English Français **Deutsch** Italiano Español Português Nederlands Norsk Dansk Svenska Suomi **Русский Polski Magyar Čeština Sloven čina Slovenski Hrvatski Român ă Български Eesti Latviski Lietuviškai Ελληνικά Türkçe** 日本語 한국어 繁體中文 简体中文 Bahasa Indonesia ไทย

# TravelMate Series

# Generic User Guide

© 2010 All Rights Reserved.

TravelMate Series Generic User Guide Original Issue: 12/2010

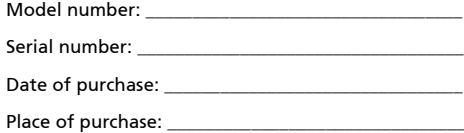

# <span id="page-4-0"></span>Information for your safety and comfort

## <span id="page-4-1"></span>Safety instructions

Read these instructions carefully. Keep this document for future reference. Follow all warnings and instructions marked on the product.

#### Turning the product off before cleaning

Unplug this product from the wall outlet before cleaning. Do not use liquid cleaners or aerosol cleaners. Use a damp cloth for cleaning.

#### CAUTION for plug as disconnecting device

Observe the following guidelines when connecting and disconnecting power to the power supply unit:

Install the power supply unit before connecting the power cord to the AC power outlet.

Unplug the power cord before removing the power supply unit from the computer.

If the system has multiple sources of power, disconnect power from the system by unplugging all power cords from the power supplies.

#### CAUTION for Accessibility

Be sure that the power outlet you plug the power cord into is easily accessible and located as close to the equipment operator as possible. When you need to disconnect power to the equipment, be sure to unplug the power cord from the electrical outlet.

#### CAUTION for bundled dummy cards (only for certain models)

Your computer shipped with plastic dummies installed in the card slots. Dummies protect unused slots from dust, metal objects or other particles. Save the dummies for use when no cards are in the slots.

#### CAUTION for Listening

To protect your hearing, follow these instructions.

- **•** Increase the volume gradually until you can hear clearly and comfortably.
- **•** Do not increase the volume level after your ears have adjusted.
- **•** Do not listen to music at high volumes for extended periods.
- **•** Do not increase the volume to block out noisy surroundings.

**•** Decrease the volume if you can't hear people speaking near you.

#### Warnings

- **•** Do not use this product near water.
- **•** Do not place this product on an unstable cart, stand or table. If the product falls, it could be seriously damaged.
- **•** Slots and openings are provided for ventilation to ensure reliable operation of the product and to protect it from overheating. These openings must not be blocked or covered. The openings should never be blocked by placing the product on a bed, sofa, rug or other similar surface. This product should never be placed near or over a radiator or heat register, or in a built-in installation unless proper ventilation is provided.
- **•** Never push objects of any kind into this product through cabinet slots as they may touch dangerous voltage points or short-out parts that could result in a fire or electric shock. Never spill liquid of any kind onto or into the product.
- **•** To avoid damage of internal components and to prevent battery leakage, do not place the product on a vibrating surface.
- **•** Never use it under sporting, exercising, or any vibrating environment which will probably cause unexpected short current or damage rotor devices, HDD, optical drive, and even exposure risk from lithium battery pack.
- **•** The bottom surface, areas around ventilation openings and AC adapter may get hot. To avoid injury, ensure they do not come in contact with your skin or body.
- **•** Your device and its enhancements may contain small parts. Keep them out of the reach of children.

#### Using electrical power

- **•** This product should be operated from the type of power indicated on the marking label. If you are not sure of the type of power available, consult your dealer or local power company.
- **•** Do not allow anything to rest on the power cord. Do not locate this product where people will walk on the cord.
- **•** If an extension cord is used with this product, make sure that the total ampere rating of the equipment plugged into the extension cord does not exceed the extension cord ampere rating. Also, make sure that the total rating of all products plugged into the wall outlet does not exceed the fuse rating.
- **•** Do not overload a power outlet, strip or receptacle by plugging in too many devices. The overall system load must not exceed 80% of the branch circuit rating. If power strips are used, the load should not exceed 80% of the power strip's input rating.

**•** This product's AC adapter is equipped with a three-wire grounded plug. The plug only fits in a grounded power outlet. Make sure the power outlet is properly grounded before inserting the AC adapter plug. Do not insert the plug into a non-grounded power outlet. Contact your electrician for details.

Warning! The grounding pin is a safety feature. Using a power outlet that is not properly grounded may result in electric shock and/or iniurv.

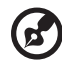

-------------

Note: The grounding pin also provides good protection from unexpected noise produced by other nearby electrical devices that may interfere with the performance of this product.

**•** The system can be powered using a wide range of voltages: 100 to 120 or 220 to 240 V AC. The power cord included with the system meets the requirements for use in the country/region where the system was purchased. Power cords for use in other countries/regions must meet the requirements for that country/region. For more information on power cord requirements, contact an authorized reseller or service provider.

#### Product servicing

Do not attempt to service this product yourself, as opening or removing covers may expose you to dangerous voltage points or other risks. Refer all servicing to qualified service personnel.

Unplug this product from the wall outlet and refer servicing to qualified service personnel when:

- **•** The power cord or plug is damaged, cut or frayed.
- **•** Liquid was spilled into the product.
- **•** The product was exposed to rain or water.
- **•** The product has been dropped or the case has been damaged.
- **•** The product exhibits a distinct change in performance, indicating a need for service.
- **•** The product does not operate normally after following the operating instructions.

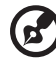

Note: Adjust only those controls that are covered by the operating instructions, since improper adjustment of other controls may result in damage and will often require extensive work by a qualified technician to restore the product to normal condition.

#### Guidelines for safe battery usage

This notebook uses a Lithium-ion battery. Do not use it in a humid, wet or corrosive environment. Do not put, store or leave your product in or near a heat source, in a high temperature location, in strong direct sunlight, in a microwave oven or in a pressurized container, and do not expose it to temperatures over 60° C (140° F). Failure to follow these guidelines may cause the battery to leak acid, become hot, explode or ignite and cause injury and/or damage. Do not pierce, open or disassemble the battery. If the battery leaks and you come into contact with the leaked fluids, rinse thoroughly with water and seek medical attention immediately. For safety reasons, and to prolong the lifetime of the battery, charging will not occur at temperatures below 0° C (32° F) or above 40° C (104° F).

The full performance of a new battery is achieved only after two or three complete charge and discharge cycles. The battery can be charged and discharged hundreds of times, but it will eventually wear out. When the operation time becomes noticeably shorter than normal, buy a new battery. Use only the approved batteries, and recharge your battery only with the approved chargers designated for this device.

Use the battery only for its intended purpose. Never use any charger or battery that is damaged. Do not short-circuit the battery. Accidental short-circuiting can occur when a metallic object such as a coin, clip or pen causes direct connection of the positive (+) and negative (-) terminals of the battery. (These look like metal strips on the battery.) This might happen, for example, when you carry a spare battery in your pocket or purse. Short-circuiting the terminals may damage the battery or the connecting object.

The capacity and lifetime of the battery will be reduced if the battery is left in hot or cold places, such as in a closed car in summer or winter. Always try to keep the battery between 15°C and 25°C (59°F and 77°F). A device with a hot or cold battery may not work temporarily, even when the battery is fully charged. Battery performance is especially limited in temperatures well below freezing.

Do not dispose of batteries in a fire as they may explode. Batteries may also explode if damaged. Dispose of batteries according to local regulations. Please recycle when possible. Do not dispose as household waste.

Wireless devices may be susceptible to interference from the battery, which could affect performance.

#### Replacing the battery pack

The notebook uses lithium batteries. Replace the battery with the same type as that which came bundled with your product. Use of another battery may present a risk of fire or explosion.

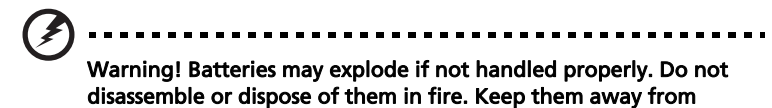

children. Follow local regulations when disposing of used batteries.

### <span id="page-8-0"></span>Caution for Optical Drive Device (only for certain models)

CAUTION: This appliance contains a laser system and is classified as a "CLASS 1 LASER PRODUCT." In case of any trouble with this device, please contact your nearest AUTHORIZED service station. To prevent direct exposure to the laser beam, do not try to open the enclosure.

CLASS 1 LASER PRODUCT CAUTION: INVISIBLE LASER RADIATION WHEN OPEN. AVOID EXPOSURE TO BEAM.

APPAREIL A LASER DE CLASSE 1 PRODUIT LASERATTENTION: RADIATION DU FAISCEAU LASER INVISIBLE EN CAS D'OUVERTURE. EVITTER TOUTE EXPOSITION AUX RAYONS.

LUOKAN 1 LASERLAITE LASER KLASSE 1 VORSICHT: UNSICHTBARE LASERSTRAHLUNG, WENN ABDECKUNG GEÖFFNET NICHT DEM STRAHLL AUSSETZEN

PRODUCTO LÁSER DE LA CLASE I ADVERTENCIA: RADIACIÓN LÁSER INVISIBLE AL SER ABIERTO. EVITE EXPONERSE A LOS RAYOS.

ADVARSEL: LASERSTRÅLING VEDÅBNING SE IKKE IND I STRÅLEN.

VARO! LAVATTAESSA OLET ALTTINA LASERSÅTEILYLLE. VARNING: LASERSTRÅLNING NÅR DENNA DEL ÅR ÖPPNAD ÅLÅ TUIJOTA SÅTEESEENSTIRRA EJ IN I STRÅLEN

VARNING: LASERSTRÅLNING NAR DENNA DEL ÅR ÖPPNADSTIRRA EJ IN I STRÅLEN

ADVARSEL: LASERSTRÅLING NAR DEKSEL ÅPNESSTIRR IKKE INN I STRÅLEN

#### Telephone line safety

- **•** Disconnect all telephone lines from the equipment when not in use and/or before servicing.
- **•** To avoid the remote risk of electric shock from lightning, do not connect the telephone line to this equipment during lightning or thunderstorms.

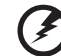

Warning! For safety reasons, do not use non-compliant parts when adding or changing components. Consult your reseller for purchase options.

### <span id="page-9-0"></span>Operating environment

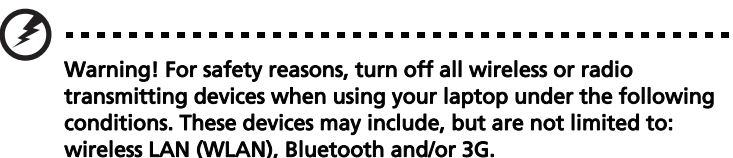

Remember to follow any special regulations in force in any area, and always switch off your device when its use is prohibited or when it may cause interference or danger. Use the device only in its normal operating positions. This device meets RF exposure guidelines when used normally, and it and its antenna are positioned at least 1.5 centimeters (5/8 inches) away from your body. It should not contain metal and you should position the device the abovestated distance from your body. To successfully transmit data files or messages, this device requires a good quality connection to the network. In some cases, transmission of data files or messages may be delayed until such a connection is available. Ensure that the above separation distance instructions are followed until the transmission is completed. Parts of the device are magnetic. Metallic materials may be attracted to the device, and persons with hearing aids should not hold the device to the ear with the hearing aid. Do not place credit cards or other magnetic storage media near the device, because information stored on them may be erased.

### <span id="page-9-1"></span>Medical devices

Operation of any radio transmitting equipment, including wireless phones, may interfere with the functionality of inadequately protected medical devices. Consult a physician or the manufacturer of the medical device to determine if they are adequately shielded from external RF energy or if you have any questions. Switch off your device in health care facilities when any regulations posted in these areas instruct you to do so. Hospitals or health care facilities may be using equipment that could be sensitive to external RF transmissions.

Pacemakers. Pacemaker manufacturers recommend that a minimum separation of 15.3 centimeters (6 inches) be maintained between wireless devices and a pacemaker to avoid potential interference with the pacemaker. These recommendations are consistent with the independent research by and recommendations of Wireless Technology Research. Persons with pacemakers should do the following:

- **•** Always keep the device more than 15.3 centimeters (6 inches) from the pacemaker
- **•** Not carry the device near your pacemaker when the device is switched on. If you suspect interference, switch off your device, and move it.

Hearing aids. Some digital wireless devices may interfere with some hearing aids. If interference occurs, consult your service provider.

## <span id="page-10-0"></span>Vehicles

RF signals may affect improperly installed or inadequately shielded electronic systems in motor vehicles such as electronic fuel injection systems, electronic anti-skid (anti-lock) braking systems, electronic speed control systems, and air bag systems. For more information, check with the manufacturer, or its representative, of your vehicle or any equipment that has been added. Only qualified personnel should service the device, or install the device in a vehicle. Faulty installation or service may be dangerous and may invalidate any warranty that may apply to the device. Check regularly that all wireless equipment in your vehicle is mounted and operating properly. Do not store or carry flammable liquids, gases, or explosive materials in the same compartment as the device, its parts, or enhancements. For vehicles equipped with an air bag, remember that air bags inflate with great force. Do not place objects, including installed or portable wireless equipment in the area over the air bag or in the air bag deployment area. If in-vehicle wireless equipment is improperly installed, and the air bag inflates, serious injury could result. Using your device while flying in aircraft is prohibited. Switch off your device before boarding an aircraft. The use of wireless teledevices in an aircraft may be dangerous to the operation of the aircraft, disrupt the wireless telephone network, and may be illegal.

## <span id="page-10-1"></span>Potentially explosive environments

Switch off your device when in any area with a potentially explosive atmosphere and obey all signs and instructions. Potentially explosive atmospheres include areas where you would normally be advised to turn off your vehicle engine. Sparks in such areas could cause an explosion or fire resulting in bodily injury or even death. Switch off the device at refueling points such as near gas pumps at service stations. Observe restrictions on the use of radio equipment in fuel depots, storage, and distribution areas; chemical plants; or where blasting operations are in progress. Areas with a potentially explosive atmosphere are often, but not always, clearly marked. They include below deck on boats, chemical transfer or storage facilities, vehicles using liquefied petroleum gas (such as propane or butane), and areas where the air contains chemicals or particles such as grain, dust or metal powders. Do not switch the notebook on when wireless phone use is prohibited or when it may cause interference or danger.

# <span id="page-10-2"></span>Emergency calls

Warning: You cannot make emergency calls through this device. To make an emergency call you shall dial out through your mobile phone or other telephone call system.

## <span id="page-11-0"></span>Disposal instructions

Do not throw this electronic device into the trash when discarding. To minimize pollution and ensure utmost protection of the global environment, please recycle. For more information on the Waste from Electrical and Electronics Equipment (WEEE) regulations, visit www.acer-group.com/public/Sustainability/sustainability01.htm

#### <span id="page-11-1"></span>Mercury advisory

For bulb-inside projectors or electronic products containing a non-LED-backlit-LCD/CRT monitor or display: Lamp(s) inside this product contain mercury and must be recycled or disposed of according to local, state or federal laws. For more information, contact the Electronic Industries Alliance at www.eiae.org. For lamp-specific disposal information, check www.lamprecycle.org.

#### <span id="page-11-2"></span>ENERGY STAR

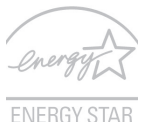

Acer's ENERGY STAR qualified products save your money by reducing energy cost and protecting the environment without sacrificing features or performance. Acer is proud to offer our customers products with the ENERGY STAR mark.

What is ENERGY STAR?

Products that are ENERGY STAR qualified use less energy and prevent greenhouse gas emissions by meeting strict energy efficiency guidelines set by the U.S. Environmental Protection Agency. Acer is committed to offering products and services worldwide that help customers save money, conserve energy and improve the quality of our environment. The more energy we can save through higher energy efficiency, the more we reduce greenhouse gases and the risks of climate change. More information refers to

#### www.energystar.gov or www.energystar.gov/powermanagement.

Acer ENERGY STAR qualified products: (only for certain models)

- Produce less heat and reduce cooling loads, and warmer climates.
- Automatically go into "display sleep" and "computer sleep" mode after 10 and 30 minutes of inactivity respectively.
- Wake the computer from sleep mode by pushing keyboard or moving mouse.
- Computers will save more than 80% energy at "sleep" mode.

ENERGY STAR and the ENERGY STAR mark are registered U.S. marks

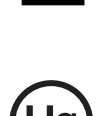

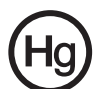

## <span id="page-12-0"></span>Tips and information for comfortable use

Computer users may complain of eyestrain and headaches after prolonged use. Users are also at risk of physical injury after long hours of working in front of a computer. Long work periods, bad posture, poor work habits, stress, inadequate working conditions, personal health and other factors greatly increase the risk of physical injury.

Incorrect computer usage may lead to carpal tunnel syndrome, tendonitis, tenosynovitis or other musculoskeletal disorders. The following symptoms may appear in the hands, wrists, arms, shoulders, neck or back:

- **•** Numbness, or a burning or tingling sensation.
- **•** Aching, soreness or tenderness.
- **•** Pain, swelling or throbbing.
- **•** Stiffness or tightness.
- **•** Coldness or weakness.

If you have these symptoms, or any other recurring or persistent discomfort and/or pain related to computer use, consult a physician immediately and inform your company's health and safety department.

The following section provides tips for more comfortable computer use.

#### Finding your comfort zone

Find your comfort zone by adjusting the viewing angle of the monitor, using a footrest, or raising your sitting height to achieve maximum comfort. Observe the following tips:

- **•** Refrain from staying too long in one fixed posture.
- **•** Avoid slouching forward and/or leaning backward.
- **•** Stand up and walk around regularly to remove the strain on your leg muscles.
- **•** Take short rests to relax your neck and shoulders.
- **•** Avoid tensing your muscles or shrugging your shoulders.
- **•** Install the external display, keyboard and mouse properly and within comfortable reach.
- **•** If you view your monitor more than your documents, place the display at the center of your desk to minimize neck strain.

#### Taking care of your vision

Long viewing hours, wearing incorrect glasses or contact lenses, glare, excessive room lighting, poorly focused screens, very small typefaces and low-contrast displays could stress your eyes. The following sections provide suggestions on how to reduce eyestrain.

Eyes

- **•** Rest your eyes frequently.
- **•** Give your eyes regular breaks by looking away from the monitor and focusing on a distant point.
- **•** Blink frequently to keep your eyes from drying out.

**Display** 

- **•** Keep your display clean.
- **•** Keep your head at a higher level than the top edge of the display so your eyes point downward when looking at the middle of the display.
- **•** Adjust the display brightness and/or contrast to a comfortable level for enhanced text readability and graphics clarity.
- **•** Eliminate glare and reflections by:
	- placing your display in such a way that the side faces the window or any light source
	- minimizing room light by using drapes, shades or blinds
	- using a task light
	- changing the display's viewing angle
	- using a glare-reduction filter
	- using a display visor, such as a piece of cardboard extended from the display's top front edge
- **•** Avoid adjusting your display to an awkward viewing angle.
- **•** Avoid looking at bright light sources for extended periods of time.

#### Developing good work habits

The following work habits make computer use more relaxing and productive:

- **•** Take short breaks regularly and often.
- **•** Perform some stretching exercises.
- **•** Breathe fresh air as often as possible.
- **•** Exercise regularly and maintain a healthy body.

Warning! We do not recommend using the computer on a couch or bed. If this is unavoidable, work for only short periods, take breaks regularly, and do some stretching exercises.

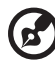

Note: For more information, please refer to "Regulations and [safety notices" on page 51.](#page-70-0)

# <span id="page-14-0"></span>First things first

We would like to thank you for making an Acer notebook your choice for meeting your mobile computing needs.

## <span id="page-14-1"></span>Your guides

To help you use your Acer notebook, we have designed a set of guides:

First off, the setup poster helps you get started with setting up your computer.

The TravelMate Generic User Guide contains useful information applying to all models in the TravelMate product series. It covers basic topics such as using the keyboard and audio, etc. Please understand that due to its nature, the Generic User Guide will occasionally refer to functions or features which are only contained in certain models of the series, but not necessarily in the model you purchased. Such instances are marked in the text with language such as "only for certain models."

The **Quick Guide** introduces you to the basic features and functions of your new computer. For more on how your computer can help you to be more productive, please refer to the TravelMate Generic User Guide. This guide contains detailed information on such subjects as system utilities, data recovery, expansion options and troubleshooting. In addition it contains warranty information and the general regulations and safety notices for your notebook. It is available in Portable Document Format (PDF) and comes preloaded on your notebook. Follow these steps to access it:

- 1 Click  $\sim$  Start > All Programs > AcerSystem.
- 2 Click TravelMate Generic User Guide.

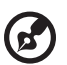

Note: Viewing the file requires Adobe Reader. If Adobe Reader is not installed on your computer, clicking on TravelMate Generic User Guide will run the Adobe Reader setup program first. Follow the instructions on the screen to complete the installation. For instructions on how to use Adobe Reader, access the Help and Support menu.

. . . . . . . . . . .

### <span id="page-14-2"></span>Basic care and tips for using your computer

#### <span id="page-14-3"></span>Turning your computer on and off

To turn on the computer, simply press and release the power button. Please refer to the setup poster for the location of the power button.

- **•** Use the Windows shutdown command: click Start then Click Shut Down.
- **•** Use the power button.

You can also put the computer in sleep mode by pressing the sleep hotkey  $<$ Fn $>$  +  $<$ F4 $>$ .

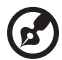

Note: If you cannot power off the computer normally, press and

hold the power button for more than four seconds to shut down the computer. If you turn off the computer and want to turn it on again, wait at least two seconds before powering up.

### <span id="page-15-0"></span>Taking care of your computer

Your computer will serve you well if you take care of it.

- **•** Do not expose the computer to direct sunlight. Do not place it near sources of heat, such as a radiator.
- **•** Do not expose the computer to temperatures below 0º C (32º F) or above 50º C (122º F).
- **•** Do not subject the computer to magnetic fields.
- **•** Do not expose the computer to rain or moisture.
- **•** Do not spill water or any liquid on the computer.
- **•** Do not subject the computer to heavy shock or vibration.
- **•** Do not expose the computer to dust or dirt.
- **•** Never place objects on top of the computer.
- **•** Do not slam the computer display when you close it.
- **•** Never place the computer on uneven surfaces.

### <span id="page-15-1"></span>Taking care of your AC adapter

Here are some ways to take care of your AC adapter:

- **•** Do not connect the adapter to any other device.
- **•** Do not step on the power cord or place heavy objects on top of it. Carefully route the power cord and any cables away from foot traffic.
- **•** When unplugging the power cord, do not pull on the cord itself but pull on the plug.
- **•** The total ampere ratings of the equipment plugged in should not exceed the ampere rating of the cord if you are using an extension cord. Also, the total current rating of all equipment plugged into a single wall outlet should not exceed the fuse rating.

### <span id="page-16-0"></span>Taking care of your battery pack

Here are some ways to take care of your battery pack:

- **•** Use only batteries of the same kind as replacements. Turn the power off before removing or replacing batteries.
- **•** Do not tamper with batteries. Keep them away from children.
- **•** Dispose of used batteries according to local regulations. Recycle if possible.

### <span id="page-16-1"></span>Cleaning and servicing

When cleaning the computer, follow these steps:

- 1 Turn off the computer and remove the battery pack.
- 2 Disconnect the AC adapter.
- 3 Use a soft, moist cloth. Do not use liquid or aerosol cleaners.

If either of the following occurs:

- **•** The computer has been dropped or the body has been damaged;
- **•** The computer does not operate normally

Please refer to "Frequently asked questions" on page 45.

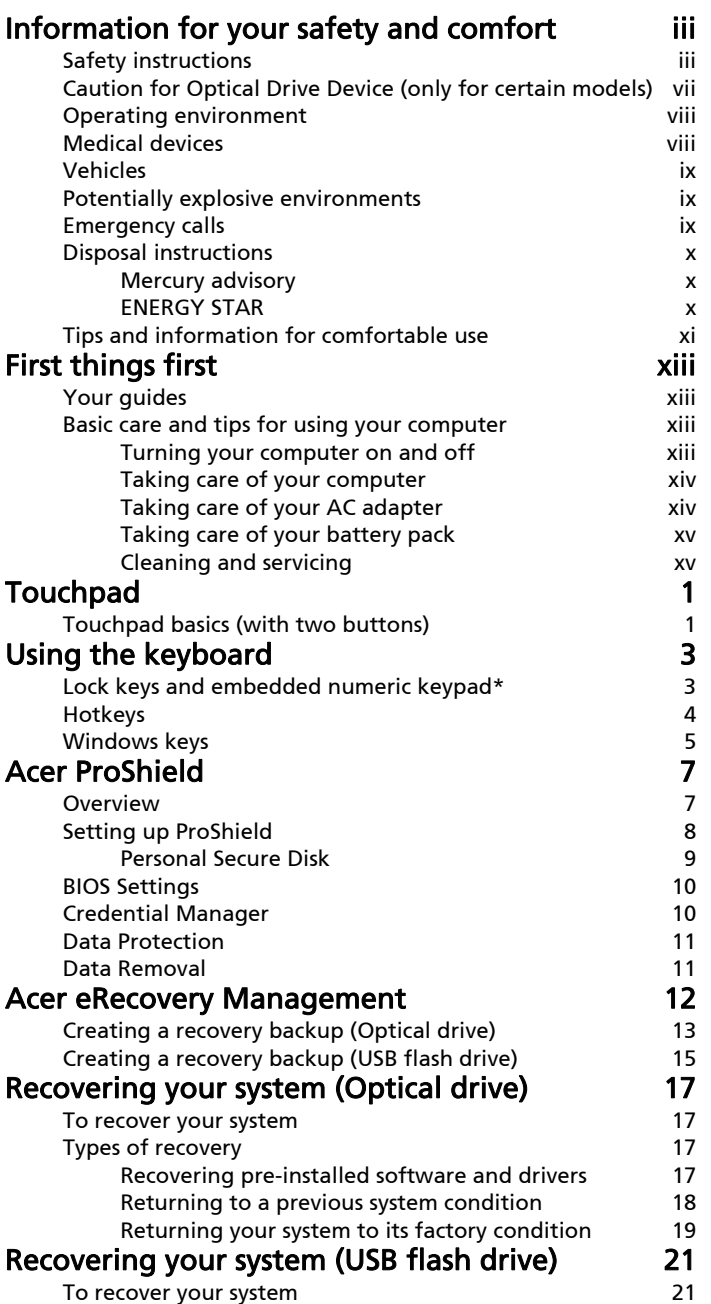

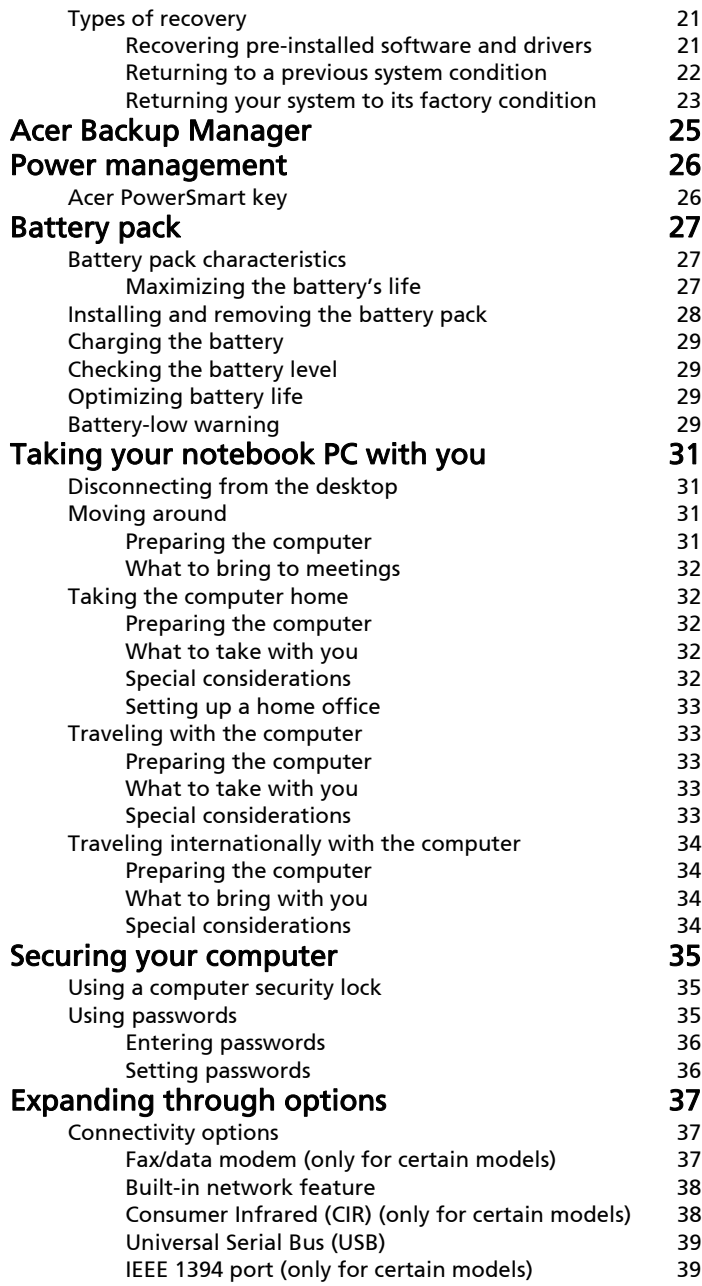

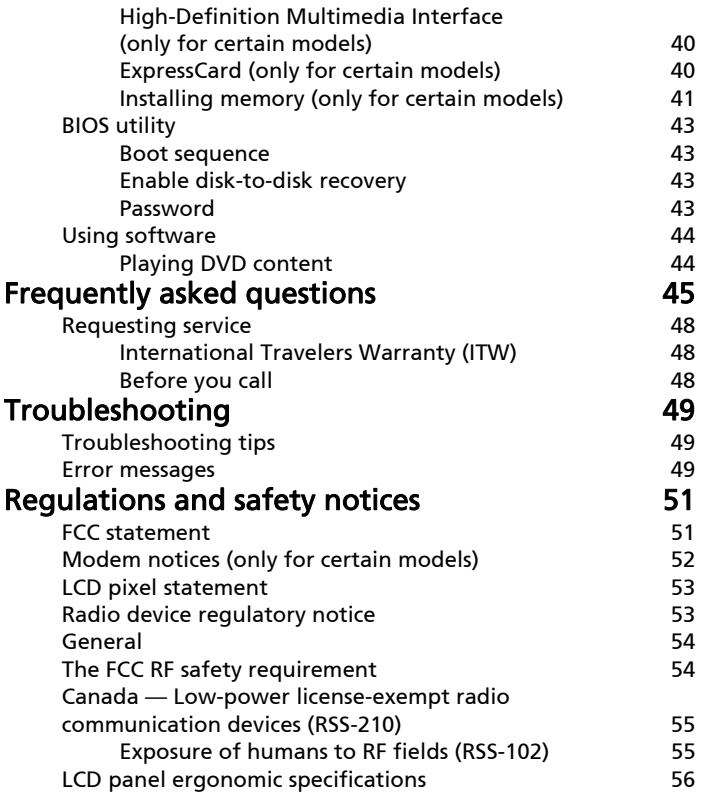

# <span id="page-20-0"></span>Touchpad

The built-in touchpad is a pointing device that senses movement on its surface. This means the cursor responds as you move your finger across the surface of the touchpad. The central location on the palmrest provides optimum comfort and support.

## <span id="page-20-1"></span>Touchpad basics (with two buttons)

The following items show you how to use the touchpad with two buttons.

- **•** Move your finger across the touchpad to move the cursor.
- **•** Press the left and right buttons located beneath the touchpad to perform selection and execution functions. These two buttons are similar to the left and right buttons on a mouse. Tapping on the touchpad is the same as clicking the left button.

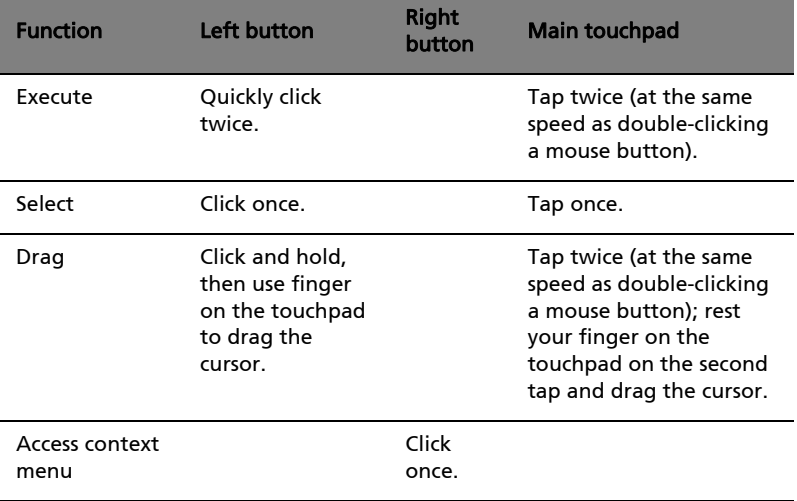

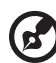

. . . . . . . . . . . . . . . . . . .

Note: Illustrations for reference only. The exact configuration of your PC depends on the model purchased.

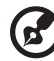

Note: When using the touchpad, keep it — and your fingers — dry and clean. The touchpad is sensitive to finger movement; hence,

the lighter the touch, the better the response. Tapping harder will not increase the touchpad's responsiveness.

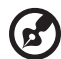

#### 

Note: By default, vertical and horizontal scrolling is enabled on your touchpad. It can be disabled under Mouse settings in Windows Control Panel.

# <span id="page-22-0"></span>Using the keyboard

The keyboard has full-sized keys and an embedded numeric keypad\*, separate cursor, lock, Windows, function and special keys.

## <span id="page-22-1"></span>Lock keys and embedded numeric keypad\*

The keyboard has three lock keys which you can toggle on and off.

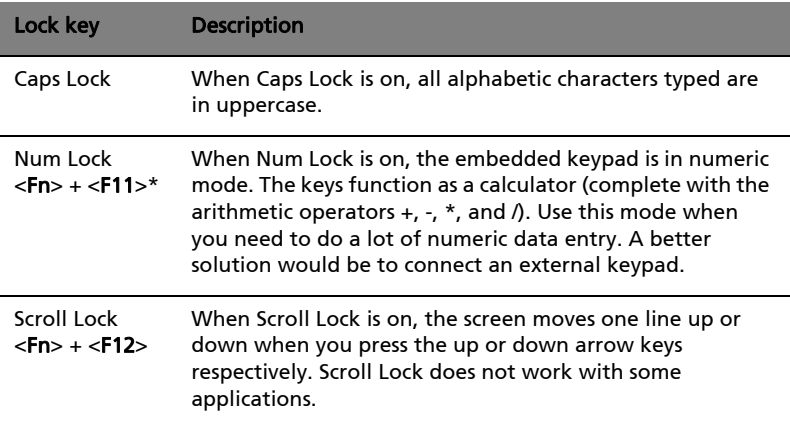

The embedded numeric keypad functions like a desktop numeric keypad. It is indicated by small characters located on the upper right corner of the keycaps. To simplify the keyboard legend, cursor-control key symbols are not printed on the keys.

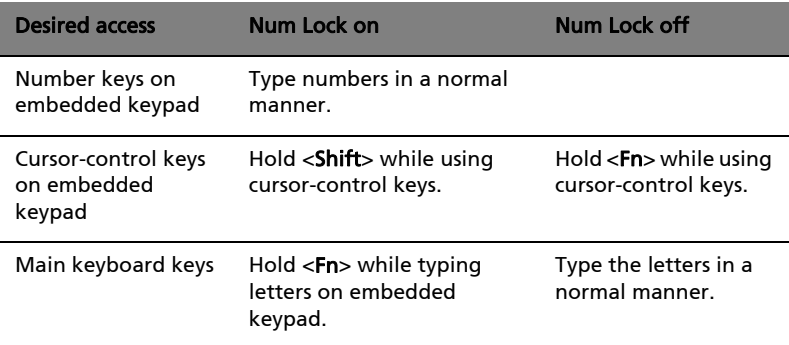

\* only for certain models

## <span id="page-23-0"></span>Hotkeys

The computer employs hotkeys or key combinations to access most of the computer's controls like screen brightness and volume output.

To activate hotkeys, press and hold the <Fn> key before pressing the other key in the hotkey combination.

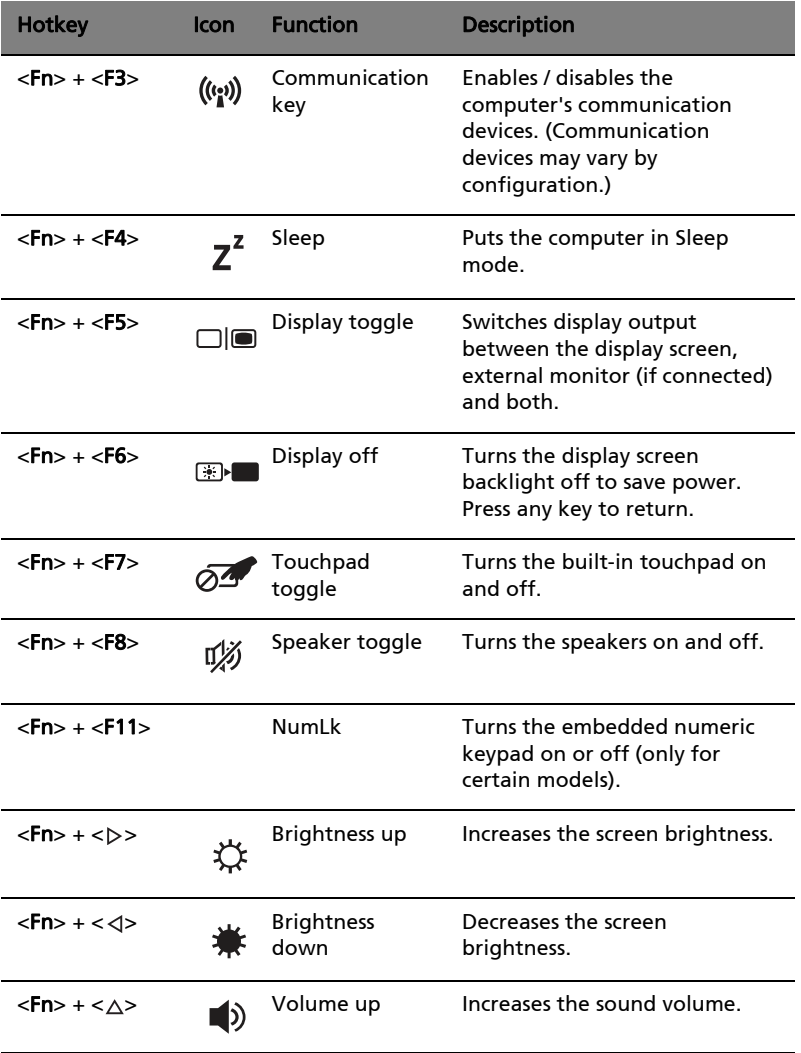

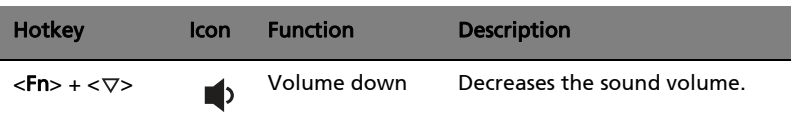

# <span id="page-24-0"></span>Windows keys

The keyboard has two keys that perform Windows-specific functions.

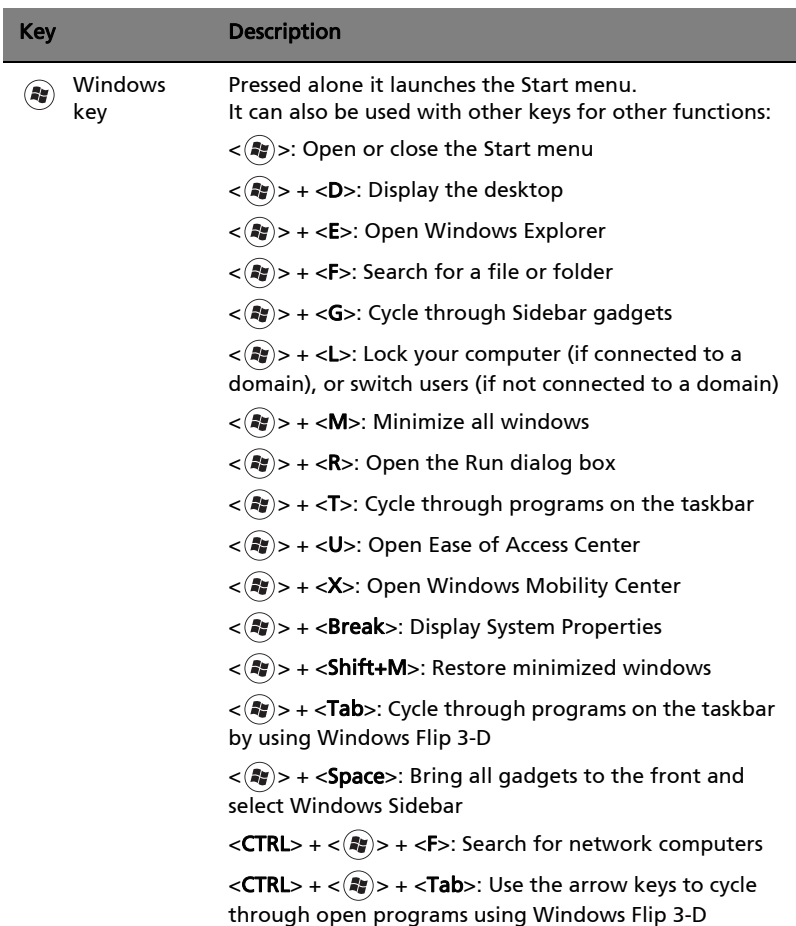

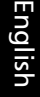

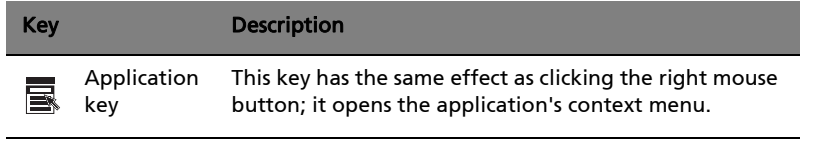

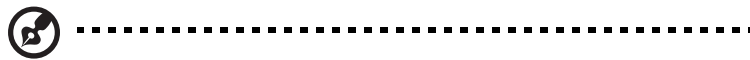

**Note:** Depending on your edition of Windows, some shortcuts may not function as described.

# <span id="page-26-0"></span>Acer ProShield

### <span id="page-26-1"></span>Overview

An all-in-one security solution, Acer ProShield provides an embedded security solution to address the following points of vulnerability:

- **•** Securing the device against unauthorized access
- **•** Protecting local storage

Acer ProShield includes modules that will secure your device from unauthorized access and intrusion.

- **•** BIOS Settings Boot sequence and device security
- **•** Credential Manager Password settings, Fingerprint registration\*, TPM configuration\*, Online accounts information, Backup and Restore
- **•** Pre-Boot Authentication\* Fingerprint management
- **•** Data Protection Personal secure drive, file and folder encryption
- **•** Data Removal File shredder

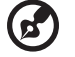

-----------------------------------Note: \* Availability varies depending on hardware configuration.

### <span id="page-27-0"></span>Setting up ProShield

The first time you run ProShield, you will be led through a setup wizard that allows you to set up the parameters for ProShield. Click Start to begin. You will be required to set a TPM password\*, ProShield password, and complete the fingerprint registration\*.

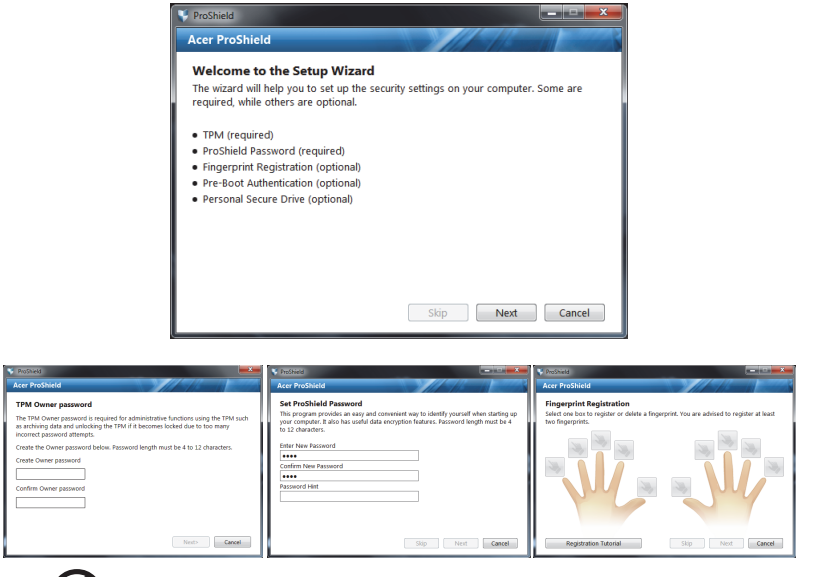

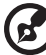

Note: Select a password that you will remember, but is difficult to guess. Do not use words that can be found in a dictionary. It is advisable to use a combination of letters and numbers.

. . . . .

-------

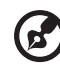

Note: \* Availability varies depending on hardware configuration.

Once you've set the password, you can click Next to proceed to setting up a Personal Secure Disk or click Finish to exit the wizard.

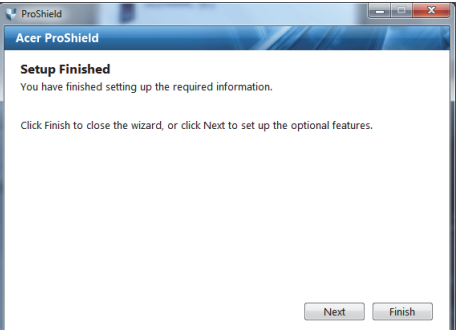

#### <span id="page-28-0"></span>Personal Secure Disk

The Personal Secure Disk (PSD) is a secure section of your hard disk where you can save files. You can only get access to the PSD via password or fingerprint authentication.

Once setup is finished, you can go to the ProShield Console to manage your computer or make changes to the settings.

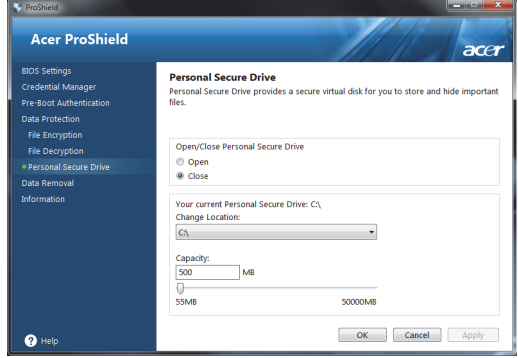

Use the menu in the left-hand pane to make changes.

### <span id="page-29-0"></span>BIOS Settings

Here you can set the BIOS Supervisor and User passwords, enable or disable password checking at bootup, and add an Asset Tag for the device.

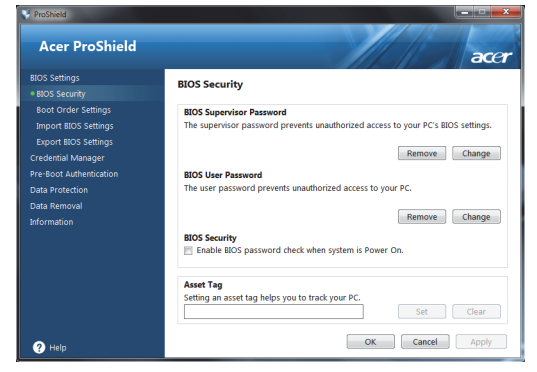

You can also set the boot device order and import or export BIOS settings.

## <span id="page-29-1"></span>Credential Manager

Here you can set and manage your credentials — change your ProShield and Windows passwords, manage online account information, and back up or restore credential information.

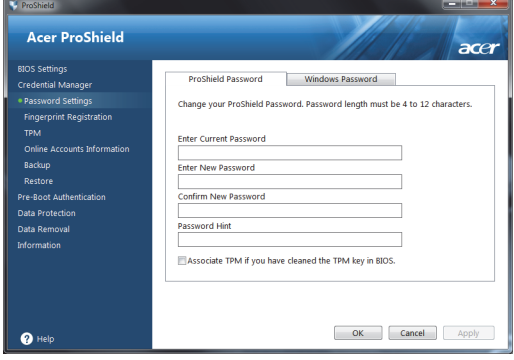

### <span id="page-30-0"></span>Data Protection

Here you can select files for encryption or decryption, and manage your PSD.

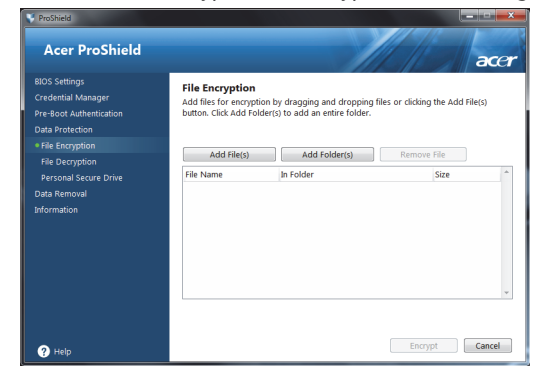

### <span id="page-30-1"></span>Data Removal

Here you can select files to be completely removed from the hard disk. The File Shredder overwrites the data to make recovering the data impossible.

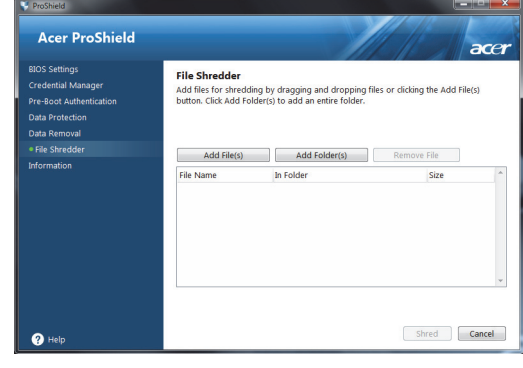

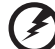

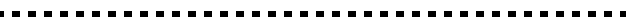

Warning: Make sure you select only the information you want to shred. Once you have shredded a file or folder, it is impossible to recover the data.

# <span id="page-31-0"></span>Acer eRecovery Management

If your computer experiences problems that are not recoverable by other methods, you may need to reinstall the Windows operating system and factoryloaded software and drivers. To ensure you can recover your computer when needed, you should create a recovery backup as soon as possible.

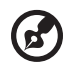

-------------------------------Note: All of the following content is for general reference only.

Actual product specifications may vary.

Acer eRecovery Management consists of the following functions:

- 1 Backup:
	- Create Factory Default Backup
	- Backup Drivers and Applications

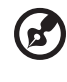

Note: Models that do not have an ODD will allow you to make backup copies to a USB drive.

. . . . . . . .

- 2 Restore:
	- Restore Operating System to Factory Defaults
	- Restore Operating System and Retain User Data
	- Reinstall Drivers or Applications

This chapter will guide you through each process.

To use the password protection feature of Acer eRecovery Management, you must first set the password. The password is set by launching Acer eRecovery Management and clicking Settings.

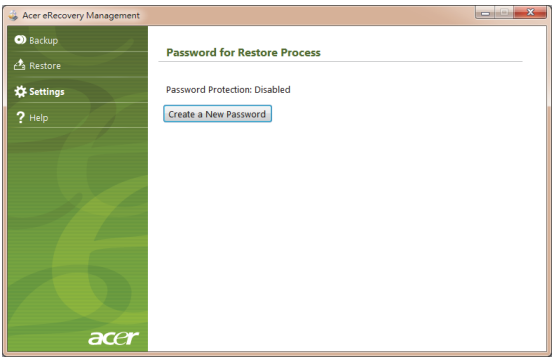

# <span id="page-32-0"></span>Creating a recovery backup (Optical drive)

To reinstall using a backup on optical discs, you must create the recovery disc beforehand. Throughout the process, you will be guided by onscreen instructions. Please read them carefully!

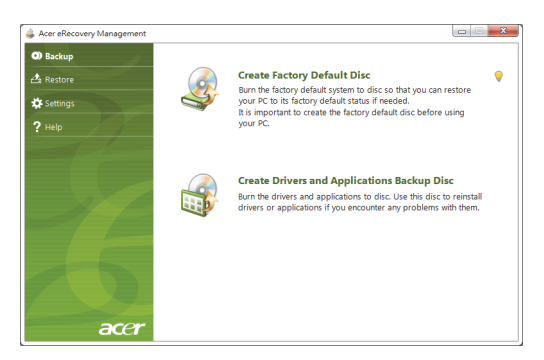

1 Click Start > All Programs > Acer, then click Acer eRecovery Management.

2 To create recovery discs for the hard drive's entire original contents, including Windows and all factory-loaded software and drivers, click Create Factory Default Disc.

 $-$  OR  $-$ 

To create a recovery disc for only the factory-loaded software and drivers, click Create Drivers and Applications Backup Disc.

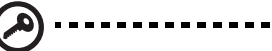

. . . . . . . . . . . . Important: We recommend that you create each type of recovery backup as soon as possible.

English

The Create Factory Default Backup dialog box tells you the number of blank, recordable discs you will need to complete the recovery discs. Make sure that you have the required number of identical, blank discs ready before continuing.

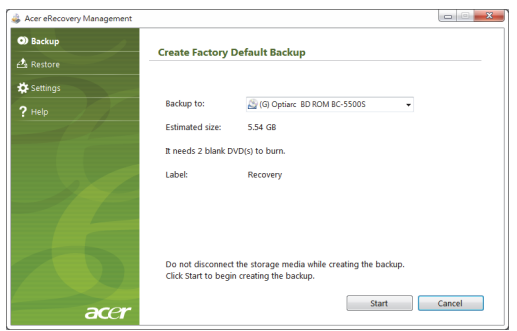

3 Insert a blank disc into the drive indicated in the **Backup to** list, then click Next. You will be shown the backup progress on the screen.

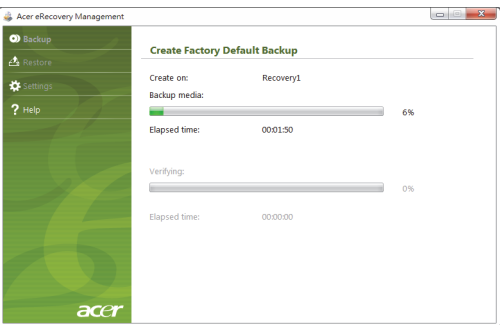

The drive ejects each disc as it completes burning it.

- 4 Remove the disc from the drive and mark it with a permanent marker.
	- ----------------------------Important: Write a unique, descriptive label on each disc, such as 'Windows Recovery Disc 1 of 2' or 'Apps/Drivers Recovery disc'. Make sure you keep the discs in a safe place that you will remember.
- 5 If multiple discs are required, insert a new disc when prompted, then click OK. Continue recording discs until the process is complete.

## <span id="page-34-0"></span>Creating a recovery backup (USB flash drive)

To reinstall using a backup on a USB flash drive, you must create the recovery backup beforehand. Throughout the process, you will be guided by onscreen instructions. Please read them carefully!

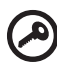

-----------------------Important: If you are using a USB flash drive, ensure it is at least 12 GB and does not contain any previous data.

1 Click Start > All Programs > Acer, then click Acer eRecovery Management.

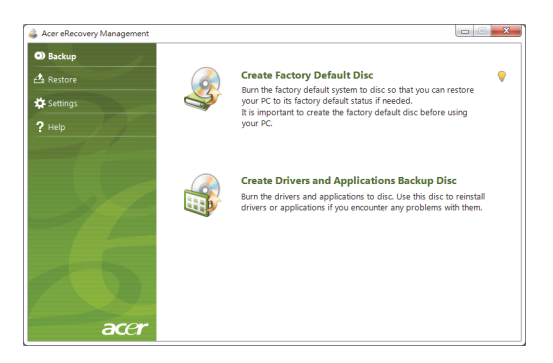

2 To create recovery backup for the hard drive's entire original contents, including Windows and all factory-loaded software and drivers, click Create Factory Default Backup.

- OR -

To create a recovery backup for only the factory-loaded software and drivers, click Create Driver and Applications Backup.

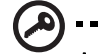

---------------------

Important: We recommend that you create each type of recovery backup as soon as possible.

English

The Create Factory Default Backup dialog box opens. This dialog box tells you the estimated size of the backup file on your USB flash drive.

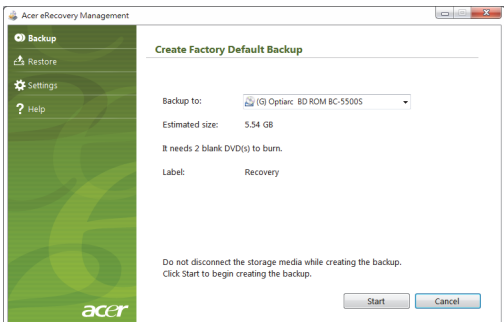

3 Plug in the USB disk, then click Next. You will be shown the backup progress on the screen.

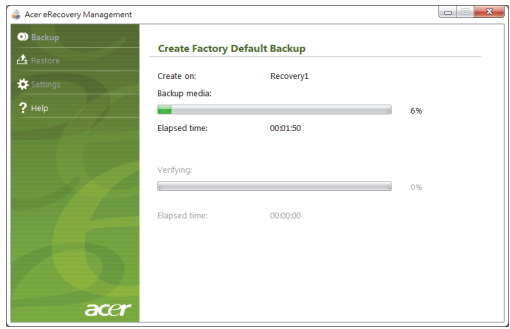

4 Unplug the USB flash drive and mark it with a permanent marker.

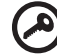

Important: Write a unique, descriptive label on each backup, such as 'Windows Recovery Backup' or 'Apps/Drivers Recovery Backup'. Make sure you keep the USB flash drive in a safe place that you will remember.
# Recovering your system (Optical drive)

If calling Acer support did not help fix your problem, you can use the Acer eRecovery Management program. This will restore your computer to the same state as when you purchased it, while giving you an option to retain all settings and personal data for later retrieval.

## To recover your system

1 Perform minor fixes.

If only one or two items of software or hardware have stopped working correctly, the problem may be solved by reinstalling the software or the device drivers. To recover software and drivers that were pre-installed at the factory, see ["Recovering pre-installed software and drivers" on page 17](#page-36-0). For instructions on reinstalling software and drivers that were not pre-installed, see that product's documentation or technical support Web site.

2 Revert to a previous system condition.

If reinstalling software or drivers does not help, then the problem may be solved by returning your system to a previous state when everything was working correctly. For instructions, see "Returning to a previous system [condition" on page 18](#page-37-0).

3 Reset your system to its factory condition.

If nothing else has solved the problem and you want to reset your system to factory condition, see ["Returning your system to its factory condition" on page](#page-38-0)  [19.](#page-38-0)

## Types of recovery

### <span id="page-36-0"></span>Recovering pre-installed software and drivers

As a troubleshooting step, you may need to reinstall the software and device drivers that came pre-installed on your computer from the factory. You can recover using either your hard drive or the recovery discs you have created.

- New software: If you need to recover software that did not come preinstalled on your computer, you need to follow that software's installation instructions.
- New device drivers: If you need to recover device drivers that did not come pre-installed on your computer, follow the instructions provided with the device.

To recover your pre-installed software and drivers:

## 1 Click Start > All Programs > Acer, then click Acer eRecovery Management.

- OR -

If you are recovering from your driver and application recovery disc, insert it into the disc drive, then go to Step 3 after the Acer Application Recovery main menu opens.

2 Click the Restore tab, then click Reinstall Drivers or Applications to display the Acer Application Recovery main menu.

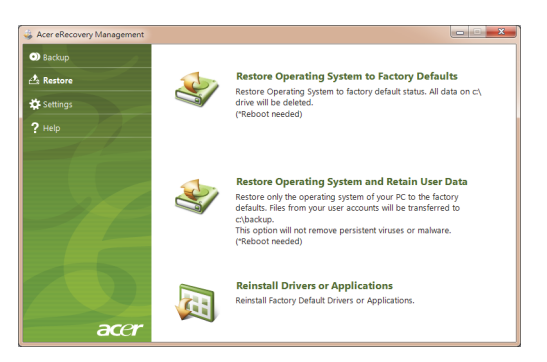

- 3 Click **Contents** to show a list of software and device drivers.
- 4 Click the install icon for the item you want to install, then follow the onscreen prompts to complete the installation. Repeat this step for each item you want to reinstall.

### <span id="page-37-0"></span>Returning to a previous system condition

Microsoft System Restore periodically takes 'snapshots' of your system settings and saves them as restore points. In most cases of hard-to-resolve software problems, you can return to one of these restore points to get your system running again.

Windows automatically creates an additional restore point each day, and also each time you install software or device drivers.

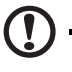

Tip: For more information about using Microsoft System Restore, click Start, then click Help and Support. Type windows system restore in the Search Help box, then press Enter.

To return to a restore point:

- 1 Click Start > Control Panel > System and Security > Action Center, then click Recovery.
- 2 Click Open System Restore, then Next.
- 3 Select the restore point you want, click Next, then Finish. A confirmation message box will appear.
- 4 Click Yes. Your system is restored using the restore point you specified. This process may take several minutes, and may restart your computer.

### <span id="page-38-0"></span>Returning your system to its factory condition

If your computer experiences problems that are not recoverable by other methods, you may need to reinstall everything to return your system to its factory condition. You can reinstall using either your hard drive or the recovery discs you have created.

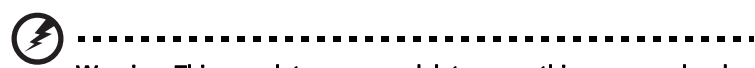

Warning: This complete recovery deletes everything on your hard drive, then reinstalls Windows and all software and drivers that were pre-installed on your system. If you can access important files on your hard drive, back them up now.

If you can still run Windows, see ["Recovering from within Windows" on page](#page-38-1)  [19.](#page-38-1)

If you cannot run Windows and your original hard drive is still working, see ["Recovering from the hard drive during startup" on page 20](#page-39-0).

If you cannot run Windows and your original hard drive has been completely reformatted or you have installed a replacement hard drive, see "Recovering from [your recovery discs" on page 20.](#page-39-1)

<span id="page-38-1"></span>Recovering from within Windows

To reinstall Windows and all pre-installed software and drivers:

Click Start > All Programs > Acer, then click Acer eRecovery Management.

Click the Restore tab, then Restore Operating System to Factory Defaults.

Click Yes, then Start. A dialog box will display information about the hard drive that the operating system will be recovered to.

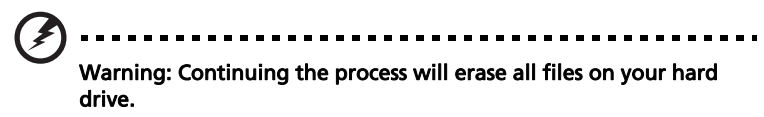

Click OK. The recovery process begins by restarting your computer, then continues by copying files to your hard drive. This process may take a while, the Acer eRecovery Management screen displays the progress.

When the recovery has finished, a dialog box will prompt you to restart your computer.

Click OK to restart your computer.

Follow the onscreen prompts for first-time system setup.

#### <span id="page-39-0"></span>Recovering from the hard drive during startup

To reinstall Windows and all pre-installed software and drivers:

- 1 Turn on your computer, then press  $\langle Alt \rangle + \langle F10 \rangle$  during startup to open Acer eRecovery Management.
- 2 Click Restore Operating System to Factory Defaults.

#### . . . . . . . . . . . . . . . . . . Warning: Continuing the process will erase all files on your hard drive.

3 Click Next. Your hard drive's original, factory-loaded contents will be recovered. This process will take several minutes.

#### <span id="page-39-1"></span>Recovering from your recovery discs

To reinstall Windows and all pre-installed software and drivers:

1 Turn on your computer, insert the first system recovery disc into your optical disc drive, then restart your computer.

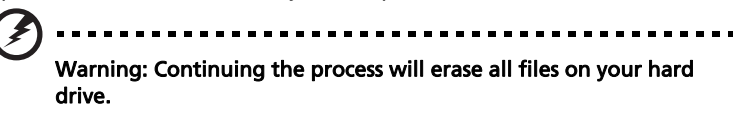

If it is not already enabled, you must enable the F12 Boot Menu:

Press <F2> when starting your computer.

Use the left or right arrow keys to select the Main menu.

Press the down key until F12 Boot Menu is selected, press <F5> to change this setting to Enabled.

Use the left or right arrow keys to select the Exit menu.

Select Save Changes and Exit and press Enter. Select OK to confirm.

Your computer will restart.

- 2 During startup, press <F12> to open the boot menu. The boot menu allows you to select which device to start from, such as the hard drive or an optical disc.
- 3 Use your arrow keys to select the line CDROM/DVD (this line may start with 'IDE 1...'), then press <**Enter**>. Windows will install from the recovery disc you inserted.
- 4 Insert the second recovery disc when prompted, then follow the onscreen prompts to complete the recovery.

# Recovering your system (USB flash drive)

If calling Acer support did not help fix your problem, you can use the Acer eRecovery Management program. This will restore your computer to the same state as when you purchased it, while giving you an option to retain all settings and personal data for later retrieval.

## To recover your system

1 Perform minor fixes.

If only one or two items of software or hardware have stopped working correctly, the problem may be solved by reinstalling the software or the device drivers. To recover software and drivers that were pre-installed at the factory, see ["Recovering pre-installed software and drivers" on page 21](#page-40-0). For instructions on reinstalling software and drivers that were not pre-installed, see that product's documentation or technical support Web site.

2 Revert to a previous system condition.

If reinstalling software or drivers does not help, then the problem may be solved by returning your system to a previous state when everything was working correctly. For instructions, see "Returning to a previous system [condition" on page 22](#page-41-0).

3 Reset your system to its factory condition.

If nothing else has solved the problem and you want to reset your system to factory condition, see ["Returning your system to its factory condition" on page](#page-42-0)  [23.](#page-42-0)

## Types of recovery

### <span id="page-40-0"></span>Recovering pre-installed software and drivers

As a troubleshooting step, you may need to reinstall the software and device drivers that came pre-installed on your computer from the factory. You can recover using either your hard drive or the backup you have created.

- New software: If you need to recover software that did not come preinstalled on your computer, you need to follow that software's installation instructions.
- New device drivers: If you need to recover device drivers that did not come pre-installed on your computer, follow the instructions provided with the device.

To recover your pre-installed software and drivers:

#### 1 Click Start > All Programs > Acer, then click Acer eRecovery Management. - OR -

If you are recovering from your driver and application recovery backup, insert the USB flash drive into a USB port. Open the USB flash drive in Windows Explorer and double-click Recovery.

2 Click Reinstall Drivers or Application from a USB device.

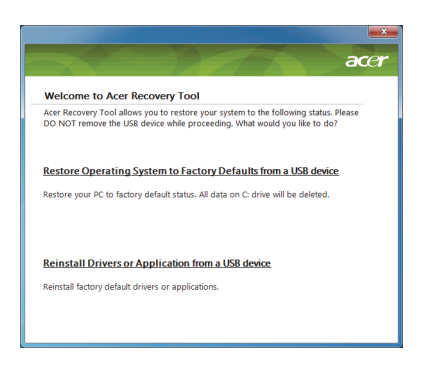

- 3 Click **Contents** to show a list of software and device drivers.
- 4 Click the install icon for the item you want to install, then follow the onscreen prompts to complete the installation. Repeat this step for each item you want to reinstall.

### <span id="page-41-0"></span>Returning to a previous system condition

Microsoft System Restore periodically takes 'snapshots' of your system settings and saves them as restore points. In most cases of hard-to-resolve software problems, you can return to one of these restore points to get your system running again.

Windows automatically creates an additional restore point each day, and also each time you install software or device drivers.

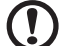

**Tip:** For more information about using Microsoft System Restore, click Start, then click Help and Support. Type windows system restore in the Search Help box, then press Enter.

To return to a restore point:

- 1 Click Start > Control Panel > System and Security > Action Center, then click Recovery.
- 2 Click Open System Restore, then Next.
- 3 Select the restore point you want, click Next, then Finish. A confirmation message box will appear.
- 4 Click Yes. Your system is restored using the restore point you specified. This process may take several minutes, and may restart your computer.

### <span id="page-42-0"></span>Returning your system to its factory condition

If your computer experiences problems that are not recoverable by other methods, you may need to reinstall everything to return your system to its factory condition. You can reinstall using either your hard drive or the recovery backup you have created.

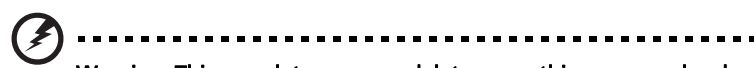

Warning: This complete recovery deletes everything on your hard drive, then reinstalls Windows and all software and drivers that were pre-installed on your system. If you can access important files on your hard drive, back them up now.

If you can still run Windows, see ["Recovering from within Windows" on page](#page-42-1)  [23.](#page-42-1)

If you cannot run Windows and your original hard drive is still working, see ["Recovering from the hard drive during startup" on page 24](#page-43-0).

If you cannot run Windows and your original hard drive has been completely reformatted or you have installed a replacement hard drive, see "Recovering from [your recovery backup" on page 24.](#page-43-1)

<span id="page-42-1"></span>Recovering from within Windows

To reinstall Windows and all pre-installed software and drivers:

Click Start > All Programs > Acer, then click Acer eRecovery Management.

Click the Restore tab, then Restore Operating System to Factory Defaults to open the Confirm Restoration dialog box.

Click Yes, then Start. A dialog box will display information about the hard drive that the operating system will be recovered to.

#### ---------------------Warning: Continuing the process will erase all files on your hard drive.

Click OK. The recovery process begins by restarting your computer, then continues by copying files to your hard drive. This process may take a while, the Acer eRecovery Management screen displays the progress.

When the recovery has finished, a dialog box prompts you to restart your computer.

Click OK to restart your computer.

Follow the onscreen prompts for first-time system setup.

#### <span id="page-43-0"></span>Recovering from the hard drive during startup

To reinstall Windows and all pre-installed software and drivers:

- 1 Turn on your computer, then press  $\langle A|t\rangle + \langle F10\rangle$  during startup to open Acer eRecovery Management.
- 2 Click Restore Operating System to Factory Defaults.

#### Warning: Continuing the process will erase all files on your hard drive.

3 Click Next. Your hard drive's original, factory-loaded contents will be recovered. This process will take several minutes.

#### <span id="page-43-1"></span>Recovering from your recovery backup

To reinstall Windows and all pre-installed software and drivers:

1 Plug in the USB flash drive and turn on your computer.

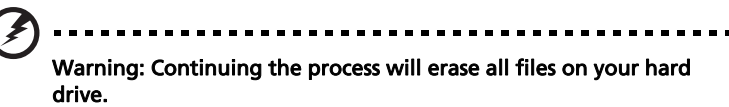

If it is not already enabled, you must enable the F12 Boot Menu:

Press <F2> when starting your computer.

Use the left or right arrow keys to select the Main menu.

Press the down key until F12 Boot Menu is selected, press <F5> to change this setting to Enabled.

Use the left or right arrow keys to select the Exit menu.

Select Save Changes and Exit and press Enter. Select OK to confirm.

Your computer will restart.

- 2 During startup, press <F12> to open the boot menu. The boot menu allows you to select which device to start from, such as a flash drive.
- 3 Use your arrow keys to select the line USB HDD, then press <Enter>. Windows will install from the recovery backup on the USB flash drive.
- 4 Follow the onscreen prompts to complete the recovery.

# Acer Backup Manager

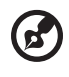

Note: This feature is only available on certain models.

Acer Backup Manager is a simple three-step process that allows you to create backup copies of your entire system or selected files and folders according to a schedule or as you need to.

To start Acer Backup Manager, press the Acer Backup Manager key above the keyboard. Alternatively, you can go to Start > All Programs > Acer Backup Manager > Acer Backup Manager. This will open the Welcome screen; from this screen you will be taken through the three steps to setup scheduled back ups. Click Continue to proceed to the following screen. Click the  $+$  button and follow the onscreen instructions:

- 1 Select the content you want to back up. The less content you select, the quicker the process will be, but it will increase your risks of losing data.
- 2 Select where you want the backup copies to be stored. You will need to select an external drive or your D: drive; Acer Backup Manager cannot store a backup on the source drive.
- 3 Select how often you want Acer Backup Manager to create back ups.

Once you have finished these three steps, backups will be created according to the schedule. You can also create backups manually by pressing the Acer Backup Manager key.

If you wish to change your settings at any time, run Acer Backup Manager from the Start menu and go through the steps outlined above.

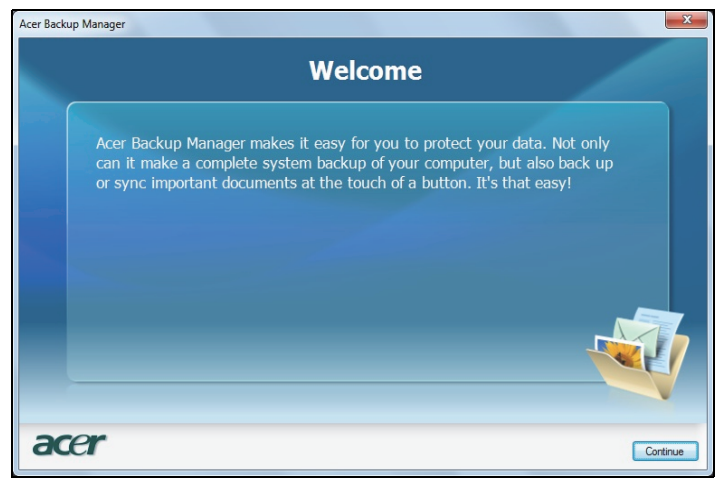

26

# Power management

This computer has a built-in power management unit that monitors system activity. System activity refers to any activity involving one or more of the following devices: keyboard, mouse, hard disk, peripherals connected to the computer, and video memory. If no activity is detected for a period of time (called an inactivity timeout), the computer stops some or all of these devices in order to conserve energy.

This computer employs a power management scheme that supports the advanced configuration and power interface (ACPI), which allows for maximum power conservation and maximum performance at the same time. Windows handles all power-saving chores for your computer.

## Acer PowerSmart key

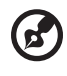

Note: This feature is only available on certain models.

Acer PowerSmart uses the power-saving features of your computer's graphics sub-system to reduce overall power consumption. When you press the Acer PowerSmart key, the screen brightness is reduced and the graphics chip switched to a lower speed; PCI and WLAN switch to power-saving modes. Press the Acer PowerSmart key again to return to your previous settings.

# Battery pack

The computer uses a battery pack that gives you long use between charges.

### Battery pack characteristics

The battery pack has the following characteristics:

- **•** Employs current battery technology standards.
- **•** Delivers a battery-low warning.

The battery is recharged whenever you connect the computer to the AC adapter. Your computer supports charge-in-use, enabling you to recharge the battery while you continue to operate the computer. However, recharging with the computer turned off results in a significantly faster charge time.

The battery will come in handy when you travel or during a power failure. It is advisable to have an extra fully charged battery pack available as backup. Contact your dealer for details on ordering a spare battery pack.

### Maximizing the battery's life

Like all other batteries, your computer's battery will degrade over time. This means that the battery's performance will diminish with time and use. To maximize your battery's life, you are advised to adhere to the recommendations set out below.

#### Conditioning a new battery pack

Before you use a battery pack for the first time, there is a conditioning process that you should follow:

- 1 Insert the new battery without turning the computer on.
- 2 Connect the AC adapter and fully charge the battery.
- 3 Disconnect the AC adapter.
- 4 Turn on the computer and operate using battery power.
- 5 Fully deplete the battery until the battery-low warning appears.
- 6 Reconnect the AC adapter and fully charge the battery again.

Follow these steps again until the battery has been charged and discharged three times.

Use this conditioning process for all new batteries, or if a battery hasn't been used for a long time. If the computer is to be stored for more than two weeks, you are advised to remove the battery pack from the unit.

### Warning: Do not expose battery packs to temperatures below 0° C (32° F) or above 45° C (113° F). Extreme temperatures may adversely affect the battery pack.

By following the battery conditioning process you condition your battery to accept the maximum possible charge. Failure to follow this procedure will prevent you from obtaining the maximum battery charge, and will also shorten the effective lifespan of the battery.

In addition, the useful lifespan of the battery is adversely affected by the following usage patterns:

- **•** Using the computer on constant AC power with the battery inserted. If you want to use constant AC power, you are advised to remove the battery pack after it is fully charged.
- **•** Not discharging and recharging the battery to its extremes, as described above.
- **•** Frequent use; the more you use the battery, the faster it will reach the end of its effective life. A standard computer battery has a life span of about 300 charges.

## Installing and removing the battery pack

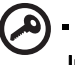

----------

Important! Before removing the battery from the unit, connect the AC adapter if you want to continue using your computer. Otherwise, turn off the computer first.

To install a battery pack:

- 1 Align the battery with the open battery bay; make sure that the end with the contacts will enter first, and that the top surface of the battery is facing up.
- 2 Slide the battery into the battery bay and gently push until the battery locks in place.

To remove a battery pack:

- 1 Slide the battery release latch to release the battery.
- 2 Pull the battery from the battery bay.

## Charging the battery

To charge the battery, first make sure that it is correctly installed in the battery bay. Plug the AC adapter into the computer, and connect to a mains power outlet. You can continue to operate your computer on AC power while your battery is charging. However, charging the battery with the computer turned off results in a significantly faster charge time.

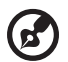

Note: You are advised to charge the battery before retiring for the day. Charging the battery overnight before traveling enables you to start the next day with a fully charged battery.

### Checking the battery level

The Windows power meter indicates the current battery level. Rest the cursor over the battery/power icon on the taskbar to see the battery's present charge level.

## Optimizing battery life

Optimizing battery life helps you get the most out of battery operation, prolonging the charge/recharge cycle and improving recharging efficiency. You are advised to follow the suggestions set out below:

- **•** Purchase an extra battery pack.
- **•** Use AC power whenever possible, reserving battery for on-the-go use.
- **•** Eject a PC Card if it is not being used, as it will continue to draw power (for selected models).
- **•** Store the battery pack in a cool, dry place. The recommended temperature is 10° C (50° F) to 30° C (86° F). Higher temperatures cause the battery to self-discharge faster.
- **•** Excessive recharging decreases the battery life.
- **•** Look after your AC adapter and battery.

### Battery-low warning

When using battery power pay attention to the Windows power meter.

∫ ≸ ------------------------------. . . . . Warning: Connect the AC adapter as soon as possible after the battery-low warning appears. Data will be lost if the battery to become fully depleted and the computer shuts down.

When the battery-low warning appears, the recommended course of action depends on your situation:

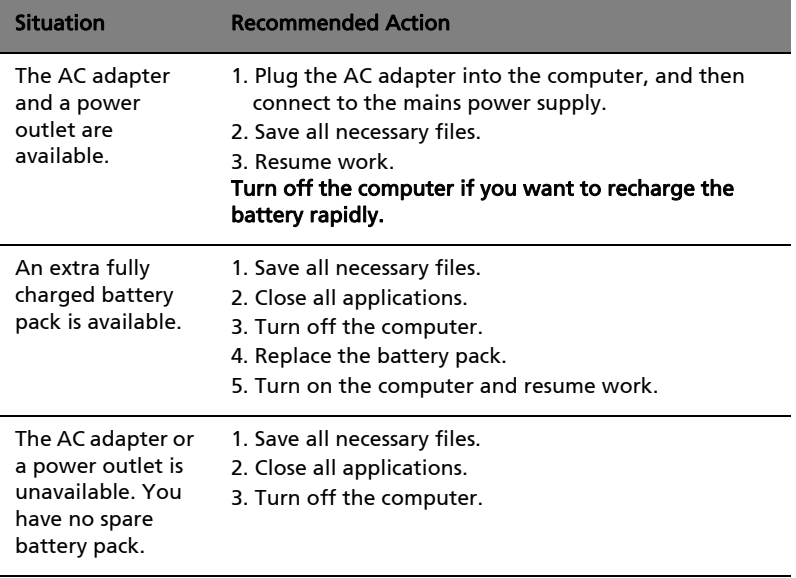

# Taking your notebook PC with you

This section gives you tips and hints to consider when moving around or traveling with your computer.

## Disconnecting from the desktop

Follow these steps to disconnect your computer from external accessories:

- 1 Save any open files.
- 2 Remove any media, floppy disks or compact disks from the drive(s).
- 3 Shut down the computer.
- 4 Close the display cover.
- 5 Disconnect the cord from the AC adapter.
- 6 Disconnect the keyboard, pointing device, printer, external monitor and other external devices.
- 7 Disconnect the Kensington lock if you are using one to secure the computer.

## Moving around

When you are just moving within short distances, for example, from your office desk to a meeting room.

### Preparing the computer

Before moving the computer, close and latch the display cover to place it in Sleep mode. You can now safely take the computer anywhere you go within the building. To bring the computer out of Sleep mode, open the display; then press and release the power button.

If you are taking the computer to a client's office or a different building, you may choose to shut down the computer:

#### Click Start then click Shut Down.

Or:

You can put the computer in Sleep mode by pressing <Fn> + <F4>. Then close and latch the display.

When you are ready to use the computer again, unlatch and open the display; then press and release the power button.

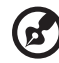

Note: If the Sleep indicator is off, the computer has entered Hibernation mode and is turned off. If the power indicator is off but the Sleep indicator is on, the computer has entered Sleep mode. In both cases, press and release the power button to turn the computer back on. Note that the computer may enter Hibernation mode after being in Sleep mode for a period of time.

### What to bring to meetings

If your meeting is relatively short, you probably do not need to bring anything with you other than your computer. If your meeting will be longer, or if your battery is not fully charged, you may want to bring the AC adapter with you to plug in your computer in the meeting room.

If the meeting room does not have an electrical outlet, reduce the drain on the battery by putting the computer in Sleep mode. Press <Fn> + <F4> or close the display cover whenever you are not actively using the computer. To resume, open the display (if closed), then press and release the power button.

## Taking the computer home

When you are moving from your office to your home or vice versa.

### Preparing the computer

After disconnecting the computer from your desktop, follow these steps to prepare the computer for the trip home:

- **•** Check that you have removed all media and compact discs from the drive(s). Failure to remove the media can damage the drive head.
- **•** Pack the computer in a protective case that can prevent the computer from sliding around and cushion it if it should fall.

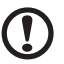

# -----------------------------

Caution: Avoid packing items next to the top cover of the computer. Pressure against the top cover can damage the screen.

### What to take with you

Unless you have some items at home, take the following items with you:

- **•** AC adapter and power cord.
- **•** The printed setup poster.

### Special considerations

Follow these guidelines to protect your computer while traveling to and from work:

**•** Minimize the effects of temperature changes by keeping the computer

with you.

- **•** If you need to stop for an extended period of time and cannot carry the computer with you, leave the computer in the trunk of the car to avoid exposing the computer to excessive heat.
- **•** Changes in temperature and humidity can cause condensation. Allow the computer to return to room temperature, and inspect the screen for condensation before turning on the computer. If the temperature change is greater than 10° C (18° F), allow the computer to come to room temperature slowly. If possible, leave the computer for 30 minutes in an environment with a temperature between outside and room temperature.

### Setting up a home office

If you frequently work on your computer at home, you may want to purchase a second AC adapter for use at home. With a second AC adapter, you can avoid carrying the extra weight to and from home.

If you use your computer at home for significant periods of time, you might also want to add an external keyboard, monitor or mouse.

## Traveling with the computer

When you are moving within a larger distance, for instance, from your office building to a client's office building or traveling locally.

### Preparing the computer

Prepare the computer as if you were taking it home. Make sure that the battery in the computer is charged. Airport security may require you to turn on your computer when carrying it into the gate area.

### What to take with you

Take the following items with you:

- **•** AC adapter
- **•** Spare, fully-charged battery pack(s)
- **•** Additional printer driver files if you plan to use another printer

### Special considerations

In addition to the guidelines for taking the computer home, follow these guidelines to protect your computer while traveling:

- **•** Always take the computer as carry-on luggage.
- **•** If possible, have the computer inspected by hand. Airport security X-ray machines are safe, but do not put the computer through a metal detector.

**•** Avoid exposing floppy disks to hand-held metal detectors.

### Traveling internationally with the computer

When you are moving from country to country.

#### Preparing the computer

Prepare the computer as you would normally prepare it for traveling.

#### What to bring with you

Bring the following items with you:

- **•** AC adapter
- **•** Power cords that are appropriate for the country to which you are traveling
- **•** Spare, fully-charged battery packs
- **•** Additional printer driver files if you plan to use another printer
- **•** Proof of purchase, in case you need to show it to customs officials
- **•** International Travelers Warranty passport

### Special considerations

Follow the same special considerations as when traveling with the computer. In addition, these tips are useful when traveling internationally:

- **•** When traveling in another country, check that the local AC voltage and the AC adapter power cord specifications are compatible. If not, purchase a power cord that is compatible with the local AC voltage. Do not use converter kits sold for appliances to power the computer.
- **•** If you are using the modem, check if the modem and connector are compatible with the telecommunications system of the country you are traveling in.

# Securing your computer

Your computer is a valuable investment that you need to take care of. Learn how to protect and take care of your computer.

Security features include hardware and software locks — a security notch and passwords.

## Using a computer security lock

The notebook comes with a Kensington-compatible security slot for a security lock.

Wrap a computer security lock cable around an immovable object such as a table or handle of a locked drawer. Insert the lock into the notch and turn the key to secure the lock. Some keyless models are also available.

## Using passwords

Passwords protect your computer from unauthorized access. Setting these passwords creates several different levels of protection for your computer and data:

- **•** Supervisor Password prevents unauthorized entry into the BIOS utility. Once set, you must enter this password to gain access to the BIOS utility. See ["BIOS utility" on page 43.](#page-62-0)
- **•** User Password secures your computer against unauthorized use. Combine the use of this password with password checkpoints on boot-up and resume from Hibernation for maximum security.
- **•** Password on Boot secures your computer against unauthorized use. Combine the use of this password with password checkpoints on boot-up and resume from Hibernation for maximum security.

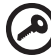

-----------------------------------------

Important! Do not forget your Supervisor Password! If you forget your password, please get in touch with your dealer or an authorized service center.

### Entering passwords

When a password is set, a password prompt appears in the center of the display screen.

- **•** When the Supervisor Password is set, a prompt appears when you press <F2> to enter the BIOS utility at boot-up.
- **•** Type the Supervisor Password and press <Enter> to access the BIOS utility. If you enter the password incorrectly, a warning message appears. Try again and press <**Enter**>.
- **•** When the User Password is set and the password on boot parameter is enabled, a prompt appears at boot-up.
- **•** Type the User Password and press <Enter> to use the computer. If you enter the password incorrectly, a warning message appears. Try again and press <Enter>.

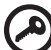

Important! You have three chances to enter a password. If you fail to enter the password correctly after three tries, the system halts. Press and hold the power button for four seconds to shut down the computer. Then turn on the computer again, and try again.

### Setting passwords

You can set passwords using the BIOS utility.

# Expanding through options

Your notebook PC offers you a complete mobile computing experience.

## Connectivity options

Ports allow you to connect peripheral devices to your computer as you would with a desktop PC. For instructions on how to connect different external devices to the computer, read the following section.

### Fax/data modem (only for certain models)

Your computer has a built-in V.92 56 Kbps fax/data modem (only for certain models).

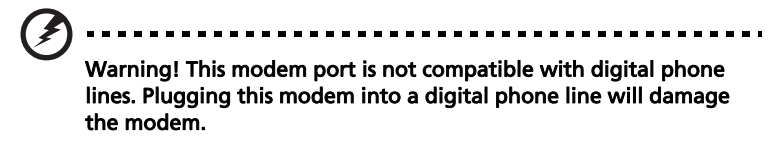

To use the fax/data modem port, connect a phone cable from the modem port to a telephone jack.

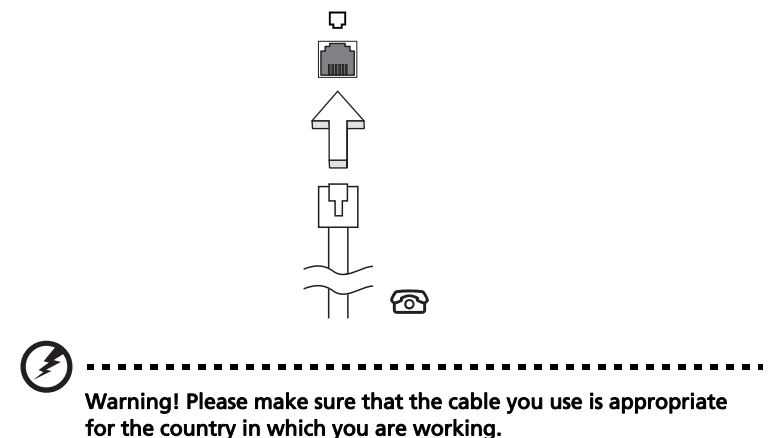

### Built-in network feature

The built-in network feature allows you to connect your computer to an Ethernet-based network.

To use the network feature, connect an Ethernet cable from the Ethernet (RJ-45) port on the chassis of the computer to a network jack or hub on your network.

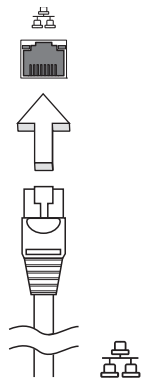

### Consumer Infrared (CIR) (only for certain models)

The computer's Consumer Infrared (CIR) port is used to receive signals from your remote control, or other devices with CIR capability.

### Universal Serial Bus (USB)

The USB 2.0 port is a high-speed serial bus which allows you to connect USB peripherals without taking up precious system resources.

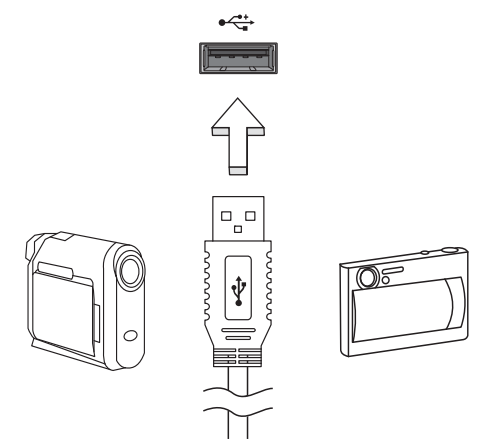

### IEEE 1394 port (only for certain models)

The computer's IEEE 1394 port allows you to connect to an IEEE 1394 compatible device like a video camera or digital camera. See your video or digital camera's documentation for details.

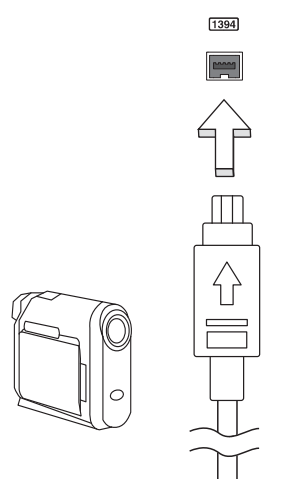

### High-Definition Multimedia Interface (only for certain models)

HDMI (High-Definition Multimedia Interface) is an industry-supported, uncompressed, all-digital audio/video interface. HDMI provides an interface between any compatible digital audio/video source, such as a set-top box, DVD player, and A/V receiver and a compatible digital audio and/or video monitor, such as a digital television (DTV), over a single cable.

Use the HDMI port on your computer to connect with high-end audio and video equipment. Single cable implementation allows tidy setup and fast connection.

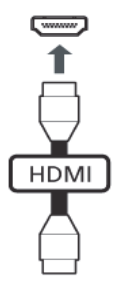

### ExpressCard (only for certain models)

The ExpressCard is the newest version of the PC Card. It is a smaller and faster interface that further enhances the usability and expandability of your computer.

ExpressCards support a vast number of expansion options, including flash memory card adapters, TV-tuners, Bluetooth connectivity and IEEE 1394b adapters. ExpressCards support USB 2.0 and PCI Express applications.

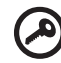

Important! There are two types, ExpressCard/54 and ExpressCard/ 34 (54mm and 34mm), each with different functions. Not all ExpressCard slots will support both types. Please refer to your card's manual for details on how to install and use the card, and its functions.

#### Inserting an ExpressCard

Insert the card into the slot and push gently until it clicks into position.

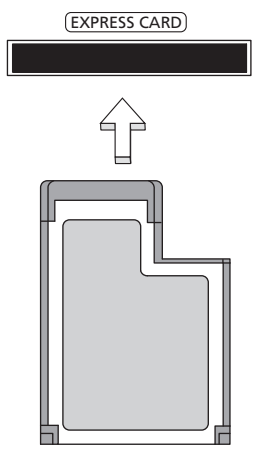

#### Ejecting an ExpressCard

Before ejecting an ExpressCard:

- 1 Exit the application using the card.
- 2 Left-click the remove hardware icon on the taskbar and stop the card operation.
- 3 Push the card gently into the slot and release to pop out the card. Then pull the card free from the slot.

### Installing memory (only for certain models)

Follow these steps to install memory:

- 1 Turn off the computer, unplug the AC adapter (if connected) and remove the battery pack. Then turn the computer over to access its base.
- 2 Remove the screws from the memory cover; then lift and remove the memory cover.

3 (a) Insert the memory module diagonally into the slot, then (b) gently press it down until it clicks into place.

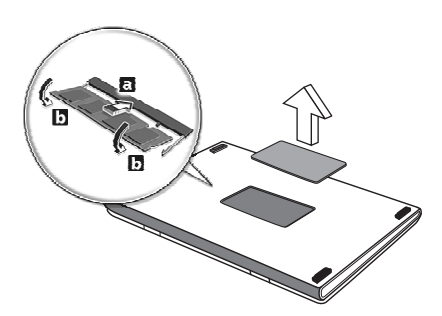

- 4 Replace the memory cover and secure it with the screw.
- 5 Reinstall the battery pack, and reconnect the AC adapter.
- 6 Turn on the computer.

The computer automatically detects and reconfigures the total memory size. Please consult a qualified technician or contact your local Acer dealer.

## <span id="page-62-0"></span>BIOS utility

The BIOS utility is a hardware configuration program built into your computer's BIOS.

Your computer is already properly configured and optimized, and you do not need to run this utility. However, if you encounter configuration problems, you may need to run it.

To activate the BIOS utility, press <F2> during the POST while the notebook PC logo is being displayed.

### Boot sequence

To set the boot sequence in the BIOS utility, activate the BIOS utility, then select Boot from the categories listed at the top of the screen.

### Enable disk-to-disk recovery

To enable disk-to-disk recovery (hard disk recovery), activate the BIOS utility, then select Main from the categories listed at the top of the screen. Find D2D Recovery at the bottom of the screen and use the <F5> and <F6> keys to set this value to Enabled.

#### Password

To set a password on boot, activate the BIOS utility, then select Security from the categories listed at the top of the screen. Find Password on boot: and use the <F5> and <F6> keys to enable this feature.

### Using software

### Playing DVD content

Note: This feature is only available on certain models.

When the DVD drive module is installed in the optical drive bay, you can play DVD content on your computer.

1 Eject the DVD.

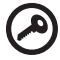

Important! When you launch the DVD player for the first time, the program asks you to enter the region code. DVD disks are divided into 6 regions. Once your DVD drive is set to a region code, it will play DVD disks of that region only. You can set the region code a maximum of five times (including the first time), after which the last region code set will remain permanent. Recovering your hard disk does not reset the number of times the region code has been set. Refer to the table below for DVD movie region code information.

2 The DVD movie will automatically play after a few seconds.

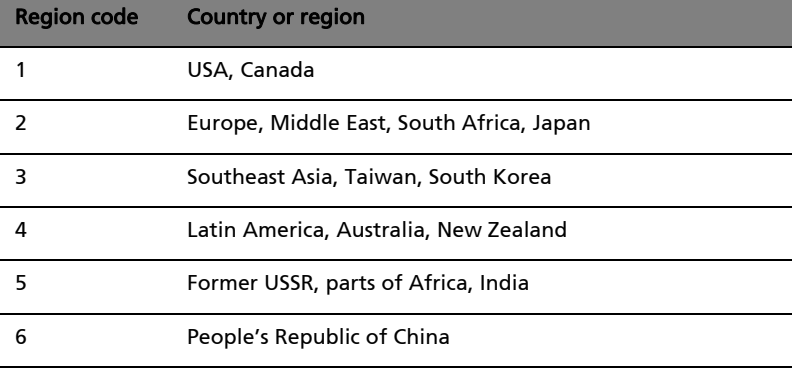

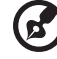

Note: To change the region code, insert a DVD movie of a different region into the DVD drive. Please refer to the online help for more information.

# Frequently asked questions

The following is a list of possible situations that may arise during the use of your computer. Easy solutions are provided for each one.

#### I turned on the power, but the computer does not start or boot up.

Look at the power indicator:

- **•** If it is not lit, no power is being supplied to the computer. Check the following:
	- If you are using on the battery, it may be low and unable to power the computer. Connect the AC adapter to recharge the battery pack.
	- Make sure that the AC adapter is properly plugged into the computer and to the power outlet.
- **•** If it is lit, check the following:
	- Is a non-bootable (non-system) disk in the external USB floppy drive? Remove or replace it with a system disk and press < Ctrl> + < Alt> + <Del> to restart the system.

#### Nothing appears on the screen.

The computer's power management system automatically blanks the screen to save power. Press any key to turn the display back on.

If pressing a key does not turn the display back on, three things might be the cause:

- The brightness level might be too low. Press <Fn> + < p> (increase) to adjust the brightness level.
- **•** The display device might be set to an external monitor. Press the display toggle hotkey  $\langle$ Fn $>$  +  $\langle$ F5 $>$  to toggle the display back to the computer.
- **•** If the Sleep indicator is lit, the computer is in Sleep mode. Press and release the power button to resume.

#### No audio is heard from the computer.

Check the following:

- **•** The volume may be muted. In Windows, look at the volume control (speaker) icon on the taskbar. If it is crossed-out, click the icon and deselect the Mute all option.
- **•** The volume level may be too low. In Windows, look at the volume control icon on the taskbar. You can also use the volume control buttons to adjust the volume.
- **•** If headphones, earphones or external speakers are connected to the line-

out port on the computer, the internal speakers automatically turn off.

I want to eject the optical drive tray without turning on the power.

There is a mechanical eject hole on the optical drive. Simply insert the tip of a pen or paperclip into the hole and push to eject the tray.

#### The keyboard does not respond.

Try attaching an external keyboard to a USB port on the computer. If it works, contact your dealer or an authorized service center as the internal keyboard cable may be loose.

#### The printer does not work.

Check the following:

- **•** Make sure that the printer is connected to a power outlet and that it is turned on.
- **•** Make sure that the printer cable is connected securely to a USB port and the corresponding port on the printer.

I want to restore my computer to its original settings without recovery CDs.

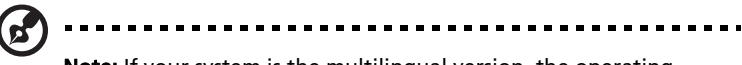

Note: If your system is the multilingual version, the operating system and language you choose when you first turn on the system will be the only option for future recovery operations.

This recovery process helps you restore the C: drive with the original software content that is installed when you purchased your notebook. Follow the steps below to rebuild your C: drive. (Your C: drive will be reformatted and all data will be erased.) It is important to back up all data files before using this option.

Before performing a restore operation, please check the BIOS settings.

- 1 Check to see if Acer disk-to-disk recovery is enabled or not.
- 2 Make sure the D2D Recovery setting in Main is Enabled.
- 3 Exit the BIOS utility and save changes. The system will reboot.

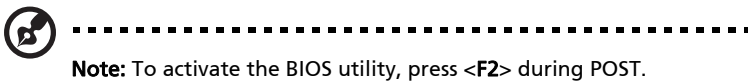

To start the recovery process:

- 1 Restart the system.
- 2 While the Acer logo is showing, press  $\langle$  Alt> +  $\langle$ F10> at the same time to enter the recovery process.
- 3 Refer to the onscreen instructions to perform system recovery.

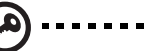

Important! This feature occupies 15 GB in a hidden partition on your hard disk.

## <span id="page-67-0"></span>Requesting service

### International Travelers Warranty (ITW)

Your computer is backed by an International Travelers Warranty (ITW) that gives you security and peace of mind when traveling. Our worldwide network of service centers are there to give you a helping hand.

An ITW passport comes with your computer. This passport contains all you need to know about the ITW program. A list of available, authorized service centers is in this handy booklet. Read this passport thoroughly.

Always have your ITW passport on hand, especially when you travel, to receive the benefits from our support centers. Place your proof-of-purchase in the flap located inside the front cover of the ITW passport.

If the country you are traveling in does not have an Acer-authorized ITW service site, you can still get in contact with our offices worldwide. Please visit www.acer.com.

### Before you call

Please have the following information available when you call Acer for online service, and please be at your computer when you call. With your support, we can reduce the amount of time a call takes and help solve your problems efficiently. If there are error messages or beeps reported by your computer, write them down as they appear on the screen (or the number and sequence in the case of beeps).

You are required to provide the following information: Name: Address: Telephone number: Machine and model type: Serial number: Date of purchase:

# Troubleshooting

This chapter shows you how to deal with common system problems. Read it before calling a technician if a problem occurs. Solutions to more serious problems require opening up the computer. Do not attempt to open the computer yourself; contact your dealer or authorized service center for assistance.

## Troubleshooting tips

This notebook PC incorporates an advanced design that delivers onscreen error message reports to help you solve problems.

If the system reports an error message or an error symptom occurs, see "Error messages" below. If the problem cannot be resolved, contact your dealer. See ["Requesting service" on page 48.](#page-67-0)

### Error messages

If you receive an error message, note the message and take the corrective action. The following table lists the error messages in alphabetical order together with the recommended course of action.

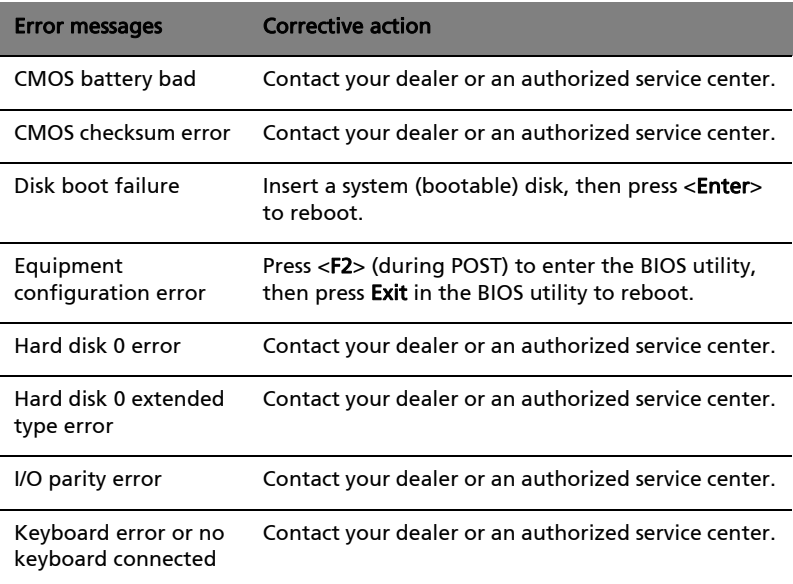

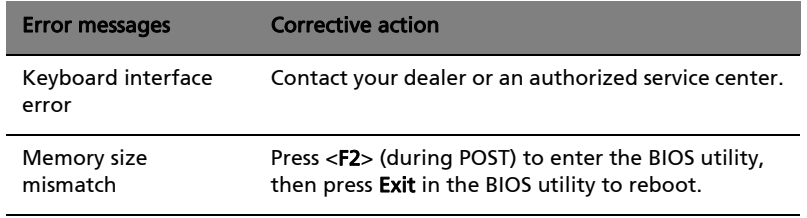

If you still encounter problems after going through the corrective measures, please contact your dealer or an authorized service center for assistance.

# <span id="page-70-0"></span>Regulations and safety notices

## FCC statement

This device has been tested and found to comply with the limits for a Class B digital device pursuant to Part 15 of the FCC rules. These limits are designed to provide reasonable protection against harmful interference in a residential installation. This device generates, uses, and can radiate radio frequency energy and, if not installed and used in accordance with the instructions, may cause harmful interference to radio communications.

However, there is no guarantee that interference will not occur in a particular installation. If this device does cause harmful interference to radio or television reception, which can be determined by turning the device off and on, the user is encouraged to try to correct the interference by one or more of the following measures:

- **•** Reorient or relocate the receiving antenna.
- **•** Increase the separation between the device and receiver.
- **•** Connect the device into an outlet on a circuit different from that to which the receiver is connected.
- **•** Consult the dealer or an experienced radio/television technician for help.

### Notice: Shielded cables

All connections to other computing devices must be made using shielded cables to maintain compliance with FCC regulations.

### Notice: Peripheral devices

Only peripherals (input/output devices, terminals, printers, etc.) certified to comply with the Class B limits may be attached to this equipment. Operation with non-certified peripherals is likely to result in interference to radio and TV reception.

### Caution

Changes or modifications not expressly approved by the manufacturer could void the user's authority, which is granted by the Federal Communications Commission, to operate this computer.

### Notice: Canadian users

This Class B digital apparatus complies with Canadian ICES-003.

### Remarque à l'intention des utilisateurs canadiens

Cet appareil numérique de la classe B est conforme a la norme NMB-003 du Canada.

### Compliant with Russian regulatory certification

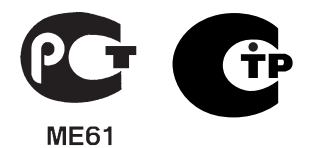

### Modem notices (only for certain models)

### Notice for USA

This equipment complies with Part 68 of the FCC rules. Located on the modem is a label that contains, among other information, the FCC Registration Number and Ringer Equivalence Number (REN) for this equipment. Upon request, you must provide this information to your telephone company.

If your telephone equipment causes harm to the telephone network, the telephone company may discontinue your service temporarily. If possible, they will notify you in advance. But, if advance notice is not practical, you will be notified as soon as possible. You will also be informed of your right to file a complaint with the FCC.

Your telephone company may make changes in its facilities, equipment, operations, or procedures that could affect the proper functioning of your equipment. If they do, you will be notified in advance to give you an opportunity to maintain uninterrupted telephone service.

If this equipment should fail to operate properly, disconnect the equipment from the phone line to determine if it is causing the problem. If the problem is with the equipment, discontinue use and contact your dealer or vendor.

#### . . . . . . . Caution: To reduce the risk of fire, use only No. 26 AWG or larger UL Listed or CSA Certified Telecommunication Line Cord.

### **TRR 21**

This equipment has been approved [Council Decision 98/482/EC - "TBR 21"] for single terminal connection to the Public Switched Telephone Network (PSTN). However, due to differences between the individual PSTNs provided in different countries, the approval does not, of itself, give an unconditional assurance of successful operation on every PSTN termination point. In the event of problems, you should contact your equipment supplier in the first instance. For more information about applicable countries, please refer to ["Regulations and safety notices" on page 51.](#page-70-0)

### Notice for Australia

For safety reasons, only connect headsets with a telecommunications compliance label. This includes customer equipment previously labeled permitted or certified.

### Notice for New Zealand

1 The grant of a Telepermit for any item of terminal equipment indicates only that Telecom has accepted that the item complies with minimum conditions for
connection to its network. It indicates no endorsement of the product by Telecom, nor does it provide any sort of warranty. Above all, it provides no assurance that any item will work correctly in all respects with another item of Telepermitted equipment of a different make or model, nor does it imply that any product is compatible with all of Telecom's network services.

- 2 This equipment is not capable, under all operating conditions, of correct operation at the higher speeds for which it is designed. Telecom will accept no responsibility should difficulties arise in such circumstances.
- 3 Some parameters required for compliance with Telecom's Telepermit requirements are dependent on the equipment (PC) associated with this device. The associated equipment shall be set to operate within the following limits for compliance with Telecom's Specifications:
	- a There shall be no more than 10 call attempts to the same number within any 30 minute period for any single manual call initiation, and
	- b The equipment shall go on-hook for a period of not less than 30 seconds between the end of one attempt and the beginning of the next call attempt.
- 4 Some parameters required for compliance with Telecom's Telepermit requirements are dependent on the equipment (PC) associated with this device. In order to operate within the limits for compliance with Telecom's specifications, the associated equipment shall be set to ensure that automatic calls to different numbers are spaced such that there is not less than 5 seconds between the end of one call attempt and the beginning of another.
- 5 This equipment shall not be set up to make automatic calls to Telecom's 111 Emergency Service.
- 6 This device is equipped with pulse dialing while the Telecom standard is DTMF tone dialing. There is no guarantee that Telecom lines will always continue to support pulse dialing.
- 7 Use of pulse dialing, when this equipment is connected to the same line as other equipment, may give rise to bell tinkle or noise and may also cause a false answer condition. Should such problems occur, the user should NOT contact the telecom Fault Service.
- 8 This equipment may not provide for the effective hand-over of a call to another device connected to the same line.
- 9 Under power failure conditions this appliance may not operate. Please ensure that a separate telephone, not dependent on local power, is available for emergency use.

## LCD pixel statement

The LCD unit is produced with high-precision manufacturing techniques. Nevertheless, some pixels may occasionally misfire or appear as black or red dots. This has no effect on the recorded image and does not constitute a malfunction.

## Radio device regulatory notice

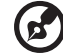

Note: Below regulatory information is for models with wireless LAN and / or Bluetooth only.

## General

To prevent radio interference to the licensed service, this device is intended to be operated indoors.

This product complies with the radio frequency and safety standards of any country or region in which it has been approved for wireless use. Depending on configurations, this product may or may not contain wireless radio devices (such as wireless LAN and/or Bluetooth modules). Below information is for products with such devices.

### Declaration of Conformity for EU countries

Hereby, Acer, declares that this notebook PC series is in compliance with the essential requirements and other relevant provisions of Directive 1999/5/EC.

### List of applicable countries

EU member states as of July 2009 are: Belgium, Denmark, Germany, Greece, Spain, France, Ireland, Italy, Luxembourg, the Netherlands, Austria, Portugal, Finland, Sweden, United Kingdom, Estonia, Latvia, Lithuania, Poland, Hungary, Czech Republic, Slovak Republic, Slovenia, Cyprus, Malta, Bulgaria and Romania. Usage is allowed in the countries of European Union, as well as Norway, Switzerland, Iceland and Liechtenstein. This device must be used in strict accordance with the regulations and constraints in the country of use. For further information, please contact local office in the country of use. Please see ec.europa.eu/enterprise/rtte/ implem.htm for the latest country list.

## The FCC RF safety requirement

The radiated output power of the wireless LAN Mini PCI Card and Bluetooth card is far below the FCC radio frequency exposure limits. Nevertheless, the notebook PC series shall be used in such a manner that the potential for human contact during normal operation is minimized as follows:

Users are requested to follow the RF safety instructions on wireless option devices that are included in the user's manual of each RF option device.

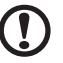

Caution: To comply with FCC RF exposure compliance requirements, a separation distance of at least 20 cm (8 inches) must be maintained between the antenna for the integrated wireless LAN Mini PCI Card built in to the screen section and all persons.

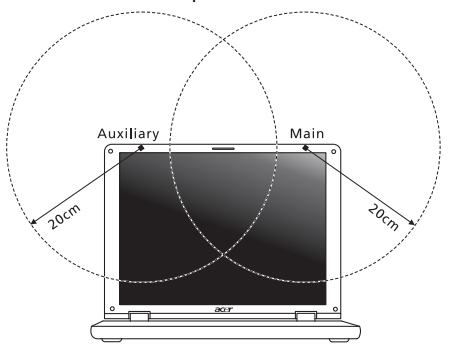

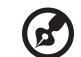

Note: The wireless Mini PCI adapter implements a transmission diversity function. The function does not emit radio frequencies simultaneously from both antennas. One of the antennas is selected automatically or manually (by users) to ensure good quality radiocommunication.

- 2 This device is restricted to indoor use due to its operation in the 5.15 to 5.25 GHz frequency range. FCC requires this product to be used indoors for the frequency range 5.15 to 5.25 GHz to reduce the potential for harmful interference to co-channel Mobile Satellite systems.
- 3 High power radar is allocated as the primary user of the 5.25 to 5.35 GHz and 5.65 to 5.85 GHz bands. These radar stations can cause interference with and/or damage this device.
- 4 An improper installation or unauthorized use may cause harmful interference to radio communications. Also any tampering of the internal antenna will void the FCC certification and your warranty.

### Canada — Low-power license-exempt radio communication devices (RSS-210)

#### Exposure of humans to RF fields (RSS-102)

The notebook PC series employs low gain integral antennas that do not emit RF field in excess of Health Canada limits for the general population; consult Safety Code 6, obtainable from Health Canada's website at www.hc-sc.gc.ca/rpb.

This device complies with RSS210 of Industry Canada.

This Class B digital apparatus complies with Canadian ICES-003, Issue 4, and RSS-210, No 4 (Dec 2000) and No 5 (Nov 2001).

Cet appareil numérique de la classe B est conforme à la norme NMB-003, No. 4, et CNR-210, No 4 (Dec 2000) et No 5 (Nov 2001).

"To prevent radio interference to the licensed service, this device is intended to be operated indoors and away from windows to provide maximum shielding. Equipment (or its transmit antenna) that is installed outdoors is subject to licensing."

« Pour empêcher que cet appareil cause du brouillage au service faisant l'objet d'une licence, il doit être utilisé a l'intérieur et devrait être placé loin des fenêtres afin de fournir un écran de blindage maximal. Si le matériel (ou son antenne d'émission) est installé à l'extérieur, il doit faire l'objet d'une licence.

Caution: When using IEEE 802.11a wireless LAN, this product is restricted to indoor use due to its operation in the 5.15- to 5.25-GHz frequency range. Industry Canada requires this product to be used indoors for the frequency range of 5.15 GHz to 5.25 GHz to reduce the potential for harmful interference to co-channel mobile satellite systems. High power radar is allocated as the primary user of the 5.25- to 5.35-GHz and 5.65 to 5.85-GHz bands. These radar stations can cause interference with and/or damage to this device.

The maximum allowed antenna gain for use with this device is 6dBi in order to comply with the E.I.R.P limit for the 5.25- to 5.35 and 5.725 to 5.85 GHz frequency range in point-topoint operation.

## LCD panel ergonomic specifications

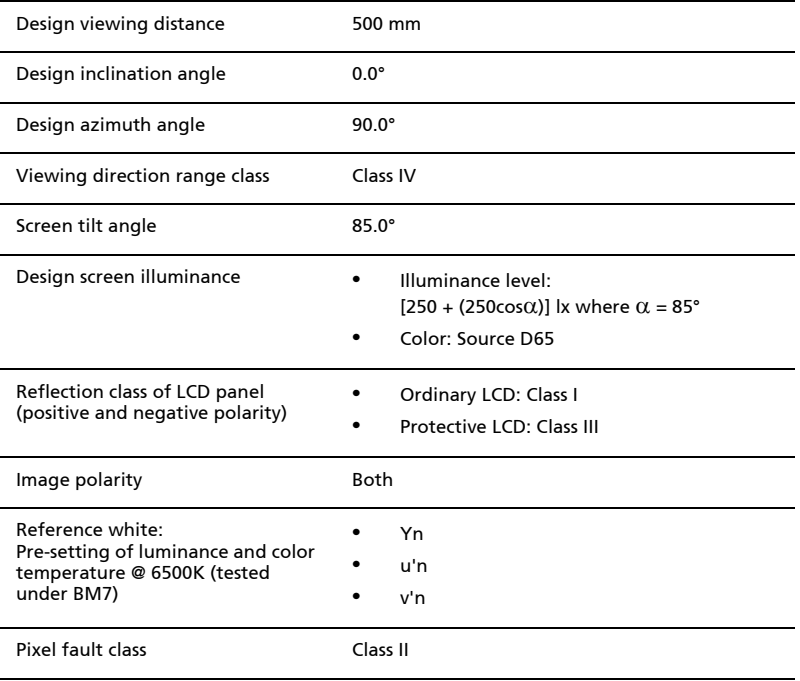

# Gamme TravelMate Guide utilisateur générique

© 2010 Tous droits réservés.

Guide utilisateur générique de la gamme TravelMate Première publication : 12/2010

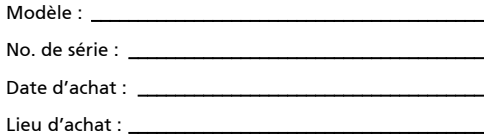

## <span id="page-78-0"></span>Informations pour votre sécurité et votre confort

## <span id="page-78-1"></span>Consignes de sécurité

Lisez ces instructions avec attention. Conservez ce document pour des références futures. Conformez-vous aux consignes et avertissements indiqués sur cet appareil.

#### Mise hors tension de l'appareil avant le nettoyage

Débranchez l'alimentation secteur avant tout nettoyage. N'utilisez pas de liquide ou d'aérosol de nettoyage. Utilisez un chiffon, légèrement humecté d'eau pour le nettoyage.

#### MISE EN GARDE pour la prise comme moyen de déconnexion

Respectez les instructions suivantes lors de la connexion et la déconnexion de l'alimentation de l'unité d'alimentation :

Installez l'unité d'alimentation avant de connecter le cordon d'alimentation à la prise secteur.

Débranchez le cordon d'alimentation avant de retirer l'unité d'alimentation de l'ordinateur.

Si le système a plusieurs sources d'alimentation, déconnectez l'alimentation du système en débranchant tous les cordons d'alimentation des unités d'alimentation.

#### MISE EN GARDE pour l'accessibilité

Assurez-vous que la prise secteur à laquelle vous branchez le cordon d'alimentation est facilement accessible et située aussi proche que possible de l'utilisateur de l'équipement. Lorsque vous devez déconnecter l'alimentation de l'équipement, assurez-vous de toujours débrancher le cordon d'alimentation de la prise secteur.

#### MISE EN GARDE pour carte(s) factice(s) fournie(s) (seulement pour certains modèles)

Votre ordinateur est livré avec des cartes factices en plastique installées dans les connecteurs de carte. Celles-ci protègent les connecteurs non utilisés de la poussière, des objets métalliques et d'autres particules. Conservez les cartes factices pour utilisation les connecteurs ne contiennent pas de carte.

#### Avertissement pour l'écoute

Pour protéger votre ouïe, respectez ces instructions.

- **•** Augmentez le volume graduellement jusqu'à ce que vous puissiez entendre clairement et confortablement.
- **•** N'augmentez pas le volume après que votre ouïe se soit adaptée.
- **•** N'écoutez pas de musique à un fort volume pendant une période prolongée.
- **•** N'augmentez pas le volume pour ne pas entendre les environnements bruyants.
- Diminuez le volume si vous ne pouvez pas entendre les gens qui parlent près de vous.

#### Avertissements

- **•** N'utilisez pas cet appareil près d'une source d'eau.
- **•** Ne placez pas cet appareil sur un chariot, un support ou une table instables. Si le produit tombait, il pourrait être sérieusement endommagé.
- **•** Les fentes et ouvertures sont prévues pour la ventilation, pour assurer le bon fonctionnement de l'appareil et le protéger de la surchauffe. Ces ouvertures ne doivent jamais être obstruées ou bloquées. L'appareil ne doit jamais être placé sur un lit, un divan, une couverture ou toute autre surface similaire susceptible d'obstruer les ouvertures. Il ne doit jamais être placé à proximité ou au contact d'un radiateur ou d'une source de chaleur. Il ne doit pas être placé dans une installation encastrée à moins qu'une ventilation suffisante ne soit assurée.
- **•** N'enfoncez jamais d'objets dans les fentes de l'unité centrale car ils pourraient entrer en contact avec des points de voltage ou court-circuiter des éléments, d'où un risque d'incendie ou d'électrocution. Ne renversez jamais de liquide, quel qu'il soit, sur ou dans l'appareil.
- **•** Pour éviter d'endommager les composants internes et prévenir la fuite de la batterie, ne placez pas l'appareil sur une surface vibrant.
- **•** Ne l'utilisez jamais dans un environnement sportif, d'exercice ou vibrant qui pourrait probablement causer un court-circuit inopiné ou endommager les périphériques rotatifs, disque dur, lecteur optique, et même créer un risque d'exposition pour la batterie au lithium.
- **•** La surface inférieure, les zones autour des ouvertures de ventilation et l'adaptateur secteur peuvent devenir chauds. Pour éviter des blessures, assurez-vous qu'ils n'entrent pas en contact avec votre peau ou votre corps.
- **•** Votre appareil et ses améliorations peuvent contenir des petits composants. Éloignez-les des jeunes enfants.

#### Utilisation de l'alimentation électrique

- **•** L'alimentation électrique de l'appareil doit être conforme aux caractéristiques figurant sur l'étiquette d'identification. En cas de doute, consultez votre revendeur ou la compagnie d'électricité appropriée.
- **•** Ne placez aucun objet sur le cordon d'alimentation et installez l'appareil en dehors des zones de passage.
- **•** Lors de l'utilisation éventuelle d'une rallonge, assurez-vous que l'ampérage total des appareils reliés par la rallonge reste dans les limites admises. De même, vérifiez que l'ampérage de tous les appareils reliés à une même prise secteur ne dépasse pas la valeur du fusible.
- **•** Ne surchargez pas une prise électrique ou une barrette multiprise en branchant trop d'appareils. La charge globale du système ne doit pas dépasser 80% de la capacité du circuit dérivé. Si des barrettes multiprise sont utilisées, la charge ne doit pas dépasser 80% de la capacité en entrée de la barrette multiprise.
- **•** L'adaptateur secteur de cet appareil est équipé d'une prise mise à la terre à trois fils. La prise ne peut s'insérer que dans une prise secteur mise à la terre. Assurez-vous que la prise secteur est correctement mise à la terre avant d'insérer la prise de l'adaptateur secteur. N'insérez pas la prise dans une prise secteur non mise à la terre. Contactez votre électricien pour des détails.

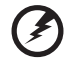

Avertissement ! La broche de mise à la terre est une fonctionnalité de sécurité. L'utilisation d'une prise secteur qui n'est pas correctement mise à la terre présente un risque d'électrocution ou de blessure.

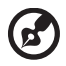

Remarque : La broche de mise à la terre fournit également une bonne protection contre les bruits imprévus produits par d'autres appareils électriques qui peuvent interférer avec les performances de cet appareil.

**•** Le système peut être alimenté avec une large plage de tensions : 100 à 120 ou 220 à 240 V CA. Le cordon d'alimentation fourni avec le système répond aux exigences d'utilisation du pays ou de la région dans lequel le système a été acheté. Les cordons d'alimentation pour utilisation dans d'autre pays/ régions doivent aux exigences de ces pays/régions. Pour plus d'informations pour les exigences des cordons d'alimentation, contactez un revendeur agréé ou un fournisseur de service.

#### Maintenance de l'appareil

N'essayez jamais de réparer vous-même cet appareil : l'ouverture ou la dépose du panneau supérieur vous expose à divers risques, électrocution notamment. L'entretien doit être confié à un spécialiste.

Débranchez l'appareil et adressez-vous au service après-vente dans les cas suivants :

- **•** Lorsque le cordon d'alimentation est endommagé ou dénudé.
- **•** Un liquide a été renversé dans l'appareil.
- **•** Le produit a été exposé à la pluie ou à de l'eau.
- **•** L'appareil est tombé ou le châssis a été endommagé.
- **•** Les performances de l'appareil deviennent irrégulières, indiquant la nécessité du recours au S.A.V.
- **•** L'appareil ne fonctionne pas correctement bien que les consignes d'installation aient été respectées.

Remarque : Effectuez uniquement les réglages indiqués dans les consignes d'installation ; d'autres réglages incorrects risquent de provoquer des dommages nécessitant l'intervention prolongée d'un technicien qualifié.

#### Règles d'utilisation sure de la batterie

Ce notebook utilise une batterie au lithium-ion. N'utilisez pas dans un environnement humide, mouillé ou corrosif. Ne placez pas, ne stockez pas et ne laissez pas votre produit dans ou à proximité d'une source de chaleur, dans un lieu à température élevé, dans la lumière directe du soleil, dans un four microondes ou dans un conteneur pressurisé, et ne l'exposez pas à des températures supérieures à 60 °C (140 °F). Le non-respect de ces règles peut causer une fuite d'acide de la batterie, sa surchauffe, son explosion ou son inflammation et causer des blessures et/ou des dommages. Ne percez pas, n'ouvrez pas et démontez pas la batterie. Si la batterie fuit et si vous êtes en contact avec des liquides de la batterie, rincez abondamment avec de l'eau et consultez un médecin immédiatement. Pour des raisons de sécurité, et pour prolonger l'autonomie de la batterie, la charge ne se produira pas à des températures au-dessous de 0 °C (32 °F) ou au dessus de 40 °C (104 °F).

La pleine performance d'une nouvelle batterie est atteinte seulement après deux ou trois cycles complets de charge et de décharge. La batterie peut être chargée et déchargée des centaines des fois, mais éventuellement elle s'usera. Lorsque le temps de fonctionnement deviendra nettement plus court qu'à l'habitude, achetez une nouvelle batterie. Utilisez uniquement les batteries approuvées, et rechargez-les uniquement avec les chargeurs approuvés conçus pour cet appareil.

N'utilisez cette batterie que pour le but à laquelle elle est destinée. N'utilisez jamais de chargeur ou de batterie qui serait endommagé. Ne court-circuitez pas la batterie. Un court-circuit accidentel peut se produire lorsqu'un objet métallique, tel qu'une pièce de monnaie, un trombone ou un stylo cause une connexion directe des bornes positive (+) et négative (-) de la batterie. (Ce sont des bandes de métal sur la batterie.) Ceci peut se produire, par exemple, lorsque vous avez une batterie de rechange dans votre poche ou votre sac. Le courtcircuit des bornes peut endommager la batterie ou l'objet connectant.

La capacité et l'autonomie de la batterie sera réduite si la batterie est laissée dans un endroit chaud ou froid, tel qu'une voiture fermée en été ou en hiver. Essayez de toujours conserver la batterie entre 15 °C et 25 °C (59 °F et 77 °F). Un appareil avec une batterie chaude ou froide peut ne pas fonctionner temporairement, même si la batterie est pleinement chargée. La performance de la batterie est particulièrement limitée dans des températures inférieures à  $0 °C$ .

Ne jetez pas les batteries dans un feu, car elles peuvent exploser. Les batteries peuvent également exploser si elles sont endommagées. Mettez les batteries au rebut en respect avec la réglementation locale. Si possible, veuillez les recycler. Ne les jetez pas avec les déchets domestiques.

Les appareils sans fil peuvent être susceptibles aux interférences de la batterie, ce qui peut affecter leurs performances.

#### Remplacement de la batterie

L'ordinateur notebook utilise des batteries au lithium. Remplacez la batterie avec le même type que celle qui a été fournie avec votre appareil. L'utilisation d'une autre batterie peut présenter un risque d'incendie ou d'explosion.

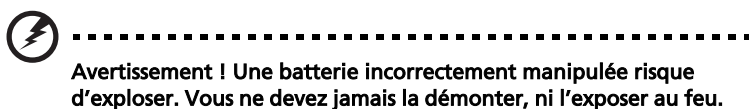

Placez-la hors de portée des enfants. Respectez la réglementation locale pour mettre au rebut les batteries usagées.

## <span id="page-82-0"></span>Avertissement pour le lecteur optique (seulement pour certains modèles)

Attention : Cet appareil contient un système à laser et est classé comme « APPAREIL À LASER DE CLASSE 1 ». En cas de problème avec cet appareil, veuillez contacter le centre de service AGRÉÉ la plus proche. Pour éviter une exposition directe au rayon laser, n'essayez pas d'ouvrir le boîtier.

APPAREIL À LASER DE CLASSE 1 ATTENTION : RADIATION LASER VISIBLE ET INVISIBLE EN CAS D'OUVERTURE. ÉVITER TOUTE EXPOSITION AUX RAYONS.

APPAREIL A LASER DE CLASSE 1 PRODUIT LASERATTENTION: RADIATION DU FAISCEAU LASER INVISIBLE EN CAS D'OUVERTURE. EVITTER TOUTE EXPOSITION AUX RAYONS.

LUOKAN 1 LASERLAITE LASER KLASSE 1 VORSICHT: UNSICHTBARE LASERSTRAHLUNG, WENN ABDECKUNG GEÖFFNET NICHT DEM STRAHLL AUSSETZEN

PRODUCTO LÁSER DE LA CLASE I ADVERTENCIA: RADIACIÓN LÁSER INVISIBLE AL SER ABIERTO. EVITE EXPONERSE A LOS RAYOS.

ADVARSEL: LASERSTRÅLING VEDÅBNING SE IKKE IND I STRÅLEN.

VARO! LAVATTAESSA OLET ALTTINA LASERSÅTEILYLLE. VARNING: LASERSTRÅLNING NÅR DENNA DEL ÅR ÖPPNAD ÅLÅ TUIJOTA SÅTEESEENSTIRRA EJ IN I STRÅLEN

VARNING: LASERSTRÅLNING NAR DENNA DEL ÅR ÖPPNADSTIRRA EJ IN I STRÅLEN

ADVARSEL: LASERSTRÅLING NAR DEKSEL ÅPNESSTIRR IKKE INN I STRÅLEN

#### Sécurité de la ligne téléphonique

- **•** Déconnectez toujours toutes les lignes téléphoniques de leurs prises murales avant de maintenir ou de démonter cet appareil.
- **•** Évitez d'utiliser une ligne téléphonique (autre qu'un téléphone sans fil) pendant un orage. Il peut y avoir un risque minime d'électrocution due à la foudre.

Avertissement ! Pour des raisons de sécurité, n'utilisez pas des pièces non conformes lors de l'ajout ou du changement de composants. Consultez votre revendeur pour des options d'achat.

### <span id="page-83-0"></span>Environnement d'utilisation

Avertissement ! Pour des raisons de sécurité, éteignez tous les périphériques de transmission sans fil ou radio lorsque vous utilisez votre ordinateur portable dans les conditions suivantes. Ces appareils peuvent inclure, mais sans limitation : réseau sans fil, Bluetooth et/ou 3G.

Suivez bien toutes les règles spéciales en place dans les différents lieux et éteignez toujours votre appareil lorsque son utilisation est interdite ou lorsqu'il peut causer des interférence ou un danger. Utilisez l'appareil uniquement dans ses positions d'utilisation normales. Cet appareil répond aux recommandations d'exposition RF lorsqu'il est utilisé normalement, et qu'il est positionné ainsi que son antenne à une distance d'au moins 1,5 centimètres (5/8 pouce) du corps. L'appareil ne doit pas contenir de métal et doit être positionné à la distance de votre corps indiquée ci-dessus. Pour transmettre des fichiers de données ou des messages, cet appareil nécessite une connexion de bonne qualité au réseau. Dans certains cas, la transmission des fichiers de données ou des messages peut être retardée jusqu'à ce qu'une telle connexion soit disponible. Assurez-vous que les instructions de distance de séparation ci-dessus sont respectées jusqu'à la fin de la transmission. Des composants de l'appareil sont magnétiques. Des matériaux métalliques peut être attirés par l'appareil et des personnes avec une aide auditive ne doivent pas tenir l'appareil contre l'oreille équipée de l'aide auditive. Ne placez pas les cartes crédits ou autres médias de stockage magnétique à côté de l'appareil, parce que les informations contenues pourraient être effacées.

## <span id="page-83-1"></span>Appareils médicaux

L'utilisation de tout équipement de transmission radio, y compris les téléphones sans fil, peut interférer avec la fonctionnalité d'appareils médicaux incorrectement protégés. Consultez un médecin ou le fabricant de l'appareil médical pour déterminer s'il est protégé correctement contre l'énergie RF externe ou si vous avez des questions. Éteignez votre appareil dans les bâtiments de la santé lorsque des règlements postés dans ces lieux vous indiquent de le faire. Les hôpitaux et les bâtiments de la santé peuvent utiliser des équipements sensibles aux transmissions RF externes.

Stimulateurs cardiaques. Les fabricants de stimulateurs cardiaques recommandent une distance minimale de 15,3 centimètres (6 pouces) entre cet appareil sans fil et un stimulateur cardiaque pour éviter des interférences possibles avec le stimulateur cardiaque. Ces recommandations sont conformes à la recherche indépendante et les recommandations de la recherche technologique sans fil. Les personnes avec un stimulateur cardiaque doivent faire ce qui suit :

- **•** Maintenez toujours l'appareil à plus de 15,3 centimètres (6 pouces) du stimulateur cardiaque
- **•** Ne portez pas l'appareil à proximité du stimulateur cardiaque lorsque l'appareil est allumé. Si vous soupçonnez une interférence, éteignez votre appareil et éloignez l'appareil.

Aides auditives. Certains appareils sans fils numériques peuvent interférer avec certaines aides auditives. En cas d'interférences, consultez votre fournisseur de service.

## <span id="page-84-0"></span>Véhicules

Les signaux RF peuvent affecter les systèmes électroniquement inconvenablement installés ou incorrectement protégés dans les véhicules à moteur, tels que les systèmes d'injection électroniques, les systèmes de freinage antiblocage électroniques, les régulateurs de vitesse électroniques et les systèmes d'airbag. Pour plus d'informations, consultez le fabricant, ou son représentant, de votre véhicule ou de tout équipement qui a été ajouté. Seul un technicien qualifié doit réparer l'appareil ou installer l'appareil dans un véhicule. Une mauvaise installation ou réparation pourrait être dangereuse et pourrait annuler la garantie pouvant s'appliquer à l'appareil. Vérifiez régulièrement que tout appareil sans fil dans votre véhicule est installé et utilisé correctement. Ne stockez pas et ne portez pas de liquides inflammables, de gaz ou de matériaux explosifs dans le même compartiment que l'appareil, ses composants ou améliorations. Pour les véhicules équipés d'airbags, rappelezvous que les airbags se déploient avec une grande force. Ne placez pas d'objets, y compris un équipement sans fil portable ou installé dans la zone au-dessus de l'airbag ou dans la zone de déploiement de l'airbag. Si l'équipement sans fil est incorrectement installé à l'intérieur du véhicule et l'airbag se déploie, il y a un risque de blessures sérieuses. L'utilisation de votre appareil en vol dans un avion est interdite. Éteignez votre appareil avant d'embarquer dans un appareil. L'utilisation d'appareils sans fil dans un avion peut être dangereuse pour le fonctionnement de l'avion, peut perturber le réseau téléphonique sans fil et peut être illégale.

## <span id="page-85-0"></span>Environnement avec des risques d'explosion

Éteignez votre appareil dans un environnement avec des risques d'explosion et respectez toutes les instructions ou signalements du site. Des environnements avec des risques d'explosion comprennent les zones où il serait normalement recommandé d'arrêter le moteur de votre véhicule. Des étincelles dans de telles zones pourraient causer une explosion ou un incendie et entraîner des dommages corporels ou un décès. Éteignez le notebook à proximité des pompes à essence dans les stations service. Respectez les restrictions sur l'utilisation des équipements radio dans les zones de dépôt, de stockage ou de distribution d'essence, les usines chimiques, ou dans les endroits ou des explosions sont en cours. Les zones possédant des risques d'explosion sont généralement, mais pas toujours indiquées. Ces zones comprennent les zones sous le pont des bateaux, les centres de stockage ou de transfert des produits chimiques, les véhicules qui utilisent du gaz de pétrole liquéfié (comme le propane ou le butane) et les zones où l'air peut contenir des particules ou des produits chimiques, comme de la poussière, des grains ou de la poudre métallique. N'allumez pas le notebook, lorsque l'utilisation des téléphones sans fil est interdite ou lorsqu'il peut causer des interférences ou un danger.

## <span id="page-85-1"></span>Appels d'urgence

Avertissement : Vous ne pouvez pas effectuer d'appels d'urgence via cet appareil. Pour effectuer un appel d'urgence, vous devez appeler via votre téléphone mobile ou autre système d'appel téléphonique.

## <span id="page-85-2"></span>Instructions de mise au rebut

Ne jetez pas cet appareil électronique à la poubelle lors de sa mise au rebut. Pour minimiser la pollution et assurer une protection maximale de l'environnement global, veuillez la recycler. Pour plus d'information sur les réglementations sur les déchets d'équipements électriques et électroniques (DEEE), visitez

www.acer-group.com/public/Sustainability/sustainability01.htm.

#### <span id="page-85-3"></span>Recommandation sur le mercure

Pour les ampoules dans les projecteurs ou les produits électroniques contenant un moniteur ou affichage cathodique/LCD non rétroéclairé par diode : Les lampes à l'intérieur de ce produit contiennent du mercure et doivent être recyclées ou mises au rebut selon les lois locales, de l'état ou fédérales. Pour plus d'informations, contactez l'alliance des industries électroniques à [w](www.eiae.org)ww.eiae.org. Pour des informations de mise au rebut spécifiques aux lampes, visitez www.lamprecycle.org.

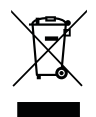

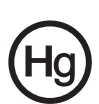

#### <span id="page-86-0"></span>ENERGY STAR

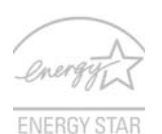

#### Les produits qualifiés ENERGY STAR d'Acer vous font

économiser de l'argent en réduisant les coûts énergétiques et en protégeant l'environnement, sans compromettre les fonctionnalités ou les performances. Acer est fier d'offrir à ses clients des produits pourvus du label ENERGY STAR.

Qu'est que ENERGY STAR ?

Les produits qualifiés ENERGY STAR utilisent moins d'énergie et empêchent les émissions de gaz à effet de serre en respectant des directives strictes sur l'efficacité énergétique définies par l'agence américaine de protection de l'environnement. Acer s'engage à proposer dans le monde entier des produits et services qui aident les consommateurs à faire des économies, économiser l'énergie et améliorer la qualité de l'environnement. Plus nous pouvons économiser d'énergie en étant plus efficaces, plus nous pourrons réduire les gaz à effet de serre et les risques de changement climatique. Vous trouverez plus de renseignements sur le site **www.energystar.gov** ou www.energystar.gov/powermanagement.

#### Les produits qualifiés ENERGY STAR Acer : (seulement pour certains modèles)

- **•** Produisent moins de chaleur et réduisent les charges de refroidissement, ainsi que les ambiances surchauffées.
- **•** Passent automatiquement en mode de « veille écran » et « veille ordinateur » respectivement après 10 et 30 minutes d'inactivité.
- **•** Sortez l'ordinateur du mode veille en pressant une touche du clavier ou en déplaçant la souris.
- **•** En mode « veille », les ordinateurs économisent plus de 80 % d'énergie.

ENERGY STAR et le label ENERGY STAR sont des marques déposées aux États-Unis.

## <span id="page-86-1"></span>Conseils et informations pour une utilisation confortable

Les utilisateurs d'informatique peuvent se plaindre de fatigue visuelle et de mots de tête après une utilisation prolongée. Les utilisateurs ont également un risque de blessure physique après de longues heures de travail devant un ordinateur. De longues périodes de travail, une mauvaise position, de mauvaises habitudes de travail, des conditions de travail inadaptées, la santé personnelle et d'autres facteurs augmentent fortement le risque de blessure physique.

Une utilisation incorrecte de l'ordinateur peut causer un syndrome du canal carpien, une tendinite, une ténosynovite ou d'autres problèmes musculaires et osseux. Les symptômes suivants peuvent apparaître dans les mains, les poignets, les bras, les épaules, le cou ou le dos :

- **•** Une sensation d'engourdissement, de brûlure ou de fourmillement.
- **•** Un endolorissement, une algie ou une sensibilité.
- **•** Une douleur, une tuméfaction ou une inflammation.
- **•** Une raideur ou une crampe.
- **•** Un froid ou une faiblesse.

Si vous avez ces symptômes ou tout autre gêne et/ou douleur récurrentes ou persistantes en rapport avec l'utilisation de l'ordinateur, consultez un docteur immédiatement et informez le service de santé et de sécurité de votre entreprise.

La section suivante donne des conseils pour une utilisation plus confortable de l'ordinateur.

#### Trouver votre zone de confort

Trouvez votre zone de confort en ajustant l'angle de vue du moniteur, en utilisant un repose-pied ou en élevant votre position assise pour obtenir un confort maximal. Respectez les conseils suivants:

- **•** Ne restez pas trop longtemps dans une position fixe.
- **•** Évitez d'être avachi vers l'avant et/ou penché en arrière.
- **•** Levez-vous et marchez un peu régulièrement pour réduire la fatigue musculaire de vos jambes.
- **•** Faites des petites pauses pour reposer votre cou et vos épaules.
- **•** Évitez de raidir vos muscles ou de hausser vos épaules.
- **•** Installez l'affichage externe, le clavier et la souris correctement et à distance confortable.
- **•** Si vous regardez votre moniteur plus que vos documents, placez l'affichage au centre du bureau pour minimiser les douleurs au cou.

#### Soin à apporter à votre vue

De longues heures de vision, en portant des lunettes ou lentilles incorrectes, avec du reflet, une lumière excessive, des écrans mal réglés, des polices très petites et des affichages avec faible contraste pourraient fatiguer vos yeux. Les sections suivantes fournissent des suggestions pour réduire la fatigue visuelle.

Yeux

- **•** Reposez vos yeux fréquemment.
- **•** Faites faire des coupures à vos yeux régulièrement en regardant à côté du moniteur et en faisant le point sur un point distant.
- **•** Clignez fréquemment les yeux pour leur éviter de sécher.

Affichage

- **•** Maintenez votre affichage propre.
- **•** Gardez votre tête à un niveau plus haut que le bord supérieur de l'affichage pour que vos yeux regardent vers le bas lorsque vous regardez au milieu de l'affichage.
- **•** Ajustez la luminosité et/ou le contraste à un niveau confortable pour améliorer la lisibilité du texte et la clarté des graphiques.
- **•** Éliminez l'éclat et les réflexions en :
	- **•** Plaçant votre affichage de manière à ce que le côté soit face à la fenêtre ou toute autre source de lumière.
	- **•** Réduisant la lumière de la pièces en utilisant des rideaux, des stores ou des volets.
	- **•** Utilisant une lampe articulée.
	- **•** Changeant l'angle de vue de l'affichage.
	- **•** Utilisant un filtre pour réduire le reflet.
	- **•** Utilisant un viseur d'affichage, comme un morceau de carton débordant du bord supérieur de l'affichage.
- **•** Évitant d'ajuster votre affichage à un angle de vue anormal.
- **•** Évitez de regarder des sources de lumière brillante pendant de longues périodes de temps.

#### Prendre de bonnes habitudes de travail

Les habitudes de travail suivantes permettent une utilisation plus reposante et productive de l'ordinateur :

- **•** Faites des petites coupures régulièrement et souvent.
- **•** Faites des exercices d'étirement.
- **•** Respirez de l'air extérieur aussi souvent que possible.
- **•** Faites des exercices régulièrement et conservez un corps en bonne santé.

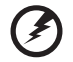

. . . . . . . . . . . . .

Avertissement ! Il n'est pas recommandé d'utiliser l'ordinateur sur un canapé ou un lit. Si c'est inévitable, travaillez seulement pour de courtes périodes, faites des coupures régulières et faites des exercices d'étirement.

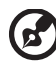

Remarque : Pour plus d'informations, veuillez-vous reporter à [« Avis réglementaires et de sécurité » à la page 49](#page-144-0).

## <span id="page-89-0"></span>Pour commencer

Nous désirons vous remercier d'avoir fait d'un notebook Acer votre choix pour répondre à vos besoins informatiques mobiles.

## <span id="page-89-1"></span>Vos guides

Pour vous aider à utiliser votre notebook Acer, nous avons conçu plusieurs guides :

Tout d'abord, le **poster de configuration** vous aide à configurer votre ordinateur.

Le Guide utilisateur générique de la gamme TravelMate contient des informations utiles qui s'appliquent à tous les modèles de la gamme des produits TravelMate. Il couvre les notions de base, telles que l'utilisation du clavier et du son, etc. Merci de comprendre que par sa nature, le Guide utilisateur générique fera parfois référence à des fonctions ou des caractéristiques qui ne sont pourvues que chez certains modèles de la gamme, mais pas nécessairement dans le modèle que vous avez acheté. Ces cas sont marqués dans le texte avec des mentions telles que « seulement pour certains modèles ».

Le Guide rapide présente les fonctionnalités et fonctions de base de votre ordinateur. Pour plus d'information sur l'aide que peut vous apporter pour être plus productif, veuillez vous reporter au Guide utilisateur générique de la gamme TravelMate. Ce guide contient des informations détaillées sur des sujets tels que les utilitaires systèmes, la récupération des données, les options d'extension et le dépannage. De plus, il contient des informations de garantie et les réglementations générales et les avis de sécurité pour votre notebook. Il est disponible au format PDF (Portable Document Format) et est préchargé sur votre notebook. Procédez comme suit pour y accéder :

- 1 Cliquez sur **Démarrer** > Tous les programmes > AcerSystem.
- 2 Cliquez sur TravelMate Generic User Guide.

Remarque : L'affichage du fichier nécessite Adobe Reader. Si Adobe Reader n'est pas installé dans votre ordinateur, le clic sur le TravelMate Generic User Guide va exécuter le programme d'installation d'Adobe Reader. Suivez les instructions à l'écran pour terminer l'installation. Pour des instructions sur l'utilisation de Adobe Reader, accédez au menu Aide et Support.

xiv

## <span id="page-90-0"></span>Conseils élémentaires de soin et d'utilisation de votre ordinateur

#### <span id="page-90-1"></span>Mise sous tension et hors tension de l'ordinateur

Pour mettre votre ordinateur sous tension, appuyez simplement et relâchez le bouton d'alimentation. Veuillez consulter le poster de configuration pour l'emplacement du bouton d'alimentation.

L'ordinateur peut être mis hors tension de plusieurs manières :

- **•** Utilisez la commande d'arrêt de Windows : cliquez sur Démarrer, puis cliquez sur Arrêter.
- **•** Utilisez le bouton d'alimentation.

Vous pouvez également placer l'ordinateur en mode de sommeil en appuyant sur la touche spéciale de sommeil <Fn> + <F4>.

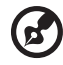

. . . . . . . . . . . .

Remarque : Si vous ne pouvez pas mettre l'ordinateur hors tension de manière normale, appuyez sur le bouton d'alimentation et maintenez-le pendant plus de 4 secondes. Si vous avez mis l'ordinateur hors tension et vous souhaitez le mettre à nouveau sous tension, attendez au moins 2 secondes.

#### <span id="page-90-2"></span>Soin à apporter à votre ordinateur

Votre ordinateur sera un outil efficace si vous en prenez bien soin.

- **•** N'exposez pas l'ordinateur à la lumière directe du soleil. Ne le mettez pas à côté d'une source de chaleur telle qu'un radiateur.
- **•** N'exposez pas l'ordinateur à des températures au-dessous de 0 °C (32 °F) ou au-dessus de 50 °C (122 °F).
- **•** Ne soumettez pas l'ordinateur à des champs magnétiques.
- **•** N'exposez pas l'ordinateur à la pluie ou à l'humidité.
- **•** Ne renversez pas d'eau ou de liquides sur l'ordinateur.
- **•** Ne soumettez pas l'ordinateur à des chocs violents ou à des vibrations.
- **•** N'utilisez pas l'ordinateur en milieu empoussiéré ou sale.
- **•** Ne posez jamais d'objets sur l'ordinateur lorsqu'il est fermé.
- **•** Ne fermez pas l'écran de l'ordinateur brusquement.
- **•** Ne placez jamais l'ordinateur sur une surface instable.

xvi

#### <span id="page-91-0"></span>Soin à apporter à votre adaptateur secteur

Voici quelques conseils pour le soin à apporter à votre adaptateur secteur :

- **•** Ne connectez pas l'adaptateur à d'autres appareils.
- **•** Ne marchez pas sur le cordon d'alimentation et ne placez rien dessus. Installez le cordon d'alimentation et les autres câbles en dehors des zones de passage.
- **•** Lorsque vous débranchez le cordon d'alimentation, ne tirez pas sur le cordon, mais sur la prise.
- **•** L'ampérage total des appareils branchés ne doit pas dépasser la valeur permise de la prise ou de la rallonge (dans le cas de l'utilisation d'une rallonge). De même, l'ampérage de tous les appareils reliés à une même prise murale ne doit pas dépasser pas la valeur permise pour la prise.

### <span id="page-91-1"></span>Soin à apporter à votre batterie

Voici quelques conseils pour le soin à apporter à votre batterie :

- **•** Utilisez uniquement une batterie du même type en cas de remplacement. Éteignez l'ordinateur avant de retirer ou de remplacer la batterie.
- **•** Ne démontez pas les batteries. Éloignez-les des enfants.
- **•** Mettez les batteries usagées au rebut en respect avec la réglementation locale. Si possible, recyclez-les.

#### <span id="page-91-2"></span>Nettoyage et maintenance

Lors du nettoyage de l'ordinateur, procédez comme suit :

- 1 Éteignez l'ordinateur et retirez la batterie.
- 2 Déconnectez l'adaptateur secteur.
- 3 Utilisez un chiffon doux et humide. N'utilisez pas de liquide ou d'aérosol de nettoyage.

Dans les cas suivants :

- **•** L'ordinateur est tombé ou le châssis a été endommagé.
- **•** L'ordinateur ne fonctionne pas normalement.

Veuillez consulter [« Foire aux questions » à la page 44.](#page-139-0)

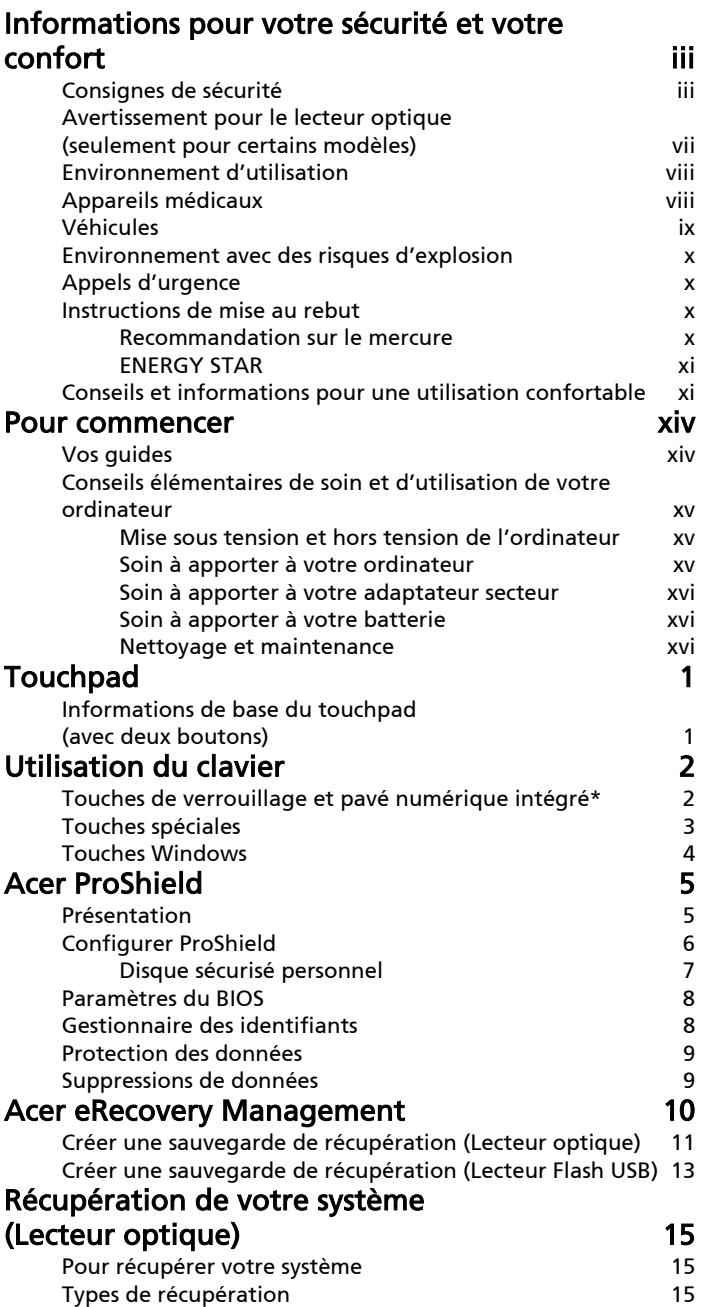

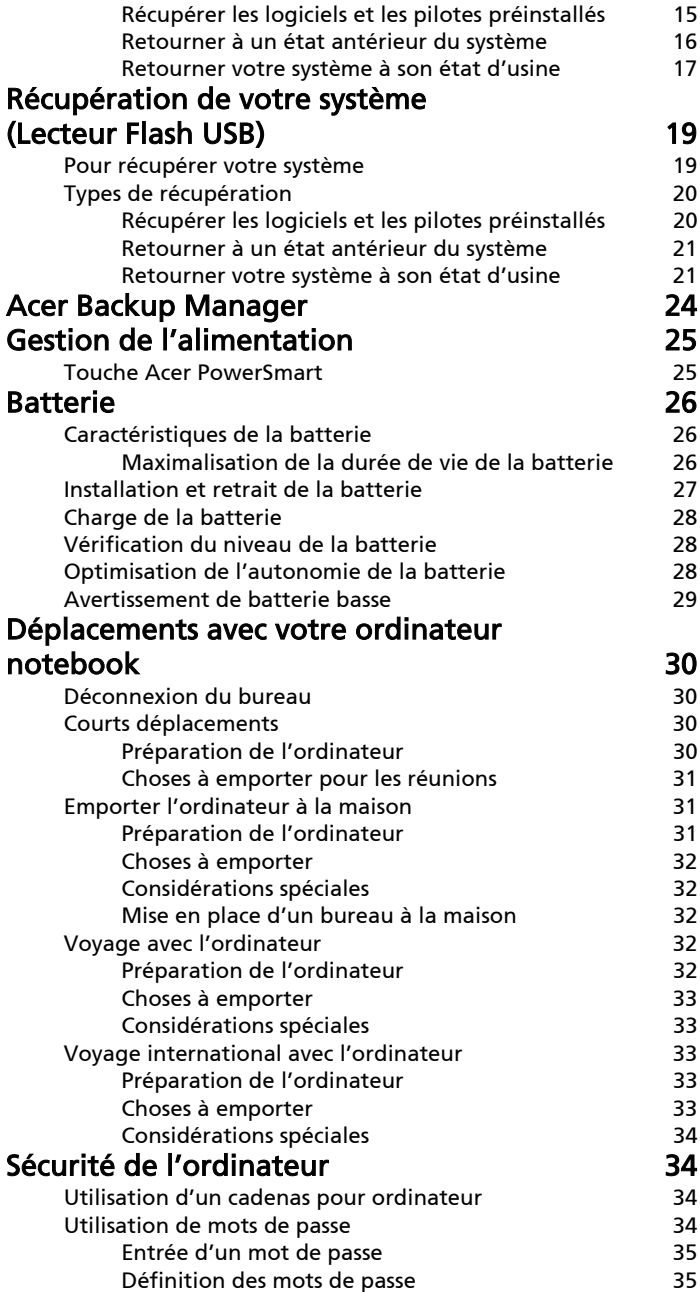

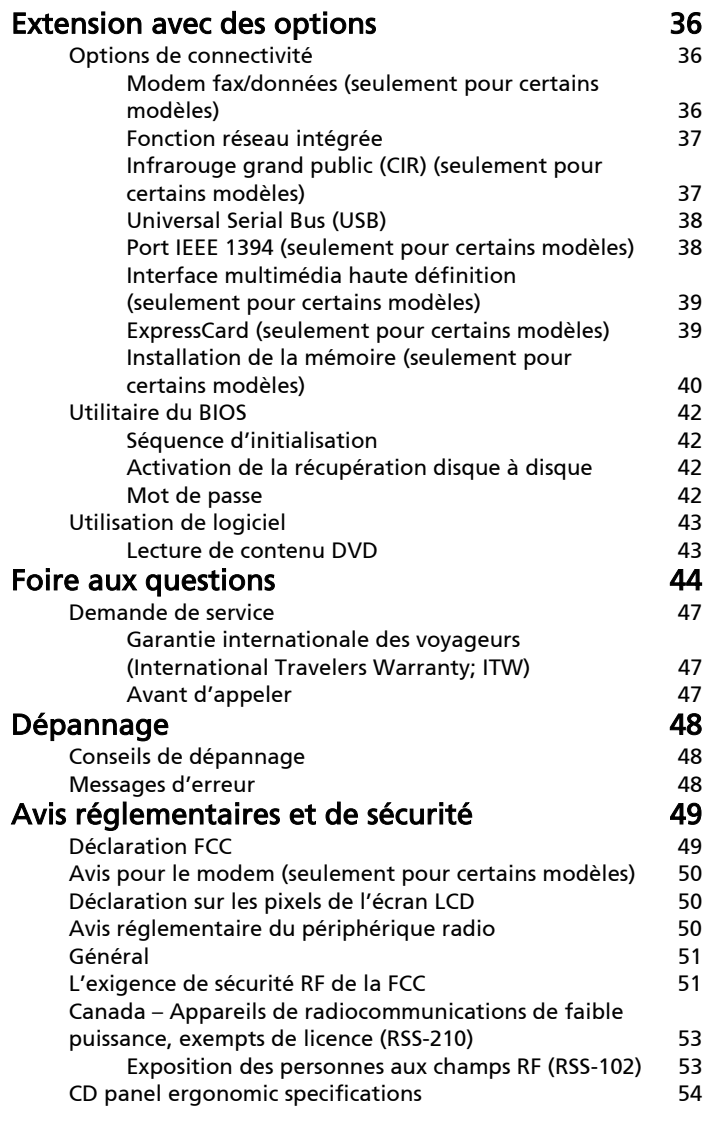

## <span id="page-96-0"></span>Touchpad

Le touchpad intégré est un périphérique de pointage qui est sensible aux mouvements sur sa surface. Cela veut dire que le curseur répond au mouvement de votre doigt sur la surface du touchpad. Son emplacement central sur le repose mains permet une utilisation confortable.

## <span id="page-96-1"></span>Informations de base du touchpad (avec deux boutons)

Les conseils qui suivent vous montreront comment utiliser le touchpad avec deux boutons.

- **•** Déplacez votre doigt sur le touchpad pour déplacer le curseur.
- **•** Appuyez sur le bouton gauche et le bouton droit situés sur le bord du touchpad pour sélectionner et exécuter. Ces deux boutons sont similaires au bouton gauche et au bouton droit d'une souris. Taper sur le touchpad est équivalent à un clic gauche.

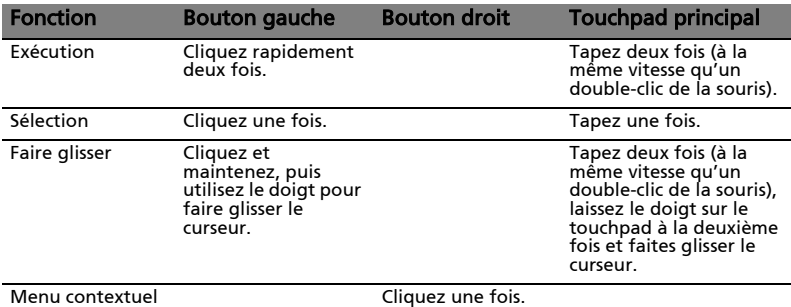

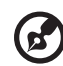

Remarque : Les illustrations sont mises uniquement à titre de référence. La configuration exacte de votre ordinateur dépend du modèle acheté.

-----------

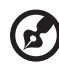

Remarque : Lors de l'utilisation du touchpad, gardez-le — ainsi que vos doigts — secs et propres. Le touchpad est sensible aux mouvements du doigt, la réponse est donc d'autant meilleure que le touché est léger. La réponse ne sera pas meilleure si vous tapotez plus fort.

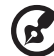

Remarque : Par défaut, le défilement vertical et horizontal est activé sur votre touchpad. Il peut être désactivé dans le paramètre Souris du Panneau de configuration de Windows.

<span id="page-97-0"></span>Le clavier a des touches de dimension normale qui comprennent un pavé numérique intégré\*, des touches de direction séparées, de verrouillage, Windows, de fonctions et spéciales.

## <span id="page-97-1"></span>Touches de verrouillage et pavé numérique intégré\*

Le clavier a trois touches de verrouillage qui peuvent être activées ou désactivées.

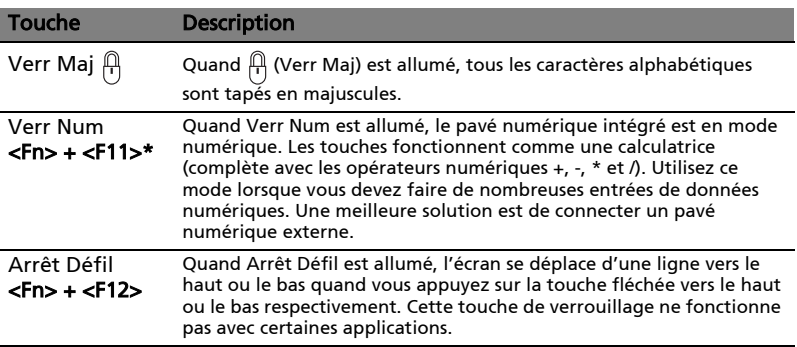

Le pavé numérique intégré fonctionne comme le pavé numérique d'un ordinateur de bureau. Il est indiqué par des petits caractères situés dans le coin supérieur droit des touches. Pour simplifier la légende du clavier, les symboles des touches de contrôle du curseur ne sont pas imprimés sur les touches.

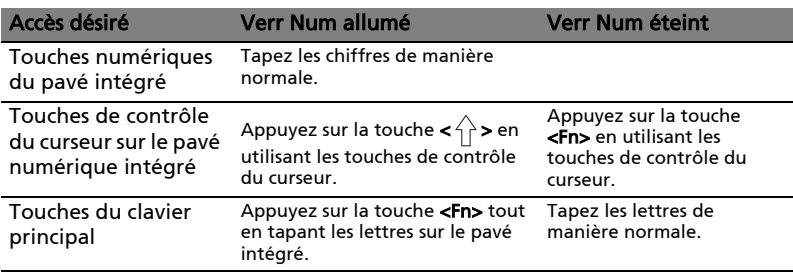

\* seulement pour certains modèles

## <span id="page-98-0"></span>Touches spéciales

L'ordinateur emploie des touches spéciales (combinaisons de touches) pour accéder à la plupart des contrôles de l'ordinateur comme la luminosité de l'écran et le volume sonore.

Pour activer les touches spéciales, appuyez et maintenez la touche <Fn> avant d'appuyer sur l'autre touche dans la combinaison de la touche spéciale.

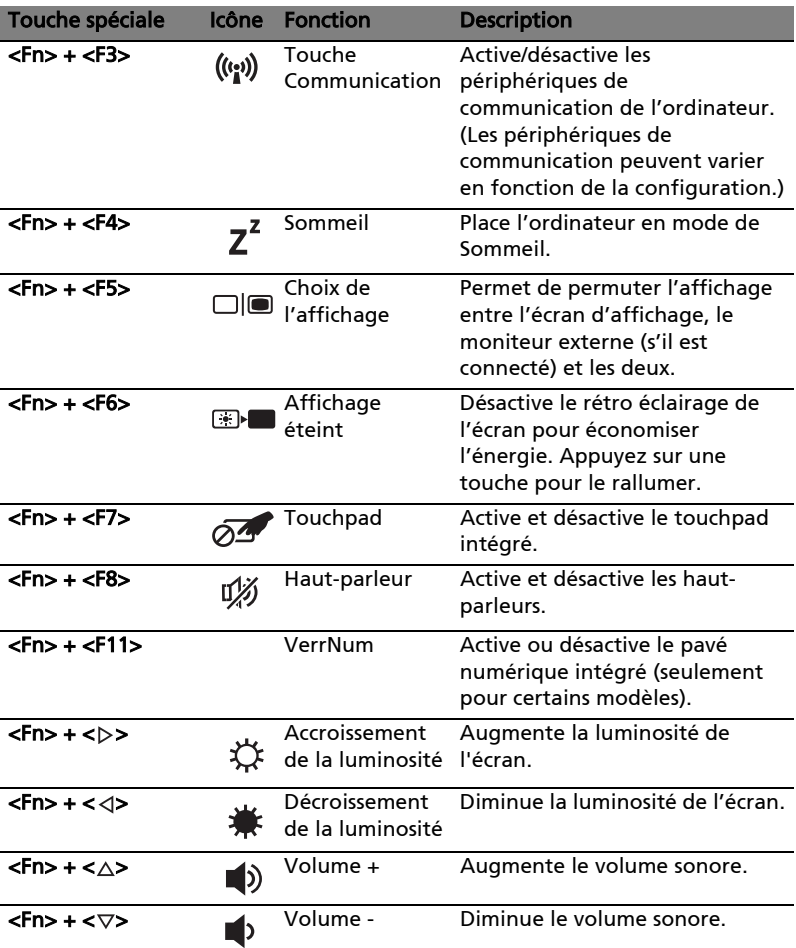

## <span id="page-99-0"></span>Touches Windows

Le clavier a deux touches qui accomplissent les fonctions spécifiques à Windows.

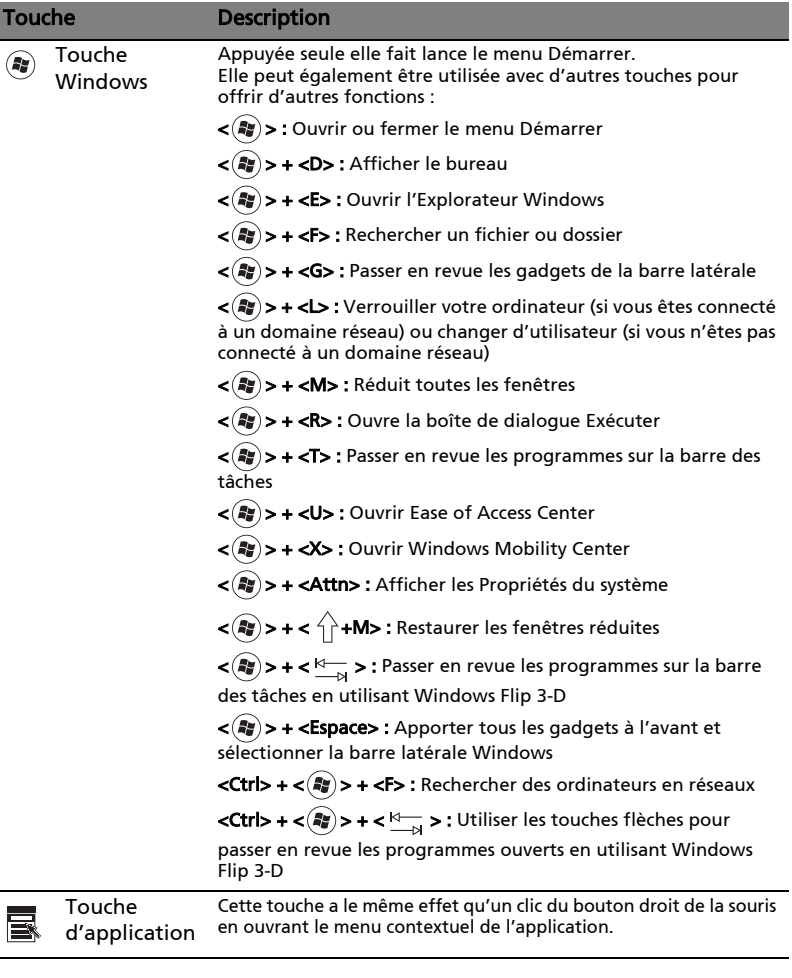

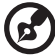

 $\overline{a}$ 

.............................

Remarque : Selon votre édition de Windows, certains raccourcis peuvent ne pas fonctionner comme décrit.

## <span id="page-100-0"></span>Acer ProShield

## <span id="page-100-1"></span>Présentation

Une solution de sécurité tout-en-un, Acer ProShield fournit une solution de sécurité intégrée pour répondre aux points suivants de la vulnérabilité :

- **•** Sécuriser le périphérique contre les accès non autorisés
- **•** Protéger le stockage local

Acer ProShield comprend des modules qui sécuriseront votre périphérique contre les accès non autorisés et les intrusions.

- **•** Paramètres du BIOS Séquence d'initialisation et sécurité du périphérique
- **•** Gestionnaire des identifiants Paramètre du mot de passe, Enregistrement des empreintes digitales\*, configuration TPM\*, Informations de comptes en ligne, Sauvegarder et restaurer
- **•** Authentification préalable à l'initialisation\* Gestion des empreintes digitales
- **•** Protection des données Lecteur sécurisé personnel, cryptage des fichiers et dossiers
- **•** Suppressions de données Destructeur de fichiers

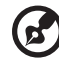

....................................

Remarque : \* La disponibilité varie selon la configuration matérielle.

## <span id="page-101-0"></span>Configurer ProShield

Lorsque vous exécutez ProShield pour la première fois, vous serez guidé par un assistant de configuration qui vous permet de configurer les paramètres pour ProShield. Cliquez sur Démarrer pour commencer. Il vous sera demandé de définir un mot de passe TPM\*, un mot de passe ProShield, et d'effectuer l'enregistrement des empreintes digitales\*.

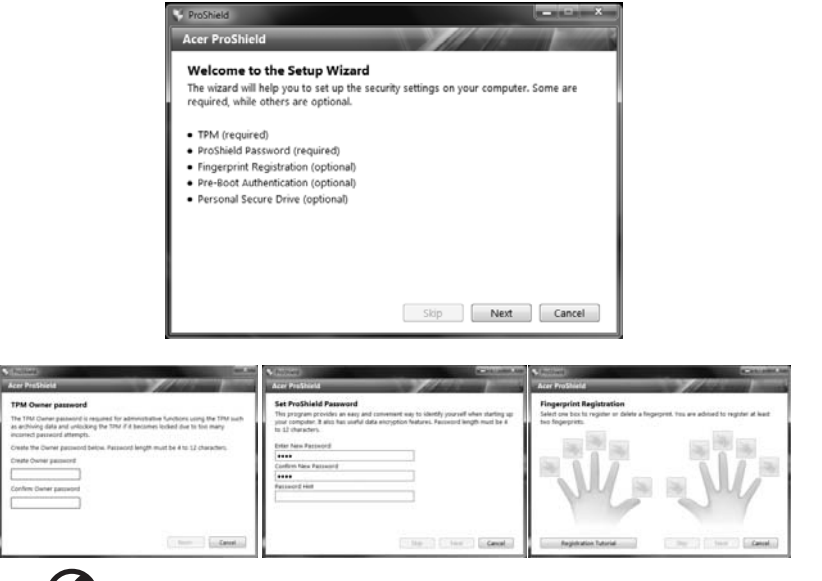

Remarque : Choisissez un mot de passe dont vous vous souviendrez, mais qui est difficile à deviner. N'utilisez pas de mots qui peuvent être trouvés dans un dictionnaire. Il est conseillé d'utiliser une combinaison de lettres et de chiffres

---------

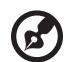

 $\circ$ 

Remarque : \* La disponibilité varie selon la configuration matérielle.

Français Français

Une fois que vous avez défini le mot de passe, vous pouvez cliquer sur **Suivant** pour passer à la mise en place d'un disque sécurisé personnel ou cliquez sur Terminer pour quitter l'assistant.

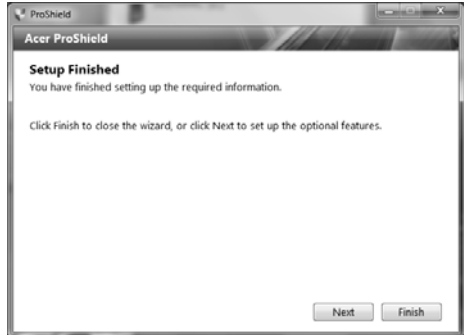

#### <span id="page-102-0"></span>Disque sécurisé personnel

Le disque sécurisé personnel (PSD) est une section sécurisée de votre disque dur où vous pouvez enregistrer des fichiers. Vous ne pouvez avoir accès au DSP via une authentification par mot de passe ou empreinte digitale.

Une fois la configuration terminée, vous pouvez accéder à la console ProShield pour gérer votre ordinateur ou apporter des modifications aux paramètres.

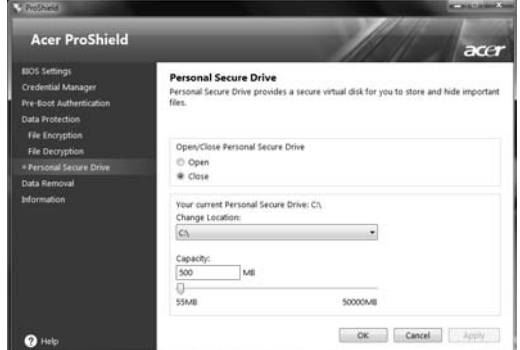

Utilisez le menu dans le volet de gauche pour apporter des modifications.

## <span id="page-103-0"></span>Paramètres du BIOS

Ici, vous pouvez configurer mots de passe superviseur et utilisateur du BIOS, activer ou désactiver la vérification de mot de passe au démarrage, et ajouter un numéro d'actif pour le périphérique.

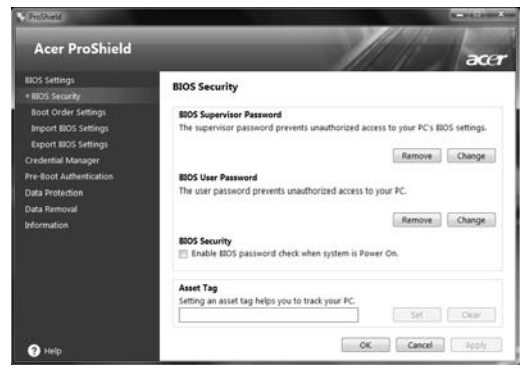

Vous pouvez également définir l'ordre des périphériques de démarrage et importer ou exporter les paramètres du BIOS.

## <span id="page-103-1"></span>Gestionnaire des identifiants

Ici, vous pouvez définir et gérer vos identifiants — changer vos mots de passe ProShield et Windows, gérer les informations de comptes en ligne, et sauvegarder ou restaurer les informations des identifiants.

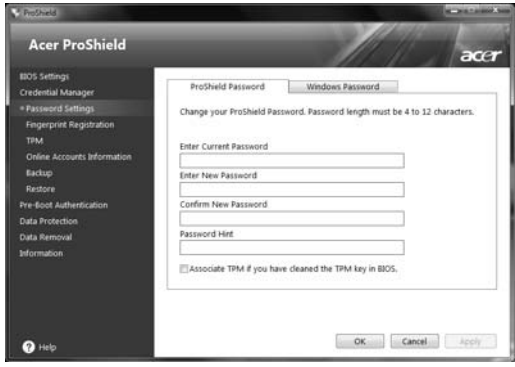

## <span id="page-104-0"></span>Protection des données

Ici, vous pouvez sélectionner des fichiers pour le cryptage ou le décryptage, et gérer votre PSD.

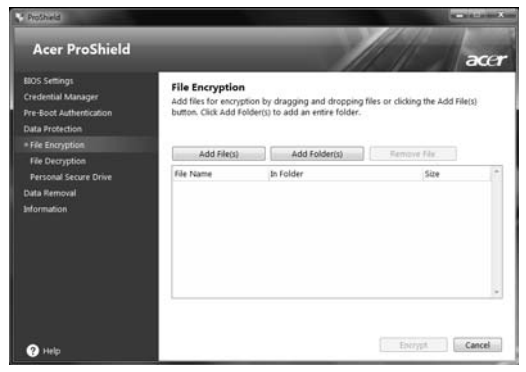

## <span id="page-104-1"></span>Suppressions de données

Ici, vous pouvez sélectionner les fichiers pour être complètement supprimés du disque dur. Le Destructeur de fichiers écrase les données pour rendre la récupération des données impossible.

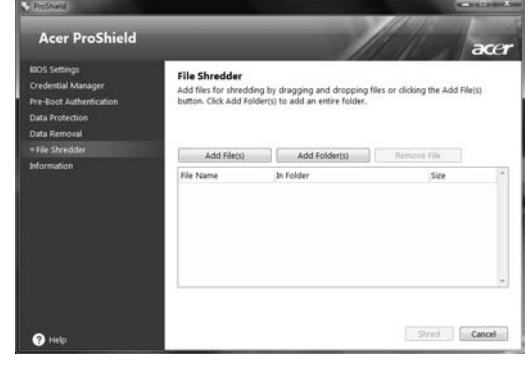

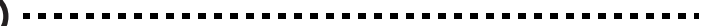

Avertissement : Assurez-vous de ne sélectionner que les informations que vous souhaitez pour déchiqueter. Une fois que vous avez détruit un fichier ou un dossier, il est impossible de récupérer les données.

## <span id="page-105-0"></span>Acer eRecovery Management

Si votre ordinateur rencontre des problèmes qui ne sont pas récupérables par d'autres méthodes, il peut être nécessaire de réinstaller le système d'exploitation Windows et les logiciels et pilotes chargés en usine. Pour vous assurer que vous pouvez récupérer votre ordinateur en cas de besoin, vous devez créer une sauvegarde de récupération dès que possible.

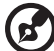

Remarque : Tout le contenu qui suit est pour référence générale seulement. Les caractéristiques réelles des produits peuvent changer.

Acer eRecovery Management est composé des fonctions suivantes :

- 1 Sauvegarder :
	- Créer une sauvegarde par défaut de l'usine
	- Sauvegarder les pilotes et les applications

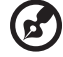

--------------------Remarque : Les modèles qui n'ont pas de lecteur optique vous

permettront de faire des copies de sauvegarde sur un lecteur USB.

- 2 Restaurer :
	- Restaurer le système d'exploitation à la configuration par défaut
	- Restaurer le système d'exploitation et conserver les données utilisateur
	- Réinstaller les pilotes ou les applications

Ce chapitre va vous guider dans chaque processus.

Pour utiliser la fonction de protection par mot de passe de Acer eRecovery Management pour protéger vos données, vous devez définir le mot de passe. Le mot de passe est défini en lançant Acer eRecovery Management et en cliquant sur **Paramètres**.

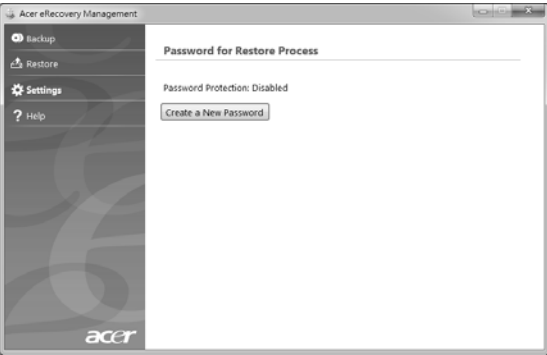

## <span id="page-106-0"></span>Créer une sauvegarde de récupération (Lecteur optique)

Pour réinstaller en utilisant une sauvegarde sur des disques optiques, vous devez préalablement le disque de récupération. Tout au long du processus, vous serez guidé par les instructions à l'écran. Veuillez les lire attentivement !

1 Cliquez sur Démarrer > Tous les programmes > Acer, puis cliquez sur Acer eRecovery Management.

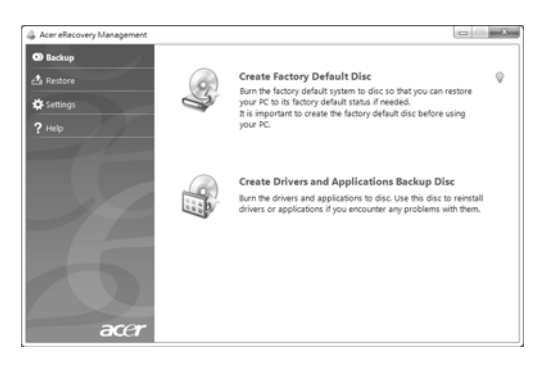

2 Pour créer des disques de récupération pour l'ensemble du contenu original du disque dur, y compris Windows et tous les logiciels et pilotes chargés en usine, cliquez sur Créer le disque par défaut de l'usine.

- OU -

Pour créer un disque de récupération seulement pour les logiciels et pilotes chargés en usine, cliquez sur Créer le disque de sauvegarde des pilotes et des applications.

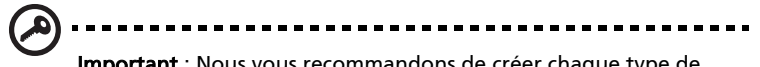

Important : Nous vous recommandons de créer chaque type de sauvegarde de récupération dès que possible.

La boîte de dialogue Créer une sauvegarde par défaut de l'usine vous indique le nombre de disques vierges enregistrables dont vous aurez besoin pour la récupération de disques. Assurez-vous d'avoir le nombre de disques vierges identiques prêts avant de poursuivre.

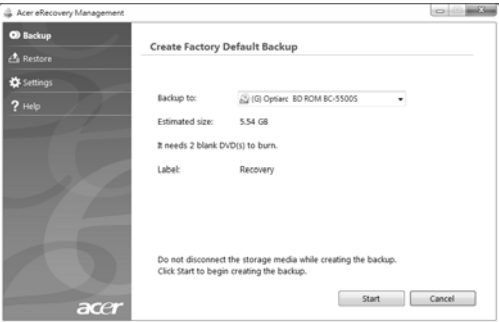

3 Insérez un disque vierge dans le lecteur indiqué dans la liste Sauvegarder sur, puis cliquez sur Suivant. La progression de la sauvegarde sera affichée à l'écran.

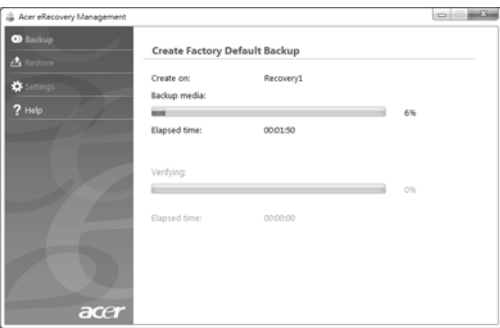

Le lecteur éjecte chaque disque lorsqu'il a fini de le graver.

4 Retirez le disque du lecteur et marquez-le avec un marqueur permanent.

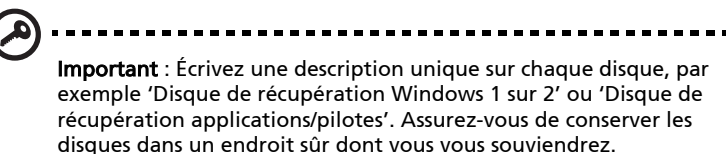

5 Si plusieurs disques sont nécessaires, insérez un nouveau disque à l'invite, puis cliquez sur OK. Poursuivez l'enregistrement des disques jusqu'à ce que la procédure soit terminée.
## Créer une sauvegarde de récupération (Lecteur Flash USB)

Pour réinstaller en utilisant une sauvegarde sur un lecteur Flash USB, vous devez préalablement la sauvegarde de récupération. Tout au long du processus, vous serez guidé par les instructions à l'écran. Veuillez les lire attentivement !

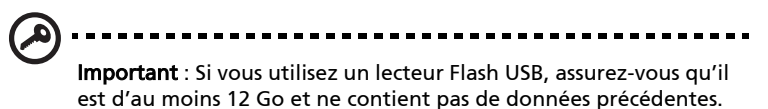

1 Cliquez sur Démarrer > Tous les programmes > Acer, puis cliquez sur Acer

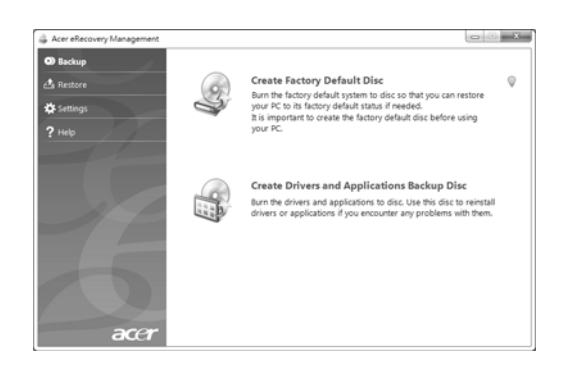

2 Pour créer une sauvegarde de récupération pour l'ensemble du contenu original du disque dur, y compris Windows et tous les logiciels et pilotes chargés en usine, cliquez sur Créer une sauvegarde par défaut de l'usine.

- OU -

Pour créer une sauvegarde de récupération seulement pour les logiciels et pilotes chargés en usine, cliquez sur Créer la sauvegarde des pilotes et des applications.

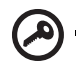

eRecovery Management.

Important : Nous vous recommandons de créer chaque type de sauvegarde de récupération dès que possible.

La boîte de dialogue Créer une sauvegarde par défaut de l'usine s'ouvre. Cette boîte de dialogue vous indique la taille estimée du fichier de sauvegarde sur votre lecteur Flash USB.

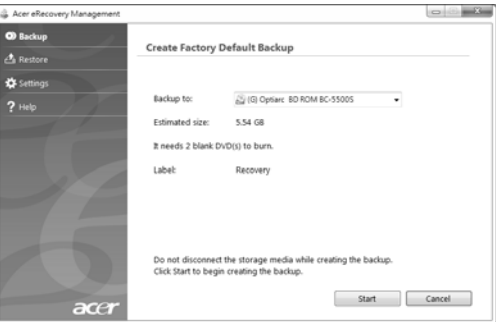

3 Branchez le lecteur USB, puis cliquez sur Suivant. La progression de la sauvegarde sera affichée à l'écran.

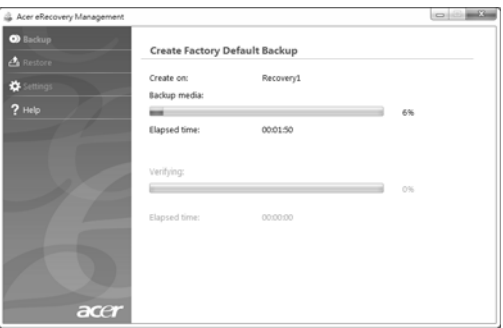

4 Débranchez le lecteur Flash USB et marquez-le avec un marqueur permanent.

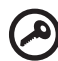

Important : Écrivez une description unique sur chaque sauvegarde, par exemple 'Sauvegarde de récupération Windows' ou 'Sauvegarde de récupération applications/pilotes'. Assurez-vous de conserver le lecteur Flash USB dans un endroit sûr dont vous vous souviendrez.

....................................

# Récupération de votre système (Lecteur optique)

Si le support Acer n'a pas résolu votre problème, vous pouvez utiliser le programme Acer eRecovery Management. Cela restaurera votre ordinateur au même état que lorsque vous l'avez acheté, tout en vous donnant l'option de conserver tous les paramètres et données personnelles pour une récupération ultérieure.

## Pour récupérer votre système

1 Effectuez des corrections mineures.

Si seulement un ou deux éléments logiciels ou matériels ont cessé de fonctionner correctement, le problème peut être résolu en réinstallant les logiciels ou les pilotes de périphériques. Pour récupérer les logiciels et les pilotes qui ont été préinstallés à l'usine, voir « Récupérer les logiciels et les pilotes [préinstallés » à la page 15](#page-110-0). Pour des instructions sur la réinstallation des logiciels et des pilotes qui n'ont pas été préinstallés, voir la documentation de ce produit ou le site Web de support technique.

2 Rétablissez à un état antérieur du système.

Si la réinstallation du logiciel ou des pilotes n'aide pas, alors le problème peut être résolu en retournant votre système à un état antérieur quand tout fonctionnait correctement. Pour des instructions, voir « Retourner à un état [antérieur du système » à la page 16.](#page-111-0)

3 Réinitialisez votre système à son état d'usine.

Si rien d'autre n'a résolu le problème et vous voulez réinitialiser votre système à l'état d'usine, voir [« Retourner votre système à son état d'usine » à la page 17.](#page-112-0)

## Types de récupération

### <span id="page-110-0"></span>Récupérer les logiciels et les pilotes préinstallés

Au cours d'un dépannage, il peut être nécessaire de réinstaller les logiciels et les pilotes de périphériques qui ont été préinstallés sur votre ordinateur à l'usine. Vous pouvez récupérer en utilisant soit votre disque dur ou les disques de récupération que vous avez créés.

- Nouveau logiciel : Si vous devez récupérer un logiciel qui n'était pas préinstallé sur votre ordinateur, vous devez suivre les instructions d'installation de ce logiciel.
- Nouveau pilotes de périphériques : Si vous devez récupérer des pilotes de périphériques qui n'étaient pas préinstallés sur votre ordinateur, suivez les instructions fournies avec les périphériques.

Pour récupérer vos logiciels et pilotes préinstallés :

#### 1 Cliquez sur Démarrer > Tous les programmes > Acer, puis cliquez sur Acer eRecovery Management.

#### - OU -

Si vous récupérez depuis votre disque de récupération des pilotes et des applications, insérez-le dans le lecteur de disque, puis passez à l'Étape 3 après l'ouverture du menu principal de Acer Application Recovery.

2 Cliquez sur l'onglet Restaurer, puis cliquez sur Réinstaller les pilotes ou les applications pour afficher le menu principal de Acer Application Recovery.

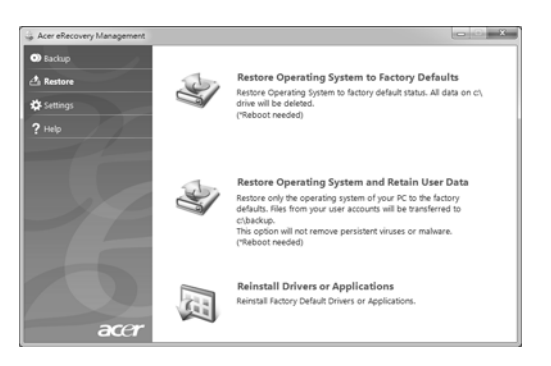

- 3 Cliquez sur **Contenu** pour afficher une liste des logiciels et des pilotes de périphériques.
- 4 Cliquez sur l'icône d'installation de l'élément que vous voulez installer, puis suivez les instructions à l'écran pour terminer l'installation. Répétez cette étape pour chaque élément que vous souhaitez réinstaller.

### <span id="page-111-0"></span>Retourner à un état antérieur du système

La Restauration du système de Microsoft prend périodiquement des « instantanés » de vos paramètres système et les enregistre comme points de restauration. Dans la plupart des cas de problèmes logiciels difficiles à résoudre, vous pouvez retourner à un de ces points de restauration pour faire fonctionner à nouveau votre système.

Windows crée automatiquement un nouveau point de restauration chaque jour, et chaque fois que vous installez des logiciels ou des pilotes de périphériques.

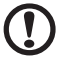

#### --------------------------------

Astuce : Pour plus d'informations sur l'utilisation de la Restauration du système de Microsoft, cliquez sur Démarrer, puis cliquez sur Centre d'aide et support. Saisissez restauration du système Windows dans la zone Rechercher dans l'Aide, puis appuyez sur Entrée.

Pour retourner à un point de restauration :

- 1 Cliquez sur Démarrer > Panneau de configuration > Système et sécurité > Centre d'action, puis cliquez sur Récupération.
- 2 Cliquez sur Ouverture de Restauration du système, puis sur Suivant.
- 3 Sélectionnez le point de restauration souhaité, cliquez sur Suivant, puis sur Terminer. Un message de confirmation apparaîtra.
- 4 Cliquez sur **Oui**. Votre système est restauré à l'aide du point de restauration que vous avez spécifié. Ce processus peut prendre quelques minutes, et peut redémarrer votre ordinateur.

#### <span id="page-112-0"></span>Retourner votre système à son état d'usine

Si votre ordinateur rencontre des problèmes qui ne sont pas récupérables par d'autres méthodes, il peut être nécessaire de retourner tout votre système à son état d'usine. Vous pouvez réinstaller en utilisant soit votre disque dur ou les disques de récupération que vous avez créés.

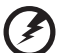

Avertissement : Cette récupération complète efface tout sur votre disque dur, puis réinstalle Windows et tous les logiciels et pilotes qui ont été préinstallés sur votre système. Si vous pouvez accéder aux fichiers importants sur votre disque dur, sauvegardez-les maintenant.

Si vous pouvez encore exécuter Windows, voir « Récupération à partir de [Windows » à la page 17](#page-112-1).

Si vous ne pouvez pas exécuter Windows et votre disque dur d'origine fonctionne toujours, voir [« Récupération du disque dur pendant le démarrage »](#page-113-0)  [à la page 18](#page-113-0).

Si vous ne pouvez pas exécuter Windows et votre disque dur d'origine a été entièrement reformaté ou vous avez installé un remplacement de disque dur, voir [« Récupération depuis vos disques de récupération » à la page 18](#page-113-1).

#### <span id="page-112-1"></span>Récupération à partir de Windows

Pour réinstaller Windows et tous les logiciels et pilotes préinstallés :

Cliquez sur Démarrer > Tous les programmes > Acer, puis cliquez sur Acer eRecovery Management.

Cliquez sur l'onglet Restaurer, puis sur Restaurer le système d'exploitation à la configuration par défaut.

Cliquez sur Oui, puis sur Démarrer. Une boîte de dialogue affichera des informations sur le disque dur vers lequel le système d'exploitation sera récupéré.

### Avertissement : Continuer le processus va effacer tous les fichiers sur votre disque dur.

Cliquez sur OK. Le processus de récupération commence par le redémarrage de votre ordinateur, puis se poursuit par la copie des fichiers sur votre disque dur. Ce processus peut prendre un certain temps, mais un écran Acer eRecovery Management affiche la progression.

Lorsque la récupération est terminée, une boîte de dialogue vous invitera à redémarrer votre ordinateur.

Cliquez sur OK pour redémarrer votre ordinateur.

Suivez les invites à l'écran pour la première configuration du système.

#### <span id="page-113-0"></span>Récupération du disque dur pendant le démarrage

Pour réinstaller Windows et tous les logiciels et pilotes préinstallés :

- 1 Allumez votre ordinateur, puis appuyez <Alt> + <F10> au démarrage pour ouvrir Acer eRecovery Management.
- 2 Cliquez sur Restaurer le système d'exploitation à la configuration par défaut.

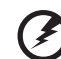

Avertissement : Continuer le processus va effacer tous les fichiers

sur votre disque dur.

3 Cliquez sur Suivant. Le contenu original chargé à l'usine sur votre disque sera récupéré. Ce processus prendra quelques minutes.

#### <span id="page-113-1"></span>Récupération depuis vos disques de récupération

Pour réinstaller Windows et tous les logiciels et pilotes préinstallés :

1 Allumez votre ordinateur, insérez le premier disque de récupération du système dans votre lecteur de disque optique, puis redémarrez votre ordinateur.

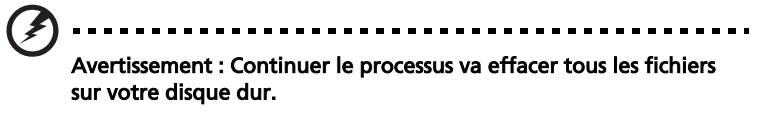

S'il n'est pas déjà activé vous devez activer le Menu de démarrage F12:

Appuyez sur <F2> au démarrage de votre ordinateur.

Utilisez les touches fléchées gauche ou droite pour sélectionner le menu Principal.

Appuyez sur la touche jusqu'à ce que Menu de démarrage F12 soit sélectionné, appuyez sur <F5> pour changer ce paramètre sur Activé.

Utilisez les touches fléchées gauche ou droite pour sélectionner le menu Quitter.

Sélectionnez **Enregistrer les modifications et quitter** et appuyez sur Entrée. Sélectionnez OK pour confirmer.

Votre ordinateur redémarrera.

- 2 Lors du démarrage, appuyez sur <F12> pour ouvrir le menu de démarrage. Le menu de démarrage vous permettra de sélectionner le périphérique de démarrage, tel que le disque dur ou un disque optique.
- 3 Utilisez vos touches fléchées pour sélectionner la ligne CDROM/DVD (cette ligne peut commencer par 'IDE 1...'), puis appuyez sur <**Entrée**>. Windows installera à partir du disque de récupération que vous avez inséré.
- 4 Insérez le deuxième disque de récupération lorsque vous y êtes invité, puis suivez les invites à l'écran pour terminer la récupération.

# Récupération de votre système (Lecteur Flash USB)

Si le support Acer n'a pas résolu votre problème, vous pouvez utiliser le programme Acer eRecovery Management. Cela restaurera votre ordinateur au même état que lorsque vous l'avez acheté, tout en vous donnant l'option de conserver tous les paramètres et données personnelles pour une récupération ultérieure.

### Pour récupérer votre système

1 Effectuez des corrections mineures.

Si seulement un ou deux éléments logiciels ou matériels ont cessé de fonctionner correctement, le problème peut être résolu en réinstallant les logiciels ou les pilotes de périphériques. Pour récupérer les logiciels et les pilotes qui ont été préinstallés à l'usine, voir « Récupérer les logiciels et les pilotes [préinstallés » à la page 20](#page-115-0). Pour des instructions sur la réinstallation des logiciels et des pilotes qui n'ont pas été préinstallés, voir la documentation de ce produit ou le site Web de support technique.

2 Rétablissez à un état antérieur du système.

Si la réinstallation du logiciel ou des pilotes n'aide pas, alors le problème peut être résolu en retournant votre système à un état antérieur quand tout fonctionnait correctement. Pour des instructions, voir « Retourner à un état [antérieur du système » à la page 21.](#page-116-0)

3 Réinitialisez votre système à son état d'usine.

Si rien d'autre n'a résolu le problème et vous voulez réinitialiser votre système à l'état d'usine, voir [« Retourner votre système à son état d'usine » à la page 21.](#page-116-1)

## Types de récupération

### <span id="page-115-0"></span>Récupérer les logiciels et les pilotes préinstallés

Au cours d'un dépannage, il peut être nécessaire de réinstaller les logiciels et les pilotes de périphériques qui ont été préinstallés sur votre ordinateur à l'usine. Vous pouvez récupérer en utilisant soit votre disque dur ou la sauvegarde que vous avez créée.

- Nouveau logiciel : Si vous devez récupérer un logiciel qui n'était pas préinstallé sur votre ordinateur, vous devez suivre les instructions d'installation de ce logiciel.
- Nouveau pilotes de périphériques : Si vous devez récupérer des pilotes de périphériques qui n'étaient pas préinstallés sur votre ordinateur, suivez les instructions fournies avec les périphériques.

Pour récupérer vos logiciels et pilotes préinstallés :

1 Cliquez sur Démarrer > Tous les programmes > Acer, puis cliquez sur Acer eRecovery Management.

- OU -

Si vous récupérez depuis votre sauvegarde de récupération des pilotes et des applications, insérez le lecteur Flash USB dans un port USB. Ouvrez le lecteur Flash USB dans l'Explorateur Windows et double-cliquez sur Récupération.

2 Cliquez sur Réinstaller les pilotes ou les applications depuis un périphérique USB.

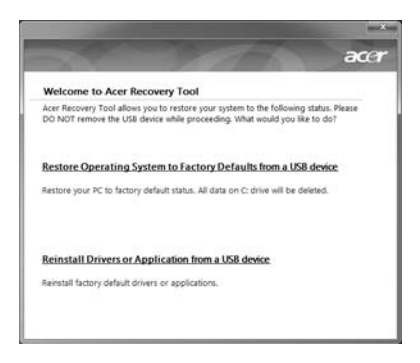

- 3 Cliquez sur **Contenu** pour afficher une liste des logiciels et des pilotes de périphériques.
- 4 Cliquez sur l'icône d'installation de l'élément que vous voulez installer, puis suivez les instructions à l'écran pour terminer l'installation. Répétez cette étape pour chaque élément que vous souhaitez réinstaller.

### <span id="page-116-0"></span>Retourner à un état antérieur du système

La Restauration du système de Microsoft prend périodiquement des « instantanés » de vos paramètres système et les enregistre comme points de restauration. Dans la plupart des cas de problèmes logiciels difficiles à résoudre, vous pouvez retourner à un de ces points de restauration pour faire fonctionner à nouveau votre système.

Windows crée automatiquement un nouveau point de restauration chaque jour, et chaque fois que vous installez des logiciels ou des pilotes de périphériques.

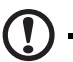

Astuce : Pour plus d'informations sur l'utilisation de la

Restauration du système de Microsoft, cliquez sur Démarrer, puis cliquez sur Centre d'aide et support. Saisissez restauration du système Windows dans la zone Rechercher dans l'Aide, puis appuyez sur Entrée.

Pour retourner à un point de restauration :

- 1 Cliquez sur Démarrer > Panneau de configuration > Système et sécurité > Centre d'action, puis cliquez sur Récupération.
- 2 Cliquez sur Ouverture de Restauration du système, puis sur Suivant.
- 3 Sélectionnez le point de restauration souhaité, cliquez sur Suivant, puis sur Terminer. Un message de confirmation apparaîtra.
- 4 Cliquez sur **Oui**. Votre système est restauré à l'aide du point de restauration que vous avez spécifié. Ce processus peut prendre quelques minutes, et peut redémarrer votre ordinateur.

### <span id="page-116-1"></span>Retourner votre système à son état d'usine

Si votre ordinateur rencontre des problèmes qui ne sont pas récupérables par d'autres méthodes, il peut être nécessaire de retourner tout votre système à son état d'usine. Vous pouvez réinstaller en utilisant soit votre disque dur ou la sauvegarde de récupération que vous avez créée.

Avertissement : Cette récupération complète efface tout sur votre disque dur, puis réinstalle Windows et tous les logiciels et pilotes qui ont été préinstallés sur votre système. Si vous pouvez accéder aux fichiers importants sur votre disque dur, sauvegardez-les maintenant.

Si vous pouvez encore exécuter Windows, voir « Récupération à partir de [Windows » à la page 22](#page-117-0).

Si vous ne pouvez pas exécuter Windows et votre disque dur d'origine fonctionne toujours, voir [« Récupération du disque dur pendant le démarrage »](#page-117-1)  [à la page 22](#page-117-1).

Si vous ne pouvez pas exécuter Windows et votre disque dur d'origine a été entièrement reformaté ou vous avez installé un remplacement de disque dur, voir [« Récupération depuis votre sauvegarde de récupération » à la page 23.](#page-118-0)

#### <span id="page-117-0"></span>Récupération à partir de Windows

Pour réinstaller Windows et tous les logiciels et pilotes préinstallés :

Cliquez sur Démarrer > Tous les programmes > Acer, puis cliquez sur Acer eRecovery Management.

Cliquez sur l'onglet Restaurer, puis sur Restaurer le système d'exploitation à la configuration par défaut pour ouvrir la boîte de dialogue Confirmer la restauration.

Cliquez sur Oui, puis sur Démarrer. Une boîte de dialogue affichera des informations sur le disque dur vers lequel le système d'exploitation sera récupéré.

#### Avertissement : Continuer le processus va effacer tous les fichiers sur votre disque dur.

Cliquez sur OK. Le processus de récupération commence par le redémarrage de votre ordinateur, puis se poursuit par la copie des fichiers sur votre disque dur. Ce processus peut prendre un certain temps, mais un écran Acer eRecovery Management affiche la progression.

Lorsque la récupération est terminée, une boîte de dialogue vous invite à redémarrer votre ordinateur.

Cliquez sur OK pour redémarrer votre ordinateur.

Suivez les invites à l'écran pour la première configuration du système.

#### <span id="page-117-1"></span>Récupération du disque dur pendant le démarrage

Pour réinstaller Windows et tous les logiciels et pilotes préinstallés :

- 1 Allumez votre ordinateur, puis appuyez <Alt> + <F10> au démarrage pour ouvrir Acer eRecovery Management.
- 2 Cliquez sur Restaurer le système d'exploitation à la configuration par défaut.

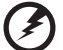

Avertissement : Continuer le processus va effacer tous les fichiers sur votre disque dur.

3 Cliquez sur Suivant. Le contenu original chargé à l'usine sur votre disque sera récupéré. Ce processus prendra quelques minutes.

#### <span id="page-118-0"></span>Récupération depuis votre sauvegarde de récupération

Pour réinstaller Windows et tous les logiciels et pilotes préinstallés :

1 Branchez votre lecteur Flash USB et allumez votre ordinateur.

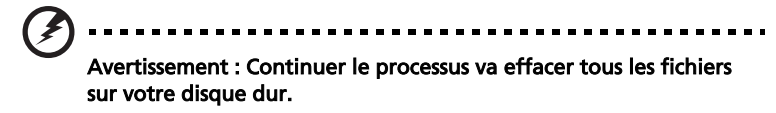

S'il n'est pas déjà activé vous devez activer le Menu de démarrage F12:

Appuyez sur <F2> au démarrage de votre ordinateur.

Utilisez les touches fléchées gauche ou droite pour sélectionner le menu Principal.

Appuyez sur la touche jusqu'à ce que Menu de démarrage F12 soit sélectionné, appuyez sur <F5> pour changer ce paramètre sur Activé.

Utilisez les touches fléchées gauche ou droite pour sélectionner le menu Quitter.

Sélectionnez Save Changes and Exit (Enregistrer les modifications et quitter) et appuyez sur **Entrée**. Sélectionnez OK pour confirmer.

Votre ordinateur redémarrera.

- 2 Lors du démarrage, appuyez sur <F12> pour ouvrir le menu de démarrage. Le menu de démarrage vous permettra de sélectionner le périphérique de démarrage, tel qu'un lecteur Flash.
- 3 Utilisez vos touches fléchées pour sélectionner Disque dur USB, puis appuyez sur <**Entrée**>. Windows installera la sauvegarde de récupération sur le lecteur Flash USB.
- 4 Suivez les invites à l'écran pour terminer la récupération.

# Acer Backup Manager

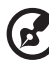

Remarque : Cette fonction est disponible sur certains modèles seulement.

Acer Backup Manager est un processus simple en trois étapes qui vous permet de créer des copies de sauvegarde de la totalité de votre système ou des fichiers et dossiers sélectionnés, suivant une planification ou votre choix personnel.

Pour démarrer Acer Backup Manager, appuyez sur la touche Acer Backup Manager au-dessus du clavier. Vous pouvez également aller dans Démarrer > Tous les programmes > Acer Backup Manager > Acer Backup Manager. Ceci ouvre l'écran d'accueil qui vous présente les trois étapes de configuration des sauvegardes planifiées. Cliquez sur **Continuer** pour passer à l'écran suivant. Cliquez sur le bouton + et suivez les instructions qui s'affichent :

- 1 Sélectionnez le contenu à sauvegarder. Plus le contenu sélectionné est petit, plus le processus sera rapide, mais plus vous risquez de perdre des données.
- 2 Sélectionnez l'endroit où vous souhaitez enregistrer les copies de sauvegarde. Il vous faudra sélectionner un lecteur externe ou votre lecteur D: ; Acer Backup Manager ne peut pas enregistrer de sauvegarde sur le disque source.
- 3 Sélectionnez la fréquence de création des sauvegardes par Acer Backup Manager.

Une fois les trois étapes terminées, les sauvegardes seront créées conformément à la planification. Vous pouvez également créer des sauvegardes manuellement en appuyant sur la touche Acer Backup Manager.

Si à un moment vous souhaitez changer vos paramètres, exécutez Acer Backup Manager à partir du menu Démarrer et effectuez les étapes décrites précédemment.

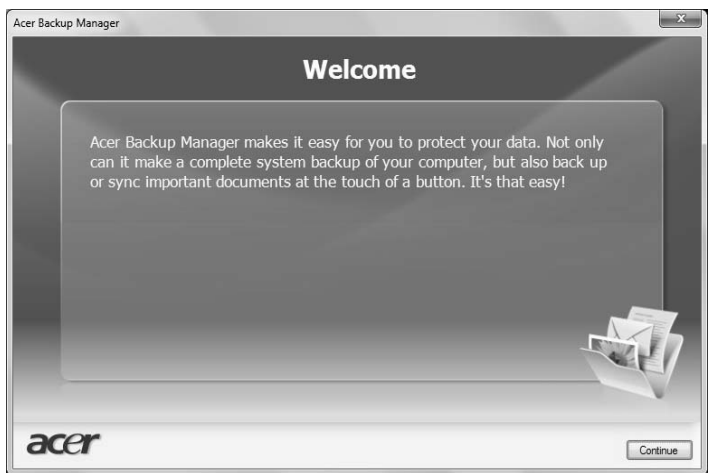

# Gestion de l'alimentation

Cet ordinateur a une unité de gestion de l'alimentation intégrée qui supervise l'activité du système. L'activité du système comprend toute activité qui implique un ou plus des périphériques suivants : clavier, souris, disque dur, périphériques connectés à l'odinateur et mémoire vidéo. Si aucune activité n'est détectée pendant une période de temps spécifiée (appelée délai d'inactivité), l'ordinateur arrête certains ou tous ces périphériques pour conserver l'énergie.

Cet ordinateur utilise une méthode de gestion de l'alimentation qui prend en charge l'interface d'alimentation et de configuration avancée (ACPI), ce qui permet une conservation maximale de l'énergie et en même temps une performance maximale. Windows gère toutes les activités d'économie d'énergie pour votre ordinateur.

## Touche Acer PowerSmart

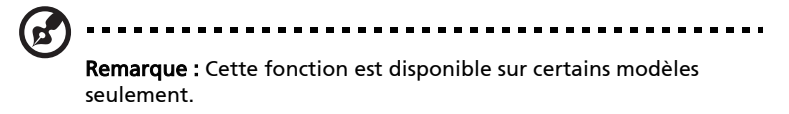

Acer PowerSmart utilise les fonctions d'économie d'énergie du sous-système graphique de votre ordinateur pour réduire la consommation électrique globale. Quand vous appuyez la touche Acer PowerSmart, la luminosité de l'écran est réduite et la puce graphie passe à une vitesse plus lente. PCI et réseau sans fil passent en modes d'économie d'énergie. Pour revenir aux paramètres précédents, appuyez de nouveau sur la touche Acer PowerSmart.

# Batterie

L'ordinateur utilise une batterie qui vous offre de longues durées d'utilisation entre chaque recharge.

## Caractéristiques de la batterie

La batterie a les caractéristiques qui suivent :

- Utilisation des standards technologiques actuels.
- Émission d'un avertissement de batterie basse.

La batterie se recharge à chaque fois que vous connectez l'adaptateur secteur à l'ordinateur. Votre ordinateur a une fonction de charge en utilisation, permettant de recharger la batterie tout en continuant à utiliser l'ordinateur. Cependant, la recharge avec l'ordinateur éteint permet un temps de charge beaucoup plus rapide.

La batterie est pratique lorsque vous voyagez ou lors de coupures d'électricité. Il est recommandé d'avoir une batterie de rechange chargée, disponible pour un éventuel remplacement. Contactez votre revendeur pour des détails sur la commande d'une batterie supplémentaire.

#### Maximalisation de la durée de vie de la batterie

Comme toutes les autres batteries, la batterie de votre ordinateur se dégrade à la longue. Cela signifie que les performances de la batterie diminuent avec le temps et l'utilisation. Pour maximaliser l'autonomie de la batterie, il est conseillé de respecter les recommandations ci-dessous.

#### Conditionnement d'une nouvelle batterie

Avant la première utilisation d'une batterie, un processus de conditionnement doit d'abord être suivi :

- 1 Insérez la nouvelle batterie dans l'ordinateur. Ne mettez pas l'ordinateur sous tension.
- 2 Connectez l'adaptateur secteur et chargez complètement la batterie.
- 3 Déconnectez l'adaptateur secteur.
- 4 Mettez l'ordinateur sous tension et utilisez-le sur l'alimentation de la batterie.
- 5 Videz entièrement la batterie jusqu'à ce que l'avertissement de batterie basse apparaisse.
- 6 Connectez de nouveau l'adaptateur secteur et chargez encore complètement la batterie.

Procédez encore ainsi jusqu'à ce que la batterie se charge et se décharge trois fois.

Utilisez ce processus de conditionnement pour toutes les nouvelles batteries ou si une batterie n'a pas été utilisée depuis longtemps. Lorsque l'ordinateur n'est pas en utilisation pendant plus de deux semaines, il est conseillé de retirer la batterie de l'unité.

#### Avertissement : N'exposez pas les batteries à des températures inférieures à 0 °C (32 °F) ou supérieures à 45 °C (113 °F). Les températures extrêmes peuvent être néfastes pour la batterie.

En suivant ce processus de conditionnement, vous conditionnez votre batterie pour accepter la charge maximale possible. Le non-respect de cette procédure ne permet pas d'avoir la charge maximale de la batterie et raccourcira également la durée de vie effective de votre batterie.

De plus, la durée de vie utile de la batterie est affectée de manière négative par ces types d'utilisation :

- Utilisation constante de l'ordinateur sur l'alimentation du secteur avec la batterie insérée. Si vous souhaitez utiliser l'ordinateur constamment sur l'alimentation secteur, il est conseillé de retirer la batterie de l'ordinateur une fois pleinement chargée.
- Ne pas décharger/recharger la batterie à ses extrêmes comme décrit cidessus.
- Fréquence d'utilisation ; la batterie atteindra la fin de sa vie effective d'autant plus vite que vous l'utilisez souvent. Une batterie d'ordinateur standard a une durée de vie d'environ 300 charges.

## Installation et retrait de la batterie

Important ! Avant de retirer la batterie de l'unité, connectez l'adaptateur secteur si vous souhaitez continuer à utiliser

l'ordinateur. Dans le cas contraire, mettez d'abord l'ordinateur hors tension.

Pour installer une batterie :

- 1 Alignez la batterie sur la baie de la batterie ouverte. Assurez-vous que l'extrémité avec les contacts entre en premier et que la surface supérieure de la batterie est dirigée vers le haut.
- 2 Faites glisser la batterie dans sa baie et poussez la batterie doucement jusqu'à ce qu'elle se verrouille en place.

Pour retirer une batterie :

- 1 Faites glisser le loquet de libération de la batterie pour libérer la batterie.
- 2 Tirez la batterie de sa baie.

## Charge de la batterie

Pour charger la batterie, assurez-vous d'abord qu'elle est correctement installée dans la baie de la batterie. Branchez l'adaptateur secteur à l'ordinateur et connectez à une prise secteur. Vous pouvez continuer à utiliser votre ordinateur sur l'alimentation du secteur pendant la recharge de votre batterie. Cependant, la recharge de la batterie avec l'ordinateur éteint permet un temps de charge beaucoup plus rapide.

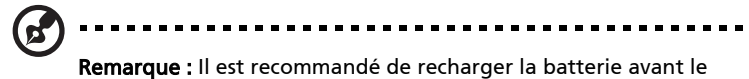

coucher. Charger la batterie la nuit avant un voyage permet de commencer la journée suivante avec une batterie pleinement chargée.

### Vérification du niveau de la batterie

La jauge de la batterie de Windows indique le niveau actuel de la batterie. Placez le curseur sur l'icône batterie/alimentation sur la barre des tâches pour voir le niveau actuel de la batterie.

## Optimisation de l'autonomie de la batterie

L'optimisation de l'autonomie de la batterie vous aide à obtenir le maximum des batteries, prolongeant le cycle charge/recharge et améliorant l'efficacité de la recharge. Il est recommandé de suivre les suggestions ci-dessous :

- Achetez une batterie supplémentaire.
- Utilisez l'adaptateur secteur autant que possible, réservant la batterie pour l'utilisation en déplacement.
- Éjectez la Carte PC lorsqu'elle n'est pas utilisée, car elle continue à consommer de l'énergie (pour certains modèles).
- Conservez la batterie dans un endroit frais et sec. La température recommandée est 10 °C (50 °F) à 30 °C (86 °F). Des températures conduisent la batterie à s'auto-décharger plus rapidement.
- Trop de recharges réduisent l'autonomie de la batterie.
- Prenez soin de votre adaptateur secteur et de la batterie.

### Avertissement de batterie basse

Lors de l'utilisation de l'alimentation de la batterie, surveillez la jauge de la batterie de Windows.

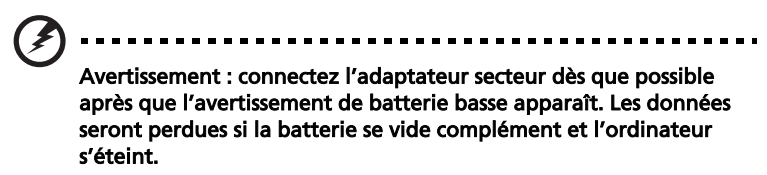

Lorsque l'avertissement de batterie basse apparaît, la liste des actions recommandées dépend de votre situation :

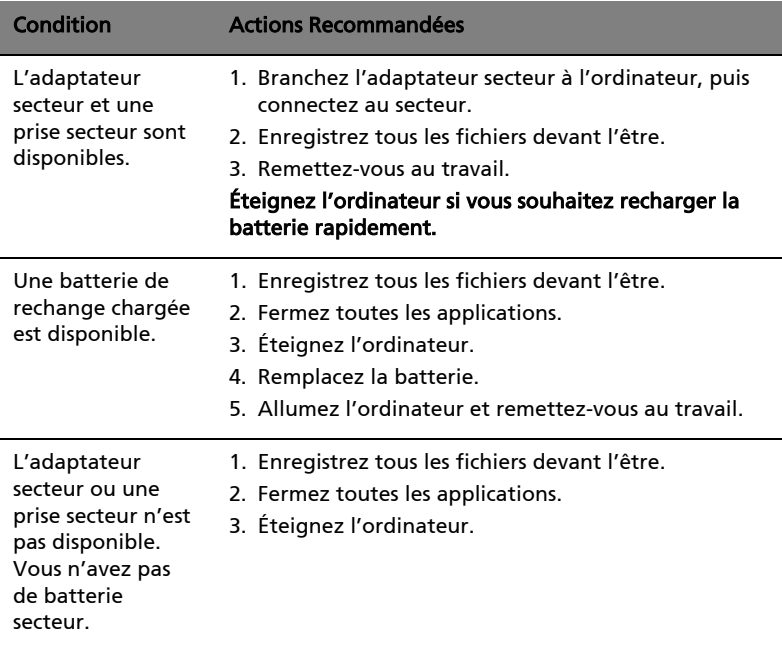

# Déplacements avec votre ordinateur notebook

Cette section vous donne des conseils et des suggestions à prendre en considération lors des déplacements, courts ou longs, avec votre ordinateur.

## Déconnexion du bureau

Procédez comme suit pour déconnecter votre ordinateur des accessoires externes :

- 1 Enregistrez les fichiers ouverts.
- 2 Retirez les médias éventuels, disquettes ou disques compacts, des lecteurs.
- 3 Arrêtez l'ordinateur.
- 4 Fermez l'écran.
- 5 Déconnectez le cordon de l'adaptateur secteur.
- 6 Déconnectez le clavier, le périphérique de pointage, l'imprimante, le moniteur externe et autres périphériques externes.
- 7 Déconnectez le cadenas Kensington si vous en utilisez un pour verrouiller votre ordinateur.

### Courts déplacements

Lorsque vous vous déplacez pour de courtes distances, par exemple, de votre bureau à une salle de réunion.

### Préparation de l'ordinateur

Avant de déplacer l'ordinateur, fermez et verrouillez l'écran pour le placer en mode de Sommeil. Vous pouvez maintenant emporter l'ordinateur en toute sécurité n'importe où dans l'immeuble. Pour réveiller l'ordinateur depuis le mode de sommeil, ouvrez l'écran; puis appuyez et relâchez le bouton d'alimentation.

Si vous emportez l'ordinateur au bureau d'un client ou dans un autre immeuble, vous pouvez décider d'arrêter l'ordinateur :

Cliquez sur Démarrez, puis cliquez sur Arrêter.

Ou :

Vous pouvez placer l'ordinateur en mode de Sommeil en appuyant sur <Fn> + <F4>. Puis fermez et verrouillez l'écran.

Lorsque vous êtes prêt à utiliser l'ordinateur à nouveau, déverrouillez et ouvrez l'écran; puis appuyez et relâchez le bouton d'alimentation.

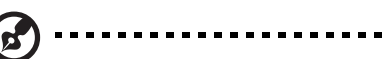

Remarque : Si l'indicateur de Sommeil est éteint, l'ordinateur est entré en mode d'Hibernation et est éteint. Si l'indicateur d'alimentation est éteint mais l'indicateur de Sommeil est allumé, l'ordinateur est entré en mode de Sommeil. Dans les deux cas, appuyez et relâchez le bouton d'alimentation pour rallumer l'ordinateur. Remarquez que l'ordinateur peut entrer en mode d'Hibernation après une certaine durée s'il est en mode de Sommeil.

## Choses à emporter pour les réunions

Si votre réunion est assez courte, il n'est probablement pas nécessaire d'emporter autre chose que votre ordinateur. Si votre réunion est plus longue ou si votre batterie n'est pas complètement chargée, il peut être utile d'emporter l'adaptateur secteur pour brancher votre ordinateur dans la salle de réunion.

Si la salle de réunion n'a pas de prise secteur, réduisez la consommation de la batterie en mettant l'ordinateur en mode de Sommeil. Appuyez sur <Fn> + <F4> ou fermez l'écran à chaque fois que vous n'utilisez pas l'ordinateur de manière active. Pour la reprise, ouvrez l'écran (s'il est fermé), puis appuyez et relâchez le bouton d'alimentation.

## Emporter l'ordinateur à la maison

Lorsque vous vous déplacez de votre bureau à votre maison ou inversement.

### Préparation de l'ordinateur

Après avoir déconnecté votre ordinateur de votre bureau, procédez comme suit pour le préparer pour le trajet vers la maison :

- **•** Vérifiez que vous avez retiré tous les médias et disques compacts des lecteurs. Si cela n'est pas fait, vous pourriez endommager les têtes de lecture.
- **•** Placez l'ordinateur dans une mallette de protection qui peut empêcher à l'ordinateur d'être ballotté et le protéger en cas de chute.

Attention : Ne mettez rien contre l'écran de l'ordinateur. La pression exercée par d'autres objets empilés sur l'écran pourrait l'endommager.

### Choses à emporter

À moins que vous n'ayez certaines de ces choses à la maison, emportez-les avec vous :

- **•** Adaptateur secteur et cordon d'alimentation.
- **•** Le poster de configuration imprimé.

### Considérations spéciales

Suivez ces conseils pour protéger votre ordinateur pendant le trajet de et vers la maison :

- **•** Minimisez les effets des variations de température en gardant l'ordinateur avec vous.
- **•** En cas d'arrêt prolongé et si vous ne pouvez pas emporter l'ordinateur avec vous, placez-le dans le coffre de la voiture pour lui éviter une surchauffe.
- **•** Les écarts de température et d'humidité peuvent provoquer de la condensation. Avant de mettre l'ordinateur en marche, laissez-le revenir à la température ambiante et vérifiez l'absence de condensation sur l'affichage. Lorsqu'il a subi un écart de température de plus de 10 °C (18 °F), laissez-lui le temps de s'acclimater progressivement. Dans la mesure du possible, laissez-le 30 minutes dans un endroit dont la température se situe à mi-chemin entre la température extérieure et celle de la pièce où il doit fonctionner.

### Mise en place d'un bureau à la maison

Si vous travaillez fréquemment sur votre ordinateur à la maison, il peut être utile d'acheter un second adaptateur secteur pour l'utilisation à la maison. Avec un second adaptateur secteur, vous diminuerez le poids à porter.

Si vous utilisez votre ordinateur à la maison très souvent, vous pouvez aussi ajouter un clavier, un moniteur ou une souris externe.

## Voyage avec l'ordinateur

Lorsque vous vous déplacez pour une plus longue distance, par exemple de votre bureau au bureau d'un client ou pour un voyage local.

### Préparation de l'ordinateur

Préparez l'ordinateur comme pour l'emporter à la maison. Assurez-vous que la batterie dans l'ordinateur est chargée. Les services de sécurité des aéroports peuvent vous demander de le mettre sous tension.

### Choses à emporter

Prenez les choses suivantes avec vous :

- **•** Adaptateur secteur
- **•** Batteries de rechange complètement chargées
- **•** Fichiers de pilotes imprimantes complémentaires si vous prévoyez d'utiliser une autre imprimante

### Considérations spéciales

En plus des conseils pour le trajet à la maison, suivez ces conseils pour protéger votre ordinateur pendant les voyages :

- **•** Gardez toujours l'ordinateur avec vous, en bagage à main.
- **•** Si possible, demandez que l'ordinateur soit inspecté manuellement. Les machines de sécurité à rayons X des aéroports sont sûres, mais ne faites pas passer l'ordinateur dans les détecteurs de métaux.
- **•** Évitez d'exposer les disquettes aux détecteurs de métaux à main.

## Voyage international avec l'ordinateur

Lorsque vous vous déplacez d'un pays à un autre.

### Préparation de l'ordinateur

Préparez l'ordinateur comme pour un voyage normal.

### Choses à emporter

Emportez les choses suivantes avec vous :

- **•** Adaptateur secteur
- **•** Les cordons d'alimentation dont vous aurez besoin pour le ou les pays de destination
- **•** Batteries de rechange complètement chargées
- **•** Fichiers de pilotes imprimantes complémentaires si vous prévoyez d'utiliser une autre imprimante
- **•** Justificatif d'achat pour les vérifications douanières éventuelles
- **•** Passeport de garantie internationale des voyageurs

### Considérations spéciales

Suivez les mêmes conseils que pour un voyage normal. De plus, ces conseils sont utiles lors des voyages internationaux :

- **•** En voyage à l'étranger, vérifiez que la tension locale et les spécifications du cordon de l'adaptateur secteur sont compatibles. Si ce n'est pas le cas, achetez un cordon d'alimentation compatible avec la tension locale. N'utilisez pas de convertisseur de tension vendu pour les appareils électroménagers pour alimenter l'ordinateur.
- **•** Si vous utilisez le modem, vérifiez si le modem et le connecteur sont compatibles avec le système télécoms du pays dans lequel vous allez.

# Sécurité de l'ordinateur

Votre ordinateur est un investissement important dont vous devez prendre soin. Apprenez à protéger et prendre soin de votre ordinateur.

Les fonctionnalités de sécurité comprennent des verrous matériels et logiciels sous la forme d'une encoche de sécurité et de mots de passe.

## Utilisation d'un cadenas pour ordinateur

Le notebook intègre une fente de sécurité compatible Kensington pour un verrou de sécurité.

Enroulez le câble du cadenas de sécurité pour ordinateur autour d'une table, de la poignée d'un tiroir verrouillé, ou de tout autre objet fixe. Insérez le cadenas dans l'encoche et tournez la clef pour verrouiller le cadenas. Certains modèles ne possèdent pas de clef.

### Utilisation de mots de passe

Votre ordinateur est protégé des accès non autorisés par des mots de passe. La création de ces mots de passe crée plusieurs niveaux de protection pour votre ordinateur et vos données :

- **•** Le mot de passe du superviseur (Supervisor Password) prévient l'accès non autorisé à l'utilitaire du BIOS. Lorsqu'il est défini, vous devez entrer ce mot de passe pour accéder à l'utilitaire du BIOS. Voir [« Utilitaire du BIOS » à la](#page-137-0)  [page 42.](#page-137-0)
- **•** Le mot de passe de l'utilisateur prévient l'utilisation (User Password) non autorisée de votre ordinateur. Combinez l'utilisation de ce mot de passe avec des vérifications du mot de passe à la mise sous tension et à la reprise depuis l'Hibernation pour une sécurité maximale.

**•** Le mot de passe à l'initialisation (Password on Boot) prévient l'utilisation non autorisée de votre ordinateur. Combinez l'utilisation de ce mot de passe avec des vérifications du mot de passe à la mise sous tension et à la reprise depuis l'Hibernation pour une sécurité maximale.

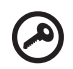

Important ! N'oubliez pas votre mot de passe du superviseur ! Si vous oubliez ces mots de passe, veuillez contacter votre revendeur ou un centre de service agréé.

### Entrée d'un mot de passe

Lorsqu'un mot de passe est défini, une invite de mot de passe apparaît au centre de l'écran.

- **•** Lorsque le mot de passe du superviseur est défini, une invite apparaît lorsque vous appuyez sur <F2> pour accéder à l'utilitaire du BIOS lors de l'initialisation.
- Entrez le mot de passe du superviseur et appuyez sur <**Entrée>** pour accéder à l'utilitaire du BIOS. Si le mot de passe est incorrect, un message d'avertissement apparaît. Essayez de nouveau et appuyez sur <Entrée>.
- **•** Lorsque le mot de passe de l'utilisateur est défini et le mot de passe à l'initialisation est activé, une invite apparaît lors de l'initialisation.
- **•** Entrez le mot de passe de l'utilisateur et appuyez sur <Entrée> pour utiliser l'ordinateur. Si le mot de passe est incorrect, un message d'avertissement apparaît. Essayez de nouveau et appuyez sur <Entrée>.

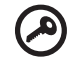

Important ! Vous avez trois essais pour entrer un mot de passe. Si vous n'avez pas entré le bon mot de passe après trois essais, le système s'arrête. Appuyez et maintenez le bouton d'alimentation pendant 4 secondes pour mettre l'ordinateur hors tension. Mettez

de nouveau l'ordinateur sous tension, et essayez de nouveau.

### Définition des mots de passe

Vous pouvez définir les mots de passe en utilisant l'utilitaire du BIOS.

# Extension avec des options

Votre ordinateur notebook vous offre une expérience informatique mobile complète.

## Options de connectivité

Les ports vous permettent de connecter des périphériques à l'ordinateur comme vous le feriez pour un ordinateur de bureau. Pour des instructions sur la connexion des différents périphériques à l'ordinateur, lisez la section suivante.

### Modem fax/données (seulement pour certains modèles)

Votre ordinateur a un modem fax/données V.92 56 Kbps intégré (seulement pour certains modèles).

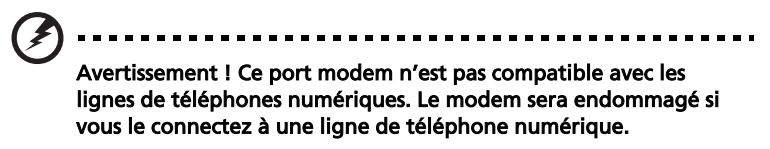

Pour utiliser le port modem fax/données, connectez un câble téléphonique du port du modem à une prise téléphonique.

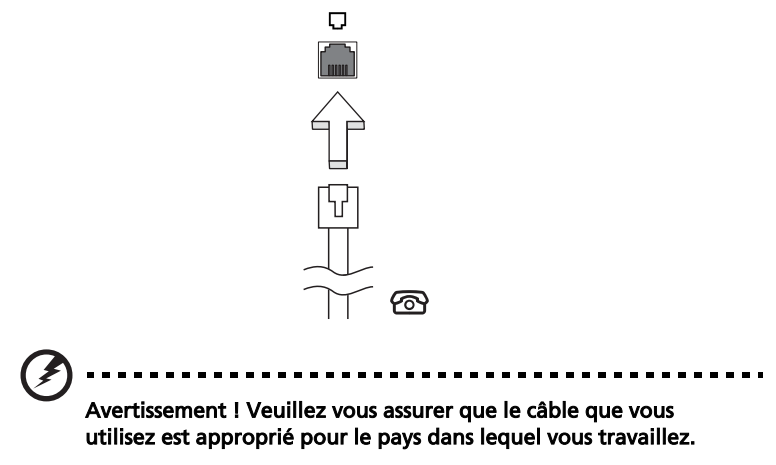

### Fonction réseau intégrée

La fonction réseau intégrée vous permet de connecter votre ordinateur à un réseau Ethernet.

Pour utiliser la fonction réseau, connectez un câble Ethernet du port Ethernet (RJ-45) à l'arrière de l'ordinateur à une prise réseau ou à un concentrateur réseau.

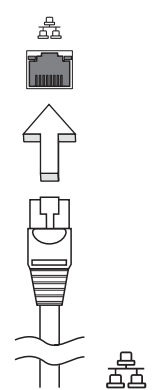

### Infrarouge grand public (CIR) (seulement pour certains modèles)

Le port CIR (infrarouge grand public) de l'ordinateur est utilisé pour recevoir les signaux de votre télécommande ou d'autres appareils avec capacité CIR.

### Universal Serial Bus (USB)

Le port USB 2.0 est un port série à haute vitesse qui permet de connecter des périphériques USB sans occuper les ressources précieuses du système.

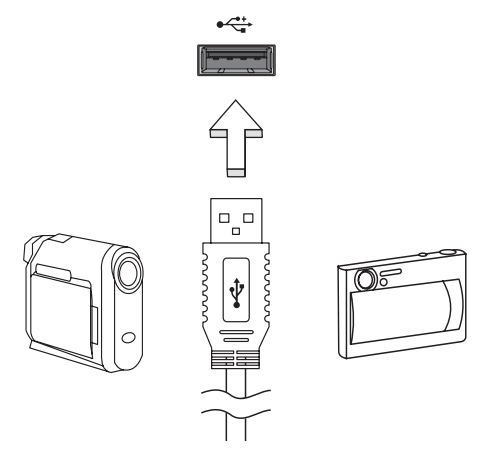

### Port IEEE 1394 (seulement pour certains modèles)

Le port IEEE 1394 de l'ordinateur permet de connecter des périphériques compatibles IEEE 1394, tels qu'un caméscope ou un appareil photo numérique. Reportez-vous à la documentation du caméscope ou de l'appareil photo numérique pour des détails.

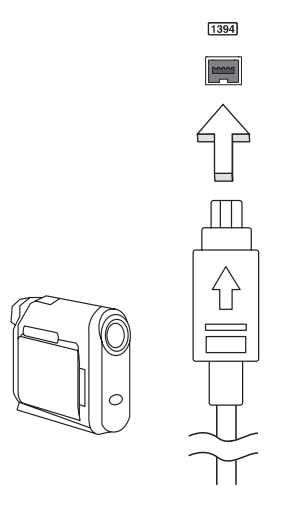

### Interface multimédia haute définition (seulement pour certains modèles)

HDMI (interface multimédia haute définition) est une interface audio/vidéo entièrement numérique, non comprimée, largement prise en charge. HDMI fournit une interface entre toute source audio/vidéo numérique compatible, telle qu'un décodeur, un lecteur de DVD et un récepteur A/V, et un audio numérique et/ou moniteur vidéo compatible, tel qu'un téléviseur numérique, sur un seul câble.

Utilisez le port HDMI sur votre ordinateur pour connecter un équipement audio et vidéo haut de gamme. Un seul câble permet une installation propre et une connexion rapide.

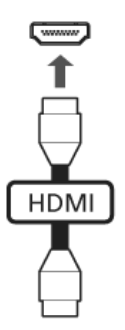

### ExpressCard (seulement pour certains modèles)

L'ExpressCard est la dernière version de la carte PC. Elle a une interface plus petite et plus rapide qui améliore encore plus l'ergonomie et l'extensibilité de votre ordinateur.

Les ExpressCard prennent en charge un grand nombre d'options d'extension, y compris les adaptateurs de carte mémoire Flash, les tuners TV, la connectivité Bluetooth et les adaptateurs IEEE 1394b. Les ExpressCard prennent en charge les applications USB 2.0 et PCI Express.

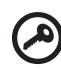

Important ! Il y a deux types, ExpressCard/54 et ExpressCard/34 (54 mm et 34 mm), chacun avec différentes fonctions. Touts les emplacements ExpressCard ne prennent pas en charge les deux types. Veuillez vous reporter au le manuel d'utilisation de votre carte pour des détails sur l'installation et l'utilisation de la carte et ses fonctions.

#### Insertion d'une ExpressCard

Inserez la carte dans l'emplacement et poussez doucement jusqu'a ce qu'elle se positionne avec un clic.

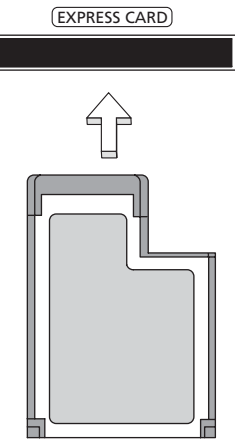

#### Éjection d'une ExpressCard

Avant d'éjecter une ExpressCard :

- 1 Quittez l'application qui utilise la carte.
- 2 Cliquez du bouton gauche l'icône de retrait de matériel sur la barre des tâches et arrêtez le fonctionnement de la carte.
- 3 Poussez la carte doucement dans le connecteur et relâchez pour éjecter la carte. Puis retirez la carte de l'emplacement.

#### Installation de la mémoire (seulement pour certains modèles)

Procédez comme suit pour installer la mémoire :

- 1 Mettez le notebook hors tension, débranchez l'adaptateur secteur (s'il est branché), et retirez la batterie. Tournez ensuite le notebook à l'envers pour accéder à la base.
- 2 Retirez les vis du couvercle de la mémoire, soulevez-le, puis soulevez et retirez le couvercle de la mémoire.

3 (a) Insérez le module mémoire en diagonale dans le connecteur, puis appuyez (b) doucement sur le module jusqu'à ce qu'il se mette en place avec un déclic.

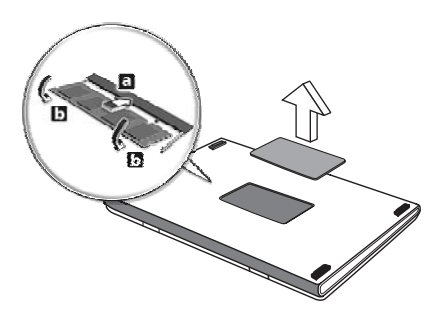

- 4 Remettez le couvercle de la mémoire en place et fixez-le avec la vis.
- 5 Réinstallez la batterie et reconnectez l'adaptateur secteur.
- 6 Mettez l'ordinateur sous tension.

La nouvelle taille totale de la mémoire est détectée et reconfigurée automatiquement par l'ordinateur. Veuillez consulter un technicien qualifié ou contacter votre revendeur Acer.

## <span id="page-137-0"></span>Utilitaire du BIOS

L'utilitaire du BIOS est un programme de configuration matérielle intégré dans le BIOS de l'ordinateur.

Votre ordinateur est déjà configuré et optimisé de manière appropriée et il n'est pas nécessaire d'exécuter cette utilitaire. Cependant, si vous avez des problèmes de configuration, il est nécessaire de l'exécuter.

Pour activer l'utilitaire du BIOS, appuyez sur <F2> pendant POST, lorsque le logo de l'ordinateur notebook est affiché.

## Séquence d'initialisation

Pour définir la séquence d'initialisation dans l'utilitaire du BIOS, activez l'utilitaire du BIOS, puis sélectionnez Boot dans les catégories affichées en haut de l'écran.

## Activation de la récupération disque à disque

Pour activer la récupération disque à disque (récupération du disque dur), activez l'utilitaire du BIOS, puis sélectionnez Main dans les catégories affichées en haut de l'écran. Trouvez D2D Recovery en bas de l'écran et utilisez les touches <F5> et <F6> pour définir cette valeur sur Enabled.

## Mot de passe

Pour définir un mot de passe à l'initialisation, activez l'utilitaire du BIOS, puis sélectionnez Security dans les catégories affichées en haut de l'écran. Trouvez Password on boot: et utilisez les touches <F5> et <F6> pour activer cette fonction.

## Utilisation de logiciel

### Lecture de contenu DVD

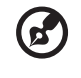

Remarque : Cette fonction est disponible sur certains modèles seulement.

Lorsque le module lecteur de DVD est installé dans la baie lecteur optique, vous pouvez lire le contenu DVD sur votre ordinateur.

1 Éjectez le DVD.

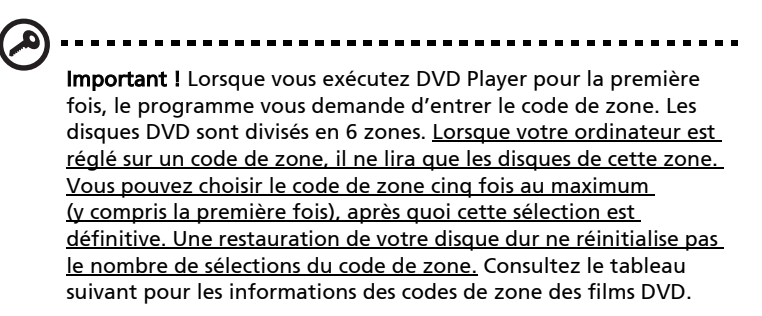

2 La lecture du film DVD commence automatiquement après quelques secondes.

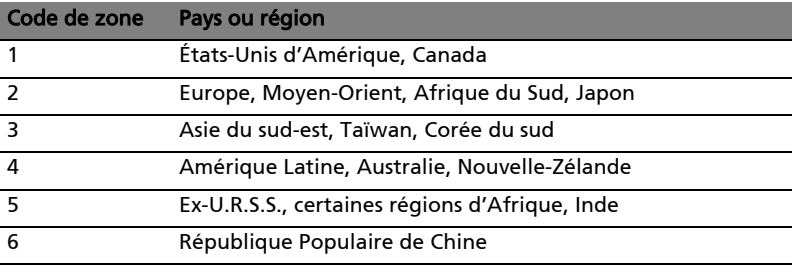

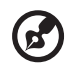

Remarque : Pour modifier le code de zone, insérez un film DVD d'une zone différente dans le lecteur de DVD. Veuillez consulter l'aide en ligne pour plus d'informations.

Vous trouverez ici une liste des situations qui peuvent apparaître lors de l'utilisation de l'ordinateur, ainsi que des solutions pour chacune.

J'ai appuyé sur le bouton d'alimentation, mais l'ordinateur ne se met pas sous tension ou ne s'initialise pas.

Vérifiez l'indicateur d'alimentation :

- **•** Si l'indicateur n'est pas allumé, l'ordinateur n'est pas alimenté. Vérifiez ce qui suit :
	- **•** Si vous utilisez la batterie, son niveau de charge peut être trop bas et ne pas pouvoir alimenter l'ordinateur. Connectez l'adaptateur secteur pour recharger la batterie.
	- **•** Assurez-vous que l'adaptateur secteur est correctement branché à l'ordinateur et à la prise secteur.
- **•** Si l'indicateur est allumé, vérifiez ce qui suit :
	- **•** Le lecteur USB externe contient-il une disquette non-initialisable (non-système)? Retirez-la ou remplacez-la avec une disquette système et appuyez sur <Ctrl> + <Alt> + <Suppr> pour redémarrer le système.

#### Rien n'apparaît à l'écran.

Le système de gestion de l'alimentation de l'ordinateur éteint l'écran automatiquement pour économiser l'énergie. Appuyez sur une touche pour rallumer l'écran.

Si l'appui sur une touche ne rallume pas l'écran, il peut y avoir trois raisons :

- Le niveau de la luminosité est peut-être trop bas. Appuyez sur <**Fn> + <** (augmenter) pour ajuster le niveau de la luminosité.
- **•** Le périphérique d'affichage est peut-être réglé sur un moniteur externe. Appuyez sur la touche spéciale de choix de l'affichage <Fn> + <F5> pour retourner l'affichage à l'ordinateur.
- **•** Si l'indicateur de Sommeil est allumé, l'ordinateur est en mode de Sommeil. Appuyez et relâchez le bouton d'alimentation pour la reprise.

#### Aucun son ne sort de l'ordinateur.

Vérifiez ce qui suit :

- **•** Le son est peut-être désactivé. Dans Windows, vérifiez l'icône de contrôle du son (un haut-parleur) sur la barre des tâches. Si elle est barrée, cliquez sur l'icône et désélectionnez l'option Tous muets.
- **•** Le niveau du volume est peut-être trop bas. Dans Windows, vérifiez l'icône de contrôle du son sur la barre des tâches. Vous pouvez utilisez les boutons de contrôle du volume pour ajuster le volume.
- **•** Si un casque stéréo, des écouteurs ou des haut-parleurs externes sont connectés au port de sortie audio de l'ordinateur, les haut-parleurs internes sont éteints automatiquement.

#### Je veux éjecter le plateau du lecteur optique sans mettre l'ordinateur sous tension.

Le lecteur optique a un trou d'éjection mécanique. Insérez tout simplement la pointe d'un stylo ou d'un trombone dans le trou et appuyez pour éjecter le plateau. Le clavier ne répond pas.

Le clavier ne répond pas.

Essayez de connecter un clavier externe au port USB sur l'ordinateur. S'il fonctionne, contactez votre revendeur ou un centre de service agréé car le câble interne du clavier est peut-être déconnecté.

#### L'imprimante ne fonctionne pas.

Vérifiez ce qui suit :

- **•** Assurez-vous que l'imprimante est branchée à une prise secteur et est sous tension.
- **•** Assurez-vous que le câble de l'imprimante est bien branché dans un port USB et dans le port correspondant de l'imprimante.

Français

Je veux restaurer mon ordinateur à sa configuration d'origine sans les CD de récupération.

Remarque : Si votre système est la version multilingue, le système

d'exploitation et la langue que vous choisissez lorsque vous mettez le système sous tension pour la première fois seront les seules options pour les opérations de récupération futures.

Ce processus de récupération vous aide à restaurer le lecteur C: avec les logiciels d'origine installés lorsque vous avez acheté votre notebook. Suivez les étapes ci-dessous pour reconstruire votre lecteur C:. (Votre lecteur C: sera reformaté et toutes les données seront effacées.) Il est important de sauvegarder tous les fichiers données avant d'utiliser cette option.

Avant d'effectuer une opération de restauration, veuillez vérifier les paramètres du BIOS.

- 1 Vérifiez si la fonction Acer disk-to-disk recovery est activée ou non.
- 2 Assurez-vous que le paramètre D2D Recovery dans Main est réglé sur Enabled.
- 3 Quittez l'utilitaire du BIOS et enregistrez les modifications. Le système se réinitialise.

Remarque : Pour activer l'utilitaire du BIOS, appuyez sur <F2> pendant le POST.

Pour commencer le processus de récupération :

- 1 Redémarrez le système.
- 2 Lorsque le logo Acer est affiché, appuyez sur <Alt> + <F10> en même temps pour accéder au processus de récupération.
- 3 Reportez-vous aux instructions à l'écran pour effectuer une récupération du système.

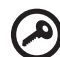

Important ! Cette fonction occupe 15 Go dans une partition cachée de votre disque dur.

## <span id="page-142-0"></span>Demande de service

#### Garantie internationale des voyageurs (International Travelers Warranty; ITW)

Votre ordinateur est couvert par une garantie internationale des voyageurs (ITW) qui vous permet d'avoir l'esprit libre et tranquille lorsque vous voyagez. Notre réseau de centres de maintenance agréés est prêt à vous venir en aide.

Un passeport ITW est fourni avec votre ordinateur. Ce passeport contient tout ce que vous devez savoir sur le programme ITW. Ce livret contient la liste des centres de maintenance agréés. Lisez le passeport avec soin.

Ayez toujours le passeport ITW avec vous, surtout lorsque vous voyagez, pour pouvoir bénéficier du support de nos centres de maintenance. Placez votre preuve d'achat dans le rabat à l'intérieur de la couverture du passeport ITW.

Si le pays dans lequel vous voyagez n'a pas de centre de maintenance agréé ITW, vous pouvez tout de même contacter nos bureaux internationaux. Veuillez consulter [w](http://global.acer.com)ww.acer.com.

### Avant d'appeler

Veuillez préparer les informations qui suivent avant d'appeler Acer pour un service en ligne, et veuillez être à côté de votre ordinateur lorsque vous appelez. Avec votre aide, nous pouvons réduire la durée de l'appel et vous aider à résoudre vos problèmes efficacement. Si votre ordinateur affiche des messages d'erreur ou émet des avertissements sonores, notez-les lorsqu'ils apparaissent à l'écran (ou leur nombre et leur séquence pour les avertissements sonores).

Il vous est demandé de fournir les informations suivantes : Nom : Adresse : Numéro de téléphone : Type de système et modèle : No. de série : Date d'achat :

Ce chapitre présente les solutions aux problèmes relativement courants. Lisez-le avant d'appeler un technicien à l'apparition d'un problème. Les solutions à des problèmes plus sérieux demandent l'ouverture de l'ordinateur. N'essayez pas d'ouvrir l'ordinateur par vous-même. Contactez votre revendeur ou un centre de service agréé pour assistance.

## Conseils de dépannage

Cet ordinateur portable a une conception avancée qui affiche des messages d'erreur à l'écran pour vous aider à résoudre les problèmes.

Si le système affiche un message d'erreur ou un symptôme d'erreur survient, consultez « Messages d'erreur » ci-dessous. Si le problème ne peut pas être résolu, contactez votre revendeur. Voir ["Demande de service" à la page 47.](#page-142-0)

## Messages d'erreur

Si vous recevez un message d'erreur, notez-le et prenez les mesures correctrices. Le tableau qui suit donne la liste des messages d'erreur système en ordre alphabétique et les mesures correctrices recommandées.

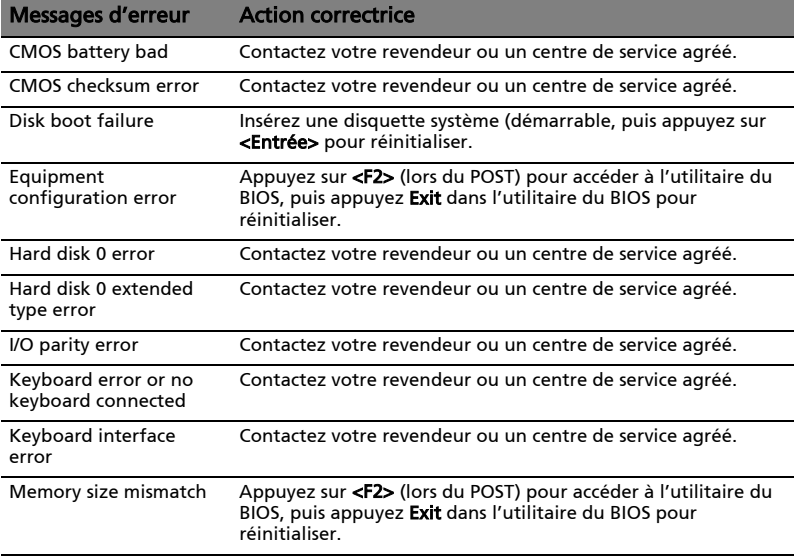

Si vous avez toujours des problèmes après avoir passé en revue les mesures correctrices, veuillez contacter votre revendeur ou un centre de service agréé.
# <span id="page-144-0"></span>Avis réglementaires et de sécurité

## Déclaration FCC

Cet appareil a été testé et reconnu conforme aux normes applicables au matériel informatique de Classe B, en vertu de l'article 15 des Réglementations de la FCC. Ces normes visent à fournir aux installations résidantes une protection raisonnable contre les interférences. Cet appareil génère, utilise et peut diffuser des signaux radioélectriques. En outre, s'il n'est pas installé et employé conformément aux instructions, il peut provoquer des interférences nuisibles aux communications radio.

Quoi qu'il en soit, on ne peut pas garantir que des interférences ne se produiront pas dans certaines installations. Si l'appareil est à l'origine de nuisances vis-à-vis de la réception de la radio ou de la télévision, ce que l'on peut déterminer en l'allumant puis en l'éteignant, il est recommandé à l'utilisateur de prendre l'une des mesures suivantes pour tenter de remédier à ces interférences :

- Réorientez ou changez l'antenne réceptrice de place.
- Éloignez l'appareil du récepteur.
- Branchez l'appareil à une prise appartenant à un circuit différent de celui du récepteur.
- Consultez le fournisseur ou un technicien radiotélévision expérimenté.

#### Avis : Câbles blindés

Des câbles blindés doivent être utilisés pour la connexion avec d'autres appareils informatiques afin de conserver la conformité aux normes FCC.

#### Avis : Appareils périphériques

Seuls des périphériques (appareils entrée/sortie, terminaux, imprimantes) certifiés comme étant conformes aux limites de la classe B peuvent être connectés à cet appareil. Le fonctionnement avec des périphériques non certifiés causera probablement nuisances vis-à-vis de la réception de la radio ou de la télévision.

#### Attention

Les changements ou modifications qui ne seraient pas expressément approuvés par le fabricant, pourraient faire perdre à l'utilisateur le droit à faire fonctionner l'appareil qui est décerné par la Federal Communications Commission.

#### Avis : Canadian users

This Class B digital apparatus complies with Canadian ICES-003.

#### Remarque à l'intention des utilisateurs canadiens

Cet appareil numérique de la classe B est conforme a la norme NMB-003 du Canada.

#### Avis pour le modem (seulement pour certains modèles)

#### TBR 21

Cet appareil a été approuvé [décision du conseil 98/482/EC - « TBR 21 »] pour une connexion de terminal simple au réseau téléphonique public commuté (RTPC). Cependant, du fait de différences entre les RTPC fournis dans les différents pays, l'approbation, par elle-même, ne garantit pas un bon fonctionnement à chaque point de terminaison du RTPC. En cas de problème, vous devez contacter en premier le fournisseur de votre appareil. Pour plus d'information sur les pays applicables, veuillez consulter « Avis réglementaires [et de sécurité » à la page 49.](#page-144-0)

## Déclaration sur les pixels de l'écran LCD

L'écran LCD est produit avec des techniques de fabrication à haute précision. Néanmoins, certains pixels parfois avoir des ratés ou apparaître comme étant des points noirs ou rouges. Ceci n'a pas d'impact sur l'image enregistrée et ne constitue pas un dysfonctionnement.

## Avis réglementaire du périphérique radio

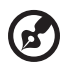

--------------

Remarque : Les informations réglementaires ci-dessous sont pour les modèles avec réseau sans fil et / ou Bluetooth seulement.

50

## Général

Pour prévenir les interférences radioélectriques aux services sous licence, cet appareil est destiné à une utilisation dans un bâtiment.

Ce produit est conforme aux standards de fréquence radioélectrique et de sécurité des pays et régions dans lesquels il a été approuvé pour une utilisation sans fil. Selon les configurations, ce produit peut ou non contenir des périphériques de radio sans fil (p.ex. des modules réseau sans fil et/ou Bluetooth). Les informations ci-dessous sont pour les produits avec de tels périphériques.

#### Déclaration de conformité pour les pays de l'UE

Acer déclare par la présente que cet ordinateur notebook est conforme aux exigences essentielles et autres dispositions concernées de la Directive 1999/5/EC.

#### Liste de pays concernés

Les pays membres de l'UE en juillet 2009 sont : Allemagne, Autriche, Belgique, Bulgarie, Chypre, Danemark, Grèce, Espagne, Estonie, France, Finlande, Hongrie, Irlande, Italie, Lettonie, Lituanie, Luxembourg, Malte, Pays Bas, Pologne, Portugal, République Tchèque, Roumanie, Royaume Uni, Slovaquie, Slovénie et Suède. L'utilisation est permise dans les pays de l'Union européenne, ainsi qu'en Norvège, Suisse, Islande et Liechtenstein. Ce périphérique doit être utilisé en stricte conformité les réglementations et les contraintes du pays d'utilisation. Pour des informations complémentaires, veuillez contacter le bureau local du pays d'utilisation. Veuillez visiter ec.europa.eu/enterprise/rtte/ implem.htm pour la dernière liste des pays.

## L'exigence de sécurité RF de la FCC

La puissance radiée en sortie de la carte réseau sans fil Mini PCI et de la carte Bluetooth est bien inférieure aux limites d'exposition de fréquence radioélectrique de la FCC. Néanmoins, l'ordinateur notebook doit être utilisé de manière à ce que le potentiel pour le contact humain pendant l'utilisation normale soit minimisé comme suit :

1 Il est demandé aux utilisateurs de suivre les instructions de sécurité RF sur les appareils sans fil en option qui sont inclues dans le manuel d'utilisation de chaque appareil RF en option.

52

Attention : Pour être conforme aux limites d'exposition RF de la FCC, une distance de séparation d'au moins 20 cm (8 pouces) doit être maintenue entre l'antenne pour la carte mini PC réseau sans fil intégrée à la section de l'écran et toute personne.

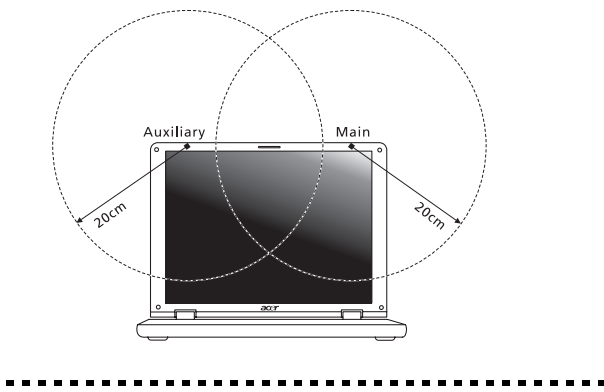

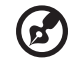

Remarque : L'adaptateur Mini PC sans fil utilise la fonction de diversité de transmission. La fonction n'émet pas de fréquences radio simultanément sur les deux antennes. Une des antennes est sélectionnée automatiquement ou manuellement (par l'utilisateur) pour assurer une bonne qualité de radiocommunication.

- 2 Cet appareil est restreint à l'utilisation à l'intérieur des bâtiments du fait de son fonctionnement dans la plage de fréquences 5,15 to 5,25 GHz. La FFC exige que ce produit soit utilisé à l'intérieur des bâtiments pour la plage de fréquence de 5,15 à 5,25 GHz pour réduire l'interférence nuisible potentielle aux systèmes satellite mobile à canal commun.
- 3 Le radar à haute puissance est désigné comme utilisateur principal des bandes 5,25 à 5,35 GHz et 5,65 à 5,85 GHz. Ces stations radar peuvent causer des interférences avec ou endommager cet appareil.
- 4 Une installation inappropriée ou une utilisation non autorisée peut être à l'origine de nuisances vis à vis des communications radio. De même, toute altération de l'antenne interne annulera la certification FCC et de votre garantie.

## Canada – Appareils de radiocommunications de faible puissance, exempts de licence (RSS-210)

#### Exposition des personnes aux champs RF (RSS-102)

L'ordinateur notebook utilise des antennes intégrées à gain bas qui n'émette pas de champ RF dépassant les limites de Canada Santé pour les populations générales. Consultez le code de sécurité disponible, qui peut être obtenu sur le site Web de Santé Canada : www.hc-sc.gc.ca/rpb.

This device complies with RSS210 of Industry Canada.

This Class B digital apparatus complies with Canadian ICES-003, Issue 4, and RSS-210, No 4 (Dec 2000) and No 5 (Nov 2001).

Cet appareil numérique de la classe B est conforme à la norme NMB-003, No. 4, et CNR-210, No 4 (Dec 2000) et No 5 (Nov 2001).

"To prevent radio interference to the licensed service, this device is intended to be operated indoors and away from windows to provide maximum shielding. Equipment (or its transmit antenna) that is installed outdoors is subject to licensing."

« Pour empêcher que cet appareil cause du brouillage au service faisant l'objet d'une licence, il doit être utilisé a l'intérieur et devrait être placé loin des fenêtres afin de fournir un écran de blindage maximal. Si le matériel (ou son antenne d'émission) est installé à l'extérieur, il doit faire l'objet d'une licence.

Caution: When using IEEE 802.11a wireless LAN, this product is restricted to indoor use due to its operation in the 5.15- to 5.25-GHz frequency range. Industry Canada requires this product to be used indoors for the frequency range of 5.15 GHz to 5.25 GHz to reduce the potential for harmful interference to co-channel mobile satellite systems. High power radar is allocated as the primary user of the 5.25- to 5.35-GHz and 5.65 to 5.85-GHz bands. These radar stations can cause interference with and/or damage to this device.

Le gain d'antenne maximum autorisé pour une utilisation avec cet appareil est 6dBi afin de se conformer à la limite de P.I.R.E pour la plage de fréquences 5,25 à 5,35 GHz et 5,725 à 5,85 GHz en fonctionnement point à point.

## CD panel ergonomic specifications

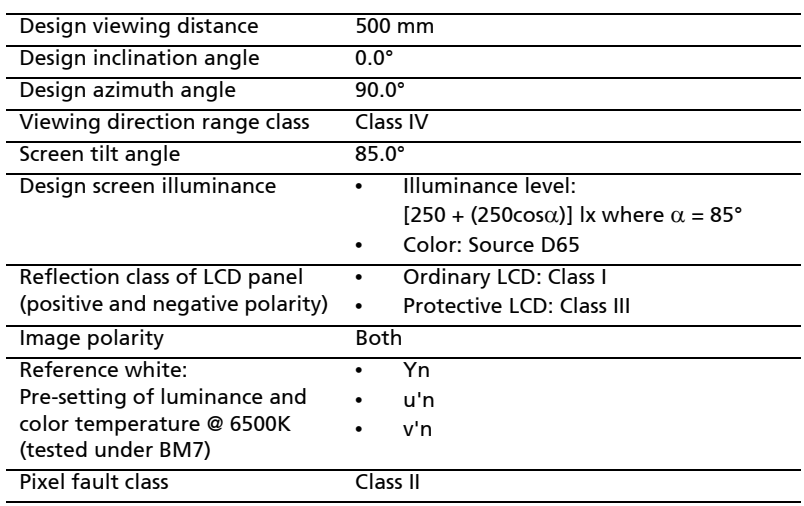

# TravelMate Serie

# Allgemeine Bedienungsanleitung

© 2010 Alle Rechte vorbehalten.

Allgemeine Bedienungsanleitung für TravelMate Serie Originalausgabe: 12/2010

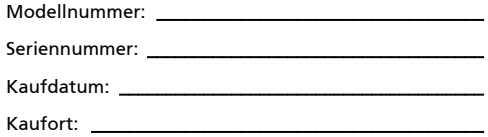

## <span id="page-152-0"></span>Informationen zu Ihrer Sicherheit und Ihrem Komfort

#### <span id="page-152-1"></span>Sicherheitsanweisungen

Lesen Sie diese Anweisungen gründlich durch. Bewahren Sie dieses Dokument auf, damit Sie später in ihm nachschlagen können. Beachten Sie alle Warnhinweise und Anweisungen, die auf diesem Gerät angegeben sind.

#### Ausschalten des Produkts vor der Reinigung

Trennen Sie das Gerät von der Steckdose, bevor Sie es reinigen. Benutzen Sie keine flüssigen Reiniger oder Sprays. Benutzen Sie zum reinigen ein feuchtes Tuch.

#### ZU BEACHTEN beim Herausziehen des Steckers, um das Gerät abzutrennen

Beachten Sie bitte die folgenden Hinweise, wenn Sie ein Netzkabel an das Netzteil anschließen oder von ihm abtrennen:

Schließen Sie das Netzteil an, bevor Sie das Netzkabel mit der Netzsteckdose verbinden.

Trennen Sie das Netzkabel ab, bevor Sie das Netzteil vom Computer entfernen.

Falls das System über mehrere Netzquellen verfügt, unterbrechen Sie die Stromversorgung zum System, indem Sie alle Netzkabel von den Netzteilen abtrennen.

#### ZU BEACHTEN für einen einfachen Zugriff

Stellen Sie sicher, dass die Netzquelle, in die Sie das Netzkabel einstecken, einfach zugänglich ist und sich so nah wie möglich am Gerät befindet. Wenn Sie die Netzquelle vom Gerät trennen möchten, ziehen Sie das Netzkabel aus der Netzsteckdose heraus.

#### HINWEIS zu mitgelieferten Plastikkarten (Nur für bestimmte Modelle)

Ihr Computer wird mit Plastikkarten geliefert, die in Karteneinschübe eingesetzt werden. Diese Plastikkarten dienen dem Schutz nicht benutzter Einschübe vor Staub, metallischen Objekten und anderen Partikeln. Bewahren Sie diese Plastikkarten für den Fall auf, dass keine Speicherkarten in die Einschübe eingesetzt sind.

#### VORSICHT beim Hören

Um Ihr Gehör zu schützen, befolgen Sie bitte diese Anweisungen.

- **•** Die Lautstärke allmählich erhören, bis Sie den Ton klar und angenehm vernehmen.
- **•** Den Lautstärkepegel nicht erhöhen, nachdem sich Ihre Ohren an den Klang gewöhnt haben.
- **•** Nicht über längere Zeiträume Musik mit hoher Lautstärke hören.
- **•** Die Lautstärke nicht erhöhen, um Nebengeräusche zu blockieren.
- **•** Verringern Sie die Lautstärke, wenn Sie keine Stimmen in Ihrer Nähe mehr hören können.

#### Warnhinweis

- **•** Benutzen Sie dieses Gerät nicht in der Nähe von Wasser.
- **•** Stellen Sie dieses Gerät nicht auf einen instabilen Wagen, Ständer oder Tisch. Das Gerät könnte herunterfallen und dadurch ernsthaft beschädigt werden.
- **•** Schlitze und öffnungen dienen der Belüftung; dies garantiert den verlässlichen Betrieb des Geräts und schützt es vor überhitzung. Diese öffnungen dürfen auf keinen Fall zugestellt oder verdeckt werden. Verdecken Sie die Öffnungen nicht durch das Legen des Geräts auf ein Bett, Sofa, Teppich oder auf eine ähnliche Oberfläche. Das Gerät sollte auf keinen Fall in die Nähe eines Heizgeräts oder Heizkörpers gebracht oder in einer Umschließung installiert werden, es sei denn es ist für ausreichende Belüftung gesorgt.
- **•** Stecken sie auf keinen fall irgendwelche Objekte durch die Gehäuseschlitze, weil hierbei Teile mit gefährlicher Spannung berührt oder kurzgeschlossen werden können, was zu Feuer oder elektrischem Schlag führen kann. Verschütten Sie auf keinen Fall irgendwelche Flüssigkeiten über das Gerät.
- **•** Um die Beschädigung interner Komponenten und das Auslaufen von Akkus zu vermeiden, sollten Sie das Produkt nicht auf eine vibrierende Oberfläche stellen.
- **•** Verwenden Sie das Gerät nicht, während Sie Sport treiben oder an einem Ort, an dem es Vibrationen ausgesetzt wird, da dies zu Kurzschlüssen führen oder die sich drehenden Komponenten, die Festplatte und das optische Laufwerk beschädigen kann. Außerdem besteht die Gefahr, dass der Lithium-Akku beschädigt wird.
- **•** Die Unterseite, Bereiche in der Nähe von Belütungsöffnungen und das Netzteil können heiß werden. Um eine Verletzung zu vermeiden, sollten Sie diese Teile und Stellen nicht berühren.
- **•** Ihr Gerät und sein Zubehör kann kleinere Teile beinhalten. Halten Sie diese Teile außerhalb der Reichweite von Kleinkindern.

#### Verwendung von Netzstrom

- **•** Das Gerät sollte mit der Art von Strom betrieben werden, die auf dem entsprechenden Etikett angegeben ist. Wenn sie sich nicht über die verfügbare Netzquelle im klaren sind, lassen Sie sich von ihrem Händler oder dem örtlichen Stromversorger beraten.
- **•** Stellen Sie keine Gegenstände auf das Netzkabel. Stellen sie das Gerät nicht an einem Ort auf, an dem Personen auf das Kabel treten können.
- **•** Wenn Sie für das Gerät ein Verlängerungskabel benutzen, gehen Sie sicher, dass der Gesamt-Amperewert des an das Verlängerungskabel angeschlossenen Geräts nicht den Amperewert des Verlängerungskabels überschreitet. Gehen sie auch sicher, dass der Gesamtwert für alle Geräte, die an die Netzsteckdose angeschlossen sind, nicht den Wert für die elektrische Sicherung überschreiten.
- **•** Überlasten Sie nicht die Netzsteckdose, den Vielfachstecker oder die Anschlussdose, indem Sie zu viele Geräte anschließen. Die Gesamtladung des Systems darf nicht mehr als 80% der Leistung des Zweigstromkreises betragen. Falls Sie einen Vielfachstecker verwenden, sollte die Ladung nicht mehr als 80% der Eingabeleistung für den Stecker betragen.

**•** Das Netzteil dieses Produktes besitzt einen geerdeten Stecker mit drei Drähten. Der Stecker eignet sich nur für eine geerdete Netzsteckdose. Stellen Sie sicher, dass die Netzsteckdose ordnungsgemäß geerdet ist, bevor Sie den Netzstecker anschließen. Stecken Sie den Stecker nicht in eine Steckdose, die nicht geerdet ist. Wenden Sie sich an Ihren Elektriker, wenn Sie Fragen haben.

> Warnhinweis! Der Erdungsstift dient der Sicherheit. Wenn Sie eine Netzsteckdose verwenden, die nicht ordnungsgemäß geerdet ist, kann es zu einem elektrischen Schlag und/oder einer Verletzung kommen.

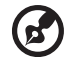

Hinweis: Der Erdungsstift bietet auch einen guten Schutz gegen unerwartete Geräusche durch andere in der Nähe befindliche elektrische Geräte, die die Leistung dieses Produkts beeinträchtigen können.

**•** Das System lässt sich mit unterschiedlichen Spannungen, von 100 bis 120 oder von 220 bis 240 V AC, betreiben. Das mit dem System gelieferte Netzkabel erfüllt die Anforderungen für die Nutzung in dem Land bzw. der Region, in dem/der das System gekauft wurde. Wenn Sie das System in einem anderen Lande bzw. einer anderen Region verwenden, müssen Sie ein Netzkabel benutzen, dass die Anforderungen für dieses Land/diese Region erfüllt. Weitere Informationen über die Anforderungen für Netzkabel erhalten Sie von einem autorisierten Händler oder Reparaturdienst.

#### Instandhaltung des Produkts

Versuchen sie auf keinen Fall, dieses selbst zu reparieren, weil das Öffnen oder Entfernen der Abdeckungen Sie einer gefährlichen Spannung oder anderen Risiken aussetzen kann. Überlassen sie alle Reparaturen einem qualifizierten Fachmann.

Trennen Sie unter folgenden Umständen das Gerät von der Netzsteckdose ab und überlassen das Reparieren einem qualifizierten Fachmann:

- **•** Das Netzkabel oder der Stecker ist beschädigt oder ausgefranst.
- **•** Flüssigkeit wurde über das Gerät verschüttet.
- **•** Das Gerät wurde Regen oder Wasser ausgesetzt.
- **•** Das Gerät wurde fallengelassen oder das Gehäuse ist beschädigt worden.
- **•** Die Leistung des Geräts verschlechtert sich erheblich, so dass eine Reparatur notwendig ist.
- **•** Das Gerät funktioniert nicht ordnungsgemäß, wenn es entsprechend der Anweisungen bedient wird.

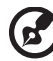

. . . . . . . . . . . . . . . . .

Hinweis: Ändern Sie nur die Einstellungen, die in den Betriebsanweisungen beschrieben werden, da das falsche Ändern anderer Einstellungen zu Schäden führen kann, die umfangreiche Reparaturen durch einen qualifizierten Techniker erfordern, um den Normalzustand des Geräts wiederherzustellen.

#### Richtlinien für die sichere Akkunutzung

Dieses Notebook nutzt einen Lithium-Ionen Akku. Benutzen Sie ihn nicht in feuchter, nasser oder korrosiver Umgebung. Lagern oder benutzen Sie das Produkt nicht in der Nähe von Hitzequellen, an einem sehr heißen Ort, unter direkter Sonneneinstrahlung, in einem Mikrowellenherd oder einem Behälter, der unter Druck steht, und setzen Sie es nicht Temperaturen von über 60 °C (140 °F) aus. Ein Nichtbeachten dieser Richtlinien kann zum Auslaufen von Batteriesäure, oder zum Erhitzen, Entzündung oder Explodieren des Akkus führen und Verletzungen und/oder Schaden verursachen. Den Akku nicht durchbohren, öffnen oder auseinanderbauen. Wenn die Akkus auslaufen und Sie mit der Batterieflüssigkeit in Berührung kommen, sollten Sie die betroffenen Stellen gründlich mit Wasser auswaschen und umgehend medizinisches Fachpersonal zu Rate ziehen. Aus Sicherheitsgründen und um eine möglichst lange Lebensdauer des Akkus zu gewährleisten, sollte dieser nicht bei Temperaturen unter 0 °C (32 °F) oder über 40 °C (104 °F) aufgeladen werden.

Ein neuer Akku erreicht seine volle Leistung erst, nachdem er zwei– oder dreimal vollständig ge– und entladen wurde. Der Akku kann zwar mehrere hundert Mal ge– und entladen werden, entleert sich aber schließlich. Wenn die Sprech– und Standby–Zeiten deutlich kürzer als normal sind, kaufen Sie einen neuen Akku. Verwenden Sie nur die zugelassenen Akkus und laden Sie Akkus nur mit den zugelassenen Ladegeräten, die für diesen Zweck vorgesehen sind.

Benutzen Sie den Akku nur für den vorgesehenen Zweck. Benutzen Sie niemals beschädigte Ladegeräte oder Akkus. Schließen Sie den Akku nicht kurz. Ein unbeabsichtigter Kurzschluss kann auftreten, wenn durch einen metallischen Gegenstand, etwa ein Geldstück, eine Büroklammer oder einen Stift Plus (+) und Minuspol (-) des Akkus direkt miteinander verbunden werden (die Pole sind die Metallstreifen auf dem Akku). Dies kann passieren, wenn Sie z.B. einen Ersatzakku in Ihrer Tasche oder Ihrer Geldbörse aufbewahren. Durch Kurzschließen der Pole können der Akku oder der verbindende Gegenstand beschädigt werden.

Die Kapazität und Lebensdauer des Akkus reduziert sich, wenn er an kalten oder warmen Orten, z.B. in einem geschlossenen Auto bei sommer- oder winterlichen Bedingungen, liegen gelassen wird. Bewahren Sie den Akku möglichst immer bei Temperaturen zwischen 15 °C und 25 °C (59 °F und 77 °F) auf. Ein Gerät mit einem kalten oder warmen Akku funktioniert eventuell zeitweilig nicht, selbst wenn der Akku vollständig geladen ist. Die Akkuleistung ist insbesondere bei Temperaturen deutlich unter dem Gefrierpunkt eingeschränkt.

Werfen Sie Akkus nicht ins Feuer, es besteht Explosionsgefahr. Auch beschädigte Akkus können explodieren. Akkus müssen ordnungsgemäß entsorgt werden. Führen Sie sie der Wiederverwertung zu, soweit dies möglich ist. Entsorgen Sie Akkus nicht über den Hausmüll.

Schnurlose Geräte können anfällig für Störungen durch den Akku sein, wodurch die Leistung beeinflusst werden kann.

#### Ersetzen des Akkus

Die Notebook-PC serie benutzt Lithium-Akkus. Ersetzen Sie den Akku nur durch einen Akku des gleichen Typs wie dem des Akkus, der mit Ihrem Produkt geliefert wurde. Die Verwendung eines anderen Akkus kann Feuer oder Explosion zur Folge haben.

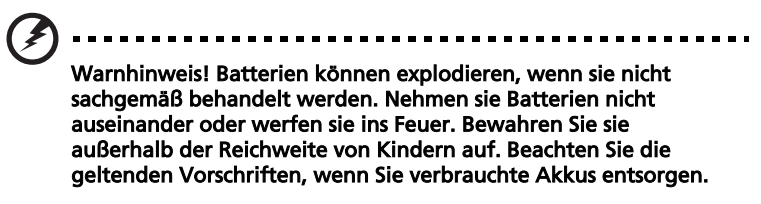

## <span id="page-156-0"></span>Warnhinweis für optisches Laufwerk (Nur für bestimmte Modelle)

Achtung: Dieses Gerät enthält ein Lasersystem und ist als ein "LASERPRODUKT DER KLASSE 1" klassifiziert. Wenn es zu Problemen mit dem Gerät kommen sollten, wenden Sie sich bitte an einen AUTORISIERTEN Reparaturdienst in Ihrer Nähe. Um sich nicht dem direkten Laserstrahl auszusetzen, sollten Sie das Gehäuse nicht öffnen.

CLASS 1 LASER PRODUCT

ACHTUNG: INVISIBLE LASER RADIATION WHEN OPEN. AVOID EXPOSURE TO BEAM.

APPAREIL A LASER DE CLASSE 1 PRODUIT LASERATTENTION: RADIATION DU FAISCEAU LASER INVISIBLE EN CAS D'OUVERTURE. EVITTER TOUTE EXPOSITION AUX RAYONS.

LUOKAN 1 LASERLAITE LASER KLASSE 1

VORSICHT: UNSICHTBARE LASERSTRAHLUNG, WENN ABDECKUNG GEÖFFNET; NICHT DEM STRAHL AUSSETZEN.

PRODUCTO LÁSER DE LA CLASE I

ADVERTENCIA: RADIACIÓN LÁSER INVISIBLE AL SER ABIERTO. EVITE EXPONERSE A LOS RAYOS.

ADVARSEL: LASERSTRÅLING VEDÅBNING SE IKKE IND I STRÅLEN.

VARO! LAVATTAESSA OLET ALTTINA LASERSÅTEILYLLE. VARNING: LASERSTRÅLNING NÅR DENNA DEL ÅR ÖPPNAD ÅLÅ TUIJOTA SÅTEESEENSTIRRA EJ IN I STRÅLEN.

VARNING: LASERSTRÅLNING NAR DENNA DEL ÅR ÖPPNADSTIRRA EJ IN I STRÅLEN.

ADVARSEL: LASERSTRÅLING NAR DEKSEL ÅPNESSTIRR IKKE INN I STRÅLEN.

Sicherheit der Telefonleitung

- **•** Trennen Sie immer alle Telefonleitungen von der Steckdose ab, bevor Sie dieses Gerät reparieren oder auseinandernehmen.
- **•** Benutzen sie während eines Gewitters nicht das Telefon (es sei denn, es ist kabellos). Es besteht die Gefahr eines Blitzeinschlags.

Warnhinweis! Aus Sicherheitsgründen sollten Sie keine nicht konformen Teile verwenden, wenn Sie Komponenten hinzufügen oder ändern. Wenden Sie sich an Ihren Einzelhändler, um Kaufoptionen zu erfahren.

#### <span id="page-157-0"></span>Arbeitsumfeld

Warnung! Aus Sicherheitsgründen sollten Sie alle drahtlosen oder Funk übertragenden Geräte ausschalten, wenn Sie den Rechner unter folgenden Bedingungen verwenden. Zu diesen Geräten gehören u.a.: Wireless-LAN (WLAN), Bluetooth und/oder 3G.

Befolgen Sie alle besonderen an Ihrem Ort geltenden Vorschriften, und schalten Sie Ihr Gerät immer dann aus, wenn seine Verwendung nicht erlaubt ist oder es Störungen oder Gefahr verursachen kann. Verwenden Sie das Gerät nur in seiner normalen Betriebsposition. Dieses Gerät ist konform mit den Richtlinien für RF-Strahlung, wenn es ordnungsgemäß verwendet wird und seine Antenne sich in einem Abstand von mindestens 1,5 Zentimetern (5/8 Zoll) zum Körper befindet. Es sollte kein Metall enthalten sein, und der oben angegebene Abstand sollte immer eingehalten werden. Um Datendateien oder Nachrichten übertragen zu können, benötigt dieses Gerät eine Verbindung mit guter Qualität zum Netzwerk. Es kann vorkommen, dass die Übertragung von Datendateien oder Nachrichten verzögert wird, bis eine Verbindung zur Verfügung steht. Stellen Sie sicher, dass die obigen Anweisungen hinsichtlich des Abstands befolgt werden, bis die Übertragung komplett durchgeführt wurde. Teile des Geräts sind magnetisch. Metallische Gegenstände können an das Gerät herangezogen werden, und Personen mit Hörhilfen sollten das Gerät nicht an das Ohr mit der Hörhilfe halten. Bringen Sie keine Kreditkarten oder andere Gegenstände, die Daten auf magnetische Weise speichern, in die Nähe des Geräts, da auf ihnen gespeicherte Informationen hierbei gelöscht werden können.

#### <span id="page-157-1"></span>Medizinische Geräte

HF-Signale können falsch installierte oder nicht ausreichend abgeschirmte elektronische Systeme in Autos, z. B. elektronische Einspritzsysteme, elektronische ABS-Systeme, elektronische Geschwindigkeitskontrollen und Airbag-Systeme, beeinflussen. Wenden Sie sich an einen Arzt oder den Hersteller des medizinischen Geräts, um zu erfahren, ob die Geräte ausreichend gegen externe RF-Strahlung geschützt sind, oder um andere Fragen zu stellen. Schalten Sie Ihr Gerät in Krankenhäusern und Kliniken aus, wenn Sie durch Schilder darauf hingewiesen werden, dass die Verwendung Ihres Geräts an diesen Orten nicht erlaubt ist. In Krankenhäusern und Kliniken werden u.U. In Krankenhäusern und Kliniken werden u.U. Geräte verwendet, die durch externe RF-Strahlung gestört werden können.

Herzschrittmacher. Hersteller von Herzschrittmachern empfehlen einen Mindestabstand von 15,3 Zentimetern (6 Zoll) zwischen einem drahtlosen Gerät und einem Herzschrittmacher, um eine Störung des Herzschrittmachers zu verhindern. Diese Empfehlungen sind konform mit der unabhängigen Forschung und den Empfehlungen von Wireless Technology Research. Personen mit Herzschrittmachen sollten auf folgendes achten:

- **•** Halten Sie das Gerät immer mindestens 15,3 Zentimenter (6 inches) vom Herzschrittmacher entfernt
- **•** Tragen Sie das Gerät nicht in der Nähe Ihres Herzschrittmachers, wenn es eingeschaltet ist. Falls Sie eine Störung feststellen sollten, schalten Sie das Gerät aus, und entfernen Sie es.

Hörhilfen. Einige digitale drahtlose Geräte können Störungen bei Hörgeräten hervorrufen. Falls es zu Störungen kommt, wenden Sie sich an Ihren Dienstanbieter.

#### <span id="page-158-0"></span>Fahrzeuge

RF-Signale können falsch installierte oder nicht ausreichend abgeschirmte elektronische Systeme in Autos, z.B. elektronische Einspritzungssysteme, elektronische ABS-Systeme, elektronische Geschwindigkeitskontrollen und Airbag-Systeme beeinflussen. Weitere Informationen erhalten Sie vom Hersteller, bzw. einem Vertreter, Ihres Fahrzeugs oder der Ausrüstung, die in ihm installiert ist. Nur qualifiziertes Fachpersonal sollte das Gerät reparieren oder es in einem Fahrzeug installieren. Eine falsche Installation oder Reparatur kann gefährlich sein und macht u.U. die Garantie für das Gerät ungültig. Prüfen Sie regelmäßig, dass alle drahtlosen Geräte in Ihrem Fahrzeug ordnungsgemäß montiert wurden und sachgemäß bedient werden. Lagern oder transportieren Sie keine entzündbaren Flüssigkeiten, Gase oder explosive Materialien zusammen mit dem Gerät, Teilen davon oder Zubehör. Denken Sie bei Fahrzeugen, die Airbags besitzen, daran, dass die Airbags mit großer Kraft aufgeblasen werden. Platzieren Sie keine Objekte, einschließlich montierten oder tragbaren drahtlosen Geräten, vor oder über einem Airbag oder in dem Bereich, wo ein Airbag aufgeblasen wird. Wenn drahtlose Geräte im Fahrzeug nicht ordnungsgemäß montiert werden, und ein Airbag aufgeblasen wird, kann es zu ernsthaften Verletzungen kommen. Die Verwendung des Geräts auf einem Flug ist nicht erlaubt. Schalten Sie Ihr Gerät aus, bevor Sie ein Flugzeug besteigen. Die Verwendung von drahtlosen Funkgeräten in einem Flugzeug kann die Flugsicherheit gefährden, das drahtlose Funknetzwerk stören und ist in vielen Fällen gesetzeswidrig.

## <span id="page-159-0"></span>Umgebungen mit Explosionsgefahr

Schalten Sie das Gerät aus, wenn Sie sich in Umgebungen mit Explosionsgefahr befinden und beachten Sie alle Schilder und Anweisungen. Umgebungen mit Explosionsgefahr umfassen Bereiche, in denen Sie in der Regel dazu angehalten werden, den Motor Ihres Fahrzeugs auszuschalten. Funken in solchen Umgebungen können Brände und Explosionen auslösen, die zu Verletzungen oder gar zum Tod führen können. Schalten Sie das Notebook in der Nähe von Zapfsäulen auf Tankstellen aus. Beachten Sie die Benutzungsbeschränkung von Hochfrequenzgeräten in Treibstofflagern, Speichern und Umschlagplätzen; Chemieanlagen; und Orten, an denen Sprengungen durchgeführt werden. Potenziell explosive Umgebungen sind oft, aber nicht immer gekennzeichnet. Hierzu zählen der Bereich unter Deck bei Schiffen, Transport oder Lagereinrichtungen für Treibstoff (z. B. Benzin oder Propangas) und Bereiche, in denen die Luft Chemikalien oder Partikel wie Getreidestaub, Staub oder Metallstaub enthält. Schalten Sie das Notebook nicht an Orten an, an denen die Benutzung eines schnurlosen Telefons nicht erlaubt ist, oder wenn eine solche Benutzung Interferenzen oder eine Gefahr erzeugen.

## <span id="page-159-1"></span>Notrufe

Warnhinweis: Sie können mit diesem Gerät keine Notrufe tätigen. Um einen Notruf zu tätigen, müssen Sie Ihr Mobiltelefon oder ein anderes Telefon verwenden.

## <span id="page-159-2"></span>Hinweise zur Entsorgung

Werfen Sie dieses elektronische Gerät nicht in Ihren Haushaltsabfall. Um Umweltverschmutzung zu minimieren und die Umwelt bestmöglich zu schützen, sollten Sie wiederverwerten oder recyceln. Für weitere Informationen über die Entsorgung elektronischer Geräten (WEEE), besuchen Sie www.acer-group.com/public/ Sustainability/sustainability01.htm.

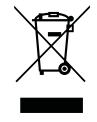

#### <span id="page-159-3"></span>Hinweis zu Quecksilber

Für Projektore, die Glühbirnen enthalten oder elektronische Produkte, die einen LCD/CRT-Monitor oder eine Anzeige ohne LED-Beleuchtung besitzen: Die Lampe (Lampen) in diesem Produkt enthält (enthalten) Quecksilber und muss zum Recycling gegeben oder entsprechend den örtlichen Gesetzen und Bestimmungen entsorgt werden. Weitere Informationen erhalten Sie bei der Electronic Industries Alliance unter <www.eiae.org>. Für Informationen über die Entsorgung von Lampen, besuchen Sie bitte <www.lamprecycle.org>.

#### <span id="page-160-0"></span>ENERGY STAR

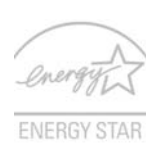

Acer-Produkte mit dem ENERGY STAR-Zeichen helfen Ihnen dabei, Geld zu sparen, da sie weniger Energie verbrauchen und gleichzeitig die Umwelt schonen, ohne dass Sie dabei Einbußen bei den Features oder bei der Leistungsfähigkeit machen müssen. Acer ist stolz darauf, seinen Kunden Produkte mit dem ENERGY STAR-Zeichen anbieten zu können.

Worum handelt es sich bei ENERGY STAR?

Produkte mit dem ENERGY STAR-Zeichen verbrauchen weniger Energie und geben keine Treibhausgase aus. Sie erfüllen die strikten Stromsparkriterien, die von der amerikanischen Umweltschutzbehörde EPA aufgestellt wurden. Acer ist darum bemüht, weltweit Produkte und Dienstleistungen anzubieten, die Kunden dabei helfen, Geld und Energie zu sparen und einen Beitrag zum Umweltschutz zu leisten. Je mehr Energie wir mit Hilfe besserer Energieeffizienz sparen können, desto mehr wird die Emission von Treibhausgasen verringert und desto besser wird das Risiko von Klimawechseln verhindert. Weitere Informationen finden Sie auf der Webseite www.energystar.gov oder www.energystar.gov/powermanagement.

Acer-Produkte mit dem ENERGY STAR-Zeichen zeichnen sich durch folgende Eigenschaften aus: (Nur für bestimmte Modelle)

- **•** Sie produzieren weniger Wärme und reduzieren so den Kühlaufwand und die Erwärmung des Klimas.
- **•** Sie deaktivieren automatisch den Monitor nach 10 Minuten an Inaktivität und aktivieren den Energiesparmodus des Computers nach 30 Minuten.
- **•** Computer werden durch Tastendruck oder Bewegung der Maus wieder aus dem Schlaf-Modus aufgeweckt.
- **•** Im Schlaf-Modus sparen Computer mehr als 80% an Energie.

ENERGY STAR und das ENERGY STAR-Zeichen sind in den USA eingetragene Marken.

## <span id="page-160-1"></span>Tipps und Informationen für komfortable Anwendung

Bei langer Anwendung können Computer-Benutzer an Überanstrengung der Augen und Kopfschmerzen leiden. Anwender setzen sich auch dem Risiko von körperlichen Schäden aus, wenn sie über viele Stunden hinweg an einem Computer arbeiten. Lange Arbeitsstunden, falsche Sitzposition, schlechte Arbeitsgewohnheiten, Stress, unangemessene Arbeitsbedingungen, persönliche Verfassung und andere Faktoren können das Risiko für körperliche Schäden erhöhen.

Wenn der Computer auf nicht sachgemäße Weise bedient wird, kann es zu Karpaltunnelsyndrom, Sehnenentzündung, Sehnenscheidenentzündung oder anderen Störungen des Bewegungsapparats kommen. Die folgenden Symptome können an Händen, Handgelenken, Armen, Schultern, Nacken oder Rücken auftreten:

- **•** Taubheit, Brennen oder Kribbeln.
- **•** Muskelkater, Schmerzen oder Empfindlichkeit.
- **•** Schwerzen, Schwellungen oder Herzklopfen.
- **•** Steifheit oder Verspanntheit.
- **•** Kälte oder Schwächegefühl.

Wenn Sie diese Symptome oder andere wiederholt auftretende oder chronische Beschwerden und/oder Schmerzen feststellen, die auf die Benutzung des Computers zurückgeführt werden können, wenden Sie sich bitte umgehend an einen Arzt, und verständigen Sie die Gesundheits- und Sicherheitsabteilung Ihrer Firma.

Im folgenden Abschnitt finden Sie Tipps für eine angenehmere Bedienung Ihres Computers.

#### Herstellung einer angenehmen Arbeitsumgebung

Richten Sie das Arbeitsumfeld so angenehm wie möglich ein, indem Sie den Sichtwinkel des Monitors anpassen, eine Fußablage verwenden oder die Sitzposition für maximalen Komfort einstellen. Beachten Sie die folgenden Tipps:

- **•** Vermeiden Sie, zu lange die gleiche Position einzuhalten.
- **•** Vermeiden Sie, sich nach vorne zu beugen oder nach hinten zu lehnen.
- **•** Stehen Sie regelmäßig auf, und gehen Sie umher, um Ihre Beinmuskeln zu lockern.
- **•** Machen Sie kurze Pausen, um Nacken und Schultern zu entspannen.
- **•** Vermeiden Sie das Anspannen Ihrer Muskeln oder das Anheben Ihrer Schultern.
- **•** Stellen Sie den Monitor, die Tastatur und die Maus in angenehmer Reichweite auf.
- **•** Falls Sie Ihren Monitor häufiger ansehen als Ihre Dokumente, stellen Sie ihn in der Mitte Ihres Schreibtisches auf, um die Anspannung Ihres Nackens gering zu halten.

#### Schutz Ihrer Augen

Ihre Augen können durch lange Benutzung des Monitors, das Tragen falscher Brillen oder Kontaktlinsen, grelles Licht, eine zu starke Raumbeleuchtung, unscharfe Bildschirme, sehr kleine Schrift und eine Anzeige mit niedrigem Kontrast belastet werden. Im folgenden Abschnitt finden Sie Empfehlungen darüber, wie Sie die Belastung Ihrer Augen verringern können.

#### Augen

- **•** Ruhen Sie Ihre Augen in regelmäßigen Abständen aus.
- **•** Schauen Sie von Zeit zu Zeit weg vom Monitor auf einen entfernten Punkt, um den Augen eine Pause zu gönnen.
- **•** Blinzeln Sie häufig, um zur verhindern, dass Ihre Augen zu trocken werden.

Anzeige

- **•** Halten Sie die Anzeige stets sauber.
- **•** Die Augen sollten sich über dem oberen Rand der Anzeige befinden, so dass sie nach unten gerichtet sind, wenn Sie auf die Mitte der Anzeige schauen.
- **•** Stellen Sie die Helligkeit und/oder den Kontrast der Anzeige auf eine angenehme Stufe ein, um Text besser lesen und Grafiken deutlicher sehen zu können.
- **•** Vermeiden Sie auf folgende Weise grelles Licht und Reflektionen:
	- **•** Stellen Sie Ihre Anzeige so auf, dass seine Seite auf das Fenster oder eine ander Lichtquelle gerichtet ist.
	- **•** Minimieren Sie das Licht im Raum, indem Sie Gardinen, Vorhänge oder Jalousien verwenden.
	- **•** Verwenden Sie eine geeignete Lichtquelle.
	- **•** Ändern Sie den Ansichtwinkel der Anzeige.
	- **•** Verwenden Sie einen Filter der grelles Licht reduziert.
	- **•** Verwenden Sie einen Blendschutz, z.B. ein Stück Karton, dass oben auf dem Monitor angebracht wird.
- **•** Vermeiden Sie, aus einem ungünstigen Winkel auf die Anzeige zu sehen.
- **•** Schauen Sie nicht über einen längeren Zeitraum direkt in helle Lichtquellen.

#### Angewöhnung guter Arbeitsgewohnheiten

Die folgenden Gewohnheiten bei der Arbeit erlauben Ihnen, entspannter und produktiver mit Ihrem Computer zu arbeiten:

- **•** Machen Sie regelmäßig und oft kurze Pausen.
- **•** Machen Sie regelmäßig Dehnübungen.
- **•** Atmen Sie so oft wie möglich frische Luft ein.
- **•** Treiben Sie regelmäßig Sport und halten Sie sich gesund.

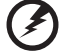

Warnhinweis! Das Benutzen des Rechners auf einer Couch oder einem Bett wird nicht empfohlen. Falls sich dies nicht vermeiden lässt, arbeiten Sie nur jeweils für kurze Zeit, legen Sie häufig eine Pause ein, und machen Sie Dehnübungen.

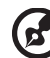

Hinweis: Weitere Informationen finden Sie "Bestimmungen und [Sicherheitshinweise" auf Seite 51](#page-220-0).

# <span id="page-163-0"></span>Das Wichtigste zuerst

Wir möchten uns bei Ihnen dafür bedanken, dass Sie sich in Bezug auf mobilen Computerbedarf für ein Acer-Notebook entschieden haben.

## <span id="page-163-1"></span>Ihre Anweisungen

Als Hilfe für Sie beim Benutzen Ihres Acer-Notebooks haben wir einen Satz von Richtlinien aufgestellt:

Zuallererst hilft Ihnen das Setup-Poster, den Computer das erste Mal in Betrieb zu nehmen.

Die Allgemeine Bedienungsanleitung für TravelMate Serie enthält hilfreiche Informationen, die sich auf alle Modelle der TravelMate-Produktreihen beziehen. Es werden Themen wie z. B. die Verwendung von Tastatur und Audio usw. behandelt. Die Allgemeine Bedienungsanleitung kann sich z. T. auf Funktionen oder Eigenschaften beziehen, die es nur in bestimmten Modellen der Serien und nicht unbedingt in dem von Ihnen erworbenen Modell gibt. Solche Stellen sind im Text mit "Nur für bestimmte Modelle" gekennzeichnet.

Die Kurzanleitung stellt Ihnen die grundlegenden Features und Funktionen Ihres neuen Computers vor. Für weitere Informationen dazu, wie Ihnen Ihr Computer helfen kann, noch produktiver zu arbeiten, lesen Sie bitte die

Allgemeine Bedienungsanleitung für TravelMate Serie. Diese Bedienungsanleitung enthält detaillierte Informationen zu Themen wie z. B. System-Programmen, Datenwiederherstellung, Erweiterungsoptionen und Problembehebung. Darüber hinaus enthält es Informationen zur Garantie und allgemeine Bestimmungen und Sicherheitshinweise zu Ihrem Notebook. Die Bedienungsanleitung steht in PDF (Portable Document Format) zur Verfügung und ist bereits in Ihrem Notebook installiert. Gehen Sie folgendermaßen vor, um auf die Bedienungsanleitung zuzugreifen:

- 1 Klicken Sie auf **Start > Alle Programme > AcerSystem.**
- 2 Klicken Sie auf TravelMate Generic User Guide.

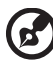

Hinweis: Zum Betrachten der Datei muss Adobe Reader installiert sein. Wenn Adobe Reader nicht auf Ihrem Computer installiert ist, wird durch Klicken auf TravelMate Generic User Guide zuerst das Setup-Programm von Adobe Reader ausgeführt. Folgen Sie zur Durchführung der Installation den Anweisungen auf dem Bildschirm. Hinweise über die Verwendung von Adobe Reader finden Sie im Menü Hilfe und Support.

## <span id="page-164-0"></span>Grundlegende Pflege und Hinweise für die Arbeit mit Ihrem Computer

#### <span id="page-164-1"></span>Ein- und Ausschalten Ihres Computers

Drücken Sie auf die Ein/Aus-Taste und lassen sie los, um den Computer einzuschalten. Im Übersichtsblatt sehen Sie, wo sich die Ein/Aus-Taste befindet.

Sie können den Computer auf folgende Weise ausschalten:

- **•** Benutzen Sie den Windows-Befehl zum Herunterfahren: Klicken Sie auf Start und anschließend auf Herunterfahren.
- **•** Benutzen Sie die Ein/Aus-Taste Sie können auch den Schlaf-Modus des Computers aktivieren, indem Sie die Tastenkombination <Fn> + <F4> drücken.

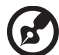

Hinweis: Wenn Sie den Computer nicht normal ausschalten können, drücken und halten Sie die Ein/Aus-Taste mehr als vier Sekunden, um den Computer herunterzufahren. Wenn Sie den Computer ausgeschaltet haben und ihn wieder einschalten möchten, warten Sie mindestens zwei Sekunden vor dem Wiedereinschalten.

#### <span id="page-164-2"></span>Pflege Ihres Computers

Bei guter Pflege werden Sie viel Freude an Ihrem Computer haben.

- **•** Setzen Sie den Computer nicht direktem Sonnenlicht aus. Stellen Sie ihn nicht in der Nähe von Wärmequellen (z.B. Heizungen) auf.
- **•** Setzen Sie den Computer keinen Temperaturen unter 0 ºC (32 ºF) oder über 50 ºC (122 ºF) aus.
- **•** Setzen Sie den Computer keinen magnetischen Feldern aus.
- **•** Setzen Sie den Computer weder Feuchtigkeit noch Nässe aus.
- **•** Bespritzen Sie den Computer nicht mit Wasser oder anderen Flüssigkeiten.
- **•** Setzen Sie den Computer keinen Stößen oder Vibrationen aus.
- **•** Setzen Sie den Computer weder Staub noch Schmutz aus.
- **•** Stellen Sie niemals Objekte auf den Computer.
- **•** Klappen Sie das Computer-Display nicht heftig zu, wenn Sie es schließen.
- **•** Stellen Sie den Computer niemals auf unebenen Oberflächen auf.

#### <span id="page-165-0"></span>Pflege des Netzteils

Beachten Sie diese Hinweise zum Schutz des Netzteils:

- **•** Schließen Sie das Netzteil nicht an andere Geräte an.
- **•** Treten Sie nicht auf das Netzkabel, und stellen Sie auch keine Gegenstände oder Objekte darauf ab. Verlegen Sie sämtliche Kabel zum und vom Computer so, daß niemand darauf treten kann.
- **•** Fassen Sie niemals am Kabel, sondern immer direkt am Stecker an, wenn Sie das Netzkabel aus der Steckdose ziehen.
- **•** Die Summe der Amperewerte sämtlicher angeschlossenen Geräte darf den maximalen Amperewert des Netzkabels nicht überschreiten, wenn Sie ein Verlängerungskabel verwenden. Außerdem sollte die Summe der Amperewerte aller an eine einzelne Steckdose angeschlossenen Geräte für die entsprechende Sicherung nicht zu groß sein.

#### <span id="page-165-1"></span>Pflege des Akkus

Beachten Sie diese Hinweise zum Schutz des Akkus:

- **•** Verwenden Sie als Ersatz nur Akkus desselben Typs. Schalten Sie den Computer aus, bevor Sie Akkus entnehmen oder austauschen.
- **•** Versuchen Sie nicht, Akkus zu öffnen. Bewahren Sie sie außerhalb der Reichweite von Kindern auf.
- **•** Entsorgen Sie verbrauchte Akkus gemäß den geltenden Bestimmungen. Recyclen Sie Akkus, falls dies möglich ist.

#### <span id="page-165-2"></span>Reinigung und Wartung

Gehen Sie bei der Reinigung des Computers wie folgt vor:

- 1 Schalten Sie den Computer aus, und entnehmen Sie den Akku.
- 2 Ziehen Sie das Netzteil ab.
- 3 Verwenden Sie ein weiches befeuchtetes Tuch. Verwenden Sie keine flüssigen Reinigungsmittel oder Sprays.

Wenn Folgendes eingetreten ist:

- **•** Der Computer ist heruntergefallen oder das Gehäuse wurde beschädigt.
- **•** Der Computer funktioniert nicht ordnungsgemäß.

Lesen Sie bitte ["Oft gestellte Fragen" auf Seite 46](#page-215-0).

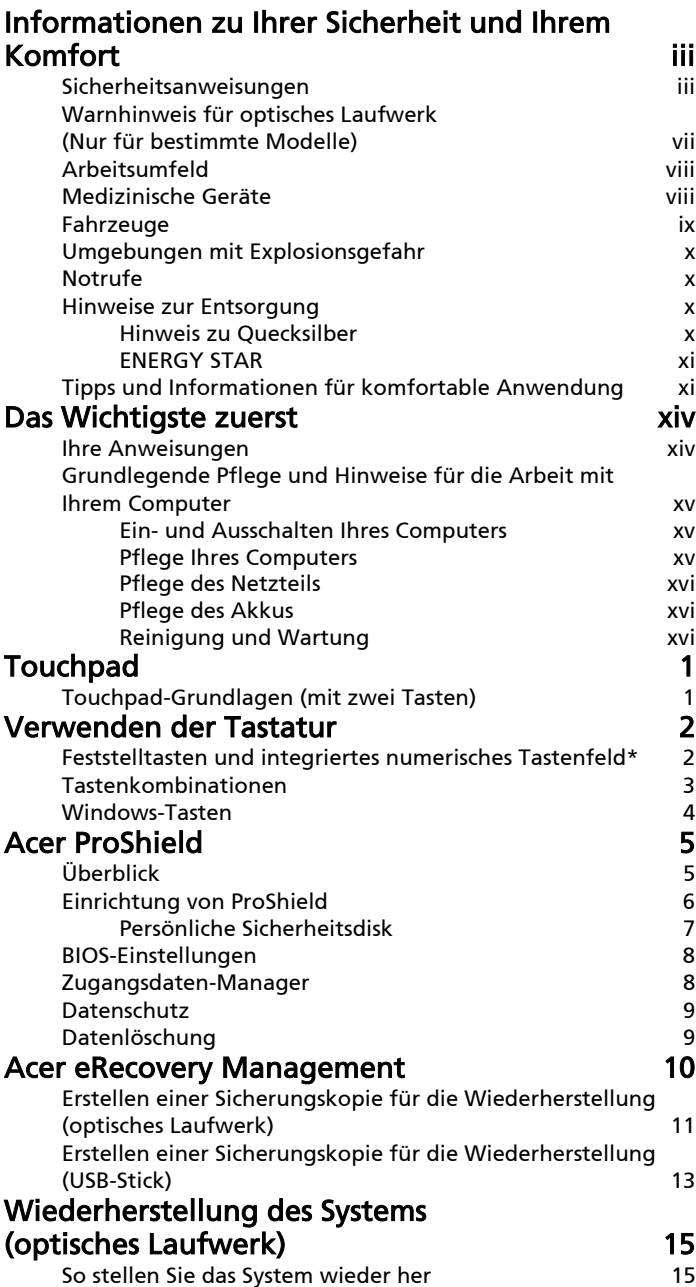

# Inhalt

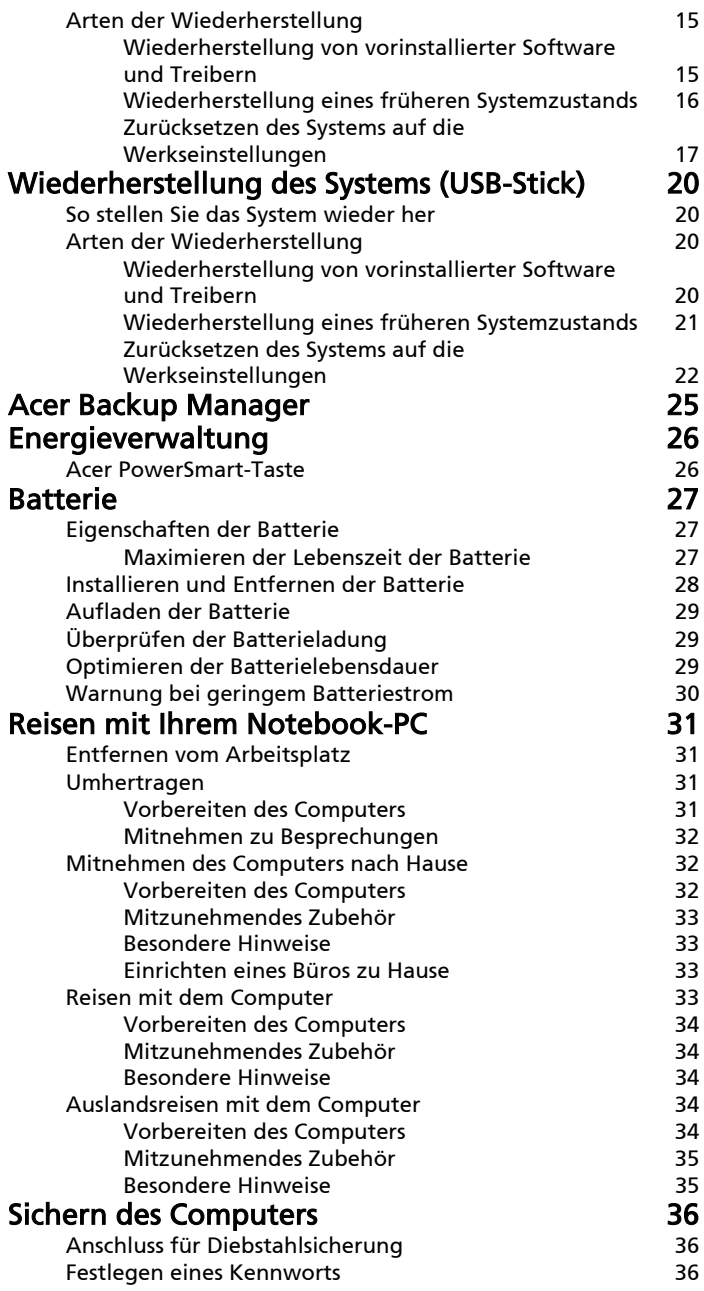

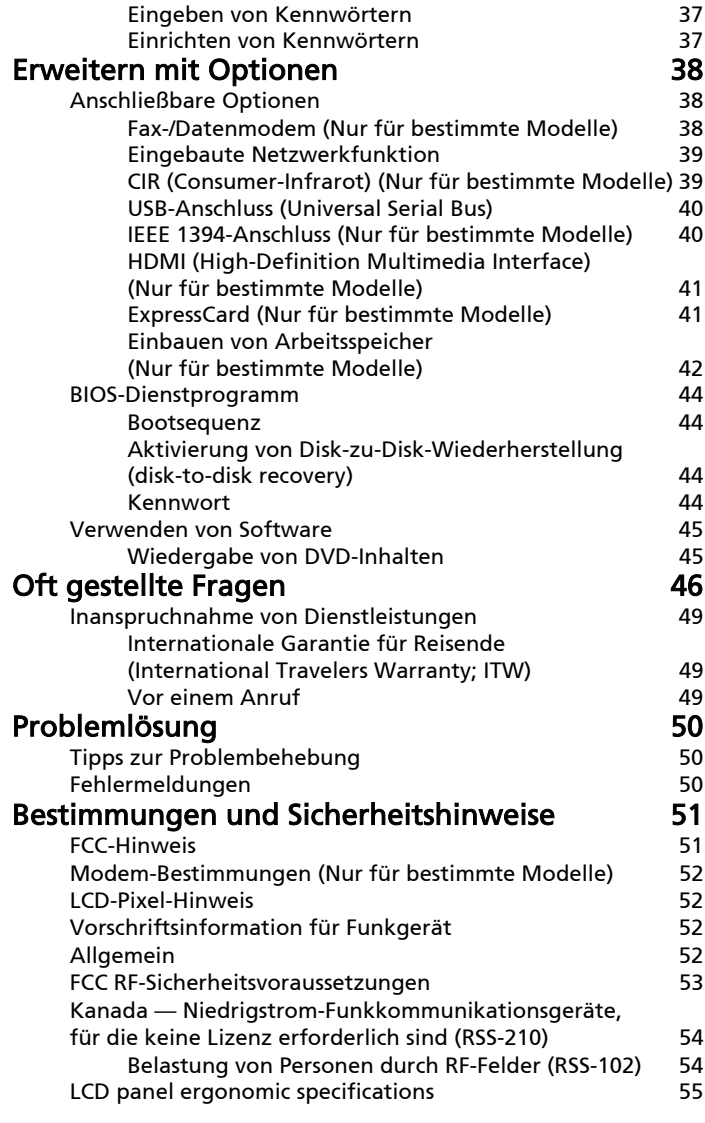

# <span id="page-170-0"></span>Touchpad

Das eingebaute Touchpad ist ein Zeigegerät, das Berührungen seiner Oberfläche wahrnimmt. Dies bedeutet, das der Cursor jedes Mal reagiert, wenn Sie Ihren Finger über das Touchpad führen. Die zentrale Position in der Mitte der Handablage bietet optimalen Komfort und Unterstützung.

## <span id="page-170-1"></span>Touchpad-Grundlagen (mit zwei Tasten)

Im Folgenden erfahren Sie, wie Sie das Touchpad mit zwei Tasten verwenden können.

- **•** Streichen Sie mit Ihrem Finger über die Oberfläche des Touchpads, um den Cursor zu bewegen.
- **•** Drücken Sie die linken und rechten Tasten unterhalb des Touchpads, um Funktionen auszuwählen und auszuführen. Diese zwei Tasten entsprechen Diese beiden Tasten entsprechen den linken und rechten Maustasten. Ein Antippen des Touchpads entspricht dem Klicken mit der linken Maustaste.

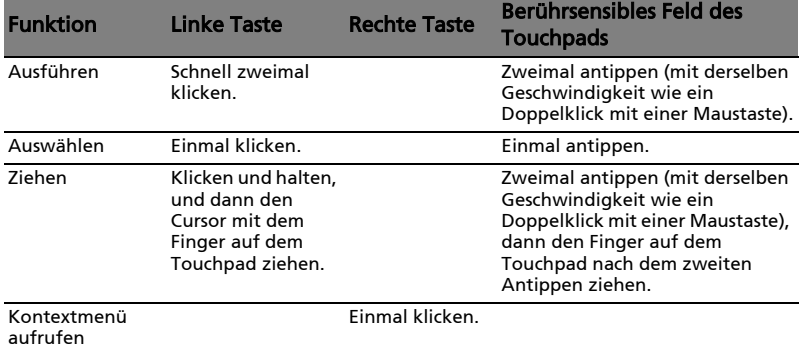

---------------------

Hinweis: Abbildung nur Referenz. Die genaue Konfiguration Ihres PCs hängt von dem Modell ab, das Sie kaufen.

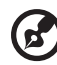

. . . . . . . . . . .

. . . . . . . . . . .

Hinweis: Benutzen Sie das Touchpad nur mit sauberen, trockenen Fingern. Das Touchpad ist berührungsempfindlich. Je leichter also die Berührung, desto besser ist die Reaktion. Hartes Antippen steigert die Reaktionsfähigkeit des Touchpads nicht.

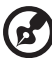

Hinweis: Standardmäßig ist vertikaler und horizontaler Bildlauf für Ihr Touchpad aktiviert. Sie können dies unter den Maus-Einstellungen in der Systemsteuerung von Windows deaktivieren.

## <span id="page-171-0"></span>Verwenden der Tastatur

Die Tastatur verfügt über Standardtasten und ein integriertes numerisches Tastenfeld\*, separate Cursortasten, Feststelltasten, Windows-Tasten und Sondertasten.

#### <span id="page-171-1"></span>Feststelltasten und integriertes numerisches Tastenfeld\*

Die Tastatur verfügt über 3 Feststelltasten, die Sie aktivieren bzw. deaktivieren können.

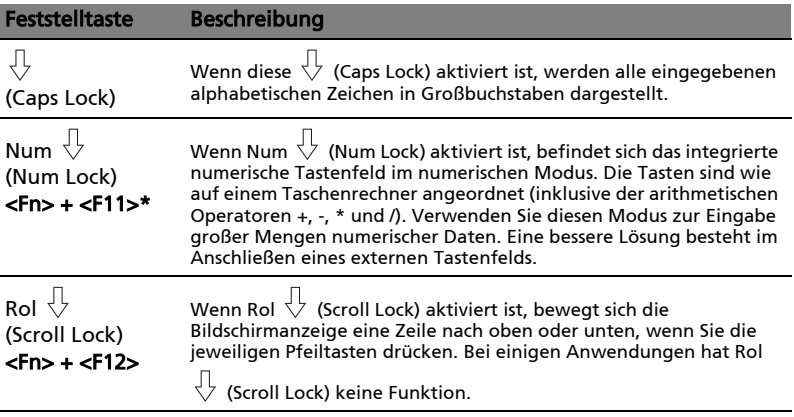

Das integrierte numerische Tastenfeld arbeitet wie das numerische Tastenfeld eines Arbeitsplatzrechners. Es ist an den kleinen Zeichen in der oberen rechten Ecke der Tasten erkennbar. Um die Tastaturbeschriftung einfach zu halten, sind die Cursor-Steuersymbole nicht auf die Tasten gedruckt.

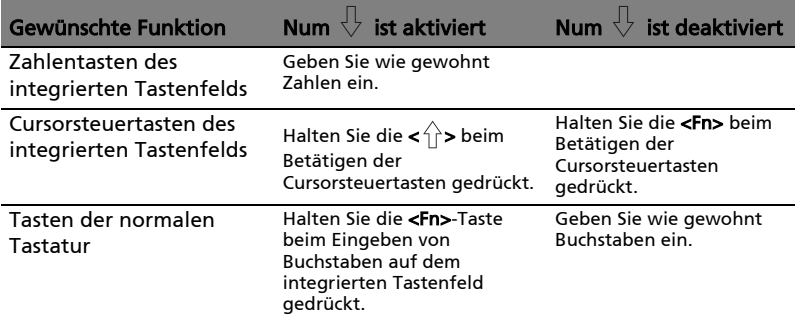

\* Nur für bestimmte Modelle

#### <span id="page-172-0"></span>Tastenkombinationen

Der Computer besitzt Direkttasten oder Tastenkombinationen für den Zugriff auf Computersteuerungen wie z. B. Bildschirmhelligkeit und Ausgangslautstärke.

Zum Aktivieren von Hotkeys müssen Sie zuerst die <Fn> Taste drücken und halten und dann die andere Taste der Tastenkombination-Kombination drücken.

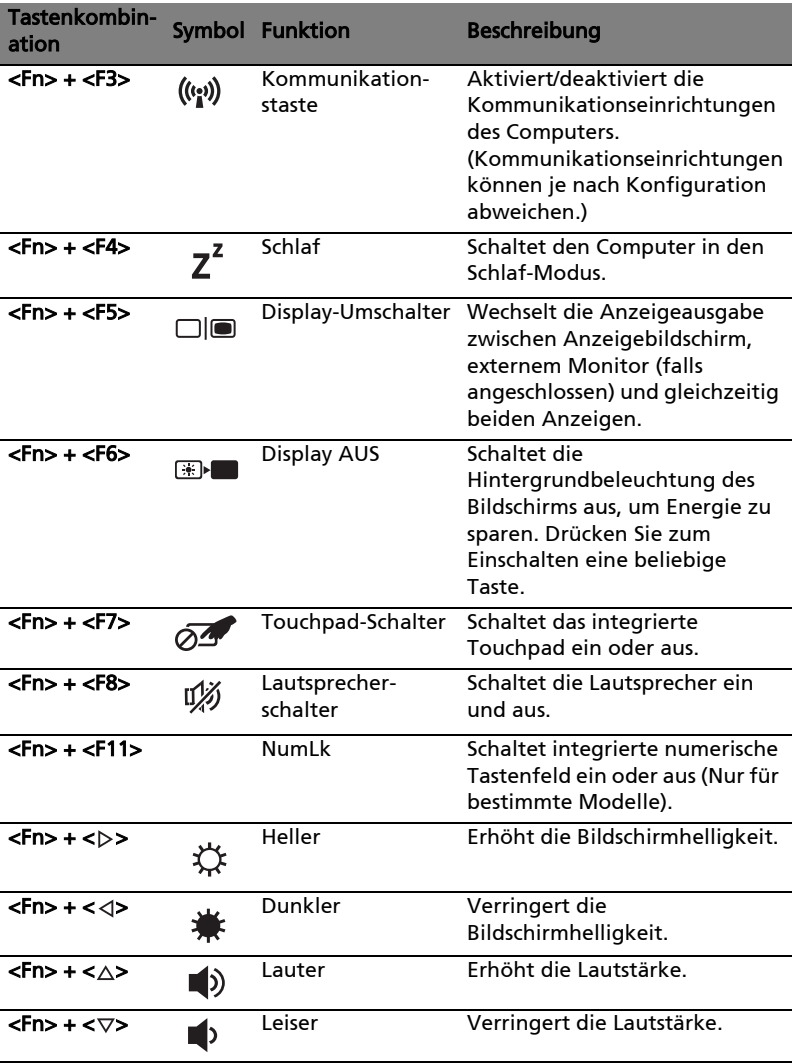

#### <span id="page-173-0"></span>Windows-Tasten

Die Tastatur besitzt zwei Tasten für spezielle Windows-Funktionen.

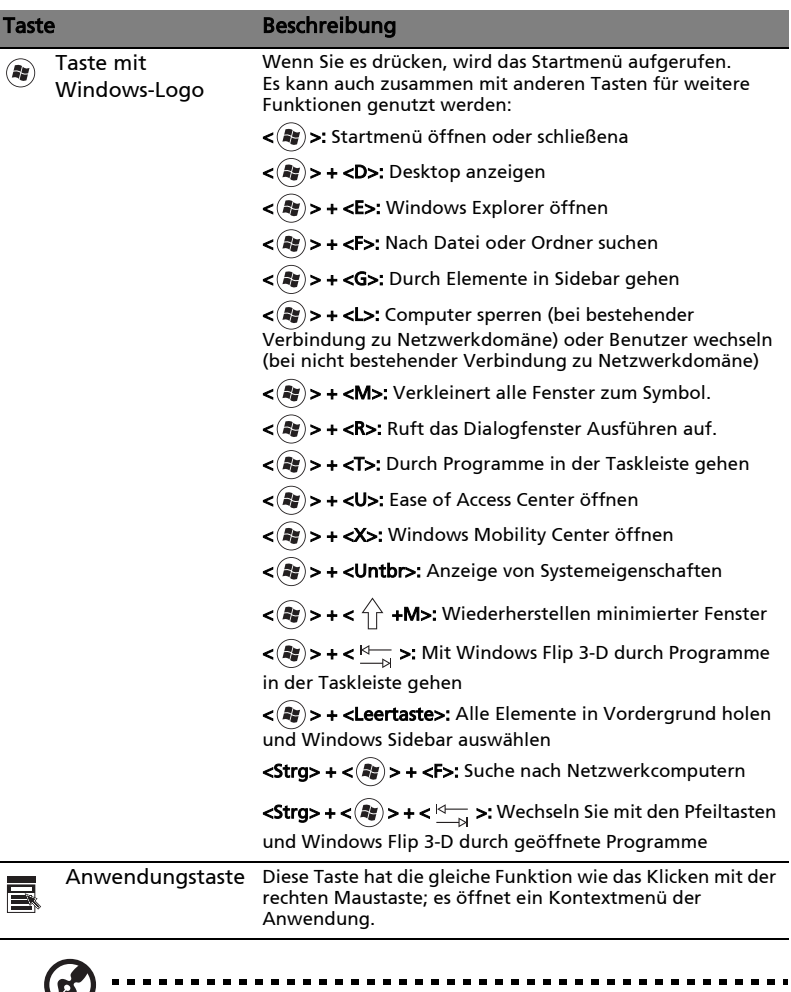

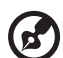

l,

**Hinweis:** Je nach Version von Windows funktionieren einige Verknüpfungen u.U. nicht wie angegeben.

# <span id="page-174-0"></span>Acer ProShield

## <span id="page-174-1"></span>Überblick

Die Alles-in-Einem Sicherheitslösung Acer ProShield bietet Ihnen eine integrierte Sicherheitslösung zum Schutz vor den folgenden Schwachpunkten:

- **•** Sicherung des Gerätes gegen unbefugten Zugriff
- **•** Sicherung des internen Speichers

Acer ProShield enthält Module, welche Ihr Gerät vor unberechtigten Zugriffen und Einbringen schützen werden.

- **•** BIOS Einstellungen Boot-Reihenfolge und Gerätesicherheit
- **•** Zugangsdaten-Manager Passworteinstellungen, Fingerabdruckregistrierung\*, TPM Konfiguration\*, Onlinekonten-Informationen, Sicherung und Wiederherstellung
- **•** Vor-Boot Authentifizierung\* Fingerabdruckverwaltung
- **•** Datenschutz Persönliche Sicherheitsdisk, Datei- und Ordnerverschlüsselung
- **•** Datenlöschung Dateischredder

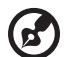

Hinweis: \* Die Verfügbarkeit hängt von der Hardwarekonfiguration ab.

#### <span id="page-175-0"></span>Einrichtung von ProShield

Wenn Sie ProShield das erste Mal ausführen, werden Sie von einem Einrichtungsassistenten bei der Einrichtung der Parameter für ProShield begleitet. Klicken Sie auf Start, um zu beginnen. Sie werden zur Einrichtung eines TPM Passworts\*, ProShield Passworts, und zur Vervollständigung der Fingerabdruckregistrierung\* aufgefordert.

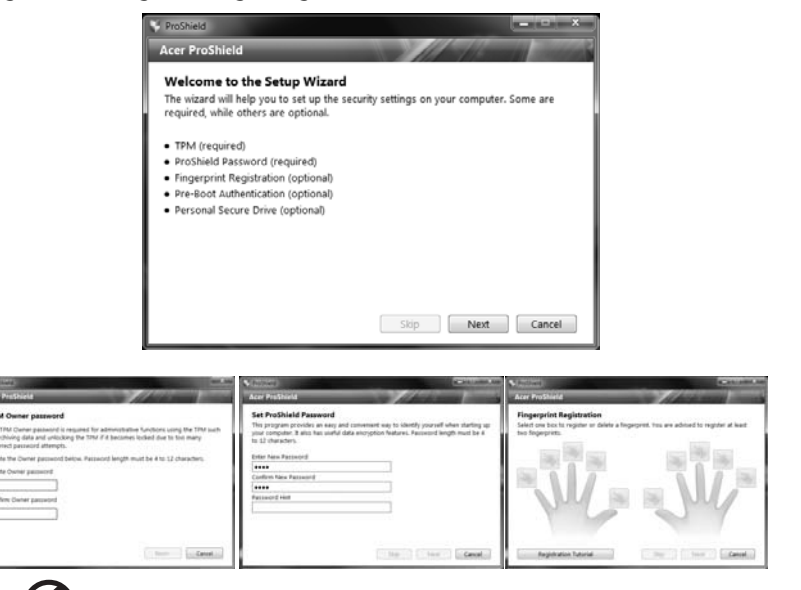

Hinweis: Wählen Sie ein Passwort, an das Sie sich erinnern, aber das schwierig zu erraten ist. Verwenden Sie keine Wörter, die in einem Wörterbuch stehen. Eine Kombination aus Buchstaben und Zahlen ist empfehlenswert.

. . . . . . . . . . . . . . . .

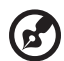

**R** 

Hinweis: \* Die Verfügbarkeit hängt von der

Hardwarekonfiguration ab.

Nach der Einrichtung des Passwortes können Sie auf Weiter klicken, um mit der Einrichtung einer Persönlichen Sicherheitsdisk fortzufahren oder klicken Sie auf Beenden, um den Assistenten zu verlassen.

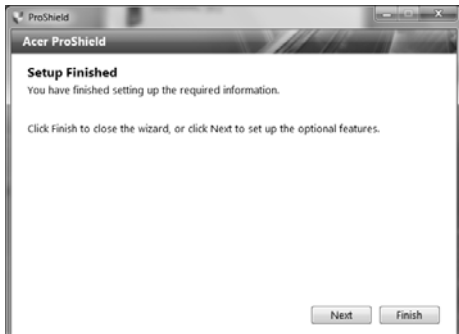

#### <span id="page-176-0"></span>Persönliche Sicherheitsdisk

Die Persönliche Sicherheitsdisk (PSD) ist ein sicherer Bereich auf Ihrer Festplatte, in dem Sie Dateien speichern können. Auf die PSD kann nur nach Authentifizierung durch das Passwort oder den Fingerabdruck zugegriffen werden.

Nach dem Abschluss der Einrichtung können Sie die ProShield Konsole aufrufen, um Ihren Computer zu verwalten oder Änderungen an den Einstellungen vorzunehmen.

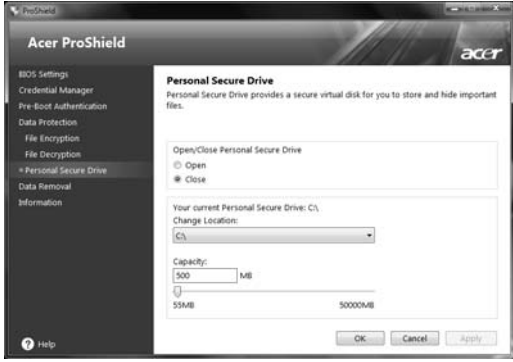

Verwenden Sie das Menü auf der linken Seite, um Änderungen vorzunehmen.

#### <span id="page-177-0"></span>BIOS-Einstellungen

Hier können Sie das BIOS Supervisor- und Benutzerpasswörter einrichten, die Passwortabfrage beim Start aktivieren oder deaktivieren und ein Tag für das Gerät hinzufügen.

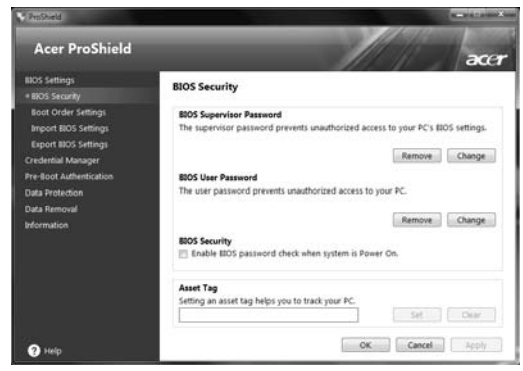

Sie können zudem die Reihenfolge der Startgeräte einstellen sowie BIOS-Einstellungen importieren und exportieren.

#### <span id="page-177-1"></span>Zugangsdaten-Manager

Hier können Sie Ihre Zugangsdaten einrichten und verwalten — Ihre ProShield und Windows Passwörter ändern, Onlinekonto-Informationen verwalten und Zugangsdaten sichern und wiederherstellen.

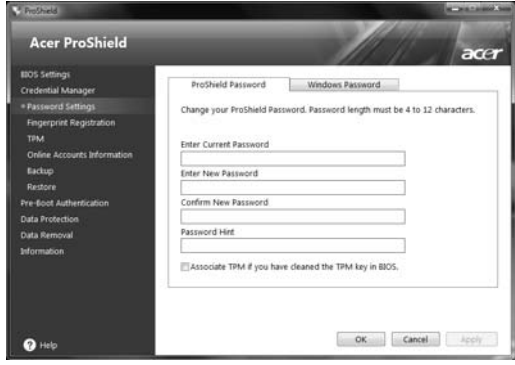

#### <span id="page-178-0"></span>Datenschutz

Hier können Sie Dateien für die Verschlüsselung oder Entschlüsselung auswählen und Ihre PSD verwalten.

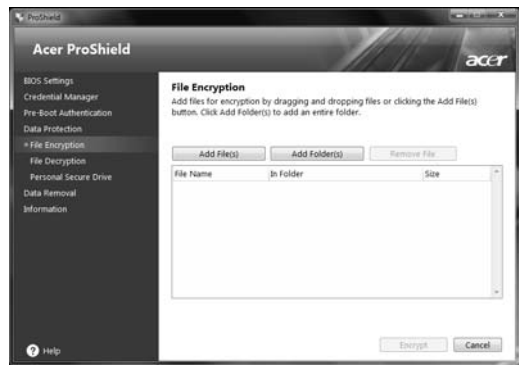

## <span id="page-178-1"></span>Datenlöschung

Hier können Sie Dateien auswählen, die vollständig von der Festplatte entfernt werden sollen. Der Dateischredder überschreibt die Daten, um die Datenwiederherstellung unmöglich zu machen.

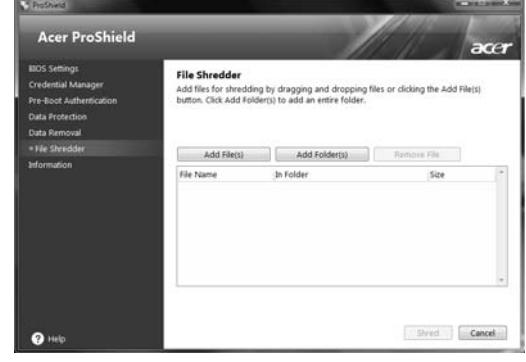

Warnung: Stellen Sie sicher, dass Sie nur die Informationen auswählen, die Sie wirklich schreddern möchten. Nachdem Sie eine Datei oder einen Ordner geschreddert haben, ist es unmöglich, diese Daten wiederherzustellen.

-----------

## <span id="page-179-0"></span>Acer eRecovery Management

Bei Problemen, die sich überhaupt nicht beheben lassen, können Sie das Windows-Betriebssystem und die werksseitig geladene Software und die Treiber neu installieren. Damit Sie den Computer bei Bedarf wiederherstellen können, sollten Sie sobald wie möglich eine Sicherungskopie für die Wiederherstellung anfertigen.

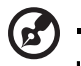

Hinweis: Der gesamte folgende Inhalt dient lediglich zur allgemeinen Information. Das tatsächliche Produkt kann sich von

den Abbildungen unterscheiden.

Acer eRecovery Management besitzt die folgenden Funktionen:

- 1 Sicherung:
	- Sicherung von Werkseinstellungen

. . . . . . . . . . . . . .

• Sicherung von Treibern und Anwendungen

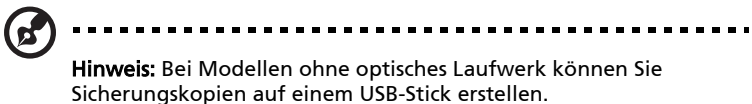

- 2 Wiederherstellung:
	- Werkseinstellungen des Betriebssystems wiederherstellen
	- Betriebssystem wiederherstellen und Benutzerdaten beibehalten
	- Treiber oder Anwendungen neu installieren

In diesem Kapitel werden Sie durch die einzelnen Schritte geleitet.

Damit Sie die Kennwortschutz-Funktion von Acer eRecovery Management nutzen können, müssen Sie erst ein Kennwort festlegen. Sie können das Kennwort festlegen, indem Sie Acer eRecovery Management ausführen und auf Einstellungen klicken.

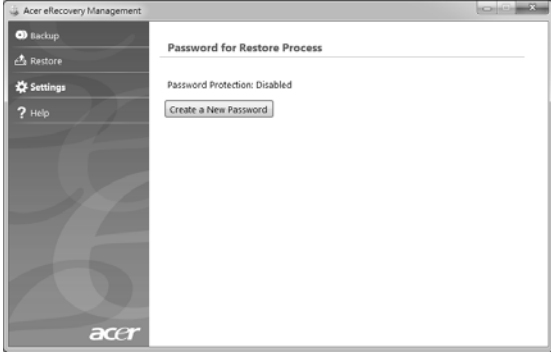
# Erstellen einer Sicherungskopie für die Wiederherstellung (optisches Laufwerk)

Wenn Sie eine Neuinstallation mit einer auf einem optischen Datenträger gespeicherten Sicherungskopie durchführen möchten, müssen Sie erst eine Wiederherstellungs-Disc erstellen. Bildschirmanweisungen leiten Sie dabei durch den gesamten Vorgang. Lesen Sie sie bitte aufmerksam durch!

1 Klicken Sie auf Start > Alle Programme > Acer und anschließend auf Acer eRecovery Management.

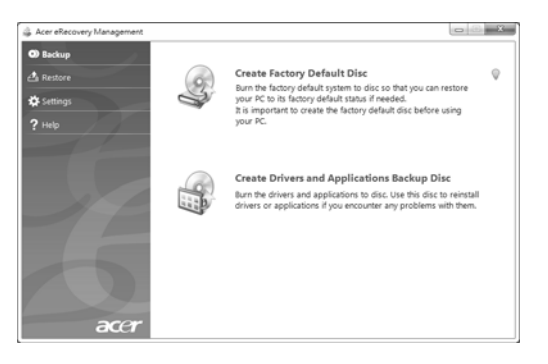

2 Um Wiederherstellungsmedien für den gesamten Originalinhalt des Festplattenlaufwerks anzufertigen, einschließlich Windows sowie die gesamte werksseitig geladene Software und alle Treiber, klicken Sie auf Disc mit Standwerten erstellen.

- ODER -

Um eine Wiederherstellungs-Disc nur für die werksseitig geladene Software und die Treiber anzufertigen, klicken Sie auf Sicherungsdisc mit Treibern Anwendungen erstellen.

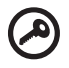

Wichtig: Es wird empfohlen, sobald wie möglich jede Art von Sicherungskopien für die Wiederherstellung anzufertigen.

Im Dialogfeld "Sicherung von Werkseinstellungen" wird angezeigt, wie viele Rohlinge für einen Satz Wiederherstellungs-Discs benötigt werden. Achten Sie darauf, die erforderliche Anzahl von Rohlingen bereitzuhalten, bevor Sie fortfahren.

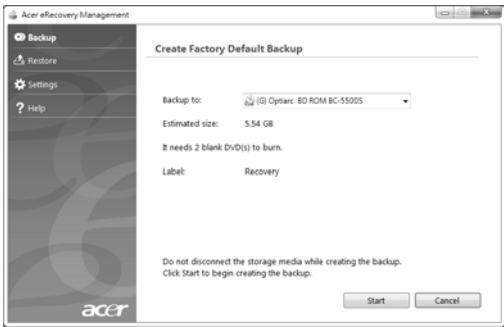

3 Legen Sie eine leere Disc in das hinter Sichern auf angegebene Laufwerk ein und klicken Sie dann auf Weiter. Auf dem Bildschirm wird der Sicherungsfortschritt angezeigt.

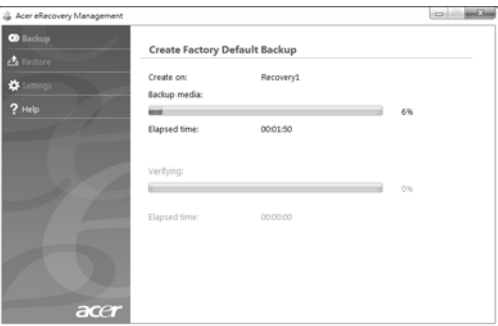

Das Laufwerk gibt jede Disc aus, nachdem sie gebrannt wurde.

4 Entnehmen Sie die Disc aus dem Laufwerk und beschriften Sie sie mit einem speziellen Marker.

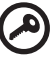

-----------------------------------

Wichtig: Wählen Sie eine eindeutige Beschriftung, wie beispielsweise "Windows-Wiederherstellungs-Disc 1 von 2" oder "Wiederherstellungs-Disc Progr./Treiber". Bewahren Sie die Discs an einem sicheren Ort auf, an den Sie sich erinnern.

5 Wenn mehrere Discs benötigt werden, legen Sie auf Aufforderung eine neue Disc ein und klicken dann auf OK. Fahren Sie so fort, bis der Brennvorgang abgeschlossen ist.

# Erstellen einer Sicherungskopie für die Wiederherstellung (USB-Stick)

Wenn Sie eine Neuinstallation mit einer auf einem USB-Stick gespeicherten Sicherungskopie durchführen möchten, müssen Sie erst eine Wiederherstellungskopie erstellen. Bildschirmanweisungen leiten Sie dabei durch den gesamten Vorgang. Lesen Sie sie bitte aufmerksam durch!

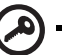

Wichtig: Wenn Sie einen USB-Stick verwenden, stellen Sie sicher, dass er ein Speichervolumen von 12 GB besitzt und noch keine Daten enthält.

1 Klicken Sie auf Start > Alle Programme > Acer und anschließend auf Acer eRecovery Management.

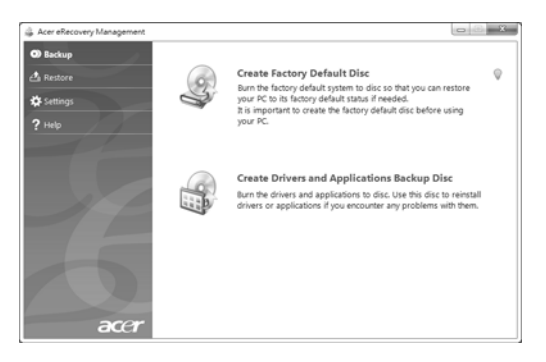

2 Um eine Wiederherstellungskopie für den gesamten Originalinhalt des Festplattenlaufwerks anzufertigen, einschließlich Windows sowie die gesamte werksseitig geladene Software und alle Treiber, klicken Sie auf Sicherung von Werkseinstellungen.

#### - ODER -

Um eine Wiederherstellungskopie nur für die werksseitig geladene Software und die Treiber anzufertigen, klicken Sie auf Sicherung von Treibern und Anwendungen.

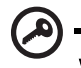

Wichtig: Es wird empfohlen, sobald wie möglich jede Art von Sicherungskopien für die Wiederherstellung anzufertigen.

Das Dialogfeld "Sicherung von Werkseinstellungen" wird angezeigt und Sie sehen die ungefähre Größe der Sicherungsdatei, die auf dem USB-Stick gespeichert wird.

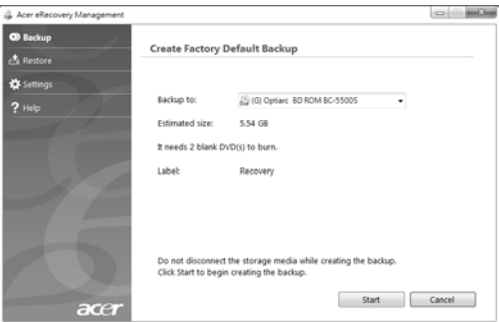

3 Stecken Sie den USB-Stick ein und klicken Sie anschließend auf Weiter. Auf dem Bildschirm wird der Sicherungsfortschritt angezeigt.

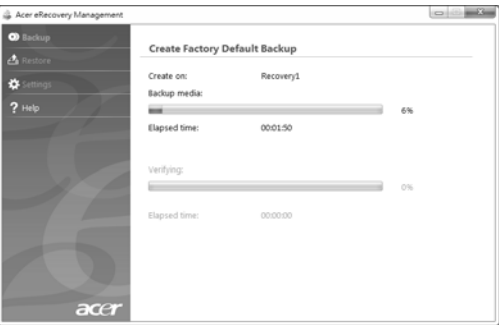

4 Ziehen Sie den USB-Stick heraus und beschriften Sie ihn mit einem Marker.

Deutsch

Wichtig: Wählen Sie eine eindeutige Beschriftung, wie beispielsweise "Windows-Wiederherstellung" oder "Wiederherstellung von Anwendungen/Treibern". Bewahren Sie den USB-Stick an einem sicheren Ort auf, an den Sie sich erinnern.

# Wiederherstellung des Systems (optisches Laufwerk)

Wenn der Acer-Support das Problem nicht lösen kann, verwenden Sie das Acer eRecovery Management Programm. Das Wiederherstellungsprogramm kann Ihren Computer wieder in den Zustand zurückversetzen, in dem Sie ihn gekauft haben, wobei Sie die Möglichkeit haben, sämtliche Einstellungen und persönlichen Daten für ein späteres Abrufen beizubehalten.

# So stellen Sie das System wieder her

1 Kleinere Korrekturen durchführen.

Wenn nur ein oder zwei Software- oder Hardware-Elemente nicht länger funktionieren, kann das Problem möglicherweise durch Neuinstallierung der Software oder der Gerätetreiber behoben werden. Wenn Sie vom Hersteller installierte Software oder Treiber wiederherstellen möchten, lesen Sie ["Wiederherstellung von vorinstallierter Software und Treibern" auf Seite 15.](#page-184-0) Anweisungen zur Neuinstallation der Software und Treiber, welche später

installiert wurden, finden Sie in den Informationen über das jeweilige Element oder auf der Support-Website.

2 Wechseln Sie zu einem früheren Systemzustand zurück.

Wenn das Neuinstallieren der Software oder Treiber keine Abhilfe schafft, können Sie das Problem möglicherweise lösen, indem Sie das System auf einen Zustand zurücksetzen, in dem es funktionierte. Anweisungen finden Sie unter ["Wiederherstellung eines früheren Systemzustands" auf Seite 16.](#page-185-0)

3 Setzen Sie das System auf die Werkseinstellungen zurück.

Wenn Sie das Problem nicht mit einer anderen Methode lösen konnten und Sie das System auf die Werkseinstellungen zurücksetzen möchten, lesen Sie ["Zurücksetzen des Systems auf die Werkseinstellungen" auf Seite 17](#page-186-0).

# Arten der Wiederherstellung

#### <span id="page-184-0"></span>Wiederherstellung von vorinstallierter Software und Treibern

Als ein Schritt für die Problembehebung können Sie die Software und Gerätetreiber installieren, die vom Hersteller bereits auf dem Computer installiert wurden. Sie können die Wiederherstellung entweder mit der Festplatte oder den von Ihnen erstellten Wiederherstellungs-Discs durchführen.

• Neue Software: Wenn Sie Software wiederherstellen müssen, die nicht bereits auf dem Computer installiert war, folgen Sie den Installationsanweisungen für diese Software.

• Neue Gerätetreiber: Wenn Sie Gerätetreiber wiederherstellen müssen, die nicht bereits auf dem Computer installiert waren, folgen Sie den Anweisungen für das jeweilige Gerät.

Wiederherstellung von vorinstallierter Software und Treibern:

- 1 Klicken Sie auf Start > Alle Programme > Acer und anschließend auf Acer eRecovery Management.
- ODER -

Wenn Sie die Wiederherstellung von der Sicherungskopie Ihrer Treiber und Anwendungen aus durchführen möchten, legen Sie die Disc in das Laufwerk ein. Gehen Sie anschließend zum Schritt 3, nachdem das Hauptmenü für Acer Application Recovery geöffnet wurde.

2 Klicken Sie auf die Registerkarte Wiederherstellen und anschließend auf Treiber oder Anwendungen neu installieren, um das Hauptmenü von Acer Application Recovery anzuzeigen.

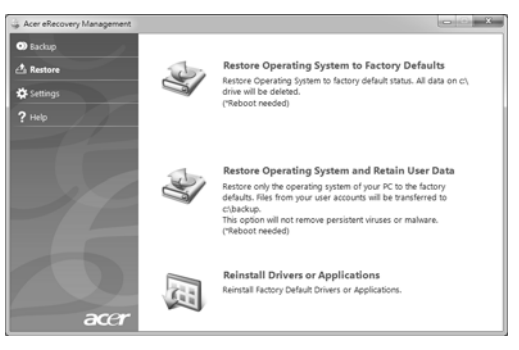

- 3 Klicken Sie auf Inhalte, um eine Liste mit Software und Gerätetreibern anzuzeigen.
- 4 Klicken Sie auf das Installieren-Symbol für das Element, das Sie installieren möchten. Folgen Sie anschließend den Anweisungen auf dem Bildschirm, um die Installation durchzuführen. Wiederholen Sie diesen Schritt für jedes Element, das sie neu installieren möchten.

#### <span id="page-185-0"></span>Wiederherstellung eines früheren Systemzustands

Microsofts Systemwiederherstellung nimmt regelmäßig "Schnappschüsse" der Systemeinstellungen auf und speichert sie als Wiederherstellungspunkte. In den meisten Fällen, bei denen sich Softwareproblem schwer lösen lassen, können Sie zu einem dieser Wiederherstellungspunkte zurückgehen, um das System wieder funktionsfähig zu machen.

Windows erstellt jeden Tag und jedes Mal, wenn Sie Software oder Gerätetreiber installieren, automatisch einen zusätzlichen Wiederherstellungspunkt.

Tipp: Für weitere Informationen über die Microsoft Systemwiederherstellung klicken Sie auf "Start" und anschließend auf "Hilfe und Support". Tippen Sie Windows-Systemwiederherstellung in das Feld "Hilfe durchsuchen" ein und drücken Sie auf "Eingabe.

So gelangen Sie zu einem Wiederherstellungspunkt zurück:

- 1 Klicken Sie auf Start > Systemsteuerung > System und Sicherheit > Wartungscenter und anschließend auf Wiederherstellung.
- 2 Klicken Sie auf Öffnen der Systemwiederherstellung und anschließend auf Weiter.
- 3 Wählen Sie den gewünschten Wiederherstellungspunkt und klicken Sie anschließend auf Weiter und Fertig stellen. Es erscheint eine Bestätigungsmeldung.
- 4 Klicken Sie auf Ja. Das System wird mit dem ausgewählten Wiederherstellungspunkt wiederhergestellt. Dieser Vorgang kann mehrere Minuten dauern und der Computer wird möglicherweise neu gestartet.

#### <span id="page-186-0"></span>Zurücksetzen des Systems auf die Werkseinstellungen

Wenn es auf dem Computer Probleme gibt, die mit anderen Methoden nicht gelöst werden können, müssen Sie möglicherweise das System auf seine Werkseinstellungen zurücksetzen. Sie können das Zurücksetzen entweder mit der Festplatte oder den von Ihnen erstellten Wiederherstellungs-Discs durchführen.

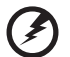

Warnung: Bei dieser vollständigen Wiederherstellung werden alle Inhalte auf der Festplatte gelöscht. Anschließend werden Windows und alle Softwareprogramme und Treiber neu installiert, die sich ab Werk im System befanden. Wenn Sie weiterhin auf wichtige Dateien auf der Festplatte zugreifen können, sollten Sie sie jetzt sichern.

Wenn Sie Windows weiterhin ausführen können, lesen Sie "Wiederherstellung [in Windows" auf Seite 18.](#page-187-0)

Wenn Sie Windows nicht ausführen können und die Festplatte weiterhin funktioniert, lesen Sie ["Wiederherstellung von der Festplatte während des](#page-187-1)  [Starts" auf Seite 18.](#page-187-1)

Wenn Sie Windows nicht mehr ausführen können und die Festplatte komplett neue formatiert wurde oder Sie eine andere Festplatte installiert haben, lesen Sie ["Wiederherstellung von Wiederherstellungs-Discs" auf Seite 19.](#page-188-0)

#### <span id="page-187-0"></span>Wiederherstellung in Windows

So installieren Sie Windows und alle vorinstallierten Softwareprogramme und Treiber neu:

#### Klicken Sie auf Start > Alle Programme > Acer und anschließend auf Acer eRecovery Management.

Klicken Sie auf die Registerkarte Wiederherstellen und anschließend auf Standardeinstellungen des Betriebssystems wiederherstellen.

Klicken Sie auf Ja und anschließend auf Start. In einem Dialogfeld werden Informationen über die Festplatte angezeigt, auf der das System wiederhergestellt wird.

#### ------------------------------------Warnung: Wenn Sie mit diesem Vorgang fortfahren, werden alle Dateien auf der Festplatte gelöscht.

Klicken Sie auf OK. Die Wiederherstellung beginnt mit dem Neustart des Computers. Anschließend werden Dateien auf die Festplatte kopiert. Dieser Vorgang kann eine Weile dauern; auf dem Bildschirm von Acer eRecovery Management wird der Fortschritt angezeigt.

Nachdem die Wiederherstellung beendet wurde, werden Sie aufgefordert, den Computer neu zu starten.

Klicken Sie auf OK, um den Computer neu zu starten.

Folgen Sie den Anweisungen auf dem Bildschirm für die erstmalige Einrichtung des Systems.

#### <span id="page-187-1"></span>Wiederherstellung von der Festplatte während des Starts

So installieren Sie Windows und alle vorinstallierten Softwareprogramme und Treiber neu:

- 1 Schalten Sie den Rechner ein und drücken Sie während des Startvorgangs auf <Alt> + <F10>. Acer eRecovery Management wird geöffnet.
- 2 Klicken Sie auf Zurücksetzen des Betriebssystems auf die Werkseinstellungen.

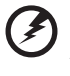

#### Warnung: Wenn Sie mit diesem Vorgang fortfahren, werden alle Dateien auf der Festplatte gelöscht.

. . . . . . . . . . . .

3 Klicken Sie auf Weiter. Die ursprünglichen Inhalte der Festplatte ab Werk werden wiederhergestellt. Dieser Vorgang dauert einige Minuten.

#### <span id="page-188-0"></span>Wiederherstellung von Wiederherstellungs-Discs

So installieren Sie Windows und alle vorinstallierten Softwareprogramme und Treiber neu:

1 Schalten Sie den Computer ein und legen Sie die erste Disc für die Systemwiederherstellung in das optische Disc-Laufwerk ein. Starten Sie dann den Computer neu.

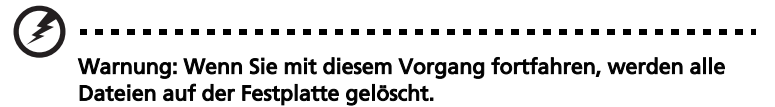

Aktivieren Sie das F12 Boot Menu, falls dieses noch nicht aktiviert ist:

Drücken Sie auf <F2>, während der Computer gestartet wird.

Wählen Sie das Untermenü "Main" mit der linken oder rechten Pfeiltaste aus.

Drücken Sie auf die Nach-unten-Taste, bis "F12 Boot Menu" ausgewählt ist. Drücken Sie auf <F5>, um diese Einstellung auf "Enabled" zu setzen.

Wählen Sie das Menü "Exit" mit der linken oder rechten Pfeiltaste aus.

Wählen Sie Save Changes and Exit und drücken Sie auf "Eingabe". Wählen Sie zur Bestätigung OK.

Der Computer wird neu gestartet.

- 2 Drücken Sie während des Startvorgangs auf <F12>, um das Boot Menu zu öffnen. Im Boot Menu können Sie auswählen mit welchem Gerät, z. B. die Festplatte oder ein optisches Laufwerk, der Computer gestartet wird.
- 3 Wählen Sie mit den Pfeiltasten die Zeile CDROM/DVD (diese Zeile beginnt möglicherweise mit "IDE 1...") und drücken Sie anschließend auf <Eingabe>. Windows führt die Wiederherstellung von der eingelegten Disc aus durch.
- 4 Legen Sie die zweite Wiederherstellungs-Disc ein, wenn Sie dazu aufgefordert werden. Folgen Sie anschließend den Anweisungen auf dem Bildschirm, um die Wiederherstellung durchzuführen.

# Wiederherstellung des Systems (USB-Stick)

Wenn der Acer-Support das Problem nicht lösen kann, verwenden Sie das Acer eRecovery Management Programm. Das Wiederherstellungsprogramm kann Ihren Computer wieder in den Zustand zurückversetzen, in dem Sie ihn gekauft haben, wobei Sie die Möglichkeit haben, sämtliche Einstellungen und persönlichen Daten für ein späteres Abrufen beizubehalten.

## So stellen Sie das System wieder her

1 Kleinere Korrekturen durchführen.

Wenn nur ein oder zwei Software- oder Hardware-Elemente nicht länger funktionieren, kann das Problem möglicherweise durch Neuinstallierung der Software oder der Gerätetreiber behoben werden. Wenn Sie vom Hersteller installierte Software oder Treiber wiederherstellen möchten, lesen Sie ["Wiederherstellung von vorinstallierter Software und Treibern" auf Seite 20.](#page-189-0) Anweisungen zur Neuinstallation der Software und Treiber, welche später installiert wurden, finden Sie in den Informationen über das jeweilige Element

oder auf der Support-Website. 2 Wechseln Sie zu einem früheren Systemzustand zurück.

Wenn das Neuinstallieren der Software oder Treiber keine Abhilfe schafft, können Sie das Problem möglicherweise lösen, indem Sie das System auf einen Zustand zurücksetzen, in dem es funktionierte. Anweisungen finden Sie unter ["Wiederherstellung eines früheren Systemzustands" auf Seite 21.](#page-190-0)

3 Setzen Sie das System auf die Werkseinstellungen zurück.

Wenn Sie das Problem nicht mit einer anderen Methode lösen konnten und Sie das System auf die Werkseinstellungen zurücksetzen möchten, lesen Sie ["Zurücksetzen des Systems auf die Werkseinstellungen" auf Seite 22](#page-191-0).

## Arten der Wiederherstellung

#### <span id="page-189-0"></span>Wiederherstellung von vorinstallierter Software und Treibern

Als ein Schritt für die Problembehebung können Sie die Software und Gerätetreiber installieren, die vom Hersteller bereits auf dem Computer installiert wurden. Sie können die Wiederherstellung entweder mit der Festplatte oder mit der von Ihnen erstellten Sicherungskopie durchführen.

• Neue Software: Wenn Sie Software wiederherstellen müssen, die nicht bereits auf dem Computer installiert war, folgen Sie den Installationsanweisungen für diese Software.

• Neue Gerätetreiber: Wenn Sie Gerätetreiber wiederherstellen müssen, die nicht bereits auf dem Computer installiert waren, folgen Sie den Anweisungen für das jeweilige Gerät.

Wiederherstellung von vorinstallierter Software und Treibern:

- 1 Klicken Sie auf **Start > Alle Programme > Acer** und anschließend auf **Acer** eRecovery Management.
- ODER -

Wenn Sie eine Wiederherstellung mit der Sicherungskopie für Treiber und Anwendungen durchführen möchten, stecken Sie den USB-Stick in einen USB-Anschluss. Öffnen Sie den USB-Stick in Windows Explorer und doppelklicken Sie auf Wiederherstellung.

2 Klicken Sie auf "Treiber oder Anwendung von einem USB-Gerät aus neu installieren".

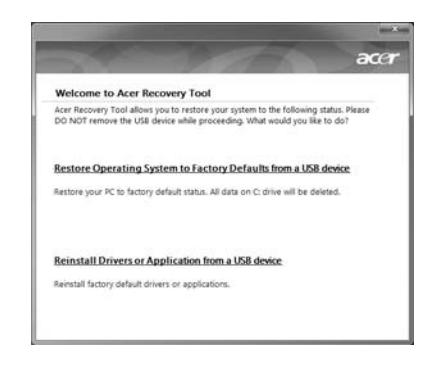

- 3 Klicken Sie auf Inhalte, um eine Liste mit Software und Gerätetreibern anzuzeigen.
- 4 Klicken Sie auf das Installieren-Symbol für das Element, das Sie installieren möchten. Folgen Sie anschließend den Anweisungen auf dem Bildschirm, um die Installation durchzuführen. Wiederholen Sie diesen Schritt für jedes Element, das sie neu installieren möchten.

#### <span id="page-190-0"></span>Wiederherstellung eines früheren Systemzustands

Microsofts Systemwiederherstellung nimmt regelmäßig "Schnappschüsse" der Systemeinstellungen auf und speichert sie als Wiederherstellungspunkte. In den meisten Fällen, bei denen sich Softwareproblem schwer lösen lassen, können Sie zu einem dieser Wiederherstellungspunkte zurückgehen, um das System wieder funktionsfähig zu machen.

Windows erstellt jeden Tag und jedes Mal, wenn Sie Software oder Gerätetreiber installieren, automatisch einen zusätzlichen Wiederherstellungspunkt.

Tipp: Für weitere Informationen über die Microsoft Systemwiederherstellung klicken Sie auf "Start" und anschließend auf "Hilfe und Support". Tippen Sie Windows-Systemwiederherstellung in das Feld "Hilfe durchsuchen" ein und drücken Sie auf "Eingabe.

So gelangen Sie zu einem Wiederherstellungspunkt zurück:

- 1 Klicken Sie auf Start > Systemsteuerung > System und Sicherheit > Wartungscenter und anschließend auf Wiederherstellung.
- 2 Klicken Sie auf Öffnen der Systemwiederherstellung und anschließend auf Weiter.
- 3 Wählen Sie den gewünschten Wiederherstellungspunkt und klicken Sie anschließend auf Weiter und Fertig stellen. Es erscheint eine Bestätigungsmeldung.
- 4 Klicken Sie auf Ja. Das System wird mit dem ausgewählten Wiederherstellungspunkt wiederhergestellt. Dieser Vorgang kann mehrere Minuten dauern und der Computer wird möglicherweise neu gestartet.

#### <span id="page-191-0"></span>Zurücksetzen des Systems auf die Werkseinstellungen

Wenn es auf dem Computer Probleme gibt, die mit anderen Methoden nicht gelöst werden können, müssen Sie möglicherweise das System auf seine Werkseinstellungen zurücksetzen. Sie können das Zurücksetzen entweder mit der Festplatte oder der von Ihnen erstellten Wiederherstellungskopie durchführen.

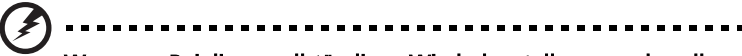

Warnung: Bei dieser vollständigen Wiederherstellung werden alle Inhalte auf der Festplatte gelöscht. Anschließend werden Windows und alle Softwareprogramme und Treiber neu installiert, die sich ab Werk im System befanden. Wenn Sie weiterhin auf wichtige Dateien auf der Festplatte zugreifen können, sollten Sie sie jetzt sichern.

Wenn Sie Windows weiterhin ausführen können, lesen Sie "Wiederherstellung [in Windows" auf Seite 23.](#page-192-0)

Wenn Sie Windows nicht ausführen können und die Festplatte weiterhin funktioniert, lesen Sie ["Wiederherstellung von der Festplatte während des](#page-192-1)  [Starts" auf Seite 23.](#page-192-1)

Wenn Sie Windows nicht mehr ausführen können und die Festplatte komplett neue formatiert wurde oder Sie eine andere Festplatte installiert haben, lesen Sie ["Wiederherstellung mit einer Wiederherstellungskopie" auf Seite 24](#page-193-0).

#### <span id="page-192-0"></span>Wiederherstellung in Windows

So installieren Sie Windows und alle vorinstallierten Softwareprogramme und Treiber neu:

Klicken Sie auf Start > Alle Programme > Acer und anschließend auf Acer eRecovery Management.

Klicken Sie auf die Registerkarte Wiederherstellen und anschließend auf Standardeinstellungen des Betriebssystems wiederherstellen, um das Dialogfeld Wiederherstellung bestätigen zu öffnen.

Klicken Sie auf Ja und anschließend auf Start. In einem Dialogfeld werden Informationen über die Festplatte angezeigt, auf der das System wiederhergestellt wird.

#### Warnung: Wenn Sie mit diesem Vorgang fortfahren, werden alle Dateien auf der Festplatte gelöscht.

Klicken Sie auf OK. Die Wiederherstellung beginnt mit dem Neustart des Computers. Anschließend werden Dateien auf die Festplatte kopiert. Dieser Vorgang kann eine Weile dauern; auf dem Bildschirm von Acer eRecovery Management wird der Fortschritt angezeigt.

Nachdem die Wiederherstellung beendet wurde, werden Sie aufgefordert, den Computer neu zu starten.

Klicken Sie auf OK, um den Computer neu zu starten.

Folgen Sie den Anweisungen auf dem Bildschirm für die erstmalige Einrichtung des Systems.

#### <span id="page-192-1"></span>Wiederherstellung von der Festplatte während des Starts

So installieren Sie Windows und alle vorinstallierten Softwareprogramme und Treiber neu:

- 1 Schalten Sie den Rechner ein und drücken Sie während des Startvorgangs auf <Alt> + <F10>. Acer eRecovery Management wird geöffnet.
- 2 Klicken Sie auf Zurücksetzen des Betriebssystems auf die Werkseinstellungen.

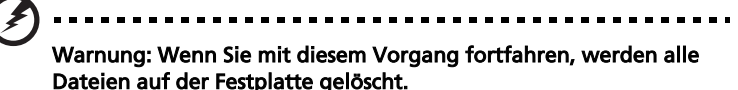

3 Klicken Sie auf Weiter. Die ursprünglichen Inhalte der Festplatte ab Werk werden wiederhergestellt. Dieser Vorgang dauert einige Minuten.

#### <span id="page-193-0"></span>Wiederherstellung mit einer Wiederherstellungskopie

So installieren Sie Windows und alle vorinstallierten Softwareprogramme und Treiber neu:

1 Stecken Sie den USB-Stick ein und schalten Sie den Computer ein.

#### ------------------Warnung: Wenn Sie mit diesem Vorgang fortfahren, werden alle Dateien auf der Festplatte gelöscht.

Aktivieren Sie das F12 Boot Menu, falls dieses noch nicht aktiviert ist:

Drücken Sie auf <F2>, während der Computer gestartet wird.

Wählen Sie das Untermenü "Main" mit der linken oder rechten Pfeiltaste aus.

Drücken Sie auf die Nach-unten-Taste, bis "F12 Boot Menu" ausgewählt ist. Drücken Sie auf <F5>, um diese Einstellung auf "Enabled" zu setzen.

Wählen Sie das Menü "Exit" mit der linken oder rechten Pfeiltaste aus.

Wählen Sie Save Changes and Exit und drücken Sie auf Eingabe. Wählen Sie zur Bestätigung OK.

Der Computer wird neu gestartet.

- 2 Drücken Sie während des Startvorgangs auf <F12>, um das Boot Menu zu öffnen. Im Boot Menu können Sie das Gerät auswählen, von dem aus das System gestartet wird, z. B. ein USB-Stick.
- 3 Wählen Sie mit den Pfeiltasten USB HDD aus und drücken Sie anschließend auf <Eingabe>. Windows installiert dann die Wiederherstellungskopie, die auf dem USB-Stick gespeichert ist.
- 4 Folgen Sie die Anweisungen auf dem Bildschirm, um den Vorgang durchzuführen.

# Acer Backup Manager

Hinweis: Dieses Feature steht nur für bestimmte Modelle zur Verfügung.

Acer Backup Manager ist ein einfacher Drei-Schritte-Vorgang, der Ihnen ermöglicht, Sicherungskopien Ihres gesamten Systems oder ausgewählte Dateien und Ordner mit einem Zeitplan oder bei Bedarf zu erstellen.

Um den Acer Backup Manager zu starten, drücken Sie auf die Acer Backup Manager-Taste über der Tastatur. Sie können stattdessen auch Start > Alle Programme > Acer Backup Manager > Acer Backup Manager verwenden. Dies wird den Willkommensbildschirm öffnen. Von diesem Bildschirm aus werden Sie durch die Schritte zur Einrichtung geplanter Sicherungen geleitet. Klicken Sie auf Weiter, um mit dem folgenden Bildschirm fortzufahren. Klicken Sie auf + und folgen Sie den Anweisungen auf dem Bildschirm:

- 1 Wählen Sie die Inhalte aus, die Sie sichern möchten. Je weniger Inhalte Sie auswählen, desto schneller wird der Vorgang durchlaufen, desto höher ist aber auch das Risiko, das Daten verloren gehen.
- 2 Legen Sie den Ort fest, an dem die Sicherungskopien gespeichert werden sollen. Sie müssen ein externes Laufwerk oder das Laufwerk D: auswählen; Acer Backup Manager kann eine Sicherung nicht auf dem Quelllaufwerk speichern. drive; Acer Backup Manager cannot store a backup on the source drive.
- 3 Wählen Sie aus, wie häufig der Acer Backup Manager Sicherungen erstellen soll.

Nachdem Sie alle drei Schritte durchlaufen haben, werden Sicherungen entsprechend dem Zeitplan erstellt. Sie können Sicherungen auch auf manuelle Weiser erstellen, indem Sie auf die Acer Backup Manager-Taste drücken.

Wenn Sie die Einstellungen zu einem beliebigen Zeitpunkt ändern möchten, führen Sie den Acer Backup Manager vom Start-Menü aus aus und durchlaufen Sie die oben beschriebenen Schritte.

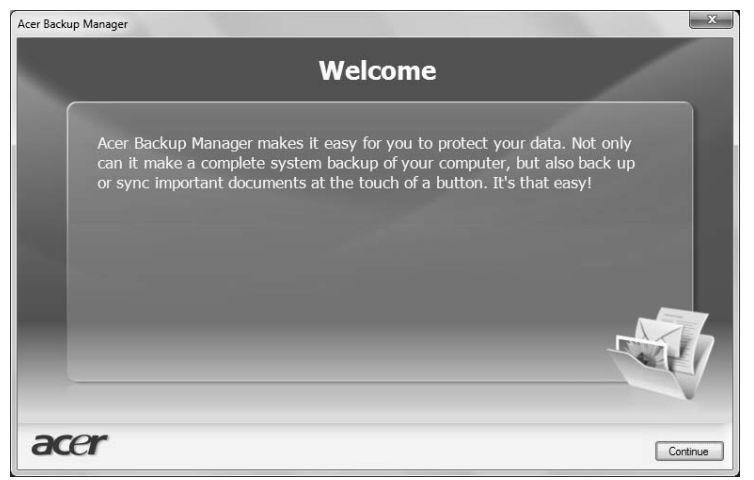

# Energieverwaltung

Dieser Computer besitzt eine integrierte Energieverwaltungsvorrichtung, die die Systemaktivität überwacht. Systemaktivität bezieht sich auf jede Aktivität, die eine oder mehrere der folgenden Geräte betrifft: Tastatur, Maus, Festplatte, zum Computer verbundene Peripheriegeräte und Videospeiher. Wenn keine Aktivität innerhalb einer bestimmten Zeit erkannt wurde (Inaktivitäts-Zeitüberschreitung), dann schaltet der Computer einige oder alle dieser Geräte aus, um Energie zu sparen.

Dieser Computer bedient sich eines Energieschemas, das "Advanced Configuration and Power Interface" (ACPI) unterstützt, wodurch maximale Energieeinsparung und maximale Leistung gleichzeitig gewährleistet ist. Windows übernimmt alle energiesparenden Aufgaben für Ihren Computer.

## Acer PowerSmart-Taste

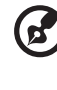

----------------------Hinweis: Dieses Feature steht nur für bestimmte Modelle zur Verfügung.

Acer PowerSmart nutzt die Energiesparfunktionen des Grafiksubsystems des Computers, um den allgemeinen Energieverbrauch zu reduzieren. Wenn Sie auf die Acer PowerSmart-Taste drücken, verringert sich die Bildschirmhelligkeit und der Grafikchip wird auf eine niedrigere Geschwindigkeit geschaltet; PCI und WLAN werden in die Energiesparmodi geschaltet. Drücken Sie erneut auf die Acer PowerSmart-Taste, um die vorherigen Einstellungen wiederherzustellen.

# **Batterie**

Der Rechner benutzt einen Akku, der zwischen Ladevorgängen eine lange Zeit benutzt werden kann.

# Eigenschaften der Batterie

Die Batterie besitzt die folgenden Eigenschaften:

- Benutzt die neuesten Standards der Batterietechnologie.
- Zeigt eine Warnung bei geringem Batteriestrom.

Der Akku wird immer dann geladen, wenn Sie das Netzteil an den Rechner anschließen.Ihr Rechner ermöglicht Aufladen während des Benutzens, so dass Sie die Batterie aufladen können, während Sie den Rechner bedienen. Allerdings wird die Batterie wesentlich schneller aufgeladen, wenn der Rechner ausgeschaltet ist.

Das Benutzen der Batterie ist praktisch, wenn Sie auf Reisen sind oder wenn es einen Stromausfall gibt. Es ist ratsam, eine zusätzliche voll aufgeladene Batterie zur Sicherheit parat zu haben. Wenden Sie sich an Ihren Händler, um zu erfahren, wie Sie eine Ersatzbatterie bestellen können.

#### Maximieren der Lebenszeit der Batterie

Wie bei anderen Batterien auch kommt es bei Ihrer Batterie im Laufe der Zeit zu Verschleiß. Das bedeutet, dass die Leistung der Batterie abhängig von Zeit und Gebrauch abnimmt. Um die Lebensdauer Ihrer Batterie zu maximieren, sollten Sie folgende Empfehlungen beherzigen.

#### Konditionieren einer neuen Batterie

Bevor Sie eine Batterie zum ersten Mal benutzen, sollten Sie eine sogenannte Konditionierung vornehmen:

- 1 Geben Sie die neue Batterie in den Rechner ein. Schalten Sie den Rechner nicht ein.
- 2 Schließen Sie das Netzteil an und laden die Batterie vollständig auf.
- 3 Trennen Sie das Netzteil ab.
- 4 Schalten Sie den Rechner ein und benutzen ihn mit Batteriestrom.
- 5 Verbrauchen Sie den gesamten Batteriestrom, bis die Warnung für geringen Batteriestrom aufleuchtet.
- 6 Schließen Sie das Netzteil wieder an und laden die Batterie erneut auf.

Wiederholen Sie diese Schritte, bis die Batterie insgesamt dreimal aufgeladen und entladen wurde.

Nehmen Sie diese Konditionierung für alle neuen Batterien vor, oder dann, wenn Sie eine Batterie für einen längeren Zeitraum nicht benutzt haben. Wenn Sie den Rechner für mehr als zwei Wochen nicht benutzen wollen, sollten Sie die Batterie aus der Einheit herausnehmen.

#### Warnhinweis: Setzen Sie Batterien nicht Temperaturen von weniger als 0 °C (32 °F) oder mehr als 45 °C (113 °F) aus. Extreme Temperaturen können die Batterie negativ beeinflussen.

Durch die Konditionierung der Batterie gewährleisten Sie, dass sich die Batterie maximal aufladen lässt. Wenn Sie die Konditionierung nicht durchführen, erhalten Sie nicht die maximale Batterieladung und die effektive Lebenspanne der Batterie verkürzt sich.

Die nutzbare Lebensdauer der Batterie wird darüber hinaus auch durch folgende Arten der Benutzung verkürzt:

- Dauerhafte Benutzung des Rechners mit Netzstrom, während die Batterie eingesteckt ist. Wenn Sie ständig Netzstrom benutzen wollen, sollten Sie die Batterie entfernen, nachdem sie vollständig aufgeladen wurde.
- Versäumen des oben beschriebenen Entladens und Aufladens der Batterie.
- Häufiges Benutzen; je öfter Sie die Batterie benutzen, desto schneller wird die effektive Lebensdauer aufgebraucht. Eine standardmäßige Computerbatterie lässt sich etwa 300 Mal aufladen.

### Installieren und Entfernen der Batterie

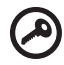

#### --------------------

Wichtig! Bevor Sie die Batterie aus der Einheit entfernen, sollten Sie das Netzteil anschließen, wenn Sie beabsichtigen, Ihren Rechner weiterhin zu benutzen. Ansonsten sollten Sie den Rechner erst ausschalten.

Installation einer Batterie:

- 1 Richten Sie die Batterie an der geöffneten Batteriebucht aus und gehen sicher, dass die Kontaktstellen zuerst eingegeben werden und die Oberseite der Batterie nach oben zeigt.
- 2 Schieben Sie die Batterie vorsichtig in die Batteriebucht, bis sie an ihrem Platz festsitzt.

Entfernen der Batterie:

- 1 Schieben Sie das Batterieschloss zur Seite, um die Batterie loszulösen.
- 2 Ziehen Sie die Batterie aus der Batteriebucht.

## Aufladen der Batterie

Wenn Sie die Batterie aufladen wollen, gehen Sie zuerst sicher, dass sie korrekt in die Batteriebucht eingesetzt wurde. Schließen Sie das Netzteil an den Rechner und an eine Netzsteckdose an. Sie können mit dem Bedienen Ihres Rechners über Netzstrom fortfahren, während die Batterie aufgeladen wird. Allerdings wird die Batterie wesentlich schneller aufgeladen, wenn der Rechner ausgeschaltet ist.

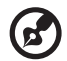

Hinweis: Es wird empfohlen, dass Sie die Batterie aufladen, bevor Sie die Arbeit für den Tag beenden. Wenn Sie den Akku über Nacht laden, bevor Sie auf Reisen gehen, können Sie am folgenden Tag gleich mit einem voll geladenen Akku mit der Arbeit beginnen.

## Überprüfen der Batterieladung

Die Energieanzeige von Windows zeigt die aktuelle Batterieladung an. Führen Sie den Mauszeiger über das Batterie/Energie-Symbol auf der Taskleiste, um die aktuelle Aufladung der Batterie zu erfahren.

## Optimieren der Batterielebensdauer

Durch Optimieren der Batterielebensdauer können Sie die Batterieleistung voll ausschöpfen, den Aufladen/Entladen-Kreislauf verlängern und die Effizienz des Wiederaufladens verbessern. Es wird Ihnen empfohlen, die folgenden Anregungen zu beherzigen:

- Kaufen Sie eine Ersatzbatterie.
- Benutzen Sie nach Möglichkeit Netzstrom und behalten sich das Benutzen der Batterie für unterwegs vor.
- Nehmen Sie eine PC-Karte heraus, wenn die Karte nicht benutzt wird, da sie Energie verbraucht (für ausgewählte Modelle).
- Lagern Sie die Batterie an einem kühlen trockenen Ort. Die empfohlene Temperatur ist 10 °C (50 °F) bis 30 °C (86 °F). Bei höheren Temperaturen ist die Selbstentladung der Batterie schneller.
- Übertriebenes Wiederaufladen verkürzt die Lebensdauer der Batterie.
- Behandeln Sie Ihr Netzteil und Ihre Batterie pfleglich.

## Warnung bei geringem Batteriestrom

Wenn Sie Batteriestrom verwenden, sollten Sie auf die Energieanzeige von Windows achten.

E .............................. --------------Warnhinweis: Schließen Sie so schnell wie möglich das Netzteil an, wenn die Warnung für geringen Batteriestrom erscheint. Wenn die Batterie vollständig entladen ist und sich der Rechner ausschaltet, können Daten verloren gehen.

Wenn die Warnung für geringen Batteriestrom erscheint, sollten Sie je nach Situation folgendermaßen vorgehen:

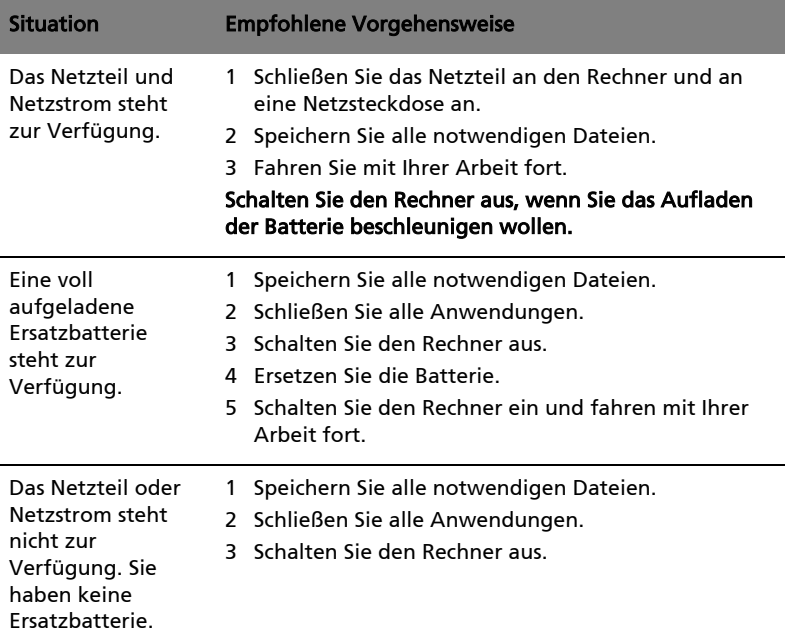

# Reisen mit Ihrem Notebook-PC

In diesem Kapitel erhalten Sie Tipps und Hinweise dazu, was Sie beim Reisen mit Ihrem Computer bedenken sollten.

## Entfernen vom Arbeitsplatz

Folgen Sie zum Entfernen der Verbindung mit externem Zubehör den folgenden Anweisungen:

- 1 Geöffnete Dateien speichern.
- 2 Entfernen Sie alle Medien, Disketten oder CDs aus dem Laufwerk (den Laufwerken).
- 3 Schalten Sie den Computer aus.
- 4 Schließen Sie die Display-Abdeckung.
- 5 Ziehen Sie das Kabel aus dem Netzteil heraus.
- 6 Entfernen Sie Tastatur, Zeigegerät, Drucker, externen Monitor und weitere externe Geräte.
- 7 Entfernen Sie die Kensington-Diebstahlsicherung, falls vorhanden.

# Umhertragen

Dazu zählt die Mitnahme des Computers auf kurzen Distanzen, zum Beispiel von Ihrem Büroarbeitsplatz zu einem Besprechungsraum**.**

#### Vorbereiten des Computers

Bevor Sie den Computer bewegen, schließen und verriegeln Sie die Anzeigeklappe, um den Schlaf-Modus zu aktivieren. Jetzt können Sie den Computer problemlos zu einem anderen Ort im Gebäude mitnehmen. Um den Schlaf-Modus auf dem Computer zu beenden, öffnen Sie das Display; drücken Sie dann auf die Ein-/Aus-Taste und lassen Sie sie los.

Wenn Sie den Computer zum Büro eines Kunden oder in ein anderes Gebäude mitnehmen möchten, sollten Sie ihn herunterfahren:

Klicken Sie auf Start und dann auf Ausschalten.

oder:

Sie können den Schlaf-Modus aktivieren, indem Sie <Fn> + <F4> drücken. Schließen und verriegeln Sie dann die Anzeige.

Wenn Sie bereit sind, den Computer wieder zu benutzen, entriegeln und öffnen Sie die Anzeige und betätigen Sie die Ein/Aus-Taste.

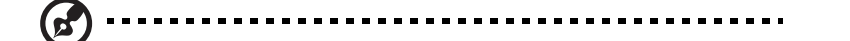

Hinweis: Wenn die Schlaf-Anzeige nicht aufleuchtet, befindet sich der Computer im Ruhe-Modus und hat sich ausgeschaltet. Wenn die Schlaf-Anzeige aufleuchtet und die Stromversorgungsanzeige dagegen nicht, hat der Computer den Schlaf-Modus aktiviert. Drücken Sie in beiden Fällen auf die Ein-/Aus-Taste und lassen Sie sie los, um den Computer wieder einzuschalten. Beachten Sie, dass der Computer nach einiger Zeit im Schlaf-Modus in den Ruhe-Modus wechseln kann.

#### Mitnehmen zu Besprechungen

Falls Ihre Besprechung nicht sehr lange andauert, müssen Sie nur Ihren Computer mitnehmen. Falls Ihre Besprechung länger andauert oder Ihr Akku nicht voll aufgeladen ist, sollten Sie das Netzteil mitbringen, um Ihren Computer im Besprechungszimmer an eine Netzquelle anzuschließen.

Wenn der Besprechungsraum über keine Steckdose verfügt, können Sie die Entladung des Akkus verringern, indem Sie den Schlaf-Modus aktivieren. Drücken Sie auf <Fn> + <F4>, oder schließen Sie die Display-Abdeckung, wenn Sie den Computer nicht aktiv benutzen. Um den Computer wieder benutzen zu können, öffnen Sie das Display (wenn es geschlossen ist); drücken Sie dann auf die Ein-/Aus-Taste und lassen Sie sie los.

## Mitnehmen des Computers nach Hause

Dazu zählt die Mitnahme des Computers vom Büro nach Hause oder umgekehrt.

#### Vorbereiten des Computers

Folgen Sie nach dem Entfernen aller Verbindungen des Computers mit Ihrem Arbeitsplatz diesen Anweisungen, um den Computer für den Weg nach Hause vorzubereiten:

- **•** Vergewissern Sie sich, dass Sie alle Medien und CDs, aus den Laufwerken entfernt haben. Andernfalls könnten die Laufwerksköpfe beschädigt werden.
- **•** Verpacken Sie den Computer in eine Transporthülle, die ihn vor dem Verrutschen schützt und ihn abfedert, falls er herunterfallen sollte.

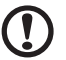

Achtung: Verstauen Sie keine Gegenstände über der oberen Abdeckung des Computers. Druck auf die obere Abdeckung kann den Bildschirm beschädigen.

#### Mitzunehmendes Zubehör

Nehmen Sie die folgenden Dinge mit nach Hause, wenn diese dort nicht schon vorhanden sind:

- **•** Netzteil und Netzkabel.
- **•** Das ausgedruckte Übersichtsblättchen.

#### Besondere Hinweise

Folgen Sie diesen Richtlinien, um den Computer beim Transport zu und von der Arbeit zu schützen:

- **•** Halten Sie Temperaturunterschiede möglichst gering, indem Sie den Computer bei sich tragen.
- **•** Wenn Sie für eine längere Zeit anhalten müssen und den Computer nicht mitnehmen können, bewahren Sie ihn im Kofferraum auf, um ihn nicht zu großer Hitze auszusetzen.
- **•** Durch Temperatur- und Feuchtigkeitsschwankungen kann es zu Kondensation kommen. Lassen Sie den Computer sich an die Raumtemperatur anpassen, und überprüfen Sie den Bildschirm auf Kondensation, ehe Sie den Computer wieder einschalten. Bei Temperaturunterschieden von mehr als 10 °C (18 °F) müssen Sie länger warten, bis sich der Computer an die Raumtemperatur angepasst hat. Lagern Sie den Computer möglichst 30 Minuten in einer Umgebungstemperatur, die zwischen der Außentemperatur und der Raumtemperatur liegt.

#### Einrichten eines Büros zu Hause

Wenn Sie häufig zu Hause mit Ihrem Computer arbeiten, kann es sich lohnen, ein zweites Netzteil für die Arbeit zu Hause zu erwerben. Durch ein zweites Netzteil müssen Sie kein zusätzliches Gewicht nach Hause tragen.

Wenn Sie den Computer zu Hause für längere Zeit benutzen, können Sie auch eine externe Tastatur, einen externen Monitor und eine externe Maus anschließen.

# Reisen mit dem Computer

Dazu zählt das Zurücklegen einer größeren Entfernung, zum Beispiel von Ihrem Büro zum Büro eines Kunden, oder Reisen im Inland.

#### Vorbereiten des Computers

Bereiten Sie den Computer so vor, als ob Sie ihn nach Hause mitnehmen. Achten Sie darauf, dass der Akku im Computer aufgeladen ist. Bei der Sicherheitskontrolle im Flughafen werden Sie möglicherweise aufgefordert, den Computer einzuschalten, wenn Sie ihn in den Abfertigungsbereich mitnehmen.

#### Mitzunehmendes Zubehör

Nehmen Sie folgendes mit:

- **•** Netzteil
- **•** Zusätzliche, vollgeladene Akkus
- **•** Zusätzliche Druckertreiber-Dateien, wenn Sie einen anderen Drucker verwenden möchten

#### Besondere Hinweise

Beachten Sie zusätzlich zu den Richtlinien zum Mitnehmen des Computers nach Hause die folgenden Richtlinien, um den Computer beim Reisen zu schützen:

- **•** Nehmen Sie den Computer immer als Handgepäck mit.
- **•** Lassen Sie den Computer möglichst von einer Person untersuchen. Die Röntgenkontrollen am Flughafen sind unschädlich, tragen Sie den Computer aber nicht durch einen Metalldetektor.
- **•** Bringen Sie Disketten nicht in die Nähe von mobilen Metalldetektoren.

## Auslandsreisen mit dem Computer

Dazu zählen Reisen außerhalb der Landesgrenzen.

#### Vorbereiten des Computers

Bereiten Sie den Computer so wie für andere Reisen vor.

#### Mitzunehmendes Zubehör

Nehmen Sie folgendes mit:

- **•** Netzteil
- **•** Für das Reisezielland geeignete Netzkabel
- **•** Zusätzliche, vollgeladene Akkus
- **•** Zusätzliche Druckertreiber-Dateien, wenn Sie einen anderen Drucker verwenden möchten
- **•** Kaufbeleg zur Vorlage beim Zoll
- **•** Internationale Garantie für Reisende

#### Besondere Hinweise

Beachten Sie dieselben Hinweise wie für andere Reisen mit dem Computer. Die folgenden Tips sind bei Auslandsreisen zusätzlich hilfreich:

- **•** Achten Sie bei Reisen in ein anderes Land darauf, daß die dortige Netzspannung und die vorgesehenen Netzkabel kompatibel sind. Erwerben Sie andernfalls ein Netzkabel, das für die dortige Netzspannung geeignet ist. Benutzen Sie keine Spannungskonverter für Haushaltsgeräte, um den Computer mit Energie zu versorgen.
- **•** Wenn Sie das Modem verwenden, prüfen Sie, ob das Modem und der Stecker kompatibel mit dem Fernsprechnetz des Ziellandes sind.

# Sichern des Computers

Ihr Computer ist eine wertvolle Investition, auf die Sie achtgeben müssen. Erlernen Sie, wie Sie Ihren Computer schützen und auf ihn aufpassen.

Die Sicherheitsfunktionen bestehen aus Hardware- und Software-Sperren: Eine Diebstahlsicherung und Kennwörter.

# Anschluss für Diebstahlsicherung

Das Notebook besitzt einen Steckplatz für ein Kensington-Sicherheitsschloss.

Binden Sie ein Diebstahlsicherungskabel an ein unbewegliches Objekt wie einen Tisch oder einen Griff einer abgeschlossenen Schublade. Stecken Sie das Schloss in den Anschluss für die Diebstahlsicherung, und schließen Sie dieses ab. Es gibt auch Modelle ohne Schlüssel.

# Festlegen eines Kennworts

Der Computer wird durch Kennwörter vor unbefugtem Zugriff geschützt. Das Setzen dieser Kennwörter erzeugt verschiedene Schutzebenen für den Computer und die Daten:

- **•** Das Supervisor-Kennwort (Supervisor Password) verhindert den unberechtigten Zugang zum BIOS-Dienstprogramm. Sobald dieses gesetzt ist, müssen Sie das Kennwort eingeben, um auf das BIOS Dienstprogramm zugreifen zu können. Siehe ["BIOS-Dienstprogramm" auf Seite 44.](#page-213-0)
- **•** Das User-Kennwort (User Password) sichert Ihren Computer vor unberechtigter Verwendung. Verwenden Sie dieses Kennwort zusammen mit Kennwort-Kontrollen beim Hochfahren und Aufwachen aus dem Ruhe-Modus für maximale Sicherheit.
- **•** Das Kennwort Password on Boot sichert Ihren Computer vor unberechtigter Verwendung. Verwenden Sie dieses Kennwort zusammen mit Kennwort-Kontrollen beim Hochfahren und Aufwachen aus dem Ruhe-Modus für maximale Sicherheit.

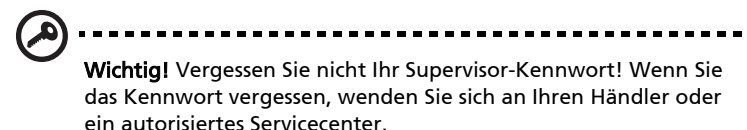

36

#### Eingeben von Kennwörtern

Wenn ein Kennwort eingestellt ist, erscheint in der Mitte des Anzeigebildschirms ein Kennwortfenster.

- **•** Falls das Supervisor-Kennwort eingestellt ist, erscheint ein Fenster, wenn Sie auf <F2> drücken, um beim Hochfahren zum BIOS-Dienstprogramm zu gelangen.
- **•** Geben Sie das Supervisor-Kennwort ein und drücken Sie auf <Eingabetaste>, um zum BIOS-Dienstprogramm zu gelangen. Wenn Sie ein falsches Kennwort eingeben, erscheint eine Warnmeldung. Probieren Sie es noch einmal und drücken Sie auf <Eingabetaste>.
- **•** Wenn das User-Kennwort eingestellt ist und das Kennwort für Boot-Parameter aktiviert ist, erscheint beim Hochfahren ein Fenster.
- **•** Geben Sie das User Password noch einmal ein und drücken Sie auf <Eingabetaste>. Wenn Sie ein falsches Kennwort eingeben, erscheint eine Warnmeldung. Probieren Sie es noch einmal und drücken Sie auf <Eingabetaste>.

#### -------------------Wichtig! Sie haben drei Versuche, ein Kennwort einzugeben.

Wenn Sie das Kennwort dreimal falsch eingegeben haben, kommt das System zum Stillstand. Drücken und halten Sie die Ein/ Aus-Taste für vier Sekunden, um den Computer auszuschalten. Schalten Sie den Rechner wieder ein und versuchen es erneut.

#### Einrichten von Kennwörtern

Die Kennwörter können mit dem BIOS-Dienstprogramm eingerichtet werden.

# Erweitern mit Optionen

Ihr Notebook-PC bietet ein umfassendes Erlebnis für mobile Computerarbeit.

## Anschließbare Optionen

Anschlüsse dienen zum Anschluss von Peripheriegeräten an Ihren Computer, wie Sie es bei einem Arbeitsplatzrechner tun würden. Anweisungen zum Anschließen unterschiedlicher externer Geräte an den Computer finden Sie im folgenden Abschnitt.

#### Fax-/Datenmodem (Nur für bestimmte Modelle)

In Ihren Computer ist ein V.92 56-Kbps Fax-/Datenmodem eingebaut (Nur für bestimmte Modelle).

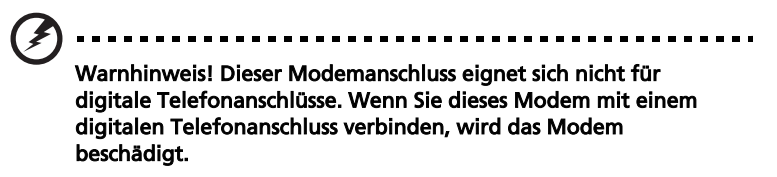

Verbinden Sie den Modemanschluss über ein Telefonkabel mit einer Telefonanschlussdose, um das Fax-/Datenmodem zu verwenden.

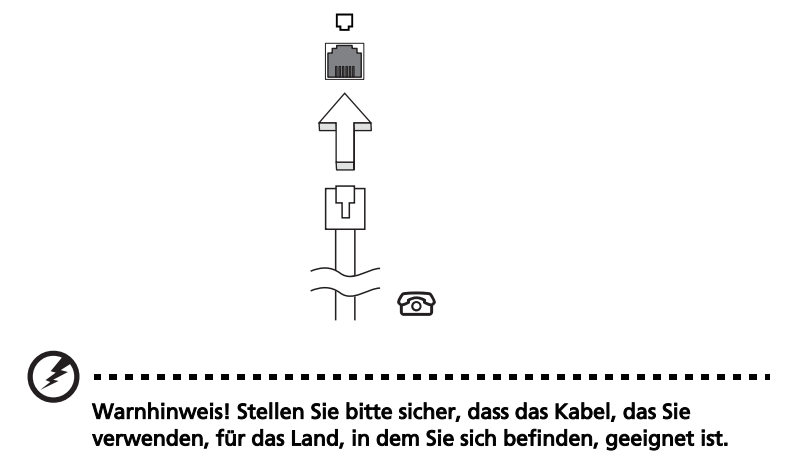

#### Eingebaute Netzwerkfunktion

Die eingebaute Netzwerkfunktion ermöglicht den Anschluss Ihres Computers an ein auf Ethernet basierendes Netzwerk.

Wenn Sie das Netzwerk-Feature benutzen wollen, schließen Sie ein Ethernet-Kabel an den Ethernet-Anschluss (RJ-45) am Computer und an eine Netzwerk-Buchse oder einen Hub Ihres Netzwerks an.

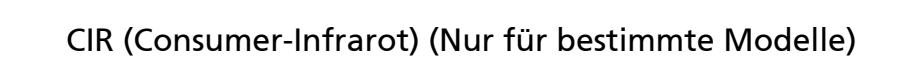

Der CIR (Consumer Infrared)-Anschluss des Computers wird verwendet, um Signale von Ihrer Fernbedienung oder anderen Geräten mit CIR-Funktion zu empfangen.

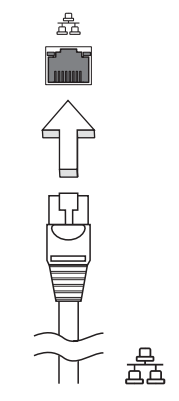

Beim USB 2.0-Anschluss handelt es sich um einen seriellen Hochgeschwindigkeits-Bus, an den Sie USB-Geräte anschließen können, ohne wertvolle Systemressourcen zu belegen.

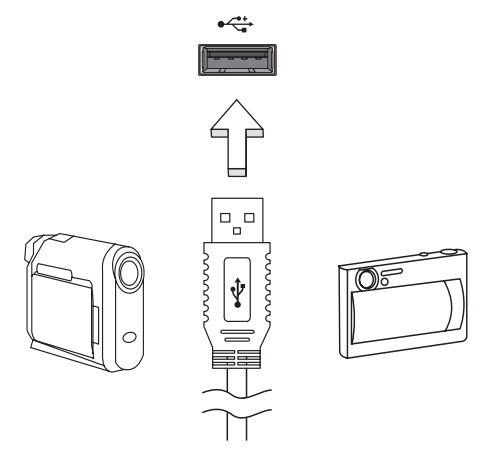

## IEEE 1394-Anschluss (Nur für bestimmte Modelle)

Der IEEE 1394-Anschluss am Computer erlaubt Ihnen, ein IEEE 1394-Gerät wie z.B. eine Videokamera oder Digitalkamera anzuschließen. Sehen Sie im Dokument Ihrer Video- oder Digitalkamera für Details nach.

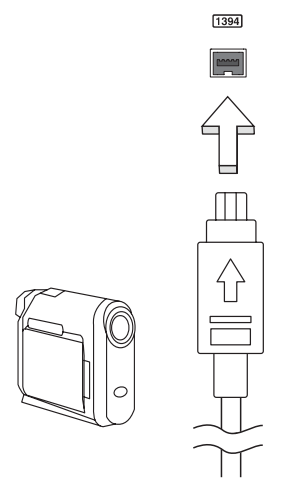

#### HDMI (High-Definition Multimedia Interface) (Nur für bestimmte Modelle)

HDMI (High-Definition Multimedia Interface) ist eine von der Industrie unterstützte, komplett digitale Audio-/Videoschnittstelle. HDMI bietet eine Schnittstelle zwischen kompatiblen Audio-/Videoquellen, z.B. Set-Top-Boxen, DVD-Playern und A/V-Empfängern, und digitalen Audio- und/oder Videomonitoren, z.B. digitalen Fernsehern (DTV), über ein einzelnes Kabel.

Verwenden Sie die HDMI-Schnittstelle auf Ihrem Computer, um anspruchsvolle Audio- und Videoausrüstung anzuschließen. Einzelkabelanschluss ermöglicht problemlose Einrichtung und schnelle Herstellung von Verbindungen.

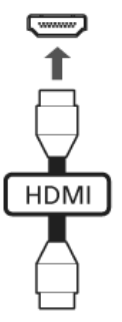

## ExpressCard (Nur für bestimmte Modelle)

Die ExpressCard ist die neueste Version der PC-Karte. Sie stellt eine kleinere und schnellere Schnittstelle dar, die die Nutzbarkeit und Erweiterbarkeit Ihres Computers weiter verbessert.

ExpressCards unterstützen eine große Auswahl an Erweiterungsoptionen, einschließlich Flash-Speicherkarten-Adapter, TV-Tuner, Bluetooth-Anschlüsse und IEEE 1394b-Adapter. ExpressCards unterstützen USB 2.0- und PCI Express-Anwendungen.

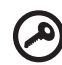

---------

Wichtig! Es gibt zwei Typen, ExpressCard/54 und ExpressCard/34 (54mm und 34mm), die jeweils eigene Funktion besitzen. Nicht alle ExpressCard-Steckplätze unterstützen beide Typen. Einzelheiten über die Installation und Verwendung der Karte und deren Funktionen entnehmen Sie bitte dem Handbuch der Karte.

#### Einstecken einer ExpressCard

Stecken Sie die Karte in den Steckplatz ein und drücken Sie vorsichtig, bis sie an ihrer Position einklickt.

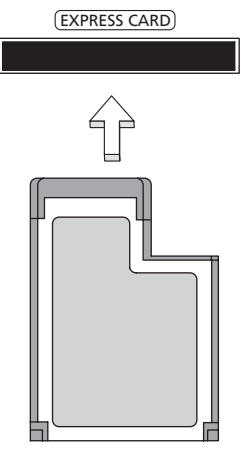

#### Entnahme einer ExpressCard

Bevor Sie eine ExpressCard herausnehmen:

- 1 Beenden Sie das Programm, das die Karte benutzt.
- 2 Klicken Sie mit der linken Maustaste auf das Symbol für die Entfernung von Hardware und beenden Sie die Verwendung der Karte.
- 3 Drücken Sie die Karte vorsichtig weiter in den Steckplatz herein und lassen Sie sie los, so dass sie hervorspringt. Ziehen Sie die Karte dann aus dem Steckplatz heraus.

#### Einbauen von Arbeitsspeicher (Nur für bestimmte Modelle)

Folgen Sie zum Einbauen von Arbeitsspeicher den folgenden Anweisungen:

- 1 Schalten Sie den Computer aus, ziehen Sie das Netzteil (sofern angeschlossen) ab, und entfernen Sie den Akkusatz. Drehen Sie den Computer dann um, damit Sie an die Unterseite gelangen.
- 2 Entfernen Sie die Arbeitsspeicherabdeckung, indem Sie die Schraube darauf entfernen und dann die Abdeckung abheben.

3 Stecken Sie das Arbeitsspeichermodul diagonal in den Einsteckplatz (a), und drücken Sie es dann bis zum Einrasten vorsichtig nach unten (b).

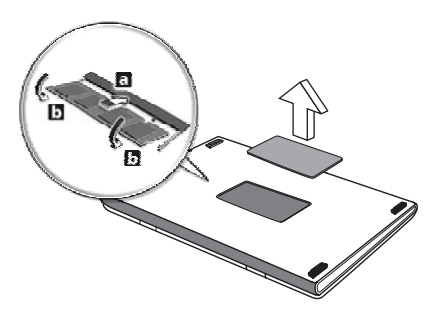

- 4 Bringen Sie die Abdeckung wieder an, und schrauben Sie sie fest.
- 5 Setzen Sie den Akku wieder ein, und schließen Sie das Netzteil an.
- 6 Schalten Sie den Computer ein.

Der Computer erkennt den Arbeitsspeicher automatisch und konfiguriert die Gesamtgröße des Arbeitsspeichers neu. Wenden Sie sich bitte an einen qualifzierten Techniker oder kontaktieren Sie Ihren örtlichen Acer-Händler.

#### <span id="page-213-0"></span>BIOS-Dienstprogramm

Das BIOS-Dienstprogramm ist ein in das "Basic Input/Output System" (BIOS) des Computers integriertes Hardware-Konfigurationsprogramm.

Da Ihr Computer bereits korrekt konfiguriert und optimiert ist, müssen Sie dieses Dienstprogramm in der Regel nicht aufrufen. Im Fall von Konfigurationsproblemen kann es jedoch erforderlich sein, mit diesem Programm zu arbeiten.

Um das BIOS-Dienstprogramm zu starten, drücken Sie auf <F2> während des Power-On Self Test-Vorgangs (POST) und während das Notebook-PC-Logo angezeigt wird.

#### Bootsequenz

Wenn Sie die Bootsequenz im BIOS-Dienstprogramm einstellen möchten, aktivieren Sie das BIOS-Dienstprogramm und wählen Sie dann Boot unter den Kategorien aus, die oben auf dem Bildschirm aufgelistet werden.

#### Aktivierung von Disk-zu-Disk-Wiederherstellung (disk-to-disk recovery)

Wenn Sie Disk-zu-Disk-Wiederherstellung (Festplatten-Wiederherstellung) aktivieren möchten, starten Sie das BIOS-Dienstprogramm und wählen Sie Main unter den Kategorien, die oben im Bildschirm aufgelistet sind. Gehen Sie nach D2D Recovery unten auf dem Bildschirm und verwenden Sie die Tasten <F5> und <F6>, um diesen Wert auf Enabled einzustellen.

### Kennwort

Wenn Sie ein Kennwort für das Booten einstellen möchten, starten Sie das BIOS-Dienstprogramm und wählen Sie Security unter den Kategorien, die oben auf dem Bildschirm aufgelistet sind. Gehen Sie nach Password on boot: und verwenden Sie die Tasten <F5> und <F6>, um diese Funktion zu aktivieren.

## Verwenden von Software

Wiedergabe von DVD-Inhalten

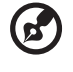

Hinweis: Dieses Feature steht nur für bestimmte Modelle zur Verfügung.

Wenn das DVD-Laufwerksmodul im optischen Laufwerksschacht installiert ist, können Sie DVD-Inhalte auf Ihrem Computer wiedergeben.

1 Geben Sie die DVD aus.

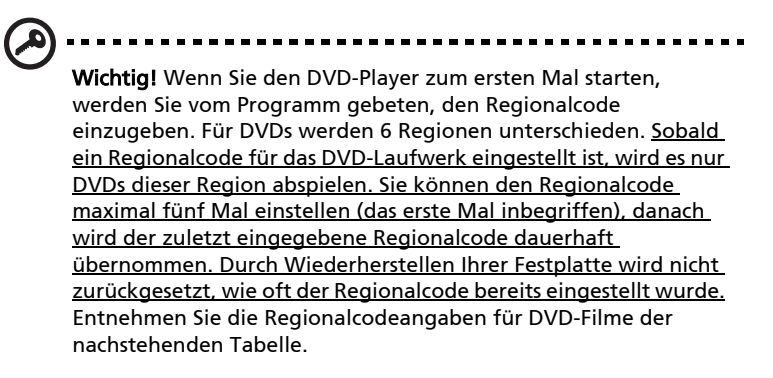

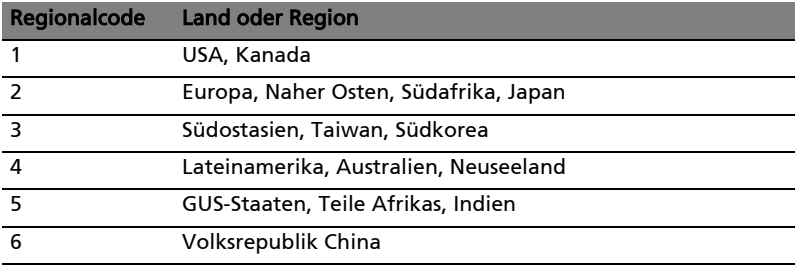

2 Der DVD-Film wird nach wenigen Sekunden automatisch abgespielt.

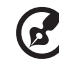

Hinweis: Zum Ändern des Regionalcodes legen Sie einen DVD-Film für eine andere Region in das DVD-ROM-Laufwerk ein. Weitere Informationen finden Sie in der Online-Hilfe.

# Oft gestellte Fragen

Im folgenden finden Sie eine Liste möglicher Situationen, die bei der Arbeit mit dem Computer auftreten können. Für jede dieser Situationen sind einfache Antworten und Lösungen angegeben.

#### Ich drücke die Ein/Aus-Taste, aber der Rechner startet oder bootet nicht.

Achten Sie auf die Stromversorgungsanzeige:

- **•** Leuchtet sie nicht, wird der Computer nicht mit Strom versorgt. Prüfen Sie Folgendes:
	- **•** Wenn Sie den Akku zur Stromversorgung verwenden, ist er möglicherweise entladen und kann den Computer nicht mit Energie versorgen. Schließen Sie das Netzteil an, und laden Sie den Akkusatz auf.
	- **•** Das Netzteil muß fest in den Computer und die Steckdose eingesteckt sein.
- **•** Wenn sie leuchtet, prüfen Sie folgendes:
	- **•** Befindet sich eine nicht bootbare (Nicht-System) Diskette im externen USB-Diskettenlaufwerk? Entfernen Sie diese oder ersetzen Sie sie durch eine Systemdiskette, und drücken Sie <Strg> + <Alt> + <Entf>, um das System neu zu starten.

#### Der Bildschirm bleibt leer.

Die Energiesparfunktion des Computers hat automatisch den Bildschirm ausgeschaltet, um Strom zu sparen. Drücken Sie eine Taste, um den Bildschirm wieder einzuschalten.

Wenn der Bildschirm sich durch Drücken einer Taste nicht wieder einschaltet, kann dies drei Gründe haben:

- **•** Die Einstellung für die Helligkeit ist zu niedrig. Drücken Sie auf <Fn> + < > (Erhöhen) um die Helligkeit zu erhöhen.
- **•** Das Anzeigegerät ist möglicherweise auf einen externen Monitor eingestellt. Drücken Sie den Hotkey <Fn> + <F5> um die Anzeige zum Computerbildschirm zurückzuschalten.
- **•** Wenn die Schlaf-Anzeige leuchtet, befindet sich der Computer im Schlaf-Modus. Drücken Sie für die Wiederaufnahme auf die Ein-/Aus-Taste und lassen Sie sie los.
#### Der Computer gibt keinen Sound aus.

Prüfen Sie Folgendes:

- **•** Die Lautstärke wurde möglicherweise stummgeschaltet. Achten Sie in Windows auf das Symbol (Lautsprecher) für die Lautstärkeregelung in der Taskleiste. Wenn es durchgestrichen ist, klicken Sie es an, und deaktivieren Sie das Kontrollkästchen Alles aus.
- **•** Die Einstellung für die Lautstärke ist evtl. zu niedrig. Sehen Sie das Symbol für die Lautstärkenregelung in der Taskleiste von Windows. Sie können die Lautstärke auch mit den Lautstärkenschaltflächen regeln.
- **•** Falls Kopfhörer oder externe Lautsprecher an die Ausgabe-Schnittstelle vorne auf dem Computer angeschlossen werden, werden die internen Lautsprecher automatisch ausgeschaltet.

#### Ich möchte den Träger des optischen Laufwerks ohne Einschalten des Computers ausfahren.

Es gibt eine mechanische Auswurftaste am optischen Laufwerk. Führen Sie einfach die Spitze eines Kugelschreibers oder einer Büroklammer ein, und drücken Sie zum Ausfahren des Trägers.

#### Die Tastatur funktioniert nicht.

Versuchen Sie, eine externe Tastatur an den USB-Anschluss am Computer anzuschließen. Wenn diese funktioniert, wenden Sie sich an Ihren Händler oder an ein autorisiertes Servicecenter, da das interne Tastaturkabel möglicherweise locker ist.

#### Der Drucker funktioniert nicht.

Prüfen Sie Folgendes:

- **•** Prüfen Sie, ob der Drucker an eine Netzsteckdose angeschlossen und eingeschaltet ist.
- **•** Stellen Sie sicher, dass das Druckerkabel ordnungsgemäß an den USB-Anschluss des Computers und den entsprechenden Anschluss des Druckers angeschlossen ist.

Ich möchte meinen Rechner ohne die Recovery-CDs auf die ursprünglichen Einstellungen zurücksetzen.

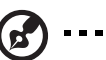

Hinweis: Falls es sich bei Ihrem System um die multilinguale Version handelt, ist das Betriebssystem und die Sprache, die Sie auswählen, wenn Sie das System zum ersten Mal starten, die einzige Option bei zukünftigen Wiederherstellungsaktionen.

Dieser Wiederherstellungsvorgang hilft Ihnen dabei, das Laufwerk C: wieder herzustellen. Laufwerk mit dem ursprünglichen Softwareinhalt, der beim Kauf Ihres Notebooks installiert war. Gehen Sie folgendermaßen vor, um Ihr Laufwerk C: wiederherzustellen. (Ihr Laufwerk C: wird hierbei neu formatiert und alle Daten werden gelöscht.) Es ist wichtig, dass Sie alle Datendateien sichern, bevor Sie diese Option benutzen.

Bevor Sie die Wiederherstellungsoperation durchführen, überprüfen Sie bitte die BIOS-Einstellungen.

- 1 Sehen Sie nach, ob die Funktion Acer disk-to-disk recovery aktiviert ist oder nicht.
- 2 Stellen Sie sicher, dass die Einstellung D2D Recovery unter Main auf Enabled eingestellt ist.
- 3 Beenden Sie das BIOS-Dienstprogramm und speichern Sie die Änderungen. Das System wird neu gebootet.

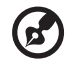

Hinweis: Drücken Sie während des POSTs zum Aktivieren des BIOS-

Programms auf <F2>.

So starten Sie den Wiederherstellungsvorgang:

- 1 Starten Sie das System neu.
- 2 Während das Acer-Logo gezeigt wird, drücken Sie die Tastenkombination <Alt> + <F10>, um zum Wiederherstellungsvorgang zu gelangen.
- 3 Befolgen Sie die Anweisungen auf dem Bildschirm, um das Wiederherstellen des Systems durchzuführen.

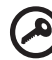

Wichtig! Dieses Feature belegt 15 GB in einer verborgenen Partition auf Ihrer Festplatte.

## <span id="page-218-0"></span>Inanspruchnahme von Dienstleistungen

#### Internationale Garantie für Reisende (International Travelers Warranty; ITW)

Ihr Computer ist durch eine Internationale Garantie für Reisende (ITW) geschützt, die Ihnen Sicherheit auf Reisen gibt. Unser weltweites Netzwerk mit Servicecentren steht Ihnen zur Unterstützung zur Verfügung.

Mit Ihrem Computer erhalten Sie einen ITW-Paß (Internationale Garantie für Reisende). Dieser Paß enthält alle Angaben, die Sie über das ITW-Programm benötigen. Die handliche Broschüre enthält eine Liste der Ihnen zur Verfügung stehenden autorisierten Servicecenter. Lesen Sie den Paß gründlich durch.

Haben Sie Ihren ITW-Paß immer zur Hand; insbesondere auf Reisen, damit Sie die Vorteile unserer Servicecentren nutzen können. Stecken Sie Ihren Kaufnachweis in die vordere, innere Umschlagklappe vom ITW-Paß.

Wenn sich in dem Land, das Sie besuchen, kein von Acer autorisierter ITW-Servicestandort befindet, können Sie sich auch an unsere weltweiten Büros wenden. Besuchen Sie www.acer.com.

#### Vor einem Anruf

Halten Sie die folgenden Angaben bereit, wenn Sie den Online-Service von Acer kontaktieren, und halten Sie sich bitte bei Ihrem Computer auf, wenn Sie anrufen. Mit Ihrer Unterstützung können wir die Zeit eines Anrufs reduzieren und so Ihre Probleme effektiv lösen. Wenn Sie Fehlermeldungen oder Warntöne von Ihrem Computer erhalten, schreiben Sie diese wie auf dem Bildschirm angezeigt nieder, oder merken Sie sich die Anzahl und Folge im Fall von Warntönen.

Sie müssen die folgenden Angaben übermitteln: Name: Adresse: Telefonnummer: Computer und Modelltyp: Seriennummer: Kaufdatum:

# Problemlösung

In diesem Kapitel erfahren Sie, wie Sie bei Üblichen Systemproblemen Vorgehen. Lesen Sie es vor dem Anruf bei einem Techniker, wenn ein Problem auftritt. Lösungen für schwerwiegendere Probleme erfordern das öffnen des Computers. Versuchen Sie nicht selbst, den Computer zu öffnen. wenden Sie wich zur Unterstützung an Ihren Händler oder an ein autorisiertes Servicecenter.

## Tipps zur Problembehebung

Dieses Notebook-PC hat ein fortgeschrittenes Design, das am Bildschirm Fehlermeldungen liefert, um Ihnen beim Beseitigen von Problemen zu helfen.

Wenn das System eine Fehlermeldung abgibt oder ein Fehlersymptom auftritt, konsultieren Sie bitte "Fehlermeldungen". Kontaktieren Sie bitte Ihren Händler, wenn das Problem unbehoben bleibt. Siehe ["Inanspruchnahme von](#page-218-0)  [Dienstleistungen" auf Seite 49.](#page-218-0)

## Fehlermeldungen

Wenn Sie eine Fehlermeldung empfangen, merken Sie sich bitte die Meldung und ergreifen Sie Korrekturmaßnahmen. Die folgende Tabelle führt die Fehlermeldungen in alphabetischer Reihenfolge mit vorgeschlagenen Korrekturmaßnahmen auf.

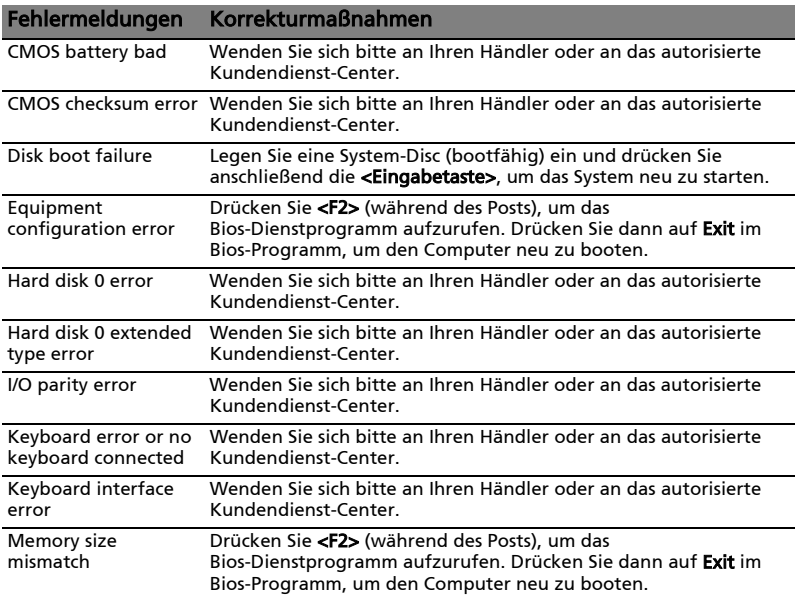

Haben Sie nach dem Durchgehen der Korrekturmaßnahmen immer noch Probleme, dann wenden Sie sich bitte an Ihren Händler oder an das technische Support-Center.

# <span id="page-220-0"></span>Bestimmungen und Sicherheitshinweise

## FCC-Hinweis

Dieses Gerät wurde getestet und als übereinstimmend mit den Richtlinien für ein Gerät der Klasse B gemäß Teil 15 der FCC-Bestimmungen befunden. Diese Grenzwerte sehen für die Heiminstallation einen ausreichenden Schutz vor gesundheitsschädigenden Strahlen vor. Dieses Gerät erzeugt, benutzt und strahlt u. U. Radiofrequenz-Energie aus und kann, falls es nicht entsprechend der Anweisungen installiert und benutzt wird, Funkkommunikation stören.

Es gibt aber keine Garantie dafür, dass es bei einer bestimmten Installation zu keinen Störungen kommt. Wenn dieses Gerät den Radio- oder Fernsehempfang beeinträchtigt, was durch Ein- und Ausschalten des Geräts festgestellt werden kann, so empfiehlt sich die Behebung der Störung durch eine oder mehrere der folgenden Maßnahmen:

- Richten Sie die Empfangsantenne neu aus.
- Vergrößern Sie den Abstand zwischen Gerät und Empfänger.
- Schließen Sie das Gerät an eine Steckdose auf einem anderen Stromkreis als dem des Empfängers an.
- Wenden Sie sich an Ihren Fachhändler oder einen erfahrenen Radio- und Fernsehtechniker für Hilfe.

#### Hinweis: Abgeschirmte Kabel

Alle Verbindungen zu anderen Geräten müssen mit abgeschirmten Kabeln hergestellt werden, um die FCC-Bestimmungen zu erfüllen.

#### Hinweis: Peripheriegeräte

Es dürfen nur Peripheriegeräte (Eingabe-/Ausgabegeräte, Terminals, Drucker etc.) an dieses Gerät angeschlossen werden, die laut Zertifikat die Grenzwerte der Klasse B einhalten. Das Verwenden von Peripheriegeräten ohne Zertifikat kann Störungen des Radio- und TV-Empfangs verursachen.

#### Achtung

Änderungen und Modifikationen, die nicht ausdrücklich vom Hersteller genehmigt werden, können das Recht zum Benutzen des Computers, das von der Federal Communications Commission vergeben wird, nichtig machen.

#### Modem-Bestimmungen (Nur für bestimmte Modelle)

#### **TRR 21**

Dieses Gerät wurde [Council Decision 98/482/EC - "TBR 21"] für Einzelterminalverbindung zu einem PSTN (Public Switched Telephone Network) zugelassen. Allerdings stellt diese Zulassung an sich, aufgrund der Unterschiede zwischen den individuellen PSTNs, die in den unterschiedlichen Ländern angeboten werden, keine vorbehaltslose Garantie für die erfolgreiche Funktion an jedem PSTN-Termination Point dar. Falls Sie auf Probleme stoßen sollten, wenden Sie sich zuerst an den Händler Ihres Geräts. Weitere Informationen über zutreffende Länder finden Sie unter "Bestimmungen und [Sicherheitshinweise" auf Seite 51.](#page-220-0)

## LCD-Pixel-Hinweis

Die LCD-Einheit ist mit Hochpräzisionstechniken der Herstellung produziert worden. Es kann aber trotzdem vorkommen, dass einige Pixel manchmal falsch dargestellt oder als schwarze oder rote Punkte erscheinen. Dies hat keinen Einfluss auf das aufgenommene Bild und stellt keine Fehlfunktion dar.

## Vorschriftsinformation für Funkgerät

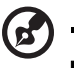

Hinweis: Die folgenden Informationen zu den Richtlinien gelten nur die Modelle mit Wireless LAN und/oder Bluetooth-Funktion.

## Allgemein

Zur Vermeidung von Funkstörungen am lizenzierten Service sollte das Gerät in Innenräumen verwendet werden.

Dieses Produkt erfüllt die Richtwerte für Radiofrequenzen und die Sicherheitsnormen der Länder und Regionen, in denen es für drahtlosen Gebrauch zugelassen ist. Je nach Konfiguration kann dieses Gerät drahtlose Funkgeräte (z.B. Wireless-LAN- und/oder Bluetooth -Module enthalten). Die folgenden Informationen gelten für Produkte mit solchen Geräten.

#### Erklärung der Konformität für EU-Länder

Hiermit erklärt Acer, dass sich dieser/diese/dieses Notebook-PC Serie in Übereinstimmung mit den grundlegenden Anforderungen und den anderen relevanten Vorschriften der Richtlinie 1999/5/EC befindet.

#### Liste zutreffender Länder

EU-Mitgliedstaaten Juli 2009: Belgien, Bulgarien, Dänemark, Estland, Finnland, Frankreich, Deutschland, Griechenland, Großbritannien, Irland, Italien, Lettland, Litauen, Luxemburg, Malta, die Niederlande, Polen, Portugal, Rumänien, Schweden, Slowakische Republik, Slowenien, Spanien, Tschechische Republik, Ungarn, Zypern und Österreich. Die Benutzung ist zugelassen in Ländern der europäischen Union sowie: Norwegen, der Schweiz, Island und Liechtenstein. Das Gerät muss im Einklang mit den Bestimmungen und Beschränkungen des entsprechenden Landes benutzt werden. Für weitere Informationen wenden Sie sich bitte an die zuständigen Behörden in den jeweiligen Ländern. Auf der Website ec.europa.eu/enterprise/rtte/implem.htm finden Sie eine aktuelle Länderliste.

## FCC RF-Sicherheitsvoraussetzungen

Die ausgestrahlte Ausgabeenergie der Wireless-Modul LAN Mini-PCI-Karte und der Bluetooth-Karte liegt weit unter den FCC-Grenzwerten für Funkfrequenzemissionen. Trotzdem sollte das Wireless-Modul der Notebook-PC Serie auf folgende Weise benutzt werden, bei der während normaler Bedienung Personenkontakt minimiert ist.

1 Benutzern wird empfohlen, die RF-Sicherheitsanweisungen für drahtlose Geräte zu befolgen, die sich im Benutzerhandbuch für das jeweilige optionale Gerät mit RF-Option befinden.

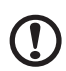

Achtung: Um die Anforderungen bzgl. der FCC RF-Ausstrahlungsgrenzwerte zu erfüllen, muss ein Abstand von mindesten 20 cm (8 Zoll) zwischen der Antenne für die im Bildschirmbereich integrierte Wireless LAN Mini-PCI-Karte und allen Personen bewahrt werden.

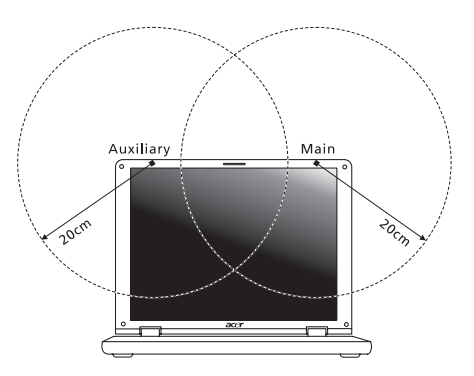

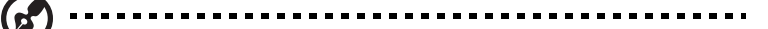

Hinweis: Der Wireless Mini PCI Adapter verwendet eine Übertragungabwechselungsfunktion. Diese Funktion gibt Funkfrequenzen nicht gleichzeitig von beiden Antennen ab. Eine der Antennen wird automatisch oder manuell (vom Anwender) ausgewählt, um eine gute Qualität für die Funkkommunikation zu erhalten.

- 2 Das Gerät ist wegen seiner Betriebsfrequenzbereich von 5,15 bis 5,25 GHz für die Verwendung im Raum eingeschränkt. Fcc erfordert, dass das Gerät mit dem Frequenzbereich von 5,15 bis 5,25 GHz nur im Raum verwendet werden darf, um das Risiko von schädlichen Störungen an den Mobilsatellitensystemen mit dem selben Kanal zu reduzieren.
- 3 Hochleistungsradar wird als Hauptbenutzer der Bände von 5,25 bis 5,35 GHz und von 5,65 bis 5,85 GHz zugewiesen. Diese Radarstationen können Interferenzen mit diesem Gerät verursachen und/oder das Gerät beschädigen.
- 4 Bei einer falschen Installation oder unbefugter Benutzung kann es zu Störungen von Funkkommunikationen kommen. Durch manipulieren der internen Antenne werden das FCC-Zertifikat und ihre Garantie ungültig.

## Kanada — Niedrigstrom-Funkkommunikationsgeräte, für die keine Lizenz erforderlich sind (RSS-210)

#### Belastung von Personen durch RF-Felder (RSS-102)

Die Notebook-PC Serie verwendet integrierte Antennen mit geringer Zunahme, die kein RF-Feld austrahlen, das die Health Canada-Richtlinien für die allgemeine Bevölkerung überschreiten; sehen Sie Safety Code 6 erhältlich auf der Website von Health Canada unter www.hc-sc.gc.ca/rpb.

# LCD panel ergonomic specifications

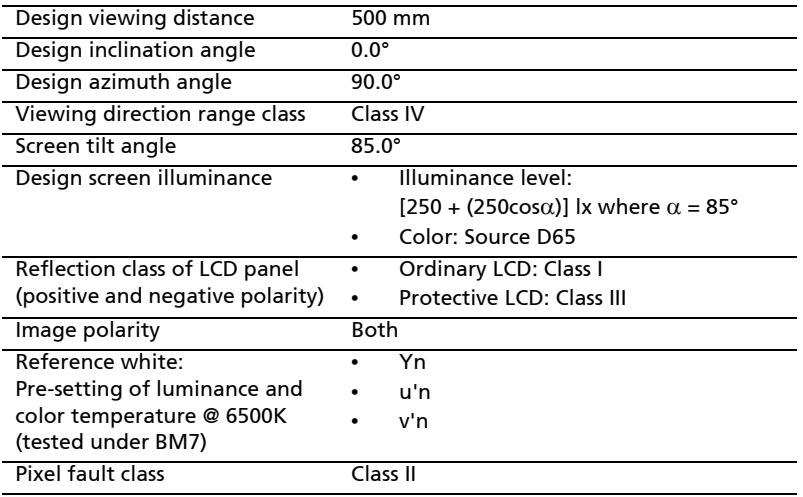

# Serie TravelMate

# Manale utente generale

© 2010 Tutti i diritti riservati.

Manale utente generale Serie TravelMate Prima edizione: 12/2010

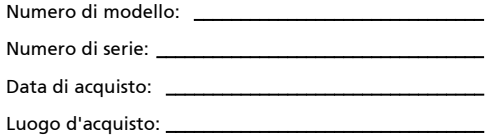

# <span id="page-228-0"></span>Informazioni su sicurezza e comfort

## <span id="page-228-1"></span>Istruzioni per la sicurezza

Leggere con attenzione queste istruzioni riportate. Conservare il presente documento per riferimenti futuri. Rispettare tutte le avvertenze ed istruzioni riportate sul prodotto.

#### Spegnere il prodotto prima di procedere alla pulizia

Prima di pulire il computer, scollegarlo dalla presa della corrente. Non usare detergenti liquidi o spray. Per la pulizia, servirsi di un panno umido.

#### ATTENZIONE alla spina durante lo scollegamento del dispositivo

Durante il collegamento e lo scollegamento dell'alimentazione, osservare le linee guida elencate di seguito:

Installare l'unità di alimentazione prima di eseguire il collegamento del cavo di alimentazione alla presa CA.

Scollegare il cavo di alimentazione prima di rimuovere l'unità di alimentazione dal computer.

Se il sistema è dotato di più fonti di alimentazione, interromperne il collegamento al sistema scollegando tutti i cavi di alimentazione.

#### ATTENZIONE all'accessibilità

Assicurarsi che la presa di corrente a cui si intende collegare il cavo di alimentazione sia facilmente accessibile e posizionata il più vicino possibile all'operatore. Per interrompere l'alimentazione dell'apparecchiatura, scollegare il cavo di alimentazione dalla presa elettrica.

#### PRECAUZIONI per la scheda non operativa in dotazione (solo per alcuni modelli)

Il computer è spedito con schede non operative in plastica inserite negli slot. Queste schede servono a proteggere gli slot da polvere, oggetti metallici e altre particelle quando non in uso. Conservare le schede non operative per poterle inserire negli slot quando non sono inserite schede.

#### ATTENZIONE durante l'ascolto

Per proteggere l'udito, attenersi alle istruzioni seguenti.

- **•** Aumentare gradualmente il volume fino a raggiungere un livello di ascolto chiaro e confortevole.
- **•** Non aumentare il volume finché gli orecchi non si sono adeguati.
- **•** Non ascoltare la musica a volume elevato per lunghi periodi di tempo.
- **•** Non aumentare il volume per inibire l'ambiente rumoroso circostante.
- **•** Diminuire il volume se non si sentono le persone che parlano in prossimità.

#### Avvertenze

- **•** Non usare questo prodotto in prossimità di acqua.
- **•** Non collocare questo prodotto su un carrello, mensola o tavolo instabile. In caso di caduta il prodotto potrebbe, danneggiarsi gravemente.
- **•** Sull'apparecchio sono presenti fessure ed aperture di ventilazione, per garantire un funzionamento affidabile e per evitare surriscaldamenti. Non ostruire o coprire tali aperture. Non ostruire mai le aperture collocando il prodotto su un letto, divano, tappeto o altre superfici simili. Non collocare mai il computer vicino o sopra un radiatore o altra fonte di calore, o in un'installazione ad incasso, a meno che non sia garantita un'opportuna ventilazione.
- **•** Non spingere mai oggetti di alcun tipo all'interno del prodotto, attraverso le fessure di ventilazione, poiché potrebbero toccare parti sotto tensione o provocare cortocircuiti con il rischio di incendi o scosse elettriche. Non rovesciare mai liquidi di alcun tipo sul prodotto.
- **•** Per non danneggiare i componenti interni e prevenire la fuoriuscita di liquidi dalla batteria, non collocare il prodotto su superficie instabili.
- **•** Non utilizzare in ambienti in cui sottoposto a vibrazioni, o a eccessivo movimento. Il mancato rispetto di questo accorgimento potrebbe causare indesiderati cortocircuiti o danni a rotori, unità disco rigido, unità ottiche, e esporre al rischio di fuoriuscita di litio dal pacco batterie.
- **•** La superficie del pulsante, l'area attorno alle aperture di ventilazione e l'adattatore CA potrebbero surriscaldarsi. Per evitare lesioni, non portare a contatto con la pelle o il corpo.
- **•** Il dispositivo e gli accessori potrebbero contenere componenti di piccole dimensioni. Tenere fuori della portata dei bambini.

#### Uso dell'energia elettrica

- **•** Alimentare l'apparecchio esclusivamente con il tipo di tensione indicato sulla targhetta d'identificazione. Se non si è sicuri della tensione di rete disponibile, rivolgersi al proprio rivenditore o compagnia elettrica locale.
- **•** Non collocare oggetti d'alcun tipo sul cavo d'alimentazione. Evitare l'uso del prodotto in luoghi ove persone potrebbero camminare sul cavo d'alimentazione.
- **•** Se si utilizza un cavo di prolunga con il computer, assicurarsi che l'amperaggio totale degli apparecchi collegati al cavo di prolunga non superi l'amperaggio di quest'ultimo. Assicurarsi anche che la potenza nominale di tutti gli apparecchi collegati alla presa di rete non superi la potenza nominale del fusibile.
- **•** Evitare di sovraccaricare la presa di corrente, la basetta o il connettore fisso collegando un numero eccessivo di dispositivi. Il carico totale del sistema non deve superare l'80% della potenza del circuito derivato. Se si utilizzano basette di. alimentazione, il carico non deve superare l'80% della potenza massima in ingresso della basetta.
- **•** L'adattatore CA del prodotto è dotato di una spina a tre poli con messa a terra. La presa può essere inserita solo su prese di alimentazione con messa a terra. Assicurarsi che la presa di corrente disponga della messa a terra richiesta prima di collegare la spina dell'adattatore CA. Non inserire la spina in una presa di corrente priva di messa a terra. Contattare il proprio elettricista per i dettagli.

Avvertenza! Il perno di messa a terra garantisce un alto livello di sicurezza. L'uso di una presa di corrente con messa a terra non adeguata potrebbe causare scosse e/o lesioni.

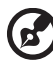

Nota: Il perno di messa a terra garantisce inoltre una buona protezione da eventuali disturbi dovuti ai dispositivi elettrici nelle vicinanze che potrebbero interferire con la prestazione del prodotto.

**•** Il sistema può essere alimentato utilizzando un'ampia gamma di tensioni: da 100 a 120 o da 220 a 240 V CA. Il cavo di alimentazione compreso con il sistema soddisfa i requisiti per l'uso in pasesi/regioni dove il sistema è stato acquistato. I cavi di alimentazione che devono essere utilizzati in altri paesi/regioni devono soddisfare i requisiti di quei paesi/regioni. Per ulteriori informazioni sui requisiti del cavo di alimentazione, contattare un rivenditore autorizzato o il fornitore del servizio.

#### Assistenza al prodotto

Non tentare di riparare da soli il prodotto, poiché l'apertura o rimozione di coperchi potrebbe potrebbe esporre parti, con gravi rischi per la propria incolumità. Affidare sempre le riparazioni a personale tecnico qualificato.

Scollegare il prodotto dalla presa a muro e far riferimento al personale qualificato addetto all'assistenza nelle seguenti condizioni:

- **•** Quando il cavo o la spina d'alimentazione sono danneggiati o logori.
- **•** Se del liquido è stato rovesciato sul prodotto.
- **•** Se il prodotto è stato esposto alla pioggia o all'acqua.
- **•** Se si è fatto cadere il prodotto o la custodia è stata danneggiata.
- **•** Se il prodotto rivela un evidente calo di prestazioni, suggerendo la necessità di assistenza tecnica.
- **•** Se il prodotto non funziona correttamente, nonostante siano state rispettate le istruzioni.

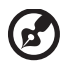

Nota: Intervenire unicamente sui comandi contemplati nelle istruzioni operative, poiché la regolazione impropria di altri comandi potrebbe causare danni e spesso richiede l'intervento approfondito di un tecnico qualificato per riportare il prodotto alle normali condizioni operative.

#### Istruzioni per un utilizzo sicuro delle batterie

Questo notebook utilizza una batteria agli ioni di litio. Non utilizzarlo in un ambiente umido, bagnato o corrosivo. Non collocare, conservare o lasciare il prodotto sopra o accanto a una fonte di calore, in un luogo ad alta temperatura, alla luce diretta del sole, in un forno a microonde oppure in un contenitore pressurizzato e non esporlo a temperature superiori a 60 °C (140 °F). Se non si osservano queste istruzioni, la batteria può perdere liquido, diventare calda, esplodere, incendiarsi e provocare danni e o ferite. Non forare, aprire o disassemblare la batteria. Se si entra i contatto con gli eventuali fluidi fuoriusciti dalla batteria, lavarsi con acqua e rivolgersi subito a un medico. Per motivi di sicurezza, e per prolungare la durata della batteria, non ricaricare l'apparecchio a temperature inferiori a 0 °C (32 °F) o superiori a 40 °C (104 °F).

Le prestazioni complete di una batteria nuova vengono raggiunte solo dopo due o tre cicli completi di carica e scarica. Dopo numerose cariche e ricariche la batteria si esaurirà. Quando i tempi operativi si riducono significativamente, acquistare una batteria nuova. Utilizzare solo batterie approvate e utilizzare caricabatterie approvati e designati per il dispositivo in uso.

Utilizzare la batteria solo per lo scopo prefissato. Non utilizzare mai batterie o caricabatteria danneggiate. Non mettere in corto circuito la batteria. Un corto circuito accidentale può verificarsi quando un oggetto metallico, ad esempio una moneta, un molletta o una penna entra direttamente in contatto con i terminali positivo (+) e negativo (-) della batteria. (Questi sono molto simili ai nastri metallici sulla batteria.) Ciò può accadere quando ad esempio si trasporta una batteria di ricambio in basca o nel borsellino. Un corto circuito nei terminali può danneggiare la batteria o l'oggetto che entra in contatto.

La capacità e la durata della batteria si riducono se si lascia quest'ultima in luoghi molto caldi o freddi, ad esempio all'interno di un automobile in estate o inverno. Provare a mantenere la batteria sempre tra i 15 °C e i 25 °C (59 °F e 77 °F). Un dispositivo con una batteria calda o fredda potrebbe non funzionare temporaneamente, anche se la batteria è completamente carica. Le prestazioni della batteria si riducono in particolare a temperature sotto zero.

Non smaltire le batterie nel fuoco perché potrebbero esplodere. Le batteria possono esplodere anche se sono danneggiate. Smaltire le batterie scariche secondo le normative locali. Riciclarle quando possibile. Non smaltire le batterie insieme ai rifiuti domestici.

I dispositivi wireless possono essere soggetti a interferenze da batteria che possono influenzarne le prestazioni.

#### Sostituzione del pacco batterie

La serie notebook PC usa batterie agli ioni di litio. Sostituire le batterie con lo stesso tipo concesso in dotazione con il prodotto. L'uso di batterie diverse può comportare il rischio di incendi o esplosioni.

Avvertenza! Le batterie potrebbero esplodere, se non sono maneggiate con cura. Non smontarle o gettarle sul fuoco. Tenerle fuori dalla portata dei bambini. Seguire le norme locali per lo smaltimento delle batterie usate.

## <span id="page-232-0"></span>Avvisi per dispositivi ottici (solo per alcuni modelli)

ATTENZIONE: Questa apparecchiatura contiene un sistema laser ed è classificata come "PRODOTTO LASER DI CLASSE." In caso di problemi con il dispositivo, contattare il centro servizi AUTORIZZATO più vicino. Per evitare l'esposizione diretta al raggio laser, non provare ad aprire la scocca.

PRODOTTO LASER DI CLASSE 1

Attenzione: RADIAZIONI LASER INVISIBILI IN CASO D'APERTURA. EVITARE L'ESPOSIZIONE AI RAGGI.

APPAREIL A LASER DE CLASSE 1 PRODUIT LASERATTENTION: RADIATION DU FAISCEAU LASER INVISIBLE EN CAS D'OUVERTURE. EVITTER TOUTE EXPOSITION AUX RAYONS.

LUOKAN 1 LASERLAITE LASER KLASSE 1 VORSICHT: UNSICHTBARE LASERSTRAHLUNG, WENN ABDECKUNG GEÖFFNET NICHT DEM STRAHLL AUSSETZEN.

PRODUCTO LÁSER DE LA CLASE I

ADVERTENCIA: RADIACIÓN LÁSER INVISIBLE AL SER ABIERTO. EVITE EXPONERSE A LOS RAYOS.

ADVARSEL: LASERSTRÅLING VEDÅBNING SE IKKE IND I STRÅLEN.

VARO! LAVATTAESSA OLET ALTTINA LASERSÅTEILYLLE. VARNING: LASERSTRÅLNING NÅR DENNA DEL ÅR ÖPPNAD ÅLÅ TUIJOTA SÅTEESEENSTIRRA EJ IN I STRÅLEN.

VARNING: LASERSTRÅLNING NAR DENNA DEL ÅR ÖPPNADSTIRRA EJ IN I STRÅLEN.

ADVARSEL: LASERSTRÅLING NAR DEKSEL ÅPNESSTIRR IKKE INN I STRÅLEN.

Sicurezza della linea telefonica

- **•** Staccate sempre tutte le linee telefoniche dalla presa a muro prima di fare manutenzione o di smontare questa apparecchiatura.
- **•** Evitate di usare una linea telefonica (diversa dal tipo cordless) durante un temporale elettrico. Potrebbe esserci un pericolo remoto di scosse elettriche da fulmini.

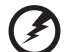

---------------------

Avvertenza! Per motivi di sicurezza, non usare parti non conformi durante l'inserimento o la sostituzione di componenti. Consultare il rivenditore per informazioni sulle opzioni di acquisto.

## <span id="page-233-0"></span>Ambiente di funzionamento

#### . . . . . . . .

Avvertenza Per ragioni di sicurezza, durante l'utilizzo del laptop nelle condizioni illustrate di seguito, spegnere tutti i dispositivi di trasmissione wireless o radiofonica. Il dispositivo comprende, ma non si limita a: LAN wireless (WLAN), Bluetooth e/o 3G.

Ricordarsi di osservare tutte le normative vigenti a livello locale, e di spegnere sempre il dispositivo in aree in cui vietato o in luoghi in cui potrebbe essere causa di interferenze o pericolo. Usare il dispositivo solo in normali posizioni d'uso. Il dispositivo è conforme alle direttive sull'esposizione RF purché usato in modo appropriato, e purché posizionato insieme all'antenna a una distanza di almeno 1,5 centimetri (5/8 pollici) dal proprio corpo. Non deve essere presente del metallo e il dispositivo deve essere posizionato alla distanza suddetta dal proprio corpo. Per la trasmissione di file dati o messaggi, il dispositivo richiede una connessione di rete di ottima qualità. In alcuni casi, la trasmissione di file dati o di messaggi potrebbe essere ritardata fino al momento in cui la connessione è disponibile. Assicurarsi di rispettare la distanza specificata sopra fino al completamento della trasmissione.

I componenti del dispositivo sono magnetici. I materiali metallici potrebbero quindi essere attratti dal dispositivo, e le persone con apparecchi acustici sono pregate di non avvicinare il dispositivo all'orecchio a cui è applicato l'apparecchio medesimo. Non posizionare carte di credito o altri supporti di memorizzazione magnetici nelle vicinanze del dispositivo, per evitare la cancellazione delle informazioni archiviate.

## <span id="page-233-1"></span>Dispositivi medicali

L'uso di qualunque apparecchiatura ricetrasmittente, compresi i telefoni cellulari, può causare interferenze sul funzionamento di apparecchi medicali privi di adeguata protezione. Consultare un medico o il costruttore dell'apparecchio medicale per sapere se è adeguatamente schermato da segnali a RF e per avere maggiori informazioni in proposito. Spegnere il dispositivo all'interno di strutture sanitarie qualora richiesto dal regolamento vigente. All'interno di ospedali e strutture sanitarie potrebbero essere in uso apparecchiature sensibili a trasmissioni RF esterne.

Pacemaker. Le case produttrici di pacemaker raccomandano di mantenere una distanza minima di 15,3 centimetri (6 pollici) tra il dispositivo wireless e il pacemaker, al fine di evitare possibili interferenze con il pacemaker stesso. Queste raccomandazioni sono conformi ai risultati delle ricerche e alle raccomandazioni del Wireless Technology Research. I portatori di pacemaker sono tenuti a:

- **•** Tenere sempre il dispositivo a più di 15,3 centimetri (6 pollici) dal pacemaker
- **•** Non avvicinare il dispositivo al pacemaker se acceso. In caso di sospetta interferenza, spegnere il dispositivo e allontanarlo.

Apparecchi acustici. Alcuni dispositivi digitali wireless potrebbero causare interferenze con gli apparecchi acustici. In casi del genere, consultare il proprio provider di servizi.

## <span id="page-234-0"></span>Veicoli

I segnali RF possono influenzare i sistemi elettronici dei veicoli, installati in modo inappropriato o non adeguatamente schermati, come il sistema elettronico d'iniezione, il sistema elettronico che previene lo slittamento delle gomme (blocco delle ruote), il sistema elettronico di controllo della velocità ed il sistema di airbag. Per maggiori informazioni sul proprio veicolo o sugli accessori aggiunti, rivolgersi al costruttore o al suo rappresentante. I servizi di assistenza necessari per il dispositivo o l'installazione del dispositivo medesimo devono essere di esclusiva competenza del personale qualificato. Installazione o servizio di assistenza impropri possono danneggiare il dispositivo e rendere nulla la garanzia applicata al dispositivo medesimo. Verificare regolarmente che tutta l'apparecchiatura del dispositivo wireless sia montata correttamente e funzioni come richiesto. Non conservare o trasportare liquidi e gas infiammabili o materiali esplosivi insieme al dispositivo e ai suoi componenti e accessori. Per veicoli dotati di air bag, tenere presente che gli air bag si gonfiano con estrema potenza. Non collocare oggetti, incluse apparecchiature fisse o portatili, nell'area soprastante l'air bag o nell'area in cui è prevista la sua apertura. Nel caso di installazione scorretta dell'apparecchiatura wireless all'interno del veicolo, l'apertura dell'air bag potrebbe causare serie lesioni. L'uso del dispositivo sugli aerei è vietato. Spegnere il dispositivo prima di salire a bordo. L'uso dei cellulari sugli aerei potrebbe essere pericoloso per il funzionamento dell'aereo medesimo, danneggiare la rete telefonica wireless, e essere considerato un atto illegale.

#### <span id="page-234-1"></span>Ambienti potenzialmente esplosivi

Spegnere il dispositivo negli ambienti con atmosfera esplosiva e rispettare tutti i segnali e le istruzioni. Le atmosfere potenzialmente esplosive includono arre in cui normalmente si spegnerebbe il motore dell'automobile. Le scintille in questo tipo di aree potrebbero causare esplosioni o incendi con possibili danni a persone, con conseguenze anche letali. Spegnere il notebook accanto ai distributori di benzina nelle stazioni di servizio. Osservare le restrizioni relative all'utilizzo delle apparecchiature radio in depositi e magazzini di carburante e nelle relative aree di distribuzione, negli impianti chimici e nei luoghi con esplosioni in corso. Le aree con ambiente potenzialmente esplosivo sono spesso, ma non sempre, chiaramente indicate. Queste includono le sottocoperte nelle imbarcazioni, strutture di immazzinaggio o trasferimento di sostanze chimiche, veicoli a GPL (ad esempio propano o butano) e le aree in cui l'area contiene sostanze chimiche o particelle ad esempio granelli, polvere o polveri metalliche. Non accendere il notebook quando è proibito l'utilizzo del telefono wireless o quando ciò potrebbe provocare interferenze o pericoli.

## <span id="page-235-0"></span>Chiamate di emergenza

Avvertenza: Non è possibile effettuare chiamate di emergenza usando il dispositivo. Per effettuare questo tipo di chiamate, comporre il numero attraverso il cellulare o altri sistemi telefonici.

## <span id="page-235-1"></span>Istruzioni per lo smaltimento

Non gettare questo dispositivo elettronico nell'immondizia per lo smaltimento. Per ridurre l'effetto inquinante e assicurare la massima protezione dell'ambiente circostante, procedere al riciclo. Per maggiori informazioni sulle normative in merito ai Rifiuti di Apparecchiature Elettriche ed Elettroniche (RAEE), visitare www.acer-group.com/public/Sustainability/sustainability01.htm.

#### <span id="page-235-2"></span>Avvertenza mercurio

Per proiettori a lampadini o prodotti elettronici che contengono un monitor o display LCD/CRT senza LED per retroilluminazione: La lampada o le lampade del prodotto contengono mercurio e devono essere riciclate o smaltite in accordo alle leggi locali, statali o federali. Per maggiori informazioni, contattare l'electronic industries alliance all'indirizzo [w](http://www.eiae.org)ww.eiae.org. Per informazioni specifiche sullo smaltimento delle lampade, visitare [www.lamprecycle.org.](http://www.lamprecycle.org)

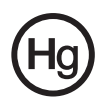

#### <span id="page-235-3"></span>ENERGY STAR

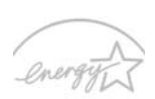

I prodotti classificati ENERGY STAR di Acer consentono di risparmiare denaro riducendo i costi e proteggendo l'ambiente senza sacrificare caratteristiche o prestazioni. Acer offre con orgoglio ai propri clienti prodotti con marchio ENERGY STAR.

#### **ENFRGY STAR**

#### Cosa è ENERGY STAR?

I prodotti classificati ENERGY STAR utilizzano una minore energia e sono realizzati in modo da prevenire le emissioni gassose grazie alla conformità alle linee guida sull'efficienza energetica stilate dall'agenzia statunitense EPA (Environmental Protection Agency). Acer si impegna allo scopo di offrire prodotti e servizi in tutto il mondo che aiutino i clienti a risparmiare denaro, conservare energia e a migliore la qualità del nostro ambiente. Più energia si riesce a risparmiare grazie ad una migliore efficienza energetica, maggiore sarà la riduzione delle emissioni gassose e i rischi di cambiamenti climatici. Per maggiori informazioni far riferimento a www.energystar.gov o www.energystar.gov/powermanagement.

I prodotti classificati ENERGY STAR di Acer: (solo per alcuni modelli)

- **•** Producono meno calore e riducono la quantità di energia per il raffreddamento, e il riscaldamento climatico.
- **•** Entrano automaticamente in modalità "sospensione display" e "sospensione computer" dopo 10 e 30 minuti di inattività.
- **•** Il computer esce dalla modalità sospensione premendo la tastiera o muovendo il mouse.
- **•** I computer risparmiano più dell'80% dell'energia in modalità "sospensione".

ENERGY STAR e il marchio ENERGY STAR sono marchi registrati negli Stati Uniti.

## <span id="page-236-0"></span>Suggerimenti e informazioni per un uso confortevole

Dopo l'uso prolungato del computer, gli utenti potrebbero manifestare disturbi alla vista o emicranie. Inoltre, dopo molte ore trascorse davanti al computer, gli utenti sono anche soggetti al rischio di infortuni. Lunghi periodi di lavoro, postura scorretta, abitudini di lavoro inadeguate, stress, condizioni di lavoro inappropriate, problemi di salute personale e altri fattori influiscono profondamente sul rischio di infortuni.

L'uso scorretto del computer potrebbe determinare l'insorgere di sindrome del tunnel carpale, tendiniti, tenosinoviti o altri disturbi muscoloscheletrici. Di seguito sono elencati sintomi che potrebbero manifestarsi a mani, polsi, braccia, spalle, collo o schiena.

- **•** Senzazione di indolenzimento, bruciore o formicolio.
- **•** Dolore, fastidio, sensibilità.
- **•** Fastidio, gonfiore o crampi.
- **•** Rigidità o tensione.
- **•** Brividi o debolezza.

Se sono avvertiti questi sintomi o qualsiasi altro malessere o dolore ricorrente che si ritiene possa essere correlato all'utilizzo del computer, è opportuno consultare immediatamente un medico qualificato ed eventualmente il reparto dell'azienda relativo alla salute e alla sicurezza.

La sezione seguente offre suggerimenti per un uso più confortevole del computer.

#### Individuazione di un'area confortevole

Individuare l'area più confortevole regolando l'angolazione del monitor, usando un poggiapiedi, o sollevando l'altezza del sedile al fine di garantire la postura ottimale. Osservare i seguenti suggerimenti:

- **•** Evitare di restare troppo a lungo nella stessa postura.
- **•** Evitare di posizionare lo schienale in avanti e/o inclinato all'indietro.
- **•** Alzarsi e camminare regolarmente per distendere i muscoli delle gambe.
- **•** Fare pause brevi e frequenti per rilassare collo e spalle.
- **•** Evitare al minimo la tensione muscolare e rilassare le spalle.
- **•** Installare correttamente e disporre alla giusta distanza display esterno, tastiera e mouse.
- **•** Se durante il lavoro si concentra l'attenzione più sul monitor che sui documenti cartacei, posizionare il display al centro della scrivania, in modo da sforzare il collo il meno possibile.

#### Consigli per la prevenzione di disturbi visivi

Molte ore di lavoro, occhiali o lenti a contatto inadeguati, bagliori, illuminazione eccessiva della stanza, scarsa leggibilità dello schermo, caratteri molto piccoli o display con contrasto poco elevato potrebbero affaticare la vista. Di seguito sono presentati suggerimenti volti alla riduzione dei disturbi derivati.

Occhi

- **•** Riposare frequentemente la vista.
- **•** Concedere agli occhi pause frequenti allontanandosi dal monitor e concentrandosi su un punto situato a una certa distanza.
- **•** Ammiccare spesso per preservare l'idratazione degli occhi.

Display

- **•** Tenere pulito il display.
- **•** Tenere la propria testa più in alto del bordo superiore del display, in modo che quando si fissa la parte centrale del display, lo sguardo sia leggermente inclinato verso il basso.
- **•** Regolare luminosità e/o contrasto del display in modo da migliorare la leggibilità del testo e la visualizzazione della grafica.
- **•** Eliminare riflessi:
	- **•** collocando il display perpendicolarmente a finestre o a altre sorgenti luminose
	- **•** riducendo al minimo la luce della stanza usando tende, schermi protettivi o persiane
	- **•** usando una lampada da tavolo
	- **•** modificando l'angolazione del display
	- **•** usando un filtro anti-riflesso
	- **•** applicando una "visiera" al display. Può trattarsi semplicemente di un foglio di cartone applicato sulla superficie superiore del display e sporgente da esso
- **•** Evitare di disporre il display nell'angolazione scorretta.
- **•** Evitare di fissare lo sguardo su sorgenti luminose per periodi di tempo prolungati.

#### Sviluppo di buone abitudini di lavoro

Sviluppare le seguenti abitudini di lavoro per rendere l'uso del computer più rilassante e produttivo:

- **•** Fare pause brevi e frequenti.
- **•** Eseguire esercizi di stiramento.
- **•** Respirare aria fresca il più spesso possibile.
- **•** Eseguire spesso attività fisica e conservare un buono stato di salute.

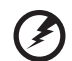

Avvertenza! Si sconsiglia l'uso del computer su divani o letti. Nel caso in cui inevitabile, lavorare per brevi periodi, fare pause frequenti, e eseguire esercizi di stiramento.

Nota: Per maggiori informazioni, consultare ["Notifiche per i](#page-294-0)  [Regolamenti e la Sicurezza" a pagina 49.](#page-294-0)

xii

# <span id="page-238-0"></span>Avvertenze preliminari

Grazie per aver scelto il notebook Acer, la scelta ideale per poter lavorare in piena libertà anche in movimento.

## <span id="page-238-1"></span>Le guide disponibili

Sono state realizzate delle guide per assistere l'utente nell'uso del notebook Acer:

Innanzitutto, il manifesto aiuta a semplificare la cofnigurazione del computer.

La Manale utente generale Serie TravelMate contiene informazioni utili per tutti i modelli della serie TravelMate. Copre gli argomenti base come ad esempio Empowering Technology di Acer, l'uso della tastiera e dell'audio, ecc. A causa della sua natura, la Manale utente generale menzionata in precedenza a volte fa riferimento a funzioni o caratteristiche presenti solamente in alcuni modelli della serie, ma non necessariamente del modello acquistato. Per questo motivo alcuni elementi nel testo sono indicati con "solo per alcuni modelli".

La Guida rapida presenta le caratteristiche e le funzioni principali del nuovo computer. Per altre nozioni su come il vostro computer può aiutarvi a diventare ancora più produttivi, consultate la Manale utente generale Serie TravelMate. Questa guida contiene informazioni dettagliate su argomenti come utilità del sistema, ripristino dei dati, opzioni di espansione e ricerca guasti. Contiene inoltre informazioni sulla garanzia, le norme e gli standard di riferimento e le avvertenze per la sicurezza del vostro notebook. È disponibile nel formato PDF e viene fornita già caricata nel notebook. Per accedervi seguite questi passaggi:

- 1 Fare clic su Start > Programmi > AcerSystem.
- 2 Fare clic su TravelMate Generic User Guide.

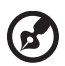

Nota: Per visualizzare il file, è necessario che sul computer sia installato Adobe Reader. Se Adobe Acrobat Reader non è installato sul computer, fare clic su TravelMate Generic User Guide per eseguire il programma di installazione di Adobe Reader. Per completare l'installazione, attenersi alle istruzioni visualizzate sullo schermo. Per istruzioni sull'uso di Adobe Reader, consultare il menu Guida in linea e supporto tecnico.

## <span id="page-239-0"></span>Precauzioni e suggerimenti fondamentali per l'uso del computer

#### <span id="page-239-1"></span>Accensione e spegnimento del computer

Per accendere il computer è sufficiente premere e rilasciare il pulsante di accensione. Per ulteriori informazioni sulla posizione del tasto di accensione, vedere il manifesto.

Per spegnere il computer, eseguire una qualsiasi delle seguenti azioni:

- **•** Utilizzare il comando di arresto di Windows: fare clic su Start quindi su Arresta il sistema.
- **•** Usare il tasto di accensione.

Inoltre, è possibile impostare il computer sulla modalità sleep premendo la combinazione dei tasti di scelta rapida <Fn> + <F4>.

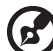

Nota: Se non si riesce a spegnere il computer con le normali procedure, tenere premuto il tasto di accensione per più di quattro secondi. Se dopo averlo spento si desidera riaccendere il computer, attendere almeno due secondi.

#### <span id="page-239-2"></span>Consigli per la cura del computer

Il computer fornirà un migliore servizio se trattato con cura.

- **•** Non esporre il computer alla luce diretta del sole. Non collocarlo in prossimità di sorgenti di calore, come ad esempio radiatori.
- **•** Non esporre il computer a temperature inferiori a 0 °C (32 °F) o superiori a 50 °C (122 °F).
- **•** Non esporre il computer a campi magnetici.
- **•** Non esporre il computer alla pioggia o all'umidità.
- **•** Non rovesciare acqua o altri liquidi sul computer.
- **•** Non sottoporre il computer a forti urti o vibrazioni.
- **•** Non esporre il computer a polvere o sporcizia.
- **•** Non posare oggetti sopra il computer.
- **•** Quando si spegne il computer, non chiudere bruscamente il display.
- **•** Non posizionare il computer su superfici irregolari.

#### <span id="page-240-0"></span>Consigli per la cura dell'alimentatore CA

Di seguito sono riportate alcune precauzioni da osservare per l'adattatore CA:

- **•** Non collegare mai l'alimentatore ad altri apparecchi.
- **•** Non camminare sul cavo d'alimentazione e non posarvi sopra oggetti pesanti. Non posizionare il cavo di alimentazione e altri cavi in zone di passaggio.
- **•** Per togliere il cavo di alimentazione dalla presa, afferrare la spina e non il cavo.
- **•** Nel caso in cui venga utilizzata una prolunga, assicurarsi che la potenza nominale complessiva espressa in ampere dell'apparecchiatura collegata alla prolunga non sia superiore alla potenza nominale complessiva della prolunga stessa. Accertarsi inoltre che la potenza nominale complessiva di tutte le apparecchiature collegate a una stessa presa non sia superiore alla potenza nominale del fusibile.

#### <span id="page-240-1"></span>Consigli per la cura della batteria

Di seguito sono riportate alcune precauzioni da osservare per il gruppo batterie:

- **•** Sostituire utilizzando esclusivamente batterie dello stesso tipo. Spegnere l'apparecchio prima di rimuovere o sostituire le batterie.
- **•** Non manomettere le batterie. Tenerle lontano dalla portata dei bambini.
- **•** Smaltire le batterie nel rispetto delle normative locali. Riciclarle, se possibile.

#### <span id="page-240-2"></span>Pulizia e manutenzione

Quando si pulisce il computer, attenersi alla procedura riportata di seguito:

- 1 Spegnere il computer e rimuovere il pacco batteria.
- 2 Scollegare l'alimentatore.
- 3 Utilizzare un panno morbido inumidito. Non usare detergenti liquidi o spray.

Se si verifica una delle seguenti situazioni:

- **•** Il computer è caduto o la struttura esterna è danneggiata.
- **•** Il computer non funziona normalmente.

consultate la ["Domande frequenti" a pagina 44.](#page-289-0)

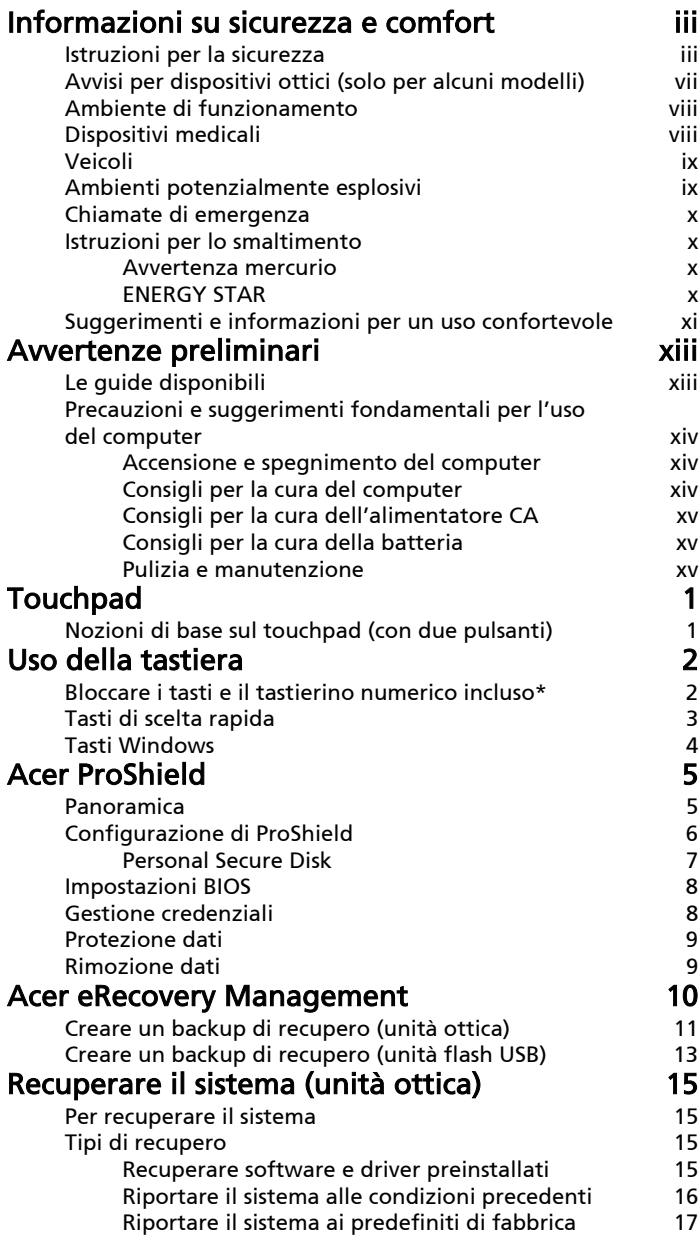

# Sommario Sommario

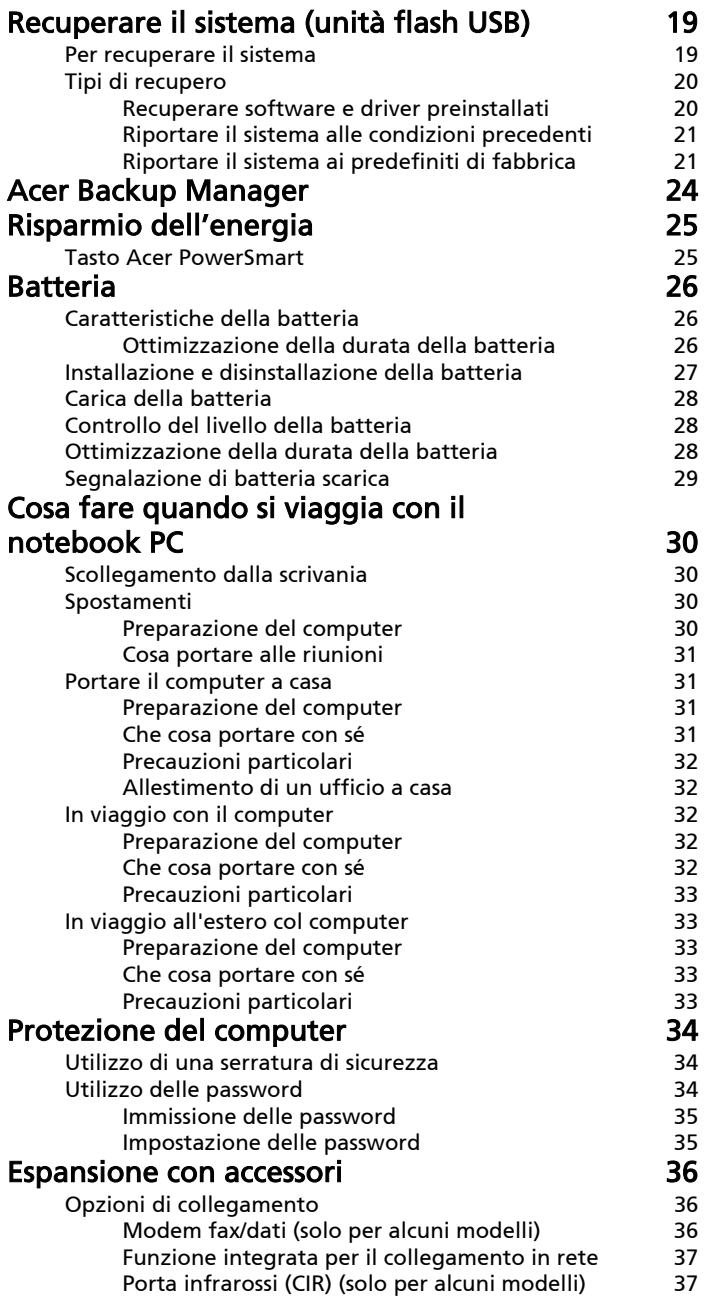

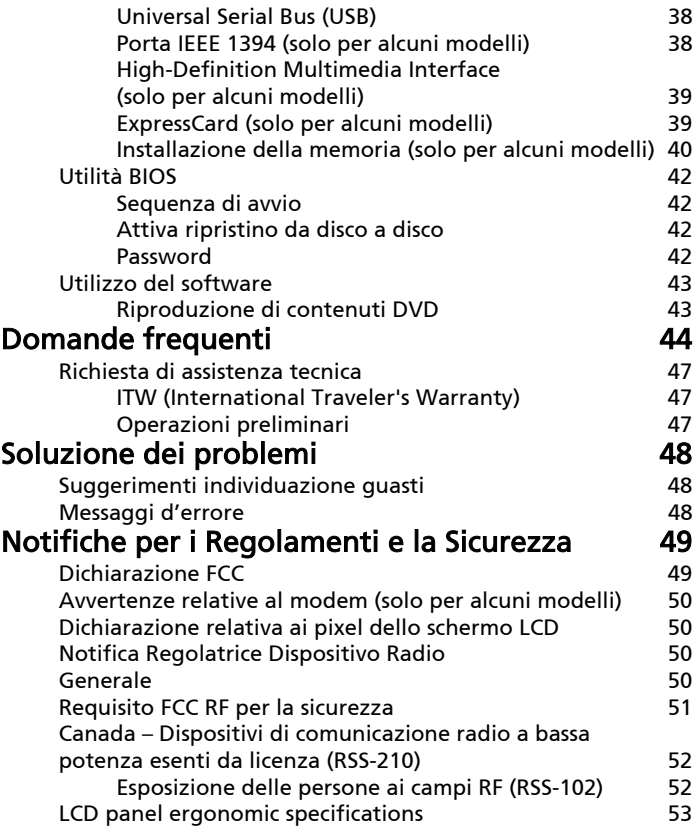

# <span id="page-246-0"></span>Touchpad

Il touchpad incorporato è un dispositivo di puntamento sensibile ai movimenti delle dita. Ciò significa che il cursore risponde appena le dita si muovono sulla superficie del touchpad. La posizione centrale sul poggiapolsi offre un supporto ottimale e il massimo comfort.

## <span id="page-246-1"></span>Nozioni di base sul touchpad (con due pulsanti)

Le seguenti voci mostrano come utilizzare il touchpad con due pulsanti.

- **•** Muovere il dito sul touchpad per spostare il cursore.
- **•** Premere i pulsanti sinistro e destro collocati a margine del touchpad per effettuare selezioni e operazioni. Questi due pulsanti sono simili ai pulsanti destro e sinistro del mouse e, se toccati, producono risultati simili. Toccando il touchpad si ottiene lo stesso risultato che si ha facendo clic con il tasto sinistro del mouse.

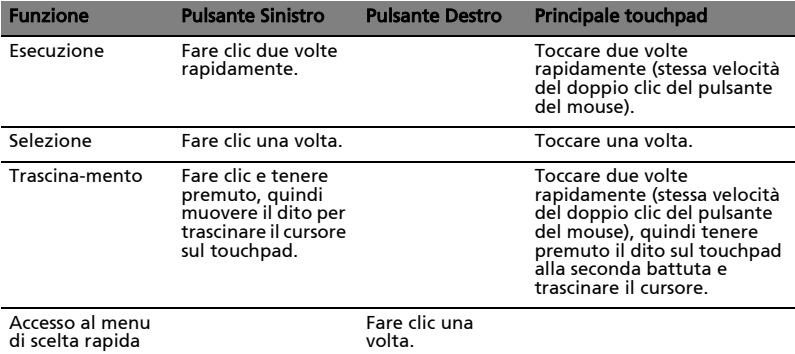

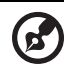

Nota: Le illustrazioni sono di solo riferimento. La configurazione esatta del PC dipende dal modello acquistato.

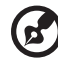

Nota: Quando si utilizza il touchpad — le dita devono essere asciutte e pulite — Anche il touchpad deve essere mantenuto asciutto e pulito. Anche il touchpad deve essere mantenuto asciutto e pulito; hIl touchpad è sensibile ai movimenti delle dita, quindi, ad un tocco più leggero corrisponde una resa migliore. Un tocco più brusco non accelera i tempi di risposta del touchpad.

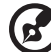

. . . . . . . . . . .

Nota: Il touchpad è abilitato allo scorrimento verticale e orizzontale come impostazione predefinitaa. Questa impostazione può essere disattivata nelle impostazioni del mouse dal Pannello di controllo di Windows.

# <span id="page-247-0"></span>Uso della tastiera

La tastiera standard dispone di tastierino incorporato\*, tasti cursore separati, tasto blocco, tasti Windows e tasti per funzioni speciali.

#### <span id="page-247-1"></span>Bloccare i tasti e il tastierino numerico incluso\*

La tastiera dispone di tre tasti Bloc che è possibile attivare e disattivare.

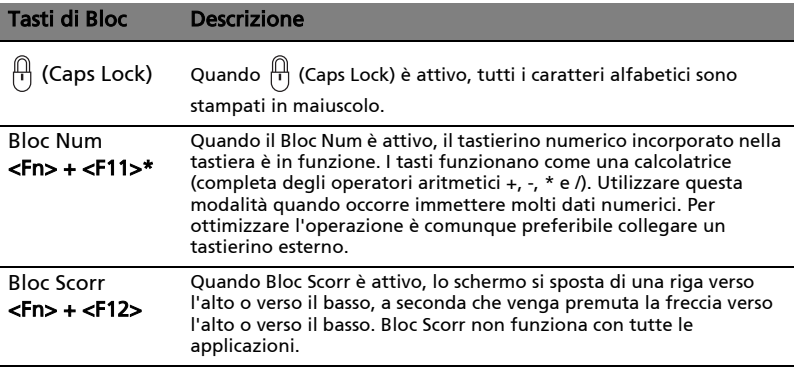

Il tastierino numerico incorporato funziona come il tastierino numerico di un computer desktop e viene identificato da piccoli caratteri posizionati nell'angolo superiore destro dei copritasti. Viene identificato da piccoli caratteri posizionati nell'angolo superiore destro dei copritasti. Per semplificare la legenda della tastiera, i simboli dei tasti di controllo del cursore non sono riportati sui tasti.

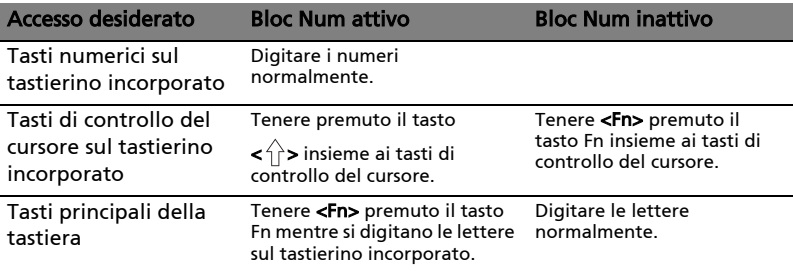

\* solo per alcuni modelli

## <span id="page-248-0"></span>Tasti di scelta rapida

Il computer utilizza i tasti di scelta o le combinazioni di tasti per l'accesso a molti controlli del computer come luminosità dello schermo e uscita volume.

Per attivare i tasti di scelta rapida, tenere premuto <Fn> e premere l'altro tasto della combinazione.

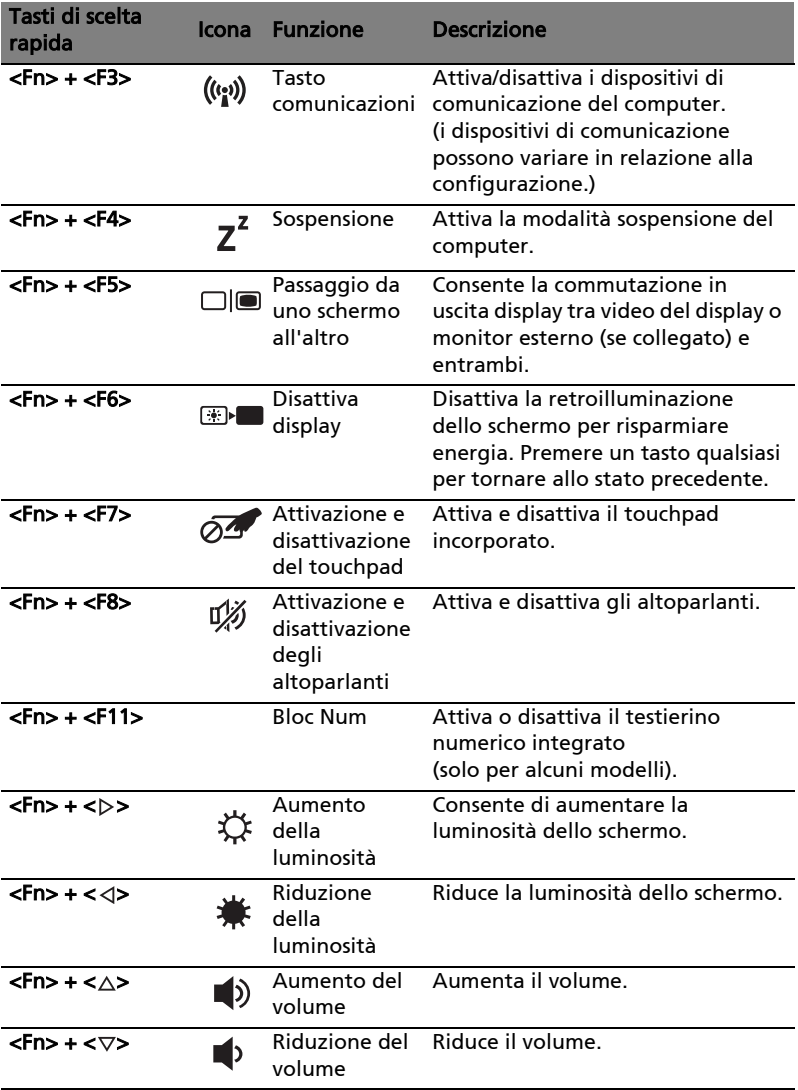

## <span id="page-249-0"></span>Tasti Windows

Sulla tastiera sono disponibili due tasti in grado di eseguire funzioni specifiche di Windows.

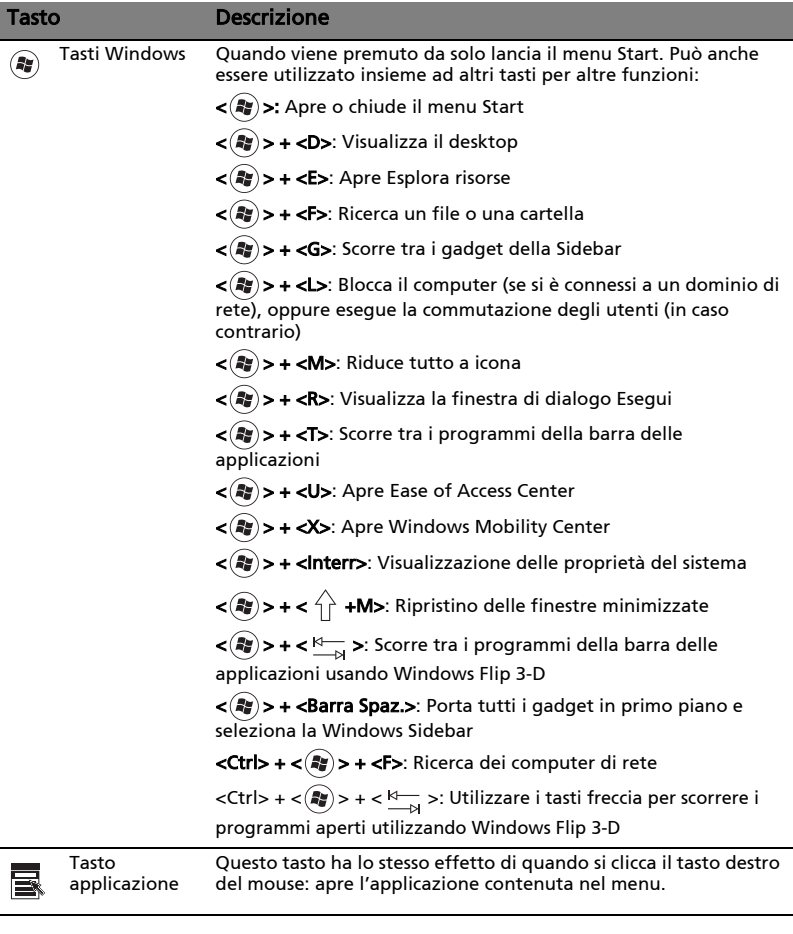

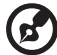

Nota: Le funzioni dei tasti di collegamento potrebbero variare al variare della versione di Windows utilizzata.

...............................

. . .

# <span id="page-250-0"></span>Acer ProShield

## <span id="page-250-1"></span>Panoramica

Una soluzione di sicurezza onnicomprensiva, Acer ProShield fornisce una soluzione di sicurezza integrata per risolvere i seguenti punti di vulnerabilità:

- **•** Proteggere il dispositivo dall'accesso non autorizzato
- **•** Proteggere la memoria locale

Acer ProShield comprende dei moduli che proteggono il dispositivo dagli accessi non autorizzati e dalle intrusioni.

- **•** Impostazioni BIOS Sequenza di avvio e sicurezza del dispositivo
- **•** Gestione credenziali Impostazioni password, Registrazione impronte digitali\*, configurazione TPM\*, Informazioni sugli account online, Backup e ripristino
- **•** Autenticazione precaricata\* Gestione impronte digitali
- **•** Protezione dati Unità personale sicura, crittografia file e cartelle
- **•** Rimozione dati Trita file

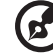

Nota: \* La disponibilità varia a seconda della configurazione hardware.

## <span id="page-251-0"></span>Configurazione di ProShield

La prima volta che si lancia ProShield, comparirà una procedura di configurazione guidata che consente di configurare i parametri di ProShield. Fate clic su Start per iniziare. Sarà necessario impostare una password TPM\*, una password ProShield, e completare la registrazione delle impronte digitali\*.

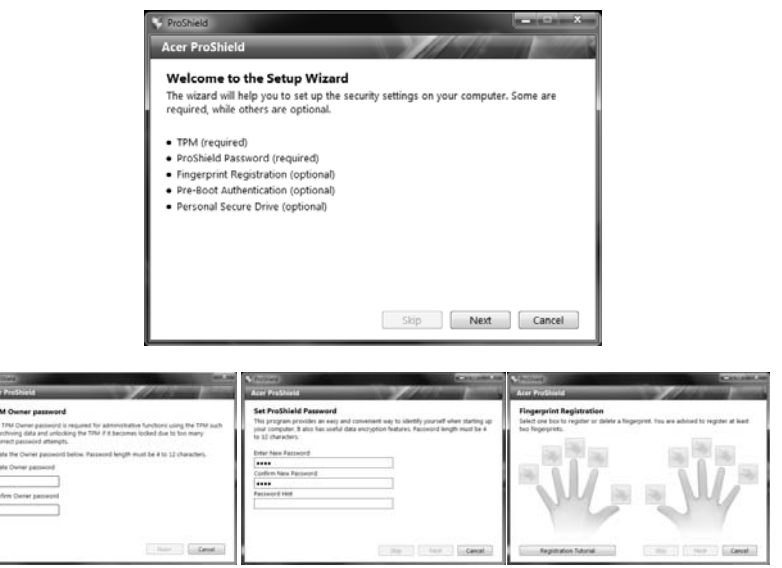

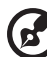

Nota: selezionare una password facile da ricordare ma difficile da indovinare. Non utilizzare parole che si possono trovare in un dizionario. Si consiglia di utilizzare una combinazione di lettere e numeri.

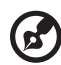

Nota: \* La disponibilità varia a seconda della configurazione hardware.
Una volta impostata la password, è possibile fare clic su **Avanti** per procedere con la configurazione di un Personal Secure Disk oppure fare clic su Fine per uscire dalla procedura guidata.

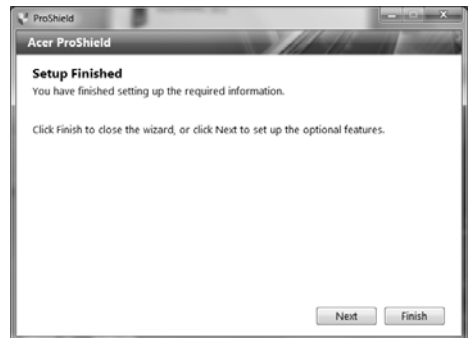

### Personal Secure Disk

Il Personal Secure Disk (PSD) è una sezione sicura del proprio disco rigido nella quale è possibile salvare i file. È possibile accedere al PSD esclusivamente tramite la password o l'autenticazione delle impronte digitali.

Una volta terminata la configurazione, è possibile andare sulla Console ProShield per gestire il computer o effettuare modifiche alle impostazioni.

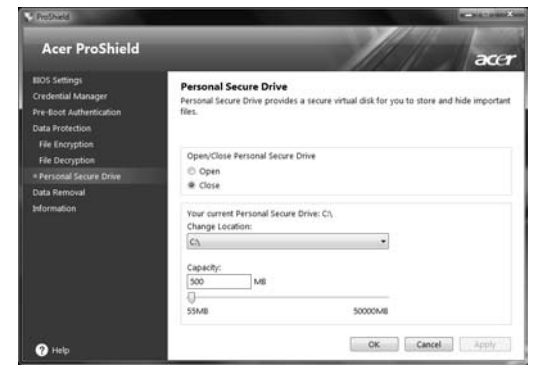

Usare il menu nel pannello a sinistra per effettuare le modifiche.

7

### Impostazioni BIOS

Qui è possibile impostare le password BIOS Supervisor e User, attivare o disattivare il controllo della password all'avvio e aggiungere un Asset Tag per il dispositivo.

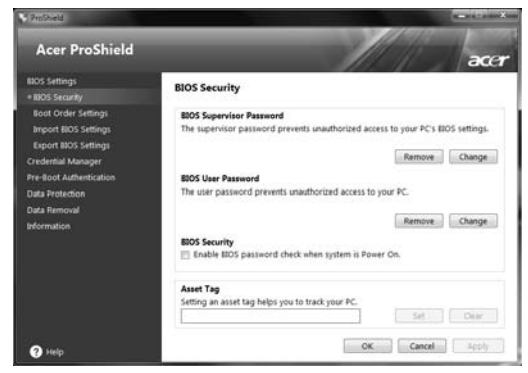

È anche possibile impostare l'ordine di avvio del dispositivo e importare o esportare le impostazioni BIOS.

### Gestione credenziali

Qui è possibile impostare e gestire le proprie credenziali, modificare le password di ProShield e Windows, gestire le informazioni dell'account online, ed eseguire il back up o il ripristino delle informazioni sulle credenziali.

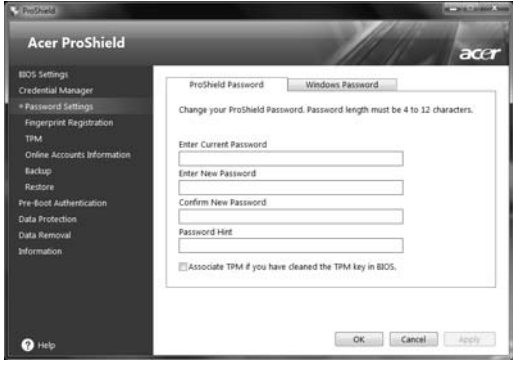

## Protezione dati

Qui è possibile selezionare i file da criptare o decriptare, e gestire il proprio PSD.

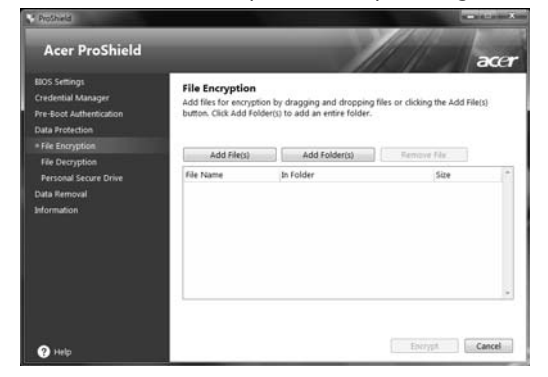

# Rimozione dati

Qui è possibile selezionare i file da rimuovere completamente dal disco rigido. Il Trita file sovrascrive i dati rendendone impossibile il ripristino.

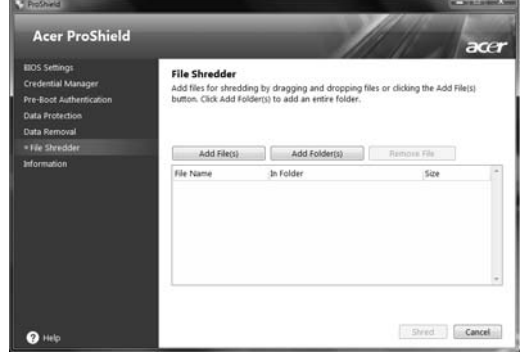

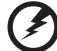

Avviso: Assicurarsi di selezionare solo le informazioni che si desidera tritare. Una volta tritato un file o una cartella, è impossibile recuperare i dati.

-------------

# Acer eRecovery Management

Se il computer presenta problemi che non possono essere risolti in altri modi, potrebbe essere necessario reinstallare il sistema operativo Windows e i software e driver caricati in fabbrica. Per assicurarsi di poter ripristinare il computer quando necessario, è necessario creare un backup di recupero appena possibile.

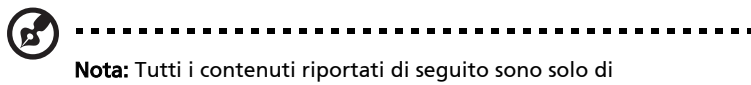

riferimento. I prodotti potrebbero variare da quanto riportato.

Acer eRecovery Management comprende le seguenti funzioni:

- 1 Backup:
	- Crea backup predefinito di fabbrica
	- Backup di driver e applicazioni

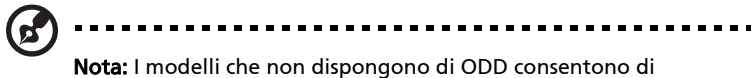

- eseguire copie di backup su unità USB.
- 2 Ripristino:
	- Ripristina completamente il sistema ai predefiniti dal costruttore
	- Ripristina il sistema operativo e conserva dati utente
	- Reinstalla driver o applicazioni

Questo capitolo guida l'utente in ciascuno dei processi.

Per utilizzare la funzione di protezione con password di Acer eRecovery Management per proteggere i dati, è necessario per prima cosa impostare la password. La password viene impostata avviando Acer eRecovery Management e facendo clic su Impostazioni.

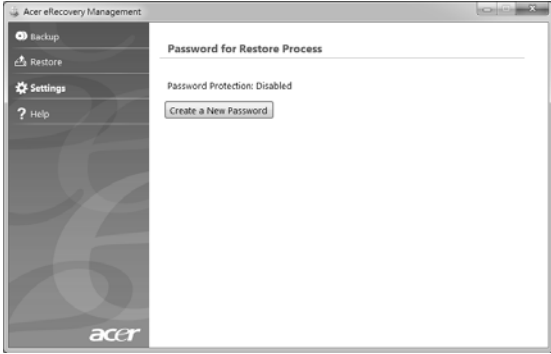

# Creare un backup di recupero (unità ottica)

Per eseguire nuovamente l'installazione utilizzando il backup su dischi ottici, è necessario creare prima creare un disco di recupero. Nel corso del processo, verranno visualizzate le istruzioni su schermo come guida. Leggerle attentamente!

1 Fare clic su Start > Tutti i programmi > Acer, quindi fare clic su Acer eRecovery Management.

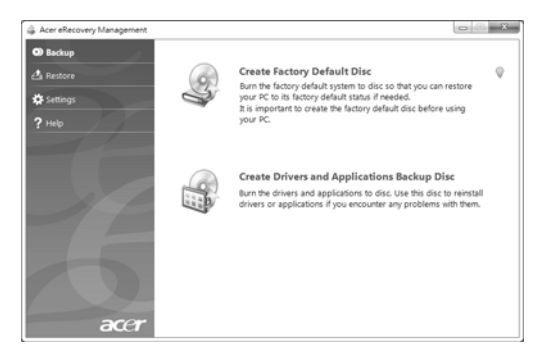

- 2 Per creare dischi di recupero per i contenuti originali del disco rigido, incluso Windows e i software e driver caricati in fabbrica, fare clic su Crea disco predefinito di fabbrica.
- OPPURE -

Per creare un disco di recupero solo per i software e driver caricati in fabbrica, fare clic su Crea disco di backup driver e applicazioni.

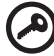

Importante: Si consiglia di creare ciascun tipo di backup di recupero appena possibile.

La finestra di dialogo Crea disco predefinito di fabbrica indica il numero di dischi registrabili vergini necessari a creare i dischi di ripristino. Assicurarsi di avere il numero richiesto di dischi vuoti prima di continuare.

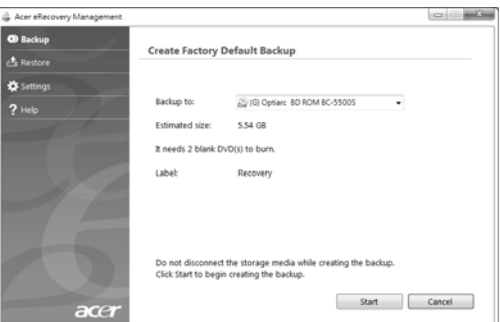

3 Inserire un disco vuoto nell'unità indicata nell'elenco **Backup**, quindi fare clic su Avanti. Sullo schermo verrà visualizzato l'avanzamento del processo di backup.

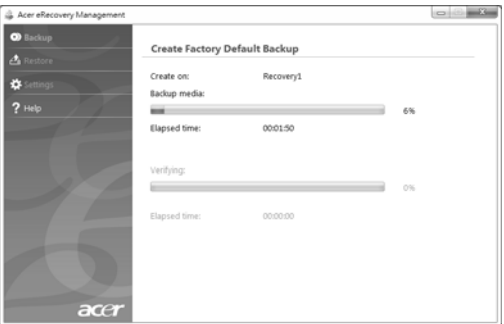

Completata la masterizzazione l'unità espelle il disco.

- 4 Rimuovere il disco dell'unità e segnarlo con un pennarello indelebile.
	- Importante: Scrivere su ogni disco un'etichetta descrittiva unica, ad esempio 'Disco di recupero di Windows 1 di 2' o 'Disco di recupero applicazioni/driver'. Conservare i dischi in un luogo sicuro e facile da ricordare.
- 5 Nel caso siano necessari più dischi, inserire un nuovo disco quando richiesto, quindi fare clic su OK. Continuare la registrazione dei dischi fino a completare il processo.

## Creare un backup di recupero (unità flash USB)

Per eseguire nuovamente l'installazione utilizzando il backup su un'unità flash USB, è necessario creare prima creare un backup di recupero. Nel corso del processo, verranno visualizzate le istruzioni su schermo come guida. Leggerle attentamente!

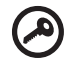

Importante: Se si sta utilizzando un'unità flash USB, assicurarsi che disponga di almeno 12 GB e che non contenga dati precedenti.

1 Fare clic su Start > Tutti i programmi > Acer, quindi fare clic su Acer eRecovery Management.

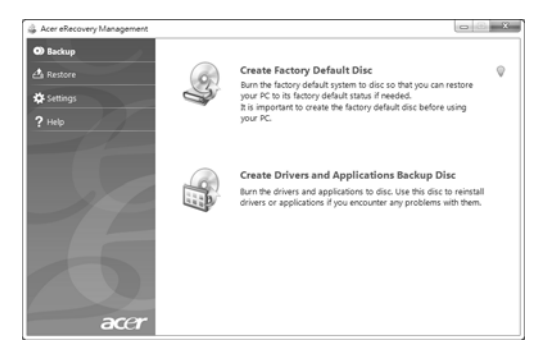

2 Per creare un backup di recupero per i contenuti originali del disco rigido, incluso Windows e i software e driver caricati in fabbrica, fare clic su Crea backup predefinito di fabbrica.

- OPPURE -

Per creare un backup di recupero solo per i software e driver caricati in fabbrica, fare clic su Crea backup driver e applicazioni.

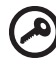

Importante: Si consiglia di creare ciascun tipo di backup di recupero appena possibile.

--------

La finestra di dialogo Crea backup predefinito di fabbrica Questa finestra di dialogo informa sulla dimensione stimata che occupa il file di backup sull'unità flash USB.

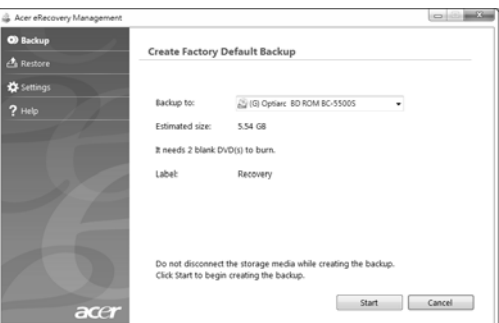

3 Collegare il disco USB, quindi fare clic su Avanti. Sullo schermo verrà visualizzato l'avanzamento del processo di backup.

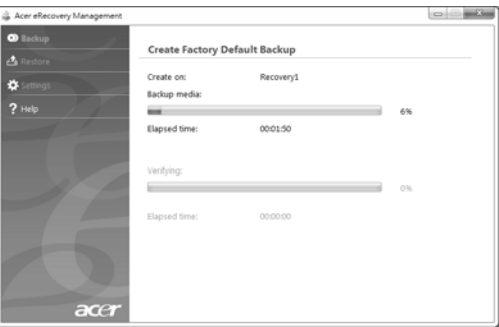

4 Scollegare l'unità flash USB e segnarla con un pennarello indelebile.

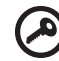

Importante: Scrivere su ogni backup un'etichetta descrittiva unica, ad esempio 'backup di recupero di Windows' o 'Backup di recupero applicazioni/driver'. Conservare le unità flash USB in un luogo sicuro e facile da ricordare.

### 15

# Recuperare il sistema (unità ottica)

Se l'assistenza Acer non aiuta a correggere il problema, è possibile utilizzare il programma Acer eRecovery Management. In questo modo il computer verrà ripristinato allo stesso stato di quando è stato acquistato, offrendo anche un'opzione che consente di conservare le impostazioni e i dati personali in modo da recuperarle in seguito.

# Per recuperare il sistema

1 Eseguire correzioni minori.

Se solo uno o due elementi del software o hardware hanno smesso di funzionare in modo corretto, il problema può essere risolto reinstallando il software o i driver del dispositivo. Per recuperare il software e i driver preinstallati, vedere ["Recuperare software e driver preinstallati" a pagina 15](#page-260-0). Per le informazioni su come installare nuovamente il software e i driver preinstallati, vedere la documentazione del prodotto o il sito web del Supporto tecnico.

2 Riportare il sistema alle condizioni precedenti.

Se la reinstallazione di software o driver non è di aiuto, il problema può essere risolto riportando il sistema allo stato precedente quando tutto funzionava correttamente. Per le istruzioni, vedere ["Riportare il sistema alle condizioni](#page-261-0)  [precedenti" a pagina 16](#page-261-0).

3 Ripristinare il sistema ai predefiniti di fabbrica.

Se il problema non viene risolto e si desidera ripristinare il sistema ai predefiniti di fabbrica, vedere ["Riportare il sistema ai predefiniti di fabbrica" a pagina 17.](#page-262-0)

# Tipi di recupero

### <span id="page-260-0"></span>Recuperare software e driver preinstallati

Come primo passo per la risoluzione dei problemi, potrebbe essere necessario installare nuovamente il software e i driver del dispositivo preinstallati sul computer dalla fabbrica. È possibile ripristinare utilizzando sia il disco rigido che i dischi di recupero creati.

- Nuovo software: Se si desidera recuperare un software che non è preinstallato sul computer, è necessario seguire le istruzioni di installazione di quel software.
- Nuovi driver del dispositivo: Se si desidera recuperare i driver del dispositivo che non sono preinstallati sul computer, seguire le istruzioni fornite con il dispositivo.

Per recuperare software e driver preinstallati:

### 1 Fare clic su Start > Tutti i programmi > Acer, quindi fare clic su Acer eRecovery Management.

- OPPURE -

Se si sta effettuando il recupero dal disco di recupero driver e applicazioni, inserirlo nell'unità disco, quindi passare alla Fase 3 dopo che viene visualizzato il menu principale di Acer Application Recovery.

2 Fare clic sulla scheda Ripristina, quindi fare clic su Reinstalla driver o applicazioni per visualizzare il menu principale di Acer Application Recovery.

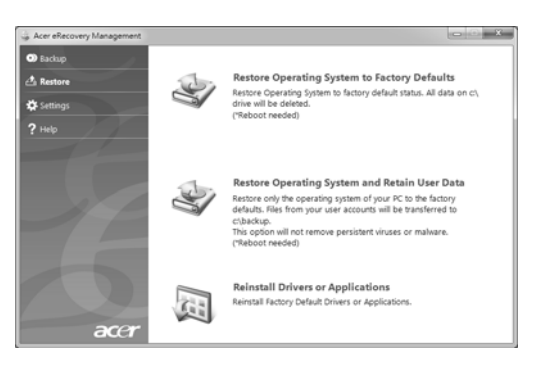

- 3 Fare clic su Contenuti per visualizzare un elenco di software e driver di dispositivi.
- 4 Fare clic sull'icona Installa per l'elemento che si desidera installare, quindi seguire le istruzioni su schermo per completare l'installazione. Ripetere questa procedura per ogni elemento che si desidera reinstallare.

### <span id="page-261-0"></span>Riportare il sistema alle condizioni precedenti

Microsoft System Restore cattura periodicamente delle 'istantanee' delle impostazioni di sistema e le salva come punti di recupero. In molti casi, s il problema software è difficili da risolvere, è possibile tornare a uno di questi punti di recupero per poter riavviare il sistema.

Windows crea un ulteriore punto di recupero in modo automatico quotidianamente e ogni volta che vengono installati dei software o dei driver di dispositivi.

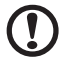

Suggerimento: Per ulteriori informazioni su come utilizzare Microsoft System Restore, fare clic su Start, quindi fare clic su Guida e supporto. Digitare *windows system restore* nella casella Cerca nella guida, quindi premere Invio.

Per tornare a un punto di recupero:

- 1 Fare clic su Start > Pannello di controllo > Sistema e sicurezza > Centro operativo, quindi fare clic su Recupero.
- 2 Fare clic su Apri ripristino sistema, quindi Avanti.
- 3 Selezionare il punto di recupero desiderato, fare clic su **Avanti**, quindi Fine. Verrà visualizzata una casella del messaggio di conferma.
- 4 Fare clic su Sì. Il sistema viene ripristino utilizzando il punto di recupero specificato. Per questo processo potrebbero essere necessari alcuni minuti e il computer potrebbe essere necessario il riavvio del computer.

### <span id="page-262-0"></span>Riportare il sistema ai predefiniti di fabbrica

Se il computer presenta problemi che non possono essere risolti in altri modi, potrebbe essere necessario reinstallare tutto per ripristinare il sistema ai predefiniti di fabbrica. È possibile reinstallarlo utilizzando sia il disco rigido che i dischi di recupero creati.

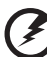

Avviso: Questo ripristino completo elimina qualsiasi oggetto sul disco rigido, quindi reinstalla Windows e tutti i software e driver che erano stati preinstallati nel sistema. Se è possibile accedere a file importanti sul disco rigido, eseguire ora il backup.

. . . . . . . . . . . . . . . .

Se è ancora possibile avviare Windows, vedere "Recuperare da Windows" a [pagina 17](#page-262-1).

Se non è possibile avviare Windows e il disco rigido originale è ancora in esecuzione, vedere ["Recuperare dal disco rigido durante l'avvio" a pagina 18.](#page-263-0)

Se non è possibile avviare Windows e il disco rigido originale è stato completamente riformattato o è stato installato un disco rigido sostitutivo, vedere ["Recuperare dai dischi di recupero" a pagina 18.](#page-263-1)

### <span id="page-262-1"></span>Recuperare da Windows

Per reinstallare Windows e tutti i software e driver preinstallati:

Fare clic su Start > Tutti i programmi > Acer, quindi fare clic su Acer eRecovery Management.

Fare clic sulla scheda Ripristina, quindi Ripristina il sistema operativo ai predefiniti di fabbrica.

Fare clic su Sì, quindi Start. Una finestra di dialogo visualizza le informazioni dell'hard drive sul quale verrà ripristinato il sistema operativo.

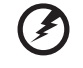

Avviso: Continuando il processo, verranno cancellati tutti i file nel disco rigido.

Fare clic su OK. Il processo di recupero inizierà una volta riavviato il computer, quindi continuerà a copiare i file nel disco rigido. Questo processo potrebbe richiedere del tempo, ma lo schermo Acer eRecovery Management ne mostra l'avanzamento.

Una volta terminato il recupero, una casella di dialogo chiederà di riavviare il computer.

Fare clic su OK per riavviare il computer.

Seguire le istruzioni su schermo per la configurazione iniziale del sistema.

### <span id="page-263-0"></span>Recuperare dal disco rigido durante l'avvio

Per reinstallare Windows e tutti i software e driver preinstallati:

- 1 Avviare il computer, quindi premere <Alt> + <F10> durante l'avvio per aprire Acer eRecovery Management.
- 2 Fare clic su Ripristina il sistema operativo ai predefiniti di fabbrica.

. . . . . . . . . . . . . . . . .

### Avviso: Continuando il processo, verranno cancellati tutti i file nel disco rigido.

3 Fare clic su Avanti. I contenuti originali dell'hard drive caricati in fabbrica vengono ripristinati. Per il processo potrebbero essere necessari alcuni minuti.

### <span id="page-263-1"></span>Recuperare dai dischi di recupero

Per reinstallare Windows e tutti i software e driver preinstallati:

1 Avviare il computer, inserire il primo disco di recupero del sistema nel unità ottica del disco, quindi riavviare il computer.

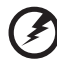

. . . . . . . . . . . . . . . . . Avviso: Continuando il processo, verranno cancellati tutti i file nel disco rigido.

Se non è già stata attivata, è necessario attivare il menu di avvio F12:

Premere <F2> durante l'avvio del computer.

Usare i tasti freccia sinistra o destra per selezionare Menu principale.

Premere il tasto giù fino a selezionare Menu avvio F12, premere <F5> per cambiare l'impostazione su Attivato.

Usare i tasti freccia sinistra o destra per selezionare il menu Chiudi.

Selezionare Salva modifiche e esci e premere Invio. Selezionare OK per confermare.

Il computer si riavvia.

19

- 2 Durante l'avvio, premere <F12> per aprire il menu di avvio. Il menu di avvio consente di selezionare da quale dispositivo eseguire l'avvio, ad esempio il disco rigido o un disco ottico.
- 3 Usare i tasti freccia per selezionare la riga CDROM/DVD (questa riga può iniziare con 'IDE 1...'), quindi premere <Invio>. Windows viene installato dal disco di ripristino inserito.
- 4 Inserire il secondo disco di recupero quando richiesto, quindi seguire le informazioni su schermo per completare il recupero.

# Recuperare il sistema (unità flash USB)

Se l'assistenza Acer non aiuta a correggere il problema, è possibile utilizzare il programma Acer eRecovery Management. In questo modo il computer verrà ripristinato allo stesso stato di quando è stato acquistato, offrendo anche un'opzione che consente di conservare le impostazioni e i dati personali in modo da recuperarle in seguito.

### Per recuperare il sistema

1 Eseguire correzioni minori.

Se solo uno o due elementi del software o hardware hanno smesso di funzionare in modo corretto, il problema può essere risolto reinstallando il software o i driver del dispositivo. Per recuperare il software e i driver preinstallati, vedere ["Recuperare software e driver preinstallati" a pagina 20](#page-265-0). Per le informazioni su come installare nuovamente il software e i driver preinstallati, vedere la documentazione del prodotto o il sito web del Supporto tecnico.

2 Riportare il sistema alle condizioni precedenti.

Se la reinstallazione di software o driver non è di aiuto, il problema può essere risolto riportando il sistema allo stato precedente quando tutto funzionava correttamente. Per le istruzioni, vedere ["Riportare il sistema alle condizioni](#page-266-0)  [precedenti" a pagina 21](#page-266-0).

3 Ripristinare il sistema ai predefiniti di fabbrica.

Se il problema non viene risolto e si desidera ripristinare il sistema ai predefiniti di fabbrica, vedere ["Riportare il sistema ai predefiniti di fabbrica" a pagina 21.](#page-266-1)

## Tipi di recupero

### <span id="page-265-0"></span>Recuperare software e driver preinstallati

Come primo passo per la risoluzione dei problemi, potrebbe essere necessario installare nuovamente il software e i driver del dispositivo preinstallati sul computer dalla fabbrica. È possibile eseguire il recupero utilizzando sia il disco rigido che i backup creati.

- Nuovo software: Se si desidera recuperare un software che non è preinstallato sul computer, è necessario seguire le istruzioni di installazione di quel software.
- Nuovi driver dei dispositivi: Se si desidera recuperare i driver del dispositivo che non sono preinstallati sul computer, seguire le istruzioni fornite con il dispositivo.

Per recuperare software e driver preinstallati:

1 Fare clic su Start > Tutti i programmi > Acer, quindi fare clic su Acer eRecovery Management.

### - OPPURE -

Se si sta effettuando il recupero dal backup di recupero driver e applicazioni, inserire l'unità flash USB in una porta USB. Aprire l'unità flash USB in Esplora risorse e fare doppio clic su Recupera.

2 Fare clic su Reinstalla driver o applicazioni da un dispositivo USB.

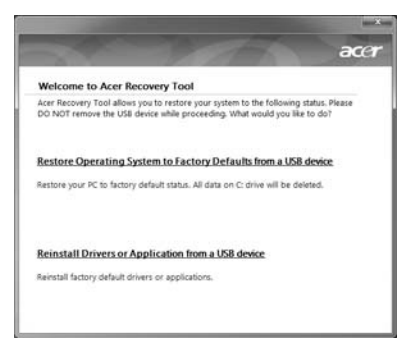

- 3 Fare clic su **Contenuti** per visualizzare un elenco di software e driver di dispositivi.
- 4 Fare clic sull'icona Installa per l'elemento che si desidera installare, quindi seguire le istruzioni su schermo per completare l'installazione. Ripetere questa procedura per ogni elemento che si desidera reinstallare.

### 21

### <span id="page-266-0"></span>Riportare il sistema alle condizioni precedenti

Microsoft System Restore cattura periodicamente delle 'istantanee' delle impostazioni di sistema e le salva come punti di recupero. In molti casi, s il problema software è difficili da risolvere, è possibile tornare a uno di questi punti di recupero per poter riavviare il sistema.

Windows crea un ulteriore punto di recupero in modo automatico quotidianamente e ogni volta che vengono installati dei software o dei driver di dispositivi.

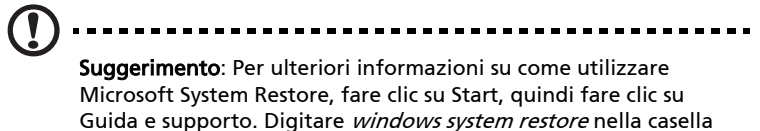

Per tornare a un punto di recupero:

1 Fare clic su Start > Pannello di controllo > Sistema e sicurezza > Centro operativo, quindi fare clic su Recupero.

Cerca nella guida, quindi premere Invio.

- 2 Fare clic su Apri ripristino sistema, quindi Avanti.
- 3 Selezionare il punto di recupero desiderato, fare clic su Avanti, quindi Fine. Verrà visualizzata una casella del messaggio di conferma.
- 4 Fare clic su Si. Il sistema viene ripristino utilizzando il punto di recupero specificato. Per questo processo potrebbero essere necessari alcuni minuti e il computer potrebbe essere necessario il riavvio del computer.

### <span id="page-266-1"></span>Riportare il sistema ai predefiniti di fabbrica

Se il computer presenta problemi che non possono essere risolti in altri modi, potrebbe essere necessario reinstallare tutto per ripristinare il sistema ai predefiniti di fabbrica. È possibile reinstallarlo utilizzando sia il disco rigido che i backup creati.

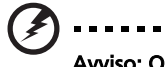

Avviso: Questo ripristino completo elimina qualsiasi oggetto sul disco rigido, quindi reinstalla Windows e tutti i software e driver che erano stati preinstallati nel sistema. Se è possibile accedere a file importanti sul disco rigido, eseguire ora il backup.

Se è ancora possibile avviare Windows, vedere "Recuperare da Windows" a [pagina 22](#page-267-0).

Se non è possibile avviare Windows e il disco rigido originale è ancora in esecuzione, vedere ["Recuperare dal disco rigido durante l'avvio" a pagina 22.](#page-267-1)

### <span id="page-267-0"></span>Recuperare da Windows

Per reinstallare Windows e tutti i software e driver preinstallati:

Fare clic su Start > Tutti i programmi > Acer, quindi fare clic su Acer eRecovery Management.

Fare clic sulla scheda Ripristina,quindi Ripristina il sistema operativo ai predefiniti di fabbrica per aprire la finestra di dialogo Conferma ripristino.

Fare clic su Sì, quindi Start. Una finestra di dialogo visualizza le informazioni dell'hard drive sul quale verrà ripristinato il sistema operativo.

# Avviso: Continuando il processo, verranno cancellati tutti i file nel disco rigido.

Fare clic su OK. Il processo di recupero inizierà una volta riavviato il computer, quindi continuerà a copiare i file nel disco rigido. Questo processo potrebbe richiedere del tempo, ma lo schermo Acer eRecovery Management ne mostra l'avanzamento.

Una volta terminato il recupero, una casella di dialogo chiederà di riavviare il computer.

Fare clic su OK per riavviare il computer.

Seguire le istruzioni su schermo per la configurazione iniziale del sistema.

### <span id="page-267-1"></span>Recuperare dal disco rigido durante l'avvio

Per reinstallare Windows e tutti i software e driver preinstallati:

- 1 Avviare il computer, quindi premere <Alt> + <F10> durante l'avvio per aprire Acer eRecovery Management.
- 2 Fare clic su Ripristina il sistema operativo ai predefiniti di fabbrica.

### Avviso: Continuando il processo, verranno cancellati tutti i file nel disco rigido.

3 Fare clic su Avanti. I contenuti originali dell'hard drive caricati in fabbrica vengono ripristinati. Per il processo potrebbero essere necessari alcuni minuti.

### 23

### <span id="page-268-0"></span>Recuperare dai backup di recupero

Per reinstallare Windows e tutti i software e driver preinstallati:

1 Inserire l'unità flash USB e avviare il computer.

### -----------------------Avviso: Continuando il processo, verranno cancellati tutti i file nel disco rigido.

Se non è già stata attivata, è necessario attivare il menu di avvio F12:

Premere <F2> durante l'avvio del computer.

Usare i tasti freccia sinistra o destra per selezionare Menu principale.

Premere il tasto giù fino a selezionare Menu avvio F12, premere <F5> per cambiare l'impostazione su Attivato.

Usare i tasti freccia sinistra o destra per selezionare il menu Chiudi.

Selezionare Salva modifiche e esci e premere Invio. Selezionare OK per confermare.

Il computer si riavvia.

- 2 Durante l'avvio, premere <F12> per aprire il menu di avvio. Il menu di avvio consente di selezionare quale dispositivo avviare, come un'unità flash.
- 3 Usare i tasti freccia per selezionare la riga USB HDD, quindi premere <Invio>. Windows verrà installato dai backup di recupero sull'unità flash USB.
- 4 Seguire le richieste su schermo per completare il recupero.

# Acer Backup Manager

# Nota: Questa funzione è disponibile solo su alcuni modelli.

Acer Backup Manager è un processo semplice che si sviluppa in tre fasi e che consente di creare copie di backup di tutto il sistema e dei file e cartelle selezionate in relazione alla pianificazione o alle proprie necessità.

Per avviare Acer Backup Manager, premere il tasto Acer Backup Manager della tastiera. In altrenativa, è possibile andare su Start > Tutti i programmi > Acer Backup Manager > Acer Backup Manager. In questo modo verrà aperta la schermata di benvenuto; da questa schermata sarà possibile eseguire le tre procedure che consentono di configurare i backup pianificati. Fare clic su Continua per passare alla schermata seguente. Fare clic sul pulsante + e seguire le istruzioni su schermo:

- 1 Selezionare il contenuto di cui eseguire il backup. Meno contenuto viene selezionato, più veloce sarà ilo processo, anche se verrà aumentato ilr ischio di perdita dei dati.
- 2 Selezionare dove memorizzare le copie di backup. Sarà necessario selezionare una unità esterna o l'unità D:; Acer Backup Manager non può salvare il backup nell'unità sorgente.
- 3 Selezionare con quale frequenza Acer Backup Manager deve eseguire il backup.

Una volta terminate queste tre fasi, verranno creati i backup in relazione alla pianificazione. Inoltre è possibile creare manualmente i backup premendo il tasto Acer Backup Manager.

In qualsiasi momento si desideri cambiare le impostazioni, eseguire Acer Backup Manager dal menu Start ed eseguire le procedure descritte in precedenza.

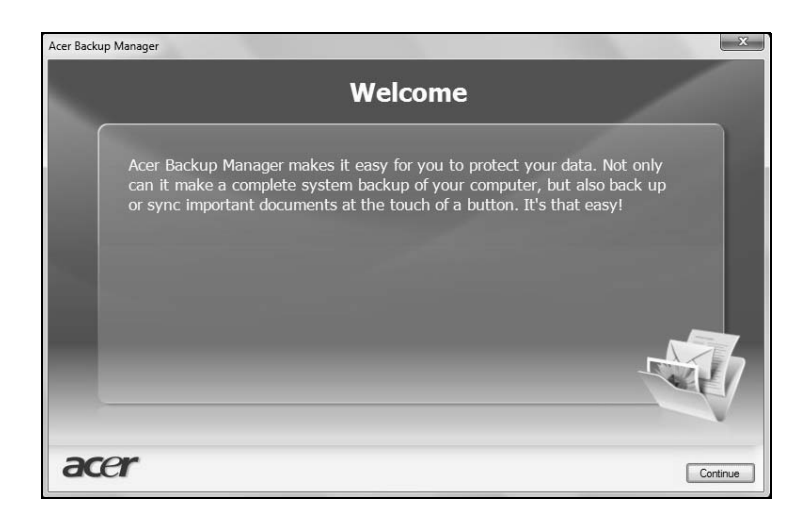

# Risparmio dell'energia

Questo computer possiede una unità integrata di risparmio energetico che controlla l'attività del sistema. Per attività del sistema si intende quella dei seguenti dispositivi: tastiera, mouse, disco rigido, periferiche collegate, memoria video. Se non è rilevata alcuna operazione per un periodo di tempo determinato, (il cosiddetto timeout di inattività), il computer spegne alcuni o tutti i dispositivi, per risparmiare energia.

Questo computer utilizza uno schema di gestione dell'alimentazione che supporta Advanced Configuration and Power Interface (ACPI) per assicurare allo stesso tempo consumi energetici ridotti al minimo e prestazioni elevate. Windows gestisce tutte le funzioni per il risparmio energetico del computer.

### Tasto Acer PowerSmart

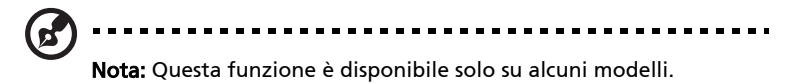

Acer PowerSmart utilizza le funzioni di risparmio energetico del sottosistema grafico del proprio computer per ridurre il consumo energetico complessivo. Quando si preme il pulsante Acer PowerSmart, la luminosità dello schermo si riduce e viene ridotta la velocità del processore grafico; la PCI e la WLAN passano in modalità risparmio energetico. Premere nuovamente il tasto Acer PowerSmart per tornare alle impostazioni precedenti.

# Batteria

Il computer utilizza un pacco batterie a lunga durata tra una ricarica e l'altra.

## Caratteristiche della batteria

La batteria ha le seguenti caratteristiche:

- Batteria con tecnologie standard.
- Segnalazione di batteria scarica.

La batteria è ricaricata collegando il computer all'adattatore CA. È possibile usare il computer mentre si carica la batteria. Tuttavia se il computer è spento la ricarica è più veloce.

La batteria diventa indispensabile quando si viaggia o in assenza l'energia elettrica. È consigliabile avere una batteria carica in più, come riserva. Per procurarsi una batteria di riserva, rivolgersi al proprio rivenditore.

### Ottimizzazione della durata della batteria

Come tutte le batterie, anche la batteria di questo computer subisce un degrado nel tempo. Questo significa che le prestazioni della batteria diminuiscono con il tempo e con l'utilizzo. Per ottimizzare la durata della batteria, si consiglia di seguire le raccomandazioni fornite di seguito.

### Trattamento di una batteria nuova

Prima di usare una batteria per la prima volta, occorre sottoporla a un trattamento, al seguente:

- 1 Inserire la batteria nel computer. Non accendere il computer.
- 2 Collegare l'alimentatore e caricare completamente la batteria.
- 3 Scollegare l'alimentatore.
- 4 Accendere il computer e farlo funzionare a batteria.
- 5 Scaricare completamente la batteria fino a quando compare la segnalazione di batteria scarica.
- 6 Ricollegare l'alimentatore e caricare di nuovo completamente la batteria.

Ripetere queste operazioni finché la batteria non si è caricata e scaricata per tre volte.

Si raccomanda di seguire questo trattamento con tutte le batterie nuove, o se la batteria non è stata usata per molto tempo. Se si prevede di non utilizzare il computer per più di due settimane, rimuovere la batteria.

# Attenzione: Non esporre la batteria a temperature inferiori a 0 °C (32 °F) e superiori a 45 °C (113 °F). L'esposizione a temperature

non comprese in questo intervallo può danneggiare seriamente la batteria.

Seguendo la procedura indicata, si predispone la batteria ad accumulare la maggiore carica possibile. In caso contrario, si otterrà una carica inferiore ed una autonomia della batteria più breve.

Inoltre, l'autonomia della batteria è abbreviata dai seguenti modi di utilizzo:

- Uso del computer con l'alimentatore mentre la batteria è inserita. Se si desidera utilizzare l'alimentazione di rete, occorre rimuovere la batteria dal computer, dopo che si è caricata completamente.
- Nota: cicli di scarica parziali abbreviano la durata della batteria.
- Uso frequente: ogni ciclo di carica e scarica riduce la durata della batteria. Una batteria standard ha una durata di circa 300 cicli.

## Installazione e disinstallazione della batteria

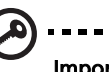

--------------------------Importante! Prima di disinstallare la batteria dal computer,

occorre collegare l'alimentatore, se si desidera continuare ad usare il computer. Altrimenti, spegnare prima il computer.

Per installare la batteria:

- 1 Allineare la batteria con la sua sede aperta; assicurarsi che il lato con i contatti entri per primo e che la faccia superiore della batteria sia rivolta verso l'alto.
- 2 Fare scivolare la batteria nella sua sede e premere delicatamente finché la batteria non si blocca in posizione.

Per disinstallare la batteria:

- 1 Fare scivolare il dispositivo di aggancio della batteria per sganciarla.
- 2 Estrarre la batteria dalla sua sede.

### Carica della batteria

Per caricare la batteria, assicurarsi per prima cosa che sia correttamente installata nella sua sede. Collegare l'alimentatore al computer e ad una presa di rete. Si può continuare a lavorare con il computer mentre la batteria si carica. Tuttavia, il tempo di carica della batteria con il computer spento è decisamente inferiore.

**R** -------------------. . . . . . . . . . . . . .

Nota: Si consiglia di caricare la batteria alla fine della giornata. Ricaricare la batteria durante la notte prima di intraprendere un viaggio, per iniziare la giornata con una batteria completamente carica.

# Controllo del livello della batteria

Il misuratore di carica di Windows indica il livello della batteria. Portare il cursore sull'icona della batteria/alimentazione, sulla barra delle applicazioni attive (in basso generalmente), per verificare lo stato di carica.

## Ottimizzazione della durata della batteria

Ottimizzando la vita della batteria si riesce ad ottenere la massima autonomia, e si prolunga il tempo fra le successive cariche e si aumenta l'efficienza della carica. Si consiglia di seguire i suggerimenti forniti di seguito:

- Acquistare una batteria di riserva.
- Utilizzare l'alimentazione di rete ogni volta che è possibile, riservando la batteria per i casi in cui non se ne può fare a meno.
- Se non utilizzata, disinserire la Scheda PC, altrimenti essa continua a consumare corrente (per modelli selezionati).
- Conservare la batteria in un luogo fresco e asciutto. La temperatura consigliata è compresa tra 10 °C (50 °F) e 30 °C (86 °F). A temperature più elevate la batteria si scarica da sola più velocemente.
- Una carica eccessiva abbrevia la durata della batteria.
- Si raccomanda di avere cura dell'alimentatore e della batteria.

# Segnalazione di batteria scarica

Quando si usa la batteria, fare sempre attenzione al misuratore di carica di Windows.

### Ð Attenzione: Collegare l'alimentatore appena possibile, dopo che è apparsa la segnalazione di batteria scarica. Se la batteria si scarica completamente si perdono i dati e il computer si spegne.

Quando appare la segnalazione di batteria scarica, eseguire le seguenti operazioni in relazione alla situazione in cui ci si trova.

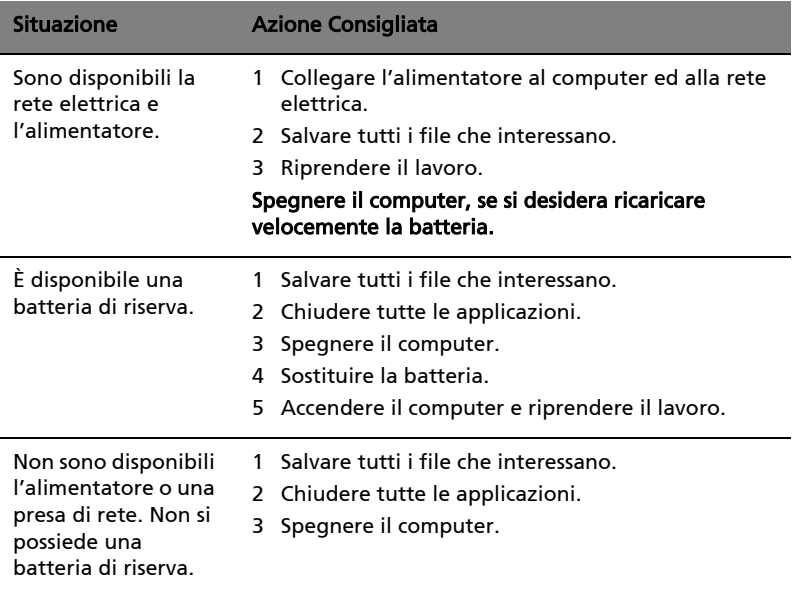

# Cosa fare quando si viaggia con il notebook PC

Questa sezione contiene suggerimenti e consigli utili durante viaggi o spostamenti con il computer.

## Scollegamento dalla scrivania

Per scollegare il computer dalle periferiche esterne, attenersi alla procedura riportata di seguito.

- 1 Salvare tutti i file aperti.
- 2 Rimuovere eventuali dischi floppy o compact, dai lettori.
- 3 Spegnere il computer.
- 4 Chiudere il display.
- 5 Scollegare il cavo dall'adattatore CA.
- 6 Scollegare la tastiera, il dispositivo di puntamento, la stampante, il monitor esterno e gli altri dispositivi esterni.
- 7 Scollegare il blocco Kensington se utilizzato per proteggere il computer.

## Spostamenti

Quando ci si sposta entro brevi distanze, ad esempio dalla scrivania del proprio ufficio ad una sala riunioni.

### Preparazione del computer

Prima di spostare il computer, chiudere e bloccare il coperchio del display per metterlo nella modalità Sleep. A questo punto, è possibile trasportare il computer con sicurezza in qualsiasi luogo all'interno dell'edificio. Per uscire dalla modalità di sospensione, aprire il display, poi premere e rilasciare il tasto di accensione.

Se si intende portare il computer presso l'ufficio di un cliente o in un altro edificio, è preferibile spegnerlo:

Fare clic su Start quindi su Arresta il sistema.

In alternativa,

È possibile attivare la modalità sospensione premendo <Fn> + <F4>. Poi chiudere e bloccare il display.

Quando siete pronti per usare di nuovo il computer, sbloccate e aprite il display; poi premete e rilasciate il pulsante della corrente.

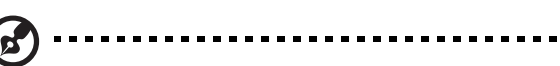

Nota: Se l'indicatore Sleep non è attivo, il computer è entrato in modalità Sospensione e si spegne. Se l'indicatore di alimentazione è disattivo ma l'indicatore Sleep è acceso, il computer è entrato in modalità Sleep. In entrambi i casi, premere e rialsciare il tasto di alimentazione per accendere nuovamente il computer. Si noti che il computer potrebbe entrare in modalità Sleep dopo essere stato in modalità Sleep per un determinato intervallo di tempo.

### Cosa portare alle riunioni

Se la riunione a cui si partecipa sarà breve, probabilmente non è necessario portare altro oltre al computer. Altrimenti, se la riunione avrà una durata maggiore, o se la batteria non è completamente carica, potrebbe essere necessario portare l'adattatore CA, in modo da poter collegare il computer alla rete nella sala riunioni.

Se nella sala riunioni non è disponibile alcuna presa elettrica, ridurre il consumo della batteria attivando la modalità sospensione. Premere <Fn> + <F4> o chiudere il display ogni volta che il computer non viene utilizzato attivamente. Per riprendere il normale funzionamento, aprire il display (se chiuso), poi premere e rilasciare il tasto di accensione.

# Portare il computer a casa

Spostamenti dall'ufficio a casa o viceversa.

### Preparazione del computer

Dopo aver scollegato il computer, attenersi alla procedura riportata di seguito per prepararlo allo spostamento verso casa:

- **•** Verificare di aver rimosso tutti i dischi e i CD, dalle unità. In caso contrario, la testina dell'unità potrebbe danneggiarsi.
- **•** Riporre il computer in una custodia protettiva in grado di impedire che scivoli e ne attutisca l'eventuale caduta.

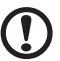

Attenzione: Evitare di collocare oggetti vicino al coperchio superiore del computer. Pressioni sul coperchio posteriore potrebbero danneggiare lo schermo.

### Che cosa portare con sé

A meno che non si abbiano già alcuni accessori a casa, è consigliabile portare con sé quanto segue:

- **•** Adattatore CA e cavo di alimentazione.
- **•** Il manifesto di configurazione stampato.

### Precauzioni particolari

Per proteggere il computer durante i viaggi e gli spostamenti, attenersi alle istruzioni riportate di seguito:

- **•** Ridurre al minimo gli sbalzi di temperatura tenendo con sé il computer.
- **•** Se è necessario fermarsi per un lungo periodo di tempo e non è possibile portare il computer con sé, lasciarlo nel bagagliaio dell'automobile per evitare di esporlo al calore eccessivo.
- **•** Le variazioni di temperatura e umidità possono provocare condensa. Riportare il computer a temperatura ambiente e, prima di accenderlo, esaminare il display per verificare la presenza di eventuali tracce di condensa. Se la variazione di temperatura è superiore a 10 °C (18 °F), far tornare il computer lentamente a temperatura ambiente. Se possibile, lasciarlo per 30 minuti in un ambiente con una temperatura intermedia fra quella esterna e quella interna alla stanza.

### Allestimento di un ufficio a casa

Se si lavora frequentemente a casa con il computer, è consigliabile acquistare un secondo adattatore CA da utilizzare a casa. In questo modo si può evitare di trasportare un ulteriore peso da e verso casa.

Se si utilizza il computer a casa per periodi di tempo prolungati, è preferibile aggiungere anche una tastiera, un monitor o un mouse esterni.

# In viaggio con il computer

Spostamenti per grandi distanze, ad esempio dall'edificio del proprio ufficio a quello di un cliente o per viaggi nazionali.

### Preparazione del computer

Preparare il computer attenendosi alla procedura descritta per gli spostamenti ufficio - casa. Assicurarsi che la batteria nel computer sia carica. Per motivi di sicurezza, negli aeroporti può essere necessario accendere il computer durante il passaggio nell'area dei gate.

### Che cosa portare con sé

Portare con sé gli accessori indicati di seguito:

- **•** Alimentatore CA
- **•** Batteria di riserva, totalmente carica
- **•** Driver di un'eventuale stampante addizionale (se si prevede di usare un'altra stampante)

### Precauzioni particolari

Oltre alle istruzioni per portare il computer a casa, attenersi ai consigli forniti di seguito per proteggere il computer in viaggio:

- **•** Portare sempre il computer come bagaglio a mano.
- **•** Se possibile, far ispezionare il computer a mano. Le macchine a raggi X adibite per la sicurezza negli aeroporti sono sicure, ma si consiglia di non lasciar passare il computer attraverso un metal detector.
- **•** Evitare di esporre i dischi floppy ai metal detector portatili.

# In viaggio all'estero col computer

Quando ci si sposta da un Paese all'altro.

### Preparazione del computer

Preparare il computer seguendo le normali procedure da effettuare per un viaggio.

### Che cosa portare con sé

Portare con sé gli accessori indicati di seguito:

- **•** Alimentatore CA
- **•** Cavi di alimentazione appropriati per il Paese di destinazione
- **•** Batteria di riserva, totalmente carica
- **•** Driver di un'eventuale stampante addizionale (se si prevede di usare un'altra stampante)
- **•** Prova di acquisto, nel caso in cui sia necessario esibirla ai funzionari della dogana
- **•** Passaporto International Travelers Warranty (ITW)

### Precauzioni particolari

Attenersi alle stesse considerazioni speciali relative ai viaggi con il computer. Inoltre, questi suggerimenti sono utili quando si viaggia all'estero:

- **•** Quando si viaggia in un altro Paese, verificare che la tensione CA locale e le specifiche del cavo di alimentazione dell'adattatore CA siano compatibili. In caso contrario, acquistare un cavo di alimentazione compatibile con la tensione CA locale. Non utilizzare i kit di conversione venduti per gli elettrodomestici.
- **•** Se si utilizza il modem, verificare che il modem e il connettore siano compatibili con il sistema di telecomunicazioni del Paese di destinazione.

# Protezione del computer

Questo computer rappresenta un investimento importante e deve essere trattato con cura. Leggere attentamente le istruzioni sulla protezione e la cura del computer.

Le funzioni di sicurezza comprendono alcuni blocchi hardware e software: un foro per la serratura di sicurezza e le password.

## Utilizzo di una serratura di sicurezza

Il notebook è dotato di slot di protezione Kensington-compatibile per garantire un blocco di sicurezza.

Avvolgere un cavo di sicurezza per computer intorno ad un oggetto fisso, ad esempio un tavolo o la maniglia di un cassetto chiuso a chiave. Inserire la serratura nel foro e girare la chiave per fissare il blocco. Sono disponibili anche modelli senza chiave.

## Utilizzo delle password

Le password proteggono il computer dall'accesso non autorizzato. L'impostazione di tali password consente di creare livelli differenti di protezione per il computer e i dati:

- **•** Password supervisore (Supervisor Password) impedisce l'accesso non autorizzato all'Utilità del BIOS. Una volta impostata, è necessario digitare questa password per poter accedere all'utilità BIOS. Vedere ["Utilità BIOS"](#page-287-0)  [a pagina 42.](#page-287-0)
- **•** Password utente(User Password)protegge il computer dall'uso non autorizzato. Per garantire la massima sicurezza, si consiglia di associare l'uso di questa password con i punti di arresto password durante l'avvio e il ripristino dalla modalità Ibernazione.
- **•** Password all'avvio (Password on Boot) protegge il computer dall'uso non autorizzato. Per garantire la massima sicurezza, si consiglia di associare l'uso di questa password con i punti di arresto password durante l'avvio e il ripristino dalla modalità Ibernazione.

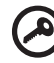

Importante! Non dimenticate la password Supervisore! Se si dimentica la password, rivolgersi al rivenditore o a un centro di assistenza autorizzato.

### Immissione delle password

Quando si è impostata una password, appare una richiesta di password nel centro dello schermo del display.

- **•** Quando è impostata la password Supervisore, sarà visualizzato un prompt quando si preme <F2> per accedere alle Utilità del BIOS.
- **•** Digitare la password Supervisore e premere <Invio> per accedere alle Utilità del BIOS. Se la password digitata è errata, viene visualizzato un avviso. Provate di nuovo e premete <Invio>.
- **•** All'avvio, quando è impostata la password utente, ed è abilitata la password di avvio, viene visualizzato un prompt.
- **•** Digitare la password utente e premere <Invio> per utilizzare il computer. Se la password digitata è errata, viene visualizzato un avviso. Provate di nuovo e premete <Invio>.

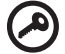

Importante! Si hanno a disposizione tre tentativi per immettere la password. Se non si riesce ad immettere la password correttamente dopo tre tentativi, il sistema sarà bloccato. Tenere premuto il tasto di accensione per quattro secondi per spegnere il computer. Riaccendere il computer e riprovare.

### Impostazione delle password

È possibile impostare le password utilizzando le Utilità del BIOS.

# Espansione con accessori

Notebook PC è un computer portatile davvero completo.

## Opzioni di collegamento

Le porte consentono di collegare le periferiche al computer come si farebbe con un PC desktop. Per le istruzioni su come collegare diversi dispositivi esterni al computer, leggere la sezione seguente per avere maggiori dettagli.

### Modem fax/dati (solo per alcuni modelli)

Il computer dispone di un modem fax/dati V.92 a 56 Kbps (solo per alcuni modelli).

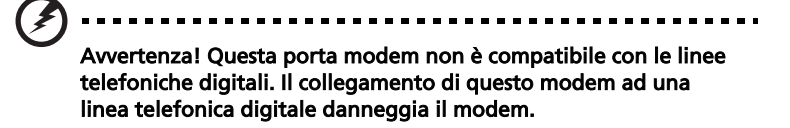

Per usare il modem fax/dati, collegare un cavo telefonico alla presa del modem e collegare l'altro capo ad una presa telefonica.

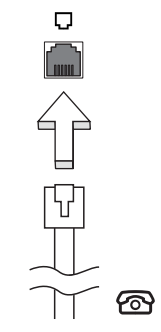

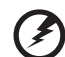

Avvertenza! Assicuratevi che il cavo che usate sia idoneo per il

paese in cui state lavorando.

### Funzione integrata per il collegamento in rete

La funzione integrata per il collegamento in rete consente di collegare il computer ad una rete di tipo Ethernet.

Per usare la funzione del network, collegate un cavo Ethernet (RJ-45) dalla presa della rete sul computer ad una presa di rete o hub nella vostra rete.

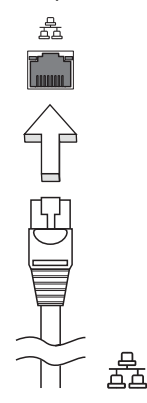

### Porta infrarossi (CIR) (solo per alcuni modelli)

La porta infrarossi CIR del computer viene utilizzata per ricevere i segnali provenienti dal vostro telecomando, o da altri dispositivi dotati di CIR.

### Universal Serial Bus (USB)

La porta USB 2.0 è un bus seriale ad alta velocità che consente la connessione delle periferiche USB senza impegnare risorse preziose di sistema.

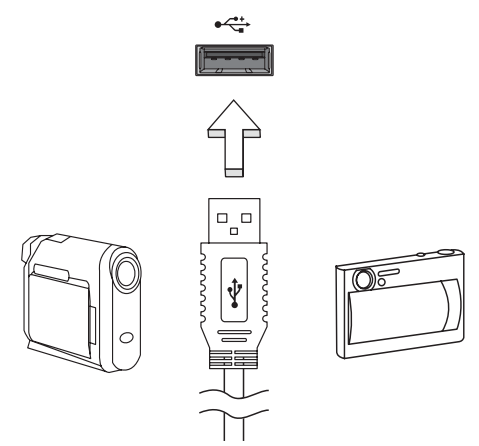

### Porta IEEE 1394 (solo per alcuni modelli)

La porta IEEE 1394 del computer permette il collegamento di periferiche IEEE 1394 supportate quali ad esempio videocamere e macchine fotografiche digitali. Vedere la documentazione della videocamera o della macchina fotografica digitale per i dettagli.

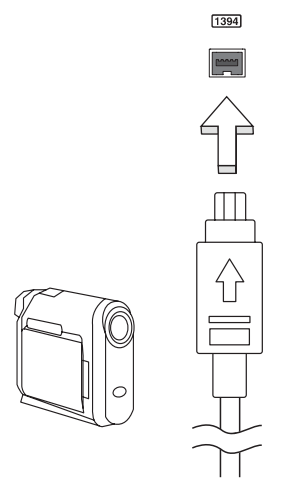

### High-Definition Multimedia Interface (solo per alcuni modelli)

HDMI (High-Definition Multimedia Interface) è un'interfaccia supportata dai produttori, non compressa, per audio/video completamente digitali. HDMI è un'interfaccia tra una qualsiasi sorgente digitale audio/video quali, decoder TV, lettori DVD, e ricevitori A/V e un monitor compatibile digitale audio e/o video, come ad esempio una TV digitale (DTV), utilizzando un solo cavo.

Utilizzare la porta HDMI del computer per il collegamento con apparecchiature audio e video di alta qualità. La possibilità di utilizzo di un solo cavo consente di eseguire rapidamente l'installazione e i collegamenti necessari.

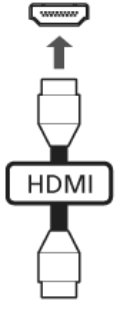

### ExpressCard (solo per alcuni modelli)

ExpressCard è la nuovissima versione di scheda PC. Rispetto alle normali schede, presenta dimensioni ridotte e interfaccia più rapida per migliori possibilità di uso e espansione sul computer.

ExpressCards supporta un vasto numero di possibilità di espansione, inclusi adattatori di schede di memoria flash, sintonizzatori TV, connettività Bluetooth e adattatori IEEE 1394b. ExpressCard supporta le applicazioni USB 2.0 e PCI Express.

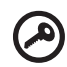

Importante! Esistono due tipi di modelli, ExpressCard/54 e ExpressCard/34 (54mm e 34mm), ognuno con differenti funzioni. Non tutti gli slot ExpressCard sono in grado di supportare entrambi i tipi. Far riferimento al manuale della scheda per dettagli relativi alla modalità di installazione e uso della scheda e alle sue funzioni.

--------------

### Inserimento di ExpressCard

Inserire la scheda nello slot e premerla delicatamente fino a farla scattare in posizione.

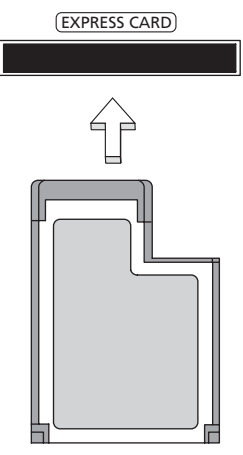

### Estrazione di ExpressCard

Prima di procedere all'estrazione di ExpressCard:

- 1 Uscire dall'applicazione che sta utilizzando la scheda.
- 2 Fare clic con il tasto sinistro sull'icona di rimozione sicura dell'hardware della barra delle applicazioni e interrompere il funzionamento della scheda.
- 3 Spingere delicatamente nello slot e rilasciare per estrarre la scheda. Quindi estrarre la scheda dallo slot.

### Installazione della memoria (solo per alcuni modelli)

Per installare la memoria, attenersi alla procedura riportata di seguito.

- 1 Spegnere il computer, scollegare l'adattatore CA (se collegato) e rimuovere la batteria. Quindi, capovolgere il computer per accedere alla base.
- 2 Rimuovere le viti dal coperchio della memoria; quindi sollevare e rimuovere il coperchio della memoria.

3 Inserire diagonalmente il modulo di memoria nello slot (a), quindi esercitare delicatamente pressione (b) fino a sentirne lo scatto in posizione.

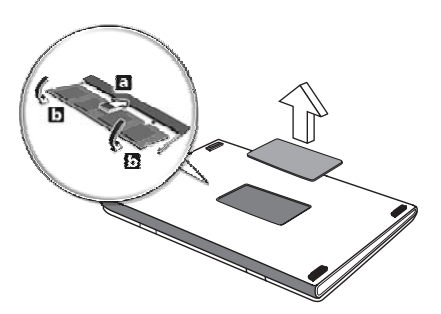

- 4 Riposizionare il coperchio della memoria e fissarlo con la vite.
- 5 Reinserire la batteria e ricollegare l'adattatore CA.
- 6 Accende e spegne il computer.

Il computer rileva e riconfigura automaticamente la dimensione totale della memoria. Consultate un tecnico qualificato o contattate il vostro distributore locale Acer.

## <span id="page-287-0"></span>Utilità BIOS

42

L'utilità BIOS è un programma di configurazione hardware integrato nel Basic Input/Output System (BIOS) del computer.

Dal momento che il computer è già configurato e ottimizzato, non è necessario eseguire questa utilità. In caso di problemi di configurazione, potrebbe essere tuttavia necessario eseguire tale programma.

Per attivare l'utilità BIOS, premere <F2> durante il Power-On Self-Test (POST) mentre è visualizzato il logo del notebook PC.

# Sequenza di avvio

Per impostare la sequenza del boot nella BIOS utility, attivate la BIOS utility, poi selezionate **Boot** dalle categorie elencate in cima allo schermo.

## Attiva ripristino da disco a disco

Per attivare Ripristino da disco a disco (ripristino hard disk), attivate l'utilità del BIOS, poi selezionate Main dalle categorie elencate in cima allo schermo. Trovate D2D Recovery in fondo allo schermo e usate i tasti <F5> e <F6> per impostare questo valore su **Enabled**.

### Password

Per impostare una password on boot, attivare la BIOS utility, poi selezionare Security dalle categorie elencate in cima allo schermo. Trovare Password on boot: e usare i tasti <F5> e <F6> per attivare questa funzione.
## Utilizzo del software

Riproduzione di contenuti DVD

6 Repubblica Popolare Cinese

Nota: Questa funzione è disponibile solo su alcuni modelli.

Se il modulo del DVD è installato nell'apposito alloggiamento dell'unità ottica, è possibile riprodurre contenuti DVD sul computer.

1 Espellere il DVD.

Importante! Quando si avvia il lettore DVD per la prima volta, il programma richiede di immettere il codice area. I dischi DVD sono suddivisi in 6 aree geografiche. Una volta impostata l'unità DVD su un codice area, saranno riprodotti solo i dischi DVD di tale area. Il codice area può essere impostato al massimo cinque volte (compresa la prima), dopodiché l'ultimo codice area impostato è permanente. La procedura di recupero del disco rigido non ripristina il numero di volte per cui il codice area è stato impostato. Per informazioni sul codice area dei filmati DVD, fare riferimento alla tabella riportata più avanti in questa sezione.

- Codice area Paese 1 USA, Canada 2 Europa, Medio Oriente, Sud Africa, Giappone 3 Sud-Est asiatico, Taiwan, Sud Corea 4 America Latina, Australia, Nuova Zelanda 5 Ex Unione Sovietica, parte dell'Africa, India
- 2 Il filmato DVD verrà riprodotto automaticamente dopo alcuni secondi.

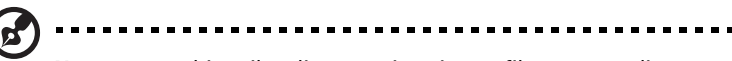

Nota: Per cambiare il codice area, inserire un filmato DVD di un'area geografica differente nell'unità DVD-ROM. Per ulteriori informazioni, fare riferimento alla Guida in linea.

## Domande frequenti

Di seguito viene riportato un elenco delle situazioni che potrebbero verificarsi durante l'uso del computer. Per ciascuna di esse vengono fornite risposte e soluzioni semplici.

Ho premuto il pulsante d'accensione, ma il computer non si accende o non si avvia.

Controllare l'indicatore di alimentazione:

- **•** Se il LED non è acceso, il computer non è alimentato. Verificare quanto segue:
	- **•** Se il computer funziona a batteria, probabilmente la carica è insufficiente e non riesce ad alimentare il computer. Collegare l'alimentatore e ricaricare totalmente la batteria.
	- **•** Assicurarsi che l'adattatore CA sia ben collegato al computer e alla presa di corrente.
- **•** Se è acceso, verificare quanto segue:
	- **•** C'è un dischetto non di avvio (non di sistema) nel lettore floppy USB esterno? In caso affermativo, rimuovere o sostituire il dischetto con un disco di sistema e premere <Ctrl> + <Alt> + <Del> per riavviare il sistema.

#### Non appare nulla sullo schermo.

Il sistema di gestione dell'energia del computer oscura automaticamente lo schermo per risparmiare energia. Premere un tasto qualsiasi per riaccendere lo schermo.

Se, anche premendo un tasto, il display non si riattiva, le cause possono essere tre:

- **•** Il livello della luminosità potrebbe essere troppo basso. Premere <Fn> + < > er aumentare il livello di luminosità.
- **•** Il dispositivo di visualizzazione potrebbe essere impostato su un monitor esterno. Premere il tasto di scelta rapida di attivazione e disattivazione del display <Fn> + <F5> per passare alla visualizzazione sul display del computer.
- **•** Se Indicatore Sleep è acceso, il computer si trova in questa modalità. Premere e rilasciare il tasto di accensione per ritornare al funzionamento normale.

#### Il computer non produce alcun suono.

Verificare quanto segue:

- **•** Il volume potrebbe essere disattivato (mute). Sulla barra delle applicazioni di Windows (altoparlante), cercare l'icona di controllo del volume. Se è spuntata, fare clic sull'icona e deselezionare l'opzione Disattiva tutto.
- **•** Il livello del volume potrebbe essere troppo basso. In Windows, controllare l'icona del controllo volume, sulla barra delle applicazioni. Per regolare il volume, è possibile utilizzare inoltre i rispettivi pulsanti di controllo.
- **•** Se cuffie, auricolari o altoparlanti esterni sono collegati alla porta line-out sul pannello frontale del computer, gli altoparlanti esterni vengono disattivati automaticamente.

#### Si desidera espellere il vassoio dell'unità ottica senza accendere l'alimentazione.

Sul drive ottico, è disponibile un foro per l'espulsione meccanica manuale. Per espellere il vassoio, inserire la punta di una penna o di una graffetta nell'apposito foro e spingere.

#### La tastiera non risponde.

Cercare di collegare una tastiera esterna alla porta USB del computer. Se funziona, rivolgersi al rivenditore o ad un centro di assistenza tecnica autorizzato, in quanto il cavo interno della tastiera potrebbe essersi allentato.

#### La stampante non funziona.

Verificare quanto segue:

- **•** Assicurarsi che la stampante sia collegata ad una presa di corrente e che sia accesa.
- **•** Verificare che il cavo della stampante sia ben collegato alla porta USB e alla porta corrispondente sulla stampante.

Desidero ripristinare nel computer le impostazioni originali senza utilizzare i CD di ripristino.

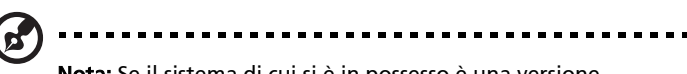

Nota: Se il sistema di cui si è in possesso è una versione multilingua, il sistema operativo e la lingua scelti al momento della prima accensione del sistema costituiranno l'unica opzione per le operazioni di ripristino successive.

L'operazione di ripristino ripristina sull'unità C: il software originale installato al momento dell'acquisto del computer. Per ripristianre l'unità C seguire le istruzioni fornite di seguito: L'unità (L'unità C: verrà riformattata e tutti i dati andranno persi.). Prima di utilizzare questa funzione si raccomanda di eseguire il il back up di tutti i i dati.

Prima di eseguire un'operazione di ripristino, controllate le impostazioni BIOS.

- 1 Verificare se la funzione Acer disk-to-disk recovery è attiva o meno.
- 2 Accertarsi che l'impostazione D2D Recovery in Main è Enabled.
- 3 Uscire dall'utilità per del BIOS e salvare le modifiche. Il sistema verrà riavviato.

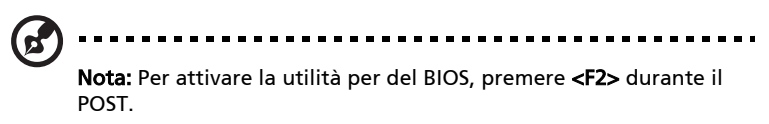

Per avviare il processo di ripristino:

- 1 Per riavviare il sistema.
- 2 Quando è visibile il logo Acer, premere <Alt> + <F10> contemporaneamente per entrare nel processo di ripristino.
- 3 Far riferimento alle istruzioni visualizzate sullo schermo per realizzare il ripristino di sistema.

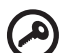

Importante! Questa funzione occupa 15 GB in una partizione nascosta del'disco rigido.

## <span id="page-292-0"></span>Richiesta di assistenza tecnica

## ITW (International Traveler's Warranty)

Il computer è coperato da una garanzia ITW (International Traveler's Warranty) che fornisce protezione e affidabilità mentre si è in viaggio. La nostra rete mondiale di assistenza è sempre a disposizione dei clienti per offrire loro tutto il supporto necessario.

Insieme al computer viene fornito un passaporto ITW. Questo passaporto contiene tutte le informazioni necessarie sul programma ITW e l'elenco dei centri di assistenza tecnica autorizzati disponibili. Leggere attentamente questo passaporto.

Tenere sempre a disposizione il passaporto ITW, soprattutto mentre si è in viaggio, per poter usufruire di tutti i vantaggi dei centri di assistenza Acer. Inserire la prova di acquisto nella tasca situata all'interno della copertina anteriore del passaporto ITW.

Se nel paese di destinazione del proprio viaggio non è presente un centro di assistenza ITW autorizzato Acer, è comunque possibile contattare gli uffici Acer internazionali. Per ulteriori informazioni, visitare www.acer.com.

## Operazioni preliminari

Prima di chiamare il servizio di assistenza in linea Acer, si consiglia di avere a disposizione le informazioni riportate di seguito e di trovarsi davanti al computer. Il supporto dell'utente consente di ridurre i tempi di una chiamata di assistenza e risolvere i problemi in modo più efficace. Se si ricevono messaggi di errore o vengono emessi segnali acustici dal computer, prenderne nota appena compaiono sullo schermo oppure annotare il numero e la sequenza nel caso dei segnali acustici.

Viene richiesto di fornire le informazioni riportate di seguito:

Nome: Indirizzo: Numero di telefono:

Tipo di modello e computer:

Numero di serie:

Data di acquisto:

## Soluzione dei problemi

Questo capitolo fornisce istruzioni su come risolvere i problemi più comuni riguardanti il sistema. Se si verifica un problema, leggere questo capitolo prima di chiamare un tecnico dell'assistenza. Per la soluzione di problemi più gravi potrebbe essere necessario aprire il computer. Non tentare di aprire il computer da soli. Rivolgersi al rivenditore o ad un centro di assistenza tecnica autorizzato.

## Suggerimenti individuazione guasti

Questo notebook integra funzioni avanzate che forniscono rapporti sui messaggi d'errore su schermo per aiutare nella risoluzione dei problemi.

Se il sistema comunica un messaggio d'errore,oppure se si verifica un errore, fare riferimento alla sezione "Messaggi d'errore". Mettersi in contatto con il rivenditore se non è possibile risolvere il problema. Vedere "Richiesta di [assistenza tecnica" a pagina 47.](#page-292-0)

## Messaggi d'errore

Se si riceve un messaggio d'errore, prenderne nota ed adottare la relativa azione correttiva. La tavola che segue elenca in ordine alfabetico i messaggi d'errore e le azioni correttive consigliate da adottare.

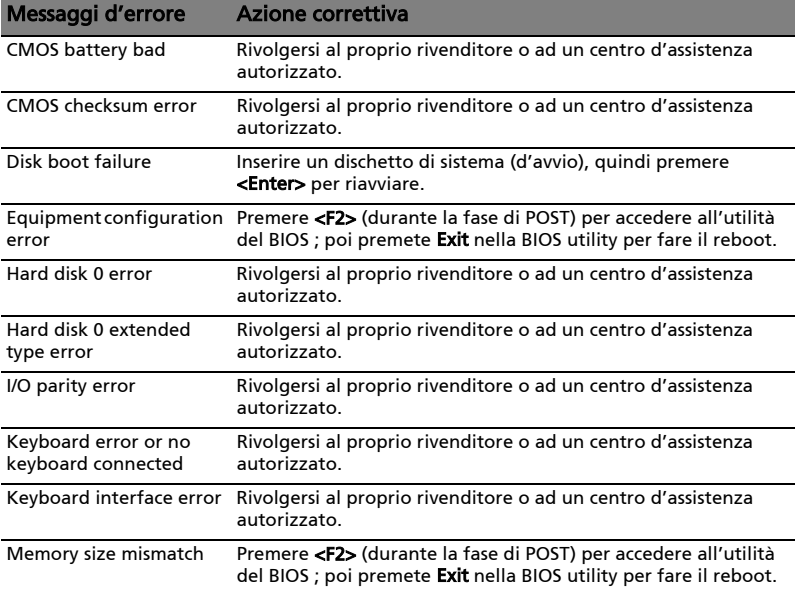

Se i problemi persistono dopo avere adottato le azioni correttive consigliate, mettersi in contatto con il rivenditore oppure con il centro assistenza autorizzato.

## <span id="page-294-0"></span>Notifiche per i Regolamenti e la Sicurezza

## Dichiarazione FCC

Quest'apparecchiatura è stata collaudata e dichiarata conforme ai limiti imposti per i dispositivi digitali di Classe B, ai sensi della Parte 15 delle norme FCC (Federal Communications Commission). Tali limiti sono diretti a garantire un'adeguata protezione da interferenze dannose in un'installazione residenziale. Quest'apparecchio genera, utilizza e può irradiare energia in radiofrequenza; pertanto, se non è installato ed utilizzato in conformità delle relative istruzioni, può provocare interferenze dannose alle comunicazioni radio.

Non esiste tuttavia alcuna garanzia che tali interferenze non si verifichino in una particolare situazione. Qualora la presente apparecchiatura provocasse interferenze dannose a segnali radiofonici o televisivi, determinabili accendendo o spegnendo la medesima apparecchiatura, si consiglia di cercare di rimediare all'inconveniente mediante una o più delle seguenti misure:

- Cambiare l'orientamento o spostare l'antenna ricevente.
- Aumentare la distanza tra il computer e l'apparecchio ricevente.
- Collegare il computer ad una presa appartenente ad un circuito diverso da quello cui è collegato l'apparecchio ricevente.
- Chiedere l'aiuto del rivenditore o di un tecnico radio/tv esperto.

#### Avvertenza: Cavi schermati

Tutti collegamenti ad altri computer devono avvenire tramite cavi schermati, in modo da mantenere la conformità alle norme FCC.

#### Avvertenza: Periferiche

È consentito collegare a questo computer solo periferiche (dispositivi in ingresso/uscita, terminali, stampanti, ecc.) che siano certificate conformi ai limiti di Classe B. L'utilizzo del computer con periferiche non certificate comporta il rischio di interferenze con apparecchi radio e TV.

## Attenzione

Cambiamenti o modifiche non espressamente approvati dal costruttore potrebbero invalidare il diritto dell'utente, concesso dalla Federal Communications Commission, ad utilizzare il presente computer.

## Avvertenze relative al modem (solo per alcuni modelli)

## TBR 21

Quest'apparecchiatura è stata approvata [Decisione del Consiglio 98/482/EC - "TBR 21"] per la connessione di un terminale singolo alla rete telefonica pubblica (PSTN). Tuttavia, a causa delle differenze esistenti tra le reti telefoniche pubbliche dei diversi paesi, l'approvazione non fornisce, di per sé, una garanzia incondizionata di funzionamento regolare a qualsiasi nodo di una rete telefonica pubblica. In caso di problemi, rivolgersi in primo luogo al fornitore dell'apparecchio. Per ulteriori informazioni sui paesi applicabili, fare riferimento a ["Notifiche per i Regolamenti e la Sicurezza" a pagina 49](#page-294-0).

## Dichiarazione relativa ai pixel dello schermo LCD

Lo schermo LCD è prodotto con tecniche produttive di alta precisione. Tuttavia, alcuni pixel potrebbero occasionalmente non accendersi o apparire come punti neri o rossi. Ciò non ha alcun effetto sull'immagine registrata e non costituisce un'anomalia.

## Notifica Regolatrice Dispositivo Radio

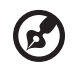

Nota: Le informazioni di regolamentazione date qui sotto sono solo per i modelli con Wireless LAN o Bluetooth.

## Generale

Per evitare interferenze radio al servizio concesso in licenza, il dispositivo è inteso per essere utilizzato in interni.

Questo prodotto è conforme alle direttive per le frequenze radio e agli standard di sicurezza dei paesi e delle regioni nelle quali è stato approvato per l'uso wireless. A seconda della configurazione, questo prodotto può contenere dei dispositivi radio wireless (come i moduli Wireless LAN e/o Bluetooth). Le informazioni seguenti sono per i prodotti con tali dispositivi.

## Dichiarazione di Conformità per i paesi della Comunità Europea

Con il presente, Acer dichiara la conformità della serie di notebook PC ai requisiti base e alle altre disposizioni pertinenti stabilite dalla direttiva 1999/5/EC.

#### 51

## Elenco dei Paesi Applicabili

Gli stati membri della UE a luglio del 2009 sono: Belgio, Danimarca, Germania, Grecia, Spagna, Francia, Irlanda, Italia, Lussemburgo, Olanda, Austria, Portogallo, Fillandia, Svezia, Regno Unito, Estonia, Lettonia, Lituania, Polonia, Ungheria, Repubblica Ceca, Repubblica Slovacca, Slovenia, Cipro, Malta, Bulgaria e Romania. L'utilizzo è consentito nei paesi dell'Unione Europea, così come in Norvegia, Svizzera, Islanda e Liechtenstein. Questo dispositivo deve essere usato in conformità con i regolamenti e le limitazioni del paese d'uso. Per ulteriori informazioni contattare l'ente regolatore del paese dove viene usato il prodotto. Per l'elenco di paesi più aggiornato, vedere ec.europa.eu/enterprise/rtte/implem.htm.

## Requisito FCC RF per la sicurezza

La corrente di output irradiata del modulo Wireless LAN Mini-PCI Card e Bluetooth card è molto inferiore ai limiti di esposizione FCC per le frequenze radio. Tuttavia, la serie notebook PC deve essere utilizzata in modo da ridurre al minimo il possibile contatto con l'utente durante il normale funzionamento:

1 Si richiede che gli utenti seguano le istruzioni per la sicurezza RF sui dispositivi a opzione wireless che sono riportate nel manuale.

> Attenzione: Per ottemperare ai requisiti di conformità di esposizione FCC RF, si deve mantenere una distanza di almeno 20 cm (8 pollici) fra l'antenna per la Scheda integrata Wireless LAN Mini-PCI incorporata nella sezione schermo e tutte le persone.

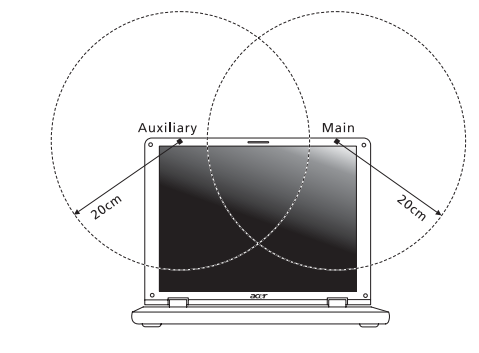

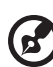

Nota: l'adattatore senza fili Mini PCI implementa la funzione di diversificazione di trasmissione. La funzione non emette frequenze radio simultaneamente da entrambe le antenne. Una delle due antenne è selezionata automaticamente o manualmente (dall'utente) per ottenere una buona qualità della comunicazione radio.

- 2 L'impiego di questo dispositivo è limitato per uso in interni poiché opera nel campo di frequenza che va da 5,15 a 5,25 GHz. La commissione FCC esige che questo prodotto, il cui campo operativo va da 5,15 a 5,25 GHz, sia utilizzato in interni per evitare potenziali interferenze dannose a sistemi satellitari che utilizzano gli stessi canali.
- 3 Un radar ad alta potenza è assegnato come utente primario delle bande da 5,25 a 5,35 GHz e da 5,65 a 5,85 GHz. Queste stazioni radar possono provocare interferenze al dispositivo e/o danneggiarlo.
- 4 Un'installazione impropria o un uso non autorizzato possono causare interferenze un alle comunicazioni radio. Inoltre la manomissione dell'antenna interna rende nulla la certificazione FCC e la garanzia.

## Canada – Dispositivi di comunicazione radio a bassa potenza esenti da licenza (RSS-210)

### Esposizione delle persone ai campi RF (RSS-102)

La serie notebook PC impiega antenne integrali a basso guadagno che non emettono campi RF in eccesso rispetto ai limiti stabiliti da Health Canada per la popolazione in genere; consultare il Codice per la Sicurezza n. 6, accessibile nel sito Web di Health Canada all'indirizzo www.hc-sc.gc.ca/rpb.

The use of these equipments is regulated by:

- 1. D.L.gs 1.8.2003, n. 259, article 104 (activity subject to general authorization) for outdoor use and article 105 (free use) for indoor use, in both cases for private use.
- 2. D.M. 28.5.03, for supply to public of RLAN access to networks and telecom services.

L'uso degli apparati è regolamentato da:

- 1. D.L.gs 1.8.2003, n. 259, articoli 104 (attività soggette ad autorizzazione generale) se utilizzati al di fuori del proprio fondo e 105 (libero uso) se utilizzati entro il proprio fondo, in entrambi i casi per uso private.
- 2. D.M. 28.5.03, per la fornitura al pubblico dell'accesso R-LAN alle reti e ai servizi di telecomunicazioni.

## LCD panel ergonomic specifications

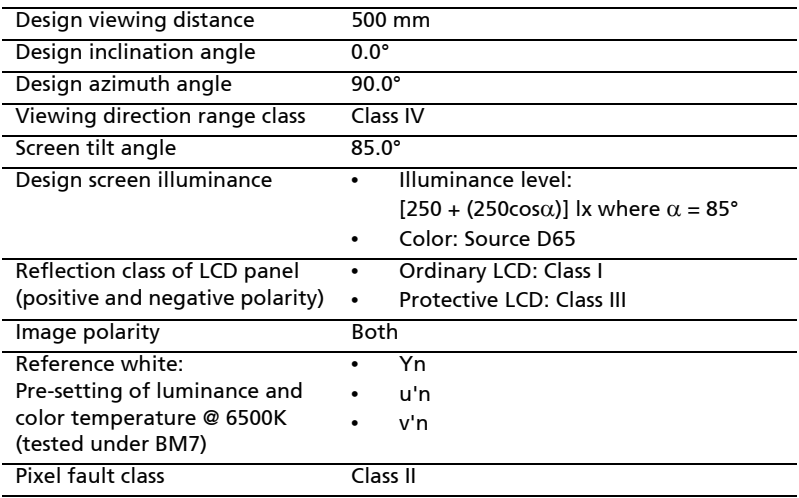

# Serie TravelMate Guía genérica del usuario

© 2010 Reservados todos los derechos.

Guía genérica del usuario de la Serie TravelMate Versión original: 12/2010

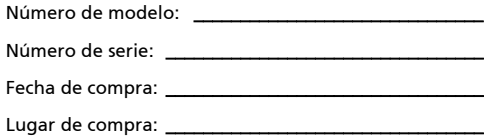

## <span id="page-302-0"></span>Información para su seguridad y comodidad

## <span id="page-302-1"></span>Instrucciones de seguridad

Lea atentamente estas instrucciones. Guarde este documento para consultarlo en el futuro. Siga los avisos e instrucciones marcados en el producto.

#### Apagado del producto antes de limpiarlo

Desconecte el producto de la toma de corriente antes de limpiarlo. No utilice productos de limpieza líquidos ni aerosoles. Utilice unpaño húmedo para la limpieza.

#### PRECAUCIÓN con el enchufe como dispositivo desconectado

Preste atención a las siguientes indicaciones cuando conecte o desconecte la energía a la unidad de suministro eléctrico:

Instale la unidad de suministro eléctrico antes de conectar el cable de alimentación a la salida de corriente alterna, CA.

Desenchufe el cable de alimentación antes de retirar la unidad de suministro eléctrico del ordenador.

Si el sistema dispone de múltiples fuentes de alimentación, desconecte la energía del sistema desenchufando todos los cables de alimentación de los suministros de corriente.

#### PRECAUCIÓN en Accesibilidad

Asegúrese de que la salida de corriente a la que enchufa el cable de alimentación es fácilmente accesible y que se encuentra lo más próxima posible al operador del equipo. Cuando necesite desconectar la corriente del equipo, asegúrese de desenchufar el cable de alimentación de la salida de corriente.

#### ¡PRECAUCIÓN! Para la(s) tarjeta(s) ficticias suministradas (sólo en ciertos modelos)

Su ordenador se entrega con tarjetas ficticias de plástico instaladas en las ranuras para tarjeta. Estas tarjetas protegen las ranuras no utilizadas frente a la entrada de polvo, objetos de metal y otras partículas. Guarde las tarjetas para que se utilicen cuando no haya ninguna en las ranuras.

#### PRECAUCIÓN para escuchar música

Para protegerse el oído, siga estas instrucciones.

- Aumente el volumen de manera gradual hasta que oiga de manera clara y cómoda.
- No aumente el nivel del volumen una vez ajustado al adecuado para su oído.
- No escuche música alta durante períodos prolongados.
- No aumente el volumen para bloquear ruidos intensos de su alrededor.
- Reduzca el volumen si no puede escuchar a las personas que lo rodean.

#### Advertencias

- No utilice este producto cerca de agua
- No coloque este producto en superficies poco estables. El producto podría caerse y sufrir graves daños.
- Hay ranuras y aberturas de ventilación que aseguran un funcionamiento fiable del producto y protección contra sobrecalentamiento. No bloquee ni cubra estas aberturas. Las aberturas no deben bloquearse nunca al colocar el producto encima de una cama, sofá, alfombra u otra superficie similar. Nunca coloque el producto encima de un radiador o similar, ni tampoco encima de una instalación integrada salvo que la ventilación sea apropiada.
- Nunca introduzca objetos de ningún tipo en las ranuras de la caja, ya que podrían tocar puntos de tensión peligrosos o cortocircuitar piezas, y provocar un incendio o descarga eléctrica. Nunca derrame líquido de ningún tipo en el producto.
- Para evitar que se produzcan daños en los componentes internos y fugas en la batería, no coloque el producto sobre una superficie vibratoria.
- Nunca utilice la unidad en un entorno donde se realicen actividades deportivas o donde haya vibraciones ya que podría causar un cortocircuito inesperado o dañar los dispositivos del rotor, disco duro, controlador óptico e, incluso, llegar a dañar el conjunto de baterías de litio.
- La superficie inferior, las áreas que rodean las aberturas de ventilación y el adaptador de CA se pueden calentar. Para evitar lesiones, asegúrese de que no entran en contacto con su piel o su cuerpo.
- Este dispositivo y sus accesorios pueden contener piezas pequeñas. Manténgalos fuera del alcance de los niños.

#### Uso de la alimentación eléctrica

- Este producto debe utilizar el tipo de energía indicado en la etiqueta. Si no está seguro sobre el tipo de energía disponible, consulte al distribuidor o a la empresa eléctrica local.
- No coloque nada encima del cable de alimentación. No coloque el producto donde haya tránsito de personas.
- Si utiliza un cable alargador con el producto, asegúrese de que el amperaje total del equipo conectado al cable alargador no exceda la capacidad total de corriente del cable alargador. Asegúrese también de que la capacidad de la corriente eléctrica total de todos los productos conectados a la toma de corriente no exceda la capacidad del fusible.
- No sobrecargue la toma de corriente, la regleta de enchufes o los enchufes conectando demasiados dispositivos. La carga total del sistema no debe superar el 80% de la corriente nominal del circuito. Si se utilizan regletas de enchufes, la carga no debe superar el 80% de la capacidad de entrada nominal de la regleta.

• El adaptador de CA de este producto está equipado con un enchufe de tres líneas conectado a tierra. El enchufe únicamente encaja en una toma eléctrica con conexión a tierra. Asegúrese de que esta toma está conectada a tierra correctamente antes de insertar el adaptador de CA. No inserte el enchufe en una toma que no esté conectada a tierra. Póngase en contacto con su electricista para obtener información detallada.

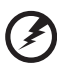

¡Advertencia! La pata de conexión a tierra es una función de seguridad. El uso de una toma eléctrica que no esté correctamente conectada a tierra puede provocar lesiones y descargas eléctricas.

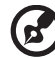

. . . . . . . . . . . . . . . . .

Nota: Asimismo, la pata de conexión a tierra ofrece una protección óptima frente a ruidos inesperados ocasionados por dispositivos eléctricos cercanos que pueden afectar al rendimiento de este producto.

• El sistema se puede alimentar con una amplia variedad de voltajes: de 100 a 120 o de 220 a 240 V de CA. El cable de alimentación que incluye el sistema cumple los requisitos de uso del país/región en el que se adquirió el sistema. Los cables de alimentación de otros países/regiones deben cumplir los requisitos de ese país/región. Para obtener más información sobre los requisitos del cable de alimentación, póngase en contacto con un distribuidor autorizado o un centro de asistencia.

#### Reparación del producto

No intente reparar este producto usted mismo, ya que al abrir o quitar las tapas podría exponerse a puntos de tensión peligrosos u otros riesgos. Si debe efectuar cualquier tipo de reparación, póngase en contacto con personal técnico calificado.

Desconecte este producto de la toma de corriente y póngase en contacto con personal técnico calificado en las condiciones siguientes:

- El cable o enchufe eléctrico está dañado o desgastado.
- Se ha derramado líquido en el producto.
- El producto ha quedado expuesto a lluvia o agua.
- El producto se ha caído o ha sufrido daños.
- El rendimiento del producto ha cambiado y requiere reparación.
- El producto no funciona con normalidad aún después de haber seguido las instrucciones de funcionamiento.

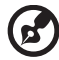

Nota: Ajuste únicamente los controles que se describen en las instrucciones de funcionamiento, ya que el ajuste incorrecto de otros controles puede provocar daños y trabajo extra para los técnicos cualificados para restaurar las condiciones normales del producto.

#### Instrucciones para usar la batería de forma segura

Este portátil utiliza una batería de ión-litio. No la utilice en un entorno húmedo, mojado o corrosivo. No coloque, almacene ni deje el producto cerca de una fuente de calor, en un lugar a alta temperatura, bajo la luz directa del sol, en un horno microondas o en un contenedor presurizado, y no lo exponga a temperaturas de más de 60ºC (140ºF). Si no sigue estas instrucciones, la batería puede perder ácido, calentarse, explotar o inflamarse y causar lesiones y/o daños. No perfore, abra ni desmonte la batería. Si la batería pierde ácido y usted entra en contacto con el fluido expulsado, enjuáguese la zona con abundante agua y acuda a un médico inmediatamente. Por razones de seguridad, y para prolongar la vida de la batería, ésta no se debe cargar a temperaturas inferiores a 0ºC (32ºF) o superiores a 40ºC (104ºF).

El rendimiento óptimo de una batería nueva no se alcanza hasta que no se realizan dos o tres ciclos de carga y descarga completos. La batería se puede cargar y descargar cientos de veces, pero al final se irá agotando. Cuando el tiempo de funcionamiento se vuelva razonablemente más corto de lo normal, debe comprar una batería nueva. Utilice únicamente las baterías aprobadas, y recargue su batería exclusivamente con los cargadores aprobados y específicos para este dispositivo.

Utilice la batería sólo para el fin para el que ha sido fabricada. No use nunca un cargador o una batería que estén dañados. No cortocircuite la batería. Si un objeto metálico (como una moneda, un clip o un bolígrafo) entra en contacto directo con los terminales positivo (+) y negativo (-) de la batería, se puede producir un cortocircuito accidental. (Los terminales son unas tiras metálicas situadas en la batería.) Esto puede ocurrir, por ejemplo, si se lleva una batería de repuesto en el bolsillo o en el bolso. Si se produce un cortocircuito en los terminales, se puede dañar la batería o el objeto que ha entrado en contacto con los terminales.

La capacidad y la vida de la batería se verán reducidas si ésta se deja en lugares muy fríos o muy calientes, como puede ser un coche cerrado en verano o en invierno. Trate de mantener la batería siempre entre 15 °C y 25 °C (59 °F y 77 °F). Es posible que un dispositivo con una batería fría o caliente no funcione temporalmente, incluso cuando la batería esté totalmente cargada. El rendimiento de la batería se ve especialmente limitado en temperaturas muy inferiores a 0ºC.

No arroje las baterías al fuego, ya que pueden explotar. Las baterías también pueden explotar si resultan dañadas. Deshágase de las baterías respetando el reglamento local. Recíclelas siempre que sea posible. No las tire a la basura normal.

Los dispositivos inalámbricos pueden sufrir interferencias por la batería y estas interferencias pueden afectar al rendimiento.

#### Sustitución de la batería

El ordenador portátil utiliza una batería de litio. Sustituya la batería por otra del mismo tipo que la que se suministró con el producto. El uso de otra batería puede comportar riego de incendio o explosión.

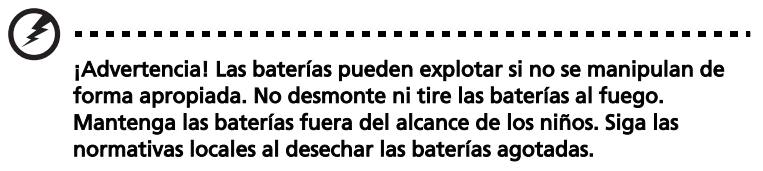

## <span id="page-306-0"></span>Precaución para el dispositivo de unidad óptica (sólo en ciertos modelos)

Precaución: Este dispositivo contiene un sistema láser y está clasificado como un "PRODUCTO LÁSER DE CLASE 1". Si tiene cualquier problema con este dispositivo, debe ponerse en contacto con el centro de asistencia AUTORIZADO más cercano. Pare evitar una exposición directa al rayo láser, no intente abrir la carcasa.

CLASS 1 LASER PRODUCT PRECAUCIÓN: INVISIBLE LASER RADIATION WHEN OPEN. AVOID EXPOSURE TO **BEAM** 

APPAREIL A LASER DE CLASSE 1 PRODUIT LASERATTENTION: RADIATION DU FAISCEAU LASER INVISIBLE EN CAS D'OUVERTURE.EVITTER TOUTE EXPOSITION AUX RAYONS.

LUOKAN 1 LASERLAITE LASER KLASSE 1 VORSICHT: UNSICHTBARE LASERSTRAHLUNG, WENN ABDECKUNG GEÖFFNET NICHT DEM STRAHLL AUSSETZEN.

PRODUCTO LÁSER DE LA CLASE I ADVERTENCIA: RADIACIÓN LÁSER INVISIBLE AL SER ABIERTO. EVITE EXPONERSE A LOS RAYOS.

ADVARSEL: LASERSTRÅLING VEDÅBNING SE IKKE IND I STRÅLEN.

VARO! LAVATTAESSA OLET ALTTINA LASERSÅTEILYLLE. VARNING: LASERSTRÅLNING NÅR DENNA DEL ÅR ÖPPNAD ÅLÅ TUIJOTA SÅTEESEENSTIRRA EJ IN I STRÅLEN.

VARNING: LASERSTRÅLNING NAR DENNA DEL ÅR ÖPPNADSTIRRA EJ IN I STRÅLEN.

ADVARSEL: LASERSTRÅLING NAR DEKSEL ÅPNESSTIRR IKKE INN I STRÅLEN.

#### Seguridad de la línea telefónica

- Desconecte siempre todas las líneas telefónicas de la toma de corriente antes de reparar o desmontar el equipo.
- No utilice líneas telefónicas (salvo inalámbricas) en caso de tormenta. Existe un riesgo remoto de descarga eléctrica originada por de un rayo.

---------

¡Advertencia! Por motivos de seguridad, no utilice piezas incompatibles al añadir o cambiar componentes. Póngase en contacto con su distribuidor para conocer las opciones de compra de las que dispone.

## <span id="page-307-0"></span>Ambiente de utilización

¡Advertencia! Por motivos de seguridad, desconecte todos los dispositivos inalámbricos o de transmisión por radio cuando utilice el portátil en las siguientes condiciones. Estos dispositivos pueden incluir, aunque sin limitarse a: red de área local inalámbrica (WLAN), Bluetooth y/o 3G.

---------------------

Acuérdese de seguir las normativas especiales aplicables a una determinada área, y apague siempre el dispositivo cuando su uso esté prohibido o cuando pueda causar interferencia o peligro. Sólo utilice el dispositivo en las posiciones normales de uso. Este dispositivo cumple con las normativas de exposición a RF cuando usado normalmente, y el dispositivo y su antena están a por lo menos 1,5 centímetro (5/8 de pulgada) lejos del cuerpo. No debe contener metal y debe ubicar el dispositivo a la distancia mencionada del cuerpo. Para transmitir archivos de datos o mensajes, este dispositivo requiere una conexión de buena calidad a la red. En determinados casos, la transmisión de archivos de datos o mensajes puede retardarse hasta que tal conexión esté disponible. Asegúrese seguir las instrucciones de distancia mencionadas hasta la finalización de la transmisión. Unas partes del dispositivo son magnéticas. Materiales metálicos pueden ser atraídos por el dispositivo, y personas con un aparato de audición no deben mantener el dispositivo cerca de ése. No ponga tarjetas de crédito u otra media de almacenamiento magnético cerca del dispositivo porque se puede borrar la información almacenada en ésos.

## <span id="page-307-1"></span>Dispositivos médicos

La utilización de un equipamiento de de transmisión de radio, incluso teléfonos inalámbricos, puede interferir con el funcionamiento de dispositivos médicos protegidos de manera inadecuada. Consulte a un médico o al fabricante del dispositivo médico para determinar si está adecuadamente protegido contra energía de RF externa o si tiene alguna pregunta. Apague el dispositivo en instalaciones sanitarias cuando haya avisos en esas áreas indicando hacerlo. Hospitales o instalaciones sanitarias pueden estar usando equipamientos sensibles a las transmisiones de RF externas.

Marcapasos. Los fabricantes de marcapasos recomiendan una separación mínima de 15,3 centímetros (6 pulgadas) entre este dispositivo inalámbrico y el marcapasos para evitar interferencias potenciales con el marcapasos. Esas recomendaciones son coherentes con la investigación independiente de tecnología inalámbrica. Las personas con marcapasos:

- Siempre deben mantener el dispositivo a más de 15,3 centímetros (6 pulgadas) del marcapasos
- No deben llevar el dispositivo encendido cerca del marcapasos. Si sospecha que hay interferencia, apague y aleje el dispositivo.

Aparatos de audición Algunos dispositivos digitales inalámbricos pueden interferir con ciertos tipos de aparatos de audición. Si ocurre la interferencia, consulte el proveedor de servicio.

## <span id="page-308-0"></span>Vehículos

Las señales RF pueden afectar a sistemas electrónicos mal instalados o protegidos en vehículos de motor, como sistemas electrónicos de inyección de combustible, sistemas electrónicos de frenado anti-derrape (anti-bloqueo), sistemas electrónicos de control de la velocidad y sistemas de airbag. Para más información, consulte el fabricante o su representando del vehículo o del equipamiento que se ha agregado. Sólo personas calificadas deben reparar o instalar el dispositivo en un vehículo. La instalación o la reparación incorrecta puede ser peligrosa y puede anular la validad de la garantía que se pueda aplicar al dispositivo. Compruebe regularmente que todos los equipamiento inalámbricos instalados en el vehículo estén instalados y funcionando correctamente. No almacene o transporte líquidos o gases inflamables, o materiales explosivos en el mismo compartimiento que el dispositivo, sus partes o accesorios. Para los vehículos equipados con airbag, observe que ése puede inflar con gran fuerza. No coloque objetos, incluso equipamientos inalámbricos instalados o móviles en el área sobre el airbag o en el área de abertura del airbag. Si el equipamiento inalámbrico en el vehículo no está adecuadamente instalado y el airbag se infla, pueden ocurrir y causar serias lesiones. El uso del dispositivo al volar en aviones está prohibido. Apague el dispositivo antes de entrar en el avión. El uso de dispositivos telefónicos inalámbricos en aviones puede ser peligroso para la operación del aparato, perturba la red telefónica inalámbrica y puede ser ilegal.

## <span id="page-308-1"></span>Entornos potencialmente explosivos

Apague el dispositivo en cualquier zona con una atmósfera potencialmente explosiva y respete todas las señales e instrucciones. Se consideran atmósferas potencialmente explosivas aquellas zonas en las que normalmente le indicarían que debe apagar el motor del vehículo. Las chispas en estas zonas podrían causar una explosión o un incendio, lo que puede provocar lesiones físicas o incluso la muerte. Apague el portátil cerca de gasolineras o estaciones de servicio. Respete las restricciones de uso del equipo de radio en zonas de depósito, almacenamiento y distribución de combustible, en plantas químicas o en lugares en los que se estén llevando a cabo operaciones de voladura. Las zonas con una atmósfera potencialmente explosiva suelen estar marcadas, aunque no siempre. Éstas incluyen la bajo cubierta de los barcos, las instalaciones de transporte o almacenamiento de productos químicos, los vehículos que utilizan gas licuado del petróleo (como propano o butano) y las zonas en las que el aire contiene sustancias químicas o partículas como grano,

polvo o polvos metálicos. No encienda el portátil en lugares en los que el uso del teléfono móvil esté prohibido, ni cuando pueda causar interferencias o suponer un peligro.

## <span id="page-309-0"></span>Llamadas de emergencia

Aviso: No puede hacer llamadas de emergencia a través de este dispositivo. Para hacer llamadas de emergencia debe utilizar su teléfono móvil u otro sistema de llamada telefónica.

## <span id="page-309-1"></span>Instrucciones para el desecho

No tire este dispositivo electrónico. Para minimizar la contaminación y garantizar una protección óptima del medio ambiente global, recíclelo. Para obtener más información relativa a la Directiva sobre residuos de equipos eléctricos y electrónicos (WEEE), visite la página web www.acer-group.com/public/Sustainability/sustainability01.htm.

## <span id="page-309-2"></span>Advertencia sobre el mercurio

En caso de proyectores con bombilla o productos electrónicos que dispongan de una pantalla o monitor LCD/CRT retroiluminado sin LED: las lámparas de este producto contienen mercurio, por lo que se deben reciclar o desechar de conformidad con la legislación federal, estatal o local. Si desea obtener más información, póngase en

contacto con Electronic Industries Alliance en el sitio web [w](http://www.eiae.org)ww.eiae.org. Si desea obtener información sobre el desecho específico de las lámparas, visite [www.lamprecycle.org](http://www.lamprecycle.org).

#### <span id="page-309-3"></span>ENERGY STAR

**ENERGY STAR** 

Los productos calificados con la ENERGY STAR de Acer le permiten ahorrar dinero reduciendo el coste de la energía y protegiendo el medio ambiente sin afectar a las funciones o al rendimiento. En Acer estamos orgullosos de ofrecer a nuestros clientes productos con la marca ENERGY STAR.

¿Qué es ENERGY STAR?

Los productos calificados con la ENERGY STAR consumen menos energía y evitan las emisiones de gas de efecto invernadero cumpliendo unos estrictos requisitos de uso eficiente de la energía establecidos por la agencia de protección medioambiental de EE.UU. Acer se compromete a ofrecer productos y servicios en todo el mundo que ayuden a los clientes a ahorrar dinero, conservar la energía y mejorar la calidad de nuestro medio ambiente. Cuanta más energía podamos ahorrar mediante un uso más eficiente de la energía, más reduciremos los gases de efecto invernadero y los riesgos de que cambie el clima. Para más información, consulte www.energystar.gov o www.energystar.gov/powermanagement.

Los productos calificados con la ENERGY STAR de Acer: (sólo en ciertos modelos)

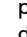

x

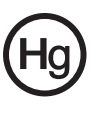

- Producen menos calor, y reducen las cargas de refrigeración y el recalentamiento.
- Entran automáticamente en el modo de "suspensión de la pantalla" y "suspensión del ordenador" tras 10-30 minutos de inactividad respectivamente.
- Desactive el modo de suspensión pulsando el teclado o moviendo el ratón.
- En el modo de "suspensión", los ordenadores ahorrarán más del 80% de energía.

ENERGY STAR y la marca de ENERGY STAR son marcas registradas en EE.UU.

## <span id="page-310-0"></span>Sugerencias e información para utilizar el producto de manera cómoda

Los usuarios pueden quejarse de vista cansada y dolor de cabeza tras un uso prolongado del ordenador. Asimismo, existe el riesgo de que sufran lesiones físicas cuando trabajan muchas horas delante del ordenador. Factores tales como largos períodos de trabajo, posturas incorrectas, malos hábitos, estrés, condiciones inadecuadas o la salud del usuario, entre otros, aumentan considerablemente el riesgo de sufrir lesiones físicas.

El uso incorrecto del ordenador puede provocar la aparición del síndrome del túnel carpiano, tendinitis, tenosinovitis u otras dolencias óseomusculares. Pueden notarse los siguientes síntomas en manos, muñecas, brazos, hombros, cuello o espalda:

- Entumecimiento o sensación de quemazón u hormigueo.
- Dolencia o dolor leve.
- Dolor, hinchazón o dolor palpitante.
- Rigidez o tensión muscular.
- Enfriamiento o debilidad.

Si nota estos síntomas, o cualquier otra dolencia o molestia recurrente o continuada ocasionada por el uso del ordenador, consulte a un médico inmediatamente e informe al departamento de seguridad y salud de su empresa.

En el siguiente apartado se proporcionan sugerencias para utilizar el ordenador de un modo más cómodo.

#### Busque su comodidad

Busque su comodidad; para ello, ajuste el ángulo de visión del monitor, utilice un reposapiés o levante la altura de la silla para obtener la máxima comodidad posible. Tenga en cuenta las siguientes sugerencias:

- Evite estar demasiado tiempo en la misma postura.
- Trate de no inclinarse ni reclinarse.
- Levántese y ande con frecuencia para desentumecer los músculos de las piernas.
- Haga pausas breves para relajar el cuello y los hombros.
- Evite tensar los músculos o encogerse de hombros.
- Instale correctamente una pantalla, un teclado y un ratón externos de modo que pueda llegar fácilmente a ellos.
- Si ve el monitor más que los documentos, sitúe la pantalla en el centro del escritorio para reducir el dolor de cuello.

#### Cuide la vista

Estar mucho tiempo delante del ordenador, llevar gafas o lentillas inadecuadas, estar expuesto a reflejos o a luz excesiva, tener pantallas mal enfocadas, tipos de letras muy pequeños y pantallas con un contraste bajo son factores que podrían provocar daños en los ojos. En los siguientes apartados se proporcionan sugerencias sobre el modo de reducir la vista cansada.

#### Ojos

- Descanse la vista con frecuencia.
- Haga pausas frecuentes: no mire el monitor y céntrese en un punto distante.
- Parpadee con frecuencia para evitar que los ojos se sequen.

#### Pantalla

- Mantenga limpia la pantalla.
- Mantenga la cabeza más elevada que la esquina superior de la pantalla de modo que los ojos apunten hacia abajo al mirar la parte central de la pantalla.
- Ajuste el brillo y el contraste de la pantalla a un nivel cómodo para lograr una mayor legibilidad del texto y claridad de los gráficos.
- Elimine los reflejos y deslumbramientos; para ello, realice lo siguiente:
	- Coloque la pantalla de modo que el lateral dé a la ventana o a cualquier fuente de luz.
	- Reduzca la luz de la habitación utilizando cortinas o persianas.
	- Utilice un flexo.
	- Cambie el ángulo de visión de la pantalla.
	- Utilice un filtro para reducir los reflejos.
	- Utilice un visor de pantalla, por ejemplo, un trozo de cartón extendido desde la esquina superior frontal de la pantalla.
- No ajuste la pantalla a un ángulo de visión incómodo.
- No mire a fuentes de luz con mucha claridad durante largos períodos de tiempo.

#### Acostúmbrese a hábitos de trabajo óptimos

Los siguientes hábitos de trabajo garantizarán que utiliza el ordenador de un modo relajante y productivo:

- Realice pausas breves con frecuencia.
- Realice estiramientos.
- Respire aire fresco lo más a menudo posible.
- Haga ejercicio con regularidad y cuide su salud.

........................... ¡Advertencia! No se recomienda utilizar el ordenador en un sofá o en la cama. Si es inevitable, trabaje períodos breves, descanse con frecuencia y realice estiramientos.

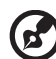

Nota: Para obtener más información, consulte "Avisos de [seguridad y normas" en la página 50](#page-369-0).

<span id="page-313-0"></span>Primero lo más importante

Le agradecemos que haya elegido el ordenador portátil Acer para satisfacer sus necesidades de informática móvil.

## <span id="page-313-1"></span>Las guías

Para ayudarle a utilizar el ordenador portátil Acer, hemos elaborado un conjunto de guías:

En primer lugar, el póster de configuración contiene información de ayuda para configurar su ordenador.

La Guía genérica del usuario de la Serie TravelMate en formato impreso contiene información útil aplicable a todos los modelos de productos de la serie TravelMate. Contempla aspectos básicos como el uso del teclado, el audio, etc. No obstante, no se olvide que debido a su carácter, la Guía genérica del usuario se referirá ocasionalmente a las funciones o características incluidas sólo en ciertos modelos de la serie, pero no necesariamente al modelo que haya adquirido usted. Dichos ejemplos se marcan en el texto del idioma como por ejemplo "sólo en ciertos modelos".

Esta Guía rápida presenta las características y funciones básicas de su nuevo ordenador. Si desea más información sobre cómo puede su ordenador ayudarle a ser más productivo, consulte la Guía genérica del usuario de la Serie TravelMate. Esa guía contiene información detallada sobre temas como utilidades del sistema, recuperación de datos, opciones de expansión y resolución de problemas. Además, contiene información sobre garantías y las normativas generales y advertencias de seguridad para su ordenador portátil. Está disponible en PDF (Formato de Documento Portátil) y viene precargada en su ordenador portátil. Siga estos pasos para acceder al manual:

- 1 Haga clic en  $\sim$  Inicio > Todos los programas > AcerSystem.
- 2 Haga clic en TravelMate Generic User Guide.

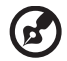

Nota: Para poder ver el archivo, debe tener instalado Adobe Reader. Si no lo tiene instalado, haga clic en TravelMate Generic User Guide para que se ejecute el programa de instalación de Adobe Reader. Siga las instrucciones en pantalla para completar la instalación. Para obtener información sobre cómo utilizar Adobe Reader, acceda al menú Ayuda y soporte técnico.

## <span id="page-314-0"></span>Cuidados básicos y consejos para utilizar el ordenador

## <span id="page-314-1"></span>Encendido y apagado del ordenador

Para encender el ordenador, simplemente pulse y suelte el botón de encendido. Consulte el póster de configuración para saber dónde se encuentra el botón de encendido.

Para apagar el ordenador, siga uno de los procedimientos siguientes:

- Utilice el comando de apagado de Windows: haga clic en Inicio y luego en Apagar.
- Utilice el botón de encendido

También puede poner su ordenador en modo de suspensión pulsando las teclas de acceso directo <Fn> + <F4>.

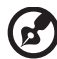

#### 

Nota: Si no puede apagar el ordenador normalmente, pulse el botón de encendido durante más de cuatro segundos para apagarlo. Si apaga el ordenador y desea encenderlo de nuevo, espere al menos dos segundos antes de hacerlo.

#### <span id="page-314-2"></span>Cuidados del ordenador

Si cuida el ordenador, le proporcionará un buen servicio.

- No lo exponga directamente a la luz del sol. No lo coloque cerca de fuentes de calor como radiadores.
- No lo exponga a temperaturas inferiores a 0ºC (32ºF) o superiores a 50ºC (122ºF).
- No lo coloque cerca de campos magnéticos.
- No lo exponga a la lluvia o humedad.
- No derrame agua o líquido en el ordenador.
- No lo someta a impactos o vibraciones.
- No lo exponga al polvo y la suciedad.
- Nunca coloque objetos encima del ordenador.
- Nunca cierre la pantalla de un golpe.
- Colóquelo en superficies regulares.

xvi

## <span id="page-315-0"></span>Cuidados del adaptador de CA

Consejos para cuidar el adaptador de CA:

- No lo conecte a ningún otro dispositivo.
- No pise el cable ni coloque objetos pesados encima. Disponga el cable de modo que no cruce zonas de paso.
- Cuando desenchufe el cable de alimentación, no tire directamente de él, sino del enchufe.
- El amperaje total del equipo conectado no debe exceder el amperaje del cable si utiliza un cable alargador. Asimismo, el amperaje total de todo el equipo conectado a una sola toma de corriente no debe exceder el amperaje del fusible.

## <span id="page-315-1"></span>Cuidados de la batería

Consejos para cuidar la batería:

- Sustituya siempre la batería por otra del mismo tipo. Apague el ordenador antes de quitarla o cambiarla.
- No manipule la batería y manténgala alejada de los niños.
- Deseche la batería de acuerdo con las reglamentaciones locales. Recíclela, si es posible.

### <span id="page-315-2"></span>Limpieza y mantenimiento

Para limpiar el ordenador, siga los pasos descritos a continuación:

- 1 Apague el ordenador y extraiga la batería.
- 2 Desconecte el adaptador de CA.
- 3 Utilice un paño blando y húmedo. No utilice líquidos de limpieza ni aerosoles.

Si se produce alguna de las siguientes situaciones:

- El ordenador se ha caído o la caja ha sufrido daños
- El ordenador no funciona correctamente

Consulte la secció[n"Preguntas frecuentes" en la página 45.](#page-364-0)

#### Información para su seguridad y [comodidad iii](#page-302-0) Instrucciones de seguridad in a seguridad iii Precaución para el dispositivo de unidad óptica [\(sólo en ciertos modelos\) vii](#page-306-0) [Ambiente de utilización viii](#page-307-0) [Dispositivos médicos viii](#page-307-1) [Vehículos ix](#page-308-0) [Entornos potencialmente explosivos ix](#page-308-1) [Llamadas de emergencia x](#page-309-0) [Instrucciones para el desecho x](#page-309-1) [Advertencia sobre el mercurio x](#page-309-2) [ENERGY STAR x](#page-309-3) Sugerencias e información para utilizar el producto de [manera cómoda xi](#page-310-0) Primero lo más importante que este exiven a substitutiva de la serie de la serie de la serie de la serie de la Las quías xiv [Cuidados básicos y consejos para utilizar el ordenador xv](#page-314-0) [Encendido y apagado del ordenador xv](#page-314-1) [Cuidados del ordenador xv](#page-314-2) [Cuidados del adaptador de CA xvi](#page-315-0) [Cuidados de la batería xvi](#page-315-1) Limpieza y mantenimiento e que establecen a viene a viene a viene a viene a viene a viene a viene a viene a vi Panel táctil a chuid ann an 1 [Fundamentos del touchpad \(con dos botones\) 1](#page-320-1) [Teclado 2](#page-321-0) [Teclas de bloqueo y teclado numérico integrado\\* 2](#page-321-1) [Teclas de acceso directo 3](#page-322-0) [Teclas de Windows 4](#page-323-0) [Acer ProShield 5](#page-324-0) Vista general and state of the state of the state of the state of the state of the state of the state of the state of the state of the state of the state of the state of the state of the state of the state of the state of Configuración de ProShield **600 anos 100 anos 100 anos 100 anos 100 anos 100 anos 100 anos 100 anos 100 anos 100 anos 100 anos 100 anos 100 anos 100 anos 100 anos 100 anos 100 anos 100 anos 100 anos 100 anos 100 anos 100 a** [Disco protegido personal 7](#page-326-0) [Configuración del BIOS 8](#page-327-0) Administrador de credenciales **8** Protección de datos en el protección de datos en el protección de datos en el protección de datos en el protec<br>El protección de datos en el protección de datos en el protección de datos en el protección de la protección [Eliminación de datos 9](#page-328-1) [Acer eRecovery Management 10](#page-329-0) Crear una copia de seguridad de recuperación [\(Unidad óptica\) 11](#page-330-0) Crear una copia de seguridad de recuperación [\(Unidad flash USB\) 13](#page-332-0) [Recuperación de su sistema \(Unidad óptica\) 15](#page-334-0) [Cómo recuperar el sistema 15](#page-334-1) Tipos de recuperación de 15

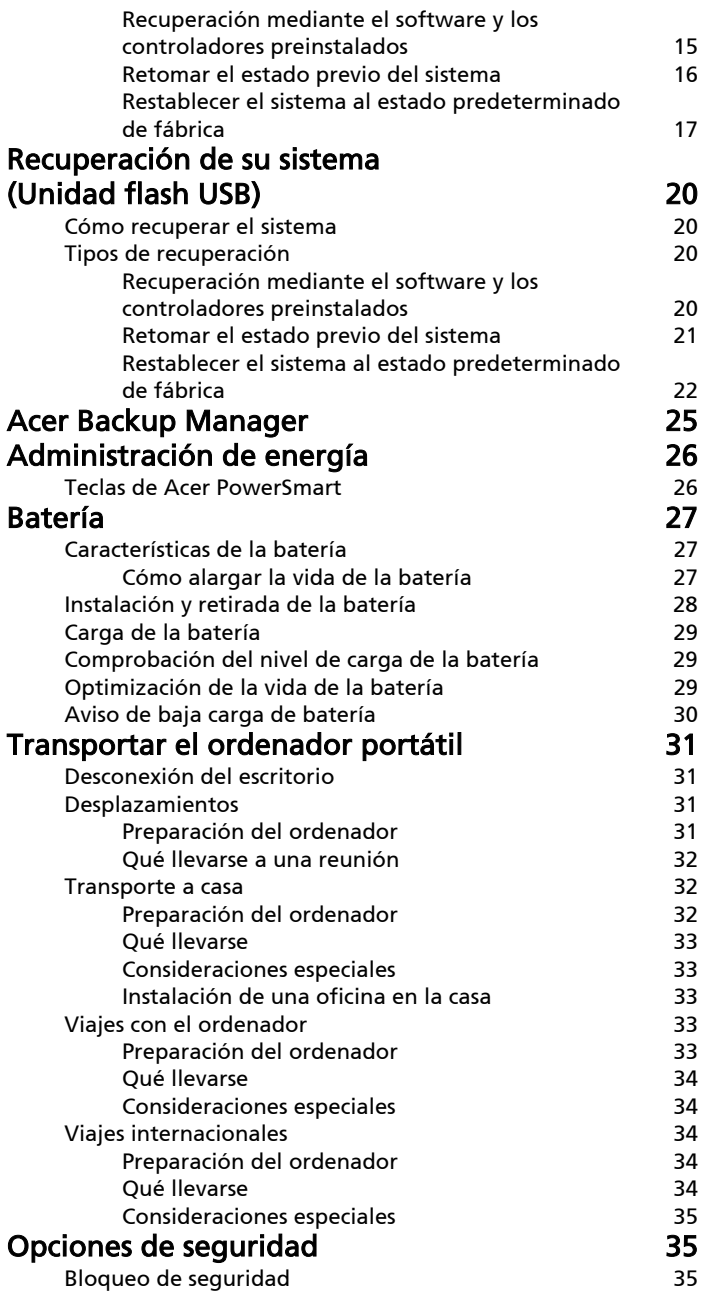

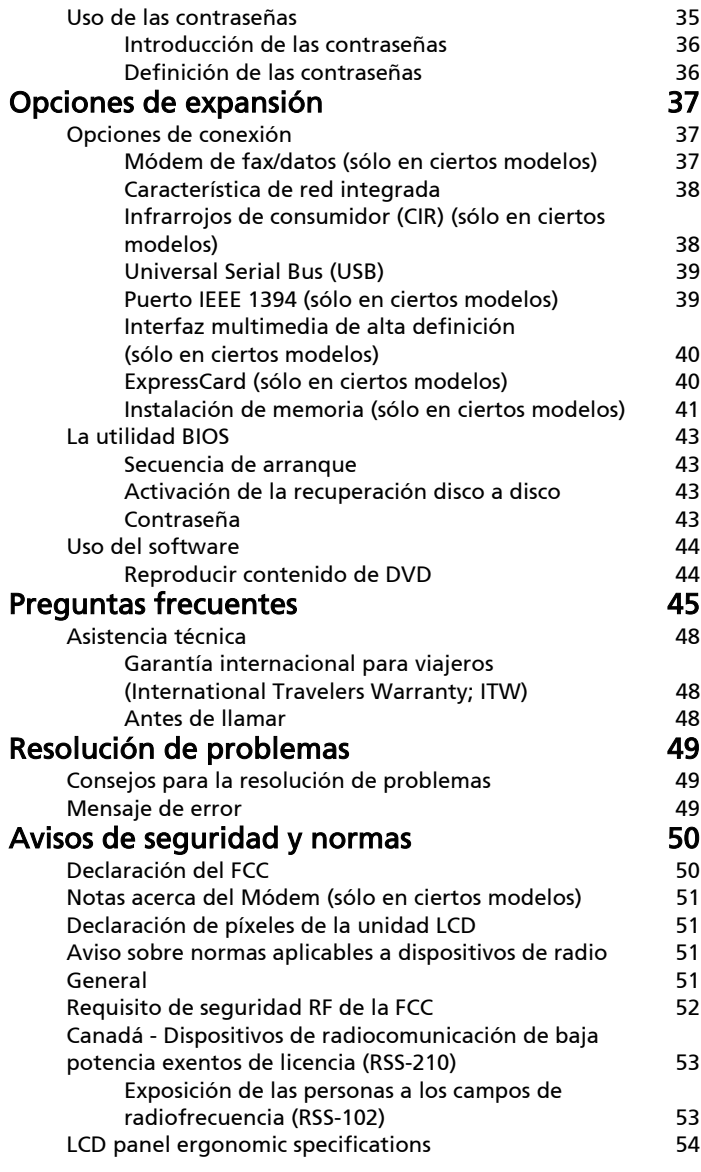

## <span id="page-320-0"></span>Panel táctil

El panel táctil integrado es un dispositivo señalador que detecta el movimiento en su superficie. Esto significa que el cursor responde a los movimientos de su dedo sobre la superficie. La ubicación central del soporte para las palmas de las manos ofrece comodidad y apoyo óptimos.

## <span id="page-320-1"></span>Fundamentos del touchpad (con dos botones)

Los siguientes elementos le indican cómo utilizar el panel táctil con dos botones.

- Mueva el dedo en el panel táctil para mover el cursor.
- Pulse los botones izquierdo y derecho situados debajo del panel para seleccionar y ejecutar funciones. Estos dos botones son similares a los botones izquierdo y derecho de un ratón. Dar un golpecito en el panel equivale a hacer clic con el botón izquierdo.

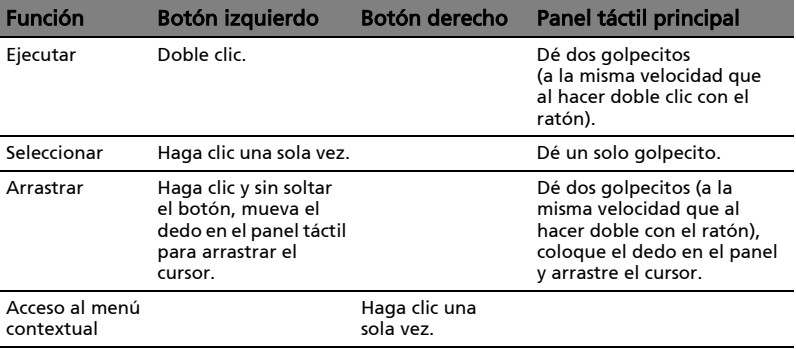

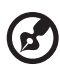

Nota: Las ilustraciones son sólo una referencia. La configuración exacta del PC depende del modelo comprado.

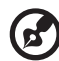

---------

Nota: Cuando utilice el panel táctil — el panel y los dedos deben estar limpios y secos. El panel táctil es sensible a los movimientos del dedo, por lo que cuanto más suave sea el contacto, mejor será la respuesta. Golpear con fuerza no aumentará la respuesta del panel.

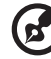

----------

Nota: De forma predeterminada está activada la función de desplazamiento vertical y horizontal de la almohadilla táctil. Se puede desactivar en los parámetros de configuración del ratón en el Panel de control de Windows.

## <span id="page-321-0"></span>Teclado

El teclado tiene teclas de tamaño estándar y un teclado numérico integrado\*, teclas de cursor separadas, teclas Windows y de bloqueo, y teclas de función y teclas especiales.

## <span id="page-321-1"></span>Teclas de bloqueo y teclado numérico integrado\*

El teclado tiene tres teclas de bloqueo que puede activar o desactivar.

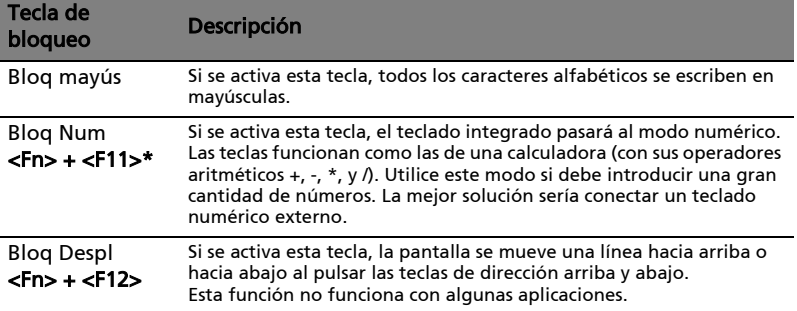

Las funciones del teclado numérico integrado son idénticas a las del teclado numérico de un ordenador de sobremesa. Este teclado tiene caracteres impresos en la esquina superior derecha de las teclas. Para simplificar la leyenda del teclado, no se han impreso los símbolos de control de cursor.

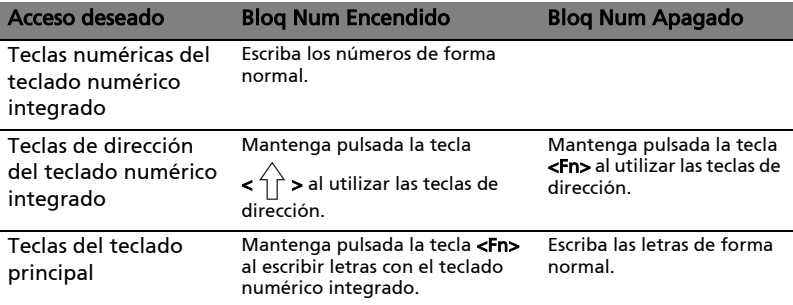

\* sólo en ciertos modelos

## <span id="page-322-0"></span>Teclas de acceso directo

El ordenador utiliza teclas de acceso directo o combinaciones de teclas para acceder a la mayoría de controles del ordenador como el brillo de la pantalla o la salida de volumen.

Para activar las teclas de acceso directo, mantenga pulsada la tecla <Fn> y pulse la siguiente tecla de la combinación.

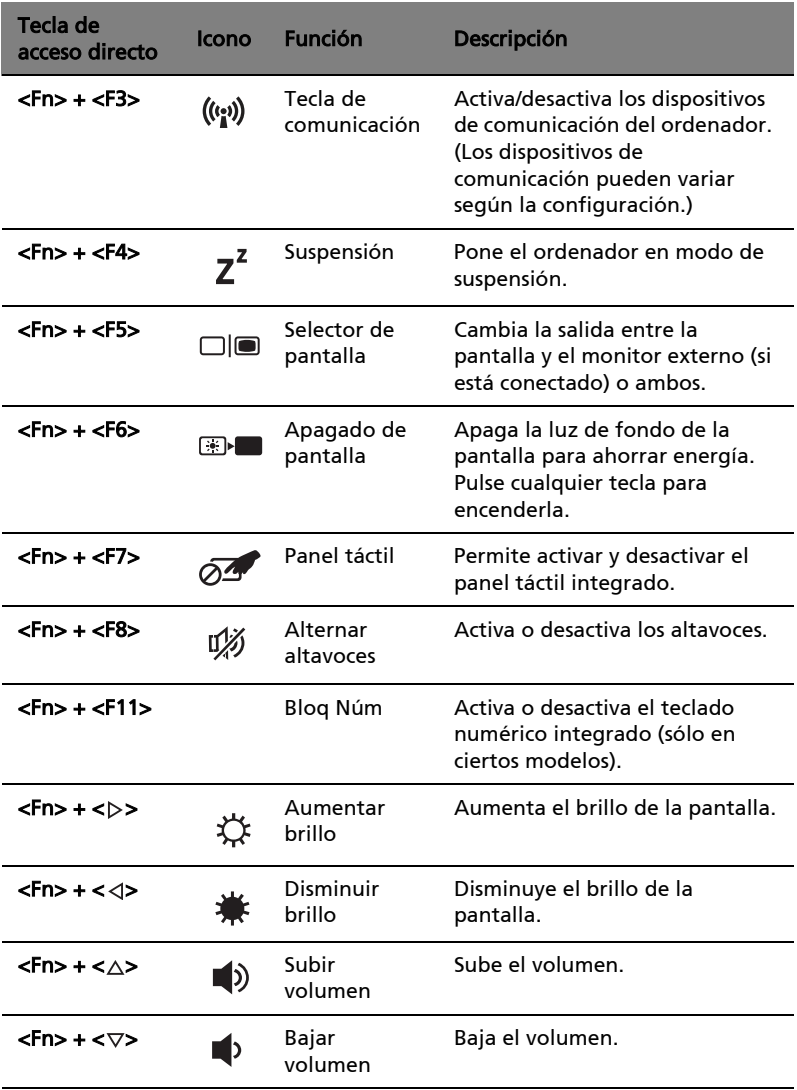

## <span id="page-323-0"></span>Teclas de Windows

El teclado tiene dos teclas que realizan funciones específicas de Windows.

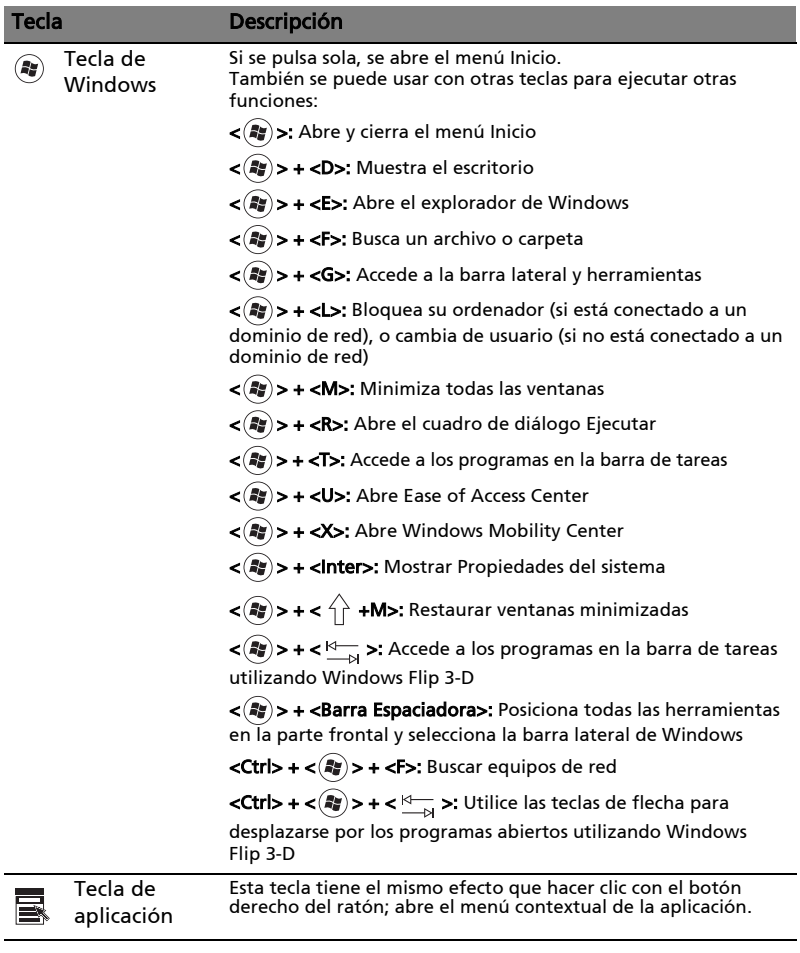

(¤

Nota: Dependiendo de su edición de Windows, algunos accesos directos pueden no funcionar según se describe.
# Acer ProShield

# Vista general

Una solución de seguridad todo en uno, Acer ProShield proporciona una solución de seguridad integrada para solucionar los siguientes puntos de vulnerabilidad:

- **•** Asegurar el dispositivo frente a un acceso no autorizado
- **•** Proteger el almacenamiento local

Acer ProShield incluye módulos que aseguran su dispositivo frente un acceso e intrusión no autorizados.

- **•** Configuración BIOS Secuencia de arranque y seguridad del dispositivo
- **•** Administrador de credenciales: configuración de contraseña, registro de huellas dactilares\*, configuración TPM\*, información de cuentas en línea, copias de seguridad y restauración
- **•** Autenticación prearranque\*: gestión de huellas dactilares
- **•** Protección de datos: unidad protegida personal, cifrado de archivos y carpetas
- **•** Eliminación de datos: triturador de archivos

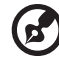

Nota: \* La disponibilidad varía en función de la configuración del hardware.

# Configuración de ProShield

La primera vez que ejecute ProShield, se le guiará a través de un asistente de configuración que le permitirá configurar los parámetros de ProShield. Haga clic en Inicio para empezar. Se le pedirá que establezca una contraseña TPM\*, la contraseña ProShield y que finalice el registro de huellas dactilares\*.

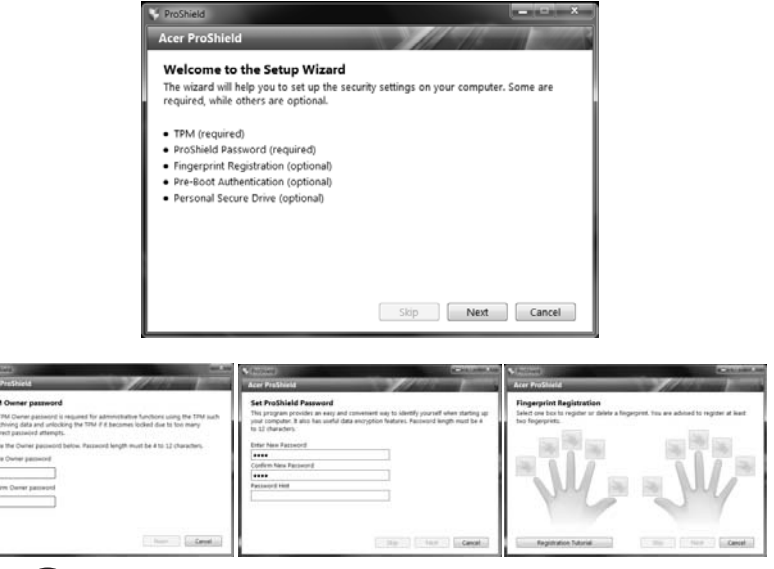

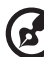

Nota: Seleccione una contraseña que recuerde, pero que sea dificil de adivinar. No utilice palabras que puedan encontrarse en un diccionario. Se recomienda que utilice una combinación de letras y números.

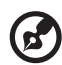

Nota: \* La disponibilidad varía en función de la configuración del hardware.

En cuanto haya establecido la contraseña, puede hacer clic en Siguiente para proceder a configurar un Disco protegido personal o haga clic en Finalizar para salir del asistente.

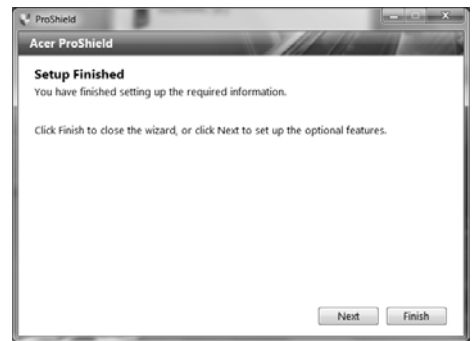

## Disco protegido personal

El disco protegido personal (PSD) es una sección protegida de su disco duro en la que puede guardar archivos. Sólo puede acceder al PSD a través de una contraseña o una autenticación de huellas dactilares.

En cuanto haya finalizado la configuración, podrá ir a la Consola ProShield para administrar su ordenador o realizar cambios en la configuración.

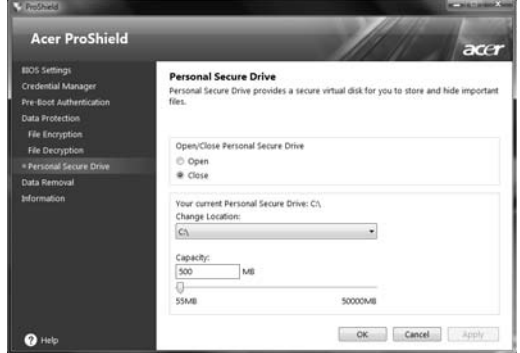

Utilice el menú del panel izquierdo para realizar los cambios.

# Configuración del BIOS

Aquí podrá establecer las contraseñas de usuario y supervisor del BIOS, habilitar o deshabilitar la comprobación de contraseña en el arranque y añadir una placa de identificación del dispositivo.

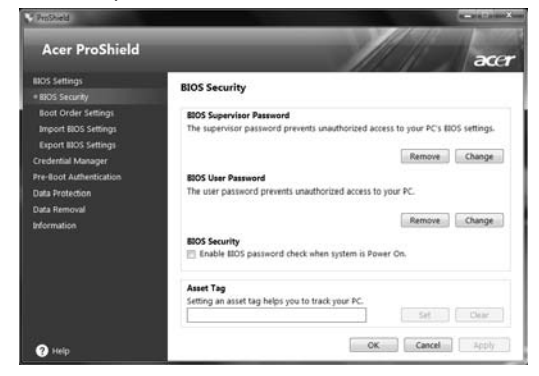

También puede establecer el orden del dispositivo de arranque e importar y exportar la configuración del BIOS.

# Administrador de credenciales

Aquí podrá establecer y administrar sus credenciales: cambiar las contraseñas de ProShield y Windows, administrar información de cuentas en línea y realizar copias de seguridad o restaurar la información de credenciales.

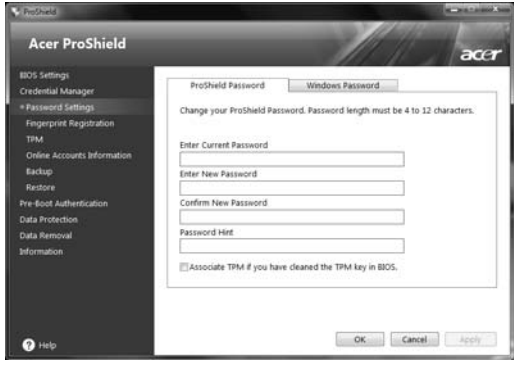

Español

# Protección de datos

Aquí podrá seleccionar archivos para el cifrado o descifrado y administrar su PSD.

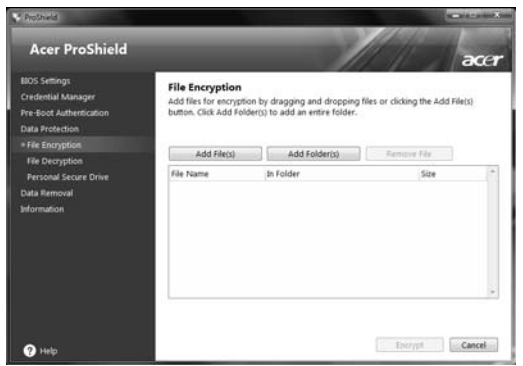

# Eliminación de datos

Aquí podrá seleccionar archivos para que se eliminen completamente de la unidad de disco duro. El Triturador de archivos sobrescribe los datos para que la recuperación de los datos sea imposible.

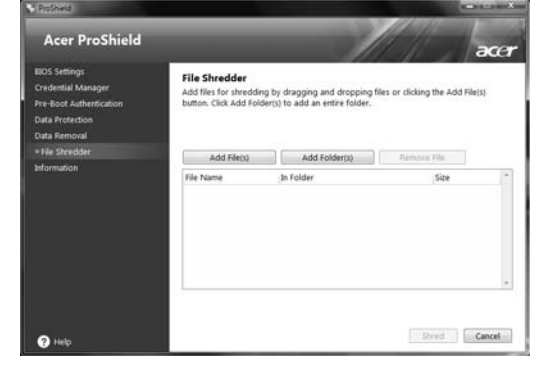

Advertencia: Asegúrese de que selecciona únicamente la información que desea triturar. En cuanto haya triturado un archivo o carpeta, es imposible recuperar los datos.

# Acer eRecovery Management

Si su ordenador experimenta problemas que no pueden solucionarse con ayuda de otros métodos, necesitará reinstalar el sistema operativo de Windows así como los controladores y el software de fábrica. A fin de poder recuperar su ordenador cuando lo necesite, debería realizar lo antes posible una copia de seguridad de recuperación.

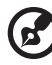

Nota: La totalidad del contenido siguiente se utilizará únicamente a modo de referencia. Las especificaciones reales del producto pueden ser diferentes.

Acer eRecovery Management ofrece las siguientes funciones:

- 1 Copia de seguridad:
	- Creación de copia de seguridad predeterminada de fábrica
	- Copia de seguridad de aplicaciones y controladores

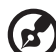

--------

Nota: Los modelos que no tienen ODD (unidad de disco óptico) le permiten realizar copias de seguridad en una unidad USB.

- 2 Restaurar:
	- Restablecimiento del sistema operativo a los valores predeterminados de fábrica
	- Restablecimiento del sistema operativo y conservación de los datos del usuario
	- Reinstalación de aplicaciones o controladores

Este capítulo le guiará a través de cada proceso.

Para utilizar la característica de protección mediante contraseña que le ofrece Acer eRecovery Management, primero debe configurar la contraseña. La contraseña se configura al iniciar Acer eRecovery Management y hacer clic en Configuración.

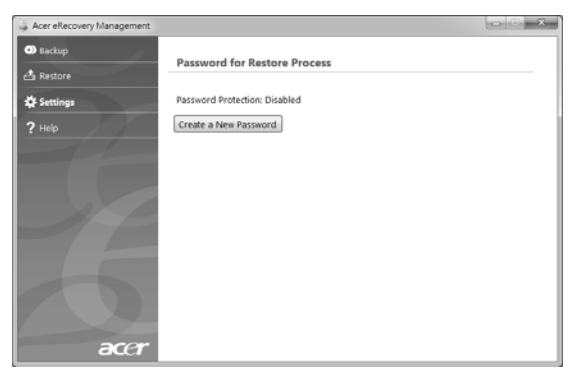

# Crear una copia de seguridad de recuperación (Unidad óptica)

Para la reinstalación utilizando una copia de seguridad en discos ópticos, debe crear previamente el disco de recuperación. A lo largo del proceso, contará con instrucciones en pantalla que le guiarán. Por favor, léalas detenidamente.

1 Haga clic en **Inicio > Todos los programas > Acer** y luego haga clic en Acer eRecovery Management.

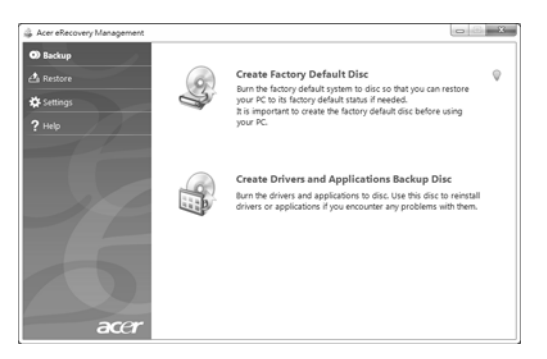

2 Para crear discos de recuperación para el contenido original completo del disco duro, incluyendo Windows y todos los controladores y software facilitados de fábrica, haga clic en Crear disco con los valores predeterminados.

#### - O BIEN -

Para crear un disco de recuperación sólo para los controladores y software facilitados de fábrica, haga clic en Crear disco de copia de seguridad de aplicaciones y controladores.

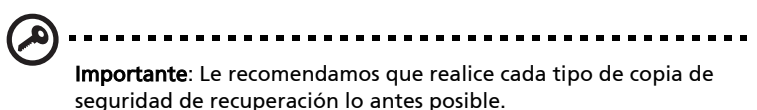

El cuadro de diálogo Crear copia de seguridad con los valores predeterminados le indica el número de discos regrabables, vírgenes que necesita para completar los discos de recuperación. Antes de continuar, asegúrese de que tiene preparado el número requerido de discos idénticos y vírgenes.

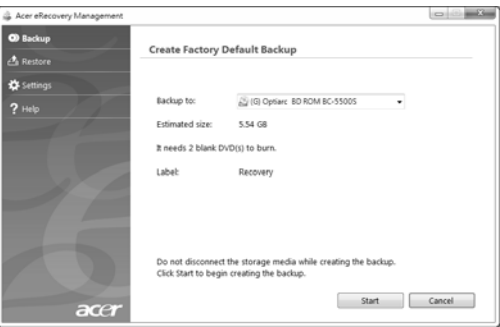

3 Introduzca un disco virgen en la unidad indicada en la Copia de seguridad, después haga clic en Siguiente. En la pantalla se mostrará el progreso de la copia de seguridad.

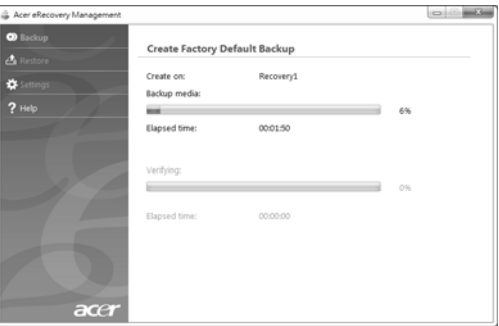

La unidad expulsará cada disco una vez finalizada su grabación.

4 Retire el disco de la unidad y etiquételo con un rotulador permanente.

Importante: En dicho etiquetado, añada una anotación descriptiva y única, como "Disco de recuperación de Windows 1 de 2" o "Disco de recuperación de aplicaciones/controladores". Asegúrese de guardar los discos en un lugar seguro y fácil de recordar.

5 Si necesita múltiples discos, introduzca uno nuevo cuando se le indique y después, haga clic en Aceptar. Continúe grabando discos hasta finalizar el proceso.

# Crear una copia de seguridad de recuperación (Unidad flash USB)

Para la reinstalación utilizando una copia de seguridad en un disco flash USB, debe crear previamente la copia de seguridad de recuperación. A lo largo del proceso, contará con instrucciones en pantalla que le guiarán. Por favor, léalas detenidamente.

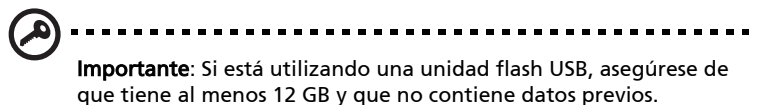

1 Haga clic en **Inicio** > Todos los programas > Acer y luego haga clic en Acer eRecovery Management.

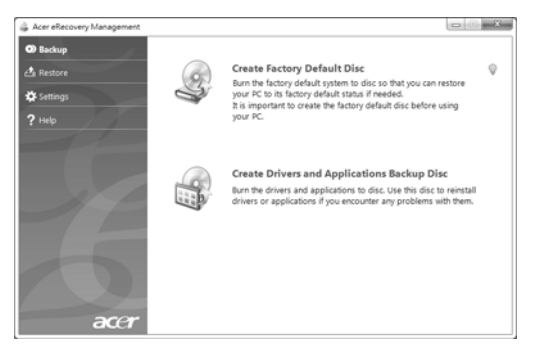

2 Para crear copias de seguridad de recuperación para el contenido original completo del disco duro, incluyendo Windows y todos los controladores y software facilitados de fábrica, haga clic en Crear copia de seguridad con los valores predeterminados.

- O BIEN -

Para crear un disco de recuperación sólo para los controladores y software facilitados de fábrica, haga clic en Crear copia de seguridad de aplicaciones y controladores.

..................................... Importante: Le recomendamos que realice cada tipo de copia de seguridad de recuperación lo antes posible.

Se abrirá el cuadro de dialogo Crear copia de seguridad con los valores predeterminados. Este cuadro de diálogo le indica el tamaño estimado del archivo de copia de seguridad en su unidad flash USB.

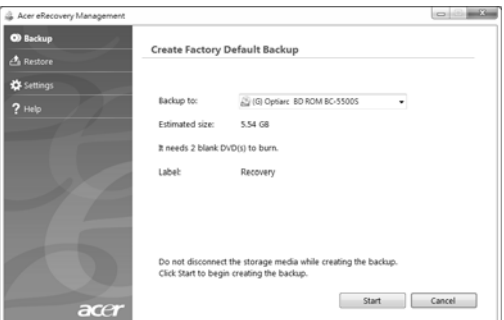

3 Conecte el disco USB y después haga clic en Siguiente. En la pantalla se mostrará el progreso de la copia de seguridad.

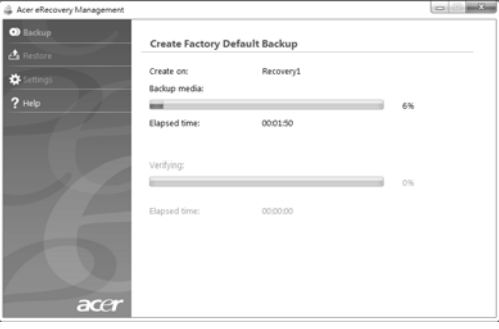

4 Desconecte la unidad flash USB y etiquétela con un rotulador permanente.

Importante: En dicho etiquetado, añada una anotación descriptiva y única, como "Copia de seguridad de recuperación de Windows" o "Copia de seguridad de recuperación de aplicaciones/ controladores". Asegúrese de guardar la unidad flash USB en un lugar seguro y fácil de recordar.

-----------------------

# Recuperación de su sistema (Unidad óptica)

Si la asistencia de Acer no resolvió el problema, puede utilizar el programa de Acer eRecovery Management. De este modo, restablecerá su ordenador al mismo estado en el que estaba cuando lo compró, a la vez que puede conservar todos sus ajustes y datos personales para una recuperación posterior.

# Cómo recuperar el sistema

1 Realización de ajustes mínimos.

Si sólo uno o dos elementos de software o hardware han dejado de funcionar correctamente, puede que el problema se solucione reinstalando el software o los controladores del dispositivo. Para recuperar el software y los controladores preinstalados de fábrica, consulte ["Recuperación mediante el software y los](#page-334-0)  [controladores preinstalados" en la página 15.](#page-334-0) Para indicaciones sobre cómo reinstalar el software y los controladores que no estaban preinstalados, consulte la documentación del producto y la asistencia técnica en la página Web.

2 Retomar el estado previo del sistema.

Si el problema persiste después de reinstalar el software o los controladores, entonces puede que el sistema deba retomar el estado en el que estaba cuando todo funcionaba correctamente. Para indicaciones al respecto, consulte ["Retomar el estado previo del sistema" en la página 16](#page-335-0).

#### 3 Restablecer su sistema al estado predeterminado de fábrica.

Si nada de lo anterior ha solucionado el problema y quiere restablecer el sistema a los valores predeterminados de fábrica, consulte ["Restablecer el](#page-336-0)  [sistema al estado predeterminado de fábrica" en la página 17.](#page-336-0)

# Tipos de recuperación

#### <span id="page-334-0"></span>Recuperación mediante el software y los controladores preinstalados

Como medida para solucionar el problema, puede que deba reinstalar el software y los controladores del dispositivo que se facilitan preinstalados de fábrica en su ordenador. Para ello, puede recurrir al disco duro o a los discos de recuperación que ha creado.

• Nuevo software: si necesita recuperar programas de software que no se facilitaron preinstalados en su ordenador, debe seguir las instrucciones de instalación de dicho programa de software.

• Controladores de nuevo dispositivo: si necesita recuperar los controladores de un nuevo dispositivo que no se facilitaron preinstalados en su ordenador, debe seguir las instrucciones facilitadas con dicho dispositivo.

Cómo recuperar el software y los controladores preinstalados:

- 1 Haga clic en **Inicio > Todos los programas > Acer** y luego haga clic en **Acer** eRecovery Management.
- $-$  O BIFN  $-$

Si realiza la recuperación a partir de su disco de recuperación de aplicaciones y controladores, introdúzcalo en la unidad de disco, después vaya al paso 3 una vez que se abra el menú principal de Acer Application Recovery.

2 Haga clic en la ficha Restaurar y luego en Reinstalación de aplicaciones y controladores para que aparezca el menú principal de Acer Application Recovery.

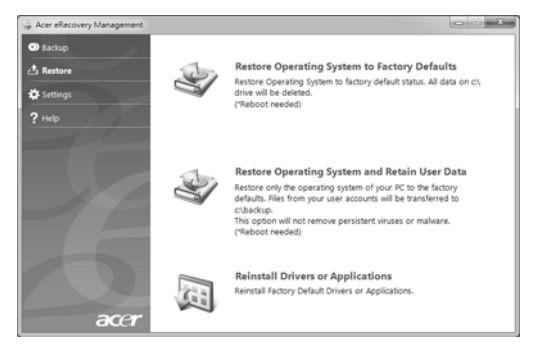

- 3 Haga clic en **Contenido** para ver una lista del software y los controladores de dispositivo.
- 4 Haga clic en el icono de instalación del elemento que desea instalar, después siga las indicaciones en pantalla para completar el proceso. Repita este paso en cada elemento que desee reinstalar.

## <span id="page-335-0"></span>Retomar el estado previo del sistema

La herramienta Restaurar sistema de Microsoft de forma periódica realiza "capturas" de los ajustes del sistema y los guarda como puntos de restauración. En la mayoría de problemas de software difíciles de resolver, puede volver a uno de estos puntos de restauración para que su sistema vuelva a funcionar de nuevo.

Windows crea automáticamente un punto de restauración adicional cada día e incluso, cada vez que instala un software o controladores del dispositivo.

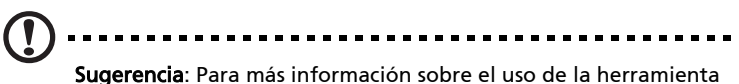

Restaurar sistema de Microsoft, haga clic en Inicio y después, en Ayuda y en Asistencia. Escriba *restaurar sistema de windows* en el cuadro de búsqueda de ayuda, después pulse Intro.

Para volver a un punto de restauración:

- 1 Haga clic en Inicio > Panel de control > Sistema y seguridad > Centro de actividades y después haga clic en Recuperación.
- 2 Haga clic en Abrir restauración del sistema y luego en Siguiente.
- 3 Seleccione el punto de restauración que quiera, haga clic en Siguiente y luego en Finalizar. Aparecerá un cuadro con un mensaje de confirmación.
- 4 Haga clic en Sí. Su sistema se restablecerá utilizando el punto de restauración especificado. Este proceso puede tardar varios minutos en completarse; después reinicie su ordenador.

#### <span id="page-336-0"></span>Restablecer el sistema al estado predeterminado de fábrica

Si su ordenador experimenta problemas que no pueden solucionarse con ayuda de otros métodos, necesita reinstalarlo todo para retomar el estado de fábrica en el que estaba el sistema. Para ello, puede recurrir al disco duro o a los discos de recuperación que ha creado.

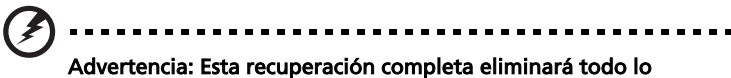

existente en el disco duro, después reinstala Windows y todo el software y los controladores que estaban preinstalados en su sistema. Si no puede acceder a los archivos importantes en el disco duro, haga una copia de seguridad ahora.

Si aún puede ejecutar Windows, consulte ["Recuperación desde Windows" en la](#page-337-0)  [página 18.](#page-337-0)

Si no puede ejecutar Windows pero el disco duro original aún funciona, consulte ["Recuperación desde el disco duro durante el inicio" en la página 18](#page-337-1).

Si no puede ejecutar Windows y el disco duro original se ha reformateado completamente o si ha instalado un disco duro de sustitución, consulte ["Recuperación desde sus discos de recuperación" en la página 18.](#page-337-2)

#### <span id="page-337-0"></span>Recuperación desde Windows

Para reinstalar Windows y todo el software y los controladores preinstalados:

#### Haga clic en Inicio > Todos los programas > Acer y luego haga clic en Acer eRecovery Management.

Haga clic en la ficha Restaurar y después en Restaurar sistema operativo a valores predeterminados de fábrica.

Haga clic en Sí y después en Inicio. Aparecerá un cuadro de diálogo mostrando información sobre el disco duro del que se recuperará el sistema operativo.

#### Advertencia: Si continúa con el proceso se borrarán todos los archivos del disco duro.

Haga clic en **Aceptar**. El proceso de recuperación comienza al reiniciar su ordenador, después continúa al copiar los archivos en el disco duro. Este proceso puede tardar unos minutos, pero se mostrará el progreso en la pantalla de Acer eRecovery Management.

Cuando la recuperación haya finalizado, aparecerá un cuadro de diálogo indicándole que reinicie su ordenador.

Haga clic en **Aceptar** para reiniciar el ordenador.

Siga las indicaciones que aparecen en pantalla mientras configura el sistema por primera vez.

#### <span id="page-337-1"></span>Recuperación desde el disco duro durante el inicio

Para reinstalar Windows y todo el software y los controladores preinstalados:

- 1 Encienda su ordenador, después pulse las teclas <Alt> + <F10> mientras arranca. Se abrirá Acer eRecovery Management.
- 2 Haga clic en Restablecer el sistema operativo a los valores predeterminados de fábrica.

# Advertencia: Si continúa con el proceso se borrarán todos los archivos del disco duro.

3 Haga clic en Siguiente. Se recuperarán los contenidos predeterminados de fábrica en el disco duro original. Este proceso tardará varios minutos.

#### <span id="page-337-2"></span>Recuperación desde sus discos de recuperación

Para reinstalar Windows y todo el software y los controladores preinstalados:

1 Encienda el ordenador e inserte el primer disco de recuperación del sistema en la unidad de disco óptico, después reinicie el equipo.

# Advertencia: Si continúa con el proceso se borrarán todos los archivos del disco duro.

Si aún no está habilitado, debe habilitar el Menú de arranque F12:

Pulse <F2> cuando inicie el ordenador.

Utilice las teclas de flecha izquierda o derecha para seleccionar el menú Principal.

Pulse la tecla de flecha abajo hasta que se seleccione Menú de arranque F12, pulse <F5> para cambiar la opción a Habilitado.

Utilice las teclas de flecha izquierda o derecha para seleccionar el menú Salir.

Seleccione Guardar cambios y Salir y pulse Intro. Seleccione Aceptar para confirmar.

Su ordenador se reiniciará.

- 2 Durante el inicio, pulse <F12> para abrir el menú de arranque. El menú de arranque le permite seleccionar el dispositivo desde el que debe arrancar el equipo: el disco duro o una unidad de disco óptica.
- 3 Utilice las teclas de flecha para seleccionar la línea CDROM/DVD (esta línea puede empezar con "IDE 1...") y luego pulse <Intro>. Windows se instalará desde el disco de recuperación que ha insertado.
- 4 Cuando se le indique, inserte el segundo disco de recuperación y a continuación, siga las indicaciones en pantalla para finalizar la recuperación.

# Recuperación de su sistema (Unidad flash USB)

Si la asistencia de Acer no resolvió el problema, puede utilizar el programa de Acer eRecovery Management. De este modo, restablecerá su ordenador al mismo estado en el que estaba cuando lo compró, a la vez que puede conservar todos sus ajustes y datos personales para una recuperación posterior.

# Cómo recuperar el sistema

#### 1 Realización de ajustes mínimos.

Si sólo uno o dos elementos de software o hardware han dejado de funcionar correctamente, puede que el problema se solucione reinstalando el software o los controladores del dispositivo. Para recuperar el software y los controladores preinstalados de fábrica, consulte ["Recuperación mediante el software y los](#page-339-0)  [controladores preinstalados" en la página 20.](#page-339-0) Para indicaciones sobre cómo reinstalar el software y los controladores que no estaban preinstalados, consulte la documentación del producto y la asistencia técnica en la página Web.

2 Retomar el estado previo del sistema.

Si el problema persiste después de reinstalar el software o los controladores, entonces puede que el sistema deba retomar el estado en el que estaba cuando todo funcionaba correctamente. Para indicaciones al respecto, consulte ["Retomar el estado previo del sistema" en la página 21](#page-340-0).

3 Restablecer su sistema al estado predeterminado de fábrica.

Si nada de lo anterior ha solucionado el problema y quiere restablecer el sistema a los valores predeterminados de fábrica, consulte "Restablecer el [sistema al estado predeterminado de fábrica" en la página 22.](#page-341-0)

# Tipos de recuperación

#### <span id="page-339-0"></span>Recuperación mediante el software y los controladores preinstalados

Como medida para solucionar el problema, puede que deba reinstalar el software y los controladores del dispositivo que se facilitan preinstalados de fábrica en su ordenador. Para ello, puede recurrir al disco duro o a la copia de seguridad que ha creado.

• Nuevo software: si necesita recuperar programas de software que no se facilitaron preinstalados en su ordenador, debe seguir las instrucciones de instalación de dicho programa de software.

Español

- 21
- Controladores de nuevo dispositivo: si necesita recuperar los controladores de un nuevo dispositivo que no se facilitaron preinstalados en su ordenador, debe seguir las instrucciones facilitadas con dicho dispositivo.

Cómo recuperar el software y los controladores preinstalados:

- 1 Haga clic en Inicio > Todos los programas > Acer y luego haga clic en Acer eRecovery Management.
- O BIEN -

Si está realizando la recuperación desde la copia de seguridad de recuperación de la aplicación/controlador, introduzca la unidad flash USB en un puerto USB. Abra la unidad flash USB en Windows Explorer y haga doble clic en Recuperación.

2 Haga clic en Reinstalar aplicación o controladores desde un dispositivo USB.

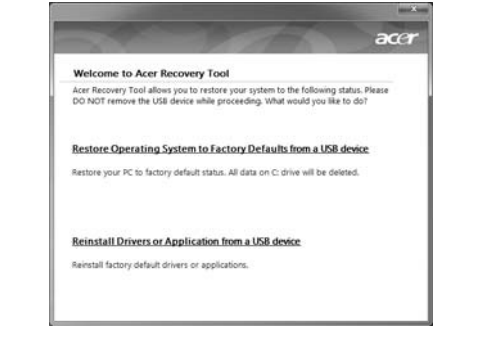

- 3 Haga clic en **Contenido** para ver una lista del software y los controladores de dispositivo.
- 4 Haga clic en el icono de instalación del elemento que desea instalar, después siga las indicaciones en pantalla para completar el proceso. Repita este paso en cada elemento que desee reinstalar.

## <span id="page-340-0"></span>Retomar el estado previo del sistema

La herramienta Restaurar sistema de Microsoft de forma periódica realiza "capturas" de los ajustes del sistema y los guarda como puntos de restauración. En la mayoría de problemas de software difíciles de resolver, puede volver a uno de estos puntos de restauración para que su sistema vuelva a funcionar de nuevo.

Windows crea automáticamente un punto de restauración adicional cada día e incluso, cada vez que instala un software o controladores del dispositivo.

Sugerencia: Para más información sobre el uso de la herramienta Restaurar sistema de Microsoft, haga clic en Inicio y después, en Ayuda y en Asistencia. Escriba restaurar sistema de windows en el cuadro de búsqueda de ayuda, después pulse Intro.

Para volver a un punto de restauración:

- 1 Haga clic en Inicio > Panel de control > Sistema y seguridad > Centro de actividades y después haga clic en Recuperación.
- 2 Haga clic en Abrir restauración del sistema y luego en Siguiente.
- 3 Seleccione el punto de restauración que quiera, haga clic en Siguiente y luego en Finalizar. Aparecerá un cuadro con un mensaje de confirmación.
- 4 Haga clic en Sí. Su sistema se restablecerá utilizando el punto de restauración especificado. Este proceso puede tardar varios minutos en completarse; después reinicie su ordenador.

## <span id="page-341-0"></span>Restablecer el sistema al estado predeterminado de fábrica

Si su ordenador experimenta problemas que no pueden solucionarse con ayuda de otros métodos, necesita reinstalarlo todo para retomar el estado de fábrica en el que estaba el sistema. Para ello, puede recurrir al disco duro o a la copia de recuperación que ha creado.

#### . . . . . . . . . . . Advertencia: Esta recuperación completa eliminará todo lo existente en el disco duro, después reinstala Windows y todo el software y los controladores que estaban preinstalados en su sistema. Si no puede acceder a los archivos importantes en el disco duro, haga una copia de seguridad ahora.

Si aún puede ejecutar Windows, consulte ["Recuperación desde Windows" en la](#page-342-0)  [página 23.](#page-342-0)

Si no puede ejecutar Windows pero el disco duro original aún funciona, consulte ["Recuperación desde el disco duro durante el inicio" en la página 23](#page-342-1).

Si no puede ejecutar Windows y el disco duro original se ha reformateado completamente o si ha instalado un disco duro de sustitución, consulte ["Recuperación desde su copia de recuperación" en la página 24.](#page-343-0)

#### <span id="page-342-0"></span>Recuperación desde Windows

Para reinstalar Windows y todo el software y los controladores preinstalados:

Haga clic en Inicio > Todos los programas > Acer y luego haga clic en Acer eRecovery Management.

Haga clic en la ficha Restaurar y luego en Restablecer el sistema operativo a los valores predeterminados de fábrica para abrir el cuadro de diálogo Confirmar restauración.

Haga clic en Sí y después en Inicio. Aparecerá un cuadro de diálogo mostrando información sobre el disco duro del que se recuperará el sistema operativo.

#### ............................ Advertencia: Si continúa con el proceso se borrarán todos los archivos del disco duro.

Haga clic en Aceptar. El proceso de recuperación comienza al reiniciar su ordenador, después continúa al copiar los archivos en el disco duro. Este proceso puede tardar unos minutos, pero se mostrará el progreso en la pantalla de Acer eRecovery Management.

Cuando la recuperación haya finalizado, aparecerá un cuadro de diálogo indicándole que reinicie su ordenador.

Haga clic en Aceptar para reiniciar el ordenador.

Siga las indicaciones que aparecen en pantalla mientras configura el sistema por primera vez.

#### <span id="page-342-1"></span>Recuperación desde el disco duro durante el inicio

Para reinstalar Windows y todo el software y los controladores preinstalados:

- 1 Encienda su ordenador, después pulse las teclas <Alt> + <F10> mientras arranca. Se abrirá Acer eRecovery Management.
- 2 Haga clic en Restablecer el sistema operativo a los valores predeterminados de fábrica.

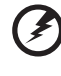

#### Advertencia: Si continúa con el proceso se borrarán todos los archivos del disco duro.

3 Haga clic en Siguiente. Se recuperarán los contenidos predeterminados de fábrica en el disco duro original. Este proceso tardará varios minutos.

#### <span id="page-343-0"></span>Recuperación desde su copia de recuperación

Para reinstalar Windows y todo el software y los controladores preinstalados:

1 Conecte la unidad flash USB y encienda su ordenador.

#### -------------------Advertencia: Si continúa con el proceso se borrarán todos los archivos del disco duro.

Si aún no está habilitado, debe habilitar el Menú de arranque F12:

Pulse <F2> cuando inicie el ordenador.

Utilice las teclas de flecha izquierda o derecha para seleccionar el menú Principal.

Pulse la tecla de flecha abajo hasta que se seleccione Menú de arranque F12, pulse <F5> para cambiar la opción a Habilitado.

Utilice las teclas de flecha izquierda o derecha para seleccionar el menú Salir.

Seleccione Guardar cambios y Salir y pulse Intro. Seleccione Aceptar para confirmar.

Su ordenador se reiniciará.

- 2 Durante el inicio, pulse <F12> para abrir el menú de arranque. El menú de arranque le permite seleccionar desde qué dispositivo empezar, como por ejemplo, una unidad flash.
- 3 Utilice las teclas de flecha para seleccionar la línea HDD USB, después pulse <Intro>. Windows se instalará desde la copia de seguridad de recuperación en la unidad flash USB.
- 4 Siga las instrucciones que aparecen en pantalla para completar la recuperación.

# Acer Backup Manager

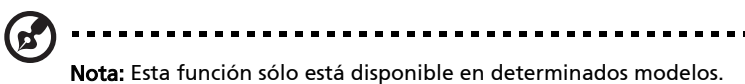

Acer Backup Manager es un proceso sencillo de tres pasos que le permite crear copias de seguridad de todo el sistema o archivos y carpetas seleccionados de acuerdo con un calendario o según necesite.

Para iniciar Acer Backup Manager, pulse la tecla de Acer Backup Manager que hay encima del teclado. Si lo prefiere, puede ir a Inicio > Todos los programas > Acer Backup Manager > Acer Backup Manager. Esto abrirá la pantalla de bienvenida; desde esta pantalla se le guiará a través de tres pasos para configurar las copias de seguridad programadas. Haga clic en Continuar para pasar a la siguiente pantalla. Haga clic en el botón + y siga las instrucciones en pantalla:

- 1 Seleccione el contenido del que desea hacer copia de seguridad. Cuanto menos contenido seleccione, más rápido será el proceso, pero correrá más riesgo de perder los datos.
- 2 Seleccione dónde desea almacenar las copias de seguridad. Tendrá que seleccionar una unidad externa o su unidad D:, ya que Acer Backup Manager no puede almacenar una copia de seguridad en la unidad de origen.
- 3 Seleccione la frecuencia con la que quiere que Acer Backup Manager cree copias de seguridad.

Una vez que haya completado estos tres pasos, las copias de seguridad se irán creando según el calendario. Puede crear copias de seguridad manualmente pulsando la tecla de Acer Backup Manager.

Si desea cambiar la configuración en cualquier momento, ejecute Acer Backup Manager desde el menú **Inicio** y siga los pasos indicados anteriormente.

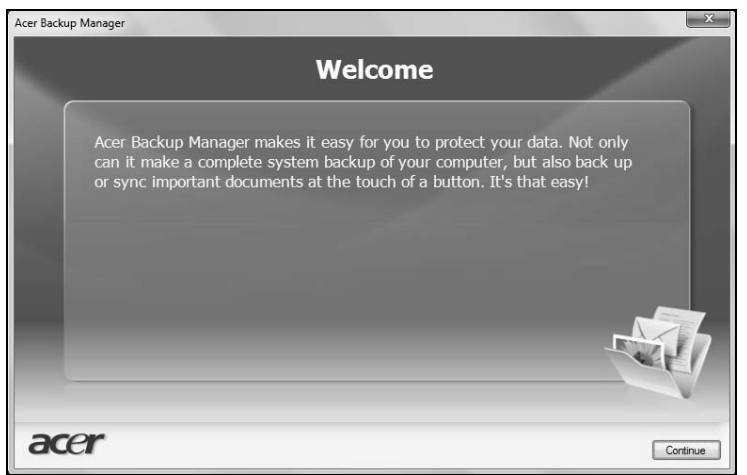

# Administración de energía

Este ordenador cuenta con una unidad de administración de energía que controla la actividad del sistema. La actividad del sistema se refiere a cualquier actividad que requiere uno o más de los siguientes dispositivos: teclado, ratón, disco duro, periféricos conectados al ordenador y memoria de vídeo Si no se detecta actividad durante un período de tiempo (denominado tiempo de espera de inactividad), el ordenador detendrá alguno o todos los dispositivos con el objeto de ahorrar energía.

Este ordenador utiliza un esquema de administración de energía compatible con "Advanced Configuration and Power Interface" (ACPI), que permite un ahorro máximo de energía y un rendimiento óptimo al mismo tiempo. Windows administra las principales tareas de ahorro de energía del ordenador.

# Teclas de Acer PowerSmart

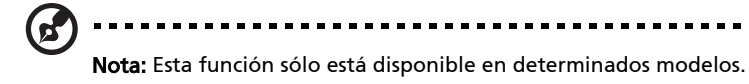

Acer PowerSmart utiliza las funciones de ahorro de energía del subsistema gráfico de su ordenador para reducir el consumo de energía general. Al pulsar la tecla Acer PowerSmart, se reduce el brillo de la pantalla, el chip de gráficos cambia a una velocidad inferior, y las funciones PCI y WLAN entran en el modo de ahorro de energía. Vuelva a pulsar la tecla Acer PowerSmart para volver a la configuración anterior.

# Batería

El ordenador utiliza un conjunto de baterías que ofrece un uso prolongado entre cargas.

# Características de la batería

La batería tiene las siguientes características:

- Utiliza modernas normas técnicas para batería.
- Emite avisos de baja carga.

La batería es recargable siempre que conecte el ordenador a un adaptador de corriente alterna. Sin embargo, si el ordenador está apagado durante la recarga, esta operación se vuelve mucho más rápida.

La batería es útil durante los viajes y en caso de falla de la energía eléctrica. Se aconseja tener una batería adicional de reserva disponible. Consulte a su revendedor sobre batería adicional.

# Cómo alargar la vida de la batería

Con el tiempo, la batería de su ordenador se degradará, como suele ocurrir con todas las baterías. Esto quiere decir que el rendimiento de la batería disminuye gradualmente con el tiempo y el uso. Para alargar la vida de su batería, se recomienda seguir las instrucciones a continuación.

### Condicionamiento de una batería nueva

Antes de usar una batería por la primera vez, hay que seguir un proceso de condicionamiento:

- 1 Inserte la nueva batería en el ordenador. No encienda el ordenador.
- 2 Conecte el adaptador de CA y cargue completamente la batería.
- 3 Desconecte el adaptador de CA.
- 4 Encienda el ordenador y opérelo usando la batería.
- 5 Descargue completamente la batería hasta que aparezca el aviso de carga baja.

6 Conecte nuevamente el adaptador de CA y recargue completamente la batería.

Siga estos pasos nuevamente hasta que se haya cargado y descargado la batería por tres veces.

Use este proceso de condicionamiento para todas las batería nuevas o si la batería ha quedado inactiva por un largo período. Si el ordenador va a quedar inactivo por más de dos semanas, se recomienda quitar la batería.

# Aviso: No someta la batería a temperaturas por debajo de 0°C (32°F) o por encima de 45°C (113°F). Las temperaturas extremas pueden dañarla.

Si la batería ha sido debidamente condicionada aceptará la carga máxima posible. De no se observar este procedimiento, la batería no obtendrá la carga máxima y tendrá su vida útil reducida proporcionalmente.

Además, la vida útil de la batería queda perjudicada por los siguientes factores:

- Usar el ordenador constantemente con energía CA con la batería insertada. Si quiere usar corriente CA constantemente, se recomienda quitar la batería después que esté con la carga completa.
- No cargar ni descargar la batería hasta sus extremos, como se describe a continuación.
- Uso frecuente; cuanto más use la batería, más rápido ella llegará al fin de su vida útil. Una batería estándar de ordenador acepta como unas 300 recargas.

# Instalación y retirada de la batería

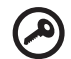

Importante: Antes de quitar la batería, conecte el adaptador de CA si quiere seguir usando el ordenador. De lo contrario, primero apague el ordenador.

Para instalar una batería nueva:

- 1 Alinee la batería con el compartimiento de batería abierto; asegúrese de que la extremidad con los contactos sea introducida primero y de que la superficie superior de la batería quede vuelta hacia arriba.
- 2 Deslice la batería en el compartimiento y presione suavemente para encajarla debidamente.

Para quitar la batería:

- 1 Deslice el seguro de la batería para liberarla.
- 2 Quite la batería desde el compartimiento.

# Carga de la batería

Antes de cargar la batería, asegúrese de que esté correctamente instalada. Conecte el adaptador de CA al ordenador y conecte al tomacorriente. Puede seguir operando el ordenador con energía de la red eléctrica mientras carga su batería. Sin embargo, el recargar la batería con el ordenador apagado acorta substancialmente el tiempo de recarga.

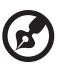

Nota: Se recomienda cargar la batería antes de terminar la jornada de trabajo.El cambio de la batería por la noche, antes de viajar, le permitirá empezar el día con una batería completamente cargada.

# Comprobación del nivel de carga de la batería

El medidor de energía de Windows indica el nivel actual de la batería. Repose el cursor sobre el icono batería / energía en la barra de herramientas para ver el nivel de carga actual de la batería.

# Optimización de la vida de la batería

El optimizar la vida de la batería ayuda a aprovechar su capacidad máxima y alarga la duración de la carga/intervalos de recarga bien como mejora la eficiencia de recarga. Se recomienda hacer lo siguiente:

- Compre una batería extra.
- Siempre que posible use la energía eléctrica de la red, reservando la batería para cuando esté fuera.
- Quite la Tarjeta PC si no está en uso, para ahorrar energía (para determinados modelos).
- Almacene la batería en un local fresco y seco. La temperatura recomendada es entre 10ºC (50ºF) y 30ºC (86ºF). Temperaturas más altas aceleran la autodescarga de la batería.
- Recargas excesivas acortan la vida de la batería.
- Cuide de su adaptador de CA y de la batería.

# Aviso de baja carga de batería

Al usar la batería observe el medidor de energía de Windows.

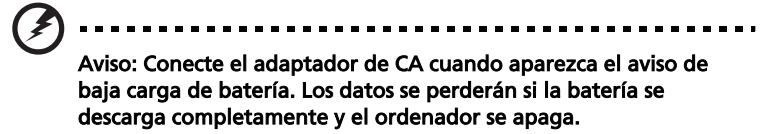

Cuando aparezca el aviso de baja carga de batería, la acción que se debe tomar depende de su situación:

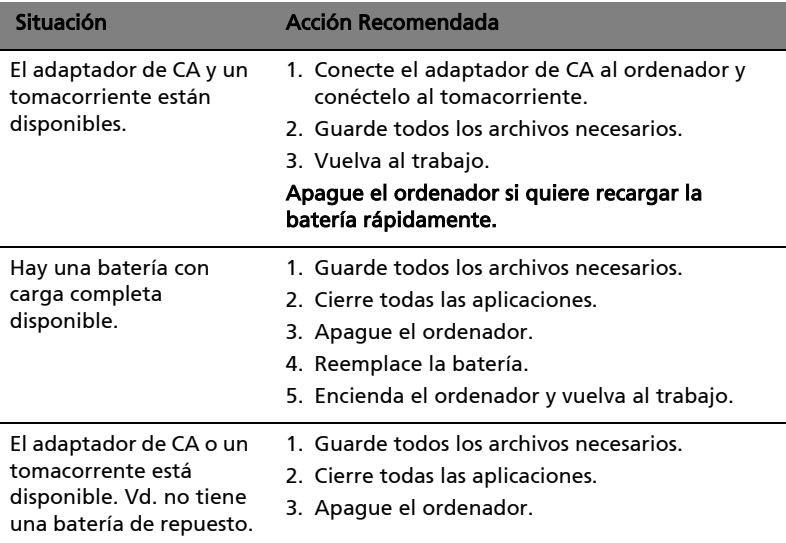

# Transportar el ordenador portátil

Esta sección proporciona algunos consejos para cuando tenga que desplazarse o viajar con el ordenador.

# Desconexión del escritorio

Sigas estos pasos para desconectar el ordenador de accesorios externos:

- 1 Guarde los archivos abiertos.
- 2 Quite todos los medios, disquetes o discos compactos de la unidad o unidades.
- 3 Apague el ordenador.
- 4 Cierre la pantalla.
- 5 Desconecte el cable del adaptador de CA.
- 6 Desconecte el teclado, el dispositivo señalador, la impresora, el monitor externo y cualquier otro dispositivo externo.
- 7 Desconecte el bloqueo Kensington si lo utiliza para asegurar el ordenador.

# Desplazamientos

Si se desplaza únicamente distancias cortas, por ejemplo, de su despacho a una sala de reuniones.

## Preparación del ordenador

Antes de mover el ordenador, cierre y trabe la tapa de la pantalla para ponerlo en modo de suspensión. Ahora puede llevarse el ordenador a cualquier parte del edificio. Pour réveiller l'ordinateur depuis le mode de sommeil, ouvrez l'écranpuisappuyezet relâchez le bouton.

Si se lleva el ordenador a la oficina de un cliente o a otro edificio, puede optar por apagarlo:

Haga clic en Inicio y después en Apagar.

O:

Ponga el ordenador en modo de suspensión pulsando las teclas <Fn> + <F4>. y cierre y trabe la pantalla.

Cuando esté listo para volver a usar el ordenador, abra la pantalla y pulse el botón de encendido.

Nota: Si el indicador de estado de suspensión está apagado, significa que el ordenador ha entrado en modo de hibernación. Si el indicador de encendido está apagado y el indicador de estado de suspensión está encendido, significa que el ordenador está en modo de suspensión. En ambos casos, pulse el botón de encendido para encender el ordenador. Tenga en cuenta que el ordenador puede entrar en el modo de hibernación después de estar un período detiempo en modo de suspensión.

#### Qué llevarse a una reunión

Si la reunión es relativamente corta, es probable que únicamente tenga que llevarse el ordenador. Si la reunión es larga o si la batería no está completamente cargada, llévese el adaptador de CA para conectar el ordenador en la sala de reuniones.

Si la sala de reuniones no tiene una toma de corriente disponible, reduzca el consumo de energía de la batería activando el modo de suspensión. Pulse las teclas <Fn> + <F4> o cierre la pantalla cuando no utilice el ordenador. Para reanudar el funcionamiento, abra la pantalla (si está cerrada) y pulseel botón.de encendido.

#### Transporte a casa

Cuando se desplace de la oficina a casa y viceversa.

#### Preparación del ordenador

Desconecte el ordenador del escritorio y siga las instrucciones siguientes para preparar el ordenador:

- Extraiga todos los medios y CD de las unidades. En caso contrario, puede dañar el cabezal de las unidades.
- Coloque el ordenador en un estuche protector para evitar que el ordenador se mueva y para protegerlo en caso de caída.

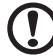

Precaución: No coloque objetos encima de la tapa superior del ordenador. La presión puede ocasionar daños en la pantalla.

## Qué llevarse

Salvo que ya tenga algunos componentes en casa, llévese lo siguiente:

- Adaptador de CA y cable de alimentación.
- El póster de configuración impreso.

### Consideraciones especiales

Siga las instrucciones siguientes para proteger el ordenador cuando vaya del trabajo a casa y viceversa:

- Minimice los efectos de los cambios de temperatura llevando siempre el ordenador con usted.
- Si debe detenerse durante un período prolongado y no puede llevarse el ordenador, déjelo en el maletero para no exponerlo a un calor excesivo.
- Los cambios de temperatura y humedad pueden provocar condensación. Espere a que el ordenador vuelva a la temperatura ambiente y compruebe que la pantalla no tenga condensación antes de encenderlo. Si el cambio de temperatura es superior a 10ºC (18ºF), deje que el ordenador vuelva lentamente a la temperatura ambiente. Si es posible, deje el ordenador durante 30 minutos en un lugar con una temperatura entre la temperatura exterior y la temperatura ambiente.

### Instalación de una oficina en la casa

Si trabaja a menudo en casa con el ordenador, le recomendamos que compre otro adaptador de CA para utilizarlo en casa. De este modo, no tendrá que transportar peso extra.

Si utiliza el ordenador en casa durante períodos prolongados, le recomendamos que compre un teclado, monitor o ratón externos.

# Viajes con el ordenador

Si se desplaza una distancia mayor, por ejemplo, de la oficina a la oficina de un cliente o en desplazamientos locales.

### Preparación del ordenador

Prepare el ordenador como si se lo fuera llevar a casa. Compruebe que las baterías están cargadas. Las medidas de seguridad de los aeropuertos pueden exigir que encienda el ordenador en el área de embarque.

## Qué llevarse

Llévese lo siguiente:

- Adaptador de CA
- Una o varias baterías de repuesto completamente cargadas
- Controladores de impresora si tiene previsto utilizar una impresora diferente

# Consideraciones especiales

Además de las instrucciones para llevarse el ordenador a casa, siga las instrucciones siguientes para proteger el ordenador durante el viaje:

- Lleve siempre el ordenador como equipaje de mano.
- Si es posible, opte por la inspección manual del ordenador. El ordenador puede pasar por las máquinas de rayos X, pero no por los detectores de metales.
- No exponga los disquetes a detectores de metales manuales.

# Viajes internacionales

Si se desplaza de un país a otro.

# Preparación del ordenador

Prepare el ordenador como lo prepara normalmente para un viaje.

# Qué llevarse

Llévese lo siguiente:

- Adaptador de CA
- Cables de alimentación apropiados para el país de destino
- Una o varias baterías de repuesto completamente cargadas
- Controladores de impresora si tiene previsto utilizar una impresora diferente
- Una factura de compra, por si se la solicitan los funcionarios de la aduana
- Pasaporte de garantía internacional para viajeros (ITW)

## Consideraciones especiales

Tenga en cuenta las mismas consideraciones especiales que al viajar con el ordenador. Además, los siguientes consejos le serán útiles en viajes internacionales:

- Cuando viaje a otro país, compruebe que el voltaje de CA y el cable de alimentación sean compatibles. De lo contrario, compre un cable de alimentación compatible con el voltaje de CA del país en cuestión. No utilice las unidades de conversión que se venden para electrodomésticos para alimentar el ordenador.
- Si utiliza un módem, compruebe que el módem y el conector sean compatibles con el sistema de telecomunicaciones del país de destino.

# Opciones de seguridad

Su ordenador es una inversión valiosa que debe cuidar. Infórmese de cómo proteger y cuidar el ordenador.

Los recursos de seguridad incluyen bloqueos de hardware y software: una ranura de seguridad y contraseñas.

# Bloqueo de seguridad

El ordenador portátil dispone de una ranura de seguridad compatible con Kensington para un bloqueo de seguridad.

Coloque un cable de seguridad para ordenadores alrededor de un objeto fijo como una mesa o el tirador de un cajón cerrado con llave. Introduzca el candado en la ranura y gire la llave. También hay modelos sin llave.

# Uso de las contraseñas

Las contraseñas protegen el ordenador contra accesos no autorizados. La definición de las contraseñas proporciona varios niveles de protección del ordenador y de los datos:

- La contraseña de supervisor (Supervisor Password) protege el ordenador contra accesos no autorizados a la utilidad BIOS. Una vez definida, introduzca la contraseña para acceder a la utilidad BIOS. Consulte ["La utilidad BIOS" en la página 43.](#page-362-0)
- La contraseña de usuario (User Password) protege el ordenador contra usos no autorizados. Para una máxima seguridad, combine esta contraseña con comprobaciones de contraseña en el arranque y para poder salir del modo de hibernación.

• La contraseña de arranque (Password on Boot) protege el ordenador contra usos no autorizados. Para una máxima seguridad, combine esta contraseña con comprobaciones de contraseña en el arranque y para poder salir del modo de hibernación.

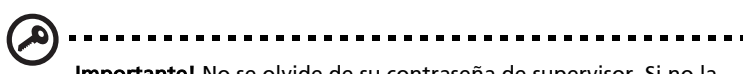

Importante! No se olvide de su contraseña de supervisor. Si no la recuerda, deberá ponerse en contacto con el distribuidor o un centro de servicio autorizado.

## Introducción de las contraseñas

Si ha definido una contraseña, se mostrará una solicitud de contraseña en el centro de la pantalla.

- Si ha definido una contraseña de supervisor, se le pedirá que la introduzca al pulsar <F2> o al entrar en la utilidad BIOS al encender el ordenador.
- Escriba la contraseña de supervisor y pulse <**Enter>** para acceder a la utilidad BIOS. Si la contraseña es incorrecta, aparecerá un mensaje de aviso. Inténtelo de nuevo y pulse <Enter>.
- Si ha definido la contraseña de usuario y ha activado la contraseña de arranque, se le pedirá que introduzca la contraseña al encender el ordenador.
- Escriba la contraseña de usuario y pulse <**Enter>** para utilizar el ordenador. Si la contraseña es incorrecta, aparecerá un mensaje de aviso. Inténtelo de nuevo y pulse <Enter>.

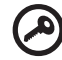

----------Importante! Tiene tres oportunidades para introducir la

contraseña correcta. Si introduce mal la contraseña tres veces, el ordenador se bloqueará. Pulse el botón de encendido durante cuatro segundos para apagar el ordenador. Encienda el ordenador e inténtelo de nuevo.

# Definición de las contraseñas

Puede definir las contraseñas utilizando la utilidad BIOS.

# Opciones de expansión

El ordenador portátil proporciona una completa experiencia informática portátil.

# Opciones de conexión

Los puertos permiten conectar dispositivos periféricos al ordenador como si fuera un ordenador de sobremesa. Para obtener información sobre cómo conectar los distintos dispositivos externos al ordenador, lea la próxima sección.

# Módem de fax/datos (sólo en ciertos modelos)

El ordenador incorpora un módem de fax/datos V.92 a 56 Kbps. (sólo en ciertos modelos)

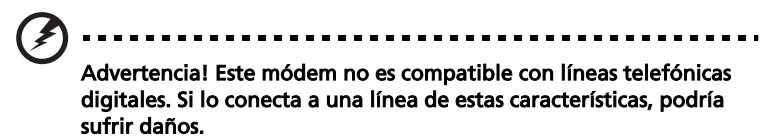

Para utilizar el puerto del módem de fax/datos, conecte un cable telefónico del puerto del módem a un conector telefónico.

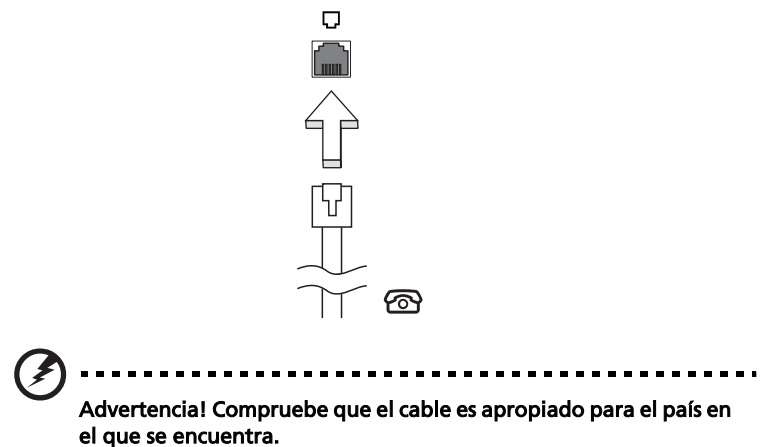

## Característica de red integrada

Permite conectar el ordenador a una red basada en Ethernet.

Para utilizar esta característica de red, conecte un cable Ethernet del puerto Ethernet (RJ-45) situado en el bastidor del ordenador al hub o conector de red de la red.

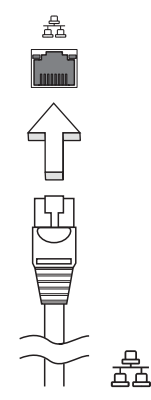

## Infrarrojos de consumidor (CIR) (sólo en ciertos modelos)

El puerto de infrarrojos de consumidor (CIR) del ordenador se usa para recibir señales desde su control remoto u otros dispositivos compatibles con CIR.

## Universal Serial Bus (USB)

El puerto Universal Serial Bus (USB) 2.0 es un bus serie de alta velocidad que permite conectar diferentes periféricos USB sin sacrificar los recursos del sistema.

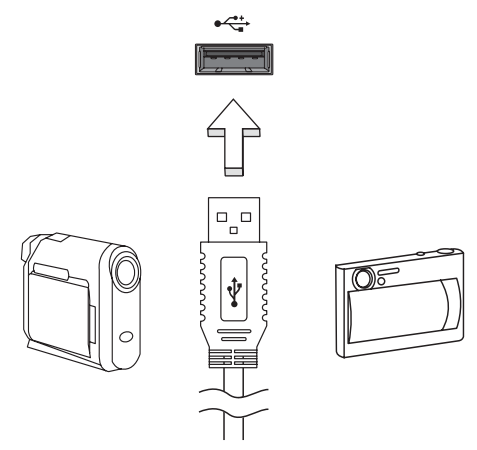

# Puerto IEEE 1394 (sólo en ciertos modelos)

El puerto IEEE 1394 del ordenador permite conectarse a dispositivos IEEE 1394 como una videocámara o una cámara digital. Consulte la documentación de la cámara digital o de vídeo para obtener más información.

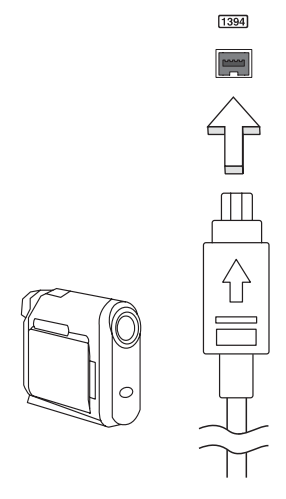

## Interfaz multimedia de alta definición (sólo en ciertos modelos)

HDMI (interfaz multimedia de alta definición) es una interfaz de audio/vídeo totalmente digital y no comprimida de compatibilidad industrial. HDMI (interfaz multimedia de alta definición) es una interfaz de audio/vídeo totalmente digital y no comprimida de compatibilidad industrial.

Use el puerto HDMI en el ordenador para la conexión a equipos de audio y vídeo avanzados. La implementación con un único cable permite una instalación organizada e una conexión rápida.

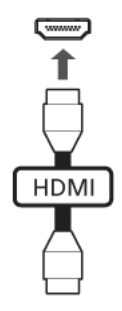

# ExpressCard (sólo en ciertos modelos)

ExpressCard es la versión más reciente de la tarjeta PC. Se trata de una interfaz más pequeña y rápida que mejora las características de uso y expansión del ordenador.

ExpressCard es compatible con una gran variedad de opciones de expansión como adaptadores para tarjetas de memoria flash, conectividad Bluetooth y adaptadores IEEE 1394b. ExpressCard es compatible con aplicaciones USB 2.0 y PCI Express.

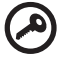

Importante! Existen dos versiones disponibles: ExpressCard/54 y ExpressCard/34 (54 mm y 34 mm), cada una con distintas funciones. No todas las ranuras ExpressCard admiten ambos tipos de tarjeta. Consulte el manual de su tarjeta para obtener información sobre cómo instalar y utilizar la tarjeta y sus funciones.
## Introducir ExpressCard

Introduzca la tarjeta en la ranura y empuje suavemente hasta que oiga un clic.

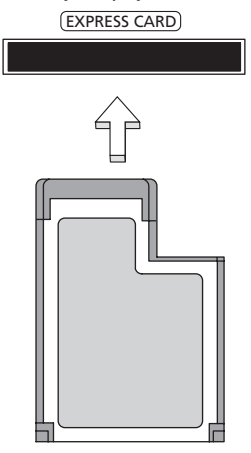

#### Expulsar ExpressCard

Antes de expulsar ExpressCard:

- 1 Salga de la aplicación que utiliza la tarjeta.
- 2 Haga clic con el botón izquierdo para eliminar el icono de hardware de la barra de tareas y detener el funcionamiento de la tarjeta.
- 3 Empuje suavemente la tarjeta en la ranura y suéltela para liberar la tarjeta. A continuación, retire la tarjeta suelta de la ranura.

## Instalación de memoria (sólo en ciertos modelos)

Siga las siguientes instrucciones para instalar memoria:

- 1 Apague el ordenador, desconecte el adaptador de CA (si está conectado) y extraiga la batería. Dé la vuelta al ordenador para acceder a su base.
- 2 Extraiga los tornillos de la tapa de la tarjeta de memoria, y luego levante y retire la tapa.

3 (a) Introduzca diagonalmente el módulo de memoria en la ranura y (b) luego presione suavemente hacia abajo hasta que oiga un clic.

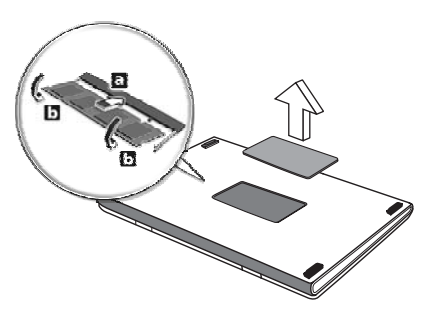

- 4 Vuelva a colocar la tapa de la memoria y fíjela con los tornillos.
- 5 Reinstale la batería y conecte de nuevo el adaptador de CA.
- 6 Encienda el ordenador.

El ordenador detecta y configura automáticamente el tamaño de la memoria total. Consulte a un técnico autorizado o póngase en contacto con su distribuidor Acer local.

#### 43

## La utilidad BIOS

La utilidad BIOS es un programa de configuración de hardware integrado en la BIOS del ordenador.

El ordenador ya está convenientemente configurado y optimizado, por lo que no resulta necesario ejecutar esta utilidad. No obstante, si se producen problemas de configuración, es posible que tenga que ejecutarla.

Para activar la utilidad BIOS pulse <F2> durante el POST, cuando se muestre el logotipo del ordenador portátil en la pantalla.

## Secuencia de arranque

Para configurar la secuencia de arranque en la utilidad BIOS, active la utilidad BIOS y seleccione Boot en la lista de categorías de la parte superior de la pantalla.

## Activación de la recuperación disco a disco

Para activar la recuperación disco a disco (recuperación del disco duro), active la utilidad BIOS y seleccione Main en la lista de categorías de la parte superior de la pantalla. Localice D2D Recovery en la parte inferior de la pantalla y utilice las teclas <F5> y <F6> para definir este valor en Enabled.

## Contraseña

Pour définir un mot de passe à l'initialisation, activez l'utilitaire du BIOS, puis sélectionnez Securitydans les catégories affichées en haut de l'écran. Trouvez Password on boot: y utilice las teclas <F5> y <F6> para activar esta característica.

## Uso del software

### Reproducir contenido de DVD

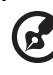

------------Nota: Esta función sólo está disponible en determinados modelos.

Cuando el módulo de la unidad de DVD se instale en el alojamiento de la unidad óptica , podrá reproducir el contenido del DVD en su ordenador.

1 Expulse el DVD.

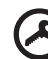

Importante! Al iniciar el reproductor de DVD por primera vez, el programa le pedirá que introduzca el código regional. Los discos DVD están divididos en 6 regiones. Una vez definido el código regional en la unidad de DVD, sólo se reproducirán DVD de dicha región. Puede definir el código regional un máximo de cinco veces (incluida la primera), tras lo cual se utilizará el último código introducido. La recuperación del disco duro no restablece el número de veces que se ha establecido el código regional. Para obtener más información sobre los códigos regionales de las películas DVD, consulte la siguiente tabla.

2 La reproducción de la película DVD empezará al cabo de unos segundos.

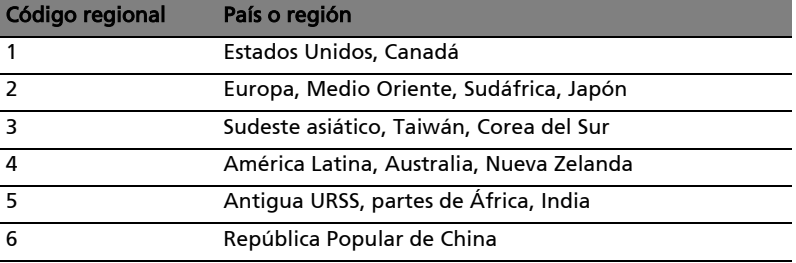

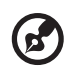

Nota: Para cambiar el código regional, introduzca una película DVD de una región diferente en la unidad DVD. Para obtener más información, consulte la ayuda en línea.

## Preguntas frecuentes

 Esta lista describe algunas situaciones que pueden ocasionarse al utilizar el ordenador y proporciona soluciones para cada caso.

Al pulsar el botón de encendido, el ordenador no se inicia o arranca.

Observe el indicador de encendido:

- Si no está encendido, no llega corriente al ordenador. Compruebe lo siguiente:
	- Si está trabajando en modo de batería, es posible que el nivel de carga de la batería sea bajo y no llegue suficiente corriente al ordenador. Conecte el adaptador de CA para recargar la batería.
	- Asegúrese de que el adaptador de CA está conectado correctamente al ordenador y a la toma de corriente.
- Si está encendido, compruebe lo siguiente:
	- ¿Hay algún disquete (que no sea de arranque del sistema) en la disqueteraUSB externa? Si lo hay, extráigalo o sustitúyalo por un disquete de arranque y pulse las teclas <Ctrl> + <Alt> + <Del> para reiniciar el sistema.

#### No aparece nada en la pantalla.

El sistema de administración de energía del ordenador pone automáticamente la pantalla en blanco para ahorrar energía. Pulse cualquier tecla para volver a encender la pantalla.

Si la imagen no aparece al pulsar una tecla, puede deberse a tres motivos:

- El nivel de brillo puede estar muy bajo. Pulse < $Fn$  + < $\triangleright$  > para aumentar el nivel de brillo.
- El dispositivo de visualización puede estar configurado para un monitor externo. Pulse la combinación de teclas de cambio de pantalla <Fn> + <F5> para que el ordenador utilice su monitor.
- Si el indicador de estado de suspensión está encendido, significa que el ordenador está en modo de suspensión. Pulse el botón de encendido para reanudar el funcionamiento.

#### El ordenador no emite sonido.

Compruebe lo siguiente:

- El volumen puede estar silenciado. En Windows, observe el icono de control del volumen situado en la barra de tareas. Si aparece tachado, haga clic en el icono y desmarque la opción Silenciar todo.
- El nivel de volumen puede estar demasiado bajo. En Windows, observe el icono de control del volumen en la barra de tareas. También puede utiliza los botones de control del volumen para ajustarlo.
- Si se conectan auriculares, audífonos o altavoces externos al puerto de salida de línea del panel frontal del ordenador, los altavoces internos se apagan automáticamente.

#### Quiero expulsar la bandeja de la unidad óptica sin encender el ordenador.

Hay un orificio de expulsión mecánica en la unidad óptica. Simplemente introduzca la punta de un bolígrafo o un clip y apriete para expulsar la bandeja.

#### El teclado no responde.

Intente conectar un teclado externo a un puerto USB en la parte derecha o izquierda del ordenador. Si funciona, consulte a su distribuidor o a un centro de servicio autorizado, ya que el cable del teclado interno puede estar flojo.

#### La impresora no funciona.

Compruebe lo siguiente:

- Asegúrese de que la impresora esté conectada a la toma de corriente eléctrica y encendida.
- Asegúrese de que el cable de la impresora está bien conectado a un puerto USB y al puerto correspondiente de la impresora.

Quiero restaurar la configuración original del ordenador sin los CD de recuperación.

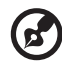

Nota: Si la versión de su sistema es multilingüe, el sistema operativo y el idioma que elija al iniciar el sistema por primera vez serán las únicas opciones disponibles para futuras operaciones de recuperación.

Este proceso de recuperación ayuda a restaurar en la unidad C: el contenido de software original que estaba instalado en el momento en el que compró el portátil. Siga los pasos descritos a continuación para restaurar la unidad C: la unidad. (se reformateará la unidad C: y se perderán todos los datos.)

Es importante que haga copias de seguridad de todos los archivos de datos antes de utilizar esta opción.

Antes de efectuar una operación de restauración compruebe la configuración de la BIOS.

- 1 Compruebe si la función de Acer disk-to-disk recovery está activada o no.
- 2 Asegúrese de que la opción D2D Recovery en Main está establecida en Enabled.
- 3 Salga de la utilidad BIOS y guarde los cambios. El sistema se reiniciará.

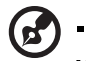

------------------Nota: Para activar la utilidad BIOS, pulse <F2> durante el POST.

Para iniciar el proceso de recuperación:

- 1 Reinicie el sistema.
- 2 Cuando aparezca el logotipo de Acer, pulse <Alt> + <F10> al mismo tiempo para entrar en el proceso de recuperación.
- 3 Consulte las instrucciones en pantalla para llevar a cabo la recuperación del sistema.

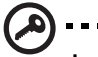

Importante! Esta característica ocupa entre 15 GB en una partición oculta del disco duro.

## <span id="page-367-0"></span>Asistencia técnica

#### Garantía internacional para viajeros (International Travelers Warranty; ITW)

El ordenador está respaldado por una garantía internacional para viajeros (ITW) que le ofrece seguridad y tranquilidad durante sus viajes. Nuestra red mundial de centros de asistencia técnica le prestará la ayuda que necesite.

El ordenador viene acompañado de un pasaporte ITW. Este pasaporte contiene todo lo que necesita saber acerca del programa ITW. Encontrará una lista de centros de asistencia técnica autorizados en el folleto adjunto. Lea detenidamente este pasaporte.

Tenga siempre a mano su pasaporte ITW, especialmente cuando viaje, para disfrutar de las ventajas que le ofrecen los centros de asistencia. Coloque la factura de compra en la solapa situada en la parte interior de la portada del pasaporte ITW.

Si en el país al que viaje no existe un centro de asistencia Acer autorizado, póngase en contacto con nuestras oficinas en todo el mundo. Visite www.acer.com.

#### Antes de llamar

Cuando llame al servicio de asistencia telefónica de Acer, tenga a mano la información necesaria y el ordenador encendido. Con su ayuda, podemos reducir la duración de la llamada y resolver los problemas con eficacia. Si aparecen mensajes de error o el ordenador emite pitidos, anótelos a medida que aparezcan en la pantalla (o el número y la secuencia en caso de pitidos).

La primera vez que llame tendrá que suministrar la siguiente información: Nombre: Dirección: Número de teléfono: Modelo y tipo de ordenador: Número de serie: Fecha de compra:

## Resolución de problemas

Este capítulo explica cómo resolver los problemas más comunes del ordenador. Si tiene algún problema, lea esta sección antes de llamar a un técnico. Las soluciones a problemas más serios requieren que se abra el ordenador. No lo abra por su cuenta. Consulte a su distribuidor o a un centro de asistencia autorizado para obtener ayuda.

## Consejos para la resolución de problemas

Este ordenador portátil dispone de un diseño avanzado que presenta informes de mensajes de error en la pantalla para ayudarle a solucionar problemas.

Si el sistema informa de un mensaje de error o se produce un síntoma de error, consulte la sección "Mensajes de error". Si el problema no puede resolverse, póngase en contacto con su proveedor. Consulte ["Asistencia técnica" en la](#page-367-0)  [página 48.](#page-367-0)

## Mensaje de error

Si recibe un mensaje de error, anote el mensaje y aplique las medidas correctivas necesarias. La tabla siguiente enumera los mensajes de error en orden alfabético junto con las medidas recomendadas.

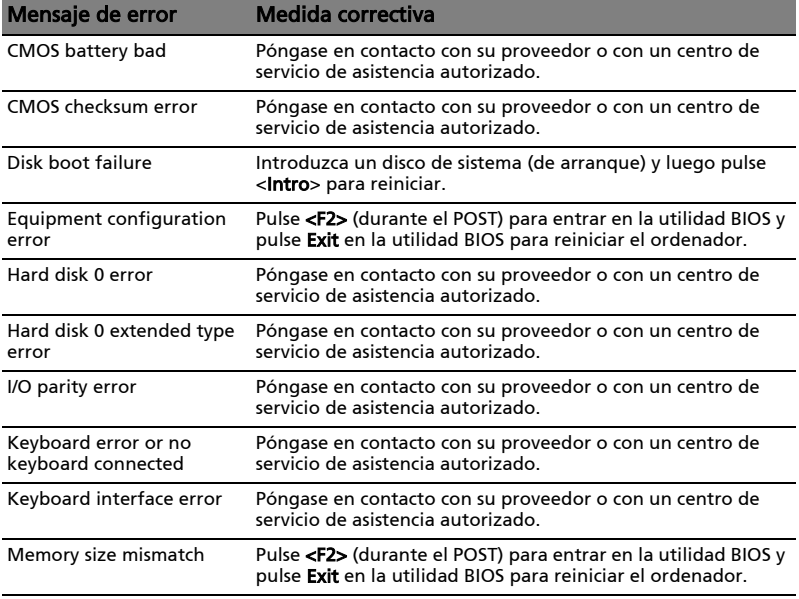

Si sigue teniendo problemas tras aplicar las medidas correctivas, póngase en contacto con su proveedor o con el centro de asistencia autorizado para obtener ayuda.

## <span id="page-369-0"></span>Avisos de seguridad y normas

## Declaración del FCC

Este dispositivo ha sido probado y se ha verificado que cumple con los límites para un dispositivo digital de Clase B, de acuerdo con la Parte 15 de las Reglamentaciones de la FCC. Estos límites han sido establecidos para proveer una protección razonable contra las interferencias perjudiciales cuando el equipo se utiliza en una instalación residencial. Este equipo genera, utiliza, y puede radiar energía de radiofrecuencia y, de no ser instalado y utilizado de acuerdo con las instrucciones, puede causar interferencias perjudiciales con las comunicaciones por radio.

Sin embargo, no hay garantía alguna de que no habrá interferencias en una instalación en particular. Si este equipo causa interferencia con la recepción de radio o televisión, lo cual puede determinarse apagando y volviendo a encender el equipo, aconsejamos al usuario que trate de corregir la interferencia utilizando uno de los siguientes procedimientos:

- Reoriente o cambie de lugar la antena receptora.
- Aumente la separación entre el equipo y el receptor.
- Conecte el equipo a una toma de corriente que forme parte de un circuito diferente del circuito al cual esté conectado el receptor.
- Consulte al representante o a un técnico de radio / televisión para obtener ayuda.

#### Aviso: cables blindados

Todas las conexiones a otros dispositivos informáticos deben efectuarse utilizando cables blindados para mantener los requisitos de las normas de la FCC.

#### Aviso: dispositivos periféricos

Solamente los dispositivos periféricos (dispositivos de entrada / salida, terminales, impresoras, etc.) certificados, que cumplan con los límites de la Clase B, pueden conectarse a este equipo. El funcionamiento con periféricos no certificados puede causar interferencia con la recepción de radio y TV.

#### Precaución

Los cambios o modificaciones no aprobados expresamente por el fabricante pueden invalidar la autorización del usuario para utilizar este ordenador, concedida por la Federal Communications Commission (Comisión Federal de Comunicaciones).

## Notas acerca del Módem (sólo en ciertos modelos)

## TBR 21

Este equipo ha sido aprobado [Council Decision 98/482/EC - "TBR 21"] para la conexión de un solo terminal a la red telefónica conmutada (PSTN). Sin embargo, debido a diferencias entre las PSTN disponibles en cada país, la aprobación no garantiza plenamente un funcionamiento correcto en todos los puntos de terminación PSTN. En caso de problemas, póngase en contacto con el proveedor del equipo. Para obtener más información sobre los países aplicables, consulte ["Avisos de seguridad y normas" en la página 50.](#page-369-0)

## Declaración de píxeles de la unidad LCD

La unidad LCD está fabricada con técnicas de manufactura de alta precisión. Sin embargo, es posible que algunos píxeles fallen o se muestren como puntos negros o rojos. Esto no afecta a la imagen grabada y no constituye mal funcionamiento.

## Aviso sobre normas aplicables a dispositivos de radio

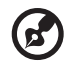

Nota: la siguiente información reglamentaria se aplica únicamente a modelos con LAN inalámbrica y/o Bluetooth.

## General

Para evitar interferencias de radio respecto del servicio bajo licencia, este dispositivo se ha destinado para el uso interior.

Este producto cumple con los estándares de seguridad y radiofrecuencia de cualquier país o región en los que se haya aprobado el uso de la tecnología inalámbrica. En función de la configuración, este producto puede incorporar dispositivos de radio inalámbricos (como módulos de LAN inalámbrica o Bluetooth). La siguiente información se aplica a productos con dichos dispositivos.

## Declaración de conformidad para países de la UE

Por la presente, Acer declara que esta serie de ordenadores portátiles cumple con los requisitos básicos y otras disposiciones relevantes de la Directiva 1999/5/CE.

#### Lista de países aplicables

Los países miembros de la UE en julio de 2009 son: Bélgica, Dinamarca, Alemania, Grecia, España, Francia, Irlanda, Italia, Luxemburgo, Países Bajos, Austria, Portugal, Finlandia, Suecia, Reino Unido, Estonia, Letonia, Lituania, Polonia, Hungría, República Checa, República Eslovaca, Eslovenia, Chipre, Malta, Bulgaria y Rumanía. El uso está permitido en los países de la Unión Europea, así como en Noruega, Suiza, Islandia y Liechtenstein. Este dispositivo debe utilizarse de acuerdo con las reglamentaciones y restricciones del país de uso. Para más información, póngase en contacto con el organismo regulador del país de uso. Consulte ec.europa.eu/enterprise/rtte/implem.htm para ver la lista de países más reciente.

## Requisito de seguridad RF de la FCC

La potencia radiada por el módulo de tarjeta LAN inalámbrica Mini PCI y la tarjeta Bluetooth está muy por abajo de los límites de exposición a radiofrecuencias de la FCC. Sin embargo, el ordenador portátil se debe utilizar de modo que se reduzca el potencial de contacto humano durante el funcionamiento normal, del modo descrito a continuación:

- 1 Los usuarios deben seguir las instrucciones de seguridad contra radiofrecuencias en dispositivos inalámbricos incluidas en el manual del usuario de cada uno de estos dispositivos.
	-

Precaución: Para cumplir con los requisitos de conformidad relativos a la exposición a radio frecuencias de la FCC, mantenga siempre una distancia de separación de 20 cm (8 pulgadas) como mínimo entre la antena de la tarjeta Mini PCI de la LAN inalámbrica integrada en la sección de la pantalla y las personas.

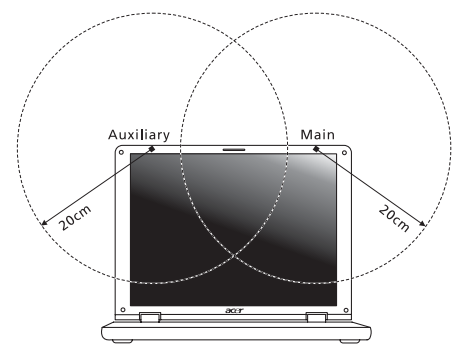

Nota: El adaptador Mini PCI inalámbrico implementa la función de diversidad de transmisión. Esta función no emite frecuencias de radio simultáneamente desde ambas antenas. Los usuarios seleccionan una de las antenas automática o manualmente para garantizar una radiocomunicación de buena calidad.

- 2 Este dispositivo está restringido para su uso en interiores debido a su funcionamiento dentro del rango de frecuencia de 5,15 a 5,25 GHz. La FCC exige que este producto se utilice en interiores para el rango de frecuencia de 5,15 a 5,25 GHz para reducir las posibles interferencias perjudiciales en sistemas Mobile Satellite de canal propio.
- 3 El radar de alta potencia está asignado como usuario primario de las bandas de 5,25 a 5,35 GHz y de 5,65 a 5,85 GHz. Estas estaciones de radares pueden provocar interferencias con este dispositivo y dañarlo.
- 4 La instalación inadecuada o el uso no autorizado pueden causar interferencias perjudiciales a las radiocomunicaciones. Asimismo, la manipulación de la antena interior anulará la certificación de la FCC y la garantía.

## Canadá - Dispositivos de radiocomunicación de baja potencia exentos de licencia (RSS-210)

#### Exposición de las personas a los campos de radiofrecuencia (RSS-102)

Esta serie de ordenadores portátiles utiliza antenas integrales que emiten [campos de radiofrecuencia por debajo de los límites establecidos por la Health](www.hc-sc.gc.ca/rpb)  Canada para la población en general; Consulte el código de seguridad 6 [\(Safety Code\), en el sitio Web de Health Canada en](www.hc-sc.gc.ca/rpb) www.hc-sc.gc.ca/rpb.

The operation of this product in the radio channel 2 (2417 MHz) is not authorized in the following cities: Agadir, Assa-Zag, Cabo Negro, Chaouen, Goulmima, Oujda, Tan Tan, Taourirt, Taroudant and Taza.

La ganancia de antena máxima permitida para el uso con este dispositivo es de 6dBi para cumplir el límite E.I.R.P para el rango de frecuencias de 5,25 a 5,35 y de 5,725 to 5,85 GHz en el funcionamiento punto a punto.

## LCD panel ergonomic specifications

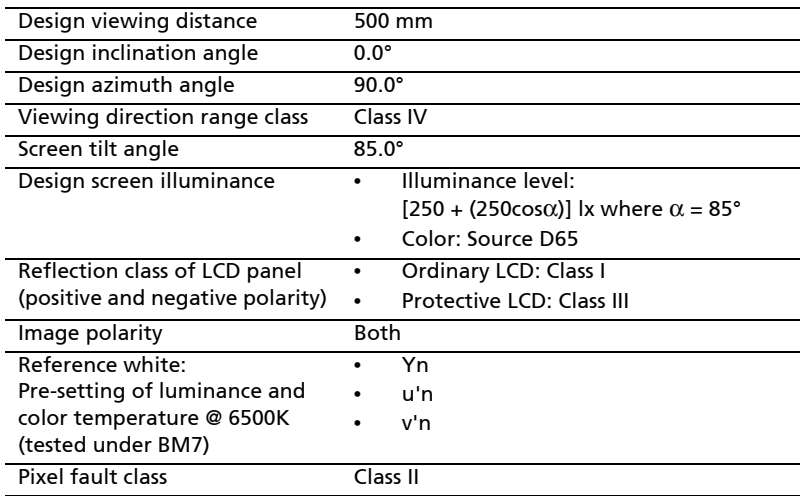

# Série TravelMate Manual Genérico do utilizador

© 2010 Todos os Direitos Reservados.

Manual Genérico do utilizador da Série TravelMate Edição Original: 12/2010

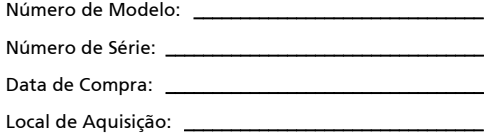

## <span id="page-376-0"></span>Informações relativas à sua segurança e conforto

## <span id="page-376-1"></span>Instruções de segurança

Leia este manual com atenção. Guarde este documento para futuras consultas. Siga todas as advertências e instruções marcadas no produto.

#### Desligar o produto antes de limpar

Desligue este produto da tomada de parede antes de limpá-lo. Não use produtos de limpeza líquidos nem aerossóis. Para limpeza, utilize um tecido humedecido com água.

#### CUIDADO com a tomada ao desconectar do dispositivo

Siga as seguintes orientações ao conectar e desconectar o aparelho na fonte de alimentação:

Instale a fonte de alimentação antes de conectar o cabo de alimentação à tomada CA.

Desconecte o cabo de alimentação antes de remover a fonte de alimentação do computador.

Se o sistema tiver várias fontes de alimentação, desconecte a alimentação do sistema retirando todos os cabos de alimentação das respectivas fontes.

#### CUIDADO com Acessibilidade

Certifique-se de que a tomada em que conecta o cabo seja de fácil acesso e localizada o mais próximo possível do operador do equipamento. Quando precisar desconectar a alimentação do equipamento, certifique-se de retirar o cabo da tomada elétrica.

#### ATENÇÃO à(s) protecção(ões) de plástico incluídas (apenas para determinados modelos)

O seu computador foi enviado com uma protecção plástica instalada nas ranhuras de cartões. Elas protegem os slots não usados contra poeira, objetos metálicos e outras partículas. Guarde as protecções para usar quando não houver cartões nas ranhuras.

#### CUIDADO a ter quando está a ouvir

Para proteger a sua audição, siga estas instruções.

- Aumente o volume gradualmente até conseguir ouvir clara e confortavelmente.
- Não aumente o nível de volume após os seus ouvidos se terem ajustado.
- Não ouça música com volumes altos durante períodos de tempo alargados.
- Não aumente o volume para bloquear um meio barulhento.
- Diminua o volume se não conseguir ouvir as pessoas a falarem consigo.

#### Avisos

- Não use este produto próximo de água.
- Não coloque este produto numa mesa, carrinho ou estante instável. Este produto pode cair e sofrer sérios danos.
- As ranhuras e aberturas existem para ventilação; para garantir uma operação fiável do produto e para protegê-lo contra superaquecimento estas aberturas não devem ser bloqueadas nem cobertas. As aberturas não devem nunca ser bloqueadas colocando este produto sobre uma cama, sofá, tapete ou outra superfície similar. Este produto não deve nunca ser colocado próximo ou sobre um aquecedor ou registro de aquecimento, ou integrado numa instalação sem ventilação adequada.
- Nunca introduza objectos de nenhum tipo nas ranhuras deste produto, pois podem tocar pontos de tensão perigosa ou colocar as peças em curto-circuito, o que pode provocar um incêndio ou choque eléctrico. Nunca entorne líquidos de nenhum tipo no produto.
- Para evitar danos nos componentes internos e fugas na bateria, não coloque o aparelho numa superfície oscilatória.
- Nunca use em condições esportivas, de exercício ou vibratórias, o que provavelmente causará curtos-circuitos inesperados ou danos aos dispositivos do rotor, HDD, unidade óptica e até mesmo exposição ao risco da bateria de lítio.
- A superfície inferior, as áreas em torno das aberturas de ventilação e o adaptador CA podem aquecer. Para evitar danos pessoais, certifique-se que não entram em contacto com a sua pele ou corpo.
- Seus dispositivo e seus aperfeiçoamentos podem conter pequenas peças. Mantenha-as fora do alcance de crianças.

#### Utilizar energia eléctrica

- Este produto deve ser alimentado com o tipo de alimentação eléctrica descriminado na etiqueta de marcação. Se não tiver certeza do tipo de alimentação disponível, consulte o revendedor ou a companhia de energia eléctrica local.
- Não permita que nada se apoie no cabo de alimentação. Não coloque este produto onde outras pessoas possam calcar o cabo.
- Ao usar uma extensão eléctrica com este produto, certifique-se de que a amperagem total dos equipamentos ligados não excede a tensão nominal da extensão. Certifique-se também de que a tensão total de todos os produtos ligados à tomada da parede não excede a tensão do fusível.
- Não lique demasiados dispositivos a uma só tomada eléctrica, extensão eléctrica ou tomada eléctrica múltipla, pois poderá provocar uma sobrecarga. A carga total do sistema não deve ultrapassar 80% da taxa do circuito de derivação. Ao utilizar uma extensão eléctrica, a carga não deve ultrapassar 80% da potência de entrada da extensão.

• O adaptador de CA deste aparelho está equipado com uma ficha tripolar com condutor de terra. A ficha encaixa apenas em tomadas de electricidade ligadas à terra. Certifique-se de que a tomada de electricidade está ligada à terra de forma adequada antes de inserir a ficha do adaptador de CA. Não insira a ficha numa tomada de electricidade não ligada à terra. Consulte o seu electricista para obter informações mais detalhadas.

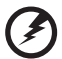

Atenção! O pino de ligação à terra é uma característica de segurança. Utilizar uma tomada eléctrica que não tenha uma ligação de terra adequada poderá resultar em choque eléctrico e/ou ferimentos pessoais.

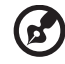

Nota: O pino de ligação à massa proporciona também boa protecção em relação a ruídos inesperados provocados por dispositivos eléctricos próximos que possam interferir com o desempenho deste aparelho.

• O sistema pode ser alimentado através de uma série de voltagens: 100 a 120 ou 220 a 240 V CA. O cabo de alimentação incluído no sistema cumpre os requisitos para uso no país/região onde o sistema foi adquirido. Os cabos de alimentação para uso noutros países/regiões terão de cumprir os requisitos para esse país/região. Para mais informações sobre requisitos dos cabos de alimentação, contacte um revendedor ou fornecedor de serviços autorizado.

#### Assistência ao produto

Não tente reparar este produto por si próprio, pois a abertura ou a remoção das tampas podem expô-lo a pontos de tensão perigosa ou outros riscos. Todos os serviços de assistência devem ser prestados por pessoal técnico qualificado.

Desligue este produto da tomada eléctrica e entregue-o a pessoal de assistência qualificado, nas seguintes condições:

- Quando a ficha ou o cabo de alimentação estiver danificado ou descarnado.
- Se algum líquido entrar no produto.
- Se o produto for exposto à chuva ou água.
- Se o produto cair ou o seu exterior tiver sido danificado.
- Se o produto demonstrar uma perda de desempenho, indicando a necessidade de reparo.
- Se o produto não funcionar normalmente quando as instruções de utilização forem seguidas.

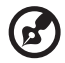

. **. . . . . . . . . . . . . . . . . .** .

Nota: Ajuste apenas os controlos que estão descritos nas instruções de utilização, uma vez que o ajuste incorrecto de outros controlos pode provocar danos que exijam trabalho especializado por parte de um técnico qualificado para restaurar a condição normal do produto.

Sugestões para utilização segura da bateria

Este portátil utiliza uma bateria de Lítio. Não o utilize num ambiente húmido, molhado ou corrosivo. Não coloque, armazene ou deixe o seu produto numa ou perto de uma fonte de calor, num local de altas temperaturas, em locais de forte exposição solar, num forno microondas ou num contentor pressurizado, e não o exponha a temperaturas acima dos 60°C (140°F). O não seguir estas instruções pode provocar uma fuga de ácido na bateria, fique quente, expluda ou incendeie e provoque ferimentos e/ou danos. Não perfure, abra ou desmonte a bateria. Se a bateria tiver fugas, e tocar nos líquidos que saíram da bateria, passe por água abundante e procure assistência médica. Por razões de segurança, e para prolongar a duração da bateria, a carga da bateria não deve ser efectuada a temperaturas abaixo dos 0°C (32°F) ou acima dos 40°C (104°F).

A capacidade total de uma bateria nova é alcançada apenas após dois ou três ciclos completos de carga e descarga. A bateria pode ser carregada e descarregada centenas de vezes, mas vai eventualmente perdendo a capacidade. Quando o tempo de funcionamento se tornar notoriamente mais curto que o normal, compre uma bateria nova. Utilize apenas as baterias aprovadas, e recarregue a sua bateria apenas com os carregadores aprovados, designados para este dispositivo.

Utiliza as baterias apenas para os fins adequados. Nunca utilize um carregador ou bateria que esteja avariado. Não faça curto circuito à bateria. Pode ocorrer um curto circuito acidental quando um objecto metálico, tal como uma moeda, clipe ou caneta, provocam uma ligação directa dos terminais positivo (+) e negativo (-) da bateria. (Parecem faixas metálicas na bateria.) Isto pode acontecer, por exemplo, quando transporta uma bateria suplente o seu bolso ou saco. O curto circuitar os terminais pode danificar a bateria ou o objecto de ligação.

A capacidade e duração da bateria serão diminuídas se a bateria for deixada em locais quentes ou frios, tais como num carro fechado no Verão ou no Inverno. Tente sempre manter a bateria em temperaturas entre 15°C e 25°C (59°F e 77°F). Um dispositivo com uma bateria fria ou quente pode não funcionar temporariamente, mesmo que a bateria esteja completamente carregada. O desempenho da bateria é especialmente limitado em temperaturas muito abaixo do zero.

Não coloque as baterias no lume, uma vez que podem explodir. As baterias também podem explodir se danificadas. Elimine as baterias de acordo com as normas locais. Recicle sempre que possível. Não as coloque no lixo doméstico.

Os dispositivos sem fios podem ser susceptíveis a interferências das baterias, que podem afectar o desempenho.

#### Substituir a bateria

A série de computadores portáteis utiliza baterias de lítio. Substitua a bateria por uma do mesmo tipo da que foi fornecida com o produto. A utilização de outra bateria pode representar um risco de incêndio ou explosão.

Atenção! As baterias podem explodir se não forem manuseadas adequadamente. Não as desmonte nem as deite no fogo. Mantenha fora do alcance das crianças. Deite fora as baterias usadas cumprindo as regulamentações locais.

## <span id="page-380-0"></span>Precauções a ter com a Unidade Óptica (apenas para determinados modelos)

Cuidado: Este aparelho contém um sistema laser e está classificado como um"PRODUTO LASER CLASSE 1". Caso tenha algum problema com este dispositivo, contacte o seu ponto de serviço AUTORIZADO mais próximo. Para evitar exposição directa ao feixe laser, não tente abrir a tampa.

CLASS 1 LASER PRODUCT

CAUTION: INVISIBLE LASER RADIATION WHEN OPEN. AVOID EXPOSURE TO **BEAM** 

APPAREIL A LASER DE CLASSE 1 PRODUIT LASERATTENTION: RADIATION DU FAISCEAU LASER INVISIBLE EN CAS D'OUVERTURE.EVITTER TOUTE EXPOSITION AUX RAYONS.

LUOKAN 1 LASERLAITE LASER KLASSE 1 VORSICHT: UNSICHTBARE LASERSTRAHLUNG, WENN ABDECKUNG GEÖFFNET NICHT DEM STRAHLL AUSSETZEN.

PRODUCTO LÁSER DE LA CLASE I ADVERTENCIA: RADIACIÓN LÁSER INVISIBLE AL SER ABIERTO. EVITE EXPONERSE A LOS RAYOS.

ADVARSEL: LASERSTRÅLING VEDÅBNING SE IKKE IND I STRÅLEN.

VARO! LAVATTAESSA OLET ALTTINA LASERSÅTEILYLLE. VARNING: LASERSTRÅLNING NÅR DENNA DEL ÅR ÖPPNAD ÅLÅ TUIJOTA SÅTEESEENSTIRRA EJ IN I STRÅLEN.

VARNING: LASERSTRÅLNING NAR DENNA DEL ÅR ÖPPNADSTIRRA EJ IN I STRÅLEN.

ADVARSEL: LASERSTRÅLING NAR DEKSEL ÅPNESSTIRR IKKE INN I STRÅLEN.

#### Segurança da linha telefónica

- Desligue sempre todas as linhas telefónicas da tomada da parede antes de reparar ou desmontar este equipamento.
- Evite usar um telefone (que não seja do tipo sem fios) durante uma tempestade. Pode haver o risco de uma descarga eléctrica proveniente de um raio.

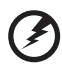

Atenção! Por razões de segurança, não utilize peças incompatíveis ao adicionar ou mudar componentes. Consulte o seu revendedor para conhecer as opções de compra.

-----------

## <span id="page-381-0"></span>Ambiente de operação

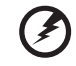

#### . . . . . .

Aviso! Por razões de segurança, desligue todos os dispositivos de transmissão de rádio ou sem fio ao usar seu laptop nas seguintes condições. Esses dispositivos podem incluir, mas não se limitam a: rede sem fio (WLAN), Bluetooth e/ou 3G.

Lembre-se de seguir todos os regulamentos especiais em vigor em qualquer área e sempre desligue seu dispositivo quando seu uso for proibido ou quando puder causar interferência ou perigo. Use o dispositivo somente em suas posições normais de operação. Esse dispositivo atende às orientações de exposição RF quando usado normalmente e ele e sua antena são posicionados a pelo menos 1,5 centímetros (5/8 polegadas) de distância do corpo. Não deve conter metal e você deve posicionar o dispositivo com a distância mencionada acima de seu corpo. Para transmitir arquivos de dados ou mensagens com sucesso, este dispositivo requer uma conexão de boa qualidade com uma rede. Em alguns casos, a transmissão de arquivos de dados ou mensagens pode ser atrasada até que haja uma conexão disponível. Certifique-se de que as instruções quanto à distância de separação acima sejam seguidas até que a transmissão seja concluída. Algumas peças do dispositivo são magnéticas. Materiais metálicos podem ser atraídos para o dispositivo e pessoal com aparelhos auditivos não devem segurar o dispositivo próximo ao ouvido. Não coloque cartões de crédito ou outras mídias de armazenagem magnéticas próximas ao dispositivo porque as informações armazenadas nelas podem ser apagadas.

## <span id="page-381-1"></span>Dispositivos médicos

A operação de qualquer equipamento transmissor de rádio, incluindo telefone sem fio pode interferir no funcionamento de dispositivos médicos inadequadamente protegidos. Consulte um médico ou o fabricante do dispositivo para saber se eles são adequadamente blindados contra energia de RF externa ou se tiver alguma dúvida. Desligue seu dispositivo em instalações hospitalares quando algum regulamento válido para tais áreas instruí-lo a fazê-lo. Instalações hospitalares podem usar equipamentos sensíveis a transmissões externas de RF.

Marca-passos. Os fabricantes de marca-passos recomendam uma separação mínima de 15,3 centímetros (6 polegadas) entre os dispositivos sem fio e um marca-passo para evitar possíveis interferências. Essas recomendações são consistentes com as pesquisas independentes e as recomendações da Pesquisa de Tecnologia Sem Fio. Pessoas que usam marca-passos deve fazer o seguinte:

- Manter sempre o dispositivo a mais de 15,3 centímetros (6 polegadas) de distância do marca-passos.
- Não portar o dispositivo próximo ao marca-passo quando o dispositivo estiver ligado. Caso suspeite de interferência, desligue o dispositivo e mude sua posição.

Aparelhos auditivos. Alguns dispositivos digitais sem fio podem interferir em alguns aparelhos auditivos. Se ocorrer interferência, consulte seu provedor de serviços.

## <span id="page-382-0"></span>Veículos

Os sinais RF podem afetar negativamente sistemas eletrônicos protegidos ou instalados de modo inadequado e veículos automotores como sistemas eletrônicos de injeção de combustível, sistemas eletrônicos de frenagem antiderrapagem (antibloqueio), sistemas eletrônicos de controle de velocidade e air bags. Para obter mais informações, verifique com o fabricante ou o representante do veículo sobre qualquer equipamento que tenha sido acrescentado. Somente pessoas qualificadas devem fazer manutenção no dispositivo ou instalá-lo em um veículo. A manutenção ou instalação inadequada pode ser perigosa e pode invalidar qualquer garantia que se aplique ao dispositivo. Verifique regularmente se todos os equipamentos sem fio de seu veículo estão montados e operando corretamente. Não armazene nem transporte materiais explosivos, gases ou líquidos inflamáveis no mesmo compartimento do dispositivo, suas peças ou aperfeiçoamentos. Para veículos equipados com air bags, lembre-se que estes são inflados com muita força. Não coloque objetos, inclusive equipamentos sem fio portáteis ou instalados na área sobre o air bag ou na área de inflação do air bag. Se o equipamento sem fio estiver instalado inadequadamente no veículo e o air bag se inflar, podem ocorrer graves lesões. O uso do dispositivo durante o vôo em uma aeronave é proibido. Desligue seu dispositivo antes de embarcar na aeronave. O uso de dispositivos sem fio em aeronaves pode ser perigoso para o funcionamento do avião, para a rede de telefone sem fio e pode ser contra a lei.

## <span id="page-382-1"></span>Ambientes potencialmente explosivos

Desligue o seu dispositivo em qualquer área com uma atmosfera potencialmente explosiva e obedeça a todos os sinais e instruções. As atmosferas potencialmente explosivas incluem as áreas em que normalmente é obrigado a desligar o motor do seu carro. As faíscas nessas áreas podem provocar uma explosão ou incêndio resultando ferimentos ou mesmo a morte. Desligue o seu portátil perto de bombas nos postos de abastecimento. Observe as restrições na utilização de equipamento rádio em locais de combustível, áreas de distribuição e armazenamento; instalações químicas, ou quando estão a decorrer operações de dinamitização. As áreas com atmosferas potencialmente explosivas estão normalmente, mas nem sempre, sinalizadas. Incluem abaixo dos cones dos navios, instalações de transferência e armazenamento de químicos, veículos que utilizem gás de petróleo liquefeito (tal como o propano ou butano) e áreas onde os ar contém químicos ou partículas tais como grãos, poeira ou metais em pó. Não ligue o portátil quando é proibida a utilização de telefones sem fios, ou quando poder causar interferências ou perigo.

## <span id="page-382-2"></span>Chamadas de emergência

Advertência: Você não pode fazer chamadas de emergência através deste dispositivo. Para fazer uma chamada de emergência, você deve discar em seu telefone celular ou outro sistema de chamadas telefônicas.

## <span id="page-383-0"></span>Instruções de eliminação

Não deite ao lixo este dispositivo electrónico quando pretender desfazer-se dele. Para minimizar poluição e garantir uma protecção máxima do meio ambiente global, recicle, por favor. Para mais informações relativas às regulamentações de resíduos de equipamento eléctrico e electrónico (WEEE) visite

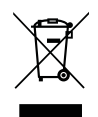

www.acer-group.com/public/Sustainability/sustainability01.htm.

### <span id="page-383-1"></span>Aconselhamento relativo a mercúrio

Para projectores com lâmpadas ou produtos electrónicos contendo um monitor ou ecrã LCD/CRT retroiluminado não por LED: A(s) lâmpada(s) incluída neste produto contém mercúrio e deve ser reciclada ou destruída de acordo com as leis locais, estaduais ou federais. Para mais informações contacte a Aliança das Indústrias Electrónicas em www.eiae.org. Para obter mais informações acerca de eliminação de lâmpadas, consulte www.lamprecycle.org.

## <span id="page-383-2"></span>ENERGY STAR

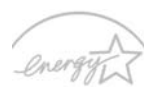

Os produtos Acer com ENERGY STAR poupam-lhe dinheiro ao reduzir o custo de energia e protegendo o ambiente sem sacrificar funcionalidades ou desempenho. A Acer orgulha-se de oferecer aos nossos clients produtos com a marca ENERGY STAR.

#### **ENFRGY STAR**

O que é a ENERGY STAR?

Produtos com ENERGY STAR utilizam menos energia e evitam emissões de gases com efeito estufa ao cumprir rigorosas orientações de eficiência energética definidas pela Agência de Protecção Ambiental dos E.U.A. A Acer está empenhada em oferecer produtos e serviços a nível mundial que ajudem os clientes a poupar dinheiro, a poupar energia e a melhorar a qualidade do ambiente. Quanto mais energia pudermos poupar com mais eficiência energética, mais conseguiremos reduzir a emissão de gases com efeito estufa e o risco de alterações climáticas. Para mais informações consulte www.energystar.gov ou www.energystar.gov/powermanagement.

Produtos Acer com ENERGY STAR: (apenas para determinados modelos)

- Produzem menos calor e reduzem cargas de arrefecimento e climas quentes.
- Passam automaticamente para os modos "suspensão de ecrã" e "suspensão do computador" após 10 e 30 minuots de inactividade, respectivamente.
- Desperte o computador do modo suspensão premindo o teclado ou mexendo no rato.
- Os computadores pouparão mais de 80% da energia no modo "suspensão".

A ENERGY STAR e a marca ENERGY STAR são marcas registadas dos E.U.A.

## <span id="page-384-0"></span>Sugestões e informações para uma utilização confortável

Após uso prolongado, os utilizadores de computadores podem queixar-se de fadiga ocular e dores de cabeça. Os utilizadores podem também sofrer lesões corporais como consequência da passagem de muitas horas seguidas em frente do computador. Longos períodos de trabalho, má postura, maus hábitos de trabalho, stress, condições inadequadas do local de trabalho, saúde pessoal e outros factores aumentam o risco de lesões corporais.

A utilização incorrecta do computador poderá ter como consequência a síndrome do canal cárpico, tendinite, tenossinovite ou outras perturbações músculo-esqueléticas. Os sintomas que se seguem poderão aparecer nas mãos, pulsos, braços, ombros, pescoço ou costas:

- Entorpecimento ou sensação de queimadura ou formigueiro.
- Dor contínua, sensibilidade ou fragilidade.
- Dor aguda, tumefacção ou latejamento.
- Rigidez ou tensão.
- Sensação localizada de frio ou fraqueza.

Se possui estes sintomas, ou qualquer outra sensação recorrente ou persistente de desconforto e/ou dor relacionada com a utilização do computador, consulte imediatamente um médico e informe o departamento de saúde e segurança da sua empresa.

A secção que se segue apresenta sugestões para uma utilização mais confortável do computador.

#### Encontrar a sua zona de conforto

Encontre a sua zona de conforto ajustando o ângulo de visão do monitor, utilizando um descanso para os pés ou elevando a altura do seu assento para obter o máximo conforto. Cumpra as seguintes sugestões:

- Não permaneça numa mesma posição por um período de tempo demasiado longo.
- Evite curvar-se para a frente e/ou inclinar-se para trás.
- Levante-se regularmente e ande para eliminar a tensão dos músculos das pernas.
- Faça pequenas pausas para relaxar o pescoço e os ombros.
- Evite fazer tensão nos músculos ou encolher os ombros.
- Posicione o monitor, o teclado e o rato de modo adequado e a uma distância confortável.
- Se olha para o monitor mais do que para documentos físicos, coloque o monitor no centro da sua mesa para minimizar o esforço no pescoço.

#### Cuidados a ter com a sua visão

A visualização prolongada, o uso de óculos ou lentes de contacto não adequados, o brilho intenso, a luz em demasia, os ecrãs mal iluminados, as letras demasiado pequenas e os monitores de baixo contraste podem provocar tensão ocular. As secções que se seguem fornecem sugestões sobre como reduzir a tensão ocular.

**Olhos** 

- Descanse os seus olhos com frequência.
- Faça intervalos regulares para descansar a visão afastando o olhar do monitor e focando num ponto distante.
- Pisque os olhos com frequência para evitar que sequem.

Ecrã

- Mantenha o ecrã sempre limpo.
- Mantenha a sua cabeça a um nível mais alto do que a extremidade superior do ecrã, de modo a que os seus olhos apontem ligeiramente para baixo ao olhar para o meio do ecrã.
- Ajuste o nível de brilho e/ou contraste para um nível confortável de modo a melhorar a capacidade de leitura de texto e a claridade dos gráficos.
- Elimine o brilho excessivo e os reflexos:
	- colocando o ecrã de modo a que a parte lateral fique virada para a janela ou para a fonte de luz
	- minimizando a luz ambiente através de cortinas, persianas ou venezianas
	- utilizando uma luz de secretária
	- mudando o ângulo de visão do ecrã
	- utilizando um filtro de redução de brilho
	- utilizando uma pala no ecrã, como um pedaço de cartão posicionado na extremidade superior dianteira do monitor
- Evite colocar o monitor num ângulo incómodo de visão.
- Evite olhar para fontes intensas de luz durante períodos prolongados de tempo.

#### Desenvolver bons hábitos de trabalho

Os seguintes hábitos de trabalho ajudam a tornar a utilização do computador mais relaxante e produtiva:

- Faça pequenos intervalos regulares.
- Execute alguns exercícios de alongamento.
- Respire ar fresco sempre que possível.
- Faça exercício regular e cuide da sua saúde física.
	-

Atenção! Não é recomendável a utilização do computador no sofá ou na cama. Se for inevitável, trabalhe apenas durante pequenos períodos, faça intervalos regulares e execute alguns exercícios de alongamento.

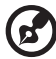

Nota: Para mais informações, consulte ["Avisos de segurança e](#page-443-0)  [regulamentações" na página 50](#page-443-0).

# <span id="page-386-0"></span>Comecemos pelo princípio

Gostaríamos de lhe agradecer por ter escolhido um computador portátil Acer para preencher as suas necessidades de computador móvel.

## <span id="page-386-1"></span>Os seus manuais

Para o ajudar a usar o seu computador portátil Acer, preparámos uma série de manuais:

Antes de mais, o cartaz de configuração ajuda-o a iniciar e a configurar o seu computador.

O Manual Genérico do utilizador da Série TravelMate impresso contém informações úteis que se aplicam a todos os modelos da série de produtos TravelMate. Abrange tópicos básicos como a utilização do teclado, áudio, etc. Pedimos a sua compreensão para o facto de, pela sua natureza, o **Manual** Genérico do utilizador referem-se ocasionalmente a funções ou funcionalidades apenas aplicáveis a determinados modelos da série, mas não necessariamente ao modelo específico que adquiriu. Tais situações estão assinaladas no texto com expressões como "apenas em certos modelos".

O Guia rápido apresenta as características e funções básicas do seu novo computador. Para mais detalhes sobre como o seu computador o pode ajudar a ser mais produtivo, consulte o Manual Genérico do utilizador da Série TravelMate. Esse manual contém informações pormenorizadas sobre temas como utilitários do sistema, recuperação de dados, opções de expansão e solução de problemas. Além disso, contém a informação da garantia e as regulamentações gerais e notas de segurança para o seu computador portátil. Está disponível no formato PDF (Portable Document Format) e vem já instalado no seu computador. Siga estes passos para o aceder:

- 1 Clique em **Iniciar** > Todos os programas > AcerSystem.
- 2 Clique em Manual Genérico do utilizador da Série TravelMate.

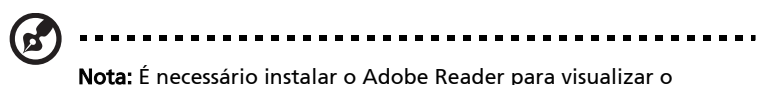

ficheiro. Se o Adobe Reader não estiver instalado no seu computador, ao clicar em Manual Genérico do utilizador da Série TravelMate é executado o programa de instalação do Acrobat Reader. Siga as instruções do ecrã para finalizar a instalação. Para obter instruções sobre como utilizar o Adobe Reader, vá ao menu Ajuda e Suporte.

## <span id="page-387-0"></span>Cuidados básicos e sugestões para utilizar o computador

## <span id="page-387-1"></span>Ligar e desligar o computador

Para ligar o computador basta premir e libertar o botão de energia. Consulte o cartaz de configuração para ficar a conhecer a localização deste botão de alimentação.

Para desligar a alimentação, execute uma das seguintes acções:

- Utilize o comando de encerramento do Windows: clique **Iniciar** e depois Clique Encerrar.
- Utilize o botão de alimentação

Pode também colocar o computador em modo de suspensão pressionando a tecla de atalho de suspensão <Fn> + <F4>.

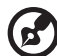

#### 

Nota: Se não for possível desligar o computador normalmente, prima e mantenha premido o botão de alimentação durante mais de quatro segundos para encerrar o computador. Se desligar o computador e pretender voltar a ligá-lo, espere pelo menos dois segundos antes de efectuar a ligação.

#### <span id="page-387-2"></span>Cuidados a ter com o computador

O seu computador terá uma longa vida útil se tiver os devidos cuidados.

- Não exponha o computador directamente à luz solar. Não coloque o computador próximo de fontes de calor, tais como radiadores.
- Não exponha o computador a temperaturas inferiores a 0°C (32°F) ou superiores a 50°C (122°F).
- Não exponha o computador a campos magnéticos.
- Não exponha o computador à chuva ou humidade.
- Não entorne água ou qualquer outro líquido sobre o computador.
- Não submeta o computador a choques ou vibrações fortes.
- Não exponha o computador a poeiras ou impurezas.
- Nunca coloque objectos sobre o computador.
- Para evitar danificar o monitor, feche-o com cuidado.
- Nunca coloque o computador sobre superfícies irregulares.

#### <span id="page-388-0"></span>Cuidados a ter com o adaptador de CA

Aqui encontrará algumas instruções relativas aos cuidados a ter com o adaptador de CA (corrente alternada):

- Não ligue o adaptador a outro dispositivo.
- Não pise no cabo de alimentação nem coloque objectos pesados no mesmo. Com cuidado, encaminhe o cabo de alimentação, e todos os outros cabos, de forma a ficarem afastados de locais com tráfego de pessoas.
- Ao desligar o cabo de alimentação, não puxe pelo cabo mas sim pela ficha.
- A amperagem total do equipamento ligado não deverá exceder a amperagem do cabo eléctrico se for utilizado um cabo de extensão. Além disso, a tensão nominal total de todos os equipamentos ligados a uma única tomada de parede não deve exceder a tensão do fusível.

#### <span id="page-388-1"></span>Cuidados a ter com a bateria

Aqui encontrará algumas instruções relativas aos cuidados a ter com a bateria:

- Para fins de substituição, utilize apenas baterias do mesmo tipo. Desligue a alimentação antes de remover ou substituir as baterias.
- Não manipule indevidamente as baterias. Mantenha-as fora do alcance das crianças.
- Deite fora as baterias usadas de acordo com as regulamentações locais. Recicle sempre que possível.

#### <span id="page-388-2"></span>Para limpar e fazer a manutenção

A limpeza do computador deve obedecer aos seguintes passos:

- 1 Desligue o computador e retire a bateria.
- 2 Desligue o adaptador de CA.
- 3 Utilize um pano macio humedecido com água. Não utilize produtos de limpeza líquidos ou em forma de aerossol.

Se surgir algum dos problemas aqui referidos:

- O computador caiu ou foi danificado.
- O computador não funciona normalmente.

Consulte também ["Perguntas frequentes" na página 45.](#page-438-0)

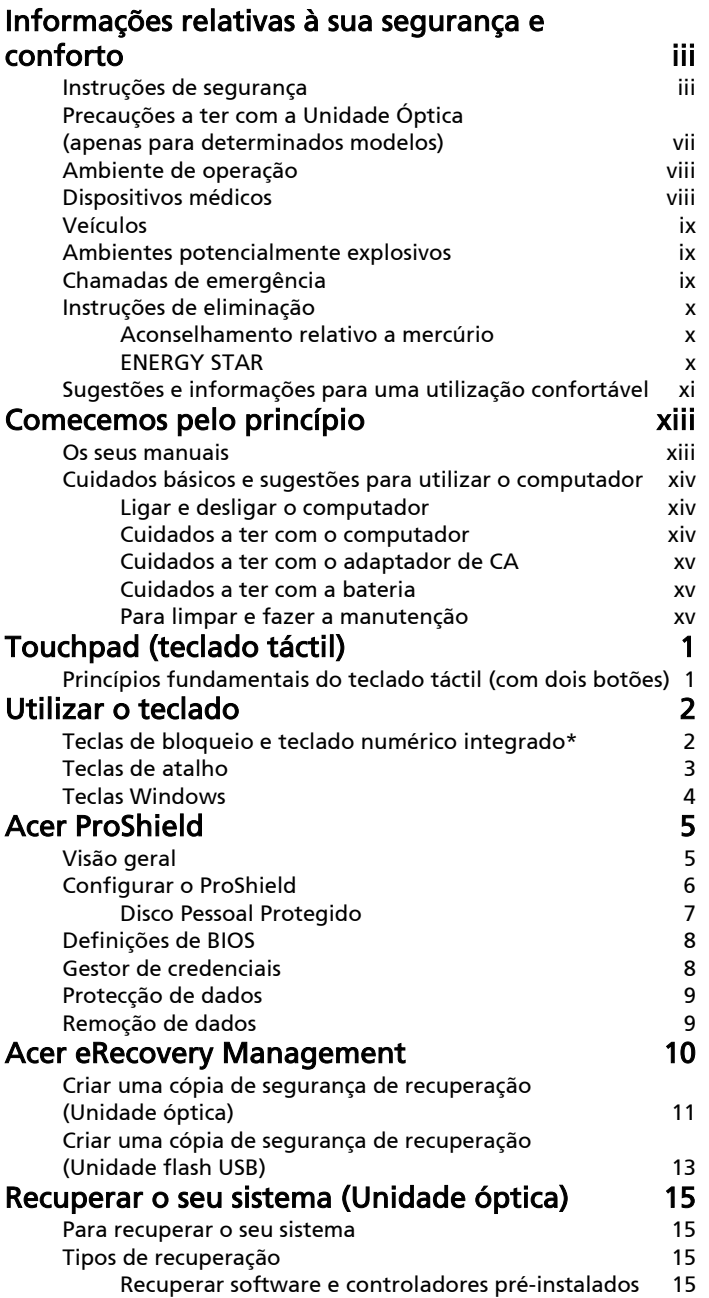

# Conteúdo Conteúdo

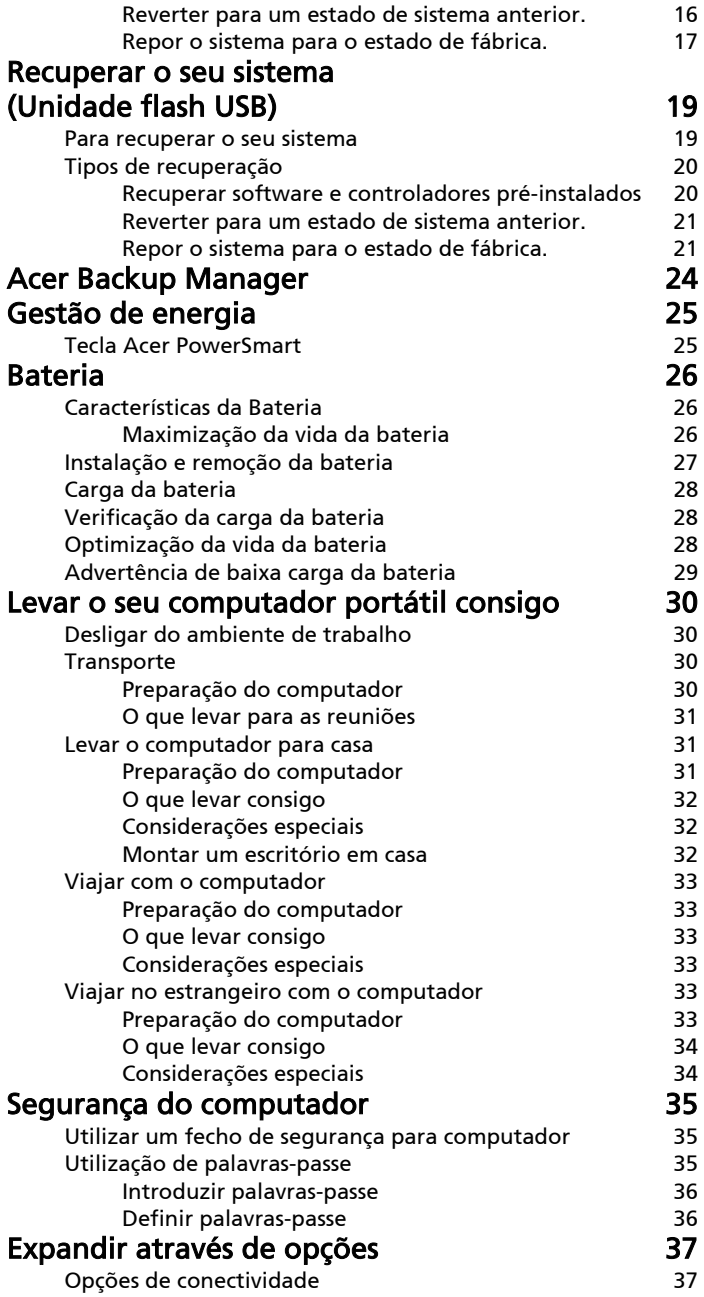

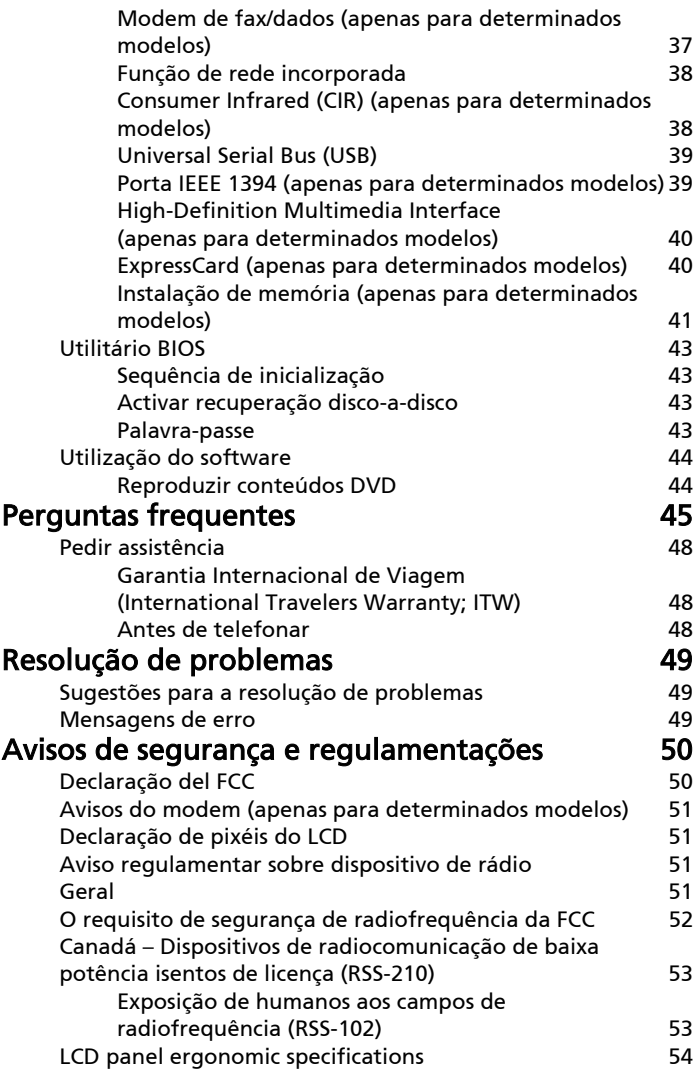

# <span id="page-394-0"></span>Touchpad (teclado táctil)

O touchpad (teclado táctil) integrado é um dispositivo apontador sensível ao movimento na sua superfície. Isto significa que o cursor responde ao movimento do dedo do utilizador ao tocar a superfície do teclado táctil. A localização central no descanso de mãos proporciona o máximo conforto e apoio.

## <span id="page-394-1"></span>Princípios fundamentais do teclado táctil (com dois botões)

Os itens que se seguem demonstram o modo de utilização do teclado táctil com dois botões.

- Desloque o seu dedo pela superfície do teclado táctil para movimentar o cursor.
- Prima os botões esquerdo e direito, situados na extremidade do teclado táctil, para efectuar funções de selecção e de execução. Estes dois botões são semelhantes aos botões esquerdo e direito de um rato. Tocar no teclado táctil equivale a clicar com o botão esquerdo.

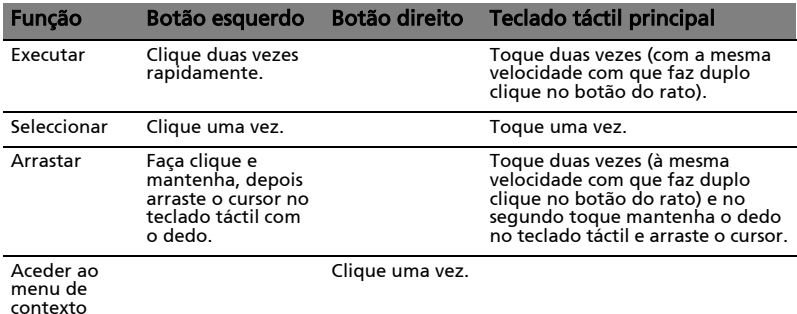

Nota: As ilustrações são apenas uma referência. A configuração exacta do seu PC depende do modelo adquirido.

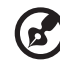

Nota: Utilize o teclado táctil apenas com os dedos secos e limpos. Mantenha o touchpad igualmente limpo e seco. O teclado táctil é sensível aos movimentos dos dedos. Assim, quanto mais leve for o toque, melhor será a resposta. Tocar com demasiada força não aumentará a capacidade de resposta do teclado táctil.

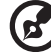

Nota: Por defeito, está activada a navegação vertical e horizontal no seu teclado táctil. Esta pode ser desactivada nas definições do Rato, no Painel de controlo do Windows.

## <span id="page-395-0"></span>Utilizar o teclado

O teclado possui teclas de tamanho normal e um teclado numérico integrado\*, teclas separadas de cursor, de bloqueio, do Windows, teclas especiais e de função.

## <span id="page-395-1"></span>Teclas de bloqueio e teclado numérico integrado\*

O teclado possui três teclas de bloqueio que podem ser ligadas ou desligadas.

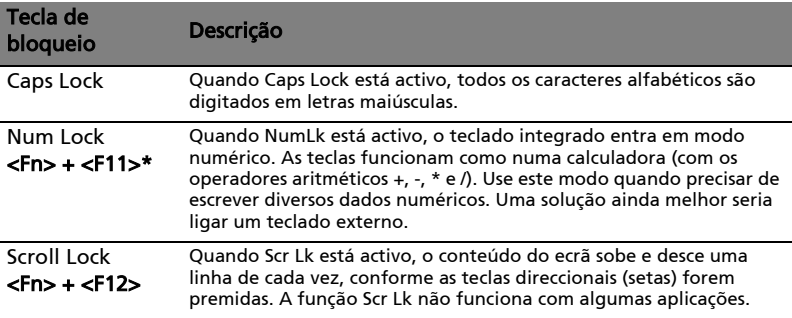

O teclado numérico integrado funciona como o teclado numérico de desktop. É indicado por pequenos caracteres situados no canto superior direito da superfície das teclas. Para simplificar a legenda do teclado, os símbolos das teclas de controlo do cursor não estão impressos nas teclas.

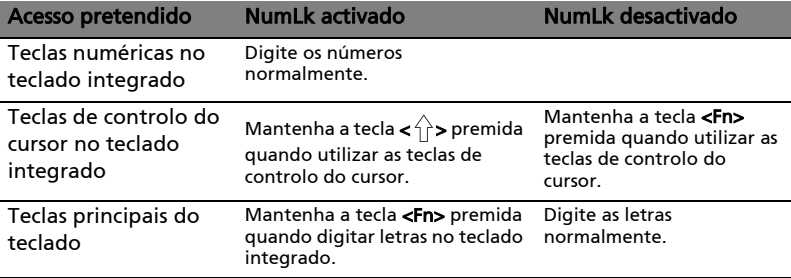

\* apenas para determinados modelos
## Teclas de atalho

O computador utiliza teclas de atalho ou combinações de teclas para aceder à maior parte dos seus comandos, tais como a luminosidade do ecrã e o volume de saída.

Para activar as teclas de atalho, prima e mantenha premida a tecla <Fn> antes de premir a outra tecla na combinação de teclas de atalho.

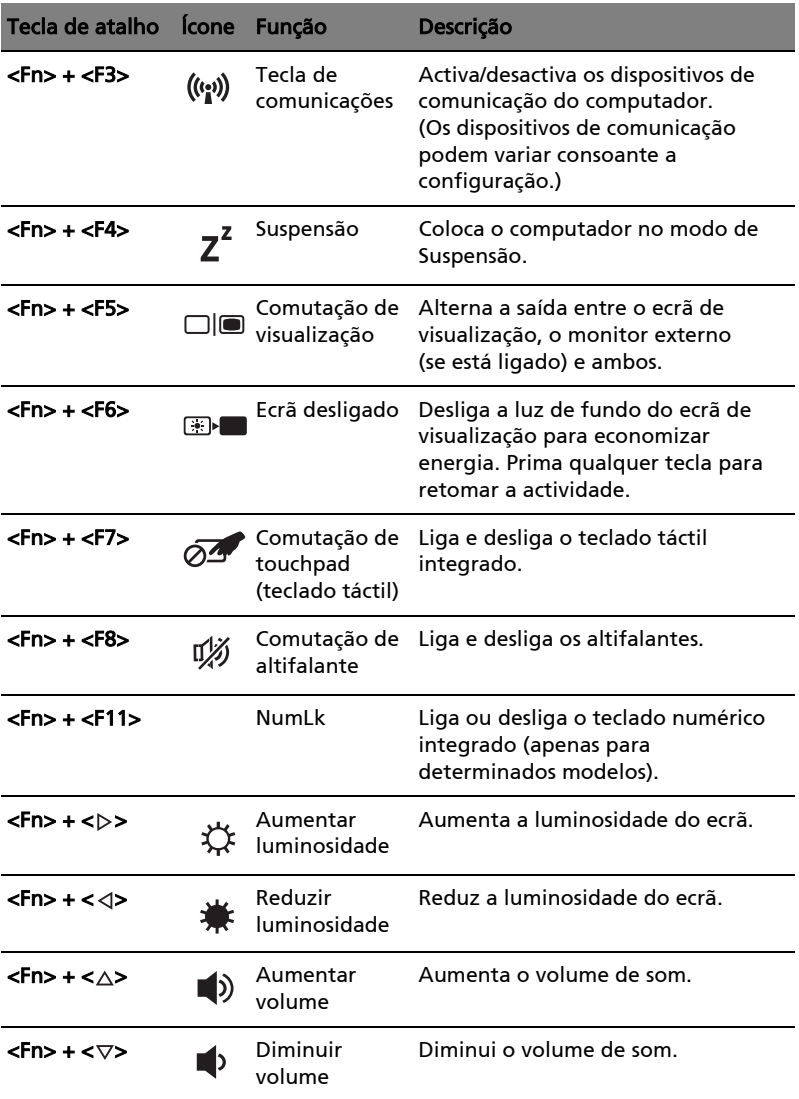

### Teclas Windows

O teclado possui duas teclas para funções específicas do Windows.

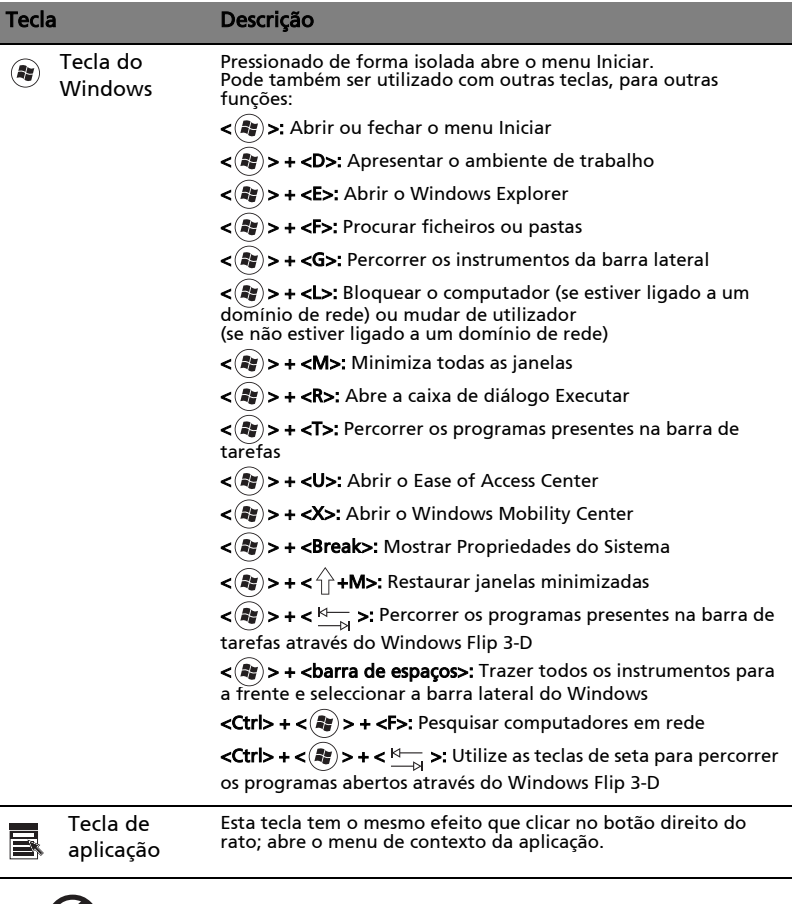

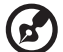

Nota: Consoante a sua edição do Windows, alguns atalhos poderão não funcionar da forma descrita.

. . . . . .

## Acer ProShield

## Visão geral

Uma solução tudo-em-um, o Acer ProShield disponibiliza uma solução de segurança integrada para responder aos seguintes pontos vulneráveis:

- **•** Proteger o dispositivo contra acesso não autorizado
- **•** Proteger o armazenamento local

O Acer ProShield inclui módulos que protegem o seu dispositivo contra acesso e intrusão não autorizados.

- **•** Definições da BIOS Segurança da sequência de arranque e dispositivo
- **•** Gestor de Credenciais Definições de palavra-passe, registo de impressões digitais\*, configuração TPM\*, informação de contas online, Cópia de segurança e Restauro
- **•** Autenticação Pré-Arranque\* Gestão de impressões digitais
- **•** Protecção de dados Unidade pessoal protegida, encriptação de ficheiros e pastas
- **•** Remoção de dados Eliminador de ficheiros

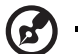

Nota: \* A disponibilidade varia consoante a configuração do hardware.

### Configurar o ProShield

Da primeira vez que executa o ProShield será conduzido através de um assistente de configuração para configurar os parâmetros do ProShield. Clique em Iniciar para começar. Terá de definir uma palavra-passe TPM\*, palavra-passe do ProShield, e concluir o registo de impressão digital\*.

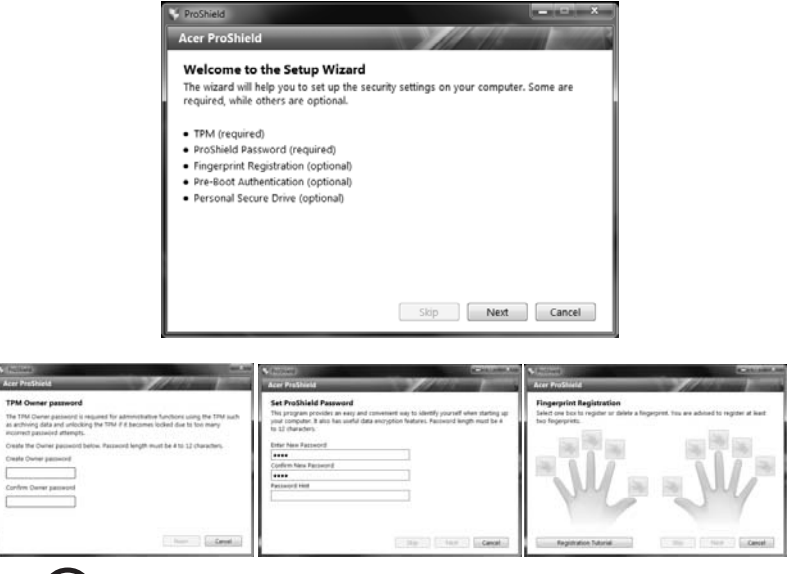

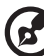

Nota: Seleccione uma palavra-passe da qual não se esqueça, mas que seja difícil de adivinhar. Não utilize palavras existentes num dicionário. Recomenda-se que utilize uma combinação de letras e números.

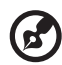

Nota: \* A disponibilidade varia consoante a configuração do

hardware.

Uma vez definida a palavra-passe, pode clicar em Seguinte para continuar com a configuração de um Disco Pessoal Protegido ou clicar em Concluir para sair do assistente.

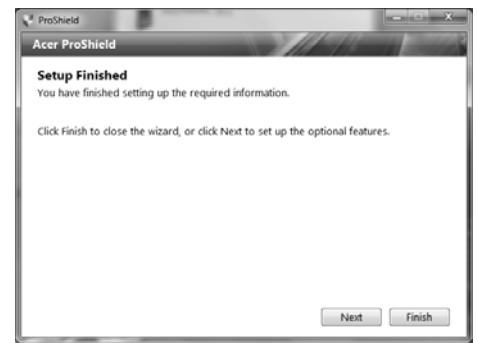

#### Disco Pessoal Protegido

O Disco Pessoal Protegido (DPP) é uma secção protegida do seu disco rígido onde pode guardar ficheiros. Apenas pode aceder ao DPP através da autenticação por palavra-passe ou impressão digital.

Uma vez concluída a configuração, pode aceder à Consola ProShield para gerir o seu computador e efectuar alterações às definições.

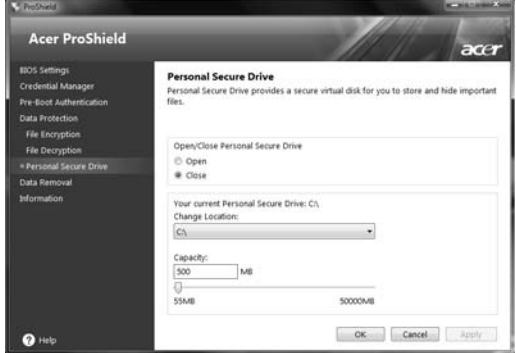

Utilize o menu no painel do lado esquerdo para efectuar as alterações.

### Definições de BIOS

Aqui pode definir as palavras-passe do Supervisor e Utilizador BIOS, activar ou desactivar a verificação por palavra-passe durante o arranque, e adicionar um Asset Tag para o dispositivo.

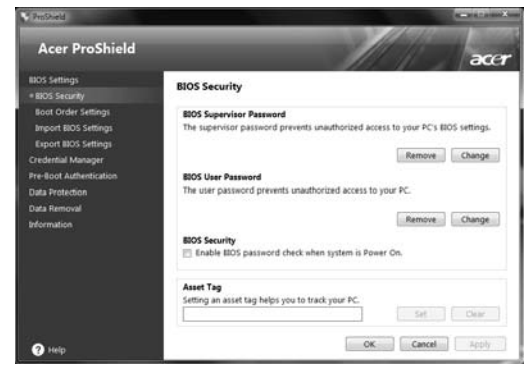

Pode também definir a ordem de arranque do dispositivo e importar ou exportar as definições da BIOS.

### Gestor de credenciais

Aqui pode definir e gerir as suas credenciais – alterar as suas palavras-passe do ProShield e Windows, gerir informações de contas online, e salvaguardar ou restaurar informações de credenciais.

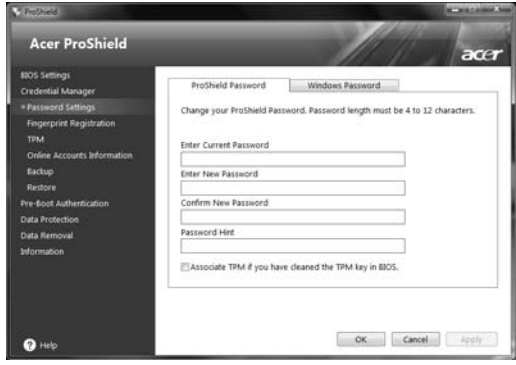

## Protecção de dados

Aqui pode seleccionar ficheiros para encriptação ou desencriptação, e gerir o seu DPP.

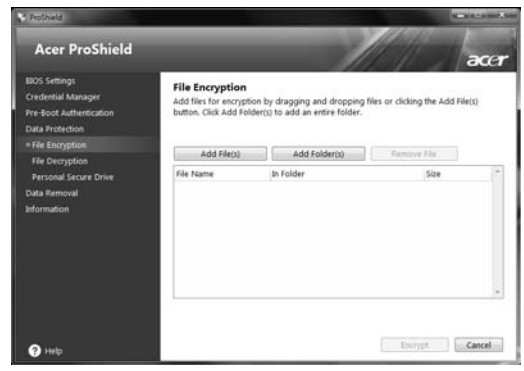

## Remoção de dados

Aqui pode seleccionar ficheiros a remover por completo do disco rígido. O Eliminador de ficheiros grava por cima dos dados para tornar impossível a recuperação dos dados.

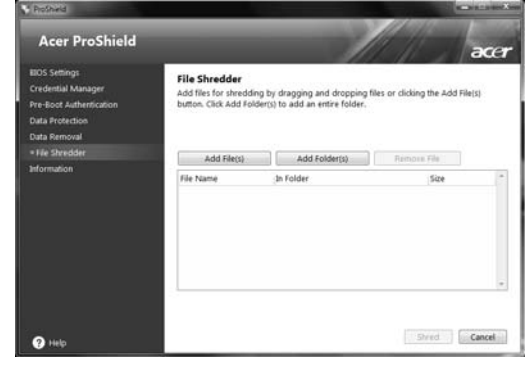

Aviso: Certifique-se que apenas selecciona as informações que deseja eliminar por completo. Uma vez eliminado por completo um ficheiro ou pasta, será impossível recuperar os dados.

## Acer eRecovery Management

Se o computador apresentar problemas que não possam ser solucionados com outros métodos, poderá ter de reinstalar o sistema operativo Windows e o software e controladores carregados em fábrica. Para garantir que pode recuperar o seu computador quando necessário, deverá criar uma cópia de segurança de recuperação assim que possível.

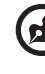

Nota: O conteúdo que se segue deve apenas servir como referência. As especificações reais do produto podem variar.

O Acer eRecovery Management é constituído pelas seguintes funções:

- 1 Cópia de segurança:
	- Crie uma Cópia de Segurança de Predefinições de Fábrica
	- Salvaguarde Controladores e Aplicações

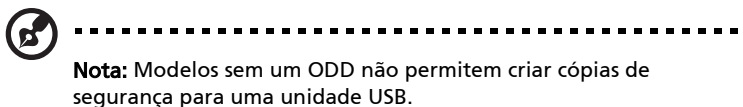

- 2 Restaure:
	- Restaure o Sistema Operativo para as Predefinições de Fàbrica
	- Restaurar Sistema Operativo e Manter Dados de Utilizador
	- Reinstalar Aplicações ou Controladores

Este capítulo vai guiá-lo através deste processo.

Tem de configurar a Palavra-passe para usar a funcionalidade de protecção por palavra-passe do Acer eRecovery Management. A palavra-passe é configurada abrindo o Acer eRecovery Management e clicando em Definições.

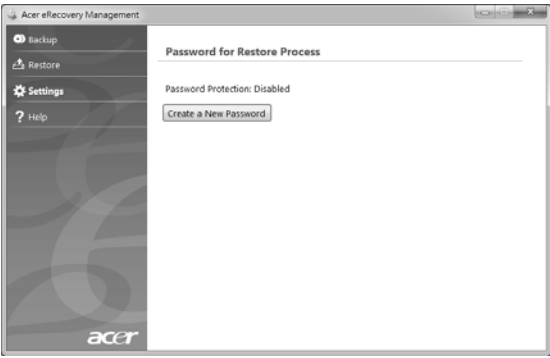

## Criar uma cópia de segurança de recuperação (Unidade óptica)

Para reinstalar utilizando uma cópia de segurança ou discos ópticos, tem primeiro de criar o disco de recuperação. Durante o processo, será guiado pelas instruções apresentadas no ecrã. Leia esta mensagem de aviso atentamente!

1 Clique em **Iniciar > Todos os programas > Acer** e, em seguida, clique em Acer eRecovery Management.

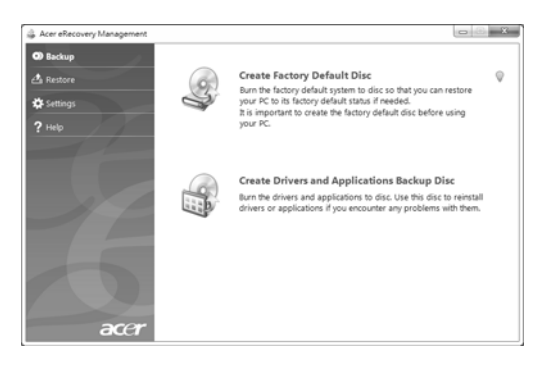

2 Para criar discos de recuperação de todo o conteúdo original do disco rígido, incluindo o Windows e todo o software e controladores carregados em fábrica, clique em Criar disco com predefinições de fábrica.

- OU -

Para criar um disco de recuperação apenas do software e controladores carregados em fábrica, clique em Criar disco com cópia de segurança de controladores e aplicações.

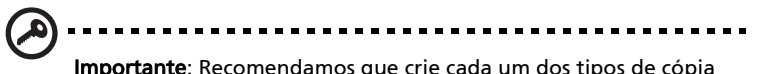

Importante: Recomendamos que crie cada um dos tipos de cópia de segurança de recuperação assim que possível.

A caixa de diálogo Criar disco com cópia de segurança de controladores e aplicações indica-lhe o número de discos em branco, graváveis, que serão necessários para concluir o conjunto de discos de recuperação. Certifique-se de que dispõe do número necessário de discos em branco idênticos antes de continuar.

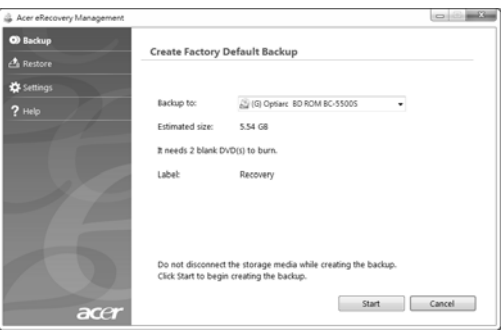

3 Insira um disco em branco na unidade indicada na lista Copiar para e clique depois em Seguinte. Irá aparecer no ecrã o progresso de cópia de segurança.

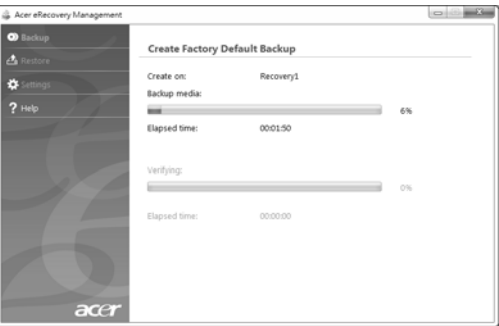

A unidade de disco irá ejectar o disco assim que acabe de gravar.

4 Retire o disco da unidade e identifique-o com um marcador de tinta permanente.

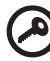

Importante: Escreva uma descrição única em cada disco, como "Disco de recuperação do Windows 1 de 2" ou "Disco de recuperação de aplicações/controladores". Certifique-se que mantém os discos em local seguro, e onde não se esqueça.

13

5 Se forem necessários vários discos, insira um disco novo quando solicitado e clique em OK. Continue a gravar os discos até que o processo esteja concluído.

## Criar uma cópia de segurança de recuperação (Unidade flash USB)

Para reinstalar utilizando uma cópia de segurança numa unidade flash USB, tem primeiro de criar o disco de recuperação. Durante o processo, será guiado pelas instruções apresentadas no ecrã. Leia esta mensagem de aviso atentamente!

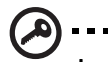

Importante: Se estiver a utilizar uma unidade flash USB, certifiquese que tem pelo menos 12 GB e não contém quaisquer dados.

1 Clique em Iniciar > Todos os programas > Acer e, em seguida, clique em Acer eRecovery Management.

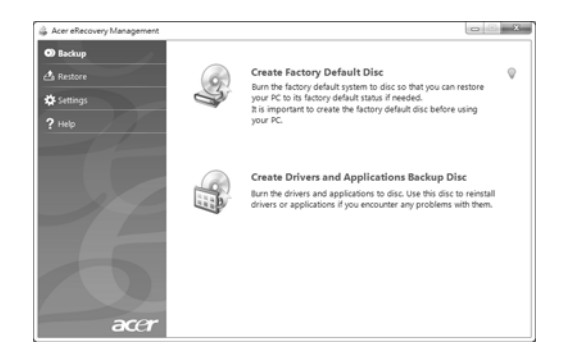

2 Para criar uma cópia de segurança de recuperação de todo o conteúdo original do disco rígido, incluindo o Windows e todo o software e controladores carregados em fábrica, clique em Criar cópia de segurança com predefinições de fábrica.

- OU -

Para criar uma cópia de segurança de recuperação apenas do software e controladores carregados em fábrica, clique em Criar cópia de segurança de controladores e aplicações.

de segurança de recuperação assim que possível.

Importante: Recomendamos que crie cada um dos tipos de cópia A caixa de diálogo Criar cópia de segurança de controladores e aplicações. Esta caixa de diálogo indica-lhe o tamanho estimado do ficheiro na sua unidade flash USB.

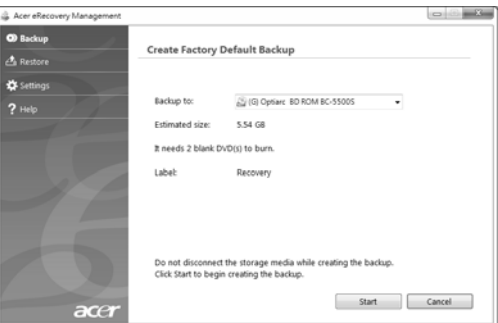

3 Ligue o disco USB e clique em Seguinte. Irá aparecer no ecrão progresso de cópia de segurança.

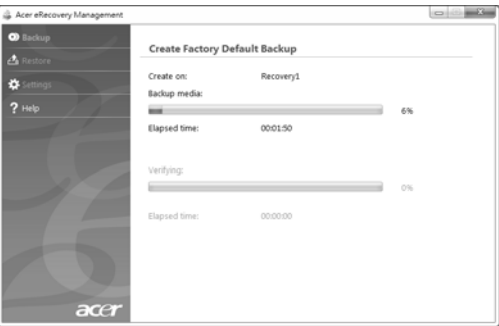

4 Desligue a unidade flash USB e marque-a com um marcador permanente.

onde não se esqueça.

Importante: Escreva uma descrição única em cada disco, como "Cópia de segurança de recuperação do Windows" ou "Cópia de segurança de recuperação de aplicações/controladores". Certifique-se que mantém a unidade flash USB em local seguro, e

**Português** 

14

## Recuperar o seu sistema (Unidade óptica)

Se a assistência Acer não ajudou a solucionar o seu problema, pode utilizar o programa Acer eRecovery Management . Este restaurará o computador para o mesmo estado em que o adquiriu, enquanto lhe confere a opção de manter todas as definições e dados pessoais para uma recuperação posterior.

## Para recuperar o seu sistema

1 Realize pequenas correcções.

Se apenas um ou dois itens de software ou hardware tiverem deixado de funcionar correctamente, o problema poderá ser resolvido através da reinstalação do software ou controladores do dispositivo. Para recuperar o software e controladores pré-instalados de fábrica, consulte "Recuperar [software e controladores pré-instalados" na página 15](#page-408-0). Para instruções sobre como reinstalar software ou controladores não pré-instalados, consulte a documentação desse produto ou site de assistência técnica do mesmo.

2 Reverter para um estado de sistema anterior.

Se reinstalar o software ou controladores não ajudar, então o problema poderá ser solucionado revertendo o seu sistema a um estado anterior, quando tudo estava a funcionar correctamente. Para instruções, consulte "Reverter para um [estado de sistema anterior." na página 16](#page-409-0).

3 Repor o sistema para o estado de fábrica.

Caso nada tenha solucionado o seu problema, e desejar repor o seu sistema para o estado de fábrica, consulte ["Repor o sistema para o estado de fábrica."](#page-410-0)  [na página 17](#page-410-0).

## Tipos de recuperação

### <span id="page-408-0"></span>Recuperar software e controladores pré-instalados

Como passo intermédio de resolução de problemas, poderá ter de reinstalar o software e controladores do dispositivos que vieram pré-instalados com o seu computador. Pode recuperar utilizando o seu disco rígido ou os discos de recuperação que criou.

- Novo software: Caso tenha de recuperar software não pré-instalado no seu computador, terá de seguir as instruções de instalação desse software.
- Novos controladores de dispositivo: Caso tenha de recuperar controladores de dispositivo não pré-instalados no seu computador, terá de seguir as instruções que acompanham o dispositivo.

#### Recuperar software e controladores pré-instalados:

#### 1 Clique em Iniciar > Todos os programas > Acer e, em seguida, clique em Acer eRecovery Management.

#### - OU -

Caso esteja a recuperar a partir do disco de recuperação de controlador e aplicação, insira-o na unidade de disco, depois vá até ao Passo 3 depois de se abrir o menu principal da Aplicação de Recuperação Acer.

2 Clique no separador Restaurar, depois clique em Reinstalar Controladores ou Aplicações para mostrar o menu principal do Acer Application Recovery.

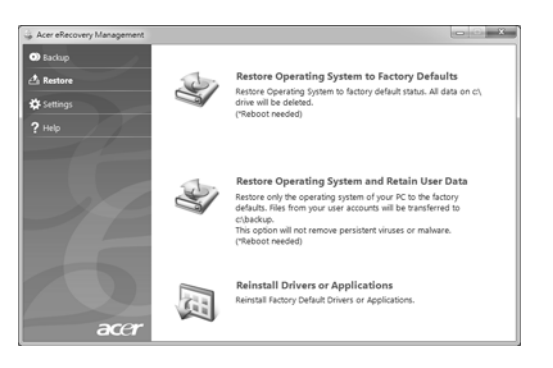

- 3 Clique em **Conteúdo** para mostrar uma lista de software e controladores de dispositivo.
- 4 Clique no ícone instalar para o item que deseja instalar, e depois siga as instruções no ecrã para concluir a instalação. Repita este passo para cada item que deseja reinstalar.

#### <span id="page-409-0"></span>Reverter para um estado de sistema anterior.

O Restauro do Sistema da Microsoft tira 'instantâneos' das definições do seu sistema e guarda-os como pontos de restauro. Na maior parte dos casos mais complicados de problemas de software, pode reverter para um desses pontos de restauro para voltar a ter o sistema a funcionar.

O Windows cria automaticamente um ponto de restauro adicional todos os dias, e também sempre que instala software ou controladores de dispositivo.

Sugestão: Para mais informações sobre como utilizar o Restauro

do Sistema da Microsoft, clique em Iniciar, depois clique em Ajuda e Suporte. Digite restauro do sistema windows na caixa de Pesquisa de Ajuda, e depois prima Enter.

Para retomar um ponto de restauro:

- 1 Clique em Iniciar > Painel de Controlo > Sistema e Segurança > Centro de Acção, depois clique em Recuperação.
- 2 Clique em Abrir Restauro do Sistema e depois Seguinte.
- 3 Seleccione o ponto de restauro que deseja, clique em Seguinte, depois em Concluir. Aparece uma mensagem de confirmação.
- 4 Clique em Sim. O seu sistema será restaurado utilizando o ponto de restauro especificado. Este processo poderá demorar vários minutos e reiniciar o seu computador.

#### <span id="page-410-0"></span>Repor o sistema para o estado de fábrica.

Caso o seu computador tenha problemas não recuperáveis através de outros métodos, poderá ter de reinstalar tudo para repor o sistema para o estado de fábrica. Pode reinstalar utilizando o seu disco rígido ou os discos de recuperação que criou.

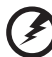

Aviso: Esta recuperação completa elimina tudo no seu disco rígido, depois reinstala o Windows e todo o software e controladores pré-instalados no seu sistema. Caso consiga aceder a ficheiros importantes no seu disco rígido, faça agora uma cópia de segurança dos mesmos.

Caso ainda consiga utilizar o Windows, consulte ["Recuperar dentro do](#page-410-1)  [Windows" na página 17.](#page-410-1)

Caso não consiga utilizar o Windows mas o seu disco rígido original ainda esteja a funcionar, consulte ["Recuperar a partir do disco rígido durante o arranque"](#page-411-0)  [na página 18](#page-411-0).

Caso não consiga utilizar o Windows e o seu disco rígido original tenha sido totalmente reformatado ou tiver instalado um disco rígido de substituição, consulte ["Recuperar a partir dos discos de recuperação" na página 18](#page-411-1).

#### <span id="page-410-1"></span>Recuperar dentro do Windows

Para reinstalar o Windows e todo o software e controladores pré-instalados:

Clique em Iniciar > Todos os programas > Acer e, em seguida, clique em Acer eRecovery Management.

Clique no separador Restaurar , depois em Restaurar sistema operativo para predefinições de fábrica.

Clique em Sim, depois em Iniciar. Uma caixa de diálogo apresenta informações acerca do disco rígido para onde será recuperado o sistema operativo.

### Aviso: Continuar o processo irá apagar todos os ficheiros no seu disco rígido.

Clique em OK. O processo de recuperação começa por reiniciar o seu computador, e depois continua a copiar ficheiros para o seu disco rígido. Este processo poderá demorar algum tempo, e o ecrã do Acer eRecovery Management irá mostrar o progresso.

Quando a recuperação terminar, uma caixa de diálogo pede-lhe que reinicie o seu computador.

Clique em OK para reiniciar o seu computador.

Siga as instruções no ecrã para a configuração inicial do sistema.

#### <span id="page-411-0"></span>Recuperar a partir do disco rígido durante o arranque

Para reinstalar o Windows e todo o software e controladores pré-instalados:

- 1 Ligue o seu computador, depois prima <Alt> + <F10> durante o arranque para abrir o Acer eRecovery Management.
- 2 Clique em Restaurar o Sistema Operativo para as Predefinições de Fàbrica. Aviso: Continuar o processo irá apagar todos os ficheiros no seu

disco rígido.

3 Clique em Seguinte. Serã recuperados os conteúdos pré-carregados de fábrica no seu disco rígido original. Este processo irá demorar vários minutos.

#### <span id="page-411-1"></span>Recuperar a partir dos discos de recuperação

Para reinstalar o Windows e todo o software e controladores pré-instalados:

1 Ligue o computador e insira o primeiro disco de recuperação do sistema na unidade de disco óptico e depois reinicie o seu computador.

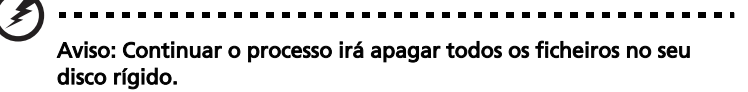

Se ainda não estiver activado, tem de activar o Menu de Arranque F12:

Prima <F2> quando inicia o seu computador.

Utilize as setas esquerda e direita para seleccionar o menu Principal.

Prima a tecla baixo até que esteja seleccionado Menu de Arranque F12, prima <F5> para alterar esta definição para Activado.

Utilize as setas esquerda ou direita para seleccionar o menu Sair.

Seleccione Guardar Alterações e Sair (Save Changes and Exit) e prima Enter. Seleccione OK para confirmar.

O seu computador irá reiniciar.

- 2 Durante o arranque, prima <F12> para abrir o menu de arranque. O menu de arranque permite-lhe seleccionar o dispositivo do qual iniciar, como o disco rígido ou um disco óptico.
- 3 Utilize as teclas de seta para seleccionar a linha CDROM/DVD (esta linha poderá começar por 'IDE 1...'), e depois prima <Enter>. O Windows será instalado a partir do disco de recuperação que introduziu.
- 4 Insira o segundo disco de recuperação quando este lhe for pedido e depois siga as instruções que aparecem no ecrã para concluir o processo de recuperação.

## Recuperar o seu sistema (Unidade flash USB)

Se a assistência Acer não ajudou a solucionar o seu problema, pode utilizar o programa Acer eRecovery Management . Este restaurará o computador para o mesmo estado em que o adquiriu, enquanto lhe confere a opção de manter todas as definições e dados pessoais para uma recuperação posterior.

#### Para recuperar o seu sistema

1 Realize pequenas correcções.

Se apenas um ou dois itens de software ou hardware tiverem deixado de funcionar correctamente, o problema poderá ser resolvido através da reinstalação do software ou controladores do dispositivo. Para recuperar o software e controladores pré-instalados de fábrica, consulte ["Recuperar](#page-413-0)  [software e controladores pré-instalados" na página 20](#page-413-0). Para instruções sobre como reinstalar software ou controladores não pré-instalados, consulte a documentação desse produto ou site de assistência técnica do mesmo.

2 Reverter para um estado de sistema anterior.

Se reinstalar o software ou controladores não ajudar, então o problema poderá ser solucionado revertendo o seu sistema a um estado anterior, quando tudo estava a funcionar correctamente. Para instruções, consulte "Reverter para um [estado de sistema anterior." na página 21](#page-414-0).

3 Repor o sistema para o estado de fábrica.

Caso nada tenha solucionado o seu problema, e desejar repor o seu sistema para o estado de fábrica, consulte "Repor o sistema para o estado de fábrica." [na página 21](#page-414-1).

## Tipos de recuperação

#### <span id="page-413-0"></span>Recuperar software e controladores pré-instalados

Como passo intermédio de resolução de problemas, poderá ter de reinstalar o software e controladores do dispositivos que vieram pré-instalados com o seu computador. Pode recuperar utilizando ou o seu disco rígido ou a cópia de segurança que criou.

- Novo software: Caso tenha de recuperar software não pré-instalado no seu computador, terá de seguir as instruções de instalação desse software.
- Novos controladores de dispositivo: Caso tenha de recuperar controladores de dispositivo não pré-instalados no seu computador, terá de seguir as instruções que acompanham o dispositivo.

Recuperar software e controladores pré-instalados:

1 Clique em Iniciar > Todos os programas > Acer e, em seguida, clique em Acer eRecovery Management.

#### - OU -

Se estiver a recuperar usando a cópia de segurança de recuperação de controlador e aplicação, insira a unidade flash USB numa porta USB. Abra a unidade flash USB no Explorador do Windows e clique duas vezes em Recuperação.

2 Clique em Reinstalar Controladores ou Aplicação de um dispositivo USB.

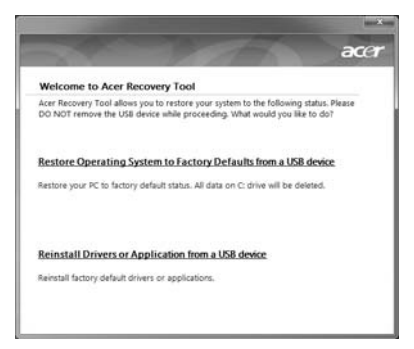

- 3 Clique em **Conteúdo** para mostrar uma lista de software e controladores de dispositivo.
- 4 Clique no ícone instalar para o item que deseja instalar, e depois siga as instruções no ecrã para concluir a instalação. Repita este passo para cada item que deseja reinstalar.

### <span id="page-414-0"></span>Reverter para um estado de sistema anterior.

O Restauro do Sistema da Microsoft tira 'instantâneos' das definições do seu sistema e guarda-os como pontos de restauro. Na maior parte dos casos mais complicados de problemas de software, pode reverter para um desses pontos de restauro para voltar a ter o sistema a funcionar.

O Windows cria automaticamente um ponto de restauro adicional todos os dias, e também sempre que instala software ou controladores de dispositivo.

> . . . . . . . . . . . . . . . . . . . Sugestão: Para mais informações sobre como utilizar o Restauro do Sistema da Microsoft, clique em Iniciar, depois clique em Ajuda e Suporte. Digite *restauro do sistema windows* na caixa de

Para retomar um ponto de restauro:

- 1 Clique em Iniciar > Painel de Controlo > Sistema e Segurança > Centro de Acção, depois clique em Recuperação.
- 2 Clique em Abrir Restauro do Sistema e depois Seguinte.

Pesquisa de Ajuda, e depois prima Enter.

- 3 Seleccione o ponto de restauro que deseja, clique em Seguinte, depois em Concluir. Aparece uma mensagem de confirmação.
- 4 Clique em Sim. O seu sistema será restaurado utilizando o ponto de restauro especificado. Este processo poderá demorar vários minutos e reiniciar o seu computador.

### <span id="page-414-1"></span>Repor o sistema para o estado de fábrica.

Caso o seu computador tenha problemas não recuperáveis através de outros métodos, poderá ter de reinstalar tudo para repor o sistema para o estado de fábrica. Pode reinstalar utilizando o seu disco rígido ou a cópia de segurança de recuperação que criou.

Aviso: Esta recuperação completa elimina tudo no seu disco rígido, depois reinstala o Windows e todo o software e controladores pré-instalados no seu sistema. Caso consiga aceder a ficheiros importantes no seu disco rígido, faça agora uma cópia de segurança dos mesmos.

Caso ainda consiga utilizar o Windows, consulte ["Recuperar dentro do](#page-415-0)  [Windows" na página 22.](#page-415-0)

Caso não consiga utilizar o Windows mas o seu disco rígido original ainda esteja a funcionar, consulte "Recuperar a partir do disco rígido durante o arranque" [na página 22](#page-415-1).

22

Caso não consiga utilizar o Windows e o seu disco rígido original tenha sido totalmente reformatado ou tiver instalado um disco rígido de substituição, consulte ["Recuperar a partir da cópia de segurança de recuperação" na](#page-416-0)  [página 23.](#page-416-0)

#### <span id="page-415-0"></span>Recuperar dentro do Windows

Para reinstalar o Windows e todo o software e controladores pré-instalados:

Clique em Iniciar > Todos os programas > Acer e, em seguida, clique em Acer eRecovery Management.

Clique no separador Restaurar, e depois Restaurar o Sistema Operativo para Predefinições de Fábrica para abrir a caixa de diálogo Confirmar Restauro.

Clique em Sim, depois em Iniciar. Uma caixa de diálogo apresenta informações acerca do disco rígido para onde será recuperado o sistema operativo.

#### ---------------------Aviso: Continuar o processo irá apagar todos os ficheiros no seu disco rígido.

Clique em OK. O processo de recuperação começa por reiniciar o seu computador, e depois continua a copiar ficheiros para o seu disco rígido. Este processo poderá demorar algum tempo, e o ecrã do Acer eRecovery Management irá mostrar o progresso.

Quando a recuperação terminar, uma caixa de diálogo pede-lhe que reinicie o seu computador.

Clique em OK para reiniciar o seu computador.

Siga as instruções no ecrã para a configuração inicial do sistema.

#### <span id="page-415-1"></span>Recuperar a partir do disco rígido durante o arranque

Para reinstalar o Windows e todo o software e controladores pré-instalados:

- 1 Ligue o seu computador, depois prima <Alt> + <F10> durante o arranque para abrir o Acer eRecovery Management.
- 2 Clique em Restaurar o Sistema Operativo para as Predefinições de Fàbrica.

................................. Aviso: Continuar o processo irá apagar todos os ficheiros no seu disco rígido.

3 Clique em Sequinte. Serã recuperados os conteúdos pré-carregados de fábrica no seu disco rígido original. Este processo irá demorar vários minutos.

#### <span id="page-416-0"></span>Recuperar a partir da cópia de segurança de recuperação

Para reinstalar o Windows e todo o software e controladores pré-instalados:

1 Ligue uma unidade flash USB e ligue o seu computador.

#### ................... Aviso: Continuar o processo irá apagar todos os ficheiros no seu disco rígido.

Se ainda não estiver activado, tem de activar o Menu de Arranque F12:

Prima <F2> quando inicia o seu computador.

Utilize as setas esquerda e direita para seleccionar o menu Principal.

Prima a tecla baixo até que esteja seleccionado Menu de Arranque F12, prima <F5> para alterar esta definição para Activado.

Utilize as setas esquerda ou direita para seleccionar o menu Sair.

Seleccione Guardar Alterações e Sair (Save Changes and Exit) e prima Enter. Seleccione OK para confirmar.

O seu computador irá reiniciar.

- 2 Durante o arranque, prima <F12> para abrir o menu de arranque. O menu de arranque permite-lhe seleccionar qual o dispositivo do qual iniciar, como uma unidade flash.
- 3 Utilize as teclas de seta para seleccionar a linha USB HDD, e depois prima <Enter>. O Windows instalará a partir da cópia de segurança de recuperação na unidade flash USB.
- 4 Siga as instruções no ecrã para concluir o processo.

## Acer Backup Manager

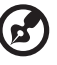

Nota: Esta funcionalidade só está disponível em alguns modelos.

O Acer Backup Manager é um processo simple, em três passos, que lhe permite criar cópias de segurança de todo o seu sistema ou ficheiros e pastas seleccionadas, de acordo com um horário ou conforme necessitar.

Para iniciar o Acer Backup Manager, prima a tecla Acer Backup Manager acima do teclado. Como alternativa, pode ir a Iniciar > Todos os Programas > Acer Backup Manager > Acer Backup Manager. Isto irá abrir o ecrã de Boas-vindas; a partir deste ecrã será conduzido pela configuração em três passos das cópias de segurança agendadas. Clique em **Continuar** para avançar para o ecrã seguinte. Clique no botão + e siga as instruções no ecrã:

- Seleccione o conteúdo que deseja salvaguardar. Quanto menor for o conteúdo seleccionado, mais rápido será o processo, mas aumentará o risco de perda de dados.
- 2 Seleccione onde deseja armazenar as cópias de segurança. Irá necessitar de seleccionar uma unidade externa,ou a sua unidade D: o Acer Backup Manager não pode armazenar uma cópia de segurança na unidade de origem.
- 3 Seleccione com que frequência deseja que o Acer Backup Manager crie cópias de segurança.

Uma vez terminados estes três passos, as cópias de segurança serão criadas de acordo com a agenda. Pode também criar cópias de segurança manualmente, premindo a tecla Acer Backup Manager.

Se desejar alterar as suas definições a qualquer altura, execute o Acer Backup Manager a partir do menu **Iniciar** e siga os passos acima referidos.

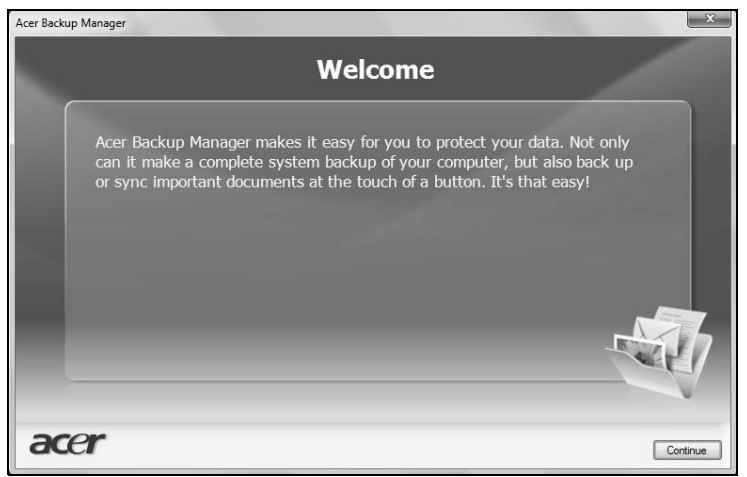

## Gestão de energia

Este computador tem uma unidade incorporada para gestão de energia que monitoriza a actividade do sistema. A actividade do sistema envolve qualquer um, ou mais, dos seguintes dispositivos: teclado, rato, disco rígido, periféricos ligados às computador, e memória de vídeo. Caso não seja detectada qualquer actividade durante um determinado período de tempo (chamado período de inactividade), o computador pára alguns ou todos estes dispositivos para poupar energia.

Este computador utiliza um esquema de gestão de energia que suporta o Advanced Configuration and Power Interface (ACPI), o que permite uma conservação máxima de energia e ao mesmo tempo um desempenho optimizado. O Windows gere todas as tarefas de economia de energia do computador.

## Tecla Acer PowerSmart

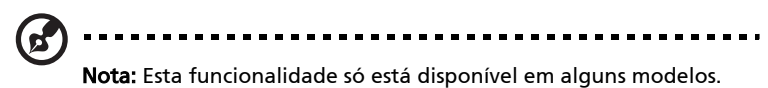

Acer PowerSmart utilize as características de poupança de energia do subsistema gráfico do seu computador para diminuir o consumo global de energia. Quando prime a tecla Acer PowerSmart, a luminosidade do ecrã é reduzida, e o processador gráfico é colocado numa velocidade inferior; PCI e WLAN mudam para modos de poupança de energia. Prima a tecla Acer PowerSmart novamente para regressar às definições anteriores.

## Bateria

O computador utiliza uma bateria que proporciona uma utilização duradoura entre carregamentos.

## Características da Bateria

A bateria possui as seguintes características:

- utiliza os padrões tecnológicos atuais para baterias.
- emite uma advertência de baixa carga.

A bateria é recarregada sempre que o computador é ligado ao adaptador de CA. Seu computador permite recarregar a bateria enquanto continuar a utilizá-lo. Entretanto, a recarga é significativamente mais rápida quando o computador está desligado.

A bateria é útil ao utilizar o computador numa viagem ou durante uma queda de energia eléctrica. Recomendamos que tenha, como reserva, uma bateria adicional totalmente carregada. Entre em contacto com seu revendedor para solicitar uma bateria adicional.

### Maximização da vida da bateria

Assim como todas as baterias, a do seu computador também se degrada com o tempo. Isto significa que o desempenho da bateria diminuirá com o tempo e o uso. Para maximizar a vida da sua bateria, siga as recomendações abaixo.

#### Condicionamento de uma bateria nova

Antes de usar a bateria pela primeira vez, há um processo de condicionamento que deve ser seguido:

- 1 Introduza a nova bateria no computador. Não ligue o computador.
- 2 Ligue o adaptador CA e carregue a bateria totalmente.
- 3 Desligue o adaptador CA.
- 4 Ligue o computador e utilize-o com a alimentação da bateria.
- 5 Descarregue a bateria totalmente, até que a advertência de baixa carga apareça.
- 6 Volte a ligar o adaptador CA e recarregue a bateria totalmente.

Repita estes passos até que a bateria tenha sido carregada e descarregada três vezes.

Use este processo de condicionamento para todas as baterias novas, ou se a bateria não foi usada por muito tempo. Se o computador for ficar guardado por mais de duas semanas, recomenda-se remover a bateria do mesmo.

#### . . . . . . . . . . . . . . . . . . Advertência: Não exponha as baterias a temperaturas inferiores a 0ºC (32ºF) ou superiores a 45ºC (113ºF). Temperaturas extremas podem prejudicar a bateria.

Seguindo o processo de condicionamento da bateria, ela poderá aceitar a máxima carga possível. O não seguimento deste procedimento impedirá que obtenha a máxima carga da bateria, além de encurtar sua vida-útil.

Além disto, a vida-útil da bateria é prejudicada pelos seguintes padrões de utilização:

- Usar o computador constantemente com a bateria instalada e a alimentação CA ligada. Se desejar usar a alimentação CA, recomenda-se remover a bateria depois que esteja totalmente carregada.
- Não descarregue nem recarregue a bateria aos seus extremos, como descrito abaixo.
- Uso frequente; quanto mais a bateria for usada, mais rápido ela chegará ao fim da vida-útil. Uma bateria normal de computador tem uma durabilidade de aproximadamente 300 ciclos de carga.

## Instalação e remoção da bateria

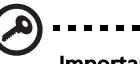

Importante: Antes de remover a bateria do computador, ligue o adaptador CA se deseja continuar utilizando-o. Caso contrário, desligue o computador primeiro.

Para instalar a bateria:

1 Alinhe a bateria com o compartimento; certifique-se de que a extremidade com contactos entre primeiro e que a parte superior da bateria esteja voltada para cima.

2 Deslize a bateria para dentro do compartimento e empurre-a suavemente até que fique travada na posição correcta.

Para remover a bateria:

- 1 Deslize a trava para liberar a bateria.
- 2 Puxe a bateria para fora do compartimento.

## Carga da bateria

Para carregar a bateria, primeiro certifique-se de que esteja instalada correctamente no seu compartimento. Ligue o adaptador CA no computador e na tomada de energia eléctrica. É possível continuar a utilizar o computador com alimentação CA enquanto a bateria é carregada. Entretanto, a recarga é significativamente mais rápida quando o computador está desligado.

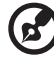

Nota: Recomenda-se carregar a bateria após parar de trabalhar.

Recarregar a bateria durante a noite antes de viajar permite-lhe começar o dia seguinte com a bateria totalmente carregada.

## Verificação da carga da bateria

O indicador de energia do Windows indica o nível de carga actual da bateria. Deixe o cursor sobre o ícone de bateria/alimentação na barra de tarefas para saber o nível de carga actual da bateria.

## Optimização da vida da bateria

Optimizar a vida da bateria ajuda a obter o máximo da sua capacidade, aumentando o ciclo de carga/descarga e melhorando a eficiência de recarga. Recomenda-se seguir as sugestões abaixo:

- Adquira uma bateria adicional.
- Use a alimentação CA sempre que possível, reservando a bateria para utilização em viagens.
- Ejecte a Placa PC quando não estiver em uso, pois ela consome energia para modelos seleccionados (para modelos seleccionados).
- Guarde a bateria num local frio e seco. A temperatura recomendada é de 10ºC (50ºF) a 30ºC (86ºF). Temperaturas mais altas aceleram a autodescarga da bateria.
- Recarga excessiva diminui a vida da bateria.
- Cuide do adaptador CA e da bateria.

## Advertência de baixa carga da bateria

Ao usar a energia da bateria, observe o indicador de energia do Windows.

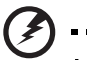

Advertência: Ligue o adaptador CA logo que possível quando aparecer a advertência de baixa carga da bateria. Pode haver perda de dados se a bateria se esgotar completamente e o computador desligar.

Quando aparecer a advertência de baixa carga da bateria, a atitude a tomar dependerá da sua situação:

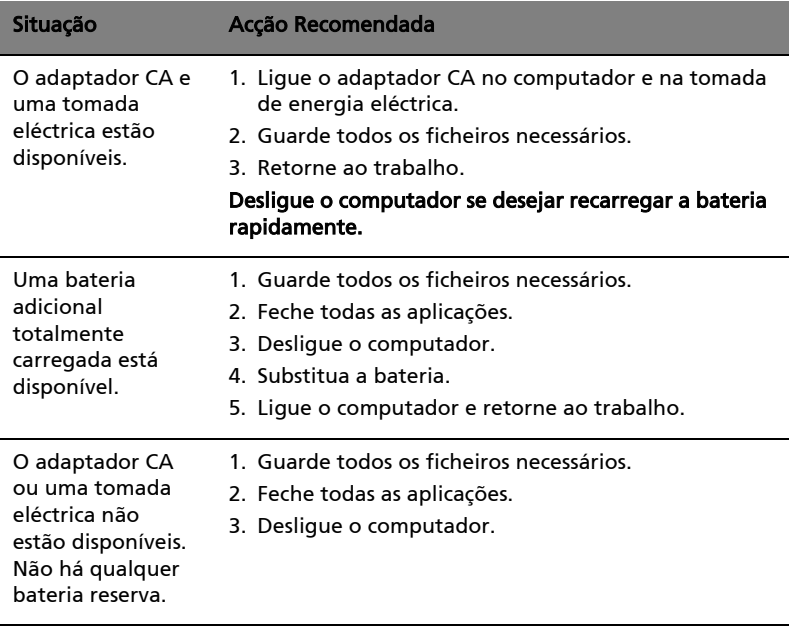

## Levar o seu computador portátil consigo

Este capítulo dá-lhe sugestões e dicas sobre como se preparar quando viaja com o computador.

### Desligar do ambiente de trabalho

Para desligar o seu computador dos acessórios externos, siga os passos a seguir indicados:

- 1 Guarde os ficheiros abertos.
- 2 Remova qualquer item de média, disquete ou disco compacto da(s) unidade(s).
- 3 Encerre o computador.
- 4 Feche a cobertura do monitor.
- 5 Desligue o cabo eléctrico do adaptador de CA.
- 6 Desligue o teclado, o dispositivo apontador, a impressora, o monitor externo e outros dispositivos externos.
- 7 Se estiver a utilizar uma fechadura Kensington para proteger o seu computador, liberte-a.

### **Transporte**

Quando vai apenas deslocar-se uma curta distância, como por exemplo, do seu escritório para uma sala de reuniões.

#### Preparação do computador

Antes de mover o computador, feche e trave a cobertura do monitor para colocá-lo no modo de Suspensão. Pode agora transportar com segurança o computador para qualquer parte dentro do edifício. Para retirar o computador do modo de Suspensão, abra o monitor e a seguir prima e solte o botão de alimentação.

Se levar o computador para o escritório de um cliente ou para um edifício diferente, pode desligar o computador:

Clique em Iniciar e depois clique em Desligar.

Ou:

Pode pôr o computador no modo de Suspensão premindo <Fn> + <F4>. Depois feche e trave a cobertura do ecrã.

Quando estiver preparado para utilizar o computador novamente, destrave e abra o ecrã, e prima e solte o botão de alimentação.

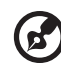

Nota: Se o indicador de Suspensão estiver desligado, o computador entrou no modo de Hibernação desligou-se. Se o indicador de alimentação estiver desligado mas o indicador de Suspensão estiver ligado, o computador entrou no modo de Suspensão. Em ambos os caos, prima e solte o botão de alimentação para voltar a ligar o computador. Tenha em atenção que o computador poderá entrar no modo de Hibernação se permanecer no modo de Suspensão por algum tempo.

. . . . . . . . . . . . . . . . . . .

#### O que levar para as reuniões

Se a sua reunião for de curta duração, não precisará provavelmente de levar mais nada além do computador. Se a sua reunião for de mais longa duração, ou se a bateria não estiver totalmente carregada, será aconselhável levar o adaptador de CA para o poder ligar ao computador na sala de reuniões.

Se a sala de reuniões não tiver uma tomada eléctrica, reduza o escoamento da bateria, colocando o computador no modo de Suspensão. Prima <Fn> + <F4> ou feche a cobertura do monitor sempre que não estiver a utilizar o computador. Em ambos os casos, prima e solte o botão de alimentação para voltar a ligar o computador.

### Levar o computador para casa

Quando transportar o computador do escritório para casa ou vice-versa.

### Preparação do computador

Depois de desligar o computador do ambiente de trabalho, siga os passos a seguir indicados para preparar o computador para o transporte para casa:

- Verifique se retirou todos os itens de média e discos compactos da(s) unidade(s). A não remoção dos itens poderá causar danos na cabeça da unidade.
- Coloque o computador numa embalagem protectora que evite que o computador deslize, e acomode-o de forma a protegê-lo em caso de queda.

Cuidado: Evite colocar objectos junto à cobertura superior do computador. Exercer pressão contra a cobertura superior pode causar danos no ecrã.

### O que levar consigo

Se ainda não tiver em casa alguns dos seguintes itens, leve-os consigo:

- Adaptador de CA e cabo de alimentação.
- O poster de configuração impresso.

#### Considerações especiais

Siga estas indicações para proteger o seu computador quando se deslocar de e para o trabalho:

- Minimize o efeito da oscilação de temperatura mantendo o computador sempre consigo.
- Se precisar de se ausentar por um período de tempo alargado e não puder transportar o computador, deixe-o na mala do carro para evitar a sua exposição a calor excessivo.
- As alterações de temperatura e de humidade poderão provocar condensação. Deixe que o computador regresse à temperatura ambiente e verifique se existe condensação no monitor antes de ligar o computador. Se a alteração da temperatura for superior a 10°C (18°F), deixe que o computador regresse lentamente à temperatura ambiente. Se possível, deixe o computador durante 30 minutos num ambiente com uma temperatura intermédia entre a temperatura exterior e a interior.

#### Montar um escritório em casa

Se em casa trabalha no computador com frequência, talvez valha a pena adquirir um segundo adaptador de CA para utilizar em casa. Evita assim o transporte de um peso adicional entre a casa e o local de trabalho.

Se em casa utilizar o computador por períodos de tempo significativos, poderá igualmente acrescentar um teclado externo, um monitor ou um rato.

## Viajar com o computador

Quando se desloca para locais mais distantes, por exemplo, do seu escritório para o de um cliente, ou quando viaja localmente.

#### Preparação do computador

Prepare o computador como faria para o levar para casa. Certifique-se de que a bateria do computador está carregada. A segurança nos aeroportos poderá exigir que ligue o seu computador quando o levar para a zona de embarque.

#### O que levar consigo

Faça-se acompanhar dos objectos a seguir indicados:

- Adaptador de CA
- Baterias de reserva, totalmente carregadas
- Ficheiros de controladores de impressora adicionais, se pretender utilizar outra impressora

### Considerações especiais

Para além das directrizes para o transporte do computador para casa, siga as abaixo indicadas para proteger o seu computador quando estiver em viagem:

- Transporte sempre o computador como bagagem de cabina.
- Se possível, submeta o computador a uma inspecção manual. As máquinas de raios-X para segurança do aeroporto são seguras, mas não passe o computador por um detector de metais.
- Evite a exposição de disquetes a detectores portáteis de metais.

## Viajar no estrangeiro com o computador

Quando viaja de país para país.

### Preparação do computador

Prepare o computador como normalmente faria para viajar.

#### O que levar consigo

Faça-se acompanhar dos objectos a seguir indicados:

- Adaptador de CA
- Cabos de alimentação apropriados ao país de destino
- Baterias de reserva, totalmente carregadas
- Ficheiros de controladores de impressora adicionais, se pretender utilizar outra impressora
- Prova de compra, no caso de ter de a mostrar a funcionários da alfândega
- Passaporte da garantia International Travelers Warranty

### Considerações especiais

Siga as mesmas considerações especiais utilizadas quando transporta o computador em viagem. Para além das considerações anteriores, as indicadas aqui poderão ser úteis em viagens ao estrangeiro:

- Quando viajar para outro país, verifique se a voltagem local da corrente alternada e as especificações do cabo de alimentação do adaptador de CA são compatíveis. Caso não sejam compatíveis, adquira um cabo de alimentação compatível com a voltagem local da corrente alternada. Não utilize kits de conversão vendidos para electrodomésticos para alimentar a energia do seu computador.
- Se utilizar o modem, verifique se existe compatibilidade entre o modem e o conector e o sistema de telecomunicações do país de destino.

## Segurança do computador

O seu computador é um investimento valioso de que necessita cuidar. Aprenda como proteger e cuidar do seu computador.

Os recursos de segurança incluem bloqueios de hardware e software — um cabo de segurança e palavras-passe.

## Utilizar um fecho de segurança para computador

O computador portátil é fornecido com uma ranhura compatível com fecho Kensington para a colocação de um cabo de segurança.

Enrole o cabo de bloqueio de segurança do computador em torno de um objecto imóvel, como uma mesa ou o puxador de uma gaveta fechada. Introduza o cabo de segurança na ranhura e rode a chave para proteger o bloqueio. Também estão disponíveis modelos sem chave.

## Utilização de palavras-passe

São utilizados três tipos de palavra-passe para proteger o computador de acesso não autorizado. A definição destas palavras-passe cria vários níveis diferentes de protecção para o seu computador e dados:

- A Palavra-passe de Supervisor (Supervisor Password) impede a entrada não autorizada no utilitário BIOS. Uma vez configurada, terá de registar esta palavra-passe para obter acesso ao utilitário BIOS. Ver ["Utilitário BIOS" na](#page-436-0)  [página 43.](#page-436-0)
- A Palavra-passe do Utilizador (User Password) protege o computador contra uma utilização não autorizada. Combine a utilização desta palavrapasse com pontos de verificação da palavra-passe no arranque e reinício a partir da hibernação, para o máximo de segurança.
- A t palavra-passe de arranque (Password on Boot) protege o computador de uma utilização não autorizada. Combine a utilização desta palavrapasse com pontos de verificação da palavra-passe no arranque e reinício a partir da hibernação, para o máximo de segurança.

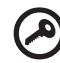

Importante! Não se esqueça da sua palavra-passe! Se se esquecer da palavra-passe, contacte o seu revendedor ou um centro de assistência técnica autorizado.

#### Introduzir palavras-passe

Ao definir uma palavra-passe, uma solicitação de entrada aparece no centro do ecrã.

- Ao definir a palavra-passe de supervisor, aparece uma solicitação de entrada ao premir <F2> para entrar no utilitário BIOS na iniciação.
- Escreva a palavra-passe de supervisor e prima <**Enter>** para aceder ao utilitário BIOS. Se você digitar a senha incorrectamente, aparece uma mensagem de advertência. Tente novamente e prima <**Enter>**.
- Quando a Palavra-passe de utilizador é definida e a palavra-passe no arranque está activa, aparece uma solicitação de entrada no arranque.
- Escreva a Palavra-passe de utilizador e prima <Enter> para utilizar o computador. Se você digitar a senha incorrectamente, aparece uma mensagem de advertência. Tente novamente e prima <**Enter>**.

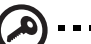

Importante! Tem três oportunidades para introduzir uma palavrapasse. Se introduzir a palavra-passe incorrectamente depois de três tentativas, o sistema pára de funcionar. Prima e mantenha o botão de alimentação durante quatro segundos para desactivar o computador. Depois, ligue novamente o computador e tente outra vez.

### Definir palavras-passe

Pode definir palavras-passe através do utilitário BIOS.

# Expandir através de opções

O seu computador portátil oferece-lhe uma completa experiência móvel de computação.

## Opções de conectividade

As portas permitem ligar dispositivos periféricos ao computador tal como faria com um computador de secretária. Para instruções sobre como ligar diferentes dispositivos externos ao computador, leia a secção seguinte.

### Modem de fax/dados (apenas para determinados modelos)

O seu computador possui um fax/modem de dados V.92 de 56 Kbps incorporado (apenas para determinados modelos).

#### ----------Atenção! Esta porta do modem não é compatível com linhas de telefone digitais. Ligar o modem a uma linha de telefone digital pode danificar o modem.

Para utilizar a porta de fax/modem, ligue um cabo de telefone da porta de modem a uma tomada de telefone.

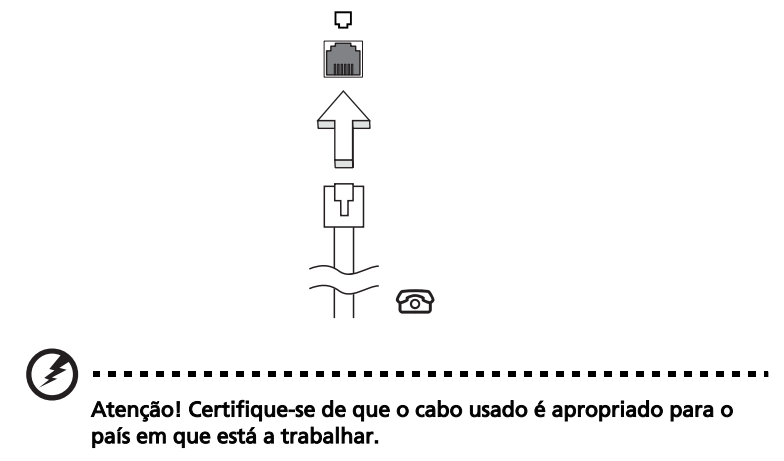

### Função de rede incorporada

A função de rede incorporada permite-lhe ligar o seu computador a uma rede de base Ethernet.

Para usar o recurso de rede, ligue um cabo de Ethernet desde a porta de rede Ethernet (RJ-45) que se encontra no chassis do computador, a uma tomada de rede ou ao hub da rede local.

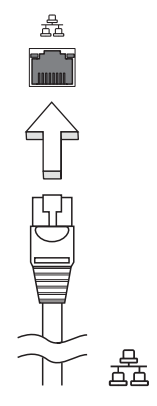

#### Consumer Infrared (CIR) (apenas para determinados modelos)

Esta porta de infravermelhos (CIR) do computador é utilizada para receber sinais provenientes do comando à distância ou de outros dispositivos com capacidade CIR.
## Universal Serial Bus (USB)

A porta Universal Serial Bus (USB) 2.0 é um bus série de alta velocidade que permite ligar periféricos USB sem ter de recorrer a preciosos recursos do sistema.

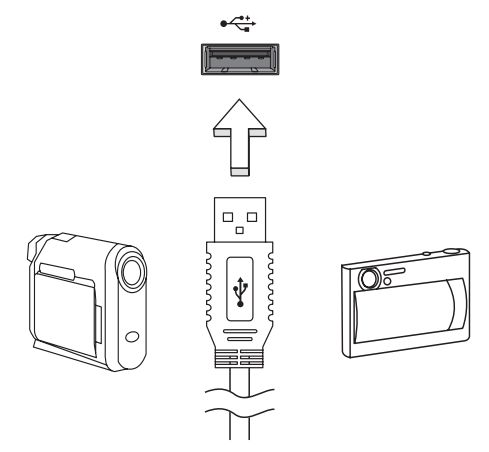

## Porta IEEE 1394 (apenas para determinados modelos)

A porta IEEE 1394 do computador, permite-lhe ligar a dispositivos compatíveis com a norma IEEE 1394, tais como câmaras de vídeo ou câmaras digitais. Para mais detalhes, consulte a documentação da câmara de vídeo ou digital.

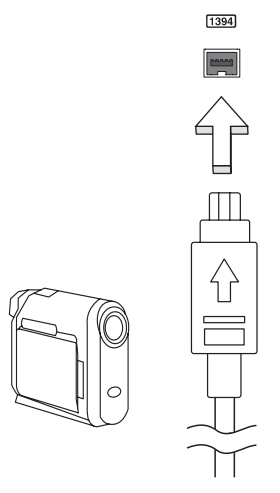

### High-Definition Multimedia Interface (apenas para determinados modelos)

A HDMI (interface multimédia de alta definição) é uma interface áudio/vídeo totalmente digital, sem compressão, reconhecida pela indústria. A HDMI proporciona, com um cabo único, uma interface entre a fonte de áudio/vídeo digital compatível, como por exemplo uma caixa de configuração (set-top box), leitor de DVD ou receptor A/V, e um monitor de áudio/vídeo digital compatível, como por exemplo uma televisão digital (DTV).

Use a porta HDMI do seu computador para ligar a equipamentos sofisticados de áudio e vídeo. A implementação de cabo único permite efectuar a instalação e a ligação com rapidez e facilidade.

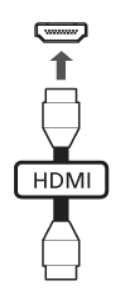

## ExpressCard (apenas para determinados modelos)

O ExpressCard é a versão mais recente do cartão PC Card. É uma interface mais pequena e mais rápida que optimiza a capacidade de utilização e expansão do seu computador.

O ExpressCard suporta uma grande variedade de opções de expansão, incluindo adaptadores de cartões de memória flash, sintonizadores de TV, conectividade Bluetooth e adaptadores IEEE 1394b. O ExpressCard suporta aplicações USB 2.0 e PCI Express.

> Importante! Existem dois tipos de cartão, ExpressCard/54 e ExpressCard/34 (54 mm e 34 mm), cada um com diferentes funções. Nem todas as ranhuras para ExpressCard suportam ambos os tipos. Consulte o manual do cartão para obter pormenores acerca da instalação, utilização e funções do cartão.

### Inserção de um ExpressCard

Insira o cartão na ranhura e empurre com cuidado até ouvir um clique, o que significa que o cartão está em posição.

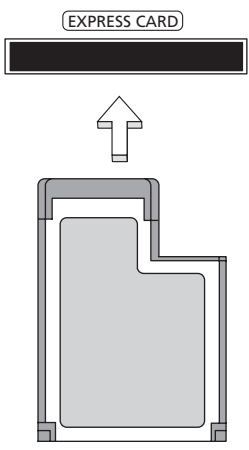

### Ejecção de um ExpressCard

Antes de ejectar um ExpressCard:

- 1 Saia da aplicação que está a utilizar o cartão.
- 2 Clique com o botão esquerdo do rato no ícone de remoção de hardware na barra de tarefas e interrompa o funcionamento do cartão.
- 3 Com cuidado, empurre o cartão para dentro da ranhura e solte, de modo a que o cartão saia. A seguir, puxe o cartão para fora da ranhura.

### Instalação de memória (apenas para determinados modelos)

Para instalar memória, siga os passos aqui indicados:

- 1 Desligue o computador, desligue o adaptador de CA da tomada (se estiver ligado) e remova a bateria. Em seguida, vire o computador para poder ter acesso à respectiva base.
- 2 Remova o parafuso da cobertura da memória; em seguida, levante e remova a cobertura.

3 (a) Introduza o módulo de memória na diagonal na ranhura e, depois, (b) exerça uma ligeira pressão até ouvir um pequeno estalido.

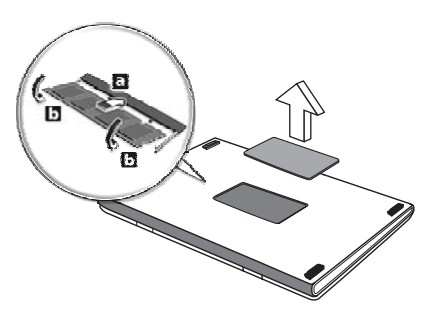

- 4 Substitua a cobertura da memória e fixe-a com o parafuso.
- 5 Volte a instalar a bateria e a ligar o adaptador de CA.
- 6 Ligue o computador.

O computador detecta e configura de novo automaticamente a dimensão total da memória. Consulte um técnico qualificado ou entre em contacto com seu revendedor Acer.

# Utilitário BIOS

O utilitário BIOS é um programa de configuração de hardware integrado no Sistema Básico de Input/Ouput (Basic Input/Output System - BIOS) do computador.

O computador já está devidamente configurado e optimizado e por isso não é necessário executar este utilitário. Contudo, se surgirem problemas de configuração, possivelmente terá de executar o programa.

Para activar o utilitário BIOS, prima <F2> durante o autoteste de arranque (Power-On Self Test - POST) enquanto o logótipo do computador portátil está a ser apresentado.

# Sequência de inicialização

Para definir a sequência de inicialização no utilitário BIOS, active-o e depois seleccione **Boot** a partir das categorias listadas na parte superior do ecrã.

# Activar recuperação disco-a-disco

Para activar a recuperação disco-a-disco (recuperação do disco rígido), active o utilitário BIOS e, depois, seleccione Main a partir das categorias listadas na parte superior do ecrã. Localize D2D Recovery na parte inferior do ecrã e use as teclas <F5> e <F6> para definir este valor como Enabled.

# Palavra-passe

Para definir uma palavra-passe de inicialização, active o utilitário BIOS, e depois seleccione Security a partir das categorias listadas na parte superior do ecrã. Localize Password on boot: e use as teclas <F5> e <F6> para activar esta característica.

## Utilização do software

## Reproduzir conteúdos DVD

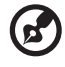

Nota: Esta funcionalidade só está disponível em alguns modelos.

Quando o módulo da unidade DVD estiver instalado no compartimento da unidade óptica, pode reproduzir conteúdos DVD no seu computador.

--------

1 Ejectar o DVD.

Importante! Quando o leitor de DVD é iniciado pela primeira vez, o programa solicita a introdução do código da região. Os discos DVD estão divididos em 6 regiões. Quando a unidade DVD estiver definida com um código de região, reproduzirá discos em DVD apenas dessa região. Pode configurar o código da região no máximo cinco vezes (incluindo a primeira vez). Depois disso, o último código de região ficará permanente. Recuperar o disco rígido não repõe o número de vezes que o código da região foi instalado. Consulte a tabela a seguir apresentada para obter informações acerca do código de região para filmes em DVD.

2 Após alguns segundos, o filme em DVD inicia-se automaticamente.

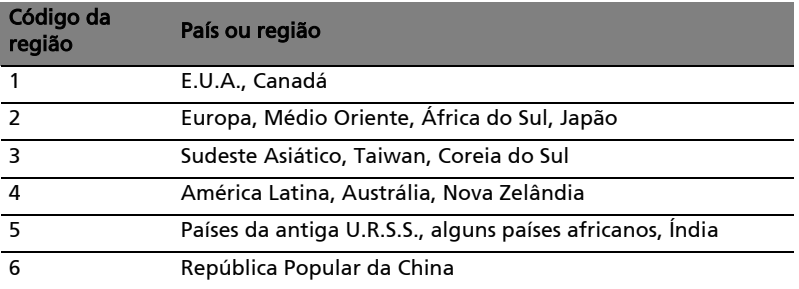

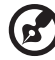

Nota: Para alterar o código da região, introduza um filme em DVD de uma região diferente na unidade de DVD. Consulte a ajuda online para obter mais informações.

# Perguntas frequentes

A lista que se segue é relativa a situações que podem ocorrer durante a utilização do computador. São fornecidas soluções fáceis para cada uma das situações.

#### Liguei o botão de alimentação, mas o computador não arranca nem inicializa.

Observe o indicador de alimentação:

- Se não estiver aceso, o computador está sem alimentação. Verifique o seguinte:
	- Se o computador estiver a funcionar através da bateria, esta poderá estar fraca e não ser capaz de alimentar o computador. Ligue o adaptador de CA para recarregar a bateria.
	- Certifique-se de que o adaptador de CA está devidamente ligado ao computador e à corrente eléctrica.
- Se estiver aceso, verifique o seguinte:
	- Há alguma disquete que não seja de inicialização (não do sistema) na unidade USB externa? Remova-a ou substitua-a por uma disquete do sistema e prima <Ctrl> + <Alt> + <Del> para reinicializar o sistema.

#### Não aparece nada no ecrã.

O sistema de gestão de energia do computador apaga automaticamente o ecrã para poupar energia. Prima uma tecla qualquer para ligar novamente o ecrã.

Se ao premir uma tecla o ecrã não voltar ao normal, isso poderá dever-se a uma destas três causas:

- O nível de brilho pode estar demasiado baixo. Prima <Fn> + < $\triangleright$ > (aumentar) para ajustar o nível de brilho.
- O dispositivo de visualização poderá estar ajustado para um monitor externo. Prima a tecla de atalho de comutação de visualização <Fn> + <F5> para repor a visualização para o computador.
- Se o indicador de Suspensão estiver aceso, o computador está no mmodo de Suspensão. Prima e solte o botão de alimentação para retomar.

### Não há saída de áudio do computador.

Verifique o seguinte:

- O volume pode estar desligado. Observe o ícone de controlo de volume (altifalante) na barra de tarefas do Windows. Se estiver marcado, clique no ícone e anule a selecção Tudo sem som.
- Observe o ícone de controlo de volume (altifalante) na barra de tarefas do Windows. Pode também usar a roda de controlo de volume ou os botões de controlo do volume para regular o volume.
- Se auscultadores, auriculares ou altifalantes externos estiverem ligados à porta de saída do computador, os altifalantes internos são desligados automaticamente.

### Pretendo ejectar o tabuleiro da unidade óptica sem ligar a alimentação.

Existe um orifício para ejecção mecânica na unidade óptica. Basta introduzir a ponta de uma esferográfica ou clip no orifício e empurrar para ejectar o tabuleiro.

### O teclado não responde.

Experimente ligar um teclado externo a uma porta USB do computador. Se funcionar, contacte o seu revendedor ou um centro de assistência técnica autorizado, uma vez que o cabo do teclado interno poderá estar solto.

### A impressora não funciona.

Verifique o seguinte:

- Certifique-se de que a impressora está conectada a uma tomada eléctrica e que está ligada (On).
- Certifique-se que o cabo da impressora está bem ligado à porta USB e à porta correspondente na impressora.

Quero repor as definições originais no meu computador sem o CD de recuperação.

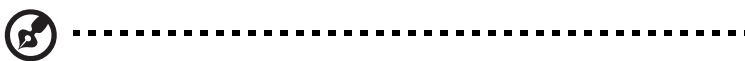

Nota: Se a versão do seu sistema é de diversos idiomas, o sistema operativo e o idioma que seleccionar ao ligar o sistema pela primeira vez serão as únicas opções para futuras operações de recuperação.

Este processo de recuperação ajudá-lo-á a recuperar a unidade C: com o conteúdo original do software que estava instalado quando adquiriu o seu computador portátil. Siga os passos abaixo para reconfigurar a unidade C:. (A unidade C: será reformatada e todos os dados serão eliminados.) É importante fazer cópias de segurança de todos os ficheiros de dados antes de utilizar este opção.

Antes de executar uma operação de restauro, verifique as definições da BIOS.

- 1 Verifique se a função Acer disk-to-disk recovery está activada ou não.
- 2 Certifique-se de que a definição D2D Recovery em Main está Enabled (activada).
- 3 Saia do utilitário BIOS e guarde as alterações. O sistema será reinicializado.

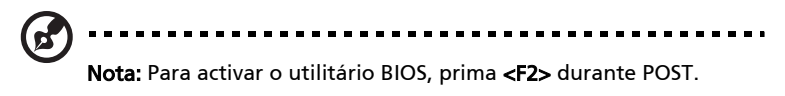

Para iniciar o processo de recuperação:

- 1 Reinicialize o sistema.
- 2 Enquanto estiver a ser exibido o logótipo da Acer, prima <Alt> + <F10> ao mesmo tempo para entrar no processo de recuperação.
- 3 Consulte as instruções no ecrã para executar a recuperação do sistema.

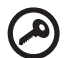

Importante! Esta funcionalidade ocupa 15 GB numa partição

oculta do seu disco rígido.

## <span id="page-441-0"></span>Pedir assistência

## Garantia Internacional de Viagem (International Travelers Warranty; ITW)

O seu computador está protegido por uma Garantia Internacional de Viagem (ITW) que proporciona segurança e tranquilidade ao viajar. A nossa rede mundial de centros de assistência técnica existe para o ajudar sempre que necessário.

O computador vem acompanhado de um passaporte ITW. Este passaporte contém todas as informações necessárias acerca do programa ITW. Neste guia prático encontrará uma lista com os centros de assistência técnica autorizados. Leia atentamente este passaporte.

Tenha sempre à mão o passaporte ITW, especialmente ao viajar, para poder desfrutar das vantagens dos nossos centros de assistência. Coloque a prova de compra do equipamento no bolso localizado na cobertura frontal do passaporte ITW.

Se o país de destino não tiver um centro de assistência técnica ITW autorizado pela Acer, poderá contactar qualquer uma das nossas agências em todo o mundo. Visite www.acer.com.

## Antes de telefonar

Tenha junto de si as seguintes informações quando telefonar para o serviço online da Acer, e tenha o computador a funcionar. Com o seu apoio, podemos reduzir a duração da chamada e ajudá-lo a resolver os problemas de uma forma eficaz. Se o seu computador emitir mensagens de erro ou sinais sonoros, anoteos no momento em que surgirem no ecrã (ou o número e a sequência no caso dos sinais sonoros).

São-lhe solicitadas as informações seguintes: Nome: Endereço: Número de telefone: Máquina e tipo de modelo: Número de série: Data da aquisição:

# Resolução de problemas

Este capítulo oferece instruções sobre como proceder perante a existência de problemas comuns do sistema. Se surgir um problema, leia o tópico respectivo antes de chamar um técnico. Para solucionar problemas mais graves é necessário abrir o computador. Não tente abrir o computador sem a ajuda de um técnico. Contacte o seu revendedor ou um centro de assistência autorizado.

# Sugestões para a resolução de problemas

Este computador portátil incorpora um design avançado que apresenta no ecrã relatórios relativos a mensagens de erro, de forma a ajudá-lo a resolver os problemas.

Se o sistema reportar uma mensagem de erro ou se verificar a ocorrência de um sintoma de erro, consulte "Mensagens de erro", adiante. Se não conseguir resolver o problema, contacte o seu revendedor. Ver ["Pedir assistência" na](#page-441-0)  [página 48.](#page-441-0)

## Mensagens de erro

Se receber uma mensagem de erro, tome nota da mensagem e adopte a acção correctiva adequada. A tabela seguinte lista as mensagens de erro por ordem alfabética, juntamente com a acção correctiva recomendada.

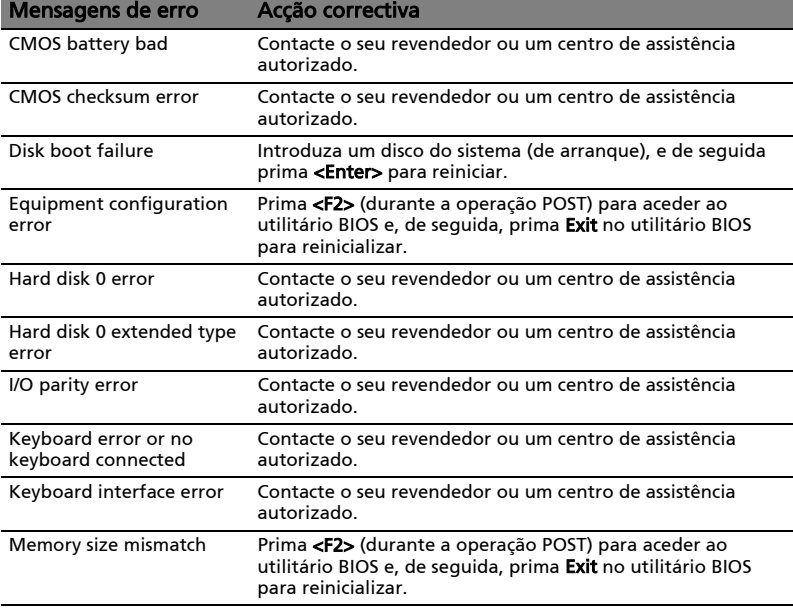

Se continuar a ter problemas após adoptar as medidas correctivas, contacte o seu revendedor ou um centro de assistência autorizado para obter ajuda.

# <span id="page-443-0"></span>Avisos de segurança e regulamentações

# Declaração del FCC

Este dispositivo foi testado e cumpre os limites de um dispositivo digital Classe B, de acordo com a Parte 15 das normas FCC. Estes limites foram estipulados para oferecer protecção razoável contra interferências prejudiciais numa instalação residencial. Este dispositivo gera, usa e pode irradiar energia de radiofrequência e, se não instalado e utilizado de acordo com as instruções, pode provocar interferências prejudiciais às radiocomunicações.

Entretanto, não há garantia de que a interferência não poderá ocorrer numa instalação em particular. Se este dispositivo causar interferências prejudiciais à recepção de rádio ou televisão, o que pode ser determinado desligando e ligando o dispositivo, o utilizador deve tentar corrigir a interferência através de uma ou mais das seguintes medidas:

- Reorientar ou reposicionar a antena receptora.
- Aumentar a distância entre o dispositivo e o receptor.
- Ligar o dispositivo a uma tomada num circuito diferente daquele utilizado pelo receptor.
- Consultar o revendedor ou um técnico de rádio/televisão experiente para obter assistência.

### Aviso: Cabos blindados

Todas as ligações a outros dispositivos computacionais devem ser feitas usando cabos blindados para manter o cumprimento das normas FCC.

## Aviso: Dispositivos periféricos

Apenas periféricos (dispositivos de entrada/saída, terminais, impressoras etc.) certificados no cumprimento dos limites da Classe B podem ser ligados a este equipamento. A operação de periféricos não-certificados resultará provavelmente em interferências à recepção de rádio e televisão.

## Cuidado

Alterações ou modificações não expressamente aprovadas pelo fabricante podem anular a autoridade do utilizador em operar este computador, o que é garantido pela Comissão Federal de Comunicações.

# Avisos do modem (apenas para determinados modelos)

## TBR 21

Este equipamento foi aprovado [Decisão do Conselho 98/482/EC - "TBR 21"] para ligação de terminal único à Rede telefónica pública (PSTN). No entanto, devido a diferenças entre as PSTN individuais existentes em cada país, a aprovação não representa por si só uma garantia incondicional de bom funcionamento em todos os pontos de ligação PSTN. Em caso de ocorrência de problemas, deve contactar primeiro o fornecedor do seu equipamento. Para mais informações sobre países aplicáveis, consulte "Avisos de segurança e [regulamentações" na página 50](#page-443-0).

# Declaração de pixéis do LCD

A unidade de LCD é produzida com técnicas de fabricação de alta precisão. No entanto, alguns pixéis podem apagar ou aparecer como pontos pretos ou vermelhos. Isto não tem efeito sobre a imagem registrada e não constitui um defeito.

# Aviso regulamentar sobre dispositivo de rádio

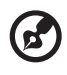

Nota: As informações reguladoras abaixo referem-se apenas aos modelos com LAN sem fios e/ou Bluetooth.

# Geral

Para evitar interferência rádio com o serviço licenciado, este dispositivo deve ser utilizado no interior.

Este produto cumpre as directivas de radiofrequência e as normas de segurança dos países e regiões nos quais foi aprovado para utilização sem fios.

Dependendo da configuração, este produto poderá conter dispositivos de rádio sem fios (tais como módulos sem fios LAN e/ou Bluetooth). A informação que se segue é válida para produtos com tais dispositivos.

## Declaração de conformidade para países da UE

A Acer declara que esta série de computadores portáteis está conforme com os requisitos essenciais e outras disposições relevantes da Directiva 1999/5/EC.

### Lista de países aplicáveis

Os países-membros da UE em Julho de 2009 são: Bélgica, Dinamarca, Alemanha, Grécia, Espanha, França, Irlanda, Itália, Luxemburgo, Holanda, Áustria, Portugal, Finlândia, Suécia, Reino Unido, Estónia, Letónia, Lituânia, Polónia, Hungria, República Checa, República Eslovaca, Eslovénia, Chipre, Malta, Bulgária e Roménia. Uso permitido nos países da União Europeia, tais como: Noruega, Suíça, Islândia e Liechtenstein. Este dispositivo deve ser usado em conformidade com as leis e restrições do país de uso. Para mais informações, entre em contacto com o órgão regulador no país de uso. Consulte ec.europa.eu/enterprise/rtte/ implem.htm para a lista de países mais actual.

## O requisito de segurança de radiofrequência da FCC

A potência emitida pela placa LAN sem fios Mini PCI e pela placa Bluetooth está muito abaixo dos limites de exposição a radiofrequência da FCC. Todavia, esta série de computadores portáteis deverá ser utilizada de forma a minimizar o potencial de contacto humano durante funcionamento normal, como segue:

1 Pede-se aos utilizadores que cumpram as instruções de segurança dos dispositivos sem fios opcionais especificadas no manual do utilizador de cada dispositivo opcional de radiofrequência.

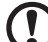

Cuidado: De forma a cumprir os requisitos da FCC relativamente a exposição a radiofrequência, é necessária uma distância de pelo menos 20 cm (8 polegadas) entre a antena da placa LAN sem fios Mini PCI integrada no ecrã e as pessoas.

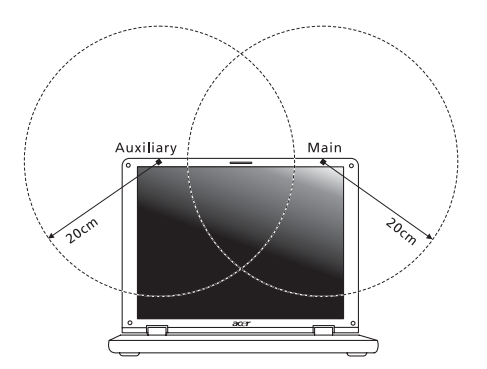

Nota: O adaptador Wireless Mini-PCI proporciona uma função de transmissão diversa. Esta função não emite radiofrequência em simultâneo a partir de ambas as antenas. Uma das antenas é seleccionada automática ou manualmente (pelo utilizador) para assegurar uma radiocomunicação de boa qualidade.

- 2 A utilização deste dispositivo deve limitar-se ao interior de edifícios devido à gama de frequência se situar entre 5,15 e 5,25 GHz. A FCC determina que este produto seja utilizado dentro de edifícios no caso de a gama de frequência se situar entre os 5,15 e 5,25 GHz para reduzir as possíveis interferências prejudiciais em sistemas móveis por satélite que utilizem o mesmo canal.
- 3 O radar de alta potência é o principal utilizador das bandas de 5,25 a 5,35 GHz e 5,65 a 5,85 GHz. Estas estações de radar podem causar interferências e/ou danificar este dispositivo.
- 4 Uma instalação inadequada ou o uso não autorizado pode causar interferências prejudiciais às comunicações via rádio. Também qualquer adulteração da antena interna anulará o certificado da FCC e a sua garantia.

# Canadá – Dispositivos de radiocomunicação de baixa potência isentos de licença (RSS-210)

## Exposição de humanos aos campos de radiofrequência (RSS-102)

Esta série de computadores portáteis emprega antenas integrais de baixo [ganho que não emitem campos de radiofrequência além dos limites da Health](http://www.hc-sc.gc.ca/rpb)  Canada para a população em geral; consulte o Safety Code 6 (Código de [segurança 6\) no sítio da Web da Health Canada w](http://www.hc-sc.gc.ca/rpb)ww.hc-sc.gc.ca/rpb.

Este equipamento opera em caráter secundário, isto é, não tem direito a proteção contra interferência prejudicial, mesmo de estações do mesmo tipo, e não pode causar interferência a sistemas operando em caráter primário.

# LCD panel ergonomic specifications

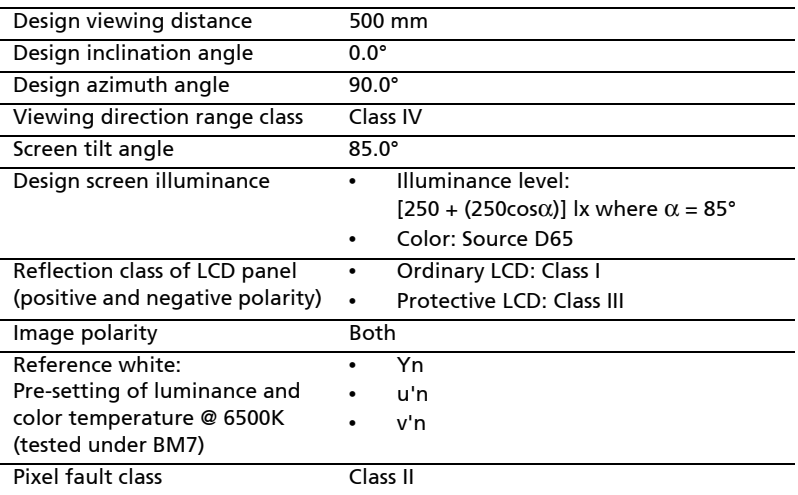

54

# TravelMate Serie

# Algemene gebruikershandleiding

© 2010 Alle rechten voorbehouden.

Algemene gebruikershandleiding TravelMate Serie Oorspronkelijke uitgave: 12/2010

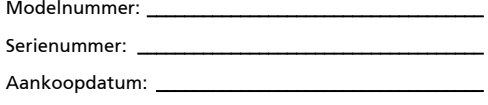

Plaats van aankoop: \_\_\_\_\_\_\_\_\_\_\_\_\_\_\_\_\_\_\_\_\_\_\_\_\_\_\_\_\_\_\_

# <span id="page-450-0"></span>Informatie voor uw veiligheid en gemak

# <span id="page-450-1"></span>Veiligheidsinstructies

Lees deze instructies aandachtig door. Bewaar dit document voor toekomstige naslag. Volg alle waarschuwingen en instructies die aangegeven zijn op het product zelf.

### Het product uitschakelen voordat het wordt schoongemaakt

Haal de stekker van dit apparaat uit het stopcontact voordat u het apparaat reinigt. Gebruik geen vloeibare schoonmaakmiddelen of schoonmaakmiddelen uit spuitbussen. Reinig alleen met een vochtige doek.

### VOORZICHTIG loskoppelen van de stekker

Let op de volgende richtlijnen als de stroomkabel op de stroombron wordt aangesloten of losgekoppeld:

Installeer de stroombron voordat u de stroomkabel in het stopcontact steekt.

Koppel de stroomkabel eerst los voordat de stroombron van de computer wordt losgekoppeld.

Als het systeem meerdere stroombronnen heeft, koppel dan alle stroomkabels uit alle stroombronnen los.

### VOORZICHTIG bij Toegankelijkheid

Zorg dat het gebruikte stopcontact makkelijk toegankelijk is en zo dicht mogelijk bij de gebruikte apparatuur is. Als u de stroom van het apparaat wilt afhalen, zorg dan dat u de stroomkabel uit het stopcontact trekt.

### LET OP de bijgesloten dummykaart(en) (alleen voor bepaalde modellen)

De computer wordt geleverd met plastic dummies, nepkaarten, in de kaartsleuven. Dummies beschermen ongebruikte sleuven tegen stof, metalen objecten en andere deeltjes. Bewaar de dummies en gebruik deze als in de sleuven geen kaarten worden gebruikt.

### WAARSCHUWING bij het luisteren

Om uw gehoor te beschermen volgt u deze instructies.

- Verhoog het volume geleidelijk tot u duidelijk en comfortable kunt horen.
- Verhoog het volume niet nadat uw oren zich hebben aangepast.
- Luister niet gedurende lange tijd naar muziek bij luid volume.
- Verhoog het volume niet om een luidruchtige omgeving uit te schakelen.
- Verlaag het volume als u de mensen in uw buurt niet hoort spreken.

### Waarschuwingen

- Geruik het apparaat niet in de buurt van water.
- Plaats het product niet op een instabiel wagentje, onderstel of tafel. Het apparaat kan dan vallen, waarbij dit ernstig beschadigt.
- Sleuven en openingen zijn voor ventilatie; deze verzekeren het betrouwbaar functioneren en beschermen tegen oververhitting. Deze openingen mogen niet geblokkeerd of toegedekt worden. Deze openingen mogen nooit geblokkeerd worden door het apparaat te plaatsen op een bed, bank, kleed of een soortgelijk oppervlak. Het apparaat mag nooit in de buurt of op een verwarming worden geplaatst. Het mag niet worden ingebouwd, tenzij er genoeg ventilatie is.
- Steek nooit voorwerpen door de openingen van dit apparaat. Deze kunnen contact maken met onderdelen waarop een gevaarlijk hoge spanning staat, of kortsluiting veroorzaken wat kan resulteren in brand of een electrische schok. Mors geen vloeistof op het apparaat.
- Plaats het product niet op een trillend oppervlak om beschadiging van interne componenten en lekkage van de accu te voorkomen.
- Gebruik het nooit tijdens het sport of lichaamsbeweging, of een trillingsrijke omgeving waarin het wellicht onverwachte kortsluiting kan veroorzaken of bewegende delen, zoals harde schijf, optische stations kan beschadiging en zelfs openscheuren van de lithiumaccu kan veroorzaken.
- De onderkant, de gebieden rond de ventilatieopeningen en de adapter kunnen erg warm worden. Zorg dat u deze plekken niet aanraakt om letsel te voorkomen.
- Het toestel en uitbreidingen kan kleine onderdelen bevatten. Houd de apparatuur buiten bereik van kinderen.

### Elektriciteit gebruiken

- Dit apparaat moet op een stroombron worden aangesloten, zoals aangegeven op het markeringslabel. Wanneer u niet zeker weet welk type stroom aanwezig is, raadpleeg dan uw dealer of plaatselijk energiebedrijf.
- Plaats geen objecten op de netsnoer. Plaats het apparaat niet in het looppad van anderen.
- Indien een verlengsnoer wordt gebruikt, zorg dat de totale ampèrebelasting op de stekkerdoos niet meer is dan de belastingscapaciteit van de stroomkabel. Let er op dat de totale ampèrebelasting van de apparaten in het stopcontact niet de capaciteit van de zekering overschrijdt.
- Zorg dat een stopcontact, verdeelstekker of verlengsnoer niet wordt overbelast door het aansluiten van te veel apparaten. De totale belasting van het systeem mag niet groter zijn dan 80% van de capaciteit van het vertakte circuit. Als verdeelstekkers worden gebruikt, mag de totale belasting niet groter zijn dan 80% van de ingangcapaciteit van de verdeelstekker.
- De adapter van het product is uitgerust met een geaarde stekker. De stekker past alleen in een geaard stopcontact. Zorg dat het stopcontact correct geaard is voordat u de stekker van de adapter insteekt. Plaats de stekker niet in een stopcontact zonder aarde. Neem contact op met uw elektricien voor details.

Waarschuwing! De aardingspin is een veiligheidsmiddel. Het gebruik van een stopcontact zonder correct aarding kan resulteren in elektrische schok en/of verwonding.

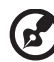

Opmerking: De aardingspin is ook een goede bescherming tegen onverwachte ruis van andere naburige elektrische apparaten die de prestaties van dit product kunnen storen.

• Het systeem kan worden aangesloten op diverse voltages: 100 tot 120 of 220 tot 240 V wisselspanning. De stroomkabel die bij het systeem is geleverd, voldoet aan de gebruiksvereisten in het land/regio waar het systeem is gekocht. Stroomkabels voor andere landen/regio's moeten voldoen aan de vereisten voor het betreffende land/regio. Voor meer informatie over de vereisten voor stroomkabels, neemt u contact op met een geautoriseerde verkoper of leverancier.

### Reparatie van het product

Probeer het apparaat niet zelf te repareren. Het apparaat openen of het verwijderen van de behuizing kan u blootstellen aan gevaarlijke stroomspanningen of andere risico's. Laat elke reparatie over aan gekwalificeerd onderhoudspersoneel.

Verwijder de kabel uit het stopcontact en laat gekwalificeerd onderhoudspersoneel het apparaat repareren in de volgende gevallen:

- Wanneer de netsnoer- of stekker beschadigd of versleten is.
- Wanneer vloeistof in het apparaat is gemorst.
- Wanneer het product heeft blootgestaan aan regen of water.
- Het apparaat is gevallen of de behuizing is beschadigd.
- Het apparaat vertoont duidelijke verandering in de prestaties. Dit geeft aan dat het apparaat aan een onderhoudsbeurt toe is.
- Wanneer het product niet normaal werkt terwijl de bedieningsinstructies gevolgd zijn.

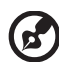

#### 

Opmerking: Stel alleen die zaken bij die worden behandeld in de gebruiksaanwijzing. Onjuist bijstellen van andere zaken kan schade veroorzaken en kan tot gevolg hebben dat uigebreide werkzaamheden door een gekwalificeerde technicus nodig zijn om het product weer in de normale toestand te brengen.

. . . . . . . . . . . . . .

### Richtlijnen voor veilig gebruik van de accu

Deze laptop gebruikt een lithium-ionaccu. Gebruik het niet in een vochtige, natte of bijtende omgeving. Plaats het product nooit in of bij een warmtebron, op een plek met een hoge temperatuur, in direct sterk zonlicht, in een magnetron of in een opslagruimte die onder druk staat, en stel het niet bloot aan temperaturen boven 60 °C (140 °F). Als deze richtlijnen niet worden opgevolgd, kan de accu zuur lekken, heet worden, exploderen of ontbranden en letsel en/of schade veroorzaken. Doorboor, open of ontmantel de accu nooit. Als de accu lekt en u in contact komt met de gelekte vloeistof, spoel dan zorgvuldig af met water en ga onmiddellijk naar een arts. Wegens veiligheidsredenen en om de levensduur van de accu te optimaliseren, dient het opladen nooit te geschieden bij temperaturen onder 0 °C (32 °F) of boven 40 °C (104 °F).

De volledige prestaties van een nieuwe accu worden pas behaald na twee- of driemaal volledig opladen en ontladen. De accu kan honderden malen worden opgeladen en ontladen, maar zal uiteindelijk verbruikt zijn. Als de gebruikstijd merkbaar korter wordt dan normaal, koop dan een nieuwe accu. Gebruik alleen de goedgekeurde accu, en laad de accu alleen op met een goedgekeurde oplader.

Gebruik de accu alleen voor de bedoelde functie. Gebruik nooit een beschadigde oplader of accu. Veroorzaak nooit kortsluiting op de accu. Kortsluiting kan optreden als een metalen object, zoals een munt, paperclip of pen de positieve (+) en negatieve (-) polen van de accu verbindt. (Deze zien uit als metalen stroken op de accu.) Dit kan optreden als u bijvoorbeeld een reserveaccu in uw zak of tas draagt. Kortsluiten van de contactpunten kan de accu of het verbindingsobject beschadigen.

De capaciteit en levensduur van de accu wordt verminderd als de accu op koude of hete plekken wordt acthergelaten, zoals een gesloten auto in zomer of winter. Probeer de accu altijd tussen 15 °C en 25 °C (59 °F en 77 °F) te houden. Een toestel met een hete of koude accu werkt wellicht tijdelijk niet, zelfs als de accu volledig is opgeladen. De prestaties van de accu wordt met name beperkt op temperaturen onder het vriespunt.

Stel accu's niet bloot aan vuur omdat ze dan kunnen ontploffen. Accu's kunnen ook ontploffen als ze beschadigd zijn. Verwijder accu's overeenkomstig de plaatselijke milieuvoorschriften. Recycle indien mogelijk. Gooi ze niet weg bij het huisvuil.

Draadloze toestellen kunnen gevoelig zijn voor storing van de accu, wat de prestaties kan beïnvloeden.

#### De accu vervangen

De notebook PC gebruikt een lithium accu. Vervang de accu met eentje van hetzelfde type als die bij het product is geleverd. Het gebruik van een andere accu kan resulteren in brand of explosie.

Waarschuwing! Bij onjuiste behandeling kunnen accu's exploderen. Maak accu's niet open en werp ze niet in vuur. Houd deze buiten het bereik van kinderen. Volg de plaatselijke reguleringen bij het weggooien van gebruikte accu's.

## <span id="page-454-0"></span>Waarschuwing m.b.t. het optisch station (alleen voor bepaalde modellen)

Waarschuwing: Dit apparaat bevat een laser en is geclassificeerd als een "LASERPRODUCT VAN KLASSE 1". Mocht een probleem optreden met het apparaat, neem dan contact op met een GEAUTORISEERD servicestation bij u in de buurt. Probeer nooit zelf de behuizing te openen, om directe blootstelling aan de laserstraal te voorkomen.

LASERPRODUCT KLASSE 1 VOORZICHTIG: ONZICHTBARE LASERSTRALING INDIEN GEOPEND. VOORKOM BLOOTSTELLING AAN STRAAL.

APPAREIL A LASER DE CLASSE 1 PRODUIT LASERATTENTION: RADIATION DU FAISCEAU LASER INVISIBLE EN CAS D'OUVERTURE. EVITTER TOUTE EXPOSITION AUX RAYONS.

LUOKAN 1 LASERLAITE LASER KLASSE 1 VORSICHT: UNSICHTBARE LASERSTRAHLUNG, WENN ABDECKUNG GEÖFFNET NICHT DEM STRAHLL AUSSETZEN

PRODUCTO LÁSER DE LA CLASE I ADVERTENCIA: RADIACIÓN LÁSER INVISIBLE AL SER ABIERTO. EVITE EXPONERSE A LOS RAYOS.

ADVARSEL: LASERSTRÅLING VEDÅBNING SE IKKE IND I STRÅLEN.

VARO! LAVATTAESSA OLET ALTTINA LASERSÅTEILYLLE. VARNING: LASERSTRÅLNING NÅR DENNA DEL ÅR ÖPPNAD ÅLÅ TUIJOTA SÅTEESEENSTIRRA EJ IN I STRÅLEN

VARNING: LASERSTRÅLNING NAR DENNA DEL ÅR ÖPPNADSTIRRA EJ IN I STRÅLEN

ADVARSEL: LASERSTRÅLING NAR DEKSEL ÅPNESSTIRR IKKE INN I STRÅLEN

Veiligheid met betrekking tot de telefoonlijn

- Koppel altijd alle telefoonlijnen los van de wandcontactdoos voordat het apparaat gerepareerd of gedemonteerd wordt.
- Gebruik geen telefoonlijn (anders dan draadloos type) tijdens onweer. Er bestaat een klein risico op electrische schok door blikseminslag.

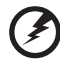

Waarschuwing! Uit veiligheidsredenen dient u geen niet-overeenkomstige onderdelen te gebruiken als u componenten toevoegt of verwijdert. Neem contact op met uw verkoper voor de mogelijkheden.

-----------

# <span id="page-455-0"></span>Gebruiksomgeving

### Waarschuwing! Schakel wegens veiligheidsoverwegingen alle draadloze toestellen of toestellen die radiosignalen verzenden uit als u de laptop gebruikt in de volgende omstandigheden. Deze toestellen omvatten, doch niet beperkt tot: draadloos-LAN (WLAN), Bluetooth en/of 3G.

Denk eraan speciale regels die van toepassing zijn in uw land op te volgen, en denk eraan het toestel uit te schakelen als het gebruik verboden is of als dit storing of gevaar kan veroorzaken. Gebruik het toestel alleen in de normale houdingen. Dit toestel voldoet bij normaal gebruik aan de richtlijnen voor RF-straling, wat betekent dat het toestel en antenne en afstand van minstens 1,5 centimeter (5/8 inch) tot uw lichaam hebben. Het mag geen metaal bevatten en u dient het toestel op de hierboven genoemde afstand van uw lichaam houden. Om databestanden of berichten te kunnen overdragen, heeft het toestel een kwalitatief goede verbinding met het netwerk nodig. In sommige gevallen kan de overdracht van databestanden of berichten worden vertraagd totdat zo'n verbinding beschikbaar is. Zorg dat de bovenstaande scheidingsafstand in acht wordt genomen totdat de overdracht voltooid is. Onderdelen van het toestel zijn magnetisch. Metalen onderdelen kunnen worden aangetrokken tot het toestel, en mensen met hoorhulpmiddelen mogen het toestel niet bij het oor met hoorhulpmiddel houden. Plaats geen creditcards of andere magnetische opslagmedia in de buurt van het toestel, omdat de informatie die ze bevatten kan worden gewist.

# <span id="page-455-1"></span>Medische apparatuur

Gebruik van apparatuur die radiosignalen uitzendt, waaronder mobiele telefoons, kan storing veroorzaken op de functionaliteit van onvoldoende beschermde medische apparatuur. Raadpleeg een arts of fabrikant van het medische apparaat om te bepalen of deze adequaat zijn afgeschermd tegen RF-energie of voor eventuele andere vragen. Schakel het toestel uit in zorginstellingen als borden in deze instellingen u opdragen dit te doen. Ziekenhuizen of zorginstellingen kunnen apparatuur gebruiken die gevoelig is voor externe RF-signalen.

Pacemakers. Fabrikanten van pacemakers geven de aanbeveling altijd een afstand van minstens 15,3 centimeter (6 inch) in acht te nemen tussen draadloze toestellen en een pacemaker om storing op de pacemaker te vermijden. Deze aanbevelingen zijn consistent met onafhankelijk onderzoek door en aanbevelingen van Wireless Technology Research. Mensen met pacemakers dienen het volgende in acht te nemen:

- Houd het toestel altijd minstens 15,3 centimeter (6 inch) van de pacemaker verwijderd.
- Draag het toestel nooit ingeschakeld bij de pacemaker. Als u storing vermoed, schakel het toestel dan uit een draag het op een andere plek.

Hoorhulpmiddelen. Bepaalde digitale draadloze toestellen kunnen storing veroorzaken op bepaalde hoorhulpmiddelen. Als storing optreedt, neem dan contact op met uw serviceprovider.

## <span id="page-456-0"></span>Voertuigen

Rf-signalen kunnen onjuist gemonteerde of onafdoende afgeschermde elektronische systemen in motorvoertuigen beïnvloeden. Denk aan elektronische brandstofinjectiesystemen, elektronische antislipsystemen, elektronische snelheidsregelaars en airbags. Voor meer informatie neemt u contact op met de fabrikant of dealer van uw voertuig of van geïnstalleerde apparatuur. Alleen gekwalificeerd personeel mag het toestel repareren of het toestel in een voertuig installeren. Het onjuist installeren of repareren kan gevaarlijk zijn en kan de garantie op het toestel nietig maken. Controleer regelmatig of alle draadloze apparatuur in uw voertuig correct is gemonteerd en juist functioneert. Bewaar of vervoer geen ontvlambare vloeistoffen, gassen of explosieve materialen in dezelfde ruimte als het toestel, onderdelen of uitbreidingen. Denk bij voertuigen met een airbag eraan dat airbags met grote kracht worden opgeblazen. Plaats geen objecten, zoals geïnstalleerde of draagbare draadloze apparatuur boven de airbag of in het gebied waar de airbag wordt opgeblazen. Als draadloze apparatuur in het voertuig onjuist is geïnstalleerd, en als de airbag wordt opgeblazen, kan het resultaat ernstige verwonding zijn. Het gebruik van het toestel aan boord van een vliegtuig is verboden. Schakel het toestel uit voordat u aan boord van een vliegtuig gaat. Het gebruik van draadloze tele-apparaten aan boord van een vliegtuig kan gevaar opleveren voor het gebruik van het vliegtuig, het draadloze telefoonnetwerk verstoren en wellicht illegaal zijn.

## <span id="page-456-1"></span>Potentieel explosieve omgevingen

Schakel het toestel uit in een gebied met een potentieel explosieve atmosfeer en volg alle borden en instructies op. Potentieel explosieve atmosferen treft u aan in gebieden waar u normaal gesproken geadviseerd wordt de motor van uw voertuig af te zetten. Vonken in zulke gebieden kunnen een explosie of brand veroorzaken met letsel of zelfs de dood als gevolg. Schakel de laptop uit in de buurt van tankzuilen bij garages. Let op voorschriften betreffende het gebruik van radioapparatuur in brandstofdepots, opslag- en distributieplaatsen, chemische fabrieken of plekken waar explosies worden uitgevoerd. Gebieden met een potentieel explosieve atmosfeer worden vaak, maar niet altijd, gemarkeerd. Hieronder vallen chemische overslag- of opslagfaciliteiten, onderdeks op schepen, voertuigen die vloeibaar gemaakt petroleumgas (zoals propaan of butaan) gebruiken, en plekken waar de lucht chemicaliën of deeltjes als korrels, stof of metaalpoeder bevatten. Schakel de laptop niet in als het gebruik van mobiele telefoons is verboden of als het storing of gevaar kan opleveren.

## <span id="page-456-2"></span>Alarmnummers bellen

Waarschuwing: Via dit toestel kunt u geen alarmnummers bellen. Wilt u een alarmnummer bellen, gebruik dan een mobiele telefoon of ander telefoonsysteem.

Gooi dit elektronisch apparaat niet zomaar in de prullenbak. Om vervuiling te voorkomen en het milieu zo veel mogelijk te beschermen, biedt u het apparaat aan voor recycling. Voor meer informatie over de WEEE (Waste from Electrical and Electronics Equipment, afval van elektronische en elektrotechnische apparaten), bezoekt u www.acer-group.com/public/Sustainability/ sustainability01.htm.

<span id="page-457-0"></span>Instructies voor weggooien

## <span id="page-457-1"></span>Advies over kwik

Voor projectoren met een lamp of elektronische producten met een niet-LED verlicht lcd/crt-scherm of –display: De lamp(en) in dit product bevatten kwik en moeten worden hergebruikt of verwerkt volgens plaatselijke, provinciale of nationale wetten. Voor meer informatie, neemt u contact op met de Electronic Industries Alliance op www.eiae.org. Voor meer informatie over het wegdoen van de lamp, zie [www.lamprecycle.org](http://www.lamprecycle.org).

## <span id="page-457-2"></span>ENERGY STAR

**ENERGY STAR** 

De met ENERGY STAR gemarkeerde producten van Acer besparen geld doordat wordt bespaard op energiekosten en sparen het milieu zonder functies of prestaties in te boeten. Acer presenteert haar klanten trots producten met de ENERGY STAR-markering.

Wat is ENERGY STAR?

Producten met de markering ENERGY STAR gebruiken minder energie en voorkomen de uitstoot van broeikasgassen, doordat ze voldoen aan de strikte richtlijnen voor energie-efficiëntie van de U.S. Environmental Protection Agency. Het is de doelstelling van Acer om wereldwijd producten en diensten te bieden die klanten helpen geld en energie te besparen en de kwaliteit van ons milieu te verbeteren. Hoe meer energie we kunnen besparen door hogere energie-efficiëntie, hoe meer we broeikasgassen kunnen verminderen en daarmee het risico op klimaatverandering. Voor meer informatie, zie

#### www.energystar.gov of www.energystar.gov/powermanagement.

Met ENERGY STAR gemarkeerde producten van Acer: (alleen voor bepaalde modellen)

- Produceren minder warmte en reduceren de noodzaak van koeling, en een warmer klimaat.
- Automatisch de "slaapstand beeldscherm" en "slaapstand computer" activeren na 10 en 30 minuten van geen activiteit.
- Wek de computer uit de slaapstand door op het toetsenbord te drukken of de muis te bewegen.
- Computers besparen meer dan 80% energie in de "slaapstand".

ENERGY STAR en de ENERGIE STAR-markering zijn in de V.S. gedeponeerde merken.

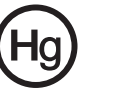

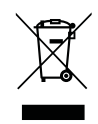

# <span id="page-458-0"></span>Tips en informatie voor gebruiksgemak

Gebruikers van computers kunnen na lang gebruik oogklachten of hoofdpijn krijgen. Gebruikers lopen ook het risico op andere fysieke klachten door ruime tijd (urenlang) achter een beeldscherm te zitten. Lange werkperiodes, slechte houding, slechte werkgewoonten, spanning, ongeschikte werkcondities, persoonlijke gezondheid en andere factoren beïnvloeden het risico op fysieke klachten.

Onjuist gebruik van de computer kan leiden tot carpal tunnel syndroom, peesontsteking, peesschedeontsteking of andere spier/gewrichtstoringen. De volgende symptomen kunnen optreden in handen, polsen, armen, schouders, nek of rug:

- Ongevoeligheid, of een brandend of tintelend gevoel.
- Pijnlijk, ruw of week gevoel.
- Pijn, opzwelling of kloppen.
- Stijfheid of spanning.
- Koudheid of zwakte.

Als u deze symptomen heeft, of ander terugkeren of aanhouden ongemak en/ of pijn die te maken heeft met het gebruik van de computer, neem dan onmiddellijk contact op met een arts en informeer de arbodienst van uw bedrijf.

De volgende onderdelen bevatten tips voor een comfortabeler computergebruik.

### Zoek de houding waarin u zich prettig voelt

Deze houding vindt u door de kijkhoek van de monitor te veranderen, een voetrust te gebruiken, of de zithoogte te vergroten; probeer de prettigste houding te vinden. Let op de volgende aanwijzingen:

- Blijf niet te lang in één vast houding zitten.
- Ga niet naar voren en/of achteren hangen.
- Sta regelmatig op en loop wat om de spanning op uw beenspieren te verlichten.
- Neem korte rustmomenten in acht om uw nek en schouders te ontspannen.
- Let op dat u uw schouders niet aanspant of ophaalt.
- Plaats de monitor, toetsenbord en muis zodanig dat ze goed binnen bereik liggen.
- Als u meer naar de monitor dan naar documenten kijkt, plaats dan de monitor in het midden van uw bureau om het aanspannen van de nekspieren te minimaliseren.

### Let op uw zicht

Lang naar het beeldscherm kijken, onjuiste bril of contactlenzen, lichtweerspiegelingen, uitbundige of te weinig verlichting, slecht afgestelde beeldschermen, te kleine lettertypes en beeldschermen met weinig contrast zijn factoren die spanning op uw ogen vergroten. Het volgende deel biedt aanwijzingen om spanning op de ogen te verminderen.

#### **Ogen**

- Gun uw ogen regelmatig rust.
- Geef uw ogen af en toe een pauze door even van het beeldscherm weg te kijken en op een punt veraf te focussen.
- Knipper regelmatig zodat uw ogen niet uitdrogen.

#### Weergave

- Houd het beeldscherm schoon.
- Houd uw hoofd een stukje hoger dan de bovenrand van het beeldscherm, zodat uw ogen naar beneden kijken als u naar het midden van het beeldscherm kijkt.
- Stel de helderheid en/of contrast van het beeldscherm in op een comfortabel niveau zodat tekst goed leesbaar en afbeeldingen goed zichtbaar zijn.
- Voorkom schitteringen en reflecties door:
	- plaats het beeldscherm zodanig dat de zijkant naar venster of lichtbron is gekeerd
	- minimaliseer het licht in de kamer met gordijnen, lamellen of luxaflex
	- gebruik een taaklicht
	- verander de kijkhoed van het beeldscherm
	- gebruik een schittering-reductiefilter
	- gebruik een klep rond het beeldscherm, zoals een stuk karton dat aan de bovenkant van het beeldscherm is geplakt
- Zorg dat het beeldscherm niet in een onprettige kijkhoek staat.
- U dient te vermijden langere tijd in heldere lichtbronnen te kijken.

### Goede werkgewoonten ontwikkelen

De navolgende werkgewoonten maken het gebruik van een computer meer ontspannen en productief:

- Neem regelmatig en vaak korte pauzes.
- Doe een aantal rekoefeningen.
- Adem zo vaak mogelijk frisse lucht in.
- Sport regelmatig en zorg dat u gezond blijft.

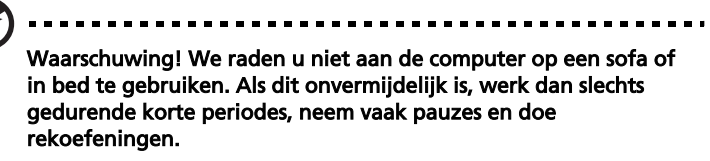

**P** 

-----------------------

Opmerking: Voor meer informatie, zie ["Voorschriften- en](#page-517-0)  [veiligheidsmededeling" op pagina 50.](#page-517-0)

xii

# <span id="page-460-0"></span>Voordat u aan de slag gaat

Bedankt dat u hebt gekozen voor een notebook van Acer als oplossing voor uw mobiele computereisen.

# <span id="page-460-1"></span>Uw gidsen

Om u te helpen met het werken op het Acer notebook hebben we een aantal gidsen ontworpen:

Allereerst helpt de instelkaart u bij het instellen van uw computer.

De Algemene gebruikershandleiding TravelMate Serie bevat nuttige informatie voor alle modellen in de TravelMate productreeks. De handleiding behandelt basale onderwerpen, zoals het gebruik van het toetsenbord, geluid, enz. De hieronder genoemde Algemene gebruikershandleiding verwijst af en toe naar functies of kenmerken die slechts voor enkele modellen in de reeks gelden, en dus niet noodzakelijk voor het model dat u heeft aangeschaft. Dit wordt in de tekst aangegeven met opmerkingen in de trand van "alleen voor bepaalde modellen".

In de Snelgids krijgt u een introductie over de basiseigenschappen en functies van uw nieuwe computer. Als u meer wilt weten over hoe uw computer u kan helpen productiever te werken, raadpleeg dan de Algemene

gebruikershandleiding TravelMate Serie. Deze Gebruikershandleiding bevat gedetailleerde informatie over onderwerpen zoals systeemfuncties, gegevensherstel, uitbreidingsopties en probleem oplossen. Daarnaast bevat het informatie over garantie en de algemene voorwaarden en veiligheid voor uw notebook. Het is als Portable Document Format (PDF) beschikbaar en is al van te voren op uw notebook gezet. Volg deze stappen voor toegang tot dit document:

- 1 Klik op **Start > Alle programma's > AcerSystem.**
- 2 Klik vervolgens op TravelMate Generic User Guide.

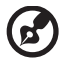

Opmerking: Als u het bestand wilt inzien, dient Adobe Reader te zijn geïnstalleerd. Als Adobe Reader nog niet op uw computer is geïnstalleerd, wordt, als u op TravelMate Generic User Guide klikt, eerst het installatieprogramma van Adobe Reader gestart. Volg de instructies op het scherm om het programma te installeren. Gebruiksaanwijzingen bij Adobe Reader vindt u in het menu Help en Ondersteuning.

## <span id="page-461-0"></span>Onderhoud en tips voor het gebruik van de computer

## <span id="page-461-1"></span>De computer in- en uitschakelen

Om de computer uit te schakelen, drukt u gewoon op de aan/uitknop en laat die weer los. Raadpleegt u setup-poster voor de locatie van de aan/uitknop.

U kunt de computer uitschakelen op een van de volgende manieren:

- Gebruik het afsluitcommando van Windows: druk op **Starten** en klik daarna op Afsluiten.
- Gebruik de aan/uit knop

Plaats de computer ook in de slaapstand schakelen door op <Fn> + <F4> te drukken.

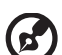

Opmerking: Als u de computer niet op de normale wijze kunt uitschakelen, houd dan de aan/uit knop langer dan vier seconden ingedrukt om de computer uit te schakelen. Als u de computer hebt uitgeschakeld en meteen weer wilt inschakelen, moet u minstens twee seconden wachten voordat u de computer weer inschakelt.

## <span id="page-461-2"></span>De computer met zorg behandelen

Uw computer zal u jarenlang uitstekende diensten bewijzen, mits u deze met zorg behandelt.

- Stel de computer niet bloot aan direct zonlicht. Plaats de computer niet in de buurt van een warmtebron, zoals een radiator.
- Stel de computer niet bloot aan temperaturen onder 0 °C (32 °F) of boven 50 °C (122 °F).
- Stel de computer niet bloot aan magnetische velden.
- Stel de computer niet bloot aan regen of vocht.
- Mors geen water of andere vloeistoffen op de computer.
- Stel de computer niet bloot aan zware schokken of trillingen.
- Stel de computer niet bloot aan stof en vuil.
- Plaats geen objecten boven op de computer.
- Gebruik geen overdadige kracht om de schermklep te sluiten.
- Plaats de computer nooit op een oneffen oppervlak.

## <span id="page-462-0"></span>De adapter met zorg behandelen

Houd bij het gebruik van de adapter rekening met het volgende:

- Sluit de adapter niet aan op een ander apparaat.
- Ga niet op het netsnoer staan en plaats er geen zware voorwerpen op. Zorg dat het netsnoer en andere snoeren niet in het looppad liggen.
- Wilt u de stekker van het netsnoer uit het stopcontact halen, trek dan niet aan het snoer, maar aan de stekker.
- Bij gebruik van een verlengsnoer mag het totale aantal ampères van de aangesloten apparatuur, het aantal toegestane ampères van het verlengsnoer niet overschrijden. Tevens mag de totale belasting van alle apparatuur die op één stopcontact is aangesloten, de belasting van de zekering niet overschrijden.

### <span id="page-462-1"></span>De accu met zorg behandelen

Houd bij het gebruik van de accu rekening met het volgende:

- Gebruik uitsluitend accu's van hetzelfde type als dat van de bijgeleverde accu. Schakel de stroom uit voordat u de accu verwijdert of vervangt.
- Knoei niet met de accu. Houd de accu buiten het bereik van kinderen.
- Verwijder gebruikte accu's overeenkomstig de plaatselijke milieuvoorschriften. Breng ze weg voor recycling indien dit mogelijk is.

### <span id="page-462-2"></span>De computer reinigen en onderhouden

Ga als volgt te werk om de computer te reinigen:

- 1 Schakel de computer uit en verwijder de accu.
- 2 Koppel de adapter los.
- 3 Gebruik een zachte, vochtige doek. Gebruik geen vloeibare reinigingsmiddelen of reinigingsmiddelen in spuitbussen.

Als zich een van de volgende situaties voordoet:

- De Computer Is Gevallen Of De Behuizing Is Beschadigd
- De Computer functioneert niet goed

Raadpleeg het hoofdstuk ["Veelgestelde vragen" op pagina 45](#page-512-0).

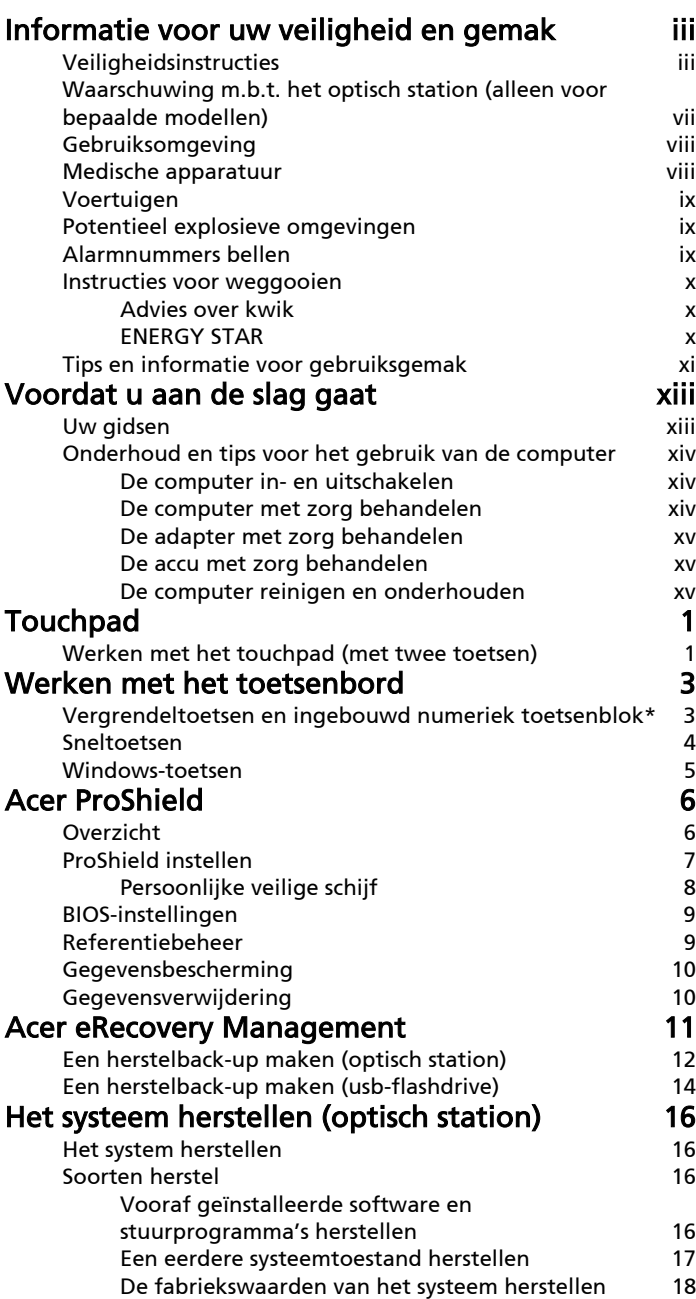

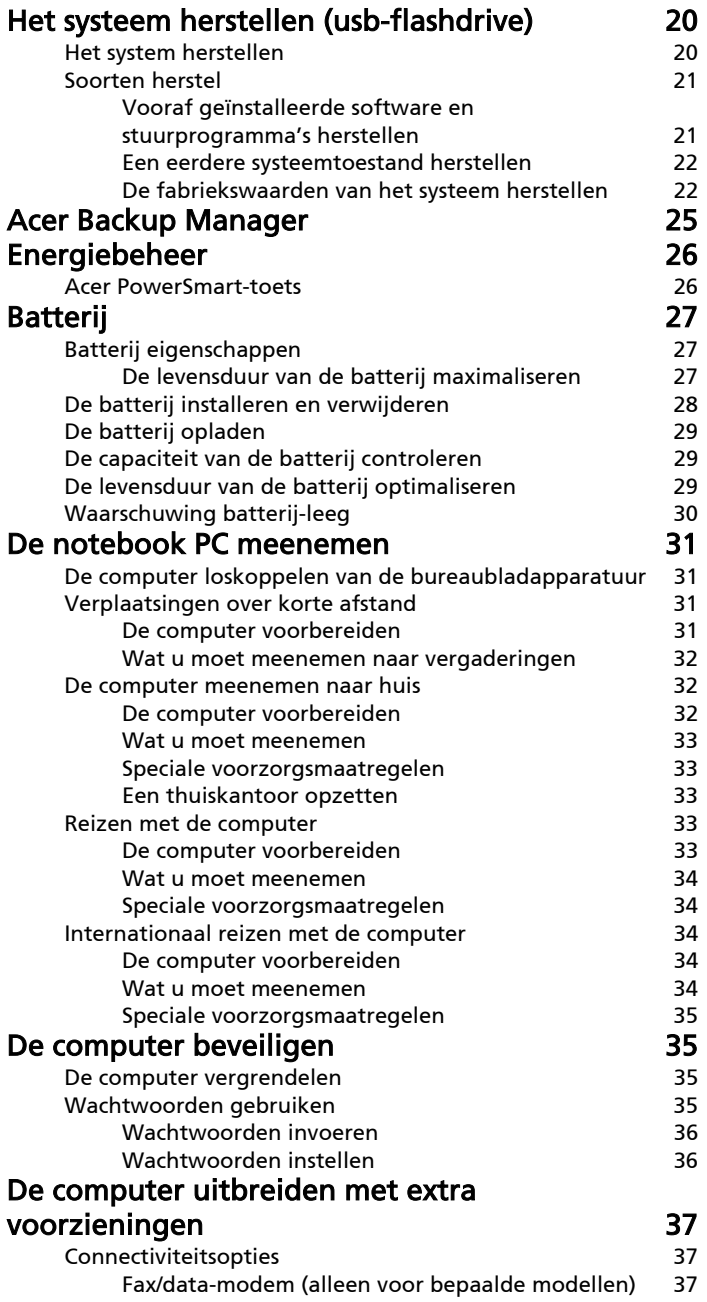

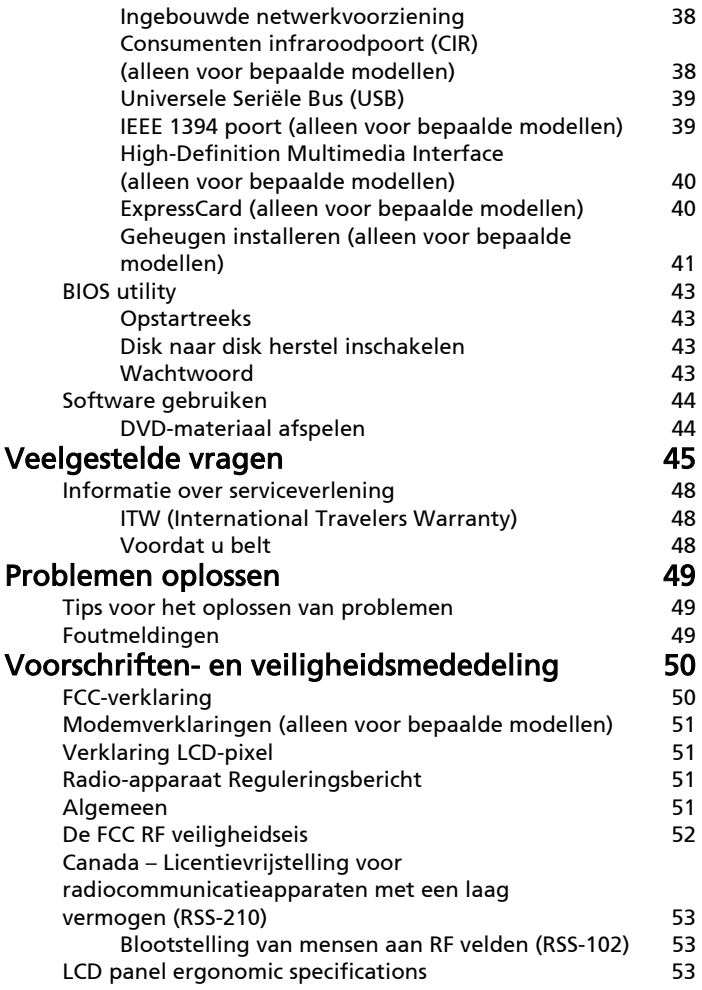
# Touchpad

Het ingebouwde touchpad is een aanwijsapparaat dat bewegingen op het bijbehorende oppervlak registreert. De cursor reageert als u uw vinger over het oppervlak van het touchpad verplaatst. De centrale locatie op de polssteun biedt comfort en optimale ondersteuning.

## Werken met het touchpad (met twee toetsen)

De volgende tabel-items laten u zien hoe u het touchpad met twee toetsen moet gebruiken.

- Verplaats uw vinger over het touchpad om de cursor te verplaatsen.
- Druk op de knoppen links en rechts op het touchpad om items te selecteren en functies uit te voeren. Deze twee knoppen komen overeen met de linker- en rechtermuisknop van de muis. Tikken op het touchpad is hetzelfde als het klikken met de linker muisknop.

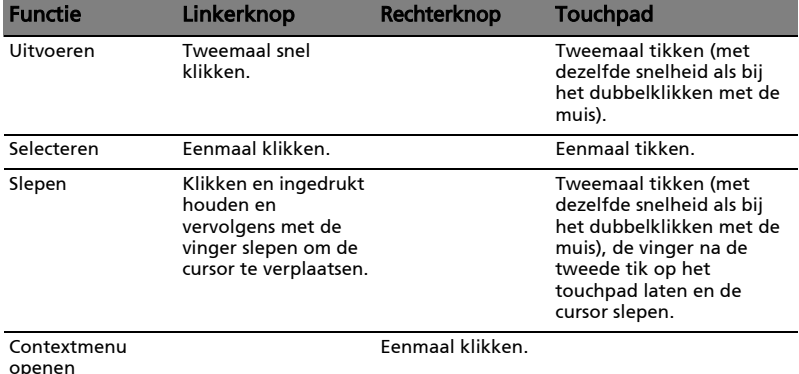

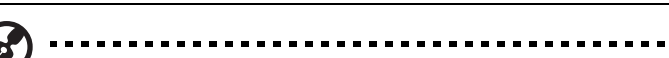

Opmerking: Illustraties zijn alleen ter verwijzing. De exacte configuratie van de PC is afhankelijk van het aangeschafte model.

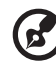

Opmerking: Zorg ervoor dat uw vingers droog en schoon zijn wanneer u met het touchpad werkt. Zo houdt u het touchpad zelf ook droog en schoon. Het touchpad is gevoelig voor vingerbewegingen; Hoe lichter de druk, hoe beter de respons. Het touchpad functioneert niet beter als u harder drukt.

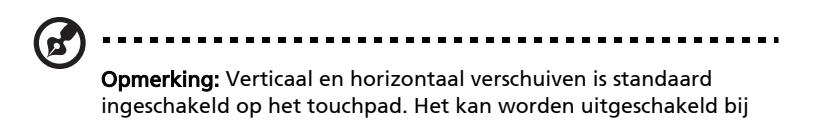

de instellingen voor Muis in het Configuratiescherm van Windows.

2

#### 3

# Werken met het toetsenbord

Het volwaardige toetsenbord bestaat uit een ingebouwd numeriek toetsenblok\*, afzonderlijke cursortoetsen, vergendeling, Windows-toetsen en speciale toetsen.

# Vergrendeltoetsen en ingebouwd numeriek toetsenblok\*

Het toetsenbord heeft 3 Vergrendeltoetsen die u aan of uit kunt zetten.

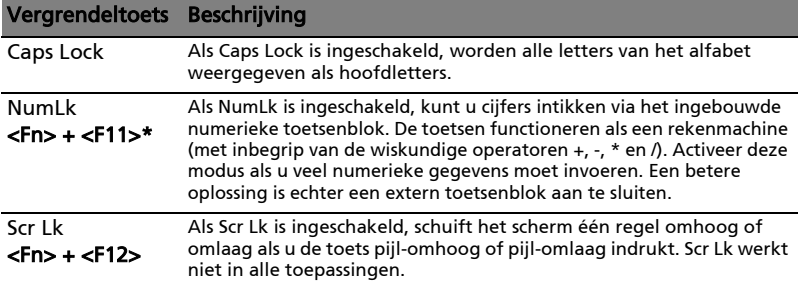

Het ingebouwde numerieke toetsenblok werkt op dezelfde manier als het numerieke toetsenblok van een desktop-pc. Het opschrift in de

rechterbovenhoek van de toetsen geeft telkens de onderliggende tekens aan. Om het toetsenbord niet onnodig verwarrend te maken werden de symbolen voor de cursortoetsen weggelaten.

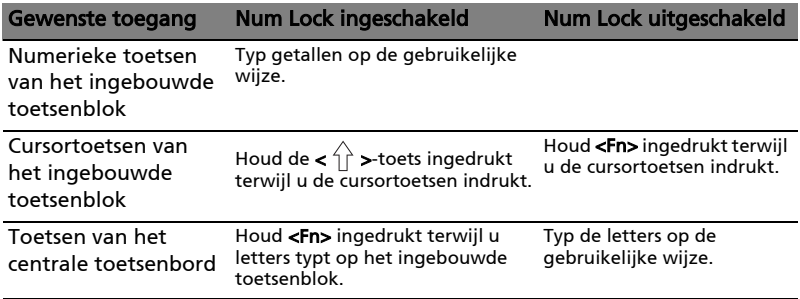

\* alleen voor bepaalde modellen

### Sneltoetsen

De computer gebruikt sneltoetsen of toetscombinaties voor toegang tot de meeste besturingselementen, zoals helderheid en geluidsvolume.

Om een sneltoets te gebruiken drukt u de <Fn> -toets in voordat u de andere toets van de combinatie indrukt.

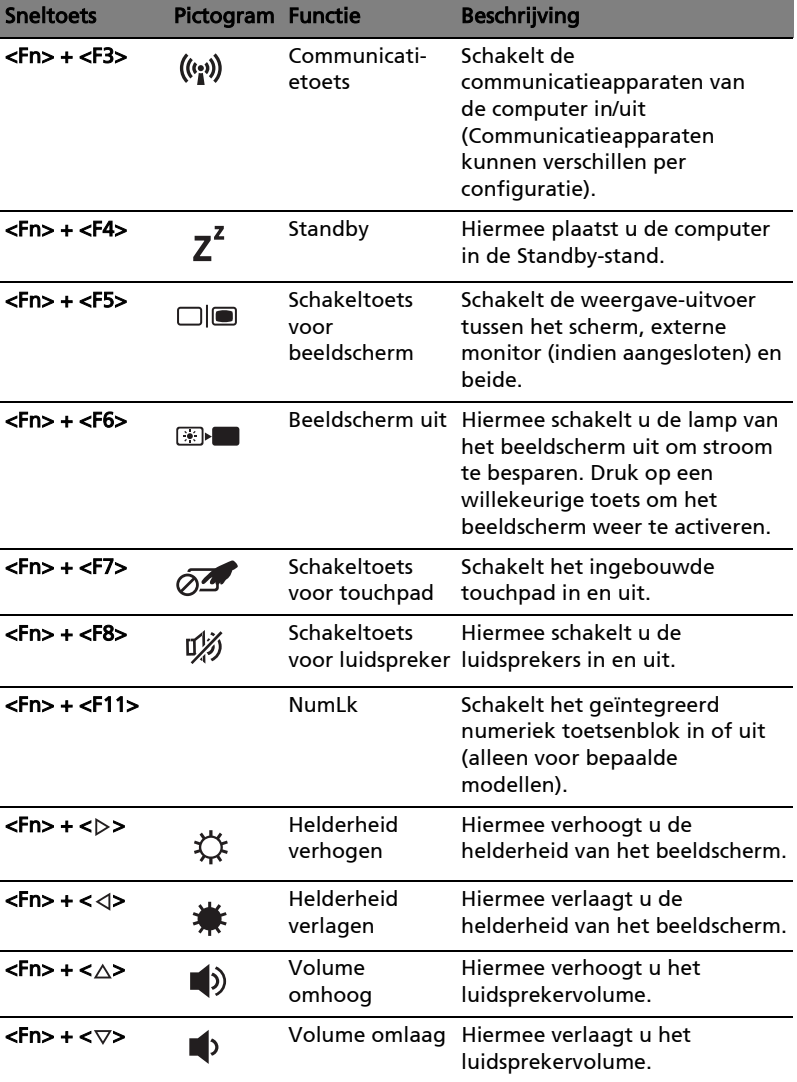

# Windows-toetsen

Het toetsenbord heeft twee toetsen waarmee specifieke Windows-functies worden uitgevoerd.

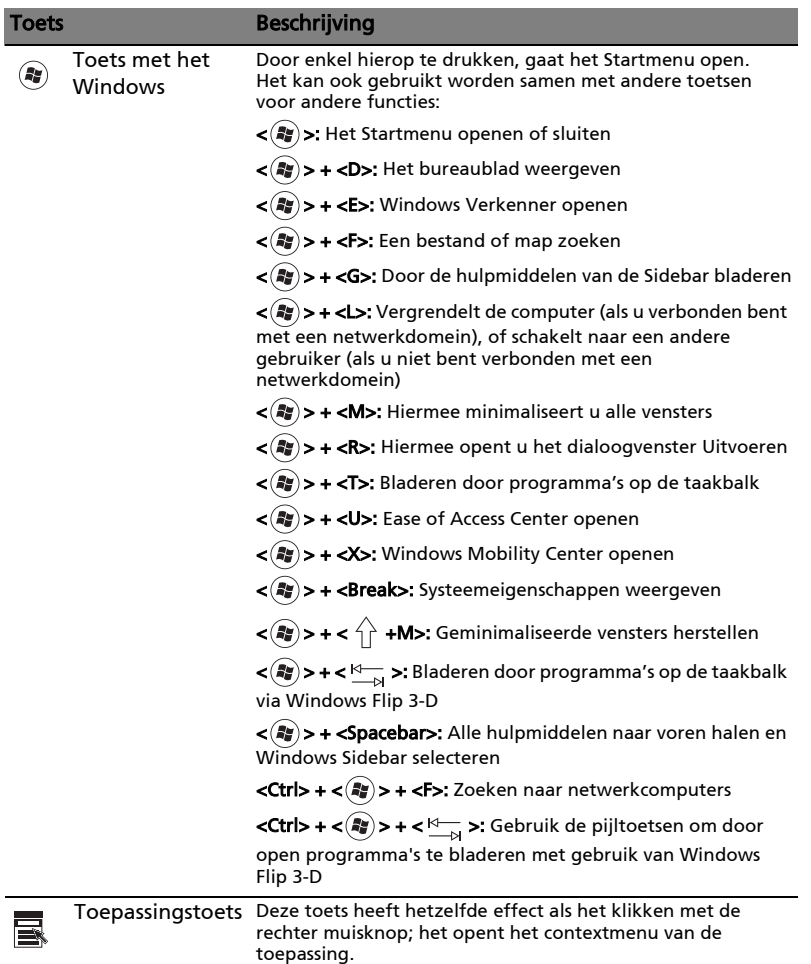

 $\bm{\Theta}$ 

#### 

Opmerking: Afhankelijk van uw editie van Windows, kunnen enkele snelfuncties wellicht niet zo functioneren als hier beschreven.

# Acer ProShield

# Overzicht

Acer ProShield is een alles-in-één beveiligingsprogramma dat zorgt voor een ingebouwde beveiligingsoplossing om de volgende kwetsbare punten aan te pakken:

- **•** Beveiliging van het apparaat tegen ongeoorloofde toegang
- **•** Bescherming van lokaal opgeslagen data

Acer ProShield beschikt over modules die uw apparaat beschermen tegen ongeoorloofde toegang en indringing.

- **•** BIOS-instellingen Opstartreeks en apparaatveiligheid
- **•** Referentiebeheer Wachtwoordinstellingen, Vingerafdrukregistratie\*, TPM-configuratie\*, Online-accountsinformatie, Back-up en Herstel
- **•** PBA-authenticatie vóór opstarten\* Vingerafdrukbeheer
- **•** Gegevensbescherming Persoonlijke veilige versleuteling van stations, bestanden en mappen
- **•** Gegevensverwijdering Bestandenversnippereraar

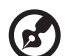

. **. . . . . . . . . . . . . . .** .

Opmerking: \* De beschikbaarheid is afhankelijk van de hardwareconfiguratie.

# ProShield instellen

De eerste keer dat u ProShield gebruikt, zult u door een installatiewizard gevoerd worden om de parameters voor ProShield in te stellen. Klik op Start om te beginnen. Er zal gevraagd worden een TPM-wachtwoord\* en een ProShieldwachtwoord in te stellen en om uw vingerafdrukregistratie te voltooien\*.

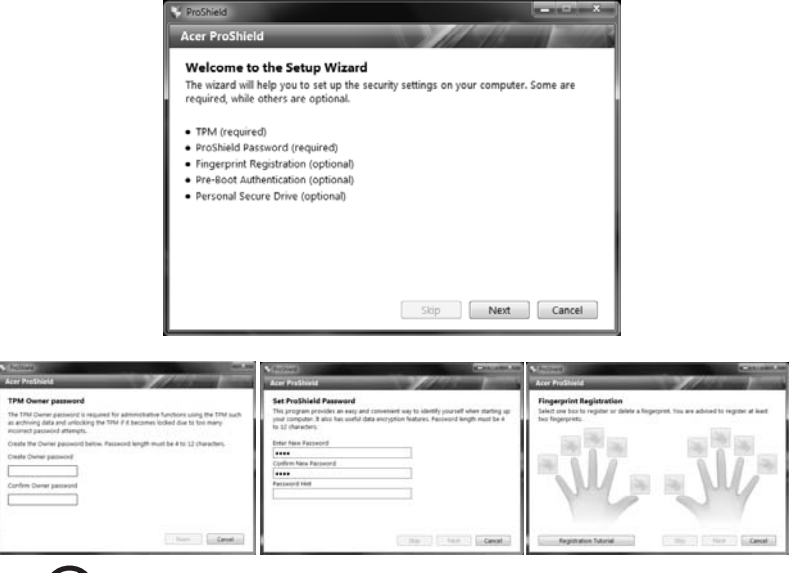

# ď

Opmerking: Kies een wachtwoord dat u zult kunnen onthouden, maar dat moeilijk te raden is. Gebruik geen woorden die in een woordenboek gevonden kunnen worden. Het is aan te raden om een combinatie van letters en cijfers te gebruiken.

 $\sim$   $\sim$ 

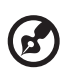

----------

Opmerking: \* De beschikbaarheid is afhankelijk van de hardwareconfiguratie.

Nadat u het wachtwoord heeft ingesteld, kunt u klikken op Volgende om door te gaan met het instellen van een Persoonlijke veilige schijf of klik op Voltooien om de wizard af te sluiten.

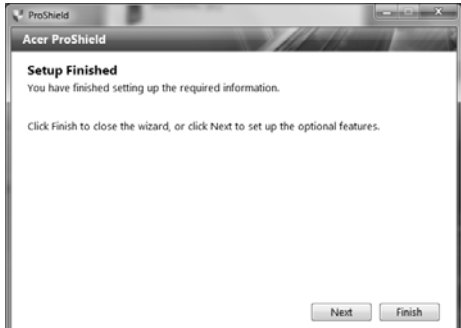

### Persoonlijke veilige schijf

De Persoonlijke veilige schijf (Personal Secure Disk) is een sectie van de harde schijf waar u bestanden kunt opslaan. U kunt alleen toegang krijgen tot de PSD via authenticatie met een paswoord of vingerafdruk.

Nadat de instellingen gemaakt zijn, kunt u naar de ProShield Console gaan om uw computer te beheren of om wijzigingen aan te brengen in de instellingen.

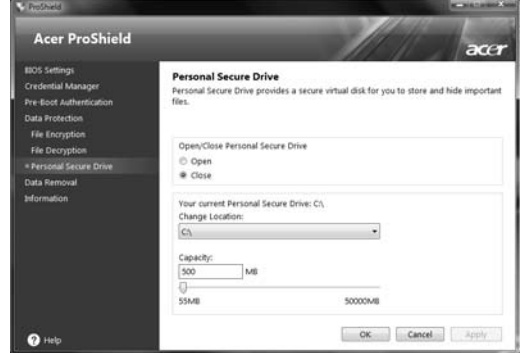

Gebruik het menu in het linkerpaneel om wijzigingen te maken.

# BIOS-instellingen

Hier kunt u de wachtwoorden voor de BIOS-beheerder en de gebruiker instellen, wachtwoordcontrole bij opstarten in- of uitschakelen en een inventaristag voor het apparaat toevoegen.

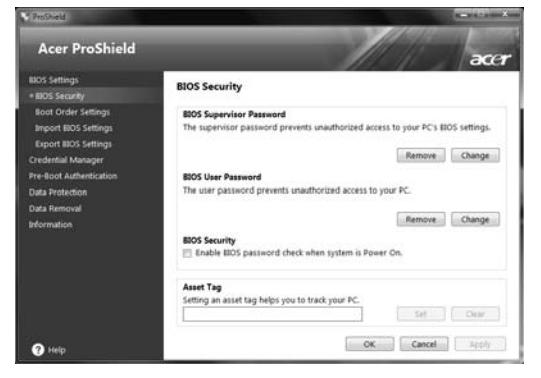

U kunt ook de opstartreeks van het apparaat instellen en BIOS-instellingen importeren of exporteren.

# Referentiebeheer

Hier kunt u uw legitimatie-informatie instellen en beheren — uw ProShield- en Windows-wachtwoorden wijzigen, online-accountinformatie beheren en een back-up maken van legitimatie-informatie of die terugzetten.

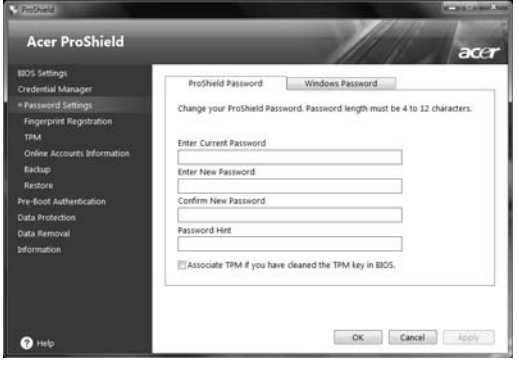

### Gegevensbescherming

Hier kunt u bestanden selecteren voor versleuteling of ontsleuteling en uw PSD beheren.

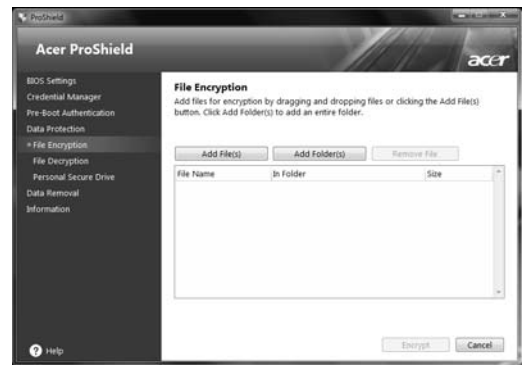

### Gegevensverwijdering

Hier kunt u bestanden selecteren om ze volledig te verwijderen van uw harde schijf. De Bestandenversnippereraar schrijft over de gegevens heen, zodat herstel van de gegevens onmogelijk wordt.

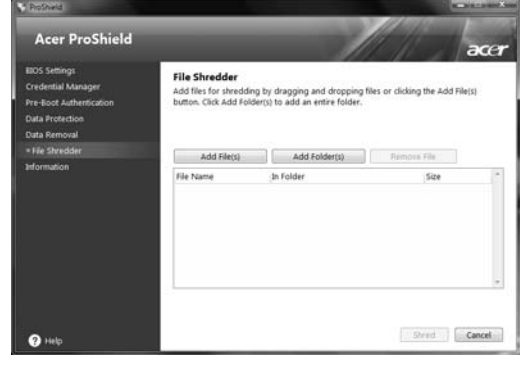

Waarschuwing: Zorg ervoor dat u alleen die informatie selecteert die u wilt versnipperen. Nadat u een bestand of map versnipperd heeft, is het onmogelijk om de gegevens te herstellen.

10

#### 11

. . . . . . . . . . . . . . . . . . .

# Acer eRecovery Management

Als u problemen tegenkomt die niet zijn op te lossen via andere methodes, dient u wellicht het Windows besturingssysteem en de fabriekssoftware en stuurprogramma's opnieuw te installeren. Maak altijd zo spoedig mogelijk herstelback-ups om indien nodig de computer te kunnen herstellen.

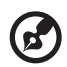

Opmerking: De volgende gegevens dienen slechts ter algemene informatie. Daadwerkelijke productspecificaties kunnen afwijken.

Acer eRecovery Management bevat de volgende functies:

- 1 Back-uppen:
	- Disk met fabriekswaarden maken
	- Stuurprogramma's en toepassingen back-uppen

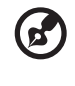

Opmerking: Op modellen zonder een ODD kunt u back-ups maken via een usb-station.

- 2 Herstellen:
	- Standaardwaarden van het besturingssysteem herstellen
	- Besturingssysteem herstellen en gebruikersgegevens behouden
	- Stuurprogramma's of toepassingen opnieuw installeren

Dit hoofdstuk leidt u door elk proces.

Om de wachtwoordbeveiliging van Acer eRecovery Management te kunnen gebruiken, moet u eerst het wachtwoord instellen. Het wachtwoord wordt ingesteld door Acer eRecovery Management te starten en te klikken op Instellingen.

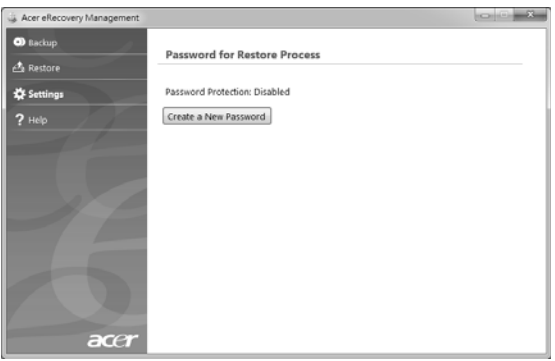

# Een herstelback-up maken (optisch station)

Om later een back-up vanaf een schijfje te kunnen herstellen, moet van te voren een hersteldisk worden gemaakt. U krijgt tijdens het proces instructies op het scherm. Lees deze aandachtig!

1 Klik op Start > Alle programma's > Acer, en klik op Acer eRecovery Management.

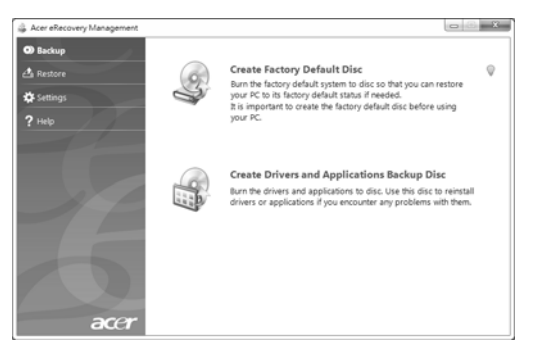

2 Klik op Disk met fabriekswaarden maken om hersteldisks te maken voor alle gegevens op de harde schijf, inclusief Windows en alle fabriekssoftware en -stuurprogramma's.

- OF -

Maak een hersteldisk met alleen de fabriekssoftware en -stuurprogramma's met de optie Disk met stuurprogramma's en toepassingen maken.

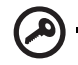

Belangrijk: Het wordt aanbevolen zo spoedig mogelijk elk backuptype uit te voeren.

In het dialoogvenster Disk met fabriekswaarden maken ziet u hoeveel lege disks u nodig hebt voor de hersteldisks. Zorg dat u genoeg identieke lege disks hebt voordat u verder gaat.

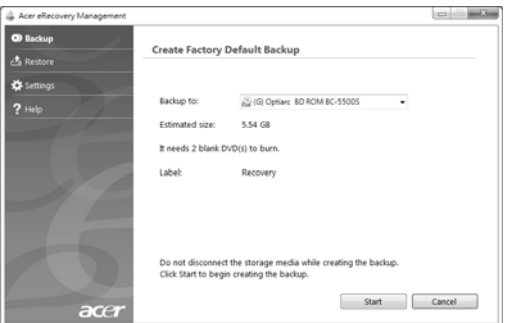

3 Plaats een lege disk in het station in de lijst **Back-up naar** en klik op Volgende. U ziet de voortgang van de back-up op het scherm.

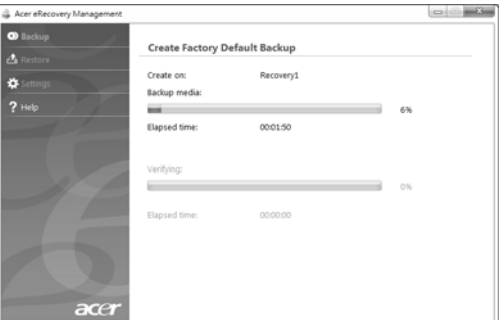

Zodra een disk klaar is wordt hij uitgeworpen.

4 Haal de disk uit het station en markeer hem met een markeerstift.

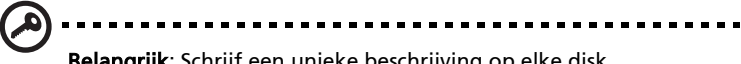

Belangrijk: Schrijf een unieke beschrijving op elke disk, bijvoorbeeld 'Windows hersteldisk 1 van 2' of 'Hersteldisk met toepassingen/stuurprogramma's'. Bewaar de disks op een veilige plek die u niet vergeet.

5 Als meerdere disks nodig zijn, plaatst u, zodra dit gevraagd wordt, een nieuwe disk en klikt u op OK. Ga door met het branden van disks totdat dit proces voltooid is.

### Een herstelback-up maken (usb-flashdrive)

Om later een back-up vanaf een usb-flashdrive te kunnen herstellen, moet van te voren een back-up worden gemaakt. U krijgt tijdens het proces instructies op het scherm. Lees deze aandachtig!

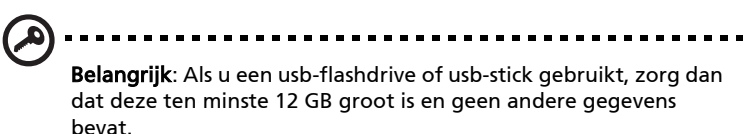

1 Klik op Start > Alle programma's > Acer, en klik op Acer eRecovery Management.

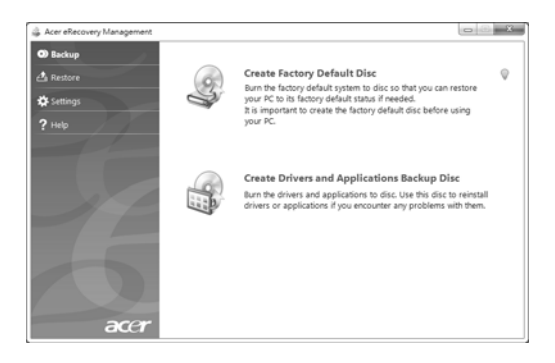

2 Klik op Back-up met fabriekswaarden maken om back-ups te maken van alle gegevens op de harde schijf, inclusief Windows en alle fabriekssoftware en -stuurprogramma's.

- OF -

Maak een back-up met alleen de fabriekssoftware en -stuurprogramma's met de optie Back-up met stuurprogramma's en toepassingen maken.

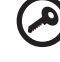

. . . . . . .

Belangrijk: Het wordt aanbevolen zo spoedig mogelijk elk backuptype uit te voeren.

Het dialoogvenster "Back-up met fabriekswaarden maken" gaat open. Dit dialoogvenster toont de geschatte grootte van het geback-upte bestand op de usb-flashdrive.

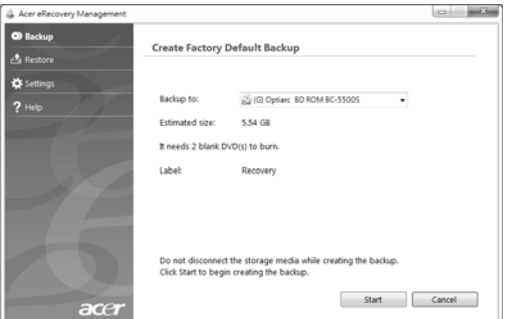

3 Sluit de usb-disk aan en klik op Volgende. U ziet de voortgang van de back-up op het scherm.

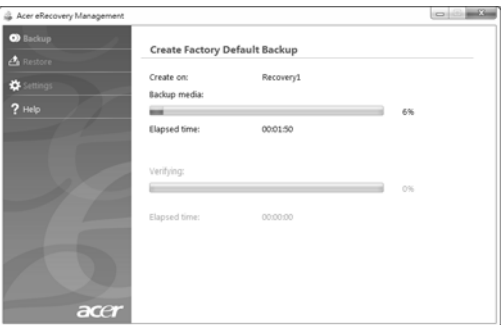

4 Koppel de usb-flashdrive los en markeer hem met een markeerstift.

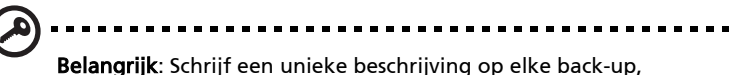

Belangrijk: Schrijf een unieke beschrijving op elke back-up, bijvoorbeeld 'Windows herstelback-up 1 van 2' of 'Herstelback-up met toepassingen/stuurprogramma's'. Bewaar de usb-flashdrive op een veilige plek die u niet vergeet.

# Het systeem herstellen (optisch station)

Als telefonisch contact met Acer het probleem niet heeft kunnen verhelpen, probeert u het Acer eRecovery Management programma. Dit herstelt de toestand van de computer bij aankoop, met de optie alle instellingen en persoonlijke gegevens te behouden.

### Het system herstellen

1 Voer kleine reparaties uit.

Als één of twee items van de software of hardware niet meer correct functioneren, kan het probleem wellicht worden verholpen door de software of stuurprogramma's opnieuw te installeren. Voor informatie over het herstellen van software en stuurprogramma's die vooraf zijn geïnstalleerd, zie ["Vooraf](#page-483-0)  [geïnstalleerde software en stuurprogramma's herstellen" op pagina 16](#page-483-0). Voor instructies over het opnieuw installeren van software en stuurprogramma's die niet vooraf zijn geïnstalleerd, zie de documentatie of ondersteunende website van het betreffende product.

2 Een eerdere systeemtoestand herstellen.

Als het opnieuw installeren van software of stuurprogramma's het probleem niet heeft verholpen, kan het probleem wellicht worden opgelost door een eerdere, functionerende toestand van het systeem te herstellen. Zie "Een [eerdere systeemtoestand herstellen" op pagina 17](#page-484-0) voor instructies.

3 Herstel de fabriekswaarden van het systeem.

Als niets anders het probleem heeft verholpen en u de fabriekswaarden van het systeem wilt herstellen, zie dan "De fabriekswaarden van het systeem [herstellen" op pagina 18.](#page-485-0)

### Soorten herstel

### <span id="page-483-0"></span>Vooraf geïnstalleerde software en stuurprogramma's herstellen

Als onderdeel van de probleemoplossing, dient u de software en stuurprogramma's, die vooraf geïnstalleerd waren op de computer, opnieuw te installeren. U kunt herstellen vanaf de harde schijf of vanaf de gemaakte hersteldisks.

• Nieuwe software: Als u software moet herstellen die niet vooraf op de computer was geïnstalleerd, volgt u de installatie-instructies van de betreffende software.

Nederlands Nederland

- 
- Nieuwe apparaatstuurprogramma's: Als u stuurprogramma's moet herstellen die niet vooraf geïnstalleerd waren op de computer, volgt u de instructies van het betreffende apparaat.

Vooraf geïnstalleerde software en stuurprogramma's herstellen:

1 Klik op Start > Alle programma's > Acer, en klik op Acer eRecovery Management.

- OF -

Als u een herstelpoging uitvoert vanaf een hersteldisk met stuurprogramma's en toepassingen, plaatst u de disk in het station en gaat u, zodra het hoofdmenu van Acer Application Recovery wordt geopend, naar Stap 3.

2 Klik op het tabblad **Herstellen** en klik dan op **Stuurprogramma's of** toepassingen opnieuw installeren om het hoofdmenu van Acer Application Recovery weer te geven.

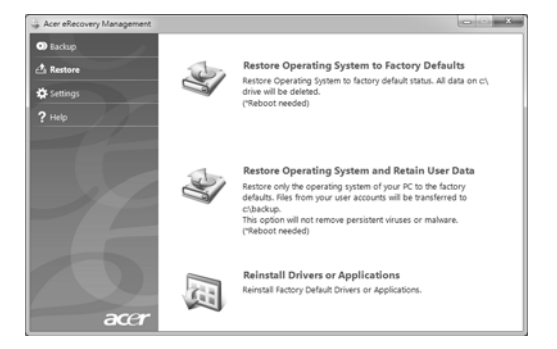

- 3 Klik op Inhoud om een lijst met software en stuurprogramma's weer te geven.
- 4 Klik op het installatiepictogram van het item dat u wilt installeren. Volg de instructies op het scherm om de installatie te voltooien. Herhaal deze stap voor elk item dat u opnieuw wilt installeren.

### <span id="page-484-0"></span>Een eerdere systeemtoestand herstellen

Microsoft Systeemherstel maakt periodiek 'momentopnames' van de systeeminstellingen en slaat ze op als herstelpunten. In de meeste gevallen van moeilijk op te lossen softwareproblemen, kunt u één van deze herstelpunten herstellen om het systeem weer aan de praat te krijgen.

Windows maakt automatisch elke dag een extra herstelpunt, maar ook telkens als software of stuurprogramma's worden geïnstalleerd.

# Tip: Voor meer informatie over Microsoft Systeemherstel, klikt u

op Start en vervolgens op Help en ondersteuning. Voer windows systeemherstel in het zoekvak van Help en druk op Enter.

Een herstelpunt herstellen:

- 1 Klik op Start > Configuratiescherm > Systeem en beveiliging > Action Center en klik op Herstel.
- 2 Klik op System herstellen openen, en vervolgens op Volgende.
- 3 Selecteer het gewenste herstelpunt en klik op Volgende, tenslotte op Voltooien. Er zal een bevestiging verschijnen.
- 4 Klik op Ja. Het systeem wordt hersteld op grond van het aangegeven herstelpunt. Dit herstelproces kan enkele minuten duren. Eventueel wordt de computer opnieuw opgestart.

### <span id="page-485-0"></span>De fabriekswaarden van het systeem herstellen

Als u probleem ervaart die niet op een andere manier te verhelpen zijn, dient u wellicht alles opnieuw te installeren om de fabriekswaarden van het systeem te herstellen. U kunt opnieuw installeren vanaf de harde schijf of vanaf de gemaakte hersteldisks.

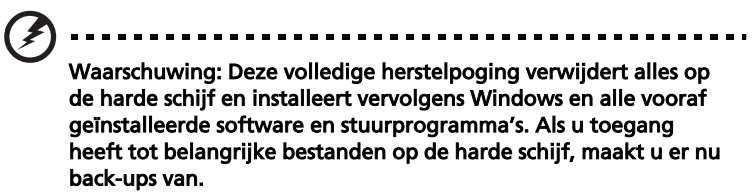

Als u Windows nog altijd kunt starten, zie "Herstellen vanuit Windows" op [pagina 18.](#page-485-1)

Als u Windows niet meer kunt starten, maar de originele harde schijf functioneert nog, zie dan "Herstellen vanaf de harde schijf tijdens opstarten" [op pagina 19.](#page-486-0)

Als u Windows niet meer kunt starten en de originele harde schijf is volledig geformatteerd of als u een vervangende harde schijf hebt geplaatst, zie dan ["Herstellen vanaf hersteldisks" op pagina 19](#page-486-1).

#### <span id="page-485-1"></span>Herstellen vanuit Windows

Windows en alle vooraf geïnstalleerde software en stuurprogramma's opnieuw installeren:

Klik op Start > Alle programma's > Acer, en klik op Acer eRecovery Management.

# Klik op het tabblad Herstellen en vervolgens op Standaardwaarden van het

Klik op Ja en vervolgens op Start. Een dialoogvenster zal informatie tonen over de harde schijf waarop het besturingssysteem wordt hersteld.

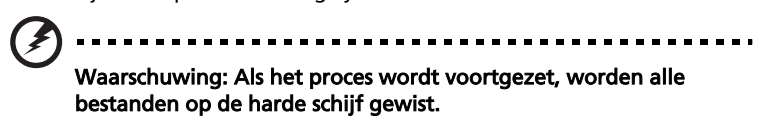

Klik op OK. Het herstelproces begint door de computer opnieuw op te starten. Vervolgens worden bestanden naar de harde schijf gekopieerd. Dit kan even duren, u ziet de voorgang op het scherm van Acer eRecovery Management.

Als de herstelpoging is voltooid, zal er een dialoogvenster verschijnen met de oproep de computer opnieuw op te starten.

Klik op OK om uw computer opnieuw op te starten.

besturingssysteem herstellen.

Volg de instructies op het scherm om het systeem voor het eerst in te stellen.

#### <span id="page-486-0"></span>Herstellen vanaf de harde schijf tijdens opstarten

Windows en alle vooraf geïnstalleerde software en stuurprogramma's opnieuw installeren:

1 Zet de computer aan en druk tijdens het opstarten op <Alt> + <F10>. Acer eRecovery Management wordt geopend.

---------------

2 Klik op Standaardwaarden van het besturingssysteem herstellen.

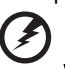

Waarschuwing: Als het proces wordt voortgezet, worden alle bestanden op de harde schijf gewist.

3 Klik op Volgende. De originele fabrieksgegevens van de harde schijf zullen worden hersteld. Dit duurt enkele minuten.

#### <span id="page-486-1"></span>Herstellen vanaf hersteldisks

Windows en alle vooraf geïnstalleerde software en stuurprogramma's opnieuw installeren:

1 Schakel de computer in en plaats de eerste systeemhersteldisk in het optisch station. Start de computer opnieuw op.

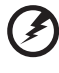

Waarschuwing: Als het proces wordt voortgezet, worden alle bestanden op de harde schijf gewist.

Als het nog niet is ingeschakeld, dient u het F12 Opstartmenu in te schakelen: Druk op <F2> als u de computer opstart.

Druk op de pijl-omlaag totdat het F12 Opstartmenu is geselecteerd. Druk op <F5> om deze instelling te veranderen in Ingeschakeld.

Gebruik de linker- en rechterpijltoetsen om het menu Afsluiten te selecteren.

Kies Wijzigingen opslaan en afsluiten en druk op Enter. Selecteer OK ter bevestiging.

De computer wordt opnieuw opgestart.

- 2 Druk tijdens het opstarten op <F12> om het opstartmenu te openen. In het opstartmenu kunt u kiezen vanaf welk apparaat wordt gestart, zoals de harde schijf of een optisch station.
- 3 Selecteer met de pijltoetsen de regel CDROM/DVD (deze regel kan ook starten met 'IDE 1...') en druk vervolgens op <Enter>. Windows zal worden geïnstalleerd vanaf de geplaatste hersteldisk.
- 4 Plaats de tweede hersteldisk als dit gevraagd wordt, volg de instructies op het scherm om de herstelpoging te voltooien.

# Het systeem herstellen (usb-flashdrive)

Als telefonisch contact met Acer het probleem niet heeft kunnen verhelpen, probeert u het Acer eRecovery Management programma. Dit herstelt de toestand van de computer bij aankoop, met de optie alle instellingen en persoonlijke gegevens te behouden.

# Het system herstellen

Voer kleine reparaties uit.

Als één of twee items van de software of hardware niet meer correct functioneren, kan het probleem wellicht worden verholpen door de software of stuurprogramma's opnieuw te installeren. Voor informatie over het herstellen van software en stuurprogramma's die vooraf zijn geïnstalleerd, zie "Vooraf [geïnstalleerde software en stuurprogramma's herstellen" op pagina 21](#page-488-0). Voor instructies over het opnieuw installeren van software en stuurprogramma's die niet vooraf zijn geïnstalleerd, zie de documentatie of ondersteunende website van het betreffende product.

2 Een eerdere systeemtoestand herstellen.

Als het opnieuw installeren van software of stuurprogramma's het probleem niet heeft verholpen, kan het probleem wellicht worden opgelost door een eerdere, functionerende toestand van het systeem te herstellen. Zie "Een [eerdere systeemtoestand herstellen" op pagina 22](#page-489-0) voor instructies.

3 Herstel de fabriekswaarden van het systeem.

Als niets anders het probleem heeft verholpen en u de fabriekswaarden van het systeem wilt herstellen, zie dan ["De fabriekswaarden van het systeem](#page-489-1)  [herstellen" op pagina 22.](#page-489-1)

### Soorten herstel

### <span id="page-488-0"></span>Vooraf geïnstalleerde software en stuurprogramma's herstellen

Als onderdeel van de probleemoplossing, dient u de software en stuurprogramma's, die vooraf geïnstalleerd waren op de computer, opnieuw te installeren. U kunt herstellen vanaf de harde schijf of vanaf de gemaakte backup.

- Nieuwe software: Als u software moet herstellen die niet vooraf op de computer was geïnstalleerd, volgt u de installatie-instructies van de betreffende software.
- Nieuwe apparaatstuurprogramma's: Als u stuurprogramma's moet herstellen die niet vooraf geïnstalleerd waren op de computer, volgt u de instructies van het betreffende apparaat.

Vooraf geïnstalleerde software en stuurprogramma's herstellen:

1 Klik op Start > Alle programma's > Acer, en klik op Acer eRecovery Management.

- OF -

Als u herstelt vanaf een back-up met stuurprogramma's en toepassingen, plaatst u de usb-flashdrive in een usb-poort. Open de usb-flashdrive in Windows Verkenner en dubbelklik op Herstel.

2 Klik op Stuurprogramma's of toepassingen opnieuw installeren vanaf een usb-apparaat.

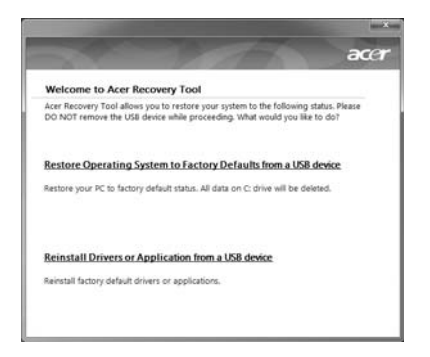

- 3 Klik op Inhoud om een lijst met software en stuurprogramma's weer te geven.
- 4 Klik op het installatiepictogram van het item dat u wilt installeren. Volg de instructies op het scherm om de installatie te voltooien. Herhaal deze stap voor elk item dat u opnieuw wilt installeren.

### <span id="page-489-0"></span>Een eerdere systeemtoestand herstellen

Microsoft Systeemherstel maakt periodiek 'momentopnames' van de systeeminstellingen en slaat ze op als herstelpunten. In de meeste gevallen van moeilijk op te lossen softwareproblemen, kunt u één van deze herstelpunten herstellen om het systeem weer aan de praat te krijgen.

Windows maakt automatisch elke dag een extra herstelpunt, maar ook telkens als software of stuurprogramma's worden geïnstalleerd.

Tip: Voor meer informatie over Microsoft Systeemherstel, klikt u op Start en vervolgens op Help en ondersteuning. Voer windows systeemherstel in het zoekvak van Help en druk op Enter.

Een herstelpunt herstellen:

- 1 Klik op Start > Configuratiescherm > Systeem en beveiliging > Action Center en klik op Herstel.
- 2 Klik op System herstellen openen, en vervolgens op Volgende.
- 3 Selecteer het gewenste herstelpunt en klik op **Volgende**, tenslotte op Voltooien. Er zal een bevestiging verschijnen.
- 4 Klik op Ja. Het systeem wordt hersteld op grond van het aangegeven herstelpunt. Dit herstelproces kan enkele minuten duren. Eventueel wordt de computer opnieuw opgestart.

### <span id="page-489-1"></span>De fabriekswaarden van het systeem herstellen

Als u probleem ervaart die niet op een andere manier te verhelpen zijn, dient u wellicht alles opnieuw te installeren om de fabriekswaarden van het systeem te herstellen. U kunt opnieuw installeren vanaf de harde schijf of vanaf de gemaakte back-ups.

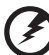

Waarschuwing: Deze volledige herstelpoging verwijdert alles op de harde schijf en installeert vervolgens Windows en alle vooraf geïnstalleerde software en stuurprogramma's. Als u toegang heeft tot belangrijke bestanden op de harde schijf, maakt u er nu back-ups van.

#### 23

#### Als u Windows nog altijd kunt starten, zie ["Herstellen vanuit Windows" op](#page-490-0)  [pagina 23.](#page-490-0)

Als u Windows niet meer kunt starten, maar de originele harde schijf functioneert nog, zie dan ["Herstellen vanaf de harde schijf tijdens opstarten"](#page-490-1)  [op pagina 23.](#page-490-1)

Als u Windows niet meer kunt starten en de originele harde schijf is volledig geformatteerd of als u een vervangende harde schijf hebt geplaatst, zie dan ["Herstellen vanaf een back-up" op pagina 24](#page-491-0).

#### <span id="page-490-0"></span>Herstellen vanuit Windows

Windows en alle vooraf geïnstalleerde software en stuurprogramma's opnieuw installeren:

#### Klik op Start > Alle programma's > Acer, en klik op Acer eRecovery Management.

Klik op het tabblad Herstellen en vervolgens op Standaardwaarden van het besturingssysteem herstellen om het dialoogvenster Herstel bevestigen te openen.

Klik op Ja en vervolgens op Start. Een dialoogvenster zal informatie tonen over de harde schijf waarop het besturingssysteem wordt hersteld.

# Waarschuwing: Als het proces wordt voortgezet, worden alle bestanden op de harde schijf gewist.

Klik op OK. Het herstelproces begint door de computer opnieuw op te starten. Vervolgens worden bestanden naar de harde schijf gekopieerd. Dit kan even duren, u ziet de voorgang op het scherm van Acer eRecovery Management.

Als de herstelpoging is voltooid, verschijnt een dialoogvenster met de oproep de computer opnieuw op te starten.

Klik op OK om uw computer opnieuw op te starten.

Volg de instructies op het scherm om het systeem voor het eerst in te stellen.

#### <span id="page-490-1"></span>Herstellen vanaf de harde schijf tijdens opstarten

Windows en alle vooraf geïnstalleerde software en stuurprogramma's opnieuw installeren:

- 1 Zet de computer aan en druk tijdens het opstarten op < $Alt$  + < $F10$  >. Acer eRecovery Management wordt geopend.
- 2 Klik op Standaardwaarden van het besturingssysteem herstellen.

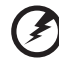

. **. . . . . . . . . . . . . . .** .

Waarschuwing: Als het proces wordt voortgezet, worden alle bestanden op de harde schijf gewist.

3 Klik op Volgende. De originele fabrieksgegevens van de harde schijf zullen worden hersteld. Dit duurt enkele minuten.

#### <span id="page-491-0"></span>Herstellen vanaf een back-up

Windows en alle vooraf geïnstalleerde software en stuurprogramma's opnieuw installeren:

1 Sluit de usb-flashdrive aan en zet de computer aan.

#### Waarschuwing: Als het proces wordt voortgezet, worden alle bestanden op de harde schijf gewist.

Als het nog niet is ingeschakeld, dient u het F12 Opstartmenu in te schakelen:

Druk op <F2> als u de computer opstart.

Gebruik de linker- en rechterpijltoetsen om het Hoofdmenu te openen.

Druk op de pijl-omlaag totdat het F12 Opstartmenu is geselecteerd. Druk op <F5> om deze instelling te veranderen in Ingeschakeld.

Gebruik de linker- en rechterpijltoetsen om het menu Afsluiten te selecteren.

Kies Wijzigingen opslaan en afsluiten en druk op Enter. Selecteer OK ter bevestiging.

De computer wordt opnieuw opgestart.

- 2 Druk tijdens het opstarten op <F12> om het opstartmenu te openen. In het opstartmenu kunt u kiezen vanaf welk station u start, bijvoorbeeld vanaf een flashdrive.
- 3 Selecteer met de pijltoetsen de regel USB HDD en druk vervolgens op <Enter>. Windows zal worden geïnstalleerd vanaf de herstelback-up op de usb-flashdrive.
- 4 Volg de aanwijzingen op het scherm om de herstelpoging te voltooien.

# Acer Backup Manager

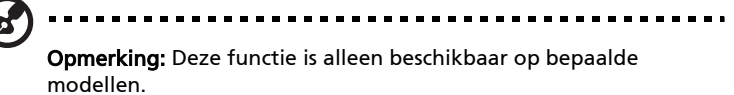

Acer Backup Manager is een eenvoudige methode van drie stappen, waarmee u back-ups kunt maken van het complete systeem of van geselecteerde mappen en bestanden. U kunt back-ups inroosteren of naar wens uitvoeren.

U kunt Acer Backup Manager starten door op de Acer Backup Manager-toets boven het toetsenbord te drukken. U kunt ook naar Start > Alle programma's > Acer Backup Manager > Acer Backup Manager gaan. Hierdoor wordt het Welkomstscherm geopend; vanuit dit venster wordt u meegenomen door de drie stappen om ingeroosterde back-ups in te stellen. Klik op Doorgaan om verder te gaan naar het volgende venster. Klik op de +-toets en volg de instructies op het scherm:

- 1 Kies de gegevens die u wilt back-uppen. Hoe minder gegevens u kiest, hoe sneller het proces verloopt, maar hoe groter het risico op gegevensverlies is.
- 2 Kies waar de back-ups moeten worden opgeslagen. U moet een extern station kiezen of het D:-station; Acer Backup Manager kan geen gegevens opslaan op het bronstation.
- 3 Kies hoe vaak Acer Backup Manager back-ups moet maken.

Zodra u deze drie stappen heeft uitgevoerd, worden back-ups volgens het rooster uitgevoerd. U kunt ook handmatig back-ups maken door op de Acer Backup Manager-toets te drukken.

U kunt op elk moment de instellingen aanpassen, door Acer Backup Manager te starten via het Startmenu en de bovenstaande stappen te doorlopen.

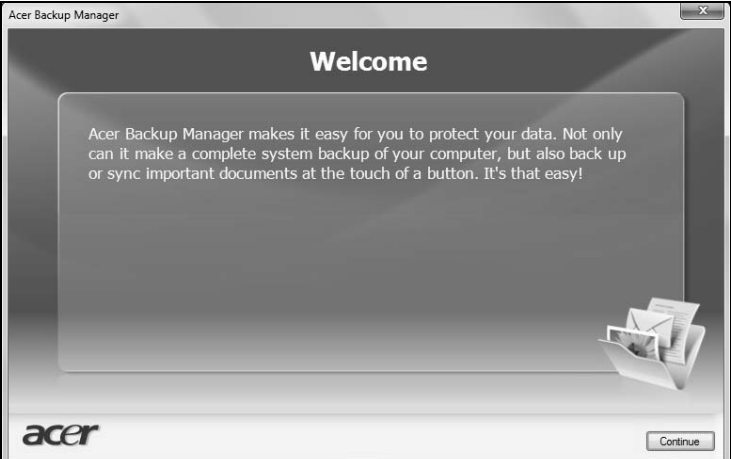

# Energiebeheer

Deze computer heeft een ingebouwde energiebeheereenheid die de systeemactiviteit controleert. Onder systeemactiviteit valt activiteit van één of meer van de volgende apparaten: toetsenbord, muis, harde schijf, randapparatuur aangesloten op de computer en videogeheugen. Wanneer er geen activiteit gedetecteerd wordt gedurende een bepaalde periode (genoemd een inactivity timeout), schakelt de computer een aantal van deze apparaten uit om energie te besparen.

Op deze computer wordt een energiebeheerschema gehanteerd dat Advanced Configuration and Power Interface (ACPI) ondersteunt. Daardoor wordt een maximale energiebesparing bereikt, terwijl de computer toch topprestaties blijft leveren. Alle taken voor het besparen van energie worden door Windows geregeld.

### Acer PowerSmart-toets

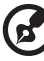

Opmerking: Deze functie is alleen beschikbaar op bepaalde modellen.

Acer PowerSmart gebruikt de energiebesparende instellingen van het subsysteem van de grafische kaart van uw computer om het totale energieverbruik te reduceren. Als u op de Acer PowerSmart-toets drukt, wordt de helderheid van het beeld verminderd en wordt de grafische chip op een lagere snelheid geschakeld; pci en wlan schakelen naar energiebesparende stand. Druk nogmaals op de Acer PowerSmart-toets om terug te keren naar de vorige instellingen.

# Batterij

De computer gebruikt een accu die lang zonder opladen gebruikt kan worden.

# Batterij eigenschappen

De batterij heeft de volgende eigenschappen:

- Gebruikt huidige standaarden van batterij technologie.
- Geeft een waarschuwing bij lage capaciteit van de batterij.

De accu wordt opgeladen zodra u de computer aansluit op de adapter. Uw computer ondersteunt charge-in-use, waardoor u de batterij kunt opladen terwijl u werkt op de computer. Indien u de batterij echter oplaadt wanneer de computer is uitgeschakeld, wordt de batterij sneller opgeladen.

De batterij is erg handig wanneer u reist of tijdens een stroomstoring. U wordt geadviseerd om een extra (volledig opgeladen) batterij mee te nemen als backup. Contacteer uw dealer voor details over het bestellen van een reservebatterij.

### De levensduur van de batterij maximaliseren

Zoals alle batterijen is ook deze batterij na een tijd versleten. Dit betekent dat na verloop van tijd de prestaties van de batterij minder worden. Om de levensduur van de batterij te maximaliseren wordt u aangeraden om de onderstaande tips op te volgen.

### Een nieuwe batterij in goede staat brengen

Voordat u een nieuwe batterij gaat gebruiken, dient u het volgende conditioneringsproces uit te voeren:

- 1 Stop de nieuwe batterij in de computer. Schakel de computer niet in.
- 2 Verbind de adapter en laad de batterij volledig op.
- 3 Verwijder de adapter.
- 4 Schakel de computer in en werk met behulp van de batterij.
- 5 Verbruik de batterij compleet, totdat de waarschuwing batterijleeg verschijnt.
- 6 Verbind de adapter en laad de batterij opnieuw volledig op.

Voer dit proces uit totdat de batterij drie maal opgeladen en uitgeput is.

Gebruik dit conditioneringsproces voor elke nieuwe batterij; gebruik het ook als een batterij lang niet gebruikt is. Indien u de computer langer dan twee weken niet gebruikt, is het verstandig de batterij uit de computer te verwijderen.

### Waarschuwing: Stel de batterij niet bloot aan temperaturen onder de 0 °C (32 °F) of boven 45 °C (113 °F). Extreme temperaturen kunnen een nadelig effect hebben op de batterij.

Wanneer u het conditioneringsproces toepast, maakt u de batterij klaar om de maximaal mogelijke capaciteit te gebruiken. Wanneer deze procedure niet gevolgd wordt, zal de batterij nooit maximaal opgeladen worden en dit zal ook resulteren in een kortere levensduur van de batterij.

Daarnaast hebben de volgende gebruikspatronen een nadelig effect op de levensduur van de batterij:

- De computer constant gebruiken op netstroom met de batterij in de computer. Indien u voortdurend netstroom gebruikt, wordt u aangeraden de batterij te verwijderen wanneer deze volledig is opgeladen.
- Het niet volledig verbruiken en opladen van de batterij, zoals hierboven beschreven.
- Regelmatig gebruik; hoe meer u de batterij gebruikt, hoe eerder deze versleten is. Een standaard computerbatterij heeft een levensduur van ongeveer 300 maal opladen.

# De batterij installeren en verwijderen

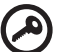

Belangrijk! Indien u de computer wilt blijven gebruiken wanneer u de batterij verwijdert, dient u de adapter aan te sluiten. Schakel anders de computer eerst uit.

Het installeren van de batterij:

- 1 Plaats de batterij recht boven de geopende batterijopening. Zorg dat de zijde met de contacten eerst wordt geplaatst, en daarnaast dat de bovenkant van de batterij naar boven wijst.
- 2 Schuif de batterij in de opening en zet zachtjes druk totdat de batterij op zijn plaats klikt.

Het verwijderen van de batterij:

- 1 Verschuif het batterijslot om de batterij los te maken.
- 2 Trek de batterij uit de batterijopening.

# De batterij opladen

Wanneer u de batterij oplaadt, controleert u eerst of de batterij correct in de batterijopening zit. Steek de adapter in de computer en sluit deze aan op het lichtnet. U kunt gewoon verder gaan met het gebruiken van de computer tijdens het opladen van de batterij. Indien u de batterij oplaadt wanneer de computer is uitgeschakeld, wordt de batterij sneller opgeladen.

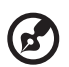

Opmerking: Het wordt aangeraden om de batterij 's nachts op te laden.Door de accu de nacht voordat u op pad gaat op te laden, kunt u de volgende dag beginnen met een volledig opgeladen accu.

# De capaciteit van de batterij controleren

De Windows power meter geeft de huidige stroomcapaciteit van de batterij aan. Laat de cursor over het battery/power pictogram op de taakbalk rusten om de huidige capaciteit van de batterij te zien.

# De levensduur van de batterij optimaliseren

Door het optimaliseren van de levensduur van de batterij haalt u het meeste uit de batterij. De batterij hoeft minder snel opgeladen te worden en het opladen wordt efficiënter. U wordt aangeraden onderstaande tips op te volgen:

- Koop een extra batterij.
- Gebruik zo veel mogelijk het lichtnet, spaar de batterij voor gebruik buiten.
- Verwijder de PC Card wanneer deze niet wordt gebruikt. Deze blijft anders stroom verbruiken (voor bepaalde modellen).
- Bewaar de batterij op een droge en koele plaats. De aanbevolen temperatuur is 10 °C (50 °F) tot 30 °C (86 °F). Hogere temperaturen laten de batterij sneller leeglopen.
- Te veel opladen verkort te levensduur van de batterij.
- Wees zuinig op de adapter en batterij.

# Waarschuwing batterij-leeg

Let op de Windows power meter wanneer u de batterij gebruikt.

Waarschuwing: Wanneer de waarschuwing batterij-leeg verschijnt, moet u zo snel mogelijk de adapter aansluiten. Wanneer de batterij leeg is, schakelt de computer zichzelf uit en gaan gegevens verloren.

Wanneer de waarschuwing batterij-leeg verschijnt, is de aanbevolen aanpak afhankelijk van de situatie:

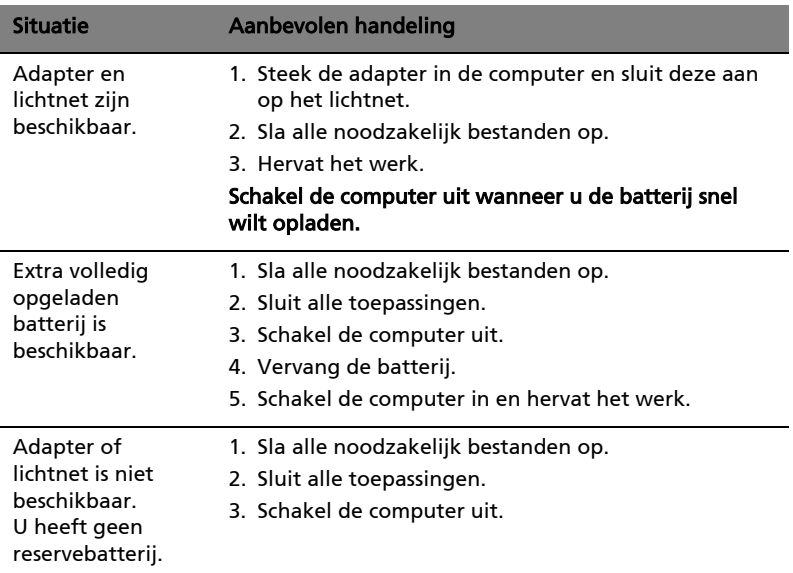

#### 31

# De notebook PC meenemen

In deze sectie vindt u tips en hints die nuttig zijn als u de computer verplaatst of meeneemt op reis.

# De computer loskoppelen van de bureaubladapparatuur

Neem de volgende stappen als u de computer wilt loskoppelen van randapparatuur:

- 1 Alle geopende bestanden opslaan.
- 2 Verwijder alle media, diskettes of compact disks uit stations.
- 3 Zet de computer uit.
- 4 Klap het beeldscherm dicht.
- 5 Koppel het snoer van de adapter los.
- 6 Koppel het toetsenbord, het aanwijsapparaat, de printer, de externe monitor en de overige externe apparaten los.
- 7 Maak het Kensington-veiligheidsslot los als uw computer hiermee is beveiligd.

# Verplaatsingen over korte afstand

Wanneer u de computer verplaatst over korte afstanden, bijvoorbeeld van uw kantoor naar een vergaderruimte.

### De computer voorbereiden

Voordat u de computer verplaatst, sluit en vergrendelt u het scherm om het in de Standby-stand te plaatsen. U kunt de computer nu veilig binnen het gebouw verplaatsen. Om de Standby-stand uit te schakelen, klapt u het beeldscherm omhoog, verschuift u de stroomschakelaar en drukt u vervolgens op de aan/ uitknop.

Als u de computer wilt meenemen naar het kantoor van een klant of naar een ander gebouw, kunt u overwegen de computer uit te schakelen:

Klik op Start en klik vervolgens op Afsluiten.

Of:

Plaats de computer in de Standby-stand door op <Fn> + <F4> te drukken. Sluit en vergrendel daarna het scherm.

Als u de computer weer wilt gebruiken, ontgrendelt en opent u het scherm en drukt u snel op de aan/uit knop.

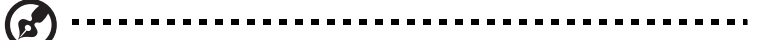

Opmerking: Als het lampje van de Standby-stand niet brandt, is de Slaapstand geactiveerd en is de computer uitgeschakeld. Als het stroomlampje niet brandt, maar wel het lampje van de Standbystand, dan is de Standby-stand ingeschakeld. In beide gevallen drukt u kort op de aan/uit knop om de computer weer aan te zetten. De Slaapstand kan worden geactiveerd nadat de computer een bepaalde periode in de Standby-stand heeft gestaan.

### Wat u moet meenemen naar vergaderingen

Als de vergadering relatief kort is, hoeft u waarschijnlijk niets anders mee te nemen dan uw computer. Als de vergadering langer duurt, of als de accu niet volledig is opgeladen, kunt u de adapter meenemen om de computer in de vergaderruimte van stroom te voorzien.

Als in de vergaderruimte geen stopcontact aanwezig is, bespaart u energie door de computer in de Standby-stand te plaatsen. Druk op <Fn> + <F4> of sluit het beeldscherm wanneer u de computer niet actief gebruikt. Om opnieuw op te starten klapt u het scherm omhoog (indien dicht), verschuift u de stroomschakelaar en druk vervolgens op de aan/uitknop.

### De computer meenemen naar huis

Wanneer u de computer meeneemt van uw kantoor naar huis en vice versa.

### De computer voorbereiden

Nadat u de computer hebt losgekoppeld, doet u het volgende voordat u de computer meeneemt naar huis:

- Verwijder alle media en CD's uit de stations. Als u dat niet doet, kan de lees-/schrijfkop beschadigd raken.
- Plaats de computer in een koffer die voorkomt dat de computer gaat schuiven, en pak de computer in met schokdempend materiaal voor het geval de computer valt.

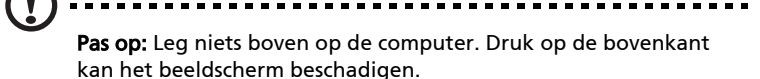

### Wat u moet meenemen

Neem de volgende onderdelen mee naar huis als u die thuis nog niet hebt:

- Adapter en netsnoer.
- Gedrukte setup-poster.

### Speciale voorzorgsmaatregelen

Bescherm de computer door de volgende richtlijnen in acht te nemen wanneer u van en naar uw werk reist:

- Houd de computer bij u om het effect van temperatuurwijzigingen te minimaliseren.
- Als u langere tijd moet stoppen en de computer niet kunt meenemen, plaatst u de computer in de kofferruimte van de auto om blootstelling aan zeer grote hitte te voorkomen.
- Door veranderingen in de temperatuur of vochtigheid kan er condensvorming optreden. Laat de computer op kamertemperatuur komen en controleer het beeldscherm op condens voordat u de computer inschakelt. Is de temperatuurschommeling groter dan 10 °C (18 °F), laat de computer dan langzaam op kamertemperatuur komen. Plaats de computer indien mogelijk gedurende 30 minuten in een omgeving met een temperatuur die ligt tussen de buitentemperatuur en kamertemperatuur.

### Een thuiskantoor opzetten

Als u vaak thuis werkt met de computer, kan het handig zijn een tweede adapter aan te schaffen. U hoeft de adapter dan niet voortdurend mee te nemen.

Als u de computer vaak thuis gebruikt, wilt u wellicht ook een extern toetsenbord, een externe monitor of een externe muis aansluiten.

# Reizen met de computer

Als u zich verplaatst over een grotere afstand, bijvoorbeeld van uw kantoor naar het kantoor van een klant of naar een andere binnenlandse bestemming.

### De computer voorbereiden

Bereid de computer voor alsof u deze meeneemt naar huis. Zorg ervoor dat de accu in de computer is opgeladen. Op het vliegveld kan om veiligheidsredenen worden gevraagd de computer in te schakelen.

#### Wat u moet meenemen

Zorg ervoor dat u de volgende onderdelen bij de hand hebt:

- Adapter
- Volledig opgeladen reserveaccu('s)
- Extra printerstuurprogramma's als u van plan bent een andere printer te gebruiken

### Speciale voorzorgsmaatregelen

Behalve de voorzorgsmaatregelen die u moet nemen wanneer u de computer meeneemt naar huis, moet u de computer tijdens de reis als volgt extra beveiligen:

- Neem de computer altijd mee als handbagage.
- Laat de computer indien mogelijk handmatig controleren. De röntgenapparatuur op vluchthavens is veilig, maar plaats de computer niet in een metaaldetector.
- Voorkom de blootstelling van diskettes aan handmatig bediende metaaldetectoren.

### Internationaal reizen met de computer

Als u door verschillende landen reist.

### De computer voorbereiden

Bereid de computer op de normale wijze voor op een reis.

### Wat u moet meenemen

Zorg ervoor dat u de volgende onderdelen bij de hand hebt:

- Adapter
- Netsnoeren die geschikt zijn voor het land waar u naartoe reist
- Volledig opgeladen reserveaccu('s)
- Extra printerstuurprogramma's als u van plan bent een andere printer te gebruiken
- Aankoopbewijs, voor het geval hierom wordt gevraagd door de douane
- International Travelers Warranty-paspoort

#### 35

### Speciale voorzorgsmaatregelen

Neem dezelfde voorzorgsmaatregelen als bij andere reizen. Houd bij internationale reizen bovendien rekening met het volgende:

- Reist u naar een ander land, controleer dan of het plaatselijke voltage en het snoer van de adapter geschikt zijn. Als dat niet het geval is, koopt u een netsnoer dat geschikt is voor aansluiting op het lokale voltage. Gebruik geen convertorkits voor elektronische apparatuur om de computer van stroom te voorzien.
- Als u werkt met een modem, controleer dan of de modem en de connector compatibel zijn met het telecommunicatiesysteem van het land waar u naartoe reist.

# De computer beveiligen

Uw computer is een kostbare investering waarvoor u uiteraard goed zorg moet dragen. In dit gedeelte tonen we u hoe u zorg draagt voor uw computer en hoe u deze beveiligt tegen misbruik door derden.

Onder beveiligingsfuncties vallen hardware en software beveiligingen – een veiligheidsslot en wachtwoorden.

### De computer vergrendelen

Het notebook bevat een Kensington-compatibel beveiligingssleuf voor een veiligheidsslot.

Wikkel een beveiligingskabel rond een vast, onwrikbaar object, zoals een tafel of een handgreep van een lade. Plaats het slot in de uitsparing en draai de sleutel om zodat het slot is vergrendeld. Er zijn ook modellen beschikbaar zonder Kensington-slot.

# Wachtwoorden gebruiken

U kunt drie typen wachtwoorden instellen om ongeoorloofd gebruik van uw computer te voorkomen. Deze wachtwoorden beveiligen uw computer en uw gegevens op verschillende niveaus:

• Met een beheerderswachtwoord (Supervisor Password) voorkomt u ongeoorloofde toegang tot de BIOS utility. Als u een Supervisorwachtwoord instelt, moet u dit wachtwoord typen om toegang te verkrijgen tot de BIOS utility. Zie ["BIOS utility" op pagina 43](#page-510-0).

- Met een gebruikerswachtwoord (User Password) voorkomt u ongeoorloofd gebruik van uw computer. Combineer het gebruik van dit wachtwoord met wachtwoordbeveiliging tijdens het opstarten en bij het activeren vanuit de Slaapstand voor een maximale beveiliging.
- Door een wachtwoord bij opstarten (Password on Boot) in te stellen om de computer te starten vermijdt u dat derden zich een toegang verschaffen tot uw gegevens. Combineer het gebruik van dit wachtwoord met wachtwoordbeveiliging tijdens het opstarten en bij het activeren vanuit de Slaapstand voor een maximale beveiliging.

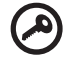

Belangrijk! Vergeet uw beheerderswachtwoord niet! Als u het wachtwoord vergeet, moet u contact opnemen met uw leverancier of een erkend servicecentrum.

..................................

### Wachtwoorden invoeren

Als er een wachtwoord is ingesteld, wordt middenin het scherm een wachtwoordvenster weergegeven.

- Als er een beheerderswachtwoord is ingesteld, wordt dit gevraagd als u tijdens het opstarten op <F2> drukt voor het BIOS utility.
- Voer het beheerderswachtwoord in en druk op <**Enter>** als u het BIOS utility wilt gebruiken. Als u een onjuist wachtwoord invoert, verschijnt er een waarschuwing. Probeer het opnieuw en druk op <Enter>.
- Als het gebruikerswachtwoord is ingesteld en het wachtwoord bij opstarten is ingeschakeld, wordt tijdens het opstarten het wachtwoord gevraagd.
- Voer het gebruikerswachtwoord in en druk op <**Enter**> als u de computer wilt gebruiken. Als u een onjuist wachtwoord invoert, verschijnt er een waarschuwing. Probeer het opnieuw en druk op <**Enter>**.

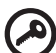

Belangrijk! U krijgt drie kansen om het correcte wachtwoord in te voeren. Als u driemaal een onjuist wachtwoord invoert, wordt het systeem geblokkeerd. Verschuif de stroomschakelaar en houd de aan/uit knop vier seconden ingedrukt om de computer uit te schakelen. Schakel de computer weer in en probeer het opnieuw.

### Wachtwoorden instellen

U kunt wachtwoorden instellen in het BIOS utility.
# De computer uitbreiden met extra voorzieningen

Uw mobiele notebook PC kan volledig op uw wensen worden afgestemd.

# Connectiviteitsopties

Via poorten kunt u randapparatuur aansluiten op uw computer, op dezelfde wijze als op een desktop-pc. Voor instructies over hoe u verschillende externe apparaten op de computer kunt aansluiten, leest u de volgende paragraaf voor meer details.

### Fax/data-modem (alleen voor bepaalde modellen)

Uw computer heeft een ingebouwde V.92 56 Kbps fax/data-modem (alleen voor bepaalde modellen).

# Waarschuwing! Deze modempoort kan niet worden gebruikt in combinatie met digitale telefoonlijnen. Als u deze modem aansluit op een digitale telefoonlijn, beschadigt u de modem.

Om de fax/data-modempoort te gebruiker, sluit u een telefoonkabel vanaf de modempoort aan op een telefoonaansluiting.

௸ Waarschuwing! Zorg dat de gebruikte kabel geschikt is in het land waarin u zich bevindt.

#### Ingebouwde netwerkvoorziening

Dankzij de ingebouwde netwerkvoorziening kunt u uw computer aansluiten op een Ethernet-netwerk.

Om de netwerkfunctie te gebruiken, sluit u een ethernetkabel aan op de Ethernet (RJ-45) poort op de computer en op de aansluiting van het netwerk of netwerkhub.

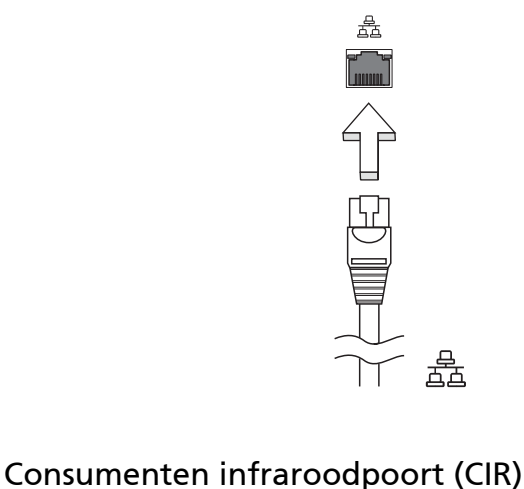

# (alleen voor bepaalde modellen)

De Consumer Infrarood (CIR)-poort van de computer wordt gebruikt voor de ontvangst van signalen van de afstandsbediening, of van andere toestellen met CIR-mogelijkheden.

De Universal Serial Bus (USB) 2.0-poort is een snelle seriële bus waarop u USB kunt aansluiten en in serie kunt koppelen zonder overbelasting van de systeembronnen.

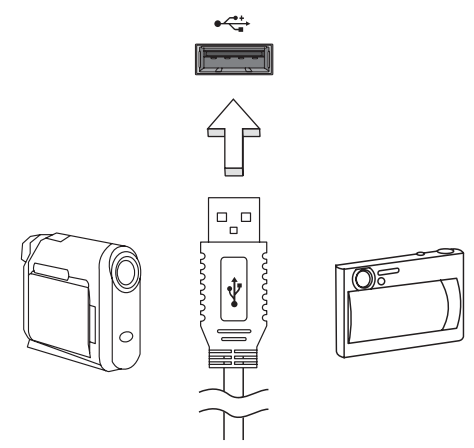

### IEEE 1394 poort (alleen voor bepaalde modellen)

De computer's IEEE 1394 poort maakt het mogelijk u te verbinden met IEEE 1394 ondersteunde apparatuur zoals een videocamera of digitale camera. Voor meer informatie, zie de documentatie van uw video of digitale camera.

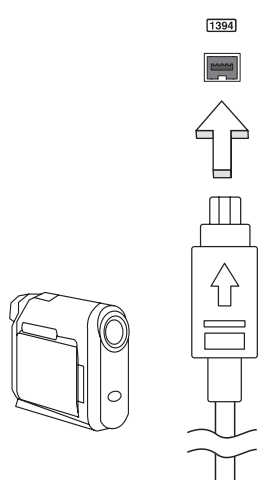

#### High-Definition Multimedia Interface (alleen voor bepaalde modellen)

HDMI (High-Definition Multimedia Interface) is een door de industrie ondersteunde, ongecomprimeerde, volledig digitale audio/video-interface. HDMI levert een interface tussen enerzijds compatibele digitale audio/ videobronnen, zoals een set-top box, DVD-speler en A/V ontvanger, en anderzijds een compatibele digitale audio en/of videomonitor, zoals een digitale televisie (DTV), via slechts één kabel.

Gebruik de HDMI-poort van de computer voor het aansluiten van high-end audio- en videoapparatuur. Door slechts één kabel te gebruiken is de installatie overzichtelijk en snel.

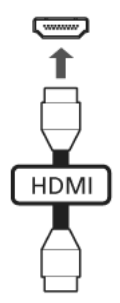

### ExpressCard (alleen voor bepaalde modellen)

De ExpressCard is de nieuwste versie van de PC Card. Doordat deze kleiner en sneller is betekent dit een verdere verbetering qua gebruiksgemak en uitbreidingsmogelijkheden van de computer.

ExpressCards ondersteunen diverse uitbreidingsmogelijkheden, waaronder flash geheugenadapters, TV-tuners, Bluetooth connectiviteit en IEEE 1394b adapters. ExpressCards ondersteunt USB 2.0 en PCI Express toepassingen.

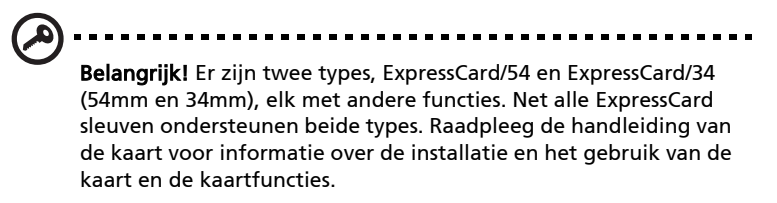

#### Een ExpressCard plaatsen

Plaats de kaart in de sleuf en duw zachtjes totdat deze vastklikt op z'n plaats.

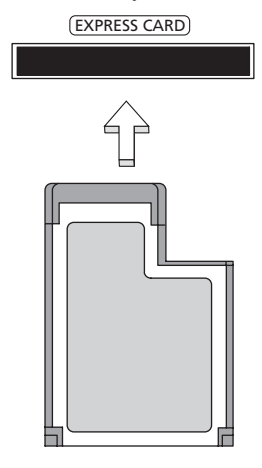

#### Een ExpressCard uitwerpen

Voordat u een ExpressCard uitwerpt:

- 1 Sluit de toepassing af die gebruik maakt van de kaart.
- 2 Klik met de linkermuisknop op het taakbalkpictogram "Hardware verwijderen" en stop het functioneren van de kaart.
- 3 Duw de kaart zachtjes in de sleuf en laat deze los om de kaart er uit te laten springen. Trek vervolgens de kaart zachtjes uit de sleuf.

#### Geheugen installeren (alleen voor bepaalde modellen)

Ga als volgt te werk als u een geheugenmodule wilt installeren:

- 1 Zet de computer uit, koppel de adapter los (indien aangesloten) en verwijder de accu. Draai de computer om, zodat de onderkant boven ligt.
- 2 Verwijder de schroeven van het klepje van de geheugenkaart, til het op en verwijder het.

3 Plaats de geheugenmodule onder een hoek in het slot (a) en druk deze voorzichtig naar beneden totdat de module op zijn plaats (b) klikt.

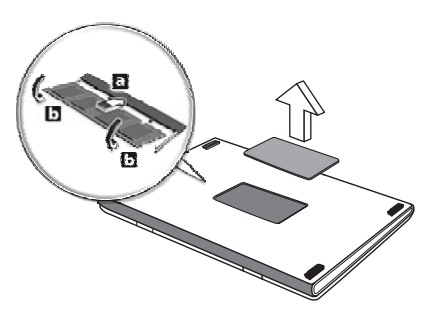

- 4 Plaats het kapje terug en zet het weer vast met de schroef.
- 5 Plaats de accu terug en sluit de adapter opnieuw aan.
- 6 Zet de computer aan.

De computer stelt automatisch het totale geheugen vast en configureert het geheugen opnieuw. Neem contact op met een gekwalificeerde reparateur of met uw plaatselijke Acer dealer.

# BIOS utility

Het BIOS utility is een configuratieprogramma voor de hardware dat in het Basic Input/Output System (BIOS) van uw computer is ingebouwd.

Omdat uw computer al is geconfigureerd en geoptimaliseerd, is het niet nodig dit utility uit te voeren. Als u echter configuratieproblemen ondervindt, moet u het programma wel uitvoeren.

Als u het BIOS utility wilt activeren, drukt u tijdens de zelftest op <F2> op het moment dat het notebook pc-logo wordt weergegeven.

# Opstartreeks

Om de opstartreeks in te stellen in de BIOS utility, activeert u de BIOS utility en vervolgens kiest u Boot in de categorieën aan de bovenkant van het scherm.

# Disk naar disk herstel inschakelen

Om disk naar disk herstel (herstellen van harde schijf) in te schakelen, activeert u de BIOS utility, en selecteer vervolgens Main in de categorieën aan de bovenkant van het scherm. Zoek D2D Recovery aan de onderkant van het scherm en gebruik de toetsen <F5> en <F6> om deze waarde op Enabled te schakelen.

# **Wachtwoord**

Om een wachtwoord bij opstarten in te stellen, activeert u de BIOS utility. Selecteer vervolgens Security in de categorieën aan de bovenkant van het scherm. Zoek Password on boot: en gebruik de toetsen <F5> en <F6> om deze functie in te schakelen.

### Software gebruiken

#### DVD-materiaal afspelen

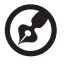

Opmerking: Deze functie is alleen beschikbaar op bepaalde modellen.

Wanneer er een DVD-station in het compartiment voor het optische station is geïnstalleerd, kunt u DVD-materiaal afspelen op uw computer.

1 Werp de DVD uit.

Belangrijk! Als u de DVD-speler de eerste keer start, wordt u gevraagd de regiocode in te voeren. DVD-disks zijn in zes regio's ingedeeld. Zodra het DVD-station op een bepaalde regiocode is ingesteld, worden alleen DVD-disks voor de ingestelde regio afgespeeld. U kunt de regiocode maximaal vijf maal instellen (met inbegrip van de eerste keer). Daarna wordt de laatste regiocode ingesteld als permanente code. Het terugzetten van de harde schijf in zijn oorspronkelijke toestand heeft geen invloed op het aantal malen dat de regiocode is ingesteld. Raadpleeg de tabel verderop in deze sectie voor informatie over regiocodes voor DVD-films.

2 De DVD-film wordt na enkele seconden automatisch afgespeeld.

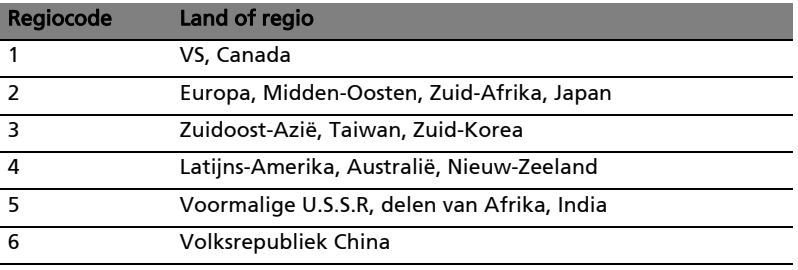

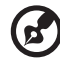

Opmerking: Als u de regiocode wilt wijzigen, plaatst u een DVDfilm met een andere regiocode in het DVD-station. Raadpleeg de on-line Help voor meer informatie.

#### 45

# Veelgestelde vragen

Hieronder volgt een overzicht van situaties die zich kunnen voordoen tijdens het gebruik van de computer. Bij elke situatie worden eenvoudige antwoorden en oplossingen voorgesteld.

#### Ik heb op de aan/uit knop gedrukt, maar de computer start niet op.

Kijk of het stroomlampje brandt:

- Als dit niet brandt, krijgt de computer geen stroom. Controleer het volgende:
	- Als u de accu gebruikt, is deze wellicht bijna leeg en krijgt de computer geen stroom meer. Sluit de adapter aan om de accu opnieuw op te laden.
	- Controleer of de adapter correct is aangesloten op de computer en op het stopcontact.
- Als het lampje wel brandt, controleert u het volgende:
	- Zit er een diskette in het externe usb -diskettestation, waarmee niet kan worden opgestart (geen systeemdiskette)? Verwijder de diskette of vervang deze door een systeemdiskette en druk op <Ctrl> + <Alt> + <Del> om het systeem te herstarten.

#### Er wordt niets weergegeven op het scherm.

De energiebesparingsfunctie van de computer schakelt het scherm automatisch uit om energie te besparen. Druk op een toets om het scherm weer te activeren.

Als u het scherm niet kunt activeren door op een toets te drukken, kan dit twee oorzaken hebben:

- Het helderheidsniveau is te laag. Druk op <Fn> + < b> om de helderheid te verhogen.
- De weergave kan zijn ingesteld op een externe monitor. Druk op de schakeltoets voor het beeldscherm <Fn> + <F5> om de weergave terug te schakelen naar het LCD-scherm.
- Als het lampje van de Standby-stand brandt, is de standby-stand ingeschakeld. Druk kort op de aan/uit knop om verder te gaan.

#### De computer geeft geen geluid weer.

Controleer het volgende:

- Het volume kan zijn uitgeschakeld. Kijk naar het pictogram (luidsprekert) op de taakbalk van Windows voor de volumeregeling. Wanneer die uitgeschakeld staat, klikt u op het pictogram en haalt u het vinkje weg bij Alles dempen.
- Het volume is mogelijk te laag. Open de volumeregeling van Windows via het pictogram voor de volumeregeling op de taakbalk. U kunt ook de knoppen voor het onbeperkte volumewiel gebruiken om het volume aan te passen.
- Indien hoofdtelefoon, oortelefoon of externe luidsprekers op de lijn-uit poort van het voorpaneel van de computer zijn aangesloten, worden de interne luidsprekers automatisch uitgeschakeld.

#### Ik wil de lade van de optisch station uitwerpen zonder de stroom in te schakelen.

Er bevindt zich een mechanische uitwerpknop op de station. Steek een pen of paperclip in de opening en duw om de lade van de drive te openen.

#### Het toetsenbord reageert niet.

Sluit een extern toetsenbord aan op een USB poort van de computer. Als dit toetsenbord wel werkt, raadpleeg dan uw leverancier of een erkend servicecentrum omdat de kabel van het interne toetsenbord mogelijk los zit.

#### De printer werkt niet.

Controleer het volgende:

- Controleer of de printer op een stopcontact is aangesloten en is ingeschakeld.
- Controleer of de printerkabel goed is aangesloten op een USB-poort en de desbetreffende poort van de printer.

Nederlands Nederland

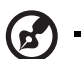

zonder herstel-CD's.

Opmerking: Indien op uw systeem meerdere talen gebruikt worden, is het besturingssysteem en taal die wordt gekozen wanneer het systeem voor het eerst wordt ingeschakeld, de enige optie voor toekomstige herstelwerkzaamheden.

Dit herstelproces helpt u bij het herstellen van C-station met de oorspronkelijke software die tijdens de aankoop van de laptop was geïnstalleerd. Volg onderstaande stappen om het C: station opnieuw op te bouwen. (Het C: station wordt opnieuw geformatteerd en alle gegevens worden gewist.) Het is van belang dat u reservekopieën maakt van alle bestanden voordat u deze optie gebruikt.

Controleer de instellingen van de BIOS voordat u een herstelhandeling uitvoert.

- 1 Controleer of de functie Acer disk-to-disk recovery is ingeschakeld of niet.
- 2 Zorg dat de instelling D2D Recovery in Main op Enabled (ingeschakeld) staat.
- 3 Verlaat de BIOS utility en bewaar de wijzigingen. Het systeem wordt opnieuw opgestart.

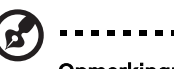

Opmerking: Om de BIOS utility te activeren, drukt u op <F2> tijdens de POST.

Het herstellen starten:

- 1 Start het systeem opnieuw op.
- 2 Terwijl het Acer logo in beeld is, druk op hetzelfde moment op <Alt> + <F10> om het herstelproces te activeren.
- 3 Zie de instructies op het scherm om systeemherstel uit te voeren.

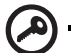

Belangrijk! Deze functie gebruikt 15 GB in een verborgen partitie op de harde schijf.

# <span id="page-515-0"></span>Informatie over serviceverlening

### ITW (International Travelers Warranty)

Voor uw computer geldt een ITW (International Travelers Warranty), zodat u veilig en gerust met uw computer op reis kunt. U kunt een beroep doen op ons wereldwijde netwerk van servicecentra voor een helpende hand.

Bij aankoop van de computer ontvangt u een ITW-paspoort. In dit paspoort vindt u alles wat u moet weten over het ITW-programma. Het boekje bevat een lijst met beschikbare, erkende servicecentra. Lees dit paspoort zorgvuldig door.

Zorg dat u het ITW-paspoort altijd bij de hand hebt wanneer u onderweg bent, zodat u een beroep kunt doen op de diensten van onze ondersteunende centra. Bewaar uw aankoopbewijs in de flap vooraan op het ITW-paspoort.

Als u zich bevindt in een land waar geen erkende Acer ITW-service beschikbaar is, kunt u contact opnemen met een kantoor in een naburig land. Bezoekt u www.acer.com.

#### Voordat u belt

Zorg dat u bij de computer zit en de volgende informatie bij de hand hebt voordat u Acer belt voor on-line service. Met uw medewerking kunnen we uw problemen sneller en efficiënter oplossen. Als er foutberichten of geluidssignalen door de computer zijn weergegeven, schrijf deze dan op of noteer het aantal en de volgorde van de pieptonen.

Zorg dat u de volgende informatie bij de hand hebt: Naam: Adres: Telefoonnummer: Type computer en model: Serienummer: Aankoopdatum:

# Problemen oplossen

In dit hoofdstuk worden oplossingen aangereikt voor het verhelpen van algemene systeemproblemen. Doet zich een probleem voor, lees dan eerst dit hoofdstuk voordat u een monteur raadpleegt. Voor ernstige problemen moet de computer worden opengemaakt. Probeer dit niet zelf te doen. Neem contact op met uw leverancier of de geautoriseerde servicecentra voor hulp.

# Tips voor het oplossen van problemen

Deze notebook PC heeft een geavanceerd ontwerp dat onscreen foutmeldingen geeft die u helpen de problemen op te lossen.

Wanneer het systeem een foutmelding weergeeft of een fout zich voordoet, zie dan "Foutmeldingen". Wanneer het probleem niet kan worden opgelost, neem dan contact op met de leverancier. Zie "Informatie over serviceverlening" op [pagina 48.](#page-515-0)

# Foutmeldingen

Wanneer u een foutmelding krijgt, noteer dan het bericht en corrigeer de fout. De volgende tabellijsten vermelden foutmeldingen in alfabetische volgorde samen met de aanbevolen actie.

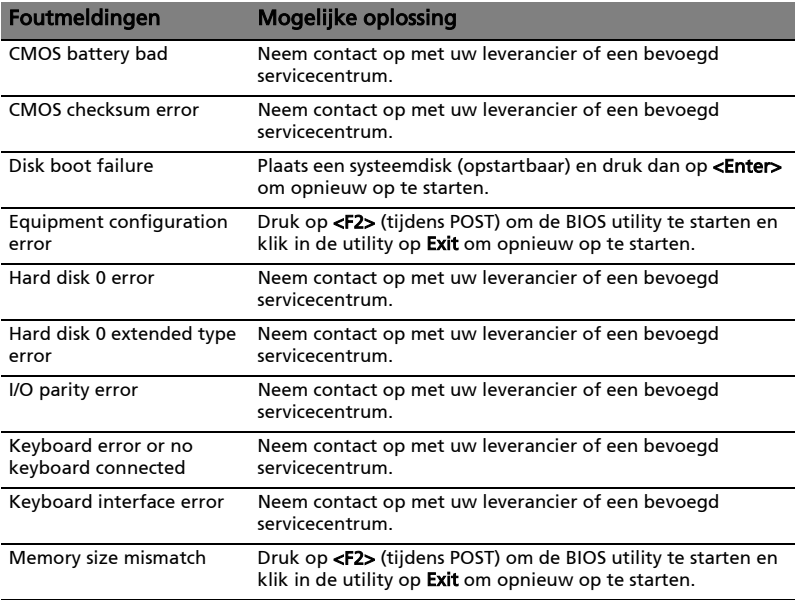

Wanneer u nog steeds problemen tegenkomt nadat u de correcties uitgevoerd hebt, neem dan contact op met uw leverancier of een bevoegd servicecentrum.

# <span id="page-517-0"></span>Voorschriften- en veiligheidsmededeling

# FCC-verklaring

Dit apparaat is getest en voldoet aan de voorschriften voor een digitaal apparaat van klasse B conform Deel 15 van de FCC-regels. Deze voorschiften zijn opgesteld om een redelijke bescherming te bieden tegen schadelijke interferentie bij gebruik binnenshuis. Deze apparatuur genereert en gebruikt radiogolven en kan deze uitstralen. Als de apparatuur niet overeenkomstig de instructies wordt geïnstalleerd, kan dit storingen veroorzaken in de ontvangst van radio of televisie.

Er kan echter geen garantie worden gegeven dat bepaalde installaties storingsvrij zullen functioneren. U kunt controleren of de apparatuur storing veroorzaakt door deze uit te schakelen. Als de storing stopt, wordt deze waarschijnlijk veroorzaakt door de apparatuur. Veroorzaakt de apparatuur storingen in radio- of televisieontvangst, dan kan de gebruiker de storing proberen te verhelpen door één of meer van de volgende maatregelen te nemen:

- Draai de televisie- of radioantenne totdat de storing stopt.
- Vergroot de afstand tussen de apparatuur en de radio of televisie.
- Sluit de apparatuur aan op een ander circuit dan dat waarop de radio en televisie zijn aangesloten.
- Neem contact op met uw dealer of een ervaren radio/televisie reparateur voor hulp.

#### Verklaring: Afgeschermde kabels

Om te voldoen aan de FCC-richtlijnen, moeten alle verbindingen met andere computerapparaten tot stand worden gebracht met afgeschermde kabels.

#### Verklaring: Randapparatuur

Alleen randapparaten (invoer/uitvoer apparaten, terminals, printers, enz.) die voldoen aan de Klasse B voorschriften mogen op dit apparaat worden aangesloten. Het gebruik van apparaten die niet voldoen aan de voorschriften resulteert waarschijnlijk in storing van radio- en televisieontvangst.

#### Pas op

Wijzigingen aan de apparatuur zonder schriftelijke toestemming van de fabrikant kunnen de bevoegdheid van de gebruiker voor het bedienen van de computer, welke is verleend door de Federal Communications Commission, teniet doen.

#### 51

# Modemverklaringen (alleen voor bepaalde modellen)

## TBR 21

Dit apparaat is goedgekeurd [Council Decision 98/482/EC- "TBR 21"] voor aansluiting op het Public Switched Telephone Network (PSTN) via één enkele terminal. Door de verschillen tussen de afzonderlijke PSTNs in verschillende landen, vormt deze goedkeuring alleen geen onvoorwaardelijke garantie voor succesvol functioneren op elk PSTN eindpunt. Indien u problemen ervaart, kunt u in eerste instantie contact opnemen met uw leverancier. Voor meer informatie over de van toepassing zijnde landen, zie ["Voorschriften- en](#page-517-0)  [veiligheidsmededeling" op pagina 50.](#page-517-0)

# Verklaring LCD-pixel

Het LCD-product is gemaakt met fabricagetechnieken van hoge precisie. Toch kunnen sommige pixels soms verkeerd "vallen" of verschijnen als zwarte of rode punten. Dit heeft geen effect op de opgenomen afbeelding en is geen defect.

# Radio-apparaat Reguleringsbericht

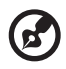

Opmerking: Onderstaande informatie over regelgeving is alleen voor modellen met wireless LAN en/of Bluetooth.

# Algemeen

Om storing op radiosignalen op dienst, waaraan de licentie is verleend, te voorkomen, moet dit toestel binnenshuis worden gebruikt.

Dit product voldoet aan de radiofrequentierichtlijnen en veiligheidsnormen van landen en regio's waarin het is goedgekeurd voor wireless gebruik. Afhankelijk van de configuratie, kan dit product wireless radioapparaten bevatten (zoals wireless LAN en/of Bluetooth modules). Onderstaande informatie is voor producten met zulke apparaten.

### Verklaring van overeenstemming voor EU landen

Hierbij verklaart Acer dat deze notebook PC in overeenstemming is met de essentiële eisen en de andere relevante bepalingen van richtlijn 1999/5/EC.

# Lijst van landen waarop dit van toepassing is

EU-lidstaten in juli 2009 zijn: België, Denemarken, Duitsland, Griekenland, Spanje, Frankrijk, Ierland, Italië, Luxemburg, Nederland, Oostenrijk, Portugal, Finland, Zweden, Verenigd Koninkrijk, Estland, Letland, Litouwen, Polen, Hongarije, Tsjechië, Slovakije, Slovenië, Cyprus, Malta, Bulgarije en Roemenië. Gebruik is toegestaan in de landen van de Europese Unie evenals in Noorwegen, Zwitserland, Ijsland en Liechtenstein. Dit apparaat mag alleen

gebruikt worden volgens de reguleringen en beperkingen die gelden in het land van gebruik. Voor meer informatie neemt u contact op met het plaatstelijke kantoor van het land van gebruik.

Zie ec.europa.eu/enterprise/rtte/implem.htm voor de nieuwste landenlijst.

# De FCC RF veiligheidseis

De uitgezonden straling van de Wireless LAN Mini-PCI kaart en Bluetooth kaart ligt ver onder de radiofrequentie stralingslimiet van de FCC. Desalniettemin dient de Wireless module notebook PC serie zodanig gebruikt te worden dat de mogelijkheid op menselijk contact tijdens normale operatie geminimaliseerd wordt.

1 Gebruikers wordt verzocht de RF veiligheidsinstructies over wireless-optie apparaten die zijn bijgevoegd bij de gebruikershandleiding van elk RF-optie apparaat op te volgen.

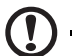

Pas op: Een afstand van minstens 20 cm (8 inch) dient in achtgenomen tusssen de antenne voor de geïntegreerde wireless LAN Mini-PCI kaart in het schermgeddeelte ingebouwd en gebruikers of andere personen conform de FCC RF normen.

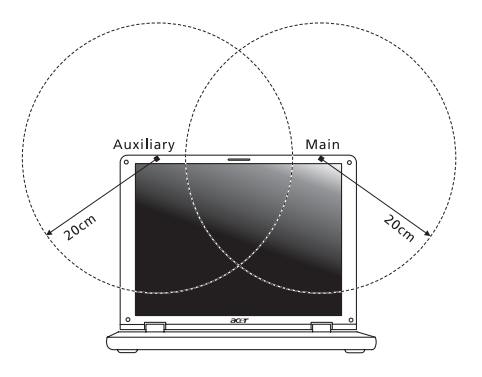

Opmerking: Wireless Mini-PCI Adapter gebruikt een transmissiediversiteitsfunctie. De functie zendt geen radiofrequenties tegelijkertijd van beide antennes uit. Eén van de antenne's wordt automatisch of handmatig (door de gebruiker) geselecteerd om de goede kwaliteit van radiocommunicatie te verzekeren.

2 Dit apparaat mag alleen binnenshuis gebruikt worden door zijn werking in het 5,15 tot 5,25 GHz frequentiebereik. FCC vereist dat dit product binnenshuis gebruikt wordt bij een frequentiebereik van 5,15 tot 5,25 GHz om mogelijk schadelijke interferentie op de kanaalverdeling van Mobiele Satellietsystemen te verminderen.

- 3 Hoge energie radar is toegewezen als de hoofdgebruiker van de frequentiebanden 5,25 tot 5,35 GHz en 5,65 tot 5,85 GHz. Deze radarstations kunnen storing veroorzaken en/of het apparaat beschadigen.
- 4 Onjuiste installatie of ongeoorloofd gebruik kan schadelijke storing op radiocommunicatie veroorzaken. Knoeien aan de interne antenne resulteert in het verliezen van de FCC certificatie en uw garantie.

# Canada – Licentievrijstelling voor radiocommunicatieapparaten met een laag vermogen (RSS-210)

#### Blootstelling van mensen aan RF velden (RSS-102)

Notebook PC serie gebruikt low gain integral antennes die geen RF veld uitstralen dat niet voldoet aan de eisen van Health Canada ter bescherming van de bevolking; raadpleeg Safety Code 6, te verkrijgen van de website van Health Canada: [w](http://www.hc-sc.gc.ca/rpb)ww.hc-sc.gc.ca/rpb.

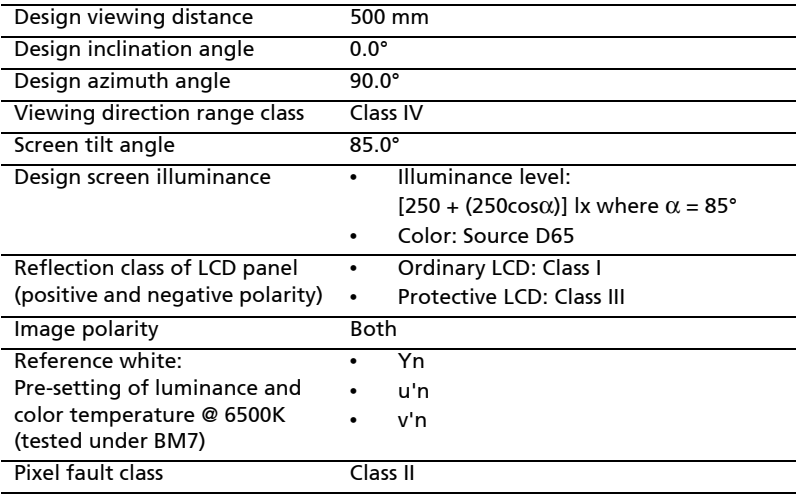

# LCD panel ergonomic specifications

# TravelMate-serien

# Generisk brukerhåndbok

© 2010 Med enerett.

Generisk brukerhåndbok for TravelMate-serien Opprinnelig utgave: 12/2010

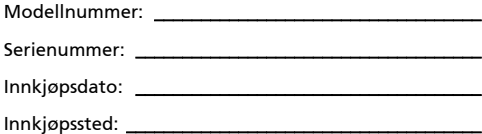

# <span id="page-524-0"></span>Informasjon for din sikkerhet og komfort

# <span id="page-524-1"></span>Viktige sikkerhetsinstruksjoner

Les disse instruksjonene nøye. Hold dette dokumentet tilgjengelig for fremtidige referanseformål. Respekter alle advarsler og instruksjoner som er angitt på produktet.

#### Slå av produktet før rengjøring

Koble produktet fra veggkontakten før rengjøring. Ikke bruk løsningsmidler eller aerosolbaserte rengjøringsmidler. Bruk en fuktet klut til rengjøring.

#### FORSIKTIG ved frakobling av plugg fra enhet

Observer følgende retningslinjer ved tilkobling og frakobling av strøm til strømforsyningsenheten:

Installer strømforsyningsenheten før tilkobling av strømledningen til nettstrømuttaket.

Plugg ut strømledningen før du fjerner strømforsyningsenheten fra datamaskinen.

Hvis systemet har flere strømkilder, kobler du strømmen fra systemet ved å plugge ut alle strømledninger fra strømforsyningene.

#### FORSIKTIG for tilgjengelighet

Sørg for at strømforsyningen du plugger strømledningen inn i, er lett tilgjengelig og så nært utstyrets operatør som mulig. Når du må koble strømmen fra utstyret, må du sørge for å plugge ut strømledningen fra den elektriske kontakten.

#### FORSIKTIG – medfølgende juksekort (bare for visse modeller)

Datamaskinen leveres med plastjuksekort installert i kortsporene. Juksekort beskytter ubrukte spor mot støv, metallobjekter eller andre partikler. Ta vare på juksekortene for å bruke dem når du ikke har virksomme kort i sporene.

#### Vær FORSIKTIG når du lytter

Beskytt hørselen ved å følge disse instruksjonene.

- Øk volumet gradvis til lyden er klar og har et behagelig nivå.
- Ikke øk volumet etter at ørene har tilpasset seg nivået.
- Ikke hør på musikk med høyt volum i lengre tidsperioder.
- Ikke øk volumet for å stenge ute lyder i bråkete omgivelser.
- Reduser volumet hvis du ikke hører at folk snakker i nærheten.

#### Advarsler

- Ikke bruk dette produktet i nærheten av vann.
- Ikke plasser produktet på et ustabilt stativ eller bord. Produktet kan falle av og bli alvorlig skadet.
- Spor og åpninger er beregnet på ventilasjon, for å sikre problemfri drift, og beskytte maskinen mot overoppheting. Disse åpningene må ikke bli blokkert eller dekket. Åpningene må aldri blokkeres ved å plassere produktet på en seng, sofa, matte eller tilsvarende overflate. Dette produktet må aldri plasseres nær eller over en radiator eller ovn, eller i en innebygd installasjon uten tilstrekkelig ventilasjon.
- Du må aldri skyve gjenstander av noe slag inn gjennom åpninger i kabinettet ettersom de kan berøre farlige spenningspunkter eller kortslutte deler med brann eller elektrisk støt som følge. Søl aldri væske av noe slag i produktet.
- Ikke plasser produktet på en vibrerende overflate, for å unngå skade på interne komponenter og forhindre batterilekkasje.
- Bruk det aldri under sport, trening eller i vibrerende omgivelser. Det er fare for kortslutning eller skade på rotorenheter, harddisk, optisk stasjon eller eksponeringsfare fra lithiumbatterisettet.
- Den nederste overflaten, områdene rundt ventilasjonsåpningene og batterieliminatoren kan bli veldig varme. Unngå kontakt med hud eller kropp for å forhindre personskade.
- Enheten og dens utvidelser kan inneholder små deler. Hold dem utenfor rekkevidde av små barn.

#### Bruke elektrisk strøm

- Dette produktet bør tilføres strømtypen som er angitt på merkeplaten. Hvis du er usikker på den tilgjengelige strømtypen, kontakt forhandleren eller det lokale strømselskapet.
- Ikke la noe hvile på strømledningen. Ikke plasser dette produktet der personer kan trå på ledningen.
- Hvis du bruker en skjøteledning sammen med produktet, må du kontrollere at den samlede strømstyrken for utstyret som er koblet til skjøteledningen, ikke overskrider skjøteledningens tillatte strømstyrke. Kontroller også at den samlede styrken til alle produkter som plugges inn i veggkontakten, ikke overskrider sikringsverdien.
- Unngå overbelastning av strømuttak ved å koble til for mange enheter. Samlet systembelastning må ikke overskride 80% av kursens tillatte verdi. Hvis det brukes strømskinner, må belastningen ikke overskride 80% av skinnens tillatte inngangsverdi.
- Dette produktets batterieliminator er utstyrt med en trelednings jordet plugg. Pluggen kan bare settes inn et jordet strømuttak. Sørg for at strømuttaket er skikkelig jordet før du setter inn batterieliminatorpluggen. Ikke sett inn pluggen i et ujordet uttak. Kontakt elektriker for å få flere detaljer.

Advarsel! Jordingspinnen er en sikkerhetsfunksjon. Å bruke et strømuttak som ikke er skikkelig jordet kan føre til elektrisk støt og/eller skader.

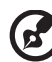

Merk: Jordingspinnen gir også god beskyttelse mot uventet støy som produseres av andre elektriske enheter i nærheten og kan forstyrre ytelsen til dette produktet.

• Systemet kan drives ved en rekke spenninger: 100 til 120 eller 220 til 240 VAC. Den medfølgende strømledningen oppfyller kravene for bruk i landet/regionen der systemet ble kjøpt. Strømledninger for bruk i andre land/regioner må oppfylle de lokale kravene. Kontakt en autorisert forhandler eller tjenestetilbyder hvis du vil ha mer informasjon om krav til strømledninger.

#### Betjening av produktet

Ikke forsøk å vedlikeholde produktet selv, ettersom åpning eller fjerning av deksler kan utsette deg for farlige spenningspunkter eller andre farer. Alt servicearbeid skal utføres av kvalifisert servicepersonell.

Koble dette produktet fra veggkontakten og overlat service til kvalifisert servicepersonell under følgende forhold:

- Om strømkabelen eller pluggen er skadet eller slitt.
- Hvis væske er sølt inn i produktet.
- Hvis produktet har blitt utsatt for regn eller vann.
- Hvis produktet er blitt mistet, eller om kassen er ødelagt.
- Hvis produktet fremviser tydelig endret ytelse, som angir behov for service.
- Hvis produktet ikke fungerer normalt selv om driftsinstruksjonene overholdes.

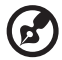

Merk: Juster bare kontroller som dekkes av driftsinstruksjonene, ettersom feilaktig justering av andre kontroller kan føre til skader og ofte vil kreve omfattende arbeid av en kvalifisert teknikker for å gjenopprette produktet til normal tilstand.

#### Retningslinjer for sikker batteribruk

Denne notisbokmaskinen bruker et lithium-ion-batteri. Ikke bruk det i fuktige eller korroderende omgivelser. Ikke plasser, oppbevar eller etterlat produktet på eller nær en varmekilde, på et sted med høy temperatur, i sterkt direkte sollys, i en mikrobølgeovn eller en beholder under trykk, og ikke utsett det for temperaturer over 60°C (140°F). Manglende etterlevelse av disse retningslinjene kan føre til at batteriet lekker syre, blir varmt, eksploderer eller antennes, og fører til personskade og/eller materielle skader. Batteriet må ikke gjennomhulles, åpnes eller demonteres. Hvis batteriet lekker og du kommer i kontakt med batterivæsker, må du skylle grundig med vann og søke legehjelp umiddelbart. Av sikkerhetsårsaker, og for å forlenge batteriets levetid, vil lading ikke finne sted ved temperaturer under 0°C (32°F) eller over 40°C (104°F).

Full ytelse fra et nytt batteri oppnås først etter to eller tre fullstendige ladingsog utladingssykluser. Batteriet kan lades og utlades hundrevis av ganger, men det vil til slutt slites ut. Kjøp et nytt batteri når driftstiden blir merkbart kortere enn normalt. Bruk bare godkjente batterier, og lad batteriet bare med godkjente ladere som er beregnet på denne enheten.

Bruk batteriet bare til dets tiltenkte formål. Bruk aldri en lader eller et batteri som er skadet. Ikke kortslutt batteriet. Kortslutning ved et uhell kan oppstå når en metallgjenstand, for eksempel en mynt, binders eller penn, kommer i direkte kontakt med de positive (+) og negative (-) terminalene på batteriet. (Disse ser ut som metallstriper på batteriet.) Dette kan for eksempel skje når du har med deg et reservebatteri i lommen eller en veske. Kortslutning av terminalene kan skade batteriet eller gjenstanden som er i kontakt.

Kapasiteten og levetiden til batteriet vil reduseres hvis batteriet etterlates på varme eller kalde steder, for eksempel i en lukket bil på sommeren eller vinteren. Prøv alltid å holde batteriet mellom 15°C og 25°C (59°F og 77°F). En enhet med varmt eller kaldt batteri vil kanskje være midlertidig ute av funksjon, selv når batteriet er fullt ladet. Batteriytelse er spesielt begrenset i temperaturer godt under frysepunktet.

Ikke kast batteriene på en brann. De kan eksplodere. Batterier kan også eksplodere hvis de er skadet. Kvitt deg med batterier i henhold til lokale forskrifter. Resirkuler dem hvis mulig. Ikke kast dem som husholdningsavfall.

Trådløse enheter kan være utsatt for interferens fra batteriet, som kan påvirke ytelsen.

#### Bytte batteri

Notebook-PCer bruker lithium-batteriet. Erstatt batteriet med et av samme type som ble levert med produktet. Bruk av andre batterier kan innebære en risiko for brann eller eksplosjon.

> Advarsel! Batterier kan eksplodere ved feilaktig håndtering. Ikke demonter dem eller la dem brenne. Hold dem borte fra barn og kvitt deg med brukte batterier med en gang. Følg lokale bestemmelser for avhending av brukte batterier.

# <span id="page-528-0"></span>Forholdsregler for optiske stasjoner (bare for visse modeller)

Forsiktig: Dette apparatet inneholder et lasersystem og er klassifisert som et "KLASSE 1 LASERPRODUKT". Hvis du har problemer med denne enheten, vennligst kontakt din nærmeste AUTORISERTE servicestasjon. Ikke prøv å åpne innkapslingen, for direkte eksponering for laserstrålen må unngås.

KLASSE 1 LASERPRODUKT FORSIKTIG: USYNLIG LASERSTRÅLING I ÅPEN TILSTAND. UNNGÅ STRÅLEN.

APPAREIL A LASER DE CLASSE 1 PRODUIT LASERATTENTION: RADIATION DU FAISCEAU LASER INVISIBLE EN CAS D'OUVERTURE. EVITTER TOUTE EXPOSITION AUX RAYONS.

LUOKAN 1 LASERLAITE LASER KLASSE 1 VORSICHT: UNSICHTBARE LASERSTRAHLUNG, WENN ABDECKUNG GEÖFFNET NICHT DEM STRAHLL AUSSETZEN

PRODUCTO LÁSER DE LA CLASE I ADVERTENCIA: RADIACIÓN LÁSER INVISIBLE AL SER ABIERTO. EVITE EXPONERSE A LOS RAYOS.

ADVARSEL: LASERSTRÅLING VEDÅBNING SE IKKE IND I STRÅLEN.

VARO! LAVATTAESSA OLET ALTTINA LASERSÅTEILYLLE. VARNING: LASERSTRÅLNING NÅR DENNA DEL ÅR ÖPPNAD ÅLÅ TUIJOTA SÅTEESEENSTIRRA EJ IN I STRÅLEN

VARNING: LASERSTRÅLNING NAR DENNA DEL ÅR ÖPPNADSTIRRA EJ IN I STRÅLEN

ADVARSEL: LASERSTRÅLING NAR DEKSEL ÅPNES STIRR IKKE INN I STRÅLEN

#### Telefonlinjesikkerhet

- Trekk alltid ut alle telefonledninger fra veggkontakten før service eller demontering av dette utstyret.
- Unngå bruk av telefonledningen (bortsett fra trådløs type) under en elektrisk storm. Det er en ørliten fare for elektrisk støt fra lyn.

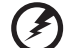

Advarsel! Av sikkerhetsårsaker må du ikke bruke ikke-standard deler når du legger til eller endre komponenter. Kontakt forhandleren for kjøpsalternativer i stedet.

Må kun tilkoples kabel-TV nett via galvanisk isolator.

# <span id="page-529-0"></span>Driftsmiljø

#### Advarsel! Av sikkerhetsårsaker må du slå av alle trådløs-/ radiosendeenheter når du bruker den bærbare maskinen under følgende forhold. Disse enhetene kan omfatte, men er ikke begrenset til: Trådløst nettverk (WLAN), Bluetooth og/eller 3G.

Husk å følge eventuelle spesielle bestemmelser som gjelder på et sted, og slå alltid av enheten når det er forbudt å bruke den, eller når den kan føre til interferens eller fare. Bruk enheten bare i dens normale driftsposisjoner. Denne enheten oppfyller retningslinjene for RF-eksponering når den brukes normalt, og når enheten og antennen er plassert minst 1,5 centimeter fra kroppen. Den bør ikke inneholde metall, og du bør plassere enheten i en avstand fra kroppen som er angitt ovenfor. For korrekt overføring av datafiler eller meldinger trenger denne enheten en nettforbindelse av god kvalitet. I noen tilfeller kan overføring av datafiler eller meldinger bli forsinket inntil en slik forbindelse er tilgjengelig. Sørg for at instruksjonene om separasjonsavstand ovenfor blir fulgt inntil overføringen er fullført. Deler av enheten er magnetisk. Metalliske materialer kan bli tiltrukket av enheten, og personer med høreapparater bør ikke holde enheten mot øret som har slikt utstyr. Ikke plasser kredittkort eller andre magnetiske lagringsmedier nær enheten, fordi den lagrede informasjonen på dem kan bli slettet.

# <span id="page-529-1"></span>Medisinske enheter

Drift av radiooverføringsutstyr, medregnet trådløse telefoner, kan forstyrre funksjonaliteten til medisinske enheter med utilstrekkelig beskyttelse. Kontakt en lege eller produsenten av den medisinske enheten for å fastslå om den er tilstrekkelig beskyttet mot ekstern RF-energi, eller hvis du har spørsmål. Slå av enheten på sykehus, legekontorer og lignende når det er utplassert plakater med instruksjoner om at du skal gjøre det. Sykehus eller helseveseninstitusjoner kan bruke utstyr som kan være følsomt for eksterne RF-sendinger.

Pacemakere. Pacemakerprodusenter anbefaler en minimumsavstand på 15,3 centimeter mellom trådløse enheter og en pacemaker for å unngå potensiell forstyrrelse av pacemakeren. Disse anbefalingene stemmer overens med den uavhengige forskningen til Wireless Technology Research og anbefalingene fra denne organisasjonen. Personer med pacemakere bør gjøre følgende:

- Hold alltid enheten mer enn 15,3 centimeter fra pacemakeren.
- Ikke bær enheten nær pacemakeren når enheten er slått på. Hvis du har mistanke om interferens, slår du av enheten og flytter den.

Høreapparater. Noen digitale trådløse enheter kan forstyrre enkelt høreapparater. Hvis det oppstår interferens, må du kontakte tjenesteoperatøren.

# <span id="page-530-0"></span>Kjøretøy

RF-signaler kan påvirke feilaktig installerte eller utilstrekkelig skjermede elektroniske systemer i motorkjøretøy, for eksempel elektroniske drivstoffinnsprøytingssystemer, ABS- (blokkeringsfrie) bremser, elektroniske hastighetskontrollsystemer og kollisjonsputer. Kontakt produsenten eller dennes representant hvis du vil ha mer informasjon om kjøretøyet eller eventuelt utstyr som er lagt til. Bare kvalifisert personale bør betjene enheten eller installere den i en kjøretøy. Feilaktig installasjon eller service på enheten kan være farlig og ugyldiggjøre en eventuell garanti. Sjekk regelmessig at alt trådløst utstyrt i kjøretøyet er montert og fungerer som det skal. Ikke oppbevar eller transporter brennbare væsker, gasser eller eksplosive materialer i samme rom som enheten, dens deler eller utvidelser. For kjøretøy utstyrt med en kollisjonspute er det viktig å huske at kollisjonsputer utvider seg med stor kraft. Ikke plasser objekter, verken fastmontert eller portabelt utstyr, i området over kollisjonsputen eller i kollisjonsputens utblåsningsområde. Hvis trådløst utstyr i kjøretøyet er feilaktig installert og kollisjonsputen blåser seg opp, kan det oppstå alvorlig personskade. Bruk av enheten om bord på fly er forbudt. Slå av enheten før du går om bord på et fly. Bruken av trådløse telekomenheter i et fly kan være farlig for flyets sikkerhet, forstyrre det trådløse telefonnettet og kan være ulovlig.

# <span id="page-530-1"></span>Potensielt eksplosive miljøer

Slå av enheten når du befinner seg i et område med potensielt eksplosiv atmosfære, og respekter alle skilt og instruksjoner. Potensielt eksplosive atmosfærer omfatter områder der du normalt vil bli bedt om å slå av kjøretøyets motor. Gnister i slike områder kan føre til en eksplosjon eller brann med fare for personskade eller i verste fall død. Slå av notisbokmaskinen nær bensinpumper. Overhold restriksjoner på bruk av radioutstyr i bensinlagre, lagrings- og distribusjonsområder, kjemiske anlegg eller der sprengningsoperasjoner pågår. Områder med potensielt eksplosiv atmosfære er ofte skiltet, men ikke alltid. De omfatter områder under dekk på båter, anlegg for distribusjon eller lagring av kjemikalier, kjøretøy som bruker flytende petroleumsgass (som propan eller butan) og områder der luften inneholder kjemikalier eller partikler som korn, støv eller metallpulver. Ikke slå på notisboken når bruk av trådløs telefon er forbudt eller når det kan føre til interferens eller faresituasjoner.

# <span id="page-530-2"></span>Nødanrop

Advarsel: Du kan ikke foreta nødanrop med denne enheten. Hvis du vil foreta et nødanrop, må du ringe ut via mobiltelefonen eller andre telefonsystemer.

# <span id="page-531-0"></span>Instruksjoner for avhending

Ikke kast denne elektroniske enheten som vanlig forbrukeravfall. Sørg for resirkulering av enheten for å redusere forurensning og bidra til beskyttelse av det globale miljøet. Hvis du vil ha mer informasjon om bestemmelsene i WEEE-direktivet (Waste from Electrical and Electronics Equipment), besøk

www.acer-group.com/public/Sustainability/sustainability01.htm.

### <span id="page-531-1"></span>Advarsel om kvikksølv

For prosjekter med innvendig pære og elektroniske produkter som omfatter en LCD/CRT-skjerm uten LED-bakgrunnslys: Lampe(r) inne i produktet inneholder kvikksølv og må resirkuleres eller avhendes i henhold til offentlige bestemmelser. Kontakt elektronikkindustriens allianse på www.eiae.org. Konkret informasion om avhending av lamper på www.lamprecycle.org.

### <span id="page-531-2"></span>ENERGY STAR

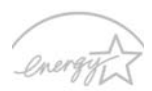

Acers ENERGY STAR-kvalifiserte produkter sparer deg penger ved å redusere energikostnader og beskytte miljøet uten å ofre funksjoner eller ytelse. Acer er stolt over å tilby våre kunder produkter med ENERGY STAR-merket.

**ENERGY STAR** 

Hva er ENERGY STAR?

Produkter som er ENERGY STAR-kvalifisert, bruker mindre energi og forhindrer utslipp av drivhusgass ved å oppfylle de strenge retningslinjene til energieffektivitet som er angitt av amerikanske miljøvernmyndigheter. Acer forplikter seg til å tilby produkter og tjenester globalt for å hjelpe kunder med å spare penger, bevare energi og forbedre kvaliteten på miljøet. Jo mer energi vi kan spare, desto høyere energieffektivitet, og jo mer reduserer vi drivhusgasser og farene for klimaendring. Mer informasjon på www.energystar.gov eller www.energystar.gov/powermanagement.

Acer ENERGY STAR-kvalifiserte produkter: (bare for visse modeller)

- Genererer mindre varme og reduserer kjølebelastninger og varmere klimaforhold.
- Gå automatisk til "displayhvile" og "datamaskinhvile" etter henholdsvis 10 og 30 minutter med inaktivitet.
- Vekk datamaskinen fra hvilemodus ved å trykke på tastaturet eller flytte musen.
- Datamaskiner sparer mer enn 80% i "hvilemodus".

ENERGY STAR og ENERGY STAR-merket er registrerte USA-merker.

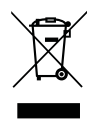

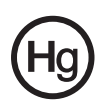

# <span id="page-532-0"></span>Tips og informasjon om komfortabel bruk

Datamaskinbrukere kan klage over øyeplager og hodepine etter forlenget bruk. Brukere har også større fare for fysisk skade etter mange timer med arbeid foran en datamaskin. Lange arbeidsperioder, dårlig arbeidsstilling, uheldige arbeidsvaner, stress, feilaktige arbeidsforhold, personlig helse og andre faktorer øker risikoen for fysisk skade betydelig.

Feilaktig datamaskinbruk kan føre til musesyke, senekjedebetennelse eller andre muskel/skjelett-lidelser. Følgende symptomer kan oppstå i hender, håndledd, armer, skuldre, nakke eller rygg:

- Nummenhet, eller en brennende eller prikkende følelse.
- Verk, sårhet eller ømhet.
- Smerte, oppsvulming eller pulsering.
- Stivhet eller stramhet.
- Kulde eller svakhet.

Hvis du har disse symptomene eller annet gjentagende eller varig ubehag og/ eller smerte knyttet til datamaskinbruk, kontakt en lege umiddelbart og informer bedriftshelseansvarlig.

Følgende avsnitt gir tips om mer komfortabel datamaskinbruk.

#### Finn din komfortsone

Finn din komfortsone ved å justere skjermens visningsvinkel, bruke en fothviler eller heve sittehøyden for å oppnå maksimal komfort. Vurder følgende tips:

- Unngå å sitte for lenge i en fast posisjon.
- Unngå å lute fremover og/eller lene deg bakover.
- Stå opp og gå rundt regelmessig for å fjerne belastningen på beinmusklene.
- Ta korte pauser og slapp av i nakke og skuldre.
- Unngå å spenne muskler eller heise opp skuldrene.
- Installer det eksterne displayet, tastaturet og musen korrekt og innen komfortabel rekkevidde.
- Hvis du ser mer på skjermen enn på dokumenter, plasserer du displayet i midten av skrivebordet for å redusere nakkebelastningen.

#### Ta hensyn til synet ditt

Lange timer foran skjermen, feilaktige briller eller kontaktlinser, gjenskinn, overdreven rombelysning, dårlig fokusert skjerm, veldig liten skrift og et display med dårlig kontrast er belastende for øynene. Følgende avsnitt inneholder forslag til reduksjon av øyebelastninger.

Øyne

- Hvil øynene ofte.
- Gi øynene regelmessige pauser ved å se bort fra skjermen og fokusere på et punkt langt borte.
- Blunk ofte for å unngå at øynene tørker ut.

Skjerm

- Hold displayet rent.
- Hold hodet på et høyere nivå enn øverste kant av displayet slik at øynene peker nedenfor når de ser i midten av displayet.
- Juster displayets lysstyrke og/eller kontrast til et komfortabelt nivå for utvidet tekstlesbarhet og klar grafikk.
- Eliminer gjenskinn og refleksjoner ved å:
	- plassere displayet på en slik måte at siden vender mot vinduet eller en annen lyskilde
	- redusere romlyset ved hjelp av gardiner eller persienner
	- bruke et lys direkte på arbeidsområdet
	- endre displayets visningsvinkel
	- bruke et filter for reduksjon av gjenskinn
	- bruke en skjermskygge, for eksempel et stykke papp som stikker ut fra displayets øvre kant
- Unngå å justere displayet til en vanskelig visningsvinkel.
- Unngå å se på sterke lyskilder i lengre tidsperioder.

#### Utvikle gode arbeidsvaner

Følgende arbeidsvaner gjør datamaskinbruken mer avslappende og produktiv:

- Ta kort pauser regelmessig og ofte.
- Utfør noen strekkøvelser.
- Pust frisk luft så ofte som mulig.
- Tren regelmessig og hold kroppen sunn.

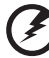

. . . . . . . .

Advarsel! Vi anbefaler ikke å bruke datamaskinen på en sofa eller seng. Hvis dette er uunngåelig, må du bare arbeide i korte perioder, ta pauser regelmessig og gjøre noen strekkøvelser.

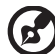

Merk: Hvis du vil ha mer informasjon, vennligst les ["Regulerings](#page-589-0)[og sikkerhetsmerknader" på side 48.](#page-589-0)

xii

# <span id="page-534-0"></span>Begynne med begynnelsen

Vi vil gjerne takke deg for at du har valgt en Acer-notebook til dine mobile databehandlingsbehov.

# <span id="page-534-1"></span>Dine veiledere

Som hjelp til bruk av Acer-notisboken har vi utformet et sett av veiledere:

Til å begynne med vil oppsett **plakaten** hjelpe deg i gang med oppsettet av datamaskinen.

Den Generisk brukerhåndbok for TravelMate-serien inneholder nyttig informasjon om alle modeller i TravelMate-produktserien. Den dekker grunnleggende emner som systemgjenoppretting, bruk av tastaturet, lyd, osv. Husk at den Generisk brukerhåndbok fra tid til annen vil referere til funksjoner som bare finnes på visse modeller, og ikke nødvendigvis på modellen du har kjøpt. Slike forekomster er markert i teksten med språk som "bare for visse modeller".

I Hurtigguide får du en innføring i de grunnleggende egenskapene og funksjonene til den nye datamaskinen. Hvis du vil vite mer om hvordan datamaskinen kan gjøre deg mer produktiv, kan du slå opp i Generisk brukerhåndbok for TravelMate-serien. Denne håndboken inneholder detaljert informasion om emner som systemverktøy, datagienvinning, utvidelsesalternativer og feilsøking/problemløsing. I tillegg finner du garantiopplysninger, generell informasjon og sikkerhetsmerknader for notisbokmaskinen din. Boken er tilgjengelig som PDF-fil (Portable Document Format) og leveres forhåndslastet på maskinen. Følg disse trinnene for å åpne den:

- 1 Klikk på **Start > Alle Programmer > AcerSystem.**
- 2 Klikk på TravelMate Generic User Guide.

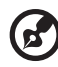

Merk: Visning av filen krever at du har Adobe Reader installert. Hvis Adobe Reader ikke er installert på datamaskinen din, vil klikking på TravelMate Generic User Guide føre til at installeringsprogrammet for Adobe Reader kjøres i stedet. Følg instruksjonene på skjermen for å fullføre installeringen. Hvis du vil vite hvordan du bruker Adobe Reader, åpner du menyen Hielp og Støtte.

# <span id="page-535-0"></span>Grunnleggende om vedlkehold og tips om bruk av datamaskinen

## <span id="page-535-1"></span>Slå datamaskinen av og på

Når du skal slå på datamaskinen, trykker du ganske enkelt på strømbryteren. Se oppsettplakaten hvis du vil vite hvor av/på-knappen befinner seg.

Når du skal slå av strømmen, gjør du ett av følgende:

- Bruk avslutningskommandoen i Windows: klikk på Start og deretter Slå av.
- Bruke av/på-knappen.

Du kan også sette datamaskinen i dvalemodus ved å trykke på dvalehurtigtasten <Fn> + <F4>.

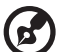

Merk: Hvis du ikke kan slå av datamaskinen på vanlig måte, trykker du inn av/på-knappen i mer enn fire sekunder for å slå av maskinen. Hvis du slår av maskinen og vil slå den på igjen, må du vente minst to sekunder før du starter på nytt.

#### <span id="page-535-2"></span>Vedlikehold av maskinen

Datamaskinen vil være deg til langvarig glede hvis du tar vare på den.

- Ikke utsett datamaskinen for direkte sollys. Ikke plasser den nær varmekilder, for eksempel en radiator.
- Ikke utsett datamaskinen for temperaturer under 0ºC (32ºF) eller over 50ºC (122ºF).
- Ikke utsett datamaskinen for magnetiske felt.
- Ikke utsett datamaskinen for regn eller fuktighet.
- Ikke søl vann eller væske i datamaskinen.
- Ikke utsett datamaskinen for støt eller vibrasjoner.
- Ikke utsett datamaskinen for støv og skitt.
- Ikke plasser gjenstander på datamaskinen.
- Ikke slamre igjen lokket når du lukker datamaskinen.
- Ikke plasser datamaskinen på ujevne overflater.

### <span id="page-536-0"></span>Ta vare på batterieliminatoren

Her er noen måter å ta vare på batterieliminatoren på:

- Ikke koble batterieliminatoren til noen andre enheter.
- Ikke trå på strømledningen eller plasser tunge gjenstander oppå den. Vær nøye med å plassere strømledningen og eventuelle kabler borte fra persontrafikk.
- Når du tar ut strømledningen, må du ikke trekke i selve ledningen, men trekke ut pluggen.
- Total registrert strømstyrke for innplugget utstyr bør ikke overskride strømstyrken til ledningen hvis du bruker en skjøteledning. Og total registrert strømstyrke for alt utstyr som er innplugget i én veggkontakt, må ikke overskride sikringsverdien.

#### <span id="page-536-1"></span>Ta vare på batteriene

Her er noen måter å ta vare på batteriene på:

- Bruk bare originale batterier når du bytter. Slå av strømmen før du tar ut eller bytter batteri.
- Unngå fikling med batterier. Hold dem utenfor barns rekkevidde.
- Kvitt deg med batterier i henhold til lokale forskrifter. Sørg for resirkulering hvis mulig.

#### <span id="page-536-2"></span>Rengjøring og service

Når du rengjør datamaskinen, følger du disse trinnene:

- 1 Slå av datamaskinen og ta ut batteriene.
- 2 Koble fra batterieliminatoren.
- 3 Bruk en myk klut fuktet med vann. Ikke bruk løsningsmidler eller aerosolbaserte rengjøringsmidler.

Hvis noe av følgende skjer:

- Datamaskinen er mistet i gulvet eller kabinettet er skadet
- Datamaskinen fungerer ikke normalt

Slå opp på ["Vanlige spørsmål" på side 44](#page-585-0).

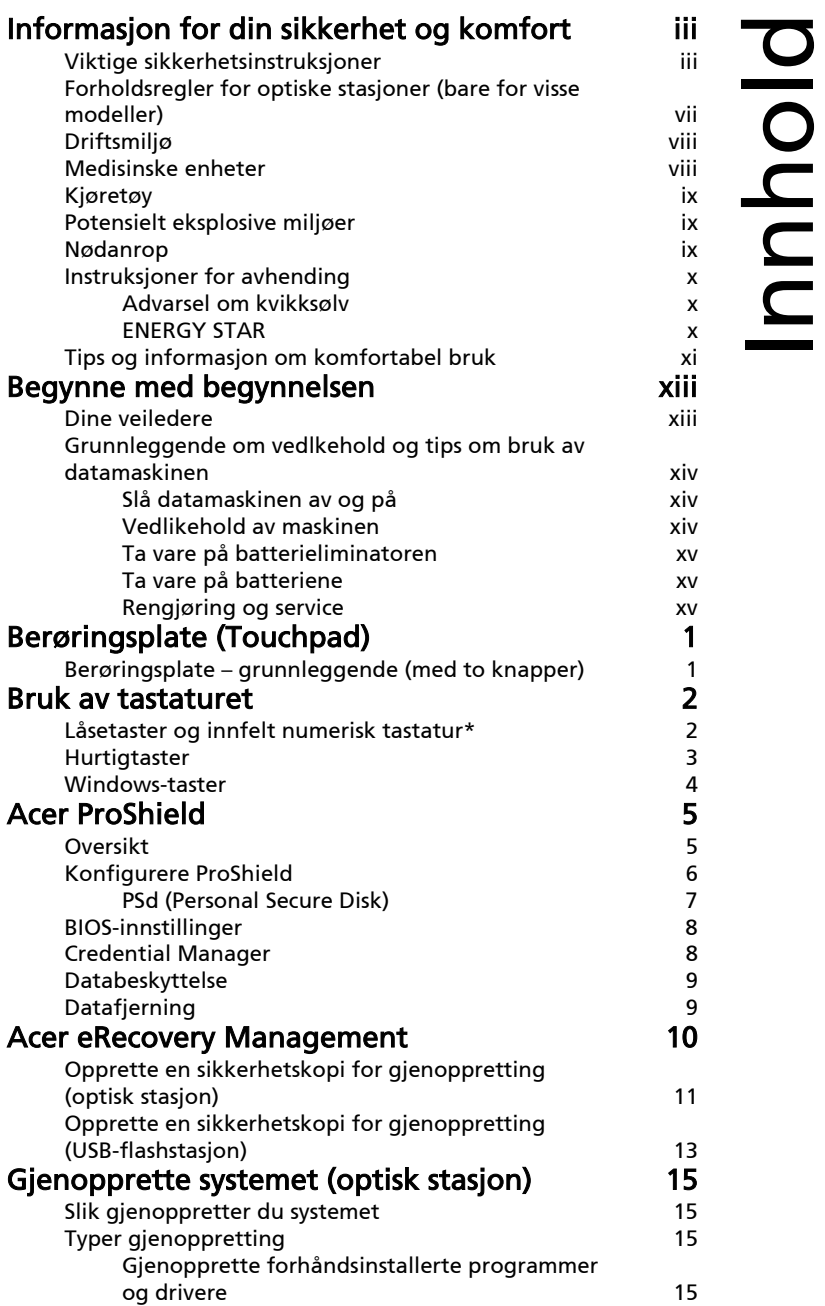

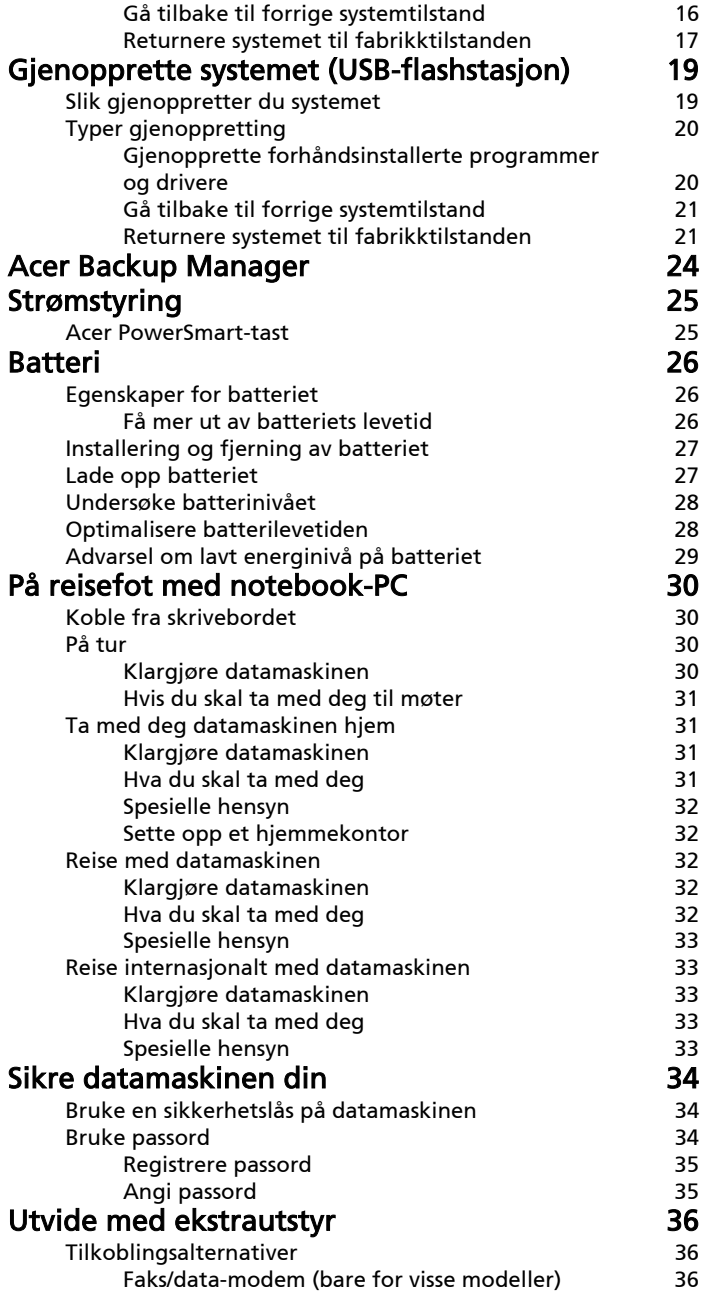
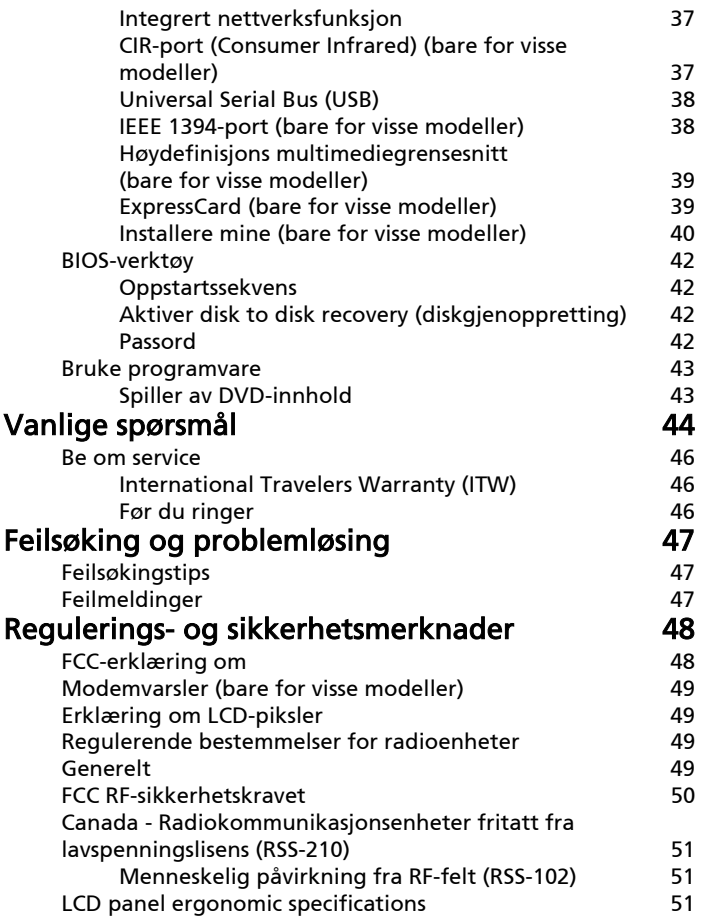

# Berøringsplate (Touchpad)

Den innebygde berøringsplaten er en pekeenhet som føler bevegelser på overflaten. Dette betyr at markøren reagerer når du beveger fingeren på overflaten av berøringsplaten. Midtposisjonen på håndleddstøtten gir optimal komfort og støtte.

## Berøringsplate – grunnleggende (med to knapper)

Følgende elementer viser deg hvordan du bruker pekeplaten med to knapper.

- Beveg fingeren over berøringsflaten for å bevege markøren.
- Trykk på venstre og høyre knapp på kanten av berøringsflaten for å utføre valg og funksjoner. Disse to knappene tilsvarer venstre og høyre knapp på en mus. Å "tappe" på berøringsflaten er det samme som å klikke med venstre knapp.

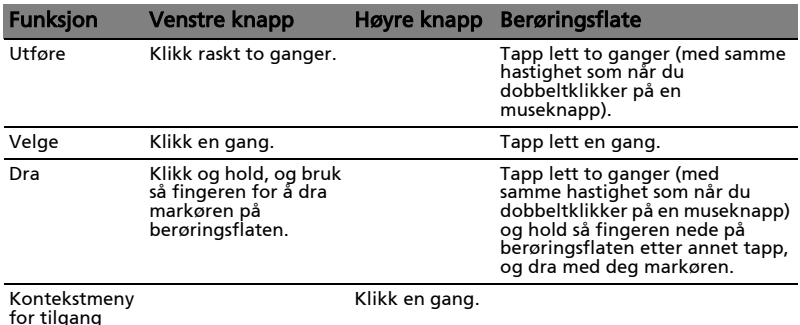

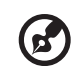

Merk: Bildene er kun til illustrasjon. PCens eksakte konfigurasjon avhenger av den kjøpte modellen.

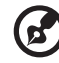

Merk: Når du bruker berøringsflaten, må du ha tørre og rene fingre. Hold både flaten og fingrene tørre og rene. Berøringsplaten er følsom for fingerbevegelser. Derfor – jo lettere berøring, desto bedre respons. Å tappe hardere vil ikke øke følsomheten til berøringsflaten.

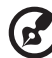

Merk: Ifølge standardinnstillingen er loddrett og vannrett rulling aktivert på berøringsflaten. Dette kan deaktiveres i museinnstillingene i Windows Kontrollpanel.

# Bruk av tastaturet

Tastaturet har taster i normal størrelse og omfatter et innfelt numerisk tastatur\*, separate markørtaster, låse-, Windows-, funksjons- og spesialtaster.

## Låsetaster og innfelt numerisk tastatur\*

Tastaturet har tre låsetaster som kan slås av og på.

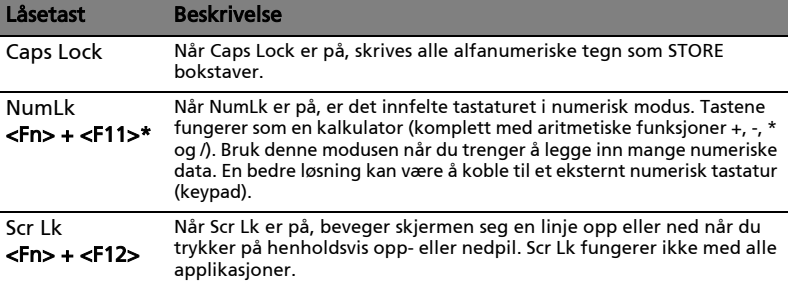

Det innfelte numeriske tastaturet fungerer som et separat numerisk tastatur på en standard datamaskin. Det angis av små tegn som befinner seg i øvre høyre hjørne av tastene. For å bevare tastaturet oversiktlig er markørstyringssymbolene ikke trykt på tastene.

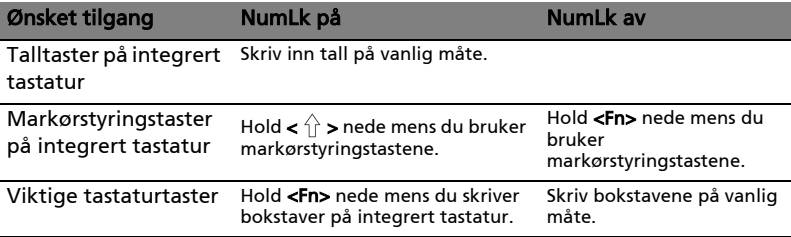

\* bare for visse modeller

# Hurtigtaster

Datamaskinen bruker hurtigtaster eller tastekombinasjoner for å få tilgang til datamaskinens kontroller, for eksempel skjermens lysstyrke og volumutgang.

Når du skal aktivere hurtigtaster, trykker du på og holder <Fn>-tasten før du trykker på den neste tasten i hurtigtastkombinasjonen.

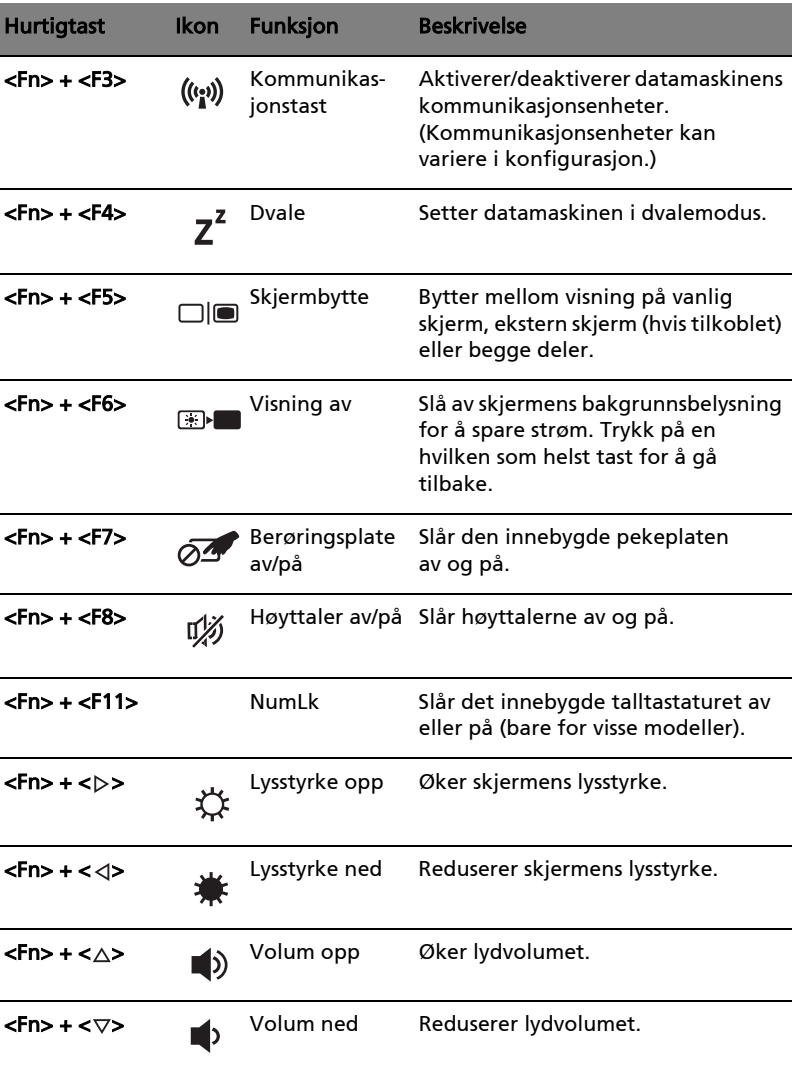

## Windows-taster

Tastaturet har to taster som utfører Windows-spesifikke funksjoner.

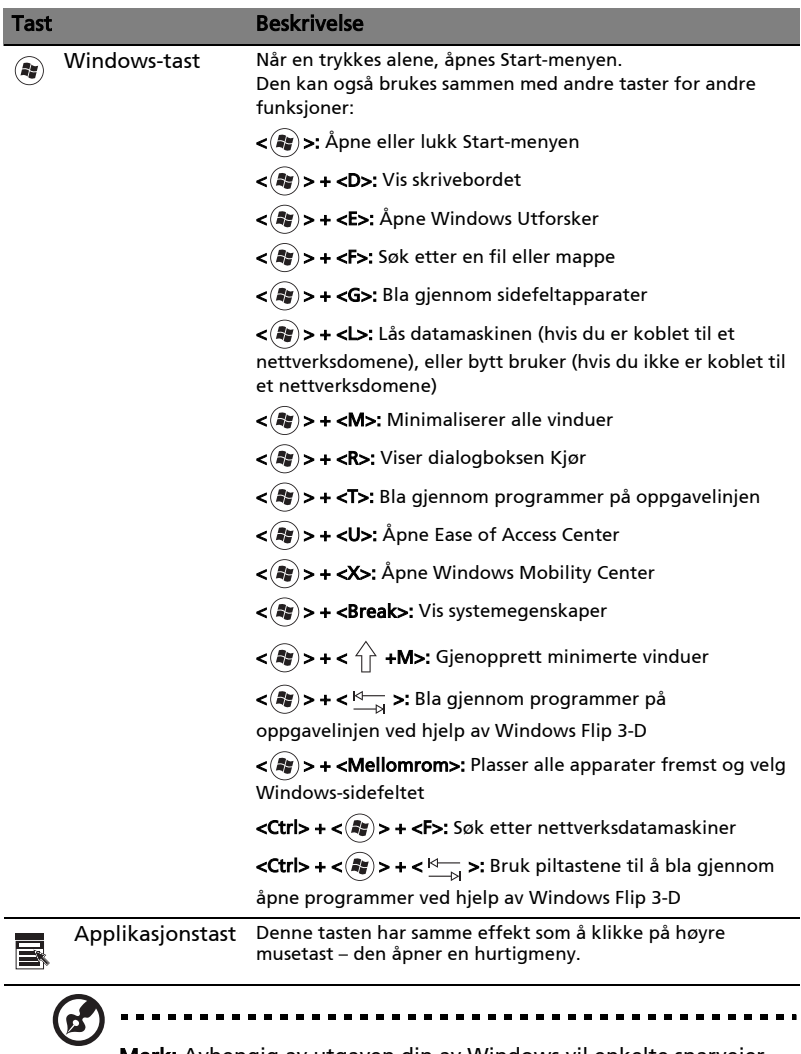

Merk: Avhengig av utgaven din av Windows vil enkelte snarveier kanskje ikke fungere som beskrevet.

# Acer ProShield

# Oversikt

Som en alt-i-ett sikkerhetsløsning tilbyr Acer ProShield en innebygd sikkerhetsløsning for å fokusere på følgende sårbare punkter:

- **•** Sikre enheten mot uautorisert tilgang
- **•** Beskytte lokal lagring

Acer ProShield omfatter moduler som sikrer enheten mot uautorisert tilgang og inntrenging.

- **•** BIOS-innstillinger oppstartssekvens og enhetssikkerhet
- **•** Credential Manager passordinnstillinger, fingeravtrykkregistrering\*, TPM-konfigurasjon\*, informasjon om online-kontoer, sikkerhetskopiering og gjenoppretting
- **•** Autentisering før oppstart\* fingeravtrykkhåndtering
- **•** Databeskyttelse personlig sikker stasjons-, fil- og mappekryptering
- **•** Datafjerning filmakulering

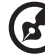

Merk: \* Tilgjengelighet varierer avhengig av

maskinvarekonfigurasjon.

## Konfigurere ProShield

Første gang du kjører ProShield, blir du ført gjennom en veiviser som lar deg angi parametere for ProShield. Klikk på Start for å begynne. Du blir bedt om å angi et TPM-passord\*, ProShield-passord og å fullføre fingeravtrykkregistreringen\*.

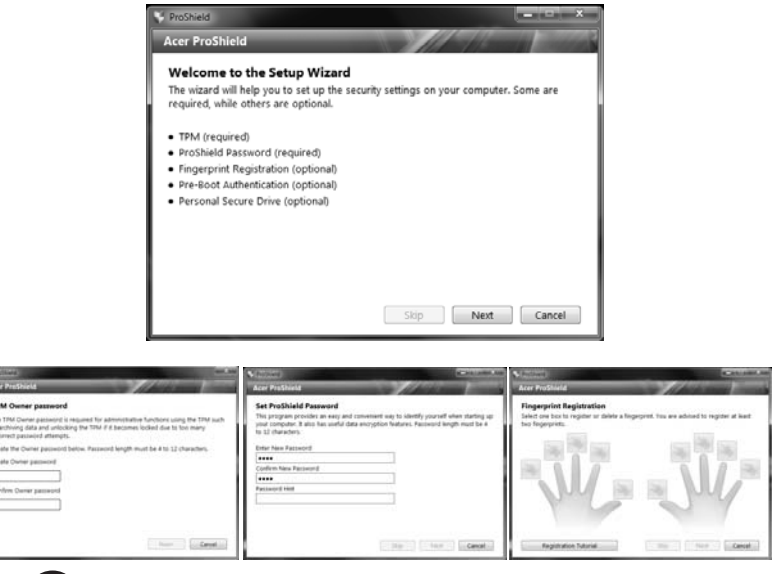

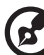

Merk: Velg et passord du vil klare å huske, men som er vanskelig å gjette. Ikke bruk ord som finnes i en ordbok. Det er lurt å bruke en kombinasjon av bokstaver og tall.

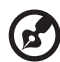

Merk: \* Tilgjengelighet varierer avhengig av maskinvarekonfigurasjon.

Når du har angitt passordet, kan du klikke på Neste for å fortsette til oppsettet av en PSD (Personal Secure Disk) eller klikke på Fullfør for å avslutte veiviseren.

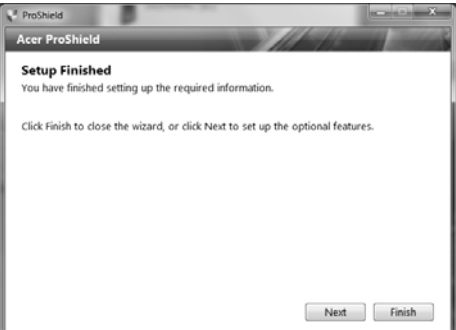

### PSD (Personal Secure Disk)

PSD (Personal Secure Disk) er et sikkert område på harddisken der du kan lagre filer. Du har bare tilgang til PSD via passord eller autentisering med fingeravtrykk.

Når oppsettet er ferdig, kan du gå til ProShield Console for å administrere datamaskinen eller endre innstillingene.

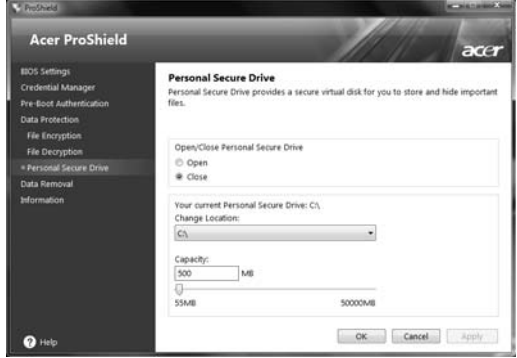

Bruk menyen i venstre rute for å foreta endringene.

## BIOS-innstillinger

Her kan du angi BIOS Supervisor- og brukerpassord, aktivere eller deaktivere passordkontroll ved oppstart, og legge til et eiendomsmerke ("asset tag") for enheten.

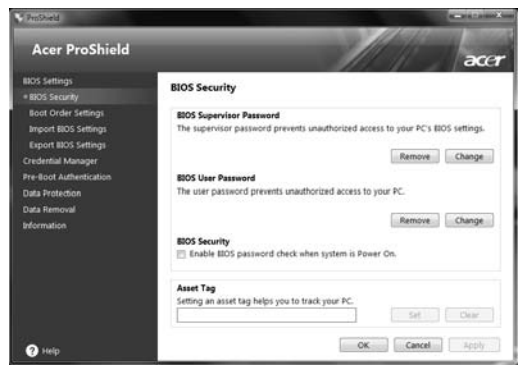

Du kan også angi enhetens oppstartsrekkefølge og importere eller eksportere BIOS-innstillinger.

## Credential Manager

Her kan du angi og administrere påloggingsdetaljer – endre ProShield- og Windows-passord, administrere informasjon om online-kontoer og sikkerhetskopiere informasjon om påloggingsdetaljer.

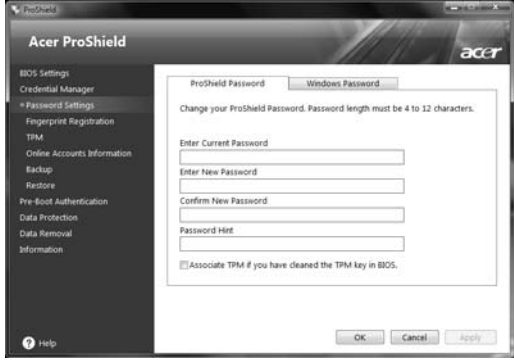

## Databeskyttelse

Her kan du velge filer for kryptering eller dekryptering og administrere din PSD.

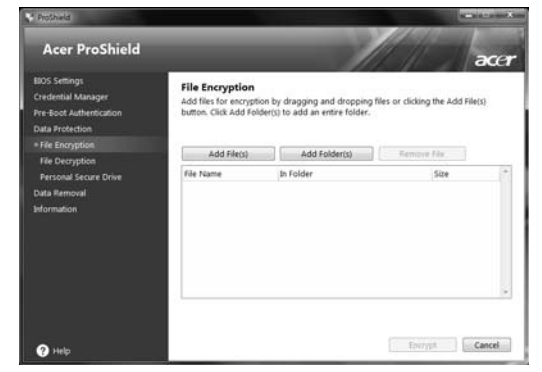

# Datafjerning

Her kan du velge filer som skal fjernes helt fra harddisken.

Filmakuleringsfunksjonen overskriver dataene for å gjøre gjenvinning av dem umulig.

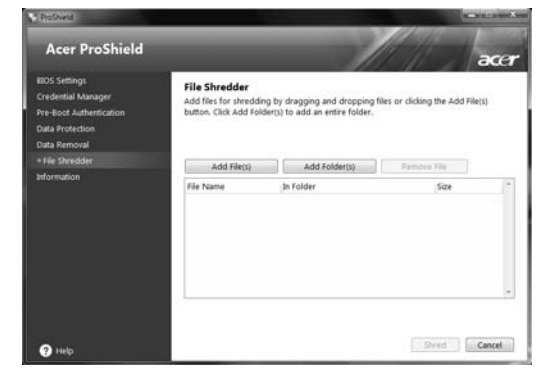

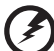

Advarsel: Sørg for at du bare har valgt informasjon du virkelig vil manipulere. Så snart du har makulert en fil eller mappe, er det umulig å gjenvinne dataene.

# Acer eRecovery Management

Hvis det oppstår problemer på datamaskinen som ikke kan løses på andre måter, kan det hende at du må installere Windows-operativsystemet og fabrikkinstallert programvare og drivere på nytt. Hvis du vil sikre at du kan gjenopprette datamaskinen når du har behov for det, bør du lage en sikkerhetskopi så snart som mulig.

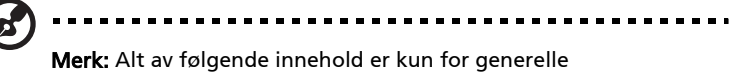

referanseformål. De faktiske produktspesifikasjonene kan variere.

Acer eRecovery Management består av følgende funksjoner:

- 1 Sikkerhetskopiering:
	- Lag fabrikkstandard sikkerhetskopi
	- Sikkerhetskopier drivere og applikasjoner

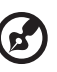

Merk: På modeller uten optisk diskstasjon kan du ta sikkerhetskopier til en USB-stasjon.

- 2 Gjenoppretting:
	- Gjenopprett operativsystemet til fabrikkstandard
	- Gjenopprett operativsystem og behold brukerdata
	- Installer drivere eller applikasjoner på nytt

Dette kapitlet vil veilede deg gjennom alle prosessene.

Hvis du vil bruke passordbeskyttelsesfunksjonen i Acer eRecovery Management til å beskytte dataene dine, må du først definere passordet. Passordet angis ved å starte Acer eRecovery Management og klikke på **Innstillinger**.

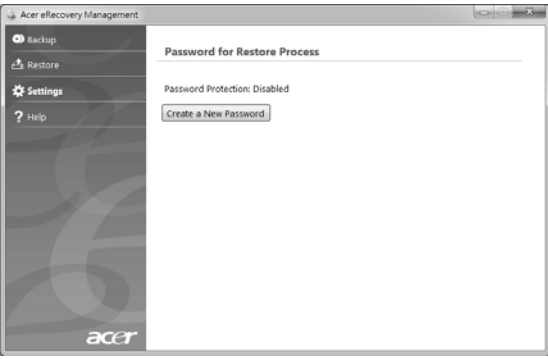

# Opprette en sikkerhetskopi for gjenoppretting (optisk stasjon)

Hvis du vil gjeninstallere ved hjelp av en sikkerhetskopi på optiske disker, må du opprette gjenopprettingsdisken på forhånd. Du får instruksjoner på skjermen gjennom hele prosessen. Les dem nøye!

1 Klikk Start > Alle programmer > Acer og deretter Acer eRecovery Management.

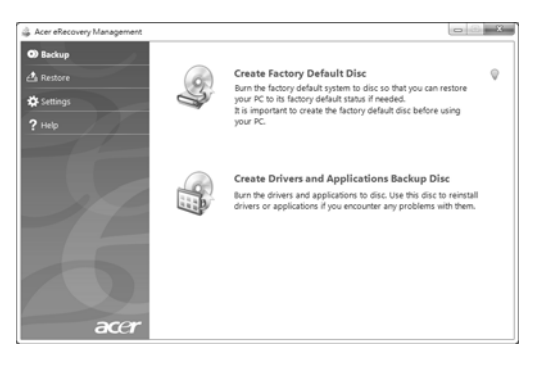

2 Du kan lage gjenopprettingsdisker for alt originalt innhold på harddisken, inkludert Windows og all fabrikkinstallert programvare og alle drivere, ved å klikke Lag plate med fabrikkinnstillinger.

- ELLER -

Du kan lage en gjenopprettingsdisk bare for fabrikkinstallert programvare og drivere ved å klikke på Lag sikkerhetskopidisk for drivere og applikasjoner.

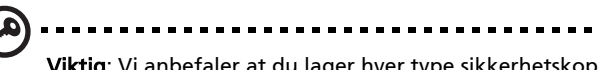

Viktig: Vi anbefaler at du lager hver type sikkerhetskopi for gjenoppretting så snart som mulig.

Dialogboksen Lag fabrikkstandard sikkerhetskopi forteller deg hvor mange tomme, innspillbare disker du trenger for å fullføre gjenopprettingsdiskene. Kontroller at du har det nødvendige antallet identiske, tomme disker klar før du fortsetter.

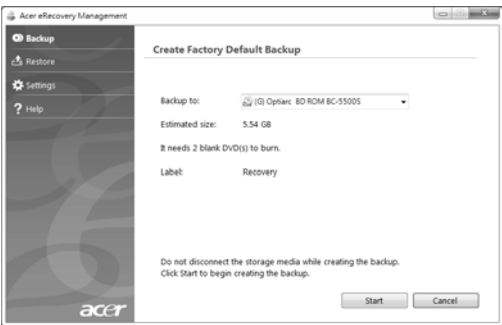

3 Sett inn en tom disk i stasjonen som er angitt i listen Sikkerhetskopier til, og klikk deretter på Neste. Du får vist sikkerhetskopieringens fremdrift på skjermen.

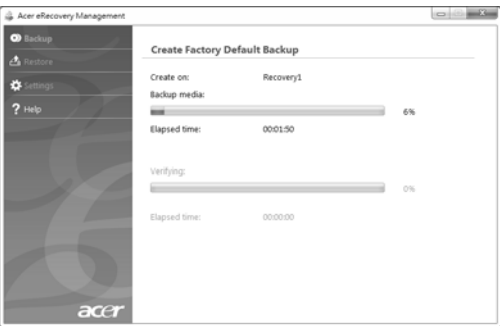

Stasjonen løser ut hver disk etter hvert som de er ferdig brent.

4 Ta ut disken fra stasjonen, og merk den med en markørpenn.

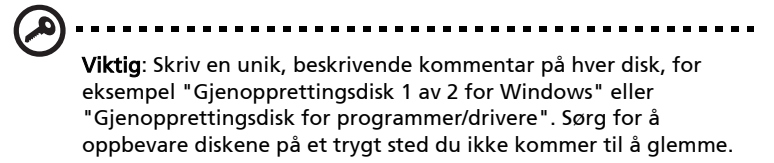

5 Hvis du må bruke flere plater, setter du inn en ny plate når du blir bedt om det, og deretter klikker du OK. Fortsett å spille inn disker til prosessen en fullført.

## Opprette en sikkerhetskopi for gjenoppretting (USB-flashstasjon)

Hvis du vil gjeninstallere ved hjelp av en sikkerhetskopi på USB-flashstasjon, må du opprette sikkerhetskopien på forhånd. Du får instruksjoner på skjermen gjennom hele prosessen. Les dem nøye!

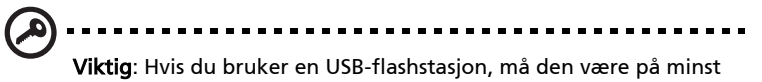

12 GB og ikke inneholde data fra før.

1 Klikk Start > Alle programmer > Acer og deretter Acer eRecovery Management.

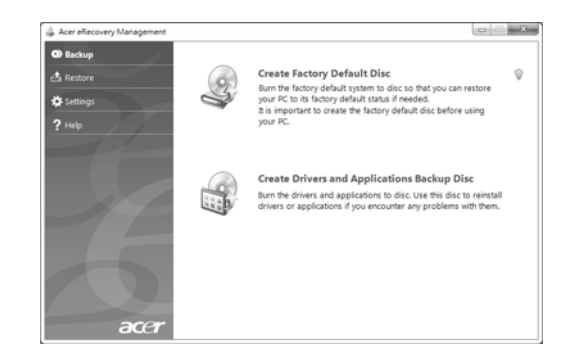

2 Du kan lage gjenopprettingsdisker for alt originalt innhold på harddisken, inkludert Windows og all fabrikkinstallert programvare og alle drivere, ved å klikke på Lag fabrikkstandard sikkerhetskopi.

#### - ELLER -

Du kan lage en sikkerhetskopi for gjenoppretting bare for fabrikkinstallert programvare og drivere ved å klikke på Lag sikkerhetskopidisk for drivere og applikasjoner.

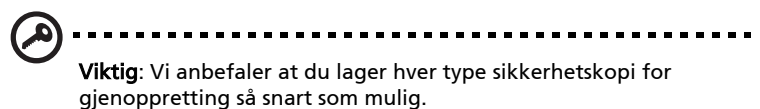

Dialogboksen Lag fabrikkstandard sikkerhetskopi åpnes. Denne dialogboksen viser den anslåtte størrelsen på sikkerhetskopifilen på USB-flashstasjonen.

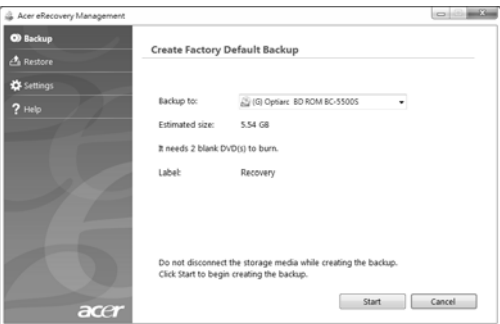

3 Plugg inn USB-disken og klikk på Neste. Du får vist sikkerhetskopieringens fremdrift på skjermen.

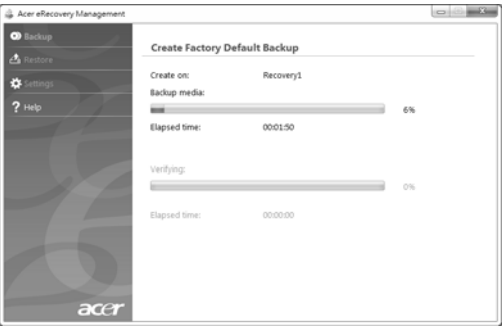

4 Plugg inn USB-flashstasjonen og merk den med en markørpenn.

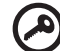

Viktig: Skriv en unik, beskrivende kommentar på hver plate, for eksempel "Gjenopprettingsdisk 1 av 2 for Windows" eller "Gjenopprettingsdisk for programmer/drivere". Sørg for å oppbevare USB-flashstasjonen på et trygt sted du ikke kommer til å glemme.

....................................

# Gjenopprette systemet (optisk stasjon)

Hvis Acer-støtte ikke hjelper deg med å løse problemet, kan du bruke programmet Acer eRecovery Management. Dette tilbakestiller datamaskinen til samme tilstand som den var i da du kjøpte den, og gir deg samtidig anledning til å beholde alle innstillinger og personlige data slik at du kan hente dem inn igjen senere.

# Slik gjenoppretter du systemet

1 Utføre mindre fikser.

Hvis bare ett eller to programvareelementer har sluttet å fungere korrekt, kan problemet løses ved å installere programvaren eller enhetsdriverne på nytt. Hvis du vil gjenopprette programvaren og driverne som ble forhåndsinstallert på fabrikken, se ["Gjenopprette forhåndsinstallerte programmer og drivere" på](#page-556-0)  [side 15.](#page-556-0) Hvis du vil ha instruksjoner for gjeninstallering av programvare og drivere som ikke var forhåndsinstallert, se det aktuelle produktets dokumentasjon eller webområde for teknisk støtte.

2 Gå tilbake til en tidligere systemtilstand.

Hvis gjeninstallering av programvare eller drivere ikke hjelper, kan problemet løses ved å returnere systemet til en tidligere tilstand da alt virket som det skulle. Hvis du vil ha instruksjoner, se "Gå tilbake til forrige systemtilstand" på [side 16.](#page-557-0)

3 Tilbakestill systemet til fabrikktilstanden.

Hvis ingenting annet har løst problemet og du vil tilbakestille systemet til fabrikktilstanden, se ["Returnere systemet til fabrikktilstanden" på side 17.](#page-558-0)

# Typer gjenoppretting

### <span id="page-556-0"></span>Gjenopprette forhåndsinstallerte programmer og drivere

Som et ledd i feilsøkingen må du kanskje gjeninstallere programmer og enhetsdrivere som leveres forhåndsinstallert på datamaskinen fra fabrikken. Du kan gjenopprette ved hjelp av enten harddisken eller gjenopprettingsdiskene du har opprettet.

- Ny programvare: Hvis du trenger å gjenopprette programvare som ikke var forhåndsinstallert på datamaskinen, må du følge instruksjonene for installering av den programvaren.
- Nye enhetsdrivere: Hvis du må gjenopprette enhetsdrivere som ikke var forhåndsinstallert på datamaskinen, følger du instruksjonene som fulgte med enheten.

Slik gjenoppretter du forhåndsinstallerte programmer og drivere:

1 Klikk på Start > Alle programmer > Acer og deretter Acer eRecovery Management.

```
- ELLER -
```
Hvis du gjenoppretter fra en sikkerhetskopi for gjenoppretting av drivere og applikasjoner, setter du den inn i diskstasjonen og går til trinn 3 etter at hovedmenyen i Acer Application Recovery har åpnet.

2 Klikk på kategorien Gjenopprett, og klikk på Installer drivere eller applikasjoner på nytt for å vise hovedmenyen i Acer Application Recovery.

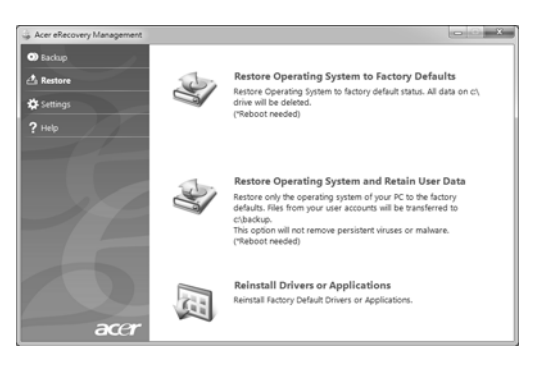

- 3 Klikk på Innhold for å vise en liste over programvare- og enhetsdrivere.
- 4 Klikk på Installer-ikonet for elementet du vil installere, og følg skjerminstruksjonene for å fullføre installeringen. Gjenta dette trinnet for hvert element du vil installere på nytt.

## <span id="page-557-0"></span>Gå tilbake til forrige systemtilstand

Microsoft Systemgjenoppretting tar med jevne mellomrom "stillbilder" av systeminnstillingene og lagrer dem som gjenopprettingspunkter. I de fleste tilfeller av vanskelige programvareproblemer kan du gå tilbake til et av disse gjenopprettingspunktene for å få systemet i gang igjen.

Windows oppretter automatisk et ekstra gjenopprettingspunkt hver dag, og også hver gang du installerer programvare eller enhetsdrivere.

Tips: Hvis du vil ha mer informasjon om Microsoft Systemgjenoppretting, klikker du på Start og klikker på Hjelp og støtte. Skriv inn *windows systemgjenoppretting* i boksen Hjelp til søk, og trykk på Enter.

Slik går du tilbake til et gjenopprettingspunkt:

- 1 Klikk på Start > Kontrollpanel > System og sikkerhet > Handlingssenter og klikk på Gjenoppretting.
- 2 Klikk på Åpne systemgjenoppretting og deretter på Neste.
- 3 Velg ønsket gjenopprettingspunkt, klikk på Neste og klikk på Fullfør. En bekreftelsesmeldingsboks vises.
- 4 Klikk på Ja. Systemet gjenopprettes ved hjelp av gjenopprettingspunktet du har angitt. Denne prosessen kan ta flere minutter og føre til at datamaskinen startes på nytt.

#### <span id="page-558-0"></span>Returnere systemet til fabrikktilstanden

Hvis datamaskinen får problemer som ikke kan gjenopprettes med andre metoder, må du kanskje installere alt på nytt for å returnere systemet til fabrikktilstanden. Du kan gjeninstallere ved hjelp av enten harddisken eller gjenopprettingsdiskene du har opprettet.

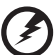

Advarsel: Denne komplette gjenopprettingen sletter alt på harddisken og gjeninstallerer Windows og alle programmer og drivere som var forhåndsinstallert på systemet. Hvis du har tilgang til viktige filer på harddisken, sikkerhetskopierer du dem nå.

............................

Hvis du fortsatt kan kjøre Windows, se [""Gjenopprette fra Windows" på](#page-558-1)  [side 17"](#page-558-1) nedenfor.

Hvis du ikke kan kjøre Windows og den opprinnelige harddisken fortsatt fungerer, se ["Gjenopprette fra harddisken under oppstart" på side 18.](#page-559-0)

Hvis du ikke kan kjøre Windows og den opprinnelige harddisken har blitt fullstendig formatert på nytt, eller hvis du har installert en ny harddisk, se ["Gjenopprette fra gjenopprettingsdiskene" på side 18.](#page-559-1)

#### <span id="page-558-1"></span>Gjenopprette fra Windows

Slik installerer du Windows på nytt sammen med alle forhåndsinstallerte programmer og drivere:

Klikk på Start > Alle programmer > Acer og deretter Acer eRecoverv Management.

Klikk på kategorien Gjenopprett og deretter på Gjenopprett systemet til fabrikkinnstillingene.

Klikk på Ja og deretter på Start. En dialogboks viser informasjon om harddisken som operativsystemet skal gjenopprettes til.

## Advarsel: Hvis du fortsetter prosessen, slettes alle filer på harddisken.

Klikk på OK. Gjenopprettingsprosessen begynner med å starte datamaskinen på nytt og fortsetter med å kopiere filer til harddisken. Denne prosessen kan ta en stund. Skjermen i Acer eRecovery Management viser fremdriften.

Når gjenopprettingen er ferdig, spør en dialogboks om du vil starte datamaskinen på nytt.

Klikk på OK for å starte systemet på nytt.

Følg meldingene på skjermen for første gangs systemoppsett.

#### <span id="page-559-0"></span>Gjenopprette fra harddisken under oppstart

Slik installerer du Windows på nytt sammen med alle forhåndsinstallerte programmer og drivere:

- 1 Slå på datamaskinen og trykk på <Alt> + <F10> under oppstart for å åpne Acer eRecovery Management.
- 2 Klikk på Gjenopprett operativsystemet til fabrikkstandard.

# Advarsel: Hvis du fortsetter prosessen, slettes alle filer på harddisken.

3 Klikk på Neste. Harddisken originale, fabrikklastede innhold blir gjenopprettet. Denne prosessen vil ta flere minutter.

#### <span id="page-559-1"></span>Gjenopprette fra gjenopprettingsdiskene

Slik installerer du Windows på nytt sammen med alle forhåndsinstallerte programmer og drivere:

1 Slå på datamaskinen, sett inn den første gjenopprettingsdisken i den optiske diskstasjonen, og start datamaskinen på nytt.

#### . . . . . . . . . . . . . . . . Advarsel: Hvis du fortsetter prosessen, slettes alle filer på harddisken.

Hvis den ikke er aktivert allerede, må du aktivere F12 Oppstartmeny:

Trykk på <F2> når du starter datamaskinen.

Bruk venstre og høyre piltast til å velge hovedmenyen.

Trykk på nedtasten inntil F12 Oppstartmeny er valgt, og trykk på <F5> for å endre denne innstillingen til Aktivert.

Bruk venstre og høyre piltast til å velge Avslutt-menyen.

Velg Lagre endringer og avslutt, og trykk på Enter. Velg OK for å bekrefte.

Datamaskinen vil starte på nytt.

- 2 Under oppstart trykker du på <F12> for å åpne oppstartmenyen. Oppstartmenyen lar deg velge hvilken enhet du vil starte fra, for eksempel harddisken eller en optisk disk.
- 3 Bruk piltastene til å velge linjen CDROM/DVD (denne linjen kan starte med "IDE 1...") og trykk på <**Enter**>. Windows installeres fra gjenopprettingsdisken du satte inn.
- 4 Sett inn den andre gjenopprettingsdisken når du blir bedt om det, og følg meldingene på skjermen for å fullføre gjenopprettingen.

# Gjenopprette systemet (USB-flashstasjon)

Hvis Acer-støtte ikke hjelper deg med å løse problemet, kan du bruke programmet Acer eRecovery Management. Dette tilbakestiller datamaskinen til samme tilstand som den var i da du kjøpte den, og gir deg samtidig anledning til å beholde alle innstillinger og personlige data slik at du kan hente dem inn igjen senere.

## Slik gjenoppretter du systemet

1 Utføre mindre fikser.

Hvis bare ett eller to programvareelementer har sluttet å fungere korrekt, kan problemet løses ved å installere programvaren eller enhetsdriverne på nytt. Hvis du vil gjenopprette programvaren og driverne som ble forhåndsinstallert på fabrikken, se ["Gjenopprette forhåndsinstallerte programmer og drivere" på](#page-561-0)  [side 20.](#page-561-0) Hvis du vil ha instruksjoner for gjeninstallering av programvare og drivere som ikke var forhåndsinstallert, se det aktuelle produktets dokumentasjon eller webområde for teknisk støtte.

2 Gå tilbake til en tidligere systemtilstand.

Hvis gjeninstallering av programvare eller drivere ikke hjelper, kan problemet løses ved å returnere systemet til en tidligere tilstand da alt virket som det skulle. Hvis du vil ha instruksjoner, se "Gå tilbake til forrige systemtilstand" på [side 21.](#page-562-0)

3 Tilbakestill systemet til fabrikktilstanden.

Hvis ingenting annet har løst problemet og du vil tilbakestille systemet til fabrikktilstanden, se ["Returnere systemet til fabrikktilstanden" på side 21.](#page-562-1)

# Typer gjenoppretting

#### <span id="page-561-0"></span>Gjenopprette forhåndsinstallerte programmer og drivere

Som et ledd i feilsøkingen må du kanskje gjeninstallere programmer og enhetsdrivere som leveres forhåndsinstallert på datamaskinen fra fabrikken. Du kan gjenopprette enten ved hjelp av harddisken eller sikkerhetskopien du har opprettet.

- Ny programvare: Hvis du trenger å gjenopprette programvare som ikke var forhåndsinstallert på datamaskinen, må du følge instruksjonene for installering av den programvaren.
- Nye enhetsdrivere: Hvis du må gjenopprette enhetsdrivere som ikke var forhåndsinstallert på datamaskinen, følger du instruksjonene som fulgte med enheten.

Slik gjenoppretter du forhåndsinstallerte programmer og drivere:

Klikk på Start > Alle programmer > Acer og deretter Acer eRecovery Management.

- ELLER -

Hvis du gjenoppretter fra sikkerhetskopien for drivere og programmer, kobler du USB-flashstasjonen til en USB-port. Åpne USB-flashstasjonen i Windows Utforsker og dobbeltklikk på Gjenoppretting.

2 Klikk på Installer drivere eller applikasjon på nytt fra en USB-enhet.

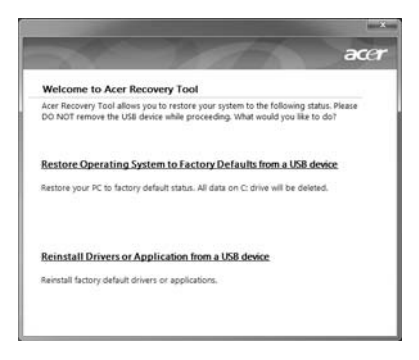

- 3 Klikk på Innhold for å vise en liste over programvare- og enhetsdrivere.
- 4 Klikk på Installer-ikonet for elementet du vil installere, og følg skjerminstruksjonene for å fullføre installeringen. Gjenta dette trinnet for hvert element du vil installere på nytt.

## <span id="page-562-0"></span>Gå tilbake til forrige systemtilstand

Microsoft Systemgjenoppretting tar med jevne mellomrom "stillbilder" av systeminnstillingene og lagrer dem som gjenopprettingspunkter. I de fleste tilfeller av vanskelige programvareproblemer kan du gå tilbake til et av disse gjenopprettingspunktene for å få systemet i gang igjen.

Windows oppretter automatisk et ekstra gjenopprettingspunkt hver dag, og også hver gang du installerer programvare eller enhetsdrivere.

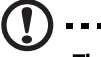

Tips: Hvis du vil ha mer informasjon om Microsoft Systemgjenoppretting, klikker du på Start og klikker på Hjelp og støtte. Skriv inn windows systemgjenoppretting i boksen Hjelp til søk, og trykk på Enter.

-------------

Slik går du tilbake til et gjenopprettingspunkt:

- 1 Klikk på Start > Kontrollpanel > System og sikkerhet > Handlingssenter og klikk på Gjenoppretting.
- 2 Klikk på **Åpne systemgjenoppretting** og deretter på **Neste**.
- 3 Velg ønsket gjenopprettingspunkt, klikk på Neste og klikk på Fullfør. En bekreftelsesmeldingsboks vises.
- 4 Klikk på Ja. Systemet gjenopprettes ved hjelp av gjenopprettingspunktet du har angitt. Denne prosessen kan ta flere minutter og føre til at datamaskinen startes på nytt.

## <span id="page-562-1"></span>Returnere systemet til fabrikktilstanden

Hvis datamaskinen får problemer som ikke kan gjenopprettes med andre metoder, må du kanskje installere alt på nytt for å returnere systemet til fabrikktilstanden. Du kan gjeninstallere sikkerhetskopien ved hjelp av enten harddisken eller gjenopprettingsdiskene du har opprettet.

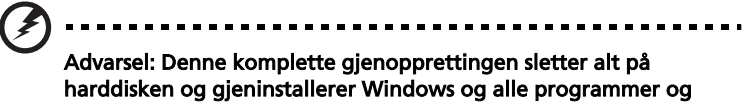

drivere som var forhåndsinstallert på systemet. Hvis du har tilgang til viktige filer på harddisken, sikkerhetskopierer du dem nå.

Hvis du fortsatt kan kjøre Windows, se [""Gjenopprette fra Windows" på](#page-563-0)  [side 22"](#page-563-0) nedenfor.

Hvis du ikke kan kjøre Windows og den opprinnelige harddisken fortsatt fungerer, se ["Gjenopprette fra harddisken under oppstart" på side 22.](#page-563-1)

Hvis du ikke kan kjøre Windows og den opprinnelige harddisken har blitt fullstendig formatert på nytt, eller hvis du har installert en ny harddisk, se ["Gjenopprette fra sikkerhetskopi" på side 22.](#page-563-2)

<span id="page-563-0"></span>Slik installerer du Windows på nytt sammen med alle forhåndsinstallerte programmer og drivere:

#### Klikk på Start > Alle programmer > Acer og deretter Acer eRecovery Management.

Windows installerer fra sikkerhetskopien på USB-flashstasjonen.

Klikk på Ja og deretter på Start. En dialogboks viser informasjon om harddisken som operativsystemet skal gjenopprettes til.

#### Advarsel: Hvis du fortsetter prosessen, slettes alle filer på harddisken.

Klikk på OK. Gjenopprettingsprosessen begynner med å starte datamaskinen på nytt og fortsetter med å kopiere filer til harddisken. Denne prosessen kan ta en stund. Skjermen i Acer eRecovery Management viser fremdriften.

Når gjenopprettingen er ferdig, spør en dialogboks om du vil starte datamaskinen på nytt.

Klikk på OK for å starte systemet på nytt.

Følg meldingene på skjermen for første gangs systemoppsett.

#### <span id="page-563-1"></span>Gjenopprette fra harddisken under oppstart

Slik installerer du Windows på nytt sammen med alle forhåndsinstallerte programmer og drivere:

- 1 Slå på datamaskinen og trykk på <Alt> + <F10> under oppstart for å åpne Acer eRecovery Management.
- 2 Klikk på Gjenopprett operativsystemet til fabrikkstandard.

#### Advarsel: Hvis du fortsetter prosessen, slettes alle filer på harddisken.

3 Klikk på Neste. Harddisken originale, fabrikklastede innhold blir gjenopprettet. Denne prosessen vil ta flere minutter.

#### <span id="page-563-2"></span>Gjenopprette fra sikkerhetskopi

Slik installerer du Windows på nytt sammen med alle forhåndsinstallerte programmer og drivere:

1 Plugg inn USB-flashstasjonen og slå på datamaskinen.

# Advarsel: Hvis du fortsetter prosessen, slettes alle filer på harddisken.

Hvis den ikke er aktivert allerede, må du aktivere F12 Oppstartmeny:

Trykk på <F2> når du starter datamaskinen.

Bruk venstre og høyre piltast til å velge hovedmenyen.

Trykk på nedtasten inntil F12 Oppstartmeny er valgt, og trykk på <F5> for å endre denne innstillingen til Aktivert.

Bruk venstre og høyre piltast til å velge Avslutt-menyen.

Velg Lagre endringer og avslutt og trykk på Enter. Velg OK for å bekrefte.

Datamaskinen vil starte på nytt.

- 2 Under oppstart trykker du på <F12> for å åpne oppstartmenyen. Oppstartmenyen gir deg mulighet til å velge hvilken enhet du vil starte fra, for eksempel en flashstasjon.
- 3 Bruk piltastene til å velge linjen USB HDD, og trykk på <Enter>. Windows installerer fra sikkerhetskopien på USB-flashstasjonen.
- 4 Følg instruksjonene på skjermen for å fullføre gjenopprettingen.

# Acer Backup Manager

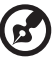

Merk: Denne funksjonen er bare tilgjengelig på visse modeller.

Acer Backup Manager er en enkel tretrinnsprosess som gir deg mulighet til å lage sikkerhetskopier av hele systemet eller utvalgte filer og mapper i henhold til en tidsplan, eller ved behov.

Når du skal starte Acer Backup Manager, trykker du på Acer Backup Managertasten over tastaturet. Alternativt kan du gå til Start > Alle programmer > Acer Backup Manager > Acer Backup Manager. Dette åpner velkomstskjermbildet. Fra dette skjermbildet blir du veiledet gjennom tre trinn for å sette opp planlagte sikkerhetskopieringer. Klikk på Fortsett for å fortsette til neste skjermbilde. Klikk på plussknappen (+) og følg instruksjonene på skjermen:

- 1 Velg innholdet du vil sikkerhetskopiere. Jo mindre innhold du velger, desto raskere går prosessen, men det vil øke risikoen for å miste data.
- 2 Velg hvor du vil at sikkerhetskopiene skal lagres. Du må velge en ekstern stasjon eller D:- stasjonen. Acer Backup Manager kan ikke lagre en sikkerhetskopi på kildestasjonen.
- 3 Velg hvor ofte Acer Backup Manager skal lage sikkerhetskopier.

Så snart du er ferdig med disse tre trinnene, vil sikkerhetskopiene opprettes i henhold til tidsplanen. Du kan også opprette sikkerhetskopier manuelt ved å trykke på Acer Backup Manager-tasten.

Hvis du vil endre innstillingene, kan du når som helst kjøre Acer Backup Manager fra Start-menyen og gå gjennom trinnene ovenfor.

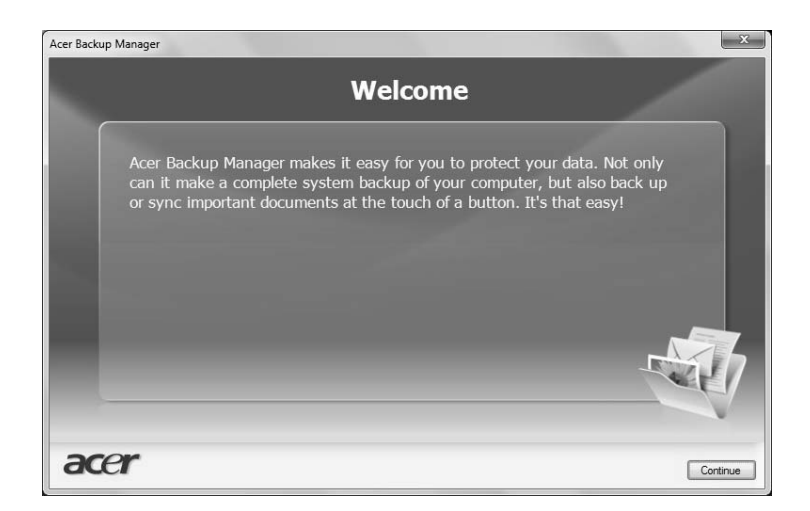

# Strømstyring

Denne datamaskinen har en innebygd strømstyringsenhet som overvåker systemaktiviteten. Systemaktivitet refererer til aktivitet som involverer én eller flere av følgende enheter: tastatur, mus, harddisk, periferutstyr koblet til datamaskin, og skjermminne. Hvis ingen aktivitet blir oppdaget i løpet av en tidsperiode (kalt tidsavbrudd ved inaktivitet), stopper datamaskinen noen eller alle disse enhetene for å spare energi.

Denne datamaskinen følger et strømstyringsoppsett som støtter "Advanced Configuration and Power Interface" (ACPI), som gir både optimal strømsparing og ytelse. Windows håndterer alle strømsparingsrutiner for datamaskinen.

## Acer PowerSmart-tast

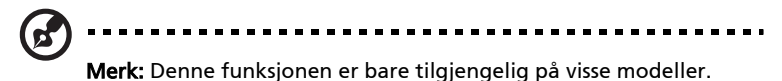

Acer PowerSmart bruker strømsparingsfunksjonene i datamaskinens grafikkundersystem til å redusere samlet strømforbruk. Når du trykker på Acer PowerSmart-tasten, reduseres skjermens lysstyrke og grafikkbrikken svitsjes til lavere hastighet. PCI- og WLAN svitsjer til strømsparingsmodus. Trykk på Acer PowerSmart-tasten igjen for å gå tilbake til de tidligere innstillingene.

# Batteri

Datamaskinen bruker et batterisett som gir deg lang bruk mellom ladinger.

## Egenskaper for batteriet

Batteriet har følgende egenskaper:

- Bruker moderne batteriteknologi.
- Varsler om lav spenning på batteriet.

Batteriet lades hver gang du kobler datamaskinen til batterieliminatoren. Det gjør det mulig for deg å fortsette å arbeide med datamaskinen mens batteriet lades. Lading mens datamaskinen er slått av gir imidlertid betydelig raskere lading.

Batteriet vil vise seg hendig når du er ute og reiser, eller ved strømbrudd. Det er fornuftig å ha et ekstra ladet batteri tilgjengelig i reserve. Kontakt din forhandler for detaljer om hvordan et ekstra batteri kan bestilles.

## Få mer ut av batteriets levetid

Som alle andre batterier vil også batteriet i din datamaskins bli dårligere etter hvert. Det betyr at batteriets ytelse blir dårligere med tid og bruk. For å maksimere batteriets levetid anbefales det å følge følgende råd.

#### Tilpasse et nytt batteri

Før du tar et nytt batteri i bruk, så er det en "tilvenningsprosess" som du bør følge:

- 1 Sett batteriet i uten at maskinen er slått på.
- 2 Koble til batterieliminatoren og lad batteriet fullt.
- 3 Koble fra batterieliminatoren.
- 4 Slå på datamaskinen og kjør på batteridrift.
- 5 Tøm batteriet helt til lampen som advarer mot lav batterikapasitet, lyser.
- 6 Koble til batterieliminatoren og lad batteriet til det er fullt igjen.

Gjør dette inntil batteriet er ladet og utladet tre ganger.

Bruk denne tilvenningsprosessen på alle nye batterier, eller dersom batteriet ikke har vært brukt i en lengre periode. Dersom datamaskinen skal lagres for mer enn to uker, så anbefales det å fjerne batteriet.

### Advarsel: Utsett ikke batteriet for temperaturer under 0°C (32°F) eller over 45°C (113°F). Ekstreme temperaturer kan forårsake skade på batteriet.

Ved å følge den beskrevne prosessen, så vil batteriet akseptere maksimal opplading. Dersom denne prosessen ikke følges, så vil batteriet ikke kunne lades maksimalt, og batteriets levetid vil også bli forkortet.

Batteriets livslengde blir også negativt påvirket av følgende bruksmåter:

- Konstant bruk av den bærbare datamaskin med batterieliminator, mens batteriet er i maskinen. Hvis du ønsker å bruke nettstrøm konstant, så anbefales det å ta ut batteriet, etter at det er fullstendig ladet opp.
- Ikke å lade opp eller utlade batteriet som beskrevet overfor.
- Hyppig bruk, jo mer batteriet brukes, jo raskere vil det slites ut. Et standard batteri for bærbare datamaskiner har en livslengde som tilsvar om lag 300 oppladninger.

## Installering og fjerning av batteriet

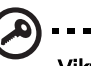

Viktig! Før batteriet fjernes fra maskinen, kobler du til batterieliminatoren om du fortsatt ønsker å bruke datamaskinen. Hvis ikke, slår du av datamaskinen først.

. . . . . . . . . . . . . . . . . . .

Installering av batteri:

- 1 Legg batteriet på linje med den åpne batteriskuffen. Sjekk at enden med kontakter går inn først, og at batteriets overflate vender opp.
- 2 La batteriet gli inn i batteriskuffen, og trykk forsiktig inntil batteriet låses på plass.

Slik tar du ut batteriet:

- 1 Trykk på batterilåsen for å løse ut batteriet.
- 2 Dra batteriet ut av batteriskuffen.

## Lade opp batteriet

Når du skal lade opp batteriet, sjekker du først at det er riktig installert i batteriskuffen. Plugg batterieliminatoren til maskinen og koble den til strømnettet. Du kan fortsatt bruke datamaskinen mens batteriet lades opp. Men å lade opp batteriet mens den er slått av, vil gi en betydelig raskere opplading.

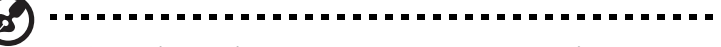

Merk: Du rådes til å sette batteriet til lading før du går fra arbeidet for dagen. Lading av batteriet over natten gjør at du starter neste dag med fulladet batteri.

## Undersøke batterinivået

Windows energimåler viser det gjeldende nivået på batteriet. Plasser markøren over ikonet for batterienergi på oppgavelinjen for å se batteriets gjeldende energinivå.

## Optimalisere batterilevetiden

Optimalisering av batteriet vil hjelpe deg med å få mest mulig ut av batteriets bruk, forlenge tiden mellom hver opplading og forbedre effektiviteten ved lading. Du rådes til å følge forslagene nedenfor:

- Kjøpe et ekstra batteri.
- Bruk batterieliminator når det er mulig. Reserver bruken av batteriet til når du er ute og reiser.
- Ta ut PC-kort når de ikke er i bruk, fordi de ellers vil forbruke energi (på utvalgte modeller).
- Lagre batteriet kaldt og tørt. Anbefalt temperatur er 10°C (50°F) til 30°C (86°F). Høyere temperatur vil føre til at batteriet lader seg selv ut raskere.
- Overdreven opplading forkorter batteriets levetid.
- Ta vare på batterieliminator og batteri.

# Advarsel om lavt energinivå på batteriet

Når maskinen brukes på batteri, så hold øye med Windows batterimåler.

### Advarsel: Koble til batterieliminatoren så raskt som mulig etter at advarselen om lavt nivå på batteriet har dukket opp. Data vil gå tapt dersom batteriet blir helt utladet, og datamaskinen slår seg av selv.

Når advarselen om lavt nivå på batteriet dukker opp, så vil riktig handling avhenge av situasjonen:

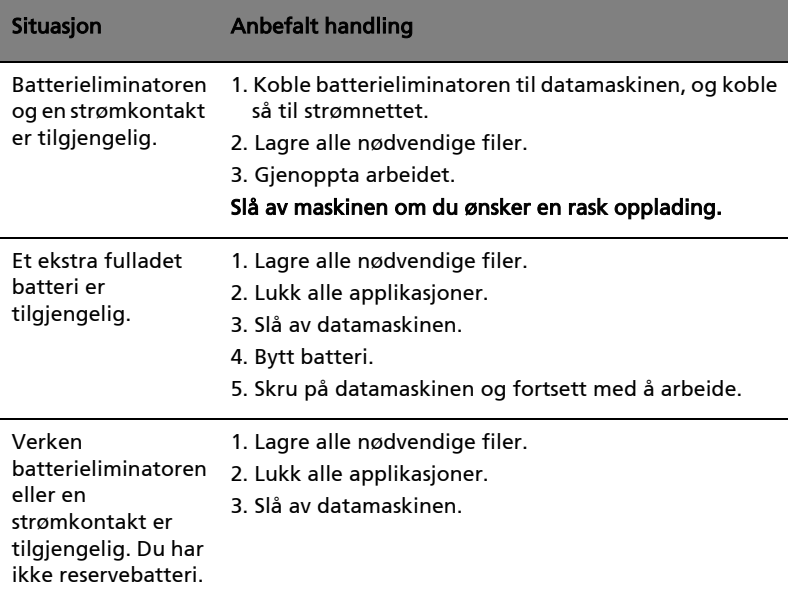

# På reisefot med notebook-PC

Dette avsnittet gir deg tips og råd om ting du må huske på når du skal ut på tur med datamaskinen.

# Koble fra skrivebordet

Følg disse trinnene for å koble datamaskinen fra eksternt tilbehør:

- 1 Lagre eventuelle åpne filer.
- 2 Fjern eventuelle medier, disketter eller CDer fra stasjonen(e).
- 3 Slå av datamaskinen.
- 4 Lukk skjermlokket.
- 5 Koble ledningen fra batterieliminatoren.
- 6 Koble fra tastatur, pekeenhet, skriver, ekstern skjerm og andre eksterne enheter.
- 7 Koble fra Kensington-låsen hvis du bruker en slik til å sikre datamaskinen.

## På tur

Når du bare beveger deg korte avstander, for eksempel fra kontorplassen din til et møterom.

## Klargjøre datamaskinen

Før du flytter datamaskinen, lukker du låsen og skjermlokket for å sette den i dvalemodus. Du kan nå trygt ta med deg datamaskinen hvor som helst i bygningen. Når du skal ta maskinen ut av sovemodus, åpner du skjermlokket og trykker på og slipper av/på-knappen.

Hvis du tar med deg datamaskinen ut til en kunde eller en annen bygning, kan du velge å slå av datamaskinen:

Klikk på Start og klikk deretter på Slå av.

eller:

Du kan sette datamaskinen i dvalemodus ved å trykke på <Fn> + <F4>. Lukk deretter låsen og skjermen.

Når du er klar til å bruke datamaskinen igjen, åpner du låsen og skjermen. Deretter trykker du på og slipper av/på-knappen.

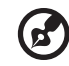

Merk: Hvis strømindikatoren er av, har datamaskinen gått i dvalemodus og slått seg av. Hvis strømindikatoren er av, men dvaleindikatoren er på, har datamaskinen gått i dvalemodus. I begge tilfeller trykker du på og slipper av/på-knappen for å slå på maskinen igjen. Merk deg at datamaskinen kan gå i dvalemodus etter en periode i sovemodus.

## Hvis du skal ta med deg til møter

Hvis møtet er forholdsvis kort, behøver du sannsynligvis ikke å ta med deg noe annet enn datamaskinen. Hvis møtet varer lenger eller 2 timer eller hvis batteriet ikke er fulladet, bør du kanskje ta med deg batterieliminatoren for å plugge inn datamaskinen i møterommet.

Hvis møterommet ikke har strømkontakt, kan du redusere belastningen på batteriet ved å sette datamaskinen i sovemodus. Trykk på <Fn> + <F4> eller lukk skjermlokket når du ikke bruker datamaskinen aktivt. Fortsett ved å åpne skjermlokket (hvis lukket) og deretter trykke på og slippe av/på-knappen.

# Ta med deg datamaskinen hjem

Når du beveger deg mellom kontoret og hjemmet, eller omvendt.

## Klargjøre datamaskinen

Etter at du har koblet datamaskinen fra skrivebordet, følger du disse trinnene for å klargjøre datamaskinen for en tur hjem:

- Undersøk om du har tatt ut alle medier og plater fra stasjonen(e). Hvis du ikke tar ut mediene, kan det ødelegge lese/skrive-hodet i stasjonen.
- Pakk datamaskinen i en beskyttende væske som forhindrer at datamaskinen sklir omkring og kan dempe virkningen av et eventuelt fall.

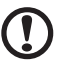

Forsiktig: Ikke pakk gjenstander ved siden av datamaskinens

## Hva du skal ta med deg

Med mindre du allerede har de aktuelle tingene hjemme, tar du med deg følgende:

topplokk. Trykk mot lokket kan skade skjermen.

- Batterieliminator og strømledning.
- Den trykte oppsettplakaten.

31

#### Spesielle hensyn

Følg disse retningslinjene for å beskytte datamaskinen på reise til og fra arbeid:

- Reduser virkningen av temperaturendirnger ved å ha med deg datamaskinen.
- Hvis du må stoppe i en lengre periode og ikke kan ha med datamaskinen, kan du legge datamaskinen i bagasjerommet for å unngå at den utsettes for overdreven varme.
- Endringer i temperatur og fuktighet kan føre til kondensering. Gi datamaskinen mulighet til å komme tilbake til romtemperatur, og undersøk om skjermen har kondens før du slår på maskinen. Hvis temperaturendringen er høyere enn 10 °C (18 °F), lar du datamaskinen gjenvinne romtemperatur sakte. Hvis mulig lar du datamaskinen stå 30 minutter i omgivelser med temperatur mellom ute- og romtemperaturen.

### Sette opp et hjemmekontor

Hvis du ofte arbeider med datamaskinen hjemme, kan det være lurt å kjøpe en ekstra batterieliminator for hjemmebruk. Med en ekstra batterieliminator sparer du inn på vekten du må ha med deg til og fra.

Hvis du bruker datamaskinen hjemme i lengre tidsperioder, ønsker du kanskje også å legge til eksternt tastatur, skjerm og mus.

## Reise med datamaskinen

Når du beveger deg over en større avstand, for eksempel fra kontorbygningen din til en kundes kontorbygning eller på reise lokalt.

### Klargjøre datamaskinen

Klargjør datamaskinen som om du tar den med deg hjem. Kontroller at batteriet i datamaskinen er ladet. På flyplasser kan du bli bedt av sikkerhetspersonell om å slå på datamaskinen.

## Hva du skal ta med deg

Ta med deg følgende ting:

- Batterieliminator
- Ett eller flere ekstra, fulladede batterier
- Ekstra skriverdriverfiler hvis du har tenkt å bruke en annen skriver

### Spesielle hensyn

I tillegg til retningslinjene for å ta med seg datamaskinen hjem, følger du disse retningene for å beskytte datamaskinen når du er på reise:

- Ta alltid med datamaskinen som kabinbagasje.
- Hvis mulig, ber du om at datamaskinen inspiseres manuelt. Gjennomlysing på flyplasser er trygt, men ikke la datamaskinen passere en metalldetektor.
- Unngå å utsette disketter for håndholdte metalldetektorer.

## Reise internasjonalt med datamaskinen

Når du reiser fra land til land.

### Klargjøre datamaskinen

Klargjør datamaskinen for reise på vanlig måte.

### Hva du skal ta med deg

Ta med deg følgende ting:

- Batterieliminator
- Strømledninger som egner seg for landet du reiser til
- Ekstra, fulladede batterier
- Ekstra skriverdriverfiler hvis du har tenkt å bruke en annen skriver
- Kjøpsbevis, i tilfelle du må vise det for tollfunksjonærer
- International Travelers Warranty

## Spesielle hensyn

Følg de samme retningslinjene som når du reiser med datamaskinen. I tillegg er disse tipsene nyttige når du reiser internasjonalt:

- Når du reiser i et annet land, må du undersøke om den lokale strømspenningen er kompatibel med batterieliminatorens spesifikasjoner. Hvis ikke, kjøper du en strømledning som er kompatibel med lokal spenning. Ikke bruk adaptere for el-utstyr til å forsyne datamaskinen din med strøm.
- Hvis du bruker modem, må du undersøke om modemet og kontakten er kompatible med telesystemet i landet du reiser i.

# Sikre datamaskinen din

Datamaskinen din er en verdifull investering du må ta vare på. Lær deg hvordan du beskytter og tar vare på datamaskinen.

Sikkerhetsfunksjoner omfatter maskinvare og programvarelåser – en sikkerhetslås og passord.

# Bruke en sikkerhetslås på datamaskinen

Notebooken leveres med Kensington-spor for en sikkerhetslås.

Koble en sikkehetslåskabel rundt et ubevegelig objekt som et bord eller håndtaket på en låst skuff. Sett inn låsen i sporet og vri om nøkkelen for å låse. Noen nøkkelløse modeller er også tilgjengelige.

# Bruke passord

Passord beskytter datamaskinen din mot uautorisert tilgang. Ved å angi disse passordene oppretter du flere forskjellige beskyttelsesnivåer for datamaskinen og dataene dine:

- Supervisor-passord (Supervisor Password) forhindrer uautorisert tilgang til BIOS-verktøyet. Når det er satt, må du taste inn dette passordet for å få tilgang til BIOS-verktøyet. Se ["BIOS-verktøy" på side 42.](#page-583-4)
- Brukerpassord (User Password) sikrer datamaskinen mot uautorisert bruk. Kombiner dette passordet med passordsjekkpunkter ved oppstart og gjenopptak fra dvale for å oppnå maksimal sikkerhet.
- Oppstartspassord (Password on Boot) sikrer datamaskinen mot uautorisert bruk. Kombiner dette passordet med passordsjekkpunkter ved oppstart og gjenopptak fra dvale for å oppnå maksimal sikkerhet.

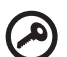

Viktig! Ikke glem Supervisor- passordet! Hvis du glemmer passordet, må du kontakte forhandleren eller et autorisert servicesenter.

--------------
#### Registrere passord

Når et passord er satt, blir du bedt om å oppgi passordet i nedre venstre hjørne av skjermen.

- Når Supervisor-passordet er satt, vises et spørsmål om passord når du trykker på <F2> for å gå inn i BIOS-verktøyet ved oppstart.
- Skriv inn Supervisor-passordet og angi <Enter> for å få tilgang til BIOSverktøyet. Hvis du skriver passordet feil, vises en advarselsmelding. Prøv på nytt og trykk på <Enter>.
- Når brukerpassordet er satt og parameteren Oppstartspassord er aktivert, vises en melding ved oppstart.
- Skriv inn brukerpassordet og trykk på <**Enter>** for å bruke datamaskinen. Hvis du skriver passordet feil, vises en advarselsmelding. Prøv på nytt og trykk på <Enter>.

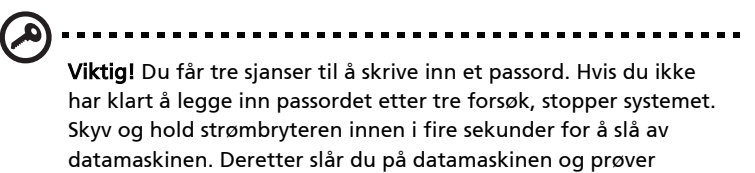

på nytt.

### Angi passord

Du kan angi passord ved hjelp av BIOS-verktøyet.

## Utvide med ekstrautstyr

Notebook-PCen din gir deg alt du trenger til mobil databehandling.

### Tilkoblingsalternativer

Ved hjelp av porter kan du koble periferutstyr til notebook-maskinen på samme måte som til en skrivebords-PC. Hvis du vil ha flere detaljer om tilkobling av eksterne enheter, les følgende avsnitt.

#### Faks/data-modem (bare for visse modeller)

Datamaskinen din har et innebygd faks/data-modem, av typen V.92 56 Kbps (bare for visse modeller).

### Advarsel! Denne modemporten er ikke kompatibel med digitale telefonlinjer. Å plugge inn dette modemet på en digital telefonlinje vil skade modemet.

Når du skal bruke modemet, kobler du en telefonkabel fra modemkontakten til telefonlinjeporten.

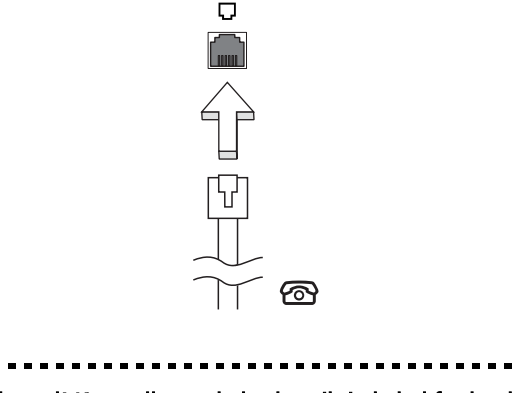

Advarsel! Kontroller at du bruker riktig kabel for landet der du arbeider.

#### Integrert nettverksfunksjon

Den integrerte nettverksenheten gjør det mulig å koble maskinen din til et Ethernet-basert nettverk.

Når du skal bruke nettverksfunksjonen, kobler du en Ethernet-kabel fra Ethernet- (RJ-45) porten på datamaskinen til en nettverkskontakt eller hub i nettverket.

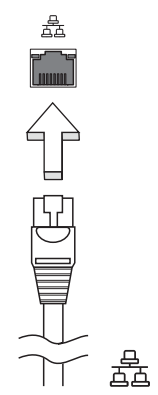

#### CIR-port (Consumer Infrared) (bare for visse modeller)

Datamaskinens CIR-port brukes til å motta signaler fra fjernkontrollen din eller andre enheter med CIR-funksjonalitet.

#### Universal Serial Bus (USB)

USB 2.0-porten er en høyhastighets seriebuss som lar deg koble til USB-utstyr uten å legge beslag på verdifulle systemressurser.

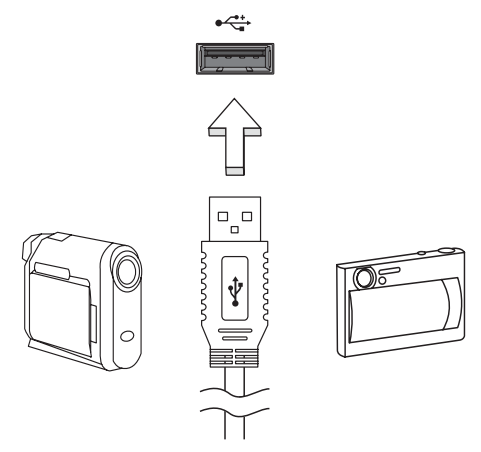

#### IEEE 1394-port (bare for visse modeller)

Datamaskinens IEEE 1394-port lar deg koble til en IEEE 1394-enhet, f.eks. et video- eller digitalkamera. Se dokumentasjonen til video- eller digitalkameraet hvis du vil ha detaljer.

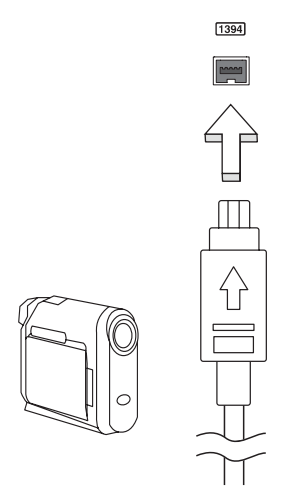

#### Høydefinisjons multimediegrensesnitt (bare for visse modeller)

HDMI (High-Definition Multimedia Interface) er en bransjestandard for ukomprimert, heldigitalt lyd/videogrensesnitt. HDMI tilbyr et grensesnitt mellom eventuelle kompatible digitale lyd-/videokilder, for eksempel en settop-boks, DVD-spiller og A/V-mottaker og en kompatibel digital lyd- og/eller videoskjerm, for eksempel en digital TV (DTV), over en enkelt kabel.

Bruk HDMI-porten på datamaskinen itl å koble deg til avansert lyd- og videoutstyr. Implementering med enkeltkabel gir ryddig oppsett og hurtig forbindelse.

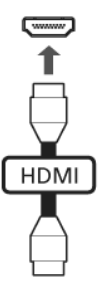

#### ExpressCard (bare for visse modeller)

ExpressCard er den nyeste versjonen av PC Card. Det er et mindre og raskere grensesnitt som ytterligere forbedrer datamaskinens brukervennlighet og utbyggingsmuligheter.

Et ExpressCard støtter et stort antall utvidelsesmuligheter, medregnet flashminnekort, TV-tunere, Bluetooth-tilkobling og IEEE 1394b-kort. ExpressCard støtter USB 2.0 og PCI Express-programmer.

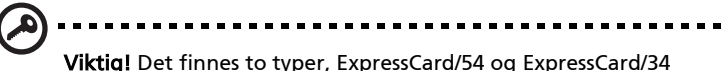

(54 mm og 34 mm), hvert med forskjelllige funksjoner. Ikke alle ExpressCard-spor støtter begge typer. Slå opp i håndboken for kortet hvis du vil ha detaljer om hvordan du installerer og bruker det, og informasjon om funksjonene på det.

#### Sette inn et ExpressCard

Sett inn kortet i sporet og skyv det forsiktig inn til det klikker på plass.

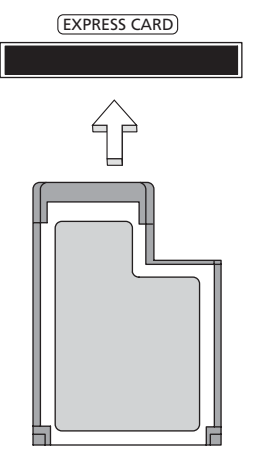

#### Løse ut et ExpressCard

Før du løser ut et ExpressCard:

- 1 Avslutt programmet som bruker kortet.
- 2 Venstreklikk på ikonet for fjerning av maskinvare på oppgavelinjen, og stopp kortoperasjonen.
- 3 Skyv kortet forsiktig inn i sporet og slipp for å løse ut kortet. Dra deretter kortet ut av sporet.

#### Installere mine (bare for visse modeller)

Følg disse trinnene for å installere minne:

- 1 Slå av datamaskinen, plugg ut batterieliminatoren (hvis tilkoblet) og ta ut batteriene. Deretter slår du på datamaskinen for å få tilgang til basen.
- 2 Fjern skruene fra minnedekselet, og løft opp og ta bort minnedekselet.

3 Sett inn minnemodulen diagonalt i sporet (a), og trykk den nedover til den klikker på plass (b).

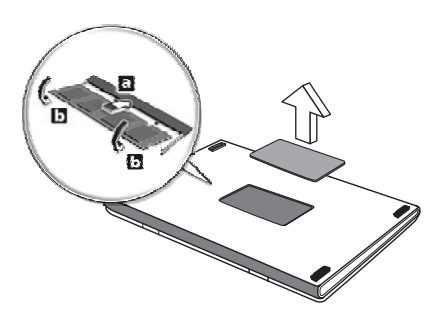

- 4 Sett på plass minnedekselet og sikre det med en skrue.
- 5 Installer batteriene på nytt og koble til batterieliminatoren igjen.
- 6 Slå på datamaskinen.

Datamaskinen oppdager og omkonfigurerer minnestørrelsen automatisk. Kontakt en kvalifisert tekniker eller kontakt din lokale Acer-forhandler.

### BIOS-verktøy

BIOS-verktøyet er et program for maskinvarekonfigurasjon innebygd i datamaskinens "Basic Input/Ouput System" (BIOS).

Datamaskinen din er allerede riktig konfigurert og optimalisert, og du behøver ikke å kjøre dette programmet. Hvis du får konfigurasjonsproblemer, kan du imidlertid få behov for det.

Hvis du vil aktivere BIOS-verktøyet, trykker du på <F2> under Power-On Self Test (POST) mens PC-logoen vises.

### Oppstartssekvens

Hvis du vil sette opp oppstartssekvensen i BIOS-verktøyet (BIOS utility), åpner du det og velger **Boot** fra kategoriene som vises øverst på skjermen.

### Aktiver disk to disk recovery (diskgjenoppretting)

Når du skal aktivere disk to disk recovery (gjenoppretting av harddisk), åpner du BIOS-verktøyet (BIOS utility) og velger Main fra kategoriene som vises øverst på skjermen. Finn frem til D2D Recovery nederst på skjermen og bruk <F5>/<F6> tastene til å sette denne verdien til Enabled.

### Passord

Hvis du vil ha passord ved oppstart, åpner du BIOS-verktøyet (BIOS utility) og velger Security fra kategoriene øverst på skjermen. Finn frem til Password on boot: og bruk <F5>/<F6>-tastene til å aktivere denne funksjonen.

#### Bruke programvare

#### Spiller av DVD-innhold

---------------------------Merk: Denne funksjonen er bare tilgjengelig på visse modeller.

Når DVD-enheten er installert i plassen for optisk stasjon, kan du spille av DVDinnhold på datamaskinen.

1 Løs ut DVD-en.

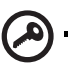

Viktig! Når du starter DVD-spilleren for første gang, ber programmet om at du oppgir sonekoden. DVD-plater er inndelt i 6 soner. Når DVD-stasjonen er satt til en sonekode, vil den bare spille DVD-plater for den sonen. Du kan angi sonekoden maksimalt fem ganger (medregnet første gang). Etter det blir den sist angitte sonekoden permanent. Ved gjenoppretting av harddisken tilbakestillles ikke antallet ganger sonekoden er angitt. I en tabell senere i dette avsnittet finner du informasjon om sonekoder for DVD-filmer.

2 DVD-filmen vil spilles automatisk etter noen få sekunder.

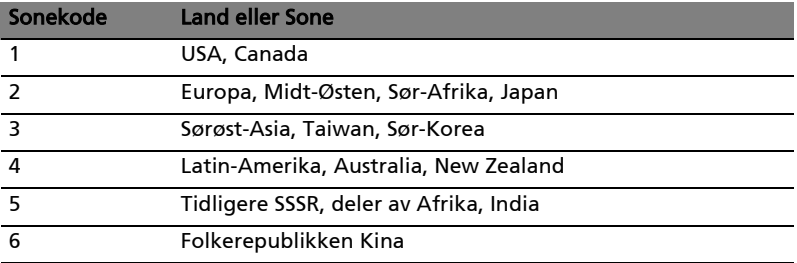

Merk: Hvis du vil endre sonekoden, setter du inn en DVD-film fra en annen sone i DVD-stasjonen. Den elektroniske hjelpen har mer informasjon.

## Vanlige spørsmål

Nedenfor finner du en liste over mulige situasjoner som kan oppstå ved bruk av datamaskinen. Enkle svar og løsninger er oppgitt for hver situasjon.

#### Jeg trykket på strømknappen, men datamaskinen starter ikke (på nytt).

Se på strømindikatoren:

- Hvis den ikke lyser, får ikke datamaskinen strøm. Sjekk følgende:
	- Hvis du kjører på batteri, kan det gi for lite strøm til å kjøre datamaskinen. Koble til batterieliminatoren for å lade opp batteriet igjen.
	- Kontroller at batterieliminatoren er plugget riktig inn i henholdsvis datamaskin og strømkontakt.
- Hvis den er det, undersøk følgende:
	- Finnes det en ukurant (ikke for oppstart) diskett i diskettstasjonen? Ta ut eller erstatt den med en systemdiskett og trykk på <Ctrl> + <Alt> + <Del> for å starte systemet på nytt.

#### Ingenting vises på skjermen.

Datamaskinens strømstyringssystem blanker automatisk skjermen for å spare strøm. Trykk på en hvilken som helst tast for å slå på skjermen igjen.

Hvis du trykker på en tast uten at skjermen slås på igjen, kan to ting være årsaken:

- Lysstyrkenivået kan være for lavt. Trykk på <Fn> + < b> for å øke lysstyrken.
- Skjermenheten kan være satt til en ekstern skjerm. Trykk på skjermbyttetasten <Fn> + <F5> for å bytte visningen tilbake til datamaskinen.
- Hvis dvaleindikatoren lyser, er datamaskinen i sovemodus. Trykk på og slipp av/på-knappen for å fortsette.

#### Ingen lyd høres fra datamaskinen.

Undersøk følgende:

- Volumet kan være dempet. I Windows kan du se på volumkontrollikonet (en høyttaler) på oppgavelinjen. Hvis det har et kryss, klikker du på ikonet og fjerner merket for Demp alle.
- Lydstyrkenivået kan være for lavt. I Windows kan du se på volumkontrollikonet på oppgavelinjen. Du kan også bruke volumkontrollknappene til å justere volumet.

• Hvis hodetelefoner, øreplugger eller eksterne høyttalere kobles til "Lineout" på datamaskinen, blir de interne høyttalerne automatisk slått av.

#### Jeg vil løse ut den optiske stasjonen uten å slå på strømmen.

Jeg kan ikke utløse den optiske stasjonen (kun skuffdesign). Det finnes et mekanisk utløserhull på den optiske stasjonen. Sett ganske enkelt inn tuppen på en penn eller en binders, og skyv for å løse ut skuffen.

#### Tastaturet reagerer ikke.

Prøv å koble et eksternt tastatur til en USB-port på datamaskinen. Hvis dette fungerer, kontakter du forhandleren eller et autorisert servicesenter, fordi ting tyder på at en intern tastaturkabel kan være løs.

#### Skriveren fungerer ikke.

Undersøk følgende:

- Kontroller at skriveren er koblet til en strømkontakt og at den er slått på.
- Kontroller at skriverkabelen er sikkert koblet til en USB-port og tilsvarende port på skriveren.

Jeg vil gjenopprette min datamaskin til opprinnelige innstillinger uten gjenopprettings-CDer.

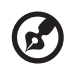

Merk: Hvis systemet er den flerspråklige versjonen, blir operativsystemet og språket som velges ved første gangs bruk, brukt ved fremtidige gjenopprettingsoperasjoner.

Denne gjenopprettingsprosessen vil hjelpe deg med å gjenopprette stasjon C: med det opprinnelige programvareinnholdet som var installert da du kjøpte den bærbare maskinen. Følg trinnene nedenfor for å bygge opp stasjon C: igjen. (Stasjon C: vil reformateres og alle data vil slettes.) Det er viktig å sikkerhetskopiere alle datafiler før du bruker dette alternativet.

Før du utfører en gjenopprettingsoperasjon, må du undersøke BIOSinnstillingene.

- 1 Undersøk om funksjonen Acer disk-to-disk recovery er aktivert eller ikke.
- 2 Kontroller at innstillingen D2D Recovery under Main er satt til Enabled.
- 3 Avslutt BIOS-verktøyet og lagre endringene. Systemet starter på nytt.

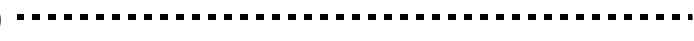

Merk: Du åpner BIOS-verktøyet ved å trykke på <F2> under oppstartstesten.

Slik starter du gjenopprettingsprosessen:

- 1 Start systemet på nytt.
- 2 Når Acer-logoen vises, trykker du på <Alt> + <F10> samtidig for å starte gjenopprettingsprosessen.
- 3 Skjerminstruksjonene har mer informasjon om hvordan du utfører systemgjenoppretting.

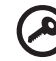

Viktig! Denne funksjonen kopierer 15 GB til en skjult partisjon på harddisken.

#### <span id="page-587-0"></span>Be om service

#### International Travelers Warranty (ITW)

Datamaskinen er sikret med en garantiordning som kalles "International Travelers Warranty" (ITW), som gir deg trygghet og sjelefred når du er på reise. Vårt verdensomspennende nettverk av servicesentre er der for å gi deg en hjelpende hånd.

Et ITW-pass følger med datamaskinen. Dette passet inneholder alt du behøver å vite om ITW-programmet. En liste over tilgjengelige, autoriserte servicesentre finner du i dette praktiske heftet. Les grundig gjennom dette passet.

Ha alltid ITW-passet for hånden, spesielt når du reiser, for å få full hjelp fra våre servicesentre. Plasser kjøpsbeviset ditt i lommen på innsiden av forsideomslaget på ITW-passet.

Hvis du reiser i et land som ikke har et Acer-autorisert ITW-servicekontor, kan du fortsatt komme i kontakt med våre kontorer på verdensbasis. Besøk www.acer.com.

#### Før du ringer

Ha alltid følgende informasjon for hånden når du ringer Acer for online-service, og vær ved datamaskinen når du ringer. Med din hjelp kan vi redusere samtaletiden og løse problemene på en effektiv måte. Hvis det finnes feilmeldinger eller pipesignaler som rapporteres av datamaskinen din, skriver du dem ned etter hvert som de vises på skjermen (eller antall og rekkefølge hvis du får pipesignaler).

Du er pålagt å oppgi følgende informasjon: Navn: Adresse: Telefonnummer: Maskin- og modelltype: Serienummer: Innkjøpsdato:

# Feilsøking og problemløsing

Dette kapitlet forteller deg hvordan du forholder deg til vanlige systemproblemer. Les det før du ringer en teknikker når et problem har oppstått. Løsninger på mer alvorlige problemer krever at datamaskinen åpnes. Ikke forsøk å åpne datamaskinen selv. Kontakt forhandlere eller et autorisert servicesenter hvis du trenger hjelp.

### Feilsøkingstips

Denne notebook-PCen datamaskinen har en avansert design som gir feilmeldinger på skjermen for å hjelpe deg med å løse problemer.

Hvis systemet rapporterer en feil, eller symptom på feil opptrer, se "Feilmeldinger". Hvis problemet ikke kan løses, kontakt forhandler. Se ["Be om service" på side 46.](#page-587-0)

### Feilmeldinger

Hvis du får en feilmelding, merk deg meldingen og forsøk å rette feilen. Følgende tabell visre feilmeldingene i alfabetisk rekkefølge med tilhørende anbefalt handling.

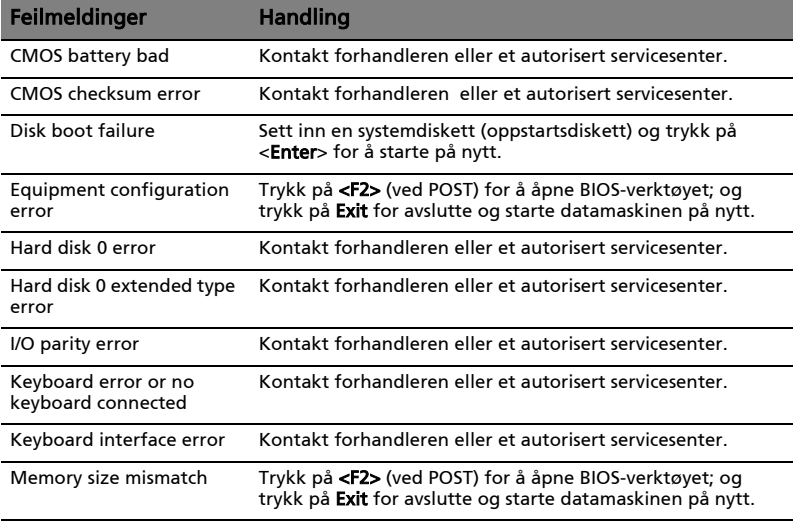

Hvis du fortsatt har problemer etter å ha fulgt løsningsforslagene, kontakter du forhandleren eller et autorisert servicesenter for å få assistanse.

## <span id="page-589-0"></span>Regulerings- og sikkerhetsmerknader

### FCC-erklæring om

Denne enheten er testet og funnet i samsvar med grensene for en digital enhet i klasse B i henhold til del 15 av FCC-reglene. Disse grensene er utformet for å tilby rimelig beskyttelse mot skadelig interferens i boligmessige installasjoner. Denne enheten lager, bruker og kan avgi stråling innen gitte radiofrekvenser, og kan, dersom den ikke brukes i henhold til instruksjonen, avgi stråling som forstyrrer radiokommunikasjon.

Det finnes imidlertid ingen garanti om at interferens ikke vil oppstå i en bestemt installasjon. Hvis denne enheten forårsaker skadelig interferens ved radio- eller TV-mottak, som kan fastslås ved å slå enheten av og på, blir brukeren bedt om å prøve å fjerne interferensen gjennom ett eller flere av følgende tiltak:

- Flytte eller innstille mottaksantennen i en annen retning.
- Øke avstanden mellom enhet og mottaker.
- Koble enheten til et strømuttak som er på en annen krets enn den som mottakeren er tilkoblet.
- Spør forhandler eller en erfaren radio/fjernsynstekniker om råd.

#### Merknad: Skjermede kabler

Alle tilkoblinger til andre databehandlingsenheter må skje med skjermede kabler for å overholde FCC-bestemmelsene.

#### Merknad: Periferenheter

Bare periferutstyr (inn/ut-enheter, terminaler, skrivere osv.) sertifisert for klasse B-grensene, kan kobles til dette utstyret. Drift med ikke-sertifisert periferutstyr vil sannsynligvis føre til interferens i radio- og TV-mottak.

#### Forsiktig

Endringer eller tilpasninger som ikke uttrykkelig er godkjent av produsenten, kan annullere brukerens autorisasjon, som er tildelt av Federal Communications Commission, til å bruke denne datamaskinen.

### Modemvarsler (bare for visse modeller)

### TBR 21

Dette utstyret er godkjent [Council Decision 98/482/EC - "TBR 21"] for enkeltterminaltilkobling til PSTN (Public Switched Telephone Network). På grunn av forskjeller mellom PSTNene som tilbys i forskjellige land, gir ikke godkjenningen i seg selv noen ubetinget garanti om problemfri drift på hvert PSTN-termineringspunkt. Ved problemer bør du kontakte den opprinnelige utstyrsleverandøren. Hvis du vil ha mer informasjon om aktuelle land, se ["Regulerings- og sikkerhetsmerknader" på side 48.](#page-589-0)

## Erklæring om LCD-piksler

LCD-enheten er fremstilt med høypresise produksjonsteknikker. Men enkelte piksler kan i spesielle tilfeller ikke bli tent, eller vises som svarte eller røde prikker. Dette har ingen betydning for det registrerte bildet og utgjør ikke en vesentlig feil.

### Regulerende bestemmelser for radioenheter

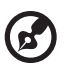

Merk: Understående informasjon om forskrifter er kun for modeller med trådløst LAN og/eller Bluetooth.

### Generelt

For å forhindre radiointerferens for den lisensierte tjenesten er enheten beregnet på innendørs bruk.

Dette produktet overholder radiofrekvens- og sikkerhetsstandardene til ethvert land og enhver region der det er godkjent for trådløs bruk. Avhengig av konfigurasjonen kan dette produktet inneholde trådløse radioenheter eller ikke (for eksempel WLAN- og/eller Bluetooth-moduler). Nedenstående informasjon er for produkter med slike enheter.

### Konformitetserklæring for EU-land

Med dette erklærer Acer at denne notebook-PC-serien overholder de grunnleggende kravene og andre relevante bestemmelser i EU-direktiv 1999/5/EC.

Dette var EUs medlemsland i juli 2009: Belgia, Bulgaria, Danmark, Estland, Finland, Frankrike, Hellas, Irland, Italia, Kypros, Malta, Latvia, Litauen, Luxembourg, Nederland, Polen, Portugal, Romania, Slovakia, Slovenia, Spania, Storbritannia (UK), Sverige, Tsjekkia, Tyskland, Ungarn og Østerrike. Bruk er tillatt i EU-land samt Norge, Sveits, Island og Liechtenstein. Denne enheten må brukes i strikt samsvar med reguleringene og begrensningene i brukerlandet. Ytterligere informasjon er tilgjengelig på lokalkontoret i brukerlandet. Under ec.europa.eu/enterprise/rtte/implem.htm finner du en oppdatert landsliste.

### FCC RF-sikkerhetskravet

Strålingseffekten det trådløse LAN Mini-PCI-kortet og Bluetooth-kortet ligger langt under grenseverdiene for radiofrekvens ifølge FCC. Likevel skal notebook-PC-serien brukes på en slik måte at potensialet for menneskelig kontakt under normal drift er minimalisert.

1 Brukere anmodes om å følge RF-instruksjonene for trådløse enheter som er vedlagt i brukerhåndboken til hver RF-enhet.

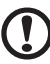

Forsiktig: For å oppfylle belastningskravene i FCC RF må det minst være en avstand på 20 cm (8 tommer) mellom antennen på det integrerte trådløse LAN Mini-PCI-kortet innebygd i skjerm-delen og alle personer.

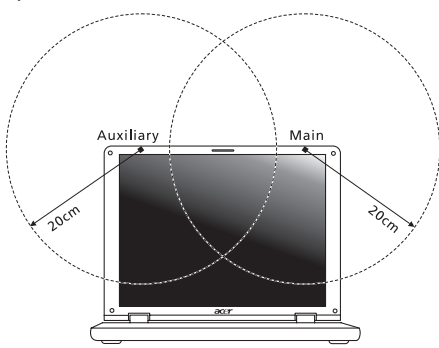

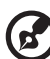

Merk: Wireless Mini PCI adapter implementerer en funksjon for sendediversifisering. Denne funksjonen sender ikke ut radiofrekvenser samtidig på begge antenner. En av antennene blir valgt automatisk eller manuelt (av brukere) for å sikre god kvalitet på radiokommunikasjon.

- 2 Denne enheten er begrenset til innendørs bruk på grunn av bruken av frekvensområdet 5,15 til 5,25 GHz. FCC krever at dette produktet skal bruke innendørs for frekvensområdet 5,15 til 5,25 GHz for å redusere mulig skadelig interferens med ko-kanals mobile sattelittsystemer.
- 3 Høyeffekt radar er gitt førsterett som bruker av frekvensområdene 5.25 til 5.35 GHz og 5.65 til 5.85 GHz. Slike radarstasjoner kan interferere med og/ eller skade denne enheten.
- 4 Feilaktig installering eller uautorisert bruk kan føre til skadelig interferens for radiokommunikasjon. Inngrep i den interne antennen vil annullere FCCs sertifisering og din garanti.

### Canada - Radiokommunikasjonsenheter fritatt fra lavspenningslisens (RSS-210)

#### Menneskelig påvirkning fra RF-felt (RSS-102)

Notebook-PC-serien har innebygde antenner med lav forsterkning som ikke utstråler RF-felt utover kanadiske helsemyndigheters grenseverdier for den generelle befolkningen. Referer til sikkerhetskode 6, som kan innhentes på webområdet www.hc-sc.gc.ca/rpb.

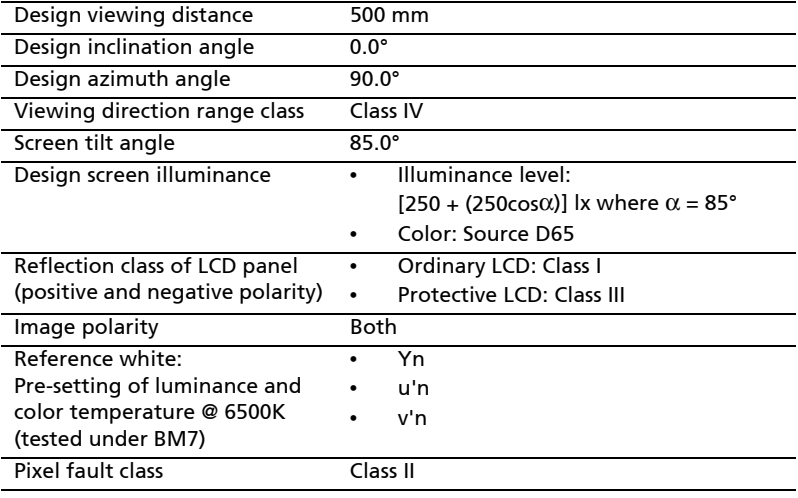

### LCD panel ergonomic specifications

# TravelMate Seriens

# Fælles brugervejledning

© 2010 Alle Rettigheder Forbeholdes.

TravelMate Seriens Fælles brugervejledning Oprindeligt udgivet: 12/2010

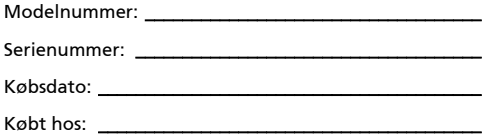

## <span id="page-596-0"></span>Oplysninger for din sikkerhed og komfort

### <span id="page-596-1"></span>Sikkerhedsinstruktioner

Læs disse instruktioner omhyggeligt. Gem dette dokument for senere reference. Følg alle advarsler og instruktioner, der er mærket på produktet.

#### Sluk for produktet, inden det rengøres.

Tag ledningen ud af stikket inden rengøring af dette produkt. Brug ikke rengøringsvæske eller aerosol rengøringsmiddel. Brug en fugtig klud til rengøring.

#### Vær FORSIGTIG med stik når forbindelsen til enheden afbrydes

Overhold følgende retningslinjer når strømforsyningen til strømforsyningsenheden tilsluttes eller afbrydes:

Installer strømforsyningsenheden, inden netledningens stik sættes i stikkontakten.

Træk netledningen ud af stikkontakten inden strømforsyningsenheden fjernes fra computeren.

Hvis systemet har flere strømkilder, skal systemets strømforsyning afbrydes ved at trække alle netledninger ud af alle strømforsyningerne.

#### Udvis FORSIGTIGHED omkring tilgængelighed

Du skal sikre dig, at den stikkontakt, du sætter netledningen i, er nemt tilgængelig og så tæt på udstyrets bruger som muligt. Når det er nødvendigt at afbryde strømmen til udstyret, skal du trække netledningen ud af stikkontakten.

#### FORSIGTIG Til medfølgende plastikkort (kun for udvalgte modeller)

Din computer leveres med plastikkort installeret i kortstikkene. Plastikkort beskytter ubrugte stik mod støv, metalgenstande og andet. Gem plastikkortene, så de kan bruges når der ikke er kort i stikkene.

#### ADVARSEL ved lytning

Som beskyttelse af din hørelse skal du følge disse instruktioner.

- Forøg lydstyrken gradvis, indtil du kan høre klart og behageligt.
- Forøg ikke lydstyrken, når dine ører har vænnet sig til denne.
- Lyt ikke til musik ved høje lydstyrker i lange perioder.
- Forøg ikke lydstyrken for at fortrænge støjende omgivelser.
- Sænk lydstyrken, hvis du ikke kan høre personer, der taler i nærheden af dig.

#### Advarsler

- Produktet må ikke anvendes i nærheden af vand.
- Produktet må ikke placeres på en ustabil vogn, fod eller et ustabilt bord. Produktet kan falde ned, hvilket kan medføre alvorlig beskadigelse af produktet.
- Riller og åbninger til ventilation skal sikre pålidelig drift af produktet og beskytte det imod overophedning. Disse åbninger må ikke tilstoppes eller tildækkes. Du må aldrig spærre åbningerne ved at placere produktet på en seng, en sofa, et tæppe eller en lignende overflade. Produktet må aldrig placeres i nærheden af eller oven på en radiator eller et varmeapparat eller i en indbygget installation, medmindre der sikres korrekt ventilation.
- Undlad at skubbe genstande ind i produktet gennem åbninger i kabinettet, da de kan komme i berøring med strømførende områder eller kortslutte dele, som kan resultere i brand eller elektrisk stød. Pas på ikke at spilde væske på produktet.
- For at undgå beskadigelse af interne komponenter og forhindre lækage af batteriet, må produktet ikke placeres på en vibrerende overflade.
- Den må aldrig bruges under sportsbegivenheder, under konditionstræning eller i vibrerende omgivelser, der kan forårsage uventede kortslutninger eller beskadige rotor-enhederne, harddisken, det optiske drev og endda udgøre en risiko fra lithiumbatteriet.
- Bunden, områder omkring ventilationsåbninger og AC-adapteren kan blive varme. For at undgå skader skal du sikre, at de ikke kommer i kontakt med din hud eller krop.
- Din enhed og dets tilbehør kan indeholde små dele. Hold dem væk fra børn.

#### Brug af elektrisk strøm

- Produktet skal drives med den strømtype, der er angivet på mærkepladen. Hvis du er i tvivl om, hvilken strømtype der er til rådighed, skal du kontakte forhandleren eller det lokale el-selskab.
- Der må ikke være placeret tunge genstande på netledningen. Produktet må ikke placeres et sted, hvor personer kan træde på ledningen.
- Hvis der anvendes en forlængerledning til produktet, skal du kontrollere, at den samlede strømstyrke (ampere) for det udstyr, der er tilsluttet forlængerledningen, ikke overstiger den strømstyrke (ampere), der er angivet for forlængerledningen. Kontroller også, at den samlede kapacitet for alle produkter, der er tilsluttet stikkontakten, ikke overstiger sikringens kapacitet.
- Overbelast ikke en stikkontakt eller en stikdåse ved at tilslutte for mange enheder. Hele systemets belastning må ikke overstige 80 % af grenledningens klassificering. Hvis der bruges stikdåser, må belastningen ikke overstige 80% af stikdåsens input-klassificering.
- Dette produkts AC-adapter er udstyret med et tre-benet stik med jord. Stikket passer kun til en stikkontakt med jord. Kontroller, at stikkontakten er korrekt jordet, inden du sætter AC-adapterens stik i stikkontakten. Sæt ikke stikket i en stikkontakt uden jord. Kontakt en elektriker for yderligere oplysninger.

Advarsel! Stikkets jordben er en sikkerhedsfunktion. Hvis du bruger en stikkontakt uden korrekt jordforbindelse, kan det medføre elektrisk stød og/eller skade.

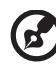

. . . . . . . . . . . . . . . . . . .

Bemærk: Stikkets jordben giver også god beskyttelse mod uventet støj fra nærtstående elektriske enheder, der kunne skabe interferens for produktets ydelse.

• Systemet kan tændes med en lang række spændinger: 100 til 120 eller 220 til 240 V AC. Strømkablet, der leveres med systemet, opfylder kravene til brug i det land/den region, hvor systemet blev købt. Strømkabler til brug i andre lande/regioner skal opfylde kravene til det land/den region. Yderligere oplysninger om strømkabelkrav fås ved at kontakte autoriseret forhandler eller serviceudbyder.

#### Service af produkt

Du må ikke selv forsøge at foretage reparation af produktet, da du kan komme i berøring med farlige strømførende områder eller blive udsat for andre farlige situationer, hvis du åbner eller fjerner kabinettet.

Al vedligeholdelse skal overlades til kvalificerede servicefolk.

Træk stikket ud af kontakten og overlad vedligeholdelse til kvalificeret personale under følgende omstændigheder:

- Når netledningen eller stikket er beskadiget eller flosset.
- Hvis der er spildt væske ind i produktet.
- Hvis produktet har været udsat for regn eller vand.
- Hvis produktet har været tabt, eller tasken er blevet beskadiget.
- Hvis produktet udviser en klar ændring i ydeevne, som tyder på behov for service.
- Hvis produktet ikke fungerer normalt, når betjeningsinstruktionerne følges.

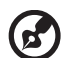

Bemærk: Justér kun de indstillinger, som dækkes af betjeningsinstruktionerne, da forkert justering af andre indstillinger kan medføre beskadigelse og ofte vil kræve en omfattende reparation af kvalificerede teknikere for at bringe produktet i normal driftsstand.

#### Retningslinjer for sikker brug af batteri

Denne notebook bruger et lithium-ion batteri. Må ikke bruges i fugtige, våde eller korroderende omgivelser. Produktet må ikke lægges, opbevares eller gemmes på eller nær varmekilder, et sted med høje temperaturer, i stærkt direkte sollys, i en mikrobølgeovn eller en trykkoger, og det må ikke udsættes for temperaturer over 60°C (140°F). Hvis disse retningslinjer ikke overholdes,

kan det forårsage, at batteriet lækker syre, bliver meget varmt, eksploderer eller antændes, samt afstedkommer personskade og/eller beskadigelse. Batteriet må ikke gennembores, åbnes eller skilles ad. Hvis batteriet lækker, og du kommer i kontakt med de lækkende væsker, skal du skylle grundigt med vand, og søge lægehjælp. Af sikkerhedsmæssige grunde, og for at forlænge batteriets levetid, kan batteriet ikke oplades ved temperaturer under 0°C (32°F) eller over 40°C (104°F).

Det nye batteri kan kun levere sin fulde præstation efter to til tre fuldstændige opladnings- og afladningscyklusser. Batteriet kan oplades og aflades hundredvis af gange, men det vil nedslides til sidst. Når driftstiden bliver mærkbart kortere end normalt, bør du købe et nyt batteri. Brug kun godkendte batterier, og oplad kun dit batteri med de godkendte opladere og designet til denne enhed.

Brug kun batteriet til dets tilsigtede formål. Brug aldrig en oplader eller et batteri, der er beskadiget. Batteriet må ikke kortsluttes. Man kan kortslutte et batteri ved et uheld med en metalgenstand som f. eks. en mønt, en clips eller en pen, der får direkte kontakt med batteriets positive (+) og negative (-) poler (de ligner metalstykker, der sidder på batteriet). Det kan ske når du f. eks. har et ekstra batteri med i lommen eller i tasken. Hvis batteriet kortsluttes, kan det beskadige batteriet eller den forbindende genstand.

Batteriets kapacitet og levetid reduceres hvis batteriet efterlades i meget varme eller kolde steder, som f. eks. en tillukket bil om sommeren eller vinteren. Forsøg altid at holde batteriet indenfor en temperatur på mellem 15°C og 25°C (59°F og 77°F). En enhed med et varmt eller koldt batteri fungerer muligvis ikke midlertidigt, selv om batteriet er helt opladet. Batteriets funktion er særligt begrænset i temperaturer et godt stykke under frysepunktet.

Bortkast ikke batterierne i ild, da de kan eksplodere. Batterierne kan også eksplodere hvis de beskadiges. Smid batterier ud i henhold til de lokale regler. Genbrug, hvor det er muligt. Bortkast ikke som affald fra husholdningen.

Trådløse enheder kan være modtagelige overfor interferens fra batteriet, hvilket kan påvirke funktionen.

#### Udskiftning af batteri

Notebook-pc serien bruger litiumbatterier. Udskift batteriet med samme type, som fulgte med dit produkt. Brug af en anden type batteri kan øge risikoen for brand eller eksplosion.

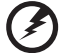

Advarsel! Batterier kan eksplodere, hvis de ikke håndteres korrekt. De må ikke adskilles eller kastes ind i åben ild. Opbevar dem utilgængeligt for børn. Bortskaf brugte batterier i overensstemmelse med lokale regulativer.

### <span id="page-600-0"></span>Advarsel om optisk drev (kun for udvalgte modeller)

Forsigtig: Dette udstyr indeholder et lasersystem og er klassificeret som "KLASSE 1 LASER PRODUKT." Hvis der opstår problemer med denne enhed, skal du kontakte den nærmeste AUTORISEREDE serviceudbyder. Du kan forhindre direkte eksponering mod laserstrålen ved ikke at åbne rummet.

CLASS 1 LASER PRODUCT

CAUTION: INVISIBLE LASER RADIATION WHEN OPEN. AVOID EXPOSURE TO BEAM.

APPAREIL A LASER DE CLASSE 1 PRODUIT

LASERATTENTION: RADIATION DU FAISCEAU LASER INVISIBLE EN CAS D'OUVERTURE. EVITTER TOUTE EXPOSITION AUX RAYONS.

LUOKAN 1 LASERLAITE LASER KLASSE 1

VORSICHT: UNSICHTBARE LASERSTRAHLUNG, WENN ABDECKUNG GEÖFFNET NICHT DEM STRAHLL AUSSETZEN.

PRODUCTO LÁSER DE LA CLASE I

ADVERTENCIA: RADIACIÓN LÁSER INVISIBLE AL SER ABIERTO. EVITE EXPONERSE A LOS RAYOS.

ADVARSEL: LASERSTRÅLING VED ÅBNING SE IKKE IND I STRÅLEN.

VARO! LAVATTAESSA OLET ALTTINA LASERSÅTEILYLLE.

VARNING: LASERSTRÅLNING NÅR DENNA DEL ÅR ÖPPNAD ÅLÅ TUIJOTA SÅTEESEENSTIRRA EJ IN I STRÅLEN.

VARNING: LASERSTRÅLNING NAR DENNA DEL ÅR ÖPPNADSTIRRA EJ IN I STRÅLEN.

ADVARSEL: LASERSTRÅLING NAR DEKSEL ÅPNESSTIRR IKKE INN I STRÅLEN.

#### Sikkerhed omkring telefonledning

- Træk altid alle telefonlinjer ud af vægstikket, inden der udføres vedligeholdelse eller adskillelse af dette udstyr.
- Undgå at bruge en telefonlinje (andet end trådløs) under en elektrisk storm. Der kan være en lille risiko for elektrisk stød pga. lynnedslag.

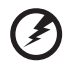

Advarsel! Undgå at bruge ikke-kompliante dele når du tilføjer eller ændrer komponenter, af sikkerhedsmæssige årsager. Kontakt din forhandler for købsmuligheder.

### <span id="page-600-1"></span>Anvendelsesmiljø

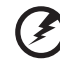

Advarsel! Af sikkerhedsmæssige årsager skal der slukkes for alle trådløse og radiotransmitterende enheder, når din laptop bruges under følgende forhold. Disse enheder kan inkludere, men er ikke begrænset til: trådløs LAN (WLAN), Bluetooth og/eller 3G.

Husk at følge alle bestemmelser, der måtte være i kraft i et givet område, og sluk altid for din enhed, når dens brug er forbudt, eller når enheden kan forårsage forstyrrelse eller afstedkomme fare. Brug kun enheden i dens normale anvendelsespositioner. Denne enhed opfylder retningslinjerne omkrig udsættelse for RF-energi, når den anvendes normalt, og når enheden og dens antenne holdes i en afstand på mindst 1,5 cm (5/8 tommer) fra din krop. Den må ikke indeholde metal og enheden skal anbringes i den ovennævnte afstand fra din krop. For at kunne overføre datafiler og meddelelser succesfuldt, skal enheden have en god forbindelse til netværket. I visse tilfælde kan overførslen af datafiler og meddelelser forsinkes, indtil der er en god forbindelse tilgængelig. Kontroller, at anvisningerne for ovenstående afstand overholdes, indtil overførslen er udført. Visse dele af enheden er magnetiske. Metaldele kan blive tiltrukket til enheden og mennesker med høreapparatet må ikke holde enheden op til øret med høreapparatet. Anbring ikke kreditkort eller andre magnetiske lagermedier nær enheden, da data, der er gemt på dem, kan blive slettet.

### <span id="page-601-0"></span>Medicinske apparater

Funktionen af radiotransmitterende udstyr, inklusiv trådløse telefoner, kan forstyrre funktionen af medicinske apparater, der ikke er tilstrækkeligt beskyttede. Kontakt en læge eller producenten af det medicinske apparat for at fastslå, om apparatet er tilstrækkeligt beskyttet mod ekstern RF-energi, eller hvis du har spørgsmål. Sluk for enheden i faciliteter, der er associeret med sundhedsplejen, når der er opsat bestemmelser om at slukke for din type enhed. Hospitaler og faciliteter associeret med sundhedsplejen kan anvende udstyr, der kan være følsomt overfor eksterne RF-transmissioner.

Pacemakere. Producenter af pacemakere anbefaler, at der opretholdes en afstand på mindst 15,3 cm (6 tommer) mellem trådløse enheder og en pacemaker for undgå potentiel forstyrrelse af pacemakeren. Disse anbefalinger samstemmer med den uafhængige undersøgelse af - og anbefalinger fra - Wireless Technology Research. Mennesker med pacemakere skal overholde følgende:

- Enheden skal altid holdes i en afstand på mindst 15,3 centimeter (6 tommer) fra pacemakeren.
- Enheden må ikke bæres, så den holdes tæt på din pacemaker, når enheden er tændt. Hvis du har mistanke om forstyrrelse af pacemakeren, skal du slukke for enheden og flytte den.

Høreapparater. Visse digitale, trådløse enheder kan forstyrre funktionen af høreapparater. Hvis der opstår forstyrrelse, skal du kontakte din tjenesteudbyder.

### <span id="page-602-0"></span>Køretøjer

RF-signaler kan virke forstyrrende på forkert installerede eller utilstrækkeligt beskyttede elektroniske system i motorkøretøjer, som f. eks. elektroniske brændstofindsprøjtningssystemer, elektroniske ABS-systemer, elektroniske hastighedskontrolsystemer og airbag-systemer. Kontakt producenten af køretøjet eller af det tilføjede ekstraudstyr, eller deres repræsentant, for yderligere oplysninger. Enheden bør kun undergå service - eller installeres i køretøjet - af en kvalificeret fagmand. Fejlagtig installation eller service kan være farlig og kan ugyldiggøre enhver garanti, der måtte være gældende for enheden. Kontroller regelmæssigt, at alt trådløst udstyr i dit køretøj er monteret og fungerer korrekt. Opbevar eller transporter ikke brændbare væsker, gasser eller eksplosive materialer i det samme rum som enheden, dens dele eller tilbehør. For køretøjer der er udstyret med en airbag skal man huske, at airbags oppustes med stor kraft. Anbring ikke genstande, inklusiv installeret eller bærbart, trådløst udstyr, i området over airbaggen, eller i området, hvor airbaggen oppustes. Hvis trådløst udstyr er installeret forkert i køretøjet, og airbaggen oppustes, kan det resultere i alvorlig skade. Det er forbudt at bruge enheden mens du flyver i et luftfartøj. Sluk for enheden inden du går ombord i luftfartøjet. Brugen af trådløse teleenheder i et luftfartøj kan være farligt, da det kan påvirke funktionen af luftfartøjet, afbryde det trådløse telefonnetværk, samt det kan være ulovligt.

### <span id="page-602-1"></span>Potentielle eksplosive miljøer

Sluk for enheden i et potentielt eksplosivt miljø og følg al skiltning og alle anvisninger. Potentielt eksplosive miljøer inkluderer områder, hvor du normalt bliver bedt om at slukke for køretøjet. Gnister i disse områder kan afstedkomme en eksplosion eller brand, og resultere i kropsskade eller død. Sluk for notebooken nær benzintanke på servicestationer. Overhold begrænsningerne af brugen af radioudstyr i brændstofdepoter, lagerrum og forsendelsesområder, kemiske anlæg eller hvor der udføres sprængninger. Områder med potentielt eksplosivt miljø er ofte, men ikke altid, afmærkede. Disse områder inkluderer under bådsdæk, faciliteter for kemiske overførsler eller opbevaring, køretøjer der anvender flaskegas (som f.eks. propan eller butan) og områder, hvor luften indeholder kemikalier eller partikler som f. eks. korn, støv og metalstøv. Tænd ikke for notebooken når det er forbudt at bruge trådløse telefoner, eller når det kan forårsage interferens eller fare.

### <span id="page-602-2"></span>Nødopkald

Advarsel! Du kan ikke foretage nødopkald med denne enhed. Du skal foretage et nødopkald med en mobiltelefon eller et andet telefonsystem.

### <span id="page-603-0"></span>Vejledninger for bortskaffelse

Dette elektroniske udstyr må ikke smides ud med almindeligt affald når det bortkastes. Genbrug venligst – for at mindske forureningen og sikre den højeste beskyttelse af det globale miljø. For yderligere oplysninger om regulativer omkring affald af elektrisk og elektronisk udstyr (WEEE), besøg

www.acer-group.com/public/Sustainability/sustainability01.htm.

#### <span id="page-603-1"></span>Rådgivning omkring kviksølv

For projektorer eller elektroniske produkter med indbyggede pærer der indeholder en ikke-LED-baggrundsoplyst LCD/CRT-skærm: Pærerne inde i dette produkt kan indeholde kviksølv og skal genbruges eller bortskaffes i overensstemmelse med lokale eller statslige love. For yderligere oplysninger, kontakt Electronic Industries Alliance på www.eiae.org. For specifikke oplysninger om bortkastning af lyskilder, se www.lamprecycle.org.

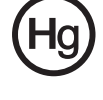

#### <span id="page-603-2"></span>ENERGY STAR

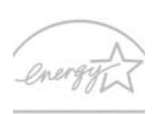

Acer's ENERGY STAR-kvalificerede produkter sparer dig penge ved at reducere energiomkostningerne, og beskytter miljøet uden at gå på kompromis med funktioner eller ydeevne. Acer er stolt af at kunne tilbyde vores kunder produkter med ENERGY STAR-mærket.

**ENERGY STAR** 

Hvad er ENERGY STAR?

Produkter, der er ENERGY STAR-kvalificerede, bruger mindre energi og forhindrer drivhusgasudledninger ved at opfylde strenge retningslinjer for energieffektivitet, som angivet af det amerikanske miljøministerium. Acer forpligter sig til at tilbyde produkter og tjenester i hele verden, der hjælper kunderne med at spare penge, energi og forbedre kvaliteten af vores miljø. Jo mere energi, vi sparer gennem større energieffektivitet, jo mere reducerer vi drivhusgasserne og risikoen for klimeforandringer. Flere oplysninger kan fås på www.energystar.gov eller www.energystar.gov/powermanagement.

Acer ENERGY STAR-kvalificerede produkter: (kun for udvalgte modeller)

- Producerer mindre varme og reducerer kølingsbelastninger og varmere klimaer.
- Går automatisk i "skærmdvale" og "computerdvale" efter 10 og 30 minutters inaktivitet.
- Vækker computeren fra dvaletilstand ved tryk på tastatur eller flytning af mus.
- Computere vil spare mere end 80 % energi i "dvale"tilstand.

ENERGY STAR og ENERGY STAR-mærket er registrerede mærker i USA.

### <span id="page-604-0"></span>Tips og oplysninger for komfortabel brug

Computerbrugere kan lide af overanstrengelse af øjet og hovedpiner efter vedvarende brug. Brugere er udsat for risiko for fysiske skader efter mange arbejdstimer foran computeren. Lange arbejdsperioder, dårlig stilling, dårlige arbejdsvaner, utilstrækkelige arbejdsforhold, personlig helse og andre faktorer øger alle risikoen for fysiske skader.

Forkert brug af computeren kan føre til karpaltunnelsyndrom, seneskedehindebetændelse, tenosynovitis eller andre muskel/skelet-sygdomme. De følgende symptomer kan opstå i hænder, håndled, arme, skuldre, nakke eller ryg:

- Følelsesløshed, eller en brændende eller spændende fornemmelse.
- Smerter eller ømhed.
- Smerter, hævelse eller banken.
- Stivhed eller spænding.
- Kulde eller svaghed.

Hvis du lider af disse symptomer eller andre repeterende eller vedvarende ubehag og/eller smerter, relateret til brug af computeren, skal du straks kontakte en læge samt kontakte din virksomheds afdeling for sundhed og sikkerhed.

Det følgende afsnit giver tips om mere komfortabel brug af computeren.

#### Find din komfortzone

Find din komfortzone ved at justere skærmens synsvinkel, brug en fodstøtte eller hæv sædet for at opnå den maksimale komfort. Iagttag de følgende tips:

- Undgå at forblive i den samme position i for lang tid.
- Undgå at side ludende og/eller at læne bagud.
- Rejs dig op og gå rundt regelmæssigt for at fjerne spændinger i benmuskulaturen.
- Tag korte pauser for at afslappe nakke og skuldre.
- Undgå at spænde dine muskler eller trække med skuldrene.
- Installer den eksterne skærm, tastatur og mus på korrekt vis, indenfor komfortabel rækkevidde.
- Hvis du ser på skærmen mere end på dokumenter, skal du placere skærmen midt på dit skrivebord, for at mindske nakkespændinger.

#### Pas godt på synet

Følgende kan alle overanstrenge dine øjne: hvis du bruger øjnene i mange timer, bruger forkerte briller eller kontaktlinser, hvis lyset er for skarpt, skærmen ikke er indstillet korrekt/fokuseret, der bruges meget lille skrifttype og et skærmbillede med lav kontrast. Det følgende afsnit giver dig nogle forslag til, hvordan du kan mindske overanstrengelse af øjet.

Øjne

- Hvil øjnene regelmæssigt.
- Hvil øjnene regelmæssigt ved at se væk fra skærmen og fokusere på et fjernliggende punkt.
- Blink regelmæssigt med øjnene for at undgå, at øjnene tørrer ud.

Skærm

- Hold skærmen ren.
- Hold hovedet i et højere niveau end skærmens øverste kant, således at dine øjne ser nedad når du kigger på skærmens midte.
- Juster skærmens lysstyrke og/eller kontrast til et komfortabelt niveau, for at forbedre læsbarheden af tekst og billedernes klarhed.
- Eliminer blændende lysskær og refleksioner ved at:
	- anbringe skærmen således, at siderne (kanterne) vender mod vinduet eller anden lyskilde
	- nedtone lyset i værelset ved at bruge gardiner, forhæng eller rullegardiner
	- bruge en arbejdslampe
	- ændre på skærmens synsvinkel
	- bruge et genskærs-reducerende filter
	- bruge en solskærm for skærmen, som f. eks. et stykke pap, der sidder ud fra skærmens øverste, forreste kant
- Undgå at justere skærmen til en synsvinkel, der gør det vanskeligt at se skærmbilledet.
- Undgå at se på kraftige lyskilder i længere tid ad gangen.

#### Sådan udvikler du gode arbejdsvaner

Du kan gøre brugen af computeren mere afslappende og produktiv ved at udvikle følgende arbejdsvaner:

- Tag korte pauser, regelmæssigt og ofte.
- Udfør nogle strækøvelser.
- Træk vejret i frisk luft, så ofte som muligt.
- Motioner regelmæssigt og vedligehold en sund krop.

Advarsel! Vi anbefaler ikke at bruge computeren på en sofa eller en seng. Hvis det er uundgåeligt, bør du kun arbejde i korte perioder, tage pauser regelmæssigt og lave nogle strækøvelser.

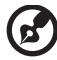

Bemærk: Du kan finde flere oplysninger i ["Bestemmelser og](#page-663-0)  [sikkerhedsbemærkninger" på side 50](#page-663-0).

xii

# <span id="page-606-0"></span>Generelle oplysninger

Tak, fordi du har valgt en Acer notebook som din mobile computer.

## <span id="page-606-1"></span>Vejledninger

Vi har udarbejdet et sæt vejledninger til at hjælpe dig med at anvende din Acer notebook:

Til at begynde med, kan **konfigurationsplakaten** hjælpe dig til at komme i gang med konfigurationen af computeren.

Den trykte TravelMate Seriens Fælles brugervejledning nyttige oplysninger, der gælder alle modellerne i TravelMate produktserien. Den dækker grundlæggende emner som brugen af tastaturet og lyd osv. Husk venligst, at den neden for nævnte Fælles brugervejledning nogle gange henviser til funktioner, der kun findes på udvalgte modeller og ikke nødvendigvis i den model du købte. Sådanne tilfælde er markeret i teksten med f.eks. "kun på visse modeller".

Den trykte Hurtig guide beskriver de grundlæggende funktioner ved din nye computer. Du kan finde flere oplysninger om, hvordan computeren kan hjælpe dig til at blive mere produktiv, i TravelMate Seriens Fælles brugervejledning. Denne vejledning indeholder detaljerede oplysninger om emner som systemprogrammer, datagendannelse, udvidelsesmuligheder og fejlfinding. Derudover indeholder den garantioplysninger og generelle regulativer og sikkerhedsmeddelelser til din bærbare. Den findes i Portable Document Format (PDF) og leveres forudinstalleret på din bærbare. Følg disse trin for at få adgang til den:

1 Klik på **Start > Alle programmer > AcerSystem.** 

2 Klik på TravelMate Generic User Guide.

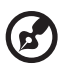

Bemærk: For at få vist filen skal du have Adobe Reader installeret.

Hvis Adobe Reader ikke er installeret på din computer, kører installationsprogrammet til Adobe Reader automatisk, når du klikker på TravelMate Generic User Guide. Følg instruktionerne på skærmen for at fuldføre installationen. Yderligere oplysninger om, hvordan du bruger Adobe Reader, finder du i menuen Hjælp og support.

### <span id="page-607-0"></span>Grundlæggende vedligeholdelse og tip til brug af computeren

#### <span id="page-607-1"></span>Tænde og slukke for computeren

Når du vil tænde computeren, skal du trykke på og derefter slippe afbryderknappen. Der henvises til konfigurationsplakaten om placeringen af afbryderknappen.

Du kan slukke for computeren på følgende måder:

- Ved hjælp af Windows-kommandoen til lukning af computeren: Klik på Start, og klik så på Luk computeren.
- Med afbryderknappen.

Du kan også sætte computeren i pausetilstand ved at trykke på hurtigtasten for pausetilstand, <**Fn> + <F4>**.

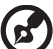

Bemærk: Hvis du ikke kan slukke normalt for computeren, skal du trykke på afbryderknappen og holde den nede i mindst fire sekunder. Hvis du slukker for computeren og vil tænde den igen, bør du mindst vente to sekunder, før du tænder den.

#### <span id="page-607-2"></span>Vedligeholdelse af computeren

Computeren tjener dig godt, hvis du passer på den.

- Udsæt ikke computeren for direkte sollys. Anbring den ikke i nærheden af varmekilder som f.eks. en radiator.
- Udsæt ikke computeren for temperaturer under 0ºC (32ºF) eller over 50ºC (122ºF).
- Anbring ikke computeren i nærheden af magnetiske felter.
- Udsæt ikke computeren for regn eller fugt.
- Spild ikke vand eller andre væsker ud over computeren.
- Udsæt ikke computeren for voldsomme slag og rystelser.
- Udsæt ikke computeren for støv og snavs.
- Anbring aldrig genstande oven på computeren.
- Undgå at smække skærmlåget i, når du lukker det.
- Anbring aldrig computeren på ujævnt underlag.

#### <span id="page-608-0"></span>Vedligeholdelse af netadapteren

Følg disse retningslinjer for at passe på netadapteren:

- Slut ikke adapteren til andet udstyr.
- Træd ikke på netledningen, og anbring ikke tunge genstande oven på den. Sørg for at anbringe netledningen og andre kabler på steder, hvor der ikke færdes personer.
- Når du tager netledningen ud, skal du trække i stikket, ikke i ledningen.
- Hvis du bruger en forlængerledning, må den samlede strømstyrke for alle produkter, som tilsluttes ledningen, ikke overstige ledningens kapacitet. Desuden må den samlede strømstyrke for alle produkter, som tilsluttes stikkontakten, ikke overstige sikringens brudgrænse.

#### <span id="page-608-1"></span>Vedligeholdelse af batteriet

Følg disse retningslinjer for at passe på batteriet:

- Brug kun batterier af samme type ved udskiftning. Sluk for computeren, før du fjerner eller udskifter batterier.
- Du må ikke pille ved batterierne. Opbevar dem utilgængeligt for børn.
- Bortskaf brugte batterier i henhold til lokale regulativer. Indlever om muligt batterierne til genanvendelse.

#### <span id="page-608-2"></span>Rengøring og service

Følg denne fremgangsmåde ved rengøring af computeren:

- 1 Sluk computeren, og fjern batteriet.
- 2 Tag netadapteren ud af computeren.
- 3 Brug en blød klud, som er fugtet med vand.

Hvis én af følgende situationer opstår:

- Hvis du har tabt computeren, eller kabinettet er beskadiget.
- Hvis computeren ikke fungerer, som den skal.

Se under ["Ofte stillede spørgsmål" på side 44.](#page-657-0)

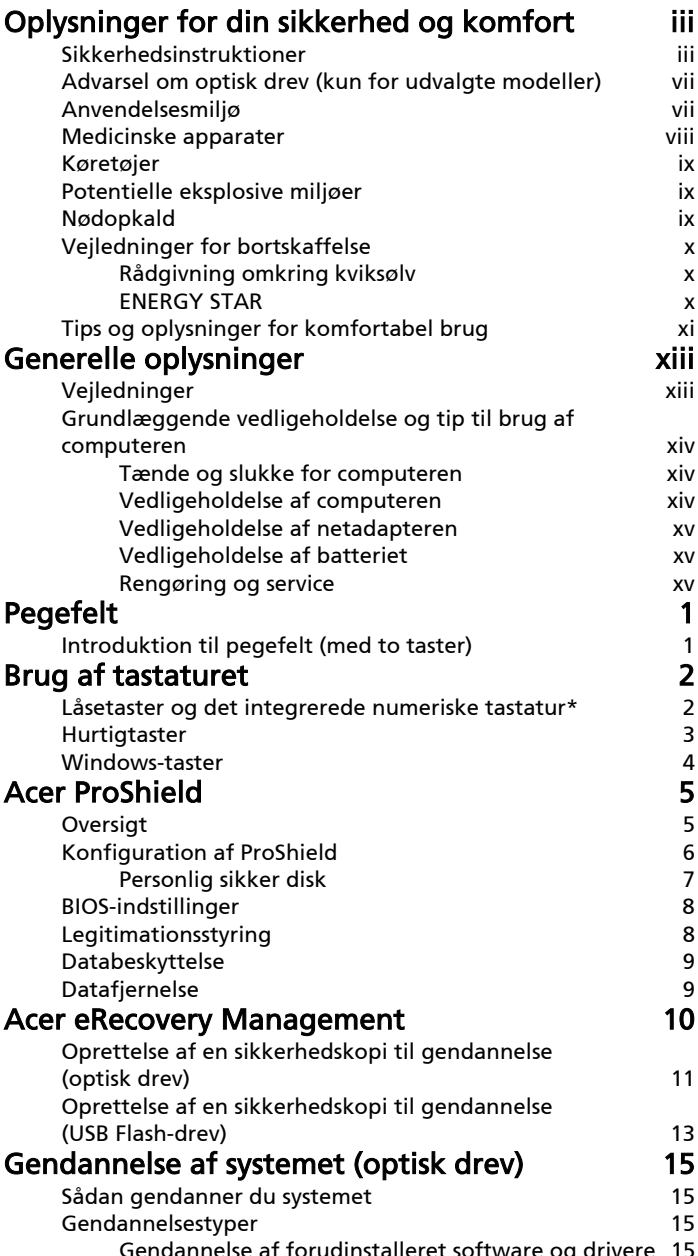

[Gendannelse af forudinstalleret software og drivere 15](#page-628-3) [Vende tilbage til en tidligere systemtilstand 16](#page-629-0)

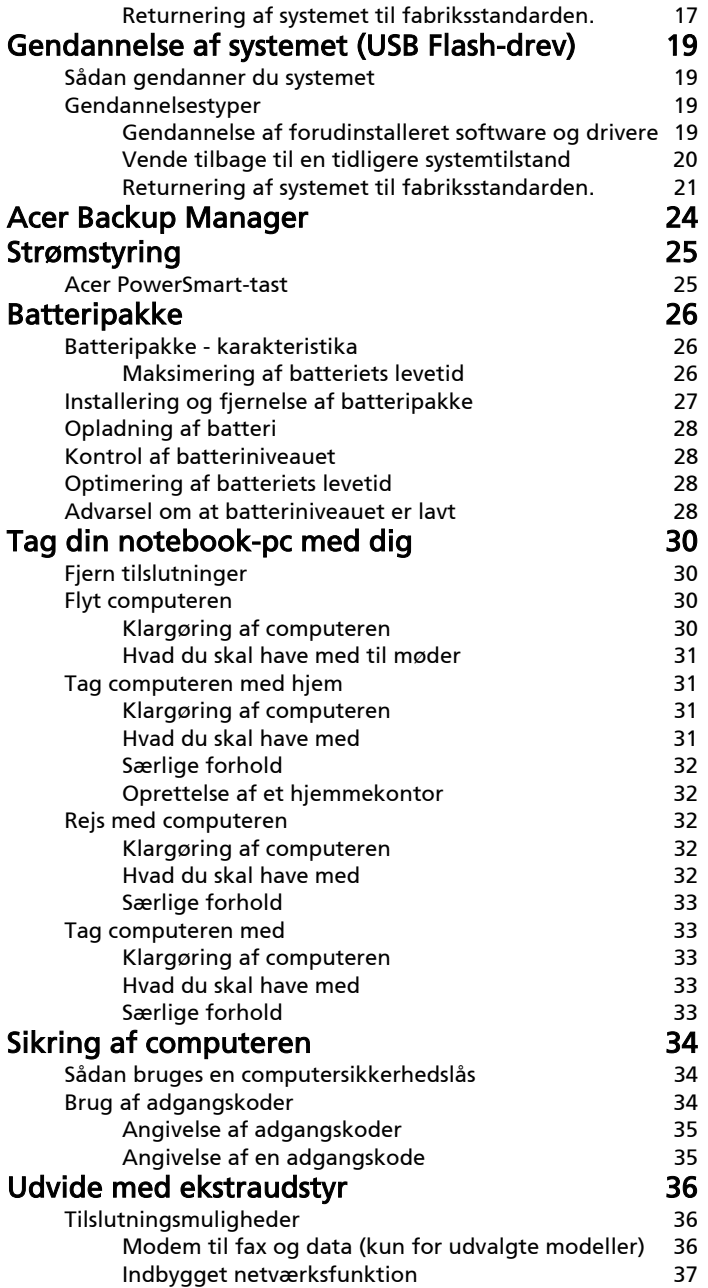
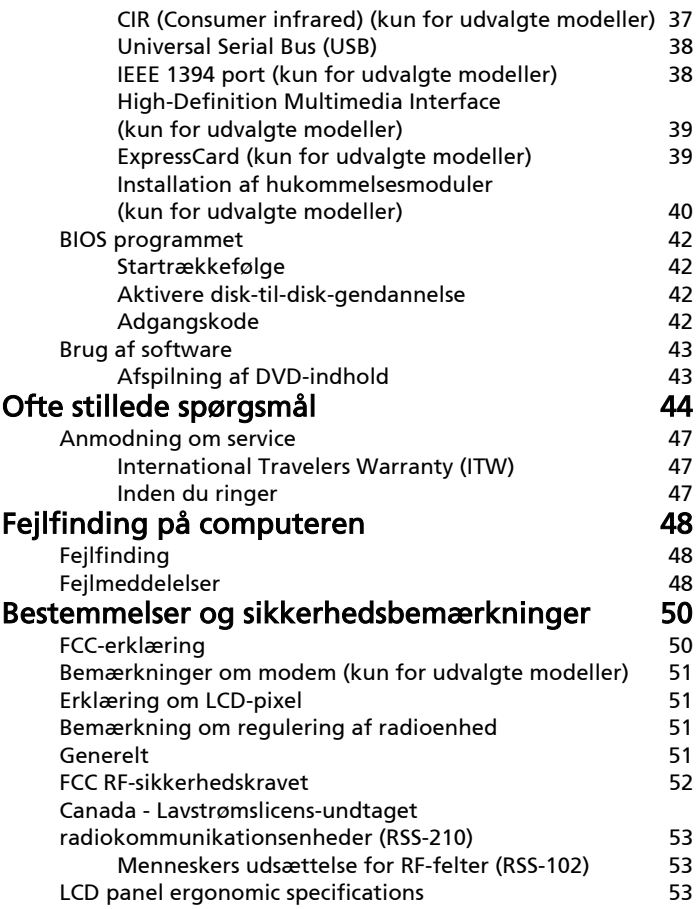

# Pegefelt

Det indbyggede pegefelt er et pegeredskab, som registrerer bevægelser på overfladen. Det betyder, at markøren reagerer, når du bevæger fingeren på pegefeltets overflade. Den centrale placering på håndfladestøtten giver optimal komfort og støtte.

### Introduktion til pegefelt (med to taster)

Følgende emner viser dig, hvordan du bruger pegefeltet med to taster.

- Bevæg fingeren hen over pegefeltet for at flytte markøren.
- Tryk på højre og venstre knap på kanten af pegefeltet for at vælge eller aktivere funktioner. Disse to knapper svarer til venstre og højre knap på en mus. At trykke på pegefeltet svarer til at klikke med venstre knap.

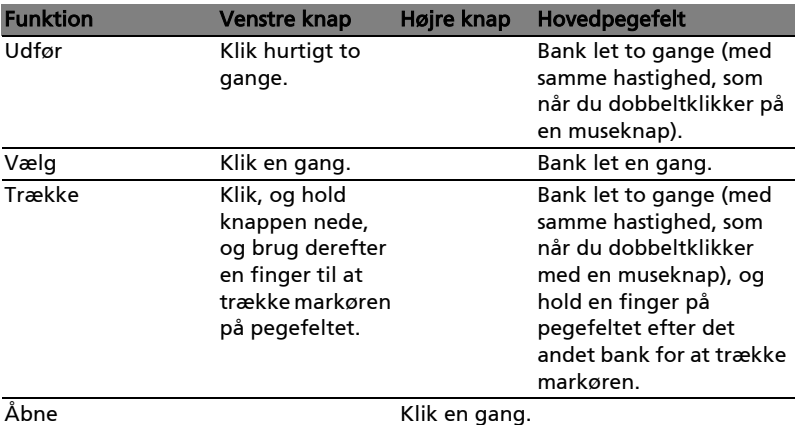

kontekstmenuen

Bemærk: Billederne er kun til illustration. Den nøjagtige konfiguration af din pc afhænger af den købte model.

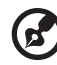

Bemærk: Sørg for at have rene og tørre fingre, når du bruger pegefeltet. Hold også pegefeltet tørt og rent. Pegefeltet er følsomt over for fingerbevægelser. Jo lettere berøringen er, des bedre virkning. Det hjælper ikke at banke hårdere på pegefeltet.

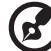

-------------

Bemærk: Vandret og lodret rulning er som standard aktiveret på pegefeltet. Det kan deaktiveres under museindstillingerne i Windows Kontrolpanel.

# Brug af tastaturet

Tastaturet, der har taster med fuld størrelse, indeholder et integreret numerisk tastatur\* og separate taster for pile, lås, Windows, funktioner og specielle tegn.

### Låsetaster og det integrerede numeriske tastatur\*

Tastaturet har 3 låsetaster, som kan slås til og fra med særlige taster.

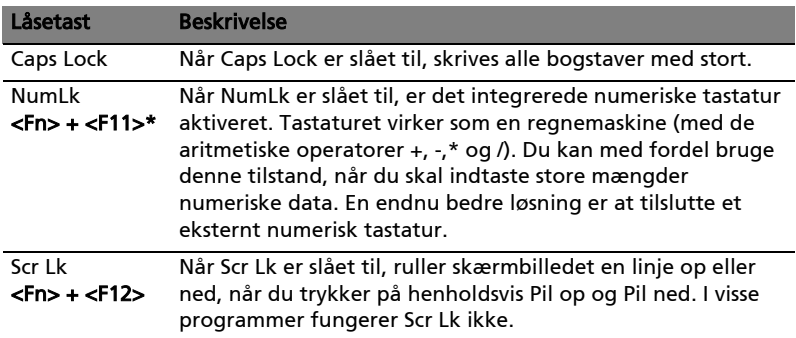

Det integrerede numeriske tastatur virker ligesom et numerisk tastatur på en almindelig pc. Det er udstyret med små tegn i øverste højre hjørne på tasterne. For at forenkle teksten på tasterne er piletastsymbolerne udeladt.

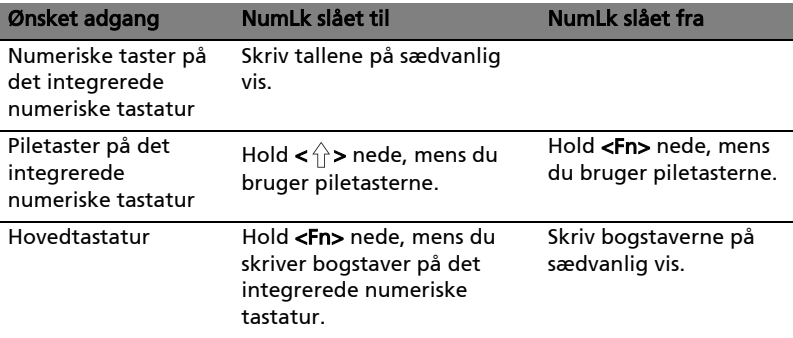

\* kun for udvalgte modeller

### Hurtigtaster

Computeren bruger hurtigtaster eller tastkombinationer til at få adgang til de fleste af computerens kontroller som skærmens lysstyrke og lydstyrke.

Hvis du vil aktivere hurtigtaster, skal du holde <Fn>-tasten nede og derefter trykke på den anden tast i hurtigtastkombinationen.

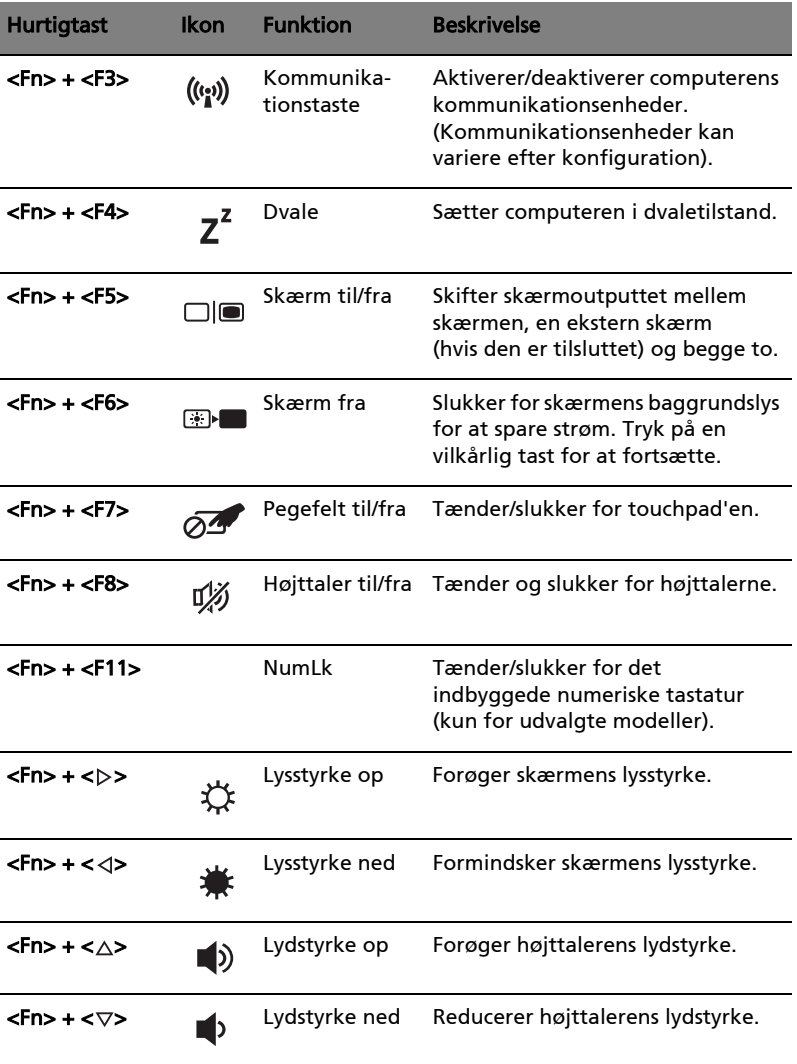

### Windows-taster

Tastaturet har to taster, som udfører Windows-specifikke funktioner.

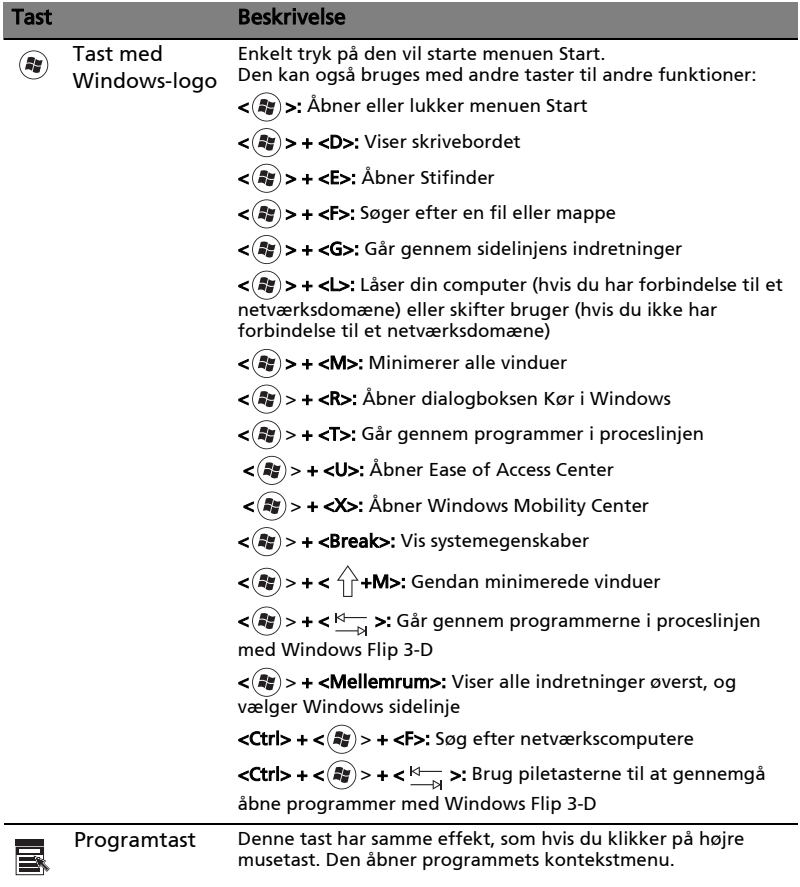

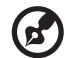

Bemærk: Visse genveje fungerer muligvis ikke som beskrevet, afhængig af din udgave af Windows.

# Acer ProShield

### Oversigt

En all-in-one sikkerhedsløsning. Acer ProShield yder en indlejret sikkerhedsløsning, der afhjælper følgende sårbarhedspunkter:

- **•** Sikring af enheden mod uautoriseret adgang
- **•** Beskyttelse af lokalt lager

Acer ProShield indeholder moduler, som vil sikre enheden mod uautoriseret adgang og indtrængen.

- **•** BIOS-indstillinger Startsekvens og enhedssikkerhed
- **•** Legitimationsstyring Indstillinger for adgangskode, fingeraftryksregistrering\*, TPM-konfiguration\*, oplysninger om onlinekonti, sikkerhedskopiering og gendannelse
- **•** Førstartgodkendelse\* Fingeraftryksstyring
- **•** Databeskyttelse Personligt sikkert drev, fil- og mappekryptering

. . . . . . .

. . . . . . . . . . . . . . . . .

**•** Datafjernelse - Filmakulator

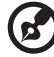

Bemærk: \* Tilgængelighed afhænger af hardwarekonfigurationen.

### Konfiguration af ProShield

Første gang, du kører ProShield, bliver du præsenteret for en konfigurationsguide, som sætter dig i stand til at konfigurere parametrene til ProShield. Klik på **Start** for at begynde. Du skal angive en TPM-adgangskode\*, ProShield-adgangskode og gennemføre fingeraftryksregistreringen\*.

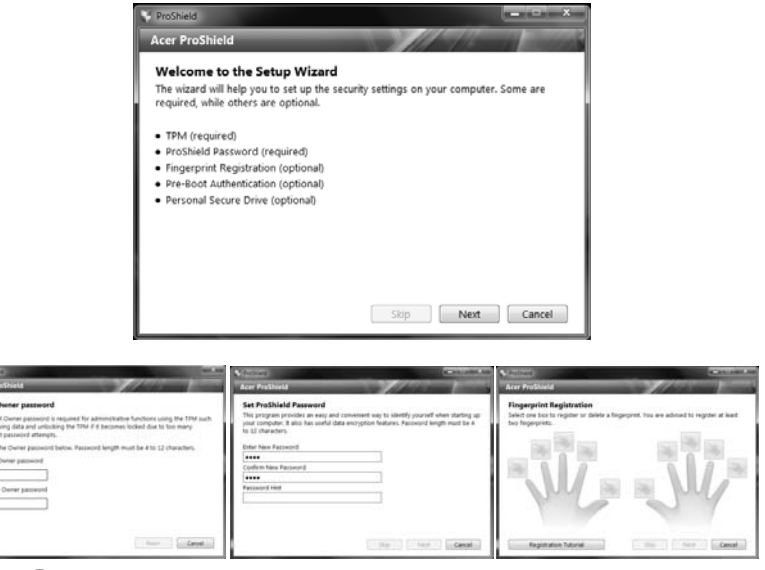

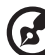

Bemærk: Vælg en adgangskode, som du kan huske, men som er vanskelig at gætte sig til. Brug ikke ord, som kan findes i en ordbog. Det anbefales, at du bruger en kombination af bogstaver og tal.

----------

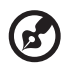

Bemærk: \* Tilgængelighed afhænger af hardwarekonfigurationen.

Når du har angivet adgangskoden, kan du klikke på Næste for at gå videre med konfigurationen af en personlig sikker disk eller klikke på Udfør for at afslutte guiden.

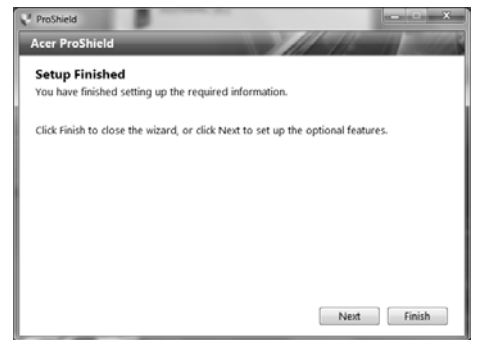

### Personlig sikker disk

Personlig sikker disk (PSD) er et sikret afsnit på harddisken, hvor du kan gemme filer. Du kan kun få adgang til PSD via godkendelse af adgangskode og fingeraftryk.

Når du er færdig, kan du gå til ProShield-konsollen for at styre computeren eller foretage ændringer til indstillingerne.

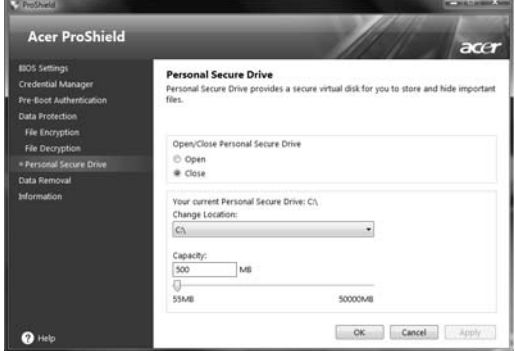

Brug menuen i panelet til venstre til at foretage ændringer med.

### BIOS-indstillinger

Her kan du angive BIOS-supervisor- og brugeradgangskoder, aktivere eller deaktivere adgangskodekontrol ved start og tilføje et aktivnummer til enheden.

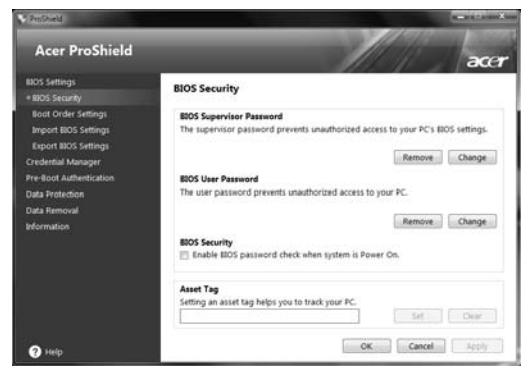

Du kan også angive startrækkefølge for enheder og importere eller eksportere BIOS-indstillinger.

### Legitimationsstyring

Her kan du angive og styre dine legitimationsoplysninger, ændre dine ProShield- og Windows-adgangskoder, styre oplysninger om onlinekonti og sikkerhedskopiere og gendanne legitimationsoplysninger.

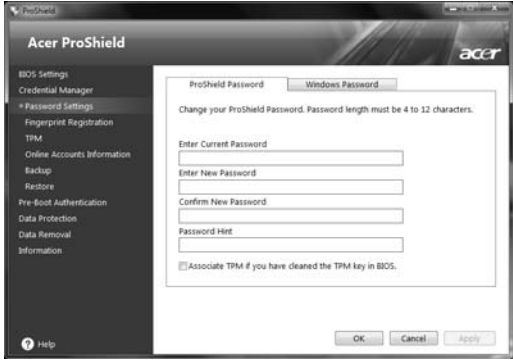

8

### Databeskyttelse

Her kan du vælge filer til kryptering eller dekryptering og styre din PSD.

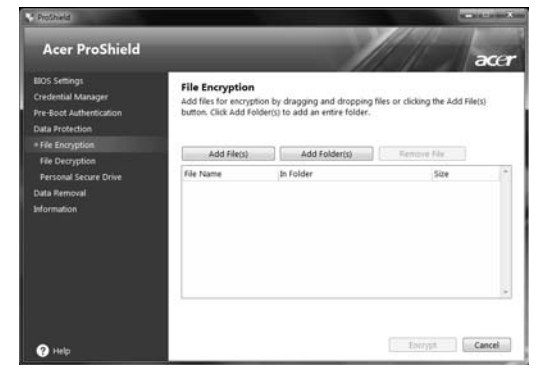

### Datafjernelse

Her kan du vælge filer, der skal fjernes fra harddisken fuldstændigt. Filmakulatoren overskriver data for at gøre gendannelse af dataene umulig.

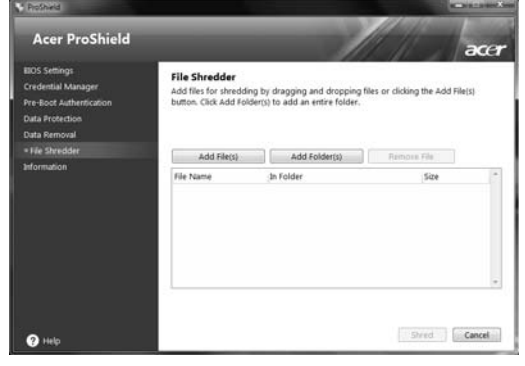

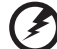

Advarsel: Sørg for, at du kun vælger de oplysninger, du vil makulere. Når du har makuleret en fil eller mappe, er det umuligt at gendanne dataene.

------------**-**

# Acer eRecovery Management

Hvis der opstår problemer med din computer, som ikke kan løses på andre måder, skal du evt. geninstallere Windows-operativsystemet og programmer og drivere, som var installeret fra fabrikkens side. Hvis du sikre dig, at du kan gendanne computeren, når du har brug for det, skal du oprette en gendannelsessikkerhedskopiering så hurtigt som muligt.

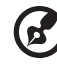

Bemærk: Alt følgende indhold er kun ment til at bruges som en generel reference. De faktiske produktspecifikationer kan variere.

Acer eRecovery Management består af følgende funktioner:

- 1 Sikkerhedskopier:
	- Opret fabriksstandardsikkerhedskopiering
	- Sikkerhedskopier drivere og programmer

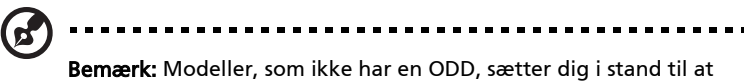

- 2 Gendan:
	- Gendan operativsystemet til fabriksstandarderne

oprette sikkerhedskopier på et USB-drev.

- Gendan operativsystem og bevar brugerdata
- Geninstaller drivere eller programmer

Dette kapitel beskriver hver proces.

 Hvis du vil bruge beskyttelsesfunktionen i Acer eRecovery Management til at beskytte dine data, skal du først angive adgangskoden. Adgangskoden konfigureres ved at starte Acer eRecovery Management og klikke på Indstillinger.

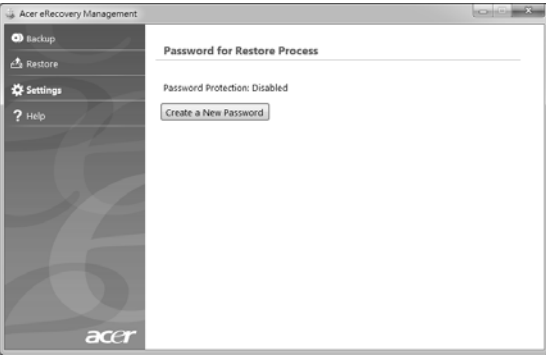

### Oprettelse af en sikkerhedskopi til gendannelse (optisk drev)

Hvis du vil geninstallere med en sikkerhedskopi på optiske diske, skal du først oprette gendannelsesdisken. Du får hjælp under hele processen via anvisninger på skærmen. Læs dem nøje!

1 Klik på Start > Alle programmer > Acer, og klik så på Acer eRecovery Management.

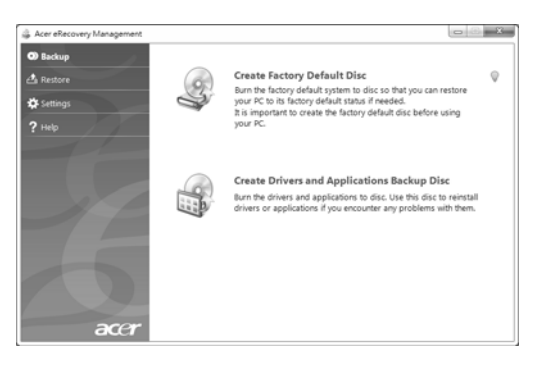

- 2 Hvis du vil oprette gendannelsesdiske med alt oprindeligt indhold på harddisken, herunder Windows og alle fabriksindlæste programmer og drivere, skal du klikke på Opret cd med fabriksindstillingerne.
- ELLER -

Hvis du kun vil oprette en gendannelsesdisk for de fabriksindlæste programmer og drivere, skal du klikke på Opret sikkerhedskopieringsdisk til drivere og programmer.

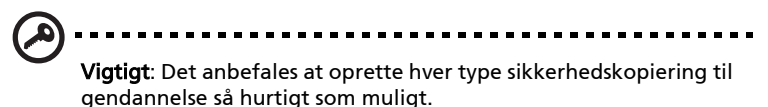

Dialogboksen Opret cd med fabriksindstillingerne viser dig, hvor mange tomme, optagbare diske du i alt skal bruge til gendannelsen. Sørg for at have det nødvendige antal identiske, tomme diske klar, før du fortsætter.

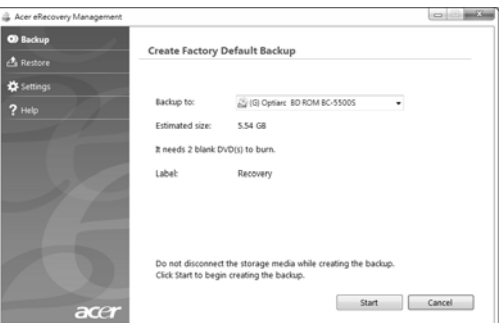

3 Indsæt en tom disk i det drev, der angives på listen Sikkerhedskopier til, og klik derefter på Næste. Du vil få vist sikkerhedskopieringens status på skærmen.

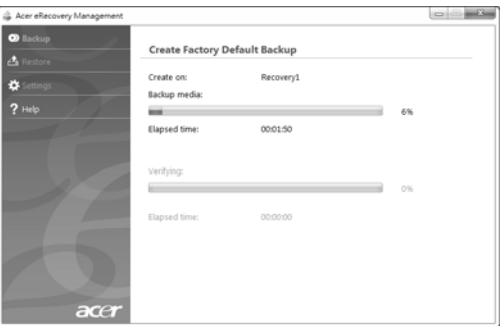

Drevet skubber hver disk ud, når det har brændt den.

----------

4 Fjern disken, og skriv den ønskede tekst på den med en pen med permanent skrift.

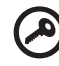

Vigtigt: Skriv en entydig, beskrivende tekst på hver disk, f.eks. "Windows-gendannelsesdisk 1 af 2" eller "Gendannelsesdisk med programmer/drivere". Sørg for, at du opbevarer diskene på et sikkert sted, som du kan huske.

5 Hvis du skal bruge flere diske, skal du indsætte en ny disk, når du bliver bedt om det, og derefter klikke på OK. Forsæt med at brænde diske, indtil processen er fuldført.

### Oprettelse af en sikkerhedskopi til gendannelse (USB Flash-drev)

Hvis du vil geninstallere med en sikkerhedskopi på USB Flash-drev, skal du først oprette sikkerhedskopien til gendannelsen. Du får hjælp under hele processen via anvisninger på skærmen. Læs dem nøje!

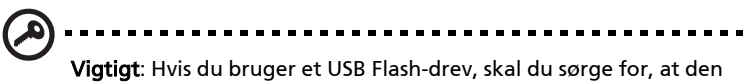

er pp mindst 12 GB, og at den ikke indeholder data.

1 Klik på Start > Alle programmer > Acer, og klik så på Acer eRecovery Management.

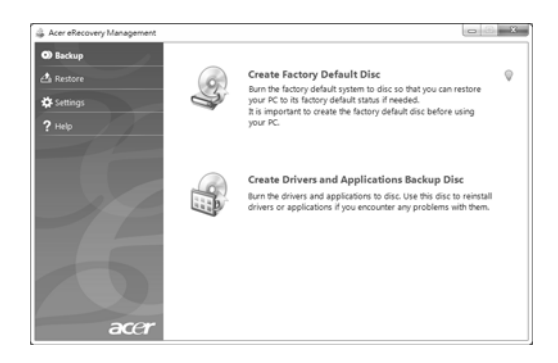

2 Hvis du vil oprette sikkerhedskopi til gendannelse med alt oprindeligt indhold på harddisken, herunder Windows og alle fabriksindlæste programmer og drivere, skal du klikke på Opret fabriksstandardsikkerhedskopiering.

- ELLER -

Hvis du kun vil oprette en sikkerhedskopi til gendannelse for de fabriksindlæste programmer og drivere, skal du klikke på Opret drivere og programsikkerhedskopiering.

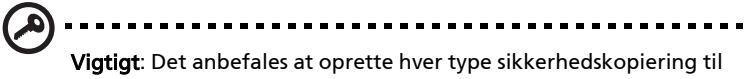

gendannelse så hurtigt som muligt.

Dialogboksen Opret standard fabrikssikkerhedskopiering åbnes. Denne dialogboks fortæller dig den anslåede størrelse på sikkerhedskopieringsfilen på USB Flash-drevet.

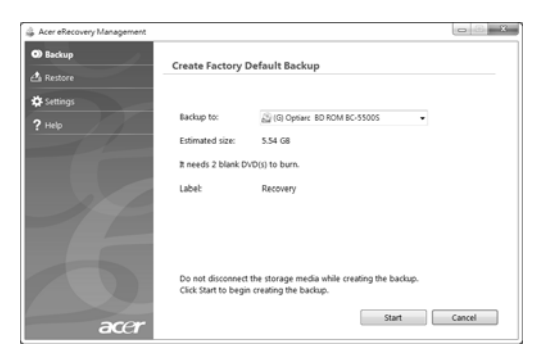

3 Sæt USB-disken i, og klik på Næste. Du vil få vist sikkerhedskopieringens status på skærmen.

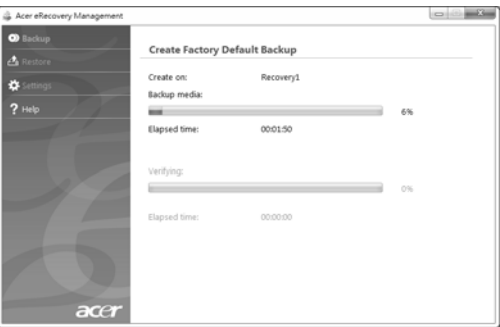

4 Træk USB Flash-drevet ud, og marker det med en med en pen med permanent skrif.

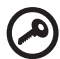

Vigtigt: Skriv en entydig, beskrivende tekst på hver sikkerhedskopieringdisk, f.eks. "Windows-gendannelsesdisk" eller "Gendannelsesdisk med programmer/drivere". Sørg for, at du opbevarer USB Flash-drevet på et sikkert sted, som du kan huske.

-----------------------------------

# Gendannelse af systemet (optisk drev)

Hvis Acer-support ikke kunne hjælpe dig med problemet, kan du bruge programmet Acer eRecovery Management. Gendannelsesprogrammet gendanner den tilstand, som computeren var i, da du købte den, og samtidig får du mulighed for at bibeholde alle indstillinger og personlige data, så du kan hente dem på et senere tidspunkt.

### Sådan gendanner du systemet

1 Udfør mindre rettelser.

Hvis det kun er en eller to ting inden for software eller hardware, der er holdt op med at fungere korrekt, kan problemet løses ved at geninstallere softwaren eller enhedsdriverne. Hvis du vil gendanne software og drivere, der var forudinstalleret på fabrikken, skal du se ["Gendannelse af forudinstalleret](#page-628-0)  [software og drivere" på side 15](#page-628-0). Oplysninger om geninstallation af software og drivere, der ikke var forudinstalleret, skal du se i produktets dokumentation eller på det tekniske supportwebsted.

2 Vend tilbage til en tidligere systemtilstand.

Hvis geninstallation af software eller drivere ikke hjælper, kan problemet løses ved at returnere systemet til en tidligere tilstand, hvor alt fungere korrekt. Vejledning findes under ["Vende tilbage til en tidligere systemtilstand" på](#page-629-0)  [side 16.](#page-629-0)

3 Nulstil systemet til fabriksstandarden.

Hvis intet andet har løst problemet, og du vil nulstille systemet til fabriksstandarden, kan du se under ["Returnering af systemet til](#page-630-0)  [fabriksstandarden." på side 17.](#page-630-0)

### Gendannelsestyper

### <span id="page-628-0"></span>Gendannelse af forudinstalleret software og drivere

Du skal måske geninstallere den software og de enhedsdrivere, der var forudinstalleret på computeren fra fabrikken som et fejlfindingstrin. Du kan gendanne enten med harddisken eller de gendannelsesdiske, du har oprettet.

- Ny software: Hvis du skal gendanne software, der ikke var forudinstalleret på computeren, skal du følge den softwares installationsvejledning.
- Nye enhedsdrivere: Hvis du har brug for at gendanne enhedsdrivere, der ikke blev leveret forudinstalleret på computeren, skal du følge den vejledning, der kom med enheden.

Sådan gendanner du forudinstalleret software og drivere:

1 Klik på Start > Alle programmer > Acer, og klik så på Acer eRecovery Management.

#### - ELLER -

Hvis du gendanner fra din driver- og programgendannelsesdisken, skal du indsætte den i diskdrevet, og så gå til trin 3, når hovedmenuen til Acer Application Recovery åbner.

2 Klik på fanen Gendan, og klik så på Geninstaller drivere eller programmer for at vise hovedmenuen for Acer Application Recovery.

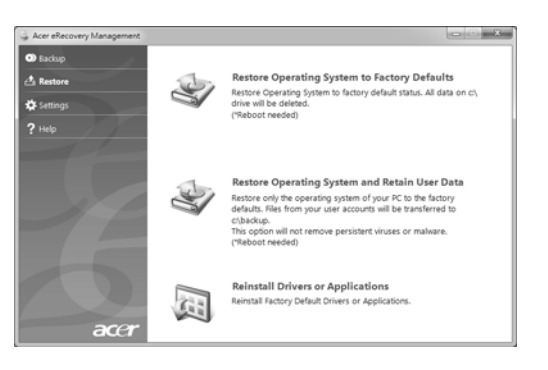

- 3 Klik på Indhold for at vise en liste over software og enhedsdrivere.
- 4 Klik på ikonet Installer for det emne, du vil installere, og følg så skærmprompterne for at gennemføre installationen. Gentag dette trin for hvert emne, du vil geninstallere.

### <span id="page-629-0"></span>Vende tilbage til en tidligere systemtilstand

Microsoft Systemgendannelse tager regelmæssigt 'snapshots' af systemindstillingerne og gemmer dem som gendannelsespunkter. I det fleste tilfælde med svært løselige softwareproblemer kan du returnere til et af disse gendannelsespunkter for at få systemet til at køre igen.

Windows opretter automatisk et yderligere gendannelsespunkt hver dag og også hver gang, du installere software eller enhedsdrivere.

Tip: Yderligere oplysninger om Microsoft Systemgendannelse findes ved at klikke på Start og så på Hjælp og support. Indtast Windows systemgendannelse i søgefeltet, og tryk på Enter.

Sådan returnerer du til et gendannelsespunkt:

- 1 Klik på Start > Kontrolpanel > System og sikkerhed > Løsningscenter, og klik så på Gendannelse.
- 2 Klik på **Åbn systemgendannelse** og derefter **Næste**.
- 3 Vælg det gendannelsespunkt, du ønsker, og klik på Næste og så Udfør. Der vises en bekræftelsesmeddelelse.
- 4 Klik på Ja. Dit system gendannes ved hjælp af det gendannelsespunkt, du angav. Denne proces kan tage flere minutter og kan genstarte computeren.

### <span id="page-630-0"></span>Returnering af systemet til fabriksstandarden.

Hvis computeren oplever problemer, der ikke kan gendannes med andre metoder, skal du måske geninstallere alt for at returnere systemet til fabriksstandarden. Du kan geninstallere enten med harddisken eller de gendannelsesdiske, du har oprettet.

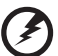

Advarsel: Denne fuldstændige gendannelse sletter alt på harddisken og geninstallere Windows og alt software og alle drivere, der var forudinstalleret på systemet. Hvis du kan få adgang til vigtige filer på harddisken, så sikkerhedskopier dem nu.

. . . . . . . .

. . . . . . . . . . . . . . . . . .

Hvis du stadig kan køre Windows, se ["Gendannelse fra selve Windows" på](#page-630-1)  [side 17.](#page-630-1)

Hvis du ikke kan køre Windows, og din oprindelige harddisk stadig fungerer, se under ["Gendannelse fra harddisken under start" på side 18.](#page-631-0)

Hvis du ikke kan køre Windows, og din oprindelige harddiske er fuldstændigt genformateret, eller du har installeret en udskiftningsdisk, skal du se under ["Gendannelse fra dine gendannelsesdiske" på side 18.](#page-631-1)

#### <span id="page-630-1"></span>Gendannelse fra selve Windows

Sådan geninstalleres Windows og alt forudinstalleret software og alle drivere:

Klik på Start > Alle programmer > Acer, og klik så på Acer eRecovery Management.

Klik på fanen Gendan og så på Gendan operativsystemet til fabriksstandarderne.

Klik på Ja og så på Start. En dialogboks viser oplysninger om den harddisk, som operativsystemet gendannes til.

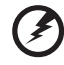

#### Advarsel: Fortsættelse af processen vil slette alle filer på harddisken.

Klik på OK. Gendannelsesprocessen begynder ved at genstarte computeren og så fortsætte med at kopiere filer til harddisken. Denne proces kan tage et stykke tid. Acer eRecovery Management-skærmen viser status.

Når gendannelsen er færdig, vil en dialogboks bede dig genstarte computeren.

Klik på OK for at genstarte computeren.

Følg skærmprompterne til førstegangs konfiguration.

#### <span id="page-631-0"></span>Gendannelse fra harddisken under start

Sådan geninstalleres Windows og alt forudinstalleret software og alle drivere:

- 1 Tænd for computeren, tryk på <Alt> + <F10> under starten for at åbne Acer eRecovery Management.
- 2 Klik på Gendan operativsystemet til fabriksstandarderne.

# Advarsel: Fortsættelse af processen vil slette alle filer på harddisken.

3 Klik på Næste. Din harddiske oprindelige, fabriksbaserede indhold gendannes. Denne proces kan tage flere minutter.

#### <span id="page-631-1"></span>Gendannelse fra dine gendannelsesdiske

Sådan geninstalleres Windows og alt forudinstalleret software og alle drivere:

1 Tænd for computeren, og indsæt den første gendannelsesdisk i det optiske drev. Genstart så computeren.

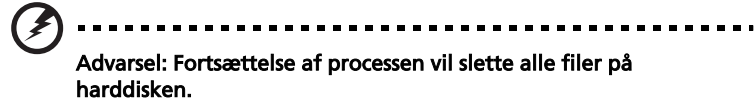

Advarsel: Fortsættelse af processen vil slette alle filer på harddisken.

Du skal aktivere F12 Startmenu, hvis den ikke allerede er aktiveret:

Tryk på <F2>, når du starter computeren.

Brug venstre- eller højrepiletasterne til at vælge menuen Hoved.

Tryk på Ned-tasten, indtil F12 Startmenu er valgt. Tryk på <F5> for at ændre denne indstilling til Aktiveret.

Brug venstre- eller højrepiletasterne til at vælge menuen Afslut.

Vælg Gem ændringer og afslut, og tryk på Enter. Vælg OK for at bekræfte.

Din computer til genstarte.

2 Under starten skal du trykke på <F12> for at åbne startmenuen. Startmenuen sætter dig i stand til at vælge den enhed, der skal startes fra, f.eks. harddisken eller en optisk disk.

- 19
- 3 Brug dine piletaster til at vælge linjen CDROM/DVD (denne linje kan starte med 'IDE 1...'), og tryk på <**Enter**>. Windows installerer fra den indsatte gendannelsesdisk.
- 4 Indsæt den anden gendannelsesdisk, når du bliver bedt om det, og følg instruktionerne på skærmen for at fuldføre gendannelsen.

# Gendannelse af systemet (USB Flash-drev)

Hvis Acer-support ikke kunne hjælpe dig med problemet, kan du bruge programmet Acer eRecovery Management. Gendannelsesprogrammet gendanner den tilstand, som computeren var i, da du købte den, og samtidig får du mulighed for at bibeholde alle indstillinger og personlige data, så du kan hente dem på et senere tidspunkt.

### Sådan gendanner du systemet

1 Udfør mindre rettelser.

Hvis det kun er en eller to ting inden for software eller hardware, der er holdt op med at fungere korrekt, kan problemet løses ved at geninstallere softwaren eller enhedsdriverne. Hvis du vil gendanne software og drivere, der var forudinstalleret på fabrikken, skal du se ["Gendannelse af forudinstalleret](#page-632-0)  [software og drivere" på side 19](#page-632-0). Oplysninger om geninstallation af software og drivere, der ikke var forudinstalleret, skal du se i produktets dokumentation eller på det tekniske supportwebsted.

2 Vend tilbage til en tidligere systemtilstand.

Hvis geninstallation af software eller drivere ikke hjælper, kan problemet løses ved at returnere systemet til en tidligere tilstand, hvor alt fungere korrekt. Vejledning findes under ["Vende tilbage til en tidligere systemtilstand" på](#page-633-0)  [side 20.](#page-633-0)

3 Nulstil systemet til fabriksstandarden.

Hvis intet andet har løst problemet, og du vil nulstille systemet til fabriksstandarden, kan du se under ["Returnering af systemet til](#page-634-0)  [fabriksstandarden." på side 21.](#page-634-0)

### Gendannelsestyper

### <span id="page-632-0"></span>Gendannelse af forudinstalleret software og drivere

Du skal måske geninstallere den software og de enhedsdrivere, der var forudinstalleret på computeren fra fabrikken som et fejlfindingstrin. Du kan gendanne enten fra harddisken eller den sikkerhedskopi, du har oprettet.

- Ny software: Hvis du skal gendanne software, der ikke var forudinstalleret på computeren, skal du følge den softwares installationsvejledning.
- Nye enhedsdrivere: Hvis du har brug for at gendanne enhedsdrivere, der ikke blev leveret forudinstalleret på computeren, skal du følge den vejledning, der kom med enheden.

Sådan gendanner du forudinstalleret software og drivere:

1 Klik på Start > Alle programmer > Acer, og klik så på Acer eRecovery Management.

- ELLER -

Hvis du gendanner fra din driver- og

programgendannelsessikkerhedskopiering, skal du indsætte USB Flash-drevet i en USB-port. Åbn USB Flash-drevet i Windows Explorer, og dobbeltklik på Gendannelse.

#### 2 Klik på Geninstallere drivere eller programmer fra en USB-enhed.

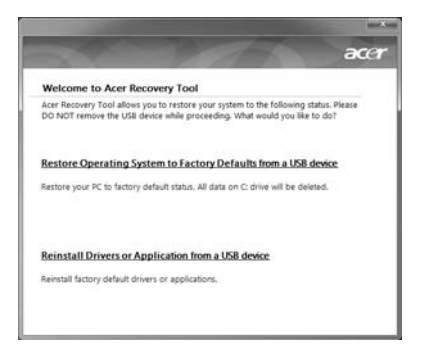

- 3 Klik på Indhold for at vise en liste over software og enhedsdrivere.
- 4 Klik på ikonet Installer for det emne, du vil installere, og følg så skærmprompterne for at gennemføre installationen. Gentag dette trin for hvert emne, du vil geninstallere.

### <span id="page-633-0"></span>Vende tilbage til en tidligere systemtilstand

Microsoft Systemgendannelse tager regelmæssigt 'snapshots' af systemindstillingerne og gemmer dem som gendannelsespunkter. I det fleste tilfælde med svært løselige softwareproblemer kan du returnere til et af disse gendannelsespunkter for at få systemet til at køre igen.

Windows opretter automatisk et yderligere gendannelsespunkt hver dag og også hver gang, du installere software eller enhedsdrivere.

# Tip: Yderligere oplysninger om Microsoft Systemgendannelse

findes ved at klikke på Start og så på Hjælp og support. Indtast Windows systemgendannelse i søgefeltet, og tryk på Enter.

Sådan returnerer du til et gendannelsespunkt:

- 1 Klik på Start > Kontrolpanel > System og sikkerhed > Løsningscenter, og klik så på Gendannelse.
- 2 Klik på Åbn systemgendannelse og derefter Næste.
- 3 Vælg det gendannelsespunkt, du ønsker, og klik på Næste og så Udfør. Der vises en bekræftelsesmeddelelse.
- 4 Klik på Ja. Dit system gendannes ved hjælp af det gendannelsespunkt, du angav. Denne proces kan tage flere minutter og kan genstarte computeren.

### <span id="page-634-0"></span>Returnering af systemet til fabriksstandarden.

Hvis computeren oplever problemer, der ikke kan gendannes med andre metoder, skal du måske geninstallere alt for at returnere systemet til fabriksstandarden. Du kan geninstallere enten med harddisken eller de sikkerhedskopiering til gendannelse, du har oprettet.

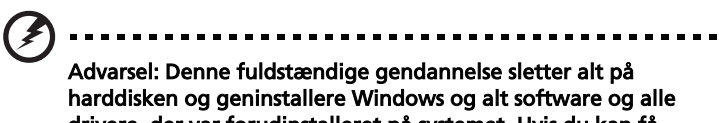

drivere, der var forudinstalleret på systemet. Hvis du kan få adgang til vigtige filer på harddisken, så sikkerhedskopier dem nu.

Hvis du stadig kan køre Windows, se "Gendannelse fra selve Windows" på [side 21.](#page-634-1)

Hvis du ikke kan køre Windows, og din oprindelige harddisk stadig fungerer, se under ["Gendannelse fra harddisken under start" på side 22.](#page-635-0)

Hvis du ikke kan køre Windows, og din oprindelige harddiske er fuldstændigt genformateret, eller du har installeret en udskiftningsdisk, skal du se under ["Gendannelse fra din sikkerhedskopiering til gendannelse" på side 22](#page-635-1).

#### <span id="page-634-1"></span>Gendannelse fra selve Windows

Sådan geninstalleres Windows og alt forudinstalleret software og alle drivere:

Klik på Start > Alle programmer > Acer, og klik så på Acer eRecovery Management.

Klik på fanen Gendan og så Gendan operativsystemet til fabriksstandarderne for at åbne dialogboksen Bekræft gendannelse.

Klik på Ja og så på Start. En dialogboks viser oplysninger om den harddisk, som operativsystemet gendannes til.

#### . . . . . . . . . . . . . . . . . . Advarsel: Fortsættelse af processen vil slette alle filer på harddisken.

Klik på OK. Gendannelsesprocessen begynder ved at genstarte computeren og så fortsætte med at kopiere filer til harddisken. Denne proces kan tage et stykke tid. Acer eRecovery Management-skærmen viser status.

Når gendannelsen er færdig, vil en dialogboks bede dig genstarte computeren.

Klik på OK for at genstarte computeren.

Følg skærmprompterne til førstegangs konfiguration.

#### <span id="page-635-0"></span>Gendannelse fra harddisken under start

Sådan geninstalleres Windows og alt forudinstalleret software og alle drivere:

- 1 Tænd for computeren, tryk på <Alt> + <F10> under starten for at åbne Acer eRecovery Management.
- 2 Klik på Gendan operativsystemet til fabriksstandarderne.

#### <u>............................</u> Advarsel: Fortsættelse af processen vil slette alle filer på harddisken.

3 Klik på Næste. Din harddiske oprindelige, fabriksbaserede indhold gendannes. Denne proces kan tage flere minutter.

#### <span id="page-635-1"></span>Gendannelse fra din sikkerhedskopiering til gendannelse

Sådan geninstalleres Windows og alt forudinstalleret software og alle drivere:

1 Indsæt USB Flash-drevet, og tænd for computeren.

### Advarsel: Fortsættelse af processen vil slette alle filer på harddisken.

Du skal aktivere F12 Startmenu, hvis den ikke allerede er aktiveret:

Tryk på <F2>, når du starter computeren.

Brug venstre- eller højrepiletasterne til at vælge menuen Hoved.

Tryk på Ned-tasten, indtil F12 Startmenu er valgt. Tryk på <F5> for at ændre denne indstilling til Aktiveret.

Brug venstre- eller højrepiletasterne til at vælge menuen Afslut.

#### Vælg Gem ændringer og afslut, og tryk på Enter. Vælg OK for at bekræfte.

Din computer til genstarte.

- 2 Under starten skal du trykke på <F12> for at åbne startmenuen. Startmenuen sætter dig i stand til at vælge den enhed, der skal startes fra, f.eks. et Flash-drev.
- 3 Brug piletasterne til at vælge linjen USB HDD, og tryk så på <Enter>. Windows installerer fra sikkerhedskopiering til gendannelse på USB Flashdrevet.
- 4 Følg prompterne på skærmen for at gennemføre gendannelsen.

# Acer Backup Manager

---------Bemærk: Denne funktion er kun tilgængelig på visse modeller.

Acer Backup Manager er en simple tretrinsproces, der sætter dig i stand til at oprette sikkerhedskopier af hele systemet eller udvalgte filer og mapper i overensstemmelse med en plan, som du har defineret.

Tryk på tasten Acer Backup Manager over tastaturet for at starte Acer Backup Manager. Du kan alternativt gå til Start > Alle programmer > Acer Backup Manager > Acer Backup Manager. Det vil åbne velkomstskærmen, hvorfra du føres gennem de tre trin til installation af de planlagte sikkerhedskopieringer. Klik på Fortsæt for at fortsætte til følgende skærm. Klik på knappen +, og følg skærminstruktionerne:

- 1 Vælg det indhold, du vil sikkerhedskopiere. Jo mindre indhold, du vælger, jo hurtigere gennemføres processen, men det vil forøge risikoen for at miste data.
- 2 Vælg det sted, hvor du ønsker sikkerhedskopien skal gemmes. Du skal vælge et eksternt drev eller dit D: drev. Acer Backup Manager kan ikke gemme en sikkerhedskopi på kildedrevet.
- 3 Vælg, hvor ofte du ønsker, at Acer Backup Manager skal oprette sikkerhedskopier.

Når du er færdig med de tre trin, bliver sikkerhedskopieringer udført i overensstemmelse med planen. Du kan også oprette sikkerhedskopier manuelt ved at trykke på tasten Acer Backup Manager.

Hvis du vil skifte indstillinger, kan du gøre det på et hvilket som helst tidspunkt og køre Acer Backup Manager fra menuen Start og gennemgå de ovenfor anførte trin.

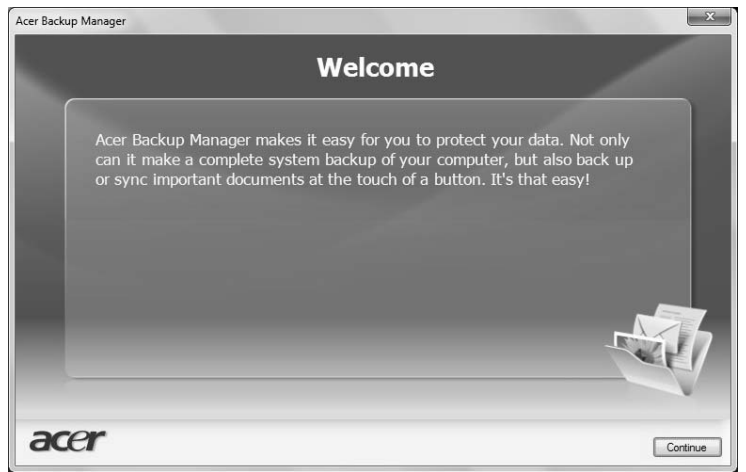

# Strømstyring

Computeren har en indbygget strømstyringsenhed, der overvåger systemaktiviteten. Ordet systemaktivitet brugt i denne forbindelse omfatter de aktiviteter, der involverer en eller flere af følgende enheder: tastatur, mus, harddisk, ydre enheder tilsluttet computeren og videohukommelse. Hvis der ikke registreres nogen aktivitet inden for en bestemt periode (kaldet timeout for inaktivitet), stopper computeren nogle af disse enheder (eller dem alle) for at spare på strømmen.

Denne computer anvender en strømstyringsfunktion, der understøtter Advanced Configuration and Power Interface (ACPI), der gør det muligt for computeren at spare optimalt på strømmen og samtidig yde mest muligt. Windows varetager alle strømbesparende funktioner på computeren.

### Acer PowerSmart-tast

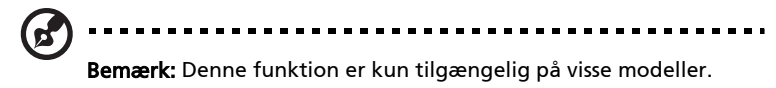

Acer PowerSmart bruger de strømbesparende funktioner i din computers grafiske undersystem til at reducere det samlede strømforbrug. Når du trykker på tasten Acer PowerSmart, sænkes skærmens lysstyrke, og den grafiske chip skifter til en lavere hastighed. PCI og WLAN skifter til strømbesparelsestilstande. Tryk på Acer PowerSmart-tasten igen for at vende tilbage til de forrige indstillinger.

# Batteripakke

Computeren bruger et batteri med stor kapacitet, som giver længere intervaller mellem opladninger.

### Batteripakke - karakteristika

Batteripakken har følgende karakteristika:

- Anvender aktuelle teknologistandarder for batterier.
- Leverer en advarsel, om at batteriet er lavt.

Batteriet oplades, hver gang du slutter computeren til netadapteren. Computeren understøtter "oplad-i-brug", hvilket giver mulighed for at genoplade batteriet, mens du bruger computeren. Genopladning, når computeren er slukket resulterer, dog i en væsentlig hurtigere opladningstid.

Batteriet er nyttigt, når du rejser eller under strømafbrud. Det kan anbefales at have et ekstra fuldt opladet batteri tilgængeligt som sikkerhed. Kontakt din forhandler for at få detaljer om bestilling af en ekstra batteripakke.

### Maksimering af batteriets levetid

Som alle andre batterier degraderes computerens batteri med tiden. Dette betyder, at batteriets ydeevne formindskes i løbet af tid og brug. Hvis du vil maksimere batteriets levetid, anbefales det at følge nedenstående råd.

#### Konditionering af en ny batteripakke

Inden du anvender batteripakken for første gang, skal du følge en konditioneringsproces:

- 1 Sæt det nye batteri i computeren. Tænd ikke for computeren.
- 2 Sæt AC-adapteren i, og oplad batteriet helt.
- 3 Fjern AC-adapteren.
- 4 Tænd for computeren, og brug batteriet.
- 5 Aflad batteriet, indtil advarslen om, at batteriniveauet er lavt, vises.
- 6 Sæt AC-adapteren i igen, og oplad batteriet helt igen.

Følg disse trin, indtil batteriet har været ladt og afladt tre gange.

Brug denne konditioneringsproces til alle nye batterier, eller hvis batteriet ikke har været brug i lang tid. Hvis computeren skal opbevares i mere end to uger, anbefales det at fjerne batteriet fra computeren.

### Advarsel: Udsæt ikke batteripakke for temperaturer under 0°C (32°F) eller over 45°C (113°F). Ekstreme temperaturer kan påvirke batteripakken negativt.

Ved at følge konditioneringsprocessen for batterier er batteriet i stand til at acceptere maksimal ladning. Hvis du ikke følger proceduren, er du ikke sikker på at opnå den maksimale batteriladning, og det vil også forkorte batteriets levetid.

Herudover påvirkes batteriets levetid negativt ved følgende brugsmønstre:

- Brug af computeren ved konstant AC-strøm, når batteriet er isat. Hvis du vil bruge konstant AC-strøm, anbefales det at fjerne batteripakken, når det er fuldt opladt.
- Ved ikke at aflade og genoplade batteriet til dets maksimale grænser, som beskrevet herover.
- Hyppig brug, jo mere du bruger batteriet, desto hurtigere når det afslutningen på dets levetid. Som standard har et computerbatteri en levetid på omkring 300 opladninger.

### Installering og fjernelse af batteripakke

Vigtigt! Inden du fjerner batteriet fra computeren, skal du tilslutte AC-adapteren, hvis du ønsker fortsat at bruge din computer. Ellers skal du først slukke for computeren.

Sådan installeres en batteripakke:

- 1 Juster batteriet i den åbne batteriholder, sørg for, at enderne med kontakterne sættes i først, og at batteriets øverste overflade vender opad.
- 2 Skub batteriet på plads i holderen, og skub forsigtigt låget til batteriet på plads.

Sådan fjernes en batteripakke:

- 1 Skub batteriudløseren til siden for at løsne batteriet.
- 2 Tag batteriet ud af batteriholderen.

### Opladning af batteri

Hvis du vil oplade batteriet, skal du først kontrollere, at det er korrekt installeret i batteriholderen. Sæt AC-adapteren i computeren, og sæt den i en stikkontakt. Du kan fortsætte med at køre computeren fra en stikkontakt, mens batteriet oplades. Hvis batteriet genoplades, når computeren er slukket, resulterer det i en væsentlig hurtigere opladningstid.

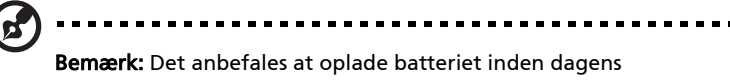

afslutning. Hvis du oplader batteriet i løbet af natten inden du rejser, kan du starte næste dag med et fuldt opladet batteri.

### Kontrol af batteriniveauet

Windows' strømtæller indikerer det aktuelle batteriniveau. Lad markøren hvile over batteri/strømikonet på proceslinjen for at se batteriets aktuelle opladningsniveau.

### Optimering af batteriets levetid

Optimering af batteriets levetid hjælper dig med at udnytte brug af batteriet, forlænge opladnings-/afladningscyklussen og forbedre genopladningseffektiviteten. Det anbefales, at du følger nedenstående råd:

- Køb en ekstra batteripakke.
- Brug AC-strøm, når det er muligt, og gem batteriet til bærbar brug.
- Skub pc-kortet ud, hvis det ikke længere bruges, da det fortsat bruger strøm (udvalgte modeller).
- Gem batteripakken et køligt, tørt sted. De anbefalede temperaturer er 10°C (50°F) til 30°C (86°F). Høje temperaturer får batteriet til at selvaflade hurtigere.
- Overdreven genopladning formindsker batteriets levetid.
- Se efter AC-adapteren og batteriet.

### Advarsel om at batteriniveauet er lavt

Under brug af batteriet skal du holde øje med strømtælleren i Windows.

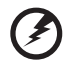

Advarsel: Tilslut AC-adapteren så hurtigt som muligt, efter at advarslen, om at batteriniveauet er lavt, vises. Data går tabt, hvis batteriet bliver fuldstændigt afladet, og computeren lukker ned.

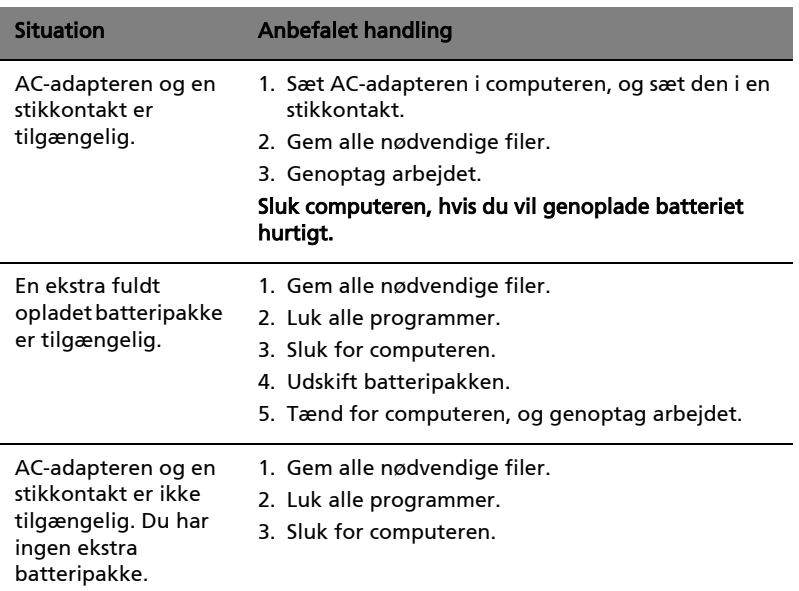

Når advarslen om, at batteriniveauet er lavt, vises, anbefales følgende (afhængigt af din situation):

# Tag din notebook-pc med dig

Dette afsnit indeholder tip, ideer og ting, du skal være opmærksom på, når du tager computeren med.

# Fjern tilslutninger

Følg denne fremgangsmåde for at afbryde forbindelsen mellem computeren og eksternt tilbehør:

- 1 Gem alle åbne filer.
- 2 Fjern alle medier, disketter og CD'er fra drevene.
- 3 Luk computeren ned.
- 4 Luk skærmlåget.
- 5 Fjern ledningen til netadapteren.
- 6 Fjern ledningerne til tastatur, pegeredskab, printer, ekstern skærm og andre ydre enheder.
- 7 Fjern Kensington-låsen, hvis du bruger sådan en.

### Flyt computeren

Når du kun flytter den over en kort afstand, f.eks. fra dit kontor til mødelokalet.

### Klargøring af computeren

Inden du flytter computeren, skal du lukke og låse skærmlåget for at sætte den i pausetilstand. Du kan nu tage computeren med til et andet sted i bygningen. Hvis computeren skal aktiveres fra pausetilstand, skal du åbne låget, trykke på afbryderknappen og derefter slippe den igen.

Hvis du tager computeren med til et kontor ude i byen, kan du evt. slukke helt for computeren:

Klik på Start og derefter på Sluk.

eller:

Du kan sætte computeren i pausetilstand ved at trykke på <Fn> + <F4>. Luk og lås derefter skærmen.

Når du igen skal bruge computeren, skal du åbne skærmen, trykke på afbryderknappen og slippe den igen.

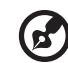

Bemærk: Hvis pauseindikatoren er slukket, er computeren gået i dvaletilstand og er slukket. Hvis strømindikatoren er slukket, men pauseindikatoren er tændt, er computeren gået i pausetilstand. I begge tilfælde, tænd for computeren igen ved at trykke på afbryderknappen og slippe den igen. Bemærk, at computeren kan gå i dvaletilstand efter at have været i pausetilstand et stykke tid.

### Hvad du skal have med til møder

Hvis dit møde er forholdsvist kort, behøver du formodentligt ikke at medbringe andet end din computer. Hvis dit møde er længere eller hvis batteriet ikke er helt opladet, er det en god ide at medbringe netadapteren, så du kan slutte computeren til elnettet i mødelokalet.

Hvis der ikke er nogen stikkontakt i mødelokalet, kan du reducere strømforbruget ved at sætte computeren i pausetilstand. Tryk på <Fn> + <F4>, eller luk skærmlåget, når du ikke arbejder på computeren. Når du igen vil arbejde, skal du åbne skærmen (hvis den er lukket), tryk derefter på afbryderknappen, og slip den igen.

### Tag computeren med hjem

Når du tager computeren med hjem fra arbejde og tilbage igen.

### Klargøring af computeren

Når du har fjernet alle kabler fra computeren, skal du følge nedenstående fremgangsmåde, inden du tager den med hjem:

- Kontroller, om du har fjernet alle medier og CD'er fra drevene. Hvis du ikke fjerner alle medier, kan drevhovedet blive beskadiget.
- Pak computeren ned i en beskyttelsestaske, så den ligger fastspændt og er beskyttet mod slag og stød.

. . . . . . . . . . .

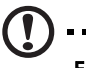

Forsigtig: Undlad at lægge noget oven på låget. Hvis låget trykkes, kan skærmen blive beskadiget.

. . . . . . . . . . . . . . . . .

### Hvad du skal have med

Du bør medbringe følgende, hvis du ikke allerede har det derhjemme:

- Netadapter og netledning.
- Den udskrevne konfigurationsplakat.

### Særlige forhold

Følg disse retningslinjer for at beskytte computeren, når du tager til og fra arbejde:

- Undgå at udsætte computeren for store temperatursvingninger.
- Hvis du stopper på vejen hjem, og ikke kan tage computeren med, bør du efterlade den i bagagerummet for ikke at udsætte den for unødig varme.
- Ved ændringer i temperatur og fugtighed kan der dannes kondensvand i computeren. Giv computeren lidt tid til at opnå normal stuetemperatur, og undersøg derefter skærmen for kondensvand, inden du tænder for computeren. Hvis temperaturforskellen er større end 10 °C (18 °F), skal du give computeren tid til langsomt at opnå stuetemperatur. Hvis det er muligt, bør du lade computeren stå i ca. 30 minutter på et sted, hvor temperaturen er et sted mellem udendørs- og indendørstemperaturen.

### Oprettelse af et hjemmekontor

Hvis du ofte arbejder hjemme med computeren, kan du købe en ekstra netadapter til hjemmebrug. Med en ekstra netadapter derhjemme behøver du ikke at transportere den frem og tilbage hver gang.

Hvis du bruger computeren derhjemme i længere tid ad gangen, kan du også overveje at anskaffe et eksternt tastatur, en ekstern skærm eller en ekstern mus.

### Rejs med computeren

Når du transporterer den over større afstande, f.eks. fra dit eget kontor til en kunde, eller hvis du rejser lokalt.

### Klargøring af computeren

Klargør computeren, ligesom hvis du skulle have den med hjem. Kontroller, at batteriet i computeren er opladet. Sikkerhedskontrollen i lufthavnene kræver ofte, at du tænder for computeren.

### Hvad du skal have med

Du bør medbringe følgende:

- Netadapter
- Ekstra, fuldt opladede batterier
- Ekstra printerdriverfiler, hvis du skal udskrive på en anden printer

### Særlige forhold

Ud over retningslinjerne for at tage computeren med hjem skal du følge nedenstående retningslinjer for at beskytte computeren under rejsen:

- Tag altid computeren med om bord som håndbagage.
- Bed om at få computeren kontrolleret manuelt, hvis det er muligt. Røntgenmaskiner i lufthavne er sikre, men send ikke computeren gennem en metaldetektor.
- Undgå at udsætte disketter for bærbare metaldetektorer.

### Tag computeren med

Når du rejser til udlandet.

### Klargøring af computeren

Klargør computeren, ligesom hvis du skulle rejse lokalt.

### Hvad du skal have med

Du bør medbringe følgende:

- **Netadapter**
- Netledninger, som passer til standarden i det land, du rejser til
- Ekstra, fuldt opladede batterier
- Ekstra printerdriverfiler, hvis du skal udskrive på en anden printer
- Kvittering for computeren, hvis du bliver bedt om at vise den i tolden
- International Travelers Warranty-pas

### Særlige forhold

Der gælder de samme særlige forhold som under almindelig transport af computeren. Desuden skal du være opmærksom på følgende, når du rejser til udlandet:

- Når du rejser til udlandet, skal du kontrollere, at netadapteren og netledningen passer til netspændingen i det pågældende land. I modsat fald skal du anskaffe en netledning, der er kompatibel med den lokale netspænding. Spændingsomformere til andre apparater må ikke bruges som strømforsyning til computeren.
- Hvis du bruger modem, skal du kontrollere, at modem og stik er kompatible med telefonsystemet i det pågældende land.

# Sikring af computeren

Computeren er en dyr investering, som du skal passe på. Lær, hvordan du beskytter og passer på computeren.

Computeren har følgende sikkerhedsfaciliteter: Hardware — og softwarelåse, en sikkerhedslås og adgangskoder.

### Sådan bruges en computersikkerhedslås

Denne notebook har et Kensington-kompatibelt sikkerhedshul til en sikkerhedslås.

Sno et kabel til en computersikkerhedslås rundt om en fast genstand, f.eks. et bord eller et håndtag på en låst skuffe. Sæt låsen i indhakket, og drej nøglen, så låsen sættes fast. Der findes også modeller uden nøgle.

### Brug af adgangskoder

Adgangskoder bruges til at beskytte computeren imod uønsket brug. Du kan bruge disse adgangskoder til at angive forskellige beskyttelsesniveauer i computeren:

- En administratoradgangskode (Supervisor Password) forhindrer uautoriseret adgang til BIOS programmet. Når denne adgangskode er angivet, skal du indtaste den for at få adgang til BIOS programmet. Se ["BIOS programmet" på side 42.](#page-655-4)
- En brugeradgangskode (User Password) sikrer computeren mod uønsket brug. Du opnår den bedste sikkerhed, hvis du kombinerer denne adgangskode med adgangskodekontrolpunkter ved start og adgangskoden for genstart fra dvaletilstand.
- Startadgangskoden (Password on Boot) sikrer computeren mod uønsket brug. Du opnår den bedste sikkerhed, hvis du kombinerer denne adgangskode med adgangskodekontrolpunkter ved start og adgangskoden for genstart fra dvaletilstand.

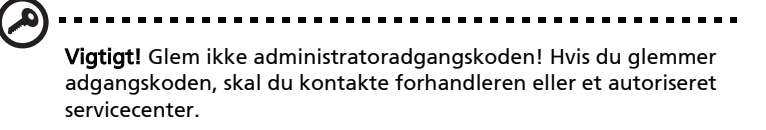
#### Angivelse af adgangskoder

Når du har defineret en adgangskode, bliver du bedt om at angive adgangskoden på midten af skærmen.

- Når du har angivet administratoradgangskoden, vises følgende meddelelse, når du trykker på <F2> for at få adgang til BIOS programmet under startproceduren.
- Skriv administratoradgangskoden, og tryk på <**Enter>** for at åbne BIOS programmet. Hvis du angiver en forkert adgangskode, vises en advarsel. Prøv igen, og tryk derefter på <Enter>.
- Når du har angivet brugeradgangskoden, og parameteren for startadgangskoden er aktiveret, vises følgende meddelelse under startproceduren.
- Skriv brugeradgangskoden, og tryk på <**Enter>** for at bruge computeren. Hvis du angiver en forkert adgangskode, vises en advarsel. Prøv igen, og tryk derefter på <Enter>.
	- Vigtigt! Du har tre forsøg til at angive den korrekte adgangskode. Hvis du skriver en forkert adgangskode tre gange i træk, stopper systemet. Tryk på afbryderknappen, og hold den nede i fire

sekunder for at slukke for computeren. Tænd derefter for computeren igen, og prøv igen.

### Angivelse af en adgangskode

Du kan angive adgangskoder ved hjælp af BIOS programmet.

### Udvide med ekstraudstyr

Din notebook-pc er den ultimative bærbare computer.

### Tilslutningsmuligheder

Portene giver dig mulighed for at slutte ydre enheder til computeren på samme måde som med en almindelig pc. Yderligere oplysninger om at slutte forskellige ydre enheder til computeren finder du i følgende afsnit.

#### Modem til fax og data (kun for udvalgte modeller)

Computeren har et indbygget V.92 56 Kbps fax-/datamodem. (kun for udvalgte modeller)

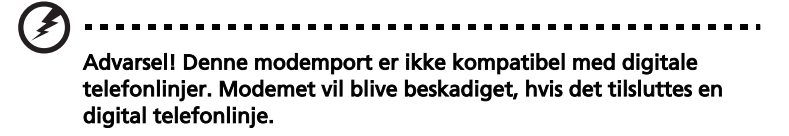

Hvis du vil bruge modemporten til fax og data, skal du slutte modemporten til telefonstikket med et telefonkabel.

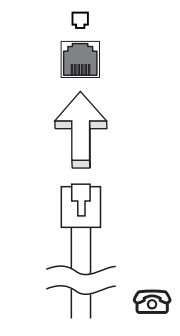

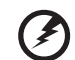

Advarsel! Kontroller, at det kabel, du bruger, passer til det land, hvor du arbejder.

#### Indbygget netværksfunktion

Med den indbyggede netværksfunktion kan du slutte computeren til et Ethernet-baseret netværk.

Hvis du vil bruge netværksfunktionen, skal du tilslutte et Ethernet-kabel fra netværksstikket (RJ-45) til venstre på computeren til et netværksstik eller en hub på dit netværk.

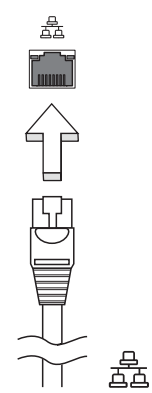

#### CIR (Consumer infrared) (kun for udvalgte modeller)

Computerens CIR (Consumer Infrared)-port bruges til at modtage signaler fra din fjernbetjening, eller andre enheder med CIR-funktion.

#### Universal Serial Bus (USB)

USB 2.0-porten er en seriel bus med højhastighed, som gør det muligt at tilslutte flere USB-enheder i kæde uden at optage værdifulde systemressourcer.

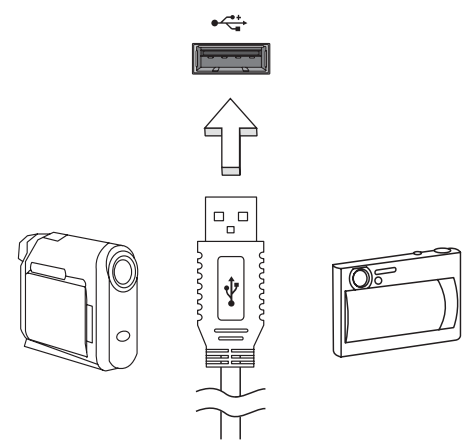

#### IEEE 1394 port (kun for udvalgte modeller)

Computerens IEEE 1394 port tillader dig at forbinde IEEE 1394 understøttede enheder, såsom et videokamera eller et digitalt kamera. Se dokumentationen for din video, eller digitale kamera for detaljer.

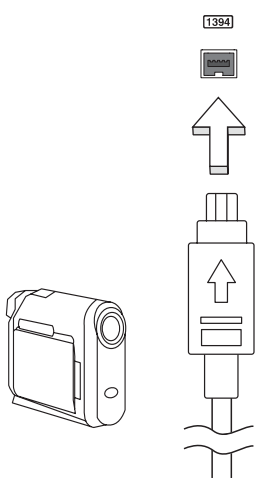

#### High-Definition Multimedia Interface (kun for udvalgte modeller)

HDMI (High-Definition Multimedia Interface) er et industri-understøttet, ikkekomprimeret, digitalt lyd/video interface. HDMI giver et interface mellem enhver kompatibel digital lyd/videokilde, som f. eks. en set-top box, DVDafspiller, A/V-modtager og en kompatibel digital lyd og/eller videoskærm, som f. eks. et digitalt TV (DTV) gennem et enkelt kabel.

Brug HDMI-porten på din computer når du skal tilslutte til bedre lyd- og videoudstyr. Et enkelt kabel gør opsætningen enkel og giver en hurtig forbindelse.

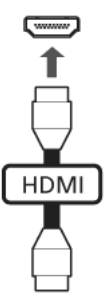

#### ExpressCard (kun for udvalgte modeller)

ExpressCard er den nyeste version af PC Card. Det er et mindre og hurtigere interface, som også forbedrer computerens anvendelighed og udvidelsesmuligheder.

ExpressCards understøtter et stort antal udvidelsesmuligheder, deriblandt flashhukommelses-kortadaptere, TV-tunere, Bluetooth forbindelse og IEEE 1394b adaptere. ExpressCards understøtter USB 2.0 og PCI Expressprogrammer.

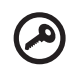

Vigtigt! Der findes to typer, ExpressCard/54 og ExpressCard/34 (54 mm og 34 mm), der begge har forskellige funktioner. Ikke alle ExpressCard-stik understøtter begge typer. Kortets vejledning indeholder flere oplysninger om, hvordan du installerer og anvender kortet, samt dets funktioner.

#### Isætning af et ExpressCard

Sæt kortet ind i stikket og skub det forsigtigt, indtil det 'klikker' på plads.

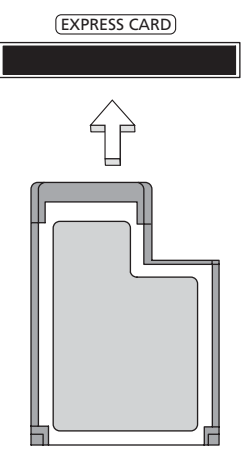

#### Udtagning af et ExpressCard

Inden du skubber et ExpressCard ud:

- 1 Afslut det program, der bruger kortet.
- 2 Venstreklik på ikonet til fjernelse af hardware på proceslinjen, og stands kortoperatioen.
- 3 Skub forsigtigt kortet ind i stikket og slip det igen, så kortet springer ud. Tag derefter kortet ud af stikket.

#### Installation af hukommelsesmoduler (kun for udvalgte modeller)

Sådan sætter du hukommelsesmoduler i computeren:

- 1 Sluk computeren, fjern netadapteren, hvis den er tilsluttet, og fjern batteriet. Vend computeren om.
- 2 Fjern skruen til hukommelsesdækslet, og løft derefter hukommelsesdækslet af.
- 41
- 3 Sæt hukommelsesmodulet diagonalt i stikket (a), og tryk derefter forsigtigt ned, indtil modulet klikker på plads (b).

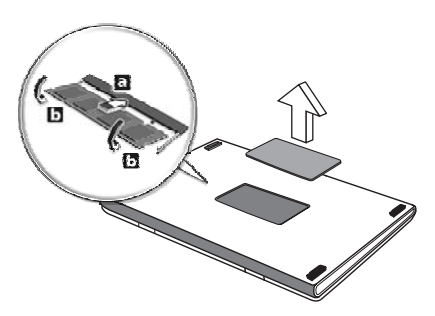

- 4 Sæt hukommelsesdækslet på plads igen, og fastspænd det med skruen.
- 5 Indsæt batteriet igen, og sæt netadapteren til igen.
- 6 Tænd for computeren.

Computeren registrerer de nye moduler og konfigurerer den samlede mængde hukommelse automatisk. Kontakt en kvalificeret tekniker, eller kontakt den lokale Acer-forhandler.

#### BIOS programmet

BIOS programmet er et program til hardwarekonfiguration, som er indbygget i computerens Basic Input/Ouput System (BIOS).

Computeren er allerede korrekt konfigureret og optimeret, og du behøver derfor ikke at køre dette hjælpeprogram. Men hvis der skulle opstå konfigurationsproblemer, kan du køre programmet.

For at aktivere BIOS programmet skal du trykke på <F2> under Power-On Self-Test (POST), mens notebook-pc-logoet vises.

### Startrækkefølge

Startrækkefølgen indstilles i BIOS programmet ved at aktivere det og derefter vælge **Boot** i de kategorier, der vises øverst i skærmbilledet.

### Aktivere disk-til-disk-gendannelse

Disk-til-disk-gendannelse (harddisk gendannelse) aktiveres ved at aktivere BIOS programmet og derefter vælge Main i de kategorier, der vises øverst i skærmbilledet. Find D2D Recovery nederst i skærmbilledet, og brug <F5> og <F6> -tasterne til at angive værdien til Enabled.

### Adgangskode

Der kan angives en startadgangskode ved start ved at aktivere BIOS programmet og derefter vælge Security i de kategorier, der vises øverst i skærmbilledet. Find Password on boot: og brug <F5> og <F6> -tasterne til at aktivere denne funktion.

### Brug af software

#### Afspilning af DVD-indhold

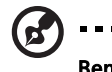

Bemærk: Denne funktion er kun tilgængelig på visse modeller.

Når DVD-drevet er installeret i det optiske drev, kan du afspille DVD-indhold på computeren.

1 Skub dvd'en ud.

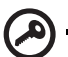

Vigtigt! Første gang du starter DVD-afspilleren, bliver du bedt om at angive regionskode. DVD-produkter findes i 6 varianter, der er opdelt efter geografiske områder (regioner). Et DVD-drev, der er konfigureret til en bestemt regionskode, kan ikke afspille DVD'er fra et andet område. Du kan kun angive en ny regionskode fem gange (inklusive den første gang), hvorefter den sidst angivne regionskode bliver permanent. Ved gendannelse af harddisken bliver det antal gange, regionskoden er indstillet, ikke nulstillet. Oplysninger om DVD-regioner finder du i tabellen længere nede i dette afsnit.

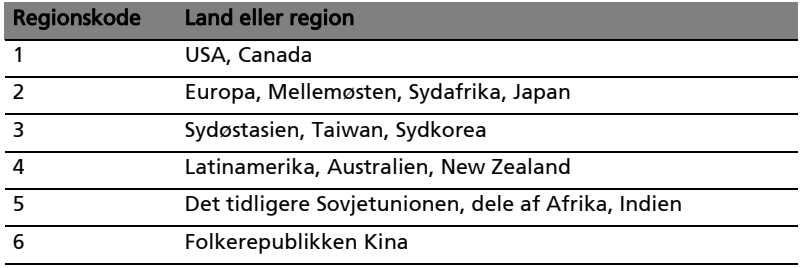

2 DVD-filmen starter automatisk efter et par sekunder.

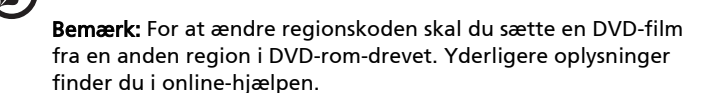

### Ofte stillede spørgsmål

Nedenfor finder du en oversigt over problemer, der kan opstå i forbindelse med brugen af computeren. Der er forslag til løsning af hvert af de beskrevne problemer.

#### Jeg har trykket på afbryderknappen men computeren starter ikke.

Se på strømindikatoren:

- Hvis den ikke er tændt, er der ikke strøm til computeren. Kontroller følgende:
	- Hvis du bruger batteriet, er det muligvis afladet og ikke i stand til at forsyne computeren med strøm. Tilslut netadapteren for at oplade batteriet.
	- Sørg for, at netadapteren er sluttet korrekt til computeren og stikkontakten.
- Hvis dioden er tændt, skal du kontrollere følgende:
	- Sidder der en ikke-systemdiskette i det eksterne USB-diskettedrev? Fjern den, eller erstat den med en systemdiskette, og tryk derefter på <Ctrl> + <Alt> + <Del> for at genstarte systemet.

#### Der vises ikke noget på skærmen.

Computerens strømstyringssystem slukker automatisk for skærmen for at spare strøm. Tryk på en vilkårlig tast for at tænde for skærmen igen.

Hvis skærmen ikke tændes ved et tastetryk, kan det skyldes to ting:

- Lysstyrken er muligvis stillet for lavt. Tryk på <Fn> + < b> for at øge lysstyrken.
- Skærmenheden kan være indstillet til en ekstern skærm. Tryk på hurtigtasten til skærmskift <Fn> + <F5> for at skifte tilbage til computerens skærm.
- Hvis pauseindikatoren er slukket, er computeren i pausetilstand. Tryk på afbryderknappen, og slip den for at genoptage arbejdet.

#### Der kommer ingen lyd fra computeren.

Kontroller følgende:

- Lyden er muligvis deaktiveret. Se på ikonet for lydstyrke (højttaleren) på proceslinjen i Windows. Hvis det er overkrydset, skal du klikke på ikonet og fjerne markeringen ud for indstillingen Slå alt fra.
- Lydstyrken er muligvis for lav. Se på ikonet for lydstyrke på proceslinjen i Windows. Du kan også justere lydstyrken ved hjælp af lydstyrkeknappen.
- Hvis der sluttes hovedtelefoner, øretelefoner eller eksterne højttalere til den udgående port på computerens forreste panel, slukkes de interne højttalere automatisk.

#### Jeg vil skubbe skuffen i det optiske drev ud uden at tænde for strømmen.

Der er en mekanisk knap til at skubbe skuffen ud på det optiske drev. Du kan åbne skuffen ved at trykke på udløserknappen med spidsen af en pen eller en papirklips.

#### Tastaturet reagerer ikke.

Prøv at slutte et eksternt tastatur til en USB-port på højre eller på venstre side af computeren. Hvis det fungerer, skal du kontakte forhandleren eller et autoriseret servicecenter, da kablet til det interne tastatur muligvis er løst.

#### Printeren fungerer ikke.

Kontroller følgende:

- Sørg for, at printeren er sluttet til en stikkontakt, og at den er tændt.
- Kontroller, at printerkablet er tilsluttet korrekt til en USB-port på computeren og den tilsvarende port på printeren.

Jeg vil gendanne min computer til dens oprindelige indstillinger uden gendannelses-CD'er.

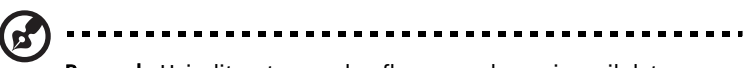

Bemærk: Hvis dit system er den flersprogede version, vil det operativsystem og det sprog, du vælger, første gang du tænder computeren, være den eneste valgmulighed ved senere gendannelser.

Denne gendannelsesproces hjælper dig med at gendanne C:- drevet med det oprindelige softwareindhold, som var installeret, da du købet computeren. Følg nedenstående fremgangsmåde for at genopbygge C-drevet. (C-drevet omformatteres, og alle data slettes). Du skal oprette sikkerhedskopi af alle datafiler, før du vælger denne mulighed.

Inden du udfører en gendannelse, skal du kontrollere BIOS-indstillingerne.

- 1 Kontroller, om funktionen Acer disk-to-disk recovery er aktiveret eller ej.
- 2 Sørg for, at indstillingen D2D Recovery under Main er Enabled.
- 3 Afslut BIOS programmet, og gem ændringerne. Systemet genstarter.

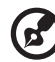

----------------

Bemærk: Tryk på <F2> under POST for at få starte BIOS programmet.

Sådan starter du gendannelsesprocessen:

- 1 Genstart systemet.
- 2 Mens Acer-logoet vises, tryk på <Alt> + <F10> samtidig for at få adgang til gendannelsesprocessen.
- 3 Oplysninger om systemgendannelse finder du i vejledningen på skærmen.

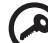

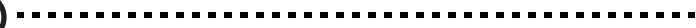

Vigtigt! Denne funktion fylder 15 GB i en skjult partition på harddisken.

# Dansk

### <span id="page-660-0"></span>Anmodning om service

#### International Travelers Warranty (ITW)

Computeren er omfattet af en international rejsegaranti (International Travelers Warranty; ITW), der giver dig sikkerhed og tryghed, når du rejser. Vores verdensomspændende netværk af servicecentre er altid klar med en hjælpende hånd.

Der følger et ITW-pas med computeren. Passet indeholder alle de oplysninger om ITW-programmet, som du har brug for. Denne praktiske bog indeholder en fortegnelse over tilgængelige autoriserede servicecentre. Læs passet grundigt.

Du bør altid have ITW-passet med dig, især når du er ude at rejse, så du kan få fordel af supportcentrene. Læg købsbeviset i lommen på indersiden af ITWpassets omslag.

Hvis det land, du rejser i, ikke har et Acer-autoriseret ITW-servicested, kan du stadig kontakte vores kontorer i resten af verden. Besøg www.acer.com.

#### Inden du ringer

Sørg for at have følgende oplysninger klar, når du ringer til online-support hos Acer, og sørg for, at du befinder dig ved computeren. Dette vil hjælpe os med at løse dit problem hurtigt og effektivt. Hvis computeren udsender biplyde eller viser fejlmeddelelser under opstart, skal du skrive det ned (i tilfælde af biplyde skal du notere antallet og rækkefølgen).

Du skal angive følgende oplysninger: Navn: Adresse: Telefonnummer: Computerens type og model: Serienummer: Købsdato:

### Fejlfinding på computeren

Dette kapitel indeholder oplysninger om, hvordan du løser almindelige problemer med systemet. Hvis der opstår et problem, bør du læse kapitlet, før du ringer til en tekniker. Løsning af alvorlige problemer kræver, at computeren åbnes. Du må ikke selv åbne computeren. Kontakt forhandleren eller et autoriseret servicecenter for at få hjælp.

### Fejlfinding

Denne notebook-pc indeholder et avanceret design, som levere fejlmeddelelser på skærmen for, at hjælpe dig med at løse problemerne.

Hvis systemet rapporterer en fejlmeddelelse eller der optræder system symptomer, se "Fejlmeddelelser" nedenfor. Hvis problemet ikke kan løses, kontakt din forhandler. Se ["Anmodning om service" på side 47](#page-660-0).

### Fejlmeddelelser

Hvis du modtager en fejlmeddelelse, skriv meddelelsen ned og forsøg at afhjælpe den. Følgende tabel viser fejlmeddelelser i alfabetisk orden, sammen med en anbefalet løsning.

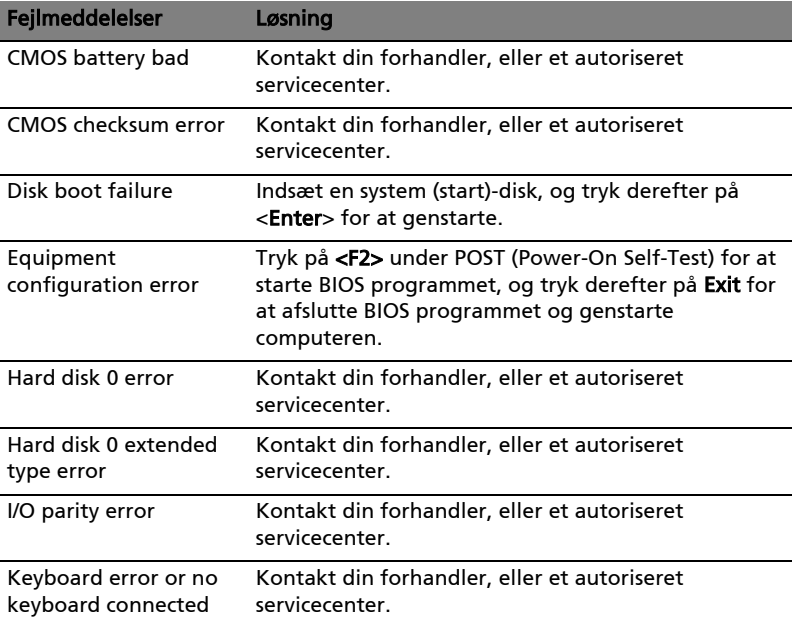

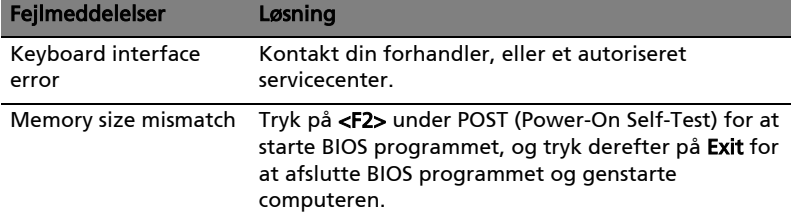

Hvis du stadig oplever problemer efter at have prøvet de foreslåede løsninger, kontakt venligst din forhandler, eller et autoriseret service center.

### <span id="page-663-0"></span>Bestemmelser og sikkerhedsbemærkninger

### FCC-erklæring

Denne enhed er afprøvet og fundet i overensstemmelse med kravene til Klasse B digitalt udstyr, i henhold til stykke 15 i FCC-reglerne. Formålet med disse krav er at sikre rimelig beskyttelse mod skadelig interferens fra installationer i privat beboelse. Dette udstyr genererer, benytter og kan udsende radiobølger, som, hvis det ikke installeres og benyttes i overensstemmelse med instruktionerne, kan forårsage skadelig interferens med radiokommunikation.

Der er ingen garanti for, at interferens ikke kan opstå i en bestemt installation. Hvis dette udstyr forårsager skadelig interferens i radio- eller tv-modtagelse, hvilket kan konstateres ved at slukke og tænde udstyret, opfordres brugeren til at forsøge at få interferensen fjernet ved en eller flere af følgende metoder:

- Dreje eller flytte modtagerantennen.
- Forøge afstanden mellem udstyret og modtageren.
- Tilslutte enheden til en kontakt i et andet kredsløb end det, hvor modtageren er tilsluttet.
- Søge hjælp hos forhandleren eller en erfaren radio/tv-teknikker.

#### Bemærkning: Beskyttede kabler

Alle tilslutninger til andre computerenheder skal foretages med beskyttede kabler for at bevare overensstemmelse med FCC-regulativerne.

#### Bemærkning: Ydre enheder

Kun ydre enheder (input/output-enheder, terminaler, printere etc.), som er certificerede til at være i overensstemmelse med begrænsningerne i Klasse B, må tilsluttes dette udstyr. Drift sammen med ydre enheder, som ikke er certificeret, kan forårsage interferens med radio- og tv-modtagelse.

#### Forsigtig

Ændringer eller modifikationer, som ikke udtrykkeligt er godkendt af producenten, kan annullere brugerens rettigheder, som er tildelt af Federal Communications Commission, til at betjene denne computer.

### Bemærkninger om modem (kun for udvalgte modeller)

#### TBR 21

Udstyret er godkendt [kommissionsafgørelsen 98/482/EC - "TBR 21"] til enkeltterminaltilslutning til PSTN'er (offentligt koblede telefonnet). På grund af forskelle på de enkelte PSTN'er i forskellige lande giver denne godkendelse imidlertid ikke automatisk ubetinget garanti for, at udstyret kan anvendes på ethvert PSTN-nettermineringspunkt. Hvis der opstår problemer, skal du i første omgang henvende dig til udstyrets leverandør. For at få yderligere oplysninger om gældende lande skal du se ["Bestemmelser og sikkerhedsbemærkninger" på](#page-663-0)  [side 50.](#page-663-0)

### Erklæring om LCD-pixel

LCD-enheden er fremstillet med præcisionsteknikker. Alligevel kan nogle pixel ind imellem svigte eller vises som sorte eller røde prikker. Dette har ingen betydning for det optagede billede og er ikke en funktionsfejl.

### Bemærkning om regulering af radioenhed

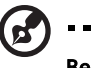

Bemærk: Nedenstående oplysninger om reguleringer gælder kun for modeller med trådløst LAN og/eller Bluetooth.

---------------

-----------

### Generelt

Hensigten med denne enhed er, at den bruges indendørs for at forhindre radiointerferens med den licenserede service.

Dette produkt overholder retningslinjerne for radiofrekvenser og sikkerhedsstandarderne i de lande og områder, hvor det er godkendt til trådløs brug. Afhængigt af konfigurationen kan dette produkt indeholde trådløse radioenheder (f.eks. trådløse LAN- og/eller Bluetooth-moduler). Oplysningerne nedenfor gælder for denne type enheder.

### Overensstemmelseserklæring for EU-lande

Undertegnede Acer erklærer herved, at notebook-pc serien overholder de væsentlige krav og øvrige relevante krav i direktiv 1999/5/EF.

#### Liste over omfattede lande

EU's medlemsstater pr. juli 2009 er følgende: Belgien, Danmark, Tyskland, Grækenland, Spanien, Frankrig, Irland, Italien, Luxembourg, Holland, Østrig, Portugal, Finland, Sverige, Storbritannien, Estland, Letland, Litauen, Polen, Ungarn, Tjekkiet, Slovakiet, Slovenien, Cypern, Malta, Bulgarien og Rumænien. Anvendelse er tilladt i landene i Den Europæiske Union, samt i: Norge, Schweiz, Island og Liechtenstein. Enheden skal anvendes i overensstemmelse med de regler og begrænsninger, der gælder i det land, hvor den anvendes. Yderligere oplysninger kan fås hos den ansvarlige myndighed i det land, hvor enheden anvendes. Se ec.europa.eu/enterprise/rtte/implem.htm for den seneste landeliste.

### FCC RF-sikkerhedskravet

Den udstrålede outputstrøm fra det trådløse LAN Mini-PCI-kortet og Bluetoothkortet ligger langt under FCC-grænserne for radiostråling. Alligevel skal det trådløse modul i notebook-pc serien anvendes på en sådan måde, at risikoen for kontakt med personer under normal brug minimeres som følger.

- 1 Brugeren skal følge RF-sikkerhedsinstruktionerne for trådløse enheder, som medfølger med brugervejledningen til hver enkelt RF-enhed.
	- Forsigtig: For at opfylde kravene til FCC RF udstråling, skal der være en afstand på 20 cm (8 tommer) imellem antennen og det integrerede trådløse LAN mini-PCI-kort, der er indbygget i skærmsektionen og alle personer.

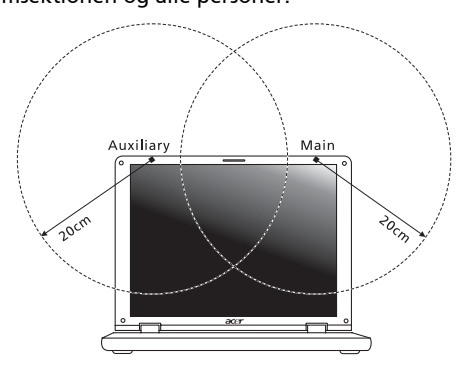

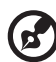

Bemærk: Trådløs Mini-PCI-adapter implementerer diversitetsfunktion i transmissionen. Denne funktion udsender ikke radiofrekvenser samtidig fra begge antenner. En af antennerne vælges automatisk eller manuelt (af brugeren) for at sikre radiokommunikation i god kvalitet.

53

- 2 Enheden er begrænset til indendørs brug i frekvensområdet 5,15 til 5,25 GHz. FCC kræver at dette produkt bliver brugt indendørs i frekvensområdet 5,15 til 5,25 GHz for at reducere potentiel skadelig interferens hos mobile satellitsystemer i samme kanal.
- 3 Radar med høj effekt er primære brugere af frekvensområdet 5,25 til 5,35 GHz og 5,65 til 5,85 GHz båndene. Disse radarstationer kan forårsage interferens og/eller ødelægge dette produkt.
- 4 Forkert installation eller ikke-godkendt brug kan medføre skadelig interferens for radiokommunikation. Ændringer af den interne antenne gør også FCC-certificeringen og din garanti ugyldig.

### Canada - Lavstrømslicens-undtaget radiokommunikationsenheder (RSS-210)

#### Menneskers udsættelse for RF-felter (RSS-102)

Notebook-pc serien anvender lavt forstærkende integralantenner, som ikke udsender RF-felter, der overskrider Health Canadas grænser for den almene befolkning. Konsulter Safety Code 6, som kan fås på Health Canadas websted på adressen www.hc-sc.gc.ca/rpb.

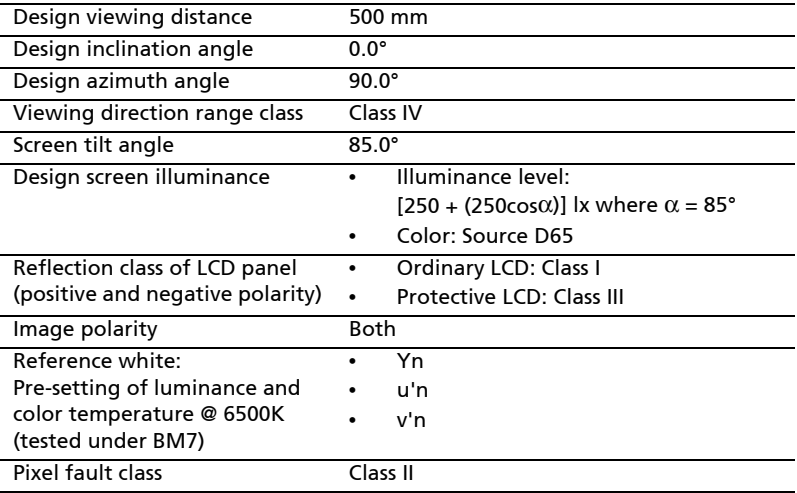

### LCD panel ergonomic specifications

## TravelMate-serien

### Allmän användarguide

© 2010 Med ensamrätt.

TravelMate-serien Allmän användarguide Ursprunglig utgåva: 12/2010

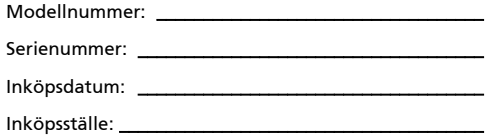

### Information för din säkerhet och komfort

### Säkerhetsinstruktioner

Läs dessa instruktioner noggrant. Spara dokumentet för framtida referens. Uppmärksamma alla varningar och instruktioner som markerats på produkten.

#### Slå av produkten före rengöring

Koppla ur nätströmssladden ur vägguttaget innan du rengör den. Använd inte rengöringsmedel i vätske- eller sprayform. Använd en lätt fuktad duk för rengöring.

#### FÖRSIKTIGHETSANVISNINGAR om att bryta strömmen med väggkontakten

Observera följande riktlinjer när du slår på och bryter strömmen till nätaggregatet:

Installera nätaggregatet innan du ansluter nätsladden till elnätuttaget.

Koppla ur nätsladden innan du tar ut nätaggregatet ur datorn.

Om datorn drivs av fler än en energikälla måste du koppla från strömmen från systemet genom att koppla ur alla strömsladdar från energikällorna.

#### FÖRSIKTIGHETSANVISNINGAR angående tillgänglighet

Försäkra dig om att du ansluter enhetens nätsladd till ett lättillgängligt eluttag som sitter placerat så nära enhetens användare som möjligt. Försäkra dig om att koppla ur nätsladden från eluttaget när du vill bryta strömmen till utrustningen.

#### VAR FÖRSIKTIG med medföljande attrappkort (endast för vissa modeller)

Datorn levereras med attrapper av plast i kortplatserna. Attrapperna är avsedda att skydda oanvända kortplatser från damm, metallföremål och andra partiklar. Spara kortattrapperna för användning när inga kort finns i platserna.

#### FÖRSIKTIGHET vid lyssning

Följ instruktionerna nedan för att skydda din hörsel.

- **•** Höj volymen gradvis tills du hör klart och bekvämt.
- **•** Öka inte volymen efter det att dina öron har anpassat sig.
- **•** Lyssna inte på musik med för hög volym under längre perioder.
- **•** Öka inte volymen för att utestänga oljud i omgivningen.
- **•** Sänk volymen om du inte hör människor som talar nära dig.

#### Varningar

- **•** Använd inte denna produkt nära vatten.
- **•** Placera inte denna produkt på en instabil vagn, ställ, eller bord. Produkten kan falla med allvarliga skador som följd.
- **•** För att produkten ska fungera ordentligt och inte överhettas har den försetts med ventilationsöppningar. Dessa öppningar får ej blockeras eller täckas över. Öppningarna får inte blockeras genom att ställa enheten på en säng, soffa, matta, eller annat liknande underlag. Denna produkt får inte placeras nära eller över ett värmeelement eller värmeregistrerare, eller i en inbyggd installation om det inte finns ordentlig ventilation.
- **•** Tryck aldrig in föremål av någon form in i produkten genom öppningarna eftersom de kan komma i kontakt med farliga strömförande punkter eller orsaka kortslutning hos vissa delar vilket kan resultera i brand eller elchock. Spill aldrig ut någon form av vätska över produkten.
- **•** Placera inte produkten på ett vibrerande underlag för att undvika skador på invändiga komponenter och förhindra batteriläckage.
- **•** Använd den aldrig när du idrottar, tränar eller i andra vibrerande miljöer eftersom det kan medföra oväntad kortslutning eller skada rotorenheterna, hårddisken, den optiska läsenheten samt risk för att exponeras för litiumjonbatteriet.
- **•** Undersidan, områdena kring ventilationsöppningarna och nätadaptern kan bli heta. Låt dem inte komma i kontakt med huden eller kroppen för att undvika skada.
- **•** Enheten och dess tillbehör kan innehålla smådelar. Håll dem utom räckhåll för barn.

#### Använda ström

- **•** Denna produkt skall drivas med samma strömtyp som anges på märkningsetiketten. Om du inte är säker på vilken strömtyp som finns i eluttagen bör du konsultera din återförsäljare eller ditt lokala energiföretag.
- **•** Låt ingenting vila mot nätsladden. Placera inte produkten så att människor kan gå på kabeln.
- **•** Om en förlängningssladd används, se då till att den totala strömstyrkan (ampere) som går in i sladden inte överstiger den strömstyrka som är avsedd för förlängningssladden. Se dessutom till att den sammanlagda strömstyrkan för alla produkter som anslutits till vägguttaget inte överstiger säkringens maximala toleransvärde.
- **•** Överbelasta inte ett eluttag, grenuttag eller kontakter genom att ansluta för många enheter. Hela systemet får inte överskrida 80% av förgreningsledningens kretsklassning. Om grenuttag används bör belastningen inte överskrida 80% av grenuttagets ineffektsklassning.
- **•** Produktens nätadapter är utrustad med en jordad kontakt med tre trådar. Kontakten passar bara i ett jordat eluttag. Se till att eluttaget är ordentligt jordat innan du sätter i nätadapterns kontakt. Sätt inte i kontakten i ett eluttag som inte är jordat. Kontakta din elektriker om du vill ha information.

Varning! Jordningsstiftet är en säkerhetsfunktion. Användning av ett eluttag som inte är ordentligt jordat kan resultera i elektriska stötar och/eller skador.

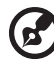

Obs! Jordningsstiftet ger även bra skydd mot oväntade störningar från andra elektriska enheter i närheten som kan störa produktens prestanda.

**•** Systemet kan drivas med flera olika spänningar; 100 till 120 volt eller 220 till 240 volt, växelström. Den medföljande nätsladden uppfyller tillämpliga lokala bestämmelser för användning i det land eller den region som systemet köptes. Nätsladdar som ska användas i andra länder/regioner måste följa tillämpliga bestämmelser i landet/regionen i fråga. Kontakta en auktoriserad återförsäljare eller tjänsteleverantör för mer information om lokala bestämmelser för nätsladdar.

#### Produktservice

Försök inte att laga produkten själv- Om du öppnar eller tar bort delar kan du utsätta dig själv för farliga strömförande punkter eller andra risker. Allt underhåll bör skötas av kvalificerad servicepersonal.

Koppla ur denna produkt ur vägguttaget och lämna den till kvalificerad servicepersonal i följande fall:

- **•** När väggkontakten eller nätsladden är skadad eller klämd.
- **•** Om vätska har spillts in i produkten.
- **•** Om produkten har utsatts för regn eller vatten.
- **•** Om produkten har tappats eller höljet har skadats.

. . . . . . . . . . .

- **•** Om produkten tydligt börjar uppföra sig annorlunda än tidigare tyder det på att den behöver servas.
- **•** Om produkten inte fungerar normalt även om användningsinstruktionerna följs.

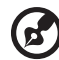

Obs! Justera bara de kontroller som nämns i användarinstruktionerna eftersom felaktig justering av andra kontroller kan medföra att skada och ofta kräva ett större reparationsarbete av en kvalificerad tekniker för att återföra produkten till normalskick.

#### Riktlinjer för säker batterianvändnng

I den här bärbara datorn används ett litiumjonbatteri. Använd den inte i en fuktig, våt eller korrosiv miljö. Ställ, förvara eller lämna aldrig produkten på eller i närheten av en värmekälla, på en plats med hög temperatur, i starkt direkt solljus, i en mikrovågsugn eller i en trycksatt behållare och utsätt den inte för temperaturer över 60 °C (140 °F). Om du inte följer de här riktlinjerna kan batteriet läcka syra, bli hett, explodera eller antändas och orsaka person- och/ eller egendomsskador. Du får inte sticka hål på, öppna eller demontera batteriet. Om batteriet läcker och du kommer i kontakt med vätskan bör du skölja noggrant med vatten och söka läkarhjälp omedelbart. Av säkerhetsskäl och för att förlänga batteriets livslängd sker ingen laddning i temperaturer under 0 °C (32 °F) eller över 40 °C (104 °F).

Total prestanda hos ett nytt batteri uppnås först efter två eller tre fullständiga laddnings- och urladdningscykler. Det går att ladda och ladda ur batteriet hundratals gånger men det slits ut efter lång användning. När driftstiden blir märkbart kortare än normalt köper du ett nytt batteri. Använd bara de godkända batterierna och ladda bara batteriet med de godkända laddare som är avsedda för den här enheten.

Använd bara batteriet för avsedda ändamål. Använd aldrig en skadad laddare eller ett skadat batteri. Kortslut inte batteriet. Oavsiktlig kortslutning kan inträffa om ett metallobjekt, t.ex. ett mynt, gem eller penna, orsakar direktanslutning mellan batteriets positiva (+) och negativa (-) pol. (De ser ut som metallband på batteriet.) Det kan hända om du exempelvis har ett extrabatteri i fickan eller väskan. Om polerna kortsluts kan det orsaka skador på batteriet eller den anslutna produkten.

Batteriets kapacitet och livslängd minskas om batteriet lämnas på varma eller kalla platser, t.ex. en stängd bil under sommar eller vinter. Försök alltid förvara batteriet i temperaturer mellan 15 °C och 25 °C (59 °F och 77 °F). En enhet med ett varmt eller kallt batteri kan sluta att fungera temporärt, även om batteriet är fulladdat. Batteriets prestanda är särskilt begränsad i temperaturer som är en bra bit under fryspunkten.

Kasta inte batterier i öppen eld eftersom de kan explodera. Batterierna kan även explodera om de skadas. Kassera batterier enligt lokala föreskrifter. Återvinn dem om så är möjligt. Släng dem inte i hushållssoporna.

Trådlösa enheter kan vara känsliga för störningar från batteriet, vilket kan påverka prestandan.

#### Byta batteri

Denna bärbara dator i serien använder ett litiumbatteri. Ersätt batteriet med samma typ som levererades med produkten. Om du använder ett annat batteri kan det finnas risk för brand eller explosion.

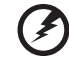

Varning! Batterier kan explodera om de inte hanteras på riktigt sätt. Ta inte isär dem eller släng dem i elden. Håll dem på avstånd från barn. Följ lokala föreskrifter när du kasserar begagnade batterier.

### Försiktighetsanvisning för optiska skivenheter (endast för vissa modeller)

Varning: Denna enhet innehåller laserteknik och klassificeras som en " KLASS 1 LASERPRODUKT." Kontakta närmaste AUKTORISERADE servicecenter om problem uppstår med enheten. Försök inte att öppna höljet och undvik direkt exponering för laserstrålen.

KLASS 1 LASERPRODUKT

VARNING: OSYNLIG LASERSTRÅLNING NÄR DENNA DEL ÄR ÖPPEN. UNDVIK ATT UTSÄTTA DIG FÖR STRÅLEN.

APPAREIL A LASER DE CLASSE 1 PRODUIT LASERATTENTION: RADIATION DU FAISCEAU LASER INVISIBLE EN CAS D'OUVERTURE. EVITTER TOUTE EXPOSITION AUX RAYONS.

LUOKAN 1 LASERLAITE LASER KLASSE 1 VORSICHT: UNSICHTBARE LASERSTRAHLUNG, WENN ABDECKUNG GEÖFFNET NICHT DEM STRAHLL AUSSETZEN.

PRODUCTO LÁSER DE LA CLASE I ADVERTENCIA: RADIACIÓN LÁSER INVISIBLE AL SER ABIERTO. EVITE EXPONERSE A LOS RAYOS.

ADVARSEL: LASERSTRÅLING VEDÅBNING SE IKKE IND I STRÅLEN.

VARO! LAVATTAESSA OLET ALTTINA LASERSÅTEILYLLE. VARNING: LASERSTRÅLNING NÅR DENNA DEL ÅR ÖPPNAD ÅLÅ TUIJOTA SÅTEESEENSTIRRA EJ IN I STRÅLEN.

VARNING: LASERSTRÅLNING NAR DENNA DEL ÅR ÖPPNADSTIRRA EJ IN I STRÅLEN.

ADVARSEL: LASERSTRÅLING NAR DEKSEL ÅPNESSTIRR IKKE INN I STRÅLEN.

#### Säkerhet för telefonlinje

- **•** Koppla alltid ur alla telefonkablar från vägguttaget före service eller isärtagning av utrustningen.
- **•** Undvik att ansluta datorn till telefonnätet (utom via trådlös anslutning) under åskväder. Risk finns för elchock på grund av blixtnedslag.

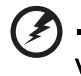

Varning! Av säkerhetsskäl ska du inte använda ej kompatibla delar vid tillägg eller byte av komponenter. Kontakta din återförsäljare om inköpsalternativ.

Anslutning till ett kabelförgreningssystem ska göras genom en galvanisk isolator.

### Driftmiljö

#### Varning! Av säkerhetsskäl bör du stänga av all utrustning för trådlös och radiokommunikation när du använder din bärbara dator i följande situationer. Några exempel på sådan utrustning är: trådlöst nätverk (WLAN), Bluetooth och/eller 3G.

Kom ihåg att följa alla de särskilda bestämmelser som gäller i varje geografiskt område, och stäng alltid av enheten där användning är förbjuden eller kan medföra störningar eller fara. Använd bara enheten i normala driftpositioner. Denna enhet uppfyller riktlinjerna för RF-exponering vid normal användning samt när den och dess antenn finns på minst 1,5 cm avstånd från din kropp. Antennen får inte innehålla metall och du ska placera enheten på ovannämnda avstånd från kroppen. Anslutningen till nätverket måste vara av hög kvalitet för att överföringen av datafiler eller meddelanden ska lyckas. I vissa fall kan överföringen av datafiler eller meddelanden fördröjas till dess att anslutningen är tillräckligt stark. Var noga med att observera ovannämnda säkerhetsavstånd tills överföringen är klar. Vissa delar av datorn är magnetiska. Föremål av metall kan dras till datorn och personer med hörapparat bör inte hålla datorn nära örat när hörapparaten är isatt. Placera inte kreditkort eller andra magnetiska lagringsmedier nära enheten eftersom informationen på dem kan bli raderad.

### Medicinsk utrustning

All utrustning med radiosändare inklusive trådlösa telefoner kan förorsaka funktionsstörningar hos otillräckligt skyddade medicinska apparater. Rådfråga en läkare eller den medicinska apparatens tillverkare för att ta reda på om apparaten är tillräckligt skyddad från extern RF-energi eller om du har andra frågor. Stäng av enheten när du befinner dig på vårdinrättningar med skyltar som uppmanar om detta. På sjukhus och andra vårdinrättningar kan det finnas utrustning som är känslig för externa RF-överföringar.

Pacemaker. Pacemakertillverkare rekommenderar ett minsta säkerhetsavstånd på 15,3 centimeter mellan apparater för trådlös överföring och en pacemaker för att motverka risken för störningar av pacemakern. Dessa rekommendationer stöds av oberoende forskning och stämmer med rekommendationerna från organisationen Wireless Technology Research. Den som har pacemaker bör tänka på följande:

- **•** Håll alltid enheten på minst 15,3 centimeters avstånd från pacemakern.
- **•** För inte enheten i närheten av pacemakern när datorn är på. Om du misstänker störningar ska du stänga av datorn och flytta på den.

Hörapparater. Vissa digitala trådlösa apparater kan förorsaka störningar i vissa hörapparater. Kontakta din tjänsteleverantör om störningar uppstår.

### Fordon

RF-signaler kan påverka felaktigt installerade eller otillfredsställande avskärmade elektroniska system i motorfordon som t.ex. elektroniska bränsleinsprutningssystem, elektroniska antisladdsystem (låsningsfria bromsar), elektroniska farthållare och luftkuddar. Kontakta fordonets/ tilläggsutrustningens tillverkare eller en återförsäljare. Endast behörig personal får utföra service på enheten eller montera den i en bil. Felaktig montering eller service kan vara farligt och upphäva eventuella garantier som enheten täcks av. Kontrollera regelbundet att all trådlös utrustning i fordonet är korrekt monterad och fungerar. Förvara och bär inte antändliga vätskor, gaser eller explosiva material i samma utrymme som enheten, dess delar eller tillbehör. Den som använder ett fordon med krockkuddar bör komma ihåg att krockkuddarna blåses upp hastigt och med stor kraft. Placera inga föremål, inklusive installerad eller bärbar trådlös utrustning i området ovanför krockkudden eller i krockkuddens utlösningszon. Felaktigt installerad trådlös utrustning i fordonet när krockkudden löser ut kan förorsaka allvarliga skador. Det är förbjudet att använda enheten under flygningar. Stäng av enheten innan du går ombord på ett flygplan. Att använda trådlös kommunikationsutrustning vid flygningar kan innebära fara för flygplanets styrsystem, störa nätverket för trådlös telefoni och utgöra ett lagbrott.

### Potentiellt explosiva miljöer

Stäng av enheten i områden med potentiellt explosiv miljö och följ alla skyltar och instruktioner. Potentiellt explosiva miljöer omfattar områden där du i normalfall får en uppmaning om att stänga av bilmotorn. Gnistor i sådana områden kan orsaka explosion eller brand, vilket kan resultera i kroppsskador och till och med dödsfall. Stäng av den bärbara datorn i närheten av bensinpumpar på bensinstationer. Följ restriktioner angående användning av radioutrustning i bränsledepåer, förvarings- och distributionsområden, kemiska anläggningar eller där sprängningsarbeten påbår. Områden med potentiellt explosiv miljö är ofta men inte alltid markerade. Det kan röra sig om under däck på båtar, anläggningar för transport eller förvaring av kemikalier, fordon som använder kondenserad petroleumgas (t.ex. propan eller butan) och områden där luften innehåller kemikalier eller partiklar som fibrer, damm eller metallpulver. Starta inte den bärbara datorn där användning av mobiltelefoner är förbjuden eller där den kan orsaka störningar eller fara.

### Nödsamtal

Varning! Du kan inte ringa nödsamtal med denna enhet. För nödsamtal måste du använda en mobiltelefon eller annan typ av telefon.

### Instruktioner för kassering

Kasta inte den elektroniska enheten i soporna vid kassering. För att minska föroreningarna och skydda vår gemensamma världsmiljö bör du återvinna utrustningen. Mer information om elektrisk och elektronisk avfallsutrustning (WEEE) finns på

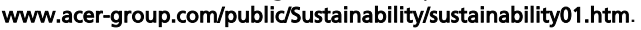

### Råd angående kvicksilver

För projektor med inbyggd lampa eller elektroniska produkter med en icke-LED bakgrundsbelyst LCD/CRT-monitor eller bildskärm: Lampan/lamporna i produkten innehåller kvicksilver och måste återvinnas eller kasseras enligt gällande lokala, delstatliga eller federala lagar. Om du vill ha mer information kontaktar du

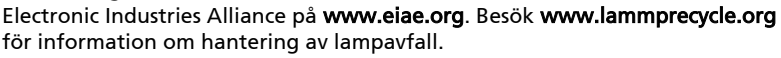

#### ENERGY STAR

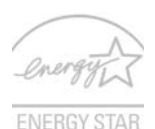

Acers ENERGY STAR-märkta produkter hjälper dig att spara pengar genom att minska energikostnaden och skydda miljön utan att för den skull göra avkall på funktionalitet eller prestanda. Acer är stolta över att kunna erbjuda våra kunder märkta med symbolen ENERGY STAR.

Vad är ENERGY STAR?

Produkter som uppfyller kraven för ENERGY STAR-märkning använder mindre energi och förhindrar utsläpp av växthusgaser genom att uppfylla stränga riktlinjer för effektiv energianvändning som utarbetats av USA:s miljömyndighet EPA. Acer strävar kontinuerligt efter att erbjuda produkter och tjänster över hela världen som hjälper kunder att spara pengar och energi samt förbättra kvaliteten på vår miljö. Ju mer energi vi kan spara genom effektivare energianvändning, desto mer kan vi minska mängden växthusgaser och riskerna med klimatförändring. Mer information finns på

www.energystar.gov och www.energystar.gov/powermanagement.

Acers ENERGY STAR-märkta produkter: (endast för vissa modeller)

- **•** Avger mindre värme och minskar både kylningsbehov och klimatuppvärmningen.
- **•** Försätts automatiskt i lägena "skärmvila" och "datorvila" efter 10 respektive 30 minuters inaktivitet.
- **•** Väck datorn från viloläge genom att trycka på tangentbordet eller röra på musen.
- **•** Datorer sparar över 80 % energi när de är försatta i viloläge.

ENERGY STAR och ENERGY STAR-märket är registrerade märken i USA.

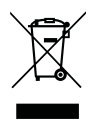

### Tips och information för komfortabel användning

Datoranvändare kan drabbas av ansträngda ögon och huvudvärk efter långvarig användning. Användare riskerar även fysiska skador efter många timmars arbete framför en dator. Långa arbetsperioder, dålig hållning, dåliga arbetsvanor, stress, olämpliga arbetsförhållanden, personlig hälsa och andra faktorer ökar på ett betydande sätt risken för fysiska skador.

Felaktig datoranvändning kan leda till karpaltunnelsyndrom, tendonit, tenosynovit eller andra muskuloskelettala rubbningar. Följande symptom kan uppträda i händer, handleder, armar, axlar, nacke eller rygg:

- **•** Domningar eller en brännande eller stickande känsla.
- **•** Värk eller ömhet.
- **•** Smärta, svullnad eller en bultande känsla.
- **•** Stelhet eller spändhet.
- **•** Köld eller svaghet.

Om du har dessa symptom eller andra återkommande eller ihållande obehag och/eller smärta som hänför sig till datoranvändning kontaktar du en läkare omedelbart och informerar ditt företags hälso- och säkerhetsavdelning.

I följande avsnitt finns tips om mer komfortabel datoranvändning.

#### Hitta en komfortabel arbetsställning

Hitta en bekväm arbetsställning genom att justera bildskärmens vinkel, använda ett fotstöd eller höja sitthöjden för att uppnå mesta möjliga komfort. Lägg märke till följande tips:

- **•** Avstå från att ha samma kroppsställning under lång tid.
- **•** Undvik att sjunka framåt och/eller luta dig bakåt.
- **•** Ställ dig upp och gå en sväng regelbundet för att ta bort påfrestningen på benmusklerna.
- **•** Ta korta pauser för att låta nacken och axlarna slappna av.
- **•** Undvik att spänna musklerna eller rycka på axlarna.
- **•** Placera en extern bildskärm, tangentbord och mus på rätt sätt och inom bekvämt räckhåll.
- **•** Om du tittar på bildskärmen mer än på dokument placerar du den mitt på skrivbordet för att minimera påfrestningar på nacken.

#### Sköt om din syn

Många timmar framför skärmen, användning av felaktiga glasögon eller kontaktlinser, reflexer, för stark rumsbelysning, skärmar med dålig skärpa, mycket små teckensnitt och skärmar med låg kontrast kan vara påfrestande för ögonen. I följande avsnitt finns förslag om hur man minskar ögonansträngningen.

#### Ögon

- **•** Vila ögonen ofta.
- **•** Ge dina ögon regelbundna pauser genom att titta bort från bildskärmen och fokusera på en avlägsen punkt.
- **•** Blinka ofta för att förhindra att ögonen blir uttorkade.

Bildskärm

- **•** Håll bildskärmen ren.
- **•** Håll huvudet på en högre nivå än bildskärmens övre kant så att ögonen ar nedåtriktade när du tittar på bildskärmens mittpunkt.
- **•** Justera bildskärmens ljusstyrka och/eller kontrast till en komfortabel nivå för att texten ska gå lättare att läsa och för att få tydligare grafik.
- **•** Eliminera reflexer och reflektering genom att:
	- **•** placera bildskärmen på ett sådant sätt att sidan är vänd mot fönstret eller en ljuskälla
	- **•** minimera rummets ljus genom att använda gardiner, rullgardiner eller persienner
	- **•** använda en arbetslampa
	- **•** ändra bildskärmens vinkel
	- **•** använda ett reflexfilter
	- **•** använda ett bländningsskydd, till exempel en kartongbit som sträcker sig ut över bildskärmens övre, främre kant
- **•** Undvika att justera bildskärmen så att betraktningsvinkeln inte är behaglig.
- **•** Titta inte in i ljusstarka ljuskällor under längre tidsperioder.

#### Utveckla goda arbetsvanor

Följande arbetsvanor gör datorarbete mer avslappnat och produktivt:

- **•** Ta korta pauser regelbundet och ofta.
- **•** Gör stretchningsövningar.
- **•** Andas frisk luft så ofta som möjligt.
- **•** Motionera regelbundet och bibehåll en frisk kropp.

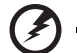

Varning! Vi rekommenderar inte att datorn används i en soffa eller säng. Om det inte går att undvika bör du bara arbeta under korta perioder, ta paus ofta och göra stretchningsövningar.

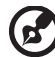

Obs! Se ["Notis om säkerhet och överensstämmelse med](#page-734-0)  [regelverk" på sidan 47](#page-734-0) för mer information.

xii

## Välkommen!

Vi vill tacka för att du har valt en bärbar Acer-dator som kommer att uppfylla dina krav på bärbar datorbehandling.

### Bruksanvisningar

För att hjälpa dig använda din bärbara Acer-dator har vi skapat ett antal bruksanvisningar:

I instruktionsfoldern beskriver vi hur du kommer igång med installationen av datorn.

TravelMate-serien Allmän användarguide finns användbar information som är gemensam för alla modeller i produktserien TravelMate. Den tar upp grundläggande teman som användning av tangentbord, ljud osv. Det är viktigt att du förstår att Allmän användarguide ibland hänvisar till funktioner och detaljer som bara finns på vissa modeller i serien, och inte nödvändigtvis just den modell som du köpt. I dessa fall påpekas detta i texten med formuleringar som "endast för vissa modeller".

I Snabbquide får du en introduktion till grundläggande funktioner och detaljer i datorn. Om du vill ha mer information om hur datorn kan göra dig mer produktiv, se TravelMate-serien Allmän användarguide. Den bruksanvisningen innehåller detaljerad information om ämnen som systemverktyg, återhämtning av data, utökningsmöjligheter och felsökning. Dessutom innehåller den information om garanti samt allmänna bestämmelser och säkerhetsföreskrifter som gäller din dator. Den finns tillgänglig i portabelt dokumentformat (PDF) i datorn när den levereras. Följ de här anvisningarna för att visa den:

- 1 Klicka på **Start > Alla program > AcerSystem.**
- 2 Klicka på TravelMate Generic User Guide.

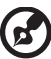

Obs! Adobe Reader krävs för att visa filen. Om Adobe Reader inte är installerat i datorn kan du klicka på TravelMate Generic User Guide för att först köra installationsprogrammet för Adobe Reader. Följ anvisningarna på skärmen för att slutföra installationen. Anvisningar om hur du använder Adobe Reader finns i menyn Hjälp och support.

### Anvisningar för skötsel och användning av datorn

#### Starta och stänga av datorn

Slå på datorn genom att trycka på och sedan släppa av/på-knappen. I instruktionsfoldern visas var av/på-knappen är placerad.

Du stänger av datorn på något av följande sätt:

- **•** Använd avstängningskommandot i Windows: klicka på Start och sedan på Stäng av.
- **•** Använd av/på-knappen

Ställ datorn i vänteläge genom att använda snabbtangentkombinationen <Fn> + <F4>.

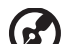

Obs! Om det inte går att stänga av datorn på vanligt sätt kan du stänga av den genom att hålla av/på-knappen intryckt i minst fyra sekunder. Om du har stängt av datorn och vill slå på den igen bör

. . . . . . . . . . . . . .

### Datorns skötsel

Om du sköter om datorn kommer den att fungera problemfritt under lång tid.

du vänta minst två sekunder innan du startar den.

- **•** Utsätt inte datorn för direkt solljus. Placera den inte nära värmekällor, till exempel element.
- **•** Utsätt inte datorn för temperaturer under 0 ºC (32 ºF) eller över 50 ºC (122 ºF).
- **•** Utsätt inte datorn för magnetfält.
- **•** Utsätt inte datorn för regn eller fukt.
- **•** Spill inte vatten eller annan vätska på datorn.
- **•** Utsätt inte datorn för kraftiga stötar eller vibrationer.
- **•** Utsätt inte datorn för damm och smuts.
- **•** Placera aldrig föremål på datorn.
- **•** Slå inte igen locket, utan stäng det försiktigt.
- **•** Placera aldrig datorn på ett ojämnt underlag.

#### Skötsel av nätadaptern

Nedan följer några tips att tänka på för nätadaptern:

- **•** Anslut inte adaptern till någon annan apparat.
- **•** Trampa inte på nätsladden och placera aldrig tunga föremål på den. Placera alltid nätsladden och andra kablar på undanskymda ställen.
- **•** Dra alltid i kontakten, inte i sladden, när nätsladden ska dras ut.
- **•** Den totala strömförbrukningen för utrustningen får inte överstiga den högsta tillåtna strömmen för eventuella förlängningskablar. Dessutom får inte den totala strömförbrukningen hos utrustning som ansluts till ett eluttag överstiga den effekt som strömkretsen säkrats till.

#### Skötsel av batteriet

Nedan följer några tips gällande skötseln av batteriet:

- **•** Byt bara batteri till ett av samma typ. Stäng alltid av strömmen innan du tar bort eller byter ut batteriet.
- **•** Försök aldrig öppna eller på annat sätt göra åverkan på batteriet. Förvara alltid batteriet utom räckhåll för barn.
- **•** Gör dig alltid av med batteriet enligt gällande lokala föreskrifter. Om möjligt bör det återvinnas.

#### Rengöring och service

Så här rengör du datorn:

- 1 Stäng av datorn och ta bort batteriet.
- 2 Koppla bort nätadaptern.
- 3 Använd en mjuk, fuktad duk. Använd inte flytande rengöringsmedel eller sprejer.

Om något av följande inträffar:

- **•** Du har tappat datorn eller skadat höljet;
- **•** Datorn fungerar inte korrekt.

#### Se ["Vanliga frågor" på sidan 43.](#page-730-0)
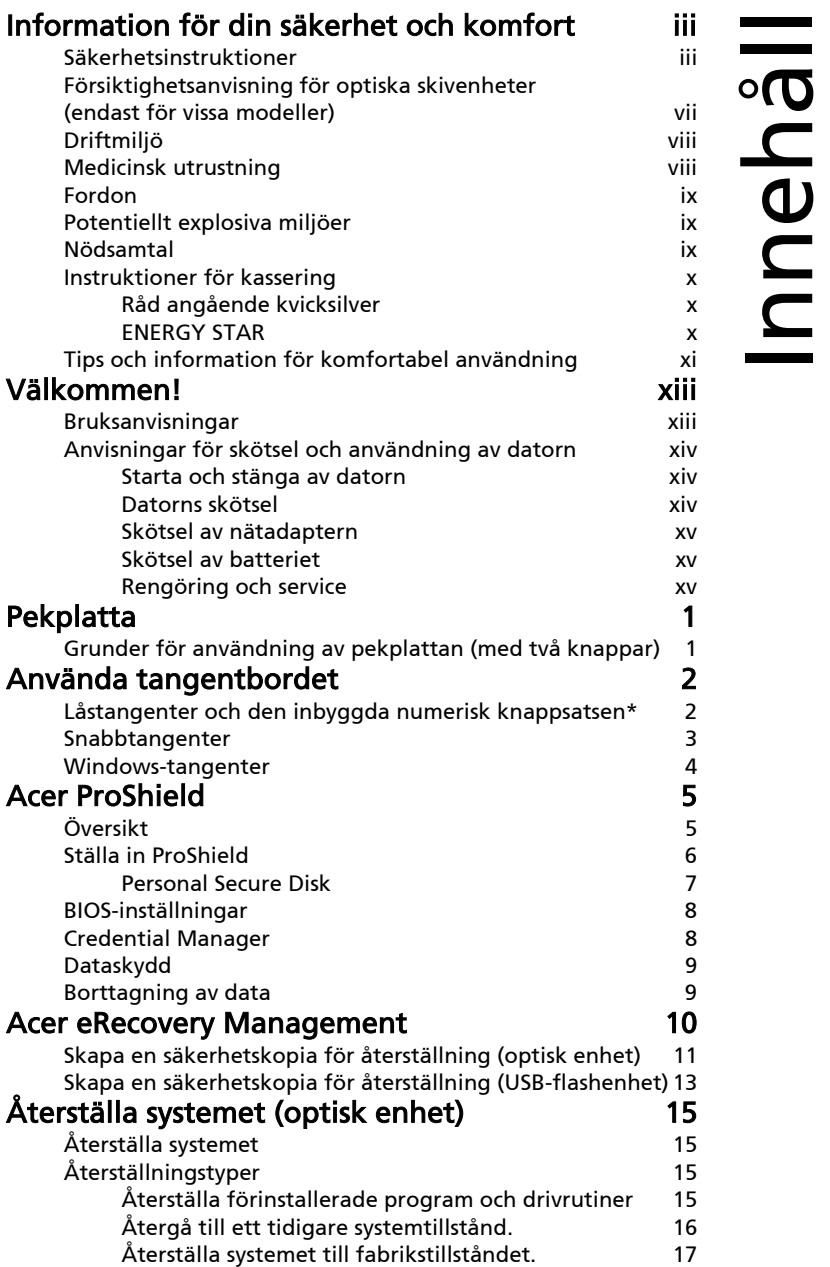

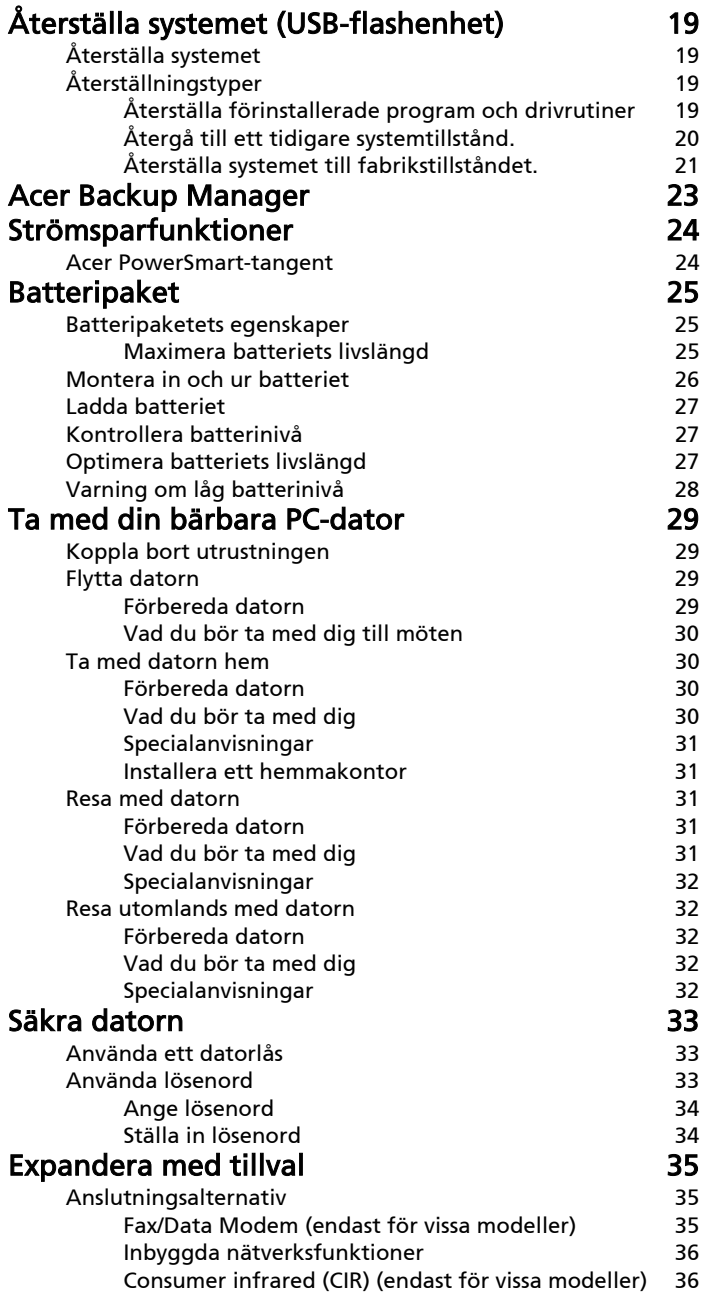

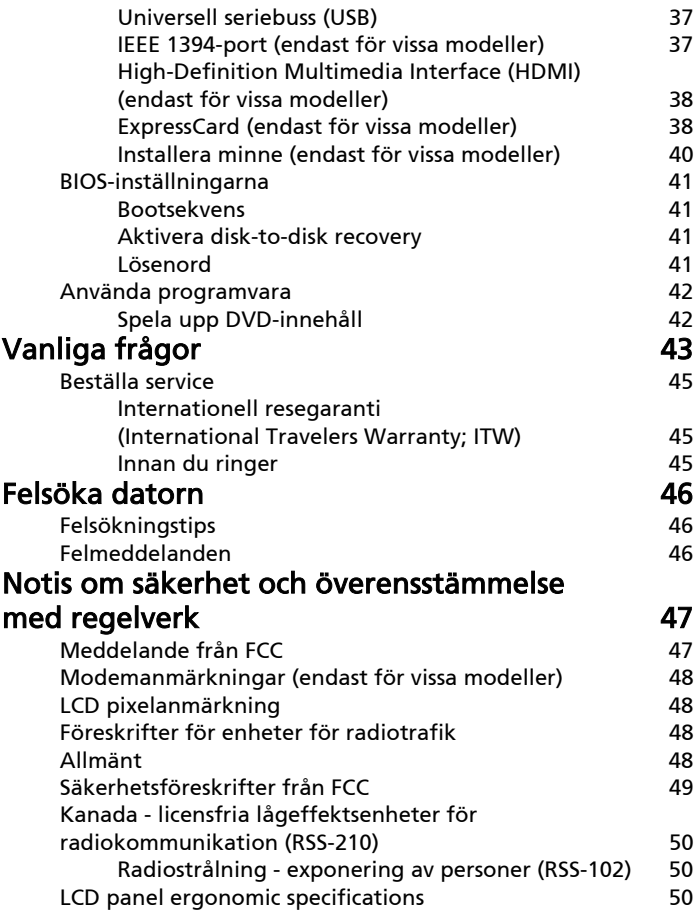

# <span id="page-688-0"></span>Pekplatta

Den inbyggda pekplattan är en pekenhet som känner av rörelser på ytan. Det betyder att pekaren svarar på fingrets rörelse när du rör vid pekplattan. Handlovsstödets centrala placering ger optimal komfort och stöd.

## <span id="page-688-1"></span>Grunder för användning av pekplattan (med två knappar)

Följande objekt visar hur du använder pekplattan med två knappar.

- **•** Flytta pekaren genom att flytta fingret över pekplattan.
- **•** Du kan markera objekt eller utföra funktioner genom att trycka på vänster och högerknappen vid nedre kanten av pekplattan. De två knapparna fungerar som vänster- och högerknapparna på en mus. Att klicka med fingret på pekplattan har samma effekt som att klicka på vänster musknapp.

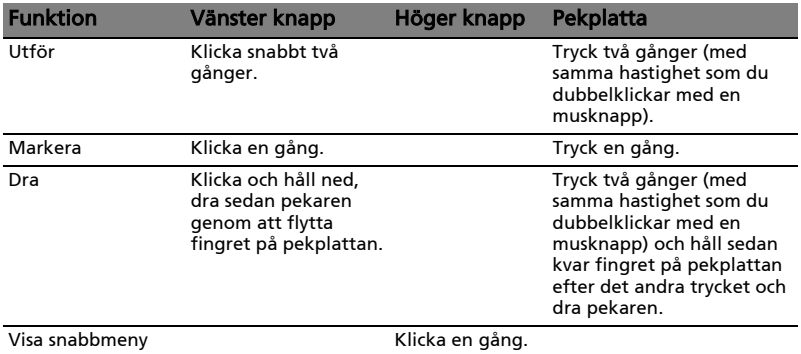

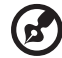

Obs! Illustrationerna är endast avsedda för referensändamål. Den exakta konfigurationen i din dator beror på vilken modell du har köpt.

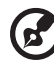

----------------------

Obs! Håll pekplattan ren och torr och använd den bara när dina fingrar är rena och torra. Pekplattan är känslig för fingerrörelser. Det betyder att lättare beröring ger bättre respons. Pekplattan svarar inte bättre för att du trycker hårdare på den.

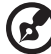

Obs! Vertikal och horisontell bläddring är aktiverad i pekplattan som standard. Den kan avaktiveras under musinställningarna i Windows kontrollpanel.

# <span id="page-689-0"></span>Använda tangentbordet

Tangentbordet har normalstora tangenter och en inbyggd numerisk knappsats\*, separata markörtangenter, Windows-tangenter, funktionstangenter och specialtangenter.

## <span id="page-689-1"></span>Låstangenter och den inbyggda numerisk knappsatsen\*

Tangentbordet har tre låstangenter som du kan slå av och på.

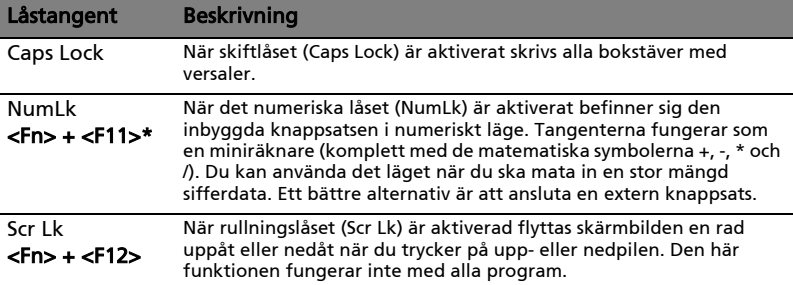

Den inbyggda numeriska knappsatsen fungerar ungefär som den numeriska knappsatsen på ett tangentbord till en skrivbordsdator. Tangenterna utmärks av de små tecknen längst upp till höger. Markörtangenternas symboler är inte tryckta på tangenterna eftersom det i så fall skulle bli väldigt svårt att tyda dem.

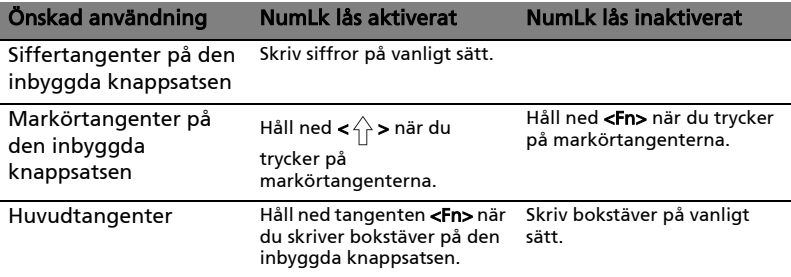

\* endast för vissa modeller

## <span id="page-690-0"></span>Snabbtangenter

Datorn använder snabbtangenter eller tangentkombinationer för att komma åt de flesta av datorns kontroller som t.ex. skärmens ljusstyrka och volym.

Du aktiverar en snabbtangenter genom att hålla ned <Fn> innan du trycker på den andra tangenten i snabbtangentskombinationen.

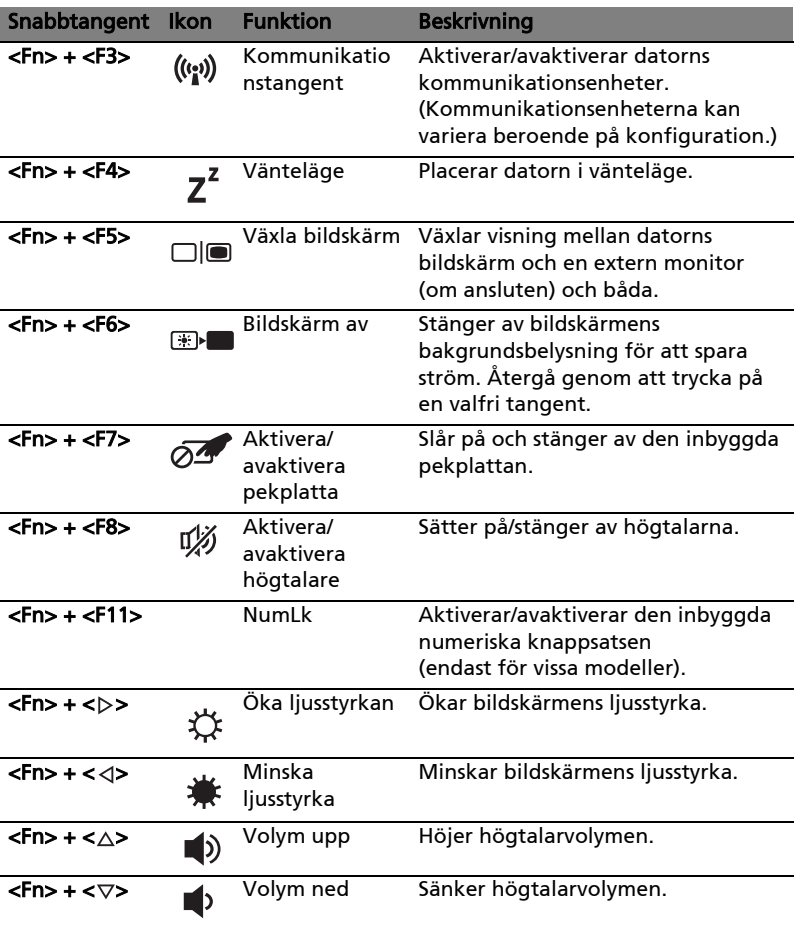

## <span id="page-691-0"></span>Windows-tangenter

På tangentbordet finns två tangenter som kan användas för att utföra Windows-specifika funktioner.

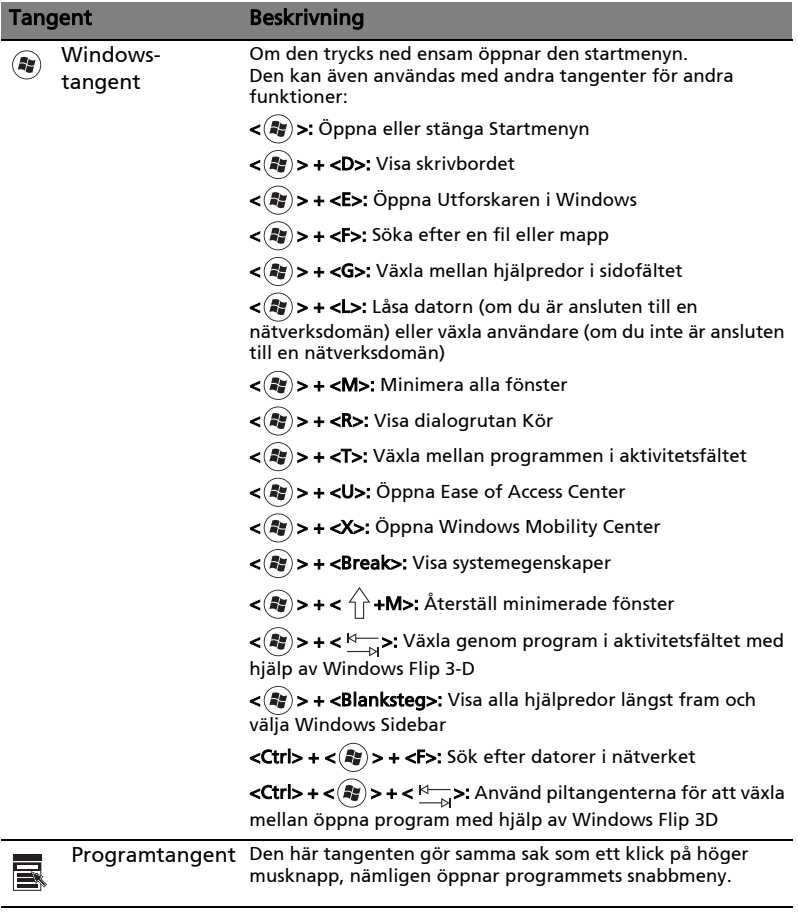

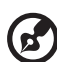

Obs! Beroende på din version av Windows kanske vissa genvägar inte fungerar enligt beskrivningen.

# <span id="page-692-0"></span>Acer ProShield

# <span id="page-692-1"></span>Översikt

En allt-i-ett-säkerhetslösning Acer ProShield ger en inbäddad säkerhetslösning att åtgärda följande sårbara punkter:

- **•** Skyddar enheten mot obehörig åtkomst
- **•** Skyddar lokal lagring

Acer ProShield innehåller moduler som kan säkra enheten från obehörig åtkomst och intrång.

- **•** BIOS-inställningar uppstartningsordning och enhetssäkerhet
- **•** Credential Manager lösenordsinställningar, fingeravtryckregistrering\*, TPM-konfigurationen\*, online-kontoinformation, säkerhetskopiering och återställning.
- **•** Pre-Boot-autentisering\* Fingeravtryckshantering
- **•** Dataskydd Personlig skyddad drivenhet, fil och mappkodering
- **•** Borttagning av data dokumentförstörare

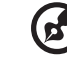

-------------

Obs: \* Tillgängligheten varierar beroende på hårdvarukonfiguration.

## <span id="page-693-0"></span>Ställa in ProShield

Första gången du kör ProShield, kommer du att ledas genom en installationsguide med vilken du ställer in parametrarna för ProShield. Klicka på Start för att börja. Du måste ange ett TPM-lösenord\*, ProShield-lösenord, och slutföra fingeravtryckregistrering\*.

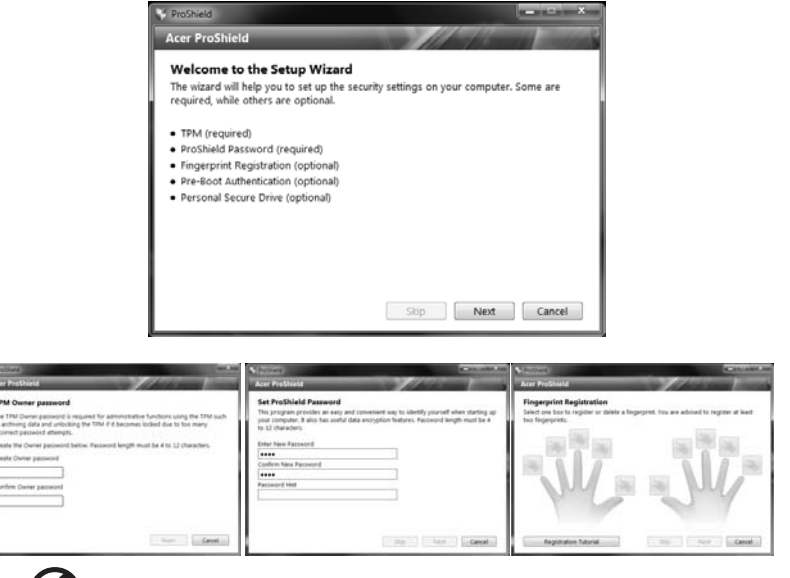

 $\mathbf{E}$ 

Obs: Välj ett lösenord som du kommer ihåg, men som är svårt att lista ut. Använd inte ord som går att hitta i en ordbok. Vi rekommenderar en kombination av bokstäver och siffror.

 $\blacksquare$ - - $\blacksquare$ 

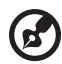

Obs: \* Tillgängligheten varierar beroende på hårdvarukonfiguration.

När du har skaffat ett lösenord kan du klicka på Nästa för att fortsätta och ställa in en Personal Secure Disk eller klicka på Avsluta för att avsluta guiden.

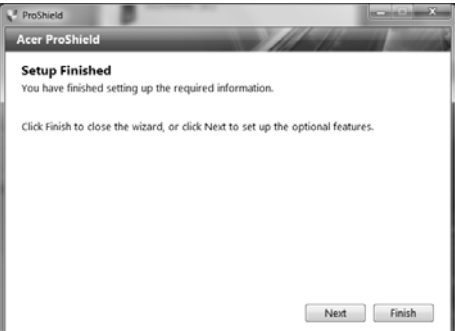

### <span id="page-694-0"></span>Personal Secure Disk

Personal Secure Disk (PSD) är en skyddad del av din hårddisk där du kan spara filer. Du kan bara få tillgång till PSD via lösenord eller fingeravtrycksautentisering.

När installationen är klar kan du gå till ProShield Console för att hantera din dator eller göra ändringar i inställningarna.

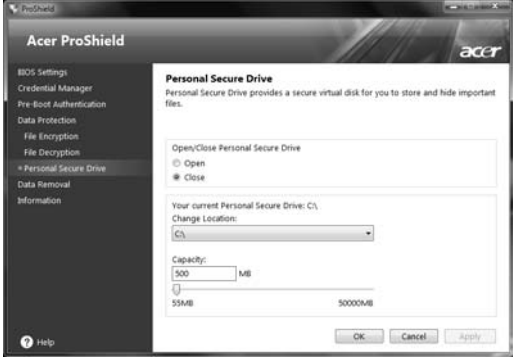

Använd menyn i rutan till vänster för att göra ändringar.

## <span id="page-695-0"></span>BIOS-inställningar

Här kan du ställa in BIOS Supervisor och Användarlösenord, aktivera eller inaktivera lösenordskontroll vid uppstart, och lägga till en Asset Tag (assetbeteckning) för enheten.

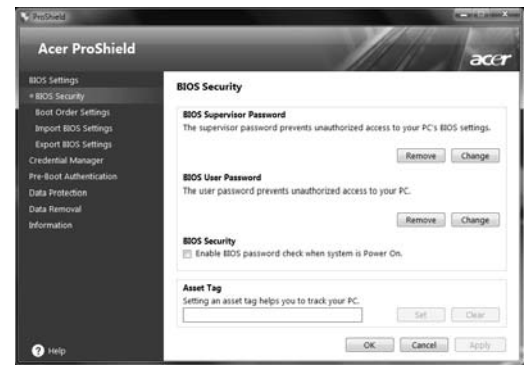

Du kan också ställa startenhetsordningen och import eller export BIOSinställningar.

## <span id="page-695-1"></span>Credential Manager

Här kan du ställa och hantera dina referenser - ändra din ProShield och Windows-lösenord, hantera online kontoinformation, och säkerhetskopiera eller återställa referensinformation.

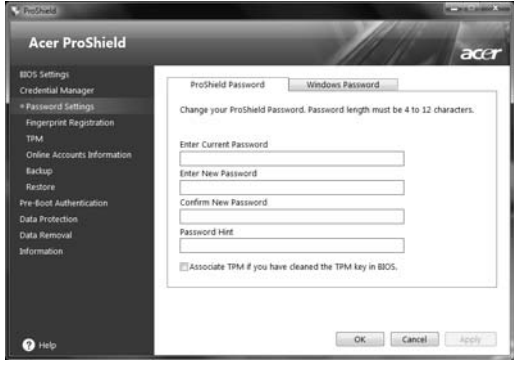

## <span id="page-696-0"></span>Dataskydd

Här kan du välja filer för kodering eller avkodering och hantera din PSD.

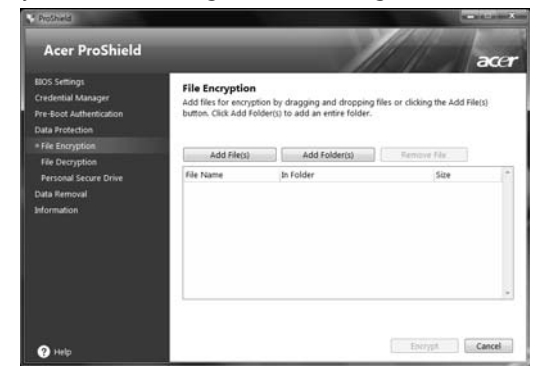

## <span id="page-696-1"></span>Borttagning av data

Här kan du välja filer som helt ska bort från hårddisken. Dokumentförstöraren skriver över data för att göra återvinning av data omöjligt.

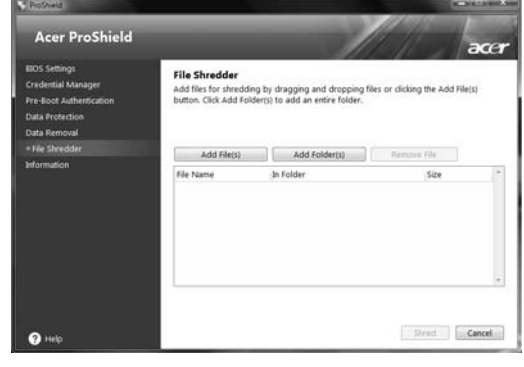

-----------Varning: Kontrollera att du väljer bara den information du vill

förstöra. När du har förstört en fil eller mapp är det omöjligt att återställa data.

# <span id="page-697-0"></span>Acer eRecovery Management

Om datorn har problem som inte går att åtgärda med några andra metoder, måste du eventuellt installera om Windows-operativsystemet och fabriksinstallerade program och drivrutiner. Du bör skapa en återställningsskiva snarast möjligt för att garantera att du kan återställa datorn vid behov.

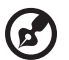

--------------------Obs! Allt innehåll som följer är endast avsett som allmän referens.

De faktiska produktspecifikationerna kan variera.

Acer eRecovery Management har följande funktioner:

- 1 Säkerhetskopiering:
	- Skapa säkerhetskopia med fabriksinställningarna
	- Säkerhetskopiera drivrutiner och program.

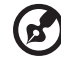

Obs! Med modeller som saknar en optisk skivenhet kan du säkerhetskopiera till en USB-enhet.

. . . . . . . . . . . . . . . . .

- 2 Återställning:
	- Återställ operativsystemet till fabriksinställningarna
	- Återställ operativsystemet men spara användardata
	- Ominstallera drivrutiner eller program

I detta kapitel hittar du en stegvis beskrivning av varje process.

Du måste ange lösenordet om du vill använda funktionen för lösenordsskydd i Acer eRecovery Management. Lösenordet anges genom att starta Acer eRecovery Management och klicka på Inställningar.

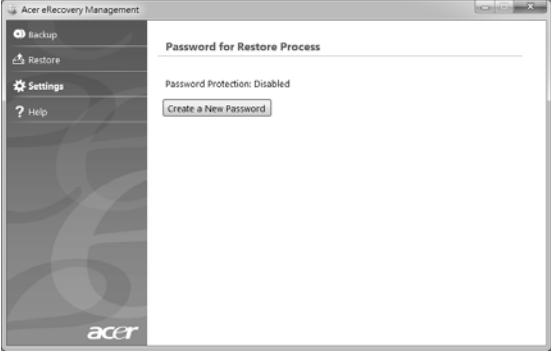

# <span id="page-698-0"></span>Skapa en säkerhetskopia för återställning (optisk enhet)

Du måste skapa återställningsskivan i förväg för att kunna återinstallera med hjälp av en säkerhetskopia på optiska skivor. Du får anvisningar på skärmen under hela processen. Läs dem noggrant!

1 Klicka på Start > Alla program > Acer, och sedan på Acer eRecovery Management.

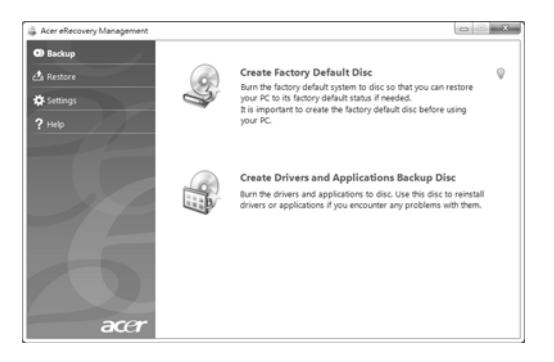

- 2 Klicka på Skapa CD med fabriksinställningarna om du vill skapa återställningsskivor för allt originalinnehåll på hårddisken, inklusive Windows och alla fabriksinstallerade program och drivrutiner.
- ELLER -

Klicka på Skapa CD med säkerhetskopia av drivrutiner och program om du bara vill skapa återställningsskivor för fabriksinstallerade program och drivrutiner.

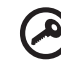

Viktigt! Vi rekommenderar att du skapar varje typ av återställningsskiva så snart som möjligt.

I dialogrutan Skapa säkerhetskopia med fabriksinställningarna får du reda på hur många tomma, inspelningsbara skivor du behöver för att kunna slutföra återställningsskivorna. Kontrollera att du har det antal identiska, tomma skivor som krävs till hands innan du fortsätter.

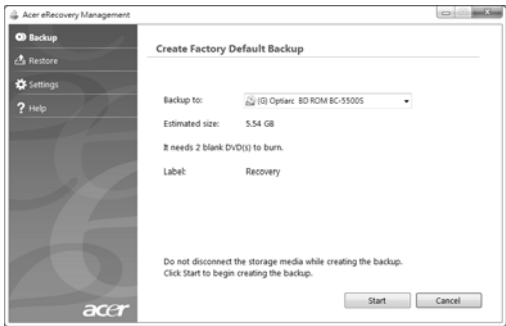

3 Sätt i en tom skiva i den enhet som anges i listan Bränn till och klicka därefter på Nästa. Du ser säkerhetskopieringens förlopp på skärmen.

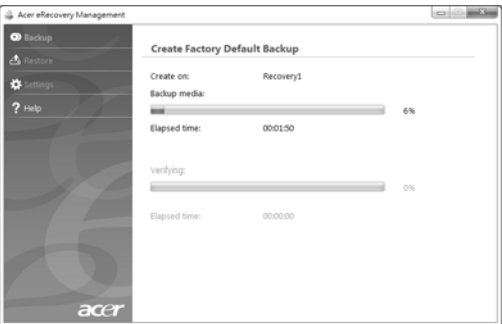

Enheten matar ut skivorna när de har bränts.

4 Ta bort skivan från enheten och märk den med en permanent märkpenna.

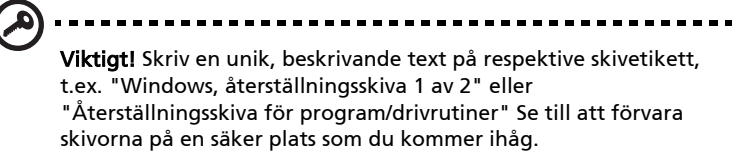

5 Om flera skivor krävs, sätter du i en ny skiva när du uppmanas till det. Klicka därefter på OK. Fortsätt att spela in skivor tills processen är klar.

# <span id="page-700-0"></span>Skapa en säkerhetskopia för återställning (USB-flashenhet)

Du måste skapa återställningsskivan i förväg för att kunna återinstallera med hjälp av en säkerhetskopia på en USB-flashenhet. Du får anvisningar på skärmen under hela processen. Läs dem noggrant!

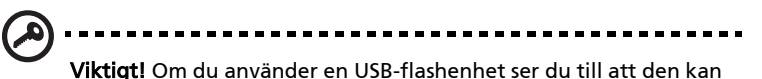

lagra minst 12 GB och inte innehåller data.

1 Klicka på Start > Alla program > Acer, och sedan på Acer eRecovery Management.

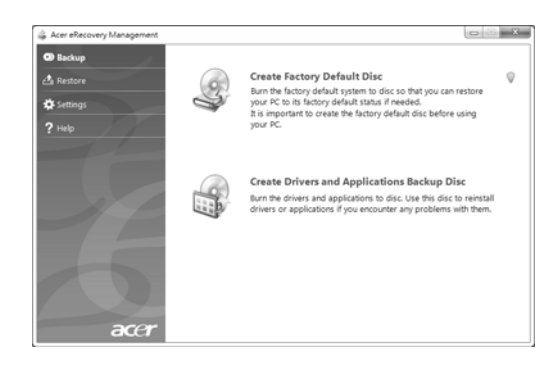

2 Klicka på Skapa säkerhetskopia med fabriksinställningarna om du vill skapa återställningskopior för allt originalinnehåll på hårddisken, inklusive Windows och alla fabriksinstallerade program och drivrutiner.

- ELLER -

Klicka på Skapa säkerhetskopia med drivrutiner och program om du bara vill skapa återställningsskivor för fabriksinstallerade program och drivrutiner.

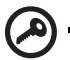

Viktigt! Vi rekommenderar att du skapar varje typ av återställningsskiva så snart som möjligt.

Dialogrutan Skapa säkerhetskopia med fabriksinställningarna öppnas. I dialogrutan finns uppgifter om beräknad storlek på säkerhetskopian på USBflashenheten.

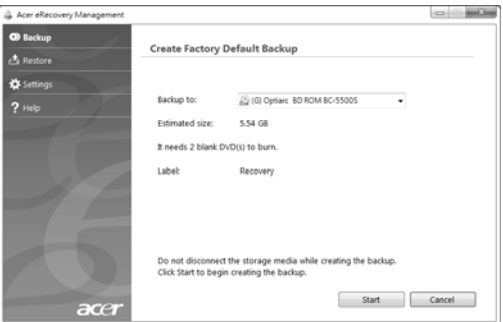

3 Koppla in USB-disken och klicka sedan på Nästa. Du ser säkerhetskopieringens förlopp på skärmen.

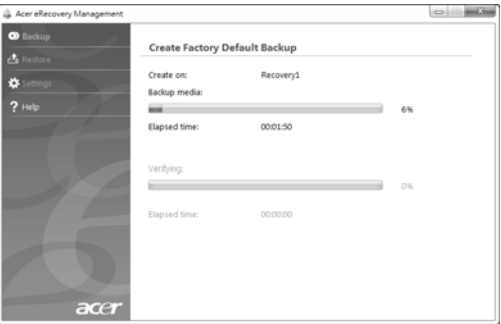

4 Koppla från USB-flashenheten och märk den med en permanent märkpenna.

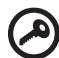

Viktigt! Skriv en unik, beskrivande text på respektive skivetikett, t.ex. "Windows, ¨säkerhetskopia för återställning" eller "Säkerhetskopia för återställning av program/drivrutiner" Se till att förvara USB-flashenheten på en säker plats som du kommer ihåg.

---------------------------

# <span id="page-702-0"></span>Återställa systemet (optisk enhet)

Om ditt samtal till Acer support inte åtgärdade problemet kan du använda programmetAcer eRecovery Management. Då återställs datorn till samma tillstånd som när du köpte den, samtidigt som alla inställningar och personliga data behålls och kan hämtas senare.

# <span id="page-702-1"></span>Återställa systemet

1 Utföra mindre rättelser

Om bara ett eller två program- eller maskinvaruobjekt har slutat fungera på rätt sätt kan problemet kanske lösas genom att ominstallera programmet eller enhetsdrivrutiner. Uppgifter om återställning av program och drivrutiner som förinstallerades på fabrik finns i ["Återställa förinstallerade program och](#page-702-3)  [drivrutiner" på sidan 15](#page-702-3). Anvisningar om ominstallation av program och drivrutiner som inte var förinstallerade finns i produktdokumentationen eller på en webbplats med teknisk support.

2 Återgå till ett tidigare systemtillstånd.

Om ominstallation av program eller drivrutiner inte hjälper kan problemet kanske lösas genom att återställa systemet till ett tidigare stadium när allt fungerade på rätt sätt. Anvisningar finns i ["Återgå till ett tidigare](#page-703-0)  [systemtillstånd." på sidan 16.](#page-703-0)

3 Återställa systemet till fabrikstillståndet.

Om inget annat har löst problemet och du vill återställa systemet till fabrikstillståndet läser du ["Återställa systemet till fabrikstillståndet." på sidan](#page-704-0)  [17.](#page-704-0)

# <span id="page-702-2"></span>Återställningstyper

# <span id="page-702-3"></span>Återställa förinstallerade program och drivrutiner

Du kan som ett felsökningssteg behöva återinstallera program och enhetsdrivrutiner som förinstallerades i datorn från fabriken. Du kan återställa antingen med hjälp av hårddisken eller de återställningsskivor som du har skapat.

- Ny programvara: Om du måste återställa program som inte var förinstallerade i datorn följer du programvarans installationsanvisningar.
- Nya enhetsdrivrutiner: Om du måste återställa enhetsdrivrutiner som inte var förinstallerade i datorn följer du anvisningarna som levererades med enheten.

Återställa förinstallerade program och drivrutiner:

Klicka på Start > Alla program > Acer, och sedan på Acer eRecovery Management.

#### - ELLER -

Om du återställer från skivan för återställning av drivrutiner och program sätter du i den i skivenheten och går till steg 3 efter att huvudmenyn Acer Application Recovery har öppnats.

2 Klicka på fliken Återställ och sedan på Ominstallera drivrutiner eller program för att visa huvudmenyn i Acer Application Recovery.

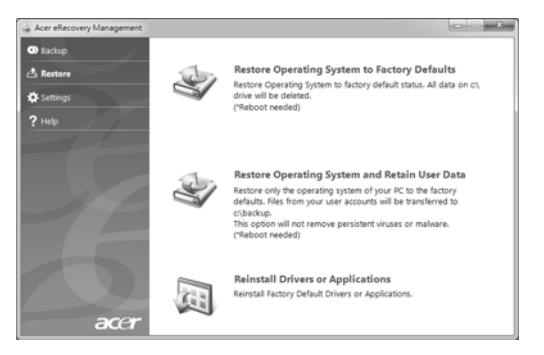

- 3 Klicka på **Innehåll** om du vill visa en lista över program och enhetsdrivrutiner.
- 4 Klicka på installationsikonen för det objekt du vill installera och följ sedan anvisningarna på skärmen för att slutföra installationen. Upprepa det här steget för alla objekt som du vill återinstallera.

## <span id="page-703-0"></span>Återgå till ett tidigare systemtillstånd.

Microsoft System Restore tar regelbundna "ögonblicksbilder" av systeminställningarna och sparar dem som återställningspunkter. I de flesta fall där programproblem visar sig svåra att lösa kan du återgå till en av de här återställningspunkterna för att få systemet att fungera igen.

Windows skapar automatisk en extra återställningspunkt varje dag samt varje gång du installerar program eller enhetsdrivrutiner.

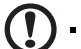

. . . . . . . . . . . . . . Tips: Mer information om användning av Microsoft System

Restore finns om du klickar på Start och sedan på Hjälp och support. Ange Windows System Restore i rutan Sök i Hjälp och tryck sedan på Enter.

Återgå till en återställningspunkt:

- 1 Klicka på Start > Kontrollpanelen > System och säkerhet > Action Center och sedan på Återställning.
- 2 Klicka på Öppna Systemåterställning och sedan på Nästa.
- 3 Markera önskad återställningspunkt och klicka på Nästa, sedan på Slutför. En meddelanderuta för bekräftelse visas.
- 4 Klicka på Ja. Systemet återställs enligt den angivna återställningspunkten. Processen kan ta flera minuter och datorn kan startas om.

## <span id="page-704-0"></span>Återställa systemet till fabrikstillståndet.

Om datorn får problem som inte går att åtgärda med andra metoder kan du behöva återinstallera allt för att återställa systemet till fabrikstillståndet. Du kan återinstallera antingen med hjälp av hårddisken eller de återställningsskivor som du har skapat.

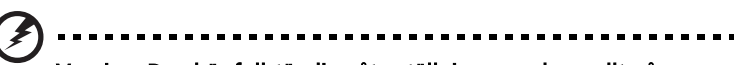

Varning: Den här fullständiga återställningen raderar allt på hårddisken och installerar sedan om Windows samt alla program och drivrutiner som var förinstallerade i systemet. Om du har åtkomst till viktiga filer på hårddisken säkerhetskopierar du dem nu.

Om du fortfarande kan köra Windows läser du ["Återställa inifrån Windows" på](#page-704-1)  [sidan 17.](#page-704-1)

Om du inte kan köra Windows och din ursprungliga hårddisk fortfarande fungerar läser du ["Återställa från hårddisken under start" på sidan 18](#page-705-0).

Om du inte kan köra Windows och den ursprungliga hårddisken har omformaterats helt och hållet eller om du har installerat en ersättningshårddisk läser du ["Återställa från återställningsskivor" på sidan 18](#page-705-1).

### <span id="page-704-1"></span>Återställa inifrån Windows

Ominstallera Windows och alla förinstallerade program och drivrutiner:

#### Klicka på Start > Alla program > Acer, och sedan på Acer eRecovery Management.

#### Klicka på fliken Återställ och sedan på Återställa operativsystemet till fabriksinställningarna.

Klicka på Ja och sedan på Start. I en dialogruta visas information om hårddisken som operativsystemet återställs till.

# Varning: Om du fortsätter med processen raderas alla filer på hårddisken.

Klicka på OK. Återställningsprocessen börjar med att datorn startas om och fortsätter sedan med kopiering av filer till hårddisken. Processen kan ta ett tag, förloppet visas på skärmen Acer eRecovery Management.

När återställningen är klar visas en dialogruta med ett meddelande om att starta om datorn.

Följ uppmaningarna på skärmen för systeminstallation för första gången.

#### <span id="page-705-0"></span>Återställa från hårddisken under start

Ominstallera Windows och alla förinstallerade program och drivrutiner:

- 1 Slå på datorn och tryck sedan på <Alt> + <F10> under start. Acer eRecovery Management öppnas.
- 2 Klicka på Återställ operativsystemet till fabriksinställningarna.

---------------Varning: Om du fortsätter med processen raderas alla filer på hårddisken.

3 Klicka på Nästa. Hårddiskens ursprungliga, fabriksladdade innehåll återställs. Processen tar flera minuter.

#### <span id="page-705-1"></span>Återställa från återställningsskivor

Ominstallera Windows och alla förinstallerade program och drivrutiner:

1 Starta datorn och sätt i den första skivan för systemåterställning i den optiska diskenheten. Starta sedan om datorn.

#### Varning: Om du fortsätter med processen raderas alla filer på hårddisken.

Om den inte redan är aktiverad, måste du aktivera F12 Startmeny:

Tryck på <F2> när du startar datorn.

Använd vänster- och högerpiltangenter för att markera Huvudmenyn.

Tryck på nedåtknappen tills F12 Startmeny markeras och tryck på <F5> för att ändra inställningen till Aktiverad.

Använd vänster- och högerpiltangenter för att markera menyn Avsluta.

Markera Spara ändringar och Avsluta och tryck Enter. Välj OK för att bekräfta.

Din dator startar om.

- 2 Under start trycker du på <F12> för att öppna startmenyn. På startmenyn kan du markera vilken enhet att starta från, exempelvis hårddisken eller en optisk skiva.
- 3 Använd pilknapparna för att markera raden CDROM/DVD (den här raden kan starta med 'IDE 1...') och tryck sedan på <Enter>. Windows installerar från den återställningsskiva du satte i.
- 4 Sätt i den andra återställningsskivan när du får en uppmaning om det och följ sedan anvisningarna på skärmen för att slutföra återställningen.

# <span id="page-706-0"></span>Återställa systemet (USB-flashenhet)

Om ditt samtal till Acer support inte åtgärdade problemet kan du använda programmetAcer eRecovery Management. Då återställs datorn till samma tillstånd som när du köpte den, samtidigt som alla inställningar och personliga data behålls och kan hämtas senare.

# <span id="page-706-1"></span>Återställa systemet

1 Utföra mindre rättelser

Om bara ett eller två program- eller maskinvaruobjekt har slutat fungera på rätt sätt kan problemet kanske lösas genom att ominstallera programmet eller enhetsdrivrutiner. Uppgifter om återställning av program och drivrutiner som förinstallerades på fabrik finns i ["Återställa förinstallerade program och](#page-706-3)  [drivrutiner" på sidan 19](#page-706-3). Anvisningar om ominstallation av program och drivrutiner som inte var förinstallerade finns i produktdokumentationen eller på en webbplats med teknisk support.

2 Återgå till ett tidigare systemtillstånd.

Om ominstallation av program eller drivrutiner inte hjälper kan problemet kanske lösas genom att återställa systemet till ett tidigare stadium när allt fungerade på rätt sätt. Anvisningar finns i ["Återgå till ett tidigare](#page-707-0)  [systemtillstånd." på sidan 20.](#page-707-0)

3 Återställa systemet till fabrikstillståndet.

Om inget annat har löst problemet och du vill återställa systemet till fabrikstillståndet läser du ["Återställa systemet till fabrikstillståndet." på sidan](#page-708-0)  [21.](#page-708-0)

# <span id="page-706-2"></span>Återställningstyper

## <span id="page-706-3"></span>Återställa förinstallerade program och drivrutiner

Du kan som ett felsökningssteg behöva återinstallera program och enhetsdrivrutiner som förinstallerades i datorn från fabriken. Du kan antingen återställa med hjälp av hårddisken eller backupskivan som du har skapat.

- Ny programvara: Om du måste återställa program som inte var förinstallerade i datorn följer du programvarans installationsanvisningar.
- Nya enhetsdrivrutiner: Om du måste återställa enhetsdrivrutiner som inte var förinstallerade i datorn följer du anvisningarna som levererades med enheten.

Återställa förinstallerade program och drivrutiner:

1 Klicka på Start > Alla program > Acer, och sedan på Acer eRecovery Management.

#### - ELLER -

Om du återställer från säkerhetskopian med drivrutiner och program ansluter du USB-flashenheten till en USB-port. Öppna USB-flashenheten i Windows Explorer och dubbelklicka på Återställning.

2 Klicka på Installera om drivrutiner eller program från en USB-enhet.

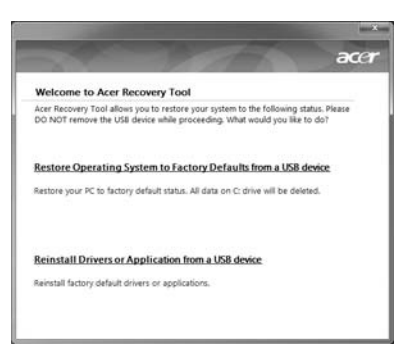

- 3 Klicka på **Innehåll** om du vill visa en lista över program och enhetsdrivrutiner.
- 4 Klicka på installationsikonen för det objekt du vill installera och följ sedan anvisningarna på skärmen för att slutföra installationen. Upprepa det här steget för alla objekt som du vill återinstallera.

## <span id="page-707-0"></span>Återgå till ett tidigare systemtillstånd.

Microsoft System Restore tar regelbundna "ögonblicksbilder" av systeminställningarna och sparar dem som återställningspunkter. I de flesta fall där programproblem visar sig svåra att lösa kan du återgå till en av de här återställningspunkterna för att få systemet att fungera igen.

Windows skapar automatisk en extra återställningspunkt varje dag samt varje gång du installerar program eller enhetsdrivrutiner.

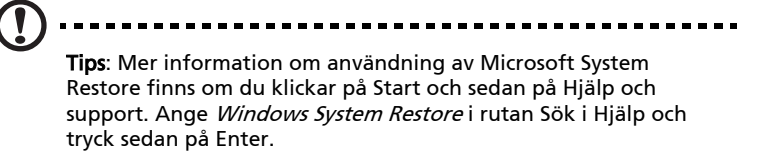

Återgå till en återställningspunkt:

1 Klicka på Start > Kontrollpanelen > System och säkerhet > Action Center och sedan på **Återställning**.

- 2 Klicka på Öppna Systemåterställning och sedan på Nästa.
- 3 Markera önskad återställningspunkt och klicka på Nästa, sedan på Slutför. En meddelanderuta för bekräftelse visas.
- 4 Klicka på Ja. Systemet återställs enligt den angivna återställningspunkten. Processen kan ta flera minuter och datorn kan startas om.

## <span id="page-708-0"></span>Återställa systemet till fabrikstillståndet.

Om datorn får problem som inte går att åtgärda med andra metoder kan du behöva återinstallera allt för att återställa systemet till fabrikstillståndet. Du kan återinstallera antingen med hjälp av hårddisken eller de återställningsskivor som du har skapat.

### Varning: Den här fullständiga återställningen raderar allt på hårddisken och installerar sedan om Windows samt alla program och drivrutiner som var förinstallerade i systemet. Om du har åtkomst till viktiga filer på hårddisken säkerhetskopierar du dem nu.

Om du fortfarande kan köra Windows läser du ["Återställa inifrån Windows" på](#page-708-1)  [sidan 21.](#page-708-1)

Om du inte kan köra Windows och din ursprungliga hårddisk fortfarande fungerar läser du ["Återställa från hårddisken under start" på sidan 22](#page-709-0).

Om du inte kan köra Windows och den ursprungliga hårddisken har omformaterats helt och hållet eller om du har installerat en ersättningshårddisk läser du ["Återställa från säkerhetskopian för återställning" på sidan 22.](#page-709-1)

#### <span id="page-708-1"></span>Återställa inifrån Windows

Ominstallera Windows och alla förinstallerade program och drivrutiner:

Klicka på Start > Alla program > Acer, och sedan på Acer eRecovery Management.

Klicka på fliken Återställ och sedan på Återställ operativsystemet till fabriksinställningarna för att öppna dialogrutan Bekräfta återställning.

Klicka på **Ja** och sedan på **Start**. I en dialogruta visas information om hårddisken som operativsystemet återställs till.

# Varning: Om du fortsätter med processen raderas alla filer på hårddisken.

Klicka på OK. Återställningsprocessen börjar med att datorn startas om och fortsätter sedan med kopiering av filer till hårddisken. Processen kan ta ett tag, förloppet visas på skärmen Acer eRecovery Management.

När återställningen är klar visas en dialogruta med ett meddelande om att starta om datorn.

Klicka på OK för att starta om datorn.

Följ uppmaningarna på skärmen för systeminstallation för första gången.

#### <span id="page-709-0"></span>Återställa från hårddisken under start

Ominstallera Windows och alla förinstallerade program och drivrutiner:

- 1 Slå på datorn och tryck sedan på <Alt> + <F10> under start. Acer eRecovery Management öppnas.
- 2 Klicka på Återställ operativsystemet till fabriksinställningarna.

#### --------------------------Varning: Om du fortsätter med processen raderas alla filer på hårddisken.

3 Klicka på Nästa. Hårddiskens ursprungliga, fabriksladdade innehåll återställs. Processen tar flera minuter.

### <span id="page-709-1"></span>Återställa från säkerhetskopian för återställning

Ominstallera Windows och alla förinstallerade program och drivrutiner:

1 Anslut USB-flashenheten och slå på datorn.

### Varning: Om du fortsätter med processen raderas alla filer på hårddisken.

Om den inte redan är aktiverad, måste du aktivera F12 Startmeny:

Tryck på <F2> när du startar datorn.

Använd vänster- och högerpiltangenter för att markera Huvudmenyn.

Tryck på nedåtknappen tills F12 Startmeny markeras och tryck på <F5> för att ändra inställningen till Aktiverad.

Använd vänster- och högerpiltangenter för att markera menyn Avsluta.

Markera Spara ändringar och Avsluta och tryck Enter. Välj OK för att bekräfta.

Din dator startar om.

- 2 Under start trycker du på <F12> för att öppna startmenyn. Startmenyn ger möjlighet att välja vilken enhet starten ska ske från, till exempel en flashenhet.
- 3 Använd pilknapparna för att markera raden USB-hårddisk och tryck sedan på <Enter>. Windows installeras från säkerhetskopian för återställning på USB-flashenheten.
- 4 Följ anvisningarna på skärmen för att slutföra återställningen.

# <span id="page-710-0"></span>Acer Backup Manager

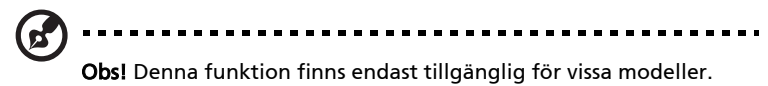

Acer Backup Manager utgör en enkel trestegslösning som ger dig möjlighet att skapa säkerhetskopior av hela din dator eller utvalda filer och mappar enligt ett schema, eller enligt dina personliga önskemål.

Starta Acer Backup Manager genom att trycka på Acer Backup Managertangenten ovanför tangentbordet. Alternativt kan du gå till Start > Alla program > Acer Backup Manager > Acer Backup Manager. Välkommenskärmen öppnas; härifrån guidas du genom de tre stegen som krävs för att ställa in schemalagda säkerhetskopior. Klicka på Fortsätt för att fortsätta till följande skärm. Klicka på knappen + och följ instruktionerna på skärmen:

- 1 Välj det innehåll du vill säkerhetskopiera. Ju mindre innehåll du väljer, desto fortare går processen, men risken för förlust av data ökar.
- 2 Välj var du vill spara säkerhetskopiorna. Du måste välja en extern enhet eller enhet D: i datorn. Acer Backup Manager kan inte lagra en säkerhetskopia på källenheten.
- 3 Välj hur ofta du vill att Acer Backup Manager ska skapa säkerhetskopior.

När du har slutfört dessa tre steg skapas säkerhetskopior enligt schemat. Du kan även skapa säkerhetskopior manuellt genom att trycka på Acer Backup Manager-tangenten.

Om du någon gång vill ändra inställningarna kör du bara Acer Backup Manager från Start-menyn och utför de steg som beskrivs ovan.

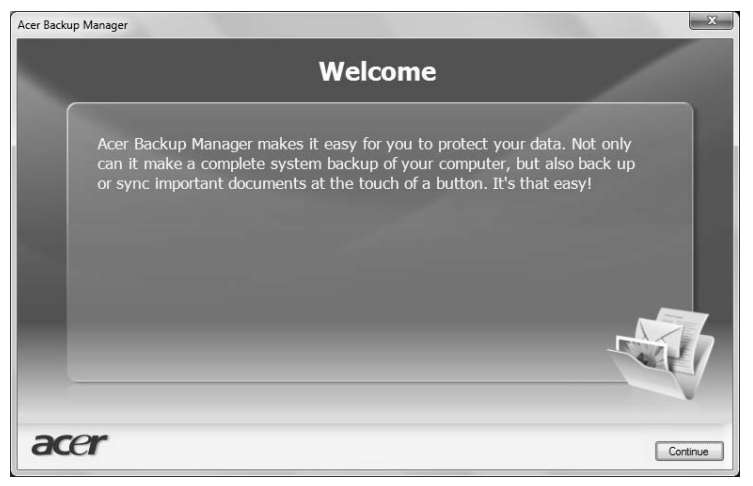

# <span id="page-711-0"></span>Strömsparfunktioner

Datorn har inbyggda funktioner för strömhantering som övervakar systemaktiviteten. Systemaktiviteten avser all aktivitet som omfattar en eller flera av följande enheter: tangentbord, mus, hårddisk, kringutrustning som anslutits till datorn, samt videominne. tangentbord, mus, hårddisk, kringutrustning som anslutits till datorn, samt videominne. Om ingen aktivitet kan kännas av under en viss tidsperiod (tidsgränsen för inaktivitet överskrids) avbryter datorn vissa av eller alla de här systemaktiviteterna för att spara energi.

Datorn använder ett strömsparschema som stöder Advanced Configuration and Power Interface (ACPI), vilket är den mest effektiva kombinationen av ekonomi och prestanda. Windows hanterar alla strömsparåtgärder för datorn.

## <span id="page-711-1"></span>Acer PowerSmart-tangent

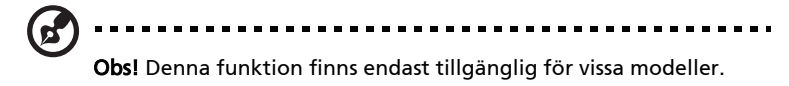

Acer PowerSmart använder energisparfunktionerna i datorns grafikdelsystem för att minska energiförbrukningen överlag. När du trycker på knappen Acer PowerSmart minskas skärmens ljusstyrka och grafikkortets hastighet medan PCI och WLAN växlar till sina energisparlägen. Tryck på Acer PowerSmarttangenten igen för att återgå till de tidigare inställningarna.

# <span id="page-712-0"></span>Batteripaket

Datorn drivs av ett batteri som ger lång användningstid mellan laddningarna.

## <span id="page-712-1"></span>Batteripaketets egenskaper

Batteripaketet har följande egenskaper:

- Använder modern battteriteknologi och standarder.
- Varnar om då batterinivån är låg.

Varje gång du ansluter datorn till elnätet med nätadaptern laddas batteriet. Datorn stöder laddning vid användning, så att du kan arbeta med datorn även då den laddar. Det går dock betydligt fortare att ladda batteriet då datorn är avstängd.

Batteriet är bra att ha då du reser, eller vid strömavbrott. Vi rekommenderar att du har ett fulladdat batteri tillgängligt i reserv. Kontakta din återförsäljare för information om beställning av extra batteripaket.

## <span id="page-712-2"></span>Maximera batteriets livslängd

I likhet med alla batterier kommer din dators batteri att försämras med tiden. Detta innebär att batteriets prestanda kommer att minska med tid och användning. Rekommendationerna nedan är till för att förlänga batteriets livslängd.

### Förbereda ett nytt batteripaket

Innan du använder ett batteripaket för första gången ska du låta det genomgå vissa förberedelser:

- 1 Sätt i batteriet i datorn. Slå inte på datorn.
- 2 Anslesut nätadaptern och ladda upp batteriet till max.
- 3 Koppla från nätadaptern.
- 4 Slå på datorn och använd den under batteridrift.
- 5 Ladda ur batteriet fullständift tills du får en varning om låg batterinivå.
- 6 Återanslut nätadaptern och ladda upp batteriet till max igen.

Genomgå denna procedur tills batteriet laddats upp och ur fullständigt tre gånger.

Använd den här proceduren med alla nya batterier, eller för batterier som inte har använts på länge. Om datorn ska stå oanvänd i mer än två veckor skall du avlägsna batteriet från enheten.

#### ------------Varning: Utsätt aldrig batterier för temperaturer under 0 ºC (32 ºF) eller över 45 ºC (113 ºF). Extrema temperaturförhållanden kan orsaka allvarlig skada på batteripaketet.

Då du genomför förberedelseproceduren för ett batteri förbereds det att kunna laddas upp till maximal nivå. Om du inte följer denna procedur kommer du inte att kunna ladda upp batteriet maximalt, och kommer också att förkorta batteriets effektiva livslängd.

Dessutom påvrkas batteriets livslängd negativt av följande användningsmönster:

- Att alltid driva datorn med nätström då batteriet är insatt. Om du vill använda nätström konstant rekommenderar vi dig att avlägsna batteripaketet efter att det är helt uppladdat.
- Att inte ladda upp och ur batteriet till max, som beskrivs ovan.
- Flitig användning ju oftare du använder batteriet, desto fortare kommer dess effektiva livslängd att ta slut. Ett vanligt datorbatteri har en kapacitet på ungefär 300 laddningar.

## <span id="page-713-0"></span>Montera in och ur batteriet

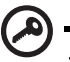

Viktiat! Innan du tar ur batteriet ur datorn måste du ansluta nätadaptern om du vill fortsätta använda datorn. Annars ska du stänga av datorn först.

Gör så här för att montera i ett batteripaket:

- 1 Placera batteriet ovanför batterifacket, och kontrollera att den kontaktförsedda änden går i först, och att batteriets ovansida pekar uppåt.
- 2 För in batteriet i batterifacket och tryck försiktigt till dess batteriet låser sig på plats.

Svenska

Gör så här för att montera ur ett batteripaket:

- 1 För batterispärren åt sidan för att lösgöra batteriet.
- 2 Tag ut batteriet från batterifacket.

## <span id="page-714-0"></span>Ladda batteriet

Se till att batteriet är korrekt installerat i batterifacket innan du påbörjar laddning. Anslut nätadaptern till datorn, och anslut den andra ändan till nätuttag. Du kan fortsätta köra datorn på nätström medan batteriet laddar. Det går dock betydligt fortare att ladda batteriet när datorn är avstängd.

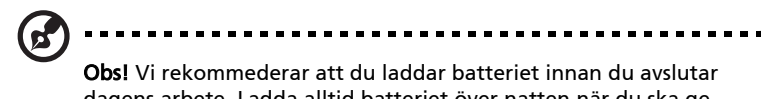

dagens arbete. Ladda alltid batteriet över natten när du ska ge dig ut på en resa, så att det är fulladdat nästa dag.

## <span id="page-714-1"></span>Kontrollera batterinivå

Energimätaren i Windows anger aktuell batterinivå. Vila markören ovanför batteriikonen i aktivitetsfältet för att visa batteriets aktuella nivå.

## <span id="page-714-2"></span>Optimera batteriets livslängd

Genom att optimera batteriets livslängd utnyttjar du batteridriften till fullo, förlänger laddnings/urladdningscykeln, och förbättrar laddningseffektiviteten. Vi rekommenderar att du följer nedanstående anvisningar:

- Köp ett batteripaket att ha i reserv.
- Använd nätström närhelst så är möjligt, och reservera batteriet för användning "on the road".
- Ta ut PC-kortet om det inte används, eftersom det annars kommer att fortsätta dra energi (för vissa modeller).
- Förvara batteripaketet torrt och svalt. Rekommenderad temperatur är 10 °C (50 °F) till 30 °C (86 °F). Högre temperaturer gör att batteriet självurladdar snabbare.
- Alltför flitig återuppladdning minskar batteriets livslängd.
- Ta väl hand om din nätadapter och ditt batteri.

## <span id="page-715-0"></span>Varning om låg batterinivå

Var uppmärksam på energimätaren i Windows då du använder batteridrift.

> .................................... Varning: Anslut nätadaptern så snart som möjligt efter varning om låg batterinivå. Du kommer att förlora information om batteriet laddas ur fullständigt så att datorn stängs av.

Vid varning om långt batteri rekommenderar vi följande tillvägagångssätt:

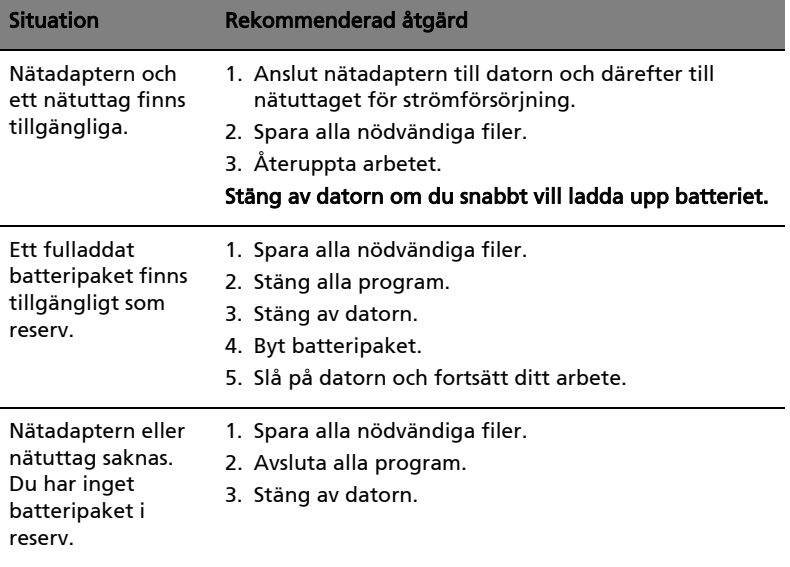

# <span id="page-716-0"></span>Ta med din bärbara PC-dator

I det här avsnittet får du tips om saker som du bör tänka på när du reser med eller flyttar datorn.

## <span id="page-716-1"></span>Koppla bort utrustningen

Så här kopplar du bort externa tillbehör:

- 1 Spara alla öppna filer.
- 2 Ta ur alla typer av media, disketter eller CD/DVD-skivor från enheten/ enheterna.
- 3 Stäng av datorn.
- 4 Stäng bildskärmslocket.
- 5 Koppla bort sladden från nätadaptern.
- 6 Koppla bort tangentbordet, pekenheten, skrivaren, den externa bildskärmen och andra externa enheter.
- 7 Om du har låst fast datorn med ett Kensington-lås kopplar du bort det också.

# <span id="page-716-2"></span>Flytta datorn

Om du flyttar datorn korta avstånd, t.ex. mellan olika rum.

### <span id="page-716-3"></span>Förbereda datorn

Före flytt av datorn stänger du och låser bildskärmslocket för att ställa datorn i vänteläge. Nu kan du på ett säkert sätt ta med dig datorn när du rör dig i byggnaden. Om du vill avbryta datorns vänteläge öppnar du bildskärmslocket och tryck därefter in av/på-knappen och släpp upp den.

Om du ska flytta datorn till en kunds kontor eller till en annan byggnad kan du välja att stänga av datorn:

#### Klicka på Start och sedan på Stäng av.

Eller:

Ställ datorn i vänteläge genom att trycka på <Fn> + <F4>. Fäll ned skärmen och lås fast den.

När du vill använda datorn igen låser du upp och öppnar skärmen och trycker sedan på av/på-knappen.

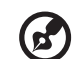

Obs! Om indikeringslampan för vänteläge inte lyser har datorn försatts i viloläge och därför stängts av. Om ström indikeringslampan inte lyser men indikeringslampan för vänteläge lyser har datorn försatts i vänteläge. I båda fallen startar du upp datorn genom att trycka på och sedan släppa upp av/på-knappen. Lägg märke till att datorn kan övergå i viloläge efter en viss tid i vänteläge.

## <span id="page-717-0"></span>Vad du bör ta med dig till möten

Till relativt kortvariga möten behöver du förmodligen bara ta med själva datorn. Till längre möten, eller när batteriet inte är fulladdat, kan det vara klokt att ta med nätadaptern så att du kan ansluta datorn till ett eluttag i möteslokalen.

Om det inte finns några eluttag i rummet kan du minska strömförbrukningen genom att placera datorn i vänteläge. Tryck på <Fn> + <F4> eller stäng bildskärmslocket när du inte använder datorn aktivt. Återuppta arbetet genom att öppna bildskärmslocket (om det är stängt), tryck därefter in av/på-knappen och släpp upp den.

## <span id="page-717-1"></span>Ta med datorn hem

När du rör dig mellan kontoret och hemmet och vice versa.

### <span id="page-717-2"></span>Förbereda datorn

När du kopplat bort datorn från alla tillbehör gör du på följande sätt:

- **•** Kontrollera att du har tagit ut alla skivor och disketter från läsenheterna. I annat fall kan enheternas läs- och skrivhuvuden skadas.
- **•** Packa datorn i en skyddande väska som förhindrar att den glider omkring och som dämpar stöten om du skulle råka tappa den.

### --------------------------Varning: Packa inte föremål bredvid eller ovanpå datorn.

Tryck på bildskärmslocket kan skada bildskärmen.

## <span id="page-717-3"></span>Vad du bör ta med dig

Om du inte redan har följande föremål hemma bör du ta med dem:

- **•** Nätadapter och nätsladd.
- **•** Den tryckta instruktionsfoldern.

## <span id="page-718-0"></span>Specialanvisningar

Skydda datorn genom att följa nedanstående riktlinjer när du flyttar den mellan hemmet och arbetet:

- **•** Minimera effekterna av temperaturskillnader genom att ha datorn hos dig.
- **•** Om du måste stanna någonstans ett längre tag och inte kan ta datorn med dig, bör du lämna den i bilens bagageutrymme så att den inte utsätts för kraftig värme.
- **•** Ändringar i temperatur och luftfuktighet kan ge upphov till kondens. Låt alltid datorn återfå rumstemperatur och kontrollera att bildskärmen inte är fuktig innan du slår på datorn igen. Om temperaturskillnaden är större än 10 °C (18 °F) bör du låta datorn sakta återfå rumstemperatur. Om det är möjligt bör du lämna datorn i 30 minuter i en miljö där temperaturen ligger mellan utomhustemperatur och rumstemperatur.

### <span id="page-718-1"></span>Installera ett hemmakontor

Om du ofta arbetar med datorn hemma kan det vara en bra idé att skaffa ytterligare en nätadapter. Om du skaffar en till nätadapter slipper du ta med nätadaptern varje gång du flyttar datorn mellan hemmet och arbetet.

Om du använder datorn hemma under en längre tid kan du även skaffa externt tangentbord, bildskärm eller mus.

## <span id="page-718-2"></span>Resa med datorn

När du flyttar datorn långa avstånd, t.ex. från arbetet till en kunds kontor eller vid lokala resor.

### <span id="page-718-3"></span>Förbereda datorn

Förbered datorn på samma sätt som om du skulle ta med den hem. Kontrollera att batteriet är laddat. Om du ska ta med datorn genom en säkerhetskontroll på en flygplats kan det bli nödvändigt att sätta på den.

## <span id="page-718-4"></span>Vad du bör ta med dig

Ta med dig följande:

- **•** Nätadapter
- **•** Fulladdade reservbatterier
- **•** Skrivardrivrutiner om du tänker använda en annan skrivare

### <span id="page-719-0"></span>Specialanvisningar

Förutom att följa riktlinjerna för transport av dator till hemmet bör du även tänka på följande:

- **•** Ta alltid med datorn som handbagage.
- **•** Om möjligt ber du säkerhetspersonal att undersöka datorn för hand. Röntgenapparaterna på flygplatser är säkra, men för aldrig datorn genom en metalldetektor.
- **•** Undvik att utsätta disketter för handhållna metalldetektorer.

## <span id="page-719-1"></span>Resa utomlands med datorn

När du tar med datorn till andra länder.

### <span id="page-719-2"></span>Förbereda datorn

Förbered datorn på samma sätt som för en vanlig resa.

## <span id="page-719-3"></span>Vad du bör ta med dig

Ta med dig följande:

- **•** Nätadapter
- **•** Nätsladdar för det land du reser till
- **•** Extra, fulladdade batterier
- **•** Skrivardrivrutiner om du tänker använda en annan skrivare
- **•** Inköpsbevis, om du måste visa det för tullmyndigheterna
- **•** Internationell resegaranti (International Travelers Warranty; ITW)

## <span id="page-719-4"></span>Specialanvisningar

Följ samma specialanvisningar som när du reser med datorn. Dessutom kan du tänka på följande när du reser utomlands:

- **•** Om du reser till ett annat land kontrollerar du att spänningen i landets elnät och nätadaptersladdens märkspänning är kompatibla. I annat fall skaffar du en kompatibel nätsladd. Använd aldrig omvandlingsadaptrar.
- **•** Om du ska använda modemet kontrollerar du att modemet och modemsladdens kontakt är kompatibla med telefonnätet i det land du reser till.
# Säkra datorn

Datorn är en kostsam investering som du måste sköta om. Lär dig hur du skyddar och sköter om datorn.

Säkerhetsfunktionerna omfattar hårdvaru- och mjukvarulås — ett säkerhetslås och lösenord.

## Använda ett datorlås

Den barbara datorn levereras med en Kensington-kompatibel sakerhetsskara for ett sakerhetslas.

Lägg en låsvajer runt ett fast föremål, t.ex. ett bord eller handtaget till en låst skrivbordslåda. Sätt in låset i uttaget och lås det sedan genom att vrida om nyckeln. Vissa modeller är dock nyckellösa.

## Använda lösenord

Du kan skydda datorn från otillbörlig användning med tre lösenord. Genom att skapa lösenord kan du skydda datorn och data i den på olika nivåer.

- **•** Övervakarlösenordet (Supervisor Password) förhindrar obehörig användning av BIOS-inställningarna. När det ställts in kan du inte använda BIOS-inställningarna utan att först ange lösenordet. Se ["BIOS](#page-728-0)[inställningarna" på sidan 41](#page-728-0).
- **•** Användarlösenordet (User Password) säkrar datorn mot obehörig användning. Om du kombinerar det här lösenordet med lösenord för systemstart och återgång från viloläge får du maximal säkerhet.
- **•** Lösenord vid start (Password on Boot) säkrar datorn mot obehörig användning. Om du kombinerar det här lösenordet med lösenord för systemstart och återgång från viloläge får du maximal säkerhet.

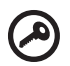

Viktigt! Glöm inte övervakarlösenordet! Om du glömmer bort ett lösenord måste du kontakta återförsäljaren eller ett auktoriserat servicecenter.

. . . . . . . . . . . . . . . .

#### Ange lösenord

När ett lösenord är inställt visas en lösenordsruta i mitten av skärmen.

- **•** När övervakarlösenordet är inställt visas en lösenordsruta då du trycker <F2> för att gå in i BIOS-inställningar vid starten.
- **•** Ange övervakarlösenord och tryck <Enter> för att gå in i BIOSinställningarna. Om du skriver in lösenordet felaktigt, visas ett varningsmeddelande. Försök igen och tryck sedan på <Enter>.
- **•** När användarlösenordet är inställt och alternativet Lösenord vid start är aktiverat visas en lösenordsruta då datorn startas.
- **•** Ange användarlösenord och tryck <Enter> för att använda datorn. Om du skriver in lösenordet felaktigt, visas ett varningsmeddelande. Försök igen och tryck sedan på <Enter>.

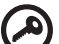

. . . . . . . .

Viktigt! Du har bara tre försök på dig att ange rätt lösenord. Om du inte har angett rätt lösenord på tre försök stannar datorn. Stäng av datorn genom att trycka ned av/på-knappen i fyra sekunder. Slå sedan på datorn och försök igen.

#### Ställa in lösenord

Du kan ange/byta lösenord i BIOS-inställningarna.

# Expandera med tillval

Din bärbara PC-dator ger möjlighet till en komplett mobil datoranvändning.

## Anslutningsalternativ

Till portarna på datorn kan du ansluta externa enheter precis som med en vanlig skrivbordsdator. I följande avsnitt finns mer information om hur du ansluter olika externa enheter till datorn.

#### Fax/Data Modem (endast för vissa modeller)

Det finns ett inbyggt fax/data-modem av typen V.92 56 Kbps i datorn (endast för vissa modeller).

#### Varning! Den här modemporten är inte kompatibel med digitala telefonlinjer. Om du ansluter modemet till en digital telefonlinje kan du skada modemet.

Om du vill använda fax-/datamodemporten ansluter du en telefonkabel från modemporten till ett telefonuttag.

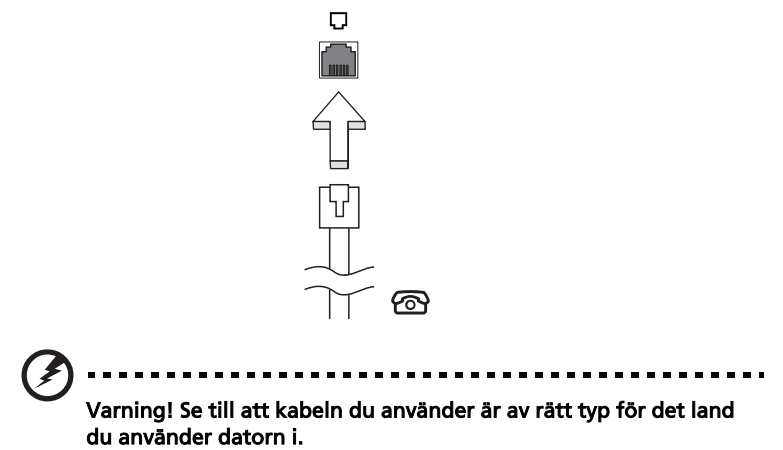

#### Inbyggda nätverksfunktioner

Med de inbyggda nätverksfunktionerna kan du ansluta din dator till ett Ethernet-baserat nätverk.

Om du vill använda nätverksfunktionen ansluter du en Ethernetkabel i nätverksuttaget på datorn till en Ethernet (RJ-45)-port eller en hubb i ditt nätverk.

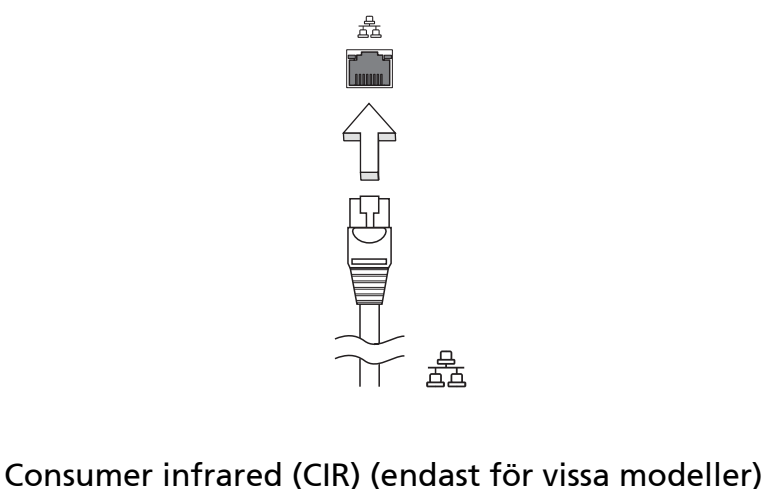

Datorns Consumer Infrared-port (CIR) används för att ta emot signaler från fjärrkontrollen eller andra CIR-anpassade enheter.

36

#### Universell seriebuss (USB)

USB 2.0-porten är en snabb seriebuss som du kan ansluta USB-enheter till utan att belasta systemresurserna.

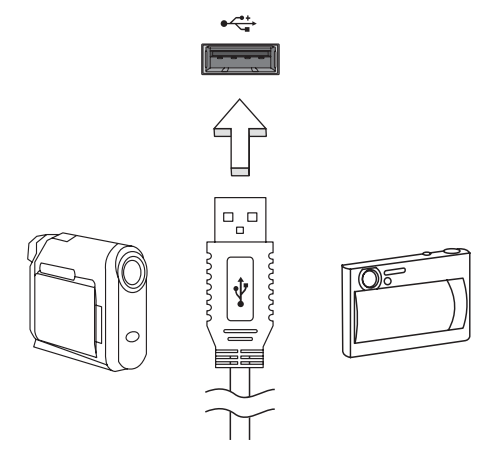

#### IEEE 1394-port (endast för vissa modeller)

Datorns IEEE 1394-port gör att du kan ansluta till en enhet med IEEE 1394 som en videokamera eller en digitalkamera. Se dokumentationen till din video eller digitalkamera för mer information.

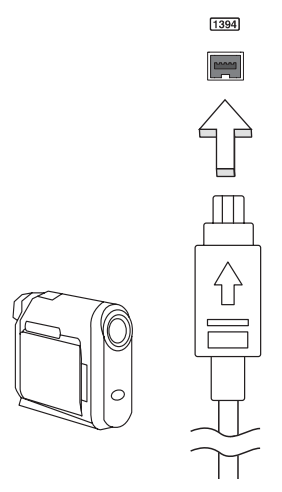

#### High-Definition Multimedia Interface (HDMI) (endast för vissa modeller)

HDMI (High-Definition Multimedia Interface) är ett okomprimerat, helt digitalt ljud/videogränssnitt med branschstöd. HDMI är ett gränssnitt mellan alla kompatibla digitala ljud-/videokällor, till exempel en digitalbox, DVD-spelare och A/V-mottagare och en kompatibel digital ljud- och/eller videomottagare, till exempel en digital TV (DTV) via en enda kabel.

Använd datorns HDMI-port för att ansluta till avancerad ljud- och videoutrustning. Implementering med en enda kabel möjliggör prydlig installation och snabb anslutning.

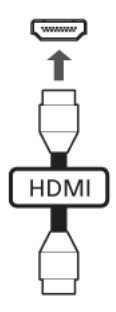

#### ExpressCard (endast för vissa modeller)

funktioner, installation och användning.

ExpressCard är den nyaste versionen av PC-kortet. Det är mindre och snabbare, och innebär smidigare användning och nya expansionsmöjligheter för din dator.

Det finns mängder av expansionsalternativ tillgängliga som ExpressCard, inklusive TV-mottagare och adaptrar för flashminneskort, Bluetooth och IEEE 1394b. ExpressCard stöder USB 2.0 och PCI Express-applikationer.

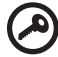

------------Viktigt! Det finns två typer, ExpressCard/54 och ExpressCard/34 (54 mm respektive 34 mm), som har olika funktioner. Alla ExpressCard-fack stöder inte båda dessa typer. I bruksanvisningen till ditt kort hittar du ytterligare information om kortets

#### Sätta i ett ExpressCard

För in kortet i facket och tryck det försiktigt inåt tills du hör ett klick.

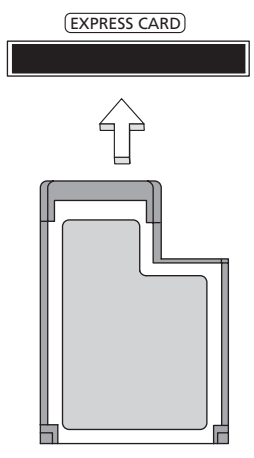

#### Mata ut ett ExpressCard

Innan du matar ut ett ExpressCard:

- 1 Avsluta eventuella program som använder kortet.
- 2 Vänsterklicka på ikonen Ta bort maskinvara i aktivitetsfältet och stoppa kortåtgärden.
- 3 Tryck försiktigt in kortet i facket så att det lossnar och matas ut. Dra sedan ut kortet från facket.

#### Installera minne (endast för vissa modeller)

Så här installerar du minne:

- 1 Stäng av datorn, ta bort nätadaptern (om den är ansluten) och ta sedan ut batteriet. Vänd sedan datorn upp och ned.
- 2 Skruva loss skruvarna från luckan till minnesfacket, lyft sedan och ta bort luckan.
- 3 Sätt in minnesmodulen diagonalt i kortplatsen (a) och tryck den försiktigt nedåt tills du hör ett klick (b).

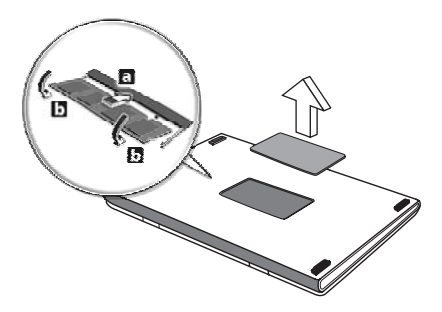

- 4 Sätt tillbaka minneslocket och skruva fast det.
- 5 Sätt tillbaka batteriet och återanslut växelströmsadaptern.
- 6 Starta datorn.

Datorn känner automatiskt av det nya minnet och ändrar därefter minneskonfigurationen. Anlita en behörig servicetekniker eller kontakta Acers lokala återförsäljare.

## <span id="page-728-0"></span>BIOS-inställningarna

BIOS-inställningarna är ett program för maskinvarukonfigurering som är inbyggt i datorns Basic Input/Output System (BIOS).

Datorn är redan rätt konfigurerad och optimerad, så i vanliga fall behöver du inte använda det här verktyget. Det kan däremot bli aktuellt att använda det om det uppstår problem.

Du startar BIOS-inställningarna genom att trycka på <F2> under de första sekunderna när datorn startas (kallas även Power-On Self Test (POST)) samtidigt som logotypen för den bärbara PC-datorn visas.

## Bootsekvens

Så här ställer du in bootsekvensen i BIOS-inställningar: Aktivera BIOSinställningar och välj därefter Boot från kategorierna högst upp i fönstret.

## Aktivera disk-to-disk recovery

För att aktivera disk-to-disk recovery (hårddiskåterställning) aktiverar du BIOSinställningar och väljer därefter Main från kategorierna högst upp i fönstret. Leta reda på D2D Recovery längst ned i fönstret och använd knapparna <F5> och <F6> för att ställa in värdet Enabled.

## Lösenord

För att ställa in ett lösenord vid start aktiverar du BIOS-inställningar och väljer därefter Security från kategorierna högst upp i fönstret. Leta reda på Password on boot: och använd knapparna <F5> och <F6> för att aktivera funktionen.

#### Använda programvara

#### Spela upp DVD-innehåll

Obs! Denna funktion finns endast tillgänglig för vissa modeller.

Om en DVD-spelare är installerad i det optiska enhetsfacket kan du spela upp DVD-innehåll på datorn.

1 Mata ut dvd-skivan.

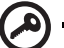

**R** 

Viktigt! När du startar DVD-spelaren för första gången måste du ange en regionskod. DVD-skivor är indelade i sex regioner. När DVD-enheten har ställts in på en regionskod kommer den bara att spela DVD-skivor för den regionen. Du kan ändra regionskod högst fem gånger (inklusive den första gången). Därefter förblir den sista regionskoden fast. Du kan inte nollställa antalet ändringar genom att återställa hårddisken. Mer information om DVD-regioner finns i tabellen längre fram i det här avsnittet.

2 DVD-filmen spelas upp automatiskt efter några sekunder.

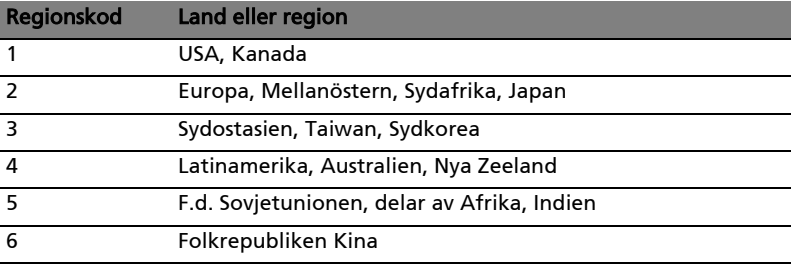

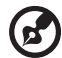

Obs! Om du vill ändra regionskoden sätter du in en DVD-film för en annan region i DVD-enheten. Onlinehjälpen innehåller mer information.

# Vanliga frågor

Nedanstående lista beskriver situationer som kan uppstå när du använder datorn. För varje problem anges enkla svar och lösningar.

#### Jag har tryckt på av/på-knappen men datorn startar inte.

Titta på strömindikatorn:

- **•** Om den inte är tänd är datorn strömlös. Kontrollera följande:
	- **•** Om du använder batteriström kan den vara svag eller otillräcklig. Anslut nätadaptern och ladda batteriet.
	- **•** Kontrollera att nätadaptern är rätt ansluten till datorn och eluttaget.
- **•** Om den är tänd kontrollerar du följande:
	- **•** Finns det en icke-systemdiskett i den externa USB-diskettenheten? Ta ut den eller byt ut den mot en systemdiskett och starta om datorn genom att trycka på <Ctrl> + <Alt> + <Del>.

#### Varför visas ingenting på bildskärmen?

När datorns automatiska strömsparfunktion aktiveras släcks skärmen för att minska strömförbrukningen. Tryck på en tangent så aktiveras bildskärmen på nytt.

Om bildskärmen inte tänds när du trycker på en tangent kan det bero på två saker:

- **•** Ljusstyrkenivån kan vara för lågt inställd. Tryck på <**Fn> + <**  $\triangleright$  > för att öka ljusstyrkan.
- **•** Bildskärmskortet kan vara inställt på en extern bildskärm. Tryck på snabbtangenten för bildskärmsbyte <Fn> + <F5>.
- **•** Om indikeringslampan för vänteläge lyser betyder det att datorn befinner sig i vänteläge. Tryck in och släpp av/på-knappen för att återgå.

#### Inget ljud hörs från datorn.

Kontrollera följande:

- **•** Volymen kan vara avstängd. Kontrollera ikonen (högtalare) för volymkontroll i systemfältet. Om den är överkorsad klickar du på ikonen och avmarkerar alternativet Stäng av ljud för alla.
- **•** Ljudvolymen kan vara för lågt inställd. Kontrollera ikonen för volymkontroll i aktivitetsfältet. Du kan också justera volymen med volymknapparna.
- **•** Om hörlurar, öronsnäckor eller externa högtalare ansluts till utgångsporten på datorns främre panel, stängs de interna högtalarna av automatiskt.

#### Jag vill mata ut den optiska enhetens lucka utan att slå på strömmen.

Det finns en mekanisk utmatningsknapp på den optiska enheten. Stoppa in spetsen på ett gem eller en penna och tryck inåt tills luckan skjuts ut.

#### Tangentbordet reagerar inte.

Försök att ansluta ett externt tangentbord till USB-porten på datorn. Om det fungerar kontaktar du återförsäljaren eller ett auktoriserat servicecenter eftersom problemet kan bero på att kabeln till det interna tangentbordet har lossnat.

#### Skrivaren fungerar inte.

Kontrollera följande:

- **•** Se till att skrivaren är ansluten till ett eluttag och att den har startats.
- **•** Försäkra dig om att skrivarkabeln är säkert ansluten till en USB-port och motsvarande port på skrivaren.

Jag vill återställa datorn till originalinställningarna utan CD-skivor för återställning.

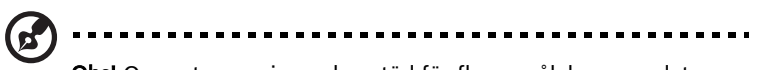

Obs! Om systemversionen har stöd för flera språk kommer det operativsystem och språk du väljer när du startar systemet första gången att vara enda alternativet för framtida återställningar.

Den här återhämtningsprocessen hjälper dig återhämta enhet C: med de ursprungliga programmen som fanns installerade när du köpte den bärbara datorn. Gör så här för att återställa disken C:. (Disken C: kommer att formateras och all data på den kommer att raderas.) Det är viktigt att du säkerhetskopierar alla filer innan du använder denna funktion.

Kontrollera BIOS-inställningarna innan du utför en återställning.

- 1 Kontrollera om funktionen Acer disk-to-disk recovery är aktiverad.
- 2 Se till att inställningen D2D Recovery i Main är aktiverad (Enabled).
- 3 Gå ur BIOS-inställningarna och spara ändringarna. Systemet startar om.

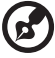

Obs! Tryck på <F2> när POST (Power-On Self Test) är i gång för att Så här startar du återställningsprocessen:

- 1 Starta om datorn.
- 2 När Acer-logotypen visas, tryck samtidigt på <Alt> + <F10> för att komma in i återställningsfunktionen.
- 3 Läs instruktionerna på skärmen om du vill genomföra en systemåterställning.

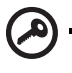

Viktigt! Denna funktion använder 15 GB på en dold partition på hårddisken.

## <span id="page-732-0"></span>Beställa service

#### Internationell resegaranti (International Travelers Warranty; ITW)

Datorn skyddas av en internationell resegaranti (ITW) som gör att du kan känna dig lugn när du befinner dig på resa. Vårt världsomspännande nät av servicecenter finns till hands för att hjälpa dig.

Ett ITW-pass följer med datorn. Passet innehåller allt du behöver veta om ITWgarantin. En lista över tillgängliga, auktoriserade servicecenter. Läs informationen noggrant.

Ha alltid ITW-passet till hands, speciellt när du reser, så att du kan utnyttja våra servicecentra. Placera ditt inköpsbevis innanför fliken på insidan av ITW-passet.

Om det land du besöker inte har något Acer-auktoriserat ITW-servicecenter kan du kontakta något av våra filialkontor. Besök <www.acer.com>.

#### Innan du ringer

Ha datorn till hands och följande information tillgänglig när du ringer Acer för onlineservice. På så sätt kan vi minska samtalstiden och hjälpa dig lösa problemen snabbt och effektivt. Om datorn har visat felmeddelanden eller avgett ljudsignaler, skriver du ned meddelandena som de visas på skärmen eller ljudsignalernas antal och ordning.

Följande information är obligatorisk: Namn: Adress: Telefonnummer: Maskin- och modelltyp: Serienummer: Inköpsdatum:

# Felsöka datorn

I det här kapitlet beskrivs hur du handskas med vanliga problem. Om ett fel inträffar bör du läsa det här kapitlet innan du kontaktar en servicetekniker. Allvarligare problem kan inte lösas utan att datorns hölje öppnas. Försök aldrig öppna datorn själv. Kontakta återförsäljaren eller ett auktoriserat servicecenter för hjälp.

## Felsökningstips

Denna bärbara PC-dator har ett avancerat system som avger felrapporter på skärmen för att hjälpa dig lösa problem.

Om systemet rapporterar ett felmeddelande eller om ett felsymptom uppstår, se "Felmeddelanden". Om problemet inte kan lösas skall du kontakta din återförsäljare. Se ["Beställa service" på sidan 45.](#page-732-0)

## Felmeddelanden

Då ett felmeddelande visas skriver du ner det och vidtar sedan rätt åtgärd för att lösa det. Följande tabell innehåller felmeddelanden i alfabetisk ordning tillsammans med deras rekommenderade lösningar.

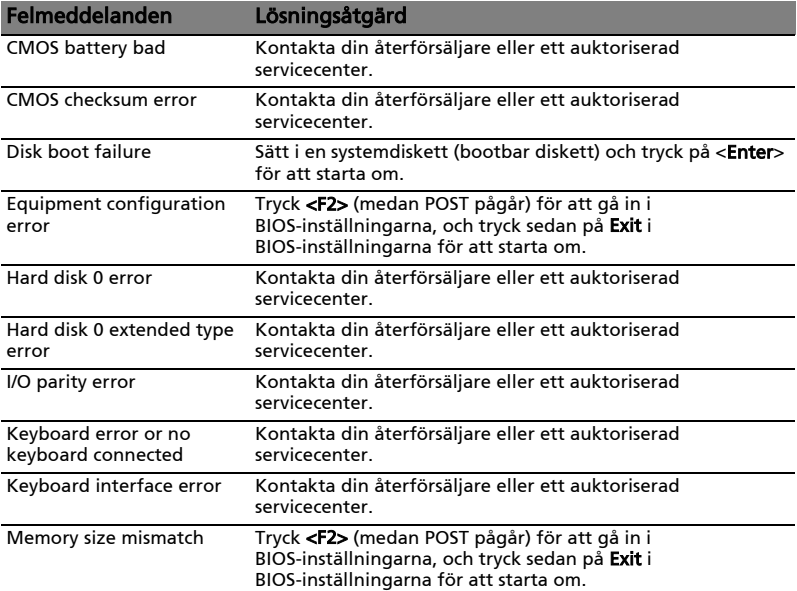

Om du fortfarande stöter på problem då du vidtagit åtgärder för att lösa felet ska du kontakta din återförsäljare eller ett auktoriserat servicecenter för hjälp.

# <span id="page-734-0"></span>Notis om säkerhet och överensstämmelse med regelverk

# Meddelande från FCC

Denna enhet har testats och befunnits uppfylla de gränsvärden som är satta för en Class B digital enhet enligt del 15 av FCC reglerna. Dessa gränsvärden syftar till att ge ett rimligt skydd mot skadlig interferens vid installation i bostad. Datorn alstrar, använder, och kan utstråla radiofrekvensenergi och kan, om den inte installerats enligt instruktionerna, orsaka skadlig interferens på radiokommunikation.

Det finns dock ingen garanti för att inte interferens kan uppstå vid en viss installation. Om datorn orsakar skadlig interferens på radio- och TVmottagning, vilket kan kontrolleras genom att sätta på och därefter stänga av enheten, uppmanas användaren att försöka rätta till störningarna genom en eller flera av följande åtgärder:

- Rikta om eller flytta på mottagarantennen.
- Öka avståndet mellan datorn och mottagaren.
- Koppla datorn till ett uttag på en annan strömkrets än den som mottagaren är ansluten till.
- Rådfråga återförsäljaren eller en erfaren radio/TV-tekniker.

## OBS: Skärmade kablar

Alla kopplingar till andra dataenheter måste vara med skärmade kablar för att tillmötesgå FCCs regler.

## OBS: Kringutrustning

Endast kringutrustning (in/ut-enheter, terminaler, skrivare, etc.) som certifierats och uppfyller Class B gränsvärdena får anslutas till denna utrustning. Användning av icke certifierad kringutrustning kommer sannolikt att resultera i störning på radio och TV-mottagning.

## Varning

Förändringar eller modifikationer som inte uttryckligen har godkänts av tillverkaren kan orsaka återkallande av användarens rättigheter att använda denna dator, vilka är givna av Federal Communications Commission.

48

## Modemanmärkningar (endast för vissa modeller) TBR 21

Denna utrustning har godkänts av [Council Decision 98/482/EC - "TBR 21"] för uppkoppling av enkel terminal till det allmänna telenätet. På grund av olikheter mellan de individuella allmänna telenät som finns i olika länder, utgör detta godkännande i sig inte en villkorlös garanti för problemfri användning på alla terminalpunkter i det allmänna telenätet. Om problem uppkommer bör du först ta kontakt med utrustningsleverantören. För mer information om tillämpliga länder, se "Notis om säkerhet och överensstämmelse med [regelverk" på sidan 47](#page-734-0).

## LCD pixelanmärkning

LCD-enheten har tillverkats med högprecisionsteknik. Dock kan vissa bildpunkter från gång till annan missa eller uppträda som svarta eller röda prickar. Detta har ingen inverkan på den inspelade bilden och utgör inget fel.

## Föreskrifter för enheter för radiotrafik

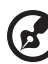

### Obs! Nedanstående regelverksinformation gäller bara för modeller med trådlöst nätverk (WLAN) och/eller Bluetooth.

## Allmänt

Den här enheten är avsedd för inomhusbruk för att förhindra radiostörningar som påverkar den licensierade tjänsten.

Denna produkt överensstämmer med tillämpliga riktlinjer för radiofrekvenser och säkerhetsnormer i de länder och områden som den har godkänts för trådlös användning. Vissa konfigurationer av denna produkt innehåller enheter för trådlös radiokommunikation (t.ex. moduler för trådlöst nätverk (WLAN) och/eller Bluetooth). Nedanstående information gäller produkter med sådana enheter.

## Överensstämmelseförklaring för EU-länderna

Härmed intygar Acer att denna bärbara PC-dator i serien uppfyller de väsentliga egenskapskrav och övriga relevanta bestämmelser i direktiv 1999/5/EC.

## Lista över tillämpliga länder

EU:s medlemstater är följande (Juli 2009): Belgien, Danmark, Tyskland, Grekland, Spanien, Frankrike, Irland, Italien, Luxemburg, Holland, Österrike, Portugal, Finland, Sverige, Storbritannien, Estland, Lettland, Litauen, Polen, Ungern, Tjeckien, Slovakien, Slovenien, Cypern, Malta, Bulgarien och Rumänien. Användning är tillåten i länderna i den Europeiska unionen samt i Norge, Schweiz, Island och Liechtenstein. Produkten måste användas i enlighet med de bestämmelser och begränsningar som gäller i aktuellt land. Kontakta ansvarig myndighet i användningslandet för ytterligare information. Besök ec.europa.eu/ enterprise/rtte/implem.htm för den senaste förteckningen över länder.

## Säkerhetsföreskrifter från FCC

Den utstrålade effekten från Mini-PCI kortet för trådlöst nätverk (WLAN) och Bluetooth kortet är väsentligt lägre än de exponeringsgränsvärden som fastställts av FCC. Trots detta skall den bärbara PC-datorn i serien användas på ett sådant sätt att exponeringen på människor minimeras enligt följande:

- 1 Användare uppmanas att följa de säkerhetsföreskrifter för trådlösa enheter som finns i användarhandboken för varje trådlös enhet.
	-

Varning: För att uppfylla FCC:s regler för radiofrekvent strålning måste ett avstånd på minst 20 cm (8 tum) upprätthållas mellan antennen för det inbyggda Mini-PCI kortet för trådlöst nätverk (WLAN) som finns inbyggt i skärmen och samtliga personer.

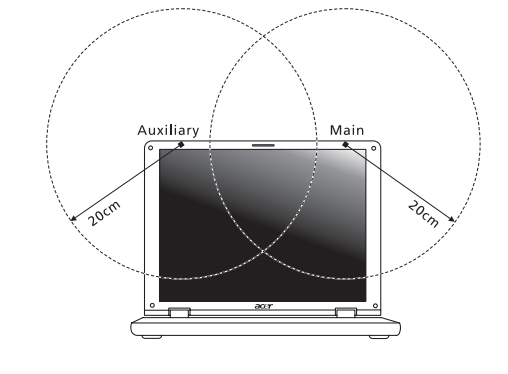

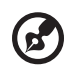

Obs! Trådlös Mini PCI adapter använder en funktion för överföringsspridning. Denna funktion sänder inte radiofrekvenser samtidigt från båda antenner. En av antennerna väljs automatiskt eller manuellt (av användare) för att tillse radiokommunikation av hög kvalitet.

- 2 Denna utrustning är begränsad till användning inomhus eftersom den opererar på frekvensområdet 5,15 GHz till 5,25 GHz. FCC kräver att denna produkt skall användas inomhus i frekvensområdet 5,15 GHz till 5,25 GHz för att minska risken för skadliga störningar på mobilsatellitsystem som drivs på samma kanal.
- 3 Högeffektsradar är tilldelad primära användarrättigheter på banden 5,25 GHz och 5,65 till 5,85 GHz. Dessa radarstationer kan orsaka störningar på och/eller skada enheten.
- 4 Olämplig eller otillåten användning kan orsaka störningar på radiotrafik. Ändringar av den interna antennen gör FCC-certifieringen och din garanti ogiltiga.

## Kanada - licensfria lågeffektsenheter för radiokommunikation (RSS-210)

#### Radiostrålning - exponering av personer (RSS-102)

Denna bärbara PC-dator i serien använder inbyggda antenner med låg förstärkning som inte avger radiostrålning över de gränsvärden för den allmänna befolkningen som angivits av Health Canada. Se även Safety Code 6 som du kan hämta på Health Canadas webbplats www.hc-sc.gc.ca/rpb.

## LCD panel ergonomic specifications

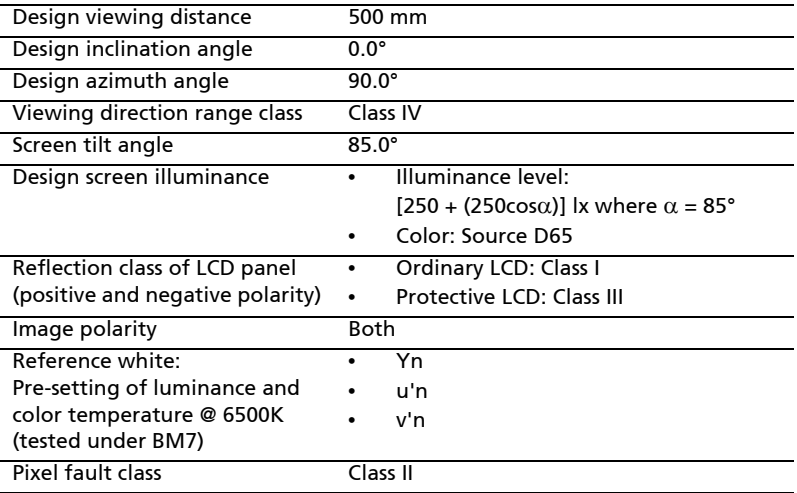

# TravelMate -sarja

# Peruskäyttäjän opas

© 2010 Kaikki oikeudet pidätetään.

TravelMate -sarjan Peruskäyttäjän opas Ensimmäinen julkistus: 12/2010

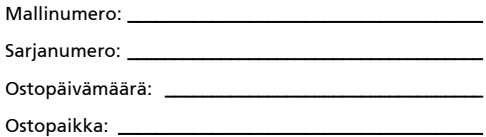

# <span id="page-740-0"></span>Tietoja turvallisuuttasi ja mukavuuttasi varten

## <span id="page-740-1"></span>Tärkeitä turvallisuusohjeita

Lue nämä ohjeet huolellisesti. Säästä ohjeet tulevaisuutta varten. Säilytä tämä asiakirja tulevaa käyttöä varten. Noudata kaikkia laitteeseen merkittyjä määräyksiä ja ohjeita.

#### Tuotteen sammuttaminen ennen puhdistamista

Irrota laite pistorasiasta ennen sen puhdistamista. Älä käytä puhdistukseen nestemäisiä pesuaineita. Puhdista laite kostealla rievulla.

#### VAROITUS kytkemisestä irrotettavana laitteena

Huomaa seuraavat ohjeet virtalähteen virran kytkemisestä, sekä irroituksesta:

Aseta virtalähde-yksikkö ennen virtajohdon liittämistä vaihtovirtapistorasiaan.

Irroita virtajohto ennen virtalähde-yksikön irroitusta tietokoneesta.

Jos laitteessa on useampia virtalähteitä, irroita kaikkien virtalähteiden virtajohdot.

#### VAROITUS käsiksipääsystä

Varmista, että virtaliitin, johon liität virtajohdon, on helposti käsiksi päästävissä, ja sijaitsee mahdollisimman lähellä laitteiston käyttäjää. Kun haluat katkaista virran laitteistosta, varmista että irroitat virtajohdon virtaliittimisetä.

#### VAROITUS mukana toimitetuista täytekortista(-korteista) (vain tietyille malleille)

Tietokoneesi on toimitettu täytekorttien kanssa, jotka on asetettu korttipaikkoihin. Täytekortit suojaavat käyttämättömiä korttipaikkoja pölyltä, metalliesineiltä, ja muulta lialta. Säilytä täytekortit, jotta voit käyttää niitä, kun korttipaikoissa ei ole kortteja.

#### VAROITUS kuuntelemisessa

Suojaa kuuloasi noudattamalla seuraavia ohjeita.

- **•** Korota äänentasoa asteittain kunnes kuulet selvästi ja miellyttävästi.
- **•** Älä korota äänentasoa kun korvat ovat tottuneet äänentasoon.
- **•** Älä kuuntele musiikkia korkealla äänentasolla pitkiä aikoja.
- **•** Älä korota äänentasoa meluisan ympäristön äänien peittämiseksi.
- **•** Alenna äänentasoa jos et kuule lähellä olevien ihmisten puhetta.

#### Varoitus

- **•** Älä käytä tätä laitetta veden läheisyydessä.
- **•** Älä aseta tätä laitetta epätasaiselle tai epävakaalle alustalle. Laite saattaa pudota ja vahingoittua. Laite saattaa vaurioitua pudotessaan.
- **•** Laitteen kotelossa olevat aukot on tarkoitettu turvaamaan riittävä ilmankierto ja jäähdytys laitteelle. Aukkoja ei saa peittää tai tukkia. Laitetta ei saa asettaa pehmeällä pinnalle, kuten sohvalle, matolle tai sängylle, koska aukot saattavat mennä tukkoon. Laitetta ei saa asettaa lämpöpatterin tai muun kuuman esineen päälle, jos riittävästä tuuletuksesta ei ole huolehdittu.
- **•** Älä työnnä laitteen kotelon aukkoihin mitään, koska vieraat esineet saattavat aiheuttaa oikosulun tai tulipalon kotelon sisällä. Älä kaada laiteen päälle nesteitä.
- **•** Sisäisten komponenttien vaurion välttämiseksi ja estääksesi akun vuotamisen älä aseta laitetta tärisevälle pinnalle.
- **•** Älä milloinkaan käytä sitä urheillessa, liikkuessa, tai missään tärisevässä ympäristössä, joka saattaisi aiheuttaa odottamattoman lyhyen sähkövirran tai vahingoittaa mekaanisia laitteita, kuten kiintolevyä tai optista asemaa, tai aiheuttaa varaan litium-akusta.
- **•** Pohjapinta, tuuletusaukkojen ympärillä olevat alueet ja AC-adapteri voivat kuumentua. Vahingon välttämiseksi varmista, että ne eivät joudu kosketukseen ihosi tai kehosi kanssa.
- **•** Laitteesi ja sen lisäosat saattavat sisältää pieniä osia. Pidä ne lasten ulottumattomissa.

#### Sähkötehon käyttäminen

- **•** Laitteen käyttöjännitteen on oltava tyyppikilven mukainen. Jos et ole varma käyttöjännitteestä, varmista asia sähköyhtiöltä tai laitteen myyjältä.
- **•** Älä aseta mitään verkkojohdon päälle. Älä aseta johtoa paikkaan, missä sen yli kävellään.
- **•** Jos käytät jatkojohtoa, varmista, että jatkojohto kestää laitteen ottaman virran. Varmista myös, että virransyötön sulake kestää kaikkien pistorasiaan kytkettyjen laitteiden ottaman virran.
- **•** Älä ylikuormita virtalähtöä, liitinkiskoa tai pistorasiaa laittamalla kiinni liian monta laitetta. Järjestelmän kokonaiskuorma ei saa ylittää 80% haaroitusjohdon nimellisarvosta. Jos liitinkiskoja käytetään, kuorma ei saa ylittää 80% liitinkiskon tulon nimellisarvosta.
- **•** Tämä tuotteen AC-adapteri on varustettu kolmejohtimisella maadoitetulla pistotulpalla. Pistotulppa sopii vain maadoitettuun liitäntärasiaan. Varmista, että liitäntärasia on kunnolla maadoitettu ennen AC-adapterin pistotulpan sisään laittamista. Älä laita pistotulppaa sisään maadoittamattomaan liitäntärasiaan. Ota yhteys sähkömieheen yksityiskohtaisia neuvoja tarvitessasi.

Varoitus! Maadoituspiikki on varmistus. Käyttämällä liitäntärasiaa, jota ei ole oikein maadoitettu, voi johtaa sähköiskuun ja/tai vahinkoon.

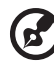

Ohje: Maadoituspiikki tarjoaa myös hyvän suojauksen odottamattomalta kohinalta, jota tuottavat muut lähellä olevat sähkölaitteet, jotka saattavat häiritä tämän tuotteen suorituskykyä.

**•** Järjestelmän virta voidaan syöttää laajaa jännitealuetta käyttäen: 100 - 120 tai 220 - 240 V AC. Järjestelmän sisältämä virtajohto täyttää vaatimukset käytettäväksi siinä maassa/alueella, missä järjestelmä ostettiin. Muissa maissa/alueilla käytettävien virtajohtojen täytyy täyttää kyseisen maan/ alueen vaatimukset. Halutessasi lisätietoja virtajohdon vaatimuksista ota yhteys valtuutettuun jälleenmyyjään tai palveluntarjoajaan.

#### **Tuotepalvelut**

Älä yritä huoltaa laitetta itse, koska kotelon avaaminen paljastaa jännitteellisiä ja helposti vaurioituvia osia. Anna huolto aina asiantuntijoiden tehtäväksi.

Irrota laitteen verkkojohto ja toimita se huoltoon seuraavissa tapauksissa:

- **•** Verkkojohto tai pistotulppa on viallinen tai palanut.
- **•** Jos laitteen päälle on kaatunut nestettä.
- **•** Jos laite on jäänyt sateeseen tai kastunut.
- **•** Jos laite on pudonnut tai sen kotelo on vaurioitunut.
- **•** Jos laitteen suorituskyky muuttuu huomattavasti osoittaen sen tarvitsevan huoltoa.
- **•** Jos laite ei toimi oikein, vaikka käyttöohjeita on noudatettu.

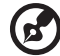

Ohje: Älä yritä tehdä siihen muita kuin käyttöohjekirjassa kuvattuja säätöjä. Muiden säätöjen muuttaminen saattaa vaurioittaa laitetta ja hankaloittaa laitteen huoltoa. Muiden kuin käyttöohjekirjassa kuvattujen säätöjen tekeminen saattaa aiheuttaa laitteen vakavan vaurioitumisen.

#### Ohjeet akun turvalliseen käyttöön

Tämä kannettava tietokone käyttää litium-ioni-akkua. Älä käytä sitä kosteassa, märässä tai syövyttävässä ympäristössä. Älä laita, säilytä tai jätä tuotettasi lämpölähteen läheisyyteen, korkealämpöiseen paikkaan, voimakkaaseen suoraan auringonvaloon, mikroaaltouuniin tai paineistettuun astiaan, äläkä altista sitä yli 60 °C (140 °F) lämpötiloille. Virhe näiden ohjeiden noudattamisessa saattaa aiheuttaa akun happovuodon, kuumentumisen, räjähtämisen tai syttymisen ja aiheuttaa vamman ja/tai vaurion. Älä pistä terävällä esineellä, avaa tai pura akkua. Jos akku vuotaa ja joudut kosketukseen vuotaneiden nesteiden kanssa, huuhtele kunnolla vedellä ja hakeudu lääkärin hoitoon välittömästi. Turvallisuussyistä, ja akun kestoiän pidentämiseksi lataamista ei tapahdu alle 0 °C (32 °F) tai yli 40 °C (104 °F) olevissa lämpötiloissa.

Uuden akun täysi suorituskyky saavutetaan vain kahden tai kolmen täydellisen lataus- ja purkamisjakson jälkeen. Akkua ei voi ladata ja purkaa satoja kertoja, vaan se mahdolliseti kuluu loppuun. Kun käyttöaika tulee tuntuvasti lyhyemmäksi kuin normaalisti, osta uusi akku. Käytä vain hyväksyttyjä akkuja, ja lataa akku vain hyväksytyillä latureilla, jotka on tarkoitettu tälle laitteelle.

Käytä akkua vain sille suunniteltuun tarkoitukseen. Älä milloinkaan käytä laturia tai akkua, joka on vaurioitunut. Älä oikosulje akkua. Vahingossa tapahtuva oikosulkeminen voi tapahtua, kun metalliesine, kuten kolikko, paperiliitin tai kynä, aiheuttaa suoran liitännän akun positiivisen (+) ja negatiivisen (-) navan välille. (Nämä näyttävät olevan kuin metalliliuskat akun päällä.) Tämä saattaa tapahtua esimerkiksi, kun kannat vara-akkua taskussasi tai rahapussissasi. Napojen oikosulkeminen voi vaurioittaa akkua tai liittävää esinettä.

Akun kapasiteettia ja kestoikää alennetaan, jos akku on jätetty kuumiin tai kylmiin paikkoihin, kuten suljettuun autoon kesällä tai talvella. Yritä aina pitää akkku lämpötilojen 15 °C ja 25 °C (59 °F ja 77 °F) välillä. Laite, jossa on kuuma tai kylmä akku, ei voi tilapäisesti toimia, edes akun ollessa täysin ladattuna. Akun suorituskyky on erityisen rajoittunut selvästi jäätymisen alapuolella olevissa lämpötiloissa.

Älä hävitä akkuja tuleen, koska ne voivat räjähtää. Akut voivat myös räjähtää niitä vaurioitettaessa. Hävitä akut paikallisten määräysten mukaisesti. Kierrätä jos mahdollista. Älä hävitä kotitalousjätteenä.

Langattomat laitteet voivat olla herkkiä akusta tuleville häiriöille, mikä voi vaikuttaa suorituskykyyn.

#### Akkuyksikön vaihtaminen

Notebook PC -sarjassa käytetään litiumakkuja. Vaihda akku samantyyppiseen kuin mikä tuli tuotteen mukana. Muunlaisen akun käyttö saattaa aiheuttaa räjähdyksen tai tulipalon.

Varoitus! Akut saattavat räjähtää, jos niitä ei käsitellä oikein.

Älä yritä avata akkua tai polttaa sitä. Pidä akut lasten ulottumattomissa ja hävitä vanhat akut määräysten mukaisesti. Noudata paikallisia säädöksiä, kun hävität käytettyjä akkuja.

## <span id="page-744-0"></span>Varoitus optisen aseman laitteesta (vain tietyille malleille)

Varoitus: Tämä sovellus sisältää laserjärjestelmän, ja se on luokiteltu: "LUOKAN 1 LASER-TUOTE." Jos sinulla on ongelmia tämän laitteen kanssa, ota yhteys lähimpään VALTUUTETTUUN -huoltoasemaan. Estääksesi suoran altistuksen lasersäteelle älä yritä avata koteloa.

LUOKAN 1 LASER-TUOTE VAROITUS: LAITTEEN SISÄLLÄ ON NÄKYMÄTÖNTÄ LASERSÄTEILYÄ. VÄLTÄ SÄTEELLE ALTISTUMISTA.

APPAREIL A LASER DE CLASSE 1 PRODUIT LASERATTENTION: RADIATION DU FAISCEAU LASER INVISIBLE EN CAS D'OUVERTURE. EVITTER TOUTE EXPOSITION AUX RAYONS.

LUOKAN 1 LASERLAITE LASER KLASSE 1 VORSICHT: UNSICHTBARE LASERSTRAHLUNG, WENN ABDECKUNG GEÖFFNET NICHT DEM STRAHLL AUSSETZEN

PRODUCTO LÁSER DE LA CLASE I ADVERTENCIA: RADIACIÓN LÁSER INVISIBLE AL SER ABIERTO. EVITE EXPONERSE A LOS RAYOS.

ADVARSEL: LASERSTRÅLING VEDÅBNING SE IKKE IND I STRÅLEN.

VARO! LAVATTAESSA OLET ALTTINA LASERSÅTEILYLLE. VARNING: LASERSTRÅLNING NÅR DENNA DEL ÅR ÖPPNAD ÅLÅ TUIJOTA SÅTEESEENSTIRRA EJ IN I STRÅLEN

VARNING: LASERSTRÅLNING NAR DENNA DEL ÅR ÖPPNADSTIRRA EJ IN I STRÅLEN

ADVARSEL: LASERSTRÅLING NAR DEKSEL ÅPNESSTIRR IKKE INN I STRÅLEN

Puhelinlinjan turvallisuus

- **•** Irrota puhelinkaapelit seinäpistokkeesta aina ennen tämän laitteen huoltamista tai avaamista.
- **•** Älä käytä puhelinta (muuta kuin langallista) ukkosmyrskyn aikana. Korkea jännite saattaa kulkeutua puhelinlinjojen kautta salamoinnista johtuen.

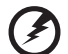

Varoitus! Turvallisuuden vuoksi, älä käytä yhteensopimattomia osia, kun lisäät tai vaihdat komponentteja. Neuvottele jälleenmyyjäsi kanssa ostomahdollisuuksista.

## <span id="page-745-0"></span>Käyttöympäristö

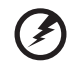

Varoitus! Sulje turvallisuussyistä kaikki langattomat laitteet sekä radiolähettimet, kun käytät kannettavaa tietokonettasi seuraavissa olosuhteissa. Näitä laitteita ovat, mutta eivat ne yksistään: Langaton verkko (WLAN), Bluetooth ja/tai 3G.

. . . . . . . . .

Muista aina noudattaa jokaisen alueen erityissäädöksiä, ja aina sammuttaa laitteesi kun sen käyttö on kielletty tai kun se voi aiheuttaa häiriötä tai vaaraa. Käytä laitetta vain sen normaaleissa käyttöasennoissa. Tämä laite täyttää RF-altistumisen ohjearvot normaalissa käytössä, ja kun sen antenni on asetettu vähintäänkin 1,5 senttimetrin (5/8 tuumaa) päähän kehostasi. Sen ei tulisi sisältää metallia ja sinun tulisi sijoittaa laite yllämainitun matkan päähän kehostasi. Lähettääksesi tiedostoja tai viestejä tämä laite tarvitsee hyvälaatuisen verkkoyhteyden. Joissakin tapauksissa tiedostojen lähetys saattaa viivästyä, kunnes sellainen yhteys on saatavilla. Varmista, että yllämainittua ohjetta etäisyydestä noudatetaan, kunnes siirto on suoritettu loppuun saakka. Osat laitteesta ovat magneettisia. Laite saattaa vetää puoleensa metallisia esineitä, ja kuulolaitetta käyttävien henkilöiden ei tulisi pitää laitetta lähellä korvaa, jossa kuulolaite on. Älä sijoita luottokortteja tai muitakaan magneettisia tallennusmedioita laitteen läheisyyteen, koska tallennettu tieto saattaa pyyhkiytyä pois.

## <span id="page-745-1"></span>Lääketieteelliset laitteet

Jokaisen radiolähettimen käyttö, mukaan lukien matkapuhelimet, saattavat häiritä riittämättömästi suojatun lääketieteellisen laitteen toimintaa. Kysy lääkäriltäsi tai lääketieteellisen laitteen valmistajalta, onko laite suojattu riittävästi ulkopuoliselta RF-säteilyltä, tai jos sinulla on jotain muuta kysyttävää. Sammuta laitteesi terveydenhoitolaitoksissa, kun alueen säädökset sinua niin kehoittavat tekemään. Sairaalat tai terveydenhoitolaitokset saattavat käyttää laitteita, jotka ovat herkkiä ulkopuoliselle RF-lähetyksille.

Sydämmentahdistajat. Sydämmentahdistajan valmistajat suosittelevat, että vähimmäisvälimatka, 15,3 senttimetriä (6 tuumaa), pidetään langattoman laitteen ja sydämmentahdistajan välillä, jotta vältyttäisiin sydämmentahdistajan häiriöiltä. Nämä suositukset ovat yhteneväisiä erillisen Langattoman Teknologian Tutkimuksen kanssa. Sydämmentahdistajan omaavien henkilöiden tulisi toimia seuraavasti:

- **•** Pidä laite aina vähintäänkin 15,3 senttimetrin (6 tuuman) etäisyydellä sydämmentahdistajasta.
- **•** Älä kanna laitetta päälläolevan sydämmentahdistaja läheisyydessä. Jos epäilet häiriötä, sammuta laitteesi, ja siirrä sitä.

Kuulolaitteet. Jotkin digitaaliset, langattomat laitteet saattavat aiheuttaa häriötä kuulolaitteissa. Jos häiriötä ilmenee, ota yhteyttä palveluntarjoajaasi.

## <span id="page-746-0"></span>Ajoneuvot

RF-signaalit saattavat vaikuttaa virheellisesti asennettuihin tai riittämättömästi suojaamattomiin moottoriajoneuvojen elektronisiin järjestelmiin, kuten elektronisiin polttoaineen ruiskutusjärjestelmiin, elektronisiin luistonesto (lukkiutumisen esto) -jarrujärjestelmiin, elektronisiin

nopeudensäätöjärjestelmiin sekä turvatyynyjärjestelmiin. Saadaksesi lisätietoja tarkista ajoneuvosi tai lisälaitteiston valmistajalta, tai sen edustajalta. Ainoastaan pätevä henkilöstö saa huoltaa, tai asentaa laitteen ajoneuvoon. Virheellinen asennus tai huolto voi olla vaarallista ja voi purkaa laitteen takuun. Varmista säännöllisesti, että kaikki langattomat laitteet ajoneuvossasi ovat kiinni sekä toimivat asiallisesti. Älä säilytä tai kanna tulenarkoja nesteitä, kaasuja, tai räjähteitä laitteen, sen osien, ja lisäosien kanssa samassa tilassa. Ajoneuvoissa jotka ovat varustettu turvatyynyllä, muista että turvatyynyt täyttyvät suurella voimalla. Älä sijoita esineitä, mukaanlukien asennetut tai siirrettävät langattoamat laitteistot, turvatuunyn yläpuoliselle alueelle, tai toimintaalueelle. Jos ajoneuvossa oleva langaton laite on virheellisesti asennettu, ja turvatyyny laukeaa, vakavia vammoja saattaa seurata. Laitteen käyttö lentokoneessa on kielletty. Sammuta laitteesi ennen lentokoneeseen astumista. Langattomien puhelimien käyttö lentokoneessa voi olla vaarallista lentokoneen toiminnalle, häiritä langatonta puhelinverkkoa, sekä olla laitonta.

## <span id="page-746-1"></span>Potentialisesti räjähdysvaaralliset ympäristöt

Sammuta laite ollessasi alueella, jossa on potentiaalisesti räjähdysvaarallinen ympäristö sekä noudata kaikkia liikennemerkkejä ja ohjeita. Potentiaalisesti räjähdysvaaralliset ympäristöt sisältävät alueet, missä sinua normaalisti neuvotaan sammuttamaan ajoneuvon moottorin. Kipinät sellaisilla alueilla voivat aiheuttaa räjähdyksen tai tulipalon johtaen ruumiinvammaan tai jopa kuolemaan. Sammuta kannettava tietokone polttoainepumppujen läheisyydessä huoltoasemilla. Huomioi radiolaitteiden käytön rajoitukset polttoainevarikoilla, varastossa, ja jakelualueilla; kemian tehtailla; tai missä räjäytystyöt ovat käynnissä. Alueet, joissa on potentiaalisesti räjähdysvaarallinen ympäristö, ovat usein, mutta eivät aina, selvästi merkittyjä. Ne sisältävät paikat laivoissa kannen alla, kemian kuljetukset tai varastopaikat, nestekaasua (kuten propaani tai butaani) käyttävät ajoneuvot, ja alueet missä ilma sisältää kemikaaleja tai hiukkasia kuten vilja, pöly tai metallipölyt. Älä kytke kannettavaa tietokonetta päälle, jos langattoman puhelimen käyttö on kiellettyä, tai jos se voi aiheuttaa häiriön tai vaaran.

## <span id="page-746-2"></span>Hätäpuhelut

Varoitus: Et voi tehdä hätäpuheluita tämän laitteen välityksellä. Tehdäksesi hätäpuhelun, sinun tulisi käyttää matkapuhelintasi tai muuta puhelinta.

## <span id="page-747-0"></span>Hävittämisohjeet

Hävittäessäsi tämän sähkölaitteen älä heitä sitä roskakoriin. Jotta minimoidaan saastuminen ja taataan äärimmilleen viety ympäristönsuojelu, kierrätä se. Saat lisätietoa sähköisten ja elektronisten laitteiden jätteitä (Waste from Electrical and Electronics Equipment, WEEE) koskevista säädöksistä web-sivulta www.acer-group.com/public/Sustainability/sustainability01.htm.

#### <span id="page-747-1"></span>Elohopeahuomautus

Sisällä olevan lampun sisältäviin projektoreihin tai elektroniikkatuotteisiin, jotka sisältävät ei-LED-taustavalo-LCD/CRTmonitorin tai näytön: Tämän tuotteen sisällä olevat lamput (lamppu) sisältävät elohopeaa ja ne täytyy kierrättää tai hävittää paikallisten, osavaltion tai valtakunnan lakien mukaisesti. Lisätietoja saat

elektroniikkateollisuuden liitosta osoitteesta [www.eiae.org](http://www.eiae.org). Lamppukohtaista kierrätystietoa on osoitteessa [www.lamprecycle.org](http://www.lamprecycle.org).

#### <span id="page-747-2"></span>ENERGY STAR

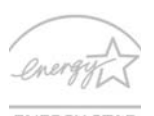

Acer'in ENERGY STAR -pätevät tuotteet säästävät rahaasi vähentämällä energiakustannuksia ja suojaavat ympäristöä ilman suorituskykyä tuhlaavia ominaisuuksia. Acer on ylpeä tarjotessaan asiakkaillemme tuotteita, joissa on ENERGY STAR merkki.

ENERGY STAR

#### Mikä on ENERGY STAR?

Tuotteet, jotka ovat ENERGY STAR –päteviä, käyttävät vähemmän energiaa ja estävät kasvihuonekaasupäästöjä täyttämällä tiukat USA:n ympäristösuojeluviraston (U.S. Environmental Protection Agency) asettamat energiatehokkuuden ohjeet. Acer on sitoutunut tarjoamaan maailmanlaajuisesti tuotteita ja palveluita, jotka auttavat asiakkaita säästämään rahaa, säästämään energiaa ja parantamaan ympäristömme laatua. Mitä enemmän energiaa voimme säästää korkeammalla energiatehokkuudella, sitä enemmän vähennämme kasvihuonekaasuja ja ilmastomuutoksen vaaraa. Katso lisätietoja osoitteessa www.energystar.gov tai

#### www.energystar.gov/powermanagement.

Acer ENERGY STAR –pätevät tuotteet: (vain tietyille malleille)

- **•** Tuottavat vähemmän lämpöä ja vähentävät jäähdytyskuormia sekä ilmaston lämmittämistä.
- **•** Menevät automaattisesti "näytön lepo" ja "tietokoneen lepo" -tilaan 10 ja 30 minuutin kuluttua toimettomuudesta tässä järjestyksessä.
- **•** Herättävät tietokoneen lepotilasta painamalla näppäimistöstä tai siitämällä hiirtä.
- **•** Tietokoneet säästävät enemmän kuin 80% energiaa "lepo"-tilassa.

ENERGY STAR ja ENERGY STAR –merkki ovat rekisteröityjä U.S. -tuotemerkkejä.

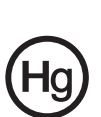

## <span id="page-748-0"></span>Vihjeitä ja tietoa mukavaa käyttöä varten

Tietokoneiden käyttäjät saattavat valittaa silmien rasittumisesta ja päänsärystä liian pitkän käytön jälkeen. Käyttäjät altistuvat myös fyysisille vammoille työskenneltyään useita tunteja tietokoneen ääressä. Pitkät työajat, huono ryhti, huonot työtavat, stressi, puuttelliset työolosuhteet, oma terveys ja muut tekijät lisäävät suuresti fyysisen vamman riskiä.

Vääränlainen tietokoneen käyttö saattaa johtaa karpaalitunnelioireyhtymään, sidekudostulehdukseen, jännetuppitulehdukseen tai muihin lihasrakenteiden häiriöihin. Seuraavat oireet saattavat ilmetä käsissä, ranteissa, käsivarsissa, hartioissa, niskassa tai selässä:

- **•** Tunnottomuus tai polttava tai kutittava tunne.
- **•** Särky, kipu tai arkuus.
- **•** Kipu, turvotus tai sykähtely.
- **•** Jäykkyys tai tiukkuus.
- **•** Kylmyys tai heikkous.

Jos sinulla on näitä oireita tai muuta toistuvaa tai pysyvää epämukavuutta ja/tai kipua tietokoneen käytöstä, ota välittömästi yhteys lääkäriin ja kerro asiasta yrityksesi terveys- ja turvallisuusosastolle.

Seuraava osa tarjoaa vihjeitä mukavampaa tietokoneen käyttöä varten.

#### Mukavuusalueen löytäminen

Löydä mukavuusalueesi säätämällä näytön katselukulmaa, käyttämällä jalkatelinettä tai nostamalla istumakorkeuttasi saadaksesi mukavimman mahdollisen asennon. Katso seuraavat vihjeet:

- **•** Vältä olemasta liian kauan samassa asennossa
- **•** Vältä eteen- ja/tai taaksepäin nojaamista
- **•** Nouse ylös ja kävele säännöllisesti antaaksesi jalkalihastesi levätä
- **•** Pidä lyhyitä taukoja rentouttaaksesi niskasi ja hartiasi
- **•** Vältä lihasten tai hartioiden jännittämistä
- **•** Asenna ulkoinen näyttö, näppäimistö ja hiiri sopivasti mukavalle etäisyydelle
- **•** Jos katsot näyttöä enemmän kuin papereita, minimoi niskan rasitus asettamalla näyttö pöydän keskelle

#### Näön hoito

Pitkät katseluajat, vääränlaiset silmälasit tai piilolinssit, valonhohto, liiallinen huoneenvalaistus, huonosti tarkennetut näytöt, hyvin pienet kirjasimet ja matalakontrastiset näytöt saattavat rasittaa silmiäsi. Seuraava osa tarjoaa ehdotuksia silmien rasituksen vähentämiseksi.

Silmät

- **•** Lepuuta silmiäsi usein.
- **•** Anna silmillesi säännöllisiä taukoja katsomalla poispäin monitorista ja keskittämällä katse kaukaiseen pisteeseen.
- **•** Räpäytä silmiä usein, jotta ne eivät kuivu.

Näyttö

- **•** Pidä näyttö puhtaana.
- **•** Pidä pääsi korkeammalla kuin näytön yläreuna, jotta silmät katsovat alaspäin, kun katsot näytön keskikohtaa.
- **•** Paranna tekstin luettavuutta ja grafiikan selvyyttä säätämällä näytön kirkkaus ja/tai kontrasti mukavalle tasolle.
- **•** Poista valonhohto ja heijastukset seuraavasti:
	- **•** Aseta näyttö sivuttain ikkunaan tai muuhun valonlähteeseen.
	- **•** Minimoi huoneen valo käyttämällä verhoja tai sälekaihtimia
	- **•** Käytä lisävaloa.
	- **•** Vaihda näytön katselukulmaa.
	- **•** Käytä kirkasvalosuodatinta.
	- **•** Käytä näyttösilmikkoa, kuten pahvinpalaa asetettuna näytön yläetureunasta ulospäin.
- **•** Vältä näytön säätämistä omituiseen katselukulmaan.
- **•** Vältä pidempinä ajanjaksoina tapahtuvaa kirkkaisiin valolähteisiin katsomista.

#### Hyvien työtapojen kehittäminen

Seuraavat työtavat tekevät tietokoneen käytöstä rennompaa ja tuottavampaa:

- **•** Pidä lyhyitä taukoja säännöllisesti ja usein.
- **•** Venyttele.
- **•** Hengitä raitista ilmaa niin usein kuin mahdollista.
- **•** Kuntoile säännöllisesti ja pidä yllä terveyttäsi.

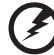

Varoitus! Emme suosittele tietokoneen käyttöä sohvalla tai sängyllä. Jos tämä on välttämätöntä, työskentele vain lyhyitä

jaksoja, pidä taukoja säännöllisesti ja venyttele.

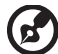

. . . . . . .

Ohje: Jos haluat lisätietoja, katso ["Määräykset ja](#page-805-0)  [turvallisuusilmoitukset" sivulla 48](#page-805-0).

xii

# <span id="page-750-0"></span>Aloitetaan perusasioista

Haluamme kiittää sinua Acerin kannettavan tietokoneen valitsemisesta liikkuvien tietokonetarpeittesi täyttämisessä.

# <span id="page-750-1"></span>Ohjeet

Helpottaaksesi sinua Acer-tietokoneen käyttämisessä olemme suunnitelleet sarjan ohjekirjoja:

Ihan aluksi juliste auttaa sinua tietokoneen käyttöönotossa.

Painettu TravelMate -sarjan Peruskäyttäjän opas sisältää hyödyllisiä tietoja, jotka sopivat TravelMate-tuotesarjan kaikille malleille. Se kattaa perusaiheet kuten näppäistön, äänen, jne. käyttämisen. On ymmärrettävä, että luonteestaan johtuen, alla mainittu Peruskäyttäjän opas viittaa ajoittain toimintoihin tai ominaisuuksiin, jotka on sisällytetty vain tiettyihin sarjan malleihin, mutta ei välttämättä ostamaasi malliin. Sellaiset tapaukset on merkitty tekstissä kyseisellä kielellä "vain tietyille malleille".

Tämä Pikaohje esittelee uuden tietokoneesi perusominaisuudet ja -toiminnot. Saadaksesi lisätietoja siitä, miten tietokoneesi voi auttaa sinua lisäämään tuottavuutta, katso TravelMate -sarjan Peruskäyttäjän opas. Tässä ohjeessa on yksityiskohtaiset ohjeet järjestelmätoiminnoista, tietojen palauttamisesta, tietokoneen laajentamisesta ja ongelmanratkaisusta. Siinä on myös annettu yleisiä ohjeita, tietoja takuusta sekä turvallisuusohjeita. Se on saatavana Portable Document Format (PDF)-muodossa, ja se tulee esiasennettuna tietokoneellesi. Seuraa näitä ohjeita:

- 1 Napsauta Käynnistä > Kaikki ohjelmat > AcerSystem.
- 2 Napsauta TravelMate Generic User Guide.

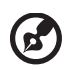

Ohje: Jotta voit näyttää tiedoston, Adobe Readerin on oltava asennettu. Jos Adobe Reader ei ole asennettu tietokoneessasi, napsauttamalla TravelMate Generic User Guide se suorittaa ensin Adobe Reader -asennusohjelman. Noudata näytölle tulevia ohjeita, kunnes asennus on valmis. Saat lisätietoja Adobe Readerin käytöstä valikosta Ohje ja tukikeskus.

## <span id="page-751-0"></span>Tietokoneen peruskäyttöohjeita

#### <span id="page-751-1"></span>Tietokoneen käynnistäminen ja sammuttaminen

Laita tietokone päälle yksinkertaisesti painamalla ja vapauttamalla virtapainikkeen. Katso lisätietoja virtapainikkeen sijainnista asennusjulisteesta.

Tietokone sammutetaan yhdellä seuraavista tavoista:

- **•** Käytä Windowsin sammutuskomentoa: napsauta Käynnistä ja napsauta sen jälkeen Sammuta.
- **•** Käytä virtapainiketta

Voit myös panna tietokoneen lepotilaan painamalla lepotilan pikanäppäintä <Fn> + <F4>.

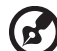

Ohje: Jos tietokone ei sammu normaalisti, paina virtapainiketta yli neljän sekunnin ajan ja näin tietokone sammuu. Jos sammutat tietokoneen ja haluat käynnistää sen uudelleen, odota sammuttamisen jälkeen vähintään kahden sekunnin ajan ennen virran uudelleenkytkemistä.

#### <span id="page-751-2"></span>Tietokoneen hoito

Tietokoneesi toimii hyvin, jos pidät siitä huolta.

- **•** Älä jätä tietokonetta suoraan auringonpaisteeseen. Älä aseta sitä lämmönlähteen, kuten lämpöpatterin läheisyyteen.
- **•** Älä altista tietokonetta alle 0 ºC (32 ºF) tai yli 50 ºC (122 ºF) lämpötiloihin.
- **•** Älä altista tietokonetta magneettikentille.
- **•** Älä altista tietokonetta sateelle tai kosteudelle.
- **•** Älä kaada vettä tai muuta nestettä tietokoneen päälle.
- **•** Älä altista tietokonetta tärinälle tai iskuille.
- **•** Älä altista tietokonetta pölylle tai lialle.
- **•** Älä koskaan aseta esineitä tietokoneen päälle.
- **•** Älä läimäytä tietokoneen kantta kiinni voimakkaasti.
- **•** Älä aseta tietokonetta epätasaiselle pinnalle.

#### <span id="page-752-0"></span>Verkkolaitteen hoito

Tässä on muutamia verkkolaitteen hoitoon liittyviä ohjeita:

- **•** Älä kytke verkkolaitetta mihinkään muuhun laitteeseen.
- **•** Älä astu verkkojohdon päälle tai aseta sen päälle painavia esineitä. Asenna kaapelit niin, etteivät ne tartu jalkoihin tai altistu kulutukselle.
- **•** Irrottaessasi verkkojohtoa älä vedä johdosta vaan pistotulpasta.
- **•** Jos käytät jatkojohtoa, varmista, että johto kestää verkkolaitteen ja tietokoneen kuormituksen. Varmista myös, että kokonaiskuormitus ei ylitä sulakkeen kokoa.

#### <span id="page-752-1"></span>Akun hoitaminen

Seuraavassa on muutamia akun hoitoon liittyviä ohjeita:

- **•** Vaihda akut samanlaisiin akkuihin niitä vaihtaessasi. Sammuta tietokone ennen akun irrotusta.
- **•** Älä avaa akkua. Pidä se lasten ulottumattomissa.
- **•** Hävitä vanhat akut määräysten mukaisesti. Kierrätä kaikki kierrätettävä materiaali.

#### <span id="page-752-2"></span>Puhdistaminen ja huolto

Noudata seuraavia ohjeita puhdistaessasi tietokonetta:

- 1 Sammuta tietokone ja poista akkuyksikkö.
- 2 Irrota verkkolaite.
- 3 Käytä pehmeää ja kosteaa pyyhettä. Älä käytä puhdistusaineita.

Jos seuraavia oireita ilmenee:

- **•** Tietokone on pudonnut tai sen runko on vaurioitunut.
- **•** Tietokone ei toimi normaalisti.

Katso lisätietoja kohdasta ["Usein kysyttyjä kysymyksiä" sivulta 44](#page-801-0).

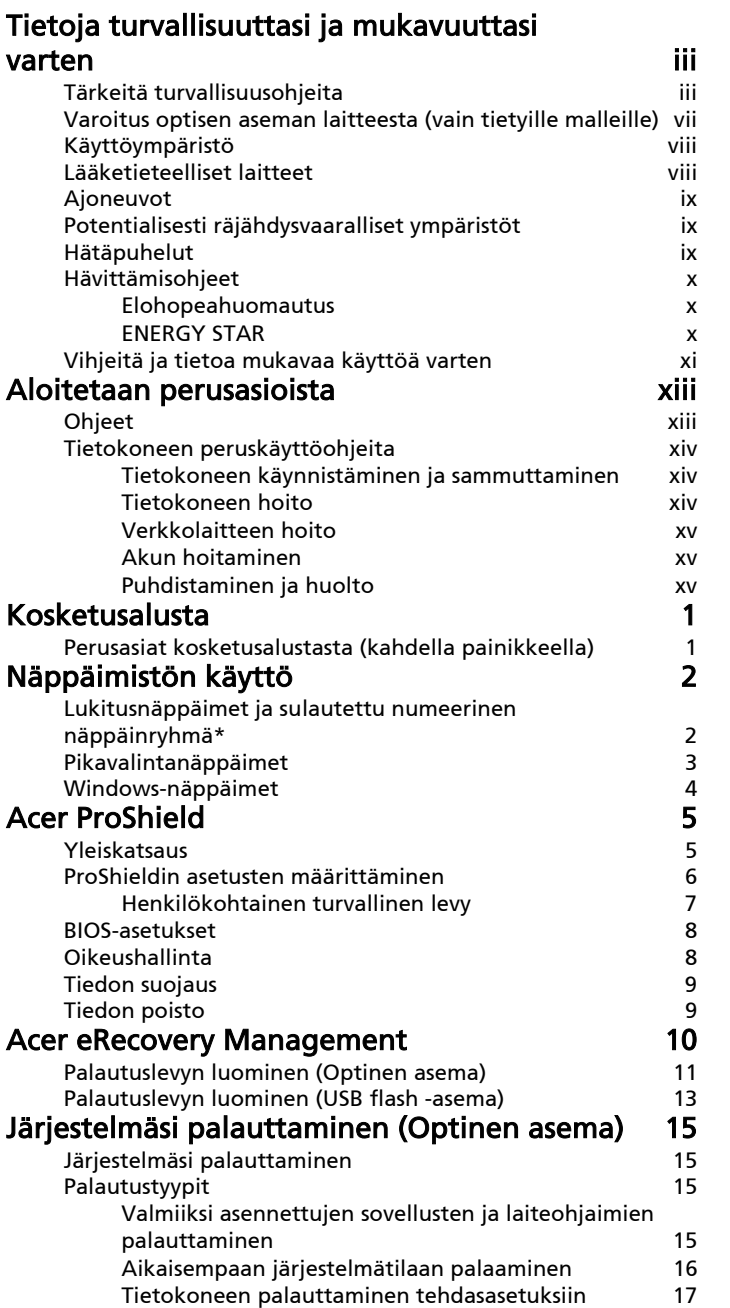

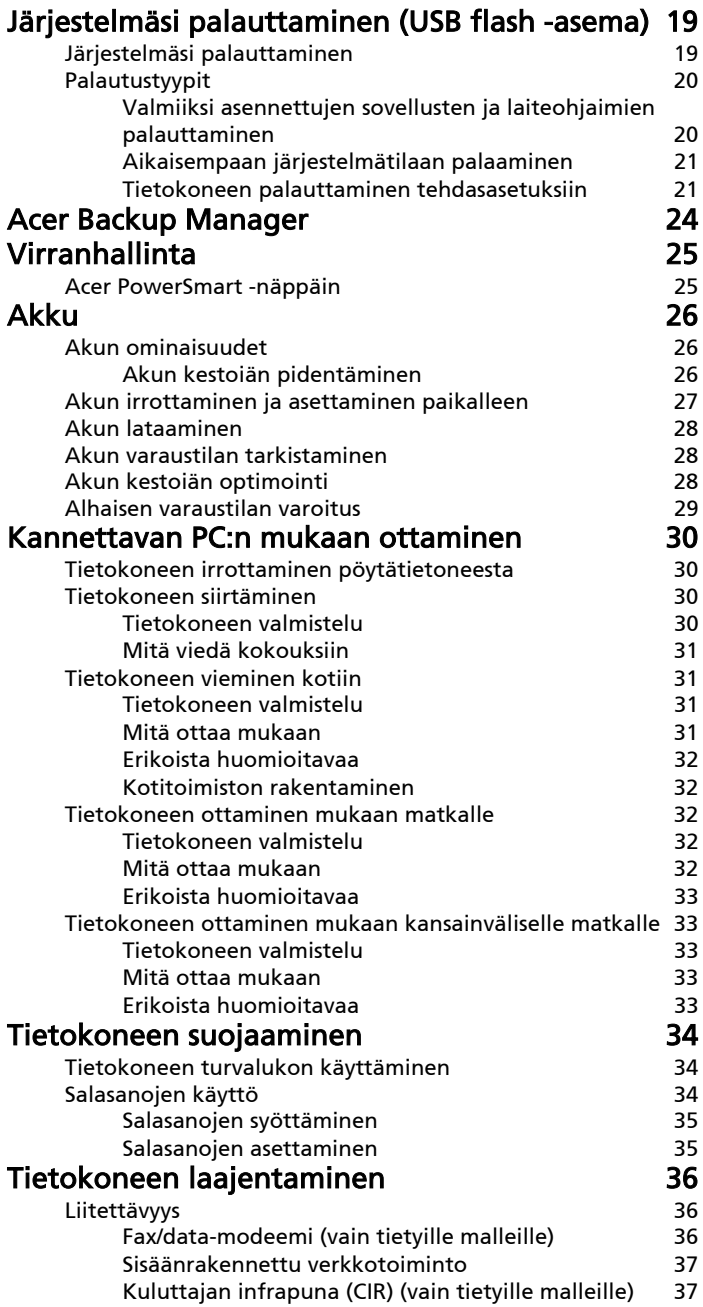
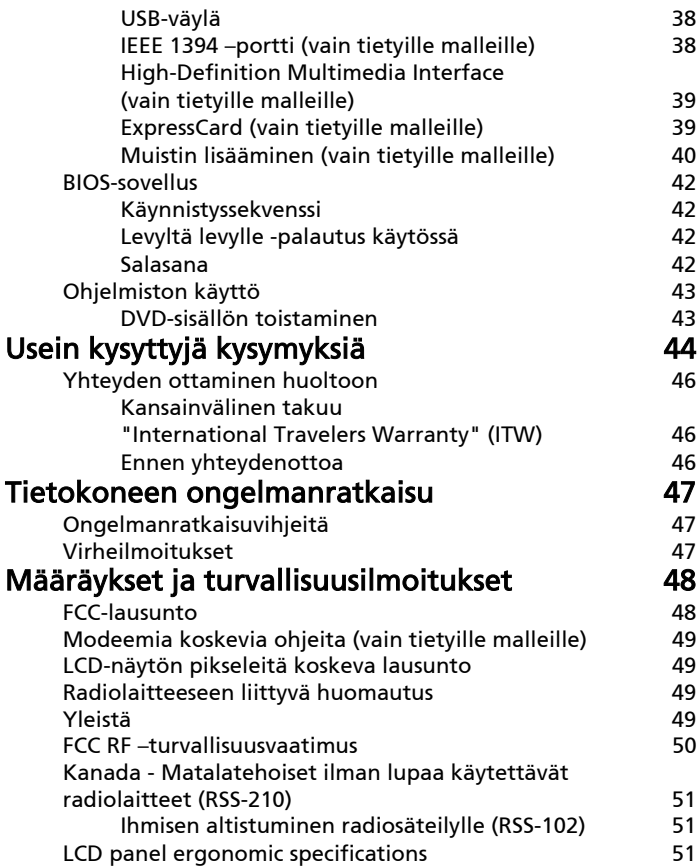

# Kosketusalusta

Sisäänrakennettu kosketusalusta on osoitinlaite, joka tuntee pinnallaan tapahtuvan liikkeen. Tämä tarkoittaa, että osoitin vastaa, kun liikutat sormeasi kosketusalustan pinnalla. Kämmentuen keskeinen sijainti tarjoaa ihanteellisen mukavuuden ja tuen.

# Perusasiat kosketusalustasta (kahdella painikkeella)

Seuraavat kohdat näyttävät sinulle, kuinka kosketusalustaa käytetään kahdella painikkeella.

- **•** Liikuta sormeasi kosketusalustalla liikuttaaksesi osoitinta.
- **•** Paina vasenta ja oikeaa painiketta kosketusalustan alapuolella tehdäksesi valinta- ja suoritustoimintoja. Nämä kaksi painiketta vastaavat hiiren oikeaa ja vasenta painiketta. Kosketuslevyn napauttaminen vastaa vasemman painikkeen napsauttamista.

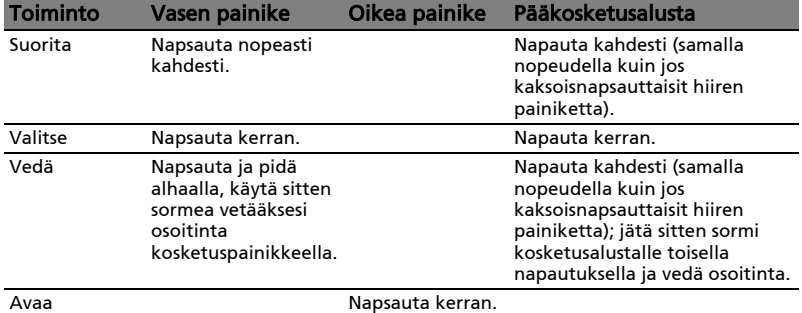

pikavalikko

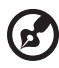

 $- - - - - - -$ 

Ohje: Kuvat ovat viitteellisiä. PC:n tarkka konfigurointi riippuu ostetusta mallista.

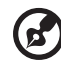

Ohje: Pidä sormesi kuivina ja puhtaina kosketusalustaa käyttäessäsi. Pidä myös kosketusalusta kuivana ja puhtaana. Kosketusalusta on herkkä sormen liikkeille. Näin ollen mitä kevyempi kosketus, sen parempi vastaus. Kovempaa napauttaminen ei lisää kosketusalustan vastausherkkyyttä.

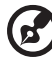

Ohje: Oletuksena pysty- ja vaakavieritys on sallittua kosketusalustalla. Se voidaan estää hiiriasetuksilla Windowsin ohjauspaneelissa (Windows Control Panel).

. . . . . . . . . . . . . . . . . . .

# Näppäimistön käyttö

Näppäimistössä on täysikokoiset näppäimet ja sulautettu numeerinen näppäinryhmä\*, erillinen osoitin, lukitus, Windows, toiminto- ja erikoisnäppäimet.

# Lukitusnäppäimet ja sulautettu numeerinen näppäinryhmä\*

Näppäimistössä on 3 lukitusnäppäintä, jotka voi panna päälle ja pois päältä.

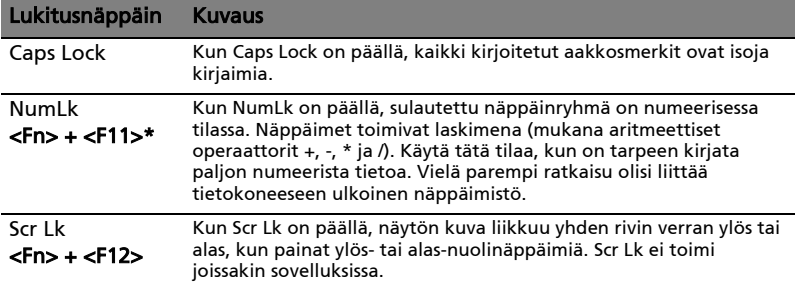

Sulautettu numeerinen näppäinryhmä toimii kuten työpöydän numeronäppäinryhmä. Numerot on merkitty pieninä näppäimien oikeaan yläkulmaan. Osoittimen ohjaussymboleja ei ole yksinkertaisuuden vuoksi merkitty näppäimiin.

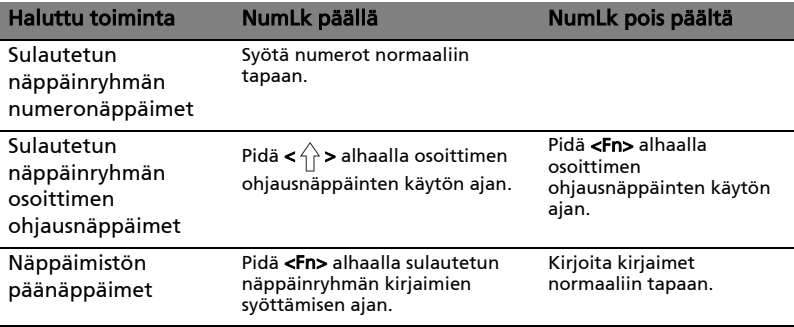

\* vain tietyille malleille

# Pikavalintanäppäimet

Tietokoneessa on pikavalintanäppäimet tai näppäinyhdistelmät sen useimpia säätöjä, kuten näyttöruudun kirkkautta, äänenvoimakkuutta varten.

Aktivoidaksesi pikavalintanäppäimet paina ja pidä painettuna <Fn> -näppäintä ja paina sitten pikavalintanäppäinyhdistelmän toista näppäintä.

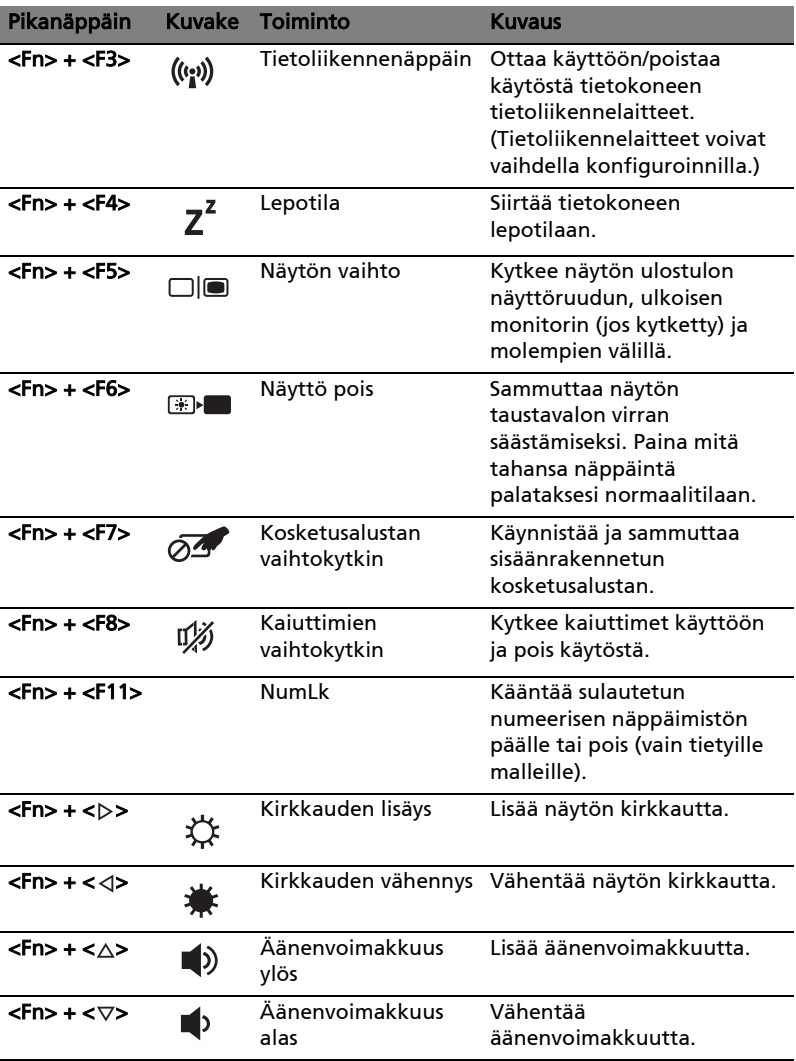

# Windows-näppäimet

Näppäimistössä on kaksi näppäintä, joilla suoritetaan Windowsille ominaisia toimintoja.

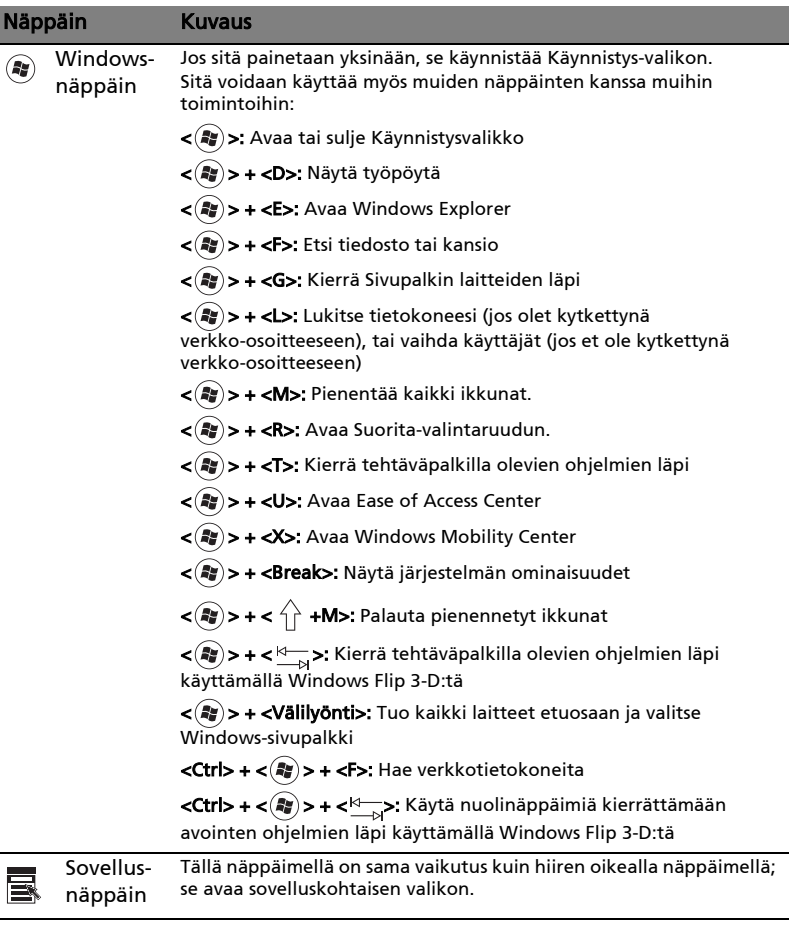

<u>। प्र</u>

 $\overline{a}$ 

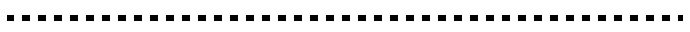

Ohje: Riippuen Windows:n versiostasi jotkut pikanäppäimet eivät ehkä toimi kuten on kuvattu.

# Acer ProShield

# Yleiskatsaus

Acer ProShield on kaikenkattava tietokoneen turvajärjestelmä, joka kattaa seuraavat haavoittuvuudet:

- **•** Estää laitteen asiattoman käytön
- **•** Suojaa tietokoneen tallennusvälineet

Acer ProShieldissa on moduulit, jotka suojaavat tietokoneen asiattomalta käytöltä ja tunkeilijoilta.

- **•** BIOS-asetukset Käynnistysjärjestys ja turvallisuustoiminnot
- **•** Oikeushallinta Salasana-asetukset, sormenjälkien tallennus\*, TPMasetukset\*, verkkotilien tiedot, varmuuskopiointi ja palautus
- **•** Tunnistautuminen ennen käynnistystä\* Sormenjälkien hallinta
- **•** Tiedon suojaus Oma suojattu asema, tiedostojen ja kansioiden salaus
- **•** Tiedon poisto Tiedostojen turvallinen poisto

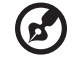

Ohje: \* Saatavuus vaihtelee riippuen tietokoneen mallista.

# ProShieldin asetusten määrittäminen

Kun käynnistät ProShieldin ensimmäistä kertaa, asennusvelho auttaa sinua määrittämään tarvittavat asetukset. Aloita napsauttamalla Käynnistä. Sinun on asetettava TPM-salasana\*, ProShield-salasana ja suoritettava sormenjälkien tallennus\* loppuun.

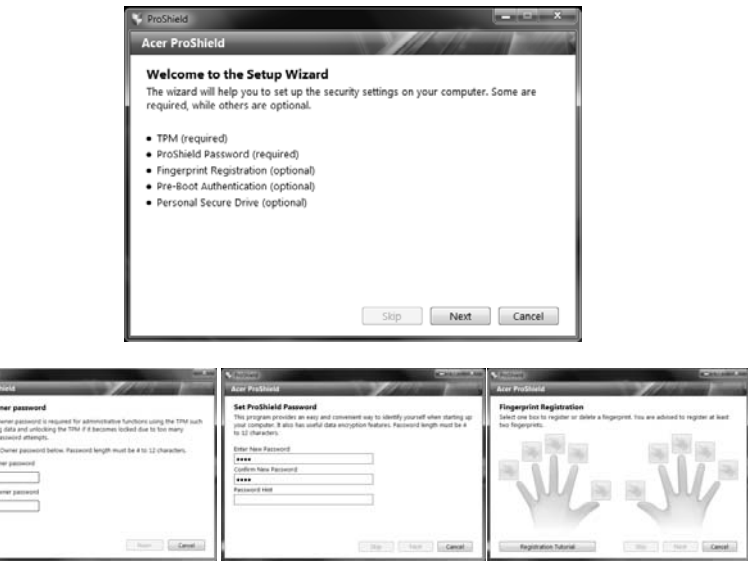

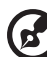

Ohje: Valitse salasana jonka muistat, mutta joka on vaikea arvata. Älä käytä sanoja, jotka löytyvät sanakirjasta. Suosittelemme, että salasanassa on sekä kirjaimia että numeroita.

 $\blacksquare$ 

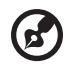

Ohje: \* Saatavuus vaihtelee riippuen tietokoneen mallista.

Kun olet asettanut salasanan, napsauta Seuraava määrittääksesi Henkilökohtaisen turvallisen levyn asetukset tai lopeta asennusvelho napsauttamalla Valmis.

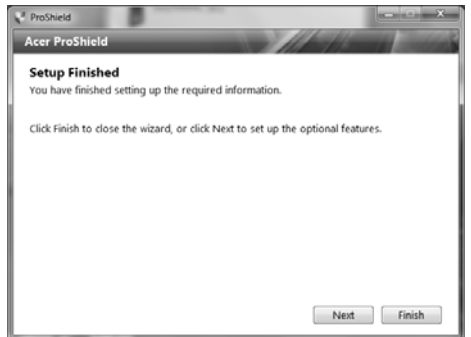

### Henkilökohtainen turvallinen levy

Henkilökohtainen turvallinen levy (Personal Secure Disk, PSD) on turvallinen osio kiintolevylläsi, jonne voit tallentaa tiedostoja. Muut eivät voi käyttää tiedostoja, koska ne suojataan salasanalla tai sormenjäljellä.

Kun asetukset on tehty, voit hallita tietokonettasi tai muuttaa asetuksia ProShield Consolella.

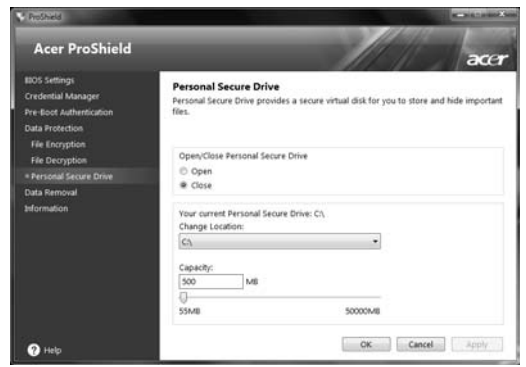

Voit muuttaa asetuksia vasemman reunan valikon toiminnoilla.

### BIOS-asetukset

Täältä voit muuttaa BIOS:in valvojan ja käyttäjän salasanat, ottaa salasanan tarkistuksen käynnistettäessä käyttöön tai poistaa sen käytöstä ja lisätä laitteille omaisuustunnisteita.

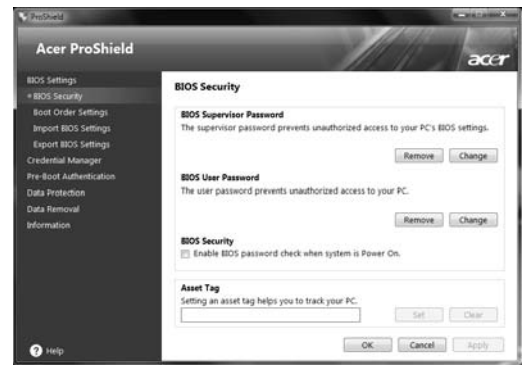

Voit myös asettaa käynnistysjärjestyksen ja tuoda tai viedä BIOS-asetuksia.

# Oikeushallinta

Täällä voit asettaa ja hallita käyttöoikeuksia — muuttaa ProShieldin ja Windowsin salasanoja, hallita online-tilien tietoja ja varmuuskopioida tai palauttaa käyttöoikeustietoja.

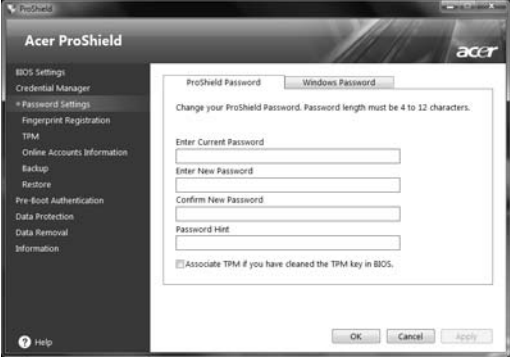

# Tiedon suojaus

Täällä voit valita tiedostoja salaukseen tai salauksen purkuun ja hallita henkilökohtaisen turvallisen levyn asetuksia.

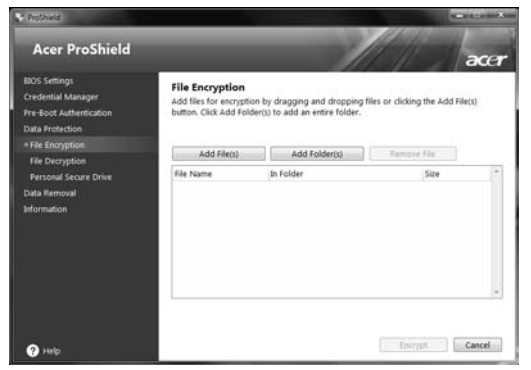

# Tiedon poisto

Täällä voit valita tiedostoja, jotka poistetaan turvallisesti kiintolevyltä. File Shredder tuhoaa tiedoston niin, että sen palauttaminen on mahdotonta.

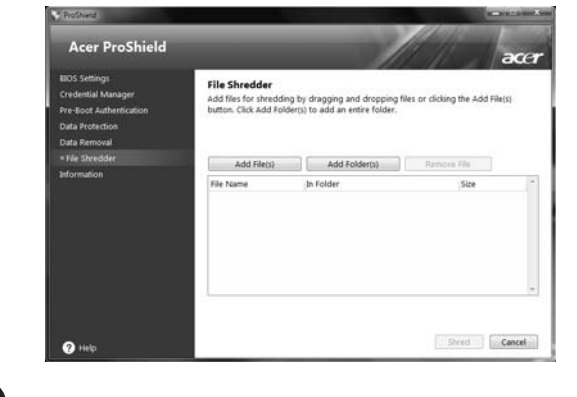

Varoitus: Valitse tuhottavat tiedostot huolellisesti. Kun tiedosto tai kansio on tuhottu, sen palauttaminen on mahdotonta.

Suomi

# Acer eRecovery Management

Jos tietokoneessasi on ongelmia, joita et voi korjata muilla tavoilla, sinun on ehkä asennettava Windows-käyttöjärjestelmä sekä tehdasasennetut sovellukset ja laiteohjaimet uudelleen. Palautuskopio on syytä luoda mahdollisimman pian, jotta voit olla varma siitä, että pystyt palauttamaan tietokoneesi ohjelmistot.

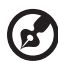

Ohje: Koko seuraava sisältö on vain yleiseksi tiedoksi. Varsinainen

tuote saattaa poiketa annetuista tiedoista.

Acer eRecovery Management ssa on seuraavat toiminnot:

- 1 Varmuuskopio:
	- Luo varmuuskopio tehdasasetuksista
	- Varmuuskopioi laiteohjaimet ja sovellukset

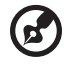

Ohje: Jos tietokoneessa ei ole ODD:tä, voit tehdä varmuuskopiot USB-asemalle.

- 2 Palauta:
	- Palauta käyttöjärjestelmä tehdasoletuksiin
	- Palauta käyttöjärjestelmä ja säilytä käyttäjän tiedot
	- Asenna laiteohjaimet tai sovellukset uudelleen

Tässä luvussa annetaan ohjeet kunkin toiminnon käyttöön.

 Käyttääksesi Acer eRecovery Managementin salasanalla suojaamisominaisuutta sinun täytyy ensin asettaa salasana. Salasana asetetaan käynnistämällä Acer eRecovery Management ja napsauttamalla Asetukset.

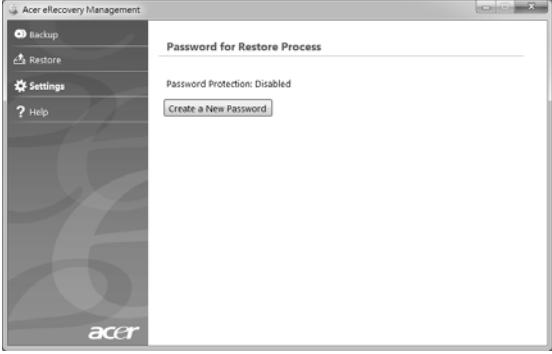

# Palautuslevyn luominen (Optinen asema)

Jotta voit palauttaa tietokoneen optisella levyllä olevasta varmuuskopiosta, sinun on luotava palautuslevy etukäteen. Näytölle tulevat ohjeet opastavat sinua prosessissa. Lue nämä ohjeet huolellisesti!

1 Napsauta Käynnistä > Kaikki ohjelmat > Acer ja napsauta sen jälkeen Acer eRecovery Management.

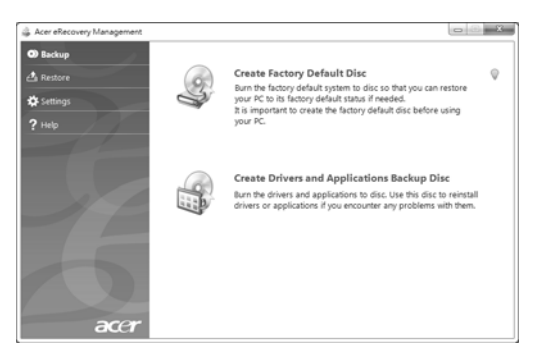

2 Luodaksesi palautuslevyt kiintolevyn koko alkuperäisestä sisällöstä, mukaan lukien Windows ja kaikki tehdasasennetut ohjelmistot ja laiteohjaimet, napsauta Luo tehdasasetuslevy.

- TAI -

Luodaksesi palautuslevyn vain tehdasasennetuille ohjelmistoille ja laiteohjaimille napsauta Luo laiteohjainten ja sovellusten varmuuskopiolevy.

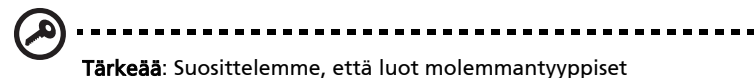

palautuslevyt mahdollisimman pian.

Luo varmuuskopio tehdasasetuksista -valintaikkuna ilmoittaa palautuslevyjen valmiiksi samiseen tarvittavien tyhjien, tallennettavien levyjen lukumäärän. Varmista, että sinulla on valmiina tarvittava määrä samanlaisia tyhjiä levyjä, ennen kuin jatkat.

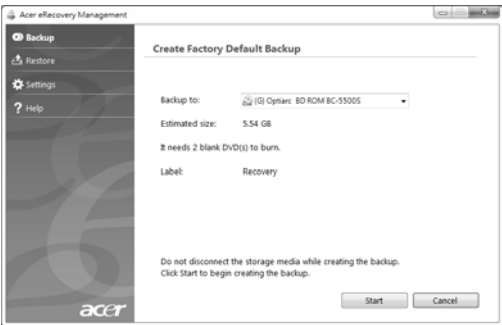

3 Aseta tyhjä levy Polttopaikka-ruudussa mainittuun levyasemaan ja valitse sitten Seuraava. Varmuuskopioinnin edistyminen näkyy ruudulla.

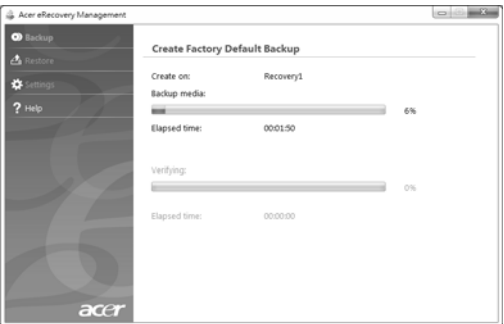

Asema avautuu, kun levy on valmis.

4 Poista levy asemasta ja merkitse se kestävällä kynällä.

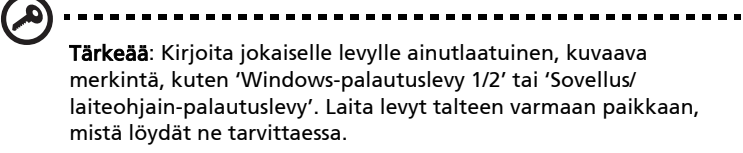

5 Jos tarvitaan useita levyjä, aseta uusi levy tietokoneeseen, kun näyttöön tulee kehotus toimia näin. Valitse sitten OK. Jatka levyjen tallentamista, kunnes prosessi on suoritettu loppuun.

# Palautuslevyn luominen (USB flash -asema)

Jotta voit palauttaa tietokoneen USB-tallennuslaitteella olevasta varmuuskopiosta, sinun on luotava palautuslevy etukäteen. Näytölle tulevat ohjeet opastavat sinua prosessissa. Lue nämä ohjeet huolellisesti!

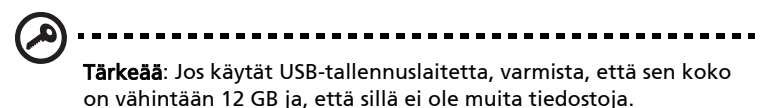

1 Napsauta Käynnistä > Kaikki ohjelmat > Acer ja napsauta sen jälkeen Acer eRecovery Management.

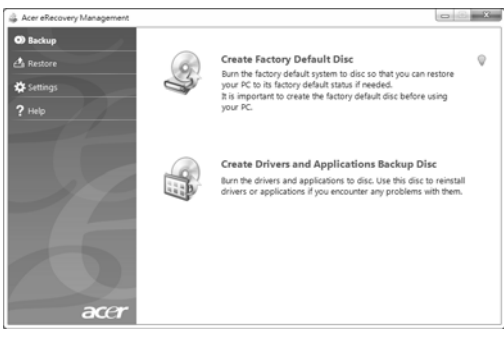

2 Luodaksesi palautuslevyn kiintolevyn koko aluperäisestä sisällöstä, mukaanlukien Windows ja kaikki tehdasasennetut ohjelmistot ja laiteohjaimet, napsauta Luo varmuuskopio tehdasasetuksista.

- TAI -

Luodaksesi palautuslevyn vain tehdasasennetuille ohjelmoistoille ja laiteohjelmille napsauta Luo laiteohjainten ja sovellusten varmuuskopiolevy.

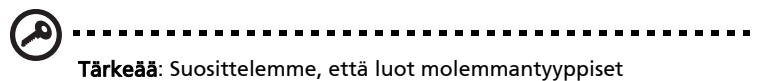

palautuslevyt mahdollisimman pian.

Luo varmuuskopio tehdasasetuksista –valintaruutu avautuu. Tämä valintaruutu ilmoittaa USB flash –asemalla olevan varmuuskopiotiedoston arvioidun koon.

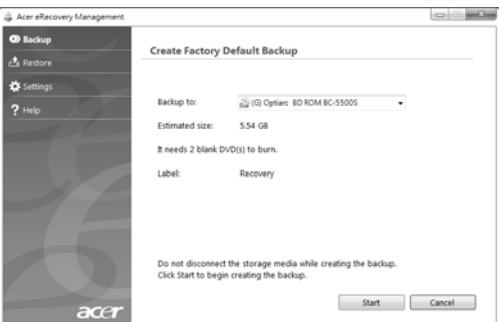

3 Liitä USB-levy ja napsauta sen jälkeen Seuraava. Varmuuskopioinnin edistyminen näkyy ruudulla.

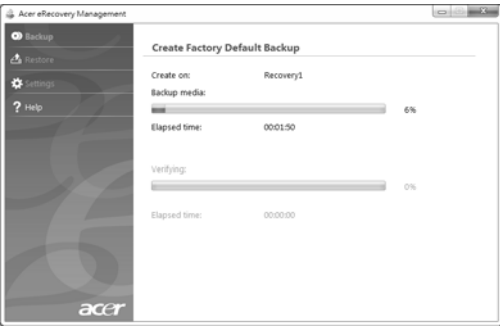

4 Poista tallennuslaite tietokoneesta ja merkitse se kestävällä kynällä.

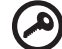

Tärkeää: Anna jokaiselle varmuuskopiolle kuvaava nimi, kuten 'Windows-varmuuskopio' tai 'Sovellus/laiteohjain-varmuuskopio'. Laita USB-tallennuslaite talteen varmaan paikkaan, mistä löydät sen tarvittaessa.

# Järjestelmäsi palauttaminen (Optinen asema)

Jos Acerin tukipalveluun soittaminen ei auttanut sinua korjaamaan ongelmaasi, voit käyttää Acer eRecovery Management -ohjelmaa. Se palauttaa tietokoneesi samaan tilaan kuin se oli ostaessasi sen ja antaa sinulle mahdollisuuden säilyttää kaikki asetukset ja henkilökohtaiset tiedot myöhempää käyttöä varten.

# Järjestelmäsi palauttaminen

Tee pienet korjaukset.

Jos vain yksi tai muutama ohjelma tai laite ei toimi kunnolla, saattaa ongelma ratketa asentamalla ohjelma tai laiteohjain uudelleen. Valmiiksi asennettujen sovellusten ja laiteohjaimien palauttamisesta saat lisätietoja kohdasta ["Valmiiksi asennettujen sovellusten ja laiteohjaimien palauttaminen" sivulla 15](#page-772-0). Muiden kuin valmiiksi asennettujen sovellusten ja laiteohjaimien palauttamisesta saat tietoa tuotteen ohjeista tai tukisivuilta.

2 Palaa aikaisempaan järjestelmätilaan.

Jos sovellusten tai laiteohjaimien uudelleenasennus ei onnistu, ongelma saattaa ratketa palauttamalla tietokone tilaan, jossa se viimeksi toimi kunnolla. Katso lisätietoja kohdasta ["Aikaisempaan järjestelmätilaan palaaminen" sivulla 16](#page-773-0).

3 Palauta tietokoneesi tehdasasetuksiin.

Jos mikään muu ei auta ja haluat palauttaa tietokoneesi tehdasasetuksiin, katso lisätietoja kohdasta ["Tietokoneen palauttaminen tehdasasetuksiin" sivulla 17](#page-774-0).

# Palautustyypit

# <span id="page-772-0"></span>Valmiiksi asennettujen sovellusten ja laiteohjaimien palauttaminen

Joudut ehkä ongelmaa ratkaistessasi asentamaan tietokoneeseen valmiiksi asennetut sovellukset ja laiteohjaimet uudelleen. Voit palauttaa tietokoneesi joko kiintolevyltä tai luomiltasi palautuslevyiltä.

- Uusi ohjelmisto: Jos sinun täytyy palauttaa ohjelmistoa, joka ei tullut valmiiksi asennettuina tietokoneellasi, sinun täytyy noudattaa sen sovelluksen valmistajan ohjeita.
- Uudet laiteohjaimet: Jos sinun täytyy palauttaa laiteohjaimia, jotka eivät tulleet valmiiksi asennettuina tietokoneellasi, noudata laitteen mukana toimitettuja ohjeita.

Valmiiksi asennettujen sovellusten ja laiteohjaimien palauttaminen:

#### 1 Napsauta Käynnistä > Kaikki ohjelmat > Acer ja napsauta sen jälkeen Acer eRecovery Management.

#### - TAI -

Jos palautat laiteohjaimeltasi ja sovellusten palautuslevyltä, aseta se levyasemaan ja siirry sen jälkeen Vaiheeseen 3, kun Acer Application Recoveryn päävalikko avautuu.

2 Napsauta Palauta-välilehteä ja napsauta sen jälkeen Asenna laiteohjaimet tai sovellukset uudelleen näyttääksesi Acer Application Recoveryn päävalikon.

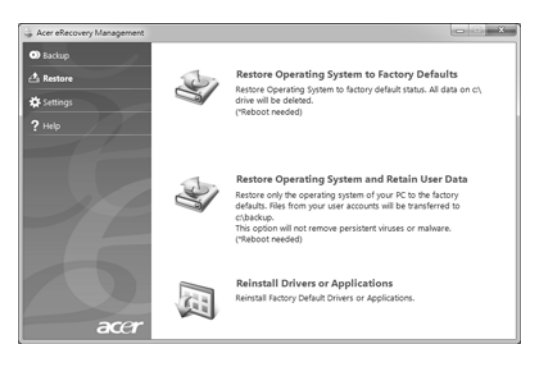

- 3 Napsauta Sisältö näyttääksesi luettelon ohjelmisto- ja laiteohjaimista.
- 4 Napsauta sen kohdan asennuskuvaketta, jonka haluat asentaa, ja noudata sen jälkeen näyttöruudulla olevia kehotuksia suorittaaksesi asennuksen loppuun. Toista tämä vaihe jokaiselle uudelleenasennettavalle kohteelle.

# <span id="page-773-0"></span>Aikaisempaan järjestelmätilaan palaaminen

Microsoft System Restore ottaa säännöllisesti 'kuvia' järjestelmästäsi ja tallentaa ne palautuspisteiksi. Useimmissa vaikeissa tapauksissa saat tietokoneen taas toimimaan palaamalla johonkin näistä palautuspisteistä.

Windows luo automaattisesti palautuspisteen joka päivä ja aina silloin, kun asennat sovelluksen tai laiteohjaimia.

> Vihje: Lisätietoja Microsoft System Restoresta saat napsauttamalla Käynnistä sekä Ohje ja tuki. Kirjoita hakukenttään windows system restore (Windows-järjestelmän palautus) ja paina Enter.

Palautuspisteeseen palaaminen:

- 1 Napsauta Käynnistä > Ohjauspaneeli > Järjestelmä ja turvallisuus > Toimintokeskus ja napsauta sen jälkeen Palautus.
- 2 Napsauta Avaa järjestelmän palautus ja sen jälkeen Seuraava.
- 3 Napsauta haluamaasi palautuskohtaa, napsauta Seuraava ja sen jälkeen Lopeta. Vahvistusilmoitusruutu tulee näkyviin.
- 4 Napsauta Kyllä. Järjestelmä palautetaan valitsemaasi palautuspisteeseen. Tämä toimenpide voi kestää useita minuutteja ja saatat joutua käynnistämään tietokoneen uudelleen.

# <span id="page-774-0"></span>Tietokoneen palauttaminen tehdasasetuksiin

Jos tietokoneessasi on ongelmia, joita et voi korjata muilla tavoilla, sinun on ehkä asennettava ohjelmistot uudelleen ja palautettava tietokone tehdasasetuksiin. Voit asentaa ohjelmistot uudelleen joko kiintolevyltä tai luomiltasi palautuslevyiltä.

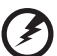

Varoitus: Tämä täydellinen palautus poistaa kaikki tiedot kiintolevyltä ja asentaa Windowsin sekä tietokoneeseen tehtaalla asennetut sovellukset ja laiteohjaimet uudelleen. Jos pääset käyttämään kiintolevyllä olevia tärkeitä tietoja, tee niistä nyt varmuuskopio.

Jos Windows toimii edelleen, katso lisätietoja kohdasta "Palauttaminen [Windowsista" sivulla 17.](#page-774-1)

Jos Windows ei toimi mutta kiintolevy toimii edelleen, katso lisätietoja kohdasta ["Palauttaminen kiintolevyltä käynnistettäessä" sivulla 18.](#page-775-0)

Jos Windows ei toimi, alkuperäinen kiintolevy on tyhjennetty ja tietokoneeseen on asennettu uusi kiintolevy, katso lisätietoja kohdasta "Palauttaminen [palautuslevyiltä" sivulla 18.](#page-775-1)

### <span id="page-774-1"></span>Palauttaminen Windowsista

Windowsin sekä valmiiksi asennettujen sovellusten ja laiteohjaimien uudelleenasennus:

Napsauta Käynnistä > Kaikki ohjelmat > Acer ja napsauta sen jälkeen Acer eRecovery Management.

Napsauta Palauta-välilehteä ja sen jälkeen Palauta käyttöjärjestelmä tehdasoletuksiin.

Napsauta Kyllä ja sen jälkeen Käynnistä. Valintaikkuna näyttää tietoja kovalevystä, johon käyttöjärjestelmä palautetaan.

### ................................... Varoitus: Prosessin jatkaminen tyhjentää kaikki tiedot kiintolevyltäsi.

Napsauta OK. Tämä palautusprosessi alkaa käynnistämällä tietokoneen uudelleen ja jatkuu kopioimalla tiedostoja kiintolevylle. Tämä prosessi voi kestää jonkin aikaa, Acer eRecovery Management -näyttöruutu näyttää edistymisen.

Kun palautus on valmis, valintaruutu kehottaa sinua käynnistämään tietokoneesi uudelleen.

Napsauta OK käynnistääksesi tietokoneesi uudelleen.

Noudata näyttöruudulla olevia ensimmäistä kertaa tehtävään järjestelmän asetukseen liittyviä kehotuksia.

#### <span id="page-775-0"></span>Palauttaminen kiintolevyltä käynnistettäessä

Windowsin sekä valmiiksi asennettujen sovellusten ja laiteohjaimien uudelleenasennus:

- 1 Käynnistä tietokone ja paina sen jälkeen <Alt> + <F10> käynnistyksen aikana avataksesi Acer eRecovery Managementin.
- 2 Napsauta Palauta käyttöjärjestelmä tehdasoletuksiin.

#### **----------------**-. . . . . . . . . . . . Varoitus: Prosessin jatkaminen tyhjentää kaikki tiedot kiintolevyltäsi.

3 Napsauta Seuraava. Kiintolevyn alkuperäinen tehdasasetettu sisältö palautetaan. Tämä kestää joitakin minuutteja.

#### <span id="page-775-1"></span>Palauttaminen palautuslevyiltä

Windowsin sekä valmiiksi asennettujen sovellusten ja laiteohjaimien uudelleenasennus:

1 Käynnistä tietokone, aseta ensimmäinen palautuslevy asemaan ja käynnistä tietokone uudelleen.

### Varoitus: Prosessin jatkaminen tyhjentää kaikki tiedot kiintolevyltäsi.

Jos sitä ei vielä ole otettu käyttöön, sinun täytyy ottaa käyttöön F12 Käynnistysvalikko:

Paina <F2>, kun käynnistät tietokoneen.

Valitse Päävalikko vasen- tai oikea-nuolinäppäimen avulla.

Paina alas-näppäintä kunnes F12 Käynnistysvalikko on valittuna, paina <F5> muuttaaksesi tämän asetuksen Käyttöön otetuksi.

Valitse Lopeta-valikko vasen- tai oikea-nuolinäppäimen avulla.

Valitse Tallenna muutokset ja poistu ja paina Enter. Valitse OK vahvistaaksesi.

Tietokoneesi käynnistetään uudestaan.

- 2 Avaa käynnistysvalikko painamalla <F12> tietokoneen käynnistyessä. Käynnistysvalikko sallii sinun valita miltä laitteelta tietokone käynnistetään, kuten kiintolevyasemalta tai optiselta levyltä.
- 3 Käytä nuolinäppäimiä valitaksesi rivin CDROM/DVD (this line may start with 'IDE 1...'), sen jälkeen paina <**Enter**>. Windows asentaa palautuslevyltä, jonka laitoit sisään.
- 4 Laita toinen palautuslevy asemaan pyydettäessä ja tee sitten palautus loppuun noudattamalla näyttöruudulla olevia kehotuksia.

# Järjestelmäsi palauttaminen (USB flash -asema)

Jos Acerin tukipalveluun soittaminen ei auttanut sinua korjaamaan ongelmaasi, voit käyttää Acer eRecovery Management -ohjelmaa. Se palauttaa tietokoneesi samaan tilaan kuin se oli ostaessasi sen ja antaa sinulle mahdollisuuden säilyttää kaikki asetukset ja henkilökohtaiset tiedot myöhempää käyttöä varten.

# Järjestelmäsi palauttaminen

1 Tee pienet korjaukset.

Jos vain yksi tai muutama ohjelma tai laite ei toimi kunnolla, saattaa ongelma ratketa asentamalla ohjelma tai laiteohjain uudelleen. Valmiiksi asennettujen sovellusten ja laiteohjaimien palauttamisesta saat lisätietoja kohdasta ["Valmiiksi asennettujen sovellusten ja laiteohjaimien palauttaminen" sivulla 20](#page-777-0). Muiden kuin valmiiksi asennettujen sovellusten ja laiteohjaimien palauttamisesta saat tietoa tuotteen ohjeista tai tukisivuilta.

2 Palaa aikaisempaan järjestelmätilaan.

Jos sovellusten tai laiteohjaimien uudelleenasennus ei onnistu, ongelma saattaa ratketa palauttamalla tietokone tilaan, jossa se viimeksi toimi kunnolla. Katso lisätietoja kohdasta ["Aikaisempaan järjestelmätilaan palaaminen" sivulla 21](#page-778-0).

3 Palauta tietokoneesi tehdasasetuksiin.

Jos mikään muu ei auta ja haluat palauttaa tietokoneesi tehdasasetuksiin, katso lisätietoja kohdasta ["Tietokoneen palauttaminen tehdasasetuksiin" sivulla 21](#page-778-1).

# Palautustyypit

### <span id="page-777-0"></span>Valmiiksi asennettujen sovellusten ja laiteohjaimien palauttaminen

Joudut ehkä ongelmaa ratkaistessasi asentamaan tietokoneeseen valmiiksi asennetut sovellukset ja laiteohjaimet uudelleen. Voit palauttaa tietokoneesi joko kiintolevyltä tai luomiltasi palautuslevyiltä.

- Uusi ohjelmisto: Jos sinun täytyy palauttaa ohjelmistoa, joka ei tullut valmiiksi asennettuina tietokoneellasi, sinun täytyy noudattaa sen sovelluksen valmistajan ohjeita.
- Uudet laiteohjaimet: Jos sinun täytyy palauttaa laiteohjaimia, jotka eivät tulleet valmiiksi asennettuina tietokoneellasi, noudata laitteen mukana toimitettuja ohjeita.

Valmiiksi asennettujen sovellusten ja laiteohjaimien palauttaminen:

1 Napsauta Käynnistä > Kaikki ohjelmat > Acer ja napsauta sen jälkeen Acer eRecovery Management.

#### - TAI -

Jos palautat tietokoneen tilaa luomaltasi laiteohjainten ja sovellusten palautuslevyltä, aseta USB-tallennuslaite paikalleen USB-liittimeen. Avaa USBtallennuslaite Resurssienhallintaan ja kaksoisnapsauta Palautus.

2 Napsauta Asenna laiteohjaimet tai sovellukset uudelleen USB-laitteelta.

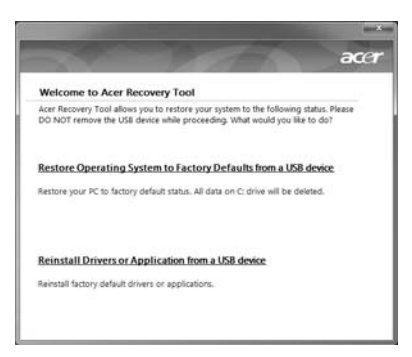

- 3 Napsauta Sisältö näyttääksesi luettelon ohjelmisto- ja laiteohjaimista.
- 4 Napsauta sen kohdan asennuskuvaketta, jonka haluat asentaa, ja noudata sen jälkeen näyttöruudulla olevia kehotuksia suorittaaksesi asennuksen loppuun. Toista tämä vaihe jokaiselle uudelleenasennettavalle kohteelle.

#### 21

# <span id="page-778-0"></span>Aikaisempaan järjestelmätilaan palaaminen

Microsoft System Restore ottaa säännöllisesti 'kuvia' järjestelmästäsi ja tallentaa ne palautuspisteiksi. Useimmissa vaikeissa tapauksissa saat tietokoneen taas toimimaan palaamalla johonkin näistä palautuspisteistä.

Windows luo automaattisesti palautuspisteen joka päivä ja aina silloin, kun asennat sovelluksen tai laiteohjaimia.

> Vihje: Lisätietoja Microsoft System Restoresta saat napsauttamalla Käynnistä sekä Ohje ja tuki. Kirjoita hakukenttään windows system restore ja paina Enter.

Palautuspisteeseen palaaminen:

- 1 Napsauta Käynnistä > Ohjauspaneeli > Järjestelmä ja turvallisuus > Toimintokeskus ja napsauta sen jälkeen Palautus.
- 2 Napsauta Avaa järjestelmän palautus ja sen jälkeen Seuraava.
- 3 Napsauta haluamaasi palautuskohtaa, napsauta Seuraava ja sen jälkeen Lopeta. Vahvistusilmoitusruutu tulee näkyviin.
- 4 Napsauta Kyllä. Järjestelmä palautetaan valitsemaasi palautuspisteeseen. Tämä toimenpide voi kestää useita minuutteja ja saatat joutua käynnistämään tietokoneen uudelleen.

# <span id="page-778-1"></span>Tietokoneen palauttaminen tehdasasetuksiin

Jos tietokoneessasi on ongelmia, joita et voi korjata muilla tavoilla, sinun on ehkä asennettava ohjelmistot uudelleen ja palautettava tietokone tehdasasetuksiin. Voit asentaa ohjelmistot uudelleen joko kiintolevyltä tai luomiltasi palautuslevyiltä.

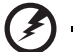

Varoitus: Tämä täydellinen palautus poistaa kaikki tiedot kiintolevyltä ja asentaa Windowsin sekä tietokoneeseen tehtaalla asennetut sovellukset ja laiteohjaimet uudelleen. Jos pääset käyttämään kiintolevyllä olevia tärkeitä tietoja, tee niistä nyt varmuuskopio.

Jos Windows toimii edelleen, katso lisätietoja kohdasta "Palauttaminen [Windowsista" sivulla 22.](#page-779-0)

Jos Windows ei toimi mutta kiintolevy toimii edelleen, katso lisätietoja kohdasta ["Palauttaminen kiintolevyltä käynnistyksen aikana" sivulla 22.](#page-779-1)

Jos Windows ei toimi, alkuperäinen kiintolevy on tyhjennetty ja tietokoneeseen on asennettu uusi kiintolevy, katso lisätietoja kohdasta ["Palauttaminen](#page-780-0)  [palautuslevyiltä" sivulla 23.](#page-780-0)

#### <span id="page-779-0"></span>Palauttaminen Windowsista

Windowsin sekä valmiiksi asennettujen sovellusten ja laiteohjaimien uudelleenasennus:

Napsauta Käynnistä > Kaikki ohjelmat > Acer ja napsauta sen jälkeen Acer eRecovery Management.

Napsauta Palauta-välilehteä ja sen jälkeen Palauta käyttöjärjestelmä tehdasoletuksiin avataksesi Vahvista palautus -valintaruudun.

Napsauta Kyllä ja sen jälkeen Käynnistä. Valintaikkuna näyttää tietoja kovalevystä, johon käyttöjärjestelmä palautetaan.

#### ................................... Varoitus: Prosessin jatkaminen tyhjentää kaikki tiedot kiintolevyltäsi.

Napsauta OK. Tämä palautusprosessi alkaa käynnistämällä tietokoneen uudelleen ja jatkuu kopioimalla tiedostoja kiintolevylle. Tämä prosessi voi kestää jonkin aikaa, Acer eRecovery Management -näyttöruutu näyttää edistymisen.

Kun palautus on valmis, sinua pyydetään käynnistämään tietokone uudelleen.

Napsauta OK käynnistääksesi tietokoneesi uudelleen.

Noudata näyttöruudulla olevia ensimmäistä kertaa tehtävään järjestelmän asetukseen liittyviä kehotuksia.

#### <span id="page-779-1"></span>Palauttaminen kiintolevyltä käynnistyksen aikana

Windowsin sekä valmiiksi asennettujen sovellusten ja laiteohjaimien uudelleenasennus:

- 1 Käynnistä tietokone ja paina sen jälkeen <Alt> + <F10> käynnistyksen aikana avataksesi Acer eRecovery Managementin.
- 2 Napsauta Palauta käyttöjärjestelmä tehdasoletuksiin.

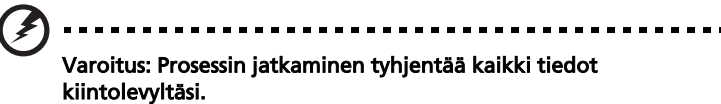

3 Napsauta Seuraava. Kiintolevyn alkuperäinen tehdasasetettu sisältö palautetaan. Tämä kestää joitakin minuutteja.

### 23

#### <span id="page-780-0"></span>Palauttaminen palautuslevyiltä

Windowsin sekä valmiiksi asennettujen sovellusten ja laiteohjaimien uudelleenasennus:

1 Liitä USB-laite tietokoneeseesi ja käynnistä tietokone.

# Varoitus: Prosessin jatkaminen tyhjentää kaikki tiedot kiintolevyltäsi.

Jos sitä ei vielä ole otettu käyttöön, sinun täytyy ottaa käyttöön F12 Käynnistysvalikko:

Paina <F2>, kun käynnistät tietokoneen.

Valitse Päävalikko vasen- tai oikea-nuolinäppäimen avulla.

Paina alas-näppäintä kunnes F12 Käynnistysvalikko on valittuna, paina <F5> muuttaaksesi tämän asetuksen Käyttöön otetuksi.

Valitse Lopeta-valikko vasen- tai oikea-nuolinäppäimen avulla.

Valitse Tallenna muutokset ja poistu ja paina Enter-näppäintä. Valitse OK vahvistaaksesi.

Tietokoneesi käynnistetään uudestaan.

- 2 Avaa käynnistysvalikko painamalla <F12> tietokoneen käynnistyessä. Käynnistysvalikko sallii sinun valita miltä laitteelta käynnistetään, kuten kiintolevyasemalta tai optiselta levyltä.
- 3 Valitse nuolinäppäimillä USB HDD ja paina sitten <ENTER>. Windows asentaa USB flash -asemalla olevalta palautuslevyltä.
- 4 Noudata ruudun kehotuksia prosessin suorittamiseksi loppuun saakka.

# Acer Backup Manager

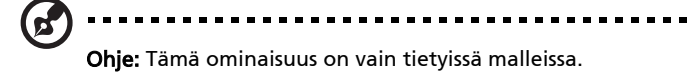

Acer Backup Manager on yksinkertainen kolmivaiheinen prosessi, joka antaa luoda koko järjestelmäsi tai valittujen tiedostojen ja kansioiden varmistuskopiot aikataulun mukaan, tai kun tarvitset.

Acer Backup Managerin käynnistämiseksi paina Acer Backup Manager – näppäintä näppäimistön yläpuolella. Vaihtoehtoisesti voit mennä kohtiin Käynnistä > Kaikki ohjelmat > Acer Backup Manager > Acer Backup Manager. Tämä avaa Tervetuloa-ruudun, josta pääset kolmen vaiheen kautta määrittämään aikataulutettujen varmistusten asetukset. Napsauta Jatka siirtyäksesi seuraavaan ruutuun. Napsauta painiketta + ja seuraa ruudun ohjeita:

- 1 Valitse sisältö, jonka haluat varmistaa. Mitä vähemmän sisältöä valitset, sitä nopeampi prosessi on, mutta se lisää tietojen menettämisen vaaraa.
- 2 Valitse mihin haluat varmistuskopiot tallennettavan. Sinun tarvitsee valita ulkoinen asema tai D:-asemasi; Acer Backup Manager ei voi tallentaa lähdeasemalle.
- 3 Valitse kuinka usein haluat Acer Backup Manager –ohjelman luovan varmistukset.

Kun olet lopettanut nämä kolme vaihetta, varmistukset luodaan aikataulun mukaisesti. Voit luoda varmistuksia myös manuaalisesti painamalla Acer Backup Manager -näppäintä.

Jos haluat muuttaa asetuksiasi milloin tahansa, suorita Acer Backup Manager ohjelma Käynnistä-valikosta ja mene yllä kuvattujen vaiheiden läpi.

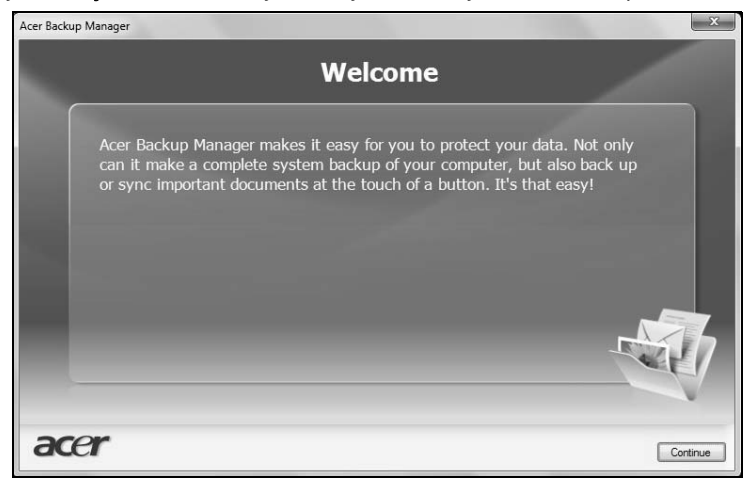

# Virranhallinta

Tietokoneessa on sisäinen virranhallintajärjestelmä, joka valvoo koneen virrankäyttöä. Akun virtaa kuluttavat tietokoneessa näppäimistö, hiiri, kiintolevy, tietokoneeseen liitetyt lisälaitteet ja näyttömuisti. Jos näitä laitteita ei käytetä tiettyyn aikaan, tietokone sammuttaa jotkin tai kaikki näistä laitteista automaattisesti virrankäytön vähentämiseksi.

Tietokoneen virranhallintajärjestelmä tukee ACPI (Advanced Configuration and Power Interface), joka mahdollistaa tehokkaan virransäästön ja suuren suorituskyvyn samanaikaisesti. Windows hoitaa kaikki tietokoneen virranhallintaan liittyvät tehtävät puolestasi.

# Acer PowerSmart -näppäin

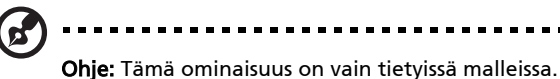

Acer PowerSmart käyttää tietokoneesi grafiikan alijärjestelmän virransäästöominaisuuksia vähentämään kokonaisvirrankulutusta. Kun painat Acer PowerSmart -näppäintä, näytön kirkkautta alennetaan ja grafiikkasiru kytkeytyy alemmalle nopeudelle; PCI ja WLAN kytkevät virransäästötiloihin. Paina Acer PowerSmart –näppäintä palataksesi jälleen edellisiin asetuksiisi.

# Akku

Tietokone käyttää akkuyksikköä, joka tuottaa pitkäaikaisen käytön latauskertojen välillä.

# Akun ominaisuudet

Akussa on seuraavat ominaisuudet:

- Akkuteknologia on edistyksellistä.
- Akku antaa varoituksen alhaisesta varaustilasta.

Akku ladataan aina kun liität tietokoneen AC-adapteriin. Akku latautuu myös tietokoneen käytön aikana. Akku latautuu kuitenkin nopeammin, jos tietokone on pois päältä ja kytketty verkkolaitteeseen.

Akku on kätevä, kun olet matkoilla tai kun käytettävissä ei ole sähköä. Suosittelemme, että pidät matkoilla mukanasi täyteen ladattua akkua. Ota yhteyttä tietokoneen myyjään, jos haluat hankkia vara-akun.

# Akun kestoiän pidentäminen

Kuten muutkin akut, tietokoneesi akku heikkenee ajan myötä. Tämä merkitsee sitä, että akun suorituskyky heikkenee. Seuraavassa on annettu neuvoja akun kestoiän pidentämiseksi.

### Uuden akun käyttöönott

Ennen uuden akun käyttöä se on otettava käyttöön seuraavien ohjeiden mukaan:

- 1 Aseta uusi akku paikalleen tietokoneeseen, mutta älä käynnistä tietokonetta.
- 2 Kytke verkkolaite tietokoneeseen ja lataa akku.
- 3 Irrota verkkolaite.
- 4 Käynnistä tietokone ja anna sen toimia akulla.
- 5 Anna akun tyhjentyä, kunnes tietokone antaa varoituksen alhaisesta varaustilasta.
- 6 Kytke verkkolaite takaisin tietokoneeseen ja anna akun latautua täyteen.

Samoja ohjeita noudattaen lataa ja pura akku kolme kertaa.

Noudata näitä ohjeita aina, kun otat käyttöön uuden akun tai kun akku on ollut käyttämättä pitkään. Irrota akku tietokoneesta, jos sitä ei käytetä yli kahteen viikkoon.

#### Varoitus! Älä altista akkua alle 0 °C (32 °F) tai yli 45 °C (113 °F) lämpötiloille. Äärimmäiset lämpötilat saattavat vahingoittaa akkua.

Noudata akun kestoiän pidentämiseen liittyviä ohjeita, jotta akku kestäisi mahdollisimman kauan. Jos akkua käsitellään väärin, se ei varaudu täyteen ja kestoikä lyhenee.

Akun kestoikään vaikuttavat myös seuraavat seikat:

- Älä käytä tietokonetta pitkään verkkovirralla, jos akku on paikoillaan. Jos käytät aina verkkovirtaa, irrota akku tietokoneesta sen latauduttua täyteen.
- Akkua ei saa purkaa täysin tyhjäksi.
- Akun jatkuva käyttö lyhentää sen kestoikää. Tavallinen tietokoneakun kestoikä on noin 300 latauskertaa.

# Akun irrottaminen ja asettaminen paikalleen

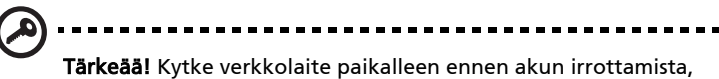

jos haluat jatkaa tietokoneen käyttöä.

Akku asetetaan paikalleen seuraavasti:

- 1 Aseta akku akkupaikkaan kytkentäliuskat oikeinpäin. Varmista, että akun yläpuoli on ylöspäin.
- 2 Liu'uta akku akkupaikkaan ja työnnä sitä varovasti, kunnes akku lukkiutuu paikalleen.

Akku irrotetaan seuraavasti:

- 1 Liu'uta akun salpaa, kunnes akku irtoaa.
- 2 Vedä akku ulos akkupaikasta.

# Akun lataaminen

Varmista ennen akun lataamista, että se on oikein paikoillaan tietokoneessa. Kytke verkkolaite tietokoneeseen ja pistorasiaan. Voit jatkaa tietokoneen käyttöä akun lataamisen aikana. Akku latautuu nopeammin, jos tietokone on sammutettu latauksen aikana.

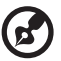

Ohje: Suosittelemme, että lataat akun ennen työpäivän lopettamista. Akun lataaminen yön yli ennen matkustamista mahdollistaa sen käynnistämisen seuraavana päivänä täysin ladatulla akulla.

# Akun varaustilan tarkistaminen

Windowsin varaustilamittari näyttää akun varaustilan. Siirrä kursori Sovelluspalkin akun kuvakkeen päälle niin näet varaustilan.

# Akun kestoiän optimointi

Optimoimalla akun kestoikää akku kestää kauemmin, toimii paremmin ja parantaa latauksen hyötysuhdetta. Suosittelemme, että noudatat seuraavia ohjeita:

- Hanki vara-akku.
- Käytä verkkovirtaa aina, kun se on mahdollista. Näin akku säästyy tilanteisiin, jolloin sähköä ei ole.
- Irrota PC Card tietokoneesta, kun et käytä sitä (valituille malleille).
- Säilytä akkua kuivassa ja viileässä paikassa. Suositeltu lämpötila on 10 °C (50 °F) ~ 30 °C (86 °F). Korkeammat lämpötilat lisäävät akun purkautumisnopeutta.
- Liiallinen lataaminen lyhentää akun kestoikää.
- Pidä hyvää huolta tietokoneen akusta ja verkkolaitteesta.

### 29

# Alhaisen varaustilan varoitus

Tarkkaile Windowsin varaustilamittaria akkukäytön aikana.

B .................................... Varoitus! Kytke verkkolaite tietokoneeseen heti kun tietokone antaa alhaisen varaustilan varoituksen. Jos akku loppuu ja tietokone sammuu, menetät tallentamattomat tiedot.

Kun alhaisen varaustilan varoitus tulee, suositeltu toimenpide riippuu tilanteesta:

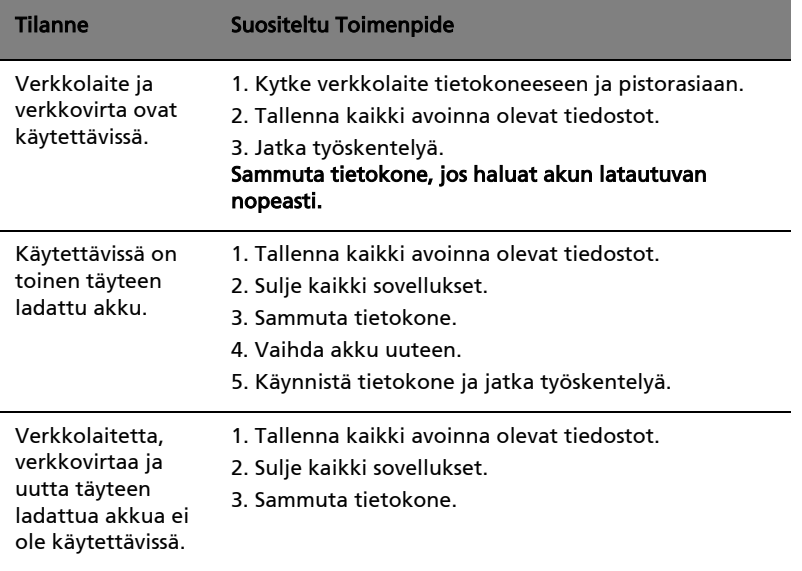

# Kannettavan PC:n mukaan ottaminen

Tässä osassa annetaan tietokoneen kanssa matkustamiseen ja sen matkalla käyttämiseen liittyviä ohjeita.

# Tietokoneen irrottaminen pöytätietoneesta

Noudata näitä ohjeita kun irrotat tietokoneeseesi kytketyt ulkoiset lisälaitteet:

- 1 Tallenna kaikki avoimet tiedostot.
- 2 Poista tallennusvälineet, kuten levykkeet ja levyt asemista.
- 3 Sammuta tietokone.
- 4 Sulje tietokoneen kansi.
- 5 Irrota kaapeli verkkolaitteesta.
- 6 Irrota ulkoisen näppäimistön, osoitinlaitteen, tulostimen, näytön ja muiden ulkoisten laitteiden kaapelit.
- 7 Avaa Kensington-lukko, jos käytät sellaista tietokoneen lukitsemiseksi.

# Tietokoneen siirtäminen

Jos siirryt vain lyhyitä matkoja, esimerkiksi toimistostasi kokoushuoneeseen.

### Tietokoneen valmistelu

Anna tietokoneen mennä lepotilaan sulkemalla sen kansi ennen tietokoneen siirtämistä. Nyt voit siirtää koneen mihin tahansa turvallisesti. Tietokone herää lepotilasta, kun avaat sen kannen ja painat virtapainiketta.

Jos viet tietokoneen kauemmaksi, kuten esimerkiksi toiseen toimistoon tai toiseen rakennukseen, voit joko sammuttaa tietokoneen:

#### Napsauta Käynnistä minkä jälkeen napsauta Sammuta.

Tai:

Voit siirtää sen lepotilaan painamalla <Fn> + <F4>. Lopuksi voit sulkea näytön kannen.

Kun haluat käyttää tietokonetta uudelleen, avaa näyttö ja paina virtapainiketta.

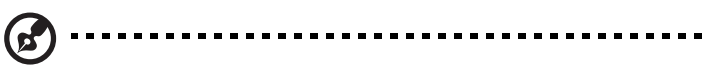

Ohje: Kun haluat käyttää tietokonettasi uudelleen avaa näytön kansi ja paina sekä vapauta virtapainike. Jos virran merkkivalo ei pala, on tietokone siirtynyt valmiustilaan. Paina ja vapauta virtapainike kytkeäksesi tietokoneen virran päälle. Huomaa, että tietokone saattaa siirtyä valmiustilaan kun se on ollut lepotilassa tietyn ajan. Kytke virta takaisin päälle herättääksesi tietokoneen valmiustilasta.

# Mitä viedä kokouksiin

Jos kokouksesi on suhteellisen lyhyt, todennäköisesti ei tarvise viedä muuta kuin tietokoneesi. Jos kokouksesi on pidempi, tai jos akku ei ole täysin ladattu, voit ottaa verkkolaitteen mukaasi, jotta voit liittää tietokoneen sähköverkkoon kokoushuoneessa.

Jos kokoushuoneessa ei ole pistorasiaa, voit vähentää virrankulutusta siirtämällä tietokoneen lepotilaan kun et tarvitse sitä. Paina <Fn> + <F4> tai sulje näytön kansi, kun et käytä tietokonetta. Kun haluat jatkaa tietokoneen käyttöä, avaa kansi (jos se on kiinni) ja paina virtapainiketta.

# Tietokoneen vieminen kotiin

Kun siirryt toimistostasi kotiin tai takaisin.

# Tietokoneen valmistelu

Kun olet irrottanut tietokoneesi ulkoisista lisälaitteista, valmistele tietokoneesi seuraavien ohjeiden mukaan ennen sen siirtämistä:

- **•** Varmista, että olet poistanut kaikki poistettavat levyt ja optiset levyt asemista. Jos näin ei tehdä, asema saattaa vaurioitua.
- **•** Pakkaa tietokone suojaavaan pakkaukseen estääksesi sen vaurioituminen.

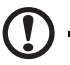

Varoitus: Vältä pakkaamasta tietokonetta siten, että jokin painaa sen kantta. Kannen painaminen saattaa vahingoittaa näyttöä.

# Mitä ottaa mukaan

Jos sinulla ei ole kotona vielä mitään tietokoneen laitteita, muista ottaa seuraavat laitteet mukaasi:

- **•** Verkkolaite ja verkkojohto.
- **•** Tulostettu asennusjuliste.

### Erikoista huomioitavaa

Noudata seuraavia ohjeita suojataksesi tietokonetta matkustamisen aikana:

- **•** Pyri välttämään lämpötilanmuutoksia pitämällä tietokone tasaisessa lämpötilassa.
- **•** Jos joudut pysähtymään pitkäksi aikaa etkä voi ottaa konetta mukaasi, jätä se auton tavaratilaan, jotta se ei kuumene liikaa.
- **•** Lämpötilan ja kosteuden muutokset saattavat aiheuttaa kondensoitumista. Anna tietokoneen tasaantua huoneenlämpötilaan ja tarkista, ettei näytöllä ole kondensaatiota ennen koneen virran kytkemistä. Jos lämpötilaero on yli 10 °C (18 °F), anna tietokoneen lämmetä hitaasti huoneenlämpötilaan. Jos mahdollista, anna tietokoneen lämpötilan tasaantua puolen tunnin ajan tilassa, jonka lämpötila on ulkoilman ja huoneenlämpötilan välillä.

### Kotitoimiston rakentaminen

Jos käytät tietokonettasi usein kotona, saattaa olla syytä hankkia kotiin toinen verkkolaite. Näin vältyt verkkolaitteen kantamiselta kodin ja toimiston välillä.

Jos käytät tietokonettasi pitkiä aikoja kotona, haluat ehkä hankkia kotiin myös toisen hiiren, näytön ja näppäimistön.

# Tietokoneen ottaminen mukaan matkalle

Kun matkustat pitkiä matkoja, esimerkiksi toiseen rakennukseen tai toiselle paikkakunnalle.

### Tietokoneen valmistelu

Valmistele tietokone, kuin olisit viemässä sen kotiin. Varmista, että tietokoneen akku on ladattu. Lentokentän turvallisuushenkilöt saattavat vaatia sinun käynnistämään koneen turvatarkastuksessa.

### Mitä ottaa mukaan

Ota mukaasi seuraavat laitteet:

- **•** Verkkolaite
- **•** Toinen täysin ladattu akku
- **•** Käytettävien tulostimien ajurit

### Erikoista huomioitavaa

Tietokoneen kotiin viemistä koskevien ohjeiden lisäksi noudata seuraavia ohjeita matkustaessasi kauemmas:

- **•** Kuljeta tietokonetta aina käsimatkatavarana.
- **•** Jos mahdollista, anna turvatarkastajien tarkastaa kone käsin. Lentokenttien röntgenlaitteet ovat turvallisia, mutta älä laita konetta metallinpaljastimen läpi.
- **•** Älä altista levykettä metallinpaljastimelle.

# Tietokoneen ottaminen mukaan kansainväliselle matkalle

Kun siirryt maasta toiseen.

# Tietokoneen valmistelu

Valmistele tietokoneesi kuten mille tahansa muullekin matkalle.

### Mitä ottaa mukaan

Ota mukaasi seuraavat laitteet:

- **•** Verkkolaite
- **•** Verkkojohto, joka sopii matkakohteen pistorasioihin
- **•** Toinen täysin ladattu akku
- **•** Käytettävien tulostimien ajurit
- **•** Ostotodistus, jos sinun tulee näyttää se tullivirkailijoille
- **•** Kansainvälinen takuutodistus

### Erikoista huomioitavaa

Valmistele tietokoneesi kuten mille tahansa muullekin matkalle. Lisäksi seuraavat ohjeet saattavat olla ulkomaanmatkalla hyödyksi:

- **•** Kun matkustat toiseen maahan, varmista, että verkkolaite ja verkkojohto sopivat matkustuskohteen jännitteelle ja pistorasioille. Jos näin ei ole, hanki sopiva verkkolaite ja verkkojohto. Älä käytä tietokoneen virransyöttöön sovittimia tai adaptereita.
- **•** Jos käytät modeemia, varmista, että modeemi ja johto sopivat matkustuskohteen puhelinverkkoon.

# Tietokoneen suojaaminen

Tietokoneesi on arvokas hankinta, josta on syytä pitää huolta. Opettele käyttämään tietokoneesi turvalaitteita.

Laitteisto- ja ohjelmistoturvatoiminnot, lukitukset ja salasanat, suojaavat tietokonettasi.

# Tietokoneen turvalukon käyttäminen

Kannettava tietokone tulee Kensington-yhteensopivan turvalukon paikan kanssa.

Kierrä lukon kaapeli jonkin paikoillaan pysyvän esineen, kuten pöydän tai laatikon kädensijan ympäri. Paina lukko paikalleen ja lukitse se kiertämällä avainta. Saatavana on myös joitakin avaimettomia lukkoja.

# Salasanojen käyttö

Salasanat suojaavat tietokonettasi luvattomalta käytöltä. Voit asettaa salasanoilla tietokoneeseesi useita suojaustasoja:

- **•** Valvojan salasana (Supervisor Password) estää BIOS:in luvattoman käytön. Kun salasana on annettu, vaaditaan se BIOS:iin pääsemiseksi. lisätietoja ["BIOS-sovellus" sivulta 42](#page-799-4).
- **•** Käyttäjän salasana (User Password) suojaa tietokonettasi luvattomalta käytöltä. Tämän salasanan ja käynnistys- sekä lepotilasalasanan avulla voit varmistaa tietokoneesi tietoturvallisuuden.
- **•** Käynnistyssalasana (Password on Boot) suojaa tietokonettasi luvattomalta käytöltä. Tämän salasanan ja käynnistys- sekä valmiustilasalasanan avulla voit varmistaa tietokoneesi tietoturvallisuuden.

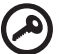

------------------------------

Tärkeää! Älä unohda valvojan salasanaa! Jos unohdat salasanat, ota yhteyttä tietokoneen myyjään tai valtuutettuun huoltoedustajaan.
#### Salasanojen syöttäminen

Kun salasana on asetettu, ilmestyy näytön vasempaan kulmaan sanaa kysyvä ruutu.

- **•** Kun valvojan salasana on asetettu, ilmestyy ruutu, kun painat <F2> päästäksesi BIOS-sovellukseen.
- **•** Kirjoita valvojan salasana ja paina <Enter> päästäksesi BIOS-sovellukseen. Jos annat väärän salasanan, ruudulle ilmestyy varoitus. Yritä uudelleen ja paina <Enter>.
- **•** Kun käyttäjän salasana on asetettu ja valinta Salasana käynnistettäessä on valittu, ilmestyy ruutu käynnistettäessä.
- **•** Kirjoita käyttäjän salasana ja paina <Enter> aloittaaksesi tietokoneen käytön. Jos annat väärän salasanan, ruudulle ilmestyy varoitus. Yritä uudelleen ja paina <Enter>.

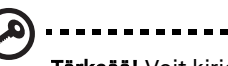

Tärkeää! Voit kirjoittaa salasanan kolme kertaa. Jos annat salasanan kolme kertaa väärin, järjestelmä menee lukkoon. Sammuta tietokone liu'uttamalla virtakytkintä ja pitämällä se paikallaan neljän sekunnin ajan. Käynnistä tietokone ja yritä uudelleen.

--------------------------------

### Salasanojen asettaminen

Voit asettaa salasanat BIOS-sovellusta käyttäen.

### Tietokoneen laajentaminen

Notebook PC-tietokoneesi tarjoaa sinulle elämyksiä liikkuvan tietokoneen käytössä.

### Liitettävyys

Liittimien avulla voit kytkeä koneeseesi lisälaitteita kuten tavalliseen pöytätietokoneeseen. Lisätietoja ulkoisten laitteiden liittämisestä tietokoneeseen saat lukemalla seuraavassa osassa annetut ohjeet.

### Fax/data-modeemi (vain tietyille malleille)

Tietokoneessasi on sisäänrakennettu V.92 56 Kbps fax/data -modeemi. (vain tietyille malleille)

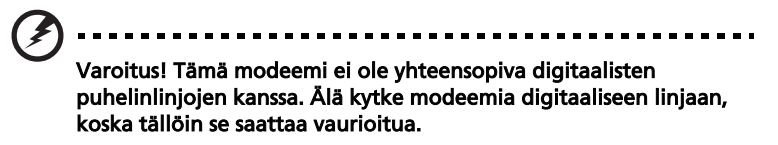

Jos haluat käyttää faksi- ja datamodeemiliitäntää, kytke modeemikaapeli liittimestä puhelinpistokkeeseen.

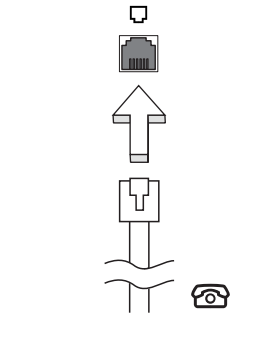

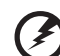

Varoitus! Varmista, että kaapeli toimii siinä maassa, jossa haluat käyttää sitä.

#### 37

#### Sisäänrakennettu verkkotoiminto

Sisäänrakennetun verkkotoiminnon ansiosta voit liittää tietokoneesi Ethernetpohjaiseen verkkoon.

Kun haluat käyttää verkkoyhteyttä, kytke Ethernet-kaapeli Ethernet (RJ-45)-portista tietokoneen rungossa verkkoliittimeen tai verkon keskittimeen.

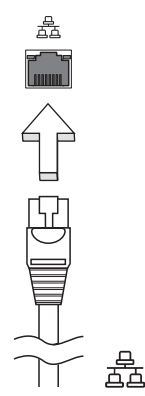

### Kuluttajan infrapuna (CIR) (vain tietyille malleille)

Tietokoneen Kuluttajan infrapuna (CIR) -porttia käytetään vastaanottamaan signaalit kaukosäätimestäsi tai muista laitteista, joissa on CIR-kyky.

#### USB-väylä

USB 2.0 -väylän avulla voit kytkeä useita lisälaitteita tietokoneeseesi käyttämättä järjestelmän resursseja.

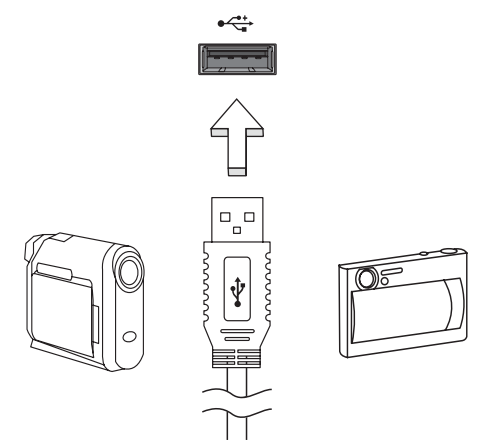

#### IEEE 1394 –portti (vain tietyille malleille)

IEEE 1394 -portin avulla voit kytkeä tietokoneeseen IEEE 1394 -yhteensopivia laitteita kuten videokameran tai digitaalikameran. Katso tarkemmat ohjeet video- tai digitaalikameran käyttöohjeesta.

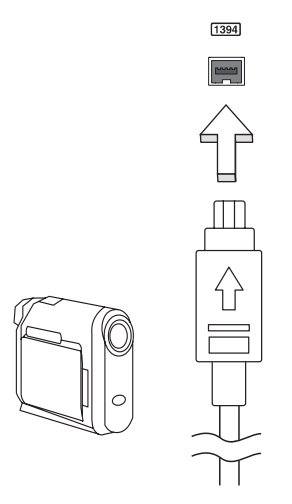

# Suomi

#### High-Definition Multimedia Interface (vain tietyille malleille)

Korkealaatuinen multimedialiitäntä HDMI (High-Definition Multimedia Interface) on teollisuuden tukema, kompressoimaton, täysin digitaalinen audio/ video-liitäntä. HDMI tarjoaa liitännän minkä tahansa yhteensopivan digitaalisen audio/video-lähteen välille, kuten lisälaite, DVD-toistin, ja A/Vvastaanotin ja yhteensopiva digitaalinen audio ja/tai videomonitori, kuten digitaalinen televisio (DTV), yksittäisen kaapelin kautta.

Käytä HDMI-porttia tietokoneessasi kytkemään yhteen korkealuokkainen audio- ja video-laitteisto. Yksittäinen kaapelitoteutus mahdollistaa siistin asetuksen ja nopean liitännän.

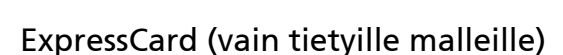

ExpressCard on PC-kortin uusin versio. Se on pienempi ja nopeampi liitäntä, joka edistää tietokoneesi käytettävyyttä ja laajennettavuutta.

ExpressCardit tukevat laajasti erilaisia laajennusvaihtoehtoja, sisältäen flashmuistikorttiadapterit, TV-virittimet, Bluetooth-liitettävyyden ja IEEE 1394b -adapterit. ExpressCardit tukevat USB 2.0- ja PCI Express -sovelluksia.

**HDMI** 

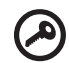

Tärkeää! On olemassa kahta eri tyyppiä, ExpressCard/54 ja ExpressCard/34 (54 mm ja 34 mm), kummatkin erilaisilla toiminnoilla. Kaikki ExpressCard-korttipaikat eivät tue molempia tyyppejä. Tarkista korttisi manuaalista tarkemmat tiedot kortin asentamisesta ja käytöstä, sekä sen toiminnoista.

#### ExpressCardin sijoittaminen

Laita kortti korttipaikkaan ja paina kevyesti, kunnes se napsahtaa paikalleen.

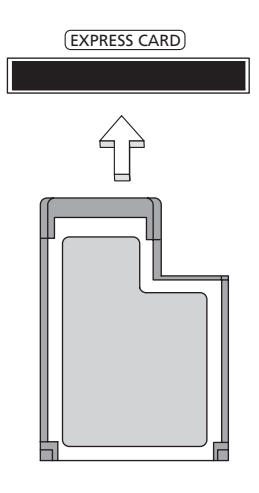

#### ExpressCardin irroittaminen

Ennen ExpressCardin irroittamista:

- 1 Sulje korttia käyttävä sovellus.
- 2 Napsauta vasemmalla painikkeella Poista laitteisto -kuvaketta tehtäväpalkista ja pysäytä kortin toiminta.
- 3 Paina korttia kevyesti korttipaikkaan päin ja vapauta kortin poistamiseksi. Sitten vedä kortti vapaasti ulos korttipaikasta.

#### Muistin lisääminen (vain tietyille malleille)

Noudata seuraavia ohjeita muistia lisätessäsi:

- 1 Sammuta tietokone, irrota verkkolaite tietokoneesta ja irrota koneen akku. Käännä kone ympäri päästäksesi käsiksi sen pohjaan.
- 2 Irrota muistin kannen ruuvit; nosta ja poista sen jälkeen muistin kansi.
- 41
- 3 Aseta muistimoduuli kulmittain uraan (a) ja paina sitä kunnes se napsahtaa paikalleen (b).

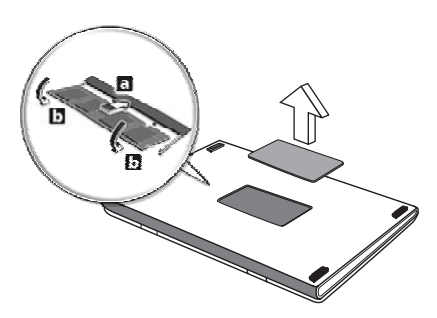

- 4 Aseta muistin kansi takaisin paikoilleen ja kiinnitä se ruuvilla.
- 5 Laita akku paikalleen ja kytke virtalähde tietokoneeseen.
- 6 Käynnistä tietokone.

Tietokone tunnistaa uuden muistikoon ja alkaa käyttää sitä automaattisesti. Kysy neuvoa asiantuntijalta tai ota yhteyttä Acer-edustajaan.

### BIOS-sovellus

BIOS-sovelluksen avulla voit muuttaa ja katsella tietokoneesi BIOS in asetuksia (Basic Input/Ouput System; BIOS).

Tietokoneesi asetukset on valmiiksi määritetty, joten sinun ei ole pakko suorittaa tätä sovellusta. Jos kuitenkin kohtaat ongelmia tai haluat muuttaa asetuksia, on sinun käynnistettävä BIOS-sovellus.

BIOS-sovellus käynnistetään painamalla näppäintä <F2> tietokoneen käynnistymisen aikana tehtävän POST-testin (Power-On Self-Test) aikana, kun näytöllä näkyy notebook PC logo.

### Käynnistyssekvenssi

Jos haluat muuttaa käynnistyssekvenssiä BIOS-sovelluksessa, avaa BIOS-sovellus ja valitse **Boot** näytön yläreunan valikoista.

### Levyltä levylle -palautus käytössä

Jos haluat ottaa Levyltä levylle -palautuksen (Kiintolevyn palautus) käyttöön, avaa BIOS-sovellus ja valitse Main näytön yläreunan valikoista. Etsi kohta D2D Recovery ja aseta sen arvoksi Enabled näppäimillä <F5> ja <F6>.

### Salasana

Jos haluat ottaa käynnistyssalasanan käyttöön, avaa BIOS-sovellus ja valitse Security näytön yläreunan valikoista. Etsi kohta Password on boot: ja ota se käyttöön näppäimillä <F5> ja <F6>.

### Ohjelmiston käyttö

#### DVD-sisällön toistaminen

................................ Ohje: Tämä ominaisuus on vain tietyissä malleissa.

Kun tietokoneeseesi optisen aseman paikkaan on asennettu DVD-asema, voit toistaa tietokoneellasi DVD-sisältöä.

1 Poista DVD.

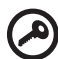

Tärkeää! Kun käytät DVD-asemaa ensimmäisen kerran, kysyy tietokone sinulta aluekoodia. DVD-levyt on jaettu kuuteen eri aluekoodiin. Kun DVD-levylle on annettu aluekoodi, toistaa se vain määritetyn aluekoodin DVD-levyjä. Voit asettaa aluekoodin korkeintaan viisi kertaa (ensimmäinen kerta mukaan lukien). Viidennen kerran jälkeen voimaan jää viimeksi annettu aluekoodi. Kiintolevyn formatointi ei nollaa aluekoodin asetuslaskuria. Katso lisätietoja aluekoodeista myöhemmin tässä luvussa olevasta taulukosta.

-----------------------

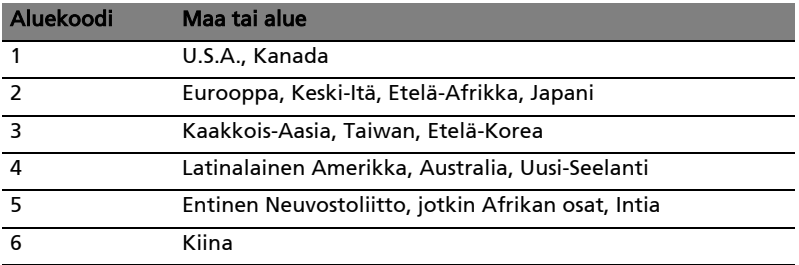

2 DVD-elokuvan toisto alkaa automaattisesti muutaman sekunnin jälkeen.

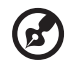

Ohje: Voit vaihtaa aluekoodia asettamalla asemaan toisen aluekoodin DVD-levyn. Katso lisätietoja online-ohjeista.

## Usein kysyttyjä kysymyksiä

Seuraavassa on lueteltu ongelmia, joita saatat kohdata tietokonetta käyttäessäsi. Jokaiseen ongelmaan on annettu helppo ratkaisu.

#### Painoin virtapainiketta, mutta tietokone ei käynnisty.

Katso virran merkkivaloa:

- **•** Jos merkkivalo ei pala, ei tietokone saa virtaa. Tarkista seuraavat asiat:
	- **•** Jos käytät akkua, se saattaa olla tyhjä. Kytke tietokoneeseen verkkolaite ja anna akun latautua.
	- **•** Varmista, että verkkolaite on kytketty paikoilleen tietokoneeseen ja pistorasiaan.
- **•** Jos merkkivalo palaa, tarkista seuraavat asiat:
	- **•** Onko ulkoisessa USB-levykeasemassa muu kuin käynnistyslevyke? Poista levyke asemasta tai korvaa se käynnistyslevykkeellä ja käynnistä tietokone uudelleen painamalla <Ctrl> + <Alt> + <Del>.

#### Näytölle ei tule mitään.

Tietokoneen virranhallinta sammuttaa näytön automaattisesti virransäästön takia. Paina mitä tahansa näppäintä ja kuva ilmestyy näytölle.

Jos näppäimen painaminen ei tuo kuvaa näytölle, syitä saattaa olla kolme:

- Kirkkaus on asetettu liian pieneksi. Paina <Fn> + < $\triangleright$ > (lisää) lisätäksesi näytön kirkkautta.
- **•** Näytöksi on asetettu ulkoinen näyttö. Paina pikanäppäintä <Fn> + <F5> ottaaksesi koneen oman näytön käyttöön.
- **•** Jos lepotilan merkkivalo palaa, tietokone on lepotilassa. Voit jatkaa tietokoneen käyttöä painamalla ja vapauttamalla virtakytkimen.

#### Tietokoneesta ei kuulu ääntä.

Tarkista seuraavat asiat:

- **•** Ääni voi olla vaimennettu. Etsi Windowsin sovelluspalkista kaiuttimen kuvake. Jos sen päällä on rasti, ääni on vaimennettu. Jos sen päällä on rasti, napsauta kuvaketta ja poista Mykistä kaikki -valinta.
- **•** Äänenvoimakkuus on liian pieni. Etsi Windowsin äänenvoimakkuuden säätökuvake ja säädä voimakkuus suuremmaksi. Voit säätää äänenvoimakkuutta myös äänenvoimakkuuden säätöpainikkeilla.
- **•** Jos tietokoneen edessä paneelin linjalähtöön on kytketty kuulokkeet tai ulkoiset kaiuttimet, sisäiset kaiuttimet ovat automaattisesti pois käytöstä.

#### Haluan työntää ulos optisen aseman levykelkan tietokonetta käynnistämättä.

Optisessa asemassa on mekaaninen ulostyöntöaukko. Työnnä aukkoon kynänkärki tai paperiliittimen kärki ja paina levykelkan ulostyöntämiseksi.

Näppäimistö ei toimi.

Yritä liittää erillinen ulkoinen näppäimistö tietokoneessasi olevaan USB -portiin. Jos se toimii, ota yhteyttä valtuutettuun huoltoon, koska. tällöin sisäinen näppäimistön kaapeli saattaa olla irti.

Tulostin ei toimi.

Tarkista seuraavat asiat:

- **•** Varmista, että tulostin on kytketty pistorasiaan ja että sen virta on päällä.
- **•** Varmista, että tulostinkaapeli on kytketty tiukasti USB-porttiin ja vastaavaan porttiin tulostimessa.

Haluan palauttaa tietokoneeni sen alkuperäisiin asetuksiin ilman palautus-CDitä.

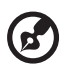

Ohje: Jos järjestelmäsi on monikielinen versio, käyttöjärjestelmä ja kieli, jonka valitset kytkiessäsi virran päälle järjestelmään ensimmäisen kerran, on ainut vaihtoehto tuleville palautustoiminnoille.

Tämä palautusprosessi auttaa sinua palauttamaan C: -aseman sen alkuperäisen ohjelmistosisällön kanssa, joka oli asennettuna, kun ostit kannettavan tietokoneesi. Palauttaminen tehdään seuraavassa annettujen ohjeiden mukaan. (Kiintolevysi C: formatoidaan, ja kaikki sillä oleva tieto katoaa.) On tärkeää, että varmuuskopioit kiintolevyn ennen palautuksen tekemistä.

Tarkista BIOS-asetukset ennen palautuksen tekemistä.

- 1 Varmista, onko kohta Acer disk-to-disk recovery valittuna.
- 2 Varmista, että asetuksen D2D Recovery -asetus kohdassa Main on Enabled-tilassa.
- 3 Poistu BIOS-asetussovelluksesta ja tallenna muutokset. Tietokone käynnistyy uudelleen.

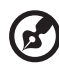

Ohje: BIOS-asetussovellus avataan painamalla <F2> POST-testin aikana.

- 1 Käynnistä tietokone uudelleen.
- 2 Acer-logon näkyessä paina <Alt> + <F10> samaan aikaan päästäksesi palautustoimintoon.
- 3 Katso ruudulta ohjeita järjestelmän palauttamisesta.

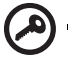

------------------Tärkeää! Tämä toiminto vaatii 15 GB kiintolevytilaa piilotettuna osiona.

### <span id="page-803-0"></span>Yhteyden ottaminen huoltoon

#### Kansainvälinen takuu "International Travelers Warranty" (ITW)

Tietokoneellasi on kansainvälinen takuu International Travelers Warranty (ITW), joka antaa sinulle rauhan matkustaessasi. Maailmanlaajuinen huoltoverkostomme auttaa sinua, kun tarvitset apua.

ITW-todistus tulee koneesi mukana. Tässä todistuksessa on annettu kaikki takuutiedot ITW-ohjelmasta. Todistuksessa on myös luettelo valtuutetuista kansainvälisistä huoltoedustajistamme. Lue tämä todistus huolellisesti.

Pidä ITW-takuutodistus aina mukanasi, varsinkin hakiessasi apua huoltoedustajaltamme. Aseta ostokuittisi ITW-todistuksen kannessa olevaan taskuun.

Jos matkakohteessasi ei ole Acerin valtuuttamaa ITW-huoltoa, voit silti pyytää apua muusta toimipisteestämme. Käy osoitteessa www.acer.com.

#### Ennen yhteydenottoa

Etsi seuraavat tiedot saataville ennen yhteydenottoasi Aceriin ja ole tietokoneen luona yhteydenoton aikana. Avullasi voimme lyhentää yhteydenottoon kuluvaa aikaa ja auttaa sinua ratkaisemaan ongelmat tehokkaasti. Jos tietokoneen näytölle tulee virheilmoituksia tai kone piippaa, kirjoita virheilmoitukset muistiin (tai piippausten määrä ja pituudet).

Tarvitsemme sinulta seuraavat tiedot: Nimi: Osoite: Puhelinnumero: Tietokoneen malli ja tyyppi: Sarjanumero: Ostopäivämäärä:

## Tietokoneen ongelmanratkaisu

Tässä luvussa kerrotaan, miten ratkaiset tyypillisimmät ongelmat. Lue ohjeet huolellisesti ennen tietokoneen toimittamista huoltoon. Vakavampien ongelmien ratkaiseminen vaatii tietokoneen avaamisen. Älä yritä avata tietokonetta itse. Ota yhteyttä koneen myyjään tai valtuutettuun huoltoliikkeeseen.

### Ongelmanratkaisuvihjeitä

Tässä notebook-tietokoneessa on edistyksellinen toiminto, joka antaa virheilmoitukset näytölle ja auttaa ongelmanratkaisussa.

Jos järjestelmä ilmoittaa virheestä tai toimii virheellisesti, katso kohtaa "Virheilmoitukset". Jos ongelma ei ratkea, ota yhteyttä myyjään. Katso lisätietoja ["Yhteyden ottaminen huoltoon" sivulta 46.](#page-803-0)

### Virheilmoitukset

Huomioi saamasi virheilmoitus ja tee korjaustoimenpiteet. Seuraavassa taulukossa on lueteltu virheilmoituksen aakkosjärjestyksessä ja kerrottu suositeltavat toimenpiteet.

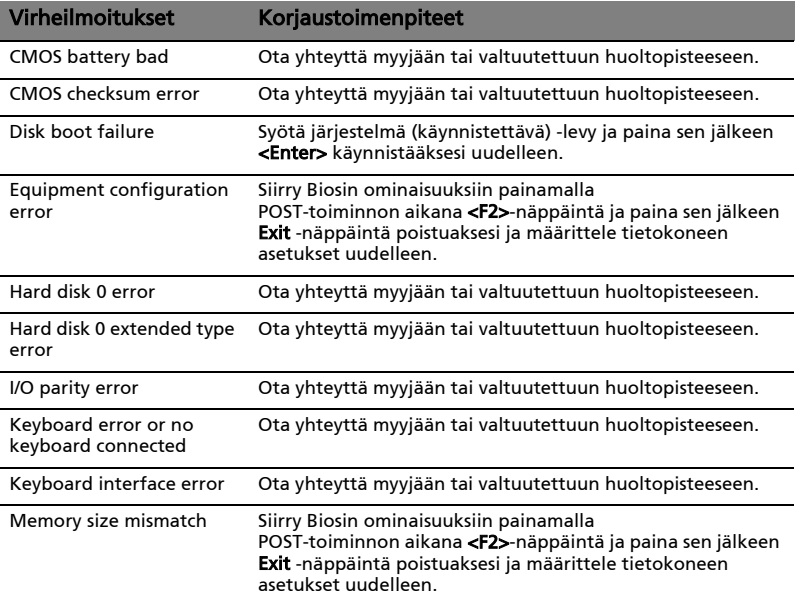

Jos ongelma esiintyy vielä korjaustoimenpiteiden jälkeen, ota yhteyttä myyjään tai valtuutettuun huoltopisteeseen.

### <span id="page-805-0"></span>Määräykset ja turvallisuusilmoitukset

### FCC-lausunto

Laite on koestettu ja sen on havaittu täyttävän Luokan B digitaaliselle laitteelle FCC-määräysten osan 15 mukaiset määräykset. Nämä raja-arvot on tarkoitettu turvaamaan riittävä häiriösuojaus asutussa ympäristössä. Laite luo, käyttää ja saattaa säteillä radiotaajuista energiaa. Jos laitetta ei käytetä ohjeiden mukaisesti, se saattaa häiritä radioliikennettä.

Kuitenkaan mitään takuita ei ole sille, ettei laite aiheuttaisi häiriöitä radion tai television vastaanottamiseen, mikä voidaan määrittää kääntämällä laite päälle ja pois. Jos laite todistettavasti on häiriöiden aiheuttaja, opastetaan laitteen käyttäjää ryhtymään seuraaviin toimiin häiriöiden ehkäisemiseksi:

- Aseta vastaanottava antenni eri paikkaan tai asentoon.
- Lisää laitteen ja vastaanottimen välistä etäisyyttä.
- Kytke laite eri virransyöttöön kuin vastaanottava laite on kytketty.
- Kysy neuvoa asiantuntijalta.

#### Ohje: Suojatut kaapelit

Kaikki kytkennät oheislaitteisiin on tehtävä suojatulla kaapelilla, jotta FCC-määräysten vaatimukset täytettäsiin.

#### Ohje: Lisälaitteet

Tähän laitteeseen saa liittää vain sellaisia lisälaitteita (I/O-laitteet, päätteet, tulostimet, jne.), jotka täyttävät luokan B vaatimukset. Hyväksymättömien laitteiden käyttö saattaa aiheuttaa häiriöitä radio- ja TV-vastaanotolle.

#### Varoitus

Laitteen muuttaminen ilman valmistajan hyväksyntää saattaa mitätöidä käyttäjän valtuudet käyttää tätä laitetta.

### Modeemia koskevia ohjeita (vain tietyille malleille)

### TBR 21

Laite on hyväksytty [Neuvoston päätös 98/482/EC - "TBR 21"] kytkettäväksi julkiseen puhelinverkkoon (PSTN). Eri maiden puhelinverkkojen eroavaisuuksista johtuen tämä hyväksyntä ei kuitenkaan takaa laitteen toimintaa kaikkialla. Jos havaitset toiminnassa ongelmia, ota yhteyttä laitteen toimittajaan. Halutessasi lisätietoja soveltuvista maista katso "Määräykset ja [turvallisuusilmoitukset" sivulla 48](#page-805-0).

### LCD-näytön pikseleitä koskeva lausunto

LCD-näyttö on valmistettu erittäin tarkoilla valmistusmenetelmillä. Tästä huolimatta muutamat pikselit saattavat olla toimimattomia tai toimia väärin. Tällä ei ole merkitystä kuvalle, eikä sitä lasketa viaksi.

### Radiolaitteeseen liittyvä huomautus

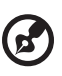

Ohje: Seuraavat rajoitukset koskevat vain malleja joissa on langaton LAN ja/tai Bluetooth.

. . . . . . . . . . . . .

### Yleistä

Estääksesi radiohäiriön lisensoituun palveluun tämä laite on tarkoitettu sisällä käytettäväksi.

Tämä tuote täyttää radiotaajuutta ja turvallisuusstandardeja koskevat säännökset sillä alueella tai siinä maassa, jossa se on hyväksytty käytettäväksi. Kokoonpanosta riippuen tuotteessa saattaa olla langattomia radiolaitteita (kuten WLAN- ja/tai Bluetooth-moduuleja). Alla olevat tiedot koskevat tuotteita, joissa on tällaisia radiolaitteita.

### Yhdenmukaisuusvakuutus EU-maissa

Acer vakuuttaa, että notebook PC -sarja tietokoneet täyttävät direktiivin 1999/5/EC ja sen liitteiden vaatimukset.

#### Luettelo maista, joissa vakuutus on voimassa

EU:n jäsenvaltiot heinäkuussa 2009 ovat: Belgia, Tanska, Saksa, Kreikka, Espanja, Ranska, Irlanti, Italia, Luxemburg, Alankomaat, Itävalta, Portugali, Suomi, Ruotsi, Iso-Britannia, Viro, Latvia, Liettua, Puola, Unkari, Tsekki, Slovakia, Slovenia, Kypros, Malta, Bulgaria ja Romania. Käyttö on sallittua Euroopan Unionin maissa sekä Norjassa, Sveitsissä, Islannissa ja Liechtensteinissa. Laitetta on käytettävä paikallisten määräysten ja ohjeiden mukaisesti. Lisätietoja asiasta saat ottamalla yhteyttä laitteen edustajaan kyseisessä maassa. Katso ec.europa.eu/enterprise/rtte/implem.htm uusinta maaluetteloa varten.

### FCC RF –turvallisuusvaatimus

LAN Mini-PCI -kortin ja Bluetooth-kortin suurin säteilyteho on FCCradiotaajuusaltistusrajojen alapuolella. Notebook PC sarja -tietokonetta on kuitenkin käytettävä niin, että käytön aikana etäisyys ihmisiin on mahdollisimman suuri:

- 1 Käyttäjiä pyydetään noudattamaan radiotaajuisten laitteiden käyttöohjeissa annettuja turvallisuusohjeita.
	-

Varoitus: FCC:n radiotaajuuksille altistumista koskevien vaatimusten noudattaminen edellyttää, että sisäänrakennetun langattoman LAN Mini-PCI kortin antennin ja näyttöalueen sekä ihmisten välillä on aina oltava vähintään 20 cm:n etäisyys.

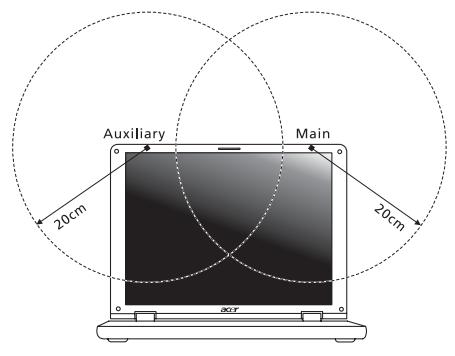

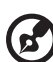

Ohje: Wireless Mini PCI Adapter käyttää siirron vuorottelua. Toiminto ei lähetä radioaaltoja molemmista antenneista yhtäaikaa. Yksi antenneista valitaan automaattisesti tai käsin (käyttäjän valitsemana), jotta radioyhteys olisi mahdollisimman hyvä.

- 51
- 2 Tämä laite on tarkoitettu ainoastaan sisäkäyttöön koska se käyttää 5,15 -5,25 GHz:n taajuusaluetta. FCC edellyttää, että tätä laitetta käytetään 5,15 - 5,25 GHz:n taajuudella sisätiloissa, ettei se häiritsisi viereisten kanavien liikkuvia satelliittijärjestelmiä.
- 3 Korkeatehoiset tutkat on varattu ensisijaiseksi käyttäjäksi 5,25 5,35 GHz:n ja 5,65 - 5,85 GHz:n taajuuskaistoille. Nämä tutkasemat voivat aiheuttaa häiriöitä ja/tai vahingoittaa tätä laitetta.
- 4 Vääränlainen asennus tai luvaton käyttö saattaa aiheuttaa häiriöitä radioliikenteelle. Sisäisen antennin muuttaminen myös mitätöi FCC-hyväksynnän ja takuun.

### Kanada - Matalatehoiset ilman lupaa käytettävät radiolaitteet (RSS-210)

#### Ihmisen altistuminen radiosäteilylle (RSS-102)

Notebook PC -sarjan tietokoneissa on matalatehoiset sisäiset antennit, jotka eivät lähetä radiotaajuista kenttää Health Canadan väestölle sallimien rajojen ylitse. Katso turvallisuuskoodi 6 Health Canadan web-sivuilta www.hc-sc.gc.ca/rpb.

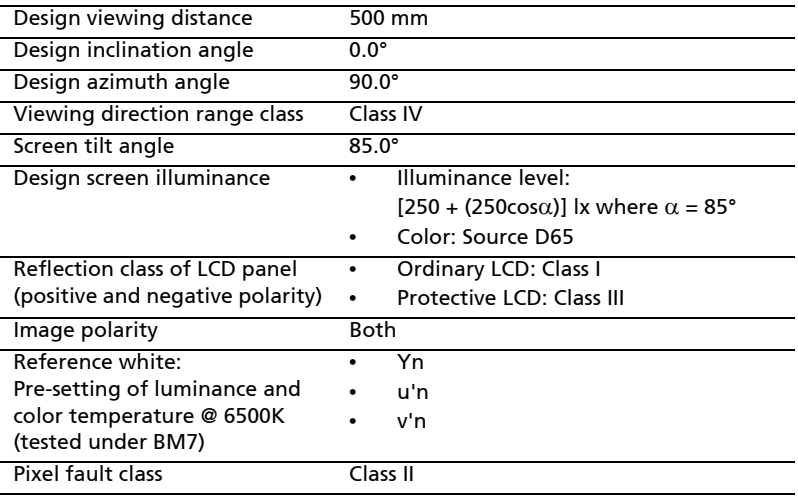

### LCD panel ergonomic specifications

# Cерия TravelMate

## Типовое руководство пользователя

© 2010 Все права сохранены.

Типовое руководство пользователя компьютера серии TravelMate Первый выпуск: 12/2010

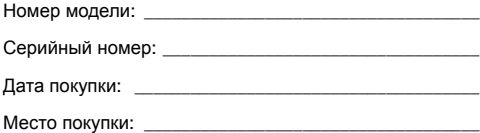

### Информация для вашей безопасности и удобства работы

#### Правила техники безопасности

Внимательно ознакомьтесь с этими инструкциями. Сохраните этот документ для наведения справок в будущем. Следуйте всем инструкциям и предупреждениям, нанесенным на изделие.

#### Выключение устройства перед чисткой

Перед его чисткой отключайте это изделие от настенной розетки питания. Не используйте жидкие или аэрозольные чистящие средства. Для чистки используйте влажную ткань.

#### ПРЕДУПРЕЖДЕНИЕ по подключению и отключению устройства

При подключении и отключении питания от источника напряжения соблюдайте следующие инструкции:

Установите источник питания, прежде чем подключать шнур питания к розетке сетевого электропитания.

Отключайте шнур питания перед отсоединением источника питания от компьютера.

Если система запитывается от нескольких источников питания, то отключите питание от системы, отсоединив все шнуры питания от блоков питания.

#### ПРЕДУПРЕЖДЕНИЕ в отношении доступности

Доступ к сетевой розетке, в которую вставляется шнур питания, не должен быть затруднен, эта розетка должна находиться максимально близко к пользователю оборудования. При необходимости отключить питание от оборудования обязательно вынимайте шнур питания из розетки электропитания.

#### ПРЕДУПРЕЖДЕНИЕ в отношении прилагаемых карт-заглуше (только для определенных моделей)

В комплект поставки вашего компьютера входят пластиковые заглушки для гнезд карт. Заглушки защищают неиспользуемые гнезда от попадания пыли, металлических предметов и других посторонних частиц. Сохраните эти заглушки, чтобы вставлять их в гнезда, когда не используете карты.

iv

#### ВАЖНЫЕ РЕКОМЕНДАЦИИ по прослушиванию

Чтобы защитить свой слух, придерживайтесь следующих рекомендаций:

- **•** Увеличивайте уровень громкости постепенно, до тех пор, пока звук не станет чётким и комфортным для восприятия.
- **•** Не увеличивайте уровень громкости после регулировки наушников.
- **•** Не слушайте музыку на высоком уровне громкости длительный период времени.
- **•** Не увеличивайте уровень громкости, чтобы заглушить таким образом мешающие звуки извне.
- **•** Если Вы не слышите говорящих рядом людей, уменьшите уровень громкости.

#### Предупреждения

- **•** Не используйте это изделие поблизости к воде.
- **•** Не располагайте это изделие на неустойчивой тележке, подставке или столе. Падение изделия может причинить ему серьезные повреждения.
- **•** Для вентиляции имеются специально предназначенные пазы и отверстия, они обеспечивают надежное функционирование изделия и защищают его от перегрева. Эти отверстия не должны блокироваться или закрываться чем-либо. Эти отверстия никогда не должны блокироваться, что могло бы произойти при размещении изделия на кровати, диване, коврике или иной подобной поверхности. Это изделие никогда не следует размещать поблизости или поверх радиатора отопления или конвектора или встроенным в оборудование, если не обеспечивается надлежащая вентиляция.
- **•** Никогда не пытайтесь пропихнуть какие-либо предметы в изделие через пазы в корпусе, так как они могут соприкоснуться с точками опасного напряжения или замкнуть накоротко детали, что может привести к воспламенению или поражению электрическим током. Никогда не проливайте никаких жидкостей на компьютер.
- **•** Во избежание повреждения внутренних деталей и предотвращения утечки электролита из аккумулятора не устанавливайте устройство на вибрирующей поверхности.
- **•** Никогда не используйте компьютер на спортивных тренажерах или на вибрирующей поверхности во избежание случайного короткого замыкания или повреждения устройств с вращающимися частями, жесткого диска, привода оптических дисков и для предотвращения опасности облучения от литиевого аккумулятора.
- **•** Днище, участки вокруг вентиляционных отверстий и адаптер переменного тока могут нагреваться. Не прикасайтесь к ним, чтобы не получить ожог или травму.
- **•** В вашем устройстве и принадлежностях к нему могут находиться мелкие детали. Держите их в месте, недоступном для маленьких детей.

#### Электропитание

- **•** Это изделие должно получать энергию только от источника энергии, указанного на этикетке маркировки. Если Вы не уверены в том, какой именно у Вас источник питания, обратитесь к своему дилеру или местной энергетической компании.
- **•** Не допускайте, чтобы какой-либо предмет располагался поверх кабеля питания. Не располагайте это изделие в том месте, где на кабель питания могут наступить.
- **•** Если вместе с этим изделием используется удлинитель, убедитесь в том, что общая номинальная сила тока оборудования, подключенного к удлинительному кабелю, не превышает допустимый номинал силы тока удлинительного кабеля. Также удостовертесь в том, что общий номинал изделий, подключенных к сетевой розетке электропитания не превышает номинал плавкого предохранителя.
- **•** Чтобы не превысить допустимую нагрузку на розетки сетевого электропитания, разветвители или штепсельные колодки, не подключайте к ним слишком много устройств. Общая нагрузка системы не должна превышать 80% номинала параллельной цепи. При использовании разветвителя питания (удлинителя) нагрузка не должна превышать 80% его номинала.
- **•** У этого устройства адаптер переменного тока имеет трехконтактную вилку с заземлением. Эту вилку можно подключать только к заземленным электророзеткам. Прежде чем вставлять вилку сетевого адаптера в электророзетку, убедитесь, что электророзетка заземлена надлежащим образом. Не вставляйте вилку в незаземленную электророзетку. Обратитесь за справкой к квалифицированному электрику.

**Внимание! Заземляющий контакт служит для безопасности. Использование электророзетки, не заземленной надлежащим образом, может привести к поражению электрическим током и/или к травме.**

.................................

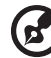

**Примечание:** Заземляющий контакт также обеспечивает хорошую защиту от непредвиденных помех от других электрических устройств, используемых по соседству, которые могут мешать работе этого устройства.

**•** Допускается питание системы от сетевого напряжения разных номиналов: 100-120 или 220-240 В перем. тока. Прилагаемый шнур питания отвечает требованиям, предъявляемым в той стране/регионе, где система была продана. Шнуры питания для использования в других странах/регионах должны отвечать предъявляемым в них требованиям. Дополнительные сведения о требованиях к шнурам питания можно узнать у авторизованного продавца или в сервисном центре.

#### Техническое обслуживание устройства

Не пытайтесь сами производить техническое обслуживание изделия, поскольку отверстия или съемные крышки могут открыть Вам доступ к точкам опасного напряжения или подвергнуть Вас иной опасности. За техническим обслуживанием обращайтесь к квалифицированному обслуживающему персоналу.

Отключите это изделие от настенной розетки электропитания и обратитесь к квалифицированному обслуживающему персоналу при возникновении следующих условий:

- **•** Когда кабель питания поврежден или изношен.
- **•** Если в изделие пролилась жидкость.
- **•** Если изделие подвергалось воздействию дождя или воды.
- **•** Если изделие уронили или корпус компьютера был поврежден.
- **•** Если изделие отчетливо демонстрирует изменение своих технических характеристик, указывающее на потребность в техническом обслуживании.
- **•** Если изделие не функционирует нормальным образом при выполнении условий инструкции по эксплуатации.

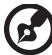

**Примечание:** Для регулировки пользуйтесь только теми органами управления, регулировка которых предусмотрена инструкциями по эксплуатации, так как неправильное использование других органов управления может привести к повреждению устройства и, скорее всего, потребует от специалистов сервисного центра больших усилий по восстановлению его работоспособности.

#### Правила по безопасному использованию аккумуляторов

В этом ноутбуке используется литий-ионная батарея. Не пользуйтесь ей в условиях сырости, высокой влажности или в местах, способствующих коррозии. Не помещайте, не храните и не оставляйте ноутбук рядом с источником тепла, в местах с высокой температурой, под прямыми лучами солнца, в микроволновой печи или в контейнере под давлением, не подвергайте его воздействию температуры выше 60 °C (140 °F). Несоблюдение этих правил может привести к утечке из аккумулятора кислоты, ее перегреву, взрыву или воспламенению, что может привести к травмам и/или материальному ущербу. Не протыкайте, не открывайте и не разбирайте аккумулятор. Если из аккумулятора произошла утечка жидкости, и она попала на кожу, смойте жидкость водой и немедленно обратитесь за медицинской помощью. По соображениям безопасности и чтобы продлить срок службы аккумулятора его заряд не производится при температуре ниже 0 °C (32 °F) и выше 40 °C (104 °F).

Использование полной емкости нового аккумулятора достигается после двух или трех циклов полного заряда и разряда. Аккумулятор можно заряжать и разряжать сотни раз, однако при этом его емкость падает. Если время работы от аккумулятора существенно сократилось по сравнению с обычным состоянием, необходимо приобрести новый аккумулятор. Следует использовать только рекомендованные аккумуляторы и заряжать их только зарядным устройством, рекомендованным для этого устройства.

Аккумулятор следует использовать только по назначению. Никогда не используйте поврежденное зарядное устройство или аккумулятор. Не замыкайте контакты аккумулятора. При соприкосновении металлических предметов, таких как монеты, скрепки или авторучки, с положительным и отрицательным выводами аккумулятора, может произойти короткое замыкание. (Выводы аккумулятора выглядят как металлические полоски на его корпусе.) Это может произойти при переноске заряженного аккумулятора в кармане или сумке. Короткое замыкание контактов может привести к повреждению аккумуляторов или предмета, из-за которого оно произошло.

Емкость и срок службы аккумулятора снижаются при хранении батареи в условиях высокой или низкой температуры, например в закрытом автомобиле зимой или летом. Стремитесь держать аккумулятор в местах с температурой 15-25 °C (59-77 °F). Устройство, в котором установлен нагретый или холодный аккумулятор, может временно не работать, даже если аккумулятор полностью заряжен. Эффективность работы аккумулятора особенно значительно падает при температурах значительно ниже нуля.

Не бросайте аккумуляторы в огонь – они могут взрываться. Они также могут взорваться при повреждении. Аккумуляторы следует утилизировать в соответствии с местными правилами. Если возможно, сдавайте их на переработку. Не выбрасывайте аккумуляторы вместе с бытовыми отходами.

Работающий аккумулятор может вызывать помехи в работе беспроводных устройств, что повлияет на их производительность.

#### Замена аккумулятора

Портативный компьютер ПК типа "ноутбук" серии использует литиевый аккумулятор. Для замены используйте аккумулятор такого же типа, как у аккумулятора, который входит в комплект поставки вашего устройства. Использование другого аккумулятора может повлечь за собой опасность возгорания или взрыва.

**Предупреждение! В случае неправильного обращения аккумуляторные батареи могут взорваться. Не разбирайте их и не бросайте в пламя. Держите их подальше от детей и быстро избавляйтесь от использованных батарей. При утилизации отработанного аккумулятора соблюдайте местные правила.**

### Предупреждение в отношении привода оптических дисков (только для определенных моделей)

Внимание: В этом устройстве применяется лазерная система, поэтому он считается "ЛАЗЕРНЫМ УСТРОЙСТВОМ КЛАССА 1." В случае неполадок в работе этого устройства обратитесь за помощью в ближайший АВТОРИЗОВАННЫЙ сервисный центр. Не открывайте кожух, чтобы на вас не попал луч лазера.

CLASS 1 LASER PRODUCT CAUTION: INVISIBLE LASER RADIATION WHEN OPEN. AVOID EXPOSURE TO BEAM.

APPAREIL A LASER DE CLASSE 1 PRODUIT LASERATTENTION: RADIATION DU FAISCEAU LASER INVISIBLE EN CAS D'OUVERTURE. EVITTER TOUTE EXPOSITION AUX RAYONS.

LUOKAN 1 LASERLAITE LASER KLASSE 1 VORSICHT: UNSICHTBARE LASERSTRAHLUNG, WENN ABDECKUNG GEÖFFNET NICHT DEM STRAHLL AUSSETZEN

PRODUCTO LÁSER DE LA CLASE I ADVERTENCIA: RADIACIÓN LÁSER INVISIBLE AL SER ABIERTO. EVITE EXPONERSE A LOS RAYOS.

ADVARSEL: LASERSTRÅLING VEDÅBNING SE IKKE IND I STRÅLEN.

VARO! LAVATTAESSA OLET ALTTINA LASERSÅTEILYLLE. VARNING: LASERSTRÅLNING NÅR DENNA DEL ÅR ÖPPNAD ÅLÅ TUIJOTA SÅTEESEENSTIRRA EJ IN I STRÅLEN

VARNING: LASERSTRÅLNING NAR DENNA DEL ÅR ÖPPNADSTIRRA EJ IN I STRÅLEN

ADVARSEL: LASERSTRÅLING NAR DEKSEL ÅPNESSTIRR IKKE INN I STRÅLEN

Безопасность телефонной линии

- **•** Всегда отсоединяйте все телефонные линии от настенной телефонной розетки перед техническим обслуживанием или разборкой этого оборудования.
- **•** Не пользуйтесь телефоном (кроме беспроводного) во время грозы. Может возникнуть опасность поражения электрическим разрядом молнии.

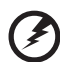

**Предупреждение! В целях безопасности при добавлении или замене компонентов не используйте несовместимые детали. Перед покупкой дополнительных компонентов посоветуйтесь с продавцом.**

#### Условия эксплуатации

#### . . . . . . . **Внимание! В целях безопасности выключайте все беспроводные или радиопередающие устройства при использовании ноутбука в следующих условиях. В число таких устройств могут входить, без ограничения указанным: адаптеры беспроводной локальной сети (WLAN), Bluetooth и/ или 3G.**

Соблюдайте все специальные правила, действующие в вашей стране, и всегда выключайте ваше устройство, когда его использование запрещено или когда оно может вызвать помехи или опасность. Используйте устройство только в нормальных для него рабочих положениях. Это устройство отвечает требованиям нормативов по РЧ-излучению при нормальной эксплуатации; оно и его антенна должны находиться не ближе 1,5 сантиметров от вашего тела. На вашем теле не должно быть металлических предметов, а устройство должно находиться не ближе указанного выше расстояния от вашего тела. Для успешной передачи файлов данных или сообщений необходимо обеспечить высококачественное подключение этого устройства к сети. В некоторых случаях передача файлов данных или сообщений может быть задержана до тех пор, пока не будет установлено такое подключение. Соблюдайте приведенные выше указания по минимальному расстоянию до завершения передачи. Детали этого устройства являются магнитными. Устройство может притягивать к себе металлические предметы, поэтому люди, использующие слуховые аппараты, не должны подносить это устройство к уху, в которое вставлен слуховой аппарат. Не кладите кредитные карточки или магнитные носители данных рядом с устройством, так как из-за этого записанная на них информация может быть стерта.

### Медицинские устройства

Эксплуатация радиопередающего оборудования, в том числе беспроводных телефонов, может вызывать помехи в работе не защищенных надлежащим образом медицинских устройств. Посоветуйтесь с врачом или изготовителем медицинского устройства, чтобы узнать, надежно ли оно экранировано и защищено от излучения внешней РЧ-энергии. Выключайте ваше устройство, когда находитесь в медицинских учреждениях, где вывешены соответствующие инструкции. В больницах и медицинских учреждениях может использоваться оборудование, чувствительное к внешнему излучению РЧ-энергии.

**Кардиостимуляторы.** Изготовители кардиостимуляторов рекомендуют, чтобы расстояние между кардиостимулятором и беспроводным устройством было не меньше 15,3 сантиметров, во избежание создания возможных помех в работе кардиостимулятора. Эти рекомендации совпадают с результатами независимых исследований и рекомендациями организации Wireless Technology Research, проводящей исследования беспроводных технологий. Люди, использующие кардиостимуляторы, должны соблюдать следующие меры предосторожности:

**•** Всегда держать устройство на расстоянии не менее 15,3 сантиметров от кардиостимулятора

**•** Не носить включенное устройство рядом с кардиостимулятором. Если вам покажется, что в работе кардиостимулятора возникли помехи, выключите устройство и уберите его.

**Слуховые аппараты.** Некоторые цифровые беспроводные устройства могут вызывать помехи в работе слуховых аппаратов. В случае возникновения помех обратитесь за советом к вашему поставщику услуг.

### Автомобили

РЧ-сигналы могут влиять на работу неправильно установленных или неправильно экранированных электронных систем в автомобилях, например, электронных систем впрыска топлива, тормозных систем противоскольжения (противозаклинивания), переключения передач и управления воздушными подушками безопасности. Проводить техническое обслуживание устройства или устанавливать его в автомобиле должны только квалифицированные специалисты. Неправильная установка или обслуживание могут создать опасность и сделать недействительной гарантию на это устройство. Регулярно проверяйте правильность монтажа и работы всего радиооборудования в вашем автомобиле. Не храните и не перевозите горючие жидкости, газовые баллоны или взрывоопасные материалы в одном отсеке с этим устройством, его деталями или дополнительными принадлежностями к нему. Если ваш автомобиль оборудован воздушными подушками безопасности, то помните, что они раскрываются с очень большой силой. Не помещайте предметы, в том числе смонтированные или переносные радиоустройства, над воздушными подушками безопасности или на пути их раскрытия. В случае неправильной установки беспроводного оборудования в салоне автомобиля раскрытие воздушной подушки безопасности может привести к серьезной травме. Использование устройства на борту самолета во время полета запрещено. Выключайте ваше устройство перед посадкой в самолет. Использование беспроводных устройств в самолете может вызвать опасные помехи в работе систем самолета, нарушить радиотелефонную связь и, кроме того, может быть запрещено законом.

#### Взрывоопасные условия

Выключайте устройство в местах с повышенной взрывоопасностью и следуйте всем инструкциям и указаниям на знаках. К взрывоопасным местам относятся области, где могут попросить выключить двигатель автомобиля. Возникновение искры в таких местах может привести к взрыву или пожару, что может вызвать травмы или даже смерть. Выключайте ноутбук рядом с газовыми насосами и бензоколонками на сервисных станциях. Ознакомьтесь с ограничениями на использование радиооборудования в местах хранения и распределения топлива, химических заводах или местах, где ведутся взрывные работы. Взрывоопасные места обычно (но не обязательно) отмечены специальными знаками. К таким местам относится подпалубное пространство кораблей, места хранения и распределения химикатов, автомобили на сжиженном газе (пропане или бутане), а также области, где в воздухе содержатся химические вещества или частицы, такие как мука, пыль или металлическая пудра. Не включайте ноутбук в местах, где запрещено пользоваться мобильными телефонами или их использование может вызвать помехи или опасную ситуацию.

### Экстренные вызовы

**Внимание!** Выполнение экстренных вызовов с помощью этого устройства невозможно. Экстренный вызов нужно сделать с вашего мобильного телефона или с помощью другой телефонной системы.

### Инструкции по утилизации

Не выбрасывайте это электронное устройство в мусорное ведро. Чтобы сократить до минимума загрязнение окружающей среды и обеспечить ее максимальную защиту, пожалуйста, сдавайте его на переработку. Дополнительные сведения о правилах утилизации отслужившего электротехнического и электронного оборудования (Waste from Electrical and Electronics Equipment, WEEE) можно узнать на веб-странице **www.acer-group.com/public/Sustainability/ sustainability01.htm**.

#### Предупреждение о содержании ртути

Для ламповых проекторов или электронных устройств, содержащих ЖК/ЭЛТ-монитор или экран без светодиодной подсветки: Лампа(-ы) внутри этого устройства содержит ртуть, поэтому ее следует сдавать на переработку или утилизацию в соответствии с местными или федеральными законами. Более подробную информацию вы можете найти на сайте федерации электронных отраслей **www.eiae.org**. Информацию о ликвидации конкретных видов ламп вы можете найти на сайте **www.lamprecycle.org**.

### ENERGY STAR

**ENERGY STAR** 

Продукция Acer, соответствующая требованиям ENERGY STAR, экономит ваши средства, снижая затраты на электроэнергию, и защищает окружающую среду без сокращения функциональных возможностей или снижения быстродействия. Компания Acer рада предложить своим покупателям продукцию с логотипом ENERGY STAR.

Что такое ENERGY STAR?

Соответствующие стандарту ENERGY STAR изделия потребляют меньше электроэнергии и предотвращают выбросы углекислого газа, отвечая строгим требованиям, установленным Американским агентством по охране окружающей среды. Компания Acer стремится предлагать во всех странах мира такие устройства и услуги, которые помогают покупателям экономить деньги, бережно расходовать энергию и улучшить качество окружающей нас среды. Чем больше энергии мы сможем сэкономить путем рационального ее использования, тем больше мы снизим выбросы углекислого газа и сократим риск изменения климата. Дополнительные сведения см. на веб-сайтах **www.energystar.gov** или **www.energystar.gov/powermanagement**.

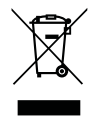

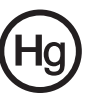

Отвечающая стандарту ENERGY STAR продукция компании Acer: (только для определенных моделей)

- **•** Производит меньше тепла и требует меньше энергозатрат на охлаждение.
- **•** Автоматически переводит дисплей и компьютер в спящий режим через 10 и 30 минут отсутствия активности соответственно.
- **•** Чтобы вывести компьютер из спящего режима, нажмите любую клавишу на клавиатуре или пошевелите мышью.
- **•** В спящем режиме компьютеры экономят более 80% энергии.

ENERGY STAR и логотип ENERGY STAR являются зарегистрированными знаками США.

### Сведения и советы для удобства работы

Иногда пользователи, проводящие много времени за компьютером, жалуются на чрезмерное напряжение глаз и головную боль. Пользователи также часто рискуют получить физическую травму, если будут много часов подряд сидеть за компьютером. Продолжительное время работы, неудобная поза, неправильная организации рабочего места, стресс, неподходящие условия работы, состояние личного здоровья и другие факторы значительно увеличивают риск получения физической травмы.

Неправильная работа за компьютером может привести к появлению запястного сухожильного синдрома, тендиниту, воспалению сухожилий и синовиальной сумки или других скелетно-мышечных заболеваний. В кистях рук, запястьях, плечах, предплечьях, шее или спине могут появиться следующие симптомы:

- **•** Онемение, жжение или покалывание.
- **•** Помота, болезненное ощущение или слабость.
- **•** Боль, опухоль или пульсация.
- **•** Оцепенелость или напряжение.
- **•** Сухость или слабость.

При наличии таких симптомов, повторяющихся или постоянных ощущениях дискомфорта и/или болезненных ощущениях при работе за компьютером немедленно обратитесь за консультацией к врачу и сообщите об этом в отдел техники безопасности и охраны здоровья вашей компании.

В следующем разделе приводятся советы, как сделать работу за компьютером более удобной.

#### Поиск удобного рабочего положения

Найдите для себя максимально удобное положение за компьютером, меняя угол обзора монитора, используя подставку для ног или регулируя высоту кресла. Воспользуйтесь следующими советами:

- **•** Не сидите подолгу в одной позе.
- **•** Не склоняйтесь низко за столом и не откидывайтесь далеко на спинку кресла.
- **•** Периодически вставайте и прохаживайтесь, чтобы снять напряжение в мускулах ног.
- **•** Делайте короткие перерывы, чтобы ослабить напряжение в шее и плечах.
- **•** Не напрягайте мускулы и не поднимайте высоко плечи.
- **•** Установите внешний дисплей, клавиатуру и мышь на рабочем месте так, чтобы до них было легко дотянуться.
- **•** Если вы смотрите на монитор чаще, чем на документы, то разместите дисплей по центру стола, чтобы шея напрягалась как можно меньше.

#### Забота о зрении

Если подолгу смотреть на монитор, носить неправильно подобранные очки или контактные линзы, использовать яркий свет или работать за столом с блестящей поверхностью, плохо отрегулировать резкость экрана, использовать мелкий шрифт или малоконтрастный дисплей, то глаза будут сильно уставать. В следующих разделах приводятся советы, как уменьшить чрезмерное напряжение глаз.

#### Глаза

- **•** Давайте глазам частый отдых.
- **•** Периодически отводите глаза от монитора и смотрите на какой-нибудь удаленный предмет.
- **•** Часто мигайте, чтобы глаза не засыхали.

#### Дисплей

- **•** Держите дисплей в чистоте.
- **•** Ваша голова должна находиться выше нижней кромки дисплея, чтобы при просмотре изображения в центре дисплея глаза смотрели сверху вниз.
- **•** Отрегулируйте яркость и/или контраст дисплея так, чтобы текст было легко читать, а графика отображалась четко.
- **•** Уменьшите мерцание и отражение:
	- **•** установите дисплей так, чтобы его боковая кромка была обращена к окну или источнику освещения
	- **•** уменьшите свет в помещении, используя портьеры, шторы или жалюзи
	- **•** включайте освещение на рабочем месте
	- **•** отрегулируйте угол обзора дисплея
	- **•** используйте антибликовый фильтр
	- **•** установите на верхней кромке дисплея солнцезащитный козырек, например, картонную полоску
- **•** Не смотрите на дисплей из неудобного положения.
- **•** Не смотрите подолгу на источники яркого света.

xiv

#### Выработка правильного стиля работы

Следующие привычки работы за компьютером позволят меньше уставать и работать более продуктивно:

- **•** Делайте короткие частые перерывы в работе.
- **•** Делайте какие-нибудь упражнения для разминки.
- **•** Как можно чаще выходите подышать чистым, свежим воздухом.
- **•** Регулярно делайте физическую зарядку, укрепляющую тело.

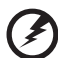

**Предупреждение! Не пользуйтесь компьютером на диване или в постели. Если этого нельзя избежать, то работайте только короткими периодами, часто делайте перерывы и выполняйте упражнения для разминки.**

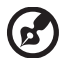

**Примечание:** Дополнительные сведения см. в разделе **"[Правила](#page-881-0) и замечания по [безопасности](#page-881-0)" на стр. 50**.

### Вначале о главном

Благодарим вас за то, что для решения своих мобильных вычислительных задач вы выбрали ноутбук Acer.

#### Ваши руководства

Мы разработали ряд руководств, которые помогут вам в использовании ноутбука Acer:

Этот **плакат** поможет выполнить первоначальную настройку компьютера.

**Типовое руководство пользователя компьютера серии TravelMate** содержит полезную информацию, применимую ко всем моделям серии TravelMate. В нем описываются основные темы, такие как работа с клавиатурой, звуком и т.д. Учтите, что **Типовое руководство пользователя** является обобщенным, поэтому в нем иногда будут описываться функции или свойства, реализованные не в купленной вами модели, а лишь в определенных моделях этой серии В таких случаях в тексте дается пометка "только для определенных моделей".

**Краткое руководство** знакомит вас с основными характеристиками и функциями вашего нового компьютера. Чтобы узнать больше о том, как с помощью компьютера повысить продуктивность своей работы, см. **Типовое руководство пользователя компьютера серии TravelMate.** Это руководство содержит подробную информацию о системных функциях, восстановлении данных, возможностях расширения и устранении неисправностей. В нем также приведена информация о гарантийном обслуживании, а также общие предписания и правила безопасности при работе с ноутбуком. Это руководство в виде файла PDF изначально загружено в компьютер. Чтобы открыть его, выполните следующее:

- 1 Щелкните кнопку **Пуск** > **Все программы** > **AcerSystem**.
- 2 Щелкните **TravelMate Generic User Guide**.

## 

**Примечание:** для просмотра этого файла нужна программа Adobe Acrobat Reader. Если программа Adobe Acrobat Reader не установлена в вашем компьютере, то после нажатия пункта **TravelMate Generic User Guide** сначала запустится утилита установки программы Acrobat Reader. Для завершения установки выполните отображаемые на экране инструкции. Указания по работе с программой Adobe Acrobat Reader см. в меню **Справка и поддержка**.

### Основные сведения об уходе за компьютером и советы по использованию

#### Включение и выключение компьютера

Чтобы включить компьютер, нажмите и отпустите кнопку питания. Расположение кнопки питания см. на плакате по настройке.

Чтобы отключить питание, выполните следующие действия:

- **•** Используйте команду завершения работы в Windows: нажмите **Пуск** и затем **Завершение работы**.
- **•** Используйте кнопку питания

Перевести компьютер в режим "Сон" можно также одновременным нажатием функциональных клавиш **<Fn> + <F4>**.

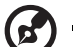

**Примечание:** Если не удается отключить электропитание компьютера обычным способом, то нажмите и удерживайте кнопку питания не менее четырех секунд, чтобы компьютер отключился. Если Вы отключили компьютер и хотите включить его снова, подождите не меньше, чем две секунд перед тем, как повторно включить питание.

#### Уход за компьютером

Ваш компьютер будет хорошо служить, если будете за ним правильно ухаживать.

- **•** Не выставляйте компьютер на прямой солнечный свет. Не ставьте его рядом с источниками тепла, например, с радиатором отопления.
- **•** Не подвергайте компьютер воздействию температур ниже 0 °C (32 °F) или выше 50 °C (122 °F).
- **•** Не подвергайте компьютер воздействию магнитных полей.
- **•** Оберегайте компьютер от дождя или влаги.
- **•** Не проливайте воду или иную жидкость на компьютер.
- **•** Оберегайте компьютер от ударов или вибрации.
- **•** Оберегайте компьютер от пыли и грязи.
- **•** Чтобы не повредить компьютер.
- **•** Закрывая, не хлопайте крышкой компьютера.
- **•** Никогда не ставьте компьютер на неровную поверхность.

#### Уход за адаптером переменного тока

Здесь приведено несколько рекомендаций по уходу за адаптером переменного тока:

- **•** Не подключайте к адаптеру никакие другие устройства.
- **•** Не наступайте на шнур питания и не кладите на него никаких тяжелых предметов. Протяните шнур питания и кабели таким образом, чтобы на них было трудно наступить.
- **•** Выдергивая шнур питания из розетки, тяните не за шнур, а за вилку.
- **•** Если пользуетесь удлинителем, общий номинальный ток подключенного к сети оборудования не должен превышать номинальное значение номинального тока кабеля. Кроме того, номинал всех токов всего оборудования, подключенного к одной розетке питания, не должен превышать номинал плавкого предохранителя.

#### Уход за аккумулятором

Здесь приведено несколько рекомендаций по уходу за аккумулятором:

- **•** Используйте аккумуляторы только того же типа, как и заменяемые. Отключите питание перед тем, как вынимать или менять аккумулятор.
- **•** Не пользуйтесь аккумуляторами неизвестных производителей. Держите аккумуляторы в не доступном для детей месте.
- **•** Ликвидируйте использованные аккумуляторы в соответствии с местными правилами. Если это возможно, отправьте аккумуляторы на переработку.

#### Чистка и обслуживание

При чистке компьютера проделайте следующие действия:

- 1 Выключите компьютер и выньте аккумулятор.
- 2 Отсоедините адаптер переменного тока.
- 3 Используйте мягкую ткань, смоченную водой. Не используйте жидкие или аэрозольные чистящие средства.

Если произошла одна из следующих ситуаций:

- **•** Компьютер уронили или корпус компьютера был поврежден.
- **•** Компьютер не работает должным образом.

Просим обратиться к главе **"Часто [задаваемые](#page-877-0) вопросы" на стр. 46**.
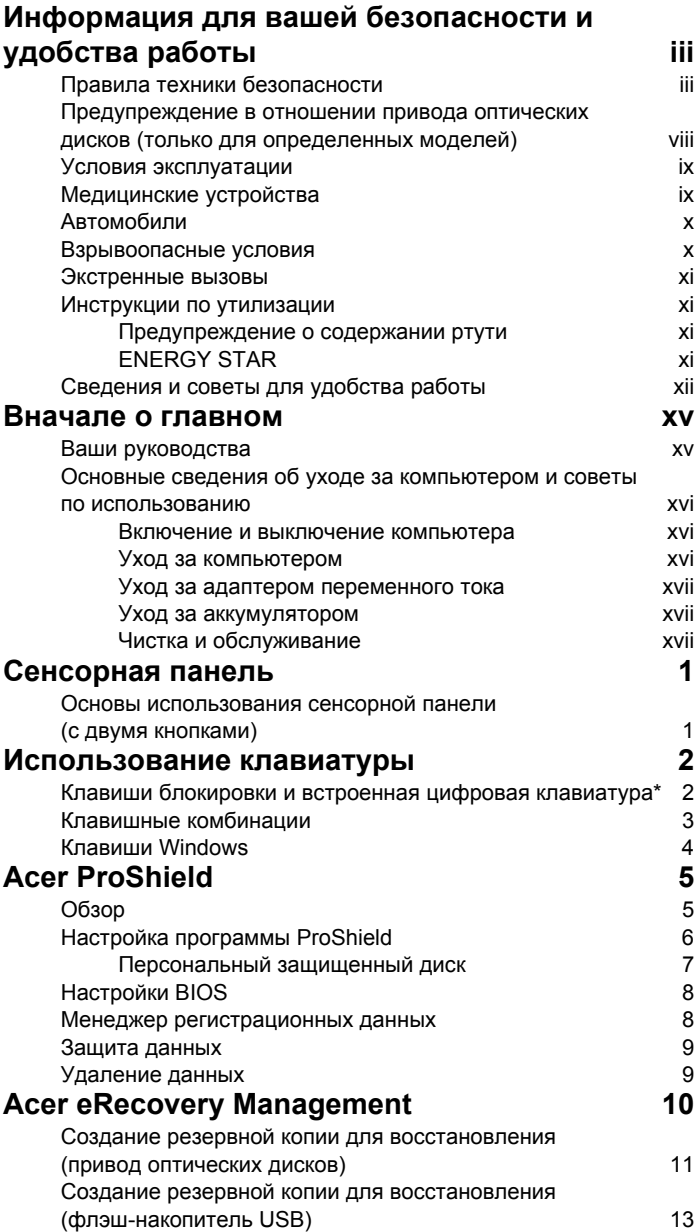

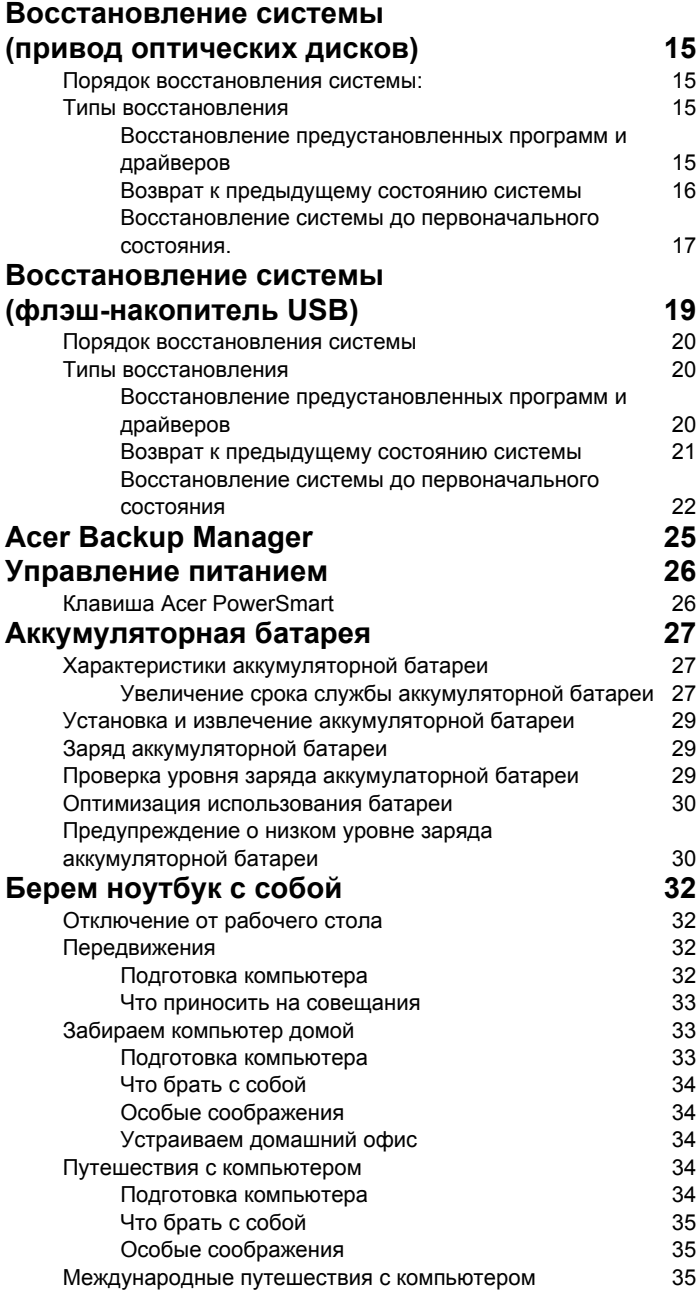

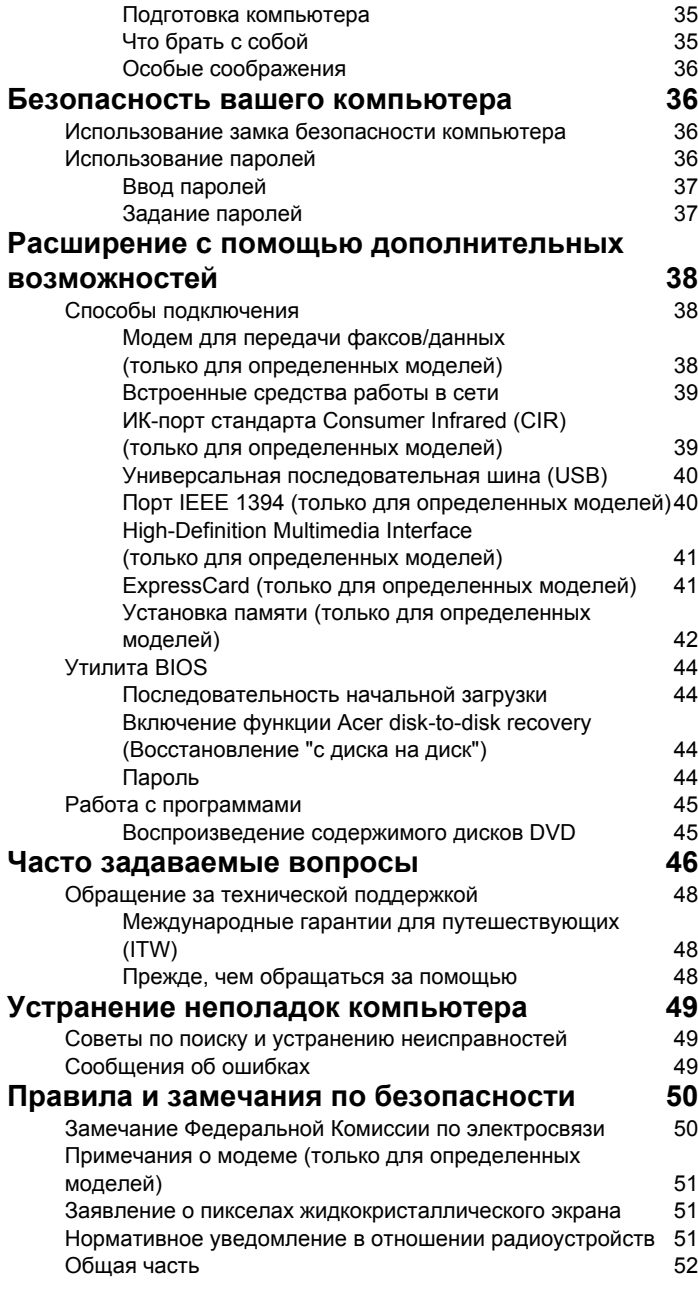

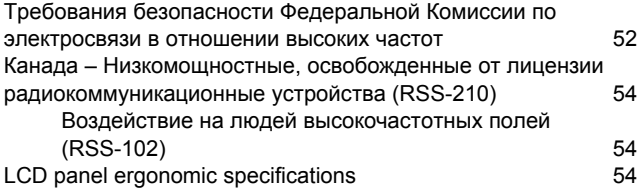

# <span id="page-832-0"></span>Сенсорная панель

Встроенная сенсорная панель – это указывающее устройство, ощущающее движения по его поверхности. Это означает, что курсор отвечает на движения пальцев по поверхности сенсорной панели. Центральное расположение упора для рук предоставляет максимальное удобство и поддержку.

# <span id="page-832-1"></span>Основы использования сенсорной панели (с двумя кнопками)

Следующие элементы показывают, как использовать сенсорную панель с двумя кнопками.

- **•** Чтобы двигать курсором, водите пальцем по сенсорной панели.
- **•** Нажав на левую и правую клавиши, находящиеся по краям сенсорной панели, сможете обеспечить функции выбора и исполнения. Эти две клавиши подобны правой и левой клавишам мыши. Постукивание по сенсорной панели аналогично нажатию левой кнопки мыши.

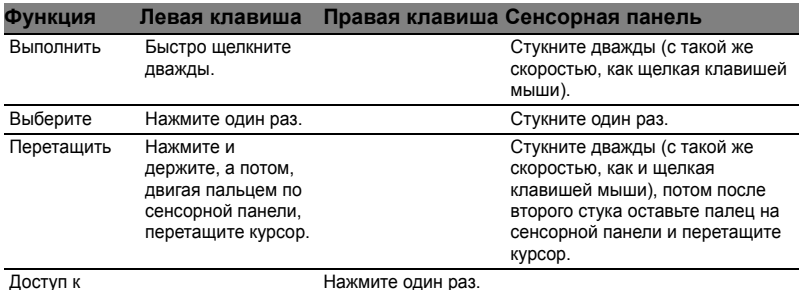

Доступ к контекстовому меню

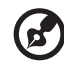

--------------

**Примечание:** Иллюстрации носят ориентировочный характер. Фактическая конфигурация вашего ПК зависит от купленной вами модели.

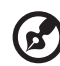

**Примечание:** Пользуясь сенсорной панелью, следите, чтобы она и ваши пальцы были сухими и чистыми. Сенсорная панель чувствительна к движению пальцев. Поэтому, чем легче прикосновение, тем точнее ответ. Более сильное постукивание не ускорит ответ сенсорной панели.

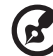

**Примечание:** По умолчанию для сенсорной панели включена функция прокрутки по вертикали и горизонтали. Ее можно отключить в Панели управления Windows в параметрах мыши.

# <span id="page-833-0"></span>Использование клавиатуры

Клавиатура состоит из клавиш обычной величины со встроенной цифровой панелью\*, отдельных клавиш курсора, блокировки, Windows, а также функциональных клавиш.

# <span id="page-833-1"></span>Клавиши блокировки и встроенная цифровая клавиатура\*

На клавиатуре находятся 3 фиксирующие клавиши, которые вы можете включать или отключать.

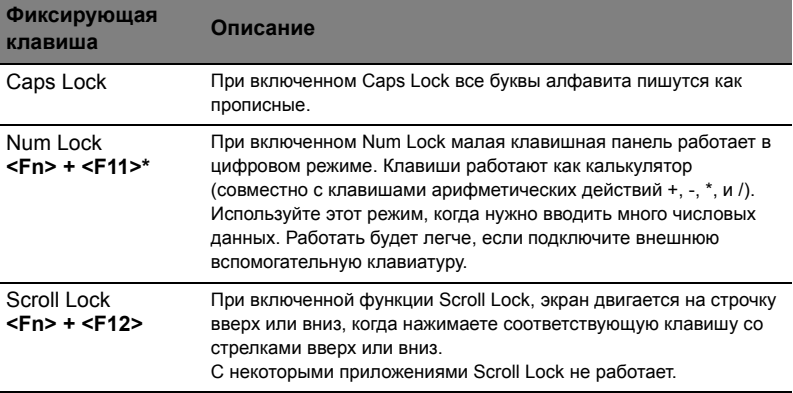

Функции встроенной числоmвой клавиатуры соответствуют функциям числовой клавиатуры рабочего стола. Они обозначены маленькими значками в верхнем правом углу клавиш. Чтобы упростить обозначения клавиатуры, символы клавиш для контроля курсора на клавишах не обозначены.

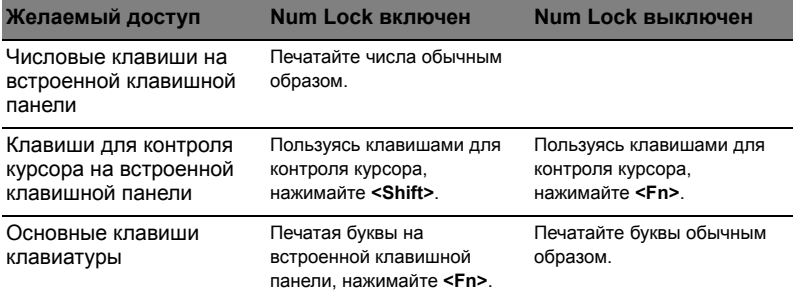

\* только для определенных моделей

# <span id="page-834-0"></span>Клавишные комбинации

В компьютере используются "горячие" клавиши (комбинации клавиш) для быстрого вызова большинства функций управления компьютером, таких как яркость экрана и громкость.

Для использования клавишной комбинации сначала нажмите клавишу **<Fn>** и затем, не отпуская ее, нажмите вторую клавишу этой комбинации.

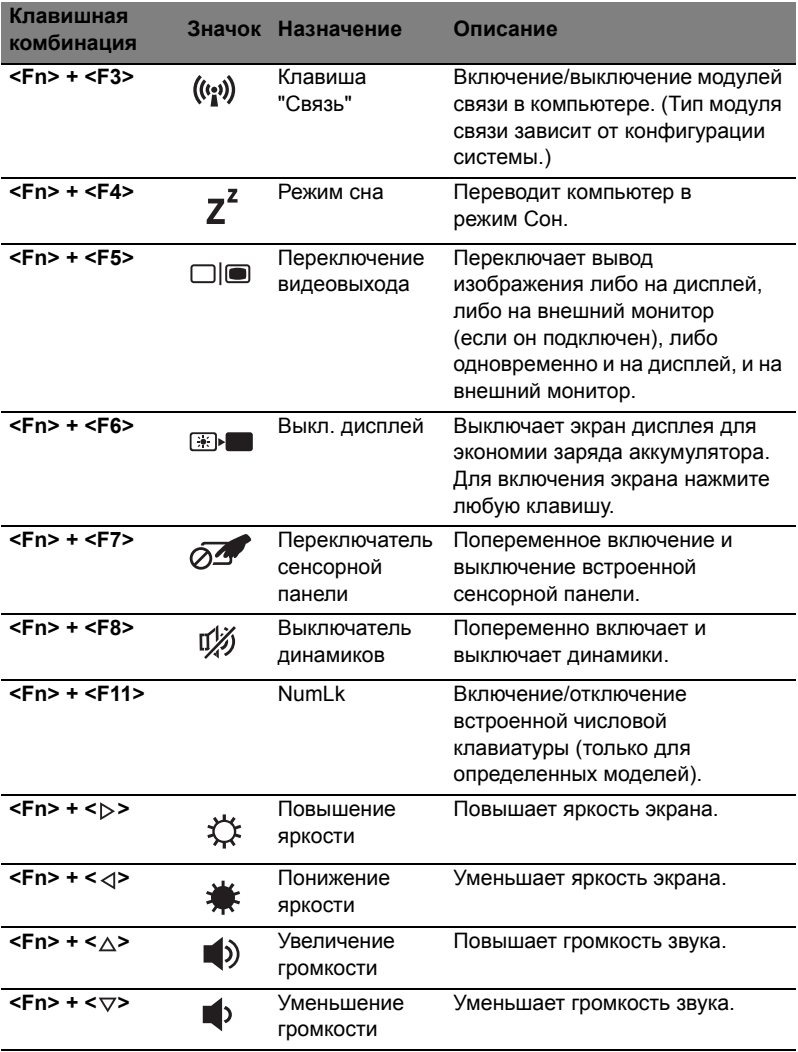

# <span id="page-835-0"></span>Клавиши Windows

На клавиатуре есть две клавиши, которые выполняют функции, связанные с Windows.

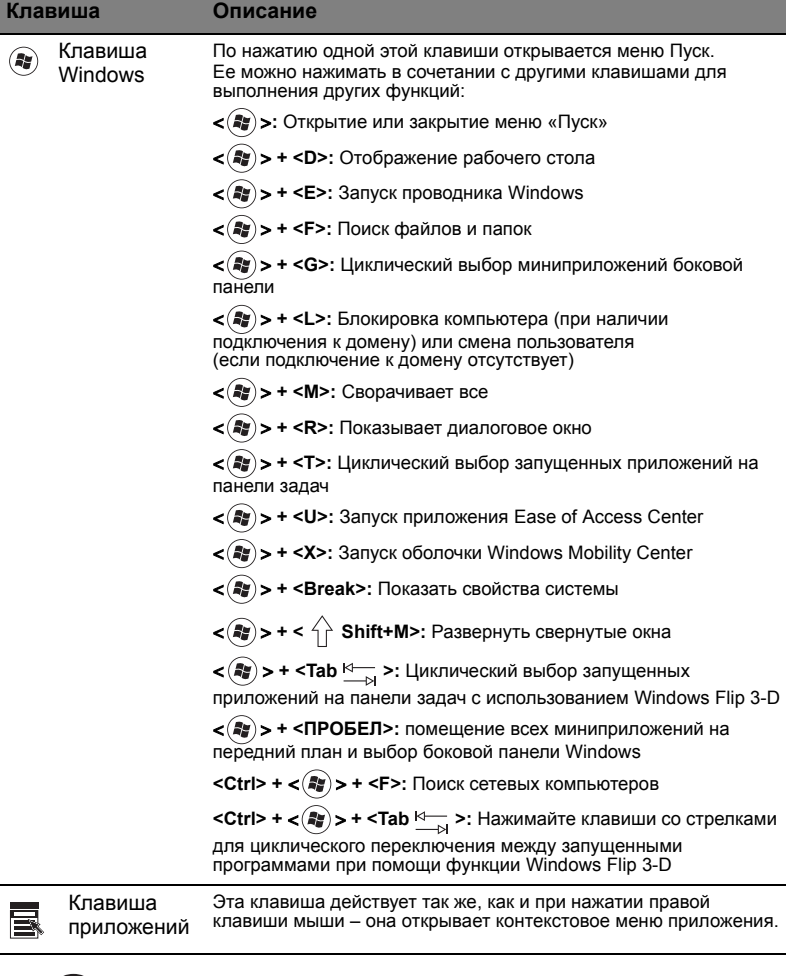

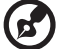

Примечание: В зависимости от используемого выпуска ОС Windows некоторые сочетания клавиш могут работать по-другому.

# <span id="page-836-0"></span>**Acer ProShield**

# <span id="page-836-1"></span>Обзор

Программа Acer ProShield - это комплексное решение по обеспечению безопасности, предназначенное для выполнения следующих задач:

- $\bullet$ Защита устройства от несанкционированного доступа
- $\bullet$ Защита локальной системы хранения данных

Входящие в состав Acer ProShield модули будут защищать ваше устройство от несанкционированного доступа и проникновения злоумышленников.

- $\bullet$ Настройки BIOS - защита очередности загрузки и устройства
- $\bullet$ Менеджер регистрационных данных - настройки паролей, регистрация отпечатка пальцев\*, конфигурирование функции TPM\*, данные учетных записей в сетевых службах, резервное копирование и восстановление
- Идентификация перед загрузкой\* проверка подлинности по отпечатку  $\bullet$ пальца
- Защите данных персональный защищенный диск, шифрование файлов  $\bullet$ и папок
- Удаление данных "шредер" файлов  $\bullet$

оборудования.

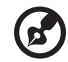

Примечание: \* Доступно в зависимости от конфигурации

Русски

5

# <span id="page-837-0"></span>Настройка программы ProShield

При первом запуске программы ProShield мастер настройки поможет вам настроить параметры программы ProShield. Чтобы начать, нажмите **Пуск**. Вам будет нужно установить пароль для функции TPM\*, пароль для программы ProShield и зарегистрировать ваш отпечаток пальца\*.

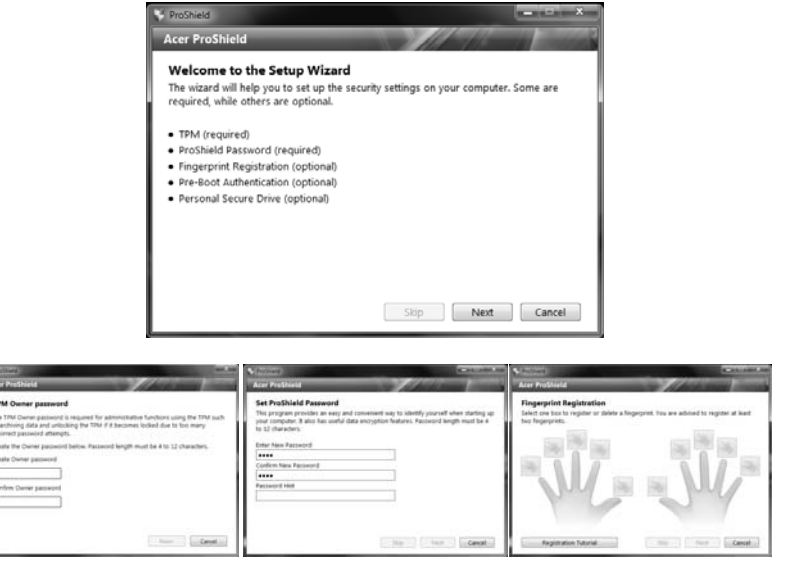

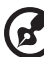

**Примечание:** выберите пароль, который вам легко запомнить, но который будет трудно угадать другим. Не используйте слова, которые можно легко подобрать по словарю. Советуем использовать комбинацию букв и цифр.

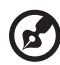

**Примечание**: \* Доступно в зависимости от конфигурации оборудования.

Установив пароль, нажмите **Далее**, чтобы перейти к настройке персонального защищенного диска, или нажмите **Готово**, чтобы завершить работу мастера.

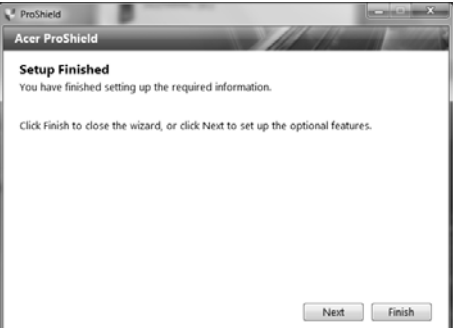

### <span id="page-838-0"></span>Персональный защищенный диск

Персональный защищенный диск (PSD) - это защищенный раздел жесткого диска, в котором можно хранить файлы. Чтобы открыть диск PSD, нужно ввести пароль или пройти идентификацию по отпечатку пальца.

После завершения настройки можно открыть консоль программы ProShield для управления компьютером или для изменения настроек.

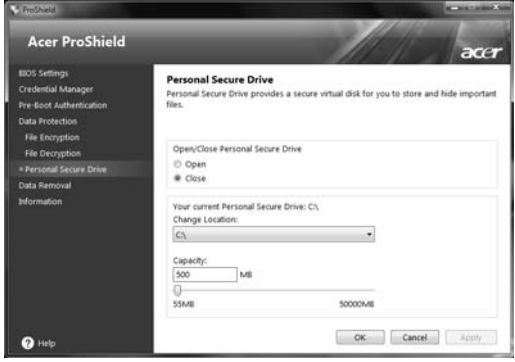

Для изменения настроек используйте меню на левой панели.

# <span id="page-839-0"></span>Настройки BIOS

Здесь можно установить пароли Администратора и Пользователя для BIOS, включить или отключить проверку по паролю при загрузке и добавить метку ресурса для устройства.

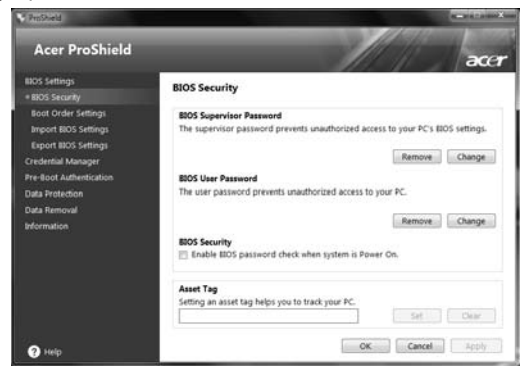

Можно также установить очередность устройств, с которых следует загружаться, и импортировать или экспортировать настройки BIOS.

### <span id="page-839-1"></span>Менеджер регистрационных данных

Здесь можно настроить регистрационные данные и управлять ими — менять пароли для программы ProShield и для системы Windows, управлять данными учетных записей в сетевых службах, сохранять резервную копию регистрационных данных или восстанавливать их.

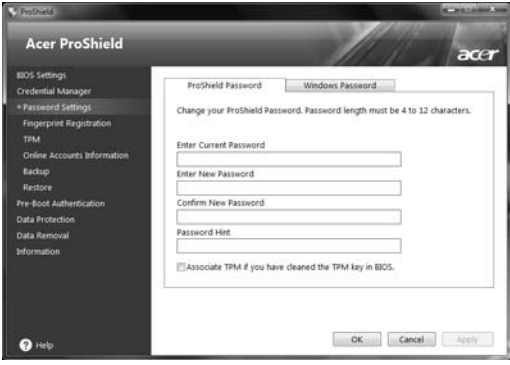

### <span id="page-840-0"></span>Защита данных

Здесь можно выбирать файлы для шифрования или дешифрования, а также управлять диском PSD.

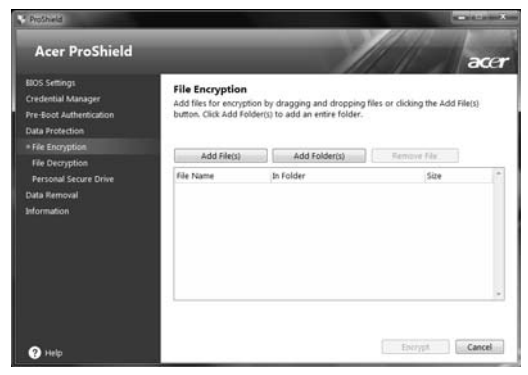

# <span id="page-840-1"></span>Удаление данных

Здесь можно выбирать файлы для безвозвратного удаления с жесткого диска. Чтобы ваши данные нельзя было восстановить, функция "Шредер файлов" поверх них записывает беспорядочную информацию.

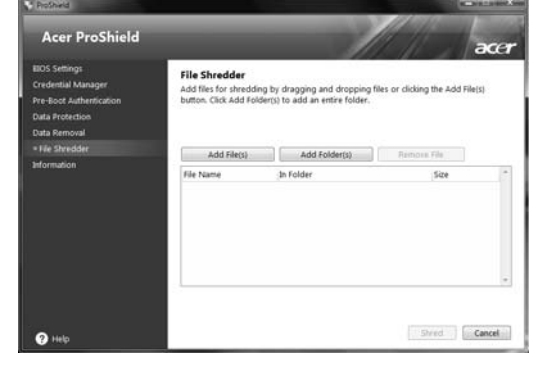

**Внимание! Выбирайте только те файлы, которые хотите безвозвратно удалить. После удаления файлов или папок в шредере восстановить данные будет нельзя.**

# <span id="page-841-0"></span>**Acer eRecovery Management**

Если с компьютером возникли проблемы, которые не удается решить другими способами, то, возможно, понадобится переустановить операционную систему Windows, а также установленные изготовителем программы и драйверы. Чтобы при необходимости можно было восстановить компьютер, как можно скорее создайте резервную копию системы для восстановления.

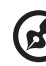

Примечание: вся следующая информация приведена только в справочных целях. Реальные характеристики устройств могут отличаться от указанных.

В приложении Acer eRecovery Management реализованы следующие функции:

- $\mathbf{1}$ Резервное копирование:
	- Создать резервную копию заводских настроек
		- Создать архивную копию драйверов и приложений

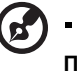

Примечание: в моделях без привода оптических дисков резервные копии можно записывать на USB-устройство.

- $\mathfrak{p}$ Восстановить:
	- Восстановить операционную систему со стандартными настройками
	- Восстановить операционную систему и сохранить пользовательские  $\bullet$ данные
	- Переустановить драйверы или приложения

В этой главе подробно описывается каждая из этих процедур.

Чтобы использовать функцию защиты паролем, реализованную в программе Acer eRecovery Management, нужно сначала установить пароль. Чтобы установить пароль, запустите утилиту Acer eRecovery Management и нажмите Настройка.

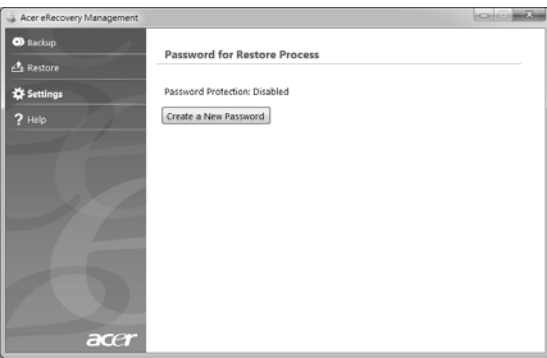

# <span id="page-842-0"></span>Создание резервной копии для восстановления (привод оптических дисков)

Для переустановки с помощью резервной копии на оптических дисках нужно заранее создать диск восстановления. В течение всего процесса руководствуйтесь экранными инструкциями. Читайте их внимательно!

1 Нажмите Пуск > Все программы > Асег, затем выберите Acer eRecovery Management.

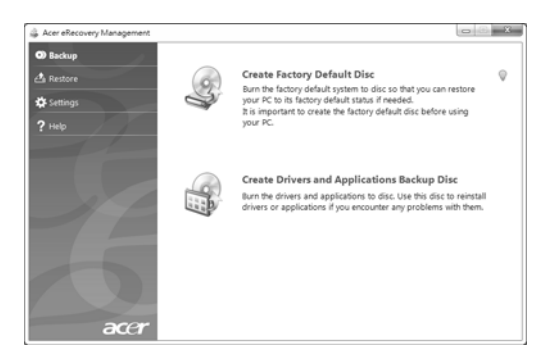

 $\overline{2}$ Чтобы создать диски для восстановления всех данных жесткого диска. включая ОС Windows и все предустановленные программы и драйверы, нажмите Создать диск со стандартными заводскими настройками.

ИЛИ

Нажмите кнопку Создать диск с резервной копией драйверов и приложений, чтобы создать диски для восстановления только предустановленных изготовителем программ и драйверов.

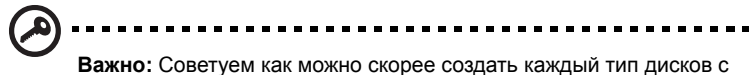

резервными копиями для восстановления.

В этом диалоговом окне "Создать архив со стандартными заводскими настройками" указано, сколько чистых записываемых дисков нужно для создания дисков для восстановления. Приготовьте их перед началом процедуры.

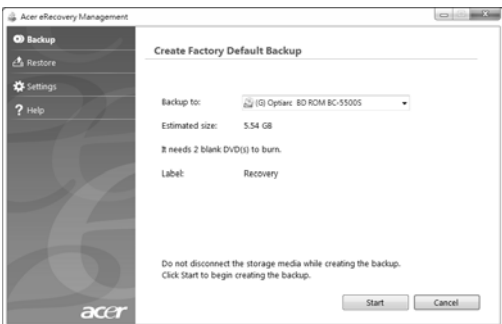

3 Вставьте чистый диск в привод, указанный в списке **Архивировать на**, и нажмите **Далее**. На экране будет отображаться ход выполнения резервного копирования.

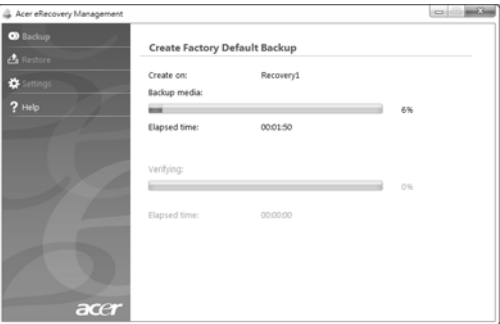

По окончании прожига каждого диска лоток привода будет открываться.

- 4 Извлеките диск из привода и пометьте его перманентным маркером.
	- **Важно:** Маркировка на каждом диске должна быть уникальной и понятной, например, "Диск 1 из 2 для восстановления Windows" или "Диск для восстановления приложений и драйверов". Сохраните эти диски в безопасном месте и запомните это место.
- 5 Если нужно записать несколько дисков, то, увидев предложение на экране, вставьте следующий диск и нажмите **OK**. Продолжайте записывать диски, пока процесс не завершится.

# <span id="page-844-0"></span>Создание резервной копии для восстановления (флэш-накопитель USB)

Для переустановки с помощью флэш-накопителя USB нужно заранее создать резервную копию для восстановления. В течение всего процесса руководствуйтесь экранными инструкциями. Читайте их внимательно!

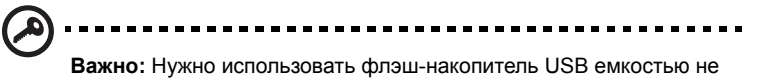

менее 12 ГБ, на котором не записано никаких данных.

1 Нажмите **Пуск** > **Все программы** > **Acer**, затем выберите **Acer eRecovery Management**.

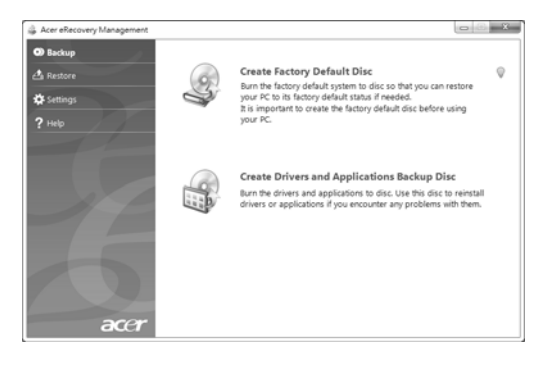

2 Чтобы создать диски для восстановления всех данных жесткого диска, включая ОС Windows и все предустановленные программы и драйверы, нажмите кнопку **Создать резервную копию заводских настроек**.

#### ИЛИ

Нажмите **Создать резервную копию драйверов и приложений**, чтобы создать диски для восстановления только предустановленных изготовителем программ и драйверов.

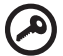

. . . . . . . . . **Важно:** Советуем как можно скорее создать каждый тип дисков с резервными копиями для восстановления.

Откроется диалоговое окно "Создать резервную копию заводских настроек". В этом диалоговом окне будет указан ориентировочный размер файла резервной копии на вашем флэш-накопителе USB.

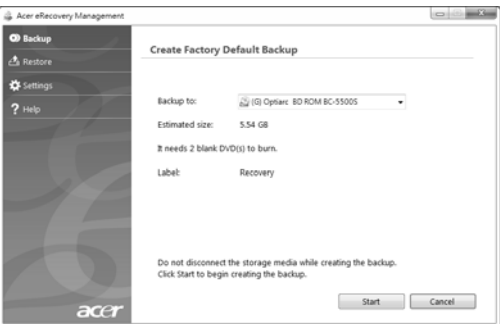

3 Подключите USB-накопитель и нажмите **Далее**. На экране будет отображаться ход выполнения резервного копирования.

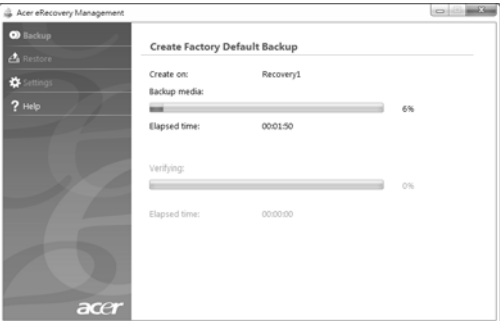

4 Отключите флэш-накопитель USB и пометьте его перманентным маркером.

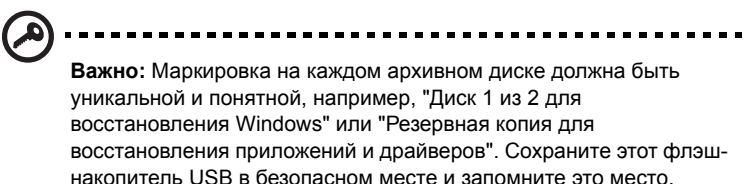

# <span id="page-846-0"></span>Восстановление системы (привод оптических дисков)

Если обращение в службу поддержки Acer не поможет устранить проблему, то используйте программу Acer eRecovery Management. Она восстановит компьютер до состояния на момент покупки. При этом останется возможность сохранить все настройки и личные данные для восстановления в дальнейшем.

# <span id="page-846-1"></span>Порядок восстановления системы:

Устраните мелкие проблемы.

Если возникнут неполадки в работе только одного или двух программных или аппаратных компонентов, то проблему можно решить переустановкой этих программ или драйверов устройств. Порядок восстановления изначально установленных программ и драйверов см. в разделе **"[Восстановление](#page-846-3) [предустановленных](#page-846-3) программ и драйверов" на стр. 15**. Инструкции по переустановке программ и драйверов, установленных вами после покупки, см. в документации на эти продукты или на веб-сайтах технической поддержки.

2 Возврат к предыдущему состоянию системы.

Если переустановка программ и драйверов не поможет, то попробуйте устранить проблему, вернув систему к ее предыдущему состоянию, когда все работало нормально. Инструкции см. в разделе **"Возврат к [предыдущему](#page-847-0) [состоянию](#page-847-0) системы" на стр. 16**.

3 Сброс системы до первоначального состояния.

Если не останется других способов устранить проблему, то придется сбросить систему до ее первоначального состояния. См. раздел **"[Восстановление](#page-848-0) системы до [первоначального](#page-848-0) состояния." на стр. 17**.

# <span id="page-846-2"></span>Типы восстановления

### <span id="page-846-3"></span>Восстановление предустановленных программ и драйверов

В качестве одной из мер устранения неисправностей может понадобиться переустановка программ и драйверов устройств, изначально установленных в компьютере при его изготовлении. Для восстановления системы можно использовать либо жесткий диск, либо созданные вами диски с резервными копиями.

**•** Новое программное обеспечение: при необходимости восстановить программу, изначально не установленную в компьютере, вам будет нужно выполнить инструкции по установке такой программы.

Новые драйверы устройств: при необходимости восстановить драйверы  $\bullet$ устройств, изначально не установленных в компьютере, вам будет нужно выполнить инструкции из руководства на это устройство.

Порядок восстановления предустановленных программ и драйверов:

 $\mathbf{1}$ Нажмите Пуск > Все программы > Acer и выберите Acer eRecovery Management.

#### ИПИ

Если вы выполняете восстановление с диска восстановления драйверов и приложений, то вставьте его в привод, а затем, после того, как откроется главное меню Acer Application Recovery, перейдите к шагу 3.

 $\mathfrak{p}$ Откройте вкладку Восстановить, затем нажмите Восстановить драйверы или приложения, чтобы открыть главное меню Асег Application Recovery.

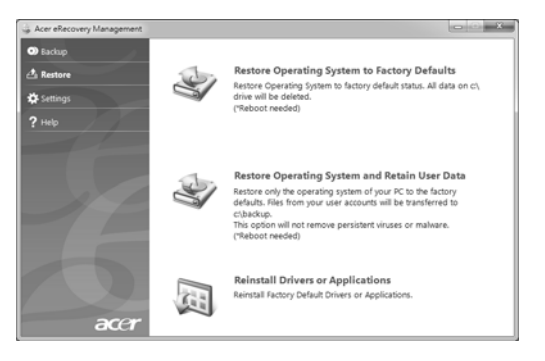

- 3 Нажмите Содержание, чтобы показать список программ и драйверов устройств.
- $\overline{\mathbf{A}}$ Нажмите значок установки элемента, который хотите установить, затем следуйте экранным подсказкам по выполнению установки. Повторите эти действия для всех элементов, которые хотите переустановить.

#### <span id="page-847-0"></span>Возврат к предыдущему состоянию системы

Функция "Восстановление системы Microsoft® Windows" периодически делает "моментальные снимки" параметров и настроек вашей системы и сохраняет их как точки восстановления. В большинстве случаев сложных проблем с программами для восстановления работоспособности системы можно вернуться на одну или несколько этих точек восстановления назад.

Система Windows автоматически создает дополнительную точку восстановления не только ежедневно, но и при установке каждой новой программы или драйвера устройства.

**Совет**: Для просмотра дополнительных сведений об использовании функции "Восстановление системы Microsoft® Windows" нажмите Пуск и выберите пункт "Справка и поддержка". В окне поискового запроса Справки введите *восстановление системы windows* и нажмите клавишу Enter.

Порядок возврата к точке восстановления:

- 1 Нажмите **Пуск** > **Панель управления** > **Система и безопасность** > **Центр поддержки**, затем выберите **Восстановление**.
- 2 Нажмите **Запуск восстановления системы**, затем **Далее**.
- 3 Выберите нужную точку восстановления, нажмите **Далее** и затем **Готово**. Откроется окно с запросом на подтверждение.
- 4 Нажмите **Да**. После этого система будет восстановлена с использованием указанной вами точки восстановления. Этот процесс может занять несколько минут и потребовать перезагрузки компьютера.

### <span id="page-848-0"></span>Восстановление системы до первоначального состояния.

Если в компьютере возникнут проблемы, которые не удастся устранить другими способами, то, возможно, понадобится переустановить систему целиком, чтобы восстановить ее изначальное состояние. Для переустановки системы можно использовать либо жесткий диск, либо созданные вами резервные копии.

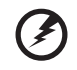

### 

**Внимание: В результате такого полного восстановления будут удалены все данные с жесткого диска, после этого будут переустановлены система Windows и все предустановленные в компьютере программы и драйверы. Если еще можно открыть важные файлы на жестком диске, то прямо сейчас создайте их резервные копии.** 

Если система Windows еще запускается, то см. раздел **"[Восстановление](#page-849-0) из системы [Windows"](#page-849-0) на стр. 18**.

Если система Windows не запускается, но жесткий диск еще работает, то см. раздел **"[Восстановление](#page-849-1) с жесткого диска во время загрузки" на стр. 18**.

Если система Windows не запускается, а жесткий диск полностью переформатирован или вы установили сменный жесткий диск, то см. раздел **"[Восстановление](#page-850-1) с дисков восстановления" на стр. 19**.

#### <span id="page-849-0"></span>Восстановление из системы Windows

Порядок переустановки Windows и всех предустановленных программ и драйверов:

Нажмите **Пуск** > **Все программы** > **Acer** и выберите **Acer eRecovery Management**.

Откройте вкладку **Восстановить** и нажмите **Восстановить операционную систему со стандартными настройками**.

Нажмите **Да**, затем **Пуск**. Откроется диалоговое окно со сведениями о жестком диске, на который будет восстановлена операционная система.

### ................................... **Внимание: В результате продолжения этого процесса будут стерты все файлы на жестком диске.**

Нажмите **OK**. В процессе восстановления сначала произойдет перезагрузка компьютера, а затем начнется копирование файлов на жесткий диск. Этот процесс может занять некоторое время, в течение которого на экране Acer eRecovery Management будет отображаться ход выполнения.

По окончании восстановления диалоговое окно предложит вам перезагрузить компьютер.

Чтобы перезагрузить компьютер, нажмите **OK**.

Выполните отображаемые на экране указания по первоначальной настройке системы.

#### <span id="page-849-1"></span>Восстановление с жесткого диска во время загрузки

Порядок переустановки Windows и всех предустановленных программ и драйверов:

- 1 Включите компьютер, затем во время загрузки нажмите <**Alt**> + <**F10**>, чтобы открыть программу Acer eRecovery Management.
- 2 Нажмите **Восстановить операционную систему со стандартными настройками**.

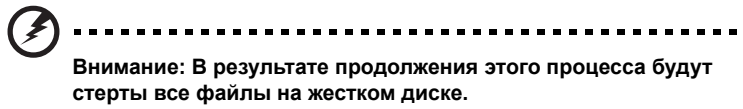

3 Нажмите **Далее**. Будет восстановлено содержимое, изначально установленное на жесткий диск при его изготовлении. Этот процесс займет несколько минут.

#### <span id="page-850-1"></span>Восстановление с дисков восстановления

Порядок переустановки Windows и всех предустановленных программ и драйверов:

1 Включите компьютер, вставьте в привод оптических дисков первый диск для восстановления системы и перезагрузите компьютер.

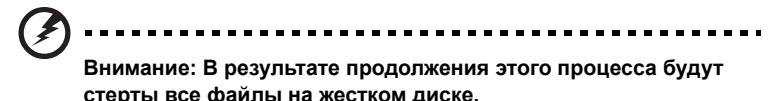

Если он еще не включен, то включите его в Меню загрузки F12:

Во время загрузки компьютера нажмите клавишу <**F2**>.

Нажатием клавиш со стрелками влево или вправо выберите Главное меню.

Нажимайте клавишу, пока не выберите Меню загрузки F12, затем нажмите клавишу <**F5**>, чтобы для этого параметра выбрать значение Включено.

Нажатием клавиш со стрелками влево или вправо выберите меню Выход.

Выберите **Сохранить изменения и выйти** и нажмите клавишу Enter. Для подтверждения нажмите **OK**.

Компьютер перезагрузится.

- 2 Во время загрузки нажмите клавишу <**F12**>, чтобы открыть меню загрузки. В меню загрузки можно выбрать устройство, с которого следует загружаться, например, с жесткого диска или с привода оптических дисков.
- 3 Нажатием клавиш со стрелками выберите строку **CDROM/DVD** (эта строка может начинаться с "IDE 1..."), затем нажмите клавишу <**Enter**>. Система Windows будет установлена со вставленного вами диска восстановления.
- 4 Увидев приглашение, вставьте второй диск восстановления, затем для завершения восстановления выполняйте отображаемые на экране указания.

# <span id="page-850-0"></span>Восстановление системы (флэшнакопитель USB)

Если обращение в службу поддержки Acer не поможет устранить проблему, то используйте программу Acer eRecovery Management. Она восстановит компьютер до состояния на момент покупки. При этом останется возможность сохранить все настройки и личные данные для восстановления в дальнейшем.

### <span id="page-851-0"></span>Порядок восстановления системы

1 Устраните мелкие проблемы.

Если возникнут неполадки в работе только одного или двух программных или аппаратных компонентов, то проблему можно решить переустановкой этих программ или драйверов устройств. Порядок восстановления изначально установленных программ и драйверов см. в разделе **"[Восстановление](#page-851-2) [предустановленных](#page-851-2) программ и драйверов" на стр. 20**. Инструкции по переустановке программ и драйверов, установленных вами после покупки, см. в документации на эти продукты или на веб-сайтах технической поддержки.

2 Возврат к предыдущему состоянию системы.

Если переустановка программ и драйверов не поможет, то попробуйте устранить проблему, вернув систему к ее предыдущему состоянию, когда все работало нормально. Инструкции см. в разделе **"Возврат к [предыдущему](#page-852-0) [состоянию](#page-852-0) системы" на стр. 21**.

3 Сброс системы до первоначального состояния.

Если не останется других способов устранить проблему, то придется сбросить систему до ее первоначального состояния. См. раздел **"[Восстановление](#page-853-0) системы до [первоначального](#page-853-0) состояния" на стр. 22**.

# <span id="page-851-1"></span>Типы восстановления

### <span id="page-851-2"></span>Восстановление предустановленных программ и драйверов

В качестве одной из мер устранения неисправностей может понадобиться переустановка программ и драйверов устройств, изначально установленных в компьютере при его изготовлении. Для восстановления можно использовать либо жесткий диск, либо созданные вами резервные копии.

- **•** Новое программное обеспечение: при необходимости восстановить программу, изначально не установленную в компьютере, вам будет нужно выполнить инструкции по установке такой программы.
- **•** Новые драйверы устройств: при необходимости восстановить драйверы устройств, изначально не установленных в компьютере, вам будет нужно выполнить инструкции из руководства на это устройство.

Порядок восстановления предустановленных программ и драйверов:

1 Нажмите **Пуск** > **Все программы** > **Acer** и выберите **Acer eRecovery Management**.

ИЛИ

Если выполняете восстановление с резервной копии для восстановления драйверов и приложений, то вставьте флэш-накопитель USB в разъем USB.

Откройте флэш-накопитель USB в проводнике Windows и дважды шелкните Восстановление.

 $\mathfrak{p}$ Нажмите "Переустановка драйверов или приложений с устройства USB"

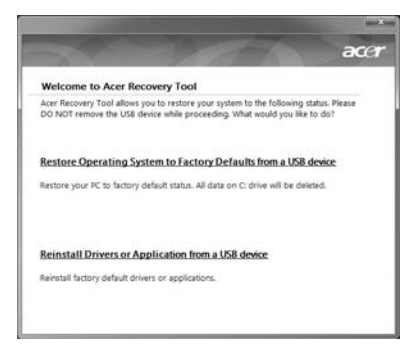

- 3 Нажмите Содержание, чтобы показать список программ и драйверов устройств.
- $\overline{4}$ Нажмите значок установки элемента, который хотите установить, затем следуйте экранным подсказкам по выполнению установки. Повторите эти действия для всех элементов, которые хотите переустановить.

### <span id="page-852-0"></span>Возврат к предыдущему состоянию системы

Функция "Восстановление системы Microsoft® Windows" периодически делает "моментальные снимки" параметров и настроек вашей системы и сохраняет их как точки восстановления. В большинстве случаев сложных проблем с программами для восстановления работоспособности системы можно вернуться на одну или несколько этих точек восстановления назад.

Система Windows автоматически создает дополнительную точку восстановления не только ежедневно, но и при установке каждой новой программы или драйвера устройства.

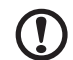

Совет: Для просмотра дополнительных сведений об использовании функции "Восстановление системы Microsoft® Windows" нажмите Пуск и выберите пункт "Справка и поддержка". В окне поискового запроса Справки введите восстановление системы windows и нажмите клавишу Enter.

Порядок возврата к точке восстановления:

- Нажмите Пуск > Панель управления > Система и безопасность >  $\mathbf{1}$ Центр поддержки, затем выберите Восстановление.
- $\mathcal{P}$ Нажмите Запуск восстановления системы, затем Далее.
- 3 Выберите нужную точку восстановления, нажмите **Далее** и затем **Готово**. Откроется окно с запросом на подтверждение.
- 4 Нажмите **Да**. После этого система будет восстановлена с использованием указанной вами точки восстановления. Этот процесс может занять несколько минут и потребовать перезагрузки компьютера.

### <span id="page-853-0"></span>Восстановление системы до первоначального состояния

Если в компьютере возникнут проблемы, которые не удастся устранить другими способами, то, возможно, понадобится переустановить систему целиком, чтобы восстановить ее изначальное состояние. Для переустановки системы можно использовать либо жесткий диск, либо созданные вами резервные копии.

> **Внимание: В результате такого полного восстановления будут удалены все данные с жесткого диска, после этого будут переустановлены система Windows и все предустановленные в компьютере программы и драйверы. Если еще можно открыть важные файлы на жестком диске, то прямо сейчас создайте их резервные копии.**

Если система Windows еще запускается, то см. раздел **"[Восстановление](#page-853-1) из системы [Windows"](#page-853-1) на стр. 22**.

Если система Windows не запускается, но жесткий диск еще работает, то см. раздел **"[Восстановление](#page-854-0) с жесткого диска во время загрузки" на стр. 23**.

Если система Windows не запускается, а жесткий диск полностью переформатирован или вы установили сменный жесткий диск, то см. раздел **"[Восстановление](#page-854-1) из резервной копии для восстановления" на стр. 23**.

#### <span id="page-853-1"></span>Восстановление из системы Windows

Порядок переустановки Windows и всех предустановленных программ и драйверов:

Нажмите **Пуск** > **Все программы** > **Acer** и выберите **Acer eRecovery Management**.

Откройте вкладку **Восстановить**, затем нажмите **Восстановить операционную систему со стандартными настройками**, чтобы открыть диалоговое окно **Подтвердите восстановление**.

Нажмите **Да**, затем **Пуск**. Откроется диалоговое окно со сведениями о жестком диске, на который будет восстановлена операционная система.

### **Внимание: В результате продолжения этого процесса будут стерты все файлы на жестком диске.**

Нажмите **OK**. В процессе восстановления сначала произойдет перезагрузка компьютера, а затем начнется копирование файлов на жесткий диск. Этот процесс может занять некоторое время, в течение которого на экране Acer eRecovery Management будет отображаться ход выполнения.

По окончании восстановления диалоговое окно предложит вам перезагрузить компьютер.

Чтобы перезагрузить компьютер, нажмите **OK**.

Выполните отображаемые на экране указания по первоначальной настройке системы.

#### <span id="page-854-0"></span>Восстановление с жесткого диска во время загрузки

Порядок переустановки Windows и всех предустановленных программ и драйверов:

- 1 Включите компьютер, затем во время загрузки нажмите <**Alt**> + <**F10**>, чтобы открыть программу Acer eRecovery Management.
- 2 Нажмите **Восстановить операционную систему со стандартными настройками**.

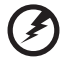

**Внимание: В результате продолжения этого процесса будут стерты все файлы на жестком диске.**

3 Нажмите **Далее**. Будет восстановлено содержимое, изначально установленное на жесткий диск при его изготовлении. Этот процесс займет несколько минут.

#### <span id="page-854-1"></span>Восстановление из резервной копии для восстановления

Порядок переустановки Windows и всех предустановленных программ и драйверов:

1 Вставьте флэш-накопитель USB и включите компьютер.

### **Внимание: В результате продолжения этого процесса будут стерты все файлы на жестком диске.**

Если он еще не включен, то включите его в Меню загрузки F12:

Во время загрузки компьютера нажмите клавишу <**F2**>.

Нажатием клавиш со стрелками влево или вправо выберите Главное меню.

Нажимайте клавишу, пока не выберите Меню загрузки F12, затем нажмите клавишу <**F5**>, чтобы для этого параметра выбрать значение Включено.

Нажатием клавиш со стрелками влево или вправо выберите меню Выход.

Выберите **Сохранить изменения и выйти** и нажмите клавишу **Enter**. Для подтверждения нажмите **OK**.

Компьютер перезагрузится.

- 2 Во время загрузки нажмите клавишу <**F12**>, чтобы открыть меню загрузки. В меню загрузки можно выбрать устройство, с которого следует загружаться, например, флэш-накопитель.
- 3 Нажатие клавиш со стрелками выделите строку **USB HDD**, затем нажмите клавишу <**Enter**>. Система Windows будет установлена из резервной копии для восстановления, записанной на флэш-накопителе USB.
- 4 Для завершения установки следуйте указаниям, отображаемым на экране.

# <span id="page-856-0"></span>Acer Backup Manager

**Примечание:** Эта функция доступна не во всех моделях.

Программа Acer Backup Manager за три простых шага позволяет создавать резервную копию всей системы или отдельных файлов и папок по расписанию и по необходимости.

Чтобы запустить Acer Backup Manager, нажмите клавишу Acer Backup Manager в верхней части клавиатуры. Либо выберите меню **Пуск** > **Все программы** > **Acer Backup Manager** > **Acer Backup Manager**. В результате откроется Приветственный экран; затем вам будет нужно выполнить три действия, чтобы настроить сохранение резервных копий по расписанию. Нажмите **"Продолжить"**, чтобы открыть следующий экран. Нажмите кнопку + и выполните отображаемые на экране инструкции:

- 1 Выберите содержимое для резервного копирования. Чем меньше содержимого выбрано, тем быстрее осуществляется процесс копирования, но тем выше риск потери данных.
- 2 Выберите место для хранения резервных копий. Потребуется выбрать внешний диск или диск D: – Acer Backup Manager не может хранить резервные копии на исходном диске.
- 3 Выберите периодичность, с которой Acer Backup Manager будет выполнять резервное копирование.

По завершении этих трех шагов резервные копии будут создаваться автоматически согласно расписанию. Можно также создать резервную копию вручную нажатием клавиши Acer Backup Manager.

Чтобы изменить настройки, в любое время запустите Acer Backup Manager из меню **Пуск** и повторите описанные выше шаги.

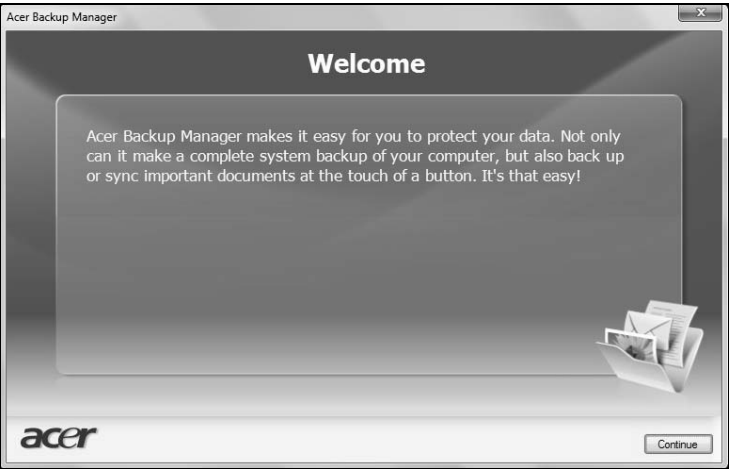

# <span id="page-857-0"></span>Управление питанием

В данном компьютере есть встроенное устройство управления питанием, которое следит за системными действиями. Под системными действиями подразумеваются любые действия с вовлечением одного или нескольких устройств, таких как: клавиатура, мышь, дисковод, жесткий диск, периферийные устройства, соединенные с последовательными и параллельными портами, а также видеопамять. Если за какое-то время (так называемое время бездействия) не отслеживается никакая деятельность, компьютер останавливает часть или все эти устройства, чтобы экономить энергию.

Данный компьютер использует схему управления питанием, которая поддерживает АСРІ (улучшенный интерфейс для конфигурации и управления электропитанием), который в свою очередь позволяет максимально экономить электроэнергию и в то же время обеспечивать максимальную производительность. Windows берет на себя все труды по экономии электропитания.

# <span id="page-857-1"></span>Клавиша Acer PowerSmart

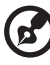

------------Примечание: Эта функция доступна не во всех моделях.

PowerSave использует реализованные в компьютере функции энергосбережения подсистемы видео для уменьшения общего энергопотребления. При нажатии клавиши Acer PowerSmart яркость экрана уменьшается, а графический процессор переключается на замедленную скорость; шина PCI и WLAN (беспроводная локальная сеть) переходят в режим энергосбережения. Чтобы вернуться к предыдущим настройкам, нажмите клавишу Acer PowerSmart еще раз.

# <span id="page-858-0"></span>Аккумуляторная батарея

В компьютере используется аккмуляторная батарея, обеспечивающая продолжительное время автономной работы.

# <span id="page-858-1"></span>Характеристики аккумуляторной батареи

Используемая аккумуляторная батарея обладает следующими характеристиками:

- Соотвествие текущим технологическим стандартам.
- Функция предпреждения о низком уровне заряда.

Заряд аккумуляторной батареи выполняется при подключении к переносному компьютеру адаптера электропитания переменного тока. Заряд батареи возможен и в процессе использования компьютера, позволяя не прерывать работу при заряде аккумулятора. Тем не менее, заряд аккумуляторной батареи при выключенном компьютере занимает значительно меньше времени.

Заряженная батареи позвлит использовать компьютер в поездке или при сбоях электропитания. Рекомендуется иметь в резерве дополнительную полностью заряженную батарею. Сведения о приобретении резервной аккумулятной батареи можно получить у продавца переносного компьютера.

### <span id="page-858-2"></span>Увеличение срока службы аккумуляторной батареи

Как и любые другие батареи, аккумуляторная батарея переносного компьютера со временем теряет емкость. Это значит, что время работы от батареи со временем сокращается. Для продления срока службы аккумуляторной батареи рекомендуется следовать приведенным ниже рекомендациям.

### Подготовка новой аккумуляторной батареи к использованию

Перед началом использования новой аккумуляторной батареи рекомендуется провести процесс подготовки ее к работе:

1 Вставьте новую аккумуляторную батарею в выключенный компьютер и не включайте его.

- 2 Поключите адаптер электропитания и полностью зарядите батарею.
- 3 Отключите адаптер электропитания.
- 4 Включите компьютер и работайте, используя электропитания от аккумуляторной батареи.
- 5 Используйте компьютер до полного разряда батареи и появления предупреждения о низком уровне заряда.
- 6 Подключите адаптер электропитания и вновь полностью зарядите батарею.

Повторяйте описанные выше действия для выполнения трех циклов полного разряда и заряда батареи.

Выполняйте эту процедуру подготовки для всех новых батарей и батарей, которые не использовались длительное время. Если компьютер не планируется использовать в течение двух недель или более, рекомендуется извлекать аккумуляторную батарею.

.................................. **Внимание: Не подвергайте аккумуляторную батарею воздействию температур ниже 0 °C (32 °F) и выше 45 °C (113 °F). Воздействие высоких и низких температур может неблагоприятно повлиять на работоспособность аккумуляторной батареи.**

Процедура подготовки аккумулятрной батареи к использованию увеличивает емкость (максимальный уровень заряда) батареи. Если не проводить процедуру подготовки, батарея не сможет заряжаться до максимального уровня, а срок ее службы сократится.

Помимо вышеперечисленного на срок службы батареи существенно влияют следующие факторы.

- Работа компьютера от адаптера питания со вставленной батареей. При работе от адаптера питания рекомендуется извлекать батарею после достижения максимального уровня заряда.
- Невыполнение процедуры подготовки батареи к использованию, описанной выше.
- Интенсивоное использование; чем чаще используется батарея, тем быстрее сокращается ее ресурс. Ресурс стандартной аккумуляторной батареи для переносного компьютера – около 300 циклов заряда/разряда.

# <span id="page-860-0"></span>Установка и извлечение аккумуляторной батареи

**Внимание!** Если необходимо продолжить работу с компьютером, перед извлечением батареи подключите адаптер электропитания. В проивном случает перед извлечением батареи компьютер необходимо выключить.

Установка аккумулятрной батареи.

- 1 Совместите края батареи с краями батарейного отсека, убедившись, что грань батареи с контактами направлена вовнурь, а верхняя поверхность батареи – вверх.
- 2 Вставьте батарею в батарейный отсек и слегка нажмите на нее для фиксации в отсеке.

Извлечение аккумуляторной батареи:

- 1 Сдвиньте фиксатор аккумулятной батареи.
- 2 Вытяните батарею из отсека.

# <span id="page-860-1"></span>Заряд аккумуляторной батареи

Перед зарядом убедитесь, что батарея установлена в батарейном отсеке. Подключите адаптер электропитания к компьютеру и к сети электропитания. В процессе разяра можно продолжать работу с компьютером. Тем не менее, заряд аккумуляторной батареи при выключенном компьютере занимает значительно меньше времени.

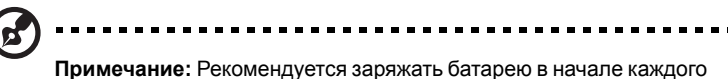

дня. Заряд батареи ночью перед началом поездки позволит утром начать работу с полность заряженной батареей.

# <span id="page-860-2"></span>Проверка уровня заряда аккумулаторной батареи

Уровень заряда батарей можно просмотреть с помощью индикатора батарей Windows. Подведите курсор мыши к значку батарей/ электропитания для просмотра текущего уровня заряда.

# <span id="page-861-0"></span>Оптимизация использования батареи

Оптимизация использования батареи поможет максимально эффективно использовать имеющиеся батареи, продлить срок их службы и повысить эффективность работы. Рекомендуется следовать приведенным ниже советам:

- Приобретите дополнительную аккумуляторную батарею.
- Когда это возможно, используйте электропитание от сети, экономя заряд батареи для работы в пути.
- Извлекайте карты PC Card, когда они не используются, чтобы сократить энергопотребление (для определенных моделей).
- Храните аккумуляторные батареи в прохладном сухом месте. Рекомендуемя температура хранения – от 10 °C (50 °F) до 30 °C (86 °F). Хранение при более высокой температуре приводит к ускорению саморазряда.
- Частая зарядка сокращает срок службы батарей.
- Следуйте правилам по уходу за адаптером электропитания и батареями.

# <span id="page-861-1"></span>Предупреждение о низком уровне заряда аккумуляторной батареи

При питании компьютера от батареи обращайте внимание на индикатор батарей Windows.

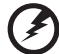

**Внимание: После появления предупреждения о низком уровне заряда как можно быстрее подключите к компьютеру адаптер электропитания. При полном разряде батареи текущие данные будут потеряны, а компьютер выключится.**

При появлении предупреждения о низком уровне заряда необходимо предпринять одно из следующих действий:

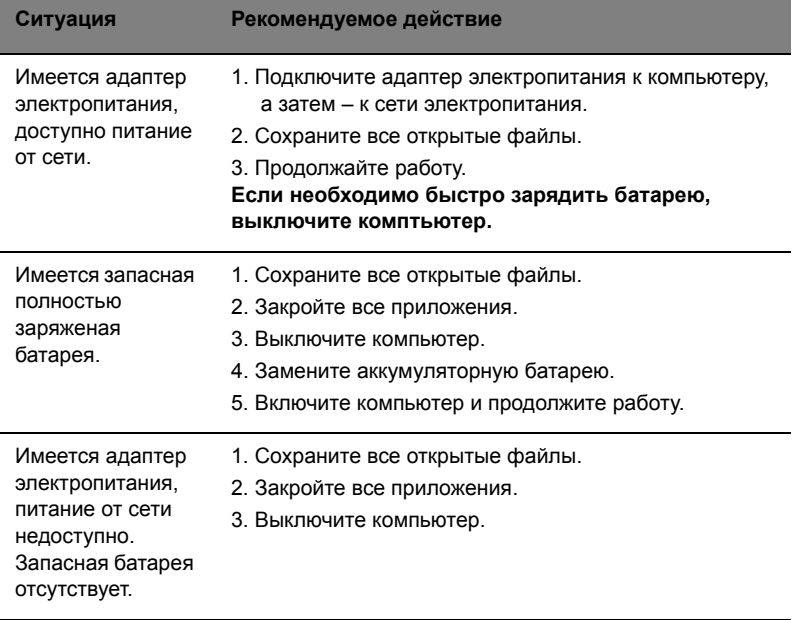

# <span id="page-863-0"></span>Берем ноутбук с собой

В этой главе изложены подсказки, на что нужно обращать внимание, передвигаясь или путешествуя вместе с компьютером.

# <span id="page-863-1"></span>Отключение от рабочего стола

Чтобы отключить компьютер от внешних устройств, проделайте следующие шаги:

- 1 Сохраните все открытые файлы.
- 2 Выньте носители, дискеты или компакт-диски из привода (-ов).
- 3 Выключите питание компьютера.
- 4 Закройте крышку.
- 5 Отключите шнур адаптера переменного тока.
- 6 Отключите клавиатуру, указательное устройство, принтер, внешний монитор и другие внешние устройства.
- 7 Отключите замок Kensington, если таковым пользуетесь для охраны компьютера.

# <span id="page-863-2"></span>Передвижения

Когда вы двигаетесь на короткие расстояния, например, от офисного стола в комнату совещаний.

### <span id="page-863-3"></span>Подготовка компьютера

Перед переноской ноутбука закройте крышку дисплея на защелку, чтобы компьютер перешел в режим ожидания. Теперь вы можете спокойно носить компьютер в пределах здания. Чтобы вывести компьютер из режима сна, откройте крышку дисплея и нажмите и отпустите кнопку включения питания.

Если вы берете компьютер собой в офис клиента или в другое здание, вы можете его выключить:

Нажмите кнопку **«Пуск»**, затем выберите **«Завершение работы»**.

или:

Компьютер можно перевести в режим ожидания, одновременно нажав клавиши **<Fn> + <F4>**. Затем закройте крышку дисплея на защелку.

Когда будет нужно воспользоваться компьютером, освободите защелку, откройте крышку дисплея, нажмите и отпустите кнопку включения питания.
Примечание: Если индикатор режима сна не горит, это значит, что компьютер вошел в режим пониженного энергопотребления и выключился. Если индикатор питания не горит, но горит индикатор режима сна, это значит, что компьютер вошел в режим сна. В обоих случаях надо нажать и отпустить кнопку включения питания, чтобы снова включить компьютер. Учтите, что компьютер может войти в режим пониженного энергопотребления, пробыв некоторое время в режиме сна.

#### Что приносить на совещания

Если совешание относительно короткое, вам, вероятно, не нужно приносить с собой ничего, кроме вашего компьютера. Если совешание продлится дольше или если аккумулятор заряжен не полностью, то вам может понадобиться также адаптер переменного тока, чтобы подключить его к компьютеру в комнате для совещаний.

Если в комнате для совешаний нет электрической розетки, уменьшите разрядку аккумулятора, переводя компьютер в режим ожидания. Нажмите  $<$ Fn> +  $<$ F4> или закройте крышку, как только перестаете активно пользоваться компьютером. Потом нажмите любую клавишу или откройте дисплей и продолжайте работать. Для возобновления работы откройте крышку дисплея (если она закрыта), затем нажмите и отпустите кнопку включения питания.

### Забираем компьютер домой

Когда вы передвигаетесь из офиса домой и наоборот.

### Подготовка компьютера

Отключив компьютер от рабочего стола, проделайте следующие шаги, чтобы подготовить компьютер к путешествию домой.

- Проверьте, вынули ли все медиа носители и компакт-диски из дисковода (-ов). Если их не вынуть, могут быть повреждена головка дисковода.
- Упакуйте компьютер в защитный футляр, чтобы он не болтался и обложите его чем-нибудь мягким, на случай, если он упадет.

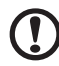

Внимание: Не упаковывайте никаких предметов рядом с верхней крышкой компьютера. Давление на верхнюю крышку может повредить экран.

#### Что брать с собой

Если этого нет у вас дома, берите с собой следующее:

- Адаптер переменного тока и шнур питания.
- Типографский плакат по настройке.

#### Особые соображения

Следуйте этим советам, чтобы обезопасить компьютер во время путешествия с работы и на нее:

- Держите компьютер при себе, чтобы влияние изменений температуры был минимальным.
- Если вам нужно остановиться на длительное время и вы не можете брать компьютер с собой, оставьте его в багажнике машины, чтобы не оставлять на жаре.
- Из-за перепадов температуры и влажности, может образоваться конденсация. Прежде чем включать компьютер, дайте его температуре сравняться с комнатной и проверьте, нет ли конденсации влаги на экране. Если перепад температур превышает 10 °C (18 °F), нужно, чтобы температура компьютера сравнивалась с комнатной постепенно. Если возможно, оставьте компьютер на 30 минут в помещении, где температура является средней между уличной и комнатной.

#### Устраиваем домашний офис

Если вы часто работаете на компьютере дома, может иметь смысл приобрести второй адаптер переменного тока для домашнего использования. Если у вас будет запасной адаптер, вам не придется переносить из дома и домой лишний вес.

Если вы длительное время работаете на компьютере дома, вам, возможно, стоило бы подключить внешнюю клавиатуру, монитор и мышь.

### Путешествия с компьютером

Передвижения на более длительное расстояние, например, от вашего офиса до офиса клиента, или о путешествиях внутри страны.

### Подготовка компьютера

Подготовьте компьютер так, если бы брали его домой. Убедитесь, что аккумулятор в компьютере заряжен. Перед тем, как пройти на посадку, служба безопасности аэропорта может попросить его включить.

### Что брать с собой

Берите с собой следующее:

- Адаптер переменного тока
- Запасной(-ые) полностью заряженный(-е) аккумулятор(-ы)
- Дополнительные файлы драйверов для принтеров, если вы планируете пользоваться другим принтером

### Особые соображения

В дополнение к советам о перевозке компьютера домой, следуйте этим советам, чтобы обезопасить компьютер во время путешествия.

- Всегда берите компьютер с собой как ручную кладь.
- Если это возможно, пусть ваш компьютер проверяют вручную. Просвечивающие устройства в аэропортах компьютеру не навредят, но не пропускайте его через металлоискатель.
- Избегайте воздействия на дискеты со стороны портативных металлоискателей.

### Международные путешествия с компьютером

Когда вы путешествуете по разным странам.

#### Подготовка компьютера

Подготовьте компьютер, как вы его обычно готовите перед поездками.

### Что брать с собой

Берите с собой следующее:

- Адаптер переменного тока
- Шнуры питания, подходящие для страны, в которую едите
- Запасные полностью заряженные аккумуляторы
- Дополнительные файлы драйверов для принтеров, если вы планируете пользоваться другим принтером
- Документ, доказывающий покупку, на случай, если его понадобится показать на таможне
- Международный гарантийный паспорт путешественника

#### Особые соображения

Следуйте тем же советам, как при обычном путешествии с компьютером. Кроме того, вот вам несколько подсказок, полезных во время международных путешествий:

- Путешествуя в другую страну, проверьте, совместимо ли местное напряжение переменного тока со спецификациями шнура питания вашего адаптера. Если это не так, приобретите шнур питания, совместимый с местным напряжением переменного тока. Не пользуйтесь конверторами для бытовых приборов для подключения компьютера.
- Если вы пользуетесь модемом, проверьте, совместим ли модем и его соединитель с телекоммуникационной системой страны, в которую вы едете.

## Безопасность вашего компьютера

Ваш компьютер - ценное вложение капитала, о котором необходимо заботиться. Научитесь оберегать и заботиться о своем компьютере.

В средства защиты входят блокировка доступа аппаратного и программного обеспечения - замок безопасности и пароль.

### Использование замка безопасности компьютера

В ноутбуке имеется гнездо для подсоединения замка безопасности, совместимое с замками Kensington.

Обмотайте кабелем замка безопасности для компьютеров неподвижный предмет, например, стол или ручку запертого ящика. Вставьте замок в выемку и поверните ключ, чтобы запереть замок. Бывают и модели замков без ключей.

### Использование паролей

Пароли защищают ваш компьютер от несанкционированного доступа. Заданием паролей можно установить несколько разных уровней защиты вашего компьютера и данных:

- Пароль администратора предотвращает несанкционированный доступ к утилите BIOS. Если этот пароль задан, то для получения доступа к утилите BIOS потребуется ввод пароля. См. раздел "Утилита BIOS" на стр. 44.
- Пароль пользователя предотвращает несанкционированное использование вашего компьютера. Максимальный уровень безопасности достигается использованием этого пароля совместно с паролем при начальной загрузке и паролем для возобновления работы после выхода из режима пониженного энергопотребления.

• Пароль при начальной загрузке предотвращает несанкционированное использование вашего компьютера. Максимальный уровень безопасности достигается использованием этого пароля совместно с паролем при начальной загрузке и паролем для возобновления работы после выхода из режима пониженного энергопотребления.

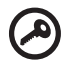

**Важно!** Не забудьте пароль администратора! Если забудете пароль, то обратитесь к вашему продавцу или в авторизованный сервисный центр.

....................................

#### Ввод паролей

Если пароль задан, то в центре экрана появляется окно с приглашением ввести пароль.

- Если задан пароль администратора, то окно с приглашением ввести пароль появится, когда вы при начальной загрузке нажмете клавишу **<F2>**, чтобы войти в утилиту BIOS.
- Введите пароль администратора и нажмите клавишу **<Ввод>**, чтобы войти в утилиту BIOS. При вводе неправильного пароля появится предупреждающее сообщение. Повторите попытку и нажмите клавишу **<Ввод>**.
- Если задан пароль пользователя и активирован параметр Password on boot (Пароль при начальной загрузке), то при начальной загрузке появится окно с приглашением ввести пароль.
- Введите пароль пользователя и нажмите клавишу **<Ввод>**, чтобы начать работу с компьютером. При вводе неправильного пароля появится предупреждающее сообщение. Повторите попытку и нажмите клавишу **<Ввод>**.

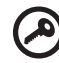

**Важно!** На ввод пароля даются три попытки. Если во всех трех попытках будет введен неправильный пароль, то система завершит работу. Для завершения работы компьютера нажмите кнопку питания и удерживайте ее нажатой в течение четырех секунд. Затем снова включите компьютер и повторите попытку.

#### Задание паролей

Задавать пароли можно с помощью утилиты BIOS.

# Расширение с помощью дополнительных возможностей

Компьютер ПК типа "ноутбук" предлагает Вам возможность мобильной работы.

### Способы подключения

Порты позволяют подсоединять периферийные устройства к компьютеру так, как Вы подсоединяете их к стационарному компьютеру. Подробные указания для подключения различных внешних устройств к компьютеру вы можете найти в следующем разделе.

### Модем для передачи факсов/данных (только для определенных моделей)

В компьютере есть встроенный модем V.92 56кб/с для передачи факсов/данных (только для определенных моделей).

. . . . . . . . . . . . . . . . . . . **Предупреждение! Этот модемный порт не совместим с цифровыми телефонными линиями. При подключении модема к цифровой телефонной линии модем будет поврежден.**

Чтобы использовать порт модема передачи факсов/данных, соедините телефонным кабелем порт модема с розеткой телефонной линии.

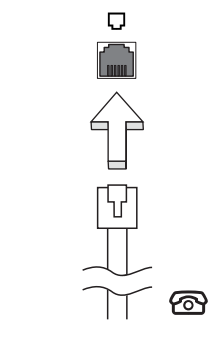

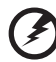

**Предупреждение! Пожалуйста, убедитесь, что используемый кабель соответствует стандартам вашей страны.**

### Встроенные средства работы в сети

Встроенные средства работы в сети позволяют подключать ваш компьютер к сети Ethernet.

Для работы в сети вставьте один конец сетевого кабеля в сетевой порт (RJ-45) в корпусе компьютера, а второй конец этого кабеля - в розетку сети Ethernet или в разъем сетевого концентратора.

⇧

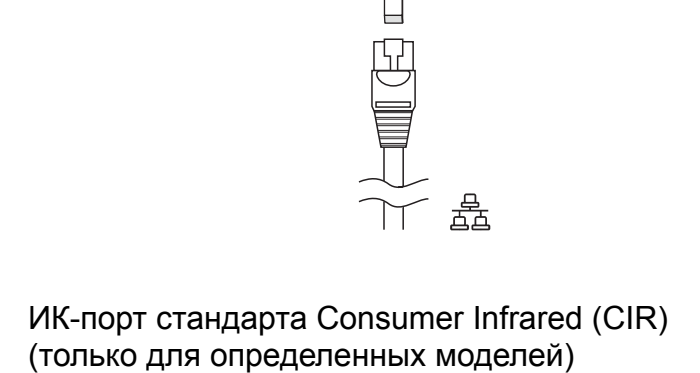

ИК-порт стандарта Consumer Infrared (CIR), которым оборудован компьютер, используется для приема сигналов от вашего пульта дистанционного управления или других устройств, имеющих порт CIR.

### Универсальная последовательная шина (USB)

Порт универсальной последовательной шины (USB) 2.0 является высокоскоростной последовательной шиной, к которой можно подключать любые периферийные USB-устройства, не отнимая ценных ресурсов у системы.

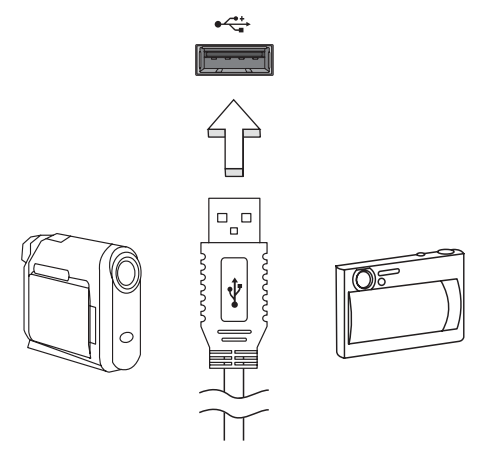

### Порт IEEE 1394 (только для определенных моделей)

Этот порт обеспечивает связь с устройствами, поддерживающими стандарт IEEE 1394, например, с видеокамерой или с цифровой камерой. Более подробные сведения см. в документации на цифровую камеру.

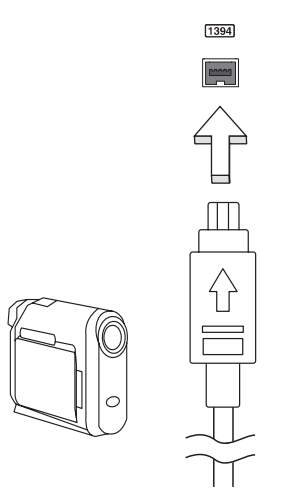

### High-Definition Multimedia Interface (только для определенных моделей)

HDMI (High-Definition Multimedia Interface - интерфейс мультимедиа высокой четкости) - это поддерживаемый в отрасли, не использующий сжатие, полностью цифровой аудио/видеоинтерфейс. Интерфейс HDMI позволяет по одному кабелю соединять совместимый источник цифрового аудио/видео (декодер каналов кабельного ТВ, проигрыватель DVD-дисков, A/V-ресивер) с совместимым монитором цифрового звука и/или видео, например, приемником цифрового телевидения (DTV).

Используйте порт HDMI в вашем компьютере для подключения к высококлассной аудио- и видеоаппаратуре. Использование всего одного кабеля значительно ускоряет подключение и настройку.

### ExpressCard (только для определенных моделей)

 $\frac{1}{\text{HDM}}$ 

ExpressCard - это новейшая версия карт формата PC Card. Этот интерфейс при меньших размерах обеспечивает более высокую скорость передачи данных, позволяет легко наращивать функциональные возможности компьютера и делает работу с ним еще более удобной.

В виде карт ExpressCard выпускается огромное число модулей расширения, включая адаптеры карт flash-памяти, ТВ-тюнеры, модули связи по технологии Bluetooth и адаптеры IEEE 1394b. Карты ExpressCard обеспечивают передачу данных по шинам USB 2.0 и PCI Express.

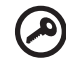

**Внимание!** Эти карты выпускаются в двух форм-факторах - ExpressCard/54 и ExpressCard/34 (шириной 54 мм и 34 мм соответственно), у каждого из которых разные функции. Не во все гнезда (слоты) для карт ExpressCard можно вставить карты обоих типов. Более подробные сведения о функциях таких карт, порядке их установки и использования приведены в руководствах на эти карты.

. . . . . . . . . . . . . . . .

#### Порядок вставки карты ExpressCard

Вставьте карту в гнездо и осторожно вдавливайте ее, пока она со щелчком не встанет на место.

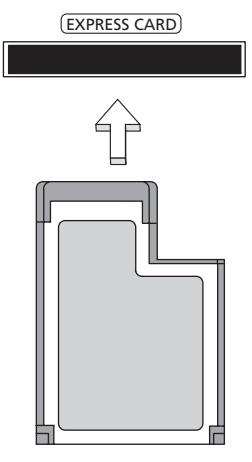

#### Извлечение карты ExpressCard

Перед извлечением карты ExpressCard:

- 1 Закройте приложение, использующее эту карту.
- 2 На панели задач щелкните левой кнопкой мыши по значку извлечения аппаратного устройства и завершите работу с картой.
- 3 Осторожно вдавите карту в гнездо и отпустите, чтобы вытолкнуть ее. Затем полностью выньте карту из гнезда.

#### Установка памяти (только для определенных моделей)

Для установки памяти выполните следующие действия:

- 1 Отключите питание компьютера, отключите адаптер переменного тока (если подсоединен) и выньте аккумулятор. Затем переверните компьютер, чтобы иметь доступ к его основанию.
- 2 Выверните винты из крышки отсека оперативной памяти, затем приподнимите и снимите эту крышку.

3 Вставьте модуль памяти диагонально в слот **(a)**, затем аккуратно надавите на него, пока он не встанет со щелчком на место **(b)**.

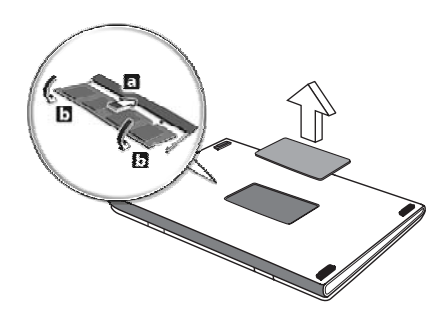

- 4 Установите крышку слота памяти обратно на место и закрепите ее винтом.
- 5 Установите аккумулятор на место и подсоедините адаптер переменного тока.
- 6 Включите питание компьютера.

Компьютер автоматически распознает и переконфигурирует размер памяти. Пожалуйста, посоветуйтесь с квалифицированным техническим специалистом или обратитесь к местному дилеру компании Acer.

### <span id="page-875-0"></span>Утипита BIOS

Утилита BIOS является программой конфигурирования программного обеспечения, встроенной в базовую систему ввода/вывода (Basic Input/Output System (BIOS)) компьютера.

Ваш компьютер уже сконфигурирован и оптимизирован надлежащим образом, поэтому Вам нет необходимости запускать эту утилиту. Однако если у Вас возникают проблемы с конфигурацией компьютера, Вам может понадобиться ей воспользоваться.

Чтобы активировать утилиту BIOS, нажмите <F2> во время самопроверки при включении питания (Power-On Self Test (POST)), когда на дисплее появляется логотип ПК типа "ноутбук".

#### Последовательность начальной загрузки

Чтобы настроить последовательность начальной загрузки в утилите BIOS, запустите утилиту BIOS и затем в списке категорий вверху экрана выделите пункт **Boot**.

### Включение функции Acer disk-to-disk recovery (Восстановление "с диска на диск")

Для включения функции Acer disk-to-disk recovery (hard disk recovery) запустите утилиту BIOS и затем в списке категорий вверху экрана выделите пункт Main. Внизу экрана найдите параметр D2D Recovery и с помощью клавиш <F5> и <F6> задайте для него значение Enabled.

### Пароль

Чтобы задать пароль при начальной загрузке, запустите утилиту BIOS и затем в списке категорий вверху экрана выделите пункт Security. Найдите параметр Password on boot: и с помощью клавиш <F5> и <F6> включите эту функцию.

### Работа с программами

Воспроизведение содержимого дисков DVD <u>. . . . . . . . . . . . . . . .</u>

**Примечание:** Эта функция доступна не во всех моделях.

Если в приводе оптических дисков установлен модуль привода DVD, то в компьютере можно воспроизводить содержимое дисков DVD.

1 Извлеките DVD.

**Важно!** Когда вы запустите DVD плеер в первый раз, программа попросит вас ввести код региона. Диски DVD делятся на 6 регионов. Как только дисковод DVD будет настроен на код региона, он будет проигрывать только диски DVD упомянутого региона. Вы можете вводить код региона максимум пять раз (включая самый первый раз), после чего установленный код региона останется неизменным. При восстановлении жесткого диска учет количества раз введения кода региона не теряется. Коды регионов для фильмов на DVD приведены в таблице ниже в этом же разделе.

.................................

2 Через несколько секунд фильм DVD начнет демонстрироваться автоматически.

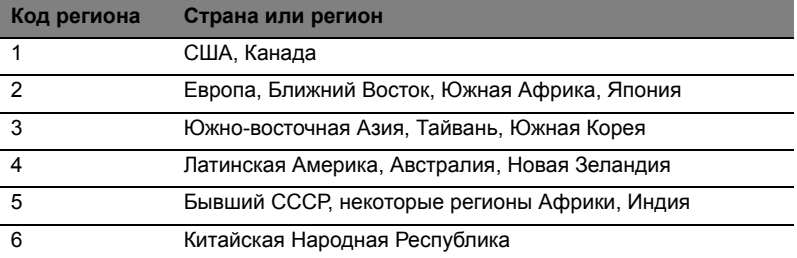

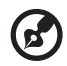

....................................

**Примечание:** Чтобы изменить код региона, вставьте DVD фильм другого региона в дисковод DVD. Дополнительные сведения приведены в интерактивной справке.

Далее приведен список возможных ситуаций, которые могут встретиться при пользовании вашим компьютером. Для каждой ситуации приведены простые ответы и решения.

#### После нажатия кнопки питания компьютер не запускается или не загружается.

Взгляните на индикатор Power (Питание):

- Если он не светится, питание на компьютер не подано. Проверьте следующее:
	- Если вы работаете от аккумулятора, это может означать, что его заряд низкий и неспособен питать компьютер. Подключите адаптер переменного тока, чтобы зарядить аккумулятор.
	- $\bullet$ Убедитесь, что адаптер переменного тока должным образом подключен к компьютеру и к сети.
- Если индикатор светится, проверьте следующее:
	- Находится ли не предназначенная для загрузки (не системная) дискета во внешнем USB-приводе гибких дисков? Выньте эту дискету или вставьте вместо нее загрузочную (системную) дискету, затем для перезапуска системы одновременно нажмите клавиши <Ctrl> + <Alt> + <Del>.

#### Нет изображения на экране.

Система управления питанием компьютера автоматически отключает дисплей для экономии электроэнергии. Нажмите любую клавишу, чтобы включить дисплей.

Если нажатие клавиши не возвращает дисплей в рабочий режим, возможны две причины:

- Уровень яркости может быть слишком низок. Нажмите <Fn> + <p>, чтобы повысить уровень яркости.
- В качестве устройства отображения мог быть выбран внешний монитор. Нажмите "горячие клавиши" переключения дисплея <Fn> + <F5>, чтобы подключить обратно дисплей компьютера.
- Если горит индикатор режима сна (Sleep), то это значит, что компьютер находится в режиме сна. Для возобновления работы в обычном режиме нажмите и отпустите кнопку питания.

#### Компьютер не воспроизводит звук.

Проверьте следующее:

- Громкость может быть отключена. В Windows, взгляните на значок регулятора громкости (динамик) на панели задач. Если звук отключен, то шелкните этот значок и снимите флажок в окошке "Отключение звука".
- Уровень громкости может быть слишком низок. Проверьте положение ползунка значка регулятора громкости на панели задач Windows. Для регулировки громкости можно также использовать колесико прокрутки, не имеющее ограничителя, или кнопки регулировки громкости.

Если головные телефоны, наушники или внешние динамики подключены к  $\bullet$ разъему линейного выхода передней компьютера, то внутренние динамики автоматически отключаются.

#### Как открыть лоток привода оптических дисков, не включая питание компьютера.

На приводе оптических дисков имеется отверстие для механического извлечения диска. Чтобы выдвинуть лоток, вставьте в это отверстие кончик стержня шариковой ручки или канцелярскую скрепку и нажмите.

#### Клавиатура не реагирует.

Подсоедините внешнюю клавиатуру к порту USB справа или слева панели компьютера. Если она будет работаь, обратитесь к вашему дилеру или в авторизованный сервисный центр - возможно, не подключен внутрений кабель клавиатуры.

#### Принтер не работает.

Выполните следующие действия:

- Удостоверьтесь, что принтер подключен к сети и что его питание включено.
- Убедитесь, что один разъем кабеля принтера надежно подсоединен к разъему USB компьютера, а другой - к соответствующему разъему принтера.

Я хочу восстановить первоначальные настройки моего компьютера, не используя компакт-диски восстановления.

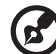

Примечание: Если в вашей системе загружена многоязычная версия операционной системы, то при последующих операциях восстановления будут использоваться только те варианты ОС и языка, которые вы выбрали при первом включении питания системы.

С помощью данной процедуры восстановления можно восстановить диск С: с оригинальным программным обеспечением, которое было установлено на момент покупки ноутбука. Для восстановления диска С: выполните процедуру, приведенную ниже. (Диск С: будет переформатирован, и все данные будут удалены). Перед выполнением этой процедуры обязательно создайте резервные копии всех файлов.

Перед запуском процедуры восстановления проверьте настройки BIOS.

- $\mathbf{1}$ Проверьте, включена ли функция Acer disk-to-disk recovery.
- $\mathcal{P}$ Убедитесь, что функция D2D Recovery в меню Main установлена в Enabled.
- $\mathbf{3}$ Выйдите из утилиты BIOS, сохранив изменения.

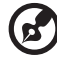

------------

Примечание: Чтобы активизировать утилиту BIOS, нажмите <F2> в момент самотестирования при включении.

Запуск процедуры восстановления:

- 1 Перезагрузите систему.
- 2 Пока отображается логотип Acer. Для запуска процедуры восстановления нажмите одновременно **<Alt> + <F10>**.
- 3 Для проведения восстановления системы следуйте указаниям, отображаемым на экране.

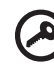

**Важно!** Эта утилита занимает от 15 Гбайт в скрытом разделе на жестком диске.

### <span id="page-879-0"></span>Обращение за технической поддержкой

#### Международные гарантии для путешествующих (ITW)

Ваш компьютер имеет Международную гарантию для путешествующих (ITW), которая обеспечивает безопасность и покой во время путешествия. Наша всемирная сеть сервисных центров готова протянуть вам руку помощи.

ITW талон приложен к вашему компьютеру. Этот талон содержит все, что вам нужно знать о программе ITW. В этом удобном буклете есть список доступных, авторизованных центров обслуживания. Прочтите этот талон полностью.

Всегда имейте ваш ITW талон при себе, особенно когда путешествуете, чтобы получить поддержку наших центров поддержки. Поместите ваш чек, подтверждающий факт покупки товара, в карман, расположенный внутри ITW талона.

Если в стране, по которой Вы путешествуете, нет авторизованного пункта сервиса Acer, Вы все равно можете обратиться к нашим службам по всему миру. Зайдите на веб-сайт **www.acer.com**.

#### Прежде, чем обращаться за помощью

При обращении в Acer за интерактивной поддержкой, просим подготовить следующую информацию и находиться рядом с своим компьютером. С вашей помощью мы сможем сократить длительность переговоров по телефону и эффективно помочь решить ваши проблемы.При наличии сообщений об ошибках или звуковых сигналов, производимых вашим компьютером, запишите их при появлении на экране (или количество и последовательность в случае звуковых сигналов).

Вам необходимо сообщить следующую информацию:

Имя:

Адрес:

Телефонный номер:

Тип и модель компьютера:

Серийный номер:

Дата покупки:

# Устранение неполадок компьютера

Эта глава поможет Вам справиться с наиболее распространенными проблемами системы. Если возникнет проблема, прочтите эту главу перед обращением к техническим специалистам. Исправление более серьезных неполадок требует вскрытия компьютера. Не пытайтесь открыть компьютер самостоятельно. Обратитесь за помошью к вашему дилеру или в авторизованый сервис-центр.

#### Советы по поиску и устранению неисправностей

Этот портативный компьютер содержит современные разработки. позволяющие выводить сообщения об ошибках на экран для облегчения поиска неисправности.

Если система сообщает об ошибке или проявляются симптомы ошибки, см. "Сообщения об ошибках". Если неполадка не может быть устранена, свяжитесь с продавцом. См. "Обращение за технической поддержкой" на **стр. 48** 

### Сообшения об ошибках

Если система выдает сообщение об ошибке, запишите его и примите меры для устранения неисправности. В следующей таблице перечислены сообщения об ошибках в алфавитном порядке, а также рекомендуемые действия по их устранению.

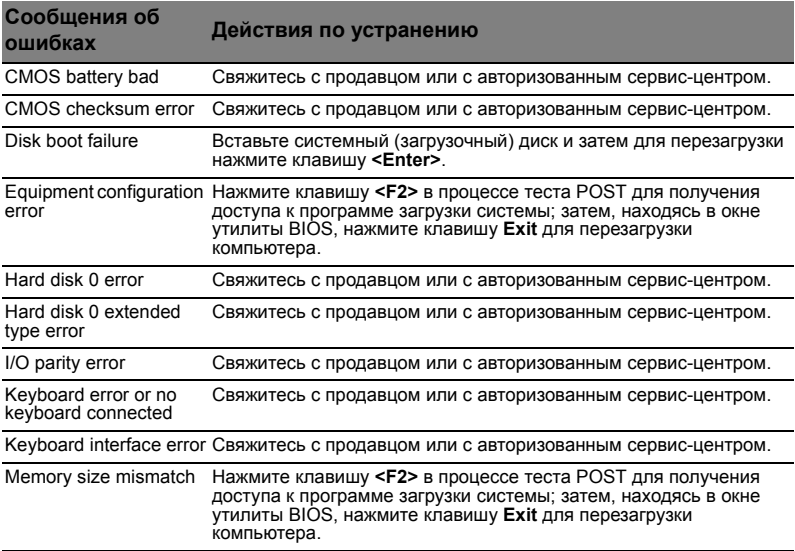

Если неполадки наблюдаются после попытки их устранить, свяжитесь с продавцом или с авторизованным сервис-центром. Некоторые неполадки могут быть устранены с помощью программы настройки системы.

# <span id="page-881-0"></span>Правила и замечания по безопасности

### Замечание Федеральной Комиссии по электросвязи

Это устройство было испытано и найдено соответствующим ограничениям для Класса B цифровых устройств, в соответствии с Частью 15 Правил Федеральной Комиссии по электросвязи. Эти ограничения имеют своей целью обеспечение разумно необходимой защиты от недопустимых помех при установке в жилом помещении. Это устройство генерирует, использует и может излучать энергию высокой частоты и, в случае, если оно установлено и используется не в соответствиями с этими инструкциями, может вызвать недопустимые помехи радиосвязи.

Однако не существует гарантии того, что эти помехи не будут иметь место при какой-то отдельной установке. Если это устройство вызывает недопустимые помехи приема радио- или телевизионных сигналов, что может быть установлено отключением и включением устройства, пользователь может попытаться избавиться от помех путем принятия одной или нескольких следующих мер:

- Измените ориентацию или переместите принимающую антенну.
- Увеличьте расстояние между устройством и приемником.
- Подсоедините устройство к розетке электрической цепи, отличной от той, к которой подключено устройство приема.
- Обратитесь к дилеру или опытному радио/телевизионному мастеру за помощью.

### Примечание: Экранированные кабели

Все соединения с другими вычислительными устройствами должны производиться с помощью экранированных кабелей в соответствии с правилами Федеральной Комиссии по электросвязи.

### Примечание: Периферийные устройства

К этому оборудованию могут быть подсоединены только периферийные устройства (устройства ввода/вывода, оконечные устройства, принтеры и т.д.), сертифицированные как соответствующие ограничениям Класса B. Подключение несертифицированных периферийных устройств, может привести к помехам в приеме радио- и телевизионных сигналов.

### Предостережение

Изменения или модификации, которые не санкционированы явным образом производителем, могут аннулировать права пользователя, предоставленные ему Федеральной Комиссией по электросвязи, на эксплуатацию этого компьютера.

Соответствует сертификатам, обязательным в РФ

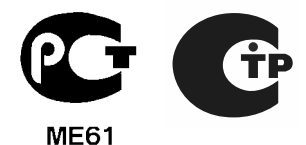

### Примечания о модеме (только для определенных моделей)

### TBR 21

Это оборудование было утверждено [Решение Совета 98/482/EC - "TBR 21"] для соединения одного оконечного устройства с АТС. Однако благодаря тому, что между отдельными АТС в различных странах существуют различия, утверждение, само по себе, не дает безусловной гарантии успешной работы каждой точки подключения АТС. В случае возникновения проблем Вам следует обратиться к поставщику оборудования в первой инстанции. Дополнительные сведения о странах см. в разделе **"Правила и замечания по [безопасности](#page-881-0)" на [стр](#page-881-0). 50**.

# Заявление о пикселах

### жидкокристаллического экрана

Блок жидкокристаллического экрана изготовлен с использованием высокопрецизионных производственных технологий. Тем не менее, некоторые пикселы могут время от времени выпадать или появляться в виде черных или красных точек. Это не влияет на записанное изображение и не представляет собой нарушение функционирования.

### Нормативное уведомление в отношении радиоустройств

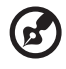

**Примечание:** Ниже приведена нормативная информация только для моделей, поддерживающих беспроводную локальную сеть (LAN) и Bluetooth.

### Общая часть

Чтобы устройство не создавало радиопомехи для лицензируемых служб, его следует использовать в помещениях.

Настоящее изделие соответствует стандартам высоких частот и стандартам безопасности любой страны или региона, где оно было разрешено для беспроводного использования. В зависимости от конфигураций, это изделие может или не может содержать беспроводные радиоустройства (такие как модули, поддерживающие беспроводную локальную сеть (LAN) и/или Bluetooth). Ниже приведена информация для изделий, содержащих такие устройства.

### Декларация соответствия для стран Европейского Союза

Настоящим компания Acer заявляет, что данное устройство notebook PC соответствует с основными требованиями и другими относящимися к делу условиями Директивы 1999/5/EC.

#### Перечень стран применения

Страны-члены ЕС по состоянию на июль 2009 года: Бельгия, Дания, Германия, Греция, Испания, Франция, Ирландия, Италия, Люксембург, Нидерланды, Австрия, Португалия, Финляндия, Швеция, Великобритания, Эстония, Латвия, Литва, Польша, Венгрия, Чешская Республика, Словацкая Республика, Словения, Кипр, Мальта, Болгария и Румыния. Использование разрешено в странах Европейского Союза, а также в Норвегии, Швейцарии, Исландии и Лихтенштейне. Это устройство должно использоваться в строго соответствии с правилами и ограничениями в стране использования. Для получения дальнейшей информации, пожалуйста, обращайтесь в местный офис в стране использования. Актуальный список стран см. на веб-странице **ec.europa.eu/enterprise/rtte/ implem.htm**.

### Требования безопасности Федеральной Комиссии по электросвязи в отношении высоких частот

Излучаемая выходная мощность Mini-PCI платы для беспроводной локальной сети (LAN) и платы Bluetooth намного ниже разрешенного Федеральной Комиссией по электросвязи предела воздействия высоких частот. Тем не менее, notebook PC следует использовать таким образом, чтобы минимизировать потенциальный риск для контактирующего с ним человека во время нормальной работы следующим образом.

1 Пользователи должны следовать инструкциям по безопасной работе с высокими частотами для устройств беспроводной связи, которые включены в руководство пользователя каждого устройства с возможностью работы на высоких частотах.

**Внимание:** Для соответствия требованиям по совместимости

FCC RF необходимо располагать антенну встроенного адаптера беспроводной сети Mini-PCI на расстоянии не менее 20 см от экрана и от людей.

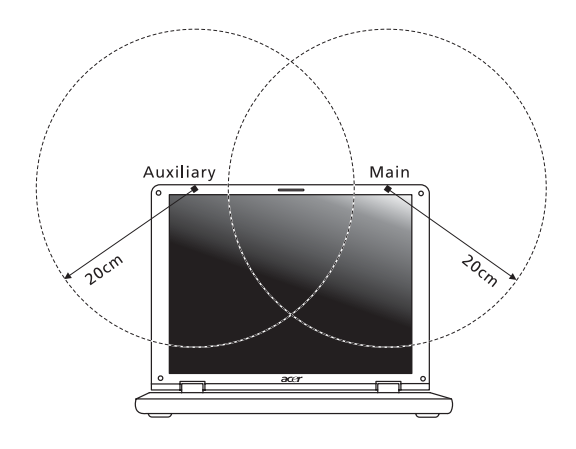

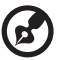

**Примечание:** Выпускаемый фирмой адаптер в виде карты с интерфейсом Mini-PCI служит для подключения к беспроводным сетям и обеспечивает разнообразие способов передачи данных. Эта функция позволяет избежать одновременного излучения от двух антенн. Одна из антенн выбирается автоматически или вручную (пользователем) для обеспечения высокого качества радиосвязи.

- 2 Область применения этого устройства ограничена использованием в помещении, что вызвано рабочим диапазоном частот 5,15-5,25 ГГц. FCC требует, чтобы данное устройство использовалось в помещении, чтобы избежать помех, вызванных излучением в диапазоне 5,15-5,25 ГГц, в работе мобильных систем спутниковой связи, использующих соседний частотный диапазон.
- 3 Частотные диапазоны 5,25-5,35 ГГц и 5,65-5,85 ГГц выделены в основном для мощных радаров. Работа радарных станций может быть помехой в работе и/или повредить данное устройство.
- 4 Ненадлежащая установка или несанкционированное использование могут вызвать недопустимые помехи связи на высоких частотах. Также любые попытки вскрытия внутренней антенны аннулирует сертификацию Федеральной Комиссии по электросвязи и Вашу гарантию.

### Канада – Низкомощностные, освобожденные от лицензии радиокоммуникационные устройства (RSS-210)

### Воздействие на людей высокочастотных полей (RSS-102)

ПК типа "ноутбук" использует встроенные антенны с малым усилением, которые не создают высокочастотных полей, превышающих Канадские стандарты здравоохранения для населения; обратитесь к Коду Безопасности 6, который можно получить на Интернет-сайте министерства здравоохранения Канады www.hc-sc.gc.ca/rpb.

## LCD panel ergonomic specifications

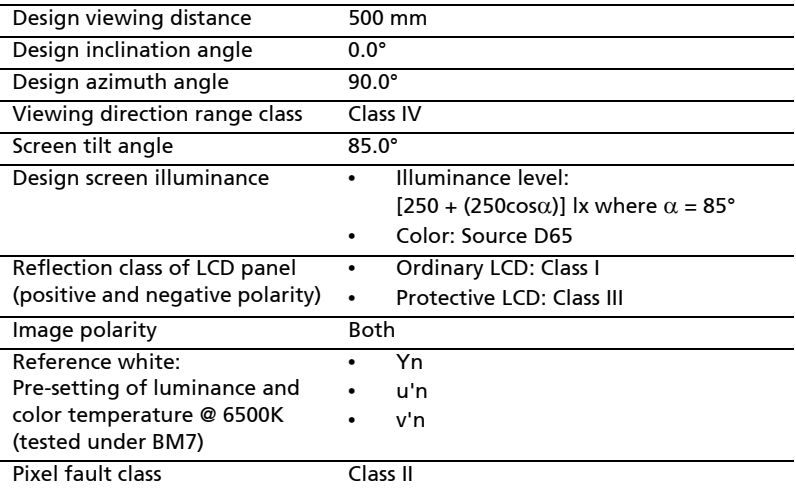

# Komputer serii TravelMate

# Ogólny podręcznik użytkownika

© 2010 Wszelkie prawa zastrzeżone.

Ogólny podręcznik użytkownika komputera serii TravelMate Wydanie oryginalne: 12/2010

Oznaczenie modelu: \_\_\_\_\_\_\_\_\_\_\_\_\_\_\_\_\_\_\_\_\_\_\_\_\_\_\_\_ Numer seryjny: \_\_\_\_\_\_\_\_\_\_\_\_\_\_\_\_\_\_\_\_\_\_\_\_\_\_\_\_\_\_\_\_

Data zakupu: \_\_\_\_\_\_\_\_\_\_\_\_\_\_\_\_\_\_\_\_\_\_\_\_\_\_\_\_\_\_\_\_\_\_

Miejsce zakupu: \_\_\_\_\_\_\_\_\_\_\_\_\_\_\_\_\_\_\_\_\_\_\_\_\_\_\_\_\_\_\_\_

# Informacje dotyczące bezpieczeństwa i wygody użytkownika

### Instrukcje bezpieczeństwa

Instrukcje te należy dokładnie przeczytać. Zachowaj ten dokument do wykorzystania w przyszłości. Stosować się do wszystkich ostrzeżeń i instrukcji umieszczonych na urządzeniu.

#### Wyłączanie urządzenia przed przystąpieniem do czyszczenia

Przed przystąpieniem do czyszczenia należy odłączyć urządzenie od ściennego gniazda zasilania. Nie stosować środków czyszczących w płynie i w aerozolu. Do czyszczenia używać wilgotnej szmatki.

#### OSTRZEŻENIE dotyczące odłączania urządzenia

Należy stosować się do następujących wytycznych podczas przyłączania i odłączania zasilania do zespołu zasilacza:

Zainstalować zespół zasilacza przed przyłączeniem przewodu zasilającego do gniazdka elektrycznego prądu przemiennego.

Odpiąć przewód zasilający przed wyjęciem zespołu zasilacza z komputera.

Gdy system posiada kilka źródeł zasilania, należy odłączyć zasilanie od systemu odpinając wszystkie przewody zasilające od zasilaczy.

#### OSTRZEŻENIE dotyczące dostępności

Należy zadbać, aby gniazdko elektryczne, do którego przyłączany jest przewód zasilający było łatwo dostępne oraz znajdowało się możliwie jak najbliżej operatora sprzętu. W razie konieczności odłączenia zasilania sprzętu należy odpiąć przewód zasilający od gniazdka elektrycznego.

#### OSTRZEŻENIE dotyczące zaślepek gniazd kart (tylko w niektórych modelach)

Komputer jest dostarczany z zaślepkami, które zostały włożone w gniazda kart. Karty zaślepiające chronią niewykorzystywane gniazda przed kurze, metalowymi przedmiotami oraz innymi zanieczyszczeniami. Należy zachować te zaślepki, i korzystać z nich w chwili, gdy gniazda pozostają puste.

#### OSTRZEŻENIA dotyczące korzystania ze słuchawek

Aby chronić swój słuch przestrzegaj poniższych zaleceń.

- Zwiększaj głośność stopniowo, dopóki dźwięk nie będzie słyszany wyraźnie i komfortowo.
- Nie zwiększaj poziomu głośności, gdy słuch zaadaptuje się do bieżącego poziomu.
- Nie słuchaj głośnej muzyki przez długi czas.
- Nie zwiększaj głośności, aby zagłuszyć hałasy dochodzące z otoczenia.
- Zmniejsz głośność, jeśli nie słyszysz ludzi mówiących w pobliżu.

#### Ostrzeżenia

- Nie należy używać urządzenia w pobliżu wody.
- Nie ustawiać urządzenia na niestabilnych wózkach, stojakach lub stołach. Grozi to upadkiem urządzenia, co mogłoby spowodować jego poważne uszkodzenie.
- Szczeliny i otwory służą do wentylacji, co ma na celu zapewnienie prawidłowego działania urządzenia i zabezpieczenie przed przegrzaniem. Szczeliny te nie mogą być blokowane lub przykrywane. Tych otworów nigdy nie wolno blokować umieszczając urządzenie na łóżku, sofie, dywanie lub innych podobnych powierzchniach. Nigdy nie umieszczać urządzenia w pobliżu grzejników lub węzłów cieplnych albo w zabudowanych instalacjach, o ile nie zostanie zagwarantowana prawidłowa wentylacja.
- Nigdy nie wolno wkładać żadnych przedmiotów do wnętrza urządzenia, ponieważ mogłoby dojść do zetknięcia z miejscami pod wysokim napięciem lub do zwarcia części, czego skutkiem mógłby być pożar lub porażenie prądem. Nie wolno dopuszczać do rozlania jakichkolwiek płynów na urządzenie.
- Aby uniknąć uszkodzenia wewnętrznych części składowych i zapobiec wyciekowi elektrolitu z akumulatora, nie należy umieszczać urządzenia na drgającej powierzchni.
- Nigdy nie należy używać go w warunkach zawodów sportowych, ćwiczeń lub w środowisku, w którym występują drgania, co mogłoby spowodować zwarcie lub uszkodzenie urządzeń wirujących, dysku twardego, napędu optycznego, a nawet narazić na zagrożenie ze strony pakietu akumulatora litowo-jonowego.
- Spodnia część, obszary przy otworach wentylacyjnych i zasilacz mogą się nagrzewać. Aby uniknąć obrażeń, nie należy narażać skóry lub części ciała na kontakt z nimi.
- Twoje urządzenie wraz z elementami rozszerzeń może zawierać małe części. Należy trzymać je poza zasięgiem dzieci.

#### Korzystanie z zasilania elektrycznego

- Urządzenie należy eksploatować stosując zasilanie energią elektryczną zgodnie z informacjami podanymi na tabliczce znamionowej. Jeżeli nie ma pewności co do rodzaju dostępnego zasilania energią elektryczną, należy skontaktować się z dostawcą lub lokalnym zakładem energetycznym.
- Nie wolno umieszczać żadnych przedmiotów na przewodzie zasilającym. Nie umieszczać urządzenia w miejscach narażonych na przydeptywanie przewodu zasilającego.
- Jeżeli wykorzystywany jest przedłużacz, należy sprawdzić, czy łączny pobór mocy sprzętu podłączonego do przedłużacza, nie przekracza parametrów obciążenia przedłużacza. Należy także sprawdzić, czy całkowity pobór prądu wszystkich urządzeń podłączonych do gniazdka ściennego nie przekracza maksymalnego obciążenia bezpiecznika.
- Nie wolno przeciążać gniazdka, listwy lub rozdzielacza elektrycznego przyłączając zbyt wiele urządzeń. Całkowite obciążenie systemu nie może przekaczać 80% wartości znamionowej obciążenia odgałęzienia obwodu. Gdy stosuje się listwę zasilającą, obciążenie nie może przekraczać 80% wartości znamionowej obciążenia wejściowego listwy.
- Zasilacz sieciowy jest zaopatrzony w trójprzewodową wtyczkę z uziemieniem. Wtyczka ta pasuje tylko do gniazda zasilającego z uziemieniem. Przed przyłączeniem wtyczki zasilacza należy upewnić się, czy gniazdo zasilające jest prawidłowo uziemione. Nie przyłączać wtyczki do nieuziemionego gniazda zasilającego. Zwrócić się do swego elektryka w celu uzyskania szczegółowych informacii.

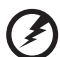

**Ostrzeżenie! Kołek uziemiający stanowi element bezpieczeństwa. Skutkiem korzystania z gniazda zasilającego, które nie jest prawidłowo uziemione, może być porażenie prądem elektrycznym i/lub obrażenia ciała.**

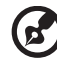

-----------------------------

**Uwaga:** Kołek uziemiający zapewnia również dobre zabezpieczenie przed nieprzewidzianymi zakłóceniami generowanymi przed inne urządzenia elektryczne, znajdujące się w sąsiedztwie, które mogą przeszkadzać w prawidłowej pracy tego urządzenia.

• System można zasilać z różnych źródeł prądu przemiennego w zakresach napięcia od 100 do 120 V lub od 220 do 240 V. Kabel zasilania dołączony do systemu spełnia wymagania stawiane w kraju/regionie, w którym system został zakupiony. Kable zasilania do stosowania w innych krajach/regionach muszą spełniać wymagania obowiązujące w tych krajach/regionach. Aby uzyskać więcej informacji o wymaganiach dotyczących kabla zasilania, skontaktuj się z autoryzowanym sprzedawcą lub dostawcą usług.

#### Obsługa techniczna urządzenia

Nie podejmować samodzielnych napraw urządzenia, ponieważ otwarcie lub zdjęcie pokryw może spowodować narażenie na działanie niebezpiecznego napięcia elektrycznego lub na inne niebezpieczeństwa. Wszelkie prace serwisowe należy powierzać wykwalifikowanym pracownikom serwisu.

Urządzenie należy odłączyć od ściennego gniazda zasilania i skontaktować się z wykwalifikowanym personelem serwisu, w następujących okolicznościach:

- Gdy doszło do uszkodzenia lub przetarcia przewodu zasilającego lub wtyczki przewodu.
- Jeżeli do wnętrza urządzenia został wylany płyn.
- Jeżeli urządzenie zostało narażone na działanie deszczu lub wody.
- Jeżeli urządzenie zostanie upuszczone lub dojdzie do uszkodzenia jego obudowy.
- Jeżeli urządzenie wykazuje wyraźne zmiany w działaniu, oznaczające potrzebę naprawy.
- Jeżeli urządzenie nie działa normalnie mimo stosowania się do zasad przedstawionych instrukcji obsługi - należy regulować tylko te parametry.

**Uwaga:** Należy dokonywać tylko tych regulacji, które zostały opisane w instrukcji obsługi, ponieważ wprowadzenie nieprawidłowych ustawień może spowodować uszkodzenie i często będzie wymagać dużego nakładu pracy wykwalifikowanego technika, aby przywrócić normalny stan urządzenia.

#### Instrukcja bezpiecznego użytkowania akumulatora

W tym notebooku znajduje się akumulator litowo-jonowy. Z urządzenia nie należy korzystać w środowisku wilgotnym, mokrym lub stwarzającym ryzyko wystąpienia korozji. Produktu nie ustawiać, przechowywać ani nie pozostawiać na lub w pobliżu źródła ciepła, w miejscach narażonych na działanie wysokich temperatur lub silnych promieni słonecznych, w kuchence mikrofalowej lub pojemniku ciśnieniowym, ani w żadnym miejscu, w którym może wystąpić temperatura powyżej 60°C (140°F). Nieprzestrzeganie tych instrukcji może spowodować wyciek kwasu, rozgrzanie lub eksplozję akumulatora, a w rezultacie obrażenia ciała i/lub uszkodzenia. Nie przekłuwać, otwierać ani rozmontowywać akumulatora. W przypadku dotknięcia cieczy, która wyciekła z akumulatora, dokładnie spłukać ciało wodą i natychmiast skontaktować się z lekarzem. Ze względów bezpieczeństwa oraz dla zapewnienia jak najdłuższego czasu eksploatacji akumulatora ładowanie w temperaturach poniżej 0°C (32°F) lub powyżej 40°C (104°F) nie jest możliwe.

Akumulator osiąga pełną wydajność dopiero po dwóch lub trzech kompletnych cyklach ładowania/rozładowania. Akumulator można ładować i rozładowywać setki razy, jednak należy pamiętać, że z biegiem czasu zużywa się. Kiedy czas pracy przy zasilaniu akumulatorowym staje się zauważalnie krótszy, należy zakupić nowy akumulator. Stosować wyłącznie zatwierdzone akumulatory i ładować wyłącznie za pomocą zatwierdzonych ładowarek przeznaczonych do tego urządzenia.

Korzystać z akumulatora tylko w celu, dla którego został wyprodukowany. Nie korzystać z uszkodzonych ładowarek lub akumulatorów. Nie zwierać przeciwnych styków baterii. Zwarcie może nastąpić w wyniku przypadkowego zetknięcia styków dodatniego (+) i ujemnego (-) z obiektem metalowym, takim jak moneta, spinacz biurowy lub długopis (stykami są metalowe paski w akumulatorze). Tak może się zdarzyć na przykład wtedy, gdy nosimy zapasowy akumulator w kieszeni lub torebce. Zwarcie styków akumulatora może spowodować uszkodzenie samego akumulatora lub przedmiotu, który spowodował zwarcie.

Pozostawianie akumulatora w miejscach o zbyt wysokiej lub niskiej temperaturze, np. w samochodzie latem lub zimą, powoduje zmniejszanie jego pojemności i żywotności. Zawsze starać się przechowywać akumulator w temperaturze z przedziału od 15°C do 25°C (od 59°F do 77°F). Urządzenie, do którego włożono nawet w pełni naładowany ale zbyt rozgrzany lub schłodzony akumulator, może chwilowo nie działać. Wydajność akumulatora jest niższa szczególnie w temperaturach znacznie poniżej zera.

Nie wrzucać akumulatora do ognia, ponieważ może to spowodować wybuch. Akumulatory mogą również eksplodować w wyniku uszkodzenia. Zużyte akumulatory wyrzucać w sposób zgodny z lokalnymi przepisami. O ile to możliwe, poddawać akumulatory recyklingowi. Nie wyrzucać wraz ze zwykłymi odpadami gospodarstwa domowego.

Akumulator może powodować zakłócenia komunikacji urządzeń bezprzewodowych.

#### Wymiana pakietu akumulatora

Komputery serii notebook PC wykorzystują akumulator litowy. Akumulator należy wymieniać tylko na akumulator takiego samego typu, jak akumulator dostarczony wraz z urządzeniem. Użycie innego akumulatora może spowodować pożar lub wybuch.

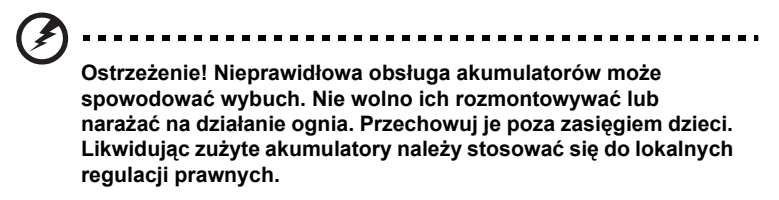

### Ostrzeżenie dotyczące napędu dysków optycznych (tylko w niektórych modelach)

Ostrzeżenie: To urządzenie zawiera system laserowy i jest sklasyfikowane jako "URZĄDZENIE LASEROWE KLASY 1". W przypadku wszelkich problemów z tym urządzeniem należy się skontaktować z najbliższym punktem AUTORYZOWANEJ obsługi. Aby zapobiec bezpośredniemu narażeniu się na kontakt z wiązką lasera, nie należy otwierać obudowy.

URZĄDZENIE LASEROWE KLASY 1 OSTRZEŻENIE: PO OTWARCIU WYSTĘPUJE NIEWIDZIALNE PROMIENIOWANIE LASEROWE. UNIKAĆ NARAŻENIA SIĘ NA DZIAŁANIE PROMIENIA LASERA.

APPAREIL A LASER DE CLASSE 1 PRODUIT LASERATTENTION: RADIATION DU FAISCEAU LASER INVISIBLE EN CAS D'OUVERTURE. EVITTER TOUTE EXPOSITION AUX RAYONS.

LUOKAN 1 LASERLAITE LASER KLASSE 1 VORSICHT: UNSICHTBARE LASERSTRAHLUNG, WENN ABDECKUNG GEÖFFNET NICHT DEM STRAHLL AUSSETZEN

PRODUCTO LÁSER DE LA CLASE I ADVERTENCIA: RADIACIÓN LÁSER INVISIBLE AL SER ABIERTO. EVITE EXPONERSE A LOS RAYOS.

ADVARSEL: LASERSTRÅLING VEDÅBNING SE IKKE IND I STRÅLEN.

VARO! LAVATTAESSA OLET ALTTINA LASERSÅTEILYLLE. VARNING: LASERSTRÅLNING NÅR DENNA DEL ÅR ÖPPNAD ÅLÅ TUIJOTA SÅTEESEENSTIRRA EJ IN I STRÅLEN

VARNING: LASERSTRÅLNING NAR DENNA DEL ÅR ÖPPNADSTIRRA EJ IN I STRÅLEN

ADVARSEL: LASERSTRÅLING NAR DEKSEL ÅPNESSTIRR IKKE INN I STRÅLEN

#### Bezpieczeństwo linii telefonicznej

- Przed przystąpieniem do naprawy lub rozmontowania urządzenia należy odłączyć wszystkie linie telefoniczne od gniazda ściennego.
- Należy unikać używania telefonu (innego niż bezprzewodowy) podczas burzy z wyładowaniami. Istnieje niebezpieczeństwo porażenia prądem w wyniku wyładowania atmosferycznego.

-------------------------------------**Ostrzeżenie! Ze względów bezpieczeństwa, podczas dodawania lub wymiany elementów składowych nie należy stosować niezgodnych części. Kosultować ze swym dostawcą możliwości zakupu.**

### Środowisko robocze

**Ostrzeżenie! Ze względów bezpieczeństwa należy wyłączać wszystkie urządzenia bezprzewodowe lub transmitujące fale radiowe, kiedy używa się komputera przenośnego w następujących warunkach. Te urządzenia mogą obejmować między innymi: urządzenia sieci bezprzewodowych (WLAN), Bluetooth i/lub 3G.**

Należy pamiętać o stosowaniu się do wszelkich szczególnych regulacji prawnych obowiązujących na danym terenie oraz zawsze wyłączać swe urządzenie, kiedy jego używanie jest zabronione albo może powodować zakłócenia lub zagrożenia. Korzystać z urządzenia tylko w jego normalnym położeniu roboczym. To urządzenia spełnia wymagania wytycznych dotyczących narażenia na działanie częstotliwości radiowych, kiedy jest używane w normalny sposób, a jego antena znajduje się w odległości nie mniejszej niż 1,5 centymetra (5/8 cala) od ciała użytkownika. Nie może zawierać metalowych części, a użytkownik powinien umieścić urządzenie w określonej powyżej odległości od ciała. Aby pomyślnie transmitować pliki danych lub wiadomości, urządzenie wymaga dobrej jakości połączenia z siecią. W niektórych przypadkach transmisja plików danych lub wiadomości może zostać opóźniona, dopóki takie połączenie nie będzie dostępne. Aż do zakończenia transmisji należy zapewnić utrzymanie odległości określonej w powyższych zaleceniach. Części urządzenia są magnetyczne. Do urządzenia będą przyciągane metalowe przedmioty, a osoby korzystające z aparatów słuchowych nie powinny trzymać urządzenia przy uchu z aparatem słuchowym. W pobliżu urządzenia nie pozostawiać kart kredytowych ani innych magnetycznych urządzeń przechowywania danych, ponieważ może dojść do skasowania zawartych na nich informacji.

### Urządzenia medyczne

Działanie wszelkiego sprzętu transmitującego fale radiowe, w tym telefonów bezprzewodowych, może powodować zakłócenia działania urządzeń medycznych, które nie są wystarczająco zabezpieczone. Skonsultować się z lekarzem lub producentem urządzenia medycznego, aby ustalić, czy jest ono wystarczająco zabezpieczone przed działaniem zewnętrznej energii fal o częstotliwości radiowej lub w razie wystąpienia jakichkolwiek pytań. Urządzenie należy wyłączać w obiektach opieki medycznej, kiedy wymagają tego umieszczone w nich przepisy regulacji prawnych. Szpitale lub inne obiekty opieki medycznej są obszarami, w których mogą być używane urządzenia wrażliwe na zewnętrzną transmisję fal o częstotliwości radiowej.

**Rozruszniki serca.** Producenci rozruszników serca zalecają utrzymywanie minimalnej odległości 15,3 centymetra (6 cali) pomiędzy urządzeniami bezprzewodowymi i rozrusznikiem serca, co pozwoli uniknąć potencjalnego ryzyka wystąpienia zakłóceń pracy rozrusznika. Zalecenia te są zgodne z wynikami niezależnych badań oraz zaleceniami Wireless Technology Research. Osoby korzystające z rozruszników serca powinny postępować w następujący sposób:

- Zawsze utrzymywać urządzenie w większej odległości niż 15,3 centymetra (6 cali) od rozrusznika.
- Nie nosić urządzenia w pobliżu rozrusznika serca, kiedy jest ono włączone. W przypadku wystąpienia podejrzeń o powodowanie zakłóceń, wyłączyć urządzenie i odsunąć je.

**Aparaty słuchowe.** Niektóre urządzenia bezprzewodowe mogą zakłócać działanie pewnych aparatów słuchowych. W razie wystąpienia zakłóceń, należy zwrócić się do swego dostawcy usług.

### Pojazdy

Sygnały o częstotliwości radiowej mogą oddziaływać na nieprawidłowo zainstalowane lub słabo ekranowane układy elektroniczne w pojazdach mechanicznych, takie jak elektronicznie sterowane układy wtrysku paliwa, elektronicznie sterowane układy hamulcowe z zabezpieczeniem przeciwpoślizgowym (zabezpieczające przed zablokowaniem kół), elektroniczne układy sterowania prędkością oraz systemy poduszek powietrznych. Aby uzyskać więcej informacji, skontaktuj się z producentem pojazdu lub wyposażenia dodatkowego, albo z jego przedstawicelem. Naprawy urządzenia lub instalowanie urządzenia w pojeździe powinien przeprowadzać tylko przeszkolony personel serwisu. Niewłaściwe zainstalowanie lub wykonywanie napraw może stworzyć zagrożenie lub spowodować unieważnienie gwarancji udzielonej temu urządzeniu. Należy okresowo kontrolować prawidłowość zamontowania i działania wszystkich urządzeń bezprzewodowych w swoim pojeździe. Nie przechowywać, ani nie przewozić palnych płynów, gazów lub materiałów wybuchowych w tym samym pomieszczeniu, w którym znajduje się urządzenie, jego części składowe lub elementy rozszerzeń. W przypadku pojazdów wyposażonych w poduszki powietrzne należy pamiętać, że napełniają się one z ogromną siłą. Nie umieszczać żadnych przedmiotów, w tym instalowanych lub przenośnych urządzeń bezprzewodowych, w przestrzeni nad poduszką powietrzną ani w przestrzeni napełniania się poduszki. Skutkiem napełnienia się poduszki powietrznej, gdy samochodowy sprzęt

bezprzewodowy zostanie zainstalowany w nieprawidłowym miejscu, mogą być poważne obrażenia ciała. Zabrania się korzystania z urządzenia w czasie lotu samolotem. Przed wejściem na pokład samolotu należy wyłączyć urządzenie. Korzystanie z bezprzewodowych urządzeń teletransmisji w samolocie może być niebezpieczne dla sprawności działania systemów samolotu, może zakłócać sieć telefonów bezprzewodowych oraz może być niedozwolone.

### Warunki pracy potencjalnie zagrażające eksplozją

Urządzenie należy wyłączyć w miejscach stwarzających ryzyko wybuchu; przestrzegać wszystkich zamieszczonych w takich miejscach oznaczeń i instrukcji. Ryzyko eksplozji występuje wszędzie tam, gdzie zazwyczaj zaleca się wyłączenie silnika samochodu. Wystąpienie iskry w takim miejscu może spowodować wybuch lub pożar, a w konsekwencji obrażenia lub nawet śmierć. Wyłączać notebook w pobliżu dystrybutorów paliwa na stacjach. Należy pamiętać o przestrzeganiu ograniczeń dotyczących korzystania ze sprzętu radiowego na stacjach paliw, w zakładach chemicznych lub w miejscach stosowania materiałów wybuchowych. Obszary o zwiększonym zagrożeniu wybuchem są często, ale nie zawsze, dobrze oznakowane. Powyższe zalecenia dotyczą dolnych pokładów statków, rozlewni i magazynów paliw lub substancji chemicznych, pojazdów przewożących paliwo gazowe w stanie ciekłym (np. propan lub butan) oraz obszarów, w których powietrze zawiera niebezpieczne związki chemiczne lub cząstki, takie jak włókna, pył lub drobne cząstki metalu. Nie włączać notebooka tam, gdzie zabrania się korzystania z telefonów komórkowych, albo tam, gdzie może to spowodować zakłócenia lub inne niebezpieczeństwa.

### Połączenia ratunkowe

**Ostrzeżenie:** Przy użyciu tego urządzenia nie można wykonywać połączeń ratunkowych. W celu wykonania połączenia ratunkowego trzeba będzie wybrać odpowiedni numer telefonu w telefonie komórkowym lub w innym systemie łączności telefonicznej.

### Zalecenia dotyczące utylizacji

Likwidując to urządzenie elektroniczne nie należy wyrzucać go do śmietnika. Aby zminimalizować skażenie i zapewnić maksymalną ochronę globalnego środowiska naturalnego, należy urządzenie przetworzyć do ponownego wykorzystania. Aby uzyskać więcej informacji o regulacjach prawnych dotyczących zużytego sprzętu elektrycznego i elektronicznego (WEEE), odwiedź witrynę **www.acer-group.com/public/Sustainability/sustainability01.htm**.

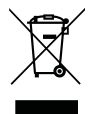

### Poradnictwo dotyczące rtęci

Projektory z żarówką lub urządzenia zawierające monitor lub wyświetlacz LCD niepodświetlany za pomocą diod LCD/monitor analogowy: Lampa (lampy) wewnątrz tego produktu zawierają rtęć i muszą być zawrócone do ponownego wykorzystania lub utylizowane zgodnie z miejscowymi, stanowymi lub federalnymi przepisami prawa. Aby uzyskać więcej informacji, skontaktuj się z Electronic Industries Alliance w witrynie **[w](http://www.eiae.org)ww.eiae.org**. W serwisie **www.lamprecycle.org** można zapoznać się z informacjami dotyczącymi utylizacji lamp.

### ENERGY STAR

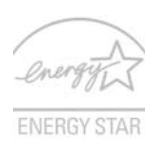

Produkty firmy Acer z oznaczeniem ENERGY STAR umożliwiają oszczędność pieniędzy poprzez zmniejszenie kosztów energii i ochronę środowiska przy zachowaniu funkcjonalności oraz wysokiej jakości działania produktu. Firma Acer z dumą oferuje swoim klientom produkty z oznaczeniem ENERGY STAR.

Co oznacza ENERGY STAR?

Produkty posiadające oznakowanie ENERGY STAR zużywają mniej energii tym samym zapobiegają emisji gazów cieplarnianych, spełniając ścisłe wymagania dotyczące energooszczędności ustanowione przez Amerykański Urząd Ochrony Środowiska (U.S. Environmental Protection Agency). Firma Acer z zaangażowaniem rozprowadza na całym świecie produkty i oferuje usługi umożliwiające oszczędność pieniędzy i energii oraz poprawę stanu środowiska naturalnego. Im więcej zaoszczędzimy energii dzięki zużywaniu jej w bardziej wydajny sposób, tym bardziej zmniejszymy emisję gazów cieplarnianych i ryzyko wystąpienia zmiany klimatu. Więcej informacji można znaleźć na stronach **www.energystar.gov** i **www.energystar.gov/powermanagement**.

Produkty firmy Acer z oznaczeniem ENERGY STAR: (tylko w niektórych modelach)

- Wytwarzają mniej ciepła, zmniejszają obciążenie wymagane do ochładzania i redukują ocieplenie klimatu.
- Automatycznie przechodzą w tryb wygaszania ekranu i wstrzymania pracy komputera odpowiednio po 10 i 30 minutach nieaktywności.
- Aby przywrócić pracę komputera z trybu wstrzymania, naciśnij dowolny klawisz na klawiaturze lub porusz myszą.
- W trybie wstrzymania komputery zużywają ponad 80% mniej energii.

ENERGY STAR oraz znak ENERGY STAR są zarejestrowanymi znakami amerykańskimi.

### Porady oraz informacje o wygodzie użytkowania

Użytkownicy komputerów mogą uskarżać się na przemęczenie wzroku i ból głowy po długim okresie pracy. Po wielu godzinach spędzonych na pracy przed komputerem użytkownicy są także narażeni na obrażenia ciała. Okresy długiej pracy, nieodpowiednia pozycja ciała, złe nawyki pracy, stres, niewłaściwe warunki pracy, osobisty stan zdrowia oraz inne czynniki znacznie zwiększają ryzyko doznania obrażeń ciała.

Nieprawidłowe użytkowanie komputera może prowadzić do zespołu kanału nadgarstka, zapalenia ścięgna, zapalenia pochewki ścięgna lub innych zaburzeń układu mięśniowo-szkieletowego. W dłoniach, nadgarstkach, ramionach, barkach, karku lub plecach mogą pojawiać się następujące objawy:

- Wrażenie drętwienia, palenia lub kłucia.
- Bolesność, podrażnienia lub wrażliwość.
- Ból, opuchlizna lub pulsowanie.
- Sztywność lub napięcie.
- Chłód lub osłabienie.

W przypadku stwierdzenia występowania takich symptomów lub innych powtarzających się i/lub utrzymujących się stale objawów związanych z użytkowaniem komputera, należy natychmiast poradzić się lekarza oraz poinformować o tym dział bezpieczeństwa i higieny pracy.

W poniższej części przedstawiono porady dotyczące bardziej wygodnego użytkowania komputerów.

#### Określanie swej strefy komfortu

Określ swą strefę komfortu dostosowując kąt widzenia monitora, stosując podnóżek lub zwiększając wysokość siedzenia w taki sposób, aby uzyskać maksymalną wygodę. Stosuj się do poniższych rad:

- Powstrzymuj się od pozostawania zbyt długo w jednej stałej pozycji.
- Unikaj przygarbiania się i/lub odchylania do tyłu.
- Regularnie wstawaj i spaceruj w celu zlikwidowania napięcia mięśni nóg.
- Rób krótkie przewry, aby dać odpocząć karkowi i barkom.
- Unikaj naprężania mięśni lub unoszenia barków.
- Zewnętrzny wyświetlacz, klawiaturę oraz myszkę instaluj prawidłowo, zapewniając dogodne odległości.
- Jeżeli częściej patrzysz na monitor niż na dokumenty, ustaw monitor na środku biurka, aby zminimalizować napięcie karku.

#### Jak dbać o swój wzrok

Długie godziny patrzenia, noszenie niewłaściwych okularów lub szkieł kontaktowych, odblaski, zbyt silne oświetlenie pomieszczenia, nieostrość obrazu na ekranie, bardzo małe litery oraz niski kontrast wyświetlacza mogą powodować zmęczenie oczu. W poniższych podpunktach podano sugestie dotyczące zmniejszania zmęczenia oczu.

**Oczy** 

- Często dawaj odpocząć oczom.
- Rób regularne przerwy dla oczu odwracając wzrok od monitora i skupiając go na odległym punkcie.
- Często mrugaj, aby nie dopuścić do wyschnięcia oczu.

Wyświetlacz

- Utrzymuj wyświetlacz w czystości.
- Głowę trzymaj wyżej niż górna krawędź wyświetlacza, tak aby patrząc na jego środek oczy były skierowane w dół.
- Ustaw jasność i/lub kontrast wyświetlacza na poziomie komfortowym dla podwyższonej czytelności tekstu oraz przejrzystości grafiki.
- Wyeliminuj odblaski i odbicia światła poprzez:
	- ustawienie wyświetlacza w taki sposób, aby był zwrócony bokiem w kierunku okna lub innego źródła światła
	- zminimalizowanie oświetlenia pomieszczenia dzięki zastosowaniu zasłon, rolet lub żaluzji
	- stosowanie oświetlenia specjalnego
	- zmianę kąta widzenia wyświetlacza
	- stosowanie filtru redukującego odblaski
	- stosowanie osłon na wyświetlacz, na przykład kawałka kartonu umieszczonego na górnej, przedniej krawędzi wyświetlacza
- Unikaj ustawiania wyświetlacza pod niewygodnym kątem widzenia.
- Unikaj patrzenia przez dłuższy czas na źródła jasnego światła.

#### Rozwijanie dobrych nawyków pracy

Następujące nawyki pracy sprawiają, że użytkowanie komputera jest bardziej relaksujące i produktywne:

- Regularnie i często rób krótkie przerwy.
- Wykonuj jakieś ćwiczenia rozciągające.
- Oddychaj świeżym powietrzem tak często, jak jest to możliwe.
- Uprawiaj regularnie ćwiczenia i dbaj o kondycję.

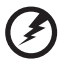

**Ostrzeżenie! Nie zalecamy używania komputera na kanapie lub łóżku. Jeżeli nie da się tego uniknąć, pracuj krótko, rób częste przerwy i wykonuj jakieś ćwiczenia rozciągające.**

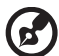

**Uwaga:** W celu uzyskania szczegółowych informacji należy zapoznać się z rozdziałem **["Przepisy i uwagi dotycz](#page-956-0)ące bezpieczeństwa" na [stronie 51](#page-956-0)**.

# Na początek

Dziękujemy za wybranie notebooka PC serii Acer dla celów realizacji potrzeb w zakresie mobilnego przetwarzania.

### **Instrukcje**

Aby pomóc w korzystaniu z komputera Acer, opracowaliśmy zestaw instrukcji:

Jako pierwszy **plakat instalacyjny** pomoże użytkownikom rozpocząć ustawianie komputera.

**Ogólny podręcznik użytkownika komputera serii TravelMate** zawiera przydatne informacje dotyczące wszystkich modeli serii TravelMate. Obejmuje podstawowe zagadnienia, takie jak używanie klawiatury, dźwięki itd. Należy pamiętać, że **Ogólny podręcznik użytkownika**, odnosi się czasami do funkcji lub elementów tylko niektórych modeli serii, które nie muszą występować w zakupionym modelu. Przypadki takie są oznaczone w tekście dopiskiem "w wybranych modelach".

**Skrócony poradnik** przedstawia podstawowe właściwości i funkcje nowego komputera. Aby uzyskać więcej informacji o tym, w jaki sposób nowy komputer może pomóc Ci być bardziej produktywnym, zapoznaj się z podręcznikiem **Ogólny podręcznik użytkownika komputera serii TravelMate.** Przewodnik ten zawiera szczegółowe informacje dotyczące takich tematów, jak narzędzia systemowe, odzyskiwanie danych, opcje rozszerzeń oraz rozwiązywanie problemów. Oprócz nich zawiera także informacje na temat gwarancji oraz informacje dotyczące bezpieczeństwa pracy z komputerem przenośnym. Jest on dostępny w formie elektronicznej jako plik PDF zapisany fabrycznie na dysku komputera. Wykonaj poniższe czynności, aby uzyskać do niego dostęp:

- 1 Kliknij **Start** > **Wszystkie programy** > **AcerSystem**.
- 2 Kliknij **TravelMate Generic User Guide**.

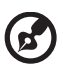

**Uwaga:** Aby można było przeglądać ten plik, konieczne jest zainstalowanie programu Adobe Reader. Jeżeli w komputerze nie zainstalowano programu Adobe Reader, kliknięcie **TravelMate Generic User Guide** spowoduje uruchomienie instalatora programu Adobe Reader. Aby zakończyć instalację, należy postępować zgodnie z instrukcjami wyświetlanymi na ekranie. Instrukcje dotyczące używania programu Adobe Reader, znajdują się w menu **Pomocy i obsługi technicznej**.

............................

xiv
### <span id="page-900-0"></span>Podstawowe porady i wskazówki dotyczące używania komputera

### <span id="page-900-1"></span>Włączanie i wyłączanie komputera

Aby włączyć komputer, wystarczy nacisnąć i zwolnić przycisk zasilania. Zapoznaj się z plakatem instalacyjnym w celu uzyskania informacji o położeniu przycisku zasilania.

Aby wyłączyć zasilanie, należy wykonać jedną z czynności:

- Użycie polecenia zamknięcia systemu Windows: kliknij **Start**, a następnie **Zamknij**.
- Użycie przycisku zasilania

Można wymusić przejście komputera do trybu wstrzymania, naciskając klawisz skrótu wstrzymania **<Fn> + <F4>**.

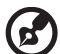

**Uwaga:** Jeżeli nie możesz wyłączyć zasilania komputera normalnie, wtedy w celu zakończenia pracy komputera naciśnij i przytrzymaj przycisk zasilania dłużej niż przez cztery sekundy. Po wyłączeniu komputera, przed jego ponownym włączeniem należy odczekać co najmniej dwie sekundy.

#### <span id="page-900-2"></span>Dbanie o komputer

Komputer będzie służył dobrze, jeżeli użytkownik będzie o niego dbał.

- Nie wystawiaj komputera na bezpośrednie światło słoneczne. Nie umieszczaj go w pobliżu źródeł ciepła, takich jak grzejnik.
- Nie wystawiaj komputera na działanie temperatur niższych niż 0°C (32°F) lub wyższych niż 50°C (122°F).
- Nie narażaj komputera na działanie pól magnetycznych.
- Nie wystawiaj komputera na działanie deszczu lub wilgoci.
- Nie dopuszczaj do wylania na komputer wody lub innych płynów.
- Nie dopuszczaj do poddawania komputera silnym wstrząsom i wibracji.
- Nie dopuszczaj do zakurzenia i zabrudzenia komputera.
- Nigdy nie stawiaj przedmiotów na komputerze.
- Nigdy nie trzaskaj pokrywą wyświetlacza podczas jej zamykania.
- Nigdy nie umieszczaj komputera na nierównych powierzchniach.

xvi

### <span id="page-901-0"></span>Dbanie o zasilacz prądu przemiennego

Poniżej przedstawiono kwestie ważne dla żywotności zasilacza:

- Nie wolno podłączać zasilacza do innych urządzeń.
- Nie wolno stawać na przewodzie zasilającym ani umieszczać na nim ciężkich przedmiotów. Przewód zasilający oraz inne kable należy starannie układać, z dala od miejsc przemieszczania się ludzi.
- Odłączając przewód zasilający, nie wolno ciągnąć za przewód, tylko za wtyczkę.
- Gdy używa się przedłużacza, znamionowa wartość natężenia prądu podłączonego sprzętu, nie powinna przekraczać wartości znamionowej natężenia prądu przedłużacza. Także, łączna wartość znamionowa natężenia prądu wszystkich urządzeń podłączonych do pojedynczego gniazdka ściennego nie powinna przekraczać wartości znamionowej bezpiecznika.

### <span id="page-901-1"></span>Obsługa pakietu akumulatora

Poniżej przedstawiono kwestie ważne dla żywotności pakietu akumulatora:

- Wymieniając akumulator należy użyć akumulatora tego samego typu. Przed wymianą lub wyjęciem akumulatora należy wyłączyć zasilanie.
- Nie wolno rozbierać akumulatora na części. Akumulatory należy przechowywać poza zasięgiem dzieci.
- Akumulatory należy utylizować w sposób zgodny z lokalnymi przepisami. W miarę możliwości należy je poddawać recyklingowi.

### <span id="page-901-2"></span>Czyszczenie i obsługa serwisowa

Podczas czyszczenia komputera, należy wykonać następujące czynności:

- 1 Wyłącz zasilanie komputera i wyjmij pakiet akumulatora.
- 2 Odłącz zasilacz prądu przemiennego.
- 3 Używaj miękkiej, wilgotnej szmatki. Nie stosuj środków czyszczących w płynie i w aerozolu.

Jeżeli wystąpi dowolna z poniższych sytuacji:

- Komputer został upuszczony lub została uszkodzona jego obudowa.
- Komputer nie działa normalnie.

zapoznaj się z informacjami przedstawionymi w punkcie **"Czę[sto zadawane](#page-951-0)  [pytania" na stronie 46](#page-951-0)**.

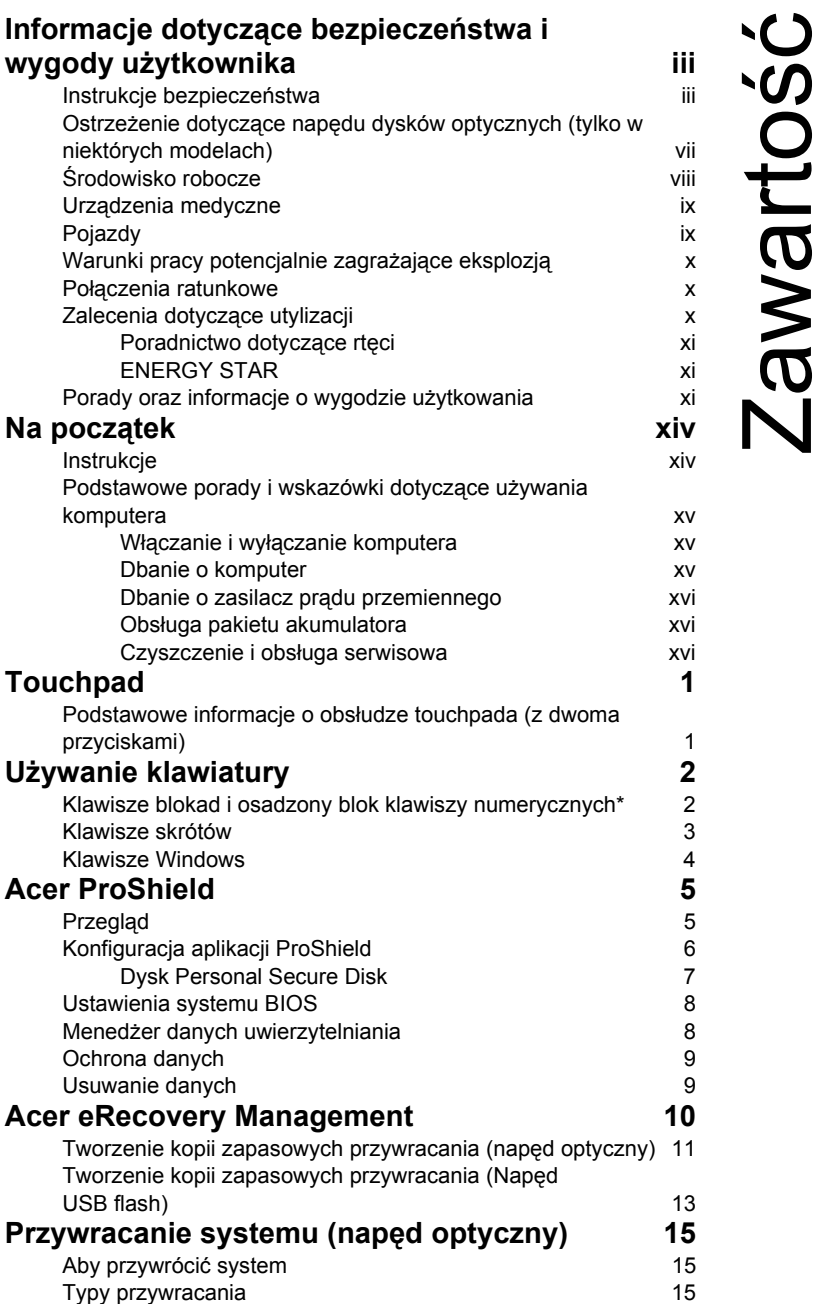

Zawartość

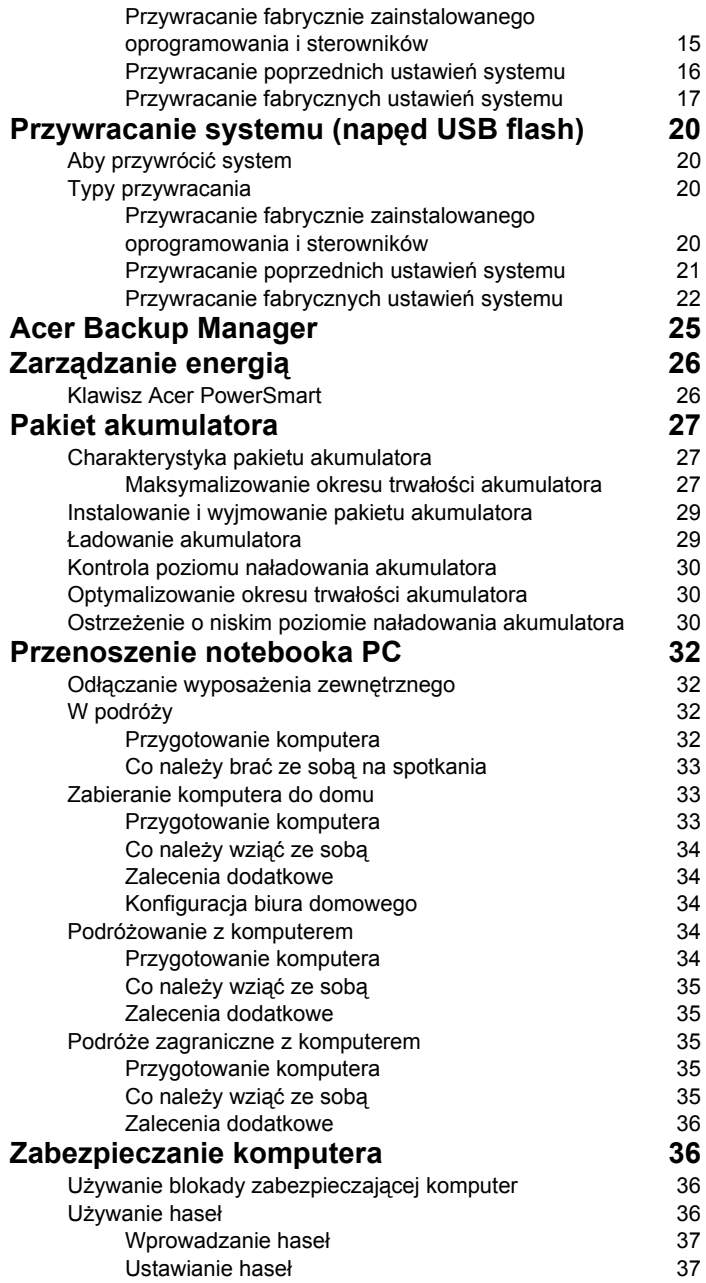

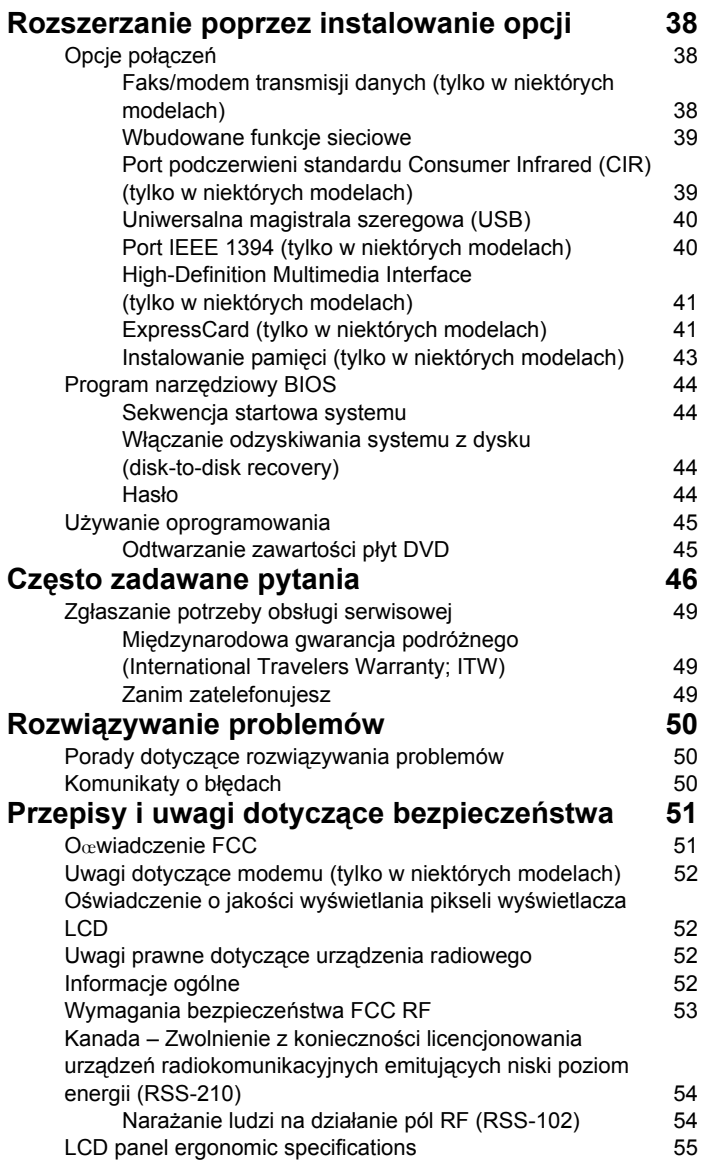

# <span id="page-906-0"></span>**Touchpad**

Wbudowany touchpad jest urządzeniem wskazującym, wykrywającym ruch na jego powierzchni. Oznacza to, że kursor reaguje na przesuwanie palcem po powierzchni touchpada. Centralne położenie na podpórce pod nadgarstki zapewnia optimum komfortu i podparcia.

### <span id="page-906-1"></span>Podstawowe informacje o obsłudze touchpada (z dwoma przyciskami)

Następujące pozycje pokazują sposób użycia urządzenia touchpad z dwoma przyciskami.

- Przesuń palcem wzdłuż powierzchni touchpada, aby przesunąć kursor.
- Naciskaj znajdujące się poniżej touchpada przyciski w lewo i w prawo, aby uruchomić funkcję zaznaczenia i wykonania. Te dwa przyciski mają podobne działanie do lewego i prawego przycisku myszki. Stuknięcie touchpada ma taki sam skutek, jak kliknięcie lewym przyciskiem myszki.

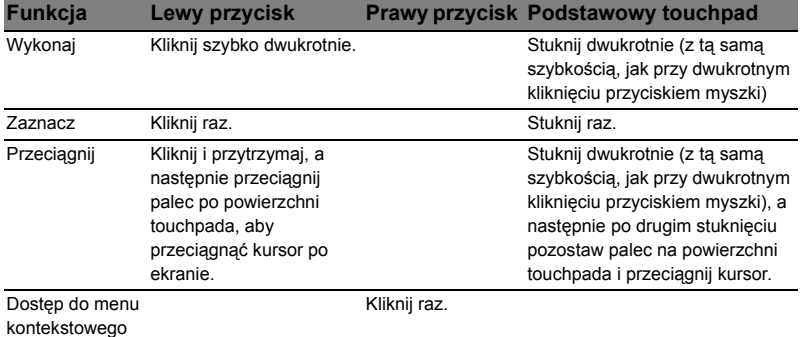

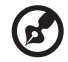

**Uwaga:** Ilustracje są przykładowe. Dokładna konfiguracja zależy od zakupionego modelu komputera.

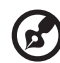

**Uwaga:** Gdy korzysta się touchpada, palce powinny być suche i czyste. Także powierzchnia touchpada powinna być czysta i sucha. Touchpad reaguje na ruchy palca. Im lżejsze dotknięcie; tym lepsza jest reakcja. Silniejsze stukanie nie powoduje zwiększenia wrażliwości touchpada.

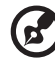

**Uwaga:** Pionowe i poziome przewijanie na touchpadzie jest domyślnie włączone. Można je wyłączyć wybierając odpowiednie ustawienia w aplecie Mysz Panelu sterowania Windows.

# <span id="page-907-0"></span>Używanie klawiatury

Pełnowymiarowa klawiatura posiada wbudowany blok klawiszy numerycznych\*, oddzielne klawisze sterowania kursorem, klawisze blokad, klawisze Windows, klawisze funkcyjne oraz specjalne.

### <span id="page-907-1"></span>Klawisze blokad i osadzony blok klawiszy numerycznych\*

Klawiatura jest wyposażona w 3 klawisze blokad, których funkcje można włączać i wyłączać.

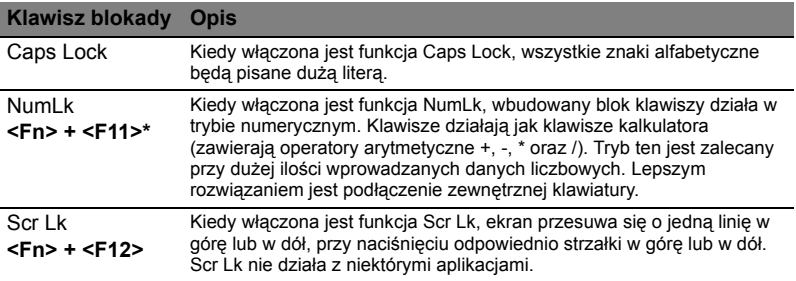

Funkcje wbudowanego bloku klawiszy numerycznych są takie same, jak w przypadku bloku numerycznego w komputerze stacjonarnym. Funkcje te są oznaczone małymi znakami, znajdującymi się w górnym prawym rogu klawiszy. W celu uproszczenia opisu klawiatury, nie umieszczono symboli klawiszy sterowania kursorem.

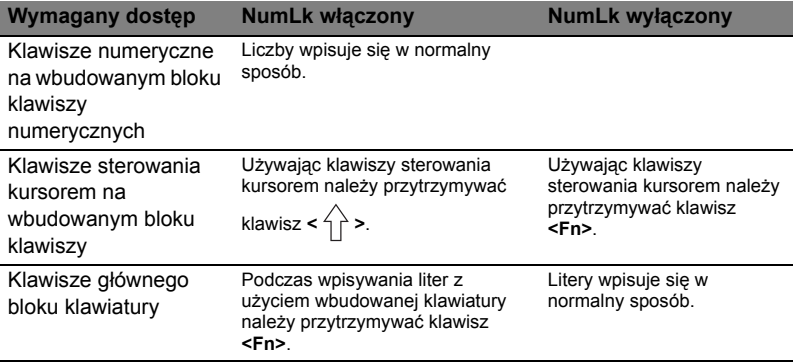

\* tylko w niektórych modelach

### <span id="page-908-0"></span>Klawisze skrótów

Komputer umożliwia używanie klawiszy skrótów lub kombinacji klawiszy w celu uzyskania dostępu do większości kontrolowanych parametrów, takich jak jasność ekranu czy ustawienia głośności.

Aby uaktywniać klawisze skrótów, naciśnij i przytrzymaj klawisz **<Fn>** przed naciśnięciem innego klawisza w kombinacji klawisza skrótu.

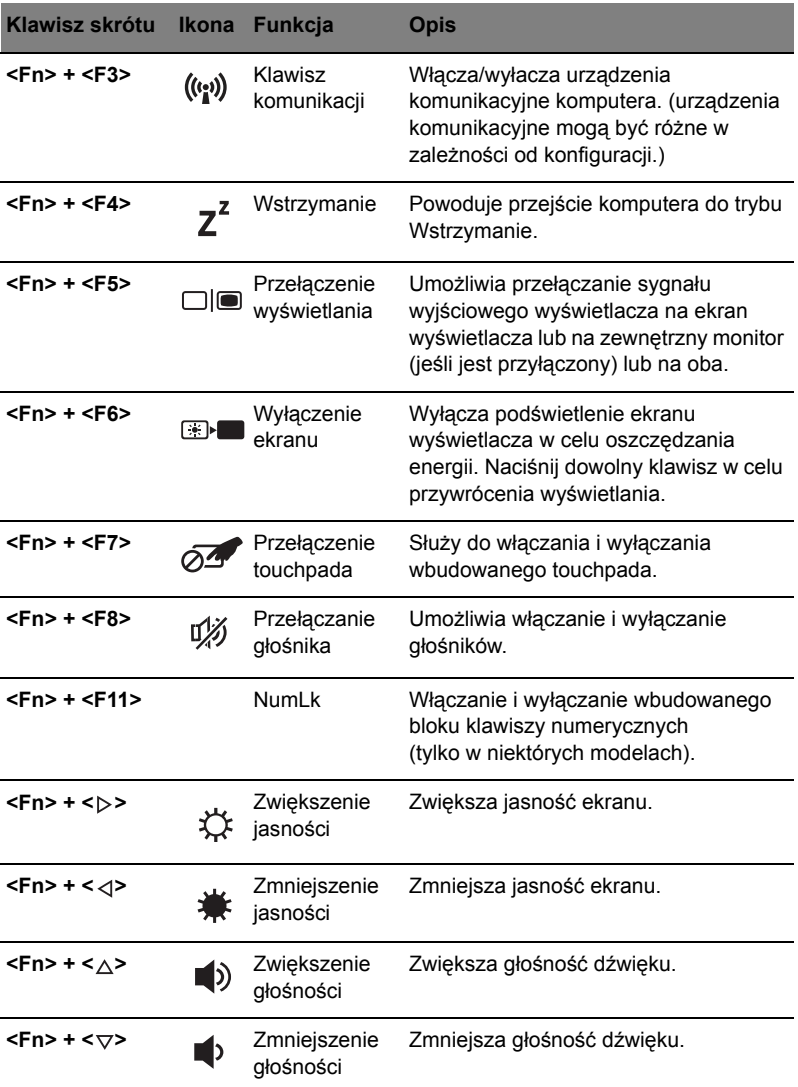

### <span id="page-909-0"></span>Klawisze Windows

Klawiatura zawiera dwa klawisze do wykonywania funkcji specyficznych dla systemu Windows.

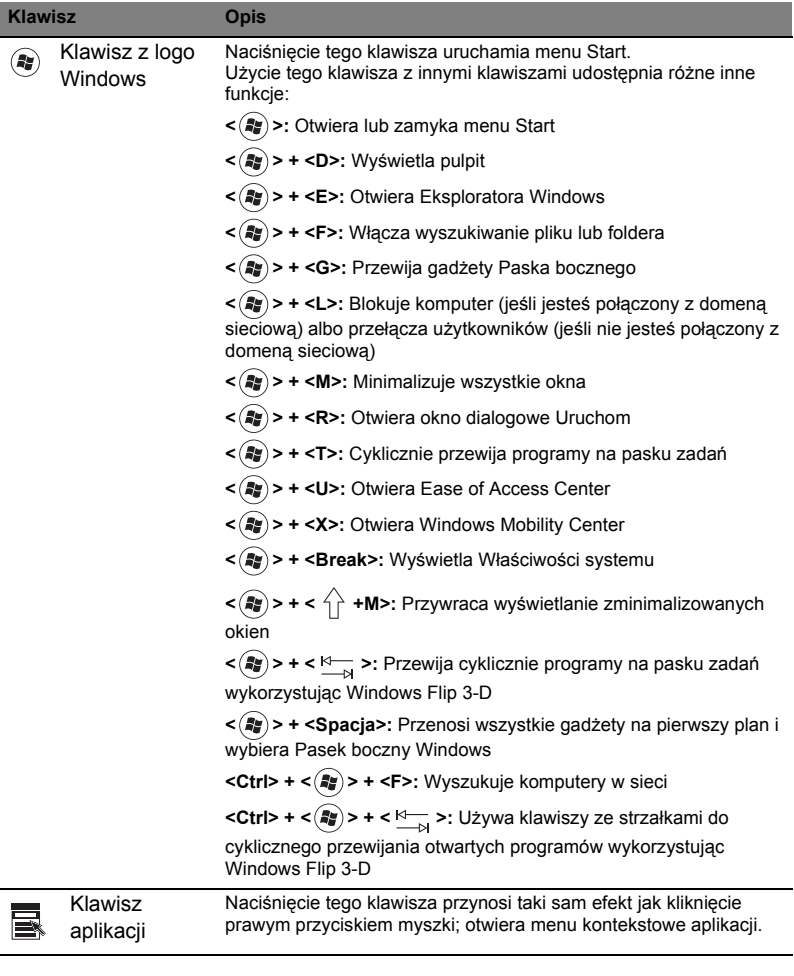

**EV** 

**Uwaga:** W zależności od edycji zainstalowanego systemu Windows niektóre skróty mogą nie działać w przedstawiony sposób.

# <span id="page-910-0"></span>Acer ProShield

## <span id="page-910-1"></span>Przegląd

Acer ProShield to wszechstronne wbudowane rozwiązanie obejmujące wszystkie funkcje ochrony, mające następujące cechy:

- **•** Zabezpieczenie urządzenia przed nieautoryzowanym dostępem
- **•** Ochrona pamięci lokalnej

Acer ProShield zawiera moduły, które zabezpieczą urządzenie przed nieautoryzowanym dostępem lub ingerencją.

- **•** Ustawienia BIOS sekwencja startowa systemu i zabezpieczenie urządzenia
- **•** Menedżer danych uwierzytelniania ustawianie haseł, rejestracja odcisków palców\*, konfiguracja TPM\*, informacje o kontach online, tworzenie i przywracanie kopii zapasowych systemu
- **•** Uwierzytelnianie przy rozruchu (ang. Pre-Boot Authentication PBA)\* zarządzanie odciskami palców
- **•** Ochrona danych osobisty dysk zabezpieczający, szyfrowanie plików i folderów
- **•** Usuwanie danych niszczarka plików

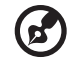

---------. . . . . . . . . . . . . .

**Uwaga**: \* Dostępność różni się w zależności od konfiguracji sprzętu.

### <span id="page-911-0"></span>Konfiguracja aplikacji ProShield

Przy pierwszym uruchamianiu aplikacji ProShield użytkownik zostanie poprowadzony przez kreator konfiguracji, który umożliwia ustawienie parametrów ProShield. Kliknij **Start**, aby rozpocząć. Użytkownik zostanie poproszony o ustawienie hasła TPM\*, hasła ProShield oraz wykonanie rejestracji odcisku palca\*.

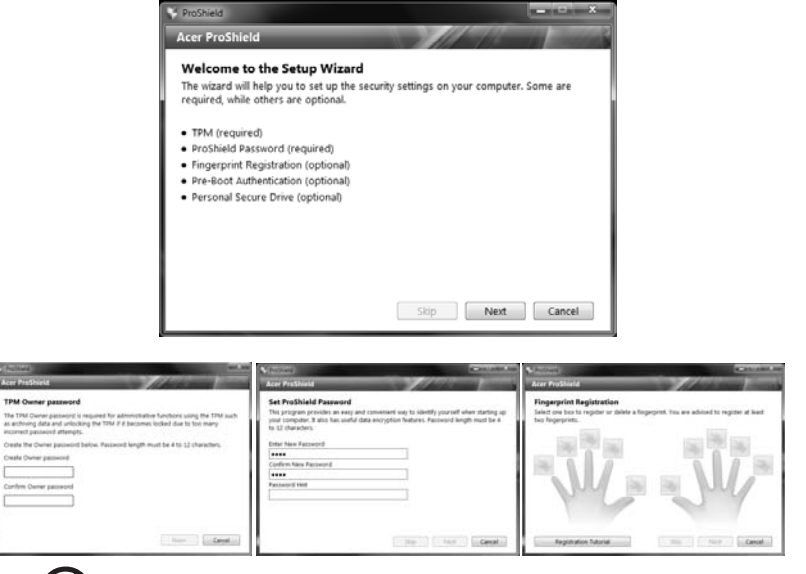

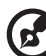

**Uwaga:** Wybierz hasło, które łatwo zapamiętać, ale trudno zgadnąć. Nie używaj słów, które można znaleźć w słowniku. Zaleca się użycie kombinacji liter i cyfr.

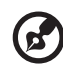

**Uwaga**: \* Dostępność różni się w zależności od konfiguracji sprzętu.

Po ustawieniu hasła kliknij przycisk **Next (Dalej)**, aby przejść do konfiguracji dysku Personal Secure Disk lub kliknij przycisk **Finish (Zakończ)**, aby wyjść z kreatora.

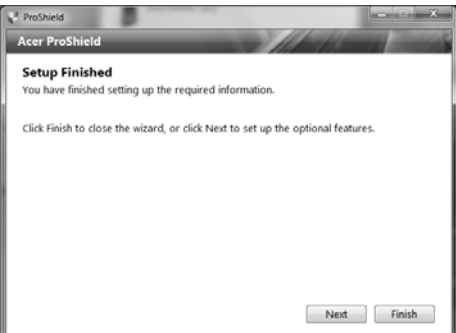

### <span id="page-912-0"></span>Dysk Personal Secure Disk

Dysk Personal Secure Disk (PSD) to zabezpieczona część dysku twardego, w której można zapisywać pliki. Dostęp do PSD jest możliwy tylko po wprowadzeniu hasła lub poprzez uwierzytelnienie odciskiem palca.

Po zakończeniu konfiguracji można przejść do konsoli ProShield, aby zarządzać komputerem lub zmienić ustawienia.

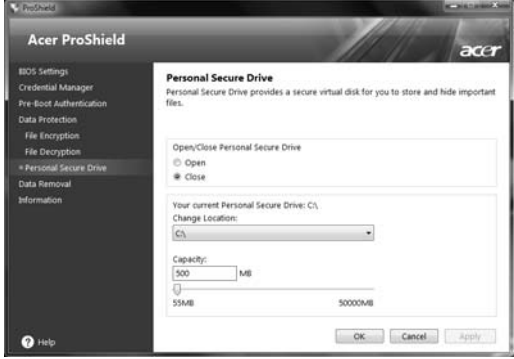

Korzystając z menu na lewym panelu można wprowadzać zmiany.

### <span id="page-913-0"></span>Ustawienia systemu BIOS

Użytkownik może tutaj ustawić hasła administratora i użytkownika systemu BIOS, włączyć lub wyłączyć uwierzytelnianie hasłem przy rozruchu oraz dodać metkę środka trwałego dla danego urządzenia.

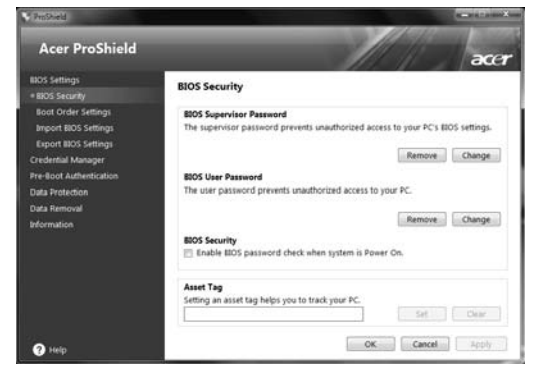

Może także ustawić kolejność uruchamiania urządzenia i importować lub eksportować ustawienia systemu BIOS.

### <span id="page-913-1"></span>Menedżer danych uwierzytelniania

Użytkownik może tutaj ustawiać i zarządzać danymi uwierzytelniania — zmieniać hasło ProShield i hasło systemu Windows, zarządzać informacjami kont online oraz tworzyć i przywracać kopie danych uwierzytelniania.

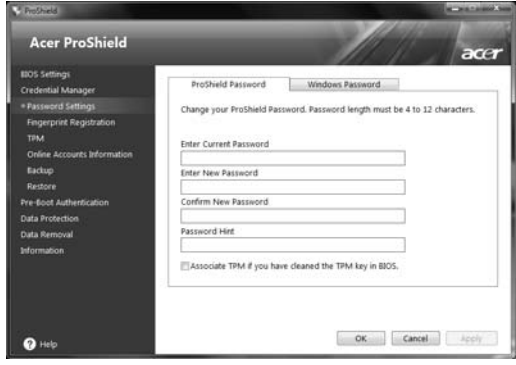

### <span id="page-914-0"></span>Ochrona danych

Użytkownik może tutaj wybierać pliki w celu ich szyfrowania lub rozszyfrowania oraz zarządzać swoim dyskiem PSD.

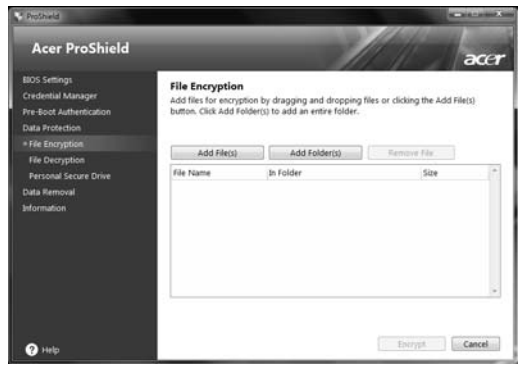

### <span id="page-914-1"></span>Usuwanie danych

Użytkownik może tutaj wybrać pliki w celu ich całkowitego usunięcia z dysku twardego. Niszczarka plików nadpisuje dane, aby przywrócenie danych było niemożliwe.

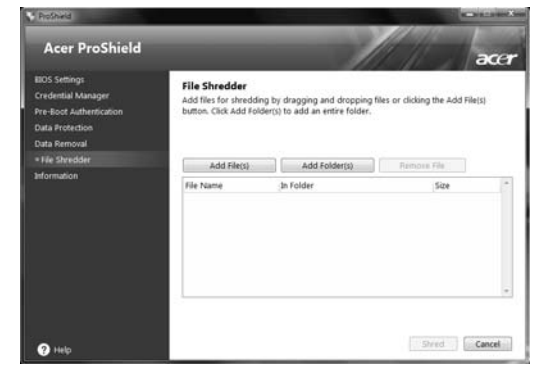

**Ostrzeżenie: Sprawdź, czy wybrane zostały tylko te informacje, które chcesz zniszczyć. Po zniszczeniu pliku lub folderu przywrócenie tych danych jest już niemożliwe.**

# <span id="page-915-0"></span>Acer eRecovery Management

W przypadku wystąpienia problemów z komputerem, których nie można rozwiązać przy użyciu innych metod, konieczne może być ponowne zainstalowanie systemu operacyjnego Windows i fabrycznie zainstalowanego oprogramowania i sterowników. Aby móc w każdej chwili przywrócić dane komputera, należy jak najszybciej utworzyć kopie zapasowe danych.

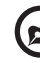

10

**Uwaga:** Niniejszy opis ma charakter wyłącznie ogólny i referencyjny. Faktyczne specyfikacje produktów mogą różnić się od przedstawionej.

Acer eRecovery Management obejmuje następujące funkcje:

- 1 Kopia zapasowa:
	- Utwórz kopię zapasową ustawień fabrycznych
	- Kopie zapasowe sterowników i aplikacji

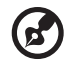

**Uwaga:** Modele, które nie posiadają napędu ODD umożliwiają tworzenie kopii zapasowych w pamięci USB.

- 2 Przywracanie:
	- Przywróć ustawienia domyślne systemu operacyjnego
	- Przywróć system operacyjny i zachowaj dane użytkownika
	- Zainstaluj ponownie sterowniki lub aplikacje

Ten rozdział poprowadzi przez każdy z tych procesów.

Przed rozpoczęciem korzystania z funkcji zabezpieczenia hasłem programu Acer eRecovery Management należy najpierw ustawić hasło. Hasło można ustawić po uruchomieniu programu Acer eRecovery Management i kliknięciu pozycji **Ustawienia**.

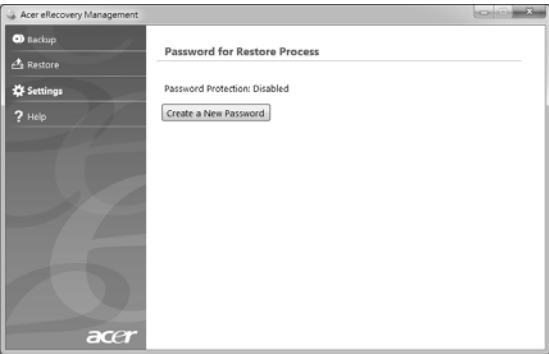

### <span id="page-916-0"></span>Tworzenie kopii zapasowych przywracania (napęd optyczny)

Aby dokonać ponownej instalacji przy użyciu kopii zapasowej na dyskach optycznych, należy najpierw utworzyć dysk przywracania. Podczas procesu na ekranie wyświetlane są instrukcje. Należy je uważnie przeczytać!

1 Kliknij **Start** > **Wszystkie programy** > **Acer**, a następnie **Acer eRecovery Management**.

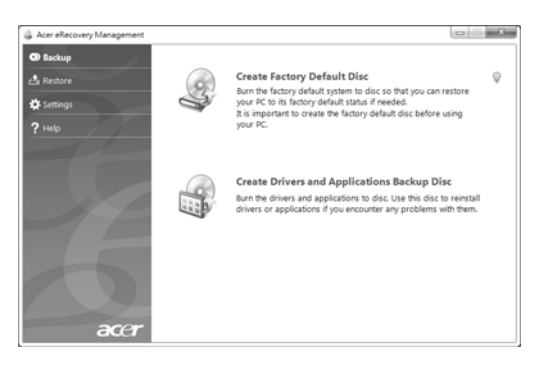

2 Aby utworzyć dyski przywracania dla całej oryginalnej zawartości dysku twardego, włącznie z Windows i fabrycznie zainstalowanym oprogramowaniem oraz sterownikami, kliknij **Utwórz płytę ustawień fabrycznych**.

- LUB -

Aby utworzyć dysk przywracania tylko dla fabrycznie zainstalowanego oprogramowania i sterowników, kliknij **Utwórz dysk kopii zapasowej sterowników i aplikacji**.

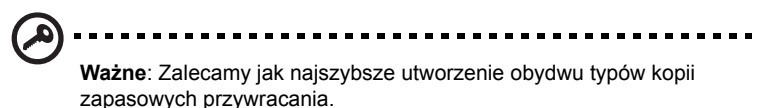

Okno dialogowe Utwórz kopię zapasową ustawień fabrycznych zawiera informacje na temat liczby pustych, nagrywalnych dysków potrzebnych do utworzenia dysków przywracania. Przed przejściem dalej, upewnij się, że dysponujesz wymaganą liczbą identycznych, pustych dysków.

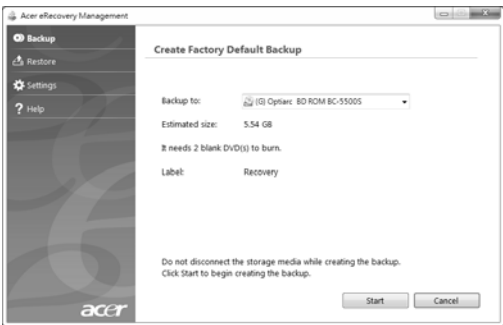

3 Włóż pusty dysk do napędu wskazanego na liście **Zapisuj kopie zapasowe na**, a następnie kliknij **Dalej**. Na ekranie będzie widoczny postęp tworzenia kopii zapasowych.

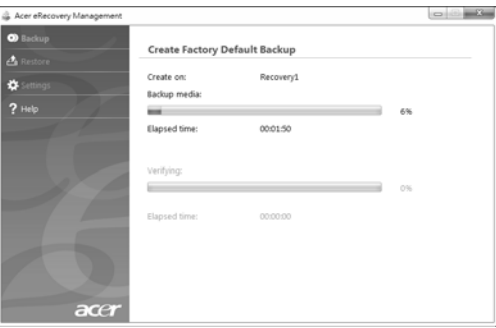

Po zakończeniu nagrywania każdy dysk zostanie wysunięty z napędu.

4 Wyjmij dysk z napędu i oznacz go niezmywalnym markerem.

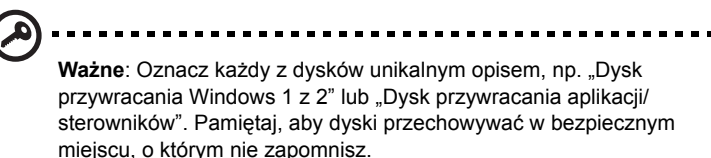

5 Jeżeli potrzebnych jest kilka dysków, włóż kolejny dysk, gdy wyświetlony zostanie odpowiedni komunikat, a następnie kliknij **OK**. Kontynuuj nagrywanie, aż do zakończenia procesu.

### <span id="page-918-0"></span>Tworzenie kopii zapasowych przywracania (Napęd USB flash)

Aby dokonać ponownej instalacji przy użyciu kopii zapasowej na napędzie USB flash, należy najpierw utworzyć kopię zapasową przywracania. Podczas procesu na ekranie wyświetlane są instrukcje. Należy je uważnie przeczytać!

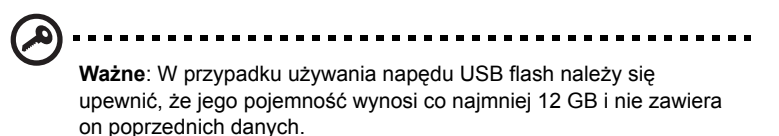

1 Kliknij **Start** > **Wszystkie programy** > **Acer**, a następnie **Acer eRecovery Management**.

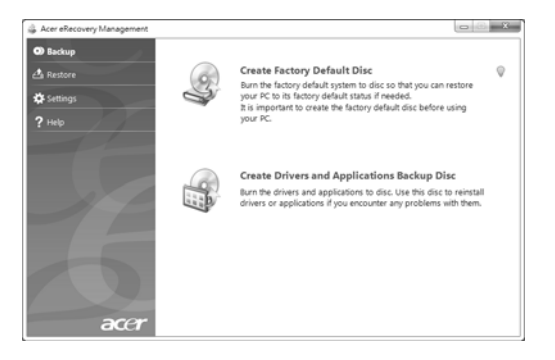

2 Aby utworzyć kopie zapasowe przywracania dla całej oryginalnej zawartości dysku twardego, włącznie z Windows i fabrycznie zainstalowanym oprogramowaniem oraz sterownikami, kliknij **Utwórz kopię zapasową ustawień fabrycznych**.

- LUB -

Aby utworzyć kopię zapasową przywracania tylko dla fabrycznie zainstalowanego oprogramowania i sterowników, kliknij **Utwórz kopię zapasową sterowników i aplikacji**.

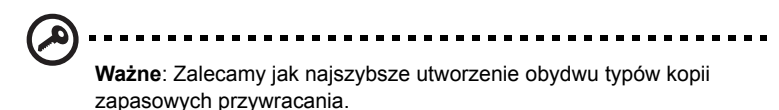

Zostanie otwarte okno dialogowe Utwórz kopię zapasową ustawień fabrycznych, które zawiera informacje o przybliżonym rozmiarze pliku z kopią zapasową w pamięci USB flash.

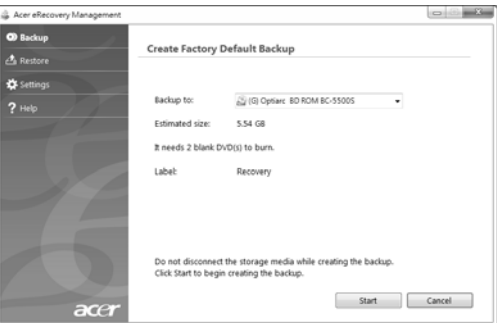

3 Podłącz dysk USB, a następnie kliknij **Dalej**. Na ekranie będzie widoczny postęp tworzenia kopii zapasowych.

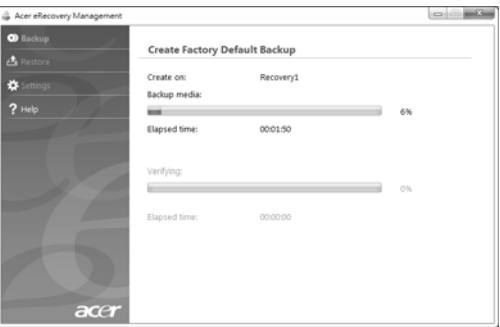

4 Odłącz napęd USB flash i oznacz go niezmywalnym markerem.

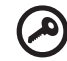

**Ważne**: Oznacz każdą z kopii unikalnym opisem, np. "Kopia zapasowa przywracania systemu Windows" lub "Kopia zapasowa przywracania aplikacji/sterowników". Pamiętaj, aby pamięć USB flash przechowywać w bezpiecznym miejscu, o którym nie zapomnisz.

--------------------------------

# <span id="page-920-0"></span>Przywracanie systemu (napęd optyczny)

Jeśli obsługa techniczna Acer nie rozwiązała danego problemu, można użyć programu Acer eRecovery Management. Spowoduje on przywrócenie komputera do stanu fabrycznego, pozwalając zachować wszystkie ustawienia i dane osobiste, które będzie można przywrócić później.

### <span id="page-920-1"></span>Aby przywrócić system

1 Dokonaj niewielkich poprawek.

Jeśli tylko jeden lub dwa elementy oprogramowania lub osprzętu przestały działać prawidłowo, problem można rozwiązać instalując ponownie oprogramowanie lub sterowniki urządzenia. Aby przywrócić zainstalowane fabrycznie oprogramowanie i sterowniki, patrz **["Przywracanie fabrycznie zainstalowanego oprogramowania i](#page-920-3)  [sterowników" na stronie 15](#page-920-3)**. Aby uzyskać instrukcje dotyczące ponownej instalacji oprogramowania lub sterowników niezainstalowanych fabrycznie, zapoznaj się z dokumentacją produktu lub stroną obsługi technicznej.

2 Przywróć poprzednie ustawienia systemu.

Jeśli ponowna instalacja oprogramowania lub sterowników nie pomoże, problem można rozwiązać przywracając poprzedni stan systemu, w którym wszystko działało prawidłowo. Instrukcje dostępne są w części **["Przywracanie poprzednich](#page-921-0)  ustawień [systemu" na stronie 16](#page-921-0)**.

3 Przywróć fabryczne ustawienia systemu.

Jeśli powyższe czynności nie rozwiązały problemu i chcesz przywrócić fabryczne ustawienia systemu, patrz **["Przywracanie fabrycznych ustawie](#page-922-0)ń systemu" na [stronie 17](#page-922-0)**.

### <span id="page-920-2"></span>Typy przywracania

#### <span id="page-920-3"></span>Przywracanie fabrycznie zainstalowanego oprogramowania i sterowników

W celu rozwiązania występującego problemu może wystąpić konieczność ponownej instalacji oprogramowania i sterowników urządzenia zainstalowanych na komputerze fabrycznie. Przywracania można dokonać przy użyciu dysku twardego lub utworzonych dysków przywracania.

**•** Nowe oprogramowanie: Aby przywrócić oprogramowanie, które nie było fabrycznie zainstalowane na komputerze, należy zastosować się do instrukcji instalacji oprogramowania.

**•** Nowe sterowniki urządzenia: Aby przywrócić sterowniki urządzenia, które nie były zainstalowane fabrycznie na komputerze, postępuj zgodnie z instrukcjami dostarczonymi z urządzeniem.

Przywracanie fabrycznie zainstalowanego oprogramowania i sterowników:

- 1 Kliknij **Start** > **Wszystkie programy** > **Acer**, a następnie **Acer eRecovery Management**.
- $-1UB -$

W przypadku przywracania z dysku przywracania sterowników i aplikacji, włóż go do napędu dysku, a następnie przejdź do Kroku 3 po wyświetleniu głównego menu Przywracanie aplikacji Acer.

2 Kliknij kartę **Przywróć**, a następnie kliknij **Instaluj sterowniki lub aplikacje ponownie**, aby wyświetlić główne menu Przywracanie aplikacji Acer.

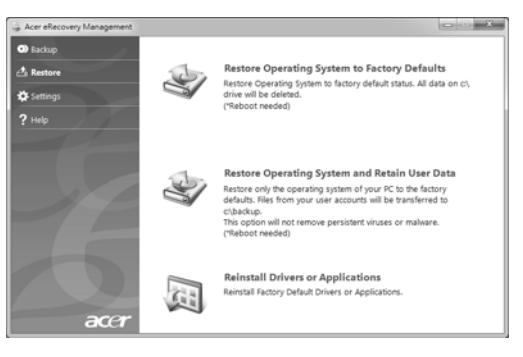

- 3 Kliknij **Zawartość**, aby wyświetlić listę programów i sterowników urządzenia.
- 4 Kliknij ikonę Instaluj dla pozycji, którą chcesz instalować, a następnie postępuj zgodnie z poleceniami wyświetlanymi na ekranie, aby zakończyć instalację. Powtórz ten krok dla każdej pozycji, którą chcesz instalować ponownie.

#### <span id="page-921-0"></span>Przywracanie poprzednich ustawień systemu

Funkcja Przywracanie systemu Microsoft od czasu do czasu zapamiętuje ustawienia systemu i zapisuje je jako punkty przywracania. W przypadku większości trudnych do rozwiązania problemów z oprogramowaniem można powrócić do jednego takich punktów przywracania i ponownie uruchomić system.

System Windows automatycznie tworzy dodatkowy punkt przywracania każdego dnia i przy każdej instalacji oprogramowania lub sterowników urządzenia.

> **Wskazówka**: Aby uzyskać więcej informacji na temat korzystania z funkcji Przywracanie systemu Microsoft, kliknij opcję Start, a następnie Pomoc i obsługa techniczna. Wpisz *przywracanie systemu Windows* w polu Wyszukaj w Pomocy, a następnie naciśnij przycisk Enter.

Powrót do punktu przywracania:

- 1 Kliknij opcję **Start** > **Panel sterowania** > **system i zabezpieczenia** > **Centrum akcji**, a następnie **Odzyskiwanie**.
- 2 Kliknij polecenie **Otwórz przywracanie systemu**, a następnie przycisk **Dalej**.
- 3 Wybierz żądany punkt przywracania i kliknij opcję **Dalej**, a następnie **Zakończ**. Zostanie wyświetlone okno z potwierdzeniem.
- 4 Kliknij **Tak**. System zostanie przywrócony przy użyciu określonego punktu przywracania. Proces ten może potrwać kilka minut i po jego zakończeniu komputer może zostać ponownie uruchomiony.

#### <span id="page-922-0"></span>Przywracanie fabrycznych ustawień systemu

W przypadku wystąpienia problemów z komputerem, których nie można rozwiązać przy użyciu innych metod, konieczne może być ponowne zainstalowanie całego systemu, aby przywrócić jego ustawienia fabryczne. Ponownej instalacji można dokonać przy użyciu dysku twardego lub utworzonych dysków przywracania.

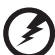

**Ostrzeżenie: Takie całkowite przywrócenie usuwa wszystkie dane z dysku twardego, a następnie instaluje ponownie system Windows i wszystkie programy oraz sterowniki, które były fabrycznie zainstalowane w systemie. Jeśli masz dostęp do ważnych plików na dysku twardym, utwórz teraz ich kopię zapasową.** 

Jeśli wciąż możesz uruchomić system Windows, patrz **["Przywracanie z systemu](#page-922-1)  [Windows" na stronie 17](#page-922-1)**.

Jeśli nie możesz uruchomić systemu Windows, a oryginalny twardy dysk cały czas pracuje, patrz **["Przywracanie z dysku twardego podczas uruchamiania" na](#page-923-0)  [stronie 18](#page-923-0)**.

Jeśli uruchomienie systemu Windows jest niemożliwe, a oryginalny twardy dysk został całkowicie sformatowany ponownie lub zainstalowano zastępczy dysk twardy, patrz **["Przywracanie z dysków przywracania" na stronie 18](#page-923-1)**.

#### <span id="page-922-1"></span>Przywracanie z systemu Windows

Aby ponownie zainstalować system Windows i wszystkie wcześniej zainstalowane programy i sterowniki:

Kliknij **Start** > **Wszystkie programy** > **Acer**, a następnie **Acer eRecovery Management**.

Kliknij kartę **Przywróć**, a następnie **Przywróć domyślne ustawienia systemu operacyjnego**.

Kliknij opcję **Tak**, a następnie **Start**. W oknie zostaną wyświetlone informacje o twardym dysku, na który przywrócony zostanie system operacyjny.

#### .................... **Ostrzeżenie: Kontynuacja procesu spowoduje usunięcie wszystkich plików zapisanych na twardym dysku.**

Kliknij **OK**. Proces przywracania rozpoczyna się od ponownego uruchomienia komputera, a następnie pliki są kopiowane na twardy dysk. Proces ten może chwilę potrwać, a na ekranie programu Acer eRecovery Management można obserwować jego postęp.

Po zakończeniu procesu przywracania zostanie wyświetlone okno z poleceniem ponownego uruchomienia komputera.

Kliknij **OK**, aby uruchomić komputer ponownie.

W przypadku konfiguracji systemu po raz pierwszy postępuj zgodnie z instrukcjami wyświetlanymi na ekranie.

#### <span id="page-923-0"></span>Przywracanie z dysku twardego podczas uruchamiania

Aby ponownie zainstalować system Windows i wszystkie wcześniej zainstalowane programy i sterowniki:

- 1 Włącz komputer i naciśnij <**Alt**> + <**F10**> podczas uruchamiania. Zostanie otwarty program Acer eRecovery Management.
- 2 Kliknij **Przywróć ustawienia domyślne systemu operacyjnego**.

#### ..................................... **Ostrzeżenie: Kontynuacja procesu spowoduje usunięcie wszystkich plików zapisanych na twardym dysku.**

3 Kliknij **Dalej**. Zostanie przywrócony oryginalny stan dysku twardego i zainstalowana fabrycznie zawartość. Proces ten zajmie kilka minut.

#### <span id="page-923-1"></span>Przywracanie z dysków przywracania

Aby ponownie zainstalować system Windows i wszystkie wcześniej zainstalowane programy i sterowniki:

1 Włącz komputer i włóż pierwszy dysk odtwarzania systemu do napędu optycznego, a następnie uruchom komputer ponownie.

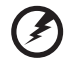

**Ostrzeżenie: Kontynuacja procesu spowoduje usunięcie wszystkich plików zapisanych na twardym dysku.**

Jeśli menu rozruchu F12 nie jest jeszcze włączone, należy je włączyć:

Naciśnij <**F2**> podczas uruchamiania komputera.

Naciskając klawisze strzałki w lewo lub strzałki w prawo, wybierz menu Główne.

Naciskaj klawisz, aż zostanie wybrane Menu rozruchu F12, naciśnij <**F5**>, aby zmienić to ustawienie na Włączone.

Naciskając klawisze strzałki w lewo lub strzałki w prawo, wybierz menu Zakończ.

Wybierz opcję **Zapisz zmiany i Wyjście**, a następnie naciśnij Enter. Wybierz **OK**, aby potwierdzić.

Komputer zostanie uruchomiony ponownie.

- 2 Podczas uruchamiania naciśnij <**F12**>, aby otworzyć menu rozruchu. Menu rozruchu umożliwia wybór urządzenia, od którego chcesz zacząć, np. dysku twardego lub dysku optycznego.
- 3 Naciskając klawisze strzałek wybierz linię **CDROM/DVD** (linia ta może się rozpoczynać od "IDE 1..."), a następnie naciśnij przycisk <**Enter**>. System Windows zostanie zainstalowany z płyty kopii zapasowej.
- 4 Po wyświetleniu odpowiedniego monitu włóż drugą płytę kopii zapasowej, a następnie zakończ proces odtwarzania korzystając z instrukcji na ekranie.

# <span id="page-925-0"></span>Przywracanie systemu (napęd USB flash)

Jeśli obsługa techniczna Acer nie rozwiązała danego problemu, można użyć programu Acer eRecovery Management. Spowoduje on przywrócenie komputera do stanu fabrycznego, pozwalając zachować wszystkie ustawienia i dane osobiste, które będzie można przywrócić później.

### <span id="page-925-1"></span>Aby przywrócić system

1 Dokonaj niewielkich poprawek.

Jeśli tylko jeden lub dwa elementy oprogramowania lub osprzętu przestały działać prawidłowo, problem można rozwiązać instalując ponownie oprogramowanie lub sterowniki urządzenia. Aby przywrócić zainstalowane fabrycznie oprogramowanie i sterowniki, patrz **["Przywracanie fabrycznie zainstalowanego oprogramowania i](#page-925-3)  [sterowników" na stronie 20](#page-925-3)**. Aby uzyskać instrukcje dotyczące ponownej instalacji oprogramowania lub sterowników niezainstalowanych fabrycznie, zapoznaj się z dokumentacją produktu lub stroną obsługi technicznej.

2 Przywróć poprzednie ustawienia systemu.

Jeśli ponowna instalacja oprogramowania lub sterowników nie pomoże, problem można rozwiązać przywracając poprzedni stan systemu, w którym wszystko działało prawidłowo. Instrukcje dostępne są w części **["Przywracanie poprzednich](#page-926-0)  ustawień [systemu" na stronie 21](#page-926-0)**.

3 Przywróć fabryczne ustawienia systemu.

Jeśli powyższe czynności nie rozwiązały problemu i chcesz przywrócić fabryczne ustawienia systemu, patrz **["Przywracanie fabrycznych ustawie](#page-927-0)ń systemu" na [stronie 22](#page-927-0)**.

### <span id="page-925-2"></span>Typy przywracania

#### <span id="page-925-3"></span>Przywracanie fabrycznie zainstalowanego oprogramowania i sterowników

W celu rozwiązania występującego problemu może wystąpić konieczność ponownej instalacji oprogramowania i sterowników urządzenia zainstalowanych na komputerze fabrycznie. Ustawienia można przywrócić używając z dysku twardego lub utworzonej kopii zapasowej.

**•** Nowe oprogramowanie: Aby przywrócić oprogramowanie, które nie było fabrycznie zainstalowane na komputerze, należy zastosować się do instrukcji instalacji oprogramowania.

- Polski
- **•** Nowe sterowniki urządzenia: Aby przywrócić sterowniki urządzenia, które nie były zainstalowane fabrycznie na komputerze, postępuj zgodnie z instrukcjami dostarczonymi z urządzeniem.

Przywracanie fabrycznie zainstalowanego oprogramowania i sterowników:

- 1 Kliknij **Start** > **Wszystkie programy** > **Acer**, a następnie **Acer eRecovery Management**.
- $-1UB -$

W przypadku przywracania z kopii zapasowej przywracającej sterowniki i aplikacje włóż napęd USB flash do portu USB. Otwórz napęd USB flash w przeglądarce Windows Explorer i kliknij dwukrotnie opcję **Przywracanie**.

2 Kliknij Instaluj ponownie sterowniki i aplikacje z urządzenia USB.

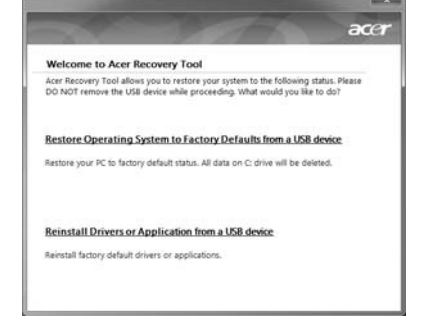

- 3 Kliknij **Zawartość**, aby wyświetlić listę programów i sterowników urządzenia.
- 4 Kliknij ikonę Instaluj dla pozycji, którą chcesz instalować, a następnie postępuj zgodnie z poleceniami wyświetlanymi na ekranie, aby zakończyć instalację. Powtórz ten krok dla każdej pozycji, którą chcesz instalować ponownie.

#### <span id="page-926-0"></span>Przywracanie poprzednich ustawień systemu

Funkcja Przywracanie systemu Microsoft od czasu do czasu zapamiętuje ustawienia systemu i zapisuje je jako punkty przywracania. W przypadku większości trudnych do rozwiązania problemów z oprogramowaniem można powrócić do jednego takich punktów przywracania i ponownie uruchomić system.

System Windows automatycznie tworzy dodatkowy punkt przywracania każdego dnia i przy każdej instalacji oprogramowania lub sterowników urządzenia.

> Wskazówka: Aby uzyskać więcej informacji na temat korzystania z funkcji Przywracanie systemu Microsoft, kliknij opcję Start, a następnie Pomoc i obsługa techniczna. Wpisz *przywracanie systemu Windows* w polu Wyszukaj w Pomocy, a następnie naciśnij przycisk Enter.

Powrót do punktu przywracania:

- 1 Kliknij opcję **Start** > **Panel sterowania** > **system i zabezpieczenia** > **Centrum akcji**, a następnie **Odzyskiwanie**.
- 2 Kliknij polecenie **Otwórz przywracanie systemu**, a następnie przycisk **Dalej**.
- 3 Wybierz żądany punkt przywracania i kliknij opcję **Dalej**, a następnie **Zakończ**. Zostanie wyświetlone okno z potwierdzeniem.
- 4 Kliknij **Tak**. System zostanie przywrócony przy użyciu określonego punktu przywracania. Proces ten może potrwać kilka minut i po jego zakończeniu komputer może zostać ponownie uruchomiony.

#### <span id="page-927-0"></span>Przywracanie fabrycznych ustawień systemu

W przypadku wystąpienia problemów z komputerem, których nie można rozwiązać przy użyciu innych metod, konieczne może być ponowne zainstalowanie całego systemu, aby przywrócić jego ustawienia fabryczne. Ponownej instalacji można dokonać przy użyciu dysku twardego lub utworzonych kopii zapasowych przywracania.

#### **Ostrzeżenie: Takie całkowite przywrócenie usuwa wszystkie dane z dysku twardego, a następnie instaluje ponownie system Windows i wszystkie programy oraz sterowniki, które były fabrycznie zainstalowane w systemie. Jeśli masz dostęp do ważnych plików na dysku twardym, utwórz teraz ich kopię**

Jeśli wciąż możesz uruchomić system Windows, patrz **["Przywracanie z systemu](#page-927-1)  [Windows" na stronie 22](#page-927-1)**.

Jeśli nie możesz uruchomić systemu Windows, a oryginalny twardy dysk cały czas pracuje, patrz **["Przywracanie z dysku twardego podczas uruchamiania" na](#page-928-0)  [stronie 23](#page-928-0)**.

Jeśli uruchomienie systemu Windows jest niemożliwe, a oryginalny twardy dysk został całkowicie sformatowany ponownie lub zainstalowano zastępczy dysk twardy, patrz **["Przywracanie z kopii zapasowych przywracania" na stronie 23](#page-928-1)**.

#### <span id="page-927-1"></span>Przywracanie z systemu Windows

**zapasową.** 

Aby ponownie zainstalować system Windows i wszystkie wcześniej zainstalowane programy i sterowniki:

#### Kliknij **Start** > **Wszystkie programy** > **Acer**, a następnie **Acer eRecovery Management**.

Kliknij kartę **Przywróć**, a następnie **Przywróć domyślne ustawienia systemu operacyjnego**, aby otworzyć okno **Potwierdź przywrócenie**.

Polski

#### ................................... **Ostrzeżenie: Kontynuacja procesu spowoduje usunięcie wszystkich plików zapisanych na twardym dysku.**

Kliknij **OK**. Proces przywracania rozpoczyna się od ponownego uruchomienia komputera, a następnie pliki są kopiowane na twardy dysk. Proces ten może chwilę potrwać, a na ekranie programu Acer eRecovery Management można obserwować jego postęp.

Po zakończeniu procesu przywracania zostanie wyświetlone okno z poleceniem ponownego uruchomienia komputera.

Kliknij **OK**, aby uruchomić komputer ponownie.

W przypadku konfiguracji systemu po raz pierwszy postępuj zgodnie z instrukcjami wyświetlanymi na ekranie.

#### <span id="page-928-0"></span>Przywracanie z dysku twardego podczas uruchamiania

Aby ponownie zainstalować system Windows i wszystkie wcześniej zainstalowane programy i sterowniki:

1 Włącz komputer i naciśnij <**Alt**> + <**F10**> podczas uruchamiania. Zostanie otwarty program Acer eRecovery Management.

.................................

2 Kliknij **Przywróć ustawienia domyślne systemu operacyjnego**.

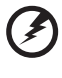

**Ostrzeżenie: Kontynuacja procesu spowoduje usunięcie wszystkich plików zapisanych na twardym dysku.**

3 Kliknij **Dalej**. Zostanie przywrócony oryginalny stan dysku twardego i zainstalowana fabrycznie zawartość. Proces ten zajmie kilka minut.

#### <span id="page-928-1"></span>Przywracanie z kopii zapasowych przywracania

Aby ponownie zainstalować system Windows i wszystkie wcześniej zainstalowane programy i sterowniki:

1 Podłącz napęd USB flash i włącz komputer.

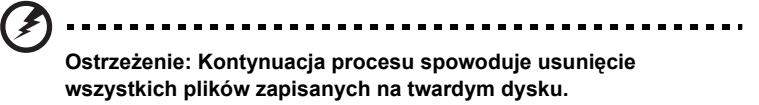

Jeśli menu rozruchu F12 nie jest jeszcze włączone, należy je włączyć:

Naciśnij <**F2**> podczas uruchamiania komputera.

Naciskając klawisze strzałki w lewo lub strzałki w prawo, wybierz menu Główne.

Naciskaj klawisz, aż zostanie wybrane Menu rozruchu F12, naciśnij <**F5**>, aby zmienić to ustawienie na Włączone.

Naciskając klawisze strzałki w lewo lub strzałki w prawo, wybierz menu Zakończ.

Wybierz opcję **Zapisz zmiany i Wyjście**, a następnie naciśnij **Enter**. Wybierz **OK**, aby potwierdzić.

Komputer zostanie uruchomiony ponownie.

- 2 Podczas uruchamiania naciśnij <**F12**>, aby otworzyć menu rozruchu. Menu rozruchu umożliwia wybór urządzenia, od którego chcesz zacząć, np. napędu flash.
- 3 Naciskając klawisze strzałek wybierz linię **USB HDD**, a następnie naciśnij przycisk <**Enter**>. System Windows zostanie zainstalowany z kopii zapasowej przywracania na napędzie USB flash.
- 4 Postępuj według instrukcji wyświetlanych na ekranie, aby zakończyć proces przywracania.

# <span id="page-930-0"></span>Acer Backup Manager

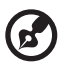

**Uwaga:** Ta funkcja występuje tylko w niektórych modelach.

Aplikacja Acer Backup Manager za pomocą prostego procesu obejmującego trzy czynności umożliwia tworzenie kopii zapasowych całego systemu lub wybranych plików i folderów zgodnie z harmonogramem lub według indywidualnej potrzeby.

Aby uruchomić aplikację Acer Backup Manager, naciśnij klawisz Acer Backup Manager znajdujący się nad klawiaturą. Można także przejść do poleceń **Start** > **Wszystkie programy** > **Acer Backup Manager** > **Acer Backup Manager**. Zostanie otwarty ekran powitalny, w którym użytkownik uzyska instrukcje trzech czynności w celu utworzenia zaplanowanych kopii zapasowych. Kliknij przycisk **Kontynuuj**, aby przejść do następnego ekranu. Kliknij przycisk + i postępuj według instrukcji podanych na ekranie:

- 1 Wybierz treść, której kopię zapasową chcesz utworzyć. Im mniejszy rozmiar wybranej treści, tym szybszy będzie proces, jednak równocześnie zwiększy to ryzyko utraty danych.
- 2 Wybierz miejsce, w którym mają zostać zapisane kopie zapasowe. Można wybrać jedynie napęd zewnętrzny lub napęd D: aplikacja Acer Backup Manager nie może zapisać kopii zapasowej na napędzie źródłowym.
- 3 Określ jak często aplikacja Acer Backup Manager ma tworzyć kopie zapasowe.

Po ukończeniu powyższych trzech kroków zostaną utworzone kopie zapasowe zgodnie z harmonogramem. Kopie zapasowe można także utworzyć ręcznie naciskając klawisz Acer Backup Manager.

Aby zmienić ustawienia w dowolnym czasie, uruchom aplikację Acer Backup Manager z menu **Start** i ponownie wykonaj powyżej opisane czynności.

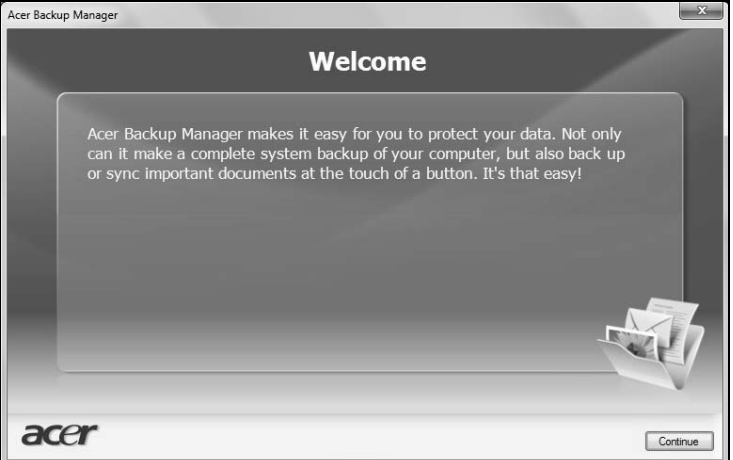

# <span id="page-931-0"></span>Zarządzanie energią

Komputer posiada wbudowany moduł zarządzania energią monitorujący aktywność systemu. Aktywność systemu odnosi się do wszelkiej aktywności angażującej jedno lub więcej następujących urządzeń: klawiatura, myszka, dysk twardy, urządzenia peryferyjne podłączone do komputera, a także pamięć wideo. Jeżeli nie zostanie stwierdzona aktywność w ciągu danego okresu czasu (zwanego okresem braku aktywności), komputer zatrzymuje działanie niektórych lub wszystkich wymienionych urządzeń w celu oszczędzania energii.

W tym komputerze zastosowano schemat zarządzania energią obsługujący standard zaawansowanego interfejsu konfiguracji i zasilania (ACPI), który zapewnia maksymalną oszczędność energii i równocześnie maksymalną wydajność. System Windows obsługuje wszystkie czynności związane z oszczędzaniem energii w komputerze.

### <span id="page-931-1"></span>Klawisz Acer PowerSmart

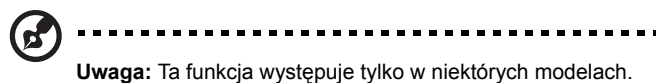

Klawisz Acer PowerSmart uruchamia funkcje oszczędzania energii podsystemu grafiki komputerowej, aby zredukować całkowite zużycie energii. Po naciśnięciu klawisza Acer PowerSmart jasność ekranu zostanie zredukowana, zaś procesor graficzny zostanie przełączony w tryb wolniejszej pracy. PCI i WLAN zostaną przełączone w tryb oszczędzania energii. Naciśnij ponownie klawisz Acer PowerSmart, aby wrócić do poprzednich ustawień.

# <span id="page-932-0"></span>Pakiet akumulatora

W komputerze jest stosowany pakiet akumulatora zapewniający możliwość długiego użytkowania pomiędzy okresami ładowania.

### <span id="page-932-1"></span>Charakterystyka pakietu akumulatora

Pakiet akumulatora posiada następującą charakterystykę:

- Zostały zastosowane bieżące standardy technologii akumulatorów.
- Zapewnione jest ostrzeganie o niskim poziomie naładowania akumulatora.

Akumulator jest zawsze ładowany, kiedy tylko komputer zostanie przyłączony do zasilaczaprądu przemiennego. Komputer obsługuje funkcję ładowania podczas użytkowania, co pozwala doładowywać akumulator podczas eksploatacji komputera. Jednakże ładowanie akumulatora, gdy komputer jest wyłączony, jest znacznie krótsze.

Akumulator jest przydatnym źródłem zasilania podczas podróży lub w razie awarii zasilania sieciowego. Wskazane jest dysponowanie dodatkowym, w pełni naładowanym pakietem akumulatora jako rezerwowym źródłem zasilania. Skontaktuj się ze swym dostawcą, aby uzyskać szczegółowe informacje dotyczące zamówienia zapasowego pakietu akumulatora.

### <span id="page-932-2"></span>Maksymalizowanie okresu trwałości akumulatora

Podobnie jak inne akumulatory, również stan akumulator z Twojego komputera będzie coraz gorszy z upływem czasu. Oznacza to zmniejszanie wydajności akumulatora w miarę upływu czasu oraz użytkowania. Doradzamy przestrzeganie przedstawionych poniżej zaleceń, aby maksymalnie wydłużyć okres trwałości akumulatora.

#### Formowanie nowego pakietu akumulatora

Przed pierwszym użyciem akumulatora konieczne jest przeprowadzenie procesu formowania:

- 1 Włóż nowy akumulator nie włączając komputera.
- 2 Przyłącz zasilacz prądu przemiennego i wykonaj pełne ładowanie akumulatora.
- 3 Odłącz zasilacz prądu przemiennego.
- 4 Włącz komputer i używaj go wykorzystując zasilanie akumulatorowe.
- 5 Doprowadź do całkowitego wyczerpania akumulatora do chwili pojawienia się ostrzeżenia o niskim poziomie naładowania akumulatora.
- 6 Przyłącz zasilacz prądu przemiennego i ponownie wykonaj pełne ładowanie akumulatora.

Wykonuj te czynności aż akumulator przejdzie trzykrotnie cykl ładowania i rozładowania.

Ten proces formowania należy przeprowadzać w przypadku wszystkich nowych akumulatorów lub akumulatora, który nie był używany przez długi okres czasu. Jeśli komputer ma być przechowywany przez okres dłuższy niż dwa tygodnie, doradzamy wyjąć pakiet akumulatora.

. . . . . . . . . . . . . . . . . . . . . . . . . . . . **Ostrzeżenie: Nie należy narażać pakietów akumulatorów na działanie temperatur niższych od 0°C (32°F) lub wyższych od 45°C (113°F). Skrajne temperatury mogą być szkodliwe dla pakietu akumulatora.**

Dzięki przeprowadzeniu procesu formowania, akumulator może przyjmować maksymalny możliwy ładunek energii. Zaniedbanie wykonania tej procedury uniemożliwi akumulatorowi uzyskiwanie maksymalnego ładunku energii, a także spowoduje skrócenie użytecznego okresu trwałości akumulatora.

Ponadto, na użyteczny okres trwałości akumulatora szkodliwy wpływ ma eksploatacja w następujących warunkach:

- Użytkowanie komputera z zainstalowanym akumulatorem przy stałym korzystaniu z zasilacza prądu przemiennego. Jeżeli chcesz stale używać zasilacza prądu przemiennego, doradzamy wyjęcie pakietu akumulatora po uprzednim całkowitym naładowaniu.
- Nie stosowanie się do przedstawionej powyżej zasady całkowitego rozładowywania i pełnego ładowania akumulatora.
- Częste używanie; im częściej korzystasz z akumulatora, tym szybciej osiągnie on koniec swego użytecznego okresu trwałości. Okres przydatności do użytkowania standardowego akumulatora komputerowego wynosi około 300 cykli ładowania.

<span id="page-934-0"></span>Instalowanie i wyjmowanie pakietu akumulatora

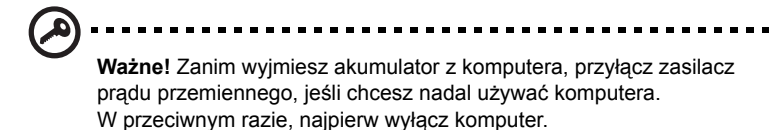

Instalowanie pakietu akumulatora:

- 1 Ustaw akumulator w jednej linii z otwartą wnęką na akumulator. Zadbaj, aby najpierw był wprowadzony koniec akumulatora ze stykami elektrycznymi oraz, aby górna powierzchnia akumulatora była skierowana w górę.
- 2 Wsuń akumulator do wnęki i delikatnie pchnij aż zostanie zablokowany na swoim miejscu.

Wyjmowanie pakietu akumulatora:

- 1 Przesuń zwalniacz zatrzasku akumulatora w celu odblokowania akumulatora.
- 2 Wyciągnij akumulator z wnęki.

### <span id="page-934-1"></span>Ładowanie akumulatora

Aby naładować akumulator, najpierw upewnij się, czy został prawidłowo zainstalowany we wnęce dla akumulatora. Przyłącz zasilacz prądu przemiennego do komputera, a następnie przyłącz go do gniazdka sieci elektrycznej. Podczas ładowania akumulatora możesz nadal używać swój komputer korzystając z zasilania z sieci prądu przemiennego. Jednakże ładowanie akumulatora, gdy komputer jest wyłączony, jest znacznie krótsze.

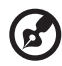

**Uwaga**: Doradzamy naładowanie akumulatora przed wycofaniem go z użycia na dzień. Ładowanie akumulatora przez noc przed podróżą umożliwi następnego dnia uruchomienie komputera z całkowicie naładowanym akumulatorem.

### <span id="page-935-0"></span>Kontrola poziomu naładowania akumulatora

W systemie Windows miernik energii wskazuje bieżący poziom naładowania akumulatora. Należy umieścić kursor nad ikoną akumulatora/ zasilania na pasku zadań, aby został przedstawiony bieżący poziom naładowania akumulatora.

## <span id="page-935-1"></span>Optymalizowanie okresu trwałości akumulatora

Optymalizowanie okresu trwałości akumulatora pomaga maksymalnie wykorzystać działanie akumulatora, zapewniając wydłużenie cyklu rozładowania/ładowania i poprawiając efektywność ładowania. Zalecamy stosowanie się do przedstawionych poniżej sugestii:

- Zakupić dodatkowy pakiet akumulatora.
- Kiedy tylko jest to możliwe korzystać z zasilacza prądu przemiennego, pozostawiając akumulator w rezerwie na okres użytkowania w podróży.
- Wyjmować kartę PC Card, jeżeli nie jest używana, ponieważ w sposób ciągły pobiera prąd (wybrane modele).
- Przechowywać pakiet akumulatora w chłodnym, suchym miejscu. Zalecana temperatura wynosi od 10°C (50 °F) do 30°C (86°F). Wyższe temperatury mogą powodować szybsze samorozładowanie akumulatora.
- Nadmierne doładowywanie skraca okres trwałości akumulatora.
- Dbanie o zasilacz prądu przemiennego oraz akumulator.

### <span id="page-935-2"></span>Ostrzeżenie o niskim poziomie naładowania akumulatora

Korzystając z zasilania akumulatorowego należy zwracać uwagę na miernik energii systemu Windows.

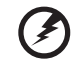

**Ostrzeżenie: Zasilacz prądu przemiennego należy przyłączać najszybciej jak to jest możliwe po pojawieniu się ostrzeżenia o niskim poziomie naładowania akumulatora. Gdy akumulator rozładuje się całkowicie i komputer zamknie system, nastąpi utrata danych.**
Kiedy pojawi się ostrzeżenie o niskim poziomie naładowania akumulatora, zalecany tok postępowania zależy od sytuacji:

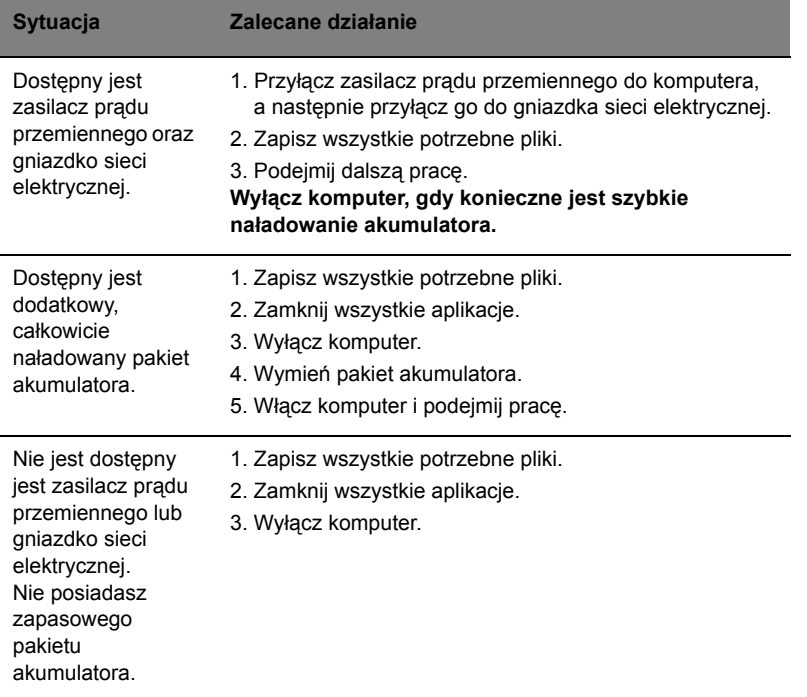

# Przenoszenie notebooka PC

W tym rozdziale zamieszczono wskazówki i porady związane z przenoszeniem komputera i podróżowaniem z komputerem.

## Odłączanie wyposażenia zewnętrznego

W celu odłączenia komputera od akcesoriów zewnętrznych należy wykonać następujące czynności:

- 1 Zapisz wszystkie otwarte pliki.
- 2 Wyjmij ze stacji wszelkie nośniki, dyskietki lub dyski kompaktowe.
- 3 Wyłącz komputer.
- 4 Zamknij pokrywę wyświetlacza.
- 5 Odłącz przewód od zasilacza prądu przemiennego.
- 6 Odłącz klawiaturę, urządzenie wskazujące, drukarkę, zewnętrzny monitor i inne urządzenia zewnętrzne.
- 7 Odłącz blokadę Kensington, jeżeli jest używana do zabezpieczenia komputera.

## W podróży

Przy przemieszczaniu się na niewielkie odległości, na przykład z biura do miejsca spotkania.

## Przygotowanie komputera

Przed przenoszeniem komputera należy zamknąć i zatrzasnąć pokrywę wyświetlacza, aby wprowadzić komputer w tryb wstrzymania. Można teraz bezpiecznie przenieść komputer do dowolnego miejsca w budynku. Aby wyprowadzić komputer z trybu wstrzymania, należy otworzyć pokrywę wyświetlacza, a następnie nacisnąć i zwolnić przycisk zasilania.

Gdy komputer będzie przenoszony do biura klienta lub do innego budynku, wtedy przed przeniesieniem można zakończyć pracę komputera:

Kliknij przycisk **Start**, a następnie kliknij przycisk **Zamknij**.

Lub:

Można wymusić przejście komputera do trybu wstrzymania, naciskając klawisze **<Fn> + <F4>**. Następnie zamknąć i zatrzasnąć wyświetlacz.

Kiedy będziesz znów gotowy do używania komputera, zwolnij zatrzask i otwórz wyświetlacz, a następnie naciśnij i zwolnij przycisk zasilania.

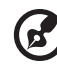

**Uwaga:** Jeżeli wskaźnik trybu wstrzymania nie świeci, komputer wszedł do trybu hibernacji i został wyłączony. Jeżeli wskaźnik zasilania nie świeci, lecz świeci wskaźnik trybu wstrzymania, komputer wszedł do trybu wstrzymania. W obu przypadkach należy nacisnąć i zwolnić przycisk zasilania, aby przywrócić zasilanie komputera. Należy pamiętać, że komputer może wejść do trybu hibernacji, kiedy znajduje się przez pewien okres czasu w trybie wstrzymania.

### Co należy brać ze sobą na spotkania

Jeśli spotkanie jest względnie krótkie, oprócz komputera nie będziesz musiał brać ze sobą niczego więcej. Jeżeli jednak to spotkanie może być dłuższe lub akumulator nie jest w pełni naładowany, można wziąć zasilacz prądu przemiennego, aby go włączyć w miejscu spotkania.

Jeżeli w miejscu spotkania nie ma gniazdka zasilania elektrycznego, należy zredukować szybkość rozładowania akumulator, przestawiając komputer do trybu wstrzymania. Nacisnąć klawisze **<Fn> + <F4>** lub zamknąć pokrywę wyświetlacza, jeżeli komputer nie jest intensywnie używany. Aby powrócić z trybu wstrzymania do trybu normalnej pracy, należy otworzyć pokrywę wyświetlacza (jeżeli była zamknięta), a następnie nacisnąć i zwolnić przycisk zasilania.

## Zabieranie komputera do domu

Podczas przenoszenia komputera z biura do domu lub odwrotnie.

## Przygotowanie komputera

W celu przygotowania do przeniesienia do domu, po odłączeniu komputera od wyposażenia zewnętrznego, należy wykonać następujące czynności:

- Sprawdzić, czy ze stacji zostały wyjęte wszystkie nośniki i dyski kompaktowe. Pozostawienie nośnika w napędzie może spowodować uszkodzenie głowicy napędu.
- Komputer należy włożyć do walizki ochronnej, zabezpieczającej go przed uszkodzeniami w razie upadku.

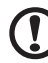

**Ostrzeżenie:** Należy unikać umieszczania w walizce elementów obok górnej części pokrywy komputera. Naciśnięcie górnej części pokrywy mogłoby spowodować uszkodzenie ekranu.

#### Co należy wziąć ze sobą

Należy wziąć ze sobą niektóre rzeczy, jeżeli nie ma ich w domu:

- Zasilacz prądu przemiennego i przewód zasilający.
- Wydrukowany plakat instalacyjny.

### Zalecenia dodatkowe

Podczas podróży do pracy i z pracy należy stosować się do podanych poniżej zaleceń dotyczących zabezpieczenia komputera:

- Zabierając komputer ze sobą należy minimalizować wpływ zmian temperatury.
- W razie konieczności zatrzymania się na dłuższy czas bez możliwości zabrania komputera ze sobą, należy zostawić go w bagażniku samochodu, aby uniknąć nadmiernego nagrzewania komputera.
- Zmiany temperatury i wilgotności mogą spowodować kondensację. Przed włączeniem komputera należy zaczekać na przywrócenie temperatury pokojowej i sprawdzić, czy nie doszło do kondensacji pary na ekranie. W przypadku zmianytemperatury o więcej niż 10°C (18°F), należy dłużej zaczekać na powolne przywrócenie temperatury pokojowej. O ile to możliwe, należy pozostawić komputer na 30 minut w otoczeniu o temperaturze pośredniej pomiędzy temperaturą zewnętrzną i temperaturą pokojową.

### Konfiguracja biura domowego

Jeżeli często pracujesz korzystając z komputera w domu, korzystne może być zakupienie drugiego zasilacza prądu przemiennego, przeznaczonego do używania w domu. Posiadanie drugiego zasilacza prądu zmiennego pozwoli uniknąć przenoszenia dodatkowego ciężkiego przedmiotu do domu i z domu.

Jeżeli używasz komputera w domu przez znaczne okresy czasu, korzystne może być także dodanie zewnętrznej klawiatury, monitora lub myszki.

## Podróżowanie z komputerem

Podczas podróży na większe odległości, na przykład z własnego biura do biura klienta lub podczas lokalnych podróży.

### Przygotowanie komputera

Komputer należy przygotować w taki sam sposób, jak w przypadku zabierania go do domu. Należy sprawdzić, czy akumulator komputera jest naładowany. Podczas przechodzenia przez bramkę kontroli, ochrona lotniska może wymagać włączenia komputera.

## Co należy wziąć ze sobą

Należy wziąć ze sobą następujące elementy wyposażenia:

- Zasilacz prądu przemiennego
- Zapasowy, całkowicie naładowany pakiet akumulatora
- Dodatkowe pliki ze sterownikami drukarek, jeżeli planowane jest użycie innej drukarki

### Zalecenia dodatkowe

Oprócz stosowania się do zaleceń obowiązujących przy przenoszeniu komputera do domu, należy stosować się także do poniższych zaleceń w celu zabezpieczenia komputera podczas podróży:

- Komputer należy zawsze traktować jako bagaż podręczny.
- O ile to możliwe, komputer należy trzymać przy sobie. Urządzenia do prześwietlania bagażu na lotnisku są bezpieczne dla komputera, ale nie należy poddawać komputera działaniu wykrywacza metalu.
- Należy unikać narażania dyskietek elastycznych na działanie ręcznych wykrywaczy metalu.

## Podróże zagraniczne z komputerem

Podczas podróży z kraju do kraju.

#### Przygotowanie komputera

Komputer należy przygotować w taki sam sposób, jak w przypadku zwykłych podróży.

## Co należy wziąć ze sobą

Należy wziąć ze sobą następujące elementy wyposażenia:

- Zasilacz prądu przemiennego
- Przewody zasilające odpowiednie do użycia w docelowym kraju podróży
- Zapasowe, w pełni naładowane pakiety akumulatorów
- Dodatkowe pliki ze sterownikami drukarek, jeżeli planowane jest użycie innej drukarki
- Dowód zakupu, gdyby wystąpiła konieczność okazania takiego dokumentu służbom celnym
- Paszport International Travelers Warranty (Międzynarodowa gwarancja podróżnego)

#### Zalecenia dodatkowe

Należy stosować się do takich samych dodatkowych zaleceń, jak w przypadku zwykłych podróży z komputerem. Dodatkowo, podczas podróży zagranicznych mogą okazać się użyteczne następujące wskazówki:

- Podczas podróży do innego kraju, należy sprawdzić, czy dane techniczne przewodu zasilającego zasilacza prądu przemiennego są zgodne z parametrami napięcia prądu przemiennego w danym kraju. Jeżeli nie są zgodne, należy kupić przewód zasilający zgodny z lokalnymi parametrami napięcia prądu przemiennego. Do zasilania komputera nie należy używać sprzedawanych konwerterów do zasilania innych urządzeń.
- Jeżeli używany jest modem, należy sprawdzić, czy modem i złącze są zgodne z systemem telekomunikacyjnym docelowego kraju podróży.

# Zabezpieczanie komputera

Komputer jest drogim urządzeniem i należy zadbać o jego bezpieczeństwo. Naucz się zasad ochrony i zabezpieczania komputera.

Elementami zabezpieczenia komputera są blokady sprzętowe i programowe blokada zabezpieczająca i hasła.

## Używanie blokady zabezpieczającej komputer

Ten notebook jest wyposażony w gniazdo zabezpieczenia zgodnego z systemem Kensington przeznaczone dla blokady komputera.

Owiń kabel zabezpieczenia komputera dookoła ciężkiego nieruchomego obiektu, takiego jak stół lub zablokowany uchwyt szuflady. Wstaw zamek blokady do gniazda i przekręć klucz w celu zamknięcia blokady. Dostępne są także modele bez kluczy.

## Używanie haseł

Hasła zabezpieczają komputer przed nieuprawnionym dostępem. Ustawienie tych haseł tworzy kilka różnych poziomów zabezpieczenia komputera i znajdujących się w nim danych.

• Hasło Administratora (Supervisor Password) zapobiega nieuprawnionemu dostępowi do programu narzędziowego BIOS. Kiedy zostanie ustawione, musi być hasła każdorazowo przed uzyskaniem dostępu do programu narzędziowego BIOS. Zobacz **"Program narzę[dziowy BIOS" na stronie 44](#page-949-0)**.

- Hasło Użytkownika (User Password) zabezpiecza komputer przed nieuprawnionym użytkowaniem. Aby uzyskać maksymalne bezpieczeństwo, stosowanie tego hasła należy połączyć z punktami kontroli hasła podczas ładowania systemu oraz podczas powracania z trybu hibernacji.
- Hasło podczas ładowania systemu (Password on Boot secures) zabezpiecza komputer przed nieuprawnionym użytkowaniem. Aby uzyskać maksymalne bezpieczeństwo, stosowanie tego hasła należy połączyć z punktami kontroli hasła podczas ładowania systemu oraz podczas powracania z trybu hibernacji.

#### . . . . . . . . . . . . **Ważne!** Nie wolno zapomnieć swojego hasła Administratora! Jeżeli

zapomniałeś to hasło, prosimy skontaktować się ze swoim dostawcą lub autoryzowanym centrum serwisowym.

### Wprowadzanie haseł

Kiedy hasło zostało ustawione, na środku ekranu wyświetlacza pojawia się monit o podanie hasła.

- Kiedy ustawione jest hasło Administratora, monit o podanie hasła pojawi się po naciśnięciu klawisza **<F2>**, przed uzyskaniem dostępu do programu narzędziowego BIOS podczas ładowania systemu.
- Należy wprowadzić hasło Administratora i nacisnąć klawisz **<Enter>**, aby uzyskać dostęp do programu narzędziowego BIOS. Jeżeli wprowadzone hasło jest nieprawidłowe, pojawi się komunikat ostrzegawczy. Należy wtedy spróbować ponownie wprowadzić hasło i nacisnąć **<Enter>**.
- Kiedy ustawione jest hasło Użytkownika oraz włączony jest parametr Hasło podczas ładowania systemu, monit o podanie hasła pojawi się przed załadowaniem systemu.
- Należy wprowadzić hasło Użytkownika i nacisnąć klawisz **<Enter>**, aby móc używać komputera. Jeżeli wprowadzone hasło jest nieprawidłowe, pojawi się komunikat ostrzegawczy. Należy wtedy spróbować ponownie wprowadzić hasło i nacisnąć **<Enter>**.

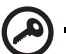

**Ważne!** Użytkownik ma trzy szanse na podanie prawidłowego hasła. Jeżeli trzykrotnie zostanie podane nieprawidłowe hasło, system zablokuje się. Należy nacisnąć i przytrzymać przycisk zasilania przez cztery sekundy w celu wyłączenia komputera. Następnie włączyć komputer i próbować ponownie.

#### Ustawianie haseł

Hasła można ustawić przy pomocy programu narzędziowego BIOS.

# Rozszerzanie poprzez instalowanie opcji

Notebook PC oferuje pełne możliwości działania komputera przenośnego.

## Opcje połączeń

Porty umożliwiają podłączanie urządzeń peryferyjnych do komputera w taki sam sposób, jak do stacjonarnego komputera PC. Aby uzyskać więcej szczegółowych informacji o sposobach przyłączania różnych urządzeń zewnętrznych, zapoznaj się z poniższym rozdziałem.

#### Faks/modem transmisji danych (tylko w niektórych modelach)

Komputer zawiera wbudowany faks/modem transmisji danych V.92 56 Kbps (tylko w niektórych modelach).

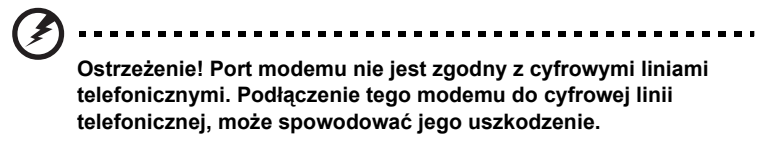

Aby korzystać z portu faksmodemu, należy przyłączyć kabel pomiędzy modemem i gniazdem telefonicznym.

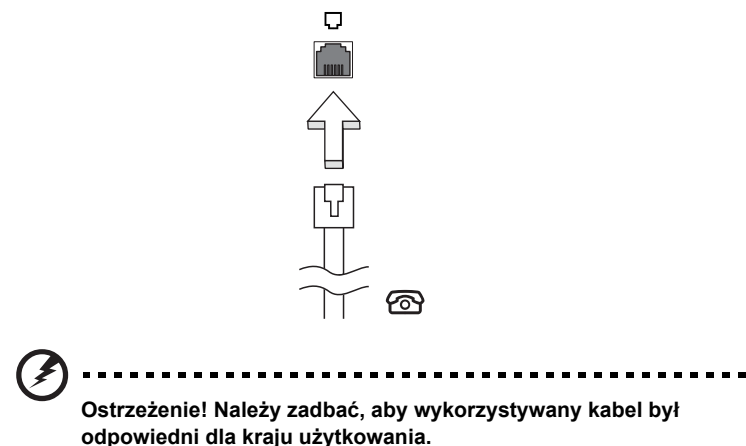

38

### Wbudowane funkcje sieciowe

Wbudowane funkcje sieciowe umożliwiają podłączenie komputera do sieci standardu Ethernet.

Aby używać funkcji sieciowych, należy przyłączyć kabel Ethernet do gniazda sieciowego (RJ-45) na podstawie montażowej komputera i do gniazda sieciowego w ścianie lub w koncentratorze sieciowym.

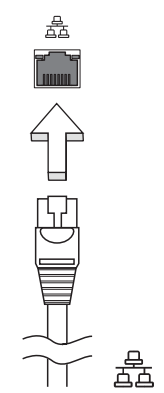

### Port podczerwieni standardu Consumer Infrared (CIR) (tylko w niektórych modelach)

Port podczerwieni standardu Consumer Infrared (CIR) w komputerze jest wykorzystywany do odbierania sygnałów z pilota zdalnego sterowania lub z innych urządzeń wyposażonych w funkcję CIR.

### Uniwersalna magistrala szeregowa (USB)

Port USB (Universal Serial Bus [Uniwersalna magistrala szeregowa]) 2.0, to wysokiej szybkości magistrala szeregowa umożliwiająca podłączanie peryferyjnych urządzeń USB bez zajmowania cennych zasobów systemowych.

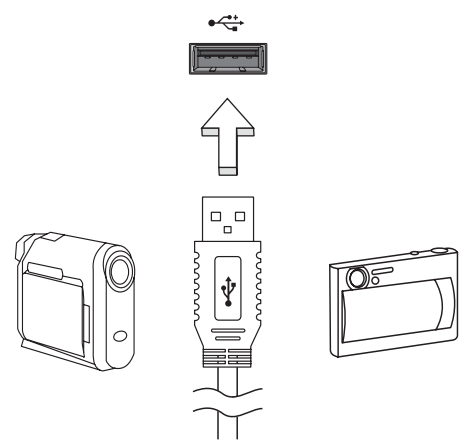

## Port IEEE 1394 (tylko w niektórych modelach)

Port IEEE 1394 komputera umożliwia podłączenie urządzeń obsługujących standard IEEE 1394, takich jak kamera wideo lub aparat cyfrowy. Szczegółowe informacje znajdują się w dokumentacji kamery wideo lub aparatu cyfrowego.

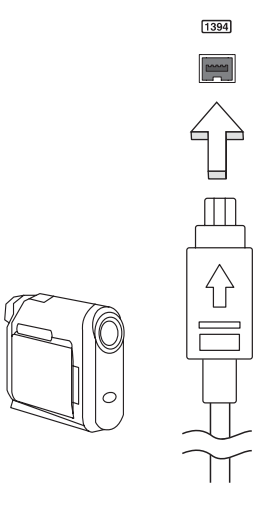

### High-Definition Multimedia Interface (tylko w niektórych modelach)

HDMI (High-Definition Multimedia Interface) jest przemysłowym interfejsem bez kompresji dla cyfrowych sygnałów audio/wideo. HDMI zapewnia interfejs pomiędzy dowolnym źródłem cyfrowego sygnału audio/wideo, na przykład urządzeniem abonenckim telewizji cyfrowej (set-top box), odtwarzaczem DVD i odbiornikiem A/V oraz kompatybilnym urządzeniem cyfrowego audio i/lub wideo, na przykład telewizorem cyfrowym (DTV), wykorzystując jeden kabel.

Korzystaj z portu HDMI swego komputera do przyłączania wysokiej jakości sprzętu audio i wideo. Implementacja z jednym kablem oferuje schludny układ i szybkie przyłączenie.

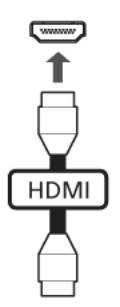

## ExpressCard (tylko w niektórych modelach)

ExpressCard to najnowsza wersja standardu PC Card. Jest to mniejszy i szybszy interfejs, który pozwala jeszcze bardziej rozszerzyć możliwości użytkowania i rozbudowy komputera.

ExpressCards obsługuje ogromną liczbę opcji rozszerzeń, a w tym adaptery kart pamięci flash, tunery TV, komunikację Bluetooth i adaptery IEEE 1394b. ExpressCards obsługuje aplikacje USB 2.0 i PCI Express.

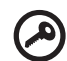

**Ważne!** Występują dwa typy, ExpressCard/54 i ExpressCard/34 (54mm i 34mm), z których każdy posiada inne funkcje. Nie wszystkie gniazda ExpressCard będą obsługiwać oba typy interfejsu. Aby uzyskać szczegółowe informacje o instalowaniu i używaniu kart oraz o ich funkcjach, należy zapoznać się instrukcją swojej karty.

Polski

41

#### Wkładanie karty ExpressCard

Wsunąć kartę do gniazda i delikatnie ją popchnąć aż do kliknięcia na swoim miejscu.

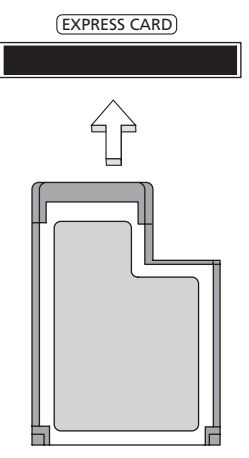

#### Wysuwanie karty ExpressCard

Przed wysunięciem karty ExpressCard:

- 1 Zakończ aplikację korzystającą z karty.
- 2 Kliknij lewym przyciskiem myszki ikonę usuwanego sprzętu, znajdującą się na pasku zadań i zatrzymaj działanie karty.
- 3 Pchnij delikatnie kartę do gniazda, a następnie zwolnij nacisk w celu wysunięcia karty. Wtedy wyciągnij kartę z gniazda.

### Instalowanie pamięci (tylko w niektórych modelach)

W celu zainstalowania pamięci należy wykonać następujące czynności:

- 1 Wyłącz komputer, odłącz zasilacz prądu przemiennego (jeśli jest podłączony) i wyjmij pakiet akumulatora. Odwróć komputer w celu uzyskania dostępu do jego podstawy.
- 2 Odkręć śruby pokrywy pamięci, następnie unieś i zdejmij pokrywę pamięci.
- 3 Włóż moduł pamięci pod kątem do gniazda **(a)**, a następnie delikatnie naciskaj go, aż do zaskoczenia na miejsce **(b)**.

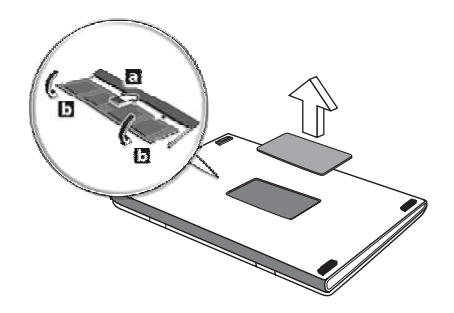

- 4 Załóż pokrywę pamięci i zabezpiecz ją śrubą.
- 5 Zainstaluj pakiet akumulatora i podłącz zasilacz prądu przemiennego.
- 6 Włącz komputer.

Komputer automatycznie wykryje i przekonfiguruje łączną wielkość pamięci. Zwróć się o poradę do wykwalifikowanego technika albo skontaktuj się z miejscowym dealerem firmy Acer.

## <span id="page-949-0"></span>Program narzędziowy BIOS

Program narzędziowy BIOS to program konfiguracji sprzętu, wbudowany w układzie BIOS (Basic Input/Output System [Podstawowy system wejścia/wyjścia]).

Komputer został już wcześniej prawidłowo skonfigurowany oraz zoptymalizowany i nie ma potrzeby uruchamiania tego programu narzędziowego. Jednakże, jeśli wystąpią problemy związane z konfiguracją, będzie potrzebne uruchomienie tego programu.

Aby uaktywnić program narzędziowy BIOS, należy nacisnąć klawisz **<F2>** podczas trwania testu POST (Power-On Self Test [Autotest po włączeniu zasilania]), w czasie wyświetlania logo notebooka PC.

### Sekwencja startowa systemu

Aby ustawić sekwencję startową systemu w programie narzędziowym BIOS, należy uruchomić program narzędziowy BIOS, a następnie wybrać **Boot (Ładowanie systemu)** z listy kategorii umieszczonej w górnej części ekranu.

### Włączanie odzyskiwania systemu z dysku (disk-to-disk recovery)

Aby włączyć funkcję odzyskiwania systemu z dysku (odzyskiwanie z dysku twardego), należy uruchomić program narzędziowy BIOS, a następnie wybrać kategorię **Main** z listy umieszczonej w górnej części ekranu. Znajdź pozycję **D2D Recovery** w dolnej części ekranu i za pomocą klawiszy **<F5>** i **<F6>** ustaw tę wartość na **Enabled**.

## Hasło

Aby ustawić hasło podczas ładowania systemu, uruchom program narzędziowy BIOS, a następnie wybierz kategorię **Security (Bezpieczeństwo)** z listy kategorii umieszczonej w górnej części ekranu. Znajdź pozycję **Password on boot:** i za pomocą klawiszy **<F5>** i **<F6>** włącz tę funkcję.

## Używanie oprogramowania

Odtwarzanie zawartości płyt DVD

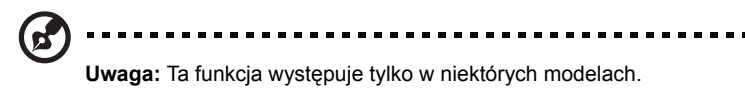

Po zainstalowaniu napędu DVD we wnęce na napęd optyczny komputer można używać do odtwarzania zawartości płyt DVD.

1 Wysuń płytę DVD.

**Ważne!** Przy pierwszym uruchomieniu odtwarzacza DVD, program żąda wprowadzenia kodu regionu. Dyski DVD są podzielone na 6 regionów. Po ustawieniu kodu regionu napędu DVD, będzie on odtwarzał jedynie dyski DVD dla danego regionu. Kod regionu można ustawiać maksymalnie pięć razy (włącznie z pierwszym ustawieniem), a po tym czasie ostatnio wprowadzony kod regionu pozostanie na stałe. Odzyskiwanie zawartości dysku twardego, nie powoduje wyzerowania ilości prób ustawienia kodu regionu. W celu uzyskania informacji o kodach regionu filmów DVD zapoznaj się z tabelą przedstawioną poniżej.

2 Film DVD zostanie odtworzony automatycznie po kilku sekundach.

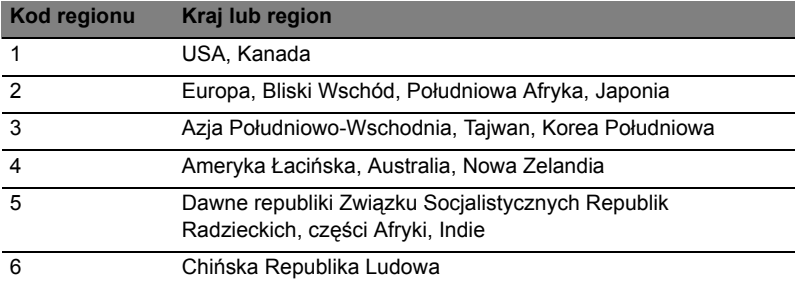

**Uwaga:** Aby zmienić kod regionu, należy włożyć do napędu DVD film DVD z innym kodem regionu. Aby uzyskać więcej informacji należy zapoznać się z informacjami systemu pomocy.

# Często zadawane pytania

Poniżej zamieszczona jest lista możliwych sytuacji, które mogą wystąpić podczas użytkowania komputera. Do każdej z tych sytuacji dołączone są łatwe sposoby rozwiązania problemu.

#### Nacisnąłem przycisk zasilania, ale komputer nie startuje ani nie uruchamia się.

Sprawdź wskaźnik zasilania:

- Jeżeli nie świeci, komputer nie jest zasilany. Sprawdź:
	- Jeżeli pracujesz na zasilaniu bateryjnym, akumulator może być rozładowany w stopniu uniemożliwiającym zasilanie komputera. Podłącz zasilacz prądu przemiennego w celu doładowania pakietu akumulatora.
	- Upewnij się, że zasilacz prądu przemiennego jest prawidłowo podłączony do komputera i gniazda zasilania sieciowego.
- Jeżeli wskaźnik świeci, sprawdź:
	- Czy w zewnętrznej stacji USB dyskietek nie znajduje się dyskietka, nie zawierająca systemu operacyjnego? Wyjmij dyskietkę lub zastąp ją dyskietką zawierającą system operacyjny, a następnie naciśnij klawisze **<Ctrl> + <Alt> + <Del>**, aby ponownie uruchomić komputer.

#### Na ekranie nic się nie wyświetla.

System zarządzania energią automatycznie wyłącza wyświetlanie obrazu w celu oszczędzania energii. Naciśnij dowolny przycisk, aby przywrócić wyświetlanie.

Jeżeli po naciśnięciu klawisza obraz nadal nie wyświetla się, mogą być trzy przyczyny takiego stanu:

- Poziom jasności jest zbyt niski. Naciśnij <Fn> + < $\triangleright$ >, aby zwiększyć poziom jasności.
- Urządzenie wyświetlania może być przełączone na zewnętrzny monitor. Naciśnij klawisz skrótu przełączania wyświetlania **<Fn> + <F5>**, aby przełączyć wyświetlanie z powrotem na komputer.
- Jeżeli świeci wskaźnik wstrzymania, komputer znajduje się w trybie wstrzymania. Naciśnij i zwolnij przycisk zasilania, aby przywrócić normalny tryb pracy.

#### Brak dźwięku z komputera.

Sprawdź:

- Możliwe, że wyciszona została głośność. Sprawdź w systemie Windows ikonę sterowania głośnością (głośnik), znajdującą się na pasku zadań. Jeżeli jest przekreślona, kliknij ją i usuń zaznaczenie pola wyboru **Wycisz wszystkie**.
- Możliwe zbyt duże obniżenie poziomu głośności. Sprawdź w systemie Windows ikonę sterowania głośnością, znajdującą się na pasku zadań. Do ustawienia głośności możesz również użyć klawiszy regulacji głośności.
- Jeżeli słuchawki na głowę, słuchawki na uszy lub zewnętrzne głośniki są podłączone do portu wyjścia liniowego na przednim panelu komputera, automatycznie wyłączane są głośniki wewnętrzne.

#### Chcę wysunąć tacę napędu optycznego bez włączania zasilania.

Napęd optyczny posiada otwór wysuwu mechanicznego. Po prostu włóż końcówkę długopisu lub spinacz do papieru do otworu wysuwu i naciśnij, aby wysunąć tacę.

#### Klawiatura nie reaguje.

Spróbuj przyłączyć zewnętrzną klawiaturę do portu USB komputera. Jeżeli zewnętrzna klawiatura działa, należy skontaktować się z dostawcą lub autoryzowanym centrum serwisowym, ponieważ możliwe jest obluzowanie kabli klawiatury wewnętrznej.

#### Drukarka nie działa.

Sprawdź:

- Upewnij się, że drukarka jest podłączona do gniazda zasilania oraz, że jest włączona.
- Upewnij się, czy kabel sygnałowy drukarki jest pewnie przyłączony do portu USB komputera oraz do odpowiedniego portu drukarki.

Chcę przywrócić pierwotne ustawienia mojego komputera bez korzystania z dysków CD odzyskiwania systemu.

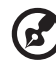

**Uwaga:** Jeżeli używany system jest wersją wielojęzyczną, system operacyjny i język wybrane przy pierwszym włączeniu systemu będą

jedynymi opcjami dostępnymi w przyszłych operacjach odzyskiwania.

Proces przywracania pomaga przywrócić oryginalne oprogramowanie na dysku C, jakie było zainstalowane przy zakupie notebooka. Wykonaj poniższe czynności w celu odtworzenia dysku C:. (Dysk C: zostanie sformatowany i zostaną usunięte wszystkie dane.) Ważne jest wykonanie kopii zapasowej wszystkich danych przed użyciem tej opcji.

Przed wykonaniem operacji przywracania, należy sprawdzić ustawienia BIOS.

- 1 Sprawdź, czy jest włączona funkcja **Acer disk-to-disk recovery**.
- 2 Upewnij się, czy ustawienie **D2D Recovery** w opcji **Main** jest **Enabled**.
- 3 Zakończ program narzędziowy BIOS zapisując zmiany. System zostanie ponownie uruchomiony.

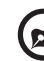

**Uwaga:** Aby uaktywnić program narzędziowy BIOS, należy nacisnąć klawisz **<F2>** podczas wykonywania testu POST.

Rozpoczęcie procesu odzyskiwania:

- 1 Ponowne uruchom system.
- 2 Kiedy wyświetlane jest logo firmy Acer, naciśnij równocześnie klawisze **<Alt> + <F10>**, aby przejść do procesu przywracania.
- 3 W celu przywrócenia systemu stosuj się do instrukcji wyświetlanych na ekranie.

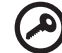

. . .

**Ważne!** Funkcja ta zajmuje 15 GB miejsca na ukrytej partycji dysku twardego.

## <span id="page-954-0"></span>Zgłaszanie potrzeby obsługi serwisowej

#### Międzynarodowa gwarancja podróżnego (International Travelers Warranty; ITW)

Komputer jest zabezpieczony poprzez Międzynarodowa gwarancja podróżnego (International Travelers Warranty; ITW) dającą zabezpieczenie komputera podczas podróży. Nasza światowa sieć centrów serwisowych zapewnia pomoc klientowi.

Wraz z komputerem jest dostarczany paszport ITW. Paszport ten zawiera wszystkie niezbędne informacje na temat programu ITW. Lista dostępnych, autoryzowanych centrów serwisowych znajduje się w podręcznym informatorze. Należy uważnie przeczytać paszport.

Aby można było skorzystać z usług naszych centrów serwisowych, paszport ITW należy mieć zawsze przy sobie, szczególnie podczas podróży. Dowód zakupu umieścić w wewnętrznej zakładce okładki paszportu ITW.

Jeżeli w docelowym kraju podróży nie ma centrum serwisowego ITW, autoryzowanego przez firmę Acer, pomoc można uzyskać kontaktując się z naszymi biurami na całym świecie. Odwiedź stronę **www.acer.com**.

### Zanim zatelefonujesz

Przed połączeniem telefonicznym z serwisem online firmy Acer należy przygotować następujące informacje oraz pozostawać przy komputerze podczas rozmowy. Pomoc użytkownika pozwoli skrócić czas rozmowy telefonicznej oraz udzielić bardziej skutecznej pomocy w rozwiązaniu problemu. Jeżeli komputer generuje komunikaty o błędach lub dźwięki, należy zapisać je, tak jak są wyświetlane na ekranie (lub zanotować ilość i kolejność dźwięków).

Wymagane jest podanie następujących informacji: Nazwisko: Adres: Numer telefonu: Typ i model komputera: Numer seryjny: Data zakupu:

# Rozwiązywanie problemów

W rozdziale tym znajdują się porady dotyczące postępowania w przypadku wystąpienia typowych problemów z systemem. Należy je przeczytać przed zwróceniem się o pomoc do pracownika pomocy technicznej. Rozwiązania bardziej poważnych problemów wymagają otwarcia obudowy komputera. Nie należy otwierać obudowy komputera samodzielnie. W celu uzyskania pomocy należy kontaktować się z dostawcą lub autoryzowanym centrum serwisowym.

## Porady dotyczące rozwiązywania problemów

Ten notebook PC zawiera zaawansowane rozwiązania umożliwiające wyświetlanie na ekranie raportów o błędach, aby zapewnić pomoc w rozwiązaniu problemów.

Jeżeli system zgłosi komunikat o błędzie lub pojawiają się objawy wystąpienia błędu, zobacz "Komunikaty o błędach" poniżej. Jeżeli nie można rozwiązać problemu, skontaktuj się z dostawcą. Zobacz **"Zgł[aszanie potrzeby obs](#page-954-0)ługi [serwisowej" na stronie 49](#page-954-0)**.

## Komunikaty o błędach

Jeżeli pojawił się komunikat o błędzie, należy zanotować jego treść i podjąć próbę usunięcia błędu. W poniższej tabeli zostały wymienione w kolejności alfabetycznej komunikaty o błędach oraz zalecany przebieg postępowania.

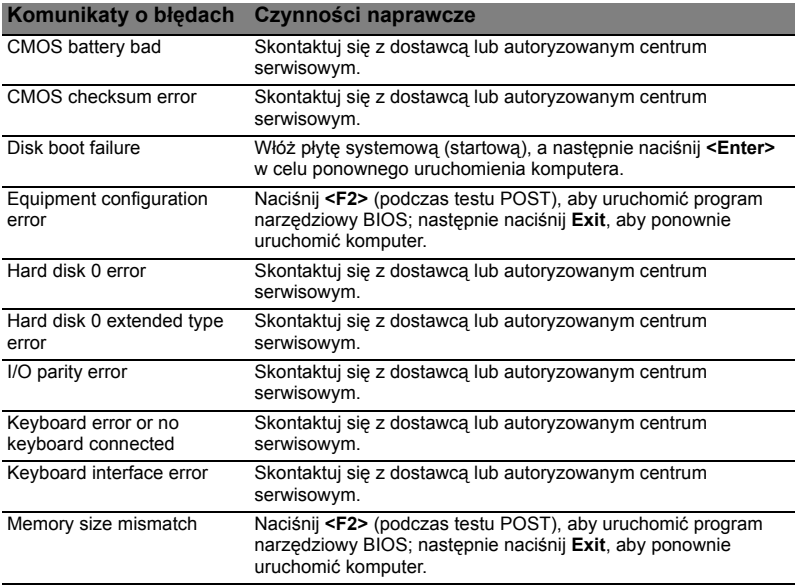

Jeżeli problem utrzymuje się mimo przeprowadzenia działań naprawczych, skontaktuj się z dostawcą lub autoryzowanym centrum serwisowym w celu uzyskania pomocy.

# <span id="page-956-0"></span>Przepisy i uwagi dotyczące bezpieczeństwa

## Oświadczenie FCC

Urządzenie to zostało przetestowane i spełnia ograniczenia dla urządzeń cyfrowych klasy B, zgodnie z Częścią 15 Zasad FCC. Powyższe ograniczenia stworzono w celu zapewnienia stosownego zabezpieczenia przed szkodliwymi zakłóceniami w instalacjach domowych. Urządzenie to generuje, wykorzystuje i może emitować energię o częstotliwości radiowej i w przypadku zainstalowania oraz użytkowania niezgodnie z zaleceniami może powodować uciążliwe zakłócenia w łączności radiowej.

Nie ma jednak żadnych gwarancji, że zakłócenia nie wystąpią w konkretnej instalacji. Jeżeli urządzenie to powoduje uciążliwe zakłócenia odbioru radia i telewizji, co można sprawdzić włączając i wyłączając urządzenie, użytkownik może podjąć próbę usunięcia zakłóceń poprzez:

- zmianę kierunku lub położenia anteny odbiorczej,
- zwiększenie odstępu pomiędzy urządzeniem i odbiornikiem,
- podłączenie urządzenia do gniazdka zasilanego z innego obwodu zasilania niż odbiornik,
- konsultację z dostawcą lub doświadczonym technikiem RTV w celu uzyskania pomocy.

#### Notice: Kable ekranowane

W celu uzyskania zgodności z przepisami FCC, wszystkie połączenia z innymi urządzeniami komputerowymi muszą być wykonane z użyciem kabli ekranowanych.

### Notice: Urządzenia peryferyjne

Do tego notebooka można podłączać jedynie urządzenia peryferyjne (urządzenia wejścia/wyjścia, terminale, drukarki, itd.) posiadające certyfikat zgodności z ograniczeniami klasy B. Skutkiem eksploatacji z przyłaczonymi urządzeniami peryferyjnymi, które nie posiadają świadectw zgodności, mogą być zakłócenia odbioru radia i telewizji.

### Ostrzeżenie

Zmiany lub modyfikacje, które nie zostały zaakceptowane w sposób wyraźny przez producenta, mogą doprowadzić do pozbawienia użytkownika prawa do korzystania z urządzenia, co wynika z przepisów Federal Communications Commission (Federalnej Komisja Łączności).

### Uwaga: Użytkownicy z Kanady

To urządzenie cyfrowe klasy B jest zgodne z kanadyjską normą ICES-003.

## Uwagi dotyczące modemu (tylko w niektórych modelach)

### TBR 21

Sprzęt ten uzyskał aprobatę [Decyzja Rady 98/482/EC - "TBR 21"] dotyczącą pojedynczych połączeń terminalowych z siecią PSTN (Public Switched Telephone Network [Publiczna przełączana sieć telefoniczna]). Jednakże, z powodu różnic pomiędzy indywidualnymi sieciami PSTN, dostępnymi w różnych krajach, aprobata sama w sobie nie daje bezwarunkowej gwarancji prawidłowości działania dla każdego punktu końcowego PSTN. W przypadku problemów należy w pierwszej kolejności kontaktować się z dostawcą sprzętu. Aby uzyskać więcej informacji o krajach, których to dotyczy, zobacz **["Przepisy i uwagi dotycz](#page-956-0)ące bezpieczeństwa" [na stronie 51](#page-956-0)**.

## Oświadczenie o jakości wyświetlania pikseli wyświetlacza LCD

Wyświetlacz LCD jest produkowany z zastosowaniem technik wytwarzania o wysokiej precyzji. Pomimo to, niektóre piksele mogą czasami nie świecić lub mogą być widoczne jako czarne lub czerwone punkty. Nie wpływa to na zapisany obraz, ani nie stanowi objawu nieprawidłowego działania.

## Uwagi prawne dotyczące urządzenia radiowego

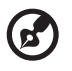

**Uwaga:** Zamieszczone poniżej informacje prawne dotyczą tylko modeli dla sieci bezprzewodowych LAN i/lub Bluetooth.

## Informacje ogólne

Aby zapobiec zakłóceniom sygnału radiowego w licencjonowanych usługach, urządzenie zostało skonstruowane do użytku w pomieszczeniach.

Urządzenie to spełnia wymagania norm częstotliwości radiowej i bezpieczeństwa w krajach lub regionach, w których uzyskało aprobatę do używania w instalacjach bezprzewodowych.W zależności od konfiguracji, urządzenie to może zawierać lub nie zawierać układy radiowej komunikacji bezprzewodowej (takie jak moduły bezprzewodowych sieci LAN i/lub Bluetooth). Poniższe informacje dotyczą produktów z takimi urządzeniami.

### Deklaracja zgodności z normami krajów Unii **Europejskiej**

Firma Acer oświadcza niniejszym, że ta seria notebooków PC, jest zgodna z istotnymi wymaganiami i innymi odnośnymi warunkami Dyrektywy 1999/5/EC.

## Lista objętych krajów

Kraje członkowskie Unii Europejskiej w lipcu 2009: Belgia, Dania, Niemcy, Grecja, Hiszpania, Francja, Irlandia, Włochy, Luksemburg, Holandia, Austria, Portugalia, Finlandia, Szwecja, Wielka Brytania, Estonia, Łotwa, Litwa, Polska, Węgry, Republika Czeska, Republika Słowacka, Słowenia, Cypr, Malta, Bułgaria i Rumunia. Używanie jest dozwolone w krajach Unii Europejskiej oraz w Norwegii, Szwajcarii, Islandii oraz w Liechtensteinie. Urządzenie musi być używane ściśle zgodnie z przepisami i ograniczeniami odpowiednimi dla danego kraju. W celu uzyskania dalszych informacji należy skontaktować się z lokalnym biurem kraju użytkowania. Aby przejrzeć najnowszą listę krajów, przejdź na stronę **ec.europa.eu/enterprise/ rtte/implem.htm**.

## Wymagania bezpieczeństwa FCC RF

Poziom promieniowania karty Mini PCI bezprzewodowej sieci LAN oraz karty Bluetooth jest znacznie niższy od obowiązujących, zgodnie z wymaganiami FCC, limitów emisji sygnałów częstotliwości radiowej. Niemniej jednak, serii notebooków PC należy używać w taki sposób, aby zminimalizować kontakt z ludźmi podczas pracy, co można osiągnąć w następujący sposób:

1 Użytkownicy powinni stosować się do instrukcji bezpieczeństwa RF, dotyczących pracy z urządzeniami bezprzewodowymi, które znajdują się w instrukcji obsługi każdego urządzenia RF.

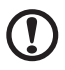

**Ostrzeżenie**: Aby spełnić wymagania zgodności z limitami FCC ekspozycji radiowej, konieczne jest utrzymanie odległości przynajmniej 20 cm (8 cali) pomiędzy wszelkimi osobami i anteną zintegrowanej karty bezprzewodowej LAN Mini PCI wbudowanej w ekran.

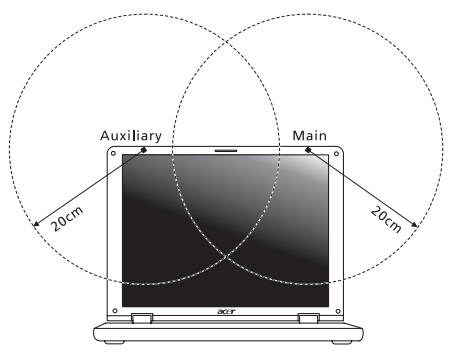

**Uwaga:** Karta Wireless Mini-PCI posiada zaimplementowaną funkcję dywersyfikacji transmisji. Urządzenie nie emituje częstotliwości radiowych równocześnie z obu anten. Dla zapewnienia dobrej jakości połączenia radiowego jedna z anten jest wybierana automatycznie lub ręcznie (przez użytkownika).

- 2 Zastosowanie tego urządzenia jest ograniczone do użytku wewnątrz pomieszczeń, ze względu na jego działanie w zakresie częstotliwości 5,15 do 5,25 GHz. FCC wymaga używania tego produktu wewnątrz pomieszczeń dla zakresu częstotliwości 5,15 do 5,25 GHz, aby zredukować potencjalne szkodliwe zakłócenia kanałów publicznych systemów telefonii satelitarnej.
- 3 Pasma częstotliwości od 5,25 do 5,35 GHz oraz od 5,65 do 5,85 GHz są przydzielone wysokiej mocy radarom, jako głównym użytkownikom. Te stacje radarowe mogą spowodować zakłócenia pracy i/lub uszkodzenie urządzenia.
- 4 Nieprawidłowa instalacja lub nieuprawnione użycie może spowodować szkodliwe zakłócenia komunikacii radiowei. Także wszelkie przeróbki wewnętrznej anteny mogą spowodować pozbawienie certyfikatu FCC oraz utratę gwarancji.

## Kanada – Zwolnienie z konieczności licencjonowania urządzeń radiokomunikacyjnych emitujących niski poziom energii (RSS-210)

#### Narażanie ludzi na działanie pól RF (RSS-102)

Seria notebooków PC posiada zintegrowane niskoemisyjne anteny nie generujące pól RF o wartościach przekraczających ograniczenia Health Canada (Kanadyjski system ochrony zdrowia), dotyczących emisji promieniowania; należy sprawdzić informacje Safety Code 6, które są dostępne na stronie internetowej Health Canada, pod adresem www.hc-sc.gc.ca/rpb.

# LCD panel ergonomic specifications

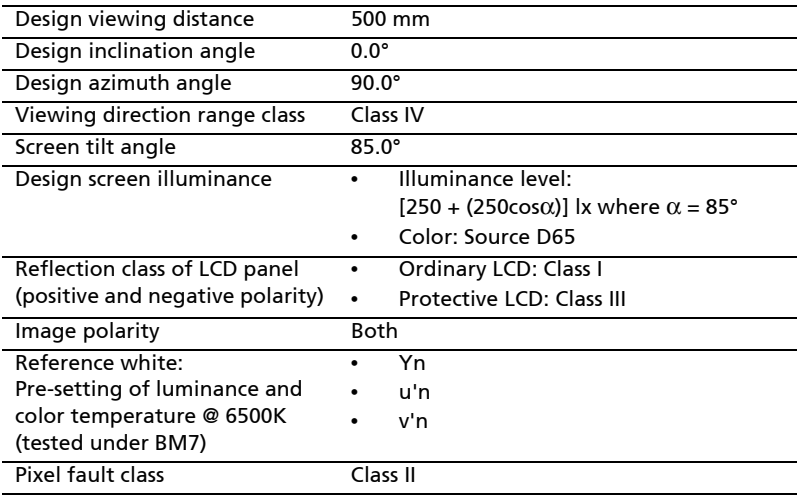

# TravelMate sorozat

# Általános felhasználói útmutató

© 2010 Minden jog fenntartva.

TravelMate sorozat Általános felhasználói útmutató Eredeti kiadás: 12/2010

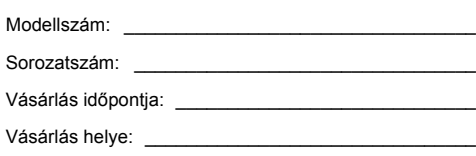

# Biztonsági és a kényelmes használattal kapcsolatos információk

## Biztonsági tudnivalók

Kérjük, gondosan tanulmányozza át az alábbi útmutatást. Későbbi tájékozódás céljából őrizze meg ezt a dokumentumot. A terméken feltüntetett figyelmeztetéseket és tudnivalókat mindig vegye figyelembe.

#### A készülék kikapcsolása tisztítás előtt

Tisztítás előtt húzza ki a hálózati csatlakozót a dugaszolóaljzatból. Ne használjon folyékony vagy hajtógázos tisztítószert. A tisztításhoz használjon vízzel nedvesített kendőt.

#### A készülék csatlakoztatásával és leválasztásával kapcsolatos figyelmeztetések

A tápegységnek az elektromos hálózatra való csatlakoztatása és arról való leválasztása során kövesse az alábbi útmutatást:

A tápegység telepítését a tápkábelnek az elektromos hálózati aljzatba való csatlakoztatása előtt végezze el.

A tápegységnek a számítógépről való leválasztása előtt húzza ki a tápkábelt.

Ha a rendszer több áramforrással is rendelkezik, akkor a rendszer tápellátásának megszüntetését az összes tápegység összes tápkábelének lehúzásával végezze el.

#### A hozzáférhetőséggel kapcsolatos figyelmeztetések

Győződjön meg arról, hogy a tápkábel csatlakoztatására használt aljzat könnyen hozzáférhető, és a lehető legközelebb van a készüléket működtető személyhez. Ha meg kell szakítania a készülék áramellátását, akkor ezt a tápkábelnek az elektromos aljzatból való kihúzásával tegye meg.

#### A mellékelt vakkártyákkal kapcsolatos figyelmeztetés (csak bizonyos modellek esetében)

Amikor Ön kézhez kapja a számítógépet, akkor annak kártyafoglalataiban egy-egy vakkártya található. A vakkártyák a használaton kívüli foglalatokat védik a portól, a fémes tárgyaktól és az egyéb szennyeződésektől. Őrizze meg a vakkártyákat, a későbbiek során még szüksége lehet rájuk.

#### ELŐVIGYÁZATOSSÁG a hallgatáshoz

Hallása védelme érdekében kövesse ezeket az útmutatásokat.

- Fokozatosan növelje a hangerőt, amíg tisztán és kényelmesen nem hallja.
- Ne növelje a hangerőt, miután fülei hozzászoktak a hangerőhöz.
- Hosszabb ideig ne hallgasson nagy hangerővel zenét.
- A zajos környezet kirekesztésére ne növelje a hangerőt.
- Csökkentse a hangerőt, ha nem hallja a közelében lévő emberek beszédét.

#### Figyelmeztetések

- Ne használja a készüléket víz közelében.
- Ne helyezze a készüléket labilis kocsira, állványra vagy asztalra. A készülék leeshet és súlyosan megsérülhet.
- A rések és nyílások a készülék megbízható működéséhez szükséges szellőzést szolgálják, illetve védik a gépet a túlmelegedéstől. A nyílásokat nem szabad elzárni vagy letakarni. A nyílásokat soha nem szabad a készüléket ágyra, heverőre, takaróra vagy hasonló felületre helyezve elzárni. A készüléket soha nem szabad fűtőtest fölé vagy mellé helyezni, valamint beépíteni, hacsak nincs biztosítva a megfelelő szellőzése.
- Soha ne dugjon a burkolat résein keresztül tárgyakat a készülékbe, mert veszélyes feszültséget hordozó ponthoz érhet hozzá, vagy rövidzárlatot okozhat, ami tűzhöz vagy áramütéshez vezethet. Soha ne öntsön folyadékot a készülékre vagy a készülékbe.
- A belső összetevők sérülésének és az akkumulátor szivárgásának elkerülése érdekében ne helyezze a készüléket rezgő felületre.
- Soha ne használja sportolás vagy edzés közben, illetve bármely más olyan környezetben, ahol a rezgések miatt váratlan rövidzárak alakulhatnak ki, megrongálódhatnak a motoros eszközök – merevlemez, optikai meghajtó –, vagy veszélyt jelenthet a lítium ionos akkumulátor.
- A készülék alsó oldala, a hálózati adapter és a szellőzőnyílások körüli részek felforrósodhatnak. A sérülések elkerülése érdekében ne érintse meg ezeket a részeket.
- A készülék és tartozékai kisméretű alkatrészeket tartalmazhatnak. Tartsa ezeket távol a gyermekektől.

#### Az elektromos energia használata

- A készüléket csak a címkén feltüntetett feszültséggel szabad üzemeltetni. Ha nem biztos abban, hogy milyen feszültség áll rendelkezésére, lépjen kapcsolatba a kereskedővel vagy a helyi áramszolgáltatóval.
- Ne tegyen semmit a hálózati kábelre. Ne tegye a készüléket olyan helyre, ahol ráléphetnek a hálózati kábelre.
- Ha hosszabbító kábelt használ a készülékkel, akkor ellenőrizze, hogy a hosszabbítóba csatlakoztatott berendezések összesített áramfelvétele nem haladja-e meg a hosszabbító kábel névleges teljesítményét. Azt is ellenőrizze, hogy a fali dugaszolóaljzathoz csatlakoztatott berendezések összesített áramfelvétele nem haladja-e meg a biztosíték névleges teljesítményét.
- Az elektromos dugaljat, elosztót vagy csatlakozót ne terhelje túl túlságosan sok készülék csatlakoztatásával. Az összesített áramfelvétel ne haladja meg a mellékáramkör névleges teljesítményének 80 százalékát. Ha elosztót használ, akkor a terhelés ne haladja meg az elosztó névleges terhelhetőségének 80 százalékát.
- A készülék hálózati adaptere háromerű, földelt dugóval van ellátva. A dugó csak földelt elektromos aljzatba illeszkedik. A hálózati adapter csatlakoztatása előtt győződjön meg arról, hogy az elektromos dugalj megfelelően földelve van. Földeletlen dugaljba ne csatlakoztassa a dugót. Ha tanácsra van szüksége, forduljon villanyszerelőhöz.
	- **Figyelem! A földelő érintkező a biztonságot szolgálja. Megfelelő földelés nélküli elektromos dugalj használata áramütéshez és/ vagy sérüléshez vezethet.**

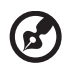

**Megjegyzés:** A földelő érintkező a közeli egyéb elektromos eszközök által generált, a készülék teljesítményét esetlegesen rontó zaj ellen is jó védelmet biztosít.

• A készülék széles feszültségtartományban működtethető (100 és 120, illetve 220 és 240 V közötti feszültségű váltakozó árammal). A készülékhez mellékelt tápkábel megfelel a vásárlási országban vagy területen hatályos előírásoknak. Ha más országban vagy területen szeretné működtetni a készüléket, akkor használjon az adott helyen érvényes előírásoknak megfelelő tápkábelt. A tápkábellel kapcsolatban további információt a viszonteladóktól és a szolgáltatóktól kaphat.

#### A készülék szervizelése

Ne kísérletezzen a termék javításával, mert a felnyitással vagy a burkolat eltávolításával veszélyes feszültségnek vagy más veszélyeknek teheti ki magát. Bízzon minden javítást a szerviz szakképzett munkatársaira.

A következő esetekben húzza ki a készülék hálózati csatlakozóját, és forduljon a szerviz szakképzett munkatársaihoz:

- Ha a hálózati kábel vagy a csatlakozó sérült vagy meghorzsolódott.
- Ha folyadékot öntöttek a készülékbe.
- Ha a készüléket esőnek vagy víznek tették ki.
- Ha a készüléket leejtették vagy a burkolata megsérült.
- Ha a készülék működésében olyan jelentős változás állt be, ami javítás szükségességére utal.
- Ha a készülék a kezelési utasítás betartása mellett nem működik megfelelően.

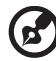

**Megjegyzés:** Csak azokat a beállításokat módosítsa, amelyeket a kezelési utasítás említ, mivel az egyéb beállítások módosítása károsodáshoz vezethet, és szakképzett technikus számára is hosszan tartó munkát jelenthet a normál működési körülmények visszaállítása.

#### Útmutatás az akkumulátor biztonságos használatához

A notebook lítium ionos akkumulátort tartalmaz. Ne használja nedves vagy korróziókeltő környezetben. Ne tegye a készüléket hőforrásra vagy hőforrás közelébe, magas hőmérsékletű helyre, közvetlen napfényre, mikrohullámú sütőbe, nagynyomású tárolóba, illetve ne tárolja és ne hagyja ilyen helyen, továbbá ne tegye ki 60°C (140°F)-nál nagyobb hőmérsékletnek. Ha figyelmen kívül hagyja a fenti útmutatást, akkor az akkumulátorból sav szivároghat, az akkumulátor felforrósodhat, felrobbanhat vagy meggyulladhat, ami sérüléshez és/vagy anyagi kárhoz vezethet. Ne szúrja fel, ne nyissa ki és ne szerelje szét az akkumulátort. Ha az akkumulátor szivárog, és Ön érintkezésbe kerül a kiszivárgott folyadékkal, akkor gondosan öblítse le vízzel, majd azonnal forduljon orvoshoz. Biztonsági okokból és az akkumulátor élettartamának növelése céljából az akkumulátor csak 0°C (32°F) és 40°C (104°F) közötti hőmérsékleten tölthető.

Az új akkumulátorok csak két-három teljes feltöltés és lemerítés után érik el a maximális teljesítményüket. Az akkumulátor több száz alkalommal is feltölthető és lemeríthető, de idővel csökken a teljesítménye. Ha az akkumulátoros üzemidő érzékelhetően rövidebbé válik a megszokottnál, akkor vásároljon új akkumulátort. Kizárólag jóváhagyott akkumulátort használjon, és kizárólag a készülékhez jóváhagyott töltővel végezze az akkumulátor töltését.

Az akkumulátort csak az eredeti céljára használja. Soha ne használjon sérült töltőt vagy akkumulátort. Ne zárja rövidre az akkumulátort. Rövidzár akkor keletkezhet, ha valamilyen fémtárgy, például érme, iratkapocs vagy toll rövidre zárja az akkumulátor pozitív (+) és negatív (-) érintkezőjét. (Az akkumulátor érintkezői a fémből készült csíkok.) Erre például akkor kerülhet sor, ha zsebben vagy tárcában visz magával tartalék akkumulátort. A rövidzár miatt megrongálódhat az akkumulátor és a rövidzárt okozó tárgy.

Az akkumulátor élettartama és kapacitása csökkenhet, ha az akkumulátor forró vagy hideg helyen, például nyáron vagy télen zárt gépkocsiban marad. Mindig próbálja 15°C és 25°C (59°F és 77°F) közötti hőmérsékleten tartani az akkumulátort. A túl forró vagy túl hideg akkumulátor alkalmatlan lehet a készülék áramellátására, még akkor is, ha teljesen fel van töltve. Az akkumulátor teljesítményét különösen a fagypont alatti hőmérséklet rontja.

Ne dobja tűzbe az akkumulátort, mert felrobbanhat. Az akkumulátor sérülés hatására is felrobbanhat. Az elhasznált akkumulátoroktól a helyi jogszabályokat betartva szabaduljon meg. Ha lehetséges, gondoskodjon az akkumulátor újrahasznosításáról. Ne dobja ki az akkumulátort a háztartási hulladékkal együtt.

A vezeték nélküli készülékek érzékenyek lehetnek az akkumulátor miatt jelentkező interferenciára, amely befolyásolhatja a teljesítményüket.

#### Az akkumulátor cseréje

A hordozható számítógép lítium akkumulátorral működik. Az akkumulátort kizárólag a készülékhez mellékelttel azonos típusúra cserélje le. Másfajta akkumulátor használata tűzveszéllyel vagy robbanásveszéllyel járhat.

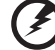

. . . . . . . . . . . . . . . . . . .

**Figyelem! Az akkumulátorok helytelen használat esetén felrobbanhatnak. Ne szedje szét és ne dobja tűzbe őket! A gyermekektől tartsa távol. A használt akkumulátorok hulladékkezelésekor kövesse a helyi szabályozásokat.**

## Az optikai meghajtóra vonatkozó figyelmeztetés (csak bizonyos modellek esetében)

Vigyázat: A készülék lézeres eszközt tartalmaz, és ennek alapján 1-ES OSZTÁLYÚ LÉZERES TERMÉKNEK minősül. Ha rendellenességet észlel a készülék működésében, forduljon a legközelebbi HIVATALOS szervizközponthoz.

A lézersugárral való közvetlen érintkezés elkerülése érdekében ne nyissa fel a készülék házát.

CLASS 1 LASER PRODUCT

CAUTION: INVISIBLE LASER RADIATION WHEN OPEN. AVOID EXPOSURE TO **BEAM** 

APPAREIL A LASER DE CLASSE 1 PRODUIT LASERATTENTION: RADIATION DU FAISCEAU LASER INVISIBLE EN CAS D'OUVERTURE. EVITTER TOUTE EXPOSITION AUX RAYONS.

LUOKAN 1 LASERLAITE LASER KLASSE 1 VORSICHT: UNSICHTBARE LASERSTRAHLUNG, WENN ABDECKUNG GEÖFFNET NICHT DEM STRAHLL AUSSETZEN

PRODUCTO LÁSER DE LA CLASE I ADVERTENCIA: RADIACIÓN LÁSER INVISIBLE AL SER ABIERTO. EVITE EXPONERSE A LOS RAYOS.

ADVARSEL: LASERSTRÅLING VEDÅBNING SE IKKE IND I STRÅLEN.

VARO! LAVATTAESSA OLET ALTTINA LASERSÅTEILYLLE. VARNING: LASERSTRÅLNING NÅR DENNA DEL ÅR ÖPPNAD ÅLÅ TUIJOTA SÅTEESEENSTIRRA EJ IN I STRÅLEN

VARNING: LASERSTRÅLNING NAR DENNA DEL ÅR ÖPPNADSTIRRA EJ IN I STRÅLEN

ADVARSEL: LASERSTRÅLING NAR DEKSEL ÅPNESSTIRR IKKE INN I STRÅLEN

A telefonvonalakkal kapcsolatos biztonsági tudnivalók

- A berendezés javításakor vagy szétszerelésekor mindig ki kell húzni telefoncsatlakozót a fali alizatból.
- Ne használja a telefont (hacsak nem vezeték nélküli típus) villámlás idején. A villámlás miatt fennáll a közvetett elektromos áramütés veszélye.

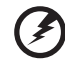

**Figyelem! Az összetevők hozzáadásakor vagy cseréjekor biztonsági okokból ne használjon nem megfelelő alkatrészeket. A vásárlási lehetőségekről kérjen tájékoztatást a viszonteladótól.**

## Üzemeltetési környezet

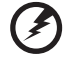

**Figyelem! Biztonsági okokból kapcsolja ki az összes vezeték nélküli, rádiós átvitelt végző eszközt, ha a hordozható számítógépet az alábbi körülmények között használja. Ilyen eszköz többek között, de nem kizárólagosan a vezeték nélküli hálózati csatoló, a Bluetooth-csatoló és a 3G kommunikációs csatoló.**

Mindig tartsa be az adott területen érvényes előírásokat, és mindig kapcsolja ki a készüléket, ha a használata tiltott, illetve interferenciát vagy kárt okozhat. A készüléket csak a normál használati helyzetben működtesse. Normál használat mellett, illetve az antennáját az emberi testtől legalább 1,5 cm-re helyezve a készülék megfelel a rádiófrekvenciás hatásoknak való kitételre vonatkozó előírásoknak. A készüléket tartsa távol a fémtárgyaktól, és a testétől mindig tartsa legalább a fent említett távolságra. Az adatfájlok és az üzenetek sikeres átviteléhez az eszköznek jó minőségű hálózati kapcsolatra van szüksége. Egyes esetekben késlekedhet az adatfájlok és az üzenetek továbbítása, amíg ilyen kapcsolat elérhetővé nem válik. Ügyeljen arra, hogy az átvitel befejezéséig betartsa a fenti, a távolságtartásra vonatkozó előírásokat. A készülék egyes részei mágnesesek. A készülék magához vonzhatja a fémes anyagokat. A hallókészüléket viselő személyek ne tartsák a hallókészülékkel ellátott fülökhöz a készüléket. Ne helyezzen bankkártyát vagy egyéb mágneses adattároló eszközt a készülék közelébe, mert ezzel a rajta tárolt információk törlését okozhatja.

## Orvosi készülékek

A rádiós átvitelt végző eszközök, például a vezeték nélküli telefonok használata miatt zavarok jelentkezhetnek az elégtelen védelemmel ellátott orvosi készülékek működésében. Ha bármilyen kérdése van, illetve meg szeretné tudni, hogy az adott készülék megfelelő árnyékolással rendelkezik-e a külső rádiófrekvenciás energiával szemben, akkor forduljon orvoshoz vagy a készülék gyártójához. Az egészségügyi intézményekben, ha bármilyen erre utaló szabály van érvényben, kapcsolja ki a készüléket. A kórházakban és az egyéb egészségügyi intézményekben sok helyen használnak olyan készülékeket, amelyek érzékenyek lehetnek a külső rádiófrekvenciás hatásokra.

**Szívritmus-szabályozók.** A szívritmus-szabályozók gyártóinak ajánlásai szerint a vezeték nélküli készülékek és a szívritmus-szabályozók között az esetleges interferenciák elkerülése érdekében legalább 15,3 cm-es távolságot kell tartani. Ezek az ajánlások összhangban vannak a vezeték nélküli technológiákkal foglalkozó független kutatóintézetek ajánlásaival. A szívritmus-szabályozót használó személyeknek a következőkre kell ügyelniük:

- A készüléket mindig legalább 15,3 cm-re kell tartani a szívritmus-szabályozótól.
- Bekapcsolt állapotban a készüléket nem szabad a szívritmus-szabályozó közelében hordozni. Ha interferencia fellépése vélelmezhető, akkor ki kell kapcsolni vagy távolabbra kell helyezni a készüléket.

**Hallókészülékek.** A digitális vezeték nélküli készülékek egy része interferenciát okoz egyes hallókészülékeknél. Ha interferenciát tapasztal, akkor forduljon a szolgáltatóhoz.

## Járművek

A rádiófrekvenciás jelek zavarhatják a helytelenül beszerelt vagy rosszul árnyékolt elektronikus rendszerek, például az elektronikus befecskendező rendszerek, az elektronikus blokkolásgátló fékrendszerek, az elektronikus sebességszabályozók és a légzsákrendszerek működését. További információt a jármű vagy az utólagosan beszerelt készülék gyártójától, illetve annak képviselőjétől kaphat. A készülék javítását vagy járműbe való beszerelését csak szakképzett személy végezheti. A helytelen beszerelés vagy javítás veszélyes lehet, és a készülékre vonatkozó garancia érvénytelenné válását okozhatja. Rendszeresen ellenőrizze, hogy a jármű minden vezeték nélküli készüléke helyesen van-e rögzítve, és megfelelően működik-e. A készülékkel és annak részegységeivel vagy tartozékaival azonos fülkében, rekeszben ne tároljon gyúlékony folyadékot, gázt vagy egyéb robbanékony anyagot. Ha légzsákkal felszerelt járműben utazik, akkor ne feledje, hogy a légzsák nagy erővel nyílhat ki. A légzsák fölé, illetve a légzsák kinyílási területére ne helyezzen semmilyen tárgyat, ideértve a rögzített és a hordozható vezeték nélküli készülékeket is. A jármű belterébe hibásan beszerelt vezeték nélküli készülékek a légzsák kinyílásakor súlyos sérüléseket okozhatnak. A készülék repülőgépen való használata tilos. Mielőtt repülőgépre szállna, kapcsolja ki a készüléket. A vezeték nélküli eszközöknek a repülőgépen való használata veszélyeztetheti a repülőgép működését, megzavarhatja a vezeték nélküli telefonhálózatot, illetve ütközhet a jogszabályok előírásaival.

## Robbanásveszélyes környezetek

Az esetlegesen robbanásveszélyes levegőjű helyeken kapcsolja ki a készüléket, és vegye figyelembe az összes jelzést és egyéb utasítást. Esetlegesen robbanásveszélyes levegőjű helyek mindazok, ahol normál esetben a járművek motorjának leállítására szólítanák fel. Az ilyen helyeken a szikrák robbanást, illetve személyi sérüléshez, rosszabb esetben halálhoz vezető tüzet okozhatnak. Az üzemanyagtöltő és a szervizállomások területén kapcsolja ki a notebookot. Az üzemanyagraktárakban és az -elosztó létesítményekben, a vegyi üzemekben és a robbantási területeken gondosan tanulmányozza a rádiós készülékek használatára vonatkozó előírásokat. Az esetlegesen robbanásveszélyes levegőjű területeket általában – de nem minden esetben – jelöléssel látják el. Ideértendők a hajók fedélközei, a vegyi szállítási és tároló létesítmények, a cseppfolyósított földgázt (például propán-butánt) használó járművek, illetve azok a helyek, ahol a levegő vegyi anyagokat vagy egyéb részecskéket, például port, gabonaport vagy fémport tartalmaz. Ne kapcsolja be a notebookot azokon a helyeken, ahol tilos a mobiltelefonok használata, illetve ahol interferenciát vagy egyéb kárt okozhat.

## Segélykérő hívások

**Figyelmeztetés:** A készülékkel nem lehet segélykérő hívást bonyolítani. Ha segélykérő hívást szeretne indítani, akkor mobiltelefonnal vagy egyéb telefonrendszerrel kell kezdeményeznie a hívást.

## Hulladékkezelési útmutatás

Ha többé már nincs szüksége a készülékre, ne dobja a szemétbe. A környezetszennyezés csökkentése és a globális környezet leheto legnagyobb mértékű védelme érdekében kérjük, gondoskodjon a készülék újrafelhasználásáról. Az elektromos és elektronikus hulladékok (Waste from Electrical and Electronics Equipment, WEEE) kezelésével kapcsolatos szabályokról a **www.acer-group.com/public/ Sustainability/sustainability01.htm** címen talál információkat.

## Higanytartalom

A nem-LED háttérvilágítású LCD/CRT monitorral vagy kijelzővel rendelkező belső égős projektorok illetve elektronikus termékek esetén: Az ebben a termékben található fényforrás/fényforrások higanyt tartalmaznak, és a helyi, állami vagy szövetségi jogszabályok előírásai szerint újra kell hasznosítani őket. További információkat az Electronic Industries Alliance **www.eiae.org** című webhelyén talál. Ha a fényforrások újrahasznosításával kapcsolatban további tájékoztatást szeretne kapni, látogasson el a **[www.lamprecycle.org](http://www.lamprecycle.org)** webhelyre.

## ENERGY STAR

Az Acer ENERGY STAR minősítéssel ellátott termékeivel a szolgáltatások és a teljesítmény terén tett lemondások nélkül nyílik lehetőség az energiamegtakarításra, ezáltal a takarékoskodásra és a környezet védelmére. Az Acer büszke arra, hogy termékei ENERGY STAR minősítéssel vannak ellátva.

#### **ENERGY STAR**

#### Mi az ENERGY STAR?

Az ENERGY STAR minősítéssel ellátott termékek kevesebb energiát fogyasztanak, és az Amerikai Egyesült Államok Környezetvédelmi Hivatala (U.S. Environmental Protection Agency) által meghatározott szigorú energiahatékonysági irányelveknek megfelelve elősegítik az üvegházhatást okozó gázok kibocsátásának mérséklését. Az Acer elkötelezte magát amellett, hogy világszerte olyan termékeket kínáljon a vásárlóknak, amelyek kevesebb energiát fogyasztanak, így elősegítik a takarékosságot és a környezet védelmét. Minél több energiát tudunk megtakarítani a magasabb energiahatékonyság révén, annál kevesebb üvegházhatást okozó gázt kell kibocsátanunk, ami által csökkenthető az éghajlatváltozások valószínűsége. További információ: **www.energystar.gov** vagy **www.energystar.gov/ powermanagement**.

Az Acer ENERGY STAR minősítéssel ellátott termékei: (csak bizonyos modellek esetében)

- Kevesebb hőt állítanak elő, így kevesebb hűtést igényelnek és melegebb környezetben is üzemeltethetők.
- 10 és 30 perces késleltetéssel rendre automatikusan átkapcsolnak a képernyő és a számítógép alvó módjába.
- Lehetővé teszik a számítógép alvó módból történő felébresztését a billentyűzet vagy az egér segítségével.
- A számítógépek több mint 80%-kal kevesebb energiát fogyasztanak alvó módban.

Az ENERGY STAR és az ENERGY STAR jelzés az Amerikai Egyesült Államokban regisztrált jelzés.

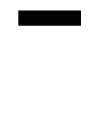
## <span id="page-972-0"></span>A kényelmes használattal kapcsolatos tanácsok és információk

A számítógép-használók hosszasabb munka után sokszor szem- és fejfájásra panaszkodnak. A több órán keresztül számítógép előtt dolgozó személyek fizikai sérülés veszélyének is ki vannak téve. A hosszú munkavégzési időszakok, a helytelen testtartás, a hibás munkavégzési szokások, a stressz, a rossz munkakörülmények, a személyes egészségi állapot és egyéb tényezők jelentős mértékben növelik a fizikai sérülés veszélyét.

A helytelen számítógép-használat kéztőcsatorna szindróma, íngyulladás, ínburokgyulladás vagy egyéb mozgásszervi panaszok kialakulásához vezethet. A következő tünetek jelentkezhetnek a kézben, a csuklókban, a karokban, a vállban, a nyakban és a hátban:

- Zsibbadtság, égő vagy bizsergő érzés.
- Sajgás, fájdalom, nyomásérzékenység.
- Fájás, duzzanat, lüktetés.
- Merevség, feszülés.
- Hidegség, gyengeség.

Ha a fenti tüneteket tapasztalja, illetve bármilyen más ismétlődő vagy folyamatosan jelentkező kényelmetlenséget és/vagy fájdalmat érez a számítógép használata miatt, azonnal forduljon orvoshoz, illetve tájékoztassa a vállalatának egészségügyi és biztonsági részlegét.

Az alábbi részben a számítógép kényelmesebb használatához talál tanácsokat.

#### A komfortzóna megkeresése

A monitor állását módosítva, lábtartó használatával vagy a szék magasságának beállításával a lehető legnagyobb kényelemben helyezkedjen el, és keresse meg saját komfortzónáját. Vegye figyelembe a következő tanácsokat:

- Ne maradjon túl sokáig ugyanabban a pozícióban.
- Lehetőleg ne dőljön előre, és ne hajlítsa hátra magát.
- Rendszeresen álljon fel és járkáljon egy kicsit, felszabadítva a combizmait a nyomás alól.
- Rövid szüneteket tartva pihentesse a nyakát és a vállait.
- Ne feszítse meg az izmait, ne rántsa meg a vállát.
- A külső kijelzőt, a billentyűzetet és az egeret helyesen, kényelmesen elérhető módon helyezze el.
- Ha többet tekint a monitorra, mint a nyomtatott dokumentumokra, akkor a nyak terhelésének csökkentése érdekében helyezze a monitort az asztal közepére.

#### Ügyeljen a látására!

A monitor több órán keresztül tartó nézése, a rossz szemüveg vagy kontaktlencse, a ragyogó fények, a helyiség túl erős megvilágítása, a gyengén fókuszált képernyő, a kisméretű betűk használata és az alacsony kontrasztú kijelzők megterhelik a szemet. Az alábbiakban a szem terhelésének csökkentésére adunk javaslatokat.

#### Szem

- Gyakran pihentesse a szemét.
- A monitorról elvéve a tekintetét, és egy távoli pontra nézve rendszeresen tartson szünetet.
- Pislogjon gyakran, ezzel megelőzi a szemének kiszáradását.

Kijelző

- Tartsa tisztán a kijelzőt.
- A fejét tartsa a képernyő felső élénél magasabban, így lefelé kell irányítania a tekintetét, amikor a képernyő kézepére néz.
- A kijelző fényerejét és/vagy kontrasztját kényelmes, a szöveg olvasható és a grafikák tiszta megjelenítését biztosító szintre állítsa be.
- A ragyogást és a tükröződéseket a következőkkel csökkentheti:
	- az ablak vagy az egyéb fényforrás felé a képernyő szélét fordítsa
	- függönnyel, redőnnyel vagy napellenzővel csökkentse a helyiség megvilágítását
	- használjon irányított megvilágítást
	- módosítsa a kijelző betekintési szögét
	- használjon ragyogáscsökkentő szűrőt
	- használjon képernyőellenzőt, például egy a kijelző felső szélével párhuzamos kartonlapot
- Kerülje a képernyő kényelmetlen betekintési szögű beállítását.
- Ne nézzen huzamosabb ideig az erős fényforrásba.

#### A megfelelő munkavégzési szokások kialakítása

A következő munkavégzési szokásokat felvéve a számítógép használatát kevésbé megerőltetővé és termelékenyebbé teheti:

- Rendszeresen és gyakran tartson szünetet.
- Végezzen nyújtógyakorlatokat.
- Gyakran szellőztessen.
- Tornásszon rendszeresen, tartsa karban az egészségét.

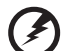

**Figyelem! A földelő érintkező a biztonságot szolgálja. Megfelelő földelés né Javasoljuk, hogy ágyról vagy kanapéról ne használja a számítógépet. Ha nem tudja az ilyen helyzeteket elkerülni, akkor csak rövid ideig dolgozzon, rendszeresen tartson szünetet, illetve végezzen nyújtógyakorlatokat.**

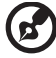

**Megjegyzés:** További információk: **["Jogszabályi és biztonsági](#page-1032-0)  [tudnivalók" a 51. oldalon](#page-1032-0)**.

xii

# <span id="page-974-0"></span>Az első lépések

Köszönjük, hogy mobil számítástechnikai feladatai elvégzéséhez egy Acer sorozatú hordozható számítógépet választott!

# <span id="page-974-1"></span>Útmutatók

Minden segítséget szeretnénk megadni Önnek új Acer gépének használatához, ezért a következő útmutatókat dolgoztuk ki:

Első lépésként a **telepítési poszteren** szereplő útmutatást követve helyezze üzembe a számítógépet.

Az **TravelMate sorozat Általános felhasználói útmutató** az TravelMate terméksorozat összes tagjára vonatkozó tartalmaz hasznos tudnivalókat. Olyan alapvető témaköröket tartalmaz mint a billentyűzet és hang, stb. Felhívjuk figyelmét arra, hogy jellegéből fakadóan a **Általános felhasználói útmutató** egyes esetekben olyan funkcióra vagy szolgáltatásra is hivatkozhat, amely a terméksorozatnak csak bizonyos tagjain érhető el, és amelyet az Ön által megvásárolt típus nem támogat. Az ilyen eseteket a szövegben a "csak bizonyos modellek esetében" vagy hasonló megjegyzés jelöli.

A jelen **Rövid útmutató** ismerteti az Ön új számítógépének alapvető jellemzőit és funkciót. A számítógép még hatékonyabb használatával kapcsolatban az **TravelMate sorozat Általános felhasználói útmutató.** Ez a kézikönyv részletes információkat tartalmaz például az előre telepített segédprogramokról, az adathelyreállításról, a bővítési lehetőségekről és a hibaelhárításról. Emellett ismerteti a garanciával kapcsolatos tudnivalókat, valamint a számítógépre vonatkozó általános szabályokat és biztonsági előírásokat is. A kézikönyv Portable Document Format (PDF) formátumú, és gyárilag telepítve van a számítógépre. Megnyitásához kövesse az alábbi lépéseket:

- 1 Kattintson a következő elemekre: **Start** > **Minden program** > **AcerSystem**.
- 2 Kattintson az **TravelMate Generic User Guide** elemre.

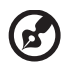

**Megjegyzés:** A fájl megtekintéséhez szükség van az Adobe Reader alkalmazásra. Ha az Adobe Reader nincs telepítve a számítógépre, akkor az **TravelMate Generic User Guide** elemre kattintva először az Adobe Reader telepítőprogramja jelenik meg. A telepítés elvégzéséhez kövesse a képernyőn megjelenő utasításokat. Az Adobe Reader használatával kapcsolatban a **Súgó és támogatás** menüben talál útmutatást.

. . . . . . . . . . . .

### <span id="page-975-0"></span>A számítógép gondozása és tippek a használathoz

### <span id="page-975-1"></span>A számítógép be- és kikapcsolása

A számítógép bekapcsolásához egyszerűen nyomja meg, majd engedje fel a bekapcsoló gombot. A bekapcsoló gomb helyét illetően lásd: a telepítési posztert.

A kikapcsoláshoz az alábbi műveletek egyikét kell elvégeznie:

- Használja a Windows leállítás parancsát: kattintson a **Start** gombra, majd a **Leállítás** parancsra.
- Használja a bekapcsoló gombot

Az alvás gyorsbillentyűvel (**<Fn> + <F4>**) alvó módba is kapcsolhatja a számítógépet.

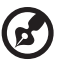

**Megjegyzés:** Ha a számítógépet nem tudja a szokásos módon kikapcsolni, akkor nyomja meg és négy másodpercnél hosszabb ideig tartsa lenyomva a bekapcsoló gombot. Ha kikapcsolta a számítógépet és újra be szeretné kapcsolni, akkor a bekapcsolás előtt legalább két

### <span id="page-975-2"></span>A számítógép gondozása

másodpercig várjon.

Számítógépe kiválóan fogja Önt szolgálni, ha vigyáz rá.

- Ne tegye ki a számítógépet közvetlen napsugárzásnak. Ne helyezze hőforrás, például fűtőtest közelébe.
- Ne tegye ki a számítógépet 0°C (32°F) alatti vagy 50°C (122°F) feletti hőmérsékletnek.
- Ne tegye ki a számítógépet mágneses mező hatásának.
- Ne tegye ki a számítógépet esőnek vagy nedvességnek.
- Ne öntsön vizet vagy más folyadékot a számítógépre.
- Ne tegye ki a számítógépet erős ütésnek vagy rázkódásnak.
- Ne tegye ki a számítógépet pornak és piszoknak.
- Ne tegyen semmilyen tárgyat a számítógépre.
- Ne csapja le a kijelzőt, amikor lehajtja.
- Soha ne tegye a számítógépet egyenetlen felületre.

### <span id="page-976-0"></span>A hálózati adapter gondozása

Néhány tanács a hálózati adapter gondozásához:

- Az adaptert semmilyen más készülékhez ne csatlakoztassa.
- Ne lépjen rá a hálózati kábelre, és ne tegyen rá súlyos tárgyakat. A hálózati kábelt és az egyéb kábeleket úgy helyezze el, hogy ne akadályozzák a környezetében lévő személyek mozgását.
- Amikor kihúzza a hálózati kábelt, akkor ne a kábelt, hanem magát a csatlakozót húzza.
- Hosszabbító kábel használatakor a csatlakoztatott berendezések összesített névleges áramfelvétele nem haladhatja meg a hálózati kábel névleges teljesítményét. Az azonos fali dugaszolóaljzatba csatlakoztatott berendezések összesített névleges áramfelvétele nem haladhatja meg a biztosíték névleges teljesítményét.

#### <span id="page-976-1"></span>Az akkumulátor gondozása

Néhány tanács az akkumulátor gondozásához:

- Csere esetén csak azonos típusú akkumulátort használjon. Az akkumulátor eltávolítása vagy cseréje előtt kapcsolja ki a számítógépet.
- Ne próbálja kibontani az akkumulátort. A gyermekektől tartsa távol.
- Az elhasznált akkumulátoroktól a helyi jogszabályokat betartva szabaduljon meg. Ha lehetséges, gondoskodjon az akkumulátor újrahasznosításáról.

#### <span id="page-976-2"></span>Tisztítás és javítás

A számítógép tisztításakor kövesse az alábbi lépéseket:

- 1 Kapcsolja ki a számítógépet, és vegye ki az akkumulátorcsomagot.
- 2 Húzza ki a hálózati adaptert.
- 3 Puha, nedves kendőt használjon. Ne használjon folyékony vagy hajtógázos tisztítószert.

Ha az alábbiak valamelyike történik:

- A számítógépet leejtették vagy a burkolata megsérült.
- A számítógép nem működik megfelelően.

#### Lásd: **"Gyakran ismétlődő [kérdések" a 46. oldalon](#page-1027-0)**.

## **Biztonsági és a kényelmes használattal [kapcsolatos információk iii](#page-964-0)**<br>Biztonsági tudnivalók iii

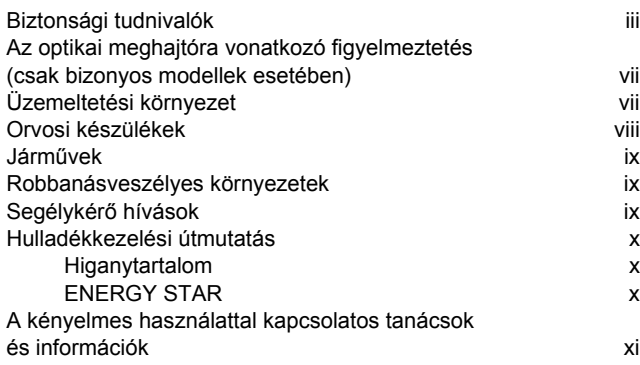

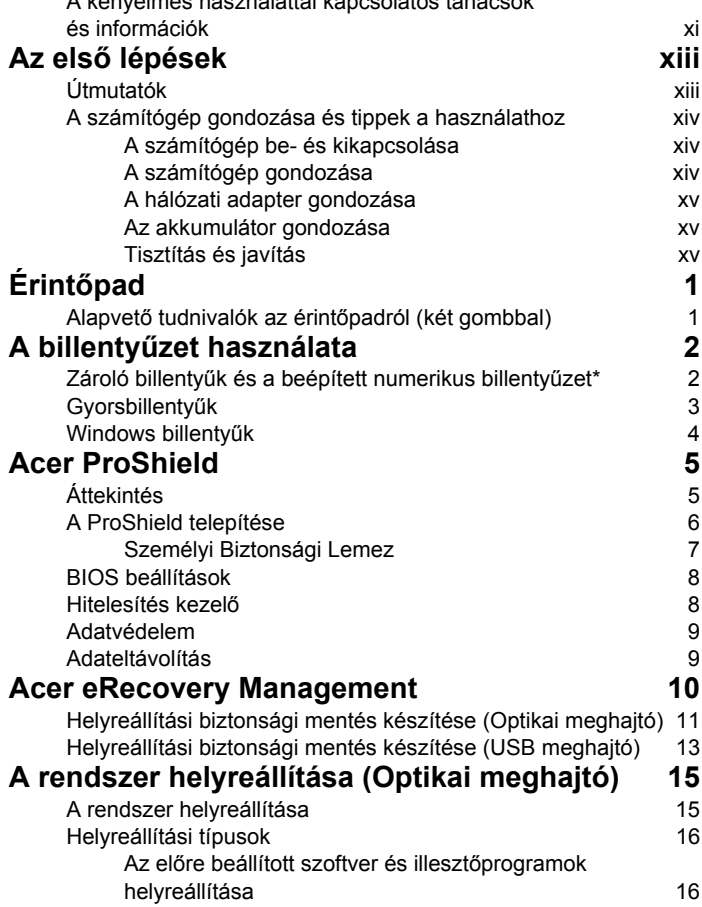

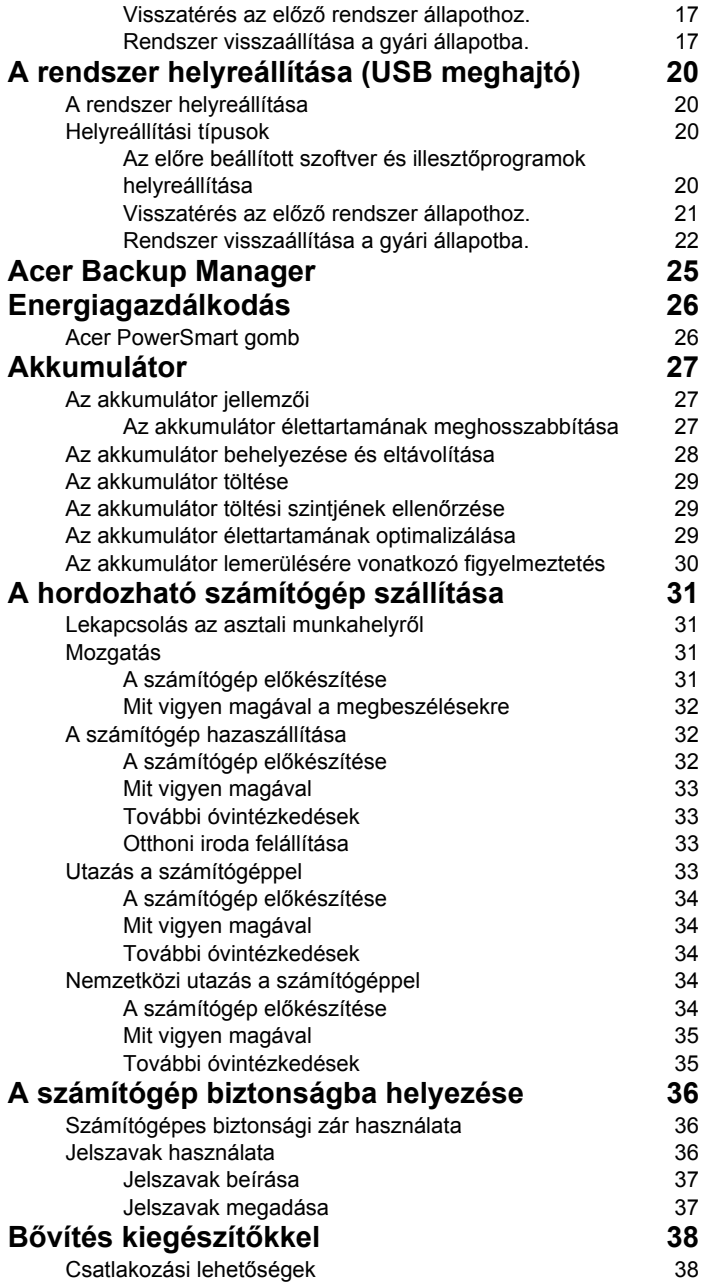

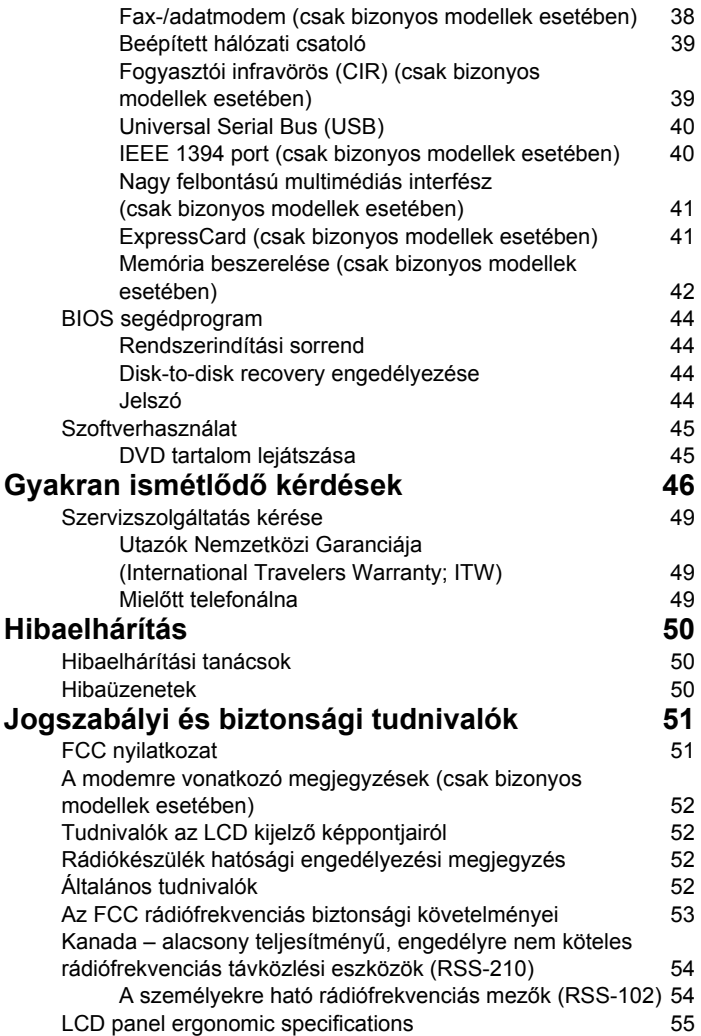

# <span id="page-982-0"></span>Érintőpad

A beépített érintőpad egy olyan mutatóeszköz, amely a felületén érzékeli a mozgást. Ez azt jelenti, hogy a kurzor annak megfelelően reagál, ahogy Ön az ujját mozgatja az érintőpad felületén. A csuklótámasz központi elhelyezésének köszönhetően kényelmes, biztonságos használatot tesz lehetővé.

## <span id="page-982-1"></span>Alapvető tudnivalók az érintőpadról (két gombbal)

Az alábbi elemek a két gombbal ellátott érintőpad használatát szemléltetik.

- A kurzor mozgatásához húzza végig az ujját az érintőpadon.
- A kiválasztási és végrehajtási műveleteket az érintőpad szélén, a bal és a jobb oldalon található gombot lenyomva végezheti el. A két gomb megfelel az egereken található bal és jobb gombnak. Az érintőpadon való koppintás megfelel a bal gombbal való kattintásnak.

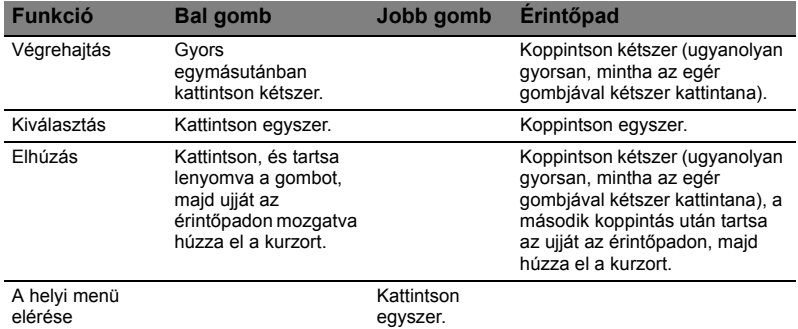

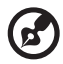

**Megjegyzés:** A képek csak illusztrációk. A számítógép pontos konfigurációja a megvásárolt modell függvénye.

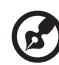

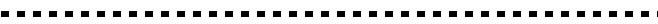

**Megjegyzés:** Csak száraz és tiszta ujjal használja érintőpadot. Az érintőpadot is tartsa szárazon és tisztán. Az érintőpad az ujj mozgására érzékeny. Ezért minél könnyedebb az érintés, annál jobban reagál. Az erősebb érintés nem növeli az érintőpad reagálóképességét.

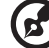

**Megjegyzés:** Alapesetben az érintőpadon engedélyezve van a vízszintes és a függőleges görgetés. A funkciókat a Windows Vezérlőpultjának Egér segédprogramjával tilthatja le.

# <span id="page-983-0"></span>A billentyűzet használata

A billentyűzet teljes méretű billentyűkkel, beágyazott numerikus billentyűzettel\*, külön kurzorbillentyűkkel, zároló (lock) billentyűkkel, Windows billentyűkkel és különleges billentyűkkel rendelkezik.

## <span id="page-983-1"></span>Zároló billentyűk és a beépített numerikus billentyűzet\*

A billentyűzetnek három zároló billentyűje van, ezekkel egy-egy funkciót lehet be- és kikapcsolni.

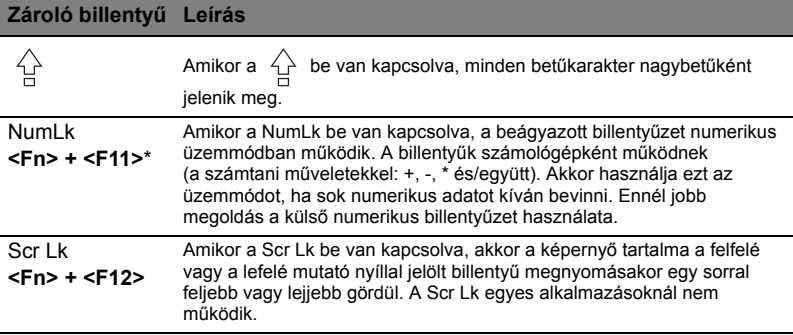

A beágyazott numerikus billentyűzet úgy működik, mint egy asztali numerikus billentyűzet. A billentyűk funkcióját a jobb felső sarkukban lévő, kisméretű karakterek jelölik. A billentyűzet feliratozásának egyszerűsítése érdekében a kurzorvezérlő szimbólumok nincsenek feltüntetve a billentyűkön.

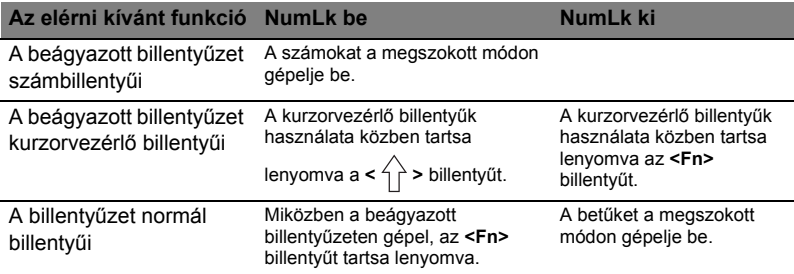

\* csak bizonyos modellek esetében

# <span id="page-984-0"></span>Gyorsbillentyűk

A számítógép a legtöbb beállítás elérését gyorsbillentyűkkel vagy billentyűkombinációkkal teszi lehetővé; ilyen például a képernyő fényereje és a hangerő.

Gyorsbillentyű használatához nyomja le és tartsa lenyomva az **<Fn>** billentyűt, a billentyűkombináció másik billentyűjét csak ezt követően nyomja le.

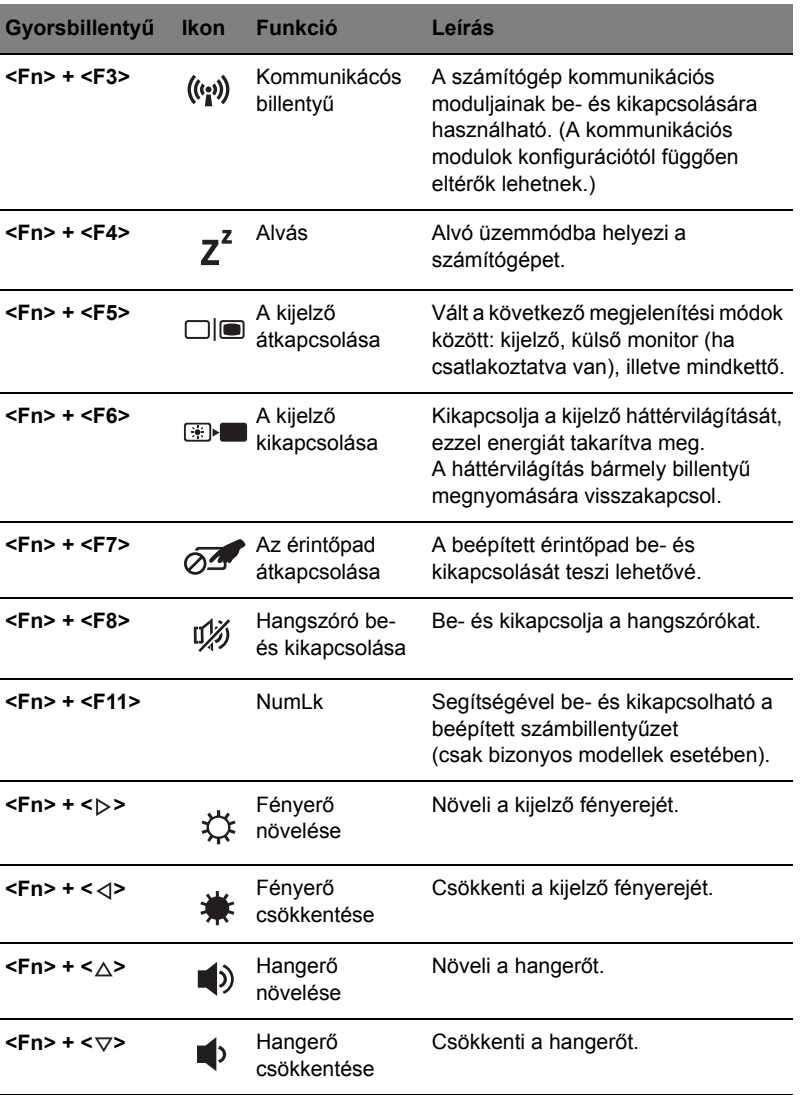

## <span id="page-985-0"></span>Windows billentyűk

A billentyűzetnek két olyan gombja van, amely windowsos funkciókat lát el.

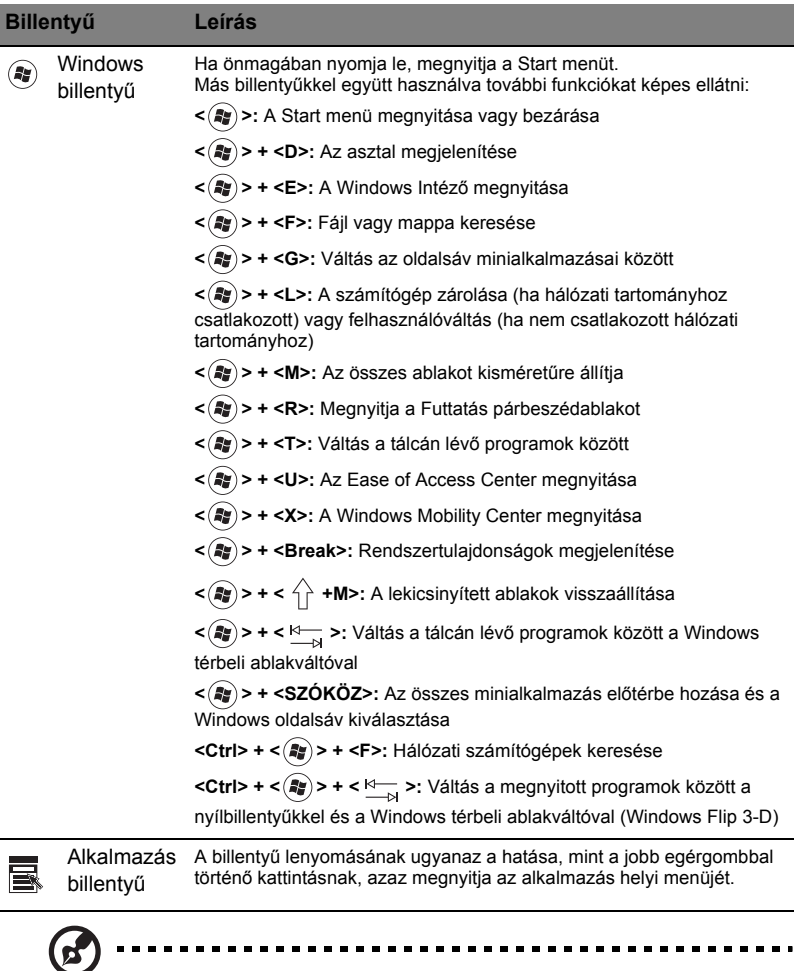

**Megjegyzés:** Attól függően, hogy a Windows melyik változatát használja, előfordulhat, hogy egyes gyorsbillentyűk nem az itt megadott módon működnek.

# <span id="page-986-0"></span>Acer ProShield

# <span id="page-986-1"></span>Áttekintés

Átfogó biztonsági megoldás, az Acer ProShield beágyazott biztonsági megoldást kínál az alább felsorolt gyenge pontokon:

- **•** Az eszköz megvédése a jogosulatlan hozzáférések ellen
- **•** A lokális tárhely védelme

Az Acer ProShield olyan modulokat tartalmaz, melyek megvédik az eszközt a jogosulatlan hozzáféréstől és behatolástól.

- **•** BIOS beállítások Rendszerindítás szekvencia és eszköz-biztonság
- **•** Hitelesítés kezelő Jelszó beállítások, Ujjlenyomat felismerés\*, TPM konfiguráció\*, Online fiók információ, Biztonsági mentés és visszaállítás
- **•** Rendszerindítás előtti hitelesítés\* ujjlenyomat kezelés
- **•** Adatvédelem Személyi biztonsági meghajtó, fájl és mappa kódolás
- **•** Adat eltávolítás Adatmegsemmisítő

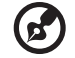

**Megjegyzés**: \* Az elérhetőség hardverkonfigurációnként változik.

### <span id="page-987-0"></span>A ProShield telepítése

A ProShield első futtatásakor egy telepítési útmutató segíti Önt a ProShield paramétereinek beállításában. Az indításhoz kattintson a **Start** gombra. Be kell állítania a TPM jelszót\*, a ProShield jelszót és el kell végezni az újlenyomat regisztrációt\*.

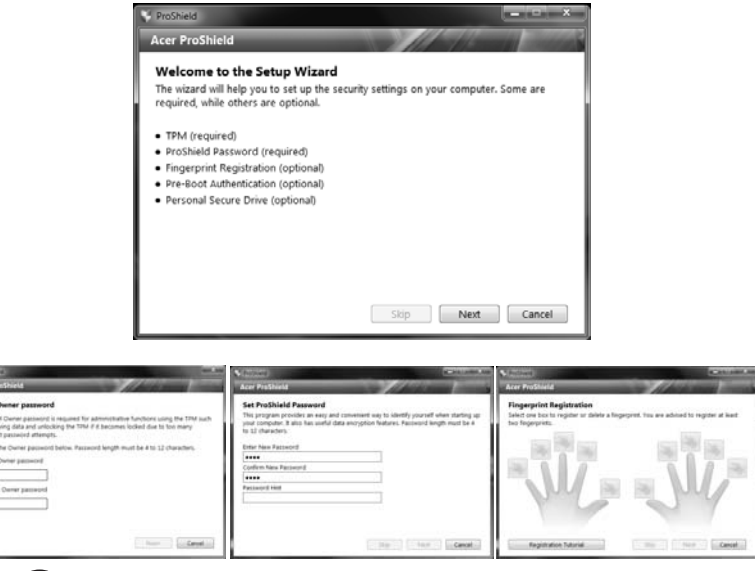

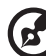

**Megjegyzés:** Olyan jelszót válasszon mely Ön számára könnyen megjegyezhető, de nehéz megfejteni. Ne használjon olyan szavakat, melyek szótárakban megtalálhatóak. Azt javasoljuk, hogy használjon

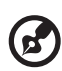

**Megjegyzés**: \* Az elérhetőség hardverkonfigurációnként változik.

betűk és számok kombinációjából álló jelszót.

Ha beállította a jelszót, kattintson a **Következő** gombra és folytassa a Személyi Biztonsági Lemez beállításával, vagy kattintson a **Befeljezés** gombra a varázslóból való kilépéshez.

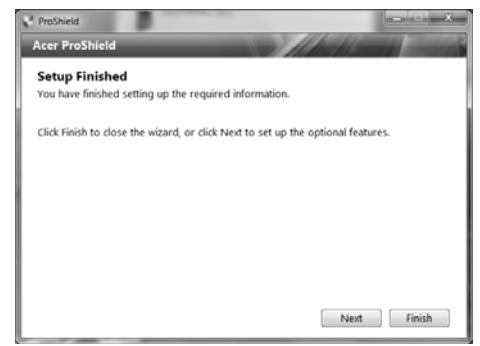

### <span id="page-988-0"></span>Személyi Biztonsági Lemez

A Személyi Biztonsági Lemez (PSD) az Ön merevlemezének egy biztonságos része ahova fájlokat menthet el. A PSD-hez kizárólag jelszóval, vagy ujjlenyomat hitelesítéssel férhet hozzá.

Amikor befejeződött a telepítés a ProShield Console-ban kezelheti számítógépét, vagy módosíthatja beállításait.

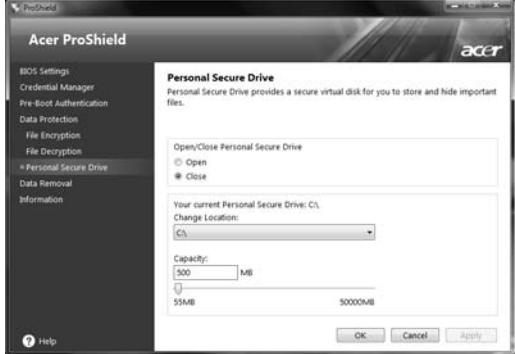

A módosításokhoz használja a bal oldani menüt.

### <span id="page-989-0"></span>BIOS beállítások

Itt állíthatja be a BIOS felügyeletet és a felhasználói jelszavakat, ki-, vagy bekapcsolhatja a rendszerindításkor történő jelszó ellenőrzést, és termékcímkét adhat az eszközhöz.

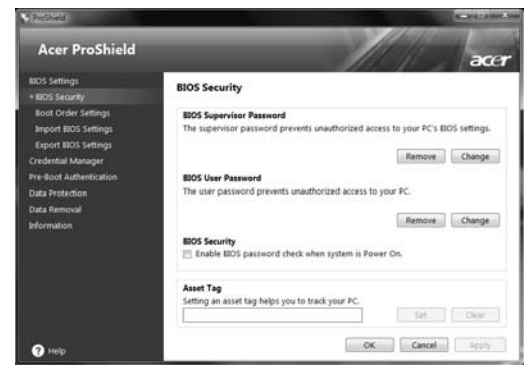

Szintén beállíthatja a rendszerindítás eszközt, így importálhatja, vagy exportálhatja a BIOS beállításokat.

### <span id="page-989-1"></span>Hitelesítés kezelő

Itt állíthatja be és kezelheti hitelesítéseit – módosíthatja ProShield és Windows jelszavait, kezelheti online fiók információit, és biztonsági mentéseket, vagy visszaállításokat készíthet hitelesítési információiról.

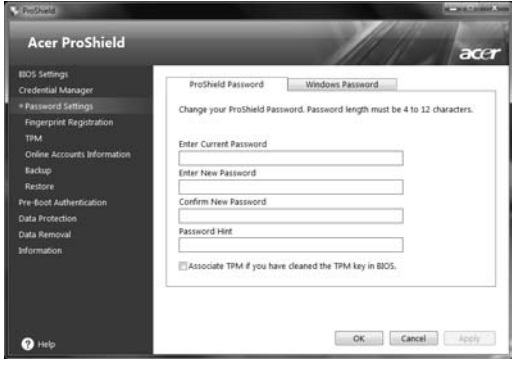

### <span id="page-990-0"></span>Adatvédelem

Itt állíthatja be a fájlok kódolását és dekódolását és kezelheti PSD-jét.

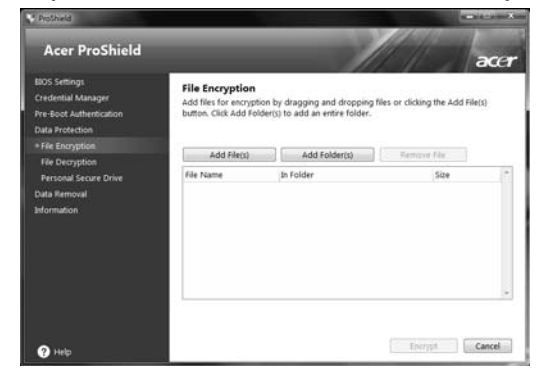

## <span id="page-990-1"></span>Adateltávolítás

Itt választhatja ki a merevlemezről teljesen eltávolítandó fájlokat. A fájlmegsemmisítő felülírja az adatokat, így lehetetlenné teszi a visszaállítást.

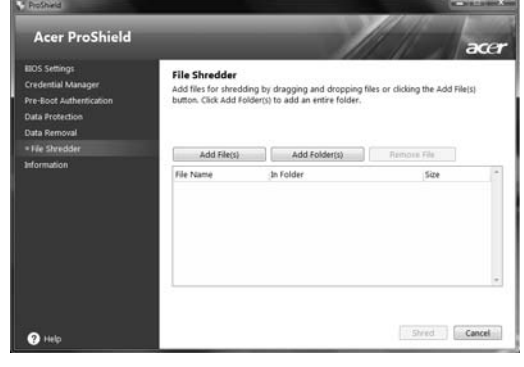

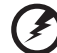

**Figyelmeztetés: Győződjön meg róla, hogy csak a megsemmisítendő információkat válassza ki. A megsemmisített fájl, vagy mappa visszaállítása nem lehetséges.**

-------------

# <span id="page-991-0"></span>Acer eRecovery Management

Ha a számítógépe olyan problémákat észlel, melyek egyéb módszerekkel nem állíthatóak helyre, akkor valószínűleg újra kell telepítenie a Windows operációs rendszert, a gyárilag telepített szoftverekkel és illesztőprogramokkal együtt. Annak érdekében, hogy helyre tudja állítani a számítógépet szükség esetén, minél hamarabb készítsen egy helyreállítási biztonsági mentést.

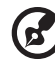

**Megjegyzés:** Az alábbi információk kizárólag általános tájékoztatásul szolgálnak. A termék műszaki leírásában eltérések lehetnek.

Az Acer eRecovery Management a következő funkciókkal rendelkezik:

- 1 Biztonsági mentés:
	- Gyári állapot szerinti biztonsági mentés készítése
	- Az alkalmazások és az illesztőprogramok mentése

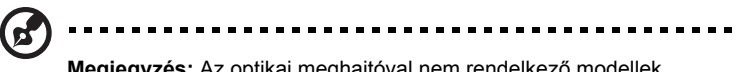

**Megjegyzés:** Az optikai meghajtóval nem rendelkező modellek lehetővé teszik Önnek, hogy biztonsági mentést készítsen egy USB meghajtóra.

- 2 Visszaállítás:
	- Az operációs rendszer visszaállítása gyári állapotba
	- Operációs rendszer visszaállítása és a felhasználói adatok megőrzése
	- Az alkalmazások vagy az illesztőprogramok újratelepítése

A jelen fejezetben részletesen bemutatjuk ezeket a funkciókat.

Ha igénybe szeretné venni az Acer eRecovery Management jelszavas védelmi szolgáltatását az adatok védelmére, akkor először be kell állítania a jelszót. A jelszó beállításához indítsa el az Acer eRecovery Management alkalmazást, majd kattintson a **Beállítások** elemre.

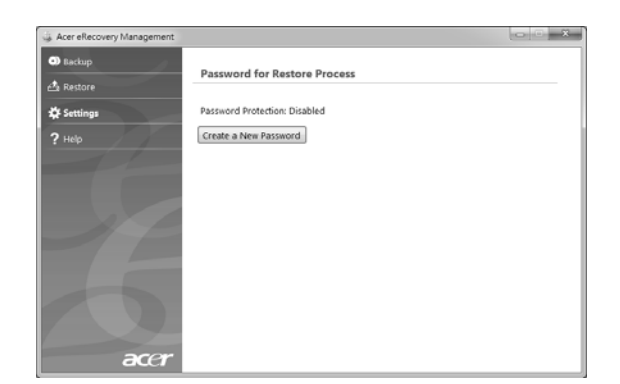

## <span id="page-992-0"></span>Helyreállítási biztonsági mentés készítése (Optikai meghajtó)

Ha optikai meghajtón lévő biztonsági mentéssel szeretné újratelepíteni a rendszert, előtte készítenie kell egy helyreállítási lemezt. A folyamat során a képernyőn megjelenő utasítások fogják Önt irányítani. Kérjük, olvassa el azokat figyelmesen!

1 Kattintson a **Start** > **Minden program** > **Acer** elemre, majd utána az **Acer eRecovery Management** elemre.

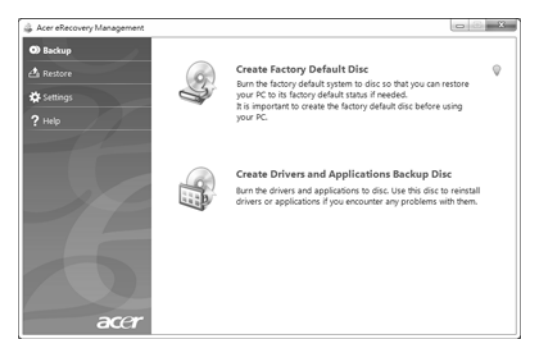

2 Ha a merevlemez teljes eredeti tartalmáról szeretne helyreállítási lemezeket készíteni, beleértve a Windows-t és az összes gyárilag telepített szoftvert és illesztőprogramot, kattintson a **Gyári állapot szerinti lemez készítésére**.

- VAGY -

.

Ha csak a gyárilag telepített szoftverről és illesztőprogramokról szeretne helyreállítási lemezt készíteni, kattintson **az illesztőprogramokat és az alkalmazásokat tartalmazó biztonsági mentési lemez készítésére**.

**Fontos**: Javasoljuk, hogy mindegyik helyreállítási biztonsági mentést mihamarabb végezze el.

Ez a Gyári állapot szerinti biztonsági mentés készítése párbeszédablak megmutatja Önnek, hogy mennyi üres, írható lemezre lesz szüksége a helyreállító lemezek készítéséhez. Győződjön meg róla, hogy rendelkezik-e a szükséges számú ugyanolyan, üres lemezzel a folytatás előtt.

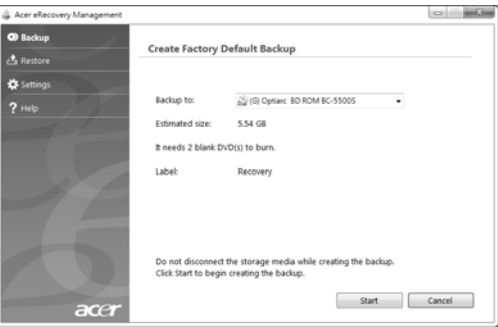

3 Helyezzen be egy üres lemezt a **Biztonsági mentés készítése ide** elemben megjelölt meghajtóba, majd kattintson a **Tovább gombra**. Ekkor megjelenik a biztonsági mentés folyamata a képernyőn.

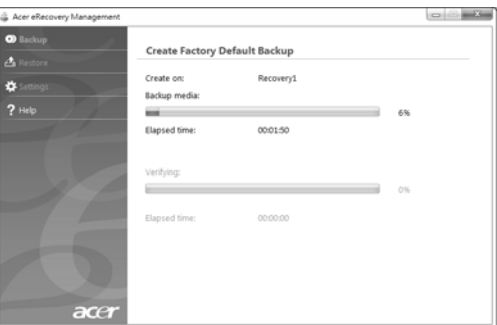

A meghajtó kiadja a lemezeket, amint befejezte azok írását.

4 Távolítsa el a lemezt a meghajtóból, és alkoholos filccel jelölje azt meg.

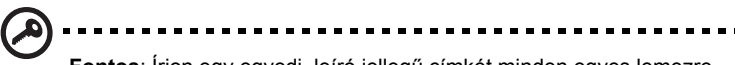

**Fontos**: Írjon egy egyedi, leíró jellegű címkét minden egyes lemezre, mint például "Windows helyreállító lemez 1 ill. 2", vagy "Alkalmazások/ illesztőprogramok helyreállító lemez". A lemezeket olyan helyen tartsa, ahol biztonságban vannak, és Ön nem feledkezik meg azokról.

5 Ha több lemezre van szükség, helyezzen be egy új lemezt az alkalmas időben, majd kattintson az **OK** gombra. Folytassa a lemezek írását, amíg a folyamat be nem fejeződik.

## <span id="page-994-0"></span>Helyreállítási biztonsági mentés készítése (USB meghajtó)

Ha az USB meghajtón lévő biztonsági mentéssel szeretné újratelepíteni a rendszer, előtte készítenie kell egy helyreállítási lemezt. A folyamat során a képernyőn megjelenő utasítások fogják Önt irányítani. Kérjük, olvassa el azokat figyelmesen!

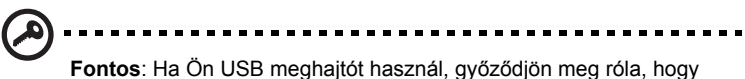

legalább 12 GB férőhely van rajta, és nem tartalmaz korábbi adatokat.

1 Kattintson a **Start** > **Minden program** > **Acer** elemre, majd utána az **Acer eRecovery Management** elemre.

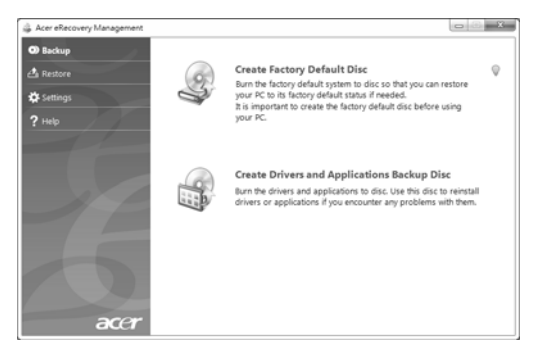

2 Ha a merevlemez teljes eredeti tartalmáról szeretne helyreállítási biztonsági mentést készíteni, beleértve a Windows-t és az össze gyárilag telepített szoftvert és illesztőprogramot, kattintson a **Gyári állapot szerinti biztonsági mentés készítésére**.

- VAGY -

Ha csak a gyárilag telepített szoftverről és illesztőprogramokról szeretne helyreállítási biztonsági mentést készíteni, kattintson **Az illesztőprogramokat és az alkalmazásokat tartalmazó biztonsági mentés készítésére**.

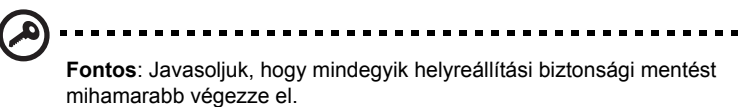

A Gyári állapot szerinti biztonsági mentés készítése párbeszédablak megnyílik. Ez a párbeszédablak megmondja Önnek az USB meghajtón lévő biztonsági mentés fájl becsült nagyságát.

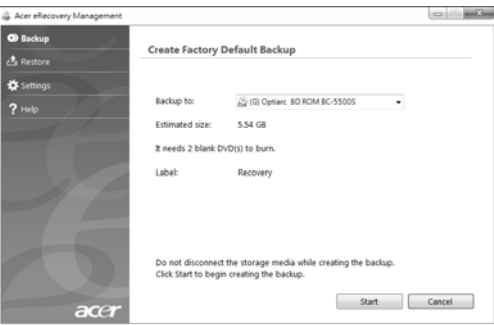

3 Csatlakoztassa az USB adattárolót, majd kattintson a **Tovább** gombra. Ekkor megjelenik a biztonsági mentés folyamata a képernyőn.

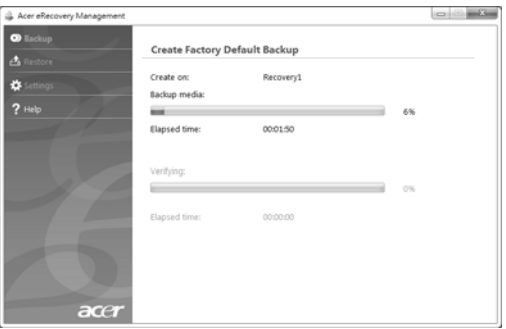

4 Húzza ki az USB meghajtót, alkoholos filccel jelölje azt meg.

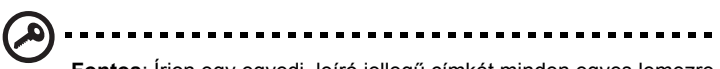

**Fontos**: Írjon egy egyedi, leíró jellegű címkét minden egyes lemezre, mint például "Windows helyreállító biztonsági mentés", vagy "Alkalmazások/illesztőprogramok helyreállító biztonsági mentés". Az USB meghajtót olyan helyen tartsa, ahol biztonságban van, és nem feledkezik meg róla.

# <span id="page-996-0"></span>A rendszer helyreállítása (Optikai meghajtó)

Ha az Acer támogatás/ügyfélszolgálat felhívásával nem tudta megoldani a problémát, használja az Acer eRecovery Management programot. Ennek a segítségével visszaállíthatja számítógépét ugyanabba az állapotba, mint amikor megvásárolta azt, miközben opcióként felajánlja Önnek, hogy az összes beállítást és személyes adatot később is előhívhassa.

# <span id="page-996-1"></span>A rendszer helyreállítása

1 Kisebb javítások elvégzése.

Ha a szoftver illetve hardver csak egy vagy két eleme nem működik megfelelően, a probléma megoldható a szoftver illetve az illesztőprogramok újratelepítésével. A szoftver és az illesztőprogramok gyári beállításának visszaállításához, lásd: **["Az](#page-997-1)  előre beállított szoftver és illesztő[programok helyreállítása" a 16. oldalon](#page-997-1)**. Az előre nem beállított szoftver és illesztőprogramok újratelepítésére vonatkozó utasításokat megtekintheti a termék dokumentációjában, illetve a műszaki támogatás honlapon.

2 Visszatérés az előző rendszer állapothoz.

Ha a szoftver ill. az illesztőprogramok újratelepítése nem segít, akkor megoldhatja a problémát azzal, hogy visszatér a rendszer egy korábbi állapotához, amikor minden megfelelően működött. Az utasításokért lásd: **["Visszatérés az el](#page-998-0)őző rendszer [állapothoz." a 17. oldalon](#page-998-0)**.

3 Rendszer visszaállítása a gyári állapotba.

Ha semmi más nem oldotta meg a problémát, és vissza akarja állítani a rendszert a gyári állapotba, ld: **["Rendszer visszaállítása a gyári állapotba." a 17. oldalon](#page-998-1)**.

## <span id="page-997-0"></span>Helyreállítási típusok

#### <span id="page-997-1"></span>Az előre beállított szoftver és illesztőprogramok helyreállítása

Hibaelhárítási lépésként lehet újra kell telepítenie a szoftvert és az illesztőprogramokat, amelyek előre be voltak állítva a számítógépén. A helyreállítást elvégezheti a merevlemezről illetve az elkészített helyreállítási lemezekről is.

- **•** Új szoftver: Ha Ön a számítógépén egy nem előre beállított szoftvert szeretné visszaállítani, kövesse az adott szoftver szoftvertelepítési útmutatóját.
- **•** Új illesztőprogramok: Ha Ön a számítógépén a nem előre beállított illesztőprogramokat szeretné visszaállítani, kövesse az illesztőprogramhoz mellékelt útmutatót.

Az előre beállított szoftver és illesztőprogramok helyreállítása:

1 Kattintson a **Start** > **Minden program** > **Acer** elemre, majd utána az **Acer eRecovery Management** elemre.

#### - VAGY -

Ha Ön az alkalmazások és az illesztőprogramok helyreállító lemezről állítja vissza a rendszert, helyezze a lemezt a meghajtóba, majd kattintson a 3. lépésre, miután megnyílik az Acer alkalmazás helyreállítás főmenü.

2 Kattintson a **Visszaállítás** fülre, majd kattintson az **Alkalmazások és az illesztőprogramok újratelepítése** elemre az Acer alkalmazás helyreállítás főmenü megjelenítéséhez.

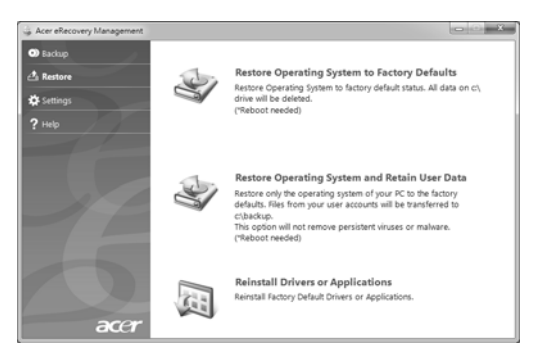

- 3 Kattintson a **Tartalom** elemre a szoftver és illesztőprogramok listájának megjelenítéséhez.
- 4 Kattintson a telepíteni kívánt elem ikonjára, majd kövesse a képernyőn megjelenő utasításokat a telepítés befejezéséhez. Ismételje meg ezt a lépést az újratelepíteni kívánt összes elemnél.

### <span id="page-998-0"></span>Visszatérés az előző rendszer állapothoz.

A Microsoft rendszer visszaállítás rendszeres időközönként "pillanatfelvételt" készít az Ön rendszerbeállításairól, és visszaállítási pontokként menti azokat. A nehezen megoldható szoftver problémák esetén legtöbbször vissza tud térni ezekhez a visszaállítási pontokhoz, hogy újra futtatni tudja a rendszert.

A Windows minden nap automatikusan létrehoz egy további visszaállítási pontot, akkor is, ha Ön szoftvert vagy illesztőprogramokat telepít.

> ................................ **Tanács**: A Microsoft rendszer visszaállítással kapcsolatos bővebb információért kattintson a Start gombra, majd kattintson a Súgó és támogatás menüre. Írja be a *windows rendszer visszaállítást* a

A visszaállítási ponthoz való visszatéréshez:

1 Kattintson a **Start** > **Vezérlőpult** > **Rendszer és biztonság** > **Műveletközpont**  elemre, majd a **Helyreállítás** parancsra.

Keresés a súgóban mezőbe, majd nyomja meg az Entert.

- 2 Kattintson **Rendszer visszaállításának megnyitása** lehetőségre, majd a **Tovább** gombra.
- 3 Válassza ki a kívánt visszaállítási pontot, majd a **Tovább**, és a **Befejezés**  gombot. Egy megerősítést kérő üzenet jelenik meg.
- 4 Kattintson az **Igen** gombra. A rendszere vissza lett állítva az Ön által megadott visszaállítási pont segítségével. Ez a folyamat néhány percet vehet igénybe, és lehet újraindítja a számítógépét.

### <span id="page-998-1"></span>Rendszer visszaállítása a gyári állapotba.

Ha a számítógépe olyan problémákat észlel, melyek egyéb módszerekkel nem állíthatóak helyre, akkor valószínűleg mindent újra kell telepítenie, hogy a rendszer visszatérhessen a gyári beállításokhoz. Az újratelepítést elvégezheti a merevlemezről illetve az elkészített helyreállítási lemezekről is.

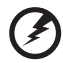

**Figyelmeztetés: Ez a teljes helyreállítás mindent töröl a merevlemezéről, majd újratelepíti a Windows-t és az összes szoftvert és illesztőprogtamot, melyek előre be voltak állítva a rendszerben. Ha fontos fájlokhoz fér hozzá a merevlemezén, azokról most készítsen biztonsági mentést.** 

Ha továbbra is fut a Windows, ld.: **["Helyreállítás a Windows-on belülr](#page-999-0)ől" a 18. [oldalon](#page-999-0)**.

Ha nem fut a Windows és az eredeti merevlemez még mindig működik, ld.: **"Helyreállítás a merevlemezrő[l az indítás során" a 18. oldalon](#page-999-1)**.

Ha nem fut a Windows és az eredeti merevlemez teljesen újra lett formattálva, vagy ha telepítette a csere merevlemezt, ld.: **["Helyreállítás a helyreállító lemezekr](#page-999-2)ől" a [18. oldalon](#page-999-2)**.

#### <span id="page-999-0"></span>Helyreállítás a Windows-on belülről

A Windows és az összes előre telepített szoftver és illesztőprogram újratelepítése:

Kattintson a **Start** > **Minden program** > **Acer** elemre, majd utána az **Acer eRecovery Management** elemre.

Kattintson a **Helyreállítás** fülre, majd **Az operációs rendszer visszaállítása gyári állapotba** elemre.

Kattintson az **Igen**, majd a **Start** gombra. A párbeszédablak arról a merevlemezről jeleníti meg az információt, melyre vissza lesz állítva az operációs rendszer.

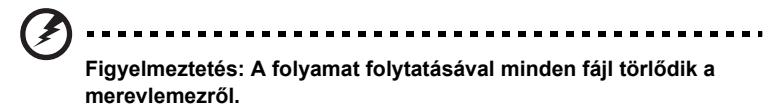

Kattintson az **OK** gombra. A helyreállítási folyamat a számítógép újraindításával kezdődik, majd a fájlok merevlemezre törénő másolásával folytatódik. Ez eltarthat egy ideig, az Acer eRecovery Management képernyő mutatja a folyamat állapotát.

Mikor befejeződött a helyreállítás, egy párbeszédablak jelenik meg, hogy indítsa újra a számítógépet.

Nyomja meg az **OK** gombot a számítógép újraindításához.

Kövesse a képernyőn megjelenő utasításokat az első rendszerbeállításnál.

#### <span id="page-999-1"></span>Helyreállítás a merevlemezről az indítás során

A Windows és az összes előre telepített szoftver és illesztőprogram újratelepítése:

- 1 Kapcsolja be a számítógépet, majd nyomja meg az <**Alt** > + <**F10** > billentyűt az indítás során az Acer eRecovery Management megnyitásához.
- 2 Kattintson **Az operációs rendszer visszaállítása gyári állapotba** elemre.

#### **Figyelmeztetés: A folyamat folytatásával minden fájl törlődik a merevlemezről.**

.....................................

3 Kattintson a **Tovább**.gombra. A merevlemez eredeti, gyárilag betöltött tartalma vissza lesz állítva. Ez a folyamat néhány percet vehet igénybe.

#### <span id="page-999-2"></span>Helyreállítás a helyreállító lemezekről

A Windows és az összes előre telepített szoftver és illesztőprogram újratelepítése:

1 Kapcsolja be a számítógépet, és helyezze be az első rendszer-helyreállító lemezt az optikai lemezes meghajtóba, majd indítsa újra a számítógépet.

19

## **Figyelmeztetés: A folyamat folytatásával minden fájl törlődik a merevlemezről.**

Ha még nincs engedélyezve, akkor engedélyezni kell az F12 boot menüt:

Nyomja le az <**F2**> gombot a számítógép indításakor.

A főmenü kiválasztásához használja a bal vagy jobb nyilat.

Nyomja le a lefelé mutató gombot, amíg az F12 boot menüt kiválasztja, ekkor nyomja le az <**F5**> gombot, így ez a beállítás Engedélyezett-re változik.

A Kilépés menü kiválasztásához használja a bal vagy jobb nyilat.

Válassza a **Módosítások mentése és kilépés** gombot, és nyomja le az Entert. A jóváhagyáshoz válassza az **OK** gombot.

A számítógép újraindul.

- 2 Az indításkor nyomja meg az <**F12**> gombot a boot menü megnyitásához. A boot menüből kiválaszthatja, hogy melyik eszközből szeretne indítani, például a merevlemezről vagy az optikai lemezről.
- 3 A nyílbillentyűk segítségével válassza ki a **CDROM/DVD** sort (ez a sor a következőképpen is kezdődhet: 'IDE 1...'), majd nyomja le az <**Enter**> gombot. A Windows az Ön által behelyezett helyreállító lemezről telepít.
- 4 Amikor erre utaló felszólítást kap, helyezze be a második helyreállító lemezt, majd a képernyőn megjelenő utasításokat követve befejezheti a helyreállítást.

# <span id="page-1001-0"></span>A rendszer helyreállítása (USB meghajtó)

Ha az Acer támogatás nem tudta megoldani a problémát, használja az Acer eRecovery Management programot. Ennek a segítségével visszaállíthatja számítógépét ugyanabba az állapotba, mint amikor megvásárolta azt, miközben opcióként felajánlja Önnek, hogy az összes beállítást és személyes adatot később is előhívhassa.

## <span id="page-1001-1"></span>A rendszer helyreállítása

1 Kisebb javítások elvégzése.

Ha a szoftver illetve hardver csak egy vagy két eleme nem működik megfelelően, a probléma megoldható a szoftver illetve az illesztőprogramok újratelepítésével. A szoftver és az illesztőprogramok gyári beállításának visszaállításához, lásd: **["Az](#page-1001-3)  előre beállított szoftver és illesztő[programok helyreállítása" a 20. oldalon](#page-1001-3)**. Az előre nem beállított szoftver és illesztőprogramok újratelepítésére vonatkozó utasításokat megtekintheti a termék dokumentációjában, illetve a műszaki támogatás honlapon.

2 Visszatérés az előző rendszer állapothoz.

Ha a szoftver ill. az illesztőprogramok újratelepítése nem segít, akkor megoldhatja a problémát azzal, hogy visszatér a rendszer egy korábbi állapotához, amikor minden megfelelően működött. Az utasításokért lásd: **["Visszatérés az el](#page-1002-0)őző rendszer [állapothoz." a 21. oldalon](#page-1002-0)**.

3 Rendszer visszaállítása a gyári állapotba.

Ha semmi más nem oldotta meg a problémát, és vissza akarja állítani a rendszert a gyári állapotba, ld.: **["Rendszer visszaállítása a gyári állapotba." a 22. oldalon](#page-1003-0)**.

### <span id="page-1001-2"></span>Helyreállítási típusok

#### <span id="page-1001-3"></span>Az előre beállított szoftver és illesztőprogramok helyreállítása

Hibaelhárítási lépésként lehet újra kell telepítenie a szoftvert és az illesztőprogramokat, amelyek előre be voltak állítva a számítógépén. A helyreállítást elvégezheti a merevlemezről illetve az elkészített biztonsági mentésről is.

- **•** Új szoftver: Ha Ön a számítógépén egy nem előre beállított szoftvert szeretné visszaállítani, kövesse az adott szoftver szoftvertelepítési útmutatóját.
- **•** Új illesztőprogramok: Ha Ön a számítógépén a nem előre beállított illesztőprogramokat szeretné visszaállítani, kövesse az illesztőprogramhoz mellékelt útmutatót.

Az előre beállított szoftver és illesztőprogramok helyreállítása:

1 Kattintson a **Start** > **Minden program** > **Acer** elemre, majd utána az **Acer eRecovery Management** elemre.

- VAGY -

Ha Ön az alkalmazások és az illesztőprogramok helyreállító biztonsági mentésről állítja vissza a rendszert, helyezze az USB meghajtót egy USB portba. Nyissa meg az USB meghajtót a Windows Explorer segítségével, majd kattintson duplán a **Helyreállítás** elemre.

2 Kattintson Az alkalmazások vagy az illesztőprogramok újratelepítése USB meghajtóról elemre.

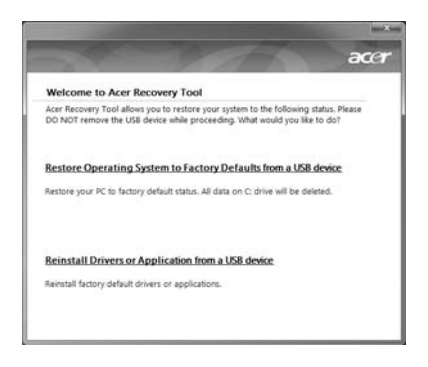

- 3 Kattintson a **Tartalom** elemre a szoftver és illesztőprogramok listájának megjelenítéséhez.
- 4 Kattintson a telepíteni kívánt elem ikonjára, majd kövesse a képernyőn megjelenő utasításokat a telepítés befejezéséhez. Ismételje meg ezt a lépést az újratelepíteni kívánt összes elemnél.

#### <span id="page-1002-0"></span>Visszatérés az előző rendszer állapothoz.

A Microsoft rendszer visszaállítás rendszeres időközönként "pillanatfelvételt" készít az Ön rendszerbeállításairól, és visszaállítási pontokként menti azokat. A nehezen megoldható szoftver problémák esetén legtöbbször vissza tud térni ezekhez a visszaállítási pontokhoz, hogy újra futtatni tudja a rendszert.

A Windows minden nap automatikusan létrehoz egy további visszaállítási pontot, akkor is, ha Ön szoftvert vagy illesztőprogramokat telepít.

> **Tanács**: A Microsoft rendszer visszaállítással kapcsolatos bővebb információért kattintson a Start gombra, majd kattintson a Súgó és támogatás menüre. Írja be a *windows rendszer visszaállítást* a Keresés a súgóban mezőbe, majd nyomja meg az Entert.

. . . . . . . . . . . .

A visszaállítási ponthoz való visszatéréshez:

- 1 Kattintson a **Start** > **Vezérlőpult** > **Rendszer és biztonság** > **Műveletközpont**  elemre, majd a **Helyreállítás** parancsra.
- 2 Kattintson **Rendszer visszaállításának megnyitása** lehetőségre, majd a **Tovább** gombra.
- 3 Válassza ki a kívánt visszaállítási pontot, majd a **Tovább**, és a **Befejezés**  gombot. Egy megerősítést kérő üzenet jelenik meg.
- 4 Kattintson az **Igen** gombra. A rendszere vissza lett állítva az Ön által megadott visszaállítási pont segítségével. Ez a folyamat néhány percet vehet igénybe, és lehet újraindítja a számítógépét.

#### <span id="page-1003-0"></span>Rendszer visszaállítása a gyári állapotba.

Ha a számítógépe olyan problémákat észlel, melyek egyéb módszerekkel nem állíthatóak helyre, akkor valószínűleg mindent újra kell telepítenie, hogy a rendszer visszatérhessen a gyári beállításokhoz. Az újratelepítést elvégezheti a merevlemezről illetve az elkészített helyreállítási biztonsági mentés segítségével is.

**Figyelmeztetés: Ez a teljes helyreállítás mindent töröl a merevlemezéről, majd újratelepíti a Windows-t és az összes szoftvert és illesztőprogtamot, melyek előre be voltak állítva a rendszerben. Ha fontos fájlokhoz fér hozzá a merevlemezén, azokról most készítsen biztonsági mentést.** 

Ha továbbra is fut a Windows, ld: **["Helyreállítás a Windows-on belülr](#page-1003-1)ől" a 22. [oldalon](#page-1003-1)**.

Ha nem fut a Windows és az eredeti merevlemez még mindig működik, ld: **["Helyreállítás a merevlemezrol az indítás során" a 23. oldalon](#page-1004-0)**.

Ha nem fut a Windows és az eredeti merevlemez teljesen újra lett formattálva, vagy ha telepítette a csere merevlemezt, ld: **["Helyreállítás a helyreállító lemezekr](#page-1004-1)ől" a [23. oldalon](#page-1004-1)**.

<span id="page-1003-1"></span>Helyreállítás a Windows-on belülről

A Windows és az összes előre telepített szoftver és illesztőprogram újratelepítése:

Kattintson a **Start** > **Minden program** > **Acer** elemre, majd utána az **Acer eRecovery Management** elemre.

Kattintson a **Helyreállítás** fülre, majd **Az operációs rendszer visszaállítása gyári állapotba** elemre, a **Visszaállítás megerősítése** párbeszédablak megnyitásához.

Kattintson az **Igen**, majd a **Start** gombra. A párbeszédablak arról a merevlemezről jeleníti meg az információt, melyre vissza lesz állítva az operációs rendszer.

# **Figyelmeztetés: A folyamat folytatásával minden fájl törlődik a merevlemezről.**

Kattintson az **OK** gombra. A helyreállítási folyamat a számítógép újraindításával kezdődik, majd a fájlok merevlemezre törénő másolásával folytatódik. Ez eltarthat egy ideig, az Acer eRecovery Management képernyő mutatja a folyamat állapotát.

Mikor befejeződött a helyreállítás, egy párbeszédablak jelenik meg, hogy indítsa újra a számítógépet.

Nyomja meg az **OK** gombot a számítógép újraindításához.

Kövesse a képernyőn megjelenő utasításokat az első rendszerbeállításnál.

#### <span id="page-1004-0"></span>Helyreállítás a merevlemezrol az indítás során

A Windows és az összes előre telepített szoftver és illesztőprogram újratelepítése:

- 1 Kapcsolja be a számítógépet, majd nyomja meg az <**Alt** > + <**F10** > billentyűt az indítás során az Acer eRecovery Management megnyitásához.
- 2 Kattintson **Az operációs rendszer visszaállítása gyári állapotba** elemre.

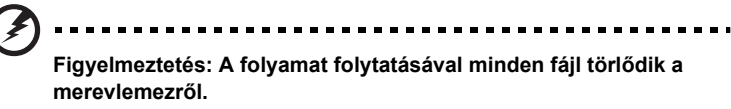

3 Kattintson a **Tovább**. gombra. A merevlemez eredeti, gyárilag betöltött tartalma vissza lesz állítva. Ez a folyamat néhány percet vehet igénybe.

#### <span id="page-1004-1"></span>Helyreállítás a helyreállító lemezekről

A Windows és az összes előre telepített szoftver és illesztőprogram újratelepítése:

1 Dugja be az USB meghajtót, és kapcsolja be a számítógépet.

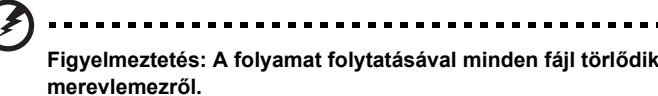

#### **Figyelmeztetés: A folyamat folytatásával minden fájl törlődik a merevlemezről.**

Ha még nincs engedélyezve, akkor engedélyezni kell az F12 boot menüt:

Nyomja le az <**F2**> gombot a számítógép indításakor.

A főmenü kiválasztásához használja a bal vagy jobb nyilat.

Nyomja le a lefelé mutató gombot, amíg az F12 boot menüt kiválasztja, ekkor nyomja le az <**F5**> gombot, így ez a beállítás Engedélyezett-re változik.

A Kilépés menü kiválasztásához használja a bal vagy jobb nyilat.

Válassza a **Módosítások mentése és kilépés** elemet, és nyomja le az **Enter**  gombot. A jóváhagyáshoz válassza az **OK** gombot.

A számítógép újraindul.

- 2 Az indításkor nyomja meg az <**F12**> gombot a boot menü megnyitásához. A boot menü segítségével kiválaszthatja, hogy melyik illesztőprogramról indítja el a folyamatot, pl.: külső meghajtóról.
- 3 Használja a nyílbillentyűket, hogy kiválassza az **USB HDD sort**, majd nyomja meg az <**Enter billentyűt**>. A Windows az USB meghajtón lévő helyreállítási biztonsági mentésről telepít.
- 4 A helyreállítás végrehajtásához kövesse a képernyőn megjelenő útmutatást.

# <span id="page-1006-0"></span>Acer Backup Manager

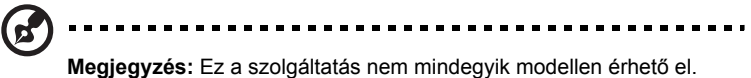

Az Acer Backup Managerrel három egyszerű lépéssel készíthető biztonsági másolat a teljes rendszerről vagy bizonyos fájlokról és mappákról. A mentések szükség esetén ütemezetten is elkészíthetők.

Az Acer Backup Manager a billentyűzet Acer Backup Manager billentyűjével indítható el. Az alkalmazás a **Start** > **Minden program** > **Acer Backup Manager** > **Acer Backup Manager** elemre kattintva is elindítható. Indításkor az üdvözlőképernyő jelenik meg, innen kiindulva hajtható végre az a három lépés, amelyek révén beállítható az ütemezett mentés. A következő képernyőre a **Folytatás** elemre kattintva léphet tovább. Kattintson a + gombra, majd kövesse a képernyőn megjelenő útmutatást:

- 1 Válassza ki a menteni kívánt tartalmat. Minél kevesebb tartalmat választ ki, annál gyorsabb lesz az eljárás, de nagyobb lesz az adatvesztés kockázata.
- 2 Válassza ki, hogy hova szeretné menteni a biztonsági másolatokat. Külső meghajtót vagy a D: meghajtót kell kiválasztania; az Acer Backup Manager nem tudja a forrásmeghajtón tárolni a mentést.
- 3 Adja meg, milyen gyakran szeretne mentést készíteni az Acer Backup Managerrel.

Miután végrehajtotta ezt a három lépést, a megadott ütemezés szerint el fognak készülni a mentések. Az Acer Backup Manager billentyű lenyomásával manuálisan is kezdeményezheti mentés végrehajtását.

A beállításokat bármikor megváltoztathatja; ehhez futtassa az Acer Backup Managert a **Start** menüből, majd hajtsa végre a fenti három lépést.

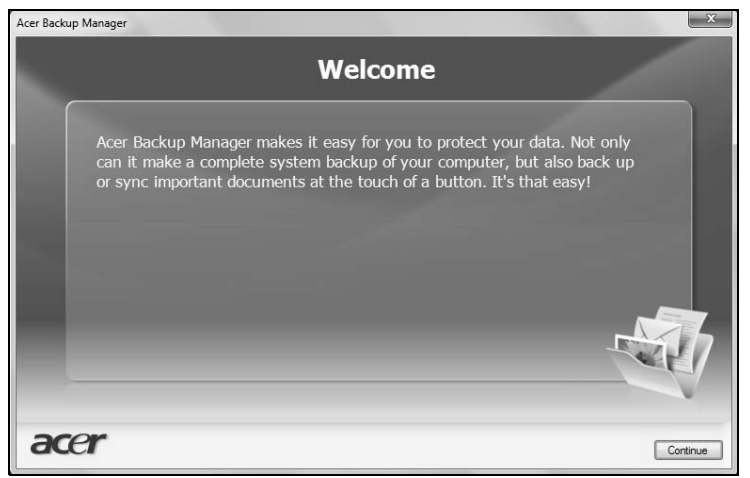

# <span id="page-1007-0"></span>Energiagazdálkodás

A számítógép beépített energiagazdálkodó egységgel rendelkezik, amely folyamatosan figyeli a rendszer működését. A rendszer működése alatt bármely olyan tevékenységet értünk, amely érinti a következő eszközök legalább egyikét: billentyűzet, egér, merevlemez, a számítógéphez csatlakoztatott perifériák és a videomemória. Ha egy bizonyos időtartam alatt nem észlel aktivitást (inaktivitási időtúllépés), a számítógép az energiamegtakarítás érdekében leállítja ezen eszközök valamelyikét vagy mindegyikét.

A számítógép energiagazdálkodási funkciója támogatja az Advanced Configuration and Power Interface-t (fejlett konfigurációs és energiakezelő felület, ACPI), ami takarékos energiahasználat mellett is maximális teljesítmény elérését teszi lehetővé. Az energiatakarékossággal kapcsolatos összes feladatot a Windows látja el.

### <span id="page-1007-1"></span>Acer PowerSmart gomb

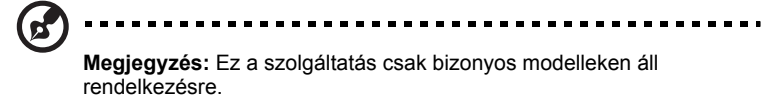

Az Acer PowerSmart gombbal a számítógép grafikai alrendszerének energiatakarékos funkciói kapcsolhatók be, amelyek révén mérsékelhető a készülék energiafogyasztása. Amikor lenyomja az Acer PowerSmart gombot, a képernyő fényerőssége lecsökken, a grafikai chip alacsonyabb sebességre kapcsol; a PCI és a WLAN energiatakarékos üzemmódra vált át. A korábbi beállításokra az Acer PowerSmart gomb ismételt lenyomásával válthat vissza.
# Akkumulátor

A számítógép tartozéka az egyes feltöltések között hosszú üzemidőt biztosító akkumulátor.

# Az akkumulátor jellemzői

Az akkumulátor jellemzői a következők:

- A jelenlegi akkumulátortechnológiákra épül.
- Lemerülése előtt képes jelzést adni.

Ha csatlakoztatja a számítógéphez a hálózati adaptert, akkor a készülék újratölti az akkumulátort. A számítógép a használat közbeni töltést is támogatja, vagyis Ön az akkumulátor töltése közben is folytathatja a munkát. Ugyanakkor a számítógép kikapcsolt állapota mellett jóval gyorsabban végezhető el a töltés.

Az akkumulátor jó szolgálatot tehet az utazások vagy az áramkimaradások során. Javasoljuk, hogy mindig hordjon magával tartalékként egy másik, teljesen feltöltött akkumulátort is. A tartalék akkumulátor megrendeléséről a viszonteladótól kaphat információt.

#### Az akkumulátor élettartamának meghosszabbítása

Az egyéb akkumulátorokhoz hasonlóan idővel a számítógép akkumulátorának is gyengül a teljesítménye. Az idő múlásával és a használattal párhuzamosan tehát romlani fognak az akkumulátor jellemzői. Ha biztosítani szeretné az akkumulátor lehető leghosszabb élettartamát, akkor vegye figyelembe az alábbi javaslatokat.

#### Az új akkumulátor kondicionálása

Az új akkumulátorokkal a használatba vételük előtt érdemes elvégezni az alábbi kondicionálási eljárást:

- 1 A számítógép bekapcsolása nélkül helyezze be az új akkumulátort.
- 2 Csatlakoztassa a hálózati adaptert, és töltse fel teljesen az akkumulátort.
- 3 Húzza ki a hálózati adaptert.
- 4 Kapcsolja be a számítógépet, és kezdje el akkumulátorról használni.
- 5 Teljesen merítse le az akkumulátort, amíg meg nem jelenik a lemerülésre vonatkozó figyelmeztetés.
- 6 Csatlakoztassa ismét a hálózati adaptert, és töltse fel teljesen az akkumulátort.

A fenti lépéseket megismételve háromszor töltse fel teljesen, majd merítse le az akkumulátort.

Minden új vagy hosszabb ideig nem használt akkumulátorral végezze el a fenti kondicionálási eljárást. Ha a számítógépet két hétnél hosszabb ideig fogja tárolni, akkor javasoljuk, hogy távolítsa el belőle az akkumulátort.

#### **Figyelmeztetés: Ne tegye ki az akkumulátort 0°C (32°F) alatti vagy 45°C (113°F) feletti hőmérsékletnek. A különösen alacsony vagy magas hőmérséklet károsíthatja az akkumulátort.**

Az akkumulátor a kondicionálás révén éri el a maximális töltési kapacitását. Ha nem végzi el az eljárást, akkor előfordulhat, hogy nem tudja igénybe venni az akkumulátor teljes kapacitását, illetve az akkumulátor élettartamának lerövidülésével is számolnia kell.

Az akkumulátor élettartamának hosszát az alábbi használati körülmények is hátrányosan befolyásolják:

- A számítógép hálózati tápellátással való használata úgy, hogy közben az akkumulátor a gépben található. Ha folyamatosan hálózati tápellátásról használja a számítógépet, akkor javasoljuk, hogy a teljes feltöltését követően távolítsa el az akkumulátort.
- A fenti teljes feltöltési és lemerítési művelet végrehajtásának elmulasztása.
- Gyakori használat; minél többet használja az akkumulátort, az annál hamarabb fogja elérni az élettartamának végét. Egy átlagos számítógépes akkumulátor élettartama körülbelül 300 feltöltés.

# Az akkumulátor behelyezése és eltávolítása

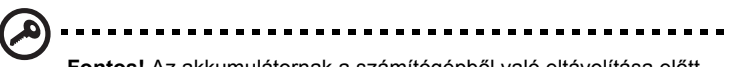

**Fontos!** Az akkumulátornak a számítógépből való eltávolítása előtt csatlakoztassa a hálózati adaptert, amennyiben tovább szeretné használni a számítógépet. Egyébként előbb kapcsolja ki a számítógépet.

Az akkumulátor behelyezése:

- 1 Igazítsa az akkumulátort az akkumulátorfoglalathoz. Ügyeljen arra, hogy az érintkezők előre nézzenek, az akkumulátor felső oldala pedig felfelé.
- 2 Csúsztassa be az akkumulátort a foglalatba, majd finoman nyomja be, amíg a helyére nem rögzül.

Az akkumulátor eltávolítása:

- 1 Az akkumulátor kioldógombját elcsúsztatva oldja ki az akkumulátort.
- 2 Húzza ki az akkumulátort a foglalatból.

#### Az akkumulátor töltése

Ha fel szeretné tölteni az akkumulátort, akkor először ellenőrizze, hogy megfelelően illeszkedik-e az akkumulátorfoglalatba. Csatlakoztassa a hálózati adaptert a számítógéphez, majd az elektromos hálózathoz. A számítógépet az akkumulátor töltése közben is használhatja. Ugyanakkor az akkumulátor töltése a számítógép kikapcsolt állapota mellett jóval gyorsabban végezhető el.

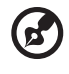

**Megjegyzés:** Javasoljuk, hogy este, mielőtt lefekszik, töltse fel az akkumulátort. Ha az utazás előtti éjszakán feltölti az akkumulátort, akkor másnap teljesen feltöltött géppel indulhat el.

. . . . . . . . . . . . .

### Az akkumulátor töltési szintjének ellenőrzése

A Windows telepmérője folyamatosan jelzi az akkumulátor töltöttségi szintjét. A kurzort a tálcán lévő akkumulátor/tápellátás ikon fölé húzva megtekintheti az akkumulátor pillanatnyi töltöttségi szintjét.

# Az akkumulátor élettartamának optimalizálása

Az akkumulátor élettartamának optimalizálása az akkumulátor minél teljesebb kihasználására, illetve a töltési/újratöltési ciklusok meghosszabbítására és az újratöltés hatékonyságának javítására irányul. Javasoljuk, hogy kövesse az alábbi ajánlásokat:

- Vásároljon egy kiegészítő akkumulátort is.
- Ha lehetséges, akkor használjon hálózati tápellátást. Az akkumulátort csak út közben vegye igénybe.
- A használaton kívüli PC-kártyákat vegye ki a gépből, mert azok továbbra is energiaellátást igényelnek (csak bizonyos modellek esetében).
- Az akkumulátort hűvös, száraz helyen tárolja. A javasolt hőmérséklettartomány a 10°C (50°F) – 30°C (86°F) közötti. Magasabb hőmérsékleten felgyorsul az akkumulátor önkisülésének folyamata.
- A túl gyakori újratöltés csökkenti az akkumulátor élettartamát.
- Ügyeljen a hálózati adapter és az akkumulátor kezelésére.

### Az akkumulátor lemerülésére vonatkozó figyelmeztetés

Ha akkumulátorról üzemelteti a számítógépet, akkor figyelje a Windows telepmérőjének jelzéseit.

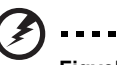

**Figyelmeztetés: Ha megjelenik az akkumulátor lemerülésére vonatkozó figyelmeztetés, akkor minél hamarabb csatlakoztassa a hálózati adaptert. Ha az akkumulátor teljesen lemerül, és a számítógép kikapcsol, akkor előfordulhat, hogy elveszíti bizonyos adatait.**

Ha megjelenik az akkumulátor lemerülésére vonatkozó figyelmeztetés, akkor a körülményektől függ, hogy mit érdemes tennie:

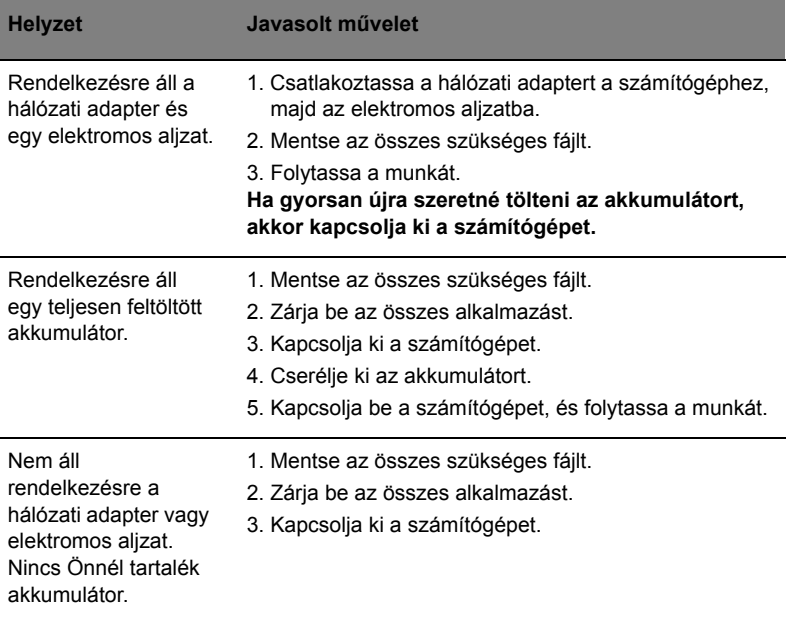

# A hordozható számítógép szállítása

Ebben a részben tanácsokat, ötleteket talál azzal kapcsolatban, hogy mire kell ügyelnie a számítógép szállítása vagy utazás közben.

# Lekapcsolás az asztali munkahelyről

Ha le szeretné választani a számítógépről a külső tartozékokat, kövesse az alábbi lépéseket:

- 1 Mentse el a megnyitott fájlokat.
- 2 Távolítson el minden adathordozót, hajlékonylemezt és CD-lemezt a meghajtó(k)ból.
- 3 Állítsa le a számítógépet.
- 4 Hajtsa le a kijelzőt.
- 5 Húzza ki a hálózati adaptert.
- 6 Húzza ki a billentyűzet, a mutatóeszköz, a nyomtató, a külső monitor vagy az egyéb külső eszköz csatlakozóját.
- 7 Nyissa ki a Kensington zárat, ha ilyennel rögzíti a számítógépet.

## Mozgatás

Ha csak rövid távolságra viszi a számítógépet, például az íróasztalától a tárgyalóba.

#### A számítógép előkészítése

A számítógép áthelyezése előtt hajtsa le és reteszelje a kijelzőt, ezzel a számítógép alvó üzemmódba lép; így az épületen belül akárhova magával viheti. Ha fel szeretné ébreszteni alvó módból a számítógépet, nyissa fel a kijelzőt, majd röviden nyomja meg a bekapcsoló gombot.

Ha egy ügyfél irodájába, vagy egy másik épületbe viszi a számítógépet, érdemes kikapcsolnia:

Kattintson a **Indítás** majd a **Kikapcsolás** gombra.

vagy:

A számítógépet alvó üzemmódba helyezheti az **<Fn> + <F4>** billentyűkombináció megnyomásával. Ezután hajtsa le és reteszelje a kijelzőt.

Ha újra használni szeretné a számítógépet, oldja ki és hajtsa fel a kijelzőt, majd röviden nyomja meg a bekapcsoló gombot.

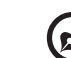

**Megjegyzés:** Ha az alvás állapotjelző nem világít, a számítógép hibernált üzemmódba került és kikapcsolt. Ha az üzemállapot lámpa nem világít, de az alvás állapotjelző igen, a számítógép alvó üzemmódba lépett. Ha újból használni szeretné a számítógépet, mindkét esetben röviden nyomja meg a bekapcsoló gombot. Megjegyezzük, hogy a számítógép hibernált üzemmódba léphet, ha bizonyos ideig alvás üzemmódban volt.

#### Mit vigyen magával a megbeszélésekre

Ha a megbeszélés viszonylag rövid (két óránál rövidebb), akkor valószínűleg elég csak a számítógépet vinnie. Ha hosszabb megbeszélésre számít, vagy a számítógép akkumulátora nincs teljesen feltöltve, akkor érdemes a hálózati adaptert is magával vinnie, majd a tárgyalóteremben csatlakoztatnia a géphez.

Ha a tárgyalóteremben nincs fali dugaszolóaljzat, az akkumulátor terhelését csökkentheti, ha alvó üzemmódba helyezi a számítógépet. Nyomja meg az **<Fn> + <F4>** billentyűkombinációt, vagy hajtsa le a kijelzőt, amikor éppen nem használja aktívan a számítógépet. Ha ismét szüksége van a számítógépre, nyissa fel a kijelzőt (ha korábban lehajtotta), majd röviden nyomja meg a bekapcsoló gombot.

# A számítógép hazaszállítása

Ha hazaszállítja a számítógépet az irodából, illetve otthonról viszi vissza az irodába.

#### A számítógép előkészítése

Miután leválasztotta a számítógépet az asztali munkahelyéről, az alábbi lépéseket követve készítse elő a gépet a hazaszállításra:

- Ellenőrizze, hogy minden adathordozót és CD-lemezt kivett-e a meghajtó(k)ból. Ennek elmulasztása a meghajtó olvasófejének sérüléséhez vezethet.
- Csomagolja a számítógépet olyan táskába, amelyben nem tud csúszkálni, illetve ki van párnázva, így elejtés esetén is megfelelő védelmet kap.

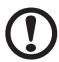

**Vigyázat:** A számítógép fedele mellé ne csomagoljon semmit. A fedélre nehezedő nyomás megrongálhatja a kijelzőt.

#### Mit vigyen magával

Hacsak nem rendelkezik otthon is egy-egy példánnyal az alábbiakból, akkor vigye őket magával:

- Hálózati adapter és kábel.
- A kinyomtatott telepítési poszter.

#### További óvintézkedések

A számítógép védelme érdekében a munkahelye és otthona közötti utazás során vegye figyelembe az alábbi tanácsokat:

- Tartsa magánál a számítógépet, így minimálisra csökkentheti a hőmérsékletváltozások hatását.
- Ha hosszabb időre meg kell állnia, és nem viheti magával a számítógépet, akkor hagyja a gépkocsi csomagtartójában, így elkerülheti a túlzott felmelegedés veszélyét.
- A hőmérséklet és relatív páratartalom változásai páralecsapódást okozhatnak a gépen. Hagyjon megfelelő időt arra, hogy a számítógép felvegye a szobahőmérsékletet, és bekapcsolás előtt ellenőrizze a kijelzőt, hogy nincs-e rajta páralecsapódás. Ha a hőmérsékletváltozás több mint 10°C (18°F), akkor gondoskodjon arról, hogy a számítógép lassan vegye fel a szobahőmérsékletet. Ha lehetséges, hagyja a számítógépet 30 percre olyan helyen, ahol a hőmérséklet a külső és a szobahőmérséklet között van.

#### Otthoni iroda felállítása

Ha gyakran dolgozik otthon a számítógépén, érdemes egy második hálózati adaptert beszereznie otthoni használatra – így nem kell többletterhet szállítania haza és vissza.

Ha a számítógépet hosszabb ideig kívánja otthon használni, érdemes külső billentyűzettel, monitorral és egérrel bővítenie.

# Utazás a számítógéppel

Ha hosszabb útra indul, például a munkahelyéről egy ügyfél munkahelyére, vagy a környéken tesz rövidebb utazást.

#### A számítógép előkészítése

Úgy készítse elő a számítógépet, mintha hazavinné. Ellenőrizze, hogy az akkumulátor a számítógépben fel van-e töltve. A repülőtéri biztonsági intézkedések miatt lehetséges, hogy be kell kapcsolnia a számítógépet, mielőtt a beszállózónába vinné.

#### Mit vigyen magával

A következőket vigye magával:

- Hálózati adapter
- Teljesen feltöltött tartalék akkumulátor(ok)
- További nyomtatók illesztőprogramjainak fájljai, ha másik nyomtató használatát tervezi

#### További óvintézkedések

A számítógép hazaszállítására érvényes útmutatáson túl a készülék védelme érdekében fogadja meg a következő utazással kapcsolatos tanácsokat is:

- A számítógépet mindig személyi poggyászként vigye magával.
- Ha lehetséges, a számítógépet a biztonságiakkal ellenőriztesse. A repülőtéri röntgenberendezések biztonságosak, de ne vigye át a számítógépet fémdetektoron.
- Ne tegye ki a hajlékonylemezeket kézi fémdetektorok hatásának.

# Nemzetközi utazás a számítógéppel

Ha másik országba utazik.

#### A számítógép előkészítése

Ugyanúgy készítse elő a számítógépet, mint általában az utazáshoz.

35

### Mit vigyen magával

A következőket vigye magával:

- Hálózati adapter
- Olyan hálózati kábel, amely használható abban az országban, ahova utazik
- Teljesen feltöltött tartalék akkumulátorok
- További nyomtatók illesztőprogramjainak fájljai, ha másik nyomtató használatát tervezi
- A vásárlást igazoló dokumentum, arra az esetre, ha meg kellene mutatnia a vámhatóság tisztviselőjének
- Az Utazók Nemzetközi Garancia-útlevele (International Travelers Warranty passport)

### További óvintézkedések

Ugyanazokat az óvintézkedéseket kell betartani, mint a számítógéppel való utazásnál. Mindezeken túl nemzetközi utazásnál a következő tanácsokat is vegye figyelembe:

- Amikor másik országba utazik, ellenőrizze, hogy a helyi hálózati feszültség és a hálózati adapter kábelének specifikációi megegyezők-e. Ha nem, szerezzen be egy olyan hálózati kábelt, amelyik használható a helyi hálózati feszültségen. A számítógép áramellátásához ne használjon a háztartási gépekhez árult átalakító készleteket.
- Ha használja a modemet, ellenőrizze, hogy a modem és a csatlakozó kompatibilis-e annak az országnak a távközlési rendszerével, amelybe utazik.

# A számítógép biztonságba helyezése

A számítógép értékes befektetés, amelyre vigyázni kell. Az alábbiakból megtudhatja, hogyan védheti meg számítógépét, illetve hogyan gondoskodhat róla.

A védelmi lehetőségek között hardveres és szoftveres megoldásokat egyaránt talál, előbbire a biztonsági horony, utóbbira a jelszó ad példát.

# Számítógépes biztonsági zár használata

A számítógép Kensington-kompatibilis biztonsági zárhoronnyal rendelkezik, amely lehetővé teszi biztonsági zár csatlakoztatását.

Hurkolja a számítógépes biztonsági zárhoz tartozó drótkötelet egy mozdíthatatlan tárgy, például asztal vagy zárt fiók fogantyúja köré. Illessze be a horonyba a zárat, majd a kulcsot elfordítva rögzítse. Kaphatók kulcs nélküli modellek is.

### Jelszavak használata

A jelszavak az illetéktelen hozzáféréstől védik a számítógépet. Jelszavak megadásával több szinten is védheti a számítógépet és az adatokat:

- A "felügyelői jelszó" (Supervisor Password) a BIOS segédprogramba való jogosulatlan belépéstől és annak használatától védi a számítógépet. Ha engedélyezi, akkor a BIOS segédprogramba való belépéshez be kell írni ezt a jelszót. Lásd: **["BIOS segédprogram" a 44. oldalon](#page-1025-0)**.
- A "felhasználói jelszó" (User Password) a jogosulatlan használattól védi a számítógépet. A maximális biztonság érdekében használjon ilyen jelszót, továbbá a rendszert úgy állítsa be, hogy rendszerindításkor és hibernálásból visszatéréskor is kérjen jelszót.
- A "rendszerindítási jelszó" (Password on Boot) a jogosulatlan használattól védi a számítógépet. A maximális biztonság érdekében használjon ilyen jelszót, továbbá a rendszert úgy állítsa be, hogy rendszerindításkor és hibernálásból visszatéréskor is kérjen jelszót.

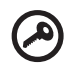

**Fontos!** Őrizze meg gondosan a felügyelői jelszót! Ha elfelejti ezt a jelszót, forduljon a kereskedőhöz vagy valamelyik hivatalos szervizközponthoz.

# Jelszavak beírása

Ha valamilyen jelszót kell megadnia, egy beviteli ablak jelenik meg a kijelző közepén.

- Ha meg van adva felügyelői jelszó, akkor rendszerindításkor, az **<F2>** billentyű megnyomásakor a gép kéri ezt a jelszót; a BIOS segédprogram csak ezt követően nyílik meg.
- Írja be a felügyelői jelszót, majd nyomja meg az **<Enter>** billentyűt. Ekkor megnyílik a BIOS segédprogram. Ha a jelszót hibásan írta be, figyelmeztető üzenet jelenik meg. Próbálja újra, majd nyomja meg az **<Enter>** billentyűt.
- Ha meg van adva felhasználói jelszó és a rendszerindítási jelszó beállítás engedélyezve van, akkor rendszerindításkor a gép jelszót kér.
- Írja be a felhasználói jelszót, majd nyomja meg az **<Enter>** billentyűt; ezt követően használhatja a számítógépet. Ha a jelszót hibásan írta be, figyelmeztető üzenet jelenik meg. Próbálja újra, majd nyomja meg az **<Enter>** billentyűt.

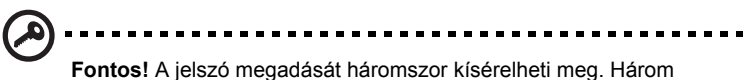

sikertelen próbálkozás után a rendszer inaktív állapotba kerül. Ebben az esetben nyomja meg és négy másodpercig tartsa lenyomva a bekapcsoló gombot, ekkor a számítógép kikapcsol. Kapcsolja be ismét a számítógépet, majd próbálkozzon újra.

#### Jelszavak megadása

A jelszavakat a BIOS segédprogrammal lehet megadni.

# Bővítés kiegészítőkkel

Hordozható számítógépe teljes körű mobil számítástechnikai megoldást nyújt Önnek.

# Csatlakozási lehetőségek

A portok lehetővé teszik, hogy ugyanolyan perifériákat csatlakoztasson a számítógéphez, mint egy asztali PC-hez. A különféle külső eszközöknek a számítógépre való csatlakoztatásával kapcsolatban az alábbi részben talál útmutatást.

#### Fax-/adatmodem (csak bizonyos modellek esetében)

A számítógépben beépített, V.92 56 Kbps fax-/adatmodem található. (csak bizonyos modellek esetében)

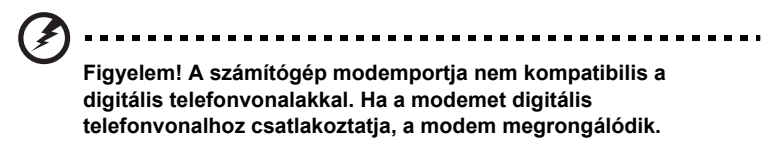

A modem használatához csatlakoztasson telefonkábelt a fax-/adatmodem csatlakozóaljzata és egy telefonvonal csatlakozóaljzata közé.

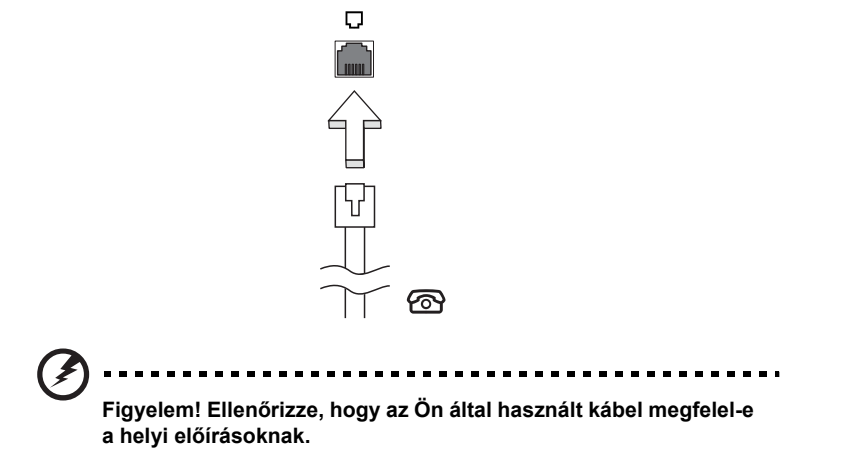

#### 39

#### Beépített hálózati csatoló

A beépített hálózati csatoló segítségével Ethernet alapú hálózatra csatlakoztathatja a számítógépet.

A hálózati kapcsolat létrehozásához csatlakoztasson egy Ethernet kábelt a számítógép bal oldalán lévő hálózati csatlakozóaljzat és a hálózati aljzat vagy a hub csatlakozója közé.

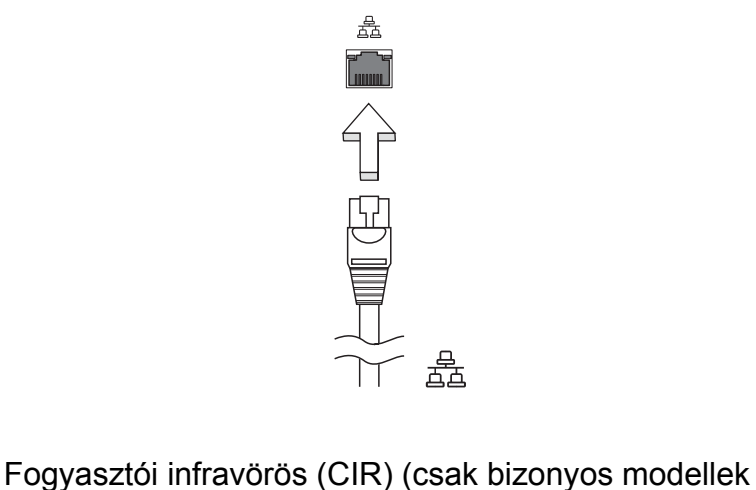

# esetében)

A számítógép fogyasztói infravörös (CIR) portja távvezérlő vagy egyéb CIR-képes készülék jeleinek fogadására használható.

A Universal Serial Bus (univerzális soros busz, USB) 2.0 port egy nagy sebességű soros busz, segítségével az értékes rendszererőforrások lekötése nélkül csatlakoztathat USB perifériákat.

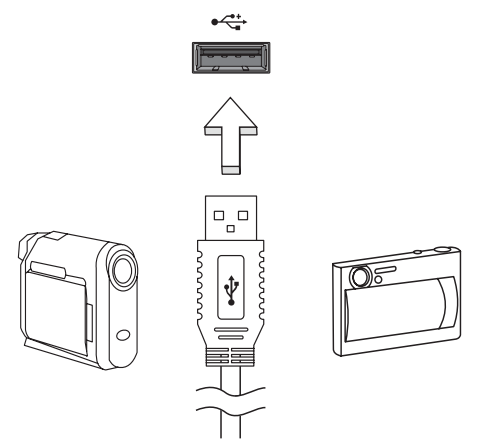

#### IEEE 1394 port (csak bizonyos modellek esetében)

A számítógép IEEE 1394 portja IEEE 1394 kompatibilis eszközök, például videokamera vagy digitális fényképezőgép csatlakoztatását teszi lehetővé. A részleteket a digitális fényképezőgép vagy a kamera kézikönyvében találja meg.

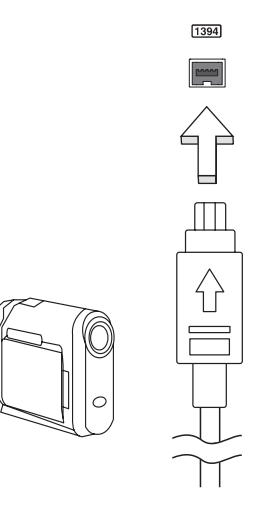

#### Nagy felbontású multimédiás interfész (csak bizonyos modellek esetében)

A HDMI (nagy felbontású multimédiás interfész) az iparág által széles körben támogatott, teljes mértékben digitális, hang- és videoátvitelre egyaránt alkalmas csatolófelület. A HDMI – egyetlen kábellel – bármely kompatibilis hang-/videoforrás, például set-top box, DVD-lejátszó vagy A/V-vevő és digitális hang- és/vagy videovevő készülék, például digitális televízió (DTV) összekötésére alkalmas.

A HDMI porttal felsobb kategóriájú hang- és videokészülékekhez csatlakoztatható a számítógép. Mivel a csatlakoztatáshoz egyetlen kábel is elegendo, a kapcsolat gyorsan és zavaró kábelrengeteg kialakulása nélkül hozható létre.

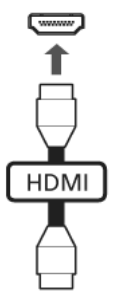

#### ExpressCard (csak bizonyos modellek esetében)

Az ExpressCard a PC-kártya szabvány legújabb változata. Kisebb méretének és gyorsabb csatolófelületének köszönhetően tovább növeli a számítógép használati értékét és bővíthetőségét.

Az ExpressCard kártyák révén számos különböző bővítési lehetőség kínálkozik, többek közt Flash memóriakártya-adapterek, TV-tunerek, Bluetooth-csatolók és IEEE 1394b csatolók használata. Az ExpressCard kártyák az USB 2.0 és a PCI Express alkalmazásokat támogatják.

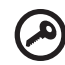

**Fontos!** Kétféle típus létezik, az ExpressCard/54 és az ExpressCard/ 34 (54 mm-es és 34 mm-es kivitel), ezek eltérő feladatokat látnak el. Nem minden ExpressCard foglalat támogatja mindkét típust. A kártya telepítésével, használatával és szolgáltatásaival kapcsolatos információkat annak kézikönyvében találja meg.

#### ExpressCard behelyezése

Illessze be a kártyát a foglalatba, majd finoman nyomja be, amíg a helyére nem pattan.

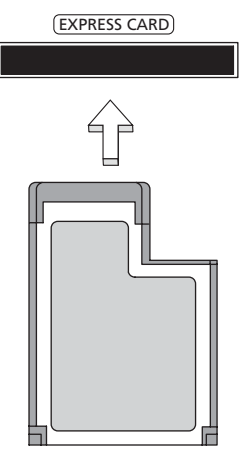

#### ExpressCard kiadatása

ExpressCard kiadatása előtt:

- 1 Lépjen ki a kártyát használó alkalmazásból.
- 2 A bal oldali egérgombbal kattintson a tálcán található hardver eltávolítása ikonra, majd állítsa le a kártyát.
- 3 Finoman nyomja befelé a kártyát a foglalatba, majd engedje fel, ekkor a kártya kiugrik a foglalatból. Húzza ki a kártyát a foglalatból.

#### Memória beszerelése (csak bizonyos modellek esetében)

Ha memóriát szeretne szerelni a gépbe, kövesse az alábbi lépéseket:

- 1 Kapcsolja ki a számítógépet, húzza ki a hálózati adaptert (ha be volt dugva), majd vegye ki az akkumulátort. Ezután fordítsa meg a számítógépet, úgy, hogy hozzáférjen az aljához.
- 2 Távolítsa el a csavart a memóriarekesz fedeléből, majd emelje fel és távolítsa el a memória fedelét.

Magyar

3 Átlósan helyezze be a modult a foglalatba **(a)**, majd óvatosan nyomja le, amíg a helyére nem pattan **(b)**.

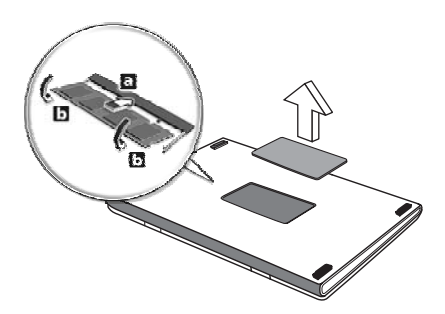

- 4 Helyezze vissza a memóriarekesz fedelét, majd rögzítse a csavarral.
- 5 Tegye vissza az akkumulátort, majd csatlakoztassa a hálózati adaptert.
- 6 Kapcsolja be a számítógépet.

A számítógép automatikusan érzékeli és újrakonfigurálja a teljes memória méretét. Ha tanácsra van szüksége, forduljon szakemberhez vagy a legközelebbi Acer forgalmazóhoz.

### <span id="page-1025-0"></span>BIOS segédprogram

A BIOS segédprogram olyan hardverkonfiguráló program, amelyet a számítógép Basic Input/Output System (alapszintű be- és kiviteli rendszer, BIOS) rendszerébe építettek be.

A számítógép már megfelelően konfigurálva és optimalizálva van, ezért ezt a segédprogramot nem kell futtatnia. Ha azonban konfigurációs problémák lépnek fel, szükség lehet a használatára.

A BIOS segédprogram elindításához nyomja meg az **<F2>** billentyűt a bekapcsolási önteszt alatt, miközben a hordozható számítógép logó látható a képernyőn.

#### Rendszerindítási sorrend

A BIOS segédprogramban a rendszerindítás sorrendjének beállításához lépjen be a BIOS segédprogramba, majd a képernyő felső részén megjelenő elemek közül válassza a **Boot** pontot.

#### Disk-to-disk recovery engedélyezése

A disk-to-disk recovery (hard disk recovery, lemezről lemezre helyreállítás, illetve merevlemezes helyreállítás) funkció engedélyezéséhez lépjen be a BIOS segédprogramba, majd a képernyő felső részén megjelenő elemek közül válassza a **Main** pontot. A képernyő alsó részén keresse meg a **D2D Recovery** pontot, majd az **<F5>** és az **<F6>** billentyű segítségével állítsa be a következő értéket: **Enabled**.

#### Jelszó

A rendszerindítási jelszó megadásához lépjen be a BIOS segédprogramba, majd a képernyő felső részén megjelenő elemek közül válassza a **Security** pontot. Keresse meg a **Password on boot:** elemet, majd az **<F5>** és az **<F6>** billentyűvel engedélyezze a funkciót.

### Szoftverhasználat

#### DVD tartalom lejátszása

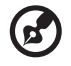

**Megjegyzés:** Ez a szolgáltatás csak bizonyos modelleken áll rendelkezésre.

Ha DVD-meghajtó modul van beszerelve az optikai meghajtó helyére, akkor DVD tartalmakat is le tud játszani a számítógépen.

 $\frac{1}{2}$ 

1 DVD kiadása.

. . . . . . . . ----------------**Fontos!** Amikor először indítja el a DVD-lejátszót, a program kéri a régiókód megadását. A DVD-lemezeket hat régióra osztják. Ha egyszer a DVD-meghajtón beállítottak egy régiókódot, csak annak a régiónak a lemezeit fogja lejátszani. A régiókódot legfeljebb ötször lehet beállítani (beleértve a legelső alkalmat is), ezután az utolsónak beállított régiókód állandósul. A merevlemez visszaállítása nem állítja vissza a régiókódok beállításának számát. A jelen szakaszban, az alábbiakban feltüntetett táblázatban megtalálja a DVD filmek régiókódját.

2 A DVD film lejátszása néhány másodperc múlva automatikusan elkezdődik.

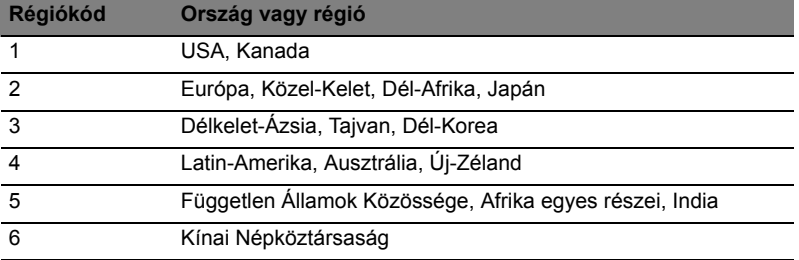

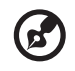

**Megjegyzés:** A régiókód megváltoztatásához helyezzen be a DVDmeghajtóba egy másik régióba tartozó DVD filmet. További információt a súgóban talál.

# Gyakran ismétlődő kérdések

Az alábbiakban összefoglaltunk néhány a számítógép használata közben gyakran előforduló problémát. A problémák leírásához egyszerű válaszokat, megoldásokat is mellékeltünk.

Megnyomtam a bekapcsoló gombot, de a számítógép nem indul el, illetve nem tölti be az operációs rendszert.

Tekintsen az üzemállapot jelzőfényre:

- Ha nem világít, a számítógép nem kap tápellátást. Ellenőrizze a következőket:
	- Ha a számítógép akkumulátorról üzemel, akkor lehetséges, hogy az akkumulátor lemerült, és nem képes energiával ellátni a készüléket. Csatlakoztassa a hálózati adaptert, és töltse fel az akkumulátort.
	- Ellenőrizze, hogy a hálózati adapter megfelelően csatlakozik-e a számítógéphez és a fali dugaszolóaljzatba.
- Ha a jelzőfény világít, ellenőrizze a következőket:
	- Nem rendszerindító lemez van a külső, USB-s hajlékonylemezes meghajtóban? Vegye ki, vagy tegyen be helyette egy rendszerlemezt, majd a **<Ctrl> + <Alt> + <Del>** billentyűkombinációt megnyomva indítsa újra a rendszert.

#### Semmi nem jelenik meg a kijelzőn.

A számítógép teljesítményszabályozó rendszere az energiatakarékosság érdekében automatikusan kikapcsolta a kijelzőt. A kijelzőt bármelyik billentyű lenyomásával visszakapcsolhatja.

Ha a billentyűk lenyomásával nem lehet visszakapcsolni a kijelzőt, annak két oka lehet:

- A fényerő nagyon alacsonyra van állítva. Az <Fn> + < $\triangleright$ > billentyűkombinációt lenyomva növelje a fényerőt.
- A megjelenítési mód külső monitorra van állítva. A kijelző átkapcsolásának gyorsbillentyűjét **<Fn> + <F5>** lenyomva állítsa vissza kiválasztott megjelenítő eszköznek a számítógép kijelzőjét.
- Ha az alvás állapotjelző lámpa világít, akkor a számítógép alvás üzemmódban van. Ha fel akarja ébreszteni a számítógépet, röviden nyomja meg a bekapcsoló gombot.

#### 47

#### Nem szól a számítógép hangszórója.

Ellenőrizze a következőket:

- Lehetséges, hogy el van némítva a hangszóró. Tekintsen a Windows tálcán található hangerőszabályzás ikonra. Ha át van húzva, kattintson az ikonra, majd törölje a jelet az **Elnémítás** jelölőnégyzetből.
- Lehet, hogy a hangerő túl alacsony. Windows alatt használja a tálcán lévő hangerőszabályzó ikont, illetve a hangerőt a hangerőszabályzó gombokkal is állíthatja.
- Ha a számítógép előoldali panelén található vonali kimenet porthoz fülhallgató, fejhallgató vagy külső hangszóró van csatlakoztatva, akkor a beépített hangszórók automatikusan kikapcsolnak.

A számítógép bekapcsolása nélkül szeretném kinyitni az optikai meghajtó tálcáját.

Az optikai meghajtón van egy mechanikus kiadófurat. A fiók kinyitásához egyszerűen illessze a furatba egy toll hegyét vagy egy iratkapcsot, majd finoman nyomja be.

#### A billentyűzet nem reagál.

Csatlakoztasson egy külső billentyűzetet a számítógép hátlapján vagy elején található USB porthoz. Ha a külső billentyűzet működik, akkor lépjen kapcsolatba a kereskedővel vagy egy hivatalos szervizközponttal, mert lehetséges, hogy a beépített billentyűzet kábele meglazult.

#### A nyomtató nem működik.

Ellenőrizze a következőket:

- Ellenőrizze, hogy a nyomtató csatlakoztatva van-e egy fali dugaszolóaljzatba, valamint be van-e kapcsolva.
- Ellenőrizze, hogy a nyomtató kábele megfelelően csatlakoztatva van-e az USB porthoz, illetve a nyomtató megfelelő portjához.

Helyreállító CD-lemezek nélkül szeretném visszaállítani a számítógép eredeti beállításait.

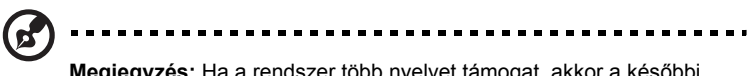

**Megjegyzés:** Ha a rendszer több nyelvet támogat, akkor a későbbi helyreállítási műveleteknél csak a rendszer első indításakor kiválasztott operációs rendszer és nyelv használható.

Ez a helyreállítási folyamat segít Önnek visszaállítani a C: meghajtót az eredetileg telepített szoftver tartalommal olyan állapotba, mint amikor a laptopot megvette. A C: meghajtó helyreállításához kövesse az alábbi lépéseket. (A C: meghajtó újraformázásra kerül, és minden rajta lévő adat törlődik!) Fontos, hogy a művelet megkezdése előtt készítsen biztonsági másolatot az adatállományokról.

A visszaállítás megkezdése előtt ellenőrizze a BIOS beállításait.

- 1 Ellenőrizze, hogy aktiválva van-e az **Acer disk-to-disk recovery** funkció.
- 2 Győződjön meg arról, hogy a **D2D Recovery** beállítás a **Main** pontban **Enabled** állapotra van állítva.
- 3 Mentse el a módosításokat, majd lépjen ki a BIOS segédprogramból. A rendszer újraindul.

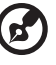

**Megjegyzés:** A BIOS segédprogram eléréséhez a bekapcsolási önteszt (POST) alatt nyomja meg az **<F2>** billentyűt.

A helyreállítás elindítása:

- 1 Indítsa újra a rendszert.
- 2 Miközben az Acer logó látható, a helyreállítási folyamat elindításához nyomja meg egyszerre az **<Alt> + <F10>** billentyűket.
- 3 A rendszer helyreállítását a képernyőn megjelenő utasításokat követve végezheti el.

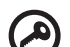

**Fontos!** Ez a funkció 15 GB területet foglal a merevlemez rejtett partícióján.

# <span id="page-1030-0"></span>Szervizszolgáltatás kérése

#### Utazók Nemzetközi Garanciája (International Travelers Warranty; ITW)

A számítógépre érvényes az Utazók Nemzetközi Garanciája (International Travelers Warranty; ITW), amely utazás közben biztonságot és nyugalmat nyújt Önnek. A szervizközpontok világméretű hálózata készséggel áll rendelkezésére.

A számítógéphez mellékelve van egy ITW útlevél. Ez az útlevél mindent tartalmaz, amit az ITW programról tudnia kell. A füzetben megtalálható a rendelkezésére álló hivatalos szervizközpontok listája. Kérjük, gondosan tanulmányozza át az útlevelet.

Legyen mindig kéznél az ITW útlevele, különösen utazás közben, ellenkező esetben nem részesülhet a támogatási központok által nyújtott szolgáltatások előnyeiből. A vásárlást igazoló dokumentumokat helyezze az ITW útlevél borítólapjának belső oldalán kialakított tasakba.

Ha abban az országban, ahova utazott, nincs az Acer által felhatalmazott szerviz, akkor a világ bármely pontján lévő irodánkkal kapcsolatba léphet. Kérjük, látogassa meg ezt a honlapot: **www.acer.com**.

#### Mielőtt telefonálna

Ha telefonos segítségkérés céljából felhívja az Acert, kérjük, készítse elő a következő információkat, illetve a hívás során legyen a számítógépe mellett. Az Ön segítségével csökkenthetjük a híváshoz szükséges időt, és hatékonyabban tudjuk megoldani problémáit. Ha a számítógép hibaüzenetet jelenít meg vagy sípol, jegyezze fel a képernyőn megjelenteket (vagy a hangjelzések számát és sorrendjét).

A következő információkat kérjük Öntől: Név: Cím: Telefonszám: Gép típusa és modellszám: Sorozatszám: A vásárlás időpontja:

# Hibaelhárítás

Ebben a fejezetben a gyakrabban előforduló rendszerhibák elhárításához nyújtunk segítséget. Ha problémába ütközik, először tanulmányozza át az alábbi részeket, és csak ezt követően forduljon szakemberhez. A súlyosabb hibák elhárításához szükség lehet a számítógép felnyitására. Ne kísérelje meg a számítógép felnyitását, inkább lépjen kapcsolatba a kereskedővel vagy kérjen segítséget valamelyik hivatalos szervizközponttól.

### Hibaelhárítási tanácsok

A hordozható számítógép a felmerült problémák megoldását hibaüzeneteknek a képernyőn történő megjelenítésével segíti.

Ha a rendszer hibaüzenetet ír ki, vagy hibára utaló jelek fordulnak elő, tanulmányozza át a lejjebb található, "Hibaüzenetek" című részt. Ha a probléma nem oldható meg, lépjen kapcsolatba a kereskedővel. Lásd: **["Szervizszolgáltatás](#page-1030-0)  [kérése" a 49. oldalon](#page-1030-0)**.

#### Hibaüzenetek

Ha a rendszer hibaüzenetet ír ki, jegyezze fel, majd tegye meg a megfelelő javító lépéseket. Az alábbi táblázat – betűrendben – a hibaüzeneteket és a javasolt intézkedéseket tartalmazza.

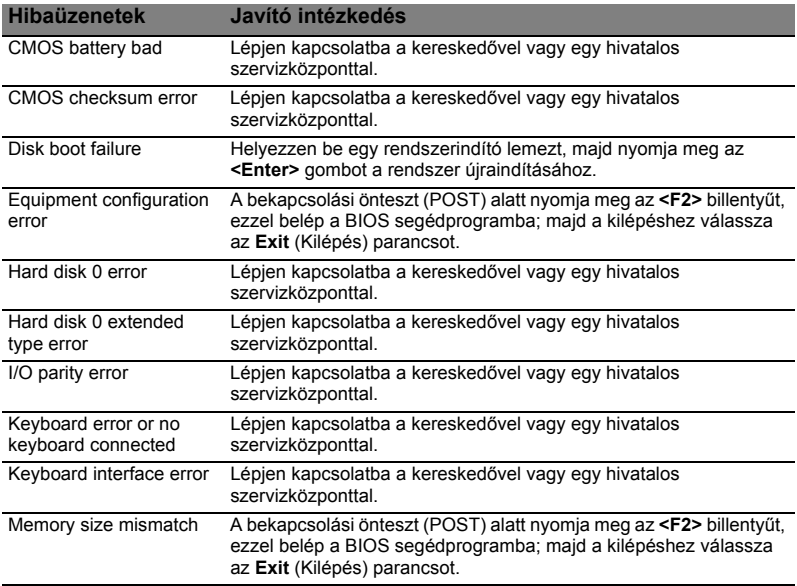

Ha a javító intézkedések megtétele ellenére sem szűnik meg a probléma, kérjük, lépjen kapcsolatba a kereskedővel vagy valamelyik hivatalos szervizközponttal.

# <span id="page-1032-0"></span>Jogszabályi és biztonsági tudnivalók

# FCC nyilatkozat

A készüléket vizsgálatnak vetették alá, amelynek során megállapítást nyert, hogy a készülék teljesíti az FCC szabályzatának 15. pontja szerinti, B osztályú digitális eszközökre vonatkozó határértékeket. Ezeket a határértékeket úgy állapították meg, hogy a lakóépületekben megfelelő védelmet nyújtsanak a káros zavarokkal szemben. A készülék rádiófrekvenciás energiát kelt, használ és sugározhat, és ha nem a használati utasításnak megfelelően helyezték üzembe és használják, akkor megzavarhatja a rádiós távközlést.

Ugyanakkor semmilyen garancia nem vállalható arra nézve, hogy meghatározott felhasználásnál nem fordulnak elő zavarok. Ha a készülék zavart kelt a rádiós vagy a televíziós vételben, és ezt a készülék be- és kikapcsolásával egyértelműen meg lehet állapítani, akkor a felhasználó a zavarok megszüntetésére a következő lépéseket teheti meg:

- A vevőantennát állítsa más irányba, vagy helyezze át.
- Növelje a távolságot a készülék és a vevő között.
- A készüléket csatlakoztassa más áramkörhöz kapcsolódó fali dugaszolóaljzatba, mint amelyhez a vevő csatlakozik.
- Kérjen segítséget a kereskedőtől vagy egy gyakorlott rádiós/televíziós szakembertől.

#### Megjegyzés: árnyékolt kábelek

Az FCC előírásainak betartása érdekében a készüléket más számítástechnikai eszközökhöz kizárólag árnyékolt kábellel szabad csatlakozni.

#### Megjegyzés: perifériák

A készülékhez kizárólag olyan perifériákat (bemeneti/kimeneti eszközök, terminálok, nyomtatók stb.) szabad csatlakoztatni, amelyek megfelelnek a B osztályú eszközökre előírt határértékeknek. A határértékeknek nem megfelelő perifériák használata esetén zavar léphet fel a rádiós és a televíziós vételben.

#### Vigyázat

A gyártó által nem engedélyezett változtatások vagy módosítások miatt a felhasználó elveszítheti a Federal Communications Commission (Szövetségi Távközlési Bizottság) által a számítógép működtetésére biztosított jogát.

# A modemre vonatkozó megjegyzések (csak bizonyos modellek esetében)

### TBR 21

A készülék rendelkezik a nyilvános kapcsolt távbeszélő-hálózattal létesítendő egyvégződéses csatlakozásokhoz szükséges jóváhagyással [98/482/EK "TBR 21" tanácsi határozat]. Az egyes nyilvános kapcsolt távbeszélő-hálózatok közötti különbségek miatt azonban a jóváhagyás önmagában nem jelent feltétel nélküli garanciát arra, hogy a működés minden nyilvános kapcsolt távbeszélő-hálózat végpontján sikeres lesz. Probléma esetén először a berendezés szállítójával lépjen kapcsolatba. Az érintett országokkal kapcsolatos további tudnivalókat lásd: **["Jogszabályi és biztonsági tudnivalók" a 51. oldalon](#page-1032-0)**.

# Tudnivalók az LCD kijelző képpontjairól

Az LCD egységet nagypontosságú gyártási eljárásokkal készítik. Ennek ellenére előfordulhat, hogy egyes pixelek (képpontok) nem megfelelően világosodnak ki, illetve fekete vagy piros pontként jelennek meg. Ennek nincs hatása a tárolt képre, és nem jelent meghibásodást.

# Rádiókészülék hatósági engedélyezési megjegyzés

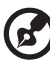

-------------

**Megjegyzés:** Az alábbi hatósági megjegyzés csak a vezeték nélküli LAN és/vagy Bluetooth csatolóval felszerelt modellekre vonatkozik.

# Általános tudnivalók

Az engedélyezett szolgáltatásokkal fellépő rádiós interferencia elkerülése érdekében a készüléket beltéri használatra tervezték.

A készülék megfelel mindazon országok vagy régiók rádiófrekvenciás és biztonsági előírásainak, amelyekben a vezeték nélküli csatoló használatát engedélyezték. A konfigurációtól függően a készülék tartalmazhat vezeték nélküli rádiófrekvenciás eszközöket (mint például a vezeték nélküli LAN és/vagy Bluetooth modul). Az alábbi információk az ilyen készülékekre vonatkoznak.

#### Nyilatkozat az EU szabályoknak való megfelelésről

Az Acer ezúton kijelenti, hogy a jelen hordozható számítógép terméksorozat megfelel az 1999/5/EK irányelv alapvető követelményeinek és egyéb vonatkozó rendelkezéseinek.

#### Az országok érvényességi köre

2009 júliusában az EU tagjai a következő országok: Ausztria, Belgium, Bulgária, Ciprus, Csehország, Dánia, Egyesült Királyság, Észtország, Finnország, Franciaország, Görögország, Hollandia, Írország, Lengyelország, Lettország, Litvánia, Luxemburg, Magyarország, Málta, Németország, Olaszország, Portugália, Románia, Spanyolország, Szlovákia, Szlovénia és Svédország. A használat engedélyezett az Európai Unió országaiban, valamint Norvégiában, Svájcban, Izlandon és Liechtensteinben. A készüléket az adott országban érvényes előírások és szabályok szigorú betartásával szabad csak használni. További információkért lépjen kapcsolatba a használat országában található helyi irodával. Az érintett országok aktuális listáját lásd: **ec.europa.eu/enterprise/rtte/implem.htm.**

# Az FCC rádiófrekvenciás biztonsági követelményei

A vezeték nélküli LAN Mini PCI kártya és a Bluetooth kártya sugárzási teljesítménye messze az FCC által engedélyezett rádiófrekvenciás határérték alatt van. A hordozható számítógépet ennek ellenére úgy kell használni, hogy a használat során az emberekre gyakorolt hatás mértéke a lehető legkisebb legyen:

1 A felhasználókat kérjük, hogy kövessék az FCC vezeték nélküli csatolókkal rendelkező berendezésekre vonatkozó biztonsági előírásait, amelyeket minden rádiófrekvenciával működő csatolóval rendelkező berendezés használati utasítása tartalmaz.

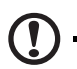

**Vigyázat:** Az FCC rádiófrekvenciás sugárzási határértékeinek betartása érdekében működés közben legalább 20 cm távolság legyen a kijelzőbe épített vezeték nélküli LAN Mini PCI kártya és a környezetében tartózkodó személyek között.

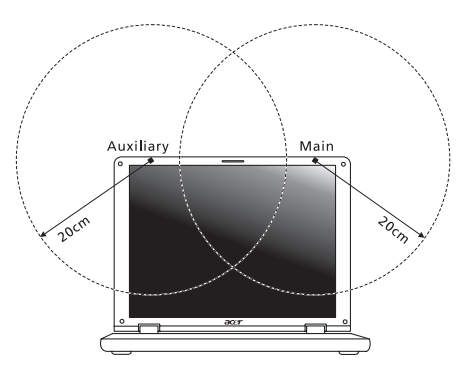

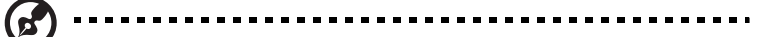

**Megjegyzés:** Az vezeték nélküli Mini PCI kártya diversity-átvitelt alkalmaz. Az ilyen típusú átvitelnél mindig csak az egyik antenna bocsát ki rádiófrekvenciás sugárzást. A sugárzásra használt antenna kiválasztása automatikusan történik, illetve a megfelelő minőségű rádiós átvitel érdekében a felhasználó kézzel is választhat antennát.

- 2 A készülék az 5,15 5,25 GHz-es frekvenciatartományban működik, ezért csak beltérben használható. Az FCC a készülék használatát beltérre korlátozza, ugyanis az 5,15 - 5,25 GHz-es frekvenciatartomány használata miatt a közös csatornát használó mobil műholdas rendszerekkel fellépő interferenciákat csak így lehet a minimálisra csökkenteni.
- 3 Az 5,25 5,35 és az 5,65 5,85 GHz-es frekvenciatartomány elsődleges használói a nagy teljesítményű radarberendezések. Az ilyen radarállomások zavarhatják és/vagy károsíthatják a készüléket.
- 4 A helytelen üzembe helyezés vagy szakszerűtlen használat a rádiótávközlésben zavarokat kelthet. A belső antenna bármilyen megváltoztatása az FCC engedély és a garancia megvonásával jár.

# Kanada – alacsony teljesítményű, engedélyre nem köteles rádiófrekvenciás távközlési eszközök (RSS-210)

#### A személyekre ható rádiófrekvenciás mezők (RSS-102)

A hordozható számítógép kis erősítésű, belső antennákat alkalmaz, amelyek nem bocsátanak ki a Health Canada által a lakosság számára megadott határértékeket meghaladó rádiófrekvenciás sugárzást. További információkat a 6. biztonsági szabályzatban, a Health Canada honlapján talál: www.hc-sc.gc.ca/rpb.

# LCD panel ergonomic specifications

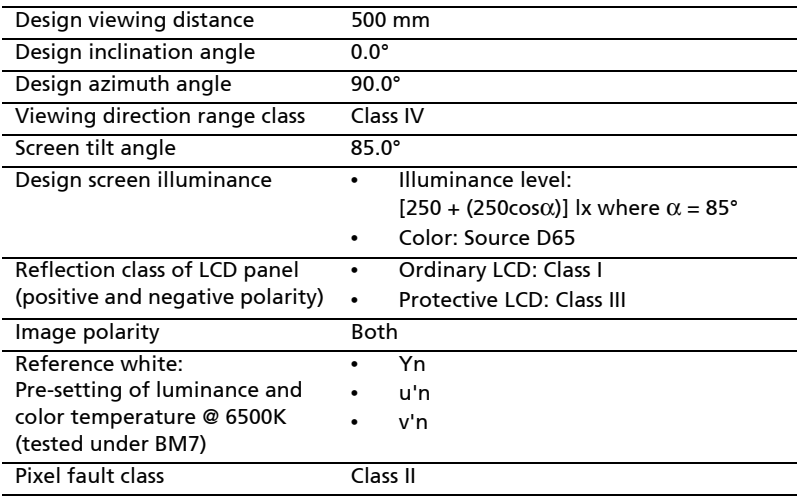

# Řada TravelMate

# Obecná uživatelská příručka

© 2010 Všechna práva vyhrazena.

Obecná uživatelská příručka pro počítače řady TravelMate Původní vydání: 12/2010

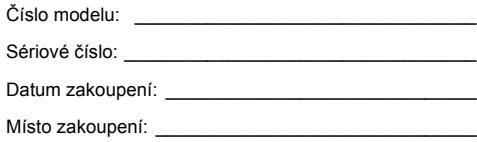

# Informace pro vaši bezpečnost a pohodlí

### Bezpečnostní pokyny

Tyto pokyny si pečlivě přečtěte. Uložte je pro případné budoucí použití. Uchovejte tento dokument pro případné budoucí použití. Dodržujte veškerá upozornění a pokyny uvedené na výrobku.

#### Vypnutí výrobku před čištěním

Před čištěním odpojte výrobek ze zásuvky. Nepoužívejte tekuté nebo aerosolové čističe. K čištění používejte vlhký hadřík.

#### UPOZORNĚNÍ – odpojování zařízení

Při připojování a odpojování napájení od napájecího zdroje postupujte podle následujících pokynů:

Nainstalujte napájecí zdroj před připojením napájecího kabelu do elektrické zásuvky.

Před vyjmutím napájecího zdroje z počítače odpojte napájecí kabel.

Má-li systém více zdrojů napájení, odpojte napájení od systému odpojením všech napájecích kabelů od zdrojů napájení.

#### UPOZORNĚNÍ – přístupnost

Elektrická zásuvka, do které připojujete napájecí kabel, musí být snadno přístupná a umístěná co nejblíže uživatele zařízení. Pokud potřebujete odpojit napájení zařízení, odpojte napájecí kabel z elektrické zásuvky.

#### POZOR na přibalené makety karet (pouze u vybraných modelů)

Počítač byl dodán s plastovou maketou karty zasunutou v patici karet. Tyto makety chrání nepoužívané patice před prachem, kovovými předměty a dalšími částicemi. Maketu uschovejte a použijte, není-li v patici nainstalována žádná karta.

#### VÝSTRAHA k poslouchání

Dodržujte tyto pokyny, abyste chránili svuj sluch.

- **•** Zvyšujte postupne hlasitost, dokud nebude poslech jasný a pohodlný.
- **•** Nezvyšujte úroven hlasitosti poté, co si uši privyknou.
- **•** Neposlouchejte hudbu s vysokou hlasitostí po dlouhou dobu.
- **•** Nezvyšujte úroven hlasitosti kvuli potlacení hlucného okolí.
- **•** Snižte hlasitost, pokud neslyšíte, jak lidé v blízkosti mluví.

#### Upozornění

- **•** Výrobek nepoužívejte v blízkosti vody.
- **•** Neumíst'ujte výrobek na nestabilní vozíky, stojany nebo stoly. Hrozí nebezpečí pádu a vážného poškození výrobku.
- **•** Větrací šterbiny a otvory zajišt'ují spolehlivý provoz výrobku a chrání jej před přehřátím. Tyto otvory nesmí být zakryty ani jinak omezeny. Při umístění výrobku na postel, pohovku, polštář nebo jiný měkký povrch nesmí být větrací otvory nikdy zablokované. Je zakázáno umíst'ovat tento výrobek do blízkosti radiátoru, nad radiátor nebo článek topení nebo do omezeného prostoru bez dostatečného větrání.
- **•** Nikdy nezasunujte žádné předměty do otvorů v plášti výrobku, protože by se mohly dotknout míst pod vysokým napětím nebo by mohly způsobit zkrat a následně požár nebo úraz elektrickým proudem. Zabraňte potřísnění výrobku jakoukoli tekutinou.
- **•** Abyste zabránili poškození vnitřních součástí a předešli vytečení baterie, nepokládejte výrobek na vibrující povrch.
- **•** Počítač nepoužívejte při sportu, cvičení nebo v prostředí s vibracemi, protože by mohlo dojít k neočekávanému zkratu nebo poškození rotujících zařízení, pevného disku či optické jednotky a dokonce ke kontaktu s lithiovou baterií.
- **•** Spodní část, oblasti okolo větracích otvorů a sít'ový adaptér se mohou rozpálit. Dbejte na to, aby tyto části nepřišly do styku s vaší pokožkou nebo jinou částí těla, abyste si nepřivodili poranění.
- **•** Zařízení a jeho příslušenství může obsahovat malé součásti. Uchovávejte je mimo dosah dětí.

#### Použití elektrické energie

- **•** Tento výrobek musí být napájen typem napájení uvedeným na štítku s označením. Pokud si nejste jistí, jaký typ napájení máte k dispozici, obrat'te se na prodejce nebo na místního dodavatele elektrické energie.
- **•** Je zakázáno pokládat na napájecí kabel jakékoli předměty. Umístěte výrobek tak, aby nikdo na napájecí kabel nestoupal.
- **•** Používáte-li při napájení výrobku prodlužovací kabel, nesmí jmenovitá proudová kapacita napájeného výrobku překračovat jmenovitou proudovou kapacitu prodlužovacího kabelu. Celková jmenovitá kapacita všech výrobků připojených k jedné elektrické zásuvce nesmí překročit kapacitu pojistky.
- **•** Nepřetěžujte elektrickou zásuvku či prodlužovací kabel zapojením příliš mnoha zařízení. Celkové zatížení systému nesmí překročit 80% zatížitelnosti přípojky. Pokud používáte prodlužovací kabel, zatížení nesmí překročit 80% zatížitelnosti kabelu.
- **•** Adaptér střídavého proudu tohoto výrobku je vybaven třívodičovou uzemňovací zástrčkou. Tuto zástrčku je možné zapojit jen do uzemněné elektrické zásuvky. Před připojením zástrčky adaptéru střídavého proudu se ujistěte, že zásuvka je řádně uzemněná. Nezapojujte zástrčku do neuzemněné elektrické zásuvky. Další informace vám poskytne elektroinstalatér.

**Upozornění! Zemnicí kolík je bezpečnostní prvek. Při použití elektrické zásuvky, která není řádně uzemněná, může dojít k zásahu elektrickým proudem nebo ke zranění.**

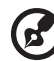

**Poznámka:** Zemnicí kolík také poskytuje dobrou ochranu před neočekávaným šumem vytvářeným dalšími elektrickými zařízeními v blízkosti, která mohou ovlivňovat výkon tohoto výrobku.

**•** Systém je možné napájet pomocí široké řady napětí: 100 až 120 nebo 220 až 240 V střídavého proudu. Napájecí kabel dodaný se systémem odpovídá požadavkům pro používání v zemi či regionu, kde byl systém zakoupen. Napájecí kabely pro používání v jiných zemích či regionech musí odpovídat požadavkům pro příslušnou zemi či region. Více informací o požadavcích na napájecí kabely vám sdělí autorizovaný prodejce nebo poskytovatel služeb.

#### Servis výrobku

Nepokoušejte se provádět sami opravy tohoto výrobku. Při otevření nebo odejmutí krytů hrozí nebezpečí kontaktu se součástmi pod vysokým napětím nebo jiná nebezpečí. S veškerými opravami se obrat'te na kvalifikovaného servisního technika.

V následujících případech odpojte výrobek ze zásuvky a požádejte kvalifikovaného servisního technika o odbornou opravu:

- **•** Napájecí kabel je poškozený nebo polámaný.
- **•** Došlo k potřísnění výrobku tekutinou.
- **•** Výrobek byl vystaven dešti nebo vodě.
- **•** Došlo k pádu výrobku nebo k poškození pláště.
- **•** Výkon výrobku se znatelně změnil a je třeba provést opravu.
- **•** Pokud výrobek při dodržení pokynů pro používání nefunguje normálně.

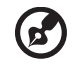

**Poznámka:** Používejte pouze ovládací prvky uvedené v uživatelské příručce. Nesprávné používání ostatních ovládacích prvků může způsobit poškození takového rozsahu, že k obnovení normálního fungování výrobku je často zapotřebí rozsáhlé opravy kvalifikovaným technikem.

#### Pokyny pro bezpečné používání baterie

Tento přenosný počítač používá lithium-iontovou baterii. Nepoužívejte ji ve vlhkém, mokrém nebo korozívním prostředí. Nepokládejte, neukládejte ani neponechávejte výrobek v blízkosti zdroje vysoké teploty, silného přímého slunečního světla, v mikrovlnné troubě nebo v tlakové nádobě a nevystavujte jej teplotám přesahujícím 60 °C (140 °F). Pokud nebudete dodržovat tyto pokyny, mohlo by to způsobit únik kyseliny z baterie, její výbuch nebo vzplanutí a zranění osob nebo poškození majetku. Nepropichujte baterii, neotevírejte ji ani nedemontujte. Pokud dojde k úniku elektrolytu z baterie a dostanete se do přímého styku s touto kapalinou, důkladně si omyjte ruce vodou a ihned vyhledejte lékařskou pomoc. Z bezpečnostních důvodů a pro prodloužení životnosti baterie nebude tato dobíjena v případě, že teplota poklesne pod 0 °C (32 °F) nebo přesáhne 40 °C (104 °F).

Plného výkonu nové baterie je dosaženo po dvou až třech úplných cyklech nabití a vybití. Baterii lze nabíjet a vybíjet řádově ve stovkách cyklů, ale nakonec se zcela opotřebuje. Když bude provozní doba počítače výrazně kratší než normálně, kupte si novou baterii. Používejte pouze schválené baterie a dobíjejte baterii pouze nabíječkami, které jsou schváleny pro dané zařízení.

Baterii používejte pouze pro zamýšlený účel. Nikdy nepoužívejte žádnou nabíječku nebo baterii, která by byla poškozená. Baterii nezkratujte. Náhodné zkratování pólů může nastat, když se kladný (+) a záporný (-) pól baterie budou spojeny kovovými předměty, například mincemi, sponkami, perem atd. (Póly na baterii připomínají kovové proužky.) K tomu může dojít například v případě, že náhradní baterii přenášíte v kapse nebo tašce. Zkratování svorek může baterii nebo připojené zařízení poškodit.

Kapacita a životnost baterie se sníží v případě, že baterie bude ponechána na horkém nebo studeném místě, například v uzavřeném vozidel v létě nebo v zimě. Vždy se pokoušejte udržovat teplotu baterie mezi 15 °C a 25 °C (59 °F a 77 °F). Zařízení se studenou nebo horkou baterií nemusí dočasně pracovat, i když by baterie byla plně nabita. Výkonnost baterie je obzvláště omezena při teplotách pod bodem mrazu.

Nelikvidujte baterie v ohni, protože by mohly vybouchnout. Baterie mohou vybouchnout také v případě poškození. Baterie likvidujte podle místních předpisů. Pokud to je možné, recyklujte je. Nelikvidujte je jako běžný domácí odpad.

Bezdrátová zařízení mohou být náchylná k rušení vlivem baterie, což může ovlivnit jejich výkon.

#### Výměna baterie

Tento notebook používá lithiovou baterii. Při výměně baterie používejte typ dodaný s výrobkem. Při použití jiné baterie hrozí nebezpečí požáru nebo výbuchu.

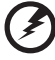

**Upozornění! Při nesprávné manipulaci s bateriemi hrozí nebezpečí výbuchu. Je zakázáno baterie demontovat nebo vhazovat do ohně. Uchovávejte baterii mimo dosah dětí. Použité baterie zlikvidujte podle místních nařízení.**
## <span id="page-1044-0"></span>Upozornění pro používání optické jednotky (pouze u vybraných modelů)

Upozornění: Tento spotřebič obsahuje laserový systém a je klasifikován jako "LASEROVÉ ZAŘÍZENÍ 1. TŘÍDY". Budete-li mít s tímto zařízením nějaké potíže, obrat'te se prosím na nejbližší AUTORIZOVANOU servisní organizaci. Nepokoušejte se otevřít pouzdro, abyste nebyli přímo vystaveni laserovému paprsku.

LASEROVÉ ZAŘÍZENÍ 1. TŘÍDY POZOR: PŘI OTEVŘENÍ HROZÍ NEVIDITELNÉ LASEROVÉ OZÁŘENÍ. ZABRAŇTE OZÁŘENÍ LASEROVÝM PAPRSKEM.

APPAREIL A LASER DE CLASSE 1 PRODUIT LASERATTENTION: RADIATION DU FAISCEAU LASER INVISIBLE EN CAS D'OUVERTURE. EVITTER TOUTE EXPOSITION AUX RAYONS.

LUOKAN 1 LASERLAITE LASER KLASSE 1 VORSICHT: UNSICHTBARE LASERSTRAHLUNG, WENN ABDECKUNG GEÖFFNET NICHT DEM STRAHLL AUSSETZEN

PRODUCTO LÁSER DE LA CLASE I ADVERTENCIA: RADIACIÓN LÁSER INVISIBLE AL SER ABIERTO. EVITE EXPONERSE A LOS RAYOS.

ADVARSEL: LASERSTRÅLING VEDÅBNING SE IKKE IND I STRÅLEN.

VARO! LAVATTAESSA OLET ALTTINA LASERSÅTEILYLLE. VARNING: LASERSTRÅLNING NÅR DENNA DEL ÅR ÖPPNAD ÅLÅ TUIJOTA SÅTEESEENSTIRRA EJ IN I STRÅLEN

VARNING: LASERSTRÅLNING NAR DENNA DEL ÅR ÖPPNADSTIRRA EJ IN I STRÅLEN

ADVARSEL: LASERSTRÅLING NAR DEKSEL ÅPNESSTIRR IKKE INN I STRÅLEN

#### Bezpečnost telefonní linky

- **•** Předtím, než budete na zařízení provádět jakýkoli servisní zásah nebo je demontovat, vždy odpojte všechny telefonní kabely ze zásuvky.
- **•** Vyhněte se používání telefonní linky (jiné než bezdrátové) během bouří. Existuje určité nebezpečí zásahu elektrickým proudem z blesku.

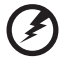

**Upozornění! Z bezpečnostních důvodů při přidávání nebo výměně součástí nepoužívejte neschválené součásti. Informace o možnostech nákupu vám poskytne prodejce.**

### <span id="page-1044-1"></span>Provozní prostředí

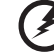

**Upozornění! Při používání přenosného počítače za následujících podmínek z bezpečnostních důvodů vypněte všechna bezdrátová a rádiová zařízení. K těmto zařízením patří (nikoli však výhradně): bezdrátová sít' LAN (WLAN), Bluetooth a 3G.**

. . . . . . . . . . . . . . .

Řiďte se všemi zvláštními předpisy platnými v dané oblasti a vždy zařízení vypněte, je-li jeho používání zakázáno nebo může-li způsobit rušení či ohrožení. Používejte zařízení jen v normálních provozních polohách. Toto zařízení splňuje směrnice pro vystavení vysokofrekvenčnímu záření, pokud je používáno normálně a zařízení a jeho anténa jsou umístěny minimálně 1,5 cm od těla. Nesmí obsahovat kov a zařízení je třeba umístit do výše uvedené vzdálenosti od těla. K úspěšnému přenosu datových souborů a zpráv toto zařízení vyžaduje připojení k síti v dobré kvalitě. V některých případech může být přenos datových souborů a zpráv opožděn, dokud takové připojení nebude k dispozici. Dokud nebude přenos dokončen, dbejte, aby byl zachován výše uvedený odstup. Některé části zařízení jsou magnetické. K zařízení mohou být přitahovány kovové materiály a osoby s naslouchátky by zařízení neměly držet u ucha s naslouchátkem. Neumist'ujte do blízkosti zařízení kreditní karty ani jiná magnetická pamět'ová média, protože by mohlo dojít k vymazání uložených informací.

## <span id="page-1045-0"></span>Lékařská zařízení

Při používání jakéhokoli rádiového zařízení včetně bezdrátových telefonů může docházet k rušení funkcí nedostatečně chráněných lékařských zařízení. Chcete-li zjistit, zda je lékařské zařízení dostatečně stíněno před vnějším vysokofrekvenčním zářením, nebo máte-li jakékoli dotazy, obrat'te se na lékaře nebo výrobce lékařského zařízení. Ve zdravotních střediscích, kde jsou vyvěšeny příslušné pokyny, zařízení vypněte. V nemocnicích a zdravotních střediscích může být používáno zařízení, které je citlivé na vnější vysokofrekvenční přenosy.

**Kardiostimulátory.** Výrobci kardiostimulátorů doporučují udržovat mezi bezdrátovými zařízeními a kardiostimulátorem minimální vzdálenost 15,3 cm, aby nedocházelo k případnému rušení kardiostimulátoru. Tato doporučení jsou v souladu s nezávislými výzkumy a doporučeními programu Wireless Technology Research. Osoby s kardiostimulátory by měly dodržovat následující pokyny:

- **•** Vždy udržujte zařízení ve vzdálenosti minimálně 15,3 cm od kardiostimulátoru.
- **•** Je-li zařízení zapnuto, nenoste je v blízkosti kardiostimulátoru. Pokud se domníváte, že dochází k rušení, vypněte zařízení a přesuňte je do větší vzdálenosti.

**Naslouchátka.** Některá digitální bezdrátová zařízení mohou způsobovat rušení některých naslouchátek. Dojde-li k rušení, obrat'te se na poskytovatele služeb.

## <span id="page-1045-1"></span>Vozidla

Vysokofrekvenční signály mohou mít vliv na nesprávně nainstalované nebo nedostatečně stíněné elektronické systémy v motorových vozidlech, jako například elektronické systémy vstřikování paliva, elektronické protiskluzové (antiblokovací) brzdné systémy, elektronické systémy řízení rychlosti a systémy airbagů. Další informace vám poskytne výrobce vozidla či přidaného zařízení nebo jeho zástupce. Servis zařízení nebo instalaci zařízení do vozidla by měl provádět jen kvalifikovaný pracovník. Nesprávná instalace nebo servis mohou být nebezpečné a mohou způsobit neplatnost záruky na zařízení. Pravidelně kontrolujte, zda je veškeré bezdrátové zařízení ve vozidle řádně namontováno a funkční. Ve stejném prostoru se zařízením, jeho částmi nebo doplňky neukládejte ani nepřenášejte hořlavé

kapaliny, plyny nebo výbušné materiály. V případě vozidel vybavených airbagem pamatujte, že airbagy se nafukují velkou silou. Do oblasti nad airbagem ani do prostoru expanze airbagu neumist'ujte žádné předměty včetně nainstalovaných či přenosných bezdrátových zařízení. Je-li bezdrátové zařízení ve vozidle nesprávně nainstalováno, může při nafouknutí airbagu dojít k vážnému zranění. Používání zařízení v letadle je zakázáno. Před nástupem na palubu letadla zařízení vypněte. Používání bezdrátových zařízení v letadle může ohrožovat provoz letadla, rušit bezdrátovou telefonní sít' a může být protizákonné.

## <span id="page-1046-0"></span>Potenciálně výbušná prostředí

Vypněte zařízení v místě s potenciálně výbušnou atmosférou a dodržujte všechny symboly a pokyny. Potenciálně výbušné atmosféry zahrnují oblasti, kde byste normálně obdrželi pokyn vypnout motor vašeho motorového vozidla. Jiskry, které by vznikly v takových místech, mohou způsobit požár nebo výbuch a zranění nebo dokonce úmrtí osob. Přenosný počítač vypněte v blízkosti čerpacích stojanů u benzínových stanic. Dodržujte omezení pro použití rádiového vybavení v palivových skladech, skladovacích a distribučních centrech, chemických závodech nebo tam, kde probíhá otryskávání. Oblasti s potenciálně výbušnou atmosférou jsou často označeny, není tomu tak vždy. Patří sem například podpalubí na lodích, transferové oblasti pro chemikálie nebo skladovací zařízení, vozidla používající zkapalnělý plyn (LPG, například propan nebo butan) a místa, kde vzduch obsahuje chemikálie nebo částice, například obilí, prach nebo kovový prášek. Nezapínejte přenosný počítač v místech, kde je zakázáno použití mobilních telefonů nebo tam, kde by to mohlo způsobit rušení nebo nebezpečí.

## <span id="page-1046-1"></span>Tísňová volání

**Upozornění:** Prostřednictvím tohoto zařízení nelze provádět tísňová volání. Tísňová volání je třeba provádět pomocí mobilního telefonu nebo jiného telefonního systému.

## <span id="page-1046-2"></span>Pokyny k likvidaci

Při likvidaci neodhazujte toto elektronické zařízení do odpadu. K minimalizaci znečištění a zajištění nejvyšší možné ochrany globálního životního prostředí toto zařízení recyklujte. Další informace o předpisech týkajících se odpadních elektrických a elektronických zařízení (OEEZ) naleznete na webové adrese

**www.acer-group.com/public/Sustainability/sustainability01.htm**.

### <span id="page-1046-3"></span>Upozornění na rtut'

Pro projektory se žárovkou a elektronické výrobky obsahující monitor CRT nebo displej LCD bez podsvícení LED: Lampy v tomto výrobku obsahují rtut' a musí být recyklovány nebo zlikvidovány podle místních, státních nebo federálních zákonů. Další informace vám poskytne sdružení Electronic Industries Alliance, **www.eiae.org**. Informace týkající se likvidace konkrétních lamp jsou uvedeny na webu **[www.lamprecycle.org](http://www.lamprecycle.org)**.

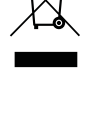

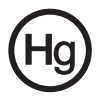

### <span id="page-1047-0"></span>ENERGY STAR

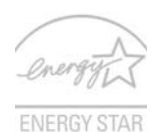

Výrobky společnosti Acer s certifikátem ENERGY STAR šetří vaše peníze, protože snižují náklady na energii a chrání životní prostředí, aniž by bylo nutné obětovat funkčnost nebo výkon. Společnost Acer je hrdá, že může zákazníkům nabízet výrobky se značkou ENERGY STAR.

Co to je ENERGY STAR?

Výrobky s certifikátem ENERGY STAR používají méně energie a předcházejí emisím skleníkových plynů, protože odpovídají přísným směrnicím, které v oblasti energetické účinnosti stanovuje americká agentura pro ochranu životního prostředí (Environmental Protection Agency, EPA). Společnost Acer nabízí produkty a služby po celém světě a pomáhá tím šetřit peníze zákazníků, snižovat spotřebu energie a zvyšovat kvalitu životního prostředí. Čím více energie můžeme ušetřit díky vyšší energetické účinnosti, tím více omezíme skleníkové plyny a riziko změny klimatu. Další informace získáte na webových adresách **www.energystar.gov** nebo **www.energystar.gov/powermanagement**.

Výrobky společnosti Acer s certifikátem ENERGY STAR: (pouze u vybraných modelů)

- **•** Produkují méně tepla a snižují zátěž při chlazení a teplejší prostředí.
- **•** Po 10 respektive 30 minutách nečinnosti automaticky přecházejí do "režimu spánku displeje" a "režimu spánku počítače".
- **•** Počítač můžete z režimu spánku probudit stisknutím některé z kláves nebo pohybem myši.
- **•** V režimu "spánku" počítače ušetří více než 80 % energie.

ENERGY STAR a značka ENERGY STAR jsou značky zaregistrované v USA.

### <span id="page-1047-1"></span>Rady a informace pro pohodlné používání

Uživatelé počítačů si mohou po delším používání stěžovat na únavu očí a bolesti hlavy. Uživatelům, kteří tráví řadu hodin prací s počítačem, hrozí také fyzické zranění. Dlouhá pracovní doba, nevhodné držení těla, špatné pracovní návyky, stres, nedostatečné pracovní podmínky, osobní zdraví a další faktory značně zvyšují riziko fyzického zranění.

Při nesprávném používání počítače může vzniknout syndrom karpálního tunelu, zánět šlachy, zánět šlachového pouzdra nebo jiné muskuloskeletální poruchy. V rukou, zápěstích, pažích, ramenech, krku nebo zádech se mohou projevovat následující příznaky:

- **•** Necitlivost, pocit pálení či brnění.
- **•** Bolestivost, podrážděnost nebo citlivost.
- **•** Bolest, otoky nebo pulzování.
- **•** Napětí nebo strnulost.
- **•** Chlad nebo slabost.

Jestliže pocit'ujete tyto příznaky nebo jiné opakované nebo trvalé potíže či bolest související s používáním počítače, obrat'te se ihned na lékaře a informujte oddělení vaší společnosti pro zdraví a bezpečnost.

Následující část obsahuje rady pro pohodlnější používání počítače.

#### Vyhledání zóny pohodlí

Vyhledejte svou zónu pohodlí nastavením úhlu sledování monitoru, použitím podnožky nebo zvýšením sedáku tak, abyste dosáhli maximálního pohodlí. Dodržujte následující pokyny:

- **•** Nezůstávejte příliš dlouho v jediné neměnné poloze.
- **•** Nehrbte se dopředu a nenaklánějte se dozadu.
- **•** Pravidelně vstaňte a projděte se, abyste odstranili napětí ze svalů nohou.
- **•** Dělejte si krátké přestávky, abyste uvolnili krk a ramena.
- **•** Nemějte svaly v napětí a nekrčte ramena.
- **•** Nainstalujte řádně externí monitor, klávesnici a myš, aby byly pohodlně na dosah.
- **•** Pokud sledujete monitor více než dokumenty, umístěte obrazovku doprostřed stolu, abyste minimalizovali napětí krku.

#### Péče o zrak

Dlouhodobé sledování počítače, nošení nesprávných brýlí nebo kontaktních čoček, odlesky, nadměrné osvětlení místnosti, neostrá obrazovka, velmi malé písmo a obrazovka s nízkým kontrastem mohou namáhat oči. V následujících částech naleznete doporučení, jak snížit únavu očí.

Oči

- **•** Dopřejte očím častý odpočinek.
- **•** Pravidelně se dívejte mimo obrazovku na vzdálený objekt.
- **•** Často mrkejte, aby se oči nevysoušely.

#### Monitor

- **•** Udržujte monitor čistý.
- **•** Držte hlavu nad horním okrajem monitoru, abyste při pohledu doprostřed obrazovky hleděli očima mírně dolů.
- **•** Upravte jas a kontrast monitoru na pohodlnou úroveň tak, aby byl text dobře čitelný a grafika zřetelná.
- **•** Odstraňte odlesky a odrazy následujícími způsoby:
	- **•** umístěte monitor bokem k oknu nebo zdroji světla
	- **•** minimalizujte přístup světla do místnosti pomocí závěsů, rolet nebo žaluzií
	- **•** používejte pracovní osvětlení
	- **•** změňte úhel sledování monitoru
	- **•** používejte filtr snižující odlesky
	- **•** na monitor umístěte stínítko, například kus kartonu přesahující přes horní přední okraj monitoru
- **•** Nenastavujte monitor tak, abyste jej museli sledovat z nepohodlného úhlu.
- **•** Nedívejte se dlouhodobě do zdrojů jasného světla.

xii

#### Vytváření dobrých pracovních návyků

Rozvíjením následujících pracovních návyků bude práce s počítačem pohodlnější a produktivnější:

- **•** Dělejte pravidelné a časté krátké přestávky.
- **•** Provádějte protahovací cvičení.
- **•** Dýchejte co nejvíce čerstvého vzduchu.
- **•** Následující pracovní návyky činí práci s počítačem pohodlnější a produktivnější:

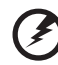

**Upozornění! Nedoporučujeme používat počítač na pohovce nebo v posteli. Pokud je to nutné, pracujte pouze krátce, dělejte pravidelné přestávky a provádějte protahovací cvičení.**

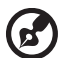

**Poznámka:** Další informace naleznete v části **"Př[edpisy a](#page-1106-0)  bezpeč[nostní upozorn](#page-1106-0)ění" na straně 49**.

# <span id="page-1050-0"></span>Stručné pokyny

Děkujeme vám, že jste si k uspokojení svých potřeb v oblasti přenosných počítačů vybrali řadu notebooků Acer.

## <span id="page-1050-1"></span>Uživatelské příručky

Abychom vám při používání notebooku Acer pomohli, vytvořili jsme pro vás sadu příruček:

**Instalační leták** vám pomůže při úvodním nastavení počítače.

**Obecná uživatelská příručka pro počítače řady TravelMate** obsahuje užitečné informace pro všechny modely řady TravelMate. Obsahuje základní témata, např. používání klávesnice a zvuku atd. Berte laskavě na vědomí, že **Obecná uživatelská příručka** může popisovat funkce nebo vlastnosti, kterými jsou vybaveny pouze určité modely dané řady a kterými nemusí být nutně vybaven vámi zakoupený model. V takových případech je text označen frází "pouze u vybraných modelů".

Tyto **Stručné pokyny** vás seznámí se základními schopnostmi a funkcemi nového počítače. Další informace o tom, jak můžete pomocí počítače zvýšit svou produktivitu, naleznete v **Obecná uživatelská příručka pro počítače řady TravelMate.** Tato příručka obsahuje podrobné informace týkající se například systémových nástrojů, obnovování dat, možností rozšíření a odstraňování potíží. Dále obsahuje záruční informace, informace týkající se všeobecných předpisů a bezpečnostní upozornění k notebooku. Příručka je k dispozici ve formátu PDF (Portable Document Format) a je již uložena do notebooku. Zobrazíte ji následujícím postupem:

- 1 Klepněte na tlačítko **Start** > **Všechny programy** > **AcerSystem**.
- 2 Klepněte na položku **Obecná uživatelská příručka pro počítače řady TravelMate**.

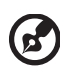

**Poznámka:** K zobrazení tohoto souboru je vyžadován program Adobe Reader. Pokud v počítači není program Adobe Reader nainstalován, klepnutím na položku **Obecná uživatelská příručka pro počítače řady TravelMate** nejprve spustíte instalační program. Dokončete instalaci podle pokynů na obrazovce. Pokyny týkající se používání programu Adobe Reader jsou k dispozici v nabídce **Nápověda a odborná pomoc**.

## <span id="page-1051-0"></span>Základní péče a tipy pro používání počítače

### <span id="page-1051-1"></span>Zapnutí a vypnutí počítače

Počítač zapnete jednoduchým stisknutím a uvolněním tlačítka napájení. Umístění tlačítka napájení viz instalační leták.

Počítač můžete vypnout některým z následujících postupů:

- **•** Pomocí příkazu Vypnout v systému Windows: klepněte na tlačítko **Start**, poté na možnost **Vypnout**.
- **•** Pomocí tlačítka napájení

Počítač také můžete uvést do režimu spánku stisknutím klávesové zkratky režimu spánku **<Fn> + <F4>**.

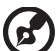

**Poznámka:** Pokud nelze počítač vypnout normálně, stiskněte a podržte tlačítko napájení déle než čtyři sekundy. Pokud vypnete počítač a chcete jej znovu zapnout, počkejte alespoň dvě sekundy.

### <span id="page-1051-2"></span>Péče o počítač

Budete-li se o počítač dobře starat, bude vám dobře sloužit.

- **•** Nevystavujte počítač přímému slunečnímu záření. Neumíst'ujte počítač v blízkosti zdrojů tepla, například radiátoru.
- **•** Nevystavujte počítač teplotám pod 0 °C (32 °F) nebo nad 50 °C (122 °F).
- **•** Nevystavujte počítač magnetickým polím.
- **•** Nevystavujte počítač dešti nebo vlhku.
- **•** Zabraňte potřísnění počítače vodou nebo jinými tekutinami.
- **•** Nevystavujte počítač silným nárazům nebo vibracím.
- **•** Nevystavujte počítač prachu nebo nečistotám.
- **•** Nestavějte nic na horní stranu počítače.
- **•** Displej počítače nezavírejte prudce.
- **•** Neumíst'ujte počítač na nerovný povrch.

### <span id="page-1051-3"></span>Péče o adaptér střídavého proudu

Několik pokynů k péči o adaptér střídavého proudu:

- **•** Nepřipojujte adaptér k žádnému jinému zařízení.
- **•** Na napájecí kabel nestoupejte ani nepokládejte těžké předměty. Napájecí kabel a jiné kabely umístěte mimo frekventovaná místa.
- **•** Při vytahování napájecího kabelu netahejte za samotný kabel, ale za zástrčku.

**•** Používáte-li prodlužovací kabel, nesmí jmenovitá proudová kapacita napájeného výrobku překračovat jmenovitou proudovou kapacitu prodlužovacího kabelu. Celková jmenovitá kapacita všech výrobků připojených k jedné elektrické zásuvce dále nesmí překročit kapacitu pojistky.

#### <span id="page-1052-0"></span>Péče o baterii

Několik způsobů péče baterii:

- **•** Vyměňované baterie musí být stejné jako původní. Před vyjmutím nebo výměnou baterie vypněte napájení.
- **•** Zabraňte násilnému poškozování baterie. Uchovávejte baterii mimo dosah dětí.
- **•** Použité baterie zlikvidujte podle místních nařízení. Pokud možno nechejte baterii recyklovat.

#### <span id="page-1052-1"></span>Čištění a servis

Při čištění počítače dodržujte následující kroky:

- 1 Vypněte počítač a vyjměte baterii.
- 2 Odpojte adaptér střídavého proudu.
- 3 Použijte měkký, lehce navlhčený hadřík. Nepoužívejte tekuté nebo aerosolové čističe.

Dojde-li k některému z následujících případů:

- **•** Počítač spadl nebo bylo poškozeno jeho tělo.
- **•** Počítač nepracuje normálně.

Postupujte podle pokynů v části **"Č[asté otázky" na stran](#page-1101-0)ě 44**.

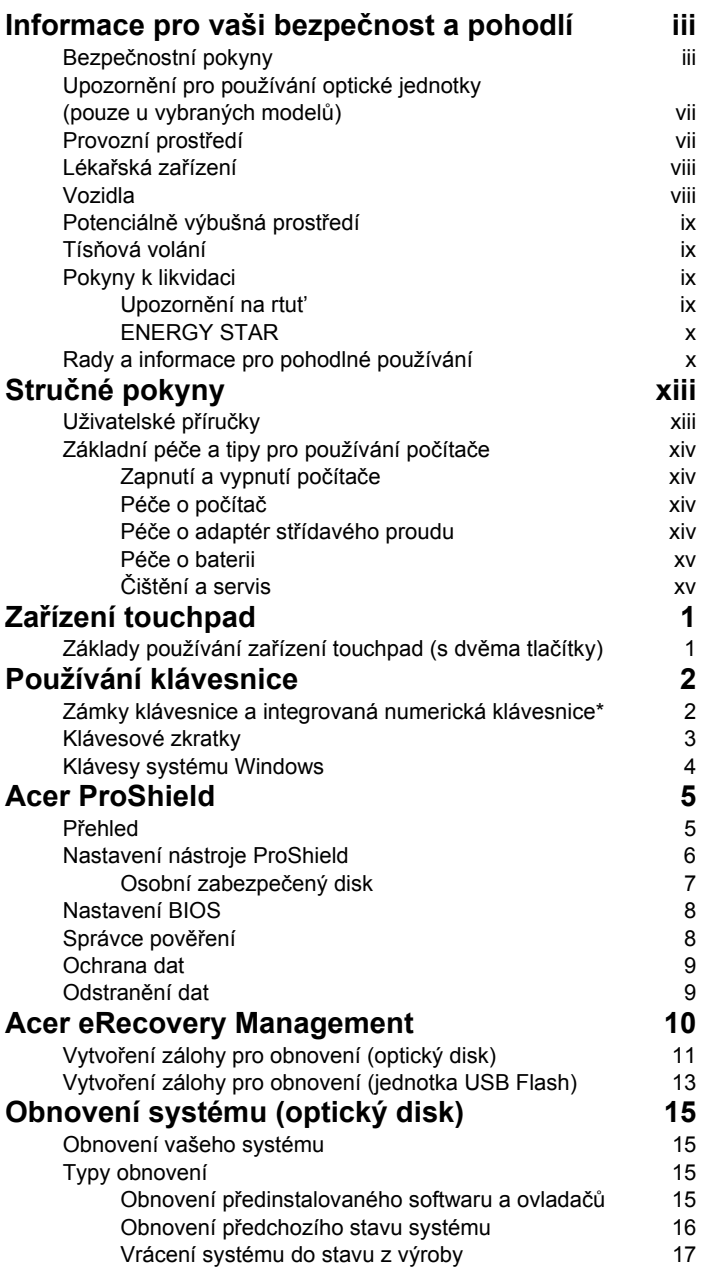

Obsah

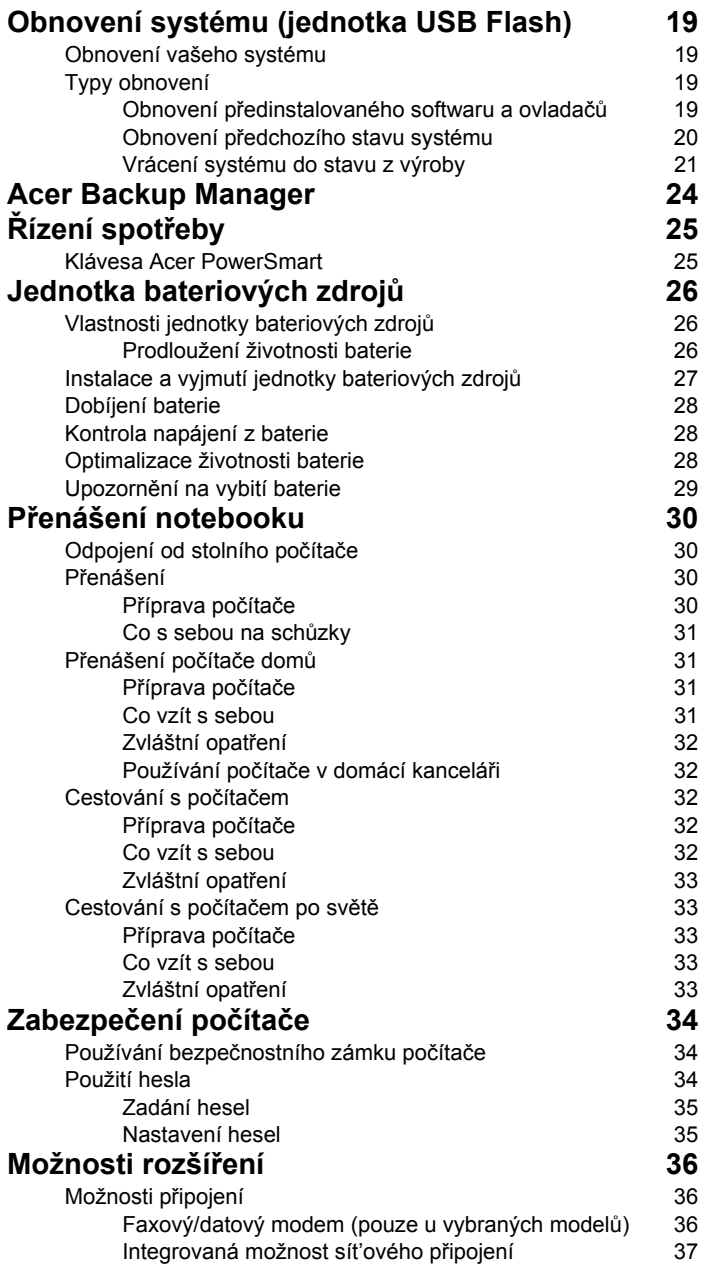

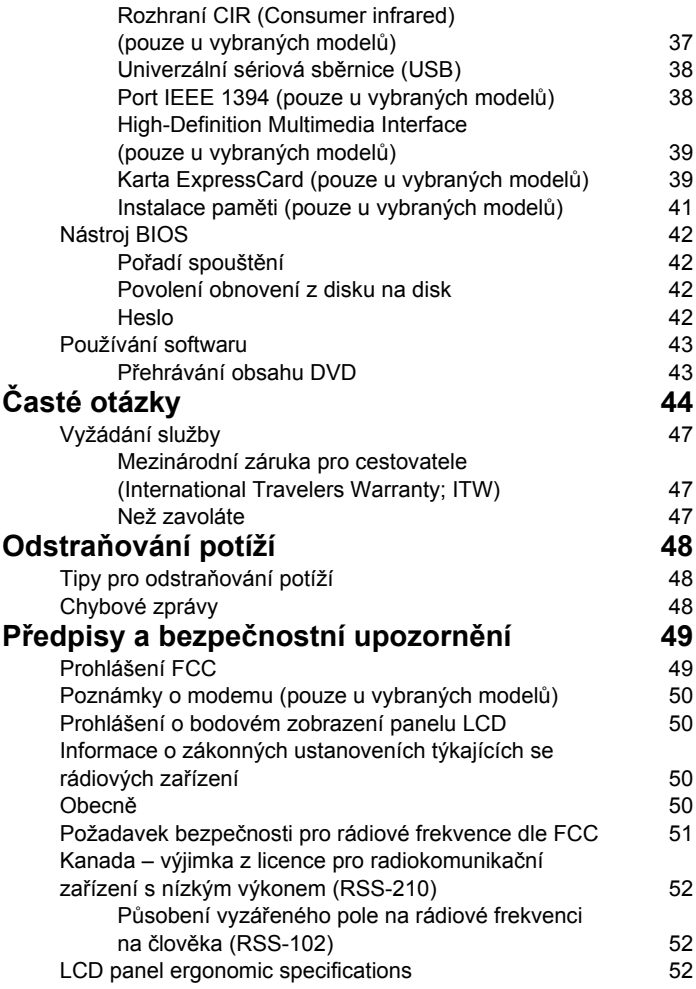

# <span id="page-1058-0"></span>Zařízení touchpad

Zabudovaná dotyková podložka touchpad je ukazovací zařízení, jehož povrch je citlivý na pohyb. To znamená, že pohybem prstu po zařízení touchpad lze pohybovat kurzorem na obrazovce. Středové umístění na podložce ruky poskytuje optimální komfort a podporu.

### <span id="page-1058-1"></span>Základy používání zařízení touchpad (s dvěma tlačítky)

Zařízení touchpad s dvěma tlačítky lze používat následujícím způsobem.

- **•** Pohybem prstu po zařízení touchpad lze pohybovat kurzorem na obrazovce.
- **•** Chcete-li provést výběr nebo použít funkce, stiskněte levé nebo pravé tlačítko pod zařízením touchpad. Tato dvě tlačítka jsou podobná levému a pravému tlačítku myši. Klepnutí na zařízení touchpad je totéž jako stisknutí levého tlačítka.

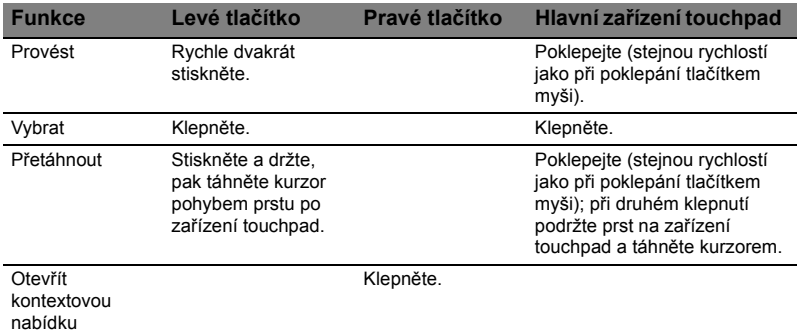

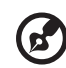

**Poznámka:** Ilustrace jsou pouze orientační. Přesná konfigurace počítače závisí na zakoupeném modelu.

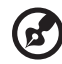

**Poznámka:** Zařízení touchpad se dotýkejte čistými a suchými prsty a také zařízení udržujte v suchu a čistotě. Zařízení touchpad je citlivé na pohyb prstu; čím jemněji se plochy dotýkáte, tím lépe reaguje. Silným klepáním nelze zvýšit citlivost zařízení.

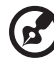

**Poznámka:** Ve výchozím nastavení je povoleno svislé i vodorovné posouvání pomocí zařízení touchpad. Tuto funkci lze zakázat v ovládacím panelu Myš systému Windows.

# <span id="page-1059-0"></span>Používání klávesnice

Klávesnice obsahuje klávesy běžné velikosti a integrovanou numerickou klávesnici\*, samostatné kurzorové klávesy, zámky, klávesy systému Windows, funkční a speciální klávesy.

### <span id="page-1059-1"></span>Zámky klávesnice a integrovaná numerická klávesnice\*

Klávesnice je vybavena třemi zámkovými klávesami, které je možné přepínat.

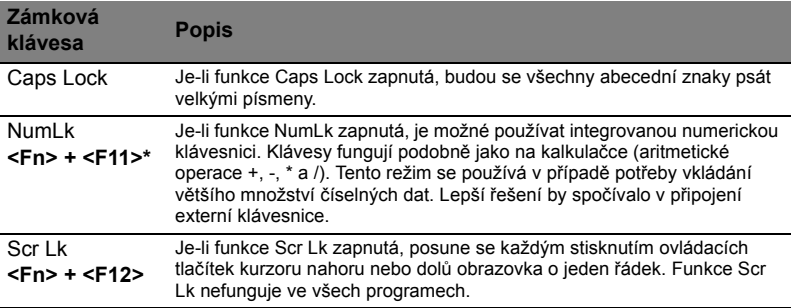

Integrovaná numerická klávesnice funguje stejně jako numerická klávesnice stolního počítače. Malé znaky této klávesnice se nacházejí v pravém horním rohu kláves. Symboly kurzorových kláves nejsou pro lepší přehlednost na klávesách vytištěny.

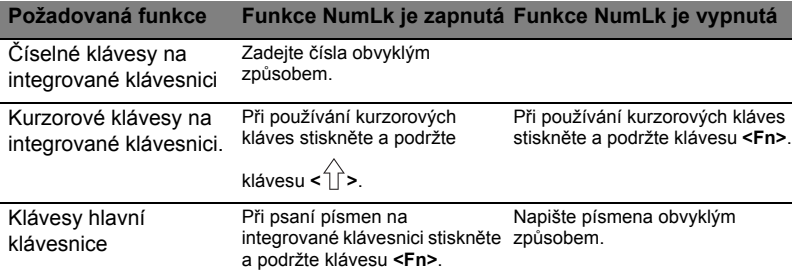

\* pouze u vybraných modelů

<span id="page-1060-0"></span>Tento počítač využívá klávesové zkratky nebo kombinace kláves ke zpřístupnění většiny ovládacích prvků počítače, jako je jas zobrazení a hlasitost výstupu.

Klávesovou zkratku aktivujete stisknutím a podržením klávesy **<Fn>** dříve, než stisknete druhou klávesu této kombinace.

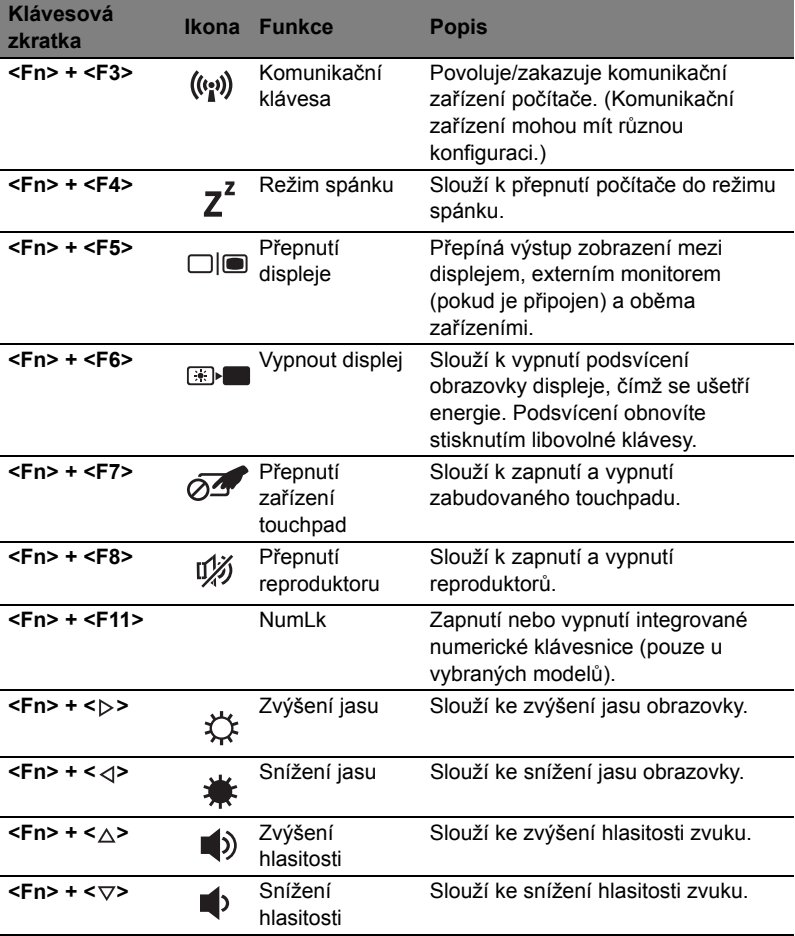

## <span id="page-1061-0"></span>Klávesy systému Windows

Klávesnice obsahuje dvě klávesy, které slouží k provádění specifických funkcí v systému Windows.

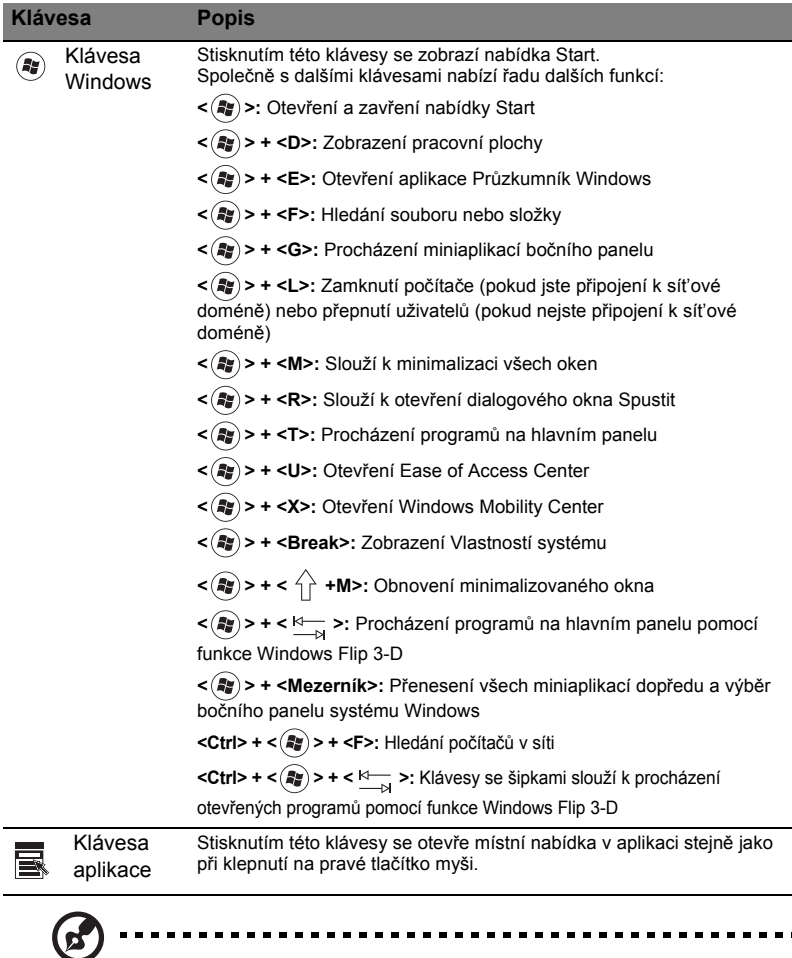

**Poznámka:** Podle toho, jakou verzi systému Windows používáte, nemusí

některé klávesové zkratky pracovat tak, jak bylo popsáno.

# <span id="page-1062-0"></span>Acer ProShield

## <span id="page-1062-1"></span>Přehled

Acer ProShield je vestavěné univerzální bezpečnostní řešení, které se zabývá následujícími oblastmi zranitelnosti:

- **•** Zabezpečení zařízení před neoprávněným přístupem
- **•** Ochrana místního úložiště

Acer ProShield obsahuje moduly, které vaše zařízení zabezpečí před neoprávněným přístupem a obtěžováním.

- **•** Nastavení systému BIOS Pořadí spouštění a zabezpečení zařízení
- **•** Správce pověření Nastavení hesel, Registrace otisků prstů\*, Konfigurace TPM\*, Informace o online účtech, Zálohování a Obnovení
- **•** Ověřování před zaváděním systému\* Správa otisků prstů
- **•** Ochrana dat Osobní zabezpečený disk, šifrování souboru nebo složky
- **•** Odstranění dat Skartovač souborů

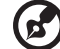

.....................................

**Poznámka**: \* Dostupnost se liší se liší v závislosti na hardwarové konfiguraci.

### <span id="page-1063-0"></span>Nastavení nástroje ProShield

Při prvním spuštění nástroje ProShield budete provedeni průvodcem nastavením, který vám umožní nastavit parametry nástroje ProShield. Začněte klepnutím na položku **Start**. Budete požádáni o nastavení hesla TPM\*, hesla ProShield a o provedení registrace otisků prstů\*.

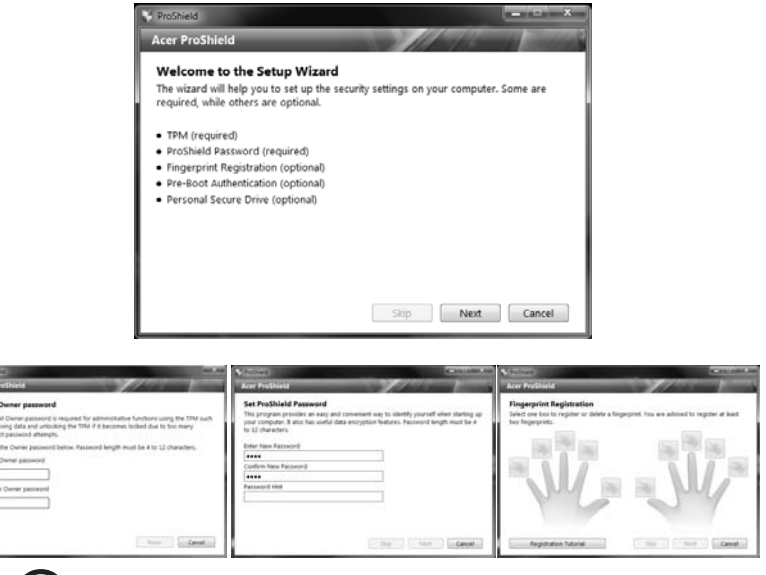

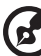

**Poznámka**: Vyberte si heslo, které si zapamatujete, ale které je nesnadné odhadnout. Nepoužívejte slova, která lze najít ve slovníku. Doporučujeme použít kombinaci písmen a čísel.

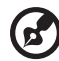

**Poznámka**: \* Dostupnost se liší se liší v závislosti na hardwarové konfiguraci.

Jakmile si heslo nastavíte, můžete klepnout na položku **Další** a nastavit si osobní zabezpečený disk nebo klepnutím na položku **Dokončit** průvodce ukončit.

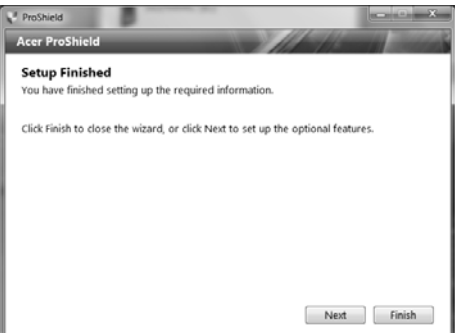

#### <span id="page-1064-0"></span>Osobní zabezpečený disk

Osobní zabezpečený disk (PSD) je bezpečný oddíl vašeho pevného disku, ve kterém můžete ukládat soubory. Přístup do PSD je možný pouze pomocí hesla nebo ověřování na základě otisků prstů.

Po nastavení můžete přejít na ProShield Console a spravovat svůj počítač nebo provádět změny v nastavení.

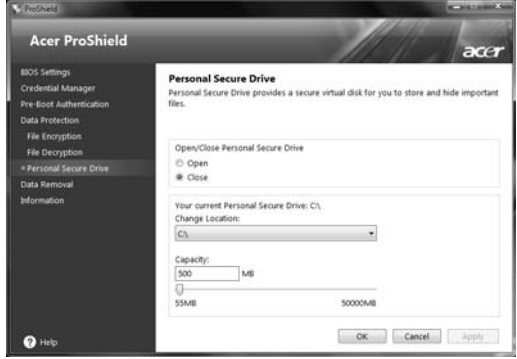

Ke změnám použijte nabídku v levém podokně.

### <span id="page-1065-0"></span>Nastavení BIOS

Zde můžete nastavit hesla pro správce a uživatele systému BIOS, povolit nebo zakázat kontrolu hesel po spuštění a přidat evidenční číslo pro zařízení.

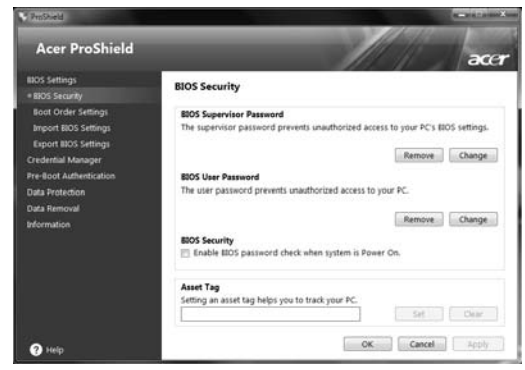

Můžete také nastavit pořadí spouštění zařízení a importovat nebo exportovat nastavení systému BIOS.

### <span id="page-1065-1"></span>Správce pověření

Zde je možné nastavit a spravovat svá pověření — měnit hesla pro nástroj ProShield a Windows, spravovat informace o online účtech a zálohovat nebo obnovovat informace o pověření.

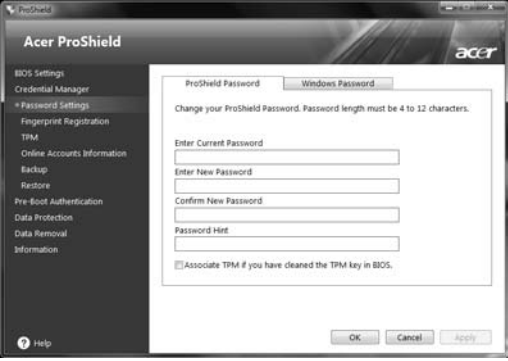

### <span id="page-1066-0"></span>Ochrana dat

Zde je možné vybrat soubory pro šifrování nebo dešifrování a spravovat PSD.

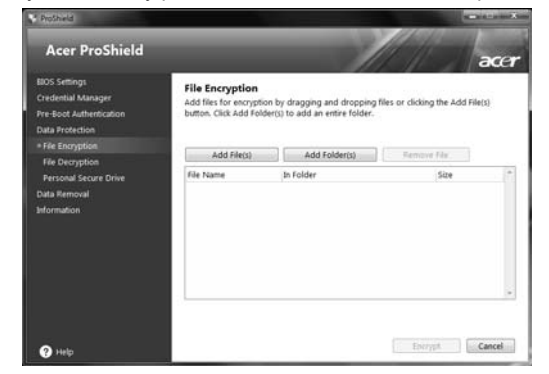

## <span id="page-1066-1"></span>Odstranění dat

Zde je možné vybrat soubory ke kompletnímu odstranění z pevného disku. Skartovač souborů přepisuje data tak, aby je nebylo možné obnovit.

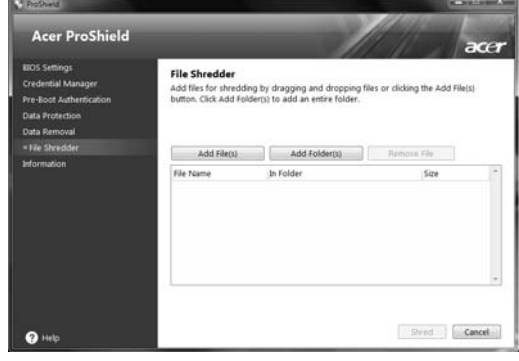

. . . . . . . . . . . . . . . . . **Výstraha: Ujistěte se, že jste vybrali pouze informace, které** 

**opravdu chcete skartovat. Po skartování souboru nebo složky není možné data obnovit.**

## <span id="page-1067-0"></span>Acer eRecovery Management

Pokud počítač vykazuje problémy, které nelze jinými metodami odstranit, budete možná muset přeinstalovat operační systém Windows včetně softwaru a ovladačů zavedených ve výrobním závodě. Pro zajištění obnovení počítače v případě potřeby byste měli co nejdříve vytvořit zálohu pro obnovení.

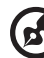

**Poznámka:** Veškerý následující obsah slouží pouze ke všeobecnému použití. Skutečná specifikace produktu se může lišit.

Nástroj Acer eRecovery Management poskytuje následující funkce:

- 1 Zálohovat:
	- Vytvoření zálohy s výchozím nastavením z výroby
	- Vytvoření zálohy s ovladači a aplikacemi

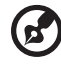

**Poznámka:** Modely, které nemají optickou jednotku, umožňují zálohování kopií na jednotce USB.

------------------

- 2 Obnovit:
	- Obnova operačního systému do výchozího nastavení z výroby
	- Obnova operačního systému a zachování uživatelských dat
	- Opětná instalace ovladačů či aplikací

V této kapitole naleznete postupy použití všech uvedených funkcí.

Chcete-li chránit data pomocí funkce hesla nástroje Acer eRecovery Management, je nutné nejprve nastavit heslo. Heslo se zadává na panelu Acer eRecovery Management nebo klepnutím na možnost **Nastavení**.

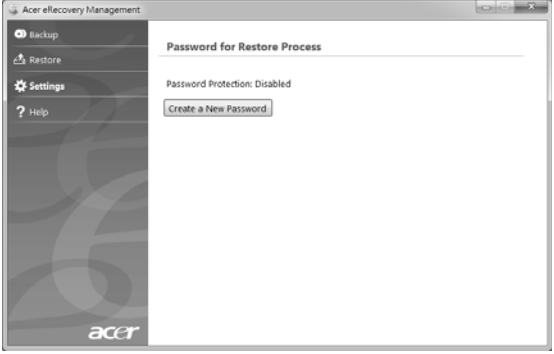

## <span id="page-1068-0"></span>Vytvoření zálohy pro obnovení (optický disk)

Abyste mohli systém přeinstalovat pomocí zálohy na optických discích, musíte nejprve vytvořit disk pro obnovení. Procesem vás provedou pokyny na obrazovce. Čtěte je pečlivě!

1 Klepněte na **Start** > **Všechny programy** > **Acer** a poté klepněte na **Acer eRecovery Management**.

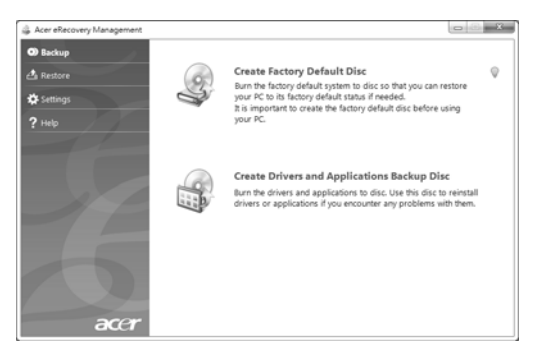

2 Chcete-li vytvořit disky pro obnovení původního obsahu celého pevného disku včetně operačního systému Windows a softwaru a ovladačů z výrobního závodu, klepněte na **Vytvoření disku s výchozím nastavením z výroby**.

#### - NEBO -

Chcete-li vytvořit disk pro obnovení pouze softwaru a ovladačů s nastavením z výrobního závodu, klepněte na **Vytvoření záložního disku s ovladači a aplikacemi**.

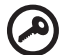

**Důležité**: Doporučujeme, abyste vytvořili každý jednotlivý typ zálohy pro obnovení co možná nejdříve.

V dialogovém okně Vytvoření zálohy s výchozím nastavením z výroby je uveden počet prázdných, zapisovatelných disků, který bude zapotřebí k dokončení disků pro obnovení. Než budete pokračovat, ujistěte se, že máte požadovaný počet identických, prázdných disků.

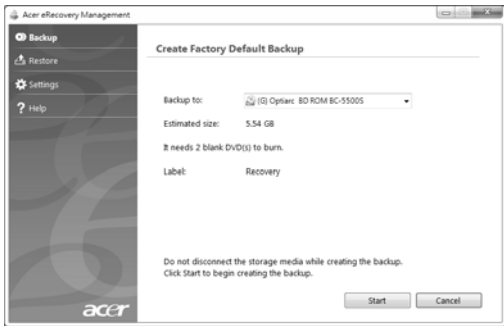

3 Vložte prázdný disk do jednotky uvedené v seznamu **Zálohovat na** a klepněte na položku **Další**. Průběh zálohování se zobrazí na obrazovce.

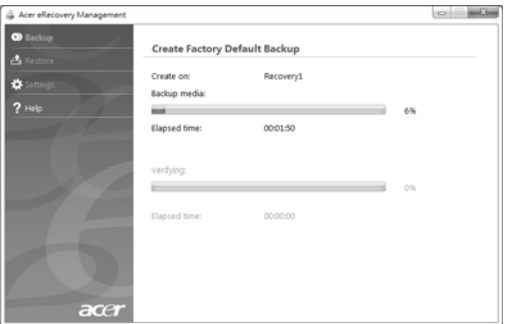

Po skončení zápisu na disk jednotka příslušný disk vysune.

4 Vyjměte disk z jednotky a označte jej permanentním popisovačem.

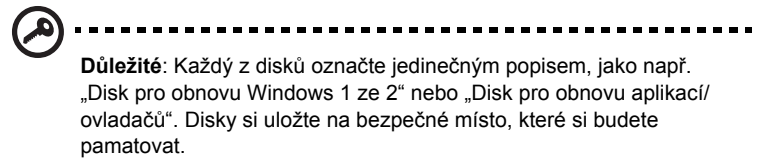

5 Je-li zapotřebí více disků, vložte při zobrazení výzvy další disk a klepněte na **OK**. Pokračujte v zápisu na disky, dokud nebude celý proces dokončen.

## <span id="page-1070-0"></span>Vytvoření zálohy pro obnovení (jednotka USB Flash)

Abyste mohli systém přeinstalovat pomocí zálohy na jednotce USB Flash, musíte nejprve vytvořit zálohu pro obnovení. Procesem vás provedou pokyny na obrazovce. Čtěte je pečlivě!

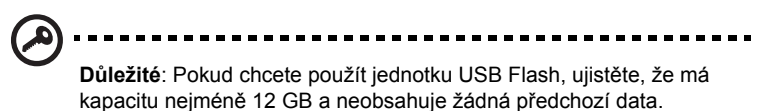

1 Klepněte na **Start** > **Všechny programy** > **Acer** a poté klepněte na **Acer eRecovery Management**.

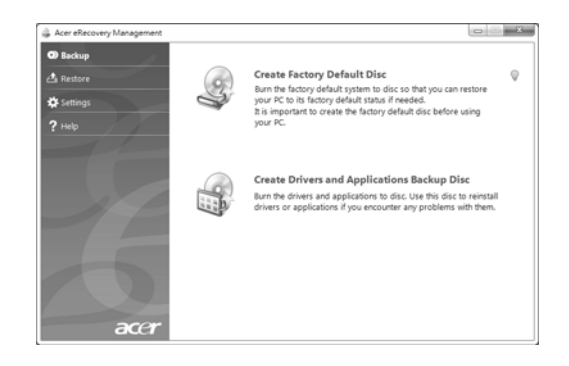

- 2 Chcete-li vytvořit zálohu pro obnovení původního obsahu celého pevného disku včetně operačního systému Windows a softwaru a ovladačů z výrobního závodu, klepněte na **Vytvoření zálohy s výchozím nastavením z výroby**.
- $-$  NEBO  $-$

Chcete-li vytvořit zálohu pro obnovení pouze softwaru a ovladačů s nastavením z výrobního závodu, klepněte na **Vytvoření záložního disku s ovladači a aplikacemi**.

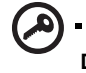

**Důležité**: Doporučujeme, abyste vytvořili každý jednotlivý typ zálohy pro obnovení co možná nejdříve.

Otevře se dialogové okno Vytvoření zálohy s výchozím nastavením z výroby. Toto dialogové okno vám sdělí odhadovanou velikost souboru zálohy na jednotce USB Flash.

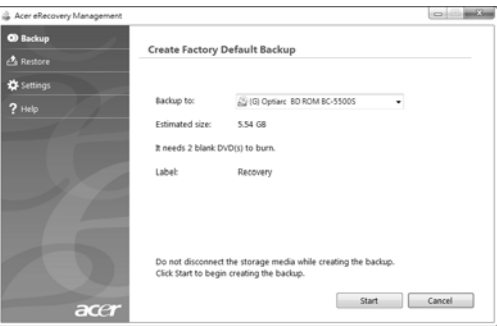

3 Zapojte disk USB, potom klepněte na položku **Další**. Průběh zálohování se zobrazí na obrazovce.

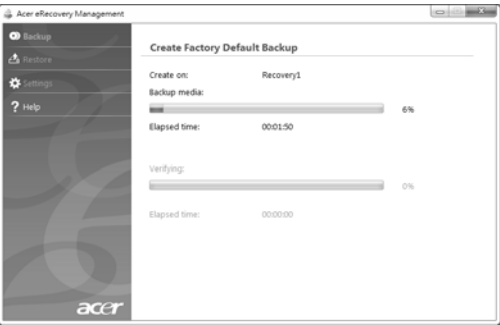

4 Odpojte jednotku USB Flash a označte ji permanentním popisovačem.

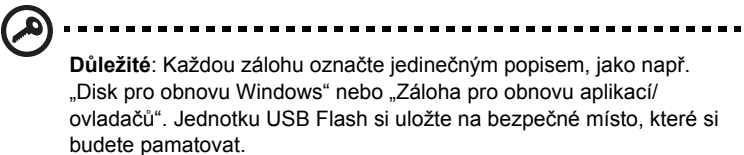

14

# <span id="page-1072-0"></span>Obnovení systému (optický disk)

Pokud vám podpora Acer nepomohla problém vyřešit, můžete použít program Acer eRecovery Management. Tento program obnoví váš počítač do stavu, ve kterém byl při dodání, a umožňuje zachovat všechna nastavení a osobní data.

## <span id="page-1072-1"></span>Obnovení vašeho systému

1 Provedení menších oprav.

Pokud přestaly správně pracovat pouze jedna nebo dvě položky softwaru nebo hardwaru, může se problém vyřešit přeinstalováním softwaru nebo ovladačů zařízení. Pokud jde o obnovení softwaru a ovladačů, které byly předinstalovány při výrobě, viz část **"Obnovení př[edinstalovaného softwaru a ovlada](#page-1072-3)čů" na [stran](#page-1072-3)ě 15**. Pokyny k přeinstalování softwaru a ovladačů, které nebyly předinstalovány, najdete v dokumentaci k příslušnému produktu nebo na webových stránkách technické podpory.

2 Obnovení předchozího stavu systému.

Pokud přeinstalování softwaru či ovladačů nepomůže, je možné problém vyřešit vrácením systém do předchozího stavu, kdy vše fungovalo správně. Pokyny najdete v části **"Obnovení př[edchozího stavu systému" na stran](#page-1073-0)ě 16**.

3 Vrácení systému do stavu z výroby.

Pokud se problém nepodařilo vyřešit jinak a chcete systém vrátit do stavu z výroby, viz část **["Vrácení systému do stavu z výroby" na stran](#page-1074-0)ě 17**.

## <span id="page-1072-2"></span>Typy obnovení

### <span id="page-1072-3"></span>Obnovení předinstalovaného softwaru a ovladačů

V rámci odstraňování potíží může být nutné přeinstalovat software a ovladače zařízení, které byly na počítači předinstalovány při výrobě. Obnovení můžete provést pomocí pevného disku nebo pomocí vytvořených disků pro obnovení.

- **•** Nový software: Pokud potřebujete obnovit software, který na vašem počítači nebyl předinstalován, postupujte podle pokynů pro instalaci takového softwaru.
- **•** Nové ovladače zařízení: Pokud potřebujete obnovit ovladače zařízení, které na vašem počítači nebyly předinstalovány, postupujte podle pokynů poskytnutých se zařízením.

Obnovení předinstalovaného softwaru a ovladačů:

1 Klepněte na **Start** > **Všechny programy** > **Acer** a poté klepněte na **Acer eRecovery Management**.

- NEBO -

Pokud budete obnovu provádět z disku pro obnovení ovladače a aplikace, vložte jej do diskové jednotky, potom po otevření hlavní nabídky Acer Application Recovery přejděte ke kroku 3.

2 Klepněte na kartu **Obnovit** potom klepněte na položku **Opětná instalace ovladačů nebo aplikací** pro otevření hlavní nabídky Acer Application Recovery.

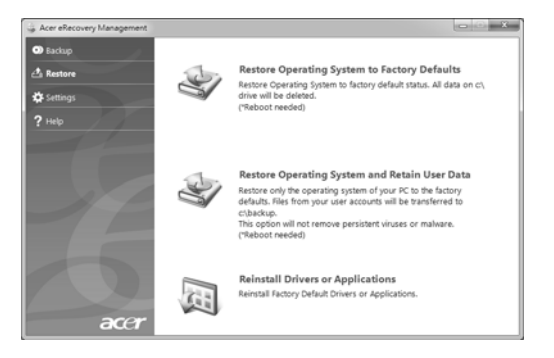

- 3 Klepnutím na **Obsah** otevřete seznam softwaru a ovladačů zařízení.
- 4 Klepněte na ikonu instalovat položky, kterou chcete nainstalovat, a potom podle pokynů na obrazovce dokončete instalaci. Tento krok opakujte pro každou položku, kterou chcete přeinstalovat.

#### <span id="page-1073-0"></span>Obnovení předchozího stavu systému

Obnovení systému Microsoft pravidelně pořizuje "snímky" nastavení vašeho systému a ukládá je jako body obnovení. U většiny problémů se softwarem, které nelze snadno vyřešit, se můžete vrátit na některý z těchto bodů obnovení, abyste systém znovu uvedli do provozu.

Systém Windows automaticky vytvoří další bod obnovení každý den a také pokaždé, když nainstalujete software nebo ovladače zařízení.

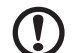

-----------------------

**Tip**: Další informace o používání Obnovení systému Microsoft získáte, když klepnete na položku Start, potom klepněte na položku Nápověda a odborná pomoc. Do pole Hledat v nápovědě zadejte *obnovení systému windows* a stiskněte tlačítko Enter.

Pro návrat na bod obnovení:

- 1 Klepněte na tlačítko **Start** > **Ovládací panely** > **Systém a zabezpečení** > **Centrum akcí** a potom klepněte na položku **Obnovení**.
- 2 Klepněte na položku **Otevřít Obnovení systému** a potom klepněte na tlačítko **Další**.
- 3 Vyberte požadovaný bod obnovení, klepněte na položku **Další**, potom na položku **Dokončit**. Zobrazí se zpráva s potvrzením.
- 4 Klepněte na tlačítko **Ano**. Váš systém je obnoven pomocí zadaného bodu obnovení. Tento proces může trvat několik minut a může vyžadovat restartování počítače.

### <span id="page-1074-0"></span>Vrácení systému do stavu z výroby

Pokud počítač vykazuje problémy, které nelze jinými metodami odstranit, budete možná muset přeinstalovat vše, abyste systém vrátili do stavu z výroby. Přeinstalování můžete provést pomocí pevného disku nebo pomocí vytvořených disků pro obnovení.

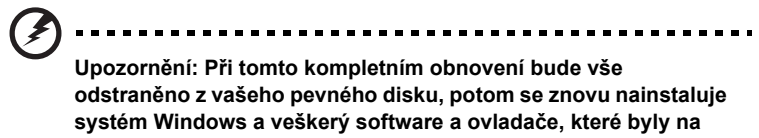

**vašem systému předinstalovány. Pokud máte přístup k důležitým souborům na pevném disku, zazálohujte si je nyní.** 

Pokud systém Windows můžete spustit, viz část **["Obnova v rámci systému](#page-1074-1)  [Windows" na stran](#page-1074-1)ě 17**.

Pokud systém Windows nemůžete spustit a váš původní pevný disk stále pracuje, viz část **["Obnova z pevného disku p](#page-1075-0)ři spouštění" na straně 18**.

Pokud systém Windows nelze spustit a váš původní pevný disk byl úplně přeformátován nebo jste nainstalovali náhradní pevný disk, viz **["Obnova z disk](#page-1075-1)ů [pro obnovení" na stran](#page-1075-1)ě 18**.

#### <span id="page-1074-1"></span>Obnova v rámci systému Windows

Přeinstalování systému Windows a veškerého předinstalovaného softwaru a ovladačů:

Klepněte na **Start** > **Všechny programy** > **Acer** a poté klepněte na **Acer eRecovery Management**.

Klepněte na kartu **Obnovit** a potom na položku **Obnova operačního systému do výchozího nastavení z výroby**.

Klepněte na tlačítko **Ano** a potom na tlačítko **Start**. V dialogovém box okně se zobrazí informace o pevném disku, na kterém bude operační systém obnoven.

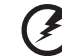

**Upozornění: Pokračování procesu vymaže všechny soubory na vašem pevném disku.**

Čeština

Klepněte na tlačítko **OK**. Proces obnovy začne restartováním počítače, potom pokračuje kopírováním souborů na pevný disk. Tento proces může chvíli trvat, ale na Acer eRecovery Management můžete sledovat průběh.

Když je obnova hotová, vyzve vás dialogové okno k restartování počítače.

Klepnutím na tlačítko **OK** restartujte počítač.

Postupujte podle pokynů na obrazovce pro první nastavení systému.

#### <span id="page-1075-0"></span>Obnova z pevného disku při spouštění

Přeinstalování systému Windows a veškerého předinstalovaného softwaru a ovladačů:

- 1 Zapněte počítač, potom při spouštění stiskněte <**Alt**> + <**F10**>. Otevře se program Acer eRecovery Management.
- 2 Klepněte na **Obnova operačního systému do výchozího nastavení z výroby**.

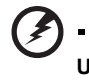

**Upozornění: Pokračování procesu vymaže všechny soubory na vašem pevném disku.**

---------------------------

3 Klepněte na položku **Další**. Obnovuje se původní obsah vašeho pevného disku z výroby. Proces bude trvat několik minut.

#### <span id="page-1075-1"></span>Obnova z disků pro obnovení

Přeinstalování systému Windows a veškerého předinstalovaného softwaru a ovladačů:

1 Zapněte počítač, vložte první disk pro obnovení systému do mechaniky pro optický disk a restartujte počítač.

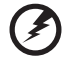

---------------**Upozornění: Pokračování procesu vymaže všechny soubory na** 

Pokud ještě není povolena, musíte povolit F12 Spouštěcí nabídku:

Při spuštění počítače stiskněte <**F2**>.

**vašem pevném disku.**

Pomocí tlačítek šipka vlevo a vpravo vyberte Hlavní nabídku.

Stiskněte tlačítko dolů, dokud nevyberete klávesu F12 Spouštěcí nabídka, a stiskněte tlačítko <**F5**> pro změnu nastavení na Povoleno.

Pomocí tlačítek šipka vlevo a vpravo vyberte nabídku Ukončnit.

Vyberte **Uložit změny a ukončit** a potom stiskněte Enter. Potvrďte výběrem **OK**.

Váš počítač se restartuje.

- 2 Při spouštění stisknutím tlačítka <**F12**> otevřete spouštěcí nabídku. Nabídka zavádění vám umožňuje vybrat zařízení, se kterým můžete začít, například pevný disk nebo optický disk.
- 3 Pomocí kláves se šipkami vyberte linii **CDROM/DVD** (tato linie může začít s "IDE 1..."), potom stiskněte <**Enter**>. Windows provede instalaci z vloženého disku pro obnovení.
- 4 Po výzvě vložte druhý disk pro obnovení, potom podle pokynů na obrazovce dokončete obnovení.

## <span id="page-1076-0"></span>Obnovení systému (jednotka USB Flash)

Pokud vám podpora Acer nepomohla problém vyřešit, můžete použít program Acer eRecovery Management. Tento program obnoví váš počítač do stavu, ve kterém byl při dodání, a umožňuje zachovat všechna nastavení a osobní data.

### <span id="page-1076-1"></span>Obnovení vašeho systému

1 Provedení menších oprav.

Pokud přestaly správně pracovat pouze jedna nebo dvě položky softwaru nebo hardwaru, může se problém vyřešit přeinstalováním softwaru nebo ovladačů zařízení. Pokud jde o obnovení softwaru a ovladačů, které byly předinstalovány při výrobě, viz část **"Obnovení př[edinstalovaného softwaru a ovlada](#page-1076-3)čů" na [stran](#page-1076-3)ě 19**. Pokyny k přeinstalování softwaru a ovladačů, které nebyly předinstalovány, najdete v dokumentaci k příslušnému produktu nebo na webových stránkách technické podpory.

2 Obnovení předchozího stavu systému.

Pokud přeinstalování softwaru či ovladačů nepomůže, je možné problém vyřešit vrácením systém do předchozího stavu, kdy vše fungovalo správně. Pokyny najdete v části **"Obnovení př[edchozího stavu systému" na stran](#page-1077-0)ě 20**.

3 Vrácení systému do stavu z výroby.

Pokud se problém nepodařilo vyřešit jinak a chcete systém vrátit do stavu z výroby, viz část **["Vrácení systému do stavu z výroby" na stran](#page-1078-0)ě 21**.

## <span id="page-1076-2"></span>Typy obnovení

#### <span id="page-1076-3"></span>Obnovení předinstalovaného softwaru a ovladačů

V rámci odstraňování potíží může být nutné přeinstalovat software a ovladače zařízení, které byly na počítači předinstalovány při výrobě. Obnovení můžete provést pomocí pevného disku nebo pomocí vytvořené zálohy.

- **•** Nový software: Pokud potřebujete obnovit software, který na vašem počítači nebyl předinstalován, postupujte podle pokynů pro instalaci takového softwaru.
- **•** Nové ovladače zařízení: Pokud potřebujete obnovit ovladače zařízení, které na vašem počítači nebyly předinstalovány, postupujte podle pokynů poskytnutých se zařízením.

Obnovení předinstalovaného softwaru a ovladačů:

1 Klepněte na **Start** > **Všechny programy** > **Acer** a poté klepněte na **Acer eRecovery Management**.

#### - NEBO -

Pokud budete obnovu provádět ze zálohy pro obnovení ovladače a aplikace, vložte jednotku USB Flash do portu USB. Otevřete jednotku USB Flash v Průzkumníku Windows a poklepejte na položku **Obnovení**.

2 Klepněte na položku Opětná instalace ovladačů nebo aplikace ze zařízení USB

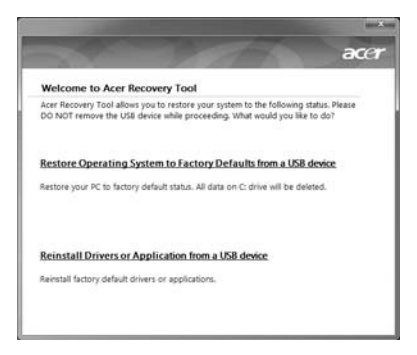

- 3 Klepnutím na **Obsah** otevřete seznam softwaru a ovladačů zařízení.
- 4 Klepněte na ikonu instalovat položky, kterou chcete nainstalovat, a potom podle pokynů na obrazovce dokončete instalaci. Tento krok opakujte pro každou položku, kterou chcete přeinstalovat.

#### <span id="page-1077-0"></span>Obnovení předchozího stavu systému

Obnovení systému Microsoft pravidelně pořizuje "snímky" nastavení vašeho systému a ukládá je jako body obnovení. U většiny problémů se softwarem, které nelze snadno vyřešit, se můžete vrátit na některý z těchto bodů obnovení, abyste systém znovu uvedli do provozu.

Systém Windows automaticky vytvoří další bod obnovení každý den a také pokaždé, když nainstalujete software nebo ovladače zařízení.

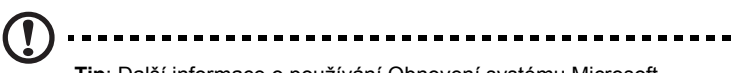

**Tip**: Další informace o používání Obnovení systému Microsoft získáte, když klepnete na položku Start, potom klepněte na položku Nápověda a odborná pomoc. Do pole Hledat v nápovědě zadejte *obnovení systému windows* a stiskněte tlačítko Enter.

Pro návrat na bod obnovení:

- 1 Klepněte na tlačítko **Start** > **Ovládací panely** > **Systém a zabezpečení** > **Centrum akcí** a potom klepněte na položku **Obnovení**.
- 2 Klepněte na položku **Otevřít Obnovení systému** a potom klepněte na tlačítko **Další**.
- 3 Vyberte požadovaný bod obnovení, klepněte na položku **Další**, potom na položku **Dokončit**. Zobrazí se zpráva s potvrzením.
- 4 Klepněte na tlačítko **Ano**. Váš systém je obnoven pomocí zadaného bodu obnovení. Tento proces může trvat několik minut a může vyžadovat restartování počítače.

#### <span id="page-1078-0"></span>Vrácení systému do stavu z výroby

Pokud počítač vykazuje problémy, které nelze jinými metodami odstranit, budete možná muset přeinstalovat vše, abyste systém vrátili do stavu z výroby. Přeinstalování můžete provést pomocí pevného disku nebo pomocí vytvořené zálohy pro obnovení.

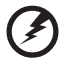

**Upozornění: Při tomto kompletním obnovení bude vše odstraněno z vašeho pevného disku, potom se znovu nainstaluje systém Windows a veškerý software a ovladače, které byly na vašem systému předinstalovány. Pokud máte přístup k důležitým souborům na pevném disku, zazálohujte si je nyní.** 

Pokud systém Windows můžete spustit, viz část **["Obnova v rámci systému](#page-1078-1)  [Windows" na stran](#page-1078-1)ě 21**.

Pokud systém Windows nemůžete spustit a váš původní pevný disk stále pracuje, viz část **["Obnova z pevného disku p](#page-1079-0)ři spouštění" na straně 22**.

Pokud systém Windows nelze spustit a váš původní pevný disk byl úplně přeformátován nebo jste nainstalovali náhradní pevný disk, viz **["Obnova ze zálohy](#page-1079-1)  [pro obnovení" na stran](#page-1079-1)ě 22**.

#### <span id="page-1078-1"></span>Obnova v rámci systému Windows

Přeinstalování systému Windows a veškerého předinstalovaného softwaru a ovladačů:

#### Klepněte na **Start** > **Všechny programy** > **Acer** a poté klepněte na **Acer eRecovery Management**.

Klepněte na kartu **Obnovit**, potom klepnutím na položku **Obnova operačního systému do výchozího nastavení z výroby** otevřete dialogové okno **Potvrdit obnovení**.

Klepněte na tlačítko **Ano** a potom na tlačítko **Start**. V dialogovém box okně se zobrazí informace o pevném disku, na kterém bude operační systém obnoven.

#### .............................. **Upozornění: Pokračování procesu vymaže všechny soubory na vašem pevném disku.**

Klepněte na tlačítko **OK**. Proces obnovy začne restartováním počítače, potom pokračuje kopírováním souborů na pevný disk. Tento proces může chvíli trvat, ale na Acer eRecovery Management můžete sledovat průběh.

Když je obnova hotová, vyzve vás dialogové okno k restartování počítače.

Klepnutím na tlačítko **OK** restartujte počítač.

Postupujte podle pokynů na obrazovce pro první nastavení systému.

#### <span id="page-1079-0"></span>Obnova z pevného disku při spouštění

Přeinstalování systému Windows a veškerého předinstalovaného softwaru a ovladačů:

- 1 Zapněte počítač, potom při spouštění stiskněte <**Alt**> + <**F10**>. Otevře se program Acer eRecovery Management.
- 2 Klepněte na **Obnova operačního systému do výchozího nastavení z výroby**.

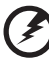

................................... **Upozornění: Pokračování procesu vymaže všechny soubory na vašem pevném disku.**

3 Klepněte na položku **Další**. Obnovuje se původní obsah vašeho pevného disku z výroby. Proces bude trvat několik minut.

#### <span id="page-1079-1"></span>Obnova ze zálohy pro obnovení

Přeinstalování systému Windows a veškerého předinstalovaného softwaru a ovladačů:

1 Zapojte jednotku USB Flash a zapněte počítač.

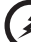

**Upozornění: Pokračování procesu vymaže všechny soubory na vašem pevném disku.**
Pokud ještě není povolena, musíte povolit F12 Spouštěcí nabídku:

Při spuštění počítače stiskněte <**F2**>.

Pomocí tlačítek šipka vlevo a vpravo vyberte Hlavní nabídku.

Stiskněte tlačítko dolů, dokud nevyberete klávesu F12 Spouštěcí nabídka, a stiskněte tlačítko <**F5**> pro změnu nastavení na Povoleno.

Pomocí tlačítek šipka vlevo a vpravo vyberte nabídku Ukončnit.

Vyberte **Uložit změny a ukončit** a potom stiskněte **Enter**. Potvrďte výběrem **OK**.

Váš počítač se restartuje.

- 2 Při spouštění stisknutím tlačítka <**F12**> otevřete spouštěcí nabídku. Spouštěcí nabídka vám umožňuje vybrat zařízení, se kterým můžete začít, například jednotku Flash.
- 3 Pomocí kláves se šipkami vyberte linii **USB HDD**, potom stiskněte <**Enter**>. Systém Windows se nainstaluje ze zálohy pro obnovení na jednotce USB Flash.
- 4 Proces dokončete podle pokynů na obrazovce.

# Acer Backup Manager

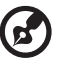

**Poznámka:** Tato funkce je k dispozici pouze u některých modelů.

Acer Backup Manager je jednoduchý proces složený ze tří kroků, který umožňuje vytvářet záložní kopie celého vašeho systému nebo vybraných souborů a složek podle rozvrhu nebo podle toho, jak potřebujete.

Pro spuštění nástroje Acer Backup Manager stiskněte tlačítko Acer Backup Manager nad klávesnicí. Nebo jděte na položky **Start** > **Všechny programy** > **Acer Backup Manager** > **Acer Backup Manager**. Tak se otevře uvítací obrazovka; z této obrazovky budete provedeni třemi kroky pro nastavení plánovaných záloh. Klepnutím na tlačítko **Pokračovat** přejděte na další stránku. Klepněte na tlačítko + a postupujte podle pokynů na obrazovce:

- 1 Vyberte obsah, který chcete zálohovat. Čím méně obsahu vyberete, tím rychlejší proces bude, ale zvýší se tak riziko ztráty dat.
- 2 Vyberte, kde chcete ukládat záložní kopie. Je potřeba, abyste vybrali externí jednotku nebo jednotku D: nástroj Acer Backup Manager nemůže ukládat zálohu na zdrojovém disku.
- 3 Vyberte, jak často má Acer Backup Manager vytvářet zálohy.

Jakmile tyto tři kroky provedete, začnou se zálohy vytvářet podle rozvrhu. Zálohy můžete vytvářet i ručně stisknutím tlačítka Acer Backup Manager.

Pokud budetet chtít nastavení kdykoli změnit, spust'te Acer Backup Manager z nabídky **Start** a projděte kroky popsanými výše.

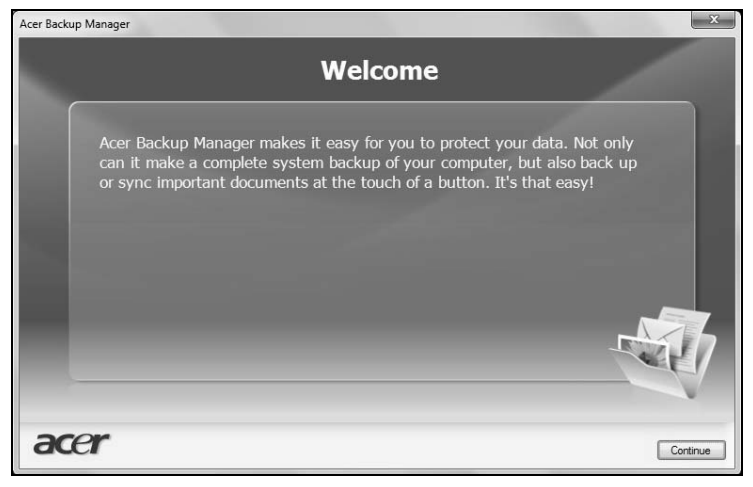

# Řízení spotřeby

Tento počítač je vybaven zabudovaným systémem řízení spotřeby, který trvale sleduje aktivitu systému. Je sledována veškerá aktivita následujících zařízení: klávesnice, myš, pevný disk, periferie připojené k počítači a obrazová pamět'. Pokud není po určitou dobu (časová prodleva při nečinnosti) zjištěna žádná aktivita, počítač zastaví některá nebo všechna zařízení, aby ušetřil energii.

Tento počítač využívá schéma řízení spotřeby, které podporuje rozhraní ACPI (Advanced Configuration and Power Interface). Toto rozhraní umožňuje dosáhnout maximální úspory energie, aniž by došlo ke snížení výkonu systému. Systém Windows kompletně řídí spotřebu počítače.

#### Klávesa Acer PowerSmart

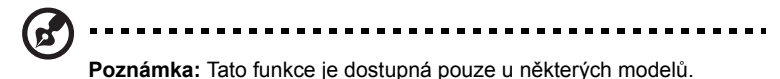

Acer PowerSmart využívá úsporné funkce grafického podsystému počítače pro snížení celkové spotřeby energie. Když stisknete klávesu Acer PowerSmart, sníží se jas obrazovky a grafický čip se přepne na nižší rychlost.; PCI a WLAN se přepnou do úsporného režimu. Opětovným stisknutím klávesy Acer PowerSmart obnovíte předchozí nastavení.

# Jednotka bateriových zdrojů

Počítač využívá baterii zajišt'ující dlouhou dobu provozu mezi nabíjením.

## Vlastnosti jednotky bateriových zdrojů

Jednotka bateriových zdrojů má tyto vlastnosti:

- **•** Je vyrobena podle současných standardních technologií.
- **•** Signalizuje vybití.

Baterie se nabíjí vždy, když je počítač připojen k síti prostřednictvím sít'ového adaptéru.Tento počítač podporuje dobíjení za provozu a umožňuje uživateli dobíjet baterii bez přerušení práce s počítačem. U vypnutého počítače je ovšem dobíjení podstatně rychlejší.

Baterie je výhodná při cestování nebo při výpadku elektrické energie. Doporučujeme mít k dispozici jednu zcela dobitou jednotku bateriových zdrojů jako zálohu. Podrobnosti o objednání náhradní jednotky bateriových zdrojů získáte u prodejce.

#### Prodloužení životnosti baterie

Jako všechny ostatní baterie se rovněž baterie v tomto počítači po určité době znehodnotí. Znamená to, že výkon baterie se časem a používáním snižuje. Chcete-li prodloužit životnost baterie, dodržujte následující doporučení.

#### Příprava nové jednotky bateriových zdrojů

Před prvním použitím nové jednotky bateriových zdrojů je třeba provést následující postup přípravy:

- 1 Vložte do počítače novou baterii. Nezapínejte počítač.
- 2 Připojte adaptér střídavého proudu a baterii zcela dobijte.
- 3 Odpojte adaptér střídavého proudu.
- 4 Zapněte počítač a používejte napájení z baterie.
- 5 Baterii zcela vybijte, dokud počítač nezačne signalizovat vybití baterie.
- 6 Znovu připojte adaptér střídavého proudu a baterii zcela dobijte.

Tímto postupem baterii třikrát vybijte a dobijte.

Tuto přípravu provádějte u všech nových baterií nebo u baterie, která nebyla delší dobu používána. Před uložením počítače na dobu delší, než dva týdny, doporučujeme vyjmout jednotku bateriových zdrojů z počítače.

#### **Upozornění: Nevystavujte jednotku bateriových zdrojů teplotám pod 0 °C (32 °F) nebo nad 45 °C (113 °F). Extrémní teploty mohou mít na jednotku bateriových zdrojů negativní vliv.**

Při dodržení pokynů pro přípravu bude možné baterii dobít na maximální kapacitu. Při nedodržení těchto pokynů nebude možné baterii dobít na maximální kapacitu a rovněž se tak zkracuje provozní životnost baterie.

Provozní životnost baterie mohou rovněž negativně ovlivnit následující způsoby používání:

- **•** Trvalé napájení počítače s vloženou baterií střídavým proudem z elektrické zásuvky. Chcete-li počítač trvale napájet střídavým proudem, doporučujeme po úplném dobití baterii z počítače vyjmout.
- **•** Zanedbání úplného opakovaného vybití a dobití baterie (viz výše).
- **•** Časté používání čím častěji baterii používáte, tím se rychleji zkracuje provozní životnost. Životnost běžné počítačové baterie je přibližně 300 dobíjecích cyklů.

## Instalace a vyjmutí jednotky bateriových zdrojů

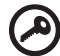

**Důležité!** Chcete-li počítač používat bez přerušení, připojte k počítači před vyjmutím baterie adaptér střídavého proudu. V ostatních případech nejprve vypněte počítač.

Instalace jednotky bateriových zdrojů:

- 1 Zorientujte baterii správným směrem pro vložení do otevřené pozice pro baterie. Konec s kontakty se vkládá napřed horní strana baterie musí směřovat nahoru.
- 2 Zasuňte baterii do pozice a lehce ji zatlačte, aby zaklapla na místo.

Vyjmutí jednotky bateriových zdrojů:

- 1 Přesunutím uvolňovací západky baterii uvolněte.
- 2 Vyjměte baterii z pozice.

#### Dobíjení baterie

Před dobíjením zkontrolujte, zda je baterie správně nainstalována v pozici pro baterie. Připojte adaptér střídavého proudu k počítači a k elektrické zásuvce. Během dobíjení baterie je možné používat počítač s napájením střídavým proudem. U vypnutého počítače je ovšem dobíjení podstatně rychlejší.

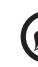

**Poznámka:** Na konci pracovního dne doporučujeme baterii dobít. Před cestováním lze nabíjením přes noc zajistit plné nabití baterie.

## Kontrola napájení z baterie

Měřič napájení (systém Windows) udává aktuální úroveň napájení z baterie. Chcete-li zjistit aktuální úroveň dobití baterie, umístěte kurzor nad ikonu baterie/napájení na hlavním panelu.

# Optimalizace životnosti baterie

Optimalizace životnosti baterie umožňuje maximálně využít provozních možností baterie, prodloužit cyklus dobíjení a zvýšit účinnost dobíjení. Doporučujeme dodržovat následující zásady:

- **•** Zakupte jednu jednotku bateriových zdrojů navíc.
- **•** K napájení počítače používejte co nejčastěji střídavý proud z elektrické zásuvky a šetřete baterii pro mobilní použití.
- **•** Vyjměte nepoužívanou kartu PC, která neustále spotřebovává energii (u vybraných modelů).
- **•** Jednotku bateriových zdrojů uložte na chladném suchém místě. Doporučená teplota je 10 °C (50 °F) až 30 °C (86 °F). Při vyšších teplotách dochází k rychlejšímu samovolnému vybití baterie.
- **•** Nadměrné dobíjení zkracuje životnost baterie.
- **•** Pečujte o adaptér střídavého napětí a o baterii.

## Upozornění na vybití baterie

Při napájení z baterie sledujte měřič napájení (systém Windows).

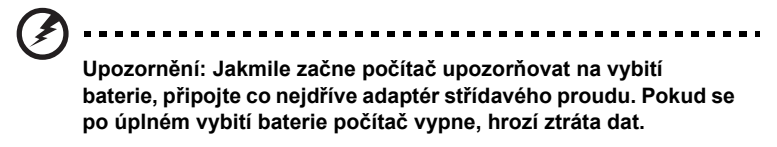

Když se zobrazí upozornění na vybití baterie, závisí doporučený postup na aktuální situaci uživatele:

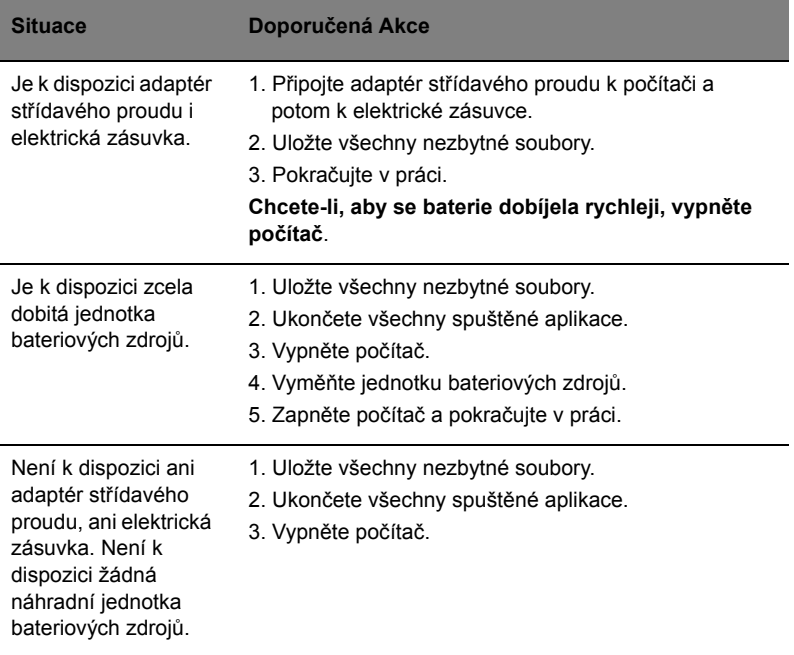

# Přenášení notebooku

Tato část obsahuje tipy a rady, o kterých byste měli uvažovat, jestliže svůj počítač přenášíte nebo s ním cestujete.

## Odpojení od stolního počítače

Při odpojování počítače od externích zařízení postupujte následovně:

- 1 Uložte všechny otevřené soubory.
- 2 Vyjměte z jednotek všechna média, diskety či kompaktní disky.
- 3 Vypněte počítač.
- 4 Zavřete kryt displeje.
- 5 Odpojte šňůru od adaptéru střídavého proudu.
- 6 Odpojte klávesnici, ukazovací zařízení, tiskárnu, externí monitor a další externí zařízení.
- 7 Odpojte zámek Kensington, pokud jej používáte k zabezpečení počítače.

## Přenášení

Přenášení pouze na krátké vzdálenosti, například z pracovního stolu do konferenční místnosti.

#### Příprava počítače

Před přenášením počítače zavřete a zaklapněte víko displeje a uveďte tak počítač do režimu spánku. Počítač nyní můžete bezpečně přenášet kdekoli po budově. Chcete-li obnovit normální režim počítače z režimu spánku, otevřete displej a potom stiskněte a uvolněte tlačítko napájení.

Jestliže počítač přenášíte do kanceláře klienta nebo do jiné budovy, můžete počítač vypnout:

Klepněte na tlačítko **Start** a poté na možnost **Vypnout**.

nebo:

Můžete počítač přepnout do režimu spánku stisknutím kombinace kláves **<Fn> + <F4>**. Potom zavřete a zaklapněte displej.

Jakmile budete chtít počítač znovu použít, uvolněte západku displeje, otevřete displej a potom stiskněte a uvolněte tlačítko napájení.

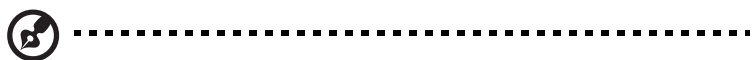

**Poznámka:** Pokud indikátor režimu spánku nesvítí, počítač vstoupil do režimu hibernace a vypnul se. Jestliže indikátor napájení nesvítí, ale indikátor režimu spánku svítí, počítač se nachází v režimu spánku. V obou případech můžete počítač znovu zapnout stisknutím a uvolněním tlačítka napájení. Počítač může vstoupit do režimu hibernace po určité době strávené v režimu spánku.

#### Co s sebou na schůzky

Pokud se jedná o relativně krátkou schůzku, zřejmě s sebou nebudete muset nosit nic jiného než počítač. Bude-li schůzka trvat déle nebo baterie není plně nabitá, měli byste si s sebou vzít adaptér střídavého proudu, abyste jej mohli v konferenční místnosti použít.

Pokud v konferenční místnosti není elektrická zásuvka, snižte zatížení baterie přepnutím počítače do režimu spánku. Kdykoli nebudete počítač aktivně používat, stiskněte klávesy **<Fn> + <F4>** nebo zavřete displej. Chcete-li pokračovat, otevřete displej (pokud je zavřený) a stiskněte a uvolněte tlačítko napájení.

## Přenášení počítače domů

Pokud přenášíte počítač z kanceláře domů a naopak.

#### Příprava počítače

Jakmile odpojíte počítač od stolního počítače, připravte jej na cestu domů pomocí následujících kroků:

- **•** Vyjměte z jednotek všechna média a kompaktní disky. Jestliže média nebudou vyjmuta, může dojít k poškození hlavy disku.
- **•** Zabalte počítač do ochranného obalu, který zabrání sklouznutí a v případě pádu jej ztlumí.

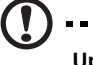

**Upozornění:** Nepřidávejte do obalu předměty do blízkosti horního krytu počítače. Tlak na horní kryt může poškodit obrazovku.

#### Co vzít s sebou

Vezměte si s sebou následující položky, pokud je již nemáte doma:

- **•** Adaptér střídavého proudu a napájecí kabel.
- **•** Tištěný instalační leták.

#### Zvláštní opatření

Na cestě do práce a z práce dodržujte následující bezpečnostní pokyny, které ochrání počítač:

- **•** Mějte počítač vždy u sebe, abyste minimalizovali účinky změn teploty.
- **•** Pokud se potřebujete zdržet na delší dobu a nemůžete si počítač vzít s sebou, uložte jej do kufru auta, aby nebyl vystaven příliš vysoké teplotě.
- **•** Změny teploty a vlhkosti mohou způsobit kondenzaci. Před zapnutím nechte počítač přizpůsobit pokojové teplotě a potom zkontrolujte, zda na obrazovce není zkondenzovaná voda. Pokud změna teploty přesahuje 10 °C (18 °F), přizpůsobujte počítač pokojové teplotě pomalu. Je-li to možné, umístěte počítač na 30 minut na rozhraní mezi venkovní a vnitřní teplotou.

#### Používání počítače v domácí kanceláři

Pokud často pracujete s počítačem doma, je vhodné zakoupit druhý adaptér střídavého proudu. Máte-li druhý adaptér střídavého proudu, nemusíte přenášet další věci domů a nazpátek.

Jestliže doma hodně pracujete s počítačem, můžete přidat také externí klávesnici, monitor a myš.

## Cestování s počítačem

Přesun na větší vzdálenosti, například z kanceláře do kanceláře klienta v jiné budově nebo vnitrostátní cestování.

#### Příprava počítače

Připravte počítač tak, jako byste jej brali domů. Přesvědčte se, zda je baterie nabitá. Při bezpečnostní prohlídce na letišti můžete být vyzváni k zapnutí počítače.

#### Co vzít s sebou

S sebou si vezměte tyto věci:

- **•** Adaptér střídavého proudu
- **•** Náhradní zcela dobité baterie
- **•** Další soubory ovladačů tiskárny (budete-li chtít používat jinou tiskárnu)

#### Zvláštní opatření

Ochrana počítače při cestování vyžaduje, abyste kromě pokynů pro přenášení počítače domů dodržovali i tyto pokyny:

- **•** Počítač mějte vždy u sebe jako příruční zavazadlo.
- **•** Je-li to možné, nechejte počítač zkontrolovat ručně. Rentgenové detektory při kontrole na letišti jsou bezpečné, ale v žádném případě nevystavujte počítač detektorům kovu.
- **•** Zajistěte, aby diskety nebyly vystaveny působení ručních detektorů kovu.

## Cestování s počítačem po světě

Přesun mezi zeměmi.

#### Příprava počítače

Připravte počítač jako na běžnou cestu.

#### Co vzít s sebou

S sebou si vezměte tyto věci:

- **•** Adaptér střídavého proudu
- **•** Napájecí kabel, který je vhodný pro zemi, do níž cestujete
- **•** Náhradní zcela dobité baterie
- **•** Další soubory ovladačů tiskárny (budete-li chtít používat jinou tiskárnu)
- **•** Doklad o koupi, pokud byste jej museli ukazovat celníkům
- **•** Pas ITW (Mezinárodní záruka pro cestovatele)

#### Zvláštní opatření

Dodržujte stejné speciální pokyny jako při cestování s počítačem. Kromě toho je při mezinárodním cestování dobré držet se i dalších doporučení:

- **•** Při cestování do jiné země zkontrolujte kompatibilitu střídavého napětí a napětí a napájecího kabelu adaptéru střídavého proudu. Nejsou-li kompatibilní, kupte si napájecí kabel, který je kompatibilní se zásuvkou pro přívod střídavého proudu v místě. K napájení počítače nepoužívejte měniče napětí prodávané pro spotřebiče.
- **•** Používáte-li modem, zkontrolujte kompatibilitu modemu a konektoru s telekomunikačním systémem země, do níž cestujete.

# Zabezpečení počítače

Váš počítač je cennou investicí, o kterou je třeba se starat. Naučte se, jak jej chránit a jak o něj pečovat.

Bezpečnostními funkcemi jsou hardwarové a softwarové zámky – drážka a hesla.

## Používání bezpečnostního zámku počítače

Součástí notebooku je otvor pro bezpečnostní zámek kompatibilní se standardem Kensington.

Připevněte bezpečnostní kabel k nehybnému předmětu, například ke stolu nebo rukojeti uzamčené zásuvky. Vložte zámek do drážky a otočením klíče zámek zamkněte. K dispozici jsou rovněž modely bez klíče.

## Použití hesla

Hesla chrání počítač před nepovoleným přístupem. Nastavením těchto hesel lze vytvořit několik různých úrovní ochrany počítače a dat:

- **•** Heslo správce (Supervisor Password) zabraňuje nepovolenému přístupu k nástroji BIOS. Toto heslo je třeba po nastavení zadat vždy, když chcete získat přístup k nástroji BIOS. Viz **["Nástroj BIOS" na stran](#page-1099-0)ě 42**.
- **•** Heslo uživatele (User Password) chrání počítač před neoprávněným použitím. Kombinací tohoto hesla a kontrolních bodů hesla při spuštění a přepínání počítače z režimu hibernace lze zajistit maximální bezpečnost.
- **•** Heslo pro spuštění (Password on Boot) chrání počítač před neoprávněným použitím. Kombinací tohoto hesla a kontrolních bodů hesla při spuštění a přepínání počítače z režimu hibernace lze zajistit maximální bezpečnost.

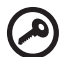

-----------------------

**Důležité!** Nezapomeňte heslo správce! Pokud heslo zapomenete, obrat'te se na prodejce nebo na autorizované servisní středisko.

#### Zadání hesel

Po nastavení hesla se uprostřed obrazovky zobrazí výzva k zadání hesla.

- **•** Po nastavení hesla správce se zobrazí výzva, pokud při spuštění stisknete klávesu **<F2>** pro přístup k nástroji BIOS.
- **•** Chcete-li získat přístup k nástroji BIOS, zadejte heslo správce a stiskněte klávesu **<Enter>**. Jestliže uvedete nesprávné heslo, objeví se upozornění. Zadejte heslo znovu a stiskněte klávesu **<Enter>**.
- **•** Po nastavení hesla uživatele a povolení parametru Heslo při spuštění se při spuštění zobrazí výzva.
- **•** Napište heslo uživatele a stiskněte klávesu **<Enter>** k použití počítače. Jestliže uvedete nesprávné heslo, objeví se upozornění. Zadejte heslo znovu a stiskněte klávesu **<Enter>**.

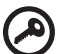

----------------

**Důležité!** Máte tři možnosti uvést heslo. Pokud zadáte třikrát nesprávné heslo, systém se zastaví. Vypněte počítač stisknutím a podržením tlačítka napájení déle než čtyři sekundy. Znovu zapněte počítač a opakujte zadání hesla.

#### Nastavení hesel

Hesla můžete nastavit pomocí nástroje BIOS.

# Možnosti rozšíření

Váš notebook nabízí všechny možnosti mobilní práce s počítačem.

## Možnosti připojení

Pomocí portů můžete k notebooku připojit periferní zařízení podobně jako ke stolnímu počítači. Pokyny týkající se připojení různých externích zařízení k počítači naleznete v následující části.

#### Faxový/datový modem (pouze u vybraných modelů)

Počítač obsahuje zabudovaný faxový/datový modem V.92 56 kb/s. (pouze u vybraných modelů)

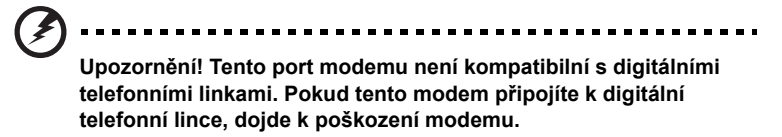

Chcete-li použít modem k faxování nebo přenosu dat, připojte telefonní kabel z portu modemu k zásuvce telefonní linky.

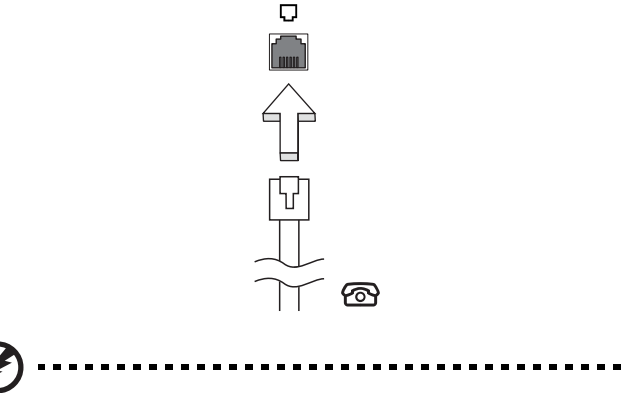

**Upozornění! Ověřte, zda je použitý kabel vhodný pro zemi, ve které pracujete.**

#### Integrovaná možnost sít'ového připojení

Integrovaná možnost sít'ového připojení umožňuje připojit počítač k síti Ethernet.

Chcete-li použít možnost sít'ového připojení, připojte kabel Ethernet z portu Ethernet (RJ-45) na těle počítače do sít'ové zásuvky nebo rozbočovače.

# $\overrightarrow{P}$  $\frac{1}{\sqrt{2}}\sqrt{\frac{1}{2}}\exp\left(\frac{1}{2}\frac{1}{2}\right)$

#### Rozhraní CIR (Consumer infrared) (pouze u vybraných modelů)

Infračervený port CIR (Consumer Infrared) počítače se používá k příjmu signálů z dálkového ovladače nebo jiných zařízení s podporou rozhraní CIR.

Port USB 2.0 je vysokorychlostní sériová sběrnice, která umožňuje připojit periférie USB bez obsazení vzácných systémových prostředků.

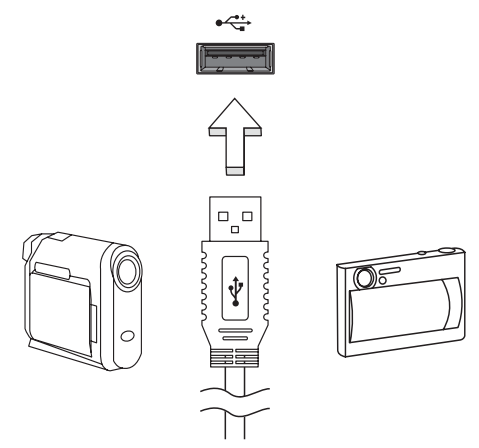

#### Port IEEE 1394 (pouze u vybraných modelů)

Port IEEE 1394 tohoto počítače umožňuje připojení k zařízením s podporou rozhraní IEEE 1394, jako je videokamera nebo digitální fotoaparát. Další informace naleznete v dokumentaci k videokameře nebo digitálnímu fotoaparátu.

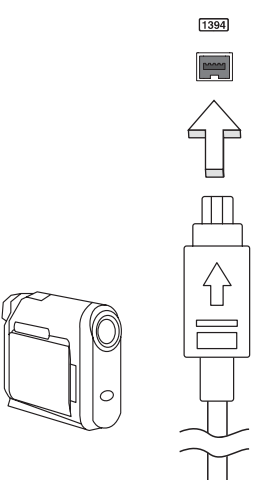

38

#### High-Definition Multimedia Interface (pouze u vybraných modelů)

HDMI (High-Definition Multimedia Interface) je všeobecně podporované rozhraní pro přenos nekomprimovaného, zcela digitálního zvuku a obrazu. Rozhraní HDMI umožňuje propojit jakýkoli kompatibilní zdroj digitálního zvuku a obrazu, jako například zařízení set-top box, přehrávač DVD či přijímač A/V, a kompatibilní zařízení pro přehrávání digitálního zvuku anebo obrazu, jako například digitální televizor (DTV), pomocí jediného kabelu.

Pomocí portu HDMI počítače můžete připojit špičkové zvukové a obrazové zařízení. Díky použití jediného kabelu lze zařízení připojit úhledně a rychle.

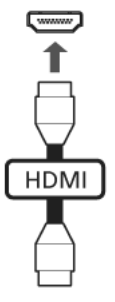

#### Karta ExpressCard (pouze u vybraných modelů)

Karta ExpressCard je nejnovější verzí karty PC. Má menší a rychlejší rozhraní, které dále zvyšuje možnosti používání a rozšiřitelnost počítače.

Karty ExpressCard podporují celou řadu možností rozšíření včetně adaptérů pamět'ových karet Flash, televizních tunerů, připojení Bluetooth a adaptérů IEEE 1394b. Karty ExpressCard podporují použití rozhraní USB 2.0 a PCI Express.

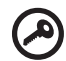

**Důležité!** Existují dva typy karet – ExpressCard/54 a ExpressCard/34 (54 mm a 34 mm) – s různými funkcemi. Ne všechny sloty ExpressCard budou podporovat oba typy. Podrobné pokyny k instalaci a používání karty a jejích funkcí naleznete v návodu k použití karty.

#### Vložení karty ExpressCard

Vložte kartu do slotu a jemně zatlačte, až zaklapne na místo.

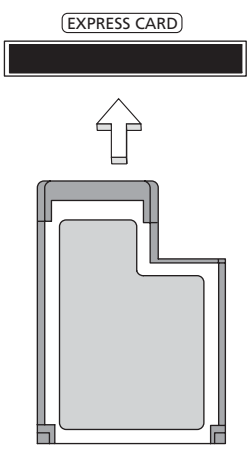

#### Vysunutí karty ExpressCard

Před vysunutím karty ExpressCard:

- 1 Ukončete program, který tuto kartu využívá.
- 2 Levým tlačítkem myši klepněte na ikonu odebrat hardware na hlavním panelu a ukončete provoz karty.
- 3 Povysuňte kartu jemným zatlačením do slotu a uvolněním.

#### Instalace paměti (pouze u vybraných modelů)

Postup při instalaci paměti:

- 1 Vypněte počítač, odpojte adaptér střídavého proudu (je-li připojen) a vyjměte baterii. Otočte počítač vzhůru nohama.
- 2 Odstraňte šrouby z krytu paměti, pak kryt paměti zvedněte a dejte stranou.
- 3 Zasuňte pamět'ový modul diagonálně do patice **(a)** a lehce jej zatlačte, aby zaklapnul na místo **(b)**.

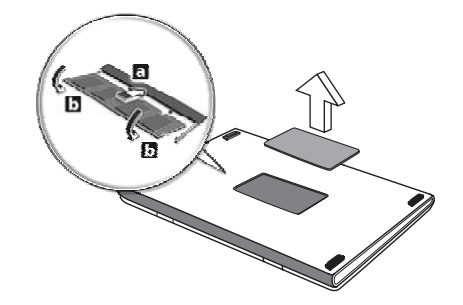

- 4 Nasaďte kryt paměti a zabezpečte jej šroubem.
- 5 Znovu nainstalujte baterii a připojte adaptér střídavého proudu.
- 6 Zapněte počítač.

Počítač automaticky rozpozná a překonfiguruje celkovou velikost paměti. Obrat'te se na odborného technika nebo na místního prodejce produktů Acer.

## <span id="page-1099-0"></span>Nástroj BIOS

Nástroj BIOS je program pro konfigurování hardwaru, který je zabudován do systému BIOS počítače.

Váš počítač již byl správně nakonfigurován a optimalizován, takže tento nástroj nemusíte spouštět. Můžete jej však spustit, jestliže budete mít problémy s konfigurací.

Chcete-li aktivovat nástroj BIOS, stiskněte klávesu **<F2>** během testu POST, zatímco je na displeji zobrazeno logo notebooku.

#### Pořadí spouštění

Chcete-li v nástroji BIOS nastavit pořadí spouštění, aktivujte nástroj BIOS a potom v kategoriích uvedených v horní části obrazovky vyberte položku **Boot**.

#### Povolení obnovení z disku na disk

Chcete-li povolit obnovení z disku na disk (obnovení pevného disku), aktivujte nástroj BIOS a potom v kategoriích uvedených v horní části obrazovky vyberte položku **Main**. Vyhledejte v dolní části obrazovky položku **D2D Recovery** a pomocí kláves **<F5>** a **<F6>** nastavte u této funkce hodnotu **Enabled**.

#### Heslo

Chcete-li nastavit heslo při spuštění, aktivujte nástroj BIOS a potom v kategoriích uvedených v horní části obrazovky vyberte položku **Security**. Vyhledejte položku **Password on boot:** a pomocí kláves **<F5>** a **<F6>** tuto funkci povolte.

#### Používání softwaru

#### Přehrávání obsahu DVD

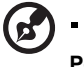

**Poznámka:** Tato funkce je k dispozici pouze u některých modelů.

Pokud je v prostoru pro optickou jednotku nainstalován modul jednotky DVD, můžete v počítači přehrávat obsah DVD.

1 Vysuňte DVD.

**Důležité!** Při prvním spuštění přehrávače DVD vás program vyzve k zadání kódu regionu. Disky DVD jsou rozděleny do 6 regionů. Jakmile je u jednotky DVD nastaven kód regionu, budou se přehrávat pouze disky z tohoto regionu. Kód regionu můžete nastavit maximálně pětkrát (včetně prvního nastavení), potom zůstane trvale nastaven poslední kód regionu. Obnovením pevného disku nebude smazán počet zadaných kódů regionu. Informace o kódech regionu pro filmy DVD naleznete v tabulce dále v této části.

2 Film DVD se začne automaticky přehrávat po několika sekundách.

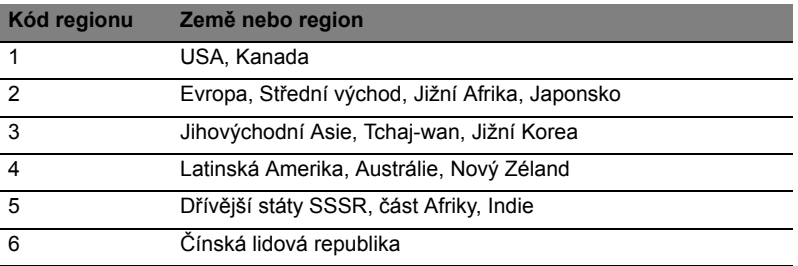

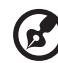

**Poznámka:** Chcete-li změnit kód regionu, vložte do jednotky DVD film DVD z jiného regionu. Další informace najdete v elektronické nápovědě.

# Časté otázky

V následujícím seznamu jsou uvedeny situace, ke kterým může dojít při používání počítače. Ke každé situaci jsou uvedena snadná řešení.

#### Po stisknutí tlačítka napájení se počítač nespustí ani nenastartuje.

Podívejte se na indikátor stavu napájení:

- **•** Pokud indikátor nesvítí, počítač není připojen k napájení. Zkontrolujte následující možnosti:
	- **•** Pokud používáte jako zdroj napájení baterii, je baterie pravděpodobně vybitá a nelze pomocí ní počítač napájet. Připojte adaptér střídavého proudu a dobijte baterii.
	- **•** Přesvědčte se, zda je adaptér střídavého proudu řádně zapojen do počítače a do zásuvky.
- **•** Pokud indikátor svítí, zkontrolujte následující možnosti:
	- **•** Je v externí disketové jednotce s rozhraním USB vložena jiná než spouštěcí (systémová) disketa? Vyjměte ji nebo nahraďte systémovou disketou a stisknutím kláves **<Ctrl> + <Alt> + <Del>** restartujte počítač.

#### Na obrazovce nejsou zobrazeny žádné položky.

Systém řízení spotřeby počítače automaticky vypíná obrazovku za účelem úspory energie. Zobrazení obnovíte stisknutím libovolné klávesy.

Pokud zobrazení nelze obnovit stisknutím libovolné klávesy, může to být způsobeno třemi příčinami:

- **•** Pravděpodobně je nastavena příliš nízká úroveň jasu. Zvyšte úroveň jasu stisknutím kláves <Fn> + < $\triangleright$ >.
- **•** Jako zobrazovací zařízení je pravděpodobně nastaven externí monitor. Stisknutím klávesové zkratky pro přepnutí zobrazení **<Fn> + <F5>** přepněte zobrazení zpět na počítač.
- **•** Pokud svítí indikátor režimu spánku, počítač se nachází v režimu spánku. Aktivujte počítač stisknutím a uvolněním tlačítka napájení.

#### Z počítače není slyšet žádný zvuk.

Zkontrolujte následující možnosti:

- **•** Pravděpodobně je ztlumená hlasitost. Podívejte se na hlavním panelu systému Windows na ikonu Hlasitost. Pokud je ikona přeškrtnutá, klepněte na ni a zrušte zaškrtnutí políčka **Ztlumit** vše.
- **•** Pravděpodobně je nastavena příliš nízká úroveň hlasitosti. Podívejte se na hlavním panelu systému Windows na ikonu Hlasitost. Hlasitost můžete také nastavit pomocí tlačítek pro nastavení hlasitosti.
- **•** Pokud jsou k výstupnímu portu na předním panelu počítače připojena sluchátka, náhlavní sluchátka nebo externí reproduktory, interní reproduktory budou automaticky vypnuty.

#### Chci vysunout přihrádku optické jednotky bez zapínání napájení.

Optická jednotka je vybavena otvorem pro mechanické otevření. Stačí vložit hrot pera nebo kancelářskou sponku a zatlačit a přihrádka se vysune.

#### Klávesnice nereaguje.

Zkuste připojit externí klávesnici k portu USB počítače. Pokud funguje, obrat'te se na prodejce nebo autorizované servisní středisko, protože může být uvolněn kabel interní klávesnice.

#### Tiskárna nefunguje.

Zkontrolujte následující možnosti:

- **•** Zkontrolujte, zda je tiskárna připojena do elektrické zásuvky a je zapnutá.
- **•** Ověřte, zda je kabel tiskárny pevně připojen k portu USB a příslušnému portu na tiskárně.

Chci obnovit původní nastavení počítače bez disků CD pro obnovení.

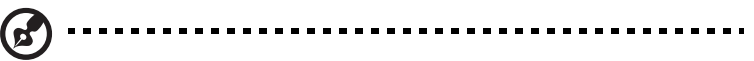

**Poznámka:** Jestliže používáte vícejazyčnou verzi systému, bude při dalších operacích obnovení k dispozici pouze operační systém a jazyk, který zvolíte při prvním zapnutí systému.

Zotavení systému vám pomůže obnovit disk C: s původním softwarem, který byl nainstalován v okamžiku zakoupení notebooku. Disk C: obnovíte následujícím postupem. (Disk C: bude přeformátován a všechna data smazána.) Před použitím této možnosti je velmi důležité vytvořit zálohu všech datových souborů.

Před provedením obnovy systému zkontrolujte nastavení systému BIOS.

- 1 Ověřte, zda je povolena funkce **Acer disk-to-disk recovery**.
- 2 Ověřte, že položka **D2D Recovery** v nabídce **Main** je nastavena na hodnotu **Enabled**.
- 3 Ukončete nástroj BIOS a uložte provedené změny. Systém se restartuje.

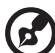

**Poznámka:** Nástroj BIOS aktivujte stisknutím klávesy **<F2>** během testu POST.

Zahájení procesu obnovení:

- 1 Restartujte počítač.
- 2 V okamžiku, kdy je zobrazeno logo Acer, aktivujte proces zotavení současným stisknutím kláves **<Alt> + <F10>**.
- 3 Proveďte obnovení systému podle pokynů na obrazovce.

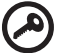

**Důležité!** Tato funkce zabírá 15 GB místa ve skrytém oddílu na pevném disku.

46

#### <span id="page-1104-0"></span>Vyžádání služby

#### Mezinárodní záruka pro cestovatele (International Travelers Warranty; ITW)

Váš počítač je pokryt mezinárodní zárukou pro cestovatele (ITW), která vám poskytne bezpečí a volnou mysl při cestování. Naše celosvětová sít' servisních středisek vám podá pomocnou ruku.

Spolu s počítačem je dodáván pas ITW. Tento pas obsahuje vše, co potřebujete vědět o programu ITW. Tato praktická příručka rovněž obsahuje seznam dostupných autorizovaných středisek. Pečlivě si tento pas přečtěte.

Vždy mějte svůj pas ITW po ruce, zejména na cestách, protože budete získávat výhody od našich středisek podpory. Do kapsy na přední straně obalu pasu ITW umístěte doklad o koupi.

V případě, že se v zemi vašeho pobytu nenachází autorizované servisní středisko ITW společnosti Acer, můžete se stále obrátit na naše střediska po celém světě. Navštivte stránku **<www.acer.com>**.

#### Než zavoláte

Voláte-li službu online společnosti Acer, připravte si následující informace a buďte u svého počítače. S vaší podporou můžeme zkrátit trvání hovoru a efektivně vyřešit váš problém. Pokud se na displeji počítače zobrazují chybové zprávy nebo se ozývá pípání, zapište si zprávy tak, jak se objevují na displeji (nebo zapište počet a pořadí pípání).

Musíte poskytnout následující informace: Jméno: Adresa: Telefonní číslo: Přístroj a model: Sériové číslo: Datum nákupu:

# Odstraňování potíží

V této kapitole jsou uvedeny pokyny pro řešení běžných problémů systému. Dojde-li k problému, přečtete si tyto pokyny dříve, než se obrátíte na servisního technika. K řešení závažnějších problémů bude pravděpodobně třeba počítač otevřít. Nepokoušejte se počítač otevřít sami, požádejte o pomoc prodejce nebo autorizované servisní středisko.

## Tipy pro odstraňování potíží

Tento notebook disponuje pokročilými funkcemi, které zobrazují chybové zprávy na displeji a pomáhají řešit případné problémy.

Pokud systém zobrazí chybovou zprávu nebo se projeví příznaky chyby, postupujte podle pokynů v části Chybové zprávy. Pokud problém nelze vyřešit, obrat'te se na prodejce. Viz **["Vyžádání služby" na stran](#page-1104-0)ě 47**.

## Chybové zprávy

Pokud se zobrazí chybová zpráva, zapište si ji a proveďte nápravné opatření. Následující tabulka uvádí chybové zprávy v abecedním pořadí včetně doporučeného nápravného opatření.

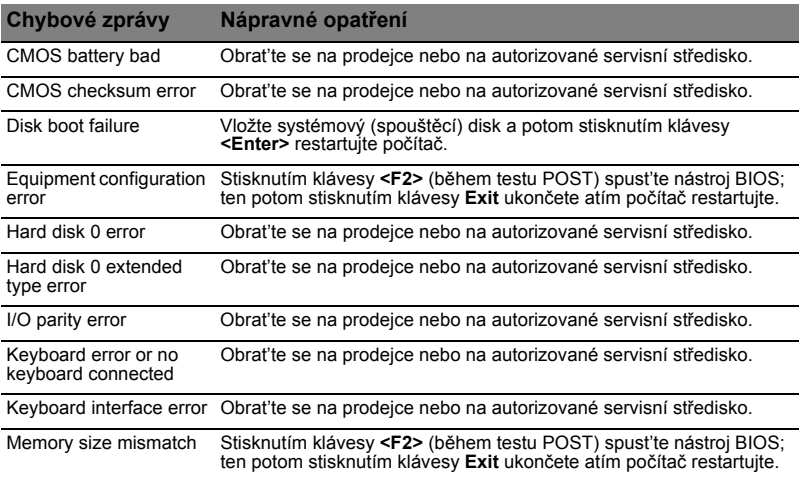

Pokud po provedení nápravných opatření dané problémy stále přetrvávají, požádejte o asistenci prodejce nebo autorizované servisní středisko.

# <span id="page-1106-0"></span>Předpisy a bezpečnostní upozornění

# Prohlášení FCC

Toto zařízení bylo testováno a vyhovuje omezením pro digitální zařízení třídy B na základě části 15 směrnic FCC. Omezení jsou navržena tak, aby zajišt'ovala přiměřenou ochranu proti nežádoucímu rušení při instalaci v domácnosti. Zařízení vytváří, používá a může vyzařovat energii na rádiových frekvencích a pokud není nainstalováno a používáno podle pokynů, může způsobovat nevhodné rušení radiokomunikací.

V žádném případě však není možné zaručit, že v určité konkrétní situaci k rušení nedojde. Pokud skutečně dojde k rušení příjmu rozhlasu nebo televize, což lze zjistit vypnutím a zapnutím tohoto zařízení, měl by se uživatel pokusit rušení odstranit těmito způsoby:

- Změňte polohu nebo orientaci příjmové antény.
- Umístěte zařízení dále od přijímače.
- Připojte zařízení do jiného zásuvkového okruhu, než ke kterému je připojen přijímač.
- Požádejte o radu prodejce nebo zkušeného radiotelevizního technika.

#### Poznámka: Stíněné kabely

Veškerá připojení k jinému počítačovému vybavení musí být provedena stíněnými kabely a musí splňovat předpisy FCC.

#### Poznámka: Periferní zařízení

K tomuto zařízení lze připojit pouze periferní zařízení (vstupní a výstupní zařízení, terminály, tiskárny atd.), která jsou certifikována a vyhovují omezením pro zařízení třídy B. Při používání necertifikovaných periferních zařízení bude pravděpodobně docházet k rušení příjmu rozhlasového a televizního vysílání.

#### Upozornění

Změny nebo úpravy na zařízení, které výrobce výslovně neschválil, mohou omezit oprávnění uživatele zaručené Federální komisí pro komunikace (FCC) používat tento počítač.

# Poznámky o modemu (pouze u vybraných modelů)

#### TBR 21

Toto zařízení bylo schváleno v souladu s rozhodnutím rady 98/482/EC [Council Decision 98/482/EC - "TBR 21"] pro celoevropské jednotné připojení k síti PSTN (Public Switched Telephone Network). Vzhledem k rozdílům mezi jednotlivými sítěmi v různých zemích však není certifikát sám o sobě zárukou úspěšného fungování v každém koncovém bodu PSTN. V případě problémů se nejprve obrat'te na dodavatele zařízení. Další informace o příslušných zemích najdete v části **"Předpisy a bezpeč[nostní upozorn](#page-1106-0)ění" na straně 49**.

# Prohlášení o bodovém zobrazení panelu LCD

Panel LCD je vyráběn velmi přesným výrobním postupem. Nicméně některé obrazové body mohou příležitostně selhat nebo se mohou zobrazovat jako černé nebo červené tečky. Tento jev nemá žádný vliv na obrázek v počítači a neznamená závadu.

#### Informace o zákonných ustanoveních týkajících se rádiových zařízení

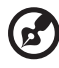

# **Poznámka:** Níže uvedené informace o předpisech se vztahují pouze

na modely s bezdrátovou sítí LAN nebo Bluetooth.

# Obecně

K zabránění rušení na rádiových frekvencích licencovaných služeb je toto zařízení určeno pouze k provozu ve vnitřních prostorách.

Tento výrobek je ve shodě se směrnicemi o rušení rádiových frekvencí a bezpečnostními normami zemí a regionů, ve kterých byl schválen pro bezdrátové použití. V závislosti na konfiguraci může tento výrobek obsahovat bezdrátová rádiová zařízení (například modul bezdrátové sítě LAN nebo Bluetooth). Níže uvedené informace se vztahují na výrobky s takovými zařízeními.

#### Prohlášení o shodě pro země EU

Společnost Acer tímto prohlašuje, že tento notebook je ve shodě se základními požadavky a dalšími příslušnými ustanoveními Směrnice 1999/5/EC.

#### Seznam zemí

Členské země EU v červenci 2009: Belgie, Dánsko, Německo, Řecko, Španělsko, Francie, Irsko, Itálie, Lucembursko, Nizozemsko, Rakousko, Portugalsko, Finsko, Švédsko, Velká Británie, Estonsko, Lotyšsko, Litva, Polsko, Maďarsko, Česká republika, Slovenská republika, Slovinsko, Kypr, Malta, Bulharsko a Rumunsko. Použití je povoleno v zemích Evropské unie a také v Norsku, Švýcarsku, na Islandu a v Lichtenštejnsku. Toto zařízení musí být používáno v souladu s předpisy a omezeními platnými v zemi, kde je používáno. Další informace obdržíte u orgánu, který řídí použití těchto zařízení v dané zemi. Aktuální seznam zemí najdete na webové stránce **ec.europa.eu/enterprise/rtte/implem.htm**.

## Požadavek bezpečnosti pro rádiové frekvence dle FCC

Vyzářený výstupní výkon karty Mini PCI bezdrátové sítě LAN a karty Bluetooth je výrazně pod stanovenými limity pro působení záření na rádiové frekvenci dle FCC. Notebook by však měl být používán takovým způsobem, aby byla možnost styku s osobami během normálního provozu následujícím způsobem minimalizována.

1 Uživatelé musí dodržovat bezpečnostní pokyny pro rádiovou bezpečnost u bezdrátových zařízení, které jsou uvedeny v uživatelské příručce každého volitelného bezdrátového zařízení.

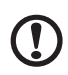

**Upozornění:** Aby byly splněny požadavky americké Federální komise pro telekomunikace (FCC) na vyzařování vysokých frekvencí, musí být mezi všemi osobami a anténou integrované karty Mini PCI bezdrátové sítě LAN, vestavěné v sekci obrazovky, udržována vzdálenost alespoň 20 cm.

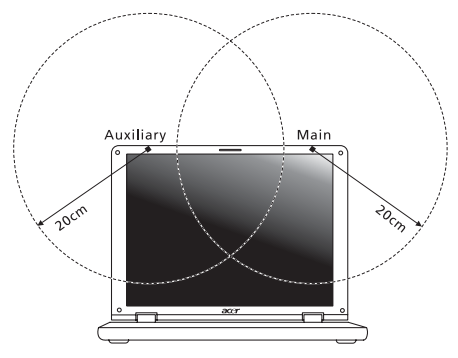

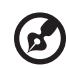

**Poznámka:** Bezdrátový adaptér Mini PCI implementuje funkci přenosové diverzity. Tato funkce nevyzařuje rádiové frekvence z obou antén současně. Jedna z antén je vybrána automaticky nebo ručně (uživatelem) k zajištění dobré kvality rádiové komunikace.

2 Toto zařízení je určeno pouze k použití uvnitř budov kvůli provozu v pásmu 5,15 až 5,25 GHz. Americká Federální komise pro telekomunikace (FCC) požaduje použití tohoto výrobku uvnitř budov při provozu v pásmu 5,15 až 5,25 GHz, aby došlo ke snížení rizika škodlivého rušení ve společných kanálech s mobilními satelitními systémy.

- 3 Jako hlavní uživatel pásem 5,25 až 5,35 GHz a 5,65 až 5,85 GHz je určen vysoce výkonný radar. Tyto radarové stanice mohou způsobit rušení nebo poškození tohoto zařízení.
- 4 Nesprávná instalace nebo neoprávněné použití mohou způsobit škodlivé rušení rádiové komunikace. Jakékoli neoprávněné zásahy do vnitřní antény povedou ke zrušení certifikace FCC a vaší záruky.

#### Kanada – výjimka z licence pro radiokomunikační zařízení s nízkým výkonem (RSS-210)

#### Působení vyzářeného pole na rádiové frekvenci na člověka (RSS-102)

Notebook je vybaven integrálními anténami s nízkým ziskem, které nevyzařují pole na rádiové frekvenci, jenž by překračovalo limity Ministerstva zdravotnictví Kanady stanovené pro obyvatelstvo; konzultujte bezpečnostní předpis 6, který lze získat na webových stránkách Ministerstva zdravotnictví Kanady na adrese **www.hc-sc.gc.ca/rpb**.

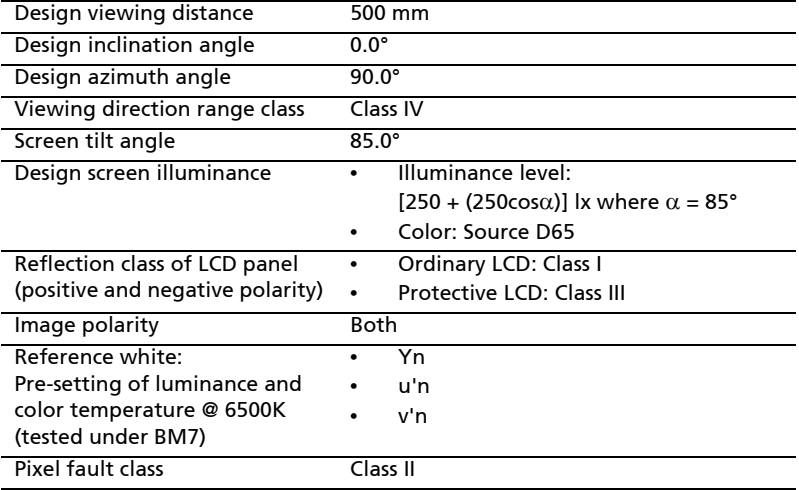

#### LCD panel ergonomic specifications

# Séria TravelMate

# Všeobecná používateľská príručka

© 2010 Všetky práva vyhradené.

Všeobecná používateľská príručka pre sériu TravelMate Pôvodné vydanie: 12/2010

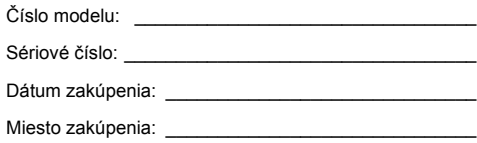

# Informácie pre vašu bezpečnost' a pohodlie

#### Pokyny k bezpečnosti

Starostlivo si prečítajte tieto pokyny. Uschovajte tento dokument pre prípadné použitie v budúcnosti. Dodržiavajte všetky upozornenia a pokyny vyznačené na výrobku.

#### Pred čistením výrobok vypnite

Pred čistením odpojte tento výrobok z elektrickej zásuvky. Nepoužívajte tekuté čistiace prostriedky a čistiace spreje. Na čistenie použite navlhčenú tkaninu.

#### UPOZORNENIE týkajúce sa zástrčky pri odpájaní zariadenia

Pri zapájaní a odpájaní napájania k napájacej jednotke dodržiavajte nasledujúce pokyny:

Pred pripojením napájacieho kábla k výstupu striedavého napätia nainštalujte napájaciu jednotku.

Pred odobratím napájacej jednotky z počítača odpojte napájací kábel.

Ak je systém vybavený viacerými zdrojmi napájania, odpojte od systému napájanie tak, že odpojíte všetky napájacie káble od zdroja napájania.

#### UPOZORNENIE týkajúce sa prístupnosti

Skontrolujte, či je napájacia zásuvka, do ktorej pripájate napájací kábel, ľahko prístupná a umiestnená čo najbližšie k zariadeniu. Ak potrebujete odpojit'napájanie zariadenia, zabezpečte odpojenie napájacieho kábla z elektrickej zásuvky.

#### UPOZORNENIE na plastové karty (len pre určité modely)

Počítač sa dodáva s plastovými kartami nainštalovanými v zásuvkách na karty. Ochranné plastové karty chránia zásuvku pred prachom, kovovými predmetmi a inými časticami. Plastové karty uschovajte pre prípad, že v zásuvkách nebudete mat' žiadne karty.

#### VAROVANIE týkajúce sa počúvania

Z dôvodu ochrany sluchu dodržiavajte tieto pokyny.

- **•** Hlasitost' zvyšujte postupne, až kým nebudete počut' zreteľne a pohodlne.
- **•** Nezvyšujte úroveň hlasitosti po tom, čo sa vaše uši prispôsobia nastavenej hlasitosti.
- **•** Nepočúvajte hudbu dlhodobo nahlas.
- **•** Nezvyšujte úroveň hlasitosti kvôli prehlušeniu hlučného okolia.
- **•** Ak nepočujete ľudí hovoriacich okolo vás, znížte hlasitost'.

#### Upozornenia

- **•** Nepoužívajte tento výrobok v blízkosti vody.
- **•** Neukladajte tento výrobok na nestabilné vozíky, stojany a stoly. Ak výrobok spadne, môže sa vážne poškodit'.
- **•** Sloty a otvory sú určené na vetranie, zabezpečujú spoľahlivú činnost' výrobku a chránia ho pred prehriatím. Tieto otvory nesmú byt' zakrývané ani upchávané. Tieto otvory nesmú byt' nikdy zakryté položením výrobku na posteľ, pohovku, vankúš alebo iný podobný mäkký povrch. Tento výrobok nesmie byt' nikdy umiestnený v blízkosti radiátora alebo žiariča tepla alebo do prostredia bez dostatočnej ventilácie.
- **•** Nikdy nevkladajte žiadne predmety do výrobku cez sloty. Mohli by sa dotknút' miest s vysokým napätím alebo spôsobit' skrat súčiastok, čo môže mat' za následok požiar alebo úraz elektrickým prúdom. Nikdy nelejte na výrobok ani žiadnu jeho čast' kvapalinu.
- **•** Z dôvodu ochrany pred poškodením vnútorných komponentov a vytečením batérie neumiestňujte tento výrobok na vibrujúci povrch.
- **•** Nikdy nepoužívajte výrobok pri športovaní, cvičení ani v žiadnom inom vibrujúcom prostredí, ktoré by mohlo spôsobit'skrat alebo poškodenie otáčavých zariadení, pevného disku, optickej mechaniky alebo až ohrozenie zo strany lítiovej batérie.
- **•** Spodná strana, časti okolo vetracích otvorov a siet'ový adaptér sa môžu zahrievat'. Dbajte na to, aby ste sa nezranili – nedotýkajte sa ich pokožkou ani telom.
- **•** Zariadenie a príslušenstvo k nemu môže obsahovat'malé časti. Uschovávajte mimo dosahu detí.

#### Používanie napájania elektrinou

- **•** Tento výrobok musí byt' napájaný takým typom napájania, ktorý je uvedený na štítku na výrobku. Ak si nie ste istí dostupným typom napájania, obrát'te sa na svojho predajcu alebo miestnu energetickú spoločnost'.
- **•** Je zakázané klást' na kábel napájania akékoľvek predmety. Neumiestňujte výrobok na miesta, kde budú ľudia stúpat' na kábel.
- **•** Ak používate s výrobkom predlžovací kábel, uistite sa, že celková prúdová kapacita zariadenia zapojeného do predlžovacieho kábla neprekračuje prúdovú kapacitu predlžovacieho kábla. Uistite sa tiež, či celková kapacita všetkých výrobkov zapojených do elektrickej zásuvky neprekračuje kapacitu poistky.
- **•** Nepret'ažujte elektrickú zásuvku alebo viacnásobnú zásuvku tým, že do nej zapojíte príliš veľa zariadení. Celkové zat'aženie systémom nesmie presiahnut' 80% menovitého výkonu prípojky. Ak používate viacnásobnú zásuvku, celkové zat'aženie systémom nesmie presiahnut' 80% jej menovitého výkonu.
- **•** AC adaptér tohto výrobku je vybavený trojžilovým uzemneným konektorom. Konektor napájania je určený len pre uzemnenú elektrickú zásuvku. Pred pripojením AC adaptéra sa presvedčte, či je elektrická zásuvka správne uzemnená. Nezapájajte konektor do neuzemnenej elektrickej zásuvky. Podrobnosti získate od svojho elektrikára.

**Pozor! Uzemňovací kolík je bezpečnostná funkcia. Používanie elektrickej zásuvky, ktorá nie je správne uzemnená, môže mat' za následok úder elektrickým prúdom a/alebo zranenie.**

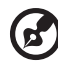

**Poznámka:** Uzemňovací kolík tiež poskytuje dobrú ochranu pred nežiaducim šumom produkovaným inými blízko umiestnenými elektrickými zariadeniami, ktoré môžu rušit' výkon tohto výrobku.

**•** Systém možno napájat' rôznym napätím: 100 až 120 alebo 220 až 240 V AC. Napájací kábel dodávaný spolu so zariadením spĺňa požiadavky na používanie v krajine/regióne, kde bol systém zakúpený. Napájacie káble, ktoré sa majú použit' v iných krajinách/regiónoch, musia spĺňat' požiadavky platné v danej krajine/regióne. Ďalšie informácie o požiadavkách na napájacie káble vám poskytne autorizovaný distribútor alebo poskytovateľ služieb.

#### Oprava výrobku

Nepokúšajte sa opravit' výrobok sami. Otváranie alebo odoberanie krytov môže spôsobit' dotyk s miestom pod vysokým napätím alebo iné riziká. Všetky opravy prenechajte kvalifikovanému servisnému personálu.

Odpojte výrobok z elektrickej zásuvky a nahláste opravu kvalifikovanému servisnému personálu v týchto prípadoch:

- **•** Napájací kábel je poškodený alebo polámaný.
- **•** Došlo k poliatiu výrobku kvapalinou.
- **•** Výrobok bol vystavený dažďu alebo vode.
- **•** Došlo k pádu výrobku alebo bol jeho obal poškodený.
- **•** Výkon výrobku sa značne zmenil, čo poukazuje na nutnost' opravy.
- **•** Výrobok pri dodržaní prevádzkových pokynov nepracuje správne.

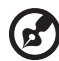

**Poznámka:** Nastavujte len tie ovládacie prvky, ktoré sú popísané v prevádzkových pokynoch. Nesprávne nastavenie ostatných ovládacích prvkov môže spôsobit' poškodenie a často si vyžaduje spoluprácu kvalifikovaného technika za účelom uvedenia výrobku do normálneho stavu.

#### Pokyny na bezpečné používanie batérie

Tento prenosný počítač používa Lítium-iónovú batériu. Nepoužívajte ho vo vlhkom, mokrom a korozívnom prostredí. Nevkladajte, neukladajte ani nechávajte svoj výrobok na zdroji tepla ani v jeho blízkosti, na mieste s vysokou teplotou, na priamom slnečnom svetle, v mikrovlnnej rúre alebo pretlakovej nádobe a nevystavujte výrobok teplotám vyšším ako 60 °C (140 °F). Pri nedodržaní týchto pokynov môže dôjst' k úniku kyseliny z batérie, prehrievaniu, výbuchu alebo vznieteniu, ktoré môžu spôsobit' úraz alebo poškodenie. Batériu neprepichujte, neotvárajte ani ju nerozoberajte. Ak batéria vytečie a prídete do styku s vytečenou kvapalinou, opláchnite sa dôkladne vodou a ihneď vyhľadajte lekársku pomoc.

Z bezpečnostných dôvodov a kvôli predĺženiu výdrže batériu nenabíjajte pri teplotách nižších ako 0 °C (32 °F) alebo vyšších ako 40 °C (104 °F).

Nová batéria dosiahne plný výkon až po dvoch alebo troch úplných cykloch nabitia a vybitia. Batériu možno nabit' a vybit' niekoľko stokrát, ale časom sa batéria opotrebuje. Keď sa prevádzkový čas viditeľne skráti pod bežnú úroveň, zakúpte novú batériu. Používajte len batérie schválené spoločnost'ou Acer. Používajte len schválené batérie. Batériu nabíjajte len nabíjačkou, ktorá je schválená a určená pre toto zariadenie.

Batériu používajte výhradne na určený účel. Nikdy nepoužívajte žiadnu poškodenú nabíjačku ani batériu. Batériu neskratujte. K náhodnému skratu môže dôjst' vtedy, ak nejaký kovový predmet (napríklad minca, sponka alebo pero) prepojí kladný (+) a záporný (–) kontakt batérie (kontakty sú kovové pásiky na batérii). Môže sa to stat', ak prenášate batériu napríklad vo vrecku alebo v peňaženke. Skratovanie kontaktov môže poškodit' batériu alebo dotýkajúci sa predmet.

Kapacita a výdrž batérie sa skrátia, ak batériu necháte na teplom alebo chladnom mieste, napríklad v zatvorenom automobile v lete alebo v zime. Pokúste sa batériu nechávat' v prostredí s teplotou od 15 °C do 25 °C (59 °F až 77 °F). Zariadenie s prehriatou alebo chladnou batériou nemusí dočasne pracovat' správne ani v prípade, že je batéria úplne nabitá. Výkon batérie bude výrazne obmedzený najmä pri veľmi nízkych teplotách počas mrazu.

Nevhadzujte batérie do ohňa, mohli by explodovat'. K výbuchu môže dôjst' aj v prípade, že je batéria poškodená. Použité batérie likvidujte v súlade s miestnymi predpismi. Ak je to možné, recyklujte ich. Nevyhadzujte batérie spolu s domovým odpadom.

Bezdrôtové zariadenia môžu byt' náchylné na rušenie batériou a môže to ovplyvnit' ich výkon.

#### Výmena batérie

Prenosný počítač používa lítiové batérie. Pri výmene batérie používajte rovnaký typ, aký bol dodaný s výrobkom. Pri používaní inej batérie hrozí riziko požiaru alebo explózie.

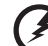

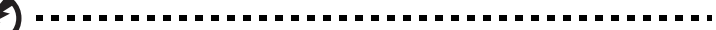

**Pozor! Pri nesprávnom zaobchádzaní s batériami hrozí ich výbuch. Je zakázané rozoberat' batérie a vhadzovat' ich do ohňa. Ukladajte ich mimo dosah detí. Použité batérie likvidujte podľa vašich miestnych predpisov.**
## <span id="page-1116-0"></span>Upozornenie pre zariadenia s optickou mechanikou (len pre určité modely)

Pozor: Toto zariadenie obsahuje laserový systém, ktorý je klasifikovaný ako "LASEROVÉ ZARIADENIE 1.TRIEDY". V prípade akýchkoľvek problémov so zariadením sa spojte s najbližším AUTORIZOVANÝM servisným strediskom. Zabráňte priamemu pôsobeniu laserového lúča – nepokúšajte sa demontovat' kryt.

LASEROVÉ ZARIADENIE 1.TRIEDY POZOR: PRO OTVORENÍ HROZÍ NEVIDITEĽNÉ LASEROVÉ ŽIARENIE. VYVARUJTE SA OŽIARENIA LÚČOM.

APPAREIL A LASER DE CLASSE 1 PRODUIT LASERATTENTION: RADIATION DU FAISCEAU LASER INVISIBLE EN CAS D'OUVERTURE. EVITTER TOUTE EXPOSITION AUX RAYONS.

LUOKAN 1 LASERLAITE LASER KLASSE 1 VORSICHT: UNSICHTBARE LASERSTRAHLUNG, WENN ABDECKUNG GEÖFFNET NICHT DEM STRAHLL AUSSETZEN

PRODUCTO LÁSER DE LA CLASE I

ADVERTENCIA: RADIACIÓN LÁSER INVISIBLE AL SER ABIERTO. EVITE EXPONERSE A LOS RAYOS.

ADVARSEL: LASERSTRLING VEDBNING SE IKKE IND I STRLEN.

VARO! LAVATTAESSA OLET ALTTINA LASERSTEILYLLE. VARNING: LASERSTRLNING NR DENNA DEL R ÖPPNAD LTUIJOTA STEESEENSTIRRA EJ IN I STRLEN

VARNING: LASERSTRLNING NAR DENNA DEL R ÖPPNADSTIRRA EJ IN I STRLEN ADVARSEL: LASERSTRLING NAR DEKSEL PNESSTIRR IKKE INN I STRLEN

Bezpečnost' telefónnej linky

- **•** Pred opravou alebo rozoberaním tohto zariadenia je potrebné odpojit' všetky telefónne linky zo zásuvky.
- **•** Vyvarujte sa používania telefónu (iného než bezdrôtového) počas búrky. Hrozí úraz elektrickým prúdom spôsobený bleskom.

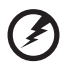

**Pozor! Z bezpečnostných dôvodov nepoužívajte pri pridávaní alebo výmene komponentov nekompatibilné súčiastky. O možnostiach zakúpenia sa poraďte so svojim lokálnym distribútorom.**

## <span id="page-1117-0"></span>Prevádzkové prostredie

#### -------------**Pozor! Z bezpečnostných dôvodov pri nasledujúcich podmienkach vypnite všetky zariadenia s bezdrôtovým alebo rádiofrekvenčným prenosom. Medzi takéto zariadenia patria: bezdrôtová siet'LAN (WLAN), Bluetooth alebo 3G (ale aj iné).**

Nezabudnite dodržiavat'špeciálne predpisy týkajúce sa niektorých oblastí a vždy vypnite svoje zariadenie, keď je jeho používanie zakázané alebo vtedy, ak môže spôsobit'rušenie alebo hrozí nebezpečenstvo. Zariadenie používajte len v jeho bežných prevádzkových polohách. Toto zariadenie pri štandardnom používaní a vtedy, ak je zariadenie samotné (a anténa, ktorou je vybavené) umiestnené vo vzdialenosti najmenej 1,5 cm (5/8 palca) od tela spĺňa predpisy týkajúce sa vystavenia účinkom rádiofrekvenčného žiarenia. Zariadenie sa nesmie dotýkat'žiadneho kovu a musí byt'umiestnené vo vyššie uvedenej vzdialenosti od tela. Aby bolo prenášanie súborov a správ úspešné, zariadenie vyžaduje pripojenie k sieti v dobrej kvalite. V určitých prípadoch môže prebiehat'prenos súbor alebo správ s oneskorením až do doby, kým bude takéto pripojenie k dispozícii. Skontrolujte, či sú hore uvedené pokyny k odstupu dodržiavané, kým nebude prenos dokončený. Časti zariadenia sú magnetické. Kovové materiály môžu byt'prit'ahované k zariadeniu. Osoby so sluchovými pomôckami by nemali držat'zariadenie blízko ucha so sluchovou pomôckou. Neumiestňujte blízko zariadenia kreditné karty ani iné magnetické úložné médiá, pretože informácie na nich uložené môžu byt'vymazané.

## <span id="page-1117-1"></span>Lekárske prístroje

Prevádzka akéhokoľvek zariadenia s rádiovým prenosom (vrátane bezdrôtových telefónov) môže rušit'funkčnost'nedostatočne chránených lekárskych prístrojov. Ak máte nejaké otázky, obrát'te sa na lekára alebo na výrobcu lekárskeho prístroja so žiadost'ou o informácie, či je lekársky prístroj dostatočne chránený pre externou rádiofrekvenčnou energiou. Ak sa nachádzate v nejakom zdravotníckom zariadení, kde to predpisy zakazujú, vypnite svoje zariadenie. Nemocnice a zdravotné strediská môžu používat'prístroje, ktoré sú citlivé na externé rádiofrekvenčné prenosy.

**Kardiostimulátory** Výrobcovia kardiostimulátorov odporúčajú v záujme ochrany pred možným rušením kardiostimulátora, aby bola vzdialenost'medzi bezdrôtovými zariadeniami a kardiostimulátorom minimálne 15,3 cm (6 palcov). Tieto odporúčania sú v súlade s nezávislým výskumom a odporúčaniami Výskumu bezdrôtovej technológie (Wireless Technology Research). Osoby s kardiostimulátorom musia dodržiavat'nasledujúce pokyny:

- **•** Držte zariadenie vždy vo vzdialenosti najmenej 15,3 cm (6 palcov) od kardiostimulátora.
- **•** Nenoste zariadenie blízko kardiostimulátora, ak je zapnuté. Ak máte podozrenie na rušenie, vypnite zariadenie a premiestnite ho.

**Sluchové pomôcky** Niektoré digitálne bezdrôtové zariadenia môžu rušit'sluchové pomôcky. Ak dôjde k rušeniu, obrát'te sa na svojho poskytovateľa služby.

#### <span id="page-1118-0"></span>Vozidlá

Rádiofrekvenčné signály môžu ovplyvňovat' nesprávne nainštalované alebo nedostatočne tienené elektronické systémy v motorových vozidlách, napríklad elektronické vstrekovacie palivové systémy, elektronické protišmykové (protiblokovacie) brzdové systémy, elektronické systémy ovládania rýchlosti a systémy airbag. Ak potrebujete ďalšie informácie, obrát'te sa na výrobcu vozidla alebo iného doplnkového vybavenia (alebo na jeho zástupcov). Opravovat'alebo inštalovat'zariadenie do vozidla môže len kvalifikovaný personál. Nesprávna inštalácia alebo oprava môžu byt'nebezpečné a spôsobit'neplatnost'záruky na zariadenie. Pravidelne kontrolujte, či sú všetky bezdrôtové zariadenia vo vozidle nainštalované správne a funkčné. Neuskladňujte ani nedržte v blízkosti zariadenia, jeho súčastí a doplnkov žiadne horľavé kvapaliny, plyny ani žiadne výbušné materiály. Nezabudnite, že vo vozidlách vybavených systémom airbag sa môže pod vplyvom veľkého tlaku airbag nafúknut'. Neumiestňujte do blízkosti airbagu ani do priestoru nafúknutia airbagu žiadne predmety, vrátane nainštalovaných alebo prenosných bezdrôtových zariadení. Ak je bezdrôtové zariadenie určené na používanie vo vozidle nesprávne nainštalované a airbag sa nafúkne, môže dôjst'k vážnemu úrazu. Používanie zariadenia počas letu v lietadle je zakázané. Pred nástupom na palubu lietadla vypnite zariadenie. Používanie bezdrôtových zariadení v lietadle môže byt'prevádzke lietadla nebezpečné, ruší bezdrôtovú telefónnu siet'a môže byt'nezákonné.

## <span id="page-1118-1"></span>Potenciálne výbušné prostredie

Keď sa nachádzate v oblasti s potenciálne výbušnou atmosférou, vypnite svoje zariadenie a dodržiavajte všetky značky a pokyny. Medzi potenciálne výbušné atmosféry patria oblasti, kde sa odporúča vypnút' motor vozidla. Rádiové vlny môžu v takomto prostredí spôsobit' výbuch alebo požiar, ktoré môžu mat' za následok poškodenie zdravia alebo dokonca smrt'. Vypnite svoj prenosný počítač v blízkosti čerpacích staníc. Dodržiavajte obmedzenia používania rádiových zariadení v skladoch paliva, chemických továrňach alebo tam, kde dochádza k odstreľovacím prácam. Oblasti s potenciálne výbušnou atmosférou sú často (avšak nie vždy) jasne označené. Patria sem podpalubia na člnoch, zariadenia na prepravu alebo skladovanie chemických látok, vozidlá jazdiace na skvapalnený plyn (napríklad propán-bután) a oblasti, kde vzduch obsahuje chemikálie alebo častice, ako sú zrnká, prach alebo kovové častice. Nezapínajte svoj prenosný počítač na miestach, kde je zakázané používanie bezdrôtových telefónov, alebo tam, kde môže spôsobovat' rušenie alebo predstavovat' nebezpečenstvo.

## <span id="page-1118-2"></span>Tiesňové volanie

**Upozornenie:** Pomocou tohto zariadenia nemožno uskutočňovat'tiesňové volania. Ak chcete volat'tiesňovú linku, musíte volit'číslo pomocou mobilného telefónu alebo iného telefónneho hlasového systému.

# <span id="page-1119-0"></span>Pokyny na likvidáciu

Po vyradení z prevádzky toto elektronické zariadenie nezahadzujte do odpadu. V záujme minimalizovania dopadov na životné prostredie a jeho ochrany prosím recyklujte. Podrobné informácie o pokynoch na likvidáciu elektrických a elektronických zariadení (Waste from Electrical and Electronics Equipment - WEEE) nájdete na

**www.acer-group.com/public/Sustainability/sustainability01.htm**.

#### <span id="page-1119-1"></span>Informácie o ortuti

Pre projektory obsahujúce žiarovku alebo elektronické produkty vybavené monitorom iného typu než LCD/CRT alebo obrazovkou: Svetelné zdroje obsiahnuté v tomto výrobku obsahujú ortuť a musia byť recyklované alebo s nimi musí byt' naložené v súlade s miestnymi, štátnymi alebo federálnymi zákonmi. Pre ďalšie informácie kontaktujte Electronic Industries Alliance na **www.eiae.org**. Informácie o nakladaní so svetelnými zdrojmi nájdete na **www.lamprecycle.org**.

#### <span id="page-1119-2"></span>ENERGY STAR

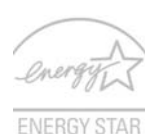

Výrobky spoločnosti Acer spĺňajúce program ENERGY STAR šetria vaše peniaze redukovaním spotreby energie a chránia životné prostredie bez straty funkcií alebo výkonu. Spoločnost' Acer je hrdá na to, že naše spotrebiteľské produkty sú označené značkou ENERGY STAR.

#### Čo je ENERGY STAR?

Výrobky spĺňajúce program ENERGY STAR využívajú menej energie a zabraňujú vzniku skleníkového efektu. Spĺňajú prísne smernice týkajúce sa energetickej účinnosti vydané agentúrou Environmental Protection Agency v USA. Spoločnost' Acer sa zaviazala ponúkat' po celom svete také výrobky a služby, ktoré pomáhajú spotrebiteľom šetrit' peniaze a energiu a vylepšujú kvalitu životného prostredia. Čím viac energie dokážeme ušetrit' vyššou energetickou účinnost'ou, tým viac zredukujeme tvorbu skleníkového efektu a znížime nebezpečenstve klimatickej zmeny. Ďalšie informácie nájdete na webovej stránke **www.energystar.gov** alebo **www.energystar.gov/powermanagement**.

Výrobky Acer spĺňajúce program ENERGY STAR: (len pre určité modely)

- **•** Produkujú menej tepla a redukujú zat'aženie chladenia a zohrievania prostredia.
- **•** Automaticky prechádzajú do režimu "uspania obrazovky" a "uspania počítača" po 10, resp. 30 minútach nečinnosti.
- **•** Prebudenie počítača z režimu spánku je možné stlačením klávesnice alebo pohybom myšou.
- **•** V režime "spánku" počítače ušetria viac ako 80 % energie.

ENERGY STAR a značka ENERGY STAR sú značky registrované v USA.

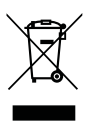

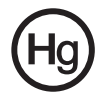

## <span id="page-1120-0"></span>Tipy a informácie o pohodlnom používaní

Užívatelia počítačov sa môžu pri ich dlhotrvajúcom používaní st'ažovat' na namáhanie zraku a bolesti hlavy. Užívatelia sú tiež pri mnohohodinovej práci pred počítačom vystavený riziku fyzickej ujmy. Dlhé pracovné periódy, zlé držanie tela, zlé pracovné návyky, stres, neprimerané pracovné podmienky, zdravie osoby a iné faktory môžu významne zvýšit' riziko fyzickej ujmy.

Nesprávne používanie počítača môže viest' k syndrómu karpálneho tunela, zápalom šliach, zápalom šľachovej pošvy. Na rukách, zápästiach, pažiach, ramenách, šiji alebo na chrbtici sa môžu objavit' nasledovné symptómy:

- **•** Znížená citlivost', pocit pálenia alebo brnenia.
- **•** Bolestivost' alebo citlivost' na dotyk.
- **•** Bolesti, opuchliny alebo búšenie.
- **•** Stuhnutie alebo napätie.
- **•** Pocit chladu alebo slabost'.

Ak máte tieto symptómy alebo nejaké iné opakujúce sa alebo pretrvávajúce t'ažkosti a/alebo bolesti týkajúce sa používania počítača, konzultujte ich ihneď so svojim lekárom a informujte oddelenie bezpečnosti a zdravia vašej spoločnosti.

V nasledujúcej časti nájdete niekoľko tipov na pohodlnejšie používanie počítača.

#### Nájdite si svoje pohodlné miesto

Vyhľadajte si svoje pohodlné miesto nastavením uhla monitora, používajte oporu na nohy alebo si prispôsobte výšku sedenia tak, aby ste dosiahli maximálne pohodlie. Dodržte nasledovné tipy:

- **•** Vyhýbajte sa príliš dlhému zotrvaniu v jednej pevnej polohe.
- **•** Nehrbte sa a/alebo nezakláňajte dozadu.
- **•** Aby ste odstránili stuhnutie svalov na nohách, pravidelne vstaňte a prejdite sa.
- **•** Doprajte svojej šiji a chrbtici krátke prestávky.
- **•** Vyhnite sa napínaniu svalov alebo krčeniu ramien.
- **•** Nainštalujte si správne externú obrazovku, klávesnicu a myš tak, aby pohodlne na dosah.
- **•** Ak pozeráte častejšie na monitor než do dokumentov, umiestnite obrazovku v strede stola a minimalizujte tak namáhanie šije.

#### Dbajte na svoj zrak

Mnohohodinové pozeranie, nesprávne unavujúce okuliare alebo kontaktné šošovky, odlesk, nadmerné osvetlenie miestnosti, zle zaostrené obrazovky, veľmi malé typy písma a obrazovka s nízkym kontrastom môže vaše oči unavovat'. V nasledujúcej časti nájdete odporúčania, ako redukovat' namáhanie očí.

Oči

- **•** Doprajte svojim očiam častejšie oddych.
- **•** Pravidelne sa očami pozrite mimo monitora a zaostrite na vzdialenejší bod.
- **•** Častejšie žmurkanie očí pomáha pred ich vysúšaním.

**Obrazovka** 

- **•** Udržiavajte obrazovku vyčistenú.
- **•** Hlavu držte vyššie než je horný okraj obrazovky, tak aby oči smerovali pri pozeraní na stred obrazovky smerom nadol.
- **•** Nastavte jas a/alebo kontrast obrazovky na úroveň pohodlnú z hľadiska vylepšenej čitateľnosti textu a jasnosti grafiky.
- **•** Eliminujte odlesk a odrazy:
	- **•** vhodným umiestnením obrazovky vzhľadom k oknu alebo inému zdroju svetla
	- **•** minimalizujte osvetlenie miestnosti pomocou závesov, roliet a žalúzií
	- **•** používajte pracovnú lampu
	- **•** zmeňte uhol pohľadu na obrazovku
	- **•** používajte filter na redukciu odlesku
	- **•** používajte tienidlo obrazovky, napríklad kus lepenky predlžujúci vrchný okraj obrazovky
- **•** Nenastavujte vašu obrazovku do nevhodného uhla pohľadu.
- **•** Vyhnite sa dlhodobému pozeraniu na veľmi jasné zdroje svetla.

#### Vypestujte si dobré pracovné návyky

Aby bolo používanie počítača viac upokojujúce a produktívnejšie, vypestujte si nasledovné pracovné návyky.

- **•** Doprajte si častejšie a pravidelne krátke prestávky.
- **•** Urobte niekoľko strečingových cvičení.
- **•** Ak je to možné, častejšie sa nadýchajte čistého vzduchu.
- **•** Pravidelne cvičte a udržiavajte svoje telo zdravé.

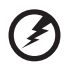

.................................

**Pozor! Neodporúčame vám používat' počítač na pohovke alebo v posteli. Ak to nie je nevyhnutné, pracujte len v krátkych časových intervaloch, pravidelne si doprajte prestávku a strečingové cvičenia.**

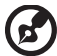

**Poznámka:** Ďalšie informácie nájdete v časti **["Predpisy a poznámky](#page-1177-0)  o bezpeč[nosti" na strane 48](#page-1177-0)**.

xii

# <span id="page-1122-0"></span>Hneď na úvod

Radi by sme vám poďakovali za rozvoj prenosných počítačov série Acer - vašej voľby pre vaše mobilné počítačové potreby.

## <span id="page-1122-1"></span>Vaše príručky

Aby sme vám pomohli s používaním prenosného počítača Acer, vytvorili sme pre vás sadu príručiek:

V prvom rade **plagát nastavenia**, ktorý vám pomôže začat' s nastavením počítača.

Dokument **Všeobecná používateľská príručka pre sériu TravelMate** obsahuje užitočné informácie týkajúce sa všetkých modelov v produktovom rade TravelMate. Obsahuje základné témy, napríklad o používaní klávesnice a zvuku atď. Majte teda na pamäti, že **Všeobecná používateľská príručka** občas obsahuje informácie o funkciách alebo vlastnostiach, ktorými sú vybavené iba určité modely produktovej série, ale model, ktorý si zakúpili, nimi nemusí byt' vybavený. Opis takýchto funkcií je v texte označený poznámkou v zmysle "len pre určité modely".

Obsahom dokumentu **Stručná príručka** sú základné funkcie a vlastnosti vášho nového počítača. Informácie o tom, ako vám počítač pomôže byt' produktívnejší, nájdete v dokumente **Všeobecná používateľská príručka pre sériu TravelMate**. Táto príručka obsahuje podrobné informácie o systémových programoch, oprave dát, možnostiach rozšírenia a riešenie problémov. Okrem toho obsahuje informácie o záruke a všeobecné vyhlásenia k predpisom a bezpečnosti. Je dostupná vo formáte PDF a je umiestnená vo vašom prenosnom počítači. Ak si chcete pozriet' jej obsah, postupujte podľa nasledovných krokov:

- 1 Kliknite na **Štart** > **Všetky programy** > **AcerSystem**.
- 2 Kliknite na **Všeobecná používateľská príručka pre sériu TravelMate**.

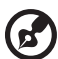

**Poznámka:** Na prezeranie súboru je potrebný program Adobe Reader. Ak na vašom počítači nie je program Adobe Reader nainštalovaný, kliknutím na **Všeobecná používateľská príručka pre sériu TravelMate** sa najprv spustí inštalácia programu Adobe Reader. Inštaláciu dokončíte podľa pokynov, ktoré uvidíte na obrazovke. Pokyny na používanie programu Adobe Reader nájdete v ponuke **Pomocník a Podpora**.

## <span id="page-1123-0"></span>Základy starostlivosti a tipy na používanie počítača

#### <span id="page-1123-1"></span>Zapnutie a vypnutie počítača

Ak chcete zapnút' počítač, jednoducho stlačte a uvoľnite vypínač. Umiestnenie tlačidla Zapnút' nájdete v letáku nastavenia.

Ak chcete počítač vypnút', použite jeden z týchto spôsobov:

- **•** Použite príkaz Vypnút' systému Windows: kliknite na **Štart**, potom kliknite na **Vypnút'**.
- **•** Použite tlačidlo Power

Počítač v režime spánku možno zapnút' aj stlačením klávesovej skratky pre režim spánku **<Fn> + <F4>**.

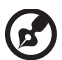

**Poznámka:** Ak nie je možné počítač vypnút' bežným spôsobom, stlačte a podržte tlačidlo Power dlhšie ako štyri sekundy. Keď vypnete počítač a chcete ho znova zapnút', počkajte najmenej dve sekundy pre jeho opätovným zapnutím.

#### <span id="page-1123-2"></span>Starostlivost' o počítač

Počítač vám bude slúžit' tak dobre, ako sa budete o neho starat'.

- **•** Nevystavujte počítač priamemu slnečnému svetlu. Neumiestňujte ho do blízkosti zdrojov tepla, napríklad radiátorov.
- **•** Nevystavujte počítač teplotám nižším než 0 °C (32 °F) alebo vyšším ako 50 °C (122 °F).
- **•** Vyvarujte sa pôsobeniu magnetických polí na počítač.
- **•** Nevystavujte počítač pôsobeniu dažďa alebo vlhka.
- **•** Nelejte na počítač vodu alebo inú kvapalinu.
- **•** Chráňte počítač pred silným otrasom a vibráciou.
- **•** Nevystavujte počítač pôsobeniu prachu a špiny.
- **•** Nikdy neumiestňujte žiadne predmety na počítač.
- **•** Obrazovku počítača zatvárajte opatrne.
- **•** Nikdy neumiestňujte počítač na nerovné plochy.

#### <span id="page-1124-0"></span>Starostlivost' o AC adaptér

Tu je niekoľko rád k starostlivosti o AC adaptér:

- **•** Nezapájajte adaptér do žiadneho iného zariadenia.
- **•** Nestúpajte na kábel napájania ani na neho neumiestňujte žiadne t'ažké predmety. Kábel napájania a ostatné káble umiestňujte tak, aby nikomu neprekážali.
- **•** Pri odpájaní napájacieho kábla ho nat'ahajte za kábel, ale za zástrčku.
- **•** Ak používate predlžovací kábel, celková prúdová kapacita pripojeného zariadenia by nemala prekročit' prúdovú kapacitu kábla. Taktiež celková kapacita všetkých zariadení zapojených do elektrickej zásuvky nesmie prekročit' kapacitu poistky.

#### <span id="page-1124-1"></span>Starostlivost' o batériu

Zopár rád k starostlivosti o batériu:

- **•** Používajte len batérie rovnakého typu. Pred vyberaním alebo výmenou batérie počítač vypnite.
- **•** Batérie nerozoberajte. Ukladajte ich mimo dosah detí.
- **•** Použité batérie likvidujte podľa vašich miestnych predpisov. Ak je možné, recyklujte ich.

#### <span id="page-1124-2"></span>Čistenie a údržba

Keď čistíte počítač, postupujte nasledovne:

- 1 Vypnite počítač a vyberte batériu.
- 2 Odpojte AC adaptér.
- 3 Používajte mäkkú navlhčenú tkaninu. Nepoužívajte tekuté ani aerosólové čistiace prostriedky.

Ak sa prihodí jedna z týchto vecí:

- **•** Počítač spadol alebo bol poškodený
- **•** Počítač nepracuje obvyklým spôsobom

Pozrite si prosím **"Č[asto kladené otázky" na strane 44](#page-1173-0)**.

#### **[Informácie pre vašu bezpe](#page-1112-0)čnost' a pohodlie iii**

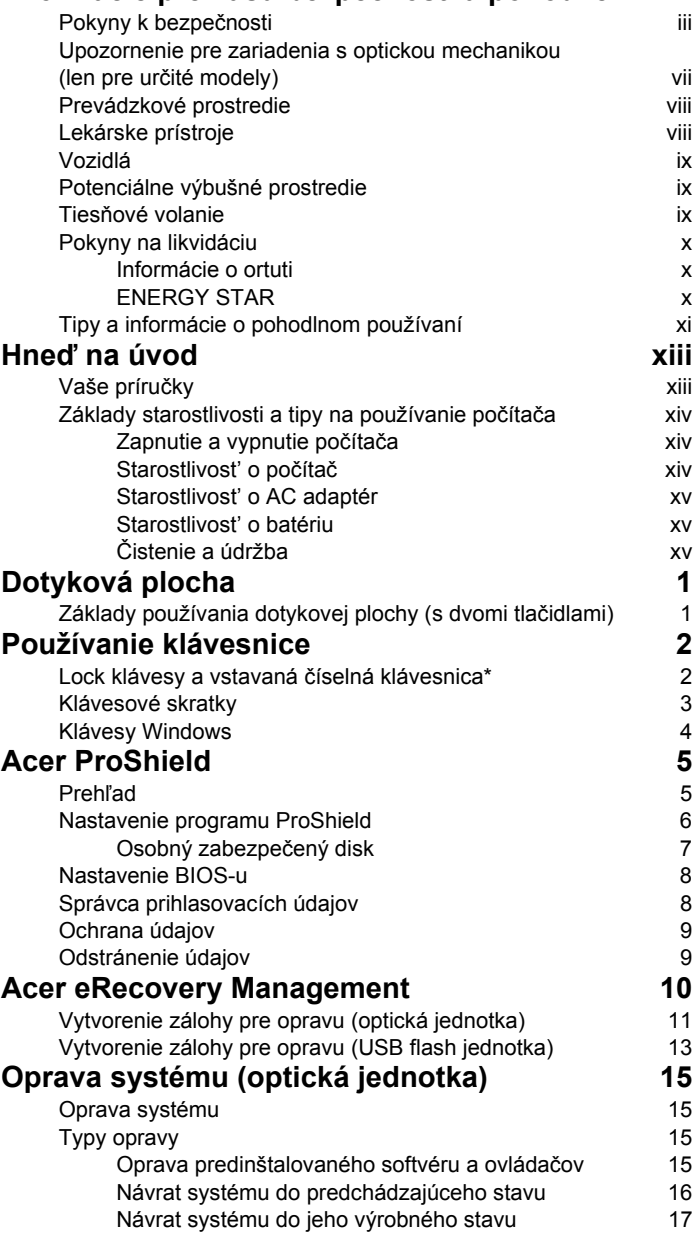

Obsah

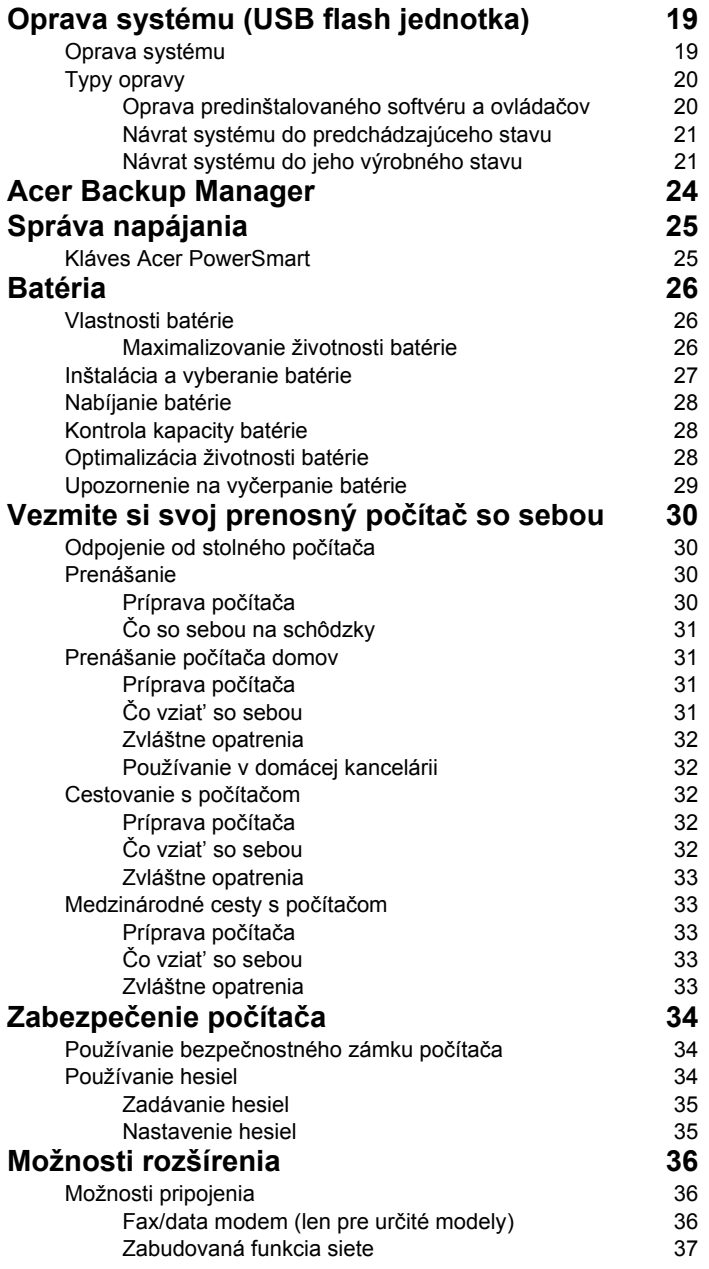

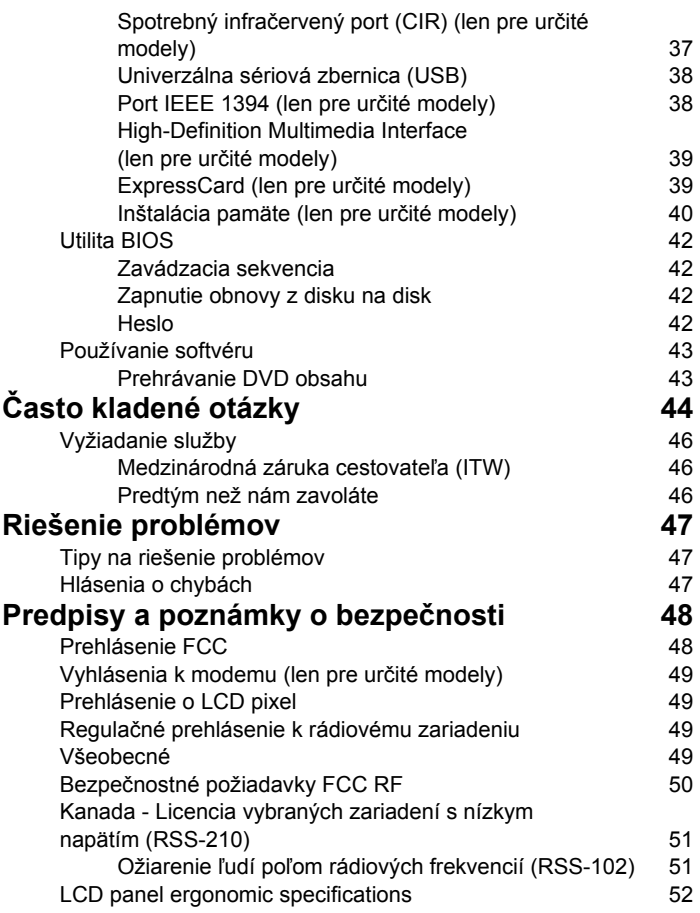

# <span id="page-1130-0"></span>Dotyková plocha

Zabudovaná dotyková plocha je polohovacie zariadenie, ktoré sleduje pohyb na svojom povrchu. To znamená, že pohybu prsta po povrchu dotykovej plochy zodpovedá pohyb kurzora. Centrálne umiestnenie dotykovej plochy poskytuje optimálne pohodlie a podporu.

## <span id="page-1130-1"></span>Základy používania dotykovej plochy (s dvomi tlačidlami)

Nasledujúce položky znázorňujú, ako sa používa dotyková plocha s dvomi tlačidlami.

- **•** Pohybom prsta po dotykovej ploche pohybujete kurzorom.
- **•** Stlačte vľavo a vpravo od dotykovej plochy umiestnené tlačidlá za účelom výberu a vykonania funkcií. Tieto dve tlačidlá majú rovnakú funkciu ako ľavé a pravé tlačidlo myši. Klepnutie na dotykovú plochu je rovnaké ako kliknutie ľavým tlačidlom.

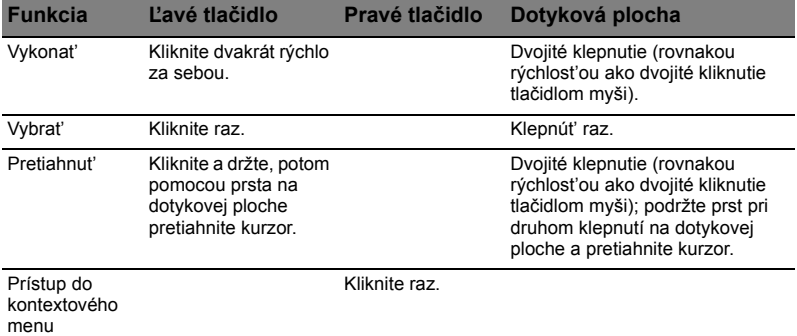

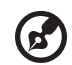

**Poznámka:** Ilustrace jsou pouze orientační. Presná konfigurácia častí vášho PC závisí od zakúpeného modelu.

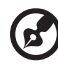

**Poznámka:** Keď používate dotykovú plochu, udržiavajte ju (aj prsty) suchú a čistú. Dotyková plocha je citlivá na pohyb prsta; hčím jemnejšie sa jej dotýkate, tým lepšie reaguje. Silnejšie klepnutie nezvyšuje citlivost' dotykovej plochy.

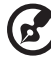

**Poznámka:** Podľa predvoleného nastavenia je funkcia vodorovného posúvania na dotykovej ploche povolená. Môžete ju zakázat' v Ovládacích paneloch Windows, v nastaveniach pre Myš.

# <span id="page-1131-0"></span>Používanie klávesnice

Klávesnica bežnej veľkosti obsahuje vloženú číselnú klávesnicu\*, samostatné kurzorové klávesy, Lock klávesy, klávesy Windows, funkčné a špeciálne klávesy.

## <span id="page-1131-1"></span>Lock klávesy a vstavaná číselná klávesnica\*

Klávesnica obsahuje tri Lock klávesy, ktoré možno zapínat' a vypínat'.

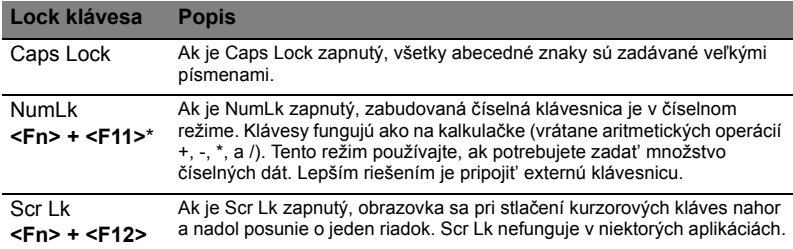

Vložená číselná klávesnica funguje podobne ako číselná klávesnica stolného počítača. V pravom hornom rohu kláves sa nachádzajú malé indikátory. Kvôli prehľadnosti nie sú symboly kurzorových kláves na klávesách vytlačené.

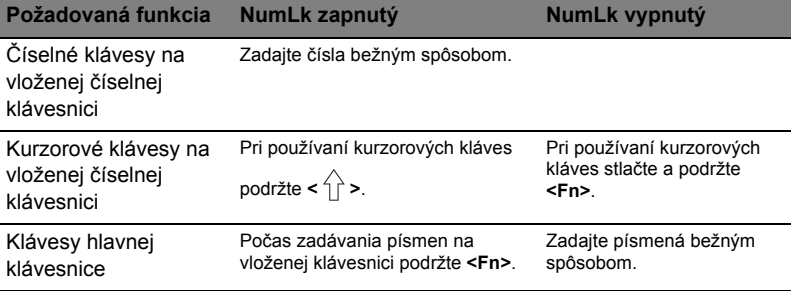

\* len pre určité modely

## <span id="page-1132-0"></span>Klávesové skratky

Počítač využíva klávesové skratky alebo kombinácie klávesov na prístup k väčšine nastavení počítača, ako je napríklad jas obrazovky a hlasitost' výstupu.

Ak chcete aktivovat' klávesové skratky, stlačte a podržte kláves **<Fn>** pred stlačením ďalšieho klávesu v klávesovej skratke.

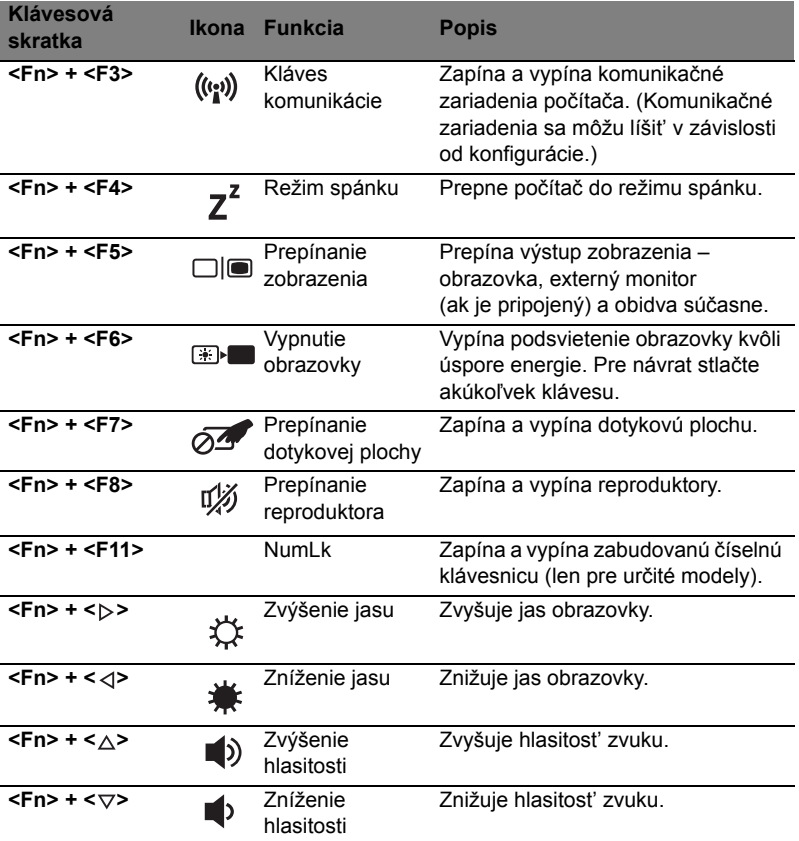

## <span id="page-1133-0"></span>Klávesy Windows

Klávesnica obsahuje dve klávesy, ktoré vykonávajú špecifické funkcie Windows.

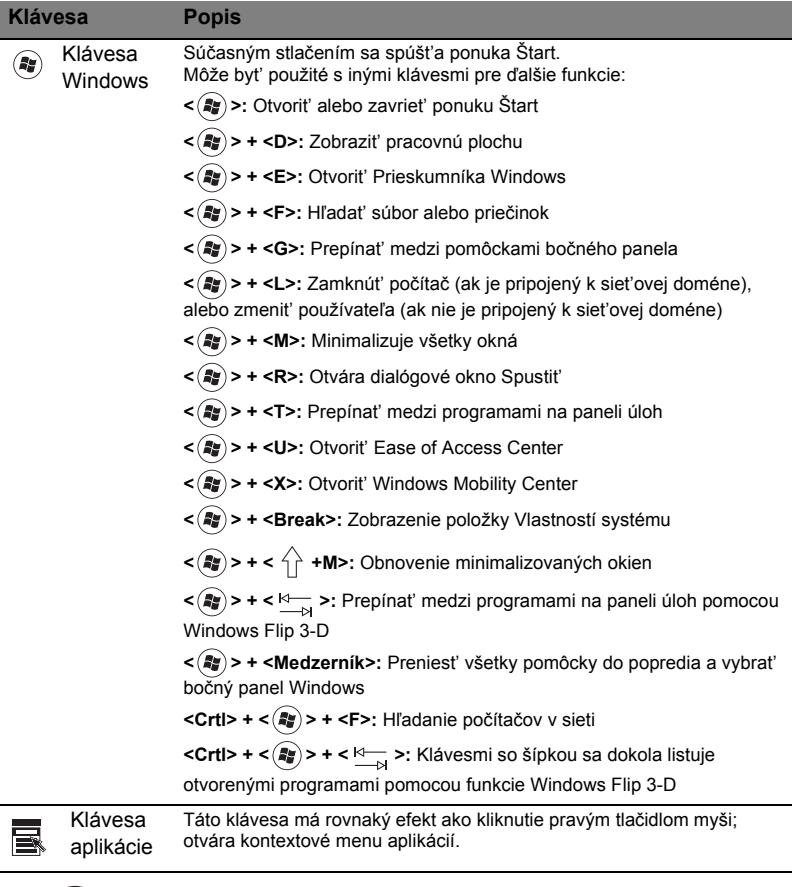

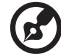

**Poznámka:** V závislosti od vydania systému Windows nemusia byt' niektoré klávesové skratky funkčné podľa vyššie uvedeného opisu.

## 5

# <span id="page-1134-0"></span>Acer ProShield

# <span id="page-1134-1"></span>Prehľad

Acer ProShield je bezpečnostné riešenie typu "všetko v jednom" – poskytuje zabudované bezpečnostné riešenie zamerané na nasledujúce zraniteľné miesta:

- **•** Zabezpečenie zariadenia proti neoprávnenému prístupu
- **•** Ochrana lokálnej pamäte

Acer ProShield obsahuje moduly, ktoré zabezpečia vaše zariadenie proti neoprávnenému prístupu a prieniku.

- **•** Nastavenie BIOS-u zabezpečenie poradia zavádzania a zariadenia
- **•** Správca prihlasovacích údajov nastavenie hesiel, registrácia odtlačkov prstov\*, konfigurácia TPM\*, informácie o kontách online, zálohovanie a obnovenie
- **•** Overovanie pred zavedením\* správa odtlačkov prstov
- **•** Ochrana údajov osobná zabezpečená jednotka, šifrovanie súborov a priečinkov
- **•** Odstránenie údajov skartovanie súborov

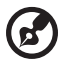

**Poznámka**: \* Dostupnost' sa líši v závislosti od konfigurácie hardvéru.

#### <span id="page-1135-0"></span>Nastavenie programu ProShield

Pri prvom spustení programu ProShield sa objaví sprievodca nastavením, ktorý vám umožní nastavit' parametre programu ProShield. Začnite kliknutím na **Spustit'**. Bude potrebné nastavit' heslo pre funkciu TPM\*, heslo pre program ProShield a prejst' registráciou odtlačku prsta\*.

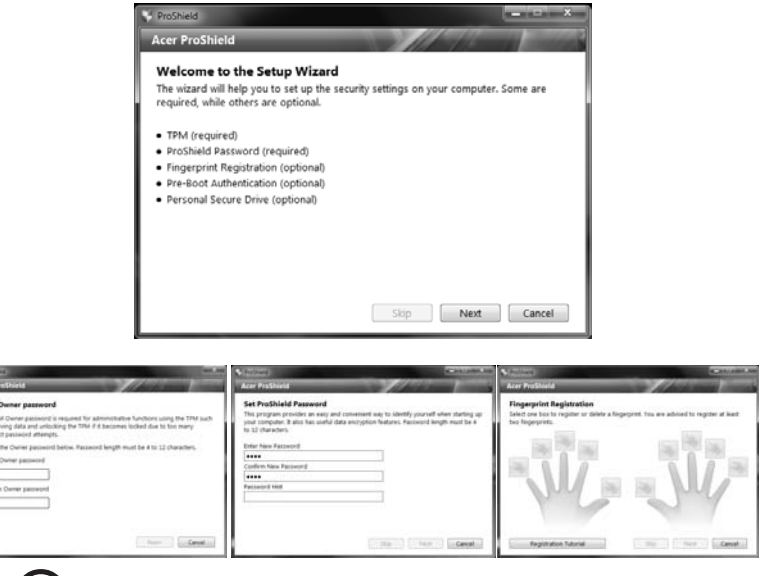

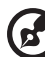

**Poznámka:** Vyberte heslo, ktoré si zapamätáte, ale pre cudzích ľudí bude t'ažké ho uhádnut'. Nepoužívajte slová, ktoré je možno nájst' v

slovníku. Odporúča sa použit' kombináciu písmen a čísiel.

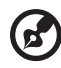

**Poznámka**: \* Dostupnost' sa líši v závislosti od konfigurácie hardvéru.

Po nastavení hesla môžete kliknutím na **Ďalej** pokračovat' na nastavenie osobného zabezpečeného disku, prípadne môžete kliknutím na **Dokončit'** sprievodcu ukončit'.

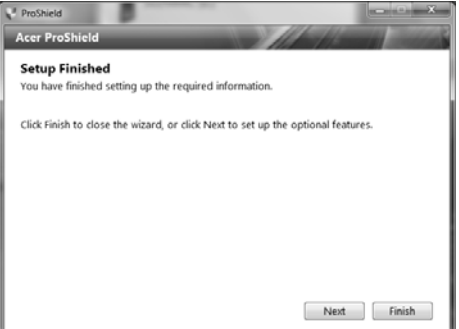

#### <span id="page-1136-0"></span>Osobný zabezpečený disk

Osobný zabezpečený disk (Personal Secure Disk – PSD) je zabezpečená čast' pevného disku, na ktorú môžete ukladat' súbory. Prístup na PSD je možný len po zadaní hesla alebo overení odtlačku prsta.

Po dokončení nastavenia môžete prejst' do konzoly programu ProShield Console a spravovat' svoj počítač alebo robit' zmeny v nastavení.

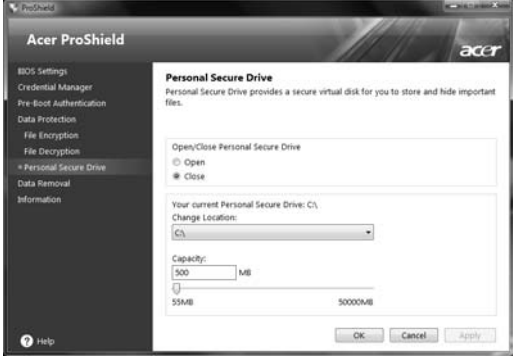

Zmeny môžete robit' pomocou panela s ponukou umiestneného naľavo.

#### <span id="page-1137-0"></span>Nastavenie BIOS-u

Tu môžete nastavit' hlavné heslo pre BIOS a používateľské heslá, aktivovat' alebo deaktivovat' kontrolu hesla pri zavedení a pridat' označenie pre zariadenie.

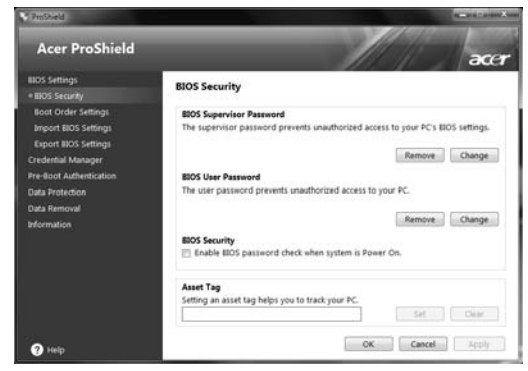

Môžete aj nastavit' poradie zavádzacích zariadení a importovat' alebo exportovat' nastavenie BIOS-u.

#### <span id="page-1137-1"></span>Správca prihlasovacích údajov

Tu môžete nastavit' a spravovat' svoje prihlasovacie údaje – menit' heslá pre program ProShield a systém Windows, spravovat' informácie o kontách online a zálohovat' alebo obnovovat' prihlasovacie údaje.

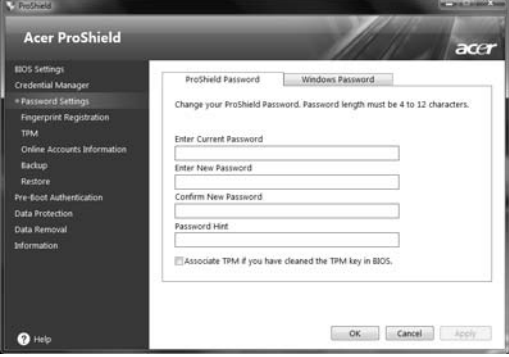

## <span id="page-1138-0"></span>Ochrana údajov

Tu môžete vybrat' súbory na šifrovanie alebo dešifrovanie a spravovat' svoj PSD.

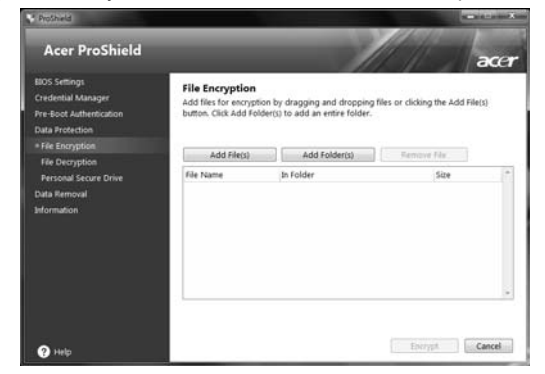

## <span id="page-1138-1"></span>Odstránenie údajov

Tu môžete vybrat' súbory, ktoré majú byt' úplne odstránené z pevného disku. Skartovač súborov prepíše údaje tak, že oprava údajov nebude možná.

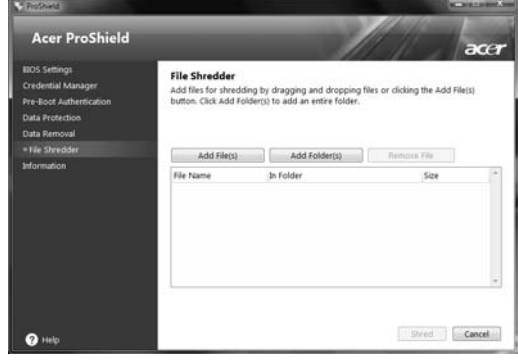

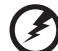

---------------

**Upozornenie: Uistite sa, či ste vybrali len údaje, ktoré chcete skartovat'. Po skartovaní súboru alebo priečinka nie je možné údaje znova opravit'.**

# <span id="page-1139-0"></span>Acer eRecovery Management

Ak sa na počítači vyskytnú problémy, ktoré nie je možné vyriešit' ostatnými spôsobmi, možno bude potrebné preinštalovat' operačný systém Windows a pri výrobe nainštalovaný softvér a ovládače. Zaistite, aby bolo možné počítač v prípade potreby opravit' – vytvorte čo najskôr zálohu pre opravu.

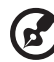

......................... **Poznámka:** Všetky nasledujúce informácie sú len všeobecné. Parametre aktuálneho výrobku môžu byt' odlišné.

Acer eRecovery Management obsahuje nasledujúce funkcie:

- 1 Záloha:
	- Vytvorit' výrobcom predvolenú zálohu
	- Zálohovať ovládače a aplikácie

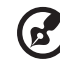

**Poznámka:** Modely, ktoré nemajú ODD, umožňujú vytvorit' záložné kópie na USB jednotku.

- 2 Obnovenie:
	- Obnovit' operačný systém na výrobcom predvolený
	- Obnovit' operačný systém a ponechat' použív. údaje
	- Preinštalovat' ovládače a aplikácie

Táto kapitola vás bude sprevádzat' každým procesom.

Ak chcete na ochranu svojich údajov použit' funkciu zabezpečenia heslom programu Acer eRecovery Management, je potrebné najprv nastavit' heslo. Heslo je nastavené spustením programu Acer eRecovery Management a kliknutím na **Nastavenie**.

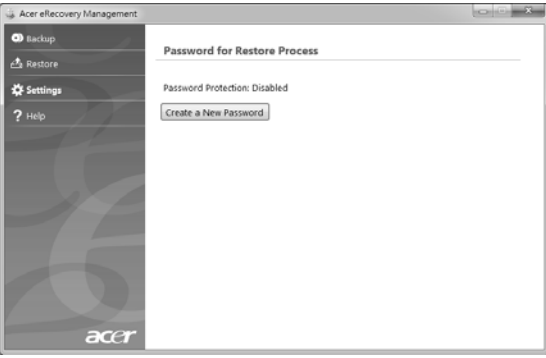

## <span id="page-1140-0"></span>Vytvorenie zálohy pre opravu (optická jednotka)

Ak potrebujete preinštalovat' pomocou zálohy na optických diskoch, je potrebné predtým vytvorit' disk pre opravu. Celým procesom vás budú sprevádzat' pokyny na obrazovke. Pozorne ich prečítajte!

1 Kliknite na **Štart** > **Všetky programy** > **Acer**, potom kliknite na **Acer eRecovery Management**.

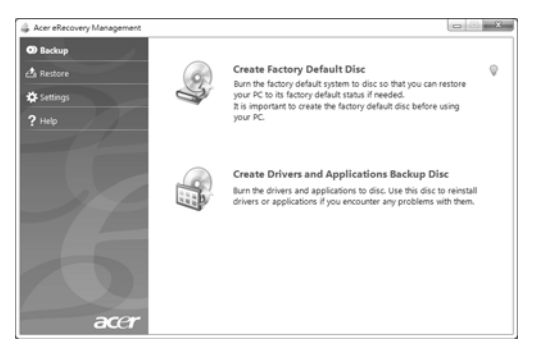

2 Ak chcete vytvorit' disky opravy pre celý pôvodný obsah pevného disku vrátane systému Windows a pri výrobe nainštalovaného softvéru a ovládačov, kliknite na **Vytvorit' predvolený disk výrobcu**.

#### – ALEBO –

Ak chcete vytvorit' disk opravy obsahujúci iba pri výrobe nainštalovaný softvér a ovládače, kliknite na **Vytvorit' záložný disk ovládačov a aplikácií**.

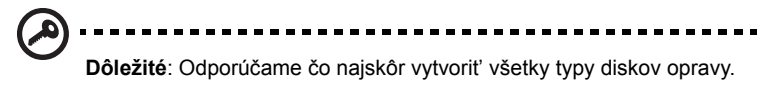

Dialógové okno Vytvorit' predvolený disk výrobcu oznamuje počet prázdnych zapisovateľných diskov, ktoré sú potrebné na vytvorenie diskov opravy. Pred pokračovaním sa uistite, že máte požadovaný počet rovnakých prázdnych diskov.

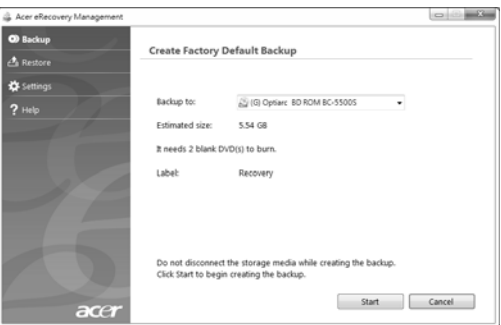

3 Vložte prázdny disk do jednotky označenej v zozname **Napálit' na**, potom kliknite na **Ďalej**. Na obrazovke bude zobrazený priebeh zálohovania.

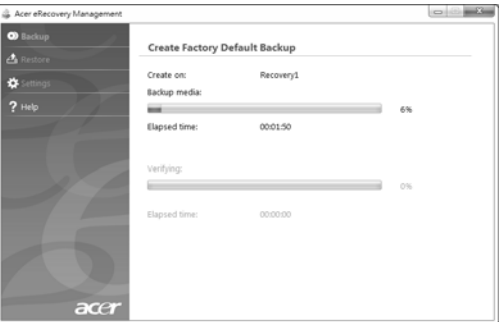

Po dokončení napálenia jednotlivých diskov ich jednotka vysunie.

4 Vytiahnite disk z jednotky a označte si ho nezmazateľnou fixkou.

**Dôležité**: Na každý disk si zapíšte jedinečnú popisnú menovku, napríklad "Disk 1 z 2 pre opravu Windows" alebo "Disk opravy aplikácií/ovládačov". Dbajte na to, aby ste disky uložili na bezpečné miesto, ktoré si pamätáte.

5 Ak sú potrebné viaceré disky, vložte po zobrazení výzvy nový disk, potom kliknite na **OK**. Pokračujte v nahrávaní diskov, kým nebude celý proces dokončený.

## <span id="page-1142-0"></span>Vytvorenie zálohy pre opravu (USB flash jednotka)

Ak potrebujete preinštalovat' pomocou zálohy na USB flash jednotke, je potrebné predtým vytvorit' zálohu pre opravu. Celým procesom vás budú sprevádzat' pokyny na obrazovke. Pozorne ich prečítajte!

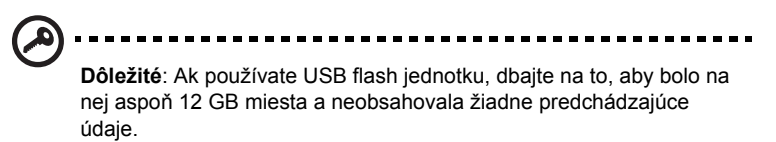

1 Kliknite na **Štart** > **Všetky programy** > **Acer**, potom kliknite na **Acer eRecovery Management**.

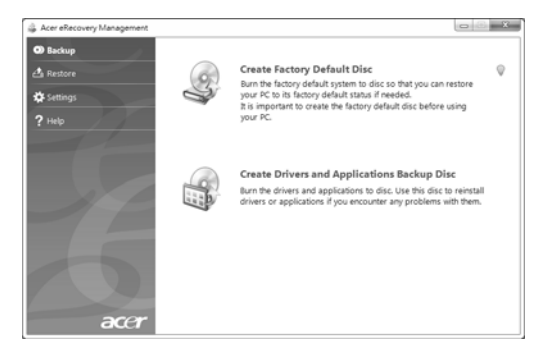

2 Ak chcete vytvorit' zálohu pre opravu celého pôvodného obsahu pevného disku vrátane systému Windows a pri výrobe nainštalovaného softvéru a ovládačov, kliknite na **Vytvorit' predvolený disk výrobcu**.

#### – ALEBO –

Ak chcete vytvorit' zálohu pre opravu obsahujúcu iba pri výrobe nainštalovaný softvér a ovládače, kliknite na **Vytvorit' záložný disk ovládačov a aplikácií**.

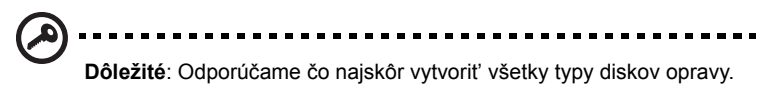

Otvorí sa dialógové okno Vytvorit' predvolený disk výrobcu. Toto dialógové okno oznamuje odhadovanú veľkost' záložného súboru na jednotke USB flash.

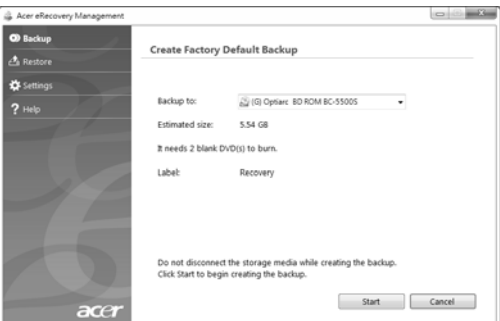

3 Zapojte USB disk, potom kliknite na **Ďalej**. Na obrazovke bude zobrazený priebeh zálohovania.

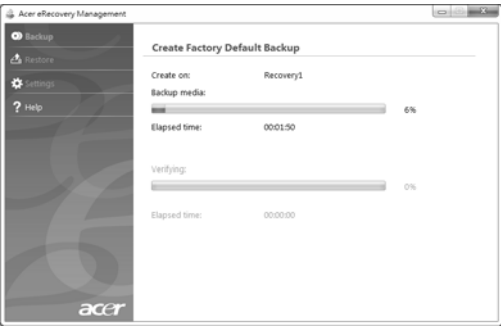

4 Odpojte USB flash jednotku a označte si ju nezmazateľným nápisom.

------------------

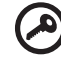

**Dôležité**: Na každú zálohu si zapíšte jedinečnú popisnú menovku, napríklad "Disk pre opravu Windows" alebo "Disk opravy aplikácií/ ovládačov". Dbajte na to, aby ste USB flash jednotku uložili na bezpečné miesto, ktoré si pamätáte.

# <span id="page-1144-0"></span>Oprava systému (optická jednotka)

Ak podpora spoločnosti Acer nepomôže opravit' váš problém, môžete využit' program Acer eRecovery Management. Tým obnovíte počítač do počiatočného stavu, v akom bol pri zakúpení. K dispozícii bude možnost' uchovania všetkých nastavení a osobných údajov za účelom neskoršieho obnovenia.

#### <span id="page-1144-1"></span>Oprava systému

1 Vykonajte menšie opravy.

Ak prestali správne fungovat' len jedna či dve softvérové alebo hardvérové súčasti, problém možno vyriešit' preinštalovaním softvéru alebo ovládačov zariadení. Ak chcete opravit' softvér a ovládače, ktoré boli predinštalované výrobcom, pozrite čast' **["Oprava predinštalovaného softvéru a ovláda](#page-1144-3)čov" na strane 15**. Pokyny na preinštalovanie softvéru a ovládačov, ktoré neboli nainštalované vopred, pozrite v dokumentácii k produktu alebo na webovej stránke technickej podpory.

2 Vrát'te systém do predchádzajúceho stavu.

Ak preinštalovanie softvéru a ovládačov nepomôže, môže byt' problém vyriešený návratom systému do predchádzajúceho stavu, kedy všetko fungovalo správne. Pokyny nájdete v časti **["Návrat systému do predchádzajúceho stavu" na](#page-1145-0)  [strane 16](#page-1145-0)**.

3 Resetujte systém do výrobného stavu.

Ak nič nevyrieši problém, a chcete resetovat' systém do výrobného stavu, pozrite čast' **["Návrat systému do jeho výrobného stavu" na strane 17](#page-1146-0)**.

# <span id="page-1144-2"></span>Typy opravy

#### <span id="page-1144-3"></span>Oprava predinštalovaného softvéru a ovládačov

V rámci postupu riešenia problémov možno bude potrebné preinštalovat' softvér a ovládače zariadení, ktoré boli predinštalované do počítača pri výrobe. Opravit' je možné pomocou pevného disku alebo vytvorených záložných diskov.

- **•** Nový softvér: ak potrebujete opravit' softvér, ktorý nebol vopred nainštalovaný pri výrobe, musíte postupovat' podľa pokynov na inštaláciu tohto softvéru.
- **•** Nové ovládače zariadení: ak potrebujete opravit' ovládače zariadení, ktoré neboli do počítača vopred nainštalované pri výrobe, postupujte podľa pokynov dodaných k tomuto zariadeniu.

Oprava predinštalovaného softvéru a ovládačov:

1 Kliknite na **Štart** > **Všetky programy** > **Acer**, potom kliknite na **Acer eRecovery Management**.

– ALEBO –

Ak opravujete z disku opravy ovládačov a aplikácií, vložte ho do diskovej mechaniky, potom po otvorení hlavnej ponuky Acer Application Recovery prejdite na krok 3.

2 Kliknite na kartu **Obnovit'**, potom kliknutím na **Preinštalovat' ovládače a aplikácie** zobrazte hlavnú ponuku programu Acer Application Recovery.

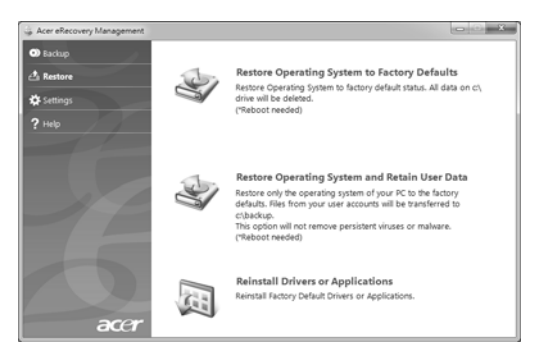

- 3 Kliknutím na **Obsah** zobrazíte zoznam softvéru a ovládačov zariadení.
- 4 Kliknite na ikonu inštalácie pre položku, ktorú chcete nainštalovat', potom postupujte podľa pokynov na obrazovke a prejdite inštaláciou. Opakujte tento krok pre každú položku, ktorú chcete preinštalovat'.

#### <span id="page-1145-0"></span>Návrat systému do predchádzajúceho stavu

Funkcia Obnovenie systému od spoločnosti Microsoft pravidelne robí "snímky" nastavení systému a ukladá ich ako body obnovenia. Pri väčšine t'ažko riešiteľných problémov so softvérom sa môžete vrátit' do niektorého z týchto bodov obnovenia, aby systém opät' fungoval.

Systém Windows automaticky vytvára ďalšie body obnovenia každý deň, ako aj pri každej inštalácii softvéru alebo ovládačov zariadení.

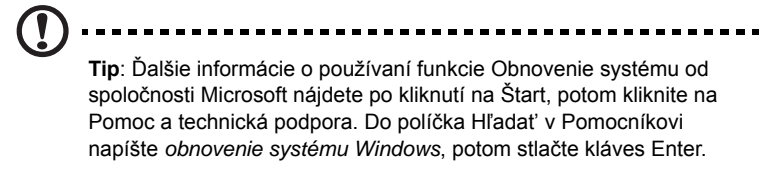

17

Návrat do bodu obnovenia:

- 1 Kliknite na **Štart** > **Ovládací panel** > **Systém a zabezpečenie** > **Centrum akcií**, potom kliknite na **Opravit'**.
- 2 Kliknite na **Otvorit' obnovenie systému**, potom na **Ďalej**.
- 3 Vyberte požadovaný bod obnovenia, kliknite na **Ďalej**, potom na **Dokončit'**. Objaví sa okno pre potvrdenie.
- 4 Kliknite na tlačidlo **Áno**. Systém je obnovený do určeného bodu obnovenia. Tento proces môže trvat' niekoľko minút a môže byt' pri ňom počítač reštartovaný.

#### <span id="page-1146-0"></span>Návrat systému do jeho výrobného stavu

Ak sa na počítači vyskytnú problémy, ktoré nie je možné vyriešit' ostatnými spôsobmi, možno bude potrebné preinštalovat' všetko tak, aby sa systém vrátil do svojho výrobného stavu. Preinštalovanie je možné pomocou pevného disku alebo vytvorených záložných diskov.

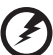

**Upozornenie: Táto úplná oprava odstráni všetko z pevného disku, potom bude preinštalovaný systém Windows a všetok softvér a ovládače, ktoré boli vopred nainštalované v systéme. Ak potrebujete mat' k dispozícii dôležité súbory z pevného disku, teraz ich zálohujte.** 

Ak je stále možné spustit' systém Windows, pozrite čast' **["Oprava zo systému](#page-1146-1)  [Windows" na strane 17](#page-1146-1)**.

Ak nie je možné spustit' systém Windows a pôvodný pevný disk stále funguje, pozrite čast' **["Oprava z pevného disku po](#page-1147-0)čas spustenia" na strane 18**.

Ak nie je možné spustit' systém Windows a pôvodný pevný disk bol úplne preformátovaný, alebo máte nainštalovaný náhradný pevný disk, pozrite čast' **["Oprava z diskov opravy" na strane 18](#page-1147-1)**.

#### <span id="page-1146-1"></span>Oprava zo systému Windows

Preinštalovanie systému Windows a všetkého vopred nainštalovaného softvéru a ovládačov:

Kliknite na **Štart** > **Všetky programy** > **Acer**, potom kliknite na **Acer eRecovery Management**.

Kliknite na kartu **Obnovit'**, potom kliknite na **Obnovit' systém do stavu od výroby**.

Kliknite na tlačidlo **Áno**, potom na **Spustit'**. V dialógovom okne sa zobrazujú informácie o pevnom disku, na ktorý bude obnovený operačný systém.

#### **Upozornenie: Pri pokračovaní v tomto procese budú z pevného disku vymazané všetky súbory.**

Kliknite na **OK**. Proces opravy začne reštartovaním počítača, potom pokračuje kopírovaním súborov na pevný disk. Tento proces môže nejakú dobu trvat', priebeh sa zobrazuje na obrazovke programu Acer eRecovery Management.

Po dokončení opravy sa objaví dialógové okno s výzvou na reštartovanie počítača.

Kliknutím na tlačidlo **OK** reštartujete počítač.

Postupujte podľa pokynov pre prvotné nastavenie systému.

#### <span id="page-1147-0"></span>Oprava z pevného disku počas spustenia

Preinštalovanie systému Windows a všetkého vopred nainštalovaného softvéru a ovládačov:

- 1 Zapnite počítač, potom počas spustenia stlačte <**Alt**> + <**F10**>. Otvorí sa program Acer eRecovery Management.
- 2 Kliknite na **Obnovit' operačný systém na výrobcom predvolený**.

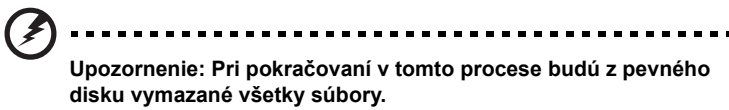

3 Kliknite na **Ďalej**. Je obnovený pôvodný pri výrobe nainštalovaný obsah pevného disku. Tento proces môže trvat' niekoľko minút.

#### <span id="page-1147-1"></span>Oprava z diskov opravy

Preinštalovanie systému Windows a všetkého vopred nainštalovaného softvéru a ovládačov:

1 Zapnite počítač, vložte prvý disk opravy systému do optickej mechaniky, potom reštartujte počítač.

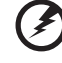

**Upozornenie: Pri pokračovaní v tomto procese budú z pevného disku vymazané všetky súbory.**

Ak ešte nie je aktivované, je potrebné povolit' F12 Boot Menu:

Pri spustení počítača stlačte kláves <**F2**>.

Pomocou klávesov so šípkou doľava a doprava vyberte ponuku Main.

Stláčajte kláves so šípkou nadol, kým nie je vybraná položka F12 Boot Menu, potom stlačením klávesu <**F5**> zmeňte toto nastavenie na Enabled.

Pomocou klávesov so šípkou doľava a doprava vyberte ponuku Exit.

Vyberte možnost' **Save Changes and Exit** a stlačte kláves Enter. Pomocou tlačidla **OK** potvrďte.

Počítač sa reštartuje.

- 2 Počas spustenia otvorte ponuku zavedenia stlačením klávesu <**F12**>. Ponuka zavedenia umožňuje vybrat', z ktorého zariadenia sa má spúšt'at', napríklad pevný disk alebo optický disk.
- 3 Pomocou klávesov so šípkou vyberte riadok **CDROM/DVD** (tento riadok môže začínat' na "IDE 1..."), potom stlačte kláves <**Enter**>. Z vloženého disku opravy sa nainštaluje systém Windows.
- 4 Keď sa objaví výzva, vložte druhý disk opravy a dokončite opravu podľa pokynov na obrazovke.

# <span id="page-1148-0"></span>Oprava systému (USB flash jednotka)

Ak podpora spoločnosti Acer nepomôže opravit' váš problém, môžete využit' program Acer eRecovery Management. Tým obnovíte počítač do počiatočného stavu, v akom bol pri zakúpení. K dispozícii bude možnost' uchovania všetkých nastavení a osobných údajov za účelom neskoršieho obnovenia.

## <span id="page-1148-1"></span>Oprava systému

1 Vykonajte menšie opravy.

Ak prestali správne fungovat' len jedna či dve softvérové alebo hardvérové súčasti, problém možno vyriešit' preinštalovaním softvéru alebo ovládačov zariadení. Ak chcete opravit' softvér a ovládače, ktoré boli predinštalované výrobcom, pozrite čast' **["Oprava predinštalovaného softvéru a ovláda](#page-1149-1)čov" na strane 20**. Pokyny na preinštalovanie softvéru a ovládačov, ktoré neboli nainštalované vopred, pozrite v dokumentácii k produktu alebo na webovej stránke technickej podpory.

2 Vrát'te systém do predchádzajúceho stavu.

Ak preinštalovanie softvéru a ovládačov nepomôže, môže byt' problém vyriešený návratom systému do predchádzajúceho stavu, kedy všetko fungovalo správne. Pokyny nájdete v časti **["Návrat systému do predchádzajúceho stavu" na](#page-1150-0)  [strane 21](#page-1150-0)**.

3 Resetujte systém do výrobného stavu.

Ak nič nevyrieši problém, a chcete resetovat' systém do výrobného stavu, pozrite čast' **["Návrat systému do jeho výrobného stavu" na strane 21](#page-1150-1)**.

## <span id="page-1149-0"></span>Typy opravy

#### <span id="page-1149-1"></span>Oprava predinštalovaného softvéru a ovládačov

V rámci postupu riešenia problémov možno bude potrebné preinštalovat' softvér a ovládače zariadení, ktoré boli predinštalované do počítača pri výrobe. Oprava je možná pomocou pevného disku alebo vytvorenej zálohy.

- **•** Nový softvér: ak potrebujete opravit' softvér, ktorý nebol vopred nainštalovaný pri výrobe, musíte postupovat' podľa pokynov na inštaláciu tohto softvéru.
- **•** Nové ovládače zariadení: ak potrebujete opravit' ovládače zariadení, ktoré neboli do počítača vopred nainštalované pri výrobe, postupujte podľa pokynov dodaných k tomuto zariadeniu.

Oprava predinštalovaného softvéru a ovládačov:

1 Kliknite na **Štart** > **Všetky programy** > **Acer**, potom kliknite na **Acer eRecovery Management**.

#### $-$  ALEBO  $-$

Ak opravujete zo zálohy pre opravu ovládačov a aplikácií, vložte USB flash jednotku do portu USB. Otvorte USB flash jednotku v programe Prieskumník Windows a dvakrát kliknite na **Oprava**.

2 Kliknite na Preinštalovat' ovládače a aplikácie z USB zariadenia

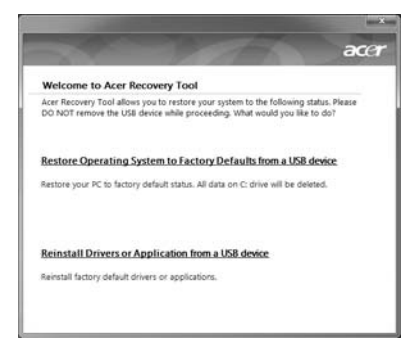

- 3 Kliknutím na **Obsah** zobrazíte zoznam softvéru a ovládačov zariadení.
- 4 Kliknite na ikonu inštalácie pre položku, ktorú chcete nainštalovat', potom postupujte podľa pokynov na obrazovke a prejdite inštaláciou. Opakujte tento krok pre každú položku, ktorú chcete preinštalovat'.

#### 21

#### <span id="page-1150-0"></span>Návrat systému do predchádzajúceho stavu

Funkcia Obnovenie systému od spoločnosti Microsoft pravidelne robí "snímky" nastavení systému a ukladá ich ako body obnovenia. Pri väčšine t'ažko riešiteľných problémov so softvérom sa môžete vrátit' do niektorého z týchto bodov obnovenia, aby systém opät' fungoval.

Systém Windows automaticky vytvára ďalšie body obnovenia každý deň, ako aj pri každej inštalácii softvéru alebo ovládačov zariadení.

**Tip**: Ďalšie informácie o používaní funkcie Obnovenie systému od spoločnosti Microsoft nájdete po kliknutí na Štart, potom kliknite na Pomoc a technická podpora. Do políčka Hľadat' v Pomocníkovi napíšte *obnovenie systému Windows*, potom stlačte kláves Enter.

-------------------------------

Návrat do bodu obnovenia:

- 1 Kliknite na **Štart** > **Ovládací panel** > **Systém a zabezpečenie** > **Centrum akcií**, potom kliknite na **Opravit'**.
- 2 Kliknite na **Otvorit' obnovenie systému**, potom na **Ďalej**.
- 3 Vyberte požadovaný bod obnovenia, kliknite na **Ďalej**, potom na **Dokončit'**. Objaví sa okno pre potvrdenie.
- 4 Kliknite na tlačidlo **Áno**. Systém je obnovený do určeného bodu obnovenia. Tento proces môže trvat' niekoľko minút a môže byt' pri ňom počítač reštartovaný.

#### <span id="page-1150-1"></span>Návrat systému do jeho výrobného stavu

Ak sa na počítači vyskytnú problémy, ktoré nie je možné vyriešit' ostatnými spôsobmi, možno bude potrebné preinštalovat' všetko tak, aby sa systém vrátil do svojho výrobného stavu. Preinštalovanie je možné pomocou pevného disku alebo vytvorenej zálohy.

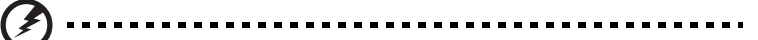

**Upozornenie: Táto úplná oprava odstráni všetko z pevného disku, potom bude preinštalovaný systém Windows a všetok softvér a ovládače, ktoré boli vopred nainštalované v systéme. Ak potrebujete mat' k dispozícii dôležité súbory z pevného disku, teraz ich zálohujte.** 

Ak je stále možné spustit' systém Windows, pozrite čast' **["Oprava zo systému](#page-1151-0)  [Windows" na strane 22](#page-1151-0)**.

Ak nie je možné spustit' systém Windows a pôvodný pevný disk stále funguje, pozrite čast' **["Oprava z pevného disku po](#page-1151-1)čas spustenia" na strane 22**.

Ak nie je možné spustit' systém Windows a pôvodný pevný disk bol úplne preformátovaný, alebo máte nainštalovaný náhradný pevný disk, pozrite čast' **["Oprava zo zálohy pre opravu" na strane 23](#page-1152-0)**.

#### <span id="page-1151-0"></span>Oprava zo systému Windows

Preinštalovanie systému Windows a všetkého vopred nainštalovaného softvéru a ovládačov:

#### Kliknite na **Štart** > **Všetky programy** > **Acer**, potom kliknite na **Acer eRecovery Management**.

Kliknite na kartu **Obnovit'**, potom kliknutím na **Obnovit' systém do stavu od výroby** otvorte dialógové okno **Potvrdenie obnovenia**.

Kliknite na tlačidlo **Áno**, potom na **Spustit'**. V dialógovom okne sa zobrazujú informácie o pevnom disku, na ktorý bude obnovený operačný systém.

#### **Upozornenie: Pri pokračovaní v tomto procese budú z pevného disku vymazané všetky súbory.**

Kliknite na **OK**. Proces obnovenia začne reštartovaním počítača, potom pokračuje kopírovaním súborov na pevný disk. Tento proces môže nejakú dobu trvat', priebeh sa zobrazuje na obrazovke programu Acer eRecovery Management.

Po dokončení opravy sa objaví dialógové okno s výzvou na reštartovanie počítača.

Kliknutím na tlačidlo **OK** reštartujete počítač.

Postupujte podľa pokynov pre prvotné nastavenie systému.

#### <span id="page-1151-1"></span>Oprava z pevného disku počas spustenia

Preinštalovanie systému Windows a všetkého vopred nainštalovaného softvéru a ovládačov:

- 1 Zapnite počítač, potom počas spustenia stlačte <**Alt**> + <**F10**>. Otvorí sa program Acer eRecovery Management.
- 2 Kliknite na **Obnovit' operačný systém na výrobcom predvolený**.

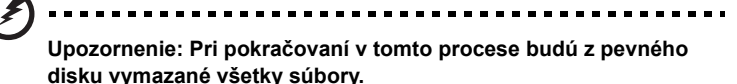

3 Kliknite na **Ďalej**. Je obnovený pôvodný pri výrobe nainštalovaný obsah pevného disku. Tento proces môže trvat' niekoľko minút.
#### 23

#### Oprava zo zálohy pre opravu

Preinštalovanie systému Windows a všetkého vopred nainštalovaného softvéru a ovládačov:

1 Zapojte USB flash jednotku a zapnite počítač.

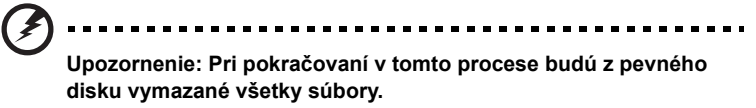

Ak ešte nie je aktivované, je potrebné povolit' F12 Boot Menu:

Pri spustení počítača stlačte kláves <**F2**>.

Pomocou klávesov so šípkou doľava a doprava vyberte ponuku Main.

Stláčajte kláves so šípkou nadol, kým nie je vybraná položka F12 Boot Menu, potom stlačením klávesu <**F5**> zmeňte toto nastavenie na Enabled.

Pomocou klávesov so šípkou doľava a doprava vyberte ponuku Exit.

Vyberte možnost' **Save Changes and Exit** a stlačte kláves **Enter**. Pomocou tlačidla **OK** potvrďte.

Počítač sa reštartuje.

- 2 Počas spustenia otvorte ponuku zavedenia stlačením klávesu <**F12**>. Ponuka zavedenia vám umožňuje vybrat' zariadenie, z ktorého spustit', napríklad flash iednotky.
- 3 Pomocou klávesov so šípkou vyberte položku **USB HDD**, potom stlačte <**Enter**>. Systém Windows sa nainštaluje zo zálohy pre opravu na USB flash jednotke.
- 4 Dokončite opravu podľa pokynov na obrazovke.

# Acer Backup Manager

**Poznámka:** Táto funkcia je k dispozícii len v niektorých modeloch.

Acer Backup Manager je jednoduchý proces troch krokov, ktorý umožňuje vytvárat' záložné kópie celého systému alebo vybraných súborov a priečinkov v závislosti od naplánovania alebo podľa potreby.

Ak chcete spustit' aplikáciu Acer Backup Manager, stlačte tlačidlo Acer Backup Manager umiestnené nad klávesnicou. Môžete tak urobit' aj pomocou ponuky **Štart** > **Všetky programy** > **Acer Backup Manager** > **Acer Backup Manager**. Otvorí sa obrazovka Vitajte. Z tejto obrazovky bude pokračovat' sprievodca tromi krokmi nastavenia naplánovaných záloh. Kliknutím na tlačidlo **Pokračovat'** prejdite na nasledujúcu obrazovku. Kliknite na tlačidlo + a postupujte podľa pokynov na obrazovke:

- 1 Vyberte obsah, ktorý chcete zálohovat'. Čím menej obsahu vyberiete, tým bude proces rýchlejší, ale zvýši sa tým riziko straty údajov.
- 2 Vyberte, kam majú byt' záložné kópie uložené. Je potrebné vybrat' buď externú jednotku alebo jednotku D: ; aplikácia Acer Backup Manager nemôže uložit' zálohu na zdrojovú jednotku.
- 3 Vyberte, ako často má aplikácia Acer Backup Manager vytvárat' zálohy.

Po dokončení týchto troch krokov budú v závislosti od naplánovania vytvárané kópie. Zálohy môžete vytvorit' aj ručne stlačením klávesu Acer Backup Manager.

Ak chcete zmenit' nastavenia, môžete kedykoľvek spustit' aplikáciu Acer Backup Manager pomocou ponuky **Štart** a a prejst' vyššie vymenované kroky.

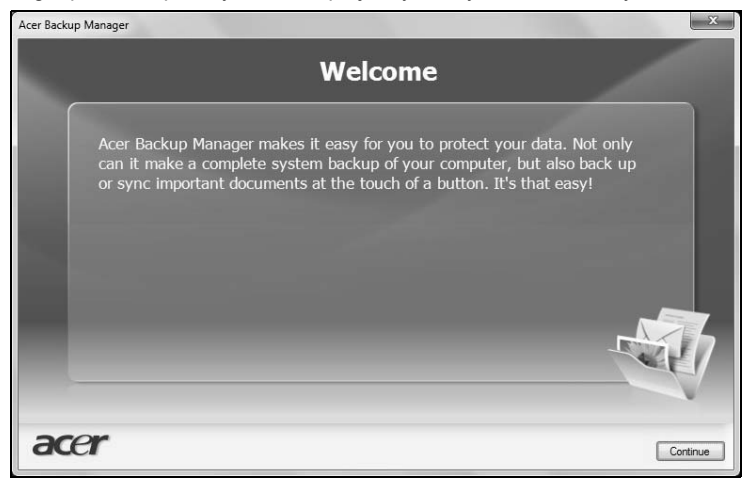

#### 25

# Správa napájania

Tento počítač je vybavený jednotkou riadenia napájania, ktorá sleduje aktivitu systému. Sleduje sa aktivita jedného alebo viacerých nasledovných zariadení: klávesnica, myš, pevný disk, periférie pripojené k počítaču a grafická pamät' Ak nie je počas časového úseku (nazvaného časový limit neaktivity) zistená žiadna aktivita, počítač zastaví niektoré alebo všetky tieto zariadenia za účelom úspory energie.

Tento počítač je vybavený schémou riadenia napájania, ktorá podporuje rozhranie ACPI (Advanced Configuration and Power Interface), ktoré poskytuje maximálnu úsporu energie a súčasne maximálny výkon. Systém Windows kompletne riadi spotrebu energie počítača.

# Kláves Acer PowerSmart

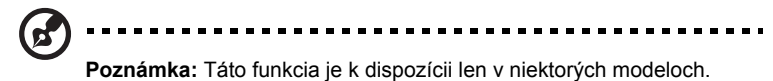

Acer PowerSmart využíva funkcie grafického podsystému počítača určené na úsporu energie za účelom redukcie celkovej spotreby energie. Keď stlačíte kláves Acer PowerSmart, jas obrazovky sa zníži a grafický čip sa prepne na nižšiu rýchlost'; PCI a WLAN sa prepnú do úsporných režimov. Opätovným stlačením klávesu Acer PowerSmart sa vrátite k predchádzajúcim nastaveniam.

# Batéria

Počítač je vybavený batériou, ktorá umožňuje jeho dlhšie používanie medzi nabíjaním.

## Vlastnosti batérie

Batéria má nasledujúce vlastnosti:

- **•** Používa najnovšie technologické štandardy.
- **•** Upozorňuje na blížiace sa vyčerpanie.

Batéria sa nabíja vždy, keď pripojíte počítač k adaptéru striedavého napätia. Počítač podporuje nabíjanie počas používania, čím umožňuje nabíjat' batériu počas práce s počítačom. Nabíjanie batérie je však s vypnutým počítačom oveľa rýchlejšie.

Batéria príde vhod, keď cestujete alebo počas výpadku energie. Je vhodné mat' jednu ďalšiu úplne nabitú batériu ako záložný zdroje energie. Podrobnosti o objednávaní náhradnej batérie vám poskytne váš predajca.

#### Maximalizovanie životnosti batérie

Podobne ako všetky ostatné batérie, aj batéria počítača sa časom opotrebuje. To znamená, že výkon batérie sa časom a používaním znižuje. Ak chcete maximalizovat' životnost' batérie, odporúčame dodržiavat' nasledujúce odporúčania.

#### Formátovanie novej batérie

Pred prvým použitím batérie vykonajte nasledujúci proces formátovania batérie:

- 1 Vložte novú batériu do vypnutého počítača.
- 2 Pripojte adaptér striedavého napätia a batériu úplne nabite.
- 3 Odpojte AC adaptér.
- 4 Zapnite počítač, nechajte ho napájaný z batérie a pracujte s ním.
- 5 Úplne vybite energiu batérie, až kým sa neobjaví upozornenie na vyčerpanie batérie.
- 6 Pripojte znova adaptér striedavého napätia a batériu úplne nabite.

Postupujte podľa týchto pokynov, kým nenabijete a nevybijete batériu trikrát.

Tento proces formátovania použite pri každej novej batérii alebo pri batérii, ktorá nebola dlhšiu dobu používaná. Ak odkladáte počítač na dobu dlhšiu ako dva týždne, odporúčame batériu z neho vybrat'.

### **Pozor: Nevystavujte batériu teplotám nižším ako 0 °C (32 °F) ani vyšším ako 45 °C (113 °F). Extrémne teploty majú na batériu nepriaznivý vplyv.**

Dodržaním procesu formátovania dosiahnete stav, že sa batéria nabíja na maximálny výkon. Ak tento postup nie je dodržaný, nedosiahne sa maximálna kapacita batérie a skráti sa tiež efektívna životnost' batérie.

Okrem toho ovplyvňujú nepriaznivo životnost' batérie nasledujúce faktory:

- **•** Neustále používanie počítača napájaného striedavým napätím a so súčasne vloženou batériou. Ak chcete používat' počítač neustále napájaný striedavým napätím, odporúčame vybrat' po úplnom nabití batériu z počítača.
- **•** Nevybíjajte ani nenabíjate batériu extrémne, ako bolo opísané vyššie.
- **•** Časté používanie čím viac batériu používate, tým rýchlejšie sa skončí jej efektívna životnost'. Štandardná počítačová batéria má životnost' približne 300 nabíjacích cyklov.

# Inštalácia a vyberanie batérie

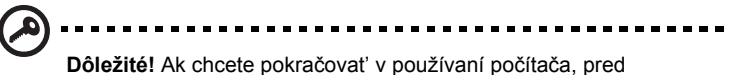

vyberaním batérie pripojte k počítaču adaptér striedavého napätia. V opačnom prípade najprv počítač vypnite.

Ako nainštalovat' batériu:

- 1 Zarovnajte batériu podľa otvorenej jednotky batérie. Skontrolujte, či kontakty smerujú dopredu a vrchná čast' batérie je otočená lícom nahor.
- 2 Zasuňte batériu do priestoru na batériu a opatrne zatlačte, kým batéria nedosadne na miesto.

Ako vybrat' batériu:

- 1 Vysunutím západky batériu uvoľnite.
- 2 Vytiahnite batériu von.

### Nabíjanie batérie

Ak chcete batériu nabit', skontrolujte najprv, či je v jednotke správne nainštalovaná. Pripojte k počítaču adaptér striedavého napätia a zapojte ho do elektrickej zásuvky. Počas nabíjania batérie môžete s počítačom napájaným striedavým napätím ďalej pracovat'. Nabíjanie batérie je však s vypnutým počítačom oveľa rýchlejšie.

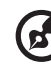

**Poznámka:** Odporúčame nabíjat' batériu na konci dňa. Nabíjanie

batérie počas noci pred cestou umožní začat' na ďalší deň pracovat' s počítačom s úplne nabitou batériou.

# Kontrola kapacity batérie

Indikátor napájania v systéme Windows signalizuje aktuálnu úroveň kapacity batérie. Ak chcete vidiet' aktuálnu úroveň kapacity batérie, podržte kurzor myši nad ikonou batérie alebo napájania.

# Optimalizácia životnosti batérie

Optimalizácia životnosti batérie slúži na získanie maximálne možného výkonu batérie, predlžuje cyklus nabíjania alebo vybíjania, a zlepšuje účinnost't' nabíjania. Odporúčame dodržiavat' nasledujúce pokyny:

- **•** Zakúpte si ďalšiu náhradnú batériu.
- **•** Používajte napájanie striedavým napätím vždy, keď je to možné. Batériu šetrite na napájanie počas pohybu v teréne.
- **•** Ak nepoužívate kartu PC Card, vyberte ju odčerpáva energiu (u vybraných modelov).
- **•** Batériu uskladňujte v chladnom a suchom prostredí. Odporúčaná teplota je 10 °C (50 °F) až 30 °C (86 °F). Vyššie teploty spôsobujú, že sa batéria rýchlejšie sama vybíja.
- **•** Nadmerné nabíjanie znižuje životnost' batérie.
- **•** Starajte sa o svoj adaptér striedavého napätia a batériu.

#### 29

### Upozornenie na vyčerpanie batérie

Keď používate napájanie z batérie, venujte pozornost' indikátoru napájania v systéme Windows.

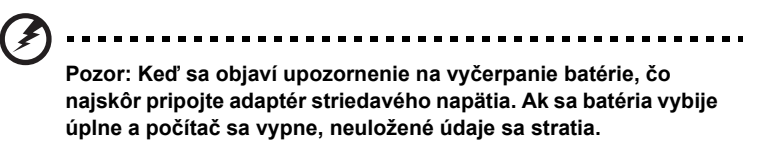

Keď sa objaví upozornenie na vyčerpanie batérie, spôsob ďalšieho jednania závisí od situácie:

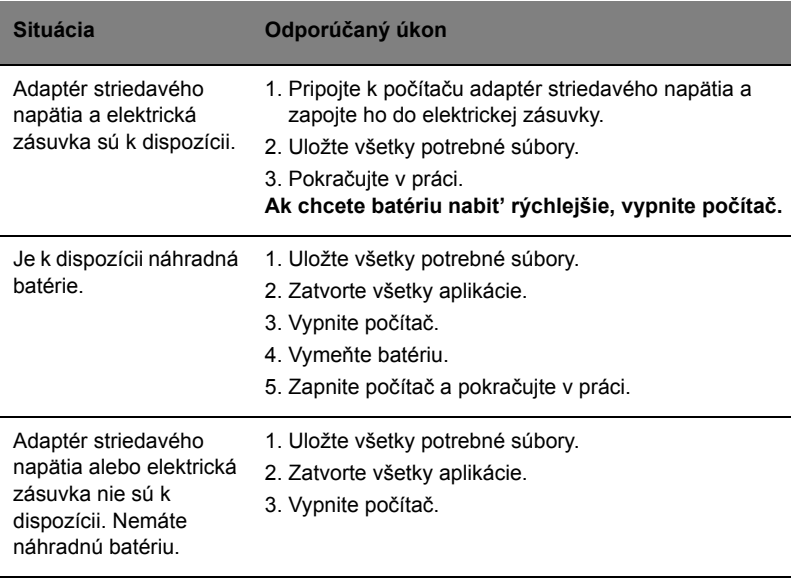

# Vezmite si svoj prenosný počítač so sebou

Táto čast' obsahuje tipy a rady týkajúce sa prenášania počítača alebo cestovania s ním.

# Odpojenie od stolného počítača

Ak chcete odpojit' počítač od externého príslušenstva, postupujte podľa týchto krokov:

- 1 Uložte všetky otvorené súbory.
- 2 Vyberte všetky médiá, diskety alebo kompaktné disky z mechaník.
- 3 Vypnite počítač.
- 4 Zatvorte veko počítača.
- 5 Odpojte kábel od AC adaptéra.
- 6 Odpojte klávesnicu, polohovacie zariadenie, tlačiareň, externý monitor a ostatné externé zariadenia.
- 7 Ak používate na zabezpečenie počítača zámok Kensington, odpojte ho.

## Prenášanie

Prenášanie na krátke vzdialenosti, napríklad zo stola v kancelárii do konferenčnej miestnosti.

#### Príprava počítača

Pred prenášaním počítača zatvorte a zaistite veko počítača, aby sa počítač prepol do režimu spánku. Teraz môžete bezpečne prenášat' počítač kdekoľvek vo vnútri budovy. Ak chcete počítač prebudit' z režimu spánku, otvorte obrazovku, potom stlačte a pustite tlačidlo Power.

Ak chcete preniest' počítač do kancelárie klienta alebo do inej budovy, môžete počítač vypnút':

Kliknite na ponuku **Štart**, potom na položku **Vypnút'**.

Alebo:

Priveďte počítač do režimu spánku stlačením **<Fn> + <F4>**. Potom zatvorte a zaistite veko počítača.

Ak ste pripravení znova počítač používat', odistite a otvorte obrazovku, potom stlačte a uvoľnite tlačidlo Power.

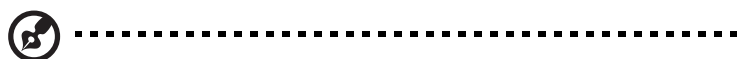

**Poznámka:** Ak kontrolka Spánok nesvieti, počítač vstúpil do režimu Hibernácie a vypol sa. Ak kontrolka napájania nesvieti, ale kontrolka Spánok svieti, počítač vstúpil do režimu Spánok. V oboch prípadoch zapnete počítač stlačením a uvoľnením tlačidla Power. Počítač môže vstúpit' do režimu Hibernácie až po tom, ako je po určitý čas v režime Spánok.

### Čo so sebou na schôdzky

Ak je vaša schôdzka relatívne krátka, pravdepodobne nebudete potrebovat' nič iné než počítač. Ak bude vaša schôdzka trvat' dlhšie alebo ak vaša batéria nie je úplne nabitá, mali by ste si vziat' so sebou AC adaptér, aby ste ho mohli pripojit' v konferenčnej miestnosti k počítaču.

Ak v miestnosti nie je elektrická zásuvka, znížte spotrebu energie batérie prepnutím počítača do režimu spánku. Stlačte **<Fn> + <F4>** alebo zatvorte veko obrazovky vždy, keď počítač aktívne nepoužívate. Ak chcete prácu obnovit', otvorte obrazovku (ak je zatvorená), potom stlačte a pustite tlačidlo Power.

# Prenášanie počítača domov

Ak prenášate počítač z vášho pracoviska domov alebo naopak.

#### Príprava počítača

Po odpojení počítača od stolného počítača postupujte podľa nasledovných krokov v príprave počítača:

- **•** Skontrolujte, či ste vybrali z mechaník všetky médiá a kompaktné disky. Ak médiá nebudú vyňaté, môže sa poškodit' hlava mechaniky.
- **•** Vložte počítač do ochranného obalu, v ktorom je počítač chránený pred posúvaním sa a ktorý tlmí náraz pri páde.

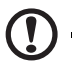

**Pozor:** Vyvarujte sa ukladania iných vecí na veko počítača. Tlak na vrchné veko môže poškodit' obrazovku.

# Čo vziat' so sebou

Ak niektoré položky máte doma, zoberte so sebou:

- **•** AC adaptér a kábel napájania.
- **•** Tlačený leták nastavenia.

#### Zvláštne opatrenia

Pri ceste do práce a z nej dodržiavajte nasledovné pokyny na ochranu vášho počítača:

- **•** Majte vždy počítač pri sebe, čím minimalizujete vplyv teplotných výkyvov.
- **•** Ak sa potrebujete zdržat' dlhší čas a nemôžete mat' počítač so sebou, odložte počítač do kufra auta, aby nebol vystavený prílišnému teplu.
- **•** Zmeny teploty a vlhkosti môžu spôsobit' kondenzáciu. Pred zapnutím prispôsobte počítač izbovej teplote a skontrolujte, či na obrazovke počítača nie je kondenzovaná voda. Ak je teplotná zmena väčšia než 10 °C (18 °F), nechajte počítat' prispôsobit' izbovej teplote dlhšie. Ak je to možné, nechajte počítač po dobu 30 minút na rozhraní vonkajšej a vnútornej teploty.

#### Používanie v domácej kancelárii

Ak používate počítač často doma, môžete si zakúpit' druhý AC adaptér. Druhý AC adaptér vám pomôže vyhnút' sa zbytočnému zat'aženiu pri ceste domov a z domu.

Ak doma často pracujete s počítačom, môžete taktiež použit' externú klávesnicu, monitor alebo myš.

## Cestovanie s počítačom

Prenášanie na väčšiu vzdialenost', napríklad z vášho pracoviska do budovy s kanceláriou klienta alebo cestovanie v mieste.

#### Príprava počítača

Pripravte počítač tak, ako keby ste ho brali domov. Skontrolujte, či je batéria v počítači nabitá. Pri kontrole na letisku vás môžu vyzvat' počítač zapnút'.

### Čo vziat' so sebou

So sebou by ste si mali vziat':

- **•** AC adaptér
- **•** Náhradné, úplne nabité batérie
- **•** Súbory ovládačov tlačiarne, ak plánujete použit' inú tlačiareň

#### Zvláštne opatrenia

Ochrana počítača pri cestovaní vyžaduje, aby ste okrem pokynov na prenášanie domov zachovávali aj nasledovné inštrukcie:

- **•** Počítač noste so sebou vždy ako príručnú batožinu.
- **•** Ak je to možné, majte vždy počítač pri ruke. Röntgenové prístroje na letisku sú bezpečné, ale vyvarujte sa detektorom kovov.
- **•** Pozor na expozíciu diskiet ručnými detektormi kovov.

# Medzinárodné cesty s počítačom

Pohyb z krajiny do krajiny.

#### Príprava počítača

Pripravte počítač tak, ako pri bežnom cestovaní.

# Čo vziat' so sebou

So sebou by ste si mali vziat':

- **•** AC adaptér
- **•** Káble napájania použiteľné v krajine, do ktorej cestujete
- **•** Náhradné, úplne nabité batérie
- **•** Súbory ovládačov tlačiarne, ak plánujete použit' inú tlačiareň
- **•** Doklad o zakúpení, ak by ste ho bolo potrebné predložit' colníkom
- **•** Pas Medzinárodnej záruky cestovateľa (ITW)

### Zvláštne opatrenia

Riaďte sa rovnakými zvláštnymi pokynmi ako pri cestovaní s počítačom. Okrem toho je vhodné pri cestovaní medzi krajinami riadit' sa týmito radami:

- **•** Ak cestujete do inej krajiny, skontrolujte si, či striedavé napätie v mieste je zhodné so špecifikáciou AC adaptéra. Ak táto zhoda nie je, zakúpte si napájací kábel kompatibilný s miestnym striedavým napätím. Na napájanie počítača nepoužívajte transformátory zariadení.
- **•** Ak používate modem, skontrolujte, či je modem a konektor kompatibilný s telekomunikačným systémom krajiny, do ktorej cestujete.

# Zabezpečenie počítača

Váš počítač je cenná investícia, ktorú je potrebné ochraňovat'. Naučte sa, ako sa o svoj počítač starat'.

Bezpečnostné funkcie zahŕňajú hardvérové a softvérové zámky - bezpečnostný otvor a heslá.

# Používanie bezpečnostného zámku počítača

Prenosný počítač je vybavený Kensington kompatibilným bezpečnostným slotom na bezpečnostný zámok.

Pripojte kábel bezpečnostného zámku počítača k nepohyblivému predmetu, napríklad stolu alebo držadlu zaistenej zásuvky. Vložte zámok do otvoru a otočte kľúčom kvôli zaisteniu zámku. Niektoré modely sú dostupné aj bez zámku.

### Používanie hesiel

Heslá chránia váš počítač pred neautorizovaným prístupom. Nastavením týchto hesiel možno vytvorit' viaceré rozličné úrovne ochrany vášho počítača a dát:

- **•** Heslo správcu (Supervisor Passowrd) zabraňuje neautorizovanému vstupu do utility BIOS. Po prvom nastavení musíte toto heslo zadat' pri každom prístupe do utility BIOS. Pozrite **["Utilita BIOS" na strane 42](#page-1171-0)**.
- **•** Užívateľské heslo(User Password) chráni váš počítač pred neautorizovaným používaním. Kombináciou tohto hesla s kontrolou hesla pri zavádzaní a prebudení z režimu hibernácie dosiahnete maximálne zabezpečenie.
- **•** Heslo pri zavádzaní (Password on Boot) chráni váš počítač pred neautorizovaným používaním. Kombináciou tohto hesla s kontrolou hesla pri zavádzaní a prebudení z režimu hibernácie dosiahnete maximálne zabezpečenie.

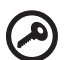

**Dôležité!** Nezabudnite svoje Heslo správcu! Ak zabudnete svoje heslo, skontaktujte sa prosím s vašim predajcom alebo autorizovaným servisným strediskom.

------------------

. . . . . . .

#### Zadávanie hesiel

Ak je heslo nastavené, v strede obrazovky sa objaví výzva na jeho zadanie.

- **•** Ak je Heslo správcu nastavené, výzva na jeho zadanie sa objaví, keď stlačíte **<F2>** pre vstup do utility BIOS pri zavádzaní.
- **•** Zadajte Heslo správcu a stlačte **<Enter>** pre prístup do utility BIOS. Ak heslo zadáte nesprávne, objaví sa varovná správa. Skúste znova a stlačte **<Enter>**.
- **•** Ak je Užívateľské heslo nastavené a parameter hesla pri zavádzaní zapnutý, objaví sa výzva pri zavádzaní.
- **•** Ak chcete používat' počítač, zadajte Užívateľské heslo a stlačte **<Enter>**. Ak heslo zadáte nesprávne, objaví sa varovná správa. Skúste znova a stlačte **<Enter>**.

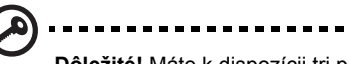

**Dôležité!** Máte k dispozícii tri pokusy na zadanie hesla. Ak je heslo zadané trikrát nesprávne, systém sa zastaví. Ak chcete počítač vypnút', stlačte a podržte tlačidlo Power po dobu štyroch sekúnd. Potom zapnite počítač znova a skúste opakovane.

#### Nastavenie hesiel

Heslá môžete nastavit' pomocou utility BIOS.

# Možnosti rozšírenia

Váš prenosný počítač ponúka dokonalý zážitok z práce s mobilným počítačom.

# Možnosti pripojenia

Pomocou portov je možné pripojit' periférne zariadenia, tak ako k stolnému počítaču. Prečítajte si nasledovnú čast' – nájdete tu pokyny ako pripojit' k počítaču rôzne externé zariadenia.

#### Fax/data modem (len pre určité modely)

Počítač má zabudovaný V.92 56 Kbps fax/data modem (len pre určité modely).

--------------------**Pozor! Tento port modemu nie je kompatibilný s digitálnymi telefónnymi linkami. Pripojenie tohto modemu k digitálnej telefónnej linke môže modem poškodit'.**

Ak chcete použit' port modemu fax/data, spojte telefónnym káblom port modemu s telefónnou zásuvkou.

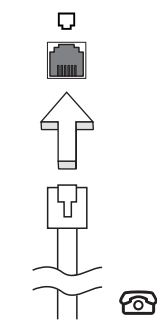

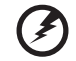

**Pozor! Skontrolujte, či je vami použitý kábel vhodný pre štát, v ktorom sa nachádzate.**

#### 37

#### Zabudovaná funkcia siete

Zabudovaná funkcia siete umožňuje pripojit' počítač k sieti Ethernet.

Ak chcete použit' funkciu siete, pripojte siet'ový ethernet kábel k portu (RJ-45) na počítači a ku konektoru siete alebo k hubu vašej siete.

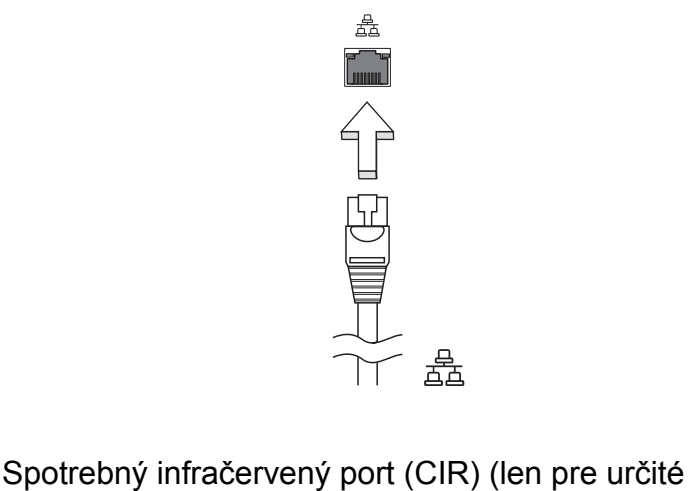

# modely)

Spotrebný infračervený port (CIR) sa používa na prijímanie signálov z diaľkového ovládania alebo z iných zariadení s funkciou CIR.

#### Univerzálna sériová zbernica (USB)

Port USB 2.0 je vysokorýchlostná sériová zbernica, ktorá umožňuje pripojit' USB periférie bez plytvania systémovými zdrojmi.

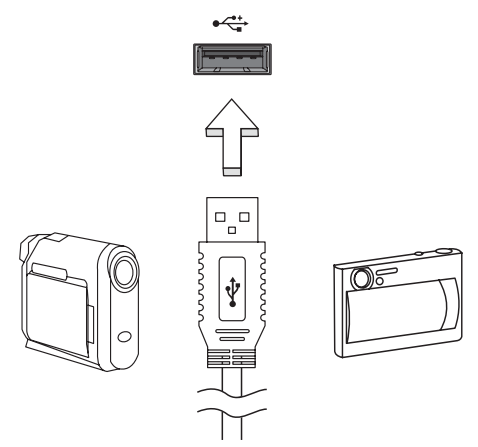

#### Port IEEE 1394 (len pre určité modely)

Port IEEE 1394 umožňuje pripojit' zariadenie kompatibilné s IEEE 1394, napríklad videokameru alebo digitálny fotoaparát. Podrobnosti nájdete v dokumentácii k vašej videokamere alebo digitálnemu fotoaparátu.

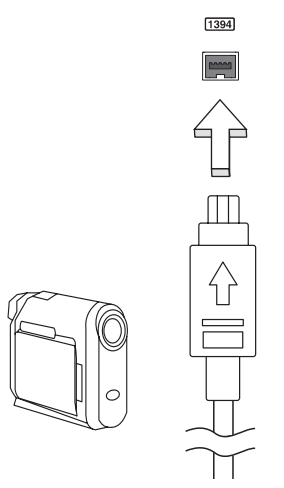

#### High-Definition Multimedia Interface (len pre určité modely)

HDMI poskytuje rozhranie medzi ľubovoľným kompatibilným digitálnym zdrojom zvuku alebo obrazu, napríklad set-top boxom, prehrávačom DVD alebo prijímačom A/V a kompatibilným digitálnym zvukovým alebo obrazovým monitorom, napríklad digitálnym televízorom (DTV) prostredníctvom jediného kábla.

Na pripojenie špičkového zvukového alebo obrazového zariadenia použite na počítači port HDMI. Realizácia pripojenia cez jediný kábel umožňuje úhľadné a rýchle pripojenie.

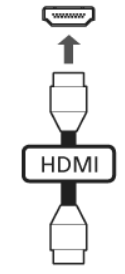

#### ExpressCard (len pre určité modely)

ExpressCard je novšia verzia karty PC Card. Je menšia a je vybavená rýchlejším rozhraním, takže ďalej vylepšuje využiteľnost' a možnosti rozšírenia vášho počítača.

Karty ExpressCard podporujú veľké množstvo rozširujúcich doplnkov, vrátane adaptérov na pamät'ové karty flash, TV tunerov, pripojenia Bluetooth a adaptérov IEEE 1394b. Karty ExpressCard podporujú aplikácie USB 2.0 a PCI Express.

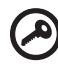

#### -----------------

**Dôležité!** Existujú dva rozličné typy: ExpressCard/54 a ExpressCard/ 34 (54 mm a 34 mm), každý s rozdielnymi funkciami. Nie všetky sloty ExpressCard podporujú obidva typy. Návod na inštaláciu a používanie karty a jej funkcie nájdete v príručke dodávanej s kartou.

#### Vkladanie karty ExpressCard

Vložte kartu do slotu a opatrne zatlačte, kým nedosadne na miesto.

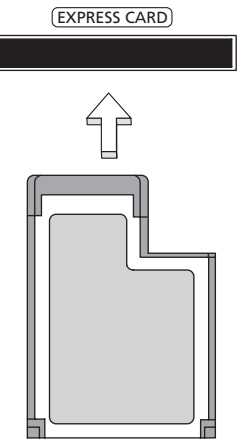

#### Vyberanie karty ExpressCard

Pred vybratím karty ExpressCard:

- 1 Ukončite aplikáciu, ktorá kartu používa.
- 2 Kliknite ľavým tlačidlom na ikonu Odobrat' hardvér na paneli úloh a zastavte operáciu s kartou.
- 3 Zatlačte kartu opatrne do slotu a uvoľnite, aby karta vyskočila. Potom kartu zo slotu vyberte.

#### Inštalácia pamäte (len pre určité modely)

Pamät' inštalujte podľa tohto postupu:

- 1 Vypnite počítač, odpojte AC adaptér (ak je pripojený) a vyberte batériu. Preklopte počítač tak, aby ste mali prístup k spodnej strane.
- 2 Odskrutkujte kryt pamäte, zdvihnite a vyberte ho.

3 **(a)** Vložte pamät'ový modul diagonálne do pätice a **(b)** zľahka ho zatlačte na miesto tak, aby dosadol.

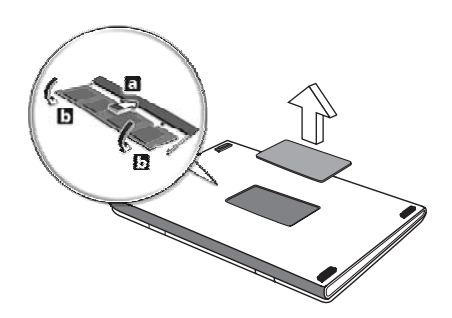

- 4 Vrát'te spät' kryt pamäte a zaistite ho skrutkou.
- 5 Dajte batériu na svoje miesto a znova pripojte AC adaptér.
- 6 Zapnite počítač.

Počítač automaticky zistí a prekonfiguruje celkovú veľkost' pamäte. Konzultujte prosím s kvalifikovaným technikom alebo kontaktujte vášho predajcu Acer.

## <span id="page-1171-0"></span>Utilita BIOS

Utilita BIOS je program na hardvérovú konfiguráciu zabudovaný do BIOS-u počítača.

Váš počítač už je správne nakonfigurovaný a optimalizovaný a nie je potrebné spúšt'at' túto utilitu. Môžete ju však spustit', ak budete mat' nejaké problémy s konfiguráciou.

Ak chcete spustit' utilitu BIOS, stlačte **<F2>** počas automatického testu POST, keď je na obrazovke zobrazené logo prenosného počítača.

#### Zavádzacia sekvencia

Ak chcete nastavit' v utilite BIOS zavádzaciu sekvenciu, spust'te utilitu BIOS a vyberte z kategórií na obrazovke položku **Boot**.

#### Zapnutie obnovy z disku na disk

Ak chcete zapnút' Obnovu z disku na disk (Obnova pevného disku), spust'te utilitu BIOS a vyberte z kategórií na obrazovke položku **Main**. Vyhľadajte v spodnej časti obrazovky **D2D Recovery** a použite klávesy **<F5>** a **<F6>** na nastavenie tejto hodnoty na **Enabled**.

#### Heslo

Ak chcete nastavit' heslo pri zavádzaní, spust'te utilitu BIOS a vyberte z kategórií navrchu obrazovky položku **Security**. Presuňte sa na **Password on boot:** a použite klávesy **<F5>** a **<F6>** na zapnutie tejto funkcie.

### Používanie softvéru

#### Prehrávanie DVD obsahu

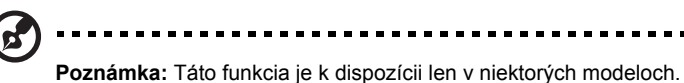

Ak je v optickej jednotke nainštalovaný modul s DVD mechanikou, môžete na svojom počítači prehrávat' DVD obsah.

1 Vysunutie DVD.

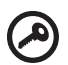

**Dôležité!** Ak spúšt'ate DVD prehrávač prvýkrát, program vás vyzve na zadanie kódu regiónu. DVD disky sú rozdelené do 6 regiónov. Akonáhle je raz v DVD mechanike nastavený kód regiónu, bude prehrávat' len DVD disky tohto regiónu. Kód regiónu je možné nastavit' maximálne pät'krát (vrátane prvého zadania), potom ostane posledné nastavenie kódu regiónu trvalé. Obnovením pevného disku nebude počet zadaní kódu regiónu vymazaný. Informácie o kódoch regiónu DVD filmov nájdete v nasledovnej tabuľke.

-----------------

2 DVD film sa začne prehrávat' automaticky o niekoľko sekúnd.

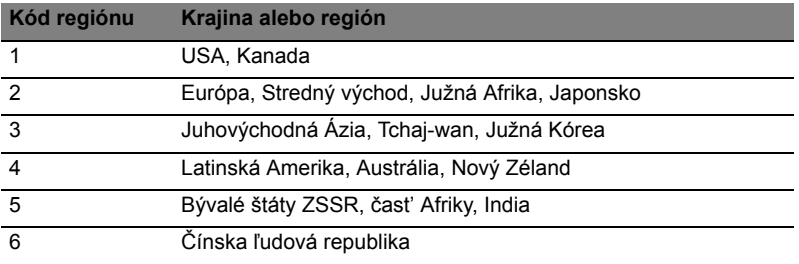

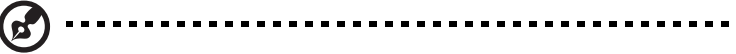

**Poznámka:** Ak chcete zmenit' kód regiónu, vložte do DVD mechaniky DVD film iného regiónu. Ďalšie informácie nájdete v online Pomocníkovi.

# Často kladené otázky

Nasleduje zoznam najčastejších situácií, ktoré môžu pri používaní počítača nastat'. Každá z nich obsahuje jednoduché odpovede a riešenia.

#### Stlačil som tlačidlo Power, ale počítač sa nespustil.

Pozrite sa na kontrolku napájania:

- **•** Ak nesvieti, počítač nie je pripojený k napájaniu. Skontrolujte nasledovné:
	- **•** Ak je počítač napájaný z batérie, môže byt' vybitá a nemožno ňou počítač napájat'. Pripojte k batérii AC adaptér a nabite ju.
	- **•** Skontrolujte, či je AC adaptér pripojený správne k počítaču a k elektrickej zásuvke.
- **•** Ak svieti, skontrolujte nasledovné:
	- **•** Nie je v externej USB disketovej jednotke vložená iná než systémová (spúšt'acia) disketa? Vyberte ju a nahraďte systémovým diskom a stlačte **<Ctrl> + <Alt> + <Del>**, aby sa systém reštartoval.

#### Na obrazovke sa nič neobjavuje.

Systém riadenia napájania počítača automaticky vypol obrazovku, aby šetril energiou. Pre obnovenie zobrazenia stlačte ľubovoľnú klávesu.

Ak stlačenie klávesy neobnoví zobrazenie, môže to byt' z troch príčin:

- **•** Nastavenie jasu je príliš nízke. Stlačením **<Fn> +** < > zvýšte úroveň jasu.
- **•** Ako zobrazovacie zariadenie je nastavený externý monitor. Stlačte klávesovú skratku **<Fn> + <F5>**, ktorou sa prepína obrazovka spät' na počítač.
- **•** Ak svieti kontrolka režimu spánku, počítač je v režime spánku. Pre návrat stlačte a uvoľnite tlačidlo Power.

#### Z počítača nevychádza žiadny zvuk.

Skontrolujte nasledovné:

- **•** Hlasitost' môže byt' stlmená. V systéme Windows skontrolujte ikonu ovládania hlasitosti (reproduktor) na paneli úloh. Ak je preškrtnutá, kliknite na ikonu a zrušte označenie voľby **Stlmit' všetko**.
- **•** Úroveň hlasitosti môže byt' príliš nízka. V systéme Windows skontrolujte ikonu ovládania hlasitosti na paneli úloh. Hlasitost' môžete nastavit' aj pomocou tlačidiel ovládania hlasitosti.
- **•** Interné reproduktory sa automaticky vypnú, ak pripojíte k portu výstupu zvuku na počítači slúchadlá alebo externé reproduktory.

#### Chcem vysunút' optickú mechaniku bez zapínania počítača.

Na optickej mechanike sa nachádza otvor na mechanické vysunutie. Jednoducho vložte hrot pera alebo kancelársku sponu do otvoru, zatlačte a mechanika sa vysunie.

#### Klávesnica nereaguje.

Skúste pripojit' externú klávesnicu k portu USB na počítači. Ak funguje, kontaktujte svojho predajcu alebo autorizované servisné stredisko, kábel klávesnice môže byt' poškodený.

#### Tlačiareň nefunguje.

Skontrolujte nasledovné:

- **•** Skontrolujte, či je tlačiareň zapojená do elektrickej zásuvky a či je zapnutá.
- **•** Skontrolujte, či je kábel tlačiarne poriadne pripojený do USB portu počítača a príslušného portu na tlačiarni.

Chcem obnovit' môj počítač do jeho pôvodného nastavenia bez CD obnovy.

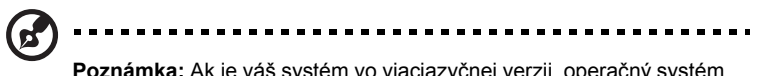

**Poznámka:** Ak je váš systém vo viacjazyčnej verzii, operačný systém a jazyk, ktorý ste zvolili pri prvom zapnutí systému, bude jedinou voľbou pre budúce operácie obnovenia.

Tento proces opravy vám pomôže uložit' jednotku C: s obsahom pôvodného softvéru, ktorý je nainštalovaný pri kúpe notebooku. Postupujte podľa týchto krokov za účelom obnovy vašej jednotky C:. (Vaša jednotka C: bude preformátovaná a všetky dáta budú vymazané.) Pred použitím tejto voľby je dôležité zálohovat' všetky dátové súbory.

Pred vykonaním operácie obnovenia prosím skontrolujte nastavenie BIOS-u.

- 1 Skontrolujte, či je **Acer disk-to-disk recovery** zapnuté alebo nie.
- 2 Skontrolujte, či je nastavenie **D2D Recovery** v **Main Enabled**.
- 3 Ukončite utilitu BIOS a uložte zmeny. Systém bude reštartovaný.

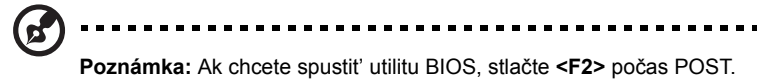

Ako spustit' proces obnovenia:

- 1 Reštartujte systém.
- 2 Počas zobrazovania loga Acer stlačte súčasne **<Alt> + <F10>**, čím spustíte proces obnovy.
- 3 Na obrazovke budú pokyny na vykonanie obnovy systému.

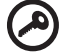

--------------------

**Dôležité!** Táto funkcia obsadí na vašom pevnom disku 15 GB v skrytom oddieli.

### <span id="page-1175-0"></span>Vyžiadanie služby

#### Medzinárodná záruka cestovateľa (ITW)

Váš počítač je krytý Medzinárodnou zárukou cestovateľa (ITW), ktorá vám poskytuje bezpečnost' a pokoj pri cestovaní. Naša celosvetová siet' servisných stredísk vám podá pomocnú ruku.

S počítačom je dodávaný pas ITW. Tento pas obsahuje všetko, čo potrebujete vediet' o programe ITW. V praktickej príručke je zoznam dostupných autorizovaných servisných stredísk. Starostlivo si pas prečítajte.

Vždy majte váš pas ITW pri sebe, obzvlášt' ak cestujete. Získate tak výhody v našich strediskách podpory. Do vrecka na prednom obale pasu ITW vložte doklad o zakúpení počítača.

Ak v krajine, do ktorej cestujete, nie je stránka autorizovaného strediska ITW Acer, môžete kontaktovat' naše zastúpenia po celom svete. Navštívte stránku **www.acer.com**.

#### Predtým než nám zavoláte

Keď voláte Acer kvôli online službe, majte pri sebe nasledovné informácie a buďte prosím pri svojom počítači. S vašou pomocou môžeme redukovat' čas potrebný na riešenie a volanie vám poskytne efektívnejšie vyriešenie vášho problému. Ak sa objavia na vašom počítači správy o chybách alebo zvukové výstražné signály, zapíšte si ich v takom poradí ako sa objavili na obrazovke (alebo počet a sekvenciu v prípade zvukových signálov).

Budete musiet' poskytnút' nasledovné informácie: Meno: Adresa: Telefónne číslo: Prístroj a typ: Sériové číslo: Dátum zakúpenia:

#### 47

# Riešenie problémov

V tejto kapitole sú uvedené pokyny k riešeniu bežných problémov systému. Ak sa vyskytne problém, prečítajte si najprv tieto inštrukcie a až potom volajte servisného technika. Riešenie závažnejších problémov si vyžaduje otvorenie počítača. Nepokúšajte sa otvárat' počítač sami; kontaktujte vášho predajcu alebo autorizované servisné stredisko, kde nájdete pomoc.

# Tipy na riešenie problémov

Tento prenosný počítač je vybavený rozšíreným systémom, ktorý zobrazuje chybové hlásenia, aby vám pomohol riešit' problémy.

Ak sa objaví systémové hlásenie so správou o chybe alebo sa objaví náznak chyby, pozrite nižšie uvedené "Hlásenia o chybách". Ak problém nemožno vyriešit', kontaktujte svojho predajcu. Pozrite **["Vyžiadanie služby" na strane 46](#page-1175-0)**.

# Hlásenia o chybách

Všimnite si, že ak sa objaví správa o chybe, obsahuje aj akcie na jej opravu. V nasledovnej tabuľke nájdete zoznam správ o chybách v abecednom poradí a odporúčané postupy.

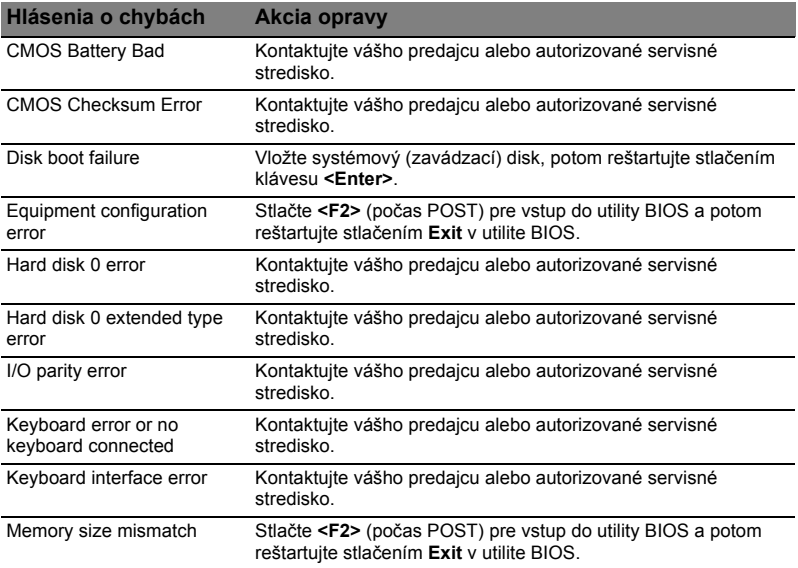

Ak problémy stále pretrvávajú aj po vykonaní opravných opatrení, kontaktujte prosím svojho predajcu alebo autorizované servisné stredisko.

# <span id="page-1177-0"></span>Predpisy a poznámky o bezpečnosti

# Prehlásenie FCC

Toto zariadenie bolo testované a spĺňa limity pre digitálne zariadenia triedy B v súlade so smernicami FCC, čast' 15. Tieto limity stanovujú podmienky ochrany pred škodlivým rušením v obývaných oblastiach. Toto zariadenie generuje, používa a môže vyžarovat' energiu na rádiových frekvenciách a ak nie je nainštalované a používané v súlade s inštrukciami, môže spôsobit' škodlivé rušenie rádiokomunikácií.

V žiadnom prípade však nemožno zaručit', že rušenie sa v nejakých konkrétnych situáciách nevyskytne. Ak toto zariadenie spôsobí neželané rušenie rozhlasového alebo televízneho príjmu, čo možno zistit' zapnutím a vypnutím zariadenia, mal by sa užívateľ pokúsit' odstránit' rušenie jedným alebo viacerými nasledovnými opatreniami:

- Zmeňte orientáciu alebo polohu prijímacej antény.
- Zväčšite vzdialenost' medzi zariadením a prijímačom.
- Pripojte zariadenie do inej elektrickej zásuvky než je tá, do ktorej je zapojený prijímač.
- Konzultujte problém s predajcom alebo skúseným technikom pre oblast' rozhlasu/televízie.

#### Poznámka: Tienené káble

Všetky prepojenia s inými počítačovými zariadeniami musia byt' vykonané pomocou tienených káblov v súlade so smernicami FCC.

#### Poznámka: Periférne zariadenia

K tomuto zariadeniu môžu byt' pripojené len certifikované periférie (vstupné/ výstupné zariadenia, terminály, tlačiarne, atď.), ktoré spĺňajú limity triedy B. Pri používaní periférií bez certifikátu je pravdepodobný výskyt škodlivého rušenia rozhlasového a televízneho príjmu.

#### Upozornenie

Zmeny alebo úpravy výslovne neschválené výrobcom môžu obmedzit' oprávnenia užívateľov zaručené Federálnou komisiou pre komunikácie (FCC) používat' tento počítač.

#### 49

# Vyhlásenia k modemu (len pre určité modely)

#### TBR 21

Toto zariadenie bolo schválené v súlade s rozhodnutím rady [Council Decision 98/ 482/EC - "TBR 21"] pre pripojenie jedného terminálu do verejnej komutovanej siete (Public Switched Telephone Network -PSTN). Vzhľadom k rozdielom medzi jednotlivými siet'ami PSTN v jednotlivých krajinách však samotný certifikát nie je zárukou úspešného fungovania vo všetkých koncových bodoch PSTN. V prípade problémov najprv kontaktujte dodávateľa vášho zariadenia. Ďalšie informácie o krajinách, ktorých sa to týka, nájdete v časti **["Predpisy a poznámky o bezpe](#page-1177-0)čnosti" [na strane 48](#page-1177-0)**.

# Prehlásenie o LCD pixel

LCD jednotka je vyrobená veľmi presnou technológiou. Napriek tomu môžu občas niektoré body zlyhat' a zobrazit' sa ako čierne alebo červené bodky. Nemá to vplyv na zaznamenávaný obraz a neznamená to závadu.

# Regulačné prehlásenie k rádiovému zariadeniu

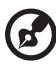

**Poznámka:** Nižšie uvedená regulačná informácia sa týka len modelov vybavených technológiou bezdrôtovej LAN a/alebo Bluetooth.

# Všeobecné

V rámci prevencie pred rádiovým rušením licencovanej služby je toto zariadenie určené len na vnútorné použitie.

Tento výrobok spĺňa štandardy rádiových frekvencií a ich bezpečnost' pre krajiny alebo regióny, v ktorých bol schválený na bezdrôtové používanie. V závislosti na konfigurácii môže alebo nemusí obsahovat' zariadenia s bezdrôtovou rádiovou technológiou (ako sú moduly bezdrôtovej LAN siete a/alebo Bluetooth). Nižšie uvedené informácie sú určené výrobkom s takýmito zariadeniami.

#### Prehlásenie o zhode pre európske krajiny

Spoločnost' Acer týmto prehlasuje, že tento prenosný počítač spĺňa základné požiadavky a ostatné príslušné ustanovenia Smernice 1999/5/EC.

#### Zoznam krajín

Členské štáty EÚ v júli 2009: Belgicko, Dánsko, Nemecko, Grécko, Španielsko, Francúzsko, Írsko, Taliansko, Luxembursko, Holandsko, Rakúsko, Portugalsko, Fínsko, Švédsko, Spojené kráľovstvo, Estónsko, Lotyšsko, Litva, Poľsko, Maďarsko, Česká republika, Slovenská republika, Slovinsko, Cyprus, Malta, Bulharsko a Rumunsko. Používanie je povolené v krajinách Európskej únie a v Nórsku, Švajčiarsku, na Islande a v Lichtenštajnsku. Toto zariadenie musí byt' používané v súlade so smernicami a obmedzeniami platnými v krajine, kde sa používa. Ak chcete získat' ďalšie informácie, kontaktujte prosím miestne zastúpenie v krajine, kde sa výrobok používa. Najnovší zoznam krajín nájdete na webovej stránke **ec.europa.eu/enterprise/rtte/implem.htm**.

# Bezpečnostné požiadavky FCC RF

Vyžarovaný výstupný výkon karty pre bezdrôtovú LAN siet' Mini-PCI Card a karty Bluetooth je výrazne nižší než sú limity rádiových frekvencií FCC. Napriek tomu by mal byt' prenosný počítač používaný tak, aby sa minimalizoval prípadný kontakt s ľudským telom počas bežnej prevádzky:

- 1 Užívatelia sú povinní dodržiavat' bezpečnostné pokyny týkajúce sa rádiových frekvencií na zariadeniach s bezdrôtovou technológiou, ktoré obsahuje užívateľská príručka každého zariadenia vybaveného rádiovými frekvenciami.
	- **Pozor:** V súlade požiadavkami na vystavenie rádiovým frekvenciám podľa FCC musí byt' udržiavaná vzdialenost' osôb a antény integrovanej karty pre bezdrôtovú LAN siet' Mini-PCI Card zabudovanej v oblasti obrazovky najmenej 20 cm (8 palcov).

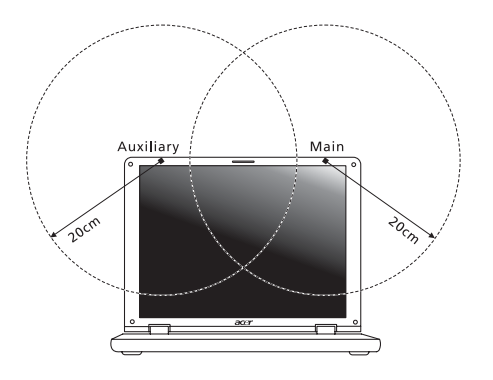

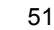

**Poznámka:** Wireless Mini PCI adaptér obsahuje funkciu výberového príjmu. Funkcia slúži na zamedzenie vyžarovania rádiových frekvencií z oboch antén súčasne. Jedna z antén je zvolená automaticky alebo manuálne (užívateľom) kvôli zaisteniu dobrej kvality rádiovej komunikácie.

- 2 Toto zariadenie je určené na používanie vo vnútri, pretože je prevádzkované vo frekvenčnom rozsahu 5,15 až 5,25 GHz. FCC vyžaduje, aby bol tento výrobok používaný vo vnútornom prostredí pre frekvenčný rozsah 5,15 až 5,25 GHz za účelom redukcie možného neželaného rušenia so systémami Mobile Satellite.
- 3 Ako primárni používatelia pásiem 5,25 až 5,35 GHz a 5,65 až 5,85 GHz sú stanovené radary vysokého výkonu. Tieto radarové stanice môžu spôsobit' rušenie a/alebo poškodenie tohto zariadenia.
- 4 Nesprávna inštalácia alebo neodsúhlasené používanie môže spôsobit' neželané rušenie rádiokomunikácií. Nedovolená manipulácia s internou anténou spôsobí stratu certifikátu FCC a vašej záruky.

## Kanada - Licencia vybraných zariadení s nízkym napätím (RSS-210)

#### Ožiarenie ľudí poľom rádiových frekvencií (RSS-102)

Prenosné počítače sú vybavené integrovanými anténami, ktoré vyžarujú polia rádiových frekvencií neprekračujúce Kanadské zdravotné limity pre všeobecnú populáciu; pozrite Safety Code 6, na webovej stránke Zdravie Kanady na **www.hc-sc.gc.ca/rpb**.

# LCD panel ergonomic specifications

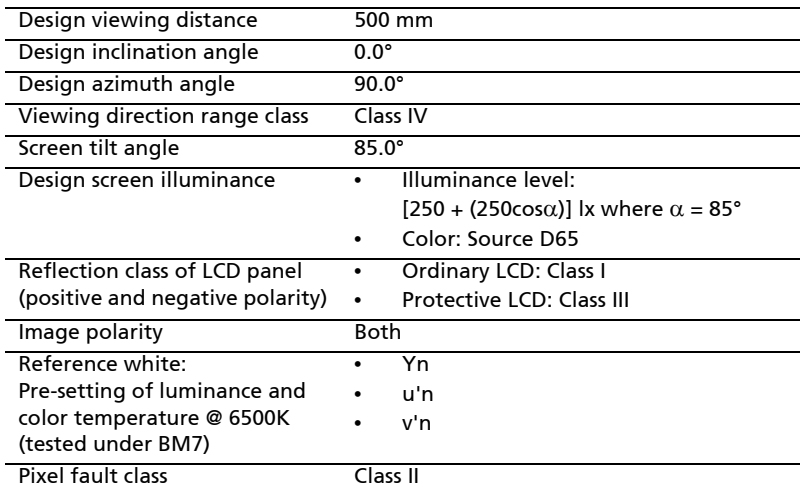

# Serija TravelMate Sploš uporabniški priročnik

© 2010 Vse pravice pridržane.

Splošni uporabniški priročnik za serijo TravelMate Izvorna izdaja: 12/2010

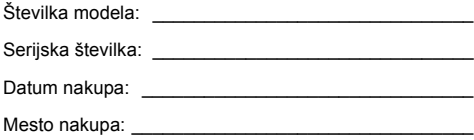

# Informacije za vašo varnost in ugodje

### Varnostna navodila

Pazljivo preberite ta navodila. Dokument si shranite. Sledite vsem opozorilom in navodilom, označenim na izdelku.

#### Izklapljanje izdelka pred čiščenjem

Pred čiščenjem izključite ta izdelek iz zidne vtičnice. Ne uporabljajte tekočin ali razpršilnih čistilcev. Za čiščenje uporabite vlažno krpo.

#### OPOZORILA za vtikač pri izključevanju naprave

Pri priključervanju in izključevanju napetosti na enoto za dovod napajanja upoštevajte naslednje smernice:

Preden priključite napetostni kabel na AC izhod, namestite napravo za dovod napajanja.

Napetostni kabel izključite še preden odstranite enoto za dovod napajanja iz računalnika.

Če ima sistem več virov napajanja, izključite napetost iz sistema tako, da izvlečete vse napetostne kable iz virov napetosti.

#### OPOZORILA za dostopnost

Prepričajte se, da je vtičnica v katero ste vključili napetostni kabel enostavno dostopna in se nahaja čim bližje uporabniku opreme. Ko želite izključiti napajanje na opremo, izvlecite napetostni kabel iz električne vtičnice.

#### OPOZORILA glede nepravih varnostnih kartic (le na določenih modelih)

Vaš računalnik ima v reže kartic nameščene plastične neprave kartice. Neprava kartica ščiti neuporabljeno režo pred prahom, kovinskimi predmeti in drugimi delci. Shanite si nepravo kartico in jo uporabite, ko v reži ni kartice.

#### OPOZORILA za poslušanje

Za zaščito sluha sledite tem navodilom.

- **•** Glasnost zvišujte postopoma, dokler ne slišite jasno in zadostno.
- **•** Glasnosti ne zvišujte, ko so se ušesa prilagodila.
- **•** Ne poslušajte glasbe pri visoki glasnosti za dalj časa.
- **•** Ne zvišajte glasnosti, da preglasite glasne okolice.
- **•** Glasnost znižajte, če ne slišite govora ljudi poleg vas.

#### Opozorila

- **•** Izdelka ne uporabljajte v bližini vode.
- **•** Izdelka ne postavljajte na nestabilen voziček, stojalo ali mizo. Če izdelek pade se lahko resno poškoduje.
- **•** Reže in odprtine so na voljo za prezračevanje in zagotavljajo zanesljivo delovanje izdelka in ga ščitijo pred pregrevanjem. Teh odprtin ne blokirajte ali prekrivajte. Odprtin nikoli ne prekrivajte tako, da jih postavite na posteljo, kavč, preprogo ali drugo podobno površino. Izdelka nikoli ne postavljajte v bližino ali na radiator ali oddajnik toplote ali v vgrajeno montažo, razen, če je na voljo primerno prezračevanje.
- **•** Nikoli ne potiskajte nobenih predmetov v izdelke skozi reže, saj se lahko dotaknejo nevarnih napetostnih točk ali kratko sklenejo dele, kar lahko povzroči požar ali električni udar. Nikoli na izdelek ne polivajte nobene tekočine.
- **•** Da bi se izognili poškodbam notranjih komponent in preprečili iztekanje baterije, izdelka nikoli ne postavljajte na vibrirajočo površino.
- **•** Izdelka nikoli ne uporabljajte na napravah za šport, vaje ali vibracijskih napravah, saj bodo le-te po vsej verjetnosti povzročile nepričakovane kratke stike ali poškodovale naprave z rotorji, HDD, optični pogon in celo škodovali bateriji.
- **•** Spodnja površina, prostor okoli ventilacijskih odprtin in elektricni adapter se lahko segrejejo. Da bi se izognili poškodbam, se izogibajte stiku omenjenih površin z vašo kožo ali telesom.
- **•** Vaša naprava in njene izboljšave lahko vsebujejo majhne dele. Hranite jih izven dosega otrok.

#### Uporaba električne napetosti

- **•** Izdelek uporabljajte na tipu napetosti, ki je označena na nalepki. Če niste prepričani od tipu napetosti, ki je na voljo, se posvetujte z vašim prodajalec ali lokalnim elektro podjetjem.
- **•** Ničesar ne postavljajte na napetostni kabel. Izdelka ne postavljajte na mesta, kjer bodo ljudje lahko hodili po kablu.
- **•** Če z izdelkom uporabljate podaljševalni kabel, se prepričajte, da skupna vrednost amperov opreme, priključene na podaljševalni kabel ne presega vrednosti amperov podaljševalnega kabla. Prav tako se prepričajte, da skupna nazivna napetost vseh izdelkov, priključenih na zidno vtičnico, ne presega vrednosti varovalke.
- **•** Napetostne vtičnice, razdelilnika ali vtikača ne preobremenjujte tako, da priključite preveč naprav. Skupno breme sistema ne sme preseči 80% vrednosti veje ožičenja. Če uporabljate razdelilnike, breme ne sme presegati 80% moči vhodne napetosti razdelilnika.
- **•** AC adapter izdelka je opremljen s trožičnim ozemljenim vtikačem. Vtikač se prilega le v ozemljeno vtičnico. Pred priključevanjem vtikača AC adapterja se prepričajte, da je napetostna vtičnica primerno ozemljena. Ne vstavljajte vtikača v neozemljeno napetostno vtičnico. Za podrobnosti se obrnite na električarja.

**Opozorilo! Ozemljitveni zatič je varnostna funkcija. Uporaba neprimerno ozemljene napetostne vtičnice lahko povzroči električni udar in/ali poškodbo.**

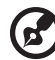

**Opomba:** Ozemljitveni zatič nudi dobro zaščito pred nepričakovanimi šumi, ki jih proizvajajo bližnje električne naprave, ki lahko motijo delovanje tega izdelka.

**•** Sistem je mogoce napajati na razlicnih napetostih: 100 do 120 V ali 220 do 240 V. Napajalni kabel, priložen sistemu, ustreza zahtevam za uporabo v državah/regijah, kjer je bil sistem kupljen. Napajalni kabel, ki ga želite uporabljati v drugih državah/regijah, mora ustrezati zahtevam zadevnih držav/ regij. Za vec informacij o zahtevah o napajalnem kablu kontaktirajte pooblašcenega trgovca ali ponudnika storitev.

#### Servis izdelka

Izdelka ne poskušajte servisirati sami, saj se pri odpiranju in odstranjevanju pokrovov lahko izpostavite na nevarne napetostne točke ali druge nevarnosti. Servisiranje prepustite usposobljenim serviserjem.

Izdelek izključite iz vtičnice in pošljite na servis pooblaščenemu serviserju v naslednjih primerih:

- **•** Napetostni kabel ali vtikač je poškodovan, porezan ali obrabljen.
- **•** Na izdelek je bila polita tekočina.
- **•** Izdelek je bil izpostavljen na dež ali vodo.
- **•** Izdelek je padel na tla oziroma telo se je poškodovalo.
- **•** Vidno je poslabšano delovanje, ki oznanjuje potrebo po servisu.
- **•** Izdelek ne deluje normalno pri sledenju delovnih navodil.

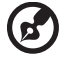

**Opomba:** Nastavite le enega od kontrolnikov, ki je opisan v delovnih navodilih, saj lahko nepravilna nastavitev ostalih kontrolnikov povzroči poškodbe in velikokrat bo potrebno dolgotrajno delo usposobljenega tehnika, da izdelek povrne v normalno stanje.

#### Smernice za varno uporabo baterije

Ta prenosnik uporablja litij-ionsko baterijo. Ne uporabljajte jo v vlažnem, morkem ali korozivnem okolju. Izdelka ne postavite, shranjujte ali pustite v ali v bližini virov toplote, v prostoru z visoko temperaturo, na neposredni sončni svetlobi, v mikrovalovni pečici ali v rezervoarju pod pritiskom. Izdelka ne izpostavljajte temperaturam nad 60°C (140°F). Neupoštevanje teh smernic lahko povzroči iztekanje kisline iz baterije, njeno segrevanje, eksplozijo ali vžig ter povzroči poškodbe in/ali škodo. Baterije ne luknjajte, odpirajte ali razstavljajte. Če iz baterije teče kislina in pridete v stik z njo, takoj izperite z vodo in poiščite zdravniško pomoč. Iz varnostnih razlogov in za podaljšanje življenjske dobe baterije se polnjenje ne bo izvajalo pri temperaturah pod 0°C (32°F) ali nad 40°C (104°F).

Popoln učinek baterije dosežete po dveh ali treh ciklih polnjenja in praznjenja. Baterijo lahko napolnite in izpraznite na stotine krat, ampak sčasoma se bo baterija obrabila. Ko se čas delovanja opazno skrajša, kupite novo baterijo. Uporabljajte samo odobrene baterije in jih polnite le z odobrenimi polnilci, namenjenimi posebej tej napravi.

Baterijo uporabljajte le za njen namen. Nikoli ne uporabljajte poškodovanega polnilnika ali baterije. Ne naredite kratkega stika z baterijo. Do kratkega stika lahko pride po nesreči, ko kovinski predmet, kot je kovanec, sponka ali pisalo, vzpostavi povezavo med pozitivnim (+) in negativnim (-) terminalom baterije. (Ti izgledajo kot kovinski trakovi na bateriji.) To se lahko zgodi, če dodatno baterijo nosite na primer v žepu ali torbi. Kratek stik s terminali lahko poškoduje baterijo ali predmet.

Kapaciteta in življenjska doba baterije se bosta zmanjšala, če baterijo pustite na vročih ali hladnih mestih, kot so zaprto vozilo poleti ali pozimi. Baterijo zmeraj hranite pri temperaturi med 15°C in 25°C (59°F in 77°F). Naprava začasno ne bo delovala z vročo ali hladno baterijo, četudi je baterija čisto polna. Učinek baterije postane še posebej omejen pri temperaturah pod lediščem.

Baterije ne zavrzite v ogenj, saj lahko eksplodirajo. Baterije lahko eksplodirajo tudi, če so poškodovane. Baterije zavrzite v skladu z lokalnimi uredbami. Po možnosti jih reciklirajte. Baterije ne zavrzite med gospodinjske odpadke.

Na brezžične naprave lahko vplivajo šumi baterije, kar lahko vpliva na učinek.

#### Zamenjava baterije

Prenosnik uporablja litijske baterije. Baterijo zamenjajte z istim tipom baterije, ki ste jo dobili z izdelkom. Uporaba druge baterije lahko predstavlja nevarnost požara ali eksplozije.

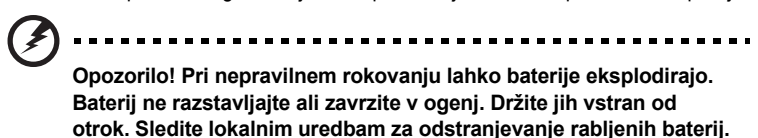
## <span id="page-1188-0"></span>Opozorilo o opticnem pogonu (le na določenih modelih)

Pozor: Ta naprava vsebuje laserski sistem in se uvršca med "LASERSKE IZDELKE RAZREDA 1". V primeru kakršnih koli težav s to napravo, prosimo kontaktirajte svoj najbližji POOBLAŠCENI servisni center. Da ne bi prišlo do neposredne izpostavljenosti laserskemu žarku, ohišja naprave ne poskušajte odpirati.

LASERSKI IZDELEK RAZREDA 1 POZOR: NEVIDNO LASERSKO SEVANJE PRI ODPRTJU. IZOGIBAJTE SE IZPOSTAVLJANJU NA ŽAREK.

APPAREIL A LASER DE CLASSE 1 PRODUIT LASERATTENTION: RADIATION DU FAISCEAU LASER INVISIBLE EN CAS D'OUVERTURE. EVITTER TOUTE EXPOSITION AUX RAYONS.

LUOKAN 1 LASERLAITE LASER KLASSE 1 VORSICHT: UNSICHTBARE LASERSTRAHLUNG, WENN ABDECKUNG GEÖFFNET NICHT DEM STRAHLL AUSSETZEN

PRODUCTO LÁSER DE LA CLASE I ADVERTENCIA: RADIACIÓN LÁSER INVISIBLE AL SER ABIERTO. EVITE EXPONERSE A LOS RAYOS.

ADVARSEL: LASERSTRÅLING VEDÅBNING SE IKKE IND I STRÅLEN.

VARO! LAVATTAESSA OLET ALTTINA LASERSÅTEILYLLE. VARNING: LASERSTRÅLNING NÅR DENNA DEL ÅR ÖPPNAD ÅLÅ TUIJOTA SÅTEESEENSTIRRA EJ IN I STRÅLEN

VARNING: LASERSTRÅLNING NAR DENNA DEL ÅR ÖPPNADSTIRRA EJ IN I STRÅLEN

ADVARSEL: LASERSTRÅLING NAR DEKSEL ÅPNESSTIRR IKKE INN I STRÅLEN

Varnost telefonske linije

- **•** Ko telefonske linije niso v uporabi in/ali pred servisom jih izključite.
- **•** Da bi se izognili nevarnosti električnega udara iz strele, telefonske linije ne priključite v to opremo med bliskanjem ali nevihtami.

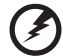

. . . . . . . . . . . . . . . . . . . .

**Opozorilo! Iz varnostnih razlogov ne uporabljajte nezdružljivih delov, ko dodajate ali zamenjujete komponente. Za nakup kontaktirajte vašega prodajalca.**

## <span id="page-1189-0"></span>Delovno okolje

### **Opozorilo! Iz varnostnih razlogov izključite vse brezžične ali radijske naprave, ko uporabljate prenosnik pod naslednjimi pogoji: Med te naprave lahko spadajo, ampak niso omejene na: brezžično omrežje (WLAN), Bluetooth in/ali 3G.**

Sledite vsem posebnim uredbam na območjih in napravo zmeraj izključite, ko je njena uporaba prepovedana ali ko lahko povzroči motnje ali nevarnost. Napravo uporabljajte samo v njenih normalnih delovnih položajih. Naprava je v skladu s smernicami o izpostavljenosti na radijsko frekvenco in antena je postavljena vsaj 1,5 centimetrov (5/8 inčev) vstran od vašega telesa. Ne sme vsebovati kovin in napravo morate postaviti vstran od telesa nad določeno razdaljo. Za uspešen prenos podatkovnih datotek ali sporočil, naprava potrebuje dobro povezavo na omrežje. V nekaterih primerih se prenos podatkovnih datotek ali sporočil izvede z zamikom, dokler primerna povezava ni na voljo. Prepričajte se, da upoštevate zgoraj zapisana navodila o razdalji, dokler se prenos ne zaključi.

Deli naprave so magnetni. Naprava lahko privlači kovinske dele in osebe s slušnimi pripomočki ne smejo držati napravo pri ušesu s slušnim pripomočkom. V bližino naprave ne postavljajte kreditnih kartic ali drugih medijev z magnetnim shranjevanjem, saj se lahko shranjene informacije izbrišejo.

### <span id="page-1189-1"></span>Medicinske naprave

Uporaba radijske opreme, skupaj z brezžičnimi telefoni, lahko moti delovanje nepravilno zaščitenih medicinskih naprav. Posvetujte se z zdravnikom ali proizvajalcem medicinske opreme, da določite ali je primerno zaščitena pred zunanjo radijsko energijo ali če imate kakšna vprašanja. Napravo izključite v medicinskih ustanovah, kjer uredbe to določajo. Bolnišnice ali zdravstvene ustanove lahko uporabljajo opremo, ki je lahko občutljiva na zunanje radijske prenose.

**Srčni vzpodbujevalniki.** Proizvajalci srčnih vzpodbujevalnikov priporočajo, da med brezžično napravo in srčnim vzpodbujevalnkom vzdržujete minimalno razdaljo 15,3 centimetrov (6 inčev), da se izognete možnim motnjam. Ta priporočila se ujemajo z neodvisno raziskavo in priporočili Wireless Technology Research. Osebe s srčnimi vzpodbujevalniki naj naredijo naslednje:

- **•** Napravo zmeraj držite več kot 15,3 centimetrov (6 inčev) vstran od srčnega vzpodbujevalnika.
- **•** Vključene naprave ne nosite v bližini srčnega vzpodbujevalnika. Če sumite na motnje, napravo izključite in jo premaknite.

**Slušni pripomočki.** Nekatere digitalne brezžične naprave lahko motijo delovanje nekaterih slušnih pripomočkov. Če pride do motenj se posvetujte s serviserjem.

## <span id="page-1190-0"></span>Vozila

Radijski signali lahko vplivajo na nepravilno nameščene ali neprimerno zaščitene elektronske sisteme v motorjih vozil, kot so sistemi elektronskega vbrizga goriva, elektronskega protizdrsnega (protizaklepnega) zavornega sistema, sistemov za elektronski nadzor hitrosti in sistemov zračnih blazin. Za več informacij preverite pri proizvajalcu ali predstavniku vašega vozila ali opreme, ki je bila dodana. Napravo naj servisira ali namešča v vozilo samo usposobljeno osebje. Napačna montaža ali servis sta lahko nevarna in prekineta garancije, ki veljajo za napravo. Redno preverjajte, da je brezžična oprema v vašem vozilu deluje pravilno in je pravilno montirana. Ne shranjujte ali nosite vnetljivih tekočin, plinov ali eksplozivnega materiala v enakem predelku kot napravo, njene dele ali izboljšave. Upoštevajte, da se pri vozilih opremljenih z zračnimi blazinami le-te napihnejo z veliko silo. Na področje zračne blazine ali v področje namestitve zračne blazine ne postavljajte predmetov, tudi nameščene ali prenosne brezžične opreme. Če je vgrajena brezžična oprema neprimerno nameščena in se zračna blazina napihne, lahko pride do resnih poškodb. Uporaba naprave med letenjem v letalu je prepovedana. Preden se vkrcate v letalo, napravo izključite. Uporaba brezžičnih telenaprav na letalu je lahko nevarna za delovanje letala, prekine brezžično telefonsko omrežje in je lahko nezakonita.

## <span id="page-1190-1"></span>Potencialno eksplozivna okolja

V območju s potencialno eksplozivno atmosfero, napravo izključite in upoštevajte vse znake in navodila. Med potencialno eksplozivne atmosfere spadajo območja, kjer je priporočljivo, da izključite motor vašega vozila. Iskre na takšnih območjih lahko povzročijo eksplozijo ali požar in rezultat tega so telesne poškodbe ali celo smrt. Napravo izključite v bližini napajalnih točko kot so črpalke za gorivo na bencinskih črpalkah. Upoštevajte omejitve o uporabi radijske opreme v skladiščih, depojih in distribucijskih območjih za gorivo; kemijskih tovarnah; ali na območjih, kjer poteka razstreljevanje. Območja s potencialno eksplozivno atmosfero so večinoma, ampak ne zmeraj, označena. Med območja spadajo podpalubja na ladjah, prostori za kemične prenose in hrambo, vozila, ki uporabljajo utekočinjen petrolejski plin (kot sta proban ali butan) in območja v katerih zrak vsebuje kemikalije ali delčke kot so zrna, prah ali kovinski prahovi. Prenosnika ne vključite na območju, kjer je prepovedana uporaba brezžičnega telefona ali ko lahko povzročite šume ali nevarnost.

## <span id="page-1190-2"></span>Klici v sili

**Opozorilo:** Preko te naprave ne morete izvajati klicev v sili. Za klic v sili morate poklicati preko mobilnega telefona ali drugega telefonskega sistema.

## <span id="page-1191-0"></span>Navodila za odstranitev

Elektronske naprave ne zavrzite v smeti. Za zmanjšanje onesnaževanja in zaščito globalnega okolja vas prosimo, da napravo reciklirate. Za več informacij o uredbah Waste from Electrical and Electronics Equipment (WEEE) obiščite **www.acer-group.com/public/Sustainability/ sustainability01.htm**.

### <span id="page-1191-1"></span>Nasveti za živo srebro

Za projektorje z žarnico ali elektronske izdelke, ki vsebujejo monitor ali zaslon brez osvetlitve LCD/CRT: Žarnica(-e) v izdelku vsebujejo živo srebro in jih je treba reciklirati ali zavreči v skladu z lokalnimi, državnimi ali zveznimi zakoni. Za več informacij kontaktirajte Electronic Industries Alliance na **www.eiae.org**. za informacije o odlaganju žarnice poglejte **www.lamprecycle.org**.

### <span id="page-1191-2"></span>ENERGY STAR

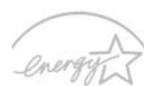

Acerjevi izdelki ENERGY STAR vam prihranijo denar z zmanjševanjem stroškov energije in ščitijo okolje, brez da bi žrtvovali funkcionalnost in učinkovitost. Acer svojim strankam ponosno nudi izdelke z oznako ENERGY STAR.

### **ENERGY STAR**

Kaj je ENERGY STAR?

Izdelki z oznako ENERGY STAR porabijo manj energije in preprečujejo emisije toplogrednih plinov z upoštevanjem strogih smernic energijske učinkovitosti, ki sta jih postavila Ameriška agencija za zaščito okolja (US Environmental Protection Agency). Acer si prizadeva po vsem svetu ponujati izdelke, ki bodo potrošnikom pomagali pri varčevanju denarja, energije in pomagali izboljševati kakovost okolja. Več energije prihranimo z večjo energetsko učinkovitostjo, več toplogrednih plinov in tveganj podnebnih sprememb preprečimo. Za več informacij glejte **www.energystar.gov** in **www.energystar.gov/powermanagement**.

## Acerjevi izdelki ENERGY STAR: (le na določenih modelih)

- **•** Oddajajo manj toplote in zmanjšujejo hladilne obremenitve in v toplejših podnebnih razmerah delujejo bolje.
	- Samodejna vključitev "mirovanja zaslona" ali "mirovanja računalnika" po 10 oziroma 30 minutah nedelovanja.
	- **•** Računalnik zbudite iz načina mirovanja s pritiskom na tipko na tipkovnici ali s premikom miške.
	- Računalniki prihranijo več kot 80 % energije v načinu "mirovanja".

Ime ENERGY STAR in oznaka ENERGY STAR sta registrirani ameriški blagovni znamki.

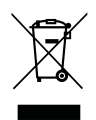

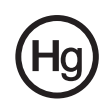

## <span id="page-1192-0"></span>Napotki in informacije za udobno uporabo

Uporabniki računalnika lahko tožijo zaradi bolečih oči in glavobola po dolgotrajni uporabi. Uporabniki tvegajo tudi telesne poškodbe po delu pred računalnikom za več ur. Daljša delovna obdobja, nepravilna drža, slabe delovne navade, stres, neprimerni delovni pogoji, zdravje in drugi faktorji zelo povečajo nevarnost telesnih poškodb.

Nepravilna uporaba računalnika lahko privede do sindroma zapestnega kanala, tendonitisa, tenoznovitisa in drugih mišičnih in skeletnih nepravilnosti. V dlaneh, zapestjih, rokah, ramenih, vratu ali hrbtu se lahko pojavijo naslednji simptomi:

- **•** Otrplost ali občutek žarenja ali mravljincev.
- **•** Bolečine, razdražljivost ali občutljivost.
- **•** Bolečina, otekanje ali drhtenje.
- **•** Pretegnjenost ali utesnjenost.
- **•** Hladnota ali slabost.

Če imate te simptome ali katerekoli drugi ponavljajoče se ali nenehne bolečine in/ali bolečine povezane z uporabo računalnika, se takoj posvetujte z zdravnikom in obvestite oddelke za zdravje in varnost v vašem podjetju.

Naslednji razdelek nudi namige za bolj udobno uporabo računalnika.

### Iskanje cone ugodja

Cono ugodja najdete tako, da nastavite vidni kot monitorja, uporabite počivalo za noge ali dvignete sedež, da dosežete maksimalno udobje. Upoštevajte naslednje napotke:

- **•** Ne ostajajte dalj časa v enem fiksnem položaju.
- **•** Ne pripogibajte se naprej in/ali nazaj.
- **•** Redno se vstanite in sprehodite, da odstranite napetost v nožnih mišicah.
- **•** Vzamite si kratke odmore, da sprostite vrat in ramena.
- **•** Mišic ne napenjajte ali skomigajte z rameni.
- **•** Pravilno in znotraj udobnega dosega namestite zunanji zaslon, tipkovnico in miško.
- **•** Če več gledate v monitor kot svoje dokumente, postavite zaslon na sredino mize, da zmanjšate napetost v vratu.

### Skrb za vaš vid

Dolge ure gledanja, uporaba nepravilnih očal ali leč, bleščenje, prekomerna osvetlitev sobe, slabo izostreni zasloni, majhna pisave in zasloni z nizkim kontrastom lahko utrudijo vaše oči. Naslednji razdelki nudijo napotke kako zmanjšati napor za oči.

Oči

- **•** Redno spočijte vaše oči.
- **•** Redno sproščajte oči tako, da pogledate vstran od monitorja in pogledate na oddaljeno točko.
- **•** Redno mežikajte, da preprečite sušenje oči.

### Zaslon

- **•** Zaslon naj bo čist.
- **•** Glavo imejte višje kot zgornji rob zaslona tako, da so oči usmerjene navzdol, ko gledate na sredino zaslona.
- **•** Prilagodite svetlost in/ali kontrast zaslona na udoben nivo za izboljšano berljivost in jasnost grafik.
- **•** Odstranite bleščanje in odboje:
	- **•** zaslon postavite tako, da strani gledajo proti oknu ali viru svetlobe
	- **•** zmanjšajte osvetljenost sobe z zastori, senčili ali roletami
	- **•** uporabite namensko luč
	- **•** spremenite vidni kot zaslona
	- **•** uporabite filter za zmanjševanje bleščanja
	- **•** uporabite vizir za zaslon, na primer kos kartona, ki je nameščena na sprednji rob zaslona
- **•** Zaslona ne prilagodite na nenavaden vidni kot.
- **•** Izogibajte se daljšemu zrenju v vire močne svetlobe.

### Razvijte dobre delovne navade

Naslednje delovne navade bodo pripomogle k bolj sproščeni in učinkovitejši uporabi računalnika:

- **•** Redno in pogosto si jemljite odmore.
- **•** Naredite vaje za raztegovanje.
- **•** Čimbolj pogosto vdihujte svež zrak.
- **•** Redno telovadite in vzdržujte zdravo telo.

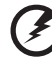

**Opozorilo! Ne priporočamo vam uporabe računalnika na kavču ali postelji. Če se temu ne morete izogniti, delajte le kratek čase, pogosto si vzamite odmor in se raztegujte.**

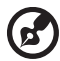

. . . . . . . . . . . . . . . . .

**Opomba:** Za več informacij glejte **["Uredbe in varnostna obvestila"](#page-1249-0)  [na strani 48](#page-1249-0)**.

xii

# <span id="page-1194-0"></span>Prvo kot prvo

Želimo se vam zahvaliti, ker ste za zadovoljevanje prenosnih računalniških potreb izbrali prenosnik Acer.

## <span id="page-1194-1"></span>Vaša navodila

Za pomoč pri uporabi vašega prenosnika Acer, smo izdelali paket navodil:

**Namestitveni plakat** vam bo pomagal pri nastavitvi vašega računalnika.

**Splošni uporabniški priročnik za serijo TravelMate** vsebuje uporabne informacije, ki veljajo za vse modele serije izdelkov TravelMate. Priročnik opisuje osnovne teme, kot so uporaba tipkovnice in zvočnih nastavitev itd. Prosimo, da upoštevate, da se omenjeni **Sploš uporabniški priročnik** zaradi svoje splošnosti včasih nanaša na funkcije ali lastnosti, ki jih imajo le nekateri modeli iz serije, ne pa nujno tudi model, ki ste ga kupili. Takšni primeri so označeni z napisom "velja le za določene modele".

**Hitri vodič** vsebuje osnovne funkcije vašega novega računalnika. Za več informacij o tem, kako vam lahko računalnik pomaga postati produktivnejši, prosimo glejte **Splošni uporabniški priročnik za serijo TravelMate.** Ta navodila vsebujejo podrobne informacije o sistemskih pripomočkih, obnovi podatkov, možnostih razširitve in odpravljanju težav. Poleg tega vsebuje garancijske informacije in splošne uredbe in varnostna obvestila za vaš prenosnik. Navodila so na voljo v obliki prenosnega dokumenta (PDF) in so naložena na vaš prenosnik. Da bi ga našli, sledite naslednjim korakom:

- 1 Kliknite **Start** > **Vsi programi** > **AcerSystem**.
- 2 Kliknite na **TravelMate Generic User Guide**.

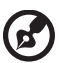

**Opomba:** Za pregledovanje datoteke potrebujete Adobe Reader. Če Adobe Reader ni nameščen na računalniku, se bo ob kliku na **TravelMate Generic User Guide** zagnal namestitveni program Adobe Reader. Za zaključek postopka sledite navodilom na zaslonu. Za navodila o uporabi Adobe Reader odprite meni **Pomoč in podpora**.

### <span id="page-1195-0"></span>Osnovno vzdrževanje in napotki za uporabo računalnik

### <span id="page-1195-1"></span>Vklop in izklop računalnika.

Za vklop računalnika preprosto pritisnite in izpustite gumb za vklop/izklop. Lokacija gumba za vklop/izklop je natančno označena na namestitvenem plakatu.

Za izklop izvedite naslednje:

- **•** Uporabite ukaz za zaustavitev Windows: kliknite **Start** in nato **Zaustavitev**.
- **•** Uporabite tipko za vklop.

Postavite računalnik v način mirovanja tako, da pritisnete **<Fn> + <F4>**.

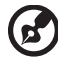

-------------. . . . . . . . . . . . .

**Opomba:** Če računalnika ne morete normalno ugasniti, pritisnite in držite tipko za vklop za več kot štiri sekunde, da izključite računalnik. Če računalnik izključite in ga želite znova vključiti, počakajte najmanj dve sekundi pred vklopom.

### <span id="page-1195-2"></span>Skrb za vaš računalnik

Računalnik vam bo dobro služil, če boste skrbeli zanj.

- **•** Računalnika ne izpostavljajte na neposredno sončno svetlobo. Ne postavljajte ga v bližino virov toplote, kot je radiator.
- **•** Računalnika ne izpostavljajte na temperature pod 0 °C (32 °F) ali nad 50 °C (122 °F).
- **•** Računalnika ne izpostavljajte na magnetna polja.
- **•** Računalnika ne izpostavljajte na dež ali vlago.
- **•** Na računalnik ne polivajte vode ali drugih tekočin.
- **•** Računalnika ne izpostavljajte močnim udarcem ali vibracijam.
- **•** Računalnika ne izpostavljajte na prah ali umazanijo.
- **•** Nikoli ne postavljajte predmetov na vrh računalnika.
- **•** Ne zaloputnite računalniški zaslon, ko ga zapirate.
- **•** Računalnika nikoli ne postavljajte na neravne površine.

### <span id="page-1195-3"></span>Skrb za AC adapter

Tukaj je nekaj načinov kako skrbeti za AC:

- **•** Adapterja ne pirključujte na drugo napravo.
- **•** Po napetostnem kablu ne stopajte in nanj ne postavljajte težkih predmetov. Pazljivo umaknite napetostni kabel in ostale kable vstran od prehodnih poti.
- **•** Napetostnega kabla ne izključite tako, da ga povlečete za kabel, ampak ga povlecite za vtikač.
- **•** Skupna amperska vrednost priključene opreme ne sme presegati amperske vrednosti kabla, če uporabljate podaljševalni kabel. Prav tako ne sme skupna vrednost toka vse opreme, priključene v eno vtičnico presegati vrednosti varovalke.

### <span id="page-1196-0"></span>Skrb za baterijo

Tukaj je nekaj načinov kako skrbeti za baterijo:

- **•** Za nadomestne baterije uporabljajte le baterije istega tipa. Pred odstranjevanjem ali zamenjavo baterij izključite napetost.
- **•** Ne posegajte v baterije. Držite jih vstran od otrok.
- **•** Uporabljene baterije zavrzite v skladu z lokalnimi uredbami. Po možnosti jo reciklirajte.

### <span id="page-1196-1"></span>Čiščenje in servis

Pri čiščenju računalnika sledite naslednjim navodilom:

- 1 Računalnik izkljućite in odstranite baterijo.
- 2 Izključite AC adapter.
- 3 Uporabite mehko, vlažno krpo. Ne uporabljajte tekočin ali razpršilnih čistilcev.

Če se zgodi eno od naslednjega:

- **•** Računalnik je padel na tla oziroma telo se je poškodovalo
- **•** Računalnik ne deluje normalno.

prosimo glejte **["Najpogosteje postavljena vprašanja" na strani 44](#page-1245-0)**.

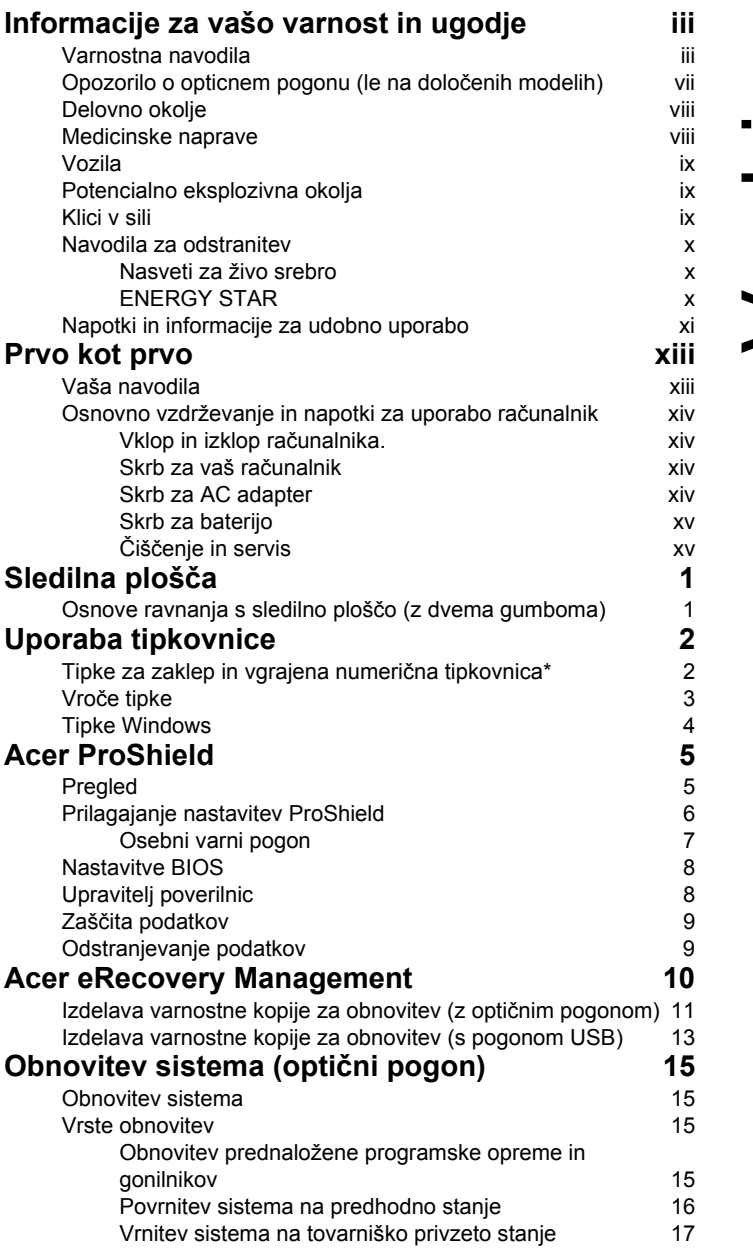

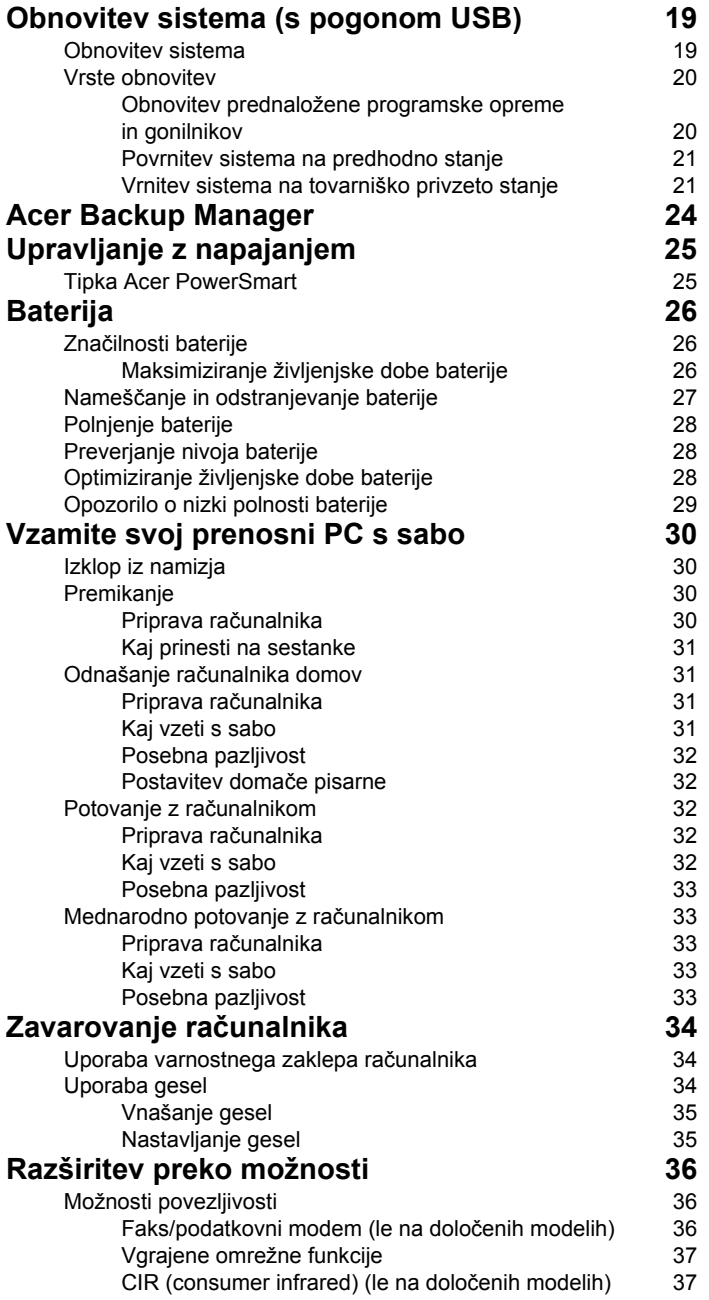

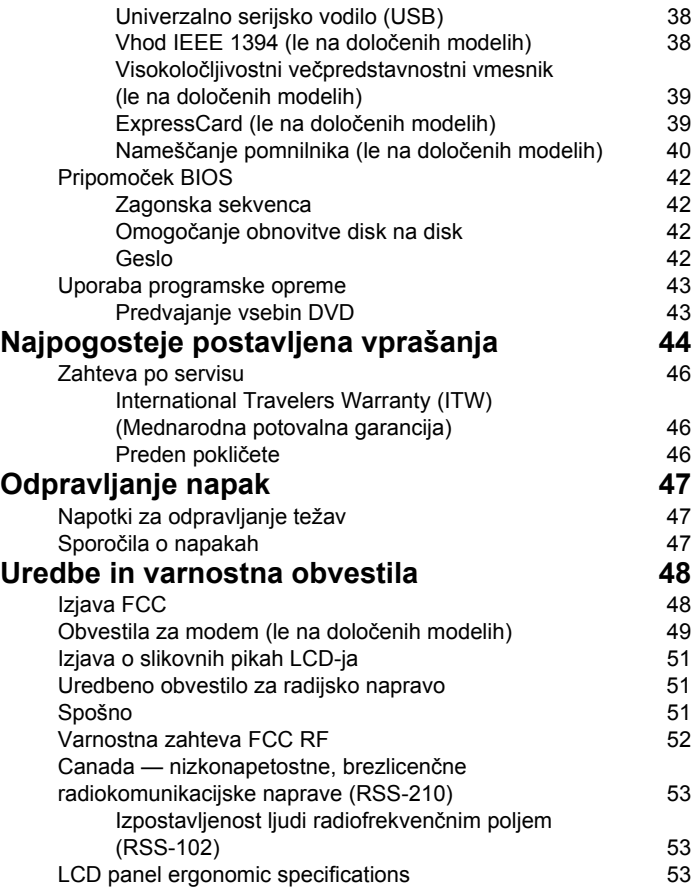

# <span id="page-1202-0"></span>Sledilna plošča

Vgrajena sledilna plošča je naprava, ki zaznava premike na svoji površini. To pomeni, da se kurzor odzove, ko premikate prste po površini sledilne naprave. Osrednji položaj na podpori za dlani nudi optimalno udobje in podporo.

## <span id="page-1202-1"></span>Osnove ravnanja s sledilno ploščo (z dvema gumboma)

Naslednje točke vam kažejo, kako uporabljati sledilno tablico z dvema gumboma.

- **•** Premikajte prste po sledilni plošči, da premaknete kurzor.
- **•** Pritisnite levo in desno tipko, ki se nahajata pod sledilno ploščo, da izvedete funkcije izbira in zagona. Ti dve tipki sta podobni levi in desni tipki na miški. Rahlo dotikanje sledilne plošče je enako kot klikanje leve tipke.

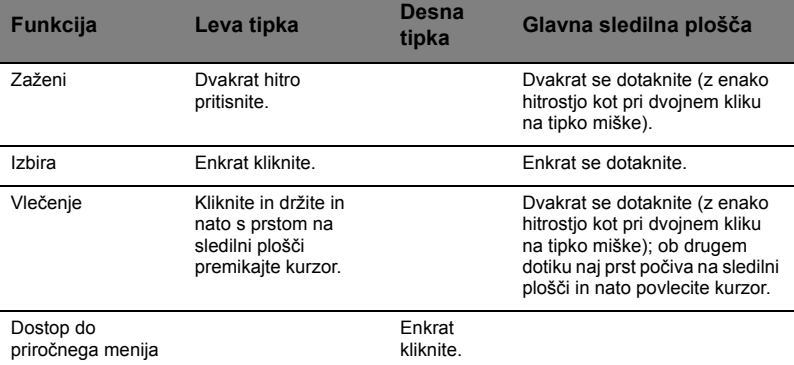

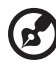

**Opomba:** Ilustracije so le del splošnih napotkov. Dejanska konfiguracija vašega PC-ja je odvisna od kupljenega modela.

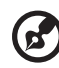

**Opomba:** Ko uporabljate sledilno ploščo, naj bo le-ta — in vaši

prsti — suhi in čisti. Sledilna plošča je občutljiva na premike prstov ; zaradi tega je odziv boljši, če je dotik bolj rahel. Močnejše dotikanje ne bo izboljšalo odzivnosti' sledilne plošče.

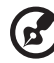

**Opomba:** Po privzetem je navpično in vodoravno drsenje omogočeno na vaši sledilni plošči. Drsenje lahko onemogočite pod Nastavitvami miške v nadzorni plošči v Windowsih.

# <span id="page-1203-0"></span>Uporaba tipkovnice

Ta tipkovnica ima tipke polne velikosti in vgrajeno numerično tipkolnico\*, ločene kurzorje, tipko za zaklep, tipko Windows ter funkcijske in posebne tipke.

## <span id="page-1203-1"></span>Tipke za zaklep in vgrajena numerična tipkovnica\*

Tipkovnica ima tri tipke za zaklep, ki jih lahko vključite ali izključite.

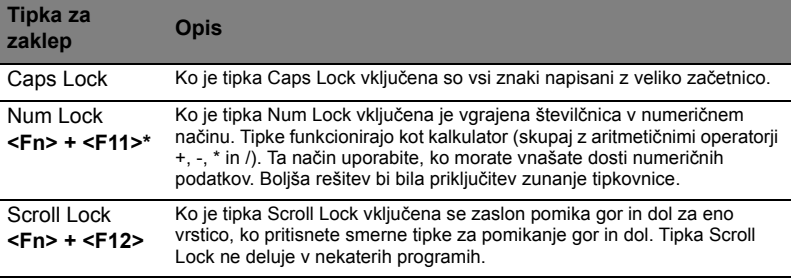

Vgrajena numerična tipkovnica deluje kot namizna numerična tipkovnica. Številke so označene z malimi znaki, ki se nahajajo v zgornjem desnem kotu tipke. Za poenostavitev legende tipkovnice, simboli kurzorjev niso natisnjeni na tipke.

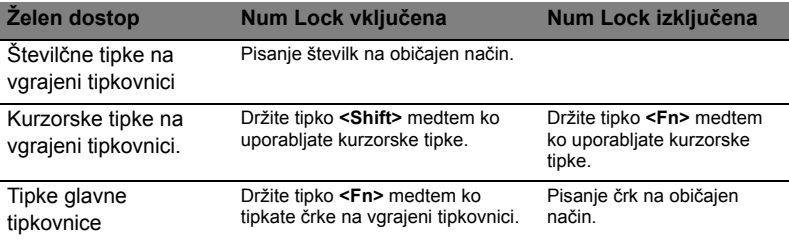

\* le na določenih modelih

## <span id="page-1204-0"></span>Vroče tipke

Računalnik uporablja vroče tipke ali kombinacijo tipk za dostop do računalniških nastavitev kot sta svetlost zaslona in glasnost.

Za aktiviranje vročih tipk pritisnite in držite tipko **<Fn>** preden pritisnete drugo tipko v kombinaciji.

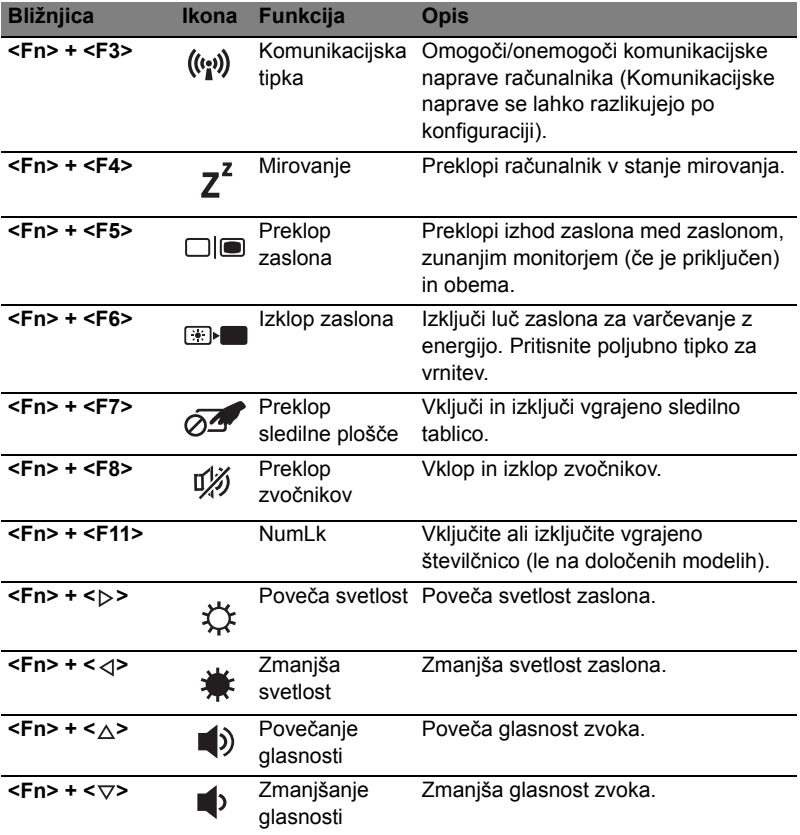

## <span id="page-1205-0"></span>Tipke Windows

Tipkovnica ima dve tipki, ki izvajata funkcije, specifične za Windows.

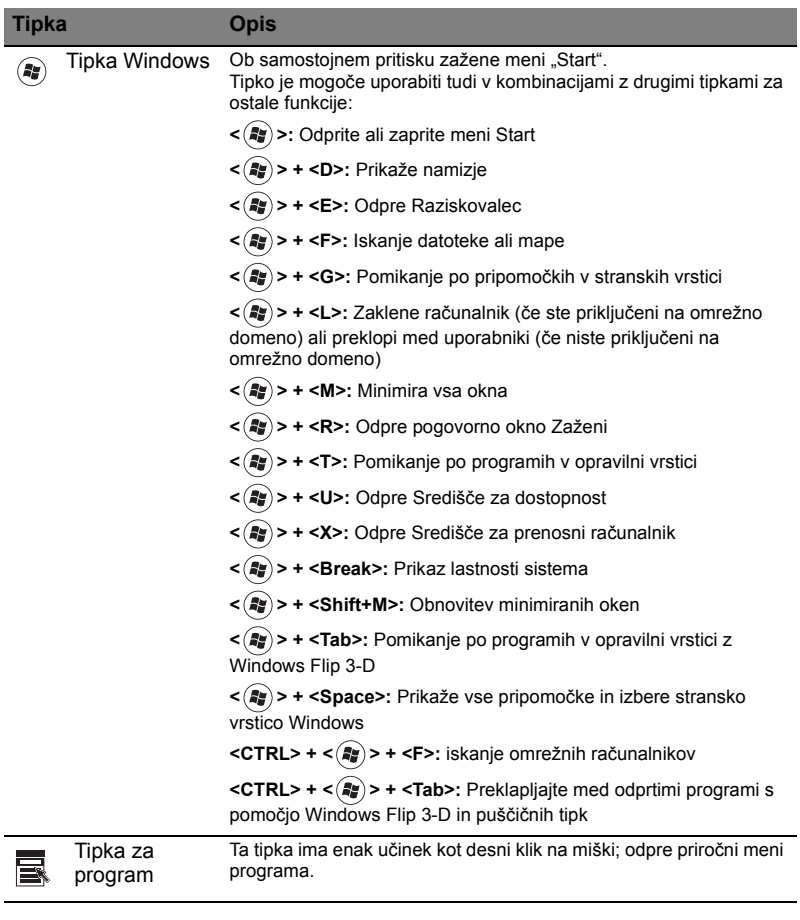

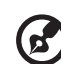

÷  $\blacksquare$ ÷ . . . . . .

**Opomba:** Delovanje opisanih bližnjic je odvisno od različice Windows.

# <span id="page-1206-0"></span>Acer ProShield

## <span id="page-1206-1"></span>Pregled

Varnostna rešitev "vse-v-enem" Acer ProShield nudi vdelano varnostno rešitev za naslavljanje naslednjih točk ranljivosti:

- **•** Zaščito naprave pred nepooblaščenim dostopom
- **•** Zaščito lokalne pomnilniške naprave

Acer ProShield vsebuje module, ki vaše naprave ščitijo pred dostopom in vdori nepooblaščenih oseb.

- **•** Nastavitve BIOS zagonsko zaporedje in varnost naprav
- **•** Upravitelj poverilnic nastavitve gesla, registracija prstnih odtisov\*, konfiguracija TPM\*, informacije o spletnih računih, varnostno kopiranje in obnavljanje
- **•** Predzagonsko overjanje\* upravljanje s prstnimi odtisi
- **•** Zaščita podatkov šifriranje osebnih varnih pogonov, datotek in map
- **•** Odstranjevanje podatkov uničevalec datotek

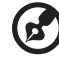

**Opomba**: \* Ta možnost je na voljo le za določene konfiguracije strojne opreme.

### <span id="page-1207-0"></span>Prilagajanje nastavitev ProShield

Ob prvem zagonu ProShield vas bo namestitveni čarovnik vodil skozi nastavitve parametrov aplikacije ProShield. Za začetek kliknite **Začni**. Nastaviti boste morali geslo TPM\*, geslo ProShield in opraviti registracijo prstnega odtisa\*.

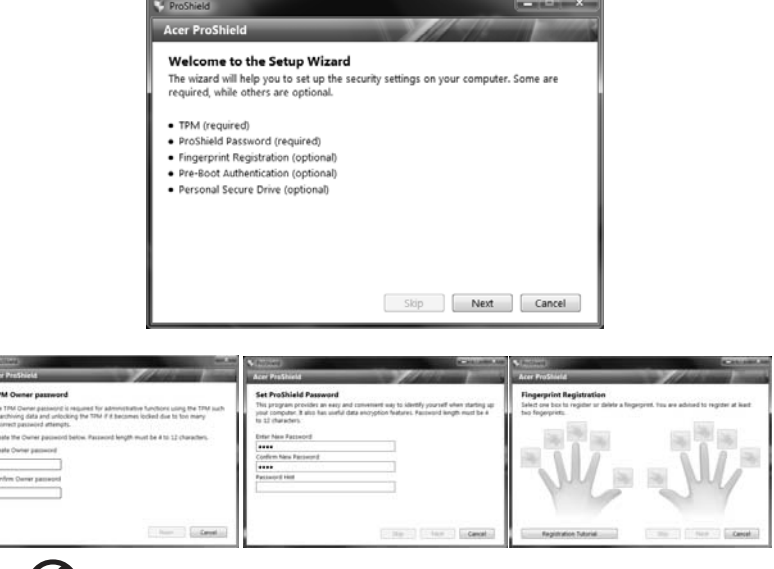

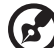

**Opomba:** Izberite geslo, ki si ga boste zapomnili, vendar ga bo težko uganiti. Ne uporabljajte slovarskih besed. Priporočamo, da uporabite kombinacijo črk in številk.

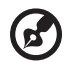

**Opomba**: \* Ta možnost je na voljo le za določene konfiguracije strojne opreme.

Ko boste z nastavljanjem gesla zaključili, kliknite **Naprej**, da bi ustvarili osebni varni pogon oziroma kliknite **Dokončaj**.

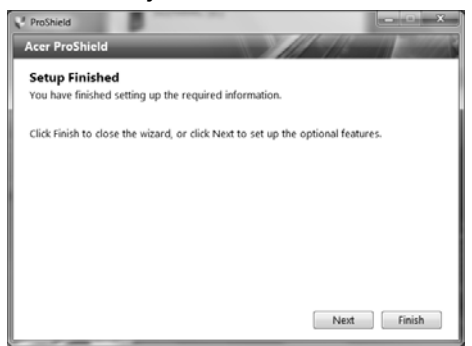

### <span id="page-1208-0"></span>Osebni varni pogon

Osebni varni pogon (PSD) je varen del vašega trdega diska, kamor lahko shranjujete datoteke. Dostop do tega PSD je mogoče le z geslom ali preverjanjem prstnega odtisa.

Ko ste z nastavitvami zaključili, lahko vstopite v konzolo ProShield, kjer lahko upravljate s svojim računalnikom in spreminjate nastavitve.

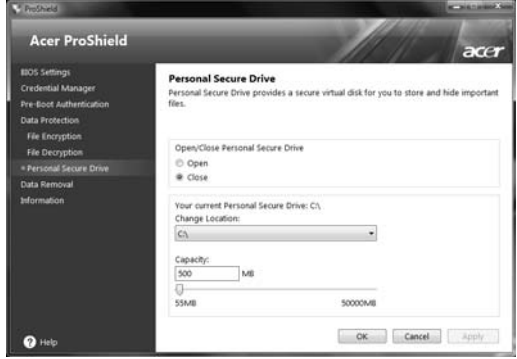

Nastavitve lahko spreminjate v levem podoknu.

### <span id="page-1209-0"></span>Nastavitve BIOS

Tukaj lahko nastavite nadzornika BIOS in uporabniška gesla, omogočate in onemogočate preverjanje gesla ob zagonu ter napravam dodate oznake sredstev.

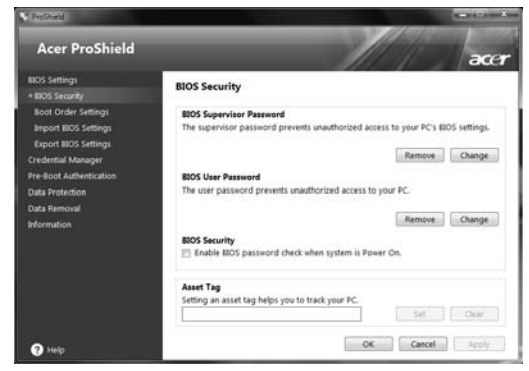

Nastavljate lahko tudi zagonski vrstni red naprav in uvažate ter izvažate nastavitve BIOS.

### <span id="page-1209-1"></span>Upravitelj poverilnic

Tukaj lahko nastavljate in upravljate s svojimi poverilnicami – spreminjate svoja gesla ProShield in Windows, upravljate spletne informacije o računih in varnostno kopirate ter obnavljate podatke poverilnic.

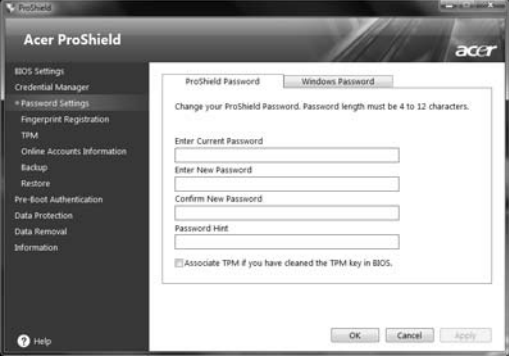

## <span id="page-1210-0"></span>Zaščita podatkov

Tukaj lahko izbirate datoteke, ki jih želite šifrirati ali dešifrirati in upravljate svoj PSD.

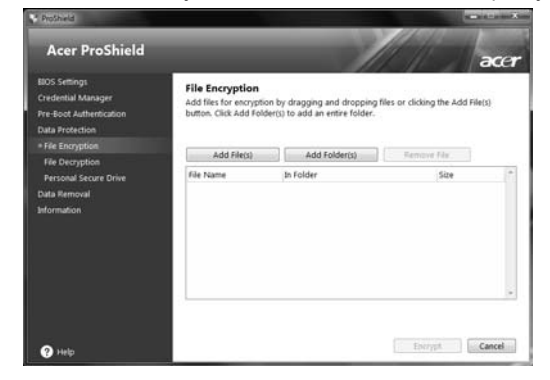

## <span id="page-1210-1"></span>Odstranjevanje podatkov

Tukaj lahko izberete datoteke, ki jih želite povsem odstraniti s trdega diska. Uničevalec datotek bo podatke prepisal in s tem onemogočil njihovo obnavljanje.

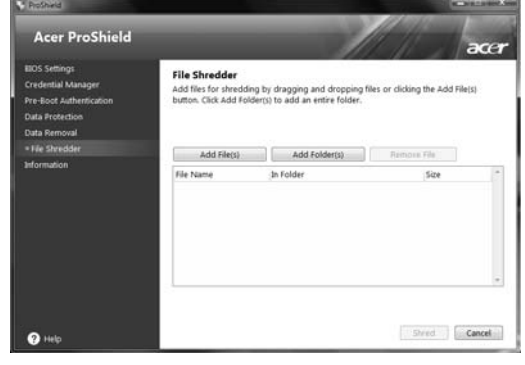

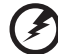

-------------

**Opozorilo: Izberite le datoteke, ki jih resnično želite nepovratno uničiti. Po uničenju datoteke ali mape podatkov v njej ne bo več mogoče obnoviti.**

# <span id="page-1211-0"></span>Acer eRecovery Management

Če ima vaš računalnik težave, ki jih ni mogoče odpraviti z drugimi metodami, boste morda morali znova namestiti operacijski sistem Windows in prednaloženo programsko opremo in gonilnike. Če želite zagotoviti možnost obnovitve računalnika po potrebi, čim prej ustvarite varnostno kopijo za obnovitev.

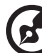

. . . . . . . . . . . . . . . . . . .

**Opomba:** Vsebina v nadaljevanju vsebuje le splošne informacije. Dejanski tehnični podatki izdelka so lahko drugačni.

Acer eRecovery Management se sestavljen iz naslednjih funkcij:

- 1 Varnostno kopiranje:
	- Ustvari varnostno kopijo s tovarniško privzetimi nastavitvami
	- Varnostno kopiranje gonilnikov in aplikacij

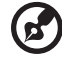

**Opomba:** Na modelih brez ODD boste lahko varnostne kopije shranili na pogon USB.

. . . . . . . .

- 2 Obnovi:
	- Obnovi sistem na tovarniško privzete nastavitve
	- Obnovi operacijski sistem in obdrži uporabniške podatke
	- Ponovna namestitev gonilnikov ali programov

To poglavje vas bo vodilo skozi vsak postopek.

Za uporabo funkcije zaščite podatkov Acer eRecovery Management morate najprej nastaviti geslo. Geslo za nastavite z zagonom Acer eRecovery Management in kliknete na **Nastavitve**.

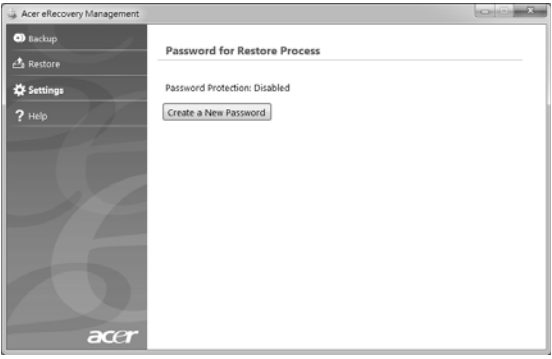

## <span id="page-1212-0"></span>Izdelava varnostne kopije za obnovitev (z optičnim pogonom)

Če želite omogočiti ponovno namestitev z varnostne kopije na optičnih diskih, morate najprej ustvariti obnovitveni disk. Skozi postopek bodo vas vodila zaslonska navodila. Prosimo, da jih pazljivo preberete.

1 Kliknite **Start** > **Vsi programi** > **Acer**, nato pa kliknite **Acer eRecovery Management**.

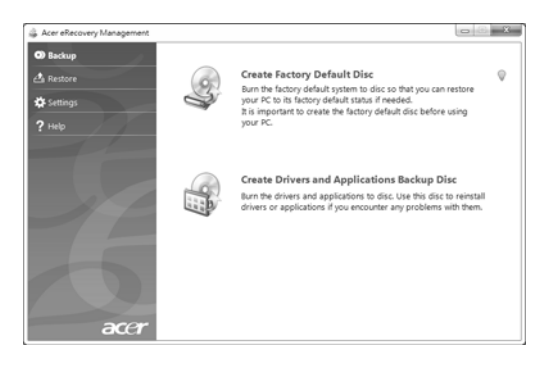

2 Če želite ustvariti obnovitvene diske za celotno izvorno vsebino trdega diska, vključno z Windows in vso prednaloženo programsko opremo in gonilniki, kliknite **Ustvari disk s tovarniško privzeto programsko opremo**.

 $-$  ALI $-$ 

Če želite ustvariti obnovitveni disk le za prednaloženo programsko opremo in gonilnike, kliknite **Ustvari disk z varnostno kopijo gonilnikov in aplikacij**.

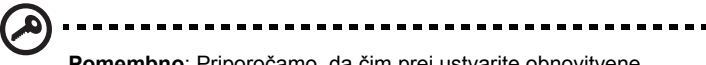

**Pomembno**: Priporočamo, da čim prej ustvarite obnovitvene varnostne kopije vseh vrst.

Pogovorno okno Ustvari varnostno kopijo tovarniško privzetih nastavitev vam sporoča, koliko praznih zapisljivih diskov potrebujete za zaključek postopka priprave diskov za obnovitev. Pred nadaljevanjem preverite, ali imate potrebno število enakih praznih diskov.

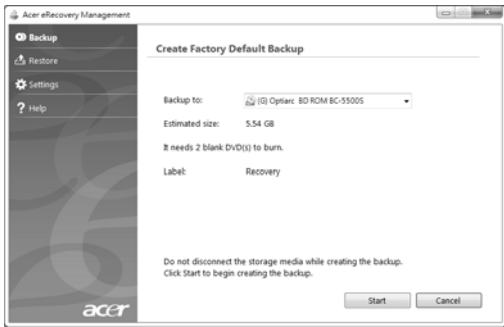

3 Disk vstavite v pogon, kot je navedeno na seznamu **Varnostno kopiraj na** in kliknite **Naprej**. Na zaslonu bo prikazan napredek izdelave varnostne kopije.

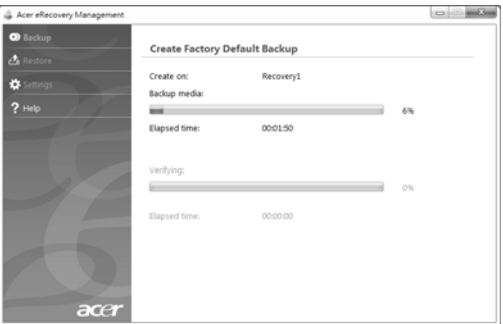

Pogon bo po zapisovanju posameznega diska tega izvrgel.

4 Vzemite zapisani disk iz pogona in ga označite s pisalom s trajnim črnilom.

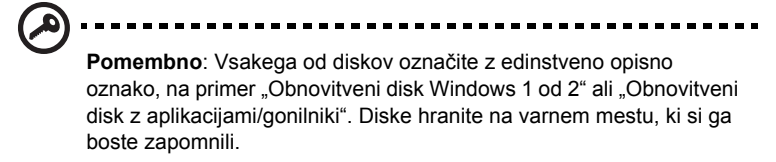

5 Če je potrebnih več diskov, ob zaslonskem pozivu vstavite nov disk in kliknite **V redu**. Z zapisovanjem diskov nadaljujte, dokler ni postopek končan.

## <span id="page-1214-0"></span>Izdelava varnostne kopije za obnovitev (s pogonom USB)

Če želite omogočiti ponovno namestitev z varnostne kopije na pogonu USB, morate najprej ustvariti varnostno kopijo za obnovitev. Skozi postopek bodo vas vodila zaslonska navodila. Prosimo, da jih pazljivo preberete.

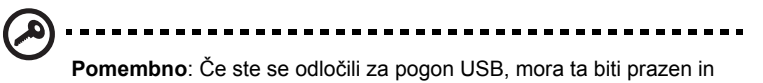

vsebovati vsaj 12 GB prostora.

1 Kliknite **Start** > **Vsi programi** > **Acer**, nato pa kliknite **Acer eRecovery Management**.

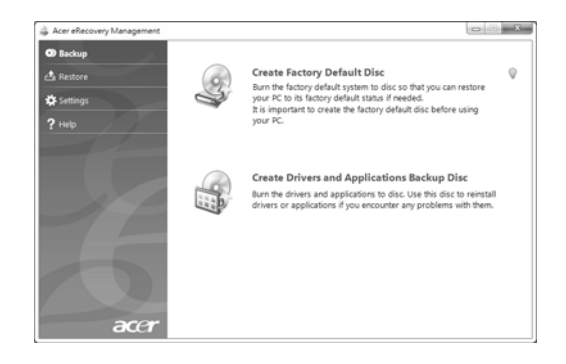

2 Če želite ustvariti varnostno kopijo za obnovitev za celotno izvorno vsebino trdega diska, vključno z Windows in vso prednaloženo programsko opremo in gonilniki, kliknite **Ustvari disk s tovarniško privzeto programsko opremo**.

 $-$  ALI $-$ 

Če želite ustvariti varnostno kopijo za obnovitev le za prednaloženo programsko opremo in gonilnike, kliknite **Ustvari disk z varnostno kopijo gonilnikov in aplikacij**.

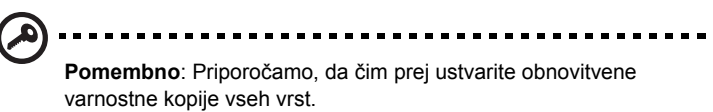

Odprlo se bo pogovorno okno Ustvari varnostno kopijo tovarniško privzetih nastavitev. To pogovorno okno vam sporoča približno velikost datoteke varnostne kopije na vašem pogonu USB.

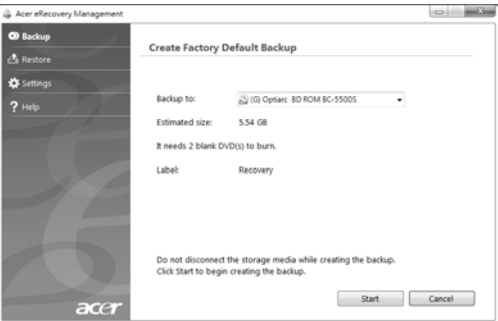

3 Vstavite disk USB in kliknite **Naprej**. Na zaslonu bo prikazan napredek izdelave varnostne kopije.

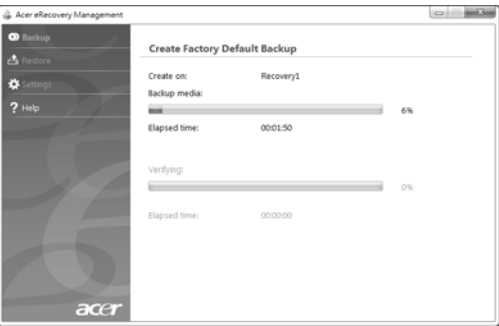

4 Izvlecite pogon USB in ga označite s pisalom s trajnim črnilom.

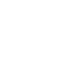

**Pomembno**: Označite ga z edinstveno opisno oznako, na primer "Varnostna kopija za obnovitev Windows" ali "Varnostna kopija aplikacij/gonilnikov". Pogon USB hranite na varnem mestu, ki si ga boste zapomnili.

# <span id="page-1216-0"></span>Obnovitev sistema (optični pogon)

Če s pomočjo telefonske podpore Acer niste uspeli odpraviti težave, lahko poskusite s programom Acer eRecovery Management. Ta možnost bo računalnik vrnila v stanje, v katerem se je nahajal ob nakupu, pri tem pa boste imeli možnost kasneje obnoviti vse svoje nastavitve in osebne podatke.

## <span id="page-1216-1"></span>Obnovitev sistema

Izvedi manjša popravila.

Če nepravilno delujeta le en ali dva kosa programske ali strojne opreme, bo težavo morda mogoče odpraviti s ponovno namestitvijo programske opreme ali gonilnikov naprave. Za obnovitev tovarniško prednaložene programske opreme in gonilnikov glejte **["Obnovitev prednaložene programske opreme in gonilnikov" na](#page-1216-3)  [strani 15](#page-1216-3)**. Za navodila o ponovni namestitvi prednaložene programske opreme in gonilnikov glejte dokumentacijo izdelka oziroma spletno mesto tehnične podpore.

2 Povrnitev sistema na predhodno stanje.

Če ponovna namestitev programske opreme ali gonilnikov ni odpravila težave, jo boste morda lahko odpravili s povrnitvijo sistema na predhodno stanje, ko je vse še delovalo pravilno. Za navodila glejte **["Povrnitev sistema na predhodno stanje" na](#page-1217-0)  [strani 16](#page-1217-0)**.

3 Ponastavitev sistema na tovarniško privzeto stanje.

Če težave ni bilo mogoče nikakor odpraviti in želite sistem povrniti na tovarniško privzeto stanje, glejte poglavje **["Vrnitev sistema na tovarniško privzeto stanje"](#page-1218-0)  [na strani 17](#page-1218-0)**.

## <span id="page-1216-2"></span>Vrste obnovitev

### <span id="page-1216-3"></span>Obnovitev prednaložene programske opreme in gonilnikov

Med odpravljanjem težav boste morda morali znova namestiti programsko opremo in gonilnike naprave, ki so bili na računalniku tovarniško prednaloženi. Obnovitev lahko izvedete bodisi s trdega diska ali z izdelanih obnovitvenih diskov.

- **•** Nova programska oprema: Če želite obnoviti programsko opremo, ki na tem računalniku ni bila tovarniško prednaložena, boste morali slediti navodilom za namestitev zadevne programske opreme.
- **•** Gonilniki nove naprave: Če želite obnoviti gonilnike naprave, ki na računalniku niso bili tovarniško prednaloženi, sledite navodilom za zadevno napravo.

Za obnovitev prednaložene programske opreme in gonilnikov:

1 Kliknite **Start** > **Vsi programi** > **Acer**, nato pa kliknite **Acer eRecovery Management**.

```
- ALI-
```
Če obnovitev izvajate iz svojega diska za obnovitev gonilnikov in aplikacij, tega vstavite v diskovni pogon in po odprtju glavnega menija Acer Application Recovery pojdite na korak 3.

2 Kliknite na zavihek **Obnovitev** in za prikaz glavnega menija Acer Application Recovery kliknite **Ponovno namesti gonilnike in aplikacije**.

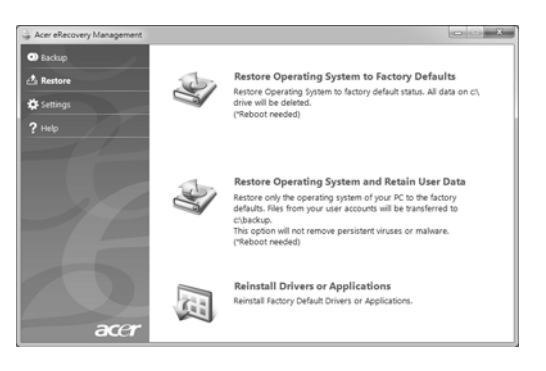

- 3 Za prikaz seznama programske opreme in gonilnikov naprav kliknite **Vsebina**.
- 4 Kliknite na namestitveno ikono predmeta, ki ga želite namestiti, in sledite zaslonskim pozivom, da bi namestitev dokončali. Ta korak ponovite za vsak predmet, ki ga želite znova namestiti.

### <span id="page-1217-0"></span>Povrnitev sistema na predhodno stanje

Aplikacija Microsoft System Restore občasno zajema posnetke nastavitev vašega sistema in jih shranjuje kot točke za obnovitev. V večini težko rešljivih težav s programsko opremo lahko sistem znova usposobite z vrnitvijo na eno od teh obnovitvenih točk.

Operacijski sistem Windows bo vsak dan in ob vsaki namestitvi programske opreme ali gonilnikov naprave samodejno ustvaril dodatno obnovitveno točko.

. . . . . . . . . . . . **Namig**: Za več informacij o uporabi aplikacije Microsoft System Restore kliknite Start, nato pa kliknite možnost Pomoč in podpora. V iskalno polje pomoči vnesite *obnovitev sistema Windows* in pritisnite Enter.

Za vrnitev na obnovitveno točko:

- 1 Kliknite na **Start** > **Nadzorna plošča** > **Sistem in varnost** > **Središče za opravila** in kliknite možnost **Obnovitev**.
- 2 Kliknite na **Odpri aplikacijo Obnovitev sistema** in nato **Naprej**.
- 3 Izberite želeno obnovitveno točko in kliknite na gumb **Naprej** ter na **Dokončaj**. Pojavilo se bo okno s potrditvenim sporočilom.
- 4 Kliknite **Da**. Sistem je bil obnovljen na izbrano obnovitveno točko. Postopek lahko traja nekaj minut in bo računalnik morda znova zagnal.

### <span id="page-1218-0"></span>Vrnitev sistema na tovarniško privzeto stanje

Če imate z računalnikom težave, ki jih ni mogoče odpraviti z drugimi metodami, boste morda morali za vrnitev na privzeto stanje znova namestiti celoten sistem. Ponovno namestitev lahko izvedete bodisi s trdega diska ali z izdelanih obnovitvenih diskov.

> **Opozorilo: V tej popolni obnovitvi bodo izbrisani vsi podatki na trdem disku, operacijski sistem Windows bo nameščen znova, nato pa bo nameščena vsa tovarniško privzeta programska oprema in gonilniki. Če lahko do pomembnih datotek na trdem disku še zmeraj dostopate, jih varnostno kopirajte zdaj.**

Če lahko Windows še zmeraj zaženete, glejte poglavje **["Obnovitev iz](#page-1218-1)  [operacijskega sistema Windows" na strani 17](#page-1218-1)**.

Če Windows ne morete več zagnati, trdi disk pa še zmeraj deluje, glejte poglavje **["Obnovitev s trdega diska med zagonom sistema" na strani 18](#page-1219-0)**.

Če Windows ne morete več zagnati, trdi disk pa je bil povsem formatiran ali ste namestili nadomestni trdi disk, glejte poglavje **["Obnovitev z obnovitvenih diskov"](#page-1219-1)  [na strani 18](#page-1219-1)**.

<span id="page-1218-1"></span>Obnovitev iz operacijskega sistema Windows

Za ponovno namestitev prednaložene programske opreme in gonilnikov:

Kliknite **Start** > **Vsi programi** > **Acer**, nato pa kliknite **Acer eRecovery Management**.

Kliknite na zavihek **Obnovi** in nato na **Obnovi sistem na tovarniško privzete nastavitve**.

Kliknite **Da** in nato **Začni**. Pojavilo se bo pogovorno okno z informacijami o trdem disku, na katerega bo obnovljen operacijski sistem.

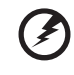

**Opozorilo: Če s postopkom nadaljujete, bodo vse datoteke na trdem disku izbrisane.**

18

Kliknite **V redu**. Postopek obnovitve se bo pričel s ponovnim zagonom računalnika in nadaljeval s kopiranjem datotek na trdi disk. Ta postopek lahko traja nekaj časa, zaslon aplikacije Acer eRecovery Management pa bo prikazoval njegov napredek.

Po končani obnovitvi se bo pojavil poziv v pogovornem oknu o ponovnem zagonu računalnika.

Za ponovni zagon računalnika kliknite **V redu**.

Sledite zaslonskim pozivom za prvo nastavitev sistema.

### <span id="page-1219-0"></span>Obnovitev s trdega diska med zagonom sistema

Za ponovno namestitev prednaložene programske opreme in gonilnikov:

- 1 Vključite računalnik in Acer eRecovery Management odprite s pritiskom na <**Alt**> + <**F10**>.
- 2 Kliknite na **Obnovi operacijski sistem na tovarniško privzete nastavitve**.

### **Opozorilo: Če s postopkom nadaljujete, bodo vse datoteke na trdem disku izbrisane.**

3 Kliknite **Naprej**. Tovarniško privzeta vsebina trdega diska bo zdaj naložena. Ta postopek lahko traja nekaj minut.

### <span id="page-1219-1"></span>Obnovitev z obnovitvenih diskov

Za ponovno namestitev prednaložene programske opreme in gonilnikov:

1 Vključite računalnik in v optični pogon vstavite prvi disk z varnostno kopijo sistema, nato pa računalnik zaženite znova.

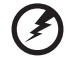

**Opozorilo: Če s postopkom nadaljujete, bodo vse datoteke na trdem disku izbrisane.**

Če zagonski meni F12 ni omogočen, ga morate omogočiti zdaj.

Ob zagonu računalnika pritisnite tipko <**F2**>.

S pomočjo leve in desne puščične tipke izberite glavni meni.

Pritiskajte puščično tipko navzdol, dokler ne dosežete možnosti Zagonski meni F12, ki jo nato nastavite na Omogočeno s pritiskom na tipko <**F5**>.

S pomočjo leve in desne puščične tipke izberite možnost Izhod.

Izberite možnost **Shrani nastavitve in zapusti program** ter pritisnite Enter. Za potrditev izberite **V redu**.

Vaš računalnik se bo ponovno zagnal.

- 2 Med zagonom odprite zagonski meni s pritiskom na tipko <**F12**>. Zagonski meni vam omogoča izbiro naprave za zagon računalnika, na primer trdi disk ali optični pogon.
- 3 S puščičnimi tipkami izberite vrstico **CDROM/DVD** (ta vrstica se lahko začne z na primer "IDE 1..." in pritisnite <**Enter**>. Operacijski sistem Windows se bo namestil z vstavljenega obnovitvenega diska.
- 4 Ko se pojavi sporočilo, vstavite drugi disk z varnostno kopijo in sledite zaslonskim sporočilom, da bi izvedli obnovitev.

# <span id="page-1220-0"></span>Obnovitev sistema (s pogonom USB)

Če s pomočjo telefonske podpore Acer niste uspeli odpraviti težave, lahko poskusite s programom Acer eRecovery Management. Ta možnost bo računalnik vrnila v stanje, v katerem se je nahajal ob nakupu, pri tem pa boste imeli možnost kasneje obnoviti vse svoje nastavitve in osebne podatke.

### <span id="page-1220-1"></span>Obnovitev sistema

1 Izvedi manjša popravila.

Če nepravilno delujeta le en ali dva kosa programske ali strojne opreme, bo težavo morda mogoče odpraviti s ponovno namestitvijo programske opreme ali gonilnikov naprave. Za obnovitev tovarniško prednaložene programske opreme in gonilnikov glejte **["Obnovitev prednaložene programske opreme in gonilnikov" na](#page-1221-1)  [strani 20](#page-1221-1)**. Za navodila o ponovni namestitvi prednaložene programske opreme in gonilnikov glejte dokumentacijo izdelka oziroma spletno mesto tehnične podpore.

2 Povrnitev sistema na predhodno stanje.

Če ponovna namestitev programske opreme ali gonilnikov ni odpravila težave, jo boste morda lahko odpravili s povrnitvijo sistema na predhodno stanje, ko je vse še delovalo pravilno. Za navodila glejte **["Povrnitev sistema na predhodno stanje" na](#page-1222-0)  [strani 21](#page-1222-0)**.

3 Ponastavitev sistema na tovarniško privzeto stanje.

Če težave ni bilo mogoče nikakor odpraviti in želite sistem povrniti na tovarniško privzeto stanje, glejte poglavje **["Vrnitev sistema na tovarniško privzeto stanje"](#page-1222-1)  [na strani 21](#page-1222-1)**.

### <span id="page-1221-0"></span>Vrste obnovitev

### <span id="page-1221-1"></span>Obnovitev prednaložene programske opreme in gonilnikov

Med odpravljanjem težav boste morda morali znova namestiti programsko opremo in gonilnike naprave, ki so bili na računalniku tovarniško prednaloženi. Obnovitev lahko izvedete bodisi s trdega diska ali iz ustvarjene varnostne kopije.

- **•** Nova programska oprema: Če želite obnoviti programsko opremo, ki na tem računalniku ni bila tovarniško prednaložena, boste morali slediti navodilom za namestitev zadevne programske opreme.
- **•** Gonilniki nove naprave: Če želite obnoviti gonilnike naprave, ki na računalniku niso bili tovarniško prednaloženi, sledite navodilom za zadevno napravo.

Za obnovitev prednaložene programske opreme in gonilnikov:

1 Kliknite **Start** > **Vsi programi** > **Acer**, nato pa kliknite **Acer eRecovery Management**.

### $-$  ALI $-$

Če obnovitev izvajate iz varnostne kopije za obnovitev gonilnikov in aplikacij, v vrat USB vstavite ustrezni pogon USB. V Raziskovalcu odprite pogon USB in dvokliknite **Obnovitev**.

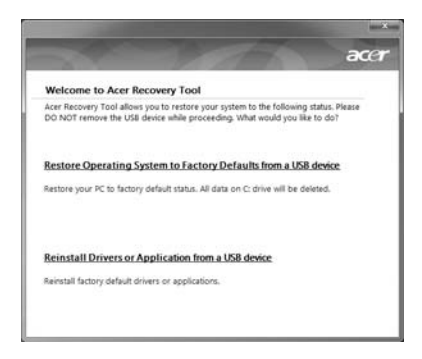

2 Kliknite Znova namesti gonilnike ali aplikacije z naprave USB.

- 3 Za prikaz seznama programske opreme in gonilnikov naprav kliknite **Vsebina**.
- 4 Kliknite na namestitveno ikono predmeta, ki ga želite namestiti, in sledite zaslonskim pozivom, da bi namestitev dokončali. Ta korak ponovite za vsak predmet, ki ga želite znova namestiti.

### <span id="page-1222-0"></span>Povrnitev sistema na predhodno stanje

Aplikacija Microsoft System Restore občasno zajema posnetke nastavitev vašega sistema in jih shranjuje kot točke za obnovitev. V večini težko rešljivih težav s programsko opremo lahko sistem znova usposobite z vrnitvijo na eno od teh obnovitvenih točk.

Operacijski sistem Windows bo vsak dan in ob vsaki namestitvi programske opreme ali gonilnikov naprave samodejno ustvaril dodatno obnovitveno točko.

-----------------**Namig**: Za več informacij o uporabi aplikacije Microsoft System Restore kliknite Start, nato pa kliknite možnost Pomoč in podpora. V iskalno polje pomoči vnesite *obnovitev sistema Windows* in pritisnite Enter.

Za vrnitev na obnovitveno točko:

- 1 Kliknite na **Start** > **Nadzorna plošča** > **Sistem in varnost** > **Središče za opravila** in kliknite možnost **Obnovitev**.
- 2 Kliknite na **Odpri aplikacijo Obnovitev sistema** in nato **Naprej**.
- 3 Izberite želeno obnovitveno točko in kliknite na gumb **Naprej** ter na **Dokončaj**. Pojavilo se bo okno s potrditvenim sporočilom.
- 4 Kliknite **Da**. Sistem je bil obnovljen na izbrano obnovitveno točko. Postopek lahko traja nekaj minut in bo računalnik morda znova zagnal.

### <span id="page-1222-1"></span>Vrnitev sistema na tovarniško privzeto stanje

Če imate z računalnikom težave, ki jih ni mogoče odpraviti z drugimi metodami, boste morda morali za vrnitev na privzeto stanje znova namestiti celoten sistem. Ponovno namestitev lahko izvedete bodisi s trdega diska ali iz ustvarjene varnostne kopije za obnovitev.

### **Opozorilo: V tej popolni obnovitvi bodo izbrisani vsi podatki na trdem disku, operacijski sistem Windows bo nameščen znova, nato pa bo nameščena vsa tovarniško privzeta programska oprema in gonilniki. Če lahko do pomembnih datotek na trdem disku še zmeraj dostopate, jih varnostno kopirajte zdaj.**

Če lahko Windows še zmeraj zaženete, glejte poglavje **["Obnovitev iz](#page-1223-0)  [operacijskega sistema Windows" na strani 22](#page-1223-0)**.

Če Windows ne morete več zagnati, trdi disk pa še zmeraj deluje, glejte poglavje **["Obnovitev s trdega diska med zagonom sistema" na strani 22](#page-1223-1)**.

Če Windows ne morete več zagnati, trdi disk pa je bil povsem formatiran ali ste namestili nadomestni trdi disk, glejte poglavje **["Obnovitev iz ustvarjene varnostne](#page-1224-0)  [kopije za obnovitev" na strani 23](#page-1224-0)**.

### <span id="page-1223-0"></span>Obnovitev iz operacijskega sistema Windows

Za ponovno namestitev prednaložene programske opreme in gonilnikov:

### Kliknite **Start** > **Vsi programi** > **Acer**, nato pa kliknite **Acer eRecovery Management**.

Kliknite na zavihek **Obnovi**, nato pa na **Obnovi sistem na tovarniško privzete nastavitve** in odprlo se bo pogovorno okno **Potrdi obnovitev**.

Kliknite **Da** in nato **Začni**. Pojavilo se bo pogovorno okno z informacijami o trdem disku, na katerega bo obnovljen operacijski sistem.

### ..................................... **Opozorilo: Če s postopkom nadaljujete, bodo vse datoteke na trdem disku izbrisane.**

Kliknite **V redu**. Postopek obnovitve se bo pričel s ponovnim zagonom računalnika in nadaljeval s kopiranjem datotek na trdi disk. Ta postopek lahko traja nekaj časa, zaslon aplikacije Acer eRecovery Management pa bo prikazoval njegov napredek.

Po končani obnovitvi se bo pojavil poziv v pogovornem oknu o ponovnem zagonu računalnika.

Za ponovni zagon računalnika kliknite **V redu**.

Sledite zaslonskim pozivom za prvo nastavitev sistema.

### <span id="page-1223-1"></span>Obnovitev s trdega diska med zagonom sistema

Za ponovno namestitev prednaložene programske opreme in gonilnikov:

- 1 Vključite računalnik in Acer eRecovery Management odprite s pritiskom na <**Alt**> + <**F10**>.
- 2 Kliknite na **Obnovi operacijski sistem na tovarniško privzete nastavitve**.

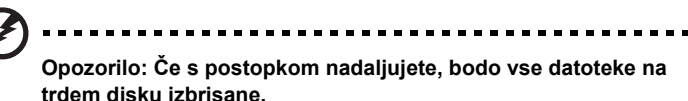

3 Kliknite **Naprej**. Tovarniško privzeta vsebina trdega diska bo zdaj naložena. Ta postopek lahko traja nekaj minut.
#### Obnovitev iz ustvarjene varnostne kopije za obnovitev

Za ponovno namestitev prednaložene programske opreme in gonilnikov:

1 V računalnik vstavite pogon USB in ga vključite.

#### **Opozorilo: Če s postopkom nadaljujete, bodo vse datoteke na trdem disku izbrisane.**

Če zagonski meni F12 ni omogočen, ga morate omogočiti zdaj.

Ob zagonu računalnika pritisnite tipko <**F2**>.

S pomočjo leve in desne puščične tipke izberite glavni meni.

Pritiskajte puščično tipko navzdol, dokler ne dosežete možnosti Zagonski meni F12, ki jo nato nastavite na Omogočeno s pritiskom na tipko <**F5**>.

S pomočjo leve in desne puščične tipke izberite možnost Izhod.

Izberite možnost **Shrani nastavitve in zapusti program** ter pritisnite **Enter**. Za potrditev izberite **V redu**.

Vaš računalnik se bo ponovno zagnal.

- 2 Med zagonom odprite zagonski meni s pritiskom na tipko <**F12**>. Zagonski meni vam omogoča izbiro naprave za zagon računalnika, na primer pogon USB.
- 3 S puščičnimi tipkami izberite vrstico **USB HDD** in pritisnite <**Enter**>. Operacijski sistem Windows bo nameščen s pogona USB.
- 4 Sledite navodilom na zaslonu, da bi postopek obnovitve dokončali.

# Acer Backup Manager

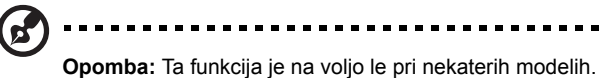

Acer Backup Manager je preprost postopek s tremi koraki, ki vam omogoča izdelavo varnostnih kopij vašega celotnega sistema ali izbranih datotek in map v skladu s programom ali po potrebi.

Za zagon Acer Backup Managerja, pritisnite tipko Acer Backup Manager nad tipkovnico. Zaženete ga lahko tudi s potjo **Start** > **Vsi programi** > **Acer Backup Manager** > **Acer Backup Manager**. S tem boste odprli pozdravni zaslon, ki vas bo vodil skozi pripravo programiranih varnostnih kopij v treh korakih. Za nadaljevanje na naslednjem zaslonu kliknite **Nadaljuj**. Klikate gumb + in sledite navodilom na zaslonu:

- 1 Izberite vsebino, za katero želite ustvariti varnostno kopijo. Manj vsebine izberete, hitrejši bo postopek, vendar bo tveganje izgube podatkov večje.
- 2 Izberite mesto, kamor želite shraniti varnostne kopije. Morali boste izbrati zunanji pogona ali vaš pogon D:; Acer Backup Manager ne omogoča shranjevanja varnostne kopije na izvorni pogon.
- 3 Izberite, kako pogosto želite izdelati varnostne kopije z Acer Backup Manager.

Ko ste izvedli te tri korake, bodo varnostne kopije izdelane po časovnem programu. Varnostne kopije lahko izdelate tudi ročno s pritiskom na tipko Acer Backup Manager.

Če želite svoje nastavitve kadarkoli spremeniti, zaženite Acer Backup Manager z menija **Start** in izvedite korake, opisane zgoraj.

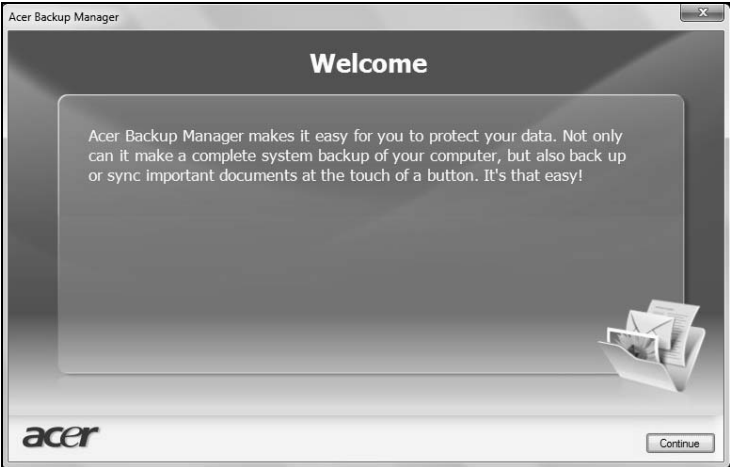

# Upravljanje z napajanjem

Računalnik ima vgrajeno enoto za uporabljanje z napajanjem, ki nadzoruje aktivnost sistema. Aktivnost sistema se nanaša na kakršno koli aktivnost, ki vključuje eno ali več naslednjih naprav: tipkovnica, miška, trdi disk, zunanje naprave, priključene na računalnik in video pomnilnik. Če v določen obdobju (imenovanem tudi časovni iztek neaktivnosti) ni zaznana nobena aktivnost bo računalnik zaradi varčevanja z energijo zaustavil nekatere ali vse naprave.

Računalnik uporablja shemo upravljanja z napajanjem, ki podpira napredno konfiguracijo in vmesnik napajanja (ACPI), kar obenem omogoča maksimalno varčevanje z energijo in maksimalen učinek. Windows upravlja z vsemi opravili varčevanja z energijo.

## Tipka Acer PowerSmart

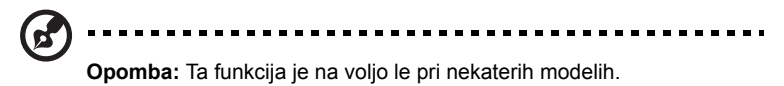

Tipka Acer PowerSmart aktivira funkcije varčevanja z energijo grafičnega podsistema vašega računalnika za zmanjševanje splošne porabe energije. Ob pritisku na tipko Acer PowerSmart se svetlost zaslona zmanjša, procesor grafične kartice se upočasni, vodilo PCI in WLAN pa se preklopita v način varčevanja z energijo. Ponovno pritisnite tipko Acer PowerSmart, da bi ponastavili svoje nastavitve.

# Baterija

Računalnik uporablja baterijo, ki jo lahko med polnjenji dolgo uporabljate.

## Značilnosti baterije

Baterija ima naslednje značilnosti:

- Vsebuje trenutne standarde tehnologije baterij.
- Opozarja pri slabi moči baterije.

Baterija se polni vsakokrat, ko računalnik priključite na AC adapter. Vaš računalnik podpira polnjenje med uporabo in omogoča, da se baterija polni medtem ko uporabljate računalnik. Vendarle, polnjenje pri ugasnjenem računalniku pomeni hitrejši čas polnjenja.

Baterija je priročna med potovanjem ali ob izpadu električne napetosti. Priporočamo, da imate za vsak slučaj na voljo dodatno napolnjeno baterijo. O podrobnostih naročanja dodatne baterije, kontaktirajte vašega prodajalca.

#### Maksimiziranje življenjske dobe baterije

Kot vse ostale baterije so bo tudi vaša baterija skozi čas poslabšala. To pomeni, da se bo skozi čas in uporabo učinkovitost baterije slabšala. Da bi maksimizirali življenjsko dobo baterije, vam priporočamo, da upoštevate spodnja priporočila.

#### Klimatiziranje nove baterije

Pred prvo uporabo baterije morate slediti tako imenovanemu postopku conditioning:

- 1 Vstavite novo baterijo ne da bi prižgali računalnik.
- 2 Priključite AC adapter in v celoti napolnite baterijo.
- 3 Izključite AC adapter.
- 4 Vključite računalnik in delajte z napetostjo iz baterije.
- 5 Baterijo v celoti izpraznite, dokler se ne prikaže opozorilo o prazni bateriji.
- 6 Ponovno priključite AC adapter in v celoti napolnite baterijo.

Te korake ponavljajte, dokler baterije niste trikrat napolnili in izpraznili.

Postopek klimatizacije uporabite za vse nove baterije ali za baterije, ki jih dalj časa niste uporabljali. Če boste računalnik shranili za več kot dva tedna, vam priporočamo, da baterijo odstranite iz enote.

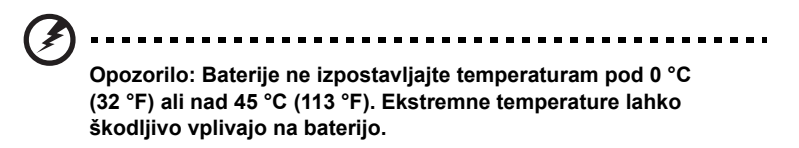

S postopkom klimatiziranja baterijo pripravite do tega, da sprejme maksimalen možen naboj. Če postopku ne boste sledili, ne boste dobili maksimalnega naboja baterije, kar bo tudi skrajšalo učinkovito življenjsko dobo baterije.

Poleg tega na uporabno življenjsko dobo baterije slabo vpliva še naslednje:

- Konstantna uporaba računalnika na napetosti AC z vstavljeno baterijo. Če želite konstantno uporabljat napetost AC, vam priporočamo, da odstranite baterijo, ko se v celoti napolni.
- Ne praznjenje in polnjenje baterije do ekstremov, kot je opisano zgoraj.
- Redna uporaba; več kot uporabljate baterijo, hitreje bo dosegla konec svoje učinkovitosti. Standardna računalniška baterija ima življenjsko dobo približo 300 polnjenj.

## Nameščanje in odstranjevanje baterije

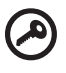

**Pomembno!** Pred odstranjevanjem baterije iz enote, priključite AC adapter, če želite nadaljevati z uporabo računalnika. V nasprotnem primeru najprej izključite računalnik.

Za nameščanje baterije:

- 1 Poravnajte baterijo z odprtim predelom za baterijo; prepričajte se, da bo del s kontakti vstopil najprej in da zgornja površina baterije gleda navzgor.
- 2 Potisnite baterijo v razdelek in rahlo pritisnite, dokler se baterija ne zaskoči.

Za odstranjevanje baterije:

- 1 Potisnite zapah za sprostitev baterije, da baterijo sprostite.
- 2 Izvlecite baterijo iz razdelka.

# Polnjenje baterije

Da bi napolnili baterijo se najprej prepričajte, da je le-ta pravilno nameščena. Vključite AC adapter v računalnik in ga priključite na vtičnico. Z delom na računalniku lahko nadaljujete na napetosti AC, medtem ko se vaša baterija polni. Vendarle, polnjenje pri ugasnjenem računalniku pomeni hitrejši čas polnjenja.

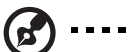

**Opomba**: Priporočamo vam, da pred koncem dneva nopolnite

baterijo. Polnjenje baterije preko noči pred potovanjem vam omogoča začeti naslednji dan s polno napolnjeno baterijo.

# Preverjanje nivoja baterije

Windows prikazovalnik porabe prikazuje trenuten nivo baterije. Postavite kurzor na ikono baterije/napetosti na orodni vrstici, da pogledate trenutno stanje baterije.

# Optimiziranje življenjske dobe baterije

Z optimiziranjem življenjske dobe lahko največ izstisnete iz delovanja baterije, podaljšate cikel polnjenja/ponovnega polnjenja in izboljšate učinkovitost polnjenja. Svetujemo vam, da sledite spodnjim predlogom:

- Kupite dodatno baterijo.
- Uporabljajte napetost AC kadarkoli je mogoče in varčujte baterijo za uporabo na poti.
- Izvrzite PC kartico, če je ne uporabljate, saj bo ta porabljala napetost (za izbrane modele).
- Baterijo hranite na hladnem, suhem mestu. Priporočena temperatura je od 10 °C (50 °F) do 30 °C (86 °F). Višje temperature lahko povzročijo, da se baterija hitreje prazni.
- Prekomerno polnjenje skrajša življenjsko dobo baterije.
- Pazite na AC adapter in baterijo.

## Opozorilo o nizki polnosti baterije

Ko uporabljate baterijo, upoštevajte Windows prikazovalnik porabe.

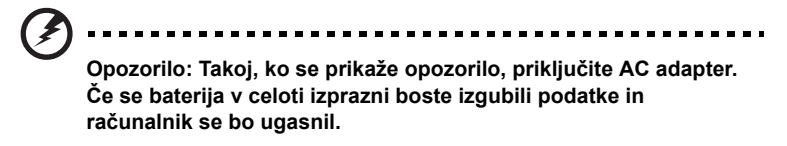

Ko se prikaže opozorilo o nizki polnosti baterije je priporočen ukrep odvisen od vaše situacije:

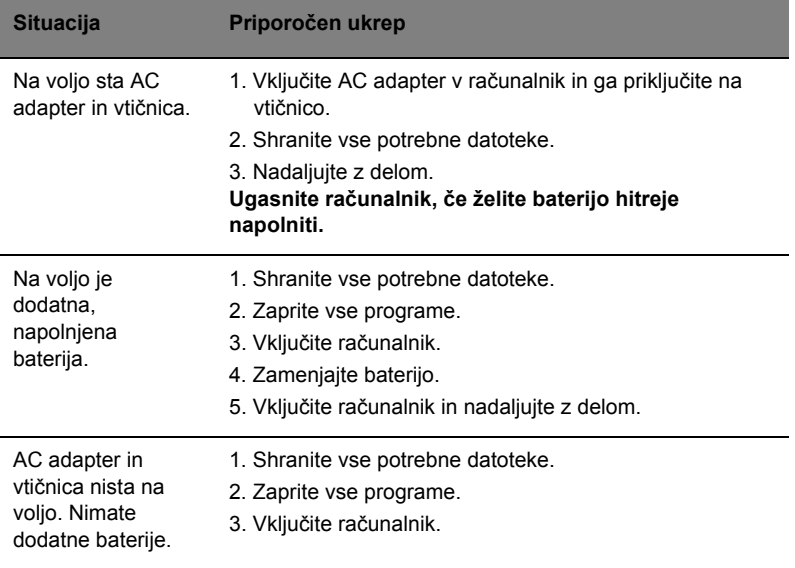

# Vzamite svoj prenosni PC s sabo

Ta razdelek vam podaja nasvete in napotke, ko premikate ali potujete z računalnikom.

# Izklop iz namizja

Sledite tem korakom, da izključite računalnik iz zunanjih pripomočkov:

- 1 Shranite vse odprte datoteke.
- 2 Odstranite vse medije, gibke diske ali kompaktne diske iz pogonov.
- 3 Ugasnite računalnik.
- 4 Zaprit pokrov zaslona.
- 5 Izključite kabel iz AC adapterja.
- 6 Izključite tipkovnico, kazalno napravo, tiskalnik, zunanji monitor in druge zunanje naprave.
- 7 Izključite ključavnico Kensington, če je uporabljate za varovanje računalnika.

#### Premikanje

Ko se premikate po krajših razdaljah, na primer od pisarne do sobe za sestanke.

#### Priprava računalnika

Preden premaknete računalnik, zaprite in zavarujte zaslon, da računalnik postavite v način mirovanja. Sedaj lahko varno vzamete računalnik kamorkoli v zgradbi. Da zaženete računalnik iz načina mirovanja, odprite zaslon in nato pritisnite in spustite tipko za vklop.

Če računalnik želite prenesti do strankine pisarne ali v drugo zgradbo, boste računalnik ugasnili:

Kliknite **Start** in nato **Zaustavitev**.

Ali:

Postavite računalnik v način mirovanja tako, da pritisnete **<Fn> + <F4>**. Nato zaprite in zavarujte zaslon.

Ko želite računalnik ponovno uporabljati, odprite zaslon in nato pritisnite in spustite tipko za vklop.

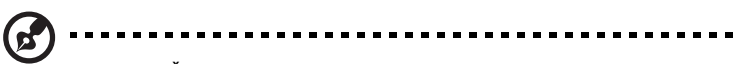

**Opomba:** Če je indikator mirovanja ugasnjen, pomeni, da je računalnik v stanju hibernacije in se je ugasnil. Če je indikator vklopa izključen, indikator mirovanja sveti, je računalnik v stanju mirovanja. V obeh primerih pritisnite in spustite tipko za vklop, da ponovno vključite računalnik. Računalnik lahko preide v način hibernacije, če je bil dalj časa v načinu mirovanja.

#### Kaj prinesti na sestanke

Če je sestanek kratek ne boste potrebovali ničesar razen računalnika. Če bo sestanek daljši ali če nimate napolnjenih baterij boste s sabo vzeli AC adapter, da računalnik priključite v sobi za sestanke.

Če soba za sestanke nima električne vtičnice, zmanjšajte porabo baterije tako, da računalnik postavite v način mirovanja. Pritisnite **<Fn> + <F4>** ali zaprite zaslon, ko računalnika ne uporabljate. Za nadaljevanje odprite zaslon (če je zaprt) in nato pritisnite in spustite tipko za vklop.

# Odnašanje računalnika domov

Ko se premikate med pisarno in domov ali obratno.

#### Priprava računalnika

Ko ste izključili računalnik iz namizja, sledite tem korakom, da ga pripravite za pot domov:

- **•** Preverite ali ste odstranili vse medije in kompaktne diske iz pogonov. Če tega ne naredite lahko medij poškoduje glavo pogona.
- **•** Pospravite računalnik v zaščitno prevleko, ki prepreči premike in blazino v primeru, da vam računalnik pade na tla.

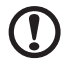

**Pozor:** Poleg pokrova računalnika ne postavljajte nobenih predmetov. Pritisk na zgornji pokrov lahko poškoduje zaslon.

#### Kaj vzeti s sabo

Če nimate doma nobenih stvari, vzameti s sabo naslednje:

- **•** AC adapter in napetostni kabel.
- **•** Natisnjeni namestitveni plakat.

#### Posebna pazljivost

Sledite tem smernicam, da zaščite računalnik med potovanjem na in iz službe:

- **•** Zmanjšajte vpliv temperaturnih sprememb tako, da imate računalnik zmeraj s sabo.
- **•** Če se morate ustaviti za dalj časa in ne morete vzet računalnika s sabo ga pustite v avtomobilskem prtljažniku, da računalnika ne izpostavite na prekomerno vročino.
- **•** Spremembe temperature in vlažnosti lahko povzročijo kondenz. Počakajte, da se računalnik ohladi na sobno temperaturo in preden ga vključite preverite za kondenzacijo na zaslonu. Če je temperaturna sprememba večja od 10 °C (18 °F), pustite, da se računalnik počasi ohladi na sobno temperaturo. Po možnosti pustite računalnik 30 minut v okolju s temperaturo, ki je med zunanjo in sobno temperaturo.

#### Postavitev domače pisarne

Če redno delate na računalniku od doma, vam priporočamo nakup dodatnega AC adapterja za domačo uporabo. Z drugim AC adaptorjem se izognete nošenju dodatne teže domov in od doma.

Če doma uporabljate računalnik za dalj časa, lahko razmislite od zunanji tipkovnici, monitorju in miški.

## Potovanje z računalnikom

Ko se premikate na daljše razdalje, na primer od vaše pisarne do strankine pisarne ali lokalno potovanje.

#### Priprava računalnika

Računalnik pripravite tako kot, da bi ga nesli domov. Prepričajte se, da je baterija v računalniku napolnjena. Varnost na letališču lahko do vas zahteva, da računalnik vključite.

#### Kaj vzeti s sabo

S sabo vzamite naslednje:

- **•** AC adapter
- **•** Dodatna, napolnjena baterija
- **•** Dodatne gonilnike za tiskalnik, če nameravate uporabiti drugi tiskalnik

#### Posebna pazljivost

Poleg smernic pri odnašanju računalnika domov, sledite tem smernicam, da zaščiti računalnik med potovanjem:

- **•** Računalnik zmeraj vzamite s sabo na letalo.
- **•** Po možnosti naj računalnik ročno pregledajo. Rentgentske naprave letališče varnosti so varne, ampak računalnika ne spustite skozi zaznavalca kovin.
- **•** Izogibajte se izpostavljanju gibkih diskov na ročne zaznavalce kovine.

# Mednarodno potovanje z računalnikom

Ko se premikate iz države v državo.

#### Priprava računalnika

Pripravite računalnika tako kot, da bi ga pripravili za potovanje.

#### Kaj vzeti s sabo

S sabo vzamite naslednje:

- **•** AC adapter
- **•** Napetostne kable, ki so primerni za državo v katero potujete
- **•** Dodatna, napolnjena baterija
- **•** Dodatne gonilnike za tiskalnik, če nameravate uporabiti drugi tiskalnik
- **•** Dokaz o nakupu v primeru, da ga morate pokazati na carini
- **•** Potni list International Travelers Warranty (ITW) (Mednarodna potovalna garancija)

#### Posebna pazljivost

Upoštevajte neako kot pri potovanju z računalnikom. Poleg tega so pri mednarodnem potovanju uporabni naslednji napotki:

- **•** Ko potujete v drugo državo se prepričajte, da sta lokalna AC napetost in napetostni kabel AC adapterja združljiva. Če temu ni tako, kupite napetostni kabel, ki je združljiv z lokalno AC napetostjo. Za napajanje računalnika ne uporabljajte pretvornikov, ki se prodajajo za naprave.
- **•** Če uporabljate modem, preverite ali sta modem in priključek združljiva s telekomunikacijskim sistemom države v katero potujete.

# Zavarovanje računalnika

Vaš računalnik je vredna naložba, ki jo je treba varovati. Naučite se varovati in skrbeti za vaš računalnik.

Med varnostne funckije spadajo strojne in programske ključavnice — varnostni zapah in gesla.

## Uporaba varnostnega zaklepa računalnika

Prenosnik ima varnostno režo za varnostni zaklep, ki je združljiv s Kensington.

Ovijte varnostni kabel okoli nepremičnega predmeta, kot je miza ali ročaj zaklenjenega predala. Vstavite zaklep v zarezo in obrnite ključ, da ga zaklenete. Na voljo so tudi nekateri modeli brez ključev.

## Uporaba gesel

Gesla ščitijo vaš računalnik od nepooblaščenega dostopa. Nastavljanje gesel izdela številne različne nivoje zaščite za vaš računalnik in podatke:

- **•** Nadzorniško geslo prepreči nepooblaščen dostop do pripomočka BIOS. Ko je nastavljeno morate za dostop do pripomočka BIOS vpisati geslo. Glejte **"Pripomoč[ek BIOS" na strani 42](#page-1243-0)**.
- **•** Uporabniško geslo zaščiti računalnik pred nepooblaščeno uporabo. Kombinirajte uporabo tega gesla z geslom ob zagonu in obnovi iz mirovanja za maksimalno varnost.
- **•** Geslo ob zagonu zaščiti računalnik pred nepooblaščeno uporabo. Kombinirajte uporabo tega gesla z geslom ob zagonu in obnovi iz mirovanja za maksimalno varnost.

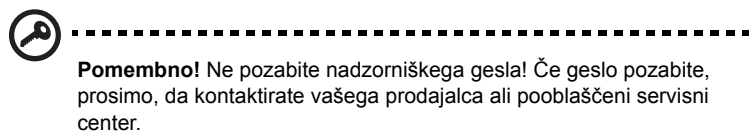

#### Vnašanje gesel

Ko je geslo nastavljeno se pozivnik za geslo pojavi na sredini zaslon.

- **•** Ko je nastavljeno nadzorniško geslo se pozivnik pojavi, ko pri zagonu pritisnete **<F2>** za vstop v pripomoček BIOS.
- **•** Vpišite nadzorniško geslo in pritisnite **<Enter>** za dostop do pripomočka BIOS. Če je vpisano geslo napačno se prikaže opozorilo. Poizkusite ponovno in pritisnite **<Enter>**.
- **•** Ko je nastavljeno uporabniško geslo in je omogočen parameter gesla pri zagonu, se pri zagonu prikaže pozivnik.
- **•** Vpišite uporabniško geslo in pritisnite **<Enter>** za uporabo računalnika. Če je vpisano geslo napačno se prikaže opozorilo. Poizkusite ponovno in pritisnite **<Enter>**.

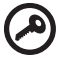

-----------**Pomembno!** Za vnos gesla imate tri možnosti. Če geslo trikrat

neuspešno vnesete, se bo sistem ustavil. Pritisnite in držite tipko za vklop približno štiri sekunde, da ugasnete računalnik. Ponovno vključite računalnik in poizkusite znova.

#### Nastavljanje gesel

Gesla lahko nastavljate s pripomočkom BIOS.

# Razširitev preko možnosti

Vaš prenosni PC vam ponuja popolno izkušnjo mobilnega računalnika.

## Možnosti povezljivosti

Vrata omogočajo priključitev perifernih naprav na vaš računalnik enako kot pri namiznem PC-ju. Za navodila o priključevanju različnih zunanjih naprav na računalnik, preberite naslednji razdelek.

#### Faks/podatkovni modem (le na določenih modelih)

Vaš računalnik ima vgrajen V.92 56 Kbps faks/podatkovni modem (le na določenih modelih).

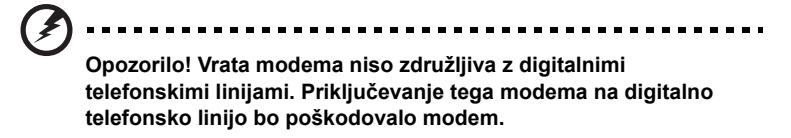

Za uporabo vrat faks/podatkovnega modema priključite telefonski kabel iz vrat modema na telefonski priključek.

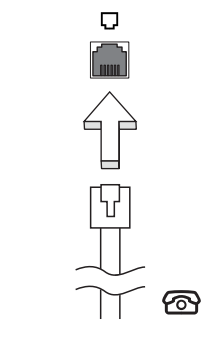

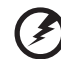

**Opozorilo! Prepričajte se, da je kabel, ki ga uporabljate primeren** 

**za državo v kateri delate.**

#### Vgrajene omrežne funkcije

Vgrajena omrežna funkcija omogoča priključevanje vašega računalnika na omrežja, ki temeljijo na ethernetu.

Za uporabo omrežne funkcije priključite kabel ehternet iz vrat ethernet (RJ-45) na ohišju računalnika na omrežni priključek ali na zvezdišče vašega omrežja.

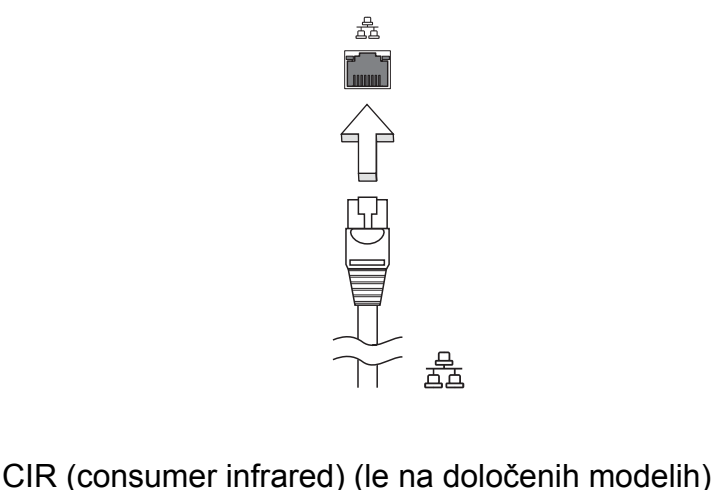

Vhod CIR na računalniku se uporablja za sprejemanje signalov z vašega daljinskega upravljavca ali drugih naprav, ki so združljive s CIR.

#### Univerzalno serijsko vodilo (USB)

Vrata USB 2.0 so hitro serijsko vodilo, ki omogoča priključevanje USB naprav brez zavzemanja dragocenih sistemskih virov.

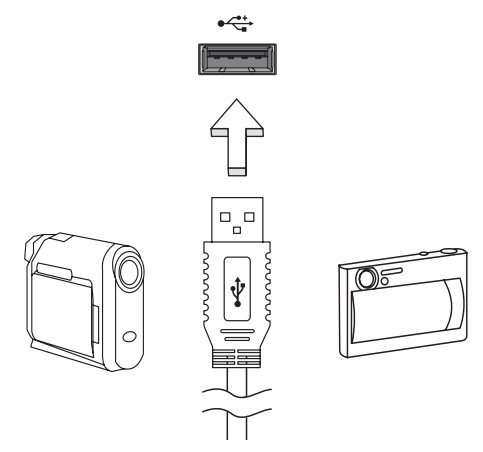

#### Vhod IEEE 1394 (le na določenih modelih)

Vrata IEEE 1394 omogočajo priključevanje IEEE 1394 združljivih naprav kot je videokamera ali digitalni fotoaparat. Za podrobnosti glejte dokumentacijo videokamere ali digitalnega fotoaparata.

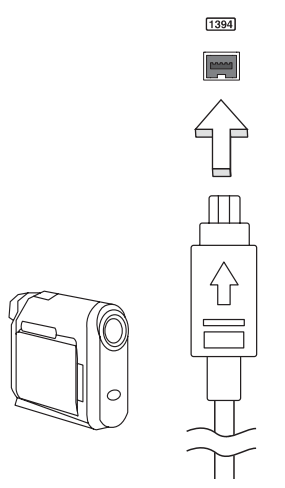

# Slovens Slovenski

#### Visokoločljivostni večpredstavnostni vmesnik (le na določenih modelih)

HDMI (Visokoločljivostni večpredstavnostni vmesnik) je industrijski, nestisnjen in povsem digitalen vmesnik avdio/video. HDMI zagotavlja vmesnik med vsemi združljivimi digitalnimi avdio/video viri, kot so televizijski sprejemniki, predvajalniki DVD in sprejemniki A/V ter združljivi monitorji z digitalnim avdiom in/ali videom, kot je digitalna televizija (DTV) preko enega samega kabla.

Vhod HDMI na vašem računalniku uporabite za priključitev visokokakovostne avdioin videoopreme. Izvedba z enim samim kablom omogoča lepo namestitev in hiter priklop.

# $\frac{1}{\sqrt{\frac{1}{2}}\sqrt{\frac{1}{2}}\sqrt{\frac{1}{2}}}}$

#### ExpressCard (le na določenih modelih)

ExpressCard je najnovejša različica kartice PC. Je manjša in njen hitrejši vmesnik izboljša uporabnost in razširljivost vašega račuunalnika.

ExpressCard podpirajo številne možnosti razširitve med katere spadajo adapterji pomnilniških kartic, TV sprejemniki, povezljivost Bluetooth in adapterji IEEE 1394b. ExpressCard podpira USB 2.0 in PCI Express.

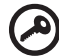

**Pomembno!** Na voljo sta dva tipa, ExpressCard/54 in ExpressCard/ 34 (54mm in 34mm), vsaka z drugačnimi funkcijami: Oba tipa ne

podpirata vseh rež ExpressCard. Za podrobnosti o namestitvi, uporabi in funkcijah kartice poglejte v priročnik vaše kartice.

#### Vstavljanje ExpressCard

Vstavite kartico v režo in jo nežno potisnite, dokler se ne zaskoči na mesto.

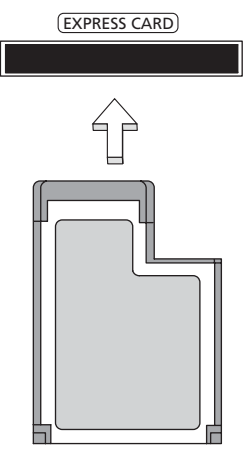

#### Kako izvreči ExpressCard

Preden izvržete ExpressCard:

- 1 Zaprite program, ki uporablja kartico.
- 2 Z levim gumbom kliknite na ikono za odstranjevanje strojne opreme v opravilni vrstici in zaustavite delovanje kartice.
- 3 Nežno potisnite kartico v režo in spustite, da izvlečete kartico. Nato izvlecite kartico iz reže.

#### Nameščanje pomnilnika (le na določenih modelih)

Za nameščanje pomnilnika sledite tem korakom:

- 1 Izključite računalnik, izvlecite AC adapter (če je priključen) in odstranite baterijo. Obrnite računalnik tako, da imate dostop do spodnje strani.
- 2 Iz pokrova spomina odstranite vijake; nato ga dvignite in odstranite pokrov spomina.

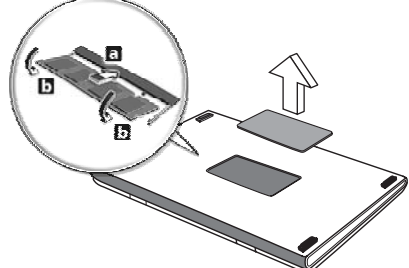

3 **(a)** Pomnilniški modul vstavite diagonalno v režo in ga nato **(b)** nežno pritisnite,

- 4 Namestite pokrov in ga pritrdite z vijaki.
- 5 Namestite baterijo in priključite AC adapter.
- 6 Vključite računalnik.

da se zaskoči.

Računalnik samodejno zazna in ponastavi skupno velikost pomnilnika. Prosimo, posvetujte se z usposobljenim tehnikom ali kontaktirajte vašega lokalnega Acer prodajalca.

#### <span id="page-1243-0"></span>Pripomoček BIOS

Pripomoček BIOS je program za konfiguracijo strojne opreme, ki je vgrajen v BIOS vašega računalnika.

Vaš računalnik je že primerno konfiguriran in optimiziran, zato vam tega pripomočka ni potrebno zaganjati. Vendarle, če pride do težav pri konfiguraciji, ga boste morali zagnat.

Za aktiviranje pripomočka BIOS pritisnite **<F2>** med POST; medtem, ko je prikazan logotip prenosnega PC-ja.

#### Zagonska sekvenca

Za nastavljanje zagonske sekvence v pripomočku BIOS ga aktivirajte in seznama kategorij na vrhu zaslona izberite **Boot** (Zagon).

#### Omogočanje obnovitve disk na disk

Za omogočanje obnovitve disk na disk (obnovitev trdega diska), aktivirajte pripomoček BIOS in nato iz seznama kategorij na vrhu zaslona izberite **Main**  (Glavno). Na dnu zaslona poiščite **D2D Recovery** (Obnovitev D2D) in uporabite tipki **<F5>** in **<F6>**, da vrednost nastavite na **Enabled** (Omogočeno).

#### Geslo

Za nastavljanje gesla pri zagonu, aktivirajte BIOS in seznama kategorij na vrhu zaslona izberite **Security** (Varnost). Poiščite **Password on boot:** (Geslo ob zagonu:) in s tipkama **<F5>** in **<F6>** omogočite to funkcijo.

#### Uporaba programske opreme

#### Predvajanje vsebin DVD

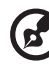

**Opomba:** Ta funkcija je na voljo le pri nekaterih modelih.

Če se v pladnju optičnega pogona nahaja pogonski modul DVD, lahko na računalniku predvajate vsebino DVD.

1 Izvrzite DVD.

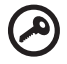

**Pomembno!** Ob prvem zagonu DVD predvajalnika bo program od vas zahteval vpis regijske kode. DVD zgoščenke so razdeljene na 6 regij. Enkrat, ko pogon DVD nastavite na regijsko kodo bo le-ta predvajal samo DVD zgoščenke iz nastavljene regije. Regijsko kodo lahko spremenite največ pet krat (skupaj s prvo nastavitvijo), po peti nastavitvi bo za zmeraj obveljala zadnje nastavljena regijska koda. Obnova trdega diska ne bo ponastavila števila nastavljanj regijske kode. Za več informacij od regijskih kodah DVD filmov, glejte spodnjo tabelo.

2 Po nekaj sekundah se bo DVD film začel samodejno predvajat.

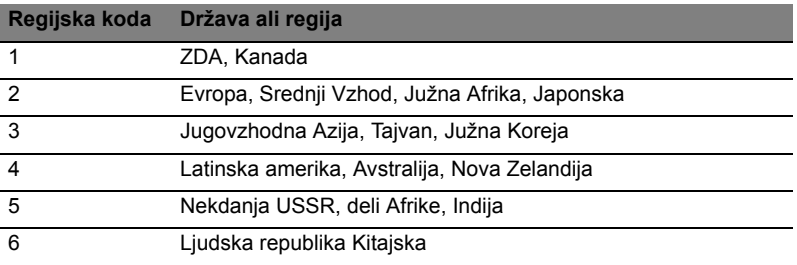

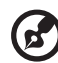

**Opomba:** Za spremembo regijske kode v DVD pogon vstavite DVD film z drugo regijo. Za več informacij poglejte v spletno pomoč.

# Najpogosteje postavljena vprašanja

Sledi seznam možnih situacij, ki lahko nastanejo med uporabo vašega računalnika. Za vsako je podana enostavna rešitev.

#### Pritisnil sem tipko za vklop ampak računalnik se ne prižge ali zažene.

Poglejte indikator vklopa:

- **•** Če ne sveti pomeni, da se računalnik ne napaja. Preverite naslednje:
	- **•** Če uporabljate baterijo je lahko le-ta skoraj prazna in ne more vključiti računalnika. Priključite AC adapter, da napolnite baterijo.
	- **•** Prepričajte se, da je AC adapter pravilno vključen v računalnik in v vtičnico.
- **•** Če sveti, preverite naslednje:
	- **•** Ali je v zunanjem USB gibkem pogonu nezagonska (nesistemska) disketa? Odstranite ali zamenjajte jo s sistemsko disketo in pritisnite **<Ctrl> + <Alt> + <Del>**, da ponovno zaženete računalnik.

#### Zaslon je prazen.

Sistem za upravljanje z napajanjem samodejno ugasne zaslon, da varčuje z energijo. Pritisnite poljubno tipko, da ponovno vključite zaslon.

Če pritisk na tipko ne vključi zaslona so vzroki za to tri stvari:

- **•** Nivo svetlosti je prenizek. Pritisnite **<Fn> + < >** (povečanje), da prilagodite nivo svetlosti.
- **•** Prikazovalna naprava je morda nastavljena na zunanji zaslon. Pritisnite vročo tipko za preklop zaslona **<Fn> + <F5>**, da preklopite prikaz nazaj na računalnik.
- **•** Če je prižgan indikator mirovanja je računalnik v stanju mirovanja. Pritisnite in spustite tipko za vklop za nadaljevanje.

#### Ne slišim nobenega zvoka.

Preverite naslednje:

- **•** Mogoče je glasnost izključena. V Windowsih poglejte ikono nadzora zvoka (zvočnik) na opravilni vrstici. Če je prečrtana, kliknite nanjo in izbrišite možnost **Utišaj vse**.
- **•** Nivo glasnosti je prenizek. V Windowsih poglejte ikono nadzora zvoka na opravilni vrstici. Za nastavitev glasnosti lahko uporabite tudi tipke za nadzor glasnosti.

**•** Če so na računalnik vključene naglavne slušalke, ušesne slušalke ali zunanji zvočniki se bodo notranji zvočniki samodejno izključili.

#### Želim izvreči pladenj optičnega pogona ne da bi vključil računalnik.

Na optičnem pogonu je na voljo mehanska luknja za izvržbo. Vstavite vrh pisala ali sponko za papir v luknjo in pritisnite, da izvržete pladenj.

#### Tipkovnica se ne odziva.

Poizkusite priključiti zunanjo tipkovnico na priključek USB na računalniku. Če deluje, kontaktirajte vašega prodajalca ali pooblaščeni servisni center, saj je možno, da se je razrahljal kabel notranje tipkovnice.

#### Tiskalnik ne dela.

Preverite naslednje:

- **•** Prepričajte se, da je tiskalnik priključen v vtičnico in da je vključen.
- **•** Preverite, ali je kabel tiskalnika pravilno priključen na vhod USB na računalniku in na ustrezna vrata na tiskalniku.

Želim obnoviti izvirne nastavitve računalnika brez obnovitvenih CD-jev.

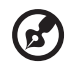

**Opomba:** Če imate večjezično različico sistema bo za nadaljne obnovitve na voljo le tisti jezik, ki ga izberete pri prvem vklopu sistema.

Ta postopek obnovitve vam pomaga obnoviti pogon C: s privzeto programsko opremo, ki je bila nameščena ob nakupu prenosnika. Sledite spodnjim korakom, da ponovno sestavite vaš pogon C:. (Vaš pogon C: bo formatiran in vsi podatki bodo izbrisani.) Pred uporabo te možnosti je pomembno, da naredite varnostno kopijo vseh podatkov.

Pred izvajanjem obnovitve prosimo preverite nastavitve BIOS-a.

- 1 Preverite, če je možnost **Acer obnovitev iz diska na disk** omogočena ali ne.
- 2 Prepričajte se, da je nastavitev **Obnovitev D2D** v **Osnovno Omogočeno**.
- 3 Zaprite pripomoček BIOS in shranite spremembe. Sistem se bo ponovno zagnal.

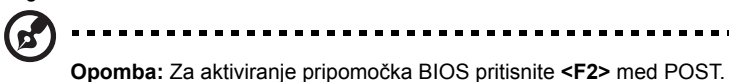

- Za začetek postopka obnove:
- 1 Ponovno zaženite sistem.
- 2 Ko je prikazan logotip Acer, naenkrat pritisnite **<Alt> + <F10>**, da vstopite v postopek obnove.
- 3 Za izvedbo sistemske obnove sledite navodilom na zaslonu.

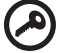

**Pomembno!** Ta funkcija zasede 15 GB prostora na na skriti particiji trdega diska.

#### <span id="page-1247-0"></span>Zahteva po servisu

#### International Travelers Warranty (ITW) (Mednarodna potovalna garancija)

Vaš računalnik ima International Travelers Warranty (ITW) (mednarodna potovalna garancija) s katero ste varni in nimate skrbi med potovanjem. Naša svetovna mreža servisnih centrov vam je na voljo, če potrebujete pomoč.

Zraven računalnika ste dobili potovalni list ITW. Potovalni list vsebuje vse kar morate vedeti o programu ITW. Seznam pooblaščenih servisnih centrov je v tej priročnik knjižici. Potni list preberite v celoti.

Ko potujete imejte potni list ITW zmeraj pri roki zaradi vseh ugodnosti naših podpornih centrov. Vstavite dokaz o nakupu v zavihek, ki se nahaja v notranjem ovitku potnega lista ITW.

Če država v katero potujete nima pooblaščenega Acer ITW servisa, lahko vseeno stopite v stik z našimi pisarnami širom sveta. Prosimo obiščite **www.acer.com**.

#### Preden pokličete

Prosimo, da pripravite naslednje informacije, ko kličete na Acer za servis in v času klica bodite ob računalniku. Z vašo podporo lahko skrajšamo čas trajanja klica in uspemo rešiti vaše težave učinkoviteje. Če se na računalniku prikazujejo sporočila o napakah ali slišite piske, si zapišite kako se pojavijo na zaslonu (ali številko in sekvenco v primeru piskov).

Podati morate naslednje informacije: Ime: Naslov: Telefonska številka: Tip naprave in model: Serijska številka: Datum nakupa:

# Odpravljanje napak

To poglavje prikazuje kako ukrepati pri določenih sistemskih težavah. Če se pojavi težava, preberite to poglavje preden kotnaktirate tehnika. Rešitve resnejših težav zahtevajo odpiranje računalnika. Ne poskušajte odpirati računalnika sami, kontaktirajte vašega prodajalca ali pooblaščeni servisni center za pomoč.

#### Napotki za odpravljanje težav

Ta prenosni PC ima napredno zgradbo, ki ponuja zaslona sporočila o napakah, ki vam pomagajo pri reševanju težav.

Če sistem javi sporočilo o napaki ali pride do napake, glejte spodnja "Sporočila o napakah". Če težave ne morete odpraviti, kontaktirajte vašega prodajalca. Glejte **["Zahteva po servisu" na strani 46](#page-1247-0)**.

#### Sporočila o napakah

Če se vam prikaže sporočilo o napaki si ga zapišite in izvedite popravni ukrep. V naslednji tabeli so po abecednem vrstnem redu sporočila o napakah, skupaj s priporočenimi ukrepi.

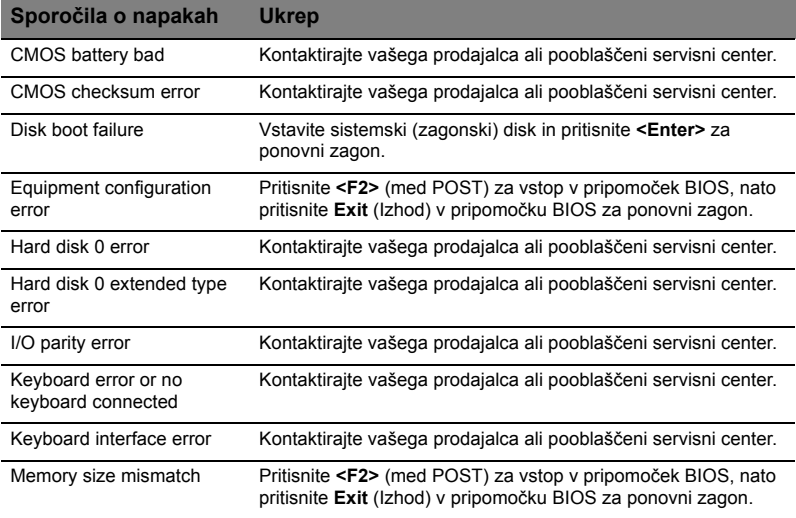

Če se težava ponavlja kljub izvedenemu popravnemu ukrepu vas prosimo, da za pomoč kontakirate vašega prodajalca ali pooblaščen servisni center.

# <span id="page-1249-0"></span>Uredbe in varnostna obvestila

# Izjava FCC

Ta naprava je bila preizkušena in je v skladu z omejitvami digitalne naprave razreda B v skladu z delom 15 pravil FCC. Te omejitve so narejene, da nudijo razumno zaščito proti škodljivim interferencam pri stanovanjski namestitvi. Ta naprava izdeluje, uporablja in lahko oddaja radiofrekvenčno energijo in, če ni nameščena in uporabljana v skladu z navodili, povzroča škodljive interference radijskim komunikacijam.

Vendarle, ni garancije, da pri določeni namestitvi ne bo prišlo do interference. Če naprava povzroča škodljivo interferenco na radijski ali televizijski sprejem, kar lahko določite tako, da izključite in vključite napravo, je uporabnik tisti, ki naj poizkuša popraviti interferenco z enim ali več naslednjimi ukrepi:

- Obrnite ali premaknite sprejemno anteno.
- Povečajte razdaljo med napravo in sprejemnikom.
- Napravo priključite na vtičnico na omrežju, ki je drugačno od tistega na katero je priključen sprejemnik.
- Za pomoč se posvetujte s prodajalcem ali izkušenim radio/televizijskim tehnikom.

#### Opomba: Zaščiteni kabli

Vse povezave na druge naprave je treba izvesti z zaščitenimi kabli, da bi se vzdrževalo skladanje z uredbami FCC.

#### Opomba: Periferne naprave

Na napravo lahko priključite le tiste naprave (vhodno/izhodne naprave, terminalni, tiskalniki, itd.), ki so certificirani, da so v skladu z omejitvami razreda B. Uporaba necertificiranih perifernih naprav lahko povzroči interferenco na radijski in TV sprejem.

#### Pozor

Spremembe ali modifikacije, ki jih prozivajalec ni izrecno odobril, lahko izničijo uporabnikovo garancijo, ki je za uporabo računalnika podeljena s strani Federal Communications Commission.

#### Opomba: Kanadski uporabniki

Ta digitalni aparat razreda B je v skladu s kanadskim ICES-003.

#### Remarque l'intention des utilisateurs canadiens

Cet appareil numérique de la classe B est conforme a la norme NMB-003 du Canada.

#### Skladno z ruskim regulatornim certifikatom

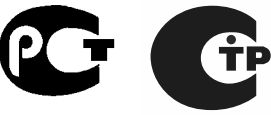

# Obvestila za modem (le na določenih modelih)

#### Obvestilo za ZDA

Ta naprava je v skladu z delom 68 pravil FCC . Na modemu se nahaja nalepka, ki med drugim vsebuje, registracijsko številko FCC in Ringer Equivalence Number (REN) za to napravo. Na zahtevo morate te podatke podati vašemu telefonskemu podjetju.

Če vaša telefonska oprema poškoduje telefonsko omrežje vam lahko telefonsko podjetje začasno prekine storitve. Če je možno vas bodo o tem vnaprej obvestili. Vkolikor vnaprejšnje obveščanje ni praktično, boste obveščeni takoj ko bo možno. Prav tako boste obveščeni o vaši pravici za vlogo pritožbe na FCC.

Vaše telefonsko podjetje lahko spremeni svoje prostore, opremo, delovanje in postopke, ki lahko vplivajo na pravilno delovanje vaše opreme. V takšnem primeru vas bodo vnaprej obvestili in vam dali možnost, da imate neprekinjene telefonske storitve.

Če naprava ne deluje pravilno jo izključite iz telefonske linije, da preverite kaj povzroča težave. Če je težava v opremi, nehajte z uporabo in kontaktirajte vašega prodajalca ali prodajnega agenta.

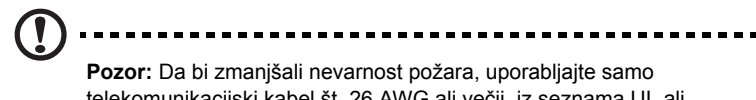

telekomunikacijski kabel št. 26 AWG ali večji, iz seznama UL ali certificiran CSA kabel.

#### TBR 21

Ta oprema je bila odobrena [odločba Sveta 98/482/EC - "TBR 21"] za priključek z enojnim terminalnom na javno telefonsko omrežje (PSTN). Vendrale, razadi razlik med posameznimi PSTN-ji, ki so na voljo v različnih državah, odobritev ne zagotavlja neomejenega uspešno delovanje na vsaki PSTN preklopni točki. V primeru težav najprej kontaktirajte dobavitelja vaše opreme. Za vec informacij o zadevnih državah prosimo glejte poglavje **["Uredbe in varnostna obvestila" na](#page-1249-0)  [strani 48](#page-1249-0)**.

#### Obvestilo za Avstralijo

Iz varnostnih razlogov priključite samo slušalke z nalepko s telekomunikacijsko združljivostjo. Med to spada tudi oprema, ki je bila prej odobrena ali certificirana.

#### Obvestilo za Novo Zelandijo

- 1 Dovoljenje Telepermit za vsak del terminalske opreme označuje le, da je Telecom sprejel to, da je predmet v skladu z minimalnimi pogoji za povezovanje v njegovo omrežje. Telecom ne označuje nobene odobritve izdelka, niti ne nudi nobene garancije. Predvsem pa ne nudi nobenega zagotovila, da bo katerikoli del opreme dleoval pravilno v povezavi z drugim delom odobrene opreme drugače izdelave ali modela, niti ne namiguje, da je poljuben izdelek združljiv z vsemi omrežnimi storitvami Telecoma.
- 2 Ta oprema ni zmožna, pod vsemi delovnimi pogoji, pravilnega delovanja pri višjih hitrosti od tistih za katere je bila izdelana. Telecom ne sprejema odgovornosti za težave, ki nastanejo v takšnih okoliščinah.
- 3 Potrebni parametri za skladanje z zahtevami Telecomovega Telepermita so odvisni od opreme (PC), ki je povezana s to napravo. Pridružena oprema mora biti narejena, da teče znotraj sledečih omejitev za skladanje s specifikacijami Telecoma:
	- a Ne sme biti več kot 10 klico na isto številko v poljubnem 30 minutnem obdobju za začetek ročnega klica in
	- b Opremo je treba odložiti za nič manj kot 30 sekund med koncem enega poizkusa in začetkom naslednjega poizkusa.
- 4 Potrebni parametri za skladanje z zahtevami Telecomovega Telepermita so odvisni od opreme (PC), ki je povezana s to napravo. Da bi delovali znotraj omejitev za skladnost s specifikacijami Telekoma je treba pridruženo opremo nastavite tako, da se zagotovi razmak med samodejnimi klici na različne številke na nič manj kot 5 sekund med konem enega poizkusa in začetkom drugega.
- 5 Opremo se ne sme nastaviti na samodejno klicanje Telecomovih storitev s sili 111.
- 6 Ta naprava je opremljena s pulznim klicanjem, medtem ko je Telecom standard klicanje s toni DTMF. Ni garancije, da bodo Telecomove linije zmeraj nadaljevale s podporo pulznega klicanja.
- 7 Uporaba pulznega klicanja, ko je ta oprema priključena na isto linijo kot druga oprema, lahko dvigne zvenenje ali šume in povzroči stanje napačnega odgovora. Če pride do takšnih težav, uporabnik naj NE prijavi napake pri telekomu.
- 8 Ni nujno, da bo naprava nudila učinkovit prenost klica na drugo napravo, priključeno na isto linijo.
- 9 Med napakami napetosti naprava ne more delovati. Prosimo, da zagotovite, da imate na voljo ločeni telefon za uporabo v sili, ki ni odvisen od napajanja.

# Izjava o slikovnih pikah LCD-ja

Enota LCD je izdelana z zelo natančnimi proizvodnimi tehnikami. Ne glede na to se lahko določene slikovne pike odklonijo ali izgledajo kot črne ali rdeče pike. To ne vpliva na posneto sliko in ne pomeni napake.

## Uredbeno obvestilo za radijsko napravo

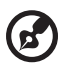

**Opomba:** Spodnje uredbene informacije so samo za modele z brezžičnim LAN-om in/ali Bluetoothom.

# Spošno

Ta naprava je namenjena zunanji uporabi, da ne bi prihajalo do radijskih interferenc z ostalo pooblaščeno opremo.

Ta izdelek je v skladu s standardi radio frekvence in varnosti vseh držav ali regij v katerih je bila odobrena brezžična uporaba. Odvisno od konfiguracije, ta izdelek lahko ali pa tudi ne vsebuje brezžično radijsko napravo (kot sta modula za brezžični LAN in/ali Bluetooth). Spodnje informacije so za izdelke s takimi napravami.

#### Izjava o skladnosti za državfe EU

S tem Acer objavlja, da je prenosni PC te serije v skladu z osnovnimi zahtevami in drugimi pripadajočimi ukrepi direktive 1999/5/EC.

#### Seznam držav

Države članice EU v juliju 2009 so: Belgija, Danska, Nemčija, Grčija, Španija, Francija, Irska, Italija, Luksemburg, Nizozemska, Avstrija, Portugalska, Finska, Švedska, Združeno Kraljestvo, Estonija, Latvija, Litva, Poljska, Madžarska, Češka, Slovaška, Slovenija, Ciper, Malta, Bolgarija in Romunija. Uporaba je dovoljena v državah Evropske unije in na Norveškem, v Švici, Islandiji in Liechtensteinu. Naprava se mora uporabljati v strogem skladu z uredbami in omejitvami države uporabe. Za nadaljnje informacije prosimo kontaktirajte lokalno pisarno v državi uporabe. Prosimo obišcite **ec.europa.eu/enterprise/rtte/implem.htm** za ogled najnovejšega seznama držav.

#### Varnostna zahteva FCC RF

Oddajana izhodna moč brezžične LAN Mini PCI in Bluetooth kartice je zelo pod FCC mejami izpostavljenosti na radijske frekvence. Ne glede na to je treba prenosni PC uporabljati tako, da se potencialen stik z ljudmi med normalno uporabo minimizira na naslednji način:

- 1 Od uporabnikov se prosi, da sledijo varnostnim navodilom RF za brezžične naprave, ki so vključene v priročniku posamezne naprave.
	-

**Pozor:** Da bi zadostili zhatevam FCC RF izpostavljenost je treba med anteno, v zaslon vgrajene, brezžične LAN Mini PCI kartice in vsemi ljudmi vzdrževati razdaljo najmanj 20 cm (8 inčev).

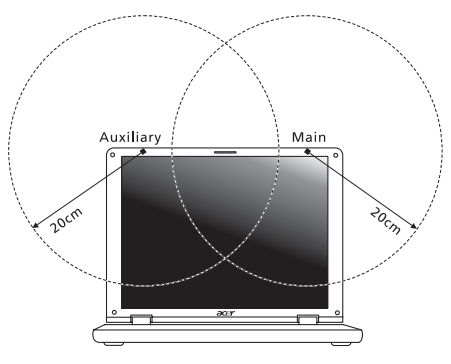

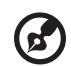

**Opomba:** Brezžični Mini PCI adapter ima implementirano funkcijo za neenake prenose. Ta funkcija ne oddaja naenkrat radijskih frekvenc iz obeh anten. Ena od anten se izbere samodejno ali ročno (uporabnik), da se zagotovi dobra, kakovostna radijska komunikacija.

- 2 Naprava je omejena za notranjo uporabo zaradi delovanja v frekvenčnem območju od 5,15 do 5,25 GHz. FCC zahteva, da se ta izdelek uporablja znotraj za frekvenčno območje 5,15 do 5,25 GHz, da bi se zmanjšale možne škodljive interference na kanalne mobilne satelitske sisteme.
- 3 Visokonapetostni radarji so določeni kot primarni uporabniki pasov od 5,25 do 5,35 GHz in od 5,65 do 5,85 GHz. Takšne radarske postaje lahko povzročijo interference in/ali poškodujejo to napravo.
- 4 Nepravilna montaža ali nepooblaščena uporaba lahko povzroči interference na radijske komunikacije. Kakršnokoli spreminjanje notranje antene bo izničilo certifikat FCC in vašo garancijo.

# Canada — nizkonapetostne, brezlicenčne radiokomunikacijske naprave (RSS-210)

#### Izpostavljenost ljudi radiofrekvenčnim poljem (RSS-102)

Ta serija prenosnih osebnih računalnikov uporablja šibke integrirane antene, ki ne sevajo radiofrekvenčnega polja, ki bi presegalo zdravstvene omejitve Health Canada za širše prebivalstvo; oglejte si varnostni kodeks 6, ki je na voljo na spletni strani Health Canada na www.hc-sc.gc.ca/rpb.

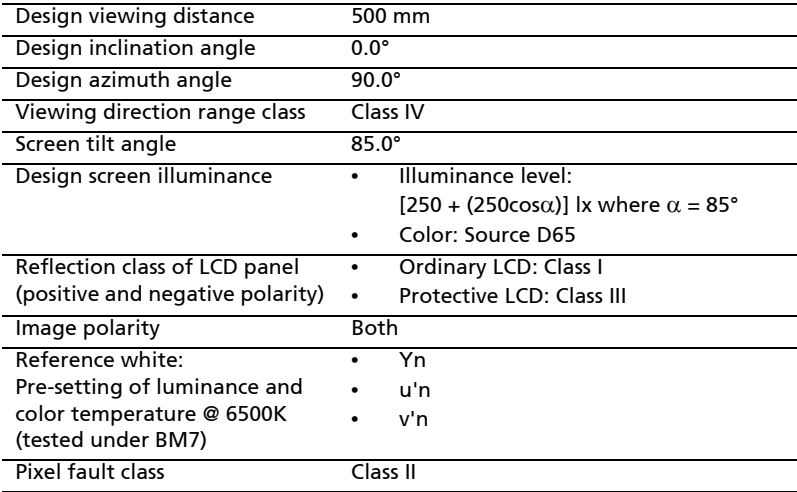

# LCD panel ergonomic specifications

# TravelMate serija

# Opći priručnik za korisnike

© 2010 Sva prava pridržana.

TravelMate serija Opći priručnik za korisnike Izvorno izdanje: 12/2010

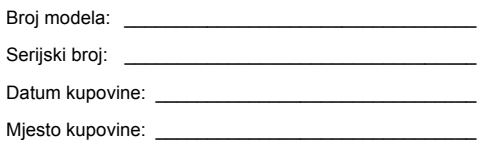

# Podaci za vašu sigurnosti i udobnost

#### Sigurnosne upute

Pažljivo pročitajte ove upute. Zadržite ovaj dokument za buduće potrebe. Slijedite sva upozorenja i upute naznačene na proizvodu.

#### Isključivanje proizvoda prije čišćenja

Iskopčajte ovaj proizvod iz zidne električne utičnice prije čišćenja. Nemojte koristiti tekuća sredstva za čišćenje ili sredstva za čišćenje u spreju. Za čišćenje uporabite vlažnu krpu.

#### OPREZNO s utičnicom dok iskapčate uređaj!

Pratite sljedeće smjernice kada priključujete i iskapčate napajanje na uređaju za napajanje:

Ugradite uređaj za napajanje prije priključivanja kabela za napajanje u električnu utičnicu.

Iskopčajte kabel za napajanje prije uklanjanja uređaja za napajanje s računala.

Ako sustav ima više izvora napajanja, odvojite napajanje iz sustava isključivanjem svih kabela iz odgovarajućih izvora napajanja.

#### Potreban je OPREZ zbog dostupnosti

Pripazite da je utičnica u koju priključujete kabel pristupačna i smještena što je bliže moguće korisniku uređaja. Kada je potrebno isključiti napajanje opreme, provjerite da li je kabel za napajanje uklonjen iz električne utičnice.

#### Obratite PAŽNJU na plastificirane zamjenske kartice (samo za određene modele)

Računalo se isporučuje s lažnom plastičnom karticom stavljenom u utore za kartice. Zamjenske (lažne) kartice štite nekorištene utore od prašine, metalnih predmeta i drugih čestica. Pohranite zamjenske kartice i koristite ih kad nema kartica u utorima.

#### OPREZ prilikom slušanja

Slijedite ove upute, koje su preporučili stručnjaci kako bi sačuvali vaš sluh.

- **•** Povećavajte glasnoću postepeno dok ne čujete jasno i udobno.
- **•** Ne povećavajte razinu glasnoće nakon što su se vaše uši privikle na glasnoću.
- **•** Nemojte slušati glazbu jako glasno tijekom dužih razdoblja.
- **•** Nemojte povećavati glasnoću kako biste nadglasali bučno okruženje.
- **•** Smanjite glasnoću ukoliko ne možete čuti ljude koji govore u vašoj blizini.

#### Upozorenja

- **•** Ne upotrebljavajte ovaj proizvod u blizini vode.
- **•** Ne postavljajte proizvod na nestabilna kolica, stalak ili stol. Ako proizvod padne, može se ozbiljno oštetiti.
- **•** Utori i otvori su predviđeni za ventilaciju koja omogućava pouzdan rad uređaja i zaštitu od pregrijavanja. Otvore ne treba zakrivati ili pokrivati. Otvore nikad ne smijete zakloniti postavljanjem uređaja na krevet, kauč, deku ili sličnu površinu. Ovaj uređaj nikad ne smijete postaviti blizu ili iznad radijatora, grijalice ili u ugrađene instalacije osim ukoliko nije omogućena odgovarajuća ventilacija.
- **•** Nikad nemojte u proizvod gurati bilo kakve vrste predmeta kroz otvore na kućištu jer oni mogu dodirnuti mjesta opasnoga napona ili izazvati kratke spojeve koji mogu dovesti do požara ili električnog udara. Nikad nemojte izlijevati tekućinu bilo koje vrste u uređaj ili na njega.
- **•** Kako biste izbjegli oštećenje unutarnjih dijelova i spriječili curenje baterije, proizvod nemojte postavljati na vibrirajuću podlogu.
- **•** Nikada ga ne koristite u sportskom okruženju, okruženju za tjelovježbu ili drugom vibrirajućem okruženju koje će vjerojatno uzrokovati neočekivani kratki spoj ili oštetiti rotirajuće uređaje, HDD, optički pogon i čak izložiti riziku od litijumskog baterijskog kompleta.
- **•** Donja površina i površine oko otvora za prozracivanje i AC adaptera mogu biti vruce. Kako bi izbjegli ozljede pazite da nisu u dodiru s kožom ili tijelom.
- **•** Vaš uređaj i njegova dodatna oprema mogu sadržavati male dijelove. Držite podalje od dohvata male djece.

#### Uporaba električne energije

- **•** Ovaj proizvod treba biti stavljen u pogon vrstom energije naznačenoj na nazivnoj pločici. Ako niste sigurni koja je vrsta energije dostupna, konzultirajte prodavača ili lokalnu tvrtku za elektrodistribuciju.
- **•** Nedopustivo je da na kabelu za napajanje bilo što stoji. Ne smještajte proizvod na mjesto gdje će ljudi hodati po kabelu.
- **•** Ukoliko s uređajem koristite produžni kabel napajanje, provjerite da li je ukupna jačina struje opreme uključene na produžni kabel manja od nazivne vrijednosti produžnog kabela. Također, osigurajte da ukupna snaga struje za sve proizvode priključene na jednu zidnu utičnicu ne prelazi snagu osigurača.
- **•** Nemojte preopteretiti električnu utičnicu, utičnicu na produžnom kabelu ili dvodijelnu utičnicu prikapčanjem prevelikog broja uređaja. Ukupno opterećenje sustava ne smije premašiti 80% snage grane strujnog kruga. Ako se koriste produžni kabeli s više utičnica, opterećenje ne smije premašivati 80% ulazne snage produžnog kabela.
- **•** AC adapter ovog proizvoda je opremljen trožilnim uzemljenim utikačem. Utikač odgovara samo uzemljenim električnim utičnicama. Osigurajte da je električna utičnica pravilno uzemljena prije umetanja utikača AC adaptera. Ne umećite utikač u neuzemljene električne utičnice. Kontaktirajte vašeg električara za detalje.
**Upozorenje! Nožica za uzemljenje je sigurnosna mogućnost. Uporaba električne utičnice koja nije pravilno uzemljena može rezultirati strujnim udarom i/ili ozljedom.**

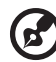

**Napomena:** Nožica za uzemljenje pruža i dobru zaštitu od neočekivanog šuma koji proizvode obližnji električni uređaji koji mogu utjecati na rad ovoga proizvoda.

**•** Sustav se može napajati s više razlicitih raspona napona: 100 do 120 ili 220 do 240 V AC. Kabel za napajanje dostavljen sa sustavom udovoljava zahtjevima za uporabu u državi/podrucju kupovine sustava. Kabeli za napajanje koji ce se koristiti u drugim državama/podrucjima moraju udovoljavati zahtjevima tih država/podrucja. Više informacija o zahtjevima za kabele za napajanje možete zatražiti od ovlaštenog prodavaca ili servisera.

### Servisiranje proizvoda

Nemojte sami pokušavati popravljati proizvod jer se otvaranjem ili skidanjem poklopaca možete izložiti djelovanju opasnog napona i ostalim opasnostima. Sve servisne popravke povjerite kvalificiranom osoblju servisa.

Iskopčajte ovaj proizvod iz zidne utičnice i zatražite servis kod kvalificiranog servisnog osoblja u slučajevima:

- **•** Kada su kabel ili utičnica napajanja oštećeni, zasječeni ili pohabani.
- **•** Kada je na proizvod prosuta tekućina.
- **•** Kada je proizvod izložen kiši ili vodi.
- **•** Kada je proizvod ispao ili mu je kućište oštećeno.
- **•** Kada proizvod pokazuje znatnu promjenu u radnom učinku, što ukazuje na potrebu servisiranja.
- **•** Kada proizvod ne radi normalno usprkos tomu što se pridržavate uputa za rad.

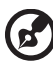

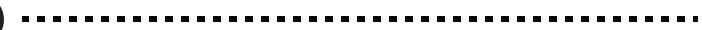

**Napomena:** Ugodite samo one postavke koje su obuhvaćene uputama za rad, budući da nepravilno podešavanje drugih postavki može rezultirati oštećenjem i često zahtijeva opsežni rad kvalificiranog tehničara kako bi vratio proizvod u normalno stanje.

### Smjernice za sigurnu uporabu baterije

Ovaj prijenosnik koristi litijum-ionsku bateriju. Ne koristite je u vlažnom, mokrom ili korozivnom okruženju. Ne stavljajte, ne pohranjujte niti ne ostavljajte vaš proizvod na ili u blizinu izvora topline, na mjesto visoke temperature, na mjesto izloženo izravnom sunčevom zračenju, u mikrovalnu pećnicu ili u spremnik pod pritiskom i ne izlažite ga temperaturama iznad 60°C (140°F). Ukoliko se ne pridržavate ovih smjernica moguće je istjecanje kiseline iz baterije, baterija može postati vruća, može eksplodirati ili se zapaliti te tako uzrokovati ozljede i/ili oštećenja. Ne probadajte, ne otvarajte niti ne rastavljajte bateriju. Ako tekućina istječe iz baterije i ako dođete u kontakt s tom tekućinom, temeljito se isperite vodom i odmah potražite medicinsku pomoć. Zbog sigurnosnih razloga i da bi se produžio vijek trajanja baterije, punjenje ne treba vršiti na temperaturama ispod 0°C (32°F) ili iznad 40°C (104°F).

Pun radni učinak nove baterije postiže se tek nakon dva ili tri potpuna ciklusa punjenja i pražnjenja. Baterija može biti punjena i pražnjena stotinama puta, ali će se naposljetku ipak istrošiti. Kada vrijeme rada postane zamjetno kraće od normalnog, kupite novu bateriju. Koristite samo odobrene baterije i ponovno ih punite samo odobrenim punjačima, a koji su namijenjeni ovom uređaju.

Bateriju koristite samo za svrhu za koju je namijenjena. Nikada ne koristite punjač ili bateriju koji su oštećeni. Ne radite kratki spoj s baterijom. Slučajni kratki spojevi mogu se pojaviti ukoliko metalni predmeti poput novčića, spajalice ili olovke uzrokuju izravni spoj pozitivnog (+) i negativnog (-) kontakata baterije. (Oni izgledaju kao metalne trake na bateriji.) Ovo se, primjerice, može dogoditi kada nosite rezervnu bateriju u džepu ili torbi. Kratko spajanje kontakata može oštetiti bateriju ili predmet koji je spojen.

Kapacitet i vijek trajanja baterije smanjit će se ukoliko bateriju ostavljate na toplim ili hladnim mjestima, poput zatvorenog automobila ljeti ili zimi. Nastojte uvijek držati bateriju na temperaturama između 15°C i 25°C (59°F i 77°F). Uređaj s toplom ili hladnom baterijom privremeno možda neće raditi, čak i kada je baterija potpuno napunjena. Radni učinak baterije posebno je ograničen pri temperaturama daleko ispod točke zamrzavanja.

Ne bacajte baterije u vatru, jer mogu eksplodirati. Baterije mogu eksplodirati i ukoliko su oštećene. Odlažite baterije u skladu s lokalnim propisima. Molimo, reciklirajte kada je moguće. Ne odlažite kao smeće iz domaćinstva.

Bežični uređaji mogu biti osjetljivi na međudjelovanja baterije, što može utjecati na radni učinak.

### Zamjena baterijskog kompleta

Prijenosnik koristi litijske baterije. Zamijenite bateriju istom vrstom poput one koja je isporučena s vašim proizvodom. Uporaba druge baterije može predstavljati rizik od požara ili eksplozije.

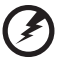

**Upozorenje! Baterije mogu eksplodirati ako se njima pravilno ne rukuje. Nemojte ih rastavljati ili bacati ih u vatru. Držite ih dalje od djece. Slijedite lokalne propise kada odlažete iskorištene baterije.**

### <span id="page-1262-0"></span>Upozorenje za uredaj optickog pogona (samo za određene modele)

Oprez: Uredaj ukljucuje laserski sustav i naveden je kao "LASERSKI PROIZVOD KLASE 1". U slucaju bilo kakvih poteškoca s uredajem, obratite se najbližem OVLAŠTENOM servisu. Ne otvarajte kucište kako bi sprijecili izravno izlaganje izravnim laserskim zrakama.

LASERSKI PROIZVOD KLASE 1 OPREZ: NEVIDLJIVO LASERSKO ZRAČENJE KADA JE OTVOREN. IZBJEGAVAJTE IZLAGANJE SNOPU.

APPAREIL A LASER DE CLASSE 1 PRODUIT LASERATTENTION: RADIATION DU FAISCEAU LASER INVISIBLE EN CAS D'OUVERTURE. EVITTER TOUTE EXPOSITION AUX RAYONS.

LUOKAN 1 LASERLAITE LASER KLASSE 1 VORSICHT: UNSICHTBARE LASERSTRAHLUNG, WENN ABDECKUNG GEÖFFNET NICHT DEM STRAHLL AUSSETZEN

PRODUCTO LÁSER DE LA CLASE I ADVERTENCIA: RADIACIÓN LÁSER INVISIBLE AL SER ABIERTO. EVITE EXPONERSE A LOS RAYOS.

ADVARSEL: LASERSTRÅLING VEDÅBNING SE IKKE IND I STRÅLEN.

VARO! LAVATTAESSA OLET ALTTINA LASERSÅTEILYLLE. VARNING: LASERSTRÅLNING NÅR DENNA DEL ÅR ÖPPNAD ÅLÅ TUIJOTA SÅTEESEENSTIRRA EJ IN I STRÅLEN

VARNING: LASERSTRÅLNING NAR DENNA DEL ÅR ÖPPNADSTIRRA EJ IN I STRÅLEN

ADVARSEL: LASERSTRÅLING NAR DEKSEL ÅPNESSTIRR IKKE INN I STRÅLEN

Sigurnost telefonske linije

- **•** Iskopčajte sve telefonske linije iz opreme kada nisu u uporabi i/ili prije servisiranja.
- **•** Da biste izbjegli neznatni rizik od strujnog udara od udara groma, nemojte priključivati telefonsku liniju na ovu opremu tijekom nevremena dok postoje električna pražnjenja u atmosferi (grmljavina).

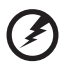

**Upozorenje! Zbog sigurnosnih razloga, nemojte koristiti nekompatibilne dijelove kada dodajete ili mijenjate komponente. Obratite se vašem prodavaču za mogućnosti kupovine.**

# <span id="page-1263-0"></span>Radno okruženje

#### ------------------------------**Upozorenje! Zbog sigurnosnih razloga, isključite sve bežične uređaje ili uređaje koji odašilju radijski signal kada koristite prijenosnik pod sljedećim uvjetima. Ovi uređaji mogu uključivati, ali nisu ograničeni na: bežični LAN (WLAN), Bluetooth i/ili 3G.**

Svakako i uvijek slijedite sve posebne propise na snazi u bilo kojem području se nalazili i uvijek isključite uređaj u slučajevima kada je njegova uporaba zabranjena ili kada može uzrokovati međudjelovanje ili opasnost. Koristite uređaj samo u njegovim normalnim radnim položajima. Ovaj uređaj zadovoljava smjernice izlaganju radiofrekvencijama kada se normalno koristi, te kada se i uređaj i antena nalaze najmanje 1,5 centimetara (5/8 inča) udaljeni od vašeg tijela. Ono ne bi trebalo imati na sebi metala, a uređaj trebate smjestiti na gore navedenu udaljenost od vašeg tijela. Za uspješan prijenos podatkovnih datoteka ili poruka, uređaj zahtijeva mrežnu vezu dobre kvalitete. U nekim slučajevima, prijenos podatkovnih datoteka ili poruka može biti odgođen dok takva veza ne postane dostupna. Provjerite da li se pridržavate gore spomenutih uputa o udaljenosti do završetka prijenosa. Dijelovi uređaja su magnetični. Uređaj može privući metalne predmete, a osobe s pomagalima za sluh ne bi trebale držati ovaj uređaj blizu uha s pomagalom za sluh. Ne stavljajte kreditne kartice ili druge medije za magnetnu pohranu blizu uređaja, budući da se mogu izbrisati podaci sadržani na njima.

### <span id="page-1263-1"></span>Medicinski uređaji

Rad bilo koje opreme koja odašilje radijske signale, uključujući bežične telefone, može utjecati na rad i funkcionalnost nedovoljno zaštićenih medicinskih uređaja. Savjetujte se s liječnikom ili proizvođačem medicinske opreme kako biste ustanovili da li je on na odgovarajući način zaštićen od vanjske radiofrekvencijske energije ili ukoliko imate bilo kakvih pitanja. Isključite vaš uređaj u prostorijama za zdravstvenu skrb ukoliko propisi ili istaknute upute to nalažu. Bolnice ili objekti zdravstvene skrbi mogu imati opremu koja je osjetljiva na vanjske prijenose radiofrekvencija.

**Srčani elektrostimulatori (pacemaker)**. Proizvođači srčanih elektrostimulatora preporučuju najmanju udaljenost od 15,3 centimetara (6 inča) između bežičnog uređaja i srčanog elektrostimulatora kako bi izbjegli moguće međudjelovanje ta dva uređaja. Ove preporuke su u skladu s neovisnim istraživanjima i preporukama Wireless Technology Researcha. Osobe sa srčanim elektrostimulatorom trebaju se pridržavati sljedećih uputa:

- **•** Uvijek držite uređaj dalje od 15,3 centimetara (6 inča) od srčanog elektrostimulatora.
- **•** Ne nosite uređaj blizu vašeg srčanog elektrostimulatora kada je uređaj uključen. Ako posumnjate na međudjelovanje ta dva uređaja, isključite bežični uređaj i udaljite ga.

**Pomagala za sluh.** Neki digitalni bežični uređaji mogu imati utjecaja na neka pomagala za sluh. Ukoliko se pojavi međudjelovanje, obratite se vašem pružatelju usluga.

### <span id="page-1264-0"></span>Vozila

Signali radiofrekvencija (RF) mogu utjecati na nepravilno ugrađene ili neodgovarajuće zaštićene elektroničke sustave u motornim vozilima poput sustava za elektroničko ubrizgavanje goriva, elektroničkih sustava protiv proklizavanja prilikom kočenja (protiv blokiranja kotača), elektroničkih sustava kontrole brzine i sustava zračnih jastuka. Za više informacija, provjerite kod proizvođača ili predstavnika proizvođača vašeg vozila ili bilo koje dodatne opreme. Uređaj treba servisirati ili ugrađivati u vozilo isključivo kvalificirano osoblje. Nepravilna ugradnja ili servisiranje mogu biti opasni i mogu poništiti jamstva koja se odnose na uređaj. Redovito provjeravajte da li je sva bežična oprema u vašem vozilu pravilno postavljena i radi li pravilno. Ne pohranjujte niti ne nosite zapaljive tekućine, plinove ili eksplozivne materijale u istom odjeljku s uređajem, njegovim dijelovima ili dodatcima. Kod vozila opremljena zračnim jastucima imajte na umu kako se zračni jastuci napuhavaju velikom snagom. Ne stavljajte predmete, uključujući ugrađenu ili prijenosnu bežičnu opremu, u prostor iznad ili u područje napuhavanja zračnog jastuka. Ako je bežična oprema u vozilu nepravilno ugrađena, a zračni jastuk se aktivira, moguće su ozbiljne ozljede. Uporaba uređaja u zrakoplovu je zabranjena. Isključite uređaj prije ulaska u zrakoplov. Uporaba bežičnih telekomunikacijskih uređaja u zrakoplovu može biti opasna za sigurni rad zrakoplova, može prekinuti bežičnu telefonsku mrežu i može biti protuzakonita.

### <span id="page-1264-1"></span>Potencijalno eksplozivna okruženja

Isključite uređaj kada ste u području s potencijalno eksplozivnom atmosferom i pridržavajte se svih znakova i uputa. Potencijalno eksplozivne atmosfere uključuju područja gdje se preporučuje da isključite motor vašeg vozila. Iskre u takvim područjima mogu uzrokovati eksploziju ili vatru što može dovesti do tjelesne ozljede ili čak smrti. Isključite uređaj na mjestima za dopunu goriva, na primjer u blizini crpki za gorivo na servisnim postajama. Pratite ograničenja uporabe radijske opreme na odlagalištima goriva, područjima pohrane i distribucije; kemijskim postrojenjima; ili gdje se dešavaju eksplozivne operacije. Područja s potencijalno eksplozivnom atmosferom su često, ali ne uvijek, jasno označena. To uključuje potpalublja brodova, pogone za prijenos ili pohranu kemikalija, vozila koja koriste utekućeni plin (kao što je propan ili butan) i područja gdje zrak sadržava kemikalije ili čestice kao su prah od pšenice, prašine ili metala. Ne uključujte prijenosnik kada je zabranjena uporaba bežičnog telefona ili kada to može uzrokovati međudjelovanje ili opasnost.

# <span id="page-1264-2"></span>Pozivi u hitnim slučajevima

**Upozorenje:** Putem ovog uređaja ne možete izvršiti poziv u hitnom slučaju. Da biste izvršili poziv u hitnom slučaju trebate nazvati putem svog mobilnog telefona ili drugog sustava telefoniranja.

# <span id="page-1265-0"></span>Upute o odlaganju

Ne bacajte ovaj elektronički uređaj u smeće kada ga odbacujete. Kako biste smanjili zagađenje i osigurali najveću zaštitu globalnog okoliša, molimo reciklirajte. Za više informacija o propisima o otpadu iz električne i elektroničke opreme (WEEE), posjetite **www.acer-group.com/public/Sustainability/sustainability01.htm**.

### <span id="page-1265-1"></span>Savjet o živi (Hg)

Za projektore sa žaruljom ili elektroničke proizvode koji imaju ne-LED-BAKELIT-LCD/CRT zaslon ili monitor: Žarulja(e) unutar ovog proizvoda sadrži živu i mora se reciklirati ili odložiti u skladu s lokalnim, državnim ili federalnim zakonima. Za više informacija, obratite se ustanovi Electronic Industries Alliance na **www.eiae.org**. Za informacije o odlaganju pojedinih vrsta žarulja, provjerite **www.lamprecycle.org**.

### <span id="page-1265-2"></span>ENERGY STAR

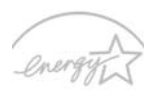

Acer proizvosi s etiketom ENERGY STAR štede Vaš novac smanjenjem troškova struje i zaštićivanjem okoliša bez gubitka svojstava ili performansi. Acer se ponosi time što svojim kupcima može ponuditi proizvode s etiketom ENERGY STAR.

### **ENERGY STAR**

### Što je ENERGY STAR?

Proizvodi koji zadovoljavaju ENERGY STAR uvjete koriste manje energije i sprečavaju emisije stakleničkih plinova držeći se strogih smjernica o energetskoj učinkovitosti američke Agencije za zaštitu okoliša. Acer se opredijelio nuditi proizvode i usluge širom svijeta koje korisnicima pomažu štedjeti novac i energiju te poboljšati kvalitetu okoliša. Što više energije uštedimo zahvaljujući energetskog učinkovitosti, to više smanjujemo stakleničke plinove i rizik klimatskih promjena. Više informacija naći ćete na **www.energystar.gov** ili **www.energystar.gov/powermanagement**.

Acer proizvodi s ENERGY STAR etiketom: (samo za određene modele)

- **•** Stvaraju manje topline i smanjuju rashladno opterećenje
- **•** Automatski aktiviraju "stanje mirovanja ekrana" i "stanje mirovanja računala" načine rada nakon 10 tj. 30 minuta neaktivnosti.
- **•** Aktiviraju računalo iz stanja mirovanja pritiskom na tipkovnicu ili pokretom miša.
- **•** Računala će uštedjeti više od 80% energije u stanju mirovanja.

ENERGY STAR i ENERGY STAR etiketa registrirani su zaštitni znakovi Sjedinjenih Država.

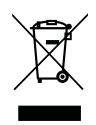

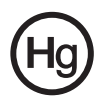

### <span id="page-1266-0"></span>Savjeti i informacije za ugodnu uporabu

Korisnici računala mogu se žaliti na naprezanje očiju i na glavobolje nakon dugotrajne uporabe. Korisnici su također izloženi riziku od fizičke ozljede nakon dugih sati rada na računalu. Duga razdoblja rada, loš položaj tijela, slabe radne navike, stres, neodgovarajući uvjeti rada, osobno zdravlje i drugi čimbenici u velikoj mjeri povećavaju rizik od fizičke ozljede.

Nepravilna uporaba računala može dovesti do sindroma karpalnog tunela, upale tetiva i ovojnica tetiva ili drugih mišićno - koštanih poremećaja. Sljedeći simptomi mogu se pojaviti u šakama, zglobovima šake, rukama, ramenima, vratu ili leđima:

- **•** Obamrlost, osjećaj gorenja ili štipanja.
- **•** Bolovi, neugoda ili osjetljivost na dodir.
- **•** Bol, oticanje ili pulsiranje.
- **•** Ukočenost ili zategnutost.
- **•** Hladnoća ili slabost.

Ako imate ove simptome, ili bilo koju drugu ponavljajuću ili trajnu neugodu i/ili bol vezan za uporabu računala, odmah se obratite vašem liječniku i obavijestite odjel za zdravlje i sigurnost vaše tvrtke.

Sljedeći odlomak pruža savjete za udobniju uporabu računala.

#### Pronalaženje vaše zone udobnosti

Pronađite vašu zonu udobnosti ugađanjem kuta gledanja monitora, uporabom oslonca za stopala ili podizanjem visine vašeg stolca kako biste postigli što veću udobnost. Proučite sljedeće savjete:

- **•** Ne boravite predugo u istom položaju.
- **•** Nemojte biti pogrbljeni i/ili nagnuti unazad.
- **•** Redovito ustanite i prošećite kako biste uklonili naprezanje vaših nožnih mišića.
- **•** Činite kratke stanke kako biste opustili vrat i ramena.
- **•** Izbjegavajte naprezanje mišića ili slijeganje ramenima.
- **•** Postavite pravilno vanjski ekran, tipkovnicu i miš kako biste ih mogli udobno dohvatiti.
- **•** Ako u monitor gledate više nego u dokumente, postavite ekran na sredinu stola kako biste smanjili naprezanje vrata.

#### Briga o vidu

Dugi sati gledanja, nošenje nepravilnih naočala ili kontaktnih leća, blještanje, prekomjerna osvijetljenost sobe, loše fokusirani zasloni, vrlo mala slova i ekrani niskoga kontrasta mogu naprezati oči. Sljedeći odlomci pružaju savjete kako smanjiti naprezanje očiju.

Oči

- **•** Često odmarajte oči.
- **•** Redovito činite stanke gledajući dalje od monitora i usredotočujući se na jednu udaljenu točku.
- **•** Često trepćite kako bi spriječili isušivanje očiju.

Ekran

- **•** Održavajte vaš ekran čistim.
- **•** Držite glavu na višoj razini od gornjeg ruba ekrana tako da su vam oči usmjerene prema dolje kada gledate u sredinu ekrana.
- **•** Ugodite osvijetljenost ekrana i/ili kontrast na ugodnu razinu radi poboljšane čitljivosti teksta i jasnoće grafike.
- **•** Uklonite blještanje i odsjaje tako što ćete:
	- **•** postaviti ekran tako da je bočna stranica okrenuta prema prozoru ili bilo kojem drugom izvoru svjetla
	- **•** smanjiti svjetlo u sobi uporabom zavjesa, zastora ili roleta
	- **•** koristiti namjensko svjetlo
	- **•** promijeniti kut gledanja ekrana
	- **•** koristiti filtar koji smanjuje blještanje
	- **•** koristiti sjenilo za ekran, poput komada kartona postavljenog vodoravno na prednjem gornjem rubu ekrana
- **•** Treba izbjegavati postavljanje ekrana na nepodesni kut gledanja.
- **•** Ne gledajte u jake izvore svjetla tijekom dužeg vremena.

### Razvijanje dobrih radnih navika

Razvijte sljedeće radne navike da biste vašu uporabu računala širom svijeta opuštenijom i učinkovitijom:

- **•** Često i redovito činite kratke stanke.
- **•** Izvodite neke vježbe istezanja.
- **•** Dišite čist zrak što je češće moguće.
- **•** Redovito vježbajte i održavajte svoje tijelo zdravim.

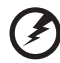

--------

**Upozorenje! Ne preporučujemo uporabu računala na kauču ili krevetu. Ako je to neizbježno, radite samo kratko vrijeme, redovito pravite stanke i radite neke vježbe istezanja.**

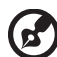

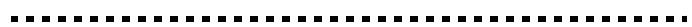

**Napomena:** Za više informacija, molimo, pogledajte **["Propisi i](#page-1324-0)  [obavijesti o sigurnosti" na stranici 49](#page-1324-0)**.

xii

# <span id="page-1268-0"></span>Prvo osnovne stvari

Željeli bismo vam zahvaliti što ste izabrali Acer prijenosno računalo kako biste sve što radite na računalu mogli ponijeti kamo god krenuli.

# <span id="page-1268-1"></span>Vaši vodiči

Kako bismo vam pomogli pri uporabi vašeg Acer prijenosnog računala, pripremili smo skupinu vodiča:

Prvenstveno **poster za podešavanje** pomaže u postavljanju početnih postavki vašeg računala.

**TravelMate serija Opći priručnik za korisnike** sadrži korisne informacije koje se odnose na sve modele TravelMate serije proizvoda. Priručnik obuhvaća osnovne teme poput uporabe tipkovnice, zvuka, i sl. Obratite pažnju na činjenicu kako su zbog načina izdavanja **Opći priručnik za korisnike** ponekad navedena obilježja ili funkcije koje su dostupne samo na određenim modelima serije, ne nužno i na modelu koji ste vi kupili. Takvi slučajevi su u tekstu izjavom poput "samo za određene modele".

**Kratki vodič** upoznaje vas s osnovnim obilježjima i funkcijama vašeg novog računala. Više informacija o tome kako vam računalo može povećati produktivnost, molimo, pogledajte **TravelMate serija Opći priručnik za korisnike.** Priručnik sadrži detaljne informacije o temama kao što su uslužni programi sustava, vraćanje podataka, opcije za proširivanje i rješavanje problema. Uz to sadrži i podatke o jamstvu i općim uvjetima te sigurnosne upute za vaše prijenosno računalo. On je dostupan u Portable Document Formatu (PDF) i dolazi prethodno učitan u Vaš prijenosnik. Za pristup priručniku, učinite sljedeće:

- 1 Kliknite na **Početak** > **Svi programi** > **AcerSystem**.
- 2 Kliknite na **TravelMate Generic User Guide**.

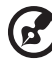

-------------

**Napomena:** Za pregled dokumenta potreban je Adobe Reader. Ako na računalu nemate instaliran Adobe Reader, klik na **TravelMate Generic User Guide** najprije će pokrenuti program za instalaciju Adobe Readera. Pratite upute na ekranu i dovršite instalaciju. Za upute kako koristiti Adobe Reader, pristupite izborniku **Pomoć i podrška**.

### <span id="page-1269-0"></span>Osnovni načini brige o računalu i vještine pri uporabi vašeg računala

### <span id="page-1269-1"></span>Uključivanje i isključivanje računala

Za uključivanje računala, jednostavno pritisnite i pustite tipku za uključivanje. Smještaj tipke naći ćete na posteru za postavljanje.

Za isključivanje računala, učinite jedno od sljedećeg:

- **•** Koristite naredbu za isključivanje programa Windows: kliknite na **Početak** i zatim kliknite na **Isključi računalo**.
- **•** Uporabite tipku za uključivanje

Računalo može prijeći u stanje mirovanja (Sleep) pritiskom na **<Fn> + <F4>**.

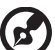

**Napomena:** Ako ne možete normalno isključiti računalo, pritisnite i

držite tipku za uključivanje dulje od četiri sekunde i računalo će se isključiti. Ako isključite računalo i želite ga ponovno uključiti, pričekajte najmanje dvije sekunde prije uključivanja.

### <span id="page-1269-2"></span>Kako voditi brigu o računalu

Vaše računalo će vam dobro služiti ukoliko ćete se o njemu brinuti.

- **•** Ne izlažite računalo izravnoj sunčevoj svjetlosti. Ne stavljajte ga blizu izvora topline, primjerice radijatora.
- **•** Ne izlažite računalo temperaturama ispod 0°C (32°F) ili iznad 50°C (122°F).
- **•** Ne podvrgavajte računalo magnetskim poljima.
- **•** Ne izlažite računalo kiši ili vlazi.
- **•** Ne prosipajte vodu ili bilo koju drugu tekućinu na računalo.
- **•** Ne podvrgavajte računalo snažnim udarima ili vibracijama.
- **•** Ne izlažite računalo prašini ili prljavštini.
- **•** Nikad ne stavljajte predmete povrh računala.
- **•** Ne zatvarajte naglim i grubim pokretom ekran računala.
- **•** Nikad ne postavljajte računalo na neravne podloge.

### <span id="page-1270-0"></span>Vođenje brige o AC adapteru

Navedene su smjernice za brigu o AC adapteru:

- **•** Ne priključujte adapter na bilo koji drugi uređaj.
- **•** Ne gazite po kabelu za napajanje niti ne stavljajte na njega teške predmete. Pažljivo usmjerite kabel za napajanje i sve druge kabele dalje od prostora kojim se prolazi.
- **•** Kada isključujete kabel za napajanje, nemojte vući sam kabel, već povucite za utikač.
- **•** Ukupna jakost struje priključene opreme ne smije prelaziti nazivnu vrijednost kabela ukoliko koristite produžni kabel. Također, ukupna snaga struje za svu opremu priključenu na jednu zidnu utičnicu ne smije prelaziti snagu osigurača.

### <span id="page-1270-1"></span>Vođenje brige o baterijskom kompletu

Navedene su smjernice za brigu o baterijskom kompletu:

- **•** Za zamjenu koristite samo baterije iste vrste. Isključite računalo prije uklanjanja ili zamjene baterija.
- **•** Ne prepravljajte baterije. Držite ih dalje od djece.
- **•** Odložite iskorištene baterije u skladu s lokalnim propisima. Reciklirajte ako je moguće.

### <span id="page-1270-2"></span>Čišćenje i servisiranje

Kada čistite računalo, slijedite ove korake:

- 1 Isključite računalo i uklonite baterijski komplet.
- 2 Odvojite AC adapter.
- 3 Uporabite meku, navlaženu krpu. Ne koristite tekuća sredstva za čišćenje ili sredstva za čišćenje u spreju.

Ako se bilo što od sljedećeg dogodi:

- **•** Računalo je palo ili mu je kućište oštećeno.
- **•** Računalo ne radi normalno.

Pogledajte **"Č[esta pitanja" na stranici 44](#page-1319-0)**.

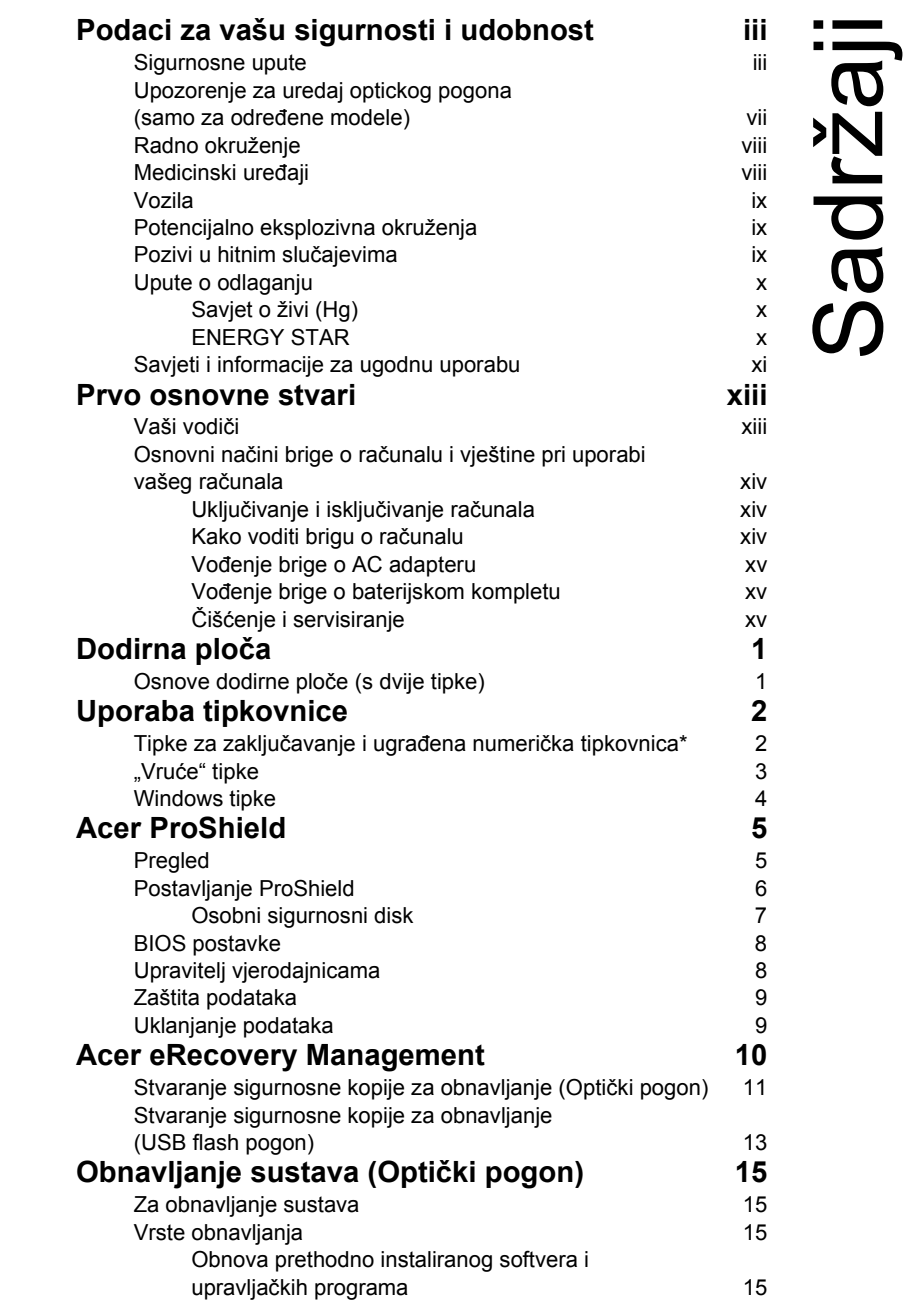

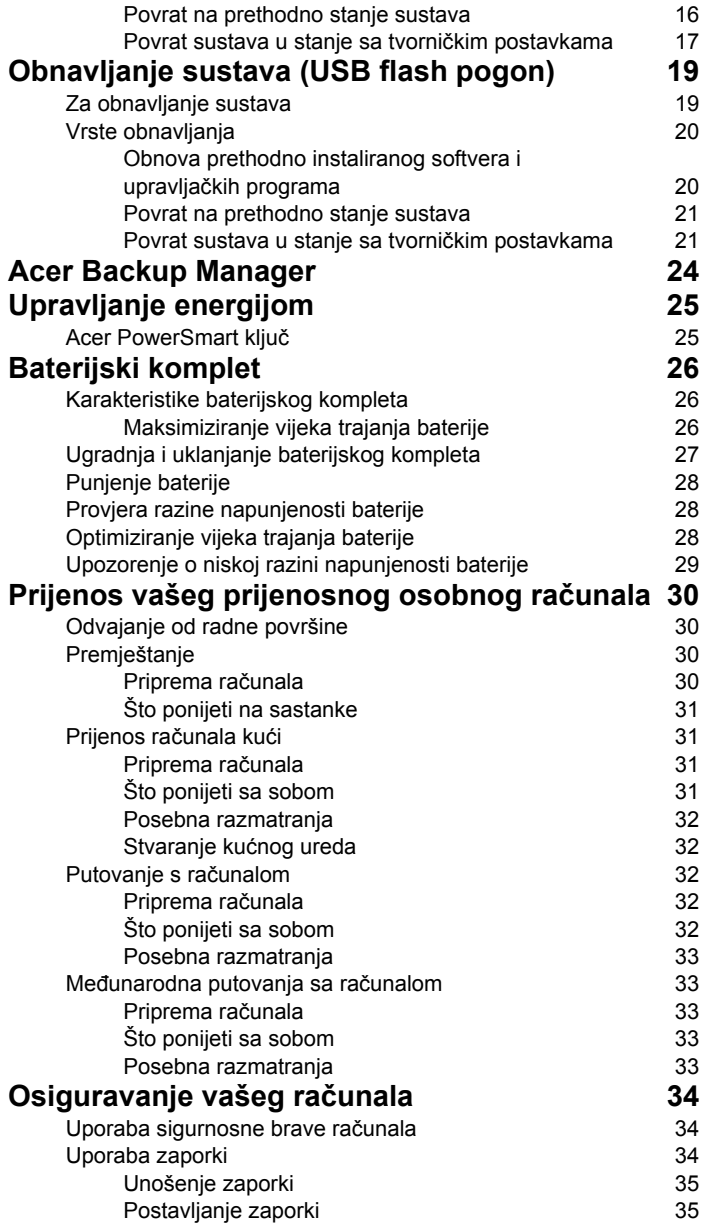

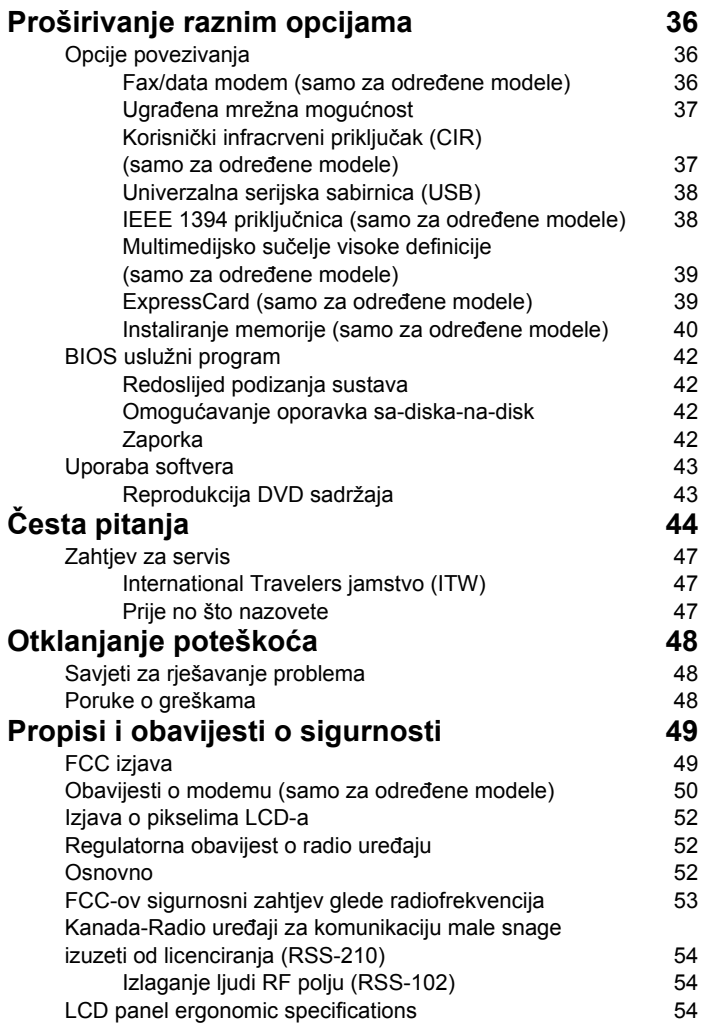

# <span id="page-1276-0"></span>Dodirna ploča

Ugrađena dodirna ploča je pokazivački uređaj koji prepoznaje pokrete na svojoj površini. To znači da pokazivač reagira kako pokrećete svoj prst preko površine dodirne ploče. Središnje mjesto na osloncu za dlanove pruža optimalnu udobnost i podršku.

# <span id="page-1276-1"></span>Osnove dodirne ploče (s dvije tipke)

Sljedeće upute opisuju kako koristiti dodirnu ploču s dvije tipke.

- **•** Za pomak pokazivača, prstom prelazite preko dodirne ploče.
- **•** Pritisnite lijevu i desnu tipku ispod dodirne ploče za funkcije odabira i izvršenja. Ove dvije tipke djeluju slično lijevoj i desnoj tipki miša. Lagano lupkanje po dodirnoj ploči ima istu funkciju kao i klik lijevom tipkom miša.

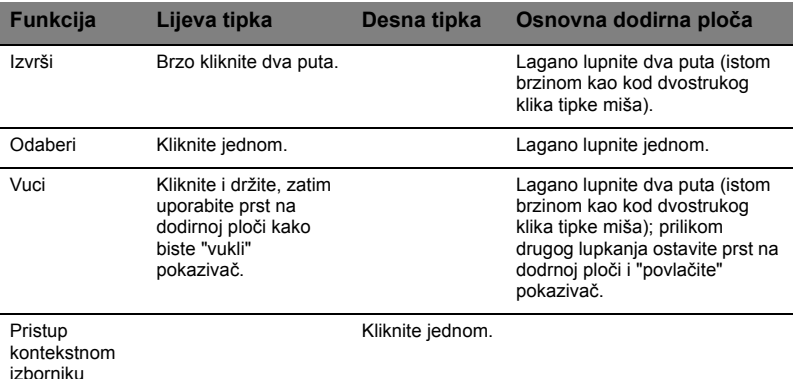

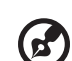

**Napomena:** Slikovni prikazi služe samo za ilustraciju. Točna konfiguracija vašeg računala ovisi o kupljenom modelu.

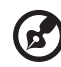

**Napomena:** Pri uporabi dodirne ploče, održavajte je — kao i vaše prste, — suhim i čistim. Dodirna ploča je osjetljiva na pokret prsta; stoga, što je lakši dodir, to je bolja reakcija. Jače lupkanje neće povećati odzivnu reakciju dodirne ploče.

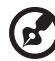

**Napomena:** Dodirnom pločom standardno je omogućeno uspravno i vodoravno pomicanje. Ono se može isključiti u postavkama miša s upravljačke ploče (Control Panel) u programu Windows.

# <span id="page-1277-0"></span>Uporaba tipkovnice

Tipkovnica ima tipke pune veličine i ugrađenu numeričku tipkovnicu\*, odvojene kursorske tipke, tipke za zaključavanje, Windows, funkcijske i posebne tipke.

### <span id="page-1277-1"></span>Tipke za zaključavanje i ugrađena numerička tipkovnica\*

Tipkovnica ima tri tipke za zaključavanje koje možete prebaciti na uključeno ili isključeno.

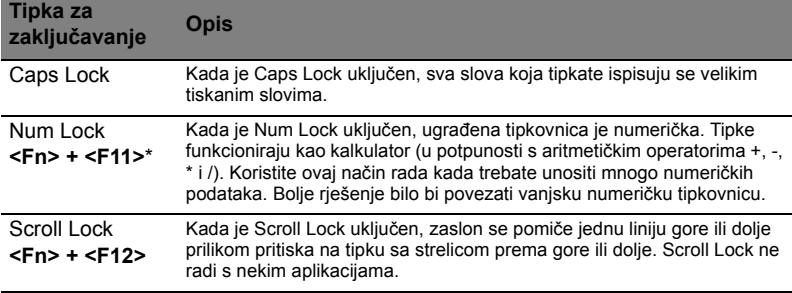

Ugrađena numerička tipkovnica funkcionira kao numerička tipkovnica na stolnom računalu. To je označeno malim znakovima koji se nalaze u gornjem desnom kutu površine tipki. Radi pojednostavljenja izgleda tipkovnice, simboli tipki za kontrolu kursora nisu ispisani na tipkama.

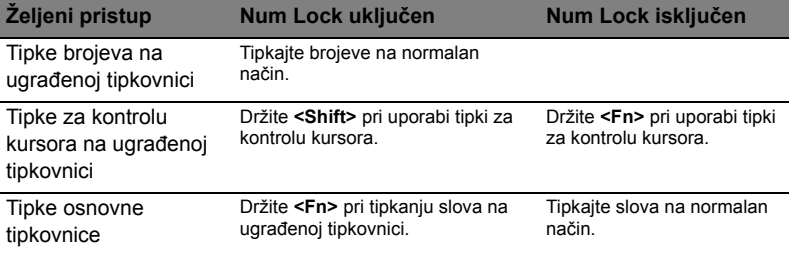

\* samo za određene modele

### <span id="page-1278-0"></span>"Vruće" tipke

Računalo koristi "vruće" tipke ili kombinacije tipki za pristup većini upravljačkih tipki računala, kao što je osvijetljenost zaslona i izlazna glasnoća.

Za aktiviranje "vruće" tipke, pritisnite i držite <Fn> tipku prije pritiskanja druge tipke u kombinaciji "vrućih" tipki.

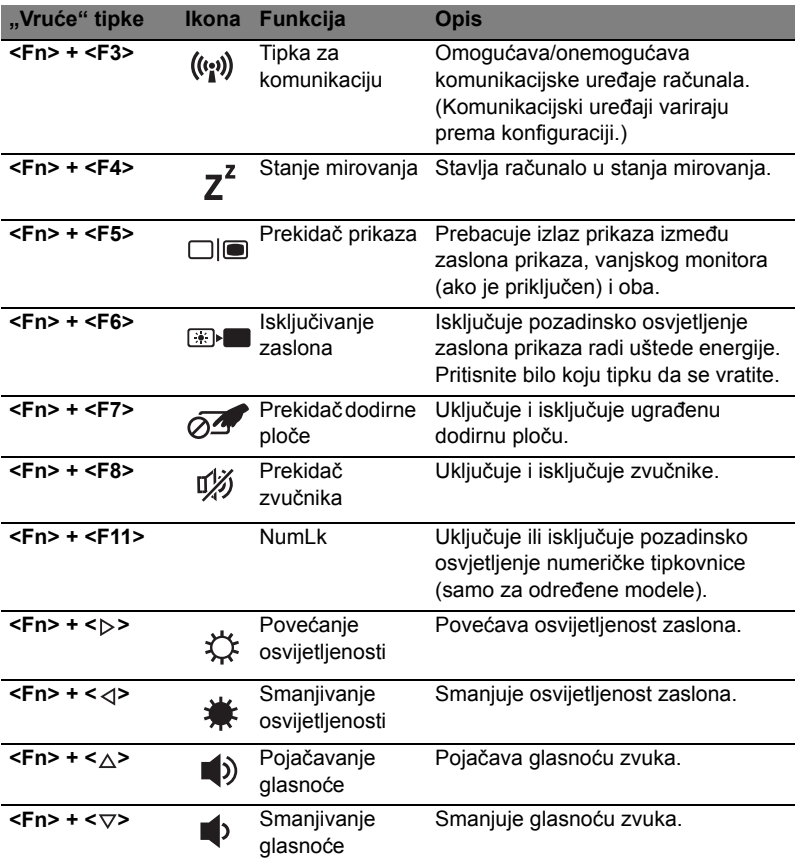

# <span id="page-1279-0"></span>Windows tipke

Tipkovnica ima dvije tipke koje vrše funkcije specifične za Windows.

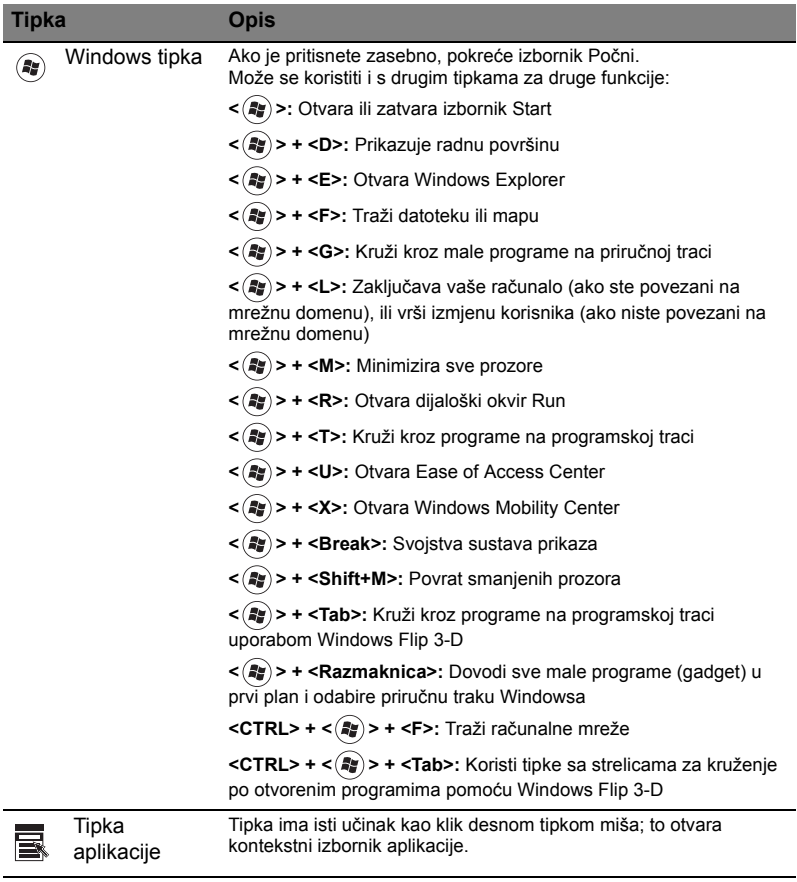

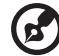

**Napomena:** Ovisno o izdanju operativnog sustava Windows koje imate, neki prečaci neće raditi kako je opisano.

# <span id="page-1280-0"></span>Acer ProShield

# <span id="page-1280-1"></span>Pregled

Acer ProShield je jedinstveno sve-u-jednom sigurnosno rješenje koje je namijenjeno sljedećim problemima koji mogu uzrokovati slabost sustava:

- **•** Osiguranje uređaja protiv neovlaštenog pristupa
- **•** Zaštita lokalne memorije

Acer ProShield uključuje module koji će osigurati uređaj od neovlaštenog pristupa i upada.

- **•** BIOS postavke sekvenca za podizanje računala i sigurnost uređaja
- **•** Upravitelj vjerodajnica— postavke lozinke, registracija otiska prsta\*, TPM konfiguracija\*, informacije o mrežnim računima, sigurnosna kopija i povrat
- **•** Provjera autentičnosti prije podizanja sustava\* upravljanje otiskom prsta
- **•** Zaštita podataka osobni sigurni pogon, šifriranje datoteke i mape
- **•** Uklanjanje podataka cjepkalica datoteka

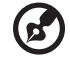

.............................. **Napomena**: \* Dostupnost ovisi o hardverskoj konfiguraciji.

### <span id="page-1281-0"></span>Postavljanje ProShield

Prilikom prve uporabe ProShield će vas provesti kroz čarobnjak za postavljanje koji će vam omogućiti postavljanje parametara za ProShield. Kliknite na **Početak**. Dobit ćete upit za postavljanje TPM lozinke\*, ProShield lozinke i dovršetak registracije otiska prsta\*.

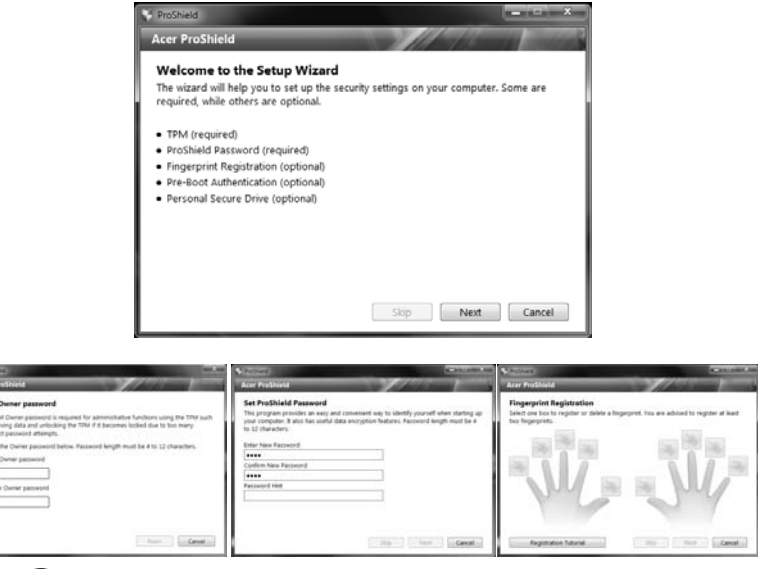

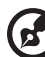

**Napomena:** Odaberite lozinku koju ćete upamtiti, a ipak ju je teško slučajno pogoditi. Ne koristite riječi koje se mogu naći u rječniku. Preporučljivo je koristiti kombinaciju slova i brojki.

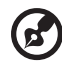

**Napomena**: \* Dostupnost ovisi o hardverskoj konfiguraciji.

Kad ste postavili lozinku, kliknite na **Dalje** za nastavak postavljanja osobnog sigurnosnog diska ili kliknite na **Završi** za izlazak iz čarobnjaka.

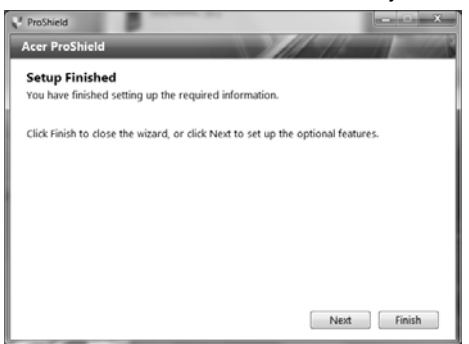

### <span id="page-1282-0"></span>Osobni sigurnosni disk

Osobni sigurnosni disk (PSD) je sigurnosni odjeljak vašeg čvrstog diska gdje možete spremati datoteke. Pristup PSD disku moguć je samo pomoću lozinke ili provjere otiska prsta.

Kad je postavljanje dovršeno, moguće je otvoriti ProShield upravljačku ploču za upravljanje računalom ili promjenu postavki.

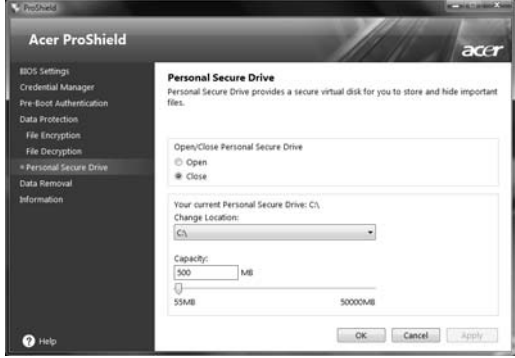

Za promjene koristite izbornik na lijevom dijelu ploče.

### <span id="page-1283-0"></span>BIOS postavke

Ovdje je moguće postaviti lozinke BIOS nadzornikova i korisnika, omogućiti ili onemogućiti provjeru lozinke prilikom podizanja računala i dodati oznaku imovine za uređaj.

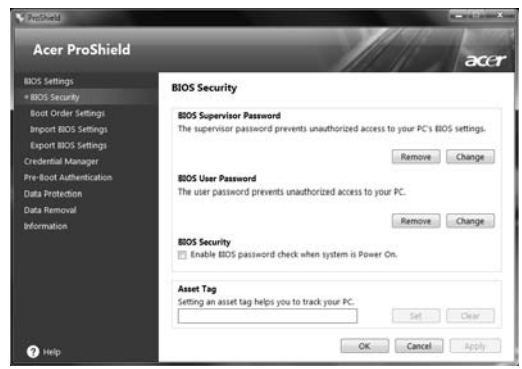

Moguće je i definirati redoslijed uređaja za podizanje sustava i uvesti ili izvesti BIOS postavke.

### <span id="page-1283-1"></span>Upravitelj vjerodajnicama

Ovdje možete postaviti i upravljati vašim vjerodajnicama — promijeniti svoje ProShield i Windows lozinki, upravljati informacijama o mrežnom računu i načiniti sigurnosnu kopiju ili vratiti informacije o vjerodajnicama.

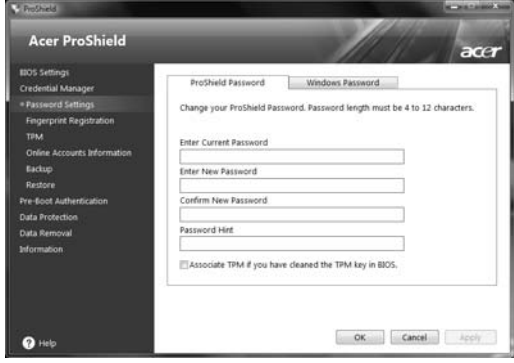

### <span id="page-1284-0"></span>Zaštita podataka

Ovdje možete odabrati datoteke za šifriranje ili dešifriranje i upravljati svojim osobnim sigurnosnim diskom (PSD).

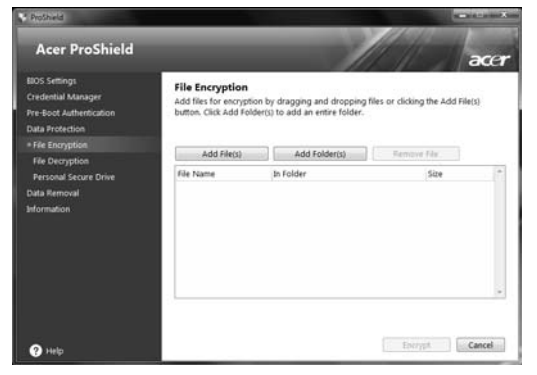

### <span id="page-1284-1"></span>Uklanjanje podataka

Ovdje možete odabrati datoteke koje će biti potpuno uklonjene sa čvrstog diska. Cjepkalica datoteke prepisuje preko podataka i tako obnovu podatak čini nemogućom.

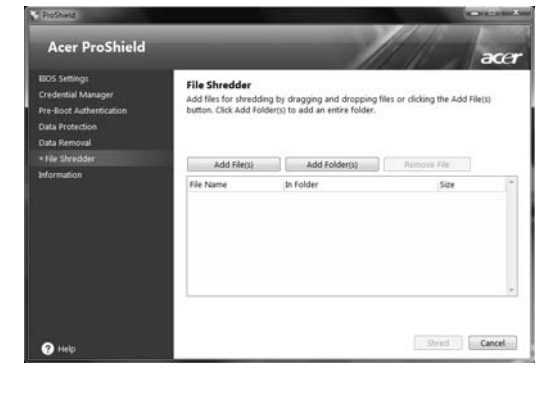

**Upozorenje: Pažljivo odaberite samo one informacije koje zaista želite rascjepkati i uništiti. Kad ste rascjepkali datoteku ili mapu, nemoguća je obnova podataka.**

# <span id="page-1285-0"></span>Acer eRecovery Management

Ako vaše računalo ima probleme koje nije moguće riješiti drugim metodama, možda ćete trebati ponovno instalirati Windows operativni sustav i tvornički snimljeni softver i upravljačke programe. Kako biste mogli izvršiti obnovu vašeg računala kad je se za to ukaže potreba, čim prije načinite sigurnosnu kopiju za potrebe obnavljanja.

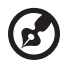

**Napomena:** Sve dolje navedeno služi isključivo kao općenita uputa. Stvarne specifikacije proizvoda mogu se razlikovati.

. . . . .

Acer eRecovery Management se sastoji od sljedećih funkcija:

- 1 Sigurnosna kopija:
	- Načini sigurnosnu kopiju s tvornički zadanim vrijednostima
	- Sigurnosna kopija upravljačkih programa i aplikacija

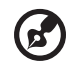

**Napomena:** Modeli koji nemaju ODD dozvoljavaju stvaranje sigurnosne kopije na USB pogonu.

- 2 Povrat:
	- Povrat operativnog sustava na zadane tvorničke postavke
	- Povrat operativnog sustava i zadržavanje korisničkih podataka
	- Ponovno instaliraj upravljačke programe ili aplikacije

Ovo poglavlje vodit će vas svakim od ovih postupaka.

Za uporabu funkcije Acer eRecovery Management najprije je potrebno postaviti lozinku. Lozinku postavljate pokretanjem Acer eRecovery Management-a i klikom na **Postavke**.

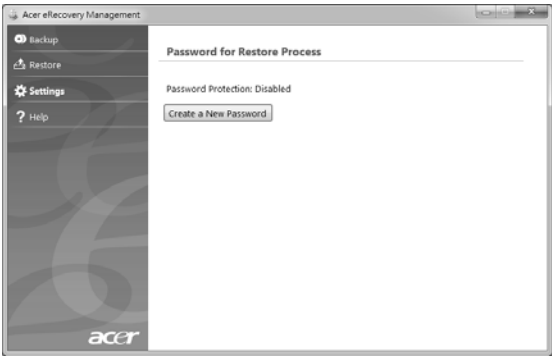

# <span id="page-1286-0"></span>Stvaranje sigurnosne kopije za obnavljanje (Optički pogon)

Za ponovnu instalaciju pomoću sigurnosne kopije na optičkim diskovima, potrebno je prethodno načiniti disk za obnavljanje. Upute na zaslonu vodit će vas svakim od ovih postupaka. Pažljivo pročitajte upute!

1 Kliknite na **Početak** > **Svi programi** > **Acer**, zatim kliknite na **Acer eRecovery Management**.

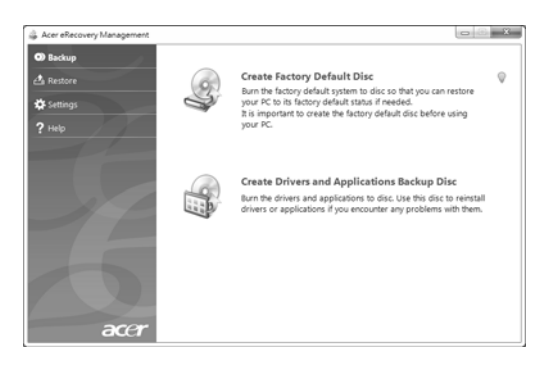

2 Za stvaranje diskova za obnavljanje sa cjelokupnim sadržajem čvrstog diska, uključujući program Windows i tvornički snimljeni softver i upravljačke programe, kliknite na **Načini disk sa tvornički zadanim vrijednostima**.

- ILI -

Za stvaranje diskova za obnavljanje samo sa tvornički snimljenim softverom i upravljačkim programima, kliknite na **Načini disk sa sigurnosnom kopijom upravljačkih programa i aplikacija**.

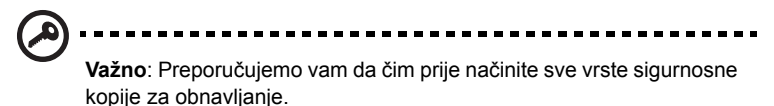

Dijaloški okvir Načini disk sa tvornički zadanim vrijednostima navodi potreban broj praznih diskova na koji je moguće snimati da biste mogli dovršiti postupak stvaranja diskova za obnavljanje. Prije nastavka postupka provjerite imate li dovoljan broj istovrsnih praznih diskova.

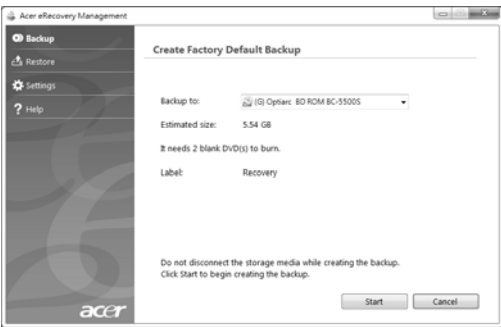

3 Umetnite prazni disk u pogon naveden u popisu **Arhiviraj na**, zatim kliknite na **Dalje**. Na zaslonu će biti pokazana traka napretka postupka stvaranja sigurnosne kopije.

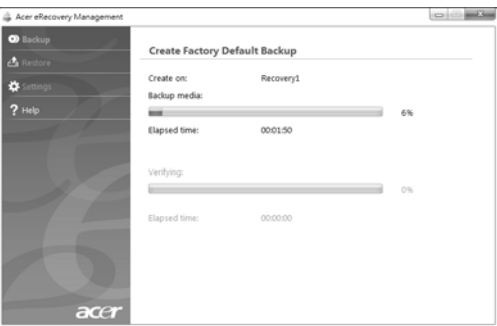

Pogon izbacuje svaki disk nakon dovršetka snimanja na njega.

4 Uklonite disk iz pogona i označite ga vodootpornim flomasterom za diskove.

---------------------------

**Važno**: Svaki disk označite jedinstvenom, opisnom oznakom poput "Disk za obnavljanje Windows programa 1 od 2" ili "Disk za

obnavljanje aplikacija/upravljačkih programa". Diskove držite na sigurnom mjestu koje ćete lako upamtiti.

5 Ako je potrebno više diskova, nakon upita za novi disk umetnite ga i kliknite na **U redu**. Nastavite snimati diskove do dovršetka postupka.

# <span id="page-1288-0"></span>Stvaranje sigurnosne kopije za obnavljanje (USB flash pogon)

Za ponovnu instalaciju pomoću sigurnosne kopije na USB flash pogonu, potrebno je prethodno načiniti sigurnosnu kopiju za obnavljanje. Upute na zaslonu vodit će vas svakim od ovih postupaka. Pažljivo pročitajte upute!

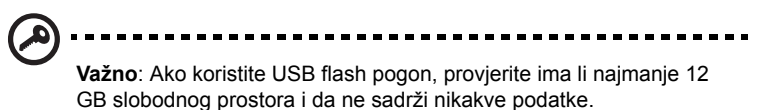

1 Kliknite na **Početak** > **Svi programi** > **Acer**, zatim kliknite na **Acer eRecovery** 

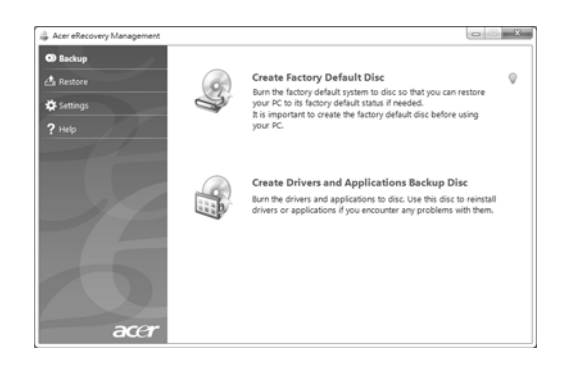

2 Za stvaranje diskova za obnavljanje sa cjelokupnim sadržajem čvrstog diska, uključujući Windows i sve tvornički snimljene softvere i upravljačke programe, kliknite na **Načini disk sa tvornički zadanim vrijednostima.**

- ILI -

Za stvaranje diskova za obnavljanje samo sa tvornički snimljenim softverom i upravljačkim programima, kliknite na **Načini disk sa sigurnosnom kopijom upravljačkih programa i aplikacija.**

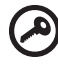

**Management**.

**Važno**: Preporučujemo vam da čim prije načinite sve vrste sigurnosne kopije za obnavljanje.

Dijaloški okvir Načini disk sa tvornički zadanim vrijednostima navodi procijenjenu veličinu datoteke sigurnosne kopije koja će se spremiti na USB flash memoriju.

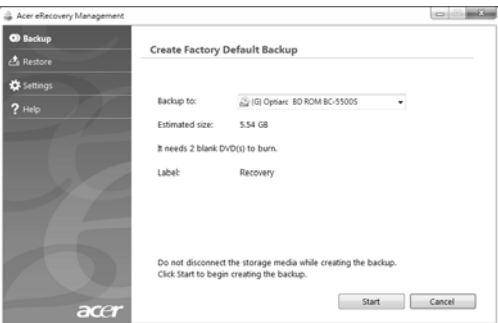

3 Priključite USB disk, a zatim kliknite na **Dalje**. Na zaslonu će biti pokazana traka napretka postupka stvaranja sigurnosne kopije.

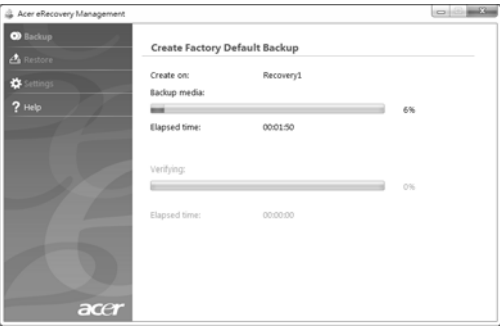

4 Izvadite USB flash memoriju i označite je vodootpornim flomasterom za diskove.

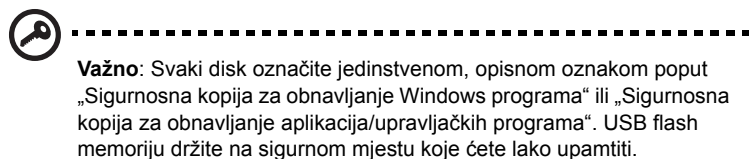

Hrvatski

# <span id="page-1290-0"></span>Obnavljanje sustava (Optički pogon)

Ako acer podrška nije pomogla riješiti problem, moguće je koristiti program Acer eRecovery Management. To će vratiti vaše računalo na isto stanje u kojem ste ga kupili, dajući vam pritom mogućnost zadržavanja svih postavki i osobnih podataka da biste ih kasnije mogli dohvatiti.

### <span id="page-1290-1"></span>Za obnavljanje sustava

1 Izvršite manje popravke.

Ako jedan ili dva programa ili hardverska dijela ne rade ispravno, problem se može riješiti ponovnom instalacijom softvera ili upravljačkih programa uređaja. Za obnovu prethodno tvornički instaliranog softvera i upravljačkih programa, pogledajte **["Obnova prethodno instaliranog softvera i upravlja](#page-1290-3)čkih programa" na [stranici 15](#page-1290-3)**. Upute za ponovnu instalaciju softvera i upravljačkih programa koji nisu već prethodno instalirani na računalo, pogledajte dokumentaciju tog proizvoda ili tehničku podršku na odgovarajućoj web stranici.

2 Povrat na prethodno stanje sustava.

Ako ponovna instalacija softvera ili upravljačkih programa nije pomogla, možda se problem može riješiti povratom vašeg sustava na prethodno stanje kad je sve ispravno radilo. Za upute, pogledajte **["Povrat na prethodno stanje sustava" na](#page-1291-0)  [stranici 16](#page-1291-0)**.

3 Vratite sustav u stanje sa tvorničkim postavkama.

Ako ništa drugo nije riješilo problem i želite vratiti vaš sustav na tvorničke početne vrijednosti, pogledajte **["Povrat sustava u stanje sa tvorni](#page-1292-0)čkim postavkama" na [stranici 17](#page-1292-0)**.

### <span id="page-1290-2"></span>Vrste obnavljanja

### <span id="page-1290-3"></span>Obnova prethodno instaliranog softvera i upravljačkih programa

Kao jedan od koraka pronalaženja rješenja za probleme vašeg sustava, možda ćete trebati ponovno instalirati softver i upravljačke programe koji su bili tvornički instalirani na vaše računalo. Obnoviti ih možete uporabom čvrstog diskovnog pogona ili diskova za obnavljanje koji ste načinili.

- **•** Novi softver: Ako trebate obnoviti softver koji nije bio prethodno tvornički instaliran na vaše računalo, trebate slijediti upute za instalaciju toga softvera.
- **•** Upravljački programi novog uređaja: Ako trebate obnoviti upravljačke programe uređaja koji nisu bili prethodno tvornički instalirani na vaše računalo, trebate slijediti upute za taj uređaj.

Za obnovu prethodno instaliranog softvera i upravljačkih programa:

1 Kliknite na **Početak** > **Svi programi** > **Acer**, zatim kliknite na **Acer eRecovery Management**.

#### - ILI -

Ako obnavljate s diskova za obnavljanje upravljačkih programa i aplikacija koji ste prije načinili, umetnite ga u diskovni progon, a nakon otvaranja glavnoga izbornika Acer obnavljanja aplikacija idite na korak 3.

2 Kliknite na karticu **Vrati**, zatim kliknite na **Ponovno instaliraj upravljačke programe ili aplikacije** za prikaz glavnog izbornika Acer obnavljanja aplikacija.

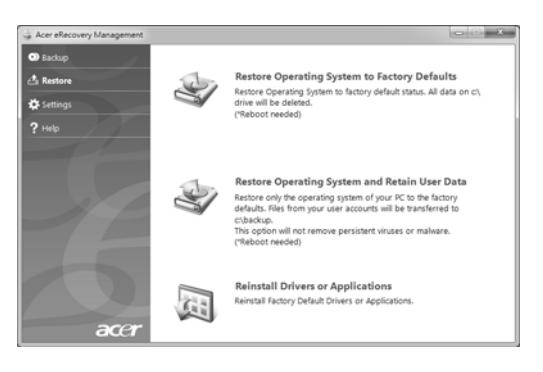

- 3 Kliknite na **Sadržaji** za prikaz popisa softvera i upravljačkih programa uređaja.
- 4 Kliknite na ikonu za instalaciju na stavki koju želite instalirati i zatim slijedite upute na zaslonu za završetak instalacije. Ponovite ovaj korak za svaku stavku koju želite ponovno instalirati.

### <span id="page-1291-0"></span>Povrat na prethodno stanje sustava

Microsoft povrat sustava periodično stvara "snimke" postavki vašeg sustava i sprema ih kao točke povrata. U većini slučajeva teško rješivih softverskih problema, uvijek se možete vratiti na jednu od točaka povrata da biste opet omogućili rad vašeg sustava.

Windows svakog dana automatski stvara novu točku povrata, kao i svaki puta kada instalirate softer ili upravljačke programe uređaja.

**Savjeti**: Za više informacija o uporabi Microsoft povratu sustava, kliknite na Početak, zatim kliknite na Pomoć i podrška. U okvir Traži pomoć unesite *windows system restore* (povrat windows sustava) i zatim pritisnite Enter.

Za povrat na točku povrata:

- 1 Kliknite na **Početak** > **Upravljačka ploča** > **Sustav i sigurnost** > **Centar aktivnosti**, zatim kliknite na **Obnova**.
- 2 Kliknite na **Povrat otvorenog sustava**, a zatim **Dalje**.
- 3 Kliknite na točku povrata koju želite, zatim kliknite na **Dalje**, i zatim na **Završi**. Pojavit će se okvir s porukom potvrde.
- 4 Kliknite na **Da**. Vaš sustav vraćen je pomoću točke povrata koju ste naveli. Postupak može potrajati nekoliko minuta i može ponovno pokrenuti računalo.

### <span id="page-1292-0"></span>Povrat sustava u stanje sa tvorničkim postavkama

Ako vaše računalo ima probleme u radu koji se ne mogu riješiti drugim metodama, možda ćete trebati sve ponovno instalirati da biste sustav vratili na početne tvorničke postavke. Moguće je ponovno instalirati uporabom pogona čvrstog diska ili diskova za obnovu koje ste načinili.

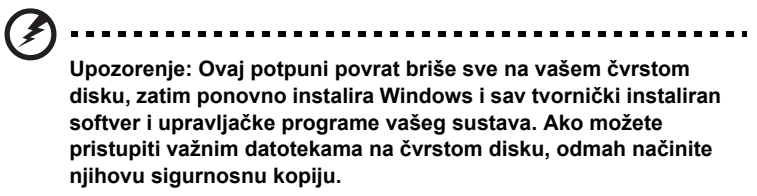

Ako još uvijek možete koristiti program Windows, pogledajte **["Povrat unutar](#page-1292-1)  [programa Windows" na stranici 17](#page-1292-1)**.

Ako ne možete koristiti program Windows, ali vaš čvrsti disk još uvijek radi pogledajte **"Obnavljanje sa č[vrstog diska tijekom postupka pokretanja" na](#page-1293-0)  [stranici 18](#page-1293-0)**.

Ako ne možete koristiti program Windows i vaš čvrsti disk je potpuno reformatiram ili ste ugradili zamjenski čvrsti disk, pogledajte **["Obnova s diskova za obnovu" na](#page-1293-1)  [stranici 18](#page-1293-1)**.

#### <span id="page-1292-1"></span>Povrat unutar programa Windows

Za ponovnu instalaciju programa Windows i prethodno instaliranog softvera i upravljačkih programa:

Kliknite na **Početak** > **Svi programi** > **Acer**, zatim kliknite na **Acer eRecovery Management**.

Kliknite na karticu **Vrati**, zatim **Vrati operativni sustav na tvorničke postavke**.

Kliknite na **Da**, zatim na **Početak**. Dijaloški okvir prikazuje informacije o čvrstom disku na koji će operativni sustav biti obnovljen.

# **Upozorenje: Nastavak postupka izbrisat će sve datoteke na čvrstom disku.**

Kliknite na **U redu**. Postupak obnove počinje ponovnim pokretanjem računala, a nastavlja se kopiranjem datoteka na čvrsti disk. Postupak može potrajati, a zaslon Acer eRecovery Management prikazuje napredak.

Kad je obnavljanje završeno, dijaloški okvir daje upit za ponovno pokretanje računala.

Kliknite na **U redu** za ponovno pokretanje računala.

Slijedite upute na zaslonu za početno postavljanje sustava.

### <span id="page-1293-0"></span>Obnavljanje sa čvrstog diska tijekom postupka pokretanja

Za ponovnu instalaciju programa Windows i prethodno instaliranog softvera i upravljačkih programa:

- 1 Uključite računalo, zatim pritisnite <**Alt**> + <**F10**> tijekom pokretanja za otvaranje Acer eRecovery Management-a.
- 2 Kliknite na **Obnovi operativni sustav na tvorničke postavke**.

# **Upozorenje: Nastavak postupka izbrisat će sve datoteke na čvrstom disku.**

3 Kliknite na **Dalje**. Obnovljen je tvornički snimljen sadržaj na vašem originalnom čvrstom disku. Postupak će trajati nekoliko minuta.

### <span id="page-1293-1"></span>Obnova s diskova za obnovu

Za ponovnu instalaciju programa Windows i prethodno instaliranog softvera i upravljačkih programa:

1 Uključite računalo, umetnite prvi disk za obnovu sustava u pogon optičkoga diska, a zatim ponovno pokrenite računalo.

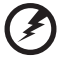

#### ................................. **Upozorenje: Nastavak postupka izbrisat će sve datoteke na čvrstom disku.**

Ako već do sada niste, sada omogućite F12 izbornik za podizanje sustava:

Pritisnite <**F2**> tijekom pokretanja računala.

Koristite tipke lijeve ili desne strelice za odabir glavnog izbornika.

Pritisnite tipku sve dok nije odabran F12 izbornik za podizanje sustava, pritisnite <**F5**> za promjenu te postavke u Omogućeno.

Koristite tipke lijeve ili desne strelice za odabir izlaska iz izbornika.

Odaberite **Spremi promjene i Izlaz** i pritisnite tipku Enter. Za potvrdu odaberite **U redu**.

Računalo će se ponovno pokrenuti.

- 2 Tijekom pokretanja, pritisnite <**F12**> za otvaranje izbornika podizanja sustava. Izbornik podizanja sustava omogućava odabir uređaja za podizanje sustava, primjerice čvrsti ili optički disk.
- 3 Tipkama strelicama odaberite redak **CDROM/DVD** (ovaj redak može imati započinjati sa "IDE 1..."), a zatim pritisnite <**Enter**>. Program Windows će se instalirati s diska za obnavljanje koji ste umetnuli.
- 4 Kad dobijete upit umetnite drugi disk za obnavljanje i slijedite upute na zaslonu da biste završili postupak obnavljanja.

# <span id="page-1294-0"></span>Obnavljanje sustava (USB flash pogon)

Ako Acer podrška nije pomogla riješiti problem, moguće je koristiti program Acer eRecovery Management. To će vratiti vaše računalo na isto stanje u kojem ste ga kupili, dajući vam pritom mogućnost zadržavanja svih postavki i osobnih podataka da biste ih kasnije mogli dohvatiti.

### <span id="page-1294-1"></span>Za obnavljanje sustava

1 Izvršite manje popravke.

Ako jedan ili dva programa ili hardverska dijela ne rade ispravno, problem se može riješiti ponovnom instalacijom softvera ili upravljačkih programa uređaja. Za obnovu prethodno tvornički instaliranog softvera i upravljačkih programa, pogledajte **["Obnova prethodno instaliranog softvera i upravlja](#page-1295-1)čkih programa" na [stranici 20](#page-1295-1)**. Upute za ponovnu instalaciju softvera i upravljačkih programa koji nisu već prethodno instalirani na računalo, pogledajte dokumentaciju tog proizvoda ili tehničku podršku na odgovarajućoj web stranici.

2 Povrat na prethodno stanje sustava.

Ako ponovna instalacija softvera ili upravljačkih programa nije pomogla, možda se problem može riješiti povratom vašeg sustava na prethodno stanje kad je sve ispravno radilo. Za upute, pogledajte **["Povrat na prethodno stanje sustava" na](#page-1296-0)  [stranici 21](#page-1296-0)**.

3 Vratite sustav u stanje sa tvorničkim postavkama.

Ako ništa drugo nije riješilo problem i želite vratiti vaš sustav na tvorničke početne vrijednosti, pogledajte **["Povrat sustava u stanje sa tvorni](#page-1296-1)čkim postavkama" na [stranici 21](#page-1296-1)**.

### <span id="page-1295-0"></span>Vrste obnavljanja

### <span id="page-1295-1"></span>Obnova prethodno instaliranog softvera i upravljačkih programa

Kao jedan od koraka pronalaženja rješenja za probleme vašeg sustava, možda ćete trebati ponovno instalirati softver i upravljačke programe koji su bili tvornički instalirani na vaše računalo. Obnova je moguća uporabom čvrstog diska ili diskova za obnovu koje ste načinili.

- **•** Novi softver: Ako trebate obnoviti softver koji nije bio prethodno tvornički instaliran na vaše računalo, trebate slijediti upute za instalaciju toga softvera.
- **•** Upravljački programi novog uređaja: Ako trebate obnoviti upravljačke programe uređaja koji nisu bili prethodno tvornički instalirani na vaše računalo, trebate slijediti upute za taj uređaj.

Za obnovu prethodno instaliranog softvera i upravljačkih programa:

1 Kliknite na **Početak** > **Svi programi** > **Acer**, zatim kliknite na **Acer eRecovery Management**.

#### - ILI -

Ako obnavljate s vaših diskova sa sigurnosnom kopijom upravljačkih programa i aplikacija, umetnite USB flash memoriju u USB priključak. Otvorite USB flash memoriju u programu Windows Explorer i dva puta kliknite na **Obnova**.

2 Kliknite na Ponovno instaliraj upravljačke programe ili aplikacije s USB uređaja.

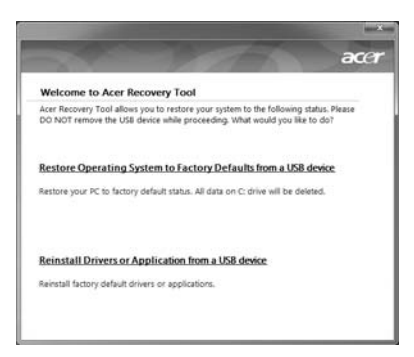

- 3 Kliknite na **Sadržaji** za prikaz popisa softvera i upravljačkih programa uređaja.
- 4 Kliknite na ikonu za instalaciju na stavki koju želite instalirati i zatim slijedite upute na zaslonu za završetak instalacije. Ponovite ovaj korak za svaku stavku koju želite ponovno instalirati.
#### 21

#### Povrat na prethodno stanje sustava

Microsoft povrat sustava periodično stvara "snimke" postavki vašeg sustava i sprema ih kao točke povrata. U većini slučajeva teško rješivih softverskih problema, uvijek se možete vratiti na jednu od točaka povrata da biste opet omogućili rad vašeg sustava.

Windows svakog dana automatski stvara novu točku povrata, kao i svaki puta kada instalirate softer ili upravljačke programe uređaja.

> -----------------------------**Savjeti**: Za više informacija o uporabi Microsoft povratu sustava, kliknite na Početak, zatim kliknite na Pomoć i podrška. U okvir Traži pomoć unesite *windows system restore* (povrat windows sustava) i zatim pritisnite Enter.

Za povrat na točku povrata:

- 1 Kliknite na **Početak** > **Upravljačka ploča** > **Sustav i sigurnost** > **Centar aktivnosti**, zatim kliknite na **Obnova**.
- 2 Kliknite na **Povrat otvorenog sustava**, a zatim **Dalje**.
- 3 Kliknite na točku povrata koju želite, zatim kliknite na **Dalje**, i zatim na **Završi**. Pojavit će se okvir s porukom potvrde.
- 4 Kliknite na **Da**. Vaš sustav vraćen je pomoću točke povrata koju ste naveli. Postupak može potrajati nekoliko minuta i može ponovno pokrenuti računalo.

#### Povrat sustava u stanje sa tvorničkim postavkama

Ako vaše računalo ima probleme u radu koji se ne mogu riješiti drugim metodama, možda ćete trebati sve ponovno instalirati da biste sustav vratili na početne tvorničke postavke. Moguće je ponovno instalirati uporabom pogona čvrstog diska ili diskova za obnovu koje ste načinili.

**Upozorenje: Ovaj potpuni povrat briše sve na vašem čvrstom disku, zatim ponovno instalira Windows i sav tvornički instaliran softver i upravljačke programe vašeg sustava. Ako možete pristupiti važnim datotekama na čvrstom disku, odmah načinite njihovu sigurnosnu kopiju.** 

Ako još uvijek možete koristiti program Windows, pogledajte **["Povrat unutar](#page-1297-0)  [programa Windows" na stranici 22](#page-1297-0)**.

Ako ne možete koristiti program Windows, ali vaš čvrsti disk još uvijek radi pogledajte **"Obnavljanje sa č[vrstog diska tijekom postupka pokretanja" na](#page-1297-1)  [stranici 22](#page-1297-1)**.

Ako ne možete koristiti program Windows i vaš čvrsti disk je potpuno reformatiram ili ste ugradili zamjenski čvrsti disk, pogledajte **["Obnova s diskova za obnovu" na](#page-1298-0)  [stranici 23](#page-1298-0)**.

#### <span id="page-1297-0"></span>Povrat unutar programa Windows

Za ponovnu instalaciju programa Windows i prethodno instaliranog softvera i upravljačkih programa:

#### Kliknite na **Početak** > **Svi programi** > **Acer**, zatim kliknite na **Acer eRecovery Management**.

Kliknite na karticu **Vrati**, zatim **Vrati operativni sustav na tvorničke postavke** za otvaranje dijaloškog okvira **Potvrdi obnovu**.

Kliknite na **Da**, zatim na **Početak**. Dijaloški okvir prikazuje informacije o čvrstom disku na koji će operativni sustav biti obnovljen.

#### **Upozorenje: Nastavak postupka izbrisat će sve datoteke na čvrstom disku.**

Kliknite na **U redu**. Postupak obnove počinje ponovnim pokretanjem računala, a nastavlja se kopiranjem datoteka na čvrsti disk. Postupak može potrajati, a zaslon Acer eRecovery Management prikazuje napredak.

Kad je obnavljanje završeno, dijaloški okvir daje upit za ponovno pokretanje računala.

Kliknite na **U redu**za ponovno pokretanje računala.

Slijedite upute na zaslonu za početno postavljanje sustava.

#### <span id="page-1297-1"></span>Obnavljanje sa čvrstog diska tijekom postupka pokretanja

Za ponovnu instalaciju programa Windows i prethodno instaliranog softvera i upravljačkih programa:

- 1 Uključite računalo, zatim pritisnite <**Alt**> + <**F10**> tijekom pokretanja za otvaranje Acer eRecovery Management-a.
- 2 Kliknite na **Obnovi operativni sustav na tvorničke postavke**.

#### **Upozorenje: Nastavak postupka izbrisat će sve datoteke na čvrstom disku.**

3 Kliknite na **Dalje**. Obnovljen je tvornički snimljen sadržaj na vašem originalnom čvrstom disku. Postupak će trajati nekoliko minuta.

#### 23

#### <span id="page-1298-0"></span>Obnova s diskova za obnovu

Za ponovnu instalaciju programa Windows i prethodno instaliranog softvera i upravljačkih programa:

1 Uključite USB flash memoriju i uključite računalo.

#### $- - - - - -$ **Upozorenje: Nastavak postupka izbrisat će sve datoteke na čvrstom disku.**

Ako već do sada niste, sada omogućite F12 izbornik za podizanje sustava:

Pritisnite <**F2**> tijekom pokretanja računala.

Koristite tipke lijeve ili desne strelice za odabir glavnog izbornika.

Pritisnite tipku sve dok nije odabran F12 izbornik za podizanje sustava, pritisnite <**F5**> za promjenu te postavke u Omogućeno.

Koristite tipke lijeve ili desne strelice za odabir izlaska iz izbornika.

Odaberite **Spremi promjene i Izlaz** i pritisnite tipku **Enter**. Za potvrdu odaberite **U redu**.

Računalo će se ponovno pokrenuti.

- 2 Tijekom pokretanja, pritisnite <**F12**> za otvaranje izbornika podizanja sustava. Izbornik podizanja sustava omogućava odabir uređaja za podizanje sustava, primjerice flash memorije.
- 3 Tipkama strelicama odaberite redak **USB HDD**, a zatim pritisnite tipku <**ENTER** >. Program Windows će se instalirati s diska za obnavljanje na USB flash memoriji.
- 4 Za završetak postupka obnavljanja slijedite upute na zaslonu.

# Acer Backup Manager

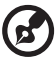

 $24$ 

**Napomena:** Ova mogućnost dostupna je samo na određenim modelima.

Acer Backup Manager jednostavan je proces od tri koraka koji Vam omogućava stvaranje sigurnosnih kopija Vašeg čitavog sustava ili datoteka i mapa odabranih prema rasporedu ili vlastitom nahođenju.

Za pokretanje Acer Backup Manager pritisnite Acer Backup Manager tipku iznad tipkovnice. Isto možete napraviti ako idete na **Start** > **All Programs** > **Acer Backup Manager** > **Acer Backup Manager**. To će otvoriti prozor dobrodošlice i bit ćete provedeni kroz tri koraka za postavljanje rasporeda izrade sigurnosnih kopija. Pritisnite **Nastavi** za nastavak na sljedeći prozor. Pritisnite + tipku i pratite upute na zaslonu:

- 1 Odaberite sadržaj za koji želite načiniti sigurnosnu kopiju. Što manje sadržaja odaberete, to će proces biti brži, ali će povećati rizik gubitka podataka.
- 2 Odaberite gdje želite pohraniti sigurnosne kopije. Trebat ćete odabrati vanjski disk ili Vaš D: disk; Acer Backup Manager ne može pohraniti sigurnosnu kopiju na izvorni disk.
- 3 Odaberite koliko često želite da Acer Backup Manager stvara sigurnosne kopije.

Nakon što ste obavili ta tri koraka, sigurnosne kopije stvarat će se prema postavljenom rasporedu. Također možete i ručno stvarati sigurnosne kopije pritiskom na tipku Acer Backup Manager.

Želite li u bilo kojem trenutku promijeniti svoje postavke, pokrenite Acer Backup Manager iz **Start** izbornika i prođite korake opisane gore.

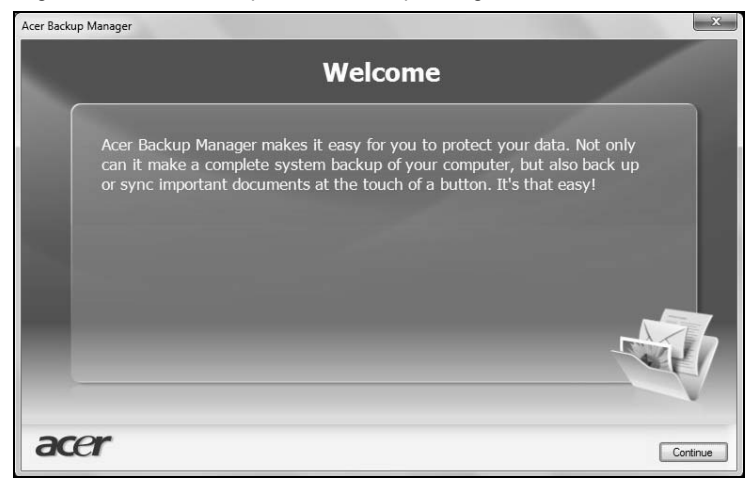

# Upravljanje energijom

Ovo računalo ima ugrađenu jedinicu za upravljanje energijom koja nadzire aktivnost sustava. Aktivnost sustava se odnosi na bilo koju aktivnost koja uključuje jedan ili više sljedećih uređaja: tipkovnica, miš, tvrdi disk, periferni uređaji povezani s računalom i video memorija. Ako se ne otkrije nikakva aktivnost tijekom određenog vremena (pod nazivom vremensko ograničenje neaktivnosti), računalo zaustavlja neke ili sve ove uređaje zbog očuvanja energije.

Ovo računalo koristi shemu upravljanja energijom koja podržava napredno sučelje za konfiguraciju i energiju (ACPI), što omogućava maksimalno očuvanje energije i maksimalni radni učinak u isto vrijeme. Windows upravlja svim zadacima vezanim za štednju energije na vašem računalu.

#### Acer PowerSmart ključ

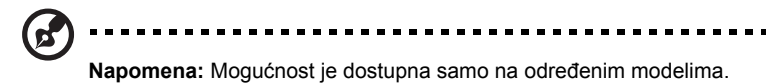

Acer PowerSmart koristi svojstva uštede energije s grafičkog podsustava vašeg računala za smanjivanje ukupne potrošnje električne energije. Kada pritisnete Acer PowerSmart ključ, osvijetljenost zaslona se smanjuje i grafički čip se prebacuje u nižu brzinu; PCI i WLAN prelaze na štedljivi način rada. Pritisnite Acer powerSmart ključ kako bi se vratili na prijašnje postavke.

# Baterijski komplet

Računalo koristi baterijski komplet koji vam pruža dugo korištenje između punjenja.

#### Karakteristike baterijskog kompleta

Baterijski komplet ima sljedeće karakteristike:

- Koristi aktualne standarde baterijske tehnologije.
- Pruža upozorenje o ispražnjenosti baterije.

Baterija se ponovno puni kad god spojite svoje računalo na AC adapter. Vaše računalo podržava punjenje-pri-korištenju, omogućavajući vam da punite bateriju nastavljajući raditi na računalu. Međutim, ponovno punjenje s isključenim računalom rezultira znatno kraćim vremenom punjenja.

Baterija će biti praktična kada putujete ili tijekom nestanka struje. Kao pričuvu preporučujemo dodatni, potpuno napunjeni baterijski komplet. Obratite se vašem prodavaču glede detalja o naručivanju pričuvnog baterijskog kompleta.

#### Maksimiziranje vijeka trajanja baterije

Kao i svim drugim baterijama, radne karakteristike baterija vašeg računala s vremenom će se pogoršati. To znači da će se učinak baterije smanjiti vremenom i korištenjem. Da biste produljili vijek trajanja baterije vašeg računala, preporučujemo vam da se pridržavate dolje navedenih preporuka.

#### Kondicioniranje novog baterijskog kompleta

Prije no što uporabite baterijski komplet po prvi put, postoji postupak conditioning koji trebate slijediti:

- 1 Umetnite novu bateriju bez uključivanja računala.
- 2 Priključite AC adapter i potpuno napunite bateriju.
- 3 Odvojite AC adapter.
- 4 Uključite računalo i radite koristeći baterijsko napajanje.
- 5 Potpuno iscrpite bateriju dok se ne pojavi upozorenje o ispražnjenosti baterije.
- 6 Ponovno priključite AC adapter i opet potpuno napunite bateriju.

Slijedite ove korake dok se baterija ne napuni i isprazni tri puta.

Koristite ovaj postupak kondicioniranja za sve nove baterije, ili ukoliko baterija nije bila korištena dugo vremena. Ako trebate pohraniti računalo dulje od dva tjedna, preporučujemo uklanjanje baterijskog kompleta iz uređaja.

#### **Upozorenje: Ne izlažite baterijski komplet temperaturama ispod 0°C (32°F) ili iznad 45°C (113°F). Ekstremne temperature mogu nepovoljno uticati na baterijski komplet.**

Slijedeći postupak kondicioniranja baterije vršite postupak kojim omogućavate maksimalno punjenje baterije vašeg računala tijekom postupka punjenja. Ukoliko ne vršite ovaj postupak, baterija se neće u najvećoj mogućoj mjeri puniti, a skratit će se i radni vijek baterije.

Dodatno, na radni vijek baterije negativno utječu i sljedeći načini uporabe:

- Uporaba računala na stalnom AC napajanju s umetnutom baterijom. Ako želite koristiti stalno AC napajanje, preporučujemo uklanjanje baterijskog kompleta nakon što je potpuno napunjen.
- Nepražnjenje odnosno nepunjenje baterije do krajnjih granica, kao što je opisano gore.
- Često korištenje; što više koristite bateriju, to će ona brže doći do kraja njezinoga radnog vijeka. Standardna računalna baterija ima vijek uporabe od oko 300 punjenja.

### Ugradnja i uklanjanje baterijskog kompleta

**Važno!** Prije uklanjanja baterije iz uređaja, priključite AC adapter ako želite nastaviti s uporabom vašeg računala. U suprotnom, prvo isključite računalo.

Za ugradnju baterijskog kompleta:

- 1 Poravnajte bateriju s otvorenim prostorom za bateriju; provjerite da li kraj s kontaktima ulazi prvi i da li je gornja površina baterije okrenuta prema gore.
- 2 Skliznite bateriju u prostor za bateriju i nježno gurnite dok se baterija ne zaključa u svoj položaj.
- 1 Skliznite bravicu za otpuštanje baterije da biste otpustili bateriju.
- 2 Izvucite bateriju iz prostora za bateriju.

### Punjenje baterije

Da biste napunili bateriju, najprije provjerite da li je ona pravilno postavljena u prostor za bateriju. Uključite AC adapter u računalo i priključite ga na utičnicu električne mreže. Možete nastaviti raditi na vašem računalu na AC napajanju dok se baterija puni. Međutim, punjenje baterije dok je računalo isključeno rezultira značajno kraćim vremenom punjenja.

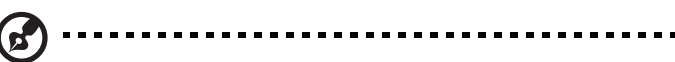

**Napomena:** Preporučujemo punjenje baterije prije kraja dnevnog rada. Punjenje baterije preko noći prije putovanja omogućava vam da započnete idući dan s potpuno napunjenom baterijom.

# Provjera razine napunjenosti baterije

Windowsov mjerač energije pokazuje trenutnu razinu napunjenosti baterije. Zaustavite kursor iznad ikone baterije/napajanja na programskoj traci da biste vidjeli postojeću razinu napunjenosti.

## Optimiziranje vijeka trajanja baterije

Optimiziranje vijeka trajanja baterije vam pomaže da najbolje iskoristite rad baterije, produžavajući ciklus punjenja/pražnjenja i poboljšavajući učinkovitost pražnjenja. Preporučujemo vam se da slijedite dolje navedene sugestije:

- Kupite još jedan dodatni baterijski komplet.
- Koristite AC napajanje kad god je to moguće, čuvajući bateriju za korištenje na putu.
- Izbacite PC karticu ukoliko je ne koristite, budući da će ona nastaviti da crpi energiju (za odabrane modele).
- Pohranite baterijski komplet na hladno i suho mjesto. Preporučena temperatura je 10°C (50°F) do 30°C (86°F). Više temperature uzrokuju brže samopražnjenje baterije.
- Prekomjerno ponovno punjenje smanjuje vijek trajanja baterije.
- Čuvajte vaš AC adapter i bateriju.

#### 29

#### Upozorenje o niskoj razini napunjenosti baterije

Kada koristite baterijsko napajanje, obratite pozornost na Windowsov mjerač energije.

#### **Upozorenje: Priključite AC adapter što je prije moguće nakon što se pojavi upozorenje o ispražnjenosti baterije. Ako se baterija potpuno isprazni i računalo se isključi, podaci će biti izgubljeni.**

Kada se pojavi upozorenje o ispražnjenosti baterije, preporučena aktivnost ovisi o vašoj situaciji:

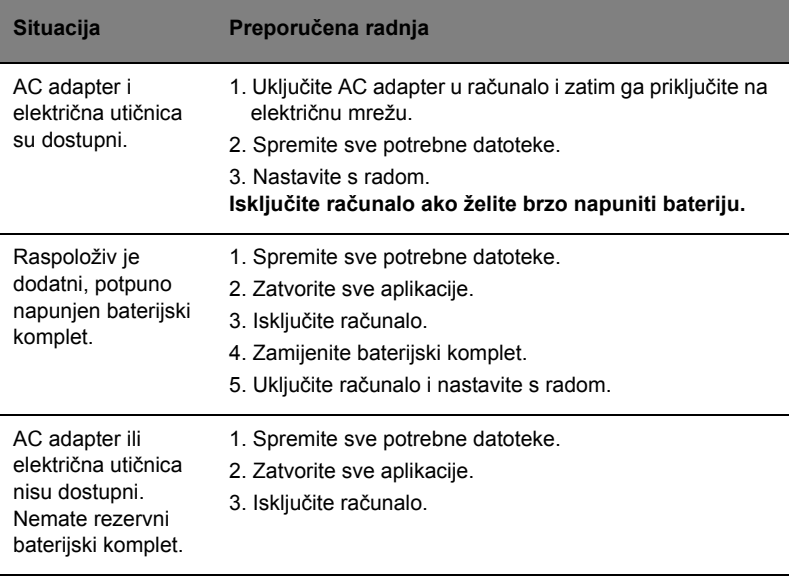

# Prijenos vašeg prijenosnog osobnog računala

Ovo poglavlje nudi savjete i vještine koje trebate razmotriti kada premještate vaše računalo ili ga nosite na put.

### Odvajanje od radne površine

Slijedite ove korake kako biste odvojili vaše računalo od vanjske dodatne opreme:

- 1 Spremite sve otvorene datoteke.
- 2 Uklonite sve medije, diskete ili kompaktne diskove iz pogona.
- 3 Programski isključite računalo (shut down).
- 4 Zatvorite poklopac ekrana.
- 5 Odvojite kabel napajanja iz AC adaptera.
- 6 Odvojite tipkovnicu, pokazivački uređaj, pisač, vanjski monitor i druge vanjske uređaje.
- 7 Odvojite Kensington bravu ukoliko ste je koristili za zaključvanje računala.

#### Premještanje

Ukoliko premještate računalo na malu udaljenost, primjerice, sa stola u vašem uredu u sobu za sastanke.

#### Priprema računala

Prije premještanja računala, zatvorite i zabravite poklopac ekrana kako biste stavili računalo u stanje mirovanja (Sleep). Sada možete sigurno ponijeti računalo kamo god unutar zgrade išli. Za vraćanje računala iz stanja mirovanja (Sleep), otvorite ekran; zatim pritisnite i pustite tipku za uključivanje.

Ako nosite računalo u ured klijenta ili u drugu zgradu, programski isključite računalo (shut down):

Kliknite na **Start** zatim na **Shut Down**.

Ili:

Možete računalo ostaviti u stanju mirovanja (Sleep) pritiskom **<Fn> + <F4>**. Tada zatvorite i zabravite ekran.

Kad ste spremni ponovno koristiti računalo, otključajte i otvorite ekran; tada pritisnite i pustite tipku za uključivanje.

**Napomena:** Ako je Sleep indikator (indikator stanja mirovanja) isključen, tada je računalo prešlo u stanje hibernacije i tada je isključeno. Ako je indikator napajanja isključen, ali je Sleep indikator uključen, računalo je prešlo u stanje Sleep (mirovanje). U oba slučaja, pritisnite i otpustite tipku za uključivanje za ponovno uključivanje računala. Obratite pozornost na činjenicu kako računalo može prijeći u stanje Hibernacije nakon što je neko vrijeme bilo u stanju Sleep (mirovanje).

#### Što ponijeti na sastanke

Ako je vaš sastanak relativno kratak, vjerojatno ne trebate sa sobom ponijeti ništa osim vašeg računala. Ako će sastanak biti duži, ili ako vaša baterija nije potpuno napunjena, možda ćete trebati sa sobom ponijeti AC adapter kako biste ga priključili na vaše računalo u sobi za sastanke.

Ako soba za sastanke nema električnu utičnicu, smanjite pražnjenje baterije stavljanjem računala u stanje Sleep (mirovanje). Pritisnite **<Fn> + <F4>** ili zatvorite poklopac ekrana kad god aktivno ne koristite računalo. Da biste nastavili, otvorite ekran (ako je zatvoren), zatim pritisnite i pustite tipku za uključivanje.

# Prijenos računala kući

Kada odlazite kući iz ureda ili obrnuto.

#### Priprema računala

Nakon odvajanja računala s vaše radne površine, slijedite ove korake kako biste pripremili računalo za put kući:

- **•** Provjerite jeste li uklonili sve medije i kompaktne diskove iz pogona. Ukoliko ne uklonite sve mediji moguće je oštećivanje glave pogona.
- **•** Spakirajte računalo u zaštitnu torbu koja će spriječiti klizanje računala i ublažiti udarac ukoliko ono padne.

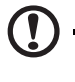

**Oprez:** Izbjegavajte pakiranje stvari na gornji poklopac računala. Pritisak na gornji poklopac može oštetiti zaslon.

### Što ponijeti sa sobom

Osim ako imate neke stvari kod kuće, ponesite sljedeće stvari sa sobom:

- **•** AC adapter i kabel za napajanje.
- **•** Tiskani poster postavljanja.

#### Posebna razmatranja

Slijedite ove smjernice kako biste zaštitili vaše računalo dok putujete na posao i s posla:

- **•** Minimizirajte učinke promjena temperature noseći računalo sa sobom.
- **•** Ako morate stati na dulje vrijeme i ne možete nositi računalo sa sobom, ostavite računalo u prtljažniku automobila kako računalo ne bi bilo izloženo prekomjernoj toplini.
- **•** Promjene u temperaturi i vlažnosti mogu uzrokovati kondenzaciju. Dopustite računalu da se vrati na sobnu temperaturu i ispitajte ima li kondenzacije na zaslonu prije no što uključite računalo. Ako je promjena temperature veća od 10°C (18°F), dopustite računalu da polagano dosegne sobnu temperaturu. Ako je moguće, ostavite računalo 30 minuta u okruženju koja ima temperaturu koja je između vanjske i sobne temperature.

#### Stvaranje kućnog ureda

Ako često radite na vašem računalu kod kuće, možda je dobro nabaviti drugi AC adapter za uporabu kod kuće. Sa drugim AC adapterom možete izbjeći nošenje dodatne težine kući i od kuće.

Ako koristite računalo kod kuće tijekom dosta dugih razdoblja, možda ćete poželjeti dodati i vanjsku tipkovnicu, monitor ili miš.

#### Putovanje s računalom

Kada se krećete na dužim relacijama, na primjer, od vaše uredske zgrade do uredske zgrade klijenta ili lokalno putujete.

#### Priprema računala

Pripremite računalo kao da ga nosite kući. Osigurajte da je baterija u računalu napunjena. Zaštitarska služba u zračnoj luci može od vas zahtijevati da uključite vaše računalo kada ga unosite u zonu nadzora.

#### Što ponijeti sa sobom

Ponesite sa sobom sljedeće stvari:

- **•** AC adapter
- **•** Rezervni, potpuno napunjen baterijski komplet(e)
- **•** Dodatne datoteke upravljačkih programa za pisače ukoliko planirate koristiti drugi pisač

# Posebna razmatranja

Dodatno smjernicama prijenos vašeg računala kući, slijedite ove smjernice za zaštitu računala dok putujete:

- **•** Uvijek nosite računalo kao priručnu prtljagu.
- **•** Ako je moguće, neka vam ručno provjere računalo. Rentgenski strojevi zaštitarskih službi u zračnim lukama su sigurni, ali nemojte prenositi računalo kroz detektor metala.
- **•** Izbjegavajte izlaganje disketa ručnim detektorima metala.

#### Međunarodna putovanja sa računalom

Kada se krećete od države do države.

#### Priprema računala

Pripremite računalo kao što ga normalno pripremate za putovanje.

#### Što ponijeti sa sobom

Ponesite sa sobom sljedeće stvari:

- **•** AC adapter
- **•** Kabele za napajanje koji su odgovarajući za državu u koju putujete
- **•** Rezervne, potpuno napunjene baterijske komplete.
- **•** Dodatne datoteke upravljačkih programa za pisače ukoliko planirate koristiti drugi pisač
- **•** Dokaz o kupovini, u slučaju da ga trebate pokazati carinskim službenicima
- **•** Putovnicu International Travelers jamstva

#### Posebna razmatranja

Slijedite ista posebna razmatranja kao kad putujete s računalom. Nadalje, slijede korisni savjeti kada ste na međunarodnom putovanju:

- **•** Kada putujete u drugu državu, provjerite da li su lokalni AC napon i specifikacije kabela za napajanje AC adaptera kompatibilni. Ako nisu, nabavite kabel za napajanje koji je kompatibilan s lokalnim izmjeničnim naponom. Za napajanje računala nemojte koristiti pretvaračke sklopove koji se prodaju za uređaje.
- **•** Ako koristite modem, provjerite jesu li modem i priključak kompatibilni s telekomunikacijskim sustavom zemlje u koju putujete.

# Osiguravanje vašeg računala

Vaše računalo je vrijedna investicija o kojoj trebate voditi brigu. Naučite kako zaštititi i voditi brigu o vašem računalu.

Sigurnosne mogućnosti uključuju hadverske i softverske brave — sigurnosni zaponac i zaporke.

#### Uporaba sigurnosne brave računala

Prijenosnik dolazi s Kensington - kompatibilnim sigurnosnim utorom za sigurnosnu bravu.

Omotajte kabel sigurnosne brave računala oko nepokretnog objekta kao što je stol ili ručka zaključane ladice. Umetnite bravu u usjek i okrenite ključ kako bi osigurali bravu. Dostupni su i neki modeli bez ključa.

#### Uporaba zaporki

Zaporke štite vaše računalo od neovlaštenog pristupa. Postavljanje ovih zaporki stvara nekoliko različitih razina zaštite vašeg računala i podataka:

- **•** Zaporka nadzornika sprječava neovlašteni unos u BIOS uslužni program. Kada je ta zaporka postavljena, morate je unijeti kako biste dobili pristup BIOS uslužnom programu. Pogledajte **["BIOS uslužni program" na stranici 42](#page-1317-0)**.
- **•** Zaporka korisnika osigurava vaše računalo od neovlaštene uporabe. Kombinirajte uporabu ovih zaporki s kontrolnim točkama zaporki pri podizanju sustava i vraćanju iz hibernacije za maksimalnu sigurnost.
- **•** Zaporka pri podizanju sustava osigurava računalo od neovlaštene uporabe. Kombinirajte uporabu ovih zaporki s kontrolnim točkama zaporki pri podizanju sustava i vraćanju iz hibernacije za maksimalnu sigurnost.

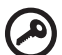

**Važno!** Nemojte zaboraviti vašu zaporku nadzornika! Ako zaboravite vašu zaporku, molimo obratite se vašem prodavaču ili ovlaštenom servisnom centru.

#### Unošenje zaporki

Kada je zaporka postavljena, zahtjev za unos se pojavljuje u sredini zaslona prikaza.

- **•** Kada je zaporka nadzornika postavljena, zahtjev za unos pojavljuje se kada pritisnete <**F2**> za ulazak u BIOS uslužni program pri podizanju sustava.
- **•** Utipkajte zaporku nadzornika i pritisnite <**Enter**> za pristup BIOS uslužnom programu. Ako netočno unesete zaporku, pojavljuje se poruka sa upozorenjem. Pokušajte ponovno i pritisnite <**Enter**>.
- **•** Kada je zaporka korisnika postavljena i kada je parametar "zaporka pri podizanju sustava" aktiviran, zahtjev za unos se pojavljuje pri podizanju sustava.
- **•** Utipkajte zaporku korisnika i pritisnite <**Enter**> kako biste koristili računalo. Ako netočno unesete zaporku, pojavljuje se poruka s upozorenjem. Pokušajte ponovno i pritisnite <**Enter**>.

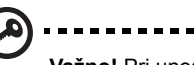

**Važno!** Pri unosu zaporke imate tri pokušaja. Ako ne uspijete točno unijeti zaporku nakon tri pokušaja, sustav se zaustavlja. Pritisnite i držite tipku za uključivanje 4 sekunde da ugasite računalo. Tada ponovno uključite računalo i ponovno pokušajte.

---------------------

#### Postavljanje zaporki

Zaporke možete postaviti uporabom BIOS uslužnog programa.

# Proširivanje raznim opcijama

Vaše prijenosno osobno računalo vam nudi potpuno mobilno računalno iskustvo.

## Opcije povezivanja

Priključci omogućavaju povezivanje perifernih uređaja s vašim računalom kao što biste to učinili sa stolnim osobnim računalom. Za upute kako povezati različite vanjske uređaje s računalom, pročitajte sljedeći odlomak.

#### Fax/data modem (samo za određene modele)

Vaše računalo ima ugrađeni V.92 56 Kbps fax/data modem. (samo za određene modele)

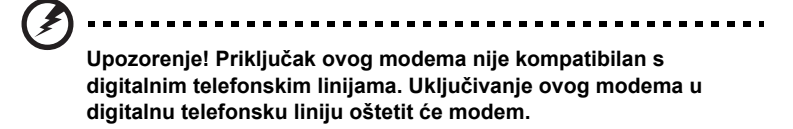

Za uporabu priključka fax/data modema, povežite telefonski kabel od priključka modema do telefonske utičnice.

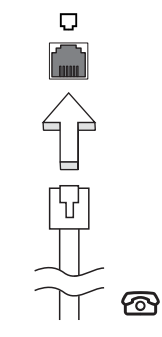

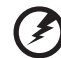

---------**Upozorenje! Molimo, osigurajte da je kabel koji koristite odgovarajući za državu u kojoj radite.**

#### 37

#### Ugrađena mrežna mogućnost

Ugrađena mrežna mogućnost omogućava vam povezivanje računala na mrežu zasnovanu na Ethernetu.

Za korištenje mrežne mogućnosti, povežite Ethernet kabel od Ethernet (RJ-45) priključka na okviru računala do mrežne utičnice ili razvodnika na vašoj mreži.

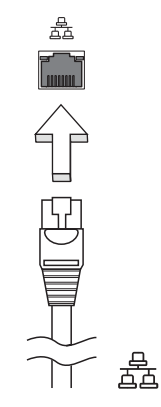

#### Korisnički infracrveni priključak (CIR) (samo za određene modele)

Korisnički infracrveni priključak računala (CIR) koristi se za prijem signala s vašeg daljinskog upravljača ili drugih uređaja koji koriste CIR (infracrvenu vezu).

#### Univerzalna serijska sabirnica (USB)

USB 2.0 priključak je serijska sabirnica velike brzine koja omogućuje povezivanja USB perifernih uređaja bez zauzimanja dragocjenih resursa sustava.

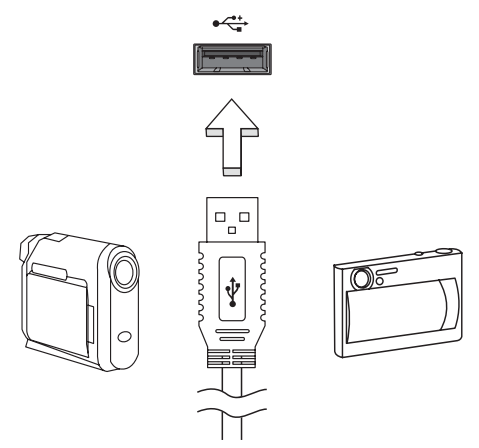

#### IEEE 1394 priključnica (samo za određene modele)

IEEE 1394 priključak računala omogućava povezivanje s IEEE 1394 - kompatibilnim uređajem kao što je video kamera ili digitalna kamera. Pogledajte dokumentaciju vaše video ili digitalne kamere za detalje.

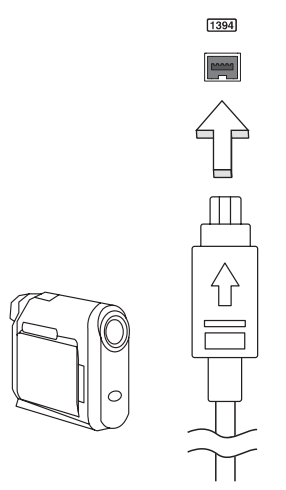

# Multimedijsko sučelje visoke definicije

HDMI (High-Definition Multimedia Interface) multimedijsko sučelje visoke definicije je industrijski podržano, nekomprimirano, potpuno digitalno audio/video sučelje. HDMI osigurava sučelje između svih kompatibilnih digitalnih audio/video izvora, poput prijemnika za digitalnu televiziju (set-top box), DVD player i A/V prijemnik i kompatibilni digitalni audio i/ili video ekran, poput digitalne televizije (DTV) po jednom kabelu.

(samo za određene modele)

Koristite HDMI priključak na vašem računalu za spajanje s audio i video opremom visoke definicije. Primjena jednog kabela omogućava detaljno podešavanje i brzo spajanje.

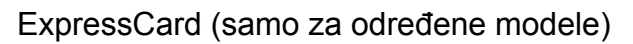

ExpressCard je najnovija inačica PC kartice. Ona je jedno manje i brže sučelje koje dalje poboljšava uporabljivosti i proširivost vašeg računala.

**HDMI** 

ExpressCard kartice podržavaju veliki broj opcija proširivanja, uključujući adaptere za flash memorijske kartice, TV-prijemnike, Bluetooth povezivanje i IEEE 1394b adaptere. ExpressCard kartice podržavaju USB 2.0 i PCI Express aplikacije.

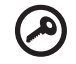

**Važno!** Postoje dvije vrste, ExpressCard/54 i ExpressCard/34 (54mm i 34mm), svaka sa različitim funkcijama. Neće svi ExpressCard utori podržavati obje vrste. Molimo, pogledajte priručnik vaše kartice za detalje o instalaciji i uporabi kartice i njenim funkcijama.

. . . . . . . . . . . .

-----------

#### Umetanje ExpressCard kartice

Umetnite karticu u utor i nježno gurnite dok ne klikne u svoj položaj.

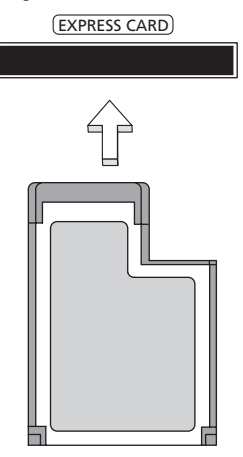

#### Izbacivanje ExpressCard kartice

Prije izbacivanja ExpressCard kartice:

- 1 Izađite iz aplikacije koja koristi karticu.
- 2 Kliknite lijevom tipkom miša na ikonu za uklanjanje hardvera na programskoj traci i zaustavite aktivnost kartice.
- 3 Nježno gurnite karticu u utor i pustite da djelomično izbacite karticu. Zatim potpuno izvucite karticu iz utora.

#### Instaliranje memorije (samo za određene modele)

Za instaliranje memorije slijedite ove korake:

- 1 Isključite računalo, odvojite AC adapter (ako je spojen) i uklonite baterijski komplet. Tada preokrenite računalo kako biste pristupili njegovom podnožju.
- 2 Uklonite vijke sa poklopca memorije, zatim podignite i uklonite poklopac memorije.
- 
- 3 **(a)** Umetnite memorijski modul dijagonalno u utor, zatim **(b)** ga nježno pritisnite prema dolje dok ne klikne na mjesto.

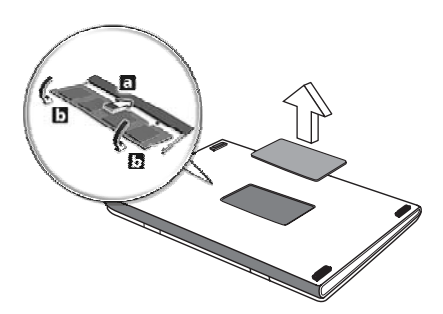

- 4 Vratite poklopac memorije i osigurajte ga vijcima.
- 5 Ponovno ugradite baterijski komplet i ponovno spojite AC adapter.
- 6 Uključite računalo.

Računalo automatski otkriva i ponovno konfigurira ukupnu veličinu memorije. Molimo, obratite se kvalificiranom tehničaru ili vašem zastupniku robne marke Acer.

#### <span id="page-1317-0"></span>BIOS uslužni program

BIOS uslužni program je program za konfiguraciju hardvera ugrađen u BIOS vašeg računala.

Vaše računalo je već pravilno konfigurirano i optimizirano i nema potrebe pokretati ovaj uslužni program. Međutim, ukoliko doživite probleme s konfiguracijom, možda će biti potrebno pokretanja toga programa.

Za pokretanje BIOS uslužnog programa, pritisnite **<F2>** tijekom POST-a; dok se prikazuje logotip prijenosnika.

#### Redoslijed podizanja sustava

Za postavljanje redoslijeda podizanja sustava u BIOS uslužnom programu, aktivirajte BIOS uslužni program, zatim odaberite **Boot** (Podizanje sustava) iz kategorija navedenih na vrhu zaslona.

#### Omogućavanje oporavka sa-diska-na-disk

Za omogućavanje oporavka sa-diska-na-disk (oporavak čvrstog diska), aktivirajte BIOS uslužni program, zatim odaberite **Main** (Osnovni) iz kategorija navedenih na vrhu zaslona. Nađite **D2D Recovery** (D2D oporavak) na dnu zaslona i uporabite tipke **<F5>** i **<F6>** kako bi ovu vrijednost postavili na **Enabled** (Omogućeno).

#### Zaporka

Za postavljanje zaporke pri podizanju sustava, aktivirajte BIOS uslužni program, zatim odaberite **Security** (Sigurnost) iz kategorija navedenih na vrhu zaslona. Nađite **Password on boot:** (Zaporka pri podizanju sustava:) i uporabite tipke **<F5>** i **<F6>** kako bi uključili ovu mogućnost.

#### Uporaba softvera

#### Reprodukcija DVD sadržaja

---------------

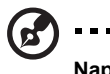

**Napomena:** Mogućnost je dostupna samo na određenim modelima.

Kada je modul DVD pogona instaliran u prostor za optički pogon, možete reproducirati DVD filmove na vašem računalu.

1 Izbacite DVD disk.

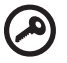

**Važno!** Kada prvi put pokrenete DVD player, program će od zatražiti unos regionalnog kôda. DVD diskovi su podijeljeni na 6 područja. Nakon što DVD pogonu podesite regionalni kôd, on će reproducirati samo DVD diskove tog područja. Regionalni kôd možete postaviti najviše pet puta (uključujući prvi put), nakon čega će zadnji postavljeni regionalni kôd ostati trajan. Oporavak vašeg tvrdog diska ne resetira broj postavljanja regionalnog kôda. Pogledajte tablica dolje za informacije o regionalnim kodovima DVD filmova.

2 DVD film automatski će se reproducirati nakon nekoliko sekunda.

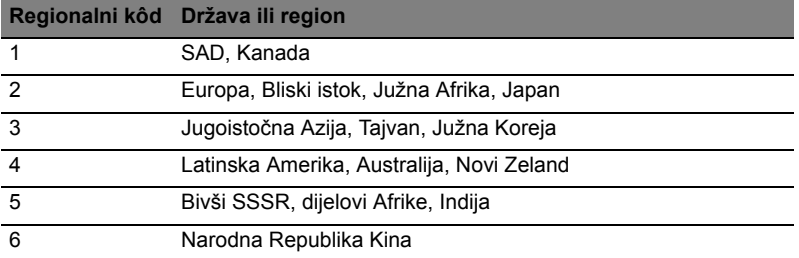

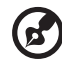

-----------

**Napomena:** Za promijenu regionalnog kôda, umetnite DVD film drugog područja u DVD pogon. Molimo, za više informacija pogledajte pomoć na mreži.

# Česta pitanja

Slijedi lista mogućih situacija koje mogu nastati tijekom uporabe vašeg računala. Za svaku od njih su pružena jednostavna rješenja.

Uključio sam napajanje, ali se računalo ne pokreće ili se sustav ne podiže.

Pogledajte indikator napajanja:

- **•** Ako on ne svijetli, računalo se ne napaja energijom. Provjerite sljedeće:
	- **•** Ako koristite računalo uporabom baterije, ona može biti prazna i nesposobna da napaja računalo. Priključite AC adapter da ponovno napunite baterijski komplet.
	- **•** Osigurajte da AC adapter bude pravilno uključen u računalo i u električnu utičnicu.
- **•** Ako indikator svijetli, provjerite sljedeće:
	- **•** Da li je disk s kojega se ne može podići sustav (koji ne služi za podizanje sustava) u vanjskom USB disketnom pogonu? Uklonite ga ili ga zamijenite diskom koji služi za podizanje sustava i pritisnite **<Ctrl> + <Alt> + <Del>** za ponovno pokretanje sustava.

#### Ništa se ne pojavljuje na zaslonu.

Sustav za upravljanje energijom računala automatski zatamnjuje zaslon radi uštede energije. Pritisnite bilo koju tipku za ponovno uključivanje ekrana.

Ako pritisak na tipku ne uključi ponovno ekran, tri postavke mogu tomu biti uzrokom:

- **Razina osvijetljenosti može biti preniska. Pritisnite <<b>Fn> + <** $\triangleright$  > (povećaj) za podešavanje razine osvijetljenosti.
- **•** Uređaj za prikaz može biti postavljen na vanjski monitor. Pritisnite "vruću" tipku prekidača ekrana **<Fn> + <F5>** kako biste prebacili prikaz natrag na računalo.
- **•** Ako indikator stanja mirovanja (Sleep) svijetli, računalo je u stanju mirovanja. Pritisnite i pustite tipku za uključivanje za nastavak.

#### Iz računala se ne čuje zvuk.

Provjerite sljedeće:

- **•** Glasnoća može biti utišana. U Windows programu, pogledajte sličicu upravljanja glasnoćom (zvučnik) na programskoj traci. Ako je prekrižena, kliknite na tu ikonu i poništite odabir opcije **Utišaj sve**.
- **•** Razina glasnoće možda je preniska. U Windows programu, pogledajte sličicu upravljanja glasnoćom na programskoj traci. Također možete koristiti tipke za upravljanje glasnoćom kako bi ugodili glasnoću.
- **•** Ako su slušalice ili vanjski zvučnici priključeni na line-out priključak računala, unutarnji zvučnici su automatski isključeni.

#### Želim izbaciti ladicu optičkog pogona bez uključivanja računala.

Postoji mehanički otvor za izbacivanje na optičkom pogonu. Jednostavno umetnite vrh olovke ili spajalicu za papir u otvor i gurnite da izbacite ladicu.

#### Tipkovnica ne reagira.

Pokušajte priključiti vanjsku tipkovnicu na USB priključak na računalu. Ako ona radi, kontaktirajte vašeg prodavača ili ovlašteni servisni centar budući da je moguće da se odvojio unutarnji kabel tipkovnice.

#### Pisač ne radi.

Provjerite sljedeće:

- **•** Provjerite da li je pisač priključen na električnu utičnicu i da li je uključen.
- **•** Provjerite je li kabel pisača sigurno priključen na USB priključak računala i na odgovarajući priključak na pisaču.

Želim vratiti moje računalo na njegove izvorne postavke bez CD-a za oporavak.

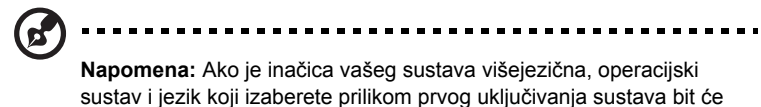

jedina opcija za buduće operacije oporavka.

Ovaj postupak obnavljanja pomaže u povratu C: pogona izvornog sadržaja softvera instaliranog prilikom kupnje prijenosnika. Slijedite dolje navedene korake za ponovnu izgradnju vašeg C: pogona. (Vaš C: pogon bit će ponovno formatiran i svi podaci će biti izbrisani.) Važno je načiniti sigurnosne kopije svih podataka prije uporabe ove opcije.

Prije izvođenja operacije vraćanja, molimo, provjerite postavke BIOS-a.

- 1 Pogledajte da li je **Acer disk-to-disk recovery** (Acer oporavak sa-diska-nadisk) aktivirano ili nije.
- 2 Provjerite da li je postavka **D2D Recovery** (D2D oporavak) u **Main** (Osnovni) postavljena na **Enabled** (Omogućeno).
- 3 Izađite iz BIOS uslužnog programa i spremite promjene. Sustav će se ponovno pokrenuti.

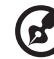

**Napomena:** Za aktiviranje BIOS uslužnog programa, pritisnite **<F2>**

tijekom POST-a.

Za početak postupka oporavka:

- 1 Ponovno pokrenite sustav.
- 2 Dok se prikazuje Acerov logotip, pritisnite istodobno tipke **<Alt> + <F10>** za početak postupka oporavka.
- 3 Pogledajte upute na zaslonu za izvođenje oporavka sustava.

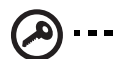

-------------------------**Važno!** Ova mogućnost zauzima 15 GB na skrivenoj particiji vašeg

tvrdog diska.

#### 47

### <span id="page-1322-0"></span>Zahtiev za servis

#### International Travelers jamstvo (ITW)

Vaše računalo je pod International Travelers jamstvom (ITW) koje vam daje sigurnost i spokoj kada putujete. Naša mreža servisnih centara diljem svijeta je tu da vam pruži pomoć.

S vašim računalom dolazi i ITW putovnica. Ova putovnica sadrži sve što trebate znati o ITW programu. Popis dostupnih, ovlaštenih servisnih centara je u ovoj praktičnoj knjižici. Pročitajte ovu putovnicu detaljno.

Uvijek imajte vašu ITW putovnicu pri ruci, posebno kada putujete, kako biste imali koristi od naših centara za podršku. Stavite vaš dokaz o kupovini u džepić koji se nalazi unutar prednjih korica vaše ITW putovnice.

Ako zemlja u koju putujete nema ITW servisno mjesto koje je ovlastila tvrtka Acer, još uvijek možete stupiti u kontakt s jednim od naših ureda diljem svijeta. Posjetite stranicu **www.acer.com**.

#### Prije no što nazovete

Molimo, imajte sljedeće informacije na raspolaganju kada nazovete Acer za mrežni servis i molimo, budite za vašim računalom kada nazivate. Uz vašu podršku, možemo smanjiti vrijeme trajanja poziva i pomoći vam da učinkovito riješite svoje probleme. Ako vaše računalo prijavljuje poruke o greškama ili se oglašava kratkim zvučnim signalima, zapišite ih onako kako se pojavljuju na zaslonu (ili broj i redoslijed u slučaju kratkih zvučnih signala).

Važno je pripremiti sljedeće informacije: Ime: Adresa: Broj telefona: Uređaj i vrsta modela: Serijski broj: Datum kupovine:

# Otklanjanje poteškoća

Poglavlje donosi savjete kako postupati s uobičajenim problemima u sustavu. Pročitajte ga prije no što pozovete tehničara ako se problem pojavi. Rješenja ozbiljnijih problema zahtijevaju otvaranje računala. Nemojte pokušavati otvoriti računalo sami; obratite se prodavaču ili ovlaštenom servisnom centru za pomoć.

#### Savjeti za rješavanje problema

Ovo prijenosno osobno računalo napredne je izvedbe koja korisniku na zaslonu pruža izvješća o greškama kako bi vam omogućilo lakše rješavanje problema.

Ako sustav prijavi poruku o greški ili se pojavi simptom greške, pogledajte odlomak "Poruke o greškama" dolje. Ako problem ne možete riješiti, obratite se prodavaču. Pogledajte **["Zahtjev za servis" na stranici 47](#page-1322-0)**.

#### Poruke o greškama

Ako primite poruku o greški, zabilježite poruku i poduzmite što je potrebno za ispravljanje. Sljedeća tablica navodi poruke o greškama abecednim redom kao i preporuku što je potrebno poduzeti.

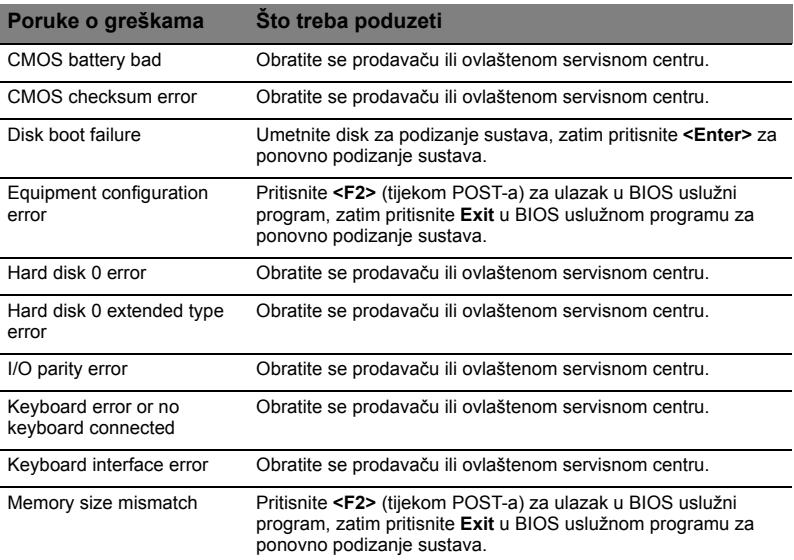

Ako se, nakon što ste poduzeli sve što je potrebno, još uvijek susrećete sa problemom, obratite se vašem prodavaču ili ovlaštenom servisnom centru za pomoć.

# <span id="page-1324-0"></span>Propisi i obavijesti o sigurnosti

# FCC izjava

Uređaj je ispitan i utvrđeno je da zadovoljava ograničenja za digitalne uređaje Klase B u skladu s Dijelom 15 Pravila FCC-a. Ograničenja su namijenjena pružanju razumne zaštite od štetnih međudjelovanja u stambenim instalacijama. Ovaj uređaj generira, koristi i može zračiti energiju radiofrekvencija i, ako nije instaliran i korišten u skladu s uputama, može prouzrokovati štetne interferencije radio komunikacijama.

Međutim, nema jamstva da se interferencija neće pojaviti u pojedinoj instalaciji. Ako ovaj uređaj uzrokuje štetne interferencije prijemu radio ili televizijskog signala, što može biti utvrđeno isključivanjem i uključivanjem uređaja, korisnici se ohrabruju da pokušaju ispraviti interferenciju primjenom jedne ili više sljedećih mjera:

- Preorijentirajte ili premjestite prijemnu antenu.
- Povećajte razmak između uređaja i prijemnika.
- Spojite uređaj na električnu utičnicu na strujnom krugu različitom od onog na koji je spojen prijemnik.
- Obratite se prodavaču ili iskusnom radio/televizijskom tehničaru za pomoć.

#### Obavijest: Oklopljeni kabeli

Sve veze sa drugim računalnim uređajima moraju biti napravljene uporabom oklopljenih kabela da bi se održalo zadovoljavanje propisa FCC-a.

#### Obavijest: Periferni uređaji

Samo periferni uređaji (ulazni/izlazni uređaji, terminali, pisači, itd.) certificirani da zadovoljavaju ograničenja Klase B mogu biti priključeni na ovu opremu. Rad sa perifernim uređajima koji nisu certificirani će vjerojatno dovesti do interferencija u prijemu radio i TV signala.

#### Oprez

Promjene ili modifikacije koje nisu proizvođač nije izričito odobrio mogu poništiti korisnikovo ovlaštenje, koje je izdala Federalna komisija za komunikacije za rukovanje ovim računalom.

#### Obavijest: Kanadski korisnici

Ovaj digitalni aparat Klase B je u skladu sa ICES-003 Kanade.

#### Remarque à l'intention des utilisateurs canadiens

Cet appareil numérique de la classe B est conforme a la norme NMB-003 du Canada.

#### Uklađeno s ruskom regulatornom certifikacijom

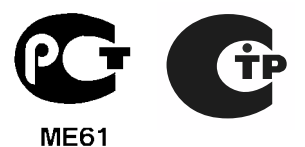

#### Obavijesti o modemu (samo za određene modele)

#### Obavijest za SAD

Ova oprema je u skladu s Dijelom 68 Pravila FCC-a. Na modemu se nalazi etiketa koja sadrži, pored ostalih informacija, registracijski broj FCC-a i broj ekvivalencije zvona (REN) za ovu opremu. Na zahtjev, ovu informaciju morate dati svojoj telefonskoj tvrtci.

Ako vaša telefonska oprema uzrokuje štetu telefonskoj mreži, telefonska tvrtka vam može privremeno prekinuti pružati usluge. Ako je moguće, oni će vas unaprijed obavijestiti. Ali ukoliko nije praktično unaprijed obavijestiti korisnika, bit ćete obaviješteni što je prije moguće. Također ćete biti informirani o vašem pravu da uložite žalbu FCC-a.

Vaša telefonska kompanija može vršiti promjene u svojim objektima, opremi, operacijama ili postupcima koje mogu uticati na pravilno funkcioniranje vaše opreme. Ako oni to učine, bit ćete unaprijed obaviješteni kako bi vam se dala mogućnost da održavate neprekinute telefonske usluge.

Ako ova oprema ne bude funkcionirala pravilno, isključite opremu iz telefonske linije da biste utvrdili da li ona uzrokuje problem. Ako je problem u samoj opremi, prekinite uporabu i kontaktirajte vašeg prodavača ili isporučitelja.

# **Oprez:** Da biste smanjili rizik od požara, koristite samo No. 26 AWG ili veći UL Listed ili CSA certificirani kabel za telekomunikacijske linije.

#### TBR 21

Ova oprema je odobrena [Council Decision 98/482/EC - "TBR 21"] za jedno spajanje terminala na Public Switched Telephone Network (PSTN). Međutim, zbog razlika između pojedinih PSTN-ova koji se pružaju u različitim zemljama, to odobrenje, samo po sebi, ne daje bezuvjetno jamstvo uspješnog funkcioniranja na svakoj PSTN terminalnoj točki. U slučaju problema, prije svega trebate kontaktirati vašeg dobavljača opreme. Više informacija o državama primjene naci cete u poglavlju **["Propisi i obavijesti o sigurnosti" na stranici 49](#page-1324-0)**.

#### Obavijest za Australiju

Zbog sigurnosnih razloga, priključite samo slušalice sa etiketom o telekomunikacijskoj usklađenosti. Ovo uključuje opremu kupca prethodno etiketiranu, dopuštenu ili certificiranu.

#### Obavijest za Novi Zeland

- 1 Dodjela Telepermita za svaki dio terminalske opreme znači samo da je Telekom prihvatio da je dio u skladu sa minimalnim zahtjevima za povezivanje na njegovu mrežu. To ne znači nikakvo odobrenje proizvoda od strane Telecoma, niti pruža bilo kakvu vrstu garancije. Iznad svega, to ne pruža nikakvo jamstvo da će bilo koji dio raditi pravilno u svim pogledima sa drugim dijelom opreme koja ima Telepermit, ili drugom markom ili modelom, niti to podrazumijeva da je bilo koji proizvod kompatibilan sa svim mrežnim uslugama Telecoma.
- 2 Ova oprema nije sposobna, pod svim uvjetima rada, za pravilan rad na brzinama većim od one za koju je dizajnirana. Telecom neće prihvatiti nikakvu odgovornost ako se pojave poteškoće u takvim okolnostima.
- 3 Neki parametri zahtijevani za usklađenost s Telecomovim zahtjevima Telepermita su ovisni o opremi (računalo) povezanoj sa ovim uređajem. Povezana oprema mora biti postavljena da radi unutar sljedećih ograničenja radi usklađenosti sa Telekomovim specifikacijama:
	- a Ne smije biti više od 10 pokušaja pozivanja istog broja unutar bilo kog 30-minutnog razdoblja za bilo koju pojedinačnu manualnu inicijaciju poziva, i
	- b Oprema treba "spustiti slušalicu" tijekom perioda ne kraćeg od 30 sekunda između kraja jednog pokušaja i početka idućeg pokušaja pozivanja.
- 4 Neki parametri zahtijevani za usklađenost s Telecomovim zahtjevima Telepermita su ovisni o opremi (računalo) povezanoj sa ovim uređajem. Sa ciljem rada unutar ograničenja za usklađenost sa Telekomovim specifikacijama, povezana oprema mora biti postavljena tako da osigura da automatska pozivanja različitih brojeva budu razmještena tako da bude ne manje od 5 sekunda između kraja jednog pokušaja pozivanja i početka drugog.
- 5 Ova oprema ne smije biti postavljena tako da vrši automatske pozive Telekomove 111 Službe za hitne slučajeve.
- 6 Ovaj uređaj je opremljen pulsnim biranjem dok je Telekomov standard DTMF tonsko biranje. Nema jamstva da će Telekomove linije zauvijek nastaviti da podržavaju pulsno biranje.
- 7 Uporaba pulsnog biranja, dok je ova oprema povezana na istu liniju kao i druga oprema, može izazvati zveckanje zvona ili šum i može također uzrokovati stanje lažnog odgovora. Nastanu li takvi problemi, korisnik NE treba kontaktirati telekomovu Službu za greške.
- 8 Ova oprema može biti nepodesna za učinkovito prebacivanje poziva na drugi uređaj povezan na istu liniju.

9 U uvjetima nestanka struje može se dogoditi da ova sprava ne radi. Molimo osigurajte da je zaseban telefon, koji nije ovisan o lokalnom napajanju, na raspolaganju za uporabu u hitnim slučajevima.

#### Izjava o pikselima LCD-a

LCD jedinica je proizvedena visoko - preciznim proizvodnim tehnikama. Ipak, neki pikseli se mogu s vremena na vrijeme pogrešno upaliti ili pojaviti kao crne ili crvene točke. Ovo nema učinka na snimljenu sliku i ne predstavlja nepravilnost u radu.

#### Regulatorna obavijest o radio uređaju

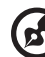

------------

**Napomena:** Dolje navedene regulatorne informacije su samo za modele sa bežičnim LAN-om i/ili Bluetoothom.

#### Osnovno

Radi sprječavanja pojave radio interferencije kod licenciranih usluga, ovaj uređaj je namijenjen radu u zatvorenom prostoru.

Ovaj proizvod je u skladu sa standardima radiofrekvencija i sigurnosti svake države ili područja u kojima je odobren za bežično korištenje. Ovisno o konfiguracijama, ovaj proizvod može sadržavati ili ne sadržavati bežične radio uređaje (kao što su bežični LAN i/ili Bluetooth moduli). Dolje navedene informacije su za proizvode sa takvim uređajima.

#### Deklaracija o usklađenosti za države EU

Ovime, Acer izjavljuje da je ova serija prijenosnih osobnih računala u skladu s bitnim zahtjevima i drugim relevantnim odredbama Direktive 1999/5/EC.

#### Popis primjenjivih država

Države članice EU od srpanj 2009. su: Belgija, Danska, Njemačka, Grčka, Španjolska, Francuska, Irska, Italija, Luksemburg, Nizozemska, Austrija, Portugal, Finska, Švedska, Ujedinjeno Kraljevstvo, Estonija, Latvija, Litva, Poljska, Mađarska, Češka Republika, Slovačka Republika, Cipar, Malta Bugarska i Rumunjska. Uporaba je dopuštena u zemljama Europske Unije, kao i u Norveškoj, Švicarskoj, Islandu i Lihtenštajnu. Ovaj uređaj mora biti korišten u strogom skladu sa propisima i ograničenjima u državi uporabe. Za više informacija, molimo, kontaktirajte lokalni ured u državi uporabe. Najsvježiji popis država provjerite na stranici **ec.europa.eu/enterprise/rtte/implem.htm**.

#### FCC-ov sigurnosni zahtjev glede radiofrekvencija

Zračena izlazna energija bežične LAN Mini PCI kartice i Bluetooth kartice je daleko ispod FCC-ovih ograničenja izlaganju radiofrekvencijama. Ipak, serija prijenosnih osobnih računala treba biti korištena na takav način da se mogućnost ljudskog kontakta tijekom normalnog rada minimizira na sljedeći način:

1 Od korisnika se traži da prate sigurnosne upute glede radiofrekvencija na uređajima bežičnih opcija koje su sadržane u korisničkom priručniku svakog uređaja opcije radiofrekvencije.

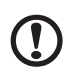

**Oprez:** Za pridržavanje FCC-ovih zahtjeva usklađenosti izlaganja radiofrekvencijama, udaljenost od najmanje 20 cm (8 inča) mora biti održavana između antene za integriranu bežičnu LAN Mini PCI karticu ugrađene u područje ekrana i svih osoba.

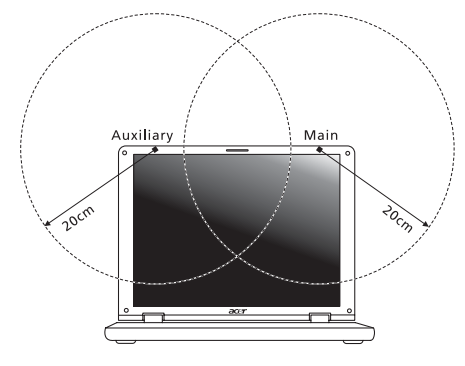

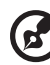

**Napomena:** Bežični Mini PCI adapter primjenjuje funkciju višestrukog odašiljanja. Ova funkcija ne emitira radiofrekvencije istovremeno iz obje antene. Jedna od antena je automatski ili ručno (od strane korisnika) odabrana kako bi se osigurala dobra kvaliteta radiokomunikacije.

- 2 Ovaj uređaj je ograničen na upotrebu u zatvorenom prostoru zbog njegovog rada u frekvencijskom rasponu od 5,15 do 5,25 GHz. FCC zathijeva da ovaj proizvod bude korišten u zatvorenom prostoru zbog frekvencijskog opsega od 5,15 do 5,25 GHz da bi se smanjile potencijalne štetne interferencije za mobilne satelitske sustave koji rade na istom kanalu.
- 3 Radarima visoke snage dodijeljena je osnovna uporaba frekvencijskih pojasa od 5.25 do 5.35 GHz i od 5.65 do 5.85 GHz. Ove radarske stanice mogu izazvati interferenciju i/ili oštetiti ovaj uređaj.

#### Kanada-Radio uređaji za komunikaciju male snage izuzeti od licenciranja (RSS-210)

#### Izlaganje ljudi RF polju (RSS-102)

Serija prijenosnih PC koristi ugrađene antene malog dometa koje ne emitiraju RF polje izvan ograničenja koja za opću populaciju propisuje Health Canada; proučite Safety Code 6, koji možete preuzeti na web stranicama Health Canada na adresi www.hc-sc.gc.ca/rpb.

#### LCD panel ergonomic specifications

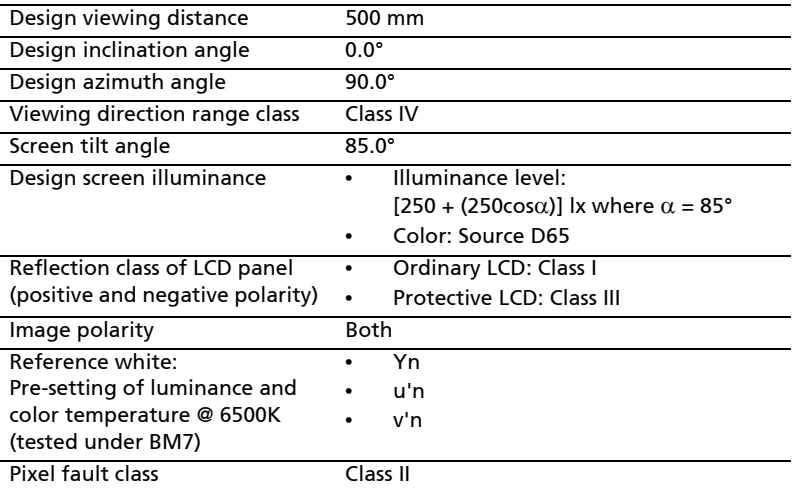

# Seria TravelMate

# Ghidul general de utilizare

© 2010 Toate drepturile rezervate.

Ghid general de utilizare seria TravelMate Prima ediţie: 12/2010

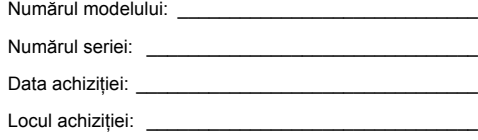
# <span id="page-1332-0"></span>Informaţii pentru siguranţa şi confortul dumneavoastră

# <span id="page-1332-1"></span>Instrucţiuni de siguranţă

Citiți cu atenție aceste instrucțiuni. Păstrați acest document pentru consultare ulterioară. Respectați toate avertismentele și instrucțiunile marcate pe produs.

### Oprirea produsului înainte de curățare

Deconectați acest produs de la priza de perete înainte de curățare. Nu utilizați lichide de curăţare sau aerosoli. Folosiţi o cârpă umedă pentru curăţare.

### ATENŢIE la conectarea şi deconectarea dispozitivului

Respectaţi următoarele indicaţii atunci când conectaţi şi deconectaţi alimentarea la unitatea de alimentare electrică:

Instalaţi unitatea de alimentare electrică înainte de conectarea cablului de alimentare la priza electrică de c.a.

Deconectaţi cablul de alimentare înainte de a scoate unitate de alimentare electrică din computer.

Dacă sistemul are mai multe surse de alimentare, deconectați alimentarea de la sistem scotând toate cablurile din sursele de alimentare.

### ATENŢIE la accesibilitate

Asigurati-vă că priza electrică la care conectați cablul de alimentare este usor accesibilă și situată cât mai aproape de operatorul echipamentului. Când trebuie să deconectati alimentarea de la echipament, asigurati-vă că deconectati cablul de alimentare de la priza electrică.

### ATENŢIE la plăcile aparente din pachet (doar pentru anumite modele)

Computerul dvs este livrat cu plăci de plastic aparente instalate în sloturile pentru card. Plăcile aparente protejează sloturile nefolosite contra prafului, obiectelor metalice sau altor corpuri străine. Păstraţi plăcile aparente pentru a fi folosite când nu există carduri în sloturi.

### ATENŢIE la ascultare

Pentru a vă proteja auzul, urmați aceste instrucțiuni.

- Măriti volumul treptat până când puteti auzi clar și confortabil.
- **•** Nu măriți nivelul volumului decât după ce urechile dvs s-au obișnuit.
- **•** Nu ascultaţi muzică la volum ridicat perioade lungi de timp.
- Nu măriti nivelul volumului pentru a bloca un mediu zgomotos.
- Reduceti volumul dacă nu-i puteti auzi pe cei care vă vorbesc în apropierea dvs.

### Avertismente

- Nu folositi acest produs în apropierea apei.
- Nu asezați acest produs pe un podium, suport sau masă instabile. Dacă produsul cade, poate fi grav avariat.
- **•** Sloturile şi orificiile sunt prevăzute pentru aerisire, în vederea asigurării unei functionări corespunzătoare a produsului și a protectiei sale la supraîncălzire. Aceste deschideri nu trebuie blocate sau acoperite. Orificiile nu trebuie să fie niciodată blocate prin aşezarea produsului pe un pat, sofa, pătură sau o altă suprafată similară. Acest produs nu trebuie să fie asezat niciodată pe un radiator sau un aparat producător de căldură sau într-o instalație încorporată dacă nu se asigură aerisirea adecvată.
- **•** Nu introduceţi obiecte de niciun fel în acest produs prin sloturile carcasei deoarece pot atinge puncte cu tensiune periculoase sau piese cu pericol de scurtcircuit care ar putea produce un incendiu sau o electrocutare. Nu vărsați niciun fel de lichide pe sau în produs.
- **•** Pentru a evita deteriorarea componentelor interne şi a preveni scurgerea bateriei, nu puneti produsul pe o suprafată care vibrează.
- **•** Nu-l folosiţi niciodată într-un mediu sportiv, de exerciţii fizice sau orice mediu cu vibraţii care ar putea provoca un scurtcircuit neaşteptat sau ar putea deteriora dispozitivele rotative, HDD, unitatea optică şi ar putea chiar expune la riscuri legate de bateria cu litiu.
- **•** Suprafaţa de dedesubt, zonele din jurul orificiilor de ventilare şi adaptorul pentru c.a. pot deveni fierbinți. Pentru a evita rănirea, asigurați-vă că acestea nu intră în contact cu pielea sau cu corpul dvs.
- **•** Dispozitivul şi anexele sale pot conţine piese mici. Nu lăsaţi la îndemâna copiilor.

### Utilizarea alimentării electrice

- **•** Acest produs trebuie să fie folosit la tipul de alimentare electrică indicat pe eticheta de marcaj. Dacă nu sunteti siguri de tipul de alimentare disponibil, consultaţi dealerul sau compania de electricitate locală.
- Nu lăsati nimic asezat peste cablul de alimentare. Nu asezati acest produs într-un loc care ar permite oamenilor să calce pe cablu.
- **•** Dacă se foloseşte un cablu de prelungire cu acest produs, asiguraţi-vă că amperajul nominal total al echipamentului conectat în cablul de prelungire nu depăşeşte amperajul nominal al cablului de prelungire. De asemenea, asigurați-vă că valoarea nominală totală a tuturor produselor conectate la priza electrică de perete nu depășește valoarea nominală a siguranței.
- **•** Nu suprasolicitaţi priza electrică, cablul sau priza prelungitorului conectând prea multe dispozitive. Sarcina totală a sistemului nu trebuie să depăşească 80% din valoarea nominală a derivatiei circuitului. Dacă se folosesc prelungitoare, sarcina nu trebuie să depăşească 80% din valoarea nominală a prelungitorului.
- **•** Adaptorul de c.a. al acestui produs este echipat cu un ştecăr împământat cu trei fire. Ştecărul se potriveşte numai într-o priză electrică cu împământare. Asigurati-vă că priza electrică este corect împământată înainte de a introduce ştecărul adaptorului de c.a. Nu introduceţi ştecărul într-o priză electrică fără împământare. Contactaţi electricianul pentru detalii.

**Avertisment! Pinul de împământare este o caracteristică de siguranţă. Folosirea unei prize electrice care nu este împământată corect se poate solda cu electrocutare şi/sau rănirea.**

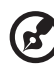

............................

**Notă:** Pinul de împământare oferă și o bună protecție împotriva zgomotului neprevăzut produs de alte dispozitive electrice din apropiere care pot interfera cu functionarea acestui produs.

**•** Sistemul poate fi alimentat cu curent electric într-un domeniu larg de valori ale tensiunii: 100 - 120 sau 220 - 240 V c.a. Cablul de alimentare furnizat odată cu sistemul îndeplinește specificațiile de utilizare din țara/regiunea unde a fost achiziţionat sistemul. Cablurile de alimentare pentru utilizarea în alte ţări/regiuni trebuie să respecte specificatiile pentru acea zonă/regiune. Pentru informații suplimentare privind specificaţiile cablului de alimentare, contactaţi un distribuitor autorizat sau un furnizor de service.

### Service pentru produs

Nu încercaţi să asiguraţi dvs. service-ul pentru acest produs deoarece deschiderea şi scoaterea capacelor vă poate expune la puncte de tensiune periculoase sau alte riscuri. Contactati personalul calificat pentru orice lucrări de service.

Deconectaţi acest produs de la priza de perete şi contactaţi personalul de service calificat când:

- **•** Cablul de alimentare sau ştecărul este deteriorat, tăiat sau uzat.
- **•** S-a vărsat lichid în produs.
- **•** Produsul a fost expus la ploaie sau apă.
- **•** Produsul a fost aruncat sau carcasa a fost deteriorată.
- **•** Produsul prezintă o modificare vizibilă a performanţei, indicând nevoia de service.
- **Produsul nu functionează normal după respectarea instructiunilor de** funcționare.

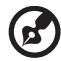

. . . . . . . . . . . . . . .

Notă: Reglati numai acele comenzi care sunt cuprinse în instructiunile de functionare, deoarece reglarea incorectă a altor comenzi se poate solda cu deteriorarea şi va necesita adesea lucrări extinse din partea unui tehnician calificat pentru a readuce produsul la starea normală.

### Indicații pentru utilizarea bateriei în condiții de siguranță

Acest computer portabil foloseste o baterie litiu-ion. Nu o folositi într-un mediu umed, ud sau coroziv. Nu aşezaţi, depozitaţi sau lăsaţi produsul pe sau în apropierea unei surse de căldură, într-un loc cu temperatură ridicată, la lumina directă a soarelui, într-un cuptor cu microunde sau într-un container sub presiune și nu-l expuneti la temperaturi peste  $60^{\circ}$ C (140 $^{\circ}$ F). Nerespectarea acestor indicatii poate determina scurgerea acidului din baterie, încingerea, explozia sau aprinderea şi se poate solda cu rănire si/sau deteriorare. Nu perforati, deschideti sau demontati bateria. Dacă bateria prezintă scurgeri şi intraţi în contact cu lichidele scurse, clătiţi bine cu apă şi solicitaţi imediat îngrijire medicală. Din motive de siguranţă şi pentru a prelungi durata de viată a bateriei, încărcarea nu se va desfăsura la temperaturi de sub 0 $^{\circ}$ C (32°F) sau peste 40°C (104°F).

Performanţa maximă a noii baterii este realizată numai după două sau trei cicluri de încărcare şi descărcare complete. Bateria poate fi încărcată şi descărcată de sute de ori, dar în cele din urmă se va uza. Când timpul de funcţionare devine vizibil la scurt decât cel normal, cumpărați o baterie nouă. Folosiți numai baterii aprobate și reîncărcaţi bateria folosind numai încărcătoarele aprobate, destinate acestui dispozitiv.

Folosiţi bateria numai pentru scopul pentru care a fost concepută. Nu folosiţi niciodată încărcătorul sau bateria dacă este deteriorat/ă. Nu scurtcircuitaţi bateria. Scurtcircuitarea accidentală poate interveni când un obiect metalic, precum o monedă, o agrafă sau un pix determină conectarea directă a bornelor pozitivă (+) şi negativă (-) ale bateriei. (Acestea arată ca nişte benzi metalice pe baterie). Acest lucru se poate petrece, de exemplu, când purtati o baterie de rezervă în buzunar sau poşetă. Scurtcircuitarea bornelor poate deteriora bateria sau obiectul de conectat.

Capacitatea și durata de viată a bateriei vor fi reduse dacă este lăsat în locuri fierbinţi sau reci, precum o maşină închisă vara sau iarna. Încercaţi întotdeauna să păstraţi bateria la o temperatură cuprinsă între 15°C şi 25°C (59°F şi 77°F). Este posibil ca un dispozitiv cu o baterie fierbinte sau rece să nu functioneze temporar, chiar dacă bateria este complet încărcată. Performanta bateriei este în mod special limitată la temperaturi mult sub limita de îngheţ.

Nu aruncaţi bateriile în foc deoarece pot exploda. Bateriile pot exploda şi dacă sunt deteriorate. Depozitaţi bateriile conform reglementărilor locale. Reciclaţi-le atunci când este posibil. Nu le aruncati ca deseuri menajere.

Dispozitivele wireless pot fi expuse la interferenţă din partea bateriei, ceea ce le poate afecta performanta.

### Înlocuirea bateriei

Computerul portabil foloseşte baterie cu litiu. Înlocuiţi bateria cu acelaşi tip ca cel livrat cu produsul. Folosirea unei alte baterii poate prezenta riscul de incendiu sau explozie.

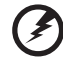

**Avertisment! Bateriile pot exploda şi dacă nu sunt manipulate corect. Nu le demontaţi şi nu le aruncaţi în foc. Nu le lăsaţi la îndemâna copiilor. Respectaţi reglementările locale atunci când aruncaţi bateriile folosite.**

### <span id="page-1336-0"></span>Atentionare privind dispozitivul optic (doar pentru anumite modele)

Atentie: Acest aparat contine un sistem laser și este clasificat ca "PRODUS LASER CLASA 1". În cazul în care apar probleme la acest dispozitiv, contactati cel mai apropiat punct de service AUTORIZAT. Pentru a preveni expunerea directă la raza laser, nu încercați să deschideți incinta.

CLASA 1 PRODUS LASER ATENŢIE: RADIAŢII LASER INVIZIBILE ATUNCI CÂND ESTE DESCHIS. EVITAŢI EXPUNEREA LA FASCICUL.

APPAREIL A LASER DE CLASSE 1 PRODUIT LASERATTENTION: RADIATION DU FAISCEAU LASER INVISIBLE EN CAS D'OUVERTURE. EVITTER TOUTE EXPOSITION AUX RAYONS.

LUOKAN 1 LASERLAITE LASER KLASSE 1 VORSICHT: UNSICHTBARE LASERSTRAHLUNG, WENN ABDECKUNG GEÖFFNET NICHT DEM STRAHLL AUSSETZEN

PRODUCTO LÁSER DE LA CLASE I ADVERTENCIA: RADIACIÓN LÁSER INVISIBLE AL SER ABIERTO. EVITE EXPONERSE A LOS RAYOS.

ADVARSEL: LASERSTRÅLING VEDÅBNING SE IKKE IND I STRÅLEN.

VARO! LAVATTAESSA OLET ALTTINA LASERSÅTEILYLLE. VARNING: LASERSTRÅLNING NÅR DENNA DEL ÅR ÖPPNAD ÅLÅ TUIJOTA SÅTEESEENSTIRRA EJ IN I STRÅLEN

VARNING: LASERSTRÅLNING NAR DENNA DEL ÅR ÖPPNADSTIRRA EJ IN I STRÅLEN

ADVARSEL: LASERSTRÅLING NAR DEKSEL ÅPNESSTIRR IKKE INN I STRÅLEN

Siguranta liniei telefonice

- Deconectati toate liniile telefonice de la echipament atunci când nu este folosit şi/sau înainte de service.
- **Pentru a evita riscul de electrocutare la distantă de la sistemul de iluminat, nu** conectati linia telefonică la acest echipament în timpul tunetelor sau fulgerelor.

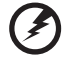

**Avertisment! Din motive de siguranţă, nu folosiţi piese neconforme atunci când adăugaţi sau schimbaţi componente. Consultaţi distribuitorul pentru opţiuni de cumpărare.**

# <span id="page-1337-0"></span>Mediu de functionare

#### . . . . . . . . . . . . . . **Avertisment! Din motive de siguranţă, opriţi toate dispozitivele de transmisie radio sau wireless atunci când folosiţi computerul portabil în următoarele condiţii. Printre aceste dispozitive se pot număra, fără limitare la: LAN wireless (WLAN), Bluetooth şi/sau 3G.**

Amintiti-vă să respectati orice reglementări speciale în vigoare în orice zonă și să opriţi întotdeauna computerul când folosirea sa este interzisă sau când poate provoca interferență sau pericol. Folosiți dispozitivul numai în pozițiile de funcționare normale. Acest dispozitiv respectă indicatiile de expunere la RF atunci când este folosit în condiții normale și antena sa este poziționată la cel puțin 1,5 centimetri de corpul dvs. Nu trebuie să conțină metal și trebuie să poziționați dispozitivul la distanta de corpul dvs. mentionată mai sus. Pentru a transmite cu succes fisiere de date sau mesaje, acest dispozitiv necesită o bună calitate a conexiunii la reţea. În unele cazuri, transmisia de fişiere de date sau mesaje poate fi amânată până când o astfel de conexiune este disponibilă. Asigurati-vă că instructiunile de mai sus privind distanţa de separare sunt respectate până când transmisia este încheiată. Piesele dispozitivului sunt magnetice. Materialele metalice pot fi atrase la dispozitiv şi persoanele cu proteze auditive nu trebuie să tină dispozitivul la urechea cu proteză auditivă. Nu așezati cărțile de credit sau alte medii de stocare magnetice în apropierea dispozitivului deoarece informaţiile stocate pe ele pot fi şterse.

### <span id="page-1337-1"></span>Dispozitive medicale

Funcţionarea oricărui echipament de transmisie radio, inclusiv telefoane fără fir, pot interfera cu functionalitatea dispozitivelor medicale cu protectie neadecvată. Consultaţi un medic sau producătorul dispozitivului medical pentru a stabili dacă sunt adecvat protejate la energia RF externă sau dacă aveți orice întrebări. Opriți dispozitivul în centrele de servicii medicale atunci când orice reglementări afişate în aceste zone vă cer să faceti acest lucru. Spitalele sau centrele de îngrijire medicală pot folosi echipamente care ar putea fi sensibile la transmisiile de RF externe.

**Simulatoarele cardiace.** Producătorii de simulatoare cardiace recomandă mentinerea unei distante minime de 15,3 centimetri între dispozitivele wireless si simulatorul cardiac pentru a evita interferenta potentială cu simulatorul cardiac. Aceste recomandări sunt conforme cu cercetările independente şi recomandările Wireless Technology Research. Persoanele cu simulatoare cardiace trebuie să facă următoarele:

- **•** Să menţină întotdeauna dispozitivul la mai mult de 15,3 centimetri de simulator.
- **•** Să nu ţină dispozitivul în apropierea stimulatorului când dispozitivul este pornit. Dacă suspectați interferență, opriți dispozitivul și mutați-l.

**Protezele auditive.** Unele dispozitive digitale wireless pot interfera cu unele proteze auditive. Dacă interferenţa se produce, consultaţi furnizorul de servicii.

# <span id="page-1338-0"></span>Vehiculele

Semnalele de RF pot afecta sistemele electronice instalate incorect sau protejate necorespunzător precum sistemele electronice de injectie a combustibilului, sistemele de frânare anti-patinare (anti-blocare), sistemele electronice de control al vitezei și sistemele airbag. Pentru informații suplimentare, consultați producătorul vehiculului dvs sau reprezentantul acestuia sau al oricărui echipament care a fost adăugat. Numai personalul calificat trebuie să asigure service-ul dispozitivului sau să instaleze dispozitivul într-un vehicul. Instalarea sau service-ul defectuoase pot fi periculoase și pot anula orice garanție care se aplică dispozitivului. Verificați regulat dacă toate echipamentele din vehiculul dvs. sunt montate și functionează corect. Nu stocati sau transportati lichide inflamabile, gaze sau materiale explozive în același compartiment cu dispozitivul, piesele sau îmbunătățirile sale. Pentru vehicule echipate cu air bag, amintiţi-vă că sacii de aer se umflă cu forţă mare. Nu puneţi obiecte, inclusiv echipamente wireless portabile sau instalate în zona de deasupra air bag-ului sau în zona de desfacere a air bag-ului. Dacă echipamentul wireless din vehicul este instalat incorect şi dacă air bag-ul umflă, se pot produce răniri grave. Utilizarea dispozitivului în timpul zborului cu avionul este interzisă. Opriti aparatul înainte de îmbarcarea în avion. Folosirea tele-dispozitivelor wireless într-un avion poate fi periculoasă pentru funcționarea avionului, poate întrerupe rețeaua telefonică wireless şi poate fi ilegală.

# <span id="page-1338-1"></span>Mediile potenţial explozive

Opriti dispozitivul când vă aflati într-o zonă cu o atmosferă potențial explozivă și respectati toate semnele si instructiunile. Printre atmosferele potential exploziv se numără zonele în care vi se recomandă normal să opriți motorul vehiculului. În astfel de medii, scânteile pot provoca explozii sau incendii care duc la vătămări corporale sau chiar decese. Opriti dispozitivul la punctele de alimentare cu combustibil precum în apropierea pompelor de benzină de la statiile de service. Respectati restrictiile privind utilizarea echipamentelor radio în depozitele de combustibil, zonele de stocare și distribuție; uzinele chimice sau acolo unde sunt în curs de desfășurare operaţiuni de detonare. Zonele care au o atmosferă potenţial explozivă sunt de cele mai multe ori, însă nu întotdeauna, bine semnalizate. Printre acestea se numără puntea inferioară a ambarcaţiunilor, instalaţiile de transfer sau depozitare de produse chimice, vehiculele care folosesc gaz petrolier (precum propanul sau butanul) și zonele în care aerul contine particule precum granulele, praful sau pulberile metalice. Nu porniti computerul când folosirea unui telefon wireless este interzisă sau când poate provoca interferenţă sau pericol.

# <span id="page-1338-2"></span>Apeluri de urgenţă

**Avertisment:** Nu puteţi efectua apeluri de urgenţă prin acest dispozitiv. Pentru a efectua un apel de urgență trebuie să sunați de la telefonul mobil sau de la alt sistem de apelare telefonică.

# <span id="page-1339-0"></span>Instructiuni de depozitare a deseurilor

Nu aruncaţi acest dispozitiv electronic la coşul de gunoi atunci când îl casati. Pentru a reduce poluarea și a asigura protectia maximă a mediului global, reciclaţi-l. Pentru informaţii suplimentare privind reglementările pentru deşeurile provenite de la echipamentele electronice și electrocasnice (WEEE), vizitati

**www.acer-group.com/public/Sustainability/sustainability01.htm**.

### <span id="page-1339-1"></span>Consultanţă privind mercurul

Pentru proiectoarele cu bec şi pentru produsele electronice care conţin un monitor sau un afişaj LCD/CRT care nu au iluminare din spate cu LED-uri: Lămpile din interiorul acestui produs contin mercur și trebuie reciclate sau depozitate conform legilor locale, statale sau federale. Pentru informații suplimentare, contactați Alianța Industriilor Electronice la www.eiae.org. Pentru informatii specifice privind aruncarea lămpilor, verificati **www.lamprecycle.org**.

### <span id="page-1339-2"></span>ENERGY STAR

Produsele Acer certificate ENERGY STAR vă economisesc banii prin reducerea costurilor cu energia şi protejează mediul fără a sacrifica din funcţii sau din performanţă. Acer este mândru să ofere clienţilor săi produse cu sigla ENERGY STAR.

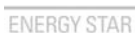

Ce este ENERGY STAR?

Produsele certificate ENERGY STAR folosesc mai putină energie și previn emisiile de gaze cu efect de seră prin respectarea indicatiilor stricte de eficientă energetică stabilite de Agentia pentru protecția mediului din S.U.A. (EPA). Acer este hotărât să ofere produse și servicii, pe plan international, care să ajute clienții să economisească bani, să conserve energie și să îmbunătătească calitatea mediului înconjurător. Cu cât economisim mai multă energie printr-o eficiență energetică sporită, cu atât reducem gazele cu efect de seră şi pericolele de modificare a climei. Pentru informatii suplimentare, consultati www.energystar.gov sau **www.energystar.gov/powermanagement**.

Produsele Acer având sigla ENERGY STAR: (doar pentru anumite modele)

- **•** generează mai puţină căldură şi reduc necesitatea de răcire.
- **•** Intră automat în modurile de "repaus ecran" și "repaus computer" după 10, respectiv 30 de minute de inactivitate.
- **•** Activează computerul din modul repaus prin apăsarea unei taste sau prin mişcarea mouse-ului.
- **•** În modul "repaus", computerele vor economisi mai mult de 80% din energie.

ENERGY STAR şi sigla ENERGY STAR sunt mărci înregistrate în S.U.A.

x

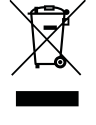

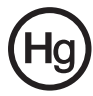

## <span id="page-1340-0"></span>Sfaturi și informații de utilizare confortabilă

Utilizatorii computerului se pot plânge de probleme de vedere şi dureri de cap după utilizarea prelungită. Utilizatorii sunt expuşi şi riscului de rănire fizică după ore lungi de lucru în fata computerului. Perioadele lungi de lucru, pozitia gresită, obiceiurile de lucru incorecte, condițiile de lucru neadecvate, sănătatea personală și alți factori măresc mult riscul de rănire fizică.

Folosirea incorectă a computerului poate duce la sindromul tunelului carpal, tendonită, tenosinovită și alte afecțiuni ale mușchilor și scheletului. Simptomele următoare pot apărea la nivelul mâinilor, încheieturilor, umerilor, gâtului sau spatelui.

- Senzatie de întepenire, arsuri sau amorteală.
- **•** Durere, tensiune sau sensibilitate.
- **•** Durere, umflături sau zvâcneli.
- Întepenire sau dificultate de miscare.
- **•** Răceală sau slăbiciune.

Dacă aveti aceste simptome sau orice alte dureri și/sau disconfort persistente și repetate legate de folosirea computerului, consultați imediat un medic și informați departamentul de sănătate și de siguranță al firmei.

Capitolul următor vă oferă sfaturi pentru o utilizare cât mai confortabilă a computerului.

#### Găsirea zonei de confort

Găsiti zona de confort reglând unghiul de vedere al monitorului, folosind un spatiu de sprijinire a picioarelor sau ridicând înăltimea în sezut pentru a obtine confortul maxim. Retineti următoarele sfaturi:

- **•** Nu rămâneţi prea mult timp într-o poziţie fixă.
- **•** Evitaţi aplecarea în faţă şi/sau lăsarea pe spate.
- **•** Ridicaţi-vă şi mergeţi în jur în mod regulat pentru a îndepărta rigiditatea din muşchii picioarelor.
- **•** Luaţi pauze scurte de odihnă pentru a vă odihni gâtul şi umerii.
- **•** Evitaţi încordarea muşchilor sau ridicarea umerilor.
- **•** Instalati bateria externă, tastatura și mausul corect și la o distanță confortabilă de atins.
- Dacă vedeti monitorul mai mult decât documentele dvs, asezati monitorul în centrul biroului pentru a reduce riscul de întepenire a gâtului.

### Îngrijirea vederii

Orele lungi de vizualizare, purtarea de ochelari nepotriviti sau a lentilelor de contact, privirea prea concentrată, lumina excesivă din încăpere, ecranele prost focalizate, tipurile de fete foarte mici și afișajele cu contrast redus vă pot obosi ochii. Următoarele capitole oferă sugestii despre modul de a reduce oboseala ochilor.

Ochii

- Odihniti-vă ochii des.
- Relaxati cu regularitate ochii privind în zare, departe de computer si concentrându-vă pe un punct aflat la distanţă.
- **•** Clipiţi frecvent pentru a proteja ochiul de uscare.

### Ecranul

- **•** Menţineţi ecranul curat.
- **•** Tineti capul la un nivel mai ridicat decât marginea de sus a afisajului pentru ca ochii să poată privi înainte când se uită în mijlocul afişajului.
- **•** Reglaţi luminozitatea şi/sau contrastul la un nivel confortabil pentru lizibilitate mărită a textului şi claritate a graficelor.
- **•** Eliminaţi strălucirea şi reflexiile:
	- **•** aşezarea ecranului în aşa fel încât feţele laterale să fie îndreptate spre fereastră sau spre orice sursă de lumină
	- **•** reducerea luminii din cameră folosind draperii, jaluzele sau storuri
	- **•** folosirea unei lumini de activitate
	- **•** modificarea unghiului de vedere al ecranului
	- **•** folosirea unui filtru de reducere a strălucirii
	- **•** folosirea unei protecţii de ecran, precum o bucată de carton extinsă de la marginea din fată sus a ecranului
- **•** Evitarea setării ecranului într-un unghi de vizualizare nepotrivit.
- **•** Evitaţi să priviţi perioade prelungite de timp direct în sursele de lumină strălucitoare.

### Dezvoltarea deprinderilor bune de lucru

Următoarele obiceiuri de lucru pot face mai relaxantă şi mai productivă utilizarea computerului:

- **•** Luaţi pauze scurte, regulate şi dese.
- **•** Efectuati exercitii de întindere.
- **•** Respirati aer curat cât mai des.
- **•** Faceţi regulat exerciţii şi păstraţi-vă sănătatea.

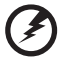

**Avertisment! Nu vă recomandăm să folosiţi computerul pe o canapea sau pe un pat. Dacă aceasta nu se poate evita, lucraţi numai perioade scurte de timp, faceţi pauze regulate şi faceţi câteva exerciţii de întindere.**

**Notă:** Pentru informaţii suplimentare, consultaţi **["Reglement](#page-1397-0)ări şi [note de siguran](#page-1397-0)ţă" la pagina 48**.

xii

# <span id="page-1342-0"></span>Înainte de toate

Dorim să vă multumim că ati ales un computer portabil Acer pentru a răspunde nevoilor dvs de procesare mobilă.

# <span id="page-1342-1"></span>Ghidurile dumneavoastră

Pentru a vă ajuta să folosiți computerul portabil Acer, am conceput un set de ghiduri:

Primul dintre acestea, **posterul de configurare** vă ajută să începeţi configurarea computerului.

**Ghid general de utilizare seria TravelMate** conţine informaţii utile valabile pentru toate modelele din gama TravelMate. Acest ghid acoperă subiecte de bază, cum ar fi utilizarea tastaturii, a sistemului audio etc. Vă rugăm să rețineți că **Ghidul general de utilizare** se referă ocazional la funcţii sau caracteristici care sunt incluse doar în anumite modele ale seriei şi nu neapărat în modelul cumpărat de dumneavoastră. Astfel de cazuri sunt marcate în manuale prin texte cum ar fi "doar pentru anumite modele".

**Ghidul rapid** tipărit vă prezintă caracteristicile și funcțiile de bază ale noului dvs. computer. Pentru mai multe informații privind modul în care computerul vă poate ajuta să fiţi mai productiv, consultaţi **Ghid general de utilizare seria TravelMate.**  Acest ghid contine informatii detaliate despre astfel de subiecte, precum utilitarele de sistem, recuperarea datelor, optiunile de extensie și depanarea. În plus, acesta conține informații despre garanție, reglementări generale și note de siguranță pentru computerul dvs portabil. Este disponibil în Format de document portabil (PDF) şi vine preîncărcat pe computerul dvs. portabil. Urmaţi aceşti paşi pentru a-l accesa:

- 1 Daţi clic pe **Start** > **Toate programele** > **AcerSystem**.
- 2 Daţi clic pe **TravelMate Generic User Guide**.

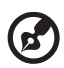

**Notă:** Vizualizarea fişierului necesită Adobe Reader. Dacă Adobe Reader nu este instalat pe computerul dvs., daţi clic pe **TravelMate Generic User Guide** pentru a executa mai întâi programul de instalare Adobe Reader. Pentru a încheia instalarea, urmati instructiunile de pe ecran. Pentru instructiuni privind modul de utilizare a Adobe Reader, accesaţi meniul **Ajutor şi asistenţă**.

# <span id="page-1343-0"></span>Îngrijire de bază şi sfaturi pentru folosirea computerului

### <span id="page-1343-1"></span>Pornirea şi oprirea computerului

Pentru a porni computerul, apăsați și eliberați butonul de alimentare. Pentru locația butonului de alimentare, consultati posterul de configurare.

Pentru a porni alimentarea, faceţi oricare dintre următoarele:

- **•** Utilizaţi comanda Windows de închidere: daţi clic pe **Start**, apoi pe **Închidere**.
- **•** Folosiţi butonul de alimentare

Puteţi pune computerul şi în modul stare de repaus, apăsând tasta rapidă stare de repaus **<Fn> + <F4>**.

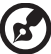

**Notă:** Dacă nu puteţi opri computerul în mod normal, apăsaţi şi menţineţi butonul de pornire timp de mai mult de patru secunde pentru a opri computerul. Dacă opriți computerul și doriți să-l porniți din nou, asteptati cel putin două secunde înainte de a-l alimenta.

### <span id="page-1343-2"></span>Îngrijirea computerului

Computerul dvs vă va servi bine dacă aveti grijă de el.

- **•** Nu expuneţi computerul la lumina directă a soarelui. Nu-l aşezaţi în apropierea surselor de căldură precum un radiator.
- Nu expuneti computerul la temperaturi sub 0°C (32°F) sau peste 50°C (122°F).
- Nu expuneti computerul la câmpuri magnetice.
- **•** Nu expuneţi computerul la ploaie sau umezeală.
- **•** Nu vărsaţi apă sau alte lichide pe computer.
- Nu supuneti computerul la socuri mari sau la vibratii.
- **•** Nu expuneţi computerul la praf sau murdărie.
- **•** Nu aşezaţi niciodată obiecte pe computer.
- **•** Nu trântiti afișajul computerului când îl închideți.
- **•** Nu puneţi niciodată computerul pe suprafeţe neregulate.

### <span id="page-1344-0"></span>Îngrijirea adaptorului de c.a.

Iată câteva moduri de a îngriji adaptorul de c.a.:

- Nu conectati adaptorul la niciun alt dispozitiv.
- **•** Nu călcaţi pe cablul de alimentare şi nu puneţi obiecte grele pe acesta. Rutaţi cu grijă cablul de alimentare şi orice cabluri, ferit de zonele circulate.
- **•** Când deconectaţi cablul de alimentare, nu trageţi de cablu, ci de ştecăr.
- **•** Amperajele nominale ale echipamentului conectat nu trebuie să depăşească amperajul nominal al cablului, dacă folositi un cablu de prelungire. De asemenea, valoarea nominală totală a tuturor echipamentelor conectate la priza electrică de perete nu trebuie să depăşească valoarea nominală a sigurantei.

### <span id="page-1344-1"></span>Îngrijirea bateriei

Iată câteva moduri de a îngriji bateria:

- **•** Folosiţi numai baterii de acelaşi fel pentru înlocuire. Opriţi alimentarea înainte de a scoate sau înlocui bateria.
- Nu desfaceti bateria. Nu le lăsati la îndemâna copiilor.
- Depozitati bateriile folosite conform reglementărilor locale. Reciclati-le atunci când este posibil.

### <span id="page-1344-2"></span>Curăţare şi service

Când curățați computerul, urmați acești pași:

- 1 Opriți computerul și scoateți bateria.
- 2 Deconectați adaptorul de c.a.
- 3 Folositi o cârpă umedă și moale. Nu folositi agenți de curătare lichizi sau cu aerosoli.

Dacă se produce una dintre următoarele situatii:

- **•** Computerul a fost aruncat sau carcasa a fost deteriorată
- Computerul nu functionează normal

Consultaţi **"Întrebă[ri frecvente" la pagina 44](#page-1393-0)**.

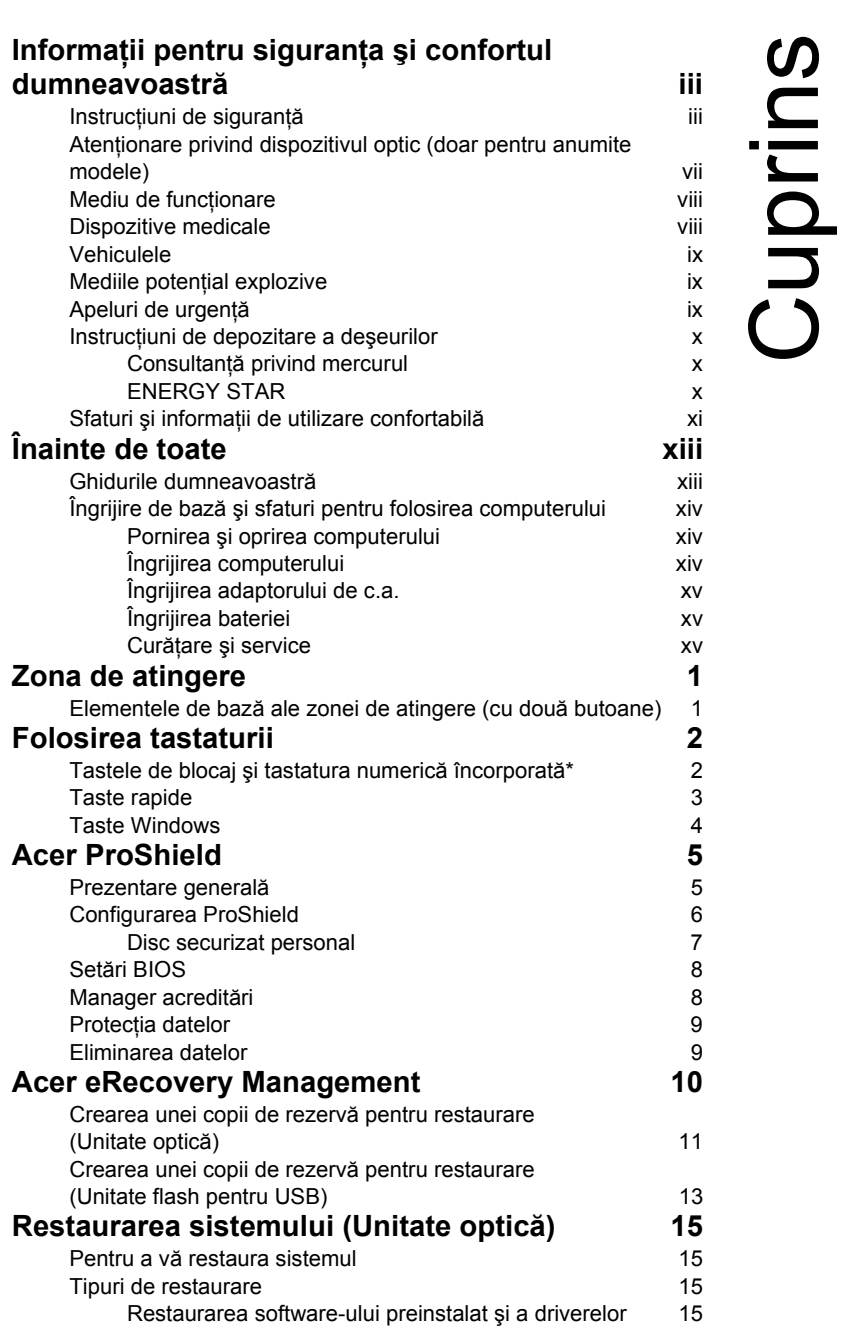

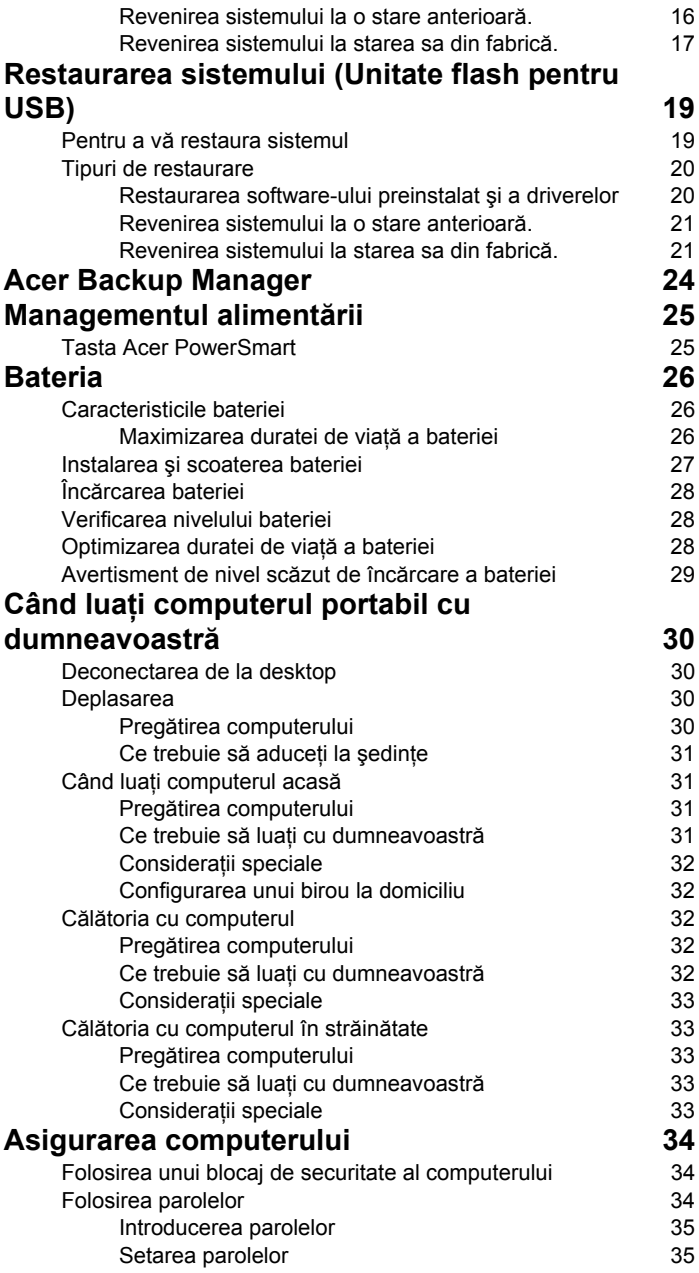

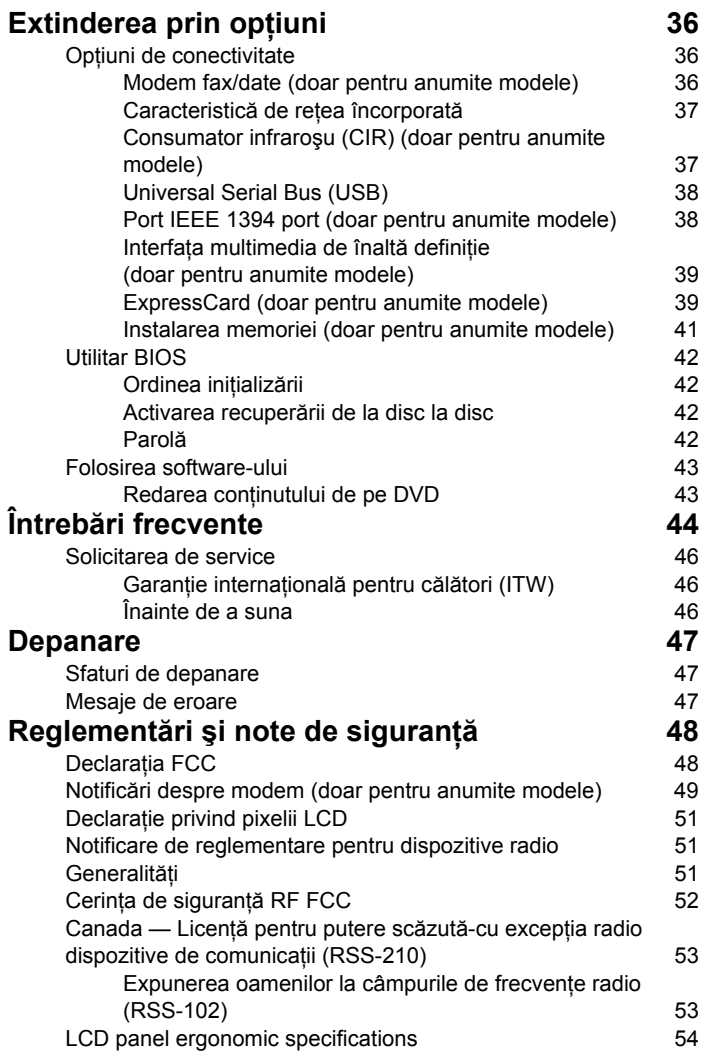

# <span id="page-1350-0"></span>Zona de atingere

Zona de atingere încorporată este un dispozitiv de indicare sensibil la mişcarea pe suprafaţa sa. Aceasta înseamnă că cursorul răspunde atunci când mişcaţi degetul peste suprafaţa zonei de atingere. Poziţia centrală pe placa pentru sprijinirea palmei oferă confort şi suport maxim.

# <span id="page-1350-1"></span>Elementele de bază ale zonei de atingere (cu două butoane)

Elementele următoare vă arată cum să utilizați suportul tactil cu două butoane.

- **•** Glisaţi-vă degetele peste zona de atingere pentru a deplasa cursorul.
- **•** Apăsaţi butoanele stânga şi dreapta situate sub zona de atingere pentru a efectua funcțiile de selecție și execuție. Aceste două butoane sunt asemănătoare cu butoanele stânga şi dreapta de pe un maus. Apăsarea pe zona de atingere este la fel ca atunci când faceţi clic pe butonul din stânga.

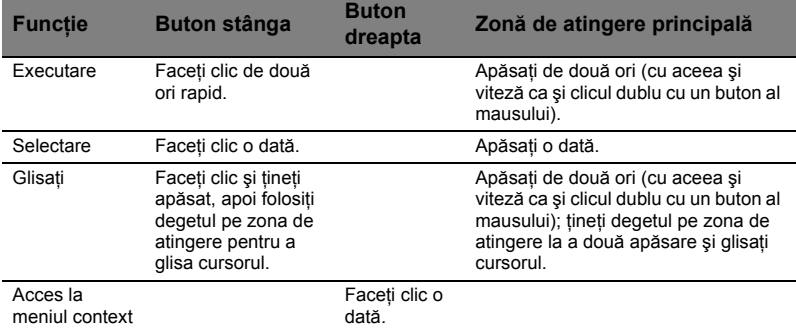

**Notă**: Imaginile sunt doar orientative. Configuratia exactă a computerului depinde de modelul achiziţionat.

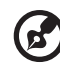

**Notă:** Când folosiţi zona de atingere, menţineţi zona — şi degetele uscate şi curate. Zona de atingere este sensibilă la mişcarea degetelor; şi prin urmare, cu cât atingerea este mai uşoară, cu atât reacția este mai bună. Apăsând mai tare nu veți mărisensibilitatea zonei de atingere.

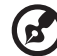

**Notă:** În mod implicit, defilarea pe orizontală şi verticală este activată pe zona de atingere. Aceasta poate fi dezactivată de la setările pentru maus din Panoul de control Windows.

# <span id="page-1351-0"></span>Folosirea tastaturii

Tastatura are taste cu dimensiuni normale şi o tastatură numerică inclusă\*, cursor separat, taste de blocaj, Windows, de funcții și taste speciale.

# <span id="page-1351-1"></span>Tastele de blocaj şi tastatura numerică încorporată\*

Tastatura are trei taste de blocaj pe care le puteți activa și dezactiva.

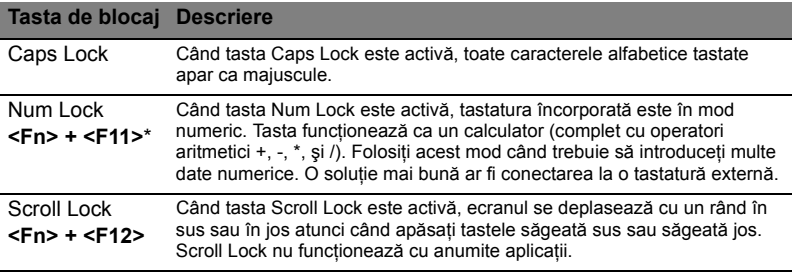

Tastatura numerică inclusă funcţionează ca o tastatură numerică de birou. Aceasta este indicată de caracterele mici situate în colțul din dreapta sus al tastelor. Pentru a simplifica explicația tastaturii, simbolurile tastelor de control al cursorului nu sunt imprimate pe taste.

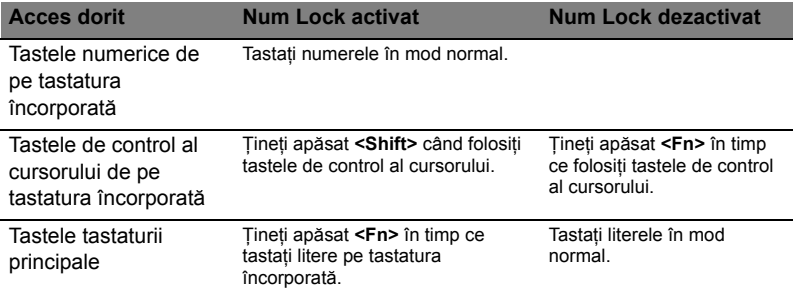

\* doar pentru anumite modele

# <span id="page-1352-0"></span>Taste rapide

Computerul foloseşte tastele rapide sau combinaţiile de taste pentru a accesa majoritatea comenzilor precum luminozitatea ecranului şi volumul.

Pentru a activa tastele rapide, apăsaţi şi menţineţi tasta **<Fn>** înainte de a apăsa cealaltă tastă din combinaţia de tastă rapidă.

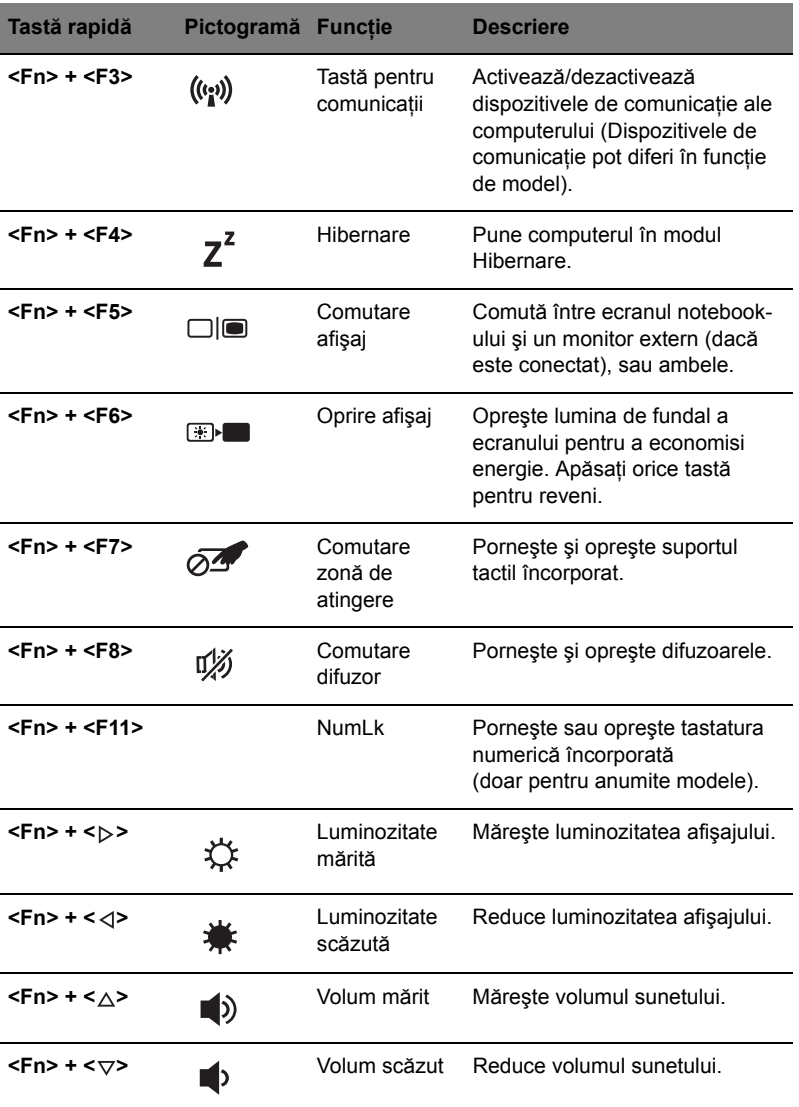

### <span id="page-1353-0"></span>Taste Windows

Tastatura are două taste care efectuează funcţii specifice pentru Windows.

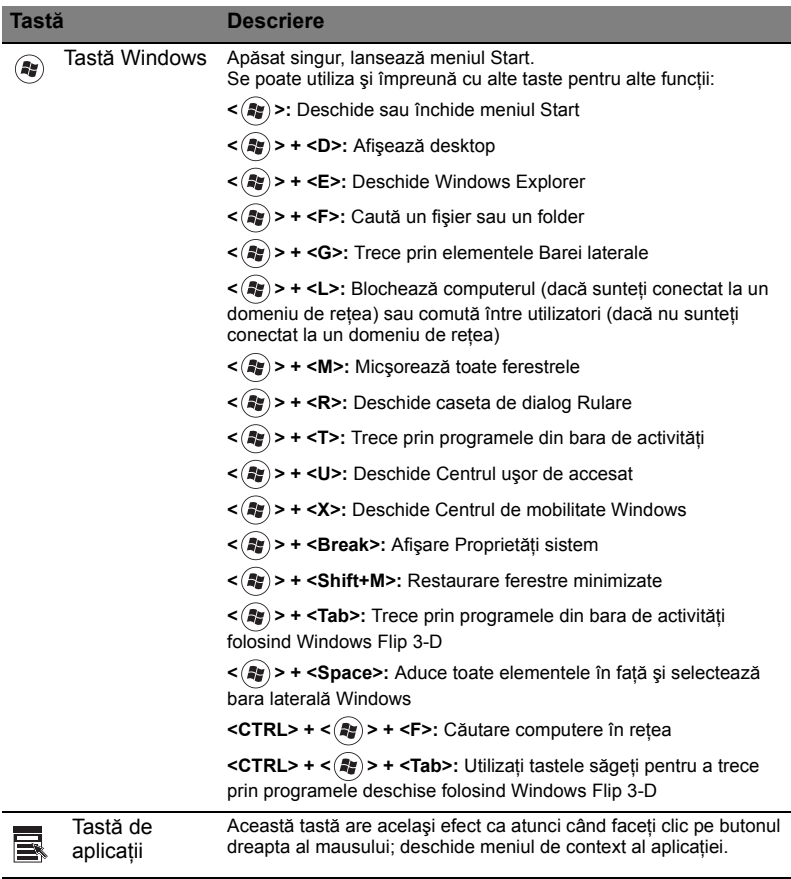

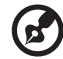

**Notă:** În funcţie de ediţia de Windows, unele comenzi rapide pot să nu

..........................

funcționeze așa cum sunt descrise.

# <span id="page-1354-0"></span>Acer ProShield

# <span id="page-1354-1"></span>Prezentare generală

Acer ProShield este o soluție de securitate universală care protejează următoarele puncte vulnerabile:

- **•** Securizarea dispozitivului împotriva accesului neautorizat
- **•** Protejarea mediilor de stocare locale

Acer ProShield include module care vor securiza dispozitivul împotriva accesului neautorizat şi intruziunilor.

- **•** Setări BIOS Secventa de pornire a sistemului și securitatea dispozitivului
- **•** Manager acreditări Setări parolă, înregistrare amprentă\*, configurare TPM\*, informaţii despre conturi online, copie de siguranţă şi restabilire
- **•** Autentificare înainte de pornirea sistemului\* Gestionare amprentă
- **•** Protecţia datelor Unitate securizată personală, criptare fişiere şi foldere
- **•** Eliminarea datelor ştergerea definitivă a fişierelor

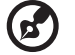

.................................. Notă: \* Disponibilitatea variază în funcție de configurația hardware.

### <span id="page-1355-0"></span>Configurarea ProShield

La prima pornire a ProShield, va fi afişat un expert de configurare care vă va permite să configuraţi parametrii ProShield. Faceţi clic pe **Start** pentru a începe. Vi se va solicita setarea unei parole TPM\*, unei parole ProShield şi înregistrarea amprentei\*.

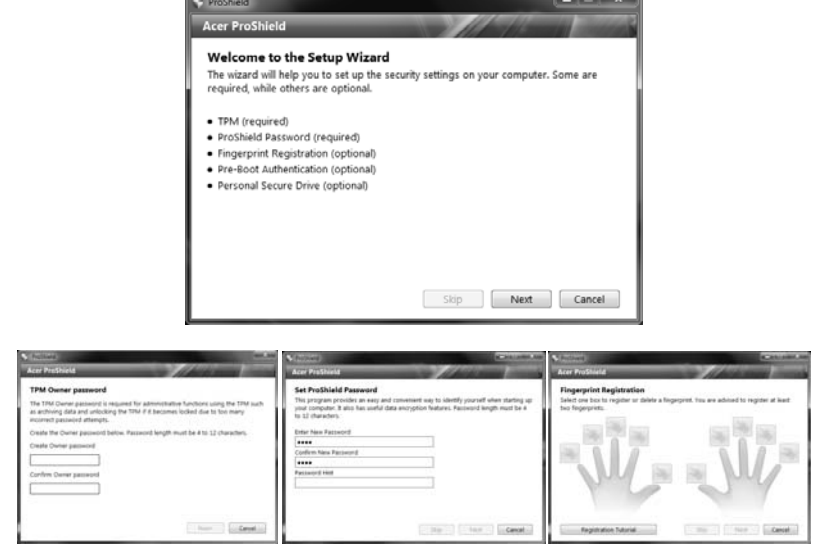

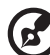

**Notă:** Selectaţi o parolă pe care să o reţineţi, dar care să fie dificil de ghicit. Nu folosiți cuvinte care există în dicționar. Este recomandabilă folosirea unei combinaţii de litere şi numere.

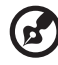

**Notă**: \* Disponibilitatea variază în funcţie de configuraţia hardware.

După setarea parolei, puteţi face clic pe **Următorul** pentru a continua cu realizarea unui disc securizat personal sau faceţi clic pe **Terminare** pentru a închide expertul.

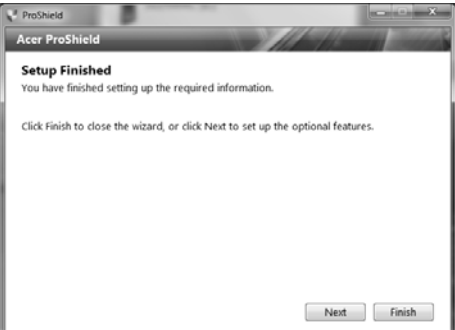

### <span id="page-1356-0"></span>Disc securizat personal

Discul securizat personal (PSD) este o secţiune securizată a hard discului pe care vă puteti salva fișierele. Accesul la PSD se face numai pe bază de autentificare cu parolă sau amprentă.

După terminarea configurării, puteţi accesa consola ProShield pentru a gestiona computerul sau a modifica setările.

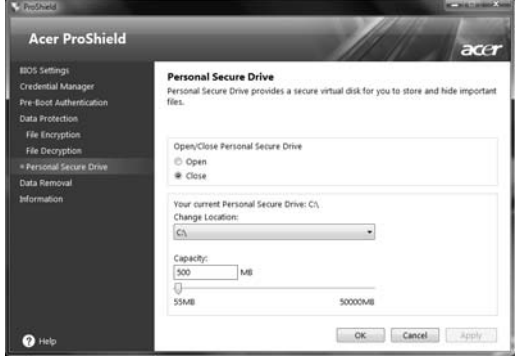

Folositi meniul panoului din stânga pentru a efectua modificări.

### <span id="page-1357-0"></span>Setări BIOS

Aici puteţi să setaţi parolele de supervizor şi utilizator BIOS, să activaţi sau dezactivați verificarea parolei la pornirea sistemului și să adăugați o etichetă dispozitivului.

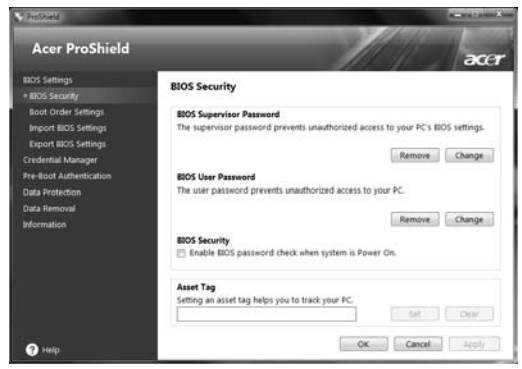

De asemenea, puteti să setati ordinea dispozitivelor de pornire a sistemului sau să exportați setările BIOS.

### <span id="page-1357-1"></span>Manager acreditări

Aici puteți să setați și gestionați acreditările – să modificați parolele ProShield și Windows, să gestionați datele conturilor online și să realizați copii de siguranță sau să restabiliti datele de acreditare.

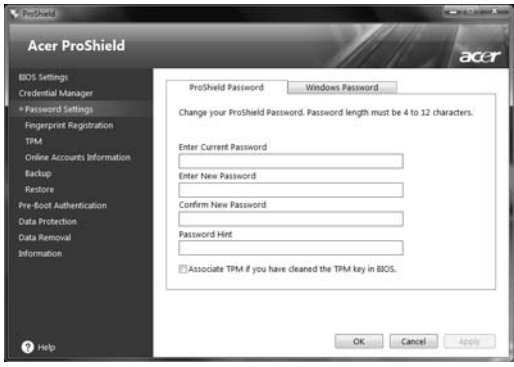

# <span id="page-1358-0"></span>Protecţia datelor

Aici puteți să selectați fișierele pe care doriți să le criptați sau decriptați și să gestionaţi discul PSD.

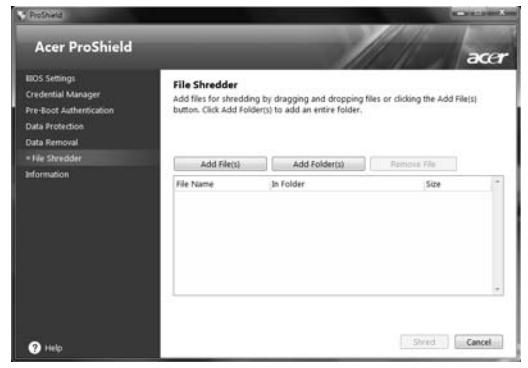

### <span id="page-1358-1"></span>Eliminarea datelor

Aici puteti selecta fisierele pe care doriti să le eliminati definitiv de pe hard disc. Aplicația de ștergere definitivă a fișierelor suprascrie datele, astfel încât să nu poată fi recuperate.

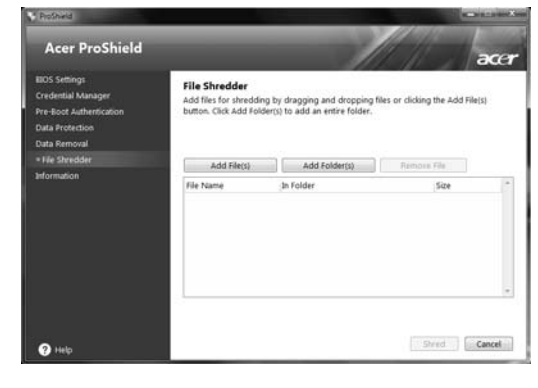

**Avertisment: Asiguraţi-vă că selectaţi doar datele pe care doriţi să le ştergeţi definitiv. După ştergerea definitivă a unui fişier sau folder, datele sunt imposibil de recuperat.**

# <span id="page-1359-0"></span>Acer eRecovery Management

În cazul în care computerul dvs. întâmpină probleme care nu sunt remediabile prin alte metode, ar putea fi nevoie să reinstalaţi sistemul de operare Windows, precum si software-ul și driverele instalate din fabrică. Pentru a fi sigur că vă puteti restaura computerul atunci când aveți nevoie, trebuie să creați o copie de rezervă pentru restaurare, cât mai curând posibil.

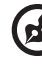

**Notă:** Tot conţinutul următor este numai pentru referinţă generală. Specificaţiile reale ale produsului pot varia.

Acer eRecovery Management cuprinde următoarele funcţii:

- 1 Copie de siguranţă:
	- Creare copie de siguranță a setărilor implicite din fabrică
	- Reinstalare drivere şi aplicaţii

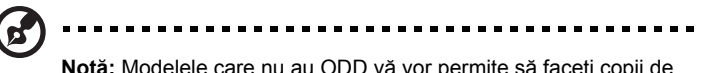

**Notă:** Modelele care nu au ODD vă vor permite să faceţi copii de siguranţă pe o unitate pentru USB.

- 2 Restaurare:
	- Restaurare sistem de operare la valorile implicite din fabrică
	- Restaurare sistem de operare și păstrare date utilizator
	- Reinstalare drivere sau aplicaţii

Acest capitol vă va ghida prin fiecare proces.

Pentru a utiliza funcția de protecție cu parolă a Acer eRecovery Management, trebuie mai întâi să setaţi parola. Setarea parolei se face prin lansarea Acer eRecovery Management şi dând clic pe **Setări**.

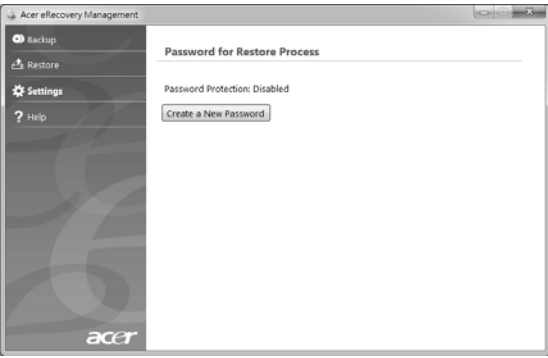

### 11

# <span id="page-1360-0"></span>Crearea unei copii de rezervă pentru restaurare (Unitate optică)

Pentru a reinstala utilizând o copie de siguranță de pe discurile optice, trebuie să creați în prealabil discul de restaurare. Pe parcursul procesului, veți fi îndrumați de instrucţiunile afişate pe ecran. Vă rugăm să le citiţi cu atenţie!

1 Daţi clic pe **Start** > **Toate programele** > **Acer**, apoi daţi clic pe **Acer eRecovery Management**.

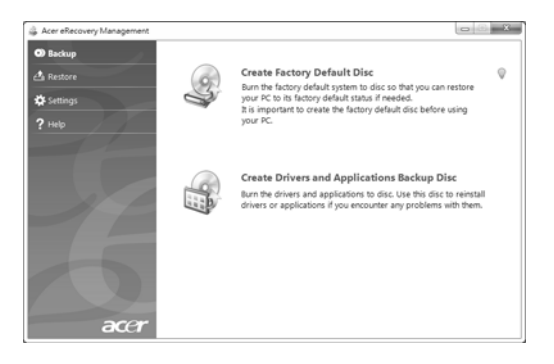

2 Pentru a crea discuri de restaurare pentru întregul continut original al harddiskului, incluzând Windows şi orice software şi drivere preconfigurate din fabrică, daţi clic pe **Creare disc implicit din fabrică**.

- SAU -

Pentru a crea un disc de restaurare numai pentru software-ul şi driverele instalate din fabrică, daţi clic pe **Creare disc de siguranţă pentru drivere şi aplicaţii**.

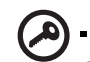

**Important**! Vă recomandăm să creaţi cât mai curând cu putinţă fiecare tip de disc de siguranţă.

Caseta de dialog Creare copie de siguranță a setărilor implicite din fabrică vă anunță numărul de discuri goale, inscriptionabile, de care veti avea nevoie pentru a încheia crearea discurilor de restaurare. Asiguraţi-vă că dispuneţi de numărul solicitat de discuri goale, identice, înainte de a continua.

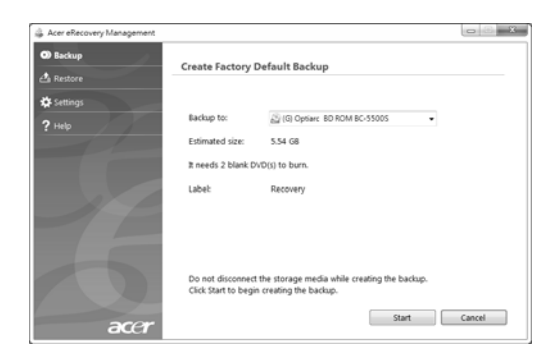

3 Introduceţi un CD gol în unitatea indicată în lista **Creare copie de rezervă pe**, apoi daţi clic pe **Următorul**. Pe ecran vi se va prezenta progresul creării copiei de siguranţă.

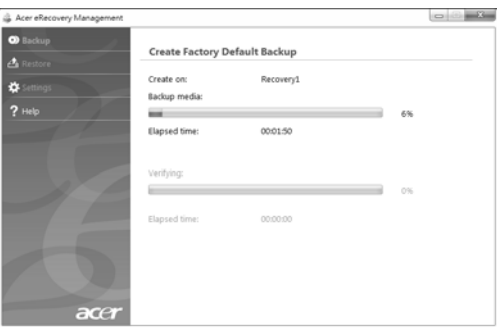

Unitatea extrage fiecare disc pe măsură ce se termină inscripţionarea.

4 Scoateţi discul din unitate şi însemnaţi-l cu un marker permanent.

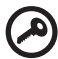

**Important**! Scrieţi o etichetă unică, descriptivă, pe fiecare disc, precum "Windows Disc de restaurare 1 din 2" sau "Disc restaurare

aplicaţii/drivere" Asiguraţi-vă că păstraţi discurile într-un loc sigur, pe care să-l țineți minte.

12

5 Dacă sunt necesare mai multe discuri, introduceți un nou disc atunci când vi se solicită, apoi dați clic pe OK. Continuați inscriptionarea discurilor până când întregul proces s-a încheiat.

# <span id="page-1362-0"></span>Crearea unei copii de rezervă pentru restaurare (Unitate flash pentru USB)

Pentru a reinstala utilizând o copie de siguranţă de pe o unitate flash pentru USB trebuie să creaţi în prealabil discul de rezervă pentru restaurare. Pe parcursul procesului, veți fi îndrumați de instrucțiunile afișate pe ecran. Vă rugăm să le citiți cu atentie!

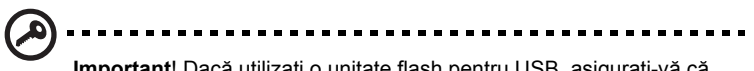

**Important**! Dacă utilizaţi o unitate flash pentru USB, asiguraţi-vă că are minim 12 GB și nu conține date.

1 Daţi clic pe **Start** > **Toate programele** > **Acer**, apoi daţi clic pe **Acer eRecovery Management**.

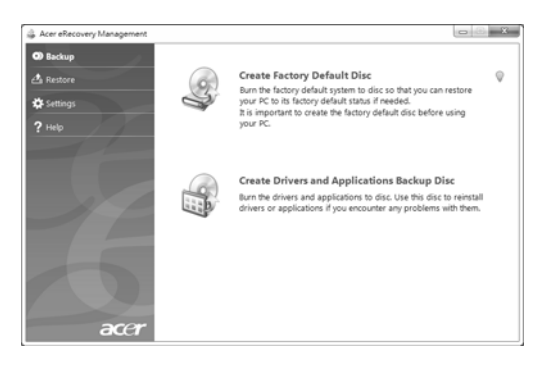

2 Pentru a crea discuri de rezervă pentru restaurare pentru întregul conţinut original al harddisk-ului, incluzând Windows şi orice software şi drivere preconfigurate din fabrică, daţi clic pe **Creare copie de siguranţă a setărilor implicite din fabrică**.

- SAU -

Pentru a crea o copie de restaurare numai pentru software-ul şi driverele instalate din fabrică, daţi clic pe **Creare copie de siguranţă pentru drivere şi aplicaţii**.

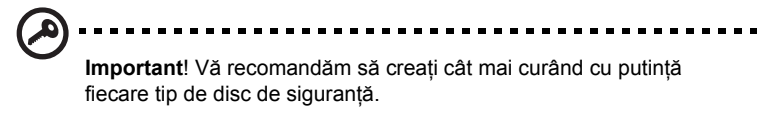

Se va deschide caseta de dialog Creare copie de siguranță a setărilor implicite din fabrică. Această casetă de dialog vă anuntă dimensiunea estimată a fisierului copiei de siguranţă care va fi scris pe unitatea flash pentru USB.

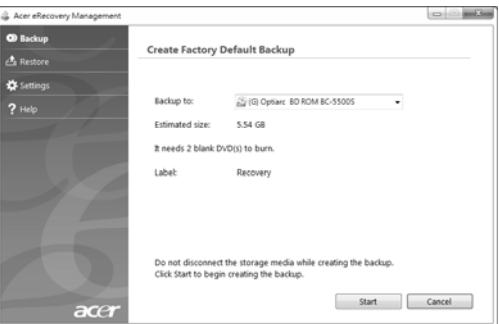

3 Conectaţi unitatea USB, apoi daţi clic pe **Următorul**. Pe ecran vi se va prezenta progresul creării copiei de siguranţă.

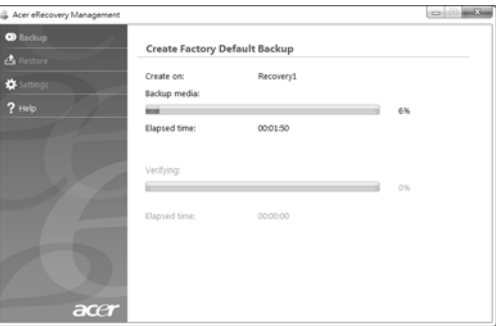

4 Deconectaţi unitatea flash pentru USB şi marcaţi-o cu un marcator permanent.

minte.

**Important**! Scrieţi o etichetă unică, descriptivă, pe fiecare copie de siguranță, de exemplu "Windows Copie de rezervă pentru restaurare" sau "Copie de rezervă pentru restaurare aplicații/drivere" Asigurați-vă că păstraţi unitatea flash USB într-un loc sigur, pe care să-l ţineţi

14

# <span id="page-1364-0"></span>Restaurarea sistemului (Unitate optică)

Dacă apelarea la asistenta Acer nu v-a rezolvat problema, puteti utiliza programul Acer eRecovery Management. Acesta va restaura computerul la starea în care l-aţi achiziționat, oferindu-vă totodată opțiunea de a reține toate setările și datele personale pentru a le putea regăsi ulterior.

# <span id="page-1364-1"></span>Pentru a vă restaura sistemul

1 Faceţi corecţii minore.

Dacă doar unul sau două componente software sau hardware nu mai funcționează corespunzător, problema se poate rezolva prin reinstalarea software-ului sau a driverelor de dispozitiv. Pentru a restaura software-ul şi driverele care au fost preinstalate din fabrică, consultaţi **["Restaurarea software-ului preinstalat](#page-1364-3) şi a [driverelor" la pagina 15](#page-1364-3)**. Pentru instrucţiuni de reinstalare a software-ului şi driverelor care nu au fost preinstalate, consultaţi documentaţia produsului sau site-ul Web de asistență tehnică.

2 Revenirea sistemului la o stare anterioară.

Dacă reinstalarea software-ului sau driverelor nu ajută, problema s-ar putea rezolva readucând sistemul la o stare anterioară în care totul functiona corespunzător. Pentru instrucţiuni, consultaţi **["Revenirea sistemului la o stare anterioar](#page-1365-0)ă." la [pagina 16](#page-1365-0)**.

3 Resetarea sistemului la starea sa din fabrică.

Dacă nimic altceva nu a rezolvat problema și doriți să resetați sistemul la starea din fabrică, consultaţi **["Revenirea sistemului la starea sa din fabric](#page-1366-0)ă." la pagina 17**.

# <span id="page-1364-2"></span>Tipuri de restaurare

### <span id="page-1364-3"></span>Restaurarea software-ului preinstalat şi a driverelor

Ca pas de depanare, poate fi necesar să reinstalaţi software-ul şi driverele de dispozitive care au venit preinstalate din fabrică. Puteţi restaura utilizând fie harddisk-ul, fie discurile de restaurare pe care le-aţi creat.

- Aplicaţii software noi: Dacă aveţi nevoie să restauraţi software care nu a venit preinstalat pe computer, trebuie să urmaţi instrucţiunile de instalare ale software-ului respectiv.
- Drivere noi de dispozitive: Dacă aveti nevoie să restaurati drivere de dispozitive care nu au venit preinstalate pe computer, urmați instrucțiunile furnizate împreună cu dispozitivul.

Pentru restaurarea software-ului preinstalat și a driverelor:

#### 1 Daţi clic pe **Start** > **Toate programele** > **Acer**, apoi daţi clic pe **Acer eRecovery Management**.

- SAU -

Dacă faceți restaurarea utilizând copia de restaurare pentru drivere și aplicații, introduceţi-o în unitatea de disc, apoi treceţi la Pasul 3 după ce se deschide meniul principal al Acer Application Recovery.

2 Daţi clic pe fila **Restaurare** apoi daţi clic pe **Reinstalare drivere sau aplicaţii** pentru afişa meniul principal Acer Application Recovery.

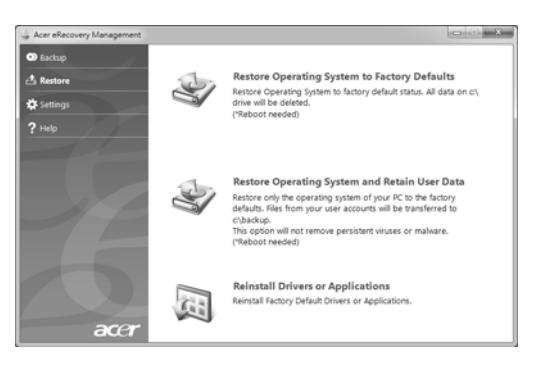

- 3 Daţi clic pe **Cuprins** pentru a afişa o listă cu aplicaţii software şi drivere de dispozitive.
- 4 Daţi clic pe pictograma de instalare pentru elementul pe care doriţi să-l instalaţi, apoi urmaţi instrucţiunile de pe ecran pentru a finaliza instalarea. Repetaţi acest pas pentru fiecare element pe care doriţi să-l reinstalaţi.

### <span id="page-1365-0"></span>Revenirea sistemului la o stare anterioară.

Aplicația Microsoft Restaurare sistem ia periodic "instantanee" ale setărilor sistemului dvs. şi le salvează ca puncte de restaurare. La majoritatea problemelor software greu de rezolvat, puteţi reveni la unul dintre aceste puncte de restaurare pentru ca sistemul dvs. să fie din nou funcţional.

Windows creează în mod automat un punct suplimentar de restaurare în fiecare zi şi, de asemenea, la fiecare instalare de software sau de drivere de dispozitiv.

**Sfat**: Pentru informaţii suplimentare despre utilizarea aplicaţiei Microsoft Restaurare sistem, dați clic pe Start, apoi pe Ajutor și asistenţă. Tastaţi *Windows restaurare sistem* în caseta Ajutor căutare, apoi apăsați Enter.

Pentru a reveni la un punct de restaurare:

- 1 Daţi clic pe **Start** > **Panou de control** > **Sistem şi securitate** > **Centru de acţiuni**, apoi daţi clic pe **Restaurare**.
- 2 Daţi clic pe **Deschidere Restaurare sistem**, apoi pe **Următorul**.
- 3 Seletaţi punctul de restaurare dorit, apoi daţi clic pe **Următorul**, apoi pe **Terminare**. Va apărea o casetă cu un mesaj de confirmare.
- 4 Daţi clic pe **Da**. Sistemul dvs. va fi restaurat utilizând punctul de restaurare specificat. Acest proces poate dura câteva minute şi ar putea reporni computerul.

### <span id="page-1366-0"></span>Revenirea sistemului la starea sa din fabrică.

În cazul în care computerul prezintă probleme care nu pot fi rezolvate prin alte metode, poate fi necesar să reinstalaţi totul pentru a readuce sistemul la starea sa din fabrică. Puteţi reinstala utilizând fie harddisk-ul, fie discurile de restaurare pe care le-aţi creat.

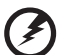

**Avertisment: Această restaurare completă şterge totul de pe harddisk, apoi reinstalează Windows şi toate aplicaţiile software şi driverele care au fost preinstalate pe sistem. Dacă puteţi accesa fişiere importante de pe harddisk, creaţi acum copii de siguranţă ale acestora.** 

Dacă puteţi încă rula Windows, consultaţi **["Restaurarea din Windows" la](#page-1366-1)  [pagina 17](#page-1366-1)**.

Dacă nu puteţi rula Windows şi harddisk-ul original încă funcţionează, consultaţi **["Restaurarea de pe harddisk în timpul pornirii" la pagina 18](#page-1367-0)**.

Dacă nu puteți rula Windows și harddisk-ul original a fost complet reformatat sau ați înlocuit harddisk-ul, consultaţi **["Restaurarea de pe discurile de restaurare" la](#page-1367-1)  [pagina 18](#page-1367-1)**.

#### <span id="page-1366-1"></span>Restaurarea din Windows

Pentru a reinstala Windows și toate aplicațiile software și driverele preinstalate:

Daţi clic pe **Start** > **Toate programele** > **Acer**, apoi daţi clic pe **Acer eRecovery Management**.

Daţi clic pe fila **Restaurare**, apoi pe **Restaurare sistem de operare la valorile implicite din fabrică**.

Daţi clic pe **Da**, apoi pe **Start**. O casetă de dialog va afişa informaţii despre harddiskul pe care se va restaura sistemul de operare.

# **Avertisment: Continuând acest proces, se vor şterge toate fişierele de pe harddisk.**

Dati clic pe **OK**. Procesul de restaurareîncepe prin repornirea computerului, apoi se copiază fişierele pe harddisk-ul dvs. Procesul poate dura câteva minute; Acer eRecovery Management va afişa progresul.

După terminarea restaurării, o casetă de dialog vă va solicita repornirea computerului.

Dați clic pe OK pentru a reporni computerul.

Urmați instrucțiunile de pe ecran pentru prima configurare a sistemului.

### <span id="page-1367-0"></span>Restaurarea de pe harddisk în timpul pornirii

Pentru a reinstala Windows şi toate aplicaţiile software şi driverele preinstalate:

- 1 Porniţi computerul, apoi apăsaţi <**Alt**> + <**F10**> în timpul pornirii pentru a deschide Acer eRecovery Management.
- 2 Daţi clic pe **Restaurare sistem de operare la valorile implicite din fabrică**.

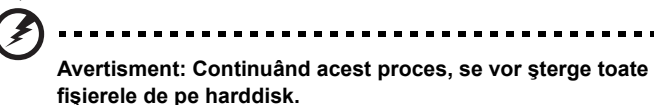

3 Daţi clic pe **Următorul**. Se va restaura conţinutul original de pe harddisk, încărcat din fabrică. Acest proces va dura câteva minute.

### <span id="page-1367-1"></span>Restaurarea de pe discurile de restaurare

Pentru a reinstala Windows și toate aplicațiile software și driverele preinstalate:

1 Porniti computerul, introduceti primul disc de restaurare a sistemului în unitatea de disc optic, apoi reporniţi computerul.

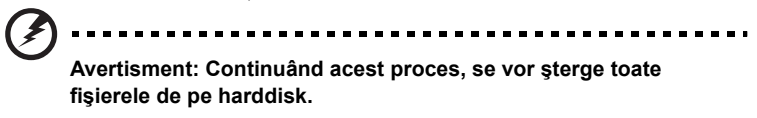

Dacă nu este deja activată, trebuie să activaţi F2 Meniu de iniţializare.

Apăsaţi <**F2**> la pornirea computerului.

Utilizaţi tastele săgeată dreapta şi stânga pentru a selecta Meniu principal.

Apăsaţi tasta săgeată jos până la selectarea F12 Meniu Iniţializare, apăsaţi <**F5**> pentru a modifica această setare pe Activat.

Utilizati tastele săgeată dreapta și stânga pentru a selecta meniul Ieșire.
Selectaţi **Salvare modificări şi Ieşire** apoi apăsaţi Enter. Selectaţi **OK** pentru confirmare.

Computerul va reporni.

- 2 **În timpul pornirii, apăsați <F12> pentru a accesa meniul de inițializare. Meniul** de încărcare vă permite să selectați de pe ce dispozitiv se va face încărcarea, cum ar fi unitatea de harddisk sau unitatea optică.
- 3 Utilizaţi tastele săgeţi pentru a selecta linia **CDROM/DVD** (această linie ar putea începe cu 'IDE 1...'), apoi apăsaţi <**Enter**>. Windows se va instala de pe discul de restaurare pe care l-aţi introdus.
- 4 Când vi se solicită, introduceţi al doilea disc de recuperare, apoi urmaţi instrucţiunile de pe ecran pentru a termina restaurarea.

# Restaurarea sistemului (Unitate flash pentru USB)

Dacă apelarea la asistenţa Acer nu v-a rezolvat problema, puteţi utiliza programul Acer eRecovery Management. Acesta va restaura computerul la starea în care l-aţi achiziționat, oferindu-vă totodată opțiunea de a reține toate setările și datele personale pentru a le putea regăsi ulterior.

# Pentru a vă restaura sistemul

1 Faceți corecții minore.

Dacă doar unul sau două componente software sau hardware nu mai funcționează corespunzător, problema se poate rezolva prin reinstalarea software-ului sau a driverelor de dispozitiv. Pentru a restaura software-ul şi driverele care au fost preinstalate din fabrică, consultaţi **["Restaurarea software-ului preinstalat](#page-1369-0) şi a [driverelor" la pagina 20](#page-1369-0)**. Pentru instrucţiuni de reinstalare a software-ului şi driverelor care nu au fost preinstalate, consultaţi documentaţia produsului sau site-ul Web de asistenţă tehnică.

2 Revenirea sistemului la o stare anterioară.

Dacă reinstalarea software-ului sau driverelor nu ajută, problema s-ar putea rezolva readucând sistemul la o stare anterioară în care totul funcţiona corespunzător. Pentru instrucţiuni, consultaţi **["Revenirea sistemului la o stare anterioar](#page-1370-0)ă." la [pagina 21](#page-1370-0)**.

3 Resetarea sistemului la starea sa din fabrică.

Dacă nimic altceva nu a rezolvat problema și doriți să resetați sistemul la starea din fabrică, consultaţi **["Revenirea sistemului la starea sa din fabric](#page-1370-1)ă." la pagina 21**.

### Tipuri de restaurare

#### <span id="page-1369-0"></span>Restaurarea software-ului preinstalat şi a driverelor

Ca pas de depanare, poate fi necesar să reinstalaţi software-ul şi driverele de dispozitive care au venit preinstalate din fabrică. Puteţi face restaurarea utilizând fie harddisk-ul fie copia de rezervă pe care aţi creat-o.

- Aplicaţii software noi: Dacă aveţi nevoie să restauraţi software care nu a venit preinstalat pe computer, trebuie să urmaţi instrucţiunile de instalare ale software-ului respectiv.
- Drivere noi de dispozitive: Dacă aveţi nevoie să restauraţi drivere de dispozitive care nu au venit preinstalate pe computer, urmați instrucțiunile furnizate împreună cu dispozitivul.

Pentru restaurarea software-ului preinstalat şi a driverelor:

1 Daţi clic pe **Start** > **Toate programele** > **Acer**, apoi daţi clic pe **Acer eRecovery Management**.

#### - SAU -

Dacă restaurați utilizând copia de siguranță pentru drivere și aplicații, introduceți unitatea flash pentru USB într-un port USB. Accesaţi unitatea flash pentru USB în Windows Explorer şi daţi dublu clic pe **Restaurare**.

2 Dați clic pe Reinstalare drivere și aplicații de pe un dispozitiv USB.

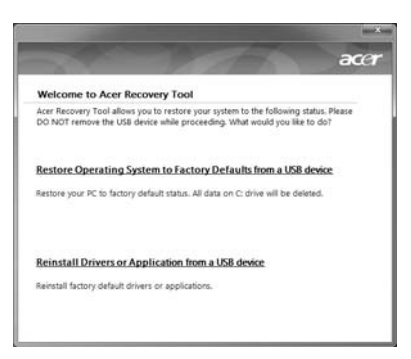

- 3 Daţi clic pe **Cuprins** pentru a afişa o listă cu aplicaţii software şi drivere de dispozitive.
- 4 Daţi clic pe pictograma de instalare pentru elementul pe care doriţi să-l instalaţi, apoi urmaţi instrucţiunile de pe ecran pentru a finaliza instalarea. Repetaţi acest pas pentru fiecare element pe care doriți să-l reinstalați.

#### <span id="page-1370-0"></span>Revenirea sistemului la o stare anterioară.

Aplicatia Microsoft Restaurare sistem ia periodic "instantanee" ale setărilor sistemului dvs. şi le salvează ca puncte de restaurare. La majoritatea problemelor software greu de rezolvat, puteți reveni la unul dintre aceste puncte de restaurare pentru ca sistemul dvs. să fie din nou functional.

Windows creează în mod automat un punct suplimentar de restaurare în fiecare zi şi, de asemenea, la fiecare instalare de software sau de drivere de dispozitiv.

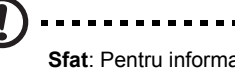

**Sfat**: Pentru informaţii suplimentare despre utilizarea aplicaţiei Microsoft Restaurare sistem, daţi clic pe Start, apoi pe Ajutor şi asistenţă. Tastaţi *Windows restaurare sistem* în caseta Ajutor căutare, apoi apăsaţi Enter.

Pentru a reveni la un punct de restaurare:

- 1 Daţi clic pe **Start** > **Panou de control** > **Sistem şi securitate** > **Centru de acţiuni**, apoi daţi clic pe **Restaurare**.
- 2 Daţi clic pe **Deschidere Restaurare sistem**, apoi pe **Următorul**.
- 3 Seletaţi punctul de restaurare dorit, apoi daţi clic pe **Următorul**, apoi pe **Terminare**. Va apărea o casetă cu un mesaj de confirmare.
- 4 Daţi clic pe **Da**. Sistemul dvs. va fi restaurat utilizând punctul de restaurare specificat. Acest proces poate dura câteva minute şi ar putea reporni computerul.

#### <span id="page-1370-1"></span>Revenirea sistemului la starea sa din fabrică.

În cazul în care computerul prezintă probleme care nu pot fi rezolvate prin alte metode, poate fi necesar să reinstalati totul pentru a readuce sistemul la starea sa din fabrică. Puteţi reinstala utilizând fie harddisk-ul, fie copia de rezervă pentru restaurare.

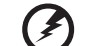

**Avertisment: Această restaurare completă şterge totul de pe harddisk, apoi reinstalează Windows şi toate aplicaţiile software şi driverele care au fost preinstalate pe sistem. Dacă puteţi accesa fişiere importante de pe harddisk, creaţi acum copii de siguranţă ale acestora.** 

Dacă puteţi încă rula Windows, consultaţi **["Restaurarea din Windows" la](#page-1371-0)  [pagina 22](#page-1371-0)**.

Dacă nu puteți rula Windows și harddisk-ul original încă funcționează, consultați **["Restaurarea de pe harddisk în timpul pornirii" la pagina 22](#page-1371-1)**.

#### <span id="page-1371-0"></span>Restaurarea din Windows

Pentru a reinstala Windows şi toate aplicaţiile software şi driverele preinstalate:

Daţi clic pe **Start** > **Toate programele** > **Acer**, apoi daţi clic pe **Acer eRecovery Management**.

Dati clic pe fila **Restaurare**, apoi Restaurare sistem de operare la valorile **implicite din fabrică** pentru a deschide caseta de dialog **Confirmare restaurare**.

Daţi clic pe **Da**, apoi pe **Start**. O casetă de dialog va afişa informaţii despre harddiskul pe care se va restaura sistemul de operare.

#### ................................. **Avertisment: Continuând acest proces, se vor şterge toate fişierele de pe harddisk.**

Daţi clic pe **OK**. Procesul de restaurareîncepe prin repornirea computerului, apoi se copiază fişierele pe harddisk-ul dvs. Procesul poate dura câteva minute; Acer eRecovery Management va afişa progresul.

După terminarea restaurării, o casetă de dialog vă solicită repornirea computerului.

Dați clic pe **OK** pentru a reporni computerul.

Urmați instrucțiunile de pe ecran pentru prima configurare a sistemului.

#### <span id="page-1371-1"></span>Restaurarea de pe harddisk în timpul pornirii

Pentru a reinstala Windows şi toate aplicaţiile software şi driverele preinstalate:

- 1 Porniţi computerul, apoi apăsaţi <**Alt**> + <**F10**> în timpul pornirii pentru a deschide Acer eRecovery Management.
- 2 Daţi clic pe **Restaurare sistem de operare la valorile implicite din fabrică**.

# **Avertisment: Continuând acest proces, se vor şterge toate fişierele de pe harddisk.**

3 Daţi clic pe **Următorul**. Se va restaura conţinutul original de pe harddisk, încărcat din fabrică. Acest proces va dura câteva minute.

#### <span id="page-1371-2"></span>Restaurarea utilizând copia de rezervă pentru restaurare

Pentru a reinstala Windows și toate aplicațiile software și driverele preinstalate:

1 Conectaţi unitatea flash pentru USB şi porniţi computerul.

# **Avertisment: Continuând acest proces, se vor şterge toate fişierele de pe harddisk.**

Dacă nu este deja activată, trebuie să activaţi F2 Meniu de iniţializare.

Apăsaţi <**F2**> la pornirea computerului.

Utilizaţi tastele săgeată dreapta şi stânga pentru a selecta Meniu principal.

Apăsaţi tasta săgeată jos până la selectarea F12 Meniu Iniţializare, apăsaţi <**F5**> pentru a modifica această setare pe Activat.

Utilizaţi tastele săgeată dreapta şi stânga pentru a selecta meniul Ieşire.

Selectaţi **Salvare modificări şi ieşire** şi apăsaţi **Enter**. Selectaţi **OK** pentru confirmare.

Computerul va reporni.

- 2 În timpul pornirii, apăsaţi <**F12**> pentru a accesa meniul de iniţializare. Meniul de iniţializare vă permite să selectaţi de pe ce dispozitiv se va face pornirea, de exemplu o unitate flash.
- 3 Utilizaţi tastele săgeţi pentru a selecta linia **USB HDD**, apoi apăsaţi <**Enter**>. Windows se va instala de pe copia de rezervă pentru restaurare pe unitatea flash pentru USB.
- 4 Urmaţi instrucţiunile de pe ecran pentru a încheia restaurarea.

# Acer Backup Manager

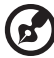

**Notă:** Această caracteristică este disponibilă numai la anumite modele.

Acer Backup Manager este un proces simplu, în trei paşi, care vă permite să creaţi copii de siguranţă ale întregului sistem sau ale fişierelor şi folderelor selectate, în functie de un grafic sau după cum aveti nevoie.

Pentru a lansa Acer Backup Manager, apăsaţi tasta Acer Backup Manager de deasupra tastaturii. Sau, puteţi accesa **Start** > **Toate programele** > **Acer Backup Manager** > **Acer Backup Manager**. Această operaţiune va lansa ecranul Bun venit; din acest ecran veţi fi îndrumat către cei trei paşi de configurare a copiilor de siguranţă programate. Faceţi clic pe **Continuare** pentru a trece la ecranul următor. Faceți clic pe tasta + și urmați instrucțiunile de pe ecran:

- 1 Selectaţi conţinutul pe care doriţi să-l copiaţi pentru siguranţă. Cu cât selectaţi mai puţine date, cu atât mai rapid va fi procesul, dar va creşte riscul de a pierde datele.
- 2 Selectați locația unde doriți stocarea copiilor de siguranță. Va trebui să selectați o unitate externă a unităţii D: Acer Backup Manager nu poate stoca o copie de sigurantă pe unitatea-sursă.
- 3 Selectaţi frecvenţa cu care să creeze Acer Backup Manager copiile de siguranţă.

După ce aţi finalizat aceşti trei paşi, copiile de siguranţă vor fi create conform graficului. De asemenea, puteți crea manual copiile de siguranță apăsând tasta Acer Backup Manager.

Dacă doriți să modificați setările făcute, o puteți face în orice moment lansând Acer Backup Manager din meniul de **Start** şi parcurgând paşii descrişi mai sus.

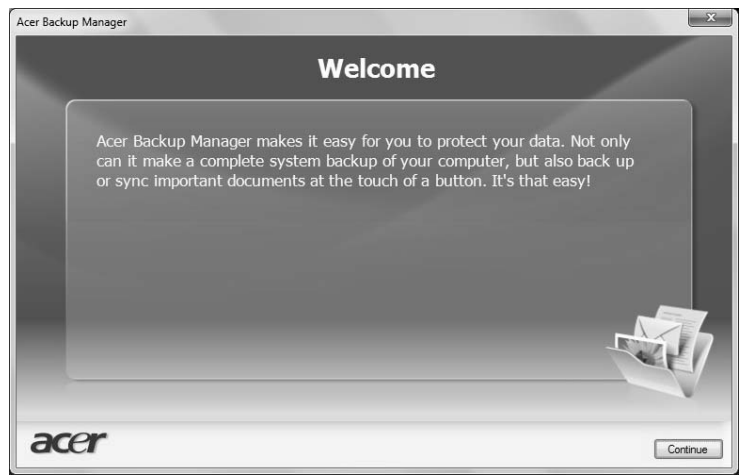

# Managementul alimentării

Acest computer are încorporată o unitate de management al alimentării care monitorizează activitatea sistemului. Activitatea sistemului se referă la orice activitate care implică unul sau mai multe dintre dispozitivele următoare: tastatură, maus, unitate de disc, periferice conectate la computer şi memorie video. Dacă nu este detectată nicio activitate pentru o perioadă de timp (numit interval de inactivitate), computerul opreşte unele dintre aceste dispozitive pentru a conserva energia.

Acest computer foloseşte un program de management al alimentării care acceptă o configuraţie avansată şi o interfaţă de energie (ACPI), pentru a permite conservarea maximă a energiei şi performanţa maximă în acelaşi timp. Windows se ocupă de toate sarcinile de economisire a energiei pentru computerul dvs.

## Tasta Acer PowerSmart

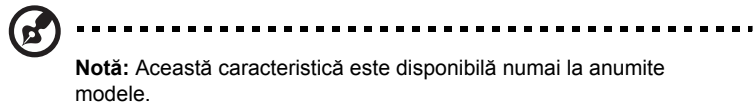

Acer PowerSmart utilizează funcțiile de economisire a energiei ale subsistemului grafic al computerului pentru a reduce consumul general de energie. La apăsarea tastei Acer PowerSmart, luminozitatea ecranului este redusă, placa grafică funcţionează la viteză scăzută, iar modulele PCI şi WLAN trec la modul de functionare economică. Apăsați din nou tasta Acer PowerSmart pentru a reveni la setările anterioare.

# Bateria

Computerul foloseşte o baterie care vă oferă o utilizare lungă între încărcări.

## Caracteristicile bateriei

Bateria are următoarele caracteristici:

- Foloseşte standardele actuale de tehnologie pentru baterii.
- Emite un avertisment de nivel scăzut al încărcării.

Bateria se reîncărcă de fiecare dată când conectati computerul la adaptorul de c.a. Computerul dvs acceptă încărcarea în uz, ceea ce vă permite să reîncărcati bateria în timp ce continuați să lucrați cu computerul. Totuși, reîncărcarea cu computerul oprit duce la un timp de încărcare semnificativ mai scurt.

Bateria va fi utilă atunci când călătoriti sau în timpul defectiunilor la reteaua electrică. Se recomandă să aveţi o baterie de rezervă complet încărcată disponibilă. Contactați distribuitorul pentru detalii privind comandarea unei baterii de rezervă.

#### Maximizarea duratei de viaţă a bateriei

Ca toate celelalte baterii, bateria computerului dvs. se va degrada în timp. Aceasta înseamnă că performanţa bateriei va scădea odată cu timpul de utilizare. Pentru a prelungi durata de viată a bateriei, vi se recomandă să respectați instrucțiunile de mai jos.

#### Conditionarea unei baterii noi

Înainte de a utiliza pentru prima dată o baterie, există un proces de condiționare pe care trebuie să-l urmați:

- 1 Introduceți bateria nouă fără să porniți computerul.
- 2 Conectati adaptorul de c.a. și încărcați complet bateria.
- 3 Deconectaţi adaptorul de c.a.
- 4 Porniți computerul și operați folosind energia de la baterie.
- 5 Consumati complet bateria până când apare avertismentul de nivel scăzut de încărcare.
- 6 Reconectati adaptorul de c.a. și încărcați din nou complet bateria.

Urmaţi aceşti paşi din nou până când bateria a fost încărcată şi descărcată de trei ori.

Folosiți acest proces de condiționare pentru toate bateriile noi sau dacă bateria nu a fost folosită o perioadă lungă de timp. În cazul în care computerul urmează a fi stocat mai mult de două săptămâni, vi se recomandă să scoateţi bateria din aparat.

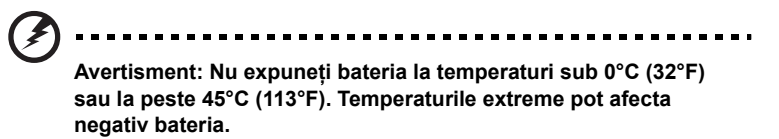

Urmând procesul de conditionare a bateriei, o conditionati pentru a accepta sarcina maximă posibilă. Nerespectarea acestei proceduri vă va împiedica să obțineți sarcina maximă a bateriei și va scurta în felul acesta durata sa de viată efectivă.

În plus, durata de viaţă efectivă a bateriei este influenţată negativ de următoarele moduri de folosire:

- Folosirea computerului la o un curent alternativ constant cu bateria introdusă. Dacă doriti să folositi un curent alternativ constant, vi se recomandă să scoateţi bateria după ce este complet încărcată.
- Nedescărcarea şi neîncărcarea bateriei la extreme, aşa cum se descrie mai sus.
- Utilizarea frecventă: cu cât folositi mai des bateria, cu atât va atinge mai repede sfârșitul duratei de viată efective. O baterie de computer standard are o durată de viaţă de aproximativ 300 de încărcări.

# Instalarea şi scoaterea bateriei

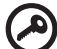

**Important!** Înainte de a scoate bateria din unitate, conectati adaptorul de c.a. dacă doriţi să continuaţi folosirea computerului. În caz contrar, opriţi computerul mai întâi.

Pentru a instala bateria:

- 1 Aliniati bateria cu nișa deschisă a bateriei, asigurați-vă că intră întâi capătul cu contactele şi că suprafaţa superioară a bateriei este orientată în sus.
- 2 Glisaţi bateria în nişa pentru baterie şi împingeţi uşor până când bateria se blochează în poziție.

Pentru a scoate bateria:

- 1 Glisati zăvorul de eliberare a bateriei pentru a elibera bateria.
- 2 Trageţi bateria din nişa pentru baterie.

# Încărcarea bateriei

Pentru a încărca bateria, mai întâi asiguraţi-vă că este corect instalat în nisa pentru baterie. Conectati adaptorul de c.a. la computer și la priza electrică de reţea. Puteţi continua să folosiţi computerul pe curent alternativ în timp ce se încarcă bateria. Totuşi, încărcarea bateriei cu computerul oprit duce la un timp de încărcare semnificativ mai scurt.

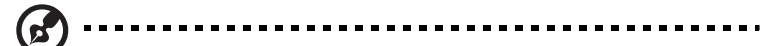

**Notă:** Vi se recomandă să încărcaţi bateria înainte de a încheia ziua. Încărcarea bateriei peste noapte înainte de a călători vă permite să începeţi ziua următoare cu o baterie complet încărcată.

## Verificarea nivelului bateriei

Contorul de energie din Windows indică nivelul de curent al bateriei. Lăsaţi cursorul de pe pictograma baterie/alimentare din bara de activităţi pentru a vedea nivelul de încărcare actual al bateriei.

# Optimizarea duratei de viată a bateriei

Optimizarea duratei de viată a bateriei vă ajută să obtineti rezultate maxime din funcționarea bateriei, prelungind ciclul încărcare/descărcare și îmbunătăţind eficienţa încărcării. Vi se recomandă să urmaţi sugestiile stabilite în continuare:

- Cumpăraţi o baterie suplimentară.
- Folosiţi curentul alternativ atunci când este posibil, rezervând bateria pentru folosire în timpul deplasărilor.
- Eliminati cardul PC dacă nu este folosit deoarece va continua să consume energie (numai pentru anumite modele).
- Stocați bateria într-un loc uscat și răcoros. Temperatura recomandată este între 10°C (50°F) şi 30°C (86°F). Temperaturile mai ridicate determină autodescărcarea mai rapidă a bateriei.
- Reîncărcarea excesivă scade durata de viată a bateriei.
- Aveti grijă de adaptorul de c.a. și de baterie.

## Avertisment de nivel scăzut de încărcare a bateriei

Când folosiţi energia din baterie, fiţi atent la contorul de energie din Windows.

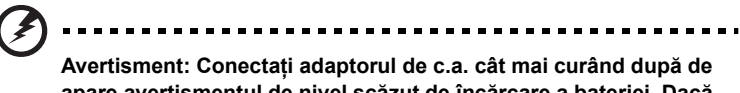

**apare avertismentul de nivel scăzut de încărcare a bateriei. Dacă bateria se descarcă complet şi computerul se opreşte, se vor pierde date.**

Când apare avertismentul de nivel scăzut de încărcare, acțiunea recomandată depinde de situatia dvs:

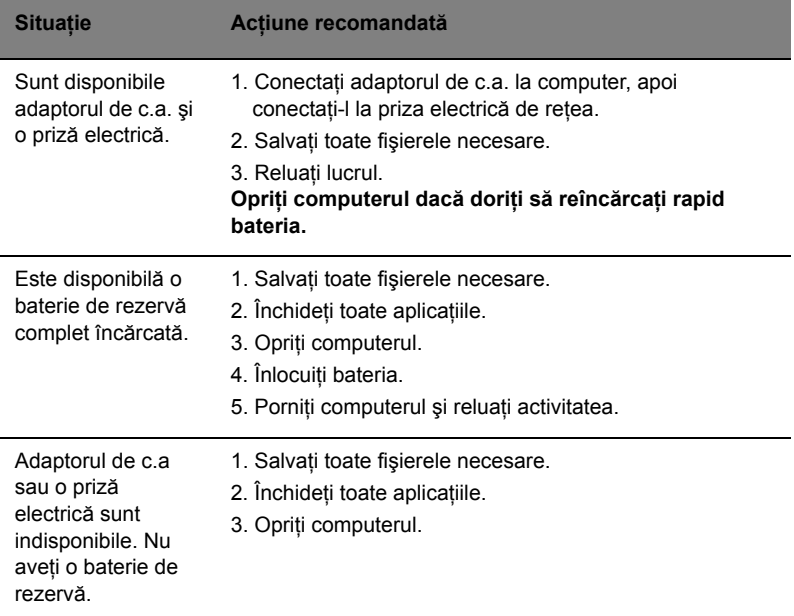

# Când luaţi computerul portabil cu dumneavoastră

Acest capitol vă oferă sfaturi şi indicaţii de care să ţineţi seama atunci când vă deplasați sau călătoriți cu computerul.

## Deconectarea de la desktop

Urmați acești pași pentru a deconecta computerul de la accesoriile externe:

- 1 Salvați toate fișierele deschise.
- 2 Îndepărtaţi orice suport, discuri floppy sau discuri compacte din unitate (unităţi).
- 3 Opriti computerul.
- 4 Închideţi capacul afişajului.
- 5 Deconectați cablul de la adaptorul de c.a.
- 6 Deconectaţi tastatura, dispozitivul de indicare, imprimanta, monitorul extern şi alte dispozitive externe.
- 7 Deconectaţi blocajul Kensington, dacă folosiţi unul, pentru a asigura computerul.

# Deplasarea

Când vă deplasați doar pe distanțe scurte, de exemplu, de la birou într-o cameră de şedinţe.

#### Pregătirea computerului

Înainte de a deplasa computerul, închideţi şi încuiaţi capacul ecranului pentru a-l pune în mod Repaus. Acum puteți lua în condiții de siguranță computerul oriunde vă deplasati în interiorul clădirii. Pentru a scoate computerul din modul Repaus, deschideţi afişajul; apoi apăsaţi şi eliberaţi butonul de alimentare.

Dacă mergeți cu computerul la biroul unui client sau într-o altă clădire, puteți decide să opriţi computerul.

Faceţi clic pe **Start**, apoi faceţi clic pe **Oprire**.

Sau:

Pune computerul în modul Repaus apăsând **<Fn> + <F4>**. Apoi închideţi şi încuiaţi afişajul.

Când sunteți gata să folosiți computerul din nou, deblocați și deschideți afișajul; apoi apăsaţi şi eliberaţi butonul de alimentare.

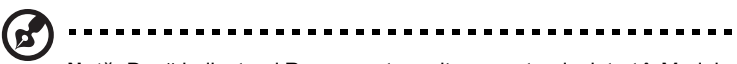

**Notă:** Dacă indicatorul Repaus este oprit, computerul a intrat înModul Repaus şi este oprit. Dacă indicatorul de alimentare este stins, dar Indicatorul Repaus este aprins, computerul a intrat în Modul Repaus. În ambele cazuri, apăsaţi şi eliberaţi butonul de alimentare pentru a porni din nou computerul. Retineti că computerul poate intra în Modul Repaus după este în Modul Repaus o perioadă de timp.

## Ce trebuie să aduceți la sedințe

Dacă ședința este relativ scurtă, probabil că nu veți avea nevoie să aduceți nimic cu dvs în afară de computer. Dacă şedinţa va fi mai lungă sau dacă bateria nu este complet încărcată, este posibil să doriți să luați adaptorul de c.a. cu dvs. pentru a conecta computerul în sala de şedințe.

Dacă sala de şedinţe nu are o priză electrică, reduceţi descărcarea bateriei punând computerul în modul Repaus. Apăsați <Fn> + <F4> sau închideți capacul afișajului când nu folosiți activ computerul. Pentru a relua, deschideți afișajul (dacă este închis), apoi apăsați și eliberați butonul de alimentare.

# Când luati computerul acasă

Când vă deplasați de la birou acasă sau invers.

### Pregătirea computerului

După deconectarea computerului de la spațiul de lucru, urmați acești pași pentru a pregăti computerul în vederea drumului către casă:

- Verificati dacă ati scos toate mediile și discurile compacte din unitate (unități). Neîndepărtarea mediilor poate deteriora capul unității.
- **•** Purtaţi computerul într-o geantă de protecţie care să poată împiedica alunecarea computerului şi să-l poată proteja în cazul în care cade.

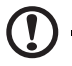

**Atentie:** Nu lăsați elementele de ambalai în apropierea capacului superior al computerului. Apăsarea pe capacul superior poate deteriora ecranul.

### Ce trebuie să luați cu dumneavoastră

Dacă nu aveţi lucruri acasă, luaţi următoarele articole cu dvs:

- **•** Adaptor de c.a. şi cablu de alimentare.
- **•** Posterul tipărit de configurare.

#### Consideraţii speciale

Urmați aceste instrucțiuni pentru a proteja computerul atunci când vă deplasați la și de la serviciu:

- **•** Reduceţi la minim efectele modificărilor de temperatură păstrând computerul cu dvs.
- Dacă trebuie să vă opriti o perioadă lungă de timp și nu puteti transporta computerul cu dvs, lăsați computerul în portbagajul mașinii pentru a evita expunerea sa la căldură excesivă.
- **•** Schimbările de temperatură şi umiditate pot duce la apariţia condensului. Lăsati computerul să revină la temperatura camerei și verificati ecranul pentru a vedea dacă prezintă condens înainte de a porni computerul. Dacă schimbarea de temperatură este mai mare de 10 °C (18 °F), lăsați computerul să revină lent la temperatura camerei. Dacă este posibil, lăsati computerul timp de 30 de minute într-un mediu cu o temperatură între cea de afară şi temperatura camerei.

### Configurarea unui birou la domiciliu

Dacă lucrați frecvent pe computer acasă, este posibil să doriți să cumpărați un al doilea adaptor de c.a pentru utilizare la domiciliu. Cu un al doilea adaptor de c.a., puteţi evita transportarea unei greutăţi suplimentare către şi de la domiciliu.

Dacă vă folosiţi computerul la domiciliu perioade lungi de timp, este posibil să doriţi să adăugați o tastatură externă, un monitor sau un maus.

# Călătoria cu computerul

Când vă deplasați pe o distanță mică, de exemplu, de la birou la biroul clientului sau călătoriti local.

#### Pregătirea computerului

Pregătiţi computerul ca şi cum l-aţi lua acasă. Asiguraţi-vă că bateria din computer este încărcată. Securitatea aeroportului vă poate cere să opriți computerul când îl transportaţi în zona porţilor.

#### Ce trebuie să luați cu dumneavoastră

Luaţi cu dumneavoastră următoarele elemente:

- **•** Adaptor c.a.
- **•** O baterie de rezervă complet încărcată.
- **•** Fişiere suplimentare pentru driverul de imprimantă, dacă intenţionaţi să folosiţi o altă imprimantă.

### Consideraţii speciale

Pe lângă indicaţiile pentru deplasarea computerului la domiciliul, urmaţi aceste instrucţiuni pentru a proteja computerul în timpul deplasării:

- **•** Luaţi întotdeauna computerul ca bagaj de mână.
- **•** Dacă este posibil, cereţi verificarea manuală a computerului. Aparatele cu raze X ale aeroporturilor sunt sigure, dar nu treceţi computerul printr-un detector de metale.
- Evitati expunerea discurilor floppy la detectoarele de metale de mână.

## Călătoria cu computerul în străinătate

Când călătoriţi dintr-o ţară în alta.

#### Pregătirea computerului

Pregătiţi computerul aşa cum l-aţi pregăti în mod normal pentru călătorie.

#### Ce trebuie să luați cu dumneavoastră

Luați cu dumneavoastră următoarele elemente:

- **•** Adaptor c.a.
- **•** Cablurile de alimentare care sunt adecvate pentru tara în care călătoriti.
- **•** Baterii de rezervă complet încărcate.
- **•** Fişiere suplimentare pentru driverul de imprimantă, dacă intenţionaţi să folosiţi o altă imprimantă.
- **•** Dovada achiziţiei, în cazul în care trebuie să o arătaţi autorităţilor vamale.
- **•** Paşaport de Garanţie internaţională pentru călători.

### Consideraţii speciale

Respectaţi aceleaşi consideraţii speciale ca atunci când călătoriţi cu computerul. În plus, aceste sfaturi sunt utile când călătoriţi în străinătate:

- Când călătoriți într-o altă tară, verificați dacă specificațiile pentru cablul de alimentare al adaptorului de c.a. şi tensiunea c.a. locale sunt compatibile. În caz contrar, cumpăraţi un cablu de alimentare compatibil cu tensiunea c.a. locală. Nu folosiți convertoare vândute pentru aparate electrocasnice pentru a alimenta computerul.
- Dacă folositi modemul, verificati dacă modemul și conectorul sunt compatibile cu sistemul de telecomunicaţii al ţării în care călătoriţi.

# Asigurarea computerului

Computerul dvs este o investiție de valoare de care trebuie să aveți grijă. Învățați cum să protejaţi şi să aveţi grijă de computerul dvs.

Printre caracteristicile de securitate se numără blocajele hardware și software — un zăvor de securitate şi parolele.

# Folosirea unui blocaj de securitate al computerului

Computerul portabil este livrat cu un slot compatibil Kensington pentru un blocaj de securitate.

Înfăşuraţi un cablu al blocajului de securitate al computerului în jurul unui obiect fix, precum o masă sau un mâner al unui sertar încuiat. Introduceti blocajul în zăvor şi răsuciţi cheia pentru a fixa blocajul. Sunt disponibile şi unele modele fără chei.

# Folosirea parolelor

Parolele vă protejează computerul împotriva accesului neautorizat. Setarea acestor parole creează mai multe niveluri diferite de protectie pentru computerul dvs. şi pentru date:

- **•** Parola de supervizor împiedică intrarea neautorizată în utilitarul BIOS. După ce este setată, trebuie să introduceţi această parolă pentru a avea acces la utilitarul BIOS. Consultaţi **["Utilitar BIOS" la pagina 42](#page-1391-0)**.
- **•** Parola de utilizator asigură computerul împotriva utilizării neautorizate. Pentru securitate maximă, combinați folosirea acestei parole cu punctele de verificare a parolei la iniţializare şi reluarea după Repaus.
- **•** Parola la iniţializare asigură computerul împotriva utilizării neautorizate. Pentru securitate maximă, combinați folosirea acestei parole cu punctele de verificare a parolei la iniţializare şi reluarea după Repaus.

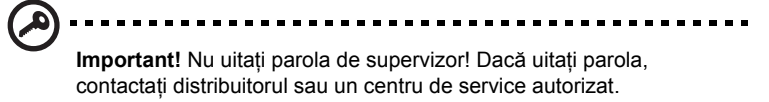

#### Introducerea parolelor

Când se setează o parolă, apare un mesaj de parolă în centrul ecranului de afişaj.

- **•** Când se setează parola supervizorului, apare un mesaj atunci când apăsaţi **<F2>** pentru a introduce utilitarul BIOS la iniţializare.
- **•** Introduceţi parola de supervizor şi apăsaţi **<Enter>** pentru a accesa utilitarul BIOS. Dacă introduceţi parola incorect, apare un mesaj de avertisment. Încercaţi din nou şi apăsaţi **<Enter>**.
- **•** Când se setează parola utilizatorului şi este activată parola la parametrul de inițializare, apare un mesaj la inițializare.
- **•** Tastaţi parola de utilizator şi apăsaţi **<Enter>** pentru a utiliza computerul. Dacă introduceţi parola incorect, apare un mesaj de avertisment. Încercaţi din nou şi apăsaţi **<Enter>**.

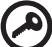

**Important!** Aveti trei încercări de a introduce o parolă. Dacă nu reusiti să introduceţi parola corect după trei încercări, sistemul se blochează.

Apăsați și mențineți apăsat butonul de alimentare timp de patru secunde pentru a opri computerul. Apoi porniți din nou computerul și încercaţi din nou.

#### Setarea parolelor

Puteţi seta parolele folosind utilitarul BIOS.

# Extinderea prin opţiuni

Computerul dvs portabil vă oferă o experienţă informatică mobilă completă.

## Opţiuni de conectivitate

Porturile vă permit să conectați dispozitivele periferice la calculatorul dvs. așa cum aţi face cu un PC de birou. Pentru instrucţiuni privind modul de conectare a diverselor dispozitive externe la computer, citiţi capitolul următor.

#### Modem fax/date (doar pentru anumite modele)

Computerul dvs are un modem fax/date V.92 56 Kbps încorporat (doar pentru anumite modele).

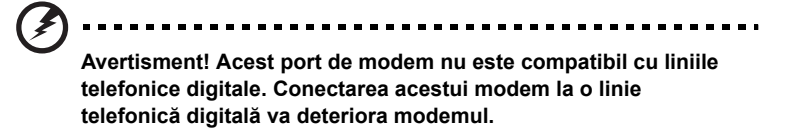

Pentru a folosi portul modemului fax/date, conectaţi un cablu telefonic de la portul modelului la o priză telefonică.

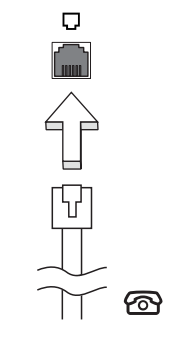

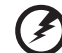

**Avertisment! Asiguraţi-vă că folosiţi cablul corect pentru ţara în** 

**care lucraţi.**

#### Caracteristică de reţea încorporată

Caracteristica de reţea încorporată vă permite să conectaţi computerul la o reţea Ethernet.

Pentru a folosi caracteristica de reţea, conectaţi un cablu Ethernet de la portul Ethernet (RJ-45) de pe cadrul computerului la o priză de reţea sau un distribuitor din reţeaua dvs.

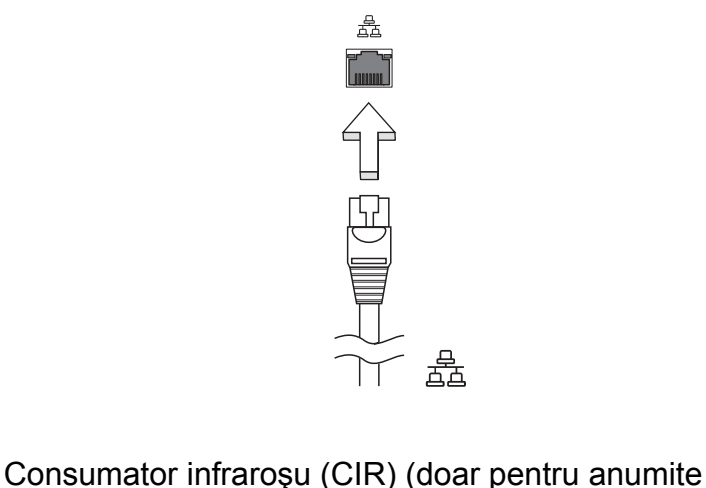

# modele)

Portul Consumator infraroşu (CIR) al computerului se foloseşte pentru primirea de semnale de la telecomandă sau de la alte dispozitive cu capacitate CIR.

#### Universal Serial Bus (USB)

Portul USB 2.0 este un bus serial de viteză mare care vă permite să conectaţi perifericele USB fără să consume resurse preţioase ale sistemului.

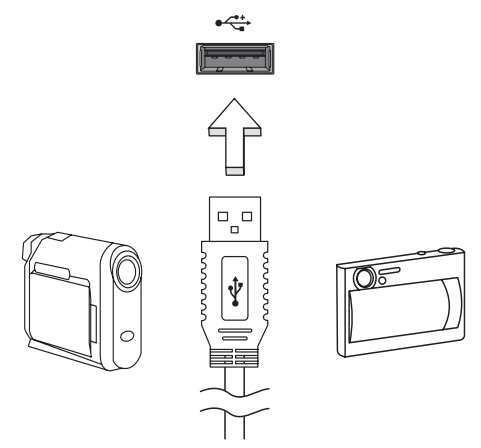

### Port IEEE 1394 port (doar pentru anumite modele)

Portul IEEE 1394 al computerului vă permite să conectați un dispozitiv compatibil IEEE 1394, precum o cameră video sau o cameră digitală. Pentru detalii, consultaţi documentaţia camerei digitale sau a camerei video.

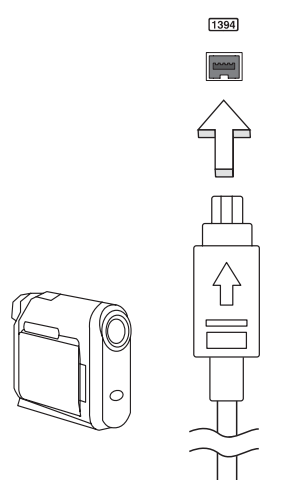

38

#### Interfaţa multimedia de înaltă definiţie (doar pentru anumite modele)

Interfaţa multimedia de înaltă definiţie (HDMI) este o interfaţă susţinută de industria de specialitate, fără compresie, complet digitală audio şi video. HDMI oferă o interfaţă între orice sursă compatibilă digitală audio/video, precum un set-top box, un player DVD şi receptorul A/V şi un monitor digital compatibil audio şi/sau video, precum o televiziune digitală (DTV) pe un singur cablu.

Utilizati portul HDMI de la computerul dvs. pentru a conecta la un echipament audio şi video avansat. Folosirea unui singur cablu permite configurarea ordonată şi conectarea rapidă.

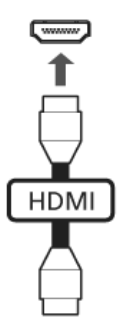

## ExpressCard (doar pentru anumite modele)

ExpressCard este cea mai nouă versiune a cardului PC. Este o interfată mai mică și mai rapidă care îmbunătăţeşte mai mult utilizabilitatea şi expandabilitatea computerului.

Cardurile Express acceptă un număr mare de optiuni de extindere, inclusiv adaptoare de placă pentru memorie flash, tunere TV, conectivitate Bluetooth şi adaptoare IEEE 1394b. Cardurile Express acceptă aplicații USB 2.0 și PCI Express.

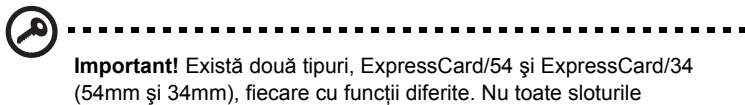

ExpressCard vor accepta ambele tipuri. Consultati manualul cardului pentru detalii privind modul de instalare şi folosire a cardului şi functiile sale.

#### Introducerea unui ExpressCard

Introduceţi cardul în slot şi împingeţi uşor până când se fixează în poziţie cu un clic.

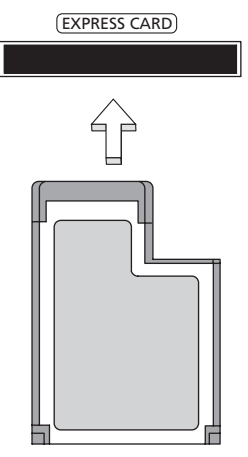

#### Eliminarea unui ExpressCard

Înainte de a elimina un ExpressCard:

- 1 leşiti din aplicația care folosește cardul.
- 2 Dați clic stânga pe pictograma de eliminare hardware din bara de activități și opriţi funcţionarea cardului.
- 3 Împingeţi cardul uşor în slot şi eliberaţi pentru a scoate cardul afară. Apoi trageţi cardul din slot.

## Instalarea memoriei (doar pentru anumite modele)

Urmaţi paşii de mai jos pentru a instala memoria:

- 1 Opriţi computerul, deconectaţi adaptorul de c.a. (dacă este conectat) şi scoateţi ansamblul bateriei. Apoi întoarceţi computerul invers pentru a avea acces la baza sa.
- 2 Scoateţi şuruburile de la capacul memoriei, apoi ridicaţi şi scoateţi capacul memoriei.
- 3 **(a)** Introduceţi modulul de memorie pe diagonală în slot, apoi **(b)** apăsaţi uşor până când se fixează în poziţia cu un clic.

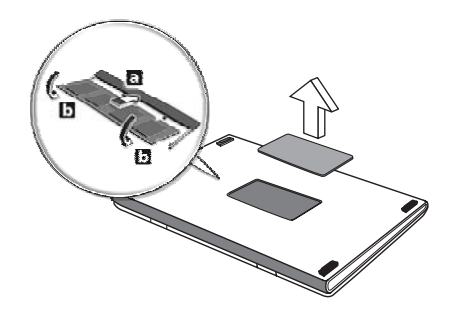

- 4 Puneţi la loc capacul memoriei şi fixaţi-l cu şuruburi.
- 5 Reinstalaţi ansamblul bateriei şi conectaţi din nou adaptorul de c.a.
- 6 Porniți computerul.

Computerul detectează automat şi reconfigurează dimensiunea totală a memoriei. Consultaţi un tehnician calificat sau contactaţi distribuitorul Acer local.

## <span id="page-1391-0"></span>Utilitar BIOS

Utilitarul BIOS este un program de configurare hardware încorporat în BIOS-ul computerului dvs.

Computerul dvs. este deja configurat corect şi optimizat şi nu trebuie să rulaţi acest utilitar. Totuşi, dacă aveţi probleme de configurare, este posibil să trebuiască să-l rulati.

Pentru a activa utilitarul de BIOS, apăsaţi **<F2>** în timpul POST; în timp ce este afişat logo-ul pentru computer portabil.

# Ordinea iniţializării

Pentru a seta ordinea de inițializare în utilitarul de BIOS, activați utilitarul de BIOS, apoi selectaţi **Iniţializare** din categoriile listate în partea de sus a ecranului.

## Activarea recuperării de la disc la disc

Pentru a activa recuperarea de la disc la disc (recuperare pe unitatea de disc), activaţi utilitarul BIOS, apoi selectaţi **Principal** din categoriile listate în partea de sus a ecranului. Găsiţi **Recuperare D2D** în partea de jos a ecranului şi folosiţi tastele **<F5>** şi **<F6>** pentru a seta această valoare la **Activat**.

# Parolă

Pentru a seta o parolă la inițializare, activați utilitarul de BIOS, apoi selectați **Securitate** din categoriile listate în partea de sus a ecranului. Găsiţi **Parolele la iniţializare:** şi folosiţi tastele **<F5>** şi **<F6>** pentru a activa această caracteristică.

## Folosirea software-ului

#### Redarea conţinutului de pe DVD

----------**Notă:** Această caracteristică este disponibilă numai la anumite modele.

Când unitatea DVD este instalată în modulul unității optice, puteți reda conținut DVD pe computer.

1 Extrageți discul DVD.

**Important!** Când lansaţi pentru prima dată aplicaţia DVD player, programul vă va solicita să introduceţi codul regiunii. Discurile DVD sunt împărțite în 6 regiuni. După ce unitatea DVD este setată la un cod de regiune, acesta va reda numai discurile DVD din acea regiune. Puteti seta codul regiunii de maxim cinci ori (inclusiv prima dată), după care ultimul cod de regiune va rămâne permanent. Recuperarea unității de harddisc nu va reseta numărul de modificări ale codului regiunii care a fost setat. Consultati tabelul de mai jos pentru informatii privind codul regiunii pentru filmele de pe DVD.

2 Filmul de pe DVD va fi redat automat după câteva secunde.

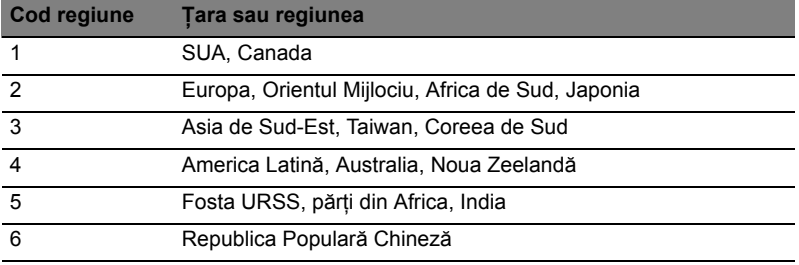

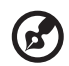

**Notă:** Pentru a schimba codul regiunii, introduceţi în unitatea DVD un film pe DVD dintr-o regiune diferită. Consultați ajutorul online pentru informaţii suplimentare.

# Întrebări frecvente

În continuare este prezentată o listă de situaţii posibile care pot apărea în timpul utilizării computerului. Sunt furnizate soluţii uşoare pentru fiecare.

#### Am pornit alimentarea, dar computerul nu porneşte sau nu se initializează.

Uitaţi-vă la indicatorul de alimentare:

- **•** Dacă acesta nu este aprins, computerul nu primeşte curent. Verificaţi următoarele:
	- **•** Dacă folosiţi bateria, este posibil ca nivelul acesteia să fie scăzut şi să nu poată alimenta computerul. Conectaţi adaptorul de c.a. pentru a reîncărca bateria.
	- **•** Asiguraţi-vă că adaptorul de c.a. este bine conectat în computer şi la priza electrică.
- **•** Dacă se aprinde, verificaţi următoarele:
	- **•** Este un disc neiniţializabil (non-sistem) în unitatea de floppy USB externă? Scoateti-l sau înlocuiti-l cu un disc de sistem și apăsati **<Ctrl> + <Alt> + <Del>** pentru a reporni sistemul.

#### Nu apare nimic pe ecran.

Sistemul de management al alimentării computerului goleşte automat ecranul pentru a economisi energie. Apăsaţi orice tastă pentru a activa afişajul.

Dacă prin apăsarea unei taste nu se activează din nou afişajul, pot exista trei cauze:

- Este posibil ca nivelul de luminozitate să fie prea scăzut. Apăsați <Fn> + < $\triangleright$ > (creştere) pentru a regla nivelul de luminozitate.
- **•** Este posibil ca dispozitivul de afişare să fie setat pentru un monitor extern. Apăsaţi tasta rapidă de comutare a afişajului **<Fn> + <F5>** pentru a comuta afişajul înapoi pe computer.
- **•** Dacă indicatorul Repaus este aprins, computerul este în mod Repaus. Apăsaţi si eliberati butonul de pornire pentru a relua.

#### Nu se aude niciun sunet de la computer.

Verificaţi următoarele:

- **•** Este posibil ca volumul să fie setat la fără sunet. În Windows, verificaţi pictograma pentru comanda de volum (difuzor) din bara de activităţi. Dacă este barată, daţi clic pe pictogramă şi deselectaţi opţiunea **Toate fără sunet**.
- **•** Este posibil ca nivelul volumului să fie prea scăzut. În Windows, verificaţi pictograma pentru comanda de volum din bara de activităţi. Puteţi de asemenea să folositi butoanele de control al volumului pentru a regla volumul.

**•** În cazul în care la portul de ieşire de pe computer sunt conectate căşti, căşti auriculare sau difuzoare externe, difuzoarele interne se opresc automat.

#### Doresc să extrag tava unității optice fără să pornesc alimentarea.

Există un orificiu pentru extragerea mecanică pe unitatea optică. Introduceţi vârful unui creion sau o bucată de hârtie în orificiu și împingeți pentru a extrage tava.

#### Tastatura nu răspunde.

Încercati să atașați o tastatură externă la un port USB de pe computer. Dacă functionează, contactați distribuitorul sau un centru de service autorizat deoarece este posibil să se fi slăbit cablul tastaturii.

#### Imprimanta nu functionează.

Verificati următoarele:

- **•** Asiguraţi-vă că imprimanta este conectată la o priză electrică şi că este pornită.
- **•** Verificaţi dacă este conectat în siguranţă cablul imprimantei la un port USB şi la portul corespunzător din imprimantă.

Vreau să restaurez setările inițiale ale computerului fără CD-uri de recuperare.

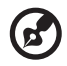

**Notă:** Dacă sistemul dvs este în versiunea în mai multe limbi, sistemul de operare şi limba pe care le-aţi ales când aţi pornit prima dată sistemul vor fi singura opțiune pentru operațiunile de recuperare viitoare.

Acest proces de recuperare vă ajută să restaurați unitatea C: cu conținutul software original care era instalat atunci când aţi cumpărat computerul portabil. Urmaţi paşii de mai jos pentru a reconstitui unitatea C:. (Unitatea dvs. C: va fi reformatată şi toate datele vor fi şterse.) Înainte de a folosi această opţiune, este important să faceţi o copie de siguranţă tuturor fişierelor de date.

Înainte de a efectua o operaţiune de refacere, verificaţi setările BIOS.

- 1 Verificaţi pentru a vedea dacă **Recuperare Acer disc de pe disc** este disponibilă.
- 2 Asiguraţi-vă că setarea **Recuperare D2D** din meniul **Principal** este **Activată**.
- 3 Ieşiţi din utilitarul de BIOS şi salvaţi schimbările. Sistemul va fi reiniţializat.

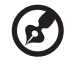

**Notă:** Pentru a activa utilitarul de BIOS, apăsaţi **<F2>** în timpul POST.

Pentru a începe procesul de recuperare:

- 1 Reporniți sistemul.
- 2 În timp ce apare sigla Acer, apăsaţi **<Alt> + <F10>** în acelaşi timp pentru a lansa procesul de recuperare.
- 3 Consultaţi instrucţiunile de pe ecran pentru a efectua recuperarea sistemului.

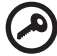

**Important!** Această caracteristică ocupă 15 GB într-o partiţie ascunsă de pe unitatea de disc.

## <span id="page-1395-0"></span>Solicitarea de service

#### Garanţie internaţională pentru călători (ITW)

Computerul dys este însotit de o Garantie internatională pentru călători (ITW) care vă oferă securitate şi linişte pe durata călătoriilor. Reţeaua noastră de centre de service extinsă în întreaga lume este gata să vă ofere oricând ajutor.

Un paşaport ITW este livrat împreună cu computerul. Acest paşaport conţine tot ce trebuie să ştiţi despre programul ITW. În această broşură utilă veţi găsi o listă de centre de service autorizate disponibile. Citiţi cu atenţie acest paşaport.

Ţineţi întotdeauna paşaportul ITW la îndemână, în special când călătoriţi, pentru a putea beneficia de serviciile centrelor noastre de asistenţă. Păstraţi dovada achiziţiei în buzunarul situat în interiorul coperţii faţă a paşaportului ITW.

Dacă țara în care călătoriți nu are un centru de service ITW autorizat Acer, puteți contacta birourile noastre din întreaga lume. Accesaţi **www.acer.com**.

#### Înainte de a suna

Când sunați la Acer pentru service online, vă rugăm să aveți pregătite următoarele informatii și să fiți lângă computer în momentul efectuării apelului. Cu ajutorul dvs, putem reduce durata unui apel şi putem rezolva eficient problemele dvs. Dacă apare un mesaj sau un sunet de eroare pe computerul dvs, notaţi-le atunci când apar pe ecran (sau numărul şi ordinea în cazul sunetelor).

Vi se vor solicita următoarele informații: Nume: Adresă: Număr de telefon: Tipul computerului şi modelul: Numărul de serie: Data achiziției:

# Depanare

Acest capitol vă arată cum să rezolvaţi problemele obişnuite ale sistemului. Cititi-l înainte de a apela la un tehnician, în cazul aparitiei unei probleme. Solutiile pentru problemele mai serioase necesită desfacerea computerului. Nu încercați să desfaceţi computerul dvs., contactaţi dealerul sau un centru de service autorizat pentru a primi asistenţă.

# Sfaturi de depanare

Acest PC portabil cuprinde un design avansat care oferă rapoarte cu mesaje de eroare pe ecran pentru a vă ajuta să rezolvaţi problemele.

Dacă sistemul raportează un mesaj de eroare sau apare un simptom de eroare, consultați "Mesajele de eroare" de mai jos. Dacă problema nu poate fi rezolvată, contactaţi dealerul. Consultaţi **["Solicitarea de service" la pagina 46](#page-1395-0)**.

# Mesaje de eroare

Dacă primiți un mesaj de eroare, notați mesajul și efectuați acțiunea corectivă. Tabelul următor cuprinde mesajele de eroare în ordine alfabetică împreună cu acțiunea recomandată.

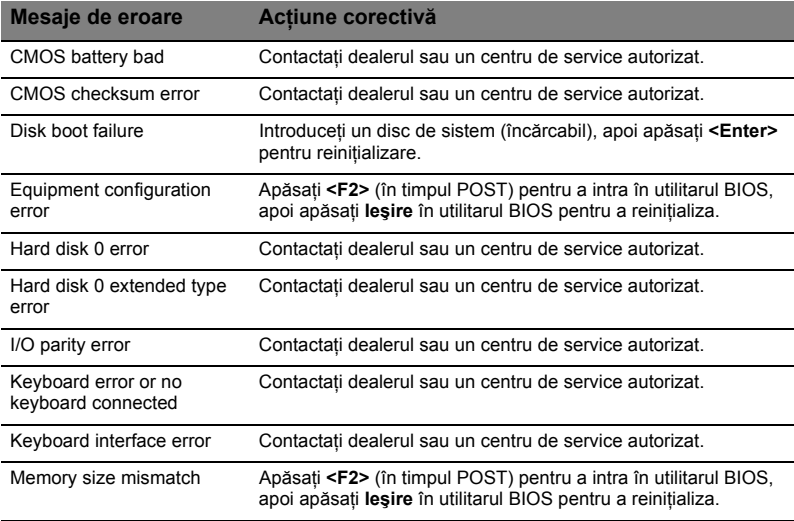

Dacă încă întâmpinati probleme după efectuarea măsurilor corective, contactati dealerul sau un centru de service autorizat pentru asistenţă.

# <span id="page-1397-0"></span>Reglementări şi note de siguranţă

# Declaratia FCC

Acest dispozitiv a fost testat ca respectând limitele pentru Clasa B de dispozitive digitale conform Părţii a 15-a din Regulamentul FCC. Aceste limite sunt trasate pentru a oferi protecție rezonabilă împotriva interferenței periculoase la instalațiile casnice. Acest dispozitiv generează, utilizează şi poate radia energie de radiofrecvență și, dacă nu este instalat și folosit în conformitate cu instrucțiunile poate provoca interferenţă periculoasă comunicaţiilor radio.

Totuşi, nu există garanţia că acea interferenţă nu va apărea într-o anumită instalaţie. Dacă acest echipament provoacă interferenţă periculoasă pentru recepţia radio sau de televiziune, care poate fi stabilită prin pornirea şi oprirea echipamentului, utilizatorul este încurajat să încerce să corecteze interferenţa prin una sau mai multe din următoarele măsuri:

- Reorientați sau repoziționați antena de recepție.
- Măriţi distanţa dintre dispozitiv şi receptor.
- Conectaţi dispozitivul la o priză dintr-un circuit diferit de cel la care este conectat receptorul.
- Consultaţi dealerul sau un tehnician de radio sau de televiziune pentru ajutor.

#### Notificare: Cabluri cu învelis de protectie

Toate conexiunile la alte dispozitive informatice trebuie să se facă folosind cabluri izolate pentru protecţie pentru a menţine conformitatea cu reglementările FCC.

#### Notificare: Dispozitive periferice

Numai perifericele (dispozitive de intrare/ieşire, terminale, imprimante etc) certificate ca fiind conforme cu limitele pentru Clasa B pot fi ataşate la acest echipament. Functionarea cu periferice necertificate se poate solda cu interferentă la receptia radio şi TV.

#### Atentie

Schimbările sau modificările care nu sunt explicit aprobate de producător pot anula autoritatea utilizatorului, care este acordată de către Comisia Federală de Comunicaţii, de a opera acest computer.

#### Notificare: Utilizatorii canadieni

Acest aparat digital din Clasa B este conform cu standardul canadian ICES-003.

### Remarque à l'intention des utilisateurs canadiens

Cet appareil numérique de la classe B est conforme a la norme NMB-003 du Canada.

#### Conform cu certificarea de reglementare rusă

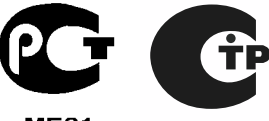

**MF61** 

# Notificări despre modem (doar pentru anumite modele)

### Notă pentru SUA

Acest echipament este compatibil cu prevederile din partea a 68-a a regulamentului FCC. Pe modem există o etichetă care contine, printre alte informații, numărul de înregistrare FCC şi numărul de echivalenţă Ringer (REN) pentru acest echipament. La cerere, trebuie să furnizaţi aceste informaţii companiei telefonice.

Dacă echipamentul dvs. telefonic aduce atingere rețelei telefonice, firma de telefonie poate întrerupe temporar serviciile. Dacă este posibil, vă vor anunţa înainte. Totuşi, dacă notificarea din timp nu este posibilă, firma vă va notifica cel mai curând posibil. Veţi fi de asemenea informat despre dreptul dvs. de a depune o plângere la FCC.

Este posibil ca firma de telefonie să efectueze modificări ale instalaţiilor, echipamentului, operațiilor sau procedurilor sale care pot afecta funcționarea echipamentului dvs. Dacă face acest lucru, firma de telefonie vă va avertiza dinainte pentru a vă oferi oportunitatea de a menţine neîntrerupt serviciul telefonic.

Dacă acest echipament nu funcționează corect, deconectați echipamentul de la linia telefonică pentru a stabili dacă acesta provoacă problema. Dacă problema provine de la echipament, întrerupeţi folosirea şi contactaţi dealerul sau producătorul.

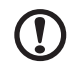

**Atenţie:** Pentru a reduce riscul de incendiu, utilizaţi numai un cablu

pentru linii de telecomunicații certificat SCA sau listat UL Nr. 26 AWG sau mai mare.

### TBR 21

Acest echipament a fost aprobat [Decizia Consiliului 98/482/CE - "TBR 21"] pentru conectare cu un singur terminal la Reteaua Telefonică Publică Comutată (PSTN). Totusi, din cauza diferentelor dintre PSTN-urile individuale furnizate în diverse tări, aprobarea nu oferă, în sine, asigurarea necondiţionată a funcţionării reuşite la fiecare punct terminal PSTN. În cazul în care apar probleme, trebuie să contactati în primul rând furnizorul de echipamente. Pentru mai multe informatii privind tările la care se aplică acestea, consultaţi **"Reglementări ş[i note de siguran](#page-1397-0)ţă" la pagina 48**.

#### Notificare pentru Australia

Din motive de siguranţă, conectaţi numai căştile cu o etichetă de conformitate pentru telecomunicaţii. Printre acestea se numără echipamentul etichetat ca fiind permis sau certificat anterior.

#### Notificare pentru Noua Zeelandă

- 1 Acordarea unui Telepermis pentru orice element al unui echipament terminal indică numai faptul că Telecom a acceptat că elementul este conform cu conditiile minime pentru conectarea la reteaua sa. Acest lucru nu indică o avizare a produsului de către Telecom şi nu oferă niciun fel de garanţie. În primul rând, nu oferă nicio asigurare că orice element va funcţiona corect din toate punctele de vedere cu un alt echipament care detine un Telepermis dintr-o marcă sau un model diferit şi nici nu implică faptul că orice produs este compatibil cu toate serviciile de reţea ale Telecom.
- 2 Acest echipament nu este capabil, în condițiile de funcționare, să funcționeze corect la cele mai mari viteze pentru care a fost conceput. Telecom nu îşi va asuma răspunderea dacă apar dificultăţi în astfel de împrejurări.
- 3 Unii parametri impuşi pentru conformitatea cu cerinţele de Telepermise ale Telecom depind de echipamentul (PC) asociat cu acest dispozitiv. Echipamentul asociat trebuie să fie setat pentru a funcţiona în următoarele limite de conformitate cu Specificaţiile Telecom:
	- a Nu trebuie să fie mai mult de 10 încercări de apel la acelaşi număr într-un interval de 30 de minute pentru orice iniţiere de apel şi
	- b Echipamentul trebuie să stea în furcă pentru o perioadă de cel puţin 30 de secunde între încheierea unei încercări şi începerea încercarea următoare.
- 4 Unii parametri impuşi pentru conformitatea cu cerinţele de Telepermise ale Telecom depind de echipamentul (PC) asociat cu acest dispozitiv. Pentru a opera în limitele de conformitate cu specificaţiile Telecom, echipamentul asociat trebuie să fie setat pentru a se asigura că apelurile automate la diferite numele sunt distanţate astfel încât să nu existe mai mult de 5 secunde între încheierea unei încercări şi începerea încercării următoare.
- 5 Acest echipament nu trebuie setat pentru a efectua apeluri automate la Serviciul de urgență al Telecom, 111.
- 6 Acest dispozitiv este echipat cu apelare în pulsuri în timp ce standardul Telecom este apelarea cu tonuri DTMF. Nu există garanția că liniile Telecom vor continua întotdeauna să accepte apelarea cu pulsuri.
- 7 Utilizarea apelării cu pulsuri, când acest echipament este conectat la aceeaşi linie cu un alt echipament, poate duce la clinchet sau zgomot şi poate de asemenea să provoacă o falsă stare de răspuns. În cazul în care apar astfel de probleme, utilizatorul NU trebuie să contacteze Serviciul de defecţiuni al Telecom.
- 8 Acest echipament nu poate furniza efectuarea eficientă a unui apel la un alt dispozitiv conectat la aceeaşi linie.
- 9 În conditii de defectiune a liniei de alimentare, acest aparat nu poate functiona. Asiguraţi-vă că există disponibil un telefon separat, care să nu depindă de reţeaua electrică locală, pentru utilizarea în situaţii de urgenţă.

# Declarație privind pixelii LCD

Această unitate LCD este produsă cu tehnici de fabricație de înaltă precizie. Totuși, unii pixeli pot ocazional să fie defecţi, să apară ca puncte negre sau roşii. Acest lucru nu are efect asupra imaginii înregistrate şi nu constituie o defecţiune.

# Notificare de reglementare pentru dispozitive radio

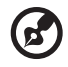

---------------------------

**Notă:** Informaţiile de reglementare de mai jos sunt pentru exclusiv pentru modele cu capacitate LAN wireless şi/sau Bluetooth.

# **Generalități**

Pentru a evita interferenţa radio cu serviciul autorizat, acest dispozitiv este conceput pentru funcţionarea în spaţii interioare.

Acest produs este conform cu standardele de radiofrecvenţă şi de siguranţă din orice ţară sau regiune în care a fost aprobat pentru utilizare wireless. În funcţie de configurație, acest produs poate să conțină sau nu dispozitive radio wireless (precum module LAN si/sau Bluetooth wireless). Informatiile de mai jos sunt pentru produse cu astfel de dispozitive.

### Declaratie de conformitate pentru tările UE

Acer, declară prin prezenta că acest computer portabil este conform cu cerinţele esențiale și alte dispoziții semnificative ale directivei 1999/5/CE.

#### Lista ţărilor aplicabile

Statele membre UE în iulie 2009 sunt: Belgia, Danemarca, Germania, Grecia, Spania, Franţa, Irlanda, Italia, Luxemburg, Olanda, Austria, Portugalia, Finlanda, Suedia, Regatul Unit, Estonia, Letonia, Lituania, Polonia, Ungaria, Republica Cehă, Republica Slovacă, Slovenia, Cipru, Malta, Bulgaria şi România. Utilizarea este permisă în ţările Uniunii Europene, precum şi în Norvegia, Elveţia, Islanda şi Liechtenstein. Acest dispozitiv trebuie să fie folosit în strictă conformitate cu reglementările și constrângerile din țara în care este folosit. Pentru informații suplimentare, contactati biroul local din tara în care este folosit. Pentru cea mai recentă listă a ţărilor, vizitaţi **ec.europa.eu/enterprise/rtte/implem.htm**.

# Cerința de siguranță RF FCC

Puterea radiată emisă de un card PCI LAN Mini wireless şi de un card Bluetooth este mult sub limitele de expunere la radiofrecvenţă ale FCC. Cu toate acestea, PC-ul portabil va fi utilizat astfel încât contactul potențial cu persoana umană să fie minimizat pe timpul funcţionării normale după cum urmează:

- 1 Utilizatorilor li se cere să urmeze instructiunile de siguranță privind dispozitivele wireless opţionale care sunt incluse în manualul utilizatorului pentru fiecare dispozitiv opțional de RF.
	-

**Atenţie:** Pentru a fi conform cu cerinţele de conformitate privind expunerea la RF ale FCC, trebuie să se mentină o distantă de separare de cel putin 20 cm (8 inchi) între antena pentru cardul PCI LAN Mini wireless în secţiunea ecranului şi toate persoanele.

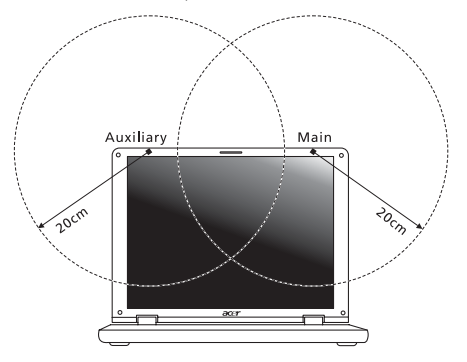

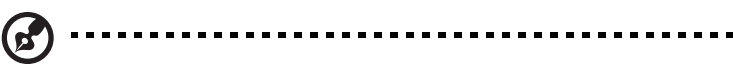

**Notă:** Adaptorul wireless PCI Mini implementează o funcţie de diversitate a transmisiei. Funcţia nu emite frecvenţe radio simultan de la ambele antene. Una dintre antene este selectată automat sau manual (de utilizatori) pentru a asigura buna calitate a radiocomunicaţiilor.

- 2 Acest produs trebuie utilizat numai în încăperi, deoarece funcționează în intervalul de frecvenţă 5,15 – 5,25 GHz. Normele FCC cer ca produsul să fie utilizat în încăperi în intervalul de frecvente 5,15 GHz – 5,25 GHz, pentru a reduce pericolul de interferenţe dăunătoare cu sistemele de sateliţi pentru mobile de pe acelaşi canal.
- 3 Utilizatorii primari alocaţi pentru benzile de 5,25 5,35 GHz şi 5,65 5,85 GHz sunt radarele de mare putere. Astfel de stații de radar pot provoca interferențe cu acest dispozitiv şi/sau îl pot deteriora.
- 4 O instalare improprie sau o utilizare neautorizată poate provoca interferenţa periculoasă pentru comunicaţiile radio. De asemenea, orice atingere a antenei interne va anula certificarea FCC si garantia dvs.

# Canada — Licenţă pentru putere scăzută-cu excepţia radio dispozitive de comunicaţii (RSS-210)

#### Expunerea oamenilor la câmpurile de frecvente radio (RSS-102)

Seria de computere portabile utilizează antene integrale LGA care nu emit câmpuri de frecvente radio care să depăsească limitele acceptate pentru sănătatea populaţiei de către Autoritatea federală pentru sănătate din Canada; consultaţi Codul de siguranţă 6, care se găseşte pe site-ul web al Autorităţii federale pentru sănătate din Canada, la adresa **www.hc-sc.gc.ca/rpb**.

# LCD panel ergonomic specifications

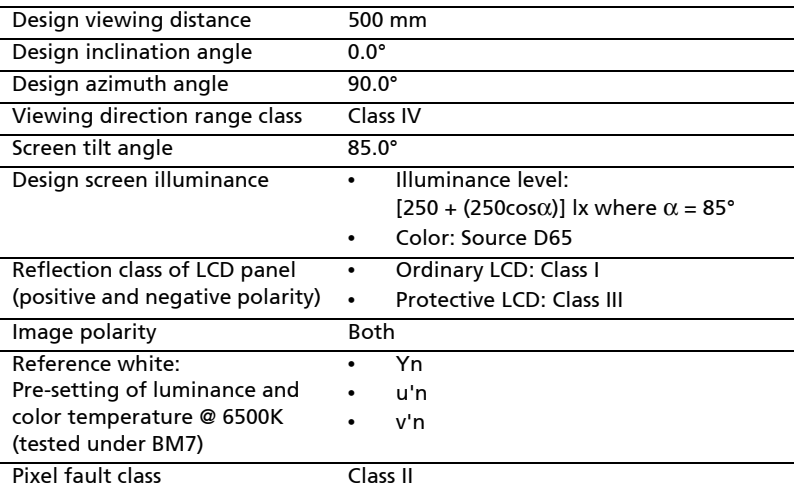

54
# Серия TravelMate

# Универсално потребителско ръководство

© 2010 Всички права запазени.

Универсално потребителско ръководство за серия TravelMate Първоначално издание: 12/2010

Модел номер: \_\_\_\_\_\_\_\_\_\_\_\_\_\_\_\_\_\_\_\_\_\_\_\_\_\_\_\_\_\_\_\_\_ Сериен номер: \_\_\_\_\_\_\_\_\_\_\_\_\_\_\_\_\_\_\_\_\_\_\_\_\_\_\_\_\_\_\_\_ Дата на закупуване: \_\_\_\_\_\_\_\_\_\_\_\_\_\_\_\_\_\_\_\_\_\_\_\_\_\_\_\_

Място на закупуване: \_\_\_\_\_\_\_\_\_\_\_\_\_\_\_\_\_\_\_\_\_\_\_\_\_\_

## <span id="page-1406-0"></span>Информация за ваше удобство и безопасност

#### <span id="page-1406-1"></span>Указания за безопасност

Прочетете тези указания внимателно. Запазете този документ за бъдещи справки. Спазвайте всички предупреждения и указания, маркирани на продукта.

#### Изключване на продукта преди почистване

Откачете продукта от стенния контакт, преди да го почиствате. Не използвайте течни или аерозолни почистващи препарати. За почистване използвайте влажен парцал.

#### ВНИМАВАЙТЕ за щепсела при откачане на устройството

Следвайте тези указания, когато свързвате и откачате захранването към захранващия блок:

Монтирайте захранващия блок, преди да свържете захранващия кабел със стенния AC контакт.

Откачайте захранващия кабел, преди да демонтирате захранващия блок от компютъра.

Ако системата има няколко захранващи източника, спрете захранването изцяло, като откачите всички захранващи кабели от захранващите източници.

#### ВНИМАВАЙТЕ за достъпност

Уверете се, че електрическия контакт, в който включвате захранващия кабел, е лесно достъпен и се намира възможно най-близо до човека, работещ с оборудването. Когато се налага да спрете захранването към оборудването, не забравяйте да извадите захранващия кабел от електрическия контакт.

#### ВНИМАВАЙТЕ за наличие на изкуствени карти (само за някои модели)

Компютърът ви е доставен с пластмасови карти, поставени в картовите слотове. Изкуствените карти предпазват неизползваните слотове от прах, метални или други частици. Запазете изкуствените карти и ги използвайте, когато в слотовете няма други карти.

#### ВНИМАВАЙТЕ при слушане

За да предпазите слуха си, следвайте тези инструкции.

- **•** Увеличавайте силата на звука постепенно, докато не чувате ясно и комфортно.
- **•** Не увеличавайте силата на звука, след като ушите ви свикнат.
- **•** Не слушайте музика с висока сила на звука дълги периоди от време.
- **•** Не увеличавайте силата на звука, за да неутрализирате шумна обстановка.
- **•** Намалете силата на звука, ако не чувате хората, които говорят около вас.

#### Предупреждения

- **•** Не използвайте продукта близо до вода.
- **•** Не поставяйте продукта на нестабилна количка, стойка или маса. Ако продуктът падне, може да се повреди сериозно.
- **•** Има слотове и отвори за вентилация, които осигуряват надеждната работа на продукта и го предпазват от прегряване. Не бива да блокирате или покривате тези отвори. За да не блокирате отворите, не бива да поставяте продукта на легло, диван, килим или подобна повърхност. Никога не поставяйте продукта близо до или над радиатор, нагряващ вентил или вградена инсталация, освен ако не сте му осигурили нужната вентилация.
- **•** Никога не пъхайте никакви предмети в продукта през отворите и процепите, тъй като може да уцелите опасни точки под напрежение или да предизвикате късо съединение, което може причини пожар или токов удар. Никога не разливайте никакви течности върху или в продукта.
- **•** За да избегнете повреждане на вътрешните компоненти и да предотвратите теч на батериите, не поставяйте продукта върху вибриращи повърхности.
- **•** Никога не го използвайте в среда, където се извършват спорт, физически упражнения или има каквито и да било вибрации, тъй като това вероятно ще причини неочаквано късо съединение или ще повреди роторните устройства, твърдия диск, оптичното устройство, а може дори да ви изложи на риск от изложение на литиевия батериен пакет.
- **•** Долната повърхност, участъците около вентилационните отвори и променливотоковият адаптер може да се нагреят. За да се избегне нараняване, те не трябва да се допират до вашата кожа или тяло.
- **•** Вашето устройство и допълненията към него може да съдържат дребни частици. Да се пази от деца.

#### Използване на електричество

- **•** Този продукт трябва да се използва с типа захранване, посочено на маркировката. Ако не сте сигурни какво е захранването при вас, консултирайте се с дистрибутора или с местната електрическа компания.
- **•** Не оставяйте нищо върху захранващия кабел. Не поставяйте продукта така, че по кабела да стъпват хора.
- **•** Ако използвате удължител с продукта, уверете се, че общата номинална мощност на оборудването, включено в удължителя, не надхвърля номиналната мощност на удължителя. Също така се уверете, че общата номинална мощност на всички продукти, включени в стенния контакт, не надхвърля мощността на бушона.
- **•** Не включвайте много устройства наведнъж, за да не претоварите електрическия контакт, кабел или букса. Общото системно натоварване не бива да надхвърля 80% от номиналната мощност на разклонението. Ако използвате разклонител, натоварването не бива да надхвърля 80% от номиналната входна мощност на разклонителя.
- **•** AC адаптерът на продукта е оборудван с трижилен заземен щепсел. Щепселът пасва само на заземен електрически контакт. Уверете се, че електрическия контакт е заземен правилно, преди да включите щепсела на AC адаптера. Не включвайте щепсела в незаземен електрически контакт. За повече подробности питайте своя електротехник.

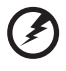

**Внимание! Заземяващият щифт е мярка за безопасност. Ако използвате електрически контакт, който не е заземен правилно, може да получите токов удар и/или да се нараните.**

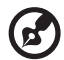

**Бележка:** Заземяващият щифт също така ви предпазва от неочакван шум, произвеждан от други електрически устройства наблизо, който може да попречи на работата на продукта.

**•** Системата може да бъде захранена с напрежение от голям диапазон: променлив ток от 100 до 120 или от 220 до 240 V. Захранващият кабел, доставен заедно със системата, отговаря на изискванията за използване в страната/региона, където системата е закупена. Захранващите кабели за използване в други страни/региони трябва да отговарят на изискванията за тези страни/ региони. За повече информация относно изискванията за захранващия кабел се свържете с официален дистрибутор или доставчик на услуги.

#### Обслужване на продукта

Не се опитвайте да обслужвате продукта сами, тъй като отварянето или махането на капаци може да ви изложи на риск от токов удар или други увреждания. Оставете обслужването на квалифициран сервизен персонал.

Откачайте продукта от стенния контакт и искайте обслужване от квалифициран сервизен персонал, когато:

- **•** Захранващият кабел или щепсел е повреден, срязан или протрит.
- **•** Върху продукта е разлята течност.
- **•** Продуктът е бил изложен на дъжд или вода.
- **•** Продуктът е паднал или корпусът му е бил увреден.
- **•** Се наблюдава рязка и забележима промяна в работата на продукта, което сочи нужда от сервизно обслужване.
- **•** Продуктът не работи нормално, въпреки че сте спазвали указанията за работа.

**Бележка:** Регулирайте само тези контроли, които са описани в указанията за работа, тъй като неправилното регулиране на други контроли може да причини щети и често ще е нужна много работа от квалифициран техник, за да се възстанови продукта в нормално състояние.

#### Указания за безопасна употреба на батериите

Този ноутбук използва литиево-йонна батерия. Не го използвайте във влажна, мокра или корозивна среда. Не поставяйте, не съхранявайте и не оставяйте продукта в или близо до източник на топлина, на място с висока температура, под пряка слънчева светлина, в микровълнова печка или в контейнер под налягане, а също така не го излагайте на температури над 60°C (140°F). Ако не спазвате тези указания, от батерията може да протече киселина, или пък самата батерия да се нагрее и запали или експлодира, което може да причини щети и/или наранявания. Не пробивайте, не отваряйте и не разглобявайте батерията. Ако батерията протече и се докоснете до изтеклите течности, изплакнете обилно с вода и незабавно потърсете медицинска помощ. От съображения за безопасност, а и за да се удължи живота на батерията, тя не се зарежда при температури под 0°C (32°F) или над 40°C (104°F).

Пълната ефективност на новата батерия се постига чак след два или три пълни цикъла на зареждане и разреждане. Батерията може да се зарежда и разрежда стотици пъти, но накрая ще се изтощи. Когато времето за работа стане забележително по-кратко от нормалното, купете нова батерия. Използвайте само одобрени батерии и презареждайте батерията си само с одобрени зарядни устройства, предназначени за това устройство.

Използвайте батерията само по предназначение. Никога не използвайте повредена батерия или зарядно устройство. Не правете късо съединение с батерията. Може да се получи неумишлено късо съединение, когато метален предмет като монета, кламер или химикалка създаде пряка връзка между положителната (+) и отрицателната (-) клема на батерията. (Клемите изглеждат като метални ленти върху батерията.) Това може да се случи например когато носите резервна батерия в джоба или чантата си. Късото съединение на клемите може да повреди батерията или свързалия ги предмет.

Капацитетът и животът на батерията ще намалеят, ако батерията бъде оставена на горещи или студени места, например в затворена кола през лятото или зимата. Винаги гледайте да държите батерията на температура между 15°C и 25°C (59°F и 77°F). Устройство с гореща или студена батерия може временно да не проработи, дори ако батерията е напълно заредена. Работата на батерията е особено неефективна при температури много под точката на замръзване.

Не изхвърляйте батериите в огън, тъй като може да експлодират. Батериите могат да експлодират също така и ако са повредени. Изхвърляйте използваните батерии в съответствие с местните законови разпоредби. Моля, рециклирайте ги винаги, когато е възможно. Не ги изхвърляйте с домакинските отпадъци.

Безжичните устройства може да усещат смущения от батерията, което ще влоши работата им.

#### Смяна на батерийния пакет

**батерии.**

Ноутбукът използва литиеви батерии. Сменете батерията със същия вид като тази, която е дошла с продукта отначало. Ако използвате друга батерия, съществува риск от пожар или експлозия.

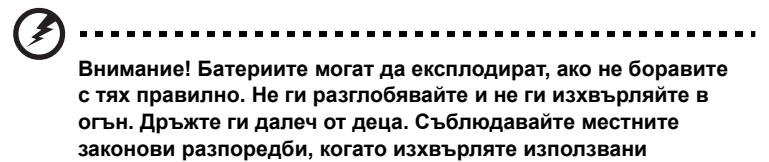

### <span id="page-1410-0"></span>Предупреждение за уред с оптично устройство (само за някои модели)

Внимание: Този уред съдържа лазерна система и е класифициран като "ЛАЗЕРЕН ПРОДУКТ КЛАС 1". В случай на какъвто и да било проблем с този уред моля свържете се с най-близкия до вас ОФИЦИАЛЕН сервиз. За да се предпазите от директно излагане на лазерния лъч, не се опитвайте да отваряте корпуса.

ЛАЗЕРЕН ПРОДУКТ КЛАС 1 ВНИМАНИЕ: ПРИ ОТВАРЯНЕ СЕ ИЗЛЪЧВА НЕВИДИМА ЛАЗЕРНА РАДИАЦИЯ. ИЗБЯГВАЙТЕ ДА СЕ ИЗЛАГАТЕ НА ЛЪЧА.

APPAREIL A LASER DE CLASSE 1 PRODUIT LASERATTENTION: RADIATION DU FAISCEAU LASER INVISIBLE EN CAS D'OUVERTURE. EVITTER TOUTE EXPOSITION AUX RAYONS.

LUOKAN 1 LASERLAITE LASER KLASSE 1 VORSICHT: UNSICHTBARE LASERSTRAHLUNG, WENN ABDECKUNG GEÖFFNET NICHT DEM STRAHLL AUSSETZEN

PRODUCTO LÁSER DE LA CLASE I ADVERTENCIA: RADIACIÓN LÁSER INVISIBLE AL SER ABIERTO. EVITE EXPONERSE A LOS RAYOS.

ADVARSEL: LASERSTRÅLING VEDÅBNING SE IKKE IND I STRÅLEN.

VARO! LAVATTAESSA OLET ALTTINA LASERSÅTEILYLLE. VARNING: LASERSTRÅLNING NÅR DENNA DEL ÅR ÖPPNAD ÅLÅ TUIJOTA SÅTEESEENSTIRRA EJ IN I STRÅLEN

VARNING: LASERSTRÅLNING NAR DENNA DEL ÅR ÖPPNADSTIRRA EJ IN I STRÅLEN

ADVARSEL: LASERSTRÅLING NAR DEKSEL ÅPNESSTIRR IKKE INN I STRÅLEN

#### Безопасност на телефонните линии

- **•** Откачете всички телефонни линии от оборудването, когато не го използвате и/или преди обслужване.
- **•** За да избегнете далечния риск от токов удар от мълния, не свързвайте телефонната линия с това оборудване по време на гръмотевични бури.

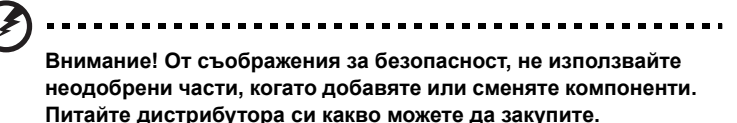

### <span id="page-1411-0"></span>Работна среда

**Внимание! От съображения за безопасност, изключвайте всички безжични или радиопредавателни устройства, когато използвате лаптопа при следните условия. Тези условия включват, но не се ограничават с: безжичен LAN (WLAN), Bluetooth и/или 3G.**

Не забравяйте да спазвате всякакви специални регулации в сила на всяко място и винаги изключвайте устройството, когато използването му е забранено или когато може да предизвика интерференция или опасност. Използвайте устройството само в нормалните за работа положения и позиции. Устройството отговаря на разпоредбите за излагане на радиочестотно (RF) излъчване, когато се използва нормално и когато то и антената му са на поне 1,5 сантиметра (5/8 инча) от тялото ви. Не бива да съдържа метал и трябва да поставите устройството на горепосоченото разстояние от тялото си. За да предава файлове с данни или съобщения успешно, устройството се нуждае от добра, качествена връзка с мрежата.

В някои случаи, прехвърлянето на файлове с данни или съобщения може да се забави, докато не се появи такава връзка. Уверете се, че горепосочените указания за разстоянието се спазват, докато прехвърлянето не приключи. Някои части от устройството са магнетични. Устройството може да привлича някои метални предмети, а хора със слухови апаратчета не бива да държат устройството близо до ухото, в което имат слухов апарат. Не поставяйте кредитни карти или други магнитни носители близо до устройството, тъй като информацията върху тях може да бъде изтрита.

### <span id="page-1411-1"></span>Медицински устройства

Работата с всякаква радиоизлъчвателно оборудване, включително безжични телефони, може да попречи на функционалността на недостатъчно добре защитени медицински устройства. Консултирайте се с лекар или с производителя на медицинското устройство, за да разберете дали то е надлежно защитено от външна радиочестотна енергия или ако имате други въпроси, свързани с него. Изключвайте устройството си в здравни заведения, когато там има регулации, които искат това от вас.

Болниците или здравните заведения може да използват оборудване, чувствително към външни радиочестотни трансмисии.

**Пейсмейкъри.** Производителите на пейсмейкъри препоръчват минимално разстояние от 15,3 сантиметра (6 инча) между пейсмейкъра и всякакви безжични устройства, за да се избегне всякаква евентуална интерференция с пейсмейкъра. Тези препоръки са подкрепени от независимите изследвания и препоръките на института за изследване на безжичните технологии Wireless Technology Research. Лицата с пейсмейкъри трябва да спазват следните указания:

- **•** Винаги дръжте устройството на поне 15,3 сантиметра (6 инча) от пейсмейкъра.
- **•** Не носете устройството близо до пейсмейкъра си, докато то е включено. Ако подозирате, че има риск от интерференция, изключете устройството и го преместете.

**Слухови апарати.** Някои цифрови безжични устройства предизвикват интерференция у някои слухови апарати. При такъв случай се свържете с доставчика на слуховия апарат.

#### <span id="page-1412-0"></span>Моторни превозни средства

Радиочестотните сигнали могат да засегнат неправилно инсталирани или неправилно предпазени електронни системи в моторни превозни средства, като например, електронни системи за впръскване на горивото, електронни системи против блокиране на спирачките, електронни системи за контрол на скоростта и системи за въздушни възглавници. Потърсете повече информация при производителя – или негов представител – на вашето превозно средство или на добавеното оборудване. Само квалифициран персонал трябва да обслужва устройството или да инсталира устройството в моторно превозно средство. Неправилните инсталация или обслужване могат да са опасни и да анулират гаранцията на устройството. Редовно проверявайте дали всички безжични уреди в моторното ви превозно средство са монтирани и функционират правилно. Не съхранявайте и не пренасяйте запалими течности, газове или експлозивни материали близо до устройството, неговите части или допълнения. При моторни превозни средства с въздушна възглавница – не забравяйте, че въздушните възглавници се надуват с голяма сила. Не поставяйте предмети, включително инсталирано или преносимо безжично оборудване, при изхода на въздушната възглавница или там, където се раздува тя. Ако в моторното превозно средство има неправилно инсталирано безжично оборудване и въздушната възглавница се отвори, може да се получат сериозни наранявания. Използването на устройството по време на самолетен полет е забранено. Изключвайте устройството, преди да се качвате на самолет. Използването на безжични устройства в самолети може да застрашава работата на самолета или да смущава безжичната телефонна мрежа, а също така може да е незаконно.

### <span id="page-1413-0"></span>Взривоопасна среда

Изключвайте устройството си във всяка област, която има взривоопасна атмосфера, и следвайте всички знаци и указания. Взривоопасната атмосфера включва места, където обикновено ви инструктират да изключите двигателя на автомобила си. Искрите на подобни места могат да причинят експлозия или пожар, което пък може да предизвика телесни наранявания или дори смърт. Изключвайте устройството на места за презареждане с гориво като например бензиностанции и газстанции. Спазвайте ограниченията за употреба на радиооборудване в горивни складове, зони за съхранение и разпределение; химически заводи; или на места, където се извършват взривни дейности. Местата с взривоопасна атмосфера често, но не винаги, са отбелязани ясно. Те включват помещенията под палубата на плавателни съдове, помещения за съхранение или трансфер на химикали, превозни средства, които използват втечнен газ (като пропан или бутан), както и места, където въздухът съдържа химикали или частици като зрънца, прах или метални прашинки. Не включвайте ноутбука, където е забранена употребата на безжични телефони или където може да предизвика интерференция или опасност.

### <span id="page-1413-1"></span>Спешни обаждания

**Внимание:** Не можете да правите спешни обаждания чрез това устройство. За да направите спешно обаждане, трябва да наберете от мобилния си телефон или друга система за телефонни обаждания.

### <span id="page-1413-2"></span>Указания за изхвърляне

Не изхвърляйте това електронно устройство в боклука. За да намалите замърсяването и да се погрижите за защитата на световната природа, моля рециклирайте. За повече информация относно разпоредбите за Отпадъци от електрическо и електронно оборудване (Waste from Electrical and Electronics Equipment, WEEE), посетете **www.acer-group.com/public/Sustainability/ sustainability01.htm**.

#### <span id="page-1413-3"></span>Внимание – живак

За проектори с вградена лампа или електронни продукти без монитор или дисплей със задно LED осветяване: Лампата(ите) в този продукт съдържа(т) живак и трябва да се рециклира(т) или изхвърли(ят) в съответствие с местните, държавните или федералните закони. За повече информация, свържете се със Съюза на електронните индустрии (Electronic Industries Alliance) на **www.eiae.org**. За специфична информация за изхвърляне на лампите, вижте на **www.lamprecycle.org**.

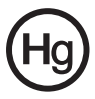

#### <span id="page-1414-0"></span>ENERGY STAR

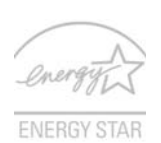

Продуктите на Acer с логото ENERGY STAR Ви помагат да пестите пари като намаляват разхода Ви на енергия и защитават околната среда без това да е в ощърб на функциите или производителността на устройството. Acer се гордее с това, че може да предложи на клиентите си продукти, носещи логото ENERGY STAR.

Какво е ENERGY STAR?

Продукти с логото ENERGY STAR консумират по-малко енергия и предотвратяват емисии на парникови газове като отговарят на стриктните разпоредби за енергийна ефективност на Агенцията за защита на околната среда на САЩ. Acer предлага продукти и услуги по целия свят, които помагат на клиентите да пестят пари и енергия и да подобряват качеството на околната среда. Колкото повече енергия можем да спестим чрез по-висока енергийна ефективност, толкова повече можем да намалим емисиите на парникови газове и рисковете за промяна на климата. За повече информация вижте **www.energystar.gov** или **www.energystar.gov/powermanagement**.

Продукти на Acer с логото ENERGY STAR: (само за някои модели)

- **•** Произвеждат по-малко топлина и намаляват натоварването при охлаждане в по-топъл климат.
- **•** Автоматично преминава в режим "заспиване на монитора" и "заспиване на компютъра" при липса на активност в продължение на съответно 10 и 30 минути.
- **•** Събуждане на компютъра от режим заспиване чрез натискане на бутон на клавиатурата или движение на мишката.
- **•** Компютрите ще спестят повече от 80% енергия в режим "заспиване".

ENERGY STAR и логото ENERGY STAR са регистрирани американски търговски марки.

### <span id="page-1414-1"></span>Съвети и информация за удобно използване

Компютърните потребители често се оплакват от болки в очите и главата след продължителна употреба. Те също така са изложени на риск от физически увреждания след дълги часове работа пред компютър. Дългите работни часове, лошата стойка, лошите работни навици, стресът, неподходящите работни условия, личното здравно състояние и други фактори силно повишават риска от физическо увреждане.

Неправилното използване на компютъра може да доведе до синдром на карпалния тунел, тендонит, тендосиновит или други мускулно-скелетни заболявания. Може да имате следните симптоми в ръцете, китките, раменете, врата или гърба:

- **•** Изтръпналост или парещо или гъделичкащо усещане.
- **•** Болка или чувствителност.
- **•** Болка, подуване или пулсиране.
- **•** Вкочаненост или стегнатост.
- **•** Студенина или слабост.

Ако имате тези симптоми или друг постоянен дискомфорт и/или болка, свързана с използването на компютър, незабавно се свържете с лекар и информирайте здравния отдел на фирмата си.

Следният раздел ви дава съвети как по-удобно да използвате компютъра си.

#### Намерете своята зона на комфорт

Открийте своята зона на комфорт, като променяте ъгъла на гледане на монитора, използвате подложка за крака или повдигате височината на стола си, докато не постигнете оптималното положение. Възползвайте се от следните съвети:

- **•** Не стойте твърде дълго в еднакво статично положение.
- **•** Избягвайте да се навеждате напред или назад.
- **•** Ставайте и се разхождайте редовно, за да облекчите напрежението в мускулите на краката си.
- **•** Вземайте си кратки почивки и отпускайте врата и раменете си.
- **•** Избягвайте да стягате мускулите си или да свивате раменете си.
- **•** Инсталирайте външния дисплей, клавиатурата и мишката правилно и на удобно разстояние.
- **•** Ако гледате монитора повече, отколкото документи на хартия, поставете дисплея в центъра на бюрото си, за да намалите напрежението върху врата си.

#### Грижете се за зрението си

Дългите часове пред монитора, носенето на неподходящи очила или контактни лещи, отблясъците, прекалено силното осветление в стаята, зле фокусираните екрани, твърде дребните шрифтове и екраните с нисък контраст подлагат очите ви на стрес. Следните раздели ви дават предложения как да намалите стреса върху очите си.

#### Очи

- **•** Често оставяйте очите си да почиват.
- **•** Давайте редовни почивки на очите си, като гледате настрани от монитора и се фокусирате върху отдалечена точка.
- **•** Мигайте често, за да не изсъхват очите ви.

#### Дисплей

- **•** Пазете дисплея чист.
- **•** Дръжте главата си на по-високо ниво от горния край на дисплея така, че очите ви да гледат надолу, когато гледате средата на дисплея.
- **•** Настройте яркостта и/или контраста на дисплея до удобно ниво за лесна четивност на текстовете и яснота на графиките.
- **•** Елиминирайте всякакви отблясъци по следните начини:
	- **•** поставете дисплея си така, че прозореца или какъвто и да било друг светлинен източник се намира отстрани
	- **•** намалете осветлението в стаята чрез пердета или щори
	- **•** използвайте работна лампа
- **•** променете зрителния ъгъл на дисплея
- **•** използвайте филтър за намаляване на отблясъците
- **•** използвайте сенник за дисплея, примерно парче картон, прикрепено към горния преден ръб на дисплея
- **•** Избягвайте да поставяте дисплея си под неудобни зрителни ъгли.
- **•** Не гледайте към източници на ярка светлина за дълъг период от време.

#### Развиване на добри работни навици

Следните работни навици правят използването на компютъра по-релаксиращо и продуктивно:

- **•** Често и редовно си правете кратки почивки.
- **•** Правете упражнения за разтягане.
- **•** Дишайте чист въздух колкото се може по-често.
- **•** Правете упражнения редовно и поддържайте тялото си в здравословна форма.

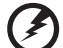

**Внимание! Не препоръчваме да използвате компютъра на диван или легло. Ако ви се налага, работете само за кратки периоди от време, редовно си почивайте и правете упражнения за разтягане**.

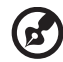

**Бележка:** За повече информация, моля вижте **"[Уведомления](#page-1473-0) за регулации и [безопасност](#page-1473-0)" на стр. 50**.

# <span id="page-1417-0"></span>Преди всичко

Бихме желали да ви благодарим, че сте избрали ноутбук на Acer за вашите нужди в областта на мобилните компютри.

### <span id="page-1417-1"></span>Вашите ръководства

За да Ви помогнем при употребата на Вашия ноутбук Acer, ние изготвихме следните ръководства:

Първо, **плакатът с настройки** Ви помага с началните настройки на компютъра.

**Универсално потребителско ръководство за серия TravelMate** съдържа полезна информация, валидна за всички модели от продуктовата серия TravelMate. Покрива основни теми, като например използване на клавиатурата и аудио. Важно е да знаете, че поради обощаващия си характер, **Универсално потребителско ръководство** на места се отнася до функции и опции, които са налични само за конкретни модели от сериите, без това да означава, че тези функции и опции са налични за модела, който сте закупили. Тези случаи са отбелязани в текста със забележки като "само за някои модели".

**Кратко ръководство** представя основните функции и възможности на Вашия нов компютър. За повече информация как Вашият компютър може да Ви помогне да сте по-продуктивни, моля вижте **Универсално потребителско ръководство за серия TravelMate.** То съдържа подробна информация за теми като системни инструменти, възстановяване на данни, опции за надграждане и решаване на проблеми. В допълнение, то съдържа и гаранционна информация, както и основните наредби и бележки за безопасност, свързани с Вашия ноутбук. То е в PDF формат (Portable Document Format) и е предварително заредено на ноутбука Ви. За да го отворите, следвайте тези стъпки:

- 1 Щракнете върху **Start (Старт)** > **All Programs (Всички програми)** > **AcerSystem**.
- 2 Щракнете върху **TravelMate Generic User Guide**.

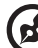

...................................

**Забележка:** За да отворите файла, Ви е нужен Adobe Reader. Ако Adobe Reader не е инсталиран на компютъра Ви, щракнете върху **TravelMate Generic User Guide** и първо ще се стартира инсталационната програма на Adobe Reader. Следвайте инструкциите на екрана, за да извършите инсталацията. За инструкции относно това как се използва Adobe Reader, отворете менюто **Help and Support (Помощ и поддръжка)**.

### <span id="page-1418-0"></span>Съвети за основна грижа и използване на компютъра

#### <span id="page-1418-1"></span>Включване и изключване

За да включите компютъра, просто натиснете и отпуснете бутона за включване и изключване. Моля, проверете в постера с настройки къде се намира бутонът за включване и изключване.

За да изключите компютъра, направете някое от следните неща:

- **•** Използвайте командата за изключване на Windows: Щракнете **Start (Старт)**, след което щракнете върху **Shut Down (Изключване)**.
- **•** Използвайте бутона за захранване

Можете също така да вкарате компютъра в режим "Заспиване", като натиснете клавишната комбинация **<Fn> + <F4>**.

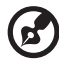

**Бележка:** В случай, че не можете да изключите компютъра чрез нормалните процедури, натиснете и задръжте бутона за захранване за повече от четири секунди, за да изключите компютъра принудително. Ако сте изключили компютъра и искате да го включите отново, изчакайте най-малко две секунди.

.............................

#### <span id="page-1418-2"></span>Грижа за компютъра

Вашият компютър ще ви служи добре, ако се грижите за него.

- **•** Не излагайте компютъра на пряка слънчева светлина. Не го поставяйте близо до източници на топлина като например радиатори.
- **•** Не го излагайте на температури под 0°C (32°F) или над 50°C (122°F).
- **•** Пазете компютъра от магнитни полета.
- **•** Пазете компютъра от дъжд или влага.
- **•** Не разливайте вода или други течности върху компютъра.
- **•** Пазете компютъра от силни удари или вибрации.
- **•** Пазете компютъра от прах или кал.
- **•** Никога не поставяйте други предмети върху компютъра.
- **•** Не тръшкайте компютърния дисплей, когато го затваряте.
- **•** Никога не поставяйте компютъра върху неравни повърхности.

#### <span id="page-1419-0"></span>Грижи за вашия AC адаптер

Ето няколко начина да се грижите за своя AC адаптер:

- **•** Не свързвайте адаптера с никакви други устройства.
- **•** Не стъпвайте върху захранващия кабел и не поставяйте тежки предмети върху него. Поставете захранващия кабел и всякакви други кабели настрани от места, по които се минава често.
- **•** Когато откачате захранващия кабел, не дърпайте самия кабел, а хващайте щепсела.
- **•** В случай, че използвате удължител, общата номинална мощност на включеното оборудване не бива да надхвърля номиналната мощност на кабела. Също така общата номинална мощност на всичкото оборудване, включено в един и същи контакт на стената, не бива да надхвърля мощността на бушона.

### <span id="page-1419-1"></span>Грижи за пакета батерии

Ето няколко начина да се грижите за своя пакет батерии:

- **•** Използвайте само еднакви батерии за замяна. Изключете компютъра, преди да вадите или сменяте батериите.
- **•** Не си играйте с батериите. Дръжте ги далеч от деца.
- **•** Изхвърляйте използваните батерии в съответствие с местните законови разпоредби. Ако е възможно – рециклирайте ги.

#### <span id="page-1419-2"></span>Почистване и обслужване

Когато почиствате компютъра, следвайте тези стъпки:

- 1 Изключете компютъра и извадете пакета батерии.
- 2 Откачете AC адаптера.
- 3 Използвайте мек, влажен парцал. Не използвайте течни или аерозолни почистващи препарати.

Ако се случи някое от следните две неща:

- **•** Компютърът падне или корпусът му е увреден.
- **•** Компютърът не работи нормално.

Моля, вижте **"Често [задавани](#page-1468-0) въпроси" на стр. 45**.

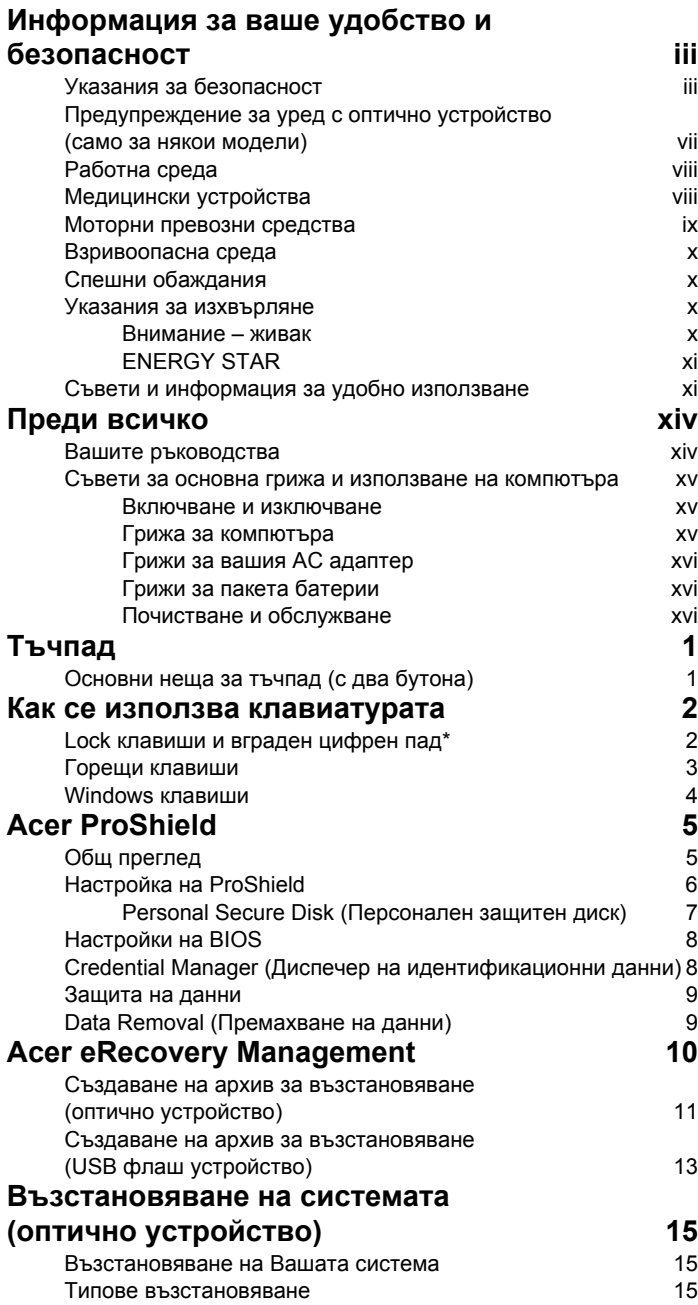

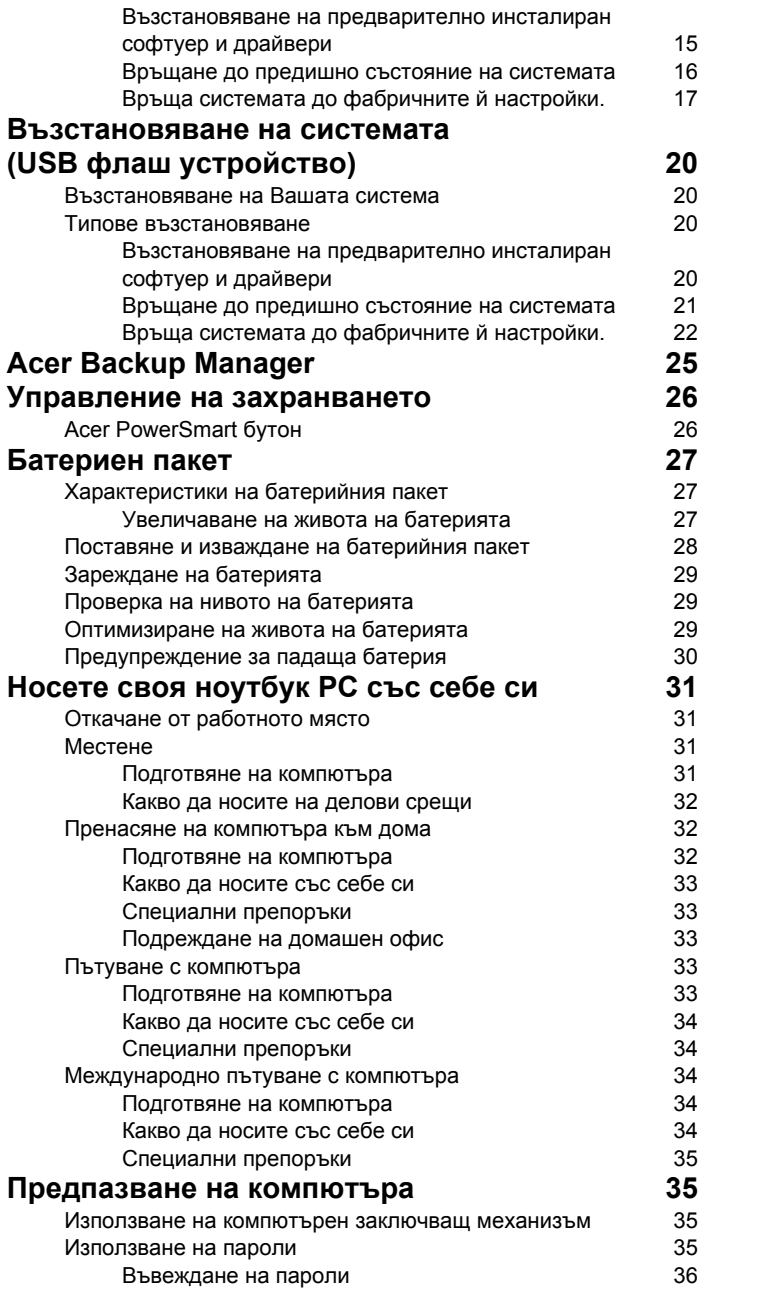

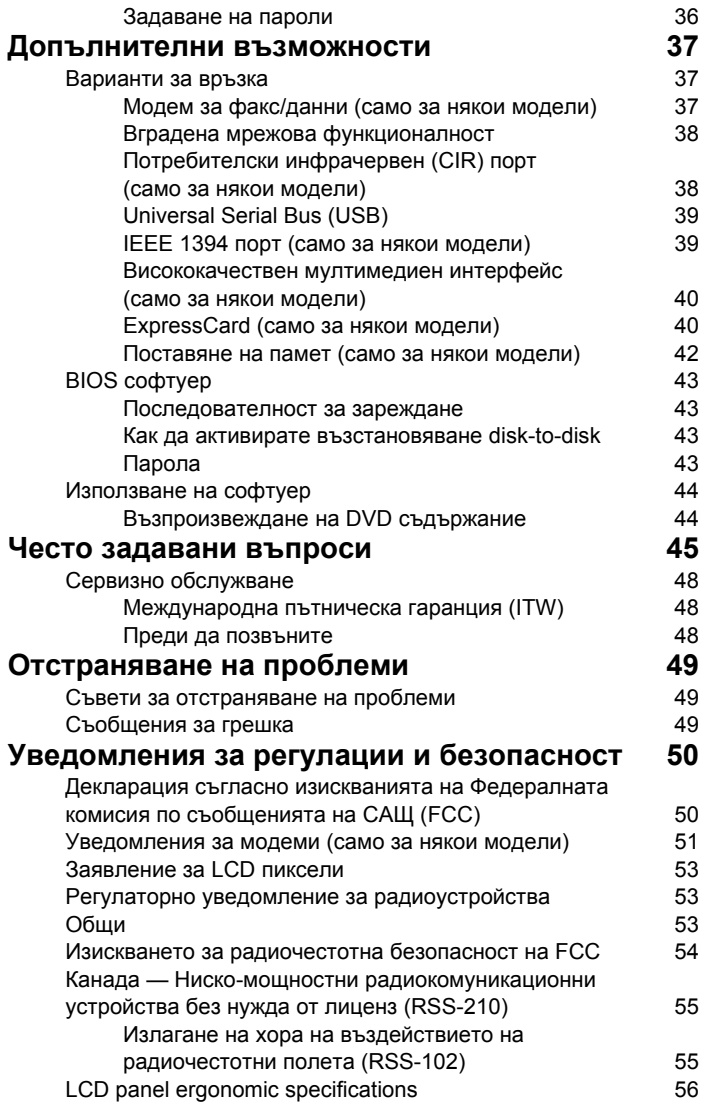

# <span id="page-1424-0"></span>Тъчпад

Вграденият тъчпад е устройство, което долавя движение по повърхността си. Това означава, че курсорът реагира и следи движението на пръста ви по повърхността на тъчпада. Мястото му по средата на подложката за дланта ви осигурява максимално удобство и комфорт.

### <span id="page-1424-1"></span>Основни неща за тъчпад (с два бутона)

Следните елементи Ви показват как да използвате тъчпада с два бутона.

- **•** Като местите пръста си по тъчпада, вие местите курсора.
- **•** Чрез левия и десния бутон под тъчпада, вие извършвате функции за избор и изпълняване. Тези два бутона са като левия и десен бутон на мишка. Ако тупнете леко с пръст тъчпада, все едно сте натиснали левия бутон.

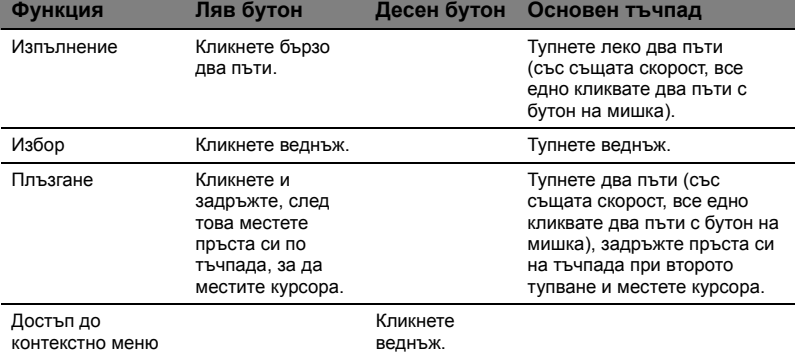

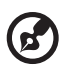

**Бележка:** Илюстрации само за справка. Точната конфигурация на

вашия компютър зависи от това кой модел сте закупили.

по-добре ще реагира. Ако го натискате по-силно, няма да

постигнете по-добри резултати.

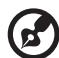

**Бележка:** Когато използвате тъчпада, поддържайте него — и пръстите си — сухи и чисти. Тъчпадът долавя движението на пръста ви; следователно, колкото по-леко го докосвате, толкова

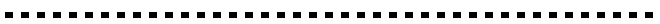

**Бележка:** По подразбиране вертикалното и хоризонтално превъртане на тъчпада ви са активирани. Можете да ги деактивирате в настройките за мишка в Контролния панел на Windows.

# <span id="page-1425-0"></span>Как се използва клавиатурата

Клавиатурата има клавиши в цял размер, вграден цифрен пад\*, отделни стрелки, клавиши с lock функция, Windows, функционални и специални клавиши.

### <span id="page-1425-1"></span>Lock клавиши и вграден цифрен пад\*

Клавиатурата има три lock клавиша, които можете да превключвате.

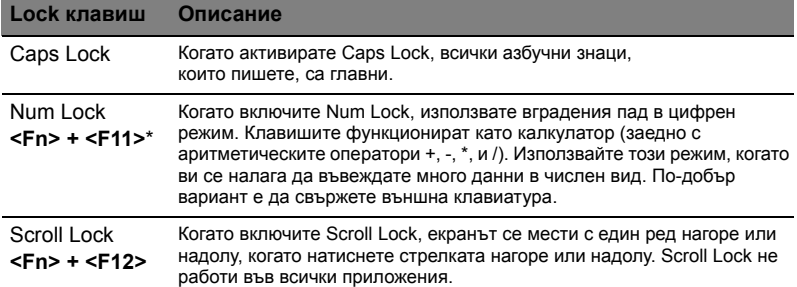

Вграденият цифрен пад работи като нормален настолен цифрен пад. Ще го различите по малките означения в горния десен ъгъл на клавишите. За да се опрости легендата на клавиатурата, символите на клавишите със стрелки не са отпечатани върху клавишите.

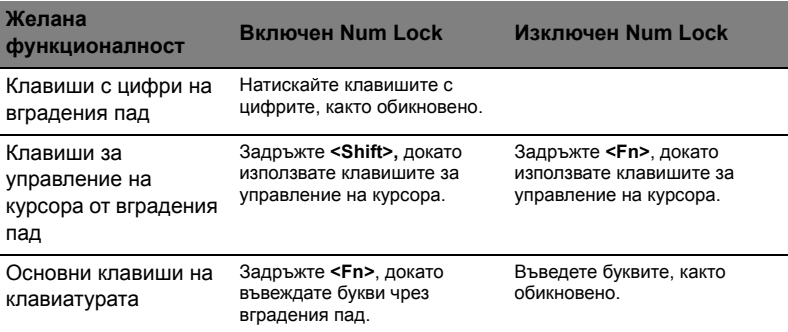

\* само за някои модели

### <span id="page-1426-0"></span>Горещи клавиши

Компютърът има "горещи клавиши" - клавишни комбинации за бърз достъп до повечето от контролите му, като например яркост на дисплея и сила на звук.

За да активирате горещите клавиши, натиснете и задръжте върху клавиша **<Fn>** преди да натиснете другия клавиш от комбинацията.

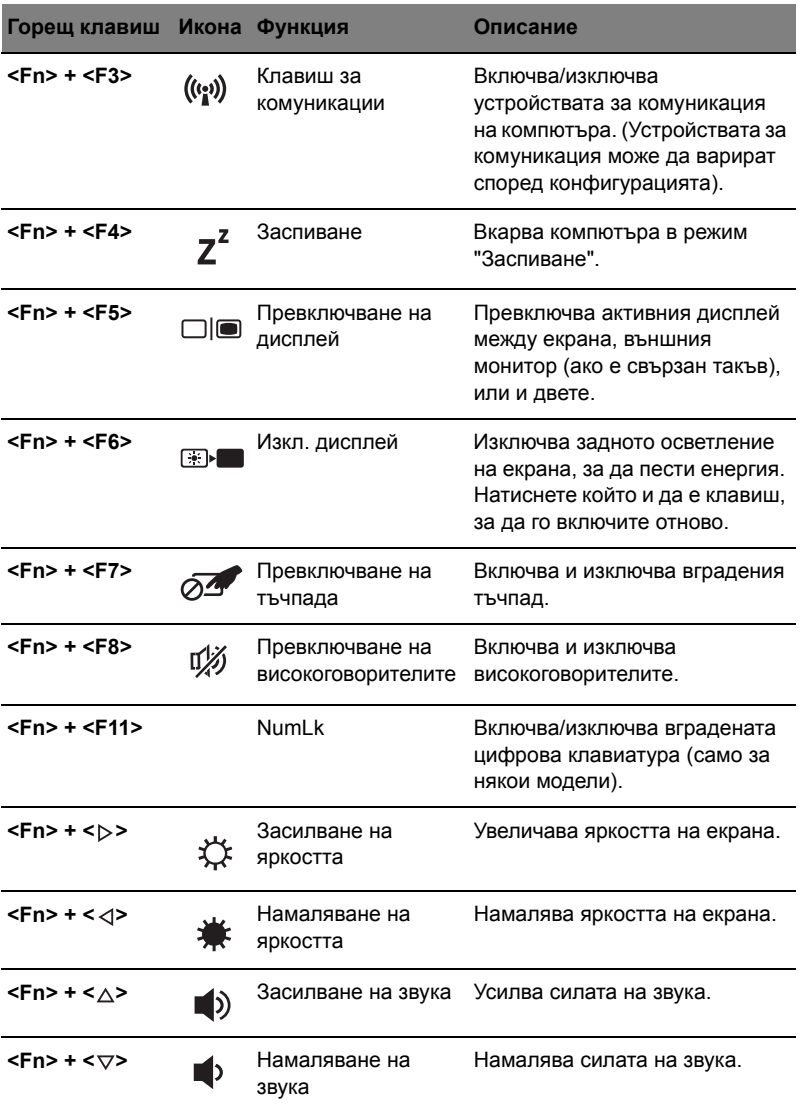

### <span id="page-1427-0"></span>Windows клавиши

На клавиатурата има два клавиша, които изпълняват специфични за Windows функции.

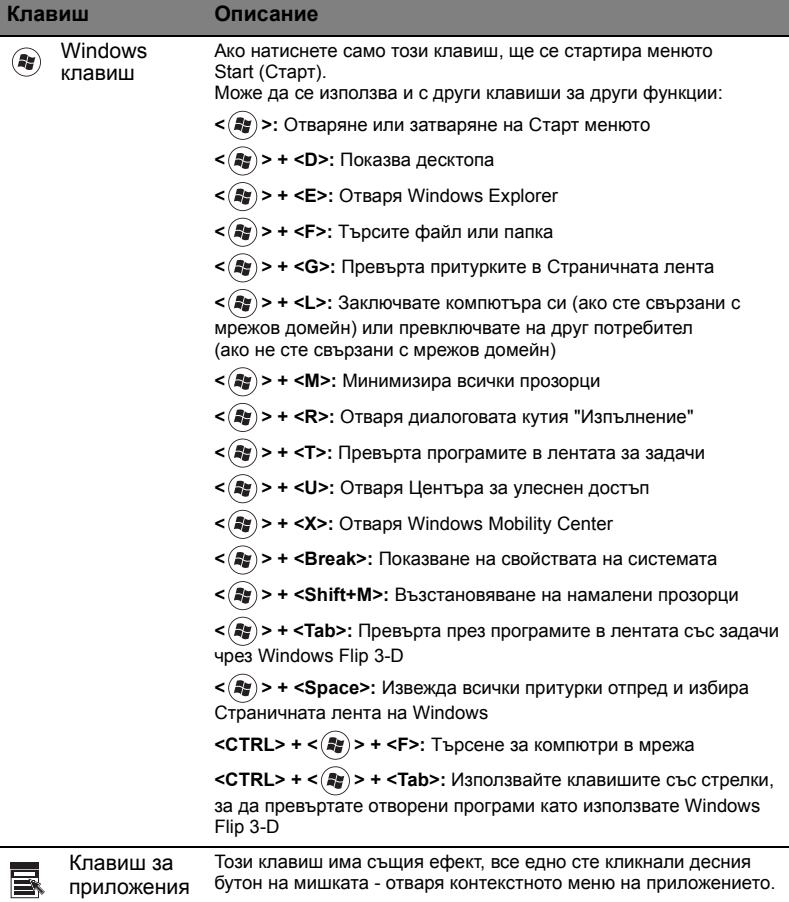

Ø.

................................  $\blacksquare$ 

**Бележка:** В зависимост от вашата версия на Windows, някои комбинации може и да не работят, както е описано.

# <span id="page-1428-0"></span>Acer ProShield

## <span id="page-1428-1"></span>Общ преглед

Acer ProShield, цялостно решение за сигурност "всичко в едно", предоставя вградено решение за сигурност за справяне с следните точки на уязвимост:

- **•** Защитава устройството срещу непозволен достъп
- **•** Предпазва локалното хранилище

Acer ProShield съдържа модули, които ще защитят Вашето устройство от непозволен достъп.

- **•** Настройки на BIOS Последователност за зареждане и защита на устройство
- **•** Credential Manager (Диспечер на идентификационни данни) Password settings (Настройки на паролата), Fingerprint registration (Регистрация на пръстов отпечатък)\*, TPM configuration (TPM конфигурация)\*, Online accounts information (Информация за онлайн акаунти), Backup (Архивиране) и Restore (Възстановяване)
- **•** Pre-Boot Authentication (Удостоверение преди зареждане на системата)\* Fingerprint management (Управление на пръстови отпечатъци)
- **•** Защита на данни индивидуално и защитено шифроване на устройства, файлове и папки
- **•** Data Removal (Премахване на данни) File shredder

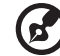

**Забележка**: \* Наличните опции са различни в зависимост от конфигурацията на хардуера.

### <span id="page-1429-0"></span>Настройка на ProShield

Първия път, когато стартирате ProShield, ще бъдете напътствани от съветник за инсталиране, който Ви позволява да зададете параметрите на ProShield. Натиснете **Start (Старт)**, за да започне. Ще бъдете помолени да зададете TPM парола\*, ProShield парола и да завършите регистрацията на пръстови отпечатъци\*.

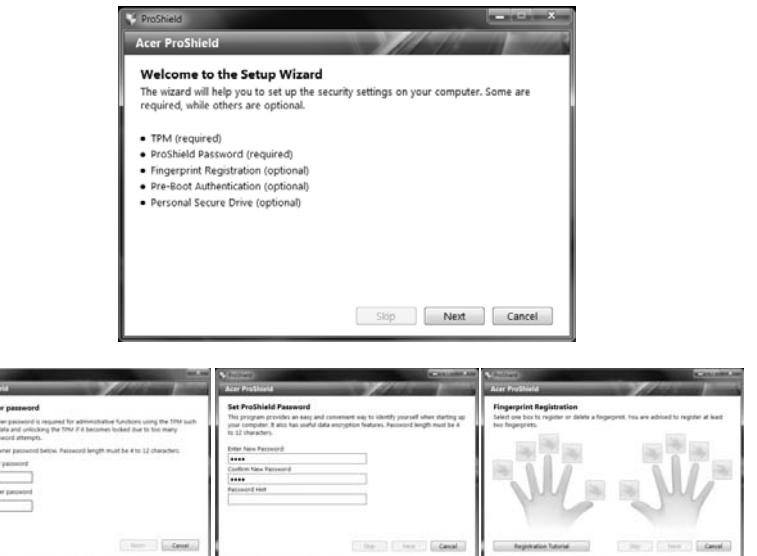

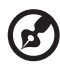

**Забележка:** Изберете парола, която лесно ще запомните, но която е трудна за отгатване. Не използвайте думи, които могат да бъдат намерени в речник. Препоръчително е да използвате комбинация от букви и цифри.

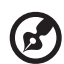

. . . . . . .

**Забележка**: \* Наличните опции са различни в зависимост от конфигурацията на хардуера.

След като зададете парола, можете да натиснете **Next (Напред)**, за да продължите да настройвате Personal Secure Disk (Персонален защитен диск) или да натиснете **Finish (Креай)**, за да излезете от съветника.

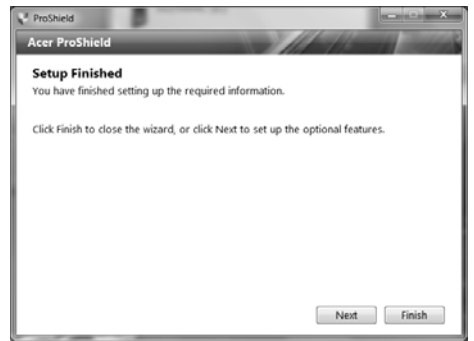

#### <span id="page-1430-0"></span>Personal Secure Disk (Персонален защитен диск)

Personal Secure Disk (Персонален защитен диск, PSD диск) е защитен дял от Вашия твърд диск, където можете да записвате файлове. Можете да влезете в PSD диск с парола или удостоверяване чрез пръстов отпвчатък.

След като настройката приключи, можете да отидете на ProShield Console (Конзола на ProShield), за да управлявате своя компютър или да правите промени по настройките.

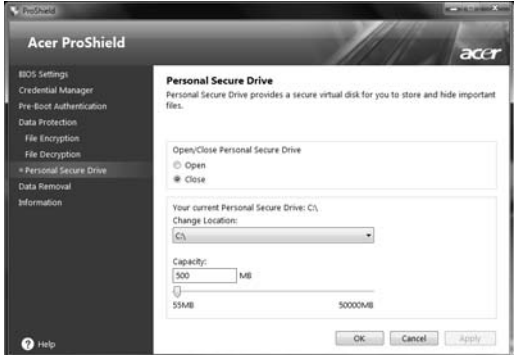

Използвайте менюто в левия прозорец, за да правите промени.

### <span id="page-1431-0"></span>Настройки на BIOS

Тук можете да зададете BIOS паролите на Supervisor (Супервайзер) и User (Потребител), да активирате или деактивирате проверката на паролата при зареждане и да добавите Asset Tag (Етикет) на устройството.

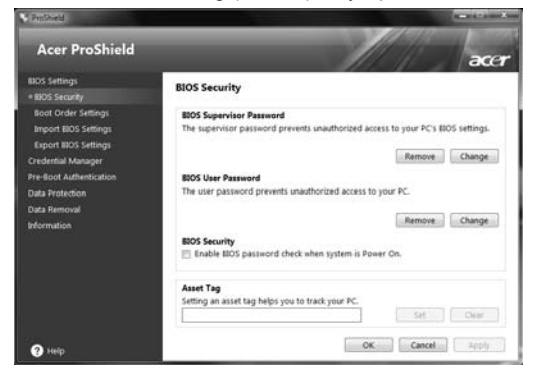

Можете да зададете последователност от устройства за зареждане на системата и да импортирате или експортирате настройки на BIOS.

### <span id="page-1431-1"></span>Credential Manager (Диспечер на идентификационни данни)

Тук можете да зададете и управлявате своите данни — да промените своя ProShield и пароли на Windows, да управлявате онлайн информация за акаунти и да архивирате или възстановите информация за идентификационни данни.

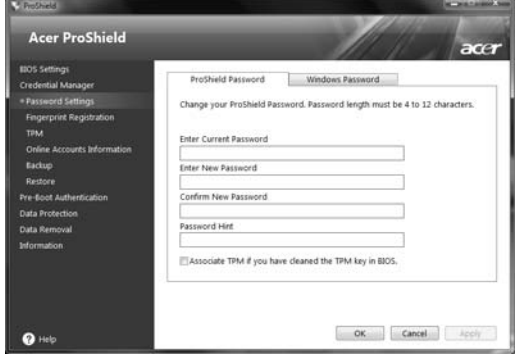

### <span id="page-1432-0"></span>Защита на данни

Тук можете да изберете файлове за шифроване или дешифриране и да управлявате своя PSD диск.

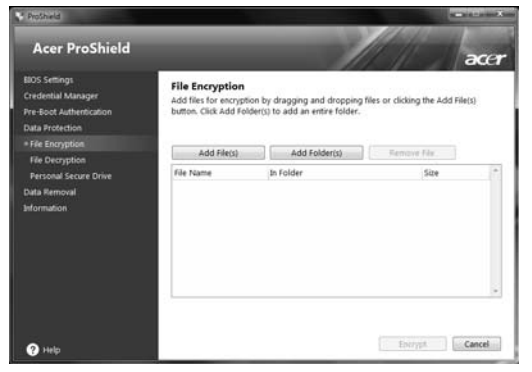

### <span id="page-1432-1"></span>Data Removal (Премахване на данни)

Тук можете да изберете файлове, които да бъдат изцяло изтрити от твърдия диск. File Shredder записва върху данните, за да направи възстановяването на данни невъзможно.

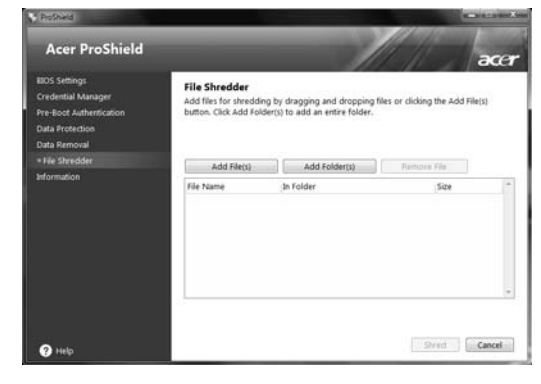

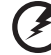

**Предупреждение: Уверете се, че сте избрали само информацията, която искате да унищожите. След като сте унищожили файл или папка, става невъзможно да възстановите данните.**

# <span id="page-1433-0"></span>Acer eRecovery Management

Ако има проблеми с Вашия компютър, които не могат да бъдат разрешени с други методи, може да се наложи да преинсталирате операционната система Windows и фабрично инсталираните драйвери и софтуер. За да сте сигурни, че можете да възстановите своя компютър, когато това е необходимо, трябва да архивирате системата възможно най-скоро.

. . . . . . . . . . . . . . . . . .

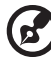

**Забележка:** Следното съдържание е само за обща справка. Реалните технически характеристики на продукта може да се различават.

Acer eRecovery Management разполага със следните функции:

- 1 Backup (Архивиране):
	- Създаване на архив с фабрични настройки
	- Архивиране на драйвери и приложения

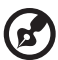

**Забележка:** Модели без оптични устройства позволяват архивно копие да се направи на USB устройство.

----------

- 2 Restore (Възстановяване):
	- Възстановяване на фабричните настройки на операционната система
	- Възстановяване на операционната система и запазване на потребителските данни
	- Преинсталиране на драйвери и приложения

Тази глава ще Ви насочва във всеки от тези процеси.

За да активирате и използвате опцията за защита чрез парола на Acer eRecovery Management, трябва първо да зададете парола. Паролата се задава чрез стартиране на Acer eRecovery Management и щракване върху **Settings (Настройки)**.

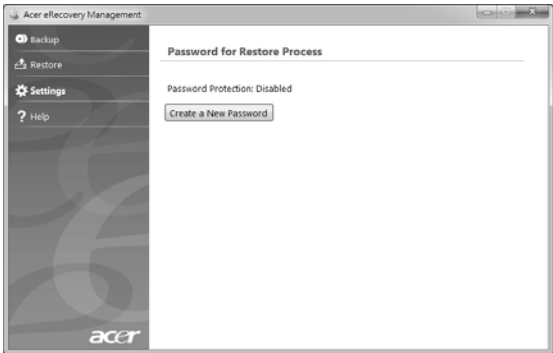

### <span id="page-1434-0"></span>Създаване на архив за възстановяване (оптично устройство)

За да преинсталирате като използвате архивиране от оптични дискове, трябва предварително да създадете диск за възстановяване. По време на процеса ще бъдете напътствани чрез инструкции на екрана. Моля, прочетете ги внимателно!

1 Щракнете върху **Start (Старт)** > **All Programs (Всички програми)** > **Acer**, след което щракнете върху **Acer eRecovery Management**.

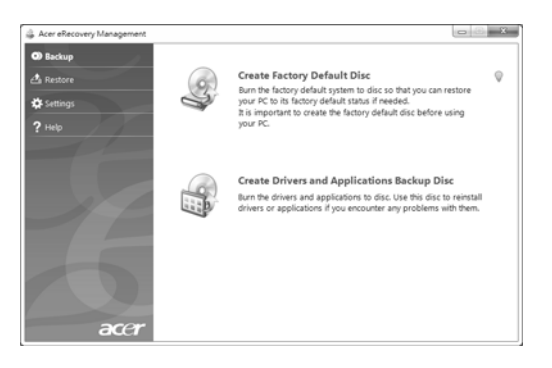

2 За да създадете дискове за възстановяване на цялото съдържание на твърдия диск, включително на Windows и всички фабрично зададени драйвери и софтуер, щракнете върху **Create Factory Default Disc (Създаване на диск с фабрични настройки)**.

- ИЛИ -

За да създадете диск за възстановяване само на фабрично инсталираните драйвери и софтуер, щракнете върху **Create Drivers and Applications Backup Disc (Създай архивен диск с драйвери и приложения)**.

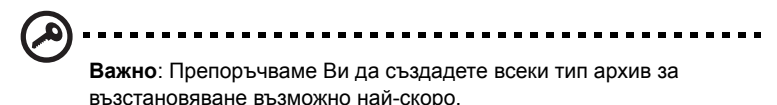

Диалоговият прозорец на Create Factory Default Backup (Създаване на архив с фабрични настройки) Ви показва броя на празните, записваеми дискове, от които ще имате нужда, за да завършите дисковете за възстановяване. Уверете се, че имате необходимия брой идентични празни дискове, преди да продължите.

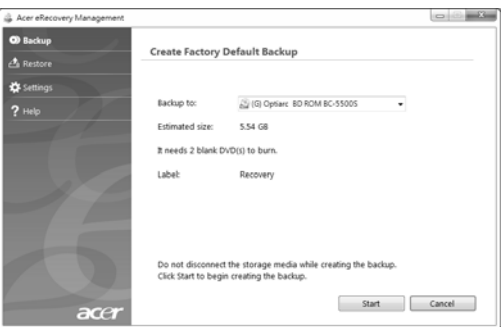

3 Поставете празен диск в устройството, посочено в списъка **Backup to (Архивиране в)**, след което щракнете върху **Next (Напред)**. Ще видите прогреса на процеса на архивиране на екрана.

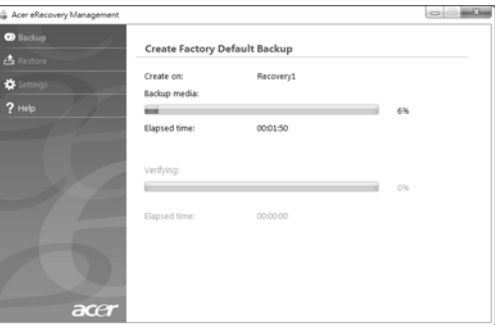

След като приключи със записването на даден диск, устройството го изважда.

4 Отстранете диска от устройството и го маркирайте с перманентен маркер.

................................... **Важно**: Напишете уникален, описателен етикет на всеки един диск, като например Windows Recovery Disc 1 of 2 (Диск за възстановяване на Windows 1 от 2) или Apps/Drivers Recovery disc (Диск за възстановяване на приложения/драйвери). Съхранете дисковете на сигурно и лесно запомнящо се място.

- 13
- 5 Ако са необходими няколко диска, поставете нов диск, когато бъдете подканени, след което щракнете върху **OK (ОК)**. Продължете да записвате дискове, докато процесът не приключи.

### <span id="page-1436-0"></span>Създаване на архив за възстановяване (USB флаш устройство)

За да преинсталирате като използвате архив от USB флаш устройство, трябва предварително да създадете архив за възстановяване. По време на процеса ще бъдете напътствани чрез инструкции на екрана. Моля, прочетете ги внимателно!

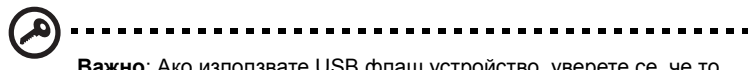

**Важно**: Ако използвате USB флаш устройство, уверете се, че то разполага най-малко с 12 GB и че не съдържа предишни данни.

1 Щракнете върху **Start (Старт)** > **All Programs (Всички програми)** > **Acer**, след което щракнете върху **Acer eRecovery Management**.

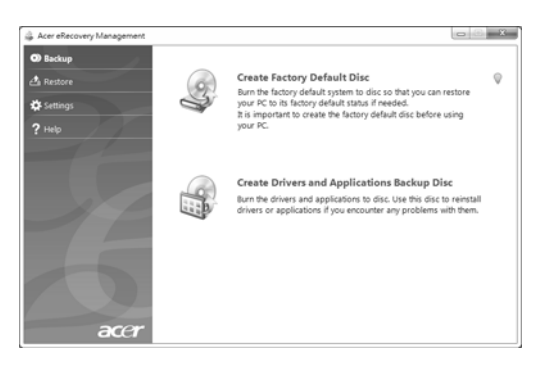

2 За да създадете архив за възстановяване на цялото съдържание на твърдия диск, включително на Windows и всички фабрично инсталирани драйвери и софтуер, щракнете върху **Create Factory Default Backup (Създаване на архив с фабрични настройки)**.

- ИЛИ -

За да създадете архив за възстановяване само за фабрично инсталираните драйвери и софтуер, щракнете върху **Create Driver and Applications Backup Disc (Създай архивен диск с драйвери и приложения)**.

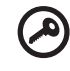

**Важно**: Препоръчваме Ви да създадете всеки тип архив за възстановяване възможно най-скоро.

Отваря се диалоговият прозорец Create Factory Default Backup (Създаване на архив с фабрични настройки). Този диалогов прозорец Ви показва приблизителния размер на архивния файл на Вашето USB флаш устройство.

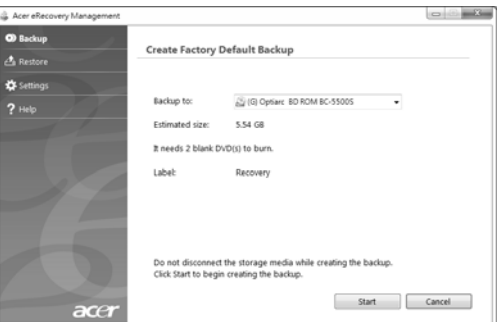

3 Включете USB устройството, след което щракнете върху **Next (Напред)**. Ще видите прогреса на процеса на архивиране на екрана.

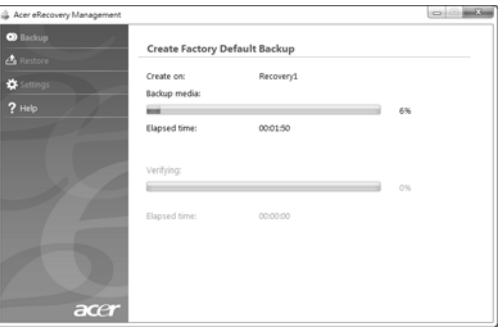

4 Изключете USB флаш устройството и го маркирайте с перманентен маркер.

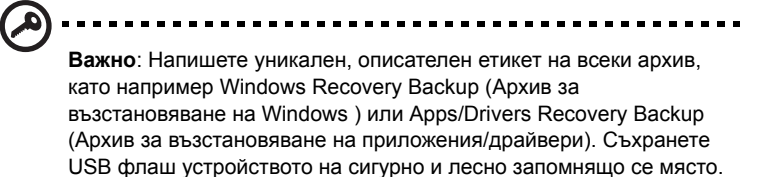

# <span id="page-1438-0"></span>Възстановяване на системата (оптично устройство)

Ако поддръжката на Acer не помогне с решаването на Вашия проблем, можете да използвате програмата Acer eRecovery Management. Това ще върне фабричните настройки на Вашия компютър до състоянието, в което са били, когато сте го закупили, като същевременно ще имате възможност да запазите всички настройки и лични данни, за да можете да ги използвате по-късно.

### <span id="page-1438-1"></span>Възстановяване на Вашата система

1 Направете малки поправки.

Ако само един или два елемента на софтуера или хардуера не работят правилно, проблемът може да бъде решен като преинсталирате софтуера или драйверите на устройството. За да възстановите софтуер и драйвери, които са били фабрично инсталирани, вижте **"[Възстановяване](#page-1438-3) на предварително [инсталиран](#page-1438-3) софтуер и драйвери" на стр. 15**. За инструкции относно преинсталиране на софтуер и драйвери, които не са предварително инсталирани, вижте продуктовата документация или уеб сайта за техническа поддръжка.

2 Връщане на системата до предишно състояние

Ако преинсталирането на софтуер или драйвери не помогне, тогава проблемът може да бъде решен чрез връщане на системата в предишно състояние, когато всичко е работило както трябва. За инструкции, вижте **"[Връщане](#page-1439-0) до предишно [състояние](#page-1439-0) на системата" на стр. 16**.

3 Връщане на фабричните настройки на системата.

Ако нищо друго не разреши проблема и искате да върнете фабричните настройки на Вашата система, вижте **"Връща системата до [фабричните](#page-1440-0) й [настройки](#page-1440-0)." на стр. 17**.

### <span id="page-1438-2"></span>Типове възстановяване

#### <span id="page-1438-3"></span>Възстановяване на предварително инсталиран софтуер и драйвери

Като стъпка за отстраняване на неизправности може да се наложи да преинсталирате софтуера и драйверите на устройството, които са били предварително инсталирани на Вашия компютър от завода-производител. Можете да възстановите системата като използвате своя твърд диск или дисковете за възстановяване, които сте създали.

• Нов софтуер: Ако се наложи да възстановявате софтуер, който не е предварително инсталиран на Вашия компютъра, ще трябва да следвате инструкциите за инсталирането му.

• Нови драйвери на устройство: Ако трябва да възстановите драйвери на устройство, които не са били предварително инсталирани на Вашия компютър, следвайте инструкциите, предоставени с устройството.

Възстановяване на предварително инсталиран софтуер и драйвери:

- 1 Щракнете върху **Start (Старт)** > **All Programs (Всички програми)** > **Acer**, след което щракнете върху **Acer eRecovery Management**.
- ИЛИ -

Ако възстановявате от диск за възстановяване на драйвери и приложения, поставете го в дисковото устройство, после отидете на Step 3 (Съпка 3), след като се отвори главното меню на Acer Application Recovery.

2 Щракнете върху раздела **Restore (Възстановяване)**, след което щракнете върху **Reinstall Drivers or Applications (Преинсталиране на драйвери или приложения)**, за да се покаже главното меню на Acer Application Recovery.

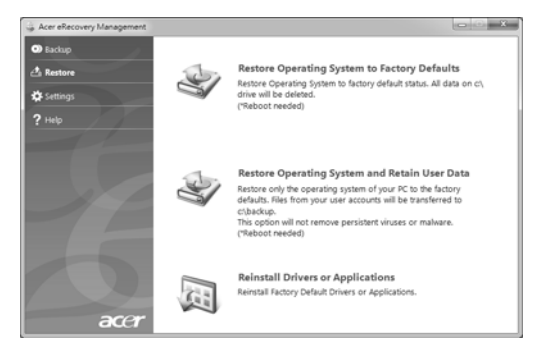

- 3 Щракнете върху **Contents (Съдържание)**, за да се покаже списък с драйвери на устройства и софтуер.
- 4 Щракнете върху иконата за инсталиране на елемента, който искате да инсталирате, след което следвайте инструкциите на екрана, за да завършите инсталацията. Повторете тази стъпка за всеки елемент, който искате да инсталирате.

#### <span id="page-1439-0"></span>Връщане до предишно състояние на системата

Microsoft System Restore (Възстановяване на системата) периодично прави "снимки" на Вашите системни настройки и ги записва като точки за възстановяване. В повечето случаи на трудни за решаване софтуерни проблеми, можете да се върнете на една от тези точки за възстановяване, за да накарате Вашата система да работи отново.

Windows автоматично създава допълнителна точка за възстановяване всеки ден или всеки път, когато инсталирате софтуер или драйвери на устройства.
**Съвет**: За повече информация относно използването на Microsoft System Restore (Възстановяване на системата), щракнете върху Start (Старт), след което натиснете Help and Support (Помощ и поддръжка). Напишете *windows system restore* в полето Search Help (Търси в "Помощ") и натиснете Enter.

Връщане до точка на възстановяване:

- 1 Щракнете върху **Start (Старт)** > **Control Panel (Контролен панел)** > **System and Security (Система и сигурност)** > **Action Center (Работен център)**, след което щракнете върху **Recovery (Възстановяване)**.
- 2 Щракнете върху **Open System Restore (Отвори възстановяване на системата)**, след което **Next (Напред)**.
- 3 Изберете желаната точка за възстановяване и щракнете върху **Next (Напред)**, след което щракнете върху**Finish (Край)**. Ще се появи съобщение за потвърждение.
- 4 Щракнете върху **Yes (Да)**. Вашата система е възстановена като е използвана точката за възстановяване, която сте посочили. Този процес може да отнеме няколко минути и е възможно компютърът Ви да се рестартира.

### Връща системата до фабричните й настройки.

Ако има проблеми с Вашия компютър, които не могат да бъдат възстановени чрез други методи, може да се наложи да преинсталирате всичко, за да върнете фабричните настройки на системата. Можете да преинсталирате системата като използвате Вашия твърд диск или дисковете за възстановяване, които сте създали.

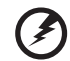

**Предупреждение: Това цялостно възстановяване изтрива всичко на твърдия диск, след което преинсталира Windows и всички драйвери и софтуер, които са били предварително инсталирани на Вашата система. Ако можете да отворите важни файлове на твърдия диск, архивирайте ги сега.** 

Ако все още можете да стартирате Windows, вижте **"[Възстановяване](#page-1441-0) от [Windows"](#page-1441-0) на стр. 18**.

Ако не можете да стартирате Windows, но оригиналният твърд диск все още работи, вижте **"[Възстановяване](#page-1441-1) от твърдия диск по време на стартиране" на стр[. 18](#page-1441-1)**.

Ако не можете да стартирате Windows и оригиналният твърд диск е бил преформатиран или сте инсталирали друг твърд диск, вижте **"[Възстановяване](#page-1442-0) от дискове за възстановяване" на стр. 19**.

#### <span id="page-1441-0"></span>Възстановяване от Windows

Преинсталиране на Windows и всички предварително инсталирани драйвери и софтуер:

Щракнете върху **Start (Старт)** > **All Programs (Всички програми)** > **Acer**, след което щракнете върху **Acer eRecovery Management**.

Щракнете върху раздел **Restore (Възстановяване)**, след което **Restore Operating System to Factory Defaults (Възстановяване на фабричните настройки на операционната система)**.

Щракнете върху **Yes (Да)**, след което **Start (Старт)**. Диалогов прозорец ще покаже информация за твърдия диск, на който ще бъде възстановена операционната система.

#### **Предупреждение: Ако процесът продължи, всички файлове на твърдия диск ще бъдат изтрити.**

Щракнете върху **OK (ОК)**. Процесът на възстановяване започва с рестартиране на компютъра, след което продължава с копиране на файлове на твърдия диск. Този процес може да отнеме известно време, екранът Acer eRecovery Management показва прогреса.

Когато възстановяването приключи, диалогов прозорец ще Ви подкани да рестартирате компютъра си.

Щракнете върху **OK (ОК)**, за да рестартирате компютъра си.

Следвайте инструкциите на екрана за първоначална настройка на системата.

#### <span id="page-1441-1"></span>Възстановяване от твърдия диск по време на стартиране

Преинсталиране на Windows и всички предварително инсталирани драйвери и софтуер:

- 1 Включете компютъра си, след което натиснете <**Alt**> + <**F10**> по време на стартиране, за да отворите Acer eRecovery Management.
- 2 Щракнете върху **Restore Operating System to Factory Defaults (Възстановяване на фабричните настройки на операционната система)**.

**Предупреждение: Ако процесът продължи, всички файлове на твърдия диск ще бъдат изтрити.**

3 Натиснете **Next (Напред)**. Оригиналното фабрично съдържание на Вашия твърд диск ще бъде възстановено. Този процес ще отнеме няколко минути.

#### 19

#### <span id="page-1442-0"></span>Възстановяване от дискове за възстановяване

Преинсталиране на Windows и всички предварително инсталирани драйвери и софтуер:

1 Включете компютъра си, поставете в оптичното дисково устройство първия диск за възстановяване на системата, след което рестартирайте компютъра си.

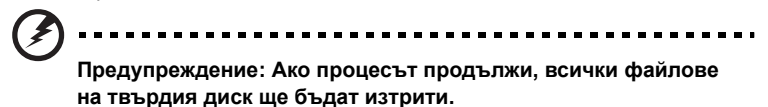

Трябва да активирате F12 Boot Menu (Меню за зареждане), ако то все още не е активирано:

Натиснете <**F2**>, когато стартирате компютъра си.

Използвайте лявата или дясната стрелка, за да изберете главното меню.

Натиснете стрелка надолу, докато не се маркира F12 Boot Menu (Меню за зареждане), натиснете <**F5**>, за да промените тази настройка на Enabled (Активиран).

Използвайте лявата или дясната стрелка, за да изберете менюто Exit (Изход).

Изберете **Save Changes and Exit (Запиши промени и излез)** и натиснете Enter. Натиснете **OK (OK)**, за да потвърдите.

Компютърът Ви ще се рестартира.

- 2 По време на стартиране, натиснете <**F12**>, за да отворите менюто за зареждане. Менюто за зареждане Ви позволява да изберете устройството, от което да се стартира системата, например твърд диск или оптично устройство.
- 3 Използвайте стрелките, за да изберете реда **CDROM/DVD** (този ред може да започва с 'IDE 1...'), след което натиснете <**Enter**>. Windows ще се инсталира от дисковете за възстановяване, които сте поставили.
- 4 Поставете втория диск за възстановяване, когато системата поиска това от Вас, след това следвайте инструкциите на екрана за да завършите възстановяването.

## Възстановяване на системата (USB флаш устройство)

Ако поддръжката на Acer не помогне с решаването на Вашия проблем, можете да използвате програмата Acer eRecovery Management. Това ще върне фабричните настройки на Вашия компютър до състоянието, в което са били, когато сте го закупили, като същевременно ще имате възможност да запазите всички настройки и лични данни, за да можете да ги използвате по-късно.

## Възстановяване на Вашата система

1 Направете малки поправки.

Ако само един или два елемента на софтуера или хардуера не работят правилно, проблемът може да бъде решен като преинсталирате софтуера или драйверите на устройството. За да възстановите софтуер и драйвери, които са били фабрично инсталирани, вижте **"[Възстановяване](#page-1443-0) на предварително [инсталиран](#page-1443-0) софтуер и драйвери" на стр. 20**. За инструкции относно преинсталиране на софтуер и драйвери, които не са предварително инсталирани, вижте продуктовата документация или уеб сайта за техническа поддръжка.

2 Връщане на системата до предишно състояние

Ако преинсталирането на софтуер или драйвери не помогне, тогава проблемът може да бъде решен чрез връщане на системата в предишно състояние, когато всичко е работило както трябва. За инструкции, вижте **"[Връщане](#page-1444-0) до предишно [състояние](#page-1444-0) на системата" на стр. 21**.

3 Връщане на фабричните настройки на системата

Ако нищо друго не разреши проблема и искате да върнете фабричните настройки на Вашата система, вижте **"Връща системата до [фабричните](#page-1445-0) й [настройки](#page-1445-0)." на стр. 22**.

### Типове възстановяване

#### <span id="page-1443-0"></span>Възстановяване на предварително инсталиран софтуер и драйвери

Като стъпка за отстраняване на неизправности може да се наложи да преинсталирате софтуера и драйверите на устройството, които са били предварително инсталирани на Вашия компютър от завода-производител. Можете да възстановите системата като използвате своя твърд диск или архива, които сте създали.

- Нов софтуер: Ако се наложи да възстановявате софтуер, който не е предварително инсталиран на Вашия компютъра, ще трябва да следвате инструкциите за инсталирането му.
- Нови драйвери на устройство: Ако трябва да възстановите драйвери на устройство, които не са били предварително инсталирани на Вашия компютър, следвайте инструкциите, предоставени с устройството.

Възстановяване на предварително инсталиран софтуер и драйвери:

- 1 Щракнете върху **Start (Старт)** > **All Programs (Всички програми)** > **Acer**, след което щракнете върху **Acer eRecovery Management**.
- ИЛИ -

Ако възстановявате от Вашия архив за възстановяване на драйвери и приложения, поставете USB флаш устройството в USB порта. Отворете USB флаш устройството в Windows Explorer и щракнете два пъти върху **Recovery (Възстановяване)**.

2 Щракнете върху Reinstall Drivers or Application (Преинсталиране на драйвери или приложения) от USB устройство.

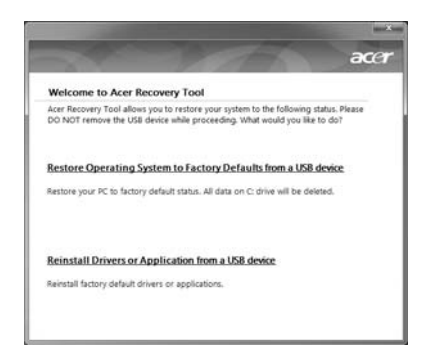

- 3 Щракнете върху **Contents (Съдържание)**, за да се покаже списък с драйвери на устройства и софтуер.
- 4 Щракнете върху иконата за инсталиране на елемента, който искате да инсталирате, след което следвайте инструкциите на екрана, за да завършите инсталацията. Повторете тази стъпка за всеки елемент, който искате да инсталирате.

#### <span id="page-1444-0"></span>Връщане до предишно състояние на системата

Microsoft System Restore (Възстановяване на системата) периодично прави "снимки" на Вашите системни настройки и ги записва като точки за възстановяване. В повечето случаи на трудни за решаване софтуерни проблеми, можете да се върнете на една от тези точки за възстановяване, за да накарате Вашата система да работи отново.

Windows автоматично създава допълнителна точка за възстановяване всеки ден или всеки път, когато инсталирате софтуер или драйвери на устройства.

**Съвет**: За повече информация относно използването на Microsoft

System Restore (Възстановяване на системата), щракнете върху Start (Старт), след което натиснете Help and Support (Помощ и поддръжка). Напишете *windows system restore* в полето Search Help (Търси в "Помощ") и натиснете Enter.

Връщане до точка на възстановяване:

- 1 Щракнете върху **Start (Старт)** > **Control Panel (Контролен панел)** > **System and Security (Система и сигурност)** > **Action Center (Работен център)**, след което щракнете върху **Recovery (Възстановяване)**.
- 2 Щракнете върху **Open System Restore (Отвори възстановяване на системата)**, след което **Next (Напред)**.
- 3 Изберете желаната точка за възстановяване и щракнете върху **Next (Напред)**, след което щракнете върху**Finish (Край)**. Ще се появи съобщение за потвърждение.
- 4 Щракнете върху **Yes (Да)**. Вашата система е възстановена като е използвана точката за възстановяване, която сте посочили. Този процес може да отнеме няколко минути и е възможно компютърът Ви да се рестартира.

### <span id="page-1445-0"></span>Връща системата до фабричните й настройки.

Ако има проблеми с Вашия компютър, които не могат да бъдат възстановени чрез други методи, може да се наложи да преинсталирате всичко, за да върнете фабричните настройки на системата. Можете да преинсталирате системата като използвате Вашия твърд диск или архива за възстановяване, който сте създали.

..................................

**Предупреждение: Това цялостно възстановяване изтрива всичко на твърдия диск, след което преинсталира Windows и всички драйвери и софтуер, които са били предварително инсталирани на Вашата система. Ако можете да отворите важни файлове на твърдия диск, архивирайте ги сега.** 

Ако все още можете да стартирате Windows, вижте **"[Възстановяване](#page-1446-0) от [Windows"](#page-1446-0) на стр. 23**.

Ако не можете да стартирате Windows, но оригиналният твърд диск все още работи, вижте **"[Възстановяване](#page-1446-1) от твърдия диск по време на стартиране" на стр[. 23](#page-1446-1)**.

Ако не можете да стартирате Windows и оригиналният твърд диск е бил преформатиран или сте инсталирали друг твърд диск, вижте **"[Възстановяване](#page-1447-0) от архив за възстановяване" на стр. 24**.

#### <span id="page-1446-0"></span>Възстановяване от Windows

Преинсталиране на Windows и всички предварително инсталирани драйвери и софтуер:

Щракнете върху **Start (Старт)** > **All Programs (Всички програми)** > **Acer**, след което щракнете върху **Acer eRecovery Management**.

Щракнете върху раздела **Restore (Възстановяване)**, след което щракнете върху**Restore Operating System to Factory Defaults (Възстановяване на фабричните настройки на операционната система)**, за да се отвори диалоговият прозорец **Confirm Restoration (Потвърждение за възстановяване)**.

Щракнете върху **Yes (Да)**, след което **Start (Старт)**. Диалогов прозорец ще покаже информация за твърдия диск, на който ще бъде възстановена операционната система.

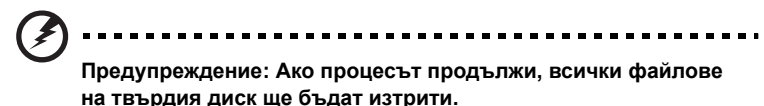

Щракнете върху **OK (ОК)**. Процесът на възстановяване започва с рестартиране на компютъра, след което продължава с копиране на файлове на твърдия диск. Този процес може да отнеме известно време, екранът Acer eRecovery Management показва прогреса.

Когато възстановяването приключи, диалогов прозорец ще Ви подкани да рестартирате компютъра си.

Щракнете върху **OK (ОК)**, за да рестартирате компютъра си.

Следвайте инструкциите на екрана за първоначална настройка на системата.

#### <span id="page-1446-1"></span>Възстановяване от твърдия диск по време на стартиране

Преинсталиране на Windows и всички предварително инсталирани драйвери и софтуер:

- 1 Включете компютъра си, след което натиснете <**Alt**> + <**F10**> по време на стартиране, за да отворите Acer eRecovery Management.
- 2 Щракнете върху **Restore Operating System to Factory Defaults (Възстановяване на фабричните настройки на операционната система)**.

**Предупреждение: Ако процесът продължи, всички файлове на твърдия диск ще бъдат изтрити.**

3 Натиснете **Next (Напред)**. Оригиналното фабрично съдържание на Вашия твърд диск ще бъде възстановено. Този процес ще отнеме няколко минути.

#### <span id="page-1447-0"></span>Възстановяване от архив за възстановяване

Преинсталиране на Windows и всички предварително инсталирани драйвери и софтуер:

1 Включете USB флаш устройството и включете компютъра си.

#### ................................ **Предупреждение: Ако процесът продължи, всички файлове на твърдия диск ще бъдат изтрити.**

Трябва да активирате F12 Boot Menu (Меню за зареждане), ако то все още не е активирано:

Натиснете <**F2**>, когато стартирате компютъра си.

Използвайте лявата или дясната стрелка, за да изберете главното меню.

Натиснете стрелка надолу, докато не се маркира F12 Boot Menu (Меню за зареждане), натиснете <**F5**>, за да промените тази настройка на Enabled (Актвиран).

Използвайте лявата или дясната стрелка, за да изберете менюто Exit (Изход).

Изберете **Save Changes and Exit (Запиши промени и излез)** и натиснете **Enter**. Натиснете **OK (OK)**, за да потвърдите.

Компютърът Ви ще се рестартира.

- 2 По време на стартиране, натиснете <**F12**>, за да отворите менюто за зареждане. Менюто за зареждане Ви позволява да избирате устройството, от което да се стартира системата, например флаш устройство.
- 3 Използвайте стрелките, за да изберете реда **USB HDD**, след което натиснете <**Enter**>. Windows ще се инсталира от архива за възстановяване на USB флаш устройството.
- 4 Следвайте подканите на екрана, за да приключите процеса на възстановяване.

## Acer Backup Manager

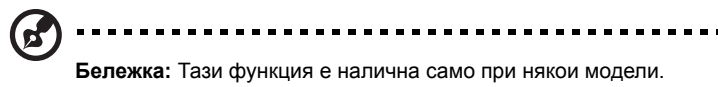

Acer Backup Manager е лесен процес в три стъпки, който Ви дава възможност да архивирате цялата система или избрани файлове и папки според даден график или според нуждите Ви.

За да стартирате Acer Backup Manager, натиснете бутона Acer Backup Manager над клавиатурата. Можете също така да отидете на **Старт** > **Всички програми** > **Acer Backup Manager** > **Acer Backup Manager**. Това ще отвори екрана "Добре дошли"; от този екран ще преминете през трите стъпки за конфигуриране на планирано архивиране. Натиснете **Continue (Продължи)**, за да отидете на следващия екран. Натиснете бутона + и следвайте инструкциите на екрана:

- 1 Изберете съдържанието, което желаете да архивирате. Колкото по-малко съдържание изберете, толкова по-малко време ще отнеме процесът, но ще се увеличи рискът от загуба на данни.
- 2 Изберете къде искате да съхраните архивните копия. Трябва да изберете външно устройство или дял D: Acer Backup Manager не може да запише архивно копие на устройството източник.
- 3 Изберете колко често желаете Acer Backup Manager да прави архивни копия.

Щом приключите с тези три стъпки, архивните копия ще се създават според графика. Можете да правите архивни копия ръчно като натиснете клавиша Acer Backup Manager.

Когато и да решите да промените настройките си, стартирайте Acer Backup Manager от менюто **Старт** и преминете през стъпките, описани по-горе.

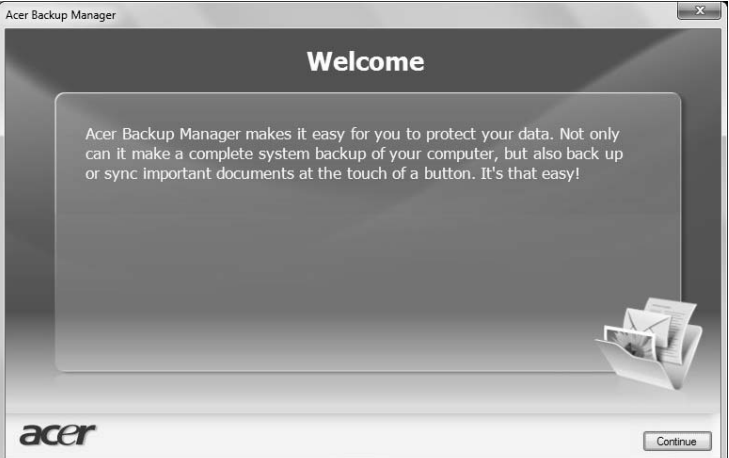

## Управление на захранването

Този компютър има вграден елемент за управление на захранването, който наблюдава системната активност. Системната активност означава всяка активност, включваща едно или повече от следните устройства: клавиатура, мишка, твърд диск, периферни устройства, свързани към компютъра, и видео памет. Ако за известен период от време не бъде засечена активност (наречено таймаут за бездействие), компютърът спира някои или всички тези устройства, за да пести енергия.

Този компютър разполага със схема за управление на захранването, която поддържа разширения интерфейс за конфигурация и захранване ACPI, което пък позволява едновременно максимално пестене на енергия и максимално ефективна работа. Windows поема всички енергоспестяващи процедури по вашия компютър.

## Acer PowerSmart бутон

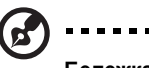

. . . . . . . . **Бележка:** Тази функция е налична само при някои модели.

Клавишът Acer PowerSmart използва енергоспестяващите функции на графичната подсистема на Вашия компютър, за да се намали цялостната консумация на енергия. Когато натиснете бутона Acer PowerSmart, яркостта на екрана ще се намали и графичната карта ще превключи на по-ниска скорост; PCI и WLAN ще бъдат превключени на енергоспестяващ режим. Натиснете бутона Acer PowerSmart отново, за да се върнете към предишните си настройки.

## Батериен пакет

Компютърът използва батериен пакет, който ви позволява дълго време за употреба между отделните зареждания.

## Характеристики на батерийния пакет

Батерийният пакет има следните характеристики:

- Възползва се от съвременните стандарти в батерийните технологии.
- Дава ви предупреждение за падаща батерия.

Батерията се презарежда винаги, когато свържете компютъра с AC адаптера. Вашият компютър поддържа зареждане по време на употреба, което ви позволява да зареждате батерията и същевременно да работите с компютъра. Все пак, ако зареждате при изключен компютър, времето за зареждане ще бъде значително по-кратко.

Батерията е полезна, когато пътувате или когато токът спре. Съветваме ви да разполагате с допълнителен напълно зареден батериен пакет за всеки случай. Свържете се със своя дистрибутор, за да разберете как да си поръчате резервен батериен пакет.

## Увеличаване на живота на батерията

Като всички други батерии, батерията на компютъра ви ще се влоши с времето. Това означава, че ефективността на батерията намалява с времето и използването. За да увеличите максимално живота на батерията си, съветваме ви да следвате тези препоръки.

### Подготвяне на нов батериен пакет

Преди да използвате даден батериен пакет за пръв път, има определен процес по conditioning, който е добре да следвате:

- 1 Поставете новата батерия, без да включвате компютъра.
- 2 Свържете AC адаптера и заредете батерията напълно.
- 3 Откачете AC адаптера.
- 4 Включете компютъра и работете на ток от батерията.
- 5 Изтощете батерията напълно, докато се появи предупреждението за паднала батерия.
- 6 Свържете AC адаптера и отново заредете батерията напълно.

Повторете тези стъпки, докато батерията не е заредена и разредена три пъти.

Използвайте този процес за подготовка на всички нови батерии, или пък ако някоя батерия дълго време не е била използвана. Ако ще съхранявате компютъра, без да го ползвате, повече от две седмици, съветваме ви да извадите батерийния пакет от него.

#### . . . . . . . . . . **Внимание: Не излагайте батерийни пакети на температури под 0°C (32°F) или над 45°C (113°F). Крайните температури могат да се отразят негативно на батерийния пакет.**

Като следвате процеса за подготвяне на батерията, вие я настройвате да приема максималния възможен заряд. Ако не извършите този процес, тя няма да приема максималния възможен заряд, а и ще скъсите ефективния живот на батерията.

В допълнение, животът на батерията се влияе негативно от следните начини на употреба:

- Да използвате компютъра постоянно на AC ток, а батерията да е в него. Ако желаете да използвате постоянно AC ток, съветваме ви да извадите батерийния пакет, след като се зареди напълно.
- Да не разреждате и зареждате батерията докрай, както е описано по-горе.
- При честа употреба; колкото по-често използвате батерията, толкова по-бързо ще стигне до края на ефективния си живот. Стандартната компютърна батерия има живот от около 300 зареждания.

## Поставяне и изваждане на батерийния пакет

# **Важно!** Преди да вадите батерията от компютъра, свържете AC

адаптера, ако желаете да продължите да използвате компютъра си. В противен случай първо изключете компютъра.

За поставяне на батериен пакет:

- 1 Подравнете батерията спрямо отвореното отделение за батерия; вкарайте първо края с клемите и се уверете, че горната страна на батерията гледа нагоре.
- 2 Плъзнете батерията в отделението за батерия и внимателно натиснете, докато не застане на мястото си.

За изваждане на батериен пакет:

- 1 Плъзнете ключето за освобождаване на батерията, за да я освободите.
- 2 Извадете батерията от отделението за батерия.

## Зареждане на батерията

За да заредите батерията, първо се уверете, че е поставена правилно в отделението за батерия. Включете AC адаптера в компютъра и го свържете към електрически контакт. Можете да продължите да работите с компютъра на ток, докато батерията ви се зарежда. Все пак, ако зареждате при изключен компютър, времето за зареждане ще бъде значително по-кратко.

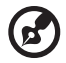

**Бележка:** Съветваме ви да зареждате батерията, преди да приключите работа за деня. Зареждането на батерията през нощта преди пътуване ви позволява да започнете следващия ден

## Проверка на нивото на батерията

с напълно заредена батерия.

Измерителят на захранването на Windows ви показва текущото ниво на батерията. Задръжте курсора над иконата за батерия/захранване в лентата със задачи, за да видите текущото ниво на заряда на батерията.

## Оптимизиране на живота на батерията

Оптимизирането на живота на батерията ви помага да постигнете възможно най-много при работа с батерията, удължава цикъла на зареждане/презареждане и подобрява ефикасността на презареждането. Съветваме ви да следвате препоръките, изброени по-долу:

- Купете си допълнителен батериен пакет.
- Използвайте AC ток винаги, когато можете, и пазете батерията за употреба в движение.
- Вадете PC картите, когато не ги използвате, тъй като те продължават да източват захранване (за определени модели).
- Съхранявайте батерийния пакет на сухо и прохладно място. Препоръчителната температура е от 10°C (50°F) до 30°C (86°F). По-високите температура карат батерията да се саморазрежда по-бързо.
- Прекомерното презареждане съкращава живота на батерията.
- Полагайте грижи за AC адаптера и батерията си.

### Предупреждение за падаща батерия

Когато работите на захранване от батерия, обръщайте внимание на измерителя на захранването на Windows.

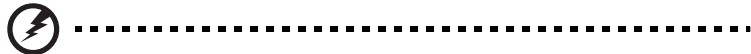

**Внимание: Свържете AC адаптера възможно най-бързо, след като се появи предупреждението за падаща батерия. Ако батерията се изтощи напълно и компютърът се изключи, ще изгубите данни.**

Когато се появи предупреждението за падаща батерия, препоръчителните действия зависят от ситуацията ви:

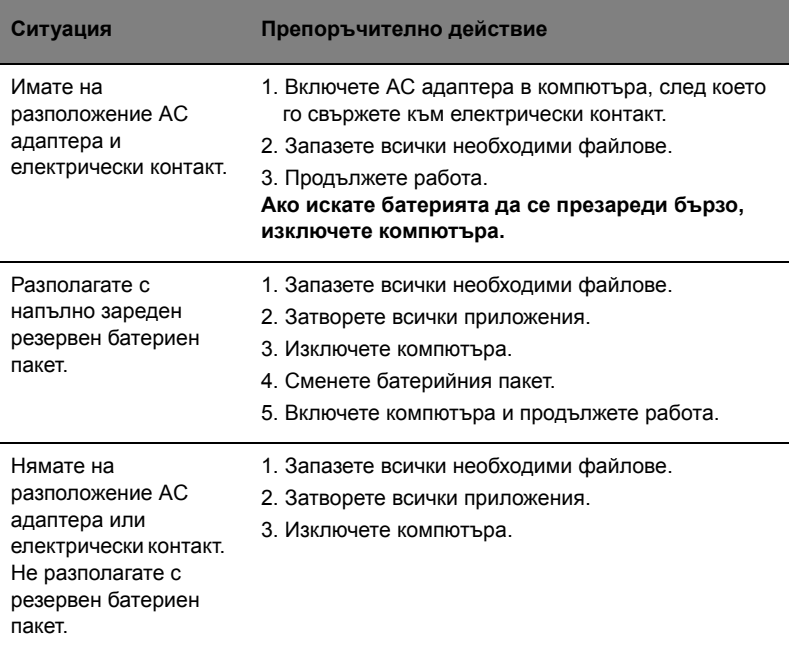

#### 31

## Носете своя ноутбук PC със себе си

Този раздел ви дава съвети и идеи за случаите, когато се придвижвате или пътувате с компютъра си.

## Откачане от работното място

Следвайте тези стъпки, за да откачите компютъра си от външните аксесоари:

- 1 Запазете всички отворени файлове.
- 2 Извадете всякакви носители, дискети или компакт дискове от устройствата.
- 3 Изключете компютъра.
- 4 Затворете дисплея.
- 5 Откачете кабела от AC адаптера.
- 6 Откачете клавиатурата, мишката, принтера, външния монитор и всички други външни устройства.
- 7 Откачете и заключващия механизъм Kensington, ако имате такъв.

## Местене

За случаи, когато просто се придвижвате на кратки разстояния, например от вашия офис към зала за срещи.

#### Подготвяне на компютъра

Преди да преместите компютъра, затворете дисплея, за да вкарате компютъра в режим "Заспиване". Сега можете спокойно да носите компютъра със себе си навсякъде из сградата. За да извадите компютъра от режима "Заспиване", отворете дисплея, след което натиснете и отпуснете бутона за захранване.

Ако носите компютъра до офиса на някой клиент или в друга сграда, може да предпочитате да изключите компютъра:

Натиснете **Старт**, след което **Изключване**.

Или:

Можете също така да вкарате компютъра в режим "Заспиване", като натиснете клавишната комбинация **<Fn> + <F4>**. След това затворете дисплея.

Когато сте готови отново да използвате компютъра, отворете дисплея и натиснете и отпуснете бутона за захранване.

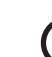

**Бележка:** Ако индикаторът за "Заспиване" е изключен, компютърът е влязъл в режим на "Хибернация" и е изключен. Ако индикаторът за захранване е изключен, но индикаторът за Заспиване е включен, значи компютърът е влязъл в режим "Заспиване". И в двата случая, натиснете и отпуснете бутона за захранването, за да включите компютъра. Имайте предвид, че компютърът може да влезе в режим "Хибернация", след като дълго време е бил в режим "Заспиване".

#### Какво да носите на делови срещи

Ако срещата ви е сравнително кратка, вероятно не се налага да носите нищо друго, освен компютъра си. Ако срещата ви ще бъде по-продължителна, или пък ако батерията ви не е заредена напълно, добре е да вземете AC адаптера със себе си, за да включите компютъра в залата за срещи.

Ако в залата за срещи няма електрически контакт, пестете батерията, като вкарате компютъра в режим "Заспиване". Натискайте **<Fn> + <F4>** или затваряйте дисплея, когато не използвате компютъра активно. За да продължите работата си с него, отворете дисплея (ако сте го затворили) и натиснете и отпуснете бутона за захранване.

### Пренасяне на компютъра към дома

За случаите, когато пренасяте компютъра от офиса към дома си или обратното.

#### Подготвяне на компютъра

След като откачите компютъра от работното място, следвайте тези стъпки, за да го подготвите за пътя към дома:

- **•** Проверете дали сте извадили всички носители и компакт дискове от устройствата. Ако не извадите носителите, може да повредите главата на устройството при пренасянето.
- **•** Поставете компютъра в специално куфарче, което не му позволява да се плъзга насам-натам и омекотява евентуални удари и падания.

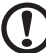

**Внимание:** Избягвайте да опаковате неща до горния капак на компютъра. Натискът върху горния капак може да повреди екрана.

#### 33

#### Какво да носите със себе си

Освен ако ги нямате у дома си, вземете следните неща със себе си:

- **•** AC адаптер и кабел за захранване.
- **•** Отпечатаният постер с настройки.

#### Специални препоръки

Следвайте тези препоръки, за да предпазите компютъра си по време на пътуване до и от работа:

- **•** Намалете ефекта от температурните промени, като държите компютъра при себе си.
- **•** Ако се налага да спрете за дълго време и не можете да вземете компютъра със себе си, оставете го в багажника на колата, за да не бъде изложен на прекалена горещина.
- **•** Промените в температурата и влажността могат да причинят кондензация. Оставете температурата на компютъра да се върне към нивото на стайната и прегледайте екрана за кондензация, преди да включите компютъра. Ако температурната разлика е повече от 10°C (18°F), оставете компютъра бавно да достигне до стайна температура. Ако е възможно, оставете го за 30 минути на място с температура между външната и стайната.

#### Подреждане на домашен офис

Ако често работите на компютъра вкъщи, добра идея е да си купите втори AC адаптер за ползване у дома. Така няма да се налага всеки път да носите адаптера от и до дома си.

Ако използвате компютъра у дома си за дълги периоди от време, добра идея е също така да си вземете външна клавиатура, монитор или мишка.

## Пътуване с компютъра

За случаите, когато се придвижвате на по-големи разстояния, например от сградата на офиса ви към сградата на офиса на клиент, или пък пътувате из града.

#### Подготвяне на компютъра

Подгответе компютъра така, все едно ще го носите към дома си. Уверете се, че батерията в компютъра е заредена. Охраната на някои летища може да поиска от вас да включите компютъра, когато го носите към самолет.

Носете следните неща със себе си:

- **•** AC адаптер
- **•** Резервен, напълно зареден батериен пакет (или пакети)
- **•** Допълнителни драйвери за принтер, ако смятате да използвате друг принтер

#### Специални препоръки

Освен препоръките, които са същите като при пренасяне на компютъра към дома ви, следвайте и тези препоръки, за да предпазите лаптопа си по време на пътуване:

- **•** Винаги носете компютъра като ръчен багаж.
- **•** Ако е възможно, нека го прегледат на ръка. Рентгеновите апарати на летищата са безопасни, но не прекарвайте компютъра през детектор за метал.
- **•** Избягвайте да доближавате флопи-дискети до ръчни детектори за метал.

### Международно пътуване с компютъра

За случаите, когато пътувате от една страна в друга.

#### Подготвяне на компютъра

Подгответе компютъра така, както по принцип бихте го подготвили за пътуване.

#### Какво да носите със себе си

Носете следните неща със себе си:

- **•** AC адаптер
- **•** Кабели за захранване, подходящи за страната, към която пътувате
- **•** Резервни, напълно заредени батерийни пакети
- **•** Допълнителни драйвери за принтер, ако смятате да използвате друг принтер
- **•** Доказателство за покупката, в случай, че се наложи да го покажете на митнически служители
- **•** Паспорт за Международна пътническа гаранция (International Travelers Warranty)

#### 35

### Специални препоръки

Следвайте същите специални препоръки като за пътуване на кратки разстояния. В допълнение към тях, може и тези съвети да са ви полезни при международно пътуване:

- **•** Когато отивате в друга страна, проверете дали спецификациите на местната AC електрическа мрежа и кабела за захранване на AC адаптера са съвместими. Ако не е, купете кабел за захранване, съвместим с напрежението на местната AC електрическа мрежа. Не използвайте конверторните комплекти, които се продават за домакински уреди, с компютъра.
- **•** Ако използвате модем, проверете дали модема и конектора са съвместими с телекомуникационната система на страната, в която отивате.

## Предпазване на компютъра

Вашият компютър е ценна инвестиция, за която трябва да полагате съответните грижи. Научете се как да предпазвате и да се грижите за компютъра си.

Мерките за сигурност включват хардуерни и софтуерни заключвания – механизми и пароли.

## Използване на компютърен заключващ механизъм

Ноутбукът има слот за Kensington-съвместим заключващ механизъм.

Увийте осигурителния кабел около неподвижен обект като закрепена за пода маса или дръжката на заключено чекмедже. Поставете ключалката в жлеба и завъртете ключа, за да я заключите. Има и някои модели без ключове.

## Използване на пароли

Паролите предпазват компютъра ви от неупълномощен достъп. Задаването на пароли създава няколко различни нива на защита за вашия компютър и данни:

**•** Супервайзерската парола предпазва от неупълномощен достъп до BIOS софтуера. След като я зададете веднъж, трябва да въвеждате тази парола всеки път, когато искате да влезете в BIOS софтуера. Вижте **["BIOS](#page-1466-0)  [софтуер](#page-1466-0)" на стр. 43**.

- **•** Потребителската парола предпазва компютъра ви от неупълномощено ползване. За максимална сигурност, съчетайте използването на тази парола с искане да се въвежда парола при стартиране на компютъра и подновяване на работа от "Хибернация".
- **•** Парола при стартиране предпазва компютъра ви от неупълномощено ползване. За максимална сигурност, съчетайте използването на тази парола с искане да се въвежда парола при стартиране на компютъра и подновяване на работа от "Хибернация".

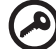

**Важно!** Не забравяйте своята Супервайзерска парола! Ако я

забравите, моля свържете се със своя дистрибутор или с оторизиран сервизен център.

#### Въвеждане на пароли

Когато се зададе парола, в центъра на екрана излиза прозорец с искане да се въведе парола.

- **•** Когато зададете Супервайзерската парола, се появява искане да въведете парола, когато натиснете **<F2>** при стартиране, за да влезете в BIOS.
- **•** Въведете Супервайзерската парола и натиснете **<Enter>**, за да влезете в BIOS софтуера. Ако сте въвели паролата погрешно, се появява предупредително съобщение. Опитайте отново и натиснете **<Enter>**.
- **•** Когато зададете Потребителската парола и позволите искането на парола при стартиране на компютъра, ще се появява диалог за парола при всяко стартиране.
- **•** Въведете Потребителската парола и натиснете **<Enter>**, за да използвате компютъра си. Ако сте въвели паролата погрешно, се появява предупредително съобщение. Опитайте отново и натиснете **<Enter>**.

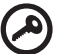

**Важно!** Имате три опита да въведете паролата. Ако не успеете да въведете паролата правилно в рамките на три опита, системата блокира. Натиснете и задръжте бутона за захранване четири секунди, за да изключите компютъра. След това включете компютъра и опитайте отново.

#### Задаване на пароли

Паролите се задават чрез BIOS софтуера.

## Български Български

#### 37

## Допълнителни възможности

Вашият ноутбук PC ви предлага съвсем пълноценна компютърна мобилност.

## Варианти за връзка

Портовете ви позволяват да свързвате периферни устройства към компютъра си като при настолен PC. За указания как се свързват различните външни устройства с компютъра, прочетете този раздел.

### Модем за факс/данни (само за някои модели)

Компютърът ви разполага с вграден V.92 56 Kbps модем за факс/данни. (само за някои модели)

**Внимание! Този порт на модема не е съвместим с цифрови телефонни линии. Ако включите този модем в цифрова телефонна линия, ще го повредите.**

За да използвате порта на модема за факс/данни, свържете телефонен кабел от порта на модема към розетка за телефон.

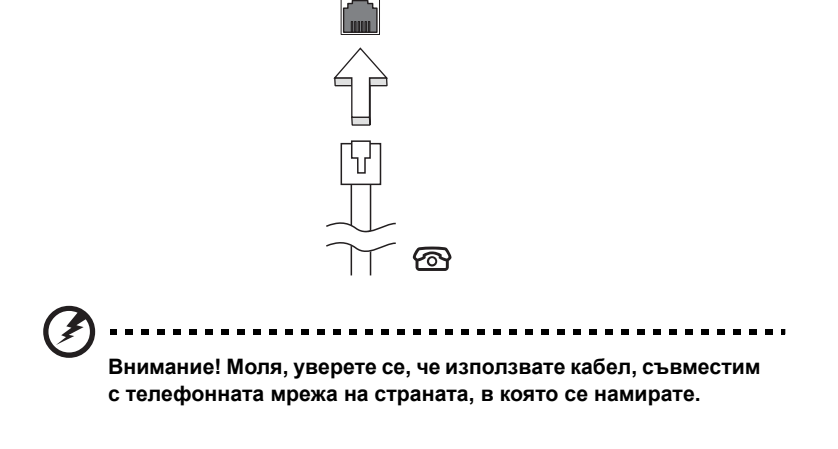

#### Вградена мрежова функционалност

Вградената мрежова функционалност ви позволява да свържете компютъра си с Ethernet-базирана мрежа.

За да използвате мрежовата функционалност, свържете Ethernet кабел от порта за Ethernet (RJ-45) на корпуса на компютъра с мрежов жак или хъб.

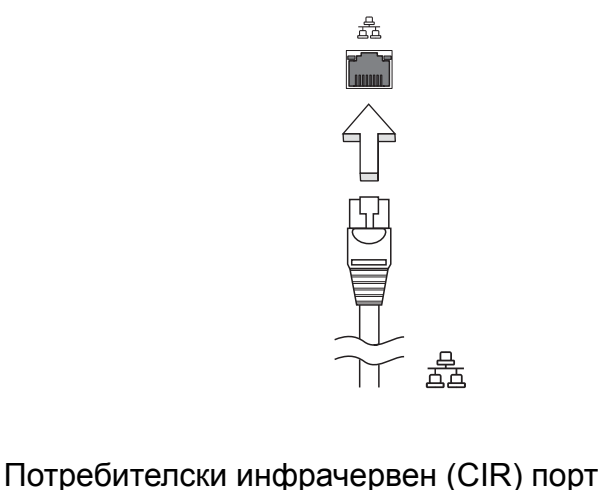

# (само за някои модели)

Потребителския инфрачервен (CIR) порт на компютъра се използва за получаване на сигнали о вашето дистанционно управление или други устройства с CIR функции.

## Universal Serial Bus (USB)

USB 2.0 портът е високоскоростна серийна шина, която ви позволява да свързвате USB периферия, без да се хабят ценни системни ресурси.

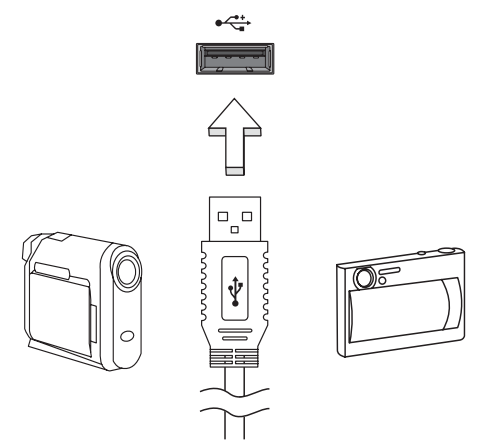

### IEEE 1394 порт (само за някои модели)

IEEE 1394 портът на компютъра ви позволява да свържете устройство, съвместимо с IEEE 1394, като например видео- или цифрова камера. За подробности, вижте документацията на своята видео- или цифрова камера.

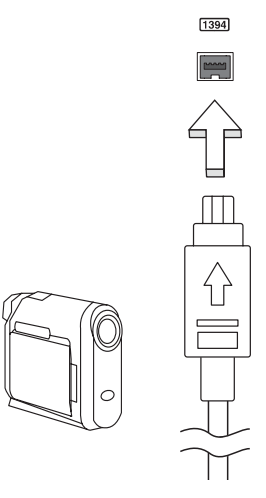

#### Висококачествен мултимедиен интерфейс (само за някои модели)

HDMI (High-Definition Multimedia Interface) - Висококачествен мултимедиен интерфейс – е индустриално поддържан, некомпресиран, изцяло цифров аудио/видео интерфейс. HDMI предлага интерфейс между всеки съвместим цифров аудио/видео източник, като например set-top box (ТВ декодер), DVD плейър или A/V приемник със съвместим цифров аудио и/или видео монитор, като цифров телевизор (DTV), с помощта само на един кабел.

Ползвайте HDMI порта на вашия компютър, за да го свържете с високотехнологично аудио и видео оборудване. Свързването само чрез един кабел ви предоставя бърза и лесна връзка.

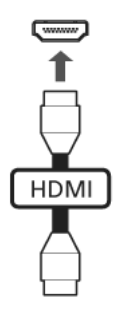

## ExpressCard (само за някои модели)

ExpressCard е най-новата версия на PC Card. Това е по-малък и по-бърз интерфейс, който още повече разширява използваемостта и функционалността на вашия компютър.

Картите ExpressCard поддържат голям брой опции за разширение, включително адаптери за карти с флаш памет, TV тунери, връзка с Bluetooth и IEEE 1394b адаптери. Картите ExpressCard поддържат USB 2.0 и PCI Express приложения.

> **Важно**! Има два типа, ExpressCard/54 и ExpressCard/34 (54-милиметрови и 34-милиметрови), като всеки има различни функции. Не всички ExpressCard слотове поддържат и двата типа. Моля, потърсете подробности за това как се инсталира и използва картата и какви са функциите й в нейното потребителско ръководство.

## Поставяне на карта ExpressCard

Поставете картата в слота и внимателно я натиснете, докато щракне на мястото си.

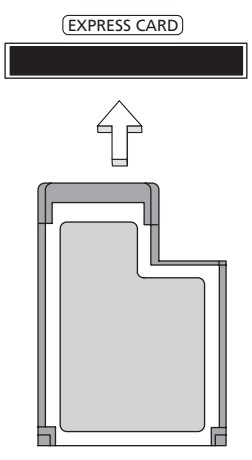

#### Изваждане на карта ExpressCard

Преди да извадите картата ExpressCard:

- 1 Затворете приложението, което използва картата.
- 2 Щракнете с левия бутон върху иконата за деинсталиране на хардуер от лентата със задачи и спрете работата на картата.
- 3 Внимателно натиснете картата в слота и я освободете, за да излезе. След това я извадете от слота.

#### Поставяне на памет (само за някои модели)

Това са стъпките за инсталиране на памет:

- 1 Изключете компютъра, откачете AC адаптера (ако е свързан) и извадете батерийния пакет. Обърнете компютъра, за да имате достъп до долната му страна.
- 2 Извадете винтовете от капака на паметта, след което го повдигнете и отстранете.
- 3 **(a)** Поставете модула с памет диагонално в слота, след което **(b)** внимателно го натиснете надолу, докато щракне.

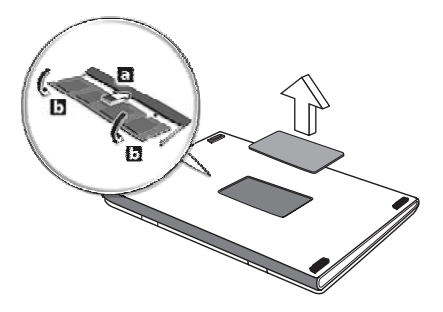

- 4 Поставете капака на паметта на мястото му и завийте винта.
- 5 Поставете батерийния пакет обратно в компютъра и свържете AC адаптера.
- 6 Включете компютъра.

Компютърът автоматично засича и преконфигурира общия размер на паметта. Моля, свържете се с квалифициран техник или с местния дистрибутор на Acer.

BIOS софтуерът е програма за конфигурация на хардуер, вградена в BIOS паметта на компютъра ви.

Компютърът ви вече е конфигуриран правилно и оптимизиран, затова няма нужда да използвате този софтуер. Това може да ви се наложи, ако имате проблеми с конфигурацията.

За да активирате BIOS софтуера, натиснете **<F2>** по време на POST, докато на екрана се показва логото на вашия ноутбук.

## Последователност за зареждане

За да зададете последователността за зареждане в BIOS софтуера, активирайте го, след което изберете **Boot** (Зареждане) от категориите, изброени в горния край на екрана.

## Как да активирате възстановяване disk-to-disk

За да активирате възстановяването disk-to-disk (възстановяване на твърд диск), стартирайте BIOS софтуера, след което изберете **Main** (Главни) от категориите, изброени в горния край на екрана. Открийте **D2D Recovery** (D2D възстановяване) в дъното на екрана и използвайте клавишите **<F5>** и **<F6>**, за да зададете стойност **Enabled** (Позволено).

## Парола

<span id="page-1466-0"></span>BIOS софтуер

За да зададете парола при зареждане, активирайте BIOS софтуера, след което изберете **Security** (Сигурност) от категориите, изброени в горния край на екрана. Намерете **Password on boot:** (Парола при зареждане:) и използвайте клавишите **<F5>** и **<F6>**, за да я активирате.

## Използване на софтуер

Възпроизвеждане на DVD съдържание

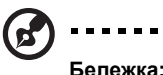

**Бележка:** Тази функция е налична само при някои модели.

Когато модулът на DVD устройството е монтиран в гнездото за оптично устройство ще можете да възпроизвеждате DVD съдържание на компютъра си.

1 Извадете DVD диска.

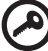

**Важно!** Когато стартирате DVD плейъра за пръв път, програмата иска от вас да въведете код на региона. DVD дисковете се делят на 6 региона. Веднъж след като зададете код на регион на DVD устройството си, то ще възпроизвежда само DVD дискове от този регион. Можете да задавате код на региона максимум пет пъти (включително първия), след което последният зададен код на региона остава перманентен. Възстановяването на твърдия ви диск не нулира броя задавания на код на региона. Вижте долната таблица за информация относно кодовете на региони за DVD филми.

2 DVD филмът ще се пусне автоматично след няколко секунди.

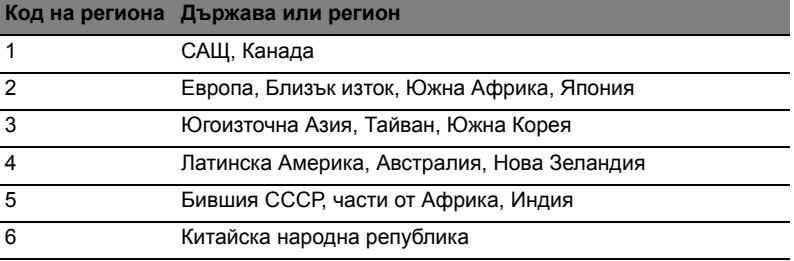

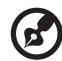

. . . . . . . . . . .

**Бележка:** За да промените кода на региона, поставете DVD филм с друг регион в DVD устройството. Моля, за повече информация вижте Онлайн помощта.

## Често задавани въпроси

Това е списък с евентуални ситуации, които могат да възникнат, докато използвате компютъра си. За всяка ситуация е дадено лесно решение.

#### Включих захранването, но компютърът не стартира или не зарежда.

Вижте индикатора за захранване:

- **•** Ако не свети, компютърът не получава захранване. Проверете следните неща:
	- **•** Ако работите на батерия, може да е изтощена и да не може да захранва компютъра. Свържете AC адаптера, за да презаредите батерийния пакет.
	- **•** Уверете се, че AC адаптера е включен правилно в компютъра и електрическия контакт.
- **•** Ако свети, проверете следното:
	- **•** Има ли не-стартова (не-системна) дискета във външното USB флопи устройство? Извадете я или я заменете със системна дискета и натиснете **<Ctrl> + <Alt> + <Del>**, за да рестартирате системата.

#### На екрана не се появява нищо.

Системата за управление на захранването на компютъра автоматично изключва екрана, за да пести енергия. Натиснете произволен клавиш, за да включите дисплея отново.

Ако не успеете да го включите чрез произволен клавиш, има три възможни причини:

- **•** Нивото на яркост може да е прекалено ниско. Натиснете **<Fn> + < >** (увеличаване), за да настроите нивото на яркостта.
- **•** Дисплейното устройство може да е нагласено да използва външен монитор. Натиснете горещия клавиш за превключване на дисплей **<Fn> + <F5>**, за да преминете към дисплея на компютъра.
- **•** Ако индикаторът за "Заспиване" е включен, то компютърът е в режим "Заспиване". Натиснете и отпуснете бутона за захранване, за да продължите работа.

#### Не се чува аудио от компютъра.

Проверете следните неща:

- **•** Може би сте спрели звука. В Windows, погледнете иконката за контрол на звука (високоговорителче) на лентата за задачи. Ако е задраскана, щракнете върху нея и махнете отметката от опцията **Mute all (Изключи звука от всички)**.
- **•** Нивото на звука може да е прекалено ниско. В Windows, погледнете иконката за контрол на звука на лентата за задачи. Можете да настройвате силата на звука и с бутоните за контрол на звука.
- **•** Ако към аудио-изходния порт на компютъра са свързани слушалки или външни колони, вътрешните високоговорители автоматично се изключват.

#### Искам да извадя подноса на оптичното устройство, без да включвам компютъра.

Оптичното устройство има дупка за механично изваждане. За да отворите устройството, просто пъхнете върха на химикалка или кламер в дупката и натиснете.

#### Клавиатурата не реагира.

Опитайте да прикачите външна клавиатура към някой от USB портовете на компютъра. Ако тя работи, потърсете дистрибутора си или оторизиран сервизен център, тъй като кабелът на вътрешната клавиатура може да се е разхлабил.

#### Принтерът не работи.

Проверете следните неща:

- **•** Уверете се, че принтерът е свързан с електрически контакт и е включен.
- **•** Уверете се, че кабелът на принтера е свързан правилно към USB порта и към съответния порт на принтера.

Искам да възстановя оригиналните настройки на компютъра си, без да използваме специални дискове.

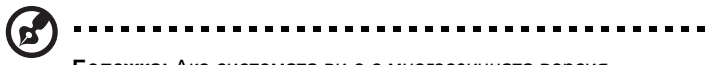

**Бележка:** Ако системата ви е с многоезичната версия, операционната система и езика, който сте избрали при първото включване на системата, ще бъдат единствения вариант за бъдещи възстановителни операции.

Този процес Ви помага да възстановите устройство C: устройство с оригиналното софтуерно съдържание, инсталирано при закупуването на ноутбука Ви. Следвайте тези стъпки, за да възстановите своето устройство C: . (Вашето устройство C: ще бъде преформатирано и всички данни на него ще бъдат изтрити.) Важно е да направите резервни копия на всички данни, преди да използвате тази опция.

Преди да извършите възстановителна операция, моля проверете BIOS настройките.

- 1 Проверете дали опцията **Acer disk-to-disk recovery** (Acer възстановяване от диск на диск) е позволена.
- 2 Уверете се, че настройката **D2D Recovery** (D2D възстановяване) в **Main** (Главни) е **Enabled** (Позволена).
- 3 Излезте от BIOS инструмента и запазете промените. Системата ще се рестартира.

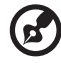

**Бележка:** За да активирате BIOS инструмента, натиснете **<F2>** по време на POST.

За да стартирате процеса по възстановяване:

- 1 Рестартирайте системата.
- 2 Докато се показва логото на Acer, натиснете **<Alt> + <F10>** едновременно, за да започне процесът по възстановяване.
- 3 Следвайте инструкциите на екрана, за да извършите възстановяване на системата.

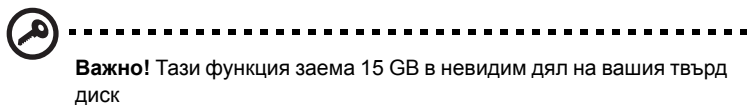

## <span id="page-1471-0"></span>Сервизно обслужване

#### Международна пътническа гаранция (ITW)

Вашият компютър има международна пътническа гаранция (International Travelers Warranty, ITW), която ви дава сигурност и спокойствие по време на пътуване. Нашата световна мрежа от сервизни центрове ще ви помогне винаги, когато имате нужда.

Вашият паспорт идва с ITW паспорт. Този паспорт съдържа всичко, което е необходимо да знаете за програмата ITW. В брошурата има списък с оторизираните сервизни центрове. Прочетете паспорта внимателно.

Винаги носете своя ITW паспорт подръка, особено по време на пътуване, за да се възползвате от сервизните ни центрове. Поставете касовата бележка или фактурата за закупуване на компютъра в специалния джоб от вътрешната страна на предната корица на ITW паспорта.

Ако в страната, в която пътувате, няма оторизиран от Acer ITW сервизен център, пак можете да се свържете с офисите ни по света. Моля, посетете **www.acer.com**.

#### Преди да позвъните

Моля, подгответе следната информация, преди да се обадите на Acer за онлайн поддръжка, а също така - моля, бъдете до компютъра си, когато се обаждате. С ваша помощ, можем да намалим времето, което отнема обаждането, и да ви помогнем ефикасно да решите проблемите си. Ако компютърът ви дава съобщения за грешка или издава звуци, запишете ги, когато се появят на екрана (или запишете броя и поредността, ако са пиукащи звуци).

От вас се иска да дадете следната информация: Име: Адрес: Телефонен номер: Машина и тип модел: Сериен номер: Дата на закупуване:

## Отстраняване на проблеми

Тази глава обяснява как да се справяте с често срещани системни проблеми. Ако възникне проблем, прочетете тази глава, преди да викате техник. При решаването на по-сериозни проблеми се налага компютърът да се отвори. Не се опитвайте да отворите компютъра сами; потърсете помощ от своя дистрибутор или оторизиран сервизен център.

## Съвети за отстраняване на проблеми

Този ноутбук компютър използва специална технология, която изкарва доклади за грешки на екрана, за да ви помага да решавате проблемите.

Ако системата докладва съобщение за грешка или възникнат симптоми на грешка, вижте "Error messages" по-долу. Ако проблемът не може да се реши, свържете се с дистрибутора си. Вижте **"Сервизно [обслужване](#page-1471-0)" на стр. 48**.

## Съобщения за грешка

Ако получите съобщение за грешка, прочетете го и извършете съответното действие. Таблицата по-долу описва съобщенията за грешка в азбучен ред, заедно с препоръчителното във всеки случай действие.

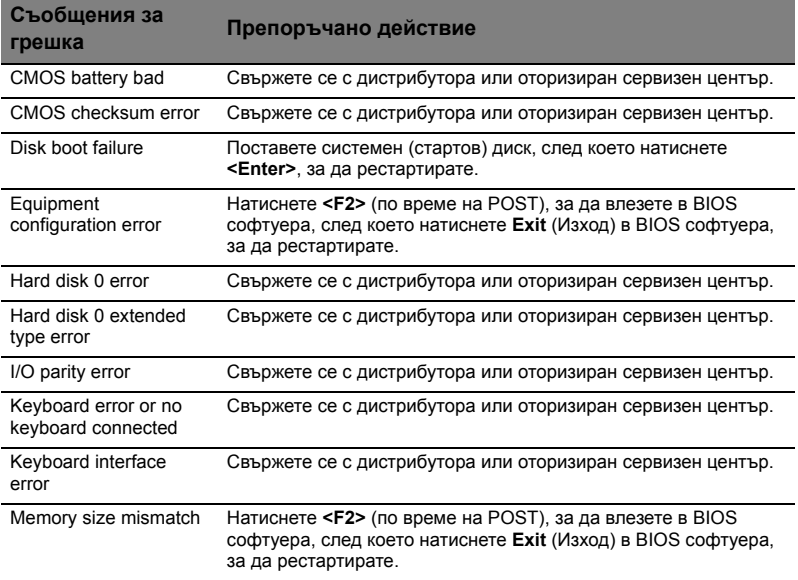

Ако сте извършили препоръчаното действие, но все още имате проблеми, моля потърсете помощ от дистрибутора или от оторизиран сервизен център.

## <span id="page-1473-0"></span>Уведомления за регулации и безопасност

## Декларация съгласно изискванията на Федералната комисия по съобщенията на САЩ (FCC)

Това устройство е тествано и отговаря на критериите за цифрово устройство Клас B според раздел 15 от правилата на FCC. Целта на тези критерии е да осигурят приемлива защита срещу вредни интерференции в жилищни инсталации. Това устройство генерира, използва и може да излъчва радиочестотна енергия и, ако не се инсталира и използва в съответствие с указанията, може да причини вредни интерференции с различни радиокомуникации.

Все пак, няма гаранция, че при някоя конкретна инсталация няма да се появи интерференция. Ако устройството причинява вредна интерференция на радиоили телевизионен приемник, което можете да установите, като изключите устройството и после го включите отново, насърчаваме потребителя да се опита да отстрани интерференцията чрез една или повече от следните мерки:

- Да преориентира или премести антената на приемника.
- Да увеличи разстоянието между устройството и приемника.
- Да свърже устройството в контакт от друга верига освен тази, към която е свързан приемникът.
- Свържете се с дистрибутора или с опитен радио/телевизионен техник за помощ.

### Забележка: Екранирани кабели

Всички връзки с други изчислителни устройства трябва да се осъществяват чрез екранирани кабели, за да отговарят на предписанията на FCC.

#### Забележка: Периферни устройства

Само периферни устройства (входни/изходни устройства, терминали, принтери и др.), сертифицирани за съответствие с критериите за Клас B, могат да се свързват с това оборудване. Работата с несертифицирани периферни устройства вероятно ще причини интерференция на радио- и телевизионното приемане.

#### Внимание

Промени или модификации, които не са изрично одобрени от производителя, могат да лишат потребителя от пълномощието да работи с компютъра, дадено му от Федералната комисия за комуникации (FCC).

#### 51

### Забележка: За канадски потребители

Този цифров апарат Клас B съответства на канадския ICES-003.

## Remarque à l'intention des utilisateurs canadiens

Cet appareil numérique de la classe B est conforme a la norme NMB-003 du Canada.

### Съответства по руската регулаторна сертификация

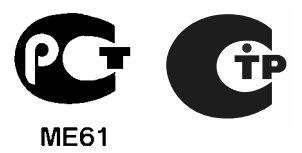

## Уведомления за модеми (само за някои модели)

## Уведомление за САЩ

Това оборудване е в съответствие с раздел 68 от Правилата на FCC. На модема има етикет, който наред с другата информация съдържа и Регистрационен номер в FCC и Ringer Equivalence Number (REN) за оборудването. При поискване, трябва да предоставите тази информация на своята телефонна компания.

Ако вашето телефонно оборудване причинява щети на телефонната мрежа, телефонната компания може временно да прекъсне услугите, които получавате. Ако е възможно, ще ви уведомят предварително. Но в случай, че предварителното уведомление не е практично приложимо, ще ви уведомят при първа възможност. Също така ще бъдете информирани за вашето право да подадете оплакване в FCC.

Вашата телефонна компания може да променя своите устройства, оборудване, операции или процедури, което може да засегне правилната работа на оборудването ви. При такъв случай ще бъдете известени предварително, за да имате възможност да поддържате непрекъснато телефонните си услуги.

Ако оборудването не работи правилно, откачете го от телефонната линия, за да разберете дали проблемът е в нея. Ако проблемът е в оборудването, прекратете използването му и се свържете със своя дистрибутор или продавач.

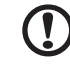

**Внимание:** За да намалите риска от пожар, използвайте само телекомуникационни кабели No. 26 AWG или по-големи, включени в UL списъка или пък сертифицирани по CSA.

## TBR 21

Това оборудване е одобрено [Решение на Съвета 98/482/EC - "TBR 21"] за еднотерминална връзка с Обществената комутируема телефонна мрежа (ОКТМ). Поради различията на отделните ОКТМ в различните държави, одобрението само по себе си не дава безусловна гаранция за успешна работа във всяка терминална точка на ОКТМ. В случай на проблеми, трябва да се свържете с доставчика на вашето оборудване. За повече информация за съответните страни моля вижте раздел **"[Уведомления](#page-1473-0) за регулации и [безопасност](#page-1473-0)" на стр. 50**.

### Уведомление за Австралия

От съображения за безопасност, свързвайте само слушалки с етикет за съответствие по телекомуникационните стандарти. Това включва потребителско оборудване, което има маркировка за разрешение или сертифициране.

### Уведомление за Нова Зеландия

- 1 Издаването на Telepermit за дадено терминално оборудване означава само, че компанията Telecom е приела, че оборудването съответства на минималните условия за връзка с мрежите й. Издаването на Telepermit не означава, че Telecom одобрява продукта, нито пък представлява каквато и да било гаранция. Преди всичко, Telepermit не дава гаранция, че оборудването ще работи правилно във всички аспекти с друго оборудване с Telepermit от друга марка или модел, нито означава, че който и да е продукт е съвместим с всички мрежови услуги на Telecom.
- 2 Това оборудване не е способно, при всякакви работни условия, на правилна работа при по-високите скорости, за които е предназначено. Telecom не поема отговорност, ако в такива обстоятелства възникнат проблеми.
- 3 Някои параметри, изисквани за съответствие с изискванията за Telepermit на Telecom, зависят от оборудването (PC), свързано с това устройство. Свързаното оборудване трябва да се нагласи за работа в рамките на следните ограничения за съответствие със Спецификациите на Telecom:
	- a Не бива да се правят повече от 10 опита за обаждане към един и същ номер в рамките на непрекъснат 30-минутен период при каквото и да е ръчно набиране на номер, и
	- b Телефонната линия на оборудването трябва да се затваря за не помалко от 30 секунди между края на един опит за набиране и началото на следващия.
- 4 Някои параметри, изисквани за съответствие с изискванията за Telepermit на Telecom, зависят от оборудването (PC), свързано с това устройство. За да може да работи според критериите за съответствие със спецификациите на Telecom, свързаното оборудване трябва да е нагласено така, че автоматичните набирания на различни номера да са през такъв интервал, че да има поне 5 секунди между края на един опит за набиране и началото на друг.
- 53
- 5 Оборудването не бива да се наглася да прави автоматични обаждания към Спешната служба на Telecom 111.
- 6 Устройството е оборудвано за аналогово набиране, а стандартът на Telecom е цифрово набиране DTMF. Няма гаранция, че линиите на Telecom ще продължат да работят и с аналогово набиране.
- 7 Използването на аналогово набиране, когато това оборудване е свързано към една и съща линия с друго оборудване, може да породи звънене или шум, а също така - да създаде грешно условие за отговор. В случай, че възникнат такива проблеми, потребителят НЕ БИВА да се свързва със службата Fault Service на Telecom.
- 8 Оборудването може и да не прехвърли успешно обаждане към друго устройство, свързано към същата линия.
- 9 В случай, че токът спре, уредът може и да не работи. Моля уверете се, че за спешни случаи разполагате с отделен телефон, който не зависи от електричеството.

### Заявление за LCD пиксели

LCD дисплеят се създава чрез високо прецизни производствени технологии. Въпреки това понякога някои пиксели засичат или изглеждат като черни или червени точки. Това няма ефект върху записаното изображение и не представлява неизправност.

## Регулаторно уведомление за радиоустройства

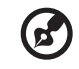

**Бележка:** Следната регулаторна информация се отнася само за модели с безжичен LAN и/или Bluetooth.

## Общи

За да се предотврати интерференция с лицензираната услуга, това устройство трябва да работи на закрито.

Този продукт съответства на радиочестотните стандарти и стандартите за безопасност на всяка държава или регион, в които е одобрен за безжична употреба. В зависимост от конфигурацията си, продуктът може да съдържа безжични радиоустройства (като например модули за безжичен LAN и/или Bluetooth). Следната информация се отнася за продуктите с такива устройства.

### Декларация за съответствие за страните от ЕС

С настоящото Acer декларира, че тази серия персонални компютри тип "ноутбук" са в съответствие със съществените изисквания и другите приложими постановления на Директива 1999/5/EC.

#### Списък на съответните страни

Страните-членки на ЕС към м. юли 2009 г. са: Белгия, Дания, Германия, Гърция, Испания, Франция, Ирландия, Италия, Люксембург, Нидерландия, Австрия, Португалия, Финландия, Швеция, Обединеното кралство, Естония, Латвия, Литва, Полша, Унгария, Чешката република, Словашката република, Словения, Кипър, Малта, България и Румъния. Използването на устройството е позволено в страните от Европейския Съюз, както и в Норвегия, Швейцария, Исландия и Лихтенщайн. Устройството трябва да се използва в строга съобразност с регулациите и ограниченията на държавата, в която се използва. За допълнителна информация, моля свържете се с местния офис в държавата, в която го използвате. Моля вижте **ec.europa.eu/enterprise/rtte/implem.htm** за актуализиран списък на страните.

### Изискването за радиочестотна безопасност на FCC

Излъчваната изходна мощност на Mini PCI картата за безжичен LAN и Bluetooth картата е много под ограниченията за радиочестотно излагане на FCC. Въпреки това, серията ноутбук компютри трябва да се използва така, че потенциалът за човешки контакт по време на нормална работа да бъде сведен до минимум, както следва:

- От потребителите се изисква да следват указанията за радиочестотна безопасност на безжичните устройства, които са описани в потребителското ръководство на всяко радиочестотно устройство.
	-

**Внимание:** За да се отговаря на изискванията за радиочестотно облъчване на FCC, трябва да се поддържа разстояние от поне 20 см (8 инча) между антената за интегрираната Mini PCI карта за безжичен LAN, вградена в отделението на екрана, и хората наоколо.

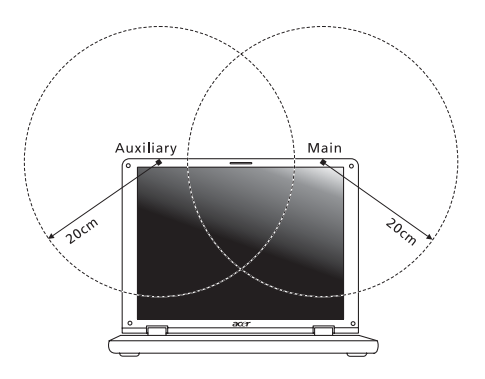

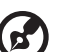

**Бележка:** Адаптерът на за безжичната Mini PCI карта има функция за разнообразяване на трансмисиите. Тази функция не излъчва радиочестоти едновременно и от двете антени. Едната антена се избира автоматично или ръчно (от потребителите), за да осигури висококачествени радиокомуникации.

- 2 Това устройство е ограничено за използване само на закрито поради работата му в честотния диапазон между 5,15 и 5,25 GHz. FCC изисква продукта да се използва на закрито заради честотния диапазон между 5,15 и 5,25 GHz, за да се намали потенциала за вредна интерференция с мобилните сателитни системи на същите канали.
- 3 Основните потребители на лентите от 5,25 до 5,35 GHz и 5,65 до 5,85 GHz са радарите с висока мощност. Тези радарни станции могат да причинят интерференция и/или да увредят това устройство.
- 4 Неправилната инсталация или неупълномощеното ползване могат да причинят интерференция с радиокомуникациите. Всякакво модифициране на вътрешната антена анулира FCC сертификацията и гаранцията ви.

### Канада — Ниско-мощностни радиокомуникационни устройства без нужда от лиценз (RSS-210)

### Излагане на хора на въздействието на радиочестотни полета (RSS-102)

Серията ноутбук компютри използва интегрални антени с нисък коефициент на усилване, които не излъчват радиочестотно поле, надхвърлящо границите, определени от Министерството на здравеопазването на Канада за населението; направете справка в Кодекса по безопасност 6 (Safety Code 6), който може да намерите на уебсайта на Министерството на здравеопазването на Канада: **www.hc-sc.gc.ca/rpb**.

## LCD panel ergonomic specifications

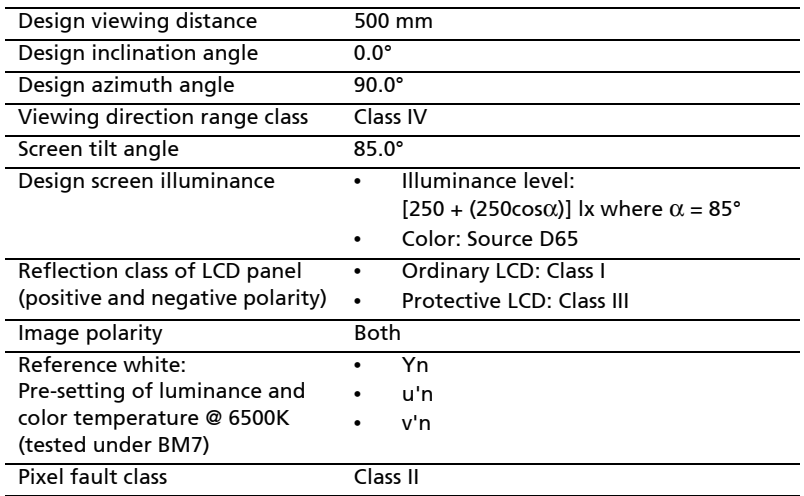

# TravelMate seeria

Üldkasutusjuhend

© 2010 Koik oigused kaitstud.

TravelMate seeria üldkasutusjuhend Originaalväljaanne: 12/2010

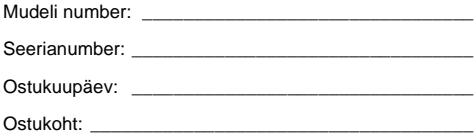

## <span id="page-1482-0"></span>Informatsioon ohutuse ja mugavuse tagamiseks

## <span id="page-1482-1"></span>**Ohutusjuhised**

Lugege neid juhiseid tähelepanelikult. Hoidke seda dokumenti alles tulevikus lugemiseks. Järgige kõiki tootele märgitud hoiatusi ja juhiseid.

#### Toote väljalülitamine enne puhastamist

Tõmmake toode enne puhastamist seinakontaktist välja. Ärge kasutage vedelaid või aerosoolpuhasteid. Puhastamiseks kasutage niisket riidelappi.

#### ETTEVAATUST pistikuga seadme lahtiühendamisel

Järgige toiteploki ühendamisel vooluvõrguga järgmisi juhiseid:

Ühendage toiteplokk külge enne voolujuhtme seinakontaktiga ühendamist.

Enne toiteploki arvuti küljest lahti ühendamist tõmmake voolujuhe välja.

Kui süsteemil on mitu vooluallikat, tõmmake süsteemi vooluvõrgust lahti ühendamiseks kõik voolujuhtmed vooluallikatest välja.

#### ETTEVAATUSABINÕUD ligipääsu jaoks

Vaadake, et seinakontakt, kuhu voolujuhtme ühendate, oleks kergesti ligipääsetav ning asuks seadme kasutajale nii lähedal kui võimalik. Kui tekib vajadus seade vooluvõrgust lahti ühendada, tõmmake kõigepealt voolujuhe kontaktist välja.

#### ETTEVAATUSABINÕUD komplekti kuuluvate kaardiimitatsioonide jaoks (ainult teatud mudelitel)

Teie arvutiga olid kaasas kaardipesadesse paigaldatud plastist imitatsioonid. Kaardiimitatsioonid kaitsevad kasutamata pesa tolmu, metallist esemete ja muude osakeste eest. Jätke imitatsioonid alles, et neid kasutada, kui pesadesse pole paigaldatud ühtegi kaarti.

#### ETTEVAATUSABINÕUD kuulamisel

Oma kuulmise kaitseks järgige alljärgnevaid juhiseid.

- **•** Suurendage helitugevust järk-järgult, kuni kuulete heli puhtalt ja hästi.
- **•** Ärge suurendage helitugevust pärast seda, kui Teie kõrvad on sellega kohastunud.
- **•** Ärge kuulake muusikat pikalt kõrgel helitugevusel.
- **•** Ärge suurendage helitugevust keskkonnamüra summutamiseks.
- **•** Kui Te ei kuule enda lähedal kõnelevaid inimesi, alandage helitugevust.

#### Hoiatused

- **•** Ärge kasutage toodet vee lähedal.
- **•** Ärge asetage toodet ebastabiilsele kärule, letile või lauale. Kukkumisel võib toode saada rängalt vigastada.
- **•** Pilud ja avad on mõeldud ventilatsiooni jaoks, et tagada toote töökindlus ning kaitsta seda ülekuumenemise eest. Neid avasid ei tohi blokeerida ega kinni katta. Avasid ei tohi kunagi blokeerida toote asetamisega voodile, diivanile, vaibale või muule sarnasele pinnale. Toodet ei tohiks kunagi asetada radiaatori või soojaõhuava lähedale või kohale ega kappi, välja arvatud juhul, kui on tagatud korralik ventilatsioon.
- **•** Ärge suruge läbi toote kestas olevate pilude mitte mingisuguseid asju, kuna need võivad puutuda vastu ohtliku pingega punkte või lühistada detaile, mis võib põhjustada tulekahju või elektrilööki. Ärge kunagi loksutage toote peale või sisse vedelikke.
- **•** Sisekomponentide kahjustamise ning akude lekkimise vältimiseks ärge asetage toodet vibreerivale pinnale.
- **•** Ärge kasutage seda sportimise või võimlemise ajal ega vibreerivates keskkondades, kuna see võib tõenäoliselt põhjustada ootamatuid lühiühendusi või kahjustada pöördseadeid, kõvaketast, optilist seadet või isegi kokkupuute riski liitiumakuga.
- **•** Aluspind, ventilatsiooniavade ümbrus ja vahelduvvooluadapter võivad kuumeneda. Vigastuste vältimiseks jälgige, et need pinnad ei puutuks kokku teie kehaosade ja nahaga.
- **•** Teie seade ja selle lisad võivad sisaldada väikesi detaile. Hoidke neid lastele kättesaamatuna.

#### Elektrivoolu kasutamine

- **•** Toodet tuleb kasutada markeeringul osutatud voolul. Kui Te pole kindel olemasoleva voolu tüübis, konsulteerige oma edasimüüja või kohaliku energiafirmaga.
- **•** Ärge laske mitte millelgi seista voolujuhtmel. Ärge paigutage toodet kohta, kus inimesed võivad juhtmele peale astuda.
- **•** Kui tootega kasutatakse pikendusjuhet, vaadake, et pikendusjuhtmega ühendatud seadmete koguvoolutugevus ei ületaks pikendusjuhtme lubatud voolutugevust. Vaadake ka, et kõigi seinakontakti ühendatud toodete koguvoolutugevus ei ületaks kaitsme oma.
- **•** Ärge koormake seinakontakti, pikendusjuhet või pistikupesa üle, ühendades sinna liiga palju seadmeid. Süsteemi kogukoormus ei tohiks ületada 80% vooluringi nimitugevusest. Kui kasutatakse pikendusjuhtmeid, ei tohiks koormus ületada 80% pikendusjuhtme nimisisendvoolust.
- **•** Toote vahelduvvooluadapter on varustatud kolmekontaktilise maandatud pistikuga. Pistik mahub ainult maandatud kontakti. Enne adapteri pistiku kontakti ühendamist vaadake, et kontakt oleks korralikult maandatud. Ärge ühendage pistikut maandamata seinakontakti. Täpsema info saamiseks võtke ühendust oma elektrikuga.

**Hoiatus! Maanduskontakt on mõeldud ohutuse tagamiseks. Korralikult maandamata seinakontakti kasutamine võib põhjustada elektrilööki ja/või vigastusi.**

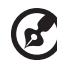

----------------------

**Märkus:** Maanduskontakt pakub ka head kaitset teiste lähedal asuvate elektriseadmete poolt tekitatud ootamatu müra eest, mis võib häirida toote tööd.

**•** Süsteemi toiteks saab kasutada erinevaid pingeulatusi: 100 kuni 120 või 220 kuni 240 V vahelduvvoolul. Süsteemiga kaasasolev toitejuhe vastab süsteemi ostukoha riiklikele/piirkondlikele kasutusnormatiividele. Teistes riikides/ piirkondades kasutatavad toitejuhtmed peavad vastama selles riigis/piirkonnas kehtivatele normatiividele. Lisateabe saamiseks toitejuhtmete normatiivide kohta pöörduge volitatud edasimüüja või hooldusteenuse pakkuja poole.

#### Toote hooldustööd

Ärge proovige ise viia läbi hooldustöid, kuna katete avamisel või eemaldamisel võite Te kokku puutuda ohtliku pingega punktidega või muude riskidega. Laske kõiki hooldustöid teha selleks kvalifitseeritud personalil.

Ühendage toode seinakontaktist lahti ning pöörduge hooldustöödeks kvalifitseeritud hoolduspersonali poole, kui:

- **•** Voolujuhe või pistik on viga saanud, katki või kulunud.
- **•** Tootesse loksus vedelikku.
- **•** Toode puutus kokku veega või jäi vihma kätte.
- **•** Toode kukkus maha või selle kest on vigastatud.
- **•** Toote jõudluses on tunda märgatavat erinevust, mis näitab vajadust teeninduse järele.
- **•** Toode ei tööta pärast kasutusjuhiste järgimist normaalselt.

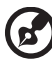

**Märkus:** Reguleerige ainult kasutusjuhistes kirjeldatud juhtnuppe, kuna teiste juhtnuppude ebaõige reguleerimine võib põhjustada kahjustusi ning võib tihtilugu toote normaalse seisukorra taastamiseks nõuda pikka tööd kvalifitseeritud tehniku poolt.

#### Juhtnöörid aku ohutuks kasutamiseks

See sülearvuti kasutab liitium-ioonakut. Ärge kasutage seda niiskes, märjas või korrosiivses keskkonnas. Ärge asetage, ladustage või jätke oma toodet soojusallika sisse või lähedale, kõrge temperatuuriga kohta, tugeva otsese päiksekiirguse kätte, mikrolaineahju või surve all anumasse ega laske sellel kokku puutuda temperatuuridega üle 60°C (140°F). Nende juhtnööride järgimata jätmisel võib aku lekitada hapet, muutuda kuumaks, plahvatada või süttida ja põhjustada vigastusi ning kahjustusi. Ärge torkige, avage ega lammutage akut. Kui aku lekib ning Te puutute kokku lekkinud vedelikega, loputage end põhjalikult veega ning otsige koheselt arstiabi. Ohutuse eesmärkidel ning aku eluea pikendamiseks ei laadita seda temperatuuridel alla 0°C (32°F) ega üle 40°C (104°F).

Uue aku täisvõimsus saavutatakse alles kahe või kolme täieliku laadimis- ja tühjenemistsükli järel. Akut võib laadida ja tühjendada sadu kordi, kuid lõpuks kulub see ära. Kui tööaeg muutub tavalisest märgatavalt lühemaks, ostke uus aku. Kasutage ainult tüübikinnitusega akusid ning laadige akut ainult tüübikinnitusega laadijatega, mis on mõeldud ainult selle seadme jaoks.

Kasutage akut ainult sellel eesmärgil, milleks see on mõeldud. Ärge kunagi kasutage vigastatud laadijat või akut. Ärge lühistage akut. Kui metallist ese, näiteks münt, kirjaklamber või pliiats põhjustab otsekontakti aku pluss- (+) ja miinusklemmi (-) vahel, võib aset leida juhuslik lühiühendus. (Klemmid näevad välja nagu akul olevad metalliribad.) Seda võib juhtuda näiteks siis, kui kannate tagavaraakut taskus või kotis. Klemmide lühistamine võib akut või ühendavat objekti kahjustada.

Kui aku jätta kuuma või külma kohta, näiteks suvel või talvel suletud ustega autosse, vähenevad aku mahutavus ja tööiga. Püüdke akut alati hoida vahemikus 15°C kuni 25°C (59°F kuni 77°F). Kuuma või külma akuga seade võib ajutiselt mitte töötada, isegi kui aku on täielikult laetud. Aku tööiga on eriti piiratud temperatuuridel kõvasti alla nulli.

Ärge visake akusid tulle, kuna nad võivad plahvatada. Akud võiva plahvatada ka siis, kui nad on saanud vigastada. Kõrvaldage akusid vastavalt kohalikele regulatsioonidele. Taaskäidelge, kui võimalik. Ärge kõrvaldage olmejäätmetena.

Akud võivad häirida traadita seadmeid, mis võib mõjutada seadmete tööd.

#### Akude asendamine

Sülearvuti kasutab liitiumakusid. Asendage aku sama tüüpi akuga kui see, mis tuli koos tootega. Teist tüüpi aku kasutamine võib põhjustada tulekahju või plahvatuse riski.

**Hoiatus! Akud võivad plahvatada, kui neid õigesti ei käsitseta. Ärge lammutage neid ega visake neid tulle. Hoidke neid laste käeulatusest eemal. Akude kõrvaldamisel järgige kohalikke regulatsioone.**

### <span id="page-1486-0"></span>Ettevaatusabinõud optilise seadme kasutamisel (ainult teatud mudelitel)

Hoiatus: See seade sisaldab lasersüsteemi ja on klassifitseeritud kui "1. KLASSI LASERTOODE". Seadme juures probleemide tekkimisel pöörduge palun lähimasse VOLITATUD hooldusteenindusse. Vältimaks otsest kokkupuudet laserkiirega ärge proovige korpust avada.

KLASS 1 LASERTOODE HOIATUS: NÄHTAMATU LASERKIIRGUS, KUI KAAS ON AVATUD. VÄLTIDA KOKKUPUUDET KIIREGA

APPAREIL A LASER DE CLASSE 1 PRODUIT LASERATTENTION: RADIATION DU FAISCEAU LASER INVISIBLE EN CAS D'OUVERTURE. EVITTER TOUTE EXPOSITION AUX RAYONS.

LUOKAN 1 LASERLAITE LASER KLASSE 1 VORSICHT: UNSICHTBARE LASERSTRAHLUNG, WENN ABDECKUNG GEÖFFNET NICHT DEM STRAHLL AUSSETZEN

PRODUCTO LÁSER DE LA CLASE I ADVERTENCIA: RADIACIÓN LÁSER INVISIBLE AL SER ABIERTO. EVITE EXPONERSE A LOS RAYOS.

ADVARSEL: LASERSTRÅLING VEDÅBNING SE IKKE IND I STRÅLEN.

VARO! LAVATTAESSA OLET ALTTINA LASERSÅTEILYLLE. VARNING: LASERSTRÅLNING NÅR DENNA DEL ÅR ÖPPNAD ÅLÅ TUIJOTA SÅTEESEENSTIRRA EJ IN I STRÅLEN

VARNING: LASERSTRÅLNING NAR DENNA DEL ÅR ÖPPNADSTIRRA EJ IN I STRÅLEN

ADVARSEL: LASERSTRÅLING NAR DEKSEL ÅPNESSTIRR IKKE INN I STRÅLEN

Telefonijuhtmed ja ohutus

- **•** Enne hooldustöid või kui seade pole kasutuses, ühendage selle küljest lahti kõik telefonijuhtmed.
- **•** Et vältida võimaliku elektrilöögi ohtu, ärge ühendage telefonijuhtmeid seadmega äikese või tormi ajal.

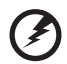

**Hoiatus! Ohutuskaalutlustel ärge kasutage komponente lisades või vahetades mitteühilduvaid osi. Ostuvõimaluste kohta küsige infot oma edasimüüjalt.**

## <span id="page-1487-0"></span>Töökeskkond

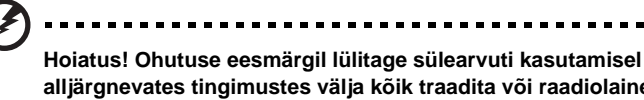

**alljärgnevates tingimustes välja kõik traadita või raadiolainetel töötavad seadmed. Selliste seadmete hulka kuuluvad: traadita võrgu (WLAN), Bluetooth ja/või 3G ning muud seadmed.**

Järgige igal pool kehtivaid eriregulatsioone ning lülitage oma seade alati välja, kui selle kasutamine on keelatud või kui see võib põhjustada häireid või ohte. Kasutage seadet ainult selle tavalistes tööasendites. Tavakasutamisel vastab seade raadiokiirgust puudutavatele reeglitele ning selle antennid asuvad vähemalt 1,5 sentimeetri (5/8 tolli) kaugusel Teie kehast. See ei tohiks sisaldada metalle ning peaksite seadme asetama oma kehast ülalmainitud kaugusele. Andmefailide või sõnumite edukaks edastamiseks vajab see seade kvaliteetset võrguühendust. Mõningatel puhkudel lükkub andmefailide või sõnumite edastamine edasi, kuni selline ühendus on olemas. Vaadake, et ülekande lõpetamiseni oleks täidetud ülaltoodud vahemaa kohta käivad juhised. Seadme teatud osad on magnetilised. Seade võib tõmmata ligi metallmaterjale ning kuuldeaparaatidega inimesed ei tohiks seadet hoida kuuldeaparaadiga kõrva ääres. Ärge asetage seadme lähedale krediitkaarte või muid magnetkandjaid, kuna neile salvestatud informatsioon võib kustuda.

## <span id="page-1487-1"></span>Meditsiinitehnika

Raadiosaatjate, sealhulgas mobiiltelefonide töö võib häirida ebapiisavalt kaitstud meditsiinitehnika tööd. Konsulteerige arsti või meditsiiniseadme tootjaga, et teada saada, kas see on väliste raadiolainete eest piisavalt varjestatud või kui Teil on selle kohta küsimusi. Lülitage seade raviasutustes välja, kui seda käsivad teha ümbruskonnas rippuvad juhised. Haiglad või raviasutused võivad kasutada tehnikat, mis võib olla tundlik väliste raadiolainete suhtes.

**Südamestimulaatorid.** Südamestimulaatorite tootjad soovitavad hoida traadita seadmete ja stimulaatori vahel vähemal 15,3 sentimeetrist (6 tollist) vahemaad, et vältida võimalikke häireid stimulaatoris. Need soovitused on kooskõlas Wireless Technology Research'i sõltumatute uuringute tulemuste ning soovitustega. Südamestimulaatoriga inimesed peaksid tegema järgmist:

- **•** Alati hoidma seadet stimulaatorist kaugemal kui 15,3 sentimeetrit (6 tolli)
- **•** Mitte kandma seadet südamestimulaatori lähedal, kui seade on sisse lülitatud. Kui kahtlustate võimalikke häireid, lülitage seade välja ning vahetage selle asukohta.

**Kuuldeaparadid.** Mõned digitaalsed traadita seadmed võivad häirida kuuldeaparaatide tööd. Häirete tekkimisel konsulteerige oma teenusepakkujaga.

## <span id="page-1488-0"></span>Sõidukid

Raadiosagedussignaalid võivad mõjutada mootorsõidukites valesti paigaldatud või ebapiisavalt varjestatud elektroonilisi süsteeme, näiteks kütuse sissepritsesüsteeme, elektroonilisi libisemisvastaseid (blokeerumisvastaseid) pidurisüsteeme, elektroonilisi kiiruse reguleerimise süsteeme ning turvapadjasüsteeme. Lisainformatsiooni saate oma sõiduki või lisatud seadmete tootjalt või nende esindajatelt. Seadet võivad hooldada või sõidukisse paigaldada ainult selleks kvalifitseeritud isikud. Väär paigaldus või hooldus võib olla ohtlik ning tühistada seadmele kehtiva garantii. Kontrollige regulaarselt, kas sõidukis olevad traadita seadmed on kinnitatud ja töötavad korralikult. Ärge hoidke või transportige seadme, selle osade või lisaga samas ruumis kergestisüttivaid vedelikke, gaase või plahvatusohtlikke materjale. Turvapadjaga sõidukite puhul tuleb meeles pidada, et turvapadjad täituvad suure jõuga. Ärge paigutage turvapadja kohale või selle avamisteele esemeid, sealhulgas paigaldatud ega kaasaskantavaid traadita seadmeid. Kui traadita seade on sõidukisse paigaldatud valesti ning turvapadi täitub, võivad tagajärjeks olla tõsised vigastused. Seadme kasutamine lennukis lennates on keelatud. Enne lennukisse sisenemist lülitage seade välja. Traadita teleseadmete kasutamine lennukis võib olla ohtlik lennuki tööle, segada traadita telefonivõrgu tööd ning olla ebaseaduslik.

## <span id="page-1488-1"></span>Potentsiaalselt plahvatusohtlikud keskkonnad

Potentsiaalselt plahvatusohtliku keskkonnaga alades lülitage oma seade välja ning järgige kõiki hoiatusmärke ja juhiseid. Potentsiaalselt plahvatusohtlike keskkondade hulka kuuluvad kõik alad, kus Teil tavaliselt kästakse sõiduki mootor välja lülitada. Sellistes kohtades võivad sädemed põhjustada plahvatust või tulekahju, mis võib lõppeda kehavigastuste või koguni surmaga. Tankimiskohtades, näiteks hooldusjaamade bensiinipumpade läheduses, lülitage seade välja. Järgige kõiki piiranguid, mis kehtivad raadioseadmete kasutamisel kütuseterminalides, ladustamis- ja jaotuskohtades; keemiatehastes või kohtades, kus teostatakse õhkimistöid. Tihti on plahvatusohtliku keskkonnaga alad selgelt märgistatud, kuid mitte alati. Nende hulka kuuluvad ka laevatekialused, kemikaalide transpordi- või laostuspunktid, vedelgaasi (näiteks propaani või butaani) kasutavad sõidukid ning alad, kus õhk sisaldab kemikaale või muid osakesi, näiteks tolmu, vilja- või metallitolmu. Ärge lülitage sülearvutit sisse, kui traadita telefoni kasutamine on keelatud või kui see võib põhjustada häireid või ohtu.

## <span id="page-1488-2"></span>Hädaabikõned

**Hoiatus:** Seadme kaudu ei saa sooritada hädaabikõnesid. Hädaabikõne tegemiseks kasutage oma mobiiltelefoni või muud telefonisüsteemi.

## <span id="page-1489-0"></span>Käitlemisjuhised

Ärge visake seadet prügikasti. Palun taaskäidelge see saaste vähendamiseks ning globaalse keskkonna suurima kaitse tagamiseks. Et saada rohkem informatsiooni elektroonikajäätmete kohta käivatest regulatsioonidest, vaadake

**www.acer-group.com/public/Sustainability/sustainability01.htm**.

### <span id="page-1489-1"></span>Nõuanded elavhõbeda kohta

Hõõglambiga projektorite ja LED-tagavalguseta LCD-/CRT-monitoride või -kuvaritega elektroonikatoodete korral: toote lamp/lambid sisaldavad elavhõbedat ning selle/nende taastöötlemine või kasutusest kõrvaldamine peab toimuma kohalike, riiklike või föderaalsete õigusaktide kohaselt. Et saada rohkem informatsiooni, kontakteeruge

Electronic Industries Alliance'iga aadressil **www.eiae.org**. Lampide käitlemise kohta käivate juhiste kohta vaadake **www.lamprecycle.org**.

### <span id="page-1489-2"></span>ENERGY STAR

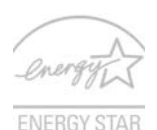

ENERGY STAR'i märgistusega Acer'i tooted aitavad säästa teie raha, kuna kulutavad vähem energiat ning on keskkonnasõbralikud ilma, et nende omadused või jõudlus selle tõttu kannataks. Acer'il on hea meel oma klientidele pakkuda tooteid, millel on ENERGY STAR'i märk.

Mis see ENERGY STAR on?

ENERGY STAR'i märgistusega tooted tarbivad vähem voolu ning kuna need vastavad USA Keskkonnakaitseagentuuri kehtestatud rangetele nõuetele, vähendavad ka õhku paisatavate kasvuhoonegaaside hulka. Acer pakub kogu maailmas tooteid ja teenuseid, mis aitavad klientidel säästa raha, energiat ning parandada meie keskkonna kvaliteeti. Mida rohkem me tänu suuremale energiatõhususele energiat säästame, seda rohkem vähendame me kasvuhoonegaaside hulka ning kliimamuutusega kaasnevaid probleeme. Lisainformatsiooni leiate aadressidelt **www.energystar.gov** või **www.energystar.gov/powermanagement**.

ENERGY STAR'i märgistusega Acer'i tooted: (ainult teatud mudelitel)

- **•** Eraldavad vähem soojust ning vähendavad jahutuskoormust ja sellega kliima soojenemist.
- **•** Kui ekraani või arvutit ei kasutata vastavalt 10 ja 30 minuti jooksul, lülitub ekraan või arvuti automaatselt unerežiimile.
- **•** Väljuvad unerežiimist , kui vajutatakse klaviatuuril suvalist klahvi või liigutatakse hiirt.
- **•** Unerežiimil tarbivad arvutid enam kui 80% vähem voolu.

ENERGY STAR ja ENERGY STAR'i märk on USA-s registreeritud märgid.

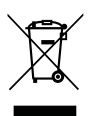

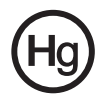

### <span id="page-1490-0"></span>Näpunäited ja informatsioon mugavaks kasutamiseks

Arvutikasutajad võivad pikaajalise kasutamise järel kurta silmade väsimise ja peavalude üle. Kasutajad riskivad pikaajalisel arvuti taga töötamisel ka füüsiliste vigastustega. Pikk tööaeg, vale poos, halvad tööharjumused, stress, halvad töötingimused, isiklik tervis ning muud faktorid suurendavad füüsilise vigastuse riski tunduvalt.

Arvuti vale kasutamine võib põhjustada tunnelsündroomi, kõõluse-, ja liigesepõletikku ning muid muskuloskeletaalseid häireid. Kätel, randmetel, käsivartel, õlgadel, kaelal või seljal võivad ilmneda järgmised sümptomid:

- **•** Tuimus, põletav või kihelev tunne.
- **•** Valutamine, hellus või tundlikkus.
- **•** Valu, paistetus või tuikamine.
- **•** Kangus või pinge.
- **•** Külmus või nõrkus.

Kui Teil esinevad need sümptomid või muu korduv või püsiv arvuti kasutamisega seotud ebamugavustunne või valu, konsulteerige koheselt arstiga ning informeerige oma firma töötervishoiu osakonda.

Järgnevad osad pakuvad nõuandeid arvuti mugavamaks kasutamiseks.

#### Mugavustsooni leidmine

Leidke oma mugavustsoon, seades monitori vaatenurka, kasutades jalatuge või tõstes maksimaalse mugavuse saavutamiseks oma istekõrgust. Järgige alljärgnevaid näpunäiteid:

- **•** Ärge jääge liialt pikaks ajaks liikumatult ühte asendisse.
- **•** Vältige ettepoole kummardamist või tahapoole nõjatumist.
- **•** Tõuske regulaarselt püsti ja kõndige ringi, et vähendada jalalihaste pinget.
- **•** Tehke lühikesi pause, et puhata oma kaela ja õlgu.
- **•** Vältige lihaste pingutamist või õlgade kehitamist.
- **•** Paigaldage väline ekraan, klaviatuur ning hiir korralikult ja mugavasse kaugusse.
- **•** Kui vaatate ekraani rohkem kui oma dokumente, paigutage ekraan laua keskele, et vähendada kaela pinget.

#### Silmade eest hoolitsemine

Pikk ekraani vaatamine, valede prillide või kontaktläätsede kandmine, helkimine, liighele valgus, halvasti fookuses ekraanid, väiksed kirjatähed ning madala kontrastiga ekraanid võivad silmi kurnata. Järgnevates osades antakse soovitusi silmapinge vähendamiseks.

Silmad

- **•** Puhake silmi sagedasti.
- **•** Andke silmadele regulaarselt puhkust, vaadates monitorist kõrvale ning fokuseerides eemal asuvale punktile.
- **•** Pilgutage sagedasti silmi, et nad ei kuivaks.

#### Ekraan

- **•** Hoidke ekraan puhtana.
- **•** Hoidke oma pea ekraani ülemisest servast kõrgemal, et silmad vaataksid ekraani keskpunkt vaadates allapoole.
- **•** Reguleerige teksti loetavuse ja pildi selguse parandamiseks ekraani heledus ja/ või kontrast mugavale tasemele.
- **•** Peegelduste ja vastuhelgi kõrvaldamiseks:
	- **•** asetage ekraan nii, et see oleks küljega akna või valgusallika poole
	- **•** vähendage kardinate, ruloode või aknakatete abil ruumi valgustatust
	- **•** kasutage kohtvalgustit
	- **•** muutke ekraani vaatenurka
	- **•** kasutage ekraanifiltrit
	- **•** kasutage ekraanivarju, näiteks ekraani ülaserva külge kinnitatud papitükki
- **•** Vältige ekraani seadmist ebamugava nurga alla.
- **•** Ärge vaadake pikka aega järjest eredate valgusallikate suunas.

#### Heade tööharjumuste kujundamine

Järgmiste tööharjumustega on arvuti kasutamine lõõgastavam ja produktiivsem:

- **•** Tehke regulaarselt ja sagedasti lühikesi pause.
- **•** Sooritage venitusharjutusi.
- **•** Hingake nii tihti kui võimalik värsket õhku.
- **•** Tehke regulaarselt sporti ning hoidke keha tervena.

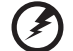

**Hoiatus! Me ei soovita kasutada arvutit kušetil või voodil.** 

**Kui see on vältimatu, töötage korraga lühikest aega, tehke regulaarselt pause ning sooritage venitusharjutus.**

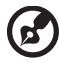

**Märkus:** Rohkem informatsiooni saate peatükist **["Regulatsioonid ja](#page-1546-0)  [märkused ohutuse kohta" leheküljel 47](#page-1546-0)**.

xii

## <span id="page-1492-0"></span>Kõigepealt tähtsamad asjad

Täname Teid selle eest, et valisite oma kaasaskantavaks arvutiks Acer'i sülearvuti.

## <span id="page-1492-1"></span>Teie teejuhid

Et aidata Teil kasutada oma Acer'i sülearvutit, oleme loonud komplekti juhiseid:

Kõigepealt aitab **seadistuse poster** Teil alustada oma arvuti häälestamist.

**TravelMate seeria üldkasutusjuhend** sisaldab kõigile TravelMate tooteseeria mudelitele kohalduvat kasulikku teavet. See katab põhilisi teemasid nagu klaviatuuri kasutamine, heli jne. Palume mõista, et tulenevalt nende loomusest viitab **Üldkasutusjuhend** aeg-ajalt funktsioonidele või omadustele, mis on ainult teatud seeria mudelitel, kuid mitte tingimata teie ostetud mudelil. Sellised juhtumid on tekstis märgitud väljenditega nagu "ainult teatud mudelitel".

Trükitud **Lühijuhend** tutvustab Teile uue arvuti põhilisi omadusi ja funktsioone. Kui soovite rohkem teada saada, kuidas arvuti aitab Teil produktiivsem olla, vaadake **TravelMate seeria üldkasutusjuhend.** Teatmik sisaldab täpsemat informatsiooni teemadel nagu süsteemiutiilidid, andmete taastamine, laiendusvõimalused ja probleemide lahendamine. Sellele lisaks sisaldab see garantiiteavet ning slearvuti kohta kehtivaid ldiseid regulatsioone ja ohutuseeskirju. See on saadaval PDFformaadis (Portable Document Format) ning on laaditud teie slearvutisse. Juhised selle avamiseks:

- 1 Klõpsake **Start** > **Kõik programmid** > **AcerSystem**.
- 2 Klõpsake real **TravelMate Generic User Guide**.

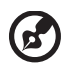

**Märkus:** Faili vaatamiseks on vaja Adobe Reader'it. Kui Adobe Reader pole arvutisse installeeritud, käivitab **TravelMate Generic User Guide**'ile klõpsamine kõigepealt Adobe Reader'i installeerimisprogrammi. Installimise lõpetamiseks järgige ekraanil olevaid juhiseid. Juhiseid Adobe Readeri kasutamiseks leiate menüüst **Spikker ja tugi**.

## <span id="page-1492-2"></span>Üldine hooldus ning näpunäited arvuti kasutamiseks

### <span id="page-1492-3"></span>Arvuti sisse-ja väljalülitamine

Arvuti sisselülitamiseks vajutage lihtsalt korraks toitenuppu. Toitenupu asukoha leiate seadistuslehe abil.

Arvuti väljalülitamiseks on erinevaid viise:

- **•** Kasutage Windowsi sulgemiskäsku: klõpsake **Start** > **Sule arvuti**.
- **•** Kasutage voolunuppu

Võite lülitada arvuti unerežiimile, vajutades unerežiimi kiirklahvi **<Fn> + <F4>**.

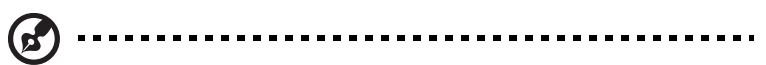

**Märkus:** Kui Teil ei õnnestu arvuti normaalselt välja lülitada, vajutage voolunuppu ja hoidke seda all üle nelja sekundi, et arvuti välja lülituks. Kui lülitate arvuti välja ning tahate seda uuesti sisse lülitada, oodake enne sisselülitamist vähemalt kaks sekundit.

### <span id="page-1493-0"></span>Arvuti eest hoolitsemine

Arvuti teenib Teid hästi, kui selle eest hoolitsete.

- **•** Ärge jätke arvutit otsese päiksekiirguse kätte. Ärge asetage seda soojusallikate, näiteks radiaatori lähedusse.
- **•** Ärge laske arvutil kokku puutuda temperatuuridega alla 0 °C (32 °F) ega üle 50 °C (122 °F).
- **•** Ärge laske arvutil kokku puutuda magnetväljaga.
- **•** Ärge jätke arvutit vihma või niiskuse kätte.
- **•** Ärge loksutage arvuti peale vett või muid vedelikke.
- **•** Hoidke arvutit ränkade põrutuste ja vibratsiooni eest.
- **•** Hoidke arvuti tolmust ja mustusest puhtana.
- **•** Ärge kunagi asetage asju arvuti kaanele.
- **•** Ärge lööge arvuti ekraani hooga kinni.
- **•** Ärge asetage arvutit ebatasasele pinnale.

### <span id="page-1493-1"></span>Vahelduvvooluadapteri eest hoolitsemine

Siin on mõned viisid, kuidas kanda hoolt oma vahelduvvooluadapteri eest:

- **•** Ärge ühendage adapterit ühegi teise seadmega.
- **•** Ärge astuge voolujuhtmele ega asetage sellele raskeid objekte. Paigutage voolujuhe ning muud juhtmed hoolikalt liikumisteedest eemale.
- **•** Kui juhet seinast välja tõmbate, ärge tõmmake juhet ennast vaid võtke kinni pistikust.
- **•** Kui kasutate pikendusjuhet, ei tohi sellesse ühendatud seadmete kogutugevus ületada juhtme nimivoolutugevust. Ühte seinakontakti ühendatud seadmete koguvõimsus ei tohiks ühendada kaitsme nimivõimsust.

### <span id="page-1494-0"></span>Akude eest hoolitsemine

Siin on mõned viisid, kuidas kanda hoolt oma akude eest:

- **•** Kasutage ainult sama tüüpi varuakusid. Enne akude eemaldamist või vahetamist lülitage vool välja.
- **•** Ärge surkige akusid. Hoidke neid laste käeulatusest eemal.
- **•** Kõrvaldage akusid vastavalt kohalikele regulatsioonidele. Kui võimalik, taaskäidelge.

### <span id="page-1494-1"></span>Puhastamine ja hooldustööd

Arvuti puhastamisel tehke järgmist:

- 1 Lülitage arvuti välja ning eemaldage aku.
- 2 Ühendage lahti vooluadapter.
- 3 Kasutage pehmet, niisket riidetükki. Ärge kasutage vedelaid või aerosoolpuhasteid.

Kui juhtub, et:

- **•** Arvuti kukkus maha või selle kest on vigastatud
- **•** Arvuti ei tööta korralikult

Vaadake peatükki **["Korduma kippuvad küsimused" leheküljel 43](#page-1542-0)**.

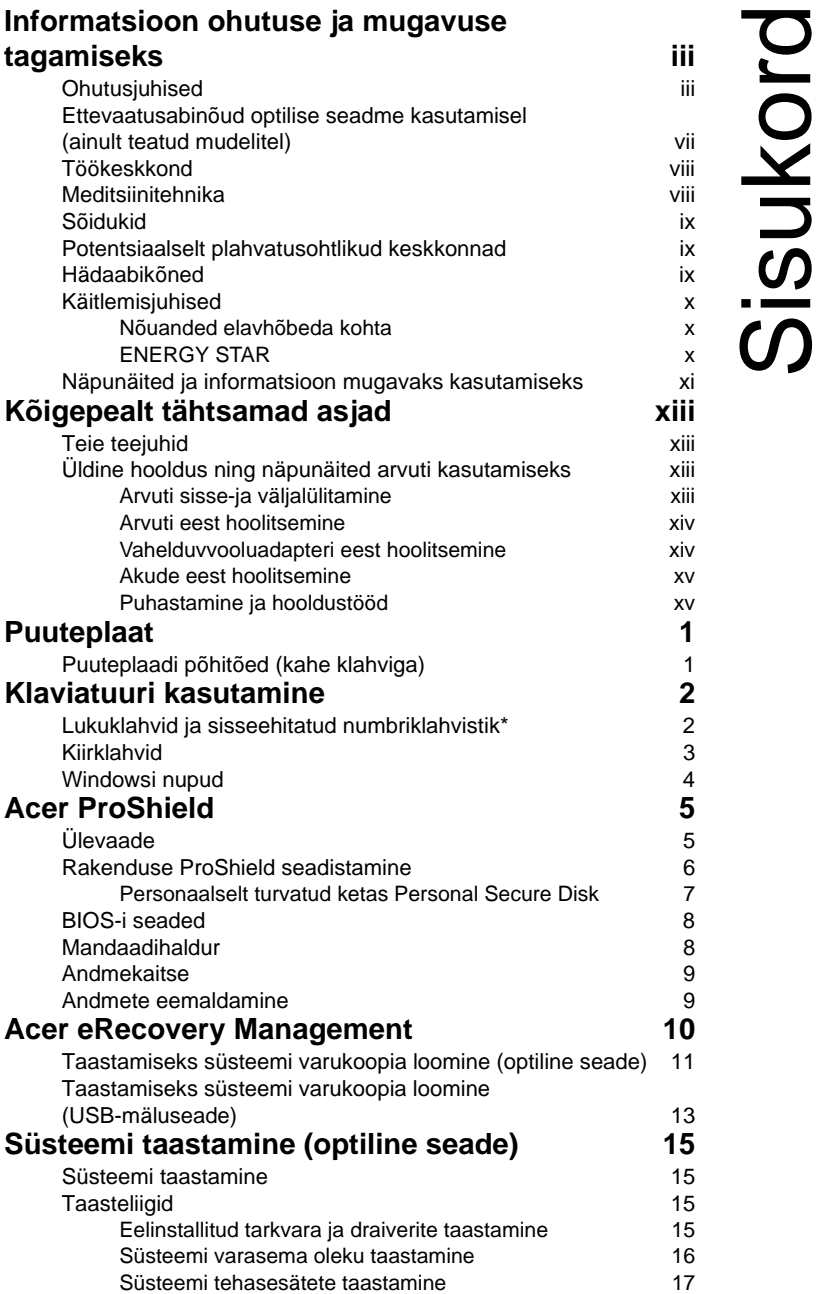

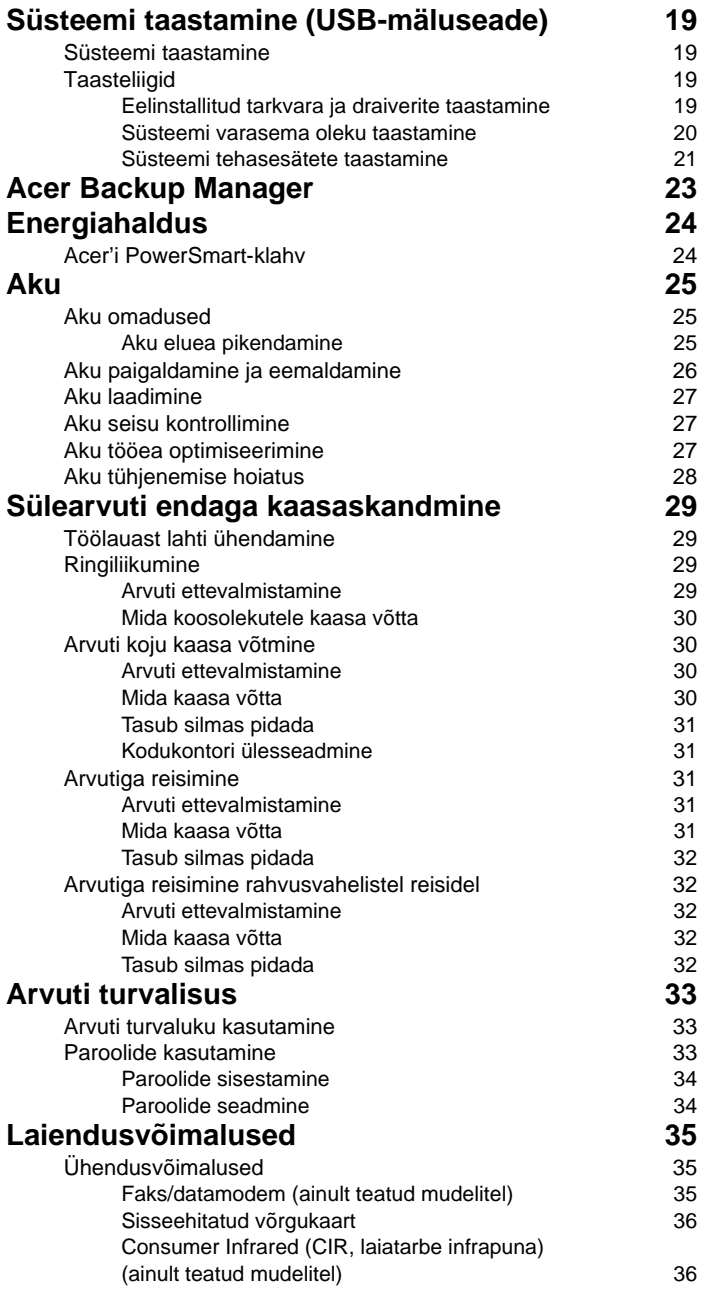

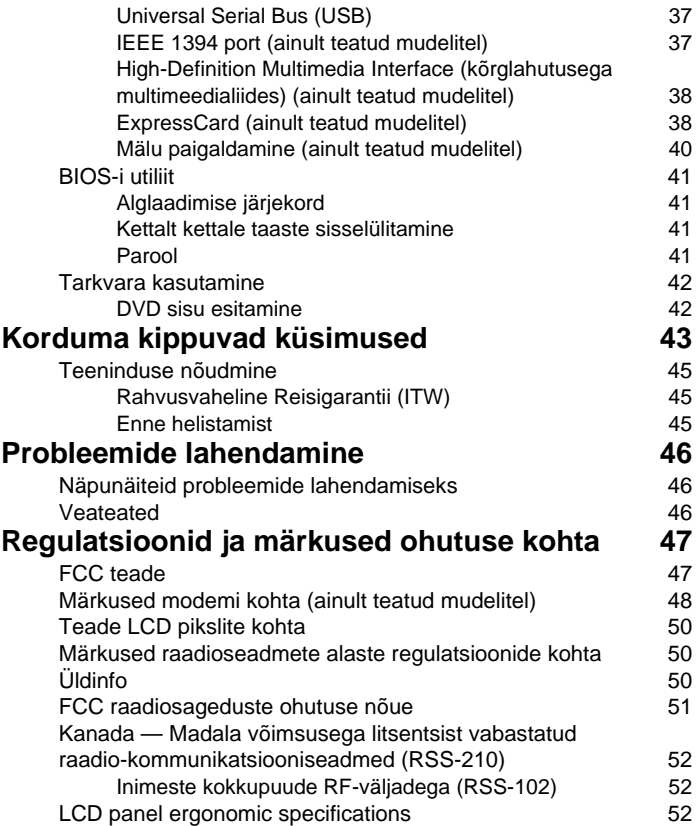

## <span id="page-1500-0"></span>Puuteplaat

Sisseehitatud puuteplaat on osutusseade, mis tajub liikumist plaadi pinnal. See tähendab, et kursor vastab sõrme liigutamisele mööda puuteplaadi panda. Asukoht randmetoe keskel pakub võimalikult suurt mugavust ja tuge.

## <span id="page-1500-1"></span>Puuteplaadi põhitõed (kahe klahviga)

Järgmistes punktides on kirjeldatud, kuidas kasutada kahe klahviga puuteplaati.

- **•** Kursori liigutamiseks vedage sõrmega mööda puuteplaadi pinda.
- **•** Valimis- ning käivitamisfunktsioonide teostamiseks vajutage vasakule ja paremale nupule puuteplaadi allservas. Need kaks nuppu on sarnased hiire vasakule ja paremale nupule. Puuteplaadi toksimine on sama mis vasakpoolse nupuga klõpsamine.

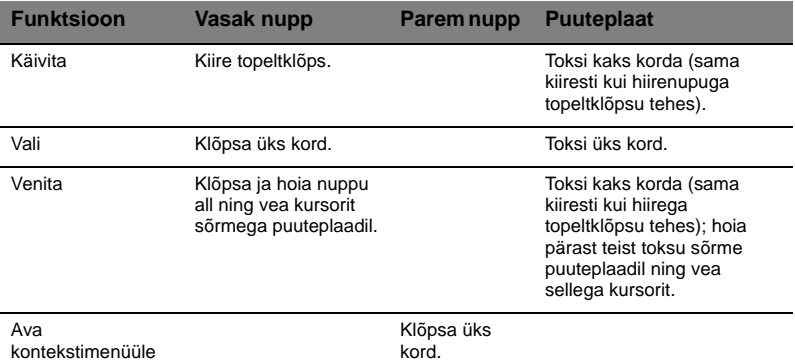

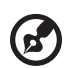

**Märkus:** Illustratsioonid on ainult üldiseks võrdlusaluseks. Arvuti täpne konfiguratsioon sõltub ostetud mudelist.

-------**Märkus:** Puuteplaati kasutades hoidke see — ning oma sõrmed —

. . . . . . . . . . . . . . .

puhaste ja kuivadena. Puuteplaat on tundlik sõrme liikumisele; seega, mida kergem puudutus, seda parem on reaktsioon. Kõvemini puuteplaadil toksimine ei paranda sellereaktsiooni.

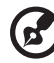

**Märkus:** Vertikaalne ja horisontaalne kerimine on puuteplaadil vaikimisi sisse lülitatud. Välja saab seda lülitada Hiireseadete alt Windowsi Juhtpaneelil (Control Panel).

## <span id="page-1501-0"></span>Klaviatuuri kasutamine

Klaviatuuril on täissuuruses klahvid ning sisseehitatud numbriklahvistik\*, eraldi kursori-, luku-, Widowsi, funktsiooni- ja erinupud.

### <span id="page-1501-1"></span>Lukuklahvid ja sisseehitatud numbriklahvistik\*

Klaviatuuril on kolm lukuklahvi, mida saate sisse ja välja lülitada.

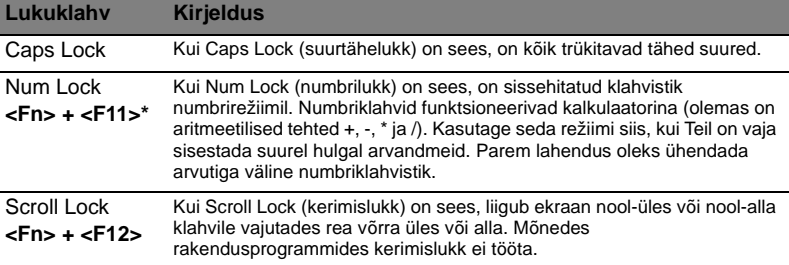

Sisseehitatud numbriklahvistik funktsioneerib tavalise numbriklahvistikuna. Selle asukohta näitavad väikesed numbrid klahvidel ülal paremas nurgas. Klaviatuurilegendi lihtsustamiseks ei ole klahvidele trükitud kursorinuppude sümboleid.

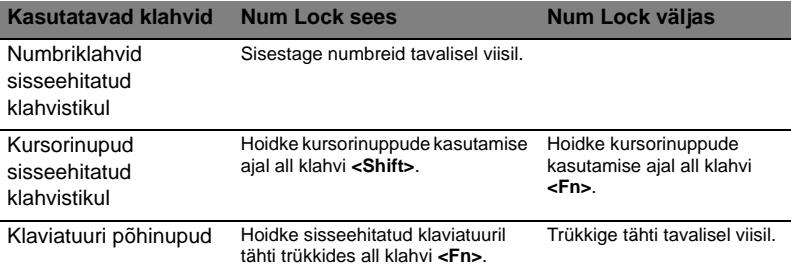

\* ainult teatud mudelitel

## <span id="page-1502-0"></span>Kiirklahvid

Arvutil on enamiku seadete jaoks (nt ekraani heledus, heliväljund) olemas kiirklahvid ja klahvikombinatsioonid.

Kiirklahvide aktiveerimiseks vajutage ning hoidke enne teise kombinatsiooni kuuluva klahvi vajutamist all klahvi **<Fn>**.

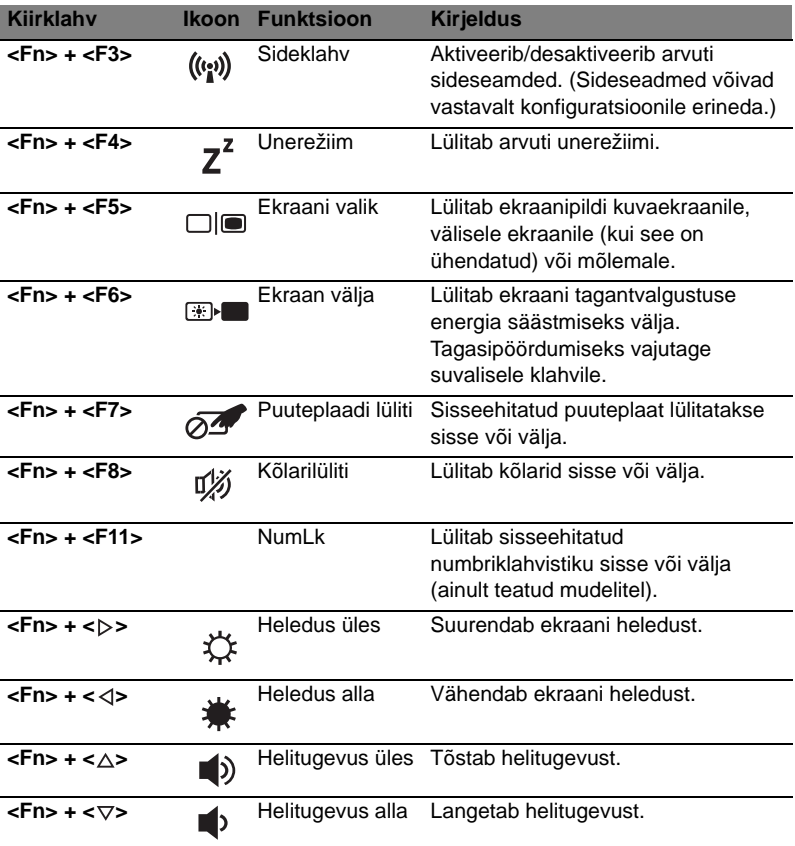

## <span id="page-1503-0"></span>Windowsi nupud

Klaviatuuril on kaks nuppu, mis teostavad Windowsi funktsioone.

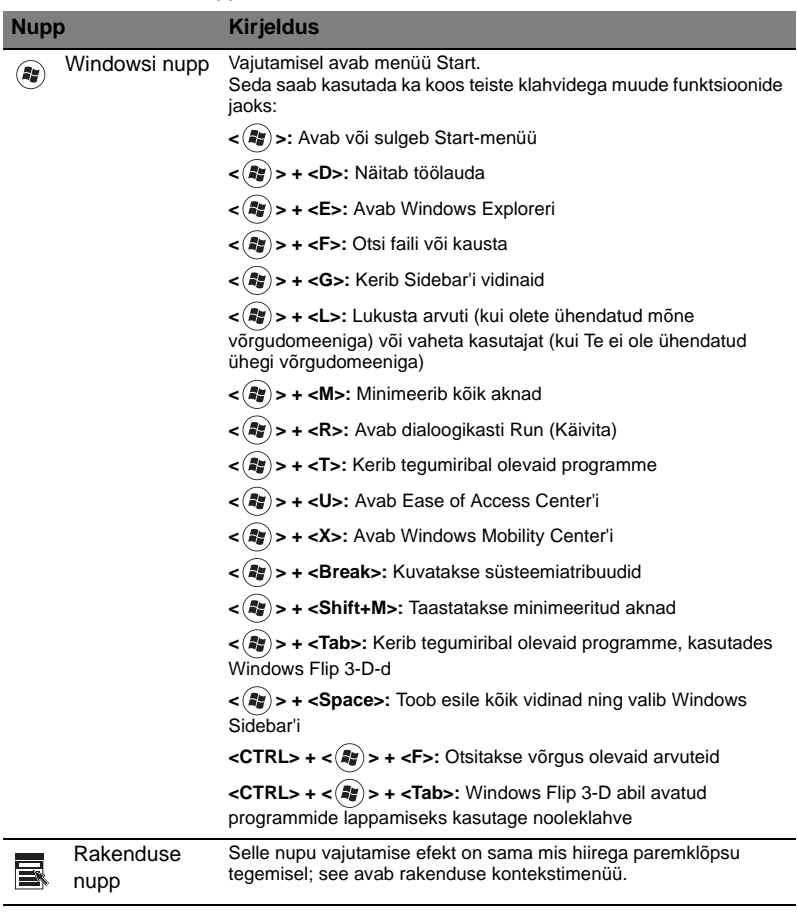

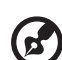

--------------------------------

**Märkus:** Sõltuvalt kasutatavast Windows versioonist ei pruugi mõned otseklahvid kirjeldatud viisil funktsioneerida.

## <span id="page-1504-0"></span>Acer ProShield

## <span id="page-1504-1"></span>Ülevaade

Kõik-ühes turbelahendus Acer ProShield pakub sardlahendust, mis on suunatud järgmistele haavatavatele elementidele.

- **•** Seadme kaitse volitamata juurdepääsu eest
- **•** Kohalike andmete kaitse

Acer ProShield hõlmab mooduleid, mis kaitsevad teie seadet volitamata juurdepääsu ja sissetungimise eest.

- **•** BIOS-i seaded alglaadimise järjekord ja seadme turvalisus
- **•** Mandaadihaldur parooliseaded, sõrmejälje tuvastamine\*, TPM-i konfiguratsioon\*, võrgupõhine kontode teave, varundamine ja taastamine
- **•** Autentimisfunktsioon Pre-Boot Authentication\* sõrmejäljehaldus
- **•** Andmekaitse personaalse turvatud ketta, failide ja kaustade krüpteerimine
- **•** Andmete eemaldamine failihunt

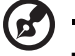

**Märkus**. \* Kättesaadavus oleneb riistvara konfiguratsioonist.

### <span id="page-1505-0"></span>Rakenduse ProShield seadistamine

Esimesel ProShieldi käivitamisel on abiks seadistusviisard, mis võimaldab määrata parameetrid ProShieldi jaoks. Alustamiseks klõpsake **Start**. Teil palutakse määrata TPM-i parool\*, ProShield'i parool ja registreerida sõrmejälg\*.

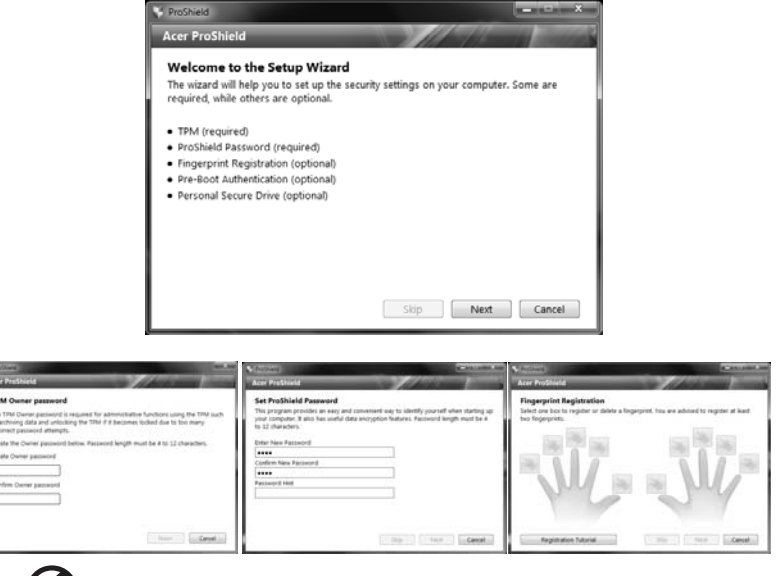

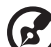

#### $\blacksquare$  $\sim$   $\sim$  $\sim$   $\sim$

**Märkus.** Valige parool, mis jääb hästi meelde, kuid mida oleks raske ära arvata. Ärge kasutage sõnastikes leiduvaid sõnu. Soovitatav on kasutada tähtede ja numbrite kombinatsiooni.

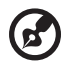

**Märkus**. \* Kättesaadavus oleneb riistvara konfiguratsioonist.

Pärast parooli määramist saate klõpsata **Next**, et jätkata personaalselt turvatud ketta seadistamisega või **Finish**, et väljuda viisardist.

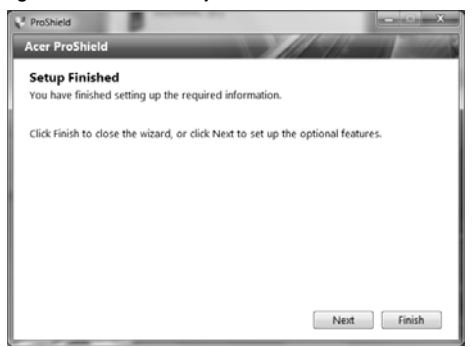

### <span id="page-1506-0"></span>Personaalselt turvatud ketas Personal Secure Disk

Personaalselt turvatud ketas (PSD) on turvatud sektsioon teie arvuti kõvakettal, kuhu saate faile salvestada. PSD-le pääseb juurde ainult parooli abil või sõrmejäljega autentides.

Kui seadistamine on lõpule viidud, võite minna konsooli ProShield Console, et hallata arvutit või muuta seadeid.

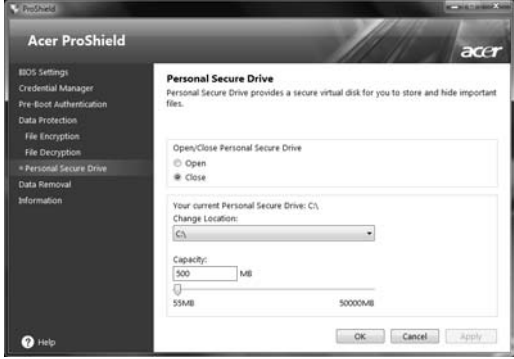

Muudatuste tegemiseks kasutage vasakul olevat menüüd.

### <span id="page-1507-0"></span>BIOS-i seaded

Siin saate määrata BIOS-i haldaja ja kasutaja paroolid, lubada või keelata parooli küsimise käivitamisel ja lisada seadmele varamärgistuse.

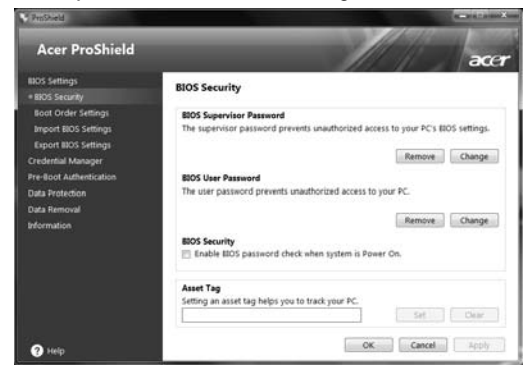

Lisaks saate määrata seadme käivitumise järjekorra ja importida või eksportida BIOS-i seaded.

### <span id="page-1507-1"></span>Mandaadihaldur

Siin saate seadistada ja hallata oma mandaate — muuta ProShieldi ja Windowsi paroole, hallata võrgukonto reaver ja varundada või taastada mandaaditeavet.

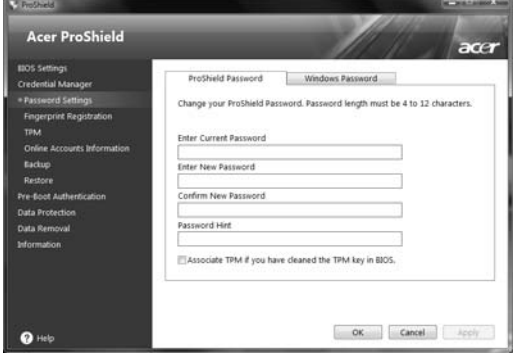

### <span id="page-1508-0"></span>Andmekaitse

Siin saate valida failid, mida soovite küpteerida või dekrüpteerida ja hallata oma PSD-d.

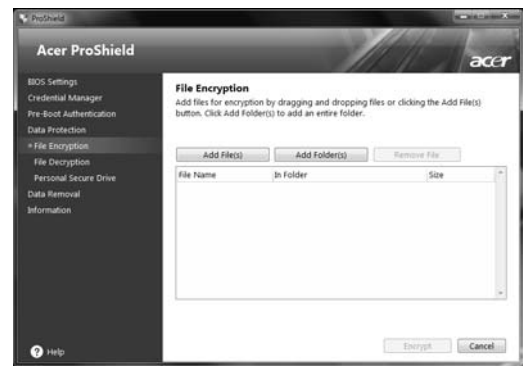

### <span id="page-1508-1"></span>Andmete eemaldamine

Siin saate valida failid, mille soovite kõvakettalt täielikult kustutada. Failihunt kirjutab andmed üle, et neid hiljem leida ei saaks.

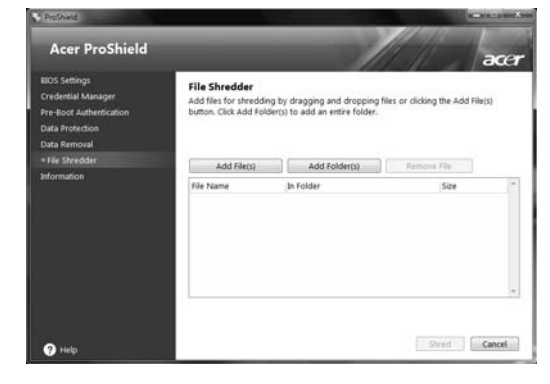

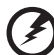

**Hoiatus. Veenduge, et valite ainult andmed, mida tõesti kustutada soovite. Pärast faili või kausta hävitamist ei ole enam võimalik andmeid taastada.**

 $\frac{1}{2}$ 

. . . . . . . .

## <span id="page-1509-0"></span>Acer eRecovery Management

Kui teie arvutil ilmnevad probleemid, mis ei ole muul viisil parandatavad, peate tõenäoliselt operatsioonisüsteemi Windows ning tehases paigaldatud tarkvara ja draiverid uuesti installima. Te peaksite looma võimalikult kiiresti süsteemi varukoopia, et saaksite oma arvuti vajadusel taastada.

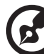

#### 

**Märkus:** Kogu järgnev teave on vaid üldiseks teavitamiseks. Toodete tegelikud näitajad võivad erineda.

Acer eRecovery Management võimaldab kasutada järgmisi funktsioone.

- 1 Varundamine:
	- Looge tehasesätetega varukoopia
	- Varundage draiverid ja rakendused

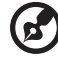

. . . . . . . . **Märkus:** Mudelid, millel puudub ODD, võimaldavad teha varukoopiaid USB-mäluseadmesse.

- 2 Taastamine:
	- Taastage operatsioonisüsteemi tehasesätted
	- Taastage operatsioonisüsteem ja säilitage kasutajaandmed
	- Installige draiverid ja rakendused uuesti

See peatükk kirjeldab kõiki neid protsesse.

Programmi Acer eRecovery Management paroolikaitse funktsiooni kasutamiseks peate määrama kõigepealt parooli. Parool määratakse, kui käivitate programmi Acer eRecovery Management ning klõpsate **Sätted**.

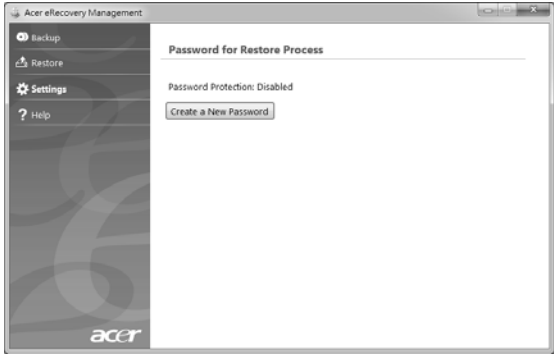

## <span id="page-1510-0"></span>Taastamiseks süsteemi varukoopia loomine (optiline seade)

Optilistel ketastel oleva süsteemi varukoopia abil uuesti installimiseks peate looma eelnevalt taasteketta. Kogu protsessi vältel abistavad teid ekraanile kuvatavad juhised. Palun lugege neid tähelepanelikult!

1 Klõpsake **Start** > **Kõik programmid** > **Acer**, seejärel **Acer eRecovery Management**.

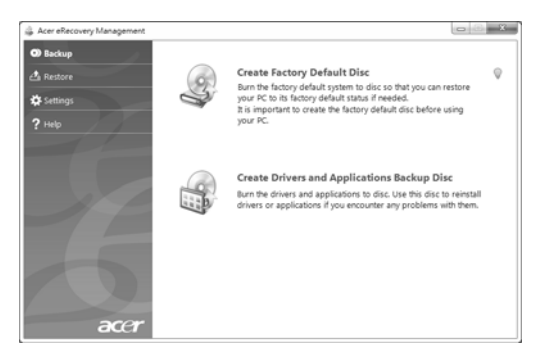

2 Kõvaketta algsest sisust, sealhulgas Windowsist ning tehases paigaldatud tarkvarast ja draiveritest, taasteketaste loomiseks klõpsake valikul **Loo tehasesätetega ketas**.

- VÕI -

Taasteketta loomiseks ainult tehases paigaldatud tarkvarast ja draiveritest klõpsake valikul **Loo draiverite ja rakendustega varuketas**.

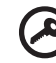

----------------

**Tähelepanu**: Me soovitame luua taastamiseks mõlemat tüüpi varukoopiad nii ruttu kui võimalik.

Dialoogiaknas Looge tehasesätetega varukoopia näete taasteketaste loomiseks vajalike tühjade salvestusketaste arvu. Enne jätkamist veenduge, et teil on vajalik hulk identseid tühju kettaid.

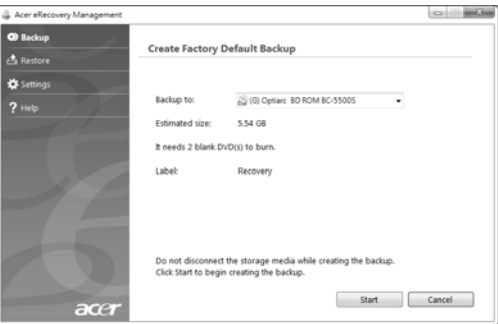

3 Sisestage tühi ketas loendis **Varunduskoht** näidatud seadmesse ning klõpsake **Järgmine**. Teil on võimalik jälgida varundamise edenemist ekraanil.

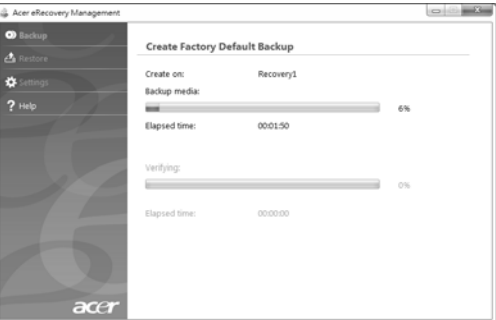

Kettaseade väljutab iga valmis kirjutatud ketta.

4 Eemaldage ketas kettaseadmest ning markeerige see püsimarkeriga.

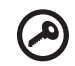

**Tähelepanu**: Kirjutage igale kettale ainulaadne kirjeldav tekst, näiteks "Windowsi taasteketas 1/2" või "Rakenduste/draiverite taasteketas". Hoidke neid kettaid kindlas kohas, mida te ei unusta.

------------------------------

5 Mitme ketta kirjutamisel sisestage uus ketas, kui teil seda teha palutakse, ning klõpsake **OK**. Jätkake ketaste kirjutamist seni, kuni kõik on varundatud.
## Taastamiseks süsteemi varukoopia loomine (USB-mäluseade)

USB-mäluseadmes oleva süsteemi varukoopia abil uuesti installimiseks peate looma eelnevalt selle varukoopia. Kogu protsessi vältel abistavad teid ekraanile kuvatavad juhised. Palun lugege neid tähelepanelikult!

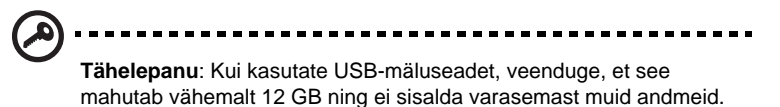

1 Klõpsake **Start** > **Kõik programmid** > **Acer**, seejärel **Acer eRecovery Management**.

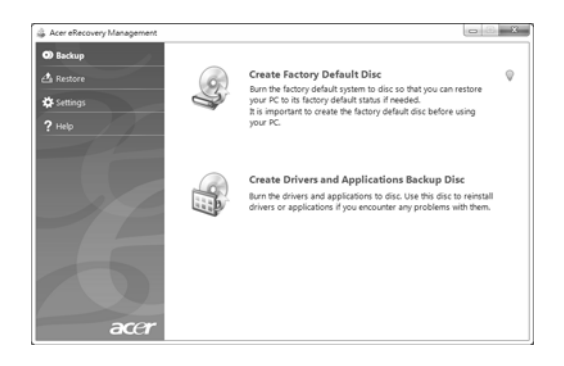

2 Kõvaketta algsest sisust, sealhulgas Windowsist ning tehases paigaldatud tarkvarast ja draiveritest, taastekoopia loomiseks klõpsake valikul **Loo tehasesätetega varukoopia**.

```
- VÕI -
```
Taastekoopia loomiseks ainult tehases paigaldatud tarkvarast ja draiveritest klõpsake valikul **Loo draiverite ja rakenduste varukoopia**.

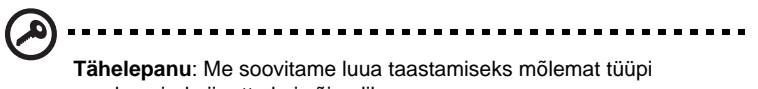

varukoopiad nii ruttu kui võimalik.

Avaneb dialoogiaken Looge tehasesätetega varukoopia. Selles dialoogiaknas on toodud varukoopiafaili ligikaudne suurus teie USB-mäluseadmes.

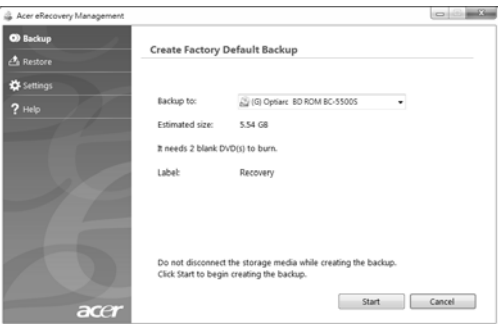

3 Ühendage USB-seade ning klõpsake **Järgmine**. Teil on võimalik jälgida varundamise edenemist ekraanil.

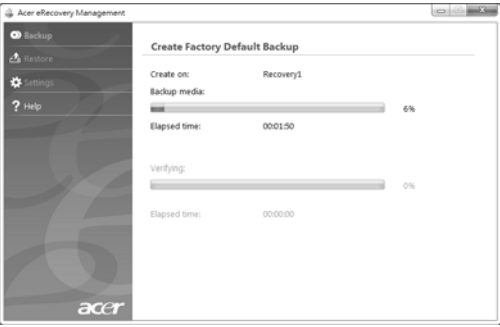

4 Ühendage USB-mäluseade lahti ning markeerige see püsimarkeriga.

------------------

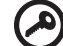

**Tähelepanu**: Kirjutage igale varukoopiaga meediumile ainulaadne kirjeldav tekst, näiteks "Windowsi taastekoopia" või "Rakenduste/ draiverite taastekoopia". Hoidke USB-mäluseadet kindlas kohas, mida te ei unusta.

## Süsteemi taastamine (optiline seade)

Kui Aceri tootetoest ei olnud probleemi kõrvaldamisel abi, on teil võimalik kasutada programmi Acer eRecovery Management. See taastab teie arvuti oleku nii nagu see oli ostmisel, võimaldades samal ajal säilitada kõik sätted ja isiklikud andmed hilisemaks taastamiseks.

## Süsteemi taastamine

1 Tehke väikesed parandused.

Kui ainult paar tarkvara- või riistvarakomponenti ei tööta korralikult, võib probleemi kõrvaldamiseks piisata sellest, kui installida tarkvara või seadmete draiverid uuesti. Tehases installitud tarkvara ja draiverite taastamiseks vt **["Eelinstallitud tarkvara ja](#page-1514-0)  [draiverite taastamine" leheküljel 15](#page-1514-0)**. Eelnevalt installimata tarkvara ja draiverite uuesti installimise juhised leiate nende toodete dokumentatsioonist või tehnilise toe veebisaidilt.

2 Süsteemi varasema oleku taastamine.

Kui tarkvara või draiverite uuesti installimine ei aita, võib probleemi kõrvaldada süsteemi varasema oleku (kui kõik töötas korralikult) taastamine. Juhiseid vt **["Süsteemi varasema oleku taastamine" leheküljel 16](#page-1515-0)**.

3 Süsteemi tehasesätete taastamine.

Kui miski muu pole aidanud probleemi kõrvaldada ning soovite taastada süsteemi tehasesätted, vt **["Süsteemi tehasesätete taastamine" leheküljel 17](#page-1516-0)**.

## **Taasteliigid**

### <span id="page-1514-0"></span>Eelinstallitud tarkvara ja draiverite taastamine

Üheks probleemilahenduse etapiks võib olla tehases teie arvutisse eelinstallitud tarkvara ja draiverite taasinstallimine. Taastamiseks võite kasutada kõvaketast või loodud taastekettaid.

- Uus tarkvara: kui peate taastama tarkvara, mis ei olnud teie arvutisse eelinstallitud, peate järgima selle tarkvara installimisjuhiseid.
- Uued draiverid: kui peate taastama seadmete draiverid, mis ei olnud teie arvutisse eelinstallitud, järgige seadmetega kaasas olevaid juhiseid.

Eelinstallitud tarkvara ja draiverite taastamiseks tehke järgmist.

1 Klõpsake **Start** > **Kõik programmid** > **Acer**, seejärel **Acer eRecovery Management**.

- VÕI -

Kui kasutate taastamiseks oma draiverite ja rakenduste taasteketast, sisestage see kettaseadmesse, seejärel järgige pärast Acer Application Recovery peamenüü avanemist 3. juhist.

2 Acer Application Recovery peamenüü avamiseks klõpsake vahekaardil **Taasta**, seejärel **Installi draiverid ja rakendused uuesti**.

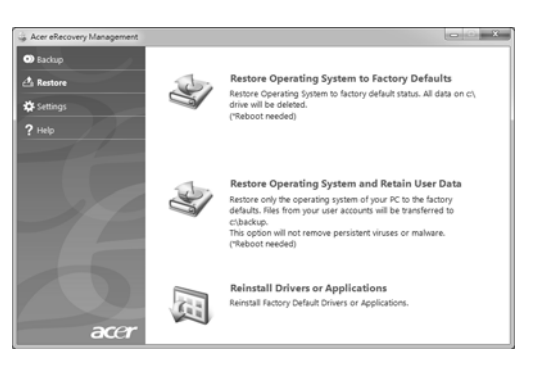

- 3 Tarkvara ja seadmete loendi kuvamiseks klõpsake **Sisu**.
- 4 Klõpsake soovitud üksuse installimisikooni, seejärel järgige installimise lõpule viimiseks ekraanile kuvatavaid juhiseid. Korrake seda iga üksuse puhul, mida soovite uuesti installida.

### <span id="page-1515-0"></span>Süsteemi varasema oleku taastamine

Microsofti süsteemitaaste teeb aeg-ajalt teie süsteemi sätetest hetktõmmiseid ning salvestab need taastepunktidena. Enamikel juhtudel, kui ilmnevad tõsised tarkvaraprobleemid, saate oma süsteemi tööle, kui naasete mõnda taastepunkti.

Windows loob automaatselt täiendavaid taastepunkte iga päev ja iga kord, kui installite tarkvara või seadmete draivereid.

> **Nõuanne**: Lisateavet Microsofti süsteemitaaste kasutamise kohta saate, kui klõpsate Start ning seejärel Spikker ja tugi. Sisestage kasti Otsi spikrist *windowsi süsteemitaaste* ning seejärel vajutage sisestusklahvi (Enter).

Taastepunkti naasmiseks tehke järgmist:

- 1 Klõpsake **Start** > **Juhtpaneel** > **Süsteem ja turve** > **Tegevuskeskus**, seejärel **Taaste**.
- 2 Klõpsake **Ava süsteemitaaste**, seejärel **Järgmine**.
- 3 Valige soovitud taastepunkt, klõpsake **Järgmine**, seejärel **Valmis**. Ilmub kinnitusteatega aken.
- 4 Klõpsake **Jah**. Teie süsteem taastatakse kindlaks määratud taastepunkti kasutades. See protsess võib võtta mitu minutit ning selle käigus võidakse teie arvuti taaskäivitada.

### <span id="page-1516-0"></span>Süsteemi tehasesätete taastamine

Kui teie arvutil ilmnevad probleemid, mis ei ole muul viisil kõrvaldatavad, peate tõenäoliselt oma süsteemi tehasesätete taastamiseks kõik uuesti installima. Uuesti installimiseks võite kasutada kõvaketast või loodud taastekettaid.

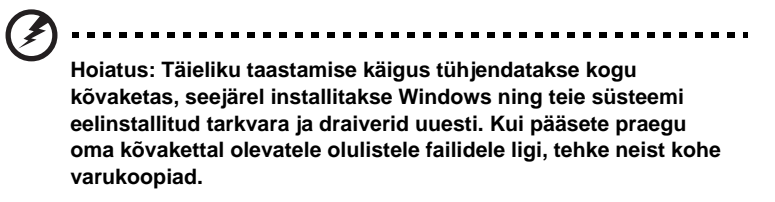

Kui saate Windowsi siiski kasutada, vt **["Taastamine Windowsis" leheküljel 17](#page-1516-1)**.

Kui te Windowsi kasutada ei saa ning teie algne kõvaketas siiski töötab, vt **["Kõvakettalt taastamine arvuti käivitumise ajal" leheküljel 18](#page-1517-0)**.

Kui te Windowsi kasutada ei saa ning teie algne kõvaketas on täielikult uuesti vormindatud või olete paigaldanud asenduskõvaketta, vt **["Taastamine](#page-1517-1)  [taasteketaste abil" leheküljel 18](#page-1517-1)**.

#### <span id="page-1516-1"></span>Taastamine Windowsis

Windowsi ning eelinstallitud tarkvara ja draiverite uuesti installimiseks tehke järgmist:

Klõpsake **Start** > **Kõik programmid** > **Acer**, seejärel **Acer eRecovery Management**.

Klõpsake vahekaardil **Taaste**, seejärel **Taasta operatsioonisüsteemi tehasesätted**.

Klõpsake nupul **Jah**, seejärel **Start**. Dialoogiaknas kuvatakse teave kõvaketta kohta, millele operatsioonisüsteem taastatakse.

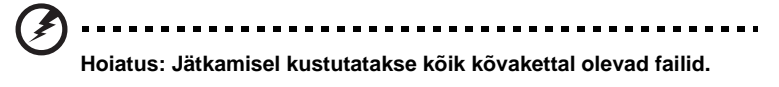

Klõpsake **OK**. Taasteprotsess algab teie arvuti taaskäivitamisega, seejärel hakatakse faile teie kõvakettale kopeerima. See protsess võib kesta tükk aega; edenemine kuvatakse programmi Acer eRecovery Management aknas.

Taastamise lõppemisel palutakse dialoogiakna vahendusel teil oma arvuti taaskäivitada.

Arvuti taaskäivitamiseks klõpsake **OK**.

Süsteemi esmakordsel häälestamisel järgige ekraanile kuvatavaid juhiseid.

### <span id="page-1517-0"></span>Kõvakettalt taastamine arvuti käivitumise ajal

Windowsi ning eelinstallitud tarkvara ja draiverite uuesti installimiseks tehke järgmist:

- 1 Lülitage oma arvuti sisse ning programmi Acer eRecovery Management avamiseks vajutage käivitumise ajal <**Alt**> + <**F10**>.
- 2 Klõpsake **Taasta operatsioonisüsteemi tehasesätted**.

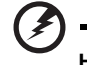

**Hoiatus: Jätkamisel kustutatakse kõik kõvakettal olevad failid.**

3 Klõpsake **Järgmine**. Teie kõvaketta tehases laaditud sisu taastatakse. See võib võtta mitu minutit.

#### <span id="page-1517-1"></span>Taastamine taasteketaste abil

Windowsi ning eelinstallitud tarkvara ja draiverite uuesti installimiseks tehke järgmist:

1 Lülitage oma arvuti sisse, sisestage optilisse kettaseadmesse esimene süsteemitaasteketas ning seejärel taaskäivitage oma arvuti.

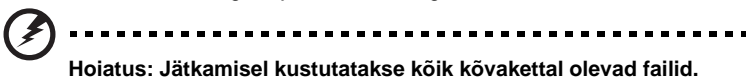

Vajadusel peate lubama F12 Boot Menu, tehes järgmist:

Vajutage arvuti käivitumisel klahvi <**F2**>.

Kasutage peamenüü (Main) valimiseks vasakut või paremat nooleklahvi.

Vajutage allanooleklahvi, kuni valitakse F12 Boot Menu, ning vajutage klahvi <**F5**>, et muuta selle sätteks Enabled (Lubatud).

Kasutage väljumismenüü (Exit) valimiseks vasakut või paremat nooleklahvi.

Valige **Save Changes and Exit** (Salvesta muudatused ja välju) ning vajutage sisestusklahvi (Enter). Kinnitamiseks valige **OK**.

Teie arvuti taaskäivitatakse.

- 2 Käivitumisel vajutage alglaadimismenüü avamiseks klahvi <**F12**>. Alglaadimismenüü võimaldab teil valida, millise seadme – kõvaketta või optilise kettaseadme – abil soovite alglaadimist teostada.
- 3 Kasutage rea **CDROM/DVD** (see rida võib alata tekstiga "IDE 1...") valimiseks nooleklahve, seejärel vajutage klahvi <**Enter**>. Windows installitakse teie sisestatud taastekettalt.
- 4 Kui küsitakse, sisestage teine taasteketas, seejärel järgige taastamise lõpule viimiseks ekraanile kuvatavaid juhiseid.

## Süsteemi taastamine (USBmäluseade)

Kui Aceri tootetoest ei olnud probleemi kõrvaldamisel abi, on teil võimalik kasutada programmi Acer eRecovery Management. See taastab teie arvuti oleku nii nagu see oli ostmisel, võimaldades samal ajal säilitada kõik sätted ja isiklikud andmed hilisemaks taastamiseks.

## Süsteemi taastamine

1 Tehke väikesed parandused.

Kui ainult paar tarkvara- või riistvarakomponenti ei tööta korralikult, võib probleemi kõrvaldamiseks piisata sellest, kui installida tarkvara või seadmete draiverid uuesti. Tehases installitud tarkvara ja draiverite taastamiseks vt **["Eelinstallitud tarkvara ja](#page-1518-0)  [draiverite taastamine" leheküljel 19](#page-1518-0)**. Eelnevalt installimata tarkvara ja draiverite uuesti installimise juhised leiate nende toodete dokumentatsioonist või tehnilise toe veebisaidilt.

2 Süsteemi varasema oleku taastamine.

Kui tarkvara või draiverite uuesti installimine ei aita, võib probleemi kõrvaldada süsteemi varasema oleku (kui kõik töötas korralikult) taastamine. Juhiseid vt **["Süsteemi varasema oleku taastamine" leheküljel 20](#page-1519-0)**.

3 Süsteemi tehasesätete taastamine.

Kui miski muu pole aidanud probleemi kõrvaldada ning soovite taastada süsteemi tehasesätted, vt **["Süsteemi tehasesätete taastamine" leheküljel 21](#page-1520-0)**.

## Taasteliigid

### <span id="page-1518-0"></span>Eelinstallitud tarkvara ja draiverite taastamine

Üheks probleemilahenduse etapiks võib olla tehases teie arvutisse eelinstallitud tarkvara ja draiverite taasinstallimine. Taastamiseks võite kasutada kõvaketast või loodud varukoopiat.

- Uus tarkvara: kui peate taastama tarkvara, mis ei olnud teie arvutisse eelinstallitud, peate järgima selle tarkvara installimisjuhiseid.
- Uued draiverid: kui peate taastama seadmete draiverid, mis ei olnud teie arvutisse eelinstallitud, järgige seadmetega kaasas olevaid juhiseid.

Eelinstallitud tarkvara ja draiverite taastamiseks tehke järgmist:

1 Klõpsake **Start** > **Kõik programmid** > **Acer**, seejärel **Acer eRecovery Management**.

#### - VÕI -

Kui kasutate taastamiseks draiverite ja rakenduste varukoopiat, sisestage USB-mäluseade USB-porti. Avage USB-mäluseade Windows Exploreri abil ning topeltklõpsake valikul **Taaste**.

2 Klõpsake valikul Installi USB-seadmes olevad draiverid või rakendused uuesti.

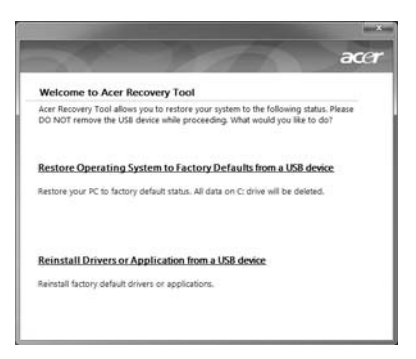

- 3 Tarkvara ja seadmete loendi kuvamiseks klõpsake **Sisu**.
- 4 Klõpsake soovitud üksuse installimisikooni, seejärel järgige installimise lõpule viimiseks ekraanile kuvatavaid juhiseid. Korrake seda iga üksuse puhul, mida soovite uuesti installida.

### <span id="page-1519-0"></span>Süsteemi varasema oleku taastamine

Microsofti süsteemitaaste teeb aeg-ajalt teie süsteemi sätetest hetktõmmiseid ning salvestab need taastepunktidena. Enamikel juhtudel, kui ilmnevad tõsised tarkvaraprobleemid, saate oma süsteemi tööle, kui naasete mõnda taastepunkti.

Windows loob automaatselt täiendavaid taastepunkte iga päev ja iga kord, kui installite tarkvara või seadmete draivereid.

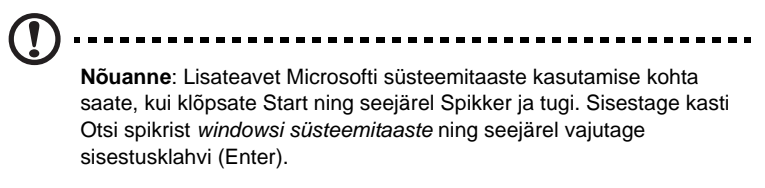

Taastepunkti naasmiseks tehke järgmist:

- 1 Klõpsake **Start** > **Juhtpaneel** > **Süsteem ja turve** > **Tegevuskeskus**, seejärel **Taaste**.
- 2 Klõpsake **Ava süsteemitaaste**, seejärel **Järgmine**.
- 3 Valige soovitud taastepunkt, klõpsake **Järgmine**, seejärel **Valmis**. Ilmub kinnitusteatega aken.
- Eesti
- 4 Klõpsake **Jah**. Teie süsteem taastatakse kindlaks määratud taastepunkti kasutades. See protsess võib võtta mitu minutit ning selle käigus võidakse teie arvuti taaskäivitada.

### <span id="page-1520-0"></span>Süsteemi tehasesätete taastamine

Kui teie arvutil ilmnevad probleemid, mis ei ole muul viisil kõrvaldatavad, peate tõenäoliselt oma süsteemi tehasesätete taastamiseks kõik uuesti installima. Uuesti installimiseks võite kasutada kõvaketast või loodud varukoopiat.

#### <u>. . . . . . . . . . . .</u> **Hoiatus: Täieliku taastamise käigus tühjendatakse kogu kõvaketas, seejärel installitakse Windows ning teie süsteemi eelinstallitud tarkvara ja draiverid uuesti. Kui pääsete praegu oma kõvakettal olevatele olulistele failidele ligi, tehke neist kohe varukoopiad.**

Kui saate Windowsi siiski kasutada, vt **["Taastamine Windowsis" leheküljel 21](#page-1520-1)**.

Kui te Windowsi kasutada ei saa ning teie algne kõvaketas siiski töötab, vt **["Kõvakettalt taastamine arvuti käivitumise ajal" leheküljel 22](#page-1521-0)**.

Kui te Windowsi kasutada ei saa ning teie algne kõvaketas on täielikult uuesti vormindatud või olete paigaldanud asenduskõvaketta, vt **["Taastamine süsteemi](#page-1521-1)  [varukoopia abil" leheküljel 22](#page-1521-1)**.

#### <span id="page-1520-1"></span>Taastamine Windowsis

Windowsi ning eelinstallitud tarkvara ja draiverite uuesti installimiseks tehke järgmist:

Klõpsake **Start** > **Kõik programmid** > **Acer**, seejärel **Acer eRecovery Management**.

Klõpsake vahekaardil **Taasta**, seejärel **Taasta operatsioonisüsteemi tehasesätted**, et avada dialoogiaken **Taaste kinnitamine**.

Klõpsake nupul **Jah**, seejärel **Start**. Dialoogiaknas kuvatakse teave kõvaketta kohta, millele operatsioonisüsteem taastatakse.

### -----------**Hoiatus: Jätkamisel kustutatakse kõik kõvakettal olevad failid.**

Klõpsake **OK**. Taasteprotsess algab teie arvuti taaskäivitamisega, seejärel hakatakse faile teie kõvakettale kopeerima. See protsess võib kesta tükk aega; edenemine kuvatakse programmi Acer eRecovery Management aknas.

Taastamise lõppemisel palutakse dialoogiakna vahendusel teil oma arvuti taaskäivitada.

Arvuti taaskäivitamiseks klõpsake **OK**.

Süsteemi esmakordsel häälestamisel järgige ekraanile kuvatavaid juhiseid.

### <span id="page-1521-0"></span>Kõvakettalt taastamine arvuti käivitumise ajal

Windowsi ning eelinstallitud tarkvara ja draiverite uuesti installimiseks tehke järgmist:

- 1 Lülitage oma arvuti sisse ning programmi Acer eRecovery Management avamiseks vajutage käivitumise ajal <**Alt**> + <**F10**>.
- 2 Klõpsake **Taasta operatsioonisüsteemi tehasesätted**.

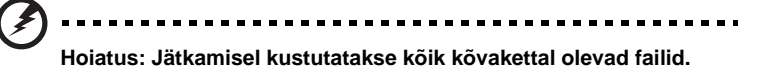

3 Klõpsake **Järgmine**. Teie kõvaketta tehases laaditud sisu taastatakse. See võib võtta mitu minutit.

#### <span id="page-1521-1"></span>Taastamine süsteemi varukoopia abil

Windowsi ning eelinstallitud tarkvara ja draiverite uuesti installimiseks tehke järgmist.

1 Ühendage USB-mäluseade ning lülitage oma arvuti sisse.

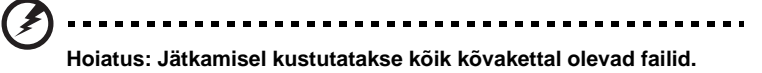

Vajadusel peate lubama F12 Boot Menu, tehes järgmist:

Vajutage arvuti käivitumisel klahvi <**F2**>.

Kasutage peamenüü (Main) valimiseks vasakut või paremat nooleklahvi.

Vajutage allanooleklahvi, kuni valitakse F12 Boot Menu, ning vajutage klahvi <**F5**>, et muuta selle sätteks Enabled (Lubatud).

Kasutage väljumismenüü (Exit) valimiseks vasakut või paremat nooleklahvi.

Valige **Save Changes and Exit** (Salvesta muudatused ja välju) ning vajutage **Enter**. Kinnitamiseks valige **OK**.

Teie arvuti taaskäivitatakse.

- 2 Käivitumisel vajutage alglaadimismenüü avamiseks klahvi <**F12**>. Alglaadimismenüü võimaldab valida alglaadimiseks kasutatava seadme, näiteks mäluseadme.
- 3 Kasutage rea **USB HDD** valimiseks nooleklahve ning seejärel vajutage <**Enter**>. Windows installitakse USB-mäluseadmes olevat süsteemi varukoopiat kasutades.
- 4 Taastamise lõpule viimiseks järgige ekraanile kuvatavaid juhiseid.

## Acer Backup Manager

**Märkus:** See funktsioon on saadaval ainult teatud mudelite korral.

Acer Backup Manager võimaldab lihtsa kolmesammulise protseduuriga teil kogu süsteemist või valitud failidest ja kaustadest teha regulaarselt või vajaduse tekkides varukoopiaid.

Rakenduse Acer Backup Manager käivitamiseks vajutage klaviatuuri kohal paiknevat Acer Backup Manager'i klahvi. Acer Backup Manager'i käivitamiseks võite klõpsata ka **Start** > **Kõik programmid** > **Acer Backup Manager** > **Acer Backup Manager**. Selle tulemusel avaneb tervitusaken, mis võimaldab varukoopiate tegemise kolme sammu abil ajastada. Järgmisesse aknasse siirdumiseks klõpsake Jätka. Klõpsake nupul + ning järgige ekraanile kuvatavaid juhiseid.

- 1 Valige sisu, mida soovite varundada. Mida vähem sisu te valite, seda kiirem on varundusprotsess, kuid seda suurem on oht andmete kaotamiseks.
- 2 Valige koht, kuhu soovite varukoopiad salvestada. Te peate valima välise draivi või oma D: draivi. Acer Backup Manager ei salvesta varukoopiaid lähtedraivile.
- 3 Valige sagedus, millega Acer Backup Manager varukoopiaid tegema hakkab.

Kõigi kolme sammu läbimise järel hakatakse varukoopiaid tegema vastavalt ajakavale. Te saate varukoopiaid teha ka käsitsi. Selleks vajutage Acer Backup Manager'i klahvi.

Kui soovite enda määratud seadeid muuta, käivitage Acer Backup Manager menüüst **Start** ning läbige uuesti ülalkirjeldatud sammud.

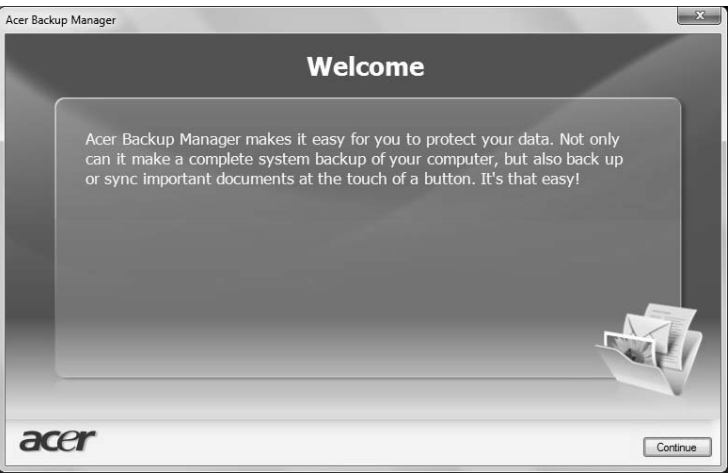

## Energiahaldus

Sellel arvutil on sisseehitatud energiahaldusmoodul, mis jälgib süsteemi aktiivsust. Süsteemi aktiivsus tähendab ühe või mitme nimetatud seadme tegevust: klaviatuur, hiir, kõvaketas, arvutiga ühendatud lisaseadmed ja videomälu. Kui teatud aja (niinimetatud tegevusetusaja) jooksul ei tuvastata mingit aktiivsust, peatab arvuti energia säästmiseks mõned neist või kõik need seadmed.

Arvuti kasutab energiahaldusskeemi, mis toetab täiustatud konfiguratsiooni- ja energialiidest (ACPI), mis pakub korraga maksimaalset energiasäästu ja maksimaalset jõudlust. Windows täidab ise kõiki Teie arvuti energiasäästmisülesandeid.

### Acer'i PowerSmart-klahv

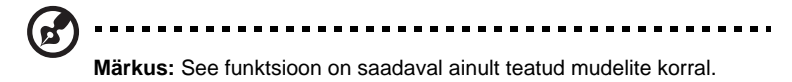

Acer PowerSmart kasutab teie arvuti graafika alamsüsteemi energiasäästufunktsioone, et vähendada üldist energiatarbimist. Kui vajutate nuppu Acer PowerSmart, vähendatakse ekraani heledust ning graafikakiip lülitub madamalale kiirusele; PCI ja WLAN lülituvad energiasäästurežiimile. Eelneva seadistuse taastamiseks vajutage uuesti Acer'i PowerSmart-klahvi.

## Aku

Arvuti kasutab akupatareid, mis võimaldab laadimiste vahel pikalt töötada.

## Aku omadused

Akul on järgmised omadused:

- Kasutab kehtivaid akutehnoloogia standardeid.
- Annab tühjenemisel hoiatussignaali.

Akut laetakse iga kord kui ühendate oma arvuti vahelduvvooluadapteriga. Arvuti toetab töö ajal laadimist, mis võimaldab Teil akut laadida arvutit samal ajal edasi kasutades. Väljalülitatud arvutiga laadimisel on laadimisaeg aga tunduvalt lühem.

Akut läheb väga tarvis reisides või elektrikatkestuse ajal. Soovitatav on hoida tagavaraks täielikult laetud varuakut. Täpsemat infot varuaku tellimise kohta küsige oma edasimüüjalt.

### Aku eluea pikendamine

Nii nagu kõik teised akumulaatorid, vananeb aja möödudes ka arvuti aku. See tähendab, et kasutamise käigus aku töövõime aja jooksul väheneb. Aku eluea pikendamiseks soovitatakse Teil kinni pidada allpool toodud soovitustest.

### Uue aku sissetöötamine

Enne aku esmakordset kasutamist peaksite Te selle järgmisel viisil conditioning:

- 1 Pange uus aku sisse ilma arvutit sisse lülitamata.
- 2 Ühendaga taha vooluadapter ning laadige aku täis.
- 3 Ühendage lahti vooluadapter.
- 4 Lülitage arvuti sisse ning töötage akuvoolul.
- 5 Tühjendage aku täielikult, kuni ilmub aku tühjenemise hoiatus.
- 6 Ühendaga vooluadapter uuesti külge ning laadige aku jälle täis.

Korrake neid samme, kuni akut on kolm korda täielikult laetud ning tühjendatud.

Järgige seda sissetöötamisprotsessi kõigi uute akude puhul või juhul kui akut pole kaua aega kasutatud. Kui arvuti jääb rohkem kui kaheks nädalaks seisma, soovitame aku sellest välja võtta.

### **Hoiatus: Ärge laske akul kokku puutuda temperatuuridega alla 0°C (32°F) ega üle 45°C (113°F). Äärmustemperatuurid võivad akule halvasti mõjuda.**

Sissetöötamisprotsessi järgides saate aku panna vastu võtma maksimaalselt suurt laengut. Kui Te seda protseduuri ei järgi, ei ole Teil võimalik akut maksimaalselt laadida; see lühendab ka aku tegelikku tööiga.

Sellele lisaks mõjuvad aku kasulikule tööeale halvasti ka järgmised kasutusharjumused:

- Arvuti pidev kasutamine vahelduvvoolul kui aku on sees. Kui soovite kasutada pidevalt vahelduvvoolu, soovitatakse Teil aku välja võtta, kui see on täielikult laetud.
- Aku ülalkirjeldatud viisil täielikult tühjendamata ja laadimata jätmine.
- Tihe kasutus; mida rohkem Te akut kasutate, seda kiiremini jõuab lõpule selle eluiga. Standardse arvutiaku eluiga on umbes 300 laadimist.

## Aku paigaldamine ja eemaldamine

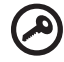

**Tähelepanu!** Kui soovite arvuti kasutamist jätkata, ühendage enne aku arvutist välja võtmist külge vooluadapter. Kui ei, lülitage kõigepealt arvuti välja.

Aku paigaldamiseks:

- 1 Joondage aku avatud akusektsiooniga; vaadake, et kontaktidega ots läheks enne sisse ning aku pealmine pool oleks ülespoole.
- 2 Lükake aku akusektsiooni ning suruge seda õrnalt, kuni aku kohale lukustub.

Aku eemaldamiseks:

- 1 Lükake akuriivi, et akulukk avada.
- 2 Võtke aku akusektsioonist välja.

### Aku laadimine

Aku laadimiseks vaadake kõigepealt, et see oleks korralikult akusektsiooni paigaldatud. Ühendage vooluadapter arvutiga ning selle pistik seinakontakti. Aku laadimise ajal võite jätkata arvuti kasutamist võrgutoitel. Väljalülitatud arvutiga laadimisel on laadimisaeg aga tunduvalt lühem.

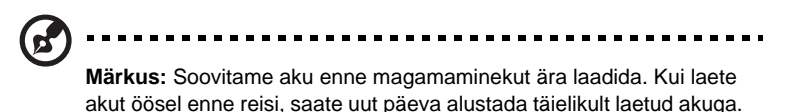

### Aku seisu kontrollimine

Windowsi voolumõõtja näitab aku hetkeseisu. Aku hetkeseisu nägemiseks liigutage hiirekursor tegumiribal olevale aku/vooluikoonile.

### Aku tööea optimiseerimine

Aku tööea optimiseerimine võimaldab Teil aku tööd maksimaalselt ära kasutada, pikendades laadimistsüklit ning parandades laadimise efektiivsust. Soovitame Teil järgida allpool toodud soovitusi:

- Ostke tagavaraaku.
- Kui võimalik, kasutage võrguvoolu, hoides akut tee peal kasutamiseks.
- Võtke välja PC-kaart, kui te seda ei kasuta, sest see tarbib voolu edasi (valitud mudelitel).
- Hoidke akut jahedas ning kuivas kohas. Soovitatav temperatuur on 10°C (50°F) kuni 30°C (86°F). Kõrgemal temperatuuril tühjeneb aku iseenesest kiiremini.
- Liigne laadimine lühendab aku tööiga.
- Kandke hoolt oma vooluadapteri ning aku eest.

### Aku tühjenemise hoiatus

Akutoidet kasutades hoidke silm peal Windowsi voolumõõtjal.

### **Hoiatus: Kui saate hoiatuse aku tühjenemise kohta, ühendage**

**võimalikult kiiresti arvutiga vooluadapter. Kui aku saab täielikult tühjaks ja arvuti välja lülitub, lähevad andmed kaotsi.**

Kui ilmub aku tühjenemise hoiatus, sõltub soovitatav käitumisviis olukorrast:

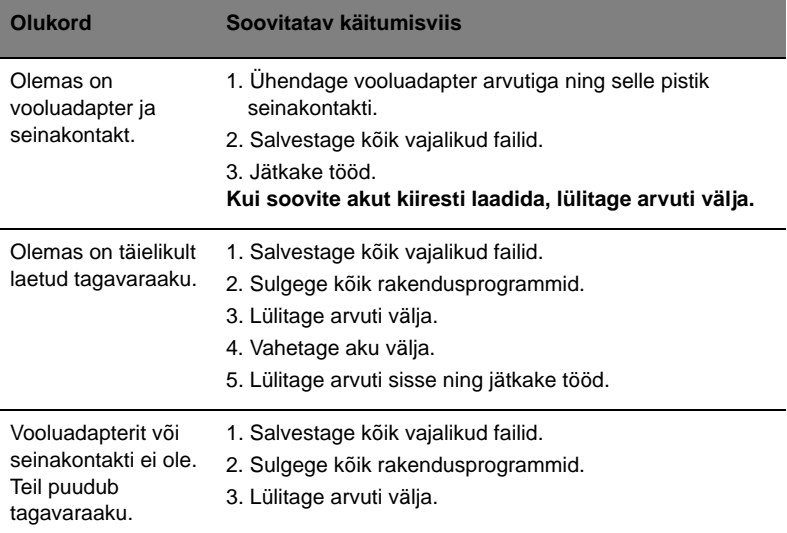

## Sülearvuti endaga kaasaskandmine

Sellest peatükist leiate näpunäiteid ja soovitusi, mida arvutiga ringi liikudes või reisides arvesse võtta.

## Töölauast lahti ühendamine

Arvuti välistest lisaseadmetest lahtiühendamiseks järgige alljärgnevaid juhtnööre:

- 1 Salvestage kõik avatud failid.
- 2 Eemaldage seadme(te)st kõik andmekandjad, flopid või plaadid.
- 3 Lülitage arvuti välja.
- 4 Sulgege ekraani kaas.
- 5 Tõmmake välja vooluadapteri juhe.
- 6 Ühendage lahti klaviatuur, osutusseade, printer, väline monitor ja kõik muud välisseadmed.
- 7 Avage Kensington-lukk, kui seda arvuti turvamiseks kasutate.

### Ringiliikumine

Kui liigute ainult lühikest maad, näiteks oma kontorist koosolekuruumi.

### Arvuti ettevalmistamine

Enne arvuti liigutamist sulgege ja lukustage ekraani kaas, et lülitada arvuti Unerežiimile. Võite nüüd arvuti hoone piires ohutult endaga kaasa võtta. Unerežiimist väljumiseks avage arvuti kaas, seejärel vajutage korraks voolunuppu.

Kui võtate arvuti kaasa kliendi kontorisse või teise hoonesse, võite arvuti välja lülitada:

Klõpsake **Start**, seejärel klõpsake **Shut Down** (Sulge arvuti).

Või:

Võite lülitada arvuti unerežiimile, vajutades **<Fn> + <F4>**. Seejärel sulgege ja lukustage ekraan.

Kui olete jälle valmis arvutit kasutama, avage ekraani kaas, seejärel vajutage korraks voolunupule.

**Märkus:** Kui unerežiimi indikaator ei põle, on arvuti talveunerežiimis ning on välja lülitunud. Kui vooluindikaator ei põle, kuid unerežiimi indikaator põleb, on arvuti unerežiimis. Mõlemal juhul peate arvuti sisselülitamiseks vajutama korraks voolunupule. Pange tähele, et arvuti võib lülituda talveunerežiimile, kui on mõnda aega olnud unerežiimil.

### Mida koosolekutele kaasa võtta

Kui koosolekud on võrdlemisi lühikesed, pole Teil ilmselt tarvis endaga kaasa võtta midagi peale arvuti. Kui koosolek tuleb pikem või kui aku pole täielikult laetud, võiksite kaasa võtta vooluadapteri, et arvuti koosolekuruumis vooluvõrku ühendada.

Kui ruumis pole seinakontakte, lülitage arvuti aku tühjenemise aeglustamiseks unerežiimile. Vajutage **<Fn> + <F4>** või sulgege ekraani kaas, kui Te parajasti arvutit aktiivselt ei kasuta. Töö jätkamiseks avage kaas (kui see on suletud) ning vajutage korraks voolunupule.

### Arvuti koju kaasa võtmine

Kui hakkate minema kontorist koju või vastupidi.

### Arvuti ettevalmistamine

Pärast arvuti töölauast lahti ühendamist järgige selle kojusõiduks ettevalmistamiseks järgmisi juhtnööre:

- **•** Kontrollige, kas olete seadmetest välja võtnud kõik andmekandjad ja plaadid. Andmekandjate jätmine seadmesse võib kahjustada lugeja pead.
- **•** Pakkige arvuti kaitsvasse kotti, mis ei lase sellel kohalt libiseda ning pehmendab kukkumisel lööki.

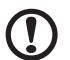

**Hoiatus:** Vältige asjade pakkimist arvuti kaane kõrvale. Rõhk kaanel võib ekraani kahjustada.

### Mida kaasa võtta

Kui Teil kodus neid ei ole, võtke endaga kaasa:

- **•** Voouadapter ja voolujuhe.
- **•** Trükitud seadistusleht.

### Tasub silmas pidada

Järgige neid juhtnööre, et kaitsta oma arvutit tööle ja töölt koju sõitmisel:

- **•** Vähendage temperatuurimuutuste mõju, hoides arvutit enda kõrval.
- **•** Kui peate pikemaks ajaks peatuma ning ei saa arvutit kaasas kanda, jätke arvuti auto pagasiruumi, et arvuti ei jääks liigkõrge kuumuse kätte.
- **•** Temperatuuri- ja õhuniiskuse muutused võivad põhjustada kondensatsiooni. Enne arvuti sisselülitamist laske sellel jõuda toatemperatuurini ning kontrollige, ega ekraani pole kondenseerunud niiskust. Kui temperatuurierinevus on suurem kui 10 °C (18 °F), laske arvutil aeglaselt jõuda toatemperatuurini. Kui võimalik, jätke arvuti 30 minutiks keskkonda, mille temperatuur on välistemperatuuri ja toatemperatuuri vahepeal.

### Kodukontori ülesseadmine

Kui töötate oma arvutiga tihti kodus, võiksite kodus kasutamiseks osta teise vooluadapteri. Teise adapteri kasutamisega väldite üleliigse koorma kandmist koju ja tööle.

Kui kasutate arvutit kodus pikemateks töödeks, võiksite lisada ka välise klaviatuuri, monitori ja hiire.

## Arvutiga reisimine

Kui peate sõitma pikemaid vahemaid, näiteks oma kontorihoonest kliendi kontorihoonesse või reisima riigisiseselt.

### Arvuti ettevalmistamine

Valmistage arvuti ette samamoodi kui seda koju kaasa võttes. Vaadake, et arvuti aku oleks laetud. Lennujaama turvatöötajad võivad Teil paluda arvuti sisse lülitada, kui lähete sellega väravaalasse.

### Mida kaasa võtta

Võtke endaga kaasa:

- **•** Vooluadapteri
- **•** Täielikult laetud tagavaraaku(d)
- **•** Printeridraiverid, kui plaanite kasutada teist printerit

### Tasub silmas pidada

Lisaks arvuti koju kaasa võtmise juhtnööridele järgige reisimisel arvuti kaitsmiseks järgmisi juhiseid:

- **•** Kandke arvutit alati kaasas käsipagasina.
- **•** Kui võimalik, laske seda inspekteerida käsitsi. Lennujaamade röntgenaparaadid on ohutud, kuid ärge viige arvutit läbi metallidetektori.
- **•** Vältige flopiketaste sattumist käsimetallidetektori lähedusse.

## Arvutiga reisimine rahvusvahelistel reisidel

Kui sõidate ühest riigist teise.

### Arvuti ettevalmistamine

Valmistage arvuti ette samamoodi kui tavalisteks reisideks.

### Mida kaasa võtta

Võtke endaga kaasa:

- **•** Vooluadapteri
- **•** Voolujuhtmed, mis sobivad kasutada riigis, kuhu Te reisite
- **•** Täielikult laetud tagavaraakud
- **•** Printeridraiverid, kui plaanite kasutada teist printerit
- **•** Ostutõend, kui peate seda näitama tolliametnikele
- **•** Rahvusvahelise Reisigarantii (ITW) pass

### Tasub silmas pidada

Järgige samu ettevaatusjuhiseid kui arvutiga reisimisel. Neile lisaks võivad rahvusvahelistel reisidel kasulikud olla järgmised näpunäited:

- **•** Kui reisite teise riiki, kontrollige, kas kohaliku vahelduvpinge ning vahelduvvooluadapteri juhtme karakteristikud on omavahel sobivad. Kui ei, ostke voolujuhe, mis sobiks kohaliku vahelduvpingega. Ärge kasutage arvutile voolu andmiseks kodutehnikale mõeldud konvertereid.
- **•** Kui kasutate modemit, kontrollige, kas modem ja konnektor ühilduvad selle riigi telekommunikatsioonisüsteemiga, kus Te reisite.

## Arvuti turvalisus

Teie arvuti on väärtuslik investeering, mille eest Te peate hoolt kandma. Õppige, kuidas kaitsta ja kanda hoolt oma arvuti eest.

Turvafunktsioonide hulka kuuluvad riist- ja tarkvaralukud — a security notch ning paroolid.

## Arvuti turvaluku kasutamine

Arvutil on olemas Kengsington-tüüpi turvapesa turvaluku jaoks.

Vedage arvuti turvaluku kaabel ümber liikumatu objekti, näiteks laua või lukustatud sahtli käepideme. Lükake lukk avasse ning keerake luku sulgemiseks võtit. Saadaval on ka võtmeta mudelid.

## Paroolide kasutamine

Paroolid kaitsevad Teie arvutit autoriseerimata kasutamise eest. Paroolide seadmine loob mitu erinevat kaitsekihti arvuti ja andmete kaitseks:

- **•** Haldajaparool kaitseb autoriseerimata sisenemise eest BIOS-i utiliiti. Kui see parool on seatud, tuleb ta BIOS-i utiliiti sisenemiseks uuesti sisestada. Vaadake lähemalt alapeatükist **["BIOS-i utiliit" leheküljel 41](#page-1540-0)**.
- **•** Kasutajaparool kaitseb arvutit autoriseerimata kasutamise eest. Maksimaalse turvalisuse saavutamiseks kombineerige seda parooli küsimisega alglaadimisel ning Talveunerežiimist käivitamisel.
- **•** Alglaadimise parool kaitseb arvutit autoriseerimata kasutamise eest. Maksimaalse turvalisuse saavutamiseks kombineerige seda parooli küsimisega alglaadimisel ning Talveunerežiimist käivitamisel.

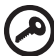

------------------

**Tähelepanu!** Ärge unustage oma haldajaparooli! Kui olete parooli unustanud, võtke ühendust oma edasimüüja või autoriseeritud teeninduskeskusega.

### Paroolide sisestamine

Kui parool on seatud, ilmub ekraani keskele parooliaken.

- **•** Kui arvutile on seatud haldajaparool, ilmub parooliaken ekraanile, kui vajutate alglaadimisel BIOS-i utiliiti sisenemiseks <**F2**>.
- **•** BIOS-i utiliiti sisenemiseks trükkige sisse haldajaparool ning vajutage <**Enter**>. Kui sisestasite vale parooli, ilmub ekraanile hoiatusteade. Proovige uuesti ning vajutage <**Enter**>.
- **•** Kui arvutile on seatud kasutajaparool ning alglaadimisparool on sisse lülitatud, küsitakse parooli alglaadimisel.
- **•** Arvuti kasutamiseks trükkige sisse kasutajaparool ning vajutage <**Enter**>. Kui sisestasite vale parooli, ilmub ekraanile hoiatusteade. Proovige uuesti ning vajutage <**Enter**>.

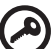

**Tähelepanu!** Parooli võib proovida sisestada kolm korda. Kui kolme korra järel ei ole Te sisestanud õiget parooli, süsteem seiskub. Vajutage voolunuppu ning hoidke seda neli sekundit all, et arvuti välja lülituks. Siis lülitage arvuti uuesti sisse ning proovige uuesti.

### Paroolide seadmine

Paroole saab seada BIOS-i utiilitiga.

## Laiendusvõimalused

Teie sülearvuti pakub Teile täielikult moÅbiilset töökogemust.

## Ühendusvõimalused

Pordid võimaldavad Teil samamoodi kui lauaarvutiga ühendada oma arvutiga välisseadmeid. Altpoolt leiate juhised erinevate välisseadmete arvutiga ühendamiseks.

### Faks/datamodem (ainult teatud mudelitel)

Arvutil on sisseehitatud V.92 56 Kbps faks/datamodem. (ainult teatud mudelitel)

.............................. **Hoiatus! Modemiport ei ole ühilduv digitaaltelefoniliinidega. Modemi ühendamine digitaaltelefoniliiniga kahjustab modemit.**

Faks/datamodemi pordi kasutamiseks ühendage telefonijuhe modemipordi ja telefonijuhtme pesaga.

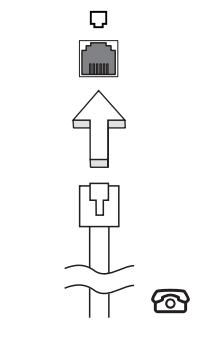

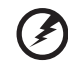

**Hoiatus! Vaadake, et kasutatav juhe oleks sobiv sellel maal** 

**kasutamiseks, kus Te töötate.**

### Sisseehitatud võrgukaart

Sisseehitatud võrgukaart võimaldab Teil ühendada oma arvuti Etherneti-põhisesse võrku.

Võrgufunktsiooni kasutamiseks ühendage Etherneti-kaabel Etherneti (RJ-45) pordiga arvuti kestas ning võrgupistikuga või võrgujaoturiga.

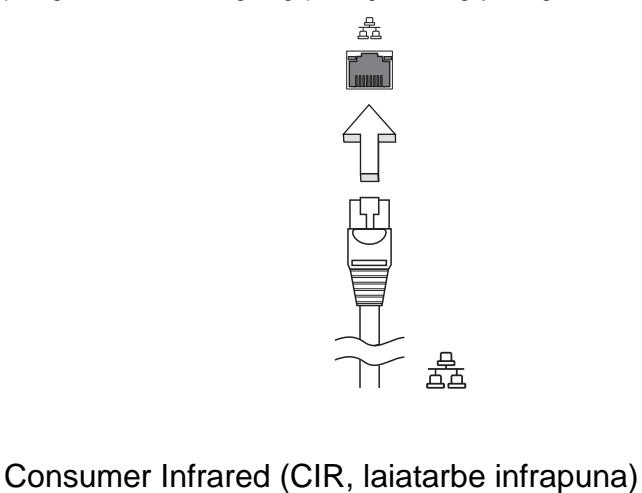

# (ainult teatud mudelitel)

Arvuti Consumer Infrared (CIR-) porti kasutatakse Teie kaugjuhtimispuldilt või teiste CIR-võimalusega seadmetelt signaali vastuvõtmiseks.

### Universal Serial Bus (USB)

USB 2.0 port on kiire jadaport, mis võimaldab Teil arvutiga ühendada USBvälisseadmeid, kulutamata selleks süsteemi ressursse.

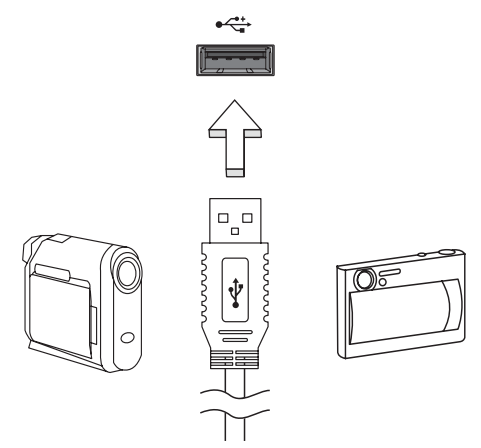

### IEEE 1394 port (ainult teatud mudelitel)

Arvuti IEEE 1394 port võimaldab sellega ühendada IEEE 1394 ühilduvusega seadmeid, näiteks videokaamera või digikaamera. Lähemat infot saate oma videovõi digikaamera dokumentatsioonist.

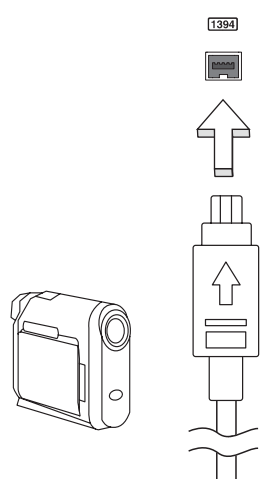

### High-Definition Multimedia Interface (kõrglahutusega multimeedialiides) (ainult teatud mudelitel)

HDMI (High-Definition Multimedia Interface, kõrglahutusega multimeedialiides) on tööstustoega, tihendamata, täisdigitaalne audio-/videoliides. HDMI pakub liidest ühendamaks iga ühilduvat digitaalse audio/video lähteseadet, näiteks teleriboksi, DVD ja A/V vastuvõtjat ühilduva digitaalse audio/video monitoriga, nagu näiteks digitaaltelevisiooniga, vaid ühe kaabli abil.

Kasutage oma arvutil olevat HDMI porti kõrgetasemeliste audio- ja videoseadmetega ühendamiseks. Ainult ühe kaabli kasutamine võimaldab lihtsat ülesseadmist ja kiiret ühendamist.

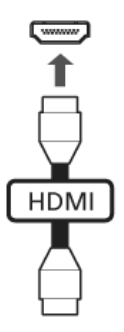

### ExpressCard (ainult teatud mudelitel)

ExpressCard on PC-kaardi uusim versioon. See on väiksem ja kiirem liides, mis veelgi suurendab Teie arvuti kasutatavust ja laiendatavust.

ExpressCard'id toetavad suurt hulka laiendusvõimalusi, sealhulgas välkmälukaardiadaptereid, TV-tuunereid, Bluetooth-ühenduse ja IEEE 1394badaptereid. ExpressCard'id toetavad USB 2.0 ja PCI Express rakendusi.

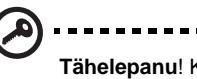

**Tähelepanu**! Kaarte on kahte tüüpi, ExpressCard/54 ning ExpressCard/34 (54mm ja 34mm), mõlemad erinevate funktsioonidega. Mitte kõik ExpressCard-pesad ei toeta mõlemaid tüüpe. Kaardi paigaldamise, kasutamise ja selle funktsioonide kohta lugege kaardi kasutusjuhendist.

-------------------

### ExpressCard'i sisestamine

Lükake kaart pessa ning vajutage sellele kergelt, kuni see klõpsatab paigale.

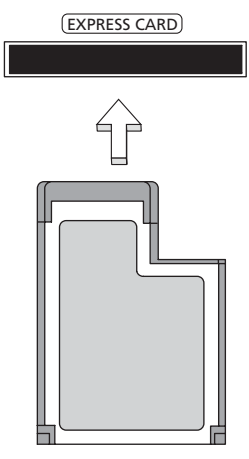

### ExpressCard'i väljastamine

Enne ExpressCard'i väljavõtmist:

- 1 Väljuge kaarti kasutavast rakendusest.
- 2 Vasakklõpsake tegumiribal oleval riistvara eemaldamise ikoonil ning lõpetage kaardi töö.
- 3 Vajutage kaart õrnalt pessa ning laske lahti, et kaart välja hüppaks. Seejärel tõmmake kaart pesast välja.

### Mälu paigaldamine (ainult teatud mudelitel)

Mälu paigaldamiseks tehke järgmist:

- 1 Lülitage arvuti välja, ühendage lahti vooluadapter (kui see on ühendatud) ning eemaldage aku. Seejärel keerake arvuti ümber, et pääseda ligi selle põhjale.
- 2 Eemaldage mälupesa katte kruvid, seejärel tõstke kate üles ning eemaldage see.
- 3 **(a)** Lükake mälumoodul diagonaalselt pessa ning **(b)** vajutage seda õrnalt, kuni moodul kohale lukustub.

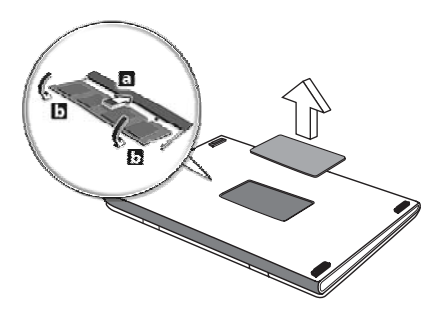

- 4 Pange mäluluuk tagasi ning keerake kruvi kinni.
- 5 Pange aku tagasi kohale ning ühendage vooluadapter arvutiga.
- 6 Lülitage arvuti sisse.

Arvuti tuvastab mälu kogumahu ning seadistab selle automaatselt ümber. Palun pidage nõu kvalifitseeritud tehnikuga või võtke ühendust kohaliku Acer'i edasimüüjaga.

## <span id="page-1540-0"></span>BIOS-i utiliit

BIOS-i utiliit on riistvara konfigureerimisprogramm, mis on arvuti BIOS-i sisse ehitatud.

Arvuti on juba korralikult seadistatud ja optimiseeritud, nii et Teil puudub vajadus seda utiliiti käivitada. Kui Te puutute kokku konfiguratsiooniprobleemidega, võib Teil vaja olla seda käivitada.

BIOS-i utiliidi avamiseks vajutage POST-i ajal, siis, kui ekraanil on sülearvuti logo, **<F2>**.

## Alglaadimise järjekord

BIOS-i utiliidis alglaadimise järjekorra seadmiseks avage BIOS-i utiliit, seejärel valige ekraani ülaservas loetletud kategooriate hulgast **Boot** (Alglaadimine).

## Kettalt kettale taaste sisselülitamine

Kettalt kettale taaste (kõvakettataaste) sisselülitamiseks avage BIOS-i utiliit, seejärel valige ekraani ülaservas loetletud kategooriate hulgast **Main** (Põhimenüü). Leidke ekraani alumisest osast **D2D Recovery** ning seadke klahvide **<F5>** ja **<F6>** abil selle väärtuseks **Enabled** (Sees).

## Parool

Alglaadimisparooli seadmiseks avage BIOS-i utiliit, seejärel valige ekraani ülaservas loetletud kategooriate hulgast **Security** (Turvalisus). Leidke **Password on boot:** (Alglaadimisparool:) ning kasutage funktsiooni sisselülitamiseks klahve **<F5>** ja **<F6>**.

### Tarkvara kasutamine

### DVD sisu esitamine

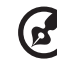

**Märkus:** See funktsioon on saadaval ainult teatud mudelite korral.

Kui optilise seadme lahtrisse on paigaldatud DVD-seade, saate oma arvutis esitada DVD sisu.

1 Väljutage DVD.

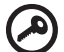

**Tähelepanu!** DVD-lugeja esmakordsel käivitamisel küsib programm Teilt regioonikoodi. DVD-plaadid on jagatud kuude regiooni. Kui Teie DVD-seade on seatud ühele regioonikoodile, mängib see ainult selle regiooni DVD-sid. Regioonikoodi saab muuta kuni viis korda (kaasa arvatud esimene kord), mille järel salvestatakse viimane regioonikood permanentselt. Kõvaketta taastamine ei nulli regioonikoodi muutmise kordade arvu. Allpooltoodud tabelist leiate infot DVD-filmide regioonikoodide kohta.

-------------

-------------

2 DVD-film hakkab mõne hetke pärast automaatselt mängima.

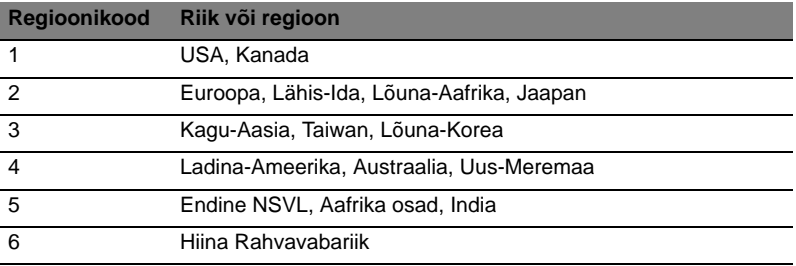

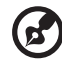

**Märkus:** Regioonikoodi muutmiseks sisestage seadmesse teise regioonikoodiga DVD. Rohkem informatsiooni leiate võrgust.

## Korduma kippuvad küsimused

Järgneb nimekiri võimalikest situatsioonidest, mis võivad arvuti kasutamisel ette tulla. Kõigile neist on toodud lihtsad lahendused.

#### Ma vajutasin voolunupule, kuid arvuti ei käivitu või ei soorita alglaadimist.

Vaadake vooluindikaatorit:

- **•** Kui see ei põle, ei saa arvuti voolu. Kontrollige järgmist:
	- **•** Kui kasutate akut, võib see olla tühi ja võimetu andma arvutile energiat. Ühendage vooluadapter aku laadimiseks arvutiga.
	- **•** Vaadake, kas vooluadapter on arvuti ja seinakontaktiga korralikult ühendatud.
- **•** Kui indikaator põleb, kontrollige järgmist:
	- **•** Ega välises USB-flopidraivis pole mittebuuditavat ketast (mittesüsteemiketast)? Võtke see välja või asendage süsteemikettaga ning vajutage süsteemi taaskäivitamiseks **<Ctrl> + <Alt> + <Del>**.

#### Ekraanil pole midagi näha.

Arvuti energiahaldussüsteem lülitab ekraani automaatselt välja, et säästa energiat. Vajutage ekraani sisselülitamiseks suvalisele klahvile.

Kui klahvivajutus ei lülita ekraani sisse, võib selle põhjuseks olla kolm asja:

- **•** Heledus võib olla liiga madal. Vajutage heleduse reguleerimiseks (tõstmiseks) **<Fn> + < >**.
- **•** Kuvaseade võib olla seatud välisele monitorile. Vajutage kuvaekraani valimise kiirklahve **<Fn> + <F5>**, et lülitada kuva tagasi arvutile.
- **•** Kui unerežiimi indikaator põleb, on arvuti unerežiimis. Töö jätkamiseks vajutage korraks voolunupule.

#### Arvutist ei kosta heli.

Kontrollige järgmist:

- **•** Heli võib olla vaigistatud. Vaata Windowsis helitugevuse (kõlari) ikooni tegumiribal. Kui see on läbi kriipsutatud, klõpsake ikoonil ning tühistage valik **Vaigista kõik**.
- **•** Helitugevus võib olla liiga madal. Vaata Windowsis helitugevuse (kõlari) ikooni tegumiribal. Helitugevuse reguleerimiseks võite kasutada ka helitugevuse juhtnuppe.
- **•** Kui arvuti heliväljundi pordiga on ühendatud kõrvaklapid, kuularid või välised kõlarid, lülituvad integreeritud kõlarid automaatselt välja.

#### Ma tahan avada optilise seadme sahtlit voolu sisse lülitamata.

Optilisel seadmel on mehaaniline väljastusava. Sahtli avamiseks lükake lihtsalt sellesse avasse kirjaklamber või pliiatsi teravik.

#### Klaviatuur ei reageeri vajutustele.

Proovige arvuti USB-porti ühendada väline klaviatuur. Kui see töötab, võtke ühendust oma edasimüüja või autoriseeritud teeninduskeskusega, kuna sisemine klaviatuurikaabel võib olla lahti.

Printer ei tööta.

Kontrollige järgmist:

- **•** Kontrollige, kas printer on ühendatud vooluvõrku ning on sisse lülitatud.
- **•** Veenduge, et printerikaabel on ühendatud kindlalt USB-pordi ning printeri vastava pordiga.

Ma soovin arvuti algseaded taastada ilma taaste-CD-sid kasutamata.

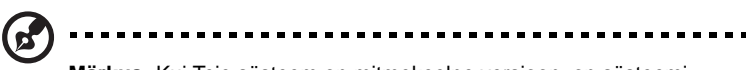

**Märkus:** Kui Teie süsteem on mitmekeelne versioon, on süsteemi esmakordsel käivitamisel valitud operatsioonisüsteem ja keel hilisemal taastamisel ainsad võimalikud valikud.

See taasteprotsess aitab teil taastada kettal C: olnud algse tarkvara, mis oli sülearvuti ostmisel juba installitud. C: ketta taastamiseks järgige alljärgnevaid juhiseid. (Teie C: ketas formaaditakse üle ning kõik andmed kustutatakse.) Enne selle funktsiooni kasutamist on oluline teha varukoopiad kõigist andmefailidest.

Enne taasteoperatsiooni sooritamist kontrollige BIOS-i seadeid.

- 1 Kontrollige, kas **Acer disk-to-disk recovery** (Acer'i kettalt kettale taastamine) on sisse lülitatud või mitte.
- 2 Vaadake, et **D2D Recovery** menüüs **Main** oleks asendis **Enabled** (sees).
- 3 Väljuge BIOS-i utiliidist ning salvestage muudatused. Süsteem teeb seejärel taaskäivituse.

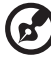

**Märkus:** BIOS-i utiliidi aktiveerimiseks vajutage POST-i ajal **<F2>**.

Eesti

Taasteprotsessi käivitamiseks:

- 1 Tehke süsteemile taaskäivitus.
- 2 Kui ekraanil on Acer'i logo, vajutage korraga **<Alt> + <F10>**, et käivitada taasteprotsess.
- 3 Süsteemi taastamiseks järgige ekraanil olevaid juhiseid.

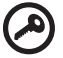

------------------------**Tähelepanu!** See funktsioon võtab enda alla 15 GB ruumi peidetud

partitsioonis Teie kõvakettal

### <span id="page-1544-0"></span>Teeninduse nõudmine

### Rahvusvaheline Reisigarantii (ITW)

Teie arvutit kaitseb Rahvusvaheline Reisigarantii (ITW), mis tagab Teile reisides turvalisuse ja rahu. Meie ülemaailmne teeninduskeskuste võrgustik on valmis pakkuma Teile abi.

Arvutiga on kaasas ITW-pass. Passis on kirjas kõik, mida Teil on ITW programmi kohta tarvis teada. Bukletis on nimekiri olemasolevatest autoriseeritud teeninduskeskustest. Lugege pass põhjalikult läbi.

Hoidke ITW-passi alati käepärast, eriti kui olete reisil, et saada meie teeninduskeskustest toetust. Pange ostutšekk ITW-passi esikaane sees olevasse vahesse.

Kui riigis, kus Te asute, ei ole Aceri poolt autoriseeritud ITW teeninduskohta, võite siiski saada ühendust meie kontoritega üle kogu maailma. Külastage veebisaiti **www.acer.com**.

### Enne helistamist

Kui helistate Aceri online-teenindusse, hoidke käepärast järgmine informatsioon ning olge palun helistamise ajal oma arvuti juures. Teie abiga saame me vähendada kõnele kuluvat aega ning lahendada Teie probleeme efektiivsemalt. Kui Teie arvuti väljastab veateateid või piiksub, pange need ekraanile ilmudes kirja (piiksumise puhul nende arv ja järjekord).

Teilt nõutakse järgmise informatsiooni andmist: Nimi: Aadress: Telefoninumber: Masina ja mudeli tüüp: Seerianumber: Ostukuupäev:

## Probleemide lahendamine

Selles peatükis räägitakse, kuidas lahendada süsteemis sagedamini esinevaid probleeme. Probleemi tekkides lugege seda enne, kui helistate tehnikule. Lahendused tõsisematele probleemidele nõuavad arvuti lahtivõtmist. Ärge üritage arvutit ise lahti võtta, vaid võtke abi saamiseks ühendust edasimüüja või autoriseeritud teeninduskeskusega.

## Näpunäiteid probleemide lahendamiseks

Sülearvuti kasutab kõrgtehnoloogilist lahendust, mis näitab ekraanil veateateid, mis aitavad Teil lahendada probleeme.

Kui süsteem väljastab veateate või esineb mõni vea sümptom, vaadake palun alapeatükki "Error messages". Kui probleem ei lahene, võtke ühendust oma edasimüüjaga. Vaadake lähemalt peatükist **["Teeninduse nõudmine" leheküljel 45](#page-1544-0)**.

### **Veateated**

Kui saate veateate, märkige teade üles ning võtke tarvitusele parandusmeetmed. Alljärgnevas tabelis on tähestiku järjekorras kirjas veateated koos soovitusliku tegutsemisviisiga.

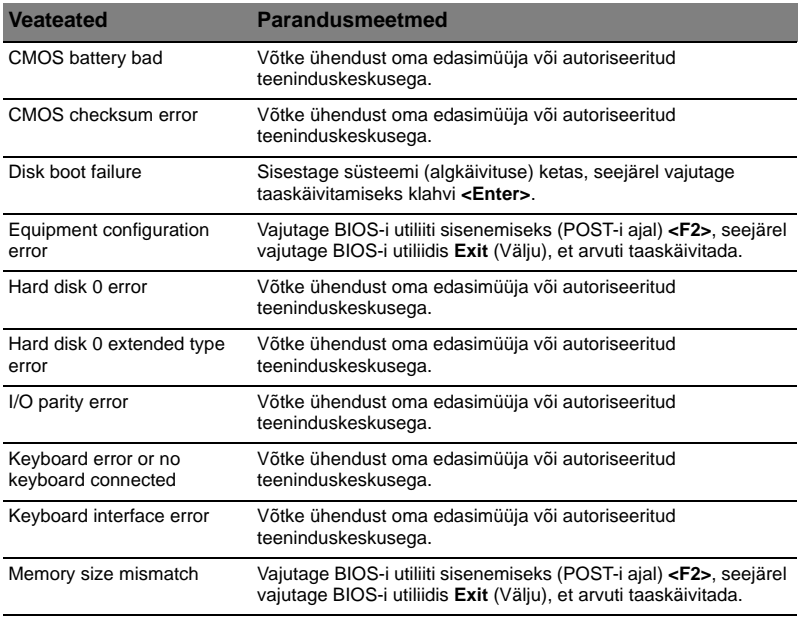

Kui paranduslike meetmete rakendamise järel on Teil ikka probleeme, võtke palun abi saamiseks ühendust oma edasimüüja või autoriseeritud teeninduskeskusega.

## <span id="page-1546-0"></span>Regulatsioonid ja märkused ohutuse kohta

## FCC teade

Antud seadet on testitud ning leitud, et see vastab B-klassi digitaalseadmele kehtivatele piirangutele, vastavalt FCC reeglite 15. jaotusele. Need piirangud peavad tagama mõistliku kaitse häirete vastu kodutehnika juures. Seade tekitab, kasutab ning võib võib kiirata raadiosagedusenergiat ning võib põhjustada häireid raadiosides, kui seda ei paigaldata ega kasutata juhistele vastavalt.

Samas puudub garantii, et mingi kindla seadmestiku puhul häireid ei esine. Kui seade põhjustab häireid raadio- või televisioonivastuvõtus, mida saab kindlaks teha seadet välja ja sisse lülitades, soovitatakse kasutajal proovida häireid korrigeerida mõnel alljärgnevatest viisidest:

- Keerake vastuvõtuantenni või paigutage see ümber.
- Suurendage seadme ja vastuvõtja vahelist vahemaad.
- Ühendage seade kontakti, mis asub teises vooluringis kui vastuvõtja.
- Pöörduge abi saamiseks edasimüüja või kogenud raadio/teletehniku poole.

### Märkus: varjestatud juhtmed

Kõik ühendused teiste arvutusseadmetega peavad kasutama varjestatud juhtmeid, et olla kooskõlas FCC regulatsioonidega.

### Märkus: välisseadmed

Selle seadmega võib ühendada ainult B-klassi piirangutele vastavatena sertifitseeritud välisseadmeid (sisend-väljundseadmeid, terminale, printereid jne). Sertifitseerimate välisseadmetega töötamine võib põhjustada häireid raadio- ja TV-vastuvõtus.

### **Hoiatus**

Tootja poolt otseselt kinnitamata muudatused või modifikatsioonid võivad tühistada kasutajale Föderaalse Kommunikatsioonikomisjoni (FCC) poolt antud õiguse seda arvutit kasutada.

### Märkus: kasutajatele Kanadas

See B-klassi digitaalne aparaat vastab Kanada ICES-003-le.

Cet appareil numérique de la classe B est conforme a la norme NMB-003 du Canada.

### Kooskõlas Venemaa regulatoorse sertifikatsiooniga

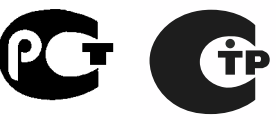

## Märkused modemi kohta (ainult teatud mudelitel)

### Märkus USA jaoks

Seade on kooskõlas FCC reeglite 68. jaotusega. Modemile on kinnitatud silt, mis sisaldab peale muu informatsiooni ka selle seadme FCC registreerimisnumbrit ning aparaadi ekvivalentsinumbrit (REN). Nende nõudmisel peate selle informatsiooni esitama oma telefonifirmale.

Kui Teie telefoniseade põhjustab kahju telefonivõrgule, võib telefonifirma Teie teenuse ajutiselt peatada. Võimaluse korral teavitatakse Teid sellest ette. Kui etteteatamisest pole praktilist kasu, teavitatakse Teid niipea kui võimalik. Teile antakse teada ka õigusest esitada FCC-le kaebus.

Telefonifirma võib oma rajatistes, seadmetes, tegevuses või protseduurides teha muudatusi, mis võivad mõjutada Teie seadme normaalset tööd. Kui see on nii, teavitatakse Teid sellest ette, et anda Teile võimalus säilitada katkestusteta telefoniühendus.

Kui seade ei tööta korralikult, ühendage see telefonijuhtme küljest lahti, et teha kindlaks, kas probleem tuleneb seadmest. Kui probleem tuleneb seadmest, lõpetage selle kasutamine ning võtke ühendust tarnija või edasimüüjaga.

## 

**Hoiatus:** Tuleohu vähendamiseks kasutage ainult Nr. 26 AWG või suuremat UL-testitud või CSA sertifikaadiga telekommunikatsioonijuhet.

### TBR 21

Seade on heaks kiidetud [Nõukogu Otsus 98/482/EÜ - "TBR 21"] üksiku lõppseadme ühenduse jaoks kommuteeritava analoogtelefonivõrguga (PSTN). Samas ei anna see heakskiit erinevuste tõttu erinevate riikide analoogtelefonivõrkude vahel tingimusteta garantiid seadme edukale tööle iga PSTN-i lõpp-punkti puhul. Probleemide korral peaksite te esmajärjekorras ühendust võtma seadme tarnijaga. Kohaldatavate riikide nimekirja vaadake palun peatükist **["Regulatsioonid ja märkused ohutuse kohta" leheküljel 47](#page-1546-0)**.
#### Märkus Austraalia jaoks

Ohutuse eesmärkidel ühendage seadmega ainult telekommunikatsiooniks sobivuse märgistusega peatelefone. Selle hulka kuuluvad eelnevalt lubatutena või sertifitseeritutena märgistatud kasutajaseadmed.

#### Märkus Uus-Meremaa jaoks

- 1 Teleloa andmine teatud lõppseadmele tähendab vaid, et Telekom on aktsepteerinud, et seade vastab miinimumnõuetele selle võrku ühendamiseks. See ei tähenda toote heakskiitmist Telekomi poolt, ega anna mingitki sorti garantiid. Ülekõige ei anna see garantiid, et teatud seade töötab igati korrektselt koos mingi teist tüüpi või teise mudeli Teleloa saanud seadmega ega viita sellele, et mingi toode oleks ühilduv kõigi Telekomi võrguteenustega.
- 2 Seade ei ole mitte mingitel töötingimustel suuteline korralikult töötama kõrgematel kiirustel kui need, mille jaoks ta ehitatud on. Telekom ei kanna mingit vastutust säärastes olukordades kerkinud raskuste eest.
- 3 Mõned Telekomi Teleloa nõuetele vastamiseks vajalikud parameetrid sõltuvad selle seadmega seotud seadmetest (arvutist). Seonduv seade peab Telekomi spetsifikatsioonidele vastamiseks olema seadistatud töötama järgmiste piirangutega:
	- a Samale numbrile ei tohi ühe käsitsi alustatud kõne kohta olla 30-minutilise ajavahemiku vältel olla enam kui 10 kõnekatset, ning
	- b Seade ei tohi kõnekatse lõppemise ning järgmise kõnekatse alguse vahel minna hargile vähemaks kui 30 sekundiks.
- 4 Mõned Telekomi Teleloa nõuetele vastamiseks vajalikud parameetrid sõltuvad selle seadmega seotud seadmetest (arvutist). Selleks, et töötada Telekomi spetsifikatsioonidele vastavuse piirides, peab seonduv seade olema seadistatud nii, et oleks kindlustatud see, et automaatsed kõned erinevatele numbritele oleksid järjestatud nii, et ühe kõnekatse lõpu ja teise alguse vahel oleks vähemalt viiesekundiline paus.
- 5 Seadet ei tohi seadistada tegema automaatseid kõnesid Telekomi hädaabinumbrile 111.
- 6 Seade töötab impulssvalimisega, samas kui Telekomi standard on DTMF toonvalimine. Puudub garantii, et Telekomi liinid ka edaspidi alati impulssvalimist toetavad.
- 7 Impulssvalimise kasutamine situatsioonis, kus see seade on ühendatud samale liinile teiste seadmetega võib tekitada kellahelinat või müra ning lisaks sellele põhjustada vale kõne olukordi. Kui säärased probleemid peaksid tekkima, EI PEAKS kasutaja ühendust võtma Telekomi rikete teenistusega.
- 8 See seade ei pruugi kõnet efektiivselt üle anda teisele samale liinile ühendatud seadmele.
- 9 Voolukatkestuse olukorras ei pruugi see aparaat töötada. Vaadake, et hädaolukorras kasutamiseks oleks olemas eraldi telefon, mis ei sõltuks kohalikust voolust.

50

### Teade LCD pikslite kohta

LCD-ekraani tootmisel on kasutatud kõrgtäpsusega tootmistehnoloogiaid. Sellest hoolimata võivad mõned pikslid mõnikord valesti töötada või ilmuda ekraanile musta või punase punktina. Sellel pole mingit mõju salvestatud pildile ning tegemist pole rikkega.

### Märkused raadioseadmete alaste regulatsioonide kohta

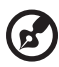

**Märkus:** Alljärgnev regulatoorne informatsioon käib ainult traadita võrgu või Bluetooth'iga mudelite kohta.

## Üldinfo

Hoidmaks ära litsentseeritud teenuse raadiohäireid, on see seade mõeldud töötamiseks siseruumides.

Seade vastab kõigi riikide raadiosageduste ja ohutuse standarditele, kus see on heaks kiidetud traadita võrgu kasutamiseks. Sõltuvalt konfiguratsioonist võib see toode sisaldada või mitte sisaldada traadita raadioseadmeid (nagu traadita võrgu ja/ või Bluetooth-moodulid). Alljärgnev informatsioon käib selliste moodulitega seadmete kohta.

#### Nõuetele vastavuse deklaratsioon Euroopa Liidu riikidele

Acer deklareerib, et see sülearvutite seeria on vastavuses direktiivi 1999/5/EÜ põhiliste nõuete ning teiste relevantsete tingimustega.

#### Riikide nimekiri, kus see on kohaldatav

EL-i liikmesriigid on seisuga juuli 2009: Belgia, Taani, Saksamaa, Kreeka, Hispaania, Prantsusmaa, Iirimaa, Itaalia, Luksemburg, Holland, Austria, Portugal, Soome, Rootsi, Ühendkuningriik, Eesti, Läti, Leedu, Poola, Ungari, Tšehhimaa, Slovakkia, Sloveenia, Küpros, Malta, Bulgaaria ja Rumeenia. Kasutus on lubatud Euroopa Liidu riikides, aga ka Norras, Šveitsis, Islandil ja Liechtensteinis. Seadet tuleb kasutada rangelt kooskõlas riigist kehtivate regulatsioonide ja piirangutega. Lähema informatsiooni saamiseks võtke ühendust selles riigis oleva esindusega. Värskeima riikide nimekirjaga tutvumiseks külastage palun veebilehte **ec.europa.eu/enterprise/rtte/implem.htm**.

### FCC raadiosageduste ohutuse nõue

Traadita LAN Mini PCI-kaardi ja Bluetooth-kaardi kiiratav väljundvõimsus on kaugelt alla FCC raadiosageduste kiirguspiiranguid. Sellest hoolimata peaks selle seeria sülearvutit kasutama selliselt, et tavakasutamise tingimustes oleks inimkontakti võimalus järgmisel viisil minimiseeritud:

- 1 Kasutajad peavad järgima traadita lisaseadmete raadiosageduste ohutusjuhiseid, mis on ära toodud kõigi raadiosagedusel lisaseadme kasutusiuhendis.
	- **Hoiatus:** Et vastata FCC raadiosageduse kiirguse nõuetele, peab hoidma vähemalt 20 cm (8 tollist) vahemaad ekraani sisse ehitatud seesmise traadita võrgu Mini PCI-kaardi antenni ning kõigi isikute

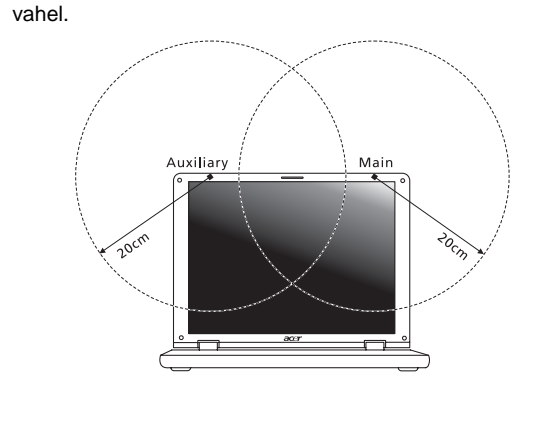

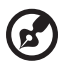

**Märkus:** Traadita Mini PCI-adapter kasutab ülekande vaheldumise funktsiooni. See funktsioon ei edasta raadiolaineid mõlemast antennist korraga. Raadiokommunikatsiooni hea kvaliteedi tagamiseks valitakse üks neist antennidest edastamiseks automaatselt või käsitsi (kasutaja poolt).

- 2 Seadme kasutamine on piiratud siseruumidega, kuna see töötab 5,15-5,25 GHz sagedusvahemikus. FCC nõuab, et seda toodet kasutataks sagedusvahemikus 5,15-5,25 GHz ainult siseruumides, et vähendada võimalike kahjulikke häireid sama kanalit kasutavates mobiil-satelliitsüsteemides.
- 3 5,25–5,35 GHz ja 5,65–5,85 GHz ribade esmaseks kasutajaks on määratud suure võimsusega radar. Need radarijaamad võivad seadmel põhjustada häireid ja/või seda kahjustada.
- 4 Vale paigaldamine või lubamatu kasutus võivad põhjustada kahjulikke häireid raadiosides. Sisemise antenni kallal lubamatu nokitsemine tühistab FCC sertifikatsiooni ning Teie garantii.

### Kanada — Madala võimsusega litsentsist vabastatud raadio-kommunikatsiooniseadmed (RSS-210)

#### Inimeste kokkupuude RF-väljadega (RSS-102)

Sülearvutid sisaldavad madala võimendusega siseantenne, mis ei emiteeri RF-välja üle Health Canada seatud üldelanikkonna piirnormi; vaadake Safety Code 6 Health Canada veebilehel **www.hc-sc.gc.ca/rpb**.

### LCD panel ergonomic specifications

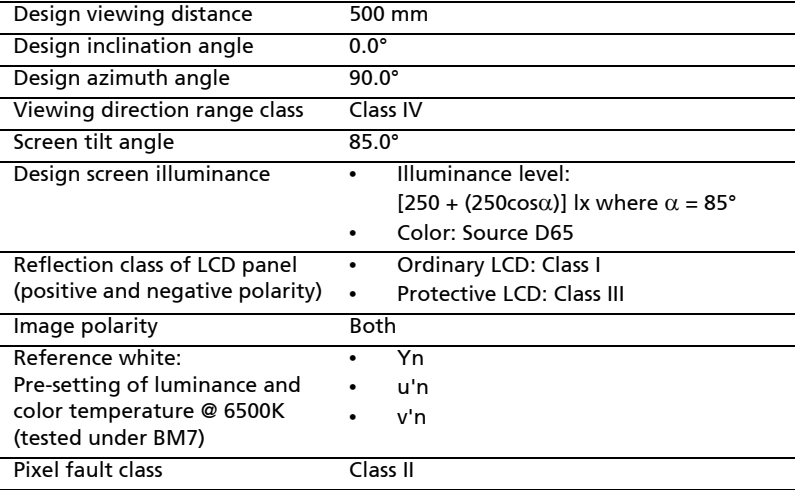

# TravelMate sērija

# Vispārējs lietotāja ceļvedis

© 2010 Visas tiesības aizsargātas.

TravelMate sērija vispārējs lietotāja ceļvedis Oriģinālizdevums: 12/2010

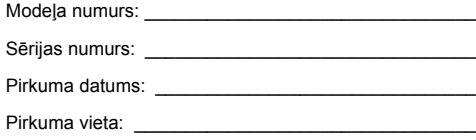

## <span id="page-1554-0"></span>Informācija jūsu drošības un ērtību nodrošināšanai

### <span id="page-1554-1"></span>Drošības norādījumi

Rūpīgi izlasiet šos norādījumus. Saglabājiet šo dokumentu uzziņu iegūšanai nākotnē. Ievērojiet visus brīdinājumus un norādes, kas atzīmētas uz produkta.

#### Produkta izslēgšana pirms tā tīrīšanas

Pirms tīrīšanas šo produktu atvienojiet no sienas kontaktligzdas. Neizmantojiet šķidros tīrītājus vai aerosola tīrītājus. Tīrīšanai izmantojiet mitru drānu.

#### BRĪDINĀJUMS attiecībā uz spraudni, kad ierīce tiek atvienota

Sekojiet šīm vadlīnijām, kad strāvas nodrošināšanas elementam pieslēdzat strāvu vai atslēdzat to:

strāvas nodrošināšanas elementu pievienojiet pirms strāvas vada pievienošanas maiņstrāvas adaptera kontaktligzdai.

strāvas vadu atvienojiet pirms strāvas nodrošināšanas elementa atvienošanas no datora.

ja sistēmas darbību nodrošina vairāki strāvas avoti, strāvas padevi atvienojiet, no strāvas avotiem atvienojot visus strāvas vadus.

#### BRĪDINĀJUMS attiecībā uz piekļūšanu strāvas kontaktligzdai

Pārliecinieties, ka strāvas kontaktligzda, kurā iespraužat strāvas vadu, ir viegli pieejama un atrodas aprīkojuma lietotājam maksimāli tuvu. Kad strāvu no aprīkojuma nepieciešams atvienot, pārliecinieties, ka strāvas vads tiek atvienots no strāvas kontaktligzdas.

#### BRĪDINĀJUMS par komplektā esošu neīstu karti (tikai noteiktiem modeļiem)

Jūsu dators tika piegādāts ar kartes slotā ievietotu neīstu plastikāta karti. Neīstās kartes slotus aizsargā no putekļiem, metāla priekšmetiem un citiem objektiem. Saglabājiet neīstās kartes izmantošanai, kad slotos nav karšu.

#### BRĪDINĀJUMS attiecībā uz klausīšanos

Lai aizsargātu savu dzirdi, sekojiet šīm norādēm.

- Skaļumu palieliniet pakāpeniski, līdz dzirdat skaidri un ērti.
- Pēc tam, kad jūsu ausis ir pieradušas, skaļumu nepalieliniet.
- Neklausieties skaļi mūziku ilgstoši.
- Nepalieliniet skaļumu, lai nomāktu apkārtējo troksni.
- Pamaziniet skaļumu, ja nevarat dzirdēt, ko jums saka blakus esošie cilvēki.

#### Brīdinājumi

- Nelietojiet produktu ūdens tuvumā.
- Nenovietojiet šo produktu uz nestabila statīva vai galda. Ja produkts nokrīt, tas var tikt nopietni bojāts.
- Ventilācijai ir paredzēti sloti un atveres, lai nodrošinātu produkta drošu darbību un pasargātu to no pārkaršanas. Šīs atveres nedrīkst bloķēt vai aizsegt. Atveres nekad nedrīkst bloķēt, produktu novietojot uz gultas, dīvāna, segas vai citas līdzīgas virsmas. Šo produktu nekad nedrīkst novietot blakus vai virs radiatora vai siltuma skaitītāja, vai iebūvēta siltuma avota, ja vien netiek nodrošināta atbilstoša ventilācija.
- Nekad, izmantojot slotus korpusā, produktā neievietojiet nekādus priekšmetus, jo tie var skart bīstamus strāvas savienojumus vai daļas, kas var būt par aizdegšanās vai īssavienojuma cēloni. Nekad produktā vai uz tā nepludiniet nekāda veida šķidrumu.
- Lai izvairītos no iekšējo komponentu bojāšanas un novērstu akumulatoru satura noplūšanu, nenovietojiet produktu uz vibrējošas virsmas.
- Nekad to nelietojiet sportošanai paredzētā vai jebkurā citā vibrējošā vidē, kas var būt par cēloni negaidītam īssavienojumam vai var bojāt rotējošās ierīces, cieto disku, optisko diskdzini un pat būt par cēloni litija akumulatora uzliesmošanai.
- Apakšējā virsma, laukumi ap ventilācijas atverēm un maiņstrāvas adapteru var kļūt karsti. Lai izvairītos no savainojuma, pārliecinieties, ka tie nenonāk saskarē ar ādu vai ķermeni.
- Jūsu ierīce un tās uzlabojumi var saturēt nelielas detaļas. Glabājiet tos bērniem nepieejamā vietā.

#### Elektriskās strāvas lietošana

- Šo produktu jādarbina, izmantojot tāda veida strāvu, kāda norādīta uz apzīmējuma uzlīmes. Ja neesat pārliecināts par pieejamās strāvas veidu, sazinieties ar strāvas dīleri vai vietējo elektroenerģijas uzņēmumu.
- Neļaujiet nekam gulēt uz strāvas vada. Nenovietojiet šo produktu vietā, kur cilvēki var uzkāpt strāvas vadam.
- Ja ar produktu izmantojat vada pagarinātāju, pārliecinieties, ka kopējais pagarinātājam pieslēgto ierīču strāvas stiprums nepārsniedz tādu, ko uztur pagarinātājs. Tāpat pārliecinieties, ka visu ierīču, kas pieslēgtas vienai sienas kontaktligzdai, kopējais strāvas spriegums nepārsniedz tādu, ko uztur drošinātājs.
- Nepārslogojiet strāvas kontaktligzdu, sadalītāju, spraudligzdu, tai pieslēdzot par daudz ierīču. Kopējā sistēmas noslodze nedrīkst pārsniegt 80% no strāvas atzara maksimālās jaudas. Ja tiek izmantoti pagarinātāji, slodze nedrīkst pārsniegt 80% no pagarinātāja ieejošās maksimālās jaudas.
- Šī produkta maiņstrāvas adapters ir aprīkots ar trīs dzīslu spraudni ar zemējumu. Spraudnis der tikai strāvas kontaktligzdai ar zemējumu. Pirms maiņstrāvas adaptera pievienošanas pārliecinieties, ka strāvas kontaktligzda ir kārtīgi savienota ar zemējumu. Neievietojiet spraudni kontaktligzdā, kad tā nav savienota ar zemējumu. Lai iegūtu sīkāku informāciju, sazinieties ar elektriķi.

**Brīdinājums! Zemējuma kontaktdakšiņa ir drošības līdzeklis. Strāvas kontaktligzdas izmantošana, kas nav pienācīgi savienota ar zemējumu, var būt par iemeslu īssavienojumam vai/un savainojumam.**

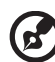

**Piezīme:** Zemējuma kontaktdakšiņa nodrošina arī labu aizsardzību pret neparedzētiem traucējumiem, ko rada citas blakus esošās elektroierīces un kas var ietekmēt šī produkta darbību.

• Sistēmai var pievadīt strāvu, izmantojot plašas amplitūdas voltāžu: 100 līdz 120 vai 220 līdz 240 V AC. Elektrības vads, kas iekļauts sistēmā, atbilst prasībām izmantošanai valstī/reģionā, kurā sistēma tika iegādāta. Elektrības vadiem lietošanai citās valstīs/ reģionos jāatbilst prasībām noteiktai valstij/ reģionam. Lai iegūtu plašāku informāciju par elektrības vadu prasībām, sazinieties ar pilnvarotu tālākpārdevēju vai pakalpojuma nodrošinātāju.

#### Produkta apkalpošana

Nemēģiniet pats apkalpot šo produktu, jo vāku atvēršana vai noņemšana var atklāt bīstamus strāvas mezglus vai citus bīstamus elementus. Visa veida apkalpošanu uzticiet kvalificētam apkalpošanas personālam.

Produktu atvienojiet no sienas kontaktligzdas un nododiet to kvalificētam apkalpošanas personālam, ja:

- Strāvas vads vai spraudnis ir bojāts, sagriezts vai nodilis.
- Produktā ticis iepludināts šķidrums.
- Produkts pabijis lietū vai ūdenī.
- Produkts nokritis zemē vai bojāts tā korpuss.
- Manāmas ievērojamas veiktspējas izmaiņas, kas norāda uz apkalpošanas nepieciešamību.
- Produkts, ievērojot tā darbināšanas norādījumus, vairs nedarbojas, kā paredzēts.

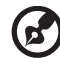

**Piezīme:** Regulējiet tikai tos iestatījumus, ko paredz darbināšanas norādījumi, jo nepareiza citu iestatījumu regulēšana var būt par iemeslu bojājumiem, kuru novēršanai, lai produktu atgrieztu parastā stāvoklī, kvalificētam tehniskajam speciālistam jāveic sarežģītas darbības.

#### Drošas akumulatora izmantošanas vadlīnijas

Šis piezīmjdators izmanto litija jonu akumulatoru. Nelietojiet to mitrā, slapjā vai korodējošā vidē. Nenovietojiet, neglabājiet vai neatstājiet savu produktu blakus siltuma avotam vai vietā, kur ir augsta temperatūra, spēcīgā, tiešā saules gaismā, mikroviļņu krāsnī vai konteinerā, kurā ir spiediens, nepakļaujiet to temperatūrai, kas ir austāka par 60 °C (140 °F).

. . . . . . . . . . . . . .

Ja šīs vadlīnijas netiks ievērotas, var noplūst akumulatorā esošā skābe, akumulators var uzkarst, eksplodēt vai uzliesmot, tādējādi izraisot ievainojumus un/vai radot postījumus. Neurbiet, neatveriet un neizjauciet akumulatoru. Ja akumulators tek un jūs pieskaraties iztecējušajam šķidrumam, to pilnībā noskalojiet ar ūdeni un nekavējoties meklējiet medicīnisku palīdzību. Drošības apsvērumu dēļ un, lai paildzinātu akumulatora kalpošanas laiku, tā lādēšanu nevar veikt temperatūrā, kas zemāka par 0 °C (32 °F) vai augstāka par 40 °C (104 °F).

Pilnu jauna akumulatora jaudu var sasniegt tikai pēc diviem vai trīs pilnas uzlādes un izlādes cikliem. Akumulatoru var uzlādēt un izlādēt simtiem reižu, tomēr ar laiku tas nolietosies. Kad tā darbības laiks kļūst ievērojami īsāks, iegādājieties jaunu akumulatoru. Izmantojiet tikai apstiprinātus akumulatorus, tos lādējiet tikai, izmantojot apstiprinātus lādētājus, kas paredzēti šai ierīcei.

Akumulatoru izmantojiet tikai tam paredzētajiem mērķiem. Nekad nelietojiet lādētāju vai akumulatoru, kas ir bojāts. Neradiet akumulatora īssavienojumu. Nejaušs īssavienojums var rasties, ja metāla priekšmets, piemēram, monēta, saspraude vai pildspalva savieno akumulatora pozitīvo (+) un negatīvo (-) spaili. (Tās uz akumulatora izskatās kā metāla svītras.) Tas var notikt, piemēram, ja rezerves akumulatoru nēsājat kabatā vai somā. Spaiļu īssavienojums var bojāt akumulatoru vai priekšmetu, kam tas pievienots.

Akumulatora kapacitāte un kalpošanas laika ilgums tiks samazināts, ja tas tiks atstāts karstumā vai aukstumā, piemēram, aizvērtā automašīnā vasaras vai ziemas laikā. Vienmēr centieties akumulatoru glabāt temperatūrā starp 15 °C un 25 °C (59 °F un 77 °F). Ierīce, kurā ievietots uzkarsis vai atdzisis akumulators, īslaicīgi var nedarboties, pat tad, ja akumulators ir pilnībā uzlādēts. Akumulatora darbība ir īpaši ierobežota temperatūrā, kas ir stipri zem sasalšanas temperatūras.

Nelieciet akumulatorus ugunī, jo tie var eksplodēt. Akumulatori var eksplodēt arī tad, ja tie ir bojāti. No akumulatoriem atbrīvojieties tā, kā paredz vietējās regulas. Kad vien iespējams, nododiet tos atkārtotai pārstrādei. Neatbrīvojieties no tiem kā no mājsaimniecības atkritumiem.

Akumulators var ietekmēt bezvadu ierīču darbību, radot traucējumus.

#### Akumulatora nomainīšana

Piezīmjdators izmanto litija akumulatorus. Akumulatoru nomainiet pret tāda paša tipa akumulatoru, kāds bija komplektā ar jūsu produktu. Cita akumulatora izmantošana var radīt aizdegšanās vai eksplozijas risku.

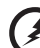

**Brīdinājums! Akumulatori var eksplodēt, ja ar tiem nepareizi rīkojas. Neizjauciet tos un neievietojiet ugunī. Uzglabājiet tos bērniem nepieejamā vietā. Ar izlietotiem akumulatoriem rīkojieties tā, kā paredz vietējie noteikumi.**

### <span id="page-1558-0"></span>Brīdinājums par optiskā draivera ierīci (tikai noteiktiem modeļiem)

BRĪDINĀJUMS: Šī ierīce satur lāzera sistēmu un tiek klasificēta kā "1. KLASES LĀZERA PRODUKTS". Šīs ierīces bojājumu gadījumā, lūdzu, sazinieties ar tuvāko PILNVAROTO pakalpojumu punktu. Lai novērstu tiešu pakļaušanu lāzera staram, nemēģiniet atvērt korpusu.

1. KLASES LĀZERA PRODUKTS BRĪDINĀJUMS ATVEROT RODAS NEREDZAMA LĀZERA RADIĀCIJA. IZVAIRIETIES NO PAKĻAUŠANAS IEDARBĪBAI.

APPAREIL A LASER DE CLASSE 1 PRODUIT LASERATTENTION: RADIATION DU FAISCEAU LASER INVISIBLE EN CAS D'OUVERTURE. EVITTER TOUTE EXPOSITION AUX RAYONS.

LUOKAN 1 LASERLAITE LASER KLASSE 1 VORSICHT: UNSICHTBARE LASERSTRAHLUNG, WENN ABDECKUNG GEÖFFNET NICHT DEM STRAHLL AUSSETZEN.

PRODUCTO LÁSER DE LA CLASE I ADVERTENCIA: RADIACIÓN LÁSER INVISIBLE AL SER ABIERTO. EVITE EXPONERSE A LOS RAYOS.

ADVARSEL: LASERSTRÅLING VEDÅBNING SE IKKE IND I STRÅLEN.

VARO! LAVATTAESSA OLET ALTTINA LASERSÅTEILYLLE. VARNING: LASERSTRÅLNING NÅR DENNA DEL ÅR ÖPPNAD ÅLÅ TUIJOTA SÅTEESEENSTIRRA EJ IN I STRÅLEN.

VARNING: LASERSTRÅLNING NAR DENNA DEL ÅR ÖPPNADSTIRRA EJ IN I STRÅLEN.

ADVARSEL: LASERSTRÅLING NAR DEKSEL ÅPNESSTIRR IKKE INN I STRÅLEN.

Tālruņa līnijas drošība

- Tālruņa līnijas no aprīkojuma atvienojiet, kad tās netiek lietotas un/vai pirms apkalpošanas.
- Lai izvairītos no netieša īssavienojuma riska saistībā ar zibeni, zibens vai pērkona negaisa laikā šim aprīkojumam tālruņa līniju nepievienojiet.

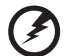

**Brīdinājums! Drošības apsvērumu dēļ neizmantojiet nesaderīgas detaļas, kad pievienojat vai uzlādējat komponentus. Lai uzzinātu par to iegādāšanās iespējām, sazinieties ar ierīces pārdevēju.**

### <span id="page-1559-0"></span>Darbošanās vide

#### **Brīdinājums! Drošības apsvērumu dēļ izslēdziet visas bezvadu vai radio ierīces, kad klēpjdatoru izmantojat šādos apstākļos. Šīs ierīces var būt (un ne tikai): bezvadu tīkli (WLAN), Bluetooth un/vai 3G ierīces.**

Neaizmirstiet ievērot jebkurus īpašus noteikumus, kas attiecas uz kādu noteiktu vietu, vienmēr savu ierīci izslēdziet, kad tās lietošana ir aizliegta vai tā var izraisīt traucējumus vai briesmas. Ierīci lietojiet tikai tās normālā darba stāvoklī. Šī ierīce, kad tā tiek lietota kā paredzēts un tā un tās antena atrodas vismaz 1,5 centimetrus (5/8 collas) no cilvēka ķermeņa, atbilst radioviļņu izstarošanas vadlīnijām. Tai nevajadzētu saturēt metālu, jums to nevajadzētu novietot tuvāk par augstāk minēto attālumu no sava ķermeņa. Lai veiksmīgi pārraidītu datu failus vai ziņojumus, šai ierīcei nepieciešams labas kvalitātes savienojums ar tīklu. Dažos gadījumos datu failu vai ziņojumu pārraide var tikt aizkavēta, kamēr nav pieejams šāds savienojums. Pārliecinieties, ka tiek ievēroti augstāk minēties atstatumi, kamēr pārraide ir pabeigta. Ierīces daļas ir magnētiskas. Ierīce var pievilkt metāliskus materiālus, cilvēkiem, kas lieto dzirdes aparātu, nevajadzētu ierīci turēt pie auss, kurā ir dzirdes aparāts. Blakus ierīcei nenovietojiet kredītkartes vai citus magnētiskus datu glabāšanas nesējus, jo tā var tikt izdzēsta tajos glabātā informācija.

### <span id="page-1559-1"></span>Medicīniskas ierīces

Jebkura radioviļņus pārraidoša aprīkojuma darbība, tai skatā bezvadu tālruņu darbība, var ietekmēt neadekvāti aizsargātu medicīnisko ierīču funkcionalitāti. Sazinieties ar ārstu vai medicīniskās ierīces ražotāju, lai noteiktu, vai tā ir adekvāti aizsargāta pret ārēju radioviļņu radītu enerģiju, vai gadījumā, ja jums ir kādi jautājumi. Izslēdziet savu ierīci veselības aprūpes iestādēs, ja to paredz noteikumi, kas izvietoti šādās vietās. Slimnīcās vai veselības aprūpes iestādēs var tikt izmantots aprīkojums, kas var būt jutīgs pret ārējiem radioviļņiem.

**Elektrokardiostimulatori.** Elektrokardiostimulatoru ražotāji iesaka, lai starp bezvadu ierīci un elektrokardiostimulatoru tiktu nodrošināts vismaz 15,3 centimetrus (6 collas) liels attālums, lai novērstu iespējamu traucējumu radīšanu elektrokardiostimulatora darbībai. Šie ieteikumi atbilst neatkarīgas izpētes rezultātiem un Wireless Technology Research ieteikumiem. Cilvēkiem ar elektrokardiostimulatoriem jārīkojas šādi:

- Ierīci vienmēr jātur vairāk kā 15,3 centimetrus (6 collas) tālu no elektrokardiostimulatora
- Nedrīkst nest ierīci elektrokardiostimulatora tuvumā, kad tā ir ieslēgta. Ja ir aizdomas par to, ka tiek traucēta elektrokardiostimulatora darbība, izslēdziet ierīci un pārvietojiet to citur.

**Dzirdes aparāti.** Dažas ciparu bezvadu ierīces var traucēt dažu dzirdes aparātu darbību. Ja tā notiek, sazinieties ar pakalpojuma sniedzēju.

### <span id="page-1560-0"></span>**Transportlīdzekli**

RF signāls var ietekmēt nepareizi uzstādītas vai neatbilstoši ekranētas mehānisko transporta līdzekļu elektroniskās sistēmas, piemēram, elektroniskā degvielas iesmidzināšanas sistēma, elektroniskā pretslīdēšanas (pretbloķēšanas) bremzēšanas sistēma, elektroniskā ātruma kontroles sistēma un gaisa spilvenu sistēma. Lai iegūtu vairāk informācijas, sazinieties ar transportlīdzekļa vai uzstādītā aprīkojuma ražotāju vai tā pārstāvi. Tikai kvalificēts personāls var apkalpot šīs ierīces vai uzstādīt tās transportlīdzeklī. Nepareiza uzstādīšana vai apkalpošana var būt bīstama un var būt par iemeslu tam, ka vairs nav spēkā garantija, kas attiecas uz jūsu ierīci. Regulāri pārbaudiet, vai jūsu transportlīdzeklī viss bezvadu aprīkojums ir uzstādīts un darbojas pareizi. Tajā pašā nodalījumā, kurā glabājat ierīci, tās daļas vai uzlabojumus, neglabājiet uzliesmojošus šķidrumus, gāzes vai materiālus, kas var eksplodēt. Ar gaisa spilvenu aprīkotu transportlīdzekļu gadījumā neaizmirstiet, ka spilveni tiek piepūsti ar lielu spēku. Virs gaisa spilvena vai vietā, kur tam jāpiepūšas, nenovietojiet nekādus priekšmetus, tai skaitā uzstādītu vai bezvadu aprīkojumu. Ja transportlīdzeklī esošs bezvadu aprīkojums ir nepareizi uzstādīts un gaisa spilvens tiek piepūsts, var tikt izraisīti nopietni savainojumi. Ierīces lietošana, lidojot lidmašīnā, ir aizliegta. Izslēdziet savu ierīci, pirms iekāpjat lidmašīnā. Bezvadu teleierīču lietošana lidmašīnā var būt bīstama lidmašīnas darbībai, var pārtraukt bezvadu tālruņu tīkla darbību, tā var būt nelegāla.

### <span id="page-1560-1"></span>Bīstamas eksplozīvas vides

Izslēdziet ierīci, kad atrodaties jebkādos eksplozijas bīstamos apstākļos, ievērojiet visas zīmes un norādījumus. Eksplozijas bīstami apstākļi ir vietās, kur jums parasti iesaka izslēgt transportlīdzekļa dzinēju. Dzirksteļošana šādās vietās var izraisīt eksploziju vai aizdegšanos, kā rezultātā var tikt gūti ievainojumi vai pat iestāties nāve. Izslēdziet ierīci degvielas uzpildes stacijās. Ievērojiet radio aprīkojuma lietošanas ierobežojumus degvielas uzpildes stacijās, vietās, kur tiek glabāta vai izplatīta degviela; ķīmiskās rūpnīcās; vai, kur tiek veiktas spridzināšanas darbības. Vietas, kas ir eksplozijas bīstamas, parasti, bet ne vienmēr, ir skaidri apzīmētas. To skaitā ir kuģu noslēgtie klāji, vietas, kur notiek ķimikāliju pārkraušana vai glabāšana, transportlīdzekļi, kas izmanto šķidrinātu gāzi (piemēram, propānu vai butānu) un vietas, kur gaiss satur ķimikālijas vai tādas daļiņas kā graudi, putekļi vai metālu pulveri. Neieslēdziet piezīmjdatoru vietās, kur ir aizliegts lietot bezvadu tālruni vai, ja tas var radīt traucējumus vai briesmas.

### <span id="page-1560-2"></span>Kur zvanīt ārkārtas situācijās

**Brīdinājums:** Izmantojot šo ierīci, ārkārtas situācijās nevar veikt zvanus. Lai zvanītu ārkārtas situācijā, jums jāizmanto mobilais tālrunis vai cita sistēma, kas paredzēta zvanīšanai pa tālruni.

## <span id="page-1561-0"></span>Atbrīvošanās norādījumi

Kad no tās atbrīvojaties, šo elektronisko ierīci neiemetiet atkritumos. Lai mazinātu piesārņojumu un nodrošinātu globālās vides maksimālu aizsardzību, nododiet to atkārtotai pārstrādei. Lai iegūtu vairāk informācijas par WEEE (Waste from Electrical and Electronics Equipment – brāķētās elektriskās un elektroniskās iekārtas) regulām, apmeklējiet **www.acer-group.com/public/Sustainability/ sustainability01.htm**.

#### <span id="page-1561-1"></span>Padomi attiecībā uz dzīvsudrabu

Lampu projektoriem vai elektroniskiem izstrādājumiem, kas ietver ne-LED aizmugures gaismas LCD/CRT monitoru vai displeju: Lampas šajā izstrādājumā satur dzīvsudrabu, un tās ir jāpārstrādā vai jāizmet saskaņā ar vietējiem, valsts vai federālajiem likumiem. Lai iegūtu vairāk informācijas, sazinieties ar Electronic Industries Alliance vietnē **www.eiae.org**. Lai iegūtu informāciju, kas attiecas uz lampām, par atbrīvošanos no tām, pārbaudiet **www.lamprecycle.org**.

#### <span id="page-1561-2"></span>ENERGY STAR

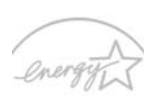

Acer ENERGY STAR kvalificētie produkti ietaupa jūsu naudu, samazinot elektrības izmaksas un aizsargājot vidi, uz tā rēķina neupurējot funkcijas vai kvalitāti. Acer ir lepns piedāvāt saviem klientiem produktus ar ENERGY STAR atzīmi.

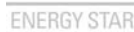

Kas ir ENERGY STAR?

Produkti, kas ir kvalificēti ENERGY STAR, izmanto mazāk enerģijas un novērš siltumnīcas gāzes izmešus, atbilstot stingrajām enerģijas efektivitātes vadlīnijām, ko noteikusi Savienoto Valstu Vides aizsardzības aģentūra. Acer ir saistījies piedāvāt izstrādājumus un pakalpojumus visā pasaulē, kas palīdz klientiem taupīt naudu, enerģiju un uzlabot vides kvalitāti. Jo vairāk enerģijas mēs varam ietaupīt ar lielāku energoefektivitāti, jo vairāk mēs samazinām siltumnīcas gāzes un klimata izmaiņu risku. Lai iegūtu vairāk informācijas, skatiet **www.energystar.gov** vai **www.energystar.gov/powermanagement**.

Acer ENERGY STAR kvalificētie produkti: (tikai noteiktiem modeļiem)

- Ražo mazāk siltuma un samazina dzesēšanas daudzumu un siltākos klimatus.
- Automātiski ieslēdzas "displeja miega" un "datora miega" režīmā attiecīgi pēc 10 un 30 minūšu bezdarbības.
- Pamodina datoru no miega, nospiežot tastatūru vai pakustinot peli.
- Datori ietaupīs vairāk nekā 80% enerģijas "miega" režīmā.

ENERGY STAR un ENERGY STAR atzīme ir reģistrētas Savienoto Valstu zīmes

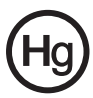

### <span id="page-1562-0"></span>Padomi un informācija, kā ērti lietot ierīci

Pēc ilgstošas lietošanas datora lietotāji var saskarties ar graušanu acīs un galvassāpēm. Tāpat lietotāji pēc ilgas strādāšanas ar datoru riskē gūt fiziskus savainojumus. Ilga strādāšana, slikta poza, slikti darba ieradumi, stress, nepietiekami darba apstākļi, veselības stāvoklis un citi faktori ļoti palielina fizisku savainojumu iegūšanas risku.

Nepareiza datora lietošana var novest pie dažādiem muskulatūras un skeleta darbības traucējumiem. Rokās, plaukstās, plecos, kaklā un mugurā var parādīties šādi simptomi:

- Tirpums vai dedzinošas sajūtas.
- Smeldze, jēlums vai kuslums.
- Sāpes, uztūkums vai pulsēšana.
- Stīvums vai vilkšana.
- Aukstums vai vājums.

Ja dēļ datora lietošanas saskaraties ar šiem simptomiem vai cita veida regulāru vai pastāvīgu diskomfortu un/vai kaut ko saistītu ar sāpēm, nekavējoties sazinieties ar ārstu un informējiet savas darba vietas veselības un drošības nodaļu.

Šajā nodaļā ir padomi, kā vēl ērtāk lietot datoru.

#### Komforta zonas atrašana

Savu komforta zonu atrodiet, noregulējot monitora aplūkošanas leņķi, izmantojot kāju paliktni vai noregulējot sēdekļa augstumu, lai justos maksimāli komfortabli. Ņemiet vērā šos padomus:

- Izvairieties no ilgstošas atrašanās nemainīgā pozā.
- Izvairieties no noliekšanās uz priekšu un/vai atliekšanās atpakaļ.
- Regulāri piecelieties kājās un pastaigājiet, lai kāju muskuļus atbrīvotu no saspringuma.
- Regulāri īsu brīdi atpūtieties, lai atpūtinātu kaklu un plecus.
- Izvairieties no muskuļu sasprindzināšanas un plecu raustīšanas.
- Pareizi lietojiet ārējo displeju, tastatūru un peli, lai tie būtu komfortabli aizsniedzami.
- Ja monitorā lūkojaties vairāk nekā dokumentos, displeju novietojiet galdam pa vidu, lai mazinātu kakla piepūli.

#### Rūpēšanās par redzi

Ilga skatīšanās, neatbilstošu briļļu vai kontaktlēcu nēsāšana, atspīdums, pārmērīgs telpas apgaismojums, slikti noregulēts displejs un mazu fontu lietošana acīm rada stresu. Zemāk ir ieteikumi, kā acīm mazināt saspringumu.

Acis

- Ik pa laikam acis atpūtiniet.
- Regulāri palūkojieties prom no monitora un fokusējiet acis kādā noteiktā punktā.
- Regulāri mirkšķiniet, lai acis pasargātu no izžūšanas.

Displejs

- Uzturiet displeju tīru.
- Galvai jāatrodas augstāk nekā displeja augšējai malai, lai jūsu acis raudzītos lejup, kad skatāties displeja vidū.
- Displeja košumu un/vai kontrastu noregulējiet, lai tas būtu komfortablā līmenī, lai teksts būtu labāk salasāms un attēli skaidrāki.
- Atspīdumu un atstarošanos var novērst:
	- novietojot displeju tā, ka tā sāns ir vērsts pret logu vai jebkuru citu gaismas avotu
	- samazinot telpas apgaismojumu, izmantojot drapējumu, abažūrus vai žalūzijas
	- izmantojot galda lampu
	- mainot displeja aplūkošanas leņķi
	- izmantojot atspīduma mazināšanas filtru
	- lietojot displeja nagu, piemēram, kartona gabalu, kas ir kā displeja priekšējās augšējās malas pagarinātājs
- Izvairieties no displeja noregulēšanas tā, ka tiek iegūts neērts displeja aplūkošanas leņķis.
- Neskatieties ilgstoši uz spilgtas gaismas avotu.

#### Labu darba ieradumu izveidošana

Šādi darba ieradumi padara datora lietošanu vieglāku un produktīvāku:

- Regulāri un bieži uz īsu brīdi atpūtieties.
- Veiciet kādus izstaipīšanās vingrinājumus.
- Pēc iespējas biežāk ieelpojiet svaigu gaisu.
- Regulāri veiciet fiziskas aktivitātes un rūpējieties par savu veselību.

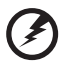

**Brīdinājums! Mēs neiesakām izmantot datoru dīvānā vai gultā. Ja no tā nevar izvairīties, tā strādājiet tikai īsus brīžus, regulāri uz brīdi pārtrauciet strādāt un veiciet izstaipīšanās vingrinājumus.**

**Piezīme:** Lai iegūtu plašāku informāciju, lūdzu, skatiet **"Reglamentē[joši noteikumi un droš](#page-1617-0)ības paziņojumi" 46 lpp**.

xii

## <span id="page-1564-0"></span>Galvenais vispirms

Mēs vēlamies jums pateikties, ka esat izvēlējies Acer piezīmjdatoru, lai nodrošinātu savas mobilās skaitļošanas vajadzības.

### <span id="page-1564-1"></span>Jūsu rokasgrāmatas

Lai palīdzētu jums lietot Acer piezīmjdatoru, esam sagatavojuši rokasgrāmatu komplektu:

Pirmkārt, **uzstādīšanas attēls** jums palīdz sagatavot datoru darbam.

**TravelMate vispārējais lietotāja ceļvedis** satur noderīgu informāciju, kas attiecas uz visiem TravelMate produktu sērijas modeļiem. Tas aptver pamata tematiku, tādu kā tastatūras un audio izmantošana utt. Lūdzu, saprotiet, ka **Visparejs lietotaja celvedis** tā būtības dēļ laiku pa laikam attiecas uz funkcijām vai līdzekļiem, kas piemīt tikai noteiktiem sērijas modeļiem, bet ne obligāti modelim, ko esat iegādājies. Šādi gadījumi tekstā ir apzīmēti ar vārdiem "tikai noteiktiem modeļiem".

**Atrais celvedis** sniedz ieskatu par jūsu jaunā datora galvenajiem līdzekļiem un funkcijām. Lai uzzinātu vairāk, kā jūsu dators jums var palīdzēt būt vēl produktīvākam, lūdzu, skatiet **TravelMate vispārējo lietotāja ceļvedi.** Šajā ceļvedī ir detalizēta informācija par tādām tēmām kā sistēmas utilītas, datu atkopšana, paplašināšanas opcijas un problēmu novēršana. Bez tam tajā ir iekļauta informācija par garantijām un piezīmjdatora lietošanas vispārīgas regulas un drošības paziņojumi. Tas ir pieejams PDF (Portable Document Format - portatīvā dokumenta formāts) formātā un ir iepriekš ielādēts jūsu piezīmjdatorā. Veiciet šīs darbības, lai tam piekļūtu:

- 1 Noklikšķiniet uz **Start** (Sākt) > **All Programs** (Visas programmas) > **AcerSystem**.
- 2 Noklikšķiniet uz **TravelMate Generic User Guide**.

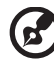

**Piezīme:** Lai skatītu failu, nepieciešama programma Adobe Reader. Ja jūsu datorā nav instalēta programma Adobe Reader, noklikšķinot uz **TravelMate Generic User Guide**, vispirms automātiski tiks palaista programmas Adobe Reader instalēšana. Lai pabeigtu instalēšanu, izpildiet ekrānā redzamos norādījumus. Lai iegūtu norādījumus, kā lietot programmu Adobe Reader, piekļūstiet izvēlnei **Help and Support** (Palīdzība un atbalsts).

### <span id="page-1564-2"></span>Padomi datora lietošanai un pamatrūpēm

#### <span id="page-1564-3"></span>Datora ieslēgšana un izslēgšana

Lai ieslēgtu datoru, vienkārši nospiediet un atlaidiet barošanas pogu. Barošanas pogas novietojumu, lūdzu, skatieties uzstādīšanas attēlā.

Lai datoru izslēgtu, veiciet jebkuru no šīm darbībām:

- Lietojiet Windows beidzēšanas komandu: noklikšķiniet **Start (Sākt)**, tad noklikšķiniet **Shut Down (Izslēgt)**.
- Izmantojiet barošanas pogu

Varat datoram arī aktivizēt miega režīmu, nospiežot iemidzināšanas ātro taustiņu **<Fn> + <F4>**.

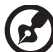

**Piezīme:** Ja datoru nevarat izslēgt parastajā veidā, lai izslēgtu datoru, nospiediet barošanas pogu un turiet to nospiestu ilgāk kā četras sekundes. Ja datoru esat izslēdzis un vēlaties to atkal ieslēgt, pagaidiet vismaz divas sekundes, pirms to ieslēdzat.

#### <span id="page-1565-0"></span>Rūpēšanās par datoru

Jūsu dators jums kalpos labāk, ja par to rūpēsieties.

- Nenovietojiet datoru atklātā saules gaismā. Nenovietojiet to blakus karstuma avotiem, piemēram, radiatoram.
- Nenovietojiet datoru vietā, kur temperatūra ir zem 0 °C (32 °F) vai virs 50 °C  $(122 °F)$ .
- Nepakļaujiet datoru magnētiskajiem laukiem.
- Nenovietojiet datoru vietā, kur līst vai ir mitrs.
- Nešļakstiet uz datora ūdeni vai citu šķidrumu.
- Nepakļaujiet datoru spēcīgam satricinājumam vai vibrācijai.
- Nenovietojiet datoru vietā, kur ir putekļi vai netīrumi.
- Nekad uz datora virsmas nenovietojiet priekšmetus.
- Kad aizverat datora displeju, nedariet to ar spēku.
- Nekad nenovietojiet datoru uz nelīdzenas virsmas.

#### <span id="page-1566-0"></span>Rūpēšanās par maiņstrāvas adapteru

Šeit aprakstīti vairāki veidi, kā rūpēties par maiņstrāvas adapteru:

- Nepievienojiet adapteru citai ierīcei.
- Nekāpiet uz strāvas vada, nenovietojiet uz tā smagus priekšmetus. Uzmanīgi novietojiet strāvas vadu un citus kabeļus vietā, kur nestaigā ar kājām.
- Atvienojot strāvas vadu, nevelciet pašu vadu, bet spraudni.
- Ja izmantojat vada pagarinātāju, kopējais pieslēgto ierīču strāvas stiprums nedrīkst pārsniegt tādu, ko uztur datora strāvas vads. Tāpat visu ierīču, kas pieslēgtas vienai sienas kontaktligzdai, kopējais strāvas spriegums nedrīkst pārsniegt tādu, ko uztur drošinātājs.

#### <span id="page-1566-1"></span>Rūpēšanās par akumulatoru

Šeit aprakstīti vairāki veidi, kā rūpēties par akumulatoru:

- Nomainot izmantojiet tāda paša veida akumulatorus. Pirms akumulatoru izņemšanas vai nomainīšanas izslēdziet barošanu.
- Neizjauciet akumulatorus. Uzglabājiet tos bērniem nepieejamā vietā.
- Ar izlietotiem akumulatoriem rīkojieties tā, kā paredz vietējie noteikumi. Ja iespējams, nododiet tos atkārtotai pārstrādei.

#### <span id="page-1566-2"></span>Tīrīšana un apkopšana

Kad tīrāt datoru, veiciet šīs darbības:

- 1 Izslēdziet datoru un izņemiet akumulatoru.
- 2 Atvienojiet maiņstrāvas adapteru.
- 3 Izmantojiet mīkstu, mitru drānu. Neizmantojiet šķidrumu vai aerosola tīrītājus.

Ja:

- Dators nokrīt zemē vai tiek bojāts tā korpuss.
- Dators vairs nedarbojas, kā paredzēts.

Lūdzu, skatiet **"Biežā[k uzdotie jaut](#page-1613-0)ājumi" 42 lpp**.

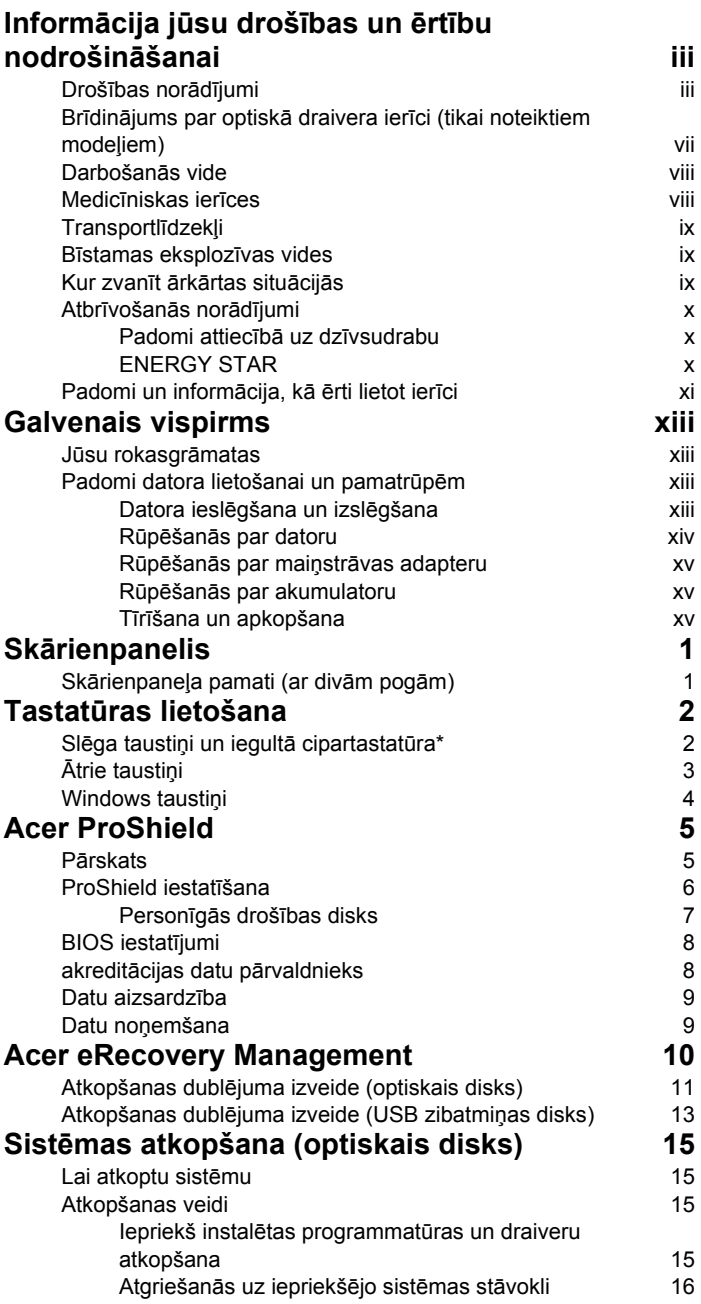

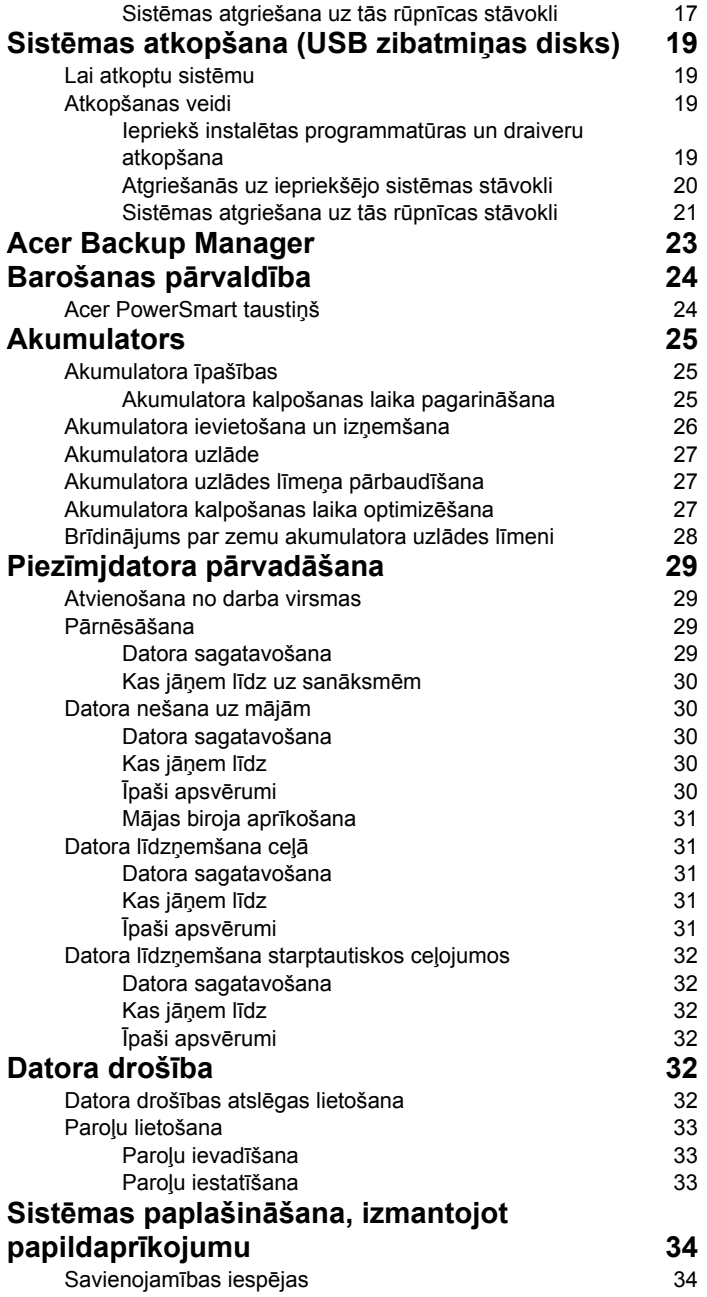

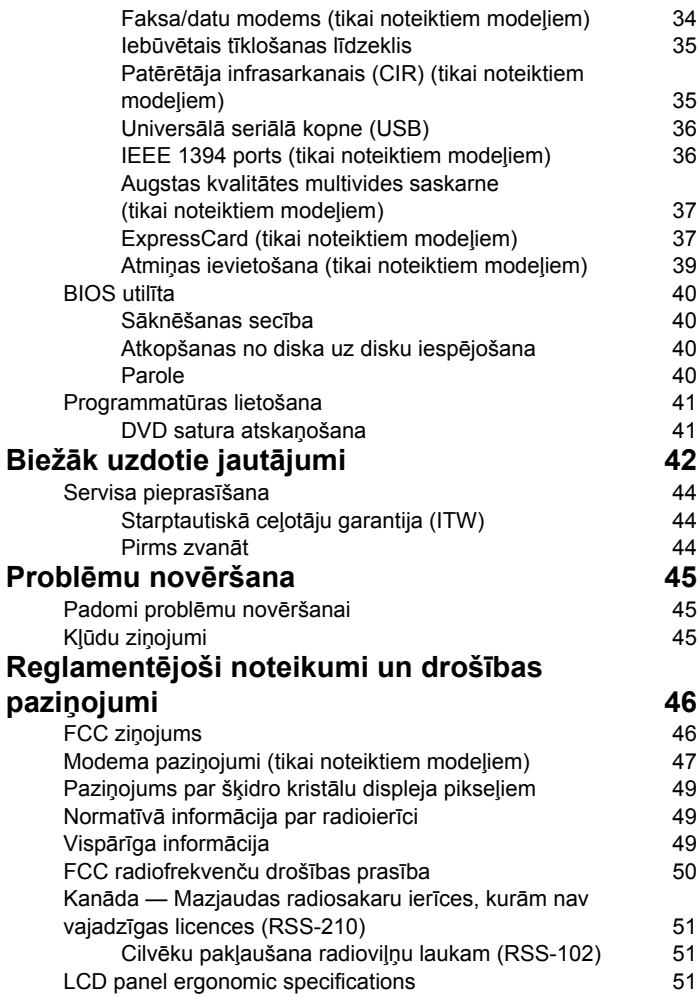

# <span id="page-1572-0"></span>**Skārienpanelis**

Iebūvētais skārienpanelis ir rādītājierīce, kas fiksē kustību pa tās virsmu. Tas nozīmē, ka kursors reaģē, kad pārvietojat savu pirkstu pa skārienpaneļa virsmu. Skārienpaneļa novietojums plaukstu atbalsta zonas vidū nodrošina optimālu lietošanas ērtumu un atbalstu.

### <span id="page-1572-1"></span>Skārienpaneļa pamati (ar divām pogām)

Šādi punkti jums parāda, kā lietot skārienpaneli ar divām pogām.

- Velciet ar pirkstu pa skārienpaneli, lai pārvietotu kursoru.
- Lai izvēlētos un izpildītu funkcijas, spiediet kreiso un labo pogu, kas atrodas zem skārienpaneļa. Šīs abas pogas ir līdzīgas peles kreisajai un labajai pogai. Uzsitot pa skārienpaneli, tiek panākts tāds pats rezultāts, kā klikšķinot kreiso pogu.

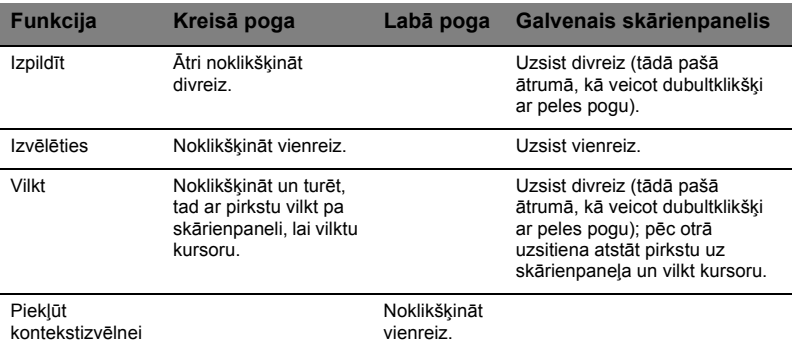

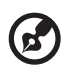

**Piezīme:** Ilustrācijas ir tikai atsaucēm. Precīza jūsu datora konfigurācija ir atkarīga no iegādātā modeļa.

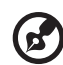

**Piezīme:** Izmantojot skārienpaneli, uzturiet to — un savus pirkstus sausus un tīrus. Skārienpanelis uztver pirkstu kustību; tādēļ, jo vieglāks pieskāriens, jo labāk tas reaģē. Spēcīgāk uzsitot, skārienpanelis nereaģēs labāk.

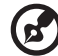

**Piezīme:** Pēc noklusējuma skārienpanelim ir iespējota vertikālā un horizontālā ritināšana. To var atspējot, Windows Control Panel (Vadības panelī) izvēloties Mouse settings (Peles iestatījumi).

## <span id="page-1573-0"></span>Tastatūras lietošana

Tastatūrai ir pilna izmēra taustiņi un iegulta cipartastatūra\*, atsevišķs kursors, slēga taustiņi, Windows, funkciju un īpašie taustiņi.

## <span id="page-1573-1"></span>Slēga taustiņi un iegultā cipartastatūra\*

Tastatūrai ir trīs slēga taustiņi, kurus var ieslēgt un izslēgt.

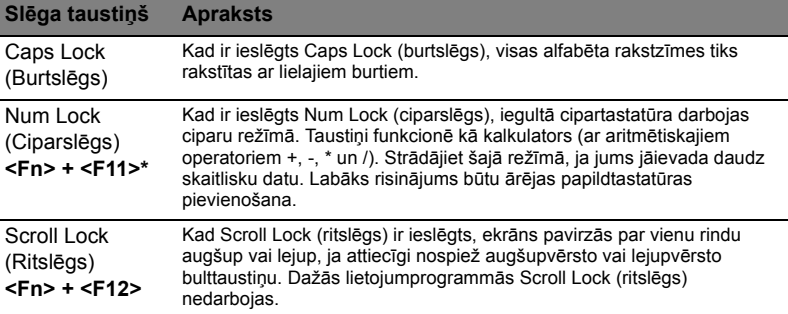

Iegultā cipartastatūra funkcionē tāpat kā galddatora cipartastatūra. Cipartastatūra ir apzīmēta ar mazām rakstzīmēm taustiņu augšējos labajos stūros. Lai vienkāršotu tastatūras apzīmējumus, kursora vadības taustiņu simboli nav uzdrukāti uz taustiņiem.

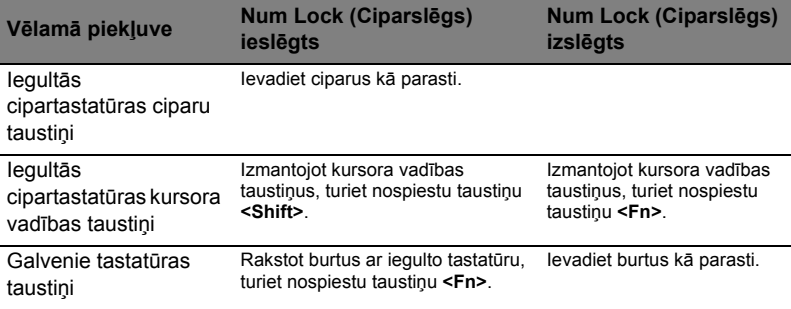

\* tikai noteiktiem modeļiem

## <span id="page-1574-0"></span>Ātrie taustiņi

Lai piekļūtu lielākajai daļai datora vadības funkciju, piemēram, ekrāna spilgtuma un skaļuma regulēšanai, tiek izmantoti datora ātrie taustiņi jeb taustiņu kombinācijas.

Lai aktivizētu ātros taustiņus, nospiediet un turiet taustiņu **<Fn>**, tad nospiediet ātrā taustiņa kombinācijas otru taustiņu.

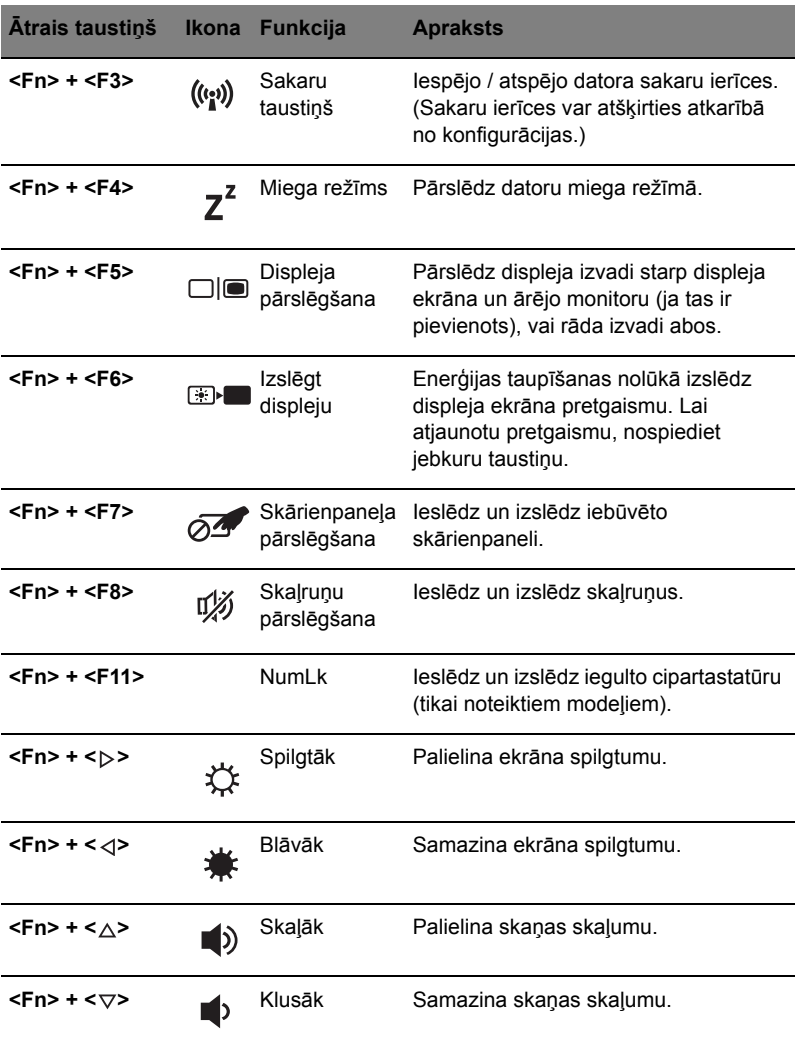

### <span id="page-1575-0"></span>Windows taustiņi

Tastatūrai ir divi taustiņi, kuri izpilda operētājsistēmai Windows raksturīgas funkcijas.

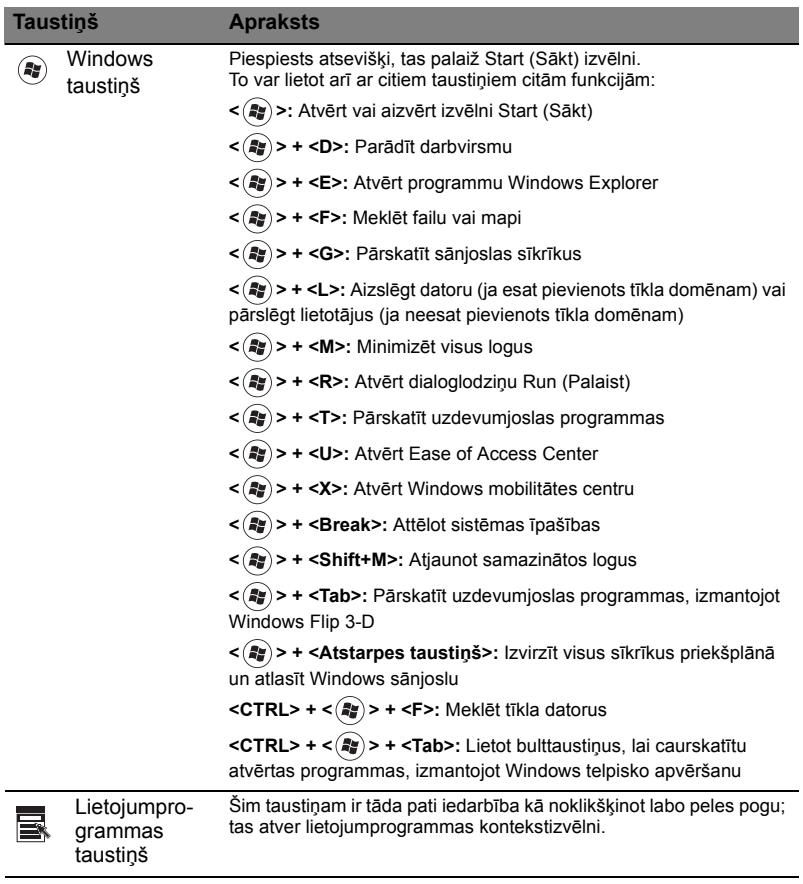

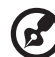

--------------. . . . . . .

**Piezīme:** Atkarībā no jūsu Windows izdevuma, daži īsinājumtaustiņi var nefunkcionēt atbilstoši aprakstam.

## <span id="page-1576-0"></span>Acer ProShield

### <span id="page-1576-1"></span>Pārskats

Drošības risinājums "Viss vienā" - Acer ProShield nodrošina iegultu drošības risinājumu, kas palīdz šādos ievainojamības aspektos:

- **•** Aizsargā ierīci pret neatļautu piekļuvi
- **•** Aizsargā lokālo glabātuvi

Acer ProShield ietver moduļus, kas pasargās ierīci no neatļautas piekļuves un traucējumiem.

- **•** BIOS iestatījumi sāknēšanas secība un ierīces drošība
- **•** Akreditācijas datu pārvaldnieks paroles iestatījumi, pirksta nospiedumu reģistrācija\*, TPM konfigurācija\*, tiešsaistes konta informācija, dublēšana un atjaunošana
- **•** Pirmsāknēšanas autentifikācija\* pirksta nospiedumu pārvaldība
- **•** Datu aizsardzība personīgās drošības diskdziņa, failu un mapju šifrēšana
- **•** Datu noņemšana failu iznīcinātājs

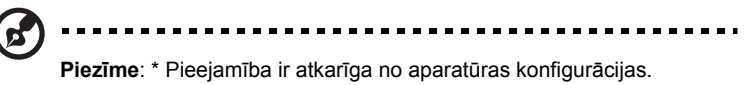

#### <span id="page-1577-0"></span>ProShield iestatīšana

Pirmo reizi palaižot ProShield, jūs nonāksiet iestatīšanas vednī, kas ļaus iestatīt ProShield parametrus. Noklikšķiniet **Sākt**, lai sāktu. Jums būs jāiestata TPM parole\*, ProShield parole un jāpabeidz pirksta nospiedumu reģistrācija\*.

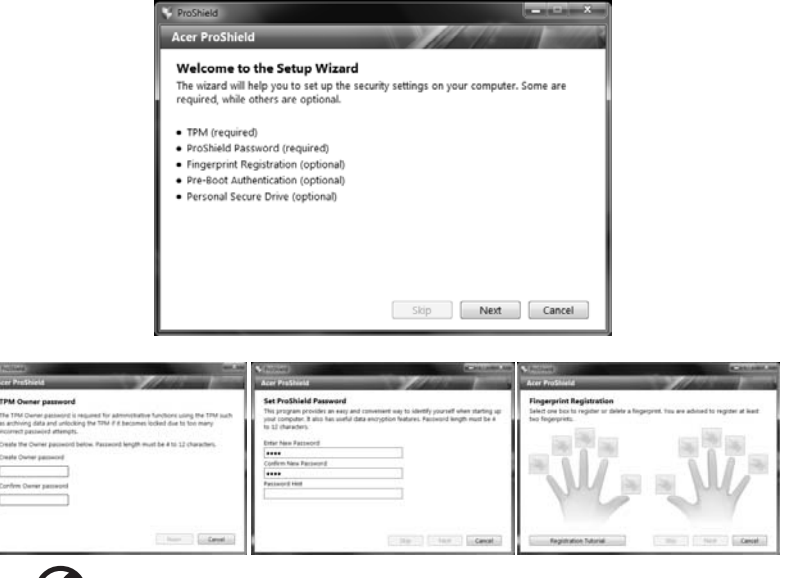

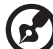

#### $\sim$   $\sim$  $\sim$  $\blacksquare$ . . . . .  $\sim$   $\sim$

**Piezīme**: Izvēlieties paroli, ko varēsiet atcerēties, bet kuru ir grūti uzminēt. Neizmantojiet vārdus, ko var atrast vārdnīcā. Ieteicams izmantot burtu un ciparu kombināciju.

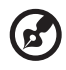

**Piezīme**: \* Pieejamība ir atkarīga no aparatūras konfigurācijas.

Tiklīdz parole ir iestatīta, varat noklikšķināt uz **Tālāk** lai turpinātu ar personīgās drošības diska iestatīšanu, vai noklikšķināt uz **Beigt**, lai izietu no vedņa.

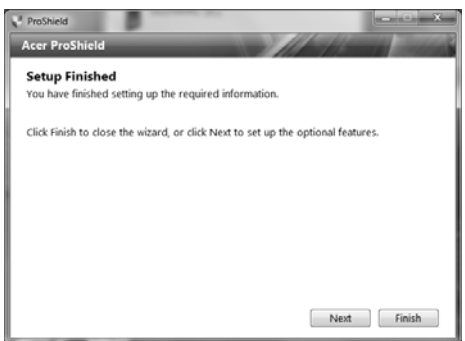

#### <span id="page-1578-0"></span>Personīgās drošības disks

Personīgās drošības disks (PSD) ir drošs nodalījums cietajā diskā, kur varat glabāt failus. Piekļuvi PSD jūs varat iegūt tikai ar paroli vai pirkstu nospiedumu autentifikāciju.

Tiklīdz iestatīšana ir pabeigta, varat doties uz ProShield konsoli, lai pārvaldītu datoru vai veiktu izmaiņas iestatījumos.

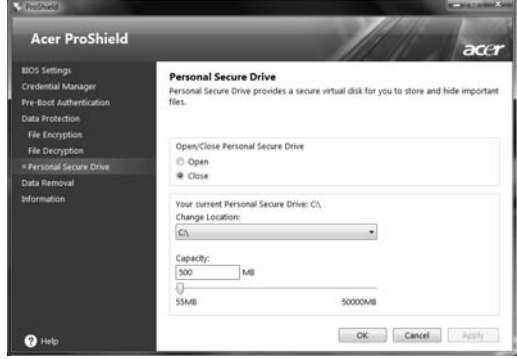

Lai veiktu izmaiņas, izmantojiet izvēlni kreisās puses panelī.

### <span id="page-1579-0"></span>BIOS iestatījumi

Šeit jūs varat iestatīt BIOS supervizora un lietotāja paroles, iespējot vai atspējot paroli, pārbaudot dublēšanu, vai pievienot vērtības tagu ierīcei.

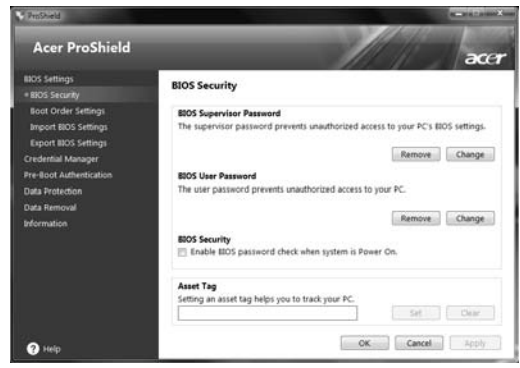

Jūs varat arī iestatīt dublēšanas ierīces pasūtījumu un importēt vai eksportēt BIOS iestatījumus.

#### <span id="page-1579-1"></span>akreditācijas datu pārvaldnieks

Šeit jūs varat iestatīt un pārvaldīt akreditācijas datus — mainīt ProShield un Windows paroles, pārvaldīt tiešsaistes konta informāciju un dublēt vai atjaunot akreditācijas informāciju.

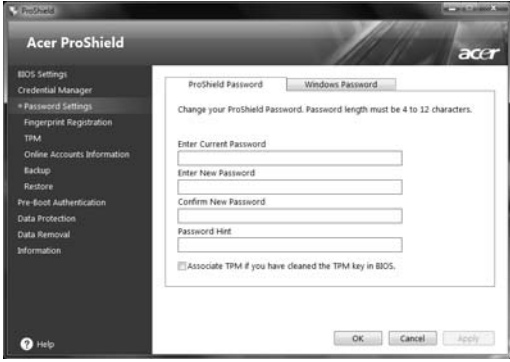

### <span id="page-1580-0"></span>Datu aizsardzība

Šeit jūs varat izvēlēties failus šifrēšanai un atšifrēšanai un pārvaldīt PSD.

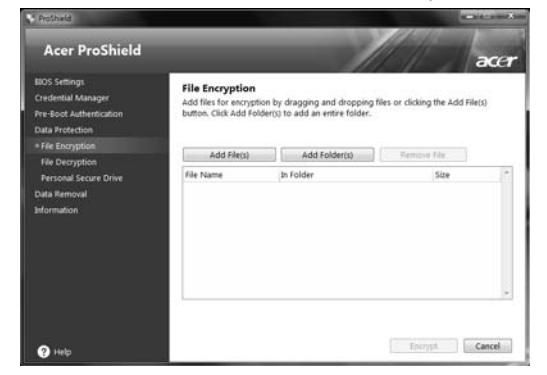

### <span id="page-1580-1"></span>Datu noņemšana

Šeit jūs varat izvēlēties failus, kurus vēlaties pilnībā noņemt no cietā diska. Failu iznīcinātājs pārraksta datus, lai padarītu datu atjaunošanu neiespējamu.

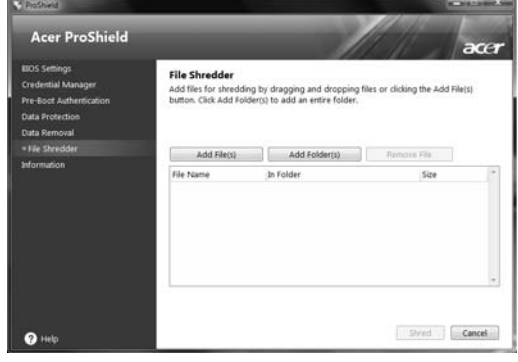

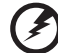

--------------

**Brīdinājums! Pārliecinieties, ka tiek atlasīta tikai tā informācija, kuru vēlaties iznīcināt. Tiklīdz fails vai mape tiks iznīcināta, nebūs iespējams atgūt šos datus.**

## <span id="page-1581-0"></span>Acer eRecovery Management

Ja datorā rodas problēmas, kuras nav iespējams atkopt ar citām metodēm, iespējams, nepieciešams pārinstalēt Windows operētājsistēmu un rūpnīcā ielādētās programmatūras un draiverus. Lai nodrošinātu, ka varat atkopt datoru, kad nepieciešams, izveidojiet atkopšanas dublējumu, tiklīdz iespējams.

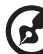

#### 

**Piezīme:** Viss turpmākais saturs ir paredzēts tikai vispārējai atsaucei. Produkta faktiskās specifikācijas var atšķirties.

Acer eRecovery Management ietver šādas funkcijas:

- 1 Dublēšana:
	- Izveidot rūpnīcas noklusējumu dublējumu
	- Dublēt draiverus un lietojumprogrammas

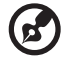

**Piezīme:** Modeļi, kuriem nav ODD, ļaus izveidot dublējuma kopijas USB diskā.

- 2 Atjaunošana:
	- Atjaunot operētājsistēmu uz rūpnīcas noklusējumiem
	- Atjaunot operētājsistēmu un saglabāt lietotāja datus
	- Pārinstalēt draiverus un lietojumprogrammas

Šajā nodaļā ir aprakstīts katrs no šiem procesiem.

Lai izmantotu Acer eRecovery Management paroles aizsargfunkciju, vispirms jāuzstāda parole. Paroli uzstāda, palaižot Acer eRecovery Management un noklikšķinot uz **Iestatījumi**.

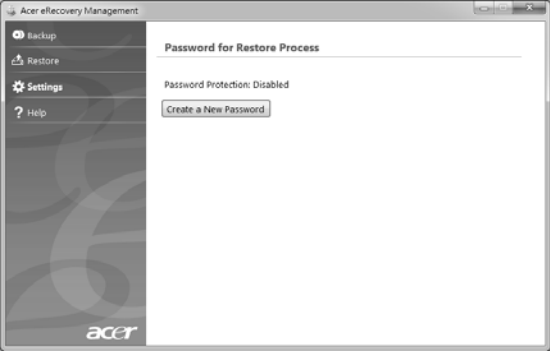

### <span id="page-1582-0"></span>Atkopšanas dublējuma izveide (optiskais disks)

Lai veiktu pārinstalēšanu, izmantojot dublējumu optiskajā diskā, vispirms jāizveido atkopšanas disks. Procesa laikā ekrānā būs redzami norādījumi. Lūdzu, izlasiet tos uzmanīgi!

1 Noklikšķiniet **Start (Sākt)** > **All Programs (Visas programmas)** > **Acer**, pēc tam noklikšķiniet **Acer eRecovery Management**.

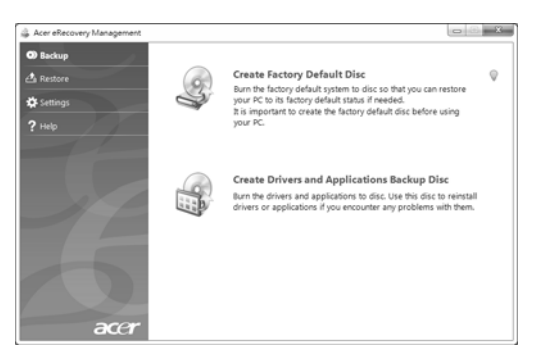

2 Lai izveidotu atkopšanas diskus visam cietā diska oriģinālajam saturam, tai skaitā Windows un visām rūpnīcā ielādētajām programmatūrām un draiveriem, noklikšķiniet uz **Izveidot rūpnīcas noklusējuma disku**.

- VAI -

Lai izveidotu atkopšanas disku tikai rūpnīcā ielādētajām programmatūrām un draiveriem, noklikšķiniet uz **Izveidot draiveru un lietojumprogrammu dublēšanas disku**.

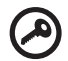

. . . . . . .

**Svarīgi**: Iesakām izveidot katra veida atkopšanas dublējumu, tiklīdz iespējams.

Dialoglogs Izveidot rūpnīcas noklusējumu dublējumu norāda tukšu, ierakstāmu disku skaitu, kas būs nepieciešams, lai izveidotu atkopšanas diskus. Pirms turpināt, pārliecinieties, ka jums ir nepieciešamais identisku, tukšu disku skaits.

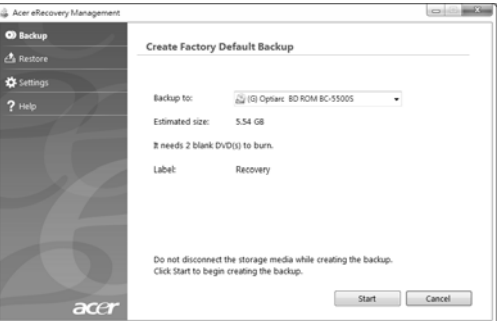

3 Ievietojiet tukšu disku diskdzinī, kas norādīts **dublēšanas** sarakstā, pēc tam noklikšķiniet uz **Tālāk**. Ekrānā būs redzama dublēšanas norise.

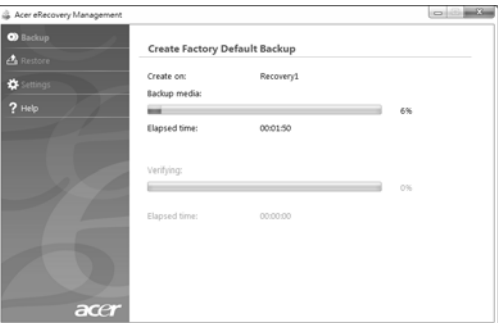

Diskdzinis izstumj katru disku, tiklīdz tas ir ierakstīts.

4 Izņemiet disku no diskdziņa un veiciet atzīmi ar permanento marķieri.

**Svarīgi**: Uzrakstiet unikālu, aprakstošu nosaukumu uz katra diska, piemēram, "Windows 1. atkopšanas disks no 2" vai "Lietojumpr./ draiveru atkopšanas disks". Turiet diskus drošā vietā, kuru atcerēsieties.

5 Ja nepieciešami vairāki diski, pēc atbilstoša uzaicinājuma ievietojiet jaunu disku, pēc tam noklikšķiniet uz **Labi**. Turpiniet ierakstīt diskos, līdz process ir pabeigts.
# Atkopšanas dublējuma izveide (USB zibatmiņas disks)

Lai veiktu pārinstalēšanu, izmantojot dublējumu USB zibatmiņas diskā, vispirms jāizveido atkopšanas dublējums. Procesa laikā ekrānā būs redzami norādījumi. Lūdzu, izlasiet tos uzmanīgi!

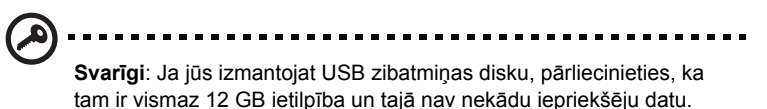

1 Noklikšķiniet **Start (Sākt)** > **All Programs (Visas programmas)** > **Acer**, pēc tam noklikšķiniet **Acer eRecovery Management**.

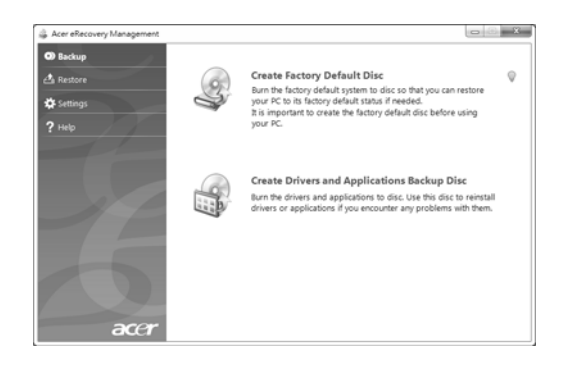

2 Lai izveidotu atkopšanas dublējumu visam cietā diska oriģinālajam saturam, tai skaitā Windows un visām rūpnīcā ielādētajām programmatūrām un draiveriem, noklikšķiniet uz **Izveidot rūpnīcas noklusējuma dublējumu**.

```
- VAI -
```
Lai izveidotu atkopšanas dublējumu tikai rūpnīcā ielādētajām programmatūrām un draiveriem, noklikšķiniet uz **Izveidot draivera un lietojumprogrammu dublējumu**.

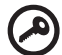

iespējams.

**Svarīgi**: Iesakām izveidot katra veida atkopšanas dublējumu, tiklīdz

Dialoglogs Izveidot rūpnīcas noklusējumu dublējumu atveras Šis dialoglogs norāda aptuveno dublēšanas faila izmēru USB zibatmiņas diskā.

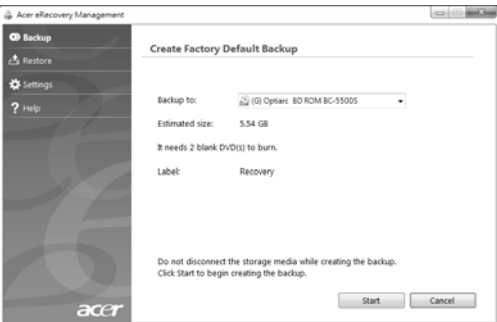

3 Iespraudiet USB disku, pēc tam noklikšķiniet uz **Tālāk**. Ekrānā būs redzama dublēšanas norise.

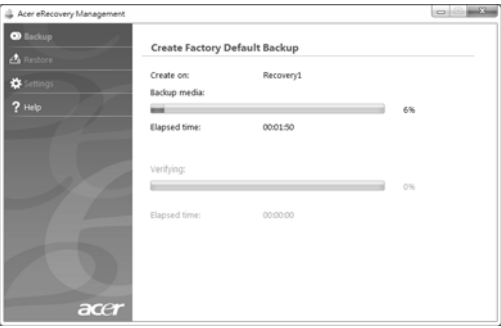

4 Atvienojiet USB zibatmiņas disku un veiciet atzīmi ar permanento marķieri.

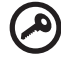

**Svarīgi**: Uzrakstiet unikālu, aprakstošu nosaukumu uz katra dublējuma, piemēram, "Windows atkopšanas dublējums" vai "Lietojumpr/draiveru atkopšanas dublējums". Turiet USB zibatmiņas diskus drošā vietā, kuru atcerēsieties.

.....................................

# Sistēmas atkopšana (optiskais disks)

Ja Acer atbalsts nepalīdzēja atrisināt problēmas, jūs varat izmantot Acer eRecovery Management programmu. Tas atjaunos datoru tā sākotnējā iegādes stāvoklī, nodrošinot iespēju saglabāt visus iestatījumus un personīgos datus vēlākai izgūšanai.

# Lai atkoptu sistēmu

1 Veiciet nelielas korekcijas.

Ja viens vai divi programmatūras vai aparatūras vienumi ir pārstājuši darboties pareizi, problēmu var atrisināt, pārinstalējot programmatūru vai ierīces draiverus. Lai atkoptu programmatūru un draiverus, kas iepriekš instalēti rūpnīcā, skatiet **["Iepriekš](#page-1586-0)  instalētas programmatū[ras un draiveru atkopšana" 15 lpp](#page-1586-0)**. Ar pārinstalēšanas norādījumiem programmatūrai un draiveriem, kas nav iepriekš instalēti, iepazīstieties izstrādājuma dokumentācijā vai tīmekļa vietnes tehniskajā atbalstā.

2 Atgriezieties uz iepriekšējo sistēmas stāvokli.

Ja programmatūras vai draiveru pārinstalēšana nepalīdz, tad problēmu var atrisināt, atgriežot sistēmu iepriekšējā stāvoklī, kad viss darbojās pareizi. Norādījumus skatiet **"Atgriešanā[s uz iepriekš](#page-1587-0)ējo sistēmas stāvokli" 16 lpp**.

3 Atiestatiet sistēmu uz tās rūpnīcas stāvokli.

Ja nekas nepalīdz atrisināt problēmu un jūs vēlaties atiestatīt sistēmu uz rūpnīcas stāvokli, skatiet **"Sistē[mas atgriešana uz t](#page-1588-0)ās rūpnīcas stāvokli" 17 lpp**.

# Atkopšanas veidi

#### <span id="page-1586-0"></span>Iepriekš instalētas programmatūras un draiveru atkopšana

Kā daļa no problēmas novēršanas var būt nepieciešams pārinstalēt programmatūru un ierīces draiverus, kas ir jau rūpnīcā iepriekš instalēti datorā. Jūs varat veikt atkopšanu, izmantojot cieto disku vai izveidotos atkopšanas diskus.

- **•** Jauna programmatūra: Ja nepieciešams atkopt programmatūru, kas nav iepriekš instalēta datorā, izpildiet programmatūras instalācijas norādījumus.
- **•** Jauni ierīces draiveri: Ja nepieciešams atkopt ierīces draiverus, kas nav iepriekš instalēti datorā, izpildiet ierīcei pievienotos norādījumus.

Lai atkoptu iepriekš instalētu programmatūras un draiverus:

1 Noklikšķiniet **Start (Sākt)** > **All Programs (Visas programmas)** > **Acer**, pēc tam noklikšķiniet **Acer eRecovery Management**.

- VAI -

Ja veicat atkopšanu no draivera vai lietojumprogrammas atkopšanas diska, ievietojiet to diskdzinī, pēc tam, kad atveras Acer Application Recovery galvenā izvēlne, veiciet 3. darbību.

2 Noklikšķiniet uz **Atjaunot** cilnes, tad noklikšķiniet **Pārinstalēt draiverus un lietojumprogrammas**, lai attēlotu Acer Application Recovery galveno izvēlni.

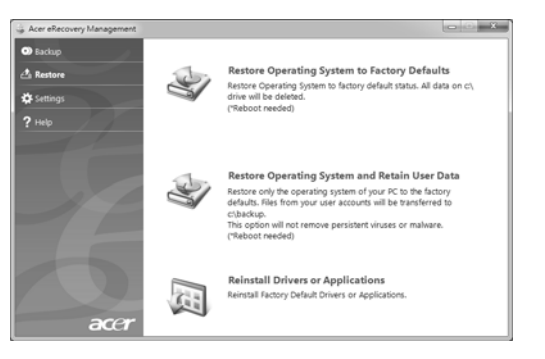

- 3 Noklikšķiniet **Saturs**, lai parādītu programmatūras un ierīču draiveru sarakstu.
- 4 Noklikšķiniet instalācijas ikonas vienumam, kuru vēlaties instalēt, pēc tam veiciet ekrānā redzamo darbību, lai pabeigtu instalāciju. Atkārtojiet šo darbību katram vienumam, kuru vēlaties pārinstalēt.

#### <span id="page-1587-0"></span>Atgriešanās uz iepriekšējo sistēmas stāvokli

Microsoft System Restore periodiski veic sistēmas iestatījumu "momentuzņēmumus" un saglabā tos kā atjaunošanas punktus. Lielākajā daļā grūti atrisināmu problēmu jūs varat atgriezties kādā no šiem atjaunošanas punktiem, lai vēlreiz palaistu sistēmu.

Windows automātiski izveido papildu atjaunošanas punktu katru dienu, kā arī katru reizi, kad instalējat programmatūru vai ierīces draiverus.

. . . . . . . . . . . . . **Svarīgi**: Lai iegūtu plašāku informāciju par Microsoft System Restore lietošanu, noklikšķiniet uz Start (Sākt), tad uz Help and Support (Palīdzība un atbalsts). Ierakstiet *windows sistēmas atjaunošana* meklēšanas palīdzības logā, pēc tam nospiediet Enter.

Lai atgrieztos atjaunošanas punktā:

- 1 Noklikšķiniet **Start** (Sākt) > **Control Panel** (Vadības panelis) > **System and Security** (Sistēma un drošība) > **Action Center** (Darbību centrs), pēc tam noklikšķiniet **Recovery** (Atkopšana).
- 2 Noklikšķiniet **Open System Restore** (Atvērt sistēmas atjaunošanu), pēc tam uz **Next** (Tālāk).
- 3 Noklikšķiniet vēlamo atjaunošanas punktu, noklikšķiniet uz **Next** (Tālāk), pēc tam uz **Finish** (Beigt). Parādīsies apstiprinājuma ziņojuma logs.
- 4 Noklikšķiniet **Yes** (Jā). Sistēma tiek atjaunota, izmantojot norādīto atjaunošanas punktu. Šis process var aizņemt vairākas minūtes un, iespējams, restartēs datoru.

#### <span id="page-1588-0"></span>Sistēmas atgriešana uz tās rūpnīcas stāvokli

Ja datorā rodas problēmas, kuras nav iespējams atkopt ar citām metodēm, iespējams, nepieciešams visu pārinstalēt, lai atgrieztu sistēmu uz tās rūpnīcas stāvokli. Jūs varat veikt pārinstalēšanu, izmantojot cieto disku vai izveidotos atkopšanas diskus.

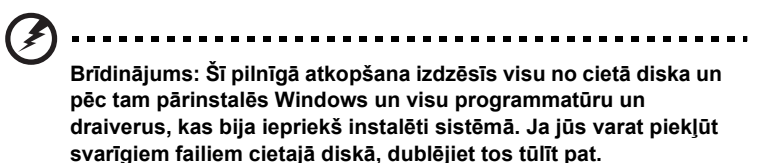

Ja jūs vēl varat palaist Windows, skatiet **["Atkopšana no Windows" 17 lpp](#page-1588-1)**.

Ja jūs nevarat palaist Windows un oriģinālais cietais disks vēl darbojas, skatiet **["Atkopšana no ciet](#page-1589-0)ā diska uzsākšanas laikā" 18 lpp**.

Ja jūs nevarat palaist Windows un oriģinālais cietais disks ir pilnībā pārformatēts vai ir instalēts jauns cietais disks, skatiet **["Atkopšana no atkopšanas diskiem" 18 lpp](#page-1589-1)**.

#### <span id="page-1588-1"></span>Atkopšana no Windows

Lai pārinstalētu Windows un visu iepriekš instalēto programmatūru un draiverus:

Noklikšķiniet **Start (Sākt)** > **All Programs (Visas programmas)** > **Acer**, pēc tam noklikšķiniet **Acer eRecovery Management**.

Noklikšķiniet cilni **Atjaunot**, pēc tam uz **Atjaunot operētājsistēmu uz rūpnīcas noklusējumiem**.

Noklikšķiniet **Jā**, pēc tam uz **Sākt**. Dialoga logā būs redzama informācija par cieto disku, kuram operētājsistēma veiks atkopšanu.

#### **Brīdinājums: Ja turpināsiet procesu, visi faili cietajā diskā tiks izdzēsti.**

Noklikšķiniet **Labi**. Atkopšanas process sākas ar datora restartēšanu, pēc tam tas turpinās ar failu kopēšanu cietajā diskā. Šis process var aizņemt laiku, Acer eRecovery Management ekrāns attēlo norisi.

Kad atkopšana ir pabeigta, dialoga logs aicinās jūs restartēt datoru.

Noklikšķiniet **Labi**, lai restartētu datoru.

Veiciet ekrānā redzamās darbības, pirmo reizi iestatot sistēmu.

#### <span id="page-1589-0"></span>Atkopšana no cietā diska uzsākšanas laikā

Lai pārinstalētu Windows un visu iepriekš instalēto programmatūru un draiverus:

- 1 Ieslēdziet datoru, pēc tam nospiediet <**Alt**> + <**F10**> uzsākšanas laikā, lai atvērtu Acer eRecovery Management.
- 2 Noklikšķiniet **Atjaunot operētājsistēmu uz rūpnīcas noklusējumiem**.
	- **Brīdinājums: Ja turpināsiet procesu, visi faili cietajā diskā tiks izdzēsti.**
- 3 Noklikšķiniet **Next** (Tālāk). Tiks atkopts cietā diska oriģinālais, rūpnīcā ielādētais saturs. Šis process var aizņemt vairākas minūtes.

#### <span id="page-1589-1"></span>Atkopšana no atkopšanas diskiem

Lai pārinstalētu Windows un visu iepriekš instalēto programmatūru un draiverus:

1 Ieslēdziet datoru un ievietojiet pirmo sistēmas atkopšanas disku optiskajā diskdzinī, pēc tam restartējiet datoru.

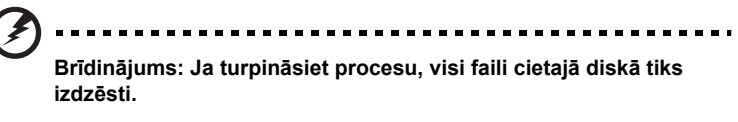

Jums ir jāiespējo F12 sāknēšanas izvēlne (ja tā jau nav iespējota):

Nospiediet <**F2**>, startējot datoru.

Izmantojiet kreiso vai labo bulttaustiņu, lai atlasītu galveno izvēlni.

Nospiediet lejupvērsto taustiņu, līdz ir atlasīta F12 sāknēšanas izvēlne, nospiediet <**F5**>, lai nomainītu šo iestatījumu uz iespējotu.

Izmantojiet kreiso vai labo bulttaustiņu, lai atlasītu iziešanas izvēlni.

Atlasiet **Saglabāt izmaiņas un iziet** un nospiediet Enter. Atlasiet **Labi**, lai apstiprinātu.

Dators tiks restartēts.

- 2 Uzsākšanas laikā nospiediet <**F12**>, lai atvērtu sāknēšanas izvēlni. Sāknēšanas izvēlne ļauj izvēlēties, ar kuru ierīci sākt, piemēram, ar cieto disku vai optisko disku.
- 3 Izmantojiet bulttaustiņus, lai izvēlētos līniju **CDROM/DVD** (šī līnija var sākties ar 'IDE 1...'), pēc tam nospiediet <**Enter**>. Windows tiks instalēts no ievietotā atkopšanas diska.
- 4 Pēc atbilstoša uzaicinājuma ievietojiet otro atkopšanas disku, pēc tam veiciet ekrānā redzamo darbību, lai pabeigtu atkopšanu.

# Sistēmas atkopšana (USB zibatmiņas disks)

Ja Acer atbalsts nepalīdzēja atrisināt problēmas, jūs varat izmantot Acer eRecovery Management programmu. Tas atjaunos datoru tā sākotnējā iegādes stāvoklī, nodrošinot iespēju saglabāt visus iestatījumus un personīgos datus vēlākai izgūšanai.

# Lai atkoptu sistēmu

1 Veiciet nelielas korekcijas.

Ja viens vai divi programmatūras vai aparatūras vienumi ir pārstājuši darboties pareizi, problēmu var atrisināt, pārinstalējot programmatūru vai ierīces draiverus. Lai atkoptu programmatūru un draiverus, kas iepriekš instalēti rūpnīcā, skatiet **["Iepriekš](#page-1590-0)  instalētas programmatū[ras un draiveru atkopšana" 19 lpp](#page-1590-0)**. Ar pārinstalēšanas norādījumiem programmatūrai un draiveriem, kas nav iepriekš instalēti, iepazīstieties izstrādājuma dokumentācijā vai tīmekļa vietnes tehniskajā atbalstā.

2 Atgriezieties uz iepriekšējo sistēmas stāvokli.

Ja programmatūras vai draiveru pārinstalēšana nepalīdz, tad problēmu var atrisināt, atgriežot sistēmu iepriekšējā stāvoklī, kad viss darbojās pareizi. Norādījumus skatiet **"Atgriešanā[s uz iepriekš](#page-1591-0)ējo sistēmas stāvokli" 20 lpp**.

3 Atiestatiet sistēmu uz tās rūpnīcas stāvokli.

Ja nekas nepalīdz atrisināt problēmu un jūs vēlaties atiestatīt sistēmu uz rūpnīcas stāvokli, skatiet **"Sistē[mas atgriešana uz t](#page-1592-0)ās rūpnīcas stāvokli" 21 lpp**.

# Atkopšanas veidi

#### <span id="page-1590-0"></span>Iepriekš instalētas programmatūras un draiveru atkopšana

Kā daļa no problēmas novēršanas var būt nepieciešams pārinstalēt programmatūru un ierīces draiverus, kas ir jau rūpnīcā iepriekš instalēti datorā. Jūs varat veikt atkopšanu, izmantojot cieto disku vai izveidoto dublējumu.

- **•** Jauna programmatūra: Ja nepieciešams atkopt programmatūru, kas nav iepriekš instalēta datorā, izpildiet programmatūras instalācijas norādījumus.
- **•** Jauni ierīces draiveri: Ja nepieciešams atkopt ierīces draiverus, kas nav iepriekš instalēti datorā, izpildiet ierīcei pievienotos norādījumus.

Lai atkoptu iepriekš instalētu programmatūras un draiverus:

1 Noklikšķiniet **Start (Sākt)** > **All Programs (Visas programmas)** > **Acer**, pēc tam noklikšķiniet **Acer eRecovery Management**.

#### - VAI -

Ja veicat atkopšanu no draivera vai lietojumprogrammas atkopšanas dublējuma, ievietojiet USB zibatmiņas disku USB pieslēgvietā. Atveriet USB zibatmiņas disku Windows Explorer un divreiz noklikšķiniet uz **Atkopt**.

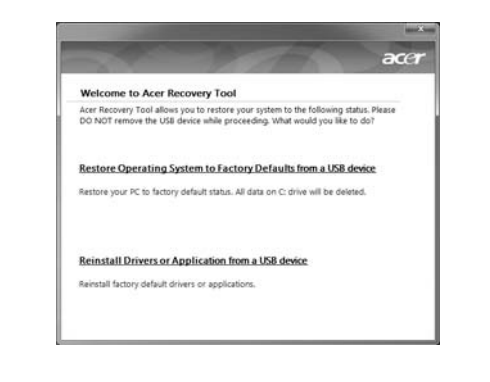

2 Noklikšķiniet uz Pārinstalēt draiverus un lietojumprogrammu no USB ierīces.

- 3 Noklikšķiniet **Saturs**, lai parādītu programmatūras un ierīču draiveru sarakstu.
- 4 Noklikšķiniet instalācijas ikonas vienumam, kuru vēlaties instalēt, pēc tam veiciet ekrānā redzamo darbību, lai pabeigtu instalāciju. Atkārtojiet šo darbību katram vienumam, kuru vēlaties pārinstalēt.

#### <span id="page-1591-0"></span>Atgriešanās uz iepriekšējo sistēmas stāvokli

Microsoft System Restore periodiski veic sistēmas iestatījumu "momentuzņēmumus" un saglabā tos kā atjaunošanas punktus. Lielākajā daļā grūti atrisināmu problēmu jūs varat atgriezties kādā no šiem atjaunošanas punktiem, lai vēlreiz palaistu sistēmu.

Windows automātiski izveido papildu atjaunošanas punktu katru dienu, kā arī katru reizi, kad instalējat programmatūru vai ierīces draiverus.

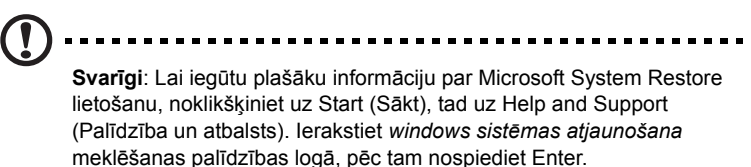

Lai atgrieztos atjaunošanas punktā:

1 Noklikšķiniet **Start** (Sākt) > **Control Panel** (Vadības panelis) > **System and Security** (Sistēma un drošība) > **Action Center** (Darbību centrs), pēc tam noklikšķiniet **Recovery** (Atkopšana).

- 2 Noklikšķiniet **Open System Restore** (Atvērt sistēmas atjaunošanu), pēc tam uz **Next** (Tālāk).
- 3 Noklikšķiniet vēlamo atjaunošanas punktu, noklikšķiniet uz **Next** (Tālāk), pēc tam uz **Finish** (Beigt). Parādīsies apstiprinājuma ziņojuma logs.
- 4 Noklikšķiniet **Yes** (Jā). Sistēma tiek atjaunota, izmantojot norādīto atjaunošanas punktu. Šis process var aizņemt vairākas minūtes un, iespējams, restartēs datoru.

#### <span id="page-1592-0"></span>Sistēmas atgriešana uz tās rūpnīcas stāvokli

Ja datorā rodas problēmas, kuras nav iespējams atkopt ar citām metodēm, iespējams, nepieciešams visu pārinstalēt, lai atgrieztu sistēmu uz tās rūpnīcas stāvokli. Jūs varat veikt pārinstalēšanu, izmantojot cieto disku vai izveidoto dublējumu.

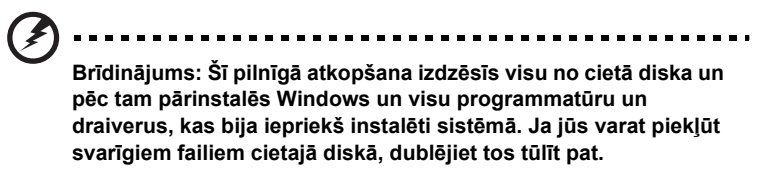

Ja jūs vēl varat palaist Windows, skatiet **["Atkopšana no Windows" 21 lpp](#page-1592-1)**.

Ja jūs nevarat palaist Windows un oriģinālais cietais disks vēl darbojas, skatiet **["Atkopšana no ciet](#page-1593-0)ā diska uzsākšanas laikā" 22 lpp**.

Ja jūs nevarat palaist Windows un oriģinālais cietais disks ir pilnībā pārformatēts vai ir instalēts jauns cietais disks, skatiet **["Atkopšana no atkopšanas dubl](#page-1593-1)ējuma" [22 lpp](#page-1593-1)**.

#### <span id="page-1592-1"></span>Atkopšana no Windows

Lai pārinstalētu Windows un visu iepriekš instalēto programmatūru un draiverus:

Noklikšķiniet **Start (Sākt)** > **All Programs (Visas programmas)** > **Acer**, pēc tam noklikšķiniet **Acer eRecovery Management**.

Noklikšķiniet **Atjaunot**, pēc tam **Atjaunot operētājsistēmu uz rūpnīcas noklusējumiem**, lai atvērtu **Apstiprināt atjaunošanu** dialoga logu.

Noklikšķiniet **Jā**, pēc tam uz **Sākt**. Dialoga logā būs redzama informācija par cieto disku, kuram operētājsistēma veiks atkopšanu.

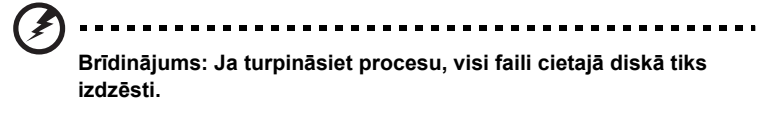

Noklikšķiniet **Labi**. Atkopšanas process sākas ar datora restartēšanu, pēc tam tas turpinās ar failu kopēšanu cietajā diskā. Šis process var aizņemt laiku, Acer eRecovery Management ekrāns attēlo norisi.

Kad atkopšana ir pabeigta, dialoga logs aicina restartēt datoru.

Noklikšķiniet **Labi**, lai restartētu datoru.

Veiciet ekrānā redzamās darbības, pirmo reizi iestatot sistēmu.

#### <span id="page-1593-0"></span>Atkopšana no cietā diska uzsākšanas laikā

Lai pārinstalētu Windows un visu iepriekš instalēto programmatūru un draiverus:

- 1 Ieslēdziet datoru, pēc tam nospiediet <**Alt**> + <**F10**> uzsākšanas laikā, lai atvērtu Acer eRecovery Management.
- 2 Noklikšķiniet **Atjaunot operētājsistēmu uz rūpnīcas noklusējumiem**.

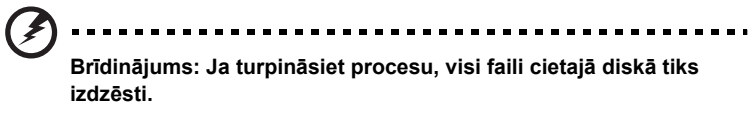

3 Noklikšķiniet **Next** (Tālāk). Tiks atkopts cietā diska oriģinālais, rūpnīcā ielādētais saturs. Šis process var aizņemt vairākas minūtes.

#### <span id="page-1593-1"></span>Atkopšana no atkopšanas dublējuma

Lai pārinstalētu Windows un visu iepriekš instalēto programmatūru un draiverus:

1 Iespraudiet USB zibatmiņas disku un ieslēdziet datoru.

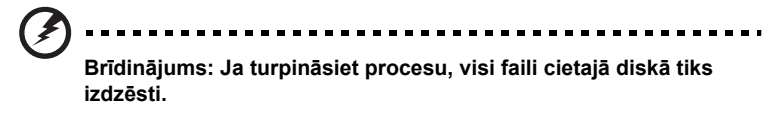

Jums ir jāiespējo F12 sāknēšanas izvēlne (ja tā jau nav iespējota):

Nospiediet <**F2**>, startējot datoru.

Izmantojiet kreiso vai labo bulttaustiņu, lai atlasītu galveno izvēlni.

Nospiediet lejupvērsto taustiņu, līdz ir atlasīta F12 sāknēšanas izvēlne, nospiediet <**F5**>, lai nomainītu šo iestatījumu uz iespējotu.

Izmantojiet kreiso vai labo bulttaustiņu, lai atlasītu iziešanas izvēlni.

Atlasiet **Saglabāt izmaiņas un iziet** un nospiediet **Enter**. Atlasiet **Labi**, lai apstiprinātu.

Dators tiks restartēts.

- 2 Uzsākšanas laikā nospiediet <**F12**>, lai atvērtu sāknēšanas izvēlni. Sāknēšanas izvēlne ļauj izvēlēties, ar kuru ierīci sākt, piemēram, ar zibatmiņas disku.
- 3 Izmantojiet bulttaustiņus, lai zivēlētos līniju **USB HDD**, pēc tam nospiediet <**Enter**>. Windows veiks instalāciju no atkopšanas dublējuma USB zibatmiņas diskā.
- 4 Veiciet ekrānā redzamo darbību, lai pabeigtu atkopšanu.

# Acer Backup Manager

**Piezīme:** Šis līdzeklis ir pieejams tikai noteiktos modeļos.

Acer Backup Manager ir vienkāršs trīs soļu process, kas jums ļauj izveidot visas sistēmas vai atlasītu failu vai mapju dublējuma kopijas saskaņā ar sarakstu vai kā jums nepieciešams.

Lai palaistu Acer Backup Manager, nospiediet Acer Backup Manager taustiņu virs tastatūras. Jūs varat arī iet uz **Start** (Sākt) > **All Programs** (Visas programmas) > Acer Backup Manager > Acer Backup Manager. Tas atvērs "Laipni lūdzam" ekrānu; šajā ekrānā jūs veiksiet trīs darbības, lai uzstādītu paredzētās dublējumkopijas. Noklikšķiniet uz **Turpināt**, lai dotos uz nākamo darbību. Noklikšķiniet uz + pogas un izpildiet ekrānā redzamos norādījumus:

- 1 Izvēlieties saturu, ko vēlaties dublēt. Jo mazāku saturu izvēlēsieties, jo ātrāks būs process, taču tas paaugstinās informācijas pazaudēšanas risku.
- 2 Izvēlieties, kur gribat saglabāt dublējumkopijas. Jums būs jāizvēlas ārējais draiveris jūsu D: draiverī; Acer Backup Manager nevar saglabāt dublējumkopiju avota draiverī.
- 3 Izvēlieties, cik bieži vēlaties, lai Acer Backup Manager veidotu dublējumkopijas.

Kad pabeigsiet šos trīs soļus, dublējumkopijas tiks izveidotas saskaņā ar sarakstu. Jūs varat arī izveidot dublējumkopijas manuāli, nospiežot Acer Backup Manager taustinu.

Ja vēlaties mainīt iestatījumus jebkurā laikā, palaidiet Acer Backup Manager no **Start** (Sākt) izvēlnes un izpildiet iepriekš izklāstītos soļus.

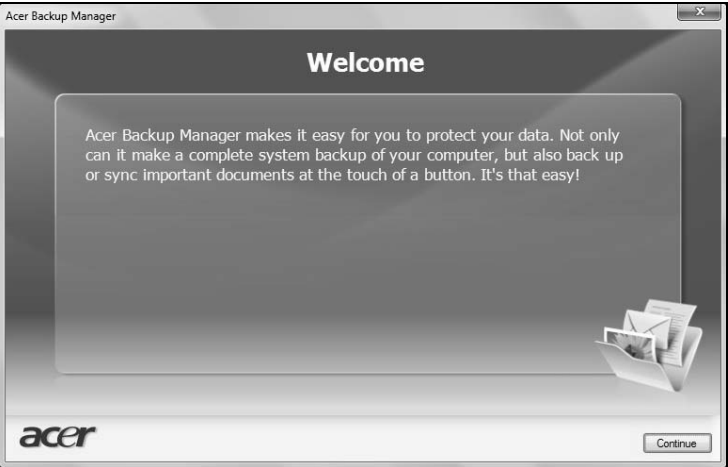

# Barošanas pārvaldība

Šim datoram ir iebūvēts barošanas pārvaldības elements, kas pārrauga sistēmas aktivitāti. Sistēmas aktivitāte ir jebkāda aktivitāte, kurā iesaistīta viena vai vairākas no šīm ierīcēm: tastatūra, pele, cietais disks, datoram pievienotās papildierīces un videoatmiņa. Ja noteiktā laikposmā netiek konstatēta aktivitāte (bezdarbības taimauts), dators aptur dažas vai visas ierīces, lai taupītu enerģiju.

Šis dators izmanto barošanas pārvaldības shēmu, kas atbalsta uzlaboto konfigurācijas un barošanas bloka saskarni (ACPI), kura vienlaikus nodrošina maksimālu enerģijas ietaupījumu un maksimālu veiktspēju. Windows jūsu datorā veic visus enerģijas taupīšanas darbus.

# Acer PowerSmart taustiņš

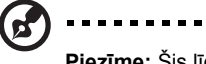

**Piezīme:** Šis līdzeklis ir pieejams tikai noteiktos modeļos.

Lai samazinātu kopējo enerģijas patēriņu, Acer PowerSmart lieto jūsu datora grafiskās apakšsistēmas enerģijas taupīšanas funkcijas. Nospiežot Acer PowerSmart taustiņu, ekrāna spilgtums tiek samazināts un grafikas mikroshēma tiek pārslēgta uz mazāku ātrumu; PCI un WLAN pārslēdzas uz elektrības taupīšanas režīmu. Nospiediet Acer PowerSmart taustiņu vēlreiz, lai atgrieztos uz iepriekšējiem iestatījumiem.

# **Akumulators**

Dators izmanto akumulatoru, kurš nodrošina iespēju ilgi lietot datoru līdz nākamajai uzlādei.

# Akumulatora īpašības

Akumulatoram ir šādas īpašības:

- Atbilstība jaunākajiem akumulatoru tehnoloģiju standartiem.
- Brīdinājums par zemu akumulatora uzlādes līmeni.

Akumulators tiek uzlādēts, kad datoru pievieno maiņstrāvas adapteram. Dators atbalsta uzlādi lietošanas laikā - akumulatoru var uzlādēt, turpinot lietot datoru. Tomēr, ja datoru lādē, kad tas ir izslēgts, ievērojami samazinās uzlādes laiks.

Akumulators noder ceļojot vai strāvas zuduma gadījumā. Ieteicams rezervei sagatavot pilnīgi uzlādētu papildu akumulatoru. Lai iegūtu informāciju par rezerves akumulatora pasūtīšanu, sazinieties ar vietējo izplatītāju.

#### Akumulatora kalpošanas laika pagarināšana

Tāpat kā citi akumulatori, arī jūsu datora akumulators laika gaitā tiks nolietots. Tas nozīmē, ka ar laiku, lietojot datoru, akumulatora veiktspēja mazināsies. Lai palielinātu akumulatora kalpošanas laiku, vēlams ievērot turpmāk sniegtos ieteikumus.

#### Jauna akumulatora sagatavošana lietošanai

Pirms izmantojat akumulatoru pirmo reizi, jāveic īpašs sagatavošanas process:

- 1 Ievietojiet jauno akumulatoru, neieslēdzot datoru.
- 2 Pievienojiet maiņstrāvas adapteru un uzlādējiet akumulatoru līdz galam.
- 3 Atvienojiet maiņstrāvas adapteru.
- 4 Ieslēdziet datoru un lietojiet to, izmantojot akumulatora nodrošināto strāvu.
- 5 Izlietojiet akumulatoru, līdz parādās brīdinājums par zemu uzlādes līmeni.
- 6 No jauna pievienojiet maiņstrāvas adapteru un vēlreiz uzlādējiet akumulatoru līdz galam.

Atkārtojiet šīs darbības, kamēr akumulators ir uzlādēts un atkal izlādēts trīs reizes.

Veiciet šo sagatavošanas procesu visiem jauniem akumulatoriem vai arī, ja akumulators nav lietots ilgu laiku. Ja datoru paredzēts nelietot ilgāk par divām nedēļām, ieteicams izņemt no tā akumulatoru.

#### **Brīdinājums: Nepakļaujiet akumulatoru temperatūrai, kas ir zemāka par 0 °C (32 °F) vai augstāka par 45 °C (113 °F). Galējas temperatūras var nelabvēlīgi ietekmēt akumulatoru.**

Veicot akumulatora sagatavošanas procesu, jūs nodrošināt, lai akumulatoru būtu iespējams uzlādēt līdz maksimālajam līmenim. Ja neveiksiet šo procedūru, jūs nenodrošināsiet maksimālo akumulatora uzlādes līmeni, kā arī samazināsiet akumulatora lietderīgās kalpošanas laiku.

Pie tam akumulatora kalpošanas laiku var negatīvi ietekmēt šādi lietošanas veidi:

- Datora lietošana ar pastāvīgu maiņstrāvas barošanu, kad ir ievietots akumulators. Ja vēlaties pastāvīgi lietot maiņstrāvas barošanu, ieteicams pēc akumulatora pilnīgas uzlādes to izņemt.
- Akumulatora neizlādēšana un neuzlādēšana līdz galam, kā aprakstīts iepriekš.
- Bieža lietošana; jo vairāk lietosiet akumulatoru, jo ātrāk beigsies tā kalpošanas laiks. Standarta datora akumulatora kalpošanas laiks pielīdzināms aptuveni 300 uzlādes reizēm.

# Akumulatora ievietošana un izņemšana

**Svarīgi!** Ja vēlaties turpināt datora lietošanu, pirms akumulatora izņemšanas pievienojiet maiņstrāvas adapteru. Pretējā gadījumā vispirms izslēdziet datoru.

Lai ievietotu akumulatoru:

- 1 Nolieciet akumulatoru vienā līmenī ar atvērto akumulatora nodalījumu; gādājiet, lai vispirms tiktu ievietots akumulatora gals, kurā ir kontakti, un lai akumulatora augšējā virsma būtu vērsta uz augšu.
- 2 Iebīdiet akumulatoru tā nodalījumā un viegli piespiediet to, lai tas nostiprinātos savā vietā.

Lai izņemtu akumulatoru:

- 1 Atbīdiet akumulatora fiksatoru, lai atbrīvotu akumulatoru.
- 2 Izvelciet akumulatoru no tā nodalījuma.

# Akumulatora uzlāde

Lai uzlādētu akumulatoru, vispirms pārliecinieties, vai tas ir pareizi ievietots akumulatora nodalījumā. Iespraudiet datorā maiņstrāvas adapteru un pievienojiet to strāvas kontaktligzdai. Akumulatoram uzlādējoties, varat turpināt lietot datoru, izmantojot maiņstrāvas barošanu. Tomēr, ja akumulatoru uzlādē, kad dators ir izslēgts, ievērojami samazinās uzlādes laiks.

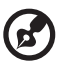

**Piezīme:** Pirms beidzat darba dienu, ieteicams uzlādēt akumulatoru. Akumulatora uzlādēšana naktī pirms ceļojuma dod iespēju sākt nākamo dienu ar pilnīgi uzlādētu akumulatoru.

# Akumulatora uzlādes līmeņa pārbaudīšana

Windows barošanas indikators norāda pašreizējo akumulatora uzlādes līmeni. Lai apskatītu pašreizējo akumulatora uzlādes līmeni, novietojiet kursoru virs akumulatora/barošanas ikonas uzdevumjoslā.

# Akumulatora kalpošanas laika optimizēšana

Akumulatora kalpošanas laika optimizēšana palīdz nodrošināt maksimālu akumulatora lietderīgumu, pagarina uzlādes vai atkārtotas uzlādes ciklu un uzlabo atkārtotas uzlādes efektivitāti. Ieteicams ievērot turpmāk sniegtos norādījumus:

- Nopērciet rezerves akumulatoru.
- Kad vien iespējams, lietojiet maiņstrāvas barošanu, taupot akumulatoru lietošanai celojumos.
- Izņemiet karti PC Card, ja tā netiek lietota, jo tā jebkurā gadījumā izmanto strāvu (izvēlētiem modeļiem).
- Glabājiet akumulatoru vēsā, sausā vietā. Ieteicamā temperatūra ir no 10 °C (50 °F) līdz 30 °C (86 °F). Augstākās temperatūrās notiek ātrāka akumulatora pašizlāde.
- Pārāk bieži pārlādējot akumulatoru, tiek samazināts tā kalpošanas laiks.
- Rīkojieties saudzīgi ar maiņstrāvas adapteru un akumulatoru.

## Brīdinājums par zemu akumulatora uzlādes līmeni

Ja lietojat akumulatora nodrošināto strāvu, pievērsiet uzmanību Windows barošanas indikatoram.

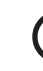

**Brīdinājums: Kad parādās brīdinājums par zemu akumulatora uzlādes līmeni, pievienojiet maiņstrāvas adapteru cik ātri vien iespējams. Ja akumulators pilnībā izlādēsies un dators tiks apstādināts, pazudīs dati.**

....................................

Parādoties brīdinājumam par zemu akumulatora uzlādes līmeni, ieteicamā darbību secība ir atkarīga no situācijas:

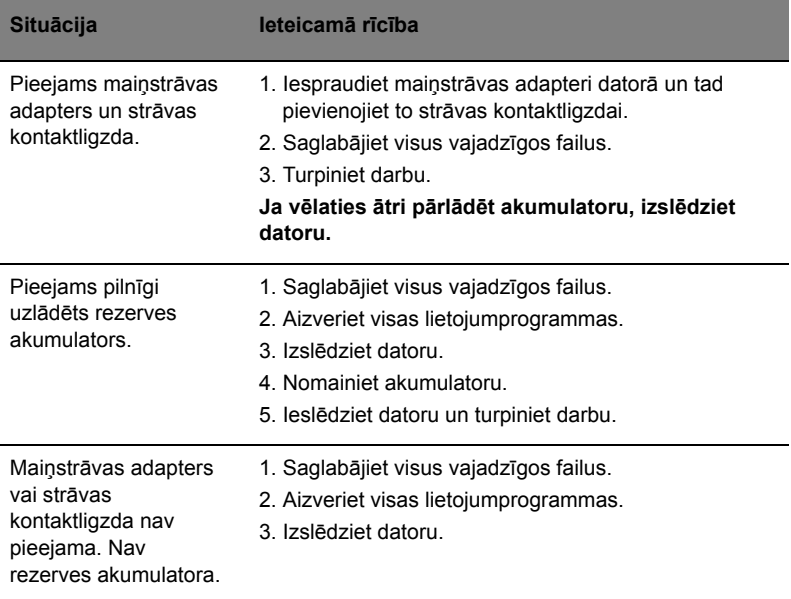

# Piezīmjdatora pārvadāšana

Šajā nodaļā sniegti padomi un norādījumi, kas jāņem vērā, pārnēsājot datoru vai ņemot to līdzi ceļojumā.

# Atvienošana no darba virsmas

Lai atvienotu datoru no ārējām papildierīcēm, izpildiet šos norādījumus:

- 1 Saglabājiet visus atvērtos failus.
- 2 Izņemiet no diskdziņa(iem) jebkādus datu nesējus, disketes vai kompaktdiskus.
- 3 Izslēdziet datoru.
- 4 Aizveriet displeja vāku.
- 5 Atvienojiet vadu no maiņstrāvas adaptera.
- 6 Atvienojiet tastatūru, rādītājierīci, printeri, ārējo monitoru un citas ārējās ierīces.
- 7 Noņemiet Kensingtona atslēgu, ja esat ar to nostiprinājis datoru.

## Pārnēsāšana

Ja pārvietojaties kaut kur netālu, piemēram, no biroja darbagalda uz sapulču telpu.

#### Datora sagatavošana

Pirms datora pārvietošanas aizveriet un nofiksējiet displeja vāku, lai aktivizētu miega režīmu. Tagad varat droši ņemt līdzi datoru uz jebkuru vietu ēkas robežās. Lai datoram deaktivētu miega režīmu, atveriet displeju; pēc tam nospiediet un atlaidiet barošanas pogu.

Ja ņemat datoru līdzi uz klienta biroju vai citu ēku, iespējams, labāk izslēgt datoru:

Noklikšķiniet uz **Sākt**, pēc tam klikšķiniet uz **Izslēgt**.

Vai arī:

Varat datoram aktivizēt miega režīmu, nospiežot **<Fn> + <F4>**. Pēc tam aizveriet un nofiksējiet displeju.

Kad atkal būsiet gatavs lietot datoru, attaisiet un atveriet displeju; pēc tam nospiediet un atlaidiet barošanas pogu.

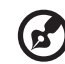

#### 

**Piezīme:** Ja miega režīma indikators ir izslēgts, dators atrodas hibernācijas režīmā un ir izslēgts. Ja barošanas indikators ir izslēgts, bet miega režīma indikators ir ieslēgts, dators atrodas miega režīmā. Abos gadījumos, lai atkal ieslēgtu datoru, nospiediet un atlaidiet barošanas pogu. Ņemiet vērā, ka dators var pārslēgties uz hibernācijas režīmu, kad tas noteiktu laikposmu ir atradies miega režīmā.

#### Kas jāņem līdz uz sanāksmēm

Ja sanāksme ir relatīvi īsa, iespējams, ka nav jāņem līdz nekas, izņemot datoru. Ja sanāksme ir garāka vai arī, ja akumulators nav līdz galam uzlādēts, ieteicams paņemt līdzi maiņstrāvas adapteru un pievienot to datoram sapulču telpā.

Ja sapulču telpā nav elektrības kontaktligzdas, samaziniet akumulatora strāvas patēriņu, pārslēdzot datoru miega režīmā. Kad aktīvi nelietojat datoru, nospiediet **<Fn> + <F4>** vai aizveriet displeja vāku. Lai atsāktu darbu, atveriet displeju (ja tas ir aizvērts) un tad nospiediet un atlaidiet barošanas pogu.

# Datora nešana uz mājām

Kad pārvietojaties no biroja uz mājām vai no mājām uz biroju.

#### Datora sagatavošana

Kad būsiet atvienojis datoru no darba virsmas, izpildiet šos norādījumus, lai sagatavotu datoru mājupceļam:

- Pārbaudiet, vai esat no diskdziņa (iem) izņēmis visus datu nesējus un kompaktdiskus. Neizņemot datu nesēju, var sabojāt diskdziņa galviņu.
- Ielieciet datoru aizsargapvalkā, kas neļauj datoram slīdēt un amortizē triecienu, ja dators nokrīt.

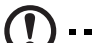

**Uzmanību:** Neiepakojiet priekšmetus līdzās datora augšējam vākam. Spiediens pret augšējo vāku var sabojāt ekrānu.

#### Kas jāņem līdz

Ja vien jums mājās jau nav daži no tiem, paņemiet līdzi šādus komponentus:

- Maiņstrāvas adapteru un strāvas vadu.
- Drukāts uzstādīšanas attēls.

#### Īpaši apsvērumi

Lai aizsargātu datoru, dodoties uz darbu un no tā, ievērojiet šos norādījumus:

- Samaziniet temperatūras izmaiņu iedarbību, turot datoru pie sevis.
- Ja jums jāapstājas uz ilgāku laiku un jūs nevarat paņemt datoru sev līdz, atstājiet to automašīnas bagāžas nodalījumā, lai nepakļautu pārmērīga karstuma ietekmei.

• Temperatūras un mitruma izmaiņas var izraisīt mitruma kondensāciju. Nogādājiet datoru istabas temperatūrā un pirms datora ieslēgšanas pārbaudiet, vai uz ekrāna nav mitruma kondensācijas. Ja temperatūras starpība ir lielāka par 10 °C (18 °F), ļaujiet datoram pamazām pielāgoties istabas temperatūrai. Ja iespējams, 30 minūtes atstājiet datoru vidē, kur temperatūra ir starp āra un istabas temperatūru.

#### Mājas biroja aprīkošana

Ja bieži strādājat ar datoru mājās, ieteicams iegādāties otru maiņstrāvas adapteru lietošanai mājās. Ja jums būs otrs maiņstrāvas adapters, varēsiet nenest lieku smagumu uz un no mājām.

Ja mājās bieži lietojat datoru, var noderēt arī ārējā tastatūra, monitors vai pele.

# Datora līdzņemšana ceļā

Ja dodaties tālākā ceļā, piemēram, no sava biroja uz klienta biroju vai ceļojot valsts robežās.

#### Datora sagatavošana

Sagatavojiet datoru, tāpat kā nesot to uz mājām. Gādājiet, lai akumulators datorā būtu uzlādēts. Lidostas drošības dienests var palūgt datoru ieslēgt, pirms ienesat to izlidošanas zonā.

#### Kas jāņem līdz

Ņemiet līdzi šādus priekšmetus:

- Maiņstrāvas adapteru
- Līdz galam uzlādētu(s) rezerves akumulatoru
- Ja plānojat izmantot citu printeri, arī papildu printera draivera failus

#### Īpaši apsvērumi

Papildus norādījumiem datora pārnešanai uz mājām, ievērojiet arī šos norādījumus, lai aizsargātu datoru ceļojuma laikā:

- Vienmēr datoru ņemiet līdzi kā rokas bagāžu.
- Ja iespējams, ļaujiet drošības dienestam datoru pārbaudīt ar rokām. Rentgena drošības iekārtas lidostās ir drošas, taču nelaidiet datoru cauri metāla detektoram.
- Nepakļaujiet disketes rokas metāla detektoru iedarbībai.

# Datora līdzņemšana starptautiskos ceļojumos

Ja dodaties no vienas valsts uz citu.

#### Datora sagatavošana

Sagatavojiet datoru tā, kā parasti to sagatavojat ceļojumam.

#### Kas jāņem līdz

Ņemiet līdzi šādus priekšmetus:

- Maiņstrāvas adapteru
- Strāvas vadus, kas ir derīgi valstī, uz kuru ceļojat
- Līdz galam uzlādētus rezerves akumulatorus
- Ja plānojat izmantot citu printeri, arī papildu printera draivera failus
- Pirkuma apliecinājumu gadījumam, ja tas jāuzrāda muitas darbiniekiem
- Starptautiskā ceļotāja garantijas pasi

#### Īpaši apsvērumi

Jāņem vērā tādi paši īpašie apsvērumi, kā ceļojot ar datoru valsts robežās. Bez tam, dodoties starptautiskā ceļojumā, noder šādi padomi:

- Atrodoties ceļojumā citā valstī, pārbaudiet, vai vietējā maiņstrāvas sprieguma un maiņstrāvas adaptera strāvas vada specifikācijas ir savstarpēji saderīgas. Ja tās nav saderīgas, nopērciet strāvas vadu, kurš ir saderīgs ar vietējo maiņstrāvas spriegumu. Datora barošanai nelietojiet mājsaimniecības ierīcēm paredzētos strāvas pārveidotājus.
- Ja lietojat modemu, pārbaudiet, vai modems un tā savienotājs ir saderīgi ar telekomunikāciju sistēmu valstī, kurā ceļojat.

# Datora drošība

Dators ir vērtīgs ieguldījums, par kuru ir jārūpējas. Uzziniet, kā aizsargāt datoru un rūpēties par to.

Drošības līdzekļi ietver aparatūras un programmatūras slēdzenes – drošības atslēgu un paroles.

# Datora drošības atslēgas lietošana

Dators ir aprīkots ar Kensingtona standarta drošības slotu drošības atslēgai.

Aplieciet datora drošības slēdzenes vadu ap nekustīgu priekšmetu, piemēram, galdu vai aizslēgtas atvilktnes rokturi. Ielieciet aizslēgu ierobā un pagrieziet atslēgu, lai nofiksētu slēdzeni. Pieejami arī daži modeļi bez atslēgas.

# Paroļu lietošana

Paroles aizsargā datoru pret nesankcionētu piekļuvi. Iestatot šīs paroles, tiek izveidoti vairāki atšķirīgi aizsardzības līmeņi datoram un datiem:

- Kontroliera parole liedz nesankcionētu piekļuvi BIOS utilītai. Ja šī parole ir iestatīta, tā jāievada ikreiz, kad vēlaties piekļūt BIOS utilītai. Skatiet nodaļu **["BIOS util](#page-1611-0)īta" 40 lpp**.
- Lietotāja parole novērš nesankcionētu datora lietošanu. Sāknējot sistēmu un atsākot darbu pēc hibernācijas, apvienojiet šīs paroles izmantošanu ar paroļu kontrolpunktiem, lai gādātu par maksimālu drošību.
- Sāknēšanas parole novērš nesankcionētu datora lietošanu. Sāknējot sistēmu un atsākot darbu pēc hibernācijas, apvienojiet šīs paroles izmantošanu ar paroļu kontrolpunktiem, lai gādātu par maksimālu drošību.

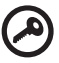

**Svarīgi!** Neaizmirstiet savu kontroliera paroli! Ja aizmirstat savu paroli, lūdzu, sazinieties ar izplatītāju vai pilnvarotu servisa centru.

#### Paroļu ievadīšana

Ja ir iestatīta parole, displeja ekrāna vidū tiek parādīta paroles uzvedne.

- Ja ir iestatīta kontroliera parole, uzvedne tiek parādīta, kad nospiežat <**F2**>, lai sāknēšanas laikā ieietu BIOS utilītā.
- Lai piekļūtu BIOS utilītai, uzrakstiet kontroliera paroli un nospiediet taustiņu <**Enter**>. Ja parole ievadīta nepareizi, tiek parādīts brīdinājuma paziņojums. Mēģiniet vēlreiz un nospiediet <**Enter**>.
- Ja ir iestatīta lietotāja parole un iespējots sāknēšanas paroles parametrs, uzvedne parādās, sāknējot datoru.
- Uzrakstiet lietotāja paroli un nospiediet taustiņu <**Enter**>, lai lietotu datoru. Ja parole ievadīta nepareizi, tiek parādīts brīdinājuma paziņojums. Mēģiniet vēlreiz un nospiediet <**Enter**>.

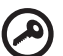

----------

**Svarīgi!** Paroles ievadīšanai tiek doti trīs mēģinājumi. Ja ar trīs mēģinājumiem neizdodas pareizi ievadīt paroli, sistēma tiek apturēta. Nospiediet un četras sekundes turiet nospiestu barošanas pogu, lai izslēgtu datoru. Pēc tam no jauna ieslēdziet datoru un mēģiniet vēlreiz.

#### Paroļu iestatīšana

Paroles var iestatīt, izmantojot BIOS utilītu.

# Sistēmas paplašināšana, izmantojot papildaprīkojumu

Jūsu piezīmjdators nodrošina jums pilnu mobilās skaitļošanas iespēju klāstu.

# Savienojamības iespējas

Tāpat kā galddatora gadījumā, pie jūsu datora portiem var pievienot papildierīces. Instrukcijas dažādu ārējo ierīču pieslēgšanai datoram lasiet nākamajā nodaļā.

#### Faksa/datu modems (tikai noteiktiem modeļiem)

Datoram ir iebūvēts V.92 56 Kbps faksa/datu modems (tikai noteiktiem modeļiem).

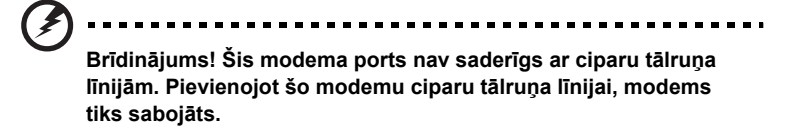

Lai izmantotu faksa/datu modema portu, savienojiet telefona ligzdu un modema portu, izmantojot tālruņa kabeli.

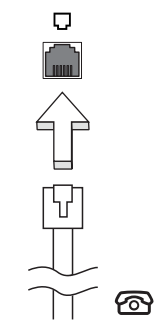

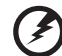

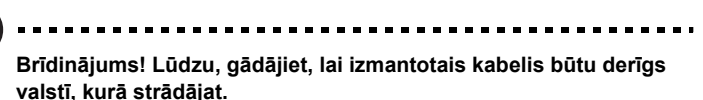

34

#### Iebūvētais tīklošanas līdzeklis

Iebūvētais tīklošanas līdzeklis nodrošina iespēju pieslēgt datoru Ethernet tīklam.

Lai izmantotu tīklošanas līdzekli, savienojiet Ethernet (RJ-45) portu uz datora korpusa ar tīkla ligzdu vai centrmezglu, izmantojot Ethernet vadu.

 $\begin{picture}(120,15) \put(0,0){\line(1,0){155}} \put(15,0){\line(1,0){155}} \put(15,0){\line(1,0){155}} \put(15,0){\line(1,0){155}} \put(15,0){\line(1,0){155}} \put(15,0){\line(1,0){155}} \put(15,0){\line(1,0){155}} \put(15,0){\line(1,0){155}} \put(15,0){\line(1,0){155}} \put(15,0){\line(1,0){155}} \put(15,0){\line(1,0){155}}$ 

# Patērētāja infrasarkanais (CIR) (tikai noteiktiem modeļiem)

Datora patērētāja infrasarkanais (CIR) ports tiek izmantots, lai uztvertu signālus no tālvadības pults vai citām ierīcēm ar CIR iespēju.

#### Universālā seriālā kopne (USB)

USB 2.0 ports ir lielātruma seriālā kopne, pie kuras var pieslēgt USB papildierīces, neizmantojot vērtīgos sistēmas resursus.

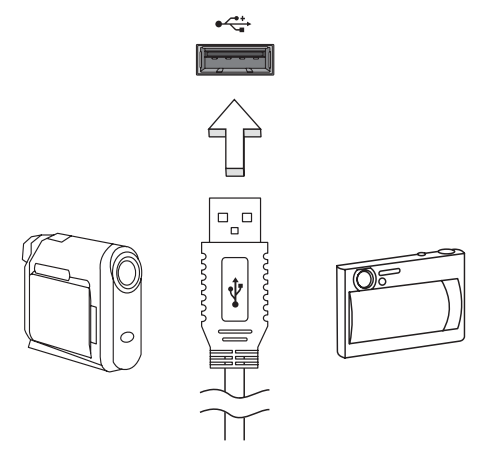

#### IEEE 1394 ports (tikai noteiktiem modeļiem)

Datora IEEE 1394 portam var pieslēgt ar standartu IEEE 1394 saderīgu ierīci, piemēram, videokameru vai ciparkameru. Informāciju skatiet savas videokameras vai ciparkameras dokumentācijā.

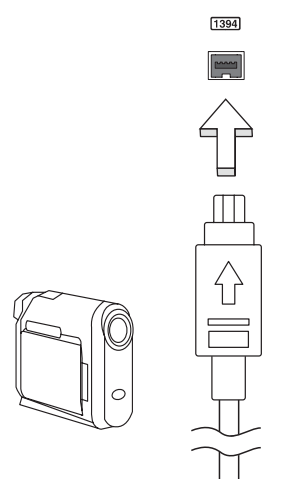

36

#### Augstas kvalitātes multivides saskarne (tikai noteiktiem modeļiem)

HDMI (augstas kvalitātes multivides saskarne) ir nozares atbalstīta, nesaspiesta visu digitālo audio/video saskarne. HDMI nodrošina saskarni starp jebkuru digitālo audio/video avotu, kā, piemēram, televizora pierīce, DVD atskaņotājs un audio/video uztvērējs un savietojams digitālais audio un/vai video monitors, kā, piemēram, digitālā televīzija (DTV) caur vienu vadu.

Izmantojiet datorā esošo HDMI portu, lai savienotu ar galējo audio vai video aprīkojumu. Viena vada izmantošana nodrošina kārtīgu uzstādīšanu un ātru savienojumu.

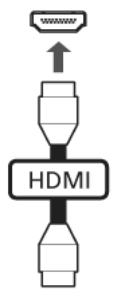

#### ExpressCard (tikai noteiktiem modeļiem)

ExpressCard ir jaunākā PC Card versija. Tā ir mazāka un ātrāka saskarne, kas uzlabo datora lietojamību un paplašināmību.

ExpressCard atbalsta daudz paplašinājuma opciju, ieskaitot zibatmiņas karšu adapterus, TV skaņotājus, Bluetooth savienojamību un IEEE 1394b adapterus. ExpressCard atbalsta USB 2.0 un PCI Express ierīces.

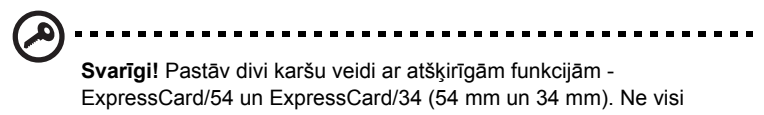

ExpressCard sloti atbalsta abus veidus. Informāciju par kartes ievietošanu un lietošanu, kā arī tās funkcijām, lūdzu, skatiet kartes rokasgrāmatā.

#### ExpressCard ievietošana

Ievietojiet karti slotā un viegli uz tās uzspiediet, līdz tā ar klikšķi nostiprinās savā vietā.

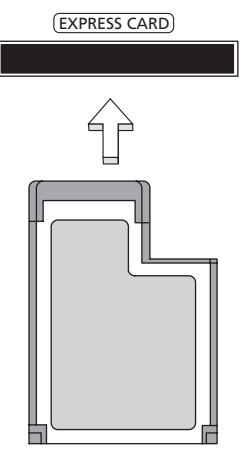

#### ExpressCard izņemšana

Pirms ExpressCard izņemšanas:

- 1 Izejiet no lietojumprogrammas, kas izmanto karti.
- 2 Noklikšķiniet ar kreiso pogu uz noņemt aparatūru ikonas uzdevumjoslā un pārtrauciet kartes operāciju.
- 3 Viegli uzspiediet uz slotā esošās kartes un atlaidiet, lai karti izņemtu. Tad izvelciet karti no slota.

# Atmiņas ievietošana (tikai noteiktiem modeļiem)

Lai ievietotu atmiņu, veiciet šādas darbības:

- 1 Izslēdziet datoru, izņemiet no strāvas maiņstrāvas adapteru (ja tas ir pievienots) un izņemiet akumulatoru. Pēc tam apgrieziet datoru otrādi, lai piekļūtu tā pamatnei.
- 2 Izņemiet skrūves no atmiņas vāka, tad paceliet un noņemiet atmiņas vāku.
- 3 **(a)** Pa diagonāli ievirziet atmiņas moduli slotā, pēc tam **(b)** viegli uz tā uzspiediet, līdz tas ar klikšķi nostiprinās savā vietā.

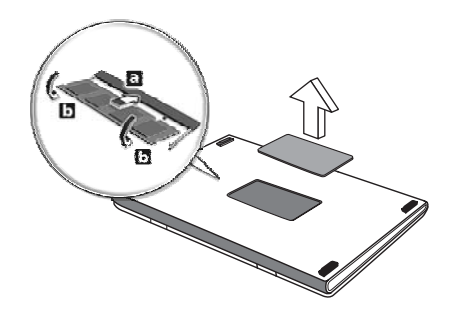

- 4 Uzlieciet atpakaļ atmiņas nodalījuma vāku un nostipriniet to ar skrūvi.
- 5 Ielieciet atpakaļ akumulatoru un no jauna pievienojiet maiņstrāvas adapteru.
- 6 Ieslēdziet datoru.

Dators automātiski nosaka un pārkonfigurē kopējo atmiņas apjomu. Lūdzu, apspriedieties ar kvalificētu tehnisko speciālistu vai sazinieties ar vietējo Acer izplatītāju.

# <span id="page-1611-0"></span>BIOS utilīta

BIOS utilīta ir aparatūras konfigurēšanas programma, kura ir iebūvēta jūsu datora ievadizvades pamatsistēmā (BIOS).

Jūsu dators jau ir pareizi konfigurēts un optimizēts, un šo utilītu nav nepieciešams palaist. Taču, ja rodas problēmas ar konfigurāciju, iespējams, utilīta būs jāpalaiž.

Lai aktivizētu BIOS utilītu, ieslēgšanas paštesta laikā, kamēr ir redzams piezīmjdatora logotips, nospiediet taustiņu **<F2>**.

# Sāknēšanas secība

Lai BIOS utilītā iestatītu sāknēšanas secību, aktivizējiet BIOS utilītu un tad no ekrāna augšpusē piedāvātajām kategorijām izvēlieties **Boot**.

# Atkopšanas no diska uz disku iespējošana

Lai iespējotu atkopšanu no diska uz disku (cietā diska atkopšanu), aktivizējiet BIOS utilītu un tad no ekrāna augšpusē piedāvātajām kategorijām izvēlieties **Main**. Ekrāna apakšā atrodiet opciju **D2D Recovery** un izmantojiet taustiņus **<F5>** un **<F6>**, lai iestatītu vērtību **Enabled**.

# Parole

Lai iestatītu sāknēšanas paroli, aktivizējiet BIOS utilītu un tad no ekrāna augšpusē izvēlētajām kategorijām izvēlieties **Security**. Atrodiet **Password on boot:** un izmantojiet taustiņus **<F5>** un **<F6>**, lai iespējotu šo līdzekli.

# Programmatūras lietošana

#### DVD satura atskaņošana

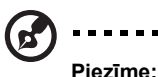

**Piezīme:** Šis līdzeklis ir pieejams tikai noteiktos datora modeļos.

Ja optiskā diskdziņa sekcijā ir uzstādīts DVD diskdziņa modulis, datorā var atskaņot DVD saturu.

1 Izstumt DVD.

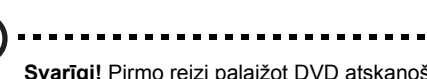

**Svarīgi!** Pirmo reizi palaižot DVD atskaņošanas programmu, tā pieprasa ievadīt reģiona kodu. DVD diski tiek iedalīti 6 reģionos. Kad DVD diskdzinim ir iestatīts reģiona kods, tas atskaņos tikai šim reģionam paredzētos DVD diskus. Reģiona kodu var iestatīt piecas reizes (ieskaitot pirmo reizi); pēc tam paliks spēkā pēdējais iestatītais reģiona kods. Pēc cietā diska atkopšanas netiek atiestatīts reģiona koda iestatīšanas reižu skaits. Informāciju par DVD filmu reģionu kodiem skatiet nākamajā tabulā.

2 DVD filma tiks automātiski atskaņota pēc dažām sekundēm.

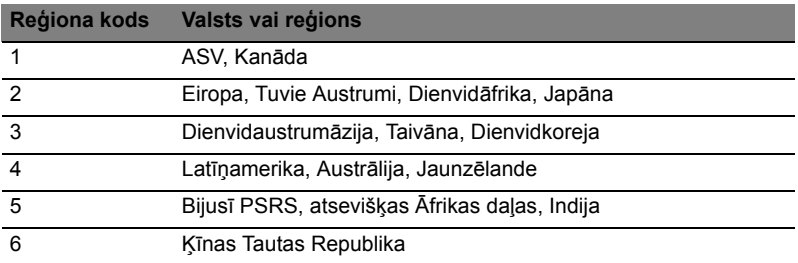

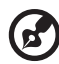

**Piezīme:** Lai mainītu reģiona kodu, ievietojiet DVD diskdzinī DVD filmu, kurai ir cits reģions. Papildinformāciju, lūdzu, skatiet tiešsaistes palīdzībā.

# Biežāk uzdotie jautājumi

Turpmāk sniegts saraksts ar situācijām, kas var rasties datora lietošanas laikā. Katrai no tām norādīts vienkāršs risinājums.

#### Barošana ir ieslēgta, taču dators nestartējas vai nesāknējas.

Apskatiet barošanas indikatoru:

- Ja tas nedeg, datoram netiek pievadīta strāva. Pārbaudiet tālākminēto:
	- Ja dators darbojas no akumulatora strāvas, iespējams, tam ir zems uzlādes līmenis un tas nespēj nodrošināt datora barošanu. Pievienojiet maiņstrāvas adapteru, lai atkārtoti uzlādētu akumulatoru.
	- Gādājiet, lai maiņstrāvas adapters būtu pienācīgi pievienots datoram un strāvas kontaktligzdai.
- Ja tas deg, pārbaudiet tālākminēto:
	- Vai ārējā USB diskešu dzinī nav ievietots nesāknējams (bez sistēmas) disks? Izņemiet to vai aizstājiet ar sistēmas disku un nospiediet **<Ctrl> + <Alt> + <Del>**, lai pārstartētu sistēmu.

#### Ekrānā nekas nav redzams.

Datora barošanas pārvaldības sistēma automātiski izslēdz ekrāna gaismu, lai taupītu enerģiju. Nospiediet jebkuru taustiņu, lai atkal ieslēgtu displeju.

Ja, nospiežot taustiņu, displejs neieslēdzas, pastāv trīs iespējamie problēmas cēloņi:

- Iespējams, ir pārāk zems spilgtuma līmenis. Nospiediet **<Fn> + < >** (palielināt), lai noregulētu spilgtuma līmeni.
- Iespējams, ka ārējais monitors iestatīts kā displeja ierīce. Nospiediet displeja pārslēgšanas ātro taustiņu **<Fn> + <F5>**, lai atkal iestatītu datora displeju.
- Ja deg miega režīma indikators, dators atrodas miega režīmā. Nospiediet un atlaidiet barošanas pogu, lai atsāktu darbu.

#### No datora nav dzirdama audio.

Pārbaudiet tālākminēto:

- Iespējams, ir izslēgta skaņa. Windows uzdevumjoslā apskatiet skaļuma vadības (skaļruņa) ikonu. Ja tas ir izsvītrots, uzklikšķiniet ikonai un atceliet izvēli **Izslēgt skaņu** visiem.
- Iespējams, ir pārāk zems skaļuma līmenis. Windows uzdevumjoslā apskatiet skaļuma vadības ikonu. Skaļuma regulēšanai var izmantot arī skaļuma vadības pogas.
- Ja datora līnijas izejas portam ir pievienotas mikrofonaustiņas, austiņas vai ārējie skaļruņi, tad iekšējie skaļruņi tiek automātiski izslēgti.

#### Vēlos izņemt optiskā diskdziņa paliktni, neieslēdzot barošanu.

Optiskajam diskdzinim ir mehānisks diska izņemšanas caurums. Vienkārši ievietojiet caurumā pildspalvu vai papīra saspraudi un piespiediet, lai izstumtu paliktni.

#### Nereaģē tastatūra.

Mēģiniet datora USB portam pievienot ārējo tastatūru. Ja tā darbojas, sazinieties ar izplatītāju vai pilnvarotu servisa centru, jo pastāv iespēja, ka ir vaļīgs iekšējās tastatūras vads.

#### Nedarbojas printeris.

Pārbaudiet tālākminēto:

- Pārliecinieties, vai printeris ir pievienots strāvas kontaktligzdai un vai tas ir ieslēgts.
- Pārliecinieties, ka printera kabelis pareizi savieno USB pieslēgvietu ar attiecīgo printera pieslēgvietu.

Vēlos atjaunot datora sākotnējos iestatījumus, izmantojot atkopšanas kompaktdiskus.

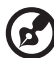

**Piezīme:** Ja lietojat daudzvalodu sistēmas versiju, tad operētājsistēma un valoda, ko izvēlēsieties, pirmoreiz ieslēdzot sistēmu, būs vienīgais piedāvātais izvēles variants turpmākajām atkopšanas darbībām.

Šis atkopšanas process ļauj jums atjaunot C: disku ar oriģinālo programmatūras saturu, kas ir instalēts, pērkot piezīmjdatoru. Lai atjaunotu savu C: disku, izpildiet turpmāk norādītās darbības. (Jūsu C: disks tiks pārformatēts, un visi dati tiks dzēsti.) Ir svarīgi pirms šīs opcijas izmantošanas dublēt visus datu failus.

Pirms atjaunošanas operācijas, lūdzu, pārbaudiet BIOS iestatījumus.

- 1 Pārbaudiet, vai ir iespējota opcija **Acer disk-to-disk recovery** (Acer atkopšana no diska uz disku).
- 2 Pārbaudiet, vai iestatījumam **D2D Recovery** sadaļā **Main** izvēlēta vērtība **Enabled**.
- 3 Izejiet no BIOS utilītas, saglabājot izmaiņas. Sistēma tiks atsāknēta.

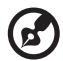

**Piezīme:** Lai aktivizētu BIOS utilītu, ieslēgšanas paštesta laikā nospiediet taustiņu **<F2>**.

Lai sāktu atkopšanas procesu:

- 1 Pārstartējiet sistēmu.
- 2 Kamēr ir redzams Acer logotips, nospiediet vienlaikus taustiņus **<Alt> + <F10>**, lai aktivizētu atkopšanas procesu.
- 3 Lai veiktu sistēmas atkopšanu, izpildiet ekrānā redzamās instrukcijas.

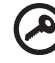

**Svarīgi!** Šis līdzeklis aizņem 15 GB diskatmiņas slēptā jūsu cietā diska nodalījumā

## <span id="page-1615-0"></span>Servisa pieprasīšana

#### Starptautiskā ceļotāju garantija (ITW)

Jūsu datoram ir nodrošināta Starptautiskā ceļotāju garantija (ITW), kas sniedz jums drošību un miera sajūtu, ceļojot. Mūsu vispasaules servisa centru tīkls palīdzēs jums problēmu gadījumā.

Datora komplektācijā ir iekļauta ITW pase. Šī pase ietver visu nepieciešamo informāciju par ITW programmu. Šajā parocīgajā grāmatiņā sniegts pieejamo, pilnvaroto servisa centru saraksts. Rūpīgi iepazīstieties ar šo pasi.

Lai saņemtu palīdzību mūsu atbalsta centros, vienmēr glabājiet ITW pasi pa rokai, īpaši, ja ceļojat. Ielieciet pirkuma apliecinājumu atlokā ITW pases priekšējā vāka iekšpusē.

Ja valstī, uz kuru ceļojat, nav Acer pilnvarota ITW servisa dienesta, joprojām varat sazināties ar mūsu birojiem citās pasaules valstīs. Lūdzu, apmeklējiet **www.acer.com**.

#### Pirms zvanāt

Lai saņemtu servisu tiešsaistē, pirms zvanāt korporācijai Acer, lūdzu, sagatavojiet tālākminēto informāciju un zvanot palieciet pie datora. Ar jūsu palīdzību mēs varam samazināt zvana ilgumu un atrisināt jūsu problēmu efektīvāk. Ja jūsu dators rāda kļūdu ziņojumus vai ja atskan pīkstieni, pierakstiet tos tādā veidā, kā tie redzami ekrānā (vai arī pīkstienu gadījumā to skaitu un secību).

Jāsniedz šāda informācija: Vārds un uzvārds: Adrese: Tālruņa numurs: Datora un tā modeļa tips: Sērijas numurs: Pirkuma datums:

# Problēmu novēršana

Šajā nodaļā aprakstīts, kā risināt standarta sistēmas problēmas. Problēmas gadījumā pirms tehniskā speciālista izsaukšanas, izlasiet šo sadaļu. Nopietnāku problēmu risināšanai nepieciešams atvērt datoru.Nemēģiniet atvērt datoru pats; sazinieties ar izplatītāju vai pilnvarotu servisa centru, lai saņemtu palīdzību.

# Padomi problēmu novēršanai

Šis piezīmjdators izmanto uzlabotu tehnoloģiju, kas rāda ekrānā kļūdas ziņojumu atskaites, lai palīdzētu risināt problēmas.

Ja sistēma uzrāda kļūdas ziņojumu vai konstatējat kļūdas simptomu, skatiet sadaļu "Kļūdu ziņojumi" turpmāk tekstā. Ja problēmu nevar atrisināt, sazinieties ar izplatītāju. Skatiet nodaļu **["Servisa piepras](#page-1615-0)īšana" 44 lpp**.

# Kļūdu ziņojumi

Ja saņemat kļūdas ziņojumu, pierakstiet to un veiciet problēmas novēršanai nepieciešamās darbības. Šajā tabulā alfabētiskā secībā ir norādīti kļūdu ziņojumi kopā ar ieteicamajām darbībām.

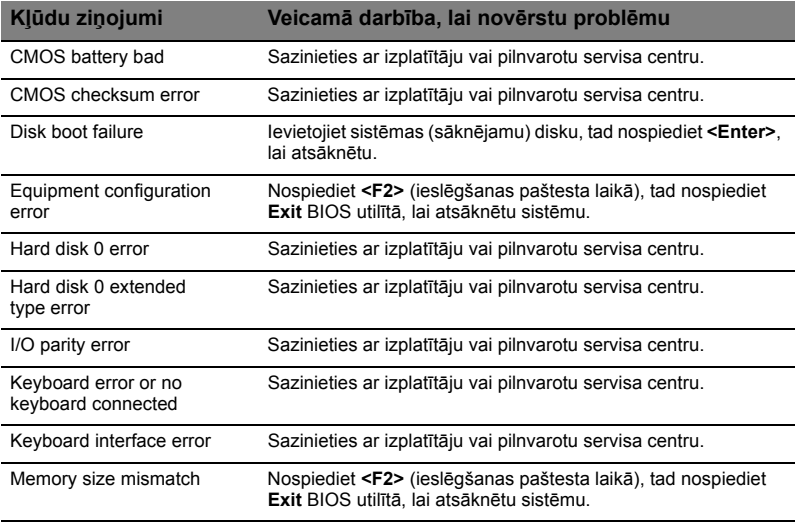

Ja pēc problēmu novēršanas pasākumiem problēma joprojām rodas, lūdzu, sazinieties ar izplatītāju vai pilnvarotu servisa centru, lai iegūtu palīdzību.

# <span id="page-1617-0"></span>Reglamentējoši noteikumi un drošības paziņojumi

# FCC ziņojums

Šī ierīce ir pārbaudīta, un konstatēts, ka tā atbilst ierobežojumiem, kādi noteikti B klases digitālajām ierīcēm saskaņā ar FCC noteikumu 15. daļu. Šie ierobežojumi nodrošina adekvātu aizsardzību pret kaitīgiem traucējumiem dzīvojamās telpās. Šī ierīce veido, lieto un var izstarot radio frekvences enerģiju un, ja tā netiek pareizi uzstādīta un izmantota saskaņā ar instrukcijām, var izraisīt kaitīgus radiosakaru traucējumus.

Taču nav garantijas, ka katrā atsevišķā ierīces uzstādīšanas gadījumā nebūs traucējumu. Ja šī ierīce izraisa traucējumus radio vai televīzijas raidīšanai, kurus var noteikt, izslēdzot un ieslēdzot ierīci, lietotājs tiek aicināts novērst traucējumus, veicot vienu vai vairākus no šiem pasākumiem:

- Pagrieziet citā virzienā vai novietojiet citur uztvērēja antenu.
- Palieliniet attālumu starp ierīci un uztvērēju.
- Pievienojiet ierīci kontaktligzdai elektriskajā ķēdē, kurai nav pievienots uztvērējs.
- Lai iegūtu palīdzību, sazinieties ar izplatītāju vai pieredzējušu radio vai televīzijas tehnisko speciālistu.

#### Paziņojums: Ekranizēti kabeļi

Visiem savienojumiem ar citām skaitļošanas ierīcēm jāizmanto ekranizēti kabeļi, lai nodrošinātu atbilstību FCC noteikumiem.

#### Paziņojums: Papildierīces

Šim aprīkojumam var pievienot tikai sertificētas papildierīces (ievadizvades ierīces, termināļi, printeri utt.), kas atbilst B klases ierobežojumiem. Nesertificētu papildierīču pievienošana, visticamāk, izraisīs radio un TV uztveršanas traucējumus.

#### Uzmanību

Ja lietotājs veic iekārtai izmaiņas un modifikācijas, ko nav apstiprinājis ražotājs, var tikt anulētas Federālās sakaru komisijas piešķirtās tiesības lietotājam lietot šo datoru.

#### Paziņojums: Lietotājiem Kanādā

Šī B klases digitālā ierīce atbilst Kanādas standartam ICES-003.

#### Remarque à l'intention des utilisateurs canadiens

Cet appareil numérique de la classe B est conforme a la norme NMB-003 du Canada.

#### Atbilst Krievijas sertificēšanas noteikumiem

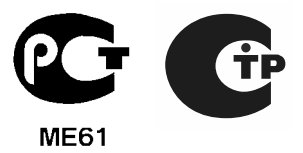

# Modema paziņojumi (tikai noteiktiem modeļiem)

#### Paziņojums lietotājiem ASV

Šis aprīkojums atbilst FCC noteikumu 68. daļai. Uz modema ir uzlīme, kas papildus citai informācijai satur aprīkojuma FCC reģistrācijas numuru un zvanītāja slodzes skaitli (REN). Ja tā tiek pieprasīta, jums šī informācija jāsniedz savam telekomunikāciju pakalpojumu operatoram.

Ja jūsu tālruņa aparatūra izraisa tālruņu tīkla traucējumus, telekomunikāciju pakalpojumu operators var īslaicīgi pārtraukt pakalpojumu sniegšanu jums. Ja tas būs iespējams, operators iepriekš par to jūs brīdinās. Taču, ja iepriekšēja brīdināšana nav iespējama, jūs saņemsiet paziņojumu, kad tas būs iespējams. Jūs informēs arī par jūsu tiesībām iesniegt sūdzību FCC.

Jūsu telekomunikāciju pakalpojumu operators var veikt izmaiņas savām iekārtām, aprīkojumam, procesiem un procedūrām, kas var ietekmēt jūsu aparatūras pareizu funkcionēšanu. Ja šādas izmaiņas tiks veiktas, jums iepriekš par to paziņos, lai nodrošinātu iespēju uzturēt tālruņa pakalpojumus bez pārtraukumiem.

Ja šī iekārta nedarbojas pareizi, atvienojiet iekārtu no tālruņa līnijas, lai noteiktu, vai tā ir problēmas cēlonis. Ja problēmu izraisa aprīkojums, pārtrauciet ekspluatāciju un sazinieties ar izstrādājuma izplatītāju vai pārdevēju.

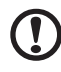

**Uzmanību:** Lai samazinātu ugunsgrēka risku, lietojiet tikai AWG standartam Nr. 26, lielākam UL standartam atbilstošu vai CSA sertificētu sakaru līnijas vadu.

#### TBR 21

Šī iekārta ir apstiprināta [Padomes Lēmumu 98/482/EK – "TBR 21"] par vienoto gala iekārtu pieslēgumu publiskajam komutācijas telefonu tīklam (PSTN). Tomēr sakarā ar to, ka dažādās valstīs starp atsevišķiem PSTN pastāv atšķirības, apstiprinājums pats par sevi nedod absolūtu garantiju tās sekmīgai darbībai katrā no PSTN tīkla pieslēgumpunktiem. Problēmu gadījumā vispirms sazinieties ar iekārtu piegādātāju. Lai iegūtu plašāku informāciju par valstīm, uz kurām tas attiecas, lūdzu, skatiet **"Reglamentē[joši noteikumi un droš](#page-1617-0)ības paziņojumi" 46 lpp**.

#### Paziņojums lietotājiem Austrālijā

Drošības apsvērumu dēļ pievienojiet tikai mikrofonaustiņas ar telekomunikāciju ierīču atbilstības uzlīmi. Tas attiecas arī uz klienta aprīkojumu, kas iepriekš marķēts kā atļauts vai sertificēts.

#### Paziņojums lietotājiem Jaunzēlandē

- 1 Pievienošanas atļaujas (Telepermit) piešķiršana noteiktam termināļu aprīkojuma elementam norāda tikai to, ka Telecom apstiprina, ka elements atbilst minimālajiem nosacījumiem, lai to pieslēgtu Telecom tīklam. Atļauja nenorāda uz produkta apstiprinājumu no Telecom puses, kā arī nesniedz nekāda veida garantijas. Bez tam, atļauja negarantē, ka noteikts elements visādā ziņā darbosies pareizi ar cita ražotāja vai modeļa iekārtu, kurai piešķirta pievienošanas atļauja, kā arī neliecina, ka produkts ir saderīgs ar visiem Telecom tīkla pakalpojumiem.
- 2 Šī aparatūra nevar pie visiem lietošanas apstākļiem pareizi darboties maksimālajos ātrumos, kādiem tā ir izstrādāta. Telecom neuzņemas nekādu atbildību par grūtībām, kas var rasties šādos gadījumos.
- 3 Daži parametri, kas nepieciešami, lai nodrošinātu atbilstību Telecom pievienošanas atļaujas (Telepermit) prasībām, ir atkarīgi no aprīkojuma (datora), kas saistīts ar šo ierīci. Saistītais aprīkojums jāiestata, lai tas darbotos turpmāk norādītajās robežās, nodrošinot atbilstību Telecom specifikācijām:
	- a Manuāli aktivizējot atsevišķu zvanu, 30 minūšu laikā nedrīkst veikt vairāk nekā 10 zvanu mēģinājumus uz vienu numuru,
	- b Starp viena mēģinājuma beigām un nākamā zvana mēģinājuma sākumu ierīcei jāatvieno līnija uz laiku, ne mazāku par 30 sekundēm.
- 4 Daži parametri, kas nepieciešami, lai nodrošinātu atbilstību Telecom pievienošanas atļaujas (Telepermit) prasībām, ir atkarīgi no aprīkojuma (datora), kas saistīts ar šo ierīci. Lai nodrošinātu darbību atbilstoši Telecom specifikācijām, saistītā aparatūra jāiestata tā, lai veicot automātisku zvanīšanu uz citu numuru, intervāls starp viena zvana mēģinājuma beigām un otra zvana mēģinājuma sākumu nebūtu mazāks par 5 sekundēm.
- 5 Šo ierīci nedrīkst iestatīt, lai tā automātiski zvanītu Telecom avārijas dienestam 111.
- 6 Šai ierīcei ir impulsu numura sastādīšanas režīms, bet Telecom standarts ir DTMF toņu numura sastādīšana. Nav garantijas, ka Telecom līnijas vienmēr atbalstīs impulsu numuru sastādīšanas režīmu.
- 7 Impulsu numura sastādīšanas režīma izmantošana, kad šī ierīce ir pieslēgta līnijai kopā ar citu ierīci, var radīt zvana tinkšķēšanu vai troksni, tādējādi izraisot nepareizu atbildes stāvokli. Ja rodas šādas problēmas, lietotājam NAV jāsazinās ar Telecom avārijas dienestu.
- 8 Iespējams, ka šī ierīce nenodrošinās efektīvu zvana nodošanu citai ierīcei, kas pieslēgta tai pašai līnijai.
- 9 Elektroapgādes traucējumu gadījumā pastāv iespēja, ka šī ierīce nedarbosies. Lūdzu gādājiet, lai ārkārtas lietošanai būtu pieejams atsevišķs tālrunis, kam barošanu nenodrošina vietējā energosistēma.

# Paziņojums par šķidro kristālu displeja pikseļiem

Šķidro kristālu displejs tiek ražots, izmantojot augstas precizitātes ražošanas tehnoloģijas. Neraugoties uz to, var gadīties pikseļu kļūmes vai pikseļi var tikt attēloti kā melni vai sarkani punktiņi. Tas neietekmē ierakstīto attēlu un nav uzskatāms par nepareizu darbību.

### Normatīvā informācija par radioierīci

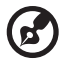

**Piezīme:** Turpmāk sniegtā normatīvā informācija paredzēta tikai modeļiem ar bezvadu LAN un/vai Bluetooth.

-------------

# Vispārīga informācija

Lai novērstu licencētā pakalpojuma radiosakaru traucējumus, šī ierīce paredzēta lietošanai telpās.

Šis izstrādājums atbilst radiofrekvenču un drošības standartiem valstīs vai reģionos, kuriem tas ir apstiprināts bezvadu lietošanai. Atkarībā no konfigurācijas šim izstrādājumam var būt bezvadu raidītāji (piemēram, bezvadu LAN un/vai Bluetooth moduļi) vai arī to var nebūt. Turpmāk sniegtā informācija attiecas uz izstrādājumiem, kas aprīkoti ar šādām ierīcēm.

### Atbilstības deklarācija ES valstīm

Ar šo kompānija Acer deklarē, ka šī piezīmjdatoru sērija atbilst Direktīvas 1999/5/EK fundamentālajām prasībām un citiem spēkā esošiem noteikumiem.

ES dalībvalstis, sākot ar 2009. gada jūliju: Beļģija, Dānija, Vācija, Grieķija, Spānija, Francija, Īrija, Itālija, Luksemburga, Nīderlande, Austrija, Portugāle, Somija, Zviedrija, Apvienotā Karaliste, Igaunija, Latvija, Lietuva, Polija, Ungārija, Čehija, Slovākija, Slovēnija, Kipra, Malta, Bulgārija un Rumānija. Lietošana ir atļauta Eiropas Savienības valstīs, kā arī Norvēģijā, Šveicē, Islandē un Lihtenšteinā. Šī iekārta jālieto, stingri ievērojot noteikumus un ierobežojumus valstī, kurā tā tiek lietota. Lai iegūtu papildinformāciju, lūdzu, sazinieties ar vietējo biroju valstī, kur iekārta tiek lietota. Lūdzu, skatiet **ec.europa.eu/enterprise/rtte/implem.htm**, lai redzētu jaunāko valstu sarakstu.

# FCC radiofrekvenču drošības prasība

Bezvadu LAN Mini PCI kartes un Bluetooth kartes izstarotā izejas jauda ir ievērojami zemāka par FCC noteiktajiem radiofrekvenču iedarbības ierobežojumiem. Neraugoties uz to, šīs sērijas piezīmjdatori jāizmanto, ierīces normālas funkcionēšanas laikā pēc iespējas samazinot lietotāja kontaktu:

- 1 Lietotājiem tiek prasīts ievērot bezvadu papildierīču radiofrekvenču lietošanas drošības instrukcijas, kas atrodamas katras RF papildierīces lietotāja rokasgrāmatā.
	- **Uzmanību:** Lai nodrošinātu atbilstību FCC radiofrekvenču drošības prasībām, starp integrētās, ekrāna daļā iebūvētās bezvadu LAN Mini PCI kartes antenu un tuvumā esošām personām jāievēro vismaz 20 cm (8 collu) attālums.

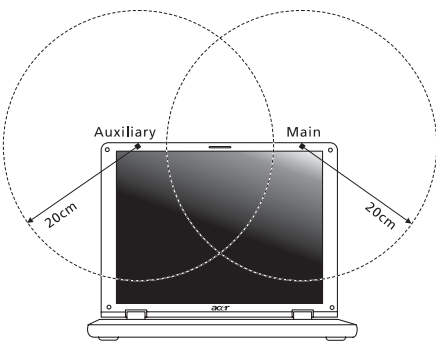

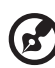

**Piezīme:** Bezvadu Mini PCI adapteram ir pārraides daudzveidības funkcija. Funkcija neizstaro radiofrekvences vienlaikus no abām antenām. Vienu no antenām automātiski vai manuāli izvēlas lietotājs, lai nodrošinātu labus radiosakarus.

- 2 Šī ierīce ir paredzēta tikai lietošanai telpās, jo tā darbojas frekvenču diapazonā no 5,15 līdz 5,25 GHz. FCC pieprasa šo izstrādājumu izmantot telpās, frekvenču diapazonā no 5,15 līdz 5,25 GHz, lai samazinātu kaitīgu traucējumu iespējamību apvienotā kanāla mobilajās satelītu sistēmās.
- 3 Lielas jaudas radars ir izvietots kā galvenais lietotājs 5,25 to 5,35 GHz un 5,65 līdz 5,85 GHz frekvenču joslās. Šīs radiolokācijas stacijas var izraisīt traucējumus un/vai sabojāt šo ierīci.
- 4 Nepareiza uzstādīšana vai nesankcionēta lietošana var izraisīt kaitīgus radiosakaru traucējumus. Tāpat, pārveidojot iekšējo antenu, tiks anulēta FCC sertifikācija un jūsu garantija.

## Kanāda — Mazjaudas radiosakaru ierīces, kurām nav vajadzīgas licences (RSS-210)

### Cilvēku pakļaušana radioviļņu laukam (RSS-102)

Piezīmjdatora sērija darbina zema pastiprinājuma iebūvētas antenas, kas neizdala radioviļņu lauku, kas pārsniedz Kanādas veselības robežas parastiem iedzīvotājiem; ievērojiet 6. drošības noteikumu, ko var iegūt Kanādas veselības tīmekļa vietnē www.hc-sc.gc.ca/rpb.

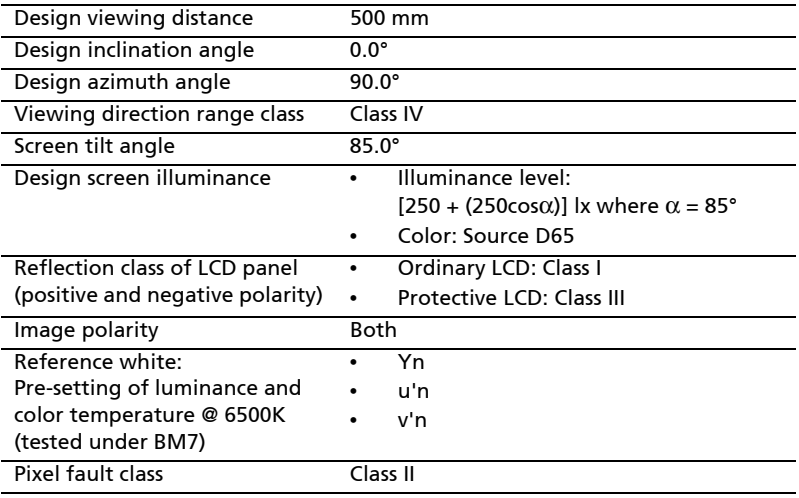

## LCD panel ergonomic specifications

# TravelMate serijų

# Bendroji naudojimosi instrukcija

© 2010 Visos teisės saugomos.

TravelMate serijų, bendroji naudojimosi instrukcija Originalus leidimas: 12/2010

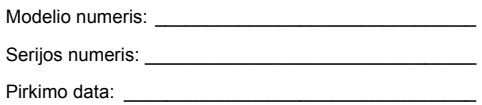

Pirkimo vieta: \_\_\_\_\_\_\_\_\_\_\_\_\_\_\_\_\_\_\_\_\_\_\_\_\_\_\_\_\_\_\_\_\_\_

# <span id="page-1626-0"></span>Informacija apie saugumą ir komfortą

## <span id="page-1626-1"></span>Saugos instrukcijos

Atidžiai perskaitykite šias instrukcijas. Pasilikite šį dokumentą naudojimui ateityje. Paisykite perspėjimų ir instrukcijų, pažymėtų ant produkto.

#### Produkto išjungimas prieš valymą

Prieš valymą išjunkite šį produktą iš maitinimo lizdo. Nenaudokite skystų ar aerozolinių valiklių. Valymui naudokite drėgną audinį.

#### ĮSPĖJIMAS produktą įjungiant ir išjungiant

Laikykitės toliau pateikiamų nurodymų įjungiant ir išjungiant maitinimą į srovės tiekimo įrenginį:

Įdėkite maitinimo elementą prieš įjungiant elektros laidą į AC rozetę.

Išjunkite elektros laidą prieš išimant elektros tiekimo elementą iš kompiuterio.

Jeigu sistema maitinama keliais maitinimo šaltiniais, atjunkite srovę iš sistemos ištraukdami visus laidus ir maitinimo šaltinių.

#### ĮSPĖJIMAS dėl prieinamumo

Patikrinkite, ar maitinimo lizdas, į kurį jungiamas maitinimo laidas, yra lengvai pasiekiama ir yra kiek galima įmanoma įrenginio. Jeigu jums reikia atjungti įrenginio maitinimą, nepamirškite ištraukti įrenginio laido iš elektros lizdo.

#### ATSARGIAI su kortelių pakaitalais (tik tam tikriems modeliams)

Jūsų kompiuteris yra pristatomas su kortelių pakaitalais, įdėtais į kortelių vietas. Kortelių pakaitalai saugo kortelių vietas nuo dulkių, metalinių daiktų arba kitų dalelių. Neišmeskite jų – šių pakaitalų prireiks kai nenaudosite kortelių.

#### ATSARIAI dėl klausymo

Norėdami apsaugoti savo klausą, vadovaukitės šiomis instrukcijomis.

- Garsinkite palaipsniui, tol kol galite girdėti aiškiai ir patogiai.
- Nedinkite garsumo lygio, kai ausys jau priprato.
- Neklausykite muzikos labai garsiai ilgą laiką.
- Nedidinkite garsumo tam, kad negirdėtumėte triukšmingos aplinkos.
- Sumažinkite garsumą, jei negalite girdėti žmonių, kalbančių šalia.

#### Įspėjimai

- Nenaudokite šio produkto netoli vandens.
- Nedėkite šio produkto ant nestabilaus vežimėlio, stovo ar stalo. Jei produktas nukristų, jis gali būti rimtai apgadintas.
- Plyšiai ir angos yra skirti ventiliacijai tam, kad būtų užtikrintas patikimas šio produkto veikimas ir jis būtų apsaugotas nuo perkaitimo. Šių angų negalima užkimšti ar uždengti. Šių angų negalima uždengti dedant produktą ant lovos, sofos, užtiesalo ar panašaus paviršiaus. Šio produkto niekada negalima statyti šalia radiatoriaus ar kito šildymo prietaiso ar uždaroje vietoje, kur nėra pakankamos ventiliacijos.
- Niekada nekiškite jokių objektų į šį produktą per plyšius ir angas, kadangi jie gali prisiliesti prie pavojingų įtampos taškų ar sujungimo dalių ir tai gali sukelti gaisrą ar elektros šoką. Niekada nepilkite jokio skysčio į produktą ar ant produkto.
- Venkite sugadinti vidines dalis ir apsaugokite bateriją nuo protėkių, nedėkite produkto ant vibruojančio paviršiaus.
- Niekada nenaudokite aplinkoje, kur sportuojama, mankštinamasi ar vibruojančioje aplinkoje, kur galima netikėtai įvykti trumpas jungimas ar sugesti besisukančios detalės, HDD, optinis įrenginys, kur ličio baterija gali kenkti sveikatai.
- Apatinis paviršius, vietos aplink ventiliacines angas, AC adapterio paviršius gali įkaisti. Tam, kad nesusižalotumėte, stenkitės neliesti šių vietų plikomis rankomis ar kitomis kūno dalimis.
- Prietaise ir jo prieduose gali būti smulkių detalių. Laikykite įrangą vaikams nepasiekiamoje vietoje.

#### Elektros srovės naudojimas

- Šis produktas turi būti naudojamas su tokio tipo srove, kokia nurodyta etiketėje. Jeigu nesate tikri, kokio tipo srovė galima, pasikonsultuokite su atstovu ar vietos elektros kompanija.
- Ant elektros laidų nedėkite jokių daiktų. Nedėkite ir nejunkite produkto ten, kur gali užkliūti žmonės.
- Jeigu su šiuo produktu yra naudojamas prailginimo laidas, užtikrinkite, kad bendras, į prailginimo laidą pajungtos įrangos amperažas, neviršytų prailginimo laido amperažo. Taip pat patikrinkite, ar bendras prietaisų, ijungtų į elektros maitinimą amperažas, neviršija saugiklio amperažo.
- Neperkraukite elektros maitinimo lizdo į ji pajungdami per daug prietaisų. Bendra sistemos apkrova neturi viršyti 80% atšakos grandinės parametrų. Jei naudojami kištukai, apkrova neturi viršyti 80% bendrųjų kištukų parametrų.
- AC adapteris turi trišakį įžemintą kištuką. Kištukas tinka tik lizdui su įžeminimu. Įsitikinkite, kad elektros maitinimo lizdas tinkamai įžemintas prieš įkišant AC adapterio kištuką. Nekiškite kištuko į neįžemintą elektros maitinimo lizdą. Susisiekite su elektriku dėl išsamesnės informacijos.

**Įspėjimas! Kištukas su įžeminimu skirtas saugumui. Naudojant netinkamai įžemintą elektros lizdą galimas elektros šokas ir/arba sužalojimas.**

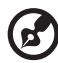

**Pastaba:** Kištukas su įžeminimu taip pat apsaugo nuo nepageidaujamo triukšmo, kurį gali sukelti kiti šalia esantys prietaisai šio produkto naudojimo metu.

• Sistema gali būti maitinama iš įvairių įtampos šaltinių - nuo 100 iki 120 arba nuo 220 iki 240 V AC. Prie sistemos pridėtas maitinimo laidas atitinka naudojimo standartus Jūsų valstybėje/regione, kurioje nusipirkote sistemą. Maitinimo laidai naudojimui kitose valstybėse/regionuose turi atitikti tos valstybės/regiono reikalavimus. Dėl išsamesnės informacijos apie reikalavimus maitinimo laidui – susisiekite su pardavėju arba paslaugos teikėju.

#### Produkto aptarnavimas

Nebandykite patys remontuoti šį produktą, kadangi dangčių atidarymas ar nuėmimas susijęs su pavojingos įtampos ir kitokią riziką keliančiomis vietomis. Produkto techninį aptarnavimą patikėkite specialistui.

Išjunkite produktą iš sieninio maitinimo lizdo ir kreipkitės į specialistą, kada:

- Elektros laidas ar kištukas yra pažeistas, nutrauktas ar sutrūkinėjęs.
- Ant produkto pateko skysčio.
- Ant produkto ar į produktą pateko lietaus ar vandens.
- Produktas nukrito arba buvo apgadintas jo korpusas.
- Produktas akivaizdžiai neveikia kaip turėtų, dėl ko yra būtinybė jį remontuoti.
- Produktas neveikia taip, kaip turėtų, nors laikomasi visų eksploatavimo instrukcijų.

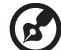

**Pastaba:** Reguliuokite tik tuos valdymo įtaisus, kurie nurodyti eksploatavimo instrukcijose, nes netinkamai sureguliavus kitus valdymo įtaisus galite apgadinti produktą, o po tokio apgadinimo jo remontas bus sudėtingas ir gali būti susijęs su didelėmis išlaidomis.

#### Saugaus baterijos naudojimo rekomendacijos

Šiame kompiuteryje naudojamos ličio jonų baterijos. Nenaudokite drėgnoje, šlapioje ar korozinėje aplinkoje. Nedėkite, nelaikykite ir nepalikite savo produkto šalia šilumos šaltinio, kur aukšta temperatūra, tiesioginiuose saulės spinduliuose, mikrobanginėje krosnelėje ar slėginiame inde, nelaikykite temperatūroje virš 60°C (140°F). Jei nesilaikysite šių nurodymų, iš baterijos gali ištekėti rūgštis, ji gali įkaisti, sprogti ar užsidegti, kas gali būti sužalojimų ir/arba įrangos apgadinimo priežastimi. Nebadykite, neatidarinėkite ar neardykite baterijos. Jei ant odos patektų iš baterijos išbėgusio skysčio, pažeistą vietą gerai nuplaukite vandeniu ir nedelsdami kreipkitės medicininės pagalbos. Tiek dėl saugos, tiek dėl baterijos tarnavimo laiko prailginimo, įkrovimas nevyks esant temperatūrai žemiau 0°C (32°F) arba virš 40°C (104°F).

Pilnas baterijos efektyvumas yra pasiekiamas tik po dviejų ar trijų pilnų įkrovimo ir išeikvojimo ciklų. Baterija gali būti įkrauta ir išeikvota šimtus kartų, tačiau galiausiai ji vis tiek susidėvi. Jei baterijos veikimo laikas pastebimai sutrumpėtų, įsigykite naują

bateriją. Naudokite tik tinkamas baterijas, jas įkraukite tik su joms skirtais ir pritaikytais įkrovikliais.

Baterijas naudokite tik pagal paskirtį. Niekada nenaudokite apgadinto įkroviklio ar apgadintos baterijos. Neužtrumpinkite baterijos. Atsitiktinis užtrumpinimas gali įvykti tuomet, kai metalinis objektas, kaip pavyzdžiui moneta, spaustukas ar rašiklis tiesiogiai sukontaktuoja su teigiamu (+) ir neigiamu (-) baterijos poliais. (Jie atrodo kaip metaliniai baterijos strypeliai). Tai, pavyzdžiui, gali atsitikti jei atsarginė baterija įdėta į kišenę ar krepšį. Trumpas jungimas gali apgadinti bateriją ir ją užtrumpinusį daiktą.

Baterijos parametrai bus prastesni, o baterija tarnaus trumpiau, jei ji bus naudojama karštose arba šaltose vietose - pavyzdžiui jei ji bus palikta įkaitusiame automobilyje vasarą ar šaltoje vietoje žiemą. Visada stenkitės laikyti bateriją 15°C ir 25°C (59°F ir 77°F). Prietaisas su perkaitusia ar atšalusia baterija gali laikinai neveikti, nepaisant to, kad baterija pilnai įkrauta. Baterijos veikimui itin didelės įtakos turi temperatūra žemiau užšalimo laipsnio.

Nemeskite panaudotų baterijų į ugnį, nes jos gali sprogti. Apgadintos baterijos taip pat gali sprogti. Baterijas išmeskite pagal vietos reikalavimus. Atiduokite perdirbti, jei įmanoma. Neišmeskite su buitinėmis atliekomis.

Baterija gali turėti įtakos belaidžių prietaisų veikimui ir jų veikimo kokybei.

#### Baterijos keitimas

Šiame kompiuteryje naudojama ličio baterija. Jei keistumėte nauja baterija, ji turi būti tokio paties tipo ir atitikti produktą. Jei naudosite kitokią bateriją, galimas sprogimas arba gaisras.

#### **Įspėjimas! Jei netinkamai elgsitės su baterija, ji gali sprogti. Neardykite ir nemeskite baterijos į ugnį. Laikykite vaikams nepasiekiamoje vietoje. Laikykitės vietos reikalavimų dėl baterijų utilizavimo.**

# <span id="page-1629-0"></span>Atsargiai su optiniu įrenginiu (tik tam tikruose modeliuose)

ATSARGIAI: Šiame prietaise yra lazerinė sistema ir jis klasifikuojamas kaip "1 KLASĖS LAZERINIS PRODUKTAS". Jei dėl prietaiso kiltų kokių nors problemų, susisiekite su artimiausia ĮGALIOTA atstovybe. Saugokitės lazerio spindulio, nebandykite atidaryti korpuso dangčio.

1 KLASĖS LAZERINIS PRODUKTAS ATSARGIAI: NEMATOMA LAZERINĖ RADIACIJA ATIDARIUS. VENKITE SPINDULIO.

APPAREIL A LASER DE CLASSE 1 PRODUIT LASERATTENTION: RADIATION DU FAISCEAU LASER INVISIBLE EN CAS D'OUVERTURE. EVITTER TOUTE EXPOSITION AUX RAYONS.

LUOKAN 1 LASERLAITE LASER KLASSE 1

VORSICHT: UNSICHTBARE LASERSTRAHLUNG, WENN ABDECKUNG GEÖFFNET NICHT DEM STRAHLL AUSSETZEN

PRODUCTO LÁSER DE LA CLASE I ADVERTENCIA: RADIACIÓN LÁSER INVISIBLE AL SER ABIERTO. EVITE EXPONERSE A LOS RAYOS.

ADVARSEL: LASERSTRÅLING VEDÅBNING SE IKKE IND I STRÅLEN.

VARO! LAVATTAESSA OLET ALTTINA LASERSÅTEILYLLE. VARNING: LASERSTRÅLNING NÅR DENNA DEL ÅR ÖPPNAD ÅLÅ TUIJOTA SÅTEESEENSTIRRA EJ IN I STRÅLEN.

VARNING: LASERSTRÅLNING NAR DENNA DEL ÅR ÖPPNADSTIRRA EJ IN I STRÅLEN.

ADVARSEL: LASERSTRÅLING NAR DEKSEL ÅPNESSTIRR IKKE INN I STRÅLEN.

Telefoninės linijos sauga

- Atjunkite visas telefonines linijas nuo įrenginio jei juo nesinaudojate ir/arba prieš remontą.
- Tam, kad išvengtumėte nuotolinės elektrošoko rizikos nuo žaibo, nejunkite telefono linijos į šią įrangą jei žaibuoja ar audros metu.

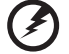

**Įspėjimas! Saugos sumetimais nenaudokite nesuderinamų dalių papildant naujomis detalėmis ar jas keičiant. Pasikonsultuokite su tiekėju dėl įsigijimo galimybių.**

### <span id="page-1630-0"></span>Eksploatacinė aplinka

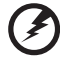

**Įspėjimas! Saugumo sumetimais, išjunkite visus belaidžius ar radijo bangas perduodančius prietaisus naudodamiesi nešiojamuoju kompiuteriu šiomis aplinkybėmis. Šis prietaisas gali turėti, tačiau neapsiribojant: bevielį LAN (WLAN), "Bluetooth" ir/arba 3G.**

. . . . . . . . . . . .

Nepamirškite laikytis bet kokių papildomų ar specialių reikalavimų, taikomų Jūsų regionui, visada išjunkite prietaisą, kai jo naudojimas draudžiamas arba jei tai gali sukelt sąveikos pavojų. Naudokite šį prietaisą tik įprastomis eksploatavimo sąlygomis. Šis prietaisas atitinka RF spinduliuotės reikalavimus jei jis naudojamas įprastai, o jo antena yra bent 1,5 centimetrų (5/8 colių) atstumu nuo kūno. Jame neturi būti metalo, o Jūs privalote laikyti prietaisą nurodytu atstumu nuo savo kūno. Norint sėkmingai perduoti duomenų failus arba pranešimus, prietaiso ryšys su tinklu turi būti geros kokybės. Tam tikrais atvejais duomenų failų arba pranešimų perdavimas gali būti užlaikytas tol, kol atsistatys ryšys. Užtikrinkite, kad būtų laikomasi aukščiau nurodytų atskyrimo instrukcijų, kol perdavimas bus baigtas. Prietaiso detalės yra magnetiškos. Metaliniai daiktai gali būti pritraukti prie prietaiso, o klausos aparatus naudojantys asmenys neturi laikyti prietaiso netoli ausies su

klausos aparatu. Nedėkite kredito kortelių ar kitų magnetinių laikmenų šalia prietaiso, nes jose esanti informacija gali išsitrinti.

## <span id="page-1631-0"></span>Medicininiai prietaisai

Bet kokios radijo dažnius perduodančius įrangos, įskaitant mobiliuosius telefonus, veikimas gali turėti įtakos įvairiems nepakankamai apsaugotiems medicininiams prietaisams. Būtinai pasiteiraukite gydytojo ar gamintojo dėl naudojamo medicininio prietaiso apsaugos nuo išorinių RF dažnių, nes tai gali sukelti rimtų pasekmių. Išjunkite savo prietaisą sveikatos apsaugos įstaigų patalpose ten, kur yra nurodymas, draudžiantis naudoti tokius prietaisus. Ligoninėse ir sveikatos priežiūros įstaigose naudojama įranga, kuri gali būti jautri išoriniams RF dažniams.

**Širdies stimuliatoriai.** Širdies stimuliatorių gamintojai rekomenduoja minimalų 15,3 centimetrų (6 colių) atstumą nuo belaidžio prietaiso ir širdies stimuliatoriaus tam, kad būtų išvengta belaidžio prietaiso poveikio širdies stimuliatoriui. Šios rekomendacijos pagrįstos tyrimų rezultatais, kuriuos atliko belaidžio ryšio technologijų specialistai. Asmenys su širdies stimuliatoriais turi:

- Visada laikyti prietaisą didesniu nei 15,3 centimetrų (6 colių) atstumu nuo širdies stimuliatoriaus.
- Nenešioti prietaiso netoli širdies stimuliatoriaus, jei prietaisas įjungtas. Atsiradus sąveikai, kuo skubiau išjungti prietaisą ir padėti jį kuo toliau.

**Klausos aparatai.** Kai kurie skaitmeniniai belaidžiai prietaisai gali paveikti klausos aparatus. Jeigu toks poveikis būtų, susisiekite su paslaugos teikėju.

## <span id="page-1631-1"></span>Transporto priemonės

RF signalai gali paveikti netinkamai įdiegtą ar izoliuotą elektroninę sistemą motorinėse transporto priemonėse - elektroninę kuro įpurškimo sistemą, elektroninę apsaugos nuo slydimo (užsiblokavimo) stabdant sistemą, elektroninę greičio kontrolės sistemą ar oro pagalvių sistemas. Dėl išsamesnės informacijos kreipkitės į transporto priemonės ar įrangos gamintoją ar jo atstovus. Techniškai aptarnauti įrangą, ją montuoti į transporto priemonę gali tik kvalifikuoti specialistai. Dėl neteisingo įrangos sumontavimo, įdiegimo ar neteisingos priežiūros gali kilti pavojus, nebegalios prietaiso garantija. Reguliariai tikrinkite ar visa sumontuota belaidė įranga automobilyje veikia tinkamai. Tame pačiame skyriuje ar netoliese kartu nelaikykite įrangos, jos dalių ir priedų bei degių skysčių, dujų ar sprogstamųjų medžiagų. Jei automobilyje yra oro pagalvių sistema, atminkite, kad oro pagalvės išsiskleidžia didele jėga. Todėl nedėkite jokių daiktų oro pagalvių ir jų išsiskleidimo zonoje, įskaitant įrangą, jos dalis, priedus ir kitus nešiojamus belaidžius prietaisus. Netinkamai sumontavus ir įdiegus automobilio belaidę įrangą ar laikant ją oro pagalvių išsiskleidimo zonoje, galimi rimti susižalojimai. Naudotis šiuo prietaisu skrendant lėktuvu draudžiama. Išjunkite savo prietaisą prieš sėdant į lėktuvą. Belaidžio prietaiso naudojimas gali sukelti pavojų lėktuvo įrangos veikimui, sutrikdyti įvairių navigacijos prietaisų darbą, tai gali naudotojui sukelti rimtų teisinių pasekmių.

ix

# <span id="page-1632-0"></span>Potencialiai sprogi aplinka

Būtinai išjunkite šį prietaisą jei įėjote į potencialiai sprogią atmosferą ir laikykitės visų ženklų ir instrukcijų. Potencialiai sprogi aplinka dažniausiai būna ta aplinka, kur reikalaujama išjungti transporto priemonės degimą. Kibirkštys tokiose vietose gali sukelti sprogimą arba gaisrą, sunkius ar net mirtinus kūno sužalojimus. Išjunkite prietaisą kuro pildymo vietose, netoliese dujų pumpavimo įrangos, benzino kolonėlėse. Laikykitės ribojimų dėl radijo įrangos naudojimo kuro sandėliuose, netoli talpų ar distiliavimo vietų, chemijos pramonės gamyklose ar bet kuriose kitose vietose, kur yra sprogimo pavojus. Zonos, kur yra sprogimo pavojus, dažniausiai, tačiau ne visada būna pažymėtos ar nurodytos. Tokios vietos gali būti apatiniai laivų deniai, chemikalų perkrovimo įranga, transporto priemonės, kuriose naudojamos suskystintos dujos (propanas ar butanas), vietos, kur ore yra chemijos elementų ar dalelių, tokių, kaip grūdai, dulkės ar metalo milteliai. Neįjunkite ir nelaikykite įjungto belaidžio prietaiso ar mobiliojo telefono, kur tai draudžiama ar gali sukelti pavojų.

# <span id="page-1632-1"></span>Pirmosios pagalbos skambučiai

**Įspėjimas:** Šis prietaisas nėra skirtas skambinti į pirmosios pagalbos tarnybas. Norint prisiskambinti pirmosios pagalbos arba avarinėms tarnyboms, naudokitės kitu mobiliuoju telefonu ar kita skambinimo sistema.

# <span id="page-1632-2"></span>Utilizavimo instrukcijos

Neišmeskite šio elektroninio prietaiso su buitinėmis atliekomis. Tam, kad kiekvienas prisidėtų prie aplinkos taršos mažinimo, atiduokite šį prietaisą perdirbti. Išsamesnės informacijos rasite Elektros ir elektroninės įrangos utilizavimo reikalavimuose ("Waste from Electrical and Electronics Equipment", WEEE), žr.

# **www.acer-group.com/public/Sustainability/sustainability01.htm**.

### <span id="page-1632-3"></span>Informacija apie gyvsidabrį

Lempiniai projektoriai ar kiti elektroniniai produktai, kuriuose naudojami ne LED ir ne LCD/CRT vaizduokliai ar ekranai: Šio produkto viduje esančiose lempose yra gyvsidabrio, todėl jos turi būti utilizuojamos ir perdirbamos pagal vietos, valstijos ar federalinius įstatymus. Dėl išsamesnės informacijos, susisiekite su "Electronic Industries Alliance" adresu www.eiae.org. Informacijos apie lempų utilizavimą rasite adresu **www.lamprecycle.org**.

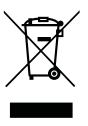

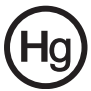

### <span id="page-1633-0"></span>ENERGY STAR

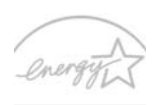

"Acer" produktai, sertifikuoti pagal "ENERGY STAR", taupo piniqus, sąnaudas, saugo aplinką, tačiau dėl to nenukenčia produktų funkcijos ir veikimo kokybė. "Acer" didžiuojasi galėdama savo klientams pristatyti produktus su "ENERGY STAR" ženklu.

ENERGY STAR Apie "ENERGY STAR"?

Pagal "ENERGY STAR" sertifikuoti produktai naudoja mažiau energijos, apsaugo nuo šiltnamio efektą sukeliančių dujų, jie atitinka griežtus reikalavimus, kuriuos nustatė JAV Aplinkos apsaugos agentūra. "Acer" siekia gaminti ir į rinką visame pasaulyje tiekti tik tokius produktus, kurie ne tik padeda klientams taupyti pinigus, bet ir neeikvoja energijos, prisideda prie aplinkos tausojimo. Kuo daugiau energijos sutaupysime ją naudodami efektyviai, tuo labiau sumažinsime šiltnamio efektą ir klimato kaitą sukeliančių dujų emisiją. Išsamesnės informacijos rasite adresu **www.energystar.gov** arba **www.energystar.gov/powermangement**.

"Acer" produktai su "ENERGY STAR" ženklu: (tik tam tikriems modeliams)

- Išskiria mažiau karščio, todėl reikia mažiau aušinti esant šiltam klimatui.
- Ekraną automatiškai perjungia į "miegojimo" režiną po 10 minučių ir visiškai jį išjungia po 30 minučių nenaudojimo.
- "Pažadina" kompiuterį iš "miegojimo" režimo vieninteliu klavišo paspaudimu ar pelės pajudinimu.
- "Miegojimo" režime kompiuteris taupo virš 80% energijos.

"ENERGY STAR" pavadinimas ir "ENERGY STAR" ženklas – registruoti JAV.

### <span id="page-1633-1"></span>Patarimai ir informacija patogiam naudojimui

Ilgai dirbant kompiuteriu naudotojai dažnai skundžiasi akių nuovargiu ar galvos skausmu. Ilgai arba nuolatos dirbant kompiuteriu didėja ir fizinės žalos tikimybė. Ilgas ar nuolatinis darbas kompiuteriu, nepatogi padėtis, netinkami darbo įpročiai, stresas, netinkamos darbo sąlygos, nesirūpinimas asmenine sveikata ir kiti faktoriai gali būti ligos priežastimi.

Neteisingas kompiuterio vartojimas gali sukelti karpalinio tunelio sindromą, tendanitą, tenosinovitą ar kitus muskoskeletinius negavimus. Šie simptomai gali atsirasti rankoms, riešams, delnams, pečiams, kaklui ar nugarai:

- Tirpimas, deginimas, dilgčiojimas.
- Skausmai, badymas, minkštumas.
- Skausmas, tinimas ar virpėjimas.
- Kietumas ar veržimas.
- Šalimas ar silpnumas.

Jei jaučiate šiuos simptomus ar bet kokį nuolatos pasikartojantį ar varginantį diskomfortą ir/arba skausmą, kuo skubiau susisiekite su gydytoju, apie tai informuokite savo įmonės sveikatos ir saugos darbe skyrių.

Šiame skyrelyje pateiksime informacijos kaip geriau ir patogiau naudotis kompiuteriu.

#### Patogiai įsitaisykite

Negailėkite laiko reguliuodami sėdėjimo kampą, monitorių, galite pasidaryti atramas pėdoms, padidinti kėdės aukštį – darbo vietą paruoškite taip, kad jaustumėtės patogiai. Keli naudingi patarimai:

- Stenkitės nebūti per ilgai vienoje nejudamoje padėtyje.
- Venkite būti pasilenkę į priekį ir/ar atsilošę.
- Reguliariai atsistokite, pavaikščiokite, kad atpalaiduotumėte kojų raumenis.
- Padarykite trumpas pertraukėles, kad atpalaiduotumėte kaklą ir pečius.
- Stenkitės dirbti neįtempę raumenų, nejudindami pečių.
- Kad dirbti būtų patogiau, įsigykite didesnį išorinių monitorių, patogiai valdomą pelę.
- Jei daugiau žiūrite į monitorių, o ne į dokumentus ant stalo, monitorių statykite taip, kad jis būtų jūsų regėjimo centre - taip sumažinsite kaklo raumenų įtempimą.

#### Rūpinimasis savo rega

Ilgos žiūrėjimo valandos, netinkami akiniai ar kontaktiniai lęšiai, ekrano blizgesys, per didelis ar per mažas kambario apšvietimas, netinkami vaizdo nustatymai, per mažas šriftas ar netinkamas kontrastas – vargina akis. Pateikiame kelis patarimus apie tai, kaip sumažinti akių nuovargį.

#### Akys

- Leiskite dažnai pailsėti akims.
- Tam reikalingos reguliarios pertraukėlės nežiūrint į ekraną ir sufokusuojant žvilgsnį į tolimesnį atstumą.
- Dažnai mirksėkite, kad akys neišdžiūtų.

#### Ekranas

- Ekranas visada turi būti švarus.
- Jūsų galva visada turi būti aukščiau už viršutinę vaizduoklio briauną tam, kad akys visada būtų nukreiptos į vaizduoklio centrą.
- Gerai sureguliuokite ekrano ryškumą ir/arba kontrastą, kad galėtumėte aiškiai matyti ir tekstą, ir grafiką.
- Blizgesį ir atspindžius galite pašalinti:
	- pastatę ar pasukę vaizduoklį taip, kad jis būtų į šoną nuo lango ar kito šviesos šaltinio
	- sumažinę patalpos apšvietimą užuolaidomis, žaliuzėmis ar kitomis užtamsinimo priemonėmis
	- naudodami tinkamą stalinę lempą
	- pakeisdami displėjaus kampą
	- naudodami atspindį mažinantį filtrą
	- naudodami specialią ekrano apsaugos briauną pagamintą iš kartono ir dengiančią spindesio pusę
- Venkite nustatyti vaizduoklį sunkiu žiūrėjimui kampu.
- Venkite ilgesnį laiką tiesiogiai žiūrėti į ryškius šviesos šaltinius.

xii

#### Išsiugdykite gerus darbo įpročius

Šie darbo įpročiai leidžia naudotis kompiuteriu labiau atsipalaidavus ir produktyviau:

- Reguliariai ir dažnai darykite pertraukėles.
- Atlikite kelis sąnarių atpalaidavimo pratimus.
- Kuo dažniau kvėpuokite grynu oru.
- Reguliariai mankštinkitės ir rūpinkitės kūno fizine būkle.

**Įspėjimas! Nerekomenduojame naudotis kompiuteriu ant sofos** 

**ar lovos. Jei tai neišvengiama, dirbkite neilgai, dažnai darykite pertraukėles ir pratimus.** 

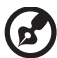

**Pastaba:** Dėl išsamesnės informacijos, žiūrėkite **["Reikalavimai ir su](#page-1691-0)  sauga susiję įspė[jimai" puslapyje 48](#page-1691-0)**.

# <span id="page-1636-0"></span>Dalykai, kuriuos reikia atlikti pirmiausia

Leiskite padėkoti, kad pasirinkote "Acer" nešiojamąjį kompiuterį – tikimės Jūsų nenuvilti ir užtikrinti visus nešiojamojo kompiuterio teikiamus privalumus.

# <span id="page-1636-1"></span>Instrukcijos Jums

Tam, kad palengvintume Jums naudojimąsi "Acer" kompiuteriu, parengėme kelias instrukcijas:

Pirmoji yra **sąrankos plakatas** - ši informacija padės pirmosiomis kompiuterio naudojimo minutėmis.

**"TravelMate" bendrojoje naudojimo instrukcijoje** pateikiama naudinga informacija apie visų TravelMate gaminių serijos modelių kompiuterius. Jis apima bendruosius klausimus, kaip, pvz. klaviatūros ir audio sistemos naudojimas ir t.t. Prašome atkreipti dėmesį į tai, jog dėl savo pobūdžio **Bendroji naudojimosi instrukcija**, kuri bus minima toliau, kartais bus aptariamos funkcijos ar ypatybės, būdingos tik konkretiems šios serijos modeliams ir nebūtinai tam modeliui, kurį jūs jsigijote. Tokiais atvejais atitinkamose teksto vietose yra prierašais "tik tam tikruose modeliuose".

**Trumpa instrukcija** pateikiama informacija apie pagrindines Jūsų įsigyto kompiuterio savybes ir funkcijas. Išsamesnės informacijos apie tai, kaip padaryti kompiuterį produktyvesniu, rasite "TravelMate" bendrojoje naudojimo **instrukcijoje.** Šioje instrukcijoje išsamiai aprašoma tokia informacija, kaip sisteminiai failai, duomenų atstatymas, kompiuterio galimybių praplėtimas ir gedimų diagnostika.

Be to, šioje instrukcijoje yra ir garantinė informaciją, bendrieji reikalavimai ir su sauga susiję įspėjimai. Ši instrukcija yra "Portable Document Format (PDF)" formate ir ji jau bus kompiuteryje. Jei norite peržiūrėti šį gidą:

- 1 Spauskite **Start (pradėti)** > **All Programs (visos programos)** > **AcerSystem**.
- 2 Spauskite **TravelMate Generic User Guide**.

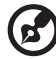

Pastaba: Failo peržiūrai reikės "Adobe Reader". Jei kompiuteryje nėra "Adobe Reader", paspaudus ant **TravelMate Generic User**  Guide bus pirmiausiai paleistas "Adobe Reader" įdiegimas. Vadovaukitės ekrane esančiomis instrukcijomis įdiegimo užbaigimui. Instrukcijų dėl "Adobe Reader" naudojimosi ieškokite "Help and **Support" [Žinynas ir pagalba]** meniu.

## <span id="page-1637-0"></span>Pagrindinė priežiūra ir patarimai kompiuterio naudojimui

### <span id="page-1637-1"></span>Kompiuterio įjungimas ir išjungimas

Jei norite įjungti kompiuterį, tiesiog paspauskite ir atleiskite maitinimo mygtuką. Žiūrėkite sąrankos plakatą dėl maitinimo mygtuko vietos.

Jei norite išjungti kompiuterį:

- Naudokite "Windows" "Shut Down (išjungti)" komandą spauskite ant **Start (Paleisti)**, tada spauskite ant **Shut Down (Išjungti)**.
- Maitinimo mygtuko naudojimas

Galite "užmigdyti" kompiuterį paspaudę "Sleep" tiesioginį klavišą <Fn> + <F4>.

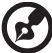

. **. . . . . . . . . .** .

**Pastaba:** Jei įprastai nepavyksta išjungti kompiuterio, paspauskite ir palaikykite maitinimo mygtuką daugiau nei keturias sekundes, kad kompiuteris išsijungtų. Jei išjungėte kompiuterį ir norite jį vėl įjungti, prieš įjungiant palaukite bent porą sekundžių.

### <span id="page-1637-2"></span>Kompiuterio priežiūra

Kompiuteris tarnaus puikiai jei bus atitinkamai prižiūrimas.

- Nelaikykite kompiuterio tiesioginiuose saulės spinduliuose. Nedėkite šalia šilumos šaltinių, tokių kaip radiatorius.
- Nelaikykite kompiuterio temperatūroje žemiau 0°C (32°F) ar aukščiau 50°C (122°F).
- Nelaikykite kompiuterio magnetiniuose laukuose.
- Nelaikykite kompiuterio lietuje ar drėgmėje.
- Nepilkite vandens ar kokių kitų skysčių ant kompiuterio.
- Nelaikykite kompiuterio ten, kur jis gali būti sukrėstas, kur didelė vibracija.
- Saugokite kompiuterį nuo dulkių ir purvo.
- Niekada nieko nedėkite ant kompiuterio viršaus.
- Netrenkite kompiuterio ekrano jį uždarydami.
- Niekada nedėkite kompiuterio ant nelygaus paviršiaus.

### <span id="page-1638-0"></span>AC adapterio priežiūra

Pateikiame kelis patarimus dėl AC adapterio priežiūros:

- Nejunkite adapterio prie jokio kito prietaiso.
- Nelipkite ant maitinimo laido ir ant jo nedėkite jokių sunkių daiktų. Atsargiai patraukite maitinimo laidą ir kitus laidus nuo parėjimo tako.
- Ištraukiant maitinimo laidą netraukite viso laido, o traukite adapterio kištuką.
- Bendras pajungtų prietaisų amperažas neturi viršyti maitinimo laido nurodytojo amperažo jei naudojamas prailgintuvas. Be to, visų įjungtų į vieną maitinimo lizdą prietaisų bendras amperažas neturi viršyti saugiklio amperažo.

### <span id="page-1638-1"></span>Kompiuterio baterijos priežiūra

Pateikiame kelis patarimus, susijusius su baterijos priežiūra:

- Vietoje naudojamos baterijos dėkite tik tokio paties tipo bateriją. Išjunkite maitinimą prieš išimdami ar keisdami baterijas.
- Nelaužykite baterijų. Laikykite vaikams nepasiekiamoje vietoje.
- Utilizuokite panaudotas baterijas pagal vietos reikalavimus. Atiduokite perdirbimui jei tai įmanoma.

### <span id="page-1638-2"></span>Valymas ir techninis aptarnavimas

Valydami kompiuterį, laikykitės šių nurodymų:

- 1 Išjunkite kompiuterį ir išimkite bateriją.
- 2 Atjunkite AC adapterį.
- 3 Naudokite minkštą sudrėkintą audinį. Nenaudokite skystų ar aerozolinių valiklių.

Jei netyčia:

- Kompiuteris nukristų arba būtų apgadintas jo korpusas;
- Kompiuteris tinkamai neveiks

#### Žiūrėkite **["Dažniausiai užduodami klausimai" puslapyje 44](#page-1687-0)**.

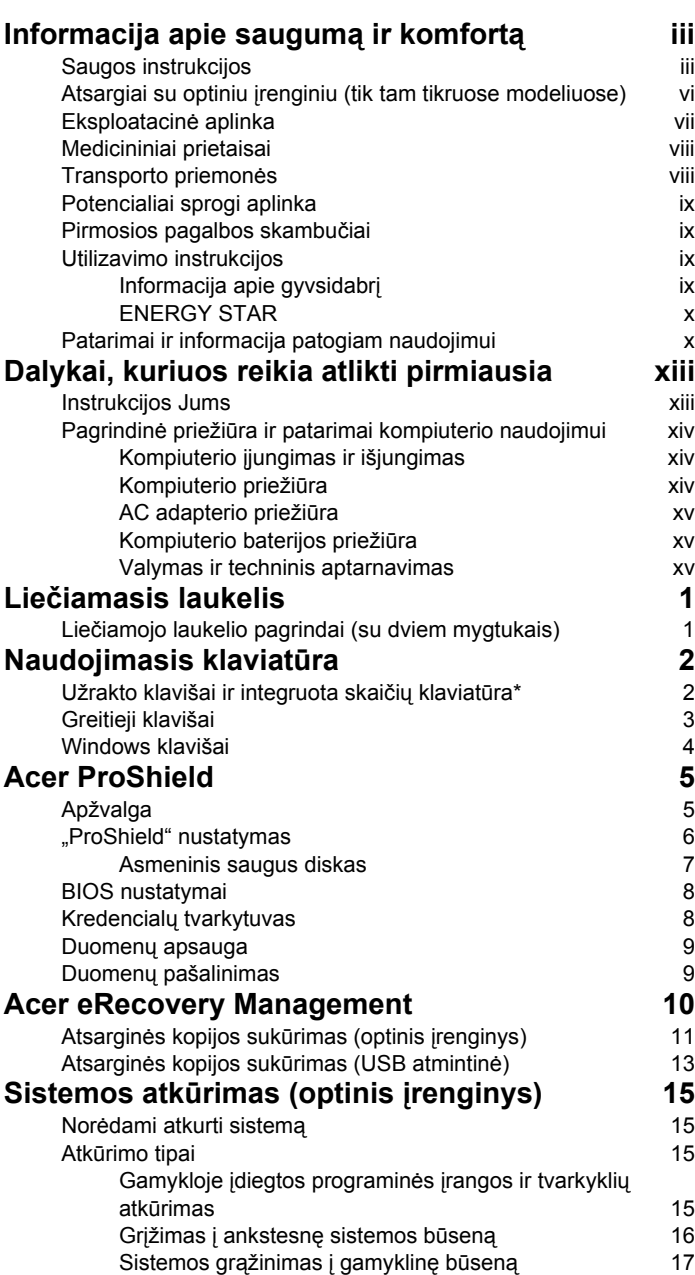

Turinys

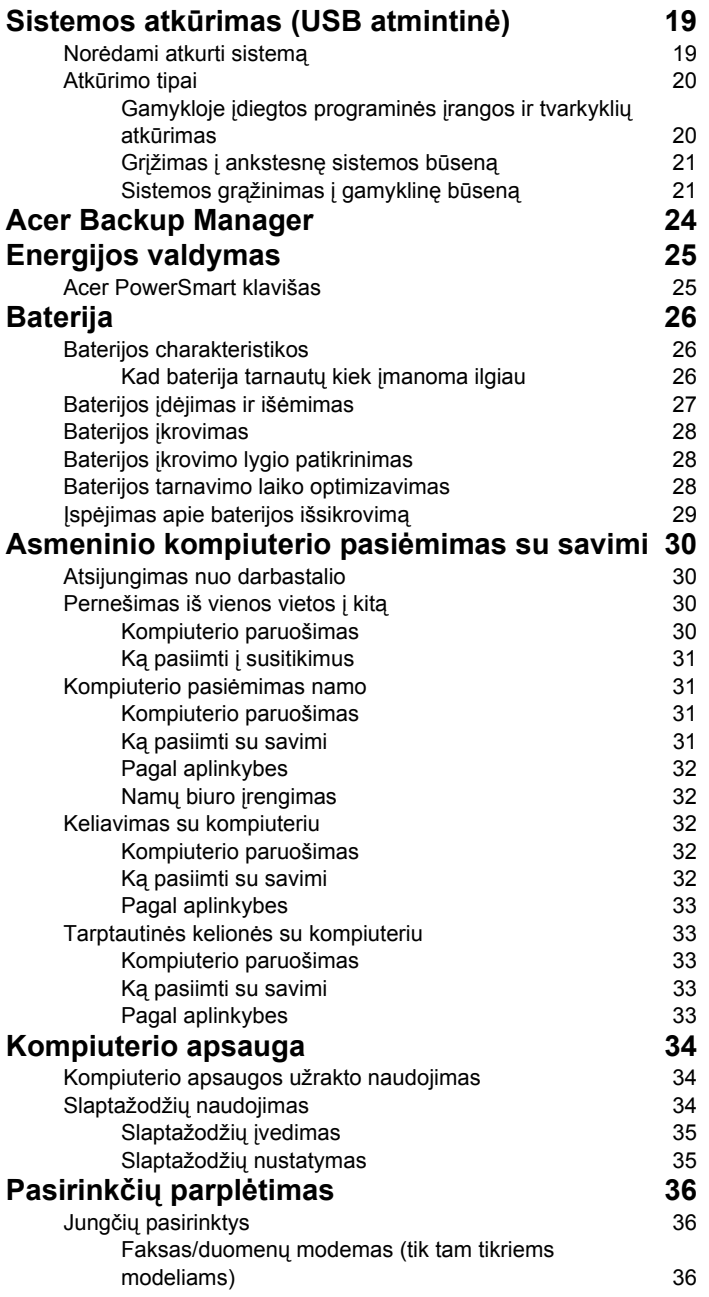

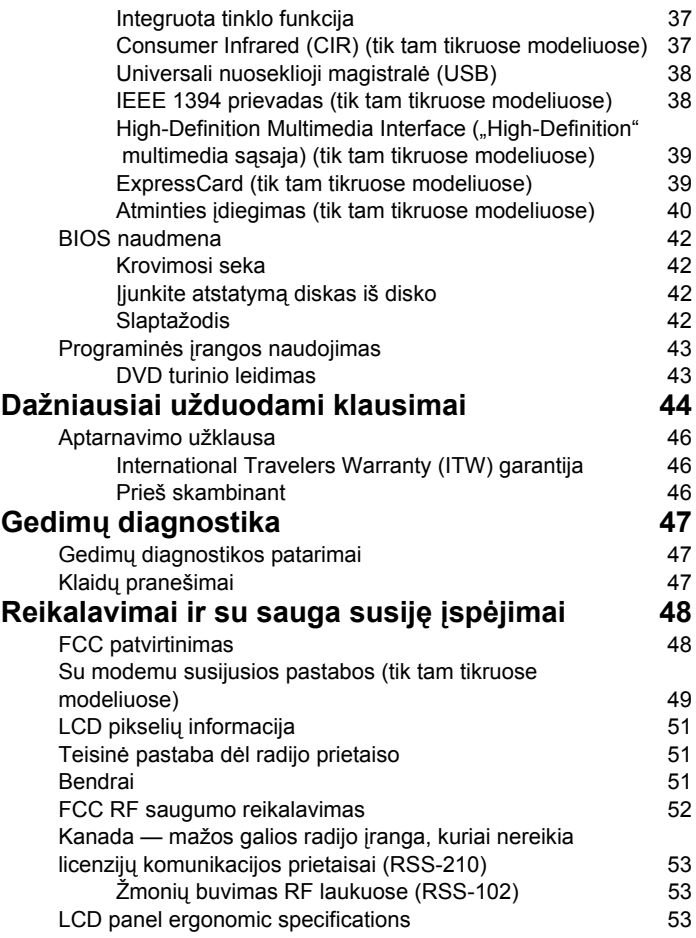

# <span id="page-1644-0"></span>Liečiamasis laukelis

Integruotas liečiamasis laukelis yra valdymo įtaisas, kuris reaguoja į jo paviršiaus lietimą. Tai reiškia, kad kursorius reaguoja į judesį pirštu liečiant laukelio plotą. Centrinė delno atramos vieta užtikrina maksimalų komfortą ir patogumą.

# <span id="page-1644-1"></span>Liečiamojo laukelio pagrindai (su dviem mygtukais)

Šiuose punktuose aprašyta, kaip naudotis liečiamuoju laukelio su dviem mygtukais.

- Braukite pirštu liečiamuoju laukeliu jei norite valdyti kursorių.
- Spauskite kairįjį ir dešinįjį mygtukus, esančius liečiamojo laukelio apačioje, jei norite atlikti pasirinkimo ir vykdymo funkcijas. Šie du mygtukai veikia analogiškai kairiajam ir dešiniajam kompiuterinės pelės mygtukams. Švelnus liečiamojo laukelio paspaudimas atitinka kompiuterinės pelės kairiojo mygtuko paspaudimą.

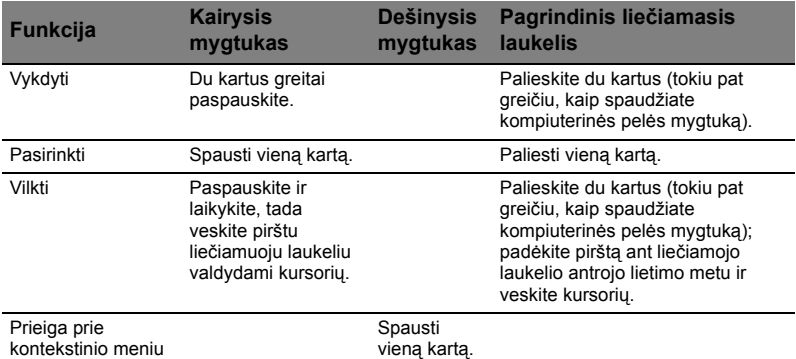

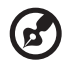

**Pastaba:** Iliustracijos skirtos tik informaciniams tikslams. Tiksli

kompiuterio konfigūracija priklauso nuo įsigyto modelio.

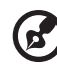

**Pastaba:** Naudojantis liečiamuoju laukeliu, — pirštai turi būti — sausi ir švarūs. Liečiamasis laukelis yra jautrus pirštų judesiams,; tad, kuo švelnesnis lietimas, tuo jautresnis reagavimas. Stiprus spaudimas ar lietimas nepadidins liečiamojo laukeli'o jautrumo.

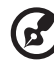

**Pastaba:** Pagal pirminius nustatymus, nustatyta vertikalioji ir horizontalioji liečiamojo laukelio slinktis. Šiuos nustatymus galima pakeisti pelės nustatymais "Windows Control Panel" ["Windows" valdymo skydelyje].

# <span id="page-1645-0"></span>Naudojimasis klaviatūra

Klaviatūra turi pilno dydžio klavišus ir integruotą skaičių klaviatūrą\*, atskirą kursorių, užraktą, "Windows", funkcijų ir specialius klavišus.

### <span id="page-1645-1"></span>Užrakto klavišai ir integruota skaičių klaviatūra\*

Klaviatūra turi tris užrakto klavišus, kuriuos galite įjungti ir išjungti.

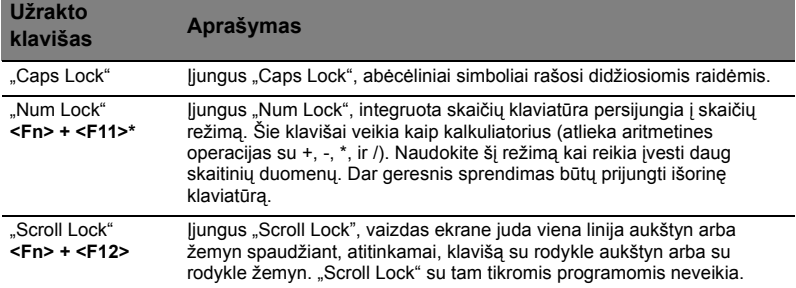

Integruota skaičių klaviatūra veikia kaip stalinio kompiuterio skaičių klaviatūra. Ji pažymėta mažais simboliais, esančiais viršutiniame dešiniajame klavišų kampe. Tam, kad būtų supaprastintas klaviatūros išdėstymas ir naudojimas, ant šių klavišų nėra kursoriaus valdymo simbolių.

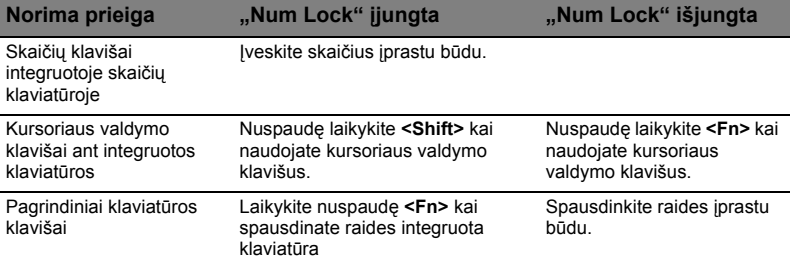

\* tik tam tikruose modeliuose

# <span id="page-1646-0"></span>Greitieji klavišai

Kompiuteryje įrengti greitieji klavišai ar numatytos klavišų kombinacijos, leidžiančios valdyti daugelį kompiuterio funkcijų, tokių kaip ekrano ryškumas ar garsiakalbių garsas.

Norėdami pasinaudoti greitaisiais klavišais, prieš spausdami bet kokią greitųjų klavišų kombinaciją nuspauskite ir laikykite klavišus **<Fn>**.

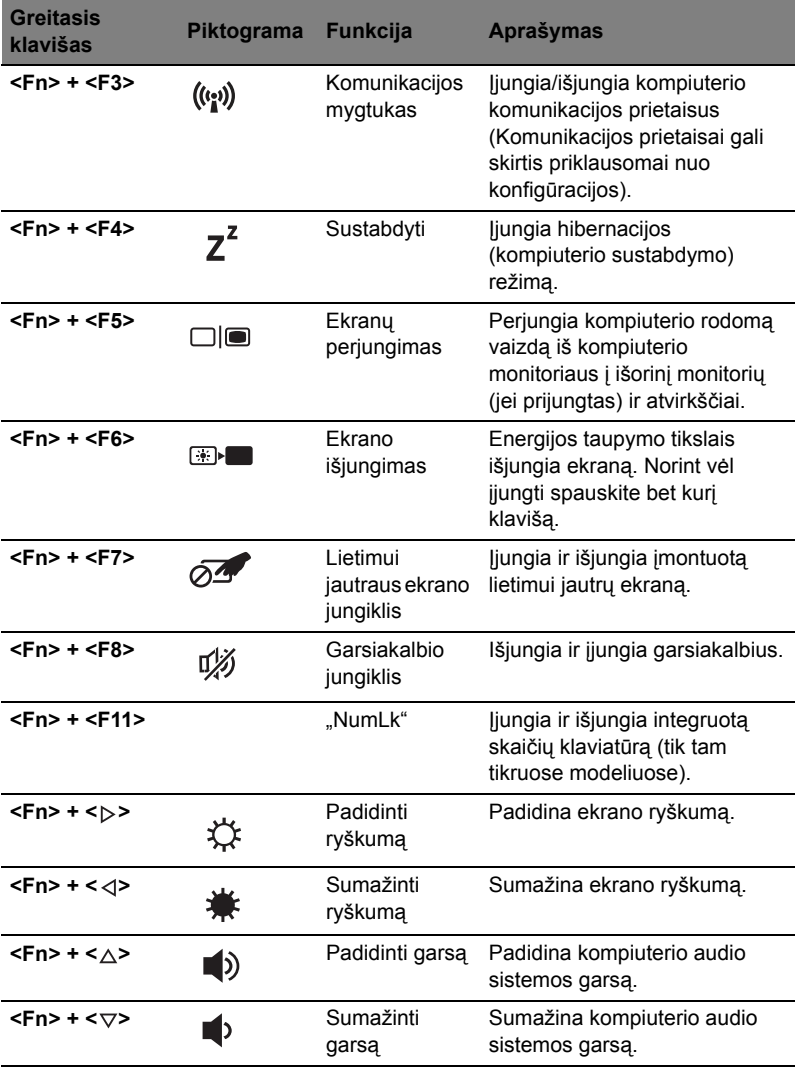

### <span id="page-1647-0"></span>Windows klavišai

Klaviatūroje yra du klavišai, kurie atlieka specialias "Windows" funkcijas.

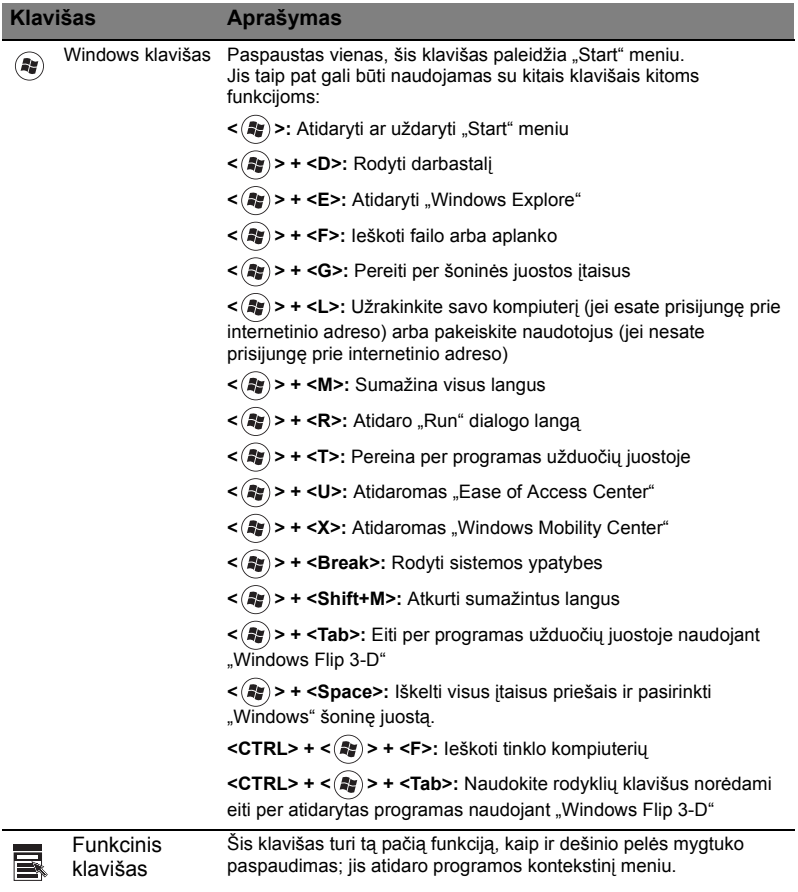

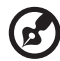

. . . . . . . . . . . . . . . . . .

Pastaba: Priklausomai nuo įdiegtos "Windows" versijos, kai kurios trumposios kreiptys gali neveikti taip, kaip čia aprašyta.

# <span id="page-1648-0"></span>Acer ProShield

# <span id="page-1648-1"></span>Apžvalga

Kaip saugumo sprendimas "viskas viename", "Acer ProShield" suteikia integruotą saugumo sprendimą, skirtą spręsti šiuos pažeidžiamumo aspektus:

- **•** Įrenginio apsaugojimas nuo nesankcionuotos prieigos
- **•** Vietoje saugomų duomenų apsaugojimas

"Acer ProShield" sudėtyje yra moduliai, kurie apsaugos jūsų įrenginį nuo nesankcionuotos prieigos ir įsibrovimo.

- **•** BIOS nustatymai Įkelties seka ir įrenginio saugumas
- **•** Kredencialų tvarkytuvas Slaptažodžio nustatymai, Pirštų atspaudų registravimas\*, TPM konfigūravimas\*, Interneto paskyrų informacija, Atsarginių kopijų darymas ir Atkūrimas
- **•** Autentifikavimas iki įkelties\* Pirštų atspaudų tvarkymas
- **•** Duomenų apsauga Asmeninių saugių diskų, failų ir aplankų užšifravimas
- **•** Duomenų pašalinimas Failų naikiklis

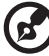

. . . . . . **Pastaba**: \* Prieinamumas priklauso nuo aparatinės įrangos konfigūracijos.

### <span id="page-1649-0"></span>"ProShield" nustatymas

Pirmą kartą paleidus "ProShield", jums bus pateiktas sąrankos vedlys, leidžiantis jums nustatyti "ProShield" parametrus. Spustelėkite Start (Paleisti), kad būtų pradėta sąranka. Jūsų paprašys įvesti TPM slaptažodį\*, "ProShield" slaptažodį ir baigti pirštų atspaudų registravimą\*.

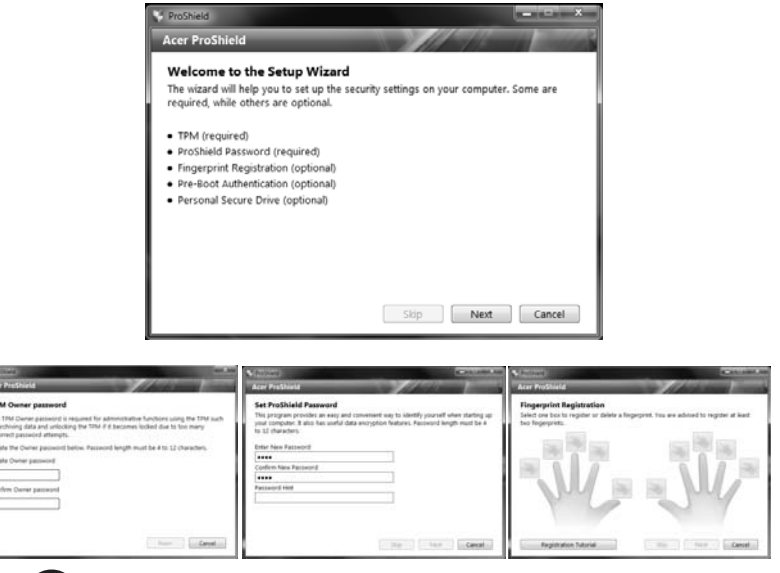

ď

**Pastaba:** Pasirinkite slaptažodį, kurį atsiminsite, bet kurį sudėtinga atspėti. Nenaudokite žodžių, kuriuos galima rasti žodyne. Patartina naudoti raidžių ir skaičių derinį.

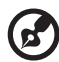

**Pastaba**: \* Prieinamumas priklauso nuo aparatinės įrangos konfigūracijos.

Nustačius slaptažodį, galite spustelėti **Next (Kitas)** kad pereitumėte prie Personal Secure Disk (Asmeninio saugaus disko) nustatymo arba spustelėkite **Finish (Baigti)**, išeitumėte iš vedlio.

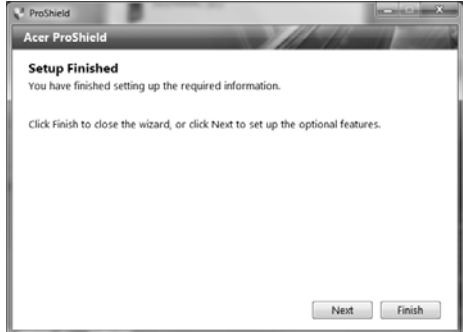

### <span id="page-1650-0"></span>Asmeninis saugus diskas

Personal Secure Disk (Asmeninis saugus diskas) (PSD) yra saugus jūsų standžiojo disko skyrius, kuriame galite įrašyti failus. Galite gauti prieigą prie PSD tik naudodami slaptažodį ar pirštų atspaudų autentifikavimą.

Baigus sąranką, galite nueiti į ProShield valdymo pultą, kad valdytumėte savo kompiuterį ar atliktumėte nustatymų pakeitimus.

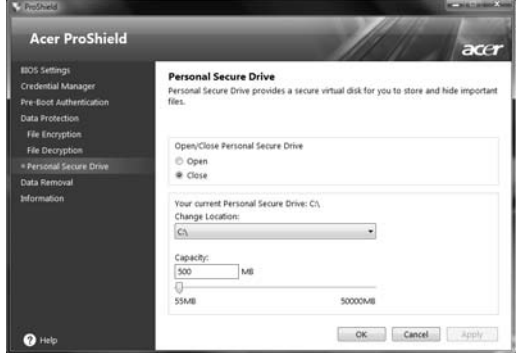

Naudokitės meniu kairės pusės srityje, kad atliktumėte pakeitimus.

### <span id="page-1651-0"></span>BIOS nustatymai

Čia galite nustatyti BIOS Supervisor (Pirminį) ir User (Vartotojo) slaptažodį, įjungti ar išjungti slaptažodžio tikrinimą įkelties metu ir pridėti Asset Tag (Turto žymę) įrenginiui.

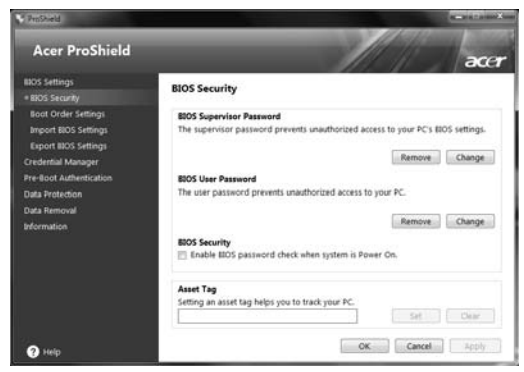

Taip pat galite nustatyti įkelties įrenginių seką ir importuoti ar eksportuoti BIOS nustatymus.

### <span id="page-1651-1"></span>Kredencialų tvarkytuvas

Čia galite nustatyti ir tvarkyti savo kredencialus — keisti savo ProShield ir Windows slaptažodžius, tvarkyti interneto paskyrų pranešimo informaciją ir daryti kredencialų informacijos atsargines kopijas arba ją atkurti.

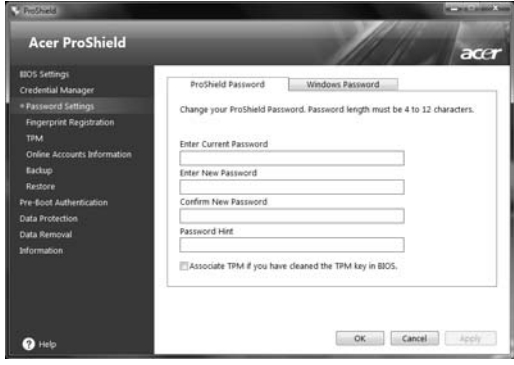

### <span id="page-1652-0"></span>Duomenų apsauga

Čia galite pasirinkti failus užšifravimui ar iššifravimui ir tvarkyti savo PSD.

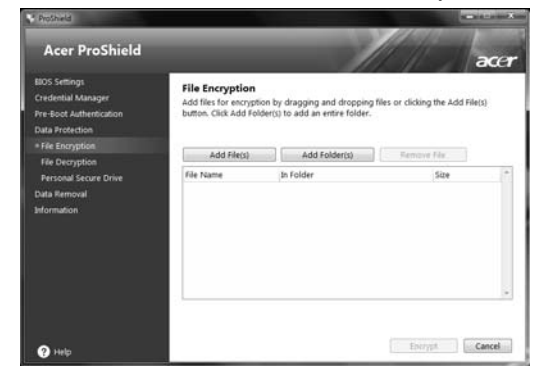

## <span id="page-1652-1"></span>Duomenų pašalinimas

Čia galite pasirinkti failus, kad jie būtų visiškai pašalinti iš standžiojo disko. File Shredder (Failų naikiklis) perrašo duomenis, kad duomenų atkūrimas taptų neįmanomas.

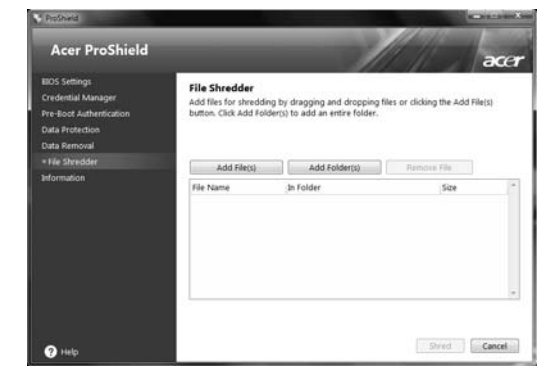

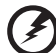

**Įspėjimas: Įsitikinkite, kad pasirinkote tiktai tą informaciją, kurią norite sunaikinti. Sunaikinus failą ar aplanką, neįmanoma atkurti duomenis.**

# <span id="page-1653-0"></span>Acer eRecovery Management

Jei jūsų kompiuteryje atsiranda problemų, kurių negalima išspręsti kitais būdais, jums gali reikėti iš naujo įdiegti "Windows" operacinę sistemą ir gamyklinę programinę įrangą bei tvarkykles. Norėdami užtikrinti sau galimybę prireikus bet kada atkurti savo kompiuterio programinę įrangą, turite kaip galima greičiau sukurti atkūrimo atsarginę kopiją.

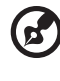

**Pastaba:** Visas toliau pateiktas turinys yra bendrojo pobūdžio. Konkrečios produkto specifikacijos gali skirtis.

"Acer eRecovery Management" turi tokias funkcijas:

- 1 Atsarginė kopija:
	- Sukurti pirminių gamyklinių nustatymų atsarginę kopiją
	- Tvarkyklių ir programų atsarginė kopija

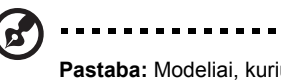

**Pastaba:** Modeliai, kuriuose nėra įrengtas ODD, leis jums padaryti atsargines kopijas USB atmintinėje.

- 2 Atkurti:
	- Atkurti operacinę sistemą pagal gamyklinius nustatymus
	- Atkurti operacinę sistemą ir išsaugoti naudotojo duomenis
	- Iš naujo įdiegti tvarkykles ir programinę įrangą

Šiame skyrelyje pateiksime pagalbą kiekvienam iš procesų.

Norint naudoti apsaugos slaptažodžiu "Acer eRecovery Management", pirmiausia reikia nustatyti slaptažodžio reikalavimą. Slaptažodžio reikalavimą ir slaptažodį nustatyti galite paleidę "Acer eRecovery Management" ir paspaudę **Settings (nustatymai)**.

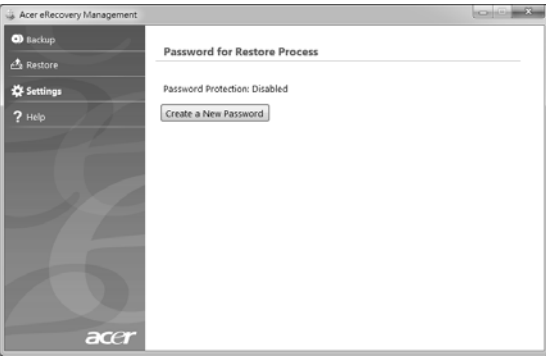

## <span id="page-1654-0"></span>Atsarginės kopijos sukūrimas (optinis įrenginys)

Norėdami įdiegti iš naujo naudodami atsarginę kopiją optiniuose diskuose, turite prieš tai sukurti atkūrimo diską. Per visą procesą jums padės ekrane rodomos instrukcijos. Skaitykite jas atidžiai!

1 Spauskite **Start (paleisti)** > **All Programs (visos programos)** > **Acer** po to spustelėkite **Acer eRecovery Management**.

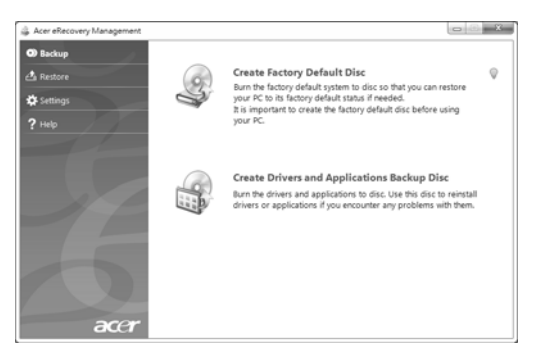

2 Norėdami sukurti atkūrimo diskus visam standžiojo disko originaliam turiniui, įskaitant "Windows" ir gamyklinę programinę įrangą bei tvarkykles, spustelėkite **Sukurti pirminių gamyklinių nustatymų diską**.

- ARBA -

Norėdami sukurti tik gamyklinės programinės įrangos bei tvarkyklių atkūrimo diskus, spustelėkite **Sukurti tvarkyklių ir programų atsarginių kopijų diską**.

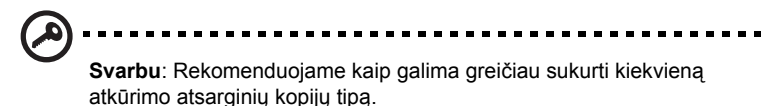

Dialogo lange "Sukurti pirminių gamyklinių nustatymų atsarginę kopiją" nurodoma, kiek reikės tuščių, įrašomų diskų, kad įrašytumėte atkūrimo diskus. Pasirūpinkite, kad prieš tęsdami turėtumėte reikalingą skaičių vienodų, tuščių diskų.

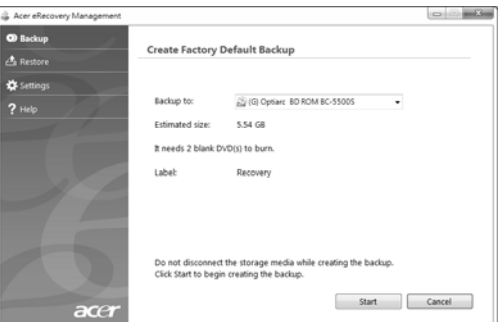

3 Įdėkite tuščią diską į disko įrenginį, nurodytą **Kurti atsarginę kopiją į** sąraše, paskui spustelėkite **Kitas**. Ekrane jums bus rodoma atsarginių kopijų kūrimo eiga.

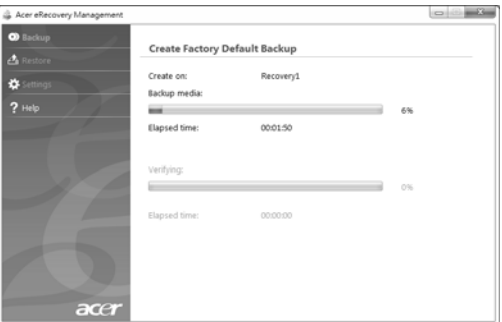

Diskų įrenginys išstumia kiekvieną diską, kai baigia jo įrašymą.

4 Išimkite diską iš diskų įrenginio ir pažymėkite jį neišsitrinančiu rašikliu.

**Svarbu**: Užrašykite unikalų, informatyvų užrašą ant kiekvieno disko, kaip antai "Windows atkūrimo diskas 1 iš 2" arba "Programų/tvarkyklių atkūrimo diskas". Diskus laikykite saugioje vietoje, kurią atsiminsite.

5 Jei reikia kelių diskų, įdėkite naują diską, kai to paprašys, ir spustelėkite **Gerai**. Tęskite diskų įrašymą, kol procesas bus baigtas.
### Atsarginės kopijos sukūrimas (USB atmintinė)

Norėdami įdiegti iš naujo naudodami atsarginę kopiją USB atmintinėse, turite prieš tai sukurti atkūrimo atsarginę kopiją. Per visą procesą jums padės ekrane rodomos instrukcijos. Skaitykite jas atidžiai!

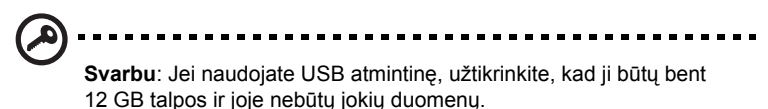

1 Spauskite **Start (paleisti)** > **All Programs (visos programos)** > **Acer** po to spustelėkite **Acer eRecovery Management**.

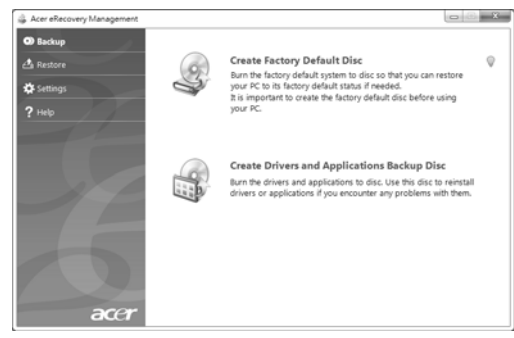

2 Norėdami sukurti atkūrimo atsarginę kopiją visam standžiojo disko originaliam turiniui, įskaitant "Windows" ir gamyklinę programinę įrangą bei tvarkykles, spustelėkite **Sukurti pirminių gamyklinių nustatymų diską**.

#### - ARBA -

Norėdami sukurti tik gamyklinės programinės įrangos bei tvarkyklių atkūrimo atsarginę kopiją, spustelėkite **Sukurti tvarkyklių ir programų atsarginę kopiją**.

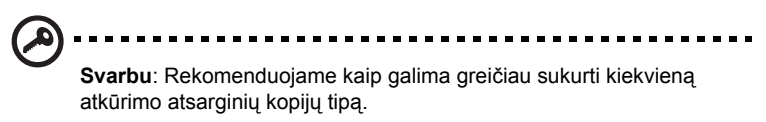

Atsidaro dialogo langas "Sukurti pirminių gamyklinių nustatymų atsarginę kopiją". Jame nurodomas apskaičiuotas atsarginės kopijos failo dydis jūsų USB atmintinėje.

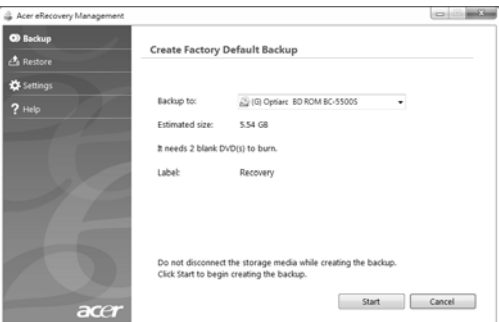

3 Įkiškite USB atmintinę, paskui spustelėkite **Kitas**. Ekrane jums bus rodoma atsarginių kopijų kūrimo eiga.

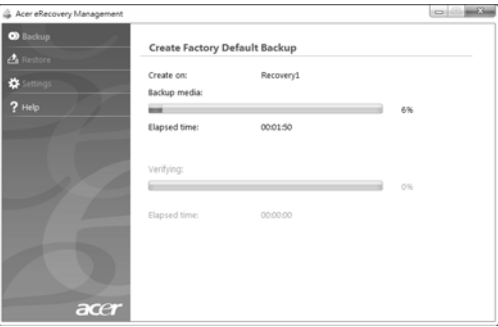

4 Ištraukite USB atmintinę ir pažymėkite ją neišsitrinančiu rašikliu.

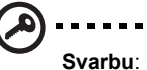

**Svarbu**: Užrašykite unikalų, informatyvų užrašą ant kiekvienos atsarginės kopijos, kaip antai "Windows atkūrimo atsarginė kopija" arba "Programų/tvarkyklių atsarginė kopija". USB atmintinę laikykite saugioje vietoje, kurią atsiminsite.

#### 15

## Sistemos atkūrimas (optinis įrenginys)

Jei "Acer" pagalbos iškvietimas nepadeda išspręsti problemos, galite naudoti "Acer eRecovery Management" programą. Ji atkurs jūsų kompiuterį į tą pačią būklę, kai jį nusipirkote, ir leis jums pasirinkti išsaugoti visus nustatymus ir asmeninius duomenis vėlesniam panaudojimui.

### Norėdami atkurti sistemą

1 Atlikite nesudėtingus pataisymus.

Jei nustojo tinkamai veikti tiktai vienas ar du programinės ar aparatinės įrangos elementai, problema gali būti išspręsta iš naujo įdiegiant programinę įrangą ar įrenginių tvarkykles. Norėdami atkurti programinę įrangą ir tvarkykles, kurios buvo įdiegtos gamykloje, žr. **"Gamykloje į[diegtos programin](#page-1658-0)ės įrangos ir tvarkyklių atkū[rimas" puslapyje 15](#page-1658-0)**. Norėdami rasti instrukcijas apie programinės įrangos ir tvarkyklių, kurie nebuvo įdiegti gamykloje, įdiegimą iš naujo žr. gaminio dokumentaciją ar techninę pagalbą interneto svetainėje.

2 Grįžkite į ankstesnę sistemos būseną.

Jei nepadeda programinės įrangos ar tvarkyklių įdiegimas iš naujo, tada problema gali būti išspręsta sugrąžinant jūsų sistemą į ankstesnę būseną, kai viskas veikė tinkamai. Norėdami rasti instrukcijas, žr. **"Grįžimas į ankstesnę [sistemos b](#page-1659-0)ūseną" [puslapyje 16](#page-1659-0)**.

3 Atkurkite savo sistemą į jos gamyklinę būseną.

Jei jokia kita priemonė neišsprendė problemos ir norite atkurti savo sistemą į jos gamyklinę būseną, žr. **"Sistemos grąžinimas į gamyklinę būseną[" puslapyje 17](#page-1660-0)**.

### Atkūrimo tipai

#### <span id="page-1658-0"></span>Gamykloje įdiegtos programinės įrangos ir tvarkyklių atkūrimas

Atliekant gedimų šalinimą jums gali reikėti iš naujo įdiegti programinę įrangą ir įrenginių tvarkykles, kurios buvo gamykloje įdiegtos į jūsų kompiuterį. Galite atkurti naudodami savo standųjį diską arba savo sukurtus atkūrimo diskus.

- **•** Nauja programinė įranga: Jei jums reikia atkurti programinę įrangą, kuri nebuvo įdiegta į jūsų kompiuterį gamykloje, turite vykdyti tos programinės įrangos įdiegimo instrukcijas.
- **•** Naujos įrenginių tvarkyklės: Jei jums reikia atkurti įrenginių tvarkykles, kurios nebuvo įdiegtos į jūsų kompiuterį gamykloje, turite vykdyti tų įrenginių tvarkyklių įdiegimo instrukcijas.

Gamykloje įdiegtos programinės įrangos ir tvarkyklių atkūrimas:

1 Spauskite **Start (paleisti)** > **All Programs (visos programos)** > **Acer** po to spustelėkite **Acer eRecovery Management**.

#### - ARBA -

Jei atkuriate iš savo tvarkyklių ir programų atkūrimo disko, įdėkite jį į diskų įrenginį, paskui pereikite į 3 žingsnį, kai bus atsidaręs "Acer Application Recovery" pagrindinis meniu.

2 Spustelėkite skirtuką **Atkurti**, po to spustelėkite **Iš naujo įdiegti tvarkykles**  arba programas, kad būtų parodytas "Acer Application Recovery" pagrindinis meniu.

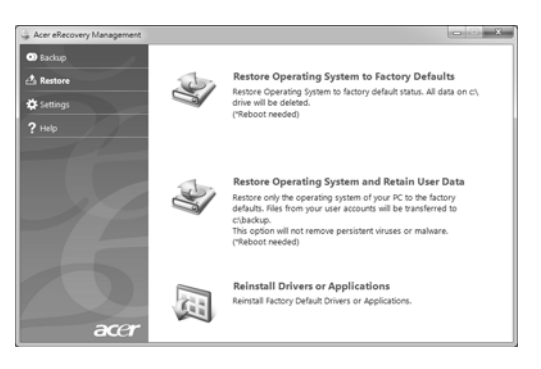

- 3 Spustelėkite **Turinys**, kad būtų parodytas programinės įrangos ir įrenginių tvarkyklių sąrašas.
- 4 Spustelėkite norimo įdiegti elemento įdiegimo piktogramą, paskui vykdykite ekrane rodomas instrukcijas, kad baigtumėte įdiegimą. Pakartokite šį veiksmą kiekvienam elementui, kurį norite iš naujo įdiegti.

#### <span id="page-1659-0"></span>Grįžimas į ankstesnę sistemos būseną

"Microsoft System Restore" periodiškai atlieka jūsų sistemos nustatymų "momentines nuotraukas" ir jas įrašo kaip atkūrimo taškus. Daugeliu sunkių programinės įrangos problemų sprendimo atvejų galite grįžti į vieną iš šių atkūrimo taškų, kad jūsų sistemą vėl imtų veikti.

"Windows" automatiškai kiekvieną dieną sukuria papildomą atkūrimo tašką, ir taip pat kiekvieną kartą, kai įdiegiate programinę įrangą ar įrenginių tvarkykles.

> Patarimai: Norėdami rasti išsamesnės informacijos apie "Microsoft System Restore" naudojimą, spustelėkite Paleisti, paskui spustelėkite "Žinynas ir palaikymas". Žinyno paieškos lange surinkite *windows system restore*, po to paspauskite Enter.

17

Norėdami grįžti į atkūrimo tašką:

- 1 Spustelėkite **Paleisti** > **Valdymo skydas** > **Sistema ir sauga** > **Veiksmų centras**, po to spustelėkite **Atkūrimas**.
- 2 Spustelėkite **Atidaryti sistemos atkūrimą**, po to **Kitas**.
- 3 Spustelėkite norimą atkūrimo tašką, spustelėkite **Kitas**, po to **Baigti**. Bus parodytas patvirtinimo pranešimo langas.
- 4 Spustelėkite **Taip**. Jūsų sistema atkurta, naudojant nurodytą atkūrimo tašką. Šis procesas gali užtrukti kelias minutes ir gali iš naujo paleisti jūsų kompiuterį.

#### <span id="page-1660-0"></span>Sistemos grąžinimas į gamyklinę būseną

Jei jūsų kompiuteryje yra problemų, kurių negalima išspręsti kitais būdais, jums gali reikėti iš naujo viską įdiegti, kad grąžintumėte savo sistemą į gamyklinę būseną. Galite iš naujo įdiegti naudodami savo standųjį diską arba savo sukurtus atkūrimo diskus.

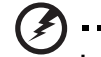

**Įspėjimas: Per šį visišką atkūrimą pašalinama viskas, kas yra jūsų standžiajame diske, paskui iš naujo įdiegiama "Windows" sistema ir visa programinė įranga bei tvarkyklės, kurios buvo įdiegtos į jūsų sistemą gamykloje. Jei galite pasiekti svarbius failus savo standžiajame diske, padarykite jų atsargines kopijas.** 

Jei dar galite paleisti "Windows", žr. "Atkūrimas "Windows" sistemos viduje" **[puslapyje 17](#page-1660-1)**.

Jei negalite paleisti "Windows" ir jūsų pradinis standusis diskas vis dar veikia, žr. **"Atkū[rimas iš standžiojo disko paleidimo metu" puslapyje 18](#page-1661-0)**.

Jei negalite paleisti "Windows" ir jūsų pradinis standusis diskas buvo visiškai iš naujo suformatuotas arba įdiegėte kitą standųjį diską, žr. **"Atkū[rimas iš atk](#page-1661-1)ūrimo diskų" [puslapyje 18](#page-1661-1)**.

#### <span id="page-1660-1"></span>Atkūrimas "Windows" sistemos viduje

Norėdami iš naujo įdiegti "Windows" ir visą gamykloje įdiegtą programinę įrangą ir tvarkykles:

Spauskite **Start (paleisti)** > **All Programs (visos programos)** > **Acer** po to spustelėkite **Acer eRecovery Management**.

Spustelėkite skirtuką **Atkurti**, po to **Atkurti operacinę sistemą pagal gamyklinius nustatymus**.

Spustelėkite **Taip**, po to **Paleisti**. Dialogo lange bus parodyta informacija apie standųjį diską, į kurį bus atkurta operacinė sistema.

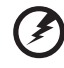

**Įspėjimas: Tęsiant šį procesą bus ištrinti visi failai jūsų standžiajame diske.**

Pasibaigus atkūrimui, dialogo langas paragins jus iš naujo paleisti savo kompiuterį.

Spustelėkite **Gerai**, kad būtų iš naujo paleistas kompiuteris.

Vykdykite ekrane rodomas instrukcijas, kad atliktumėte pirmą kartą paleidžiamos sistemos sąranką.

#### <span id="page-1661-0"></span>Atkūrimas iš standžiojo disko paleidimo metu

Norėdami iš naujo įdiegti "Windows" ir visą gamykloje įdiegtą programinę įrangą ir tvarkykles:

- 1 Įjunkite savo kompiuterį, paskui paspauskite <**Alt**> + <**F10**> paleidimo metu, kad būtų atidarytas "Acer Recovery Management".
- 2 Spustelėkite **Atkurti operacinę sistemą pagal gamyklinius nustatymus**.

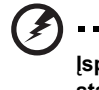

-------------------**Įspėjimas: Tęsiant šį procesą bus ištrinti visi failai jūsų standžiajame diske.**

3 Spustelėkite **Kitas**. Bus atkurtas jūsų standžiojo disko pradinis, gamyklinis turinys. Šis procesas užtruks kelias minutes.

#### <span id="page-1661-1"></span>Atkūrimas iš atkūrimo diskų

Norėdami iš naujo įdiegti "Windows" ir visą gamykloje įdiegtą programinę įrangą ir tvarkykles:

1 Įjunkite kompiuterį, įdėkite pirmąjį sistemos atstatymo diską į optinio disko įrenginį, po to paleiskite kompiuterį iš naujo.

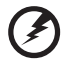

**Įspėjimas: Tęsiant šį procesą bus ištrinti visi failai jūsų standžiajame diske.**

Jei jis dar nėra įjungtas, turite jį įjungti F12 Boot Menu (Įkelties meniu):

Paspauskite <**F2**> kompiuterio paleidimo metu.

Naudokite kairįjį ir dešinįjį rodyklinius klavišus norėdami pasirinkti Main (Pagrindinį) meniu.

Laikykite nuspaudę klavišą, kol pasirenkamas F12 Boot Menu (Įkelties meniu), tada paspauskite <**F5**>, kad pakeistumėte nustatymą į Enabled (Įjungta).

Naudokite kairįjį ir dešinįjį rodyklinius klavišus norėdami pasirinkti Exit (Išeiti) meniu.

Pasirinkite **Save Changes (Įrašyti pakeitimus) ir Exit (Išeiti)** ir paspauskite Enter. Pasirinkite **OK (Gerai)**, kad patvirtintumėte.

Jūsų kompiuteris bus paleistas iš naujo.

- 2 Paleidimo metu, spustelėkite <**F12**>, kad atidarytumėte įkelties meniu. Įkelties meniu leidžia jums pasirinkti, iš kurio įrenginio bus paleidžiama, kaip antai standžiojo disko arba optinio disko.
- 3 Naudokite rodyklių klavišus, kad pasirinktumėte eilutę **CDROM/DVD** (ši eilutė gali prasidėti "IDE 1..."), po to paspauskite <**Enter**>. "Windows" sistema bus įdiegta iš jūsų įdėto atkūrimo disko.
- 4 Kai bus pareikalauta, įdėkite antrą atstatomąjį diską, tada sekite instrukcijas ekrane atkūrimui užbaigti.

### Sistemos atkūrimas (USB atmintinė)

Jei "Acer" pagalbos iškvietimas nepadeda išspręsti problemos, galite naudoti "Acer eRecovery Management" programą. Ji atkurs jūsų kompiuterį į tą pačią būklę, kai jį nusipirkote, ir leis jums pasirinkti išsaugoti visus nustatymus ir asmeninius duomenis vėlesniam panaudojimui.

### Norėdami atkurti sistemą

1 Atlikite nesudėtingus pataisymus.

Jei nustojo tinkamai veikti tiktai vienas ar du programinės ar aparatinės įrangos elementai, problema gali būti išspręsta iš naujo įdiegiant programinę įrangą ar įrenginių tvarkykles. Norėdami atkurti programinę įrangą ir tvarkykles, kurios buvo įdiegtos gamykloje, žr. **"Gamykloje į[diegtos programin](#page-1663-0)ės įrangos ir tvarkyklių atkū[rimas" puslapyje 20](#page-1663-0)**. Norėdami rasti instrukcijas apie programinės įrangos ir tvarkyklių, kurie nebuvo įdiegti gamykloje, įdiegimą iš naujo žr. gaminio dokumentaciją ar techninę pagalbą interneto svetainėje.

2 Grįžkite į ankstesnę sistemos būseną.

Jei nepadeda programinės įrangos ar tvarkyklių įdiegimas iš naujo, tada problema gali būti išspręsta sugrąžinant jūsų sistemą į ankstesnę būseną, kai viskas veikė tinkamai. Norėdami rasti instrukcijas, žr. **"Grįžimas į ankstesnę [sistemos b](#page-1664-0)ūseną" [puslapyje 21](#page-1664-0)**.

3 Atkurkite savo sistemą į jos gamyklinę būseną.

Jei jokia kita priemonė neišsprendė problemos ir norite atkurti savo sistemą į jos gamyklinę būseną, žr. **"Sistemos grąžinimas į gamyklinę būseną[" puslapyje 21](#page-1664-1)**.

### Atkūrimo tipai

#### <span id="page-1663-0"></span>Gamykloje įdiegtos programinės įrangos ir tvarkyklių atkūrimas

Atliekant gedimų šalinimą jums gali reikėti iš naujo įdiegti programinę įrangą ir įrenginių tvarkykles, kurios buvo gamykloje įdiegtos į jūsų kompiuterį. Galite atkurti naudodami savo standųjį diską arba savo sukurtą atsarginę kopiją.

- **•** Nauja programinė įranga: Jei jums reikia atkurti programinę įrangą, kuri nebuvo įdiegta į jūsų kompiuterį gamykloje, turite vykdyti tos programinės įrangos įdiegimo instrukcijas.
- **•** Naujos įrenginių tvarkyklės: Jei jums reikia atkurti įrenginių tvarkykles, kurios nebuvo įdiegtos į jūsų kompiuterį gamykloje, turite vykdyti tų įrenginių tvarkyklių įdiegimo instrukcijas.

Gamykloje įdiegtos programinės įrangos ir tvarkyklių atkūrimas:

1 Spauskite **Start (paleisti)** > **All Programs (visos programos)** > **Acer** po to spustelėkite **Acer eRecovery Management**.

#### - ARBA -

Jei atkuriate iš savo tvarkyklių ir programų atkūrimo atsarginės kopijos, įdėkite USB atmintinę į USB prievadą. Atidarykite USB atmintinę su "Windows Explorer" ir dukart spustelėkite **Atkūrimas**.

2 Spustelėkite "Iš naujo įdiegti tvarkykles ir programas iš USB įrenginio".

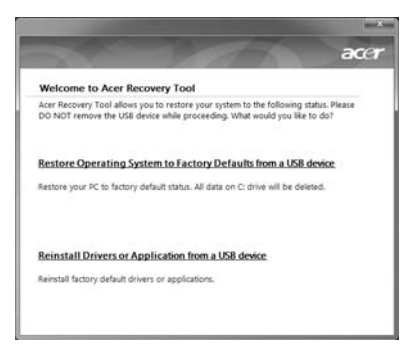

- 3 Spustelėkite **Turinys**, kad būtų parodytas programinės įrangos ir įrenginių tvarkyklių sąrašas.
- 4 Spustelėkite norimo įdiegti elemento įdiegimo piktogramą, paskui vykdykite ekrane rodomas instrukcijas, kad baigtumėte įdiegimą. Pakartokite šį veiksmą kiekvienam elementui, kurį norite iš naujo įdiegti.

#### <span id="page-1664-0"></span>Grįžimas į ankstesnę sistemos būseną

"Microsoft System Restore" periodiškai atlieka jūsų sistemos nustatymų "momentines nuotraukas" ir jas įrašo kaip atkūrimo taškus. Daugeliu sunkių programinės įrangos problemų sprendimo atvejų galite grįžti į vieną iš šių atkūrimo taškų, kad jūsų sistemą vėl imtų veikti.

"Windows" automatiškai kiekvieną dieną sukuria papildomą atkūrimo tašką, ir taip pat kiekvieną kartą, kai įdiegiate programinę įrangą ar įrenginių tvarkykles.

> **Patarimai:** Norėdami rasti išsamesnės informacijos apie "Microsoft System Restore" naudojimą, spustelėkite Paleisti, paskui spustelėkite "Žinynas ir palaikymas". Žinyno paieškos lange surinkite *windows system restore*, po to paspauskite Enter.

Norėdami grįžti į atkūrimo tašką:

- 1 Spustelėkite **Paleisti** > **Valdymo skydas** > **Sistema ir sauga** > **Veiksmų centras**, po to spustelėkite **Atkūrimas**.
- 2 Spustelėkite **Atidaryti sistemos atkūrimą**, po to **Kitas**.
- 3 Spustelėkite norimą atkūrimo tašką, spustelėkite **Kitas**, po to **Baigti**. Bus parodytas patvirtinimo pranešimo langas.
- 4 Spustelėkite **Taip**. Jūsų sistema atkurta, naudojant nurodytą atkūrimo tašką. Šis procesas gali užtrukti kelias minutes ir gali iš naujo paleisti jūsų kompiuterį.

#### <span id="page-1664-1"></span>Sistemos grąžinimas į gamyklinę būseną

Jei jūsų kompiuteryje yra problemų, kurių negalima išspręsti kitais būdais, jums gali reikėti iš naujo viską įdiegti, kad grąžintumėte savo sistemą į gamyklinę būseną. Galite iš naujo įdiegti naudodami savo standųjį diską arba savo sukurtą atsarginę kopiją.

**Įspėjimas: Per šį visišką atkūrimą pašalinama viskas, kas yra jūsų standžiajame diske, paskui iš naujo įdiegiama "Windows" sistema ir visa programinė įranga bei tvarkyklės, kurios buvo įdiegtos į jūsų sistemą gamykloje. Jei galite pasiekti svarbius failus savo standžiajame diske, padarykite jų atsargines kopijas.** 

Jei dar galite paleisti "Windows", žr. "Atkūrimas "Windows" sistemos viduje" **[puslapyje 22](#page-1665-0)**.

Jei negalite paleisti "Windows" ir jūsų pradinis standusis diskas vis dar veikia, žr. **"Atkū[rimas iš standžiojo disko paleidimo metu" puslapyje 22](#page-1665-1)**.

Jei negalite paleisti "Windows" ir jūsų pradinis standusis diskas buvo visiškai iš naujo suformatuotas arba įdiegėte kitą standųjį diską, žr. **"Atkū[rimas iš atk](#page-1665-2)ūrimo atsarginė[s kopijos" puslapyje 22](#page-1665-2)**.

#### <span id="page-1665-0"></span>Atkūrimas "Windows" sistemos viduie

Norėdami iš naujo įdiegti "Windows" ir visą gamykloje įdiegtą programinę įrangą ir tvarkykles:

Spauskite **Start (paleisti)** > **All Programs (visos programos)** > **Acer** po to spustelėkite **Acer eRecovery Management**.

Spustelėkite skirtuką **Atkurti**, po to **Atkurti operacinę sistemą pagal gamyklinius nustatymus**, kad atidarytumėte dialogo langą **Patvirtinti atkūrimą**.

Spustelėkite **Taip**, po to **Paleisti**. Dialogo lange bus parodyta informacija apie standųjį diską, į kurį bus atkurta operacinė sistema.

#### ................................. **Įspėjimas: Tęsiant šį procesą bus ištrinti visi failai jūsų standžiajame diske.**

Spauskite **OK**. Atkūrimo procesas prasideda iš naujo paleidžiant jūsų kompiuterį, paskui tęsiasi nukopijuojant failus į jūsų standųjį diską. Šis procesas gali šiek tiek užtrukti, "Acer eRecovery Management" ekrane rodoma eiga.

Pasibaigus atkūrimui, dialogo langas paragina jus iš naujo paleisti savo kompiuterį.

Spustelėkite **Gerai**, kad būtų iš naujo paleistas kompiuteris.

Vykdykite ekrane rodomas instrukcijas, kad atliktumėte pirmą kartą paleidžiamos sistemos sąranką.

#### <span id="page-1665-1"></span>Atkūrimas iš standžiojo disko paleidimo metu

Norėdami iš naujo įdiegti "Windows" ir visą gamykloje įdiegtą programinę įrangą ir tvarkykles:

- 1 Įjunkite savo kompiuterį, paskui paspauskite <**Alt**> + <**F10**> paleidimo metu, kad būtų atidarytas "Acer Recovery Management".
- 2 Spustelėkite **Atkurti operacinę sistemą pagal gamyklinius nustatymus**.

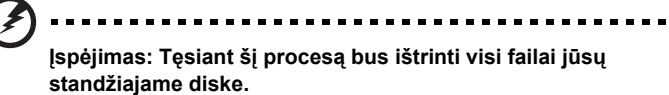

3 Spustelėkite **Kitas**. Bus atkurtas jūsų standžiojo disko pradinis, gamyklinis turinys. Šis procesas užtruks kelias minutes.

#### <span id="page-1665-2"></span>Atkūrimas iš atkūrimo atsarginės kopijos

Norėdami iš naujo įdiegti "Windows" ir visą gamykloje įdiegtą programinę įrangą ir tvarkykles:

1 Prijunkite USB atmintinę ir įjunkite kompiuterį.

#### **Įspėjimas: Tęsiant šį procesą bus ištrinti visi failai jūsų standžiajame diske.**

Jei jis dar nėra įjungtas, turite jį įjungti F12 Boot Menu (Įkelties meniu):

Paspauskite <**F2**> kompiuterio paleidimo metu.

Naudokite kairįjį ir dešinįjį rodyklinius klavišus norėdami pasirinkti Main (Pagrindinį) meniu.

Laikykite nuspaudę klavišą, kol pasirenkamas F12 Boot Menu (Įkelties meniu), tada paspauskite <**F5**>, kad pakeistumėte nustatymą į Enabled (Įjungta).

Naudokite kairįjį ir dešinįjį rodyklinius klavišus norėdami pasirinkti Exit (Išeiti) meniu.

Pasirinkite **Save Changes (Įrašyti pakeitimus) ir Exit (Išeiti)** ir paspauskite **Enter**. Pasirinkite **OK (Gerai)**, kad patvirtintumėte.

Jūsų kompiuteris bus paleistas iš naujo.

- 2 Paleidimo metu, spustelėkite <**F12**>, kad atidarytumėte įkelties meniu. Įkelties meniu leidžia jums pasirinkti, iš kurio įrenginio bus paleidžiama, kaip antai atmintinės.
- 3 Naudokite rodyklių klavišus, kad pasirinktumėte eilutę **USB HDD**, po to paspauskite <**Enter**>. "Windows" sistema bus įdiegta iš atkūrimo atsarginės kopijos USB atmintinėje.
- 4 Laikykitės ekrane pateikiamų nurodymų, kad baigtumėte atkūrimą.

### Acer Backup Manager

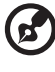

**Pastaba:** Ši funkcija yra tik tam tikruose modeliuose.

"Acer Backup Manager" – paprastas trijų pakopų procesas, kuriuo sukuriamos visos sistemos arba pasirinktų aplankų pagal nurodytą grafiką ar kitus parametrus, rezervinės duomenų kopijos.

Jei norite paleisti "Acer Backup Manager", spauskite "Acer Backup Manager" klavišą, esantį virš klaviatūros. Kitas paleidimo būdas – eikite į **Start (paleisti)** > **All Programs (visos programos)** > **Acer Backup Manager** > **Acer Backup Manager**. Čia atsidarys pasveikinimo ekranas; šiame ekrane bus paaiškinta kaip trimis etapais nustatyti reikiamas užduotis ir funkcijas. Spauskite **Continue (Tęsti)**, jei norite tęsti kitame ekrane. Spauskite + mygtuką ir sekite instrukcijas ekrane:

- 1 Pasirinkite turinį, kurio rezervines kopijas norite daryti. Kuo mažesnis bus pasirinktas turinys, tuo bus greitesnis procesas, tačiau išsaugosite mažiau duomenų.
- 2 Pasirinkite vietą, kur norite išsaugoti rezervines duomenų kopijas. Reikės nurodyti arba išorinį diską, arba kompiuterio "D:" diską; "Acer Backup Manager" neišsaugos informacijos sisteminiame diske.
- 3 Pasirinkite kaip dažnai norite naudoti "Acer Backup Manager" rezervinių kopijų sukūrimui.

Kai atliksite šiuos tris etapus, rezervinės kopijos bus sudaromos pagal nustatytą tvarkaraštį. Rezervines kopijas bet kada galite sukurti rankiniu būdu paspaudę "Acer Backup Manager" klavišą.

Nustatymus pakeisti taip pat galite bet kada – paleiskite "Acer Backup Manager" iš **Start (paleisti)** meniu ir atlikite žemiau nurodytus veiksmus.

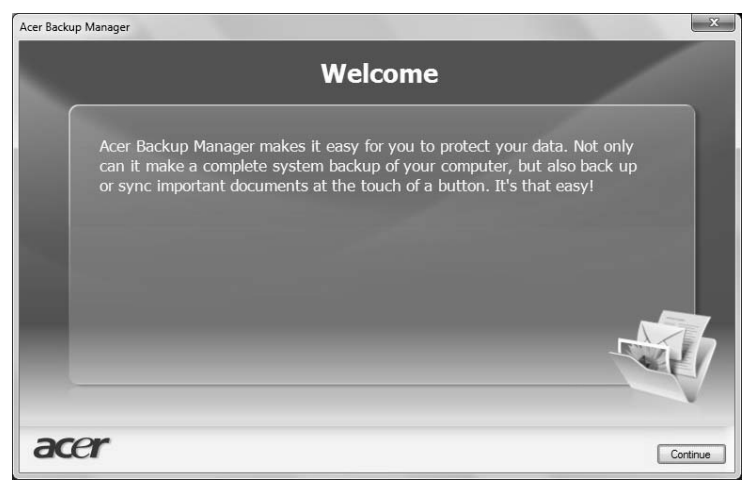

## Energijos valdymas

Šis kompiuteris turi įdiegtą maitinimo valdymo elementą, stebintį sistemos veikimą. Sistemos veikimas yra toks procesas, kada veikia vienas ar keli žemiau nurodyti įrenginiai: klaviatūra, pelė, standusis diskas, prie kompiuterio prijungti periferiniai įrenginiai ir video atmintis. Nustačius, kad kompiuteris neatlieka jokios veiklos tam tikrą laiką (neveikimo laikas), kompiuteris išjungia tam tikrus ar visus prietaisus, kad būtų taupoma energija.

Šiame kompiuteryje naudojama energijos valdymo sistema, kuri palaiko modernią konfigūraciją ir maitinimo sąsają (ACPI), kas užtikrina maksimalų energijos taupymą ir maksimalias darbines savybes tuo pat metu. "Windows" tuo pat metu užtikrina kitus pagrindinius energijos taupymo veiksmus.

### Acer PowerSmart klavišas

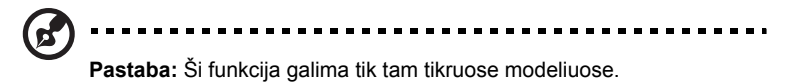

"Acer PowerSmart" klavišas skirtas energijos taupymo funkcijoms ir susietas su kompiuterio grafikos posisteme – taip taupomos bendrosios energijos sąnaudos. Paspaudus "Acer PowerSmart" klavišą, sumažėja ekrano ryškumas ir grafikos plokštė veikia mažesne apkrova; PCI ir WLAN persijungia į energijos taupymo režimą. Spauskite "Acer PowerSmart" klavišą dar kartą, kad grįžtumėte į ankstesnius nustatymus.

### Baterija

Kompiuteris naudoja bateriją, kuri užtikrina ilgą kompiuterio darbą tarp įkrovimų.

### Baterijos charakteristikos

Baterija pasižymi šiomis savybėmis:

- Naudoja naujausius baterijų technologijų standartus.
- Praneša apie išsikraunančią bateriją.

Baterija įkraunama pajungus kompiuterį prie AC adapterio. Jūsų kompiuteris taip pat įkraunamas jį naudojant, t.y. galite ir dirbti, ir tuo pačiu įkrauti bateriją. Tačiau jei baterija kraunama išjungus kompiuterį, ji įsikrauna gerokai greičiau.

Baterija yra labai patogi, kada reikia keliauti, gelbėja tais atvejais, kai dingsta elektra. Tam, kad visada galėtumėte dirbti, rekomenduojame turėti atsarginę bateriją. Susisiekite su atstovybės specialistais jei norite užsisakyti papildomą bateriją.

#### Kad baterija tarnautų kiek įmanoma ilgiau

Kaip ir visos baterijos, kompiuterio baterija laikui bėgant dėvisi. Tai reiškia, kad baterijos savybės laikui bėgant ir naudojant bus prastesnės. Jei norite, kad baterija tarnautų kiek įmanoma ilgiau, laikykitės čia pateikiamų rekomendacijų.

#### Naujos baterijos paruošimas naudojimui

Prieš pirmą kartą naudojant bateriją, reikia atlikti tam tikrus jos paruošimo veiksmus:

- 1 Jdėkite naują bateriją neįjungdami kompiuterio.
- 2 Pajunkite AC adapterį ir pilnai įkraukite bateriją.
- 3 Atjunkite AC adapterį.
- 4 Jjunkite kompiuterį ir dirbkite naudodami iš baterijos maitinimo.
- 5 Visiškai išeikvokite bateriją, kol pasirodys įspėjimas apie jos išsikrovimą.
- 6 Vėl prijunkite AC adapterį ir iki galo iš naujo įkraukite bateriją.

Vadovaukitės šiomis rekomendacijomis tol, kol iki galo baterija tris kartus išsikraus ir bus įkrauta.

Šią pirminę procedūrą naudokite su visomis naujomis baterijomis arba jei baterija buvo nenaudota ilgesnį laiką. Jei kompiuteriu nesinaudosite ilgiau nei dvi savaites, rekomenduojame iš kompiuterio išimti bateriją.

### **Įspėjimas: Nelaikykite baterijų temperatūroje žemiau 0°C (32°F) ar aukščiau 45°C (113°F) Ekstremalūs temperatūrų pokyčiai gali apgadinti baterijas.**

Atlikę pirminę baterijos paruošimo procedūrą užsitikrinsite, kad baterija tarnautų maksimaliai ilgą laiką. Neatlikę šios procedūros, negalėsite maksimaliai įkrauti baterijos, sutrumpės akumuliatoriaus, sutrumpinsite baterijos tarnavimo laiką.

Be to, neigiamos įtakos baterijos tarnavimo laikui turi šie dalykai:

- Kompiuterio naudojimas su baterija pajungus AC adapterį (įkroviklį). Jei norite nuolatos naudoti maitinimą iš AC, rekomenduojame išimti bateriją iš kompiuterio kai tik ji pilnai įsikraus.
- Stenkitės, kad baterija iki galo neišsikraudinėtų žr. jau pateiktas rekomendacijas.
- Dažnas naudojimas kuo dažniau naudosite bateriją, tuo greičiau ji susidėvės. Standartinė kompiuterio baterija įkraunama apie 300 kartų.

### Baterijos įdėjimas ir išėmimas

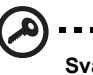

**Svarbu!** Prieš išimant bateriją iš prietaiso, pajunkite AC adapterį jei norite tęsti darbą neišjungę kompiuterio. Kitaip, visų pirma išjunkite kompiuterį.

Baterijos įdėjimas:

- 1 Sulygiuokite bateriją su baterijos įdėjimo vieta; pirmiausia įdėkite pusę su kontaktais, o baterijos viršus turi būti išorėje.
- 2 Įstumkite bateriją į baterijos vietą ir atsargiai paspauskite, kad ji užsifiksuotų vietoje.

Baterijos išėmimas:

- 1 Pastumkite baterijos fiksatorių ir atlaisvinkite bateriją.
- 2 Išimkite bateriją iš baterijos įdėjimo vietos.

### Baterijos įkrovimas

Jei norite įkrauti bateriją, pirmiausia patikrinkite, ar ji teisingai įdėta į vietą. Įjunkite ACadapterį į kompiuterį ir įjunkite adapterį į maitinimo lizdą. Galite dirbti kompiuteriu, kol baterija kraunasi per AC adapterį. Tačiau jei bateriją krausite išjungę kompiuterį, ji įsikraus žymiai greičiau.

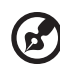

---------------**Pastaba:** Prieš darbo dienos pabaigą rekomenduojame įkrauti bateriją. Jei baterija bus įkraunama per naktį, kitą darbo dieną galėsite pradėti jau įkrauta baterija.

### Baterijos įkrovimo lygio patikrinimas

Windows maitinimo matuoklis rodo esamą baterijos įkrovimo lygį. Užveskite kursorių ant baterijos/maitinimo piktogramos, esančios ant darbajuostės, jei norite pamatyti esamą baterijos įkrovimą.

### Baterijos tarnavimo laiko optimizavimas

Optimizavimas padeda kiek įmanoma ilgiau išnaudoti bateriją prailginant įkrovimo/pakartotinio įkrovimo ciklą ir pagerinant pakartotinio įkrovimo efektyvumą. Rekomenduojame vadovautis žemiau pateiktomis rekomendacijomis:

- Įsigykite papildomą bateriją.
- Naudokite AC maitinimą kai tik įmanoma, o bateriją pasilikite rezervui.
- Išstumkite PC kortą jei jos nenaudojate, nes ji taip pat naudoja maitinimą (tam tikruose modeliuose).
- Laikykite bateriją vėsioje, sausoje vietoje. Rekomenduojama temperatūra yra nuo 10°C (50°F) iki 30°C (86°F). Laikant aukštesnėje temperatūroje, baterija greičiau išsikraus savaime.
- Per didelis įkrovimas gali sutrumpinti baterijos tarnavimo laiką.
- Prižiūrėkite AC adapterį ir bateriją.

### Įspėjimas apie baterijos išsikrovimą

Naudodami maitinimą iš baterijos, stebėkite "Windows" maitinimo matuoklį.

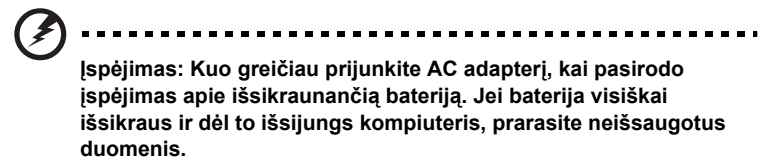

Atsiradus įspėjimui apie baterijos išsikrovimą, rekomenduojame šiuos veiksmus šioje situacijoje.

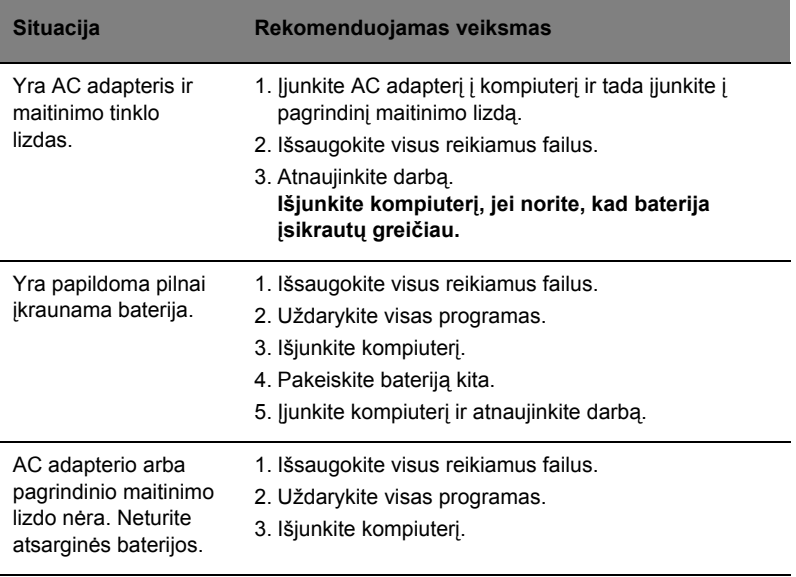

### Asmeninio kompiuterio pasiėmimas su savimi

Šiame skyrelyje pateikiame informacijos ir patarimų apie keliavimą ir kompiuterio pasiėmimą.

### Atsijungimas nuo darbastalio

Norėdami atjungti savo kompiuterį nuo išorinių priedų, atlikite šiuos veiksmus:

- 1 Išsaugokite visas atidarytus failus.
- 2 Išimkite visus media, minkštuosius arba kompaktinius diskus iš įrenginio (-ių).
- 3 Išjunkite kompiuterį.
- 4 Uždarykite vaizduoklio dangtį.
- 5 Atjunkite maitinimo adapterio AC laidą.
- 6 Atjunkite klaviatūrą, pelę, spausdintuvą, išorinį vaizduoklį ir kitus išorinius prietaisus.
- 7 Atjunkite "Kensington lock", jei jį naudojate kompiuterio apsaugai.

### Pernešimas iš vienos vietos į kitą

Jei reikia kompiuterį pernešti netoli, pavyzdžiui, iš darbo vietos į susirinkimų kabinetą.

#### Kompiuterio paruošimas

Prieš perkeliant kompiuterį, uždarykite ir užspauskite vaizduoklio dangtį kompiuterį perjungę į "Sleep" režimą. Dabar galite saugiai pernešti kompiuterį į bet kurią vietą pastate. Jei norite kompiuterį išjungti iš "Sleep" režimo, atidarykite vaizduoklį; tada paspauskite ir atleiskite maitinimo mygtuką.

Jei reikia pernešti kompiuterį į kliento biurą ar kitą pastatą, galite išjungti kompiuterį:

Spauskite ant **Start (paleisti)**, tada spauskite ant **Shut Down (išjungti)**.

Arba:

Kompiuterį galite perjungti į "Sleep" režimą paspausdami <Fn> + <F4>. Tada uždarykite ir užspauskite vaizduoklį.

Kai esate pasiruošę vėl naudoti kompiuterį, atspauskite ir atidarykite vaizduoklį; tuomet spauskite ir atleiskite maitinimo mygtuką.

**Pastaba:** Jei Sleep indikatorius išsijungęs, reiškia, kad kompiuteris persijungė į Hibernation režimą ir yra išsijungęs. Jei maitinimo indikatorius nešviečia, betSleep indikatorius šviečia, reiškia, kad kompiuteris persijungė į Sleep režimą. Abiem atvejais, paspauskite ir atleiskite maitinimo mygtuką, jei norite, kad kompiuteris vėl įsijungtų. Turėkite omenyje, kad kompiuteris gali persijungti į Hibernate režimą po to, kai pabūna Sleep režime tam tikrą laiką.

### Ką pasiimti į susitikimus

Jeigu susitikimas sąlyginai trumpas, dažniausiai nieko papildomo pasiimti nereikia – užtenka pasiimti tik kompiuterį. Jeigu susitikimas ilgesnis, arba jei kompiuterio baterija nepilnai įkrauta, pasiimkite AC adapterį ir pajunkite maitinimą prie kompiuterio susitikimų kabinete.

Jeigu susitikimų kabinete nėra elektros lizdo, sumažinkite baterijos apkrovimą perjungdami kompiuterį į "Sleep" režimą. Spauskite <Fn> + <F4> arba uždarykite vaizduoklio dangtį tada, kai nesinaudojate kompiuteriu. Norėdami paleisti iš naujo, atidarykite vaizduoklį (jei uždarytas); tuomet spauskite ir atleiskite maitinimo mygtuką.

### Kompiuterio pasiėmimas namo

Kai persikeliate iš biuro į namus ir atvirkščiai.

#### Kompiuterio paruošimas

Atjungus kompiuterį nuo stacionaraus kompiuterio, atlikite šiuos žingsnius norėdami paruošti kompiuterį kelionei namo:

- Patikrinkite ar išėmėte visus media ir kompaktinius diskus iš įrenginio (-ių). To nepadarius, media gali sugadinti įrenginio galvutę.
- Supakuokite kompiuterį į apsauginį dėklą, kuris gali apsaugoti slystant ir sušvelninti kritimo padarinius.

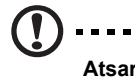

**Atsargiai:** Venkite pakuoti daiktus prie viršutinio kompiuterio dangčio. Ant kompiuterio uždėti sunkesni daiktai gali sugadinti ekraną.

-----------

### Ką pasiimti su savimi

Jeigu namie nieko neturite, pasiimkite su savimi:

- AC adapterį ir maitinimo laidą.
- Spausdintas sąrankos plakatas.

#### Pagal aplinkybes

Vadovaukitės šiais nurodymais norėdami apsaugoti kompiuterį keliaujant į darbą ir iš darbo:

- Nešiodamiesi kompiuterį ar juo dirbami, saugokite kompiuterį nuo didelių temperatūros pokyčių.
- Jei reikėtų sustoti ilgesniam laikui ir negalėtumėte pasiimti kompiuterio su savimi, rekomenduojame kompiuterį palikti automobilio bagažinėje, kad jis būtų apsaugotas nuo karščio.
- Drėgmės ir temperatūros pokyčiai skatina kondensato susidarymą. Palaukite, kol kompiuteris pabus kambario temperatūroje, o prieš jį įjungiant kompiuterį, patikrinkite ar ant ekrano nėra kondensato. Jeigu temperatūros svyravimai yra virš 10 °C (18 °F), palaukite, kol kompiuteris pabus kambario temperatūroje. Jei įmanoma, palikite kompiuterį temperatūroje, kuri prilygtų lauko ir kambario temperatūros vidurkiui.

#### Namų biuro įrengimas

Jei savo kompiuteriu dažnai dirbate namuose, rekomenduojame įsigyti antrą AC adapterį, kurį naudotumėte tik namie. Įsigijus antrą AC adapterį, išvengsite papildomo svorio nešiojimo į ir iš namų.

Jeigu naudojatės kompiuteriu namie labai ilgą laiką, galite prie jo norėti prijungti papildomą klaviatūra, vaizduoklį ar pelę.

### Keliavimas su kompiuteriu

Jei keliaujate didelį atstumą, pavyzdžiui, iš savo biuro pastato į kliento biurą arba daug keliaujate po vietą.

#### Kompiuterio paruošimas

Paruoškite kompiuterį taip, kaip jį paruošiate gabenimui į namus. Nepamirškite įkrauti kompiuterio baterijos. Oro uosto saugos tarnyba gali pareikalauti Jūsų įjungti kompiuterį keleivių patikrinimo metu.

#### Ką pasiimti su savimi

Su savimi pasiimkite:

- AC adapterį
- Atsarginę, pilnai įkrautą bateriją
- Papildomas spausdintuvo tvarkykles jei ketinate naudoti kitą spausdintuvą

### Pagal aplinkybes

Be čia jau paiminėtų rekomendacijų dėl kompiuterio pasiėmimo į namus, pateikiame papildomų rekomendacijų kompiuterio apsaugojimui keliavimo metu:

- Visada kompiuterį imkite kaip rankinį bagažą.
- Jeigu įmanoma, kompiuteris tegul būna tikrinamas rankiniu būdu. Oro uosto rentgenoskopiniai aparatai kompiuteriui nekenkia, tačiau neneškite kompiuterio pro metalo detektorių.
- Rankiniai metalo detektoriai gali apgadinti minkštuosius diskelius.

### Tarptautinės kelionės su kompiuteriu

Keliaujant į vienos valstybės į kitą.

#### Kompiuterio paruošimas

Paruoškite kompiuterį taip, kaip ruošiate paprastai kelionei.

#### Ką pasiimti su savimi

Su savimi pasiimkite:

- AC adapterį
- Maitinimo laidus, kurie tinkami toje šalyje, į kurią keliaujate
- Atsargines pilnai įkrautas baterijas
- Papildomas spausdintuvo tvarkykles jei ketinate naudoti kitą spausdintuvą
- Pirkimo dokumentą jei jo pareikalautų muitinės pareigūnai
- International Travelers Warranty" garantini pasa

#### Pagal aplinkybes

Vadovaukitės tomis pačiomis rekomendacijomis, aprašytomis kelionei su kompiuteriu. Papildomi naudingi patarimai tarptautinėse kelionėse:

- Prieš keliaujant į kitą šalį, sužinokite, ar AC adapterio įtampa ir AC adapterio lizdas atitiks tos šalies parametrus. Jei reikėtų, įsigykite tos šalies parametrus atitinkantį AC adapterį. Nenaudokite kitokių adapterių, kurie skirti kitų prietaisų pajungimui ir nepritaikyti kompiuteriui.
- Jei ketinate naudotis modemu, patikrinkite, ar modemas ir jungtys suderinamos su valstybės, į kurią vykstate, telekomunikacinėmis sistemomis.

### Kompiuterio apsauga

Kompiuteris yra vertingas daiktas, kuriuo reikia atitinkamai rūpintis. Sužinokite tai, kaip apsaugoti savo kompiuterį ir juo tinkamai pasirūpinti.

Apsaugos funkcijos skirtos techninei ir programinei įrangai apsaugoti – tai apsauginis griovelis ir slaptažodžiai.

### Kompiuterio apsaugos užrakto naudojimas

Nešiojamame kompiuteryje yra su "Kensington lock" suderinama apsaugos niša.

Apvyniokite kompiuterio apsaugos kabelį aplink nejudantį daiktą, tokį, kaip stalas ar užrakinamo stalčiaus rankena. Įkiškite užraktą į įpjovą ir pasukite raktelį, kad užsirakintų. Siūloma ir modelių be raktelių.

### Slaptažodžių naudojimas

Slaptažodžiai apsaugo kompiuterį nuo pašalinių. Slaptažodžiais kompiuteris apsaugomas keliais skirtingais lygmenimis, apsaugomi ir duomenys:

- Pirminis ("Supervisor") slaptažodis apsaugo nuo neleistinos prieigos prie BIOS. Nustačius šį slaptažodį, privalėsite jį įvesti norėdami jeiti į BIOS. Žr. "BIOS **[naudmena" puslapyje 42](#page-1685-0)**.
- Naudotojo slaptažodis apsaugo kompiuterį nuo pašalinių naudojimosi. Jei norite maksimalios apsaugos, naudokite abu slaptažodžius, kurie neleis pašaliniams asmenims paleisti kompiuterio, o vėliau blokuos prieigą kompiuteriui atsistačius iš "Hibernation" būklės.
- Slaptažodis kompiuterio paleidimo metu patikimai apsaugos nuo pašalinių asmenų. Jei norite maksimalios apsaugos, naudokite abu slaptažodžius, kurie neleis pašaliniams asmenims paleisti kompiuterio, o vėliau blokuos prieigą kompiuteriui atsistačius iš "Hibernation" būklės.

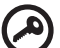

----------------------------**Svarbu!** Neužmirškite pirminio slaptažodžio! Jei pamirštumėte šį slaptažodį, susisiekite su kompiuterio pardavėju ar įgaliotos atstovybės centru.

### Slaptažodžių įvedimas

Nustačius slaptažodžio reikalavimą, ekrano viduryje atsiras slaptažodžio įvedimo langas.

- Nustačius pirminio slaptažodžio reikalavimą, paspaudus <**F2**> bus reikalaujama įvesti slaptažodį norint, kad pasileistų BIOS.
- Įveskite pirminį slaptažodį ir spauskite <**Enter**> tam, kad paleistumėte BIOS. Įvedus neteisingą slaptažodį, pasirodys įspėjamasis pranešimas. Pabadykite dar kartą ir paspauskite <**Enter**>.
- Nustačius naudotojo slaptažodžio reikalavimą ir slaptažodį paleidimo parametrui, paleidimo metu atsiras langas.
- Įveskite naudotojo slaptažodį ir spauskite <**Enter**> jei norite naudotis kompiuteriu. Įvedus neteisingą slaptažodį, pasirodys įspėjamasis pranešimas. Pabadykite dar kartą ir paspauskite <**Enter**>.

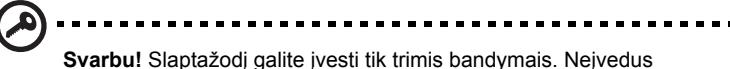

slaptažodžio teisingai trečią kartą, sistema užsiblokuos. Nuspauskite ir laikykite maitinimo mygtuką keturias sekundes, kad išjungtumėte kompiuterį. Tuomet vėl įjunkite kompiuterį ir bandykite iš naujo.

### Slaptažodžių nustatymas

Slaptažodžius ir jų reikalavimą galite nustatyti per BIOS.

### Pasirinkčių parplėtimas

Jūsų asmeninis nešiojamas kompiuteris užtikrins visapusiškus mobiliojo kompiuterio teikiamus privalumus

### Jungčių pasirinktys

Prievadai leidžia prijungti periferinius įrenginius prie šio kompiuterio lygiai taip pat, kaip prie stacionaraus kompiuterio. Instrukcijų apie įvairių išorinių įrenginių prijungimą prie kompiuterio rasite sekančiame skyrelyje.

#### Faksas/duomenų modemas (tik tam tikriems modeliams)

Jūsų kompiuteryje yra integruotas V.92 56 Kbps fakso/ duomenų modemas (tik tam tikruose modeliuose).

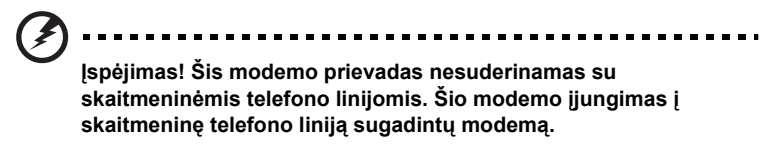

Norėdami naudotis fakso/ duomenų modemo prievadu, įjunkite telefono laidą į telefono kištuką.

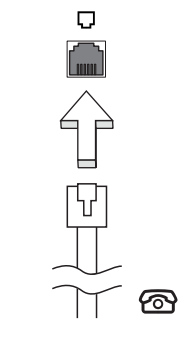

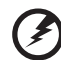

**Įspėjimas! Įsitikinkite, ar naudojamas telefono kabelis yra tinkamas tai šaliai, kurioje dirbate.**

#### Integruota tinklo funkcija

Integruota tinklo funkcija leidžia prijungti kompiuterį prie eterneto tinklo.

Norėdami naudotis eterneto funkcija, prijunkite eterneto kabelį iš eterneto. (RJ-45) prievadas kompiuterio pagrinde tinklo kištukui ar koncentratoriui jūsų tinkle.

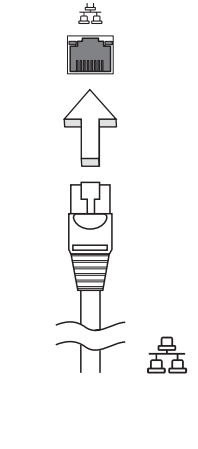

#### Consumer Infrared (CIR) (tik tam tikruose modeliuose)

Kompiuterio infraraudonųjų spindulių prievadas "Consumer Infrared" (CIR) naudojamas nuotolinių pultelių ir kitų su CIR suderinamų prietaisų signalams priimti.

#### Universali nuoseklioji magistralė (USB)

USB 2.0 prievadas yra didelio greičio nuoseklioji magistralė, leidžianti prijungti USB periferinius įrenginius nenaudojant sisteminių resursų.

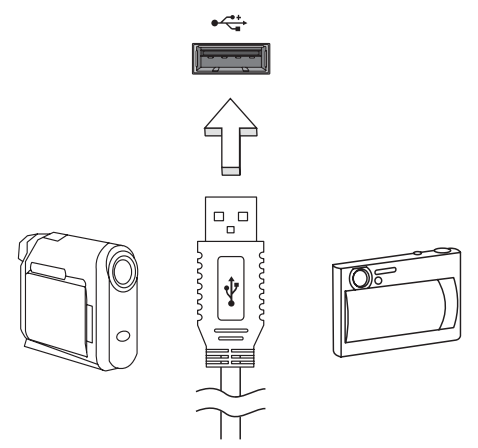

#### IEEE 1394 prievadas (tik tam tikruose modeliuose)

Kompiuterio IEEE 1394 prievadas leidžia prisijungti prie IEEE 1394 suderinamo prietaiso, tokio kaip vaizdo kamera ar skaitmeninė kamera. Išsamiau žr. savo vaizdo ar skaitmeninės kameros dokumentacijoje.

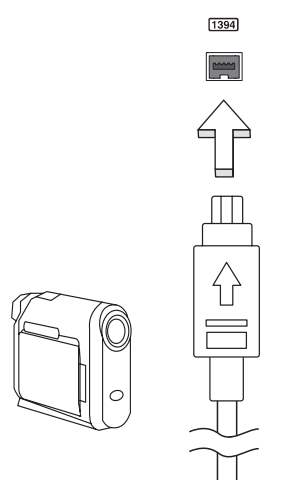

#### High-Definition Multimedia Interface ("High-Definition" multimedia sąsaja) (tik tam tikruose modeliuose)

HDMI ("High-Definition Multimedia Interface") pramonės palaikoma, nesuglaudinta, visiškai skaitmeninė audio/video sąsaja. HDMI suteikia sąsają tarp bet kurio suderinamo skaitmeninio audio/video šaltinio, tokio, kaip jungčių dėžutė, DVD grotuvas, A/V imtuvas ir suderinamas skaitmeninis audio ir/ar video vaizduoklis, toks, kaip skaitmeninė televiZija (DTV), vieninteliu kabeliu.

Naudokite HDMI prievadą, esantį ant kompiuterio, jei norite prijungti audio ar video įrangą. Vieno kabelio sprendimas užtikrina tvarkingą ir greitą pajungimą.

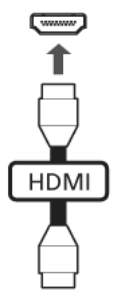

#### ExpressCard (tik tam tikruose modeliuose)

"ExpressCard" - naujausia PC kortelės versija. Mažesnė ir greitesnė sąsaja, pagerinanti kompiuterio naudingumą, praplečia jo galimybes.

"ExpressCard" kortelės palaiko daugybę plėtros pasirinkčių, įskaitant ir "flash" atminties kortelės adapterius, TV tiunerius, "Bluetooth" ryšį ir IEEE 1394b adapterius. "ExpressCards" palaiko USB 2.0 ir "PCI Express" programas.

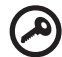

Svarbu! Yra du tipai, "ExpressCard/54" ir "ExpressCard/34" (54mm ir 34mm), kiekviena su skirtingomis funkcijomis. Ne visos "ExpressCard" angos palaikys abi rūšis. Žiūrėkite savo kortelės instrukciją, kur rasite išsamesnės informacijos apie kortelės įdiegimą, naudojimą ir jos funkcijas.

#### ExpressCard įdėjimas

Įdėkite kortelę į angą ir švelniai pastumkite, kol ji spragtelės vietoje.

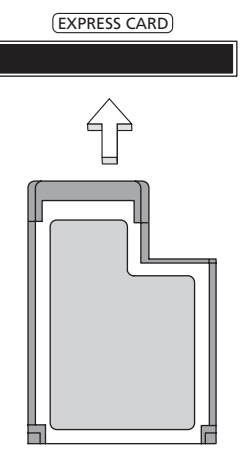

#### "ExpressCard" išėmimas

Prieš išimant "ExpressCard":

- 1 Išeikite iš programos, naudojančios kortelę.
- 2 Spustelėkite kairiuoju pelė mygtuku įrangos pašalinimo piktogramą užduočių juostoje ir sustabdykite plokštės veikimą.
- 3 Švelniai pastumkite kortelę į angą ir atleiskite, kad kortelė iššoktų. Tada ištraukite kortelę iš angos.

#### Atminties įdiegimas (tik tam tikruose modeliuose)

Atlikite šiuos veiksmus jei norite įdiegti atmintį:

- 1 Išjunkite kompiuterį, atjunkite AC adapterį (jei prijungtas) ir išimkite bateriją. Apverskite kompiuterį, kad galėtumėte prieiti prie pagrindo.
- 2 Iš atminties gaubto išsukite visus varžtus; tada pakelkite ir nuimkite atminties dangtelį.

3 **(a)** Įdėkite atminties modulį įstrižai į plyšį, tuomet **(b)** švelniai jį paspauskite žemyn, kol ji spragtelės įsistatydamas į vietą.

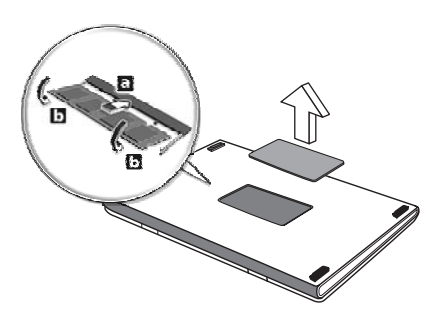

- 4 Atgal į vietą įdėkite atminties dangtelį ir prisukite jį varžtu.
- 5 Iš naujo įdėkite bateriją, vėl pajunkite AC adapterį.
- 6 Įjunkite kompiuterį.

Kompiuteris automatiškai aptinka ir iš naujo konfigūruoja atminties dydį. Pasitarkite su kvalifikuotu technikos specialistu arba su "Acer" atstovu.

#### <span id="page-1685-0"></span>BIOS naudmena

BIOS naudmena yra kompiuterinės įrangos programa įmontuota į Jūsų kompiuterio BIOS.

Jūsų kompiuteris jau yra tinkamai konfigūruotas ir optimizuotas, tad šios naudmenos Jums paleisti nereikia. Tačiau, jeigu patiriate konfigūracijos problemų, gali prireikti ją paleisti.

Norėdami aktyvuoti BIOS naudmeną, spauskite **<F2>** POST metu; tuomet kai yra rodomas kompiuterio logotipas.

#### Krovimosi seka

Nustatykite krovimosi seką BIOS naudmenoje, aktyvuokite BIOS naudmeną, tuomet spauskite **Boot** iš išvardintų kategorijų sąrašo, ekrano viršuje.

#### Įjunkite atstatymą diskas iš disko

Jei norite įjungti įgalinti atkūrimą iš disko į diską (standžiojo disko atstatymą), aktyvuokite BIOS naudmeną, tuomet pasirinkite **Main** iš išvardintų kategorijų sąrašo ekrano viršuje. Suraskite **D2D Recovery** ekrano apačioje ir pasinaudokite **<F5>** ir **<F6>** klavišais norėdami nustatyti reikšmę **Enabled**.

#### Slaptažodis

Jei norite nustatyti slaptažodį paleidimo metu, aktyvuokite BIOS naudmeną, tuomet spauskite **Security** iš išvardintų kategorijų sąrašo ekrano viršuje. Suraskite **Password on boot:** ir pasinaudokite **<F5>** ir **<F6>** klavišais, kad įjungtumėte šią funkciją.

### Lietuviškai Lietuviška

#### Programinės įrangos naudojimas

#### DVD turinio leidimas

Jei yra įdiegtas DVD įrenginys šio įrenginio skyriuje, galite leisti DVD turinį savo kompiuteryje.

**Pastaba:** Ši funkcija yra tik tam tikruose modeliuose.

1 Išstumkite DVD.

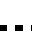

**Svarbu!** Kai paleidžiate DVD leistuvą pirmą kartą, programa prašo įvesti regiono kodą. DVD diskai yra suskirstyti į 6 regionus. Nustačius DVD regiono kodą, DVD įrenginys leis tik to regiono DVD. Regiono kodą galite nustatyti daugiausiai penkis kartus (įskaitant pirmąjį kartą). po ko paskutinis regiono kodas taps nuolatiniu. Standžiojo disko atstatymas neanuliuos regiono kodo pakeitimų skaičiaus. Žiūrėkite žemiau pateikiamą lentelę apie DVD filmų regionų kodų informaciją.

---------------------

2 DVD filmas automatiškai pasileis po kelių sekundžių.

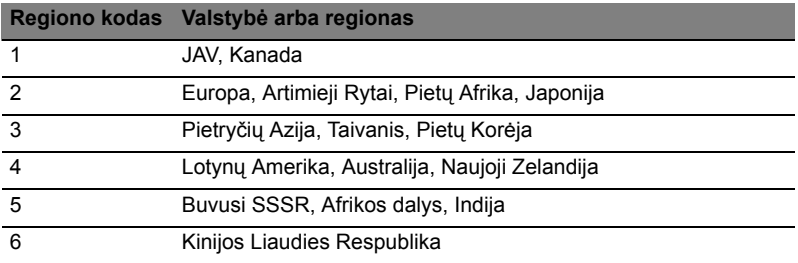

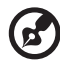

**Pastaba:** Jei norite pakeisti regiono kodą, įdėkite skirtingo regiono DVD filmą į DVD įrenginį. Išsamesnės informacijos rasite pagalboje internetu.

### Dažniausiai užduodami klausimai

Toliau yra galim situacij srašas, kurios gali iškilti naudojantis kompiuteriu. Kiekvienai iš j yra pateikiami lengvi sprendimai.

#### jungiau maitinim, taiau kompiuteris nepasileidžia arba nesikrauna.

Žirkite maitinimo indikatori:

- Jeigu nedega, kompiuter netiekiamas maitinimas. Patikrinkite:
	- Jeigu naudojate baterij, jis gali bti išsikrovusi ar nepajgi maitinti kompiuter. Prijunkite AC adapter tam, kad krautumte baterij.
	- Patikrinkite ar AC adapteris tinkamai jungtas kompiuter ir maitinimo lizd.
- Jei dega, patikrinkite:
	- Ar nra dtas nepaleidžiamas (nesisteminis) diskas išoriniame USB minkštj diskeli renginyje? Išimkite j arba pakeiskite sisteminiu disku ir paspauskite **<Ctrl> + <Alt> + <Del>** kad iš naujo startuot sistema.

#### Ekrane nieko nerodoma.

Kompiuterio maitinimo valdymo sistema automatiškai išjungia ekran taupydama energij. Paspauskite bet kur klaviš, kad ekrane atsirast vaizdas.

Jeigu, paspaudus klavišą, ekranas nieko nerodo, tai gali būti dėl trijų priežasi:

- Gali bti per žemas šviesumo lygis. Spauskite <Fn> + < $\triangleright$ > (padidinti) jei norite sureguliuoti ryškumo lygmen.
- Ekranas gali bti nustatytas rodymui per išorin monitori. Paspauskite ekrano perjungimo trumposios kreipties klaviš **<Fn> + <F5>** tam, kad vaizdas bt rodomas kompiuteryje.
- Jei "Sleep" indikatoriaus lemput dega, reiškia, kad kompiuteris yra "Sleep" (snaudimo) režime. Paspauskite ir atleiskite maitinimo mygtuk nordami vl jungti.

#### Nesigirdi garso iš kompiuterio.

Patikrinkite:

- Garsumas gali bti išjungtas. "Windows" operacinje sistemoje pasižirkite garsumo valdymo (garsiakalbio) piktogram užduoi juostoje. Jeigu garsiakalbio simbolis perbrauktas, paspauskite piktogramą ir išjunkite "Mute all" (nutildyti **viską)** parinktį.
- Gali bti per žemas garsumo lygis. "Windows" operacinje sistemoje pasižirkite garsumo valdymo (garsiakalbio) piktogram užduoi juostoje. Tai pat galite naudoti garso reguliavimo mygtukus nordami sureguliuoti gars.
- 45
- Jeigu ausins ar išoriniai garsiakalbiai yra prijungti prie kompiuterio išjimo jungties, vidiniai garsiakalbiai automatiškai išsijungia.

#### Noriu išstumti optin disk iš disko renginio nejungiant maitinimo.

Yra mechaninio išstmimo skylute ant optinio renginio. Paprasiausiai kiškite rašiklio galiuk ar popieriaus spaustuk skylut ir stumtelkite, kad dklas išsistumt.

#### Klaviatra nereaguoja paspaudimus.

Pabandykite prijunkite išorin klaviatr prie USB prievado kompiuteryje. Jeigu ji veikia, susisiekite su galiotuoju atstovu ar aptarnavimo centru, kadangi gali bti, kad atsilaisvino vidins klaviatros laidas.

#### Neveikia spausdintuvas.

Patikrinkite:

- sitikinkite ar spausdintuvas yra prijungtas prie maitinimo lizdo ir ar jis jungtas.
- Patikrinkite, ar spausdintuvo kabelis yra gerai prijungtas prie kompiuterio USB prievado ir atitinkamo spausdintuvo prievado.

Noriu atstatyti originalius kompiuterio pirminius nustatymus be atstatomj CD.

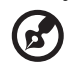

**Pastaba:** Jeigu js sistema yra daugiakalbs versijos, operacin sistema ir kalba, kuri pasirinkote pirm kart jung sistem, bus tik vienintel pasirinktis atstatymo operacijoms ateityje.

Šis atstatymo procesas padeda atstatyti C: diską su originaliu programinės įrangos turiniu, įdiegtu įsigijus savo nešiojamąjį kompiuterį. Atlikite žemiau nurodytus veiksmus jei norite atstatyti C: disk. (Js C: diskas bus performatuotas ir visa jame esanti informacija bus ištrinta.) Todl svarbu, kad pasidarytumte duomen atsargines kopijas prieš tai atliekant.

Prieš atliekant atstatymo operacij, patikrinkite BIOS nustatymus.

- 1 Patikrinkite ar **Acer disk-to-disk recovery** jungta.
- 2 Patikrinkite ar **D2D Recovery** nustatymas, esantis **Main** nustatytas kaip **Enabled**.
- 3 Išeikite iš BIOS naudmenos ir išsaugokite pakeitimus. Sistema persikraus.

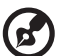

**Pastaba:** Nordami aktyvuoti BIOS naudmen, spauskite **<F2>** POST metu.

Norint pradti atstatymo proces:

- 1 Perkraukite sistem ("Restart").
- 2 Kol rodomas "Acer" logotipas, paspauskite **<Alt> + <F10>** tuo paiu metu pradsite atstatymo proces.
- 3 Vadovaukits ekrane pateikiamomis instrukcijomis atlikdami sistemos atstatym.

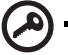

**Svarbu!** Ši funkcija užima 15 GB paslptame standžiojo disko padalinime

. . . . . . . . . . . . . . .

### <span id="page-1689-0"></span>Aptarnavimo užklausa

#### International Travelers Warranty (ITW) garantija

Js kompiuteriui taikoma tarptautin "International Travelers Warranty" (ITW), kuri suteikia saugumo ir ramybs keliaujant. Ms pasaulinis aptarnavimo centr tinklas skirtas padti Jums.

ITW garantinis pasas atiduodamas kartu su kompiuteriu. Šiame pase yra viskas, k jums reikia žinoti apie ITW program. galiot garantinio aptarnavimo centr srašas yra šiame patogiame buklete. Atidžiai perskaitykite š pas.

Visada turkite savo ITW pas su savimi, ypa tuomet, kai keliaujate, kad galtumte pasinaudoti ms pagalbos centr paslaugomis. sidkite kompiuterio pirkimo dokumentus kišen, esani vidinje ITW paso priekinio viršelio pusje.

Jeigu šalyje, kurioje keliaujate, nra "Acer" galiotos ITW aptarnavimo vietos, susisiekite su ms biurais visame pasaulyje. Apsilankykite adresu **www.acer.com**.

#### Prieš skambinant

Pasiruoškite ši informacij ir bkite prie savo kompiuterio, kai skambinsite "Acer" tiesiogins pagalbos. Su Js pagalba galsime sutaupyti skambinimo laik ir padti efektyviai išsprsti problemas. Jeigu pasirodo klaidos pranešimai ar kompiuteris pypsi, užrašykite juos, kai jie pasirodo ekrane (ir skaii bei sek tuo atveju jei pypsi).

Jums reikia pateikti toki informacij: Vardas: Adresas: Telefono numeris: Aparato modelis ir rūšis: Serijos numeris: Įsigijimo data:

# Gedimų diagnostika

Šiame skyrelyje pateikiame informacijos apie tai, kaip spręsti dažniausiai pasitaikančias problemas. Perskaitykite ir problemą pabandykite išspręsti patys ir tik po to kvieskite techniką. Rimtesnių problemų sprendimui reikia atidaryti kompiuterio korpusą. Kompiuterio korpuso patys neatidarinėkite – šį darbą turi atlikti pardavėjo arba remonto centro specialistai, kurie padės iškilus rimtesnėms problemoms.

### Gedimų diagnostikos patarimai

Šis asmeninis nešiojamasis kompiuteris yra ypatingos konstrukcijos, nes ekrane rodomi klaidų pranešimai, kurie padeda išspręsti problemas.

Jei sistema rodytų klaidos pranešimą arba jei atsirastų klaidos simptomas, žr. "Klaidų pranešimai" žemiau. Jei problemos išspręsti nepavyksta, susisiekite su pardavėjo specialistais. Žr. ["Aptarnavimo užklausa" puslapyje 46](#page-1689-0).

### Klaidų pranešimai

Jei rodomas klaidos pranešimas, įsidėmėkite jo turinį ir imkitės atitinkamų veiksmų. Lentelėje pateikiame klaidos pranešimus abėcėline tvarka kartu su rekomenduojamais problemos sprendimo veiksmais.

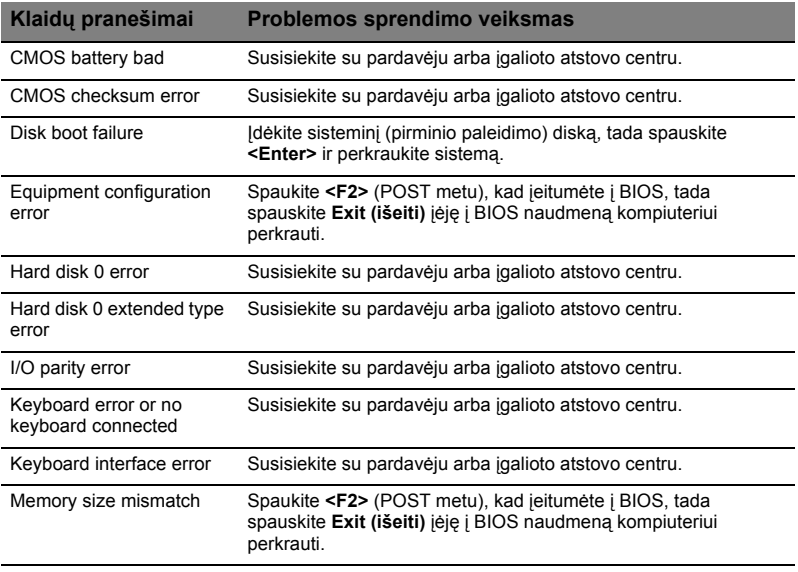

Jei, atlikus šias pirmines gedimų diagnostikos ir šalinimo priemones, problemos pašalinti nepavyko, Susisiekite su pardavėju arba įgalioto atstovo centru dėl išsamesnės pagalbos.

### Reikalavimai ir su sauga susiję įspėjimai

### FCC patvirtinimas

Šis prietaisas buvo išbandytas ir patvirtintas, kaip atitinkantis B klasės skaitmeninio prietaiso reikalavimus pagal FCC taisyklių 15 dalį. Šie reikalavimai nustatyti tam, kad būtų užtikrinta įmanoma apsauga dėl kenksmingų sąveikų gyvenamosiose instaliacijose. Šis prietaisas generuoja, naudoja ir gali skleisti radijo dažnių energiją, o jei jis neįdiegtas ir nenaudojamas pagal instrukcijas, gali sukelti kenksmingas sąveikas radijo komunikacijai.

Tačiau nėra garantijos, kad kokioje nors konkrečioje instaliacijoje tokios sąveikos neatsiras. Norint nustatyti ar šis prietaisas nekelia kenksmingų sąveikų radijo ir televizijos imtuvams, ta galima nustatyti išjungus ir įjungus prietaisą, o naudotojui rekomenduojama pabandyti pašalinti sąveikas vienu iš žemiau nurodytų būdų:

- Nukreipkite ar perneškite kitur imtuvo anteną.
- Padidinkite atstumą tarp prietaiso ir imtuvo.
- Prietaisą įjunkite į maitinimo lizdą skirtingoje grandinėje, nei įjungtas imtuvas.
- Kreipkitės pagalbos į atstovybę arba į patyrusi radijo/televizijos specialistą.

#### Pastaba: Izoliuoti kabeliai

Visos jungtys į skaičiavimo prietaisus turi būti iš izoliuotų kabelių, kad būtų palaikoma atitiktis FCC reikalavimams.

#### Pastaba: Periferiniai prietaisai

Tik periferiniai įrenginiai (įvesties/išvesties prietaisai, terminalai, spausdintuvai, kt.) patvirtinti kaip atitinkantys B klasės ribas, gali būti jungiami prie šito įrenginio. Nesertifikuotų įrenginių naudojimas gali sukelti radijo ir televizijos priėmimo sąveikas.

#### **Atsargiai**

Dėl pakeitimų ir modifikacijų, kurioms nėra išskirtinio gamintojo sutikimo, gamintojas turi teisę atsiriboti nuo atsakomybės, kurią nustatė Federalinė komunikacijų komisija, susijusios su naudotojo naudojimosi kompiuteriu.

#### Pastaba: Kanados naudotojai

Šis B klasės aparatas atitinka Kanados ICES-003 standartą.
#### Remarque à l'intention des utilisateurs canadiens

Cet appareil numérique de la classe B est conforme a la norme NMB-003 du Canada.

#### Atitiktis Rusijos sertifikavimo reikalavimams

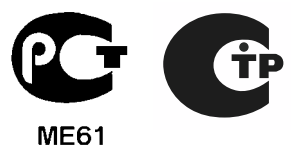

## Su modemu susijusios pastabos (tik tam tikruose modeliuose)

### Pastaba dėl JAV

Šis įrenginys atitinka FCC taisyklių 68 dalį. Ant modemo yra etiketė, kurioje, be kitos informacijos, yra FCC atitikties registracijos numeris ir "Ringer Equivalence Number" (REN). Pareikalavus, privalote pateikti šią informaciją savo telekomunikacijos kompanijai.

Jeigu jūsų telefono įrenginys daro žalą telefonų tinklui, telefonų kompanija gali laikinai nutraukti Jums teikiamas paslaugas. Jeigu bus įmanoma, apie tai būsite perspėti iš anksto. Tačiau, jei dėl praktinių galimybių toks įspėjimas neįmanomas, būsite įspėti kiek įmanoma greičiau. Taip pat būsite informuoti apie teisę pateikti skundą FCC.

Jūsų telefonų kompanija turi teisę atlikti pakeitimus savo įrangoje, įrenginiuose, operacijose ar procedūrose, kurie gali sutrikdyti Jūsų įrenginio veikimą. Jei tokie pakeitimai būtų atliekami, Jums bus apie tai pranešta iš anksto tam, kad galėtumėte naudotis telefoninėmis paslaugomis be sutrikimų.

Jeigu šis įrenginys neveiktų tinkamai, atjunkite įrangą nuo telefono linijos tam, kad galėtumėte nustatyti problemos priežastį. Jei kiltų problemų dėl įrangos naudojimo, jos nebenaudokite ir susisiekite su pardavėju arba paslaugos teikėju.

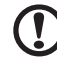

--------**Atsargiai:** Tam, kad būtų išvengta gaisro rizikos, naudokite tik Nr. 26 AWG ar didesnių UL parametrų arba CSA sertifikuotą telekomunikacijos linijų laidą.

#### TBR 21

Ši įranga buvo patvirtinta [Tarybos sprendimas 98/482/EB - "TBR 21"] vieno terminalo jungčiai prie visuomeninių perjungiamų telefonų tinklų (PSTN). Tačiau dėl atskirų PSTN tinklų skirtumų skirtingose valstybėse, šis patvirtinimas savaime nesuteikia besąlygiško užtikrinimo, kad įranga veiks sėkmingai bet kuriame PSTN jungties terminalo taške. Iškilus problemoms, pirmiausia susisiekite su įrangos tiekėju ir bandykite išspręsti problemą. Dėl išsamesnės informacijos apie susijusias valstybes, žiūrėkite **["Reikalavimai ir su sauga susij](#page-1691-0)ę įspėjimai" puslapyje 48**.

### Pastaba Australijai

Sugos tikslais junkite tik tas ausines, ant kurių yra telekomunikacijos atitikties etiketė. Šiai įrangai priklauso kliento anksčiau etiketėmis pažymėta leidžiama arba sertifikuota įranga.

#### Pastaba Naujajai Zelandijai

- 1 "Telepermit" leidimas bet kuriai terminalą turinčiai įrangai patvirtina tik "Telecom" prietaiso sertifikavimą minimalioms sąlygoms dėl jo jungimo prie šio tiekėjo tinklo. Šis "Telecom" patvirtinimas nėra susijęs su kokiu nors produkto sertifikavimu ar kokia nors garantija. Galiausiai, toks patvirtinimas nėra susijęs su užtikrinimu, kad patvirtinta įranga veiks teisingai su bet kokia kita telekomunikacine skirtingo gamintojo ar modelio įranga, be to, tai negarantuoja, kad bet kuris produktas yra suderinamas su "Telecom" tinklo paslaugomis.
- 2 Šis įrenginys, visomis eksploatavimo sąlygomis, nebūtinai veiks didele sparta, kuria jis geba veikti. "Telecom" jokios atsakomybės iškilus problemoms pagal šias aplinkybes.
- 3 Kai kurie parametrai, kurių reikalaujama dėl atitikties "Telecom Telepermit", priklauso nuo įrangos (PC), susijusios su šiuo prietaisu. Susijusi įranga turi būti nustatyta eksploatavimui pagal šiuos apribojimus dėl atitikties "Telecom" specifikacijoms:
	- a Bandymų prisiskambinti tuo pačiu numeriu skaičius neturi viršyti 10 kartų per 30 minučių jei skambinama rankiniu būdu ir
	- b Įranga neturi "pakibti" laikotarpiui ilgesniam, nei 30 sekundžių tarp vieno bamdymo pabaigos ir kito bandymo skambinti pradžios.
- 4 Kai kurie parametrai, kurių reikalaujama dėl atitikties "Telecom Telepermit", priklauso nuo įrangos (PC), susijusios su šiuo prietaisu. Tam, kad susijusi įranga veiktų pagal ribas, atitinkančias "Telecom" specifikacijas, ji turi būti nustatyta taip, kad būtų užtikrinta, jog automatiniai skambučiai į skirtingus numerius vykų ne dažniau, kaip su 5 sekundžių tarpu tarp vieno skambučio pabaigos ir kito bandymo skambinti pradžios.
- 5 Ši įranga negali būti nustatyta automatiniam skambinimui į "Telecom" 111 avarinę tarnybą.
- 6 Prietaisas turi pulsinio rinkimo funkciją, tuo tarpu "Telecom" standartas yra DTMF toninis rinkimas. Todėl nėra jokios garantijos, kad "Telecom" linijos visada palaikys pulsinį rinkimą.

--------------

- 7 Naudojant pulsinį rinkimą, kada įrenginys yra prijungtas prie tos pačios linijos, gali atsirasti skambėjimas ar triukšmas, taip pat gali būti rodoma klaidinga atsakymo būklė. Jei iškiltų kokių nors problemų, naudotojas NETURI susisiekti su telekomo gedimų tarnyba.
- 8 Šis įrengimas netinka skambučio peradresavimui į kitą prietaisą, prijungtą prie tos pačios linijos.
- 9 Dingus elektrai, šis prietaisas gali neveikti. Avariniu atveju užsitikrinkite, kad būtų atskiras telefonas, maitinamas iš autonominio šaltinio.

## LCD pikselių informacija

LCD ekranas pagamintas naudojant aukštos precizijos gamybos technologijas. Nepaisant to, tam tikri pikseliai gali nešviesti, atrodyti kaip juodi arba raudoni taškai. Tai neturi jokio poveikio įrašomam vaizdui ir nelaikoma gedimu.

## Teisinė pastaba dėl radijo prietaiso

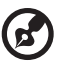

**Pastaba:** Žemiau yra rekomendacinė informacija tik modeliams su belaidžiu LAN ir/ar "Bluetooth".

## Bendrai

Siekiant apsaugoti leidžiamą paslaugą nuo radijo trikdžių, šis įrenginys yra skirtas naudoti patalpose.

Šis produktas suderinamas su visų šalių ir regionų radijo dažnio ir saugos standartais, kuriose buvo patvirtintas belaidžiam naudojimui. Priklausomai nuo konfigūracijos, šiame produkte gali ir nebūti belaidžio radijo prietaiso (tokių, kaip bevielio LAN ir/ ar "Bluetooth" modulių). Žemiau pateikta informacija skirta produktams, su tokiais prietaisais.

#### Atitikties deklaracija ES valstybėms

Šiuo "Acer" pareiškia, kad šių asmeninių nešiojamųjų kompiuterių serija atitinka visus pagrindinius reikalavimus ir kitus direktyvos 1999/5/EB reikalavimus.

#### Šalių, kurioms taikoma, sąrašas

ES valstybės narės nuo 2009 m. liepos yra šios: Belgija, Danija, Vokietija, Graikija, Ispanija, Prancūzija, Airija, Italija, Liuksemburgas, Nyderlandai, Austrija, Portugalija, Suomija, Švedija, D. Britanija, Estija, Latvija, Lietuva, Lenkija, Vengrija, Čekija, Slovakija, Slovėnija, Kipras, Malta, Bulgarija ir Rumunija. Naudojimas leidžiamas Europos Sąjungos šalyse bei Norvegijoje, Šveicarijoje, Islandijoje ir Lichtenšteine. Šis prietaisas turi būti naudojamas griežtai laikantis reikalavimų ir apribojimų taikomų šalyje, kurioje naudojamas. Dėl išsamesnės informacijos susisiekite su vietos biurais valstybėje. Naujausią valstybių sąrašą rasite adresu **ec.europa.eu/enterprise/rtte/implem.htm**.

## FCC RF saugumo reikalavimas

Belaidžio ryšio "LAN Mini PCI Card" kortelės ir "Bluetooth" kortelės skleidžiama galia yra gerokai žemiau FCC radijo dažnio standartų ribos. Nepaisant to, ši nešiojamų asmeninių kompiuterių serija turi būti naudojama taip, kad nekeltų žalos žmogaus sveikatai įprasto naudojimo būdu arba kad ta žala būtų minimali:

1 Naudotojams rekomenduojame laikytis RF instrukcijų dėl belaidžių prietaisų pasirinkimo, kurios aprašytos naudotojo instrukcijoje su kiekvienu pasirenkamu RF (radijo dažnių) prietaisu.

> **Atsargiai:** Tam, kad būtų laikomasi FCC RF dažnių poveikio reikalavimų, turi būti minimalus atstumas, kuris prilygtų bent 20 cm (8 colius) tarp integruoto belaidžio "LAN Mini PCI Card" prietaiso, įmontuoto į ekraną, ir žmonių.

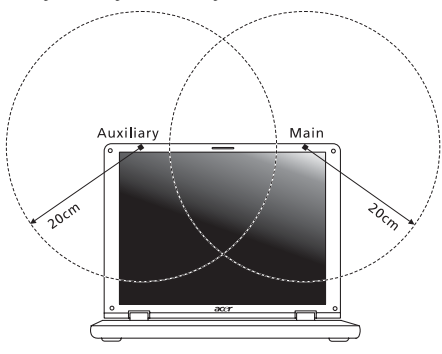

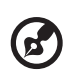

Pastaba: Belaidis "Mini PCI" adapteris atlieka perdavimo diversifikacijos funkciją. Šios funkcijos metu tuo pat metu nespinduliuojamas radijo dažnis iš abiejų antenų. Vieną iš antenų automatiškai arba rankiniu būdu pasirenkama (naudotoju) tam, kad būtų užtikrinta kokybiška radijo komunikacija.

- 2 Šis prietaisas skirtas tik naudojimui vidaus patalpose dėl jo veikimo nuo 5,15 iki 5,25 GHz dnių diapazone. FCC reikalauja šį produktą naudoti vidaus patalpose dažnių diapazonui nuo 5,15 iki 5,25 GHz tam, kad būtų sumažinta galima kenksmingų sąveikų su mobiliojo ryšio palydoviniais kanalais rizika.
- 3 Didelės galios radarams yra pirmiausia skirti dažnių diapazonai nuo 5,25 iki 5,35 GHz ir nuo 5,65 iki 5,85 GHz. Šios radarų stotys gali sukelti trikdžius ir/ arba apgadinti prietaisą.
- 4 Netinkama instaliacija arba neleistinas naudojimas gali kelti trikdžius radijo komunikacijai. Taip pat - bet koks vidinės antenos apgadinimas panaikins FCC sertifikavimą ir garantiją.

## Kanada — mažos galios radijo įranga, kuriai nereikia licenzijų komunikacijos prietaisai (RSS-210)

### Žmonių buvimas RF laukuose (RSS-102)

Asmeniniuose nešiojamuose kompiuteriuose naudojamos mažos galios vidiės antenos, kurios neskleidžia RF, viršijančio Kanados sveikatos standartus; žr. Saugos Kodeksą 6, kurį galima atsisiųsti iš Kanados sveikatos tinklalapio **www.hc-sc.gc.ca/rpb**.

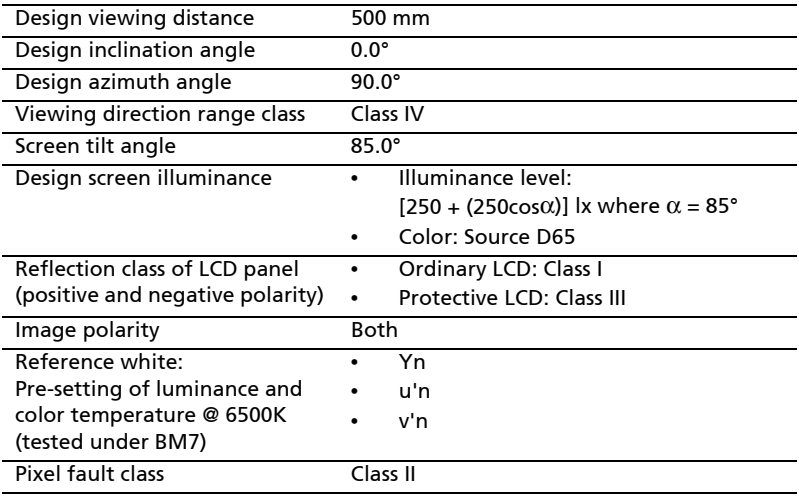

## LCD panel ergonomic specifications

# Σειρά TravelMate Γενικός Οδηγός Χρήσης

© 2010 Με την επιφύλαξη κάθε νόµιµου δικαιώµατος.

Γενικός Οδηγός Χρήσης σειράς TravelMate Αρχική Έκδοση: 12/2010

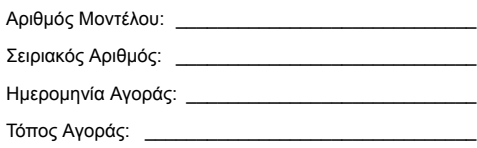

# <span id="page-1700-0"></span>Πληροφορίες σχετικά µε την ασφάλεια και την άνεσή σας

## <span id="page-1700-1"></span>Οδηγίες περί ασφαλείας

∆ιαβάστε προσεκτικά αυτές τις οδηγίες. Φυλάξτε το παρόν για µελλοντική παραποµπή. Ακολουθήστε όλες τις προειδοποιήσεις και τις οδηγίες που σηµειώνονται στο προϊόν.

#### Απενεργοποίηση του προϊόντος πριν από τον καθαρισµό

Βγάλτε αυτό το προϊόν από την πρίζα του τοίχου πριν να το καθαρίσετε. Μη χρησιµοποιείτε υγρά καθαριστικά ή καθαριστικά µε αεροζόλ. Χρησιµοποιείτε ένα στεγνό ύφασµα για τον καθαρισµό.

#### ΠΡΟΣΟΧΗ αφορά το βύσµα ως συσκευή αποσύνδεσης

Τηρήστε τις ακόλουθες οδηγίες κατά τη σύνδεση και αποσύνδεση της παροχής ρεύµατος στη µονάδα του τροφοδοτικού:

Εγκαταστήστε τη µονάδα του τροφοδοτικού πριν από τη σύνδεση του καλωδίου τροφοδοσίας στην παροχή ρεύµατος AC.

Αποσυνδέστε το καλώδιο τροφοδοσίας πριν από την αφαίρεση της µονάδας του τροφοδοτικού από τον υπολογιστή.

Εάν το σύστηµα διαθέτει πολλές πηγές τροφοδοσίας, αποσυνδέστε την τροφοδοσία από το σύστηµα αποσυνδέοντας όλα τα καλώδια τροφοδοσίας από τα τροφοδοτικά.

#### ΠΡΟΣΟΧΗ αφορά την Πρόσβαση

Βεβαιωθείτε ότι υπάρχει δυνατότητα εύκολης πρόσβασης στην παροχή ρεύµατος στην οποία συνδέετε το καλώδιο τροφοδοσίας και ότι η παροχή βρίσκεται όσο το δυνατόν πλησιέστερα στο χειριστή του εξοπλισµού. Όταν απαιτείται να διακόψετε την τροφοδοσία στον εξοπλισµό, βεβαιωθείτε ότι αποσυνδέσατε το καλώδιο τροφοδοσίας από την παροχή ρεύµατος.

#### ΠΡΟΣΟΧΗ για συνοδευτική(ές) εικονική(ές) κάρτα(ες) (ορισµένα µοντέλα µόνο)

Ο υπολογιστής σας συνοδεύεται από πλαστικές εικονικές κάρτες εγκατεστηµένες στις θύρες καρτών. Οι εικονικές κάρτες προστατεύουν τις µη χρησιµοποιούµενες υποδοχές από σκόνη, µεταλλικά αντικείµενα ή άλλα σωµατίδια. Φυλάξτε τις εικονικές κάρτες για χρήση στην περίπτωση που δεν υπάρχουν κάρτες στις θύρες.

#### ΠΡΟΣΟΧΗ στην ακρόαση

Για να προστατεύσετε την ακοή σας, ακολουθήστε αυτές τις οδηγίες.

- **•** Αυξήστε την ένταση του ήχου σταδιακά µέχρι να ακούτε καθαρά και άνετα.
- **•** Μην αυξάνετε το επίπεδο της έντασης του ήχου αφού έχουν συνηθίσει τα αυτιά σας.
- **•** Μην ακούτε µουσική σε µεγάλη ένταση για παρατεταµένες περιόδους.
- **•** Μην αυξάνετε το επίπεδο της έντασης για να ακούγεται πιο δυνατά σε θορυβώδες περιβάλλον.
- **•** Μειώστε την ένταση του ήχου εάν δεν ακούτε τι λένε οι άνθρωποι που είναι κοντά σας.

#### Προειδοποιήσεις

- **•** Μη χρησιµοποιείτε αυτό το προϊόν κοντά σε νερό.
- **•** Μην τοποθετείτε αυτό το προϊόν σε ασταθές καροτσάκι, βάση, ή τραπέζι. Το προϊόν µπορεί να πέσει προκαλώντας σοβαρή ζηµιά στο προϊόν.
- **•** Παρέχονται θύρες και ανοίγµατα για αερισµό, µε σκοπό τη διασφάλιση της αξιόπιστης λειτουργίας του προϊόντος και την προστασία του από υπερθέρµανση. Αυτά τα ανοίγµατα δεν πρέπει να µπλοκαριστούν ή να καλυφθούν. Τα ανοίγµατα δεν πρέπει ποτέ να µπλοκάρονται µε την τοποθέτηση του προϊόντος σε ένα κρεβάτι, καναπέ, χαλί, ή άλλη παρόµοια επιφάνεια. Αυτό το προϊόν δεν πρέπει ποτέ να τοποθετείται κοντά ή πάνω από ένα καλοριφέρ ή αερόθερµο, ή ενσωµατωµένη εγκατάσταση εκτός αν παρέχεται σωστός αερισµός.
- **•** Ποτέ µην σπρώχνετε αντικείµενα οποιουδήποτε είδους σε αυτό το προϊόν µέσω των θυρών του περιβλήµατος καθώς µπορεί να ακουµπήσουν επικίνδυνα σηµεία τάσης ή να βραχυκυκλώσουν µέρη που µπορεί να προκαλέσουν φωτιά ή ηλεκτροσόκ. Ποτέ µην χύσετε οποιουδήποτε είδους υγρό στο προϊόν.
- **•** Για να αποφύγετε την πρόκληση βλάβης στα εσωτερικά εξαρτήµατα και να αποτρέψετε τυχόν διαρροή της µπαταρίας, µην τοποθετείτε το προϊόν πάνω σε δονούµενη επιφάνεια.
- **•** Να µην τη χρησιµοποιείτε ποτέ σε συνθήκες άθλησης ή σε περιβάλλον δονήσεων που ενδεχοµένως προκαλέσουν µη αναµενόµενο βραχυκύκλωµα ή ζηµία στις συσκευές ρότορα, HDD, οπτική µονάδα και ακόµη κίνδυνο έκθεσης από το πακέτο µπαταριών λιθίου.
- **•** Η θερµοκρασία της κάτω επιφάνειας και του χώρου γύρω από τα ανοίγµατα αερισµού και τον προσαρµογέα AC ενδέχεται να αυξηθεί. Για την αποφυγή ενδεχόµενου τραυµατισµού, φροντίστε να µην έρθουν σε επαφή µε το δέρµα ή το σώµα σας.
- **•** Η συσκευή σας και οι βελτιώσεις της ενδέχεται να περιλαµβάνουν µικρά εξαρτήµατα. Φυλάξτε τα µακριά από τα παιδιά.

#### Χρήση ηλεκτρικού ρεύµατος

- **•** Αυτό το προϊόν θα πρέπει να λειτουργεί µε τον τύπο ρεύµατος που προσδιορίζεται στην ετικέτα. Αν δεν είστε σίγουροι για τον τύπο του διαθέσιµου ρεύµατος, συµβουλευτείτε τον αντιπρόσωπό σας ή την τοπική σας εταιρία ηλεκτρισµού.
- **•** Μην επιτρέπετε σε οτιδήποτε να ακουµπάει πάνω στο καλώδιο ρεύµατος. Μην τοποθετείτε αυτό το προϊόν σε µέρος που µπορεί άνθρωποι να περπατήσουν πάνω στο καλώδιο.
- **•** Αν χρησιµοποιείτε καλώδιο επέκτασης µε αυτό το προϊόν, σιγουρευτείτε πως η ολική µέτρηση ρεύµατος του εξοπλισµού που είναι συνδεδεµένος στο καλώδιο επέκτασης δεν ξεπερνά την ολική αντοχή του καλωδίου επέκτασης. Επίσης, σιγουρευτείτε πως η ολική µέτρηση όλων των προϊόντων που είναι συνδεδεµένα στην πρίζα του τοίχου δεν ξεπερνά την αντοχή της ασφάλειας.
- **•** Μην υπερφορτώνετε µία παροχή, ταινία ή υποδοχή ρεύµατος συνδέοντας υπερβολικά µεγάλο αριθµό συσκευών. Το συνολικό φορτίο του συστήµατος δεν πρέπει να υπερβαίνει το 80% της προδιαγραφής του κυκλώµατος µίας διακλάδωσης. Εάν χρησιµοποιούνται ταινίες ρεύµατος, το φορτίο δεν πρέπει να υπερβαίνει το 80% της προδιαγραφής εισόδου της ταινίας.
- **•** Ο προσαρµογέας AC του συγκεκριµένου προϊόντος είναι εφοδιασµένος µε γειωµένο βύσµα τριών καλωδίων. Το βύσµα ταιριάζει µόνο σε µία γειωµένη παροχή ρεύµατος. Βεβαιωθείτε ότι η παροχή ρεύµατος είναι κατάλληλα γειωµένη πριν συνδέσετε το βύσµα του προσαρµογέα AC. Μην τοποθετήσετε το βύσµα σε µη γειωµένη παροχή ρεύµατος. Απευθυνθείτε στον ηλεκτρολόγο σας για λεπτοµέρειες.

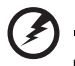

**Προειδοποίηση! Ο ακροδέκτης γείωσης είναι χαρακτηριστικό ασφαλείας. Η χρήση παροχής ρεύµατος που δεν έχει γειωθεί κατάλληλα ενδέχεται να καταλήξει σε ηλεκτροπληξία ή/και τραυµατισµό.**

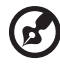

**Σηµείωση:** Ο ακροδέκτης γείωσης παρέχει καλή προστασία έναντι ξαφνικού θορύβου παραγόµενου από άλλες παρακείµενες ηλεκτρικές συσκευές οι οποίες ενδέχεται να επηρεάζουν τις επιδόσεις αυτού του προϊόντος.

. . . . . . . . . . . . . . . .

**•** Το σύστηµα µπορεί να τροφοδοτηθεί µε ευρύ φάσµα τάσεων, από 100 έως 120 V ή από 220 έως 240 V AC. Το καλώδιο τροφοδοσίας που περιλαµβάνεται στο σύστηµα ανταποκρίνεται στις απαιτήσεις χρήσης της χώρας/περιοχής από την οποία αγοράστηκε το σύστηµα. Τα καλώδια τροφοδοσίας που χρησιµοποιούνται σε άλλες χώρες/περιοχές πρέπει να ανταποκρίνονται στις απαιτήσεις αυτής της χώρας/περιοχής. Για περισσότερες πληροφορίες σχετικά µε τις απαιτήσεις για το καλώδιο τροφοδοσίας, επικοινωνήστε µε εξουσιοδοτηµένο µεταπωλητή ή παροχέα υπηρεσιών.

#### Σέρβις του προϊόντος

Μην επιχειρήσετε να επισκευάσετε οι ίδιοι το προϊόν, καθώς το άνοιγµα ή η αφαίρεση των καλυµµάτων µπορεί να σας εκθέσει σε επικίνδυνα σηµεία τάσης ή σε άλλους κινδύνους. Αναφερθείτε για όλες τις επισκευές σε αρµόδιο προσωπικό επισκευών.

Βγάλτε αυτό το προϊόν από την πρίζα του τοίχου και παραπέµψτε τις επισκευές σε αρµόδιο προσωπικό επισκευών υπό τις ακόλουθες συνθήκες:

- **•** Όταν το καλώδιο ρεύµατος ή η πρίζα έχει υποστεί ζηµιά ή έχει τριφτεί.
- **•** Αν έχει χυθεί υγρό στο προϊόν.
- **•** Αν το προϊόν έχει εκτεθεί σε βροχή ή νερό.
- **•** Αν το προϊόν έχει πέσει ή έχει υποστεί ζηµιά το κουτί του.
- **•** Αν το προϊόν παρουσιάζει µια εµφανή αλλαγή στην απόδοση, που δηλώνει ανάγκη επισκευής.
- **•** Αν το προϊόν δε λειτουργεί κανονικά όταν ακολουθούνται οι οδηγίες λειτουργίας του.

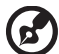

**Σηµείωση:** Να ρυθµίζετε µόνον εκείνα τα στοιχεία ελέγχου που καλύπτονται από τις οδηγίες χειρισµού, διότι η ακατάλληλη ρύθµιση άλλων στοιχείων ελέγχου ενδέχεται να καταλήξει σε βλάβη και συχνά απαιτείται εκτεταµένη εργασία από αρµόδιο τεχνικό για την επαναφορά του προϊόντος σε καλή λειτουργία.

#### Οδηγίες για την ασφαλή χρήση της µπαταρίας

Αυτός ο φορητός υπολογιστής χρησιµοποιεί µπαταρία ιόντων λιθίου. Μη τον χρησιµοποιείτε σε νοτισµένο, υγρό ή διαβρωτικό περιβάλλον. Μην τοποθετείτε, φυλάγετε ή αφήνετε το προϊόν µέσα ή κοντά σε πηγή θερµότητας, σε θέση όπου η θερµοκρασία είναι υψηλή, σε απευθείας έκθεση σε έντονο ηλιακό φως, σε φούρνο µικροκυµάτων ή σε δοχείο υπό πίεση και φροντίστε ώστε να µην εκτίθεται σε θερµοκρασίες πάνω από 60 °C (140 °F). Η µη τήρηση αυτών των οδηγιών ενδέχεται να προκαλέσει διαρροή οξέος της µπαταρίας, υπερθέρµανση, έκρηξη ή ανάφλεξή της και τραυµατισµό ή/και βλάβη. Μην τρυπάτε, ανοίγετε ή αποσυναρµολογείτε τη µπαταρία. Εάν παρουσιαστεί διαρροή της µπαταρίας και έλθετε σε επαφή µε τα υγρά της, ξεπλύνετε την περιοχή µε άφθονο νερό και ζητήστε ιατρική φροντίδα αµέσως. Για λόγους ασφαλείας και για παράταση της ζωής της µπαταρίας, δεν επιτρέπεται η φόρτιση σε θερµοκρασίες κάτω από 0 °C (32 °F) ή πάνω από 40 °C (104 °F).

Πλήρεις επιδόσεις µιας νέας µπαταρίας επιτυγχάνονται µόνο µετά από δύο ή τρεις κύκλους πλήρους φόρτισης και εκφόρτισης. Η φόρτιση και εκφόρτιση της µπαταρίας µπορεί να πραγµατοποιηθεί εκατοντάδες φορές, αλλά τελικά θα επέλθει φθορά. Όταν παρατηρήσετε ότι ο χρόνος λειτουργίας είναι σηµαντικά µικρότερος από ότι συνήθως, αγοράστε µια νέα µπαταρία. Να χρησιµοποιείτε µόνο εγκεκριµένες µπαταρίες, και να επαναφορτίζετε την µπαταρία σας µόνο µε τους εγκεκριµένους για τη συγκεκριµένη συσκευή φορτιστές.

Να χρησιµοποιείτε τη µπαταρία µόνο για το σκοπό για τον οποίο προορίζεται. Μη χρησιµοποιείτε ποτέ φορτιστή ή µπαταρία που έχει υποστεί βλάβη. Μη βραχυκυκλώνετε τη µπαταρία. Είναι δυνατόν να προκληθεί βραχυκύκλωµα όταν κάποιο µεταλλικό αντικείµενο όπως ένα νόµισµα, συνδετήρας ή στυλό φέρει σε απευθείας σύνδεση το θετικό (+) και αρνητικό (-) ακροδέκτη της µπαταρίας. (Αυτοί έχουν τη µορφή µεταλλικών ελασµάτων πάνω στη µπαταρία.) Αυτό ενδέχεται να συµβεί όταν µεταφέρετε, για παράδειγµα, µία εφεδρική µπαταρία στην τσέπη ή το τσαντάκι σας. Η βραχυκύκλωση των ακροδεκτών ενδέχεται να προκαλέσει βλάβη στη µπαταρία ή το αντικείµενο που τους φέρει σε επαφή.

Η ισχύς και η διάρκεια ζωής της µπαταρίας µειώνονται εάν αφήσετε τη µπαταρία εκτεθειµένη σε θερµά ή ψυχρά µέρη, όπως µέσα σε κλειστό αυτοκίνητο το καλοκαίρι ή το χειµώνα. Να φροντίζετε πάντα για τη φύλαξη της µπαταρίας σε θερµοκρασίες µεταξύ 15 °C και 25 °C (59 °F και 77 °F). Συσκευή µε µπαταρία σε υψηλή ή χαµηλή θερµοκρασία ενδέχεται να µη λειτουργεί προσωρινά, ακόµη και όταν η µπαταρία είναι πλήρως φορτισµένη. Οι επιδόσεις της µπαταρίας περιορίζονται σηµαντικά σε θερµοκρασίες κατά πολύ χαµηλότερες του µηδενός.

Μην πετάτε τις µπαταρίες σε αναµµένη φωτιά διότι ενδέχεται να εκραγούν. Οι µπαταρίες ενδέχεται επίσης να εκραγούν, εάν έχουν υποστεί βλάβη. Πετάξτε τις χρησιµοποιηµένες µπαταρίες σύµφωνα µε τους τοπικούς κανονισµούς. Παρακαλούμε φροντίστε για την ανακύκλωση όταν αυτό είναι εφικτό. Μην απορρίπτετε ως οικιακά απορρίµµατα.

Οι ασύρµατες συσκευές ενδέχεται να είναι ευαίσθητες σε παρεµβολές από τη µπαταρία, γεγονός που θα µπορούσε να επηρεάσει τις επιδόσεις.

#### Αντικατάσταση της συστοιχίας µπαταριών

Η σειρά Φορητός προσωπικός Η/Υ χρησιµοποιεί τη µπαταρία λιθίου. Αντικαταστήστε τη µπαταρία µε µία άλλη ιδίου τύπου µε αυτή που διατίθεται µε το προϊόν σας. Η χρήση άλλης µπαταρίας µπορεί να παρουσιάσει κίνδυνο πυρκαγιάς ή έκρηξης.

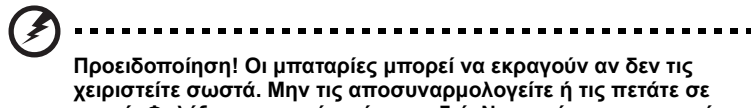

**φωτιά. Φυλάξτε τα µακριά από τα παιδιά. Να τηρείτε τους τοπικούς κανονισµούς σχετικά µε τη διάθεση χρησιµοποιηµένων µπαταριών.**

## <span id="page-1704-0"></span>Προφύλαξη για τη συσκευή οπτικού δίσκου (ορισµένα µοντέλα µόνο)

Προσοχή: Η παρούσα συσκευή περιέχει ένα σύστηµα λέιζερ και είναι ταξινοµηµένη ως «ΠΡΟΪΟΝ ΛΕΪΖΕΡ ΤΑΞΗΣ 1 (CLASS 1)». Σε περίπτωση οποιουδήποτε προβλήµατος µε τη συσκευή, επικοινωνήστε µε το πλησιέστερο ΕΞΟΥΣΙΟ∆ΟΤΗΜΕΝΟ κατάστηµα εξυπηρέτησης. Για να αποφύγετε την άµεση έκθεση στην ακτίνα λέιζερ, µην επιχειρήσετε να ανοίξετε το περίβληµα.

ΠΡΟΪΟΝ ΛΕΙΖΕΡ ΤΑΞΗΣ 1 (CLASS 1)

ΠΡΟΣΟΧΗ: ΑΟΡΑΤΗ ΑΚΤΙΝΟΒΟΛΙΑ ΛΕΙΖΕΡ ΟΤΑΝ ΑΝΟΙΧΤΟ. ΑΠΟΦΥΓΕΤΕ ΤΗΝ ΕΚΘΕΣΗ ΣΤΗΝ ΑΚΤΙΝΑ.

APPAREIL A LASER DE CLASSE 1 PRODUIT LASERATTENTION: RADIATION DU FAISCEAU LASER INVISIBLE EN CAS D'OUVERTURE. EVITTER TOUTE EXPOSITION AUX RAYONS. LUOKAN 1 LASERLAITE LASER KLASSE 1 VORSICHT: UNSICHTBARE LASERSTRAHLUNG, WENN ABDECKUNG GEÖFFNET NICHT DEM STRAHLL AUSSETZEN PRODUCTO LÁSER DE LA CLASE I ADVERTENCIA: RADIACIÓN LÁSER INVISIBLE AL SER ABIERTO. EVITE EXPONERSE A LOS RAYOS. ADVARSEL: LASERSTRÅLING VEDÅBNING SE IKKE IND I STRÅLEN.

VARO! LAVATTAESSA OLET ALTTINA LASERSÅTEILYLLE. VARNING: LASERSTRÅLNING NÅR DENNA DEL ÅR ÖPPNAD ÅLÅ TUIJOTA SÅTEESEENSTIRRA EJ IN I STRÅLEN VARNING: LASERSTRÅLNING NAR DENNA DEL ÅR ÖPPNADSTIRRA EJ IN I STRÅLEN

ADVARSEL: LASERSTRÅLING NAR DEKSEL ÅPNESSTIRR IKKE INN I STRÅLEN

#### Ασφάλεια τηλεφωνικής γραµµής

- **•** Πάντα να αποσυνδέετε όλες τις τηλεφωνικές γραµµές από την πρίζα του τοίχου πριν να επισκευάσετε ή να αποσυναρµολογήσετε αυτόν τον εξοπλισµό.
- **•** Αποφύγετε να χρησιµοποιείτε το τηλέφωνο (εκτός από ασύρµατου τύπου) στη διάρκεια ηλεκτρικής καταιγίδας. Μπορεί να υπάρχει ένας αποµακρυσµένος κίνδυνος ηλεκτροσόκ από κεραυνό.

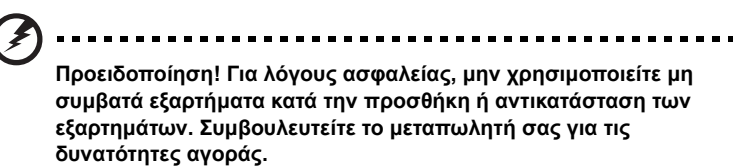

## <span id="page-1705-0"></span>Περιβάλλον λειτουργίας

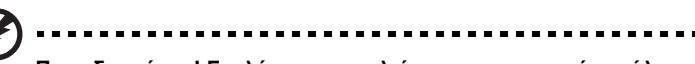

**Προειδοποίηση! Για λόγους ασφαλείας, απενεργοποιήστε όλες τις ασύρµατες συσκευές ή τις συσκευές ραδιοµετάδοσης κατά τη χρήση του φορητού υπολογιστή κάτω από τις ακόλουθες συνθήκες. Αυτές οι συσκευές ενδέχεται να περιλαµβάνουν αλλά δεν περιορίζονται στα ακόλουθα: ασύρµατο LAN (WLAN), Bluetooth ή/και 3G.**

Να θυµάστε ότι πρέπει να τηρείτε τυχόν ειδικούς κανονισµούς που ισχύουν σε οποιαδήποτε χώρο και να απενεργοποιείτε πάντα τη συσκευή σας όταν η χρήση της απαγορεύεται ή όταν ενδέχεται να προκαλέσει παρεµβολές ή κίνδυνο. Να χρησιµοποιείτε τη συσκευή µόνο στις φυσιολογικές θέσεις λειτουργίας της. Η συσκευή αυτή πληροί τις οδηγίες περί έκθεσης σε RF κατά τη φυσιολογική της χρήση, και αυτή όπως και η κεραία της τοποθετούνται τουλάχιστον 1,5 εκατοστά (5/8 ίντσες) µακριά από το σώµα σας. ∆εν θα πρέπει να περιέχει µεταλλικά αντικείµενα και η συσκευή θα πρέπει να τοποθετείται στην ανωτέρω απόσταση από το σώµα σας. Για την επιτυχή µετάδοση αρχείων δεδοµένων ή µηνυµάτων, αυτή η συσκευή απαιτεί σύνδεση καλής ποιότητας µε το δίκτυο. Σε ορισµένες περιπτώσεις, η µετάδοση αρχείων δεδοµένων ή µηνυµάτων ενδέχεται να καθυστερεί έως ότου είναι διαθέσιµη µία τέτοια σύνδεση. Βεβαιωθείτε ότι τηρούνται οι ανωτέρω οδηγίες περί απόστασης διαχωρισµού έως ότου ολοκληρωθεί η µετάδοση. Ορισµένα εξαρτήµατα της συσκευής είναι µαγνητικά. Τα µεταλλικά αντικείµενα ενδέχεται να έλκονται στη συσκευή και τα άτοµα που χρησιµοποιούν ακουστικά βαρηκοΐας δεν θα πρέπει να κρατούν τη συσκευή στο αυτί µε το ακουστικό βαρηκοΐας. Μην τοποθετείτε πιστωτικές κάρτες ή άλλα µαγνητικά µέσα αποθήκευσης κοντά στη συσκευή, διότι οι αποθηκευµένες πληροφορίες ενδέχεται να διαγραφούν.

# <span id="page-1706-0"></span>Ιατρικές συσκευές

Η λειτουργία οποιουδήποτε εξοπλισµού ραδιοµετάδοσης, περιλαµβανοµένων των ασύρµατων τηλεφώνων, ενδέχεται να δηµιουργεί παρεµβολές στη λειτουργία ανεπαρκώς προστατευµένων ιατρικών συσκευών. Απευθυνθείτε σε έναν γιατρό ή στον κατασκευαστή της ιατρικής συσκευής για να βεβαιωθείτε εάν είναι επαρκώς θωρακισµένη από εξωτερική ενέργεια RF ή εάν έχετε τυχόν απορίες.

Απενεργοποιήστε τη συσκευή σας εντός εγκαταστάσεων υγειονοµικής φροντίδας όταν υπάρχουν αναρτηµένοι κανονισµοί σε αυτούς τους χώρους που σας ζητούν να συµµορφωθείτε. Τα νοσοκοµεία ή άλλες εγκαταστάσεις υγειονοµικής φροντίδας ενδέχεται να χρησιµοποιούν εξοπλισµό που θα µπορούσε να είναι ευαίσθητος στην εξωτερική ενέργεια εκποµπών RF.

**Βηµατοδότες.** Οι κατασκευαστές βηµατοδοτών συνιστούν τη διατήρηση απόστασης διαχωρισµού τουλάχιστον 15,3 εκατοστών (6 ίντσες) µεταξύ ασύρµατων συσκευών και ενός βηµατοδότη προς αποφυγή ενδεχόµενης παρεµβολής στη λειτουργία του βηµατοδότη. Αυτές οι συστάσεις συµφωνούν µε την ανεξάρτητη έρευνα και τις συστάσεις της Έρευνας Ασύρµατης Τεχνολογίας. Τα άτοµα που χρησιµοποιούν βηµατοδότες θα πρέπει να φροντίζουν για τα ακόλουθα:

- **•** Να διατηρείτε πάντα τη συσκευή σε απόσταση µεγαλύτερη από 15,3 εκατοστά (6 ίντσες) από το βηµατοδότη
- **•** Να µην µεταφέρετε τη συσκευή κοντά στο βηµατοδότη όταν η συσκευή είναι ενεργοποιηµένη. Εάν υποπτεύεστε παρεµβολή, απενεργοποιήστε τη συσκευή σας και αλλάξτε τη θέση της.

**Ακουστικά βαρηκοΐας.** Ορισµένες ψηφιακές ασύρµατες συσκευές ενδέχεται να δηµιουργούν παρεµβολές σε ορισµένα ακουστικά βαρηκοΐας. Εάν παρουσιαστεί παρεµβολή, συµβουλευτείτε τον παροχέα υπηρεσιών σας.

# <span id="page-1706-1"></span>Οχήµατα

Τα σήµατα RF ενδέχεται να επηρεάσουν ακατάλληλα ή ανεπαρκώς θωρακισµένα ηλεκτρονικά συστήµατα αυτοκινήτων, όπως ηλεκτρονικά συστήµατα ψεκασµού καυσίµου, ηλεκτρονικά αντιολισθητικά (αντιµπλόκ) συστήµατα πέδησης, ηλεκτρονικά συστήµατα ελέγχου ταχύτητας και συστήµατα αερόσακων. Για περαιτέρω πληροφορίες, απευθυνθείτε στον κατασκευαστή ή τον αντιπρόσωπό του, του οχήµατός σας ή άλλου εξοπλισµού που έχει προστεθεί. Η συντήρηση ή η εγκατάσταση της συσκευής σε όχηµα θα πρέπει να ανατίθεται µόνο σε αρµόδιο τεχνικό. Η εσφαλµένη εγκατάσταση ή συντήρηση ενδέχεται να είναι επικίνδυνη και µπορεί να ακυρώσει οποιαδήποτε εγγύηση ισχύει για τη συσκευή. Να ελέγχετε συχνά εάν ο ασύρµατος εξοπλισµός του οχήµατός σας είναι σωστά εγκατεστηµένος και λειτουργεί κανονικά. Να µην αποθηκεύετε ή µεταφέρετε εύφλεκτα υγρά, αέρια, ή εκρηκτικά υλικά στο ίδιο διαµέρισµα όπου βρίσκεται και η συσκευή σας, τα εξαρτήµατα ή οι βελτιώσεις της. Για τα οχήµατα που είναι εφοδιασµένα µε αερόσακο, να θυµάστε ότι οι αερόσακοι φουσκώνουν µε µεγάλη δύναµη. Μην τοποθετείτε αντικείµενα, περιλαµβανοµένου εγκατεστηµένου ή φορητού ασύρµατου εξοπλισµού στο χώρο πάνω από τον αερόσακο ή στο χώρο ανάπτυξης του αερόσακου. Σε περίπτωση εσφαλµένης εγκατάστασης του ασύρµατου εξοπλισµού µέσα στο όχηµα και ανάπτυξης του αερόσακου, ενδέχεται να προκληθεί σοβαρός τραυµατισµός. Απαγορεύεται η χρήση της συσκευής σας κατά την πτήση σε αεροσκάφος. Απενεργοποιήστε τη συσκευή πριν από την επιβίβασή σας στο αεροσκάφος. Η χρήση ασύρµατων τηλεσυσκευών σε ένα αεροσκάφος ενδέχεται να είναι επικίνδυνη για τη λειτουργία του αεροσκάφους, να προκαλέσει διακοπή του ασύρµατου τηλεφωνικού δικτύου και να είναι παράνοµη.

## <span id="page-1707-0"></span>∆υνητικά εκρηκτικά περιβάλλοντα

Απενεργοποιήστε τη συσκευή σας σε οποιοδήποτε χώρο µε δυνητικά εκρηκτική ατµόσφαιρα και συµµορφωθείτε µε όλα τα σήµατα και τις οδηγίες. Τα δυνητικά εκρηκτικά περιβάλλοντα περιλαµβάνουν χώρους όπου σε φυσιολογικές συνθήκες συνιστάται η απενεργοποίηση του κινητήρα του οχήµατός σας. Οι σπίθες σε τέτοιους χώρους θα µπορούσαν να προκαλέσουν έκρηξη ή πυρκαγιά που ενδέχεται να έχει ως αποτέλεσµα το σωµατικό τραυµατισµό ή ακόµη και το θάνατο. Απενεργοποιήστε το φορητό υπολογιστή κοντά στις αντλίες καυσίµων των πρατηρίων. Να τηρείτε τους περιορισµούς όσον αφορά τη χρήση ραδιοηλεκτρικού εξοπλισµού σε αποθήκες καυσίµων και χώρους φύλαξης και διανοµής, εργοστάσια χηµικών ουσιών ή σε µέρη όπου βρίσκονται σε εξέλιξη δραστηριότητες ανατινάξεων. Οι περιοχές µε δυνητικά εκρηκτική ατµόσφαιρα επισηµαίνονται συχνά, αλλά όχι πάντα, ρητώς. Περιλαµβάνουν χώρους κάτω από καταστρώµατα πλοίων, εγκαταστάσεις µεταφοράς ή αποθήκευσης χηµικών ουσιών, οχήµατα που χρησιµοποιούν υγροποιηµένο αέριο παράγωγο του πετρελαίου (όπως προπάνιο ή βουτάνιο) και χώρους όπου η ατµόσφαιρα περιέχει χηµικές ουσίες ή σωµατίδια όπως κόκκους, σκόνη ή µεταλλικές πούδρες. Μην ενεργοποιείτε το φορητό υπολογιστή όταν απαγορεύεται η χρήση ασύρµατων τηλεφώνων ή όταν ενδέχεται να προκαλέσει παρεµβολές ή κίνδυνο.

# <span id="page-1707-1"></span>Κλήσεις έκτακτης ανάγκης

**Προειδοποίηση:** ∆εν είναι εφικτή η πραγµατοποίηση κλήσεων έκτακτης ανάγκης από τη συσκευή αυτή. Για να πραγµατοποιήσετε µία κλήση έκτακτης ανάγκης θα πρέπει να καλέσετε µέσω του κινητού τηλεφώνου σας ή άλλου συστήµατος τηλεφωνικών κλήσεων.

# <span id="page-1707-2"></span>Οδηγίες περί διάθεσης

Απαγορεύεται η ρίψη της εν λόγω ηλεκτρονικής συσκευής στα απορρίµµατα κατά τη διάθεση. Για ελαχιστοποίηση της µόλυνσης και διασφάλιση της απόλυτης προστασίας του παγκόσµιου περιβάλλοντος, παρακαλούµε φροντίστε για την ανακύκλωση αυτής. Για περαιτέρω πληροφορίες σχετικά µε τους κανονισµούς περί άχρηστου ηλεκτρολογικού και ηλεκτρονικού εξοπλισµού (WEEE), επισκεφθείτε την ιστοσελίδα **www.acer-group.com/public/Sustainability/sustainability01.htm**.

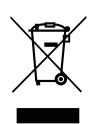

## <span id="page-1707-3"></span>Ενηµερωτική οδηγία περί υδραργύρου

Για προβολείς µε εσωτερικό λαµπτήρα ή ηλεκτρονικά προϊόντα µε µόνιτορ ή οθόνη LCD/CRT χωρίς οπισθοφωτισµό LED: Η ή οι λυχνίες στο εσωτερικό του εν λόγω προϊόντος περιέχουν υδράργυρο και πρέπει να ανακυκλώνονται ή να απορρίπτονται σύµφωνα µε τις διατάξεις της τοπικής, πολιτειακής ή οµοσπονδιακής νοµοθεσίας. Για περαιτέρω πληροφορίες, απευθυνθείτε στην Ένωση Βιοµηχανιών Ηλεκτρονικών στη διεύθυνση: **www.eiae.org**. Όσον αφορά τη διάθεση λυχνιών αναλόγως του τύπου αυτών, ανατρέξτε στη διεύθυνση: **[w](www.lamprecycle.org)ww.lamprecycle.org**.

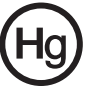

#### <span id="page-1708-0"></span>ENERGY STAR

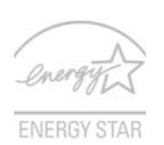

Τα πιστοποιηµένα προϊόντα ENERGY STAR της Acer σάς εξοικονοµούν χρήµατα µειώνοντας το ενεργειακό κόστος και προστατεύοντας το περιβάλλον, όχι όµως εις βάρος των λειτουργιών ή της απόδοσής τους. Η Acer είναι περήφανη που προσφέρει στους πελάτες της προϊόντα µε το σήµα ENERGY STAR.

Τι είναι το ENERGY STAR;

Τα προϊόντα µε πιστοποίηση ENERGY STAR καταναλώνουν λιγότερη ενέργεια και αποτρέπουν τις εκποµπές αερίων του θερµοκηπίου, δεδοµένου ότι ανταποκρίνονται στις αυστηρές οδηγίες ενεργειακής απόδοσης που θεσπίστηκαν από το Γραφείο Προστασίας Περιβάλλοντος των Η.Π.Α. Η Acer έχει δεσµευτεί να προσφέρει παγκοσµίως προϊόντα και υπηρεσίες που βοηθούν τους πελάτες στην εξοικονόµηση χρηµάτων και ενέργειας καθώς και στη βελτίωση της ποιότητας του περιβάλλοντός µας. Όσο περισσότερη ενέργεια µπορούµε να εξοικονοµήσουµε µέσω της υψηλότερης ενεργειακής απόδοσης, τόσο περισσότερο µειώνουµε τα αέρια του θερµοκηπίου και τους κινδύνους κλιµατικών αλλαγών. Περισσότερες πληροφορίες µπορείτε να βρείτε στην ιστοσελίδα **www.energystar.gov** ή την ιστοσελίδα **www.energystar.gov/powermanagement**.

Πιστοποιηµένα προϊόντα ENERGY STAR της Acer: (ορισµένα µοντέλα µόνο)

- **•** Παράγουν λιγότερη θερµότητα και µειώνουν τα ψυκτικά φορτία και τα θερµότερα κλίµατα.
- **•** Μεταβαίνουν αυτόµατα στις καταστάσεις "αναµονής οθόνης" και "αναµονής υπολογιστή" ύστερα από 10 και 30 λεπτά αδράνειας αντίστοιχα.
- **•** Επαναφέρατε τον υπολογιστή σε κατάσταση ετοιµότητας από την κατάσταση αναµονής πατώντας κάποιο πλήκτρο του πληκτρολογίου ή µετακινώντας το ποντίκι.
- **•** Οι υπολογιστές εξοικονοµούν ενέργεια σε ποσοστό άνω του 80 % σε κατάσταση "αναµονής".

Η ονοµασία ENERGY STAR και το σήµα ENERGY STAR είναι σήµατα κατατεθέντα στις Η.Π.Α.

## <span id="page-1708-1"></span>Συµβουλές και πληροφορίες για άνετη χρήση

Οι χρήστες υπολογιστών ενδέχεται να παραπονούνται για οπτική κόπωση και πονοκεφάλους µετά από παρατεταµένη χρήση. Οι χρήστες διατρέχουν επίσης τον κίνδυνο σωµατικού τραυµατισµού µετά από πολλές ώρες εργασίας µπροστά από έναν υπολογιστή. Οι µακρές περίοδοι εργασίας, η κακή στάση του σώµατος, οι κακές συνήθειες εργασίας, η κόπωση, οι ακατάλληλες συνθήκες εργασίας όπως και άλλοι παράγοντες αυξάνουν σηµαντικά τον κίνδυνο σωµατικού τραυµατισµού.

Η εσφαλµένη χρήση ενός υπολογιστή ενδέχεται να οδηγήσει σε σύνδροµο καρπιαίου σωλήνα, τενοντίτιδα τένοντα, στενωτική τενοντοελυτρίτιδα ή άλλες µυοσκελετικές διαταραχές. Τα ακόλουθα συµπτώµατα ενδέχεται να παρουσιαστούν σε χέρια, καρπούς, βραχίονες, ώµους, αυχένα ή πλάτη:

- **•** µούδιασµα ή µία αίσθηση καψίµατος ή κνησµού.
- **•** άλγος, ερεθισµό ή ευαισθησία.
- **•** πόνο, πρήξιµο ή έντονη σφύξη.
- **•** δυσκαµψία ή σφίξιµο.
- **•** ψυχρότητα ή αδυναµία.

Εάν παρουσιάζετε αυτά τα συµπτώµατα ή τυχόν άλλη περιοδική ή επίµονη δυσφορία ή/και πόνο που σχετίζεται µε τη χρήση υπολογιστή, συµβουλευτείτε αµέσως έναν ιατρό και ενηµερώστε το τµήµα υγείας και ασφαλείας της εταιρείας σας.

Η ενότητα που ακολουθεί παρέχει συµβουλές για πιο άνετη χρήση του υπολογιστή.

#### Προσδιορισµός της ζώνης άνεσης

Προσδιορίστε τη ζώνη άνεσης του σώµατός σας ρυθµίζοντας τη γωνία παρατήρησης του µόνιτορ, χρησιµοποιώντας ένα υποπόδιο ή αυξάνοντας το ύψος του καθίσµατος ώστε να επιτύχετε µέγιστο βαθµό άνεσης. Τηρήστε τις ακόλουθες συµβουλές:

- **•** να αποφεύγετε την παραµονή σε µία σταθερή θέση του σώµατος για µεγάλο χρονικό διάστημα.
- **•** να αποφεύγετε να σκύβετε προς τα εµπρός ή/και να γέρνετε προς τα πίσω.
- **•** να σηκώνεστε συχνά όρθιοι και να περιφέρεστε τριγύρω ώστε να αφαιρείται ή κόπωση των µυών στα κάτω άκρα.
- **•** να αναπαύεστε για σύντοµα χρονικά διαστήµατα ώστε να χαλαρώνει ο αυχένας και οι ώµοι.
- **•** να αποφεύγετε το τέντωµα των µυών ή το σήκωµα των ώµων.
- **•** να εγκαταστήσετε κατάλληλα την εξωτερική οθόνη, το πληκτρολόγιο και το ποντίκι και σε βολική απόσταση.
- **•** εάν παρατηρείτε το µόνιτορ για µεγαλύτερο χρονικό διάστηµα από όσο τα έγγραφά σας, τοποθετήστε την οθόνη στο κέντρο του γραφείου σας ώστε να ελαχιστοποιείται η κόπωση του αυχένα.

#### Φροντίζοντας την όρασή σας

Οι πολλές ώρες παρατήρησης, τα ακατάλληλα γυαλιά ή φακοί επαφής, το εκτυφλωτικό φως, ο υπερβολικός βαθµός φωτισµού ενός δωµατίου, οι οθόνες µε κακή εστίαση, τα πολύ µικρά γράµµατα και οι οθόνες µε χαµηλό βαθµό αντίθεσης µπορούν να καταπονήσουν τα µάτια σας. Οι ενότητες που ακολουθούν παρέχουν συστάσεις περί µείωσης της οπτικής κόπωσης.

#### Μάτια

- **•** Να ξεκουράζετε τα µάτια σας συχνά.
- **•** Να ξεκουράζετε τα µάτια σας στη διάρκεια συχνών διαλειµµάτων αποµακρύνοντας το βλέµµα σας από το µόνιτορ και εστιάζοντάς τα σε κάποιο µακρινό σηµείο.
- **•** Να ανοιγοκλείνετε τα µάτια σας συχνά ώστε να παραµένουν υγρά.

#### Οθόνη

- **•** Να διατηρείτε την οθόνη καθαρή.
- **•** Να κρατάτε το κεφάλι σας σε υψηλότερο σηµείο από την πάνω άκρη της οθόνης ώστε τα µάτια σας να κατευθύνονται προς τα κάτω όταν κοιτάζετε το κέντρο της οθόνης.
- **•** Ρυθµίστε τη φωτεινότητα ή/και την αντίθεση της οθόνης σε βολικό επίπεδο για βελτιωµένη δυνατότητα ανάγνωσης του κειµένου και καθαρότητα των γραφικών.

xii

- **•** Να εξαλείψετε το εκτυφλωτικό φως και τις αντανακλάσεις ως εξής:
	- **•** τοποθετώντας την οθόνη µε τρόπο ώστε η µία πλευρά της να είναι στραµµένη προς το παράθυρο ή οποιαδήποτε πηγή φωτισµού
	- **•** ελαχιστοποιώντας το φωτισµού του δωµατίου µε τη βοήθεια κουρτινών, σκιάστρων ή ρολών
	- **•** χρησιµοποιώντας µία πηγή φωτός εργασίας
	- **•** αλλάζοντας τη γωνία παρατήρησης της οθόνης
	- **•** χρησιµοποιώντας ένα φίλτρο µείωσης του εκτυφλωτικού φωτός
	- **•** χρησιµοποιώντας ένα αντιθαµβωτικό γείσο, όπως ένα τεµάχιο χαρτονιού που εκτείνεται από την πάνω άκρη του µπροστινού µέρους της οθόνης
- **•** Να αποφεύγετε τη ρύθµιση της οθόνης σε µία άβολη γωνία παρατήρησης.
- **•** Αποφεύγετε να στρέφετε το βλέµµα σας προς έντονες πηγές φωτός για παρατεταµένες χρονικές περιόδους.

#### Ανάπτυξη καλών συνηθειών εργασίας

Οι παρακάτω εργασιακές συνήθειες καθιστούν τη χρήση του υπολογιστή πιο ξεκούραστη και παραγωγική:

- **•** Να προγραµµατίζετε σύντοµα διαλείµµατα σε κανονικά διαστήµατα και συχνά.
- **•** Να εκτελείτε ορισµένες ασκήσεις έκτασης.
- **•** Να αναπνέετε καθαρό αέρα όσο πιο συχνά είναι δυνατό.
- **•** Να ασκείστε συχνά και να διατηρείτε ένα υγιές σώµα.

**και ορισµένες ασκήσεις έκτασης.**

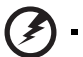

. . . . . . . . . **Προειδοποίηση! ∆εν συνιστούµε τη χρήση του υπολογιστή σε καναπέ ή κρεβάτι. Εάν αυτό είναι αναπόφευκτο, να εργάζεστε µόνο για µικρά διαστήµατα, να κάνετε διαλείµµατα συχνά όπως**

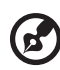

. . . . . . . . . .

**Σηµείωση:** Για περισσότερες πληροφορίες ανατρέξτε στην ενότητα **"[Προειδοποιήσεις](#page-1768-0) κανονισµών & ασφαλείας" στη σελίδα 51**.

# <span id="page-1711-0"></span>Όλα µε τη σειρά τους

Θα επιθυµούσαµε να σας ευχαριστήσουµε που επιλέξατε το φορητό υπολογιστή της Acer με σκοπό την αντιμετώπιση των αναγκών σας για φορητό υπολογιστή.

# <span id="page-1711-1"></span>Οι οδηγοί σας

Για να σας βοηθήσουµε στη χρήση του φορητού υπολογιστή της Acer, έχουµε σχεδιάσει ένα σετ εγχειριδίων χρήσης:

Πρώτα απ' όλα, η **αφίσα εγκατάστασης** σας βοηθά να ξεκινήσετε µε την εγκατάσταση του υπολογιστή σας.

Ο **Γενικός Οδηγός Χρήσης σειράς TravelMate** περιέχει χρήσιµες πληροφορίες που ισχύουν για όλα τα µοντέλα της σειράς προϊόντων TravelMate. Καλύπτει βασικά θέµατα όπως τη χρήση του πληκτρολογίου και τον ήχο κ.λ.π. Παρακαλούµε σηµειώστε ότι λόγω της φύσης του ο **Γενικός Οδηγός Χρήσης** αναφέρεται περιστασιακά σε λειτουργίες ή δυνατότητες που αφορούν ορισµένα µόνο µοντέλα της σειράς, αλλά όχι απαραίτητα στο µοντέλο που προµηθευτήκατε. Αυτές οι περιπτώσεις επισηµαίνονται στο κείµενο µε τη φράση "ορισµένα µοντέλα µόνο".

Ο **Γρήγορος οδηγός** παρουσιάζει τις βασικές δυνατότητες και λειτουργίες του νέου σας υπολογιστή. Για περισσότερες πληροφορίες όσον αφορά τον τρόπο µε τον οποίο ο υπολογιστής µπορεί να σας βοηθήσει να αυξήσετε την παραγωγικότητά σας, ανατρέξτε στο **Γενικός Οδηγός Χρήσης σειράς TravelMate.** Ο οδηγός αυτός περιλαµβάνει λεπτοµερείς πληροφορίες σχετικά µε θέµατα όπως τα βοηθητικά προγράµµατα του συστήµατος, την επαναφορά δεδοµένων, τις επιλογές επέκτασης και την αντιµετώπιση προβληµάτων. Επιπλέον, περιλαµβάνει πληροφορίες σχετικά µε την εγγύηση καλής λειτουργίας και τους γενικούς κανονισµούς όπως και τις προειδοποιήσεις ασφαλείας για το φορητό υπολογιστή. ∆ιατίθεται σε µορφή Portable Document Format (PDF) και έχει προ-εγκατασταθεί στο φορητό υπολογιστή σας. Ακολουθήστε τα επόµενα βήµατα για την πρόσβαση σε αυτόν.

- 1 Κάντε κλικ στο **Έναρξη** > **Όλα τα προγράµµατα** > **AcerSystem**.
- 2 Κάντε κλικ στην επιλογή **Γενικός Οδηγός Χρήσης σειράς TravelMate**.

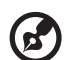

**Σηµείωση:** Για να δείτε το αρχείο θα πρέπει να έχετε εγκαταστήσει το πρόγραµµα Adobe Reader. Αν δεν είναι εγκατεστηµένο το Adobe Reader στον υπολογιστή σας, αν κάνετε κλικ στην επιλογή **Γενικός Οδηγός Χρήσης σειράς TravelMate**, θα εκτελεστεί πρώτα το πρόγραµµα εγκατάστασης του Adobe Reader. Ακολουθήστε τις οδηγίες στην οθόνη για να ολοκληρώσετε την εγκατάσταση. Για οδηγίες σχετικά µε το πώς να χρησιµοποιήσετε το πρόγραµµα Adobe Reader, ανατρέξτε στο µενού **Βοήθεια και Υποστήριξη**.

. . . . . . . . . . . . .

## <span id="page-1712-0"></span>Βασική φροντίδα και συµβουλές για τη χρήση του υπολογιστή σας

#### <span id="page-1712-1"></span>Ενεργοποίηση και απενεργοποίηση του υπολογιστή σας

Για να ενεργοποιήσετε τον υπολογιστή, απλά πιέστε και αφήστε το κουµπί τροφοδοσίας. Για τη θέση του κουµπιού τροφοδοσίας, ανατρέξτε στην αφίσα εγκατάστασης.

Για να απενεργοποιήσετε τον υπολογιστή, κάντε ένα από τα ακόλουθα:

- **•** Χρησιµοποιήστε την εντολή τερµατισµού των Windows: κάντε κλικ στο **Έναρξη** και µετά στο **Τερµατισµός**.
- **•** Χρησιµοποιήστε το κουµπί τροφοδοσίας

Μπορείτε να θέσετε τον υπολογιστή σε λειτουργία αναµονής, πατώντας τον συνδυασµό πλήκτρων συντόµευσης για λειτουργία αναµονής **<Fn>** + **<F4>**.

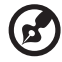

**Σηµείωση:** Αν δε µπορείτε να απενεργοποιήσετε κανονικά τον υπολογιστή σας, πατήστε και κρατήστε πατηµένο το κουµπί τροφοδοσίας για περισσότερα από τέσσερα δευτερόλεπτα ώστε να απενεργοποιηθεί ο υπολογιστής. Αν απενεργοποίησετε τον υπολογιστή σας και θέλετε να τον ενεργοποιήσετε ξανά, περιµένετε τουλάχιστον δύο δευτερόλεπτα πριν να τον ανοίξετε.

#### <span id="page-1712-2"></span>Φροντίδα του υπολογιστή σας

Ο υπολογιστή σας θα σας εξυπηρετεί καλά αν τον φροντίζετε.

- **•** Μην εκθέτετε τον υπολογιστή άµεσα σε ηλιακό φως. Μην τον τοποθετείτε κοντά σε πηγές θερµότητας, όπως το καλοριφέρ.
- **•** Μην εκθέτετε τον υπολογιστή σε θερµοκρασίες κάτω των 0 °C (32 °F) ή πάνω των 50 °C (122 °F).
- **•** Μην εκθέτετε τον υπολογιστή σε µαγνητικά πεδία.
- **•** Μην εκθέτετε τον υπολογιστή σε βροχή ή υγρασία.
- **•** Μην ρίχνετε νερό ή οποιοδήποτε υγρό στον υπολογιστή.
- **•** Μην εκθέτετε τον υπολογιστή σε ισχυρές συγκρούσεις και δονήσεις.
- **•** Μην εκθέτετε τον υπολογιστή σε σκόνη και βρωµιά.
- **•** Ποτέ µην τοποθετείτε αντικείµενα πάνω στον υπολογιστή για να αποφύγετε την πρόκληση ζηµιών.
- **•** Μην χτυπάτε δυνατά την οθόνη του υπολογιστή όταν την κλείνετε.
- **•** Ποτέ µην τοποθετείτε τον υπολογιστή σε ανισόπεδες επιφάνειες.

#### <span id="page-1713-0"></span>Φροντίδα του προσαρµογέα (adapter) ρεύµατος

Ακολουθούν µερικοί τρόποι φροντίδας του προσαρµογέα (adapter) ρεύµατός:

- **•** Μη συνδέετε τον προσαρµογέα σε οποιαδήποτε άλλη συσκευή.
- **•** Μην πατάτε επάνω στο καλώδιο ρεύµατος ή τοποθετείτε βαριά αντικείµενα επάνω του. Κατευθύνετε προσεκτικά το καλώδιο ρεύµατος και άλλα καλώδια µακριά από µέρη που περνάει κόσµος.
- **•** Όταν βγάζετε το καλώδιο από την πρίζα, µην τραβάτε το ίδιο το καλώδιο, αλλά τραβάτε το φις.
- **•** Οι συνολικές µετρήσεις ρεύµατος του εξοπλισµού που είναι στο ρεύµα δε θα πρέπει να ξεπερνάνε την αντοχή του καλωδίου αν χρησιµοποιείτε επέκταση. Επίσης, η συνολική µέτρηση όλου του εξοπλισµού που είναι συνδεδεµένος σε µια πρίζα τοίχου δε θα πρέπει να ξεπερνάει την αντοχή της ασφάλειας.

#### <span id="page-1713-1"></span>Φροντίδα του πακέτου µπαταρίας

Ακολουθούν µερικοί τρόποι για τη φροντίδα του πακέτου µπαταρίας:

- **•** Χρησιµοποιείτε µόνο µπαταρίες ίδιου τύπου για την αντικατάστασή τους. Κλείστε το ρεύµα πριν να αφαιρέσετε ή να αντικαταστήσετε τις µπαταρίες.
- **•** Μην παίζετε µε τις µπαταρίες. Κρατήστε τις µακριά από τα παιδιά.
- **•** Πετάξτε τις χρησιµοποιηµένες µπαταρίες σύµφωνα µε τους τοπικούς κανονισµούς. Ανακυκλώστε τις, όλες, αν είναι δυνατόν.

#### <span id="page-1713-2"></span>Καθαρισµός και επισκευή

Όταν καθαρίζετε τον υπολογιστή, ακολουθήστε τα εξής βήµατα:

- 1 Κλείστε τον υπολογιστή και αφαιρέστε το πακέτο µπαταρίας.
- 2 Αποσυνδέστε τον προσαρµογέα ρεύµατος.
- 3 Χρησιµοποιήστε ένα µαλακό, υγρό πανί. Μη χρησιµοποιείτε υγρά καθαριστικά ή καθαριστικά σε σπρέι.

Αν συµβεί κάποιο από τα παρακάτω:

- **•** Ο υπολογιστής έπεσε στο έδαφος ή υπέστη ζηµιά το κεντρικό µέρος
- **•** Ο υπολογιστής δε λειτουργεί κανονικά.

Παρακαλούµε ανατρέξτε στην ενότητα **"Συχνές [ερωτήσεις](#page-1763-0)" στη σελίδα 46**.

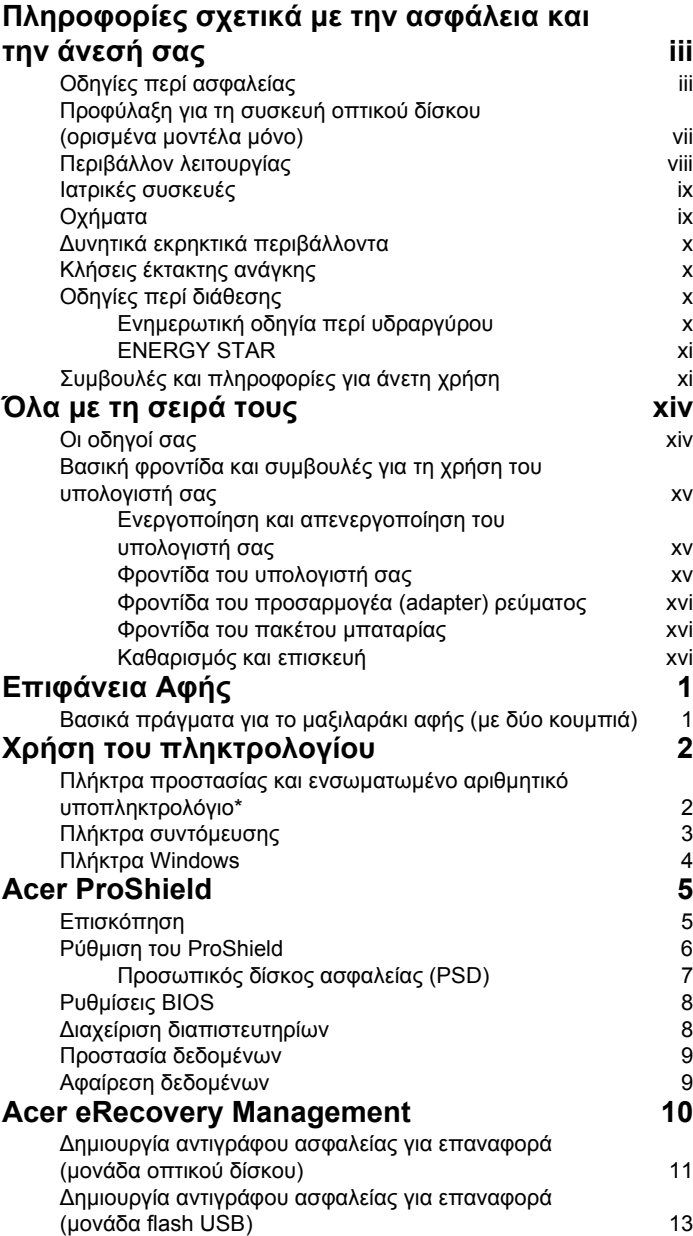

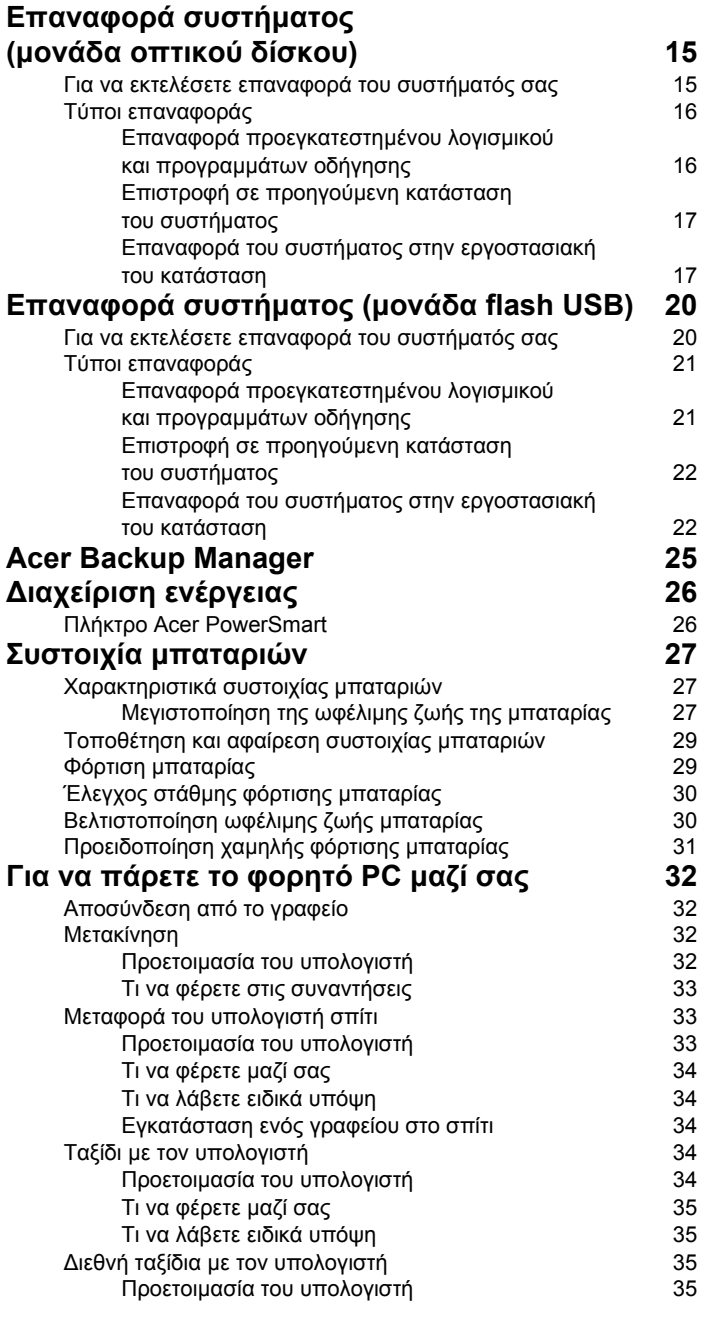

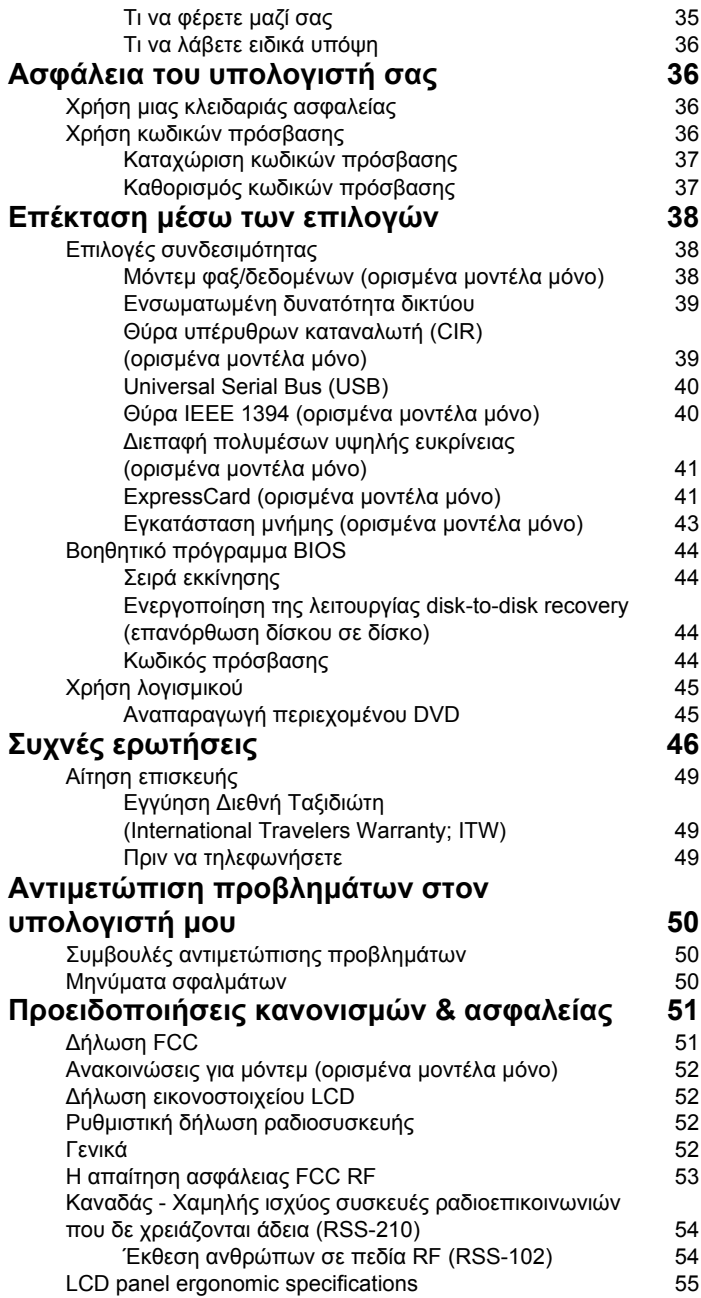

# <span id="page-1718-0"></span>Επιφάνεια Αφής

Η ενσωµατωµένη επιφάνεια αφής είναι µια συσκευή κατεύθυνσης που αισθάνεται την κίνηση στην επιφάνειά της. Αυτό σηµαίνει πως ο δροµέας ανταποκρίνεται, καθώς µετακινείτε το δάχτυλό σας στην επιφάνεια αφής. Η κεντρική θέση στο αναπαυτήριο παλάµης παρέχει βέλτιστη άνεση και υποστήριξη.

### <span id="page-1718-1"></span>Βασικά πράγµατα για το µαξιλαράκι αφής (µε δύο κουµπιά)

Τα ακόλουθα στοιχεία σάς δείχνουν πώς να χρησιµοποιείτε την επιφάνεια αφής µε δύο κουµπιά.

- **•** Μετακινήστε το δάχτυλό σας κατά µήκος της επιφάνειας αφής για να µετακινήσετε το δροµέα.
- **•** Πατήστε το αριστερό και το δεξιό κουµπί που βρίσκονται στην άκρη της επιφάνειας αφής για να πραγµατοποιήσετε λειτουργίες επιλογής και εκτέλεσης. Αυτά τα δύο κουµπιά είναι παρόµοια µε το αριστερό και το δεξιό κουµπί σε ένα ποντίκι. Το άγγιγµα της ταµπλέτας επαφής ισοδυναµεί µε πάτηµα του αριστερού πλήκτρου.

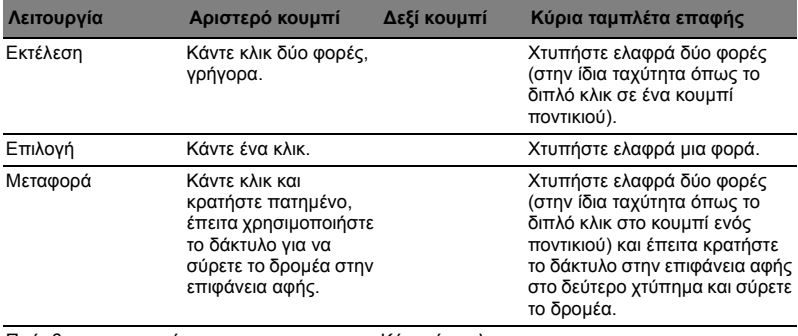

Πρόσβαση στο µενού περιβάλλοντος

Κάντε ένα κλικ.

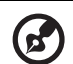

------------------------

**Σηµείωση:** Οι απεικονίσεις είναι µόνο για αναφορά. Η ακριβής σύνθεση του PC εξαρτάται από το µοντέλο που αγοράσατε.

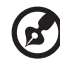

**Σηµείωση:** Όταν χρησιµοποιείτε την επιφάνεια αφής, θα πρέπει να τη διατηρείτε όπως και τα δάκτυλά σας στεγνά και καθαρά. Το µαξιλαράκι αφής είναι ευαίσθητο σε κινήσεις των δακτύλων. Συνεπώς, όσο πιο ελαφρύ το άγγιγµα, τόσο καλύτερη η ανταπόκριση. Το πιο βαρύ χτύπηµα δε θα αυξήσει την ανταπόκριση του µαξιλαριού αφής.

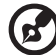

**Σηµείωση:** Βάσει των προεπιλεγµένων ρυθµίσεων, η λειτουργία της ταµπλέτας αφής για οριζόντια και κάθετη κύλιση είναι ενεργοποιηµένη. Μπορεί να απενεργοποιηθεί µέσω των ρυθµίσεων του ποντικιού από<br>τον πίνακα ελέγχου των Windows.

# <span id="page-1719-0"></span>Χρήση του πληκτρολογίου

Το πληκτρολόγιο περιλαµβάνει πλήκτρα πλήρους µεγέθους όπως και ένα ενσωµατωµένο αριθµητικό υποπληκτρολόγιο\*, ξεχωριστά πλήκτρα δείκτη, κλειδώµατος, Windows και λειτουργιών.

## <span id="page-1719-1"></span>Πλήκτρα προστασίας και ενσωµατωµένο αριθµητικό υποπληκτρολόγιο\*

Το πληκτρολόγιο έχει 3 πλήκτρα κλειδώµατος τα οποία µπορείτε να ενεργοποιείτε και να απενεργοποιείτε.

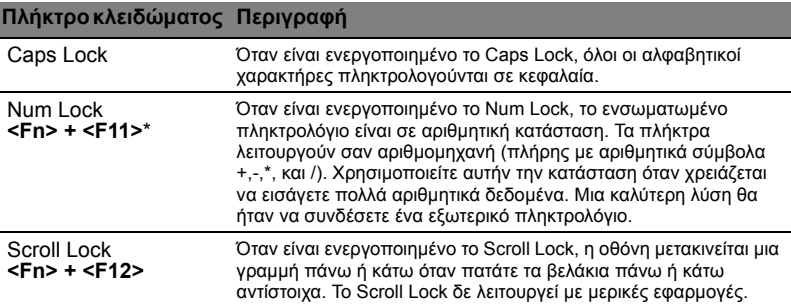

Το ενσωµατωµένο αριθµητικό πληκτρολόγιο λειτουργεί σαν ένα επιτραπέζιο αριθµητικό πληκτρολόγιο. Υποδηλώνεται από µικρούς χαρακτήρες που βρίσκονται στην άνω δεξιά γωνία των πλήκτρων. Για να απλοποιηθεί το υπόµνηµα του πληκτρολογίου, τα σύµβολα των πλήκτρων στα βελάκια δεν είναι τυπωµένα πάνω στα πλήκτρα.

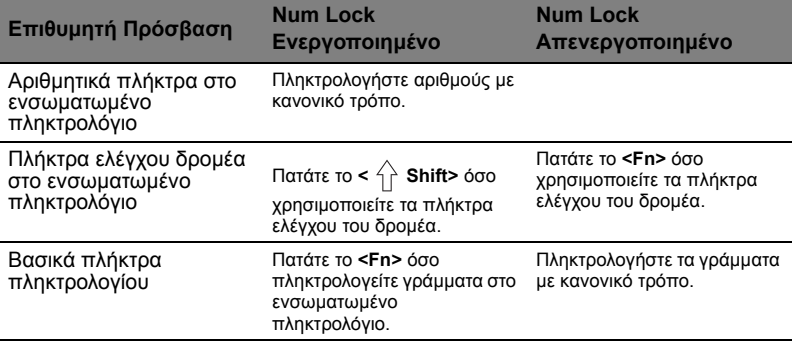

\* ορισµένα µοντέλα µόνο

# <span id="page-1720-0"></span>Πλήκτρα συντόµευσης

Ο υπολογιστής χρησιµοποιεί πλήκτρα συντόµευσης ή συνδυασµούς πλήκτρων για πρόσβαση στα περισσότερα από τα στοιχεία ελέγχου του υπολογιστή όπως η φωτεινότητα οθόνης και η ένταση ήχου.

Για να ενεργοποιήσετε τα πλήκτρα συντόµευσης, πιέστε παρατεταµένα το πλήκτρο **<Fn>** πριν πιέσετε το άλλο πλήκτρο του συνδυασµού πλήκτρων συντόµευσης.

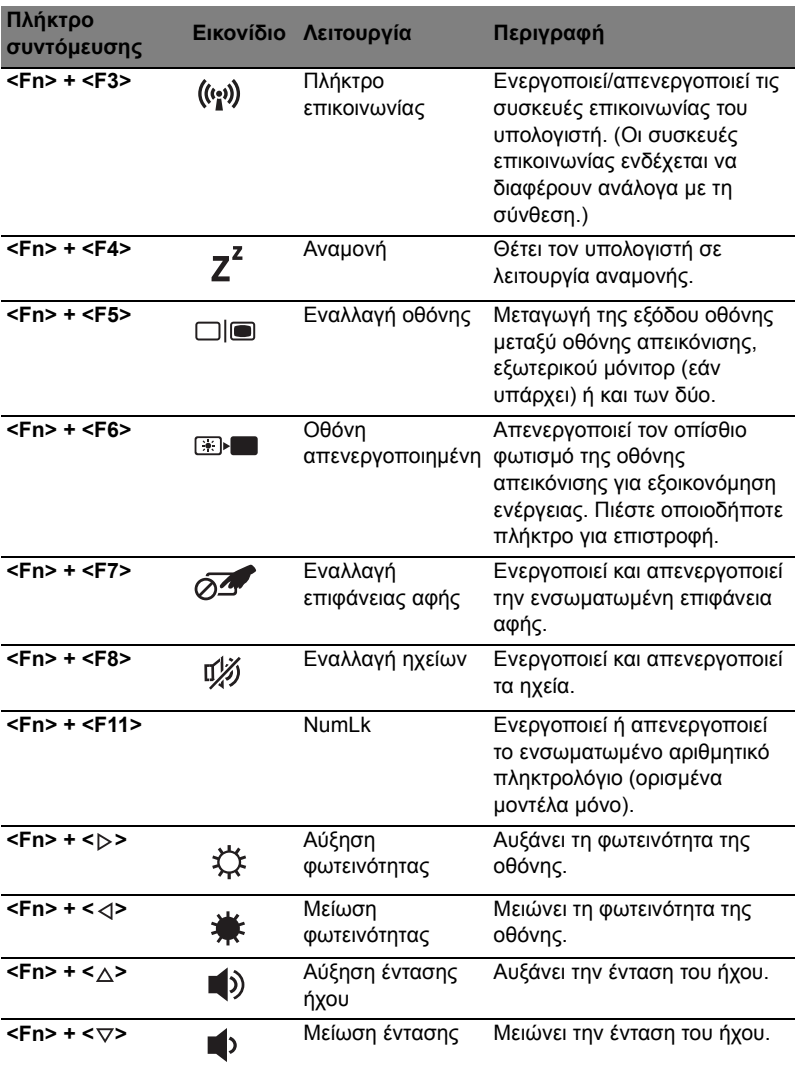

## <span id="page-1721-0"></span>Πλήκτρα Windows

Το πληκτρολόγιο έχει δύο πλήκτρα που εκτελούν συγκεκριµένες λειτουργίες των Windows.

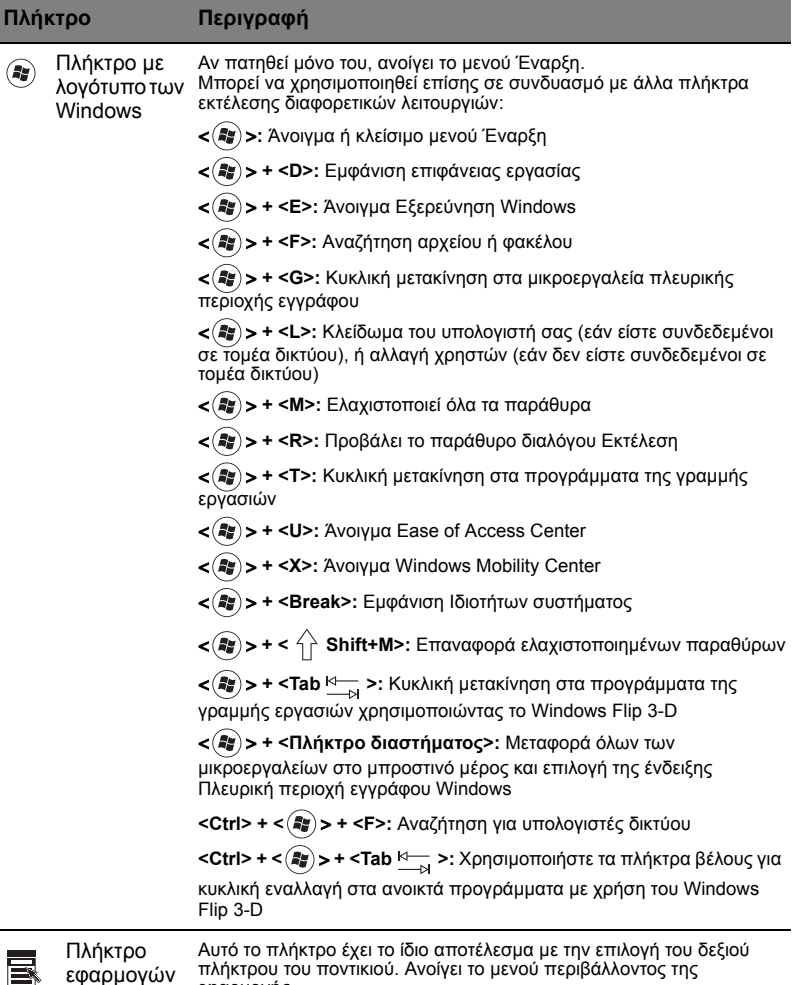

εφαρµογών

πλήκτρου του ποντικιού. Ανοίγει το µενού περιβάλλοντος της εφαρµογής.

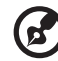

..........................

**Σηµείωση:** Αναλόγως της έκδοσης των Windows που έχετε, ορισµένες συντοµεύσεις ενδέχεται να µην λειτουργούν σύµφωνα µε την περιγραφή.

# <span id="page-1722-0"></span>Acer ProShield

# <span id="page-1722-1"></span>Επισκόπηση

Το Acer ProShield είναι µια ολοκληρωµένη λύση ασφαλείας και διαθέτει ενσωµατωµένο σύστηµα ασφαλείας ώστε να αντιµετωπίσει τα εξής ευπαθή σηµεία:

- **•** Προστασία της συσκευής από µη εξουσιοδοτηµένη πρόσβαση
- **•** Προστασία τοπικού χώρου αποθήκευσης

Το Acer ProShield περιλαµβάνει µονάδες που προστατεύουν τη συσκευή σας από µη εξουσιοδοτηµένη πρόσβαση και παράνοµη εισβολή.

- **•** Ρυθµίσεις BIOS Σειρά εκκίνησης και προστασία συσκευών
- **•** ∆ιαχείριση διαπιστευτηρίων Ρυθµίσεις κωδικών πρόσβασης, καταχώριση δακτυλικών αποτυπωµάτων\*, ρύθµιση παραµέτρων TPM\*, στοιχεία ηλεκτρονικών λογαριασµών, δηµιουργία αντιγράφων ασφαλείας και επαναφορά
- **•** Έλεγχος ταυτότητας πριν από την εκκίνηση (PBA)\* ∆ιαχείριση δακτυλικών αποτυπωµάτων
- **•** Προστασία δεδοµένων Προσωπικός δίσκος ασφαλείας, κρυπτογράφηση αρχείων και φακέλων
- **•** Αφαίρεση δεδοµένων Καταστροφέας αρχείων

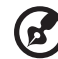

**Σηµείωση**: \* Η διαθεσιµότητα ποικίλλει ανάλογα µε τη ρύθµιση των παραµέτρων του υλικού.

## <span id="page-1723-0"></span>Ρύθµιση του ProShield

Την πρώτη φορά που εκτελείτε το ProShield, ένας οδηγός εγκατάστασης θα σας καθοδηγήσει για να µπορέσετε να ρυθµίσετε τις παραµέτρους του ProShield. Κάντε κλικ στο **Έναρξη** για να ξεκινήσετε. Θα σας ζητηθεί να ορίσετε έναν κωδικό πρόσβασης TPM\*, έναν κωδικό πρόσβασης ProShield και να ολοκληρώσετε την καταχώριση δακτυλικών αποτυπωµάτων\*.

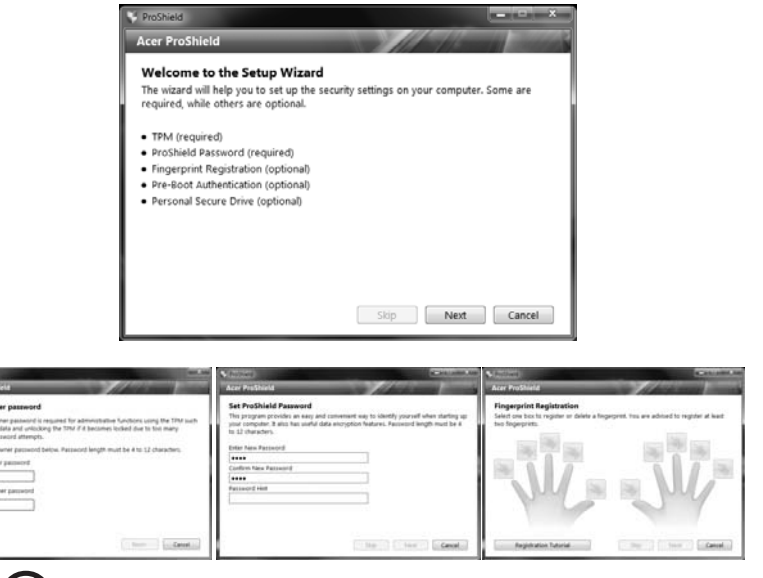

**Σηµείωση:** Επιλέξτε έναν κωδικό πρόσβασης που θα θυµάστε τον οποίο όµως θα είναι δύσκολο να τον µαντέψει κάποιος. Μην χρησιµοποιείτε λέξεις που υπάρχουν στα λεξικά. Συνιστάται να χρησιµοποιήσετε ένα συνδυασµό γραµµάτων και αριθµών.

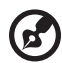

 $\mathbf{z}'$ 

**Σηµείωση**: \* Η διαθεσιµότητα ποικίλλει ανάλογα µε τη ρύθµιση των παραµέτρων του υλικού.

Ελληνικά

Αφότου ορίσετε τον κωδικό πρόσβασης, µπορείτε να κάνετε κλικ στο **Επόµενο** για να συνεχίσετε µε τον καθορισµό ενός Προσωπικού δίσκου ασφαλείας (PSD) ή κάντε κλικ στο **Τέλος** για έξοδο από τον οδηγό.

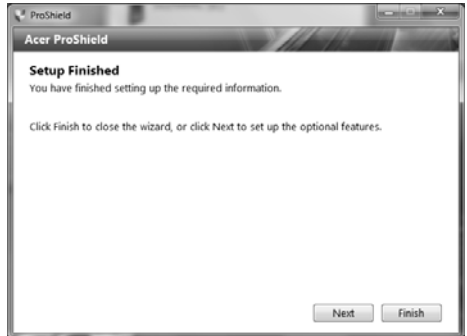

#### <span id="page-1724-0"></span>Προσωπικός δίσκος ασφαλείας (PSD)

Ο Προσωπικός δίσκος ασφαλείας (PSD) είναι ένα ασφαλές τµήµα του σκληρού δίσκου σας όπου µπορείτε να αποθηκεύετε αρχεία. Μπορείτε να αποκτήσετε πρόσβαση στον PSD µε κωδικό πρόσβασης ή µε έλεγχο ταυτότητας µέσω δακτυλικών αποτυπωµάτων.

Όταν ολοκληρωθούν οι ρυθµίσεις, µπορείτε να µεταβείτε στην Κονσόλα του ProShield για να διαχειριστείτε τον υπολογιστή σας ή για να πραγµατοποιήσετε αλλαγές στις ρυθµίσεις.

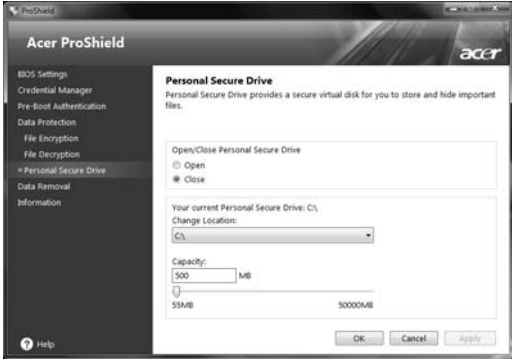

Χρησιµοποιήστε το µενού στην αριστερή πλευρά για να πραγµατοποιήσετε αλλαγές.

## <span id="page-1725-0"></span>Ρυθµίσεις BIOS

Εδώ µπορείτε να καθορίσετε τους κωδικούς πρόσβασης εποπτεύοντος και χρήστη BIOS, να ενεργοποιήσετε ή να απενεργοποιήσετε τον έλεγχο µε κωδικό πρόσβασης κατά την εκκίνηση και να προσθέσετε µια Καρτέλα ενεργητικού για τη συσκευή.

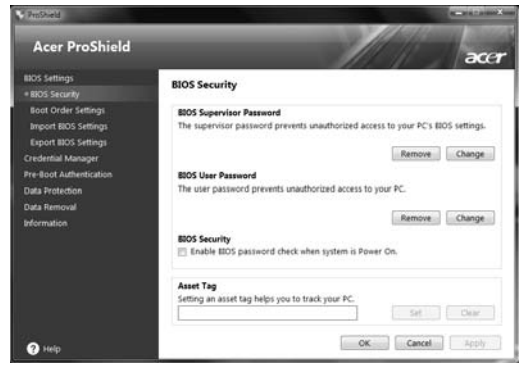

Μπορείτε, επίσης, να ορίσετε τη σειρά των συσκευών εκκίνησης και να πραγµατοποιήσετε εισαγωγή ή εξαγωγή ρυθµίσεων του BIOS.

## <span id="page-1725-1"></span>∆ιαχείριση διαπιστευτηρίων

Εδώ µπορείτε να καθορίσετε και να διαχειριστείτε τα διαπιστευτήριά σας — αλλάξτε τους κωδικούς πρόσβασης για το ProShield και τα Windows, διαχειριστείτε στοιχεία ηλεκτρονικών λογαριασµών και δηµιουργήστε αντίγραφο ασφαλείας ή επαναφορά των διαπιστευτηρίων.

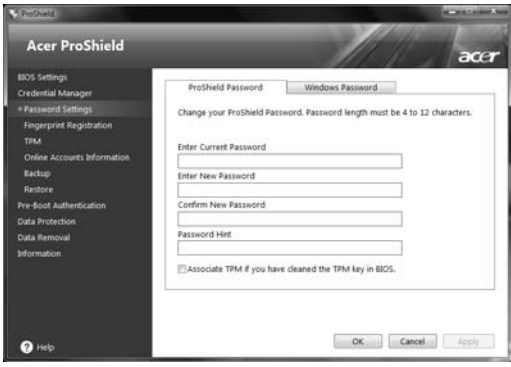

## <span id="page-1726-0"></span>Προστασία δεδοµένων

Εδώ µπορείτε να επιλέξετε αρχεία για κρυπτογράφηση ή αποκρυπτογράφηση και να διαχειριστείτε τον PSD.

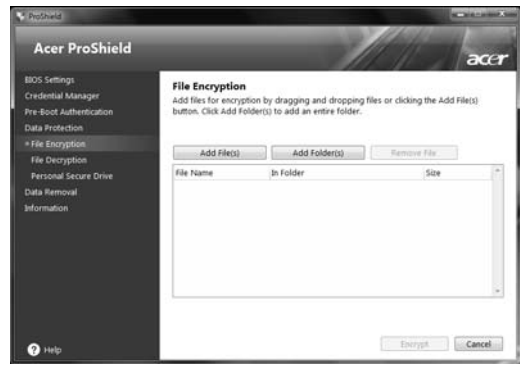

## <span id="page-1726-1"></span>Αφαίρεση δεδοµένων

Εδώ µπορείτε να επιλέξετε αρχεία προκειµένου να αφαιρεθούν εξ ολοκλήρου από το σκληρό δίσκο. Ο Καταστροφέας αρχείων αντικαθιστά τα δεδοµένα για καταστήσει αδύνατη την ανάκτηση των δεδοµένων.

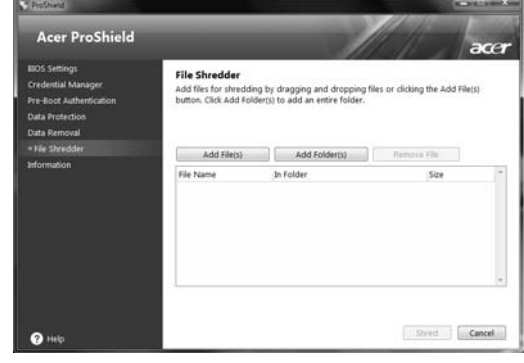

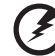

**Προειδοποίηση: Βεβαιωθείτε ότι επιλέγετε µόνο τα στοιχεία που θέλετε να καταστρέψετε. Από τη στιγµή που θα καταστρέψετε κάποιο αρχείο ή φάκελο, η ανάκτηση των δεδοµένων του θα είναι αδύνατη.**

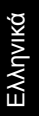

# <span id="page-1727-0"></span>Acer eRecovery Management

Εάν ο υπολογιστής σας αντιµετωπίζει προβλήµατα χωρίς να υπάρχει δυνατότητα επαναφοράς µε άλλες µεθόδους, ενδέχεται να απαιτείται επανεγκατάσταση του λειτουργικού συστήµατος των Windows, του εργοστασιακά φορτωµένου λογισµικού και των προγραµµάτων οδήγησης. Για να διασφαλιστεί ότι µπορείτε να εκτελέσετε επαναφορά στον υπολογιστή σας όταν απαιτείται, θα πρέπει να δηµιουργήσετε ένα αντίγραφο ασφαλείας για επαναφορά, όσο το δυνατόν συντοµότερα.

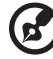

**Σηµείωση:** Το σύνολο του περιεχοµένου που ακολουθεί παρατίθεται για λόγους αναφοράς και µόνο. Οι πραγµατικές προδιαγραφές των προϊόντων ενδέχεται να διαφέρουν.

To Acer eRecovery Management συνίσταται στις εξής λειτουργίες:

- 1 Αντίγραφο ασφαλείας:
	- ∆ηµιουργία αντιγράφου ασφαλείας εργοστασιακών προεπιλογών
	- Προγράµµατα οδήγησης αντιγράφων ασφαλείας και εφαρµογές

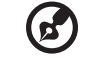

**Σηµείωση:** Τα µοντέλα τα οποία δεν διαθέτουν ODD επιτρέπουν τη δηµιουργία αντιγράφων ασφαλείας σε µονάδα USB.

- 2 Επαναφορά:
	- Επαναφορά λειτουργικού συστήµατος στις εργοστασιακές προεπιλογές
	- Επαναφορά λειτουργικού συστήµατος και διατήρηση δεδοµένων χρήστη
	- Επανεγκατάσταση προγραµµάτων οδήγησης ή εφαρµογών

Το παρόν κεφάλαιο θα σας καθοδηγήσει µέσα από κάθε διαδικασία.

Για να χρησιµοποιήσετε τη δυνατότητα προστασίας µέσω κωδικού πρόσβασης του Acer eRecovery Management, πρέπει πρώτα να καθορίσετε τον κωδικό πρόσβασης. Ο κωδικός πρόσβασης καθορίζεται µε εκτέλεση του Acer eRecovery Management και κλικ στο **Ρυθµίσεις**.

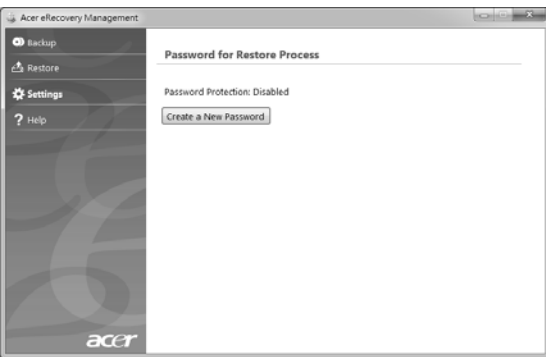
### ∆ηµιουργία αντιγράφου ασφαλείας για επαναφορά (µονάδα οπτικού δίσκου)

Για επανεγκατάσταση χρησιµοποιώντας ένα αντίγραφο ασφαλείας σε οπτικούς δίσκους, πρέπει πρώτα να δηµιουργήσετε το δίσκο επαναφοράς. Στη διάρκεια της διαδικασίας, θα καθοδηγηθείτε µέσω των οδηγιών στην οθόνη. Παρακαλούµε διαβάστε τις προσεκτικά!

1 Κάντε κλικ στο **Έναρξη** > **Όλα τα προγράµµατα** > **Acer** και µετά κλικ στο **Acer eRecovery Management**.

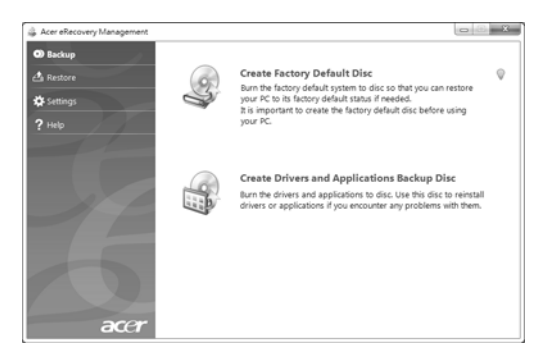

2 Για να δηµιουργήσετε δίσκους επαναφοράς για ολόκληρο το αρχικό περιεχόµενο της µονάδας σκληρού δίσκου, συµπεριλαµβανοµένων των Windows, του εργοστασιακά φορτωµένου λογισµικού και όλων των προγραµµάτων οδήγησης, κάντε κλικ στο **∆ηµιουργία δίσκου εργοστασιακών προεπιλογών**.

- Ή -

Για να δηµιουργήσετε ένα δίσκο επαναφοράς µόνο για το εργοστασιακά φορτωµένο λογισµικό και τα προγράµµατα οδήγησης, κάντε κλικ στο **∆ηµιουργία δίσκου αντιγράφου ασφαλείας προγραµµάτων οδήγησης και εφαρµογών**.

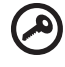

**Σηµαντικό**: Συνιστάται να δηµιουργήσετε κάθε τύπο αντιγράφου ασφαλείας για επαναφορά, όσο το δυνατόν συντοµότερα.

-------

Το παράθυρο διαλόγου ∆ηµιουργία αντιγράφου ασφαλείας εργοστασιακών προεπιλογών σάς ενηµερώνει σχετικά µε τον αριθµό των κενών, εγγράψιµων δίσκων που απαιτούνται για την ολοκλήρωση της δηµιουργίας των δίσκων επαναφοράς. Φροντίστε να έχετε έτοιµο τον απαιτούµενο αριθµό όµοιων, κενών δίσκων πριν συνεχίσετε.

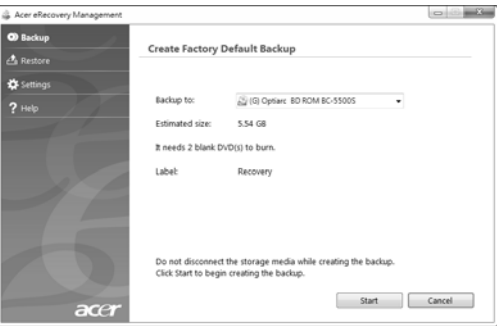

3 Τοποθετήστε ένα κενό δίσκο στη µονάδα δίσκου που υποδεικνύεται στη λίστα **Αντίγραφο ασφαλείας σε** και µετά κάντε κλικ στο **Επόµενο**. Στην οθόνη εµφανίζεται η πρόοδος της διαδικασίας δηµιουργίας αντιγράφου ασφαλείας.

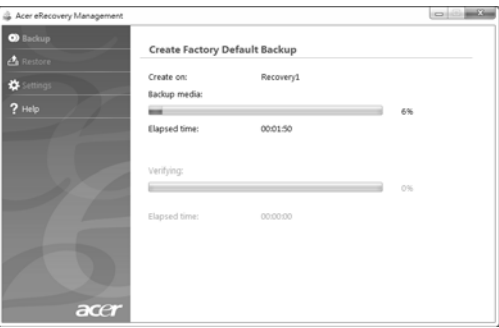

Κάθε δίσκος εξάγεται από τη µονάδα µόλις ολοκληρωθεί η εγγραφή του.

4 Αφαιρέστε το δίσκο από τη µονάδα και σηµειώστε τον χρησιµοποιώντας ανεξίτηλο µαρκαδόρο.

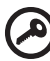

**Σηµαντικό**: Γράψτε µια µοναδική, περιγραφική ετικέτα σε κάθε δίσκο, όπως "∆ίσκος επαναφοράς Windows 1 από 2" ή "∆ίσκος επαναφοράς εφαρµογών/προγραµµάτων οδήγησης". Φροντίστε για τη φύλαξη των δίσκων σε ασφαλές µέρος, το οποίο θα θυµάστε.

5 Εάν απαιτούνται πολλοί δίσκοι, τοποθετήστε νέο δίσκο όταν σας ζητηθεί και µετά κάντε κλικ στο **OK**. Συνεχίστε µε την εγγραφή των δίσκων, έως ότου ολοκληρωθεί η διαδικασία.

### ∆ηµιουργία αντιγράφου ασφαλείας για επαναφορά (µονάδα flash USB)

Για επανεγκατάσταση χρησιµοποιώντας ένα αντίγραφο ασφαλείας σε µονάδα flash USB, πρέπει πρώτα να δηµιουργήσετε το αντίγραφο ασφαλείας για επαναφορά. Στη διάρκεια της διαδικασίας, θα καθοδηγηθείτε µέσω των οδηγιών στην οθόνη. Παρακαλούµε διαβάστε τις προσεκτικά!

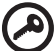

**Σηµαντικό**: Εάν χρησιµοποιείτε µονάδα flash USB, φροντίστε η χωρητικότητά της να είναι τουλάχιστον 12 GB και να µην περιέχει παλαιότερα δεδοµένα.

1 Κάντε κλικ στο **Έναρξη** > **Όλα τα προγράµµατα** > **Acer** και µετά κλικ στο **Acer eRecovery Management**.

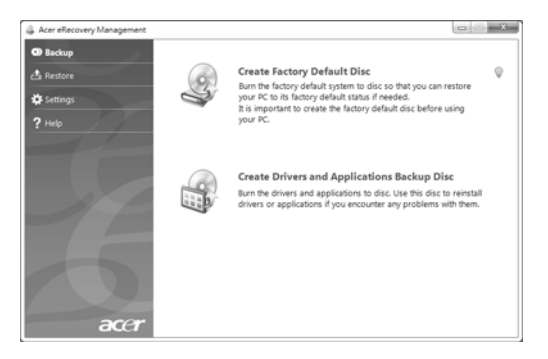

2 Για να δηµιουργήσετε αντίγραφο ασφαλείας για επαναφορά ολόκληρου του αρχικού περιεχοµένου της µονάδας σκληρού δίσκου, συµπεριλαµβανοµένων των Windows, του εργοστασιακά φορτωµένου λογισµικού και όλων των προγραµµάτων οδήγησης, κάντε κλικ στο **∆ηµιουργία αντιγράφου ασφαλείας εργοστασιακών προεπιλογών**.

- Ή -

Για να δηµιουργήσετε ένα αντίγραφο ασφαλείας για επαναφορά µόνο του εργοστασιακά φορτωµένου λογισµικού και των προγραµµάτων οδήγησης, κάντε κλικ στο **∆ηµιουργία αντιγράφου ασφαλείας προγραµµάτων οδήγησης και εφαρµογών**.

**Σηµαντικό**: Συνιστάται να δηµιουργήσετε κάθε τύπο αντιγράφου ασφαλείας για επαναφορά, όσο το δυνατόν συντοµότερα.

Ανοίγει το παράθυρο διαλόγου ∆ηµιουργία αντιγράφου ασφαλείας εργοστασιακών προεπιλογών. Αυτό το παράθυρο διαλόγου σας ενηµερώνει για το εκτιµώµενο µέγεθος του αρχείου αντιγράφου ασφαλείας στη µονάδα σας flash USB.

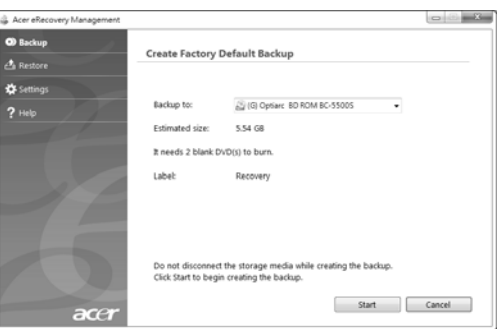

3 Συνδέστε τη µονάδα flash USB και µετά κάντε κλικ στο **Επόµενο**. Στην οθόνη εµφανίζεται η πρόοδος της διαδικασίας δηµιουργίας αντιγράφου ασφαλείας.

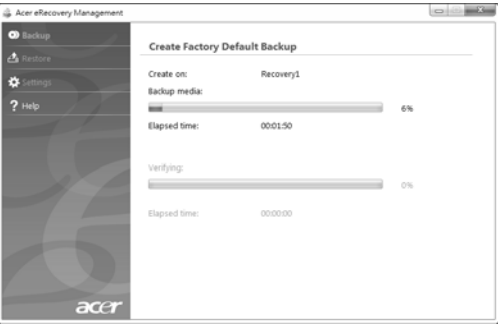

4 Αποσυνδέστε τη µονάδα flash USB και σηµειώστε την χρησιµοποιώντας ανεξίτηλο µαρκαδόρο.

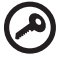

**Σηµαντικό**: Γράψτε µια µοναδική, περιγραφική ετικέτα σε κάθε αντίγραφο ασφαλείας, όπως "Αντίγραφο ασφαλείας για επαναφορά Windows" ή "Αντίγραφο ασφαλείας για επαναφορά εφαρµογών/ προγραµµάτων οδήγησης". Φροντίστε για τη φύλαξη της µονάδας flash USB σε ασφαλές µέρος, το οποίο θα θυµάστε.

# Επαναφορά συστήµατος (µονάδα οπτικού δίσκου)

Εάν το τµήµα υποστήριξης της Acer δεν σας βοήθησε στην επίλυση του προβλήµατος, µπορείτε να χρησιµοποιήσετε το πρόγραµµα Acer eRecovery Management. Με αυτό θα εκτελέσετε επαναφορά του υπολογιστή σας στην κατάσταση που βρισκόταν όταν τον αγοράσατε, ενώ έχετε την επιλογή να διατηρήσετε όλες τις ρυθµίσεις και τα προσωπικά σας δεδοµένα για ανάκτηση αργότερα.

# Για να εκτελέσετε επαναφορά του συστήµατός σας

1 Εκτελέστε µικρές διορθώσεις.

Εάν µόνον ένα ή δύο στοιχεία λογισµικού ή υλικού έχουν σταµατήσει να λειτουργούν σωστά, µπορείτε να επιλύσετε το πρόβληµα επανεγκαθιστώντας το λογισµικό ή τα προγράµµατα οδήγησης της συσκευής. Για να εκτελέσετε επαναφορά του λογισµικού και των προγραµµάτων οδήγησης που έχουν προεγκατασταθεί εργοστασιακά, βλ. **"Επαναφορά [προεγκατεστη](#page-1733-0)µένου λογισµικού και προγραµµάτων [οδήγησης](#page-1733-0)" στη σελίδα 16**. Για οδηγίες σχετικά µε την επανεγκατάσταση λογισµικού και προγραµµάτων οδήγησης που έχουν προεγκατασταθεί, ανατρέξτε στην τεκµηρίωση του προϊόντος ή στον ισότοπο τεχνικής υποστήριξης.

2 Επιστροφή σε προηγούµενη κατάσταση του συστήµατος

Εάν η επανεγκατάσταση λογισµικού ή προγραµµάτων οδήγησης δεν φέρει αποτέλεσµα, τότε µπορείτε να λύσετε το πρόβληµα επαναφέροντας το σύστηµα σε µια προηγούµενη κατάσταση, όταν όλα λειτουργούσαν κανονικά. Για οδηγίες, βλ. **"[Επιστροφή](#page-1734-0) σε προηγούµενη κατάσταση του συστήµατος" στη σελίδα 17**.

3 Επαναφορά του συστήµατος στην εργοστασιακή του κατάσταση

Εάν τίποτα από τα ανωτέρω δεν επιλύσει το πρόβληµα και επιθυµείτε επαναφορά του συστήµατος στην εργοστασιακή του κατάσταση, βλ. **"[Επαναφορά](#page-1734-1) του συστήµατος στην [εργοστασιακή](#page-1734-1) του κατάσταση" στη σελίδα 17**.

### Τύποι επαναφοράς

#### <span id="page-1733-0"></span>Επαναφορά προεγκατεστηµένου λογισµικού και προγραµµάτων οδήγησης

Ως βήµα αντιµετώπισης προβληµάτων, ενδέχεται να απαιτείται επανεγκατάσταση του λογισµικού και των προγραµµάτων οδήγησης της συσκευής που παραδόθηκαν από το εργοστάσιο προεγκατεστηµένα στον υπολογιστή σας. Μπορείτε να εκτελέσετε επαναφορά χρησιµοποιώντας τη µονάδα σκληρού δίσκου ή τους δίσκους επαναφοράς που έχετε δηµιουργήσει.

- **•** Νέο λογισµικό: Εάν χρειαστεί να επαναφέρετε λογισµικό που δεν ήταν προεγκατεστηµένο στον υπολογιστή σας, πρέπει να ακολουθήσετε τις οδηγίες εγκατάστασης του λογισµικού.
- **•** Προγράµµατα οδήγησης νέων συσκευών: Εάν χρειαστεί να επαναφέρετε προγράµµατα οδήγησης συσκευών που δεν ήταν προεγκατεστηµένα στον υπολογιστή σας, ακολουθήστε τις οδηγίες που παρέχονται µε τη συσκευή.

Για να εκτελέσετε επαναφορά του προεγκατεστηµένου λογισµικού και των προγραµµάτων οδήγησης:

1 Κάντε κλικ στο **Έναρξη** > **Όλα τα προγράµµατα** > **Acer** και µετά κλικ στο **Acer eRecovery Management**.

- Ή -

Εάν εκτελείτε επαναφορά από το δίσκο επαναφοράς προγραµµάτων οδήγησης και εφαρµογών, τοποθετήστε το δίσκο στη µονάδα δίσκου και µεταβείτε στο Βήµα 3 αφότου ανοίξει το κύριο µενού Επαναφορά εφαρµογών Acer.

2 Κάντε κλικ στην καρτέλα **Επαναφορά**, µετά κλικ στο **Επανεγκατάσταση προγραµµάτων οδήγησης ή εφαρµογών** για να εµφανιστεί το κύριο µενού Επαναφορά εφαρµογών Acer.

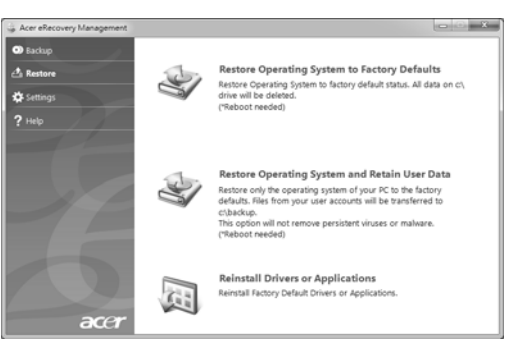

- 3 Κάντε κλικ στο **Περιεχόµενα** για να εµφανιστεί µια λίστα µε λογισµικό και προγράµµατα οδήγησης συσκευών.
- 4 Κάντε κλικ στο εικονίδιο εγκατάστασης για το στοιχείο που θέλετε να εγκαταστήσετε και, στη συνέχεια, ακολουθήστε τις υποδείξεις στην οθόνη για να ολοκληρώσετε την εγκατάσταση. Επαναλάβετε αυτό το βήµα για κάθε στοιχείο που επιθυµείτε να επανεγκαταστήσετε.

#### <span id="page-1734-0"></span>Επιστροφή σε προηγούµενη κατάσταση του συστήµατος

Το πρόγραµµα Επαναφορά συστήµατος Microsoft "φωτογραφίζει" περιοδικά τις ρυθµίσεις του συστήµατος και τις αποθηκεύει ως σηµεία επαναφοράς. Στις περισσότερες περιπτώσεις προβληµάτων που παρουσιάζουν δυσκολία στην επίλυση, µπορείτε να επιστρέψετε σε ένα από αυτά τα σηµεία επαναφοράς ώστε να επιτευχθεί λειτουργία του συστήµατος ξανά.

Τα Windows δηµιουργούν αυτόµατα ένα επιπλέον σηµείο επαναφοράς κάθε ηµέρα και κάθε φορά που εγκαθιστάτε λογισµικό ή προγράµµατα οδήγησης συσκευών.

> **Συµβουλή**: Για περαιτέρω πληροφορίες σχετικά µε τη χρήση του προγράµµατος Επαναφορά συστήµατος Microsoft, κάντε κλικ στο Έναρξη και µετά κάντε κλικ στο Βοήθεια και υποστήριξη. Πληκτρολογήστε *επαναφορά συστήµατος windows* στο πλαίσιο Βοήθεια αναζήτησης και µετά πατήστε Enter.

Για να επιστρέψετε σε ένα σηµείο επαναφοράς:

- 1 Κάντε κλικ στο **Έναρξη** > **Πίνακας ελέγχου** > **Σύστηµα και ασφάλεια** > **Κέντρο ενεργειών** και µετά κάντε κλικ στο **Επαναφορά**.
- 2 Κάντε κλικ στο **Άνοιγµα επαναφοράς συστήµατος** και µετά στο **Επόµενο**.
- 3 Κάντε κλικ στο σηµείο επαναφοράς που θέλετε, κάντε κλικ στο **Επόµενο** και µετά στο **Τέλος**. Θα εµφανιστεί ένα πλαίσιο µηνύµατος επιβεβαίωσης.
- 4 Κάντε κλικ στο **Ναι**. Εκτελείται επαναφορά του συστήµατος χρησιµοποιώντας το σηµείο επαναφοράς που έχετε καθορίσει. Αυτή η διαδικασία ενδέχεται να διαρκέσει πολλά λεπτά και να απαιτηθεί επανεκκίνηση του υπολογιστή σας.

#### <span id="page-1734-1"></span>Επαναφορά του συστήµατος στην εργοστασιακή του κατάσταση

Εάν ο υπολογιστής αντιµετωπίζει προβλήµατα και δεν υπάρχει δυνατότητα επαναφοράς µε άλλες µεθόδους, ενδέχεται να απαιτείται επανεγκατάσταση των πάντων, ώστε να επαναφέρετε το σύστηµα στην εργοστασιακή του κατάσταση. Μπορείτε να εκτελέσετε επανεγκατάσταση χρησιµοποιώντας τη µονάδα σκληρού δίσκου ή τους δίσκους επαναφοράς που έχετε δηµιουργήσει.

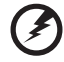

**Προειδοποίηση: Με την εκτέλεση πλήρους επαναφοράς διαγράφονται τα πάντα από το σκληρό δίσκο, στη συνέχεια εκτελείται επανεγκατάσταση των Windows του λογισµικού και όλων των προγραµµάτων οδήγησης που υπήρχαν προεγκατεστηµένα στο σύστηµά σας. Εάν µπορείτε να αποκτήσετε πρόσβαση σε σηµαντικά αρχεία στο σκληρό δίσκο, δηµιουργήστε αντίγραφο ασφαλείας αυτών, τώρα.** 

#### Εάν τα Windows λειτουργούν ακόµη, βλ. **"[Επαναφορά](#page-1735-0) από τα Windows" στη [σελίδα](#page-1735-0) 18**.

Εάν τα Windows δεν λειτουργούν, αλλά ο αρχικός σκληρός δίσκος λειτουργεί ακόµη, βλ. **"Επαναφορά από σκληρό δίσκο στη διάρκεια της [εγκατάστασης](#page-1735-1)" στη [σελίδα](#page-1735-1) 18**.

Εάν τα Windows δεν λειτουργούν και έχετε εκτελέσει πλήρη επαναδιαµόρφωση του αρχικού σκληρού δίσκου ή έχετε εγκαταστήσει σκληρό δίσκο αντικατάστασης, βλ. **"Επαναφορά από τους δίσκους [επαναφοράς](#page-1736-0)" στη σελίδα 19**.

#### <span id="page-1735-0"></span>Επαναφορά από τα Windows

Για να επανεγκαταστήσετε τα Windows, το προεγκατεστηµένο λογισµικό και όλα τα προγράµµατα οδήγησης:

Κάντε κλικ στο **Έναρξη** > **Όλα τα προγράµµατα** > **Acer** και µετά κλικ στο **Acer eRecovery Management**.

Κάντε κλικ στην καρτέλα **Επαναφορά** και µετά στο **Επαναφορά λειτουργικού συστήµατος στις εργοστασιακές προεπιλογές**.

Κάντε κλικ στο **Ναι** και µετά στο **Έναρξη**. Ένα πλαίσιο διαλόγου θα εµφανίσει πληροφορίες σχετικά µε το σκληρό δίσκο στον οποίο θα εκτελεστεί επαναφορά του λειτουργικού συστήµατος.

# **Προειδοποίηση: Εάν συνεχίσετε τη διαδικασία, θα διαγραφούν όλα τα αρχεία σας από το σκληρό δίσκο.**

Κάντε κλικ στο **OK**. Η διαδικασία επαναφοράς ξεκινά µε επανεκκίνηση του υπολογιστή και µετά προχωρά στην αντιγραφή αρχείων στο σκληρό δίσκο. Αυτή η διαδικασία ενδέχεται να διαρκέσει κάποιο χρόνο, η πρόοδος της διαδικασίας εµφανίζεται στην οθόνη Acer eRecovery Management.

Όταν ολοκληρωθεί η επαναφορά, εµφανίζεται ένα πλαίσιο διαλόγου το οποίο σας ζητά να επανεκκινήσετε τον υπολογιστή σας.

Κάντε κλικ στο **OK** για να επανεκκινήσετε τον υπολογιστή σας.

Ακολουθήστε τις υποδείξεις στην οθόνη, εάν πρόκειται για εγκατάσταση του συστήµατος για πρώτη φορά.

#### <span id="page-1735-1"></span>Επαναφορά από σκληρό δίσκο στη διάρκεια της εγκατάστασης

Για να επανεγκαταστήσετε τα Windows, το προεγκατεστηµένο λογισµικό και όλα τα προγράµµατα οδήγησης:

- 1 Ενεργοποιήστε τον υπολογιστή σας και µετά πατήστε <**Alt**> + <**F10**> στη διάρκεια της εγκατάστασης για να ανοίξει το Acer eRecovery Management.
- 2 Κάντε κλικ στο **Επαναφορά λειτουργικού συστήµατος στις εργοστασιακές προεπιλογές**.

# **Προειδοποίηση: Εάν συνεχίσετε τη διαδικασία, θα διαγραφούν όλα τα αρχεία σας από το σκληρό δίσκο.**

3 Κάντε κλικ στο **Επόµενο**. Θα εκτελεστεί επαναφορά των αρχικών, εργοστασιακά φορτωµένων περιεχοµένων του σκληρού δίσκου. Αυτή η διαδικασία θα διαρκέσει µερικά λεπτά.

#### <span id="page-1736-0"></span>Επαναφορά από τους δίσκους επαναφοράς

Για να επανεγκαταστήσετε τα Windows, το προεγκατεστηµένο λογισµικό και όλα τα προγράµµατα οδήγησης:

1 Ενεργοποιήστε τον υπολογιστή σας, τοποθετήστε τον πρώτο δίσκο επαναφοράς συστήµατος στη µονάδα οπτικού δίσκου και µετά εκτελέστε επανεκκίνηση του υπολογιστή σας.

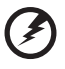

#### **Προειδοποίηση: Εάν συνεχίσετε τη διαδικασία, θα διαγραφούν όλα τα αρχεία σας από το σκληρό δίσκο.**

Εάν δεν είναι ήδη ενεργοποιηµένο, πρέπει να ενεργοποιήσετε το F12 Μενού εκκίνησης:

Πιέστε <**F2**> κατά την εκκίνηση του υπολογιστή σας.

Χρησιµοποιήστε το αριστερό ή το δεξιό πλήκτρο βέλους για να επιλέξετε το Κύριο µενού.

Πιέστε το πλήκτρο βέλους προς τα κάτω για να επιλέξετε το στοιχείο F12 Μενού εκκίνησης και πιέστε <**F5**> για να αλλάξετε τη ρύθµιση αυτή σε Ενεργοποιηµένο.

Χρησιµοποιήστε το αριστερό ή το δεξιό πλήκτρο βέλους για να επιλέξετε το µενού Έξοδος.

Επιλέξτε **Αποθήκευση αλλαγών και Έξοδος** και πατήστε Enter. Επιλέξτε **OK** για επιβεβαίωση.

Θα εκτελεστεί επανεκκίνηση του υπολογιστή σας.

- 2 Στη διάρκεια της επανεκκίνησης, πιέστε <**F12**> για να ανοίξετε το µενού εκκίνησης. Το µενού εκκίνησης σας επιτρέπει να επιλέξετε τη συσκευή από την οποία θα εκτελείται εκκίνηση, όπως η µονάδα σκληρού δίσκου ή ένας οπτικός δίσκος.
- 3 Χρησιµοποιήστε τα πλήκτρα βέλους για να επιλέξετε τη γραµµή **CDROM/DVD** (η γραµµή αυτή µπορεί να αρχίζει µε "IDE 1...") και µετά πιέστε <**Enter**>. Τα Windows θα εγκατασταθούν από το δίσκο επαναφοράς που έχετε τοποθετήσει.
- 4 Τοποθετήστε το δεύτερο δίσκο επαναφοράς όταν σας ζητηθεί, στη συνέχεια ακολουθήστε τις υποδείξεις στην οθόνη για να ολοκληρώσετε την επαναφορά.

# Επαναφορά συστήµατος (µονάδα flash USB)

Εάν το τµήµα υποστήριξης της Acer δεν σας βοήθησε στην επίλυση του προβλήµατος, µπορείτε να χρησιµοποιήσετε το πρόγραµµα Acer eRecovery Management. Με αυτό θα εκτελέσετε επαναφορά του υπολογιστή σας στην κατάσταση που βρισκόταν όταν τον αγοράσατε, ενώ έχετε την επιλογή να διατηρήσετε όλες τις ρυθµίσεις και τα προσωπικά σας δεδοµένα για ανάκτηση αργότερα.

# Για να εκτελέσετε επαναφορά του συστήµατός σας

1 Εκτελέστε µικρές διορθώσεις.

Εάν µόνον ένα ή δύο στοιχεία λογισµικού ή υλικού έχουν σταµατήσει να λειτουργούν σωστά, µπορείτε να επιλύσετε το πρόβληµα επανεγκαθιστώντας το λογισµικό ή τα προγράµµατα οδήγησης της συσκευής. Για να εκτελέσετε επαναφορά του λογισµικού και των προγραµµάτων οδήγησης που έχουν προεγκατασταθεί εργοστασιακά, βλ. **"Επαναφορά [προεγκατεστη](#page-1738-0)µένου λογισµικού και προγραµµάτων [οδήγησης](#page-1738-0)" στη σελίδα 21**. Για οδηγίες σχετικά µε την επανεγκατάσταση λογισµικού και προγραµµάτων οδήγησης που έχουν προεγκατασταθεί, ανατρέξτε στην τεκµηρίωση του προϊόντος ή στον ισότοπο τεχνικής υποστήριξης.

2 Επιστροφή σε προηγούµενη κατάσταση του συστήµατος.

Εάν η επανεγκατάσταση λογισµικού ή προγραµµάτων οδήγησης δεν φέρει αποτέλεσµα, τότε µπορείτε να λύσετε το πρόβληµα επαναφέροντας το σύστηµα σε µια προηγούµενη κατάσταση, όταν όλα λειτουργούσαν κανονικά. Για οδηγίες, βλ. **"[Επιστροφή](#page-1739-0) σε προηγούµενη κατάσταση του συστήµατος" στη σελίδα 22**.

3 Επαναφορά του συστήµατος στην εργοστασιακή του κατάσταση.

Εάν τίποτα από τα ανωτέρω δεν επιλύσει το πρόβληµα και επιθυµείτε επαναφορά του συστήµατος στην εργοστασιακή του κατάσταση, βλ. **"[Επαναφορά](#page-1739-1) του συστήµατος στην [εργοστασιακή](#page-1739-1) του κατάσταση" στη σελίδα 22**.

### Τύποι επαναφοράς

#### <span id="page-1738-0"></span>Επαναφορά προεγκατεστηµένου λογισµικού και προγραµµάτων οδήγησης

Ως βήµα αντιµετώπισης προβληµάτων, ενδέχεται να απαιτείται επανεγκατάσταση του λογισµικού και των προγραµµάτων οδήγησης της συσκευής που παραδόθηκαν από το εργοστάσιο προεγκατεστηµένα στον υπολογιστή σας. Μπορείτε να εκτελέσετε επαναφορά χρησιµοποιώντας τη µονάδα σκληρού δίσκου ή το αντίγραφο ασφαλείας που έχετε δηµιουργήσει.

- **•** Νέο λογισµικό: Εάν χρειαστεί να επαναφέρετε λογισµικό που δεν ήταν προεγκατεστηµένο στον υπολογιστή σας, πρέπει να ακολουθήσετε τις οδηγίες εγκατάστασης του λογισµικού.
- **•** Προγράµµατα οδήγησης νέων συσκευών: Εάν χρειαστεί να επαναφέρετε προγράµµατα οδήγησης συσκευών που δεν ήταν προεγκατεστηµένα στον υπολογιστή σας, ακολουθήστε τις οδηγίες που παρέχονται µε τη συσκευή.

Για να εκτελέσετε επαναφορά του προεγκατεστηµένου λογισµικού και των προγραµµάτων οδήγησης:

1 Κάντε κλικ στο **Έναρξη** > **Όλα τα προγράµµατα** > **Acer** και µετά κλικ στο **Acer eRecovery Management**.

- Ή -

Εάν εκτελείτε επαναφορά από το αντίγραφο ασφαλείας για επαναφορά προγραµµάτων οδήγησης και εφαρµογών, τοποθετήστε τη µονάδα flash USB σε µια θύρα USB. Ανοίξτε τη µονάδα flash USB στο Windows Explorer και κάντε διπλό κλικ στο **Επαναφορά**.

2 Κάντε κλικ στο Επανεγκατάσταση προγραµµάτων οδήγησης ή εφαρµογών από συσκευή USB.

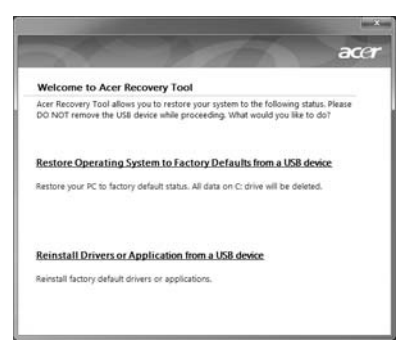

- 3 Κάντε κλικ στο **Περιεχόµενα** για να εµφανιστεί µια λίστα µε λογισµικό και προγράµµατα οδήγησης συσκευών.
- 4 Κάντε κλικ στο εικονίδιο εγκατάστασης για το στοιχείο που θέλετε να εγκαταστήσετε και, στη συνέχεια, ακολουθήστε τις υποδείξεις στην οθόνη για να ολοκληρώσετε την εγκατάσταση. Επαναλάβετε αυτό το βήµα για κάθε στοιχείο που επιθυµείτε να επανεγκαταστήσετε.

#### <span id="page-1739-0"></span>Επιστροφή σε προηγούµενη κατάσταση του συστήµατος

Το πρόγραµµα Επαναφορά συστήµατος Microsoft "φωτογραφίζει" περιοδικά τις ρυθµίσεις του συστήµατος και τις αποθηκεύει ως σηµεία επαναφοράς. Στις περισσότερες περιπτώσεις προβληµάτων που παρουσιάζουν δυσκολία στην επίλυση, µπορείτε να επιστρέψετε σε ένα από αυτά τα σηµεία επαναφοράς ώστε να επιτευχθεί λειτουργία του συστήµατος ξανά.

Τα Windows δηµιουργούν αυτόµατα ένα επιπλέον σηµείο επαναφοράς κάθε ηµέρα και κάθε φορά που εγκαθιστάτε λογισµικό ή προγράµµατα οδήγησης συσκευών.

> **Συµβουλή**: Για περαιτέρω πληροφορίες σχετικά µε τη χρήση του προγράµµατος Επαναφορά συστήµατος Microsoft, κάντε κλικ στο Έναρξη και µετά κάντε κλικ στο Βοήθεια και υποστήριξη. Πληκτρολογήστε *επαναφορά συστήµατος windows* στο πλαίσιο Βοήθεια αναζήτησης και µετά πατήστε Enter.

Για να επιστρέψετε σε ένα σηµείο επαναφοράς:

- 1 Κάντε κλικ στο **Έναρξη** > **Πίνακας ελέγχου** > **Σύστηµα και ασφάλεια** > **Κέντρο ενεργειών** και µετά κάντε κλικ στο **Επαναφορά**.
- 2 Κάντε κλικ στο **Άνοιγµα επαναφοράς συστήµατος** και µετά στο **Επόµενο**.
- 3 Κάντε κλικ στο σηµείο επαναφοράς που θέλετε, κάντε κλικ στο **Επόµενο** και µετά στο **Τέλος**. Θα εµφανιστεί ένα πλαίσιο µηνύµατος επιβεβαίωσης.
- 4 Κάντε κλικ στο **Ναι**. Εκτελείται επαναφορά του συστήµατος χρησιµοποιώντας το σηµείο επαναφοράς που έχετε καθορίσει. Αυτή η διαδικασία ενδέχεται να διαρκέσει πολλά λεπτά και να απαιτηθεί επανεκκίνηση του υπολογιστή σας.

#### <span id="page-1739-1"></span>Επαναφορά του συστήµατος στην εργοστασιακή του κατάσταση

Εάν ο υπολογιστής αντιµετωπίζει προβλήµατα και δεν υπάρχει δυνατότητα επαναφοράς µε άλλες µεθόδους, ενδέχεται να απαιτείται επανεγκατάσταση των πάντων, ώστε να επαναφέρετε το σύστηµα στην εργοστασιακή του κατάσταση. Μπορείτε να εκτελέσετε επανεγκατάσταση χρησιµοποιώντας τη µονάδα σκληρού δίσκου ή το αντίγραφο ασφαλείας για επαναφορά που έχετε δηµιουργήσει.

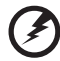

**Προειδοποίηση: Με την εκτέλεση πλήρους επαναφοράς διαγράφονται τα πάντα από το σκληρό δίσκο, στη συνέχεια εκτελείται επανεγκατάσταση των Windows του λογισµικού και όλων των προγραµµάτων οδήγησης που υπήρχαν προεγκατεστηµένα στο σύστηµά σας. Εάν µπορείτε να αποκτήσετε πρόσβαση σε σηµαντικά αρχεία στο σκληρό δίσκο, δηµιουργήστε αντίγραφο ασφαλείας αυτών, τώρα.** 

Εάν τα Windows λειτουργούν ακόµη, βλ. **"[Επαναφορά](#page-1740-0) από τα Windows" στη [σελίδα](#page-1740-0) 23**.

Εάν τα Windows δεν λειτουργούν, αλλά ο αρχικός σκληρός δίσκος λειτουργεί ακόµη, βλ. **"Επαναφορά από σκληρό δίσκο στη διάρκεια της [εγκατάστασης](#page-1740-1)" στη [σελίδα](#page-1740-1) 23**.

Εάν τα Windows δεν λειτουργούν και έχετε εκτελέσει πλήρη επαναδιαµόρφωση του αρχικού σκληρού δίσκου ή έχετε εγκαταστήσει σκληρό δίσκο αντικατάστασης, βλ. **"[Επαναφορά](#page-1741-0) από το αντίγραφο ασφαλείας για επαναφορά" στη σελίδα 24**.

#### <span id="page-1740-0"></span>Επαναφορά από τα Windows

Για να επανεγκαταστήσετε τα Windows, το προεγκατεστηµένο λογισµικό και όλα τα προγράµµατα οδήγησης:

Κάντε κλικ στο **Έναρξη** > **Όλα τα προγράµµατα** > **Acer** και µετά κλικ στο **Acer eRecovery Management**.

Κάντε κλικ στην καρτέλα **Επαναφορά** και µετά στο **Επαναφορά λειτουργικού συστήµατος στις εργοστασιακές προεπιλογές** για να ανοίξει το παράθυρο διαλόγου **Επιβεβαίωση επαναφοράς**.

Κάντε κλικ στο **Ναι** και µετά στο **Έναρξη**. Ένα πλαίσιο διαλόγου θα εµφανίσει πληροφορίες σχετικά µε το σκληρό δίσκο στον οποίο θα εκτελεστεί επαναφορά του λειτουργικού συστήµατος.

#### **Προειδοποίηση: Εάν συνεχίσετε τη διαδικασία, θα διαγραφούν όλα τα αρχεία σας από το σκληρό δίσκο.**

Κάντε κλικ στο **OK**. Η διαδικασία επαναφοράς ξεκινά µε επανεκκίνηση του υπολογιστή και µετά προχωρά στην αντιγραφή αρχείων στο σκληρό δίσκο. Αυτή η διαδικασία ενδέχεται να διαρκέσει κάποιο χρόνο, η πρόοδος της διαδικασίας εµφανίζεται στην οθόνη Acer eRecovery Management.

Όταν ολοκληρωθεί η επαναφορά, εµφανίζεται ένα πλαίσιο διαλόγου το οποίο σας ζητά να επανεκκινήσετε τον υπολογιστή σας.

Κάντε κλικ στο **OK** για να επανεκκινήσετε τον υπολογιστή σας.

Ακολουθήστε τις υποδείξεις στην οθόνη, εάν πρόκειται για εγκατάσταση του συστήµατος για πρώτη φορά.

#### <span id="page-1740-1"></span>Επαναφορά από σκληρό δίσκο στη διάρκεια της εγκατάστασης

Για να επανεγκαταστήσετε τα Windows, το προεγκατεστηµένο λογισµικό και όλα τα προγράµµατα οδήγησης:

- 1 Ενεργοποιήστε τον υπολογιστή σας και µετά πατήστε <**Alt**> + <**F10**> στη διάρκεια της εγκατάστασης για να ανοίξει το Acer eRecovery Management.
- 2 Κάντε κλικ στο **Επαναφορά λειτουργικού συστήµατος στις εργοστασιακές προεπιλογές**.

#### **Προειδοποίηση: Εάν συνεχίσετε τη διαδικασία, θα διαγραφούν όλα τα αρχεία σας από το σκληρό δίσκο.**

. . . . . . . . . . . . . . .

3 Κάντε κλικ στο **Επόµενο**. Θα εκτελεστεί επαναφορά των αρχικών, εργοστασιακά φορτωµένων περιεχοµένων του σκληρού δίσκου. Αυτή η διαδικασία θα διαρκέσει µερικά λεπτά.

#### <span id="page-1741-0"></span>Επαναφορά από το αντίγραφο ασφαλείας για επαναφορά

Για να επανεγκαταστήσετε τα Windows, το προεγκατεστηµένο λογισµικό και όλα τα προγράµµατα οδήγησης:

1 Συνδέστε τη µονάδα flash USB και ενεργοποιήστε τον υπολογιστή σας.

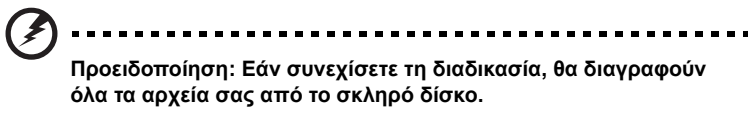

Εάν δεν είναι ήδη ενεργοποιηµένο, πρέπει να ενεργοποιήσετε το F12 Μενού εκκίνησης:

Πιέστε <**F2**> κατά την εκκίνηση του υπολογιστή σας.

Χρησιµοποιήστε το αριστερό ή το δεξιό πλήκτρο βέλους για να επιλέξετε το Κύριο µενού.

Πιέστε το πλήκτρο βέλους προς τα κάτω για να επιλέξετε το στοιχείο F12 Μενού εκκίνησης και πιέστε <**F5**> για να αλλάξετε τη ρύθµιση αυτή σε Ενεργοποιηµένο.

Χρησιµοποιήστε το αριστερό ή το δεξιό πλήκτρο βέλους για να επιλέξετε το µενού Έξοδος.

Επιλέξτε **Αποθήκευση αλλαγών και Έξοδος** και πατήστε **Enter**. Επιλέξτε **OK** για επιβεβαίωση.

Θα εκτελεστεί επανεκκίνηση του υπολογιστή σας.

- 2 Στη διάρκεια της επανεκκίνησης, πιέστε <**F12**> για να ανοίξετε το µενού εκκίνησης. Το µενού εκκίνησης επιτρέπει την επιλογή της συσκευής από την οποία επιθυµείτε να εκτελείται εκκίνηση, όπως µια µονάδα flash.
- 3 Χρησιµοποιήστε τα πλήκτρα βέλους για να επιλέξετε τη γραµµή **USB HDD** και µετά πιέστε <**Enter**>. Θα γίνει εγκατάσταση των Windows από το αντίγραφο ασφαλείας για επαναφορά στη µονάδα flash USB.
- 4 Ακολουθήστε τις υποδείξεις στην οθόνη για να ολοκληρώσετε την επαναφορά.

# Acer Backup Manager

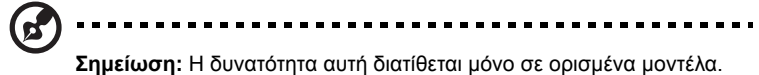

Το Acer Backup Manager είναι µια απλή διαδικασία τριών βηµάτων που σας επιτρέπει να δηµιουργείτε αντίγραφα ασφαλείας ολόκληρου του συστήµατός σας ή επιλεγµένων αρχείων και φακέλων σας σύµφωνα µε κάποιο χρονοδιάγραµµα ή όποτε χρειαστεί.

Για να ξεκινήσει το Acer Backup Manager, πατήστε το πλήκτρο Acer Backup Manager πάνω από το πληκτρολόγιο. Εναλλακτικά, κάντε κλικ στο **Έναρξη** > **Όλα τα προγράµµατα** > **Acer Backup Manager** > **Acer Backup Manager**. Έτσι θα ανοίξει η οθόνη Υποδοχή από την οποία, και µέσω των τριών βηµάτων, θα δηµιουργήσετε προγραµµατισµένα αντίγραφα ασφαλείας. Κάντε κλικ στο **Συνέχεια** για να µεταβείτε στην επόµενη οθόνη. Κάντε κλικ στο κουµπί + και ακολουθήστε τις οδηγίες που εµφανίζονται στην οθόνη:

- 1 Επιλέξτε το περιεχόµενο του οποίου το αντίγραφο ασφαλείας θέλετε να δηµιουργήσετε. Όσο λιγότερο περιεχόµενο επιλέξετε, τόσο ταχύτερη θα είναι η διαδικασία. Έτσι όµως αυξάνεται ο κίνδυνος απώλειας δεδοµένων.
- 2 Επιλέξτε πού θέλετε να αποθηκευτούν τα αντίγραφα ασφαλείας σας. Θα χρειαστεί να επιλέξετε µια εξωτερική µονάδα δίσκου ή τη µονάδα δίσκου D: Το Acer Backup Manager δεν µπορεί να αποθηκεύσει αντίγραφο ασφαλείας στην αρχική µονάδα δίσκου.
- 3 Επιλέξτε πόσο συχνά θέλετε να δηµιουργεί αντίγραφα ασφαλείας το Acer Backup Manager.

Αφού ολοκληρώσετε αυτά τα τρία βήµατα, θα δηµιουργούνται αντίγραφα ασφαλείας ανάλογα µε το χρονοδιάγραµµα. Επίσης, µπορείτε να δηµιουργήσετε αντίγραφα ασφαλείας χειροκίνητα πατώντας το πλήκτρο Acer Backup Manager.

Αν θέλετε να αλλάξετε τις ρυθµίσεις οιαδήποτε στιγµή, εκτελέστε το Acer Backup Manager από το µενού **Έναρξη** και εκτελέστε τα βήµατα που περιγράφηκαν παραπάνω.

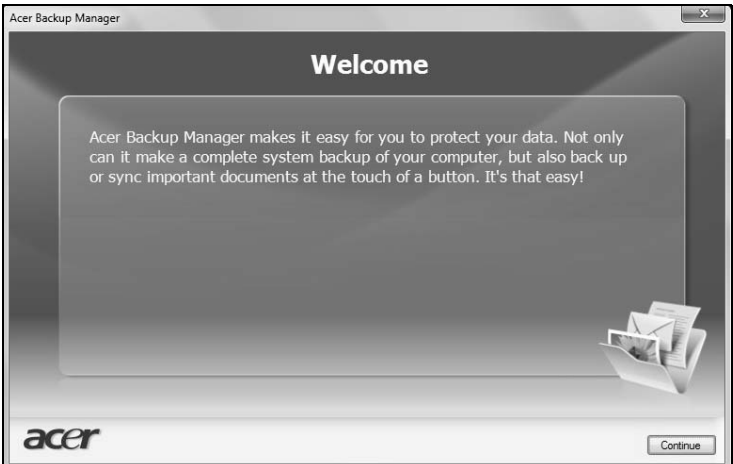

# ∆ιαχείριση ενέργειας

Αυτός ο υπολογιστής έχει ενσωµατωµένη µονάδα διαχείρισης ισχύος που παρακολουθεί τη δραστηριότητα του συστήµατος. Η δραστηριότητα του συστήµατος αναφέρεται σε οποιαδήποτε δραστηριότητα περιλαµβάνει µια ή περισσότερες από τις παρακάτω συσκευές: Πληκτρολόγιο, ποντίκι, µονάδα δισκέτας, σκληρός δίσκος και περιφερειακά συνδεδεµένα µε τις σειριακές και παράλληλες θύρες, και τη µνήµη βίντεο. Αν δεν ανιχνευτεί δραστηριότητα για µια χρονική περίοδο (που ονοµάζεται παύση αδράνειας), ο υπολογιστής σταµατάει µερικές ή όλες τις συσκευές για να εξοικονοµήσει ενέργεια.

Αυτός ο υπολογιστής εφαρµόζει ένα σχέδιο διαχείρισης ενέργειας που υποστηρίζει το Advanced Configuration and Power Interface (ACPI), το οποίο επιτρέπει τη µέγιστη διατήρηση ενέργειας και µέγιστη απόδοση την ίδια στιγµή. Τα Windows χειρίζονται όλες τις εργασίες εξοικονόµησης ενέργειας για τον υπολογιστή σας.

### Πλήκτρο Acer PowerSmart

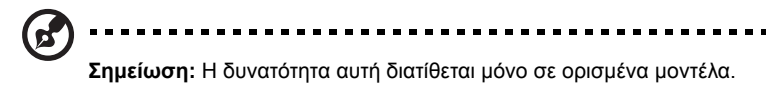

Το Acer PowerSmart χρησιµοποιεί τις λειτουργίες εξοικονόµησης ενέργειας του υποσυστήµατος γραφικών του υπολογιστή σας µε σκοπό τη µείωση της συνολικής κατανάλωσης ενέργειας. Όταν πιέζετε το πλήκτρο Acer PowerSmart, η φωτεινότητα της οθόνης µειώνεται και το τσιπ γραφικών µεταβαίνει σε χαµηλότερη ταχύτητα, τα PCI και WLAN µεταβαίνουν σε λειτουργίες εξοικονόµησης ενέργειας. Πατήστε ξανά το πλήκτρο Acer PowerSmart για επιστροφή στις προηγούµενες ρυθµίσεις σας.

# Συστοιχία µπαταριών

Ο υπολογιστής χρησιµοποιεί µία συστοιχία µπαταριών για χρήση µακράς διάρκειας µεταξύ φορτίσεων.

### Χαρακτηριστικά συστοιχίας µπαταριών

Η συστοιχία µπαταριών έχει τα ακόλουθα χαρακτηριστικά:

- **•** Χρησιµοποιεί πρότυπα τρέχουσας τεχνολογίας µπαταριών.
- **•** ∆ιαθέτει προειδοποιητική ένδειξη χαµηλής φόρτισης.

Η µπαταρία επαναφορτίζεται κάθε φορά που συνδέετε τον υπολογιστή στον προσαρµογέα AC. Ο υπολογιστής σας υποστηρίζει φόρτιση κατά τη χρήση, καθιστώντας εφικτή την επαναφόρτιση της µπαταρίας ενώ συνεχίζετε να χρησιµοποιείτε τον υπολογιστή. Πάντως, η επαναφόρτιση µε απενεργοποιηµένο υπολογιστή καταλήγει σε σηµαντικά µικρότερο χρόνο φόρτισης.

Η µπαταρία χρησιµεύει όταν ταξιδεύετε ή στη διάρκεια µίας διακοπής ρεύµατος. Συνιστάται να υπάρχει διαθέσιµη µία επιπλέον πλήρως φορτισµένη συστοιχία µπαταριών ως εφεδρική. Απευθυνθείτε στον αντιπρόσωπό σας για λεπτοµέρειες όσον αφορά την παραγγελία µίας εφεδρικής συστοιχίας µπαταριών.

#### Μεγιστοποίηση της ωφέλιµης ζωής της µπαταρίας

Όπως και µε τις υπόλοιπες µπαταρίες, οι επιδόσεις της µπαταρίας του υπολογιστή σας υποβαθµίζονται µε την πάροδο του χρόνου. Αυτό σηµαίνει ότι οι επιδόσεις της µπαταρίας µειώνονται µε την πάροδο του χρόνου και τη χρήση. Για να µεγιστοποιήσετε την ωφέλιµη ζωή της µπαταρίας σας, συνιστάται η τήρηση των συστάσεων που ορίζονται κατωτέρω.

#### Προετοιµασία µίας νέας συστοιχίας µπαταριών

Πριν από τη χρήση µίας συστοιχίας µπαταριών για πρώτη φορά, υπάρχει µία διαδικασία προετοιµασίας που θα πρέπει να ακολουθήσετε:

- 1 Εισάγετε τη νέα µπαταρία χωρίς να ενεργοποιήσετε τον υπολογιστή.
- 2 Συνδέστε τον προσαρµογέα AC και πραγµατοποιήστε πλήρη φόρτιση της µπαταρίας.
- 3 Αποσυνδέστε τον προσαρµογέα AC.
- 4 Ενεργοποιήστε τον υπολογιστή και χρησιµοποιήστε τον µε τροφοδοσία µπαταρίας.
- 5 Εκφορτίστε πλήρως τη µπαταρία έως ότου εµφανιστεί η προειδοποιητική ένδειξη χαµηλής φόρτισης.
- 6 Επανασυνδέστε τον προσαρµογέα AC και πραγµατοποιήστε πλήρη φόρτιση της µπαταρίας ξανά.

Ακολουθήστε τα ανωτέρω βήµατα ξανά, έως ότου η µπαταρία φορτιστεί και εκφορτιστεί τρεις φορές.

Εφαρµόστε τη διαδικασία προετοιµασίας για όλες τις νέες µπαταρίες ή εάν µία µπαταρία δεν έχει χρησιµοποιηθεί για µεγάλο χρονικό διάστηµα. Εάν ο υπολογιστής προορίζεται για φύλαξη για χρονικό διάστηµα µεγαλύτερο των δύο εβδοµάδων, συνιστάται η αφαίρεση της συστοιχίας µπαταριών από τη µονάδα.

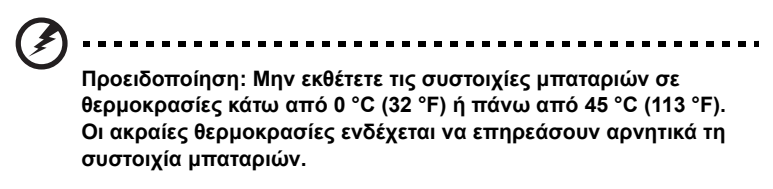

Εφαρµόζοντας τη διαδικασία προετοιµασίας της µπαταρίας, προετοιµάζετε τη µπαταρία ώστε να δεχθεί τη µέγιστη δυνατή φόρτιση. Η µη εφαρµογή της συγκεκριµένης διαδικασίας θα εµποδίσει την επίτευξη µέγιστης φόρτισης από τη µπαταρία και θα έχει ως αποτέλεσµα τη συντόµευση της ωφέλιµης ζωής της.

Επιπλέον, η ωφέλιµη ζωή της µπαταρίας επηρεάζεται αρνητικά στις ακόλουθες περιπτώσεις προτύπων χρήσης:

- **•** Χρήση του υπολογιστή µε συνεχή τροφοδοσία AC έχοντας εισάγει τη µπαταρία. Εάν επιθυµείτε να κάνετε συνεχή χρήση του υπολογιστή µε τροφοδοσία AC, συνιστάται η αφαίρεση της συστοιχίας µπαταριών µετά από την πλήρη φόρτισή της.
- **•** Η µη εκφόρτιση και επαναφόρτιση της µπαταρίας στα όριά της, όπως περιγράφεται ανωτέρω.
- **•** Συχνή χρήσηπερισσότερο χρησιµοποιείτε τη µπαταρία, τόσο γρηγορότερα θα φθάσει στο τέλος της ωφέλιµης ζωής της. Μία τυπική µπαταρία υπολογιστή έχει διάρκεια ζωής 300 φορτίσεων περίπου.

### Τοποθέτηση και αφαίρεση συστοιχίας µπαταριών

**Σηµαντικό!** Πριν από την αφαίρεση της µπαταρίας από τη µονάδα, συνδέστε τον προσαρµογέα AC, εάν επιθυµείτε να συνεχίσετε τη χρήση του υπολογιστή σας. ∆ιαφορετικά, απενεργοποιήστε πρώτα τον υπολογιστή.

Για να τοποθετήσετε τη συστοιχία µπαταριών:

- 1 Ευθυγραµµίστε τη µπαταρία µε το φατνίο του ανοιχτού διαµερίσµατος µπαταρίαςότι το άκρο µε τις επαφές εισάγετε πρώτο και ότι η πάνω επιφάνεια της µπαταρίας είναι στραµµένη προς τα πάνω.
- 2 Σύρετε τη µπαταρία µέσα στο φατνίο του διαµερίσµατος και ωθήστε απαλά έως ότου η µπαταρία ασφαλιστεί στη θέση της.

Για να αφαιρέσετε τη συστοιχία µπαταριών:

- 1 Σύρετε το µάνδαλο απασφάλισης της µπαταρίας ώστε να απασφαλίσετε τη µπαταρία.
- 2 Αφαιρέστε τη µπαταρία από το φατνίο του διαµερίσµατος.

# Φόρτιση µπαταρίας

Για να φορτίσετε τη µπαταρία, βεβαιωθείτε πρώτα ότι έχει τοποθετηθεί κατάλληλα µέσα στο φατνίο του διαµερίσµατος. Συνδέστε τον προσαρµογέα AC στον υπολογιστή και σε µία παροχή ρεύµατος δικτύου. Μπορείτε να συνεχίσετε να χρησιµοποιείτε τον υπολογιστή σας µε τροφοδοσία AC στη διάρκεια φόρτισης της µπαταρίας. Πάντως, η φόρτιση της µπαταρίας µε απενεργοποιηµένο υπολογιστή καταλήγει σε σηµαντικά µικρότερο χρόνο φόρτισης.

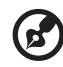

**Σηµείωση:** Συνιστάται η φόρτιση της µπαταρίας πριν αποσυρθείτε στο τέλος της ηµέρας. Η φόρτιση της µπαταρίας στη διάρκεια της νύχτας πριν από το ταξίδι σας βοηθά να ξεκινήσετε την επόµενη ηµέρα µε πλήρως φορτισµένη µπαταρία.

# Έλεγχος στάθµης φόρτισης µπαταρίας

Ο µετρητής ισχύος των Windows δηλώνει την τρέχουσα στάθµη φόρτισης της µπαταρίας. Τοποθετήστε το δροµέα πάνω στο εικονίδιο µπαταρίας/ ισχύος στη γραµµή εργασιών για να δείτε την τρέχουσα στάθµη φόρτισης της µπαταρίας.

# Βελτιστοποίηση ωφέλιµης ζωής µπαταρίας

Η βελτιστοποίηση της ωφέλιµης ζωής της µπαταρίας σας βοηθά να εκµεταλλευτείτε στο έπακρο τη λειτουργία τροφοδοσίας µέσω µπαταρίας, παρατείνοντας τον κύκλο φόρτισης/επαναφόρτισης και βελτιώνοντας την αποδοτικότητα της επαναφόρτισης. Συνιστάται η τήρηση των συστάσεων που ορίζονται κατωτέρω:

- **•** Προµηθευτείτε µία εφεδρική συστοιχία µπαταριών.
- **•** Χρησιµοποιήστε τροφοδοσία AC κάθε φορά που είναι εφικτό, φυλάγοντας τη µπαταρία για χρήση εν κινήσει.
- **•** Αφαιρέστε µία κάρτα PC εάν δεν τη χρησιµοποιείτε, καθώς συνεχίζει να τροφοδοτείται µε ρεύµα (για επιλεγµένα µοντέλα).
- **•** Φυλάξτε τη συστοιχία µπαταριών σε δροσερό, στεγνό µέρος. Η συνιστώµενη θερµοκρασία είναι 10 °C (50 °F) έως 30 °C (86 °F). Οι υψηλότερες θερµοκρασίες προκαλούν την εκφόρτιση της µπαταρίας από µόνη της.
- **•** Η υπερβολική επαναφόρτιση µειώνει την ωφέλιµη ζωή της µπαταρίας.
- **•** Φροντίστε τον προσαρµογέα AC και τη µπαταρία.

# Προειδοποίηση χαµηλής φόρτισης µπαταρίας

Όταν χρησιµοποιείτε τροφοδοσία µπαταρίας να παρατηρείτε το µετρητή ισχύος των Windows.

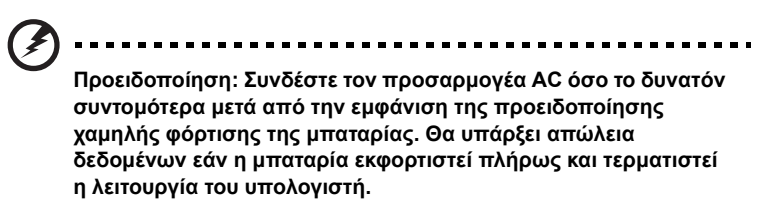

Όταν εµφανιστεί η προειδοποίηση χαµηλής φόρτισης της µπαταρίας, η συνιστώµενη ενέργεια εξαρτάται από την κατάσταση στην οποία βρίσκεστε:

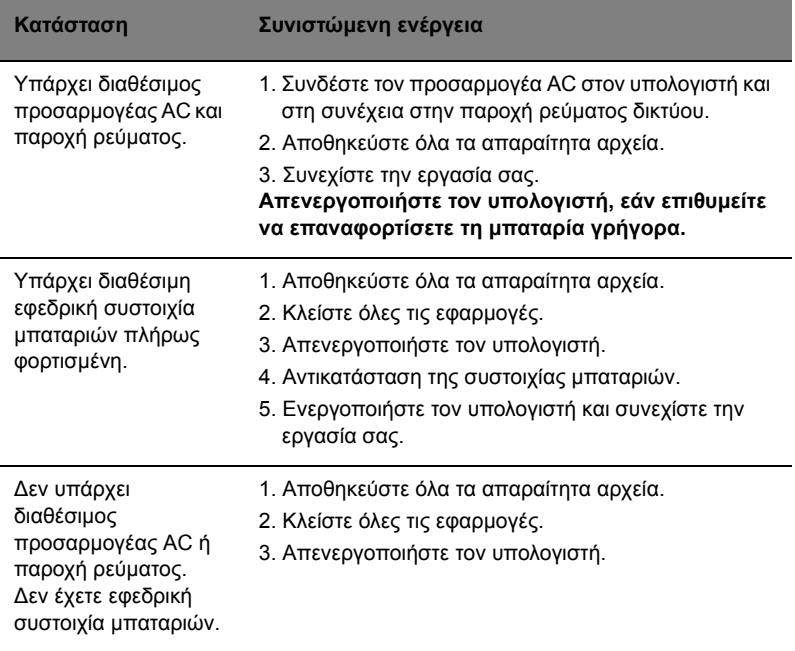

# Για να πάρετε το φορητό PC µαζί σας

Αυτό το κεφάλαιο σας προσφέρει συµβουλές και υποδείξεις για πράγµατα που πρέπει να λάβετε υπόψη όταν µετακινείστε ή ταξιδεύετε µε τον υπολογιστή σας.

# Αποσύνδεση από το γραφείο

Ακολουθήστε αυτά τα βήµατα για να αποσυνδέσετε τον υπολογιστή σας από εξωτερικά εξαρτήµατα:

- 1 Αποθηκεύστε τυχόν ανοικτά αρχεία.
- 2 Αφαιρέστε τυχόν µέσα, δισκέτες ή CD, από τον(τους) οδηγό(ους).
- 3 Τερµατισµός λειτουργίας υπολογιστή.
- 4 Κλείστε το κάλυµµα της οθόνης.
- 5 Αποσυνδέστε το καλώδιο από τον προσαρµογέα (adapter) ρεύµατος.
- 6 Αποσυνδέστε το πληκτρολόγιο, τη συσκευή κατεύθυνσης, τον εκτυπωτή,την εξωτερική οθόνη, και τις άλλες εξωτερικές συσκευές.
- 7 Αποσυνδέστε το κλείδωµα Kensington αν το χρησιµοποιείτε για να ασφαλίσετε τον υπολογιστή.

# Μετακίνηση

Όταν απλά µετακινήστε για µικρές αποστάσεις, για παράδειγµα, από το τραπέζι του γραφείου σας σε µια αίθουσα συναντήσεων.

### Προετοιµασία του υπολογιστή

Πριν από τη µεταφορά του υπολογιστή, κλείστε και ασφαλίστε το κάλυµµα της οθόνης απεικόνισης για να τον θέσετε σε λειτουργία αναµονής. Μπορείτε τώρα να πάρετε µε ασφάλεια τον υπολογιστή σας οπουδήποτε πάτε µέσα στο κτίριο. Για να βγάλετε τον υπολογιστή από την κατάσταση Ύπνου, ανοίξτε την οθόνη; ακολούθως πατήστε και κρατήστε πατηµένο το κουµπί τροφοδοσίας.

Αν παίρνετε τον υπολογιστή στο γραφείο ενός πελάτη ή σε ένα διαφορετικό κτίριο, µπορεί να επιλέξετε να κλείσετε τον υπολογιστή:

Κάντε κλικ στο **Έναρξη** και στη συνέχεια κλικ στο **Τερµατισµός**.

- ή -

Μπορείτε να θέσετε τον υπολογιστή σε λειτουργία αναµονής, πατώντας **<Fn> + <F4>**. Ακολούθως κλείστε και ασφαλίστε την οθόνη απεικόνισης.

Όταν είστε έτοιµος να χρησιµοποιήσετε τον υπολογιστή ξανά, απασφαλίστε και ανοίξτε την οθόνη απεικόνισης, ακολούθως πιέστε και ελευθερώστε το κουµπί τροφοδοσίας.

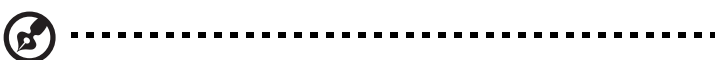

**Σηµείωση:** Εάν η ένδειξη Sleep (Αναµονή) είναι απενεργοποιηµένη, τότε ο υπολογιστής εισήλθε σε λειτουργία Hibernation (Αδρανοποίηση) και απενεργοποιήθηκε. Εάν η ενδεικτική λυχνία τροφοδοσίας είναι σβηστή αλλά η ενδεικτική λυχνία αναµονής είναι αναµµένη, τότε ο υπολογιστής εισήλθε σε λειτουργία αναµονής. Και στις δύο περιπτώσεις, πατήστε και ελευθερώστε το κουµπί τροφοδοσίας για να ενεργοποιήσετε τον υπολογιστή ξανά. Προσέξτε ότι ο υπολογιστής ενδέχεται να εισέλθει σε λειτουργία αδρανοποίησης αφού παραµείνει σε λειτουργία αναµονής για µια χρονική περίοδο.

# Τι να φέρετε στις συναντήσεις

Αν η συνάντησή σας είναι σχετικά σύντοµη, δεν χρειάζεται πιθανόν να πάρετε τίποτα µαζί, εκτός από τον υπολογιστή σας. Αν η συνάντησή σας διαρκεί περισσότερο ή αν η µπαταρία σας δεν είναι πλήρως φορτισµένη, ενδέχεται να θελήσετε να πάρετε µαζί σας το µετασχηµατιστή AC, για να συνδέσετε τον υπολογιστή σας σε πρίζα στην αίθουσα συνάντησης.

Αν η αίθουσα ρεύµατος δεν έχει πρίζα ρεύµατος, µειώστε την εξάντληση της µπαταρίας βάζοντας τον υπολογιστή σε κατάσταση Ύπνου. Πατήστε **<Fn> + <F4>** ή κλείστε το κάλυµµα της οθόνης όταν δεν χρησιµοποιείτε ενεργά τον υπολογιστή σας. Για επιστροφή στην εργασία, ανοίξτε την οθόνη (εάν είναι κλειστή), ακολούθως πατήστε και ελευθερώστε το κουµπί τροφοδοσίας.

# Μεταφορά του υπολογιστή σπίτι

Όταν µετακινήστε από το γραφείο στο σπίτι σας ή αντίστροφα.

### Προετοιµασία του υπολογιστή

Μετά την αποσύνδεση του υπολογιστή από το γραφείο, ακολουθήστε αυτά τα βήµατα για να προετοιµάσετε τον υπολογιστή για το ταξίδι προς το σπίτι:

- **•** Ελέγξτε αν έχετε αφαιρέσει όλα τα µέσα και τους οπτικούς δίσκους από τις µονάδες δίσκου. Αν δεν αφαιρέσετε τα µέσα µπορεί να προκληθεί ζηµιά στην κεφαλή της µονάδας δίσκου.
- **•** Πακετάρετε τον υπολογιστή σε µια προστατευτική θήκη που µπορεί να αποτρέψει τον υπολογιστή από το να γλιστράει τριγύρω και να τον προστατεύσει αν πέσει.

**Προσοχή:** Αποφεύγετε να πακετάρετε τα αντικείµενα δίπλα στο πάνω κάλυµµα του υπολογιστή. Η πίεση ενάντια στο πάνω κάλυµµα µπορεί να βλάψει την οθόνη.

#### Τι να φέρετε µαζί σας

Εκτός αν έχετε ήδη µερικά αντικείµενα στο σπίτι, φέρετε τα ακόλουθα αντικείµενα µαζί σας:

- **•** Προσαρµογέα (adapter) και καλώδιο ρεύµατος.
- **•** Την έντυπη αφίσα εγκατάστασης.

### Τι να λάβετε ειδικά υπόψη

Ακολουθήστε αυτές τις οδηγίες για να προστατέψετε τον υπολογιστή σας όσο ταξιδεύετε από και προς τη δουλειά σας:

- **•** Ελαχιστοποιήστε την επήρεια των αλλαγών της θερµοκρασίας κρατώντας τον υπολογιστή µαζί σας.
- **•** Αν χρειαστεί να σταµατήσετε για µεγάλο χρονικό διάστηµα και δε µπορείτε να πάρετε τον υπολογιστή µαζί σας, αφήστε τον στο πορτ-µπαγκάζ του αυτοκινήτου για να αποφύγετε την έκθεση του σε υπερβολική ζέστη.
- **•** Οι αλλαγές στη θερµοκρασία και την υγρασία µπορεί να προκαλέσουν συµπύκνωση. Επιτρέψτε στον υπολογιστή να επιστρέψει στη θερµοκρασία δωµατίου, και επιθεωρήστε την οθόνη για συµπύκνωση πριν να ανοίξετε τον υπολογιστή. Αν η αλλαγή της θερµοκρασίας είναι µεγαλύτερη των 10 °C (18 °F), επιτρέψτε στον υπολογιστή να έρθει σε θερµοκρασία δωµατίου σιγά σιγά. Αν είναι δυνατόν, αφήστε τον υπολογιστή για 30 λεπτά σε ένα περιβάλλον µε θερµοκρασία ανάµεσα στην εξωτερική και τη θερµοκρασία δωµατίου.

### Εγκατάσταση ενός γραφείου στο σπίτι

Αν εργάζεστε συχνά στον υπολογιστή σας στο σπίτι, µπορεί να θέλετε να αγοράσετε ένα δεύτερο προσαρµοστή (adapter) ρεύµατος για να χρησιµοποιείτε στο σπίτι. Με ένα δεύτερο προσαρµοστή (adapter) ρεύµατος, µπορείτε να αποφύγετε να µεταφέρετε το έξτρα βάρος από και προς το σπίτι.

Αν χρησιµοποιείτε τον υπολογιστή σας στο σπίτι για µεγάλες χρονικές περιόδους, µπορεί επίσης να θέλετε να προσθέσετε ένα εξωτερικό πληκτρολόγιο, µόνιτορ, ή ποντίκι.

# Ταξίδι µε τον υπολογιστή

Όταν µετακινείστε σε µια µεγαλύτερη απόσταση, για παράδειγµα, από το κτίριο του γραφείου σας στο κτίριο του γραφείου ενός πελάτη, ή όταν ταξιδεύετε τοπικά.

### Προετοιµασία του υπολογιστή

Προετοιµάστε τον υπολογιστή σαν να τον παίρνατε σπίτι. Σιγουρευτείτε πως η µπαταρία στον υπολογιστή είναι φορτισµένη. Η ασφάλεια στο αεροδρόµιο µπορεί να απαιτήσει να ανοίξετε τον υπολογιστή σας όταν τον φέρνετε στην περιοχή της πύλης.

#### Τι να φέρετε µαζί σας

Φέρετε τα ακόλουθα αντικείµενα µαζί σας:

- **•** Προσαρµογέας (adapter) ρεύµατος
- **•** Εφεδρικό, πλήρως φορτισµένο πακέτο µπαταρίας
- **•** Επιπρόσθετα αρχεία προγράµµατος οδήγησης εκτυπωτή αν σχεδιάζετε να χρησιµοποιήσετε άλλον εκτυπωτή

#### Τι να λάβετε ειδικά υπόψη

Επιπρόσθετα στις οδηγίες για τη µεταφορά του υπολογιστή στο σπίτι, ακολουθήστε αυτές τις οδηγίες για να προστατεύσετε τον υπολογιστή σας όσο ταξιδεύετε:

- **•** Πάντα να παίρνετε τον υπολογιστή σας σαν χειραποσκευή.
- **•** Αν είναι δυνατόν, να επιθεωρείται ο υπολογιστής µε το χέρι. Τα µηχανήµατα ακτίνων Χ στο αεροδρόµιο είναι ασφαλή, αλλά µη περνάτε τον υπολογιστή από ανιχνευτή µετάλλων.
- **•** Αποφεύγετε να εκθέτετε τις δισκέτες σε ανιχνευτές µετάλλου που κρατούνται στο χέρι.

### ∆ιεθνή ταξίδια µε τον υπολογιστή

Όταν ταξιδεύετε από χώρα σε χώρα.

#### Προετοιµασία του υπολογιστή

Προετοιµάστε τον υπολογιστή όπως θα τον προετοιµάζατε κανονικά για ταξίδι.

### Τι να φέρετε µαζί σας

Φέρετε τα ακόλουθα αντικείµενα µαζί σας:

- **•** Προσαρµογέας (adapter) ρεύµατος
- **•** Καλώδια ρεύµατος που είναι κατάλληλα για τη χώρα στην οποία ταξιδεύετε
- **•** Εφεδρικά, πλήρως φορτισµένα πακέτα µπαταρίας
- **•** Επιπρόσθετα αρχεία προγράµµατος οδήγησης εκτυπωτή αν σχεδιάζετε να χρησιµοποιήσετε άλλον εκτυπωτή
- **•** Απόδειξη αγοράς, στην περίπτωση που χρειαστεί να την επιδείξετε σε υπαλλήλους του τελωνείου
- **•** ∆ιαβατήριο Εγγύησης ∆ιεθνή Ταξιδιώτη

36

Ακολουθήστε τα ίδια πράγµατα που πρέπει να λαµβάνετε υπόψη όταν ταξιδεύετε µε τον υπολογιστή. Επιπρόσθετα, αυτές οι συµβουλές είναι χρήσιµες όταν ταξιδεύετε διεθνώς:

- **•** Όταν ταξιδεύετε σε άλλη χώρα, ελέγξτε πως η τοπική τάση ρεύµατος και οι προδιαγραφές των καλωδίων ρεύµατος του προσαρµογέα (adapter) είναι συµβατές. Αν δεν είναι, αγοράστε ένα καλώδιο ρεύµατος που είναι συµβατό µε την τοπική τάση. Μη χρησιµοποιείτε σετ µετατροπής που πωλούνται για συσκευές για να δώσετε ρεύµα στον υπολογιστή.
- **•** Αν χρησιµοποιείτε το µόντεµ, ελέγξτε αν το µόντεµ και ο συνδετήρας είναι συµβατά µε το σύστηµα τηλεπικοινωνιών της χώρας στην οποία ταξιδεύετε.

# Ασφάλεια του υπολογιστή σας

Ο υπολογιστής σας είναι µια πολύτιµη επένδυση την οποία πρέπει να προσέχετε. Μάθετε πώς να προστατεύετε και να φροντίζετε τον υπολογιστή σας.

Τα χαρακτηριστικά ασφαλείας περιλαµβάνουν κλειδώµατα λογισµικού και υλικού µια κλειδαριά ασφαλείας και κωδικούς.

# Χρήση µιας κλειδαριάς ασφαλείας

Ο φορητός υπολογιστής διατίθεται µε υποδοχή ασφαλείας συµβατή µε Kensington για λουκέτο ασφαλείας.

Τυλίξτε το καλώδιο µιας κλειδαριά ασφαλείας γύρω από ένα ακίνητο αντικείµενο όπως ένα τραπέζι ή το χερούλι ενός κλειδωµένου συρταριού. Εισάγετε την κλειδαριά στην εγκοπή και γυρίστε το κλειδί για να ασφαλίσετε την κλειδαριά. ∆ιατίθενται επίσης µερικά µοντέλα δίχως κλειδί.

# Χρήση κωδικών πρόσβασης

Οι κωδικοί πρόσβασης προστατεύουν τον υπολογιστή σας από µη εξουσιοδοτηµένη πρόσβαση. Ο καθορισµός αυτών των κωδικών πρόσβασης δηµιουργεί διαφορετικά επίπεδα προστασίας του υπολογιστή και των δεδοµένων σας:

- **•** Ο Κωδικός πρόσβασης επιτηρητή αποτρέπει τη µη εξουσιοδοτηµένη είσοδο στο βοηθητικό πρόγραµµα BIOS. Μόλις ορισθεί ο κωδικός, θα πρέπει να τον καταχωρίσετε ώστε να σας επιτραπεί η πρόσβαση στο βοηθητικό πρόγραµµα BIOS. Ανατρέξτε στην ενότητα **"[Βοηθητικό](#page-1761-0) πρόγραµµα BIOS" στη [σελίδα](#page-1761-0) 44**.
- **•** Ο Κωδικός χρήστη προστατεύει τον υπολογιστή σας από µη εξουσιοδοτηµένη χρήση. Για µέγιστο βαθµό ασφάλειας, συνδυάστε τη χρήση αυτού του κωδικού µε τα σηµεία ελέγχου κωδικών κατά την εκκίνηση και επιστρέψτε στην εργασία σας µετά από µια περίοδο αδρανοποίησης.

**•** Ο Κωδικός πρόσβασης κατά την εκκίνηση προστατεύει τον υπολογιστή σας από µη εξουσιοδοτηµένη χρήση. Για µέγιστο βαθµό ασφάλειας, συνδυάστε τη χρήση αυτού του κωδικού µε τα σηµεία ελέγχου κωδικών κατά την εκκίνηση και επιστρέψτε στην εργασία σας µετά από µια περίοδο αδρανοποίησης.

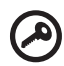

**Σηµαντικό!** Μην ξεχάσετε τον κωδικό επιτηρητή! Εάν ξεχάσετε τον κωδικό πρόσβασης, θα πρέπει να επικοινωνήσετε µε τον αντιπρόσωπό σας ή ένα εξουσιοδοτηµένο κέντρο σέρβις.

#### Καταχώριση κωδικών πρόσβασης

Μόλις καθοριστεί ένας κωδικός πρόσβασης, εµφανίζεται µήνυµα προτροπής για την καταχώριση του κωδικού στο κέντρο της οθόνης απεικόνισης.

- **•** Μόλις καθοριστεί ο κωδικός πρόσβασης επιτηρητή, εµφανίζεται ένα µήνυµα προτροπής για την καταχώριση του κωδικού όταν πατήσετε **<F2>** για να εισέλθετε στο βοηθητικό πρόγραµµα BIOS κατά την εκκίνηση.
- **•** Πληκτρολογήστε τον κωδικό πρόσβασης επιτηρητή και πατήστε **<Enter>** για να σας επιτραπεί η πρόσβαση στο βοηθητικό πρόγραµµα BIOS. Εάν καταχωρίσετε λάθος κωδικό, εµφανίζεται ένα προειδοποιητικό µήνυµα. Προσπαθήστε ξανά και πατήστε **<Enter>**.
- **•** Μόλις καθοριστεί ο κωδικός πρόσβασης χρήστη, και ενεργοποιηθεί η παράµετρος κωδικού πρόσβασης κατά την εκκίνηση, εµφανίζεται ένα µήνυµα προτροπής για την καταχώριση του κωδικού κατά την εκκίνηση.
- **•** Πληκτρολογήστε τον κωδικό πρόσβασης χρήστη και πατήστε **<Enter>** για να σας επιτραπεί η χρήση του υπολογιστή. Εάν καταχωρίσετε λάθος κωδικό, εµφανίζεται ένα προειδοποιητικό µήνυµα. Προσπαθήστε ξανά και πατήστε **<Enter>**.

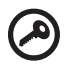

**Σηµαντικό!** Έχετε τρεις ευκαιρίες για την καταχώριση του σωστού κωδικού πρόσβασης. Εάν αποτύχετε στην καταχωριση του σωστού κωδικού πρόσβασης µετά από τρεις προσπάθειες, η λειτουργία του συστήµατος αναστέλλεται. Πατήστε και κρατήστε πατηµένο το κουµπί τροφοδοσίας για τέσσερα δευτερόλεπτα ώστε να τερµατίσετε τη λειτουργία του υπολογιστή. Ακολούθως ενεργοποιήστε τον υπολογιστή ξανά, και προσπαθήστε εκ νέου.

#### Καθορισµός κωδικών πρόσβασης

Μπορείτε να καθορίσετε τους κωδικούς πρόσβασης χρησιµοποιώντας το βοηθητικό πρόγραµµα BIOS.

# Επέκταση µέσω των επιλογών

Το Φορητός προσωπικός Η/Υ σας προσφέρει µια πλήρη εµπειρία κινητού υπολογιστή.

# Επιλογές συνδεσιµότητας

Οι θύρες σας επιτρέπουν να συνδέετε περιφερειακές συσκευές στον υπολογιστή σας όπως θα κάνατε µε έναν επιτραπέζιο Η/Υ. Όσον αφορά τις οδηγίες για τη σύνδεση διαφόρων εξωτερικών µονάδων στον υπολογιστή, ανατρέξτε στην επόµενη ενότητα για περισσότερες λεπτοµέρειες.

#### Μόντεµ φαξ/δεδοµένων (ορισµένα µοντέλα µόνο)

Ο υπολογιστής έχει ένα ενσωµατωµένο V.92 56 Kbps µόντεµ φαξ/δεδοµένων. (ορισµένα µοντέλα µόνο)

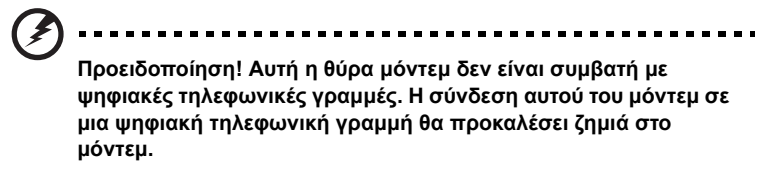

Για να χρησιµοποιήσετε τη θύρα µόντεµ φαξ/δεδοµένων, συνδέστε ένα τηλεφωνικό καλώδιο από τη θύρα του µόντεµ σε ένα βύσµα (τζακ) τηλεφώνου.

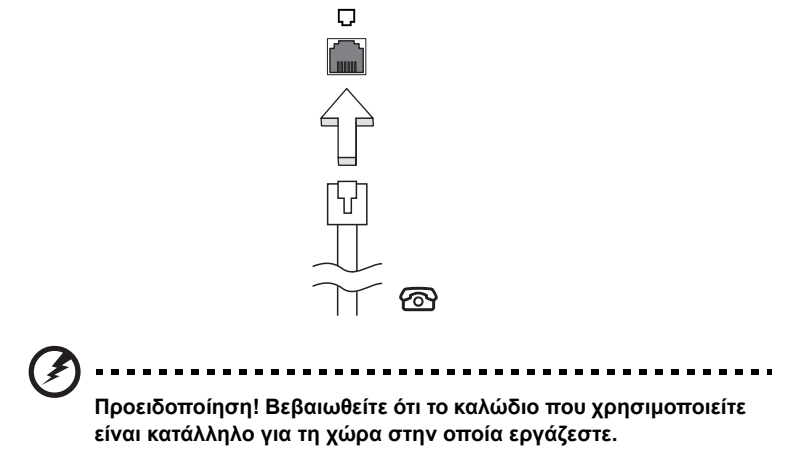

#### Ενσωµατωµένη δυνατότητα δικτύου

Η ενσωµατωµένη δυνατότητα δικτύου σας επιτρέπει να συνδέσετε τον υπολογιστή σε δίκτυο Ethernet.

Για να χρησιµοποιήσετε τη δυνατότητα δικτύου, συνδέστε ένα καλώδιο Ethernet από τη θύρα Ethernet (RJ-45) που βρίσκεται στη µητρική κάρτα του υπολογιστή σε ένα βύσµα (τζακ) δικτύου ή κέντρο δικτύωσης του δικτύου σας.

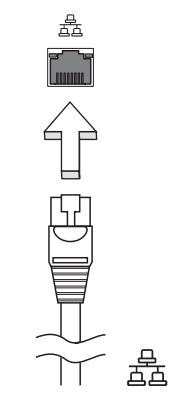

#### Θύρα υπέρυθρων καταναλωτή (CIR) (ορισµένα µοντέλα µόνο)

Η θύρα υπέρυθρων καταναλωτή (CIR) του υπολογιστή χρησιµοποιείται για τη λήψη σηµάτων από το τηλεχειριστήριό σας ή άλλες συσκευές µε δυνατότητα CIR.

#### Universal Serial Bus (USB)

Η θύρα Universal Serial Bus (USB) 2.0 είναι µια υψηλής ταχύτητας σειριακή θύρα που σας επιτρέπει να συνδέσετε περιφερειακά χωρίς να δεσµεύετε πολύτιµους πόρους του συστήµατος.

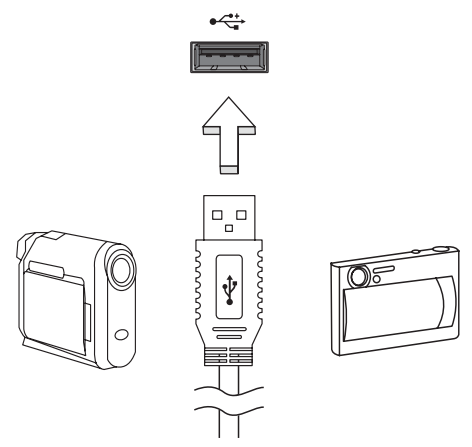

#### Θύρα IEEE 1394 (ορισµένα µοντέλα µόνο)

Η θύρα IEEE 1394 του υπολογιστή σας επιτρέπει να συνδεθείτε µε µια συσκευή που υποστηρίζει IEEE 1394 όπως µια βίντεο κάµερα ή µια ψηφιακή κάµερα. ∆είτε το εγχειρίδιο της βιντεοκάµερας ή της ψηφιακής κάµεράς σας για λεπτοµέρειες.

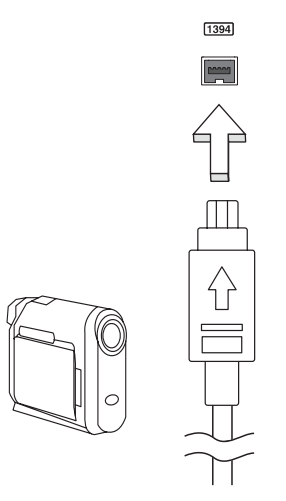

#### ∆ιεπαφή πολυµέσων υψηλής ευκρίνειας (ορισµένα µοντέλα µόνο)

Το HDMI (∆ιεπαφή πολυµέσων υψηλής ευκρίνειας) είναι µια υποστηριζόµενη από τον κλάδο, ασυµπίεστη, διεπαφή για εξ ολοκλήρου ψηφιακό ήχο/βίντεο. Το HDMI παρέχει µια διεπαφή µεταξύ οποιασδήποτε συµβατής πηγής ψηφιακού ήχου/βίντεο, όπως ένα τηλεοπτικό κουτί (set-top box), συσκευή αναπαραγωγής DVD και δέκτη A/ V και ενός συµβατού µόνιτορ ψηφιακού ήχου ή/και βίντεο, όπως ψηφιακή τηλεόραση (DTV), µέσω ενός µόνο καλωδίου.

Χρησιµοποιήστε τη θύρα HDMI του υπολογιστή σας για τη σύνδεση του εξοπλισµού ήχου και βίντεο. Η υλοποίηση µε ένα µόνον καλώδιο επιτρέπει την τακτοποιηµένη εγκατάσταση και τη γρήγορη σύνδεση.

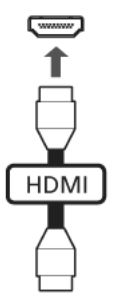

#### ExpressCard (ορισµένα µοντέλα µόνο)

Η ExpressCard είναι η νεότερη έκδοση της PC Card. Είναι µια µικρότερη και ταχύτερη διεπαφή η οποία ενισχύει περαιτέρω τη χρηστικότητα και επεκτασιµότητα του υπολογιστή σας.

Οι ExpressCards υποστηρίζουν ένα τεράστιο αριθµό επιλογών επέκτασης, συµπεριλαµβανοµένων των προσαρµογέων καρτών µνήµης τύπου flash, δεκτών TV, σύνδεσης Bluetooth και προσαρµογών συµβατών µε IEEE 1394b. Οι ExpressCards υποστηρίζουν εφαρµογές USB 2.0 και PCI Express.

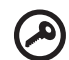

**Σηµαντικό!** Υπάρχουν δύο είδη καρτών, η ExpressCard/54 και η ExpressCard/34 (54mm και 34mm), µε διαφορετικές λειτουργίες η κάθε µία. Τα δύο είδη καρτών δεν υποστηρίζονται από όλες τις υποδοχές ExpressCard. Παρακαλώ ανατρέξτε στο εγχειρίδιο της κάρτας σας για περαιτέρω λεπτοµέρειες σχετικά µε τον τρόπο εγκατάστασης και χρήσης της κάρτας όπως και τις λειτουργίες της.

#### Τοποθέτηση µιας ExpressCard

Τοποθετήστε µια κάρτα µέσα στην υποδοχή και ωθήστε ελαφρά ώστε να εφαρµόσει µε ένα κλικ.

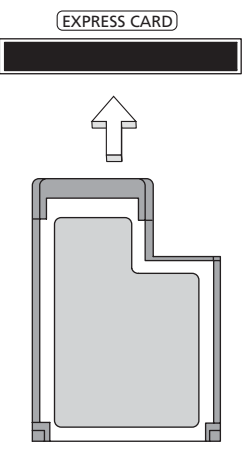

#### Εκτίναξη µιας ExpressCard

Πριν από την εκτίναξη µιας ExpressCard:

- 1 Εξέλθετε από την εφαρµογή που χρησιµοποιεί την κάρτα.
- 2 Κάντε αριστερό κλικ στο εικονίδιο αφαίρεσης υλικού πάνω στη γραµµή εργασιών και διακόψτε τη λειτουργία της κάρτας.
- 3 Ωθήστε την κάρτα ελαφρά µέσα στην υποδοχή και ελευθερώστε την ώστε να πεταχτεί έξω. Ακολούθως αφαιρέστε την κάρτα από την υποδοχή.

#### Εγκατάσταση µνήµης (ορισµένα µοντέλα µόνο)

Ακολουθήστε αυτά τα βήµατα για να εγκαταστήσετε µνήµη:

- 1 Απενεργοποιήστε τον υπολογιστή, βγάλετε τον προσαρµογέα ρεύµατος (αν είναι συνδεδεµένος) και αφαιρέστε το πακέτο της µπαταρίας. Έπειτα γυρίστε ανάποδα τον υπολογιστή για να αποκτήσετε πρόσβαση στη βάση του.
- 2 Αφαιρέστε τις βίδες από το κάλυµµα της µνήµης, έπειτα ανασηκώστε και αφαιρέστε το κάλυµµα της µνήµης.
- 3 Εισάγετε τη µονάδα µνήµης διαγώνια µέσα στην υποδοχή **(a)**, και έπειτα πατήστε το κάτω µαλακά µέχρι να κλειδώσει στη θέση του **(b)**.

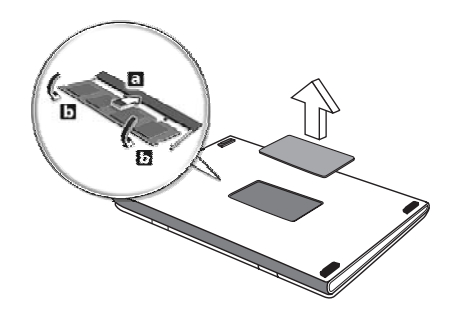

- 4 Αντικαταστήστε το κάλυµµα της µνήµης και ασφαλίστε το µε τη βίδα.
- 5 Τοποθετήστε εκ νέου τη συστοιχία µπαταριών, και επανασυνδέστε τον προσαρµογέα AC.
- 6 Ενεργοποιήστε τον υπολογιστή.

Ο υπολογιστής αυτόµατα ανιχνεύει και ρυθµίζει το ολικό µέγεθος µνήµης. Συµβουλευτείτε έναν αρµόδιο τεχνικό ή επικοινωνήστε µε τον τοπικό αντιπρόσωπο της Acer.

# <span id="page-1761-0"></span>Βοηθητικό πρόγραµµα BIOS

Το βοηθητικό πρόγραµµα BIOS (BIOS utility) είναι ένα πρόγραµµα ρύθµισης υλικού που είναι ενσωµατωµένο στο Basic Input/Output System (BIOS) του υπολογιστή σας.

Ο υπολογιστής σας είναι ήδη κατάλληλα ρυθµισµένος και βελτιστοποιηµένος, και δε χρειάζεται να εκτελέσετε αυτό το βοηθητικό πρόγραµµα. Όµως, αν αντιµετωπίσετε προβλήµατα ρύθµισης, µπορεί να χρειαστεί να το εκτελέσετε.

Για να ενεργοποιήσετε το βοηθητικό πρόγραµµα BIOS (BIOS utility), πατήστε **<F2>** στη διάρκεια του Αυτό-Ελέγχου Εκκίνησης [Power-On Self Test (POST)], ενώ προβάλλεται το λογότυπο Φορητός προσωπικός Η/Υ.

#### Σειρά εκκίνησης

Για να ρυθµίσετε τη σειρά εκκίνησης στο βοηθητικό πρόγραµµα BIOS, ενεργοποιήστε το βοηθητικό πρόγραµµα BIOS, ακολούθως επιλέξτε **Boot** από τη λίστα των κατηγοριών που εµφανίζεται στο πάνω µέρος της οθόνης.

#### Ενεργοποίηση της λειτουργίας disk-to-disk recovery (επανόρθωση δίσκου σε δίσκο)

Για να ενεργοποιήσετε τη λειτουργία επανόρθωση δίσκου σε δίσκο (eπανόρθωση σκληρού δίσκου), ενεργοποιήστε το βοηθητικό πρόγραµµα BIOS, ακολούθως επιλέξτε **Main** από τη λίστα κατηγοριών που εµφανίζεται στο πάνω µέρος της οθόνης. Αναζητήστε την ένδειξη **D2D Recovery** στο κάτω µέρος της οθόνης και χρησιµοποιήστε τα πλήκτρα **<F5>** ή **<F6>** για να επιλέξετε τη θέση **Enabled**.

### Κωδικός πρόσβασης

Για να ορίσετε κωδικό πρόσβασης κατά την εκκίνηση, ενεργοποιήστε το βοηθητικό πρόγραµµα BIOS και ακολούθως επιλέξτε **Security** από τη λίστα κατηγοριών που εµφανίζεται στο πάνω µέρος της οθόνης. Αναζητήστε την ένδειξη **Password on boot:** και χρησιµοποιήστε τα πλήκτρα **<F5>** ή **<F6>** για να ενεργοποιήσετε την εν λόγω δυνατότητα.

### Χρήση λογισµικού

#### Αναπαραγωγή περιεχοµένου DVD

**Σηµείωση:** Η δυνατότητα αυτή διατίθεται µόνο σε ορισµένα µοντέλα.

Αν είναι εγκαταστηµένη η µονάδα δίσκου DVD στο φατνίο της µονάδας οπτικού δίσκου, µπορείτε να αναπαράγετε περιεχόµενο DVD στον υπολογιστή σας.

1 Βγάλτε το DVD.

---------------**Σηµαντικό!** Κατά την εκκίνηση του προγράµµατος αναπαραγωγής DVD για πρώτη φορά, θα σας ζητηθεί να εισάγετε τον κωδικό περιοχής (region code). Οι δίσκοι DVD είναι χωρισµένοι σε 6 περιοχές. Αφού καθοριστεί ο κωδικός περιοχής στον οδηγό DVD σας, θα παίζει δίσκους DVD µόνο αυτής της περιοχής. Μπορείτε να ορίσετε τον κωδικό περιοχής έως πέντε φορές (συµπεριλαµβανοµένης της πρώτης), µετά από τις οποίες ο κωδικός περιοχής θα γίνει µόνιµος. Η επαναφορά του σκληρού σας δίσκου δεν επαναφέρει τον αριθµό των φορών που έχει οριστεί ο κωδικός περιοχής. Ανατρέξτε στον πίνακα παρακάτω σε αυτό το κεφάλαιο για πληροφορίες σχετικά µε τους κωδικούς περιοχών ταινιών DVD.

2 Η ταινία DVD θα παίξει αυτόµατα µετά από µερικά δευτερόλεπτα.

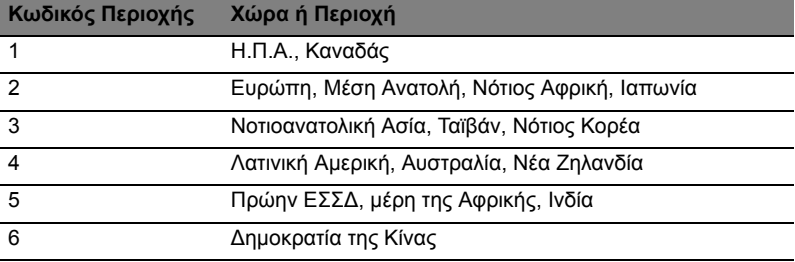

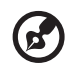

**Σηµείωση:** Για να αλλάξετε τον κωδικό περιοχής, εισάγετε µια ταινία DVD από µια διαφορετική περιοχή στον οδηγό DVD. Ανατρέξτε στη βοήθεια online για περισσότερες πληροφορίες.

# Συχνές ερωτήσεις

Η ακόλουθη είναι µια λίστα από πιθανές καταστάσεις που µπορεί να προκύψουν κατά τη χρήση του υπολογιστή σας. Παρέχονται εύκολες απαντήσεις και λύσεις για την καθεµία.

Πάτησα το κουµπί τροφοδοσίας, αλλά δεν πραγµατοποιείται ενεργοποίηση ούτε εκκίνηση του υπολογιστή.

∆είτε την ένδειξη Ισχύος:

- **•** Αν δεν είναι αναµµένη, δεν υπάρχει ρεύµα στον υπολογιστή. Ελέγξτε τα ακόλουθα:
	- **•** Αν ο υπολογιστής λειτουργεί µε µπαταρία, µπορεί να έχει αποφορτιστεί και να µη µπορεί να ξεκινήσει τον υπολογιστή. Συνδέστε τον προσαρµογέα (adapter) για να επαναφορτίσετε το πακέτο µπαταρίας.
	- **•** Σιγουρευτείτε πως ο προσαρµογέας ρεύµατος είναι σωστά συνδεδεµένος στον υπολογιστή και στην πρίζα ρεύµατος.
- **•** Αν η ένδειξή του είναι αναµµένη, ελέγξτε τα ακόλουθα:
	- **•** Υπάρχει µη εκκινούµενος δίσκος (όχι του συστήµατος) στον εξωτερικό οδηγό δισκέτας USB; Αφαιρέστε ή αντικαταστήστε τον µε δίσκο του συστήµατος και πατήστε **<Ctrl> + <Alt> + <Del>** για επανεκκίνηση του συστήµατος.

#### ∆εν εµφανίζεται τίποτα στην οθόνη.

Το σύστηµα διαχείρισης ενέργειας του υπολογιστή σβήνει αυτόµατα την οθόνη για να εξοικονοµήσει ενέργεια. Πατήστε οποιοδήποτε κουµπί για να ανάψετε πάλι την οθόνη.

Αν πατώντας ένα πλήκτρο δεν ανάψει πάλι η οθόνη, δύο πράγµατα µπορεί να είναι η αιτία:

- **•** Μπορεί να είναι πολύ χαµηλό το επίπεδο φωτεινότητας. Πατήστε **<Fn> + < >** (αύξηση) για να ρυθµίσετε το βαθµό φωτεινότητας.
- **•** Η συσκευή προβολής µπορεί να έχει ρυθµιστεί σε ένα εξωτερικό µόνιτορ. Πατήστε το πλήκτρο συντόµευσης εναλλαγής οθόνης **<Fn> + <F5>** για να αλλάξετε την οθόνη στον υπολογιστή.
- **•** Εάν η ενδεικτική λυχνία αναµονής είναι αναµµένη, ο υπολογιστής βρίσκεται σε λειτουργία αναµονής. Πατήστε και ελευθερώστε το κουµπί τροφοδοσίας ώστε να αρχίσετε την εργασία ξανά.
### ∆εν ακούγεται ήχος από τον υπολογιστή.

Ελέγξτε τα ακόλουθα:

- **•** Μπορεί να έχει γίνει σιώπηση της έντασης. Στα Windows, δείτε το εικονίδιο ελέγχου έντασης (ηχεία) στην γραµµή εργασιών. Αν είναι διαγραµµένο, κάντε κλικ στο εικονίδιο και καταργήστε την επιλογή **Σίγαση**.
- **•** Το επίπεδο της έντασης µπορεί να είναι πολύ χαµηλά. Στα Windows, κοιτάξτε το εικονίδιο ελέγχου έντασης (ηχείο) στη γραµµή εργασιών. Μπορείτε επίσης να χρησιµοποιήσετε τα κουµπιά ελέγχου έντασης για τη ρύθµιση της έντασης του ήχου.
- **•** Εάν υπάρχουν συνδεδεµένα ακουστικά, ακουστικά "ψείρες" ή εξωτερικά ηχεία στη θύρα εξόδου ακουστικού σήµατος στο µπροστινό πίνακα του υπολογιστή, τότε τα εσωτερικά ηχεία απενεργοποιούνται αυτόµατα.

#### Επιθυµώ να πραγµατοποιήσω εκτίναξη του συρταριού της µονάδας οπτικού δίσκου χωρίς να ενεργοποιήσω την τροφοδοσία.

Υπάρχει µια οπή µηχανικής εκτίναξης πάνω στη µονάδα οπτικού δίσκου. Τοποθετήστε απλά τη µύτη ενός µολυβιού ή το άκρο ενός συνδετήρα µέσα στην οπή και πατήστε ώστε να πραγµατοποιηθεί εκτίναξη του συρταριού.

### ∆εν ανταποκρίνεται το πληκτρολόγιο.

∆οκιµάστε να συνδέσετε ένα εξωτερικό πληκτρολόγιο σε µια θύρα USB στη δεξιά ή αριστερή πλευρά του υπολογιστή. Αν δουλέψει, επικοινωνήστε µε τον αντιπρόσωπό σας ή µε ένα εξουσιοδοτηµένο κέντρο επισκευών καθώς µπορεί να έχει χαλαρώσει το καλώδιο του εσωτερικού πληκτρολογίου.

### Ο εκτυπωτής δεν λειτουργεί.

Ελέγξτε τα ακόλουθα:

- **•** Σιγουρευτείτε πως ο εκτυπωτής είναι συνδεδεµένος σε µια πρίζα ρεύµατος και είναι ενεργοποιηµένος.
- **•** Βεβαιωθείτε ότι το καλώδιο του εκτυπωτή είναι σταθερά συνδεδεµένο σε θύρα USB και στην αντίστοιχη θύρα του εκτυπωτή.

Ξλληνικά

Επιθυµώ την επαναφορά του υπολογιστή µου στις αρχικές του ρυθµίσεις χωρίς CD επανόρθωσης.

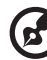

**Σηµείωση:** Εάν το σύστηµά σας είναι η πολύγλωσση έκδοση, τότε το λειτουργικό σύστηµα και η γλώσσα που επιλέγετε όταν ενεργοποιείτε το σύστηµα για πρώτη φορά θα είναι και η µόνη επιλογή για τις µελλοντικές περιπτώσεις επανορθωτικών λειτουργιών.

Αυτή η διαδικασία αποκατάστασης σας διευκολύνει στην επαναφορά της µονάδας δίσκου C: µε το περιεχόµενο του αρχικού λογισµικού που είναι εγκαταστηµένο όταν αγοράζετε τον υπολογιστή σας. Ακολουθήστε τα βήµατα παρακάτω για να αναδοµήσετε το δίσκο C: σας. (Ο δίσκος C: σας θα διαµορφωθεί ξανά [reformatted] και θα διαγραφούν όλα τα δεδοµένα.) Είναι σηµαντικό να δηµιουργήσετε αντίγραφα ασφαλείας όλων των αρχείων δεδοµένων σας πριν να χρησιµοποιήσετε αυτήν την επιλογή.

Πριν να εκτελέσετε µια επαναφορά, παρακαλούµε ελέγξτε τις ρυθµίσεις του BIOS.

- 1 Ελέγξτε για να δείτε αν είναι ενεργοποιηµένη ή όχι η λειτουργία **Acer disk-to-disk recovery**.
- 2 Σιγουρευτείτε πως η ρύθµιση **D2D Recovery** στο **Main** είναι στο **Enabled**.
- 3 Βγείτε από το βοηθητικό πρόγραµµα BIOS (BIOS utility) και αποθηκεύσετε τις αλλαγές.

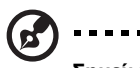

**Σηµείωση:** Για να ενεργοποιήσετε το βοηθητικό πρόγραµµα BIOS (BIOS utility), πατήστε το **<F2>** στη διάρκεια του POST.

Για έναρξη της διαδικασίας επαναφοράς:

- 1 Επανεκκινήστε το σύστηµα.
- 2 Ενώ εµφανίζεται το λογότυπο Acer. Πατήστε **<Alt> + <F10>** ταυτόχρονα για να εισέλθετε στη διαδικασία ανάκτησης.
- 3 Ανατρέξτε στις οδηγίες της οθόνης όσον αφορά την επανόρθωση του συστήµατος.

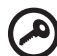

------------------------**Σηµαντικό!** Αυτή η δυνατότητα καταλαµβάνει 15 GB σε ένα κρυφό διαµέρισµα του σκληρού σας δίσκου.

## <span id="page-1766-0"></span>Αίτηση επισκευής

### Εγγύηση ∆ιεθνή Ταξιδιώτη (International Travelers Warranty; ITW)

Ο υπολογιστής σας καλύπτεται από την Εγγύηση ∆ιεθνή Ταξιδιώτη (ITW) που σας προσφέρει ασφάλεια και ηρεµία όταν ταξιδεύετε. Το παγκόσµιο δίκτυό µας κέντρων επισκευών υπάρχει για να σας βοηθάει.

Ένα διαβατήριο ITW έρχεται µε τον υπολογιστή σας. Αυτό το διαβατήριο περιέχει όσα πρέπει να γνωρίζετε σχετικά µε το πρόγραµµα ITW. Μια λίστα διαθέσιµων, εξουσιοδοτηµένων κέντρων επισκευών βρίσκεται σε αυτό το χρήσιµο βιβλιαράκι. ∆ιαβάστε αυτό το διαβατήριο προσεκτικά.

Πάντα να έχετε µαζί σας το ITW διαβατήριο σας, ειδικά όταν ταξιδεύετε για να λαµβάνετε τα οφέλη των κέντρων επισκευών µας. Τοποθετήστε την απόδειξη αγοράς στο καρτελάκι που βρίσκεται στο µπροστινό κάλυµµα του διαβατηρίου ITW.

Αν η χώρα που ταξιδεύετε δεν έχει εξουσιοδοτηµένο κέντρο επισκευών ITW από την Acer, μπορείτε να επικοινωνήσετε με τα γραφεία μας παγκοσμίως. Επισκεφθείτε την ιστοσελίδα **www.acer.com**.

## Πριν να τηλεφωνήσετε

Παρακαλούµε να έχετε διαθέσιµες τις παρακάτω πληροφορίες όταν καλείτε µια online υπηρεσία της Acer, παρακαλούμε να είστε κοντά στον υπολογιστή σας όταν τηλεφωνείτε. Με την υποστήριξή σας, µπορούµε να µειώσουµε το χρόνο που χρειάζεται ένα τηλεφώνηµα και να σας βοηθήσουµε να λύσετε τα προβλήµατά σας αποδοτικά. Αν υπάρχουν µηνύµατα σφαλµάτων ή µπιπ από τον υπολογιστή σας, καταγράψτε τα όπως εµφανίζονται στην οθόνη (ή τον αριθµό και την ακολουθία στην περίπτωση των µπιπ).

Χρειάζεται να παράσχετε τις ακόλουθες πληροφορίες:

Όνοµα: ∆ιεύθυνση: Αριθµός τηλεφώνου: Τύπος µηχανήµατος και µοντέλου: Σειριακός αριθµός: Ηµεροµηνία αγοράς:

# Αντιµετώπιση προβληµάτων στον υπολογιστή µου

Αυτό το κεφάλαιο σας δίνει οδηγίες για το πώς να αντιµετωπίσετε συνηθισµένα προβλήµατα του συστήµατος. ∆ιαβάστε το πριν να καλέσετε ένα τεχνικό, αν παρουσιαστεί κάποιο πρόβληµα. Οι λύσεις σε πιο σοβαρά προβλήµατα απαιτούν άνοιγµα του υπολογιστή. Μην επιχειρήσετε να ανοίξετε τον υπολογιστή µόνοι σας. Επικοινωνήστε µε τον αντιπρόσωπό σας ή µε ένα εξουσιοδοτηµένο κέντρο επισκευών για βοήθεια.

# Συµβουλές αντιµετώπισης προβληµάτων

Αυτός ο φορητός υπολογιστής ενσωµατώνει έναν προχωρηµένο σχεδιασµό που προβάλει µηνύµατα αναφοράς σφαλµάτων στην οθόνη για να σας βοηθήσει να επιλύσετε προβλήµατα.

Αν το σύστηµα αναφέρει ένα σφάλµα ή αν λάβει χώρα ένα σύµπτωµα σφάλµατος, δείτε "[Μηνύ](#page-1767-0)µατα σφαλµάτων". Αν το πρόβληµα δε µπορεί να επιλυθεί, επικοινωνήστε µε τον πωλητή σας. ∆είτε **"Αίτηση [επισκευής](#page-1766-0)" στη σελίδα 49**.

## <span id="page-1767-0"></span>Μηνύµατα σφαλµάτων

Αν λάβετε ένα µήνυµα σφάλµατος, σηµειώστε το µήνυµα και εκτελέστε τη διορθωτική ενέργεια. Ο ακόλουθος πίνακας αναγράφει τα µηνύµατα σφαλµάτων σε αλφαβητική σειρά µαζί µε τη συνιστάµενη ενέργεια δράσης.

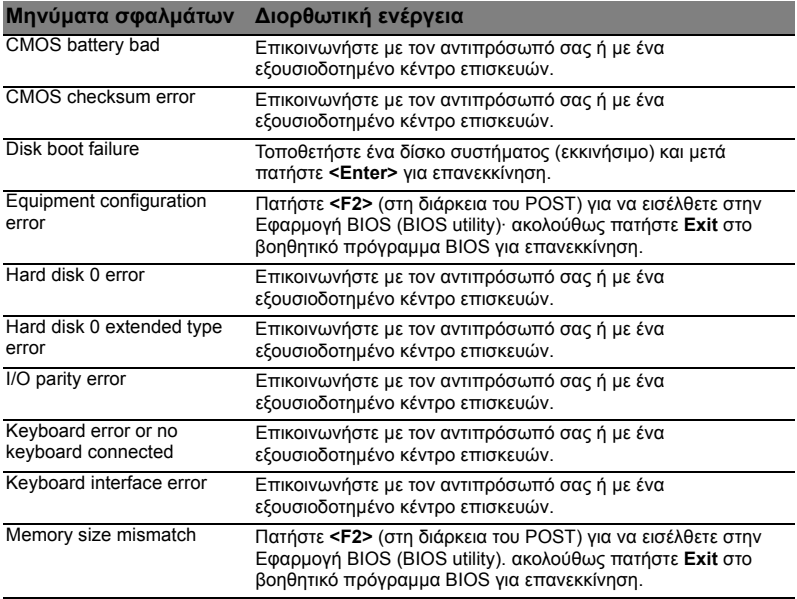

Αν συνεχίζετε να αντιµετωπίζετε προβλήµατα µετά που θα ακολουθήσετε τις διορθωτικές ενέργειες, παρακαλούµε επικοινωνήστε µε τον πωλητή σας ή µε ένα εξουσιοδοτηµένο κέντρο επισκευών για βοήθεια.

# <span id="page-1768-0"></span>Προειδοποιήσεις κανονισµών & ασφαλείας

# ∆ήλωση FCC

Αυτή η συσκευή έχει δοκιµαστεί και έχει βρεθεί πως συµµορφώνεται µε τα όρια για µια ψηφιακή συσκευή Τάξης Β (Class B) σύµφωνα µε το Μέρος 15 (Part 15) των Κανονισµών FCC. Αυτά τα όρια έχουν σχεδιαστεί για να παρέχουν επαρκή προστασία ενάντια σε βλαβερές παρεµβολές σε µια οικιακή εγκατάσταση. Αυτή η συσκευή παράγει, χρησιµοποιεί, και µπορεί να εκπέµψει ενέργεια ραδιοσυχνότητας και, αν δεν εγκατασταθεί και χρησιµοποιηθεί σύµφωνα µε τις οδηγίες, µπορεί να προκαλέσει βλαβερή παρεµβολή σε ραδιο-επικοινωνίες.

Όµως, δεν υπάρχει καµία εγγύηση πως δε θα υπάρξει παρεµβολή σε µια συγκεκριµένη εγκατάσταση. Αν αυτή η συσκευή προκαλέσει βλαβερή παρεµβολή στην ραδιοφωνική ή τηλεοπτική λήψη, πράγµα που µπορεί να καθοριστεί µε το άνοιγµα και το κλείσιµο του εξοπλισµού, ο χρήστη ενθαρρύνεται να δοκιµάσει να διορθώσει την παρεµβολή µε ένα ή περισσότερα από τα ακόλουθα µέτρα:

- **•** Επαναπροσανατολίστε ή µετακινήστε την κεραία λήψης.
- **•** Αυξήστε το διαχωρισµό µεταξύ του εξοπλισµού και του δέκτη.
- **•** Συνδέστε τη συσκευή σε µια πρίζα ή ένα κύκλωµα διαφορετικό από αυτό στο οποίο είναι συνδεδεµένος ο δέκτης.
- **•** Συµβουλευτείτε τον αντιπρόσωπο ή έναν έµπειρο τεχνικό ραδιοφώνου/ τηλεόρασης για βοήθεια.

## Ανακοίνωση: Προστατευµένα καλώδια

Όλες οι συνδέσεις µε άλλες συσκευές πρέπει να γίνονται µε τη χρήση προστατευµένων καλωδίων για να διατηρείται η συµµόρφωση µε τους κανονισµούς FCC.

## Ανακοίνωση: Περιφερειακές συσκευές

Μόνο περιφερειακά (συσκευές εισόδου/εξόδου, τερµατικά, εκτυπωτές, κτλ) που έχουν πιστοποίηση συµµόρφωσης µε τα όρια της Τάξης Β (Class B) µπορούν να συνδεθούν µε αυτόν τον εξοπλισµό. Η λειτουργία µε µη πιστοποιηµένα περιφερειακά είναι πιθανόν να έχει ως αποτέλεσµα παρεµβολές στη ραδιοφωνική και τηλεοπτική λήψη.

## Προσοχή

Αλλαγές ή τροποποιήσεις που δεν έχουν εγκριθεί ρητώς από τον κατασκευαστή µπορεί να ακυρώσουν την αρµοδιότητα του χρήστη, η οποία παραχωρείται από την Federal Communications Commission, να λειτουργεί αυτόν τον υπολογιστή.

# Ανακοινώσεις για µόντεµ (ορισµένα µοντέλα µόνο)

## TBR 21

Αυτός ο εξοπλισµός έχει εγκριθεί [Απόφαση Συµβουλίου 98/482/EC - "TBR 21"] για µια τερµατική σύνδεση στο ∆ηµόσιο Τηλεφωνικό ∆ίκτυο [Public Switched Telephone Network (PSTN)]. Όµως, εξαιτίας των διαφορών µεταξύ των διαφορετικών PSTN που παρέχονται σε διαφορετικές χώρες, η έγκριση από µόνη δεν παρέχει απεριόριστη διαβεβαίωση επιτυχούς λειτουργίας σε κάθε τερµατικό σηµείο PSTN. Στην περίπτωση προβληµάτων, θα πρέπει να επικοινωνήσετε µε τον πάροχο του εξοπλισµού σας στο πρώτο περιστατικό. Για περισσότερες πληροφορίες σχετικά µε τις αντίστοιχες χώρες, ανατρέξτε στην ενότητα **"[Προειδοποιήσεις](#page-1768-0) κανονισµών & [ασφαλείας](#page-1768-0)" στη σελίδα 51**.

## ∆ήλωση εικονοστοιχείου LCD

Η µονάδα LCD παράγεται µε υψηλής-ακρίβειας τεχνικές κατασκευής. Παρόλα αυτά, µερικά εικονοστοιχεία µπορεί περιστασιακά να πάθουν αφλογιστία ή να εµφανίζονται ως µαύρες ή κόκκινες τελείες. Αυτό δεν έχει επήρεια στην καταγραµµένη εικόνα και δεν αποτελεί δυσλειτουργία.

# Ρυθµιστική δήλωση ραδιοσυσκευής

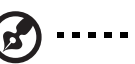

**Σηµείωση:** Οι παρακάτω ρυθµιστικές πληροφορίες είναι µόνο για µοντέλα µε ασύρµατο δίκτυο LAN και/ή Bluetooth.

# Γενικά

Για να αποτραπεί η παρεµβολή ραδιοσυχνοτήτων στην εξουσιοδοτηµένη υπηρεσία, η συγκεκριµένη συσκευή προορίζεται για λειτουργία σε εσωτερικό χώρο.

Αυτό το προϊόν είναι σύµφωνα µε τα πρότυπα ραδιοσυχνοτήτων και ασφάλειας οποιασδήποτε χώρας ή περιοχής στην οποία έχει λάβει έγκριση για ασύρµατη χρήση. Ανάλογα µε τις ρυθµίσεις, αυτό το προϊόν µπορεί να περιέχει ή να µη περιέχει ασύρµατες ραδιοσυσκευές (όπως ασύρµατο LAN και/ή µονάδες Bluetooth). Οι παρακάτω πληροφορίες είναι για προϊόντα µε τέτοιες συσκευές.

## ∆ιακήρυξη Συµµόρφωσης για χώρες της ΕΕ

Με το παρόν, η Acer, διακηρύσσει πως αυτή η σειρά φορητών PC συµµορφώνεται µε τις θεµελιώδεις απαιτήσεις και άλλες σχετικές διατάξεις της Οδηγίας 1999/5/ΕΚ.

## Λίστα κατάλληλων Χωρών

Τα µέλη της ΕΕ από τον Ιούλιο 2009 είναι: Βέλγιο, ∆ανία, Γερµανία, Ελλάδα, Ισπανία, Γαλλία, Ιρλανδία, Ιταλία, Λουξεµβούργο, Κάτω Χώρες, Αυστρία, Πορτογαλία, Φινλανδία, Σουηδία, Ηνωµένο Βασίλειο, Εσθονία, Λετονία, Λιθουανία, Πολωνία, Ουγγαρία, ∆ηµοκρατία της Τσεχίας, ∆ηµοκρατία της Σλοβακίας, Σλοβενία, Κύπρος, Μάλτα, Βουλγαρία και Ρουµανία. Η χρήση επιτρέπεται στις χώρες τις Ευρωπαϊκής Ένωσης, καθώς και τη Νορβηγία, την Ελβετία, την Ισλανδία και το Λιχτενστάιν. Αυτή η συσκευή πρέπει να χρησιµοποιείται µε πλήρη συµφωνία µε τους κανονισµούς και περιορισµούς στη χώρα χρήσης. Για περισσότερες πληροφορίες, παρακαλούµε επικοινωνήστε µε το τοπικό γραφείο στη χώρα χρήσης. Για την πιο πρόσφατη λίστα χωρών επισκεφθείτε τη διεύθυνση **ec.europa.eu/enterprise/rtte/implem.htm**.

# Η απαίτηση ασφάλειας FCC RF

Η ακτινοβολούµενη ισχύς εξόδου της κάρτας µίνι PCI ασύρµατου και της κάρτας Bluetooth είναι πολύ κάτω από τα όρια έκθεσης σε ραδιοσυχνότητες της FCC. Παρόλα αυτά, η σειρά φορητών PC θα πρέπει να χρησιµοποιείται µε τέτοιο τρόπο ώστε η πιθανότητα για ανθρώπινη επαφή στη διάρκεια κανονικής λειτουργίας να ελαχιστοποιείται ως ακολούθως.

- 1 Ζητείται από τους χρήστες να ακολουθούν τις οδηγίες ασφαλείας RF για ασύρµατες συσκευές που περιλαµβάνονται στον οδηγό χρήστη της κάθε συσκευής RF.
	- **Προσοχή:** Για συµφωνία µε τις απαιτήσεις συµµόρφωσης σε έκθεση της FCC RF, µια απόσταση διαχωρισµού τουλάχιστον 20 εκ (8 ίντσες) πρέπει να διατηρείται µεταξύ της κεραίας για την ενσωµατωµένη κάρτα µίνι PCI ασύρµατου LAN που είναι ενσωµατωµένη στο τµήµα της οθόνης και όλων των ανθρώπων.

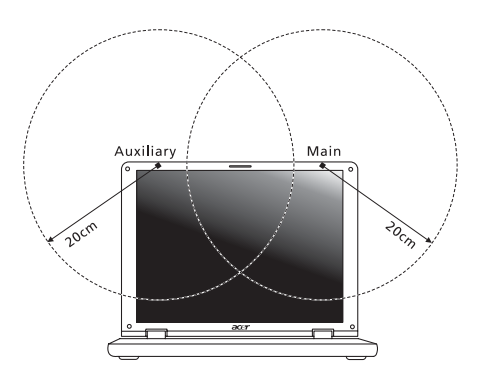

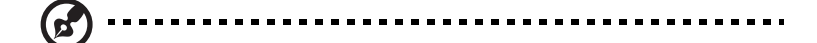

**Σηµείωση:** Ο ασύρµατος προσαρµογέας µίνι PCI της υλοποιεί τη λειτουργία της ποικιλοµορφίας µετάδοσης (transmission diversity). Η λειτουργία δεν εκπέµπει ραδιοσυχνότητες ταυτόχρονα από τις δύο κεραίες. Η επιλογή µιας από τις κεραίες πραγµατοποιείται αυτόµατα ή χειροκίνητα (από τους χρήστες) ώστε να εξασφαλιστεί η καλή ποιότητα των τηλεπικοινωνιών.

- 2 Αυτή η συσκευή περιορίζεται σε εσωτερική χρήση λόγω της λειτουργίας της στο εύρος συχνότητας από 5,15 έως 5,25 GHz. Η FCC απαιτεί αυτό το προϊόν να χρησιµοποιείται σε εσωτερικό χώρο για να µειωθεί η πιθανότητα επιβλαβούς παρεµβολής µε Κινητά ∆ορυφορικά συστήµατα ίδιων καναλιών.
- 3 Τα ραντάρ υψηλής ισχύος προσδιορίζονται ως οι πρωταρχικοί χρήστες των συχνοτήτων από 5,25 έως 5,35 GHz και από 5,65 έως 5,85 GHz. Αυτοί οι σταθµοί ραντάρ µπορούν να προκαλέσουν παρεµβολή µε και/ή να βλάψουν αυτή τη συσκευή.
- 4 Μια ακατάλληλη εγκατάσταση ή µη εξουσιοδοτηµένη χρήση µπορεί να προκαλέσει επιβλαβή παρεµβολή στις ραδιοεπικοινωνίες. Επίσης, οποιαδήποτε επέµβαση στην εσωτερική κεραία θα ακυρώσει την πιστοποίηση κατά FCC και την εγγύησή σας.

## Καναδάς - Χαµηλής ισχύος συσκευές ραδιοεπικοινωνιών που δε χρειάζονται άδεια (RSS-210)

### Έκθεση ανθρώπων σε πεδία RF (RSS-102)

Η σειρά Φορητός προσωπικός Η/Υ χρησιµοποιεί ολοκληρωµένες κεραίες που δεν εκπέµπουν πεδία RF πάνω από τα όρια της Health Canada για το γενικό πληθυσµό συµβουλευτείτε τον Κωδικό Ασφαλείας 6 [Safety Code], που µπορεί να βρεθεί στη σελίδα στο διαδίκτυο της Health Canada στη διεύθυνση **www.hc-sc.gc.ca/rpb**.

# LCD panel ergonomic specifications

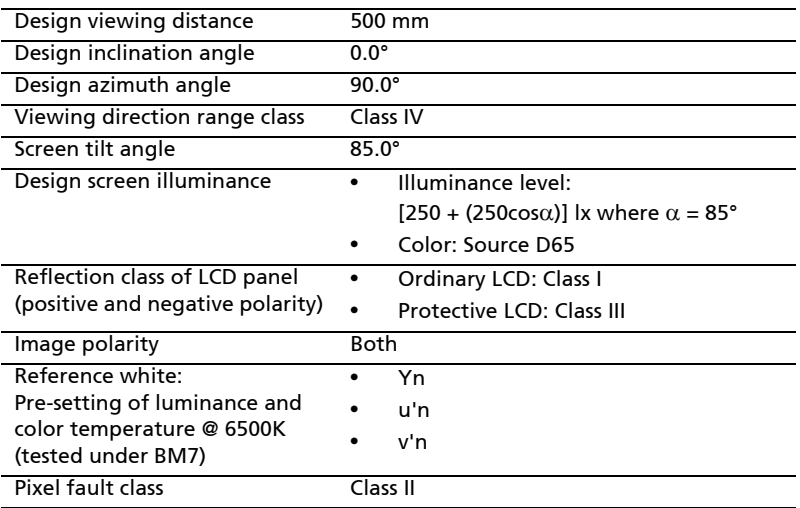

# TravelMate Serisi

# Genel Kullanıcı Kılavuzu

© 2010 Tüm Hakları Saklıdır.

TravelMate Serisi Genel Kullanıcı Kılavuzu Orijinal İhraç: 12/2010

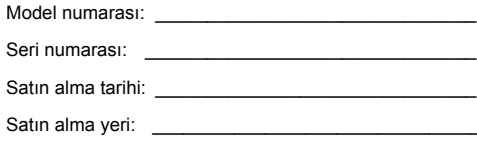

# <span id="page-1776-0"></span>Değerli Acer Kullanıcısı

100'den fazla ülkede satılmakta olan Acer ürünlerinden birini seçtiğiniz için sizi tebrik ederiz. Almış olduğunuz notebook dünyanın en önde gelen notebook markalarından biri olan Acer'ın güvencesi altındadır.

Notebookunuzu problemsiz olarak kullanabilmenizi sağlamak en büyük arzumuzdur. Bu sebeple notebookunuzu kurmaya ve kullanmaya başlamadan, beraberinde gelen tanıtım ve kullanım kılavuzunu dikkatlice okumanızı tavsiye ediyoruz.

# <span id="page-1776-1"></span>BAKIM, ONARIM ve KULLANIMDA UYULMASI GEREKEN KURALLAR

- **•** Notebookunuzu teslim alırken, fiziksel bir hasar olup olmadığını kontrol ediniz. Nakliye hasarlı ürünlerin değiştirilmesini satın alma tarihinden başlayarak 15 gün içersinde satıcınızdan talep ediniz. 15. günden sonra yapacağınız talepler geçersizdir.
- **•** Notebookunuzu teslim alırken, notebookunuzla birlikte gelmesi gereken aksesuarların tam olup olmadığını kontrol ediniz. Eksik herhangi bir parça varsa notebookunuzu satın aldığınız tarihten itibaren en geç 15 gün içersinde satıcınızdan söz konusu parçanın tedarik edilmesini talep ediniz. 15. günden sonra yapacağınız talepler dikkate alınmayacaktır.
- **•** Notebookunuzu orijinal kutusunu ve kutu içindeki köpük,aksesuar vs. daha sonraki servis ihtiyacında kullanmak üzere lütfen saklayınız.
- **•** Notebookunuzu kurarken, kullanırken ve daha sonra bir yer değişikliği esnasında sarsmamaya, darbe, ısı, rutubet ve tozdan zarar görmemesine özen gösteriniz. Bu sebeplerden ortaya çıkacak problemler cihazınızın garanti kapsamı dışındadır.
- **•** Notebookunuz için kullanacağınız elektrik hattının topraklı olduğundan ve şebeke voltaj dalgalanması olmadığından emin olunuz. **Uygun olmayan enerji kullanımı sebebi ile oluşan hertürlü arıza cihazınızın garanti kapsamının dışındadır.** Böyle bir arızanın tamiri size mali yük getirecektir.
- **•** Notebookunuzun elektrik kablolarının prize ve notebook üzerindeki yuvasına tam oturduğundan emin olunuz.
- **•** Harici parçaları birbirlerinin yuvalarına yada kendi yuvalarına ters bir şekilde takmayınız. Bu ve tüm diğer bağlantıları notebookunuz kapalı (off) durumda iken yapınız. Notebookunuz çalışır durumda iken herhangi bir bağlantıyı çıkartmaya yada yeni bağlantılar yapmaya çalışmayınız.
- **•** Notebookun bağlantılarının doğru yapıldığından emin olunuz.
- **•** Notebookunuzda **kopya program kullanmayınız**.

## <span id="page-1777-0"></span>Notebookunuzu ilk kez çalıştırdığınızda

**•** Tüm bu şartları yerine getirdikten sonra notebookunuzu çalıştırınız. Notebookunuz ilk çalıştırmada, çalışmaz ise bağlantıları kontrol ediniz. Problem devam ederse satıcınızı yada Yetkili Teknik Servislerinden birini arayarak destek isteyiniz.

### <span id="page-1777-1"></span>Bir arıza durumunda

- **•** Notebookunuzda herhangi bir problemle karşılaştığınızda Müşteri Hizmetleri Departmanımızı, size en yakın Yetkili Teknik Servisimizi arayabilir yada web adresimizin Destek bölümünden yararlanabilirsiniz. Yetkili Teknik Servisimizi ilk kez arıyorsanız, yetkili kişi adınıza bir kayıt açacak ve probleminizi dinleyecektir. Daha sonra sizi uzman kişiye aktaracak, uzman kişi size yardımcı olmaya çalışacaktır. O an için cevaplandırılamayan sorularınız için sizden bir süre talep edilecek ve mümkün olan en kısa sürede tarafımızca bilgilendirileceksiniz.
- **•** Yetkili Teknik Servis elemanlarının size yardım olmalarını kolaylaştırmak için servisimizi aramadan önce probleminizin ne olduğunu tam olarak belirleyiniz.
- **•** Size sorulacağı için notebookunuzun seri numarasını ve satın alma tarihini bir kenara not ediniz.

### <span id="page-1777-2"></span>Arızalı notebookunuzu Yetkili Teknik Servisimize teslim ederken

- **•** Telefon desteği ile çözülemeyen problemlerde notebookunuzu Yetkili Teknik Servise getirmeniz istenecektir. Notebookun, beyaz eşya diye tabir edilen buzdolabı, çamaşır makinesi vs. gibi yerinde tamir edilmesi yerine, servise alınmak istenmesindeki sebep bu tür elektronik cihazların tamir ve bakımından daha fazla teknik imkan, test ve cihazları, yedek parça, teknik doküman ve ekipmana ihtiyaç duyulması ve hepsinini birden ancak servis ortamında sağlanabilmesidir. Kalıcı çözümleri en kısa sürede sunabilmek ancak bu şekilde mümkün olmaktadır.
- **•** Herhangi bir servisimize arızalı notebook teslimi için gittiğinizde sizi bir elemanımız karşılayacak ve adınıza bir Servis Formu düzenleyip notebookunuzu teslim alacaktır. Kargo ile yollayacağınız notebooklar için önceden servisimizden sıra numarası alınız. Kargo paketinin üzerine yazılan ad ve adreslerin okunaklı olmasına dikkat ediniz. Notebook'un kargo ile taşınması esnasında gelebilecek hasarlardan servisimiz sorumlu olmayacaktır.
- **•** Servis formunu imzalamadan önce gerekli açıklama bölümlerini okuyunuz. Formdaki bilgilerde eksiklik ve yanlışlık olmadığından emin olunuz.
- **•** Servise teslim ettiğiniz notebookla ilgili problemlerinizi, yapılmasını yada yapılmamasını istediğiniz işlemleri tam olarak anlatınız ve bunun forma işlendiğini kontrol ediniz.
- **•** Servis formunun, notebookunuzun servis tarafından teslim alındığını gösteren (Teslim Alma Fişi) bölümü size verilecektir. Bu fişi notebookunuzu geri alabilmek için kullanacaksınız. Bu sebeple kaybetmeyiniz.
- **•** Notebookunuzu geri almaya gelmeden önce teslim alma fişinde yazılı olan tahmini teslim tarihinde gerek servisimizi arayarak gerekse web adresimizden tamir işleminin bittiği teyidini alınız. Bir notebookun tamir süresi azami 30 iş günüdür.
- **•** Notebookunuz size teslim edilmeden önce çalıştırılacaktır. Lütfen isteklerinizin yerine getirildiğini kontrol ediniz. Servis formunda kayıtlı taleplerde yerine getirilmeyen yada eksik yapılan bir işlem varsa hemen yapılmasını talep ediniz.
- **•** Notebookunuzu servise teslim ederken servis formuna kaydettirmediğiniz bir işlemin yapılmasını istemeniz yeni bir servis talebi anlamına gelecektir. Bu işlem için prosedür en başından yeniden işletilecektir. Bu sebeple notebookunuzu, servisimize teslim ederken problemlerinizi, yapılmasını veya yapılmamasını istediğiniz işlemleri tam olarak belirtiniz ve forma işlendiğinden emin olunuz.
- **•** Notebookunuzu teslim alırken yapılan işlem ve kullanılan malzeme karşılığında ödeyeceğiniz ücret için fatura talep ediniz. Servis formu ve faturada yazılı meblağın ödediğiniz ücret tutarı ile aynı olması gerekmektedir.
- **•** Notebookunuz garanti süresi içinde dahi olsa oluşan her türlü arıza garanti kapsamı içinde değildir. Bu sebeple garanti kapsamı bölümünü dikkatlice okumanızı tavsiye ederiz.
- **•** Servislerimizde ücret karşılığı değiştirilen parçalara 3 aylık servis garantisi verilir. Söz konusu garanti sadece değiştirilen yeni parçayı kapsar. Notebookun garanti süresi içinde ve garanti kapsamında yapılan parça değişikliğinde ücret alınmaz ve bu parça için notebookun garanti süresine bir ekleme yapılmaz.
- **•** Değiştirilen parçanın garanti işlerinde o parça için düzenlenen servis formu esas alınacaktır. Bu sebeple değiştirilen parçaların servis formuna işlendiğinden emin olunuz. Servis formunu istendiğinde ibraz etmek üzere saklayınız. Garanti harici değiştirilen parçalar müşteriye aittir. Garanti kapsamında değiştirilen parçalar müşteriye geri verilmez. Yetkili teknik servislerimize arızalı notebookun ulaştırılmasında nakliye, posta, kargo vs. ücretleri kullanıcıya aittir. Eğer bu notebookun tamiri mümkün olmaz ve merkez servisimize gönderilmesi gerekli olursa bu işlem için yapılacak harcamalardan dolayı sizden ilave ücret alınmayacaktır.
- **•** Yetkili Teknik Servislerle ilgili tüm dilek ve şikayetlerinizi Müşteri Hizmetleri Departmanımıza bildiriniz.

# <span id="page-1779-0"></span>TAŞIMA ve NAKLİYE SIRASINDA DİKKAT EDİLECEK HUSUSLAR

**•** Notebookunuzu Yetkili Teknik Servislerimize götürmeniz gerektiğinde veya herhangi bir nedenle yer değişikliğinde beklenmedik hasarlardan kaçınmak için;

Notebookunuzu paketlerken, orijinal kutusunu ve paketleme malzemelerini kullanın.

**•** Notebookunuzu kurarken, kullanırken ve daha sonra bir yer değişikliği esnasında sarsmamaya, darbe, ısı, rutubet ve tozdan zarar görmemesine özen gösteriniz. Bunlardan dolayı ortaya çıkacak problemler notebookunuzun garanti kapsamının dışındadır.

# <span id="page-1779-1"></span>KULLANIM SIRASINDA İNSAN VE ÇEVRE SAĞLIĞINA TEHLİKELİ VEYA ZARARLI OLABİLECEK DURUMLARA İLİŞKİN UYARILAR

- **•** Notebookunuzun kapaklarını açmanız veya çıkarmanız tehlikeli voltajlara veya diğer risklere maruz kalmanıza yol açabileceği için bu ürüne kendiniz servis vermeye çalışmayın.
- **•** Notebookunuzun çevresinde manyetik veya elektronik ürünler çalışırken kullanmayın.
- **•** Yetkili servis dışında cihaza müdahale/ekleme/çıkarma yapılmasından kaçınınız. Hem sağlığınız hem cihazın garantisi açısından bu önemlidir.

# <span id="page-1779-2"></span>KULLANIM HATALARINA İLİŞKİN BİLGİLER

- **•** Notebookunuzun tüm bağlantılarını kullanım kılavuzunda belirtilen şekilde yapınız. Aksi bir bağlantı şekli notebookunuzun garanti kapsamı dışına çıkmasına neden olabilir.
- **•** Notebookunuz üzerinde tadilat, tamir, oynama veya herhangi bir fiziksel müdahalede bulunmayın.
- **•** Notebookunuzun bar kodunun, model ve seri numarasının zarar görmemesine dikkat ediniz. Bunların okunmaması veya yıpranmış olması durumunda ürününüz garanti kapsamı dışına çıkacaktır.
- **•** Notebookun orijinal kutusu, ambalajı dışında ve düzgün olmayan fiziksel koşullarda saklanması.
- **•** Notebookunuzla bir başka ürünün kurulumu, kullanımı sırasında ortaya çıkabilecek problemler, notebookunuzun garanti kapsamının dışındadır.
- **•** Olağandışı fiziksel veya elektriksel koşullara, yüklemeye maruz bırakılması, elektrik arızaları veya kesintileri, yıldırım, statik elektrik, yangın veya diğer doğal afetler sonucu meydana gelebilecek sorunlar ürününüzün garanti kapsamının dışındadır.
- **•** İşlevinden emin olmadığınız programları, oyunları notebookunuza yüklememeye, kaynağını ve sağlam olduğunu kesin bilmediğiniz disket ve CD'leri notebookunuzda kullanmamaya özen gösteriniz.
- **•** Bu yollarla ve Internet vasıtası ile notebookunuza bulaşacak virüsler mevcut program ve verilerinize zarar verecek ve sizi maddi zarara uğratacaktır.
- **•** Virüslerin doğuracağı problemlerle birlikte kullanıcı tarafından yüklenen her türlü programın kurulumunda, kullanımında ve daha sonrasında çıkaracağı tüm problemler garanti kapsamının dışında olup, tüm yurt sathındaki servislerimizde bu problemlerin giderilmesi için sabit fiyat uygulanmaktadır.
- **•** Notebookunuzu etikette belirtilen güç tipinde çalıştırınız.
- **•** Tüm bağlantıları notebookunuz kapalı (off) durumda iken yapınız. Notebookunuz çalışır durumda iken herhangi bir bağlantıyı çıkarmaya yada yeni bağlantılar yapmaya çalışmayınız. İbraz etmek üzere garanti belgenizi ve faturanızı muhafaza ediniz.
- **•** Notebooku doğrudan ısıya maruz bırakmayın.
- **•** Notebookun içine sıvı dökmeyin.
- **•** Notebookunuzu temiz, tozsuz, nemsiz, ortamlarda kullanmaya özen gösteriniz.
- **•** Notebookunuzun doğrudan güneş ışığı altında kalmasını engelleyiniz.

### <span id="page-1780-0"></span>Garanti Belgesi

**•** Notebookunuza ait garanti belgesinin satıcı tarafından tam ve doğru olarak doldurulup kaşelendiğini kontrol ediniz. notebookunuzun seri numarası merkezimizde kayıtlı olup garanti işlemleri notebook kayıtlarımızdan takip edilecektir. Bununla birlikte lüzumunda ibraz etmek üzere garanti belgenizi ve faturanızı muhafaza ediniz.

### <span id="page-1780-1"></span>Garanti Kapsamı

- **•** Söz konusu garanti notebookun elektrik, elektronik ve mekanik aksamı için geçerlidir.
- **•** Söz konusu garanti, notebookun imalat, malzeme ve işçilik hatalarını ve garanti süresi içinde meydana gelecek, hatalı kullanımdan kaynaklanmayan arızaları kapsar.
- **•** Garanti süresi içinde notebookda oluşacak ve kullanım hatasından kaynaklanmayan her türlü elektrik, elektronik ve mekanik arızalarda bakımı, onarımı ve gerekli ise değiştirilmesi ücretsiz olarak yapılacaktır. notebookun garanti süresi içerisinde arızalanması durumunda, tamirde geçen süre garanti süresine eklenir.
- **•** Notebookunuzla yüklenen tüm yazılımlar ayrı birer ürün olup garantileri; söz konusu ürünlerin üreticisi, ithalatçısı veya dağıtıcısının yükümlülüğü altındadır. Tüm yazılımlar notebookunuzun garanti kapsamı dışındadır. Bu sebeple tüketici, yazılımların temini, kurulması ve kullanılması sırasında karşılaşacağı problemlerde garanti kapsamında hak talep edemez.
- **•** Acer Yetkili Teknik Servislerinde, karşılaşacağınız tüm yazılım problemlerinize destek verilmektedir. Bu konuda tüm yurt sathındaki servislerimizde sabit fiyat listesi üzerinden işlem yapılır.
- **•** Notebook kullanıcılarının çok sık karşılaştıkları virüs problemlerine karşı tedbirli olmak kullanıcının mesuliyetindedir. Notebookunuzda karşılaşacağınız virüslere bağlı tüm arızalar garanti kapsamı dışındadır. Virüsler ve virüslerden korunma yöntemleri hakkında gerekli bilgileri servislerimizden ücretsiz olarak elde edebilirsiniz.
- **•** Notebooklar oldukça hassas cihazlar olup, çevredeki bir çok etkenden zarar görebilir. Yüksek ya da çok düşük ısı, rutubet, toz bunlardandır. Notebookunuzda bu sebeple oluşacak (bilhassa CD - ROM sürücü ve disket sürücülerinde görülen) arızalar garanti kapsamı dışındadır.
- **•** Yüksek yada düşük voltaj, yada şebekedeki voltaj dalgalanması (ani iniş ve çıkışlar) notebookunuzun en büyük düşmanlarındandır. Ayrıca elektrik kesintileri de notebookunuza zarar verebilir. Bu sebeplerden ve tüm uygun olmayan enerji kullanımından doğan arızalar garanti kapsamı dışındadır. Bu sebeple topraklı enerji hattı, kesintisiz güç kaynağı kullanmanız gerekmektedir.
- **•** Notebooklarda tüm parçaların birbiri ile iletişimi vardır ve tüm parçaların birbirine uyumu şarttır. Notebookunuza uygun olmayan bir parçanın ilavesi yada mevcut parçalardan birinin çıkarılması bu uyumu bozacaktır. Bu sebeple Yetkili Teknik Servislerimiz dışında notebookunuza kimsenin müdahale etmesine izin vermeyiniz. Bu tür müdahaleler sonucunda notebookunuz tümüyle garanti kapsamı dışında kalır. Bu konuda merkezimizde kayıtlı olan üretim formları esas alınacaktır. Bu konuda herhangi ihtilaf durumunda itiraz için garanti kartınızı, notebookunuzu satın aldığınızda verilen faturayı ve servis formalarını ibraz etmeniz gerekmektedir.
- **•** Servislerimize gelen notebookların ve parçalarının garanti dahilinde olup olmadıkları, merkezimizde bulunan ve üretim esnasında yapılan kayıtlar esas alınarak tespit edilir. Arızalarının garanti kapsamı içinde yada dışında olduğunun tespitinde, servis elemanlarının notebook hakkında düzenleyecekleri rapor esastır.
- **•** Class II ISO LCD standardını destekler.
- **•** Class II:ISO 13406-2 LCD standardına göre 5 (beş) noktaya kadar ölü piksel normal olarak kabul edilir.

# <span id="page-1782-0"></span>TÜKETİCİNİN KENDİ YAPABİLECEĞİ BAKIM, ONARIM VEYA ÜRÜNÜN TEMİZLİĞİNE İLİŞKİN BİLGİLER

## <span id="page-1782-1"></span>Notebookunuzun Temizliği

- **•** Notebookunuzun kasasını (dış yüzeyini) temizleyebilirsiniz. Bunun için aşağıdaki adımları izleyiniz.
- **•** Notebookunuzu temizlemeden önce güç kablosunu prizden çıkartın.
- **•** Notebookunuzu temizlemek için sert kimyasal, güçlü temizleme malzemeleri, sıvı yada aerosol temizleyiciler kullanmayınız. Temiz ve hafif nemli bez ile silebilirsiniz.

# <span id="page-1782-2"></span>PERİYODİK BAKIM GEREKTİRMESİ DURUMUNDA, PERİYODİK BAKIMIN YAPILACAĞI ZAMAN ARALIKLARI İLE KİMİN TARAFINDAN YAPILMASI GEREKTİĞİNE İLİŞKİN BİLGİLER

## <span id="page-1782-3"></span>Notebookunuzun Periodik Bakımı;

**•** Notebookunuz periyodik bakım gerektirmemektedir. Notebookunuzda herhangi bir problemin ortaya çıkması durumunda Yetkili Teknik Servislerimizle irtibat kurabilirsiniz.

# <span id="page-1782-4"></span>BAKANLIKÇA TESPİT ve İLAN EDİLEN KULLANIM ÖMRÜ

**•** Ürününüzün ömrü 23.02.1995 tarih ve 4077 No.lu Tüketicinin Korunması Kanunu'nda 7 yıl olarak belirlenmiştir.

# <span id="page-1783-0"></span>Güvenliğiniz ve rahatınız için bilgi

## <span id="page-1783-1"></span>Güvenlik talimatları

Bu talimatları dikkatlice okuyunuz. Bu belgeyi ileride referans olarak kullanmak üzere saklayın. Üründe işaretlenen tüm uyarıları ve talimatları yerine getirin.

### Temizlemeden önce ürünü kapatın

Temizlemeden önce ürünün fişini prizden çekin. Sıvı temizleyiciler veya aerosol temizleyicileri kullanmayın. Temizlemek için ıslak bir bez kullanın.

### İKAZ aygıtın bağlantısı kesme fişi hakkında

Güç besleme ünitesine güç bağlarken ve bağlantıyı keserken aşağıdaki kılavuz bilgileri müşehade ediniz:

Güç kablosunu AC elektrik prizine takmadan önce güç beslemesini takın.

Güç beslemesini bilgisayardan çıkarmadan önce güç kablosunu prizden çekin.

Eğer sistemde birden fazla güç kaynağı varsa, tüm güç kablolarını güç beslemelerinden çıkarmadan önce güç bağlantısını kesin.

### İKAZ Erişilebilirlik hakkında

Güç kablosunu taktığınız elektrik prizinin kolaylıkla erişilebilir olduğundan ve ekipman operatörüne mümkün olduğunca yakına yerleştirildiğinden emin olun. Ekipmana giden gücü kesmeniz gerektiğinde, güç kablosunu elektrik prizinden çıkardığınızdan emin olun.

### Taklit kart(lar)dan SAKININ (sadece belirli modeller)

Bilgisayarınız kart yuvalarında sahte plastik kartlarla gelir. Kuklalar kullanılmayan yuvaları toza, metal nesnelere veya diğer cisimlere karşı korur. Yuvalarda kart olmadığında kullanmak üzere bu kartları saklayın.

### İKAZ Dinleme hakkında

Duymanızı korumak için, bu talimatları yerine getirin.

- **•** Net ve rahat bir şekilde duyuncaya kadar sesi yavaş yavaş artırın.
- **•** Kulaklarınız ayarlandıktan sonra ses düzeyini artırmayın.
- **•** Uzun süre yüksek seste müzik dinlemeyin.
- **•** Çevredeki gürültüleri kapatmak için ses seviyesini artırmayın.
- **•** Yakınınızda konuşan kişileri duyamıyorsanız sesi azaltın.

#### Uyarılar

- **•** Bu ürünü suya yakın yerlerde kullanmayın.
- **•** Bu ürünü düz durmayan bir araba, stand veya masa üzerine yerleştirmeyin. Ürün düşerse, ciddi şekilde zarar görebilir.
- **•** Ürünün güvenilir çalışması ve aşırı ısınmaya karşı korunması için yuvalar ve açıklıklar sağlanmıştır. Bu açıklıklar engellenmemeli veya kapatılmamalıdır. Ürünü yatağa, kanepeye, halıya veya diğer benzeri yüzeylere yerleştirerek açıklıklar asla engellenmemelidir. Bu ürün asla bir radyatör veya ısı çıkaran nesne yanına üstüne yerleştirilmemeli ya da düzgün havalandırma sağlanmadığı sürece kapalı bir yere kurulmamalıdır.
- **•** Herhangi bir nesneyi kabin yuvalarından bu ürüne sokmayın, aksi halde tehlikeli voltaj noktalarına dokunabilir veya kısa devre yaparak yangın veya elektrik çarpması ile sonuçlanabilir. Herhangi bir sıvıyı asla bu ürüne damlatmayın.
- **•** Dahili parçalara zarra vermemek ve pilin sızmasını önlemek için ürünü titreyen bir yüzeye yerleştirmeyin.
- **•** Asla spor, egzersiz yapılan veya tireyen ortamlarda kullanmayın, aksi takdirde beklenmeyen kısa devreye veya rotor aygıtlarının, HDD, Optik sürücünün hasar görmesine sebep olacak ve hatta lityum pil ünitesini riske maruz bırakacaktır.
- **•** Alt yüzey, havalandırma açıklıkları etrafındaki alan ve AC adaptörü ısınabilir. Yaralanmaları önlemek için cildiniz ya da gövdenizle temas etmediğinden emin olun.
- **•** Cihazınız ve eklemelerinde bazı küçük parçalar bulunabilir. Bunları çocuklardan uzak tutun.

#### Elektrik gücünün kullanılması

- **•** Bu ürün etikette belirtilen güç türü kullanılarak çalıştırılmalıdır. Kullanılan güç türünden emin değilseniz, bayinize veya bölgesel elektrik şirketine danışınız.
- **•** Güç kablosuna herhangi bir cismin dayanmasına izin vermeyin. Bu ürünü insanların kabloyu çiğneyeceği yerlere yerleştirmeyin.
- **•** Bu ürün ile birlikte bir uzatma kablosu kullanılmışsa, uzatma kablosuna takılan cihazın toplam amper oranının uzatma kablosu amper değerini aşmadığından emin olun. Ayrıca duvardaki prize takılan tüm ürünlerin toplam değerlerinin sigarta değerini aşmadığından emin olun.
- **•** Çok fazla aygıt takarak elektrik prizini, kayışı veya yuvayı aşırı yüklemeyin. Genel sistem yükü şube devre oranının %80'ini aşmamalıdır. Güç kayışları kullanılmışsa, yük güç kayışının giriş oranının %80'ini aşmamalıdır.
- **•** Bu ürünün AC adaptörü üç telli topraklanan fiş ile birlikte verilmiştir. Fiş sadece topraklanan elektrik prizine takılabilir. AC adaptör fişini takmadan önce elektrik prizinin doğru topraklandığından emin olun. Fişi topraklanmayan elektrik prizine takmayın. Ayrıntılar için elektrik teknisyeniniz ile temasa geçin.

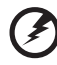

**Uyarı! Topraklama pimi bir güvenlik özelliğidir. Düzgün topraklanmayan elektrik prizi kullanılması elektrik çarpması ve/ veya yaralanma ile sonuçlanabilir.**

**Not:** Ayrıca topraklama pimi bu ürünün performansı ile etkileşebilecek olan ve yakındaki diğer elektrikli aygıtların çıkardığı beklenmeyen gürültülere karşı iyi bir koruma sağlar.

**•** Sistem 100 - 120 ya da 220 - 240 V AC gibi çeşitli voltaj aralıklarında çalıştırılabilir. Sistemle birlikte verilen elektrik kablosu, sistemin satın alındığı ülke/bölgede kullanılan gereksinimleri karşılar. Diğer ülkelerde/bölgelerde kullanılan elektrik kabloları, ilgili ülke/bölge için gereksinimleri karşılar. Elektrik kablosu gereksinimleriyle ilgili daha fazla bilgi için yetkili bir satıcı ya da servis sağlayıcı ile görüşün.

### Ürün bakımı

Bu ürünü kendiniz onarmaya çalışmayın, kapakların açılması veya çıkarılması sizi tehlikeli voltaj noktalarına veya diğer risklere maruz bırakabilir. Tüm onarım işlemlerini nitelikli servis personeline yönlendiriniz.

Bu ürünün duvardaki priz ile olan bağlantısını kesin ve servis işlemini şu durumlarda nitelikli personele bırakın:

- **•** Güç kablosu veya fişi hasar gördüğünde, kesildiğinde veya yıprandığında.
- **•** Ürüne sıvı girdiğinde.
- **•** Ürün yağmura veya suya maruz kaldığında.
- **•** Ürün düştüğünde veya mahfazası hasar gördüğünde.
- **•** Ürün performansında servise götürülmesi gerektiğini gösteren önemli bir fark görüldüğünde.
- **•** Çalıştırma talimatları yerine getirildikten sonra ürün normal çalışmadığında.

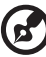

**Not:** Sadece çalıştırma talimatları tarafından kapsama dahilinde bulunan kontrolleri ayarlayın, diğer kontrollerin yanlış ayarlanması hasar ile sonuçlanabilir ve ürünü normal çalışma şartlarına geri döndürmek için genellikle nitelikli bir teknisyen tarafından kapsamlı çalışma yapılmasını gerektirecektir.

#### Pilin güvenilir kullanılması için kılavuz bilgiler

Bu dizüstünde Lityum iyon pil kullanılmıştır. Bu pili nemli, ıslak veya aşındırıcı bir ortamda kullanmayın. Ürünü bir ısı kaynağının yakınında, yüksek sıcaklıktaki yerlerde, doğrudan güçlü güneş ışığı alan yerlerde, mikrodalga fırında ya da basınçlı kaplarda bulundurmayın, saklamayın veya bırakmayın ve 60 °C'nin (140 °F) üstündeki sıcaklıklara maruz bırakmayın. Bu kılavuz bilgilerin yerine getirilmemesi pil asidinin sızmasına, ısınmasına, patlamasına veya ateş almasına ve yaralanma ve/veya hasara sebep olabilir. Pili yırtmayın, açmayın veya sökmeyin. Eğer pil sızarsa ve sızan sıvı ile temasa geçerseniz, bol su ile iyice durulayın ve derhal tıbbi yardım alın. Güvenlik sebepleri dolayısıyla ve pilin ömrünü uzatmak için, şarj işlemi 0 °C (32 °F) sıcaklığın altındaki ve 40 °C (104 °F) sıcaklığın üstündeki durumlarda şarj yapılamayacaktır.

2

Yeni pilin tam performansı sadece iki veya üç tam şarj ve deşarj yapıldıktan sonra elde edilebilir. Pil yüzlerce kez şarj ve deşarj edilebilir, fakat sonunda bitecektir. Çalıştırma süresi normalden gözle görülür oranda düşerse, yeni bir pil satın alın. Sadece onaylı pilleri kullanın ve bu aygıt için belirtilen onaylı şarj aletlerini kullanarak şarj edin.

Pili sadece amaçlanan amacı doğrultusunda kullanın. Hasar gören bir pili veya şarj aletini asla kullanmayın. Pili kısa devre yaptırmayın. Bozuk para, klips veya kalem gibi metal nesneler pilin pozitif (+) ve negatif (-) kutuplarının temas etmesine sebep olursa istenmeyen kısa devre meydana gelebilir. (Bunlar pilde metal şeritler olarak görünür.) Bu durum örneğin cebinizde veya bir torbada yedek bir pil taşırken meydana gelebilir. Kutupların kısa devre yapılması pile veya bağlanan nesneye zarar verebilir.

Pil yaz veya kış aylarında kapalı bir araba içi gibi sıcak veya soğuk bir yerde kalırsa pilin kapasitesi ve ömrü düşecektir. Pilin sıcaklığını daima 15 °C ve 25 °C (59 °F ve 77 °F) sıcaklıkları arasında tutmaya çalışın. Sıcak veya soğuk pil bulunan bir aygıt pil tam şarj olduğunda dahi geçici olarak çalışmayabilir. Pil performansı özellikle donma noktasının altındaki sıcaklıklarda sınırlanabilir.

Pilleri ateşe atmayınız, patlayabilir. Piller hasar gördüğünde de patlayabilir. Pilleri yerel düzenlemelere göre atınız. Mümkün olduğunda lütfen geri dönüşüm yapınız. Lütfen ev atıkları ile birlikte atmayınız.

Kablosuz aygıtlar pilden gelen etkileşime maruz kalabilir, bu da performansı etkileyebilir.

#### Pil ünitesinin değiştirilmesi

Dizüstü bilgisayar lityum pil kullanmaktadır. Pili ürününüz ile birlikte gelen pilin aynı türü ile değiştirin. Başka bir pil kullanılması yangın veya patlama riski taşıyabilir.

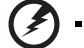

**Uyarı! Piller düzgün kullanılmadığında patlayabilir. Pilleri sökmeyin veya ateşe atmayın. Pilleri çocuklardan uzak tutun. Biten pilleri atarken yerel düzenlemelere uygun davranın.**

......................................

## <span id="page-1786-0"></span>Optik Sürücü Aygıtı için Uyarı (sadece belirli modeller)

Dikkat: Bu cihaz, bir lazer sistemine sahiptir ve "SINIF 1 LAZER ÜRÜN" olarak sınıflandırılmaktadır. Bu aygıtla herhangi bir sorun yaşarsanız lütfen en yakınınızdaki YETKİLİ servisle görüşün. Lazer ışınıyla doğrudan temas etmeyi önlemek için kasayı açmaya çalışmayın.

SINIF 1 LAZER ÜRÜNÜ DİKKAT: AÇIKKEN GÖRÜNMEZ LAZER RADYASYONU. IŞINA MARUZ KALMAYIN.

APPAREIL A LASER DE CLASSE 1 PRODUIT LASERATTENTION: RADIATION DU FAISCEAU LASER INVISIBLE EN CAS D'OUVERTURE. EVITTER TOUTE EXPOSITION AUX RAYONS.

LUOKAN 1 LASERLAITE LASER KLASSE 1 VORSICHT: UNSICHTBARE LASERSTRAHLUNG, WENN ABDECKUNG GEÖFFNET NICHT DEM STRAHLL AUSSETZEN

#### xiv

PRODUCTO LÁSER DE LA CLASE I ADVERTENCIA: RADIACIÓN LÁSER INVISIBLE AL SER ABIERTO. EVITE EXPONERSE A LOS RAYOS.

ADVARSEL: LASERSTRÅLING VEDÅBNING SE IKKE IND I STRÅLEN.

VARO! LAVATTAESSA OLET ALTTINA LASERSÅTEILYLLE. VARNING: LASERSTRÅLNING NÅR DENNA DEL ÅR ÖPPNAD ÅLÅ TUIJOTA SÅTEESEENSTIRRA EJ IN I STRÅLEN

VARNING: LASERSTRÅLNING NAR DENNA DEL ÅR ÖPPNADSTIRRA EJ IN I STRÅLEN

ADVARSEL: LASERSTRÅLING NAR DEKSEL ÅPNESSTIRR IKKE INN I STRÅLEN

#### Telefon hattının güvenliği

- **•** Kullanılmadığında ve/veya onarım öncesi tüm telefon hatlarının cihaz ile olan bağlantısını kesin.
- **•** Yıldırım sonucu elektrik çarpmasını önlemek için telefon hattını yıldırım çakarken veya gök gürlerken bu cihaza bağlamayın.

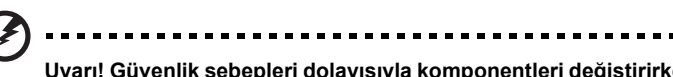

**Uyarı! Güvenlik sebepleri dolayısıyla komponentleri değiştirirken veya eklerken uygun olmayan parçaları kullanmayın. Satın alma seçenekleri için bayinize danışın.**

## <span id="page-1787-0"></span>Çalışma ortamı

.................................. **Uyarı! Güvenlik sebebiyle dizüstü bilgisayarınızı aşağıdaki şartlarda kullanırken tüm kablosuz veya radyo aktarım cihazlarını kapatın. Bu aygıtlara herhangi bir sınırlama getirilmeden şunlar dahildir: kablosuz LAN (WLAN), Bluetooth ve/veya 3G.**

Herhangi bir alanda yürürlükte olan özel düzenlemere uygun davranmayı unutmayın ve kullanılmasının yasak olduğu yerlerde veya etkileşime ya da tehlikeye sebep olduğu durumlarda aygıtınızı daima kapatın. Aygıtı sadece normal çalışma pozisyonlarında kullanın. Bu aygıt normal kullanıldığında RF maruz kalma kılavuz bilgilerine uygundur ve alet ve anteni vücudunuzdan en az 1,5 santimetre (5/8 inç) uzakta tutulmalıdır. Metal bulunmamalıdır ve aygıtı vücudunuzdan yukarıda belirtilen mesafede uzağa yerleştirmelisiniz. Veri dosyalarını veya mesajları başarıyla aktarmak için bu aygıt ağa kaliteli bir şekilde bağlanmalıdır. Bazı durumlarda veri dosyalarının veya mesajların aktarılması bu bağlantı kuruluncaya kadar gecikebilir. Aktarım tamamlanıncaya kadar yukarıda belirtilen mesafe talimatlarının yerine getirildiğinden emin olun. Aygıtın parçaları manyetiktir. Metalik materyaller cihaza iliştirilebilir ve duyma yardımı kullanan kişiler duyma yardımı bulunan kulaklarında aygıtı tutmamalıdır. Aygıtın yanına kredi kartı veya diğer manyetik saklama ortamı yerleştirmeyin, çünkü bunlarda bulunan bilgiler silinebilir.

# <span id="page-1788-0"></span>Tıbbi aygıtlar

Kablosuz telefonlar da dahil olmak üzere herhangi bir radyo aktarım cihazının çalışması yetersiz korunan tıbbi aygıtların işlevselliği ile etkileşebilir. Harici RF enerjisinden yeterince korunup korunmadıklarını belirlemek veya aklınıza takılan soruları sormak için bir hekim veya tıbbi cihaz üreticisi ile temasa geçiniz. sağlık bakım tesislerinde iken cihazınızı kapatmanız uyarısı veriliyorsa cihazı kapatınız. Hastaneler veya sağlık bakım tesisleri harici RF aktarımlarına karşı hassas olan ekipmanı kullanabilir.

**Kalp pilleri.** Kalp pili ile etkileşmesini önlemek için kalp pili üreticileri kablosuz aygıt ile kalp pili arasında en az 15,3 santimetrelik (6 inç) bir boşluk bırakılmasını önermektedir. Bu öneriler, Kablosuz Teknoloji Araştırması ixle ortaya konulan bağımsız araştırmalar ile uyumludur. Kalp pili bulunan kişiler aşağıdakileri yapmalıdır:

- **•** Aygıtı daima kalp pilinden 15,3 santimetre (6 inç) uzakta tutun
- **•** Aygıt kapatıldığında aygıtı kalp pilinin yakınında taşımayın. Etkileşime girdiğinden şüphelenirseniz, aygıtınızı kapatın ve taşıyın.

**Duyma yardımları.** Bazı dijital kablosuz aygıtlar bazı duyma yardımcı maddeleri ile etkileşebilir. Etkileşim meydana gelirse, servis sağlayıcınıza danışınız.

# <span id="page-1788-1"></span>Araçlar

RF sinyalleri motorlu araçlarda elektronik yakıt enjeksiyon sistemleri, elektronik anti kayma (anti kilitlenme) fren sistemleri, elektronik hız kontrol sistemleri ve hava yastığı sistemleri gibi yanlış veya hatalı kurulan koruma altındaki elektronik sistemleri etkileyebilir. Daha fazla bilgi için, aracınızın ya da eklenen herhangi bir cihazın üretici firması veya temsilcisi ile ya görüşünüz. Aygıta sadece nitelikli personel servis vermeli veya aygıtı araca kurmalıdır. Yanlış kurulum veya servis tehlikeli olabilir ve aygıt için olan herhangi bir garantiyi boşa çıkarabilir. Aracınızdaki tüm kablosuz ekipmanın doğru takıldığını ve düzgün çalıştığını düzenli olarak kontrol edin. Alev alabilen sıvıları, gazları veya patlayıcı maddeleri aygıt, parçaları veya eklemeleri ile aynı yerde bulundurmayın veya taşımayın. Hava yastığı bulunan araçlar için hava yastıklarının büyük bir kuvvetle şiştiklerini aklınızda bulundurun. Kurulan veya taşınabilir kablosuz cihazlar da dahil olmak üzere nesneleri hava yastığının veya hava yastığının açılacağı bölgenin üzerine yerleştirmeyin. Araç içi kablosuz cihazları yanlış kurulursa ve hava yastığı patlarsa, ciddi yaralanma ile sonuçlanabilir. Aygıtınızı uçakta kullanmak yasaktır. Uçağa binmeden önce aygıtınızı kapatın. Uçakta kablosuz tele aygıtların kullanılması uçağın çalışmasına zararlı olabilir, kablosuz telefon şebekesini kesintiye uğratabilir ve yasa dışı olabilir.

xvi

## <span id="page-1789-0"></span>Potansiyel olarak patlayıcı ortamlar

Potansiyel patlama tehlikesi bulunan yerlerde aygıtınızı kapatın ve işaretlere ve talimatlara uygun davranın. Potansiyel patlama tehlikesi bulunan alanlara normalde araç motorunuzu kapatmanız gereken alanlar dahildir. Bu gibi alanlardaki kıvılcımlar patlamaya veyaa yangına sebep olarak bedensel yaralanma ve hatta can kaybı ile sonuçlanabilir. Dizüstü bilgisayarınızı servis istasyonlarındaki gaz pompalarının yakınında kapatın. Radyo cihazının yakıt bulunan yerlerde, depo ve dağıtım alanlarında, patlama süreçlerinin bulunduğu kimyasal tesislerde kullanılması ile ilgili kısıtlamaları müşahade ediniz. Potansiyel patlama tehlikesine sahip alanlar her zaman olmasa da büyük çoğunlukta işaretlenir. Bunlara tekne güverte altları, kimyasal madde aktarımı veya saklama tesisleri, sıvılaştırılan petrol gazı kullanan araçlar (örn propan veya bütan) ve havada kimyasal madde ya da tane, toz veya metal tozu gibi partiküller bulunan alanlar dahildir. Kablosuz telefon kullanımının yasak olduğu yerlerde ya da etkileşime veya tehlikeye sebep olacak durumlarda dizüstü bilgisayarını açmayın.

## <span id="page-1789-1"></span>Acil aramalar

**Uyarı:** Bu aygıttan acil arama yapamazsınız. Acil arama yapmak için cep telefonunuzdan veya diğer telefonla arama sisteminden arama yapacaksınız.

# <span id="page-1789-2"></span>İmha talimatları

Bu elektronik aygıtı imha ederken çöpe atmayın. Çevre kirliliğini en aza indirmek ve küresel ortamı en iyi şekilde korumak için lütfen yeniden işleyin. Elektronik ve Elektrikli Cihaz (WEEE) düzenlemeleri hakkında ayrıntılı bilgi için: **www.acer-group.com/public/Sustainability/sustainability01.htm**.

### <span id="page-1789-3"></span>Civa uyarısı

İçinde ampul olan projektörler ya da LED'siz aydınlatmalı LCD/CRT monitörü veya ekranı içeren elektronik ürünler için: Bu üründeki lamba(lar) da cıva vardır ve yerel, eyalet veya federal yasalara göre yeniden işlenmeli veya imha edilmelidir. Daha fazla bilgi için **www.eiae.org** adresinden Elektronik Endistri Derneği ile temasa geçiniz. Lambaya özel imha bilgileri için **www.lamprecycle.org** sitesini ziyaret ediniz.

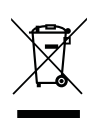

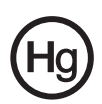

### <span id="page-1790-0"></span>ENERGY STAR

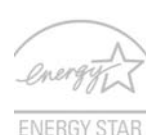

Acer'in ENERGY STAR simgesini taşıyan ürünleri enerji maliyetlerini düşürerek parasal tasarruf etmenizi ve özelliklerden ya da performanstan feragat etmeden çevreyi korumanızı sağlar. Acer müşterilerimize ENERGY STAR simgesini taşıyan ürünleri sunmaktan gurur duymaktadır.

ENERGY STAR nedir?

ENERGY STAR simgesini taşıyan ürünler daha az enerji tüketir ve ABD Çevre Koruma Ajansı arafından belirlenen çok sıkı enerji verimi kılavuz bilgilerini yerine getirerek sera gazı çıkışını önler. Acer, müşterilerine paralarını tasarruf etmelerinde, enerji dönüşümünde ve çevre kalitesini geliştirmelerinde yardımcı olan dünya çapında ürün ve hizmet sunmaya kendini adamıştır. Daha iyi enerji verimi ile enerjiden daha fazla tasarruf edebilir, sera gazlarını daha da düşürerek iklim değişim risklerini azaltabiliriz. Daha fazla bilgi için **www.energystar.gov** veya **www.energystar.gov/powermanagement** kısmına bakınız.

Acer ENERGY STAR simgesini taşıyan ürünler: (sadece belirli modeller)

- **•** Daha az ısı çıkarır ve soğutma yüklerini ve iklimsel ısınmaları azaltır.
- **•** 10 ve 30 dakika süreyle kullanılmadığında kendiliğinden sırasıyla "ekran uykuda" ve "bilgisayar uykuda" moduna geçer.
- **•** Bilgisayarı uyku modundan çıkarmak için klavyenin bir tuşuna basın ya da fareyi oynatın.
- **•** Bilgisayarlar "uyku" modunda iken %80'den fazla enerji tasarrufu sağlar.

ENERGY STAR ve ENERGY STAR simgesi ABD'de tescil edilmiş markalardır.

## <span id="page-1790-1"></span>Rahat kullanım için ipuçları ve bilgiler

Bilgisayar kullanıcıları uzun süreli kullanımların ardından gözlerde yorgunluk ve baş ağrısı hissedebilir. Kullanıcılar ayrıca bilgisayar önündeki uzun süreli çalışma sonucunda fiziksel yaralanma riski altında da kalmaktadır. Uzun çalışma süresi, yanlış poz, kötü çalışma alışkanlıkları, stres, yetersiz çalışma şartları, kişisel sağlık ve diğer etmenler bedensel yaralanma riskini büyük oranda artırmaktadır.

Yanlış bilgisayar kullanımı bilek tünel sendromuna, tendonitis, tenosinovitis veya diğer kas-iskelet bozukluklarına sebep olabilir. Aşağıdaki semptomlar ellerde, bileklerde, kollarda, omuzlarda, boyunda veya sırtta görülebilir:

- **•** Halsizlik veya yanma veya karıncalanma hissi.
- **•** Kşınma, kırgınlık veya kızarma.
- **•** Acı, şişme veya çarpıntı.
- **•** Sertlik veya gerginlik.
- **•** Soğuk alma veya halsizlik.

Bu semptomlar varsa veya bilgisayar kullanımı ile ilgili diğer sürekli rahatsızlığınız ve/veya acınız varsa derhal bir hekime danışın ve şirketinizin sağlık ve güvenlik departmanını durumdan haberdar edin.

Aşağıdaki bölüm daha rahat bilgisayar kullanımı için ipuçları içerir.

xviii

### Rahat olduğunuz bölgenin bulunması

Monitörünüzün görüntüleme açısını ayarlayarak, ayak koyma yeri kullanarak veya oturma yüksekliğini ayarlayarak en rahat olduğunuz bölgeyi bulun. Aşağıdaki ipuçlarını müşahade edin:

- **•** Sabit bir pozisyonda uzun süre kalmayın.
- **•** İleri ve/veya geri yaslanmayın.
- **•** Bacak kaslarınızdaki gerginliği almka için ayağa kalkın ve düzenli olarak yürüyün.
- **•** Boyun ve omuzlarınızı rahatlatmak için kısa molalar verin.
- **•** Kaslarınızı germeyin veya omuzlarınızı silkmeyin.
- **•** Harici ekranı, klavyeyi ve fareyi düzgün ve ulaşabileceğiniz şekilde kurun.
- **•** Monitörünüze belgelerden daha fazla bakıyorsanız, ekranı masanızın ortasına yerleştirerek sırt gerginliğini en aza indirin.

### Gözlerinize dikkat etme

Uzun süre bakma, yanlış gözlük veya kontakt lens kullanma, parlama, odanın aşırı aydınlık olması, kötü odaklanan ekranlar, çok küçük yazılar ve düşük kontrastlı ekranlar gözlerinizi yorabilir. Aşağıdaki bölümlerde gözlerdeki yorgunluğu nasıl düşüreceğiniz anlatılmaktadır.

#### Gözler

- **•** Gözlerinizi sık sık dinlendirin.
- **•** Monitörden uzağa bakarak ve uzaktaki bir noktaya odaklanarak gözlerinize düzenli molalar verin.
- **•** Gözlerinizin kurumasını önlemek için sık sık göz kırpın.

#### Ekran

- **•** Ekranınızı temiz tutun.
- **•** Başınızı ekranın üst kenarından daha yüksekte tutun, böylece ekranın ortasına bakarken gözleriniz aşağıya baksın.
- **•** Metini daha rahat okumak ve grafiklerin net olması için ekranın parlaklığını ve/ veya kontrastını rahat bir düzeye ayarlayın.
- **•** Parlamayı ve yansımayı önleyin:
	- **•** ekranı pencereye veya herhangi bir ışık kaynağına yandan bakacak şekilde yerleştirin
	- **•** perde, gölgelik veya ışık kapatıcı kullanarak odadaki ışığı en aza indirin
	- **•** bir görev ışığı kullanın
	- **•** ekranın görüntüleme açısının değiştirilmesi
	- **•** yansıma düşürücü filtre kullanımı
	- **•** ekranın ön üst kenarından çıkan bir kart tutucu gibi bir görüntü vizörünün kullanılması
- **•** Ekranınızı bozuk bir görüntüleme açısına ayarlamayın.
- **•** Parlak ışık kaynaklarına uzun süre bakmayın.

### İyi çalışma alışkanlıklarının geliştirilmesi

Aşağıdaki çalışma alışkanlıkları, bilgisayar kullanımınızı daha rahatlatıcı ve üretken hale getirebilir:

- **•** Düzenli olarak ve sık sık kısa molalar verin.
- **•** Bazı gerilme egzersizleri yapın.
- **•** Mümkün olduğunca sık taze hava soluyun.
- **•** Düzenli egzersiz yapın ve vücudunuzun sağlığını koruyun.

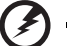

**Uyarı! Bilgisayarınızı yatak veya kanepe üzerinde kullanmanızı önermeyiz. Bu kaçınılmaz bir durum ise, sadece kısa bir süre çalışın, düzenli molalar verin ve bazı gerilme egzersizleri yapın.**

**E** 

**Not:** Daha fazla bilgi için lütfen **["Düzenlemeler ve güvenlik](#page-1847-0)  [uyarıları" sayfa 48](#page-1847-0)** konusuna bakınız.

# <span id="page-1793-0"></span>İlk şeyler ilk

Mobil bilgisayar ihtiyaçlarınızı karşılamak için tercihinizi Acer dizüstü bilgisayardan yana yaptığınız için teşekkür ederiz.

## <span id="page-1793-1"></span>Rehberleriniz

Acer dizüstü bilgisayarı kullanırken size yardımcı olması için bir dizi rehber tasarladık:

İlk olarak **ayar posteri** bilgisayarınızı ayarlamanıza yardımcı olur.

**TravelMate Serisi Genel Kullanıcı Kılavuzu** TravelMate ürün serisindeki tüm modeller için geçerli faydalı bilgiler içermektedir. Klavyeyi kullanma, Ses vs. gibi temel konular içermektedir. Lütfen **Genel Kullanıcı Kılavuzu**'nun doğası gereği zaman zaman serinin sadece belirli modellerinde bulunan işlev ve özelliklere başvurduğunu ancak satın aldığınız modelde gerekli olmayabileceğini unutmayın. Bu tarz örnekler "sadece belli modellerde" ibaresi ile belirtilmektedir.

**Hızlı Başlama Kılavuzu** size yeni bilgisayarınızın temel özelliklerini ve işlevlerini tanıtır. Bilgisayarınızın, daha üretken olmanızı sağlamasına nasıl yardımcı olabileceği ile ilgili daha fazla bilgi için lütfen **TravelMate Serisi Genel Kullanıcı Kılavuzu.** Bu kılavuz; sistem işlevleri, veri kurtarma, genişletme seçenekleri ve sorun giderme gibi konular üzerine detaylı bilgi içerir. Buna ek olarak bilgisayarınızla ilgili garanti bilgileri, genel kuralları ve güvenlik uyarılarını içerir. Bu, bilgisayarınıza önceden yüklenmiş şekilde PDF dosya biçiminde gelmektedir. Ulaşmak için şu adımları izleyin:

- 1 Bütün **Başlat** > **Programlar** > **AcerSistemi'ni**, tıklayın.
- 2 **TravelMate Serisi Genel Kullanıcı Kılavuzu**'nu tıklayın.

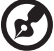

**Not:** Dosyanın incelenmesi Adobe Reader'ı gerektirir. Bilgisayarınızda Adobe Reader yüklü değilse **TravelMate Serisi Genel Kullanıcı Kılavuzu**'nu tıklayarak Adobe Reader kurulum programını çalıştırabilirsiniz. Yüklemeyi tamamlamak için ekrandaki talimatları izleyin. Adobe Reader'ın nasıl kullanıldığını öğrenmek için, **Yardım ve Destek** menüsüne girin.

## <span id="page-1794-0"></span>Bilgisayarınızın kullanımı için temel bakım ve ipuçları

### <span id="page-1794-1"></span>Bilgisayarı açma kapama

Bilgisayarı açmak için güç düğmesine basıp bırakmanız yeterlidir. Lütfen güç düğmesinin yeri için Kolay Kullanım Kılavuzu'na bakın.

Kapatmak için aşağıdakilerden birini yapın:

- **•** Windows kapama komutunu kullanın: **Başlat**'ı, ardından **Kapat**'ı tıklatın.
- **•** Güç butonunu kullanın

Ayrıca uyku hızlı erişim tuşuna basarak **<Fn>** + **<F4>** bilgisayarı uyku moduna da koyabilirsiniz.

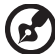

**Not:** Bilgisayarı normal olarak kapatamazsanız, bilgisayarı kapatmak için güç butonuna basın ve dört saniyeden fazla basılı tutun. Bilgisayarı kapatırsanız ve yeniden açmak isterseniz açmadan önce en az iki saniye bekleyin.

### <span id="page-1794-2"></span>Bilgisayarınızın bakımı

Bilgisayarınıza iyi bakarsanız iyi bir şekilde işleyecektir.

- **•** Bilgisayarı direkt güneş ışığına maruz bırakmayın. Radyatör gibi ısı kaynaklarının yanına koymayın.
- **•** Bilgisayarınızı 0 °C (32 °F) 'ın altında ve 50 °C (122 °F)'ın üstündeki sıcaklıklara maruz bırakmayın.
- **•** Bilgisayarınızı manyetik alanlarda bırakmayın.
- **•** Bilgisayarı yağmura ve neme maruz bırakmayın.
- **•** Bilgisayarın üzerine su veya hiçbir sıvı dökmeyin.
- **•** Bilgisayarı ağır şoka ya da titreşime maruz bırakmayın.
- **•** Bilgisayarı toza ve kire maruz bırakmayın.
- **•** Bilgisayarın üstüne hiçbir nesne koymayın.
- **•** Bilgisayar ekranını kapatırken çarpmayın.
- **•** Bilgisayarı asla düz olmayan yerlere koymayın.

xxii

## <span id="page-1795-0"></span>AC adaptörünün bakımı

Burada AC adaptörünün bakımı için bazı yollar vardır:

- **•** Adaptörü başka bir cihaza takmayın.
- **•** Güç kablosuna basmayın ya da üzerine ağır nesneler koymayın. Güç kablosunu düzgünce sarın ve ayak altında tutmayın.
- **•** Güç kablosunu çıkarırken kablodan değil fişten tutarak çekin.
- **•** Eğer uzatma kablosu kullanıyorsanız, takılan cihazın toplam amper oranları kablonun amper oranını geçmemelidir. Ayrıca, tek duvara takılan bütün cihazın toplam güncel oranı sigorta oranını geçmemelidir.

### <span id="page-1795-1"></span>Pil kutusunun bakımı

Burada pil kutusunun bakımı için bazı yollar vardır:

- **•** Değiştirdiğinizde aynı tür pilleri kullanın. Pilleri yerleştirirken ve çıkarırken gücü kapatın.
- **•** Pillere dokunmayın. Çocuklardan uzak tutun.
- **•** Kullanılan pilleri yerel düzenlemelere göre elden çıkarın. Mümkünse geri dönüşüm yapın.

### <span id="page-1795-2"></span>Temizlik ve servis

Bilgisayarı temizlerken bu adımları takip edin:

- 1 Bilgisayarı kapatın ve pil kutusunu çıkarın.
- 2 AC adaptörünü sökün.
- 3 Yumuşak ve nemli bir bez kullanın. Sıvı ya da gazlı temizleyiciler kullanmayın.

Aşağıdakilerden herhangi biri meydana gelirse:

- **•** Bilgisayar düştü ve gövde zarar gördü
- **•** Bilgisayar normal çalışmıyor

Lütfen **["Sık Sorulan Sorular" sayfa 44](#page-1843-0)** bakın.

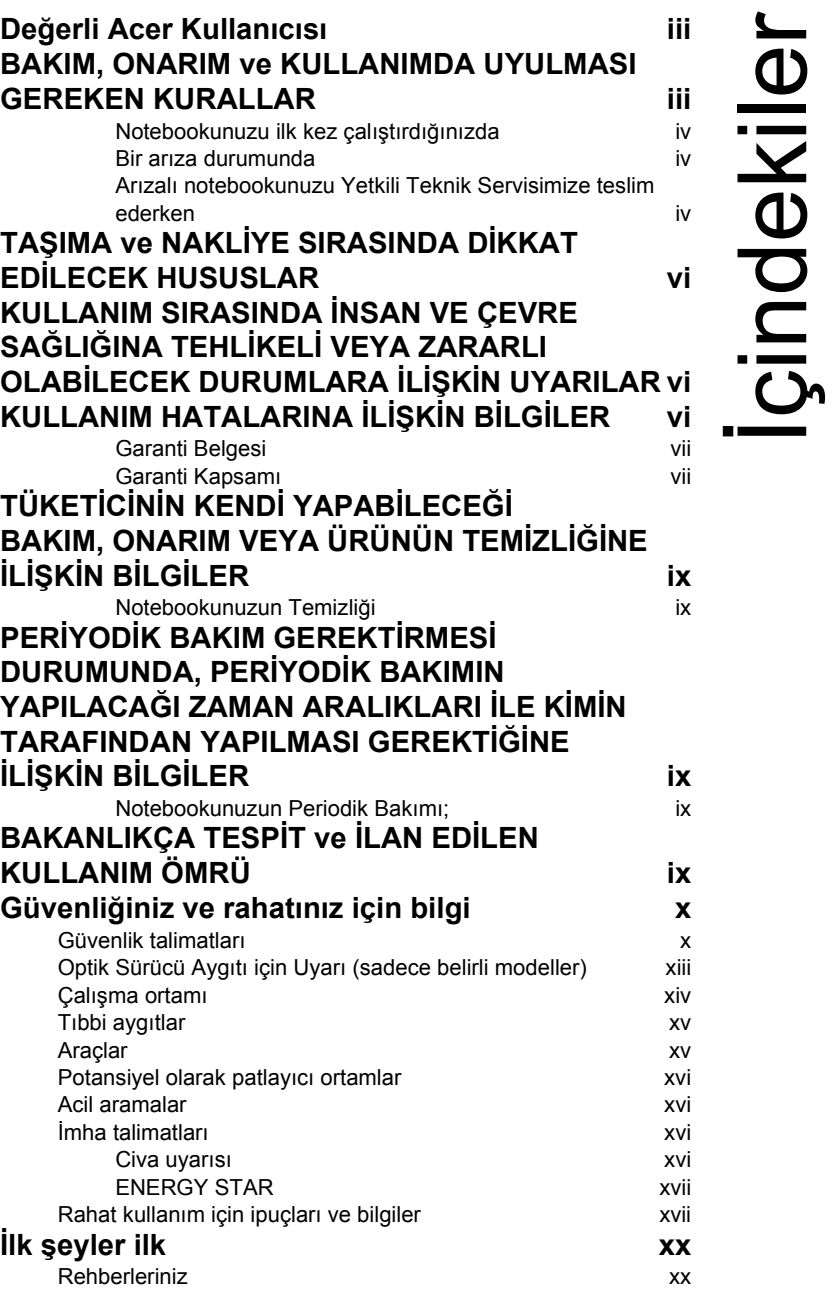

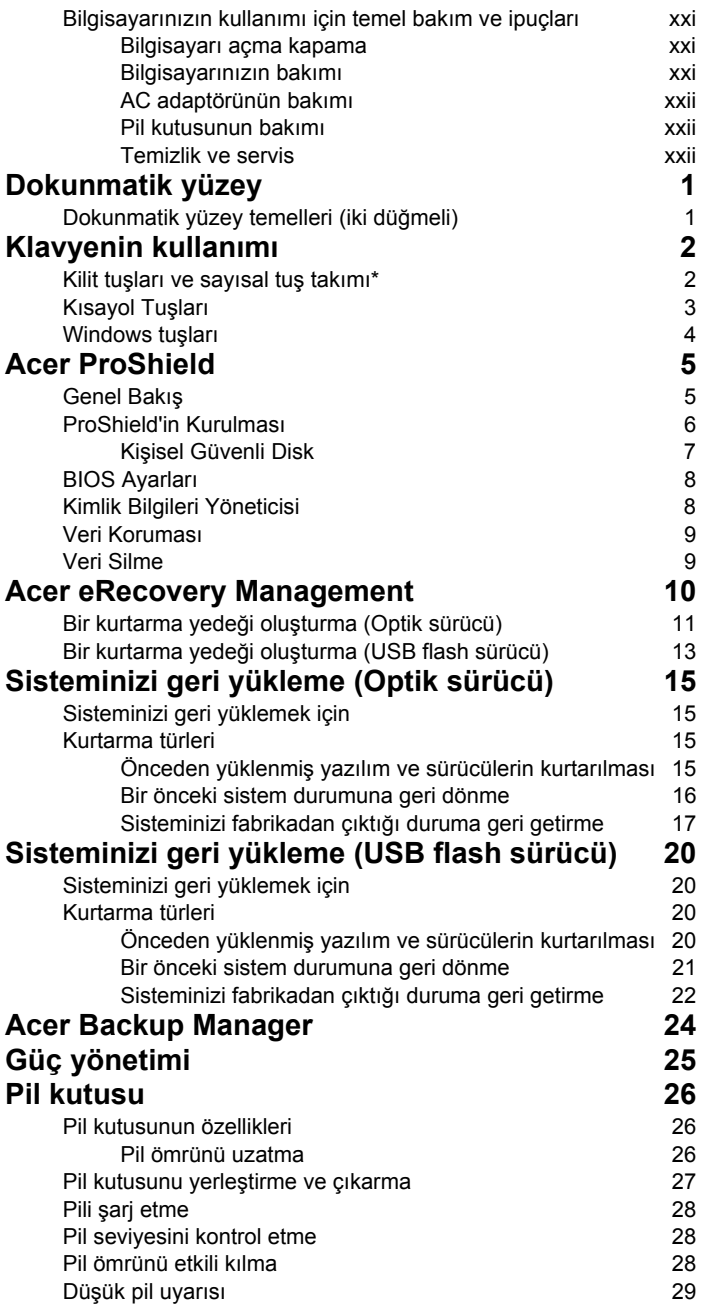

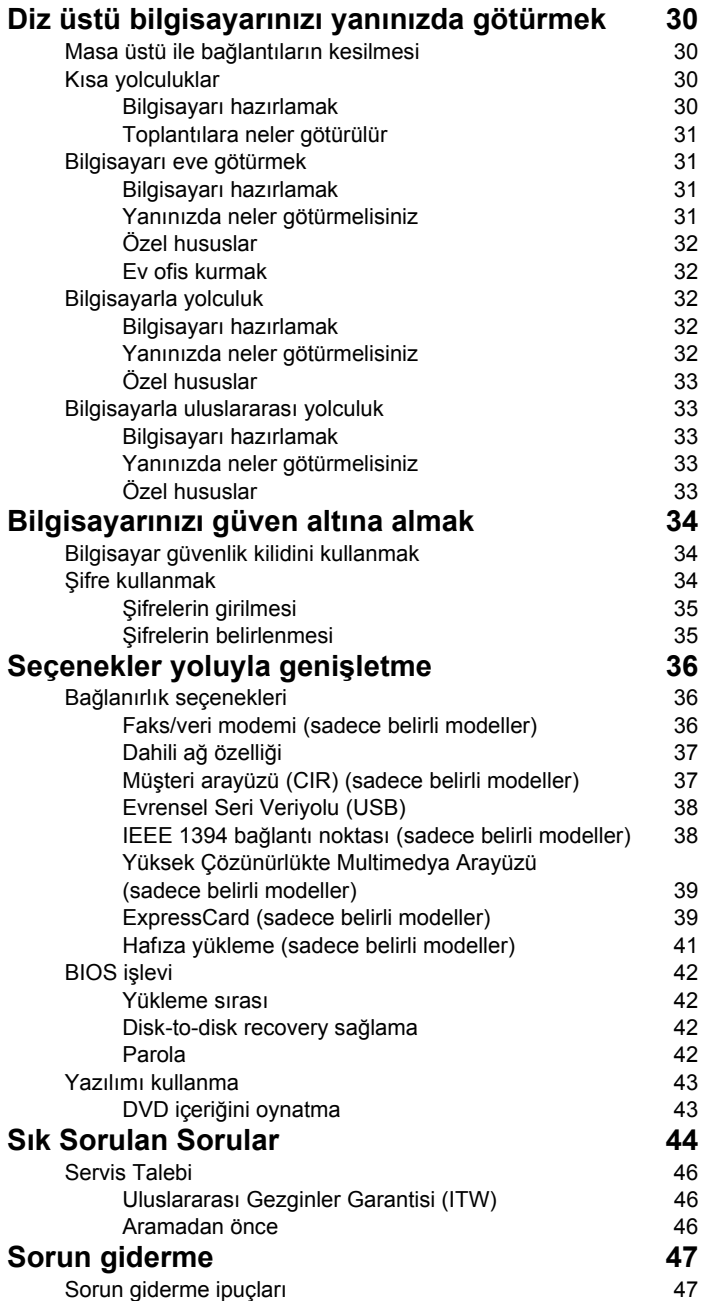

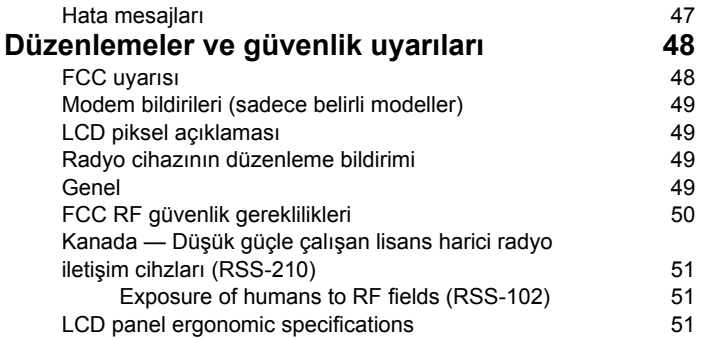
# Dokunmatik yüzey

Dahili dokunmatik yüzey, yüzeyindeki hareketleri algılayan bir işaretleme cihazıdır. Bu, parmağınızı bu yüzeyde gezdirdikçe imlecin buna yanıt verdiği anlamına gelir. Palmrest'teki merkezi pozisyon en uygun rahatlığı ve desteği sağlar.

# Dokunmatik yüzey temelleri (iki düğmeli)

Aşağıdaki öğeler iki tıklama düğmesi ile tuş takımını nasıl kullanacağınızı gösterir.

- **•** İmleci hareket ettirmek için parmağınızı dokunmatik yüzey üzerinde gezdirin.
- **•** Seçme ve çalıştırma fonksiyonları için dokunmatik yüzeyin altına yerleştirilmiş olan sol ve sağ tuşlara basın. Bu iki tuş farenin sol ve sağ tuşları ile benzer işleve sahiptir. Dokunmatik yüzeye hafif bir vuruş, sol fare tuşuna basma işlemi ile aynıdır.

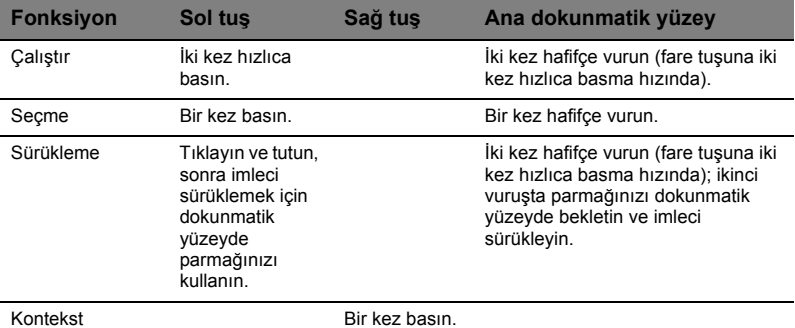

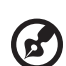

menüsüne erişim

**Not:** Gösterimler sadece referans amaçlıdır. Bilgisayarınızın gerçek konfigürasyonu satın aldığınız modele bağlıdır.

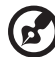

---------

**Not:** Dokunmatik yüzeyi kullanırken, — şekilde saklayın ve parmaklarınızı — kuru ve temiz tutun. Dokunmatik yüzey parmak hareketlerine duyarlıdır ; Bu yüzden ne kadar hafif dokunursanız o kadar iyi sonuç alırsınız. Daha sert bir şekilde vurmak dokunmatik yüzey'in yanıtını artırmaz.

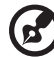

**Not:** Dokunmatik yüzeyinizde dikey ve yatay kaydırma zaten etkinleştirilmiştir. Windows Denetim Masasındaki Fare ayarları ile devre dışı bırakılabilir.

# Klavyenin kullanımı

Klavyede tam boyutlu tuşlar, sayısal tuş takımı\*, ayrı imleç, kilit, Windows, fonksiyon ve özel tuşlar mevcuttur.

## Kilit tuşları ve sayısal tuş takımı\*

Klavyede, açıp kapatabileceğiniz üç adet kilit tuşu mevcuttur.

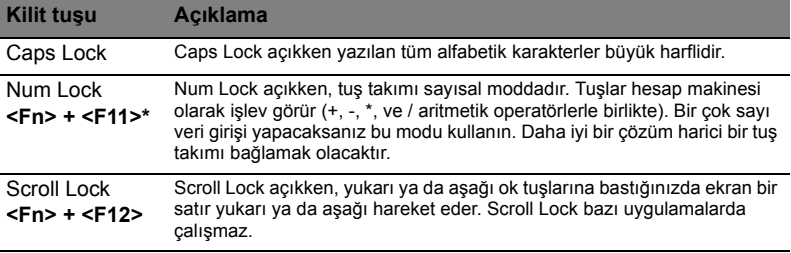

Sayısal tuş takımı masaüstü bir sayısal tuş takımı olarak işlev yapar. Tuşların sağ üst köşelerindeki küçük karakterlerle gösterilir. Klavye kullanımını basitleştirmek için imleç-kontrol tuş sembolleri tuşlara yazılmamıştır.

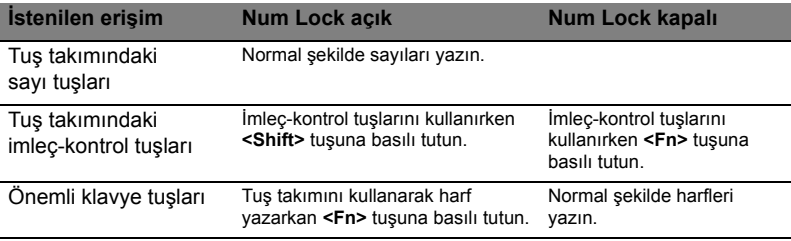

\* sadece belirli modeller

# Kısayol Tuşları

Bilgisayarda, ekran parlaklığı ve ses çıkışı gibi bilgisayarın birçok kontrolüne erişimin sağlanması için faydalı tuşlar yer almaktadır.

Faydalı tuşları etkinleştirmek için, faydalı tuş kombinasyonundaki diğer tuşa basmadan önce **<Fn>** tuşuna basılı tutun.

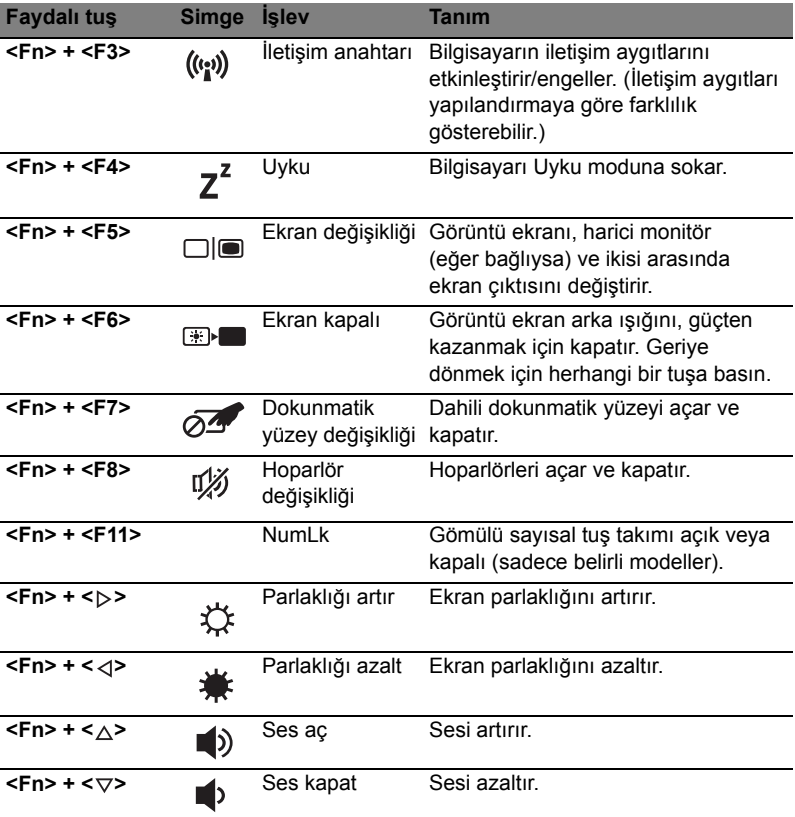

# Windows tuşları

Klavyede Windows'a özgün fonksiyonları yapan iki tuş vardır.

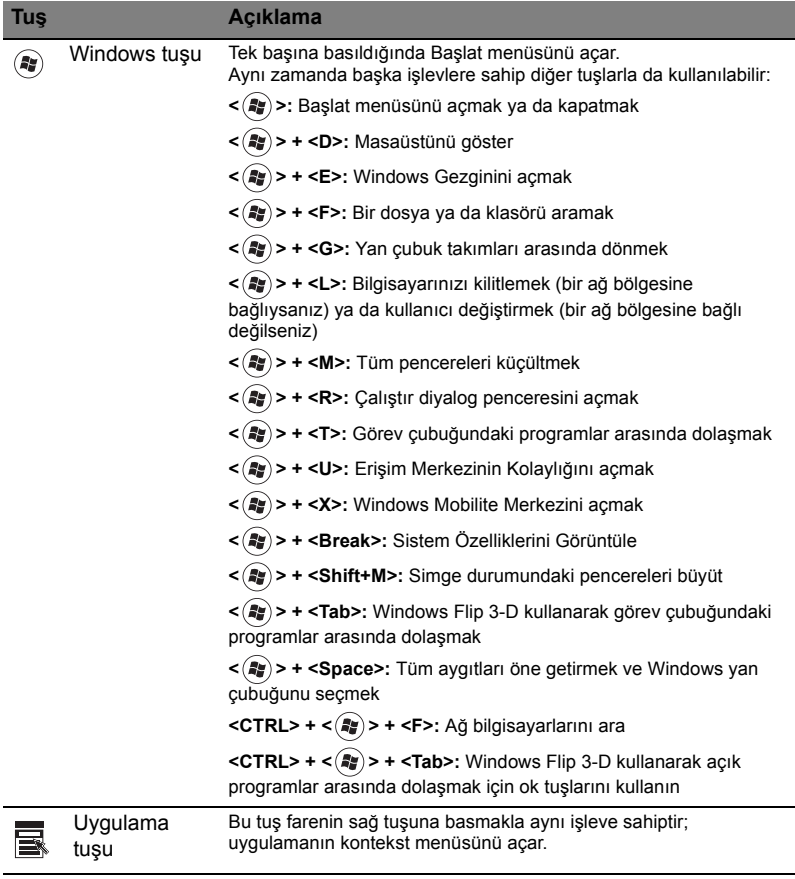

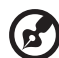

 $\mathbf{a} \cdot \mathbf{a} \cdot \mathbf{a}$ . . . . .

**Not:** Windows sürümüne bağlı olarak, bazı kısayollar açıklanan şekilde çalışmayabilir.

# Acer ProShield

# Genel Bakış

Hepsi bir arada bir güvenlik çözümü olan Acer ProShield, aşağıdaki saldırıya açık noktalarda tedbir sağlayan bir güvenlik çözümüdür:

- **•** Cihazın izinsiz erişime karşı korunması
- **•** Yerel bellekteki bilgilerin korunması

Acer ProShield, cihazınızı izinsiz erişimlere ve müdahalelere karşı güvenceye alan modüller içermektedir.

- **•** BIOS Ayarları Açılış sırası ve aygıt güvenliği
- **•** Kimlik Bilgileri Yöneticisi Parola ayarları, Parmak izi kaydı\*, TPM yapılandırması\*, Çevrimiçi hesap bilgileri, Yedekleme ve Geri Yükleme
- **•** Açılış Öncesi Kimlik Doğrulama\* Parmak izi yönetimi
- **•** Veri Koruması Kişisel güvenli sürücü, dosya ve klasör şifrelemesi
- **•** Veri Uzaklaştırma Dosya imha edici

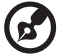

...................................

**Not**: \* Kullanılabilirlik donanım yapılandırmasına göre farklılık göstermektedir.

# Türkçe

## ProShield'in Kurulması

ProShield'i ilk çalıştırdığınızda, ProShield için parametreleri ayarlamanızı sağlayan bir kurulum sihirbazına yönlendirilirsiniz. Başlamak için **Başlat**'ı tıklatın. Bir TPM parolası\*, ProShield parolası belirlemeniz ve parmak izi kaydını yapmanız istenecektir\*.

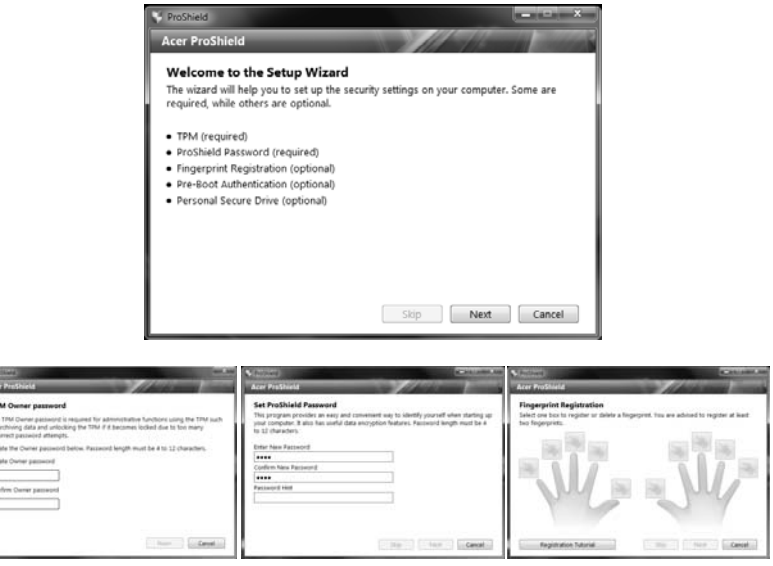

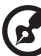

**Not:** Hatırlayabileceğiniz ancak başkalarının zor tahmin edebileceği bir parola seçin. Sözlüklerde bulunabilecek sözcükler kullanmayın. Harf ve sayılardan oluşan bir karışım kullanmanız önerilmektedir.

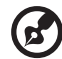

**Not**: \* Kullanılabilirlik donanım yapılandırmasına göre farklılık göstermektedir.

Türkçe

Parola ayarını tamamladıktan sonra Kişisel Güvenli Diskinizi ayarlamak için **İleri**'yi tıklatabilir ya da sihirbazdan çıkmak için **Son**'u tıklatabilirsiniz.

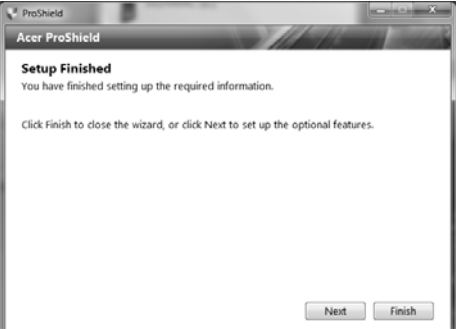

### Kişisel Güvenli Disk

Kişisel Güvenli Disk (Personal Secure Disk - PSD), sabit diskinizin dosyaları kaydedebileceğiniz güvenli bir bölümüdür. PSD'ye yalnızca parola ya da parmak izi doğrulamasıyla ulaşabilirsiniz.

Kurulum işlemleri tamamlandıktan sonra bilgisayarınızı yönetmek ya da ayarlarda değişiklikler yapmak için ProShield Console'a gidebilirsiniz.

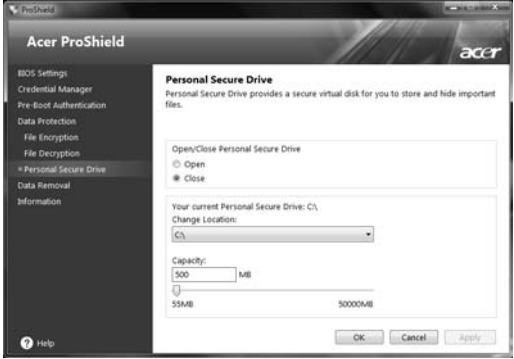

Değişiklikleri yapmak için sol penceredeki menüye gidin.

## BIOS Ayarları

Burada BIOS Supervisor (Denetçi) ve User (Kullanıcı) parolalarını belirleyebilir, açılışta parola kontrolünü etkinleştirebilir ya da kapatabilir ve aygıt için bir Asset Tag (Varlık Etiketi) ekleyebilirsiniz.

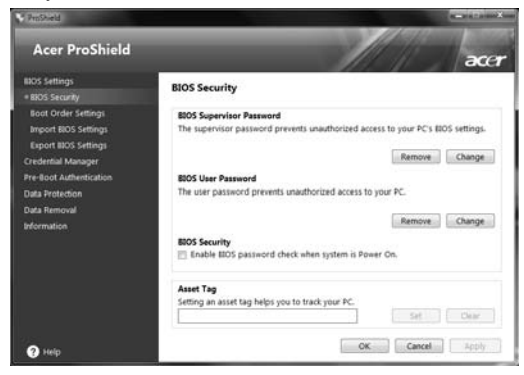

Aynı zamanda açılış aygıtı sırasını belirleyebilir ve BIOS ayarlarını alabilir ya da verebilirsiniz.

## Kimlik Bilgileri Yöneticisi

Burada kimlik bilgilerinizi belirleyebilir ve yönetebilirsiniz — ProShield ve Windows parolalarınızı değiştirin, çevrimiçi hesap bilgilerini yönetin ve kimlik bilgilerini yedekleyin ya da geri yükleyin.

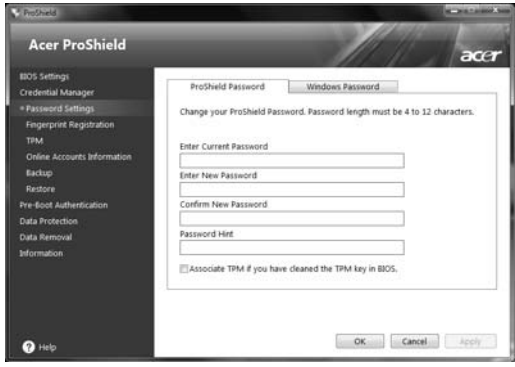

## Veri Koruması

Burada şifreleme ya da şifre çözme için dosyaları seçebilir ve PSD'nizi yönetebilirsiniz.

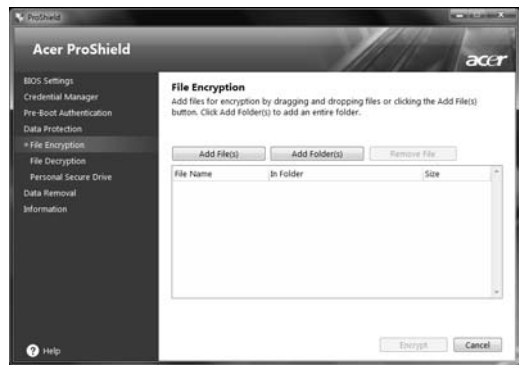

## Veri Silme

Burada, sabit diskten kalıcı biçimde kaldırılacak dosyaları seçebilirsiniz. Dosya İmha Edici, verilerin üzerine yazarak, kurtarılmalarını imkansız hale getirmektedir.

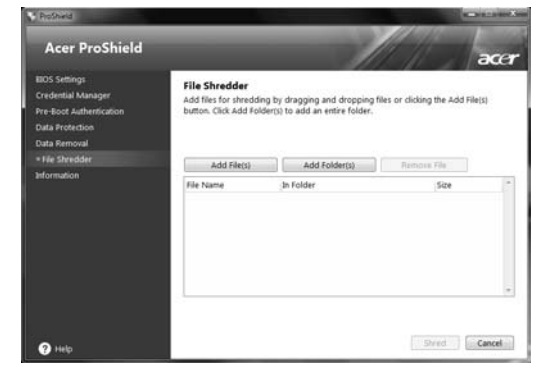

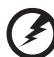

**Uyarı: Yalnızca imha etmek istediğiniz bilgileri seçtiğinizden emin olun. Bir dosyayı ya da klasörü imha ettikten sonra verilerin kurtarılması imkansızdır.**

# Acer eRecovery Management

Bilgisayarınızda diğer metotlarla çözülemeyecek sorunlar varsa, Windows işletim sistemi ile fabrikada yüklenmiş yazılım ve sürücüleri yeniden yüklemeniz gerekebilir. Gerektiğinde bilgisayarınızı kurtarabilmek için kurtarma yedeklerini en kısa zamanda oluşturmanız gerekmektedir.

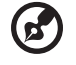

**Not:** Aşağıdaki içerikler yalnızca genel amaçlı referans olması için verilmiştir. Gerçek ürün spesifikasyonları çeşitlilik gösterebilir.

Acer eRecovery Management aşağıdaki işlevleri içermektedir:

- 1 Yedekleme:
	- Fabrika Varsayılan Yedeği Oluştur
	- Sürücüleri ya da Uygulamaları Yedekle

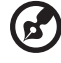

**Not:** Optik disk sürücüsüne sahip olmayan modeller, kopyaları, USB sürücüsüne almanıza izin verecektir.

. . . . . . . . . . . .

- 2 Geri yükle:
	- İşletim Sistemini, Fabrika Varsayılanlarına Geri Yükle
	- İşletim Sistemini Geri Yükle ve Kullanıcı Verilerini Koru
	- Sürücüleri ya da Uygulamaları Tekrar Yükle

Bu bölüm her bir süreçte size rehberlik edecektir.

Verilerinizin korunması amacıyla Acer eRecovery Management'ın parola koruması özelliğini kullanmak için parolayı ayarlamanız gerekmektedir. Parola Acer eRecovery Management uygulamasının açılıp **Ayarlar** öğesinin tıklanmasıyla belirlenir.

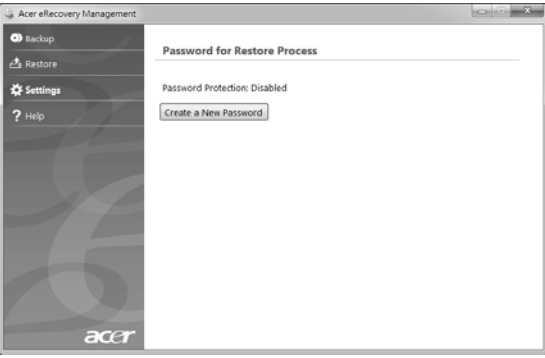

# Bir kurtarma yedeği oluşturma (Optik sürücü)

Optik disklerdeki yedeği kullanarak tekrar yükleme yapmak için kurtarma disklerini önceden oluşturmanız gerekir. Tüm işlem boyunca, ekran talimatları size yol gösterecektir. Lütfen bunları dikkatle okuyun!

1 **Başlat** > **Tüm Programlar** > **Acer**'ı tıklatın, ardından **Acer eRecovery Management**'ı tıklatın.

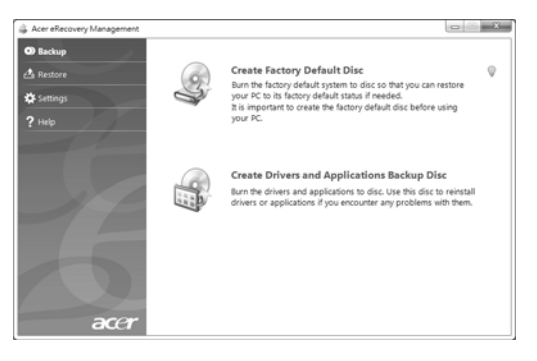

2 Windows ile önceden yüklü tüm yazılım ve sürücüler dahil olmak üzere, sabit diskin tüm orijinal içeriğinin kurtarma disklerini oluşturmak amacıyla **Fabrika Varsayılan Diskini Oluştur** öğesine tıklayın.

#### - YA DA -

Fabrikada yüklenmiş yazılım ve sürücüler için kurtarma diskleri oluşturabilmek amacıyla, **Sürücü ve Uygulama Yedekleme Diski** oluştur öğesine tıklayın.

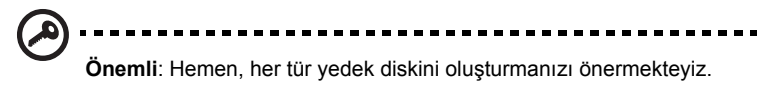

Fabrika Varsayılan Yedeğini Oluştur iletişim kutusu, kurtarma disklerini tamamlamak için ihtiyacınız olacak boş ve kaydedilebilir disklerin sayısını size söyler. Devam etmeden önce, gereken sayıda benzer ve boş disklere sahip olduğunuzdan emin olun.

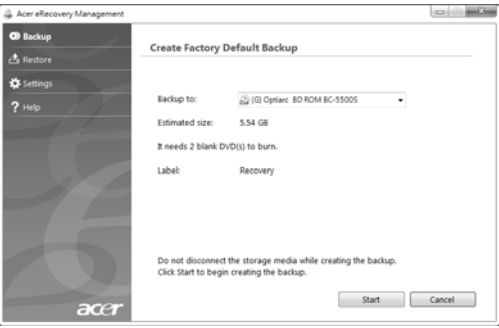

3 **Yedek yeri** listesinden belirtilen sürücüye boş bir disk takın ve ardından **İleri** öğesine tıklayın. İlk disk kayda başlar ve ilerlemesini ekrandan izleyebilirsiniz. Ekranda yedekleme ilerlemesi gösterilecektir.

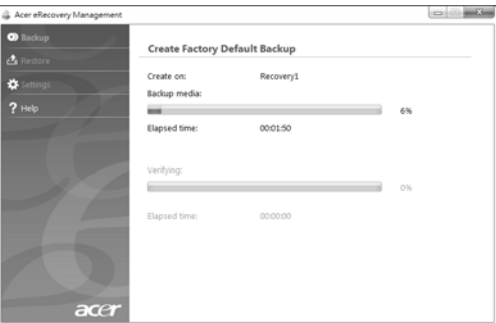

Sürücü, yazmayı bitirdiği her diski çıkartacaktır.

4 Diski sürücüden çıkarın ve asetat kalemi ile işaretleyin.

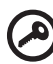

-----------------------**Önemli**: "Windows Kurtarma Diski 1/2." ya da "Uyg./Sürücü Kurtarma diski." şeklinde farklı, açıklayıcı bir etiket yazın. Diskleri, hatırlayacağınız güvenli bir yerde sakladığınızdan emin olun.

5 Birden fazla disk gerekirse, istendiğinde yeni bir disk takın ve ardından **Tamam**'e tıklayın. İşlem tamamlanana dek diskleri kaydetmeye devam edin.

# Bir kurtarma yedeği oluşturma (USB flash sürücü)

USB flash sürücülerdeki yedeği kullanarak tekrar yükleme yapmak için kurtarma yedeğini önceden oluşturmanız gerekir. Tüm işlem boyunca, ekran talimatları size yol gösterecektir. Lütfen bunları dikkatle okuyun!

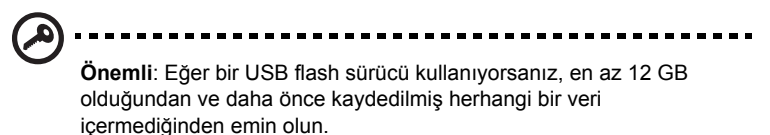

1 **Başlat** > **Tüm Programlar** > **Acer**'ı tıklatın, ardından **Acer eRecovery Management**'ı tıklatın.

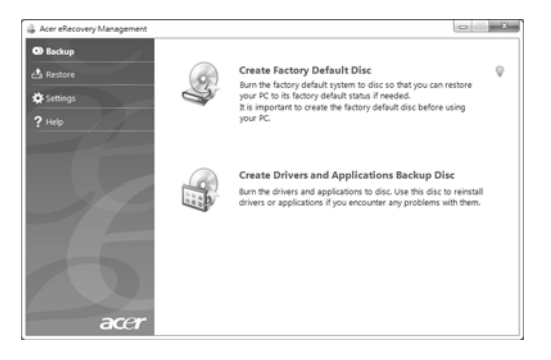

2 Windows ile önceden yüklü tüm yazılım ve sürücüler dahil olmak üzere, sabit diskin tüm orijinal içeriğinin kurtarma yedekleri oluşturmak amacıyla **Fabrika Varsayılan Yedeğini Oluştur** öğesine tıklayın.

- YA DA -

Fabrikada yüklenmiş yazılım ve sürücüler için kurtarma yedekleri oluşturabilmek amacıyla, **Sürücü ve Uygulama Yedeğini Oluştur** öğesine tıklayın.

---------

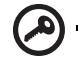

**Önemli**: Hemen, her tür yedek diskini oluşturmanızı önermekteyiz.

---------

**Urkçe** 

Fabrika Varsayılan Yedeği Oluştur iletişim kutusu açılır. Bu iletişim kutusu, USB flash sürücünüzde yedek dosyanın yaklaşık boyutunu belirtir.

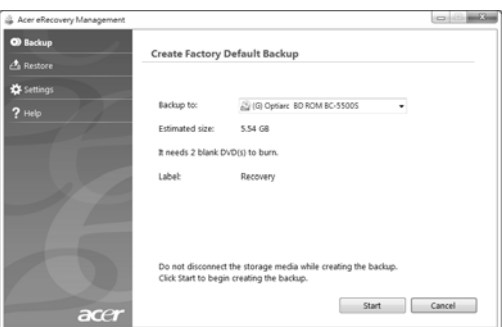

3 USB diskini takın ve **İleri**'yi tıklatın. Ekranda yedekleme ilerlemesi gösterilecektir.

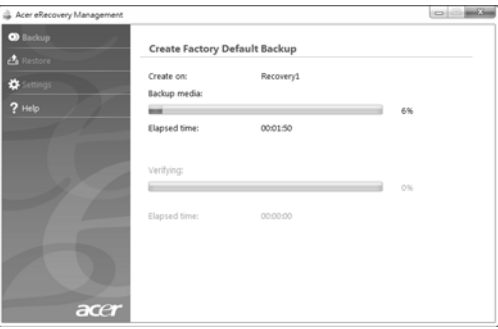

4 USB flash sürücüsünü çıkartın ve bir asetat kalemiyle işaretleyin. ------------------------

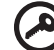

**Önemli**: "Windows Kurtarma Yedeği" ya da "Uyg./Sürücü Kurtarma Yedeği" şeklinde farklı, açıklayıcı bir etiket yazın. USB flash sürücüsünü, hatırlayacağınız güvenli bir yerde sakladığınızdan emin olun.

. . . . . . . . .

# Sisteminizi geri yükleme (Optik sürücü)

Eğer Acer desteği, sorununuzu düzeltmeye yardımcı olmadıysa Acer eRecovery Management programını kullanabilirsiniz. Bu uygulama, tüm ayarlarınızı ve kişisel verilerinizi daha sonradan geri alabilmek üzere, bilgisayarınızı satın alındığı günkü durumuna getirecektir.

# Sisteminizi geri yüklemek için

Küçük düzeltmeleri yapın.

Eğer yalnızca birkaç yazılım ya da donanım düzgün çalışmamaya başladıysa, sorun yazılımın veya aygıt sürücülerinin tekrar yüklenmesiyle çözülebilir. Fabrikada yüklenmiş yazılım ve sürücüleri kurtarmak için bkz. **["Önceden yüklenmi](#page-1814-0)ş yazılım [ve sürücülerin kurtarılması" sayfa 15](#page-1814-0)**. Önceden yüklenmemiş yazılım ya da sürücülerin tekrar yüklenmesiyle ilgili bilgi için ilgili ürünün belgelerine ya da teknik destek Web sitesine bakın.

2 Bir önceki sistem durumuna geri dönün.

Eğer yazılım ya da sürücülerin tekrar yüklenmesi yardımcı olmadıysa sorun, sisteminizi, herşeyin düzgün çalıştığı bir önceki duruma getirerek çözülebilir. Talimatlar için bkz **["Bir önceki sistem durumuna geri dönme" sayfa 16](#page-1815-0)**.

3 Sisteminizi fabrikadan çıktığı duruma geri getirin.

Eğer hiçbir işlem sorununuzu çözmediyse ve sisteminizi fabrikadan çıktığı durumuna geri getirmek istiyorsanız, bkz. **["Sisteminizi fabrikadan çıktı](#page-1816-0)ğı duruma geri [getirme" sayfa 17](#page-1816-0)**.

# Kurtarma türleri

## <span id="page-1814-0"></span>Önceden yüklenmiş yazılım ve sürücülerin kurtarılması

Bir sorun giderme adımı olarak bilgisayarınızda fabrikada yüklenmiş olarak gelen yazılım ve aygıt sürücülerini tekrar yüklemeniz gerekebilir. Sabit disk sürücünüzü ya da oluşturmuş olduğunuz kurtarma disklerini kullanarak sistemi kurtarabilirsiniz.

- **•** Yeni yazılım: Eğer bilgisayarınızla birlikte gelmemiş olan bir yazılımı kurtarmanız gerekiyorsa, yazılımın yükleme talimatlarını uygulamanız gerekir.
- **•** Yeni aygıt sürücüleri: Eğer bilgisayarınızda önceden yüklü olarak gelmeyen aygıt sürücülerini kurtarmanız gerekiyorsa, aygıtla birlikte verilen talimatları uygulayın.

Önceden yüklenmiş yazılım ve sürücüleri kurtarmak için:

1 **Başlat** > **Tüm Programlar** > **Acer**'ı tıklatın, ardından **Acer eRecovery Management**'ı tıklatın.

#### - YA DA -

Eğer sürücü ve uygulama kurtarma diskinizden kurtarma işlemi yapıyorsanız, disk sürücüye takın ve Acer Application Recovery ana menüsü açıldığında 3. adıma gidin.

2 **Geri yükle** sekmesini tıklatın. Ardından **Sürücüleri ya da Uygulamayı Tekrar Yükle**'yi tıklatarak Acer Application Recovery ana menüsünü açın.

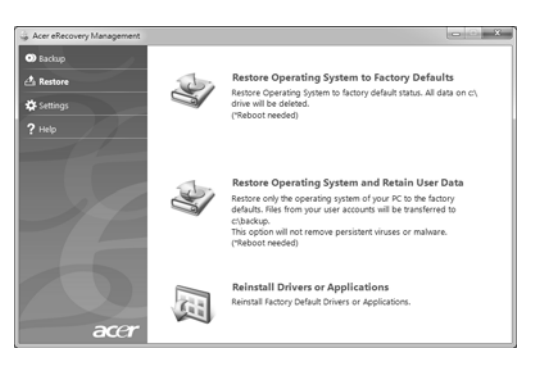

- 3 Yazılım ve aygıt sürücülerinin bir listesini görmek için **İçindekiler**'i tıklatın.
- 4 Yüklemek istediğiniz öğenin yükleme simgesini tıklatın. Yüklemeyi tamamlamak için ekranda verilen istemleri uygulayın. Bu işlemi tekrar yüklemek istediğiniz her öğe için tekrarlayın.

## <span id="page-1815-0"></span>Bir önceki sistem durumuna geri dönme

Microsoft Sistem Geri Yükleme özelliği, düzenli olarak sistem ayarlarınızın 'fotoğraflarını' çeker ve bunları geri yükleme noktası olarak kaydeder. Çoğu zor çözülen yazılım sorununda, bu geri yükleme noktalarından birine geri dönerek sisteminizi yeniden çalışır duruma getirebilirsiniz.

Windows her gün ve her bir yazılım ya da aygıt sürücüsü yüklemenizde otomatik olarak yeni geri yükleme noktaları oluşturur.

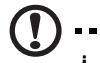

--------**İpucu**: Microsoft Sistem Geri Yükleme özelliği hakkında daha fazla bilgi için Başlat'ı, ardından Yardım ve Destek'i tıklatın. Arama Yardım kutusuna *windows sistem geri yükleme* yazın ve Enter'a basın.

Bir geri yükleme noktasına geri dönmek için:

- 1 **Başlat** > **Denetim Masası** > **Sistem ve Güvenlik** > **İşlem Merkezi**'ni, ardından **Kurtarma**'yı tıklatın
- 2 **Sistem Geri Yüklemeyi Aç**'a tıklayın, ardından **İleri**'ye tıklayın.
- 3 İstediğiniz geri yükleme noktasını seçin. Daha sonra **İleri**'yi ve **Son**'u tıklatın. Bir onay mesajı kutusu görüntülenir.
- 4 **Evet**'i tıklayın Sisteminiz, belirttiğiniz geri yükleme noktası kullanılarak geri yüklenir. Bu işlem dakikalarca sürebilir ve bilgisayarınızın tekrar başlatılmasını gerektirebilir.

#### <span id="page-1816-0"></span>Sisteminizi fabrikadan çıktığı duruma geri getirme

Eğer bilgisayarınızda, diğer yöntemler tarafından çözülemeyecek sorunlar varsa, sisteminizi fabrikadan çıktığı duruma geri getirmek için herşeyi tekrar yüklemeniz gerekebilir. Sabit disk sürücünüzü ya da oluşturmuş olduğunuz kurtarma disklerini kullanarak tekrar yükleme yapabilirsiniz.

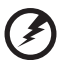

**Uyarı: Bu tam kurtarma, sabit diskinizdeki herşeyi siler ve daha sonra Windows'u ve sisteminize önceden yüklenmiş olan tüm yazılım ve sürücüleri geri yükler. Eğer sabit disk sürücünüzdeki önemli dosyalara erişebiliyorsanız, şimdi yedekleyin.** 

Eğer hala Windows'u çalıştırabiliyorsanız aşağıdaki bkz. **["Windows içinden](#page-1816-1)  [kurtarma" sayfa 17](#page-1816-1)**.

Eğer Windows'u çalıştıramıyorsanız ve orijinal sabit diskiniz hala çalışıyorsa bkz. **"Baş[latma sırasında sabit diskten kurtarma" sayfa 18](#page-1817-0)**.

Eğer Windows'u çalıştıramıyorsanız ve orijinal sabit diskiniz tamamen tekrar biçimlendirildiyse ya da yedek bir sabit disk sürücü taktıysanız bkz. **["Kurtarma](#page-1817-1)  [disklerinizden kurtarma" sayfa 18](#page-1817-1)**.

<span id="page-1816-1"></span>Windows içinden kurtarma

Windows'u ve önceden yüklenmiş yazılım ve sürücüleri geri yüklemek için:

**Başlat** > **Tüm Programlar** > **Acer**'ı tıklatın, ardından **Acer eRecovery Management**'ı tıklatın.

**Geri yükle** sekmesini, ardından **Sistemi Fabrika Varsayılanına Geri Yükle**'yi tıklatın.

**Evet**'i, ardından **Başlat**'ı tıklatın. Bir iletişim kutusu, işletim sisteminin kurtarılacağı sabit disk sürücü hakkında bilgiler gösterir.

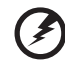

**Uyarı: İşleme devam edilmesi, sabit disk sürücünüzdeki tüm bilgilerin silinmesine neden olacaktır.**

**TAMAM** öğesine tıklayın. Kurtarma işlemi, bilgisayarın tekrar başlatılmasıyla başlar ve dosyaların sabit disk sürücünüze kopyalanmasıyla devam eder. Bu işlem biraz zaman alır ancak, Acer eRecovery Management ekranı size ilerlemeyi gösterecektir.

Kurtarma işlemi tamamlandığında, bir iletişim kutusu sizden bilgisayarınızı tekrar başlatmanızı ister.

Bilgisayarı tekrar başlatmak için **Tamam**'ı tıklatın.

İlk sistem kurulumu için ekranda verilen istemleri uygulayın.

#### <span id="page-1817-0"></span>Başlatma sırasında sabit diskten kurtarma

Windows'u ve önceden yüklenmiş yazılım ve sürücüleri geri yüklemek için:

- 1 Bilgisayarınızı açın ve Acer eRecovery Management'ı açmak için açılışta <**Alt**> + <**F10**> tuşlarına basın.
- 2 **İşletim Sistemini, Fabrika Varsayılanlarına Geri Yükle**'yi tıklatın.

.................................. **Uyarı: İşleme devam edilmesi, sabit disk sürücünüzdeki tüm bilgilerin silinmesine neden olacaktır.**

3 **İleri**'yi tıklayın Sabir diskinizin orijinal, fabrikada yüklenen içerikleri kurtarılır. Bu işlem dakikalarca sürecektir.

#### <span id="page-1817-1"></span>Kurtarma disklerinizden kurtarma

Windows'u ve önceden yüklenmiş yazılım ve sürücüleri geri yüklemek için:

1 Bilgisayarınızı açıp optik disk sürücünüze ilk sistem kurtarma diskini yerleştirin ve bilgisayarınızı tekrar başlatın.

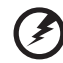

**Uyarı: İşleme devam edilmesi, sabit disk sürücünüzdeki tüm bilgilerin silinmesine neden olacaktır.**

Henüz etkin değilse F12 Açılış Menüsünü etkinleştirmeniz gerekmektedir:

Bilgisayarınızı başlatırken <**F2**>'ye basın.

Ana menü'yü seçmek için sol ya da sağ ok tuşlarını kullanın.

F12 Açılış Menüsü seçilene kadar aşağı tuşuna basın, bu ayarı Etkin değiştirmek için <**F5**>'e basın.

Çıkış menüsünü seçmek için sol ya da sağ ok tuşlarını kullanın.

**Değişiklikleri Kaydet ve Çık** seçin ve Enter'a basın. Onaylamak için **Tamam** seçin.

Bilgisayarınız tekrar başlatılacaktır.

2 Açılış sırasında, açılış menüsünü açmak için <**F12**>'ye basın. Açılış menüsü, sabit disk ya da optik sürücü gibi hangi aygıttan açılış yapılacağını seçmenizi sağlar.

19

- 3 Ok tuşlarını kullanarak **CDROM/DVD** satırını (bu satır 'IDE 1...' ile başlayabilir) seçin ve <**Enter**>'a basın. Windows, taktığınız kurtarma diskinden yükleme yapar.
- 4 İstendiğinde ikinci kurtarma diskini yerleştirip ardından ekran istemlerini takip ederek kurtarmayı tamamlayın.

# Sisteminizi geri yükleme (USB flash sürücü)

Eğer Acer desteği, sorununuzu düzeltmeye yardımcı olmadıysa Acer eRecovery Management programını kullanabilirsiniz. Bu uygulama, tüm ayarlarınızı ve kişisel verilerinizi daha sonradan geri alabilmek üzere, bilgisayarınızı satın alındığı günkü durumuna getirecektir.

# Sisteminizi geri yüklemek için

1 Küçük düzeltmeleri yapın.

Eğer yalnızca birkaç yazılım ya da donanım düzgün çalışmamaya başladıysa, sorun yazılımın veya aygıt sürücülerinin tekrar yüklenmesiyle çözülebilir. Fabrikada yüklenmiş yazılım ve sürücüleri kurtarmak için bkz. **["Önceden yüklenmi](#page-1819-0)ş yazılım [ve sürücülerin kurtarılması" sayfa 20](#page-1819-0)**. Önceden yüklenmemiş yazılım ya da sürücülerin tekrar yüklenmesiyle ilgili bilgi için ilgili ürünün belgelerine ya da teknik destek Web sitesine bakın.

2 Bir önceki sistem durumuna geri dönün.

Eğer yazılım ya da sürücülerin tekrar yüklenmesi yardımcı olmadıysa sorun, sisteminizi, herşeyin düzgün çalıştığı bir önceki duruma getirerek çözülebilir. Talimatlar için bkz **["Bir önceki sistem durumuna geri dönme" sayfa 21](#page-1820-0)**.

3 Sisteminizi fabrikadan çıktığı duruma geri getirin.

Eğer hiçbir işlem sorununuzu çözmediyse ve sisteminizi fabrikadan çıktığı durumuna geri getirmek istiyorsanız, bkz. **["Sisteminizi fabrikadan çıktı](#page-1821-0)ğı duruma geri [getirme" sayfa 22](#page-1821-0)**.

# Kurtarma türleri

## <span id="page-1819-0"></span>Önceden yüklenmiş yazılım ve sürücülerin kurtarılması

Bir sorun giderme adımı olarak bilgisayarınızda fabrikada yüklenmiş olarak gelen yazılım ve aygıt sürücülerini tekrar yüklemeniz gerekebilir. Oluşturduğunuz sabit disk sürücünüzü ya da yedeğinizi kullanarak sisteminizi kurtarabilirsiniz.

- **•** Yeni yazılım: Eğer bilgisayarınızla birlikte gelmemiş olan bir yazılımı kurtarmanız gerekiyorsa, yazılımın yükleme talimatlarını uygulamanız gerekir.
- **•** Yeni aygıt sürücüleri: Eğer bilgisayarınızda önceden yüklü olarak gelmeyen aygıt sürücülerini kurtarmanız gerekiyorsa, aygıtla birlikte verilen talimatları uygulayın.

Önceden yüklenmiş yazılım ve sürücüleri kurtarmak için:

1 **Başlat** > **Tüm Programlar** > **Acer**'ı tıklatın, ardından **Acer eRecovery Management**'ı tıklatın.

 $-$  YA  $\overline{DA}$   $-$ 

Eğer sürücü ve uygulama kurtarma yedeğinden kurtarma işlemi yapıyorsanız, USB flash sürücüsünü bir USB bağlantı noktasına takın. Windows Explorer'da USB flash sürücüsünü açın ve **Kurtar**'ı çift tıklatın.

2 Sürücüleri ya da Uygulamayı, bir USB aygıtından tekrar yükle'yi tıklatın.

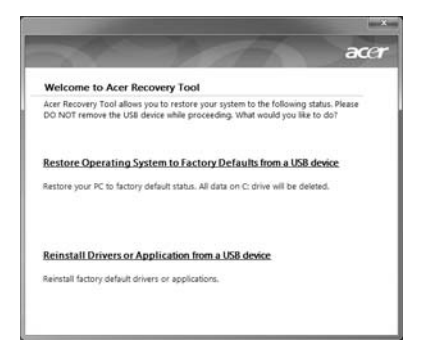

- 3 Yazılım ve aygıt sürücülerinin bir listesini görmek için **İçindekiler**'i tıklatın.
- 4 Yüklemek istediğiniz öğenin yükleme simgesini tıklatın. Yüklemeyi tamamlamak için ekranda verilen istemleri uygulayın. Bu işlemi tekrar yüklemek istediğiniz her öğe için tekrarlayın.

### <span id="page-1820-0"></span>Bir önceki sistem durumuna geri dönme

Microsoft Sistem Geri Yükleme özelliği, düzenli olarak sistem ayarlarınızın 'fotoğraflarını' çeker ve bunları geri yükleme noktası olarak kaydeder. Çoğu zor çözülen yazılım sorununda, bu geri yükleme noktalarından birine geri dönerek sisteminizi yeniden çalışır duruma getirebilirsiniz.

Windows her gün ve her bir yazılım ya da aygıt sürücüsü yüklemenizde otomatik olarak yeni geri yükleme noktaları oluşturur.

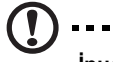

. . . . . . . . **İpucu**: Microsoft Sistem Geri Yükleme özelliği hakkında daha fazla bilgi için Başlat'ı, ardından Yardım ve Destek'i tıklatın. Arama Yardım kutusuna *windows sistem geri yükleme* yazın ve Enter'a basın.

Bir geri yükleme noktasına geri dönmek için:

- 1 **Başlat** > **Denetim Masası** > **Sistem ve Güvenlik** > **İşlem Merkezi**'ni, ardından **Kurtarma**'yı tıklatın
- 2 **Sistem Geri Yüklemeyi Aç**'a tıklayın, ardından **İleri**'ye tıklayın.
- 3 İstediğiniz geri yükleme noktasını seçin. Daha sonra **İleri**'yi ve **Son**'u tıklatın. Bir onay mesajı kutusu görüntülenir.

4 **Evet**'i tıklayın Sisteminiz, belirttiğiniz geri yükleme noktası kullanılarak geri yüklenir. Bu işlem dakikalarca sürebilir ve bilgisayarınızın tekrar başlatılmasını gerektirebilir.

### <span id="page-1821-0"></span>Sisteminizi fabrikadan çıktığı duruma geri getirme

Eğer bilgisayarınızda, diğer yöntemler tarafından çözülemeyecek sorunlar varsa, sisteminizi fabrikadan çıktığı duruma geri getirmek için herşeyi tekrar yüklemeniz gerekebilir. Sabit disk sürücünüzü ya da oluşturmuş olduğunuz kurtarma yedeğini kullanarak tekrar yükleme yapabilirsiniz.

#### **Uyarı: Bu tam kurtarma, sabit diskinizdeki herşeyi siler ve daha sonra Windows'u ve sisteminize önceden yüklenmiş olan tüm yazılım ve sürücüleri geri yükler. Eğer sabit disk sürücünüzdeki önemli dosyalara erişebiliyorsanız, şimdi yedekleyin.**

Eğer hala Windows'u çalıştırabiliyorsanız aşağıdaki bkz. **["Windows içinden](#page-1821-1)  [kurtarma" sayfa 22](#page-1821-1)**.

Eğer Windows'u çalıştıramıyorsanız ve orijinal sabit diskiniz hala çalışıyorsa bkz. **"Baş[latma sırasında sabit diskten kurtarma" sayfa 23](#page-1822-0)**.

Eğer Windows'u çalıştıramıyorsanız ve orijinal sabit diskiniz tamamen tekrar biçimlendirildiyse ya da yedek bir sabit disk sürücü taktıysanız bkz. **["Kurtarma](#page-1822-1)  yedeğ[inden kurtarma" sayfa 23](#page-1822-1)**.

#### <span id="page-1821-1"></span>Windows içinden kurtarma

Windows'u ve önceden yüklenmiş yazılım ve sürücüleri geri yüklemek için:

**Başlat** > **Tüm Programlar** > **Acer**'ı tıklatın, ardından **Acer eRecovery Management**'ı tıklatın.

**Geri Yüklemeyi Onayla** iletişim kutusunı açmak için **Geri yükle** sekmesini, ardından **Sistemi Fabrika Varsayılanına Geri Yükle**'yi tıklatın.

**Evet**'i, ardından **Başlat**'ı tıklatın. Bir iletişim kutusu, işletim sisteminin kurtarılacağı sabit disk sürücü hakkında bilgiler gösterir.

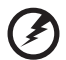

#### **Uyarı: İşleme devam edilmesi, sabit disk sürücünüzdeki tüm bilgilerin silinmesine neden olacaktır.**

**TAMAM** öğesine tıklayın. Kurtarma işlemi, bilgisayarın tekrar başlatılmasıyla başlar ve dosyaların sabit disk sürücünüze kopyalanmasıyla devam eder. Bu işlem biraz zaman alır ancak, Acer eRecovery Management ekranı size ilerlemeyi gösterecektir.

Kurtarma işlemi tamamlandığında, bir iletişim kutusu sizden bilgisayarınızı tekrar başlatmanızı ister.

Bilgisayarı tekrar başlatmak için **Tamam**'ı tıklatın.

İlk sistem kurulumu için ekranda verilen istemleri uygulayın.

#### <span id="page-1822-0"></span>Başlatma sırasında sabit diskten kurtarma

Windows'u ve önceden yüklenmiş yazılım ve sürücüleri geri yüklemek için:

- 1 Bilgisayarınızı açın ve Acer eRecovery Management'ı açmak için açılışta <**Alt**> + <**F10**> tuşlarına basın.
- 2 **İşletim Sistemini, Fabrika Varsayılanlarına Geri Yükle**'yi tıklatın.

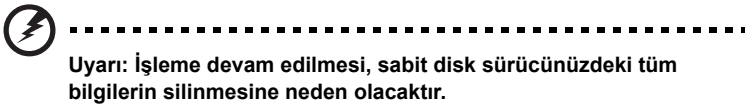

3 **İleri**'yi tıklayın Sabir diskinizin orijinal, fabrikada yüklenen içerikleri kurtarılır. Bu işlem dakikalarca sürecektir.

#### <span id="page-1822-1"></span>Kurtarma yedeğinden kurtarma

Windows'u ve önceden yüklenmiş yazılım ve sürücüleri geri yüklemek için:

1 USB flash sürücüsünü takın ve bilgisayarınızı açın.

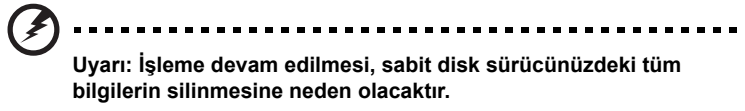

Henüz etkin değilse F12 Açılış Menüsünü etkinleştirmeniz gerekmektedir:

Bilgisayarınızı başlatırken <**F2**>'ye basın.

Ana menü'yü seçmek için sol ya da sağ ok tuşlarını kullanın.

F12 Açılış Menüsü seçilene kadar aşağı tuşuna basın, bu ayarı Etkin değiştirmek için <**F5**>'e basın.

Çıkış menüsünü seçmek için sol ya da sağ ok tuşlarını kullanın.

**Değişiklikleri Kaydet ve Çık** seçin ve **Enter**'a basın. Onaylamak için **Tamam** seçin.

Bilgisayarınız tekrar başlatılacaktır.

- 2 Açılış sırasında, açılış menüsünü açmak için <**F12**>'ye basın. Açılış menüsü, flash sürücüsü gibi hangi aygıttan açılış yapılacağını seçmenizi sağlar.
- 3 Ok tuşlarını kullanarak **USB HDD** öğesini seçip, ardından <**Enter**>tuşuna basın. Windows, kurtarma yedeğini USB flash sürücüsünden yükler.
- 4 Ekranda verilen talimatları izleyerek kurtarma işlemini tamamlayın.

# Acer Backup Manager

**Not:** Bu özellikle yalnızca bazı modellerde bulunmaktadır.

Acer Backup Manager, tüm sisteminizin veya seçtiğiniz dosyaların ve klasörlerin programlı olarak ya da gerektiğinde yedekleme kopyalarını oluşturmanıza olanak sağlayan tek bir üç adımlı süreçtir.

Acer Backup Manager'ı başlatmak için klavyenin üzerindeki Acer Backup Manager tuşuna basın. Alternatif olarak **Başlat** > **Tüm Programlar** > **Acer Backup Manager** > **Acer Backup Manager**'ı da kullanabilirsiniz. Burada Hoş geldiniz ekranı açılacaktır; bu ekrandan programlı yedeklemeleri ayarlamak için üç adımdan geçeceksiniz. **Devam et**'e tıklayarak şu ekrana geçin. + düğmesine tıklayın ve ekranda verilen talimatları izleyin:

- 1 Yedeklemek istediğiniz içeriği seçin. Daha az içerik seçerseniz, süreç daha hızlı olacaktır, fakat veri kaybetme riskiniz artacaktır.
- 2 Yedekleme kopyalarının nereye yükleneceğini seçin. Harici bir sürücü veya D sürücünüzü seçmeniz gerekecektir: Acer Backup Manager kaynak sürücüye bir yedekleme yükleyemez.
- 3 Acer Backup Manager'ın ne sıklıkla yedekleme yapacağını seçin.

Bu üç adımı tamamladığınızda programınıza göre yedeklemeler oluşturulacaktır. Ayrıca Acer Backup Manager tuşuna basarak yedeklemeleri manuel olarak da oluşturabilirsiniz.

Ayarlarınızı herhangi bir zamanda değiştirmek için **Başlat** menüsünden Acer Backup Manager'ı çalıştırın ve yukarıda belirtilen adımları yerine getirin.

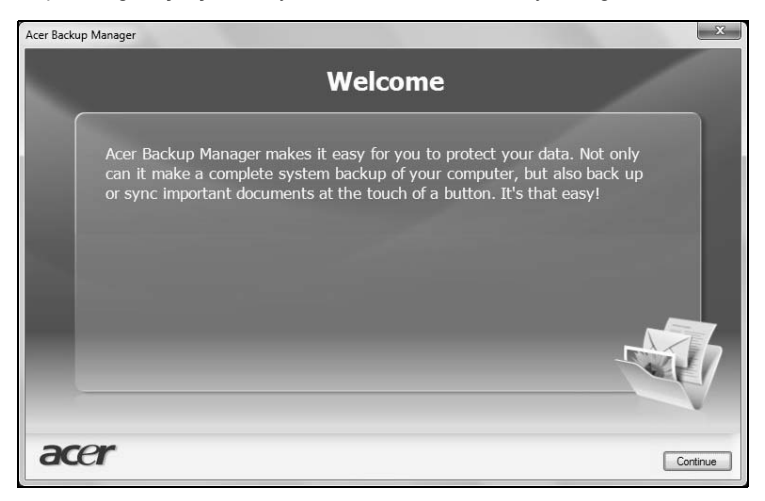

# Güç yönetimi

Bu bilgisayarda sistem aktivitesini izleyen dahili güç yönetimi bulunmaktadır. Sistem aktivitesi aşağıdaki aygıtlardan birini veya birkaçını içeren herhangi bir aktiviteyi göstermektedir: klavye, fare, sabit disk, bilgisayarınıza bağlı olan çevrebirimler ve video belleği. Belirli bir süre herhangi bir aktivite görülmezse (aktif olmama zaman aşımı olarak adlandırılır), enerjiden tasarruf etmek için bilgisayar bu aygıtların bir kısmını veya tamamını durdurur.

Bu bilgisayarda bir güç yönetim şeması bulunmakta olup gelişmiş yapılandırmayı ve güç arayüzünü (ACPI) destekler, bu da aynı zamanda maksimum güç tasarrufu ve maksimum performansa izin verir. Windows bilgisayarınız için tüm güç tasarrufu işlerini yerine getirir.

# Acer PowerSmart tuşu

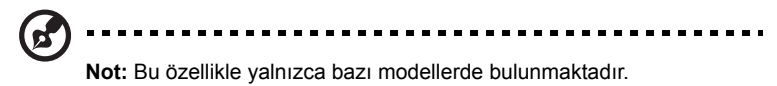

Acer PowerSmart, bilgisayarınızın grafik alt sisteminin güçten tasarruf özelliklerini kullanarak genel güç tüketimini azaltır. Acer PowerSmart tuşuna bastığınızda, ekran parlaklığı düşer ve grafik çipi daha düşük hıza geçer; PCI ve WLAN ise güç tasarrufu moduna geçer. Acer PowerSmart tuşuna tekrar basarak önceki ayarlarınıza dönün.

# Pil kutusu

Bilgisayar, şarj edildikten sonra uzun kullanım sağlayan bir pil kutusu kullanır.

## Pil kutusunun özellikleri

Pil kutusu aşağıdaki özelliklere sahiptir:

- **•** Geçerli batarya teknolojisi standartlarını kullanır.
- **•** Düşük pil uyarısı verir.

Pil bilgisayarınızı AC adaptörüne taktığınızda yeniden şarj olur. Bilgisayarınız şarjdayken kullanımı destekler, bilgisayarı kullanmaya devam ederken aynı zamanda şarj edebilirsiniz. Fakat, bilgisayar kapalıyken daha kısa sürede şarj olur.

Seyahat ederken ya da güç kesintisi olduğunda pil kullanıma uygun olacaktır. Destek olarak ekstradan tam dolu bir pilinizin olması önerilir. Yedek bir pil kutusu sipariş etme ile ilgili detaylar için satıcınız ile temasa geçin.

#### Pil ömrünü uzatma

Diğer tüm piller gibi, bilgisayarınızın pili zaman içinde zayıflayacaktır. Bu pil performansının zamanla ve kullanıldıkça azalacağı anlamına gelir. Pilinizin ömrünü arttırmak için, aşağıda belirtilen tavsiyelere uymalısınız.

#### **Yeni pil kutusunu koşullandırma**

Bir pil kutusunu ilk defa kullanmadan öce, izlemeniz gereken bir koşullandırma işlemi vardır:

- 1 Yeni pili, bilgisayarı açmadan yerleştirin.
- 2 AC adaptörünü bağlayın ve pili tamamen doldurun.
- 3 AC adaptörünü sökün.
- 4 Bilgisayarı açın ve pil gücünü kullanarak çalıştırın.
- 5 Düşük pil uyarısı görünene kadar pili tamamen bitirin.
- 6 AC adaptörünü yeniden bağlayın ve pili yeniden tamamen doldurun.

Pil üç kere dolup boşalana kadar bu adımları izleyin.

Tüm yeni piller için veya bir pil uzun zamandır kullanılmıyorsa bu koşullandırma işlemini gerçekleştirin. Bilgisayar iki haftadan uzun bir süre kullanılmayacaksa, pil kutusunu cihazdan çıkarmalısınız.

## **Uyarı: Pil kutusunu 0 °C (32 °F) altında veya 45 °C (113 °F) üstünde sıcaklıklara maruz bırakmayın. Aşırı sıcaklıklar pil kutusunu olumsuz etkileyebilir.**

Pil koşullandırma işlemini izleyerek, pilinizi mümkün olan en yüksek şarjı kabul etmeye koşullandırırsınız. Bu prosedürlerin takibini aksatmak pilin en yüksek düzeyde şarj olmasına engel olacaktır ve ayrıca pilin etkin ömrünü kısaltacaktır.

Ayrıca, aşağıdaki kullanım şekilleri de pilin kullanım ömrünü olumsuz yönde etkiler.

- **•** Bilgisayarı pil içindeyken AC gücünde kullanmak. Sabit AC gücü kullanmak isterseniz, tam dolduktan sonra pil kutusunu çıkarmanız gereklidir.
- **•** Yukarıda tanımlandığı gibi pili sonuna kadar doldurmamak ve boşaltmamak.
- **•** Sık kullanım; pili ne kadar çok kullanırsanız ömrü o kadar kısa olacaktır. Standart bir bilgisayar pilinin ömrü yaklaşık 300 şarjdır.

# Pil kutusunu yerleştirme ve çıkarma

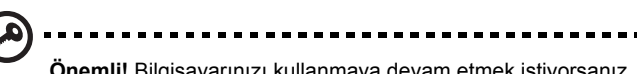

**Önemli!** Bilgisayarınızı kullanmaya devam etmek istiyorsanız, pili cihazdan çıkarmadan once, AC adaptörünü bağlayın. Yoksa, önce bilgisayarı kapatın.

Bir pil kutusu yerleştirmek için:

- 1 Pili açık pil bölmesi ile hizalandırın; temaslı ucun önce girdiğinden ve pilin üst yüzeyinin yukarı doğru baktığından emin olun.
- 2 Pili, pil yuvasına kaydırın ve pil yerine oturana kadar yavaşça itiniz.

Bir pil kutusunu çıkarmak için:

- 1 Pili bırakmak için pil bırakma kilidini kaydırın.
- 2 Pili pil yuvasından çekin.

# Pili şarj etme

Pili şarj etmek için, öncelikle pil bölmesine doğru yerleştirildiğinden emin olun. AC adaptörünü bilgisayara takın ve ana elektrik prizine bağlayın. Piliniz şarj olurken bilgisayarınızı AC gücünde kullanmaya devam edebilirsiniz. Ancak pili bilgisayarınız kapalıyken şarj etmek çok daha hızlı bir şarj süresi sağlar.

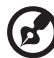

.....................................

**Not:** Pili dşarı çıkmadan önce şarj etmeniz önerilir. Seyahat gününden önceki gece pili şarj etmek güne dolu bir pille başlamanızı sağlar.

# Pil seviyesini kontrol etme

The Windows güç ölçer o anki pil düzeyini gösterir. Pilin seviyesini görmek için göstergeyi görev çubuğundaki pil/güç ikonunun üzerine yerleştirirn.

## Pil ömrünü etkili kılma

Pil ömrünü etkili kılma, pil doldurma/boşaltma döngüsünü uzatarak ve şarj etme yeterliliğini arttırarak pilden en iyi şekilde yararlanmanızı sağlar. Aşağıda belirtilen önerilere uymanız önerilir:

- **•** Ekstra bir pil kutusu satın alın.
- **•** Pili mobil kullanım için korumak amacıyla mümkün olduğunca AC gücünü kullanın.
- **•** Çok fazla güç harcayacağından kullanılmadığı zamanlarda PC Kartı'nı çıkarın (seçilen modeller için).
- **•** Pil kutusunu serin ve kuru bir yerde saklayın. Önerilen sıcaklık 10 °C (50 °F) ile 30 °C (86 °F) arasındadır. Daha yüksek sıcaklıklar pilin kendiliğinden daha hızlı boşalmasına neden olur.
- **•** Aşırı şarj etme pilin ömrünü kısaltır.
- **•** AC adaptörüne ve pile dikkat edin.

# Düşük pil uyarısı

Pil gücünü kullanırken Windows güç ölçere dikkat edin.

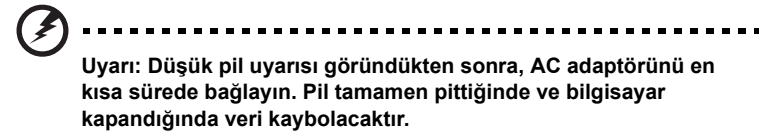

Pil düşük uyarısı göründüğünde önerilen işlem, durumunuza göre değişir:

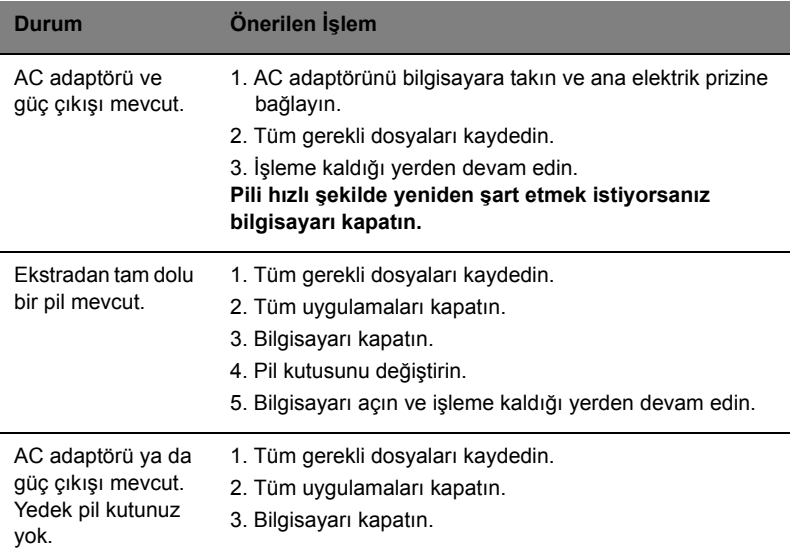

# Diz üstü bilgisayarınızı yanınızda götürmek

Bu bölüm bilgisayarınızla seyahat ederken göz önünde bulunduracağınız ipuçları ve öğütleri verir.

## Masa üstü ile bağlantıların kesilmesi

Bilgisayarı harici aksesuarlardan kurtarmak için aşağıdaki adımları izleyin:

- 1 Açık olan tüm dosyaları kaydedin.
- 2 Sürücülerden medya, floppy diskleri ya da CD'leri çıkarın.
- 3 Bilgisayarı kapatın.
- 4 Ekran kapağını kapatın.
- 5 Kabloyu AC adaptöründen çıkarın.
- 6 Klavye, işaretleyici, yazıcı, harici monitör ve diğer harici cihazların bağlantılarını çıkarın.
- 7 Bilgisayarı sabitlemek için, eğer kullanıyorsanız, Kensington kilidini çıkarın.

# Kısa yolculuklar

Sadece kısa bir mesafeye gidecekseniz, örneğin, ofis masanızdan bir toplantı odasına.

### Bilgisayarı hazırlamak

Bilgisayarı hareket ettirmeden önce ekran kapağını, Uyku modunda tutmak için kapatıp kilitleyin. Şimdi bilgisayarınızı bina içinde istediğiniz yere güvenli bir şekilde taşıyabilirsiniz. Bilgisayarı Uyku modundan çıkarmak için, ekran kapağını açın; sonra güç tuşuna basıp bırakın.

Bilgisayarı bir müşterinin ofisine ya da başka bir binaya götürecekseniz kapatmayı seçebilirsiniz:

**Başlat**'a tıklayın daha sonra **Kapat'a** tıklayın.

Ya da:

Bilgisayarı Uyku moduna **<Fn> + <F4>** tuşlarına basarak getirebilirsiniz. Sonra ekran kapağını kapayın ve kilitleyin.

Bilgisayarınızı tekrar kullanmak istediğinizde, ekran kapağını açın; sonra güç tuşuna basıp bırakın.

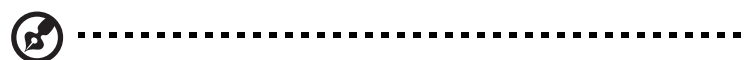

**Not:** Eğer Uyku modu göstergesi yanmıyorsa bilgisayar Bekleme moduna girmiştir ve kapatımıştır. Güç göstergesi yanmıyorsa ancak Uyku modu ışığı yanıyorsa, bilgisayarUyku moduna girmiştir. Her iki durumda da bilgisayarı açmak için güç tuşuna basın ve bırakın. Bilgisayar Uyku modundayken bir süreliğine Bekleme moduna girebilir.

## Toplantılara neler götürülür

Toplantınız kısa ise, bilgisayarınızdan başka bir şey götürmeyebilirsiniz. Toplantınız uzun olacaksa ya da pil tam dolu değilse, toplantı odasında bilgisayarınızı fişe takmak için AC adaptörünü götürmek isteyebilirsiniz.

Toplantı odasında elektrik prizi yoksa pildeki harcamayı bilgisayarı Uyku moduna sokarak azaltın. Etkin olarak bilgisayarı kullanmıyorsanız **<Fn> + <F4>** tuşlarına basın ya da ekran kapağını kapatın. Bilgisayarı açmak için eğer kapalıysa ekran kapağını açın, sonra güç tuşunabasın ve bırakın.

# Bilgisayarı eve götürmek

İşten eve ya da evden işe gidiyorsanız.

## Bilgisayarı hazırlamak

Bilgisayarı masa üstünden çıkardıktan sonra ev yolculuğu için bilgisayarı hazırlamak için aşağıdaki adımları izleyin:

- **•** Sürücülerden tüm medya ve CD'leri çıkardığınızdan emin olun. Medyanın çıkarılmamış olması sürücü başlığına zarar verebilir.
- **•** Bilgisayarın kayıp düşmesini önlemek için ve düşme durumunda yastık görevi görmesi için bilgisayarı koruyucu bir çantaya koyun.

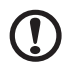

**Dikkat:** Bilgisayarın üst kapağı yakınlarına bir şeyler koymaktan kaçının. Üst kapağa baskı ekrana zarar verebilir.

## Yanınızda neler götürmelisiniz

Evde gerekli bazı eşyalar yoksa, yanınıza şunları alın:

- **•** AC adaptörü ve güç kablosu.
- **•** Basılı kurulum posteri.

### Özel hususlar

Bilgisayarı korumak için aşağıdakileri izleyin, işten eve ve evden işe:

- **•** Bilgisayarı yanınızda tutarak sıcaklık değişikliklerini minimum düzeye getirin.
- **•** Uzun bir süre durmanız gerekiyor ve bilgisayarı yanınızda taşıyamıyorsanız, aşırı ısıya maruz kalmaması için bilgisayarı arabanın bagajına koyun.
- **•** Sıcaklıktaki değişiklikler ve nem buğulaşmaya neden olabilir. Bilgisayarın oda sıcaklığına ulaşmasını sağlayın ve bilgisayarı açmadan önce ekranın buğulaşıp buğulaşmadığını kontrol edin. Sıcaklık değişikliği 10 °C (18 °F) dereceden fazlaysa, bilgisayarın yavaşça oda sıcaklığına ulaşmasını bekleyin. Mümkünse bilgisayarı, dışarıdaki hava sıcaklığı ile oda sıcaklığı arasında bir sıcaklığa sahip olan bir ortama 30 dakika boyunca bırakın.

### Ev ofis kurmak

Bilgisayarı evdeyken sık sık kullanıyorsanız evde kullanmak için ikinci bir AC adaptörü satın almak isteyebilirsiniz. İkinci AC adaptörü sayesinde eve gidip gelirken ekstra yük taşımaktan kurtulabilirsiniz.

Bilgisayarı önemli süreler boyunca evde kullanıyorsanız, harici bir klavye, monitör ya da fare de alabilirsiniz.

# Bilgisayarla yolculuk

Uzun mesafelerde yolculuk yapıyorsanız, örneğin ofis binasından müşterinin ofis binasına ya da yerel yolculuklarda.

### Bilgisayarı hazırlamak

Bilgisayarı eve götürürken olduğu gibi hazırlayın. Bilgisayardaki pilin dolu olduğundan emin olun. Havayolları güvenliği, kapı bölgesine gelindiğinde bilgisayarı açmanızı isteyebilir.

### Yanınızda neler götürmelisiniz

Yanınızda aşağıdakileri götürün:

- **•** AC adaptörü
- **•** Yedek, tam dolu pil paketleri
- **•** Başka bir yazıcı kullanmayı planlıyorsanız ek yazıcı sürücü dosyaları

## Özel hususlar

Bilgisayarı eve götürürken izlemeniz gereken adımların haricinde, yolculuk sırasında bilgisayarınızı korumak için aşağıdakileri izleyin:

- **•** Bilgisayarı devamlı yanınızda taşıyacağınız bir bagaj olarak kabul edin.
- **•** Mümkünse bilgisayarı elle kontrol ettirin. Havayolu güvenliğinin X ışını makineleri güvenlidir ancak bilgisayarı metal detektörlerine maruz bıraktırmayın.
- **•** Floppy diskleri elle tutulan metal detektörlerine yaklaştırmayın.

# Bilgisayarla uluslararası yolculuk

Ülkeler arasında seyahat ederken.

## Bilgisayarı hazırlamak

Bilgisayarı herhangi bir yolculuk için hazırladığınız şekilde hazırlayın.

## Yanınızda neler götürmelisiniz

Yanınızda aşağıdakileri götürün:

- **•** AC adaptörü
- **•** Seyahat ettiğiniz ülke için uygun güç kablosu
- **•** Yedek, tam dolu pil paketleri
- **•** Başka bir yazıcı kullanmayı planlıyorsanız ek yazıcı sürücü dosyaları
- **•** Gümrük bürosuna göstermek için fatura
- **•** Uluslararası Gezginler Garantisi (ITW)
- **•** International Travelers Warranty passport

# Özel hususlar

Bilgisayarla yolculuk konusunda olduğu gibi aynı özel hususları uygulayın. Ek olarak aşağıdaki tavsiyeler de uluslararası yolculuklarda yararlıdır:

- **•** Başka bir ülkeye giderken, yerel AC voltaj ve AC adaptör güç kablosu spesifikasyonlarının uyumlu olduğunu kontrol edin. Değilse, yerel AC voltajı ile uyumlu olan bir güç kablosu satın alın. Bilgisayarınıza güç vermek için bazı gereçler için satılan dönüştürücü kitlerini kullanmayın.
- **•** Modemi kullanıyorsanız, modemin ve konektörün gittiğiniz ülkenin telekomünikasyon sistemi ile uyumlu olduğunu kontrol edin.

# Bilgisayarınızı güven altına almak

Bilgisayarınız, dikkat etmeniz gereken değerli bir yatırımdır. Bilgisayarınızı nasıl koruyacağınızı ve ona nasıl bakacağınızı öğrenin.

Güvenlik özellikleri arasında yazılım ve donanım kilitleri — bir güvenlik çentiği ve şifreler vardır.

# Bilgisayar güvenlik kilidini kullanmak

Bilgisayarın şasisinde yer alan güvenlik kilitli çentik, Kensington uyumlu bir bilgisayar güvenlik kilidi kullanabilmenizi sağlar.

Bilgisayar güvenlik kilidi kablosunu, masa ya da kilitli bir dolabın tutacağı gibi hareket etmeyen bir nesnenin etrafına dolayın. Kilidi çentiğe sokun ve kilidi kapamak için anahtarı çevirin. Anahtarsız modeller de mevcuttur.

# Şifre kullanmak

Şifreler, bilgisayara izinsiz erişimleri engeller. Bu şifrelerin konması bilgisayar ve verileriniz için bir çokkoruma düzeyi oluşturur:

- **•** Yönetici Şifresi, BIOS uygulamasına izinsiz girişi engeller. Bir kez şifre belirlendiğinde, BIOS uygulamasına girmek için bu şifreyi girin. Bkz. **["BIOS](#page-1841-0)  iş[levi" sayfa 42](#page-1841-0)**.
- **•** Kullanıcı Şifresi, bilgisayarınızın izinsiz kullanılmasını engeller. Maksimum güvenlik için bilgisayarı yeniden başlattığınızda ya da Bekleme modundan çıkardığınızda şifrenizi kullanın.
- **•** Başlatma sırasında şifre kullanmak, bilgisayarınızın izinsiz kullanılmasını engeller. Maksimum güvenlik için bilgisayarı yeniden başlattığınızda ya da Bekleme modundan çıkardığınızda şifrenizi kullanın.

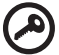

. . . . . . . . . . . . . . . . .

**Önemli!** Yönetici Şifrenizi unutmayın! Şifrenizi unutursanız, bayiinizle ya da yetkili servis merkeziyle iletişime geçin.

34

## Şifrelerin girilmesi

Bir şifre belirlendiğinde, ekranın ortasında bir şifre giriş alanı görüntülenir.

- **•** Yönetici Şifresi belirlenmişse, başlangıçta BIOS uygulamasına girmek için <**F2**> tuşuna bastğınızda şifre girişi yapmanız istenir.
- **•** Yönetici Şifresini girin ve BIOS uygulamasına erişmek için <**Enter**> tuşuna basın. Şifreyi yanlış girmişseniz bir uyarı mesajı görüntülenir. Tekrar deneyin ve <**Enter**> tuşuna basın.
- **•** Kullanıcı Şifresi belirlenmişse ve başlatma parametrelerinde şifre etkinleştirilmişse, başlatma sırasında şifre girmeniz istenir.
- **•** Kullanıcı Şifresini girin ve bilgisayarı kullanmak için <**Enter**> tuşuna basın. Şifreyi yanlış girmişseniz bir uyarı mesajı görüntülenir. Tekrar deneyin ve <**Enter**> tuşuna basın.

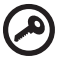

**Önemli!** Şifre girmek için üç şansınız vardır. Üç denemeden sonra

şifreyi doğru olarak giremezsiniz sistem durdurulur. Bilgisayarı kapatmak için dört saniye boyunca güç tuşuna basılı tutun. Sonra bilgisayarı tekrar başlatın ve yeniden deneyin.

## Şifrelerin belirlenmesi

Şifreleri, BIOS uygulamasını kullanarak belirleyebilirsiniz.

# Seçenekler yoluyla genişletme

Dizüstü bilgisayarınız size tam bir mobil bilgisayar kullanma deneyimi sunar.

# Bağlanırlık seçenekleri

Bağlantı noktaları, masaüstü bilgisayarında kullanabileceğiniz çevrebirim cihazlarını bilgisayarınıza bağlayabilmenizi sağlar. Farklı harici cihazların bilgisayara nasıl bağlandığını gösteren talimatlar için aşağıdaki kısmı okuyun.

### Faks/veri modemi (sadece belirli modeller)

Bilgisayarınızda dahili V.92 56 Kbps faks/veri modemi mevcuttur (sadece belirli modeller).

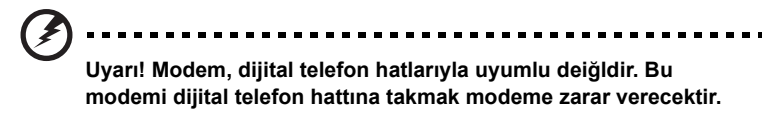

Faks/veri modemi bağlantı noktasını kullanmak için modem bağlantı noktasından çıkan telefon kablosunu telefon girişine takın.

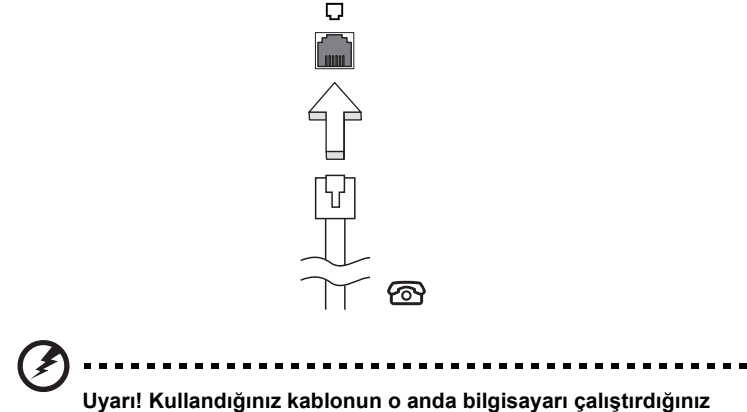

**ülkeye uygun olduğundan emin olun.**
# Dahili ağ özelliği

Dahili ağ özelliği, bilgisayarınızı bir Ethernet bazlı ağa bağlamanızı sağlar.

Ağ özeliğini kullanmak için bir Ethernet kablosunu bilgisayarın şase (RJ-45) bağlantı noktasından bir ağ çıkışına ya da ağdaki kablo göbeğine bağlayın.

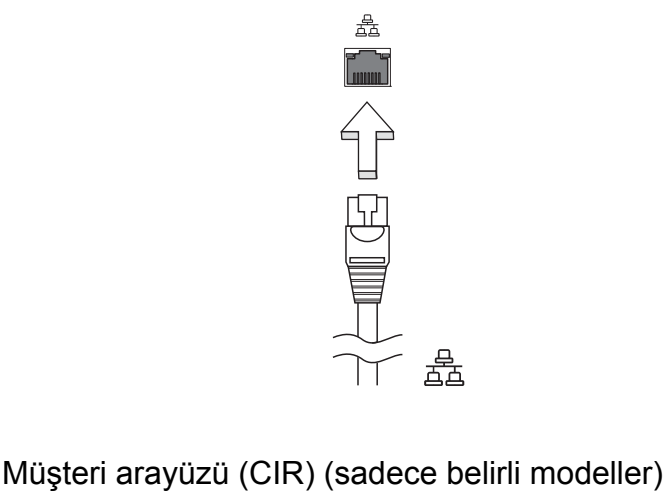

Uzaktan kumandanızdan veya CIR özelliğine sahip diğer cihazlardan sinyallerin alınması için bilgisayarın Müşteri arayüzü (CIR) portu kullanılır.

# Evrensel Seri Veriyolu (USB)

USB 2.0 bağlantı noktası, zor bulunan sistem kaynaklarına bağlı kalmadan USB çevrebirimlerine bağlı bağlanmanızı sağlayan çok hızlı seri veriyoludur.

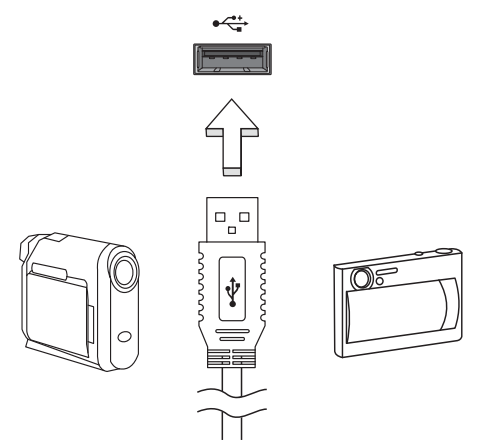

# IEEE 1394 bağlantı noktası (sadece belirli modeller)

Bilgisayarın IEEE 1394 portu video kamera veya dijital fotoğraf makinesi gibi IEEE 1394 uyumlu bir aygıta bağlanmanıza olanak sağlar. Ayrıntılar için video kameranızın veya dijital fotoğraf makinenizin belgelerine bakınız.

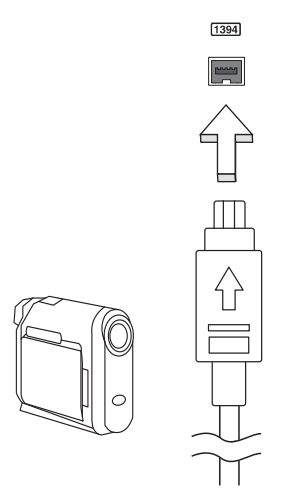

## Yüksek Çözünürlükte Multimedya Arayüzü (sadece belirli modeller)

HDMI (Yüksek Çözünürlükte Multimedya Arayüzü) sanayi tarafından desteklenen, sıkıştırılmamış, tümüyle dijital bir ses/video arabirimidir. HDMI set-üstü kutusu, DVD oynatıcısı ve A/V alıcısı gibi uyumlu herhangi bir dijital ses/video kaynağıyla dijital bir televizyon (DTV) gibi uyumlu bir dijital ses ve/veya video monitörü arasında tek bir kablo aracılığıyla bir arabirim sağlar.

Gelişmiş ses ve video donanımını takmak için bilgisayarınızdaki HDMI portunu kullanın. Tek kablo uygulaması düzenli kurulumla hızlı bağlantıya olanak tanır.

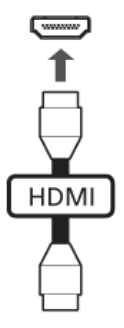

# ExpressCard (sadece belirli modeller)

ExpressCard PC Kartının en yeni sürümüdür. En küçük ve en hızlı arayüz olup bilgisayarınızın kullanılabilirliğini ve artırılabilirliğini daha da geliştirmektedir.

ExpressCard çok sayıda genişletme seçeneğini desteklemektedir, bunlara flaş bellek kartı adaptörleri, TV-tuner'lar, Bluetooth bağlanabilirliği ve IEEE 1394b adaptörleri dahildir. ExpressCard USB 2.0 ve PCI Express uygulamalarını desteklemektedir.

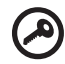

**Önemli!** ExpressCard/54 ve ExpressCard/34 (54mm ve 34mm) olmak üzere iki tür vardır, her biri farklı işleve sahiptir. Hiçbir ExpressCard yuvası her iki türü desteklememektedir. Kartınızı nasıl kuracağınız, kullanacağınız ve özellikleri ile ilgili olarak lütfen kartınızın elkitabına bakınız.

#### Bir ExpressCard'ın Takılması

Kartı yuvaya yerleştirin ve yerine oturuncaya kadar hafifçe itin.

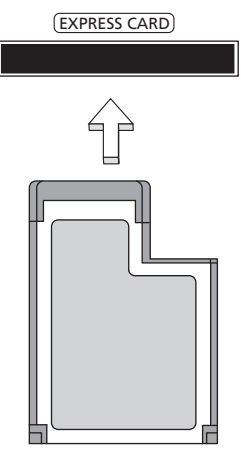

#### ExpressCard'ın Çıkarılması

ExpressCard'ı çıkarmadan önce:

- 1 Kartı kullanarak uygulamadan çıkın.
- 2 Görev çubuğundaki donanım simgesini kaldır simgesine sol tıklayın ve kartın çalışmasını durdurun.
- 3 Kartı hafifçe yuvaya doğru itin ve kartı dışarı çıkarmak için serbest bırakın. Ardından kartı yuvadan serbest bırakın.

# Hafıza yükleme (sadece belirli modeller)

Hafıza yüklemek için bu adımları takip edin:

- 1 Bilgisayarı kapatın, AC adaptörünü çıkarın (eğer bağlıysa) ve pil kutusunu çıkarın. tabanına ulaşmak için bilgisayarı döndürün.
- 2 Hafıza kapağının vidalarını çıkarın; daha sonra hafıza kapağını yukarı kaldırın.
- 3 **(a)** Hafıza modülünü yuvaya çaprazlama olarak yerleştirin, ardından **(b)** yerine girene kadar yavaşça itin.

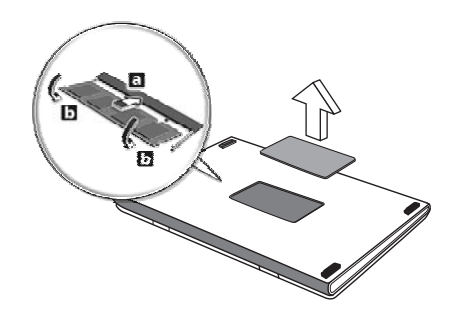

- 4 Hafıza kapağını yerine takın ve vidayı iyice sıkıştırın.
- 5 Pil kutusunu yerleştirin ve AC adaptörünü yeniden bağlayın.
- 6 Bilgisayarı açın.

Bilgisayar, toplam hafıza boyutunu otomatik olarak algılar ve yapılandırır. Lütfen yetkili bir teknisyene danışın ya da en yakın Acer satıcısıyla irtibata geçin.

# BIOS işlevi

BIOS işlevi bilgisayarınızın BIOS kısmında bulunan, donanım oluşturma programıdır.

Bilgisayarınız zaten oluşturulmuş ve etkili kılınmıştır, bu işlevi çalıştırmanıza gerek yoktur. Fakat, yapılandırma problemleriyle karşılaşırsanız çalıştırmak zorunda kalabilirsiniz.

BIOS işlevini aktif hale getirmek için, POST sırasında <**F2**>'ye basın; dizüstü bilgisayar logosu gösterilirken.

## Yükleme sırası

BIOS işlevinde yükleme sırasını ayarlamak için, BIOS işlevini aktif hale getirin, ardından **ekranın en üstünde** listelenen kategorilerden Boot'u seçin.

## Disk-to-disk recovery sağlama

Disk-to-disk recovery(sabit disk toparlama) sağlamak için, BIOS işlevini aktif hale getirin, ardından **ekranın en üstünde listelenen** kategorilerden Main'i seçin. Ekranın en üstündeki **D2D Recovery** imini bulun ve bu değeri **<etkin kılmak için> <F5>** ve **<F6>** tuşlarına **basın**.

# Parola

BIOS işlevinde parolayı belirlemek için, BIOS işlevini aktif hale getirin, ardından **ekranın en üstünde** listelenen kategorilerden Security kısmını seçin. Yükleme sırasında **Parola'yı bulun:** Ve bu özelliği etkinleştirmek için **<F5>** ve **<F6>** tuşlarını kullanın.

# Yazılımı kullanma

# DVD içeriğini oynatma

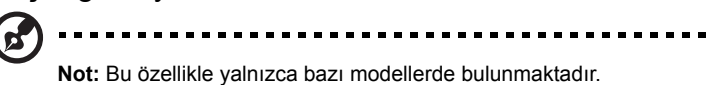

DVD sürücü modülü optik sürücü yuvasına takılı olduğu zaman bilgisayarınızda DVD içeriklerini oynatabilirsiniz.

1 DVD'yi çıkartır.

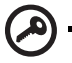

**Önemli!** DVD oynatıcısını ilk defa çalıştırdığınızda program sizden bölge kodunu girmenizi ister. DVD diskleri 6 bölüme ayrılmıştır. DVD sürücünüz bir bölge koduna ayarlandığı zaman sadece o bölgenin DVD disklerini oynatacaktır. Bölge kodunu en fazla beş kez ayarlayabilirsiniz (ilk kez dahil),ondan sonra en son girilen kod sabit kalacaktır. Sabit diski toparlama, girdiğiniz bölge kod sayısını sıfırlamaz. DVD film bölge kodu bilgisi için aşağıdaki tabloya bakın.

2 DVD filmi birkaç saniye içinde oynayacaktır.

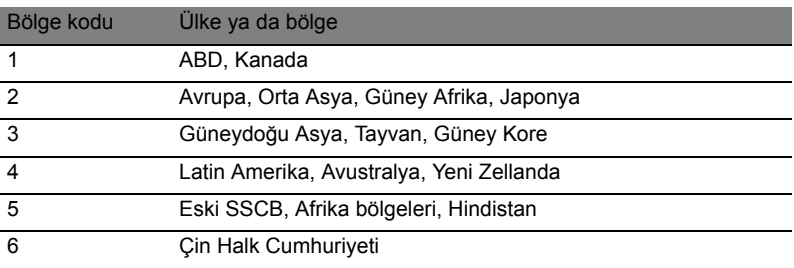

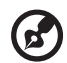

**Not:** Bölgeyi değiştirmek için DVD sürücüsüne değişik bir bölgenin bir DVD filmini yerleştirin. Daha fazla bilgi için online yardıma başvurun.

# Sık Sorulan Sorular

Aşağıdakiler, bilgisayarı kullanırken ortaya çıkabilecek olası durumların bir listesini oluşturur. Her biri için kolay çözümler sunulmuştur.

#### Gücü açtım ancak bilgisayar başlamıyor ya da açılmıyor.

Güç göstergesine bakın:

- **•** Işık yanmıyorsa bilgisayara güç gelmiyor. Aşağıdakileri kontrol edin:
	- **•** Pili kullanıyorsanız, pilin gücü azdır ve bilgisayarı açmak için yeterli değildir. Pil paketini şarj etmek için AC adaptörünü bağlayın.
	- **•** AC adaptörünün bilgisayara ve elektrik prizinde düzgün bir şekilde takıldığından emin olun.
- **•** Işık yanıyorsa aşağıdakileri kontrol edin:
	- **•** Harici USB floppy sürücüsünde sistem diski olmayan bir disk mi var? Çıkartın ya da bir sistem diski ile değiştirin ve sistemi yeniden başlatmak için **<Ctrl> + <Alt> + <Del>** tuşlarına basın.

#### Ekranda hiçbir şey görünmüyor.

Bilgisayarın güç yönetimi sistemi, güçten kazanmak için otomatik olarak ekranı kapatmıştır. Ekranın geri gelmesi için herhangi bir tuşa basın.

Bir tuşa basmak ekranı geri getirmiyorsa üç şey olabilir:

- **•** Parlaklık düzeyi çok düşük olabilir. Parlaklık düzeyini ayarlamak (artırmak) için **<Fn> + < >** tuşlarına basın.
- **•** Görüntü cihazı harici bir monitöre ayarlanmış olabilir. Görüntünün tekrar bilgisayara gelmesi için **<Fn> + <F5>** tuşlarına basın (ekran değişikliği).
- **•** Uyku göstergesi yanıyorsa, bilgisayar uyku modundadır. Uyku modundan çıkarmak için güçtuşunabasın ve bırakın.

#### Bilgisayardan ses duyulmuyor.

Aşağıdakileri kontrol edin:

- **•** Ses kapatılmış olabilir. Windows'ta görev çubuğundaki ses kontrolü (hoparlör) simgesine bakın. Çarpı işareti varsa simgeye tıklayın ve **Hepsini Kapat** seçeneğindeki işareti kaldırın.
- **•** Ses düzeyi çok düşük olabilir. Windows'ta görev çubuğundaki ses kontrolü simgesine bakın. Sesi ayarlamak için ses kontrolü tuşlarını da kullanabilirsiniz.
- **•** Bilgisayardaki line-out portuna kulaklık ya da harici hoparlörler bağlıysa, dahili hoparlörler otomatik olarak kapanır.

#### Optik sürücü yatağını bilgisayarı açmadan çıkarmak istiyorum.

Optik sürücüdeki mekanik bir çıkarma yuvası vardır. Yuvaya kalem ucu ya da ataş sokup yatağı çıkarmak için bastırabilirsiniz.

#### Klavye çalışmıyor.

Bilgisayarın USB portuna harici bir klavye takmayı deneyin. Çalışıyorsa, dahili klavyenin kablosunda sorun olabileceğinden yetkili servis ya da bayiinize başvurun.

#### Yazıcı çalışmıyor.

Aşağıdakileri kontrol edin:

- **•** Yazıcının elektrik prizine bağlı ve açık olduğundan emin olun.
- **•** Yazıcı kablosunun USB bağlantı noktasına ve yazıcının ilgili bağlantı noktasına düzgün biçimde takılı olduğundan emin olun.

Kurtarma CD'leri olmaksızın bilgisayarını orijinal ayarlarına getirmek istiyorum.

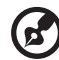

**Not:** Sisteminiz birden fazla dili destekliyorsa sistemi ilk açtığınızda seçtiğiniz işletim sistemi ve dil, gelecekteki geri alma operasyonları için tek seçeneğiniz olacaktır.

Bu geri alma işlemi dizüstü bilgisayarınızı aldığınız zaman kurulan orijinal yazılım içeriği ile C: sürücüsünü yeniden kurmanıza yardım eder. C: sürücünüzü yeniden kurmak için aşağıdaki adımları izleyin. (C: sürücüsü formatlanacaktır ve tüm veriler silinecektir.) Bu seçeneği kullanmadan önce tüm veri dosyalarınızı yedeklemeniz önemlidir.

Yeniden kurma operasyonu öncesinde lütfen BIOS ayarlarını kontrol edin.

- 1 **Acer diskten diske geri alma** seçeneğinin etkin olup olmadığını kontrol edin.
- 2 **Ana**'daki **D2D Geri Alma** ayarının **Etkin** olduğundan emin olun.
- 3 BIOS uygulamasından çıkın ve değişiklikleri kaydedin. Sistem kendini yeniden başlatır.

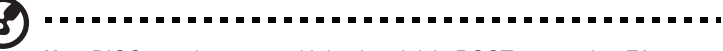

**Not:** BIOS uygulamasını etkinleştirmek için POST sırasında **<F2>** tuşuna basın.

Geri alma işlemini başlatmak için:

1 Sistemi yeniden başlatın.

kaplar.

- 2 Acer logosu göründüğünde, geri alma işleminde girmek için **<Alt> + <F10>** tuşlarına aynı zamanda basın.
- 3 Sistem geri alma işlemini yapmak için ekrandaki talimatları uygulayın.

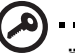

**Önemli!** Bu işlem sabit diskinizdeki gizli bir bölümde 15 GB'lık bir yer

# <span id="page-1845-0"></span>Servis Talebi

## Uluslararası Gezginler Garantisi (ITW)

Bilgisayarınız, yolculuklarınız sırasında güvenliğiniz ve kafanızın rahat olması için Uluslararası Gezginler Garantisi (ITW) ile garantilenmiştir. Dünyaya yayılmış servis merkezleri ağımız size yardım etmek için orada olacaklar.

Bilgisayarınızla birlikte bir ITW pasaportu verilecektir. Bu pasaportta ITW programı ile ilgili bilmek isteyeceğiniz her şey bulunmaktadır. Mevcut yetkili servislerin bir listesi bu kullanışlı kitapçıkta yer alır. Bu pasaportu sonuna kadar okuyun.

Destek merkezlerimizin hizmetlerinden yararlanmak için özellikle yolculuklarınızda ITW pasaportunu yanınızda bulundurun. ITW pasaportunun ön kapağındaki cebe faturayı koyun.

Yolculuk yaptığınızı ülkede Acer yetkili ITW servis merkezi yoksa dünyadaki diğer merkezlerimizden yardım alabilirsiniz. Lütfen **www.acer.com** adresini ziyaret edin.

## Aramadan önce

Acer çevrim içi servisi ararken aşağıdaki bilgileri sağlayın ve aradığınızda bilgisayarın başında bulunun. Yardımınızla arama süresini azaltabilir ve daha etkin bir şekilde probleminizi çözebiliriz. Bilgisayarınızdan hata mesajları ya da hata sesleri alıyorsanız, ekranda göründüklerinde not edin (hata seslerinin sayısı ve sırasını not alabilirsiniz).

Aşağıdaki bilgilerin sağlamanız istenecektir: İsim: Adres: Telefon numarası: Makine ve model tipi: Seri numarası: Alım tarihi:

# Sorun giderme

Bu bölüm, genel sistem problemlerini nasıl çözeceğinizi gösterir. Bir sorun meydana gelirse bir teknisyen çağırmadan önce bu bölümü okuyun. Daha ciddi problemleri çözümü bilgisayarın içinin açılmasını gerektirir. Bilgisayarınızı kendiniz açmaya kalkışmayın ; destek için satıcı veya yetkili servis merkezi ile görüşürün.

# Sorun giderme ipuçları

Bu dizüstü bilgisayar, problemlerinizi çözmenize yardım etmek için ekranda hata mesajı veren ileri bir tasarıma sahiptir.

Sistem hata mesajı verirse veya bir hata belirtisi meydana gelirse, aşağıdaki "Hata mesajları"na bakın. Problem çözülemezse, satıcınız ile iletişime geçin. Bkz. **["Servis](#page-1845-0)  [Talebi" sayfa 46](#page-1845-0)**.

# Hata mesajları

Bir hata mesajı alırsanız, mesajı not edin ve düzeltici işlemi gerçekleştirin. aşağıdaki tabloda önerilen düzeltici işlemle birlikte hata mesajları alfabetik sıra ile listelenmiştir.

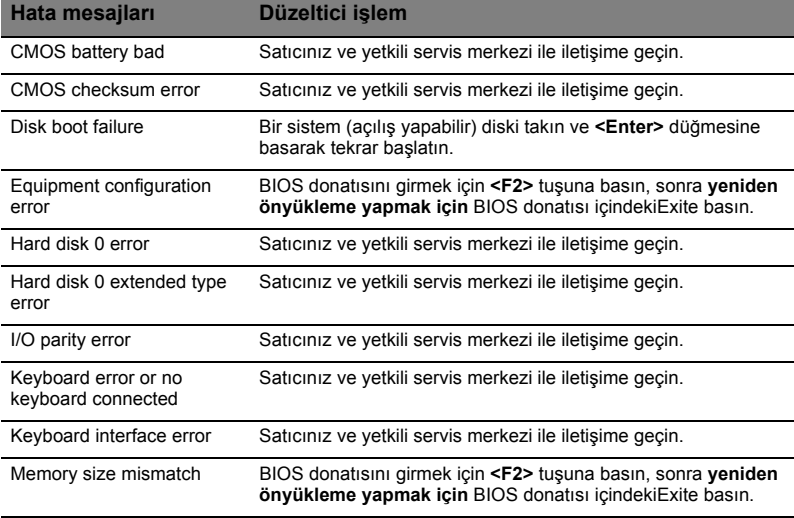

Düzeltici işlemleri yaptıktan sonra hala problem devam ederse, destek için lütfen satıcınız veya yetkili bir servis merkezi ile görüşün.

# <span id="page-1847-0"></span>Düzenlemeler ve güvenlik uyarıları

# FCC uyarısı

Bu aygıt test edilmiş ve FCC kuralarının 15. Kısmına uygun olarak B Sınıfı dijital aygıtlar için sınırlara uygun olduğu görülmüştür. Bu sınırlar mesken kurulumlarında zararlı parazitlenmelere karşı yeterli koruma sağlanması için tasarlanmıştır. Bu aygıt radyo frekansı enerjisi üretmekte, kullanmakta ve yaymaktadır ve talimatlara uygun şekilde kurulmadığı ve kullanılmadığı sürece radyo iletişimi için zararlı etkileşime sebep olabilir.

Ancak özel bir kurulumda parazitlenme olacağına dair herhangi bir garanti bulunmamaktadır. Eğer aygıt açılıp kapatılarak anlaşılabilecek olan radyo veya televizyon yayınlarının alımında zarralı etkileşime sebep olursa, kullanıcının aşağıdaki önlemlerden birini veya birkaçını yaparak etkileşimi düzeltmesi önerilir:

- Alıcı antenini yeniden yönlendirin veya yerini değiştirin.
- Aygıt ile alıcı arasındaki uzaklığı artırın.
- Aygıtı alıcının bağlandığı devreden farklı bir devreye bağlı olan prize takın.
- Yardım almak için bayinize veya deneyimli radyo/televizyon teknisyenine danışın.

## Bildiri: Kaplı kablolar

Diğer bilgisayar aygıtlarına giden tüm bağlantılar FCC düzenlemeleri ile uygunluğun sağlanması amacıyla korumalı kablolar kullanılarak yapılmalıdır.

# Bildiri: Çevrebirim aygıtları

Sadece B Sınıfı limitleri ile uygun olması için onaylanan çevre birimleri (giriş/çıkış aygıtları, terminaller, yazıcılar vb.) bu cihaza iliştirilebilir. Onaylı olmayan çevre birim aygıtları ile kullanılması radyo ve TV alıcısı ile etkileşim kurulması ile sonuçlanabilir.

## Dikkat

Üretici tarafından açıkça onaylanmayan değişiklikler veya revizyonlar kullanıcının Federal İletişim Heyeti tarafından verilen bu bilgisayarı kullanma yetkisini boşa çıkarabilir.

# Bildiri: Kanada kullanıcıları

Bu B Sınıfı dijital cihaz Kanada ICES-003 ile uyumludur.

# Modem bildirileri (sadece belirli modeller)

# TBR 21

Bu cihaz tekli terminal bağlantısı için Halka Açık Telefon Ağı (PSTN) için onaylanmıştır [Konsey Kararı 98/482/EC - "TBR 21"]. Ancak, farklı ülkelerde sağlanan bireysel PSTNler ile arasındaki fark sebebiyle onay kendi başına her PSTN durdurma noktasımda başarılı çalışacağı ile ilgili koşulsuz garanti vermemektedir. Sorun olması halinde, ilk olarak cihazı tedarik eden firma ile görüşmeniz gerekmektedir. Geçerli olan ülkelerle ilgili daha fazla bilgi için lütfen **["Düzenlemeler ve güvenlik uyarıları" sayfa 48](#page-1847-0)** konusuna bakın.

# LCD piksel açıklaması

LCD ünitesi yüksek düzeyde hassas üretim teknikleri kullanılarak üretilmiştir. Yine de bazı pikseller zaman zaman yanlış yanabilir veya siyah ya da kırmızı noktalar olarak görünebilir. Bunun kaydedilen görüntü üzerinde bir etkisi yoktur ve bir hata değildir.

# Radyo cihazının düzenleme bildirimi

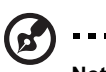

**Not:** Aşağıdaki düzenleyici bilgiler sadece kablosuz LAN ve/veya Bluetooth bulunan modeller içindir.

# Genel

Lisanslı hizmetler için radyo etkileşimini önlemek amacıyla bu aygıt mesken içinde kullanılması içindir.

Bu ürün herhangi bir ülkenin veya bölgenin radyo frekansı ve güvenlik standartları ile uyumlu olup kablosuz kullanım için onaylanmıştır. Yapılandırmalara bağlı olarak bu üründe kablosuz radyo aygıtları bulunabilir veya bulunmaz (örneğin kablosuz LAN ve/ veya Bluetooth modülleri). Aşağıdaki bilgiler bu gibi aygıtlara sahip olan ürünler içindir.

# AB Ülkeleri için Uyum Beyanı

Acer bu belge ile bu dizüstü PC serisinin temel gereksinimler ve 1999/5/EC Yönergesinin diğer temel gereksinimleri ile uyumlu olduğunu beyan etmektedir.

# İlgili ülkeler listesi

Temmuz 2009 tarihi itibariyle AB üyesi ülkeler: Belçika, Danimarka, Almanya, Yunanistan, İspanya, Fransa, İrlanda, İtalya, Lüksemburg, Hollanda, Avusturya, Portekiz, Finlandiya, İsveç, İngiltere, Estonya, Latviya, Litvanya, Polonya, Macaristan, Çek Cumhuriyeti, Slovakya Cumhuriyeti, Slovenya, Kıbrıs ve Malta, Bulgaristan ve Romanya. Kullanımına Avrupa Birliği ülkelerinin yanı sıra Norveç, İsviçre, İzlanda ve Liechtenstein'da izin verilmektedir. Bu aygıt kullanılan ülkedeki düzenlemeler ve kısıtlamalara uygun olarak kullanılmalıdır. Ayrıntılı bilgi için, lütfen kullandığınız ülkedeki yerel ofis ile temasa geçiniz. En yeni ülke listesi için lütfen **ec.europa.eu/enterprise/rtte/implem.htm** sitesine bakın.

# FCC RF güvenlik gereklilikleri

Kablosuz LAN Mini PCI Kartının ve Bluetooth kartının radyasyon yayan çıkış gücü FCC radyo frekansı maruz kalma sınırlarının çok altındadır. Bununla birlikte normal çalışması sırasında insan ile potansiyel temasa geçecek şekilde kullanılan dizüstü PC serilerinin etkileşimi aşağıdakiler yerine getirilerek azaltılabilir:

1 Kullanıcılardan her RF seçenekli aygıtın kullanıcı elkitabına eklenen kablosuz seçenekli aygıtlardaki RF güvenlik talimatlarını yerine getirmeleri istenir.

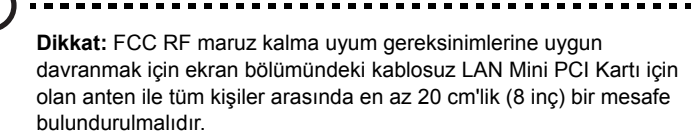

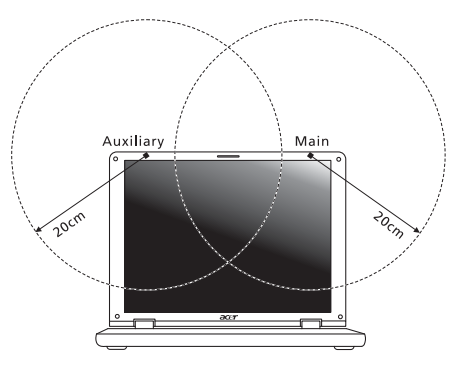

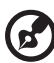

**Not:** Kablosuz Mini PCI adaptörü aktarım çeşitlilik işlevi uygular. İşlev

her iki antenden de aynı anda radyo frekansı çıkarmaz. İyi kalitede radyo iletişimi sağlamak için antenlerden biri (kullanıcı tarafından) otomatik veya manuel olarak seçilir.

- 2 5,15 to 5,25 GHz frekans aralığına çalışması nedeniyle bu aygıt iç mekan kullanımları ile sınırlıdır. Çift kanal Mobil Uydu sistemleri için potansiyel zararlı etkileşimi düşürmek üzere FCC bu ürünün 5,15 to 5,25 GHz frekans aralığında iç mekanlarda kullanılmasını gerektirir.
- 3 Yüksek güçteki radar 5,25 to 5,35 GHz ve 5,65 to 5,85 GHz bantlarının birincil kullanıcılarına atanmıştır. Bu radar istasyonları bu aygıt ile etkileşebilir ve/veya aygıta zarar verebilir.

4 Yanlış kurulum veya izinsiz kullanım radyo iletişiminde zararlı etkileşime sebep olabilir. Ayrıca dahili antenin kurcalanması FCC sertifikasını ve garantinizi boşa çıkaracaktır.

# Kanada — Düşük güçle çalışan lisans harici radyo iletişim cihzları (RSS-210)

## Exposure of humans to RF fields (RSS-102)

The notebook PC series employs low gain integral antennas that do not emit RF field in excess of Health Canada limits for the general population; consult Safety Code 6, obtainable from Health Canada's website at www.hc-sc.gc.ca/rpb.

# LCD panel ergonomic specifications

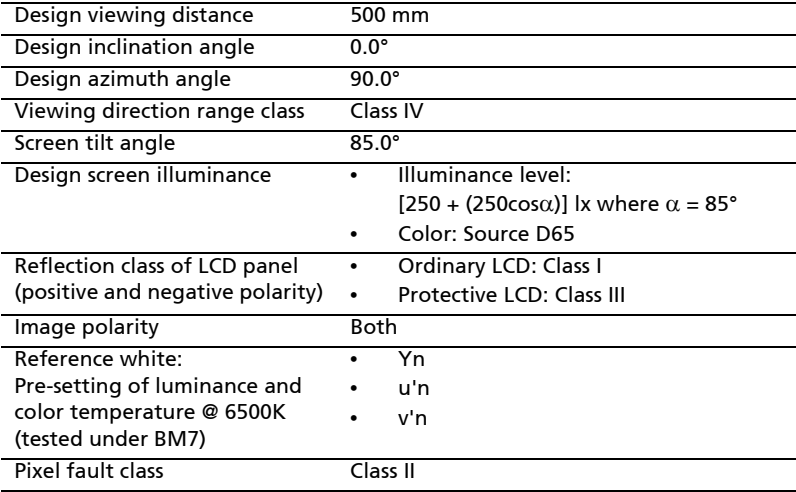

# TravelMate シリーズ

汎用ユーザーガイド

© 2010 All Rights Reserved.

TravelMate シリーズ汎用ユーザーガイド 初版:2010 年 12 月

モデル番号 : \_\_\_\_\_\_\_\_\_\_\_\_\_\_\_\_\_\_\_\_\_\_\_\_\_\_\_\_\_\_\_\_\_\_\_ シリアル番号 : \_\_\_\_\_\_\_\_\_\_\_\_\_\_\_\_\_\_\_\_\_\_\_\_\_\_\_\_\_\_\_\_\_ 購入日 : \_\_\_\_\_\_\_\_\_\_\_\_\_\_\_\_\_\_\_\_\_\_\_\_\_\_\_\_\_\_\_\_\_\_\_\_\_\_\_ 購入場所 : \_\_\_\_\_\_\_\_\_\_\_\_\_\_\_\_\_\_\_\_\_\_\_\_\_\_\_\_\_\_\_\_\_\_\_\_\_

# <span id="page-1854-0"></span>本製品を安全かつ快適にお使いいた だくために

## <span id="page-1854-1"></span>安全に関するご注意

以下の内容を良くお読み頂き、指示に従ってください。この文書は将来いつでも参 照できるように保管しておいてください。本製品に表示されているすべての警告事 項および注意事項を遵守してください。

製品のお手入れを始める前に、電源を切ってください。

本製品を清掃するときは、AC アダプタとバッテリを外してください。液体クリー ナーまたはエアゾールクリーナーは使用しないでください。水で軽く湿らせた布を 使って清掃してください。

#### 装置取り外しの際のプラグに関するご注意

電源コードを接続したり、外したりする際は、次の点にご注意ください。 コンセントに電源コードを接続する前に、電源ユニットを装着してください。 コンピュータから電源ユニットを外す前に、電源コードを外してください。 システムに複数の電源が接続されている場合は、電源からすべての電源コードを 外してください。

#### アクセスに関するご注意

電源コードを接続するコンセントは、装置からできるだけ近く、簡単に手が届く 場所にあることが理想的です。装置から電源を外す場合は、必ずコンセントから 電源コードを外してください。

#### メモリカードスロットのダミーカードについてのご注意 ( 特定モデルのみ )

このコンピュータにはカードスロットにプラスチック製のダミーカードが挿入され ています。このダミーカードは使用されていないスロットにゴミや金属の異物、 その他ホコリなどが入るのを防止するために挿入されています。ダミーカードは スロットにメモリカードを挿入していない時に使用できるよう保存しておいてくだ さい。

#### 音量に関するご注意

聴覚障害を引き起こさないために、次の指示に従ってください。

- **•** 音量を上げるときには、適度なレベルになるまで少しずつ音量を調整してく ださい。
- **•** 耳が音に慣れた後は、音量を上げないでください。
- **•** 長時間高音量で音楽を聴かないでください。
- **•** 周囲のノイズを遮断しようとして、それ以上に高音で音楽を聴かないでくだ さい。
- **•** 近くで人が話している声が聞こえない程のレベルに音量を上げないでくだ さい。

#### 警告

- **•** 本製品が水溶液に触れるおそれのある所で使用しないでください。
- **•** 本製品は、安定したテーブルの上に置いてください。不安定な場所に設置す ると製品が落下して、重大な損傷を招く恐れがありますのでご注意ください。
- **•** スロットおよび通気孔は通気用に設けられています。これによって製品の確 実な動作が保証され、過熱が防止されています。これらをふさいだり、カ バーをかけたりしないでください。ベッド、ソファーなどの不安定な場所に 設置して、これらがふさがることがないようにしてください。本製品は、暖 房器の近くでは絶対に使用しないでください。また、適切な通風が保証され ないかぎり、本製品をラックなどに組み込んで使用することは避けてくだ さい。
- **•** 本体のスロットから物を押し込まないでください。高圧で危険な個所に触れ たり部品がショートしたりして、火災や感電の危険を招く恐れがあります。
- **•** 内部パーツが破損したり、バッテリー液が漏れたりする場合がありますので、 本製品は必ず安定した場所に設置してください。
- **•** 振動の強い環境で使用すると、予想しない電源ショートが発生したり、ルー ター装置、HDD またはフラッシュメモリドライブ、光学ドライブなどが故障 したり、あるいはリチウムバッテリーが爆発したりする危険性があります。
- **•** 製品の底部、通気孔周囲、AC アダプタは高温になる場合があります。火傷を 防止するために、製品が作動している間はこれらに触れないでください。
- **•** この装置およびそのアクセサリ類には小さいパーツが含まれている場合が あります。これらの部品は、お子様の手の届かない場所に保管しておいてく ださい。

#### 電力の使用

- **•** ラベルに表示されている定格電圧の電源をご使用ください。ご不明な点が ある場合は、弊社のカスタマーサービスセンターまたは現地の電気会社に お問い合わせください。
- **•** 電源コードの上に物を置かないでください。また、電源コードは踏んだり 引っ掛けやすいところに配置しないでください。
- **•** 延長コードを使うときは、延長コードに接続された電気製品の定格電流の合 計が延長コードに表示された許容の定格電流以下になるように注意してくだ さい。また、コンセントに差し込んだすべての製品が定格電流の合計の許容 範囲を超えないようにご注意ください。
- **•** 複数の装置を 1 つのコンセントやストリップ、ソケットに接続すると負荷がか かりすぎてしまいます。システム全体の負荷は、支路の 80% を目安にこれを 超えないようにしてください。電源ストリップを使用する場合は、電源スト リップの入力値の 80% を越えないようにしてください。
- **•** 本製品の AC アダプタにはアース線付き 2 ピン電源プラグが付いています。 電源プラグのアース端子をコンセントのアース端子に接続することをお勧め します。機器の故障により、万一漏電した場合でも感電を防止することがで きます。

警告 ! 接地ピンは安全対策用に設けられています。 正しく接地されて いないコンセントを使用すると、電気ショックや負傷の原因となり ます。

iv

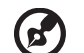

注意:アースは、本製品とその近くにある他の電気装置との干渉に より生じるノイズを防止する役割も果たします。

**•** システムは 100 から 120 ボルト、または 220 から 240 ボルトで使用すること ができます。システムに同梱されている電源コードは、システムを購入された 国 / 地域の規格に準拠したものです。海外 / その他の地域でシステムをご使用 になる場合は、その場所の規格に合った電源コードをお使いください。電源 コードの規格についての詳細は、専門販売店、またはサービスプロバイダー にお問い合わせください。

補修

お客様ご自身で修理を行わないでください。本製品のカバーを開けたりはずしたり すると、高圧で危険な個所に触れたりその他の危険にさらされるおそれがありま す。本製品の修理に関しては、保証書に明示されているカスタマーサービスセン ターにお問い合わせください。

次の場合、本製品の電源を OFF にし、コンセントからプラグを引き抜き、保証書 に明示されているカスタマーサービスセンターにご連絡ください。

- **•** 電源コードまたはプラグが損傷したり擦り切れたりしたとき。
- **•** 液体が本製品にこぼれたとき。
- **•** 本製品が雨や水にさらされたとき。
- **•** ユーザは、操作指示として述べられている個所だけを調整してください。 それ以外の部分を間違って調整した場合、障害が生じ、正常動作の状態に 戻すまで必要以上に時間がかかることがありますのでご注意ください。
- **•** 本製品を落としたとき、またはケースが損傷したとき。
- **•** 本製品に問題が生じ、サービスを必要とするとき。

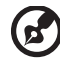

注意:取り扱い説明書に記載されている場合を除き、その他のパー ツを無断で調整するとパーツが破損する場合があります。その場合、

許可を受けた技術者が補修する必要があるため正常の状態に戻すま でに時間がかかります。

#### バッテリーの安全な使用について

本製品はリチウムイオンバッテリーを使用します。湿気の多い場所、濡れた場所、 あるいは腐食性のある環境では使用しないでください。バッテリーは熱源の近く、 高温になる場所、直射日光が当たる場所、オーブンレンジ内、あるいは密封パック 内の中に置いたり、保管したり、放置したりしないでください。また 60°C (140°F) 以上の環境に放置することもお止めください。これらの注意に従わなければ、バッ テリーから酸が漏れ出し、高温になったり、爆発、発火するなどしてケガや損傷の 原因となります。バッテリーに穴を開けたり、開いたり、解体したりしないでくだ さい。漏れ出したバッテリー液に触れてしまった場合は、水で完全に液を洗い流 し、直ちに医者の指示を仰いでください。安全のため、またバッテリーを長くお使 いいただくために、0°C (32°F) 以下または 40°C (104°F) 以上の環境では充電を行わ ないでください。

新しいバッテリーは 2、3 回完全な充電と放電を繰り返した後でなければ完全な性 能を発揮しません。バッテリーは数百回充放電を繰り返すことができますが、最終 的には消耗してしまいます。作動時間が著しく短くなったときには、新しいバッテ リーに交換してください。バッテリーは認証されたものをご使用になり、充電の際 も本製品専用の充電器のみをご使用ください。

バッテリーは目的に合わせてご使用ください。破損した充電器やバッテリーは絶対 にご使用にならないでください。バッテリーをショートさせないでください。バッ テリーはコイン、クリップ、ペンなどの金属製品がバッテリーの陽極と陰極に直接 触れるとショートします。( バッテリーについている金属片のようなものが陽極 / 陰極です。) 例えば予備のバッテリーをポケットやバッグの中などに入れておいた 場合などに、ショートする可能性が高くなります。ショートが発生すると、バッテ リーや接触した製品の故障の原因となります。

バッテリーを高温または低温の場所 ( 夏や冬の車内など ) に放置すると、バッテ リーの性能および寿命は低下します。バッテリーは常に 15°C から 25°C (59°F から 77°F) の環境で保管するようにしてください。熱すぎたり、冷たすぎたりするバッ テリーを使用すると、たとえバッテリーが完全に充電されていても、製品が一時的 に使用できなくなる場合があります。凍結するような環境では、バッテリーの性能 が特に低下します。

バッテリーを火の中に投げ込むと爆発する恐れがあります。バッテリーが破損して いる場合も爆発する可能性があります。ご使用済みバッテリーはお住まい地域の規 定にしたがって処理してください。できる限りリサイクルにご協力ください。 バッテリーは家庭用ゴミとして破棄しないでください。

ワイヤレス装置はバッテリーの干渉を受けやすく、性能に影響を及ぼす場合があり ます。

#### 電池の交換

ノート PC シリーズはリチウムバッテリーを使用しています。電池を交換する場合 は、必ず本製品に付属している電池と同じタイプのものを使用してください。タイ プの異なるバッテリーを使用すると、火災や爆発の危険が生じることがあります。

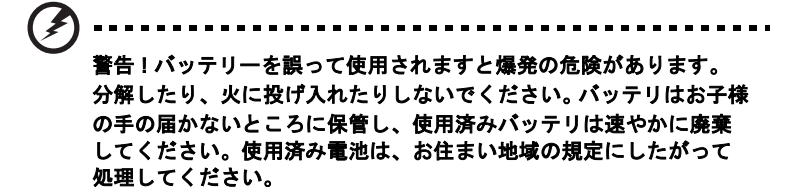

# <span id="page-1858-0"></span>光学ドライブ装置についての注意 ( 特定モデルのみ )

注意:この装置にはレーザーシステムが含まれており、「クラス 1 レーザー製品」 として分類されています。この製品に関して問題が生じた場合は、お近くの専門 サービスセンターまでお問い合わせください。被曝を防止するために、お客様ご自 身で外装を開かないでください。

CLASS 1 LASER PRODUCT

CAUTION: INVISIBLE LASER RADIATION WHEN OPEN. AVOID EXPOSURE TO BEAM.

APPAREIL A LASER DE CLASSE 1 PRODUIT LASERATTENTION: RADIATION DU FAISCEAU LASER INVISIBLE EN CAS D'OUVERTURE. EVITTER TOUTE EXPOSITION AUX RAYONS.

LUOKAN 1 LASERLAITE LASER KLASSE 1 VORSICHT: UNSICHTBARE LASERSTRAHLUNG, WENN ABDECKUNG GEÖFFNET NICHT DEM STRAHLL AUSSETZEN

PRODUCTO LÁSER DE LA CLASE I ADVERTENCIA: RADIACIÓN LÁSER INVISIBLE AL SER ABIERTO. EVITE EXPONERSE A LOS RAYOS.

ADVARSEL: LASERSTRÅLING VEDÅBNING SE IKKE IND I STRÅLEN.

VARO! LAVATTAESSA OLET ALTTINA LASERSÅTEILYLLE. VARNING: LASERSTRÅLNING NÅR DENNA DEL ÅR ÖPPNAD ÅLÅ TUIJOTA SÅTEESEENSTIRRA EJ IN I STRÅLEN

VARNING: LASERSTRÅLNING NAR DENNA DEL ÅR ÖPPNADSTIRRA EJ IN I STRÅLEN

ADVARSEL: LASERSTRÅLING NAR DEKSEL ÅPNESSTIRR IKKE INN I STRÅLEN

#### 電話回線

- **•** 本製品を修理したり、解体したりする前に、必ずすべての電話回線をソケッ トから外してください。
- **•** 天候が非常に悪いときには、電話回線 ( コードレスタイプを除く ) のご使用は控 えてください。落雷による感電の原因となります。

. **. . . . . . . . . . . . . . . . .** . 警告 ! パーツを追加したり、交換したりする場合は、安全のために 必ず互換性があるパーツをお使いください。 オプションパーツの購入 については、販売店にお尋ねください。

# <span id="page-1859-0"></span>操作環境

#### 警告 ! 安全のために、次のような状況でラップトップコンピュータ を使用する場合はワイヤレス装置や無線装置をすべて切ってくださ い。これらの装置とは次のものを含みますが、それだけに限りませ ん。 無線 LAN (WLAN)、ブルートゥース、3G。

お住まい地域の規定にしたがってください。また使用が禁止されている場所または 干渉や危険を引き起こす可能性がある場所では、必ず装置の電源を切ってくだ さい。装置は必ず正常な操作位置でご使用ください。この装置は正常な状態で使用 するとき RF 被爆規定に準拠します。装置とアンテナは使用者から 1.5 センチ以上 離れた場所に設置してください。金属は絶対に使用せず、装置は上記に記載した条 件で設置してください。データファイルやメッセージを転送するには、ネットワー ク接続の状態が良くなければなりません。場合によっては、接続が使用できるよう になるまでデータファイルやメッセージの転送が遅れる場合があります。転送が完 了するまで、上記の距離に関する指示に従ってください。装置の一部は磁気になっ ています。装置が金属を引き付ける場合がありますので、聴覚保護装置をお使いの 方は、聴覚保護装置を使用した耳にこの装置を当てないでください。

装置の近くにクレジットカードやその他の磁気記憶装置を置かないでください。 それらに保管されている情報が消去される場合があります。

#### <span id="page-1859-1"></span>医療装置

ワイヤレス電話を含む無線通信装置を操作すると、保護が不十分な医療装置の機能 に障害を与える恐れがあります。それらが外部無線周波から適切に保護されている かどうかについて、またその他のご質問については、医師または医療装置メーカー にお尋ねください。医療施設内で装置の電源を切ることが指示されている場合は、 その指示にしたがってください。病院や医療施設では、外部無線周波の影響を受け やすい装置を使用している場合があります。

ペースメーカー:ペースメーカーの製造元は、ペースメーカーとの干渉を防止する ために、ワイヤレス装置とペースメーカーの間に 15.3 センチ以上の距離を置くよ う推奨しています。独立したリサーチ機関、およびワイヤレス技術リサーチ機関も 同様の推奨をしています。ペースメーカーをご使用の方は、次の指示にしたがって ください。

- **•** 装置とペースメーカーの間には必ず 15.3 センチ以上の距離を保ってくだ さい。
- **•** 装置の電源が入っているときには、ペースメーカーの近くに装置を置かない でください。干渉が生じていることが予想される場合は、装置の電源を切り、 別の場所に保管してください。

聴覚補助装置:デジタル無線装置の中には、聴覚補助装置と干渉を起こすものがあ ります。干渉を起こす場合は、サービスプロバイダにお問い合わせください。

#### <span id="page-1860-0"></span>乗り物

無線周波信号は、電子燃料注入システム、電子滑り止め、ブレーキシステム、電子 速度制御システム、エアバッグシステムなどのモーター自動車に不正に装着された 電子システムや、防止が不十分な電子システムに影響を与える場合があります。詳 細については、自動車または追加した装置のメーカーまたはその代理店にご確認く ださい。装置の補修、および自動車への装置の取り付けは指定された技術者が行っ てください。補修や装着は正しく行わなければ大変危険であり、装置に付帯された 保証を受けることができなくなります。自動車の無線装置はすべて、正しく装着さ れていることと、正常に作動していることを定期的にチェックしてください。装 置、そのパーツ、またはアクセサリ類と同じ場所に可燃性液体、ガス、あるいは爆 発の危険性がある素材を一緒に保管したり、運送したりしないください。エアバッ グが搭載された自動車は強い衝撃を受けるとエアバッグが膨らみます。エアバック の上またはエアバッグが膨らむ場所に無線装置 ( 装着済みまたは携帯用を含む ) な どを設置しないでください。車内に無線装置が正しく装着されておらず、 エアバッグが作動してしまった場合は、重大な傷害を引き起こす恐れがあります。 飛行機内でこの装置を使用することは禁止されています。搭乗前に装置の電源を 切ってください。機内で無線電話装置を使用すると、飛行機の操縦に危害を与えた り、無線電話ネットワークを中断させたりする場合があり、法律により禁止されて いる場合もあります。

### <span id="page-1860-1"></span>爆発の可能性がある環境

爆発の危険性がある場所では、かならず装置の電源を切り、表示されている注意や 指示にしたがってください。爆発の危険性がある場所とは、通常自動車のエンジン を切るよう指示される場所を含みます。このような場所でスパークすると爆発や火 災の原因となり、身体に傷害を与えたり、死亡に至る場合もあります。ガソリンス タンドの給油場所の近くでは、ノートブックの電源は切っておいてください。燃料 補給所、貯蔵所、配送エリア、化学工場、爆発性の作業が行われている場所では、 無線装置の使用に関する規定にしたがってください。爆発の危険性がある場所に は、通常 ( ただし必ずではありません ) そのことが明記されています。そのような 場所とは、船舶の船室、化学薬品の運送または貯蔵施設、液体石油ガス ( プロパン ガスまたはブタンガス ) を使用する自動車、粒子、ホコリ、あるいは金属粉末など の化学物質や粒子を空中に含む場所などが含まれます。携帯電話の使用が禁止され ている場所、または干渉を生じさせたり、危険がある場所では、ノートブックの電 源を入れないでください。

### <span id="page-1860-2"></span>緊急電話

**警告:この装置から緊急電話を掛けることはできません。緊急電話は携帯電話かそ** の他の電話システムからお掛けください。

## <span id="page-1861-0"></span>破棄について

この電子装置は家庭用ゴミとして廃棄しないでください。 地球環境を保護し、公害を最低限に留めるために、再利用にご協力くだ さい。WEEE (Waste from Electrical and Electronics Equipment) 規定 についての詳細は、

www.acer-group.com/public/Sustainability/sustainability01.htm をご 参照ください。

#### <span id="page-1861-1"></span>水銀についての注意

内部に電球があるプロジェクタまたはディスプレイを含む電子製 品の場合:この製品に使用されるランプには水銀が含まれている ため、お住まい地域、都道府県、国の法律に従って、正しくリサ イクルまたは破棄しなければなりません。詳しくは、Electronic Industries Alliance (www.eiae.org) にお問い合わせください。 ランプの破棄については、www.lamprecycle.org をご覧ください。

#### <span id="page-1861-2"></span>ENERGY STAR

**ENERGY STAR** 

Acer の ENERGY STAR 準拠製品は、消費電力を抑え、機能性や性能 に影響を与えることなく環境を保護します。 Acer は自信を持って、 ENERGY STAR ロゴが付いた製品をお届けします。

ENERGY STARって何 ?

ENERGY STAR 規格に準拠した製品は、米国環境保護局が設定した 厳格なエネルギー効果指南に基づき、消費電力量を抑え、温暖化ガスの発生を最低 限に抑えます。 Acer は製品およびサービスを国際的に提供することで、お客様がお 金とエネルギーを節約し、地球環境を向上できるように努力します。詳しくは、 www.energystar.gov または www.energystar.gov/powermanagement をご参照 ください。

Acer ENERGY STAR 準拠製品の特徴: (特定モデルのみ)

- **•** 発熱量が少なく、冷却量が少なくて済むため、地球の温暖化防止に役立 ちます。
- **•** コンピュータが無作動の状態が一定時間続くと、自動的にディスプレイ が 10 分後に「スリープ」モードに、コンピュータが 30 分後に「スリー プ」モードに入ります。
- **•** キーボードのキーを押すか、マウスを動かすと、コンピュータは 「スリープ」モードから復帰します。
- **•** コンピュータは「スリープ」モードのとき、80% 以上のエネルギーを節 約します。

ENERGY STAR および ENERGY STAR 記号は、米国の登録記号です。

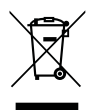

## <span id="page-1862-0"></span>気持ちよくお使いいただくために

長時間コンピュータを操作すると、目や頭が痛くなる場合があります。また身体的 な障害を被る場合もあります。長時間に及ぶ操作、姿勢の悪さ、作業習慣の悪さ、 ストレス、不適切な作業条件、個人の健康状態、あるいはその他の要素によって、 身体的な障害が生じる確率は高くなります。

コンピュータは正しく使用しなければ、手根管症候群、腱炎、腱滑膜炎、その他の 筋骨格関連の障害を引き起こす可能性があります。手、手首、腕、肩、首、背中に 次のような症状が見られる場合があります。

- **•** 麻痺、ヒリヒリ、チクチクするような痛み。
- **•** ズキズキする痛み、疼き、触ると痛い。
- **•** 苦痛、腫れ、脈打つような痛さ。
- **•** 凝り、緊張。
- **•** 寒気、虚弱。

このような症状が果られたり、その他の症状が繰り返しまたは常にある場合、また はコンピュータを使用すると生じる痛みがある場合は、直ちに医者の指示に従って ください。

次のセクションでは、コンピュータを快適に使用するためのヒントを紹介します。

#### 心地よい作業態勢に整える

最も心地よく作業ができるように、モニタの表示角度を調整したり、フットレスト を使用したり、椅子の高さを調整してください。次のヒントを参考にしてくだ さい。

- **•** 長時間同じ姿勢のままでいることは避けてください。
- **•** 前屈みになりすぎたり、後ろに反りすぎたりしないようにしてください。
- **•** 足の疲れをほぐすために、定期的に立ち上がったり歩いたりしてください。
- **•** 短い休憩を取り首や肩の凝りをほぐしてください。
- **•** 筋肉の緊張をほぐしたり、肩の力を抜いたりしてください。
- **•** 外部ディスプレイ、キーボード、マウスなどは快適に操作できるように適切 に設置してください。
- **•** 文書を見ている時間よりもモニタを見ている時間の方が長い場合は、ディス プレイを机の中央に配置することで首の凝りを最小限に留めることができ ます。

#### 視覚についての注意

長時間モニタを見たり、合わない眼鏡やコンタクトレンズを使用したり、グレア、 明るすぎる照明、焦点が合わないスクリーン、小さい文字、低コントラストのディ スプレイなどは目にストレスを与える原因となります。次のセクションでは、目の 疲れをほぐすためのヒントを紹介します。

目

- **•** 頻繁に目を休ませてください。
- **•** モニタから目を離して遠くを見ることによって目を休ませてください。
- **•** 頻繁に瞬きをするとドライアイから目を保護することができます。

ディスプレイ

- **•** ディスプレイは清潔に保ってください。
- **•** ディスプレイの中央を見たときに若干見下ろす形になるように、ディスプレ イの上端よりも頭の位置が高くなるようにしてください。
- **•** ディスプレイの輝度やコントラストを適切に調整することにより、テキスト の読みやすさやグラフィックの見易さが向上されます。
- **•** 次のような方法によってグレアや反射を防止してください。
	- **•** 窓や光源に対して横向きになるようにディスプレイを設置してください。
	- **•** カーテン、シェード、ブラインドなどを使って室内の照明を最小化して ください。
	- **•** デスクライトを使用してください。
	- **•** ディスプレイの表示角度を調整してください。
	- **•** グレア縮減フィルタを使用してください。
	- **•** ディスプレイの上部に厚紙を置くなどしてサンバイザーの代わりにして ください。
- **•** ディスプレイを極端な表示角度で使用することは避けてください。
- **•** 長時間明るい光源を見つめないでください。

#### 正しい作業習慣を身に付ける

次のような習慣でコンピュータを使用すると、よりリラックスした状態で作業を行 うことが可能になり、生産性も向上します。

- **•** 定期的かつ頻繁に短い休憩を取ってください。
- **•** ストレッチ運動をしてください。
- **•** できるだけ頻繁に新鮮な空気を吸ってください。
- **•** 定期的に運動をして身体の健康を維持してください。

警告 ! ソファーやベッドの上でコンピュータを操作することはお薦 めしません。 どうしてもその必要がある場合は、できるだけ短時間で 作業を終了し、定期的に休憩を取ったりストレッチ運動をしたりし てください。

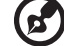

注意:詳しくは、49 [ページの「規制と安全通知」](#page-1920-0)を参照してくだ さい。

xii

# <span id="page-1864-0"></span>始めに

この度は、Acer ノートブック PC をお買い上げいただき、誠にありがとうござい ます。

# <span id="page-1864-1"></span>ガイド

本製品を快適にご使用いただくために、次のガイドが提供されています。

初めての方は、セットアップポスターの解説に従ってコンピュータを設定してくだ さい。

TravelMate シリーズ汎用ユーザーガイドには、TravelMate シリーズの全モデルに 共通の情報が記載されています。本書にはキーボード、およびオーディオの使い方 など、基本的な情報が含まれています。**汎用ユーザーガイド**に記載される説明の中 には、特定モデルにのみ適用されるものがあり、お客様が購入されたモデルには該 当しない場合があります。このような場合には、「特定モデルのみ」という注意書 きが記載されています。

クイックガイドは、本 PC を生産的に使用するための方法を説明します。

TravelMate シリーズ汎用ユーザーガイドは、この PC についてわかりやすく説明 してありますので、良くお読み頂き、指示に従ってください。このガイドには、シ ステムユーティリティ、データ復元、拡張オプション、トラブルシューティングな どの詳細情報を記載しております。その他、保証情報および一般的な規制、安全の ためのご注意なども記載されています。これは PDF (Portable Document Format) フォーマットでもお読みいただけるよう、ノートブックにあらかじめプリロードさ れています。このガイドをご覧になるには、以下の手順に従ってください。

- 1 ネジ スタート > すべてのプログラム > AcerSystem をクリックします。
- 2 TravelMate Generic User Guide をクリックします。

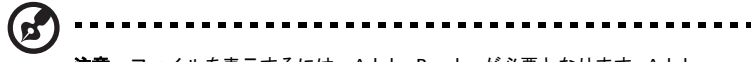

注意:ファイルを表示するには、Adobe Reader が必要となります。 Adobe Reader がインストールされていない場合は、TravelMate Generic User Guide をクリックすると Adobe Reader セットアッププログラムが実行されます。画 面の指示にしたがってインストールを完了してください。Adobe Reader の使 い方については、ヘルプとサポートメニューにアクセスしてください。

# <span id="page-1865-0"></span>本ノートブック PC の取り扱いと使用に関する ヒント

#### <span id="page-1865-1"></span>本ノートブック PC の電源を ON または OFF にする

コンピュータの電源を入れるには、電源ボタンを押した後で放してください。電源 ボタンの位置は、セットアップ ポスターで確認してください。

- **•** Windows のシャットダウン機能:スタートをクリックした後、シャットダウ ン をクリックします。
- **•** 電源ボタン

スリープホットキー <Fn> + <F4> を押してもコンピュータをスリープモード にすることができます。

ď. 注意: 通常の方法で本ノートブック PC の電源を OFF にできない場

合は、電源ボタンを 4 秒以上押してください。本ノートブック PC の 電源を入れ直す場合は、最低 2 秒間待ってください。

#### <span id="page-1865-2"></span>本ノートブック PC の取り扱い

本ノートブック PC は、次の点に注意して取り扱ってください。

- **•** 直射日光に当てないでください。また、暖房機などの熱を発する機器から放 してお使いください。
- **•** 0°C (32°F) 以下または 50°C (122°F) 以上の極端な温度は避けてください。
- **•** 磁気に近づけないでください。
- **•** 雨や湿気にさらさないでください。
- **•** 液体をかけないでください。
- **•** 強いショックを与えたり、激しく揺らしたりしないでください。
- **•** ほこりや塵を避けてください。
- **•** 本ノートブック PC の上には、絶対にものを置かないでください。
- **•** ディスプレイを乱暴に閉めないでください。
- **•** 本ノートブック PC は、安定した場所に設置してください。

#### <span id="page-1866-0"></span>AC アダプタの取り扱い

AC アダプタは、次のように取り扱ってください。

- **•** その他のデバイスに接続しないでください。
- **•** 電源コードの上に乗ったり、ものを置いたりしないでください。人の往来が 多いところには、電源コードおよびケーブルを配置しないでください。
- **•** 電源コードをはずすときは、コードではなくプラグを持ってはずしてくだ さい。
- **•** 延長コードを使うときは、延長コードに接続された電気製品の定格電流の合 計が延長コードに表示された許容の定格電流以下になるように注意してくだ さい。また、コンセントに差し込んだすべての製品の定格電流の合計が超え ないように注意してください。

#### <span id="page-1866-1"></span>バッテリーパックの取り扱い

バッテリーパックは、次のように取り扱ってください。

- **•** バッテリーパックは、同じタイプのものに交換してください。バッテリーを はずしたり交換したりするときは、本ノートブック PC の電源を OFF にして ください。
- **•** 燃やしたり解体したりしないでください。子供の手に届かないところに保管 してください。
- **•** バッテリーは、現地の規則に従って正しく処理またはリサイクルしてくだ さい。

#### <span id="page-1866-2"></span>清掃とサービス

本ノートブック PC の清掃は、以下の手順に従ってください。

- 1 本ノートブック PC の電源を OFF にして、バッテリーパックをはずしてくだ さい。
- 2 AC アダプタをはずしてください。
- 3 柔らかい布で本体を拭いてください。液体またはエアゾールクリーナは、使 用しないでください。

次の状況が発生した場合:

- **•** 本ノートブック PC を落としたとき、またはケースが損傷したとき。
- **•** 本ノートブック PC が正常に動かないとき。

44 [ページの](#page-1915-0) "FAQ" を参照してください。

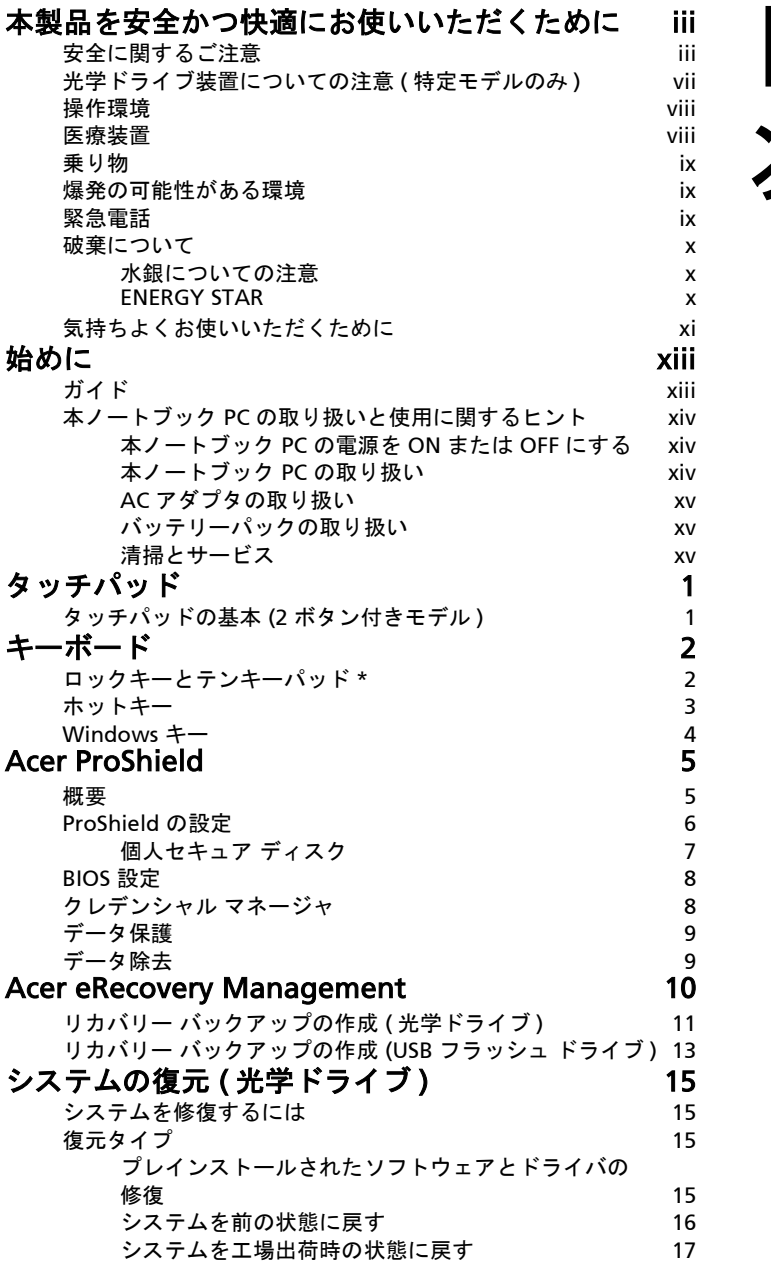

目

次

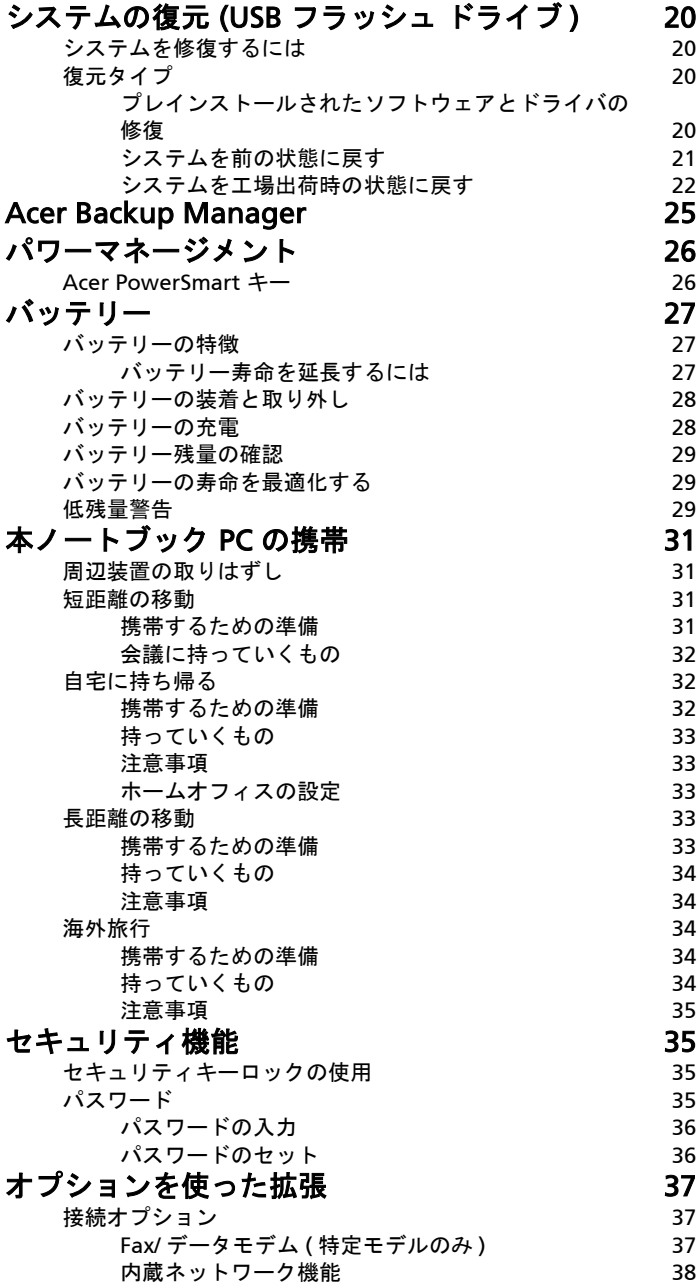

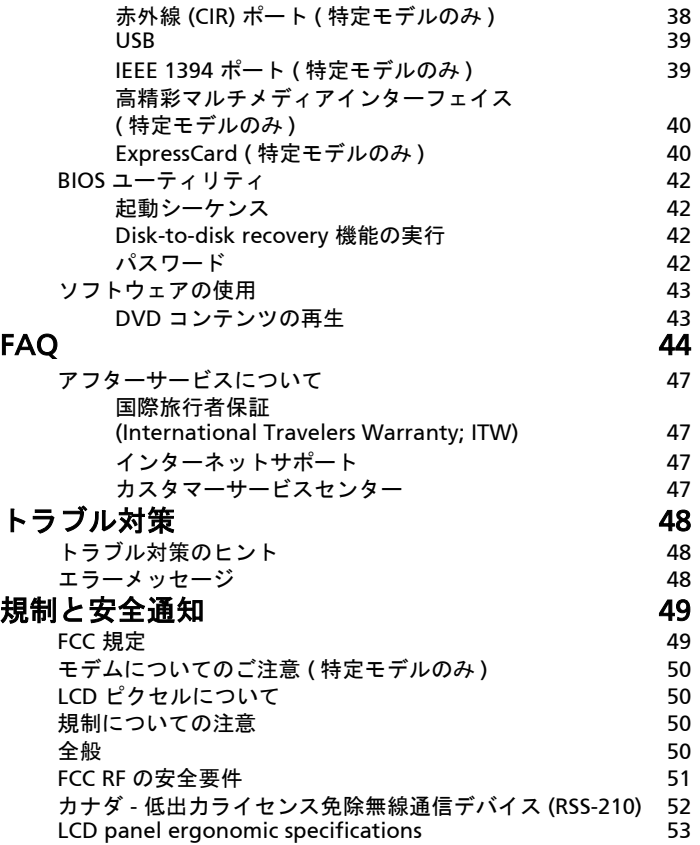
# タッチパッド

本コンピュータに装備されているタッチパッドは、その表面での動きを感知するポ インティングデバイスです。カーソルは、タッチパッドの表面に置かれた指の動き に対応します。タッチパッドはパームレストの中央に装備されているので、ゆった りとした環境で操作することができます。

## タッチパッドの基本 (2 ボタン付きモデル )

次のアイテムは、2 ボタン付きタッチパッドの使い方を示したものです。

- **•** 指をタッチパッド の上で動かして、カーソルを移動させてください。
- **•** タッチパッドの縁にある左 および右 ボタンを押して、選択および機能の実行 を行ってください。これら 2 つのボタンは、マウスの右および左ボタンと同 じように機能します。タッチパッドをタップする ( 軽くたたく ) 方法も同じよ うに機能します。

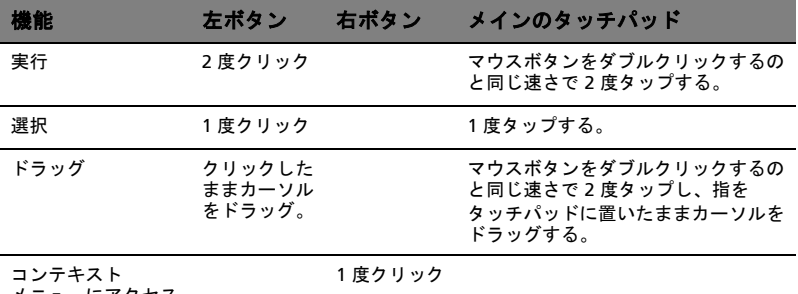

メニューにアクセス

--------------

注意:ここに示す図はすべて参照用です。ノートブック PC の正確な 構成は、お客様が購入されたモデルにより異なります。

ď.

注意:タッチパッドは常に乾いた清潔な指で使用してください。 パッドは非常に敏感なので、軽く触れる方がより良く反応します。 強くたたいても、パッドの反応を改善することはできません。

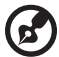

注意:デフォルトにより、タッチパッドで縦および横方向のスク ロールが可能です。これを無効にするには、 Windows コントロール パネルの [ マウス ] の設定で行います。

キーボード

キーボードはフルサイズのキーとテンキーパッド \*、独立したカーソル、ロック、 Windows キー、機能キー、特殊キーで構成されています。

## ロックキーとテンキーパッド \*

本ノートブック PC には、ON または OFF に切り替えることができるロックキーが 3 つあります。

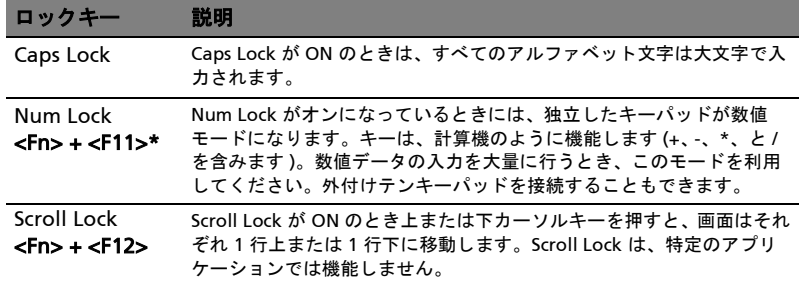

テンキーパッドは、デスクトップのテンキーパッドと同様に機能します。キー キャップの右上隅に小さい文字で示されています。キーボードが見やすいように、 カーソル制御キー記号は表示されていません。

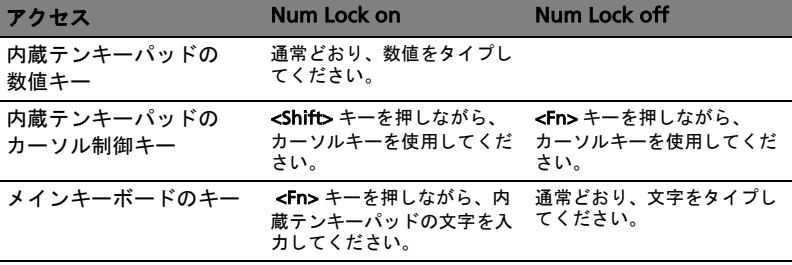

\* 特定モデルのみ

## ホットキー

このコンピュータでは、ホットキーや 2 つ以上のキーを組み合わせて使用すること により、画面の輝度や出力音量など、コンピュータのほとんどのコントロールを調 整することができます。

ホットキーを利用するときは、<Fn> キーを押しながら、ホットキーの組み合わせ となる、もう 1 つのキーを押してください。

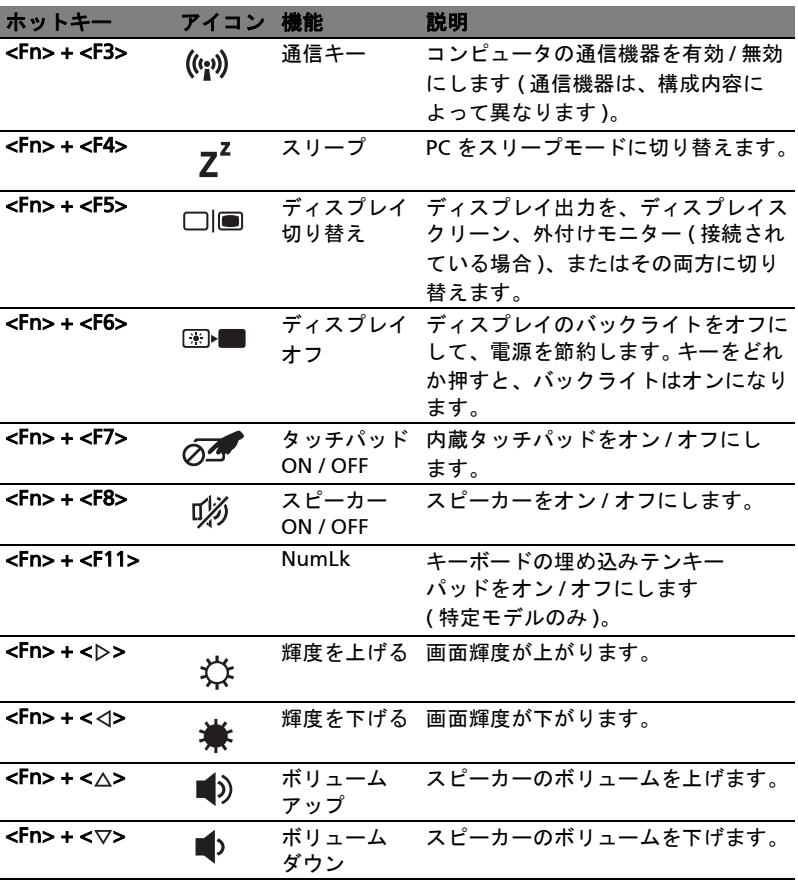

## Windows キー

キーボードは、Windows 機能用のキーを 2 つ装備しています。

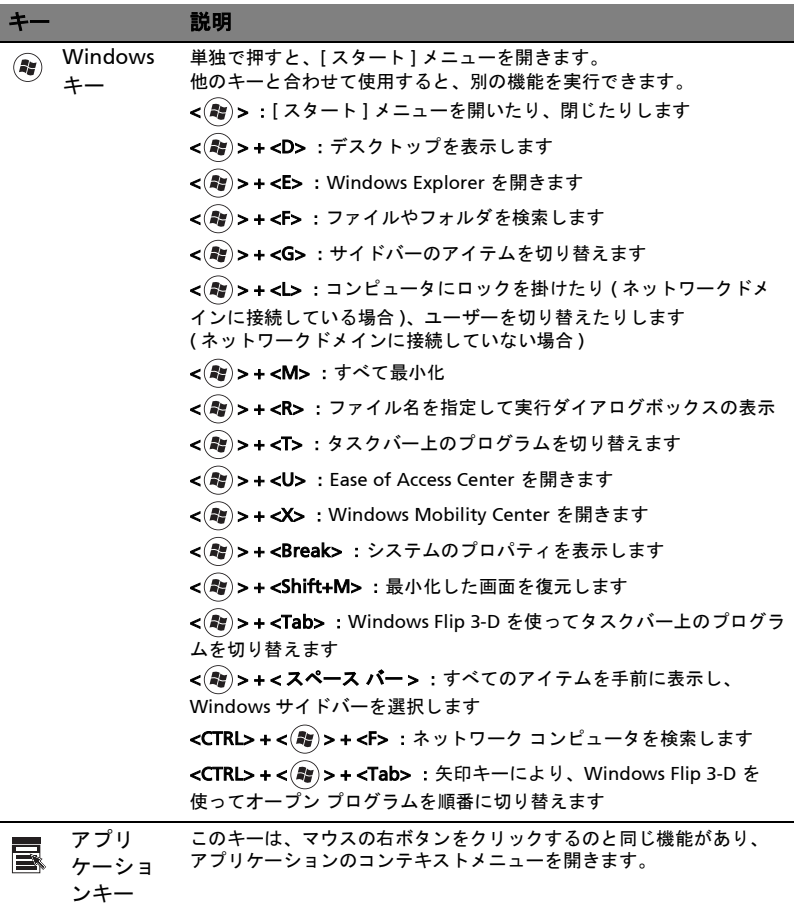

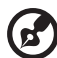

注意: Windows のエディションによっては、ショートカットの中に は表示の通りに機能しないものがあります。

## Acer ProShield

#### 概要

1 つですべてをカバーするセキュリティ ソリューション、Acer ProShield は、次の ような脆弱性に対応します。

- **•** 不正なアクセスからデバイスを保護します
- **•** ローカル ストレージを保護します

Acer ProShield には不正なアクセスや侵入からデバイスを保護するためのモジュー ルが含まれています。

- **•** BIOS 設定 ブート シーケンスおよびデバイスの安全性
- **•** クレデンシャル マネージャ パスワード設定、指紋登録 \*、TPM 構成 \*、オン ライン アカウント情報、バックアップおよび復元
- **•** プレブート認証 \* 指紋管理
- **•** データ保護 個人セキュア ドライブ、ファイル、フォルダ暗号化
- **•** データ除去 ファイル シュレッダー

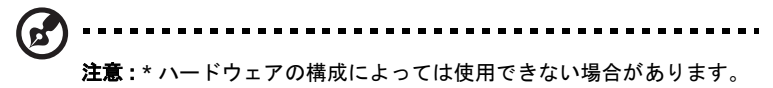

## ProShield の設定

初めて ProShield を起動すると、ProShield を設定するためのセットアップ ウィ ザードが起動します。開始をクリックして設定を開始してください。 TPM パスワー ド \*、ProShield パスワードを設定し、指紋登録 \* を行うよう求められます。

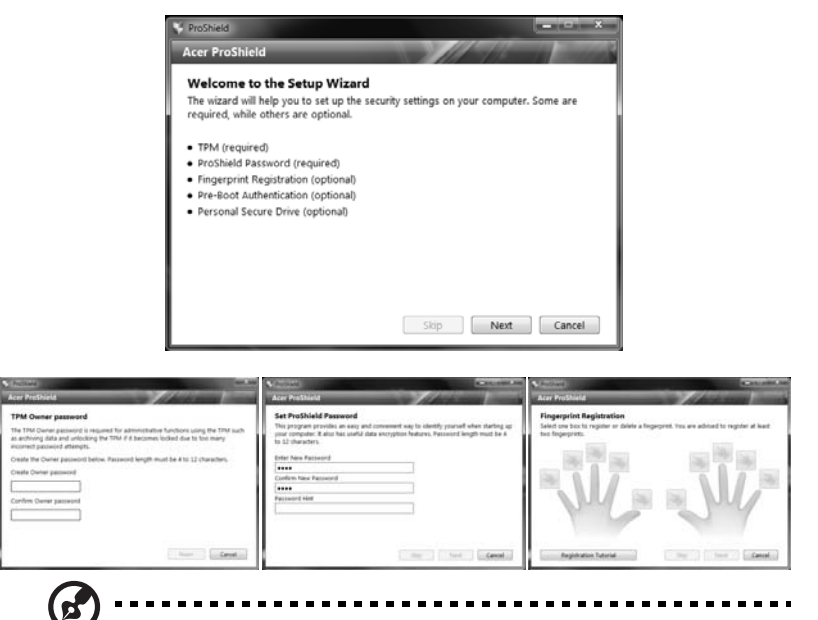

注意 : パスワードを覚えやすく、他人が想像しにくいものを選択して ください。辞書に載っているような単語は使用しないでください。文 字と数字を組み合わせて使用されるようお薦めします。

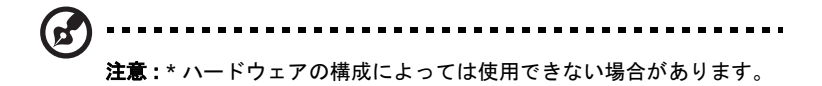

パスワードの設定が完了したら、次へをクリックして個人セキュア ディスクの設 定を行うか、完了をクリックしてウィザードを終了します。

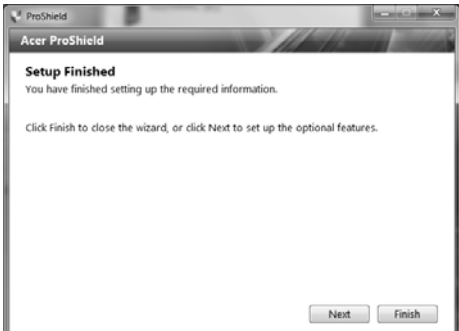

### 個人セキュア ディスク

個人セキュア ディスク (PSD) とは、ファイルを保存できるハードディスク上のセ キュア セクションのことです。 PSD にはパスワード入力か指紋認証を行わなければ アクセスできません。

設定を完了したら、ProShield コンソールでコンピュータを管理したり、設定を変 更したりすることができます。

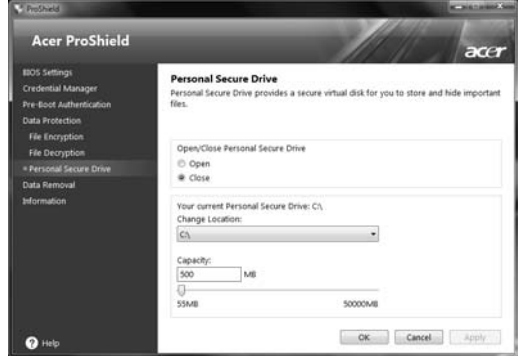

変更を行うには、左パネルのメニューを使用します。

## BIOS 設定

ここでは BIOS スーパーバイザー パスワードおよびユーザー パスワードを設定し たり、ブートアップ時のパスワード確認を有効または無効にしたり、デバイスに資 産タグを付けたりすることができます。

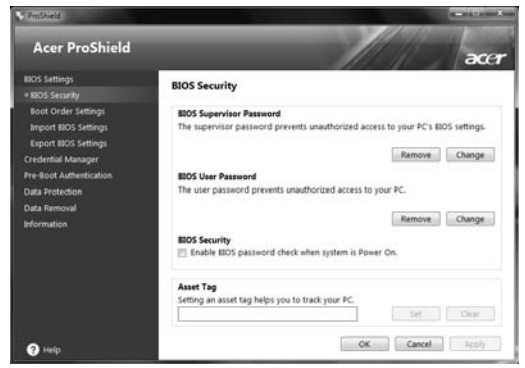

またブートデバイスの順序を設定したり、BIOS 設定をインポートまたはエクス ポートすることも可能です。

## クレデンシャル マネージャ

ここではクレデンシャルを設定および管理できます。ProShield パスワードおよび Windows パスワードを変更したり、オンライン アカウント情報を管理したり、ク レデンシャル情報をバックアップまたは復元することができます。

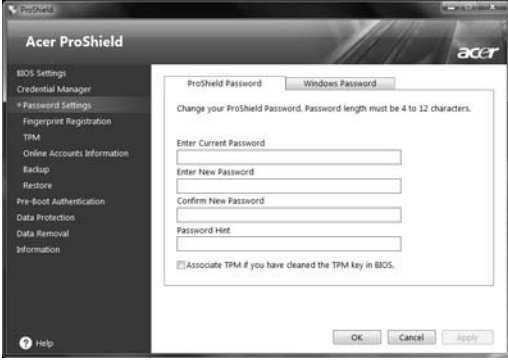

日 本 語

ここでは暗号化または解読するファイルを選択したり、PSD を管理したりします。

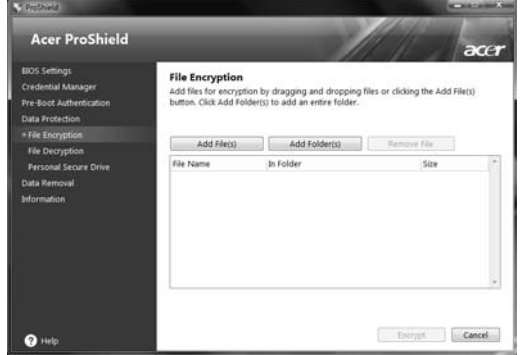

## データ除去

ここではハードディスクから完全に削除するファイルを選択できます。ファイル シュレッダーはデータに上書きして、データを復元不可能にします。

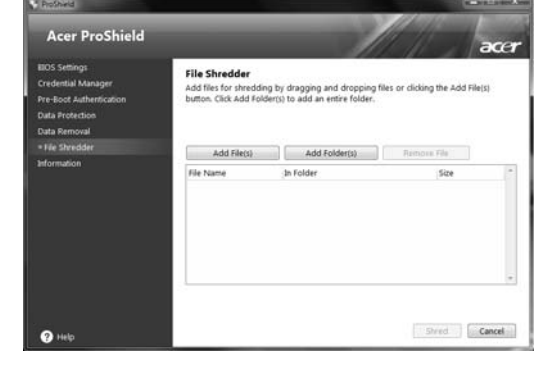

警告 : 破棄したい情報だけを選択してください。 ファイルやフォルダ をシュレッダーにかけると、データを復元することはできなくなり ます。

--------------

# Acer eRecovery Management

他の方法によってコンピュータを修復できない場合は、Windows オペレーティン グシステムとプレロードされたソフトウェアとドライバを再インストールする必要 があるかもしれません。必要な場合に確実にコンピュータを復元できるようにする には、できるだけ早くリカバリー バックアップを作成する必要があります。

---------------注意:以下の内容はすべて参照用としてご使用ください。実際の仕様は製品に よって異なります。

Acer eRecovery Management には次の機能が備わっています。

- 1 バックアップ:
	- 初期イメージ バックアップの作成
	- ドライバとアプリケーションのバックアップ

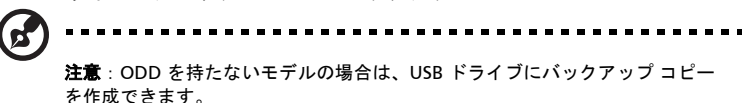

2 復元:

- オペレーティング システムを工場出荷時の状態に戻す
- オペレーティングシステムを復元し、ユーザーデータを保持
- ドライバまたはアプリケーションを再インストール

この章では、それぞれの手順を説明します。

Acer eRecovery Management のパスワード保護機能を使うには、まずパスワード を設定する必要があります。パスワードは Acer eRecovery Management を起動 し、「設定] をクリックすると設定できます。

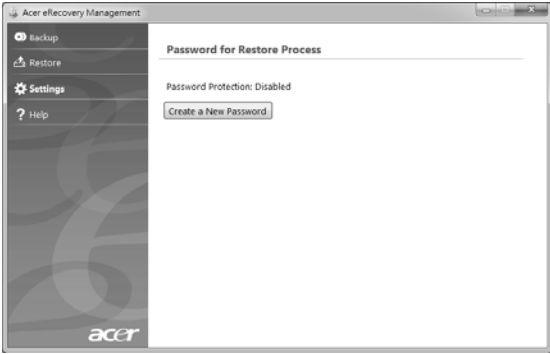

リカバリー バックアップの作成 ( 光学ドライブ )

光学ディスクのバックアップを使用して再インストールするには、先にリカバリー ディスクを作成しておく必要があります。画面に表示される指示に従ってくださ い。指示内容はよくお読みください。

1 スタート > すべてのプログラム > Acer をクリックした後、Acer eRecovery Management をクリックします。

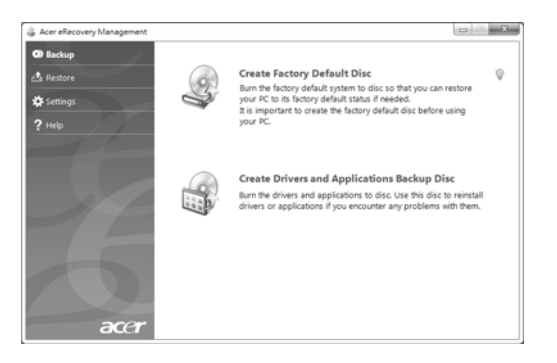

2 ハードディスク全体のオリジナルコンテンツ (Windows とプレロードされた ソフトウェアとドライバすべて ) のリカバリーディスクを作成するには、工場 出荷時のデフォルトディスクを作成をクリックします。

または

プレロードされたソフトウェアとドライバのリカバリーディスクを作成するには、 ドライバとアプリケーションのバックアップディスクの作成をクリックします。

\n
$$
\bigotimes
$$
\n **1**\n

\n\n $\bigotimes$ \n **1**\n

\n\n $\bigotimes$ \n **1**\n

\n\n $\bigotimes$ \n **1**\n

\n\n $\bigotimes$ \n **1**\n

\n\n $\bigotimes$ \n **1**\n

\n\n $\bigotimes$ \n **1**\n

\n\n $\bigotimes$ \n **1**\n

\n\n $\bigotimes$ \n **1**\n

\n\n $\bigotimes$ \n **1**\n

\n\n $\bigotimes$ \n **1**\n

\n\n $\bigotimes$ \n **1**\n

\n\n $\bigotimes$ \n **1**\n

\n\n $\bigotimes$ \n **1**\n

\n\n $\bigotimes$ \n **1**\n

\n\n $\bigotimes$ \n **1**\n

\n\n $\bigotimes$ \n **1**\n

\n\n $\bigotimes$ \n **1**\n

\n\n $\bigotimes$ \n **1**\n

\n\n $\bigotimes$ \n **1**\n

\n\n $\bigotimes$ \n **1**\n

\n\n $\bigotimes$ \n **1**\n

\n\n $\bigotimes$ \n **1**\n

\n\n $\bigotimes$ \n **1**\n

\n\n $\bigotimes$ \n **1**\n

\n\n $\bigotimes$ \n **1**\n

\n\n $\bigotimes$ \n **1**\n

\n\n $\bigotimes$ \n **1**\n

\n\n $\bigotimes$ \n **1**\n

\n\n $\bigotimes$ 

) たけ早く各タイプのリカハリー ハックアップを作成し ておかれるようお薦めします。

[ 初期イメージ バックアップの作成 ] ダイアログボックスにはリカバリーディスク を作成するのに必要な、空白の書き込み可能なディスクの枚数が表示されます。作 業を開始する前に、同じタイプの空白のディスクが必要な枚数分あることを確認し てください。

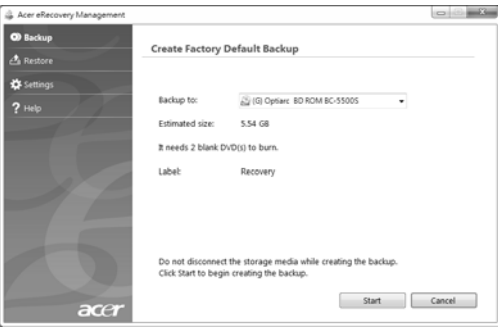

3 空白のディスクをパックアップ先リストに表示されるドライブに挿入し、次 へをクリックします。画面にバックアップの進行状況が表示されます。

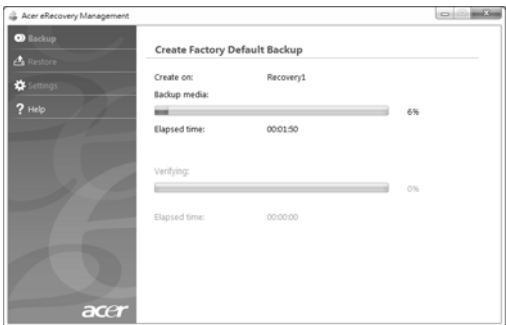

書き込みが完了する度に、ドライブからディスクが取り出されます。

4 ドライブからディスクを取り出し、油性のマーカーでディスクの名前を記入 してください。

> 重要!各ディスクには、「Windows リカバリーディスク 1/2」や「ア プリ / ドライバ リカバリーディスク」などのように、分かりやすい ラベルを付けてください。ディスクは安全な場所に保管しておき、 また保管した場所も覚えておいてください。

日 本 語 5 複数のディスクが必要な場合は、指示があったら新しいディスクを挿入して OK をクリックしてください。すべての作業が完了するまでディスクの書き込 みを続けてください。

## リカバリー バックアップの作成 (USB フラッ シュ ドライブ)

USB フラッシュ ドライブのバックアップを使用して再インストールするには、先 にリカバリー バックアップを作成しておく必要があります。画面に表示される指 示に従ってください。指示内容はよくお読みください。

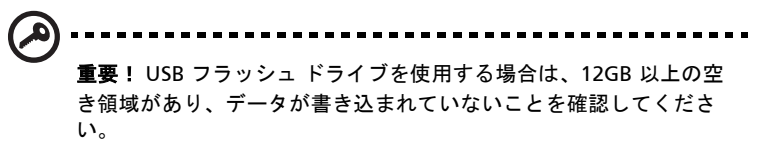

1 スタート > すべてのプログラム > Acer をクリックした後、Acer eRecovery Management をクリックします。

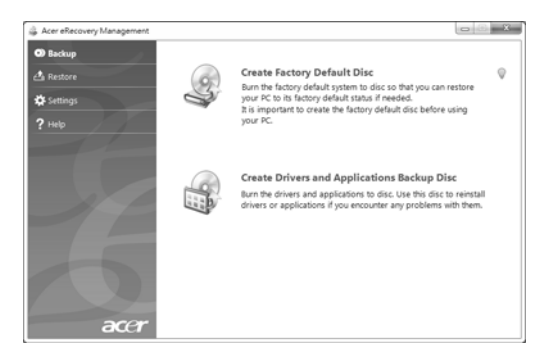

2 ハードディスク全体のオリジナルコンテンツ (Windows とプレロードされた ソフトウェアとドライバすべて ) のリカバリーバックアップを作成するには、 工場出荷時のデフォルトバックアップを作成をクリックします。

または

プレロードされたソフトウェアとドライバのリカバリーバックアップを作成するに は、ドライバとアプリケーションのバックアップの作成をクリックします。

重要!できるだけ早く各タイプのリカバリー バックアップを作成し ておかれるようお薦めします。

[ 初期イメージ バックアップの作成 ] ダイアログ ボックスが開きます。このダイア ログ ボックスには、USB フラッシュ ドライブ上のバックアップ ファイルの予想サ イズが表示されます。

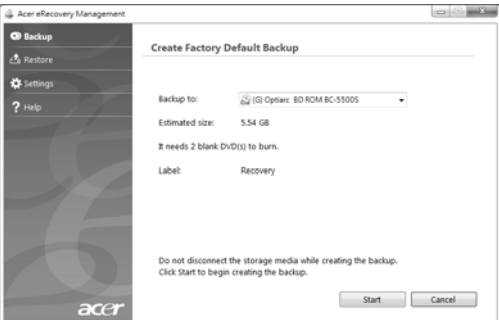

3 USB ドライブを接続し、[次へ]をクリックします。画面にバックアップの進 行状況が表示されます。

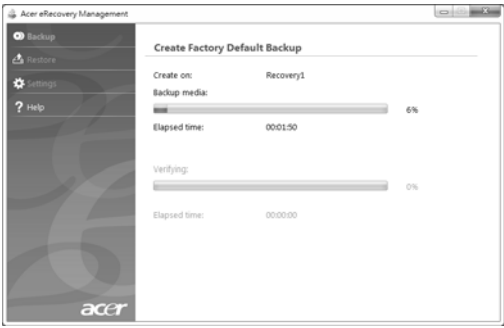

4 USB フラッシュ ドライブを外し、油性ペンで内容がわかるような名前を書い てください。

> 重要!各バックアップには、「Windows リカバリーバックアップ」 や「アプリ / ドライバ リカバリーバックアップ」などのように、分 かりやすいラベルを付けてください。USB フラッシュ ドライブは安 全な場所に保管しておき、また保管した場所も覚えておいてくださ い。

----------------------

日 本 語

# システムの復元 ( 光学ドライブ )

Acer サポートが問題を解決できない場合は、Acer eRecovery Management プロ グラムを使用できます。このプログラムはコンピュータを購入時の状態に戻しま す。すべての設定と個人データを後から回復できるようなオプションもあります。

### システムを修復するには

1 ミラー修正を行ってください。

ソフトウェアまたはハードウェアの 1 つか 2 つのアイテムだけが正常に作動しなく なった場合は、ソフトウェアまたはデバイスドライバを再インストールすることに よって問題を解決できる場合があります。プレインストールされていたソフトウェ アやドライバを工場出荷時の状態に戻すには、15 ページの " [プレインストールさ](#page-1886-0) [れたソフトウェアとドライバの](#page-1886-0) 修復 " を参照してください。プレインストールさ れていないソフトウェアやドライバを再インストールする手順については、製品の 説明書またはテクニカルサポートサイトを参照してください。

2 システムを前の状態に戻します。

ソフトウェアやドライバを再インストールしても問題を解決できない場合は、シス テムが正常に作動していたときの状態にコンピュータを戻すことによって問題を解 決できるかもしれません。手順については、16 ページの " [システムを前の状態に](#page-1887-0) [戻す](#page-1887-0) " を参照してください。

3 システムを工場出荷時の状態に戻します。

どうしても問題を解決できず、システムを工場出荷時の状態に戻したい場合は、[17](#page-1888-0) ページの " [システムを工場出荷時の状態に戻す](#page-1888-0) " を参照してください。

復元タイプ

### <span id="page-1886-0"></span>プレインストールされたソフトウェアとドライバの 修復

トラブルシューティングの手順として、コンピュータに工場からプレインストール されていたソフトウェアおよびデバイスドライバを再インストールする必要がある かもしれません。ハードディスクまたは作成したリカバリーディスクのいずれかを 使って、復元することができます。

- 新しいソフトウェア:コンピュータにプレインストールされていなかったソ フトウェアを修復する必要がある場合は、ソフトウェアのインストールの手 順に従ってください。
- 新しいデバイス ドライバ:コンピュータにプレインストールされていなかっ たデバイスドライバを修復する必要がある場合は、デバイスに同梱される説 明書の手順に従ってください。

プレインストールされたソフトウェアとドライバを修復するには

スタート > すべてのプログラム > Acer をクリックした後、Acer eRecovery Management をクリックします。

#### または

ドライバとアプリケーションのリカバリーディスクから修復する場合は、ディスク ドライブにディスクを挿入し、Acer Application Recovery のメインメニューが開 いた後でステップ 3 に進んでください。

2 復元タブをクリックし、ドライバまたはアプリケーションの再インストール をクリックして Acer Application Recovery メインメニューを開きます。

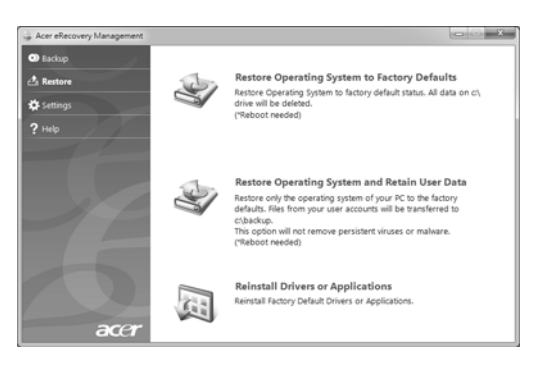

- 3 コンテンツをクリックして、ソフトウェアとデバイス ドライバのリストを表 示します。
- 4 インストールしたいアイテムのインストールアイコン をクリックし、画面の 指示に従ってインストールを完了してください。必要なアイテムをすべてイ ンストールできるまで、この手順を繰り返してください。

### <span id="page-1887-0"></span>システムを前の状態に戻す

Microsoft システムの復元は、定期的にシステムの設定の「スナップショット」を 撮影し、それらを復元ポイントとして保存します。修復が難しいソフトウェアの大 抵の問題は、これらの復元ポイントの 1 つを使ってシステムを元に戻すことができ ます。

Windows は毎日追加の復元ポイントを自動作成します。またソフトウェアやデバ イスドライバをインストールしたときにも、これを作成します。

チップ:Microsoft システムの復元の使い方については、[ スタート ] をクリックした後、[ ヘルプとサポート ] をクリックします。[ ヘル プの検索 | 欄に「Windows システムの復元」と入力し、Enter キー を押してください。

復元ポイントに戻るには:

- 1 スタート > コントロールパネル > システムとセキュリティ > Action Center をクリックした後、回復をクリックします。
- 2 システムの復元を開くをクリックした後、次へをクリックします。
- 3 戻したい時点の復元ポイントをクリックし、次へを選択した後、完了を選択 します。すると、確認のためのメッセージボックスが表示されます。
- 4 はいをクリックします。システムは指定した復元ポイントまで復元されまし た。この処理が完了するまでには数分かかります。またコンピュータを再起 動する必要があるかもしれません。

#### <span id="page-1888-0"></span>システムを工場出荷時の状態に戻す

他の方法によってコンピュータを修復できない場合は、すべてを再インストールし てシステムを工場出荷時の状態に戻す必要があるかもしれません。ハードディスク または作成したリカバリーディスクのいずれかを使って再インストールすることが できます。

#### -------------警告:この完全な修復を実行するとハードディスク上のすべてが削 除され、システムにプレインストールされていた Windows とすべ てのソフトウェアおよびドライバが再インストールされます。ハー ドディスク上に重要なファイルがある場合は、今すぐそれらをバッ クアップしてください。

まだ Windows を起動できる場合は、下の **17 ページの "Windows [から修復する](#page-1888-1) "** を参照してください。

Windows XP は起動できないが元のハードディスクはまだ作動している場合は、 18 ページの " [スタートアップ中にハードディスクから修復する](#page-1889-0) " を参照してくだ さい。

Windows XP を起動できず、元のハードディスクも完全にフォーマットされている か、別のハードディスクが装着されている場合は、18 ページの " [リカバリーディ](#page-1889-1) [スクから修復する](#page-1889-1) " を参照してください。

<span id="page-1888-1"></span>Windows から修復する

Windows とプレインストールされていたすべてのソフトウェアとドライバを再イ ンストールするには:

スタート > すべてのプログラム > Acer をクリックした後、Acer eRecovery Management をクリックします。

修復タブをクリックした後、オペレーティング システムを工場出荷時の状態に戻 すをクリックします。

はいをクリックし、次に開始をクリックします。するとダイアログボックスにオペ レーティングシステムの修復先となるハードディスクについての情報が表示され ます。

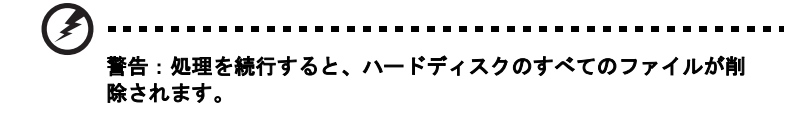

OK をクリックします。コンピュータを再起動すると復元処理が開始され、続いて ファイルがハードディスクにコピーされます。この処理には多少時間がかかりま す。Acer eRecovery Management 画面に進行状況が表示されます。

復元が完了すると、コンピュータを再起動するよう要求されます。

OK をクリックし、コンピュータを再起動します。

初回のシステムセットアップを行うために、画面の指示に従ってください。

#### <span id="page-1889-0"></span>スタートアップ中にハードディスクから修復する

Windows とプレインストールされていたすべてのソフトウェアとドライバを再イ ンストールするには:

- 1 コンピュータの電源を入れて、スタートアップ中に <Alt> + <F10> を押して Acer eRecovery Management を起動します。
- 2 オペレーティング システムを工場出荷時の状態に戻すをクリックします。 警告:処理を続行すると、ハードディスクのすべてのファイルが削 除されます。
- 3 次へをクリックします。すると工場からプレロードされたハードディスクのコ ンテンツが修復されます。この処理には数分かかります。

#### <span id="page-1889-1"></span>リカバリーディスクから修復する

Windows とプレインストールされていたすべてのソフトウェアとドライバを再イ ンストールするには:

1 コンピュータの電源を入れて最初のシステムリカバリーディスクを光学ディ スクドライブに挿入し、コンピュータを再起動します。 警告:処理を続行すると、ハードディスクのすべてのファイルが削 除されます。

まだ有効になっていない場合は、F12 ブート メニューを有効にする必要があり ます。

コンピューターを起動したときに、<F2> キーを押します。

左右矢印キーを使ってメインメニューを選択します。

F12 ブート メニューが選択されるまで下向きキーを押し、<F5> キーを押してこの 設定を Enabled ( 有効 ) に変更します。

日 本 語 左右矢印キーを使って Exit メニューを選択します。

Save Changes and Exit (変更を保存して終了) を選択して、Enter キーを押しま す。OK を押して確認してください。

するとコンピュータが再起動します。

- 2 スタートアップ中に <F12> キーを押すとブートメニューが開きます。ブート メニューでは、スタートするデバイス ( ハードディスクか光学ディスク ) を選 択できます。
- 3 矢印キーを使って CDROM/DVD (このラインの先頭に 棚 DE 1...í が付いてい る場合があります ) を選択し、<Enter> を押します。 Windows は挿入したリ カバリーディスクからインストールします。
- 4 2 番目のリカバリーディスクを挿入するよう表示されたらその指示に従い、画 面の指示に従って復元を完了してください。

# システムの復元 (USB フラッシュ ド ライブ )

Acer サポートが問題を解決できない場合は、Acer eRecovery Management プロ グラムを使用できます。このプログラムはコンピュータを購入時の状態に戻しま す。すべての設定と個人データを後から回復できるようなオプションもあります。

### システムを修復するには

1 ミラー修正を行ってください。

ソフトウェアまたはハードウェアの 1 つか 2 つのアイテムだけが正常に作動しなく なった場合は、ソフトウェアまたはデバイスドライバを再インストールすることに よって問題を解決できる場合があります。プレインストールされていたソフトウェ アやドライバを工場出荷時の状態に戻すには、20 ページの " [プレインストールさ](#page-1891-0) [れたソフトウェアとドライバの](#page-1891-0) 修復 " を参照してください。プレインストールさ れていないソフトウェアやドライバを再インストールする手順については、製品の 説明書またはテクニカルサポートサイトを参照してください。

2 システムを前の状態に戻します。

ソフトウェアやドライバを再インストールしても問題を解決できない場合は、シス テムが正常に作動していたときの状態にコンピュータを戻すことによって問題を解 決できるかもしれません。手順については、21 ページの " [システムを前の状態に](#page-1892-0) [戻す](#page-1892-0) " を参照してください。

3 システムを工場出荷時の状態に戻します。

どうしても問題を解決できず、システムを工場出荷時の状態に戻したい場合は、[22](#page-1893-0) ページの " [システムを工場出荷時の状態に戻す](#page-1893-0) " を参照してください。

## 復元タイプ

#### <span id="page-1891-0"></span>プレインストールされたソフトウェアとドライバの 修復

トラブルシューティングの手順として、コンピュータに工場からプレインストール されていたソフトウェアおよびデバイスドライバを再インストールする必要がある かもしれません。ハードディスクまたは作成したバックアップのいずれかを使って 修復することができます。

• 新しいソフトウェア:コンピュータにプレインストールされていなかったソ フトウェアを修復する必要がある場合は、ソフトウェアのインストールの手 順に従ってください。

● 新しいデバイス ドライバ:コンピュータにプレインストールされていなかっ たデバイスドライバを修復する必要がある場合は、デバイスに同梱される説 明書の手順に従ってください。

プレインストールされたソフトウェアとドライバを修復するには

1 スタート > すべてのプログラム > Acer をクリックした後、Acer eRecovery Management をクリックします。

または

ドライバとアプリケーションのリカバリー バックアップから復元する場合は、USB フラッシュ ドライブを USB ポートに挿入します。Windows エクスプローラで USB フラッシュ ドライブを開き、復元をダブルクリックします。

2 USB デバイスから [ ドライバまたはアプリケーションを再インストール ] をク リックします。

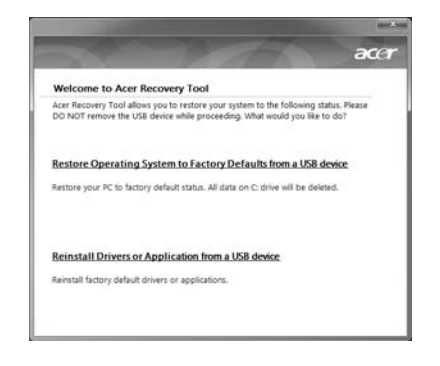

- 3 コンテンツをクリックして、ソフトウェアとデバイス ドライバのリストを表 示します。
- 4 インストールしたいアイテムのインストールアイコン をクリックし、画面の 指示に従ってインストールを完了してください。必要なアイテムをすべてイ ンストールできるまで、この手順を繰り返してください。

### <span id="page-1892-0"></span>システムを前の状態に戻す

Microsoft システムの復元は、定期的にシステムの設定の「スナップショット」を 撮影し、それらを復元ポイントとして保存します。修復が難しいソフトウェアの大 抵の問題は、これらの復元ポイントの 1 つを使ってシステムを元に戻すことができ ます。

Windows は毎日追加の復元ポイントを自動作成します。またソフトウェアやデバ イスドライバをインストールしたときにも、これを作成します。

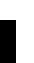

日 本 語

チップ:Microsoft システムの復元の使い方については、[ スタート ] をクリックした後、[ ヘルプとサポート ] をクリックします。[ ヘル プの検索 1 欄に 「Windows システムの復元」と入力し、Enter キー を押してください。

復元ポイントに戻るには:

- 1 スタート > コントロールパネル > システムとセキュリティ > Action Center をクリックした後、回復をクリックします。
- 2 システムの復元を開くをクリックした後、次へをクリックします。
- 3 戻したい時点の復元ポイントをクリックし、次へを選択した後、完了を選択 します。すると、確認のためのメッセージボックスが表示されます。
- 4 はいをクリックします。システムは指定した復元ポイントまで復元されまし た。この処理が完了するまでには数分かかります。またコンピュータを再起 動する必要があるかもしれません。

#### <span id="page-1893-0"></span>システムを工場出荷時の状態に戻す

他の方法によってコンピュータを修復できない場合は、すべてを再インストールし てシステムを工場出荷時の状態に戻す必要があるかもしれません。ハードディスク または作成したリカバリー バックアップのいずれかを使って再インストールする ことができます。

警告:この完全な修復を実行するとハードディスク上のすべてが削 除され、システムにプレインストールされていた Windows とすべ てのソフトウェアおよびドライバが再インストールされます。ハー ドディスク上に重要なファイルがある場合は、今すぐそれらをバッ クアップしてください。

まだ Windows を起動できる場合は、下の **23 ページの "Windows [から修復する](#page-1894-0) "** を参照してください。

Windows XP は起動できないが元のハードディスクはまだ作動している場合は、 23 ページの " [スタートアップ中にハードディスクから修復する](#page-1894-1) " を参照してくだ さい。

Windows XP を起動できず、元のハードディスクも完全にフォーマットされている か、別のハードディスクが装着されている場合は、23 ページの " [リカバリー](#page-1894-2) バッ [クアップから修復する](#page-1894-2) " を参照してください。

<span id="page-1894-0"></span>Windows から修復する

Windows とプレインストールされていたすべてのソフトウェアとドライバを再イ ンストールするには:

スタート > すべてのプログラム > Acer をクリックした後、Acer eRecovery Management をクリックします。

修復タブをクリックした後、オペレーティング システムを工場出荷時の状態に完 全に復元を選択すると、修復の確認ダイアログボックスが開きます。

はいをクリックし、次に開始をクリックします。するとダイアログボックスにオペ レーティングシステムの修復先となるハードディスクについての情報が表示されま す。

## 警告処理を続行すると、ハードディスクのすべてのファイルが削除 されます。

OK をクリックします。コンピュータを再起動すると復元処理が開始され、続いて ファイルがハードディスクにコピーされます。この処理には多少時間がかかりま す。Acer eRecovery Management 画面に進行状況が表示されます。

復元が完了すると、コンピュータを再起動するよう要求されます。

OK をクリックし、コンピュータを再起動します。

初回のシステムセットアップを行うために、画面の指示に従ってください。

#### <span id="page-1894-1"></span>スタートアップ中にハードディスクから修復する

Windows とプレインストールされていたすべてのソフトウェアとドライバを再イ ンストールするには:

- コンピュータの雷源を入れて、スタートアップ中に <Alt> + <F10> を押して Acer eRecovery Management を起動します。
- 2 オペレーティング システムを工場出荷時の状態に戻すをクリックします。 警告処理を続行すると、ハードディスクのすべてのファイルが削除 されます。
- 3 次へをクリックします。すると工場からプレロードされたハードディスクのコ ンテンツが修復されます。この処理には数分かかります。

#### <span id="page-1894-2"></span>リカバリー バックアップから修復する

Windows とプレインストールされていたすべてのソフトウェアとドライバを再イ ンストールするには:

1 USB フラッシュ ドライブを接続し、コンピュータの電源を入れます。

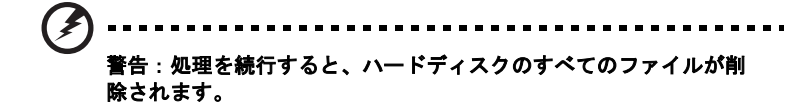

まだ有効になっていない場合は、F12 ブート メニューを有効にする必要がありま す。

コンピューターを起動したときに、<F2> キーを押します。

左右矢印キーを使ってメインメニューを選択します。

F12 ブート メニューが選択されるまで下向きキーを押し、<F5> キーを押してこの 設定を Enabled ( 有効 ) に変更します。

左右矢印キーを使って Exit メニューを選択します。

Save Changes and Exit ( 変更を保存して終了 ) を選択して、Enter キーを押しま す。[OK]を押して確認してください。

するとコンピュータが再起動します。

- 2 スタートアップ中に <F12> キーを押すとブートメニューが開きます。ブート メニューでは、どのデバイスから起動するかを選択できます ( フラッシュ ド ライブなど )。
- 3 矢印キーを使って USB HDD を選択し、<Enter> を押します。 Windows が USB フラッシュ ドライブのリカバリー バックアップからインストールしま す。
- 4 画面の指示に従って作業を完了してください。

# Acer Backup Manager

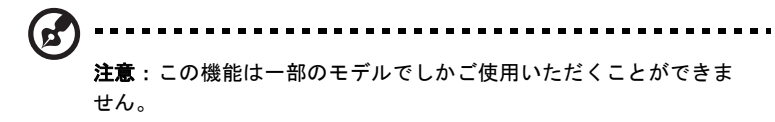

Acer Backup Manager はわずか 3 ステップで、予定した日時、あるいは必要に応 じて、システム全体、あるいは選択したファイルとフォルダのバックアップコピー を作成することができます。

Acer Backup Manager を起動するには、キーボードの上にある Acer Backup Manager キーを押してください。または、[スタート] > [すべてのプログラム] > [Acer Backup Manager] > [Acer Backup Manager] を選択します。すると「よう こそ」画面が開きます。この画面から、3 つのステップでバックアップの予約を設 定することができます。「続行」をクリックして、次の画面に進みます。+ ボタン をクリックして、画面の指示に従ってください。

- 1 バックアップしたい内容を選択します。選択する内容が少なければ少ないほ ど、処理は早くなりますが、データを失うリスクが高くなります。
- 2 バックアップコピーを保管する場所を選択します。外付けドライブか、D ドラ イブを選択する必要があります。Acer Backup Manager はソースドライブに バックアップを保管することができません。
- 3 Acer Backup Manager がバックアップを作成する頻度を選択します。

これらのステップが完了した後は、予約に基づいてバックアップが行われます。 Acer Backup Manager キーを押すと、手動でバックアップを行うことができます。

設定を変更するには、「スタート1メニューから Acer Backup Manager を起動し、 上記の手順に従ってください。

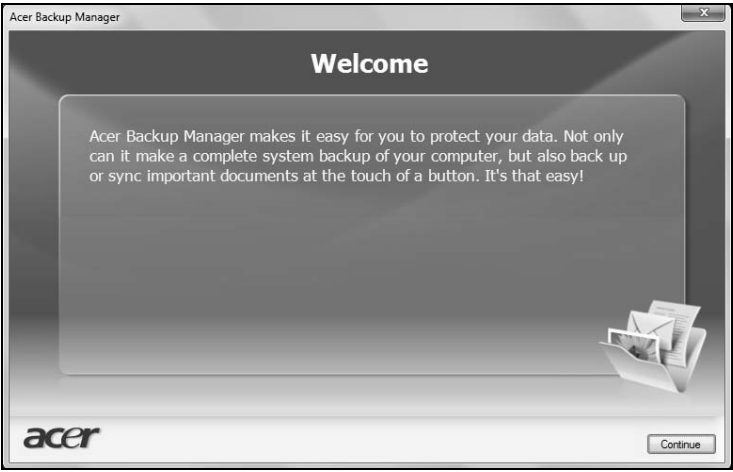

日 本 語

## パワーマネージメント

本ノートブック PC は、システムアクティビティを管理する、内蔵パワーマネージ メントユニットを装備しています。システムアクティビティとは、次の装置のうち の 1 台またはそれ以上が関係するあらゆるアクティビティのことを言います。キー ボード、マウス、ハードディスク、コンピュータに接続された周辺機器、ビデオメ モリ。特定の時間アクティビティが行われなければ、本ノートブック PC は電源節 約のため、これらのデバイスの使用を停止します。

本ノートブック PC は、性能に影響を与えることなく活用できる ACPI (Advanced Configuration and Power Interface) をサポートするパワーマネージメントスキー ムを使用しています。Windows がすべてのパワーセービング操作を行います。

## Acer PowerSmart キー

(c. 注意:この機能は一部のモデルでしかご使用いただくことができま せん。

作成したいバックアップの種類を選択し、バックアップしたいファイルかドライブ を選択した後、画面の指示に従います。キーを押すと、スクリーンの輝度が低くな り、グラフィックチップが低速に切り替わります。また PCI と WLAN は省電力 モードに切り替わります。再び Acer PowerSmart キーを押すと、元の設定に戻り ます。

## バッテリー

本コンピュータは長時間利用できるバッテリーを使用しています。

### バッテリーの特徴

バッテリーには次のような特徴があります。

- **•** 現在のバッテリー技術規格を採用
- **•** 低残量を警告

バッテリーはコンピュータに AC アダプタを接続すると充電されます。このコン ピュータは、使用中でも充電することができます。ただしコンピュータの電源を 切った状態で充電した方が、はるかに早く充電できます。

バッテリーを使用すると旅行中、または停電中でもコンピュータを操作することが できます。バックアップのために、完全に充電したバッテリーを予備に用意される ようお薦めします。予備のバッテリー購入については、販売店にお問い合わせくだ さい。

#### バッテリー寿命を延長するには

他のバッテリーと同様、このコンピュータのバッテリーは使用を重ねる毎に品質が 低下していきます。つまりバッテリーを充電できる量が徐々に少なくなっていきま す。バッテリーの寿命を延長するには、下記の点に注意してください。

#### 新しいバッテリーのコンディション調整

最初にバッテリーをお使いになる前に、バッテリーのコンディション調整を行う必 要があります。

- 1 コンピュータの電源を切った状態で新しいバッテリーを装着します。
- 2 AC アダプタを接続し、バッテリーを完全に充電します。
- 3 AC アダプタを外します。
- 4 コンピュータの電源を入れて、バッテリー電源でコンピュータ操作を行います。
- 5 低残量警告が表示されるまで、バッテリーを消耗させます。
- 6 AC アダプタを接続し、再びバッテリーを完全に充電します。

この手順にしたがって、バッテリーの充電と放電を 3 回繰り返します。

新しいバッテリーを購入された場合、あるいは長時間バッテリーを使用していない 場合は、このコンディション調整を行ってください。コンピュータを 2 週間以上使 用しない場合は、バッテリーを取り外しておいてください。

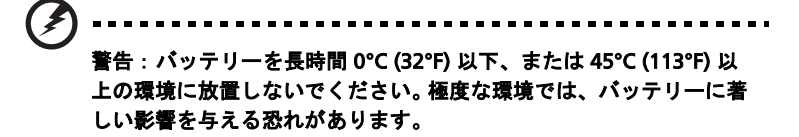

バッテリーのコンディション調整を行い、バッテリーをできるだけ長期間使用でき るように整えてください。この調整を行わなければ、バッテリーの充電可能回数が 少なくなり、寿命も短くなります。

また次のような使用パターンは、バッテリーの寿命に影響します:

- **•** バッテリーを装着したままで常に AC 電源を使用する。常に AC 電源を使用した い場合は、バッテリーを完全に充電した後外しておくようお薦めします。
- **•** 上記で説明した方法で完全に充電と放電を行わない。
- **•** 頻繁に使用する。バッテリーは使えば使うほど、寿命が短くなります。標準の コンピュータバッテリーは、約 300 回充電することができます。

## バッテリーの装着と取り外し

重要 ! コンピュータを続けて使用したい場合は、バッテリーを取り 外す前に必ず AC アダプタを接続してください。そうでない場合は、 まずコンピュータの電源を切ってください。

バッテリーの装着:

- 1 バッテリーを開いたバッテリーベイに合わせます。バッテリーのコンタクト 部分を先に、バッテリーの上面が上を向くように挿入してください。
- 2 バッテリーをバッテリーベイにスライドさせ、バッテリーがしっかりとロッ クされるようにやさしく押してください。

バッテリーの取り外し:

- 1 バッテリー取り外しラッチをスライドさせてバッテリーを外します。
- 2 バッテリーをバッテリーベイから取り出してください。

### バッテリーの充電

バッテリーを充電するには、まずバッテリーが正しくバッテリーベイに装着されて いることを確認してください。 AC アダプタをコンピュータに接続し、コンセント に繋ぎます。バッテリーを充電している間も AC 電源を使ってコンピュータ操作を 継続することができます。ただしコンピュータの電源を切った状態で充電した方 が、はるかに早く完了することができます。

注意: 1 日の終わりにバッテリーを充電されるようお薦めします。 ご旅行前に一晩中バッテリーを充電しておくと、翌日バッテリーが 完全に充電された状態で作業を開始することができます。

### バッテリー残量の確認

Windows の電源メーターに現在のバッテリー残量が表示されます。タスクバー上 のバッテリー / 電源アイコンにマウスカーソルを合わせると、バッテリーの残量が 表示されます。

## バッテリーの寿命を最適化する

バッテリーの寿命を最適化すると、充電 / 放電サイクルを延長させ、効率良く充電 することができるようになります。次のアドバイスにしたがってください。

- **•** 予備のバッテリーを購入する。
- **•** できるだけ AC 電源を使用し、バッテリーは外出用に保存しておく。
- **•** PC カードは電力を消費するため、これを使用しないときには外しておく (特定モデルのみ)。
- **•** バッテリーは涼しい、乾燥した場所に保管する。推奨する温度は 10°C (50°F) から 30°C (86°F) です。気温が高くなると、バッテリーはより早く 自己放電します。
- **•** 何度も充電を繰り返すとバッテリーの寿命は短くなります。
- **•** AC アダプタとバッテリーは定期的なお手入れが必要です。

### 低残量警告

バッテリーを使用するときには、Windows の電源メーターに注意してください。

警告: バッテリーの低残量警告が表示されたら、速やかに AC アダ プタを接続してください。 バッテリーが完全に消耗すると、コン ピュータがシャットダウンしますのでデータが失われてしまいます。 語

バッテリーの低残量警告が表示された場合の対処法は、作業状況によって異なり

**Service Control** 

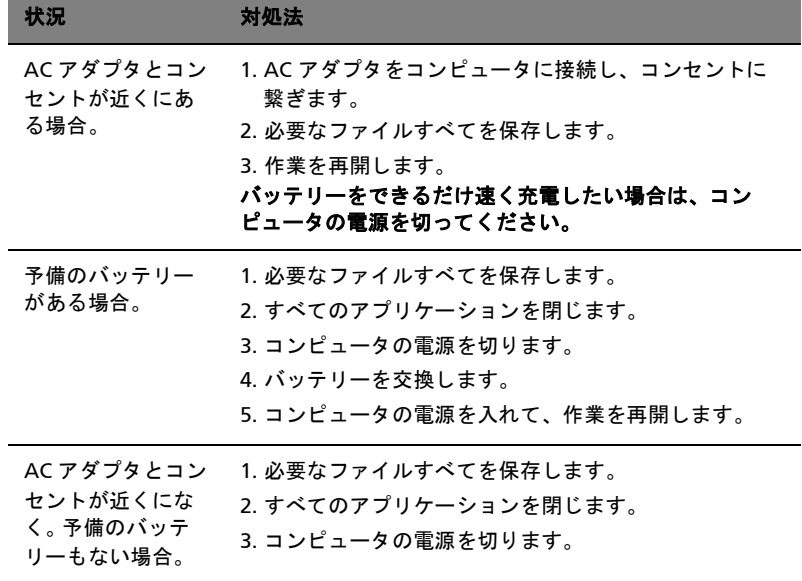

## 本ノートブック PC の携帯

ここでは、本ノートブック PC を持ち運ぶときの方法やヒントについて説明します。

### 周辺装置の取りはずし

以下の手順に従って、本ノートブック PC から周辺装置を外してください。

- 1 作業を終了し、保存してください。
- 2 フロッピーや CD などのメディアをドライブから取り出してください。
- 3 コンピュータをシャットダウンしてください。
- 4 ディスプレイを閉じてください。
- 5 AC アダプターからコードをはずしてください。
- 6 キーボード、ポインティング デバイス、プリンター、外付けモニターおよび その他の外付けデバイスをはずしてください。
- 7 ケンジントンロックを使用している場合は、それをはずしてください。

#### 短距離の移動

オフィスデスクから会議室までなどの短距離を移動する場合についてご説明いたし ます。

#### 携帯するための準備

本ノートブック PC を移動する前に、ディスプレイを閉めて、スリープモードに切 り替えてください。これで、ビルの中を移動することができます。本ノートブック PC をスリープモードから標準モードに戻すには、ディスプレイを開けてください。 次に、電源ボタンを押してください。

本ノートブック PC をクライアントのオフィスや別のビルに携帯する場合は、 本ノートブック PC をシャットダウンすることもできます。

#### [ スタート ] をクリックした後、[ シャットダウン ] をクリックします。

- または -

<Fn> + <F4> キーを押して、本ノートブック PC をスリープモードに切り替えるこ ともできます。ディスプレイをしっかりと閉じてください。

本ノートブック PC を再度使い始めるときは、ディスプレイを開けてください。 次に、電源ボタンを押してください。

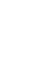

日 本 語

注意:スリープ LED が OFF の場合は、本ノートブック PC はハイバ ネーションモードに切り替わって OFF の状態になっています。電源 LED が OFF でスリープ LED が ON の場合は、本 PC はスリープモー ドに切り替わっています。どちらの場合も、本ノートブック PC を標 準モードに戻すには、電源ボタンを押してください。本ノート ブック PC は、スリープモードに切り替わってから一定の時間が過ぎ ると、ハイバネーションモードに切り替わることがありますので、 ご注意ください。

### 会議に持っていくもの

短時間の会議であれば、コンピュータ以外のものを携帯する必要はないでしょう。 ただし長時間にわたる会議や、電池が完全に充電されていない場合は、AC アダプ タを携帯されることをお薦めします。

会議室にコンセントがない場合は、本ノートブック PC をスリープモードに切り替 えて電源の消費を最小限にとどめてください。本ノートブック PC を使用していな いときは、<Fn> + <F4> キーを押すか、またはディスプレイを閉めるようにしてく ださい。標準モードに戻るには、ディスプレイを開けてください。次に、電源ボタ ンを押してください。

### 自宅に持ち帰る

オフィスと自宅の間を移動する場合についてご説明いたします。

#### 携帯するための準備

本ノートブック PC をご自宅に持って帰る場合は、以下の準備を行ってください。

- **•** ドライブからメディアや CD をすべて取り出してあることを確認してくださ い。メディアを挿入したままにしておくと、ドライブのヘッドが破損する場合 があります。
- **•** 移動中に動かないように、または落としたときにクッションがあるように、 本ノートブック PC を保護ケースまたは携帯用バックに入れてください。
	- 注意:携帯ケースの中に本ノートブック PC 以外のものを多く詰めす ぎると、トップカバーに圧力がかかり、スクリーンが破損する恐れ があります。

### 持っていくもの

すでにご自宅に予備用がある場合以外は、次のアイテムをお持ちください。

- **•** AC アダプターおよび電源コード。
- **•** 印刷されたセットアップ ポスター。

#### 注意事項

これらのガイドラインに従って、移動中はコンピュータを保護してください。

- **•** 温度変化による影響を最小限にとどめてください。
- **•** 長時間どこかに立ち寄る場合などは、本ノートブック PC を車のトランクの中 などに置いて熱を避けてください。
- **•** 温度および湿度の変化は、結露の原因となることがあります。本ノートブッ ク PC を通常温度に戻し、電源を ON にする前に結露がないかどうか画面を チェックしてください。10 °C (18 °F) 以上の温度変化があった場合は、時間を かけて本ノートブック PC を通常温度に戻してください。可能であれば、屋外 と室内の間の温度に 30 分間置いてください。

#### ホームオフィスの設定

頻繁にご自宅で本ノートブック PC を使用する場合は、予備用の AC アダプタを購 入することをおすすめします。これにより、AC アダプタを持ち運ぶ必要がなくな ります。

ご自宅で本ノートブック PC を長時間使用する場合は、外付けキーボード、外付け モニターまたは外付けマウスの使用もおすすめします。

#### 長距離の移動

オフィスからクライアントのオフィスまでや国内旅行など、長距離を移動する場合 について説明します。

#### 携帯するための準備

自宅に持ち帰るときと同じ要領で本ノートブック PC を準備してください。バッテ リーが充電されていることを確認してください。空港のセキュリティがコンピュー ターの持ち込み時に電源を ON にすることを要求することがあります。

### 持っていくもの

以下のアイテムをお持ちください。

- **•** AC アダプタ
- **•** 予備用の完全に充電されたバッテリーパック
- **•** 別のプリンターを使用する場合は、追加のプリンタードライバファイルが必 要です。

#### 注意事項

自宅に持ち帰るときの注意事項に加えて、以下の事柄に注意してください。

- **•** 本ノートブック PC は手荷物としてください。
- **•** 本ノートブック PC の検査は手で行ってください。本ノートブック PC は、 X 線装置を安全に通過することができますが、金属探知器を使わないように してください。
- **•** 手で持つタイプの金属探知器にフロッピーディスクをさらさないでください。

## 海外旅行

海外に旅行する場合について説明します。

#### 携帯するための準備

国内旅行用の準備と同じ要領で準備してください。

#### 持っていくもの

以下のアイテムをお持ちください。

- **•** AC アダプタ
- **•** 旅行先の国で使用できる電源コード
- **•** 予備用の完全に充電されたバッテリーパック
- **•** 別のプリンターを使用する場合は、追加のプリンタードライバファイルが 必要です
- **•** 購入の証明。空港の税関で、提示する必要がある場合があります
- **•** 国際旅行者保証 (International Travelers Warranty; ITW)

#### 注意事項

コンピュータを持って移動する際の注意に従ってください。海外へ旅行される場合 は、上記の注意事項に加え、以下のヒントも役に立ちます。

- **•** 海外で本ノートブック PC を使用する場合は、AC アダプタの電源コードが現 地の AC 電圧で使用できるかどうかを確認してください。使用できない場合 は、現地の AC 電圧で使用できる電源コードをご購入ください。市販の変圧器 は使用しないでください。
- **•** 海外でモデムを使用する場合は、モデムとコネクタが現地の通信システムと 互換性を持たないことがありますので、ご注意ください。

# セキュリティ機能

本ノートブック PC には厳重な管理を必要とする貴重な情報が保管されています。 コンピュータを保護し、管理するための方法について説明します。

本ノートブック PC のセキュリティ機能は、ハードウェアロック ( 安全ノッチ ) と ソフトウェアロック (IC カードおよびパスワード ) を含みます。

## セキュリティキーロックの使用

このノートブックには Kensington 対応セキュリティスロットが搭載されてい ます。

コンピューター用安全ロックのケーブルを机やロックした引き出しの取っ手などの 動かないものにつなぎます。ロックをセキュリティキーロックノッチに挿入し、 キーをまわしてロックを固定してください。キーを使用しないモデルもあります。

## パスワード

パスワードはコンピュータを不正なアクセスから保護します。これらのパスワード を設定しておくと、コンピュータやデータを異なるレベルで保護することができ ます。

**•** スーパバイザパスワードを使って、BIOS ユーティリティへの不正アクセスを 防ぐことができます。このパスワードを設定すると、BIOS ユーティリティに アクセスするためには同じパスワードを入力しなければなりません。 42 [ペー](#page-1913-0) ジの「BIOS [ユーティリティ」を](#page-1913-0)参照してください。

- **•** ユーザパスワードを使って、本ノートブック PC が不正に使用されることを防 ぐことができます。起動時およびハイバネーションモードから標準モードに 戻る際のチェックポイントと組み合わせて、最大のセキュリティを提供し ます。
- **•** ブート時にパスワードを使って、本ノートブック PC が不正に使用されること を防ぐことができます。起動時およびハイバネーションモードから標準モー ドに戻る際のチェックポイントと組み合わせて、最大のセキュリティを提供 します。
	- 重要!スーパバイザパスワードを忘れないようにしてください。 パスワードを忘れてしまった場合は、弊社のカスタマーサポート センターへご連絡ください。

#### パスワードの入力

パスワードが設定されると、パスワードプロンプトが画面の中央に表示されます。

- **•** スーパバイザパスワードがセットされると、<F2> キーを押して BIOS ユーティリティにアクセスする際や起動するときにプロンプトが表示され ます。
- **•** スーパバイザパスワードを入力して <Enter> キーを押し、BIOS ユーティリ ティにアクセスしてください。間違ったパスワードを入力すると、警告 メッセージが表示されます。もう 1 度入力し、<Enter> キーを押してくだ さい。
- **•** ユーザパスワードがセットされて Password on boot パラメータが Enabled にセットされると、起動時にプロンプトが表示されます。
- **•** ユーザパスワードを入力して <Enter> キーを押し、本ノートブック PC を使用 してください。間違ったパスワードを入力すると、警告メッセージが表示さ れます。もう 1 度入力し、<Enter> キーを押してください。
	-

重要!パスワードは 3 回まで入力できます。3 回間違って入力する と、本ノートブック PC は動作を停止します。電源ボタンを 4 秒間ほ ど押し続け、本ノートブック PC をシャットダウンしてください。 もう 1 度電源を ON にし、パスワードを入力してください。

#### パスワードのセット

パスワードは BIOS ユーティリティを使って設定します。
## オプションを使った拡張

本ノートブック PC は、モバイルコンピューティングに必要なすべての機能を提供 しています。

## 接続オプション

本ノートブック PC には、デスクトップ PC での操作と同じ要領で、周辺装置を接 続することができます。各周辺装置の接続については、オンラインガイドをご参照 ください。

## Fax/ データモデム ( 特定モデルのみ )

本ノートブック PC は、V.92 56 Kbps FAX/ データモデムを標準装備しています ( 特定モデルのみ )。

## 警告!このモデムポートは、デジタル電話線と互換性がありません。 従って、このモデムをデジタル電話線に接続すると、モデムが破損 することがあります。

FAX/ データモデムを使用するには、電話線をモデムポートから電話ジャックに接 続してください。

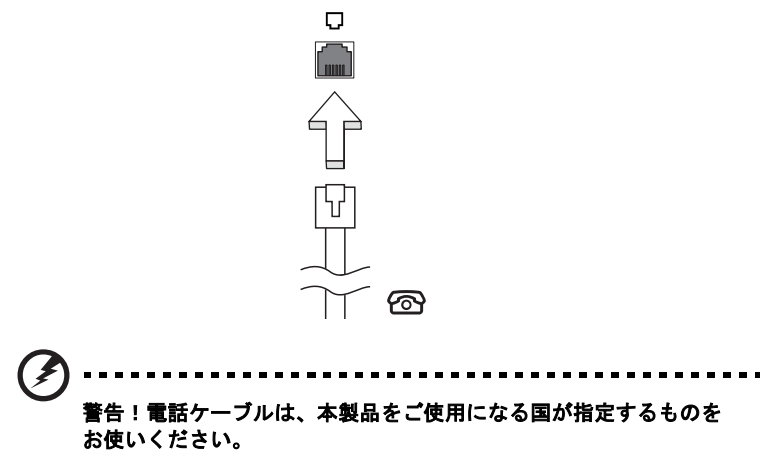

内蔵ネットワーク機能を使って、本ノートブック PC をイーサネットベースネット ワークに接続することができます。

ネットワーク機能を使用するには、コンピュータのシャーシの Ethernet (RJ-45) ポートからネットワークジャック、またはネットワークのハブに Ethernet ケーブ ルを接続します。

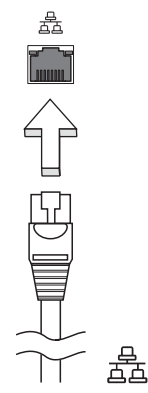

赤外線 (CIR) ポート ( 特定モデルのみ )

CIR ポートはリモコンや CIR 機能を備えたその他のデバイスから信号を受信するた めに使用します。

USB 2.0 ポートは、システムリソースを使わずに USB デバイスをつないで使用する ことを可能にする高速シリアルバスです。

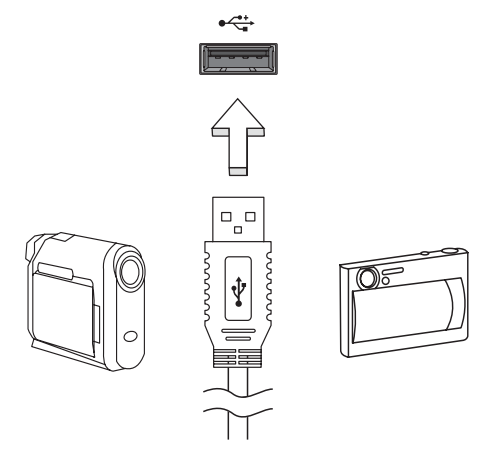

IEEE 1394 ポート ( 特定モデルのみ )

本ノートブック PC の IEEE 1394 ポートには、ビデオカメラやデジタルカメラなど の IEEE 1394 サポートデバイスを接続することができます。詳細は、ビデオまたは デジタルカメラの資料をご参照ください。

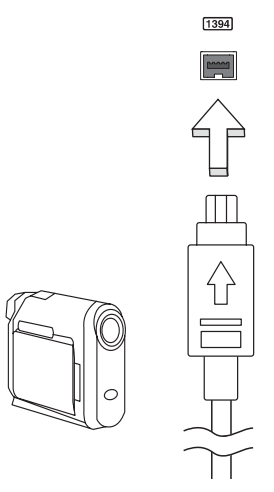

## 高精彩マルチメディアインターフェイス ( 特定モデルのみ )

HDMI (High-Definition Multimedia Interface) は業界がサポートする未圧縮の オールデジタル オーディオ / ビデオインターフェイスです。HDMI はセットトップ ボックス、DVD プレーヤー、A/V 受信装置などの対応するデジタルオーディオ / ビ デオソースと、デジタル TV (DTV) などの対応するデジタルオーディオ / ビデオモ ニタを 1 本のケーブルで繋ぐインターフェイスです。

コンピュータの HDMI ポートを使ってハイエンドオーディオ / ビデオ装置に接続し てください。1 本のケーブルで接続できますのでコンピュータ周りをすっきりと維 持し、すばやく接続することができます。

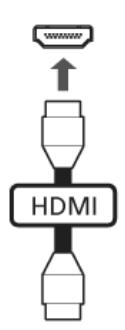

## ExpressCard ( 特定モデルのみ )

ExpressCard は最新の PC カードです。これはコンピュータの使用可能性と拡張性 を高める、より小さく、高速のインターフェースです。

ExpressCards はフラッシュメモリカード アダプタ、TV チューナー、ブルートゥー ス接続、IEEE 1394b アダプタなど、さまざまな拡張オプションに対応しています。 ExpressCards は USB 2.0 と PCI Express アプリケーションに対応しています。

重要! ExpressCard/54 と ExpressCard/34 (54mm と 34mm) の 2 種 類があり、それぞれ異なる機能を備えています。ExpressCard スロッ トの中には両方のタイプに対応していないものもあります。カード のインストール方法と使用方法については、カードの取り扱い説明 書をお読みください。

カードをスロットに挿入し、カチッという音がするまでゆっくりとカードを押して ください。

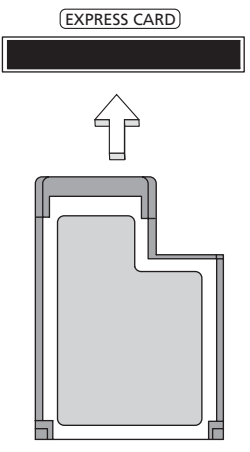

ExpressCard の取り出し

ExpressCard を取り出す前に:

- 1 カードを使用するアプリケーションを終了してください。
- 2 タスクバー上のハードウェアの取り外しアイコンをクリックして、カードの 使用を中止します。
- 3 カードをやさしくスロット側に押して放すと、カードが出てきます。以上で カードを安全に取り出すことができます。

42

## BIOS ユーティリティ

BIOS ユーティリティはコンピュータの BIOS に組み込まれた、ハードウェア 構成プログラムです。

本ノートブック PC は、すでに正確に設定されているので、セットアッププログラ ムを実行する必要はありません。しかし、設定に問題がある場合は、セットアップ プログラムを実行することができます。

POST の最中のノートブック PC のロゴが表示されているときに <F2> キーを押し て、BIOS ユーティリティにアクセスしてください。

## 起動シーケンス

BIOS ユーティリティで起動シーケンスを設定するには、BIOS ユーティリティをア クティブにし、画面の上に一覧表示されたカテゴリから Boot を選択します。

## Disk-to-disk recovery 機能の実行

Disk-to-disk recovery 機能を実行するには ( ハードディスク復元 )、BIOS ユーティ リティを有効にして、カテゴリーから Main を選択してください。画面の下部に D2D Recovery が表示されますので、<F5> キーと <F6> キーを使ってこの値を Enabled に設定してください。

## パスワード

起動時にパスワードを設定するには、BIOS ユーティリティをアクティブにし、画 面の上に一覧表示されたカテゴリから Security を選択します。Password on boot: を探し、<F5> キーと <F6> キーを使ってこの機能を有効にしてください。

ソフトウェアの使用

DVD コンテンツの再生

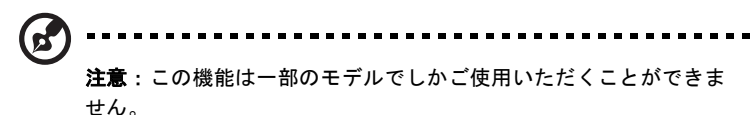

DVD ドライブが光ドライブベイに取り付けられている場合は、本ノートブック PC で DVD コンテンツを再生することができます。

1 DVD を取り出します。

重要! DVD プレーヤーを初めて使用するとき、プログラムは地域 コードの入力を要求します。DVD ディスクは、6 地域に分けられて います。地域コードをセットすると、その地域の DVD ディスクのみ を再生します。地域コードは、最初のセットを含めて最高 5 回セッ トでき、5 回目にセットしたものを変更することはできません。ハー ドディスクを復元しても、設定した地域コードの回数はリセットさ れません。DVD 映画地域コードについては、次の表を参照してくだ さい。

2 数秒後、DVD 映画が自動的に再生されます。

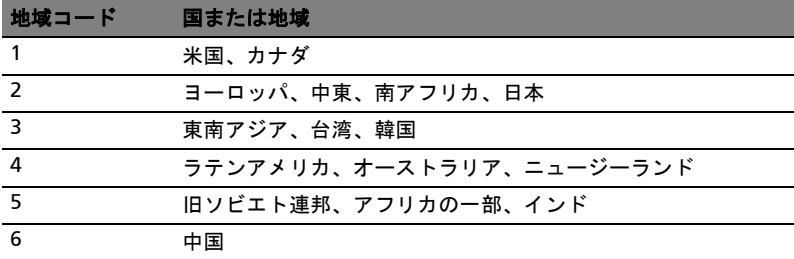

注意:地域コードを変更するには、DVD ドライブに別の地域の DVD 映画を挿入してください。詳細は、オンラインヘルプを参照してく ださい。

## FAQ

本ノートブック PC を使用しているときに発生する可能性のあるトラブルとその対 処方法をご説明いたします。

電源は入りますが、コンピュータが起動またはブートしません。 電源 LED をチェックしてください。

- **•** 点灯していない場合は、電源が供給されていません。以下についてチェック してください。
	- **•** バッテリー電源で本ノートブック PC を動作している場合は、バッテリー 充電レベルが低くなっている可能性があります。AC アダプタを接続して バッテリーパックを再充電してください。
	- **•** AC アダプタが本ノートブック PC とコンセントにしっかりと接続されて いることを確認してください。
- **•** 点灯している場合は、以下についてチェックしてください。
	- **•** フロッピードライブにブート可能ディスクでないディスク ( 非システム ) が挿入されていませんか ? システムディスクを挿入し、<Ctrl> + <Alt> + <Del> キーを同時に押して本ノートブック PC を再起動してください。

画面に何も表示されません。

本ノートブック PC のパワーマネージメントシステムは、電源を節約するために自 動的に画面を OFF にします。任意のキーを押してください。

キーを押しても正常な状態にもどらない場合は、次の 3 つの原因が考えられます。

- **•** 輝度レベルが低すぎる可能性があります。<Fn> + < > ( 増加 ) キーを押して、 輝度を調節してください。
- **•** ディスプレイデバイスが外付けモニターにセットされている可能性がありま す。ディスプレイ切り替えホットキー <Fn> + <F5> を押し、ディスプレイを 切り替えてください。
- **•** スリープ LED が点灯している場合、本ノートブック PC はスリープモードに切 り替わっています。電源ボタンを押し、標準モードに戻ってください。

オーディオ出力がありません。

以下について確認してください。

- **•** ボリュームが上がっていない可能性があります。Windows 環境では、タスク バーのボリューム制御 ( スピーカー ) アイコンをチェックしてください。アイ コンをクリックして、全ミュート機能を取り消してください。
- **•** ボリュームレベルが低すぎる可能性があります。 Windows でタスクバーのボ リューム制御アイコンをチェックしてください。ボリューム制御ボタンを 使って調節することもできます。
- **•** ヘッドホン、イヤホンまたは外付けスピーカーが本ノートブック PC の右側の ラインアウトポートに接続されている場合、内蔵スピーカーは自動的に OFF になります。

本 PC の電源が OFF の状態で光学ドライブトレイを取り出したい。

光学ドライブには、強制イジェントボタンがあります。ペンの先やクリップを挿入 し、トレイを取り出してください。(スロット式の光学ドライブが搭載されたコン ピュータにはイジェクトホールはありません。)

キーボードが動作しません。

外付けキーボードを本ノートブック PC の背面パネルにある USB コネクタに接続し てください。これが動作する場合は、内部キーボードケーブルが損傷している可能 性があります。弊社のカスタマーサービスセンターにご連絡ください。

プリンターが動作しません。

以下について確認してください。

- **•** プリンターをコンセントにしっかりと接続し、電源を ON にしてください。
- **•** プリンタ ケーブルがしっかりと USB ポートとプリンタの相当ポートに接続さ れていることを確認してください。

46

#### ▼ リカバリー方法 (初期化方法):

D2D (Disk to Disk) によるリカバリー方法をご説明します。

キーを同時に複数回押してみてください。

#### 【注意】リカバリーにつきまして

リカバリーを実行すると、PC (C: ドライブ ) に保存されているデータや設定などは 全て消去されます。PC の起動が可能な場合には、リカバリーを始める前に必要な データをバックアップされることをお勧めします。

※注意:CD が挿入されている場合や、周辺機器が増設されている場合は、事前に 外しておいてください。

- 1 電源を入れます。
- 2 Acer ロゴが画面に表示された直後に、[Alt] キーと [F10] キーを同時に押下し ます。 ※「Acer eRecovery Management」が表示されない場合は、[Alt] キー [F10]
- 3 「Acer eRecovery Management」にて「どのように復元しますか?」と表示 されましたら、[ システムを初期設定に復元します ] をクリックします。
- 4 [Acer eRecovery Management パスワードを入力してください ] と表示され た場合は、パスワードを入力し、[OK] ボタンをクリックします。
- 5 [ 初期設定に復元します ] と表示されましたら、AC アダプタが接続されてい ることを確認し、[OK] ボタンをクリックします。 ※ C ドライブが初期化されます。初期化をやめる場合は [ キャンセル ] ボタン をクリックします。
- 6 [ 復元の確認 ] と表示されましたら、[OK] ボタンをクリックします。 ※初期化をやめる場合は [ キャンセルボタン ] をクリックします。
- 7 「Acer eRecovery Management」にて「パーティションの復元」が始まりま す。残り時間が表示されますので、それまでしばらくお待ちください。
- 8 「終了しました」と表示されましたら、[OK] ボタンをクリックします。その 後、自動で再起動されます。

## <span id="page-1918-0"></span>アフターサービスについて

日本エイサーでは安心につながる3つのサポートをご用意しております。

### 国際旅行者保証

### (International Travelers Warranty; ITW)

本ノートブック PC は、旅行の際の安全と安心を提供する国際旅行者保証 (ITW) が 含まれています。世界各地にある弊社のサービスセンターでサービスを受けること ができます。

本ノートブック PC には、ITW パスポートが付属しています。このパスポートに は、サービスセンターのリストを含む ITW プログラムについてのご案内が記載さ れています。

サービスセンターでサービスを受ける場合は、このパスポートをお持ちください。 パスポートのフロントカバーの内側にレシートを保管するポケットを設けました。 旅行先の国に弊社のサービスセンターがない場合でも、弊社の世界各地のオフィス に連絡することができます。www.acer.com にアクセスしてください。

### インターネットサポート

下記の日本エイサーホームページよりサポートのページに行くことができます。 「Q&A」や「よるある質問」など役に立つサポート情報を掲載しております。 日本エイサーホームページ: http://www.acer.co.jp/

### カスタマーサービスセンター

電話サポート:0570-016868 メールサポート:jcsd@acer.co.jp ※ E メールサポートにてお問い合わせ頂く際は、下記項目をご連絡くだい。 **•** お名前

- **•** メールアドレス
- **•** お電話番号
- **•** ご住所:(郵便番号)
- 製品名: (例: AS3103WLCiB80)
- **•** 購入日:(年月日)
- **•** 製造番号 (S/N)
- **•** ノートパソコン:「L」で始まる 22 桁の英数字
- **•** ディスクトップ:「P」で始まる 22 桁の英数字
- **•** モニター:「E」で始まる 22 桁の英数字
- **•** 症状:(できるだけ詳しく)

## トラブル対策

この章では、発生する可能性のあるトラブルに対処する方法についてご説明いたし ます。問題が発生した場合は、技術者に問い合わせる前にこのセクションをお読み ください。より 複雑な問題の場合は、コンピュータ内部を開く必要があるかもしれ ません。お客様ご自身で 絶対にコンピュータを開かないでください。販売店または 専門のサービスセンターへ お問い合わせください。

## トラブル対策のヒント

本ノートブック PC は、トラブルの解消を助けるエラーメッセージを表示します。 エラーメッセージが表示されたりトラブルが発生した場合は、「エラーメッセージ」 を参照してください。トラブルを解消できない場合は、弊社のカスタマーサポート センターへご連絡ください。47 [ページの「アフターサービスについて」](#page-1918-0)を参照し てください。

### エラーメッセージ

エラーメッセージが表示されたら、それを書き出して対処してください。次の表 は、エラーメッセージをその対処と合わせてアルファベット順に説明します。

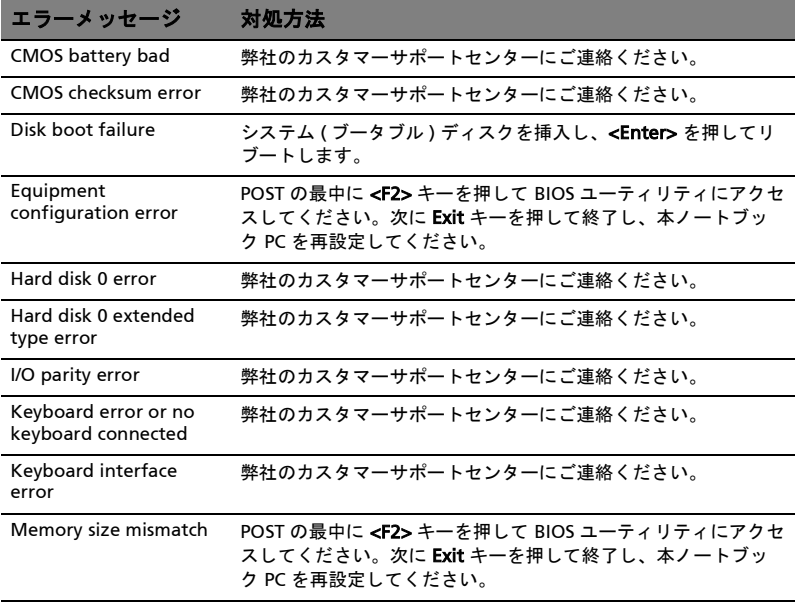

以上のように対処してもトラブルが解消されない場合は、弊社のカスタマーサポー トセンターにご連絡ください。

## 規制と安全通知

## FCC 規定

この装置は、FCC 規定の第 15 条に準じ、Class B デジタル機器の制限に従っていま す。これらの制限は家庭内設置において障害を防ぐために設けられています。本装 置はラジオ周波エネルギーを発生、使用し、さらに放射する可能性があり、指示に したがってインストールおよび使用されない場合、ラジオ通信に有害な障害を与え る場合があります。

しかしながら、特定の方法で設置すれば障害を発生しないという保証はいたしかね ます。この装置がラジオや TV 受信装置に有害な障害を与える場合は ( 装置の電源 を一度切って入れなおすことにより確認できます )、障害を取り除くために以下の 方法にしたがって操作してください。

- **•** 受信アンテナの方向を変えるか、設置場所を変える
- **•** この装置と受信装置の距離をあける
- **•** この装置の受信装置とは別のコンセントに接続する
- **•** ディーラーもしくは経験のあるラジオ /TV 技術者に問い合わせる

### 注意:シールドケーブル

本製品にほかの装置を接続する場合は、国際規定に準拠するためにシールド付きの ケーブルをご使用ください。

### 注意:周辺機器

この装置には Class B 規定に準拠した周辺機器 ( 出入力装置、端末、プリンタなど ) 以外は接続しないでください。規定に準拠しない周辺機器を使用すると、ラジオや TV 受信装置に障害を与えるおそれがあります。

### 警告

メーカーが許可しない解体や修正を行った場合は、FCC が規定するこのコンピュー タを操作するユーザーの権利は失われます。

### ご使用条件

Federal Communications Commission

各規格への準拠

このデバイスは FCC 規定の第 15 条に準拠しています。次の2つの条件にしたがっ て操作を行うことができます。(1) このデバイスが有害な障害を発生しないこと (2) 不具合を生じ得るような障害に対応し得ること。

### 欧州連合諸国向け適合宣言

Acer は、このノート PC シリーズが指令 1999/5/EC の必須条件と、その他の関連 条項に準拠していることを、ここに宣言します。 ( 完全な文書については、 global.acer.com/products/notebook/reg-nb/index.htm をご覧ください。)

## モデムについてのご注意 ( 特定モデルのみ )

### TBR 21

この装置は内における PSTN への単一端末接続に準拠しています [Council Decision 98/482/EC - "TBR 21"]。ただし国によって PSTN に違いがありますので、必ずしも すべての PSTN 端末で正しく操作できることを保証するものではありません。 問題が発生した場合は、ただちに装置をご購入されたショップへお問い合わせくだ さい。

## LCD ピクセルについて

LCD ユニットは、極めて精密な製造テクノロジーで生産されています。しかし、 ピクセルが黒または赤のドットとして表示されることがあります。これは、記録さ れているイメージには影響がなく、欠陥ではありません。

## 規制についての注意

(၄) ----------

注意:次の規制情報は、ワイヤレス LAN および Bluetooth 対応モデ ルのためのものです。

## 全般

ライセンスを取得したサービスの電波障害を防ぐために、このデバイスは室内で使 用するよう設計されています。

本製品はワイヤレス機能の使用が認められた国および地域における、ラジオ周波数 および安全規格に準拠しています。設定によって、本製品にはワイヤレスラジオ装 置 (WLAN/Bluetooth モジュールなど ) が含まれる場合と、含まれない場合があり ます。次の情報はこのような装置が含まれる製品のためのものです。

### 適用国リスト

2009 年 7 月現在の欧州連合の加盟国は次の通りです:ベルギー、デンマーク、 ドイツ、ギリシャ、スペイン、フランス、アイルランド、ルクセンブルグ、オラン ダ、オーストリア、ポルトガル、フィンランド、スウェーデン、英国、エストニ ア、ラトビア、リトアニア、ポーランド、ハンガリー、チェコ共和国、スロバキア 共和国、スロベニア、キプロス、マルタ、ブルガリア、ルーマニア。ヨーロッパ連 合、ノルウェイ、スイス、アイスランド、リヒテンシュタインなどの国で使用する ことができます。このデバイスは、使用する国の規制と制約を遵守してご使用くだ さい。詳細については、使用する国の地方事務所にお問い合わせください。最新国 のリストについては、ec.europa.eu/enterprise/rtte/implem.htm を参照してくだ さい。

## FCC RF の安全要件

ワイヤレス LAN ミニ PCI カードと Bluetooth カードの放射出力は、FCC 無線周波 数の暴露限度をはるかに下回ります。しかし、ノートパソコンで通常に使用する際 は、人体に接触する可能性を最小限に押さえてください:

- 1 RF オプションデバイスのユーザーマニュアルに記載された、ワイヤレスオプ ションデバイスの RF 安全指示に従ってください。
	- 注意: FCC RF 暴露の準拠要件に準拠するために、画面セクションに

組み込まれたワイヤレス LAN ミニ PCI カードのアンテナと人の間 は、少なくとも 20 cm の間隔を置いてください。

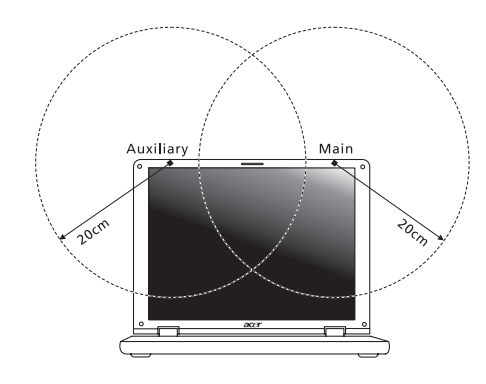

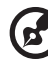

注意:ワイヤレスミニ PCI アダプタには、送信ダイバシティ機能が あります。この機能は、両方のアンテナから同時に無線周波数を放射 しません。一方のアンテナが自動的にまたは手動で選択され、高品質 の無線通信をご提供します。

- 2 このデバイスは、5.15 ~ 5.25 GHz の周波数範囲で作動し、使用は室内に制限 されています。 FCC は、同一チャンネルモバイル衛星システムに障害をおよぼ す可能性を削減するために、本製品を 5.15 ~ 5.25 GHz の周波数範囲で、室 内で使用していただくようご案内しております。
- 3 高出力レーダーは、5.25 ~ 5.35 GHz 帯域および 5.65 ~ 5.85 GHz 帯域の一 時ユーザーとして割り当てられています。レーダー端末が電波障害を発生し、 本デバイスを破損することがあります。
- 4 不適切な取り付けや不正使用は無線通信に障害を与える原因となります。 また、内蔵アンテナを改造すると FCC 認可と保証が無効になります。

## カナダ - 低出力ライセンス免除無線通信 デバイス (RSS-210)

- a 一般情報 以下の2つの使用条件があります: 1. 電波障害を起こさないこと、
	- 2. 誤動作の原因となる電波障害を含む、すべての受信した電波障害に 対して正常に動作すること。
- b 2.4 GHz 帯での使用 ライセンスを取得したサービスの電波障害を防ぐために、このデバイス は室内で使用します。屋外に取り付けるにはライセンスが必要です。
- c 5 GHz 帯での使用
- **•** 帯域5150~5250 MHzのデバイスは、同一チャンネルモバイル衛星システムに 障害をおよぼす可能性を削減するために、室内でのみ使用します。
- **•** 高出力レーダーは、5250 ~ 5350 MHz 帯域および 5650 ~ 5850 MHz 帯域の一 次ユーザー (優先権を持っているユーザー)として割り当てられており、レー ダーが電波障害を起こし、LELAN( ライセンス免除ローカル地域通信網 ) デバ イスを破損することがあります。

## LCD panel ergonomic specifications

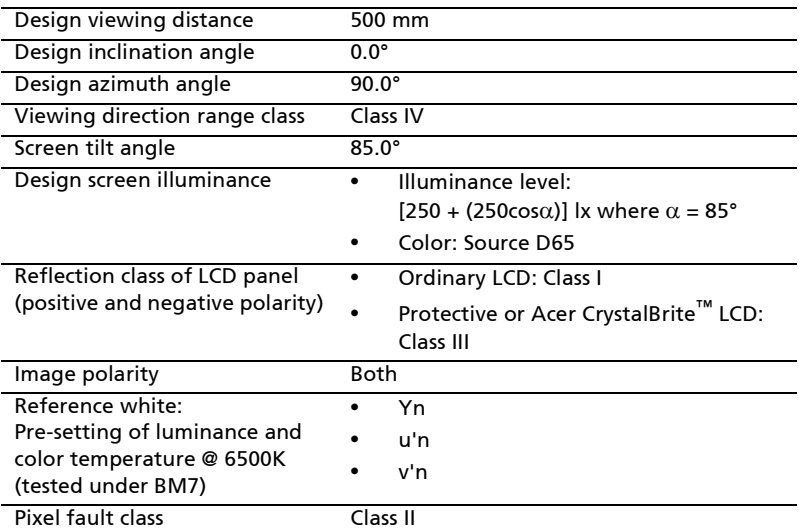

# TravelMate 시리즈

일반 사용 설명서

© 2010 All Rights Reserved.

TravelMate 시리즈 일반 사용 설명서 최초 발행일 : 12/2010

모델 번호 : \_\_\_\_\_\_\_\_\_\_\_\_\_\_\_\_\_\_\_\_\_\_\_\_\_\_\_\_\_\_\_\_\_\_\_ 일련 번호 : \_\_\_\_\_\_\_\_\_\_\_\_\_\_\_\_\_\_\_\_\_\_\_\_\_\_\_\_\_\_\_\_\_\_\_ 구입 날짜 : \_\_\_\_\_\_\_\_\_\_\_\_\_\_\_\_\_\_\_\_\_\_\_\_\_\_\_\_\_\_\_\_\_\_\_ 구입 장소 : \_\_\_\_\_\_\_\_\_\_\_\_\_\_\_\_\_\_\_\_\_\_\_\_\_\_\_\_\_\_\_\_\_\_\_

## <span id="page-1928-0"></span>안전 및 편의 정보

## <span id="page-1928-1"></span>안전 지침

이 지침을 주의 깊게 읽으십시오 . 나중에 참조할 수 있도록 본 문서를 보관하십시오 . 제품에 표시되어 있는 모든 경고 및 지침을 준수하십시오 .

#### 청소하기 전에 전원 끄기

청소하기 전에 벽면 콘센트에서 플러그를 빼십시오 . 액상 클리너 또는 연무제 클리너 를 사용하지 마십시오 . 물기가 있는 천을 사용하여 청소하십시오 .

#### 장치의 연결을 끊을 때 플러그에 대한 주의 사항

전원 공급 장치에 연결하고 끊을 때 다음 지침을 준수하십시오 .

AC 전원 콘센트에 전원 코드를 연결하기 전에 전원 공급 장치를 설치하십시오 .

전원 공급 장치를 컴퓨터에서 제거하기 전에 전원 코드를 분리하십시오 .

컴퓨터에 전원이 여러 개 있으면 전원 공급 장치에서 모든 전원 코드를 분리하여 시스 템의 전원을 끊습니다 .

#### 접근성 주의 사항

전원 코드를 연결하는 전원 콘센트는 접근이 쉽고 장비 조작자와 최대한 가까운 위치 에 있어야 합니다 . 장비의 전원을 끊어야 하는 경우 전기 콘센트에서 전원 코드를 분 리하십시오 .

#### 제공된 모형 카드 주의 사항 ( 특정 모델에만 해당 )

컴퓨터는 카드 슬롯에 플라스틱 모형 카드가 설치된 상태로 제공됩니다. 모형 카드는 사용하지 않는 슬롯을 먼지 , 금속 개체 또는 기타 미립자로부터 보호합니다 . 슬롯에 카드가 없을 때 사용할 수 있도록 이 모형 카드를 잘 보관하십시오 .

청취 시 주의 사항

청력을 보호하려면 다음 지침을 따르십시오 .

- **•** 명확하고 편안하게 들을 수 있을 때까지 볼륨을 점차 높이십시오 .
- **•** 적절하게 조절한 후에는 볼륨을 높이지 마십시오 .
- **•** 장시간 동안 볼륨이 높은 상태로 음악을 듣지 마십시오 .
- **•** 주변 소리가 들리지 않을 정도로 볼륨을 높이지 마십시오 .
- **•** 옆에 있는 사람의 말소리가 들리지 않는 경우 볼륨을 낮추십시오 .

경고

- **•** 이 제품을 물이 있는 근처에서 사용하지 마십시오 .
- **•** 이 제품을 불안정한 카트 , 스탠드 또는 테이블 위에 올려놓지 마십시오 . 제품이 떨어지면 심각하게 손상될 수 있습니다 .
- **•** 제품이 안정적으로 작동되고 과도한 열이 발생되지 않도록 통풍을 위한 슬롯 및 구멍이 제공됩니다 . 이러한 구멍은 막혀 있거나 덮여 있지 않아야 합니다 . 침대 , 소파 , 깔개 또는 기타 유사한 표면 위에 제품을 놓아 구멍이 막히지 않도록 해야 합니다 . 제품을 라디에이터 또는 열 기구 근처에 놓지 마십시오 . 또한 적절한 통 풍이 되는 경우에만 벽장이나 좁은 공간에 두십시오 .
- **•** 이 제품의 캐비닛 슬롯에 어떠한 물체도 밀어넣지 마십시오. 위험한 전압 지점이 나 쇼트를 자극하여 화재나 전기 쇼크가 발생할 수 있습니다 . 제품 위나 안에 액 체를 엎지르지 마십시오 .
- **•** 내부 부품 손상과 배터리 누출을 방지하려면 흔들리는 곳에 제품을 놓지 마십 시오 .
- **•** 운동 중에 , 스포츠 센터에서 , 기타 심하게 움직이는 환경에서 이 제품을 사용하 지 마십시오 . 예기치 않은 단락 전류가 발생하고 회전 장치 , HDD 및 광드라이 브가 손상될 뿐 아니라 심하면 리튬 배터리 팩이 노출되는 위험이 생길 수 있습 니다 .
- **•** 바닥면, 통풍구 주위 영역 및 AC 어댑터가 뜨거워질 수 있습니다. 상해를 방지하 기 위해 피부나 신체에 닿지 않도록 하십시오 .
- **•** 본체 및 부속 장치에 작은 부품이 포함되어 있을 수 있습니다 . 부품을 어린이가 만지지 않도록 주의하십시오 .

전력 사용

- **•** 표시 레이블에 지정된 종류의 전력을 사용하여 이 제품을 작동해야 합니다. 어떤 종류의 전원을 사용하는지 확실하지 않은 경우 대리점 또는 현지 전력 회사에 문 의하십시오 .
- **•** 전원 코드에 물건을 두지 마십시오 . 사람들이 코드를 밟고 다닐 수 있는 장소에 제품을 두지 마십시오 .
- **•** 이 제품에 연장 코드를 사용하는 경우 연장 코드에 연결된 장비의 총 전류 정격 은 연장 코드 전류 정격을 초과하지 않아야 합니다 . 또한 벽면 콘센트에 연결된 모든 제품의 총 정격이 퓨즈 정격을 초과하지 않도록 해야 합니다 .
- **•** 너무 많은 장치를 연결하여 전원 콘센트 , 스트립 또는 소켓이 과부하되는 일이 없도록 하십시오 . 전체 시스템 부하는 분기 회로 정격의 80% 를 초과하지 않아 야 합니다 . 파워 스트립을 사용하는 경우 부하는 파워 스트립 입력 정격의 80% 를 초과하지 않아야 합니다 .
- **•** 이 제품의 AC 어댑터에는 3선 접지형 플러그가 사용됩니다. 이 플러그는 접지형 전원 콘센트에만 꽂을 수 있습니다 . AC 어댑터 플러그를 삽입하기 전에 전원 콘 센트가 올바르게 접지되어 있는지 확인합니다 . 플러그를 비접지형 전원 콘센트 에 삽입하지 마십시오 . 자세한 내용은 전기 기사에게 문의하십시오 .

--------------------경고 ! 접지 핀은 안전을 위한 장치입니다 . 제대로 접지되지 않은 전원 콘센트를 사용하면 전기 충격을 받거나 상해를 입을 수 있습니다 .

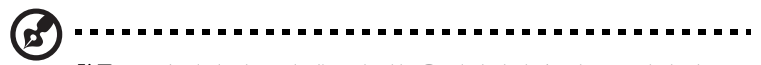

참고 : 또한 접지 핀은 이 제품의 성능을 저하시킬 수 있는 주변의 다른 전자 기기에서 나오는 예기치 않은 노이즈로부터 제품을 보호할 수 있 습니다 .

**•** 100 V ~ 120 V 또는 220 V ~ 240 V AC의 광범위한 전압을 사용하여 시스템에 전 력을 공급할 수 있습니다 . 시스템에 포함된 전원 코드는 시스템을 구입한 국가 / 지역에서 사용하기에 적합하도록 제공됩니다 . 다른 국가 / 지역에서는 해당 국 가 / 지역의 요구 사항에 맞는 전원 코드를 사용해야 합니다 . 전원 코드 요구 사 항에 대한 자세한 내용은 공인 대리점 또는 서비스 공급자에게 문의하십시오 .

제품 수리

이 제품을 직접 수리하려고 시도하지 마십시오. 덮개를 열거나 제거하면 위험한 전압 지점 또는 기타 위험에 노출될 수 있습니다 . 수리가 필요한 경우에는 전문 서비스 기 사에게 위탁하십시오 .

다음과 같은 경우 벽면 콘센트에서 플러그를 빼고 전문 서비스 기사에게 수리를 위탁 하십시오 .

- **•** 전원 코드나 플러그가 손상 , 잘림 또는 마모된 경우 .
- **•** 제품에 액체를 엎지른 경우 .
- **•** 제품이 비나 물에 노출된 경우 .
- **•** 컴퓨터를 떨어뜨리거나 케이스가 손상된 경우 .
- **•** 수리가 필요한 정도로 제품 성능에 상당한 변화가 있는 경우 .
- **•** 작동 지침을 따른 후에도 제품이 정상적으로 작동되지 않는 경우 .

**d** 

참고 : 작동 지침에 설명된 해당 컨트롤만 조정하십시오 . 다른 컨트롤 을 잘못 조정하면 제품이 손상될 수 있고 전문 기술자가 제품을 정상 상 태로 복원하는 데 더 많은 작업이 요구될 수 있습니다 .

#### 안전한 배터리 사용을 위한 지침

이 노트북은 리튬 이온 배터리를 사용합니다. 습하거나 젖어 있거나 부식성 환경에서 이를 사용하지 마십시오 . 제품을 열 기구 근처 , 온도가 높은 장소 , 직사광선이 강한 장소에 두지 말고 , 전자 레인지 또는 압력 용기에 보관하지 않도록 하며 , 60°C (140°F) 이상의 온도에 노출하지 마십시오 . 이러한 지침을 준수하지 않으면 배터리에 서 산성 물질이 누출되고 , 가열 , 폭발 또는 발화되어 신체 손상이나 상해를 입을 수 있습니다 . 배터리에 구멍을 뚫거나 절개하거나 분해하지 마십시오 . 배터리에서 누출 이 발생하고 누출된 유체가 신체에 닿은 경우에는 물로 완전히 씻어내고 즉시 치료를 받으십시오 . 안전을 유지하고 배터리의 수명을 연장하려면 0°C (32°F) 이하 또는 40°C (104°F) 이상에서 충전하지 마십시오 .

새 배터리는 완전 충전과 방전을 2~3 회 거친 후에야 완전한 성능을 발휘할 수 있습니 다 . 배터리는 수백 번 충전 및 방전을 반복할 수 있지만 결국에는 사용할 수 없는 상태 에 이르게 됩니다 . 작동 시간이 정상보다 현저하게 단축되면 새 배터리를 구입하십시 오 . 인증된 배터리만을 사용하고 , 이 장치에 적합한 인증된 충전기에서만 배터리를 충전하십시오 .

배터리를 본래의 용도로만 사용하십시오 . 손상된 충전기나 배터리는 사용하지 마십 시오 . 배터리를 단락시키지 마십시오 . 동전 , 클립 또는 펜과 같은 금속 개체가 배터 리의 양극 (+) 및 음극 (-) 에 직접 닿으면 우발적인 단락이 발생할 수 있습니다 . ( 이러 한 전극의 모양은 배터리에 있는 금속 조각과 같습니다 .) 예를 들어 , 주머니나 가방 에 여분의 배터리를 휴대하면 이러한 경우가 발생할 수 있습니다 . 전극이 단락되면 배터리 또는 접촉된 물체가 손상될 수 있습니다 .

배터리를 뜨겁거나 차가운 장소 ( 예 : 여름 또는 겨울에 자동차 내부 ) 에 두면 배터리 의 용량과 수명이 감소될 수 있습니다 . 배터리를 항상 15°C ~ 25°C (59°F ~ 77°F) 사 이의 온도에서 보관하십시오 . 가열되거나 냉각된 배터리가 장착된 장치는 배터리가 완전히 충전된 경우에도 일시적으로 작동되지 않을 수 있습니다. 특히 온도가 영하인 경우 배터리 성능이 제한되는 경우가 많습니다 .

배터리가 폭발할 수 있으므로 소각하지 마십시오. 손상된 경우 배터리가 폭발할 수도 있습니다 . 배터리는 현지 폐기물 규정에 따라 처리해야 합니다 . 가능한 경우 재활용 하십시오 . 가정용 쓰레기로 처분하지 마십시오 .

무선 장치는 쉽게 배터리의 방해를 받으므로 , 이로 인해 성능에 영향을 미칠 수 있습 니다 .

배터리 팩 교체

노트북은 리튬 배터리를 사용합니다 . 제품과 함께 제공되는 유형과 동일한 배터리로 교체합니다 . 다른 배터리를 사용하면 화재 또는 폭발의 위험이 있을 수 있습니다 .

## 경고 ! 배터리를 올바르게 처리하지 않으면 폭발할 수 있습니다 . 배터 리를 분해하거나 소각하지 마십시오 . 어린이의 손이 닿지 않는 장소에 보관하십시오 . 사용한 배터리를 처분할 때 현지 규정을 준수하십시오 .

- a) 육안으로 식별이 가능할 정도의부풀음이 발생된전지는위험할 수있으므로제조자 또는판매자로 즉시 문의할것 .
- b) 화기에 가까이하지말 것 ( 전자레인지에 넣지 말 것 ).
- c) 이불 , 전기장판 , 카펫위에올려놓고장시간 사용하지말것 .
- d) 전원을 켠상태로 밀폐된 공간에장시간보관하지말것 .
- e) 높은곳에서떨어뜨리는 등비정상적 충격을주지말 것 .

## <span id="page-1932-0"></span>광드라이브 장치 주의 사항 ( 특정 모델에만 해당 )

주의 : 이 장치는 레이저 시스템을 포함하고 있으며 "1 급 레이저 제품 " 으로 분류됩 니다 . 이 장치에 문제가 생길 경우 가까운 공인 서비스 센터에 연락하십시오 . 레이저 빔에 직접 노출되지 않도록 하기 위해 덮개를 함부로 열지 마십시오 .

1 급 레이저 제품

주의 : 덮개를 열면 보이지 않는 레이저가 방출됩니다 . 빔에 노출되지 않도록주의하 십시오 .

APPAREIL A LASER DE CLASSE 1 PRODUIT LASERATTENTION: RADIATION DU FAISCEAU LASER INVISIBLE EN CAS D'OUVERTURE. EVITTER TOUTE EXPOSITION AUX RAYONS.

LUOKAN 1 LASERLAITE LASER KLASSE 1 VORSICHT: UNSICHTBARE LASERSTRAHLUNG, WENN ABDECKUNG GEÖFFNET NICHT DEM STRAHLL AUSSETZEN

PRODUCTO LÁSER DE LA CLASE I ADVERTENCIA: RADIACIÓN LÁSER INVISIBLE AL SER ABIERTO. EVITE EXPONERSE A LOS RAYOS.

ADVARSEL: LASERSTRÅLING VEDÅBNING SE IKKE IND I STRÅLEN.

VARO! LAVATTAESSA OLET ALTTINA LASERSÅTEILYLLE. VARNING: LASERSTRÅLNING NÅR DENNA DEL ÅR ÖPPNAD ÅLÅ TUIJOTA SÅTEESEENSTIRRA EJ IN I STRÅLEN

VARNING: LASERSTRÅLNING NAR DENNA DEL ÅR ÖPPNADSTIRRA EJ IN I STRÅLEN

ADVARSEL: LASERSTRÅLING NAR DEKSEL ÅPNESSTIRR IKKE INN I STRÅLEN

전화선 안전

- **•** 사용 중이 아닐 때와 정비 전후에는 장비에서 모든 전화선을 뽑으십시오 .
- **•** 번개로 인한 전기 충격 위험을 방지하기 위해서 번개나 폭풍 시 이 장비에 전화 선을 연결하지 마십시오 .

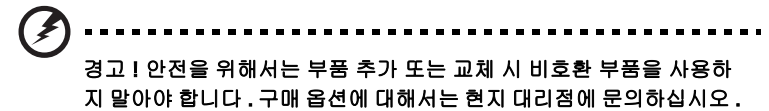

<span id="page-1932-1"></span>작동 환경

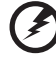

경고 ! 안전상의 이유로 다음과 같은 조건에서 랩탑을 사용할 때 모든 무선 또는 라디오 송신 장치를 끄십시오 . 이러한 장치에는 무선 LAN (WLAN) Bluetooth 및 / 또는 3G 가 포함되지만 이에 제한되지 않습 니다 .

지역에서 시행 중인 모든 특수 규정을 준수하고 장치의 사용이 금지된 경우 또는 방해 나 위험을 유발하는 경우 항상 장치를 끄십시오 . 정상적으로 작동되는 위치에서만 장 치를 사용하십시오 . 일반적으로 사용되는 경우 이 장치는 RF 노출 지침을 충족하고 해당 장치와 안테나를 신체에서 1.5 츠 (5/8 인치 ) 이상 떨어진 위치에 배치합니다 . 금속을 포함하지 않아야 하며 , 신체와 위에 설명된 거리만큼 떨어진 위치에 장치를 배치해야 합니다 . 데이터 파일 또는 메시지를 성공적으로 전송하려면 장치와 네트워 크의 연결 상태가 양호해야 합니다 . 연결 상태가 양호할 때까지 데이터 파일 또는 메 시지의 전송이 지연되는 경우도 있습니다 . 전송이 완료될 때까지 위의 격리 거리 지 침이 준수되는지 확인하십시오 . 장치의 부품은 자성을 띄고 있습니다 . 장치가 금속 물체를 끌어 당길 수 있으므로 보청기를 사용하는 사람은 보청기를 착용한 귀에 장치 를 가져다 대지 않아야 합니다 . 저장된 정보가 지워질 수 있으므로 신용 카드 또는 기 타 자기 저장 매체를 장치 근처에 두지 마십시오 .

## <span id="page-1933-0"></span>의료 장치

무선 전화를 비롯한 라디오 송신 장비를 작동하면 적절하게 보호되지 않는 의료 장치 의 기능을 방해할 수 있습니다 . 의료 장치가 외부 RF 에너지로부터 적절하게 보호되 고 있는지 확인하려는 경우 또는 의문 사항이 있는 경우 의료 장치 제조업체나 의사에 게 문의하십시오 . 이러한 장소에 공시된 규정을 따르도록 지시되어 있는 경우에는 의 료 시설 내에서 장치를 끄십시오 . 병원 또는 의료 시설에서 외부 RF 송신에 민감한 장 비를 사용할 수도 있습니다 .

심장 박동 조절 장치 . 심장 박동 조절 장치 제조업체에서는 심장 박동 조절 장치의 잠재적인 방해를 피하기 위해 무선 장치와 심장 박동 조절 장치 간에 최소 15.3 cm (6 인치 ) 의 거리를 유지하도록 권장합니다 . 이러한 권장 사항은 독자적인 연구 및 무선 기술 연구소의 권장 사항과 동일합니다 . 심장 박동 조절 장치를 사용하는 환자 는 다음 사항을 준수해야 합니다 .

- **•** 심장 박동 조절 장치와 장치 간의 거리를 항상 15.3 cm (6인치) 이상 유지하십시오
- **•** 장치가 켜져 있는 상태에서 심장 박동 조절 장치 근처에 장치를 가져가지 마십시 오 . 심장 박동 조절 장치의 기능에 방해가 된다고 생각되면 장치를 끄고 장치를 이동하십시오 .

보청기 . 일부 디지털 무선 장치는 일부 보청기의 작동을 방해할 수 있습니다 . 방해가 발생하면 서비스 공급자에게 문의하십시오 .

### <span id="page-1933-1"></span>차량

RF 신호는 전자 제어 분사 장치 , 전자 제어 ( 앤티록식 ) 브레이크 장치 , 전자 속도 제 어 장치 및 에어백 장치와 같이 차량 내에 잘못 설치되거나 적절하게 보호되지 않은 전자 장치에 영향을 미칠 수 있습니다 . 자세한 내용은 부과된 장비 또는 차량의 담당 자나 제조업체에 문의하십시오 . 전문가만 장치를 수리하거나 차량에 장치를 설치해 야 합니다 . 잘못 설치하거나 수리하면 위험할 수 있으며 , 장치에 적용되는 보증을 받 을 수 없게 될 수 있습니다 . 차량의 모든 무선 장비가 올바르게 장착되고 작동되는지 정기적으로 검사하십시오 . 장치 , 부품 또는 강화 장치와 같은 구획에 가연성 액체 ,

가스 또는 폭발성 물질을 보관하거나 휴대하지 마십시오 . 에어백이 장착된 차량의 경 우 에어백이 크게 팽창된다는 점에 유의하십시오 . 에어백 위의 영역 또는 에어백 배 치 영역에 휴대용 또는 설치된 무선 장비와 같은 물체를 올려 놓지 마십시오 . 차량 무 선 장비가 잘못 설치되어 있는 경우 에어백이 팽창되면 심각한 상해를 입을 수 있습니 다 . 항공기가 운행 중인 상태에서는 장치의 사용이 금지됩니다 . 항공기에 탑승하기 전에 장치를 끄십시오 . 항공기에서 무선 통신 장비를 사용하면 항공기의 작동에 위험 을 초래하고 무선 전화 네트워크가 중단될 수 있어 사용이 금지될 수 있습니다 .

## <span id="page-1934-0"></span>잠재적 폭발 환경

잠재적으로 폭발할 수 있는 환경에서의 모든 영역에서는 장치를 끄고 모든 표지와 지 침을 준수하십시오 . 잠재적인 폭발 환경에는 일반적으로 차량 엔진을 끄도록 권고하 는 영역이 포함됩니다 . 이러한 영역에서 불꽃이 발생하면 전신에 화상을 입거나 사망 할 수도 있는 화재 또는 폭발이 일어날 수 있습니다 . 주유소의 주유기 근처에서와 같 이 급유 중에는 장치를 끄십시오 . 화학 공장 또는 폭파 작업이 진행 중인 영역과 같이 연료 창고 , 저장소 및 배포 영역에서의 라디오 장비의 사용에 대한 제한 사항에 주의 를 기울이십시오 . 잠재적 폭발 환경의 영역은 명확하게 표시되어 있습니다 ( 표시되 어 있지 않은 경우도 있음 ). 이러한 환경에는 보트의 갑판 아래 부분 , 화학 물질 전달 또는 보관 시설 , 액화 석유 가스 ( 예 : 프로판 또는 부탄 ) 를 사용하는 차량 및 대기에 그레인 , 먼지 또는 금속 분말과 같은 화학 물질이나 입자가 포함되어 있는 영역이 포 함됩니다 . 무선 전화 사용이 금지된 경우 또는 방해나 위험을 초래할 수 있는 경우 노 트북을 켜지 마십시오 .

## <span id="page-1934-1"></span>비상 전화

경고 : 이 장치를 통해 비상 전화를 걸 수 없습니다 . 비상 전화를 걸려면 휴대폰이나 기타 전화 통신 장치를 사용하여 전화를 겁니다 .

## <span id="page-1934-2"></span>처리 지침

폐기 시 전자 장치를 쓰레기에 던지지 마십시오 . 오염을 최소화하고 지구 환경을 최대한 보호하기 위해 재활용하십시오 . WEEE (Waste from Electrical and Electronics Equipment) 규정에 대한 자세한 내용을 보려 면 www.acer-group.com/public/Sustainability/sustainability01.htm을 방문하십시오 .

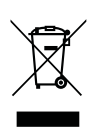

## <span id="page-1934-3"></span>수은 주의 사항

비LED 백라이트 LCD/CRT 모니터 또는 디스플레이가 포함되어 있는 전구 내부 프로젝터 또는 전자 제품의 경우 : 제품의 내부에 있는 램프에 수은 이 포함되어 있으며 현지 , 주 또는 연방법에 따라 재활용하거나 처분해야 합니다 . 자세한 내용은 미국 전자산업협회 (EIA) www.eiae.org 에 문의하십시오 . 램프 처리에 대한 자세한 정보는 www.lamprecycle.org 에서 확인하십시오 .

## <span id="page-1935-0"></span>ENERGY STAR

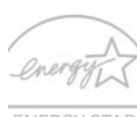

Acer 의 ENERGY STAR 공인 제품을 사용하면 기능 및 성능을 유지 하면서 환경을 보호하고 에너지 비용을 절감하여 비용을 절약할 수 있습니다 . Acer 는 고객에게 ENERGY STAR 표시가 있는 제품을 제 공하는 것을 자랑스럽게 생각합니다 .

ENERGY STAR 의 의미 ?

ENERGY STAR 가 공인된 제품은 미국 환경 보호국에 의해 제정된 엄격한 에너지 효율 지침을 충족하여 온실가스 방출을 방지하고 더 적은 에너지를 사용합니다 . Acer 는 고객이 비용을 절감하고 에너지를 절약하고 환경을 개선할 수 있는 제품과 서 비스를 전 세계에 제공하기 위해 노력하고 있습니다 . 에너지 효율을 높이면 더 많은 에너지를 절약할 수 있으며 온실가스 및 기후 변화의 위험을 감소시킬 수 있습니다 . 자세한 내용은 www.energystar.gov 또는

www.energystar.gov/powermanagement 를 참조하십시오 .

Acer ENERGY STAR 공인 제품 : ( 특정 모델에만 해당 )

- **•** 더 적은 열이 발생되어 냉방 부하 및 온난화를 줄입니다 .
- **•** 사용하지 않은 후 10 분 ~ 30 분이 지나면 자동으로 " 디스플레이 절전 " 및 " 컴퓨터 절전 " 모드로 설정됩니다 .
- **•** 키보드를 누르거나 마우스를 움직이면 컴퓨터가 일반 모드로 돌아옵니다 .
- **•** " 절전 " 모드에서 80% 이상의 에너지를 절약합니다 .

ENERGY STAR 및 ENERGY STAR 마크는 미국에서의 등록상표입니다 .

## <span id="page-1935-1"></span>편안한 사용을 위한 팁 및 정보

컴퓨터 사용자는 장시간 사용 후 눈의 피로 및 두통을 호소할 수 있습니다 . 또한 사용자 가 컴퓨터 앞에서 장시간 작업하면 신체적 상해의 위험에 노출됩니다 . 장시간 작업 , 나 쁜 자세 , 잘못된 작업 습관 , 스트레스 , 부적절한 작업 환경 , 개인 건강 및 기타 요인으 로 인해 신체적 상해의 위험이 크게 증가됩니다 .

컴퓨터를 올바르지 않게 사용하면 손목 관절 증후군 , 건염 , 건초염 또는 기타 근골 질 환이 발생할 수 있습니다 . 손 , 손목 , 팔 , 어깨 , 목 또는 등에 다음과 같은 증상이 나 타날 수 있습니다 .

- **•** 마비 또는 강렬하거나 욱신거리는 느낌 .
- **•** 쑤심 , 쓰림 또는 민감한 느낌 .
- **•** 통증 , 부풀어 오름 또는 욱신거리는 느낌 .
- **•** 딱딱하거나 뻑뻑한 느낌 .
- **•** 추위 또는 체력 약화 .

이러한 증상이 있는 경우 또는 컴퓨터 사용과 관련하여 불편함 또는 통증이 반복되거 나 지속되는 경우 즉시 의사와 상담하고 회사의 보건 안전 담당 부서에 알리십시오 . 다음 단원에서는 보다 편안하게 컴퓨터를 사용할 수 있는 정보를 제공합니다 .

편안한 자세 찾기

모니터 시야각을 조절하거나 발판을 사용하거나 의자 높이를 높여 최대한 편안하게 작업할 수 있도록 편안한 자세를 찾습니다 . 다음 정보에 유의하십시오 .

- **•** 너무 오랫동안 한 자세 유지 자제 .
- **•** 앞으로 구부리거나 뒤로 기대지 않기 .
- **•** 다리 근육의 피로를 풀기 위해 규칙적으로 일어나 걷기 .
- **•** 목과 어깨를 이완하기 위해 짧은 휴식 취하기 .
- **•** 근육을 긴장시키거나 어깨를 올리지 않기 .
- **•** 외부 디스플레이 , 키보드 및 마우스를 편안하게 사용할 수 있는 거리 내에 적절 하게 설치 .
- **•** 문서보다 모니터를 더 많이 보는 경우 목의 피로를 최소화할 수 있도록 화면을 책상 가운데에 배치 .

시력 관리

장시간 사용 , 잘못된 안경 또는 콘텍트 렌즈 착용 , 눈부심 , 너무 밝은 실내 조명 , 초 점이 맞지 않는 화면 , 매우 작은 서체 및 대비가 낮은 디스플레이는 눈에 피로를 줄 수 있습니다 . 다음 단원에서는 눈의 피로를 줄이는 방법에 대한 제안 사항을 제공합니다 .

눈

- **•** 자주 눈의 휴식을 취합니다 .
- **•** 모니터를 보지 않거나 먼 거리에 초점을 맞춰 정기적으로 눈에 휴식을 줍니다 .
- **•** 눈이 건조해지지 않도록 자주 깜박입니다 .

디스플레이

- **•** 디스플레이를 청결하게 유지합니다 .
- **•** 디스플레이의 중간을 볼 때 눈의 초점이 아래쪽을 향하도록 머리를 디스플레이 의 위쪽 가장자리보다 높은 위치에 유지합니다 .
- **•** 텍스트 가독성 및 그래픽 선명도가 향상되도록 디스플레이 밝기 또는 대비를 편 안한 수준으로 조정합니다 .
- **•** 다음을 수행하여 눈부심 및 반사를 제거합니다 .
	- **•** 창문 또는 광원의 측면에 디스플레이 배치
	- **•** 커튼 , 차양 또는 블라인드를 사용하여 실내 불빛 최소화
	- **•** 작업용 조명 사용
	- **•** 디스플레이 시야각 변경
	- **•** 눈부심 감소 필터 사용
	- **•** 디스플레이의 맨 위 전면 가장자리에서 연장되는 판지와 같은 디스플레이 바이저 사용
- **•** 디스플레이가 불편한 시야각으로 조정되지 않도록 합니다 .

**•** 장시간 동안 밝은 광원에 노출되지 않도록 합니다 .

### 올바른 작업 습관 계발

다음과 같은 작업 습관을 들이면 컴퓨터를 보다 편안하고 생산적으로 사용할 수 있습 니다 :

- **•** 정기적으로 자주 휴식을 취합니다 .
- **•** 근육 이완 운동을 수행합니다 .
- **•** 가능한 자주 신선한 공기를 마십니다 .
- **•** 정기적으로 운동하여 건강을 유지합니다 .
	- 경고 ! 소파나 침대에서 컴퓨터를 사용하지 않는 것이 좋습니다 . 사용 해야 하는 경우에는 짧은 시간 동안 작업하고 정기적으로 휴식을 취하 며 근육 이완 운동을 수행합니다 .

Œ

................................. 참고 : 자세한 내용은 48 [페이지의](#page-1993-0) " 규정 및 안전 고지 사항 " 을 참조 하십시오 .

## <span id="page-1938-0"></span>사용 전 유의 사항

Acer 노트북을 선택해주셔서 감사합니다 . 이 노트북이 귀하의 모바일 컴퓨팅 요구를 충족시켜 드릴 것입니다 .

## <span id="page-1938-1"></span>제공되는 설명서

Acer 노트북을 사용하는 데 도움을 줄 수 있는 여러 설명서가 제공됩니다 .

설치 포스터는 컴퓨터 설정을 시작하는 데 유용합니다 .

TravelMate 시리즈 일반 사용 설명서에는 TravelMate 제품 시리즈의 모든 모델에 적 용되는 유용한 정보가 포함되어 있습니다 . 이 설명서에서는 키보드 사용 , 오디오 등 과 같은 기본적인 주제를 다룹니다. 설명서의 특성상 **일반 사용 설명서**에는 이 시리 즈의 특정 모델에만 있고 사용자가 구입한 모델에는 없는 기능 또는 특징에 대한 설명 이 포함되어 있을 수 있음을 양지하십시오 . 그러한 부분에는 " 특정 모델에만 해당 " 과 같은 텍스트가 표시되어 있습니다 .

**빠른 시작 설명서**에서는 새 컴퓨터의 기본 특징 및 기능을 소개합니다 . 컴퓨터를 좀 더 생산적으로 활용하는 방법에 대한 자세한 내용은 TravelMate 시리즈 일반 사용 설 명서 를 참조하십시오 . 이 설명서에서는 시스템 유틸리티 , 데이터 복구 , 확장 옵션 및 문제 해결과 같은 주제를 자세하게 설명합니다 . 또한 노트북에 대한 일반 규정과 안전 주의 사항 및 보증 정보가 포함되어 있습니다 . 이 설명서는 PDF (Portable Document Format) 파일로 제공되며 노트북에 이미 설치되어 있습니다 . 다음 단계 에 따라 설명서에 액세스할 수 있습니다 .

- 1 AV 시작 > 모든 프로그램 > AcerSystem 을 클릭합니다.
- 2 TravelMate Generic User Guide 를 클릭합니다 .

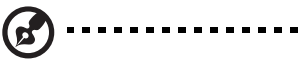

참고 : 이 파일을 보려면 Adobe Reader 가 필요합니다 . 컴퓨터에 Adobe Reader 가 설치되어 있지 않은 경우 TravelMate Generic User Guide 를 클릭하면 Adobe Reader 설치 프로그램이 자동으로 실행됩 니다 . 화면의 지시에 따라 나머지 설치 과정을 완료합니다 . Adobe Reader 사용 방법에 대한 지침을 보려면 Help and Support ( 도움말 및 지원 ) 메뉴에 액세스하십시오 .

## <span id="page-1939-0"></span>기본적인 컴퓨터 관리 및 유용한 정보

## <span id="page-1939-1"></span>컴퓨터 켜기 및 끄기

컴퓨터를 켜려면 전원 단추를 눌렀다 놓습니다 . 전원 단추의 위치는 설치 포스터를 참조하십시오 .

전원을 끄려면 다음 중 한 가지 방법을 사용합니다 .

- **•** 시스템 종료 명령 사용 : 시작을 클릭한 다음 시스템 종료를 클릭합니다 .
- **•** 전원 단추 사용

절전 모드 바로 가기 키인 <Fn> + <F4> 를 눌러 컴퓨터를 절전 모드로 전환할 수 있습니다 .

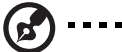

참고 : 컴퓨터를 정상적으로 종료할 수 없는 경우 전원 단추를 4 초 이 상 누르고 기다리면 컴퓨터가 꺼집니다 . 컴퓨터를 끈 후 다시 켜려면 전원을 켜기 전에 2 초 이상 기다리십시오 .

## <span id="page-1939-2"></span>컴퓨터 관리

컴퓨터를 잘 관리해야 작동에 문제가 생기지 않습니다 .

- **•** 컴퓨터를 직사광선에 노출시키지 마십시오 . 컴퓨터를 라디에이터와 같은 열 기 구 근처에 놓지 마십시오 .
- **•** 컴퓨터를 온도가 0 ºC (32 ºF) 이하 또는 50 ºC (122 ºF) 이상인 환경에 노출시키 지 마십시오 .
- **•** 컴퓨터를 자기장에 노출시키지 마십시오 .
- **•** 컴퓨터를 비나 수분에 노출시키지 마십시오 .
- **•** 컴퓨터에 물 또는 액체를 엎지르지 마십시오 .
- **•** 컴퓨터에 강한 충격이나 진동을 주지 마십시오 .
- **•** 컴퓨터에 먼지나 오물이 묻지 않도록 하십시오 .
- **•** 컴퓨터 위에 물건을 놓지 마십시오 .
- **•** 컴퓨터를 닫을 때 컴퓨터 디스플레이를 세게 닫지 마십시오 .
- **•** 컴퓨터를 울퉁불퉁한 장소에 두지 마십시오 .

## <span id="page-1940-0"></span>AC 어댑터 관리

AC 어댑터를 관리하는 방법은 다음과 같습니다 .

- **•** 어댑터를 다른 장치에 연결하지 마십시오 .
- **•** 전원 코드를 밟거나 AC 어댑터 위에 무거운 물건을 두지 마십시오 . 전원 코드와 케이블은 사람이 지나 다니지 않는 곳에 두십시오 .
- **•** 전원 코드를 뺄 때 코드를 잡아 당기지 말고 플러그를 잡아 당겨야 합니다 .
- **•** 연장 코드를 사용하는 경우 연결된 장비의 총 전류 정격이 코드의 전류 정격을 초과하지 않도록 해야 합니다 . 또한 벽면 콘센트 하나에 연결된 모든 장비의 총 전류 정격이 퓨즈 정격을 초과하지 않도록 해야 합니다 .

## <span id="page-1940-1"></span>배터리 팩 관리

배터리 팩을 관리하는 방법은 다음과 같습니다 .

- **•** 같은 종류의 배터리만을 교체용으로 사용하십시오 . 배터리를 제거하거나 교체 하기 전에 전원을 끄십시오 .
- **•** 배터리를 훼손하지 마십시오 . 어린이의 손이 닿지 않는 장소에 보관하십시오 .
- **•** 사용을 마친 배터리는 현지 폐기물 규정에 따라 처리해야 합니다 . 가능한 경우 재활용하십시오 .

## <span id="page-1940-2"></span>청소 및 정비

컴퓨터를 청소할 때 다음 단계를 따릅니다 .

- 1 컴퓨터를 끄고 배터리 팩을 제거합니다 .
- 2 AC 어댑터의 연결을 끊습니다 .
- 3 부드럽고 물기가 있는 천을 사용합니다 . 액상 또는 연무제 클리너를 사용하지 마십시오 .

다음과 같은 문제가 발생할 경우 .

- **•** 컴퓨터를 떨어뜨렸거나 본체가 손상됨 .
- **•** 컴퓨터가 정상적으로 작동되지 않음 .

43 [페이지의](#page-1988-0) "FAQ (질문과 대답 )" 를 참조하십시오.

### [안전](#page-1928-0) 및 편의 정보 iii 안전 지침 iii : http://www.iiii.com/default.com/default.com/default.com/default.com/ 광드라이브 장치 주의 사항 (특정 모델에만 해당 [\) vii](#page-1932-0) [작동](#page-1932-1) 환경 vii 의료 장치 viii [차량](#page-1933-1) viii [잠재적](#page-1934-0) 폭발 환경 ix [비상](#page-1934-1) 전화 ix [처리](#page-1934-2) 지침 ix in the contract of the contract of the contract of the contract of the contract of the contract of the contract of the contract of the contract of the contract of the contract of the contract of the contract of t 수은 [주의](#page-1934-3) 사항 ix [ENERGY STAR x](#page-1935-0) 편안한 [사용을](#page-1935-1) 위한 팁 및 정보 x [사용](#page-1938-0) 전 유의 사항 Xiii Xiii Xiii [제공되는](#page-1938-1) 설명서 Xiii [기본적인](#page-1939-0) 컴퓨터 관리 및 유용한 정보 xiv [컴퓨터](#page-1939-1) 켜기 및 끄기 xiv [컴퓨터](#page-1939-2) 관리 xiv AC [어댑터](#page-1940-0) 관리 xv [배터리](#page-1940-1) 팩 관리 xv [청소](#page-1940-2) 및 정비 xv  $H\overline{\mathcal{A}}$  in the  $1$ 터치패드 기본 사항 ( 단추 두 개 [\) 1](#page-1946-1) [키보드](#page-1947-0) 사용 2 잠금 키 및 내장 숫자 키패드 [\\* 2](#page-1947-1) [바로](#page-1948-0) 가기 키 3 [Windows](#page-1949-0) 키  $4$   $5$ [Acer ProShield 5](#page-1950-0) [개요](#page-1950-1) 5 [ProShield](#page-1951-0) 설정 6 개인 보안 [디스크](#page-1952-0) 7 [BIOS](#page-1953-0) 설정 8 자격 증명 [관리자](#page-1953-1) 8 [데이터](#page-1954-0) 보호<br>데이터 제거 1999년 1월 20일 - 1999년 1월 20일 - 1999년 1월 20일 - 1999년 1월 20일 - 1999년 1월 20일 - 1999년 1월 20일 - 1999년 1<br>2월 20일 - 1999년 1월 20일 - 1999년 1월 20일 - 1999년 1월 20일 - 1999년 1월 20일 - 1999년 1월 20일 - 1999년 1월 20일 - 1999년 1월 2 [데이터](#page-1954-1) 제거 9 [Acer eRecovery Management 10](#page-1955-0) 복구 백업 만들기 ( 광드라이브 [\) 11](#page-1956-0) 복구 백업 만들기 (USB 플래시 드라이브 [\) 13](#page-1958-0) 시스템 복구 ( 광드라이브 [\) 15](#page-1960-0) 시스템을 [복구하려면](#page-1960-1) 15 [복구](#page-1960-2) 유형 15 사전 설치된 [소프트웨어와](#page-1960-3) 드라이버 복구 15 이전 시스템 상태로 [되돌리기](#page-1961-0) 16 시스템을 [공장값으로](#page-1962-0) 되돌리기 17 시스템 복구 (USB 플래시 드라이브 [\) 19](#page-1964-0) 시스템을 [복구하려면](#page-1964-1) 19

[차](#page-1928-1) [례](#page-1933-0)

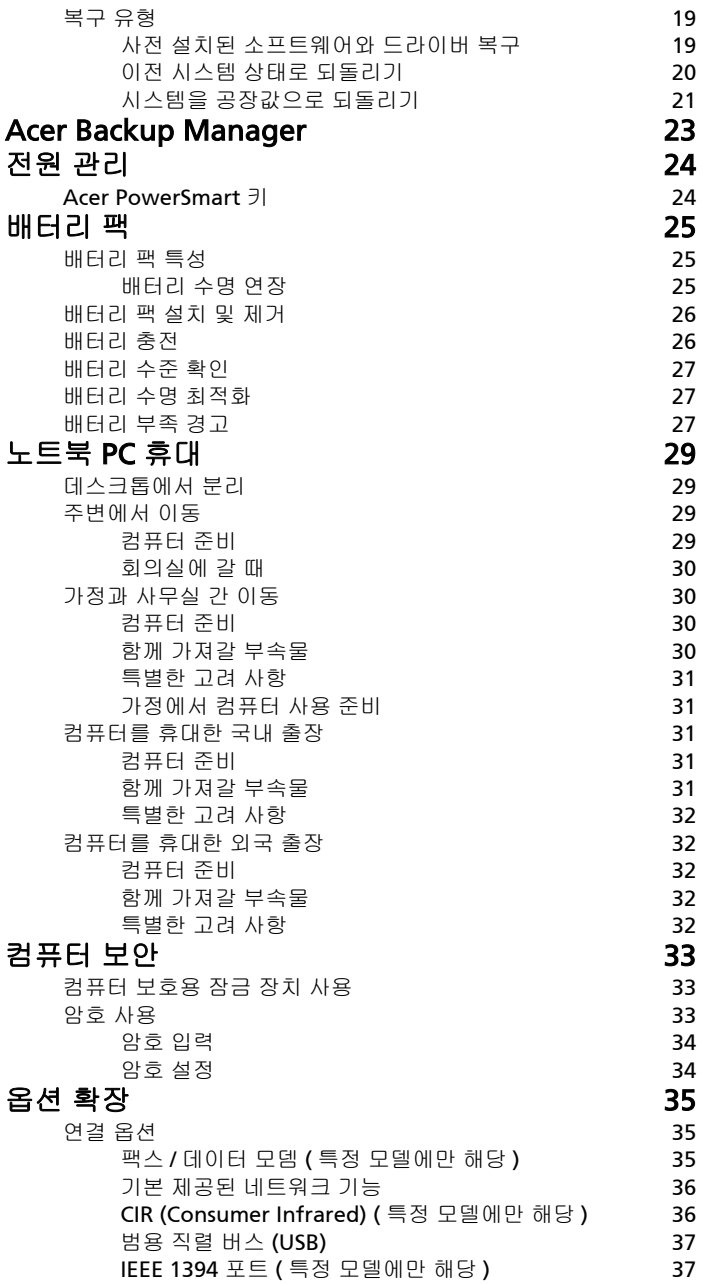
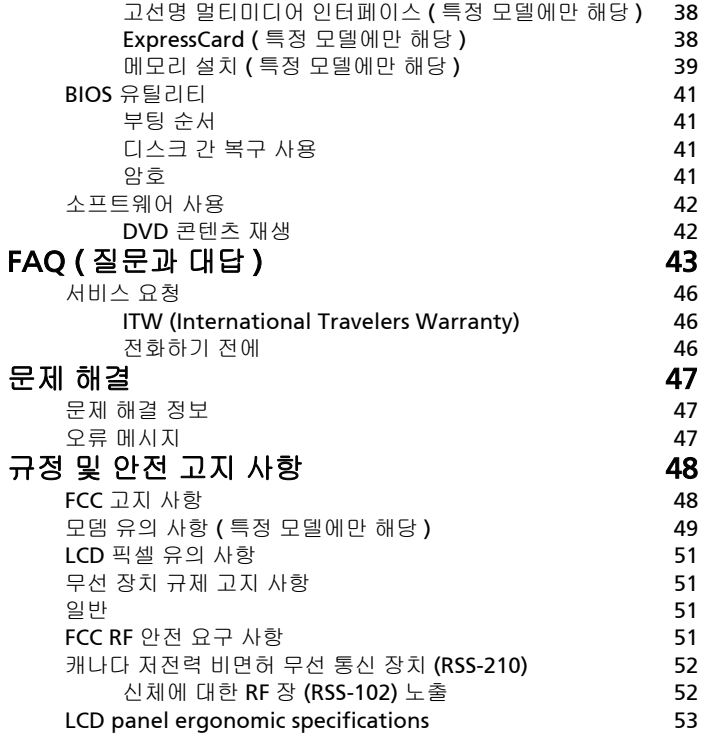

1

# 터치패드

내장 터치패드는 표면에서의 움직임을 감지하는 포인팅 장치입니다. 즉, 터치패드의 표면에서 손가락을 움직이면 커서가 반응함을 의미합니다 . 손목 받침대의 가운데에 최적의 편안함과 지원이 제공됩니다 .

# 터치패드 기본 사항 ( 단추 두 개 )

다음 항목은 단추가 두 개 있는 터치패드를 사용하는 방법을 보여줍니다 .

- **•** 터치패드에서 손가락을 이동하여 커서를 움직입니다 .
- **•** 터치패드 아래에 있는 왼쪽 및 오른쪽 단추를 눌러 선택 및 실행 기능을 수행합 니다. 이러한 두 개의 단추는 마우스에 있는 왼쪽 및 오른쪽 단추와 유사합니다. 터치패드를 두드리는 것은 왼쪽 단추를 클릭하는 것과 동일합니다 .

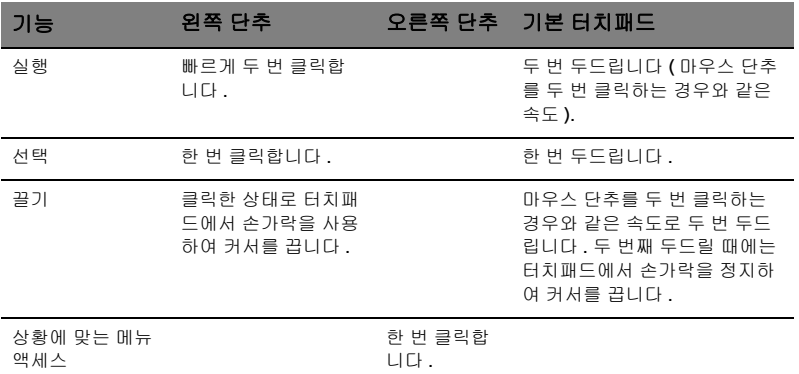

참고 : 예제는 참조용입니다 . PC 의 정확한 구성 내용은 구입한 모델에 따라 다릅니다.

참고 : 터치패드를 사용할 때 터치패드와 손가락을 건조하고 청결한 상 태로 유지하십시오 . 터치패드는 손가락 움직임에 민감합니다 . 따라서 가볍게 누를수록 더 정확하게 반응합니다 . 세게 누른다고 해서 터치패 드가 더 빠르게 반응하는 것은 아닙니다 .

-----------

참고 : 기본적으로 터치패드에서 수직 및 수평 스크롤을 사용할 수 있습 니다 . 이는 Windows 제어판의 마우스 설정에서 비활성화되어 있을 수 있습니다 .

# 키보드 사용

2

키보드에는 입력에 필요한 모든 키와 더불어 숫자 키패드가 \* 포함되어 있고 , 별도의 커서 키 , 잠금 키 , Windows 키 , 기능 키 및 특수 키들이 준비되어 있습니다 .

# 잠금 키 및 내장 숫자 키패드 \*

키보드에는 전환식으로 설정 및 해제되는 세 가지 잠금 키가 있습니다 .

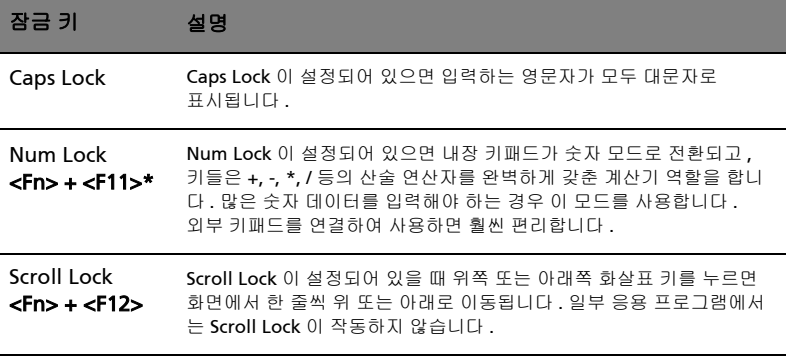

내장 숫자 키패드는 데스크톱 숫자 키패드와 마찬가지로 동작합니다. 각 숫자는 해당 키의 오른쪽 위에 작게 표시되어 있습니다 . 키보드에서 기호 표시로 인한 혼란을 줄 이고 단순화하기 위해 커서 컨트롤 키에는 기호가 생략되어 있습니다 .

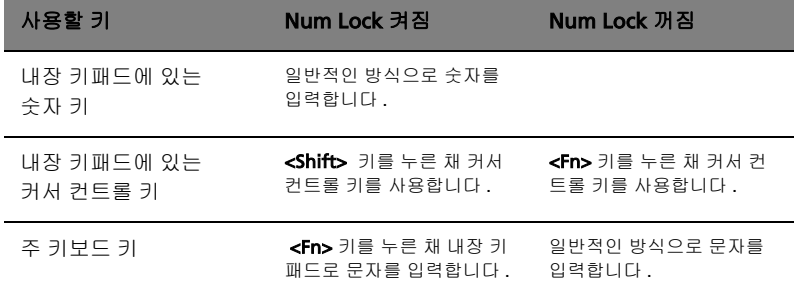

\* 특정 모델에만 해당

# 바로 가기 키

컴퓨터에서는 화면 밝기와 볼륨 출력 같은 대부분의 컴퓨터 컨트롤에 액세스하기 위해 바로 가기 키 또는 키 조합이 사용됩니다 .

바로 가기 키를 활성화하려면 바로 가기 키 조합의 다른 키를 누르기 전에 <Fn> 키를 누릅니다 .

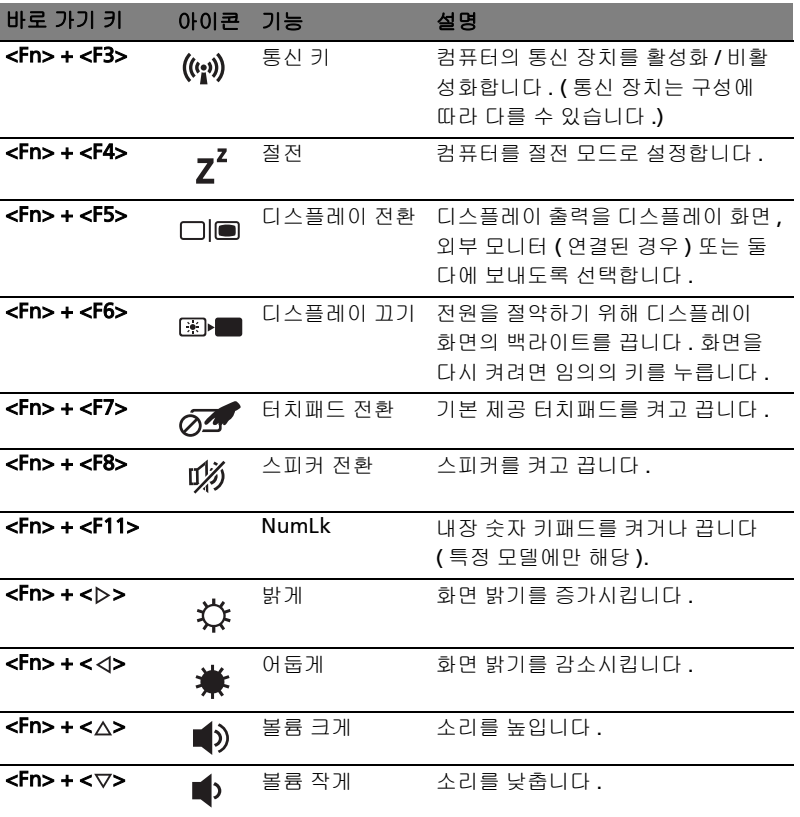

# Windows 키

키보드에는 Windows 고유 기능을 수행하는 두 가지 키가 있습니다 .

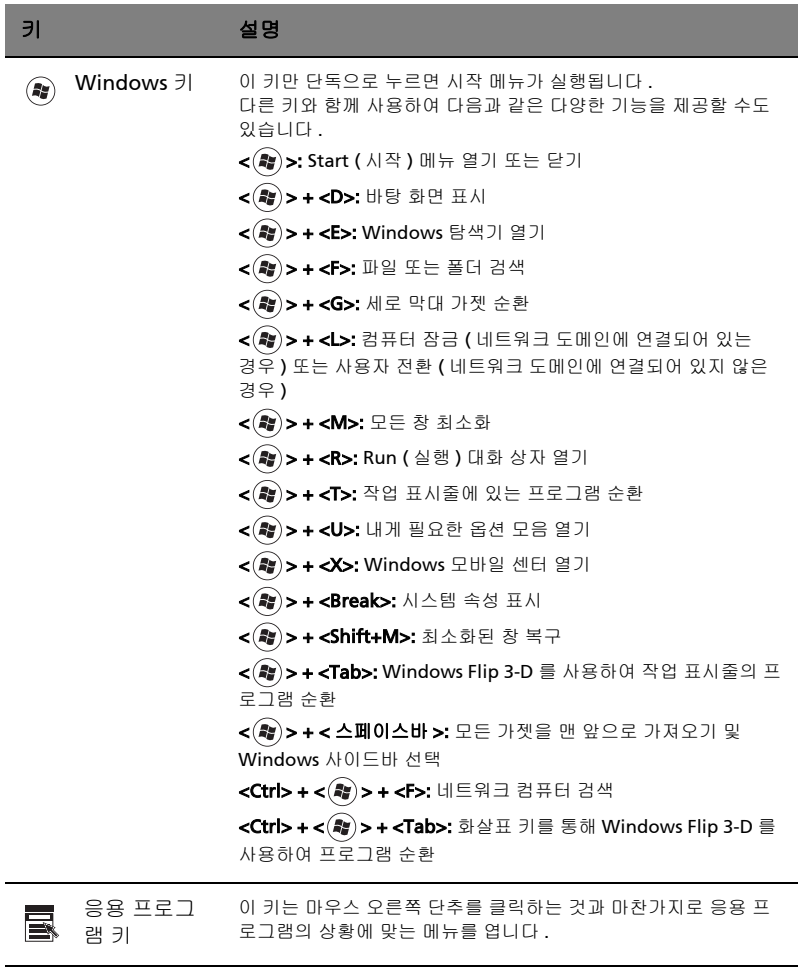

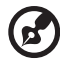

참고 : Windows 버전에 따라 일부 바로 가기가 여기 설명된 대로 동작 하지 않을 수 있습니다 .

# Acer ProShield

# 개요

올인원 보안 솔루션인 Acer ProShield 는 다음과 같은 취약점을 해결하는 내장형 보 안 솔루션을 제공합니다 .

- **•** 장치를 무단 액세스로부터 보호
- **•** 로컬 저장소 보호

Acer ProShield 에는 장치를 무단 액세스와 침입으로부터 보호하는 모듈이 포함되어 있습니다 .

- **•** BIOS 설정 부팅 시퀀스 및 장치 보안
- **•** 자격 증명 관리자 암호 설정 , 지문 등록 \*, TPM 구성 \*, 온라인 계정 정보 , 백업 및 복원
- **•** 사전 부팅 인증 \* 지문 관리
- **•** 데이터 보호 개인 보안 드라이브 , 파일 및 폴더 암호화
- **•** 데이터 제거 파일 파쇄기

ď 참고 : \* 사용 가능 여부는 하드웨어 구성에 따라 다를 수 있습니다 .

# ProShield 설정

ProShield 를 처음 실행하면 ProShield 의 매개변수를 설정할 수 있도록 안내하는 설 정 마법사가 나타납니다 . 시작하려면 시작을 클릭합니다 . TPM 암호 \*, ProShield 암 호를 설정하고 지문 등록 \* 을 완료하라는 요구가 표시됩니다 .

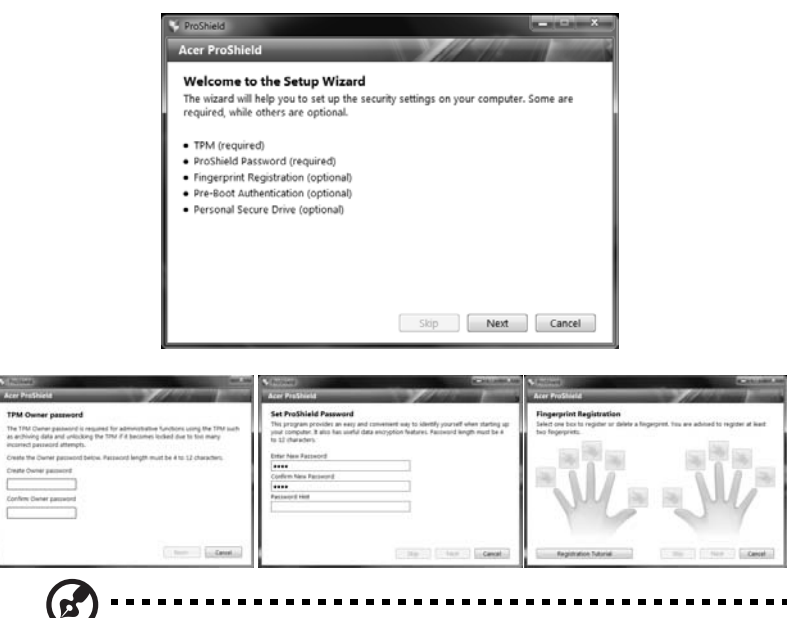

참고 : 본인이 기억하기 쉽고 남들이 추측하기는 어려운 암호를 만들어 야 합니다 . 사전에 나오는 단어는 사용하지 마십시오 . 문자와 숫자를 조합하여 암호를 만들 수 있습니다 .

-----------------------------참고: \* 사용 가능 여부는 하드웨어 구성에 따라 다를 수 있습니다.

암호를 설정하고 난 후 , 다음을 클릭하여 개인 보안 디스크를 설정하거나 마침을 클 릭하여 마법사를 종료합니다 .

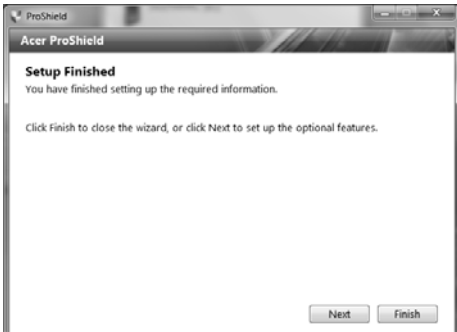

# 개인 보안 디스크

개인 보안 디스크 (PSD) 는 파일을 저장할 수 있는 하드 디스크의 안전한 구역입니다 . 암호 또는 지문 등록을 통해서만 PSD 에 액세스할 수 있습니다 .

설정을 마친 후에는 ProShield 콘솔로 이동하여 컴퓨터를 관리하거나 설정을 변경할 수 있습니다 .

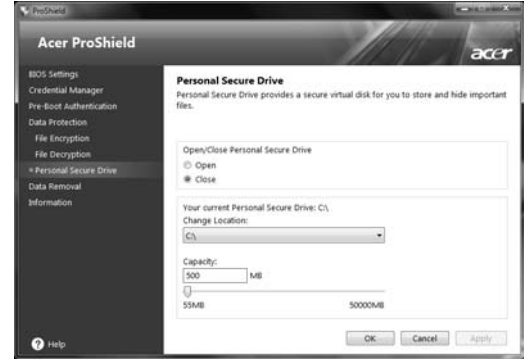

왼쪽 창의 메뉴를 사용하여 원하는 사항을 변경합니다 .

# BIOS 설정

여기에서는 BIOS 감독자 및 사용자 암호를 설정하고 , 부팅 시 암호 확인을 켜거나 끄 고 장치에 대한 자산 태그를 추가할 수 있습니다 .

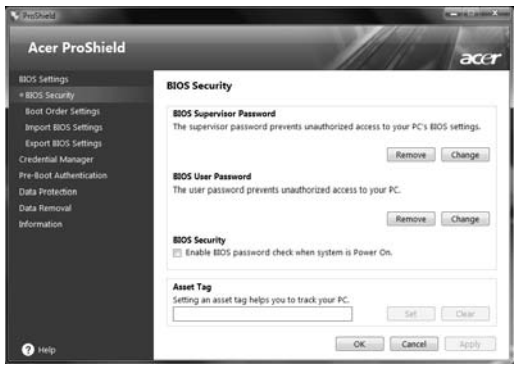

또한 , 부팅 장치 순서를 설정하고 BIOS 설정을 가져오거나 내보낼 수 있습니다 .

# 자격 증명 관리자

여기에서 자격 증명을 설정 및 관리할 수 있습니다 . ProShield 및 Windows 암호 변 경 , 온라인 계정 정보 관리 , 자격 증명 정보 백업 및 복원 등 .

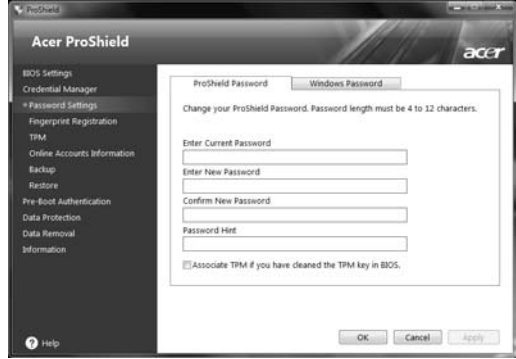

한 국 어

# 데이터 보호

여기에서는 암호화하거나 해제할 파일을 선택하고 PSD 를 관리할 수 있습니다 .

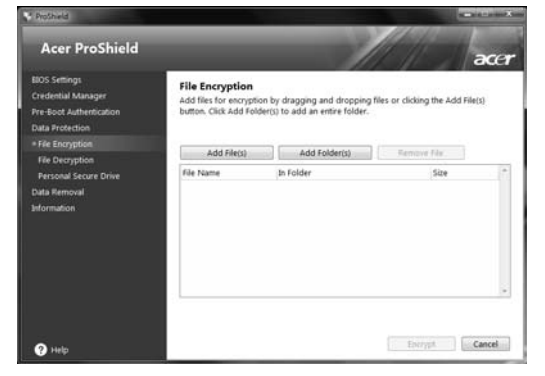

# 데이터 제거

여기에서는 하드 디스크에서 완전히 제거할 파일을 선택할 수 있습니다 . 파일 파쇄기 는 복구가 불가능하도록 데이터를 덮어씁니다 .

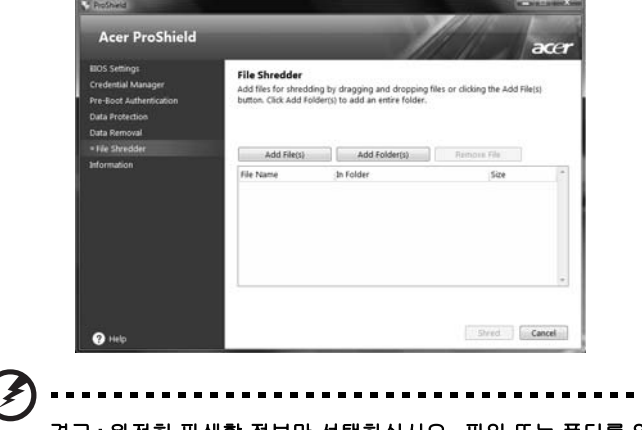

경고 : 완전히 파쇄할 정보만 선택하십시오 . 파일 또는 폴더를 일단 파 쇄한 후에는 데이터를 복구할 수 없습니다 .

한 국 어

# Acer eRecovery Management

컴퓨터를 사용할 때 다른 방법으로는 복구되지 않는 문제가 생기면 Windows 운영 체 제와 공장 설치 소프트웨어 및 드라이버를 다시 설치해야 할 경우가 있습니다 . 필요 할 때 컴퓨터를 복구할 수 있으려면 가능한 빨리 복구 백업을 만들어야 합니다 .

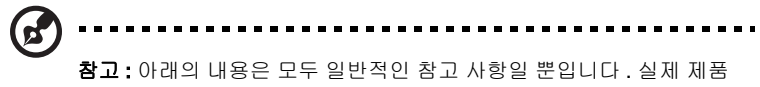

사양은 이와 다를 수 있습니다 .

Acer eRecovery Management 는 다음 기능으로 구성되어 있습니다 .

- 1 백업 :
	- 공장 기본값 백업 만들기
	- 드라이버와 응용 프로그램 백업

d 참고 : ODD 가 없는 모델의 경우 USB 드라이브에 백업 복사본을 만들 수 있습니다 .

- 2 복구 :
	- 운영 체제를 공장 기본값으로 복구
	- 운영 체제 복구 및 사용자 데이터 보존
	- 드라이버 또는 응용 프로그램 다시 설치

이 장에서 이러한 각 프로세스에 대해 설명합니다 .

한 국 어

Acer eRecovery Management 의 암호 보호 기능을 사용하려면 먼저 암호를 설정해 야 합니다 . 암호를 설정하려면 Acer eRecovery Management 를 실행하고 설정을 클릭합니다 .

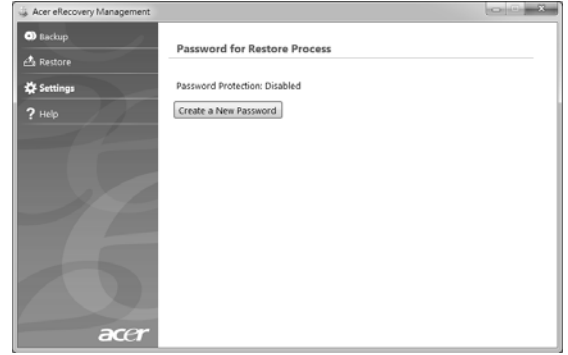

# 복구 백업 만들기 ( 광드라이브 )

광디스크에서 백업을 사용하여 다시 설치하려면 미리 복구 디스크를 만들어야 합니 다 . 프로세스 전반에 걸쳐 화면에 안내가 나타납니다 . 주의 깊게 화면 지시를 읽으십 시오 !

#### 1 시작 > 모든 프로그램 > Acer 를 클릭한 다음 Acer eRecovery Management 를 클릭합니다 .

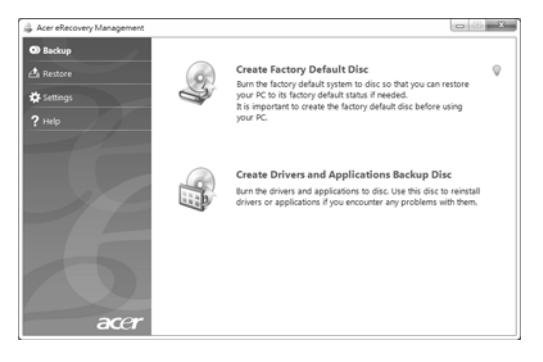

2 Windows, 공장 설치 소프트웨어 및 드라이버를 포함하여 원래 하드 드라이브 전체 내용에 대한 복구 디스크를 만들려면 공장 기본값 디스크 만들기를 클릭합 니다 .

- 또는 -

공장 설치 소프트웨어와 드라이버에 대한 복구 디스크를 만들려면 드라이버 및 응용 프로그램 백업 디스크 만들기를 클릭합니다 .

중요 : 가능한 빨리 각 유형의 복구 백업을 만드는 것이 좋습니다 .

공장 기본값 백업 만들기 대화 상자는 복구 디스크를 완성하는 데 필요한 쓰기 가능한 빈 디스크의 수를 알려줍니다 . 작업을 계속하기 전에 필요한 수 만큼의 빈 디스크를 준비해야 합니다 .

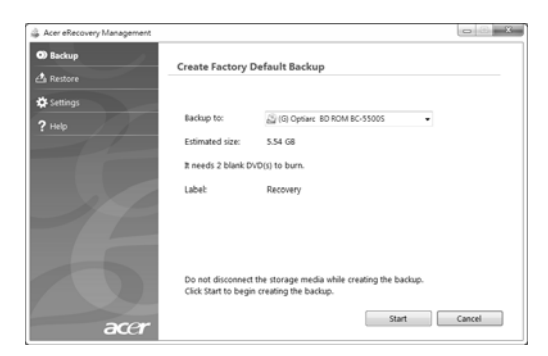

3 백업 위치 목록에 표시된 드라이브에 빈 디스크를 넣은 후 다음을 클릭합니다 . 화면에 백업 진행률이 표시됩니다 .

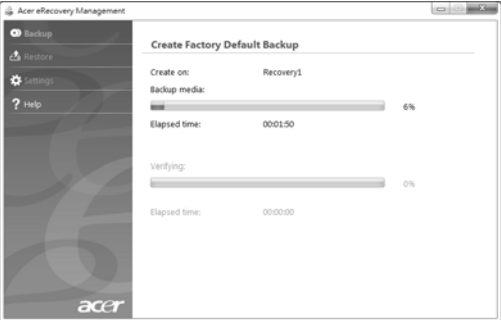

굽기가 끝나는 대로 각 디스크를 드라이브가 밀어냅니다 .

4 드라이브에서 디스크를 꺼낸 다음 지워지지 않게 표시를 합니다 .

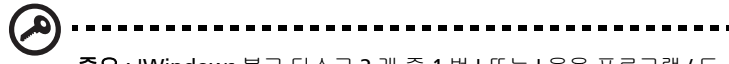

중요 : 'Windows 복구 디스크 2 개 중 1 번 ' 또는 ' 응용 프로그램 / 드 라이버 복구 디스크 ' 같은 고유한 설명을 각 디스크에 붙입니다 . 디스 크를 안전한 곳에 두고 보관된 장소를 잊지 않도록 합니다 .

5 여러 장의 디스크가 필요한 경우 화면에 나타난 요청에 따라 새 디스크를 넣은 다음 확인을 클릭합니다 . 작업이 완료될 때까지 디스크 기록을 계속 진행합 니다 .

# 복구 백업 만들기 (USB 플래시 드라이브 )

USB 플래시 디스크에서 백업을 사용하여 다시 설치하려면 미리 복구 백업을 만들어 야 합니다 . 프로세스 전반에 걸쳐 화면에 안내가 나타납니다 . 주의 깊게 화면 지시를 읽으십시오 !

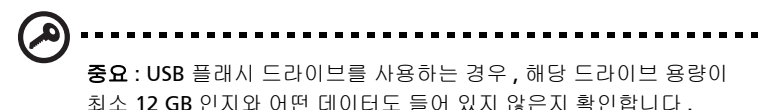

1 시작 > 모든 프로그램 > Acer 를 클릭한 다음 Acer eRecovery Management 를 클릭합니다 .

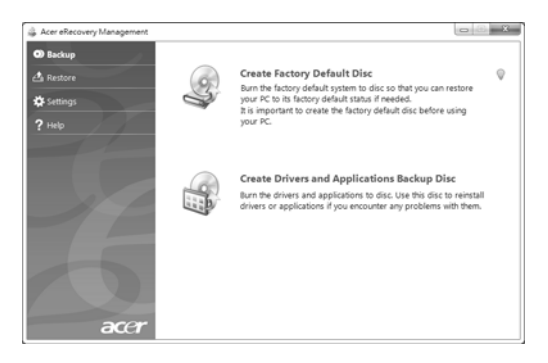

2 Windows, 공장 설치 소프트웨어와 드라이버를 포함하여 원래 하드 드라이브 전 체 내용에 대한 복구 백업을 만들려면 **공장 기본값 백업 만들기**를 클릭합니다 .

- 또는 -

공장 설치 소프트웨어와 드라이버에 대한 복구 백업을 만들려면 드라이버 및 응용 프 로그램 백업 만들기를 클릭합니다 .

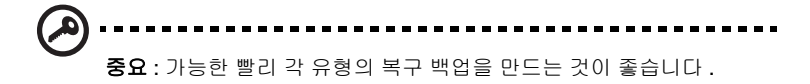

공장 기본값 백업 만들기 대화 상자가 열립니다 . 이 대화 상자는 USB 플래시 드라이 브에서 백업 파일이 차지하게 될 크기를 알려줍니다 .

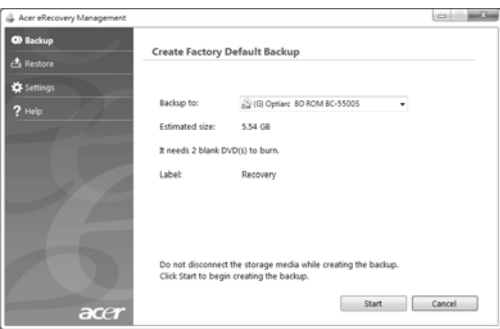

3 USB 디스크를 연결한 후 다음을 클릭합니다 . 화면에 백업 진행률이 표시됩 니다 .

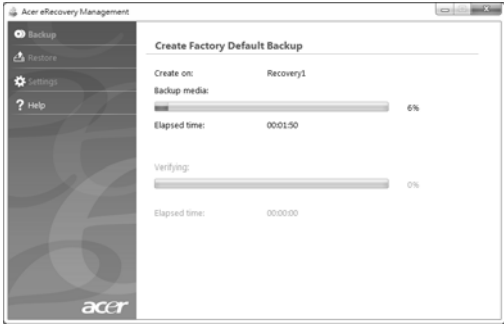

4 USB 플래시 드라이브를 빼낸 다음 지워지지 않게 표시를 합니다 .

중요 : 'Windows 복구 백업 ' 또는 ' 응용 프로그램 / 드라이버 복구 백 업 ' 등의 고유한 설명을 각 백업에 붙입니다 . USB 플래시 드라이브를 안전한 곳에 두고 보관된 장소를 잊지 않도록 합니다 .

한 국 어

15

# 시스템 복구 ( 광드라이브 )

Acer 지원부에 문의하여 문제가 해결되지 않을 경우 Acer eRecovery Management 프로그램을 사용할 수 있습니다 . 이 프로그램은 컴퓨터 구입 당시와 동일한 상태로 복구하는 한편 , 나중에 검색할 수 있도록 모든 설정과 개인 데이터를 보존하는 옵션 을 제공합니다 .

#### 시스템을 복구하려면

1 단순한 문제 해결을 수행합니다 .

소프트웨어나 하드웨어의 한 두 개 항목에서만 제대로 작동되지 않을 경우 , 해당 소 프트웨어나 장치 드라이버를 다시 설치하는 것으로 문제가 해결될 수 있습니다 . 공장 에서 사전 설치된 소프트웨어와 드라이버를 복구하려면 15 [페이지의](#page-1960-0) " 사전 설치된 [소프트웨어와](#page-1960-0) 드라이버 복구 " 을 참조하십시오 . 사전 설치가 아닌 소프트웨어와 드 라이버를 다시 설치하는 데 대한 지침은 해당 제품 설명서나 기술 지원 웹 사이트를 참조하십시오 .

2 이전 시스템 상태로 되돌립니다 .

소프트웨어나 드라이버 재설치로 문제가 해결되지 않을 경우 , 작동이 잘 되던 이전 상태로 시스템을 되돌리면 문제가 해결되는 수가 있습니다 . 자세한 지침은 16 [페이](#page-1961-0) 지의 " 이전 시스템 상태로 [되돌리기](#page-1961-0) " 를 참조하십시오 .

3 시스템을 공장값으로 다시 설정합니다 .

다른 방법으로는 문제가 해결되지 않아 시스템을 공장값으로 재설정하려면 17 [페이](#page-1962-0) 지의 " 시스템을 [공장값으로](#page-1962-0) 되돌리기 " 를 참조하십시오 .

#### 복구 유형

#### <span id="page-1960-0"></span>사전 설치된 소프트웨어와 드라이버 복구

문제 해결 단계로 , 공장에서 컴퓨터에 사전 설치해 놓은 소프트웨어와 장치 드라이버 를 다시 설치해야 할 경우가 있습니다 . 미리 만들어 둔 복구 디스크나 하드 드라이브 를 사용하여 복구할 수 있습니다 .

- **•** 새 소프트웨어: 컴퓨터에 사전 설치된 것이 아닌 소프트웨어를 복구해야 하는 경 우 , 해당 소프트웨어 설치 지침을 따라야 합니다 .
- **•** 새 장치 드라이버 : 컴퓨터에 사전 설치된 것이 아닌 장치 드라이버를 복구해야 하는 경우에는 장치와 함께 제공된 지침을 따르십시오 .

사전 설치된 소프트웨어와 드라이버를 복구하려면 :

1 시작 > 모든 프로그램 > Acer 를 클릭한 다음 Acer eRecovery Management 를 클릭합니다 .

#### - 또는 -

드라이버 및 응용 프로그램 복구 디스크에서 복구하려면 , 해당 디스크를 드라이브에 넣고 Acer Application Recovery 주 메뉴가 열리고 나면 단계 3 으로 이동합니다 .

2 복구 탭을 클릭한 다음 드라이버 또는 응용 프로그램 다시 설치를 클릭하여 Acer Application Recovery 주 메뉴를 표시합니다 .

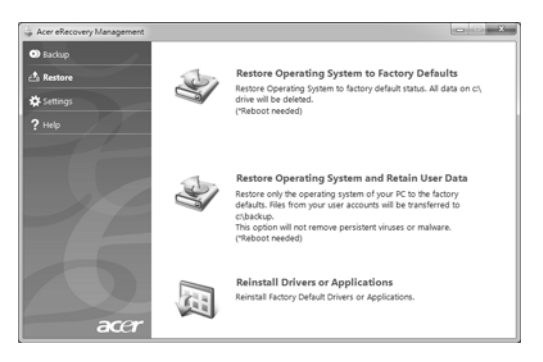

- 3 내용을 클릭하여 소프트웨어와 장치 드라이버 목록을 표시합니다 .
- 4 설치할 항목의 설치 아이콘을 클릭한 다음 화면에 나타난 지시를 따라 설치를 완 료합니다 . 재설치할 각 항목에 대해 이 단계를 되풀이합니다 .

# <span id="page-1961-0"></span>이전 시스템 상태로 되돌리기

Microsoft 시스템 복구는 정기적으로 시스템 설정의 ' 스냅샷 ' 을 캡처하여 복구 지점 으로 저장합니다. 복구하기 힘든 소프트웨어 문제가 발생하면 대부분의 경우 이 복구 지점 중 하나로 돌아가서 시스템이 다시 실행되도록 할 수 있습니다 .

Windows 는 자동으로 매일 추가 복구 지점을 만듭니다 . 또는 사용자가 소프트웨어 나 장치 드라이버를 설치할 때마다 만들 수도 있습니다 .

정보 : Microsoft 시스템 복구 기능 사용에 대한 자세한 내용을 알려면

시작을 클릭한 다음 도움말 및 지원을 클릭하십시오 . 도움말 검색 상자 에 windows 시스템 복구를 입력한 다음 Enter 를 누릅니다 .

복구 지점으로 돌아가려면 :

- 1 시작 > 제어판 > 시스템 및 보안 > 동작 센터를 클릭한 다음 복구를 클릭합니다 .
- 2 시스템 복구 열기를 클릭하고 다음을 클릭합니다.
- 3 2 원하는 복구 지점을 선택하고 **다음 . 마침**을 차례로 클릭합니다 . 확인 메시지 상 자가 나타납니다 .
- 4 예를 클릭합니다 . 시스템이 지정한 복구 지점을 사용하여 복구됩니다 . 이 작업 은 몇 분 정도 걸릴 수 있으며 컴퓨터를 다시 시작해야 할 수 있습니다 .

### <span id="page-1962-0"></span>시스템을 공장값으로 되돌리기

컴퓨터를 사용할 때 다른 방법으로는 복구되지 않는 문제가 생기면 모든 것을 다시 설 치하여 시스템을 공장값으로 되돌려야 할 수도 있습니다 . 미리 만들어 둔 복구 디스 크나 하드 드라이브를 사용하여 다시 설치할 수 있습니다 .

### 경고 : 이 전체 복구에서는 하드 드라이브의 모든 내용을 삭제한 다음 시스템에 사전 설치되어 있던 Windows, 모든 소프트웨어 및 드라이버 를 다시 설치합니다 . 하드 드라이브에 중요한 파일이 있으면 지금 백업 해 두십시오 .

여전히 Windows 를 실행할 수 있는 경우에는 17 페이지의 ["Windows](#page-1962-1) 내에서 복구 " 를 참조하십시오 .

Windows 는 실행되지 않고 원래 하드 드라이브만 작동되는 경우에는 18 [페이지의](#page-1963-0) " 시동 중 하드 [드라이브에서](#page-1963-0) 복구 " 를 참조하십시오 .

Windows 가 실행되지 않고 원래 하드 드라이브를 완전히 재포맷했거나 교체 하드 드 라이브를 설치한 경우에는 18 페이지의 " 복구 [디스크에서](#page-1963-1) 복구 " 를 참조하십시오 .

<span id="page-1962-1"></span>Windows 내에서 복구

Windows 와 사전 설치된 모든 소프트웨어 및 드라이버를 다시 설치하려면 :

시작 > 모든 프로그램 > Acer 를 클릭한 다음 Acer eRecovery Management 를 클릭 합니다 .

복구 탭을 클릭한 다음 운영 체제를 공장 기본값으로 복구를 클릭합니다 .

예를 클릭한 다음 시작을 클릭합니다 . 대화 상자에 운영 체제가 복구될 하드 드라이 브에 대한 정보가 표시됩니다 .

# 경고 : 작업을 계속 진행하면 하드 드라이브에 있는 모든 파일이 제거됩 니다 .

확인을 클릭합니다 . 복구 프로세스가 컴퓨터를 다시 시작한 다음 계속해서 파일을 하 드 드라이브에 복사합니다 . 이 작업은 몇 분 정도 걸릴 수 있으며 , Acer eRecovery Management 화면에 작업 진행률이 표시됩니다 .

복구가 완료되면 대화 상자에 컴퓨터를 다시 시작하라는 메시지가 표시됩니다 .

확인을 클릭하여 컴퓨터를 다시 시작합니다 .

처음으로 시스템을 설정하는 데 관련된 화면 지시 사항을 따릅니다 .

한 국 어

#### <span id="page-1963-0"></span>시동 중 하드 드라이브에서 복구

Windows 와 사전 설치된 모든 소프트웨어 및 드라이버를 다시 설치하려면 :

- 1 컴퓨터를 켠 다음 , 시작되는 동안 <Alt> + <F10> 을 누릅니다 . 그러면 Acer eRecovery Management 가 열립니다 .
- 2 운영 체제를 공장 기본값으로 복구를 클릭합니다 . 경고 : 작업을 계속 진행하면 하드 드라이브에 있는 모든 파일이 제거됩 니다 .
- 3 다음을 클릭합니다 . 하드 드라이브의 원래 공장 설정 내용이 복구됩니다 . 이 작 업은 몇 분 정도 걸립니다 .

<span id="page-1963-1"></span>복구 디스크에서 복구

Windows 와 사전 설치된 모든 소프트웨어 및 드라이버를 다시 설치하려면 :

1 컴퓨터를 켜고 첫 번째 시스템 복구 디스크를 광디스크 드라이브에 넣은 다음 컴 퓨터를 다시 시작합니다 .

.............................. 경고 : 작업을 계속 진행하면 하드 드라이브에 있는 모든 파일이 제거됩 니다 .

이 기능을 이미 활성화하지 않은 경우 F12 Boot Menu 를 활성화해야 합니다 :

컴퓨터가 시작될 때 <F2> 를 누릅니다 .

왼쪽 화살표 키 또는 오른쪽 화살표 키로 주 메뉴를 선택합니다 .

F12 Boot Menu 가 선택될 때까지 아래쪽 키를 누르고 <F5> 를 눌러 이 설정을 Enabled 로 바꿉니다 .

왼쪽 화살표 키 또는 오른쪽 화살표 키로 종료 메뉴를 선택합니다 .

변경 내용을 저장하고 종료를 선택하고 Enter 를 누릅니다 . 확인을 선택하여 확정합 니다 .

컴퓨터가 다시 시작됩니다 .

- 2 시동 중 <F12> 를 눌러 부팅 메뉴를 엽니다 . 부팅 메뉴에서 하드 드라이브나 광 디스크와 같이 시작할 장치를 선택할 수 있습니다 .
- 3 호살표 키를 사용하여 CDROM/DVD 행 ( 이 행은 íIDE 1...í 로 시작함 ) 을 선택한 다음 <Enter> 를 누릅니다 . Windows 가 사용자가 삽입한 복구 디스크에서 설 치됩니다 .
- 4 메시지가 표시되면 두 번째 복구 디스크를 넣고 화면에 나타난 지시에 따라 복구 를 완료합니다 .

# 시스템 복구 (USB 플래시 드라이브 )

Acer 지원 문의로 문제가 해결되지 않을 때 Acer eRecovery Management 프로그램 을 사용할 수 있습니다 . 이 프로그램은 컴퓨터 구입 당시와 동일한 상태로 복구하는 한편 , 나중에 검색할 수 있도록 모든 설정과 개인 데이터를 보존하는 옵션을 제공합 니다 .

### 시스템을 복구하려면

1 단순한 문제 해결을 수행합니다 .

소프트웨어나 하드웨어의 한 두 개 항목에서만 제대로 작동되지 않을 경우 , 해당 소 프트웨어나 장치 드라이버를 다시 설치하는 것으로 문제가 해결될 수 있습니다 . 공장 에서 사전 설치된 소프트웨어와 드라이버를 복구하려면 19 [페이지의](#page-1964-0) " 사전 설치된 [소프트웨어와](#page-1964-0) 드라이버 복구 " 을 참조하십시오 . 사전 설치가 아닌 소프트웨어와 드 라이버를 다시 설치하는 데 대한 지침은 해당 제품 설명서나 기술 지원 웹 사이트를 참조하십시오 .

2 이전 시스템 상태로 되돌립니다 .

소프트웨어나 드라이버 재설치로 문제가 해결되지 않을 경우 , 작동이 잘 되던 이전 상태로 시스템을 되돌리면 문제가 해결되는 수가 있습니다 . 자세한 지침은 20 [페이](#page-1965-0) 지의 " 이전 시스템 상태로 [되돌리기](#page-1965-0) " 를 참조하십시오 .

3 시스템을 공장값으로 다시 설정합니다 .

다른 방법으로는 문제가 해결되지 않아 시스템을 공장값으로 재설정하려면 21 [페이](#page-1966-0) 지의 " 시스템을 [공장값으로](#page-1966-0) 되돌리기 " 를 참조하십시오 .

#### 복구 유형

#### <span id="page-1964-0"></span>사전 설치된 소프트웨어와 드라이버 복구

문제 해결 단계로 , 공장에서 컴퓨터에 사전 설치해 놓은 소프트웨어와 장치 드라이버 를 다시 설치해야 할 경우가 있습니다 . 미리 만들어 둔 백업이나 하드 드라이브를 사 용하여 복구할 수 있습니다 .

- **•** 새 소프트웨어: 컴퓨터에 사전 설치된 것이 아닌 소프트웨어를 복구해야 하는 경 우 , 해당 소프트웨어 설치 지침을 따라야 합니다 .
- **•** 새 장치 드라이버 : 컴퓨터에 사전 설치된 것이 아닌 장치 드라이버를 복구해야 하는 경우에는 장치와 함께 제공된 지침을 따르십시오 .

사전 설치된 소프트웨어와 드라이버를 복구하려면 :

1 시작 > 모든 프로그램 > Acer 를 클릭한 다음 Acer eRecovery Management 를 클릭합니다 .

- 또는 -

드라이버 및 응용 프로그램 복구 백업에서 복구할 경우 USB 플래시 드라이브를 USB 포트에 삽입합니다 . Windows 탐색기에서 USB 플래시 드라이브를 열고 복구를 두 번 클릭합니다 .

2 USB 드라이브에서 드라이버 또는 응용 프로그램 다시 설치를 클릭합니다 .

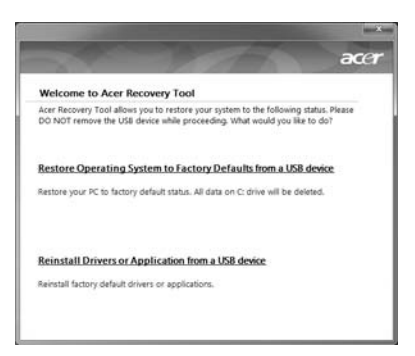

- 3 **콘텐츠**를 클릭하여 소프트웨어와 장치 드라이버 목록을 표시합니다 .
- 4 설치할 항목의 설치 아이콘을 클릭한 다음 화면에 나타난 지시를 따라 설치를 완 료합니다 . 재설치할 각 항목에 대해 이 단계를 되풀이합니다 .

# <span id="page-1965-0"></span>이전 시스템 상태로 되돌리기

Microsoft 시스템 복구는 정기적으로 시스템 설정의 ' 스냅샷 ' 을 캡처하여 복구 지점 으로 저장합니다. 복구하기 힘든 소프트웨어 문제가 발생하면 대부분의 경우 이 복구 지점 중 하나로 돌아가서 시스템이 다시 실행되도록 할 수 있습니다 .

Windows 는 자동으로 매일 추가 복구 지점을 만듭니다 . 또는 사용자가 소프트웨어 나 장치 드라이버를 설치할 때마다 만들 수도 있습니다 .

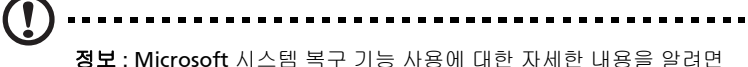

시작을 클릭한 다음 도움말 및 지원을 클릭하십시오 . 도움말 검색 상자 에 *windows 시스템 복구*를 입력한 다음 Enter 를 누릅니다 .

복구 지점으로 돌아가려면 :

- 1 시작 > 제어판 > 시스템 및 보안 > 동작 센터를 클릭한 다음 복구를 클릭합니다 .
- 2 시스템 복구 열기를 클릭하고 다음을 클릭합니다 .
- 3 8권하는 복구 지점을 선택하고 다음, 마침을 차례로 클릭합니다 . 확인 메시지 상 자가 나타납니다 .

한 국 어 4 예를 클릭합니다 . 시스템이 지정한 복구 지점을 사용하여 복구됩니다 . 이 작업 은 몇 분 정도 걸릴 수 있으며 컴퓨터를 다시 시작해야 할 수 있습니다 .

#### <span id="page-1966-0"></span>시스템을 공장값으로 되돌리기

컴퓨터를 사용할 때 다른 방법으로는 복구되지 않는 문제가 생기면 모든 것을 다시 설 치하여 시스템을 공장값으로 되돌려야 할 수도 있습니다 . 미리 만들어 둔 복구 백업 이나 하드 드라이브를 사용하여 다시 설치할 수 있습니다 .

#### -----------------------경고 : 이 전체 복구에서는 하드 드라이브의 모든 내용을 삭제한 다음 시스템에 사전 설치되어 있던 Windows, 모든 소프트웨어 및 드라이버 를 다시 설치합니다 . 하드 드라이브에 중요한 파일이 있으면 지금 백업 해 두십시오 .

여전히 Windows 를 실행할 수 있는 경우에는 21 페이지의 ["Windows](#page-1966-1) 내에서 복구 " 를 참조하십시오 .

Windows 는 실행되지 않고 원래 하드 드라이브만 작동되는 경우에는 22 [페이지의](#page-1967-0) " 시동 중 하드 [드라이브에서](#page-1967-0) 복구 " 를 참조하십시오 .

Windows 가 실행되지 않고 원래 하드 드라이브를 완전히 재포맷했거나 교체 하드 드 라이브를 설치한 경우에는 22 페이지의 " 복구 [백업에서](#page-1967-1) 복구 " 를 참조하십시오 .

<span id="page-1966-1"></span>Windows 내에서 복구

Windows 와 사전 설치된 모든 소프트웨어 및 드라이버를 다시 설치하려면 :

시작 > 모든 프로그램 > Acer 를 클릭한 다음 Acer eRecovery Management 를 클릭 합니다 .

복구 탭을 클릭한 다음 운영 체제를 공장 기본값으로 복구를 클릭하여 복구 확인 대화 상자를 엽니다 .

예를 클릭한 다음 시작을 클릭합니다 . 대화 상자에 운영 체제가 복구될 하드 드라이 브에 대한 정보가 표시됩니다 .

# 경고 : 작업을 계속 진행하면 하드 드라이브에 있는 모든 파일이 제거됩 니다 .

확인을 클릭합니다 . 복구 프로세스가 컴퓨터를 다시 시작한 다음 계속해서 파일을 하 드 드라이브에 복사합니다 . 이 작업은 몇 분 정도 걸릴 수 있으며 , Acer eRecovery Management 화면에 작업 진행률이 표시됩니다 .

복구가 완료되면 대화 상자에 컴퓨터를 다시 시작하라는 메시지가 표시됩니다 .

확인을 클릭하여 컴퓨터를 다시 시작합니다 .

처음으로 시스템을 설정하는 데 관련된 화면 지시 사항을 따릅니다 .

#### <span id="page-1967-0"></span>시동 중 하드 드라이브에서 복구

Windows 와 사전 설치된 모든 소프트웨어 및 드라이버를 다시 설치하려면 :

- 1 컴퓨터를 켠 다음 , 시작되는 동안 <Alt> + <F10> 을 누릅니다 . 그러면 Acer eRecovery Management 가 열립니다 .
- 2 운영 체제를 공장 기본값으로 복구를 클릭합니다 . 경고 : 작업을 계속 진행하면 하드 드라이브에 있는 모든 파일이 제거됩 니다 .
- 3 다음을 클릭합니다 . 하드 드라이브의 원래 공장 설정 내용이 복구됩니다 . 이 작 업은 몇 분 정도 걸립니다 .
- <span id="page-1967-1"></span>복구 백업에서 복구

Windows 와 사전 설치된 모든 소프트웨어 및 드라이버를 다시 설치하려면 :

- 1 USB 플래시 드라이브를 꽂고 컴퓨터를 켭니다 .
	- ............................. 경고 : 작업을 계속 진행하면 하드 드라이브에 있는 모든 파일이 제거됩 니다 .

이 기능을 이미 활성화하지 않은 경우 F12 Boot Menu 를 활성화해야 합니다 :

컴퓨터가 시작될 때 <F2> 를 누릅니다 .

왼쪽 화살표 키 또는 오른쪽 화살표 키로 주 메뉴를 선택합니다 .

F12 Boot Menu 가 선택될 때까지 아래쪽 키를 누르고 <F5> 를 눌러 이 설정을 Enabled 로 바꿉니다 .

왼쪽 화살표 키 또는 오른쪽 화살표 키로 종료 메뉴를 선택합니다 .

변경 내용을 저장하고 종료를 선택하고 Enter 를 누릅니다 . 확인을 선택하여 확정합 니다 .

컴퓨터가 다시 시작됩니다 .

- 2 시동 중 <F12> 를 눌러 부팅 메뉴를 엽니다 . 부팅 메뉴에서 플래시 드라이브와 같이 시작할 장치를 선택할 수 있습니다 .
- 3 화살표 키를 사용하여 USB HDD 행을 선택한 다음 <Enter> 를 누릅니다 . Windows 가 USB 플래시 드라이브에 있는 복구 백업에서 설치됩니다 .
- 4 화면의 지침에 따라 복구를 완료합니다 .

# Acer Backup Manager

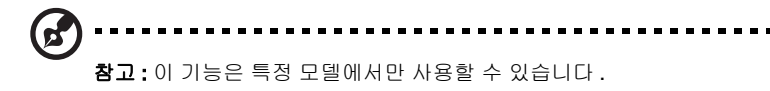

Acer Backup Manager 를 사용하면 간단한 3 단계 작업을 통해 원하는 일정이나 필 요에 맞추어 전체 시스템 또는 선택한 특정 파일 및 폴더의 백업 복사본을 만들 수 있 습니다 .

Acer Backup Manager 를 시작하려면 키보드 위에 있는 Acer Backup Manager 키 를 누릅니다 . 또는 Start ( 시작 ) > All Programs > ( 모든 프로그램 ) Acer Backup Manager > Acer Backup Manager 를 선택합니다 . 그러면 시작 화면이 열립니다 . 이 화면에서 3 단계 작업을 통해 예약 백업을 설정합니다 . 계속을 클릭하여 다음 화면 으로 이동합니다 . + 단추를 클릭하고 화면에 나타나는 지시를 따릅니다 .

- 1 백업할 내용을 선택합니다 . 선택한 내용이 적을수록 작업은 빨리 진행되지만 데 이터 손실 위험은 더 커집니다 .
- 2 백업 복사본을 저장할 위치를 선택합니다 . 외부 드라이브나 D: 드라이브를 선택 해야 합니다 . Acer Backup Manager 가 원본 드라이브에는 백업을 저장할 수 없습니다 .
- 3 Acer Backup Manager 에서 얼마나 자주 백업을 만들지 선택합니다 .

여기까지 3 단계 작업을 마치고 나면 예약한 대로 백업이 생성됩니다 . 또한 Acer Backup Manager 키를 눌러 직접 백업을 만들 수도 있습니다 .

설정을 변경하고 싶으면 언제든지 Start ( 시작 ) 메뉴에서 Acer Backup Manager 를 실행하고 위에 설명된 각 단계를 수행합니다 .

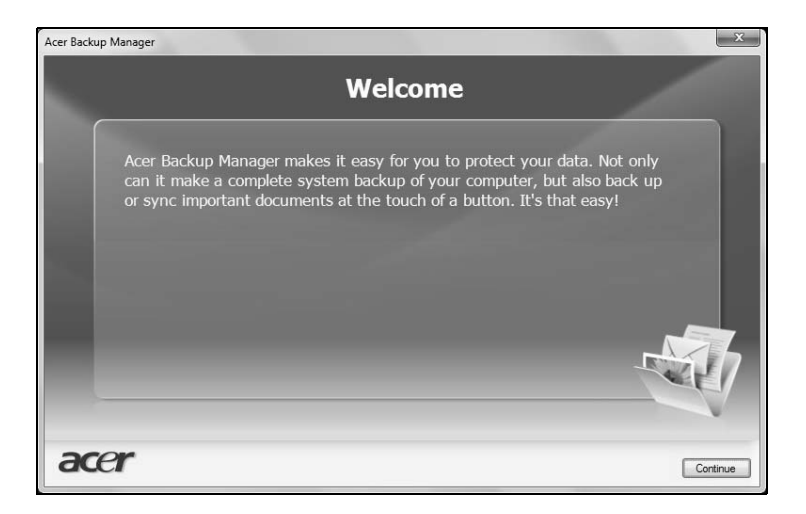

# 전원 관리

이 컴퓨터에는 시스템 동작을 모니터링하는 내장 전원 관리 장치가 있습니다. 시스템 동작은 다음 장치 중 하나 이상과 관련된 동작을 말합니다 : 키보드 , 마우스 , 하드 디 스크, 컴퓨터에 연결된 주변 장치 및 비디오 메모리. 일정 기간 동안 동작이 감지되지 않는 경우 ( 비활성 시간 제한이라고 함 ) 컴퓨터에서 에너지를 절약하기 위해 이러한 장치 중 일부 또는 모두를 중지합니다 .

이 컴퓨터에서는 동시에 전력을 최대한 절약하고 성능을 극대화할 수 있는 고급 구성 및 전원 인터페이스 (ACPI)를 지원하는 전원 관리 계획을 사용합니다. 컴퓨터에 대한 모든 절전 기능은 Windows 에서 처리합니다 .

# Acer PowerSmart 키

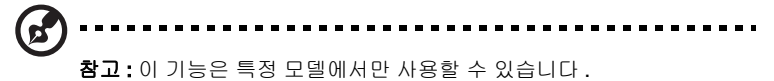

Acer PowerSmart 는 컴퓨터의 그래픽 하위 시스템에 있는 절전 기능을 사용하여 전 체 전력 소비를 줄입니다 . Acer PowerSmart 키를 누르면 화면 밝기가 감소되고 그래 픽 칩이 저속으로 전환됩니다 . PCI 와 WLAN 은 절전 모드로 전환됩니다 . Acer PowerSmart 키를 다시 누르면 이전 설정으로 돌아갑니다 .

# 배터리 팩

이 컴퓨터에는 한 번 충전으로 장시간 사용할 수 있는 배터리 팩이 제공됩니다 .

#### 배터리 팩 특성

배터리 팩에는 다음과 같은 특성이 있습니다 .

- **•** 최신 배터리 기술 표준을 채택하고 있습니다 .
- **•** 배터리 부족 경고를 제공합니다 .

컴퓨터를 AC 어댑터에 연결하면 배터리가 재충전됩니다 . 이 컴퓨터에서는 사용 중 충전 기능을 지원하므로 컴퓨터로 작업하는 동안에도 배터리가 재충전됩니다 . 그러 나 컴퓨터가 꺼져 있는 상태에서 재충전하면 더욱 빠르게 충전할 수 있습니다 .

배터리는 여행 또는 정전 중에 편리하게 사용할 수 있습니다 . 예비로 사용할 수 있는 완전히 충전된 여분의 배터리 팩을 준비하는 것이 좋습니다 . 여분의 배터리 팩 주문 에 대한 자세한 내용은 대리점에 문의하십시오 .

### 배터리 수명 연장

모든 배터리가 그렇듯이 이 컴퓨터의 배터리 역시 시간이 경과하면 성능이 저하됩니 다 . 즉 , 시간이 지나고 사용량이 늘어감에 따라 배터리 성능이 저하됩니다 . 배터리 수명을 최대한 늘리려면 아래에 설명된 권장 사항을 따르는 것이 좋습니다 .

#### 새 배터리 팩 조절

배터리 팩을 처음 사용할 때 먼저 다음과 같은 조절 프로세스를 수행해야 합니다 .

- 1 컴퓨터가 꺼져 있는 상태에서 새 배터리를 삽입합니다 .
- 2 AC 어댑터를 연결하고 배터리를 완전히 충전합니다 .
- 3 AC 어댑터의 연결을 끊습니다 .
- 4 컴퓨터를 켜고 배터리 전원을 사용하여 작업합니다 .
- 5 배터리 부족 경고가 표시될 때까지 배터리를 소진합니다 .
- 6 AC 어댑터를 다시 연결하고 배터리를 다시 완전히 충전합니다 .

이러한 단계를 반복 수행하여 배터리의 충전과 방전을 3 번 계속합니다 .

이 조절 프로세스를 새 배터리 모두에 적용하고 , 배터리를 장시간 사용하지 않은 경 우에도 수행합니다 . 컴퓨터를 2 주 이상 사용하지 않을 경우 장치에서 배터리 팩을 제 거하는 것이 좋습니다 .

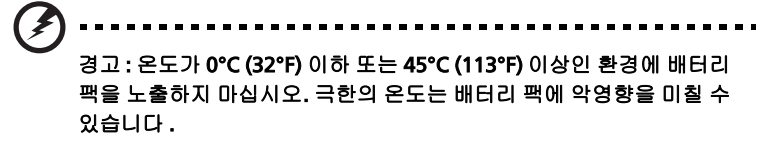

배터리가 최대로 충전될 있도록 배터리 조절 프로세스를 수행하십시오 . 이 절차를 제 대로 수행하지 않으면 배터리가 최대로 충전되지 않을 뿐 아니라 유효 수명도 단축될 수 있습니다 .

다음과 같은 잘못된 사용 습관도 배터리 수명에 악영향을 미칩니다 .

- **•** 배터리가 삽입된 상태에서 AC 전원으로 컴퓨터를 사용하는 경우 . AC 전원을 사 용하려는 경우 배터리가 완전히 충전된 후 배터리 팩을 제거하는 것이 좋습니다 .
- **•** 위에 설명된 배터리의 완전 방전 및 재충전을 따르지 않는 경우 .
- **•** 잦은 배터리 사용 . 배터리는 자주 사용할수록 더 빨리 유효 수명 한계에 도달하 게 됩니다 . 표준 컴퓨터 배터리는 약 300 번 충전할 수 있습니다 .

#### 배터리 팩 설치 및 제거

중요 ! 컴퓨터를 계속 사용하려는 경우에는 장치에서 배터리를 제거하

기 전에 AC 어댑터를 연결하십시오 . 그렇지 않은 경우에는 먼저 컴퓨 터를 끄십시오 .

배터리 팩을 설치하려면 다음 절차를 수행합니다 .

- 1 비어 있는 배터리 장착부에 배터리를 맞춘 다음 접촉 부분의 끝을 먼저 넣고 배터리의 윗면이 위쪽을 향하는지 확인하십시오 .
- 2 배터리 장착부에 배터리를 넣고 배터리가 제자리에 잠길 때까지 부드럽게 밀어 넣습니다 .

배터리 팩을 제거하려면 다음 절차를 수행합니다 .

- 1 배터리 제거용 래치를 밀어 배터리 잠금을 풉니다 .
- 2 배터리 장착부에서 배터리를 잡아 당깁니다 .

### 배터리 충전

배터리를 충전하려면 먼저 배터리가 배터리 장착부에 올바르게 설치되어 있는지 확 인합니다 . AC 어댑터를 컴퓨터와 주 전원 콘센트에 연결합니다 . 배터리를 충전하는 동안 AC 전원을 사용하여 컴퓨터에서 계속 작업할 수 있습니다 . 그러나 컴퓨터가 꺼 져 있는 상태에서 배터리를 충전하면 더욱 빠르게 충전할 수 있습니다 .

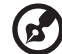

참고 : 잠자리에 들기 전에 배터리를 충전하는 것이 좋습니다 . 여행 전 날 밤에 배터리를 충전하면 다음 날 완전히 충전된 배터리를 사용할 수 있습니다 .

26

## 배터리 수준 확인

Windows 전원 측정기에 현재 배터리 수준이 표시됩니다 . 배터리의 현재 충전 수준 을 보려면 작업 표시줄에 있는 배터리 / 전원 아이콘 위에 커서를 올려 놓습니다 .

## 배터리 수명 최적화

배터리 수명 최적화를 통해 배터리를 최대한 활용할 수 있을 뿐 아니라 충전 / 재충전 주기를 연장하고 재충전 효과를 향상시킬 수 있습니다 . 이를 위해 아래의 제안 사항 을 따르는 것이 좋습니다 .

- **•** 여분의 배터리 팩을 구입합니다 .
- **•** 가능하면 AC 전원을 주로 사용하고 배터리는 이동 시에 사용하십시오 .
- **•** PC 카드는 계속 전원을 소모하므로 사용하지 않을 때는 꺼내는 것이 좋습니다 ( 특정 모델에 해당 ).
- **•** 배터리 팩을 시원하고 건조한 장소에 보관합니다 . 권장되는 온도는 10°C (50°F) ~ 30°C (86°F) 입니다 . 높은 온도에서는 배터리의 자연 방전이 더 빠르게 진행됩니다 .
- **•** 너무 오래 충전하면 배터리 수명이 감소됩니다 .
- **•** AC 어댑터와 배터리를 잘 관리합니다 .

# 배터리 부족 경고

배터리 전원을 사용 중일 때는 Windows 전원 측정기에 주의를 기울이십시오 .

. . . . . . . . . . . . . . 경고 : 배터리 부족 경고가 표시되면 최대한 빨리 AC 어댑터에 연결하 십시오 . 배터리가 완전히 방전되어 컴퓨터가 종료되면 데이터가 손실 됩니다 .

배터리 부족 경고가 표시될 때 필요한 조치는 상황에 따라 다릅니다 .

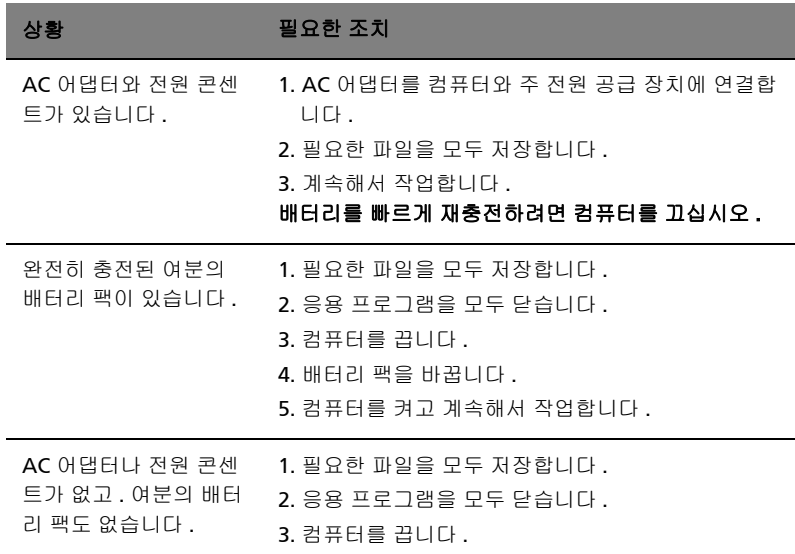

# 노트북 PC 휴대

이 단원에서는 컴퓨터를 들고 주변을 오가거나 멀리 여행할 때 고려할 유용한 정보를 제공합니다 .

#### 데스크톱에서 분리

다음 단계를 수행하여 컴퓨터에서 외부 부속 장치를 제거합니다 .

- 1 열려 있는 파일을 모두 저장합니다 .
- 2 드라이브에서 미디어 , 플로피 디스크 또는 콤팩트 디스크를 제거합니다 .
- 3 컴퓨터를 종료합니다 .
- 4 디스플레이 덮개를 닫습니다 .
- 5 AC 어댑터에서 코드를 빼냅니다 .
- 6 키보드 , 포인팅 장치 , 프린터 , 외부 모니터 및 기타 외부 장치를 분리합니다 .
- 7 Kensington 잠금 장치로 컴퓨터를 보호한 경우 잠금 장치를 풉니다 .

### 주변에서 이동

아래 정보는 사무실과 회의실을 오가는 경우와 같이 주변에서 이동할 때 적용됩니다 .

#### 컴퓨터 준비

컴퓨터를 들고 이동하기 전에 디스플레이 덮개를 걸쇠에 걸리도록 완전히 닫아서 절 전 모드로 전환되도록 합니다 . 이제 건물 내의 어느 장소로든지 컴퓨터를 안전하게 이동할 수 있습니다 . 컴퓨터의 절전 모드를 해제하려면 디스플레이를 열고 전원 단추 를 눌렀다 놓습니다 .

컴퓨터를 들고 고객사 사무실이나 다른 건물로 이동하려는 경우 다음 방법으로 컴퓨 터를 종료할 수도 있습니다 .

Start ( 시작 ) 를 클릭한 다음 Shut Down ( 시스템 종료 ) 을 클릭합니다 .

또는

<Fn> + <F4> 를 눌러 컴퓨터를 절전 모드로 전환할 수 있습니다 . 그런 다음 디스플레 이를 걸쇠에 걸리도록 완전히 닫습니다 .

컴퓨터를 다시 사용하려면 디스플레이를 걸쇠에서 풀어 위로 열고 전원 단추를 눌렀 다 놓습니다 .

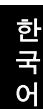

참고: 절전 표시등이 꺼져 있으면 컴퓨터가 최대 절전 모드이고 전원이 꺼진 상태입니다. 전원 표시등이 꺼져 있지만 절전 표시등이 켜져 있는 경우에는 컴퓨터가 절전 모드 상태입니다. 두 경우 모두 컴퓨터를 다시 켜려면 전원 단추를 누른 후 놓습니다 . 컴퓨터가 잠시 동안 절전 모드 에 머무른 후 최대 절전 모드로 전환될 수도 있습니다 .

### 회의실에 갈 때

회의 시간이 비교적 짧다면 컴퓨터 외에 다른 부속 장치가 필요하지 않을 수도 있습니 다 . 그러나 회의 시간이 길거나 배터리가 완전히 충전되지 않은 경우에는 컴퓨터를 회의실 전원에 연결하기 위해 AC 어댑터를 지참하는 것이 나을 것입니다 .

회의실에 전기 콘센트가 없다면 컴퓨터를 절전 모드로 설정하여 배터리 소모를 줄일 수 있습니다 . 이를 위해서는 <**Fn> + <F4>** 를 누르거나 컴퓨터를 사용하지 않을 때마 다 디스플레이 덮개를 닫으면 됩니다 . 다시 사용하려면 디스플레이를 열고 ( 닫혀 있 는 경우 ) 전원 단추를 눌렀다 놓습니다 .

# 가정과 사무실 간 이동

아래 정보는 사무실에서 집으로 또는 그 반대로 컴퓨터를 가져갈 때 적용됩니다 .

## 컴퓨터 준비

데스크톱에서 컴퓨터를 분리한 후 다음 단계를 수행하여 집으로 가져갈 준비를 합 니다 .

- **•** 드라이브에서 모든 미디어 및 콤팩트 디스크를 제거했는지 확인하십시오 . 미디 어를 제대로 제거하지 않으면 드라이브 헤드가 손상될 수 있습니다 .
- **•** 컴퓨터를 떨어뜨릴 경우 충격을 완화하고 미끄러지지 않도록 방지할 수 있는 보 호용 케이스에 컴퓨터를 넣습니다 .
	- 주의 : 컴퓨터의 위쪽 덮개 옆에 다른 물건을 넣지 마십시오 . 위쪽 덮개 가 눌려 화면이 손상될 수 있습니다 .

# 함께 가져갈 부속물

다음 부속물은 가정에 이미 있지 않다면 함께 가져가는 것이 좋습니다 .

- **•** AC 어댑터 및 전원 코드 .
- **•** 인쇄된 설치 포스터 .

### 특별한 고려 사항

회사를 떠나 여행하거나 회사로 돌아오는 동안 컴퓨터를 보호하기 위해 다음 지침을 준수하십시오 .

- **•** 컴퓨터를 항상 휴대하여 온도 변화의 영향을 최소화합니다 .
- **•** 자동차를 오랜 시간 정차해 두어야 하는 상황이지만 컴퓨터를 꺼내어 휴대하지 않을 경우에는 과도한 열에 노출되지 않도록 컴퓨터를 자동차 트렁크에 보관하 십시오 .
- **•** 온도 및 습도 변화로 인해 컴퓨터가 응축될 수 있습니다 . 컴퓨터를 켜기 전에 우 선 컴퓨터가 실내 온도와 같아질 때까지 기다리고 화면이 응축되지 않았는지 검 사하십시오 . 온도 변화가 10 °C (18 °F) 이상일 때는 컴퓨터가 실내 온도에 맞추 어 지도록 시간을 두고 기다립니다 . 가능한 경우 실외 온도와 실내 온도의 중간 정도 환경에 컴퓨터를 30 분 동안 둡니다 .

### 가정에서 컴퓨터 사용 준비

컴퓨터를 가정에서 자주 사용한다면 AC 어댑터를 추가로 구입하여 가정용으로 사용 하는 것이 좋습니다 . AC 어댑터가 하나 더 있으면 가정과 사무실을 오갈 때 짐을 덜 수 있습니다 .

가정에서 컴퓨터를 상당히 많은 시간 동안 사용한다면 추가로 외부 키보드 , 모니터 또는 마우스를 구입하는 것이 나을 수도 있습니다 .

### 컴퓨터를 휴대한 국내 출장

아래 정보는 사무실 건물을 떠나 고객사 빌딩이나 다른 지방으로 출장가는 경우와 같 이 먼 거리를 이동할 때 적용됩니다 .

### 컴퓨터 준비

컴퓨터를 준비하는 방법은 가정으로 가져갈 때와 동일합니다 . 컴퓨터의 배터리가 충 전되어 있는지 확인합니다 . 탑승구를 통과할 때 공항 검색대에서 컴퓨터를 켜야 할 수도 있습니다 .

#### 함께 가져갈 부속물

다음과 같은 부속물을 함께 가져갑니다 .

- **•** AC 어댑터
- **•** 완전히 충전된 여분의 배터리 팩
- **•** 다른 프린터를 사용할 경우 추가 프린터 드라이버 파일

# 특별한 고려 사항

여행 중에 컴퓨터를 보호하기 위해서는 컴퓨터를 집으로 가져갈 때 적용되는 지침 외에 , 추가로 다음 지침을 준수해야 합니다 .

- **•** 컴퓨터는 항상 기내에 가지고 탑승하십시오 .
- **•** 가능하면 컴퓨터는 기계 대신 손으로 검색을 받으십시오 . 공항 검색대 X 선 기계 에 통과시키는 것은 안전하지만 금속 탐지기에 통과시키지는 마십시오 .
- **•** 플로피 디스크를 휴대용 금속 탐지기에 노출되지 않도록 하십시오 .

#### 컴퓨터를 휴대한 외국 출장

아래 정보는 국가 간을 이동하는 경우에 적용됩니다 .

### 컴퓨터 준비

일반적으로 국내 출장 시와 동일하게 컴퓨터를 준비합니다 .

#### 함께 가져갈 부속물

다음과 같은 부속물을 함께 가져갑니다 .

- **•** AC 어댑터
- **•** 출장지 국가에 맞는 전원 코드
- **•** 완전히 충전된 여분의 배터리 팩
- **•** 다른 프린터를 사용할 경우 추가 프린터 드라이버 파일
- **•** 구매 영수증 ( 세관원에게 제시해야 하는 경우 대비 )
- **•** ITW (International Travelers Warranty) 보증서

### 특별한 고려 사항

특별한 고려 사항은 앞서 설명한 컴퓨터를 휴대한 국내 출장의 경우와 동일합니다 . 해외 출장에는 아래 사항을 추가로 알아두면 유용합니다 .

- **•** 다른 나라로 출장을 가는 경우 현지 AC 전압과 AC 어댑터 전원 코드 규격이 호 환 가능한지 확인하십시오 . 호환되지 않는 경우 현지 AC 전압과 호환되는 전원 코드를 구입합니다 . 전기 제품용으로 판매되는 전압 변환기를 컴퓨터에 전원을 공급하는 데 사용하지 마십시오 .
- **•** 모뎀을 사용하는 경우 모뎀과 커넥터가 출장지 국가의 전기 통신 시스템과 호환 되는지 확인하십시오 .

# 컴퓨터 보안

컴퓨터는 귀중한 자산이므로 항상 주의해서 관리해야 합니다 . 여기서는 컴퓨터를 보호하고 관리하는 방법에 대해 알아봅니다 .

보안 기능으로는 하드웨어적 잠금 장치 ( 보안 노치 ) 와 소프트웨어적 잠금 장치 ( 암호 ) 가 있습니다 .

## 컴퓨터 보호용 잠금 장치 사용

노트북에는 보호용 잠금 장치를 사용할 수 있는 Kensington 호환 보안 슬롯이 포함되 어 있습니다 .

테이블이나 잠긴 서랍의 손잡이 같은 고정된 물체에 컴퓨터 보호용 케이블을 맵니다. 노치에 자물쇠를 걸고 열쇠를 돌려 잠급니다 . 열쇠가 없는 모델을 사용할 수도 있습 니다 .

### 암호 사용

암호를 사용하면 무단으로 액세스하지 못하도록 컴퓨터를 보호할 수 있습니다 . 다음 과 같은 암호를 설정하여 다양한 수준의 보호를 컴퓨터 및 데이터에 적용합니다 .

- **•** 감독자 암호를 설정하여 무단으로 BIOS 유틸리티를 사용할 수 없게 합니다 . 감독자 암호를 설정한 경우 해당 암호를 입력해야 BIOS 유틸리티에 액세스할 수 있습니다 . 41 [페이지의](#page-1986-4) "BIOS 유틸리티 " 를 참조하십시오 .
- **•** 사용자 암호를 설정하여 컴퓨터의 무단 사용을 방지합니다 . 사용자 암호와 더불 어 , 부팅 시 및 최대 절전 모드에서 나올 때에도 암호를 검사하도록 지정하면 보 안을 최대로 강화할 수 있습니다 .
- **•** 부팅 암호를 설정하여 컴퓨터의 무단 사용을 방지합니다 . 사용자 암호와 더불어 , 부팅 시 및 최대 절전 모드에서 나올 때에도 암호를 검사하도록 지정하면 보안을 최대로 강화할 수 있습니다 .

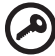

중요 ! 감독자 암호를 잊지 않도록 주의하십시오 . 암호를 잊은 경우에 는 대리점 또는 공인 서비스 센터에 문의하십시오 .

### 암호 입력

암호가 설정되어 있으면 디스플레이 화면의 가운데에 암호 프롬프트가 표시됩니다 .

- **•** 감독자 암호가 설정된 경우 부팅 시 BIOS 유틸리티를 시작하기 위해 <F2> 키를 누르면 프롬프트가 표시됩니다 .
- **•** 감독자 암호를 입력하고 <Enter> 키를 눌러 BIOS 유틸리티에 액세스합니다 . 암호를 잘못 입력하면 경고 메시지가 표시됩니다 . 암호를 다시 입력하고 <Enter> 키를 누릅니다 .
- **•** 사용자 암호가 설정되어 있고 부팅 시 암호 매개 변수를 사용하도록 설정된 경우 부팅 시 프롬프트가 표시됩니다 .
- **•** 사용자 암호를 입력하고 <Enter> 키를 눌러 컴퓨터를 사용합니다 . 암호를 잘못 입력하면 경고 메시지가 표시됩니다 . 암호를 다시 입력하고 <Enter> 키를 누릅 니다 .
	- 중요 ! 암호를 세 번 입력할 수 있습니다 . 세 번 모두 암호를 잘못 입력

하면 시스템이 중지됩니다 . 그럴 경우 4 초 동안전원 단추를 눌러 컴퓨 터를 종료합니다 . 그런 다음 컴퓨터를 다시 켜고 다시 시도합니다 .

### 암호 설정

BIOS 유틸리티를 사용하여 암호를 설정할 수 있습니다 .

한 국 어
# 옵션 확장

이 노트북 PC 는 완벽한 모바일 컴퓨터 환경을 갖추고 있습니다 .

### 연결 옵션

데스크톱 PC 의 경우와 마찬가지로 포트를 통해 컴퓨터에 주변 장치를 연결할 수 있습 니다 . 컴퓨터에 다른 외부 장치를 연결하는 방법은 다음 단원에 설명되어 있습니다 .

# 팩스 / 데이터 모뎀 ( 특정 모델에만 해당 )

이 컴퓨터에는 내장 V.92 56 Kbps 팩스 / 데이터 모뎀이 있습니다 ( 특정 모델에만 해당 ).

# 경고 ! 이 모뎀 포트는 디지털 전화선과 호환되지 않습니다 . 이 모뎀을 디지털 전화선에 연결하면 모뎀이 손상됩니다 .

팩스 / 데이터 모뎀 포트를 사용하려면 모뎀 포트와 전화기 잭을 전화 케이블로 연결 하십시오 .

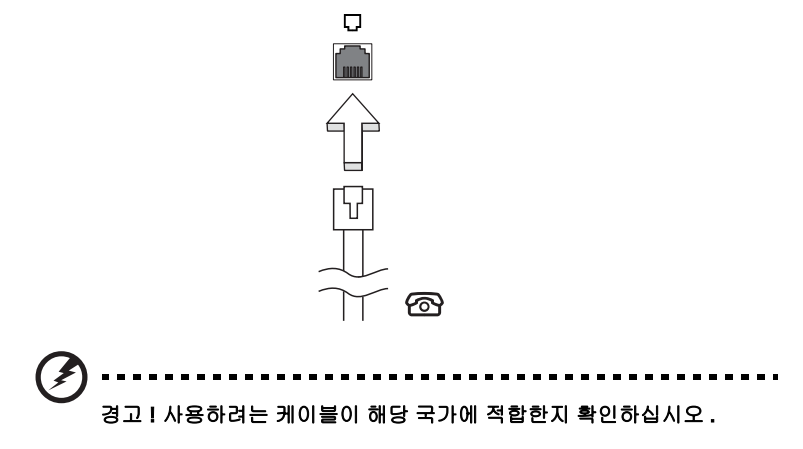

# 기본 제공된 네트워크 기능

기본 제공된 네트워크 기능을 사용하여 컴퓨터를 이더넷 기반 네트워크에 연결할 수 있습니다 .

네트워크 기능을 사용하려면 컴퓨터 본체에 있는 (RJ-45) 포트와 사용자 네트워크의 허브 또는 네트워크 잭 사이를 이더넷 케이블로 연결합니다 .

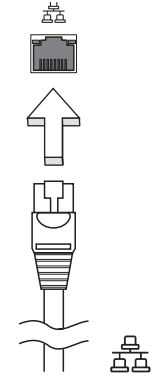

# CIR (Consumer Infrared) ( 특정 모델에만 해당 )

컴퓨터의 CIR (Consumer Infrared) 포트는 원격 제어 장치나 CIR 기능을 지원하는 다 른 장치로부터 신호를 수신하는 데 사용됩니다 .

# 범용 직렬 버스 (USB)

USB 2.0 포트는 많은 시스템 리소스를 차지하지 않고 USB 주변 장치를 연결할 수 있 는 고속 직렬 버스입니다 .

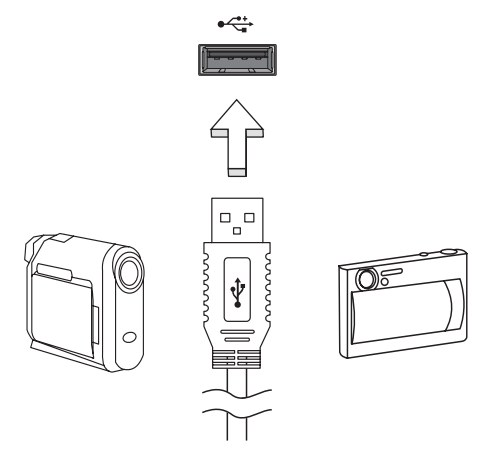

### IEEE 1394 포트 ( 특정 모델에만 해당 )

컴퓨터의 IEEE 1394 포트를 사용하여 비디오 카메라나 디지털 카메라 같은 IEEE 1394 호환 장치를 연결할 수 있습니다 . 자세한 내용은 비디오 또는 디지털 카메라의 설명 서를 참조하십시오 .

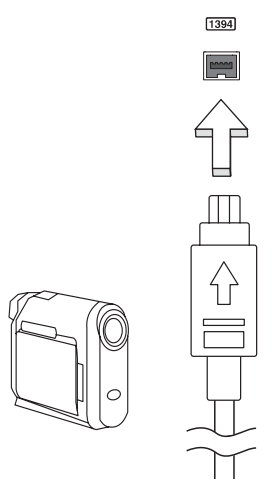

# 고선명 멀티미디어 인터페이스 ( 특정 모델에만 해당 )

HDMI ( 고선명 멀티미디어 인터페이스 ) 는 업계에서 지원되는 비압축 방식의 모든 디지털 오디오 / 비디오에 사용되는 인터페이스입니다 . HDMI 는 호환 가능한 디지털 오디오 / 비디오 소스 ( 셋톱 박스 , DVD 플레이어 등 ) 와 A/V 수신기 , DTV ( 디지털 텔레비전 ) 같은 호환 가능한 디지털 오디오 및 비디오 모니터 간에 단일 케이블을 통 한 인터페이스를 제공합니다 .

컴퓨터의 HDMI 포트를 사용하여 고급 오디오 및 비디오 장비를 연결합니다 . 단일 케 이블 구현으로 설치가 간단하고 연결이 신속합니다 .

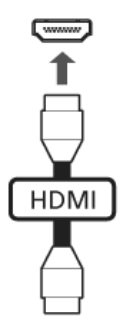

# ExpressCard ( 특정 모델에만 해당 )

ExpressCard 는 최신 버전의 PC 카드입니다 . 이 카드는 컴퓨터의 유용성과 확장성을 더욱 향상시키는 보다 작고 빠른 인터페이스입니다 .

ExpressCard 는 플래시 메모리 카드 어댑터 , TV 튜너 , Bluetooth 연결 및 IEEE 1394b 어댑터를 비롯하여 광범위한 확장 옵션을 지원합니다 . ExpressCard 는 USB 2.0 및 PCI Express 응용 프로그램을 지원합니다 .

중요 ! ExpressCard/54 와 ExpressCard/34 (54mm 및 34mm) 라는 두 가지 유형의 카드가 있으며 , 이 둘은 기능이 서로 다릅니다 .

ExpressCard 슬롯이 모든 카드 유형을 동시에 지원하지는 않습니다 . 해당 카드의 설명서에서 설치 방법 , 사용 방법 및 기능에 대한 자세한 내용을 참조하십시오 .

카드를 슬롯에 삽입하고 제 위치에 자리잡을 때까지 부드럽게 밀어넣습니다 .

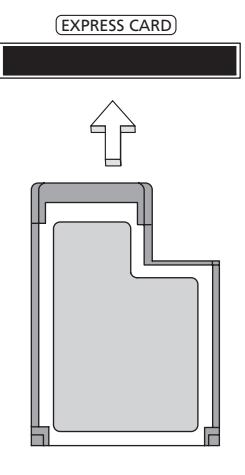

ExpressCard 꺼내기

ExpressCard 를 꺼내기 전에 :

- 1 카드를 사용하는 응용 프로그램을 종료합니다 .
- 2 작업 표시줄에서 하드웨어 제거 아이콘을 마우스로 클릭하여 카드 작동을 중지 시킵니다 .
- 3 카드를 슬롯 쪽으로 부드럽게 밀었다가 놓아 카드가 튀어 나오게 합니다 . 그런 다음 슬롯에서 카드를 완전히 빼냅니다 .

### 메모리 설치 ( 특정 모델에만 해당 )

메모리를 설치하려면 다음 단계를 수행합니다 .

- 1 컴퓨터를 끄고 AC 어댑터 ( 연결되어 있는 경우 ) 를 플러그에서 뽑은 다음 배터 리 팩을 제거합니다 . 그런 다음 컴퓨터를 뒤집어서 바닥이 보이게 합니다 .
- 2 메모리 덮개에서 나사를 빼고 메모리 덮개를 들어올려 제거합니다 .

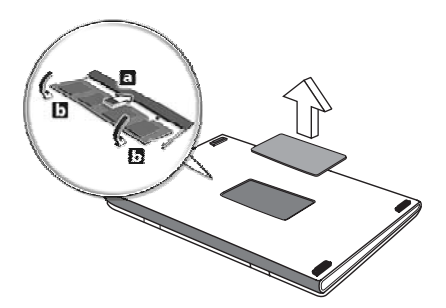

- 4 메모리 덮개를 다시 덮고 나사를 안전하게 조입니다 .
- 5 배터리 팩을 다시 설치하고 AC 어댑터를 다시 연결합니다 .
- 6 컴퓨터를 켭니다 .

컴퓨터가 자동으로 전체 메모리 크기를 감지하고 다시 구성합니다 . 인증된 기술자에 게 문의하거나 현지 Acer 대리점에 연락하십시오 .

한 국 어

# BIOS 유틸리티

BIOS 유틸리티는 컴퓨터의 BIOS 에 내장된 하드웨어 구성프로그램입니다 .

컴퓨터가 이미 제대로 구성되어 최적화되어 있으므로 이 유틸리티를 실행할 필요가 없습니다 . 그러나 구성에 문제가 발생할 경우 이 유틸리티를 실행해야 할 수 있습 니다 .

BIOS 유틸리티를 활성화하려면 POST 단계에서 ( 노트북 PC 로고가 표시된 동안 ) <F2> 키를 누릅니다 .

### 부팅 순서

BIOS 유틸리티에서 부팅 순서를 설정하려면 BIOS 유틸리티를 활성화한 다음 화면 맨 위에 나열되어 있는 범주에서 Boot 를 선택합니다 .

### 디스크 간 복구 사용

디스크 간 복구 ( 하드 디스크 복구 ) 를 사용하려면 BIOS 유틸리티를 활성화한 다음 화 면 맨 위에 나열되어 있는 범주에서 Main 을 선택합니다 . 화면 아래쪽에서 D2D Recovery 를 찾은 다음 <F5> 및 <F6> 키를 사용하여 이 값을 Enabled 로 설정합니다 .

#### 암호

부팅 시 암호를 설정하려면 BIOS 유틸리티를 활성화한 다음 화면 맨 위에 나열되어 있는 범주에서 Security 를 선택합니다 . Password on boot: 를 찾은 다음 <F5> 및 <F6> 키를 사용하여 이 기능을 사용하도록 설정합니다 .

한 국 어

### 소프트웨어 사용

DVD 콘텐츠 재생

참고 : 이 기능은 특정 모델에서만 사용할 수 있습니다 .

DVD 드라이브 모듈을 광드라이브 장착부에 설치하면 컴퓨터에서 DVD 콘텐츠를 재 생할 수 있습니다 .

1 DVD 를 꺼냅니다 .

중요 ! DVD 플레이어를 처음으로 실행할 경우 프로그램에서 지역 코드 를 입력하라는 메시지가 나타납니다 . DVD 디스크는 6 가지 지역으로 나뉩니다 . DVD 드라이브에 지역 코드를 일단 설정하면 이 드라이브는 해당 지역의 DVD 디스크만 재생합니다 . 지역 코드는 첫 번째를 포함 하여 최대 다섯 번 설정할 수 있고 , 횟수가 다 찬 후에는 마지막 지역 코 드 설정이 영구적으로 유지됩니다 . 하드 디스크를 복구해도 지역 코드 설정 횟수가 처음으로 돌아가지는 않습니다 . DVD 동영상 지역 코드 정보가 아래 표에 정리되어 있습니다 .

2 몇 초 후 DVD 동영상이 자동으로 재생됩니다 .

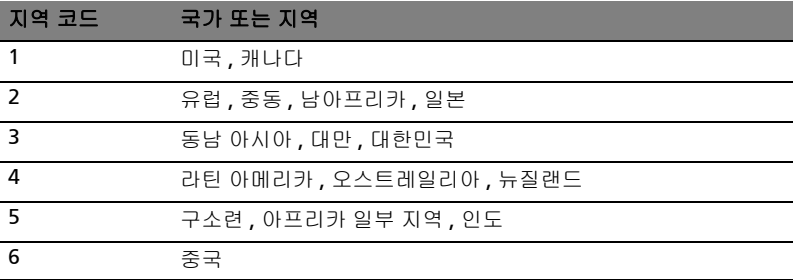

---------참고 : 지역 코드를 변경하려면 다른 지역의 DVD 동영상을 DVD 드라 이브에 삽입합니다 . 자세한 내용은 온라인 도움말을 참조하십시오 .

# FAQ ( 질문과 대답 )

아래에서는 컴퓨터를 사용하는 동안 발생할 수 있는 여러 상황을 나열하고 . 각 상황 별로 간단한 해결 방법도 제공합니다 .

전원을 켰지만 컴퓨터가 시작되지 않거나 부팅되지 않는 경우 .

전원 표시등을 확인하십시오 .

- **•** 표시등에 불이 켜지지 않았다면 컴퓨터에 전원이 공급되지 않는 상태입니다 . 다음 사항을 확인하십시오 .
	- **•** 배터리를 사용하는 경우 배터리 전원이 부족하거나 방전되어 컴퓨터에 전 원을 공급하지 못하는 상태일 수 있습니다 . AC 어댑터를 연결하여 배터리 팩을 다시 충전하십시오 .
	- **•** AC 어댑터가 컴퓨터와 전원 콘센트에 제대로 연결되어 있는지 확인합니다.
- **•** 표시등에 불이 켜지는 경우에는 다음 사항을 확인하십시오 .
	- **•** 외부 USB 플로피 드라이브에 부팅 불가능 (비시스템) 디스크가 있습니까? 해당 디스크를 제거하거나 시스템 디스크로 바꾼 다음 <Ctrl> + <Alt> + <Del> 을 눌러 시스템을 다시 시작하십시오 .

화면에 아무것도 표시되지 않는 경우 .

컴퓨터의 전원 관리 시스템에서는 전원을 절약하기 위해 자동으로 화면을 끕니다 . 이 경우 아무 키나 누르면 디스플레이가 다시 켜집니다 .

키를 눌러도 디스플레이가 다시 켜지지 않는 경우 다음 세 가지 원인을 생각할 수 있습니다 .

- **•** 명도가 너무 낮기 때문일 수 있습니다 . <Fn> + < > ( 증가 ) 를 눌러 명도를 높이 십시오 .
- **•** 디스플레이 장치가 외부 모니터로 설정되어 있을 수 있습니다. 디스플레이 전환 키인 <Fn> + <F5> 를 눌러 디스플레이를 컴퓨터로 되돌리십시오 .
- **•** 절전 표시등에 불이 켜져 있으면 컴퓨터가 절전 모드에 있는 것입니다 . 전원 단 추를 눌렀다 놓아 컴퓨터를 다시 시작하십시오 .

컴퓨터에서 오디오가 들리지 않는 경우 .

다음 사항을 확인하십시오 .

44

- **•** 볼륨이 음소거 상태일 수 있습니다 . Windows 의 작업 표시줄에서 볼륨 컨트롤 ( 스피커 ) 아이콘을 확인하십시오 . 이 아이콘에 줄이 그어져 있으면 아이콘을 클릭한 다음 모두 음소거 옵션의 선택을 취소합니다 .
- **•** 볼륨이 너무 낮기 때문일 수 있습니다 . Windows 의 작업 표시줄에서 볼륨 아이 콘을 확인하십시오 . 볼륨 컨트롤 단추를 사용하여 볼륨을 조절할 수도 있습니다 .
- **•** 컴퓨터의 출력 포트에 헤드폰, 이어폰 또는 외부 스피커가 연결되어 있으면 내부 스피커가 자동으로 꺼집니다 .

전원을 켜지 않고 광드라이브 트레이를 꺼내는 방법 .

광드라이브에는 수동으로 꺼내는 데 사용할 수 있는 구멍이 있습니다. 간단히 펜이나 클립 끝을 이 구멍에 넣고 눌러서 트레이를 꺼낼 수 있습니다 .

키보드가 응답하지 않는 경우 .

컴퓨터의 USB 포트에 외부 키보드를 연결해 보십시오 . 외부 키보드가 제대로 작동한 다면 이는 내부 키보드 케이블에 문제가 생긴 경우일 수 있으므로 대리점 또는 공인 서비스 센터에 문의하십시오 .

#### 프린터가 작동되지 않는 경우 .

다음 사항을 확인하십시오 .

- **•** 프린터가 켜져 있고 전원 콘센트에 연결되어 있는지 확인합니다 .
- **•** USB 포트와 프린터의 해당 포트 사이에 프린터 케이블이 제대로 연결되어 있는 지 확인합니다 .

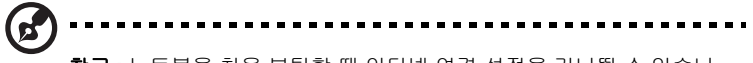

참고 : 노트북을 처음 부팅할 때 인터넷 연결 설정을 건너뛸 수 있습니 다 . 인테넷 연결 설정은 운영 체제 설치를 완료하는 데 반드시 필요하 지는 않기 때문입니다 . 운영 체제가 설치된 후 나중에 인터넷 연결 설 정을 진행하면 됩니다 .

복구 CD 를 사용하지 않고 컴퓨터를 원래 설정으로 복원하려는 경우 . 6

> 참고: 다국어 버전 시스템의 경우 향후 복구 작업에서는 시스템을 처음 켤 때 선택한 언어와 운영 체제만 선택할 수 있습니다 .

이 복구 프로세스를 통해 노트북을 구입할 때 설치되어 있던 원래 소프트웨어 콘텐츠 로 C: 드라이브를 복원할 수 있습니다 . C: 드라이브를 다시 작성하려면 아래 단계를 수행합니다 . ( 이 경우 C: 드라이브가 다시 포맷되고 모든 데이터가 지워집니다 .) 이 옵션을 사용하기 전에 모든 데이터 파일을 백업해야 합니다 .

복원 작업을 수행하기 전에 BIOS 설정을 확인하십시오 .

- 1 Acer disk-to-disk recovery 가 사용 가능하도록 설정되어 있는지 확인합니다.
- 2 Main 에서 D2D Recovery 설정이 Enabled 로 되어 있는지 확인합니다 .
- 3 BIOS 유틸리티를 종료하고 변경 사항을 저장합니다 . 시스템이 다시 부팅됩니다 . d 참고 : BIOS 유틸리티를 활성화하려면 POST 단계에서 <F2> 키를 누릅 니다 .

복구 프로세스를 시작하려면 다음 절차를 수행합니다 .

- 1 시스템을 다시 시작합니다 .
- 2 Acer 로고가 표시되어 있을 때 <Alt> + <F10> 을 동시에 눌러 복구 프로세스를 시작합니다 .
- 3 화면에 나타난 지침을 따라 시스템 복구를 수행합니다 .

중요 ! 이 기능에서는 하드 디스크에서 15 GB 의 숨겨진 파티션을 사용 합니다

# <span id="page-1991-0"></span>서비스 요청

# ITW (International Travelers Warranty)

이 컴퓨터에는 여행 시 보안을 제공하고 안심하고 사용할 수 있도록 ITW (International Travelers Warranty) 가 지원됩니다 . 전 세계의 서비스 센터 네트워크 를 통해 도움을 받을 수 있습니다 .

ITW 보증서는 컴퓨터와 함께 제공됩니다 . 이 보증서에는 ITW 프로그램에 대해 알아 야 하는 모든 내용이 포함되어 있습니다 . 서비스를 받을 수 있는 공인 서비스 센터 목 록이 본 휴대용 소책자에 나와 있습니다 . 이 보증서의 내용을 자세히 읽으십시오 .

특히 여행할 때 지원 센터에서 혜택을 받을 수 있도록 ITW 보증서를 항상 휴대하십시 오 . ITW 보증서의 앞 표지 안쪽 주머니에 구입 영수증을 보관하십시오 .

여행하는 국가에 Acer 공인 ITW 서비스 센터가 없는 경우 전 세계에 있는 영업소에 문의할 수 있습니다 . 웹 사이트 www.acer.com 을 참조하십시오 .

# 전화하기 전에

온라인 서비스를 받기 위해 Acer 에 연락할 때는 다음 정보를 미리 준비하고 컴퓨터 앞에서 전화하십시오. 이는 전화 통화 시간을 줄이고 문제를 효과적으로 해결하는 데 도움이 됩니다 . 컴퓨터에 오류 메시지가 표시되면 화면에 나타난 그대로 메시지를 메 모해 두십시오 . 경고음이 울린 경우에는 횟수와 순서를 메모하십시오 .

다음 정보를 제공해야 합니다 . 이름 : 주소 : 전화 번호 : 컴퓨터 및 모델 유형 : 일련 번호 : 구입 날짜 :

# 문제 해결

이 장에서는 일반적인 시스템 문제를 해결하는 방법에 대해 설명합니다 . 문제가 발생 하면 기술 부서에 문의하기 전에 이 장을 읽어보십시오 . 보다 심각한 문제를 해결하 려면 컴퓨터를 열어야 합니다 . 컴퓨터를 직접 열려고 시도하지 말고 대리점 또는 공 인 서비스 센터에 도움을 요청하십시오 .

### 문제 해결 정보

이 노트북 PC 는 문제를 해결할 수 있도록 화면 상에 오류 메시지 보고를 제공하는 고 급 디자인으로 구성되어 있습니다 .

시스템에서 오류 메시지가 보고되거나 오류 증상이 발생하면 아래의 " 오류 메시지 " 를 참조하십시오 . 문제를 해결할 수 없는 경우 대리점에 문의하십시오 . 46 [페이지의](#page-1991-0) " [서비스](#page-1991-0) 요청 " 을 참조하십시오 .

### 오류 메시지

오류 메시지가 표시되면 메시지를 기록하고 조치를 취합니다 . 다음 표에는 권장되는 조치와 함께 오류 메시지가 알파벳 순서로 나열되어 있습니다 .

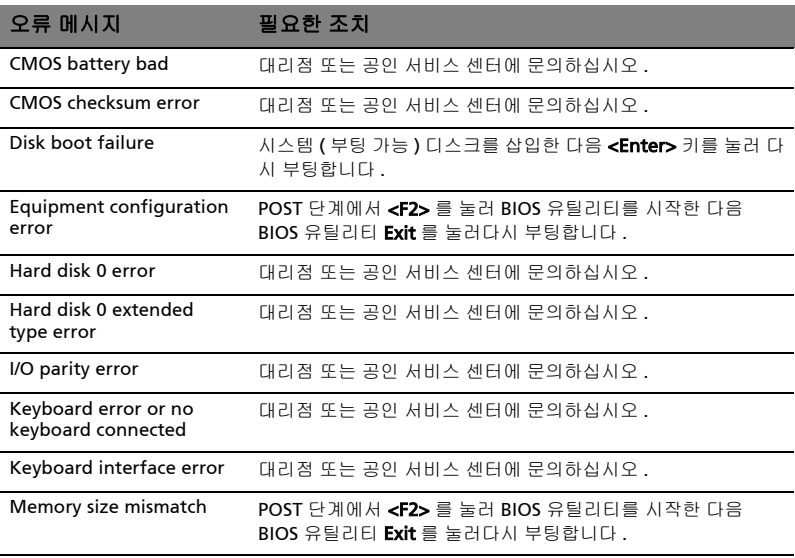

필요한 조치를 취한 후에도 문제가 계속해서 발생되면 대리점 또는 공인 서비스 센터 에 도움을 요청하십시오 .

# <span id="page-1993-0"></span>규정 및 안전 고지 사항

### FCC 고지 사항

이 장치는 FCC 규정의 파트 15 에 정한 클래스 B 디지털 장치의 제한 사항 준수에 관 한 검사를 통과하였습니다 . 이 제한 사항은 장치를 가정에 설치하여 사용할 때 장애 간섭을 적절히 방지하도록 하기 위한 것입니다 . 이 장치는 무선 주파 에너지를 생성 하고 사용함에 따라 이러한 에너지를 공중에 방출할 수 있으므로 무선 통신에 장애 간 섭을 일으키지 않도록 지침을 준수하여 설치 및 사용해야 합니다 .

그러나 지침을 준수하더라도 특정 설치 상황에 따라서는 간섭을 일으킬 수 있습니다. 이 장치가 라디오 또는 텔레비전 수신에 장애 간섭을 일으키는 경우 ( 장치를 켜고 끔 에 따라 확인할 수 있음 ) 사용자는 다음 조치를 통해 간섭을 제거하도록 시도하는 것 이 좋습니다 .

- **•** 수신 안테나의 방향을 변경하거나 위치를 바꿉니다 .
- **•** 장치와 수신기를 서로 더 멀리 둡니다 .
- **•** 수신기를 연결한 회로의 콘센트가 아닌 다른 회선의 콘센트에 장치를 연결합 니다 .
- **•** 대리점이나 라디오 / 텔레비전 전문 기술자에게 도움을 요청합니다 .

#### 유의 사항 : 보호용 케이블

다른 컴퓨터 장치에 연결할 때는 FCC 규정을 준수하도록 보호용 케이블을 사용해야 합니다 .

#### 유의 사항 : 주변 장치

클래스 B 제한 사항을 준수하는 것으로 인증된 주변 장치 ( 입력 / 출력 장치 , 단자 , 프린터 등 ) 만을 이 장비에 사용하십시오 . 인증되지 않은 주변 장치를 이 컴퓨터에 사용하면 라디오 및 TV 수신에 간섭을 일으킬 수 있습니다 .

#### 주의

제조업체가 명시적으로 승인하지 않은 방식으로 이 컴퓨터를 변경 또는 개조한 경우 에는 이 컴퓨터 작동에 대해 미연방 통신 위원회 (FCC) 가 보장한 사용자 권리가 무효 화될 수 있습니다 .

#### 유의 사항 : 캐나다 사용자

클래스 B 급의 이 디지털 장치는 Canadian ICES-003 을 준수합니다 .

### Remarque à l'intention des utilisateurs canadiens

Cet appareil numérique de la classe B est conforme a la norme NMB-003 du Canada.

러시아 규제 인증 준수

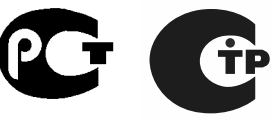

**ME61** 

# 모뎀 유의 사항 ( 특정 모델에만 해당 )

미국의 경우

이 장비는 FCC 규정의 파트 68 을 준수합니다 . 모뎀에 부착된 레이블에 여러 가지 정 보와 더불어 이 장비의 FCC 등록 번호와 REN (Ringer Equivalence Number) 이 적혀 있습니다 . 귀하의 거주지 전화국에서 요청할 경우 이 정보를 알려주어야 합니다 .

전화 장비가 전화 네트워크에 지장을 줄 경우 전화국이 서비스를 일시적으로 중지할 수 있습니다 . 이 경우 전화국은 가능하면 사용자에게 미리 통보합니다 . 그러나 사전 통보가 어려운 경우에는 최대한 빠른 시간 내에 통보할 것입니다 . 더불어 FCC 에 불 만을 제기할 권리가 있다는 점도 알려줄 것입니다 .

전화국이 설비 , 장치 , 조작 방법 또는 절차를 변경함으로 인해 귀하의 장비가 제대로 작동하지 않을 수 있습니다 . 이 경우 전화국은 귀하가 중단없이 전화 서비스를 사용 할 수 있도록 하기 위해 사전에 통보합니다 .

이 장비가 제대로 작동하지 않으면 장비와 전화선의 연결을 끊어 문제의 원인을 확인 하십시오 . 장비가 문제의 원인인 경우 사용을 중단하고 현지 대리점이나 공급업체에 문의하십시오 .

주의 : 화재 위험을 줄이기 위해서는 No. 26 AWG 및 더 큰 UL Listed 또는 CSA Certified Telecommunication Line Cord 만 사용하십시오.

#### TBR 21

이 장비는 Public Switched Telephone Network (PSTN) 에 대한 단일 터미널 연결에 대해 [Council Decision 98/482/EC - "TBR 21"] 인증을 받았습니다 . 그러나 다른 국가 에 제공된 개별 PSTN 간 차이 때문에 , 인증을 받은 경우에도 모든 PSTN 종단 지점에 서 성공적으로 작동된다고 확신할 수는 없습니다 . 문제가 발생하면 먼저 장비 공급자 에게 연락하십시오 . 적용 국가에 대한 자세한 내용은 다음을 참조하십시오 48 [페이](#page-1993-0) 지의 " [규정](#page-1993-0) 및 안전 고지 사항 ".

#### 오스트레일리아의 경우

안전을 위해서는 전기 통신 규격 레이블이 부착된 헤드셋만 연결하십시오 . 여기에는 이전에 레이블 허가를 받거나 인증받은 고객 장비도 포함됩니다 .

#### 뉴질랜드의 경우

- 1 터미널 장치의 품목에 대한 Telepermit 인가는 해당 품목이 네트워크 연결을 위 한 최소한의 조건을 준수함을 Telecom 이 인정했다는 사실만을 나타냅니다 . 따라서 이는 Telecom 가 제품을 인증했다거나 어떤 종류의 보증도 의미하지 않 습니다 . 특히 , 이는 품목이 다른 모델의 Telepermitted 장치 품목과 모든 면에 서 제대로 작동됨을 보증하거나 제품이 모든 Telecom 의 네트워크 서비스와 호환된다는 것을 암시하지 않습니다 .
- 2 이 장비는 모든 작동 조건에서 설계된 것보다 높은 속도에서 제대로 작동하지 않 을 수 있습니다 . Telecom 은 그러한 상황에서 발생하는 문제에 대해 책임을 지 지 않습니다 .
- 3 Telecom 의 Telepermit 요구 사항을 준수하는 데 필요한 일부 매개 변수는 이 장치에 연결된 장비 (PC) 에 따라 달라집니다 . 연결된 장치는 Telecom 의 규격 을 맞추기 위해 다음 제한 사항 내에서 설정하여 작동되도록 해야 합니다 :
	- a 한 번의 수동 호출에서 30 분 안에 같은 번호로 10 번 이상 전화를 시도하지 말아야 하며 ,
	- b 한 번의 시도가 끝나고 다음 시도를 시작하기 전까지 간격이 적어도 30 초 를 넘어야 합니다 .
- 4 Telecom 의 Telepermit 요구 사항을 준수하는 데 필요한 일부 매개 변수는 이 장치에 연결된 장비 (PC) 에 따라 달라집니다 . Telecom 의 규격에 따른 제한 사 항 내에서 작동하도록 하려면 다른 번호에 대한 자동 호출이 한 번의 시도가 끝 나고 다음 시도를 시작하기 전까지 간격이 5 초 이상이 되도록 관련 장비를 설정 해야 합니다 .
- 5 이 장비가 자동으로 Telecom 의 111 Emergency Service 를 호출하도록 설정하 지 말아야 합니다 .
- 6 이 장치는 펄스 다이얼 방식인 반면 Telecom 표준은 DTMF 음성 다이얼 방식입 니다 . Telecom 회선이 앞으로 계속 펄스 다이얼 방식을 지원한다고 보장할 수 없습니다 .
- 7 펄스 다이얼 방식 사용으로 이 장비가 다른 장비와 동일한 회선에 연결되면 벨 소리나 소음이 들리고 , 잘못된 응답 조건이 발생할 수 있습니다 . 이런 문제가 발 생할 경우 Telecom Fault Service 에 연락하지 마십시오 .
- 8 이 장비는 동일한 회선에 연결된 다른 장치의 호출을 효과적으로 연결해주지 못 할 수 있습니다 .
- 9 전원이 끊기면 이 장비가 작동하지 않을 수 있습니다 . 비상시에 대비하여 현지 전력에 의존하지 않는 별도의 전화를 사용할 수 있도록 하십시오 .

### LCD 픽셀 유의 사항

LCD 장치는 고정밀 제조 기술로 생산됩니다 . 그러나 때로는 일부 픽셀이 작동하지 않 거나 검정색 또는 빨간색 점으로 나타날 수 있습니다 . 이러한 현상은 녹화 이미지에 영향을 미치지 않으며 고장을 유발하지 않습니다 .

### 무선 장치 규제 고지 사항

# 참고 : 아래의 규제 정보는 무선 LAN 또는 Bluetooth 가 장착된 모델에 만 적용됩니다 .

#### 일반

인가된 방식으로 사용할 때 무선 간섭을 방지하기 위해서는 이 장치를 실내에서 사용 해야 합니다 .

이 제품은 무선 사용이 승인된 국가 또는 지역의 무선 주파 및 안전 표준을 준수합니 다 . 구성에 따라 이 제품에 무선 라디오 장치 ( 예 : 무선 LAN 또는 Bluetooth 모듈 ) 가 포함되거나 포함되지 않을 수 있습니다 . 아래의 정보는 이러한 장치가 장착된 제 품에만 적용됩니다 .

#### 유럽 연합 (EU) 국가를 위한 적합성 선언서

이에 의거하여 Acer 는 이 노트북 PC 시리즈가 필수 요구 사항 및 Directive 1999/5/ EC 의 기타 관련 조항을 준수함을 선언합니다 .

#### 해당 국가 목록

2009 년 7 월 현재 EU 회원국은 다음과 같습니다 : 벨기에 , 덴마크 , 독일 , 그리스 , 스 페인 , 프랑스 , 아일랜드 , 이탈리아 , 룩셈부르크 , 네덜란드 , 오스트리아 , 포르투갈 , 핀란드 , 스웨덴 , 영국 , 에스토니아 , 라트비아 , 리투아니아 , 폴란드 , 헝가리 , 체코 공화국 , 슬로바키아 , 슬로베니아 공화국 , 키프로스 , 몰타 , 불가리아 , 루마니아 . 노르웨이 , 스위스 , 아이슬란드 및 리히텐슈타인뿐만 아니라 유럽 연합의 국가에서 사용이 허용됩니다 . 이 장치는 사용하는 국가의 규정 및 제약을 엄격하게 준수하여 사용해야 합니다 . 자세한 내용은 사용 국가의 지사에 문의하십시오 . 최신 국가 목록 은 ec.europa.eu/enterprise/rtte/implem.htm 을 참조하십시오 .

# FCC RF 안전 요구 사항

LAN Mini PCI 카드 및 Bluetooth 카드에서 방출되는 출력 전원은 FCC 무선 주파 방 출 제한보다도 낮습니다 . 그러나 , 정상적인 사용 중에 사람과의 접촉을 최소화하기 위해 다음 방법으로 이 노트북 PC 시리즈를 사용해야 합니다 .

1 사용자는 각 RF 옵션 장치의 사용 설명서에 나온 무선 옵션 장치의 RF 안전 지침 을 준수해야 합니다 .

국 어 주의 : FCC RF 노출 준수 요구 사항에 따라 , 화면 영역 아래 내장된 통 합 무선 LAN Mini PCI 카드의 안테나와 사람 사이에 20 cm (8 인치 ) 이 상 거리를 유지해야 합니다 .

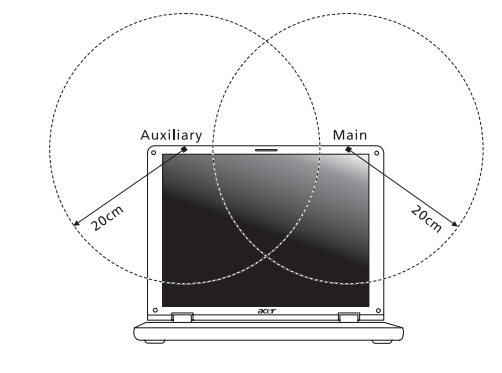

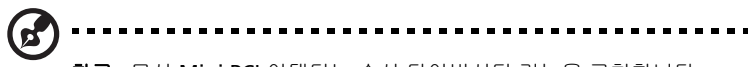

참고 : 무선 Mini PCI 어댑터는 송신 다이버시티 기능을 구현합니다 . 이 기능은 두 안테나 모두에서 동시에 무선 주파를 방출하지 않습니다. 무선 통신 품질을 보증하기 위해 두 안테나 중 하나가 자동으로 선택되 며 , 사용자가 직접 선택할 수도 있습니다 .

- 2 이 장치는 5.15 5.25 GHz 주파수 범위에서 작동하기 때문에 실내에서만 사용 해야 합니다 . FCC 는 5.15 - 5.25 GHz 주파수 범위에서 동일 채널의 Mobile Satellite 시스템에 대한 장애 간섭 위험을 줄이기 위해 이 제품을 실내에서만 사 용하도록 제한합니다 .
- 3 고성능 레이더는 5.25 5.35 GHz 및 5.65 5.85 GHz 대역의 기본 사용자로 할당 되어 있습니다 . 이러한 레이더 기지국은 이 장치에 간섭을 일으키거나 손상을 입힐 수 있습니다 .
- 4 제대로 설치하지 않거나 무단으로 사용하면 무선 통신에 장애 간섭을 유발할 수 있습니다 . 또한 내부 안테나를 임의로 개조하면 FCC 인증 및 보증이 무효화됩 니다 .

# 캐나다 저전력 비면허 무선 통신 장치 (RSS-210)

# 신체에 대한 RF 장 (RSS-102) 노출

노트북 PC 시리즈는 일반인에 적용되는 Health Canada 제한을 초과하는 RF 장을 방 출하지 않는 저 게인 통합 안테나를 채택하고 있습니다 . Health Canada 의 웹 사이 트 www.hc-sc.gc.ca/rpb 에서 Safety Code 6 을 참조하십시오 .

당해 무선설비는 운용 중 전파혼신 기능성이 있음 .

# LCD panel ergonomic specifications

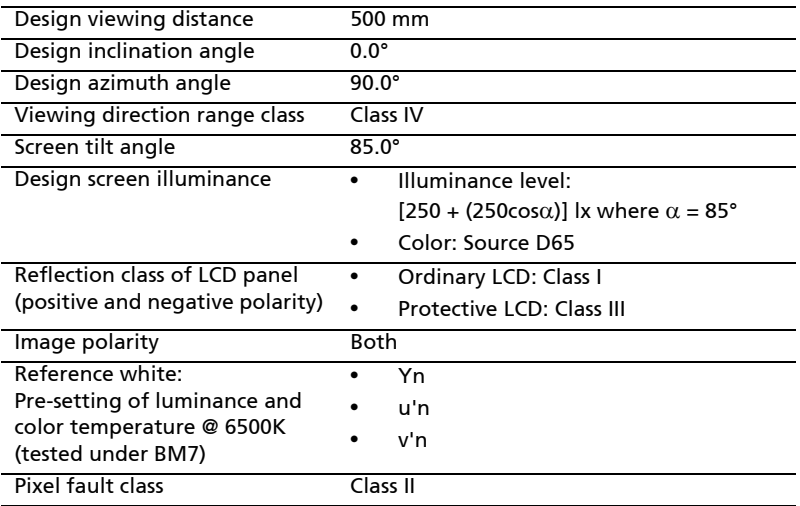

# TravelMate 系列

一般使用指南

© 2010 版權所有

TravelMate 系列一般使用指南 初版:2010 年 12 月

產品型號 : \_\_\_\_\_\_\_\_\_\_\_\_\_\_\_\_\_\_\_\_\_\_\_\_\_\_\_\_\_\_\_\_ 產品序號 : \_\_\_\_\_\_\_\_\_\_\_\_\_\_\_\_\_\_\_\_\_\_\_\_\_\_\_\_\_\_\_\_ 購買日期 : \_\_\_\_\_\_\_\_\_\_\_\_\_\_\_\_\_\_\_\_\_\_\_\_\_\_\_\_\_\_\_\_ 購買地點 : \_\_\_\_\_\_\_\_\_\_\_\_\_\_\_\_\_\_\_\_\_\_\_\_\_\_\_\_\_\_\_\_

# <span id="page-2002-0"></span>安全與舒適性的相關資訊

#### <span id="page-2002-1"></span>重要安全指示

請仔細閱讀本安全指示,並妥善保管本文件以便日後的查詢使用。請務必遵守標示在 本產品上的所有警告與指示訊息。

#### 在清潔前請先關閉本產品的電源

請先將本產品從牆上插座拔除後,再進行清理工作。勿使用液狀或噴霧清潔劑。使用 微濕的布擦拭清潔本產品。

#### 接上中斷連線裝置的注意事項

在將電源連接至電源供應器或從電源供應器移除時,請遵守以下指南:

在連接電源線到 AC 電源插座之前,請先安裝電源供應器。

從電腦移除電源供應器之前,請先拔下電源線。

如果系統有多個電力來源,請從電源供應器拔下所有的電源線,以中斷系統電源。

#### 協助工具注意事項

請確認您要接上電源插頭的插座,其位置是盡可能靠近設備操作人員,並且容易使 用。當您需要切斷設備的電源時,請確認將電源線從插座上拔下。

#### 請注意隨附的虛擬介面卡 ( 僅適用於特定機型 )

您的電腦隨附塑膠製的虛擬介面卡,安裝於介面卡插槽中。防塵待機卡可保護未使用 的插槽,避免灰塵、金屬物體或其他小雜物的掉入。當插槽内未放入介面卡時,請使 用虛擬介面卡。

#### 收聽注意事項

為了保護您的聽力,請依照下列指示處理。

- **•** 請逐漸增加音量直到您可以清楚和舒適地聽到聲音。
- **•** 在您的耳朵已經適應後,就不要再增加音量。
- **•** 不要長時間收聽高音量的音樂。
- **•** 不要調高音量來掩蓋週遭吵雜的環境。
- **•** 如果您無法聽到旁人對您說話的聲音,請降低音量。

警告

- **•** 勿靠近水邊使用本產品。
- **•** 勿將本產品放置在不穩固的平台、支架或桌面上使用。本產品可能因掉落而導 致嚴重受損。
- **•** 看得見的插槽和通風孔均作為通風之用;為確保本產品操作的可靠性,並預防 過熱,絕不可堵塞或蓋住這些通風孔。也請勿將本產品放置在床上、沙發、地 毯等類似地點,因為這樣可能會堵塞通風孔。除非有適當的通風,否則絕對不 要將本產品放在靠近電暖爐或導熱器的地方,或置放於像微波爐這類的電器中。
- **•** 請勿將任何物體從通風槽中插入產品中,因為可能會觸電或造成短路,並導致 火災或產生電擊。切勿潑灑任何液體到產品上。
- **•** 請勿將本產品置於易震動的平面上,以避免內部零件的損壞並防止電池液的 漏出。
- **•** 在運動、行動或任何震動環境中請勿使用,因為其可能引起突如其來的短電流 或是損壞轉輪裝置、硬碟、光碟機,甚至是鋰電池漏液的危險。
- **•** 筆記型電腦底部表面、通風孔周圍及 AC 電源轉換器可能會過熱。為了避免造成 傷害,請務必勿讓皮膚或身體碰觸到這些裝置和裝置周圍。
- **•** 您的裝置和其加強配件可能會含有一些小零件。請將其放置到孩童拿不到的 地方。

電力使用

- **•** 本產品僅可使用電源線標籤所規定的電壓。若不確定可供使用的電壓種類,請 洽詢經銷商或當地的電力公司。
- **•** 請勿在電源線上面放置任何重物。電源線的走線或配置要特別小心,避免放在 會被物品或腳絆到的地方。
- **•** 使用延長線時,請注意其電流負荷量。插在同一延長線的電器設備使用電量不 可超過延長線的電流負荷量。同時,同一插座的耗電量也不可超過保險絲的負 荷量。
- **•** 請勿將電源插座、延長線或插頭與太多裝置連接,以免負荷量過重。整體的系 統負載量不得超過分支電路功率的 80%。如果使用的是延長線,則其負載量不 應超過延長線輸入功率的 80%。
- **•** 產品隨附的 AC 電源轉換器配備有三線式接地插頭。此插頭僅適合用於與接地插 座連接。請在插入 AC 電源轉接器插頭前,確認該插座已接地。請勿將插頭插入 一個非接地式的插座。如需詳細資訊,請與電氣技師洽詢。

-------------警告!插頭的接地腳是一個安全防護功能。在使用電源插座時如果接 地不完全,可能會發生電擊並 / 或造成身體傷害。

**E** 

------------------------------

注意:接地腳同時提供了良好的保護,避免鄰近電子裝置對產品性能 產生干擾及製造噪音。

iv

**•** 系統可使用各種不同電壓進行供電:100 至 120 或 220 至 240 V AC。系統隨附 電源線符合購買所在國家 / 地區的使用需求。在其他國家 / 地區使用電源線時, 必須符合當地的使用需求。如需關於電源線需求的詳細資訊,請洽詢授權經銷 商或服務供應商。

#### 產品維護

請勿自行維修本產品,因為打開或移除機殼時,會讓您曝露在危險的電壓或其他風險 之中。應由專業合格的維修人員進行維修工作。

發生下列情形時,請拔掉本產品的電源插頭,並由專業人員進行維修:

- **•** 當電源線或插頭損壞或磨損時。
- **•** 如果有液體潑灑在產品上。
- **•** 如果產品遭雨淋或浸在水中。
- **•** 如果產品掉落,或機殼已經損壞。
- **•** 如果產品的效能出現極大的改變,則表示產品需要維修。
- **•** 在遵守使用手冊說明下,若產品仍然無法正常操作。

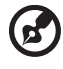

注意:請勿調整使用手冊中未提及的功能,因為不當的調整可能會損 壞產品,使專業合格的維修人員花費更長的時間,才能讓產品恢復正 常情形。

#### 電池安全使用指南

本筆記型電腦使用的是鋰電池。請勿在潮濕或腐蝕性的環境中使用此電池。請勿將產 品放置、存放或靠近熱源、置於高溫位置、放在強烈日照下、放在微波爐或加壓容器 中,並且請勿暴露於 60°C (140°F) 以上的溫度中。違反這些指南將可能導致電池漏 液、銹蝕、過熱、爆炸或起火,並可能導致人身傷害和 / 或損傷。請勿穿刺、打開或 拆解電池。如果電池發生漏液且您不小心碰觸到漏出的液體,請立刻以大量清水沖洗 並尋求醫療協助。基於安全理由,且為了延長電池的使用壽命,在 0°C (32°F) 以下或 40°C (104°F) 以上的溫度中將無法進行充電。

新購買的電池需經過二至三次的完整充放電週期才能達到最高效能。此電池可進行數 百次的充電和放電,但最終仍會達到使用壽命。當開機時間異常短於正常時間時,請 購買新的電池。您只能使用宏碁核准的電池,並使用宏碁專為此裝置核准的專用充電 器為電池進行充電。

電池只能針對其設計目的使用。請勿使用任何已損壞的充電器或電池。請勿將電池 短路。以錢幣、金屬片或筆之類的金屬物品直接連接電池的正極 (+) 和負極 (-) 終端 ( 外觀類似電池上的金屬條 ) 時,可能會不小心引發短路。例如,當您將備用電池 放置在口袋或皮包內就可能會發生這種情況。將終端短路可能會損壞電池或連接的 物品。

如果您將電池放置在渦熱或熱冷的環境中 ( 例如夏天或冬天的密閉車廂内 ) , 可能會 導致電池容量和使用壽命縮短。請務必將電池保持在介於 15°C 至 25°C (59°F 至 77°F) 的環境中。過熱或過冷的電池可能會讓裝置在短期内無法運作, 即使電池已充 滿電亦然。在極度過低的溫度下更會使得電池效能受到限制。

請勿將電池丟置於火焰中,這樣可能會導致爆炸。電池如果受損也可能爆炸。廢棄電 池的處理應符合當地法規。請盡量將電池回收處理。切勿當成一般家庭廢棄物處理。 無線裝置可能會受到電池干擾,並因而影響效能。

#### 更換電池組

筆記型電腦是使用鋰電池組。更換電池時,請使用與產品購買時隨附的電池相同規格 的電池來更換。使用其他類型的電池可能導致火災或爆炸。

# 警告!電池若未妥善處理,可能會導致爆炸。請勿拆卸電池,或用火 銷毀電池。請將電池放在小孩拿不到的地方,並妥善處理廢棄電池。 請依當地政府規定處理廢棄的電池組。

<span id="page-2005-0"></span>光碟機裝置警告事項 ( 僅適用於特定機型 )

小心:本裝置為雷射產品,目已歸類為 「CLASS 1 LASER PRODUCT」(第一級雷射 產品 ) 。使用本裝置時若發生任何問題,請洽詢鄰近的授權服務中心。為了避免直接 暴露於雷射光束照射下,請勿嘗試打開機殼。

CLASS 1 LASER PRODUCT CAUTION: INVISIBLE LASER RADIATION WHEN OPEN. AVOID EXPOSURE TO BEAM.

APPAREIL A LASER DE CLASSE 1 PRODUIT LASERATTENTION: RADIATION DU FAISCEAU LASER INVISIBLE EN CAS D'OUVERTURE.EVITTER TOUTE EXPOSITION AUX RAYONS.

LUOKAN 1 LASERLAITE LASER KLASSE 1 VORSICHT: UNSICHTBARE LASERSTRAHLUNG, WENN ABDECKUNG GEÖFFNET NICHT DEM STRAHLL AUSSETZEN.

PRODUCTO LÁSER DE LA CLASE I ADVERTENCIA: RADIACIÓN LÁSER INVISIBLE AL SER ABIERTO. EVITE EXPONERSE A LOS RAYOS.

ADVARSEL: LASERSTRÅLING VEDÅBNING SE IKKE IND I STRÅLEN.

VARO! LAVATTAESSA OLET ALTTINA LASERSÅTEILYLLE. VARNING: LASERSTRÅLNING NÅR DENNA DEL ÅR ÖPPNAD ÅLÅ TUIJOTA SÅTEESEENSTIRRA EJ IN I STRÅLEN.

VARNING: LASERSTRÅLNING NAR DENNA DEL ÅR ÖPPNADSTIRRA EJ IN I STRÅLEN.

ADVARSEL: LASERSTRÅLING NAR DEKSEL ÅPNESSTIRR IKKE INN I STRÅLEN.

電話線安全

- **•** 每次進行維修或拆卸本產品前,請先拔掉所有電話線。
- **•** 為避免閃電可能對電腦造成間接的店擊危險,請勿在雷雨天時接上電話線使用 電腦。

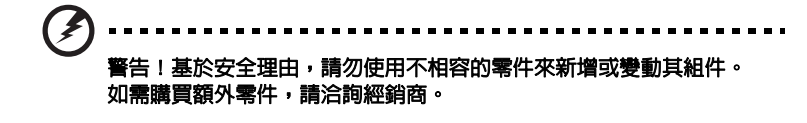

警告!因為安全考量,當您在下列狀況下使用筆記型電腦時,請關閉 所有的無線裝置或無線電傳輸裝置。這些裝置可以包含,但不限制於: 無線區域網路 (WLAN) , 藍牙和 / 或 3G。

使用時請務必遵守當地的有效法律規範,當規定禁止使用或是會引起干擾或危險時, 請關閉您的裝置。請僅在一般操作場所使用此裝置。在正常使用時,此裝置符合 RF 暴露指南的規定,並且此裝置和其天線距離您的身體至少 1.5 公分 (5/8 英吋 ) 。此裝 置並不包含金屬物質,您的身體應該與此裝置保持上述的距離。此裝置需要良好品質 的網路連線,才能順利地傳輸資料檔案和訊息。在某些狀況下,資料檔案或訊息的傳 輸可能會被延遲,直到達成上述的連線時才會繼續傳輸。請確認遵守上述的間隔距離 指示,直到傳輸完成為止。裝置的某些零件是具有磁性的。金屬物質可能會被吸附到 裝置上,配戴助聽器的人請勿將裝置靠近戴著助聽器的耳朵。請勿將信用卡或其他磁 性儲存媒體靠近此裝置,因為儲存在其中的資訊可能會被清除掉。

#### <span id="page-2006-1"></span>醫療設備

<span id="page-2006-0"></span>操作環境

任何無線電傳輸設備的操作,包括無線電話,可能會干擾未受到足夠保護的醫療設 備。如有仟何問題,請向醫生或醫療設備製造商詢問,以確認其醫療設備是否具有足 夠的屏障,可保護該設備不受外界 RF 能量的影響。如果醫療機構規定不可使用行動 電話,請將您的裝置關機。醫院或醫療機構所使用的儀器可能容易受到外來 RF 傳輸 電波的傷害。

心律調節器。心律調節器製造商建議在無線裝置和心律調節器之間需維持至少 15.3 公分 (6 英吋 ) 的距離,以避免其對心律調節器發生可能的干擾。這些建議與無 線技術研究會的獨立研究以及建議是相符合的。配戴心律調節器的人士請務必遵守下 列規定:

- **•** 請將裝置與心律調節器保持 15.3 公分 (6 英吋 ) 以上的距離。
- **•** 當裝置開啟時,請勿將其靠近您的心律調節器。如果您懷疑會有干擾,請關閉 裝置並移開它。

助聽器。某些數位無線裝置可能會與助聽器發生干擾。如果發生干擾,請洽詢您的服 務供應商。

### <span id="page-2007-0"></span>汽車上的電子設備

RF 訊號可能會影響在汽車上未適當安裝或未受到足夠遮蔽的電子系統,例如電子燃 料噴射系統、電子防滑 ( 防鎖死 ) 煞車系統、電子速控系統和安全氣囊系統。如需得 知車上額外安裝的設備之詳細資訊,請洽詢汽車製造商或代理商。只有合格的維修人 員才能維修此裝置或在車上安裝裝置。錯誤的安裝或維修可能會造成危險,並且會使 此裝置的保固失效。請經常檢查您車上的無線設備是否安裝牢固,並且正常操作。請 勿將易燃液體、瓦斯或易爆炸物質與此裝置或其他零件放置在一起。如果車上有配備 安全氣囊,請記得安全氣囊膨脹的力量是很強的。切勿將物品,包括車上安裝的或手 持式無線設備放到安全氣囊上方的區域内。不正確地安裝車内無線設備,當安全氣囊 膨脹時,會導致嚴重的傷害。禁止在搭乘飛機飛行時使用您的裝置。在登上飛機前, 請關閉您的裝置。在飛機上使用無線遠距裝置可能會對飛機的操作造成危險, 中斷無線電話網路,是違法的行為。

### <span id="page-2007-1"></span>可能引發爆炸的環境

當處於可能引發爆炸的環境中時,請關閉您的裝置並遵守所有的指示和說明。可能引 發爆炸的環境包括一般建議關閉汽車引擎的區域。此類區域的火花可能引發爆炸或火 災,進而導致人身傷害或甚而死亡。靠近加油站的加油槍時請關閉筆記型電腦。在燃 料補給站、儲存區和配送區、化學工廠或進行爆破作業的區域使用無線設備時,請遵 守其相關限制。可能引發爆炸的環境一般 ( 但不見得全部 ) 都會加以標示,包括:船 甲板下方、輸送或儲存化學物質的設備、使用液態石油氣 ( 如丙烷或丁烷 ) 的車輛, 以及空氣中含有化學物質或石粒、灰塵或金屬粉塵等粒子的區域。請勿在禁用行動電 話或可能造成干擾或危險的區域啟動筆記型電腦。

### <span id="page-2007-2"></span>緊急電話

警告:您無法使用此裝置撥打緊急電話。如要撥打緊急電話,您必須使用行動電話或 其他電話撥打系統。

### <span id="page-2007-3"></span>環保聲明

請勿在丟棄本電子設備時將其當作一般垃圾處理。為確保能將污染降至 最低,且對全球環境保護作出最大貢獻,請重複回收再利用。如果需要 知道更多關於廢棄電子電機設備指令 (Waste Electronics and Electrical Equipment, WEEE) 的資訊,請造訪

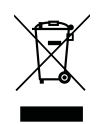

www.acer-group.com/public/Sustainability/sustainability01.htm。

#### <span id="page-2007-4"></span>水銀處理建議事項

對於內含燈泡的投影機或包含非 LED 背光之 LCD/CRT 監視器或顯示器的 電子產品:此類產品內的燈泡可能包含水銀,應依據當地、州立或聯邦 法規進行回收或棄置。請造訪電子工業協會 (Electronic Industries Alliance) 網站 [w](www.eiae.org)ww.eiae.org [以獲得更多的資訊。要瞭解更多有關燈泡](WWW.LAMPRECYCLE.ORG) [專門的資訊,請造訪](WWW.LAMPRECYCLE.ORG) <www.lamprecycle.org> 網站。

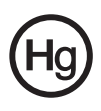

#### <span id="page-2008-0"></span>ENERGY STAR ( 能源之星 )

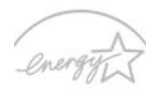

宏碁的 ENERGY STAR ( 能源之星 ) 合格產品不止可以降低能源費用, 幫您節省開支,還能兼顧環保與效能。宏碁很榮幸為客戶提供貼有 ENERGY STAR ( 能源之星 ) 標章的產品。

何謂 ENERGY STAR ( 能源之星 ) ?

**ENERGY STAR** 通過 ENERGY STAR ( 能源之星 ) 規範的產品不只低耗電, 且必須符 合由美國環保署 (US Environmental Protection Agency,EPA) 所訂定的嚴格能源規 範,不能產生對溫室效應有害的氣體。宏碁一向致力於在全球各地提供能夠協助客戶 節省開支、節能省電且改善環境品質的產品和服務。透過更高的節能效率,我們就能 節省更多能源,也更能減少溫室氣體的排放並降低氣候變異的風險。如需詳細資訊, 請造訪:

www.energystar.gov 或 www.energystar.gov/powermanagement 網站。

宏碁的 ENERGY STAR ( 能源之星 ) 合格產品具備下列特點: ( 僅適用於特定機型 )

- **•** 可產生更少的熱氣並減少散熱負荷,同時避免溫室效應。
- **•** 顯示器和電腦可在閒置達 10 和 30 分鐘後分別自動進入 「顯示器睡眠」和 「電腦睡眠」模式。
- **•** 按下鍵盤按鍵或移動滑鼠即可喚醒處於睡眠模式中的電腦。
- **•** 「睡眠」模式下的電腦可節省 80% 以上的能源。

ENERGY STAR 和 ENERGY STAR 標章是經過註冊的美國標章。

### <span id="page-2008-1"></span>使用舒適性的提示與資訊

因長時間的電腦使用,而產生的眼睛疲勞與頭痛,常引來使用者的抱怨。使用者也 可能因長期在電腦前工作,而有身體受傷的危險。長時間工作、不當姿勢、不良的作 業習慣、壓力、不舒適的工作環境、個人健康與其他要素,都會增加身體受傷的發生 機率。

不正確的電腦使用方式可能導致腕管症候群、肌腱炎、腱鞘炎或其他肌肉與骨骼的不 適。下列症狀可能出現在手掌、手腕、手臂、肩膀、頸部或背部。

- **•** 麻木、灼熱或刺痛感。
- **•** 疼痛、酸痛或發軟。
- **•** 劇痛、腫脹或抽痛。
- **•** 僵硬或緊繃。
- **•** 冰冷或虛弱。

如果您有以上症狀或與任何與電腦使用相關,循環或持續的不舒適感與疼痛,請立即 洽詢內科醫生,並通知您服務單位內的健康與安全管理部門。

以下所列為更正確舒適的電腦使用方式。

#### 找出您的舒適位置

您可以利用調整螢幕的觀看角度、使用墊腳物或抬高椅子高度找到您最舒服的使用電 腦環境。此外,也不要忽略以下的重要使用電腦原則:

- **•** 平時注意不維持同一姿勢過久。
- **•** 避免坐姿出現前傾與 / 或後仰的動作。
- **•** 定時起來站立或走動,來舒緩您腿部肌肉所受的壓力。
- **•** 短暫的休息可幫助您的頸部與肩膀放鬆。
- **•** 避免您的肌肉緊繃或兩肩縮起。
- **•** 依照您的舒適要求及正確的方法來安裝外部顯示器、鍵盤與滑鼠。
- **•** 如果您觀看螢幕的時間比觀看文件的時間長,可考慮將顯示器放置於桌子中央 的地帶,來減少頸部的壓力。

#### 保護您的視力

長時間的觀看、配戴不正確的眼鏡或隱形眼鏡、炫光、過度強烈的室內照明、焦點失 常的螢幕、過小的字體與低對比的顯示都可能照成您雙眼的疲勞。以下所列提供您有 關減少眼睛疲勞的建議。

#### 雙眼保養

- **•** 時常讓您的雙眼休息。
- **•** 將目光移開螢幕,並集中在遠處的一個點,可讓您的眼睛得到短暫的休息。
- **•** 時常眨眼睛以避免眼睛乾澀。

#### 顯示器

- **•** 保持您顯示器的乾淨。
- **•** 讓您的頭部保持在比顯示器上緣還要高的位置,讓您在觀看顯示器正中央的時 候,讓目光可以稍微向下的方式來對準。
- **•** 藉顯示器的亮度與 / 或對比度的調整,讓文字與圖形的清晰度,達到舒適的 標準。
- **•** 要消除炫光與反射:
	- **•** 將您的顯示器放置在相對於窗戶或光源側邊的方向
	- **•** 使用窗簾、布幔或百葉窗,將室內照明減少
	- **•** 使用工作燈
	- **•** 改變顯示器的觀看角度
	- **•** 使用可減少炫光的濾罩
	- **•** 為顯示器加裝遮陽板,例如將一張卡紙黏貼於顯示器上方的邊緣
- **•** 避免將您的顯示器調整至不利操作的觀看角度。
- **•** 避免長時間直視強烈的光源。

#### 養成良好的工作習慣

下列的良好習慣可幫助您在使用電腦時更輕鬆有效率:

- **•** 時常讓眼睛定時休息。
- **•** 多做伸展運動。
- **•** 時常呼吸新鮮空氣。
- **•** 定時運動及維持身體的健康。

e fermer (f. 1889).<br>Fødsfaller ............................ 警告!我們並不建議您在沙發或床上使用本電腦。如果無法避免,請 勿長時間使用,定時休息並常做伸展運動。  $\mathbf{E}$ . . . . . . . . . . . . . . ------------------------------ $\blacksquare$ 注意:如需詳細資訊,請參閱第 47 [頁的 「規範和安全注意事項」](#page-2064-0)。

# <span id="page-2011-0"></span>首要之務

首先,非常感謝您選擇 Acer 筆記型電腦,成為您行動運算生活的最佳夥伴。

#### <span id="page-2011-1"></span>使用指南

為協助您順利使用 Acer 筆記型電腦,我們特地設計了以下的使用指南:

首先,**設定海報**可協助您開始設定您的電腦。

「TravelMate 系列一般使用指南」内含一些實用的資訊,適用於 TravelMate 產品系 列的所有型號。其中包括基本主題,例如使用鍵盤、音訊等。請注意,由於其性質不 同,**「一般使用指南**」將會不定時請您參照只有特定型號所包含的功能或特點,而您 所購買的機型不一定會包含這些功能。此類情形將以 「僅適用於特定機型」等文字 標示。

本 「快速指南」介紹本電腦的基本特性和功能。有關本電腦如何幫助您提高效率的 更多資訊,請參閱 「TravelMate 系列一般使用指南」。本使用手冊包含系統公用程 式、資料復原、擴充配備和疑難排解等詳細資訊。此外,本指南也包含筆記型電腦的 保固資訊、一般規範及安全注意事項。該文件以 「可攜式文件格式」 (PDF) 提供,並 已預載在您的筆記型電腦上。請遵循下列步驟存取手冊:

- 1 按一下 【【開始」 > 「所有程式」 > 「AcerSystem」。
- 2 按一下「TravelMate Generic User Guide」。
	- G-

注意:若要閱讀 PDF 檔案, 必須先安裝 Adobe Reader 程式。若系統 未安裝 Adobe Reader 程式,請先按一下「TravelMate Generic User Guide I 並執行 Adobe Reader 安裝程式。請簿循書面上的指示完成 安裝程序。如需 Adobe Reader 使用說明,請點選 「**說明和支援**」功 能表以獲得更詳細資訊。

### <span id="page-2011-2"></span>使用電腦的基本保養和提示

#### <span id="page-2011-3"></span>開啟及關閉您的電腦

若要啟動電腦,只要按下電源按鈕,再放開即可。電源按鈕的位置請參閱設定海報。 若要關機,請執行下列任一方式:

- **•** 使用 Windows 的電腦關機選項:按一下 「開始」,然後再按一下 「關機」。
- **•** 使用電源按鈕

您也可以按下睡眠快速鍵 <Fn> + <F4>,讓電腦立即進入睡眠模式。

注意:如果您無法正常關機,請按住電源按鈕達 4 秒以上,就可以強 制關掉電腦電源。如果在關機後要立即再開機,請至少等待 2 秒鐘。

xii

#### <span id="page-2012-0"></span>維護您的電腦

只要用心維護,相信這部電腦必定成為您的最佳夥伴。

- **•** 請勿將電腦直接曝曬在陽光下。或靠近其他熱源,如暖氣機等。
- **•** 請勿將電腦放置於 0ºC (32ºF) 以下或 50ºC (122ºF) 以上的環境中。
- **•** 請勿將電腦放置在易受磁性干擾的範圍內。
- **•** 請勿讓電腦受到雨淋或置於潮濕環境。
- **•** 請勿將任何液體潑灑在電腦上。
- **•** 請勿讓電腦遭受重擊或震動。
- **•** 請勿讓電腦沾到泥土或灰塵。
- **•** 請勿放置物品於電腦上。
- **•** 要闔上顯示幕時,請勿太過用力。
- **•** 請勿將電腦置於不平坦處。

#### <span id="page-2012-1"></span>AC 電源轉換器的維護

以下所列為 AC 電源轉換器的維護要點:

- **•** 請勿將本電腦專用的電源轉換器給其他裝置使用。
- **•** 請勿踩到電源線或在上面放置任何重物。電源線的走線或配置要特別小心, 避免放在會被物品或腳絆到的地方。
- **•** 拔掉電源線時,需握住插頭部位,請勿直接拉扯電源線。
- **•** 使用延長線時,請注意其電流負荷量。插在同一延長線的電器設備使用電量不 可超過延長線的電流負荷量。同時,同一插座的耗電量也不可超過保險絲的負 荷量。

#### <span id="page-2012-2"></span>電池組的維護

以下所列為電池組的維護要點:

- **•** 請使用本電腦專用電池。取出或更換電池前,請先關閉電源。
- **•** 請勿把玩電池。並將電池放置在兒童拿不到的地方。
- **•** 請依政府規定處理廢棄電池,如果可能,請儘量回收電池。

#### <span id="page-2012-3"></span>清潔及維護

請依下列步驟清潔本電腦:

- 1 關掉電腦的電源,並取出電池組。
- 2 拔掉 AC 電源轉換器。
- 3 使用沾水的軟布擦拭,切勿使用其他化學溶劑或噴霧清潔劑。 如果遇到下列其中之一的情況:
- **•** 電腦掉落,或機身受損。
- **•** 電腦無法正常操作。

#### 請參閱第 43 [頁的 「常見問題」。](#page-2060-0)

xiv

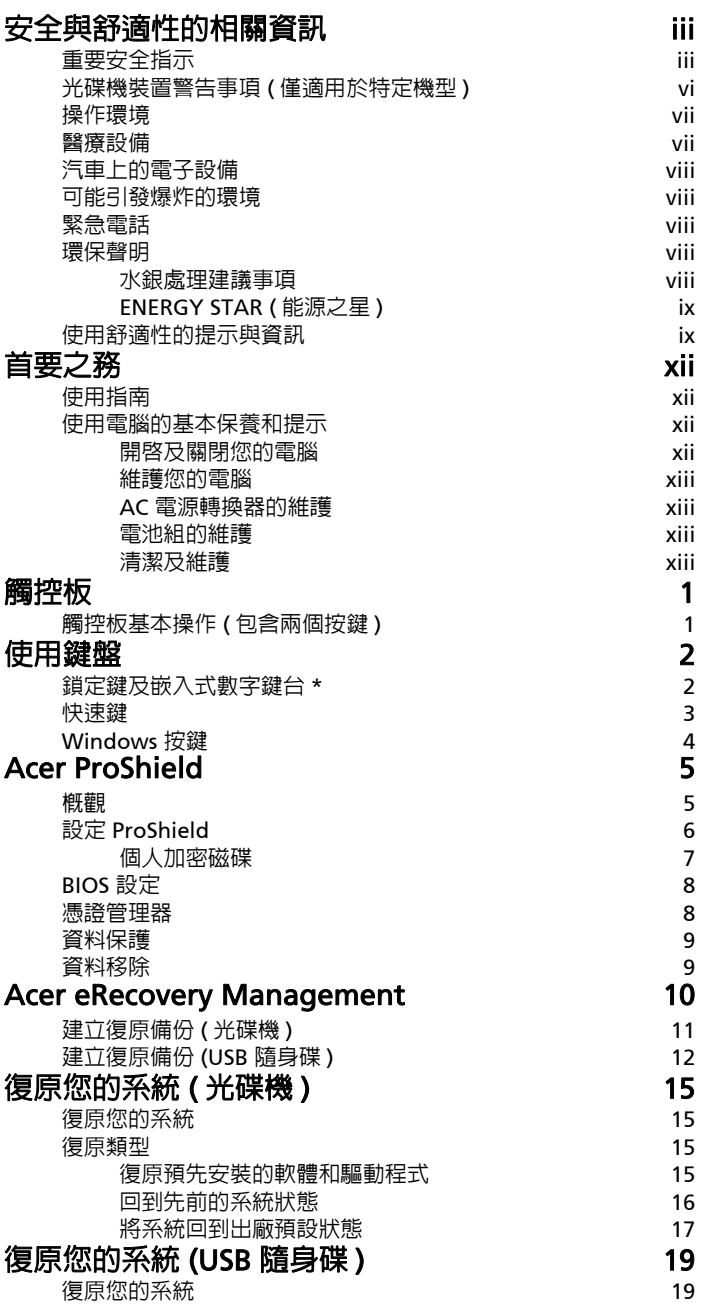

目 錄

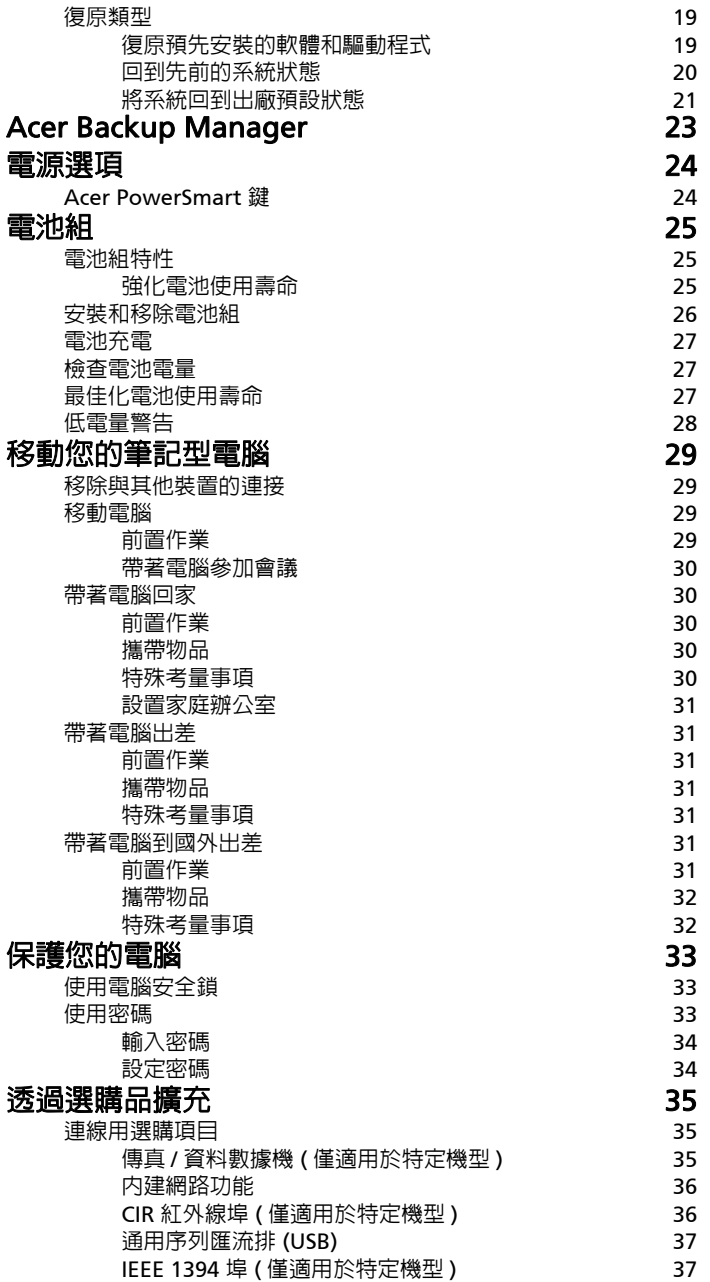
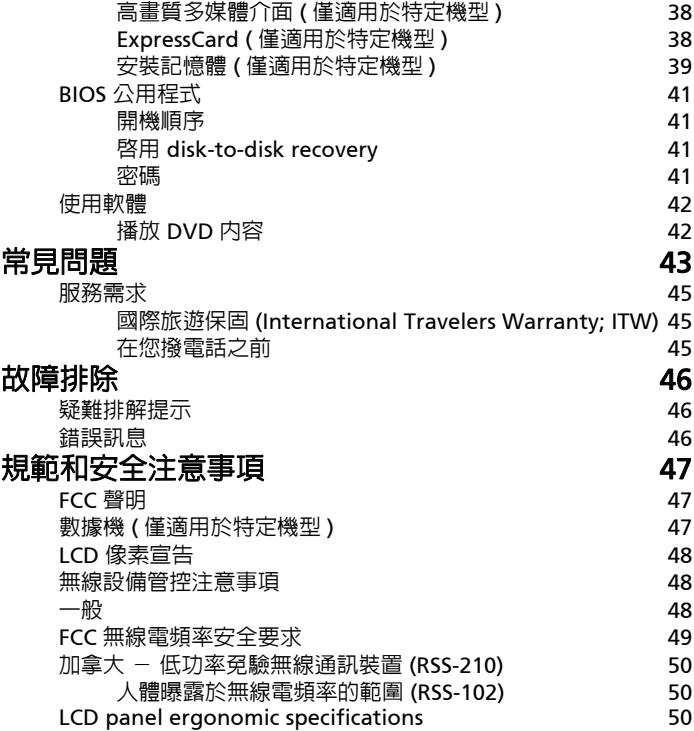

# 觸控板

本電腦提供了內建觸控板,作為感應方向移動的指向裝置。只要將手指在觸控板上輕 輕移動,即能控制螢幕上游標的移動方向。此外,觸控板的位置設計在腕靠區域的中 央,以方便操作並符合人體工學。

### 觸控板基本操作 ( 包含兩個按鍵 )

下列項目會告訴您使用觸控板 ( 包含兩個按鍵 ) 的方式。

- **•** 將手指放在觸控板上任意移動,感覺螢幕游標隨著手指的動作而移動。
- **•** 按觸控板邊緣的左邊及右邊按鈕,可以進行選取及執行的功能。這兩個按鈕的 效果,相當於滑鼠的左右按鍵。輕輕地在觸控板上點幾下,效果與滑鼠的左按 鍵相同。

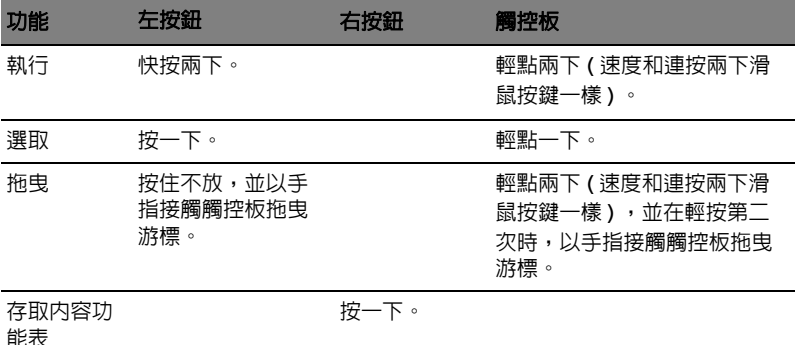

Ł.

注意:所有插圖僅供參考。實際規格將以您實際購買的型號為準。

**d** 

注意:使用觸控板時請注意保持手指和觸控板的清潔與乾爽。觸控板 對手指移動相當敏感。因此,碰觸的動作愈輕,則回應效果愈佳。 太過用力並不會加快觸控板的反應速度。

**d** 

注意: 預設的觸控版垂直與平行捲動功能為啓動狀態。您可以在 Windows 控制台底下的滑鼠設定下更改為停用狀態。

# 使用鍵盤

本鍵盤配備了大尺寸按鍵、一個內嵌數字鍵台 \*、獨立的游標方向鍵、Windows 按 鍵、功能鍵及特殊鍵。

# 鎖定鍵及嵌入式數字鍵台 \*

鍵盤有三個鎖定鍵,讓您可以啓用或停用該功能。

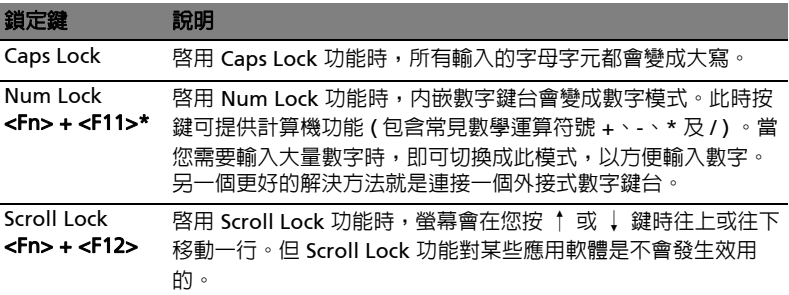

内嵌數字鍵台的功能,與桌上型電腦標準鍵盤的數字鍵台功能相同。數字可由位於數 字鍵面右上角的小數字來表示。為使鍵面看起來單純些,並未在按鍵上印出控制游標 鍵的符號。

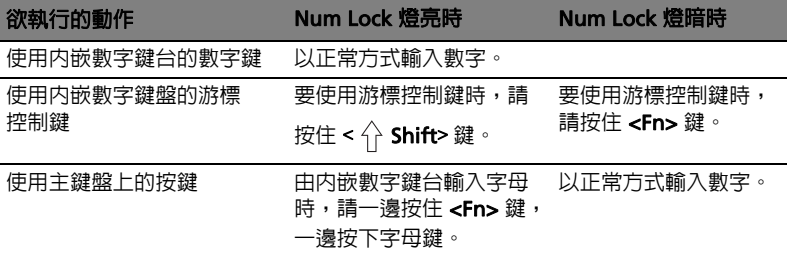

\* 僅適用於特定機型

# 快速鍵

利用此電腦的快捷鍵或組合鍵可存取大部分的控制指令,例如:螢幕亮度和音量 輸出。

若要使用快速鍵,請先按住<Fn>鍵,再按下組合鍵的另一按鍵。

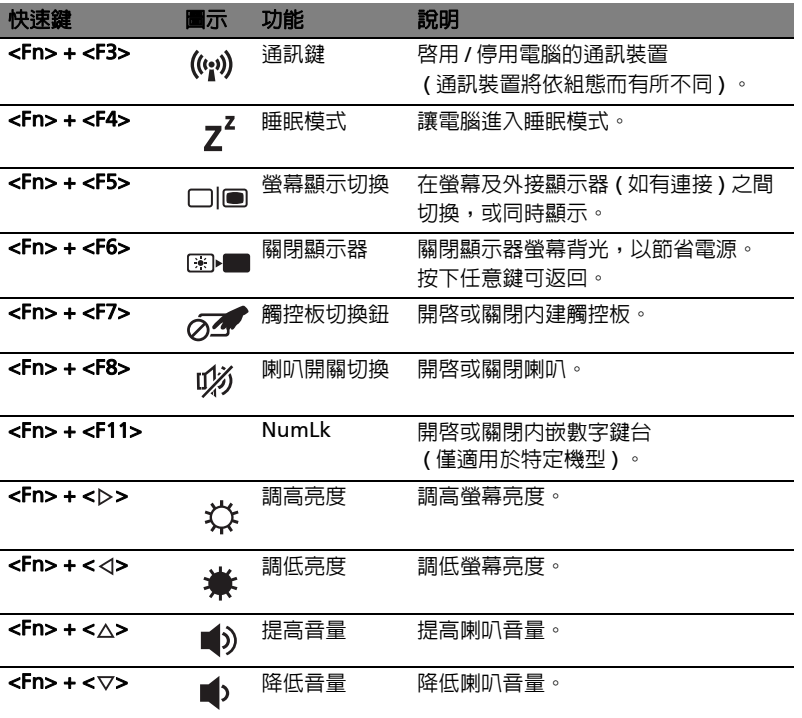

# Windows 按鍵

鍵盤提供兩個可執行 Windows 特定功能的按鍵。

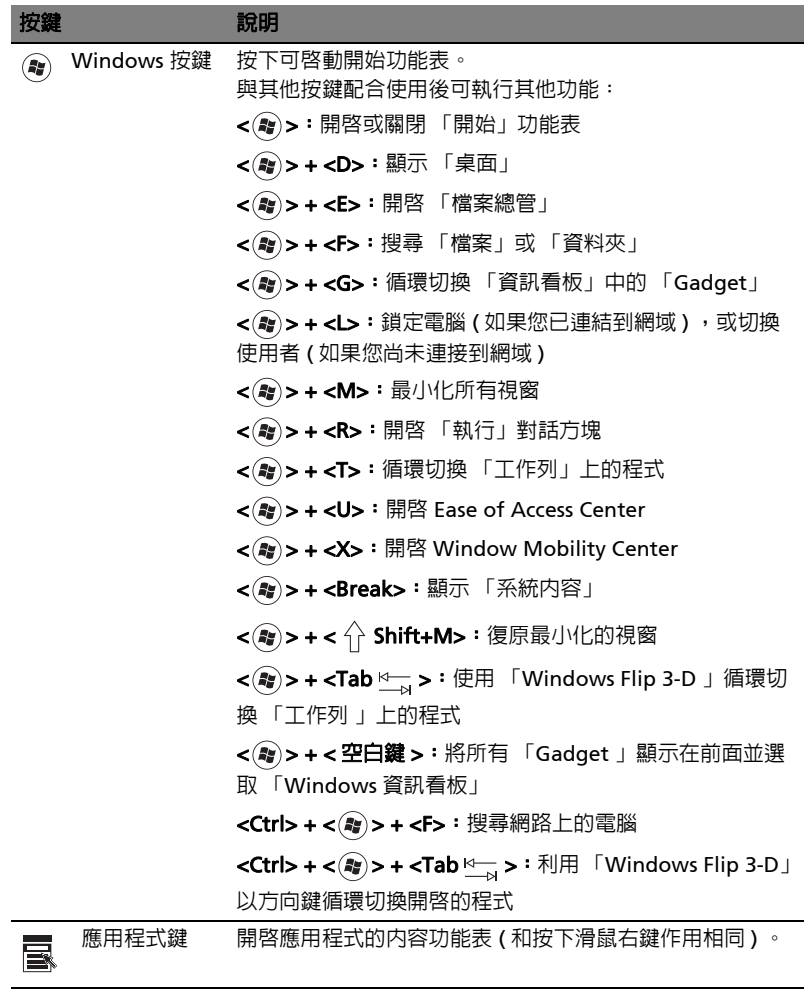

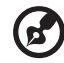

注意:某些捷徑可能無法如描述般正常運作 ( 這必須視 Windows 的版 本而定 ) 。

---------

 $\blacksquare$ . . . . .

# Acer ProShield

# 概觀

Acer ProShield 是一個全方位的安全性解決方案,它能為電腦提供內建整合的安全性 解決方案,克服包含下列弱點:

- 保護裝置,避免被未經授權的其他人存取
- 保護本機儲存內容

Acer ProShield 包含的模組可保護裝置不被未經授權的其他人存取及入侵。

- BIOS 設定 開機順序和裝置安全性
- 憑證管理器 密碼設定、指紋註冊 \*、TPM 配置 \*、線上帳號資訊、備份及還原
- 開機前驗證 \* 指紋管理
- 資料保護 個人磁碟機、檔案和資料夾的加密保護
- 資料移除 檔案抹除器

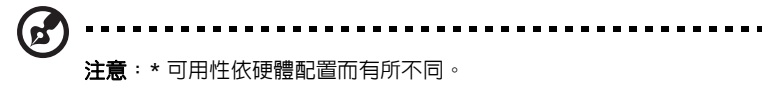

# 設定 ProShield

第一次執行 ProShield 時,會出現設定精靈,引導您設定 ProShield 的參數。請按一 下 「**開始**」,以開始設定。畫面將要求您設定 TPM 密碼 \*、ProShield 密碼,並完成 指紋註冊 \*。

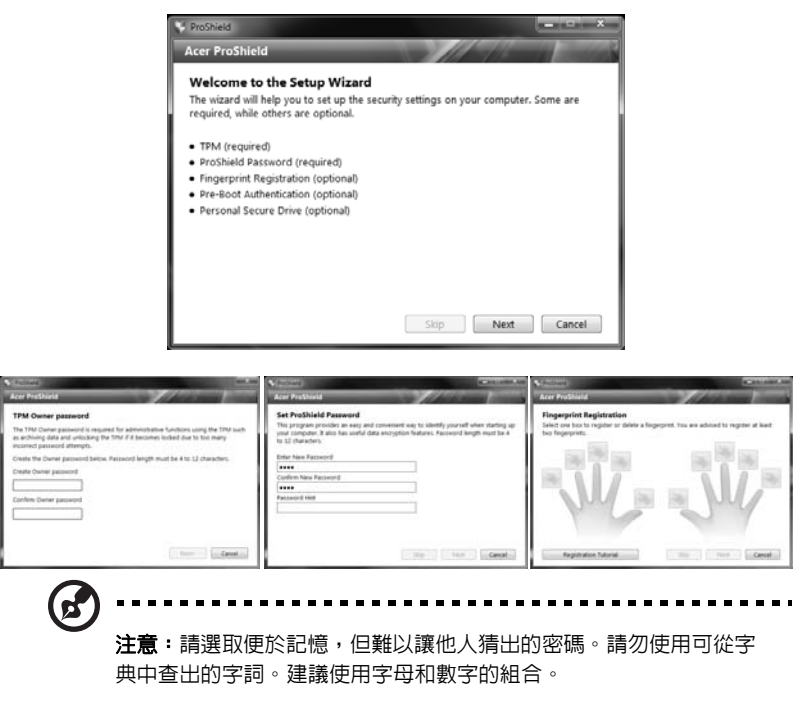

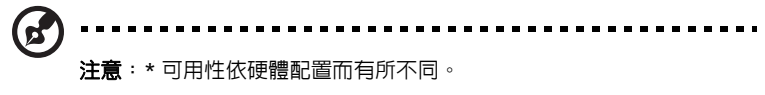

設定密碼之後,您可以按一下「下一步」繼續設定「個人加密磁碟」,或按一下 「完成」結束精靈。

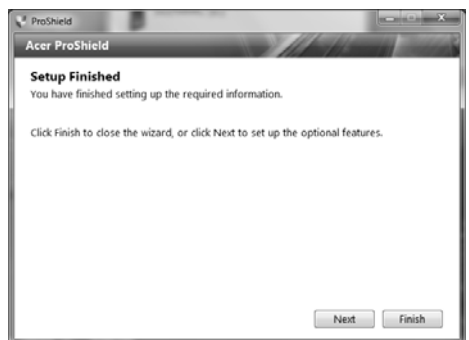

### 個人加密磁碟

「個人加密磁碟」 (PSD) 是硬碟中的加密區段,可用來儲存檔案。必須經過密碼或指 紋的驗證,才能存取 PSD。

完成設定之後,您可以進入 ProShield 主控台,以管理電腦或變更設定。

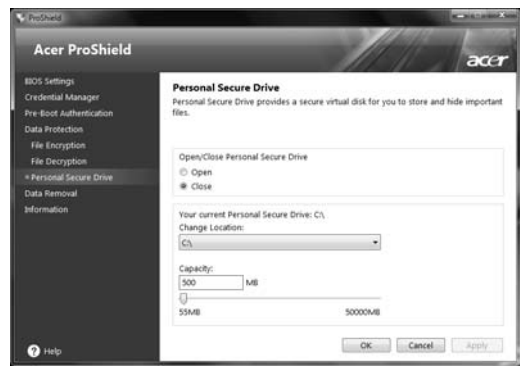

請使用左側窗格內的功能表來進行變更。

# BIOS 設定

您可以在此設定 BIOS 的管理員和使用者密碼、啓用或停用開機時的密碼檢查,以及 新增裝置的資產標籤。

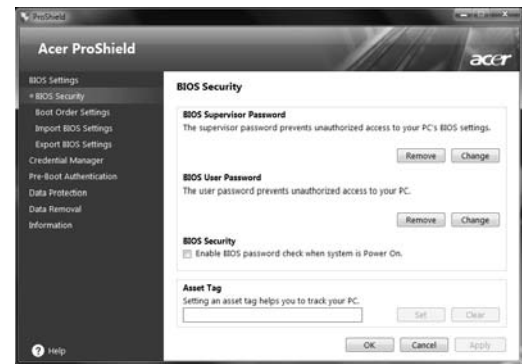

也可以設定開機裝置順序,以及匯入或匯出 BIOS 設定。

# 憑證管理器

您可以從此處取得憑證並進行管理 - 變更 ProShield 和 Windows 的密碼、管理線上 帳號資訊,以及備份或還原憑證資訊。

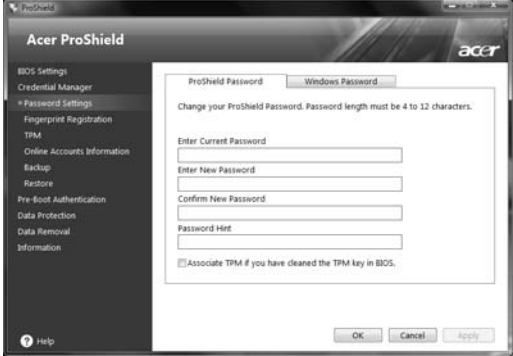

9

# 資料保護

您可以在此處選取要加密或解密的檔案,以及管理 PSD。

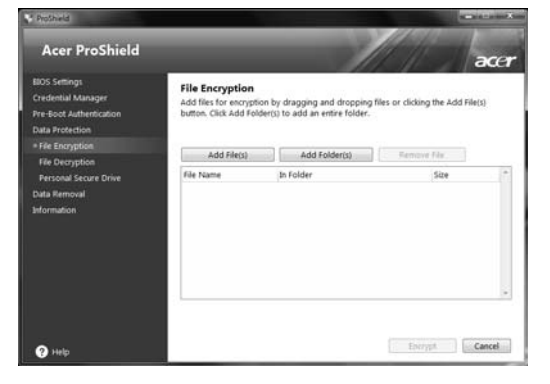

# 資料移除

您可以在此處選取要完全從硬碟中移除的檔案。「檔案抹除器」可覆寫資料,讓資料 完全無法復原。

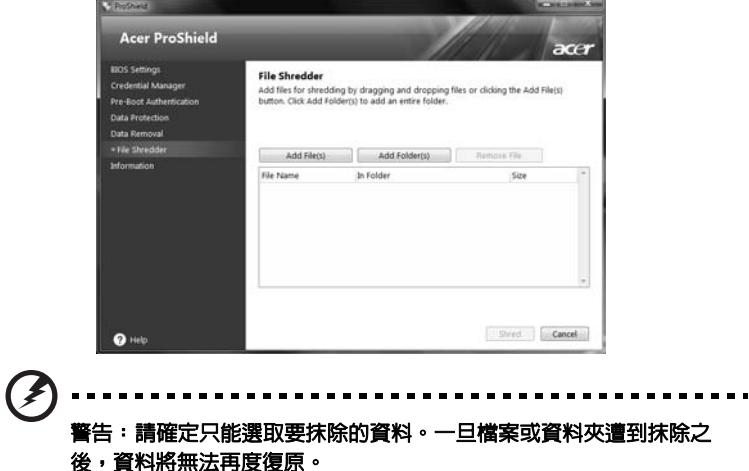

# Acer eRecovery Management

若電腦遇到其他方法無法復原的問題,則您可能需要重新安裝 Windows 作業系統, 以及出廠時預設載入的軟體和驅動程式。為確保您可以在需要時復原電腦,您應該盡 快建立復原備份。

 $\mathbf{r}$ 注意:以下內容僅作一般參考之用。實際規格以出貨商品為主。

Acer eRecovery Management 包含以下功能:

- 1 備份:
	- **•** 建立原廠預設備份
	- **•** 備份驅動程式與應用程式

ď 注意:未安裝光碟機的機型可讓您將備份副本儲存到 USB 磁碟機。

- 2 還原:
	- **•** 將作業系統還原為原廠預設值
	- **•** 還原作業系統和保管使用者資料
	- **•** 重新安裝驅動程式或應用程式

本章節將指導您完成每個步驟。

若要使用 Acer eRecovery Management 的密碼保護功能,您必須先設定密碼。若要 設定密碼,請啓動 Acer eRecovery Management 並按一下 「設定」。

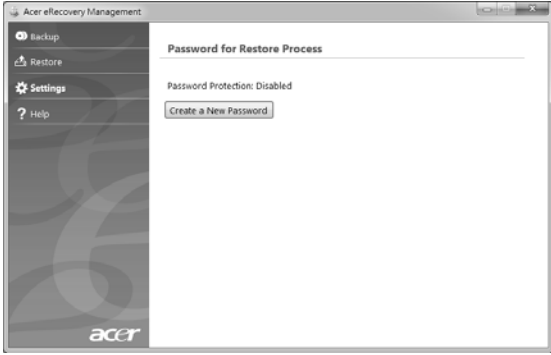

若要使用光碟上的備份來重新安裝,您必須先建立復原光碟。螢幕上會出現指示,引 導您完成所有程序。請仔細閱讀這些指示!

1 按一下「開始」 > 「所有程式」 > 「Acer」,然後按一下 「Acer eRecoverv Management」。

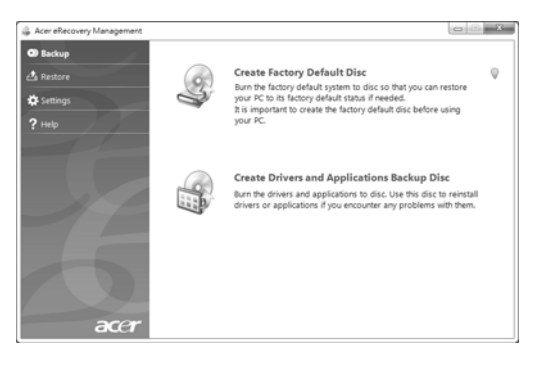

2 若要為硬碟的全部原始內容 ( 包括 Windows 和所有出廠時預設載入的軟體和驅 動程式) 建立復原光碟, 請按一下 「建立原廠預設光碟」。

- 或 -

若只要為出廠時預設載入的軟體和驅動程式建立復原光碟,請按一下「建立驅動程 式和應用程式備份光碟」。

-------------------------------**重要**:我們建議您立即建立所有類型的復原備份。

「建立原廠預設備份」對話方塊會顯示完成回復光碟所需要使用的空白可燒錄光碟數 目。確認您已備妥所需數目的相同空白光碟,然後再進行作業。

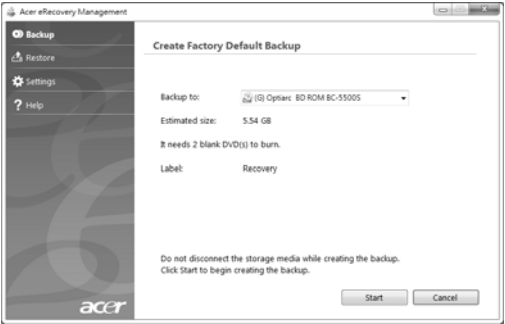

3 將空白光碟放入「**備份至」**清單中顯示的光碟機,然後按一下「下一步」。接 著畫面上會出現備份進度。

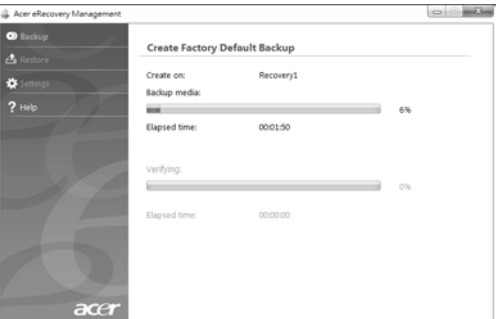

光碟機會在完成每片光碟的燒錄後退出光碟。

4 從光碟機中取出光碟,然後使用油性筆加以標示。

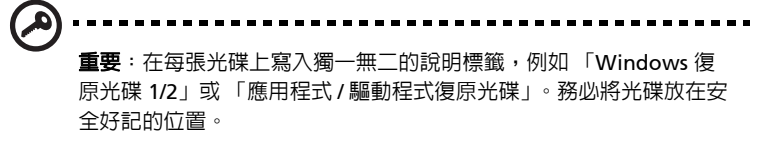

5 若需要使用多張光碟,請在出現提示時放入新的光碟,然後按一下 「確定」。 繼續燒錄光碟以完成所有燒錄進度。

# 建立復原備份 (USB 隨身碟 )

若要使用 USB 隨身碟上的備份來重新安裝,您必須先建立復原備份。螢幕上會出現 指示,引導您完成所有程序。請仔細閱讀這些指示!

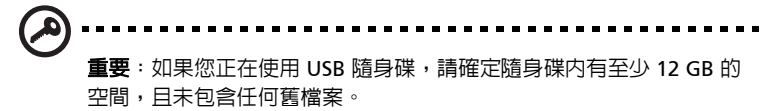

1 按一下「開始」 > 「所有程式」 > 「Acer」, 然後按一下 「Acer eRecovery Management」。

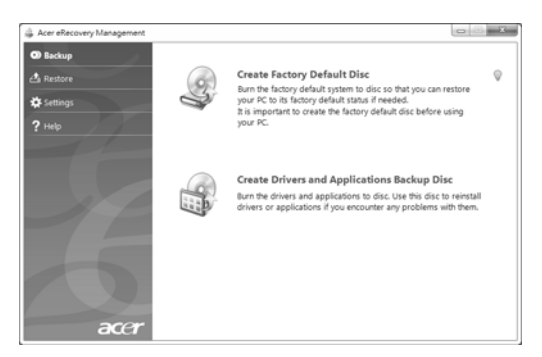

2 若要為硬碟的全部原始內容 ( 包括 Windows 和所有出廠時預設載入的軟體和驅 動程式) 建立復原備份, 請按一下 「建立原廠預設備份」。

- 或 -

若只要為出廠時預設載入的軟體和驅動程式建立復原備份,請按一下「建立驅動程 式和應用程式備份」。

ھ . . . . . . . . . . ---------------------------**重要**:我們建議您立即建立所有類型的復原備份。

接著會開啟 「建立原廠預設備份」對話方塊。這個對話方塊會顯示 USB 隨身碟上的 備份檔的預估大小。

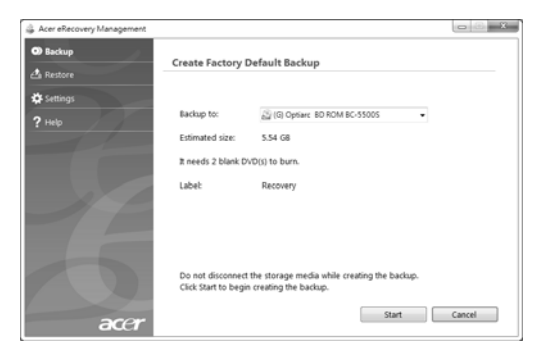

3 插入 USB 隨身碟,然後按一下 「下一步」。接著畫面上會出現備份進度。

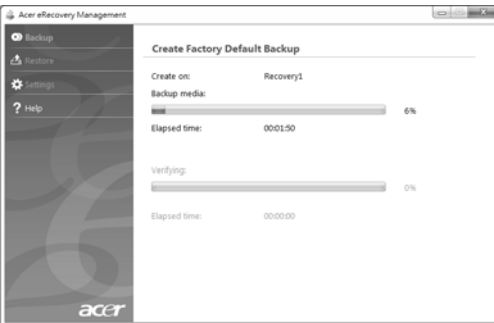

4 拔出 USB 隨身碟,然後以油性筆加以標示。  $\bullet$ -----重要:在每個備份上寫入獨一無二的說明標籤,例如 「Windows 復 原備份」或 「應用程式 / 驅動程式復原備份」。務必將 USB 隨身碟放 在安全好記的位置。

# 復原您的系統 ( 光碟機 )

如果 Acer 支援無法協助您修正問題,您可以使用 「Acer eRecovery Management」程式。此程式可將您的電腦還原至購買當時的狀態,同時讓您選擇 保留所有的設定及個人資料,以供後續擷取。

### 復原您的系統

1 執行次要修正。

若僅有一或兩個軟體或硬體項目停止正常運作,則只要重新安裝軟體或裝置驅動程 式,即可解決此問題。若要回復出廠時預先安裝的硬體和驅動程式,請參閱**第 [15](#page-2032-0) 頁** [的 「復原預先安裝的軟體和驅動程式」](#page-2032-0)。如需關於將未預先安裝之軟體和驅動程式重 新安裝的指示,請參閱該產品的文件,或是技術支援網站。

2 轉換至先前的系統狀態。

若重新安裝軟體或驅動程式沒有任何助益,則可將系統復原至所有運作皆正常無誤的 先前狀態。如需相關指示,請參閱**第 16 [頁的 「回到先前的系統狀態」](#page-2033-0)**。

3 將系統重設為出廠預設狀態。

若其他方法皆未能解決問題,目您想要將系統回復到出廠狀態,請參閱**第 17 [頁的](#page-2034-0)** [「將系統回到出廠預設狀態」](#page-2034-0)。

### 復原類型

### <span id="page-2032-0"></span>復原預先安裝的軟體和驅動程式

您可能需要重新安裝在出廠時已預先安裝在電腦上的軟體和裝置驅動程式,此為疑難 排解步驟的一部分。您可以使用硬碟或已建立的復原光碟來進行復原。

- **•** 新增軟體:若您需要復原電腦未預先安裝的軟體,則必須遵循軟體的安裝指示。
- **•** 新增裝置驅動程式:如果您需要復原不是預先安裝在電腦上的裝置驅動程式, 請遵循裝置隨附的指示。

回復預先安裝的軟體和驅動程式:

1 按一下「開始」 > 「所有程式」 > 「Acer」,然後按一下 「Acer eRecoverv Management」。

- 或 -

若您是從驅動程式和應用程式復原光碟進行復原,請將復原光碟放入光碟機,然後在 開啓 「Acer Application Recovery」主功能表之後,移至步驟 3。

2 按一下「還原」索引標籤,然後按一下「重新安裝驅動程式或應用程式」,以 顯示 「Acer Application Recovery」主功能表。

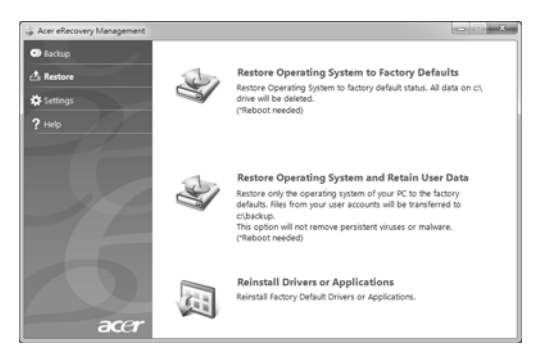

- 3 按一下「内容」,以顯示軟體和裝置驅動程式的清單。
- 4 針對要安裝的項目按一下安裝圖示,然後遵循螢幕指示完成安裝。針對要安裝 的每個項目重複執行此步驟。

### <span id="page-2033-0"></span>回到先前的系統狀態

「Microsoft 系統還原」會定期為系統設定執行 「快照」,並將這些快照儲存為還原 點。您可以針對大部分難以解決的軟體問題,選擇回到其中一個還原點以便重新執行 系統。

Windows 會定期在每天,或每次安裝軟體或裝置驅動程式時,建立一個額外的還原 點。

. . . . . . . . . . . . . . . 祕訣:如需關於使用 「Microsoft 系統還原」的詳細資訊,請按一下 「開始」,然後按一下 「說明及支援」。在 「搜尋說明」方塊中輸入 windows system restore (windows 系統還原), 然後按下 Enter。

回到還原點:

- 1 依序按一下 「開始」 > 「控制台」 > 「系統及安全性」 > 「行動作業中心」,然 後按一下「復原」。
- 2 按一下「**開啓系統復原」**, 然後再按一下「下一步」。
- 3 選取想要的還原點,再按一下 **「下一步」**,然後按一下 **「完成」**。顯示確認訊 息方塊。
- 4 按一下 **「是」**。使用指定的還原點還原系統。此程序可能需要花上幾分鐘,並 重新啟動電腦。

### <span id="page-2034-0"></span>將系統回到出廠預設狀態

若電腦遇到其他方法無法回復的問題,則您可能需要重新安裝所有項目,以便使系統 回到出廠預設狀況。您可以使用硬碟或已建立的復原光碟來重新安裝。

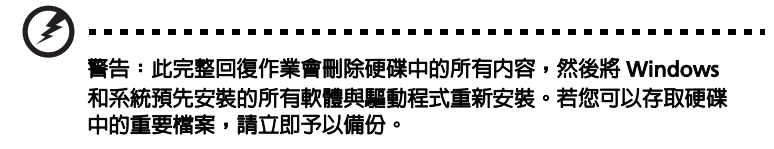

若您仍可執行 Windows,請參閱第 17 頁的 「從 [Windows](#page-2034-1) 內部復原」。

若您無法執行 Windows,但原始硬碟仍在運作,請參閱**第 17 [頁的 「在開機期間從](#page-2034-2)** [硬碟中復原」](#page-2034-2)。

若您無法執行 Windows,目原始硬碟已經過重新格式化,或是已安裝替換硬碟,請 參閱第 18 [頁的 「從復原光碟進行復原」](#page-2035-0)。

<span id="page-2034-1"></span>從 Windows 內部復原

重新安裝 Windows 和所有預先安裝的軟體和驅動程式:

按一下 「開始」 > 「所有程式」 > 「Acer」,然後按一下 「Acer eRecoverv Management」。

按一下「還原」索引標籤,然後按一下「將作業系統還原為原廠預設値」。

按一下 「是」,然後再按一下 「開始」。對話方塊會顯示關於作業系統回復目標硬碟 的資訊。

### ----------**繼續執行此程序將會刪除硬碟中的所有檔案。**

按一下 **「確定」**。將電腦重新啓動即會開始執行復原程序,接著則會將檔案複製到硬 碟中以繼續作業。此程序需要花上一些時間,不過 「Acer eRecovery Management」畫面會顯示程序進度。

完成復原後,會出現提示方塊告訴您重新啟動電腦。

按一下 「確定」,重新啓動電腦。

遵循初次系統設定的螢幕提示。

#### <span id="page-2034-2"></span>在開機期間從硬碟中復原

重新安裝 Windows 和所有預先安裝的軟體和驅動程式:

- 1 開啓電腦,然後在開機期間按下 <Alt> + <F10>。「Acer eRecovery Management」便會開啟。
- 2 按一下「將作業系統還原為原廠預設値」。

繁 體 中 文

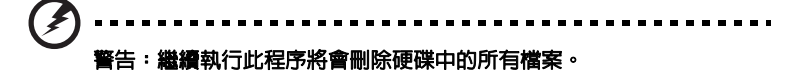

3 按一下 「下一步」。接著會復原硬碟原始出廠時載入的內容。此程序將會花上 幾分鐘。

#### <span id="page-2035-0"></span>從復原光碟進行復原

重新安裝 Windows 和所有預先安裝的軟體和驅動程式:

1 開啟電腦,然後將第一張系統復原光碟放入光碟機中,再重新啟動電腦。

### . . . . . . . . . . . 警告:繼續執行此程序將會刪除硬碟中的所有檔案。

如果該功能尚未啟用,則您必須啟用 「F12 開機功能表」:

啟動電腦時按下 <F2>。

使用向左或向右方向鍵選取 「主要」功能表。

按向下鍵,直到選取 「F12 開機功能表」,按下 <F5> 將此設定變更為 「啓用」。 使用向左或向右方向鍵選取 「結束」功能表。

選取 「Save Changes and Exit」 ( 儲存變更後離開 ), 然後按下 Enter。按下 「OK」 ( 確定 ) 確認。

這樣即會重新啟動電腦。

- 2 在開機期間,按下 <**F12**> 開啓開機功能表。您可以在開機功能表中選取開機裝 置,例如硬碟或光碟。
- 3 使用方向鍵選取 CDROM/DVD 文字行 ( 此行開頭可能為 「IDE 1... 」 ), 然後按 下 <Enter>。Windows 會從您放入的復原光碟進行安裝。
- 4 出現提示時,放入第二張復原光碟,然後遵照螢幕上的提示完成復原程序。

# 復原您的系統 (USB 隨身碟 )

如果 Acer 支援無法協助您修正問題,您可以使用 「Acer eRecovery Management」程式。此程式可將您的電腦還原至購買當時的狀態,同時讓您選擇 保留所有的設定及個人資料,以供後續擷取。

### 復原您的系統

1 執行次要修正。

若僅有一或兩個軟體或硬體項目停止正常運作,則只要重新安裝軟體或裝置驅動程 式,即可解決此問題。若要回復出廠時預先安裝的硬體和驅動程式,請參閱**第 [19](#page-2036-0) 頁** [的 「復原預先安裝的軟體和驅動程式」](#page-2036-0)。如需關於將未預先安裝之軟體和驅動程式重 新安裝的指示,請參閱該產品的文件,或是技術支援網站。

2 轉換至先前的系統狀態。

若重新安裝軟體或驅動程式沒有任何助益,則可將系統復原至所有運作皆正常無誤的 先前狀態。如需相關指示,請參閱**第 20 [頁的 「回到先前的系統狀態」](#page-2037-0)**。

3 將系統重設為出廠預設狀態。

若其他方法皆未能解決問題,目您想要將系統回復到出廠狀態,請參閱**第 21 [頁的](#page-2038-0)** [「將系統回到出廠預設狀態」](#page-2038-0)。

### 復原類型

### <span id="page-2036-0"></span>復原預先安裝的軟體和驅動程式

您可能需要重新安裝在出廠時已預先安裝在電腦上的軟體和裝置驅動程式,此為疑難 排解步驟的一部分。您可以使用硬碟或已建立的備份來進行復原。

- **•** 新增軟體:若您需要復原電腦未預先安裝的軟體,則必須遵循軟體的安裝指示。
- **•** 新增裝置驅動程式:如果您需要復原不是預先安裝在電腦上的裝置驅動程式, 請遵循裝置隨附的指示。

回復預先安裝的軟體和驅動程式:

1 按一下「開始」 > 「所有程式」 > 「Acer」,然後按一下 「Acer eRecoverv Management」。

- 或 -

若您是從驅動程式和應用程式復原備份進行復原,請將 USB 隨身碟插入 USB 連接 埠。從 Windows 檔案總管中開啓 USB 隋身碟,然後連按兩下 「復原」。

2 按一下「從 USB 裝置重新安裝驅動程式或應用程式」。

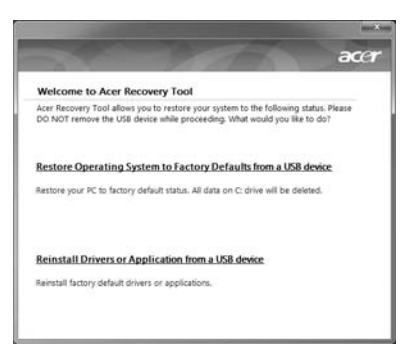

- 3 按一下「内容」,以顯示軟體和裝置驅動程式的清單。
- 4 針對要安裝的項目按一下安裝圖示,然後遵循螢幕指示完成安裝。針對要安裝 的每個項目重複執行此步驟。

### <span id="page-2037-0"></span>回到先前的系統狀態

「Microsoft 系統還原」會定期為系統設定執行 「快照」,並將這些快照儲存為還原 點。您可以針對大部分難以解決的軟體問題,選擇回到其中一個還原點以便重新執行 系統。

Windows 會定期在每天, 或每次安裝軟體或裝置驅動程式時, 建立一個額外的還原 點。

# 祕訣:如需關於使用 「Microsoft 系統還原」的詳細資訊,請按一下 「開始」,然後按一下 「說明及支援」。在 「搜尋說明」方塊中輸入

windows system restore (windows 系統還原 ),然後按下 Enter。

回到還原點:

- 1 依序按一下 **「開始」 > 「控制台」 > 「系統及安全性」 > 「行動作業中心」**,然 後按一下「復原」。
- 2 按一下 「**開啓系統復原」**,然後再按一下 「**下一步」**。
- 3 選取想要的還原點,再按一下 **「下一步」**,然後按一下 **「完成」**。顯示確認訊 息方塊。
- 4 按一下 **「是**」。使用指定的還原點還原系統。此程序可能需要花上幾分鐘,並 重新啟動電腦。

### <span id="page-2038-0"></span>將系統回到出廠預設狀態

若電腦遇到其他方法無法回復的問題,則您可能需要重新安裝所有項目,以便使系統 回到出廠預設狀況。您可以使用硬碟或已建立的復原備份來重新安裝。

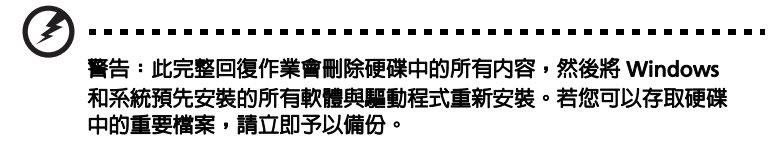

若您仍可執行 Windows,請參閱第 21 頁的 「從 [Windows](#page-2038-1) 內部復原」。

若您無法執行 Windows,但原始硬碟仍在運作,請參閱**第 21 [頁的 「在開機期間從](#page-2038-2)** [硬碟中復原」](#page-2038-2)。

若您無法執行 Windows,目原始硬碟已經過重新格式化,或是已安裝替換硬碟,請 參閱第 22 [頁的 「從復原備份進行復原」](#page-2039-0)。

<span id="page-2038-1"></span>從 Windows 內部復原

重新安裝 Windows 和所有預先安裝的軟體和驅動程式:

按一下 「開始」 > 「所有程式」 > 「Acer」,然後按一下 「Acer eRecoverv Management」。

按一下 「還原」索引標籤,然後按一下 「將作業系統還原為原廠預設值」,以開啓 「確認還原」對話方塊。

按一下 「是」,然後再按一下 「開始」。對話方塊會顯示關於作業系統回復目標硬碟 的資訊。

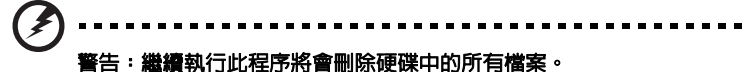

按一下 「確定」。將電腦重新啓動即會開始執行復原程序,接著則會將檔案複製到硬 碟中以繼續作業。此程序需要花上一些時間,不過 「Acer eRecovery Management」畫面會顯示程序進度。

完成復原後,會出現提示方塊告訴您重新啟動電腦。

按一下 「確定」,重新啓動電腦。

遵循初次系統設定的螢幕提示。

#### <span id="page-2038-2"></span>在開機期間從硬碟中復原

重新安裝 Windows 和所有預先安裝的軟體和驅動程式:

- 1 開啓電腦,然後在開機期間按下 <Alt> + <F10>。「Acer eRecovery Management」便會開啟。
- 2 按一下「將作業系統環原為原廠預設値」。

繁 體 中 文

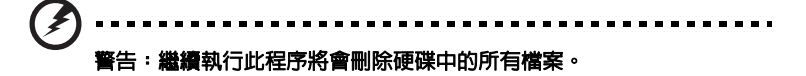

3 按一下 「下一步」。接著會復原硬碟原始出廠時載入的內容。此程序將會花上 幾分鐘。

#### <span id="page-2039-0"></span>從復原備份進行復原

重新安裝 Windows 和所有預先安裝的軟體和驅動程式:

1 插入 USB 隨身碟,然後啟動電腦。

# 警告:繼續執行此程序將會刪除硬碟中的所有檔案。

如果該功能尚未啟用,則您必須啟用 「F12 開機功能表」:

啟動電腦時按下 <F2>。

使用向左或向右方向鍵選取 「主要」功能表。

按向下鍵,直到選取 「F12 開機功能表」,按下 <F5> 將此設定變更為 「啓用」。 使用向左或向右方向鍵選取 「結束」功能表。

選取 「Save Changes and Exit」 ( 儲存變更後離開 ), 然後按下 Enter。按下 「OK」 ( 確定 ) 確認。

這樣即會重新啟動電腦。

- 2 在開機期間,按下 <**F12**> 開啓開機功能表。您可以在開機功能表中選取開機裝 置,例如隨身碟。
- 3 使用方向鍵選取 USB HDD 文字行,然後按下 <Enter>。Windows 便會從 USB 隨身碟內的復原備份進行安裝。
- 4 請依畫面提示完成復原步驟。

# Acer Backup Manager

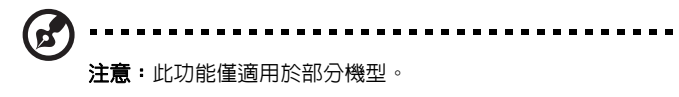

Acer Backup Manager 可讓您透過簡單的三步驟程序為整個系統或選取的檔案和資 料夾建立備份副本,您還可以根據排程或隨時視需要執行備份。

若要啟動 Acer Backup Manager,請按下鍵盤上方的 Acer Backup Manager 鍵。 或者,您也可以進入「開始」 > 「所有程式」 > 「Acer Backup Manager」 > 「Acer Backup Manager」。接著就會開啓 「歡迎使用」畫面;這個畫面會引導您完 成設定排程備份的三步驟。按一下「繼續」,以繼續進入接下來的畫面。按一下 + 按 鈕,並依畫面指示執行下列動作:

- 1 選取您想要備份的内容。您選取的内容越少,備份程序就會越快完成,但這樣 卻會增加資料遺失的風險。
- 2 選取要儲存備份副本的位置。您必須選取外接式磁碟機或 D: 磁碟機; Acer Backup Manager 無法將備份儲存在來源磁碟機上。
- 3 選取您要 Acer Backup Manager 建立備份的頻率。

完成這三個步驟後,系統就會依據排程建立備份。您也可以按下 Acer Backup Manager 鍵,以手動方式建立備份。

如果您隨時想變更設定,只要從 「**開始**」功能表中執行 Acer Backup Manager,然 後依序完成以上的步驟即可。

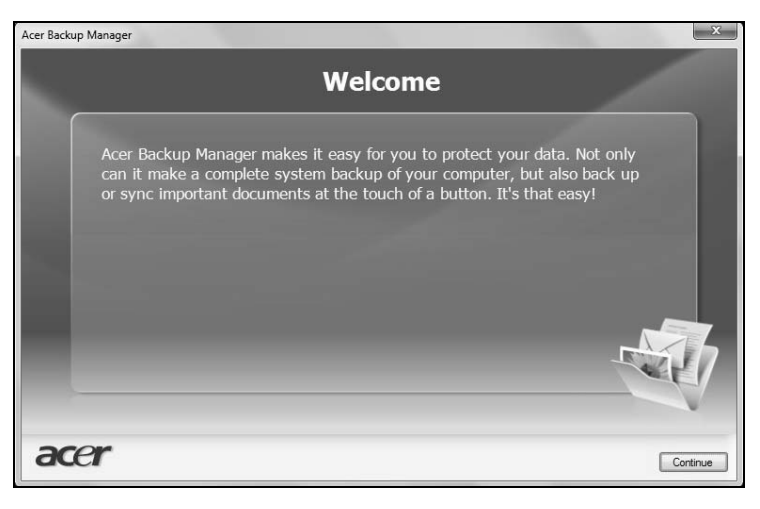

# 電源選項

本電腦內建一個電源管理單元,可監視系統活動。所謂系統活動是指牽涉下列一個或 多個裝置的任何執行動作,包括鍵盤、滑鼠、硬碟、連接至電腦的周邊設備及視訊記 憶體。若在指定的一段時間内,系統偵測不到任何動作 ( 稱為閒置逾時 ) ,系統將會 暫停一個或所有裝置的活動,以節省電力。

本電腦採用了支援進階組態與電源介面 (Advanced Configuration and Power Interface; ACPI) 的電源管理模式,可讓電腦節省最多電力,同時又可發揮最大效 能。Windows 可替電腦處理所有省電的相關瑣事。

# Acer PowerSmart 鍵

注意:此功能僅適用於特定機型。

您可以透過 Acer PowerSmart 使用電腦顯示子系統的省電功能,以降低整體耗電 量。當按下 Acer PowerSmart 鍵時會降低螢幕亮度,且繪圖晶片也會切換為較低的 處理速度;另外,PCI 及 WLAN 也會切換到省電模式。再次按下 Acer PowerSmart 鍵即可返回先前的設定。

# 電池組

本電腦使用的電池組,可以在電池組充電後,持續長時間使用。

### 電池組特性

本電腦採用的電池組具備下列特性:

- **•** 採用最新電池技術標準。
- **•** 低電量警告功能。

只要您將電腦連接到 AC 電源轉換器,電池就會開始充電。本電腦支援充電 時使用功能,因此您可以一邊充電,一邊繼續使用電腦。但是,如果在關機 狀態下充電,則會大大縮短充電時間。

在您旅行或斷電時,電池組是隨時可以派上用場的得力幫手。因此我們建議 您可以另外再選購一顆完全充電的電池組,以作為不時之需。如需購買電池 組,請與當地經銷商聯絡。

#### 強化電池使用壽命

筆記型電腦的電池與一般電池相同,都是消耗品。表示都有一定的使用時 間,其性能會隨著使用時間的越長而逐漸降低。為強化電池使用壽命,請參 閱下列建議設定。

新電池組使用限制

當第一次使用電池組之前,您應依下列步驟為其進行調整動作:

- 1 請先不要開機,將新電池組插入電腦中。
- 2 將 AC 電源轉換器接上電腦與電源,將電池完全充滿電。
- 3 拔掉 AC 電源轉換器。
- 4 使用電池電源打開電腦,並開始使用。
- 5 直到電池完全放電,出現電量不足警告訊息。
- 6 重新接上 AC 電源轉換器,並再次對電池進行完全充電。

重複上述步驟,直至電池完全充放電三次。

對於所有新電池組,或長時間未使用的電池,我們建議您務必執行此步驟。 如果電腦會閒置不用達兩週以上,建議您務必先將電池組取出。

# 警告: 切勿將電池組擺置於 0℃ (32°F) 以下, 或 45℃ (113°F) 以上的 溫度。否則異常溫度會影響電池組的使用效能。

在進行電池調整後,您的電池就可以接受最大化充電作業。如果未執行這個 調整動作,電池即使充滿電,也可能不是最大化充電量,更會縮短電池使用 壽命。

此外,在下列情況中使用電池,也會影響電池使用壽命:

- **•** 當電池置於電腦內時,卻仍持續使用 AC 電源。如果您要使用 AC 電 源,建議您先取出完全充電後的電池組。
- **•** 未依新電池組使用限制中的方式進行完全放電和充電。
- **•** 經常使用電腦。使用電池時間越長,當然其使用壽命也會更短。標準電 池組約可充放電 300 次。

### 安裝和移除電池組

重要! 在移除電池組之前,如果您還想繼續使用電腦,請接上 AC 電 源轉換器。否則,請先關機。

安裝電池組:

- 1 請將電池組對準電池槽前緣,要確定先插入的是有接頭的一端,並且電 池的頂面要朝上。
- 2 將電池輕輕地推入電池槽內,直至電池固定位置為止。

移除電池組:

- 1 滑動電池釋放開關。
- 2 從電池槽中取出電池組。

### 電池充電

若要對電池充電時,請先確定電池是否已正確安裝至電池槽中。再將 AC 電 源轉換器連接至電腦,並將另一端連接到牆壁上的主電源插座。當電池充電 時,您仍然可以繼續以 AC 雷源操作雷腦。但是,如果在關機狀熊下充雷, 則會大大縮短充電時間。

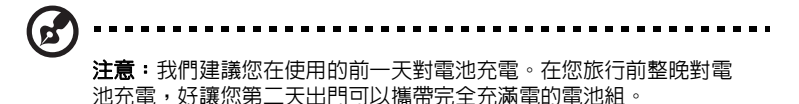

### 檢查電池電量

Windows 電源計量器顯示目前剩餘電池電量。只要將游標指向工具列上的 電池 / 電源計量器圖示,就可以看到目前電池的剩餘電量。

### 最佳化電池使用壽命

最佳化電池使用壽命可以讓您充分利用電池效能,以延長充電週期,提高充 電效率。以下是我們的建議事項:

- **•** 另外選購一組電池組。
- **•** 盡可能使用 AC 電源轉換器,以保留電池電力,供旅行之需。
- **•** 如果未使用 PC 卡,請將其退出,因為會耗電 ( 視型號而定 ) 。
- **•** 請將電池置放在涼爽、乾燥的地方。建議的溫度為 10°C (50°F) 到 30°C (86°F) 。 太高的溫度會加速電池自放電過程。
- **•** 過度充電也會縮短電池使用壽命。
- **•** 請隨時檢查您的 AC 電源轉換器並注意電池使用情況。

繁 體 中 文

# 低電量警告

在使用電池電源時,請隨時注意 Windows 工具列上的電源計量器情況。

Ţ  $\frac{1}{2}$  $\blacksquare$ 警告:當出現低電量警告訊息後,請儘速接上 AC 電源轉換器。如果 電池電量完全用盡,電腦就會關機,屆時所有未儲存的重要資料都會 遺失。

下表列出當出現低電量警告訊息時的因應之道:

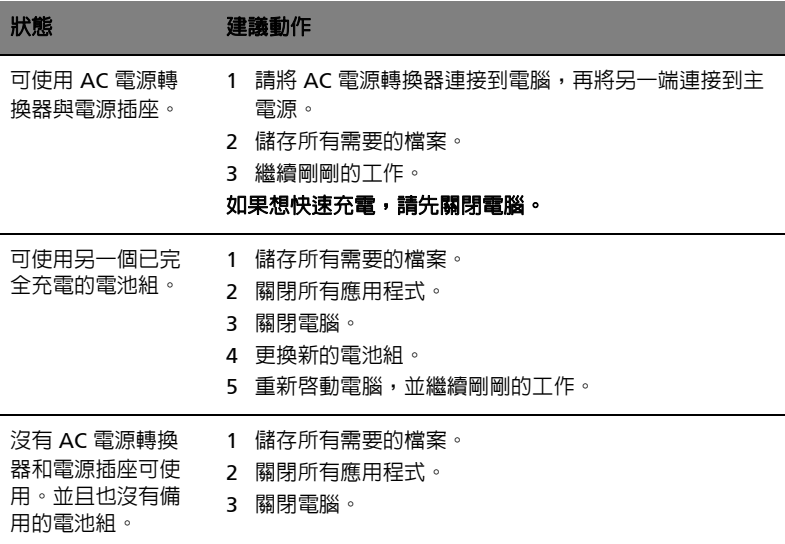

# 移動您的筆記型電腦

本節主要告訴您,一旦需要攜帶電腦外出使用時,必須注意的事項。

### 移除與其他裝置的連接

依照下列步驟來移除電腦與外接裝置的連接:

- 1 儲存目前開啟中的檔案。
- 2 從磁碟機中取出任何媒體、磁片或光碟片。
- 3 關機並關閉電源。
- 4 闔上螢幕。
- 5 拔掉 AC 電源轉換器的電源線。
- 6 拔掉鍵盤、滑鼠、印表機、外接顯示器,及其他外接裝置的連接線。
- 7 若有使用 Kensington 安全鎖,請拔掉。

### 移動電腦

若僅需短距離內移動電腦時,例如,從您的辦公桌到會議室。

#### 前置作業

移動電腦之前,首先闔上螢幕讓電腦進入睡眠模式。現在您可以安全地將電腦帶到同 一棟大樓的其它地方了。要讓電腦離開睡眠模式,只要打開顯示幕,按一下電源按鈕 即可。

若要將電腦帶到客戶的辦公室或其它大樓,您可選擇先將電腦關機:

按一下 「開始」然後按一下 「關機」。

- 或是 -

您可以按下 <Fn> + <F4> 鍵,讓雷腦淮入睡眠模式。然後闔上螢幕。

當您準備要再使用電腦時,打開顯示幕,按一下電源按鈕後即可。

ď 注意:若睡眠指示燈是熄滅的,表示電腦正處於休眠模式並已關閉電 源。若電源指示燈是熄滅的,但是睡眠指示燈亮著,代表電腦已進入 睡眠模式。在這兩種情況下,都可按一下電源按鈕以喚醒電腦。請注

意,當電腦進入睡眠模式中一段時間後,就會進入休眠模式。

繁 體 中 文

### 帶著電腦參加會議

如果會議時間較短,您只需要攜帶您電腦本體即可。如果會議時間較長,或是電池電 力並不充足,請攜帶 AC 電源轉換器,以便使用會議室的電源插座來充電。

若會議室沒有電源插座,當不使用電腦時,請讓電腦進入睡眠模式以節省電力。當不 使用電腦時,可按下 <Fn> + <F4> 或闔上螢幕,讓電腦進入睡眠模式。若要繼續使 用,請打開顯示幕 ( 若闔上的話 ) ; 然後按一下電源按鈕即可。

### 帶著電腦回家

當您要辦公室與家裡之間往返時,你該準備些什麼呢?

### 前置作業

在拔掉本電腦與其他裝置的連接線後,請依下列步驟準備將電腦帶回家:

- **•** 從光碟機中移除所有媒體和光碟。否則在往返路程中,光碟可能會損傷裝置的 讀取磁頭。
- **•** 將電腦放在保護盒中,如此可預防電腦因滑落所產生的碰撞傷害。

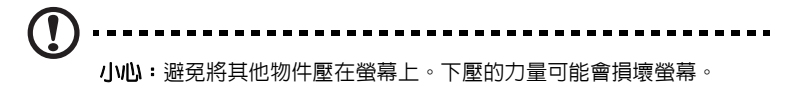

### 攜帶物品

除非您家中已備有下列物品,否則請記得攜帶:

- **•** AC 電源轉換器和電源線。
- **•** 印刷版設定海報。

### 特殊考量事項

當您帶著電腦往返於家中和辦公室之間時,應有下列保護措施:

- **•** 隨身攜帶電腦,以將溫度變化影響降至最低。
- **•** 若有一段長時間不使用電腦,也無法隨身攜帶電腦時,請將電腦放置於後車廂, 避免放置車內造成電腦過熱。
- **•** 溫度和濕度的變化可能會導致冷凝現象。在開機前,請讓電腦恢復到室溫狀態, 檢查螢幕是否有冷凝現象。若溫度變化大於 10 ℃ (18 ℉) 時,請先讓電腦慢慢 地恢復到室溫的狀態。可能的話,請先將電腦放在介於室溫和戶外溫度之間的 環境中 30 分鐘。

如果您經常在家中使用電腦,最好再購買一個備用的 AC 電源轉換器。有了備用的 AC 電源轉換器,攜帶電腦時重量就更輕了。

如果您家中使用電腦時間會很長,可考慮加裝外接鍵盤、螢幕或滑鼠。

### 帶著電腦出差

當您要帶著電腦長距離移動時,例如,從您的辦公室到客戶的辦公大樓,或是在當地 旅遊。

### 前置作業

請依照攜帶電腦回家的方式來進行前置作業。請確定電腦的電池已充電完畢。如果您 帶電腦入出境時,機場的安檢人員可能會要求您開機檢查。

### 攜帶物品

請記得攜帶下列物品:

- **•** AC 電源轉換器
- **•** 電力充足的備用電池組
- **•** 如果您打算使用其他印表機,請攜帶該印表機驅動程式

### 特殊考量事項

除了攜帶電腦回家的原則外,出差時的電腦保護原則如下:

- **•** 將電腦視為隨身行李貼身攜帶。
- **•** 如果可以,請在通過機場的安全檢查時,請檢查人員手動幫您檢查電腦。機場 的 X 光檢查是安全的,但請不要讓電腦通過金屬探測器。
- **•** 避免讓磁片暴露在手握式金屬探測器。

### 帶著電腦到國外出差

要帶著電腦出國時。

#### 前置作業

請依照一般出差的方式來進行前置作業。

#### 攜帶物品

請記得攜帶下列物品:

- **•** AC 電源轉換器
- **•** 適用於出差當地的電源線
- **•** 電力充足的備用電池組
- **•** 如果您打算使用其他印表機,請攜帶該印表機驅動程式
- **•** 購買證明,萬一海關需要檢查時可派上用場
- **•** 國際旅約保固 (ITW 護照 )

### 特殊考量事項

與帶著電腦出差時的考量事項相同。此外,如果是到國外出差,也請特別注意下列 事項:

- **•** 到其他國家出差時,檢查當地電壓與您使用的 AC 電源轉換器之電源線規格是否 相符。如果不相符,請就近購買一條適用於當地電壓,且可以與 AC 電源轉換器 使用的電源線。不要使用電壓轉換器轉換電壓。
- **•** 如果您使用數據機,也請檢查一下您的筆記型電腦數據機及所使用的連接頭, 是否和您所在當地的電信系統相符。

您的電腦是您一項珍貴的資產,所以您需要學習如何保護與照顧它。

我們提供了硬體和軟體安全鎖來保護電腦,包括電腦安全鎖和密碼設定。

# 使用電腦安全鎖

本筆記型電腦配備一個安全鎖插槽可讓您連接 Kensington 相容的電腦安全鎖。

將電腦安全鎖電纜線繞著無法移動的物品打個圈,例如,桌子或鎖住的抽屜把手。再 將鎖插入鎖孔中,並轉動鑰匙以便上鎖。另外一些沒有鑰匙鎖孔的機型,也可提供使 用者來選擇。

# 使用密碼

密碼可以防範您的電腦被他人冒用。設定好這些密碼後,可以建立數道不同等級的防 範措施,以保護您的電腦及資料:

- **•** Supervisor Password ( 管理員密碼 ) 可避免他人擅自使用 BIOS 公用程式。一旦 設定完成,下次要進入 BIOS 公用程式時,必須先鍵入此密碼。請參閱**第 [41](#page-2058-4) 頁** 的 「BIOS [公用程式」](#page-2058-4) 。
- **•** User Password ( 使用者密碼 ) 可避免他人擅自使用電腦。若將此密碼搭配開機密 碼與從休眠狀態中回復的回復密碼,將可達到最大的防護效果。
- **•** Password on Boot ( 開機密碼 ) 可避免他人擅自使用電腦。若將此密碼搭配開機 密碼與從休眠狀態中回復的回復密碼,將可達到最大的防護效果。

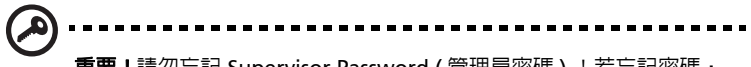

**重要!**請勿忘記 Supervisor Password ( 管理員密碼 ) !若忘記密碼, 請與您的經銷商或授權服務中心連絡。

繁 體 中 文

### 輸入密碼

當密碼已設定,在螢幕中間會出現一個密碼輸入方塊。

- **•** 若已設定 Supervisor Password ( 管理員密碼 ) ,當開機後按下 <F2> 鍵進入 BIOS 公用程式時,就會出現一個密碼輸入方塊。
- **•** 輸入 Supervisor Password ( 管理員密碼 ) ,並按 <Enter> 鍵進入 BIOS 公用程式 内。若密碼輸入錯誤,將會出現錯誤訊息。請再輸入一次,並按下 <**Enter>** 鍵。
- **•** 若已設定 User Password ( 使用者密碼 ) ,並且啟用 Password on boot 參數,則 開機時將會出現一個密碼輸入方塊。
- **•** 輸入 Supervisor Password ( 管理員密碼 ) ,並按 <Enter> 鍵進入 BIOS 公用程式 内。若密碼輸入錯誤,將會出現錯誤訊息。請再輸入一次,並按下 <**Enter>** 鍵。

**重要!**您有三次輸入密碼的機會。如果三次都輸入失敗,系統將會停 機。按住電源按鈕四秒即可強制關機。接著重新開機,再試一次。

### 設定密碼

您可以利用 BIOS 公用程式來設定密碼。
## 透過選購品擴充

本筆記型電腦提供您一個全新完整的行動運算體驗。

## 連線用選購項目

連接埠可讓您將周邊裝置和筆記型電腦互相連接,其作用和桌上型電腦的連接埠相 同。有關如何將其它外接裝置連接到電腦的詳細說明,請參閱下列章節,以獲取更詳 細資訊。

傳真 / 資料數據機 ( 僅適用於特定機型 )

本電腦內建了 V.92 56 Kbps 傳真 / 資料數據機 ( 僅適用於特定機型 ) 。

### ' L 警告! 本數據機埠與數位電話線並不相容。如果將數位電話線連接到 本數據機埠,可能會導致數據機損壞。

要使用傳真 / 資料數據機時,請用電話線連接數據機埠到電話插孔。

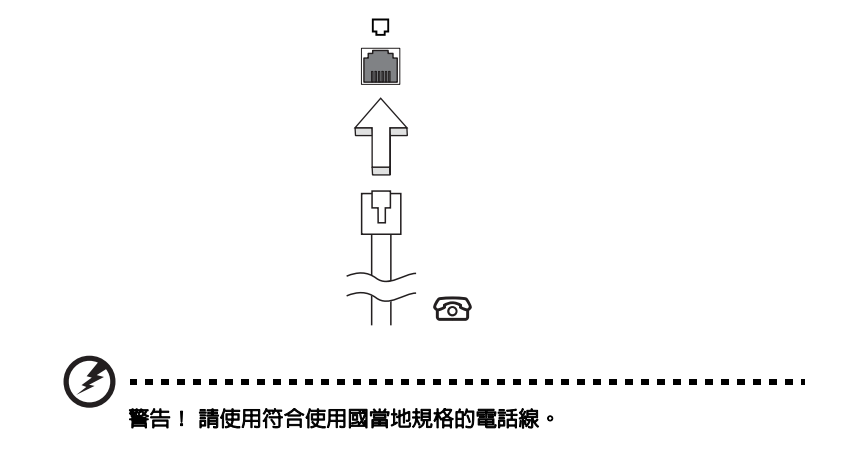

## 內建網路功能

內建網路功能,可讓電腦連接至乙太網路架構的區域網路。

要使用網路功能,請將網路線從電腦機身的乙太網路 (RJ-45) 埠,連接到區域網路中 的網路埠或集線器。

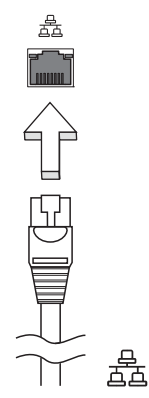

## CIR 紅外線埠 ( 僅適用於特定機型 )

電腦的消費性紅外線 (CIR) 埠是用來接收從遙控器或其他具有 CIR 功能的裝置所發射 的訊號。

## 通用序列匯流排 (USB)

USB 2.0 埠為讓您串接其他 USB 周邊裝置, 且不需要佔用珍貴系統資源的高速序列匯 流排。

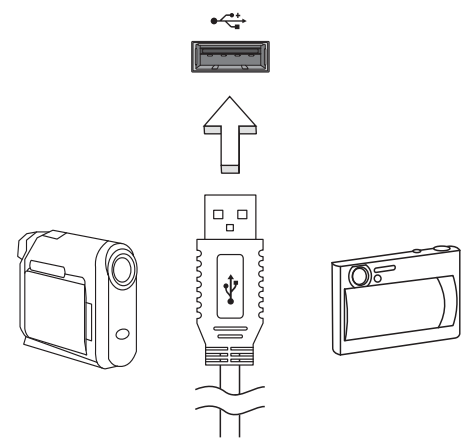

## IEEE 1394 埠 ( 僅適用於特定機型 )

本電腦的 IEEE 1394 埠可讓您連接一台 IEEE 1394 相容裝置,例如攝錄影機或數位相 機。如需詳細資訊,請參閱攝錄影機或數位相機的使用手冊。

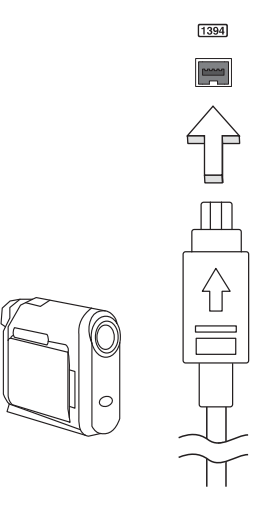

## 高畫質多媒體介面 ( 僅適用於特定機型 )

HDMI ( 高畫質多媒體介面 ) 是一種業界支援、無壓縮、之全數位影音介面。HDMI 是以一條訊號線作為相容數位影音來源 ( 例如機上盒、DVD 放影機和 A/V 接收器 ) 和相容數位音樂和 / 或視訊播放器 ( 例如數位電視 (DTV)) 之間的介面。

使用您電腦上的 HDMI 連接埠來連接高級影音設備。利用單一訊號線做快速連接, 並且減少雜亂過多的纜線。

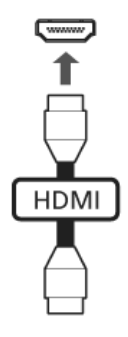

## ExpressCard ( 僅適用於特定機型 )

ExpressCard 是目前最新版本的 PC 卡。這種更小型且更快速的介面將您電腦的使用 及擴充性能更進一步的提升。

ExpressCard 支援為數眾多的擴充選項,包含快閃記憶體介面卡、電視影像擷取卡、 藍牙通訊及 IEEE 1394b 介面卡。ExpressCard 亦支援 USB 2.0 與 PCI Express 相容的 應用程式。

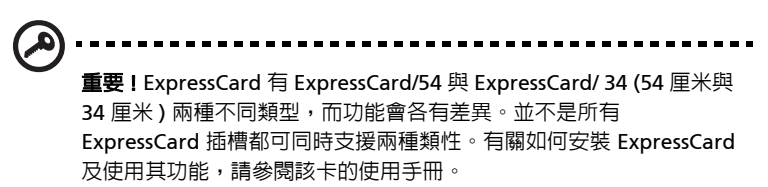

## 安裝 ExpressCard

將 ExpressCard 插入插槽後輕輕將之推至定位。

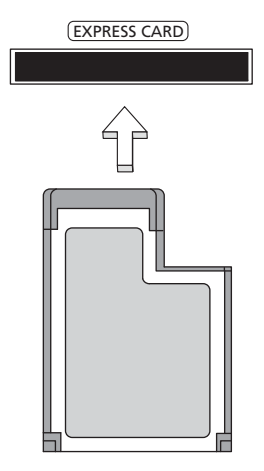

### 移除 ExpressCard

在移除 ExpressCard 前:

- 1 請結束使用 ExpressCard 的應用程式。
- 2 左鍵點一下工作列上的移除硬體圖示,並停止該卡的操作。
- 3 輕輕將卡壓進插槽後放開可將該卡彈出。即可將卡自插槽處拉出。

## 安裝記憶體 ( 僅適用於特定機型 )

請依下列步驟來安裝記憶體:

- 1 關機並拔掉 AC 電源轉換器 ( 若有連接 ) ,再移除電池組。接著將電腦翻轉過 來,使其底部朝上以便安裝記憶體。
- 2 鬆開記憶體插槽蓋上的螺絲,接著向上提起並移除該插槽蓋。

3 將記憶體模組以斜角方式插入插槽中 (a),並輕輕往下壓直到卡緊定位 (b)。

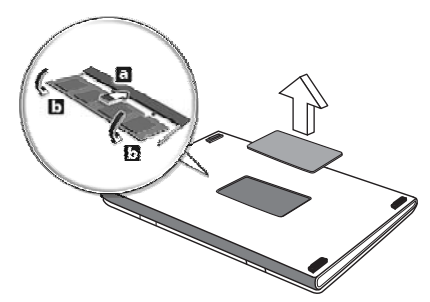

- 4 關上記憶體插槽蓋並鎖回螺絲。
- 5 重新安裝電池組和連接 AC 電源轉換器。
- 6 開啟電腦電源。

電腦會自動偵測並重新設定總記憶體大小。如需協助,請洽詢 Acer 經銷商或專業的 技術人員。

## BIOS 公用程式

BIOS 公用程式是內建於電腦 BIOS 內的硬體架構程式。

在您購買本電腦時,所有組態均已確設定並最佳化,因此您不需再特別執行 BIOS 公 用程式。但萬一遇到組態問題,您還是可以執行本公用程式。

要啓用 BIOS 公用程式,請在 notebook PC 標誌出現後,並於淮行開機自我測試 (Power-On Self Test; POST) 過程時,按下 <F2> 鍵。

## 開機順序

若要在 BIOS 公用程式內設定開機順序,請先進入 BIOS 公用程式。然後從螢幕上方 的主選單中選擇 「 Boot」。

## 啟用 disk-to-disk recovery

若要啓用 disk-to-disk recovery 回復作業 ( 硬碟回復 ) , 請先進入 BIOS 公用程式。 然後從螢幕上方的主選單中選擇 「Main」。並在螢幕下方找到 「D2D Recovery」 選項,使用 <F5> 和 <F6> 鍵將此值設定成 「Enabled」。

## 密碼

若要設定開機密碼,請先進入 BIOS 公用程式。然後從螢幕上方的主選單中選擇 「Security」。找到 「Password on boot:」選項, 使用 <F5> 和 <F6> 鍵來啓動 此功能。

## 使用軟體

42

播放 DVD 內容  $\mathbf{r}$ 注意:此功能僅適用於特定機型。

如果光碟機槽已安裝了 DVD 光碟機,您就可以在電腦上播放 DVD 内容。

1 退出 DVD。

重要!當您第一次執行 DVD 播放程式時,程式會要求您輸入區碼。 DVD 碟片共分為 6 區。一旦您的電腦設好區碼後,就只能播放該區碼 的 DVD 碟片 您最多可以設定區碼五次 ( 包括第一次 ) , 最後一次所設 定的,就會成為永久的區碼。回復硬碟也無法重設區碼的次數。請參 閱下列的 DVD 影片區碼分類表。

2 等待幾秒鐘後,電腦就會自動開始播放 DVD 影片。

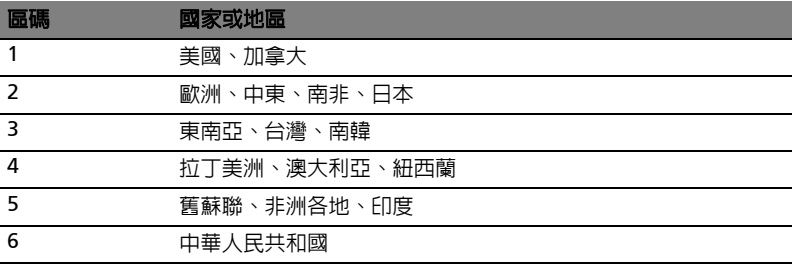

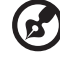

注意:要變更區碼,請在 DVD 光碟機中放入不同區碼的 DVD 碟片。 如需更多資訊,請參閱線上說明。

--------

文

## 常見問題

以下列出使用本電腦時,可能會發生的情況,並提供簡單的解決方法。

我按下電源按鈕,電腦卻未啟動或開機。

檢查電源指示燈:

- **•** 如果指示燈沒亮,表示電腦沒有接上電源。請依下列逐項檢查:
	- **•** 若您是使用電池組,有可能是電量不足,導致無法正常供電給電腦。 這時,請接上 AC 電源轉換器,讓電池組開始重新充電。
	- **•** 若您是使用 AC 電源轉換器,請檢查 AC 電源轉換器兩端是否有鬆脫, 是否正確連接到電腦及電源插座。
- **•** 如果指示燈亮著,請檢查:
	- **•** 若有連接外接式 USB 軟碟機時,檢查是否有非開機 ( 系統 ) 磁片在軟碟機 中? 若有,請將磁碟片抽出,或是更換一張開機磁片,接著再按下 <Ctrl> + <Alt> + <Del> 重新開機。

顯示幕上沒有出現任何影像。

本電腦的電源管理系統,為了節省電力,會將螢幕自動變暗。只要按下任何按鍵即可 回復正常的螢幕顯示。

如果按下任何按鍵仍無法回復正常螢幕,有可能是下列情況:

- **•** 螢幕亮度調得太低。按一下 <Fn> + < > ( 增加 ) 以調整螢幕亮度。
- **•** 螢幕顯示輸出可能設定為外接顯示器。按一下螢幕顯示切換鍵 <Fn> + <F5>, 將顯示螢幕切換回電腦。
- **•** 若睡眠指示燈亮著,表示本電腦正處於睡眠模式。按一下電源按鈕後放開即可 喚醒電腦。

電腦音效沒有作用。

請依下列逐項檢查:

- **•** 音量可能設為靜音。請檢查 Windows 工作列上的音量控制圖示。如果該圖示被 書上橫線,點選該圖示,並取消「全部靜音」選項。
- **•** 音量可能調得太低。請檢查 Windows 工作列上的音量控制圖示。或是使用 電腦上的音量控制鍵來調高音量。
- **•** 如果耳機或是外接喇叭連接到電腦的音訊輸出插孔,則內建喇叭將會自動關閉。

我想要在不開機的情況下,退出光碟機托盤。

在光碟機上有一個手動的緊急退出孔。只要將迴紋針或筆尖插入該退出孔並向内推, 即可退出光碟機托盤。

#### 鍵盤沒有回應。

試著把外接式鍵盤連接到 電腦的 USB 埠。如果可使用,請與您的經銷商或是授權服 務中心連繫,讓他們檢查內部鍵盤連接線是否脫落。

印表機無法正常工作。

請依下列逐項檢查:

- **•** 請確認印表機是否有連接電源插座,且印表機電源已開啟。
- **•** 請確認是否穩固地將印表機纜線連接至 USB 連接埠及印表機上對應的連接埠。

我想在不使用 recovery CD 的情況下,進行系統回復作業。

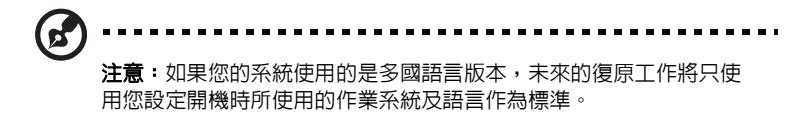

本復原程序會協助您還原購買筆記型電腦時 C: 磁碟機內所安裝的原始軟體內容。請 依照下列步驟來重建 C: 磁碟機。 (C: 磁碟機將會被重新格式化,而所有儲存於其中的 資料也會被刪除 ) 。因此,強烈建議您在進行系統回復作業前,務必先備份所有重要 資料和檔案。

在開始進行回復作業前,請先檢查下列 BIOS 設定。

- 1 請檢查 「Acer disk-to-disk recovery」是否已啓用或停用。
- 2 請確認在 「Main」選單中的 「D2D Recovery」選項設定為 「Enabled」。
- 3 退出 BIOS 公用程式並儲存變更。接著,系統將會自動重新啟動。

注意: 要啓用 BIOS 公用程式,請在開機自我測試 (POST) 渦程中 按下 <F2>。

如何啟動回復作業:

- 1 使用系統公用程式。
- 2 當 Acer 標誌出現時,請同時按下 <**Alt> + <F10>** 鍵,以進入回復作業程序。
- 3 依螢幕指示來操作系統回復工作。

重要 ! 此功能在您硬碟的隱藏磁碟分割中佔了 15 GB 的空間。

## <span id="page-2062-0"></span>服務需求

## 國際旅遊保固 (International Travelers Warranty; ITW)

本電腦提供一年國際旅約保固 (ITW) ,讓您在旅遊期間可獲得最大的保固與服務。 我們遍佈全球的服務網,都將隨時為您伸出援手。

ITW 護照隨著本電腦一起出售。這本護照包括了所有您需要知道的 ITW 內容規定。 此外還附了一份可以隨時諮詢的授權服務中心表。只要信手讀來,處處皆顯示我們的 用心。

請隨身攜帶您的 ITW 護照,特別是當您到有我們支援中心的地區旅遊時。請將購買 證明放在 ITW 護照的封套裡。

如果您所到之處,並沒有宏碁的授權 ITW 服務站,您可以與我們全球辦公室連絡。 全球網際網路服務,請造訪 www.acer.com。

## 在您撥電話之前

當您要撥電話到 Acer 線上服務時,請在您電腦前檢查下列資訊是否齊全。由於您的 配合,我們可省卻大量的通話時間,並且有效率地解決您的問題。如果您的電腦回報 有錯誤訊息或嗶聲,請隨即將畫面 ( 或嗶聲的次數及長短順序 ) 上的錯誤訊息抄下來。

下面資料便是您必須提供的資訊: 姓名: 地址: 電話號碼: 電腦名稱及型號: 產品序號: 購買日期:

## 故障排除

本章將告訴您如何正確處理常見的系統故障問題。當發生問題時,請先詳細閱讀本 章,再決定是否撥打電話尋求技術支援。當發生嚴重的故障時,可能需要拆開電腦。 但是,切勿自行拆解電腦。請與經銷商或授權服務中心連繫,尋求協助。

## 疑難排解提示

本筆記型電腦內含進階設計,可於螢幕上提供錯誤訊息報告,幫助您解決問題。 如果系統報告了一個錯誤訊息,或發生了錯誤情形,請參閱下列 「錯誤訊息」。如果 問題無法解決,請與經銷商聯繫。詳情請參閱**第 45 頁的 「服務需求」**。

## 錯誤訊息

如果您接收到錯誤訊息,請記下訊息,並採取正確步驟。下表依照英文字母的先後順 序列出了錯誤訊息及建議的解決方法。

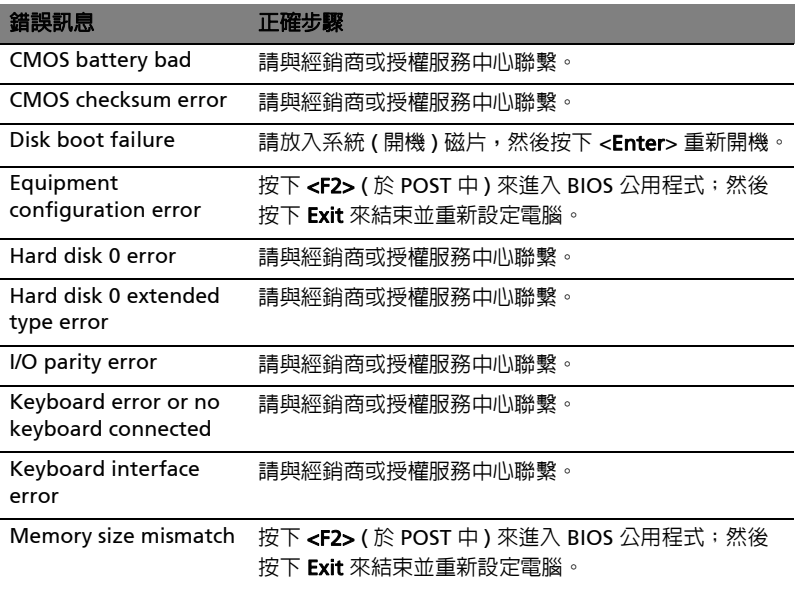

如果您在執行過更正動作之後仍然遇到問題,請與您的經銷商或授權服務中心聯繫以 獲得協助。

## <span id="page-2064-0"></span>規範和安全注意事項

## FCC 聲明

本產品經過測試並判定符合 B 級數位設備限制,且遵照 FCC 條例第 15 節。該限制是 為了提供合理保護,避免住宅安裝時引起有害干擾而設計的使用條件。本產品會產 生、使用並發射無線電頻率能量,若您未按指示來安裝與使用,可能會對無線電通訊 造成有害干擾。

然而,我們無法保證一些特定的安裝方式不會發生干擾。如果本產品對收音機或電視 接收造成有害干擾 ( 可經由打開或關閉本產品而確認 ) ,則使用者可嘗試利用下列方 式進行調整:

- **•** 移動接收天線的角度或位置
- **•** 增加裝置與接收器之間的距離
- **•** 不要共用裝置與接收器的電源插座
- **•** 如需協助,請洽詢經銷商或專業的收音機 / 電視技術人員

### 注意:遮蔽型電線

本產品與其它電腦裝置之間的連接,必須使用遮蔽型電線以符合 FCC 規定。

## 注意:周邊裝置

僅通過認證且符合 Class B 限制的周邊裝置 ( 輸入 / 輸出裝置、終端機、印表機等 ) 方 能與本產品搭售。若與其他未經認證的週邊裝置共同使用時,可能會干擾收音機與電 視的接收。

#### 警告

未經製造廠商許可的變更或修改可能導致使用者喪失操作本產品的權利,此授權係由 聯邦通訊委員會 (Federal Communications Commission) 所賦予。

## 數據機 ( 僅適用於特定機型 )

#### TBR 21

本產品已通過驗證 [Council Decision 98/482/EC - "TBR 21"],可經由單一終端連線 至 Public Switched Telephone Network (PSTN:公用交換電話網路)。但是,由於 不同國家或地區各個 PSTN 之間的差異,因此這項許可本身並不能無條件保證在每個 PSTN 終端點都能夠操作正常。如果出現問題,您應在第一時間洽詢聯絡本產品的供 應商。如需關於滴用國家的詳細資訊,請參閱**第 47 頁的 「規範和安全注意事項**」。

繁 體 中 文

## LCD 像素宣告

本 LCD 液晶螢幕是以高精密度生產技術所製造。儘管如此,偶爾還是會有些像素不 亮,或顯示成黑色或彩色的小點。但此種情形不會影響影像本身的品質,也不會造成 功能異常。

無線設備管控注意事項

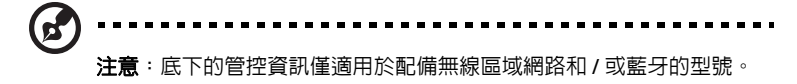

一般

為防止對其他授權服務造成電波干擾,本裝置應在室內使用。

本產品遵循任何同意使用無線裝置的國家或地區的無線電頻率和安全標準。本產品是 否包含無線電裝置 ( 例如無線區域網路和 / 或藍牙模組 ) ,乃取決於組態。底下的資 訊適用於配備有這類裝置的產品。

## 適用于歐盟國家的符合聲明

特此,宏碁公司宣告此筆記型電腦系列符合 Directive 1999/5/EC 條款的基本要求和 相關規定。

### 可應用的國家清單

2009 年 7 月的歐盟會員國包括了:比利時、丹麥、德國、希臘、西班牙、法國、 愛爾蘭、義大利、盧森堡、荷蘭、奧地利、葡萄牙、芬蘭、瑞典、英國、愛沙尼亞、 拉脫維亞、立陶宛、波蘭、匈牙利、捷克、斯洛伐克、斯洛維尼亞、賽浦路斯、 馬爾它、保加利亞及羅馬尼亞。此使用方式適用於歐盟的國家和挪威、瑞士、冰島和 列支敦斯登。此裝置必須在嚴格遵守使用國家之規定和限制下使用。如需進一步資 訊,請洽詢使用國家的當地辦公室。請參閱 ec.europa.eu/enterprise/rtte/ implem.htm,以瞭解最新的國家清單。

繁 體 中 文

## FCC 無線電頻率安全要求

本產品之無線區域網路 Mini-PCI 卡和藍牙卡的輻射輸出功率遠低 FCC 無線電頻率的 放射限制規定。然而,此筆記型電腦系列在正常操作下應儘量減少與人體接觸的可能 性,如下所列。

1 使用者必須遵守每一項無線電頻率選項裝置的使用手冊中有關無線選項裝置的 無線電頻率安全規範。

> 小心:為了符合 FCC RF 暴露設備需求,在内建於螢幕中的整合式線區 域網路 Mini-PCI 卡與所有人之間都必須確保至少 20 公分 (8 英吋 ) 之 間的距離。

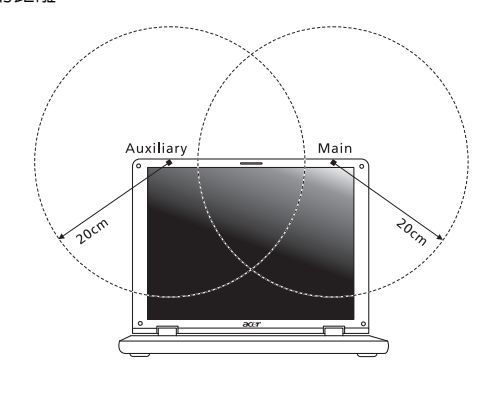

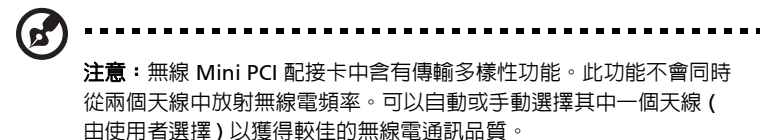

- 2 由於本裝置的操作範圍限制於於 5.15 至 5.25 GHz 頻率内,因此僅受限於室内 使用。根據 FCC 規定,本裝置必須在 5.15 至 5.25 GHz 的頻率範圍之内的室内 使用,以降低對於共用頻道的行動衛星系統所造成的潛在性傷害。
- 3 高功率無線基地台是設定給 5.25 至 5.35 GHz 及 5.65 至 5.85 GHz 頻率間的使 用者使用。這些無線基地台可能會導致導致對本裝置的干擾及 / 或損壞。
- 4 不正確的安裝或未經授權的使用可能對無線通訊造成有害干擾。同時任何意圖 損害內建天線的行為將使 FCC 認證及產品保固失效。

## 加拿大 - 低功率免驗無線通訊裝置 (RSS-210)

## 人體曝露於無線電頻率的範圍 (RSS-102)

[此筆記型電腦系列採用低增益整合式天線,該天線發射的無線電頻率範圍未超過加拿](www.hc-sc.gc.ca/rpb) 大健康部 (Health Canada) 為一般民衆所做的限制標準; 請參考安全法規 6 (SafetyCode 6), 該法規可在加拿大健康部的網站上取得,網址為: www.hc-sc.gc.ca/rpb。

經型式認證合格之低功率射頻電機,非經許可,公司、商號或使用者均不得擅自變更 頻率、加大功率或變更原設計之特性及功能。

低功率射頻電機之使用不得影響飛航安全及干擾合法通信;經發現有干擾現象時,應 立即停用,並改善至無干擾時方得繼續使用。

前項合法通信,指依電信法規定作業之無線電通信。

低功率射頻電機須忍受合法通信或工業、科學及醫療用電波幅射性電機設備之干擾。

## LCD panel ergonomic specifications

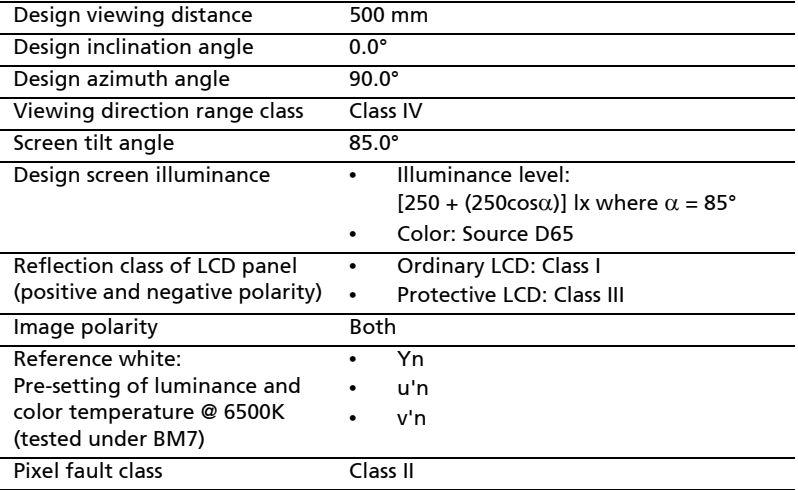

# TravelMate 系列

普通用户指南

© 2010 保留所有权利

TravelMate 系列普通用户指南 初版发行日期:2010 年 12 月

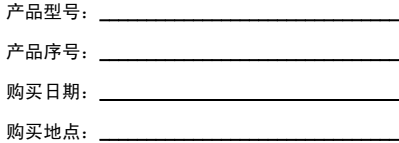

## <span id="page-2070-0"></span>有关安全和舒适性的信息

## <span id="page-2070-1"></span>重要安全须知

请仔细阅读安全须知。保存本文件以供今后参考。请遵照该设备上的警告标志与 说明。

#### 清洁前请关闭本产品

清洁时,先拔下电源插头。勿使用化学或喷雾清洁剂请以湿布擦拭。请以湿布擦拭。

#### 断开设备时插头注意事项

连接和断开电源设备时请按以下指示进行操作:

将电源线插入交流电源插座前先安装电源设备。

从电脑上拆卸电源设备前先拔下电源线。

如果系统有多个电源,请拔下所有电源的电源线以断开系统电源。

#### 可及性注意事项

请确保电源线要插接的电源插座方便可及,尽可能靠近设备使用人员。当需要断开设 备电源时,请务必从电源插座上拔下电源线。

#### 原装防尘待机卡注意事项 ( 仅限部分型号 )

您所购电脑在卡插槽中装有塑料防尘待机卡。防尘待机卡可防止灰尘、金属物体或其 他杂质进入未使用的插槽。如果插槽中未安装板卡,请保留防尘待机卡。

#### 收听注意事项

请按照以下的说明来保护您的听力。

- **•** 逐步增大音量,直至您可以清晰地听到声音并感觉舒适。
- **•** 请勿在调节耳机好后再增大音量。
- **•** 请勿长时间以高音量收听音乐。
- **•** 请勿增大音量来排除周围环境的噪声。
- **•** 如果您听不到旁边人说话,请降低音量。

#### 警告

- **•** 切勿将该设备靠近水源。
- **•** 切勿将该设备置于不稳定的平台,椅子或桌面上。以免滑落而损坏。
- **•** 电脑上的槽口用于通风目的。为确保本产品的可靠运行,不至于出现过热高温, 严禁堵塞和盖住这些槽口。此外,请勿将机器置于床褥、沙发、毛毯上或其它 类似地方。同时,若非有良好的通风,请将该设备远离暖炉和电热器等热源。
- **•** 切勿将其它物品插入该设备的插槽内,以免误触电路、造成短路、引起火灾或 触电。切勿泼洒任何液体到本产品上。
- **•** 为避免对内部元件的损害和防止电池漏液,切勿将产品置于振动的表面上。
- **•** 请勿在运动、锻炼或任何可能造成意外短路或损坏转动装置、 HDD 和光驱甚至 锂电池组的震动环境中使用。
- **•** 底面、通风口周围的区域以及交流电适配器可能会产生热。为避免受到伤害, 请确保不要让您的皮肤或身体碰到这些区域。
- **•** 您的设备和增强附加件可能包含小型零件,请将它们放置在儿童够不到的地方。

使用电源

- **•** 该设备只有在标签上注明的电压类型下方能正常工作。若您不能确定您所使用 的电压类型,请向经销商或当地电力公司进行咨询。
- **•** 请勿放置任何物品于电源线上,也不要将其置于容易被踩踏的地方。
- 如果使用延长线,所连接设备的总耗电量不可超过延长线的总负荷量。 同时,同插座上所连接的设备的总耗电量不可超过保险丝的总负荷量。
- **•** 切勿插入过多设备以使电源插座、配电板或插座过载。系统的总负荷不得超过 分支电路额定功率的 80%。如果使用配电板,负荷不得超过配电板额定输入功 率的 80%。
- **•** 本产品的 AC 适配器配备三线接地插座。插头仅适用于接地的电源插座。在插入 AC 适配器插头之前,请确认电源插座已正确接地。切勿将插头插入未接地的电 源插座。详情请联系您的电工。
	- 警告 ! 接地针为安全特性。使用未正确接地的电源插座可能会导致电 击和 ( 或 ) 伤害。

**d** 

注:接地针还针对附近其它电子设备产生的可能对本产品造成干扰的 噪音提供了良好的保护。

**•** 本系统可使用范围广泛的电压来供电:100 至 120 或 220 至 240 V AC。系统所 附的电源线符合系统购买地所在国家 / 地区的要求。在其它国家 / 地区中使用的 电源线必须符合该国家 / 地区的要求。有关电源线要求的更多信息,请联系授权 经销商或服务提供商。

iv

#### 产品维修

请勿自行维修该设备,因为不当的拆卸可能会导致触电或其它危险的后果。 有任何问题,请洽询专业技术服务人员。

遇到下述情况,请将电源线插头拔掉,并寻求专业技术服务人员协助:

- **•** 电源线或插头有破损。
- **•** 有液体浸入机身。
- **•** 有雨水或水溅到该设备。
- **•** 依照说明书进行操作,而设备仍然无法正常运作。
- **•** 产品不小心掉落到地面或外壳有损伤。
- **•** 该设备性能明显改变,明显需要维修时。

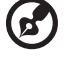

注:请调节操作说明介绍过的控件,因为对其它控件的错误调节会对

电脑造成损坏,而且,通常会给专业技术人员添加不必要的麻烦。

#### 安全使用电池指南

本款笔记本电脑使用锂电池。请勿在潮湿或具腐蚀性的环境中使用。请勿将产品放置 或存放在热源附近、高温环境中、直接强烈日照下、微波炉或高压容器中,也不要将 其暴露于超过 60°C (140°F) 的温度中。如果不遵循上述指南,可能导致电池漏液、发 热、爆炸或着火,从而造成人身伤害和 / 或损害。请勿刺穿、打开或拆卸电池。如果 电池漏液时接触到了漏出的液体,请用大量清水冲洗并立即就医。为确保安全并延长 电池的使用寿命,不要在低于 0°C (32°F) 或高于 40°C (104°F) 的温度下为电池充电。

新电池只有在进行两到三次完全充放电周期后才能发挥最大效能。电池可进行数百次 充放电,但使用寿命始终有限。当使用时间明显变短时,就应购买新电池。请只使用 批准使用的电池,并只用批准指定用于本设备的充电器为电池充电。

电池只能用于指定用途。切勿使用已损坏的充电器或电池。避免使电池短路。当硬 币、夹子或钢笔等金属物体使电池的正负极直接连接时,可能会发生意外短路。 ( 它们类似于电池上的金属条。 ) 例如,当您口袋或钱包里装有备用电池时,就可能 发生这种情况。电子端子短接可能会损坏电池或与其连接的物体。

如果电池放置在高温或低温的环境中,如夏季或冬季的封闭车内,会降低电池容量, 缩短电池寿命。请始终保持电池处于 15°C 到 25°C (59°F 到 77°F) 的温度中。如果电 池发热或冰冷,即使电池已充满电,设备也可能暂时无法使用。在零下的温度中,电 池的性能会受到很大影响。

不要将电池丢入火中,会引起爆炸。如果电池被损坏,也可能发生爆炸。请按照当地 政府规定处理电池。尽可能回收电池。不要作为生活垃圾处理。

无线设备易受电池干扰,可能会影响性能。

更换电池组

本笔记本电脑系列使用锂电池维修时。使用我们建议的相同类型的电池更换产品的电 池。使用其它类型的电池可能会造成火灾或爆炸。

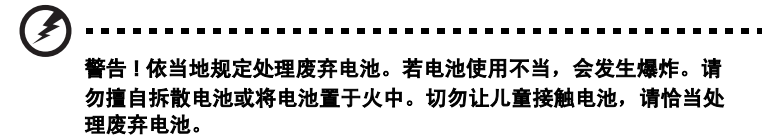

## <span id="page-2073-0"></span>光驱设备注意事项 ( 仅限部分型号 )

警告 : 此设备含有激光系统并被定为 "1 级激光产品"。如果本设备发生任何故障, 请联系最近的授权维修站。为防止受到激光的直接幅射,切勿尝试打开外壳。

CLASS 1 LASER PRODUCT

CAUTION: INVISIBLE LASER RADIATION WHEN OPEN. AVOID EXPOSURE TO BEAM.

APPAREIL A LASER DE CLASSE 1 PRODUIT LASERATTENTION: RADIATION DU FAISCEAU LASER INVISIBLE EN CAS D'OUVERTURE. EVITTER TOUTE EXPOSITION AUX RAYONS.

LUOKAN 1 LASERLAITE LASER KLASSE 1 VORSICHT: UNSICHTBARE LASERSTRAHLUNG, WENN ABDECKUNG GEÖFFNET NICHT DEM STRAHLL AUSSETZEN

PRODUCTO LÁSER DE LA CLASE I ADVERTENCIA: RADIACIÓN LÁSER INVISIBLE AL SER ABIERTO. EVITE EXPONERSE A LOS RAYOS.

ADVARSEL: LASERSTRÅLING VEDÅBNING SE IKKE IND I STRÅLEN.

VARO! LAVATTAESSA OLET ALTTINA LASERSÅTEILYLLE. VARNING: LASERSTRÅLNING NÅR DENNA DEL ÅR ÖPPNAD ÅLÅ TUIJOTA SÅTEESEENSTIRRA EJ IN I STRÅLEN

VARNING: LASERSTRÅLNING NAR DENNA DEL ÅR ÖPPNADSTIRRA EJ IN I STRÅLEN

ADVARSEL: LASERSTRÅLING NAR DEKSEL ÅPNESSTIRR IKKE INN I STRÅLEN

电话线安全性

- **•** 每次在进行维修或拆卸本设备前,请先将所有电话线从壁装插座上拔下。
- **•** 避免在雷雨天使用电话线 ( 无绳电话除外 )。闪电可能会对电脑造成间接的电击 危险。

警告 ! 出于安全原因,在添加或更换元件时切勿使用不兼容的零件。 详情请咨询经销商。

## <span id="page-2074-0"></span>警告 ! 出于安全考虑,当您在下列条件下使用笔记本电脑时请关闭所 有无线传输设备。这些设备包括但不限于:无线局域网 (WLAN)、蓝 牙和 / 或 3G。

请遵循各地区实施的特殊规定,并在禁止使用或可能造成干扰或危险的地方始终关闭 您的设备。请只在正常工作位置使用设备。本设备在正常使用的情况下符合 RF 暴露 准则,设备及其天线设计位置距离身体至少 1.5 厘米 (5/8 英寸)。设备不应含有金 属,设备与身体的距离应遵循上述距离要求。为成功传输数据文件或信息,本设备需 有高质网络连接。如果没有高质量网络连接,数据文件或信息的传输有时可能会延 迟。请确保遵循上述距离要求,直到传输完成。本设备部分位置具有磁性,可能会吸 附金属物质,戴有助听器的人士请勿将本设备靠近戴有助听器的耳朵。请勿将信用卡 或其他磁性存储介质放置于本设备附近,因存储的信息可能会被擦除。

## <span id="page-2074-1"></span>医疗设备

使用任何无线传输设备,包括无线电话,可能会对保护不足的医疗设备的功能产生干 扰。若有疑问,请咨询医生或医疗设备厂家,确定医疗设备是否充分屏蔽,可防止外 部 RF 能量干扰。在贴有公告禁止使用本设备的医疗场所请关闭您的设备。医院或医 疗场所可能会使用对外部 RF 传输较敏感的设备。

起搏器。起搏器厂家建议无线设备与起搏器之间应至少保持 15.3 厘米 (6 英寸 ) 的距 离,以免对起搏器造成干扰。上述建议与无线技术研究所做的研究和建议一致。佩戴 起搏器的人士应:

- **•** 始终将本设备与起搏器之间的距离保持在 15.3 厘米 (6 英寸 ) 以上。
- **•** 当本设备开启时,勿将本设备靠近起搏器。如果疑有干扰,请关闭设备,移至 旁边。

助听器。某些数字无线设备可能会对部分助听器造成干扰。如果产生干扰,请咨询服 务提供商。

## <span id="page-2074-2"></span>车辆

RF 信号可能会影响未正确安装或充分屏蔽的机动车辆的电子系统,如电子控制燃油 喷射系统、电子防滑 ( 防抱死 ) 制动系统、电子速度控制系统和安全气囊系统。详细 信息请咨询汽车或添加设备的厂家或其代表。只有合资格人员才能对本设备进行维修 或在汽车内安装本设备。安装不当或维修不当可能造成危险,使本设备的保修失效。 请定期检查车内的所有无线设备是否正确安装和使用。请勿在放置本设备及其部件或 增强附件的同一舱内存放或携带易燃液体、气体或易爆材料。对于装有安全气囊的车 辆,请记住安全气囊在大力下会膨胀。请勿在安全气囊上方或安全气囊打开区域放置 物体,包括安装的或移动式的无线设备。如果车载无线设备安装不当,安全气囊膨 胀,可能会造成严重人身伤害。乘坐飞机时严禁使用本设备。登机前请关闭本设备。 在飞机上使用无线电话可能会对飞行带来危险,干扰无线电话网络,并可能是非法 行为。

## <span id="page-2075-0"></span>易爆场所

在可能发生爆炸的场所请关闭本设备,遵循所有标志和指示。易爆场所包括通常要求 关闭汽车引擎的地方。在上述场所,火花可能引起爆炸或火灾,导致人员伤亡。在加 油站的油泵附近请关闭笔记本电脑。请遵守油库、储备区和配发区、化工厂或正在 进行爆破作业的场所对使用无线设备的限制规定。可能产生爆炸的场所通常 ( 但非 绝对 ) 会有标识。包括船只甲板下、化学品输送或储存设施、使用液化石油气 ( 如丙 烷或丁烷 ) 的车辆以及空气中含有化学品或砂粒、灰尘或金属粉末等微粒的区域。在 禁止使用手机或可能造成干扰或危险的地方请勿打开笔记本电脑。

## <span id="page-2075-1"></span>紧急电话

警告:本设备不能拨打紧急电话。要拨打紧急电话,应使用手机或其他电话呼叫 系统。

## <span id="page-2075-2"></span>废弃处理指示

在丢弃本电子设备时,请勿将其当作一般垃圾处理。为确保能将污染降至 最低,并且对全球环境保护作出最大贡献,请以资源回收垃圾方式处理。 有关电器及电子设备废料处理 (WEEE) 指引的更多信息,请访问

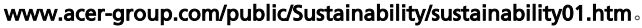

### <span id="page-2075-3"></span>汞物质通报

对于内含灯泡的投影机或含有非 LED 背光的 LCD/CRT 监视器或显示器的 电子产品:本产品内的灯泡含有汞,必须根据地方、州或联邦法律进行回 收或处理。 要了解更多的信息,请通过 www.eiae.org 联系电子工业协会 (Electronic Industries Alliance)。要了解有关灯泡专门的信息,请查阅 www.lamprecycle.org。

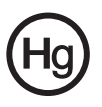

依据中国 《电子信息产品污染控制管理办法》,简称 《管理办法》或 《China RoHS》之规定,列出宏碁电子信息产品中可能含有的有毒或有害物质的名称及含量 於以下表格中。

笔记本电脑

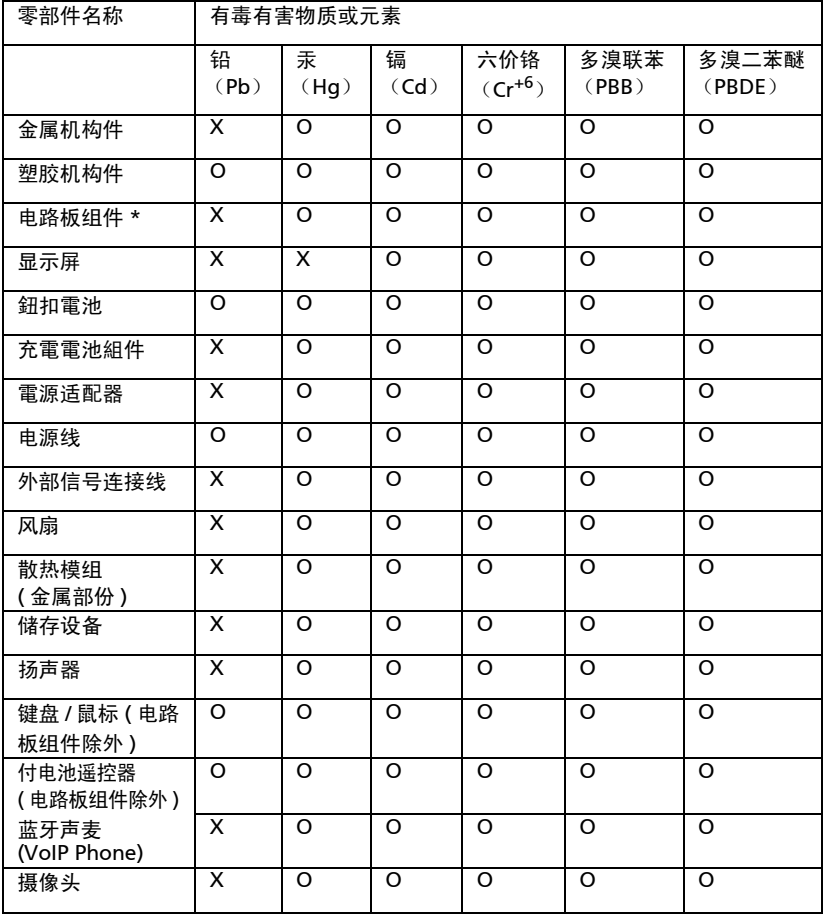

\*:电路板组件包括印刷电路板及其构成的零部件,如电阻、电容、集成电路、连接 器等。

○:表示该有毒有害物质在该部件所有均质材料中的含量均在 《电子信息产品中有 毒有害物质的限量要求标准》规定的限量要求以下。

×:表示该有毒有害物质至少存在於该部件的某一均质材料中,是因为目前业界还没 有成熟的可替代技术,以致含量虽然超出 《电子信息产品中有毒有害物质的限量要 求标准》规定的限量要求;但仍然符合歐盟 RoHS 指令所容许的豁外条款及电池指令 的要求。

## <span id="page-2077-0"></span>能源之星

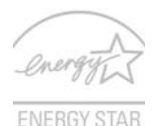

Acer 有 "能源之星"认证的产品能够降低能源成本并具有环保效果 而无需牺牲功能或性能,从而为您省钱。 Acer 很自豪能够向客户提 供带 "能源之星"标志的产品。

什么是"能源之星"?

具备 "能源之星"认证的产品符合美国环保署制定的严格的节能方 针,消耗较少的能源并能够防止温室气体的排放。 Acer 承诺在全球

提供的产品和服务能够帮助客户省钱、节能和提高环境质量。我们通过较高的能效而 节约更多的能源,就能更多地降低温室气体的排放和气候变化的风险。详情请参见网 站 www.energystar.gov 或 www.energystar.gov/powermanagement。

Acer 能源之星认证产品:( 仅限部分型号 )

- **•** 产生较少的热量并降低冷却负荷和减轻气候变暖。
- **•** 停止活动 10 和 30 分钟后,自动进入 "显示睡眠"和 "电脑睡眠"模式。
- **•** 按下键盘或移动鼠标可将电脑从睡眠模式中唤醒。
- **•** 在 "睡眠"模式下,电脑将节省 80% 以上的能源。

"能源之星"和 "能源之星"的标志是经注册的美国标志。

## <span id="page-2077-1"></span>舒适使用的窍门和信息

电脑用户可能会在长时间使用后抱怨眼睛疲劳和头痛。用户在电脑前长时间工作后有 身体伤害的风险。长时间工作、不良姿势、不良工作习惯、压力、不良工作环境、个 人健康以及其它因素都会大大增加身体伤害的风险。

电脑使用不当可能会导致腕管综合症、肌腱炎、腱鞘炎或其它肌骨疾病。在手、手 腕、臂、肩、颈或背部可能会出现以下症状:

- 麻木, 或有烧灼或麻刺感。
- **•** 疼痛、酸痛或触痛。
- **•** 疼痛、肿胀或悸动。
- **•** 僵硬或紧缩感。
- **•** 冷淡或虚弱。

如果您有这些症状,或有任何其它反复出现或持久的不适和 ( 或 ) 与电脑使用有关的 疼痛,请立即看医生并将通知您的保健和安全部门。

以下部分提供了更舒适地使用电脑的窍门。

#### 找到舒适的区域

通过调整显示器的视角来找到舒适的区域,使用调节支脚或抬高座位高度来获得最大 的舒适度。注意以下窍门:

- **•** 避免以一种固定的姿势工作过长时间。
- **•** 避免懒散地前倾和 ( 或 ) 后倾。
- **•** 有规律地站起来并走动以消除腿部肌肉的紧张。
- **•** 短暂休息一下以放松您的颈部和肩部。
- **•** 避免肌肉紧张或耸肩。
- **•** 将外接显示器、键盘和鼠标正确安装在可舒适使用的范围内
- **•** 如果您看显示器多于文件,请将显示置于桌子的中央以使颈部的紧张度达到最小。

#### 保护您的视力

长时间观看、配戴眼镜或隐形眼镜不当、眩目、室内光线过强、屏幕聚焦较差、字体 太小以及显示器对比度较低会压迫您的眼睛。以下部分提供如何降低眼睛疲劳的建议。

眼睛

- **•** 经常让您的眼睛得到休息。
- **•** 定时离开显示器并看远方以让眼睛得到休息。
- **•** 经常眨眼以使眼睛保持湿润。

显示器

- **•** 保护显示器清洁。
- **•** 让头部处在比显示器上缘更高的水平线上,以在看显示器中央时视点向下。
- **•** 将显示器亮度和 ( 或 ) 对比度调节到舒适的水平以提高文字和图形的清晰度。
- **•** 按以下方法消除眩目和反射:
	- **•** 将显示器置于窗口或任何光源的侧面。
	- **•** 使用窗帘、遮光罩或百叶窗。
	- **•** 使用工作灯。
	- **•** 更改显示器的视角。
	- **•** 使用炫光过滤器。
	- **•** 使用显示器护目罩,如从显示器前缘伸展出来的隔板物。
	- **•** 避免将显示器调节到难受的视角。
- **•** 避免长时间看明亮的光源。

#### 养成良好的工作习惯

养成以下工作习惯以更轻松和有效地使用电脑:

- **•** 定时和经常短暂休息一下。
- **•** 做一些伸展操。
- **•** 尽可能经常呼吸新鲜空气。
- **•** 定时锻炼并保持身体健康。

' L 警告 ! 我们不建议在睡椅或床上使用电脑。如果一定要这样做, 时间 尽量缩短,定时休息,以及做一些伸展操。 **B** 注:要了解更多信息,请参阅第45页的["规则及安全注意事项"。](#page-2130-0)

## <span id="page-2079-0"></span>使用入门

感谢您选购 Acer 笔记本电脑,让它成为您行动运算生活的最得力助手。

## <span id="page-2079-1"></span>用户指南

为帮助您设置和使用 Acer 笔记本电脑, 我们为您设计了以下用户指南 :

首先,请按照电脑所附带的**安装彩图**来安装电脑。

TravelMate 系列普通用户指南包含了关于 TravelMate 产品系列所有型号的有用信 息。该手册包括键盘和音频的使用方法等基本内容。请注意,鉴于手册的性质,**普通** 用户指南偶尔也会提及本系列产品中部分型号专有的功能或特性,但您购买的型号不 一定具有这些功能或特性。以上情况会以 "仅限部分型号"等字样在文中注明。

本**快速指南**介绍了您新购电脑的基本特性和功能。要了解您的电脑如何能够帮助您更 加具有效益详情,请参见 TravelMate 系列普通用户指南。本指南包含了诸如系统实 用程序、数据恢复、扩展选项和疑难解答等信息。此外,它还包含了保修信息和笔记 本电脑的一般规则和安全注意事项。我们也提供了 PDF 格式的用户指南并已预先安 装在本电脑中供用户参考。请按以下步骤访问:

#### 1 单击 - 开始 > 所有程序 > AcerSystem。

2 单击 TravelMate Generic User Guide。

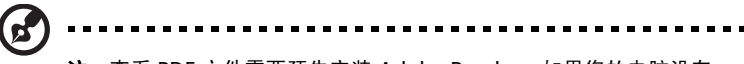

注:查看 PDF 文件需要预先安装 Adobe Reader。如果您的电脑没有 安装 Adobe Reader, 单击 TravelMate Generic User Guide 后将会 先运行 Adobe Reader 安装程序。依屏幕上指导完成安装程序。要获 得如何使用 Adobe Reader 的指导,请使用"帮助和支持"菜单。

## <span id="page-2079-2"></span>电脑使用的基本保养和建议

## <span id="page-2079-3"></span>启动 / 关闭您的电脑

如要开机,只需按下并释放电源按钮。请参见安装彩图以了解电源按钮的位置。 若要关机,请进行以下任一操作:

- **•** 使用 Windows 关闭系统命令:单击开始,然后单击关机。
- **•** 使用电源按钮。

也可按下休眠热键 <Fn> + <F4> 让电脑进行休眠模式。

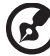

注:如果您无法正常关机,按住电源按钮至少四秒钟以上,即可强制 关闭电脑。如果您关闭电脑后又想重新启动,请至少等待两秒钟。

## <span id="page-2080-0"></span>保养您的电脑

只要用心保养,本电脑必能提供您最好的服务。

- **•** 请勿将电脑直接暴露于日光下。勿将电脑靠近热源如电暖器等设备。
- **•** 请勿将电脑置于 0 ºC (32 ºF ) 以下或者 50 ºC (122 ºF ) 以上的环境当中。
- **•** 请勿将电脑靠近磁场。
- **•** 请勿将电脑置于雨水或潮气中。
- **•** 请勿将任何液体泼洒到电脑。
- **•** 请勿让电脑承受剧烈震荡或撞击。
- **•** 请勿将电脑暴露于满是灰尘的环境中。
- **•** 请勿将物品置于电脑上。
- **•** 请勿过于用力关上显示屏盖。
- **•** 请勿将电脑置于不平稳的地方。

## <span id="page-2080-1"></span>保养 AC 适配器

底下列出 AC 适配器的保养要点:

- **•** 请勿将其它设备接到电脑所用的适配器。
- **•** 请避免踩踏电源线或是放置任何物品于电源线上。配置电源线时要特别小心, 请将电源线置于人员踩踏不到的地方。
- **拔下电源线时,切勿拖拽,请握住电源插头将其拔下。**
- 如果您使用延长线,所连接设备的总耗电量不可超过延长线的总负荷量。 同时,同一插座上所连接的设备的总耗电量不可超过保险丝的总负荷量。

## <span id="page-2080-2"></span>保养电池组

底下列出电池组的保养要点:

- **•** 请使用本机所指定的同类型电池。在取出或更换电池之前请先关闭电源。
- **•** 切勿把玩电池。将电池放在远离儿童的地方。
- **•** 依当地政府规定处理废弃电池。如果可能,请尽量回收。

### <span id="page-2080-3"></span>清洁和保养

请按照下列步骤擦拭电脑:

- 1 关闭电脑,取出电池。
- 2 断开 AC 适配器。
- 3 使用沾湿的软布擦拭。切勿使用液体或喷雾清洁剂。

如果发生下列情况:

- **•** 产品不小心掉落到地面或外壳有损伤。
- **•** 电脑无法正常工作。

#### 请参见第 41 页的 ["常见问题"。](#page-2126-0)

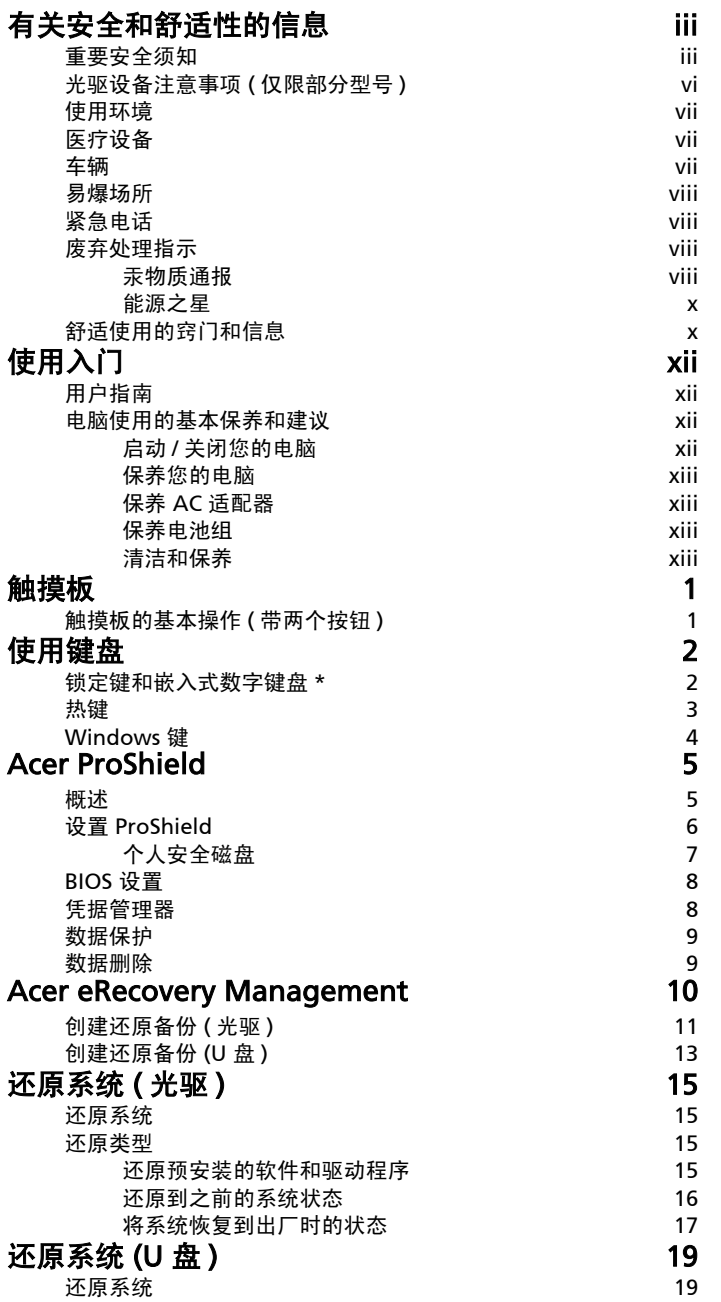

目 [录](#page-2074-2)

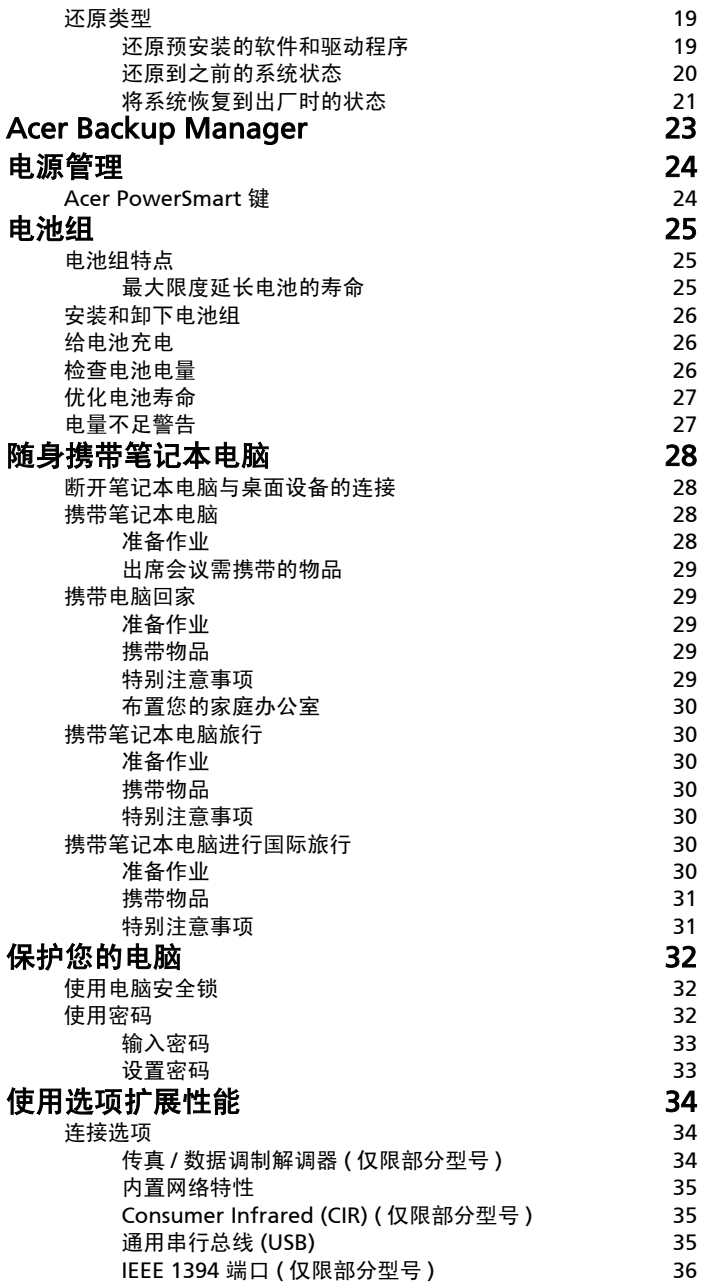

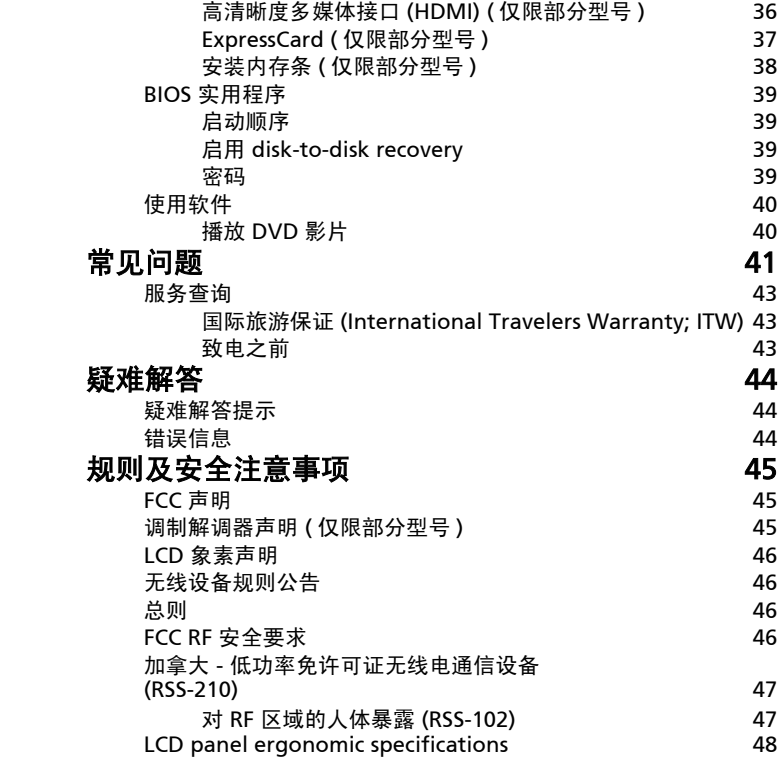

## <span id="page-2086-0"></span>触摸板

内置的触摸板是一种指取设备,能够感应物体在其表面的移动。也就是说,当您的手 指在触摸板上移动时,屏幕上的光标能够及时响应。触摸板位于掌垫板的中央,使用 起来非常舒适。

## <span id="page-2086-1"></span>触摸板的基本操作 ( 带两个按钮 )

以下向您介绍如何使用带两个按钮的触控板。

- **•** 您只要在触摸板上移动手指就可以移动光标。
- **•** 使用位于触摸板边侧的左右键可以完成选择和执行操作。这两个键相当于普通 鼠标的左键和右键。轻击触摸板与单击鼠标的左键的效果相同。

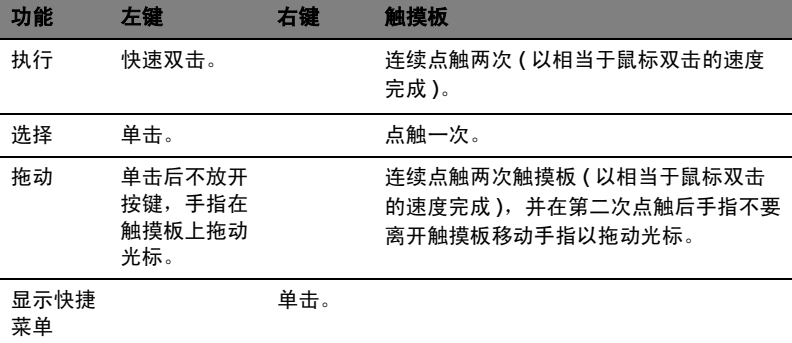

注:以下图例仅供参考。实际规格将视用户实际购买的电脑型号而定。

注:使用触摸板时,请保持手指和触摸板的干燥清洁。触摸板对手指 的移动十分敏感 ; 因此,您点触动作越轻,响应越好。用力点触触摸板 并不会改善响应度。

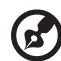

Œ.

注:默认地,触控板启用垂直和水平滚动。它可在 Windows 控制面 板的鼠标设置中禁用。

## <span id="page-2087-0"></span>使用键盘

本键盘包含全尺寸的按键、一个嵌入式数字键盘 \*、独立光标键、锁定键、 Windows 键、功能键和特殊键。

## <span id="page-2087-1"></span>锁定键和嵌入式数字键盘 \*

本键盘有三个锁定功能按键您可以进行相关功能的开 / 关切换。

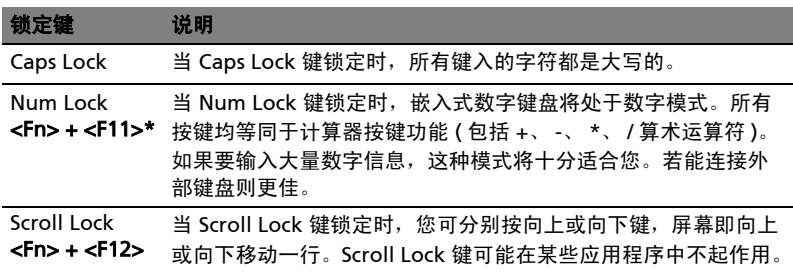

嵌入式数字键盘的功能与台式电脑的数字键盘相仿。该数字键盘由一组位于键盘按钮 右上方的小写字符表示。为使键盘图例简单化,光标控制符号没有印在这些键上。

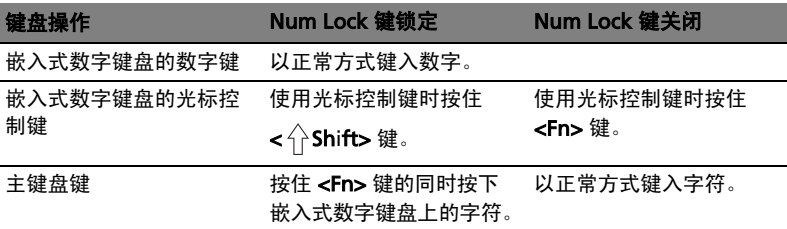

\* 仅限部分型号
# 热键

本款电脑提供热键或组合键来实现许多操控,例如:调节屏幕亮度以及音量输出。 使用热键时先按住 <Fn> 键, 然后再按热键组合中的另一个键。

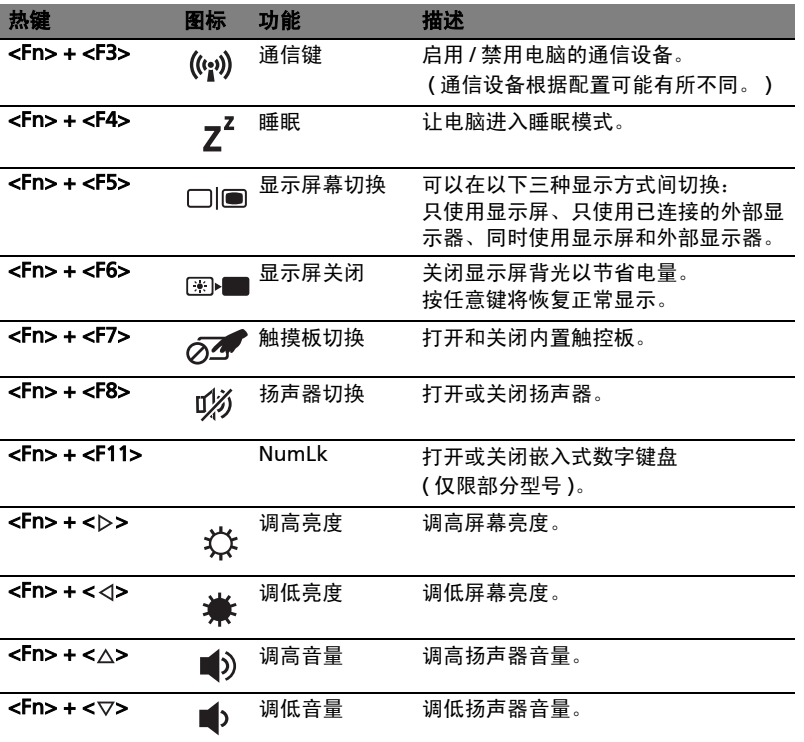

# Windows 键

键盘上有两个按键用于执行 Windows 专用的功能。

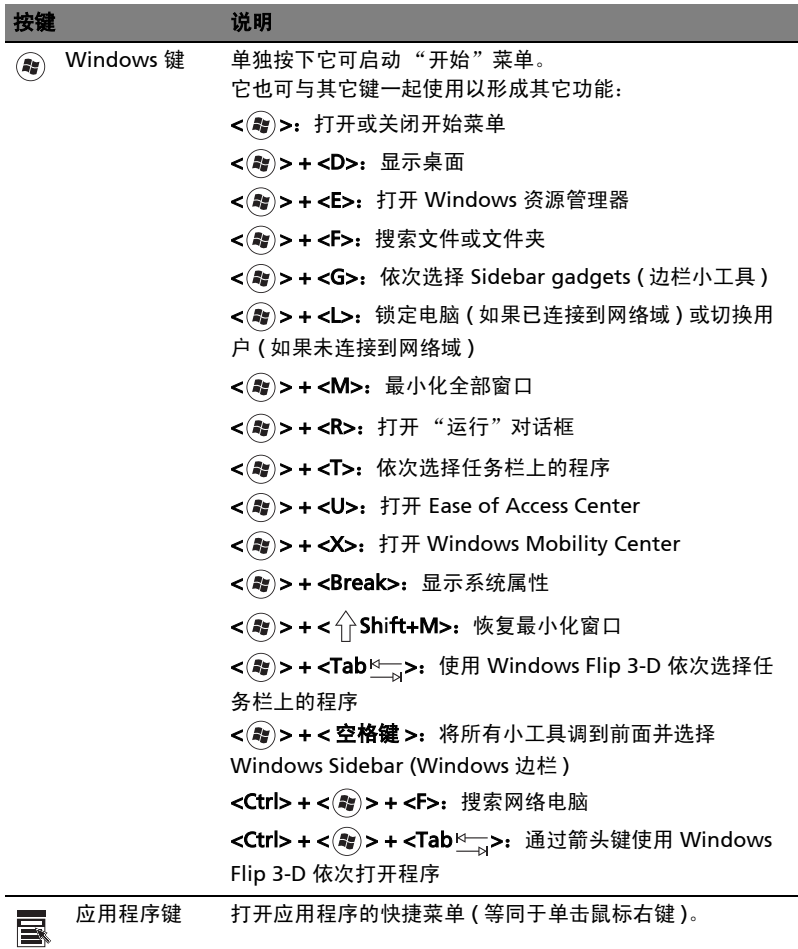

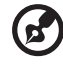

.................... **COLOR** 注: 在不同版本的 Windows 中, 部分快捷方式可能无法使用。

#### 简 体 中 文

5

# Acer ProShield

## 概述

作为一个多功能嵌入式安全解决方案, Acer ProShield 能够克服下述弱点:

- 保护您的电脑免受未经授权的访问
- 保护本地存储器

Acer ProShield 包含一些模块,用于保护您的设备免受未经授权的访问和入侵。

- BIOS 设置 启动顺序和设备安全
- 凭据管理器 密码设置、指纹注册 \*、 TPM 配置 \*、在线帐户信息、备份和恢复
- 开机前检验 \* 指纹管理
- 数据保护 个人安全驱动器、文件和文件夹加密
- 数据删除 文件粉碎机

. . . . . . (လုံ . . . . . . . . . . . . . . . . . . . 注: \* 有效性有所不同, 取决于硬件配置。

# 设置 ProShield

首次运行 ProShield 时, 设置向导会指导您设置 ProShield 的各项参数。单击开始以 开始。将要求您设置 TPM 密码 \*、 ProShield 密码和完成指纹注册 \*。

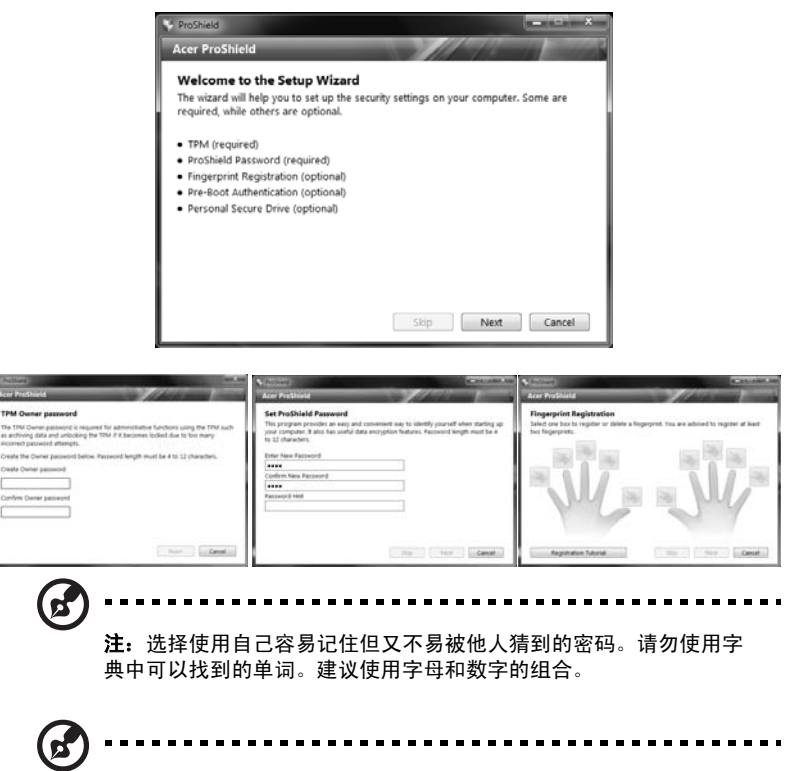

注:\* 有效性有所不同,取决于硬件配置。

一旦您设置了密码,可单击下一步设置 "个人安全磁盘"或单击完成退出向导。

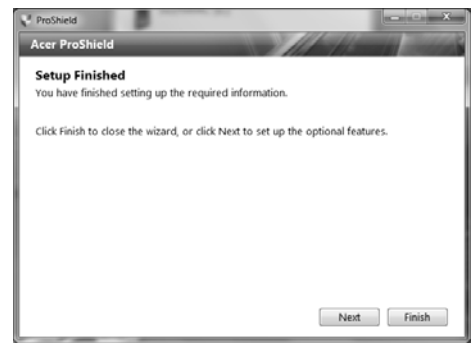

个人安全磁盘

个人安全磁盘 (PSD) 是硬盘中可保存文件的安全扇区。您只能通过密码或指纹识别来 访问个人安全磁盘。

设置完成后,您可进入 "ProShield 控制台"来管理电脑或更改设置。

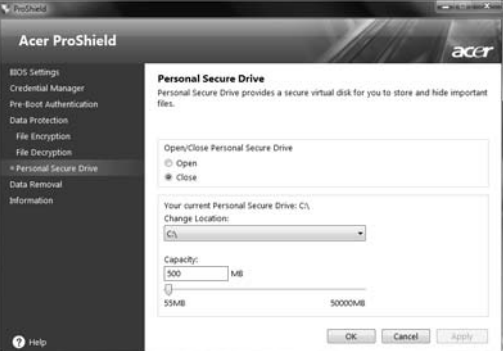

使用左边窗格中的菜单进行更改。

# BIOS 设置

8

您可在此设置 BIOS 管理员密码和用户密码,启用或禁用开机密码检查,以及为本设 备添加 "资产标签"。

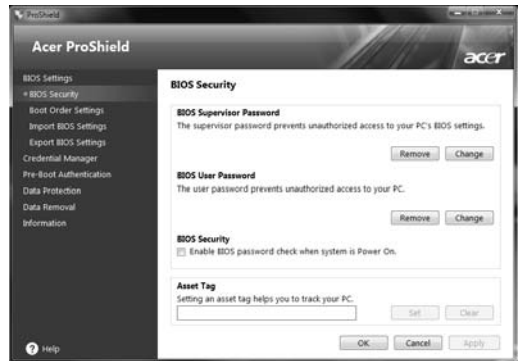

您还可设置引导设备顺序以及导入或导出 BIOS 设置。

# 凭据管理器

您可在此设置和管理您的凭据 - 更改 ProShield 和 Windows 密码、管理在线帐户信 息以及备份或恢复凭据信息。

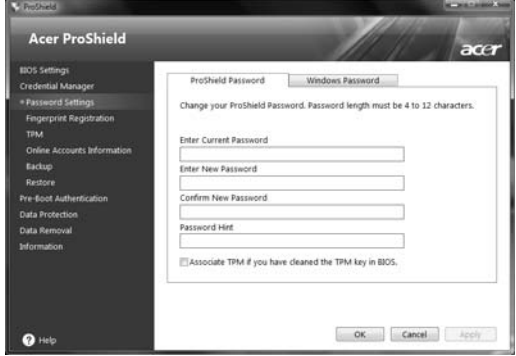

中 文

# 数据保护

您可在此选择要加密或解密的文件,并管理您的个人安全磁盘。

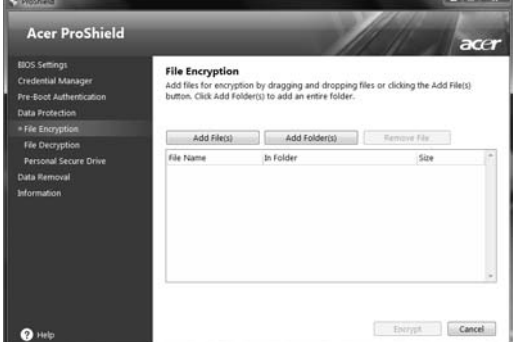

# 数据删除

您可在此选择要从硬盘上完全删除的文件。"文件粉碎机"会覆盖数据,覆盖后数据 将无法还原。

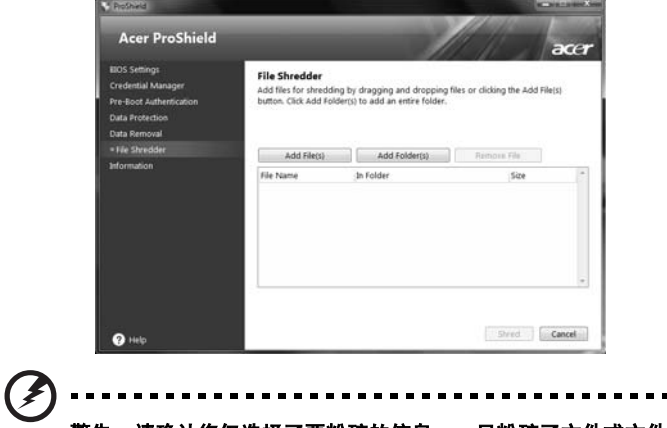

警告: 请确认您仅选择了要粉碎的信息。一旦粉碎了文件或文件夹, 将无法还原该数据。

. . . . .

# Acer eRecovery Management

如果您的电脑遇到的问题无法通过其它方法来解决,则可能要重新安装 Windows 操 作系统和工厂加载的软件和驱动程序。为确保在需要时能够还原电脑,应尽快创建还 原备份。

**G** 注:下列所有内容仅供参考。产品实际规格将以用户实际购买为准。

Acer eRecovery Management 包含以下功能:

- 1 备份:
	- 创建出厂默认备份
	- 备份驱动程序和应用程序

--------Œ 注:不带光驱的型号可让您备份到 USB 设备。

- 2 恢复:
	- 将操作系统还原到出厂默认设置
	- 还原操作系统并保留用户数据
	- 重新安装驱动程序或应用程序

本章节将指导您完成每个步骤

要使用 Acer eRecovery Management 的密码保护功能保护您的数据,必须先设置密 码。启动 Acer eRecovery Management 然后单击**设置**可设置密码。

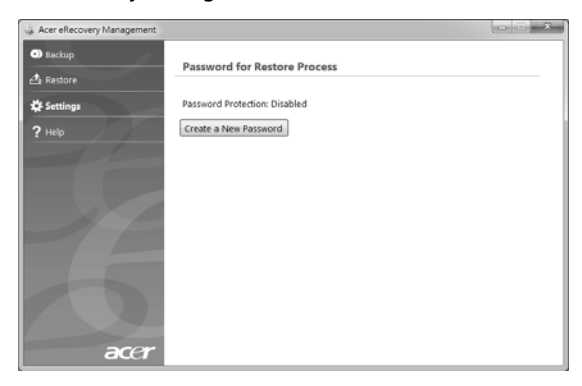

# 创建还原备份 ( 光驱 )

要用光盘上的备份重新安装,您必须事先创建还原光盘。您在整个过程中都会有屏幕 提示的引导。请仔细阅读!

1 单击开始 > 所有程序 > Acer, 然后单击 Acer eRecovery Management。

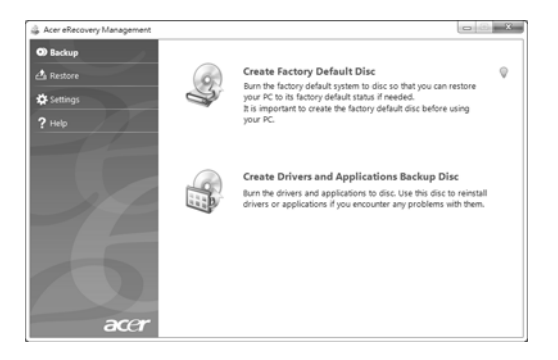

2 要为硬盘的整个原始内容创建还原光盘,包括 Windows 和工厂加载的所有软件 和驱动程序,单击创建工厂默认光盘。

- 或 -

如果仅为工厂加载的软件和驱动程序创建还原光盘,单击**创建驱动程序和应用程序备** 份光盘。

Ð ------------------重要事项:我们建议您尽快创建各种类型的还原备份。

"创建工厂默认备份"对话框告诉您完成还原光盘所需的空白、可刻录光盘的数量。 继续操作前确认您已准备好所需数量、相同的空白光盘。

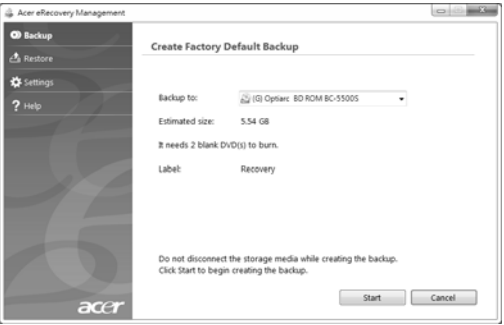

3 将空白光盘插入**备份到**列表中显示的驱动器,然后单击下一步。您将在屏幕上 看到备份进程。

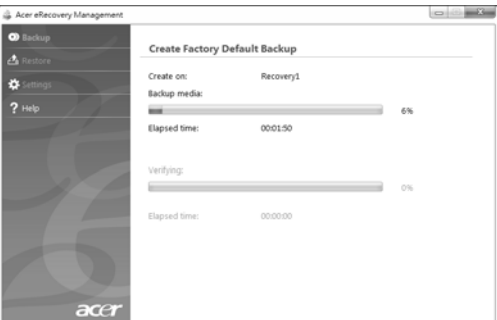

刻录完成后驱动器将退出光盘。

4 从驱动器中取出光盘,然后用记号笔标注。

<u>...................................</u> 重要事项:在每张光盘上写下唯一的描述性标签,例如 "Windows 还原光盘 2 之 1"或 "应用程序 / 驱动程序还原光盘"。确保将光盘放 在您记得的安全地方。

5 如果需要多张光盘,按照提示插入新光盘,然后单击确定。继续刻录光盘直至 完成该过程。

# 创建还原备份 (U 盘 )

要用 U 盘上的备份重新安装,您必须事先创建还原备份。您在整个过程中都会有屏 幕提示的引导。请仔细阅读!

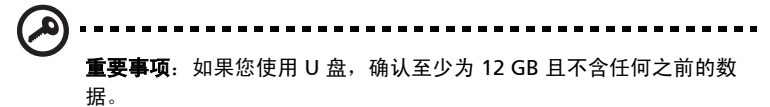

#### 1 单击开始 > 所有程序 > Acer, 然后单击 Acer eRecovery Management。

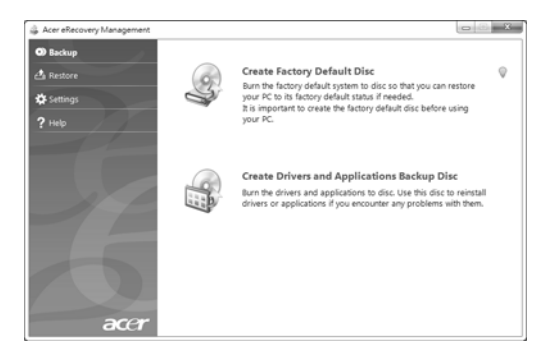

2 要为硬盘的整个原始内容 ( 包括 Windows 和工厂加载的所有软件和驱动程序 ) 创建还原备份,单击创建工厂默认备份。

- 或 -

如果仅为工厂加载的软件和驱动程序创建还原备份,单击创建驱动程序和应用程序备 份。

-------------**重要事项:** 我们建议您尽快创建各种类型的还原备份。

13

将打开 "创建工厂默认备份"对话框。此对话框告诉您预计 U 盘中备份文件的 大小。

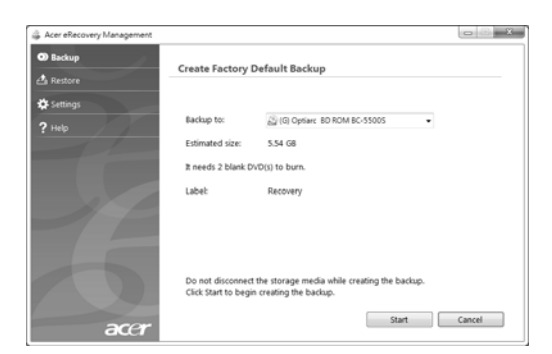

3 插入 U 盘,然后单击下一步。您将在屏幕上看到备份进程。

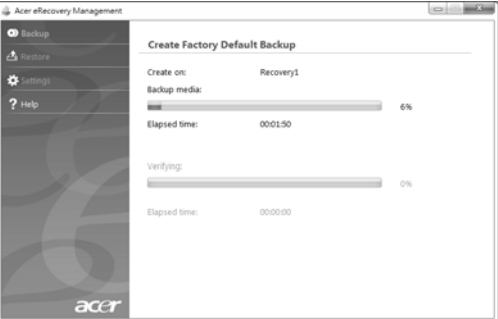

4 拔出 U 盘, 然后用记号笔标注。

重要事项: 在每个备份上写下唯一的描述性标签, 例如"Windows 还原备份"或"应用程序 / 驱动程序还原备份"。 确保将 U 盘放在您 记得的安全地方。

------------------------------

# 还原系统 ( 光驱 )

如果致电 Acer 支持无法解决问题,您可运行 Acer eRecovery Management 程序。 这将把您的电脑还原到您购买时的状态,同时让您选择保留所有设置和个人数据供今 后检索。

#### 还原系统

1 实施小修复。

如果只有一或二个软件项目或硬件无法正常工作,可以通过重新安装该软件或设备驱 动程序来解决问题。要还原工厂预装的软件或驱动程序,请参见 第15页的"还原预 [安装的软件和驱动程序"](#page-2100-0)。有关重新安装非工厂预装软件和驱动程序的说明,请参见 该产品的文档或技术支持网站。

2 还原到之前的系统状态。

如果重新安装软件或驱动程序无法解决问题,可通过将系统还原到之前一切都正常的 状态来解决问题。有关说明,请参见**第 16 [页的 "还原到之前的系统状态"](#page-2101-0)**。

3 将系统恢复到出厂时的状态。

如果未解决问题而且您希望将系统恢复到出厂时的状态,请参见**第 17 [页的 "将系统](#page-2102-0)** [恢复到出厂时的状态"](#page-2102-0)。

#### 还原类型

#### <span id="page-2100-0"></span>还原预安装的软件和驱动程序

作为故障排除的步骤,您可能需要重新安装工厂预装的软件和设备驱动程序。您可以 使用您创建的硬盘或还原光盘来还原。

- **•** 新软件:如果您需要还原非工厂预安装的软件,则需按照该软件的安装说明进 行操作。
- **•** 新设备驱动程序:如果您需要还原非工厂预安装的设备驱动程序,则需按照随 设备提供的说明书进行操作。

还原预安装的软件和驱动程序:

#### 1 单击开始 > 所有程序 > Acer, 然后单击 Acer eRecovery Management。

- 或 -

如果您从驱动程序和应用程序还原光盘进行还原,将光盘插入光驱,然后在 Acer Application Recovery 主菜单打开后, 进入步骤 3。

2 单击恢复选项卡,然后单击重新安装驱动程序或应用程序可显示 Acer Application Recovery 主菜单。

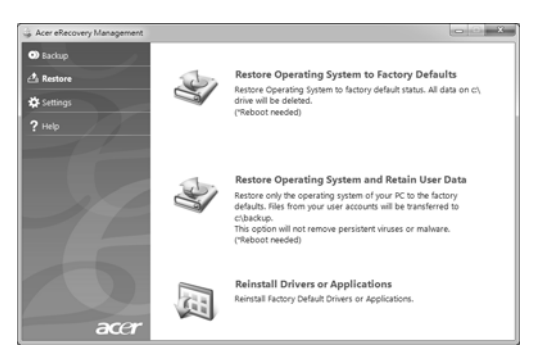

- 3 单击内容可显示软件和设备驱动程序的列表。
- 4 单击您要安装项目的安装图标,然后按照屏幕提示完成安装。重复上述步骤重 新安装您需要的其它项目。

#### <span id="page-2101-0"></span>还原到之前的系统状态

Microsoft System Restore 将定期对系统设置进行 "快照"并保存为还原点。在遇 到多数难以解决的软件问题时,您可还原到这些还原点之一,以使系统再度正常运 行。

Windows 将每天自动创建一个额外的还原点,也会在您安装软件或设备驱动程序时 创建一个还原点。

#### ----------------提示: 有关使用 Microsoft System Restore 的详细信息, 请单击 "开

始",然后单击"帮助和支持"。在"搜索帮助"框内输入 windows system restore (Windows 系统恢复), 然后按 Enter。

恢复到还原点:

- 1 单击开始 > 控制面板 > 系统和安全 > 操作中心, 然后单击恢复。
- 2 单击打开系统还原,然后单击下一步。
- 3 选择您所需的还原点,单击**下一步**,然后单击**完成**。将显示一则确认信息框。
- 4 单击是。您的系统使用您指定的还原点进行还原。该过程可能需要几分钟时间 并可能重启电脑。

#### 17

#### <span id="page-2102-0"></span>将系统恢复到出厂时的状态

如果用其它办法都无法解决电脑遇到的问题,您可能需要重装所有软件以使系统恢复 到出厂时的状态。您可以使用您创建的硬盘或还原光盘来重新安装。

#### . . . . . . . . . . . . . . 警告:完全还原会删除硬盘中的所有内容,然后重新安装系统中预安 装的 Windows、所有的软件和驱动程序。如果您可以访问硬盘中的重 要文件,请立即备份。

如果您还在运行 Windows,请参见**第 17 页的"在 [Windows](#page-2102-1) 内还原"**。

如果您无法运行 Windows 而原始硬盘仍然在工作, 请参见**第 18 [页的 "启动过程中](#page-2103-0)** [从硬盘还原"](#page-2103-0)。

如果您无法运行 Windows 而原始硬盘已经被完全重新格式化,或者您已经安装替代 硬盘,请参见第 18 页的"从还原光盘进行还原"。

<span id="page-2102-1"></span>在 Windows 内还原

重新安装 Windows、所有预安装的软件和驱动程序:

单击开始 > 所有程序 > Acer, 然后单击 Acer eRecovery Management。

单击恢复选项卡,然后单击将系统还原到工厂默认设置。

单击是,然后单击开始。将出现一个对话框,显示将被还原的操作系统所在硬盘的信 息。

# 警告:继续该进程将删除硬盘中的所有文件。

单击**确定**。重启电脑开始还原进程,然后继续将文件复制到硬盘。此过程可能需要一 些时间, Acer eRecovery Management 屏幕将显示该进程。

还原完成后,将出现一个对话框,提示您重启电脑。

单击确定可重启电脑。

按屏幕提示进行首次系统设置。

#### <span id="page-2103-0"></span>启动过程中从硬盘还原

重新安装 Windows、所有预安装的软件和驱动程序:

- 1 开启电脑,然后在启动过程中按 <Alt> + <F10> 可打开 Acer eRecovery Management。
- 2 单击将操作系统还原到出厂默认设置。 警告:继续该进程将删除硬盘中的所有文件。
- 3 单击**下一步**。硬盘原始的和工厂加载的内容将被还原。该过程可能需要几分钟 时间。

#### <span id="page-2103-1"></span>从还原光盘进行还原

重新安装 Windows、所有预安装的软件和驱动程序:

1 启动电脑,将首张系统还原光盘插入光驱,然后重启电脑。 警告:继续该进程将删除硬盘中的所有文件。

如果未启用,必须启用 "F12 启动菜单":

启动电脑时, 按 <F2>。

使用左右箭头键选择 "Main" ( 主 ) 菜单。

按向下箭头键, 直到 <**F12> 启动菜单**被选中, 按 <F5> 可将此设置更改为 "Enabled" ( 启用 )。

使用左右箭头键选择 "Exit" ( 退出 ) 菜单。

选择 Save Changes and Exit ( 保存更改并退出 ), 然后按 Enter。选择确定以确认。 电脑将重新启动。

- 2 启动过程中,按 <F12> 打开引导菜单。您可在引导菜单中选择开始启动的设 备,例如:硬盘或光驱。
- 3 使用箭头键选择 CDROM/DVD 行 (此行可能以"IDE 1..."开头), 然后按 <Enter>。 Windows 将从您插入的还原光盘开始安装。
- 4 出现提示时,插入第二张还原光盘,然后按照屏幕提示完成还原。

# 还原系统 (U 盘 )

如果致电 Acer 支持无法解决问题,您可运行 Acer eRecovery Management 程序。 这将把您的电脑还原到您购买时的状态,同时让您选择保留所有设置和个人数据供今 后检索。

#### 还原系统

1 实施小修复。

如果只有一或二个软件项目或硬件无法正常工作,可以通过重新安装该软件或设备驱 动程序来解决问题。要还原工厂预装的软件或驱动程序,请参见 **第 19 [页的 "还原预](#page-2104-0)** [安装的软件和驱动程序"](#page-2104-0)。有关重新安装非工厂预装软件和驱动程序的说明,请参见 该产品的文档或技术支持网站。

2 还原到之前的系统状态。

如果重新安装软件或驱动程序无法解决问题,可通过将系统还原到之前一切都正常的 状态来解决问题。有关说明,请参见**第 20 [页的 "还原到之前的系统状态"](#page-2105-0)**。

3 将系统恢复到出厂时的状态。

如果未解决问题而且您希望将系统恢复到出厂时的状态,请参见**第 21 [页的 "将系统](#page-2106-0)** [恢复到出厂时的状态"](#page-2106-0)。

#### 还原类型

#### <span id="page-2104-0"></span>还原预安装的软件和驱动程序

作为故障排除的步骤,您可能需要重新安装工厂预装的软件和设备驱动程序。您可以 使用您创建的硬盘或备份来还原。

- **•** 新软件:如果您需要还原非工厂预安装的软件,则需按照该软件的安装说明进 行操作。
- **•** 新设备驱动程序:如果您需要还原非工厂预安装的设备驱动程序,则需按照随 设备提供的说明书进行操作。

还原预安装的软件和驱动程序:

#### 1 单击开始 > 所有程序 > Acer, 然后单击 Acer eRecovery Management。 - 或 -

如果从驱动程序和应用程序还原备份进行还原,将 U 盘插入 USB 端口。 在 Windows Explorer 中打开 U 盘并双击还原。

2 从 USB 设备中单击 "安装驱动程序或应用程序"。

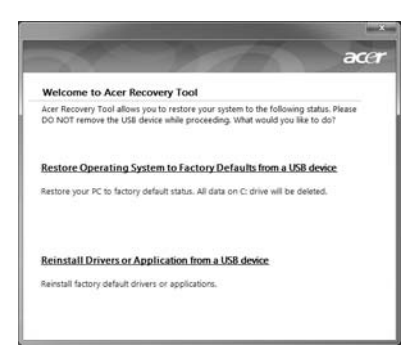

- 3 单击内容可显示软件和设备驱动程序的列表。
- 4 单击您要安装项目的安装图标,然后按照屏幕提示完成安装。重复上述步骤重 新安装您需要的其它项目。

#### <span id="page-2105-0"></span>还原到之前的系统状态

Microsoft System Restore 将定期对系统设置进行 "快照"并保存为还原点。在遇 到多数难以解决的软件问题时,您可还原到这些还原点之一,以使系统再度正常运 行。

Windows 将每天自动创建一个额外的还原点,也会在您安装软件或设备驱动程序时 创建一个还原点。

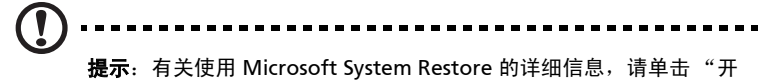

始",然后单击"帮助和支持"。在"搜索帮助"框内输入 windows system restore (Windows 系统恢复), 然后按 Enter。

恢复到还原点:

- 1 单击开始 > 控制面板 > 系统和安全 > 操作中心, 然后单击恢复。
- 2 单击打开系统还原,然后单击下一步。
- 3 选择您所需的还原点,单击下一步,然后单击完成。将显示一则确认信息框。
- 4 单击是。您的系统使用您指定的还原点进行还原。该过程可能需要几分钟时间 并可能重启电脑。

#### <span id="page-2106-0"></span>将系统恢复到出厂时的状态

如果用其它办法都无法解决电脑遇到的问题,您可能需要重装所有软件以使系统恢复 到出厂时的状态。您可以使用您创建的硬盘或还原备份来重新安装。

# 警告:完全还原会删除硬盘中的所有内容,然后重新安装系统中预安 装的 Windows、所有的软件和驱动程序。如果您可以访问硬盘中的重 要文件,请立即备份。

如果您还在运行 Windows, 请参见第 21 页的"在 [Windows](#page-2106-1) 内还原"。

如果您无法运行 Windows 而原始硬盘仍然在工作, 请参见**第 21 [页的 "启动过程中](#page-2106-2)** [从硬盘还原"](#page-2106-2)。

如果您无法运行 Windows 而原始硬盘已经被完全重新格式化,或者您已经安装替代 硬盘,请参见**第 22 [页的 "从还原备份进行还原"](#page-2107-0)**。

<span id="page-2106-1"></span>在 Windows 内还原

重新安装 Windows、所有预安装的软件和驱动程序:

单击开始 > 所有程序 > Acer, 然后单击 Acer eRecovery Management。

单击恢复选项卡,然后按将系统还原到工厂默认设置可打开确认恢复对话框。

单击是,然后单击开始。将出现一个对话框,显示将被还原的操作系统所在硬盘的信 息。

# 警告:继续该进程将删除硬盘中的所有文件。

单击**确定**。重启电脑开始还原进程,然后继续将文件复制到硬盘。此过程可能需要一 些时间, Acer eRecovery Management 屏幕将显示该进程。

还原完成后,将出现一个对话框,提示您重启电脑。

单击确定可重启电脑。

按屏幕提示进行首次系统设置。

#### <span id="page-2106-2"></span>启动过程中从硬盘还原

重新安装 Windows、所有预安装的软件和驱动程序:

- 1 开启电脑,然后在启动过程中按 <Alt> + <F10> 可打开 Acer eRecovery Management。
- 2 单击将操作系统还原到出厂默认设置。

警告:继续该进程将删除硬盘中的所有文件。

3 单击**下一步**。硬盘原始的和工厂加载的内容将被还原。该过程可能需要几分钟 时间。

<span id="page-2107-0"></span>从还原备份进行还原

重新安装 Windows、所有预安装的软件和驱动程序:

1 插入 U 盘并开启电脑。 警告:继续该进程将删除硬盘中的所有文件。

如果未启用,必须启用 "F12 启动菜单":

启动电脑时, 按 <F2>。

使用左右箭头键选择 "Main" ( 主 ) 菜单。

按向下箭头键, 直到 <**F12> 启动菜单**被选中, 按 <**F5**> 可将此设置更改为 "Enabled" ( 启用 )。

使用左右箭头键选择 "Exit" ( 退出 ) 菜单。

选择 Save Changes and Exit (保存更改并退出),然后按 Enter。选择确定以确认。 电脑将重新启动。

- 2 启动过程中, 按 <F12> 打开引导菜单。您可在引导菜单中选择开始启动的设 备,例如闪存。
- 3 使用箭头键选择 USB HDD, 然后按 <Enter>。 Windows 从 U 盘上的还原备份 进行安装。
- 4 按屏幕提示完成还原。

# Acer Backup Manager

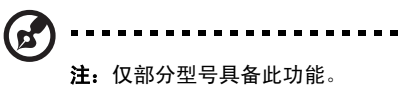

Acer Backup Manager 仅需三个简单的步骤, 即可让你根据安排和需要, 创建整个 系统或所选文件和文件夹的备份。

要启动 Acer Backup Manager,按键盘上方的 Acer Backup Manager 键。或者, 您可进入开始 > 所有程序 > Acer Backup Manager > Acer Backup Manager。将打 开"欢迎"屏幕; 从该屏幕, 您将通过三个步骤来设置计划的备份。单击"继续" 可进入下一个屏幕。单击 + 按钮并按屏幕说明进行操作:

- 1 选择要备份的内容。您选择的内容越少,进程将越快,但这将增加丢失数据的 风险。
- 2 选择要保存备份的位置。您需要选择外部驱动器或 D: 盘; Acer Backup Manager 无法将备份存储在源驱动器上。
- 3 选择要 Acer Backup Manager 创建备份的频率。

一旦完成这三个步骤,备份将根据安排创建。您也可按 Acer Backup Manager 键以 手动创建备份。

如果您要在任何时候更改设置, 从开始菜单中运行 Acer Backup Manager 并完成上 述三个步骤。

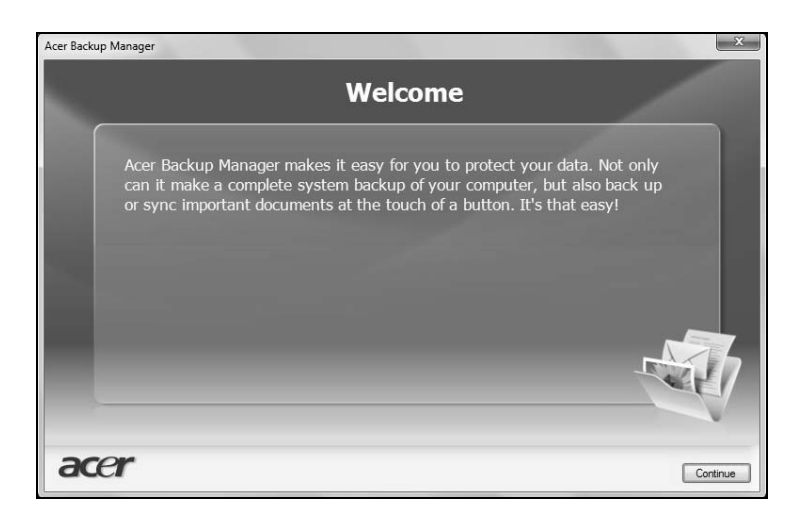

# 电源管理

本款电脑拥有内置电源管理单元,可监控系统活动。系统活动是指涉及以下一个或多 个设备的活动:键盘、鼠标、硬盘、外设以及视频内存 (video memory)。如果在一 段时间之后没有检测到任何活动 ( 称之非活动超时 ),电脑会停止这些部分或所有设 备以节省能源。

本款电脑还支持高级配置和电源接口 (Advanced Configuration and Power Interface; ACPI) 的电源管理配置,使您在最大限度节省电能的同时,获得最佳的操 作性能。 Windows 将处理所有笔记本电脑电能节省方面的事务。

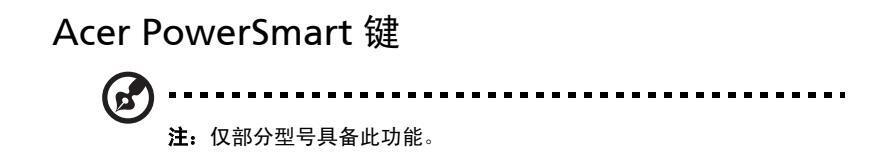

Acer PowerSmart 使用电脑图形子系统的省电功能,以降低整体功耗。当按下 Acer PowerSmart 键时,屏幕亮度会降低且显卡将切换到较低速度; PCI 和 WLAN 将切 换到节能模式。再按一下 Acer PowerSmart 键可回到之前的设置。

# 电池组

本电脑使用的电池组,可以在电池组充电后,持续长时间使用

## 电池组特点

该电池组具有以下特点:

- **•** 采用最新电池技术标准。
- **•** 具有电量不足警告功能。

只要您将电脑连接到 AC 适配器,电池就会开始充电。此款电脑支持充电时使用, 可以让您在充电过程中继续使用电脑。但是,在关机情况下充电,会大大缩短充电 时间。

在您旅行或断电时,电池随时可供使用。建议您多备一个完全充电的电池组,作为备 用。请联络经销商以了解订购备用电池组的详细信息。

#### 最大限度延长电池的寿命

与其它所有电池一样,此款电脑中的电池用久了也会退化。也就是电池的性能会随着 使用时间的延长而逐渐降低。为最大限度延长电池的寿命,建议您遵循以下建议。

#### 精调新电池组状态

在首次使用电池组之前,您应执行一个精调过程:

- 1 将新电池插入电脑。不要开机。
- 2 连接 AC 适配器并对电池完全充电。
- 3 断开 AC 适配器适配器。
- 4 打开电脑,使用电池电源运行。
- 5 完全放电,直到出现电量不足警告。
- 6 重新连接 AC 适配器并再次对电池完全充电。

再次执行这些步骤,直至电池被充电和放电三次。

对所有新电池,或长期不使用的电池,执行这一精调过程。如果电脑要存放两周以 上,建议您从装置中取出电池组。

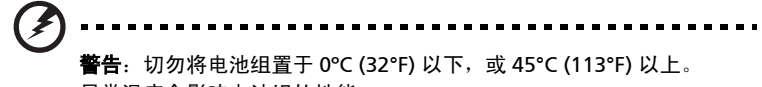

异常温度会影响电池组的性能。

执行电池精调过程之后, 电池就可以接受最大可能的充电。如果未执行这个过程, 您 将无法获得最大的电池充电,并且也会缩短电池的使用寿命。

另外,如果在以下情况下使用电池,也会影响电池的使用寿命:

- **•** 插入电池的状态下,电脑一直使用交流电。如果您一直使用交流电, 建议您在完全充电后取出电池组。
- **•** 没有如上所述完全放电和充电。
- **•** 经常使用。使用电池的时间越长,其使用寿命缩短的也就越快。标准电脑电池 的寿命大约为 300 次充电。

#### 安装和卸下电池组

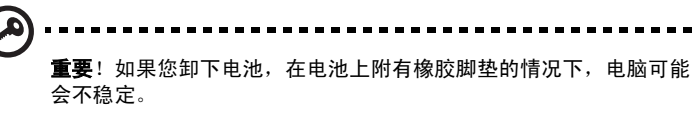

安装电池组:

- 1 将电池对准插入到空置的电池槽,确定先插入的是有接点的一头,并且电池的 顶面朝上。
- 2 将电池推入电池槽,轻轻推直至电池锁定到位。

卸下电池组 :

- 1 推动电池释放销以释放电池。
- 2 从电池槽中取出电池。

## 给电池充电

要给电池充电,首先要确定电池已正确安装到电池槽中。将 AC 适配器接插到电脑, 再连接到主电源插座。电池充电时,您仍然可以继续靠交流电使用电脑。但是,在关 机情况下充电,会大大缩短充电时间。

ď 注意:建议您在一天工作结束之后对电池充电。在您旅行前整晚对电 池充电,让您第二天出行时带上完全充电的电池。

#### 检查电池电量

Windows 电源表指示当前的电池电量。将光标放到工具栏上的电池 / 电源图标上可 以看到电池现在的充电电量。

# 优化电池寿命

优化电池寿命可以让您充分利用电池的电能,延长充电周期,提高充电效率。建议您 遵循以下建议:

- **•** 购买另外的电池组。
- **•** 只要可能就使用交流电,留着电池在路上时使用。
- **•** 如果未使用 PC 卡,请将其退出,因为它会耗电 ( 仅限指定型号 )。
- **•** 将电池存放在凉爽、干燥的地方。建议的温度为 10ºC (50ºF) 到 30ºC (86ºF)。温 度较高会使电池自放电过程加快。
- **•** 过分充电会缩短电池的寿命。
- **•** 监视 AC 适配器和电池情况。请参阅 "AC 适配器保养"和 "电池组 保养"。

#### 电量不足警告

使用电池电源时,请留心 Windows 的电源表。

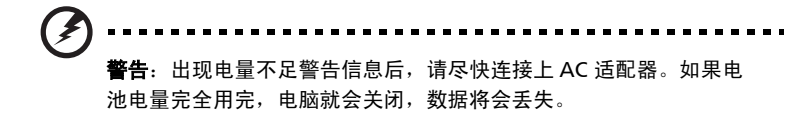

出现电量不足警告信息后,根据当时情况建议采取以下措施:

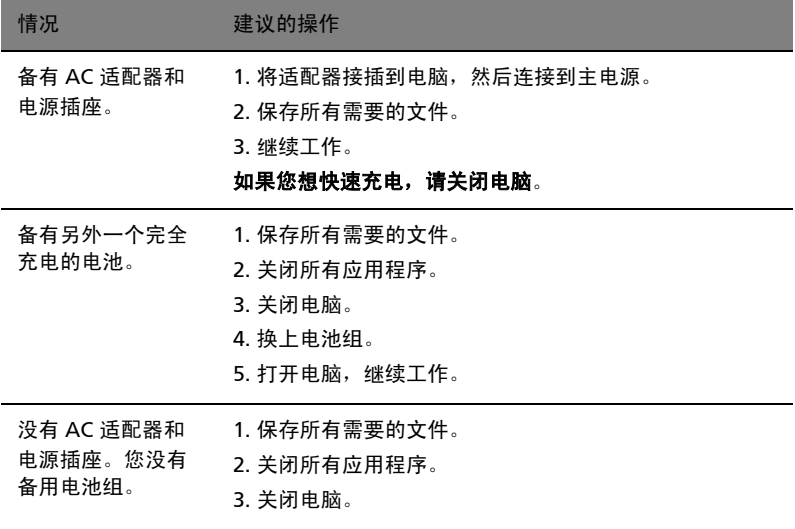

# 随身携带笔记本电脑

本小节向您提供了有关携带笔记本电脑行走或旅行时的有用建议和提示。

## 断开笔记本电脑与桌面设备的连接

按照下列步骤将您的笔记本电脑与外设断开连接:

- 1 保存打开的文件。
- 2 取出驱动器中的任何媒体、软盘或光盘。
- 3 关闭电脑。
- 4 关上显示屏盖。
- 5 断开 AC 适配器电源线与电脑的连接。
- 6 断开键盘、指取设备、打印机、外部显示器及其它外设的连接。
- 7 如果您正在使用 Kensington 电脑安全锁,请将其断开。

#### 携带笔记本电脑

如果仅短距离内移动笔记本电脑,例如,从您的办公桌到会议室。

#### 准备作业

移动电脑之前,关上显示屏盖并关紧闩锁,让它处于休眠模式。现在您可以安全地携 带笔记本电脑在公司内部走动了。要将笔记本电脑从睡眠模式中唤醒,请打开显示屏 盖,按下电源按钮,然后将其释放即可。

若您要将笔记本电脑携带至客户的办公室或另外的建筑内,您需要关闭笔记本电脑:

点击开始,然后再点击关闭。

- 或 -

您可以通过按 <Fn> + <F4> 来使笔记本电脑进入睡眠模式。然后关上显示器并关紧 闩锁。

在您准备再次使用电脑时,打开显示屏盖,按下电源按钮,然后将其释放。

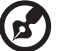

注: 若睡眠指示灯关闭, 说明电脑已经进入休眠模式并关闭。若电源 指示灯关闭而睡眠指示灯亮,说明电脑已经进入睡眠模式。在上述两 种情况下,按下电源按钮,然后将其释放,均可以将电脑唤醒。请注 意,电脑在进入睡眠模式一段时间后会进入休眠模式。

#### 出席会议需携带的物品

如果您的会议时间短,您可能只需要携带电脑本体到会议室。如果您的会议时间長, 或您的电池没有充满,您可能需要携带 AC 适配器,以便在会议室连接电源插座。

若会议室没有电源插座,请将笔记本电脑置于睡眠模式以减少电量消耗。在不使用笔 记本电脑时,请按下 <Fn> + <F4> 键或关上显示屏盖。若您准备重新使用电脑,打 开显示屏盖 (如果已经将其关上), 按下电源按钮, 然后将其释放即可。

#### 携带电脑回家

当您要从办公室回家,或反之。

#### 准备作业

在将笔记本电脑与桌面设备断开后,请按以下步骤准备将笔记本电脑携带回家。

- **•** 请检查是否已经将所有的媒体和光盘从驱动器中取出。如果不及时取出存储设 备,驱动器读写头很容易受损。
- **•** 请把笔记本电脑放入保护盒套中,以防止滑落或在滑落时防止撞击。

 $\mathbf{T}$ **警告 !** 请勿将物品压住笔记本电脑的显示屏盖。显示屏盖若承受过大 压力,很容易受损。

#### 携带物品

非您家中已备有如下物品,否则请您记得携带:

- **•** AC 适配器和电源线。
- **•** 印刷的安装彩图。

#### 特别注意事项

在您携带电脑上下班时,您可以参照以下建议来保护您的笔记本电脑:

- **•** 尽量将笔记本电脑随身携带,以将温差变化影响降至最低。
- **•** 如果您有一段时间不使用,也不能随身携带笔记本电脑,您可以将笔记本电脑 放在后车厢内以避免造成笔记本电脑过热。
- **•** 温差和湿度的变化会造成水气凝结。打开笔记本电脑之前,先让笔记本电脑恢 复为室温,然后检查屏幕是否有水气凝结。如果温差变化超过 10 ºC (18 ºF), 最好让笔记本电脑慢慢恢复为室温。可能的话,请将笔记本电脑放置在介于室 内和室外温度的环境下 30 分钟。

#### 布置您的家庭办公室

如果您经常在家中办公,那么最好购买备用 AC 话配器。有了备用 AC 话配器,您就 不需要天天携带多余的负荷了。

如果您在家中使用笔记本电脑时间很长,您也可能需要一个外接式键盘、外部显示器 或鼠标。

#### 携带笔记本电脑旅行

当您进行短程旅行时,如从办公室到客户的公司或在国内旅行。

#### 准备作业

就如同在家中使用一样,您需要先准备好笔记本电脑。确保电池电量充足。机场安全 检查时可能会要求打开笔记本电脑进行检查。

#### 携带物品

请您携带如下物品:

- **•** AC 适配器
- **•** 电量充足的备用电池组
- **•** 如果您打算使用其它打印机请准备该打印机的驱动程序

#### 特别注意事项

除了遵照将笔记本电脑带回家中使用时的注意事项外,请按照以下步骤在旅行时保护 您的笔记本电脑:

- **•** 请随身携带您的笔记本电脑。
- **•** 如果可能,请人工手动检查电脑。机场安检的 X 射线机是安全的,不过还是建 议您不要让电脑通过金属探测仪的检查。
- **•** 避免将软盘暴露在金属探测仪下。

## 携带笔记本电脑进行国际旅行

当您进行国际旅行时。

#### 准备作业

同平时外出旅行一样准备好您的笔记本电脑。

#### 携带物品

请携带以下物品:

- **•** AC 适配器
- **•** 适合在您前往国家使用的电源线
- **•** 电量充足的备用电池组
- **•** 如果您打算使用其它打印机请准备该打印机的驱动程序
- **•** 购买凭证,以备海关检查
- **•** 国际旅游保证护照 (ITW 护照 )

#### 特别注意事项

参照携带笔记本电脑作短途旅行时的特别注意事项。另外在进行国际旅行时下面的建 议将十分有用。

- **•** 在其他国家旅行时,请检查当地的 AC 电源电压和 AC 适配器电源线规格是否兼 容。若不兼容,请重新购买与当地 AC 兼容的电源线。切勿使用家电设备适配器 来为笔记本电脑提供电源。
- **•** 如果您要使用调制解调器,请检查调制解调器和连接设备是否和您所在国的电 信系统兼容。

# 保护您的电脑

您的电脑是贵重的物品,请妥善保养。下列是教您学习如何保护和保养您的电脑。 安全特性包括硬件和软件锁 - 电脑安全锁和密码。

# 使用电脑安全锁

本电脑配备一个 Kensington 安全锁插槽, 可以让您连接到一个 Kensington 兼容的 电脑安全锁。

您可以将电脑锁链与不可移动的物体相连,例如,桌子或上锁的抽屉手柄。将锁插入 插槽中然后旋转钥匙便可上锁。您也可以选购不带安全锁的型号。

# 使用密码

系统使用密码来保护您的笔记本电脑,防止未经授权访问。设置这些密码来为您的系 统和数据创建不同级别的保护:

- **•** Supervisor Password ( 管理员密码 ) 防止未授权进入 BIOS 实用程序。一旦设置 完成,下次要进入 BIOS 实用程序时您必须输入此密码才可以进入。请参见 第 39 页的 "BIOS [实用程序"](#page-2124-0)。
- **•** User Password (用户密码) 保护您的电脑不被未经授权使用。将这密码结合开机 密码和从休眠状态唤醒电脑的唤醒密码,可提供最大的安全防护。
- **•** Password on Boot ( 开机密码 ) 保护您的电脑防止未经授权使用。将这密码结合 开机密码和从休眠状态唤醒电脑的唤醒密码,可提供最大的安全防护。

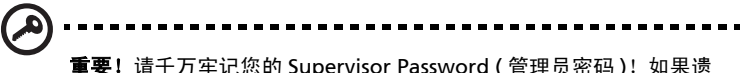

忘密码,请与销售商或授权服务中心联系获得帮助。

#### 输入密码

当您设置完密码后,在显示屏的中央会立即出现一个密码提示框。

- **•** Supervisor Password ( 管理员密码 ) 设置后,在电脑启动时按 <F2> 键后显示一 密码提示框,要求您输入正确密码,方可进入 BIOS 实用程序。
- **•** 输入Supervisor Password (管理员密码) 并按下 <Enter> 键以进入 BIOS 实用程 序 如果输入的密码不正确会出现提示对话框。请重新输入密码然后按<Enter> 键。
- **•** 若设置了 User Password ( 用户密码 ) 且 "Password on boot"参数设置为启 用,在系统启动时会出现密码提示框。
- **•** 输入 User Password ( 用户密码 ) 并按下 <Enter> 键使用电脑。如果输入的密码 不正确会出现提示对话框。请重新输入密码然后按 <Enter> 键。

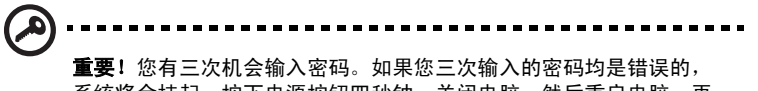

系统将会挂起。按下电源按钮四秒钟,关闭电脑。然后重启电脑,再 重试一次。

#### 设置密码

您可使用 BIOS 实用程序来设置密码。

# 使用选项扩展性能

您的笔记本电脑将带给您一个完善的行动运算的崭新体验。

## 连接选项

笔记本电脑上的端口与台式电脑类似,可方便地连接各种外部设备。有关如何将各种 外设连接到本电脑的说明,请阅读以下章节以了解详情。

传真 / 数据调制解调器 ( 仅限部分型号 )

本电脑内建了一个 V.92 56 Kbps 传真 / 数据调制解调器 ( 仅限部分型号 )。

-----------警告!该调制解调器端口与数码电话线不兼容。将该调制解调器与数 码电话线连接会损坏调制解调器。

要使用调制解调器端口,请将调制解调器通过电话线与电话线路插口相连接。

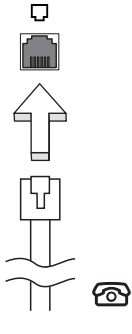

警告!请确认使用的电话线规格适用于所在国家。

您可以通过内置网络特性连接以太网络。

要使用该功能,请使用以太网络线将电脑外部的以太网络端口 (RJ-45) 与提供网络接 入服务的网络接口或集线器相连接。

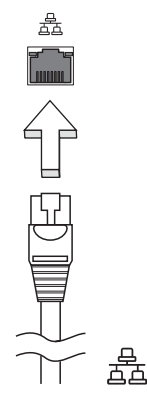

## Consumer Infrared (CIR) ( 仅限部分型号 )

电脑的 (CIR) 端口用于接收来自遥控器或其它带 CIR 功能设备的信号。

#### 通用串行总线 (USB)

通过高速通用串行总线 (USB 2.0) 端口,您可以连接各种 USB 外设,而不占用宝贵的 系统资源。

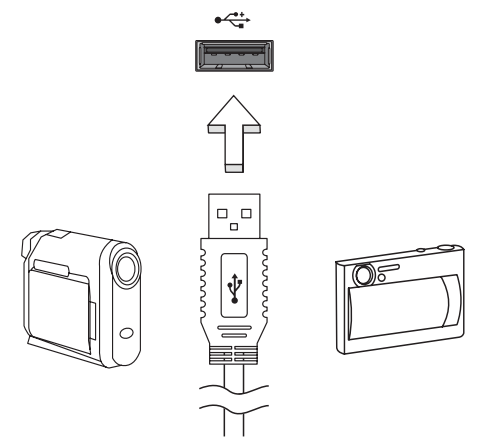

电脑的 IEEE 1394 端口可以让您连接支持 IEEE 1394 兼容的设备,例如摄像机或数码 相机。关于详细数据,请参见摄像机或数码相机的说明文件。

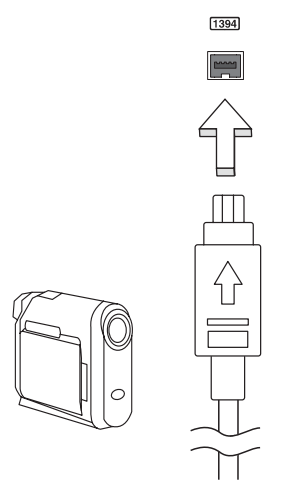

高清晰度多媒体接口 (HDMI) ( 仅限部分型号 )

HDMI ( 高清晰度多媒体接口 ) 是一种业界通用、未压缩、全数字音频 / 视频接口。 HDMI 能够通过一根信号线, 在任何兼容数字音频 / 视频源 ( 如机顶盒、DVD 播放机 和 A/V 接收器 ) 和兼容数字音频和 / 或视频显示器 ( 如数字电视 (DTV)) 之间提供一个 接口。

使用电脑上的 HDMI 端口与高端音频和视频设备连接。信号线的敷设能够进行整齐 的装配和快速连接。

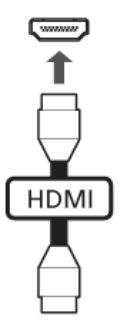

#### ExpressCard ( 仅限部分型号 )

ExpressCard 是 PC 卡的最新版本。它是更小和更快的接口,进一步增强了电脑的可 用性和可扩展性。

ExpressCards 支持大量的扩展选件,包括闪存卡适配器、 TV 调谐器、蓝牙连接和 IEEE 1394b 适配器。 ExpressCards 支持 USB 2.0 和 PCI Express 应用。

重要!卡的类型有两种, ExpressCard/54 和 ExpressCard/34 (54mm 和 34mm),每种有着不同的功能。并非所有的 ExpressCard 插槽均支 持两种类型。请参见该卡的手册以了解如何安装和使用该卡及其功能 的详情。

#### 插入 ExpressCard

将卡插入插槽并轻推直至到位。

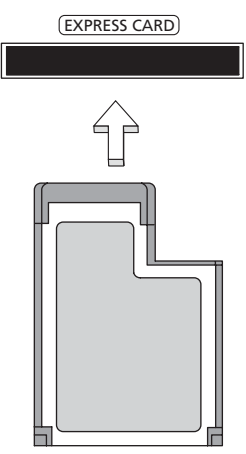

#### 退出 ExpressCard

退出 ExpressCard 之前:

- 1 退出使用此卡的应用程序。
- 2 左键单击任务栏上的移去硬件图标并停止此卡的工作。
- 3 将卡轻轻推入插槽并释放以弹出卡。然后将卡拉出插槽。

#### 安装内存条 ( 仅限部分型号 )

请按照以下步骤安装内存条:

- 1 关闭电脑,断开 AC 适配器的连接 ( 如已连接 ),取下电池组,将电脑底部朝上 放置。
- 2 取下内存盖上的螺丝,然后掀起并取下内存盖。
- 3 先将内存条的一头插入插槽 (a), 然后轻轻按下整条内存使其卡入正确的位置 (b)。

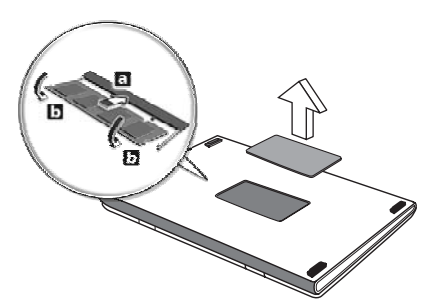

- 4 盖上内存盖,并拧紧螺丝。
- 5 装上电池组,重新连接 AC 适配器。
- 6 重新开机。

电脑将自动探测并重新配置内存大小。若需协助,请咨询专业技术人员或联系当地的 Acer 经销商。
## BIOS 实用程序

BIOS 实用程序是内建在笔记本电脑 BIOS (Basic Input/Output System) 中的硬件配 置程序。

在购买本笔记本电脑时,它已经过适当的配置和优化,您无需运行该程序。但当您碰 到配置问题时,您可能需要运行该程序。

在开机自检 (Power-On Self Test; POST) 过程中,当屏幕上出现笔记本电脑的图标 时,按下 <F2> 键激活 BIOS 实用程序。

#### 启动顺序

要在 BIOS 实用程序中设置启动顺序, 激活 BIOS 实用程序, 然后从屏幕顶部的主菜 单中选择 "Boot"。

### 启用 disk-to-disk recovery

要启用 disk-to-disk recovery 硬盘,恢复激活 BIOS 实用程序。然后从屏幕顶部的主 菜单中选择 "Main"。在屏幕底部找到 "D2D Recovery"并使用 <F5> 和 <F6> 键 将此值设置为 "Enabled"。

#### 密码

要设置启动密码,激活 BIOS 实用程序。然后,从屏幕顶部的主菜单中选择 "Security"。找到 "Password on boot:"并使用 <F5> 和 <F6> 键以激活此功能。 使用软件

播放 DVD 影片

Œ. 注:仅部分型号具备此功能。

当光驱插槽中安装了 DVD 光驱后,您就可以在电脑上播放 DVD 影片了。

1 弹出 DVD。

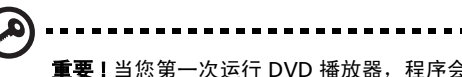

重要!当您第一次运行 DVD 播放器, 程序会要求您输入区域代码。 DVD 光盘被分为六个地区。一旦您的电脑设定了一个区域代码,电脑 就只能播放那个地区的 DVD 光盘。您最多只可以设定 5 次区域代码 ( 包括最初的一次 )。第 5 次设定的区域代码将成为最终设定区域代 码,此后,此区域代码将永远有效。恢复硬盘并不能对区域代码设定 次数进行重新设置。请参见以下的 DVD 影片区域代码信息。

#### 2 DVD 影片会在几秒钟之后自动播放。

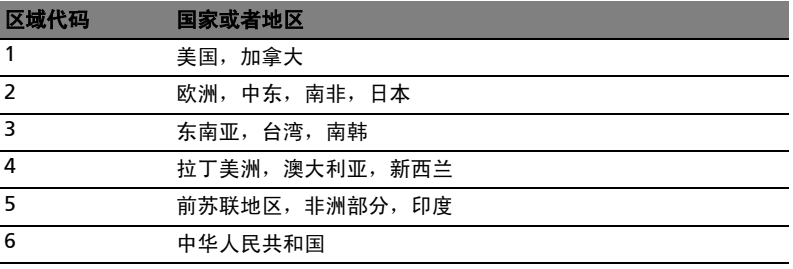

注:要更改区域代码,在 DVD-ROM 驱动器中插入一张不同地区的 DVD 电影光盘即可。请参见在线帮助获取更多信息。

### 常见问题

以下是在您的日常电脑操作过程中可能会出现的问题。我们针对这些问题提供了简单 的解决方案。

我打开了电源,但是电脑未启动或开机。

检查电源指示灯。

- **•** 如果电源指示灯未亮,表明电源未接通。请检查以下项目:
	- **•** 如果您使用电池组供电,很可能是电力不足,无法为电脑的操作提供足够 的电源。请连接 AC 适配器为电池组充电。
	- **•** 请确保 AC 适配器已经正确连接到电脑和电源插座。
- **•** 如果电源指示灯亮着,请检查以下项目:
	- **•** 外接 USB 软盘驱动器中是否有非启动非系统软盘?请取出该盘或放入一张 系统盘然后按 <Ctrl> + <Alt> + <Del> 重新启动电脑。

屏幕上什么也没有。

可能是笔记本电脑的电源管理系统自动关闭显示屏电源以节省电能。能请按任意键以 恢复正常显示。

如果按任意键仍未恢复正常显示,可能是下列原因:

- 显示屏亮度等级太低。按 <Fn> + <b> ( 调高 ) 来调节亮度等级。
- **•** 显示设备被设置为外接显示器。按显示切换热键 <Fn> + <F5> 将显示切换回笔 记本电脑显示屏。
- **•** 若睡眠指示灯亮着,说明电脑处于睡眠模式。按下电源按钮并释放即可将电脑 唤醒。

电脑没有声音。

请检查以下项目:

- **•** 音量可能被设置为静音。在 Windows 中,检查任务栏上的音量控制图标。如果 图标被标示横线,请单击该图标,然后撤消选定 "全部静音"选项。
- **•** 如果电脑的音频输出插孔中已经连接了头戴式耳机、耳机或外部扬声器,则内 建扬声器将自动关闭。您也可使用音量控制或音量控制按钮來調节音量。
- **•** 如果电脑的音频输出插孔中已经连接了头戴式耳机、耳机或外部扬声器,则内 建扬声器将自动关闭。

#### 我要在电脑关闭时弹出光驱托盘。

在光驱上有一个紧急弹出孔。您只需将钢笔或大头针的尖端插入紧急弹出孔即可弹出 光驱托盘。

#### 键盘无响应。

尝试将外置式键盘连接到电脑的 USB 2.0 端口。如通过该键盘可进行输入,可能内置 键盘的连线松了。请联系销售商或联络授权服务中心寻求协助。

打印机无法打印。

请检查以下项目:

- **•** 请确认打印机已经连接到电源,并且已经打开电源。
- **•** 确认打印机线缆已安全连接到 USB 端口和打印机的相应端口。

我要在不使用 recovery CD 的情况下将电脑恢复到原始设置。

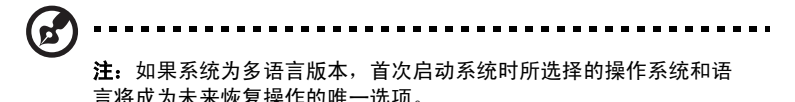

此恢复过程能够帮助将您的 C: 驱动器恢复至您购买笔记本电脑时安装的原始软件内 容。按照以下步骤重建您的 C 驱动器。 ( 您的 C 驱动器将被重新格式化所有的数据将 被擦掉 )。在您使用此选项之前要备份所有的数据文件是很重要的。

实施恢复操作之前,请检查 BIOS 设置。

- 1 检查 "Acer disk-to-disk recovery"功能是否已启用。
- 2 确认"Main"菜单中的"D2D Recovery"设置为"Enabled"。
- 3 退出 BIOS 实用程序并保存更改。系统将重启。

P. 注:要激活 BIOS 实用程序在系统开机自检 (POST) 时按下 <F2>。

如何启动恢复作业:

- 1 重启系统。
- 2 当 Acer 标志显示时,按下 <Alt> + <F10> 开始运行恢复程序。
- 3 参照屏幕说明执行系统恢复。

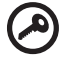

重要 ! 此功能在您硬盘驱动器的隐藏分区中占了 15 GB 空间。

#### 国际旅游保证 (International Travelers Warranty; ITW)

本电脑已经取得国际旅游保证 (ITW 护照 ),可以让您在旅游期间获得最大的保证与 服务。我们遍布全球的服务网络,都将随时为您伸出援手。

ITW 护照随同您的笔记本一起出售。这本护照包括了所有您需要知道的 ITW 内容规 定。此外还附了一份列表,其中向您介绍了授权的服务中心。请您仔细阅读该 ITW 护照。

请随身携带 ITW 护照,尤其是您在旅游中要寻求技术支持时。请将购机凭证夹放在 您的 ITW 护照首页。

如果您所到之处,并没有 Acer 的授权 ITW 服务站,您可以与我们全球的服务部门连 络。请访问 www.acer.com。

#### 致电之前

<span id="page-2128-0"></span>服务查询

致电寻求在线服务时,请准备好以下资料,并请在致电时坐在您的笔记本电脑旁。 有了您的配合,我们才能用较少的通话时间,高效地解决您的问题。如果电脑报告出 错信息或发出警告声,请记下屏幕上的出错信息 ( 或者警告声的次数和顺序 )。

您需要提供以下信息: 姓名: 地址: 电话号码: 型号: 序列号: 购买日期:

## 疑难解答

本章主要介绍如何应对常见的系统问题。如果发生问题,在联络技术人员之前,请首 先阅读本章节的内容。如果需要拆开电脑來解决更复杂的问题。切勿试图自行拆开您 的电脑。请接洽您的经销商或授权服务中心以获取帮助。

### 疑难解答提示

本笔记本电脑中含有先进的设计。可于屏幕上提供错误信息报告,帮助您解决问题。 如果系统报告了一个错误信息,或发生错误的情况。请参见 "错误信息"。如果问题 无法解决,请与经销商联系。请参见**第 43 页的 "服务查询"**。

### 错误信息

如果您接收到错误信息,请记下信息,并采取更正的动作见错误信息。下表依照英文 字母的先后顺串行出了错误信息及建议的解决方法。

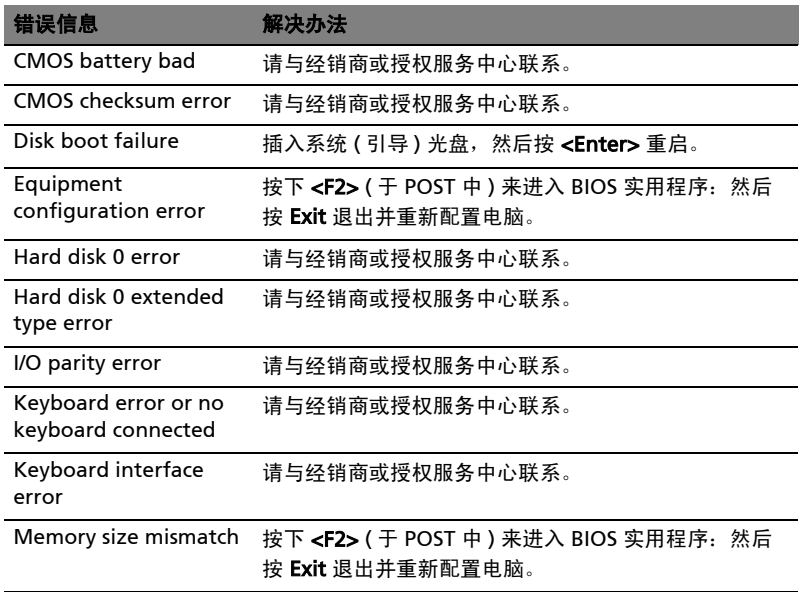

如果您在执行过解决办法之后仍然遇到问题,请与您的经销商或授权服务中心联系以 获得协助。

## <span id="page-2130-0"></span>规则及安全注意事项

### FCC 声明

该设备已经通过测试,符合 FCC 规则之第 15 部分的 B 级数字设备要求限制开机。 该限制专为在住宅环境中安装时,避免有害干扰提供合理有效的保护。该设备工作时 会放射出无线电频率,如果未按照说明安装,可能会对无线电通讯产生干扰。

但并不确保在特殊安装过程中无干扰。如果该设备的确对无线电或电视接收产生干 扰, ( 可以通过开关该设备检测是否存在干扰 ),建议采取以下方法消除干扰:

- **•** 调整天线方向或重新放置接收天线
- **•** 增大该设备与接收器之间的距离
- **•** 对该设备的电源与接收器的电源使用不同的回路
- **•** 咨询经销商或有经验的无线电 / 电视技术人员请求帮助

#### 注:屏蔽线路

为了与 FCC 规则保持一致,所有与其他电脑设备连接的线路必须使用屏蔽线路。

#### 注: 外围设备

只有符合 B 级限制的外围设备 ( 输入 / 输出设备、终端、打印机等等 ) 可与该设备连 接。使用未经认证的外围设备易产生对无线电或电视接收的干扰。

#### 警告

对制造商未表明可以修改的组件进行修改或变更,将会导致美国联邦通信委员会 (Federal Communications Commission) 认证赋予的用户权限失效,从而丧失操作 该电脑的权利。

### 调制解调器声明 ( 仅限部分型号 )

#### TBR 21

该设备已经通过公共开关电话网络 (PSTN) 单一终端连接 [Council Decision 98/482/ EC - "TBR 21"] 认定。而且,由于不同国家的公共开关电话网络不同,该认定不一定 适用于所有公共开关电话网络端点。如出现问题,请首先联系您的设备供应商。有关 适用国家的更多信息,请参见第45页的 ["规则及安全注意事项"。](#page-2130-0)

中 文

### LCD 象素声明

虽然 LCD 液晶显示屏是高精度制造技术产物。但偶尔会发生部分象素不亮或显示成 黑点或红点的现象。这不会影响到录制的图像,也不会造成功能异常。

#### 无线设备规则公告

ď 注:以下规范信息仅适用于 WALN 和 / 或 Bluetooth 蓝牙通信。

#### 总则

为避免对许可服务产生电波干扰,本设备应在室内使用。

该产品符合任何已批准无线使用的国家和地区的无线电频率和安全标准。根据配置, 该产品可以 ( 或不会 ) 包含无线设备 ( 如 WLAN 和 / 或 Bluetooth 蓝牙模块 )。 以下信息适用于配备此类设备的产品。

#### 符合欧盟国家声明

Acer 在此声明此笔记本电脑系列符合 Directive 1999/5/EC 的基本需求及相关规定。

#### 适用国家列表

至 2009 年 7 月份欧盟成员国包括:比利时、丹麦、德国、希腊、西班牙、法国、 爱尔兰、意大利、卢森堡、荷兰、澳地利、葡萄牙、芬兰、瑞典、英国、爱沙尼亚、 拉脱维亚、立陶宛、波兰、匈牙利、捷克、斯洛伐克、斯洛维尼亚、赛浦路斯、马尔 它、保加利亚及罗马尼亚。可在这些欧盟国家以及瑞士、冰岛和列支敦士登使用。 本设备的使用必须严格遵守使用国的规定和限制。要了解更多信息请联系使用国的当 地办事处。请参见 ec.europa.eu/enterprise/rtte/implem.htm 以了解最新的国家列 表。

### FCC RF 安全要求

无线网络 Mini PCI 卡和蓝牙卡输出功率的辐射远低于 FCC 的无线频率暴露限制。 但是此笔记本电脑系列应按以下正常操作过程中对潜在的人体接触最小的方式使用。

- 1 要求用户遵守包含在每个 RF 选项设备用户指南中有关无线选项设备的 RF 安全 说明。
	-

警告 ! 为了符合 FCC RF 暴露设备需求, 在内置于屏幕中的集成无线局 域网 Mini PCI 卡与所有人之间都必须确保至少 20 厘米 (8 英寸 ) 之间 的距离。

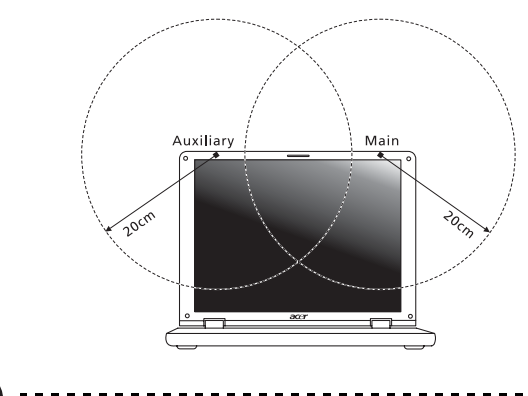

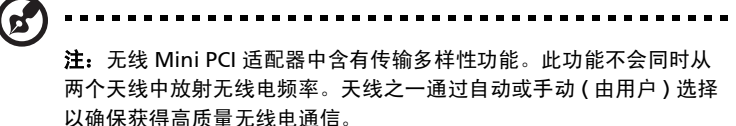

- 2 由于本设备的操作范围介于 5.15 至 5.25 GHz 之间,因此其受限于室内使用。 FCC 规定本产品必须在 5.15 至 5.25 GHz 的频率范围之内的室内使用,以降低 对于共享频道的移动卫星系统所造成的潜在性伤害。
- 3 高能量无线基站被配置为 5.25 至 5.35 GHz 及 5.65 至 5.85 GHz 频带之间的主 要用户。这些无线基站会导致对本设备的干扰及 / 或损坏。
- 4 不正确的安装或未经授权的使用可能对无线通信造成有害干扰。而且内置天线 的任何干扰将失去 FCC 的认证和您的使用授权。

### 加拿大 - 低功率免许可证无线电通信设备 (RSS-210)

### 对 RF 区域的人体暴露 (RSS-102)

[此笔记本电脑系列系统采用了低增益内置式天线,该天线发射的](www.hc-sc.gc.ca/rpb) RF 范围未超过加拿 大健康部 (Health Canada) 对一般人民的限制;请参阅"安全法规 6"(Safety Code 6)[,该法规可在加拿大健康部的网站上获得,网址是](www.hc-sc.gc.ca/rpb) www.hc-sc.gc.ca/rpb。

## LCD panel ergonomic specifications

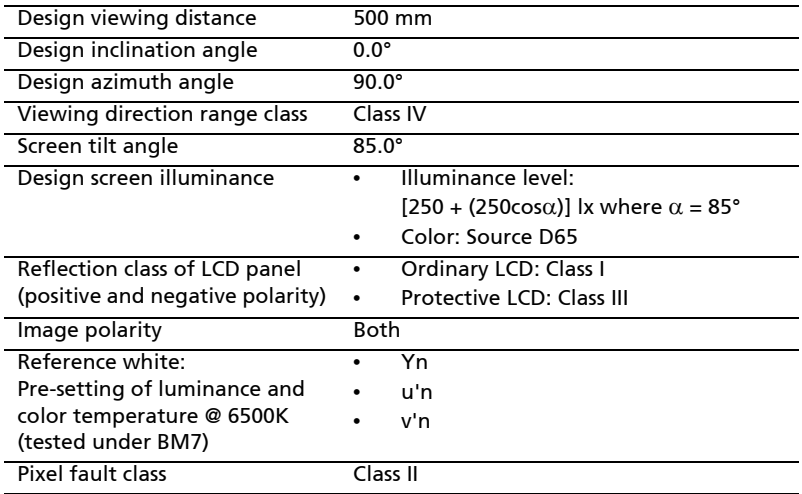

# Seri TravelMate Panduan Pengguna Generik

© 2010 Hak Cipta Dilindungi Undang-Undang.

Panduan Pengguna Generik Seri TravelMate Edisi Pertama: 12/2010

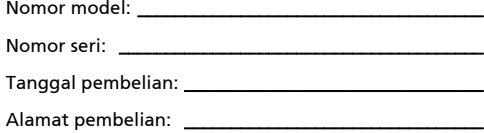

## <span id="page-2136-0"></span>Informasi untuk keselamatan dan kenyamanan Anda

### <span id="page-2136-1"></span>Petunjuk keselamatan

Baca petunjuk ini dengan seksama. Simpan dokumen ini untuk penggunaan di lain waktu. Patuhi semua peringatan dan petunjuk yang ditandai pada produk ini.

#### Mematikan produk sebelum membersihkannya

Lepaskan kabel produk dari stopkontak sebelum membersihkannya. Jangan gunakan pembersih cair atau aerosol. Gunakan kain lembab untuk membersihkan.

#### HATI-HATI saat melepaskan konektor dari perangkat

Patuhi panduan berikut saat memasang dan melepaskan unit catu daya:

Pasang unit catu daya sebelum memasang konektor daya ke stopkontak.

Lepaskan kabel daya sebelum melepaskan unit catu daya dari komputer.

Jika sistem memiliki beberapa catu daya, matikan sistem dengan melepaskan semua konektor daya dari catu daya.

#### PERHATIAN tentang Aksesibilitas

Pastikan konektor daya dipasang ke stopkontak yang mudah dijangkau dan dekat dengan pengguna peralatan. Bila akan mematikan peralatan, pastikan Anda melepas konektor daya dari stopkontak.

#### PERHATIAN bagi yang disertai kartu tiruan (hanya untuk model-model tertentu)

Saat dipaketkan, slot-slot kartu di komputer Anda diisi kartu tiruan dari plastik. Kemasan ini akan melindungi slot yang tidak digunakan dari debu, benda logam, atau partikel lainnya. Simpan kartu tiruan tersebut untuk dipasang lagi saat tidak ada kartu dalam slot.

#### PERHATIAN tentang Pendengaran

Untuk melindungi pendengaran Anda, ikuti petunjuk sebagai berikut.

- Perbesar volume secara bertahap hingga Anda dapat mendengar suara dengan jelas dan nyaman.
- Jangan perbesar lagi volume suara jika telinga Anda telah terbiasa.
- Hindari mendengarkan musik terlalu keras dalam waktu lama.
- Jangan perbesar volume suara untuk mengatasi kebisingan sekitar.
- Perkecil volume suara jika Anda tidak dapat mendengar pembicaraan orang di sekitar.

#### Peringatan

- Jangan gunakan produk ini di dekat air.
- Jangan letakkan produk ini di tempat, dudukan, atau meja yang tidak stabil. Jika terjatuh, produk dapat mengalami kerusakan parah.
- Slot dan rongga tersedia sebagai ventilasi untuk menjamin keandalan pengoperasian dan melindungi produk dari panas yang berlebihan. Rongga tersebut tidak boleh tertutup atau terhalang. Rongga tidak boleh terhalang dengan meletakkan produk ini di atas kasur, sofa, matras, atau permukaan lainnya yang sejenis. Produk ini tidak boleh diletakkan di dekat atau di atas radiator maupun sumber panas, atau instalasi terpasang, kecuali jika terdapat ventilasi yang memadai.
- Jangan masukkan benda apapun ke dalam produk ini melalui slot kabinet karena dapat menyentuh titik tegangan berbahaya atau menyebabkan hubungan arus pendek yang akan menimbulkan kebakaran atau sengatan arus listrik. Jangan tumpahkan cairan apapun pada atau ke dalam produk.
- Untuk menghindari kerusakan komponen internal dan mencegah kebocoran baterai, jangan letakkan produk ini di atas permukaan yang bergetar.
- Jangan gunakan produk ini di area yang menimbulkan guncangan, hentakan, atau getaran, karena dapat menyebabkan hubungan singkat atau kerusakan perangkat rotor, HDD, Drive optik, bahkan bahaya kontak luar dari unit baterai lithium.
- Permukaan bagian bawah, daerah di sekitar celah ventilasi dan adaptor AC mungkin menjadi panas. Guna menghindari cedera, pastikan kulit atau tubuh Anda jangan sampai tersentuh bagian tersebut.
- Perangkat ini beserta perangkat tambahannya mungkin dilengkapi dengan beberapa komponen kecil. Jauhkan dari jangkauan anak-anak.

#### Menggunakan daya listrik

- Produk ini harus dioperasikan menggunakan jenis daya sesuai dengan yang tertera pada label. Jika Anda ragu tentang jenis daya yang tersedia, hubungi dealer Anda atau perusahaan listrik setempat.
- Jangan biarkan benda apapun berada di atas kabel daya. Jangan letakkan produk ini di tempat yang kabelnya dapat terinjak.
- Jika Anda akan menggunakan produk dengan kabel ekstensi, pastikan nilai total ampere peralatan yang dipasang ke kabel ekstensi tidak melebihi nilai ampere kabel ekstensi. Pastikan juga nilai total semua produk yang terpasang ke stopkontak tidak melebihi nilai sekering.
- Jangan bebani arus listrik, terminal, atau stopkontak melebihi batas dengan memasang terlalu banyak perangkat. Beban sistem secara keseluruhan tidak boleh melebihi 80% dari nilai sirkuit cabang. Jika menggunakan kabel tambahan, beban sistem tidak boleh melebihi 80% dari nilai input kabel tambahan.
- Adaptor AC produk ini dilengkapi konektor ground tiga kabel. Konektor hanya boleh dipasang ke stopkontak yang telah di-ground. Pastikan stopkontak telah di-ground dengan benar sebelum memasang konektor adaptor AC. Jangan pasang konektor ke stopkontak yang tidak di-ground. Untuk informasi rinci, hubungi teknisi listrik Anda.

Peringatan! Pin ground merupakan fitur keselamatan. Menggunakan stopkontak yang tidak di-ground dengan benar dapat menyebabkan sengatan listrik dan/atau cedera.

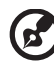

Catatan: Pin ground juga memberikan perlindungan yang baik terhadap suara bising yang tidak diinginkan dari perangkat listrik lain di sekitar yang dapat mengganggu performa produk ini.

• Jangkauan voltase yang dapat digunakan untuk daya sistem ini adalah 100 sampai 120 atau 220 sampai 240 V AC. Kabel daya yang disertakan dengan sistem ini memenuhi persyaratan untuk digunakan di negara/wilayah tempat pembelian sistem. Kabel daya untuk digunakan di negara/wilayah lainnya harus memenuhi persyaratan untuk negara/wilayah itu. Untuk informasi lebih lanjut mengenai persyaratan kabel daya, hubungi penjual ulang atau penyedia layanan resmi.

#### Perbaikan produk

Jangan perbaiki sendiri produk ini, karena saat menutup dan membuka penutupnya, Anda dapat menyentuh titik tegangan berbahaya atau risiko lainnya. Serahkan seluruh perbaikan kepada teknisi servis ahli.

Lepaskan konektor produk ini dari stopkontak, kemudian bawa ke teknisi servis ahli bila:

- Kabel daya atau konektor rusak, terpotong, atau terbakar.
- Produk terkena cairan.
- Produk terkena hujan atau air.
- Produk terjatuh atau casing rusak.
- Performa produk menunjukkan perubahan nyata, menandakan perlunya perbaikan.
- Produk tidak berfungsi seperti biasa setelah menjalankan petunjuk pengoperasian.

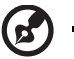

Catatan: Atur hanya kontrol yang tertera pada petunjuk pengoperasian, karena pengaturan kontrol lainnya yang tidak sesuai dapat menyebabkan kerusakan dan sering kali menyulitkan teknisi ahli untuk mengembalikan produk ke kondisi normal.

. . . . . . . . . . . . . . . . . . .

#### Panduan untuk menggunakan baterai dengan aman

Notebook ini menggunakan baterai Lithium-ion. Jangan gunakan baterai tersebut di lingkungan yang lembab, basah, atau korosif. Jangan letakkan, simpan, atau biarkan produk Anda di dalam atau dekat sumber panas, lokasi bersuhu tinggi, tempat yang terkena cahaya terik matahari langsung, oven microwave, atau tempat bertekanan, dan jangan letakkan di tempat yang bersuhu lebih dari 60 °C (140 °F). Tidak mengikuti panduan ini dapat mengakibatkan acid baterai bocor, baterai menjadi panas, meledak, atau terbakar, serta mengakibatkan cedera dan/atau kerusakan. Jangan potong, buka, atau bongkar baterai. Jika baterai bocor dan Anda menyentuh cairan yang bocor tersebut, basuh hinga bersih dengan air dan segera minta bantuan medis. Demi keselamatan dan untuk memperpanjang masa pakai baterai, jangan isi daya pada tempat bersuhu di bawah 0 °C (32 °F) atau di atas 40 °C (104 °F).

Performa baterai baru secara menyeluruh akan tercapai hanya setelah 2 atau 3 kali siklus pengisian dan penggunaan daya lengkap. Daya baterai dapat diisi dan digunakan hingga ratusan kali, namun pada akhirnya akan aus. Bila waktu penggunaan menjadi sangat singkat dari biasanya, beli baterai baru. Gunakan hanya baterai yang disetujui, dan isi ulang daya baterai Anda hanya dengan menggunakan pengisi daya yang disetujui dan ditujukan khusus untuk perangkat ini.

Gunakan baterai hanya untuk tujuan khusus tersebut. Jangan gunakan pengisi daya atau baterai apapun yang rusak. Hindari hubungan pendek pada baterai. Hubungan pendek yang tidak disengaja dapat terjadi bila benda logam seperti koin, klip, atau pena mengakibatkan hubungan langsung antara terminal positif (+) dan negatif (-) baterai. (Hubungan arus pendek ini terlihat seperti baris logam pada baterai.) Kondisi ini dapat terjadi, misalnya bila Anda membawa baterai cadangan dalam kantong atau tas Anda. Hubungan pendek pada terminal dapat merusak baterai atau benda yang tersambung.

Kapasitas dan masa pakai baterai akan berkurang jika baterai diletakkan di tempat yang panas atau dingin, misalnya di mobil yang tertutup di musim panas atau hujan. Coba simpan baterai selalu dalam suhu antara 15 °C hingga 25 °C (59 °F hingga 77 °F). Perangkat dengan baterai yang panas atau dingin mungkin tidak akan berfungsi untuk sementara waktu, meskipun daya baterai terisi penuh. Performa baterai menjadi terbatas terutama pada suhu di bawah titik beku.

Jangan buang baterai dalam api karena dapat meledak. Baterai juga dapat meledak jika tusak. Buang baterai sesuai peraturan setempat. Lakukan daur ulang baterai bila memungkinkan. Jangan buang baterai sebagai limbah rumah tangga.

Perangkat nirkabel dapat berisiko interferensi dari baterai yang akan mempengaruhi performa.

#### Mengganti unit baterai

Notebook ini menggunakan baterai lithium. Gunakan baterai pengganti sejenis yang disertakan bersama produk ini. Penggunaan baterai lain dapat menyebabkan risiko kebakaran atau ledakan.

. . . . . . . . . . . . . Peringatan! Baterai dapat meledak jika tidak ditangani dengan

benar. Jangan bongkar atau buang baterai ke dalam api. Jauhkan dari jangkauan anak-anak. Patuhi peraturan setempat bila akan membuang baterai bekas.

### <span id="page-2140-0"></span>Perhatian bagi Perangkat Drive Optik (hanya untuk model-model tertentu)

Perhatian: Peralatan ini mengandung sistem laser dan diklasifikasikan sebagai "PRODUK LASER KELAS 1". Apabila ada masalah dengan peralatan ini, harap hubungi pusat layanan RESMI terdekat. Guna menghindari paparan sinar laser langsung, jangan mencoba membuka penutup.

PRODUK LASER KELAS 1 PERHATIAN: RADIASI LASER TIDAK TERLIHAT SAAT DIBUKA. HINDARI PEMAPARAN TERHADAP CAHAYA.

APPAREIL A LASER DE CLASSE 1 PRODUIT LASERATTENTION: RADIATION DU FAISCEAU LASER INVISIBLE EN CAS D'OUVERTURE. EVITTER TOUTE EXPOSITION AUX RAYONS.

LUOKAN 1 LASERLAITE LASER KLASSE 1 VORSICHT: UNSICHTBARE LASERSTRAHLUNG, WENN ABDECKUNG GEÖFFNET NICHT DEM STRAHLL AUSSETZEN

PRODUCTO LÁSER DE LA CLASE I ADVERTENCIA: RADIACIÓN LÁSER INVISIBLE AL SER ABIERTO. EVITE EXPONERSE A LOS RAYOS.

ADVARSEL: LASERSTRÅLING VEDÅBNING SE IKKE IND I STRÅLEN.

VARO! LAVATTAESSA OLET ALTTINA LASERSÅTEILYLLE. VARNING: LASERSTRÅLNING NÅR DENNA DEL ÅR ÖPPNAD ÅLÅ TUIJOTA SÅTEESEENSTIRRA EJ IN I STRÅLEN

VARNING: LASERSTRÅLNING NAR DENNA DEL ÅR ÖPPNADSTIRRA EJ IN I STRÅLEN

ADVARSEL: LASERSTRÅLING NAR DEKSEL ÅPNESSTIRR IKKE INN I STRÅLEN

#### Keamanan kabel telepon

- Bila tidak digunakan dan/atau sebelum melakukan perbaikan, lepas semua kabel telepon dari peralatan.
- Untuk menghindari risiko sengatan listrik jauh dari petir, jangan pasang kabel telepon ke peralatan ini sewaktu terjadi petir atau badai.

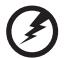

Peringatan! Demi keselamatan, jangan gunakan komponen tambahan atau pengganti yang tidak kompatibel. Untuk pilihan produk yang tersedia, hubungi agen Anda.

## <span id="page-2141-0"></span>Lingkungan pengoperasian

#### Peringatan! Demi keselamatan, nonaktifkan semua perangkat transmisi radio atau nirkabel saat menggunakan laptop dalam kondisi sebagai berikut. Perangkat tersebut termasuk, namun tidak terbatas pada: LAN nirkabel (WLAN), Bluetooth, dan/atau 3G.

. . . . . . . . . . . . . . . . .

Perhatian: peraturan khusus yang berlaku di manapun, dan selalu matikan perangkat Anda bila terdapat larangan penggunaan atau bila timbul gangguan maupun bahaya. Gunakan perangkat hanya pada posisi pengoperasian normal. Perangkat ini sesuai dengan panduan pemaparan RF bila digunakan secara normal, serta alat dan antenanya terpasang dengan jarak 1,5 cm (5/8 inci) dari tubuh Anda. Perangkat tidak boleh mengandung logam dan seperti uraian di atas, jarak perangkat sebaiknya cukup jauh dari tubuh Anda. Agar file data atau pesan dapat berhasil dikirimkan, perangkat ini harus terhubung ke jaringan dengan kualitas koneksi yang baik. Pada kondisi tertentu, pengiriman file data atau pesan dapat tertunda jika tidak tersedia koneksi. Pastikan Anda mematuhi petunjuk tentang jarak pemisah hingga pengiriman selesai. Komponen perangkat bersifat magnetis. Benda logam dapat menempel pada perangkat, dan orang yang menggunakan alat bantu dengar sebaiknya tidak menggenggam perangkat di telinga. Jangan letakkan kartu kredit atau media penyimpanan magnetis lainnya di dekat perangkat, karena informasi yang tersimpan di dalamnya dapat terhapus.

### <span id="page-2141-1"></span>Peralatan medis

Penggunaan peralatan transmisi radio termasuk ponsel, dapat mengganggu fungsi peralatan medis yang tidak terlindung secara memadai. Untuk mengetahui apakah peralatan medis tersebut cukup terlindung dari energi RF eksternal atau jika Anda memiliki pertanyaan lain, hubungi dokter atau produsen peralatan medis. Matikan perangkat Anda bila sedang berada di fasilitas perawatan kesehatan yang mencantumkan peraturan untuk melakukannya. Rumah sakit atau fasilitas perawatan kesehatan umumnya menggunakan peralatan yang mungkin sensitif terhadap transmisi RF dari luar.

Alat pacu jantung. Produsen alat pacu jantung menyarankan agar Anda menjaga jarak minimum sejauh 15,3 cm (6 inci) antara perangkat nirkabel dan alat pacu jantung untuk menghindari kemungkinan interferensi dengan alat pacu jantung tersebut. Saran tersebut sesuai dengan penelitian independen dan saran dari Wireless Technology Research. Pengguna alat bantu jantung harus:

- Selalu menjaga jarak antara perangkat dengan alat pacu jantung sejauh minimal 15,3 cm (6 inci).
- Jangan dekatkan perangkat dengan alat pacu jantung bila perangkat dihidupkan. Jika terjadi interferensi, nonaktfikan perangkat, lalu jauhkan.

Alat bantu dengar. Sejumlah perangkat nirkabel digital dapat mengganggu beberapa alat bantu dengar. Jika terjadi interferensi, hubungi penyedia layanan Anda.

### <span id="page-2142-0"></span>Kendaraan

Sinyal frekuensi radio (RF) dapat mempengaruhi sistem elektronik dalam kendaraan bermotor, seperti sistem injeksi bahan bakar elektronik, sistem rem anti terkunci elektronik dan sistem kantung udara yang dipasang dengan tidak tepat atau tidak dilindungi secara memadai. Untuk informasi lebih lanjut, tanyakan kepada produsen kendaraan atau perwakilannya tentang kendaraan Anda atau peralatan yang telah ditambahkan. Serahkan perbaikan atau pemasangan perangkat dalam kendaraan hanya kepada teknisi ahli. Kesalahan pemasangan atau perbaikan akan membahayakan dan dapat membatalkan jaminan yang berlaku untuk perangkat. Periksa secara berkala untuk memastikan bahwa semua peralatan nirkabel dalam kendaraan Anda terpasang dan berfungsi dengan benar. Jangan simpan atau letakkan perangkat, komponen, maupun perangkat tambahan dalam satu tempat dengan cairan dan gas yang mudah terbakar, atau bahan yang mudah meledak. Pada kendaraan yang dilengkapi kantong udara, ingat bahwa kantong udara akan mengembang dengan sangat kuat. Jangan letakkan benda, termasuk peralatan nirkabel terpasang atau portabel, di atas kantong udara atau di tempat mengembangnya kantong udara. Jika peralatan nirkabel di dalam kendaraan tidak terpasang dengan benar saat kantong udara mengembang, dapat terjadi cedera parah. Dilarang menggunakan perangkat Anda di dalam pesawat terbang. Matikan perangkat sebelum memasuki kabin pesawat. Penggunaan perangkat telekomunikasi nirkabel di dalam pesawat terbang dapat membahayakan pengoperasian pesawat terbang, mengganggu jaringan telepon selular, dan melanggar peraturan yang berlaku.

### <span id="page-2142-1"></span>Lingkungan rawan ledakan

Matikan perangkat Anda di area beratmosfer rentan terhadap bahaya ledakan serta patuhi semua tanda peringatan dan petunjuk. Atmosfer rawan ledakan meliputi tempat yang biasanya mencantumkan peringatan untuk mematikan mesin kendaraan. Percikan api di sekitar tempat tersebut dapat menyebabkan ledakan atau kebakaran yang mengakibatkan cedera tubuh, bahkan kematian. Matikan notebook di dekat pom bensin di tempat pengisian bahan bakar. Perhatikan larangan penggunaan peralatan radio di tempat pengisian, penyimpanan, dan distribusi bahan bakar; pabrik kimia; atau di tempat berlangsungnya peledakan. Tempat beratmosfer rawan ledakan sering kali, namun tidak selalu, mencantumkan peringatan. Tempat tersebut meliputi ruang bawah dek kapal laut, fasilitas pengiriman atau penyimpanan bahan kimia, kendaraan yang menggunakan LPG (misalnya propana atau butana), dan tempat dengan udara yang mengandung bahan kimia atau partikel, seperti butiran, debu, atau serbuk logam. Jangan hidupkan notebook bila penggunaan ponsel dilarang atau dapat mengakibatkan interferensi maupun bahaya.

### <span id="page-2142-2"></span>Panggilan darurat

Peringatan: Anda tidak dapat membuat panggilan darurat melalui perangkat ini. Untuk membuat panggilan darurat, Anda dapat menghubungi ponsel Anda atau sistem panggilan telepon lainnya.

## <span id="page-2143-0"></span>Petunjuk pembuangan

Jangan buang perangkat elektronik ke tempat sampah. Untuk meminimalkan polusi dan memaksimalkan kelestarian lingkungan global, lakukan daur ulang. Untuk informasi lebih lanjut tentang peraturan WEEE (penanganan limbah peralatan listrik dan elektronik), kunjungi www.acer-group.com/public/Sustainability/ sustainability01.htm.

### <span id="page-2143-1"></span>Informasi tentang merkuri

Untuk bola lampu di dalam proyektor atau produk elektronik yang dilengkapi dengan monitor atau layar LCD/CRT non-LED-backlit: Lampu di dalam produk ini mengandung merkuri dan harus didaur ulang atau dibuang sesuai dengan undang-undang setempat, negara bagian atau negara. Untuk informasi lebih lanjut, hubungi Electronic Industries Alliance di www.eiae.org. Untuk informasi tentang pembuangan lampu secara khusus, kunjungi www.lamprecycle.org.

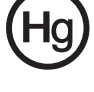

### <span id="page-2143-2"></span>ENERGY STAR

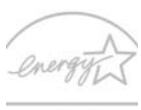

Produk Acer yang memenuhi syarat ENERGY STAR menghemat uang Anda dengan mengurangi biaya energi dan melindungi lingkungan tanpa mengorbankan fitur dan kinerja. Acer dengan bangga menawarkan produk dengan simbol ENERGY STAR kepada pelanggan kami.

**ENERGY STAR** 

Apakah ENERGY STAR itu?

Produk yang memenuhi syarat ENERGY STAR menggunakan lebih sedikit energi dan mencegah emisi gas rumah kaca dengan memenuhi pedoman efisiensi energi yang ketat yang ditentukan oleh Badan Perlindungan Lingkungan A.S. (U.S. Environmental Protection Agency). Acer berkomitmen untuk menawarkan produk dan layanan di seluruh dunia yang membantu pelanggan menghemat uang, melestarikan energi dan memperbaiki kualitas lingkungan kita. Semakin banyak energi yang dapat kita hemat dengan efisiensi energi yang lebih tinggi, semakin banyak kita mengurangi gas rumah kaca dan risiko perubahan iklim. Untuk informasi lebih lanjut, lihat www.energystar.gov atau

#### www.energystar.gov/powermanagement.

Produk Acer yang memenuhi syarat ENERGY STAR: (hanya untuk model-model tertentu)

- Menghasilkan lebih sedikit panas dan mengurangi beban pendinginan, serta iklim yang lebih hangat.
- Secara otomatis masuk ke mode "layar tidur" dan "komputer tidur" masing-masing setelah tidak aktif selama 10 dan 30 menit.
- Aktifkan kembali komputer dari mode tidur dengan menekan keyboard atau menggerakkan mouse.
- Komputer akan menghemat energi lebih dari 80% pada mode "tidur".

ENERGY STAR dan merek ENERGY STAR adalah merek A.S. yang terdaftar.

### <span id="page-2144-0"></span>Tips dan informasi untuk kenyamanan penggunaan

Pengguna komputer dapat mengalami kelelahan mata dan sakit kepala setelah penggunaan dalam waktu lama. Pengguna juga dapat mengalami cedera fisik setelah bekerja dalam waktu lama di depan komputer. Durasi kerja, posisi duduk yang buruk, perilaku kerja yang buruk, stres, lingkungan kerja yang tidak nyaman, kesehatan pribadi, dan faktor lainnya dapat sangat meningkatkan risiko cedera fisik.

Penggunaan komputer yang salah dapat menimbulkan gejala nyeri otot, nyeri sendi, kekakuan urat, atau gangguan otot rangka lainnya. Gejala berikut ini dapat dialami pada tangan, pergelangan tangan, lengan, bahu, leher, atau punggung:

- Kebas, atau rasa panas maupun kesemutan.
- Sakit, pegal, atau linu.
- Nyeri, bengkak, atau sakit berdenyut.
- Kaku atau tegang.
- Menggigil atau lemas.

Jika Anda mengalami gejala tersebut atau merasakan ketidaknyamanan dan/ atau nyeri berulang dan terus-menerus akibat penggunaan komputer, segera kunjungi dokter serta informasikan kepada divisi kesehatan dan keselamatan di perusahaan Anda.

Bagian berikut ini akan memberikan tips untuk meningkatkan kenyamanan penggunaan komputer.

#### Mengetahui tingkat kenyamanan Anda

Kenali tingkat kenyamanan Anda dengan mengatur sudut pandang ke monitor, menggunakan sandaran kaki, atau meninggikan tempat duduk untuk memaksimalkan kenyamanan. Perhatikan tips berikut ini:

- Hindari posisi duduk yang sama dalam waktu lama.
- Hindari membungkuk ke depan dan/atau bersandar ke belakang.
- Berdiri dan berjalan sesekali untuk melepaskan ketegangan pada otot kaki.
- Beristirahat sejenak untuk mengendurkan otot leher dan bahu.
- Jangan menekan otot atau mengangkat bahu.
- Pasang layar eksternal, keyboard, dan mouse dengan benar dalam posisi yang nyaman.
- Jika Anda lebih sering melihat ke layar daripada ke dokumen, letakkan layar di bagian tengah meja untuk meminimalkan ketegangan pada leher.

#### Menjaga penglihatan Anda

Menatap terlalu lama, memakai kaca mata atau lensa kontak yang tidak sesuai, silau, lampu ruangan yang terlalu terang, fokus layar yang buruk, tampilan huruf yang terlalu kecil, dan kontras layar yang terlalu rendah dapat membuat mata Anda lelah. Bagian berikut ini berisi saran tentang cara mengurangi kelelahan mata.

#### Mata

- Sesekali istirahatkan mata Anda.
- Istirahatkan mata Anda secara teratur dengan mengalihkan pandangan dari monitor dan memfokuskan pada titik yang jauh.
- Berkedip sesering mungkin agar mata tidak kering.

Layar

- Jaga kebersihan layar Anda.
- Posisikan kepala Anda lebih tinggi dari sisi atas layar, sehingga pandangan mata Anda mengarah ke bawah saat menatap bagian tengah layar.
- Atur kecerahan dan/atau kontras layar ke tingkat yang nyaman agar teks lebih mudah dibaca dan gambar lebih tajam.
- Hindari silau dan pantulan dengan cara:
	- menempatkan layar pada posisi menghadap ke jendela atau sumber cahaya
	- mengurangi cahaya ruangan menggunakan gorden, tirai, atau kerai
	- menggunakan lampu baca
	- mengubah sudut pandang ke layar
	- menggunakan penyaring anti silau
	- menggunakan penutup layar, misalnya potongan karton yang diletakkan di sisi depan atas layar
- Hindari mengatur layar ke sudut pandang yang tidak semestinya.
- Hindari melihat sumber cahaya terang dalam waktu lama.

#### Membiasakan perilaku kerja yang baik

Kebiasaan kerja berikut membuat penggunaan komputer lebih rileks dan produktif:

- Beristirahat sejenak secara teratur dan sering.
- Lakukan beberapa gerakan peregangan.
- Hirup udara segar sesering mungkin.
- Berolahraga secara teratur dan jaga kesehatan tubuh.

Peringatan! Sebaiknya jangan gunakan komputer di sofa atau kasur. Jika terpaksa, jangan lakukan terlalu lama, berhenti

sesekali, dan lakukan beberapa gerakan peregangan.

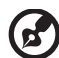

Catatan: Untuk informasi lebih lanjut, lihat ["Informasi peraturan](#page-2203-0)  [dan keselamatan" pada halaman 50](#page-2203-0).

xii

# <span id="page-2146-0"></span>Informasi penting

Terima kasih telah memilih notebook Acer untuk memenuhi kebutuhan Anda atas komputer mobile.

## <span id="page-2146-1"></span>Panduan Anda

Kami telah mendesain serangkaian panduan guna membantu Anda menggunakan notebook Acer Anda:

Pertama-tama, lembar petunjuk penyiapan ini membantu Anda mulai melakukan setup atau penyiapan komputer Anda.

Panduan Pengguna Generik Seri TravelMate berisi informasi berguna yang berlaku untuk semua model dalam rentang produk TravelMate. Panduan ini mencakup topik-topik dasar seperti, menggunakan papan tombol, audio, dsb. Mohon dimengerti bahwa karena sifatnya, Panduan Pengguna Generik yang disebutkan di bawah ini kadang-kadang mengacu pada fungsi atau fitur yang hanya terdapat dalam model tertentu dalam seri ini, tetapi tidak terdapat dalam model yang telah Anda beli. Hal-hal seperti itu dalam teks ditandai dengan kata-kata seperti "hanya untuk model-model tertentu".

Panduan cepat ini akan menjelaskan fitur dan fungsi dasar komputer baru Anda. Untuk informasi lebih lanjut tentang cara komputer ini membantu Anda agar lebih produktif, lihat Panduan Pengguna Generik Seri TravelMate. Petunjuk ini berisi informasi rinci tentang topik, seperti utilitas sistem, pemulihan data, opsi-opsi ekspansi, dan pemecahan masalah. Di samping itu, panduan ini berisi informasi jaminan dan peraturan umum serta peringatan keselamatan untuk notebook Anda. Panduan tersebut tersedia dalam format PDF dan sudah tersedia dalam notebook Anda. Ikuti langkah ini untuk mengaksesnya:

- 1 Klik pada **Mulai > Semua Program > AcerSystem.**
- 2 Klik pada Panduan Pengguna Generik Seri TravelMate.

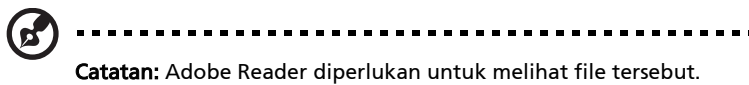

Jika Adobe Reader belum diinstal dalam komputer Anda, klik Panduan Pengguna Generik Seri TravelMate untuk menjalankan program konfigurasi Adobe Reader terlebih dulu. Ikuti petunjuk pada layar untuk melakukan instalasi tersebut. Untuk petunjuk tentang cara menggunakan Adobe Reader, akses menu **Bantuan** dan Dukungan.

### <span id="page-2147-0"></span>Pemeliharaan dan tips dasar penggunaan komputer

### <span id="page-2147-1"></span>Menghidupkan dan mematikan komputer

Untuk menghidupkan komputer, cukup tekan dan lepaskan tombol daya. Lihat lembar petunjuk penyiapan untuk mengetahui lokasi tombol daya.

Untuk mematikan daya, lakukan tindakan sebagai berikut:

- Gunakan perintah matikan Windows: Klik Mulai lalu klik Matikan.
- Gunakan tombol daya

Anda juga dapat mengaktifkan komputer dalam mode sleep dengan menekan tombol pintas sleep <Fn> + <F4>.

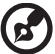

. . . . . . . . . .

Catatan: Jika Anda tidak dapat mematikan komputer dengan cara biasa, tekan terus tombol daya selama lebih dari 4 detik untuk mematikan komputer. Jika Anda mematikan komputer, lalu ingin menghidupkannya kembali, tunggu minimal 2 detik sebelum menghidupkannya.

### <span id="page-2147-2"></span>Memelihara komputer

Komputer akan berfungsi dengan baik jika Anda memeliharanya.

- Jangan letakkan komputer di tempat yang terkena sinar matahari langsung. Jangan letakkan komputer di dekat sumber panas, misalnya radiator.
- Jangan letakkan komputer di tempat bersuhu di bawah 0 ºC (32 ºF) atau di atas 50 ºC (122 ºF).
- Hindarkan komputer dari pengaruh medan magnet.
- Jangan letakkan komputer di tempat yang dapat terkena hujan atau uap air.
- Hindarkan komputer dari tetesan air atau cairan.
- Hindarkan komputer dari guncangan atau getaran keras.
- Jangan letakkan komputer di tempat berdebu atau kotor.
- Jangan tempatkan benda di atas komputer.
- Jangan banting layar komputer saat Anda menutupnya.
- Jangan letakkan komputer di atas permukaan yang tidak rata.

### <span id="page-2148-0"></span>Memelihara adaptor AC

Berikut adalah beberapa cara untuk memelihara adaptor AC:

- Jangan pasang adaptor ke perangkat lain.
- Jangan injak kabel daya atau jangan letakkan benda berat di atasnya. Buat alur kabel daya dan kabel apapun dengan hati-hati dan jauhkan dari tempat yang dapat terinjak.
- Bila melepaskan kabel daya, jangan tarik kabel, namun tarik konektornya.
- Nilai ampere total pada peralatan yang dipasang tidak boleh melebihi nilai ampere kabel jika Anda menggunakan kabel ekstensi. Nilai arus total pada semua peralatan yang dipasang ke satu stopkontak juga tidak boleh melebihi nilai sekering.

### <span id="page-2148-1"></span>Memeliharat unit baterai

Berikut adalah beberapa cara untuk memelihara unit baterai:

- Gunakan hanya baterai pengganti yang sejenis. Matikan daya sebelum melepas atau mengganti baterai.
- Jangan rusak baterai. Jauhkan dari jangkauan anak-anak.
- Buang baterai bekas sesuai peraturan setempat. Lakukan daur ulang baterai, jika mungkin.

#### <span id="page-2148-2"></span>Membersihkan dan memperbaiki

Saat membersihkan komputer, ikuti langkah-langkah sebagai berikut:

- 1 Matikan komputer, lalu lepas unit baterai.
- 2 Lepaskan sambungan adaptor AC.
- 3 Gunakan kain lembut yang lembab. Jangan gunakan pembersih cair atau aerosol.

Jika terjadi salah satu hal berikut:

- Komputer terjatuh atau bodi rusak
- Komputer tidak berfungsi seperti biasa

lihat ["Tanya jawab" pada halaman 45.](#page-2198-0)

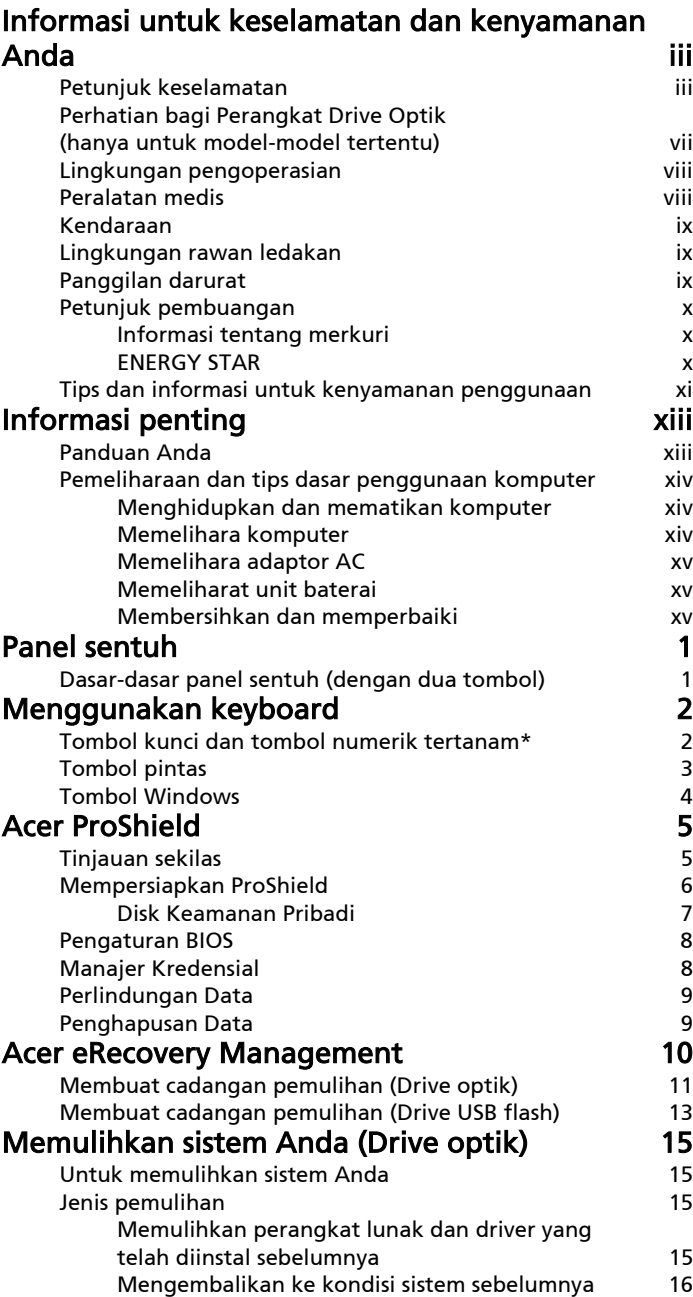

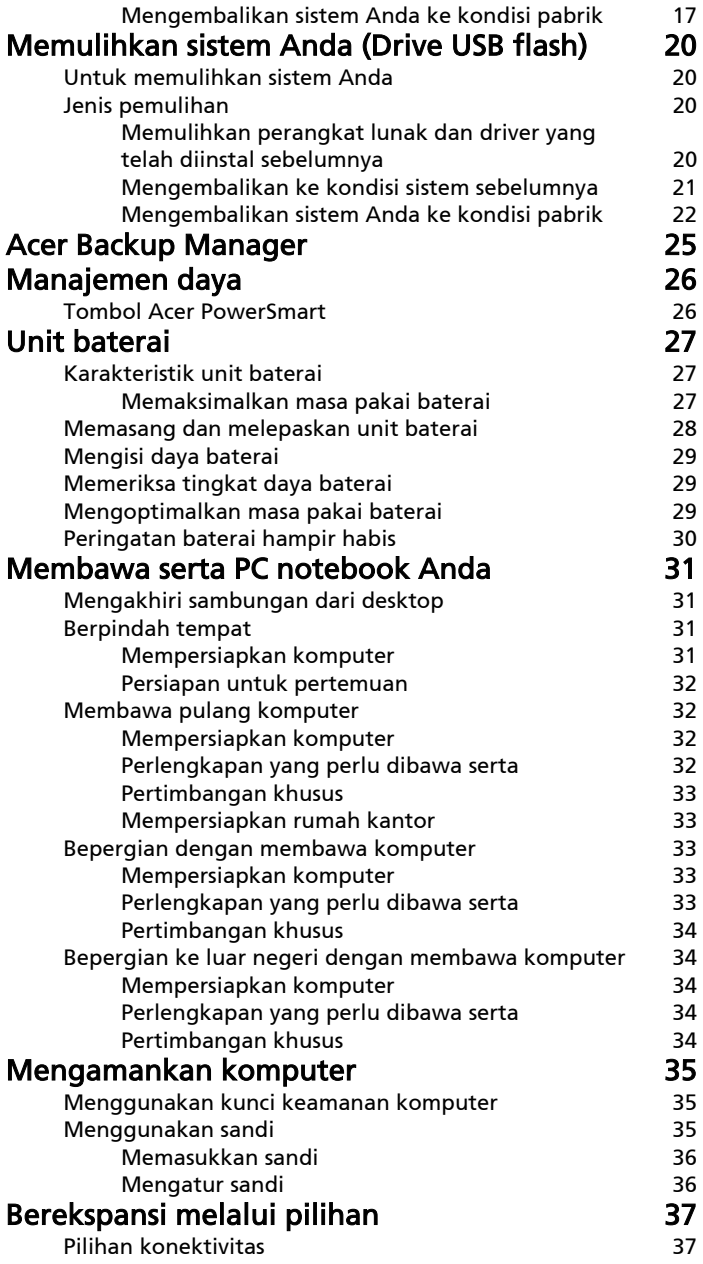

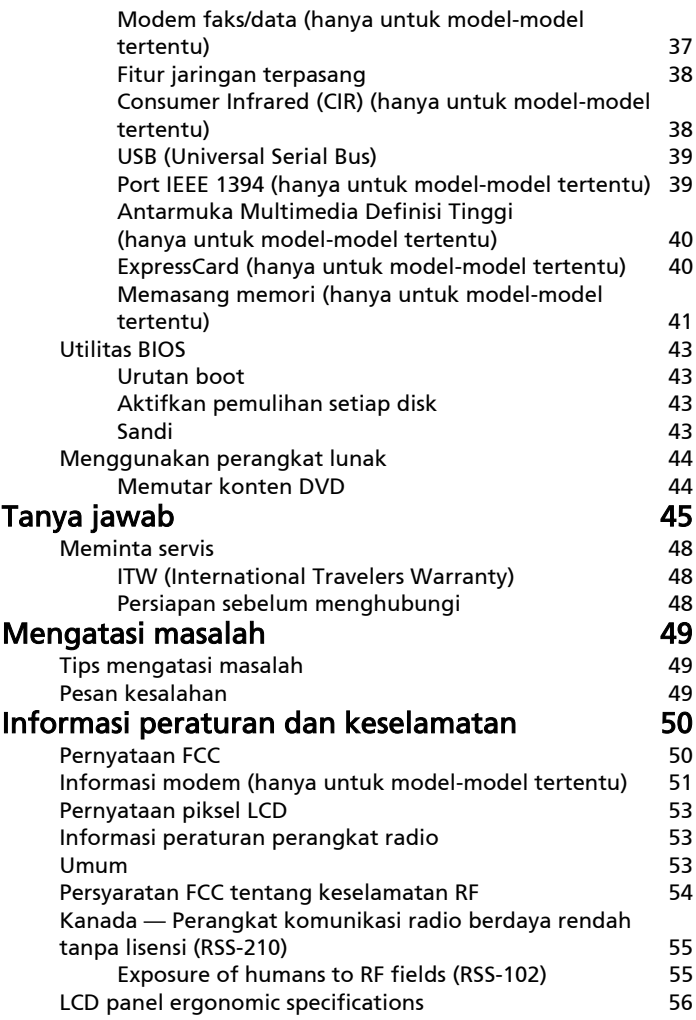

## <span id="page-2154-0"></span>Panel sentuh

Panel sentuh internal yang canggih ini adalah perangkat penunjuk yang menerima gerakan pada permukaannya. Berarti kursor akan merespons saat jari Anda bergerak pada permukaan panel sentuh tersebut. Bagian tengah pada bidang tangan menyediakan kenyamanan dan dukungan yang optimal.

### <span id="page-2154-1"></span>Dasar-dasar panel sentuh (dengan dua tombol)

Materi berikut menunjukkan kepada Anda bagaimana menggunakan panel sentuh dengan dua tombol.

- Gerakkan jari Anda pada panel sentuh untuk menggerakkan kursor.
- Tekan tombol kiri dan kanan yang terdapat di bawah panel sentuh untuk memilih dan menjalankan fungsi. Kedua tombol tersebut serupa dengan tombol kiri dan kanan pada mouse. Menekan panel sentuh sama seperti mengklik tombol kiri.

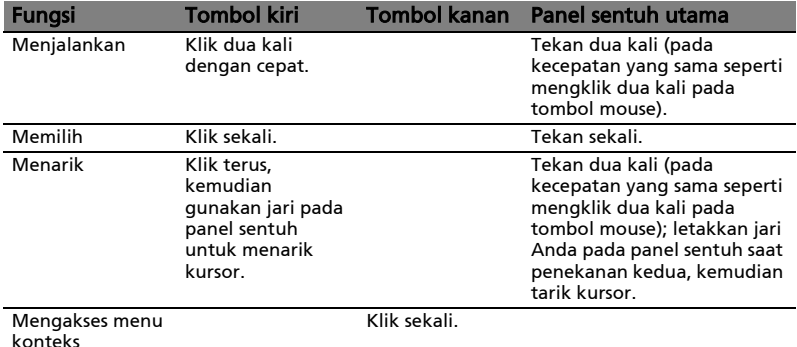

Catatan: Gambar ilustrasi hanya sebagai referensi. Konfigurasi yang pasti untuk PC Anda bergantung pada model yang Anda beli.

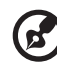

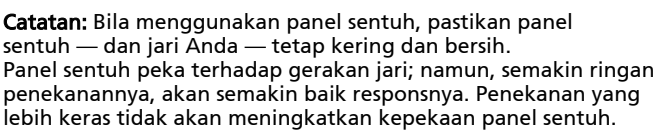

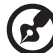

Catatan: Secara default, pengguliran vertikal dan horizontal diaktifkan pada panel sentuh. Pengguliran tersebut dapat dinonaktifkan dalam pengaturan Mouse dalam Control Panel Windows.

## <span id="page-2155-0"></span>Menggunakan keyboard

Keyboard memiliki tombol lengkap termasuk keypad numerik tertanam\*, kursor terpisah, kunci, Windows, tombol fungsi, dan tombol khusus.

### <span id="page-2155-1"></span>Tombol kunci dan tombol numerik tertanam\*

Keyboard memiliki tiga tombol kunci yang dapat diaktifkan dan nonaktifkan.

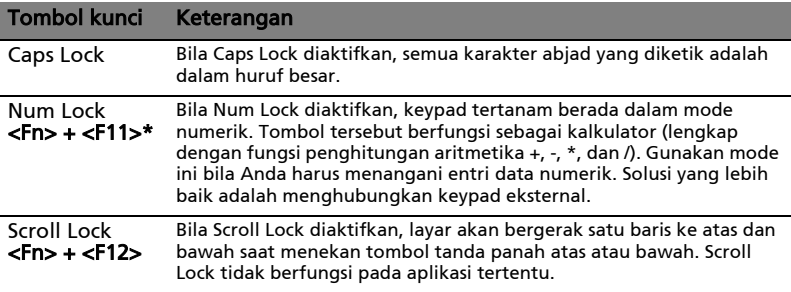

Keypad numerik tertanam berfungsi seperti keypad numerik pada desktop. Keypad ini ditunjukkan dengan karakter kecil di sudut kanan atas keycaps. Untuk menyederhanakan keterangan keyboard, simbol tombol kontrol kursor tidak tercetak pada tombol.

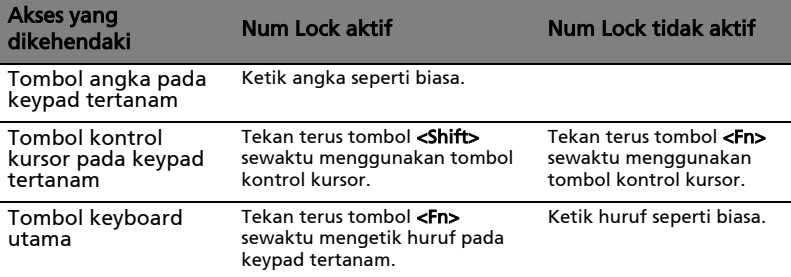

\* hanya untuk model-model tertentu

## <span id="page-2156-0"></span>Tombol pintas

Komputer menggunakan tombol pintas atau kombinasi tombol untuk mengakses sebagian besar kontrol komputer, misalnya kecerahan layar dan output volume suara.

Untuk mengaktifkan tombol pintas, tekan terus tombol <Fn> sebelum menekan tombol lain pada kombinasi tombol pintas.

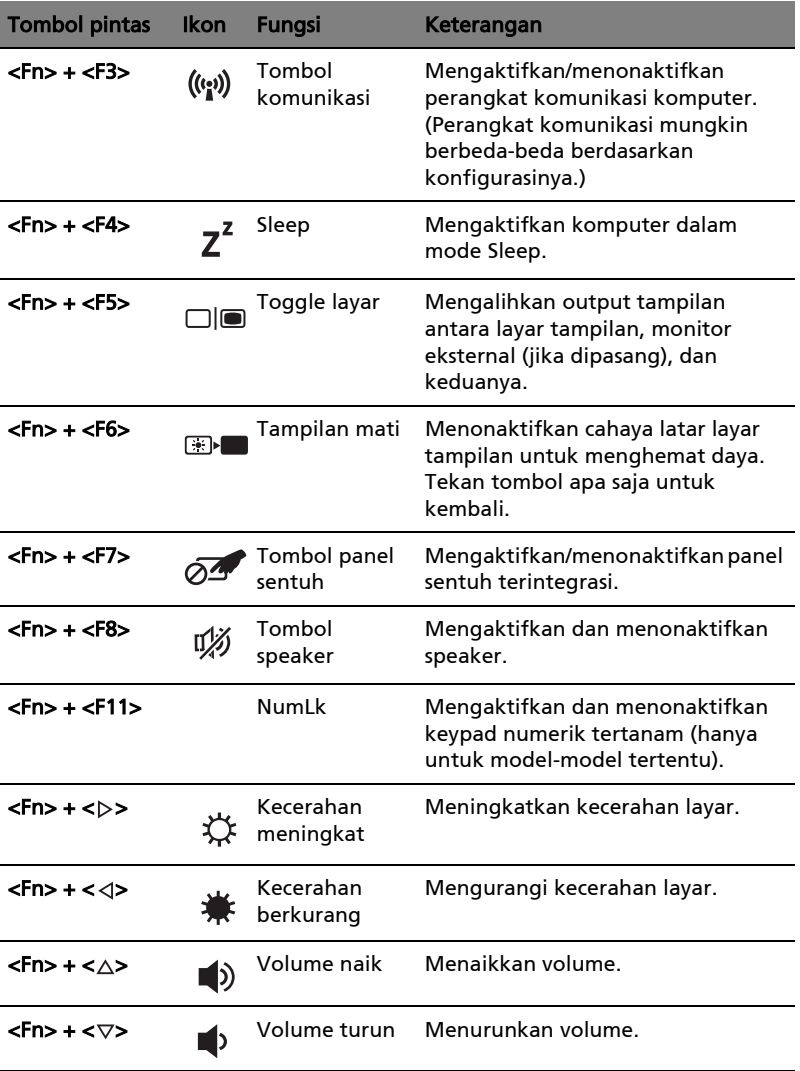

### <span id="page-2157-0"></span>Tombol Windows

Keyboard memiliki dua tombol yang menjalankan fungsi khusus Windows.

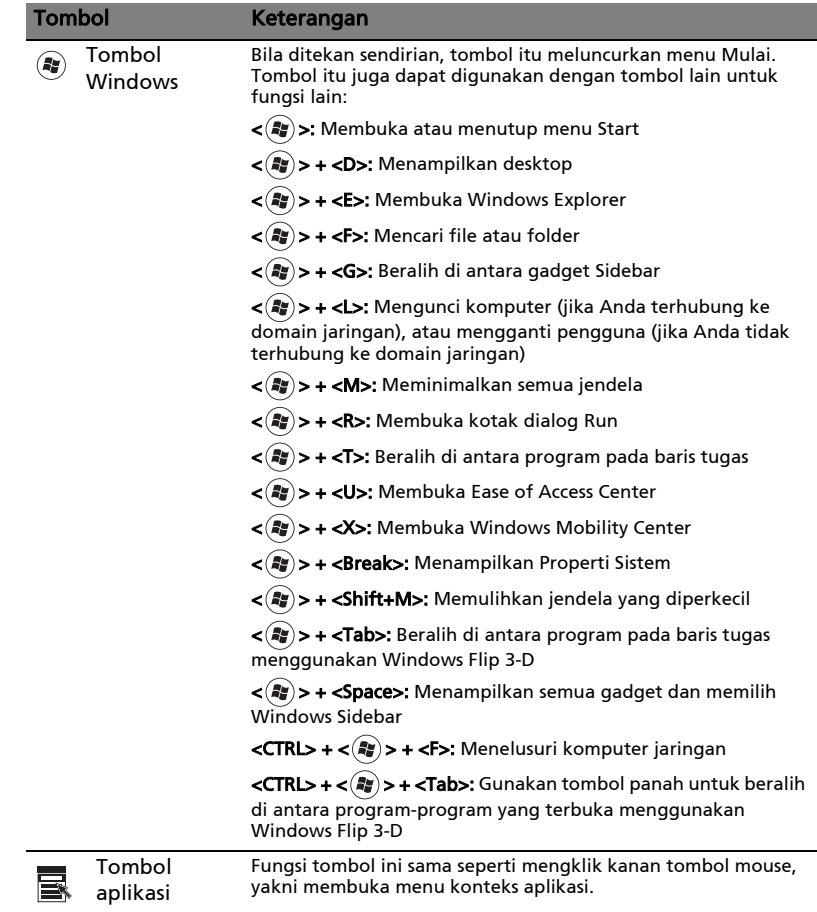

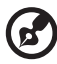

Catatan: Tergantung pada edisi Windows Anda, beberapa cara pintas mungkin tidak berfungsi seperti yang dijelaskan.

## <span id="page-2158-0"></span>Acer ProShield

## <span id="page-2158-1"></span>Tinjauan sekilas

Sebuah solusi keamanan semua dalam satu, Acer ProShield memberi solusi keamanan tertanam untuk menangani titik-titik kerentanan berikut:

- **•** Mengamankan perangkat terhadap akses yang tidak sah
- **•** Melindungi penyimpanan lokal

Acer ProShield dilengkapi dengan modul yang akan mengamankan perangkat Anda dari akses tidak sah dan gangguan.

- **•** Pengaturan BIOS Urutan boot dan keamanan perangkat
- **•** Manajer Kredensial Pengaturan sandi, pendaftaran Sidik jari\*, konfigurasi TPM\*, informasi akun online, Cadangan dan Pemulihan
- **•** Otentikasi Pra-boot\* Manajemen sidik jari
- **•** Perlindungan Data Drive aman pribadi, enkripsi file dan folder
- **•** Penghapusan Data Penghancur file

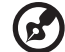

Catatan: \* Ketersediaan berbeda-beda bergantung pada konfigurasi perangkat keras.

### <span id="page-2159-0"></span>Mempersiapkan ProShield

Pertama kali Anda menjalankan ProShield, Anda akan dibawa ke Wisaya Penyetelan yang memungkinkan Anda menyetel parameter untuk ProShield. Klik Mulai untuk memulai. Anda akan diharuskan untuk mengatur sandi TPM\*, sandi ProShield, dan menyelesaikan pendaftaran sidik jari\*.

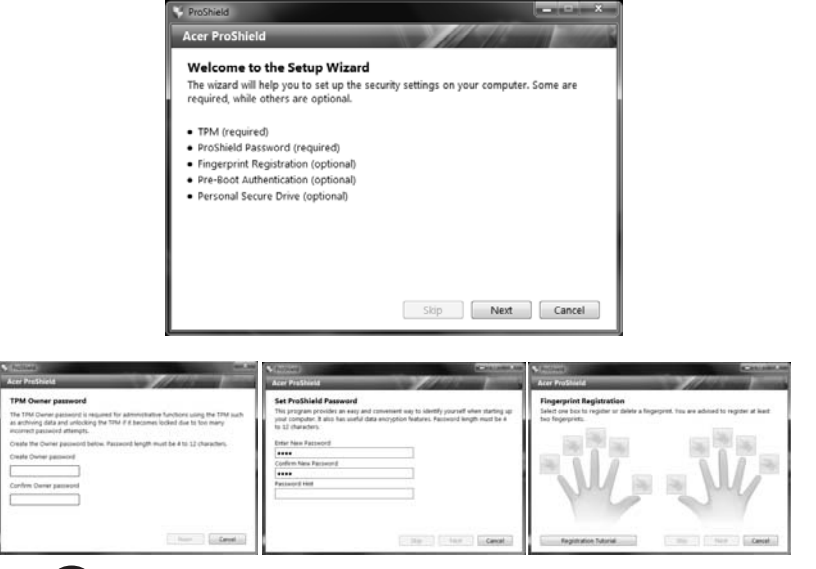

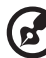

Catatan: Pilih sandi yang akan mudah Anda ingat, tapi sulit ditebak. Jangan menggunakan kata yang dapat ditemukan dalam kamus. Anda dianjurkan menggunakan kombinasi huruf dan angka.

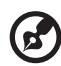

Catatan: \* Ketersediaan berbeda-beda bergantung pada konfigurasi perangkat keras.
Setelah Anda mengatur sandi, Anda dapat mengklik Berikutnya guna melanjutkan menyiapkan Disk Keamanan Pribadi atau klik Selesai untuk keluar dari wisaya.

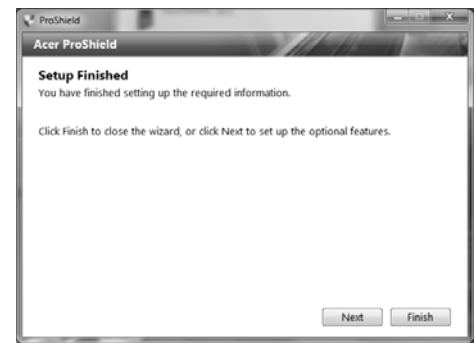

### Disk Keamanan Pribadi

Disk Keamanan Pribadi (PSD) adalah bagian aman dari hard disk di mana Anda dapat menyimpan file. Anda hanya dapat memperoleh akses ke PSD melalui otentikasi sandi atau sidik jari.

Setelah penyiapan selesai, Anda dapat membuka Konsol ProShield untuk mengelola atau membuat perubahan pada pengaturan itu.

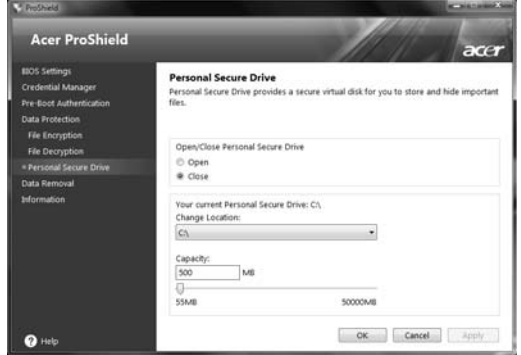

Gunakan menu di panel kiri untuk membuat perubahan.

# Pengaturan BIOS

Di sini Anda dapat mengatur sandi Supervisor dan Pengguna BIOS, aktifkan atau nonaktifkan pemeriksaan sandi pada bootup, dan tambahkan sebuah Tag Aset untuk perangkat tersebut.

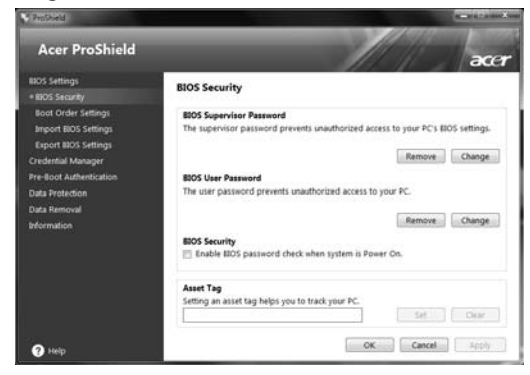

Anda juga dapat mengatur urutan perangkat boot dan mengimpor atau mengekspor pengaturan BIOS.

# Manajer Kredensial

Di sini Anda dapat mengatur dan mengelola kredensial Anda — mengubah sandi ProShield dan Windows Anda, mengelola informasi akun online, dan membuat cadangan atau memulihkan informasi kredensial.

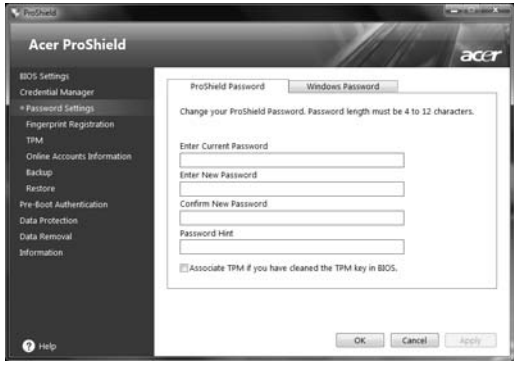

# Perlindungan Data

Di sini Anda dapat memilih file untuk enkripsi atau dekripsi, dan mengelola PSD Anda.

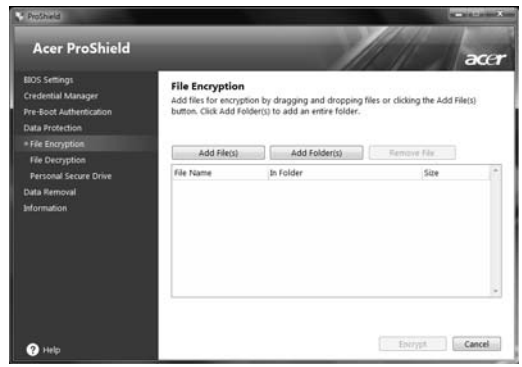

# Penghapusan Data

Di sini Anda dapat memilih file untuk benar-benar dihapus dari hard disk. Penghancur file menimpa data sehingga pemulihan data tidak mungkin dilakukan.

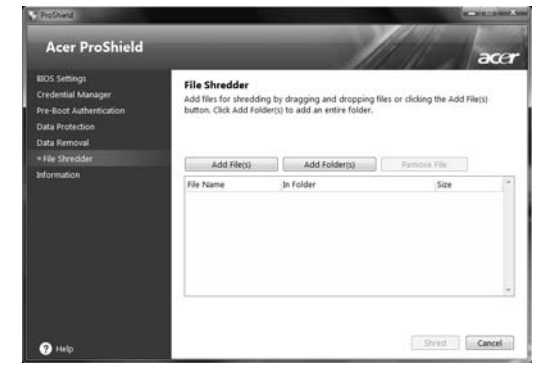

Peringatan: Pastikan Anda hanya memilih informasi yang ingin Anda hancurkan. Setelah Anda menghancurkan file atau folder, data tidak mungkin dipulihkan.

# Acer eRecovery Management

Jika komputer Anda mengalami masalah yang tidak dapat dipulihkan dengan metode lain, Anda mungkin perlu menginstal ulang sistem pengoperasian Windows dan perangkat lunak dan driver yang diinstal dari pabrik. Untuk memastikan Anda dapat memulihkan komputer Anda bila diperlukan, sebaiknya buat cadangannya sesegera mungkin.

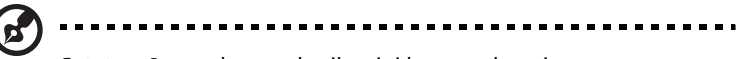

Catatan: Semua konten berikut ini hanya sebagai acuan umum. Spesifikasi produk yang sebenarnya mungkin berbeda.

Acer eRecovery Management terdiri dari fungsi-fungsi di bawah ini:

- 1 Cadangan:
	- Buat Cadangan Standar Pabrik
	- Driver dan Aplikasi Cadangan

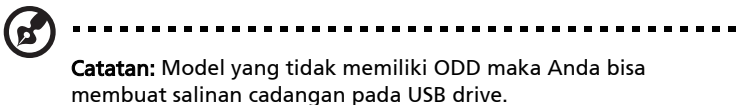

- 2 Pulihkan:
	- Pulihkan Sistem Operasi ke setelan Asali Pabrik
	- Pulihkan Sistem Operasi dan Pertahankan Data Pengguna
	- Instal ulang Driver atau Aplikasi

Bab ini akan memandu Anda memahami proses setiap fungsi di atas.

Untuk menggunakan fitur perlindungan sandi Acer eRecovery Management, Anda terlebih dahulu harus mengatur sandi. Sandi tersebut diatur dengan meluncurkan Acer eRecovery Management dan mengklik Pengaturan.

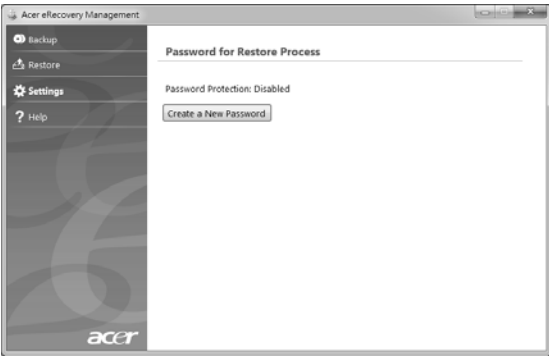

# Membuat cadangan pemulihan (Drive optik)

Untuk menginstal ulang menggunakan cadangan pada disk optik, sebelumnya Anda harus membuat disk pemulihan. Di sepanjang proses, Anda akan dipandu oleh petunjuk pada layar. Baca petunjuk itu dengan saksama!

1 Klik Mulai > Semua Program > Acer, kemudian klik Acer eRecovery Management.

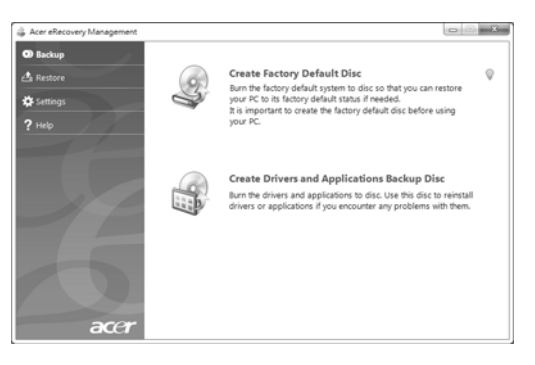

2 Guna membuat disk pemulihan untuk seluruh konten orisinal hard drive, termasuk Windows dan semua perangkat lunak serta driver, klik Buat Disk Default pabrikan.

#### - ATAU -

Guna membuat disk pemulihan hanya untuk perangkat lunak dan driver yang diinstal dari pabrik, klik Buat Disk Driver dan Cadangan Aplikasi.

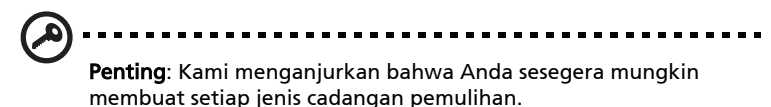

Kotak dialog Buat Cadangan Standar Pabrik memberi tahu Anda jumlah disk kosong yang dapat ditulisi (recordable) yang akan Anda perlukan untuk membuat disk pemulihan. Pastikan Anda mempunyai disk kosong dan identik sejumlah yang diperlukan sebelum melanjutkan.

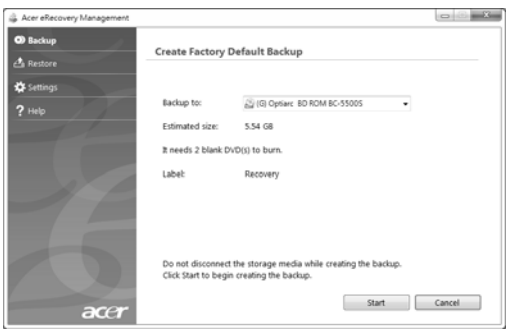

3 Masukkan disk kosong ke dalam drive yang ditunjukkan dalam daftar Cadangkan ke, kemudian klik Berikutnya. Kemajuan pembakaran akan ditampilkan pada layar.

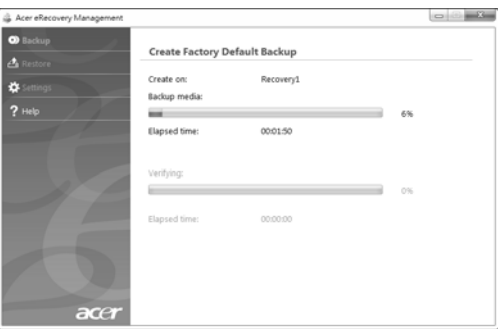

Drive akan mengeluarkan setiap disk setelah selesai membakar.

4 Keluarkan disk dari drive dan tandai dengan spidol permanen. 

> Penting: Tulis label keterangan yang khas pada setiap disk, misalnya 'Disk Pemulihan Windows 1 dari 2' atau 'Disk Pemulihan Aplikasi/Driver'. Pastikan Anda menyimpan disk tersebut pada tempat aman yang selalu diingat.

5 Jika diperlukan beberapa disk, masukkan disk baru ketika diminta, kemudian klik OK. Lanjutkan merekam disk sampai proses selesai.

# Membuat cadangan pemulihan (Drive USB flash)

Untuk menginstal ulang menggunakan cadangan pada drive USB flash, sebelumnya Anda harus membuat cadangan pemulihannya. Di sepanjang proses, Anda akan dipandu oleh petunjuk pada layar. Baca petunjuk itu dengan saksama!

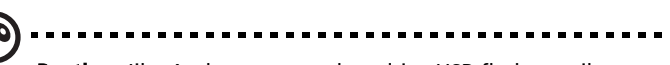

Penting: Jika Anda menggunakan drive USB flash, pastikan dengan kapasitas paling sedikit 12 GB dan tidak ada data sebelumnya.

1 Klik Mulai > Semua Program > Acer, kemudian klik Acer eRecovery Management.

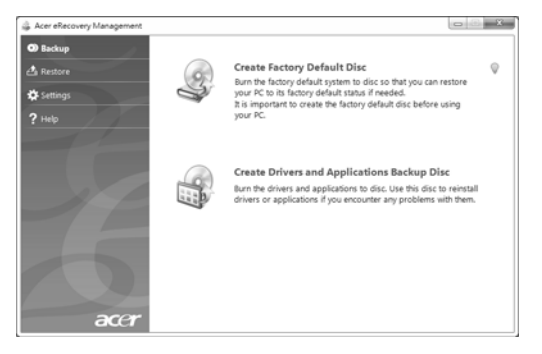

2 Guna membuat cadangan pemulihan untuk seluruh konten orisinal hard drive, termasuk Windows dan semua perangkat lunak serta driver, klik Buat Cadangan Default Pabrik.

- ATAU -

Guna membuat cadangan pemulihan hanya untuk perangkat lunak dan driver yang diinstal dari pabrik, klik Buat Disk Driver dan Cadangan Aplikasi.

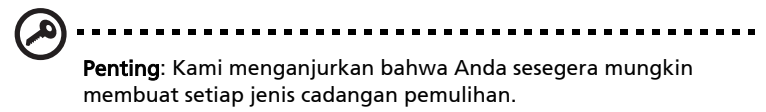

Kotak dialog Buat Cadangan Standar Pabrik terbuka. Kotak dialog ini memberi tahu Anda perkiraan ukuran file cadangan pada drive USB flash Anda.

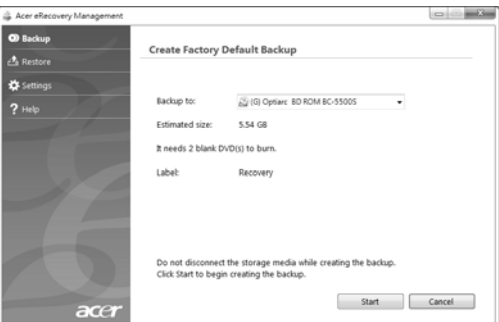

3 Colokkan disk USB, kemudian klik Berikutnya. Kemajuan pembakaran akan ditampilkan pada layar.

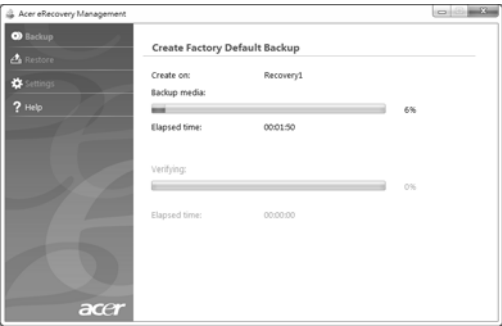

4 Cabut dirve USB flash dan tandai dengan spidol permanen.

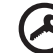

Penting: Tulis label keterangan yang khas pada setiap disk, misalnya 'Disk Pemulihan Windows 1 dari 2' atau 'Disk Pemulihan Aplikasi/Driver'. Pastikan Anda menyimpan drive USB flash tersebut pada tempat aman yang selalu diingat.

# Memulihkan sistem Anda (Drive optik)

Jika menghubungi dukungan Acer tidak membantu memperbaiki masalah Anda, Anda bisa menggunakan program Acer eRecovery Management. Ini akan memulihkan komputer Anda ke keadaan yang sama dengan ketika Anda membelinya, pada saat yang sama juga memberi Anda opsi untuk mempertahankan semua setelan dan data pribadi guna ditemukan kembali di kemudian hari.

# Untuk memulihkan sistem Anda

1 Lakukan perbaikan kecil.

Jika hanya satu atau dua perangkat lunak atau perangkat keras yang tidak lagi berjalan dengan benar, masalah tersebut bisa diselesaikan dengan menginstal ulang perangkat lunak atau driver perangkat. Untuk memulihkan perangkat lunak dan driver yang telah diinstal sebelumnya di pabrik, lihat ["Memulihkan](#page-2168-0)  [perangkat lunak dan driver yang telah diinstal sebelumnya" pada halaman 15.](#page-2168-0) Untuk petunjuk mengenai penginstalan ulang perangkat lunak dan driver yang tidak diinstal sebelumnya, lihat situs Web dokumentasi produk atau dukungan teknis.

2 Kembalikan ke kondisi sistem sebelumnya.

Jika penginstalan ulang perangkat lunak atau driver tidak membantu, maka problem tersebut bisa dipecahkan dengan mengembalikan sistem Anda ke keadaan sebelumnya ketika segala sesuatunya bekerja dengan benar. Untuk petunjuknya, lihat ["Mengembalikan ke kondisi sistem sebelumnya" pada](#page-2169-0)  [halaman 16.](#page-2169-0)

3 Reset sistem Anda ke kondisi pabrik.

Jika tidak ada cara lain lagi yang dapat memecahkan masalah tersebut dan Anda ingin mereset sistem Anda ke kondisi pabrik, lihat ["Mengembalikan](#page-2170-0)  [sistem Anda ke kondisi pabrik" pada halaman 17.](#page-2170-0)

# Jenis pemulihan

## <span id="page-2168-0"></span>Memulihkan perangkat lunak dan driver yang telah diinstal sebelumnya

Sebagai langkah pemecahan masalah, Anda mungkin perlu menginstal ulang perangkat lunak dan driver yang diinstal sebelumnya pada komputer Anda dari pabrik. Anda dapat menginstal ulang mungkin menggunakan hard drive atau mungkin dengan disk pemulihan yang telah Anda buat.

- Perangkat lunak baru: Jika Anda perlu memulihkan perangkat lunak yang tidak diinstal sebelumnya pada komputer Anda, maka Anda perlu mengikuti petunjuk instalasi perangkat lunak itu.
- Driver perangkat baru: Jika Anda perlu memulihkan driver perangkat baru yang tidak diinstal sebelumnya pada komputer Anda, ikuti petunjuk yang diberikan bersama perangkat itu.

Untuk memulihkan perangkat lunak dan driver yang telah diinstal sebelumnya:

1 Klik Mulai > Semua Program > Acer, kemudian klik Acer eRecovery Management.

- ATAU -

Jika Anda melakukan pemulihan dari disk driver dan pemulihan aplikasi, masukkan disk itu ke dalam disk drive, lalu lanjutkan ke Langkah 3 setelah menu utama Acer Application Recovery terbuka.

2 Klik tab Pulihkan, kemudian klik Instal ulang Driver atau Aplikasi untuk menampilkan menu utama Acer Application Recovery.

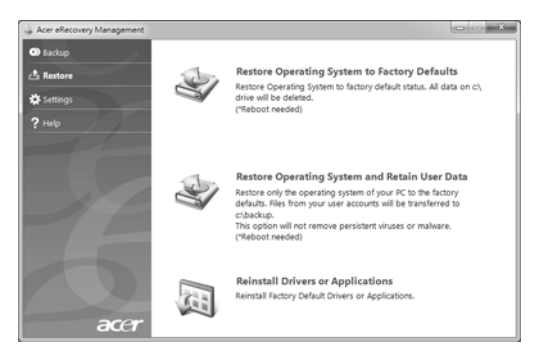

- 3 Klik Konten untuk menampilkan daftar perangkat lunak dan driver perangkat.
- 4 Klik ikon instal untuk item yang ingin Anda instal, kemudian ikuti petunjuk pada layar guna melakukan instalasi. Ulangi langkah ini untuk setiap item yang ingin Anda instal ulang.

## <span id="page-2169-0"></span>Mengembalikan ke kondisi sistem sebelumnya

Pemulihan Sistem Microsoft secara berkala 'memotret' setelan sistem Anda dan menyimpannya sebagai titik pemulihan. Pada kebanyakan permasalahan perangkat lunak yang sulit dipecahkan, Anda dapat kembali ke salah satu titik pemulihan ini agar sistem Anda berjalan lagi.

Windows secara otomatis membuat titik pemulihan tambahan setiap hari, dan juga setiap saat Anda menginstal perangkat lunak atau driver perangkat.

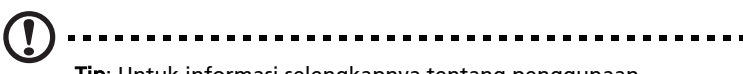

Tip: Untuk informasi selengkapnya tentang penggunaan Pemulihan Sistem Microsoft, klik Mulai, kemudian klik Bantuan dan Dukungan. Ketik *pemulihan sistem windows* di kotak Bantuan Pencarian, lalu tekan Enter.

Untuk kembali ke titik pemulihan:

- 1 Klik Mulai > Panel Kontrol > Sistem dan Keamanan > Pusat Aksi, Kemudian klik Pemulihan.
- 2 Klik Buka Pemulihan Sistem, lalu Berikutnya.
- 3 Pilih titik pemulihan yang Anda inginkan, klik Berikutnya, kemudian Selesaikan. Kotak pesan konfirmasi akan muncul.
- 4 Klik Ya. Sistem Anda dipulihkan menggunakan titik pemulihan yang Anda tetapkan. Proses ini mungkin berlangsung selama beberapa menit, dan mungkin menghidupkan ulang komputer Anda.

### <span id="page-2170-0"></span>Mengembalikan sistem Anda ke kondisi pabrik

Jika komputer Anda mengalami masalah yang tidak dapat dipulihkan dengan metode lain, mungkin Anda perlu menginstal ulang semuanya guna mengembalikan sistem Anda ke kondisi pabrik. Anda dapat menginstal ulang mungkin menggunakan hard drive atau mungkin dengan disk pemulihan yang telah Anda buat.

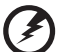

Peringatan: Pemulihan total ini menghapus apa saja pada hard drive Anda, kemudian menginstal ulang Windows dan semua perangkat lunak serta driver yang telah diinstal sebelumnya pada sistem Anda. Jika Anda dapat mengakses file penting pada hard drive Anda, buat cadangannya sekarang.

Jika Anda masih dapat menjalankan Windows, lihat "Memulihkan dari dalam [Windows" pada halaman 18](#page-2171-0) di bawah ini.

Jika Anda tidak dapat menjalankan Windows dan hard drive orisinal Anda masih bekerja, lihat ["Memulihkan dari hard drive selama pengawalan](#page-2171-1)  [\(startup\)" pada halaman 18](#page-2171-1).

Jika Anda tidak dapat menjalankan Windows dan hard drive orisinal Anda telah diformat ulang atau Anda telah menginstal hard drive pengganti, lihat ["Memulihkan dari disk pemulihan Anda" pada halaman 18](#page-2171-2).

#### <span id="page-2171-0"></span>Memulihkan dari dalam Windows

Untuk menginstal ulang Windows dan semua perangkat lunak serta driver yang telah diinstal sebelumnya:

#### Klik Mulai > Semua Program > Acer, kemudian klik Acer eRecovery Management.

#### Klik tab Pulihkan, kemudian Pulihkan Sistem Operasi ke setelan Asali Pabrik.

Klik Ya, kemudian Mulai. Kotak dialog akan menampilkan informasi tentang hard drive di mana sistem pengoperasian akan dipulihkan.

#### ................................... Peringatan: Melanjutkan proses akan menghapus semua file di hard drive Anda.

Klik OK. Proses pemulihan mulai dengan menghidupkan ulang komputer Anda, kemudian melanjutkan dengan menyalin file ke hard drive Anda. Proses ini mungkin berlangsung beberapa saat, layar Acer eRecovery Management menampilkan kemajuan tersebut.

Apabila pemulihan telah selesai, kotak dialog akan meminta Anda untuk menghidupkan ulang komputer Anda.

Klik OK untuk menghidupkan ulang komputer.

Ikuti petunjuknya pada layar untuk penyiapan (setup) sistem yang pertama kalinya.

#### <span id="page-2171-1"></span>Memulihkan dari hard drive selama pengawalan (startup)

Untuk menginstal ulang Windows dan semua perangkat lunak serta driver yang telah diinstal sebelumnya:

- 1 Hidupkan komputer Anda, kemudian tekan <Alt> + <F10> selama pengawalan untuk membuka Acer eRecovery Management
- 2 Klik Pulihkan Sistem Operasi ke setelan Asali Pabrik.

#### Peringatan: Melanjutkan proses akan menghapus semua file di hard drive Anda.

3 Klik Berikutnya. Konten orisinal hard drive Anda yang diisi dari pabrik dipulihkan. Proses ini akan berlangsung selama beberapa menit.

#### <span id="page-2171-2"></span>Memulihkan dari disk pemulihan Anda

Untuk menginstal ulang Windows dan semua perangkat lunak serta driver yang telah diinstal sebelumnya:

1 Hidupkan komputer Anda, masukkan disk pemulihan sistem pertama ke dalam disk drive optik, kemudian hidupkan ulang komputer Anda.

# Peringatan: Melanjutkan proses akan menghapus semua file di hard drive Anda.

Jika ini belum diaktifkan, Anda harus mengaktifkan Menu Boot F12:

Tekan <F2> ketika mulai menghidupkan komputer.

Gunakan tombol panah kanan atau kiri untuk memilih menu Utama.

Tekan tombol tersebut ke bawah sampai Menu Boot F12 dipilih, tekan <F5> untuk mengubah pengaturan ini ke Aktif.

Gunakan tombol panah kanan atau kiri untuk memilih menu Keluar.

Pilih Simpan Perubahan dan Keluar lalu tekan Enter. Pilih OK untuk mengonfirmasi.

Komputer akan melakukan start ulang.

- 2 Selama pengawalan, tekan <F12> untuk membuka menu boot. Menu boot memungkinkan Anda untuk memilih dari perangkat mana akan memulai, misalnya hard drive atau disk optik.
- 3 Gunakan tombol panah untuk memilih baris CDROM/DVD (baris ini mungkin dimulai dengan 'IDE 1...'), kemudian tekan <Enter>. Windows akan diinstal dari disk pemulihan yang Anda masukkan.
- 4 Masukkan cakram pemulihan kedua saat diminta, kemudian ikuti petunjuk pada layar untuk menyelesaikan pemulihan.

# Memulihkan sistem Anda (Drive USB flash)

Jika menghubungi dukungan Acer tidak membantu memperbaiki masalah Anda, Anda bisa menggunakan program Acer eRecovery Management. Ini akan memulihkan komputer Anda ke keadaan yang sama dengan ketika Anda membelinya, pada saat yang sama juga memberi Anda opsi untuk mempertahankan semua setelan dan data pribadi guna ditemukan kembali di kemudian hari.

# Untuk memulihkan sistem Anda

Lakukan perbaikan kecil.

Jika hanya satu atau dua perangkat lunak atau perangkat keras yang tidak lagi berjalan dengan benar, masalah tersebut bisa diselesaikan dengan menginstal ulang perangkat lunak atau driver perangkat. Untuk memulihkan perangkat lunak dan driver yang telah diinstal sebelumnya di pabrik, lihat ["Memulihkan](#page-2173-0)  [perangkat lunak dan driver yang telah diinstal sebelumnya" pada halaman 20.](#page-2173-0) Untuk petunjuk mengenai penginstalan ulang perangkat lunak dan driver yang tidak diinstal sebelumnya, lihat situs Web dokumentasi produk atau dukungan teknis.

2 Kembalikan ke kondisi sistem sebelumnya.

Jika penginstalan ulang perangkat lunak atau driver tidak membantu, maka problem tersebut bisa dipecahkan dengan mengembalikan sistem Anda ke keadaan sebelumnya ketika segala sesuatunya bekerja dengan benar. Untuk petunjuknya, lihat ["Mengembalikan ke kondisi sistem sebelumnya" pada](#page-2174-0)  [halaman 21.](#page-2174-0)

3 Reset sistem Anda ke kondisi pabrik.

Jika tidak ada cara lain lagi yang dapat memecahkan masalah tersebut dan Anda ingin mereset sistem Anda ke kondisi pabrik, lihat "Mengembalikan [sistem Anda ke kondisi pabrik" pada halaman 22.](#page-2175-0)

# Jenis pemulihan

#### <span id="page-2173-0"></span>Memulihkan perangkat lunak dan driver yang telah diinstal sebelumnya

Sebagai langkah pemecahan masalah, Anda mungkin perlu menginstal ulang perangkat lunak dan driver yang diinstal sebelumnya pada komputer Anda dari pabrik. Anda dapat melakukan pemulihan mungkin menggunakan hard drive atau mungkin dengan disk cadangan yang telah Anda buat.

- Perangkat lunak baru: Jika Anda perlu memulihkan perangkat lunak yang tidak diinstal sebelumnya pada komputer Anda, maka Anda perlu mengikuti petunjuk instalasi perangkat lunak itu.
- Driver perangkat baru: Jika Anda perlu memulihkan driver perangkat baru yang tidak diinstal sebelumnya pada komputer Anda, ikuti petunjuk yang diberikan bersama perangkat itu.

Untuk memulihkan perangkat lunak dan driver yang telah diinstal sebelumnya:

1 Klik Mulai > Semua Program > Acer, kemudian klik Acer eRecovery Management.

- ATAU -

Jika Anda melakukan pemulihan dari disk driver dan pemulihan aplikasi, masukkan drive USB flash ke dalam port USB. Buka drive USB flash di Windows Explorer dan klik dua kali Pemulihan.

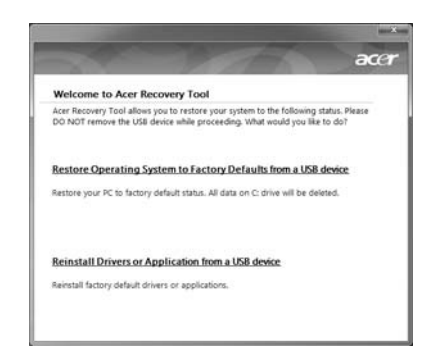

2 Klik Instal Ulang Driver atau Aplikasi dari perangkat USB.

- 3 Klik Konten untuk menampilkan daftar perangkat lunak dan driver perangkat.
- 4 Klik ikon instal untuk item yang ingin Anda instal, kemudian ikuti petunjuk pada layar guna melakukan instalasi. Ulangi langkah ini untuk setiap item yang ingin Anda instal ulang.

## <span id="page-2174-0"></span>Mengembalikan ke kondisi sistem sebelumnya

Pemulihan Sistem Microsoft secara berkala 'memotret' setelan sistem Anda dan menyimpannya sebagai titik pemulihan. Pada kebanyakan permasalahan perangkat lunak yang sulit dipecahkan, Anda dapat kembali ke salah satu titik pemulihan ini agar sistem Anda berjalan lagi.

Windows secara otomatis membuat titik pemulihan tambahan setiap hari, dan juga setiap saat Anda menginstal perangkat lunak atau driver perangkat.

Tip: Untuk informasi selengkapnya tentang penggunaan Pemulihan Sistem Microsoft, klik Mulai, kemudian klik Bantuan dan Dukungan. Ketik pemulihan sistem windows di kotak Bantuan Pencarian, lalu tekan Enter.

Untuk kembali ke titik pemulihan:

- 1 Klik Mulai > Panel Kontrol > Sistem dan Keamanan > Pusat Aksi, Kemudian klik Pemulihan.
- 2 Klik Buka Pemulihan Sistem, lalu Berikutnya.
- 3 Pilih titik pemulihan yang Anda inginkan, klik Berikutnya, kemudian Selesaikan. Kotak pesan konfirmasi akan muncul.
- 4 Klik Ya. Sistem Anda dipulihkan menggunakan titik pemulihan yang Anda tetapkan. Proses ini mungkin berlangsung selama beberapa menit, dan mungkin menghidupkan ulang komputer Anda.

## <span id="page-2175-0"></span>Mengembalikan sistem Anda ke kondisi pabrik

Jika komputer Anda mengalami masalah yang tidak dapat dipulihkan dengan metode lain, mungkin Anda perlu menginstal ulang semuanya guna mengembalikan sistem Anda ke kondisi pabrik. Anda dapat menginstal ulang mungkin menggunakan hard drive atau mungkin dengan disk pemulihan yang telah Anda buat.

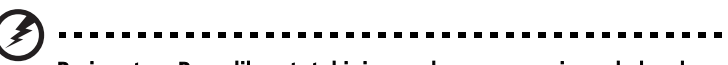

Peringatan: Pemulihan total ini menghapus apa saja pada hard drive Anda, kemudian menginstal ulang Windows dan semua perangkat lunak serta driver yang telah diinstal sebelumnya pada sistem Anda. Jika Anda dapat mengakses file penting pada hard drive Anda, buat cadangannya sekarang.

Jika Anda masih dapat menjalankan Windows, lihat "Memulihkan dari dalam [Windows" pada halaman 22](#page-2175-1) di bawah ini.

Jika Anda tidak dapat menjalankan Windows dan hard drive orisinal Anda masih bekerja, lihat ["Memulihkan dari hard drive selama pengawalan](#page-2176-0)  [\(startup\)" pada halaman 23](#page-2176-0).

Jika Anda tidak dapat menjalankan Windows dan hard drive orisinal Anda telah diformat ulang atau Anda telah menginstal hard drive pengganti, lihat ["Memulihkan dari disk pemulihan Anda" pada halaman 23](#page-2176-1).

#### <span id="page-2175-1"></span>Memulihkan dari dalam Windows

Untuk menginstal ulang Windows dan semua perangkat lunak serta driver yang telah diinstal sebelumnya:

#### Klik Mulai > Semua Program > Acer, kemudian klik Acer eRecovery Management.

Klik tab Pulihkan, kemudian Pulihkan Sistem Operasi ke setelan Asali Pabrik untuk membuka kotak dialog Konfirmasikan Pemulihan.

Klik Ya, kemudian Mulai. Kotak dialog akan menampilkan informasi tentang hard drive di mana sistem pengoperasian akan dipulihkan.

#### Peringatan: Melanjutkan proses akan menghapus semua file di hard drive Anda.

Klik OK. Proses pemulihan mulai dengan menghidupkan ulang komputer Anda, kemudian melanjutkan dengan menyalin file ke hard drive Anda. Proses ini mungkin berlangsung beberapa saat, layar Acer eRecovery Management menampilkan kemajuan tersebut.

Ketika pemulihan telah selesai, kotak dialog meminta Anda untuk menghidupkan ulang komputer Anda.

Klik OK untuk menghidupkan ulang komputer.

Ikuti petunjuknya pada layar untuk penyiapan (setup) sistem yang pertama kalinya.

#### <span id="page-2176-0"></span>Memulihkan dari hard drive selama pengawalan (startup)

Untuk menginstal ulang Windows dan semua perangkat lunak serta driver yang telah diinstal sebelumnya:

- 1 Hidupkan komputer Anda, kemudian tekan <Alt> + <F10> selama pengawalan untuk membuka Acer eRecovery Management.
- 2 Klik Pulihkan Sistem Operasi ke setelan Asali Pabrik.

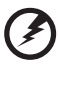

Peringatan: Melanjutkan proses akan menghapus semua file di hard drive Anda.

3 Klik Berikutnya. Konten orisinal hard drive Anda yang diisi dari pabrik dipulihkan. Proses ini akan berlangsung selama beberapa menit.

#### <span id="page-2176-1"></span>Memulihkan dari disk pemulihan Anda

Untuk menginstal ulang Windows dan semua perangkat lunak serta driver yang telah diinstal sebelumnya:

1 Colokkan drive USB flash dan hidupkan komputer Anda.

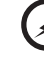

Peringatan: Melanjutkan proses akan menghapus semua file di hard drive Anda.

Jika ini belum diaktifkan, Anda harus mengaktifkan Menu Boot F12:

Tekan <F2> ketika mulai menghidupkan komputer.

Gunakan tombol panah kanan atau kiri untuk memilih menu Utama.

Tekan tombol tersebut ke bawah sampai Menu Boot F12 dipilih, tekan <F5> untuk mengubah pengaturan ini ke Aktif.

Gunakan tombol panah kanan atau kiri untuk memilih menu Keluar.

Pilih Simpan Perubahan dan Keluar dan tekan Enter. Pilih OK untuk mengonfirmasi.

Komputer akan melakukan start ulang.

- 2 Selama pengawalan, tekan <F12> untuk membuka menu boot. Menu boot memungkinkan Anda untuk memilih dari perangkat mana akan memulai, misalnya hard drive atau disk optik.
- 3 Gunakan tombol panah untuk memilih baris CDROM/DVD, lalu tekan <Enter>. Windows akan diinstal dari cadangan pemulihan pada drive USB flash.
- 4 Ikuti petunjuk pada layar untuk menyelesaikan pemulihan.

# Acer Backup Manager

Catatan: Fitur ini tersedia khusus untuk model tertentu.

Acer Backup Manager adalah proses tiga langkah sederhana yang memungkinkan Anda untuk membuat salinan cadangan sistem secara keseluruhan atau file dan folder tertentu sesuai dengan jadwal atau ketika Anda perlu melakukannya.

Untuk memulai Acer Backup Manager, tekan tombol Acer Backup Manager di atas keyboard. Atau, Anda dapat membuka Mulai > Semua Program > Acer Backup Manager > Acer Backup Manager. Ini akan membuka Layar selamat datang; dari layar ini Anda akan dibawa menuju ke tiga langkah untuk menyetel cadangan terjadwal. Klik Lanjutkan untuk melanjutkan ke layar berikutnya. Klik tombol + dan ikuti petunjuk pada layar:

- 1 Pilih konten yang cadangannya akan Anda buat. Semakin sedikit konten yang Anda pilih, semakin cepat proses akan berjalan, tetapi hal ini akan meningkatkan risiko Anda kehilangan data.
- 2 Pilih tempat penyimpanan untuk salinan cadangan tersebut. Anda perlu memilih drive eksternal atau drive D: Acer Backup Manager tidak dapat menyimpan cadangan pada drive sumber.
- 3 Pilih seberapa sering Anda ingin Acer Backup Manager membuat cadangan.

Setelah Anda menyelesaikan tiga langkah ini, cadangan akan dibuat sesuai dengan jadwal. Anda juga dapat membuat cadangan secara manual dengan menekan tombol Acer Backup Manager.

Jika kapan saja Anda hendak mengubah setelan Anda, jalankan Acer Backup Manager dari menu Mulai dan laksanakan tiga langkah yang diuraikan di atas.

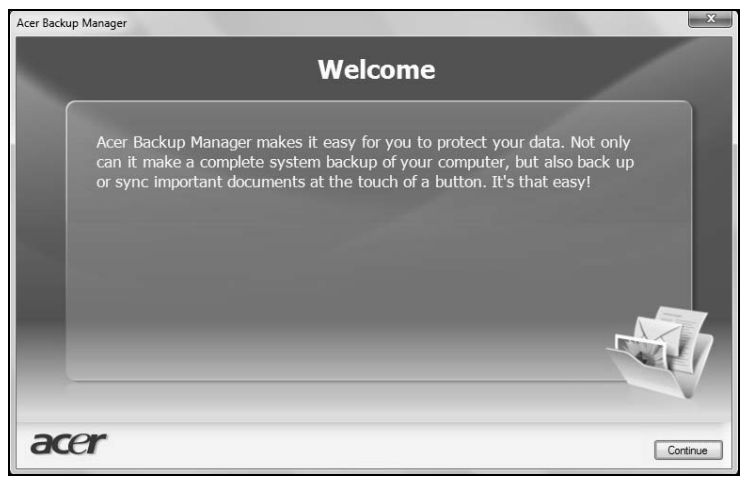

# Manajemen daya

Komputer ini dilengkapi unit manajemen daya terpasang yang akan memantau aktivitas sistem. Aktivitas sistem mengacu pada aktivitas apapun yang melibatkan satu atau beberapa perangkat di bawah ini: keyboard, mouse, hard disk, periferal yang tersambung ke komputer, dan memori video. Jika tidak ada aktivitas yang terdeteksi selama jangka waktu tertentu (disebut batas waktu tidak aktif), komputer akan menghentikan beberapa atau semua perangkat untuk menghemat energi.

Komputer ini menerapkan skema manajemen daya yang mendukung ACPI (advanced configuration and power interface), berfungsi untuk menghemat daya secara maksimum sekaligus memberikan performa yang maksimum. Windows akan menangani semua fungsi hemat daya untuk komputer Anda.

# Tombol Acer PowerSmart

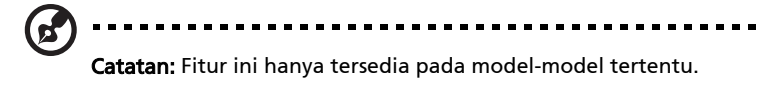

Acer PowerSmart menggunakan fitur hemat daya sub-sistem grafis komputer Anda untuk mengurangi konsumsi daya secara keseluruhan. Ketika Anda menekan tombol Acer PowerSmart, maka kecerahan layar akan berkurang dan chip grafis dialihkan ke kecepatan yang lebih rendah; PCI dan WLAN beralih ke mode hemat daya. Tekan tombol Acer PowerSmart lagi untuk kembali ke setelan Anda sebelumnya.

# Unit baterai

Komputer menggunakan unit baterai yang memberikan waktu penggunaan lama sebelum daya diisi kembali.

# Karakteristik unit baterai

Berikut adalah karakteristik unit baterai:

- Menggunakan standar teknologi baterai saat ini.
- Memberikan peringatan baterai hampir habis.

Baterai akan terisi ulang setiap kali Anda menghubungkan komputer ke adaptor AC. Komputer Anda mendukung pengisian daya saat digunakan, sehingga Anda dapat mengisi ulang daya baterai sewaktu mengoperasikan komputer. Namun, pengisian ulang daya baterai saat komputer dimatikan akan sangat mempersingkat waktu pengisian daya.

Baterai akan bermanfaat bila Anda bepergian atau saat listrik mati. Sebaiknya miliki unit baterai yang terisi penuh daya sebagai cadangan. Untuk informasi lengkap tentang pemesanan unit baterai cadangan, hubungi dealer Anda.

#### Memaksimalkan masa pakai baterai

Sama seperti semua baterai lainnya, performa baterai komputer Anda akan menurun seiring waktu. Artinya, performa baterai akan menurun akibat waktu dan penggunaan. Untuk memaksimalkan masa pakai baterai, sebaiknya ikuti saran yang dijelaskan di bawah ini.

#### Mempersiapkan unit baterai baru

Sebelum menggunakan unit baterai untuk pertama kalinya, Anda harus mengikuti proses persiapan:

- 1 Pasang baterai baru tanpa menghidupkan komputer.
- 2 Sambungkan adaptor AC, lalu isi penuh daya baterai.
- 3 Lepaskan sambungan adaptor AC.
- 4 Hidupkan komputer, lalu operasikan komputer menggunakan daya baterai.
- 5 Habiskan daya baterai hingga peringatan baterai hampir habis muncul di layar.
- 6 Sambungkan kembali adaptor AC, lalu isi penuh daya baterai.

Ulangi langkah-langkah tersebut hingga daya baterai terisi dan habis sebanyak tiga kali.

Gunakan proses persiapan ini untuk semua baterai baru atau jika baterai telah lama tidak digunakan. Jika komputer akan disimpan selama lebih dari dua minggu, sebaiknya lepaskan unit baterai dari komputer.

#### Peringatan: Jangan biarkan unit baterai berada dalam suhu di bawah 0 °C (32 °F) atau di atas 45 °C (113 °F). Suhu berlebihan

dapat berdampak buruk bagi unit baterai. Dengan mengikuti proses persiapan baterai berarti Anda mempersiapkan baterai untuk menerima pengisian daya semaksimal mungkin. Jika Anda tidak mengikuti prosedur tersebut, maka pengisian daya baterai tidak akan maksimal dan akan mempersingkat

efektivitas masa pakai baterai.

Berikut adalah pola penggunaan yang akan berdampak buruk terhadap masa pakai baterai:

- Menggunakan komputer dengan daya AC tetap dan baterai terpasang. Jika Anda ingin menggunakan daya AC tetap, sebaiknya lepaskan unit baterai setelah daya baterai terisi penuh.
- Jangan habiskan daya dan isi ulang daya baterai secara berlebihan, seperti dijelaskan di atas.
- Penggunaan rutin; semakin sering menggunakan baterai, maka akan semakin cepat efektivitas masa pakai berakhir. Masa pakai baterai komputer standar adalah sekitar 300 kali pengisian daya.

# Memasang dan melepaskan unit baterai

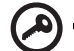

Penting! Sebelum melepaskan baterai dari unit, sambungkan adaptor AC jika Anda ingin terus menggunakan komputer. Jika tidak, matikan komputer lebih dulu.

Untuk memasang unit baterai:

- 1 Sejajarkan baterai dengan tempatnya yang terbuka; pastikan bagian tepi dengan bidang kontak masuk lebih dulu dan permukaan atas baterai menghadap ke atas.
- 2 Dorong baterai ke dalam tempatnya, lalu dorong secara perlahan hingga baterai terkunci dengan benar.

Untuk melepaskan unit baterai:

- 1 Geser kunci pelepas baterai untuk melepaskan baterai.
- 2 Tarik baterai dari tempatnya.

# Mengisi daya baterai

Untuk mengisi daya baterai, pastikan dulu baterai terpasang dengan benar pada tempatnya. Pasang adaptor AC ke komputer, lalu sambungkan ke stopkontak. Anda dapat terus mengoperasikan komputer dengan daya AC sementara daya baterai diisi. Namun, pengisian daya saat komputer dimatikan akan sangat mempersingkat waktu pengisian daya.

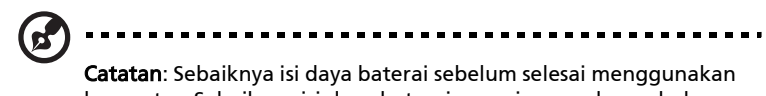

komputer. Sebaiknya isi daya baterai sepanjang malam sebelum bepergian agar Anda dapat menggunakan komputer dengan baterai terisi penuh pada keesokan harinya.

# Memeriksa tingkat daya baterai

Indikator daya Windows menunjukkan tingkat baterai aktual. Arahkan kursor pada ikon baterai/daya di baris tugas untuk melihat tingkat daya baterai yang tersedia.

# Mengoptimalkan masa pakai baterai

Mengoptimalkan masa pakai baterai akan membantu Anda memaksimalkan penggunaan baterai, memperpanjang siklus pengisian/pengisian ulang daya, dan meningkatkan efisiensi pengisian ulang daya. Sebaiknya ikuti saran yang dijelaskan di bawah ini:

- Beli unit baterai tambahan.
- Gunakan daya AC bila memungkinkan, menghemat daya baterai untuk digunakan saat bepergian.
- Keluarkan Kartu PC jika tidak digunakan karena kartu tersebut akan terus akan menggunakan daya (untuk model tertentu).
- Simpan unit baterai di tempat yang sejuk dan kering. Suhu yang disarankan adalah 10 °C (50 °F) hingga 30 °C (86 °F). Suhu yang lebih tinggi mengakibatkan daya baterai lebih cepat habis.
- Pengisian ulang daya yang berlebihan akan mengurangi masa pakai baterai.
- Rawat adaptor AC dan baterai Anda.

# Peringatan baterai hampir habis

Bila menggunakan daya baterai, perhatikan indikator daya Windows.

### Peringatan: Sambungkan adaptor AC segera setelah peringatan daya baterai hampir habis muncul di layar. Data akan hilang jika daya baterai benar-benar habis dan komputer mati.

Bila peringatan daya baterai hampir habis muncul, tindakan yang disarankan akan tergantung pada kondisi Anda:

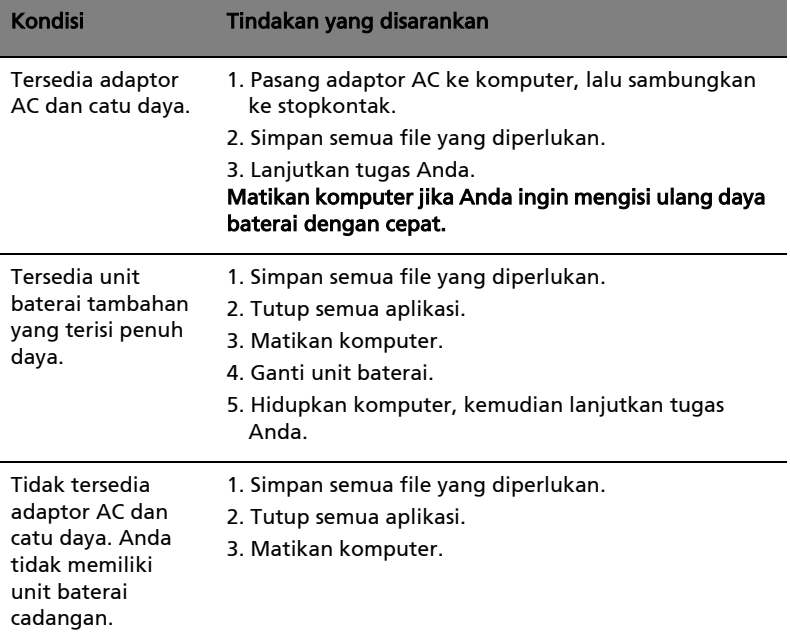

# Membawa serta PC notebook Anda

Bagian ini berisi tips dan petunjuk yang dapat dipertimbangkan bila akan bepergian atau melakukan perjalanan dengan membawa komputer.

# Mengakhiri sambungan dari desktop

Ikuti langkah-langkah berikut untuk mengakhiri sambungan komputer dari aksesori eksternal:

- 1 Simpan file yang sedang dibuka.
- 2 Lepaskan media, disk floppy, atau compact disc dari drive.
- 3 Matikan komputer.
- 4 Tutup penutup layar.
- 5 Lepaskan kabel dari adaptor AC.
- 6 Lepaskan keyboard, perangkat penunjuk, printer, monitor eksternal, dan perangkat eksternal lainnya.
- 7 Lepaskan kunci Kensington jika Anda menggunakannya untuk mengamankan komputer.

# Berpindah tempat

Bila Anda berpindah tempat dalam jarak dekat, misalnya, dari meja kerja ke ruang pertemuan.

## Mempersiapkan komputer

Sebelum memindahkan komputer, tutup dan kunci penutup layar untuk mengaktifkan mode Sleep. Setelah itu, Anda dapat membawa komputer ke manapun di dalam gedung. Untuk keluar dari mode Sleep, buka layar, lalu tekan dan lepas tombol daya.

Jika komputer akan dibawa ke kantor klien atau gedung lain, Anda dapat memilih untuk mematikan komputer:

Klik Start, kemudian klik Shut Down.

Atau:

Anda dapat mengatur komputer ke mode Sleep dengan menekan <Fn> + <F4>. Setelah itu, tutup dan kunci layar.

Bila Anda siap menggunakan komputer kembali, lepas kunci dan buka layar, lalu tekan dan lepas tombol daya.

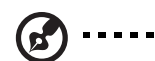

Catatan: Jika indikator Sleep mati, berarti komputer telah beralih ke mode Hibernation dan mati. Jika indikator daya mati namun indikator Sleep menyala, berarti komputer mengaktifkan mode Sleep. Untuk kedua keadaan di atas, tekan dan lepas tombol daya untuk menghidupkan kembali komputer. Perlu diketahui bahwa komputer dapat mengaktifkan mode Hibernation setelah berada dalam mode Sleep selama beberapa waktu yang telah ditentukan.

### Persiapan untuk pertemuan

Jika pertemuan cukup singkat, Anda mungkin tidak perlu membawa apapun kecuali komputer Anda. Namun jika pertemuan akan berlangsung lebih lama atau jika baterai tidak terisi penuh, sebaiknya bawa adaptor AC untuk sambungan daya komputer di ruang pertemuan.

Jika di ruang pertemuan tidak tersedia stopkontak, kurangi pemakaian baterai dengan mengaktifkan mode Sleep. Tekan <Fn> + <F4> untuk menutup penutup layar saat Anda tidak menggunakan komputer secara aktif. Untuk melanjutkan, buka layar (jika tertutup), lalu tekan dan lepas tombol daya.

# Membawa pulang komputer

Bila Anda pulang dari kantor ke rumah atau sebaliknya.

### Mempersiapkan komputer

Setelah sambungan komputer dari desktop dimatikan, ikuti langkah-langkah di bawah ini untuk mempersiapkan komputer dalam perjalanan ke rumah:

- Pastikan Anda telah melepaskan media dan compact disc dari drive. Media yang tidak dilepas dapat merusak drive head.
- Masukkan komputer ke dalam tas yang aman agar tidak keluar dan berikan bantalan di sekelilingnya untuk mengurangi risiko saat terjatuh.

Perhatian: Hindari penggunaan bahan kemasan di sisi penutup atas komputer. Tekanan pada penutup atas dapat merusak layar.

# Perlengkapan yang perlu dibawa serta

Bila tidak tersedia di rumah, bawa item berikut:

- Adaptor AC dan kabel daya.
- Lembar petunjuk penyiapan tercetak.

## Pertimbangan khusus

Ikuti panduan ini untuk melindungi komputer selama dalam perjalanan ke dan dari kantor:

- Minimalkan efek perubahan suhu dengan selalu membawa serta komputer Anda.
- Jika Anda harus berhenti selama beberapa saat dan tidak dapat menjinjing komputer, tinggalkan komputer di bagasi kendaraan agar terhindar dari suhu yang sangat panas.
- Perubahan suhu dan kelembaban dapat menimbulkan kondensasi. Biarkan komputer kembali ke suhu ruang, kemudian periksa kondensasi pada layar sebelum menghidupkan komputer. Jika perubahan suhu lebih dari 10 °C (18 °F), biarkan komputer kembali ke suhu ruang secara perlahan. Jika mungkin, tinggalkan komputer selama 30 menit di ruangan bersuhu antara suhu luar dan suhu ruang.

## Mempersiapkan rumah kantor

Jika sering bekerja menggunakan komputer di rumah, Anda dapat membeli adaptor AC untuk penggunaan di rumah. Dengan adaptor AC kedua, Anda terhindar dari beban bawaan tambahan dari dan ke rumah.

Jika akan menggunakan komputer di rumah untuk waktu yang cukup lama, Anda juga dapat menambahkan keyboard eksternal, monitor, atau mouse.

# Bepergian dengan membawa komputer

Bila Anda berpindah tempat dengan jarak yang lebih jauh, misalnya dari gedung kantor ke gedung kantor klien atau perjalanan dalam kota.

### Mempersiapkan komputer

Persiapkan komputer seperti ketika Anda membawanya pulang ke rumah. Pastikan baterai komputer terisi daya. Keamanan bandara mungkin meminta Anda menghidupkan komputer saat membawanya ke area gerbang masuk.

# Perlengkapan yang perlu dibawa serta

Bawa item di bawah ini:

- adaptor AC
- Unit baterai cadangan yang terisi penuh
- File driver printer tambahan jika Anda akan menggunakan printer lain

### Pertimbangan khusus

Petunjuk tambahan tentang membawa pulang komputer, ikuti petunjuk di bawah ini agar komputer aman selama dalam perjalanan:

- Bawa selalu komputer di dalam tas jinjing.
- Jika perlu, lakukan pemeriksaan komputer oleh petugas. Mesin sinar-X keamanan bandara cukup aman, namun jangan bawa komputer melewati detektor logam.
- Hindari pemaparan floppy disk pada detektor logam genggam.

# Bepergian ke luar negeri dengan membawa komputer

Bila Anda bepergian antar negara.

### Mempersiapkan komputer

Persiapkan komputer seperti ketika Anda membawanya dalam perjalanan.

### Perlengkapan yang perlu dibawa serta

Bawa item di bawah ini:

- Adaptor AC
- Kabel daya yang sesuai dengan negara tujuan
- Unit baterai cadangan yang terisi penuh
- File driver printer tambahan jika Anda akan menggunakan printer lain
- Bukti pembelian, untuk keperluan pemeriksaan oleh petugas bea cukai
- Paspor International Travelers Warranty

### Pertimbangan khusus

Ikuti petunjuk khusus ketika akan bepergian dengan membawa serta komputer. Selain itu, tips berikut cukup bermanfaat saat melakukan perjalanan internasional:

- Bila akan mengunjungi negara lain, periksa apakah tegangan AC dan kabel daya adaptor AC di negara tujuan memiliki spesifikasi yang kompatibel. Jika tidak, beli kabel daya yang kompatibel dengan tegangan AC setempat. Jangan gunakan perangkat konverter yang dijual untuk peralatan rumah tangga untuk menghidupkan komputer.
- Sebelum memasang modem, pastikan modem dan konektor yang akan digunakan kompatibel dengan sistem telekomunikasi di negara yang akan Anda kunjungi.

# Mengamankan komputer

Komputer Anda merupakan investasi berharga yang perlu Anda jaga. Pelajari petunjuk tentang melindungi dan menjaga komputer Anda.

Fitur keamanan mencakup penguncian perangkat keras dan perangkat lunak — lubang pengaman dan sandi.

# Menggunakan kunci keamanan komputer

Notebook dilengkapi slot keamanan untuk kunci keamanan yang kompatibel dengan Kensington.

Lilitkan kabel kunci keamanan komputer ke benda sekitar yang tidak dapat bergerak, misalnya meja atau pegangan laci yang terkunci. Masukkan kunci ke dalam lubang, kemudian putar kunci untuk menguncinya. Beberapa model tanpa kunci juga tersedia.

# Menggunakan sandi

Sandi berfungsi melindungi komputer Anda dari akses tanpa izin. Pembuatan sandi ini akan mengelompokkan beberapa tingkat pengamanan komputer dan data:

- Sandi Supervisor berfungsi mencegah akses tanpa izin ke utilitas BIOS. Setelah diaktifkan, Anda harus memasukkan sandi ini untuk dapat mengakses utilitas BIOS. Lihat ["Utilitas BIOS" pada halaman 43.](#page-2196-0)
- Sandi Pengguna berfungsi melindungi komputer Anda dari penggunaan tanpa izin. Gabungan penggunaan sandi ini dengan titik pemeriksaan sandi saat boot-up dan kembali dari Hibernation akan memberikan keamanan maksimum.
- Sandi saat Boot akan melindungi komputer Anda dari penggunaan tanpa izin. Gabungan penggunaan sandi ini dengan titik pemeriksaan sandi saat boot-up dan kembali dari Hibernation akan memberikan keamanan maksimum.
	-

Penting! Jangan lupakan sandi Supervisor Anda! Jika Anda lupa sandi, hubungi dealer atau pusat servis resmi terdekat.

### Memasukkan sandi

Saat sandi dibuat, pesan permintaan sandi akan muncul di bagian tengah layar tampilan.

- Saat Sandi Supervisor dibuat, pesan perintah akan muncul saat Anda menekan <F2> untuk membuka utilitas BIOS saat boot-up.
- Ketik Sandi Supervisor, kemudian tekan <**Enter**> untuk mengakses utilitas BIOS. Jika Anda salah memasukkan sandi, pesan peringatan akan muncul di layar. Coba lagi, lalu tekan <**Enter**>.
- Bila Sandi Pengguna dibuat dan parameter sandi saat boot diaktifkan, perintah saat boot-up akan muncul di layar.
- Ketik Sandi Pengguna, kemudian tekan <**Enter**> untuk menggunakan komputer. Jika Anda salah memasukkan sandi, pesan peringatan akan muncul di layar. Coba lagi, lalu tekan <Enter>.

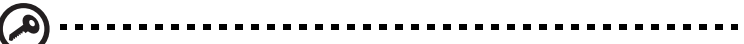

Penting! Anda memiliki tiga kesempatan untuk memasukkan sandi. Jika Anda gagal memasukkan sandi yang benar tiga kali berturut-turut, sistem akan mati. Tekan terus tombol daya selama empat detik hingga komputer mati. Setelah itu, hidupkan kembali komputer, kemudian coba lagi.

#### Mengatur sandi

Anda dapat mengatur sandi menggunakan utilitas BIOS.

# Berekspansi melalui pilihan

PC notebook ini memberikan pengalaman berkomputer secara mobile yang lengkap kepada Anda.

# Pilihan konektivitas

Melalui sejumlah port yang tersedia, Anda dapat menyambungkan perangkat periferal ke komputer seperti jika menggunakan PC desktop. Untuk petunjuk tentang cara menyambungkan perangkat eksternal lainnya ke komputer, bacalah bagian berikut ini.

### Modem faks/data (hanya untuk model-model tertentu)

Komputer Anda memiliki modem faks/data V.92 56 Kbps terpasang. (hanya untuk model-model tertentu)

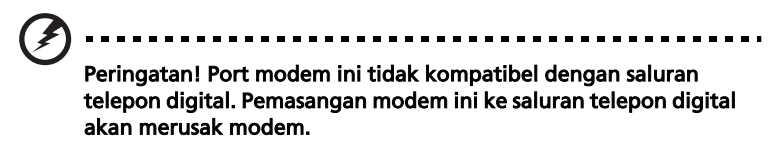

Untuk menggunakan port modem faks/data, pasang kabel telepon dari port modem ke konektor telepon.

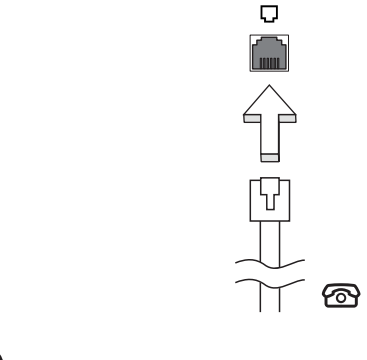

---------

Peringatan! Pastikan kabel yang Anda gunakan sesuai dengan jenis konektor di negara tempat Anda menggunakannya.

## Fitur jaringan terpasang

Fitur jaringan terpasang tersedia untuk menghubungkan komputer ke jaringan berbasis Ethernet.

Untuk menggunakan fitur jaringan, pasang kabel Ethernet dari port Ethernet (RJ-45) pada chassis komputer ke konektor jaringan atau hub di jaringan Anda.

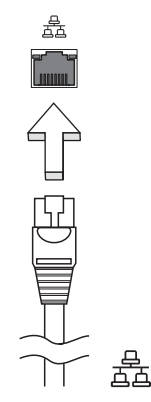

#### Consumer Infrared (CIR) (hanya untuk model-model tertentu)

Port Consumer Infrared (CIR) komputer ini digunakan untuk menerima sinyalsinyal dari remote control Anda, atau perangkat lain yang mempunyai kemampuan CIR.

# USB (Universal Serial Bus)

Port USB 2.0 adalah serial bus berkecepatan tinggi untuk menyambungkan periferal USB tanpa mengambil sumber daya sistem yang lebih penting.

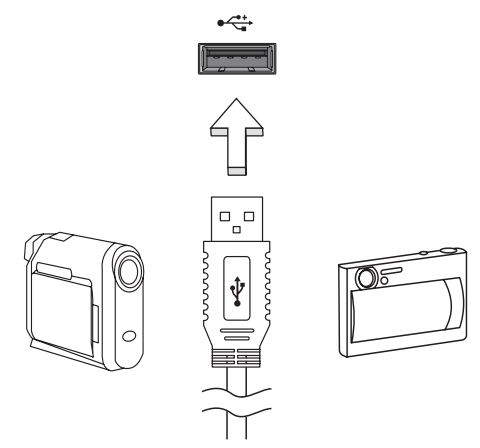

## Port IEEE 1394 (hanya untuk model-model tertentu)

Port IEEE 1394 pada komputer digunakan untuk memasang perangkat yang kompatibel dengan IEEE 1394 seperti kamera video atau kamera digital. Untuk informasi rinci, lihat dokumentasi kamera video atau kamera digital Anda.

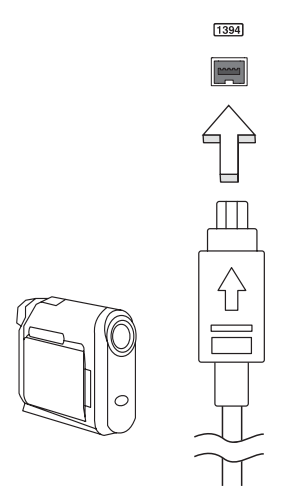

#### Antarmuka Multimedia Definisi Tinggi (hanya untuk model-model tertentu)

Antarmuka Multimedia Definisi Tinggi (HDMI) adalah sebuah antarmuka yang didukung industri, tidak dimampatkan, audio/video serba digital. HDMI memberi antarmuka di antara segala sumber audio/video digital yang kompatibel, seperti set-top box, pemutar DVD, dan penerima A/V serta audio digital dan/atau monitor video yang kompatibel, seperti televisi digital (DTV), melalui satu buah kabel.

Gunakan port HDMI pada komputer Anda untuk melakukan koneksi dengan peralatan audio dan video mutakhir. Dengan penggunaan kabel tunggal bisa tercipta pengaturan yang rapi dan koneksi yang cepat.

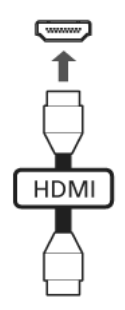

# ExpressCard (hanya untuk model-model tertentu)

ExpressCard merupakan versi Kartu PC terbaru. Sebagai antarmuka yang lebih kecil dan lebih cepat, kartu ini lebih meningkatkan kegunaan dan daya jangkau komputer Anda.

ExpressCard mendukung sejumlah pilihan ekspansi yang lebih luas, termasuk adapter kartu memori flash, TV-tuner, konektivitas Bluetooth, dan adapter IEEE 1394b. ExpressCard mendukung aplikasi PCI Express dan USB 2.0.

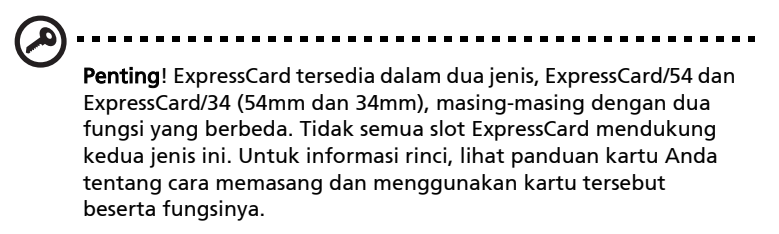

#### Memasang ExpressCard

Masukkan kartu ke slotnya, kemudian tekan perlahan hingga terkunci dengan benar.

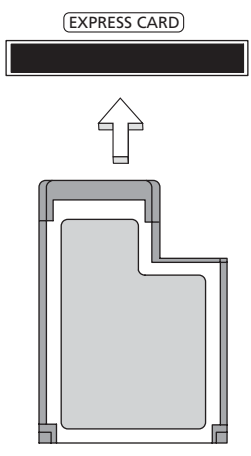

#### Mengeluarkan ExpressCard

Sebelum mengeluarkan ExpressCard:

- 1 Tutup aplikasi yang menggunakan kartu tersebut.
- 2 Klik kiri ikon copot perangkat keras pada bilah tugas dan hentikan operasi kartu.
- 3 Tekan kartu perlahan ke arah slot, kemudian lepaskan untuk mengeluarkan kartu. Lalu tarik kartu keluar dari slot.

#### Memasang memori (hanya untuk model-model tertentu)

Untuk memasang memori, ikuti langkah-langkah di bawah ini:

- 1 Matikan komputer, lepas adaptor AC (jika terpasang) dan lepas unit baterai. Setelah itu, balik komputer untuk menjangkau bagian dasarnya.
- 2 Lepaskan sekrup dari tutup memori, kemudian angkat dan lepaskan tutup memori.

3 (a) Masukkan modul memori ke slot secara diagonal, lalu (b) tekan perlahan hingga terpasang dengan benar.

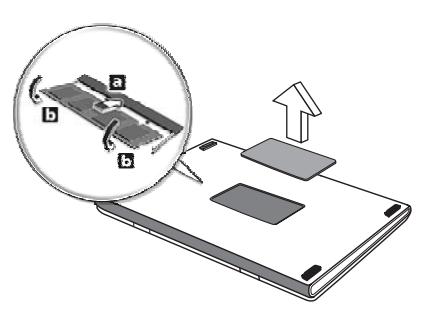

- 4 Pasang kembali penutup memori, kemudian kencangkan dengan sekrup.
- 5 Pasang kembali unit baterai, kemudian sambungkan ke adaptor AC.
- 6 Hidupkan komputer.

Komputer akan mendeteksi dan mengkonfigurasi ulang ukuran memori total secara otomatis. Tanyakan teknisi yang berpengalaman atau hubungi dealer Acer terdekat.
### Utilitas BIOS

Utilitas BIOS adalah program konfigurasi perangkat keras yang dibuat pada BIOS komputer Anda.

Komputer Anda telah dikonfigurasi dan dioptimalisasi dengan benar, sehingga tidak perlu menjalankan utilitas ini. Namun, jika mengalami masalah konfigurasi, Anda harus menjalankannya.

Untuk mengaktifkan utilitas BIOS, tekan <F2> selama POST; sewaktu logo PC notebook ditampilkan.

### Urutan boot

Untuk mengatur urutan boot pada utilitas BIOS, aktifkan utilitas BIOS, lalu pilih Boot dari daftar kategori yang tersedia di bagian atas layar.

### Aktifkan pemulihan setiap disk

Untuk mengaktifkan pemulihan setiap disk (pemulihan hard disk), aktifkan utilitas BIOS, lalu pilih Main [Utama] dari kategori yang tercantum di bagian atas layar. Cari D2D Recovery [Pemulihan D2D] di bagian bawah layar, kemudian gunakan tombol <F5> dan <F6> untuk mengatur nilai ini ke Enabled [Aktif].

### Sandi

Untuk membuat sandi saat boot, aktifkan utilitas BIOS, lalu pilih Security [Keamanan] dari kategori yang tercantum di bagian atas layar. Cari Password on boot: [Sandi saat boot:], kemudian gunakan tombol <F5> dan <F6> untuk mengaktifkan fitur ini.

### Menggunakan perangkat lunak

#### Memutar konten DVD

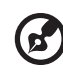

Catatan: Fitur ini hanya tersedia pada model-model tertentu.

Anda dapat memutar konten DVD di komputer, bila modul drive DVD terpasang di ruang drive optik.

1 Keluarkan DVD.

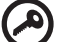

Penting! Bila menjalankan pemutar DVD untuk pertama kalinya, program akan meminta Anda memasukkan kode kawasan. Disk DVD dibagi dalam 6 kawasan. Setelah drive DVD ditetapkan dengan kode kawasan, drive DVD tersebut hanya akan memutar disk dengan kawasan yang sama. Anda dapat menetapkan kode kawasan hingga 5 kali (termasuk yang pertama), kode kawasan yang terakhir dimasukkan akan digunakan secara permanen. Pemulihan hard disk tidak dapat mengatur ulang jumlah kode kawasan yang telah ditetapkan. Untuk informasi kode kawasan film DVD, lihat tabel di bawah ini.

2 Film DVD akan diputar secara otomatis setelah beberapa detik.

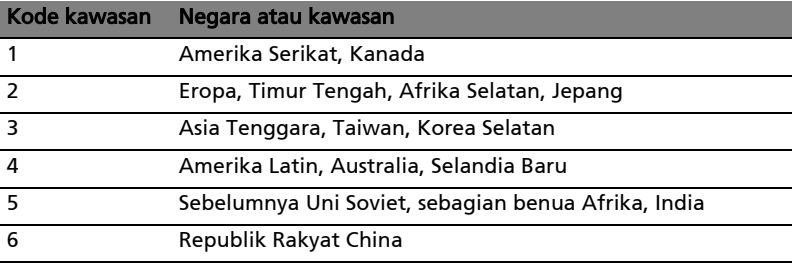

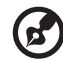

Catatan: Untuk mengubah kode kawasan, masukkan film DVD dari kawasan lain ke dalam drive DVD. Untuk informasi lebih lanjut, lihat bantuan online.

# Tanya jawab

Berikut adalah daftar kemungkinan kondisi yang dapat terjadi saat Anda menggunakan komputer. Tersedia solusi mudah untuk setiap kondisi.

#### Saat menekan tombol daya, komputer tidak hidup atau menjalankan boot.

Lihat indikator daya:

- Jika tidak menyala, berarti daya tidak mengalir ke komputer. Periksa kondisi di bawah ini:
	- Jika Anda menggunakan baterai, mungkin daya baterai lemah sehingga tidak dapat menghidupkan komputer. Pasang adaptor AC untuk mengisi ulang daya unit baterai.
	- Pastikan adaptor AC terpasang dengan benar ke komputer dan stopkontak.
- Jika menyala, periksa kondisi di bawah ini:
	- Apakah disk yang tidak dapat di-boot (bukan sistem) terdapat dalam drive floppy USB eksternal? Keluarkan atau ganti dengan disk sistem, kemudian tekan <Ctrl> + <Alt> + <Del> untuk menghidupkan ulang sistem.

#### Tidak ada tampilan apapun pada layar.

Sistem manajemen daya komputer akan secara otomatis menonaktifkan layar untuk menghemat daya. Tekan tombol apa saja untuk mengaktifkan kembali layar.

Jika layar tidak aktif saat tombol ditekan, tiga kemungkinan penyebabnya adalah:

- Tingkat kecerahan mungkin terlalu rendah. Tekan  $\langle$ Fn $\rangle$  +  $\langle$  $\rangle$  $>$ (meningkat) untuk mengatur tingkat kecerahan.
- Perangkat layar mungkin diatur ke monitor eksternal. Tekan tombol pintas layar <Fn> + <F5> untuk mengalihkan layar kembali ke komputer.
- Jika indikator Sleep menyala, berarti komputer berada dalam mode Sleep. Tekan dan lepas tombol daya untuk melanjutkan.

#### Tidak terdengar suara dari komputer.

Periksa kondisi di bawah ini:

- Volume suara mungkin dinonaktifkan. Di Windows, lihat ikon kontrol volume (speaker) pada baris tugas. Jika disilang, klik ikon tersebut dan batalkan semua opsi Diam.
- Tingkat volume suara mungkin terlalu rendah. Di Windows, lihat ikon kontrol volume pada baris tugas. Anda juga dapat menggunakan tombol kontrol volume untuk mengatur volume suara.
- Jika headphone, earphone, atau speaker eksternal tersambung ke port keluaran komputer, maka speaker internal akan secara otomatis dinonaktifkan.

#### Saya ingin melepas tempat drive optik tanpa menghidupkan komputer.

Lubang pelepas mekanik terdapat pada drive optik. Cukup masukkan ujung pena atau penjepit kertas ke dalam lubang tersebut, kemudian dorong untuk melepaskan tempat drive optik tersebut.

#### Keyboard tidak merespons.

Coba pasang keyboard eksternal ke port USB pada komputer. Jika berfungsi, hubungi dealer atau pusat layanan resmi karena kabel keyboard internal mungkin longgar.

#### Printer tidak berfungsi.

Periksa kondisi di bawah ini:

- Pastikan printer telah tersambung ke stopkontak dan dihidupkan.
- Pastikan kabel printer dihubungkan dengan erat ke port USB dan port priter yang sesuai pada printer.

Saya ingin mengembalikan komputer ke pengaturan awal tanpa menggunakan CD pemulihan.

. . . . . . . . . . . .

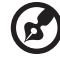

Catatan: Jika sistem Anda adalah versi multibahasa, sistem operasi dan bahasa yang dipilih saat pertama kali sistem diaktifkan akan menjadi satu-satunya pilihan untuk menjalankan pemulihan selanjutnya.

Proses pemulihan ini membantu Anda memulihkan drive C: drive dengan konten perangkat lunak asli yang diinstal ketika Anda membeli notebook Anda. Untuk membuat ulang drive C: Anda, ikuti langkah-langkah di bawah ini. (Drive C: Anda akan diformat ulang dan semua data akan terhapus.) Sebaiknya buat cadangan semua file data sebelum menggunakan pilihan ini.

Sebelum menjalankan prosedur pengembalian, periksa pengaturan BIOS.

- 1 Pastikan Acer disk-to-disk recovery [Pemulihan setiap disk Acer] telah diaktifkan.
- 2 Pastikan pengaturan D2D Recovery [Pemulihan Setiap Disk] dalam Main [Utama] diatur ke Enabled [Aktif].
- 3 Akhiri utilitas BIOS, kemudian simpan perubahan. Sistem akan menjalankan boot ulang.

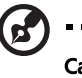

Catatan: Untuk mengaktifkan utilitas BIOS, tekan <F2> selama POST.

.............................

Untuk memulai proses pemulihan:

- 1 Hidupkan ulang sistem.
- 2 Sewaktu logo Acer ditampilkan, tekan <Alt> + <F10> secara bersamaan untuk memulai proses pemulihan.
- 3 Untuk menjalankan pemulihan sistem, lihat petunjuk pada layar.

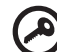

Penting! Fitur ini menggunakan kapasitas 15 GB pada partisi tersembunyi dalam hard disk Anda.

### <span id="page-2201-0"></span>Meminta servis

#### ITW (International Travelers Warranty)

Komputer Anda didukung oleh ITW (International Travelers Warranty) yang memberikan keamanan dan kenyamanan selama perjalanan. Jaringan pusat layanan kami di seluruh dunia siap membantu Anda.

Komputer Anda dilengkapi paspor ITW. Paspor ini berisi semua hal yang perlu Anda ketahui tentang program ITW. Daftar pusat layanan resmi yang tersedia tercantum dalam buklet praktis ini. Baca paspor ini dengan cermat.

Bawa selalu paspor ITW Anda, terutama bila akan melakukan perjalanan, untuk mendapatkan manfaat dari pusat dukungan kami. Simpan bukti pembelian Anda di bagian dalam sampul depan paspor ITW.

Jika negara yang dikunjungi tidak memiliki kantor servis ITW resmi Acer, Anda tetap dapat berhubungan dengan kantor kami di seluruh dunia. Kunjungi www.acer.com.

#### Persiapan sebelum menghubungi

Sediakan informasi di bawah ini bila menghubungi layanan online Acer. Sebaiknya Anda berada di dekat komputer selama panggilan berlangsung. Dengan dukungan Anda, kami dapat mengurangi waktu panggilan yang diperlukan dan membantu menyelesaikan masalah Anda secara efisien. Jika terdapat pesan kesalahan atau bunyi bip pada komputer Anda, catat pesan yang muncul di layar (atau jumlah dan rangkaian bunyi bip tersebut).

Anda diminta memberikan informasi di bawah ini: Nama: Alamat: Nomor telepon: Komputer dan jenis model: Nomor seri: Tanggal pembelian:

## Mengatasi masalah

Bab ini akan menunjukkan cara menangani masalah sistem yang umum. Baca bab ini sebelum menghubungi teknisi jika terjadi masalah. Solusi untuk masalah yang lebih serius mengharuskan komputer dibuka. Jangan coba membuka komputer sendiri, hubungi dealer Anda atau pusat layanan resmi untuk mendapatkan bantuan.

## Tips mengatasi masalah

PC notebook ini dilengkapi desain lanjutan yang berisi laporan pesan kesalahan pada layar untuk membantu Anda mengatasi masalah.

Jika sistem melaporkan pesan kesalahan atau terjadi gejala kesalahan, lihat "Pesan kesalahan" di bawah ini. Jika masalah tidak dapat diatasi, hubungi dealer Anda. Lihat ["Meminta servis" pada halaman 48.](#page-2201-0)

### Pesan kesalahan

Jika Anda menerima pesan kesalahan, perhatikan pesan, kemudian lakukan tindakan perbaikan. Tabel berikut mencantumkan pesan kesalahan menurut abjad beserta tindakan yang disarankan.

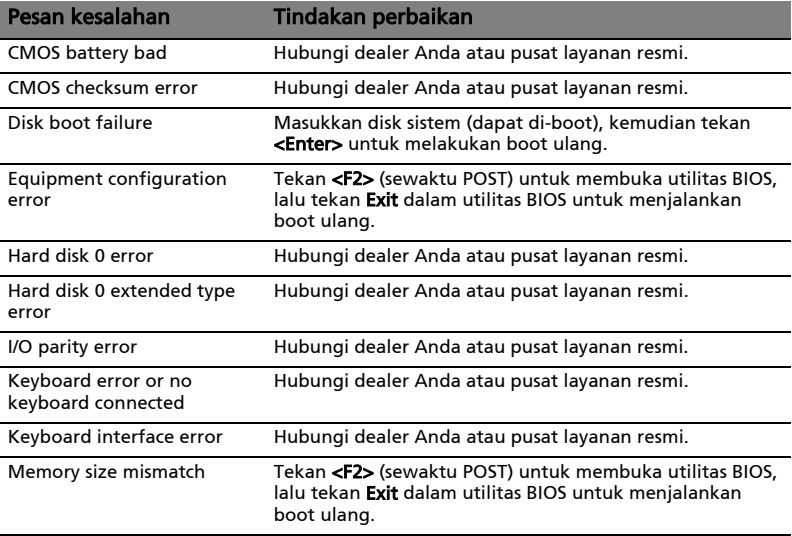

Jika Anda masih mengalami masalah setelah melakukan tindakan perbaikan, hubungi dealer Anda atau pusat layanan resmi untuk mendapatkan bantuan.

## <span id="page-2203-0"></span>Informasi peraturan dan keselamatan

### Pernyataan FCC

Perangkat ini telah diuji dan dinyatakan sesuai dengan standar untuk perangkat digital Kelas B sesuai Bab 15 peraturan FCC. Standar ini dirancang untuk memberikan perlindungan yang memadai terhadap interferensi berbahaya pada pemasangan di rumah. Perangkat ini menghasilkan, menggunakan, dan dapat memancarkan energi frekuensi radio, serta dapat menyebabkan interferensi berbahaya pada komunikasi radio, jika tidak dipasang dan digunakan sesuai petunjuk.

Namun, tidak ada jaminan bahwa interferensi tidak akan terjadi pada pemasangan tertentu. Jika perangkat ini terbukti menyebabkan interferensi berbahaya terhadap penerimaan gelombang radio atau televisi, yang dapat diketahui dengan menghidupkan dan mematikan perangkat tersebut, pengguna disarankan untuk mencoba mengatasi interferensi dengan melakukan satu atau beberapa tindakan sebagai berikut:

- Ubah arah atau letak antena penerima.
- Jauhkan jarak antara perangkat dengan antena penerima.
- Pasang perangkat ke stopkontak pada sirkuit yang berbeda dengan yang digunakan antena penerima.
- Untuk bantuan, hubungi agen atau teknisi radio/televisi yang berpengalaman.

#### Catatan: Kabel berpelindung

Semua sambungan ke perangkat komputer lain harus menggunakan kabel berpelindung agar sesuai dengan peraturan FCC.

#### Catatan: Perangkat periferal

Gunakan hanya periferal (perangkat input/output, terminal, printer, dll.) yang memiliki sertifikasi standar Kelas B untuk dipasang ke peralatan ini. Pengoperasian dengan periferal tanpa sertifikasi mungkin akan menyebabkan interferensi pada penerimaan radio dan TV.

#### Perhatian

Perubahan atau modifikasi yang tidak disetujui secara tertulis oleh produsen dapat membatalkan kewenangan pengguna untuk mengoperasikan komputer ini, sebagaimana ditetapkan oleh Federal Communications Commission.

#### Catatan: Pengguna di Kanada

Perangkat digital Kelas B ini sesuai dengan Canadian ICES-003.

#### Remarque à l'intention des utilisateurs canadiens

Cet appareil numérique de la classe B est conforme a la norme NMB-003 du Canada.

#### Kesesuaian dengan sertifikasi peraturan di Rusia

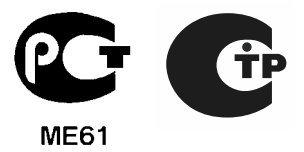

### Informasi modem (hanya untuk model-model tertentu)

### Informasi untuk Amerika Serikat

Peralatan ini sesuai dengan Bab 68 peraturan FCC. Label pada modem antara lain berisi Nomor Registrasi FCC dan Kesamaan Jumlah Dering (REN) untuk peralatan ini. Bila diminta, Anda harus memberikan informasi ini ke perusahaan telepon Anda.

Jika peralatan telepon Anda mengganggu jaringan telepon, perusahaan telepon dapat menghentikan layanan Anda untuk sementara waktu. Jika mungkin, Anda akan diberitahukan sebelumnya. Namun, jika pemberitahuan awal tidak dapat dilakukan, Anda akan diberitahukan sesegera mungkin. Anda juga akan diberitahukan tentang hak Anda untuk mengajukan keluhan terhadap FCC.

Perusahaan telepon Anda dapat melakukan perubahan pada fasilitas, peralatan, pengoperasian, atau prosedur yang dapat mempengaruhi fungsi peralatan Anda sebagaimana mestinya. Jika hal tersebut dilakukan, Anda akan diberitahukan sebelumnya untuk menjaga agar layanan telepon tidak terputus.

Jika peralatan ini tidak beroperasi sebagaimana mestinya, putuskan sambungan peralatan dari saluran telepon untuk mengetahui apakah peralatan tersebut menyebabkan masalah. Jika ternyata peralatan tersebut mengalami masalah, hentikan penggunaannya, kemudian hubungi agen atau vendor Anda.

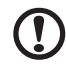

Perhatian: Untuk mengurangi risiko kebakaran, gunakan hanya AWG No. 26 atau Kabel Sambungan Telekomunikasi yang sesuai UL atau memiliki Sertifikasi CSA.

#### TBR 21

Peralatan ini telah disetujui [Ketetapan Dewan 98/482/EC - "TBR 21"] untuk sambungan terminal tunggal ke PSTN. Namun, karena perbedaan antara setiap PSTN yang tersedia di berbagai negara, izin tersebut tidak dengan sendirinya memberikan jaminan keberhasilan pengoperasian tanpa syarat di setiap titik terminal PSTN. Jika terjadi masalah, sebaiknya segera hubungi penyedia peralatan Anda. Untuk informasi lebih lanjut tentang negara-negara yang sesuai, harap lihat ["Informasi peraturan dan keselamatan" pada halaman 50](#page-2203-0).

#### Informasi untuk Australia

Demi keselamatan, sambungkan headset hanya dengan label yang sesuai untuk telekomunikasi. Headset tersebut mencakup peralatan pelanggan yang sebelumnya telah diberi label diizinkan atau memiliki sertifikasi.

#### Informasi untuk Selandia Baru

- 1 Pemberian Telepermit untuk item peralatan terminal hanya menunjukkan bahwa Telecom telah menerima kesesuaian item tersebut terhadap ketentuan minimum pada sambungan ke jaringannya. Telepermit tidak menyatakan pengesahan produk oleh Telecom dan tidak memberikan jaminan dalam bentuk apapun. Terutama, tidak memberikan jaminan bahwa item apapun akan berfungsi secara benar dalam kaitannya dengan item peralatan lain dari berbagai model dan merek yang memiliki Telepermit, juga tidak menyiratkan bahwa produk apapun kompatibel dengan semua layanan jaringan Telecom.
- 2 Peralatan ini tidak memiliki kemampuan untuk beroperasi dengan benar dalam semua kondisi pengoperasian pada kecepatan yang lebih tinggi dari yang ditetapkan. Telecom tidak akan bertanggung jawab jika terjadi masalah dalam kondisi tersebut.
- 3 Beberapa parameter yang diperlukan untuk kesesuaian dengan persyaratan Telepermit Telecom, tergantung pada peralatan (PC) yang terkait dengan perangkat ini. Peralatan yang terkait harus diatur agar beroperasi dalam standar yang sesuai dengan Spesifikasi Telecom sebagai berikut:
	- a Panggilan yang dilakukan tidak boleh lebih dari 10 kali ke nomor yang sama dalam jangka waktu 30 menit untuk satu upaya panggilan secara manual, dan
	- b Peralatan harus terpasang selama jangka waktu kurang dari 30 detik antara akhir satu upaya panggilan dengan awal upaya panggilan berikutnya.
- 4 Beberapa parameter yang diperlukan untuk kesesuaian dengan persyaratan Telepermit Telecom akan tergantung pada peralatan (PC) yang terkait dengan perangkat ini. Agar beroperasi sesuai dengan standar spesifikasi Telecom, peralatan yang terkait harus diatur untuk memastikan bahwa panggilan otomatis ke berbagai nomor memiliki jarak waktu kurang dari 5 detik antara akhir satu upaya panggilan dengan awal panggilan lainnya.
- 5 Peralatan ini tidak boleh diatur untuk membuat panggilan otomatis ke Layanan Darurat Telecom 111.
- 6 Perangkat ini dilengkapi tombol putar, sedangkan standar Telecom dilengkapi tombol tekan DTMF. Tidak ada jaminan bahwa sambungan Telecom akan selalu mendukung tombol putar.
- 7 Penggunaan tombol tekan saat peralatan ini terhubung ke jalur yang sama dengan peralatan lain, dapat menimbulkan suara bel atau bising dan menyebabkan kondisi kesalahan menjawab. Jika masalah tersebut terjadi, sebaiknya pengguna TIDAK menghubungi Layanan Kesalahan telecom.
- 8 Peralatan ini mungkin tidak menyediakan pengalihan panggilan yang efektif ke perangkat lain yang terhubung ke jalur yang sama.
- 9 Peralatan ini mungkin tidak beroperasi dalam kondisi listrik mati. Pastikan tersedia telepon terpisah yang tidak tergantung pada listrik lokal untuk penggunaan darurat.

### Pernyataan piksel LCD

Unit LCD diproduksi dengan teknik manufaktur berpresisi tinggi. Meskipun demikian, beberapa piksel terkadang hilang atau muncul sebagai titik hitam atau merah. Kondisi ini tidak akan mempengaruhi rekaman gambar dan bukan merupakan kesalahan fungsi.

### Informasi peraturan perangkat radio

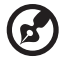

Catatan: Informasi peraturan di bawah ini hanya untuk model yang dilengkapi LAN nirkabel dan/atau Bluetooth.

### Umum

Untuk mencegah interferensi radio pada layanan berlisensi, perangkat ini dimaksudkan untuk dioperasikan di dalam ruangan.

Produk ini sesuai dengan standar frekuensi radio dan keselamatan di negara atau kawasan manapun yang telah menyetujui penggunaannya secara nirkabel. Tergantung pada konfigurasi, produk ini boleh atau tidak boleh dilengkapi perangkat radio nirkabel (misalnya, modul LAN nirkabel dan/atau Bluetooth). Berikut adalah informasi untuk produk dengan perangkat tersebut.

#### Pernyataan Kesesuaian untuk negara di Uni Eropa

Dengan ini, Acer menyatakan bahwa seri notebook PC ini telah sesuai dengan persyaratan utama dan ketentuan lain yang terkait dalam Panduan 1999/5/EC.

#### Daftar negara yang berlaku

Negara-negara anggota Uni Eropa sejak bulan Juli 2009 adalah: Belgia, Denmark, Jerman, Yunani, Spanyol, Prancis, Irlandia, Italia, Luksemburg, Belanda, Austria, Portugal, Finlandia, Swedia, Estonia (Inggris), Latvia, Lithuania, Polandia, Hongaria, Republik Cheska, Republik Slovakia, Slovenia, Siprus, Malta, Bulgaria dan Rumania. Penggunaannya diizinkan di negaranegara Uni Eropa, serta Norwegia, Swiss, Islandia dan Liechtenstein. Perangkat ini harus digunakan dengan kepatuhan ketat terhadap peraturan dan batasan yang berlaku di negara tempat perangkat digunakan. Untuk informasi lebih lanjut, hubungi kantor di negara tempat perangkat digunakan. Harap lihat ec.europa.eu/enterprise/rtte/implem.htm untuk mengetahui daftar negara terkini.

### Persyaratan FCC tentang keselamatan RF

Daya yang mengandung radiasi dari AN Mini PCI Card dan kartu Bluetooth berada jauh di bawah standar pemaparan frekuensi radio FCC. Namun, seri PC notebook ini harus digunakan dengan cara yang dapat meminimalkan kemungkinan sentuhan dengan manusia selama pengoperasian normal sebagai berikut:

1 Pengguna diminta untuk mengikuti petunjuk keselamatan RF pada perangkat pilihan nirkabel yang terdapat dalam buku petunjuk setiap perangkat pilihan RF.

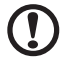

Perhatian: Agar sesuai dengan persyaratan kesesuaian pemaparan RF FCC, jarak pemisah minimal sebesar 20 cm (8 inci) harus dijaga antara antena LAN Mini PCI Card nirkabel terpadu yang terpasang pada bagian layar dengan semua orang.

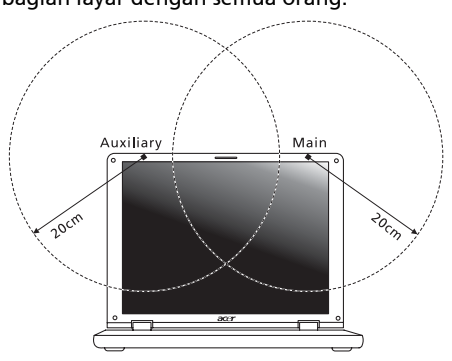

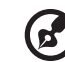

Catatan: Adapter Mini PCI nirkabel akan menerapkan fungsi transmisi yang berbeda. Fungsi tersebut tidak memancarkan frekuensi radio secara bersamaan dari kedua antena. Salah satu antena akan dipilih secara otomatis atau manual (oleh pengguna) untuk memastikan komunikasi radio yang berkualitas baik.

- 2 Perangkat ini dibatasi untuk penggunaan di dalam ruangan karena beroperasi dengan rentang frekuensi 5,15 hingga 5,25 GHz. FCC mengharuskan produk ini digunakan di dalam ruangan dengan rentang frekuensi 5,15 hingga 5,25 GHz untuk mengurangi potensi interferensi berbahaya pada sistem Satelit Mobile co-channel.
- 3 Radar berdaya tinggi dialokasikan sebagai pengguna utama gelombang 5,25 sampai 5,35 GHz dan 5,65 to 5,85 GHz. Stasiun radar tersebut dapat mengakibatkan interferensi pada dan/atau merusak perangkat ini.
- 4 Pemasangan tidak tepat atau penggunaan tidak sah dapat mengakibatkan interferensi berbahaya terhadap komunikasi radio. Kerusakan apapun pada antena internal juga akan membatalkan sertifikasi FCC dan jaminan Anda.

### Kanada — Perangkat komunikasi radio berdaya rendah tanpa lisensi (RSS-210)

#### Exposure of humans to RF fields (RSS-102)

The notebook PC series employs low gain integral antennas that do not emit RF field in excess of Health Canada limits for the general population; consult Safety Code 6, obtainable from Health Canada's website at www.hc-sc.gc.ca/rpb.

## LCD panel ergonomic specifications

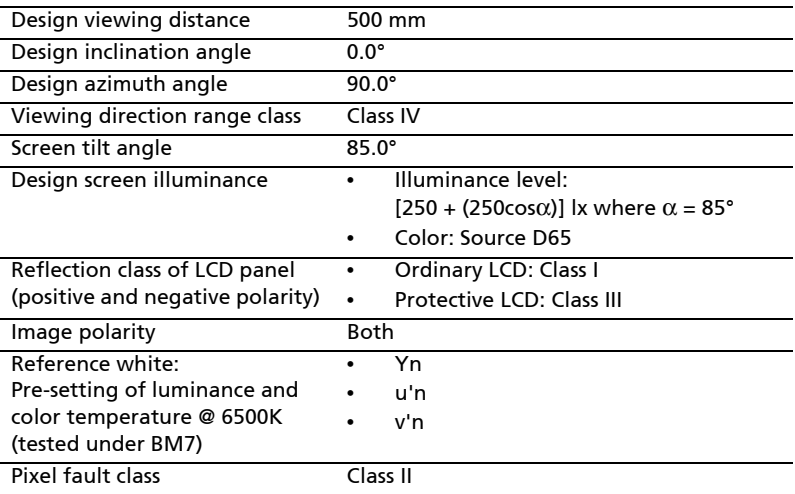

56

# TravelMate ซีรี่ส์ คู่มือผู<sup>้</sup>ใช<sup>้</sup>ทั่วไป

© 2010 Acer Incorporate

คู่มือผู้ใช<sup>้</sup>ทั่วไปสำหรับ TravelMate ซีรี่ส<sup>์</sup><br>ฉบับดั้งเดิม: 12/2010

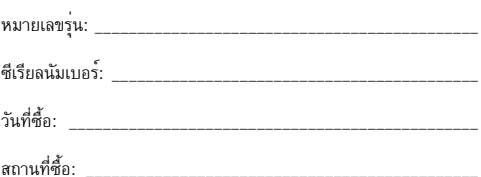

## <span id="page-2212-0"></span>ข้อมูลสำหรับความปลอดภัยและความสะดวกสบาย ในการใช้งานของคุณ

### <span id="page-2212-1"></span>คำแนะนำด้านความปลอดภัย

โปรดอานคำแนะนำนี้อย่างรอบคอบ เก็บเอกสารนี้เพื่อเป็นการอ<sup>้</sup>างอิงในอนาคต ปฏิบัติตามคำเตือนและ คำแนะนำที่เขียนไว<sup>้</sup>บนผลิตภัณฑ์

#### ปิดการใช้งานผลิตภัณฑ์ก่อนทำความสะอาด

้ถอดสายไฟออกจากปลั๊กไฟก่อนทำความสะอาด ห้ามใช้อุปกรณ์ทำความสะอาดที่เป็นของเหลวหรือ ละอองสเปรย์ ใช<sup>้</sup>ผ้าหมาดสำหรับการเช็ดทำความสะอาด

#### ้คำเตือน สำหรับปลั๊กไฟเมื่อยกเลิกการเชื่อมต<sup>่</sup>อกับอุปกรณ<sup>์</sup>

ทำตามแนวทางต่อไปนี้เมื่อเชื่อมต่อและยกเลิกการเชื่อมต่อกับพาวเวอร์ซัพพลาย:

ติดตั้งพาวเวอร์ซัพพลายก่อนเสียบสายไฟเข้ากับปลั๊กไฟ AC

ถอดปลั๊กสายไฟก่อนถอดพาวเวอร์ซัพพลายออกจากคอมพิวเตอร์

หากระบบมีแหล่งจ่ายพลังงานอื่น ให้ถอดแหล่งจ่ายพลังงานนั้นออกจากระบบโดยการถอดปลั๊ก สายไฟทั้งหมดออกจากพาวเวอร์ซัพพลาย

#### ้คำเตือน สำหรับการเข<sup>้</sup>าถึง

ตรวจดูให<sup>้</sup>แน่ใจว<sup>่</sup>าปลั๊กไฟที่คุณเสียบสายไฟนั้นสามารถเข<sup>้</sup>าถึงได<sup>้</sup>ง่ายและติดตั้งอยู่ใกล<sup>ั</sup>กับการทำงานของ อุปกรณ์ให้มากที่สุดเท่าที่เป็นไปได้ เมื่อคุณต้องการยกเลิกการเชื่อมต่อกับอุปกรณ์ ตรวจดูว่าได้ถอดสายไฟ ้ออกจากปลั๊กไฟแล้ว

### ้คำเตือน สำหรับการ์ดตัวอย่างที่มาพร้อมกับตัวเครื่อง (สำหรับบางรุ่น)

คอมพิวเตอร์ของคุณจัดสงมาพร้อมกับสล็อตการ์ดที่มีการ์ดตัวอย่างพลาสติกติดตั้งอยู่ การ์ดตัวอย่างนี้จะปกป้องสล็อตที่ไม่ได้ไช้งานจากผุ่น, วัตถุโลหะหรือชิ้นส่วนอื่นๆ ้เก็บตัวอย่างนี้ไว้ไชเมื่อไม่มีการ์ดอยู่ในสล็อต

#### คำเต็อน สำหรับการรับฟัง

เพื่อปกปองการรับพังของคุณ ทำตามคำแนะนำดังนี้

- เพิ่มระดับเสียงอย่างช้าๆ จนกระทั่งคุณได้ยินเสียงชัดเจนและรู้สึกว่ารับฟังได้อย่างสบาย
- ห้ามเพิ่มระดับเสียงหลังจากที่หูของคุณได<sup>้</sup>ปรับระดับการรับฟังแล**้**ว
- ห้ามฟังเพลงที่ระดับเสียงสูงเป็นระยะเวลานาน
- ห้ามเพิ่มระดับเสียงเพื่อป้องกันเสียงดังจากสภาพแวดล้อม
- ลดระดับเสียงลงเมื่อคุณไม่สามารถได<sup>้</sup>ยินเสียงพูดคุยของผู<sup>้</sup>คนรอบข้าง

#### ดำเด็ลบ

- ห้ามใช<sup>้</sup>ผลิตภัณฑ์ใกล<sup>้</sup>กับน้ำ
- หามวางผลิตภัณฑ์บนรถลาก แท่นยืน หรือโต๊ะที่ไม่มั่นคง หากผลิตภัณฑ์ตกพื้น อาจทำให้เกิด ความเสียหายร<sup>้</sup>ายแรงได<sup>้</sup>
- ิสล็อตและช่องต่าง ๆมีเพื่อการระบายอากาศเพื่อให้แน่ใจในการทำงานที่เชื่อถือได้ของผลิตภัณฑ์และ เพื่อป้องกันจากการเกิดความร้อนเกินกำหนด ห้ามปิดหรือกีดขวางซ่องต่าง ๆ เหล่านี้ ห้ามปิดซ่องต่าง ๆ ้ เหล่านี้โดยการวางบนเตียงนอน. โซฟา. พรม. หรือพื้นผิวอื่นที่คล้ายกัน ห้ามวางผลิตภัณฑ์เหนือ เครื่องทำความร้อนหรือภายในวัสดที่ติดตั้งในตัว เว้นไว้แต่ว่ามีการระบายอากาศที่เหมาะสม
- ้ห้ามใส่วัตถุใดๆเข้าในผลิตภัณฑ์นี้ทางช่องสล็อตเนื่องจากอาจสัมผัสกับจุดหรือชิ้นส่วนที่มี แรงดันไฟพ้าที่เป็นอันตรายซึ่งสามารถสงผลให<sup>้</sup>เกิดไฟไหม<sup>้</sup>หรือไฟฟ<sup>้</sup>าช็อต<sup>ู</sup>่ได<sup>้</sup> ห<sup>้</sup>ามทำของเหลว ทุกประเภทหกลงบนหรือลงในผลิตภัณฑ์โดยเด็ดขาด
- ้ เพื่อหลีกเลี่ยงความเสียหายของสวนประกอบภายในและเพื่อป้องกันการรั่วของแบตเตอรี่ ห้ามวางผลิตภัณฑ์บนพื้นผิวที่สั่น
- ้หามใช้ในขณะเล่นกีฬา, ออกกำลังกาย, หรือในสภาพแวดล้อมที่สั่น ซึ่งอาจทำให้เกิดอุบัติเหตุ ้ที่ไม่คาดผันได<sup>้</sup> หรือเกิดความเสียหายต<sup>่</sup>ออุปกรณ์จานหมุน, HDD, ไดร์ฟออพติคอล และความเสี่ยง ต่อการระเบิดของแบตเตอรี่ลิเธียม
- พื้นผิวด้านล่าง, พื้นที่โดยรอบช่องระบายอากาศ และอแดปเตอร**์ AC มีความร**้อน เพื่อหลีกเลี่ยงอาการบาดเจ็บ หลีกเลี่ยงการสัมผัสกับผิวหนังหรือร่างกายของคุณ
- ้อปกรณ์ของคณและส่วนประกอบต่างๆ อาจมีชิ้นส่วนขนาดเล็ก ้เก็บอุปกรณ์และชิ้นส่วนเหล่านี้ให้ห่างจากเด็ก

#### การใช้กำลังไฟฟ้า

- ้ผลิตภัณฑ์นี้ควรทำงานตามประเภทของกำลังไฟฟ้าที่ระบุไว<sup>้</sup>บนฉลาก หากคุณไม**่แน่ใจเกี่ยวกับ** กำลังไฟฟ้า ให้ติดต่อตัวแทนจำหน่ายที่คุณซื้อหรือสำนักงานไฟฟ้าท้องถิ่น
- ้ห้ามวางสิ่งใดบนสายไฟ ห้ามวางผลิตภัณฑ์ไว้ในที่ที่มีผ<sup>ู้</sup>คนเดินผ<sup>่</sup>านไปมาข้ามสายไฟ  $\bullet$
- หากใช้สายไฟส่วนขยายร่วมกับผลิตภัณฑ์ ตรวจดูอัตรากระแสรวมของอุปกรณ์ที่ใช้ร่วมกัน ้ทั้งหมดเพื่อไม่ให้ใช<sup>้</sup>ไฟเกินจากอัตรากระแสรวมสูงสุด ตรวจดูว่าอัตรากระแสรวมสูงสุดของ ู<br>ผลิตภัณฑ์ทั้งหมดที่เสียบเข้ากับปลั๊กไฟไม่เกินกว<sup>่</sup>าอัตราฟิวส<sup>์</sup>
- ้ห้ามใช้รางปลั๊กไฟเกินกำหนดโดยการเสียบปลั๊กร่วมกับอุปกรณ์หลายตัวมากเกินไป การใช้ไฟสำหรับระบบทั้งหมดต้องไม่เกิน 80% ของอัตราวงจรย่อย หากมีการต่อรางปลั๊กไฟ ี ควรใช<sup>้</sup>ไฟไม<sup>่</sup>เกิน 80% ของอัตราอินพุทของรางปลั๊กไฟ
- อแดปเตอร**์ AC ของผลิตภัณฑ์นี้คือปลั๊กสายดินแบบส**ามหัวต่อ และสามารถต่อเข้ากับเต**้**ารับ  $\bullet$ แบบต่อสายดินเท่านั้น ตรวจดให<sup>้</sup>แน่ใจว่าเต<sup>้</sup>ารับต่ออย<sup>ู่</sup>กับสายดินก่อนเสียบปลั๊กอแดปเตอร์ AC ห<sup>้</sup>ามเสียบปลั๊กเข้ากับเต<sup>้</sup>ารับที<sup>่ไ</sup>ม่ได<sup>้</sup>ตอสายดิน ติดต่อชางไฟสำหรับรายละเอียด

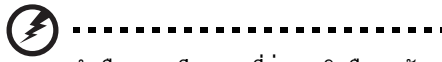

้คำเตือน! ขาเสียบกลมที่ต่อสายดินคือคุณลักษณะด้านความปลอดภัย การใช้ปลั๊กไฟที่ต่อเข้ากับสายดินอย่างไม่ถูกต้องอาจส่งผลให้เกิดไฟฟ้าช็อต และ/หรือการบาดเจ็บได<sup>้</sup>

iv

หมายเหตุ: ขาเสียบกลมที่ต่อสายดินยังช่วยการป้องกันได้อย่างดีจากเสียงรบกวนที่อาจ ้เกิดจากอุปกรณ์ไฟฟ้าที่อยู่ใกล<sup>้</sup>เคียง ซึ่งอาจเป็นการรบกวนประสิทธิภาพของผลิตภัณฑ์ได<sup>้</sup>

้ ระบบนี้สามารถใช้กำลังไฟฟ้าได<sup>้</sup>หลากหลายตั้งแต<sup>่</sup> 100 ถึง 120 หรือ 220 ถึง 240 V AC สายไฟที่มาพร้อมกับตัวเครื่องเป็นไปตามข<sup>้</sup>อกำหนดการใช<sup>้</sup>งานในประเทศ/ภูมิภาคที่ซื้อเครื่อง สายไฟสำหรับการใช้งานในประเทศ/ภูมิภาคอื่นต้องเป็นไปตามข้อกำหนดสำหรับประเทศ/ภูมิภาคนั้น สำหรับข้อมูลเพิ่มเติมเกี่ยวกับข้อกำหนดสำหรับสายไฟ ติดต่อตัวแทนขายที่ได้รับอนุญาตหรือผู้ให้บริ การ

#### การซ่อมบำรุงผลิตภัณฑ์

้หามพยายามซ่อมผลิตภัณฑ์ด้วยตัวคณเอง เนื่องจากการเปิดหรือถอดฝาปิดอาจเกิดอันตรายจากจดที่มี แรงดันไฟฟ้าหรือมีความเสี่ยงอื่นๆ เกิดขึ้นกับตัวคณได<sup>้</sup> ให<sup>้</sup>การซ<sup>่</sup>อมบำรงผลิตภัณฑ์เป็นหน<sup>้</sup>าที่ของ เจ้าหน้าที่แผนกให้บริการที่มีความเชี่ยวชาญ

ถอดปลั๊กไฟออกจากเต<sup>้</sup>ารับและติดต<sup>่</sup>อเจ<sup>้</sup>าหน<sup>้</sup>าที่แผนกให<sup>้</sup>บริการที่มีความเชี่ยวชาญเมื่อ:

- สายไฟหรือเต<sup>้</sup>าเสียบได<sup>้</sup>รับความเสียหาย ขาดหรือเปื่อยย<sup>่</sup>ย
- ของเหลวหกลงในผลิตภัณฑ์
- ผลิตภัณฑ์ตกลงน้ำหรือโดนฝน
- ผลิตภัณฑ์ตกลงพื้นหรือตัวเครื่องได้รับความเสียหาย
- ผลิตภัณฑ์มีการเปลี่ยนแปลงดานประสิทธิภาพอยางชัดเจน ซึ่งบ่งชี้ว่าต้องการการซ่อมบำรง
- ผลิตภัณฑ์ทำงานไม่ปกติหลังจากทำตามคำแนะนำในการใช<sup>้</sup>งาน

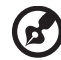

หมายเหตุ: ปรับแต่งการควบคุมเท่าที่มีรวมอยู่ในคำแนะนำในการใช้งานเท่านั้น เนื่องจากการปรับแต่งการควบคุมที่ไม่เหมาะสมอาจส่งผลให<sup>้</sup>เกิดความเสียหายและต<sup>้</sup>องการ การดูแลจากชางเทคนิคที่มีความเชี่ยวชาญเพื่อกู๋คืนผลิตภัณฑ์ให้กลับสู่สภาวะการทำงาน ปกติ

. . . . . . . . . .

#### แนวทางสำหรับการใช้แบตเตอรื่อย่างปลอดภัย

โนตบุ๊คนี้ใช<sup>้</sup>แบตเตอรี่ลิเธียมไอออนห<sup>้</sup>ามใช<sup>้</sup>โนตบุ๊คในสภาพแวดล<sup>้</sup>อมที่ชื้น, เปียก, หรือที่มีการกัดกร<sup>่</sup>อน ้หามวาง, จัดเก็บ, หรือทิ้งผลิตภัณฑ์ไว้ไกล<sup>ั</sup>กับแหล<sup>่</sup>งความร<sup>้</sup>อน, ในสถานที่ซึ่งมีอุณหภูมิสูง, ถูกแสงแดด โดยตรง, ในเตาอบไมโครเวฟ, หรือตู้เก็บของที่มีแรงดัน และห<sup>้</sup>ามวางไว**้ในสถานที่ซึ่งมีอุณหภูมิสูงเกินกว**่า 60°C (140°F) การไม่ทำตามแนวทางนี้อาจทำให<sup>้</sup>แบตเตอรี่เกิดการรั่ว, ร<sup>้</sup>อน, ระเบิด, หรือลุกไหม<sup>้</sup> ้ และทำให<sup>้</sup>คุณได้รับบาดเจ็บและ/หรืออันตรายได้ ห<sup>้</sup>ามงัดแงะ, เปิด, หรือถอดส<sup>่</sup>วนประกอบของแบตเตอรี่ หากแบตเตอรี่เกิดการรั่วไหลและคุณสัมผัสถูกส่วนที่เป็นของเหลว ให้ล้างออกด้วยน้ำเปล่าให้สะอาด และขอรับคำแนะนำทางการแพทย์โดยทันที เพื่อความปลอดภัยและเป็นการยืดอายุการใชงงานแบตเตอรี่ ไม่ควรชาร์จแบตเตอรี่ที่อุณหภูมิต่ำกว่า 0°C (32°F) หรือสูงกว่า 40°C (104°F)

แบตเตอรี่ใหม่ที่มีประสิทธิภาพเต็มเบี่ยมคือแบตเตอรี่ที่เคยผ่านวงจรการชาร์จและคายประจุไฟฟ้ามาแล้ว ี่ สองถึงสามครั้ง แบตเตอรี่สามารถชาร์จและคายประจุไฟฟ้าได้หลายร้อยครั้ง แต่จะเสื่อมสภาพไปตาม การใช<sup>้</sup>งาน เมื่อเวลาในการทำงานสั้นกว<sup>่</sup>าปกติ ให**้ซื้อแบตเตอรี่ใหม**่ ใช<sup>้</sup>แบตเตอรี่ที่ได<sup>้</sup>รับการรับรองเท่านั้น และรีซาร์จแบตเตอรี่ด้วยเครื่องชาร์จที่ได้รับการรับรองสำหรับอุปกรณ์นี้เท่านั้น

ใช<sup>้</sup>แบตเตอรี่ให<sup>้</sup>ตรงตามวัตถประสงค์ในการใช<sup>้</sup>งานเท่านั้น ห<sup>้</sup>ามใช<sup>้</sup>เครื่องชาร์จและแบตเตอรี่ที่ได้รับความ เสียหายโดยเด็ดขาด ห้ามลัดวงจรแบตเตอรี่ การลัดวงจรอาจเกิดขึ้นได<sup>้</sup>เมื่อวัตถุโลหะเช่นเหรียญ, คลิป หรือปากกาสัมผัสถุกหัวต่อขั้วบวก (+) และขั้วลบ (-) ของแบตเตอรี่

(สงผลเช่นเดียวกับการใช<sup>้</sup>แถบโลหะสัมผัสกับแบตเตอรี่) ซึ่งอาจเกิดขึ้นได้โดย ตัวอย่างเช่น เมื่อคุณนำ แบตเตอรี่สำรองใส<sup>่</sup>ลงในกระเป<sup>๋</sup>าหรือกระเป๋าถือ การลัดวงจรอาจทำให<sup>้</sup>แบตเตอรี่หรือวัตถที่มาสัมผัสเสียหาย

้ความจและอายการใช้งานของแบตเตอรี่จะลดลงเมื่อทิ้งแบตเตอรี่ไว้ในสถานที่ซึ่งมีความร้อนหรือเย็น เช่น ในรถที่ปิดสนิทในฤดุร<sup>้</sup>อนหรือฤดูหนาว เก็บรักษาแบตเตอรี่ที่อณหภูมิระหว**่าง 15°C และ 25°C** (59°F และ 77°F) อยู่เสมอ อุปกรณ์ซึ่งใช<sup>้</sup>แบตเตอรี่ที่ร<sup>้</sup>อนหรือเย็นอาจไม**่สามารถใช**้งานได*้*ระยะหนึ่ง แม้แบตเตอรี่นั้นจะถูกชาร์จจนเต็มแล้วก็ตาม ประสิทธิภาพของแบตเตอรี่มีข้อจำกัดสำหรับอุณหภูมิ โดยเฉพาะอย่างยิ่งในอุณหภูมิที่ต่ำกว่าจุดเยือกแข็ง

้หามโยนแบตเตอรี่เข้าในกองไฟเนื่องจากแบตเตอรี่อาจระเบิดได้ แบตเตอรี่อาจเกิดการระเบิดได้ หากได้รับความเสียหาย ให้กำจัดแบตเตอรี่ตามกฎข้อบังคับในท้องถิ่น โปรดรีไซเคิลหากสามารถทำได้ ห้ามทิ้งแบตเตอรี่รวมกับขยะในบ<sup>้</sup>าน

อุปกรณ์ไร้สายอาจไวต่อการได้รับการรบกวนจากแบตเตอรี่ได้ ซึ่งจะสงผลกระทบต่อประสิทธิภาพ

#### การเปลี่ยนแบตเตอรี่

โนตบ<sup>ึ</sup>ดนี้ใช<sup>้</sup>แบตเตอรี่ลิเธียม เปลี่ยนแบตเตอรี่ด้วยแบตเตอรี่ประเภทเดียวกันที่มาพร้อมกับผลิตภัณฑ์ของคณ การใช<sup>้</sup>แบตเตอรี่อื่นอาจเสี่ยงต<sup>่</sup>อการเกิดไฟไหม<sup>ั</sup>หรือระเบิด

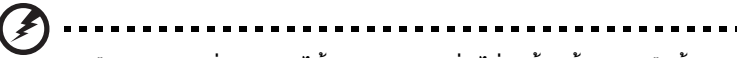

คำเตือน! แบตเตอรื่อาจระเบิดได้หากถูกจัดการอย่างไม่ถูกต้อง ห้ามถอดหรือทิ้ง ลงในกองไฟ เก็บให้หางจากเด็ก ปฏิบัติตามกฎข้อบังคับเมื่อต้องทิ้งแบตเตอรี่ ที่ใช<sup>้</sup>งานแล**้ว** 

## <span id="page-2216-0"></span>้คำเตือน สำหรับอุปกรณ์ใดร์ฟออพติคอล (เฉพาะบางรุ่นเท่านั้น)

ข้อควรระวัง: อุปกรณ์นี้ประกอบด้วยระบบเลเซอร์และได้รับการจัดอันดับอยู่ใน "CLASS 1 LASER PRODUCT" ในกรณีที่เกิดปัญหาสำหรับอุปกรณ์นี้ โปรดติดต่อศูนย์บริการที่ได้รับอนุญาตที่อยู่ใกล<sup>้</sup>คุณที่สุด เพื่อหลีกเลี่ยงการระเบิดที่มาจากลำแสงเลเซอร์ ห้ามพยายามเปิดฝาปิดโดยเด็ดขาด

#### **CLASS 1 LASER PRODUCT**

CAUTION: INVISIBLE LASER RADIATION WHEN OPEN. AVOID EXPOSURE TO RFAM.

APPARFIL A LASER DE CLASSE 1 PRODUIT LASERATTENTION: RADIATION DU FAISCEAU LASER INVISIBLE EN CAS D'OUVERTURE. EVITTER TOUTE EXPOSITION AUX RAYONS.

LUOKAN 1 LASERLAITE LASER KLASSE 1 VORSICHT: UNSICHTBARE LASERSTRAHLUNG, WENN ABDECKUNG GEÖFFNET NICHT DEM STRAHLL AUSSETZEN

PRODUCTO LÁSER DE LA CLASE I ADVERTENCIA: RADIACIÓN LÁSER INVISIBLE AL SER ABIERTO. EVITE EXPONERSE A LOS RAYOS.

ADVARSEL: LASERSTRÅLING VEDÅBNING SE IKKE IND I STRÅLEN.

VARO! LAVATTAESSA OLET ALTTINA LASERSÅTEILYLLE. VARNING: I ASFRSTRÅI NING NÅR DENNA DEL ÅR ÖPPNAD ÅLÅ TUHOTA SÅTEESEENSTIRRA EJ IN I STRÅLEN

VARNING: I ASERSTRÅI NING NAR DENNA DEL ÅR ÖPPNADSTIRRA EJ IN I STRÅI FN

ADVARSEL: I ASERSTRÅLING NAR DEKSEL ÅPNESSTIRR IKKE INN I STRÅLEN

ความปลอดภัยสำหรับสายโทรศัพท์

- ถอดสายโทรศัพท์ทั้งหมดออกจากอุปกรณ์เมื่อไม่ได้ไช้และ/หรือก่อนใช้บริการ
- ้เพื่อหลีกเลี่ยงการถูกไฟซ็อตจากพ้าผ่า ห้ามเชื่อมต่อสายโทรศัพท์เข้ากับอปกรณ์นี้  $\bullet$ ในช่วงที่เกิดพ้าผ่าหรือพาย

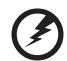

คำเตือน! เพื่อความปลอดภัย ห<sup>้</sup>ามใช<sup>้</sup>ชิ้นส**่วนที่ไม**่สอดคล*้*องเมื่อเพิ่มหรือ เปลี่ยนสวนประกอบ ติดตอตัวแทนขายของคุณสำหรับตัวเลือกในการซื้อ

### <span id="page-2217-0"></span>ิสภาพแวดล<sup>้</sup>อมในการทำงาน

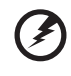

คำเตือน! เพื่อความปลอดภัย ให<sup>้</sup>ปิดอุปกรณ์ไร**้สายหรือเครื่องรับส**่งสัญญาณ วิทยุเมื่อใช<sup>้</sup>แล็ปท็อปของคุณในสภาวะต<sup>่</sup>อไปนี้ อุปกรณ์เหล**่านี้อาจรวมถึง** แต่ไม่จำกัดถึง: LAN ไร้สาย (WLAN), Bluetooth และ/หรือ 3G

ต้องปฏิบัติตามกฎข้อบังคับพิเศษที่บังคับใช้สำหรับผลิตภัณฑ์ในทุกพื้นที่ และต้องปิดสวิตช์อุปกรณ์ของคุณ ้ เมื่อถูกห้ามไม่ให้ใช้งานหรือเมื่อทำให้เกิดการรบกวนหรือเป็นอันตราย ใช้อุปกรณ์นี้ในลักษณะการใช้งาน ตามปกติเท่านั้น อุปกรณ์นี้เป็นไปตามแนวทางการใช้คลื่นความถี่วิทยุเมื่อใช<sup>้</sup>งานตามปกติ และตัวผลิตภัณฑ์ และเสาอากาศต้องอยู่ห่างจากตัวคุณอย่างน้อย 1.5 เซนติเมตร (5/8 นิ้ว) ไม่ควรมี สวนประกอบที่เป็นโลหะและควรวางอุปกรณ์นี้ในตำแหน่งที่อยู่เหนือรางกายของคุณ เพื่อถายโอนไฟล์ ข้อมูลหรือข้อความได้เสร็จสมบูรณ์ อุปกรณ์นี้ต้องการการเชื่อมต่อคุณภาพดีไปยังเครือข่าย ในบางกรณี การถายโอนไฟล์ข้อมูลหรือข้อความอาจล่าช้าจนกว่าจะมีการเชื่อมต่อ ตรวจดูว่าได้ทำตามคำแนะนำสำหรับ ้ระยะทางข้างต้นจนกว่าการถายโอนจะเสร็จสมบูรณ์ ชิ้นส่วนของอุปกรณ์เป็นแม่เหล็ก วัสดุโลหะอาจถูก ้ดูดติดกับอุปกรณ์นี้ และผู้ที่ใช้เครื่องช่วยฟังหามถืออุปกรณ์นี้ใกล้กับหูที่ใสเครื่องช่วยฟัง หามวางเครดิตการ์ด หรือมีเดียจัดเก็บข้อมูลที่เป็นแม่เหล็กไว้ไกลทับอุปกรณ์ เนื่องจากข้อมูลที่จัดเก็บอาจถูกลบทิ้งได้

## <span id="page-2217-1"></span>อุปกรณ์ทางการแพทย์

การทำงานของอุปกรณ์ส่งสัญญาณวิทยุ ซึ่งรวมถึงโทรศัพท์ไร้สายอาจรบกวนการทำงานของอุปกรณ์ทาง การแพทย์ทำให้ทำงานได้อย่างไม่สมบูรณ์ พบแพทย์หรือติดต่อผู้ผลิตอุปกรณ์ ทางการแพทย์เพื่อตรวจสอบว่าอุปกรณ์เหล่านี้มีการป้องกันพลังงานคลื่นความถี่วิทยุหรือไม่ หรือในกรณีที่ คุณพบบัญหา ปิดสวิตช์อุปกรณ์ของคุณเมื่ออยู่ในสถานพยาบาลหรือเมื่อมีการติดประกาศกฎขอบังคับหามใช้ ในบริเวณนั้น โรงพยาบาลหรือสถานพยาบาลอาจใช้งานอปกรณ์ที่ไวตอการส่งคลื่นความถี่วิทยภายนอก

้ เครื่องกระตุ**้นหัวใจ** ผู<sup>้</sup>ผลิตเครื่องกระตุ้นหัวใจแนะนำให<sup>้</sup>มีระยะหางขั้นต่ำ 15.3 เซนติเมตร (6 นิ้ว) ระหว<sup>่</sup>าง ้อุปกรณ์ไร้สายและเครื่องกระตุ๋นหัวใจเพื่อหลีกเลี่ยงการรบกวนที่อาจเกิดขึ้น ข้อแนะนำนี้สอดคล้องกับการ วิจัยและคำแนะนำจาก Wireless Technology Research ผู้ที่ใช้เครื่องกระตุ้นหัวใจควรปฏิบัติดังนี้:

- ให<sup>้</sup>อุปกรณ์อยู่ห่างจากเครื่องกระตุ้นหัวใจมากกว่า 15.3 เซนติเมตร (6 นิ้ว)
- ห้ามนำอุปกรณ์ไปใกล<sup>ั</sup>กับเครื่องกระตุ<sup>้</sup>นหัวใจหากเปิดสวิตช<sup>ื่</sup>อยู<sup>่</sup>หากคุณสงสัยว<sup>่</sup>าเกิดการรบกวน ให<sup>้</sup>ปิดสวิตช<sup>้</sup>อุปกรณ์และย<sup>้</sup>ายตำแหน่ง

**เครื่องช<sup>่</sup>วยพัง** อุปกรณ์ไร้สายดิจิตอลบางประเภทอาจรบกวนการทำงานของเครื่องช่วยพังได<sup>้</sup> หากเกิดการ รบกวน ให<sup>้</sup>ติดต่อผู้ให<sup>้</sup>บริการของคุณ

#### <span id="page-2218-0"></span>ยานพาหนะ

สัญญาณคลื่นความถี่วิทยุอาจสงผลต่อระบบอิเล็คทรอนิคส์ในยานพาหนะที่ได้รับการติดตั้งหรือหุ้มห่อไม่เหมา ะสม เช่น ระบบหัวฉีดเชื้อเพลิงอิเล็คทรอนิคส์ ระบบปองกันการลื่นอิเล็คทรอนิคส์ (ปองกันการล็อคล้อ), ระบบควบคุมความเร็วอิเล็คทรอนิคส์ และระบบถุงลมนิรภัย สำหรับข้อมูลเพิ่มเติม ติดต่อผู้ผลิตหรือตัวแทนจำหนายของยานพาหนะหรืออุปกรณ์ที่ใช<sup>้</sup> การซ่อมบำรุงหรือติดตั้งอุปกรณ์เข้ากับ ยานพาหนะต้องทำโดยเจ้าหน้าที่ที่มีความเชี่ยวชาญเท่านั้น การติดตั้งหรือการซ่อมบำรุงที่ไม่ถูกต้องอาจ เป็นอันตรายและอาจทำให<sup>้</sup>การรับประกันสำหรับอุปกรณ์นั้นเป็นโมฆะได<sup>้</sup> ตรวจสอบอุปกรณ์ไร*้*สายภายใน ยานพาหนะของคุณอยู่เสมอว่าถูกติดตั้งและทำงานได้อย่างถูกต้อง ห้ามเก็บหรือนำของเหลว, แก๊ส, หรือ ้วัสดุที่อาจติดไฟไว้ในที่เดียวกันกับอุปกรณ์, อะไหล, และส่วนประกอบต่างๆ สำหรับยานพาหนะที่ติดตั้ง ถุงลมนิรภัย โปรดระลึกว่าถุงลมนิรภัยนั้นพองตัวออกด้วยแรงดันสูง ห้ามวางวัตถุ ซึ่งรวมถึงอุปกรณ์ไร้สาย ้ทั้งแบบพกพาและติดตั้งไวในบริเวณเหนือถุงลมนิรภัยหรือในบริเวณที่ถุงลมนิรภัยพองตัวออก หากอุปกรณ์ ไร้สายภายในยานพาหนะถูกติดตั้งอย่างไม่เหมาะสม และถุงลมนิรภัยนั้นพองตัวออกอาจสงผลให้ได้รับ ้บาดเจ็บอย่างร้ายแรงได้ หามใช้อุปกรณ์บนเครื่องบินที่กำลังเคลื่อนที่ ปิดสวิตช์อุปกรณ์ก่อนขึ้นโดยสาร เครื่องบิน การใช้อุปกรณ์โทรคมนาคมไร้สายในเครื่องบินอาจก่อให้เกิดอันตรายต่อการทำงานของเครื่องบิน, ขัดขวางเครือขายโทรศัพท์ไร้สาย, และอาจผิดตอกฎหมาย

### <span id="page-2218-1"></span>สภาพแวดล้อมที่อาจเกิดการระเบิดได้

ปิดสวิตช์อุปกรณ์ของคุณเมื่ออยู่ในบริเวณของสภาพแวดลอมที่อาจเกิดการระเบิดได้และให้ปฏิบัติตามป่าย และคำแนะนำทั้งหมด สภาพแวดล้อมที่อาจเกิดการระเบิดได้รวมถึงบริเวณที่คุณได้รับคำแนะนำให้ดับ ้เครื่องยนต์ของคณ การจดประกายไฟในบริเวณเช่นนั้นอาจเป็นสาเหตของการระเบิดหรือไฟไหมและอาจ ทำให้ร่างกายได้รับบาดเจ็บหรือถึงตายได้ ปิดสวิตช์อุปกรณ์เมื่ออยู่ ณ จุดเติมเชื้อเพลิง เช่น ใกล้กับปั้มแก๊ส ที่สถานีบริการ สังเกตข้อห้ามในการใช้อุปกรณ์ที่ส่งคลื่นวิทยุ ณ สถานี, แหล่งจัดเก็บ, และแหล่งกระจาย เชื้อเพลิง, โรงงานเคมีภัณฑ์, หรือสถานที่ทดลองวัตถุระเบิด โดยส<sup>่</sup>วนมาก บริเวณสภาพแวดล<sup>้</sup>อมที่อาจเกิด

การระเบิดได้จะมีข้อห้ามติดไว้อย่างชัดเจน และรวมถึงดาดฟ้าเรือ, สถานที่ถ่ายโอนหรือจัดเก็บเคมีภัณฑ์, ยานพาหนะที่ใช้แก<sup>๊</sup>สปิโตรเลียมเหลว (เช<sup>่</sup>นโพรเพนหรือบิวเทน), บริเวณที่มีสารเคมีในอากาศหรือมีอนุภาค ้เช่น เมล็ดข้าว, ผุ่นละออง, หรือผุ่นโลหะ ห้ามเปิดสวิทช์โน้ตบุ๊คในที่ห้ามใช่โทรศัพท์ไร้สายหรือในที่ซึ่งอาจ เกิดการรบกวนหรือเป็นอันตราย

### <span id="page-2218-2"></span>การโทรฉกเฉิน

คำเตือน: คุณไม่สามารถใช้การโทรฉุกเฉินผ่านอุปกรณ์นี้ได้ สำหรับโทรฉุกเฉินคุณควรโทรจากโทรศัพท์ เคลื่อนที่ของคณหรือระบบโทรศัพท์อื่น ๆ

### <span id="page-2219-0"></span>้คำแนะนำในการกำจัด

ห<sup>้</sup>ามโยนอุปกรณ์อิเล็คทรอนิคส<sup>์</sup>ลงในถังขยะเมื่อต<sup>้</sup>องการทิ้ง เพื่อลดมลภาวะและเพื่อเป็นการปกป้องสภาพแวดล้อมในโลกอย่างสูงสุด โปรดรีไซเคิล ้สำหรับข้อมูลเพิ่มเติมเกี่ยวกับข้อบังคับ Waste from Electrical and Electronics Equipment (WEEE) โปรดแวะไปยัง www.acer-group.com/public/Sustainability/ sustainability 01.htm

#### <span id="page-2219-1"></span>คำแนะนำสำหรับสารปรอท

สำหรับหลอดไฟฟาภายในโปรเจ็คเตอร์หรือผลิตภัณฑ์อิเล็คทรอนิคส์ซึ่งอยู่ในจอแสดงผลหรือจอ non-LED-backlit-LCD/CRT หลอดไฟภายในผลิตภัณฑ์มีสารปรอทและต<sup>้</sup>องรีไซเคิลหรือ กำจัดตามกฎหมายท้องถิ่น รัฐ หรือสหพันธ์รัฐ สำหรับข้อมูลเพิ่มเติม โปรดติดต่อ Electronic Industries Alliance ที่ www.elae.org สำหรับข้อมูลการกำจัดหลอดไฟ โปรดดูที่ www.lamprecycle.org

#### <span id="page-2219-2"></span>**ENERGY STAR**

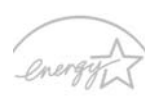

ผลิตภัณฑ์ Acer ได<sup>้</sup>รับการรับรอง ENERGY STAR เพื่อประหยัดเงินของคุณโดยการ ิลดต<sup>้</sup>นทุนและปกป้องสภาพแวดล้อมโดยไม**่สูญเสียคุณลักษณะหรือประสิทธิภาพ Acer** ่ ภาคภูมิใจในการมอบผลิตภัณฑ์ที่มีเครื่องหมาย ENERGY STAR ให<sup>้</sup>กับลูกค<sup>้</sup>า

#### ENERGY STAR คืออะไร? **ENFRGY STAR**

ผลิตภัณฑ์ที่ได<sup>้</sup>รับ ENERGY STAR คือผลิตภัณฑ์ที่ใช*้*พลังงานต่ำและป<sup>้</sup>องกันการ ปล่อยก้าซเรือนกระจกโดยการปฏิบัติตามแนวทางการใช้พลังงานอย่างมีประสิทธิภาพอย่างเคร่งครัดซึ่งกำ หนดโดยองค์การพิทักษสิ่งแวดลอมแหงประเทศสหรัฐอเมริกา (U.S. Environmental Protection Agency) Acer มีพันธกิจในการมอบผลิตภัณฑ์และบริการทั่วโลกเพื่อช่วยให้ลูกค<sup>้</sup>าสามารถประหยัดเงิน, ้อนุรักษ์พลังงาน, และปรับปรุงคุณภาพของสภาพแวดล้อมของเรา ยิ่งเราอนุรักษ์พลังงานผ่านการใช้พลังงาน ได้อย่างมีประสิทธิภาพที่สูงกว่าได้มากเท่าใด เท่ากับเราได้ลดการปล่อยก๊าซเรือนกระจกและความเสี่ยง ในการเกิดความเปลี่ยนแปลงของสภาพอากาศได้มากขึ้นเท่านั้น สำหรับข้อมูลเพิ่มเติม โปรดแวะไปยัง www.energystar.gov หรือ www.energystar.gov/powermanagement

ผลิตภัณฑ์ Acer ที่ได<sup>้</sup>รับ ENERGY STAR: (สำหรับบางรุน)

- สร้างความร้อนน้อยและลดการเกิดสภาพอากาศที่ร้อนหรือหนาวอย่างรุนแรง
- ้เข้าสู่โหมด "ปิดหน้าจอ" และ โหมด "พักเครื่อง" หลังจาก 10 ถึง 30 นาทีผ่านไปหาก  $\bullet$ ไม่มีการใช<sup>้</sup>งาน
- ปลกคอมพิวเตอร์จากโหมด sleep โดยการกดคีย์บอร์ดหรือขยับเมาส์
- คอมพิวเตอร์จะประหยัดพลังงานได้มากกว่า 80% เมื่ออยู่ในโหมด "sleep"

ENERGY STAR และเครื่องหมาย ENERGY STAR คือเครื่องหมายจดทะเบียนในสหรัฐอเมริกา

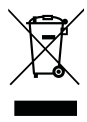

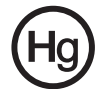

## <span id="page-2220-0"></span>คำแนะนำและข<sup>้</sup>อมูลสำหรับความสะดวกสบายในการใช<sup>้</sup>งาน

้ผู้ใช้คอมพิวเตอร์อาจมีอาการเพลียตาและปวดหัวหลังจากการใช้งานเป็นเวลานานได้ ผู้ใช้อาจเกิดอาการ บาดเจ็บทางกายได้หลังจากทำงานหน้าคอมพิวเตอร์เป็นเวลานาน ชั่วโมงทำงานที่ยาวนาน, ท่าทางที่ ไม่ถูกต้อง, พฤติกรรมในการทำงานที่แย่, สภาวะในการทำงานที่ไม่เพียงพอ, บัญหาสุขภาพส่วนตัว, และ องค์ประกอบอื่นๆคือสาเหตุของการเกิดอาการบาดเจ็บทางกายได<sup>้</sup>

การใช้งานคอมพิวเตอร์ที่ไม่ถูกต้องอาจนำไปสู่อาการปวดข้อมือ, เส<sup>้</sup>นเอ็น, หรือโรคที่เกี่ยวกับการปวดเมื่อย กล้ามเนื้ออื่นๆ อาการดังต่อไปนี้อาจเกิดขึ้นกับมือ, ข้อมือ, แขน, ไหล่, คอหรือหลัง:

- ความร<sup>ู้</sup>สึกชา
- ปาดเจ็บ
- สั้น
- ดึงแน่น
- ้อ่อนเพลีย

หากคุณมีอาการดังที่กล่าวมา หรืออาการอื่นๆ และ/หรือความเจ็บบ่วยอื่นๆที่มีสาเหตุมาจากการใช<sup>้</sup> ้คอมพิวเตอร์ โปรดพบแพทย์โดยทันทีและแจ้งต่อแผนกสุขภาพและความปลอดภัยของบริษัทของคุณ

ี<br>ส่วนต่อไปนี้มอบคำแนะนำสำหรับการใช<sup>้</sup>งานคอมพิวเตอร์ได้อย่างสะดวกสบายมากขึ้น

#### หาบริเวณที่คุณรู้สึกสบาย

หาบริเวณที่คุณรู้สึกสบายโดยการปรับมุมมองของหน้าจอ, ใช้ที่รองเท้า, หรือยกระดับความสูงของที่นั่งให<sup>้</sup> อยู่ในระดับที่คุณรู้สึกสบายที่สุด ลองทำตามคำแนะนำต่อไปนี้:

- เลิกการทำงานในท่าเดียวเป็นเวลานานๆ
- หลีกเลี่ยงการงอตัวมาข้างหน้าและ/หรือไปข้างหลัง
- ลุกขึ้นยืนและเดินไปมาอยู่เสมอเพื่อลดการเกร็งของกล•้ามเนื้อขา  $\bullet$
- หยุดพักเป็นเวลาสั้น ๆเพื่อผ่อนคลายคอและไหล่ของคุณ  $\bullet$
- หลีกเลี่ยงความตึงเครียดของกล<sup>้</sup>ามเนื้อหรือลองยักไหล<sup>่</sup>ของคณ  $\bullet$
- ติดตั้งจอแสดงผล, คีย์บอร์ด, และเมาส์ภายนอกอย่างเหมาะสมเพื่อให้ใช้งานได้อย่างสบายมากขึ้น  $\bullet$
- ี หากคุณจ้องมองหน้าจอของคุณมากกว่าดูเอกสาร ให้วางจอแสดงผลไว้ที่ศูนย์กลางของโต๊ะทำงาน เพื่อลดการเกิดอาการคอเคล็ด

#### ิดแลการมองเห็นของคณ

้ชั่วโมงการจ้องมองที่ยาวนาน, การสวมใสแว่นตาหรือคอนแท็คเลนส์ที่ไม่ถูกต้อง, แสงจ้า, ห้องที่มีแสงมาก ้เกินความจำเป็น, หน้าจอที่มองเห็นไม่ถนัด, หน้าสัมผัสการพิมพ์ที่เล็กและความสว่างของจอแสดงผลต่ำ อาจทำให้ตาของคุณตึงเครียดได<sup>้</sup> ส<sup>่</sup>วนต่อไปนี้มอบคำแนะนำสำหรับวิธีการลดอาการเพลียตา

ตา

- พักสายตาบ่อยๆ  $\bullet$
- ให้ดวงตาของคุณได้พักจากจอแสดงผลอยู่เสมอและมองไปยังจุดที่อยู่ไกล  $\bullet$
- ึกะพริบตาบ่อยๆ เพื่อป้องกันไม่ให<sup>้</sup>เกิดอาการตาแห<sup>้</sup>ง  $\bullet$

จอแสดงผล

- รักษาความสะอาดของจอแสดงผล
- ให้ศีรษะของคุณอยู่สูงกว่าขอบของจอแสดงผลเพื่อให้ดวงตาของคุณมองต่ำลงมาเมื่อต<sup>้</sup>องการมอง ้ มายังส<sup>่</sup>วนกลางของจอแสดงผล
- ปรับตั้งค่าความสว่างของจอแสดงผลและ/หรือค่าคอนทราสต์ให้อยู่ในระดับที่สบายตาและสามารถ  $\bullet$ มองเห็นข<sup>้</sup>อความและกราฟิกได<sup>้</sup>อย<sup>่</sup>างชัดเจน
- ป้องกันการเกิดแสงจ<sup>้</sup>าและแสงสะท้อนได้โดย:
	- ำวางอแสดงผลในตำแหน่งด้านข้างของหน้าต่างหรือแหล่งกำเนิดแสงอื่น
	- ิลดแสงภายในห้องโดยการใช้ผ้าม่าน, แผ่นบังแสง, หรือม่านบังตา  $\bullet$
	- $\bullet$ ใช้แสงไฟที่เหมาะสำหรับการทำงานหรือโคมไฟ
	- เปลี่ยนมุมมองของหน้าจอ  $\bullet$
	- ใช้ตัวกรองแสง
	- ใช้แผ่นกรองแสงหน้าจอ เช่น แผ่นบอร์ดที่วางกั้นจากส่วนบนสดของจอแสดงผล  $\bullet$
- หลีกเลี่ยงการปรับจอแสดงผลไปยังมุมมองที่ไม่สะดวก
- หลีกเลี่ยงการจ<sup>้</sup>องมองแหล<sup>่</sup>งกำเนิดแสงที่สว<sup>่</sup>างจ<sup>้</sup>าเป็นระยะเวลานาน ๆู่

#### พัฒนาพฤติกรรมในการทำงานที่ดี

พฤติกรรมในการทำงานต่อไปนี้จะช่วยให้คุณใช้งานคอมพิวเตอร์ได้อย่างสะดวกสบายและได้ผลลัพธ์ของงานม ากขึ้น:

- พักเป็นเวลาสั้นๆบ่อยๆ  $\bullet$
- ออกกำลังโดยการยืดกล<sup>้</sup>ามเนื้อ  $\bullet$
- สุดอากาศบริสุทธิ์ให้บ่อยที่สุดเท่าที่ทำได<sup>้</sup>  $\bullet$
- ้ออกกำลังกายเป็นประจำเพื่อรักษารางกายให<sup>้</sup>แข็งแรงอยู่เสมอ  $\bullet$

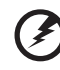

้คำเตือน! เราไม่แนะนำให้ไช้คอมพิวเตอร์บนโซฟาหรือเตียงนอน หากไม่สามารถ หลีกเลี่ยงได<sup>้</sup> ให**้ทำงานเป็นเวลาสั้น ๆ, หยุดพักอยู**่เสมอ, และยืดกล<sup>้</sup>ามเนื้อ

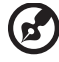

หมายเหตุ: สำหรับข้อมูลเพิ่มเติม โปรดดูที่ "กฎข้อบังคับและถ้อยแถลงด้านความปลอดภัย" ในหน้า 50

xii

# <span id="page-2222-0"></span>ึกคนคืน

ขอขอบคณที่คณเลือกโน<sup>้</sup>ตบ<sup>๊</sup>กจาก Acer เพื่อรองรับการใช<sup>้</sup>งานแบบพกพาของคณ

## <span id="page-2222-1"></span>้ค่มือ

เพื่อช่วยสอนการใช้โน้ตบุ๊ก Acer เราจึงได<sup>้</sup>จัดทำคู่มือชุดนี้ขึ้น

อันดับแรกคือ **โปสเตอร์การตั้งค<sup>่</sup>าที่จะช**่วยในการเริ่มใช<sup>้</sup>คอมพิวเตอร์ของคุณ

**คู่มือผู้ใช<sup>้</sup>ทั่วไปสำหรับ TravelMate ซีรี่ส**์ ประกอบไปด้วยข้อมูลที่เป็นประโยชน์สำหรับผลิตภัณฑ์ตระกูล -<br>TravelMate ทุกรุ่น โดยระบุรายการทำงานเบื้องต้นต่าง ๆ เช่น การใช้คีย์บอร์ด ระบบเสียง ฯลฯ เนื่องจากเป็น การจัดทำคู่มือแบบครอบคลุมรวม **คู่มือผู้ใช<sup>้</sup>ทั่วไป** ซึ่งจะกล**่าวถึงต่อไปนี้อาจมีฟังก**์ชั่นหรือคุณสมบัติต่าง ๆ ที่มีอยู่เฉพาะในผลิตภัณฑ์บางรุ่นเท่านั้น ซึ่งอาจไม่รวมถึงผลิตภัณฑ์รุ่นที่คุณจัดซื้อ ตัวอย่างเช่นมีการแจง ให้ทราบเป็นข้อความที่ระบุเฉพาะเจาะจงอย่าง "สำหรับบางรุ่น"

คู่มืออย่างย่อ เป็นข้อมูลคุณสมบัติและฟังก์ชั่นเบื้องต<sup>ุ</sup>้นในคอมพิวเตอร์เครื่องใหม**่ของคุณ** สอบถามข้อมูลการใช<sup>้</sup>งานคอมพิวเตอร์เพื่อให<sup>้</sup>เกิดประสิทธิภาพสูงสุดได<sup>้</sup>จาก **คู่มือผู้ใช<sup>้</sup>ทั่วไปสำหรับ** TravelMate ซีรี่ส์ คู่มือนี้ประกอบไปด้วยข้อมูลโดยละเอียดเกี่ยวกับหัวข้อต่างๆ เช่นโปรแกรมอรรถประโยชน์ต่างๆ ของระบบ, การกู้คืนข้อมูล, ทางเลือกในการเพิ่มขยาย ี และวิธีการแก่ไขปัญหา นอกจากนี้ยังประกอบด้วยข้อมูลการรับประกัน ข้อบังคับทั่วไป ี และการแจ<sup>้</sup>งเตือนด<sup>้</sup>านความปลอดภัยสำหรับโน<sup>ั</sup>ตบุ<sup>้</sup>คของคุณ ซึ่งมีให**้**ในรูปแบบ Portable Document Format (PDF) และมาพร้อมกับโน<sup>้</sup>ตบุ<sup>้</sup>คของคุณ ทำตามขั้นตอนดังต<sup>่</sup>อไปนี้เพื่อเรียกดู

- 1 คลิกที่ Start > All Programs > AcerSystem
- 2 ମରିମର୍ମି TravelMate Generic User Guide

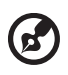

หมายเหตุ: การดูไฟล์นี้จำเป็นต้องใช้ Adobe Reader ในกรณีที่ไม่ได้ติดตั้ง Adobe Reader ไว้ในคอมพิวเตอร์ กรุณาคลิกที่ TravelMate Generic User Guide จากนั้นโปรแกรมติดตั้ง Adobe Reader จะเปิดขึ้น ทำตามคำแนะนำบนจอแสดงผลเพื่อติดตั้งให<sup>้</sup>เสร็จสมบรณ<sup>์</sup> ี่ สำหรับขั้นตอนวิธีการใช<sup>้</sup> Adobe Reader ให<sup>้</sup>เรียกดูได<sup>้</sup>จากเมนู **Help and Support** (วิธีใช<sup>้</sup>และการสนับสนุน)

## <span id="page-2223-0"></span>การดูแลรักษาเบื้องต<sup>้</sup>นและเคล็ดลับในการใช<sup>้</sup>งานคอมพิวเตอร์ของคุณ

### <span id="page-2223-1"></span>การเปิดและปิดคอมพิวเตอร์ของคณ

เพื่อเปิดคอมพิวเตอร์ เพียงแคกดและปล่อยปุ่มพาวเวอร์ โปรดดูโปสเตอร์การติดตั้ง สำหรับตำแหน่งของปุ่มพาวเวอร์

เพื่อปิดเครื่อง ให้ทำตามขั้นตอนดังต่อไปนี้:

- ์ใช้คำสั่ง Shutdown ของ Windows จากนั้นคลิก Start และคลิก Shut Down
- ใช้ปมพาวเวอร์

คณยังสามารถนำคอมพิวเตอร์เข้าสู่โหมด Sleep ได้โดยการกดบุ่มฮอตคีย์ Sleep <**Fn> + <F4>** 

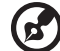

หมายเหตุ: หากคุณไม่สามารถปิดคอมพิวเตอร์ได้ตามปกติ ให้กดปุ่มพาวเวอร์ค้างไว<sup>้</sup> ้เป็นเวลานานกว่าสี่วินาทีเพื่อปิดคอมพิวเตอร์ หากคุณปิดคอมพิวเตอร์และต้องการ ้<br>เปิดเครื่องใหม่อีกครั้ง ให้รออย่างน้อยสองวินาทีก่อนทำการเปิดเครื่อง

#### <span id="page-2223-2"></span>การดูแลรักษาคอมพิวเตอร์ของคุณ

คอมพิวเตอร์ของคุณจะทำงานได<sup>้</sup>เป็นอย**่างดีหากคุณดูแลเครื่องอย**่างเอาใจใส<sup>่</sup>

- ห้ามมิให้นำคอมพิวเตอร์ไปวางให้สัมผัสแสงอาทิตย์โดยตรง ห้ามวางไว้ไกล้แหล่งความร้อน ้เช่นเครื่องน้ำความร้อน
- ห้ามมิให้คอมพิวเตอร์สัมผัสกับอุณหภูมิที่ต่ำกว่า 0 °C (32 °F) หรือสูงกว่า 50 °C (122 °F)
- ห้ามมิให้คอมพิวเตอร์อยู่ใกล้สนามแม่เหล็ก  $\bullet$
- หามมิให้นำคอมพิวเตอร์ไปวางให้สัมผัสฝนหรือความชื้น  $\bullet$
- หามมิให้น้ำหรือของเหลวหยดลงบนคอมพิวเตอร์
- ห้ามมิให้คอมพิวเตอร์ได้รับการสั่นสะเทือนอย่างรุนแรง
- ห้ามมิให้นำคอมพิวเตอร์ไปวางให้สัมผัสผุ่นหรือสิ่งสกปรก
- อย่าวางวัตถอย่ด้านบนคอมพิวเตอร์  $\bullet$
- ห้ามกดจอภาพเมื่อปิดฝาคอมพิวเตอร์
- อย่าวางคอมพิวเตอร์บนพื้นผิวที่ไม่สม่ำเสมอ

### <span id="page-2224-0"></span>การดูแลรักษาอแดปเตอร์ AC

ข้อมลดังต่อไปนี้คือวิธีการดูแลรักษาอแดปเตอร์ AC ของคณ:

- ห้ามเชื่อมต่ออแดปเตอร์นี้กับอุปกรณ์อื่น
- ้ห<sup>้</sup>ามเหยียบสายไฟหรือวางวัตถุที่มีน้ำหนักมากทับบนอแดปเตอร์ ให<sup>้</sup>ระมัดระวังการวางสายไฟ  $\bullet$ ี และสายอื่นๆ ให<sup>้</sup>ห่างจากทางเดิน
- เมื่อถือสายไฟออก ห<sup>้</sup>ามดึงที่สายไฟแต่ให<sup>้</sup>ดึงที่ตัวปล<sup>ุ๊</sup>ก
- อัตรากระแสไฟฟารวมของอุปกรณ์ที่เชื่อมต่อไม่ควรเกินจากอัตรากระแสไฟฟาของสายไฟ  $\bullet$ หากคุณใช้สายต่อ นอกจากนี้ อัตรากระแสไฟฟ้ารวมของอุปกรณ์ทั้งหมดที่เสียบอยู่กับเต้าเสียบ ติดผนังเดียวกัน ไม่ควรเกินอัตรากระแสไฟฟ้าของฟิวส์

### <span id="page-2224-1"></span>การดแลรักษาแบตเตอรี่

ข้อมูลดังต่อไปนี้คือวิธีการดูแลรักษาแบตเตอรี่ของคุณ:

- การเปลี่ยนต<sup>้</sup>องใช<sup>้</sup>เฉพาะแบตเตอรี่ประเภทเดียวกันเท่านั้น ปิดพาวเวอร์ก<sup>่</sup>อนการถอดหรือ เปลี่ยนแบตเตอรี่
- ห้ามแกะแบตเตอรี่ เก็บให้ห่างจากเด็ก
- ให้ทิ้งแบตเตอรี่ที่ไม่ใช<sup>้</sup>งานแล<sup>้</sup>วตามเงื่อนไขที่ข<sup>้</sup>อกำหนดในท<sup>้</sup>องถิ่นระบุไว<sup>้</sup> ให้ทำการรีไซเคิล  $\bullet$ หากเป็นไปได<sup>้</sup>

### <span id="page-2224-2"></span>การทำความสะอาดและการต่อมแตม

เมื่อทำความสะอาดคอมพิวเตอร์ ให้ทำตามขั้นตอนดังนี้:

- ปิดเครื่องคอมพิวเตอร์และถอดแบตเตอรี่ออก  $\mathbf{1}$
- ถอดอแดปเตอร**์ AC** ออก  $\overline{2}$
- ใช้ผ้านิ่ม ที่เปียกเล็กน้อย ห้ามใช้สารทำความสะอาดที่เป็นของเหลวหรือเป็นละออง  $\overline{3}$ หากสิ่งดังต่อไปนี้เกิดขึ้น
- ้คอมพิวเตอร์ตกหรือตัวเครื่องได้รับความเสียหาย
- ดอมพิวเตอร์ทำงานผิดปกติ

โปรดดที่ "คำถามที่ถูกถามบอย" ในหน้า 45

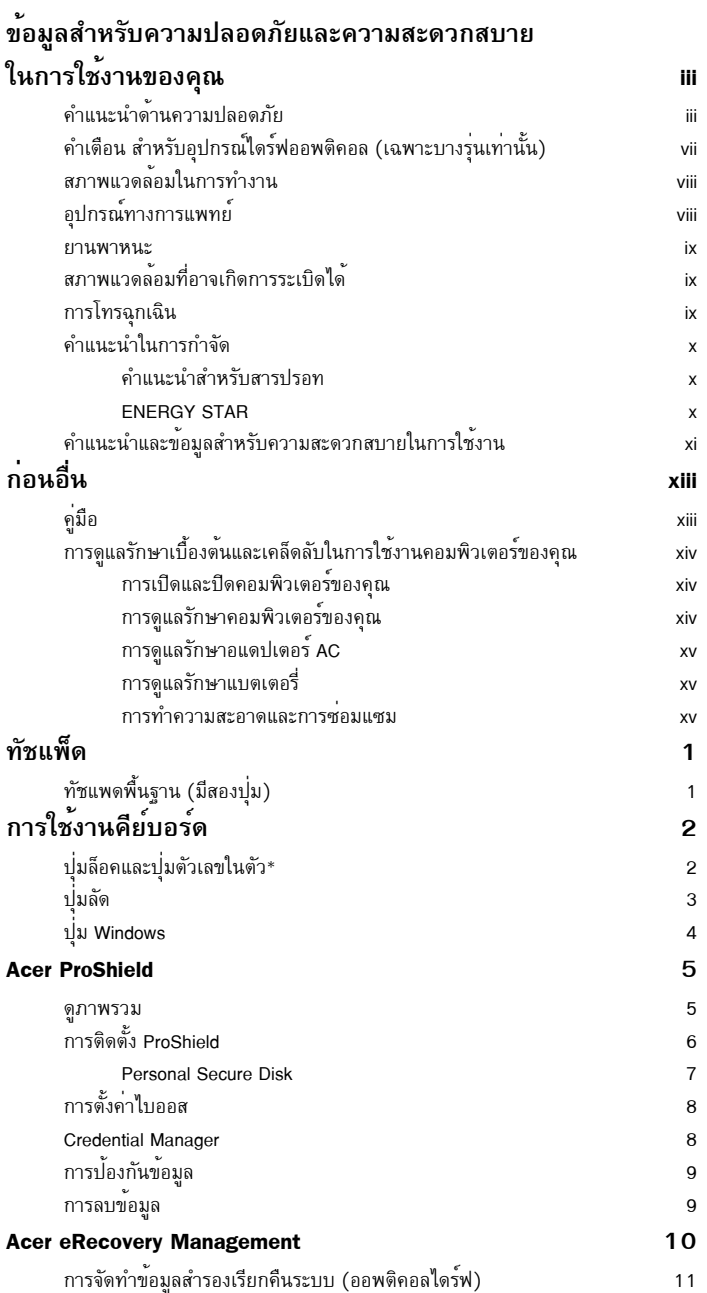

สารบัญ

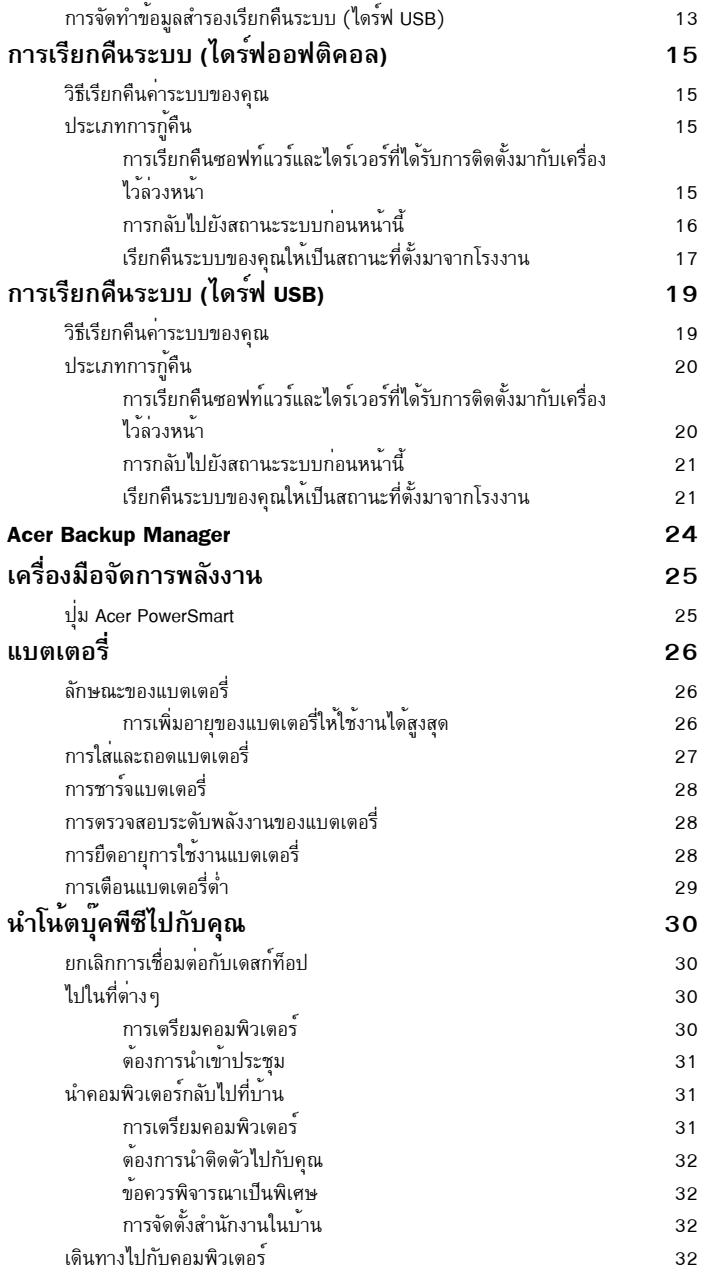

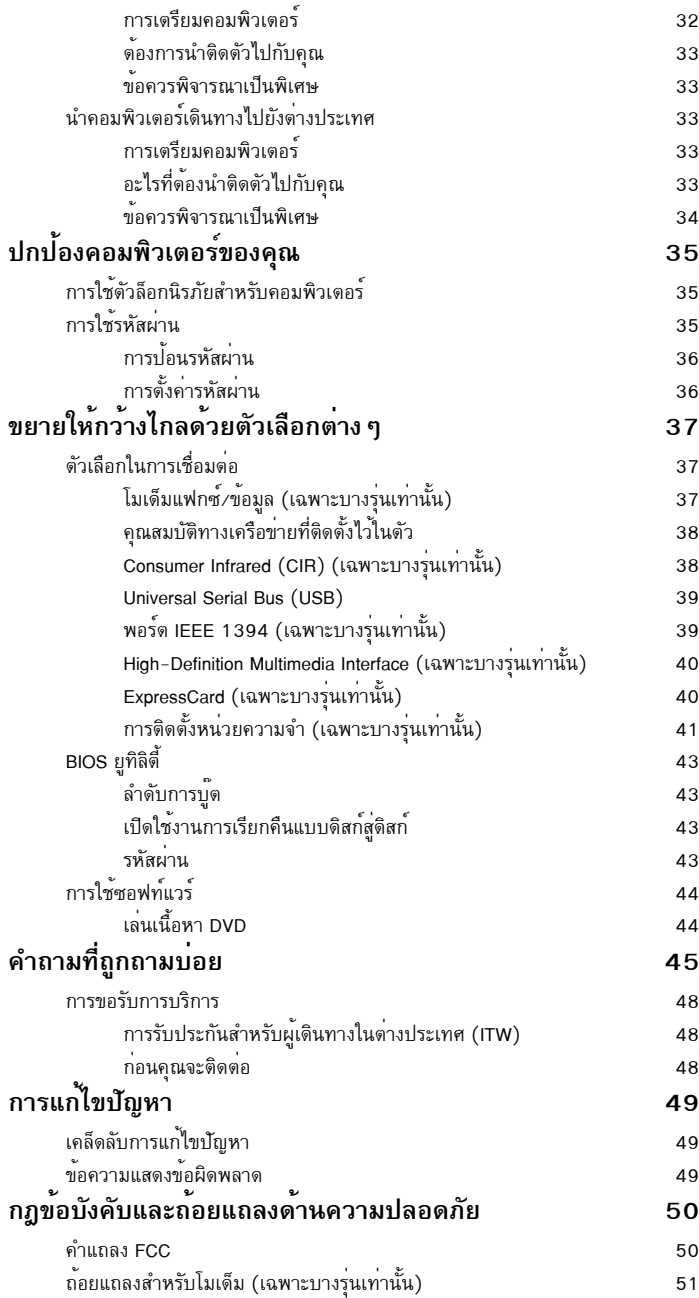

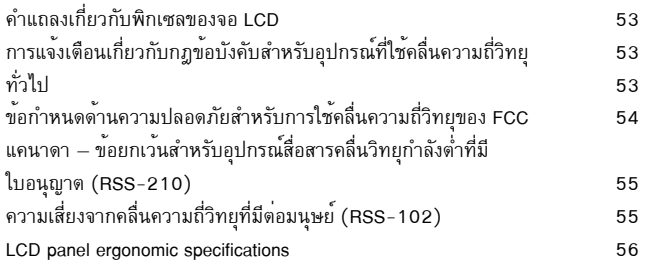

## <span id="page-2230-0"></span>ทัชแพ็ด

ทัชแพดที่มีในตัวเป็นเครื่องมือสำหรับการชี้ที่จับความเคลื่อนไหวต<sup>่</sup>างๆ บนพื้นผิวของตัวทัชแพด ซึ่งหมายถึง เคอร์เซอร์จะตอบสนองความเคลื่อนไหวตามนิ้วของคุณบนพื้นผิวของทัชแพด ตำแหน่งกึ่งกลางบนที่พักมือ ช่วยให้ความสะดวกสบายในการใช้งานสูงสุด

## <span id="page-2230-1"></span>ทัชแพดพื้นฐาน (มีสองปุ่ม)

รายการดังต่อไปนี้แสดงวิธีการใช้ทัชแพดพร้อมด้วยปมสองปม

- เลื่อนนิ้วของคุณไปบนทัชแพด เพื่อเลื่อนเคอร์เซอร์
- ึกดปุ่มซ้าย และขวา ที่อยู่ด้านล่างของทัชแพดเพื่อทำการเลือกและเรียกใช้งานฟังก์ชั่น ้<br>ปุ่มสองปุ่มนี้คล้ายคลึงกับปุ่มซ้ายและปุ่มขวาบนเมาส<sup>์</sup> การแตะบนทัชแพดเป็นการทำงานเชนเดียวกับการคลิกซ<sup>้</sup>ายบนเมาส<sup>์</sup>

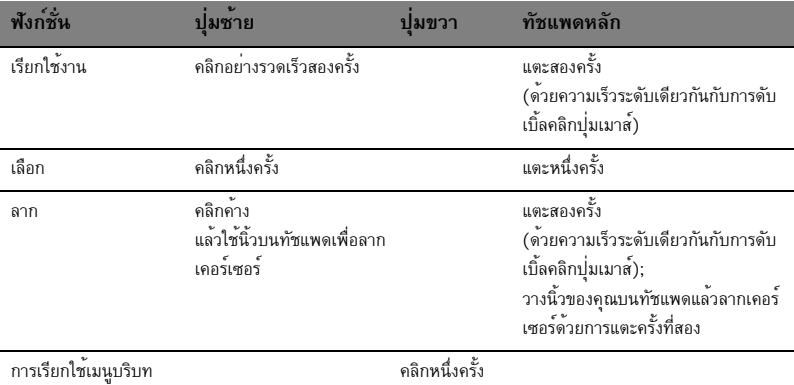

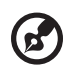

หมายเหตุ: ภาพแสดงการสาธิดเพื่ออางอิงเท่านั้น การปรับตั้งค่าพีซีได้อย่างถูกต้อง แม่นยำขึ้นอยู่กับรุ่นที่ซื้อ

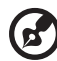

หมายเหตุ: เมื่อใช<sup>้</sup>งานทัชแพด ให<sup>้</sup>รักษา – และนิ้วของคณ – ให<sup>้</sup>แห<sup>้</sup>งและสะอาด ทัชแพดนี้มีความไวต่อการเคลื่อนไหวของนิ้ว: ดังนั้นการสัมผัสเพียงเบา ๆ จะให้การตอบสนองที่ดีกว่า การแตะที่ค่อนข้างรุนแรงจะไม่ช่วยเพิ่มการ ตอบสนองของทัชแพด

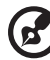

หมายเหตุ: โดยค่าเริ่มต้น การเลื่อนหน้าจอในแนวตั้งและแนวนอนจะถูกเปิด ใช้งานสำหรับทัชแพดของคุณ โดยการใช้งานนี้สามารถปิดการใช้งานได้ภาย ใต<sup>้</sup>การตั้งค<sup>่</sup>าสำหรับเมาส์ใน Windows Control Panel

# <span id="page-2231-0"></span>การใช้งานคีย์บอร์ด

คีย์บอร์ดมีปุุ่มแบบเต็มขนาดและปุุ่มตัวเลขในตัว\* โดยแยกปุุ่มเคอร์เซอร์, ล็อค, Windows, ฟังก์ชั่น และปุ่มพิเศษไว้ต่างหาก

## <span id="page-2231-1"></span>ปุ่มล็อคและปุ่มตัวเลขในตัว\*

คีย์บอร์ดมีปุ่มล็อคสามปุ่มซึ่งคุณสามารถสลับเปิดปิดได<sup>้</sup>

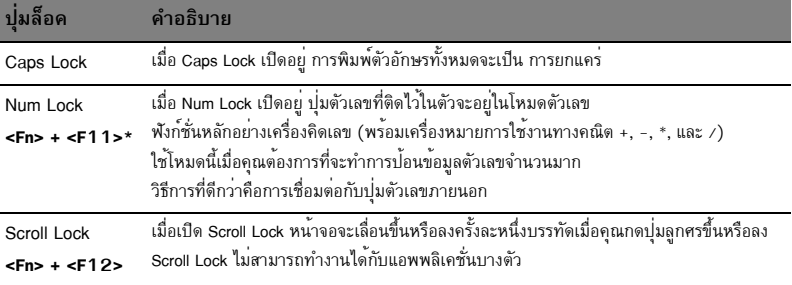

.<br>ปุ่มหมายเลขที่ติดอยู่ในตัวทำงานเหมือนปุ่มหมายเลขที่อยู่บนเดสก์ท็อป ซึ่งจะถูกแสดงโดยเครื่องหมายเล็ก ๆ<br>ที่อยู่บนมุมด้านบนขวาของกรอบแป้นคีย์บอร์ด เพื่อให้เข้าใจเครื่องหมายบนคีย์บอร์ดได้ง่าย เครื่องหมายปุ่มควบคุมเคอร์เซอร์จึงไม่ได้ถูกพิมพ์ไว้บนปุ่ม

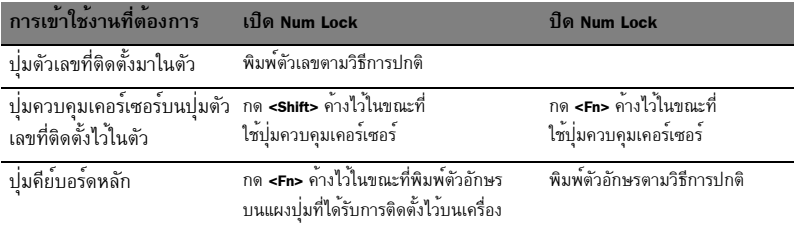

\* ใช้ได้เฉพาะในบางรุ่น
## ปุ่มลัด

คอมพิวเตอร์จะมีคีย์ลัดหรือชุดแป<sup>้</sup>นกดเพื่อเข้าใช<sup>้</sup>งานส<sup>่</sup>วนควบคุมต่าง ๆ ของคอมพิวเตอร์ เช่น<br>ความสว่างของหน้าจอและระดับเสียง

เพื่อเปิดใช<sup>้</sup>งานฮ็อตคีย<sup>์</sup> ให<sup>้</sup>กดปุ่ม <**Fn>** ค<sup>้</sup>างเอาไว**้ก่อนที่จะกดปุ่มอื่นในชุดฮ็อต**คีย์

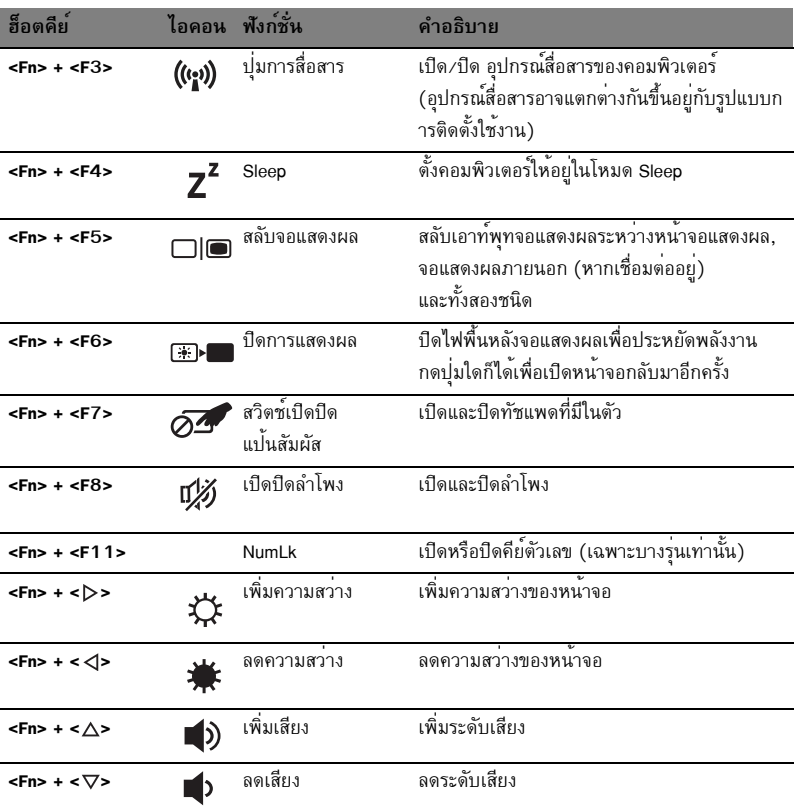

## บุ่ม Windows

คีย์บอร์ดจะมีปุ่มสองปุ่มที่ทำหน<sup>้</sup>าที่เป็นฟังก<sup>์</sup>ชั่นจำเพาะของ Windows

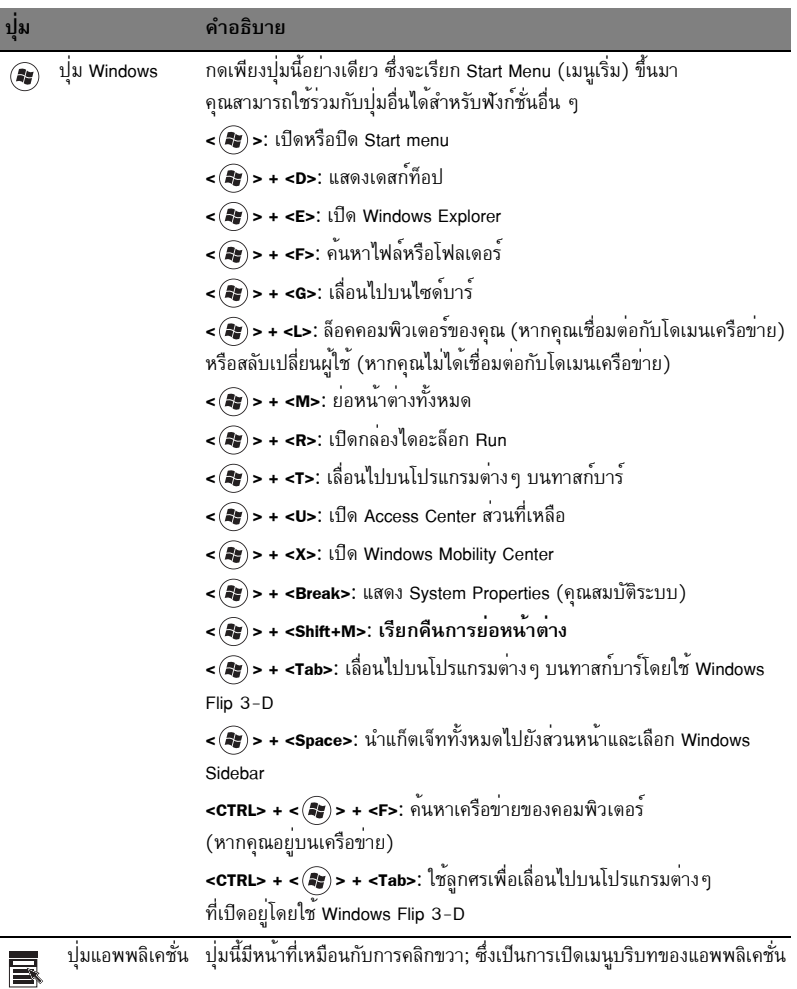

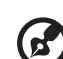

 $\mathbf{r}$  $\blacksquare$  $- - - \sim$  $\blacksquare$ L. หมายเหตุ: ขึ้นอยู่กับรุ่นของ Windows ของคุณ ช็อตคัทบางประเภทอาจไม่ได้ทำงานอย<sup>่</sup>างที่อธิบายไว<sup>้</sup>

#### **Acer ProShield**

#### ดูภาพรวม

้วิธีแก<sup>้</sup>ปัญหาด<sup>้</sup>านความปลอดภัยในขั้นตอนเดียว ทาง Acer ProShield ได้เตรียมวิธีแก้ปัญหาด้านความปลอดภัยสำหรับจุดอ่อนต่างๆ ดังต่อไปนี้

- การป้องกันความปลอดภัยของอุปกรณ์จากการใช้งานที่ไม่มีสิทธิรับรอง  $\bullet$
- การป้องกันการจัดเก็บข้อมูลในเครื่อง  $\bullet$

Acer ProShield รวมถึงโมดูลที่ป้องกันอุปกรณ์ของคุณจากการใช<sup>้</sup>งานที่ไม่มีสิทธิรับรองและการบุกรุก

- การตั้งค่า BIOS ลำดับการบู<sup>๊</sup>ตและความปลอดภัยของอุปกรณ์
- $\,$  Credential Manager  $-$  การตั้งคารหัสผ่าน การลงทะเบียนระบบอานลายนิ้วมือ\* การกำหนดคา  $\,$  TPM\*  $\,$ ข้อมูลบัญชีออนไลน์ การสำรองข้อมูลและการเรียกคืนค่า
- $Pre$ -Boot Authentication $^*$   $-$  การจัดการระบบอ่านลายนิ้วมือ  $\bullet$
- การป้องกันข้อมูล ไดร์ฟรักษาความปลอดภัยส่วนตัว การเข้ารหัสไฟล์และโฟลเดอร์
- การลบข้อมูล การทำลายไฟล์  $\bullet$

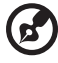

..................... หมายเหตุ: \* การใช้งานอาจแตกต่างกันขึ้นอยู่กับการตั้งค่าของฮาร์ดแวร์

## การติดตั้ง ProShield

การใช้งาน ProShield ครั้งแรก คุณจะถูกนำเข้าสู่วิชาร์ดการติดตั้งที่ช่วยคุณติดตั้งพารามิเตอร์สำหรับ<br>ProShield คลิก **Start** เพื่อเริ่มต้น ระบบจะให้คุณตั้งคารหัสผาน TPM\* รหัสผาน ProShield และลงทะเบียนระบบอ่านลายมือ\*

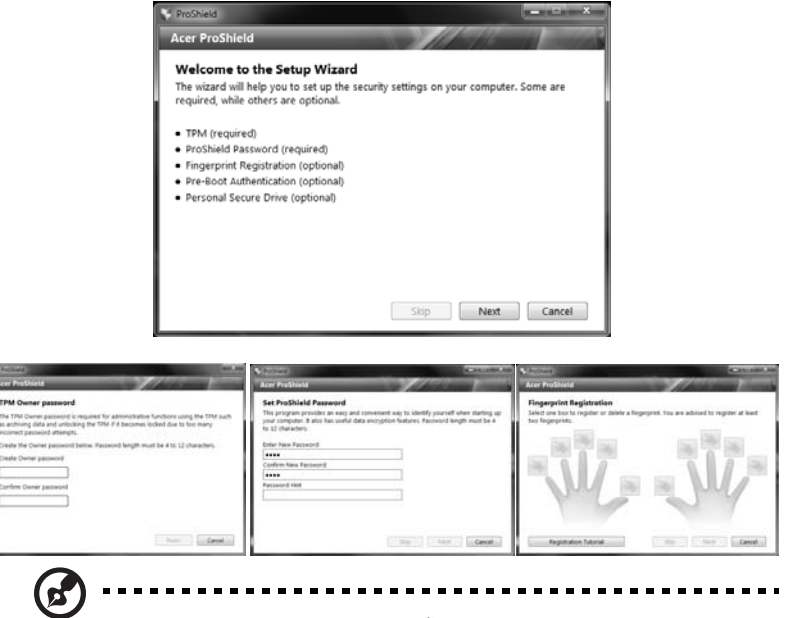

หมายเหตุ: เลือกรหัสผ่านที่คุณสามารถจำได้และยากต่อการคาดเดา ้ห้ามใช้คำที่คนหาได้ในพจนานุกรม ขอแนะนำให้ใช้ตัวอักษรและตัวเลขผสมกัน

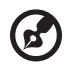

-------หมายเหตุ: \* การใช<sup>้</sup>งานอาจแตกต<sup>่</sup>างกันขึ้นอยู่กับการตั้งคาของฮาร<sup>์</sup>ดแวร์

เมื่อคุณตั้งคารหัสผ่านแล<sup>้</sup>ว ให<sup>้</sup>คลิก **Next (ถัดไป)** เพื่อดำเนินการตั้งค่า Personal Secure Disk (ดิสก<sup>์</sup>ความปลอดภัยส<sup>่</sup>วนตัว) หรือคลิก **Finish (สิ้นสุด)** เพื่อออกจากวิชาร<sup>์</sup>ด

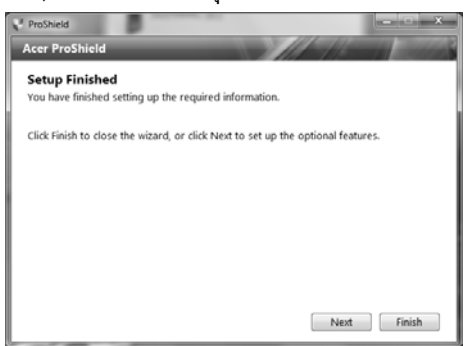

#### Personal Secure Disk

Personal Secure Disk (PSD) เป็นส่วนที่รักษาความปลอดภัยของฮาร์ดดิสก์ที่เก็บบันทึกไฟล์ได้ ้คุณสามารถเข้าสู่ PSD ได้โดยใช้รหัสผ่านหรือระบบอ่านลายนิ้วมือเท่านั้น

หลังจากการตั้งค่าเสร็จสิ้นแล้ว คณสามารถไปยัง ProShield Console ้<br>เพื่อจัดการคอมพิวเตอร์หรือเปลี่ยนการตั้งค<sup>่</sup>าได<sup>้</sup>

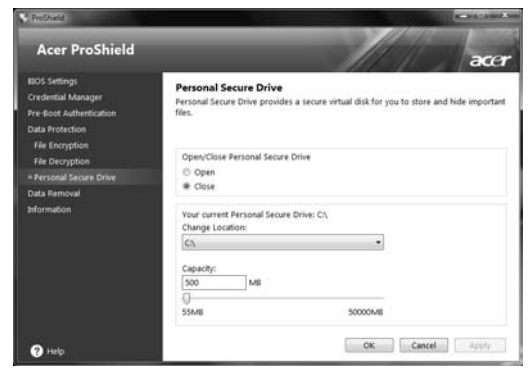

ใช<sup>้</sup>เมนูจากหน้าต่างซ้ายหากต<sup>้</sup>องการทำการเปลี่ยนแปลง

## การตั้งค่าไบออส

คุณสามารถตั้งค่ารหัสผ่านสำหรับผู้ใช<sup>้</sup> BIOS และซุปเปอร์ไวเซอร<sup>์</sup> .<br>เปิดหรือปิดการใช<sup>้</sup>งานการตรวจสอบรหัสผ่านขณะบู<sup>๊</sup>ต และเพิ่ม Asset Tag สำหรับอุปกรณ์

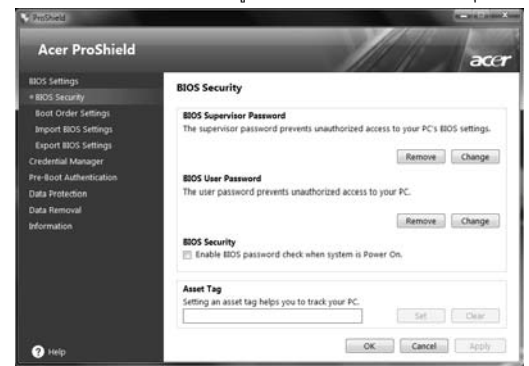

้คุณสามารถตั้งค่าอุปกรณ์บู๊ตและนำเข้าหรือเอาออกการตั้งค่า BIOS

#### **Credential Manager**

คุณสามารถตั้งค่าและจัดการเอกสารของคุณได้ที่นี่ - เปลี่ยนรหัสผ่านของ ProShield และ Windows จ<sup>ิ้</sup>ดการข้อมูลบัญชีออนไลน์ และสำรองข<sup>้</sup>อมูลหรือเรียกคืนค่าข้อมูลเอกสาร

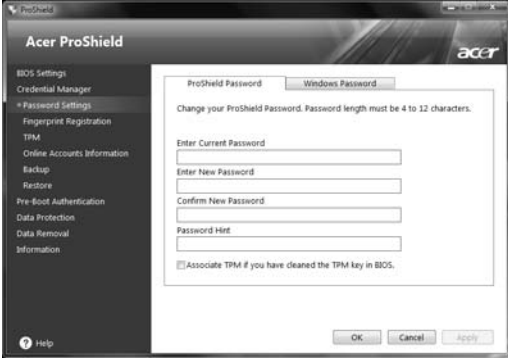

## การป้องกันข้อมูล

คุณสามารถเลือกไฟล์สำหรับการเข้ารหัสและการถอดรหัส และการจัดการ PSD ของคุณ

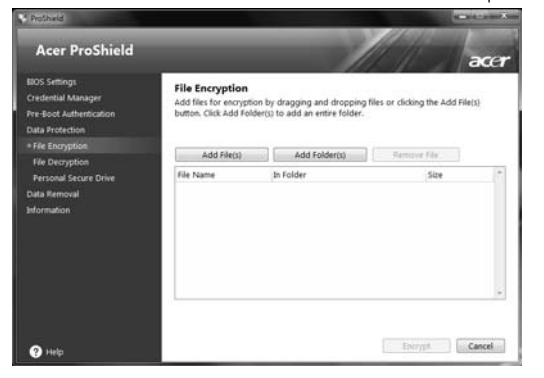

 $\overline{\phantom{a}}$ การลบขอมุล

คุณสามารถเลือกไฟล์ที่ต้องการลบออกทั้งหมดจากฮาร<sup>์</sup>ดดิสก<sup>์</sup> File Shredder จะเขียนทับข้อมูลเพื่อให้ใช้งานการเรียกคืนข้อมูลได้

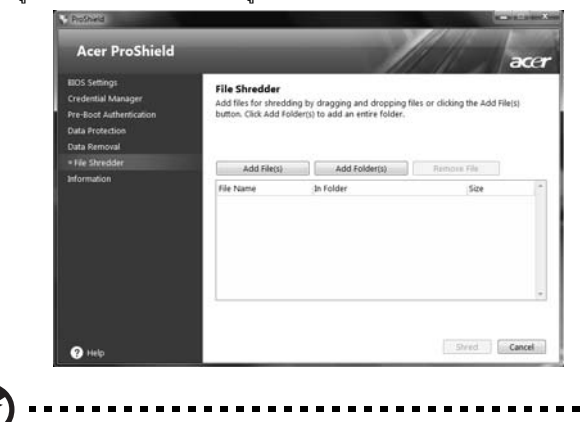

คำเตือน: คุณต้องแน่ใจว่าได้เลือกเฉพาะข้อมูลที่ต้องการทำลาย หลังจากทำลายไฟล์หรือโฟลด์เดอร์แล้ว จะไม่สามารถเรียกคืนข้อมูลได้อีก

#### Acer eRecovery Management

หากคุณพบว่าคอมพิวเตอร์ของคุณมีปัญหาที่ไม่สามารถเรียกคืนคาได้ด้วยวิธีการอื่น คุณอาจจำเป็นต้อง ติดตั้งระบบปฏิบัติการ Windows และซอฟท์แวร์และไดร์เวอร์ที่โหลดให้มาจากโรงงาน แน่ใจว่าคุณ สามารถเรียกคืนคอมพิวเตอร์ของคุณได้หากจำเป็น คุณควรสร้างสำรองข้อมูลการเรียกคืนทันทีที่เป็นไปได้

> หมายเหตุ:เนื้อหาทั้งหมดต่อไปนี้มีไว้ใช<sup>้</sup>สำหรับการอ<sup>้</sup>างอิงทั่วไปเท่านั้น ข้อมูลจำเพาะของผลิตภัณฑ์จริงอาจแตกต่างออกไป

Acer eRecovery Management ประกอบด้วยสองฟังก์ชั่น:

- แบ็คอัพ:  $\mathbf{1}$ 
	- สร้างดิสก์ค่าเริ่มต้นจากโรงงาน
	- แบ็คอัพไดร์เวอร์และแอพพลิเคชั่น

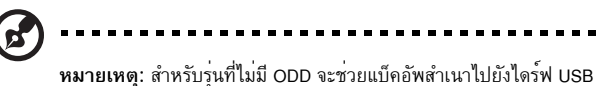

- เรียกคืนค่า:  $\mathfrak{p}$ 
	- เรียกคืนระบบปฏิบัติการให<sup>้</sup>เป็นค<sup>่</sup>าที่ตั้งจากโรงงาน
	- เรียกคืนระบบปฏิบัติการและจดจำข้อมลผู้ใช้
	- ติดตั้งไดร์เวอร์หรือแอพพลิเคชั่นใหม่

ในบทนี้จะนำคุณไปยังแต่ละขั้นตอน

วิธีใช้คุณสมบัติการป้องกันรหัสผ่านของ Acer eRecovery Management คุณต้องกำหนดรหัสผ่านก่อน เป็นอันดับแรก การกำหนดรหัสผ่านทำได้โดยการเรียกใช<sup>้</sup> Acer eRecovery Management และคลิก **Settings** 

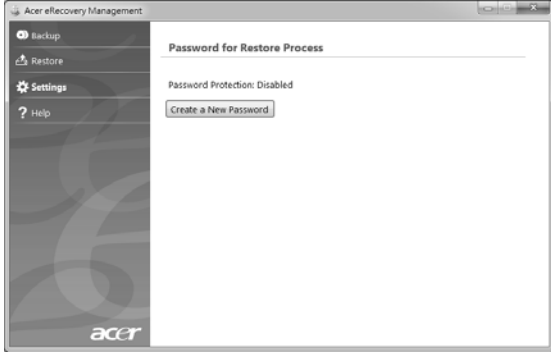

## การจัดทำข้อมูลสำรองเรียกคืนระบบ (ออพติคอลไดร์ฟ)

การติดตั้งใหม่โดยใช้การสำรองข้อมลลงในออพติคอลดิสก์ คณต้องจัดทำดิสก์เรียกคืนก่อน ในระหว่างกระบวนการทำงาน คุณจะได้รับการแนะนำวิธีการใช้งานบนหน้าจอ โปรดอ่านคำแนะนำเหล่านั้นอย่างระมัดระวัง!

 $\rho$ ลิกที่ Start (เริ่ม) > All Programs (โปรแกรมทั้งหมด) > Acer จากนั้นคลิก Acer eRecovery  $\mathbf{1}$ Management

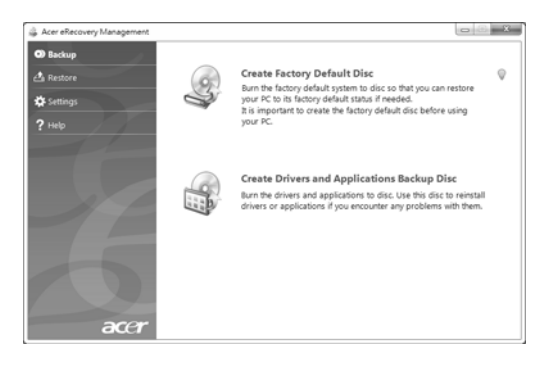

เพื่อสร้างดิสก์สำหรับการก<sup>ั</sup>คืนให้กับเนื้อหาทั้งหมดของฮาร<sup>์</sup>ดไดร์ฟ โดยรวมไปถึง Windows  $\mathfrak{p}$ และซอฟท์แวร์กับไดร์เวอร<sup>์</sup>ที่ติดตั้งมาจากโรงงาน ให<sup>้</sup>คลิก Create factory default disc (สร้างแผ่นดิสก์ค่าเริ่มต้นจากโรงงาน)

- หรือ -

เพื่อสร้างดิสก์สำหรับกู้คืนให้กับซอฟท์แวร์และไดร์เวอร์ที่ติดตั้งมาจากโรงงานเท่านั้น ให้คลิกที่ Create Drivers and Applications Backup Disc (สร้างแผ่นไดร์เวอร์และแอพพลิเคชั่นสำรองข้อมูล)

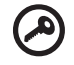

์ <mark>สิ่งสำคัญ</mark>: เราขอแนะนำว<sup>่</sup>าคณควรสร้างข้อมลสำรองสำหรับการเรียกคืน ในทันทีที่เป็นไปได<sup>้</sup>

-----

ึกล่องไดอะล็อก Create Factory Default Backup จะบอกคุณถึงจำนวนดิสก์ที่ว่างอยู่และสามารถใช้บันทึกได้ที่ ้คุณจำเป็นต้องทำเพื่อให้การสร้างดิสก์สำหรับกู้คืนนั้นเสร็จสิ้นลง ตรวจให้แน่ใจว่าคุณมีแผ่นเปล่าตามจำ นวนที่ต้องการก่อนที่จะดำเนินการต่อไป

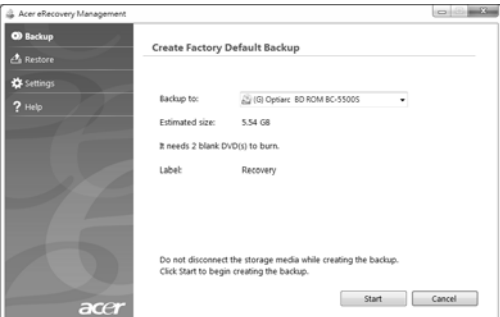

์ ใส่แผ่นดิสก์เปล่าเข้าไปในไดร์ฟที่ระบุอยู่ในรายการ Backup to (สำรองข้อมูลไปยัง) แล้วคลิก Next  $\overline{3}$ (ถัดไป) หน<sup>้</sup>าจอจะแสดงการดำเนินการสำรองข้อมูล

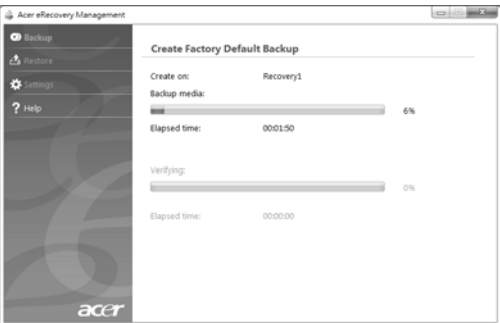

แผ่นดิสก์จะถูกเปิดออกมาเมื่อการเบิร์นสมบูรณ์แล้ว

เอาแผ่นดิสก์ออกจากไดร์ฟและทำเครื่องหมายบนดิสก์ด้วยปากกาเคมีหมึกถาวร  $\overline{a}$ 

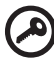

สิ่งสำคัญ: เขียนฉลากที่ไม่ซ้ำกันลงบนดิสก<sup>์</sup>แต่ละแผ่น เช่น 'แผ่นกู<sup>้</sup>คืน Windows แผ่นที่ 1 จาก 2' หรือ 'แผ่นดิสก์กู้คืนแอพ/ไดร์เวอร์' ตรวจสอบให้แน่ใจว่าคุณเก็บแผ่นดิสก์ ไว้ในที่ปลอดภัยที่คุณสามารถจำได<sup>้</sup>

หากต้องใช้ดิสก์หลายแผ่น ให้ใส่ดิสก์แผ่นใหม่เข้าไปเมื่อได้รับการแจ<sup>้</sup>ง จากนั้นคลิก **ok** 5 ทำการบันทึกแผ่นดิสก์ต่อไปจนกว่ากระบวนการจะเสร็จสิ้น

## การจัดทำข<sup>้</sup>อมูลสำรองเรียกคืนระบบ (ไดร์ฟ USB)

การติดตั้งใหม่โดยใช้การสำรองข้อมูลลงในไดร์ฟ USB คุณต้องจัดทำข้อมูลสำรองเรียกคืนก่อน ในระหว่างกระบวนการทำงาน คุณจะได้รับการแนะนำวิธีการใช้งานบนหน้าจอ โปรดอ่านคำแนะนำเหล่านั้นอย่างระมัดระวัง!

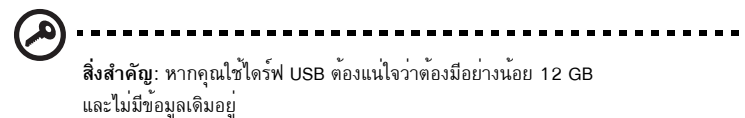

คลิกที่ Start (เริ่ม) > All Programs (โปรแกรมทั้งหมด) > Acer จากนั้นคลิก Acer eRecovery  $\mathbf{1}$ Management

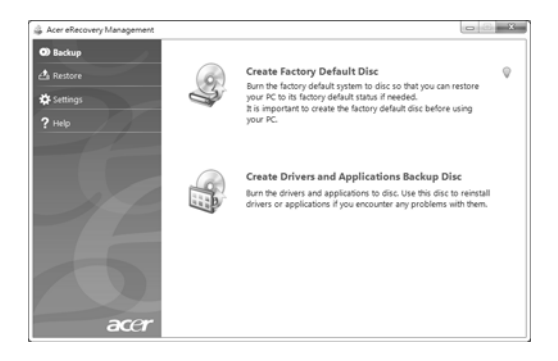

เพื่อสร้างข้อมูลสำรองสำหรับการกู้คืนให<sup>้</sup>กับเนื้อหาทั้งหมดของฮาร<sup>์</sup>ดไดร์ฟ โดยรวมไปถึง Windows  $\mathcal{P}$ และซอฟท์แวร์กับไดร์เวอร์ที่ติดตั้งมาจากโรงงาน ให้คลิก Create Factory Default Backup (สร้างข้อมูลสำรองคาเริ่มต<sup>้</sup>นจากโรงงาน)

- หรือ -

้จัดทำข้อมูลสำรองสำหรับกู้คืนให้กับซอฟท์แวร์และไดร์เวอร์ที่ติดตั้งมาจากโรงงานเท่านั้น ให้คลิกที่ Create Driver and Application Backup (สร้างไดร์เวอร์และแอพพลิเคชั่นสำรองข้อมล)

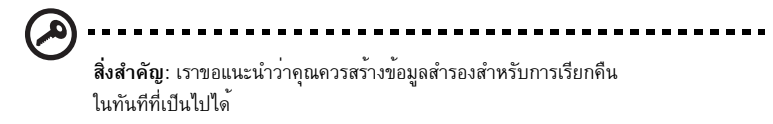

กล่องไดอะล็อก Create Factory Default Backup (สร้างข้อมูลสำรองค่าเริ่มต้นจากโรงงาน) จะเปิดออก ิ<br>กล่องนี้จะแจงขนาดโดยประมาณสำหรับไฟล์ข้อมูลสำรองในไดร์ฟ USB

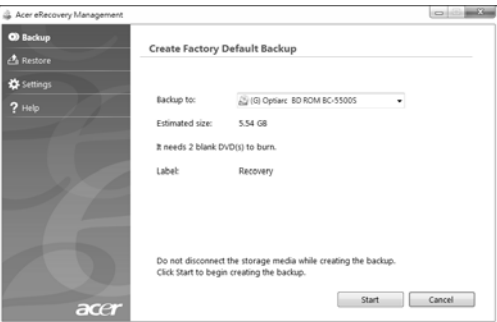

เสียบปลั๊ก USB ในดิสก<sup>์</sup> จากนั้นคลิก **Next ถัดไป** หน<sup>้</sup>าจอจะแสดงการดำเนินการสำรองข้อมูล  $\overline{3}$ 

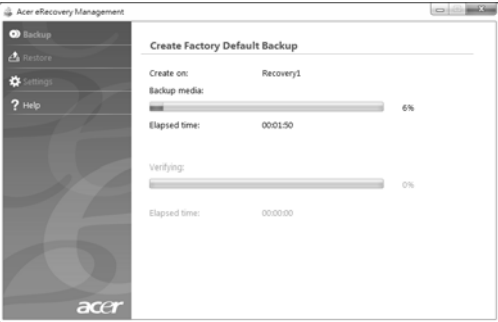

ิถอดปลั๊กไดร์ฟ USB และทำเครื่องหมายด<sup>้</sup>วยปากกาเคมีหมึกถาวร  $\overline{4}$ 

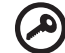

สิ่งสำคัญ: เขียนฉลากที่ไม่ซ้ำกันลงบนข้อมูลสำรองแต่ละชุด เช่น 'ข้อมูลสำรองกู้คืน<br>Windows' หรือ 'ข้อมูลสำรองกู้คืนแอพ/ไดร์เวอร์' ตรวจสอบให<sup>้</sup>แน่ใจว่าคุณเก็บไดร์ฟ USB ไว้ในที่ปลอดภัยที่คุณสามารถจำได<sup>้</sup>

## การเรียกคืนระบบ (ไดร์ฟออฟติคอล)

หากโทรเข้าฝ่ายลูกค้าสัมพันธ์ของ Acer ไม่ช่วยคุณแก้ไขบัญหา คุณสามารถเรียกใช้งานโปรแกรม Acer eRecovery Management ซึ่งจะเป็นการเรียกคืนระบบไปยังสถานะเดิม ณ เวลาที่คณซื้อ และยังมีตัวเลือกในการจดจำการตั้งค่าและข้อมูลส่วนตัวทั้งหมดสำหรับการกู้คืนในภายหลัง

## วิธีเรียกคืนค่าระบบของคุณ

ทำการซ่อมแซมเล็กๆ น้อยๆ  $\mathbf{1}$ 

หากมีซอฟท์แวร์หรือฮาร์ดแวร์เพียงหนึ่งหรือสองตัวทำงานไม่ถูกต้อง อาจแก้ไขบัญหาได้โดยการ ติดตั้งซอฟท์แวร์หรือไดร์เวอร์อปกรณ์ใหม่ วิธีเรียกคืนค่าซอฟท์แวร์และไดร์เวอร์ไห้เป็นค่าที่ตั้งมาจากโรงงาน โปรดดู "การเรียกคืนซอฟท์แวร์และไดร์เวอร์ที่ได้รับการติดตั้งมากับเครื่องไว้ลวงหน้า" ในหน้า 15 สำหรับคำแนะนำในการติดตั้งซอฟท์แวร์และไดร์เวอร์ที่ไม่ได้ติดตั้งมากับเครื่อง ดเอกสารสำหรับผลิตภัณฑ์นั้นๆ หรือเว็บไซต์การสนับสนนทางเทคนิค

การย้อนกลับไปยังสถานะระบบก่อนหน้านี้

หากการติดตั้งซอฟท์แวร์และไดร์เวอร์ใหม่ไม่สามารถช่วยได้ อาจสามารถแก๋ปัญหาได้โดยการ ้คืนสถานะระบบของคุณกลับไปเป็นสถานะก่อนหน้านี้ ในขณะที่ยังทำงานได้อย่างถูกต้อง สำหรับคำแนะนำ โปรดดู "การกลับไปยังสถานะระบบก่อนหน้านี้" ในหน้า 16

รีเซ็ทระบบของคณให<sup>้</sup>เป็นสถานะที่ตั้งมาจากโรงงาน 3

หากไม่มีวิธีใดสามารถแก่ไขปัญหาได้และคณต้องการรีเซ็ทระบบของคณให้เป็นสถานะที่ตั้งมาจากโรงงาน โปรดด "เรียกคืนระบบของคุณให<sup>้</sup>เป็นสถานะที่ตั้งมาจากโรงงาน" ในหน<sup>้</sup>า 17

## ประเภทการกู้คืน

## <span id="page-2244-0"></span>การเรียกคืนซอฟท์แวร์และไดร์เวอร์ที่ได้รับการติดตั้งมากับเครื่องไว้ล่วงหน้า

ตามขั้นตอนการแก้ไขปัญหา

คุณอาจต้องการติดตั้งซอฟท์แวร์และไดร์เวอร์ที่ได้รับการติดตั้งมากับเครื่องจากโรงงานในคอมพิวเตอร์ของคุณ ใหม่อีกครั้ง คุณสามารถเรียกคืนโดยใช้ฮาร์ดไดร์ฟหรือดิสก์แบ็คอัพที่คุณสร้าง

- ุ ซอฟท์แวร์ใหม่: หากคุณต้องการเรียกคืนซอฟท์แวร์ที่ไม่ได้รับการติดตั้งไว้ล่วงหน้าในคอมพิวเตอร์ของคุณ ้คณจำเป็นต้องทำตามคำแนะนำในการติดตั้งของซอฟท์แวร์นั้น
- ไดร์เวอร์อุปกรณ์ใหม่: หากคุณต<sup>้</sup>องการเรียกคืนไดร์เวอร์ที่ไม่ได<sup>้</sup>รับการติดตั้งไว<sup>้</sup>ลวงหน้าในคอมพิวเตอร์ของคุณ ให้ทำตามคำแนะนำในการติดตั้งที่มาพร้อมกับอปกรณ์นั้น

วิธีเรียกดื่นสอฟท์แวร์และไดร์เวอร์ที่ได้รับการติดตั้งไว้ล่วงหน้า

คลิกที่ Start (เริ่ม) > All Programs (โปรแกรมทั้งหมด) > Acer จากนั้นคลิก Acer eRecovery Management.

- หรือ -

หากคณต้องการเรียกคืนจากดิสก์เรียกคืนไดร์เวอร์และแอพพลิเคชั่น ใส่แผ่นดิสก์ในดิสก์ไดร์ฟ จากนั้นไปยังขั้นตอนที่ 3 หลังจากเมนูหลักของ Acer Application Recovery (การกู้คืนแอพพลิเคชั่น) เปิดขึ้น

ุ คลิกที่แท็บ Restore (เรียกคืน) จากนั้นคลิก Reinstall Drivers หรือ Applications (ติดตั้งไคร์เวอร์  $\overline{2}$ หรือ แอพพลิเคชั่นใหม่อีกครั้ง) เพื่อแสดงเมนูหลักของ Acer Application Recovery

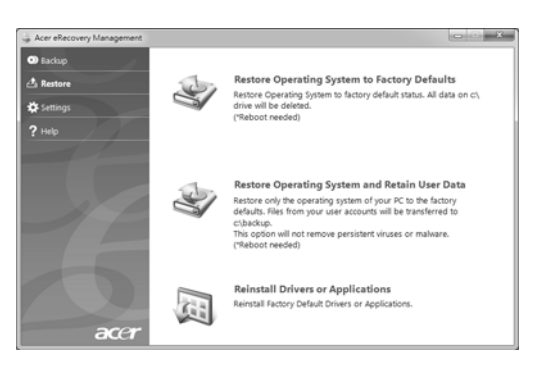

- ุคลิกที่ **Contents (สารบัญ)**เพื่อแสดงรายการซอฟท<sup>์</sup>แวร์และไดร์เวอร์อฺปกรณ์ 3
- ี คลิกที่ไอคอน install (ติดตั้ง) สำหรับรายการที่คณต้องการติดตั้ง  $\overline{a}$ จากนั้นทำตามการถามที่ปรากฏขึ้นบนหน้าจอเพื่อทำการติดตั้งให<sup>้</sup>เสร็จสมบูรณ์ ทำซ้ำขั้นตอนนี้สำหรับทุกรายการที่คุณต้องการติดตั้งใหม่

## <span id="page-2245-0"></span>การกลับไปยังสถานะระบบก่อนหน้านี้

Microsoft System Restore จะ 'ถ่ายภาพ' การตั้งค่าระบบของคุณอยู่เสมอและบันทึกเป็นจุดเรียกคืนระบบ โดยมากแล้วในกรณีที่การแก้ไขปัญหาซอฟท์แวร์สามารถทำได<sup>้</sup>ยาก คุณสามารถคืนสถานะระบบกลับไปยังจุดเรียกคืนระบบเพื่อให้ระบบของคุณสามารถทำงานได้อีกครั้ง

Windows จะสร้างจดเรียกคืนระบบโดยอัตโนมัติในแต่ละวัน และรวมถึงทุกครั้งที่คุณติดตั้งซอฟท์แวร์หรือไดร์เวอร์อปกรณ์

> เคล็ดลับ: สำหรับข้อมูลเพิ่มเติมเกี่ยวกับการใช้ Microsoft System Restore คลิก Start (เริ่ม) จากนั้นคลิก Help and Support (ความช<sup>่</sup>วยแหลือและสนับสนุน) พิมพ<sup>์</sup> windows system restore ในกลองค<sup>้</sup>นหา ค<sup>้</sup>นหาวิธีใช<sup>้</sup> จากนั้นกด Enter

วิธีกลับไปยังจดเรียกคืนระบบ:

- คลิกที่ Start (เริ่ม) > Control Panel (แผงควบคุม) > System and Security (ระบบและความปลอดภัย) > Action Center จากนั้นคลิก Recovery (เรียกคืน)
- $\mathfrak{p}$ คลิกที่ Open System Restore (เปิดการเรียกคืนระบบ) และคลิก Next (ถัดไป)
- ้เลือกจุดเรียกคืนระบบที่คุณต้องการ จากนั้นคลิกที่ Next (ถัดไป) และคลิก Finish(สิ้นสุด) R กล่องไดอะล็อกยืนยันจะปรากฏขึ้น
- คลิกที่ Yes (ใช<sup>่</sup>) ระบบของคุณจะถูกเรียกคืนค<sup>่</sup>าโดยใช้จุดเรียกคืนระบบที่คุณเลือก  $\overline{4}$ กระบวนการนี้อาจใช้เวลานานหลายนาที และอาจรีสตาร์ทคอมพิวเตอร์ของคณ

### <span id="page-2246-0"></span>เรียกคืนระบบของคุณให<sup>้</sup>เป็นสถานะที่ตั้งมาจากโรงงาน

หากคุณพบวาคอมพิวเตอร์ของคุณมีปัญหาที่ไม่สามารถเรียกคืนค่าได้ด้วยวิธีการอื่น คณอาจจำเป็นต้องติดตั้งทกอยางใหม่เพื่อคืนสถานะระบบของคณให้เป็นสถานะที่ตั้งมาจากโรงงาน คุณสามารถติดตั้งโดยใช้ฮาร์ดไดร์ฟหรือดิสก์แบ็คอัพที่คุณสราง

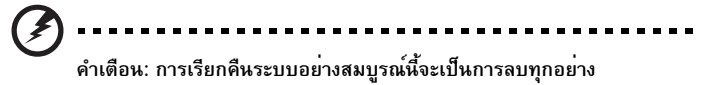

คำเตือน: การเรียกคืนระบบอย่างสมบูรณ์นี้จะเป็นการลบทุกอย่าง บนฮาร์ดดิสก์ของคุณ จากนั้นจึงติดตั้ง Windows ซอฟท์แวร์และไดร์เวอร์ ทั้งหมดที่เคยได<sup>้</sup>รับการติดตั้งไว**้ล**่วงหน**้าบนคอมพิวเตอร์ของคุณ** หากคุณสามารถเข้าถึงไฟล์ที่สำคัญบนฮาร์ดไดร์ฟของคุณได<sup>้</sup> ให**้สำรองข้อมูลไว**้

หากคณยังสามารถใช<sup>้</sup>งาน Windows ได<sup>้</sup> โปรดดุ "การเรียกคืนระบบจากภายใน Windows" ในหน**้**า 17

หากคณไม่สามารถใช<sup>้</sup>งาน Windows ได<sup>้</sup> แต่ฮาร์ดไดร์ฟของคณยังคงทำงานได<sup>้</sup> โปรดด "การเรียกคืนระบบจากฮาร์ดไดร์ฟระหว่างการสตาร์ทเครื่อง" ในหน้า 18

หากคุณไม่สามารถใช้งาน Windows ได้และฮาร์ดไดร์ฟของคุณได้ถูกฟอร์แมตเรียบร้อยแล้ว หรือคุณได้ติดตั้งฮาร์ดไดร์ฟอื่นทดแทนแล<sup>้</sup>ว โปรดดู "การเรียกคืนระบบจากดิสก์เรียกคืนของคุณ" ในหน้า 18

<span id="page-2246-1"></span>การเรียกคืนระบบจากภายใน Windows

วิธีติดตั้ง Windows และซอฟท์แวร์และไดร์เวอร์ที่ได้รับการติดตั้งไว้ล่วงหน<sup>้</sup>าใหม่อีกครั้ง

ดลิกที่ Start (เริ่ม) > All Programs (โปรแกรมทั้งหมด) > Acer จากนั้นคลิก Acer eRecovery Management.

คลิกที่แท็บ Restore (เรียกคืน) และคลิก Restore Operating System to Factory Defaults (เรียกคืนระบบปฏิบัติการให<sup>้</sup>เป็นค<sup>่</sup>าที่ตั้งจากโรงงาน)

คลิกที่ Yes (ใช)และคลิก Start (เริ่ม) กล่องข้อความจะแสดงข้อมูลเกี่ยวกับฮาร์ดไดร์ฟที่ระบบปฏิบัติการจะถุกเรียกคืนค่า

# คำเตือน: การดำเนินการต่อไปจะเป็นการลบไฟล์ทั้งหมดบนฮาร์ดไดร์ฟของคุณ

ุคลิกที่ **ok (ตกลง)** กระบวนการเรียกคืนระบบจะเริ่มต<sup>้</sup>นโดยการรีสตาร์ทคอมพิวเตอร์ของคุณ จากนั้นจะทำสำเนาไฟล์ไปยังฮาร์ดไดร์ฟของคุณ กระบวนการนี้อาจใช<sup>้</sup>เวลาระยะหนึ่ง แต่หน<sup>้</sup>าจอ Acer eRecovery Management จะแสดงความคืบหน<sup>้</sup>าให<sup>้</sup>คุณเห็น

เมื่อการเรียกคืนระบบเสร็จสิ้น กล่องข้อความจะแจ<sup>้</sup>งเตือนให<sup>้</sup>คณรีสตาร**์ทคอมพิวเตอร์ของคณ** 

ุคลิกที่ **ok (ตกลง)** เพื่อรีสตาร**์ทคอมพิวเตอร์ของ**คุณ

ให้ทำตามการแจ<sup>้</sup>งบนหน้าจอสำหรับการตั้งค่าระบบเป็นครั้งแรก

<span id="page-2247-0"></span>การเรียกคืนระบบจากฮาร์ดไดร์ฟระหว่างการสตาร์ทเครื่อง

วิธีติดตั้ง Windows และซอฟท์แวร์และไดร์เวอร์ที่ได้รับการติดตั้งไว้ลวงหน้าใหม่อีกครั้ง:

- เปิดคอมพิวเตอร์ของคุณ แล<sup>้</sup>วกดปุ่ม <**Alt**> + <**F10**> ระหว่างการเริ่มทำงานเพื่อเปิด Acer Recovery  $\mathbf{1}$ Management
- ดลิกที่ เรียกคืนระบบปฏิบัติการให<sup>้</sup>เป็นค<sup>่</sup>าที่ตั้งจากโรงงาน  $\overline{2}$

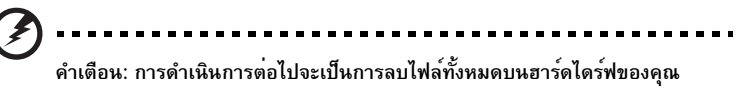

คลิก Next (ถัดไป) ฮาร์ดไดร์ฟของคุณจะกลับไปเป็นสถานะที่ได้รับการตั้งค่ามาจากโรงงาน 3 กระบวนการนี้อาจใช้เวลานานหลายนาที

#### <span id="page-2247-1"></span>การเรียกคืนระบบจากดิสก์เรียกคืนของคุณ

้วิธีติดตั้ง Windows และซอฟท์แวร์และไดร์เวอร์ที่ได้รับการติดตั้งไว้ล่วงหน้าใหม่อีกครั้ง:

เปิดคอมพิวเตอร์ของคุณ ใส่ดิสก์เรียกคืนระบบแผ่นแรกในออพติคอลดิสก์ไดร์ฟ  $\mathbf{1}$ และรีสตาร์ทคอมพิวเตอร์ของคุณ

# ้คำเตือน: การดำเนินการต่อไปจะเป็นการลบไฟล์ทั้งหมดบนฮาร์ดไดร์ฟของคุณ

หากยังไม่เปิดใช้งาน คุณสามารถเปิดใช้งานได้ใน F12 Boot Menu (เมนูบู<sup>๊</sup>ต F12):

กด <**F2**> เมื่อคอมพิวเตอร์ของคณเริ่มทำงาน

ใช้ปุ่มลูกศรซ้ายหรือขวาเพื่อเลือกเมนู Main (เมนูหลัก)

กดลกศรลงจนกระทั่ง F12 Boot Menu ถกเลือก กด <**F**5 > เพื่อเปลี่ยนการตั้งค<sup>่</sup>านี้ไปเป็น Enabled (เบิดใช<sup>้</sup>งาน)

ใช<sup>้</sup>ปมลกศรซ้ายหรือขวาเพื่อเลือกเมน Exit (ออก)

#### เลือก Save Changes and Exit (บันทึกการเปลี่ยนแปลงและออก) แล<sup>้</sup>วกด Enter กด OK (ตกลง) เพื่อยืนยัน

คอมพิวเตอร์ของคณจะรีสตาร์ท

- ระหว่างการสตาร์ทเครื่อง ให้กด <**F12**> เพื่อเปิดเมนการบ<sup>ั</sup>ต  $\overline{2}$ เมนูการบู๊ดคือเมนูคุณสามารถเลือกอุปกรณ์ในการสตาร์ทเครื่อง เช่น ฮาร์ดไดร์ฟหรือดิสก์ออพติคอล
- ใช้ปุ่มลูกศรเพื่อเลือกแถวของ CDROM/DVD (แถวนี้อาจเริ่มต้นด้วย IDE 1…') แล<sup>้</sup>วกด <Enter> 3 Windows จะติดตั้งจากดิสก์เรียกคืนที่คุณใส
- ใสแผ่นบู๊ดที่สองเมื่อมีการถาม จากนั้นทำตามขั้นตอนที่แสดงบนหน้าจอเพื่อให้การเรียกคืนคาเสร็จสิ้น  $\lambda$

## การเรียกคืนระบบ (ไดร์ฟ USB)

หากโทรเข้าฝ่ายลูกค้าสัมพันธ์ของ Acer ไม่ช่วยคุณแก้ไขบัญหา คุณสามารถเรียกใช้งานโปรแกรม Acer eRecovery Management ซึ่งจะเป็นการเรียกคืนระบบไปยังสถานะเดิม ณ เวลาที่คณซื้อ และยังมีตัวเลือกในการจดจำการตั้งค่าและข้อมูลส่วนตัวทั้งหมดสำหรับการกู้คืนในภายหลัง

#### วิธีเรียกคืนค่าระบบของคุณ

ทำการซ่อมแซมเล็ก ๆ น้อย ๆ

หากมีซอฟท์แวร์หรือฮาร์ดแวร์เพียงหนึ่งหรือสองตัวทำงานไม่ถูกต้อง อาจแก้ไขบัญหาได้โดยการ ติดตั้งซอฟท์แวร์หรือไดร์เวอร์อุปกรณ์ใหม่ วิธีเรียกคืนค่าซอฟท<sup>ี</sup>้แวร์และไดร์เวอร์ไห<sup>้</sup>เป็นค่าที่ตั้งมาจากโรงงาน โปรดด "การเรียกคืนซอฟท์แวร์และไดร์เวอร์ที่ได้รับการติดตั้งมากับเครื่องไว้ลวงหน้า" ในหน้า 20 สำหรับคำแนะนำในการติดตั้งซอฟท์แวร์และไดร์เวอร์ที่ไม่ได้ติดตั้งมากับเครื่อง ดูเอกสารสำหรับผลิตภัณฑ์นั้นๆ หรือเว็บไซต์การสนับสนุนทางเทคนิค

การย้อนกลับไปยังสถานะระบบก่อนหน้านี้  $\mathfrak{p}$ 

หากการติดตั้งซอฟท์แวร์และไดร์เวอร์ไหม่ไม่สามารถช่วยได้ อาจสามารถแก้ปัญหาได้โดยการ ้คืนสถานะระบบของคุณกลับไปเป็นสถานะก่อนหน้านี้ ในขณะที่ยังทำงานได้อย่างถูกต้อง สำหรับคำแนะนำ โปรดดู "การกลับไปยังสถานะระบบก่อนหน้านี้" ในหน้า 21

รีเซ็ทระบบของคณให<sup>้</sup>เป็นสถานะที่ตั้งมาจากโรงงาน 3

หากไม่มีวิธีใดสามารถแก้ไขบัญหาได้และคุณต้องการรีเซ็ทระบบของคุณให้เป็นสถานะที่ตั้งมาจากโรงงาน ์โปรดดู "เรียกคืนระบบของคุณให**้เป็นสถานะที่ตั้งมาจากโรงงาน" ในหน**้า 21

## ประเภทการกู้คืน

### <span id="page-2249-0"></span>การเรียกคืนสอฟท์แวร์และไดร์เวอร์ที่ได้รับการติดตั้งมากับเครื่องไว้ล่วงหน้า

ตามขั้นตอนการแก<sup>้</sup>ไขปัญหา

ดุณอาจต้องการติดตั้งซอฟท์แวร์และไดร์เวอร์ที่ได้รับการติดตั้งมากับเครื่องจากโรงงานในคอมพิวเตอร์ของคุณ ใหม่อีกครั้ง คุณสามารถเรียกคืนโดยใช้ฮาร์ดไดร์ฟหรือการสำรองข้อมูลที่คุณสร้างขึ้น

- ซอฟท์แวร์ใหม่: หากคุณต้องการเรียกคืนซอฟท์แวร์ที่ไม่ได้รับการติดตั้งไว้ล่วงหน้าในคอมพิวเตอร์ของคุณ ้คุณจำเป็นต้องทำตามคำแนะนำในการติดตั้งของซอฟท์แวร์นั้น
- ไดร์เวอร์อุปกรณ์ใหม่: หากคุณต้องการเรียกคืนไดร์เวอร์ที่ไม่ได้รับการติดตั้งไว<sup>้</sup>ล่วงหน้าในคอมพิวเตอร์ของคุณ ให้ทำตามคำแนะนำในการติดตั้งที่มาพร้อมกับอุปกรณ์นั้น

วิธีเรียกคืนซอฟท์แวร์และไดร์เวอร์ที่ได้รับการติดตั้งไว้ล่วงหน้า:

คลิกที่ Start (เริ่ม) > All Programs (โปรแกรมทั้งหมด) > Acer จากนั้นคลิก Acer eRecovery  $\mathbf{1}$ Management.

- หรือ -

หากคุณเรียกคืนจากไดร์เวอร์ของคุณและแอพพลิเคชั่นข้อมูลสำรองเรียกคืน ให้ไส่ไดร์ฟ USB ลงใน พอร์ต USB เปิดไดร์ฟ USB ใน Windows Explorer และดับเบิ้ลคลิกที่ **Recovery (การเรียกคืน)** 

ุ คลิกที่ Reinstall Drivers หรือ Application (ติดตั้งไดร์เวอร์หรือแอพพลิเคชั่นใหม่อีกครั้ง) จากอปกรณ์  $\mathfrak{p}$ **LISR** 

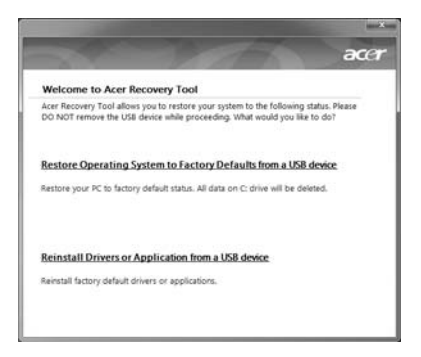

ึ คลิกที่ **Contents (สารบัญ)** เพื่อแสดงรายการซอฟท์แวร์และไดร์เวอร์อปกรณ์ 3

ี คลิกที่ไอคอน install (ติดตั้ง) สำหรับรายการที่คณต<sup>้</sup>องการติดตั้ง  $\overline{4}$ จากนั้นทำตามการถามที่ปรากฏขึ้นบนหน้าจอเพื่อทำการติดตั้งให<sup>้</sup>เสร็จสมบูรณ์ ทำซ้ำขั้นตอนนี้สำหรับทกรายการที่คณต้องการติดตั้งใหม่

## <span id="page-2250-0"></span>การกลับไปยังสถานะระบบก่อนหน้านี้

Microsoft System Restore จะ 'ถายภาพ' การตั้งค่าระบบของคุณอยู่เสมอและบันทึกเป็นจุดเรียกคืนระบบ โดยมากแล้วในกรณีที่การแก้ไขปัญหาซอฟท์แวร์สามารถทำได้ยาก คุณสามารถคืนสถานะระบบกลับไปยังจุดเรียกคืนระบบเพื่อให้ระบบของคุณสามารถทำงานได้อีกครั้ง

Windows จะสร้างจดเรียกคืนระบบโดยอัตโนมัติในแต<sup>่</sup>ละวัน และรวมถึงทกครั้งที่คณติดตั้งซอฟท์แวร์หรือไดร์เวอร์อปกรณ์

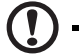

เคล็ดลับ: สำหรับข้อมูลเพิ่มเติมเกี่ยวกับการใช<sup>้</sup> Microsoft System Restore คลิก Start (เริ่ม) จากนั้นคลิก Help and Support (ความช<sup>่</sup>วยแหลือและสนับสนุน) พิมพ<sup>์</sup> windows svstem restore ในกล่องค<sup>้</sup>นหา ค<sup>้</sup>นหาวิธีใช<sup>้</sup> จากนั้นกด Enter

<u>. . . . . . . . . . . .</u>

วิธีกลับไปยังจดเรียกคืนระบบ:

- คลิกที่ Start (เริ่ม) > Control Panel (แผงควบคุม) > System and Security  $\mathbf{1}$ (ระบบและความปลอดภัย) > Action Center จากนั้นคลิก Recovery (เรียกคืน)
- คลิกที่ Open System Restore (เปิดการเรียกคืนระบบ) และคลิก Next (ถัดไป)  $\mathfrak{p}$
- ้เลือกจุดเรียกคืนระบบที่คุณต้องการ จากนั้นคลิกที่ Next (ถัดไป) และคลิก Finish (สิ้นสุด) 3 กล่องไดอะล็อกยืนยันจะปรากภูขึ้น
- คลิกที่ Yes (ใช<sup>่</sup>) ระบบของคุณจะถูกเรียกคืนค<sup>่</sup>าโดยใช้จุดเรียกคืนระบบที่คุณเลือก  $\overline{4}$ กระบวนการนี้อาจใช้เวลานานหลายนาที และอาจรีสตาร์ทคอมพิวเตอร์ของคณ

## <span id="page-2250-1"></span>เรียกคืนระบบของคุณให<sup>้</sup>เป็นสถานะที่ตั้งมาจากโรงงาน

หากคณพบวาคอมพิวเตอร์ของคณมีปัญหาที่ไม่สามารถเรียกคืนค่าได้ด้วยวิธีการอื่น คณอาจจำเป็นต้องติดตั้งทกอย่างใหม่เพื่อคืนสถานะระบบของคณให้เป็นสถานะที่ตั้งมาจากโรงงาน คุณสามารถติดตั้งโดยใช้ฮาร์ดไดร์ฟหรือข้อมูลสำรองเรียกคืนคุณสร้าง

> คำเตือน: การเรียกคืนระบบอย่างสมบูรณ์นี้จะเป็นการลบทุกอย่าง บนฮาร์ดดิสก์ของคุณ จากนั้นจึงติดตั้ง Windows ซอฟท์แวร์และไดร์เวอร์ ทั้งหมดที่เคยได้รับการติดตั้งไว้ลวงหน้าบนคอมพิวเตอร์ของคุณ หากคุณสามารถเข้าถึงไฟล์ที่สำคัญบนฮาร์ดไดร์ฟของคุณได<sup>้</sup> ให**้สำรองข**้อมูลไว<sup>้</sup>

หากคุณยังสามารถใช<sup>้</sup>งาน Windows ได<sup>้</sup> โปรดดู "ก**ารเรียกคืนระบบจากภายใน Windows" ในหน<sup>้</sup>า 22** หากคณไม่สามารถใช้งาน Windows ได้ แต่ฮาร์ดไดร์ฟของคณยังคงทำงานได้ โปรดด "การเรียกคืนระบบจากฮาร์ดไดร์ฟระหว่างการสตาร์ทเครื่อง" ในหน้า 22

หากคณไม่สามารถใช้งาน Windows ได้และฮาร์ดไดร์ฟของคณได้ถกฟอร์แมตเรียบร้อยแล้ว หรือคุณได้ติดตั้งฮาร์ดไดร์ฟอื่นทดแทนแล้ว โปรดดู "การเรียกคืนระบบจากข้อมูลสำรองเรียกคืนของคุณ" ในหน้า 23

#### <span id="page-2251-0"></span>การเรียกคืนระบบจากภายใน Windows

วิธีติดตั้ง Windows และซอฟท์แวร์และไดร์เวอร์ที่ได้รับการติดตั้งไว้ลวงหน้าใหม่อีกครั้ง:

คลิกที่ Start (เริ่ม) > All Programs (โปรแกรมทั้งหมด) > Acer จากนั้นคลิก Acer eRecovery Management.

คลิกที่แท็บ Restore และคลิก Restore Operating System to Factory Defaults (เรียกคืนระบบปฏิบัติการให<sup>้</sup>เป็นค<sup>่</sup>าที่ตั้งค่าจากโรงงาน) เพื่อเปิดกล<sup>่</sup>องไดอะล็อก Confirm Restoration (ยืนยันการก<sup>้</sup>คืน)

คลิกที่ Yes (ใช<sup>่</sup>) และคลิก Start (เริ่ม) กล่องข้อความจะแสดงข้อมูลเกี่ยวกับฮาร์ดไดร์ฟที่ระบบปฏิบัติการจะถูกเรียกคืนค่า

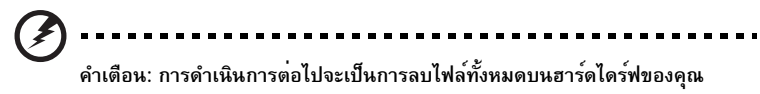

ุ คลิกที่ **ok (ตกลง)** กระบวนการเรียกคืนระบบจะเริ่มต<sup>้</sup>นโดยการรีสตาร์ทคอมพิวเตอร์ของคุณ จากนั้นจะทำสำเนาไฟล์ไปยังฮาร์ดไดร์ฟของคุณ กระบวนการนี้อาจใช<sup>้</sup>เวลาระยะหนึ่ง แต<sup>่</sup>หน้าจอ Acer eRecovery Management จะแสดงความคืบหน้าให้คณเห็น

เมื่อการเรียกคืนระบบเสร็จสิ้น กล่องข้อความจะแจ<sup>้</sup>งเตือนให<sup>้</sup>คุณรีสตาร์ทคอมพิวเตอร์ของคุณ

ุคลิกที่ **ok (ตกลง)** เพื่อรีสตาร**์ทคอมพิวเตอร์ของคณ** 

ให้ทำตามการแจ<sup>้</sup>งบนหน้าจอสำหรับการตั้งค<sup>่</sup>าระบบเป็นครั้งแรก

#### <span id="page-2251-1"></span>การเรียกคืนระบบจากฮาร<sup>์</sup>ดไดร์ฟระหว<sup>่</sup>างการสตาร์ทเครื่อง

วิธีติดตั้ง Windows และซอฟท์แวร์และไดร์เวอร์ที่ได้รับการติดตั้งไว้ล่วงหน<sup>้</sup>าใหม่อีกครั้ง:

- เปิดคอมพิวเตอร์ของคุณ แล้วกดปุ่ม <**Alt**> + <**F10**> ระหว่างการเริ่มทำงานเพื่อเปิด Acer Recovery  $\mathbf{1}$ Management
- ้คลิกที่ เรียกคืนระบบปฏิบัติการให<sup>้</sup>เป็นค<sup>่</sup>าที่ตั้งจากโรงงาน  $\mathfrak{p}$

คำเตือน: การดำเนินการต่อไปจะเป็นการลบไฟล์ทั้งหมดบนฮาร์ดไดร์ฟของคุณ

ุ คลิก Next (ถัดไป) ฮาร์ดไดร์ฟของคุณจะกลับไปเป็นสถานะที่ได้รับการตั้งคามาจากโรงงาน  $\overline{3}$ กระบวนการนี้อาจใช้เวลานานหลายนาที

<span id="page-2252-0"></span>การเรียกคืนระบบจากข้อมูลสำรองเรียกคืนของคุณ

วิธีติดตั้ง Windows และซอฟท์แวร์และไดร์เวอร์ที่ได้รับการติดตั้งไว้ลวงหน<sup>้</sup>าใหม่อีกครั้ง:

เสียบปลั๊กไดร์ฟ USB และเปิดคอมพิวเตอร์ของคณ  $\mathbf{1}$ 

#### คำเตือน: การดำเนินการต่อไปจะเป็นการลบไฟล์ทั้งหมดบนฮาร์ดไดร์ฟของคุณ

หากยังไม่เปิดใช<sup>้</sup>งาน คุณสามารถเปิดใช<sup>้</sup>งานได้ใน F12 Boot Menu (เมนูบุ๊ต F12):

กด <**F2**> เมื่อคอมพิวเตอร์ของคุณเริ่มทำงาน

ใช**้ปุ**่มลูกศรซ้ายหรือขวาเพื่อเลือกเมนู Main (เมนูหลัก)

กดลูกศรลงจนกระทั่ง F12 Boot Menu ถูกเลือก กด <**F**5 >เพื่อเปลี่ยนการตั้งค่านี้ไปเป็น Enabled (เบิดใช้งาน)

ใช<sup>้</sup>ปมลุกศรซ้ายหรือขวาเพื่อเลือกเมน Exit (ออก)

เลือก Save Changes and Exit (บันทึกการเปลี่ยนแปลงและออก) แล<sup>้</sup>วกด Enter กด OK (ตกลง) เพื่อยืนยัน

```
คอมพิวเตอร์ของคณจะรีสตาร์ท
```
- ระหว่างการสตาร์ทเครื่อง ให<sup>้</sup>กด <**F12**> เพื่อเปิดเมนูการบู<sup>้</sup>ต  $\overline{2}$ ้ เมนูการบู๊ตคือเมนูที่ช่วยคุณเลือกอุปกรณ์ในการสตาร์ทเครื่อง เช่น แฟลชไดร์ฟ
- ใช้ปุ่มลูกศรเพื่อเลือกช<sup>่</sup>องสัญญาณ **USB HDD** จากนั้นกด <**Enter**> Windows  $\overline{3}$ ติดตั้งจากข้อมูลสำรองเรียกคืนในไดร์ฟ USB
- ทำตามขั้นตอนบนหน้าจอเพื่อสิ้นสุดการเรียกคืนข<sup>้</sup>อมูล  $\overline{4}$

#### Acer Backup Manager

หมายเหตุ: คณสมบัตินี้มีให<sup>้</sup>เฉพาะบางรุ่นเท่านั้น

Acer Backup Manager เป็นกระบวนการสามขั้นตอนง่ายๆ ที่จะช่วยให้คณสร้างสำเนาข้อมลสำรอง ของระบบทั้งระบบของคณหรือของไฟล์และโฟลเดอร์ที่คณเลือกตามตารางกำหนดหรือตามที่คณต้องการ

เพื่อเริ่ม Acer Backup Manager ให<sup>้</sup>กดที่ปุ่ม Acer Backup Manager ที่อยู<sup>่</sup>เหนือคีย์บอร์ด หรืออีกวิธีหนึ่ง คุณสามารถไปที่ Start > All Programs > Acer Backup Manager > Acer Backup Manager นี่จะเป็นการเปิดหน้าจอต<sup>้</sup>อนรับ จากหน้าจอนี้คณจะผ่านขั้นตอนสามขั้นตอนเพื่อตั้งค่าตาราง กำหนดการสำรองข้อมล คลิก **Continue** เพื่อดำเนินการต่อไปยังหน<sup>้</sup>าถัดไป คลิกที่ป<sup>ุ่</sup>ม + แล้วทำตามคำแนะนำบนหน้าจอ:

- ้เลือกข้อมลเนื้อหาที่คณต้องการจะสำรองข้อมล ยิ่งคณเลือกข้อมลเนื้อหาน้อยเท่าไหร่  $\mathbf{1}$ กระบวนการก็จะดำเนินไปเร็วเท่านั้น แต่ก็จะเป็นการเพิ่มความเสี่ยงในการสฌเสียข้อมลของคณ
- ้เลือกว่าคุณต้องการจะเก็บสำเนาข้อมูลสำรองไว้ที่ไหน คุณจำเป็นต้องเลือกไดร์ฟภายนอกหรือไดร์ฟ  $\mathfrak{p}$ D: ของคุณ; Acer Backup Manager ไม่สามารถสำรองข้อมูลไว้บนไดร์ฟที่เป็นแหล่งข้อมูลได้
- ้เลือกว่าคณต้องการจะให<sup>้</sup> Acer Backup Manager สร้างข้อมลสำรองบ่อยแค่ไหน  $\mathbf{B}$

เมื่อคุณเสร็จสิ้นกระบวนการสามขั้นตอนนี้แล้ว ข้อมูลสำรองก็จะถูกสร้างขึ้นตามตารางกำหนดการ ้คุณยังสามารถสร้างข้อมูลสำรองได้ด้วยตัวเองโดยการกดที่ปุ่ม Acer Backup Manager

หากคณต้องการที่จะเปลี่ยนการตั้งค่าของคณไม่ว่าเมื่อใดก็ตาม ให<sup>้</sup>เรียกใช<sup>้</sup>งาน Acer Backup Manager ิจากเมนู **Start** แล<sup>้</sup>วทำตามขั้นตอนที่แนะนำไว<sup>้</sup>ข้างต<sup>้</sup>น

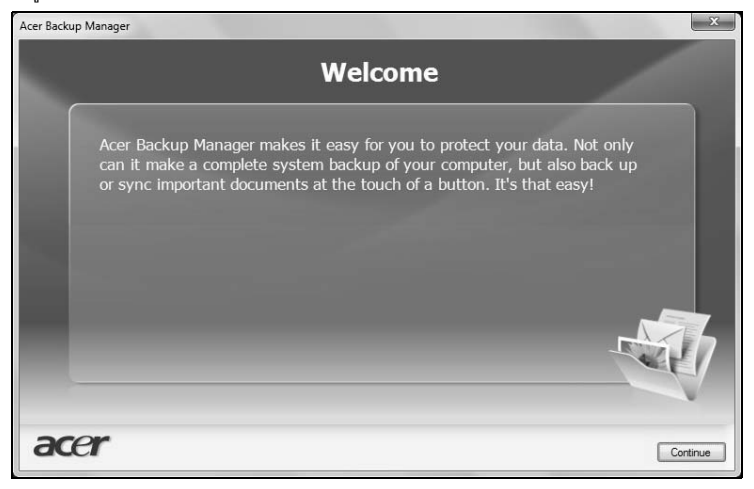

# เครื่องมือจัดการพลังงาน

คอมพิวเตอร์เครื่องนี้มีเครื่องมือจัดการพลังงานติดตั้งไว้ในตัวซึ่งทำหน้าที่ติดตามกิจกรรมการทำงานของ ระบบ กิจกรรมการทำงานของระบบจะอ้างอิงถึงการกิจกรรมการทำงานใดๆ ที่ต้องใช้งานอปกรณ์ใดต่อ ไปนี้อุปกรณ์หนึ่งหรือมากกว่านั้น คีย์บอร์ด, เมาส์, ฮาร์ดดิสก์, อุปกรณ์ภายนอกที่เชื่อมต่อกับคอมพิวเตอร์ และหน่วยความจำวิดีโอ หากไม่มีกิจกรรมการทำงานใดถูกตรวจพบในช่วงเวลาหนึ่ง (เรียกว่าเวลาอยู่เฉย) ้คอมพิวเตอร์จะหยดอปกรณ์บางอปกรณ์เหล่านี้หรือทั้งหมดเพื่อเป็นการรักษาพลังงาน

ิ คอมพิวเตอร์นี้มีระบบการจัดการพลังงานที่รองรับ Advanced configuration and power interface (ACPI) ซึ่งอนุญาตให้มีการรักษาพลังงานอย่างสูงสุดและประสิทธิภาพการใช้งานที่สูงสุดได้ในเวลาเดียวกัน Windows จะจัดการงานด้านการประหยัดพลังงานทั้งหมดให้กับคอมพิวเตอร์ของคณ

# ปุ่ม Acer PowerSmart หมายเหตุ: คุณสมบัตินี้มีให<sup>้</sup>เฉพาะบางรุ่นเท่านั้น

Acer PowerSmart ใช้คุณสมบัติการประหยัดพลังงานของระบบกราฟิกย<sup>่</sup>อยของคอมพิวเตอร์คุณในการลดการ ใช<sup>้</sup>พลังงานโดยรวม เมื่อคุณกดปุ่ม Acer PowerSmart ความสวางของหน้าจอก็จะลดลงและชิปกราฟิก จะเปลี่ยนไปใช<sup>้</sup>ความเร็วที่ต่ำลง; PCI และ WLAN จะเปลี่ยนไปใช<sup>้</sup>โหมดประหยัดพลังงาน กดปม Acer PowerSmart อีกครั้งเพื่อกลับมายังการตั้งค<sup>่</sup>าที่ผ่านมาของคุณ

## แบตเตอรี่

คอมพิวเตอร์นี้ใช<sup>้</sup>แบตเตอรี่ที่มอบอายุการใช<sup>้</sup>งานได<sup>้</sup>นานระหว่างการชาร์จแต่ละครั้ง

### ลักษณะของแบตเตอรี่

แบตเตอรี่นี้มีลักษณะจำเพาะดังนี้:

- ได<sup>้</sup>มาตรฐานเทคโนโลยีแบตเตอรี่ในปัจจุบัน
- การเดือนเมื่อแบตเตอรี่ต่ำ

แบตเตอรี่นี้จะรีชาร์จทุกครั้งที่คุณต่อคอมพิวเตอร์เข้ากับ อแดปเตอร์ AC คอมพิวเตอร์ของคุณ .<br>สนับสนุนการชาร์จระหว่างใช้งานซึ่งช่วยให้คุณรีชาร์จแบตเตอรี่ได้ในขณะใช้งานคอมพิวเตอร์<br>อย่างไรก็ตาม การรีชาร์จเมื่อปิดคอมพิวเตอร์จะทำให้เวลาในการชาร์จรวดเร็วขึ้น

แบตเตอรี่ยังเป็นประโยชน์เมื่อคุณต<sup>้</sup>องเดินทางหรือเมื่อเกิดไฟตก ขอแนะนำให<sup>้</sup>เตรียมแบตเตอรี่ สำรองที่ชาร์จเต็มไว้เสมอเพื่อเป็นการแบ็คอัพ โปรดติดต<sup>่</sup>อตัวแทนจำหน่ายของคุณสำหรับ รายละเอียดการสั่งซื้อแบตเตอรี่สำรอง

## การเพิ่มอายุของแบตเตอรี่ให้ใช้งานได้สูงสุด

เช่นเดียวกับแบตเตอรี่อื่นๆ แบตเตอรี่ในคอมพิวเตอร์ของคุณจะเสื่อมสภาพไปตามเวลา ซึ่งหมายความว่า ประสิทธิภาพของแบตเตอรี่จะลดลงตามระยะเวลาและการใช้งาน เพื่อเพิ่มอายุของแบตเตอรี่ให้ใช้งานได้สูงสุด ขอแนะนำให้คุณทำตามคำแนะนำดังต่อไปนี้

#### สำหรับแบตเตอรี่ใหม่

ก่อนที่คุณจะใช<sup>้</sup>งานแบตเตอรี่เป็นครั้งแรก นี่คือข<sup>้</sup>อปฏิบัติที่คุณควรทำ:

- ใส<sup>่</sup>แบตเตอรี่ใหม่โดยไม่ต<sup>้</sup>องเปิดคอมพิวเตอร<sup>์</sup>  $\mathbf{1}$
- ์ต่ออแดปเตอร์ AC และชาร์จแบตเตอรี่ให<sup>้</sup>เต็ม  $\mathfrak{p}$
- ถอดอแดปเตอร์ AC ออก 3
- เปิดคอมพิวเตอร์และทำงานโดยใช้แบตเตอรี่  $\overline{4}$
- ใช<sup>้</sup>งานจนกระทั่งมีการแจ<sup>้</sup>งเตือนแบตเตอรี่ต่ำ 5
- ์ต่ออแดปเตอร์ AC และชาร์จแบตเตอรี่ให<sup>้</sup>เต็มใหม่อีกครั้ง 6

ทำซ้ำขั้นตอนเหล่านี้จนกว่าแบตเตอรี่จะถูกชาร์จและปล่อยประจุไฟฟ้าสามครั้ง

ใช้ข้อปฏิบัตินี้สำหรับแบตเตอรี่ใหม่ทั้งหมด หรือสำหรับแบตเตอรี่ที่ไม่ได้ใช<sup>้</sup>เป็นเวลานาน หากไม่ได้ใช้งานคอมพิวเตอร์มากกว่าสองทิตย์ขึ้นไป ขอแนะนำให้คุณถอดแบตเตอรื่ออกจาก ตัวเครื่อง

#### . . . . . . . . . . . คำเตือน: ห<sup>้</sup>ามทิ้งแบตเตอรี่ไว้ในที่อุณหภูมิต่ำกว<sup>่</sup>า 0°**c** (32°F) หรือมากกว<sup>่</sup>า 45°C (113°F) อุณหภูมิที่สูงหรือต่ำเกินไปอาจทำให<sup>้</sup>แบตเตอรี่เสียหายได<sup>้</sup>

โดยการทำตามข้อปฏิบัติสำหรับแบตเตอรี่ จะทำให<sup>้</sup>แบตเตอรี่ของคุณสามารถรับการชาร์จได<sup>้</sup>สูงสุด การไม่ทำตามข้อปฏิบัตินี้จะทำให้แบตเตอรี่ของคุณไม่สามารถรับการชาร์จได้สูงสุด และจะมีอายุ การใช้งานที่สั้นลง

นอกจากนี้ อายุการใช้งานของแบตเตอรี่อาจได้รับผลกระทบจากการใช้งานดังต่อไปนี้:

- ใช<sup>้</sup>งานคอมพิวเตอร์ด<sup>้</sup>วยการเสียบสายไฟ AC ในขณะที่ใส<sup>่</sup>แบตเตอรี่ไว<sup>้</sup>อยู่เสมอ หากคุณต้องการใช้งานคอมพิวเตอร์ด้วยการเสียบสายไฟ AC อยู่เสมอ ขอแนะนำให้คุณถอดแบตเตอรี่ออกหลังจากที่ชาร์จแบตเตอรี่เต็มแล้ว
- ห้ามใช้แบตเตอรี่จนหมดประจุไฟฟ้าแล้วจึงรีชาร์จจนเต็มดังที่ได้อธิบายไว้ข้างต้น
- ใช้งานบ่อย ยิ่งคุณใช้งานแบตเตอรี่บ่อยๆ อายุการใช้งานของแบตเตอรี่จะยิ่งสั้นขึ้น แบตเตอรี่มาตรฐานของคอมพิวเตอร์มีอายุการใช้งานสำหรับการชาร์จ 300 ครั้ง

## การใส่และถอดแบตเตอรี่

......................... สิ่งสำคัญ! ก่อนถอดแบตเตอรี่ออกจากตัวเครื่อง ต้องต่ออแดปเตอร์ AC ก่อน หากคณต้องการใช้งานคอมพิวเตอร์ต่อ หากไม่ต้องการใช้งานต่อ ให้ปิดคอมพิวเตอร์ก่อน

#### วิธีการใส<sup>่</sup>แบตเตอรี่:

- วางแบตเตอรี่ตามแนวชองใสแบตเตอรี่ โดยเตรียมใสส่วนท้ายของแบตเตอรี่ที่มีจุดสัมผัส  $\mathbf{1}$ ก่อนและให้ส่วนผิวหน้าของแบตเตอรี่หงายขึ้น
- วางแบตเตอรี่ลงในช่องใสแบตเตอรี่และดันเบาๆจนกระทั่งแบตเตอรี่ล็อคอย่ในตำแหน่ง  $\mathbf{p}$

วิธีการถอดแบตเตอรี่:

- เลื่อนตัวล็อคแบตเตอรี่เพื่อถอดแบตเตอรี่ออก
- ดึงแบตเตอรี่ออกจากช่องใส่แบตเตอรี่  $\circ$

## การชาร์จแบตเตอรี่

วิธีการชาร์จแบตเตอรี่ อันดับแรกให้ตรวจดูว่าแบตเตอรี่ถูกใส่อย่างถูกต้องในช่องใส่แบตเตอรี่ เสียบ อแดปเตอร<sup>์</sup> AC เข้ากับคอมพิวเตอร<sup>์</sup>และต่อเข้ากับปลั๊กไฟ คุณสามารถใช<sup>้</sup>งานคอมพิวเตอร์ ์ต่อเนื่องในขณะที่ชาร์จแบตเตอรี่ได้จากการเสียบสายไฟ AC อย่างไรก็ตาม การชาร์จแบตเตอรี่เมื่อ ปิดคอมพิวเตอร์จะทำให้เวลาในการชาร์จรวดเร็วขึ้น

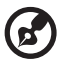

หมายเหตุ: ขอแนะนำให้คุณชาร์จแบตเตอรี่ก่อนเลิกทำงานในแต่ละวัน การชาร์จ แบตเตอรี่ให้พร้อมก่อนการเดินทางจะช่วยให้คณเริ่มวันใหม่พร้อมกับแบตเตอรี่ ที่ชาร์จอย่างเต็มเปี่ยม

### การตรวจสอบระดับพลังงานของแบตเตอรี่

ี่ ตัววัดพลังงาน ของ Windows จะแสดงระดับพลังงานในปัจจบันของแบตเตอรี่ วางเคอร์เซอร์ เหนือไอคอนแบตเตอรี่/พาวเวอร์บนทาสก์บาร์เพื่อดูระดับการชาร์จของแบตเตอรี่

## การยืดอายุการใช<sup>้</sup>งานแบตเตอรี่

การยืดอายุ การใช้งานแบตเตอรี่จะช่วยให้คุณได้รับการทำงานสูงสุดจากแบตเตอรี่ รวมถึง เป็นการยึดอายุการชาร์จ/รีชาร์จ และช่วยเพิ่มประสิทธิภาพในการรีชาร์จ ขอแนะนำให้คุณทำ ตามคำแนะนำด้านล่างนี้:

- การตื้อแบตเตอรี่เสริม
- ใช<sup>้</sup>สายไฟ AC เมื่อจำเป็นและใช<sup>้</sup>งานแบตเตอรี่ในขณะเดินทาง
- ิถอดการ์ดพีซีออกเมื่อไม่ได้ไช้งาน เนื่องจากการ์ดจะใช้พลังงานอย่างต่อเนื่อง (สำหรับบางรุ่นเท่านั้น)
- ี เก็บแบตเตอรี่ไว**้ในที่เย็นและแห**้ง อุณหภูมิที่แนะนำคือ 10°C (50°F) ถึง 30°C (86°F)  $\bullet$ ้อุณหภูมิสูงจะทำให<sup>้</sup>แบตเตอรี่คายประจุไฟฟ<sup>้</sup>าอย**่างรวดเร็ว**
- การรีชาร์จมากเกินไปจะเป็นการลดอายุการใช้งานแบตเตอรี่
- คอยระวังรักษาอแดปเตอร<sup>์</sup> AC และแบตเตอรี่ของคุณ

## การเตือนแบตเตอรี่ต่ำ

เมื่อทำงานโดยใช<sup>้</sup>แบตเตอรี่ให<sup>้</sup>คอยดูที่ ตัววัดพลังงาน ของ Windows

 $(\mathscr{E})$ คำเตือน: ต<sup>่</sup>ออแดปเตอร์ AC ให<sup>้</sup>เร็วที่สุดเท**่าที่ทำได**้หากปรากฏการเตือน<br>แบตเตอรี่ต่ำ ข้อมูลอาจสูญหายหากใช**้แบตเตอรี่จนหมดและคอมพิวเตอร**์จะ ปิดการทำงาน

เมื่อปรากฏการเดือนแบตเตอรี่ต่ำ วิธีปฏิบัติที่แนะนำจะขึ้นอยู่กับสถานการณ์ของคุณ:

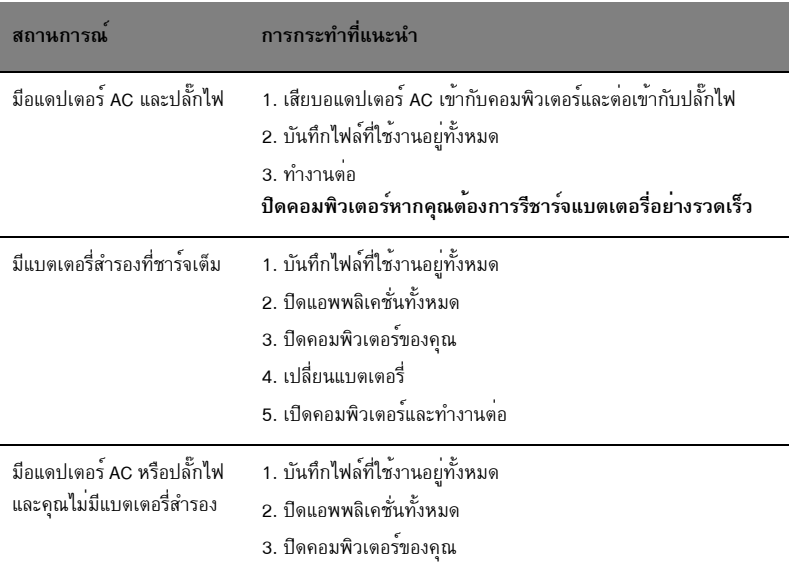

## นำโน<sup>้</sup>ตบุ<sup>๊</sup>คพีซีไปกับคุณ

ส่วนนี้ให<sup>้</sup>คำแนะนำและเคล็ดลับสำหรับการนำโน<sup>้</sup>ตบุ<sup>๊</sup>คพีซีไปยังที่ต<sup>่</sup>างๆหรือเดินทางไปกับคุณ

## ยกเลิกการเชื่อมต่อกับเดสก์ท็อป

ทำตามขั้นตอนเหล่านี้เพื่อยกเลิกการเชื่อมต่อคอมพิวเตอร์ของคุณกับอุปกรณ์เสริมภายนอก:

- บันทึกไฟล์ที่ใช<sup>้</sup>งานอยู่ทั้งหมด  $\mathbf{1}$
- ิลบมีเดีย, ฟล็อปปี้ดิสก<sup>์</sup>, หรือคอมแพ็คดิสก<sup>์</sup>ทั้งหมดออกจากไดร<sup>์</sup>ฟ  $\mathfrak{p}$
- ้ปีดดอบพิวเตอร์  $\overline{\mathbf{3}}$
- ปิดฝาจอแสดงผล  $\lambda$
- ถอดสายไฟออกจากอแดปเตอร<sup>์</sup> AC 5
- .<br>ถอดคีย์บอร์ด, อุปกรณ์ชี้ตำแหน่ง, เครื่องพิมพ์, จอแสดงผลภายนอก, และอุปกรณ์ภายนอกอื่นๆ 6
- ถอดระบบล็อค Kensington หากคุณใช<sup>้</sup>เพื่อรักษาความปลอดภัยของคอมพิวเตอร์  $\overline{7}$

## ไปในที่ต่างๆ

้ เมื่อคุณเดินทางไปในสถานที่ใกล<sup>้</sup>ๆ ตัวอย<sup>่</sup>างเช่น จากโต๊ะทำงานไปยังห<sup>้</sup>องประชุม

### การเตรียมคอมพิวเตอร์

.<br>ก่อนย้ายคอมพิวเตอร์ ปิดฝาและล็อคจอแสดงผลเพื่อให<sup>้</sup>เครื่องอยู่ในโหมด Sleep จากนั้นคุณสามารถ นำคอมพิวเตอร์ไปกับคุณได้อย่างปลอดภัยไม่ว่าคุณจะไปยังที่ได<sup>้</sup>ภายในตึก เพื่อปลุกคอมพิวเตอร์จาก โหมด Sleep เปิดฝาจอแสดงผลและ กด และปล่อย ปุ่มพาวเวอร์

หากคุณนำคอมพิวเตอร์ไปยังสำนักงานของลูกค้าหรือตึกสำนักงานอื่น คุณอาจต้องการปิดการทำงาน ของคอมพิวเตอร์

คลิกที่ Start (เริ่ม) แล<sup>้</sup>วคลิกที่ Shut Down (ชัตดาวน*์*)

หรือ :

ดุณสามารถทำให<sup>้</sup>คอมพิวเตอร์อยู่ในโหมด Sleep ได<sup>้</sup>โดยการกด **<Fn> + <F4>** จากนั้นให้ปิดและล็อค จอแสดงผล

เมื่อคุณต้องการใช้งานคอมพิวเตอร์อีกครั้ง ให<sup>้</sup>เปิดล็อคและเปิดฝาจอแสดงผล จากนั้น กด และปล<sup>่</sup>อย ปมพาวเวอร์

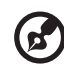

หมายเหตุ: หากตัวแสดงสถานะ Sleep ปิดแสดงว<sup>่</sup>าคอมพิวเตอร์อยู่ในโหมด Hibernation และได้ ปิดการทำงานแล้ว หากตัวแสดงพลังงานปิดแต่ตัวแสดงสถานะ Sleep เปิดอยู่ แสดงว่าคอมพิวเตอร์อยู่ในโหมด Sleep ในทั้งสองกรณีนี้ ให<sup>้</sup>กดและปล่อยปุ่มพาวเวอร์ เพื่อเปิดเครื่องคอมพิวเตอร์ หมายเหตุ คอมพิวเตอร์อาจอยู่ในโหมด Hibernation หลังจาก อยู่ ในโหมด Sleep มาเป็นระยะเวลาหนึ่ง

## ต้องการนำเข้าประชุม

หากการประชุมของคุณใช้เวลาเพียงสั้นๆ คุณอาจไม่จำเป็นต้องนำสิ่งใดไปกับคุณยกเว้นคอมพิวเตอร์ หากการประชุมของคุณจะต้องใช้เวลานาน หรือหากแบตเตอรี่ไม่ได้ถูกชาร์จให้เต็ม คุณอาจต้องนำอแดปเตอร์ AC ไปกับคุณด้วยเพื่อเสียบปลั๊กคอมพิวเตอร์ในห<sup>้</sup>องประชุม

หากห้องประชุมไม่มีปลั๊กไฟ คุณอาจลดการสิ้นเปลืองแบตเตอรี่ได้โดยการให้คอมพิวเตอร์อยู่ในโหมด Sleep กด **<Fn> + <F4>** หรือปิดฝาจอแสดงผลเมื่อคุณไม่ได้ใช<sup>้</sup>งานคอมพิวเตอร์ เพื่อเริ่มใช<sup>้</sup>งานต่อ เปิดฝาจอแสดงผล (หากปิด) และ กด และปล่อย ปุ่มพาวเวอร์

## นำคอมพิวเตอร์กลับไปที่บ้าน

เมื่อคุณนำคอมพิวเตอร์กลับไปที่บ<sup>้</sup>านหรือในทางกลับกัน

### การเตรียมคอมพิวเตอร์

หลังจากยกเลิกการเชื่อมต่อกับเดสก์ท็อปของคุณ ให้ทำตามขั้นตอนเหล่านี้เพื่อเตรียมคอมพิวเตอร์สำหรับ การเดินทางกลับบ<sup>้</sup>าน:

- ้ตรวจสอบว่าคุณได้ลบมีเดียหรือคอมแพ็คดิสก์ทั้งหมดออกจากไดร์ฟแล้ว การไม่ลบมีเดียออกอาจ ส่งผลให้เกิดความเสียหายต่อหัวไดร์ฟ
- ้เก็บคอมพิวเตอร์ลงในเคสที่สามารถปกป้องเครื่องจากการลื่นหล่นและมีเบาะนุ่มๆ เพื่อลดแรงกระแทก  $\bullet$ หากเครื่องตกพื้น

----------------------------ข้อควรระวัง: ห<sup>้</sup>ามเก็บอุปกรณ์ต่างๆไว<sup>้</sup>ติดกับฝาคอมพิวเตอร์ แรงกดบนฝาเครื่องสามารถ ทำให้จอแสดงผลเสียหายได้

#### ต<sup>้</sup>องการนำติดตัวไปกับคณ

เว้นแต่คุณมีอุปกรณ์บางส่วนอยู่ที่บ้านแล้ว ให้นำอุปกรณ์ต่อไปนี้ติดตัวไปกับคุณด้วย:

- อแดปเตอร์ AC และสายไฟ
- พิมพ์โปสเตอร์การติดตั้ง

#### ข์อดวรพิจารณาเป็นพิเศษ

ทำตามแนวทางนี้เพื่อป้องกันคอมพิวเตอร์ของคุณในขณะเดินทางไปและ กลับจากที่ทำงาน:

- ลดผลกระทบจากการเปลี่ยนแปลงของอุณหภูมิโดยเก็บคอมพิวเตอร์ไว้กับคุณ
- หากคุณต้องการหยุดพักเป็นระยะเวลาหนึ่งและไม่สามารถนำคอมพิวเตอร์ไปกับคุณได้  $\bullet$ ให้วางคอมพิวเตอร์ไว้ในชองเก็บของท้ายรถเพื่อหลีกเลี่ยงการได้รับความร้อนมากเกินไป
- ่ การเปลี่ยนแปลงของอุณหภูมิและความชื้นสามารถทำให<sup>้</sup>เกิดหยดน้ำได<sup>้</sup> นำคอมพิวเตอร<sup>์</sup>มาอยู่ ณ อุณหภูมิห้องและตรวจสอบว่าเกิดหยดน้ำที่จอแสดงผลหรือไม่ก่อนเปิดเครื่องคอมพิวเตอร์ หากมีการเปลี่ยนแปลงของอุณหภูมิเกินกว<sup>่</sup>า 10 °C (18 °F) ให<sup>้</sup>นำคอมพิวเตอร<sup>์</sup>มาอยู<sup>่</sup> ณ อุณหภูมิ ห้องอย่างช้าๆ หากเป็นไปได้ ให้วางคอมพิวเตอร์ไว้ในสภาพแวดล้อมซึ่งมีอุณหภูมิอยู่ในระหว่าง ้อุณหภูมิภายนอกและอุณหภูมิห้องเป็นเวลา 30 นาที

### การจัดตั้งสำนักงานในบ<sup>้</sup>าน

หากคุณทำงานกับคอมพิวเตอร์ที่บ้านบ่อย ๆ คุณอาจต้องการซื้ออแดปเตอร์ AC ชิ้นที่สองสำหรับใช้ที่บ้าน ี ด<sup>้</sup>วยอแดปเตอร์ AC ชิ้นที่สอง คุณสามารถหลีกเลี่ยงการแบกน้ำหนักเพิ่มเติมจากการเดินทางไปและกลับ จากที่บ้าน

หากคุณใช้คอมพิวเตอร์ที่บ้านเป็นระยะเวลาหนึ่ง คุณอาจต้องการเพิ่มคีย์บอร์ด, จอแสดงผล หรือเมาส์

## เดินทางไปกับคอมพิวเตอร์

้ เมื่อคณต้องเดินทางไปที่ไกลขึ้น เช่น จากตึกสำนักงานของคณไปยังสำนักงานของลกค้าหรือเดินทาง ไปยังต่างจังหวัด

#### การเตรียมคอมพิวเตอร์

้เตรียมคอมพิวเตอร์เช่นเดียวกับที่คุณนำกลับไปที่บ<sup>้</sup>าน ตรวจดูให<sup>้</sup>แน่ใจว่าแบตเตอรี่ในคอมพิวเตอร<sup>์</sup> ถูกชาร์จแล้ว ระบบรักษาความปลอดภัยของสนามบินอาจจำเป็นต้องให้คุณเปิดคอมพิวเตอร์เมื่อนำ เครื่องเข<sup>้</sup>าไปยังบริเวณประตูทางออก

### ต้องการนำติดตัวไปกับคณ

นำอุปกรณ์ต่อไปนี้ไปกับคุณ:

- ้อแดงใเตอร์ AC
- แบตเตอรี่สำรองที่ชาร์จเต็มแล้ว
- ไฟล์ไดร์เวอร์เครื่องพิมพ์เพิ่มเติมหากคณวางแผนที่จะใช<sup>้</sup>งานเครื่องพิมพ์อื่น  $\bullet$

#### ข<sup>้</sup>อควรพิจารณาเป็นพิเศษ

้เพิ่มเติมจากแนวทางการนำคอมพิวเตอร์กลับไปที่บ้าน ทำตามแนวทางเหล่านี้เพื่อปกป้องคอมพิวเตอร์ ของคุณในขณะเดินทาง

- นำคอมพิวเตอร์ใส่ในกระเป๋าเดินทางที่คุณเป็นผู้ถือเอง
- หากเป็นไปได้ ให้มีการตรวจสอบคอมพิวเตอร์ด้วยมือ เครื่องเอกซ์เรย์ที่ใช้สำหรับระบบรักษา  $\bullet$ ้ ความปลอดภัยของสนามบินไม่เป็นอันตรายต่อตัวเครื่อง แต่ห้ามนำคอมพิวเตอร์ผ่านเครื่อง ตรวจจับโลหะ
- ห้ามให้ฟล็อปบี้ดิสก์ถูกตรวจผ่านเครื่องตรวจจับโลหะมือถือ  $\bullet$

## นำคอมพิวเตอร์เดินทางไปยังต่างประเทศ

เมื่อคุณเดินทางจากประเทศหนึ่งไปยังอีกประเทศหนึ่ง

### การเตรียมคอมพิวเตอร์

เตรียมคอมพิวเตอร์เช่นเดียวกับที่คุณเตรียมสำหรับการเดินทาง

## อะไรที่ต้องนำติดตัวไปกับคุณ

นำอุปกรณ์ต่อไปนี้ไปกับคุณ:

- อแดปเตอร์ AC
- สายไฟที่ใช<sup>้</sup>ได<sup>้</sup>สำหรับประเทศที่คุณ  $\bullet$ เดินทางไป
- แบตเตอรี่สำรองที่ชาร์จเต็มแล้ว  $\bullet$
- ไฟล์ไดร์เวอร์เครื่องพิมพ์เพิ่มเติมหากคุณวางแผนที่จะใช้งานเครื่องพิมพ์อื่น  $\bullet$
- เอกสารยืนยันการซื้อ หากคุณจำเป็นต้องแสดงให้กับหน่วยงานต่างๆ  $\bullet$
- เอกสารการรับประกันสำหรับการเดินทางในต่างประเทศ

#### ข<sup>้</sup>อควรพิจารณาเป็นพิเศษ

ทำตามข้อควรพิจารณาเป็นพิเศษเมื่อนำคอมพิวเตอร์เดินทางไปด้วย นอกจากนี้ คำแนะนำเหล่านี้จะเป็น ประโยชน์เมื่อต้องเดินทางไปยังต่างประเทศ:

- ้<br>เมื่อต้องเดินทางไปยังประเทศอื่น ให้ตรวจสอบแรงดันไฟฟ้า AC ท้องถิ่นและสายไฟอแดปเตอร์ AC ของคณวามีความเข้ากันได้หรือไม่ หากไม่สามารถใช<sup>้</sup>ได้ ให<sup>้</sup>ซื้อสายไฟที่เข้ากันได้กับแรงดันไฟฟ<sup>้</sup>า AC ์ ท<sup>้</sup>องถิ่น ห<sup>้</sup>ามซื้อชุดแปลงไฟที่วางขายเพื่อปรับการใช<sup>้</sup>พลังงานของคอมพิวเตอร<sup>์</sup>
- หากคณใช้โมเด็ม ตรวจสอบว่าโมเด็มและหัวต่อนั้นมีความเข้ากันได<sup>้</sup>กับระบบสื่อสารโทรคมนาคม  $\bullet$ ของประเทศที่คุณเดินทางไปหรือไม<sup>่</sup>

# ปกป้องคอมพิวเตอร์ของคุณ

้คอมพิวเตอร์ของคุณคือการลงทุนที่มีค่าและจำเป็นต้องเอาใจใส่ดูแล เรียนรู้วิธีการปกป้องและดูแล คอมพิวเตอร์ของคณ

ึ คณลักษณะการรักษาความปลอดภัยที่รวมถึงการล็อคฮาร์ดแวร์และซอฟท์แวร์ โดยการใช้ระบบป้องกัน การขโมย และรหัสผ่าน

## การใช้ตัวล็อกนิรภัยสำหรับคอมพิวเตอร์

โน้ตบ์คนี้มาพร้อมกับสล็อตรักษาความปลอดภัยที่มีความกันได<sup>้</sup>กับ Kensington สำหรับระบบล็อคเพื่อรักษา ความปลอดภัย

พันสายล็อคคอมพิวเตอร์เข้ากับวัตถุที่ไม่สามารถเคลื่อนย้ายได้ เช่น โต๊ะหรือมือจับลิ้นชักที่ล็อคกุญแจ ใส่ตัวล็อกลงในร่องบากและหมุนตัวล็อกไปยังตำแหน่งล็อก ในบางรุ่นอาจไม่มีระบบล็อกนี้

## การใช้รหัสผ่าน

้รหัสผ่านจะปกป้องคอมพิวเตอร์ของคณจากการเข้าถึงที่ไม่ได้รับอนญาต การตั้งค่ารหัสผ่านจะเป็นการสร้าง การปกปองในระดับที่หลากหลายมากขึ้นสำหรับคอมพิวเตอร์ และข้อมูลของคุณ:

รหัสผ่านสำหรับซุเปอร์ไวเซอร์จะป้องกันการเข้าถึงที่ไม่ได้รับอนญาตสำหรับยุทิลิตี้ไบออส เมื่อตั้งค่าแล้ว คุณต้องป้อนรหัสผ่านเพื่อเข้าถึงยูทิลิตี้ไบออส ดู **"BIOS ยูทิลิตี้" ในหน<sup>้</sup>า 43** 

โปรดติดต่อตัวแทนจำหน่ายหรือศูนย์บริการที่ได้รับอนุญาต

- รหัสผ่านของผู้ใช้จะปกป้องคอมพิวเตอร์ของคุณจากการใช้งานที่ไม่ได้รับอนุญาต ใช้รหัสผ่านนี้  $\bullet$ และรหัสผ่านสำหรับการเช็คพอยต์เมื่อบู<sup>๊</sup>ตและเมื่อเริ่มใช<sup>้</sup>งานจาก Hibernation เพื่อความปลอดภัยสูงสุด
- รหัสผ่านเมื่อบ<sup>ั</sup>ตจะปกป้องคอมพิวเตอร์ของคณจากการใช<sup>้</sup>งานที่ไม่ได<sup>้</sup>รับอนญาต ใช<sup>้</sup>รหัสผ่านนี้  $\bullet$ และรหัสผ่านสำหรับการเช็คพอยต์เมื่อบู<sup>๊</sup>ตและเมื่อเริ่มใช<sup>้</sup>งานจาก Hibernation เพื่อความปลอดภัยสูงสุด

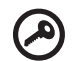

สิ่งสำคัญ! อยาลืมรหัสผ่านสำหรับซูเปอร์ไวเซอร์ของคุณ! หากคุณลืมรหัสผ่าน

### การป้อนรหัสผ่าน

เมื่อตั้งค่ารหัสผ่าน จะมีการถามรหัสผ่านปรากฏขึ้นที่ จอแสดงผล

- เมื่อตั้งค<sup>่</sup>ารหัสผ่านสำหรับซุเปอร์ไวเซอร<sup>์</sup> การถามจะปรากฏขึ้นเมื่อคุณกด <**F2**> เพื่อเข้าสู่ยูทิลิตี้ไบออสเมื่อบู๊ต
- พิมพ์รหัสผ่านสำหรับซูเปอร์ไวเซอร์และกด <**Enter**> เพื่อเข้าสู่ยูทิลิตี้ไบออสเมื่อบู<sup>๊</sup>ต หากคุณใส่รหัสผ่าน ไม่ถูกต้อง จะมีข้อความเตือนปรากฏขึ้น ลองใหม่อีกครั้งและกด <**Enter**>
- เมื่อได้ตั้งค่ารหัสผ่านสำหรับผู้ใช<sup>้</sup>และรหัสผ่านเมื่อบู<sup>๊</sup>ตแล้ว จะมีการถามเมื่อบู<sup>๊</sup>ต  $\bullet$
- พิมพ์รหัสผ่านสำหรับสำหรับผู้ใช<sup>้</sup>และกด <**Enter**> เพื่อเข้าใช<sup>้</sup>งานคอมพิวเตอร์  $\bullet$ หากคุณใส่รหัสผ่านไม่ถูกต้อง จะมีข้อความเตือนปรากฏขึ้น ลองใหม่อีกครั้งและกด <**Enter**>

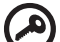

.<br>สิ่งสำคัญ! คุณมีโอกาสในการใส่รหัสผ่านเพียงสามครั้งเท่านั้น หากคุณใส่รหัสผ่าน ไม่ถูกต้องหลั่งจากครั้งที่สาม ระบบจะค้าง กด ปุ่ม พาวเวอร์ค้างไว้ราวสี่วินาทีเพื่อปิด ้ คอมพิวเตอร์ จากนั้นให้เปิดเครื่องและลองใหม่อีกครั้ง

..................................

### การตั้งค่ารหัสผ่าน

คุณสามารถตั้งคารหัสผ่านได้โดยการใช้ยูทิลิตี้ไบออส

# ขยายให้กว้างไกลด้วยตัวเลือกต่างๆ

โน้ตบุ๊คพีซีของคุณมอบประสบการณ์ในการใช้งานคอมพิวเตอร์แบบเคลื่อนที่อันสมบูรณ์แบบให<sup>้</sup>กับคุณ

## ตัวเลือกในการเชื่อมต่อ

พอร์ตที่ช่วยให้คุณเชื่อมต่ออุปกรณ์ภายนอกเข้ากับคอมพิวเตอร์ของคุณอย่างที่คุณทำกับเดสก์ท็อปพีซี สำหรับคำแนะนำเกี่ยวกับวิธีการเชื่อมตออุปกรณ์ภายนอกที่แตกตางกันเข้ากับคอมพิวเตอร์ของคุณให้อาน ในส่วนต่อไปนี้

## โมเด็มแฟกซ<sup>์</sup>/ข<sup>้</sup>อมูล (เฉพาะบางรุ<sup>่</sup>นเท<sup>่</sup>านั้น)

คอมพิวเตอร์ของคุณมีโมเด็มแฟกซ<sup>์</sup>/ข้อมูล V.92 56 Kbps ติดตั้งไว**้ในตัว (เฉพาะบางรุ่นเท**่านั้น)

คำเตือน! พอร์ตโมเด็มนี้ไม่สามารถใช้งานร่วมกับสายโทรศัพท์ชนิดดิจิตอลได้ การเสียบโมเด็มนี้เข้ากับสายโทรศัพท์ชนิดดิจิตอลจะสร้างความเสียหายให<sup>้</sup>กับ โมเด็ม

เพื่อใช้งานพอร์ตโมเด็มแฟกซ์/ข้อมูล ให<sup>้</sup>เชื่อมต่อสายโทรศัพท์จากพอร์ตโมเด็มเข้ากับปลั๊กโทรศัพท์

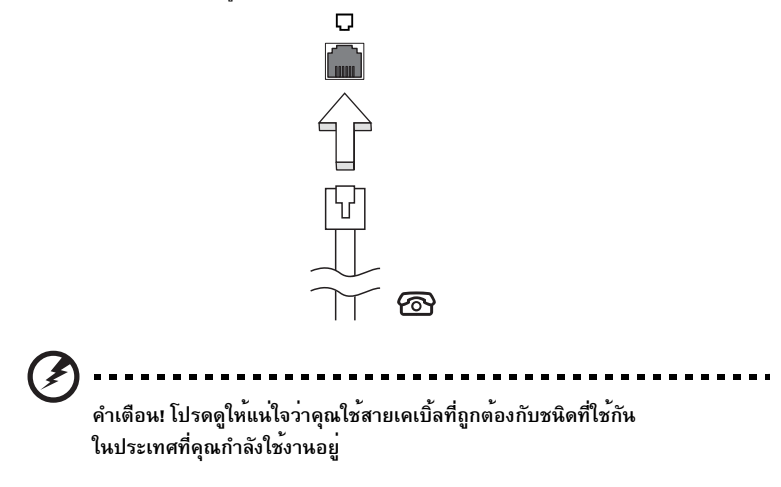

### ิคณสมบัติทางเครือข่ายที่ติดตั้งไว้ในตัว

คุณสมบัติด้านเครือข่ายที่ติดตั้งไว้ในตัวช่วยให้คุณเชื่อมต่อคอมพิวเตอร์ของคุณเข้ากับเครือข่ายพื้นฐาน อีเธอร์เน็ต

เพื่อใช้คุณสมบัติเครือข่ายให้ต<sup>่</sup>อสายเคเบิ้ลอีเธอร<sup>์</sup>เน็ตจากพอร์ต อีเธอร์เน็ต (RJ-45) บนแชสซีของ ้คอมพิวเตอร์เข้ากับแจ็คเครือข่ายหรือฮับบน เครือข่ายของคุณ

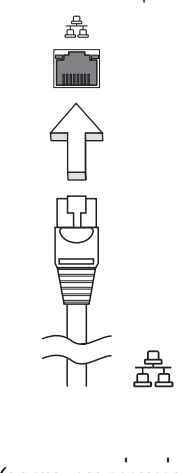

### Consumer Infrared (CIR) (เฉพาะบางรุ่นเท่านั้น)

พอร์ต Consumer Infrared (CIR) ของคอมพิวเตอร์นั้นมีไว้เพื่อรับสัญญาณจากรีโมทคอนโทรล หรืออปกรณ์อื่นๆ ที่มีความสามารถในการใช<sup>้</sup>งาน CIR ของคณ
#### Universal Serial Bus (USB)

พอร์ต USB 2.0 เป็นซีเรียลบัสความเร็วสูงซึ่งอนุญาตให<sup>้</sup>คุณเชื่อมต<sup>่</sup>ออุปกรณ์เสริม USB<br>โดยไม่ต<sup>้</sup>องใช<sup>้</sup>ทรัพยากรระบบอันมีค่า

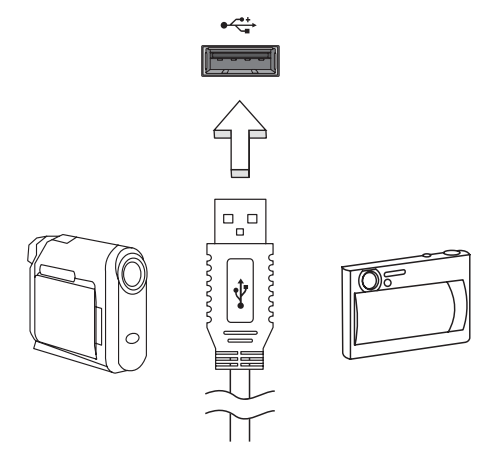

### พอร์ต IEEE 1394 (เฉพาะบางรุ่นเท่านั้น)

พอร<sup>ั</sup>ต IEEE 1394 ของเครื่องคอมพิวเตอร์นั้นจะช<sup>่</sup>วยให<sup>้</sup>คุณสามารถเชื่อมต<sup>่</sup>อกับอุป 

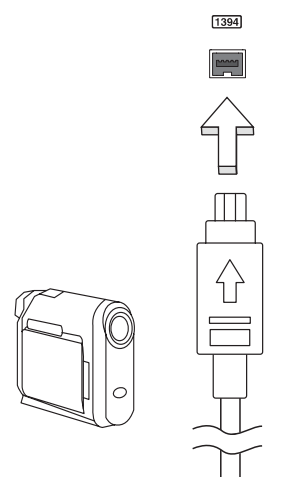

39

#### High-Definition Multimedia Interface (เฉพาะบางรุ่นเท่านั้น)

HDMI (High-Definition Multimedia Interface) คือการเชื่อมประสานการทำงานที่รอง รับมาตรฐานอตสาหกรรม ปราศจากการบีบอัด, ภาพและเสียงเป็นแบบดิจิตอลทั้งหมด HDMI มอบการเชื่อมประสานการทำงานระหว่างแหล่งสัญญาณเสียง/วิดีโอแบบดิจิตอลที่สามารถใช้งานได้ทกชนิด เช่นกล่องเซ็ตท็อป, เครื่องเล่น DVD และเครื่องรับสัญญาณ A/V กับมอนิเตอร์เสียงและ/ หรือวิดีโอแบบดิจิตอลที่สามารถทำงานร่วมกันได<sup>้</sup> เช่นโทรทัศน์ดิจิตอล (DTV) ด*้*วยสายเคเบิ้ลเพียงสายเดียว

ใช้พอร์ต HDMI บนคอมพิวเตอร์ของคุณเพื่อเชื่อมต่อกับอุปกรณ์เสียงและวิดีโอระดับไฮเอนด์ การทำงานด้วยสายเคเบิ้ลเพียงสายเดี๋ยวช่วยให้ติดตั้งได้อย่างเป็นระเบียบและเชื่อมต่อได้อย่างรวดเร็ว

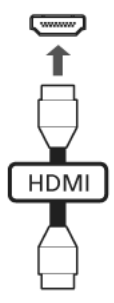

### ExpressCard (เฉพาะบางรุ่นเท่านั้น)

ExpressCard เป็นการ์ดพีซีเวอร์ชั่นใหม่ที่สด โดยมีอินเตอร์เฟสที่เล็กกว่าและทำงานรวดเร็วกว่าซึ่ง ใด้ยกระดับแต่ต่อขยายความสามารถในการใช้งานของคอมพิวเตอร์ของคณให้มากยิ่งขึ้น

ExpressCard รองรับตัวเลือกในการต<sup>่</sup>อขยายหลากหลายรูปแบบ

รวมไปถึงอะแดปเตอร์การ์ดหนวยความจำแฟลช, เครื่องรับโทรทัศน์, การเชื่อมต่อ Bluetooth และอะแดปเตอร์ IEEE 1394b ExpressCard รองรับแอพพลิเคชั่น USB 2.0 และ PCI Express

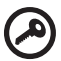

สิ่งสำคัญ! ExpressCard มีสองประเภท คือ ExpressCard/54 และ ExpressCard/34

(54 มม. และ 34 มม.) แต่ละประเภทมีฟังก์ชั่นการทำงานต่างกัน สล็อต ExpressCard ไม่ทั้งหมดที่จะสนับสนุนทั้งสองประเภท โปรดดูคู่มือของการ์ดคุณสำหรับรายละเอียด เกี่ยวกับวิธีการติดตั้งและการใช้งานการ์ด และฟังก์ชั่นการทำงานของการ์ด

#### การเสียบ ExpressCard

เสียบการ์ดลงในสล็อตแล้วดันเบาๆ จนกระทั่งมีเสียงกริ๊กบอกว่าการ์ดเข้าสู่ตำแหน่ง

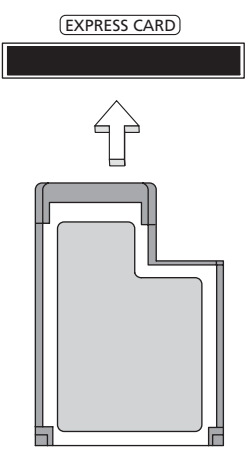

#### การถอด ExpressCard

ก่อนที่จะถอด ExpressCard:

- ออกจากแอพพลิเคชั่นที่ใช<sup>้</sup>งานการ<sup>์</sup>ด  $\mathbf{1}$
- ุ<br>คลิกซ้ายที่ไอคอนถอนการติดตั้งฮาร์ดแวร์บนทาสก์บาร์และหยุดการทำงานของการ์ด  $\overline{2}$
- ์ ดันการ์ดเบา ๆ เข้าไปในสล็อตแล้วปล่อยเพื่อให้การ์ดดีดตัวออกมา จากนั้นดึงการ์ดออกจากสล็อต  $\overline{3}$

## การติดตั้งหน่วยความจำ (เฉพาะบางรุ่นเท่านั้น)

ทำตามขั้นตอนเหล**่านี้เพื่อติดตั้งหน**่วยความจำ

- ี ปิดเครื่องคอมพิวเตอร์, ถอดสายไฟอแดปเตอร์ AC (หากเชื่อมต่อ) และถอดแบตเตอรื่ออก  $\mathbf{1}$ จากนั้นให<sup>้</sup>หงายเครื่องขึ้นเพื่อเปิดราน
- ้ถอดน้อตที่ยึดฝาปิดหน่วยความจำออก จากนั้นยกฝาขึ้นและนำออก  $\overline{2}$

(a) ใส่โมดูลหน่วยความจำลงในสล็อตตามขวาง (b) จากนั้นให้กดเบาๆจนกระทั่งเข้าที่  $\mathbf{3}$ 

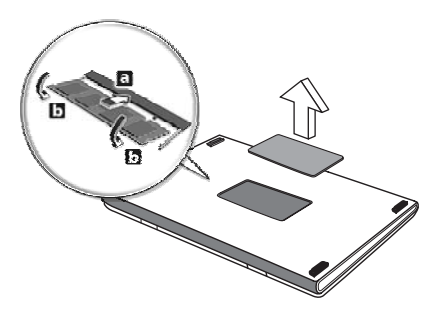

- ใสฝาปิดหน่วยความจำและขันน็อต  $\overline{4}$
- ใส<sup>่</sup>แบตเตอรี่และต่ออแดปเตอร<sup>์</sup> AC 5
- เปิดคอมพิวเตอร์ 6

คอมพิวเตอร์จะตรวจสอบและกำหนดคาขนาดหน่วยความจำรวมทั้งหมด<br>โปรดติดตอซางเทคนิคที่มีความเชี่ยวซาญหรือตัวแทนจำหน่าย Acer ในท้องถิ่นของคุณ

### BIOS ยูทิลิตี้

BIOS ยูทิลิตี้คือโปรแกรมในการกำหนดค่าฮาร์ดแวร์ที่ติดตั้งอยู่ใน BIOS ของคอมพิวเตอร์ของคุณ

คอมพิวเตอร์ของคุณนั้นได้รับการกำหนดค่าไว้อย่างถูกต้องและเหมาะสมที่สุดไว<sup>้</sup>เรียบร<sup>้</sup>อยแล้ว ้ และคุณไม่จำเป็นที่จะต้องเรียกใช้งานยูทิลิตี้นี้ อย่างไรก็ดี หากคุณพบกับปัญหาเกี่ยวกับการกำหนดคา คุณอาจจำเป็นต้องใช้งานยูทิลิตี้

เพื่อเปิดใช<sup>้</sup>งาน BIOS ยูทิลิตี้ ให<sup>้</sup>กด <**F2**> ในช<sup>่</sup>วงการ POST; ในขณะที่โลโกโน้ตบุ๊คพีซีถูกแสดงอยู่

### ลำดับการบ<sup>ั</sup>ต

่ เพื่อตั้งค่าลำดับการบู<sup>๊</sup>ตใน BIOS ยูทิลิตี้ ให<sup>้</sup>เปิดใช<sup>้</sup>งาน BIOS ยูทิลิตี้ จากนั้นเลือก **Boot** จากหมวดรายการ ที่อยู่ด้านบนของหน้าจอ

### เปิดใช<sup>้</sup>งานการเรียกคืนแบบดิสก<sup>์</sup>สู่ดิสก์

่ เพื่อเปิดใช<sup>้</sup>งานการเรียกคืนแบบดิสก<sup>์</sup>สู่ดิสก<sup>์</sup> (การเรียกคืนฮาร์ดดิสก์) ให<sup>้</sup>เปิด BIOS ยูทิลิตี้ **Main** จากนั้นเลือก จากหมวดรายการที่อยู่ด้านบนของหน้าจอ หา D2D Recovery ที่ด้านล่างของหน้าจอและใช้ปุ่ม <F5> และ <F6> เพื่อตั้งค่านี้ให้เป็น Enabled

#### รหัสผ่าน

เพื่อตั้งค่ารหัสผ่านเมื่อทำการบู<sup>้</sup>ต ให<sup>้</sup>เปิดใช<sup>้</sup>งาน BIOS ยูทิลิตี้ จากนั้นเลือก **Security** จากหมวดรายการ ที่อยู่ด้านบนของหน้าจอ หา **Password on boot:** และใช้ปุ่ม <F5> และ <F6> เพื่อเปิดใช<sup>้</sup>งานคุณสมบัตินี้

### การใช้ซอฟท์แวร์

้เล่นเนื้อหา DVD

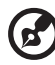

หมายเหตุ: คุณสมบัตินี้มีให<sup>้</sup>เฉพาะบางรุ่นเท่านั้น

เมื่อโมดูลไดร์ฟ DVD ถูกติดตั้งอยู่ในช่องใส่ไดร์ฟออพติคอล คุณสามารถเล่นเนื้อหา DVD บนคอมพิวเตอร์ของคุณได้

-----------**-**

นำแผ<sup>่</sup>น DVD ออก  $\mathbf{1}$ 

> สิ่งสำคัญ! เมื่อคุณใช<sup>้</sup>เครื่องเล<sup>่</sup>น DVD เป็นครั้งแรก โปรแกรมจะขอให<sup>้</sup>คุณป้อนการจำกัดโซน (Region Code) ดิสก<sup>์</sup> DVD นั้นถูกแบ<sup>่</sup>งออกเป็น 6 โซน เมื่อไดร์ฟ DVD ของคณถูกตั้งค่าโซน ไดร์ฟจะเล่น DVD ของโซนนั้นเท่านั้น คณสามารถตั้งค่าการจำกัดโซนได<sup>้</sup>สงสดห้าครั้ง (รวมถึงครั้งแรก) หลังจากนั้นการจำกัดโซนสดท้ายที่ถุกตั้งค่าจะเป็นค่าที่ถุกใช<sup>้</sup>ถาวร <u> การเรียกคืนฮาร์ดดิสก์ไม่ได<sup>้</sup>เป็นการรีเซ็ทจำนวนครั้งในการตั้งค่าการจำกัดโซน</u> โปรดดูตารางด้านล่างสำหรับข้อมูลการจำกัดโซนภาพยนตร์ DVD

#### ภาพยนตร์ DVD จะเล่นโดยอัตโนมัติภายในเวลาสองถึงสามวินาที  $\mathfrak{p}$

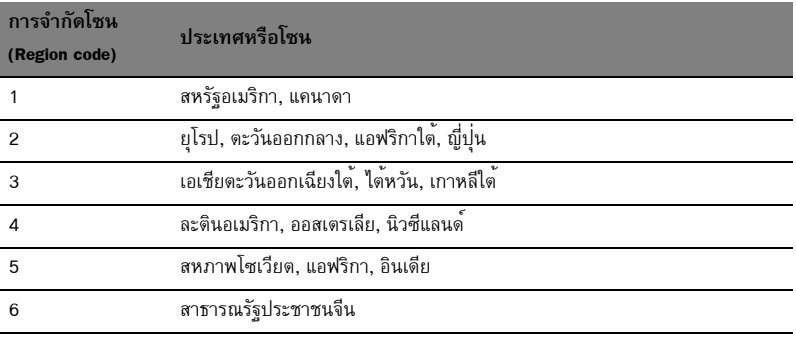

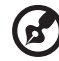

หมายเหตุ: วิธีเปลี่ยนการจำกัดโซน ใส<sup>่</sup>ภาพยนต<sup>์</sup> DVD ในโซนที่แตกต<sup>่</sup>างกันในไดร์ฟ DVD โปรดดูความช่วยเหลือออนไลน์สำหรับข้อมูลใพิ่มเติม

### รนใ

# ้คำถามที่ถูกถามบ่อย

ลำดับต่อไปนี้คือรายการของเหตุการณ์ที่อาจเกิดขึ้นได้ในระหว่างการใช้งานคอมพิวเตอร์ โดยมีวิธีการแก้ไขง่ายๆ มอบให<sup>้</sup>กับแต<sup>่</sup>ละเหตการณ์

#### ฉันเปิดสวิตช<sup>์</sup>พาวเวอร<sup>์</sup> แต<sup>่</sup>คอมพิวเตอร์ไม**่เริ่มทำงานหรือ ทำการบ**ัต

ดที่ไฟแสดงสถานะพาวเวอร์:

- หากไฟไม่ติด หมายถึงไม่มีพลังงานไฟฟ้าปอนให้กับคอมพิวเตอร์ ให้ตรวจสอบสิ่งต่อไปนี้:
	- หากคณใช้งานด้วยแบตเตอรี่ เพื่อทำการรีชาร์จแบตเตอรี่
	- ิ ตรวจดให<sup>้</sup>แน่ใจว่าอแดปเตอร์ AC นั้นได<sup>้</sup>เสียบปลั๊กเข้ากับคอมพิวเตอร์และปลั๊กจ่ายไฟดีแล*้*ว
- หากไฟติด ให้ตรวจสอบดังนี้:
	- ้มีแผ่นดิสก์ที่ไม่สามารถทำการบู๊ตได<sup>้</sup> (ไม่ไช่ระบบ) อยู่ในฟลอบปี้ไดร์ฟ USB ภายนอกหรือไม่?<br>ถอดแผ่นดิสก์นั้นหรือเปลี่ยนเป็นแผ่นดิสก์นั้นด<sup>้</sup>วยดิสก์ระบบแล<sup>้</sup>วกด **<Ctrl> + <Alt> + <Del>** เพื่อทำการรีสตาร์ทระบบ

#### ไม่มีอะไรปรากฏขึ้นบนหน้าจอ

ระบบจัดการพลังงานของคอมพิวเตอร์จะทำหน้าจอให้ว่างเปล่าโดยอัตโนมัติเพื่อการประหยัดพลังงาน กดปมใดก็ได้เพื่อเปิดหน้าจอให้กลับคืนมา

หากกดบุ่มแล้วหน้าจอไม่เปิดกลับคืนมา อาจมีสาเหตุได้สามประการ สาเหตุ:

- ระดับความสว่างอาจน<sup>้</sup>อยเกินไป กด **<Fn> + <**D> (เพิ่ม) เพื่อปรับระดับความสว่าง
- อุปกรณ์แสดงผลอาจถูกตั้งค่าให<sup>้</sup>เป็นจอแสดงผลภายนอก กดฮอตคีย์สลับจอแสดงผล **<Fn> + <F5>**  $\bullet$ ้เพื่อสลับหน้าจอให้กลับมาเป็นหน้าจอของคอมพิวเตอร์
- หากไฟแสดงสถานะ Sleep สว่าง หมายถึงคอมพิวเตอร์อยู่ในโหมด Sleep กด  $\bullet$ บ่มพาวเวอร์แล้วปล่อยเพื่อกลับมาใช้งานต่อ

#### ไม่ได้ยินเสียงใด ๆ จากคอมพิวเตอร์

ให<sup>้</sup>ตรวจสอบสิ่งต่อไปนี้:

- เสียงอาจถูกปิดอยู่ ใน Windows ให้ดูที่ไอคอนควบคุมเสียง (ลำโพง) บนทาสก์บาร์ หากมีเครื่องหมายกากบาท ให**้คลิ๊กบนไอคอนแล**้วยกเลิกการเลือกตัวเลือก Mute all
- ระดับเสียงอาจน<sup>้</sup>อยเกินไป ใน Windows ให<sup>้</sup>ดูที่ไอคอนควบคุมเสียงบนทาสก<sup>ั</sup>บาร<sup>์</sup> ์ คุณยังสามารถใช<sup>้</sup>ปุ่มควบคุมเสียงเพื่อปรับเสี<sup>่</sup>ยงได<sup>้</sup>อีกด<sup>้</sup>วย
- หากมีหูพังหรือลำโพงภายนอกต่ออยู่กับพอร์ตไลน์เอาท์บนคอมพิวเตอร์ ลำโพงบนเครื่องคอมพิวเตอร์จะปิดการทำงานโดยอัตโนมัติ

### ฉันต้องการเปิดถาดไดร์ฟออพติคอลออกโดยไม่ต้องเปิดเครื่อง

้มีช่อง ที่สามารถเปิดด<sup>้</sup>วยมืออย<sup>่</sup>บนไดร์ฟออพติคอล .<br>งายๆเพียงแค่ไช้ส่วนปลายของปากกาหรือคลิปหนีบกระดาษใส่เข้าไปในช่องและกดเพื่อเปิดถาด

#### คีย์บอร์ดไม่ตอบสนอง

ลองต่อคีย์บอร์ดภายนอกเข้ากับพอร์ต USB บนคอมพิวเตอร์ หากสามารถใช้งานได้ ให้ติดต่อผู้ขายของคุณหรือศูนย์บริการที่ได้รับการแต่งตั้งเนื่องจากสายคีย์บอร์ดอาจหลวม

#### เครื่องพิมพ์ไม่ทำงาน

ให<sup>้</sup>ตรวจสอบสิ่งต่อไปนี้:

- ตรวจดูให้แน่ใจว่าเครื่องพิมพ์นั้นเสียบเข้ากับปลั๊กไฟและเปิดใช้งานอยู่
- ตรวจดูให<sup>้</sup>แน่ใจว่าสายเครื่องพิมพ์นั้นเชื่อมต<sup>่</sup>อเข<sup>้</sup>ากับพอร<sup>์</sup>ต USB และพอร์ตที่ถกต้องของเครื่องพิมพ์แน่นดีแล้ว

ฉันต์องการที่จะเรียกคืนคาคอมพิวเตอร์ของฉันให้กลับเป็นคาที่ตั้งมาตั้งแต่แรกเริ่มโดยไม่ ใช<sup>้</sup>แผ่น CD เรียกดื่นค่า

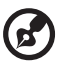

หมายเหตุ: หากระบบของคุณนั้นเป็นเวอร์ชั่นหลายภาษา ระบบปฏิบัติการและภาษาที่คณเลือกเมื่อคณเปิดเครื่องคอมพิวเตอร์เป็นครั้งแรกจะเป็นตัว เลือกเดียวสำหรับการทำการเรียกคืนในอนาคต

กระบวนการเรียกคืนค่านี้จะช่วยให้คุณเรียกคืนค่าไดร์ฟ C: ด้วยข้อมูลซอฟท<sup>์</sup>แวร์ที่ได้รับการติดตั้ง ไว้เมื่อคุณซื้อโน้ตบุ๊กของคุณ ทำตามขั้นตอนด้านล่างนี้เพื่อสร้างไดร<sup>์</sup>ฟ C: ของคุณ ขึ้นมาใหม่ (ไดร์ฟ C: ของคุณจะถูกฟอร์แมตใหม่และข้อมูลทั้งหมดจะถูกลบ) การสำรองไฟล์ข้อมูลทั้งหมดก่อนทำการ ใช<sup>้</sup>งานตัวเลือกนี้เป็นสิ่งสำคัญ

์ ก่อนทำการเรียกคืนค่า โปรดตรวจสอบการตั้งค่า BIOS

- ตรวจดูว่า Acer disk-to-disk recovery เปิดใช้งานอยู่หรือไม่  $\mathbf{1}$
- ี ตรวจให<sup>้</sup>แน่ใจว่าการตั้งค่า D2D Recovery ใน Main นั้นเปิดใช**้งาน**อยุ่  $\overline{2}$
- ืออกจาก BIOS ยูทิลิตี้แล<sup>้</sup>วบันทึกการเปลี่ยนแปลง ระบบจะทำการรีบ<sup>ู้</sup>ต 3

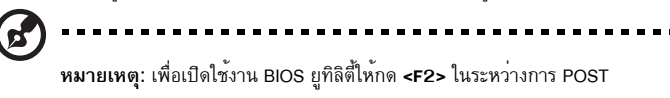

เพื่อเริ่มกระบวนการเรียกดื่นดา

- รีสตาร์ทระบบ  $\mathbf{1}$
- ในขณะที่โลโก<sup>้</sup> Acer ถูกแสดงอยู่ให<sup>้</sup>กด **<Alt> + <F10>** พร<sup>้</sup>อมกันเพื่อเข้าสู่กระบวนการเรียกคืนค่า  $\overline{2}$
- ดูคำแนะนำบนหน<sup>้</sup>าจอเพื่อทำการเรียกคืนระบบ  $\mathbf{B}$

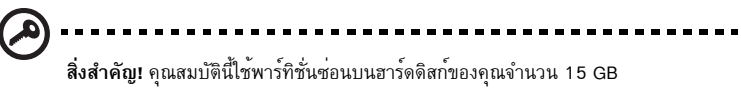

### <span id="page-2277-0"></span>การขอรับการบริการ

### การรับประกันสำหรับผู้เดินทางในต<sup>่</sup>างประเทศ (ITW)

คอมพิวเตอร์ของคุณได้รับการคุ้มครองตามแผนการรับประกันสำหรับผู<sup>้</sup>เดินทางในต<sup>่</sup>างประเทศ (ITW) ้คุณจึงมั่นใจได<sup>้</sup>ขณะเดินทางไปในที่ต<sup>่</sup>าง ๆ เครือข่ายให<sup>้</sup>บริการของเราทั่วโลกพร้อมให<sup>้</sup>ความช่วยเหลือคุณ

พาสปอร์ต ITW จำหน<sup>่</sup>ายมาพร้อมกับคอมพิวเตอร์ของคุณ พาสปอร<sup>์</sup>ตนี้ประกอบไปด<sup>้</sup>วยข้อมูลที่จำเป็นทั้งหมดเกี่ยวกับแผน ITW พร้อมทั้งระบุศูนย์ให้บริการที่ได้รับอนุญาตต่าง ๆ ไว้ในชุดคู่มือที่พกพาได้สะดวกนี้ กรุณาอ่านรายละเอียดในพาสปอร์ตให้ครบถ้วน

และพกพาสปอร์ต ITW ติดตัวไปด้วยเสมอ โดยเฉพาะอย่างยิ่งขณะเดินทาง เพื่อรับสิทธิประโยชน์จากศูนย์ให<sup>้</sup>บริการของเราต<sup>่</sup>าง ๆ อย<sup>่</sup>างเต็มที่ ู แสดงเอกสารการจัดซื้อไว้ในแผ่นด้านในปกหน้าของพาสปอร์ต ITW

หากประเทศที่คุณกำลังเดินทางไม่มีศูนย์ให<sup>้</sup>บริการ ITW ที่ได้รับอนุญาตจาก Acer ี คุณสามารถติดต่อกับส่วนให้บริการของเราในที่อื่น ๆ ได้ทั่วโลก โปรดดูรายละเอียดเพิ่มเติมที่ www.acer.com

#### ้ก่อนคุณจะติดต่อ

โปรดมีข้อมูลต่อไปนี้ไว้ก่อนเมื่อคุณติดต่อ Acer สำหรับการให<sup>้</sup>บริการออนไลน์ และโปรดอยู่กับคอมพิวเตอร์ของคุณเมื่อคุณทำการติดต่อ ด้วยการสนับสนุนของคุณ เราจะสามารถลดเวลาในการติดตอที่เกิดขึ้นและช่วยให้คุณแก<sup>้</sup>ปัญหาของคุณได้อย**่างมีประสิทธิภาพ** หากมีข้อความแสดงข้อผิดพลาดหรือเสียงบี้บจากคอมพิวเตอร์ของคุณ ให<sup>้</sup>จดบันทึกข<sup>้</sup>อความเหล<sup>่</sup>านั้นตามที่ปรากฏบนหน<sup>้</sup>าจอ (หรือจำนวนและลำดับในกรณีที่เป็นเสียงบี๊บ)

คุณมีความจำเป็นที่จะต้องให้ข้อมูลต่อไปนี้: รื่อ∙ ที่อย: หมายเลขโทรศัพท์: ประเภทเครื่องและรุ่น: ซีเรียลนัมเบอร์: วันที่สี้อ∙

## การแก<sup>้</sup>ไขปัญหา

ในบทนี้จะแสดงให้คุณทราบถึงวิธีการรับมือกับปัญหาทั่วไปของระบบ อ่านข้อมูลในบทนี้ก่อนโทรติดต่อ ้ชางเทคนิคหากมีปัญหาเกิดขึ้น วิธีแก<sup>้</sup>ปัญหา สำหรับปัญหาที่รนแรงกว่านี้จำเป<sup>็</sup>นต*้*องมีการเปิดตัวเครื่อง ้หามพยายามเปิดตัวเครื่อง คอมพิวเตอร์นี้ด้วยตัวคุณเอง ให้ติดต่อตัวแทนจำหน่ายหรือศูนย์บริการ ที่ได<sup>้</sup>รับอนุญาต เพื่อขอรับความช<sup>่</sup>วยเหลือ

### เคล็ดลับการแก<sup>้</sup>ไขปัญหา

โนตบุ๊คเครื่องนี้มีการออกแบบล้ำหนาที่จะแสดงข้อความแจงข้อผิดพลาดบนหน้าจอเพื่อช่วยคุณในการแก<sup>้</sup> ปัญหา

หากระบบแจ้งข้อความแสดงข้อผิดพลาดหรือแจ้งอาการของข้อผิดพลาดที่เกิดขึ้น ให้ดูส่วนของ "ข้อความแสดงข้อผิดพลาด" ด้านล่าง หากไม่สามารถแก้ไขปัญหาที่เกิดขึ้นได้ ให้ติดต่อตัวแทนจำหน่ายของคุณ โปรดดู "การขอรับการบริการ" ในหน้า 48.

### ข้อความแสดงข้อผิดพลาด

หากคุณได้รับข้อความแสดงข้อผิดพลาด ให้อ่านข้อความนั้นและดำเนินการเพื่อแก้ไขปัญหานั้น ตามความเหมาะสม ตารางดังต่อไปนี้แสดงรายการข้อความแสดงข้อผิดพลาดเรียงตามลำดับตัวอักษร พร้อมด้วยวิธีการดำเนินการแก้ไขที่แนะนำ

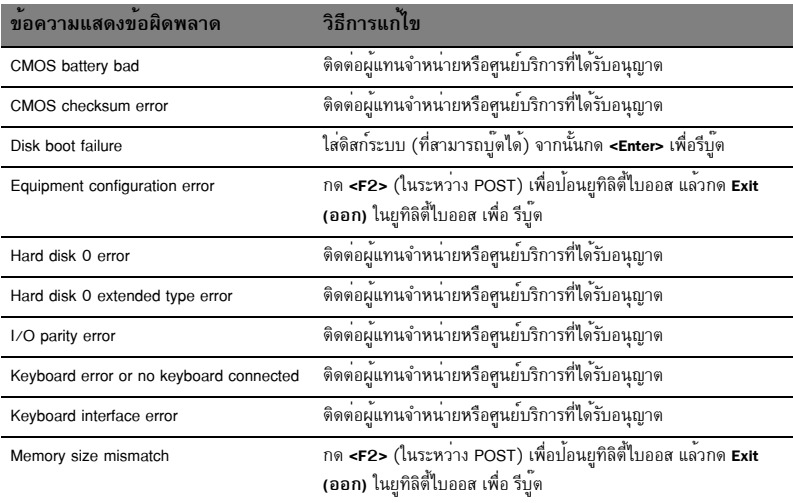

หากคณยังคงพบปัญหาหลังจากดำเนินการตามมาตรการแก้ไขดังกล่าวแล้ว โปรดติดต่อตัวแทนจำหน่าย ของคุณหรือศูนย์บริการที่ได<sup>้</sup>รับอนุญาตสำหรับความช<sup>่</sup>วยเหลือ

## <span id="page-2279-0"></span>กฎข้อบังคับและถ้อยแถลงด้านความปลอดภัย

#### ้คำแถลง FCC

้อุปกรณ์นี้ได้รับการทดสอบและกำหนดให้ไช้ตามข้อจำกัดสำหรับอุปกรณ์ดิจิตอล Class B ซึ่งเป็นไปตาม Part 15 ของกฎข้อบังคับ FCC ข้อจำกัดนี้ถูกกำหนดขึ้นเพื่อมอบการปกป้องที่เหมาะสมสำหรับการรบกวน ้ที่เป็นอันตรายต่อการติดตั้งใช้งานในที่พักอาศัย อุปกรณ์นี้สร้าง, ใช้งาน และสามารถแผ่พลังงานในคลื่น ความถี่วิทยและหากไม่ได้รับการติดตั้งและใช้งานตามที่ได้กำหนดไว้ในคำแนะนำ อาจทำให<sup>้</sup>เกิดการรบกวน ที่เป็นอันตรายต่อการสื่อสารทางคลื่นวิทย

้อย่างไรก็ตาม ไม่มีการรับรองว่าการรบกวนนั้นจะไม่เกิดขึ้นในการติดตั้งใช้งานจำเพาะ หากอุปกรณ์นี้ ทำให<sup>้</sup>เกิดการรบกวนต<sup>่</sup>อการรับวิทยุหรือโทรทัศน์ สามารถตรวจสอบได<sup>้</sup>โดยการปิดอุปกรณ์นี้ และ ให้ผู้ใช<sup>้</sup> ลองตรวจสอบการรบกวนโดยใช้การวัดผลวิธีหนึ่งวิธีใดต่อไปนี้:

- หันหรือเปลี่ยนที่ตั้งเสาอากาศรับสัญญาณ
- เพิ่มระยะห่างระหว่างอุปกรณ์และตัวรับ
- ต่ออุปกรณ์เข้ากับปลั๊กไฟอื่นที่ไม่ได้ใช้ต่อเข้ากับตัวรับสัญญาณ
- ้ติดต่อตัวแทนจำหน่ายหรือช่างเทคนิคด้านวิทย∕โทรทัศน์ที่มีประสบการณ์สำหรับความช่วยเหลือ

### คำเตือน: สายเคเบิลที่ห<sup>ั</sup>้มฉนวน

การเชื่อมต่อทั้งหมดกับอุปกรณ์คอมพิวเตอร์ต้องทำโดยใช้สายเคเบิลที่หุ้มฉนวนเพื่อให<sup>้</sup>เป็นไปตามข้อบังคับ **FCC** 

### ้คำเตือน: อุปกรณ์เสริมภายนอก

อุปกรณ์เสริมภายนอก (อุปกรณ์อินพุท/เอาท์พุท, ขั้วสายไฟ, เครื่องพิมพ์ ฯ) ที่ได<sup>้</sup>รับการรับรองตาม ข้อจำกัดสำหรับอุปกรณ์ Class B เท่านั้นที่สามารถใช<sup>้</sup>เพื่อเชื่อมต่อกับอุปกรณ์นี้ได<sup>้</sup> การทำงานร่วมกับ ้อุปกรณ์เสริมภายนอกที่ไม่ได้รับการรับรองอาจสงผลให้เกิดการรบกวนต่อเครื่องรับวิทยุและทีวี

### ขอควรระวัง

่ การเปลี่ยนแปลงหรือการปรับปรุงแก้ไขที่ไม่ได้รับการรับรองอย่างชัดแจ้งจากผู้ผลิตอาจทำให้อำนาจ ของผู้ใช้เป็นโมฆะ ซึ่งหมายถึงอำนาจที่อนุญาตให้ใช้ทรัพย์สินคอมพิวเตอร์ ที่ได้รับการอนุญาตจาก Federal Communications Commission

### ้คำเตือน: ผู้ใช้ในแคนาดา

อุปกรณ์ดิจิตอล Class B นี้เป็นไปตาม Canadian ICES-003

#### Remarque à l'intention des utilisateurs canadiens

Cet appareil numérique de la classe B est conforme a la norme NMB-003 du Canada.

และสอดคล้องกับใบรับรองข้อบังคับสำหรับรัสเซีย

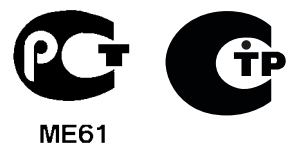

## ถอยแถลงสำหรับโมเด็ม (เฉพาะบางรุ่นเท่านั้น)

### ถ<sup>ื</sup>อยแถลงสำหรับสหรัฐอเมริกา

อุปกรณ์นี้เป็นไปตาม Part 68 ของข้อบังคับ FCC ฉลากที่อยู<sup>่</sup>บนโมเด็มประกอบด้วยหมายเลขการลงทะเบียน FCC (FCC Registration Number) และหมายเลข Ringer Equivalence Number (REN) และข้อมูลอื่นๆสำหรับอุปกรณ์นี้ ซึ่งคุณต้องมอบข้อมูลนี้ให้กับบริษัทโทรศัพท์ตามที่ได้รับการร้องขอ

หากอุปกรณ์โทรศัพท์ของคุณเป็นสาเหตุให<sup>้</sup>เกิดอันตรายต่อเครือข<sup>่</sup>ายโทรศัพท์ บริษัทโทรศัพท์อาจยกเลิกการให้บริการแก่คุณชั่วคราว หากเป็นไปได้ พวกเขาจะแจงให้คุณทราบลวงหน้า แต่หากไม่มีการแจ้งให้ทราบล่วงหน้า คุณจะได้รับการแจ้งเตือนโดยเร็วที่สุดเท่าที่เป็นไปได้ และคณจะได้รับการแจ<sup>้</sup>งให<sup>้</sup>ทราบถึงสิทธิในการร้องเรียนไปยัง FCC

บริษัทโทรศัพท์อาจเปลี่ยนแปลงการให้บริการ, อุปกรณ์, การทำงาน หรือข้อปฏิบัติที่สามารถสงผลต่อการทำงานได้อย่างถูกต้องของอุปกรณ์ของคุณ หากมีการทำเช่นนั้น คุณจะได้รับการแจ<sup>้</sup>งเตือนสำหรับโอกาสในการได้รับบ<sup>ิ</sup>ริการโทรศัพท์อย่างต่อเนื่อง

หากอุปกรณ์นี้ล้มเหลวสำหรับการทำงานได้อย่างถูกต้อง ให<sup>้</sup>ยกเลิกการเชื่อมต่อกับสายโทรศัพท์เพื่อตรวจสอบว<sup>่</sup>าเป็นสาเหต<sub>ิ</sub>ของบัญหาหรือไม<sup>่</sup> หากอุปกรณ์นี้คือสาเหตุของปัญหา ให<sup>้</sup>หยุดใช<sup>้</sup>งานและติดต<sup>่</sup>อตัวแทนจำหน่ายหรือผู้ผลิตของคุณ

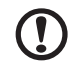

ข้อควรระวัง: เพื่อลดความเสี่ยงในการเกิดไฟไหม<sup>้</sup> ให้ไช<sup>้</sup> AWG No. 26 หรือ UL ขนาดใหญ่กว่าที่ได้ระบไว้ใน CSA Certified Telecommunication Line Cord เท่านั้น

#### **TBR 21**

อุปกรณ์นี้ได้รับการอนุมัติ [Council Decision 98/482/EC - "TBR 21"] สำหรับการเชื่อมต่อขั้วสาย ไฟเดียวเข้ากับเครือข่ายโทรศัพท์สาธารณะ (Public Switched Telephone Network - PSTN) อย่างไรก็ตาม เนื่องจากความแตกตางระหว่าง PSTN แต่ละรายที่ให<sup>้</sup>บริการในแต่ละประเทศ การอนมัตินี้ไม่ได้มอบ การรับประกันอย่างไม่มีเงื่อนไขสำหรับการทำงานได้เป็นอย่างดีบนจุดต่อขั้วสายไฟ PSTN ทั้งหมด ในกรณีที่พบบัญหา คุณควรติดต่อซัพพลายเออร์อุปกรณ์ของคุณก่อน สำหรับข้อมูลเพิ่มเติมเกี่ยวกับ การใช้ในประเทศต่างๆ โปรดดูที่ "กฎข้อบังคับและถ้อยแถลงด้านความปลอดภัย" ในหน้า 50

#### ถ้อยแถลงสำหรับออสเตรเลีย

เพื่อความปลอดภัย ใช้ชุดหูพังที่มีฉลากซึ่งระบุว่าสอดคล้องกับระบบสื่อสารโทรคมนาคม ซึ่งรวมถึงอุปกรณ์ลูกค้าก่อนหน้านี้ที่มีฉลากได้รับอนุญาตหรือได้รับการรับรอง

### ถ้อยแถลงสำหรับนิวซีแลนด์

- การอนุญาตจาก Telepermit สำหรับรายการอุปกรณ์ขั้วต่อใดๆระบุแค่เพียงว่า Telecom  $\mathbf{1}$ ได้ยอมรับว่าอุปกรณ์นี้เป็นไปตามข้อบังคับขั้นต่ำสำหรับการเชื่อมต่อเข้ากับเครือข่ายของ Telecom เท่านั้น ซึ่งหมายถึงไม่มีการรับรองการรับประกันผลิตภัณฑ์หรือการรับประกันอื่นใดที่เกี่ยวข้องกับ การรับประกันโดย Telecom ที่สำคัญที่สุดคือ Telecom จะไม่รับประกันว่าอุปกรณ์ใด ๆก็ตามจะทำงานร่วมกับอุปกรณ์ Telepermitted อื่นสำหรับการผลิตหรือรุ่นที่มีความแตกต่างกันได้อย่างถูกต้อง เช่นเดียวกับการอนุมานวาผลิตภัณฑ์ใด ๆก็ตามสามารถทำงานได้กับบริการเครือข่ายของ Telecom
- อุปกรณ์นี้จะไม่สามารถใช้ได้ภายใต้สภาวะการทำงานที่ถูกกำหนดให้ทำงานที่ความเร็วสูงกว่าที่ได้รับ  $\overline{2}$ การออกแบบมา Telecom จะไม่แสดงความรับผิดชอบใดๆที่เป็นผลมาจากการใช้งานในสภาพแวดล้อมดังเช่นที่ได้กล่าวมา
- บางพารามิเตอร์ที่เป็นไปตามข้อกำหนด Telepermit ของ Telecom จะต้องขึ้นอยู่กับอุปกรณ์ (พีซี) 3 ที่เกี่ยวข้องกับอุปกรณ์นี้ อุปกรณ์ที่เกี่ยวข้องจะต้องถูกกำหนดค่าเพื่อทำงานได้ตามข้อจำกัดที่สอดคล้องกับข้อมูลจำเพาะ ผลิตภัณฑ์ของ Telecom:
	- ไม่ควรมีการเรียกซ้ำเกินกว<sup>่</sup>า 10 ครั้งจากหมายเลขเดียวกันภายใน 30 a นาที่สำหรับการโทรออกแบบแมนนวลในแต่ละครั้ง และ
	- ้อุปกรณ์นี้ควรมีการเรียกซ้ำภายในเวลาไม่เกิน 30 b วินาทีระหว่างสิ้นสุดการเรียกและเริ่มเรียกใหม่อีกครั้ง
- บางพารามิเตอร์ที่เป็นไปตามข้อกำหนด Telepermit ของ Telecom จะต้องขึ้นอยู่กับอุปกรณ<sup>์</sup> (พีซี)  $\overline{4}$ ที่เกี่ยวข้องกับอุปกรณ์นี้ เพื่อการทำงานได้ตามข้อจำกัดที่สอดคล้องกับข้อมูลจำเพาะผลิตภัณฑ์ของ Telecom อุปกรณ์ที่เกี่ยวข้องจะต้องถูกกำหนดค่าเพื่อทำให<sup>้</sup>แน่ใจสำหรับการโทรอัตโนมัติ ไปยังหมายเลขที่แตกตางกันภายในระยะเวลาไม่น<sup>้</sup>อยกว<sup>่</sup>า 5 วินาทีระหว<sup>่</sup>างสิ้นสุดการเรียกและเริ่มเรียก ใหม่อีกครั้ง
- อุปกรณ์นี้จะต้องไม่ถูกตั้งค่าเพื่อให้โทรอัตโนมัติไปยังบริการฉุกเฉิน 111 ของ Telecom 5
- ือปกรณ์นี้มีการโทรแบบหมน (pulse dialing) ในขณะที่มาตรฐาน Telecom  $6\overline{6}$ คือการโทรแบบกดโดยอาศัยสัญญาณ DTMF (DTMF tone dialing) ไม่มีการรับประกันว่าสายของ Telecom จะให้การสนับสนนการโทรแบบหมนได้อย่างต่อเนื่อง
- การใช้การโทรแบบหมน เมื่ออปกรณ์นี้ได้เชื่อมต่ออยู่ในสายเดียวกันในฐานะที่เป็นอปกรณ์อื่น  $\overline{7}$ อาจทำให<sup>้</sup>เกิดเสียงหรือสัญญาณรบกวนและอาจทำให<sup>้</sup>การเชื่อมต่อล<sup>ั</sup>มเหลว ในกรณีที่เกิดปัญหาเช<sup>่</sup>นนี้ ผุ้ใช<sup>้</sup> ไม**่ควร ติดต่อ Fault Service ของ Telecom**
- อุปกรณ์นี้อาจไม่สามารถโทรออกได้อย่างมีประสิทธิภาพไปยังอุปกรณ์อื่นที่ต่ออยู่กับสายเดียวกัน 8
- ้อปกรณ์นี้อาจไม่ทำงานภายใต<sup>้</sup>สภาวะไฟตก โปรดตรวจสอบให<sup>้</sup>แน่ใจว่าโทรศัพท์ต่อแยกต่างหาก  $\overline{9}$ โดยไม่ขึ้นอยู่กับการใช้ไฟท้องถิ่นและพร้อมสำหรับการใช้ในยามฉกเฉิน

### ้ดำแกลงเกี่ยวกับพิกเสลของจอ LCD

จอ LCD ได<sup>้</sup>รับการผลิตด<sup>้</sup>วยเทคนิคการผลิตที่มีความแม<sup>่</sup>นยำเที่ยงตรงสง อย**่างไรก็ตาม บางพิกเซลอาจดั**บ หรือปรากฎเป็นสีดำ หรือ เป็นจดสีแดง ซึ่งไม่มีผลต่อภาพที่บันทึกและไม่ได<sup>้</sup>เกิดจาก การทำงานที่ไม<sup>่</sup>ปกติ

### การแจ<sup>้</sup>งเตือนเกี่ยวกับกฎข<sup>้</sup>อบังคับสำหรับอุปกรณ์ที่ใช<sup>้</sup>คลื่นความถี่ วิทย

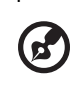

หมายเหตุ: ข้อมูลกฎข้อบังคับด้านล่างนี้ใช้สำหรับรุ่นที่ใช้ LAN ไร้สาย และ/ หรือ Bluetooth เท<sup>่</sup>านั้น

### ทั่วไป

เพื่อป้องกันการรบกวนของคลื่นวิทยุต<sup>่</sup>อบริการที่ได<sup>้</sup>รับอนุญาต อุปกรณ์นี้ออกแบบมาเพื่อให**้**ไช*้*งานภาย ในอาคาร

ผลิตภัณฑ์นี้เป็นไปตามมาตรฐานคลื่นความถี่วิทยุและความปลอดภัยของทุกประเทศหรือภูมิภาคซึ่งได้รับ อนญาตสำหรับการใช<sup>้</sup>งานแบบไร<sup>้</sup>สาย โดยขึ้นอยู่กับการปรับตั้งคา ผลิตภัณฑ์นี้อาจมีหรือไม<sup>่</sup>มีอปกรณ<sup>์</sup> คลื่นวิทยุไร้สาย (เช่น LAN ไร้สาย และ/หรือโมดูล Bluetooth) ข้อมูลด้านล่างสำหรับผลิตภัณฑ์ที่ใช<sup>้</sup> LAN ไร<sup>้</sup>สาย และ/หรือ Bluetooth

### ถ้อยแถลงเกี่ยวกับความสอดคล้องสำหรับประเทศสหภาพยโรป

ในที่นี้ Acer ขอแถลงว่าโน<sup>้</sup>ตบุ<sup>้</sup>คพีซีซีรีส์นี้เป็นไปตามข<sup>้</sup>อกำหนดและบทบัญญัติของ Directive 1999/5/EC

### รายชื่อประเทศที่สามารถใช้ได<sup>้</sup>

สมาชิกสหภาพยุโรป ณ เดือนกรกฎาคม 2009 ซึ่งประกอบด้วย: เบลเยี่ยม, เดนมา์ร์ก, เยอรมัน, กรีซ, ิสเปน, ฝรั่งเศส, ไอร์แลนด์, อิตาลี, ลักเซมเบิร์ก, เนเธอร์แลนด์, ออสเตรีย, โปรตุเกส, ฟินแลนด์, สวีเดน, ้เอสโทเนีย, แลตเวีย, ลิทัวเนีย, โปแลนด์, ฮังการี, สาธารณรัฐเช็ค, สาธารณรัฐสโลวัค, สโลวีเนีย, ไซปรัส, ้มอลต้า, บัลแกเรีย และโรมาเนีย การใช้งานที่ได้รับอนญาตเช่นเดียวกับสหภาพยโรปได้แก่ นอร์เวย์, สวิตเซอร์แลนด์, ไอซ์แลนด์และลิคเตนสไตน์ ต้องใช้อุปกรณ์นี้อย่างเคร่งครัดตามกฎข้อบังคับของประ เทศที่ใช้งานอยู่ สำหรับข้อมูลเพิ่มเติม โปรดติดต่อสำนักงานท้องถิ่นในประเทศที่ใช้งานอยู่ โปรดดู ec.europa.eu/enterprise/rtte/implem.htm สำหรับรายชื่อประเทศลาสด

### ข้อกำหนดด<sup>้</sup>านความปลอดภัยสำหรับการใช<sup>้</sup>คลื่นความถี่วิทยุของ **FCC**

พลังงานที่แผ่รังสืออกมาจากการ์ด LAN ไร้สาย Mini PCI และ Bluetooth นั้นต่ำกว่าข้อจำกัด FCC ้สำหรับการแผ่คลื่นความถี่วิทยุอยู่มาก อย่างไรก็ตาม ต้องใช้โน้ตบุ๊คพีซีนี้ตามข้อปฏิบัติสำหรับการ ้สัมผัสกับมนุษย์ให้น้อยที่สุดในระหว่างการใช้งานปกติ ดูด้านล่าง:

- ผู้ใช้ต้องปฏิบัติตามคำแนะนำด้านความปลอดภัยสำหรับการใช้คลื่นความถี่วิทยุสำหรับอุปกรณ์เสริม  $\mathbf{1}$ ไร้สายซึ่งมีรวมอยู่ในคู่มือสำหรับผู้ใช้สำหรับอุปกรณ์เสริมที่ใช้คลื่นความถี่วิทยุทั้งหมด
	-

ข้อควรระวัง: เพื่อให<sup>้</sup>เป็นไปตามข<sup>้</sup>อกำหนดความสอดคล<sup>้</sup>องในการใช<sup>้</sup>คลื่นความถี่วิทยของ FCC ควรให้มีระยะห่างระหว่างเสาอากาศของการ์ด LAN ไร้สาย Mini PCI ึกับหน้าจอและบุคคลทั้งหมดอย่างน้อย 20 ซ.ม. (8 นิ้ว)

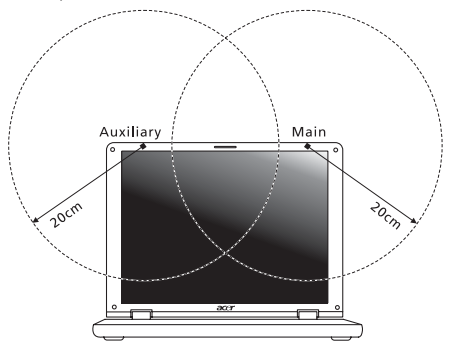

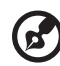

หมายเหตุ: อแดปเตอร์ Mini PCI ไร้สายทำงานโดยใช้ฟังก์ชั่นการถายทอดสัญญาณ ที่หลากหลาย ฟังก์ชั่นนี้ไม่ได้ปล่อยคลื่นความถี่วิทยุจากเสาอากาศทั้งสองต<sup>ุ</sup>้นพร<sup>้</sup>อมกัน เสาอากาศต<sup>ุ</sup>่นหนึ่งจะถูกเลือกโดยอัตโนมัติหรือเลือกเอง (โดยผู้ใช<sup>้</sup>กำหนด) เพื่อให**้**ได<sup>้</sup> คุณภาพการสื่อสารทางคลื่นวิทยุที่ดี

- ้อุปกรณ์นี้ถูกกำหนดให้ใช้งานภายในตัวอาคารเท่านั้น เนื่องจากการทำงานในช่วงความถี่ 5.15 ถึง  $\overline{2}$ 5.25 GHz FCC กำหนดให้ใช<sup>้</sup>งานผลิตภัณฑ์นี้ภายในตัวอาคารที่ช่วงความถี่ 5.15 ถึง 5.25 GHz เพื่อลดการเกิดการรบกวนที่เป็นอันตรายต่อระบบดาวเทียมสำหรับโทรศัพท์เคลื่อนที่ซึ่งใช้ความถี่ ร่วมกัน
- เรดาร์กำลังสูงที่กำหนดให<sup>้</sup>ไซ<sup>้</sup>สำหรับผู้ใช<sup>้</sup>เบื้องต<sup>้</sup>นคือที่ความถี่ 5.25 ถึง 5.35 GHz และ 5.65 ถึง 3 5.85 GHz สถานีเรดาร<sup>์</sup>เหล่านี้สามารถทำให<sup>้</sup>เกิดการรบกวนและ/หรืออาจเป็นอันตรายต<sup>่</sup>ออปกรณ์นี้ได<sup>้</sup>
- การติดตั้งที่ไม่เหมาะสมหรือที่ไม่ได้รับอนญาตการใช้งานอาจทำให<sup>้</sup>เกิดการรบกวนต<sup>่</sup>อการสื่อสารทาง  $\overline{4}$ ุ คลื่นวิทยุ การปรับแต่งเสาอากาศภายในจะทำให<sup>้</sup>การรับรองจาก FCC และการรับประกันของคุณ เป็นโมฆะ

### แคนาดา – ข<sup>้</sup>อยกเว<sup>้</sup>นสำหรับอุปกรณ์สื่อสาร คลื่นวิทยุกำลังต่ำที่มีใบอนุญาต (RSS-210)

### ความเสี่ยงจากคลื่นความถี่วิทยุที่มีต่อมนุษย<sup>์</sup> (RSS-102)

โนตบุ๊คพีซีซีรีส์นี้ประกอบด้วยเสาอากาศภายในที่รับสัญญาณต่ำซึ่งไม่ได้ปล่อยคลื่นความถี่วิทยุมากเกินกว<sup>่</sup>า ข้อจำกัดสำหรับประชาชนทั่วไปของ Health Canada; โปรดดู Safety Code 6, ได้จากเว็บไซท์ของ Health Canada n www.hc-sc.gc.ca/rpb

### LCD panel ergonomic specifications

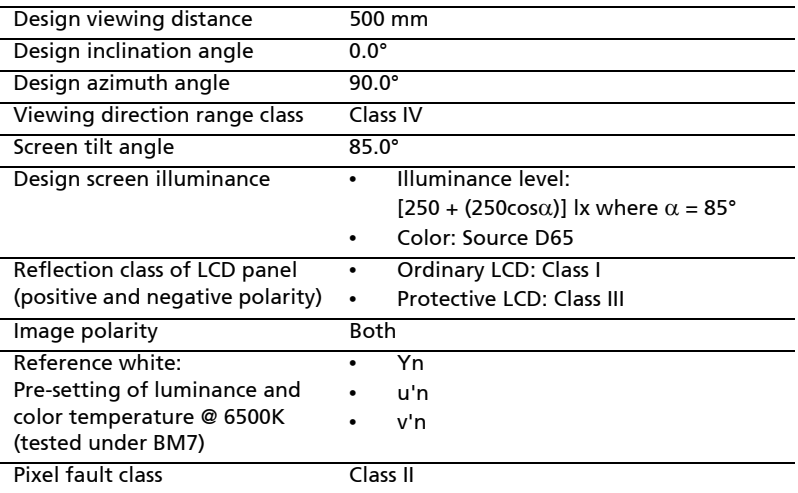

56